# 使用 QlikView 工作

QlikView® May 2022 版權所有 © 1993-2021 QlikTech International AB。保留所有權利。

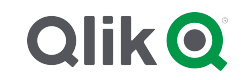

© 2022 QlikTech International AB. All rights reserved. All company and/or product names may be trade names, trademarks and/or registered trademarks of the respective owners with which they are associated.

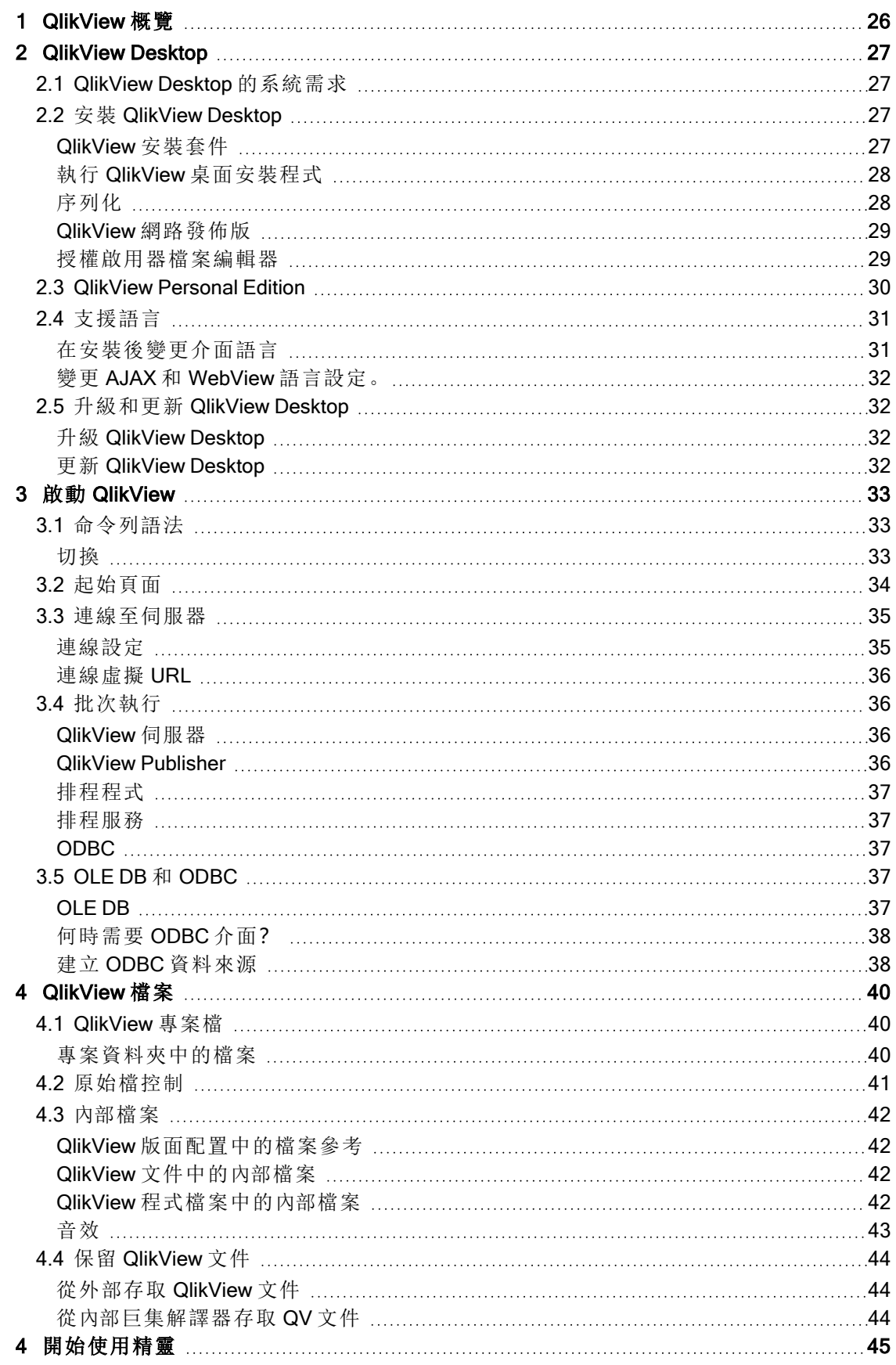

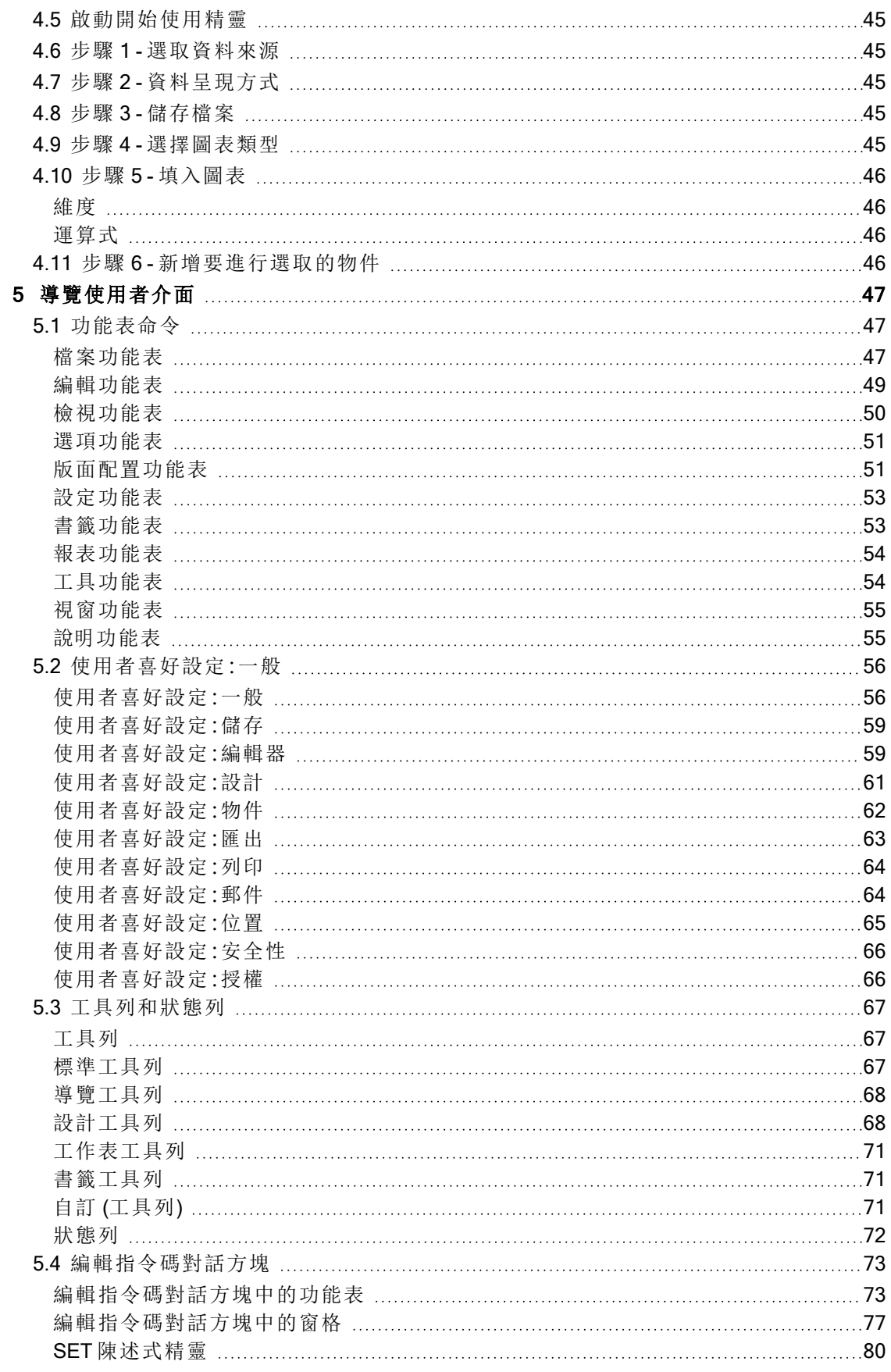

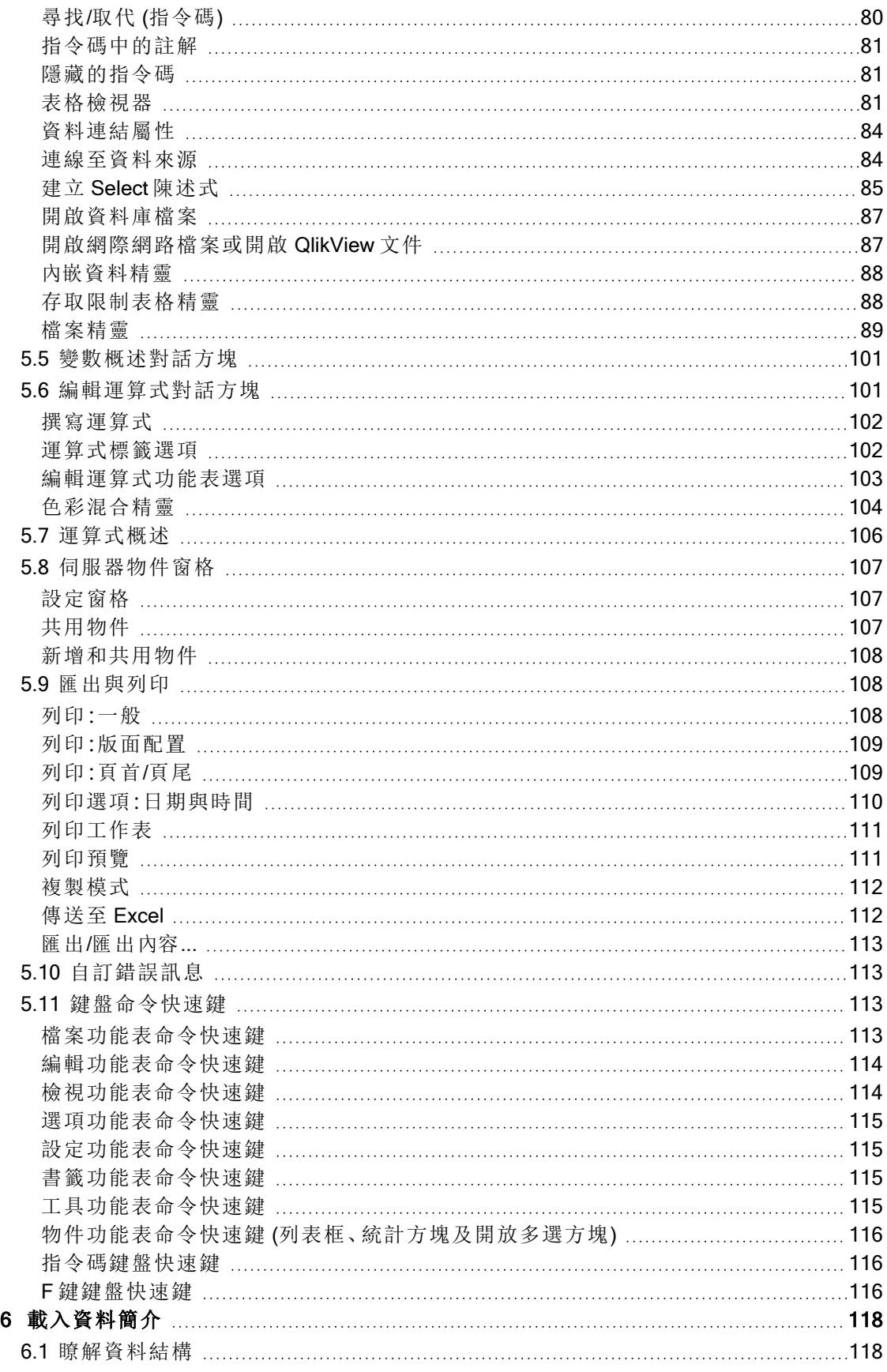

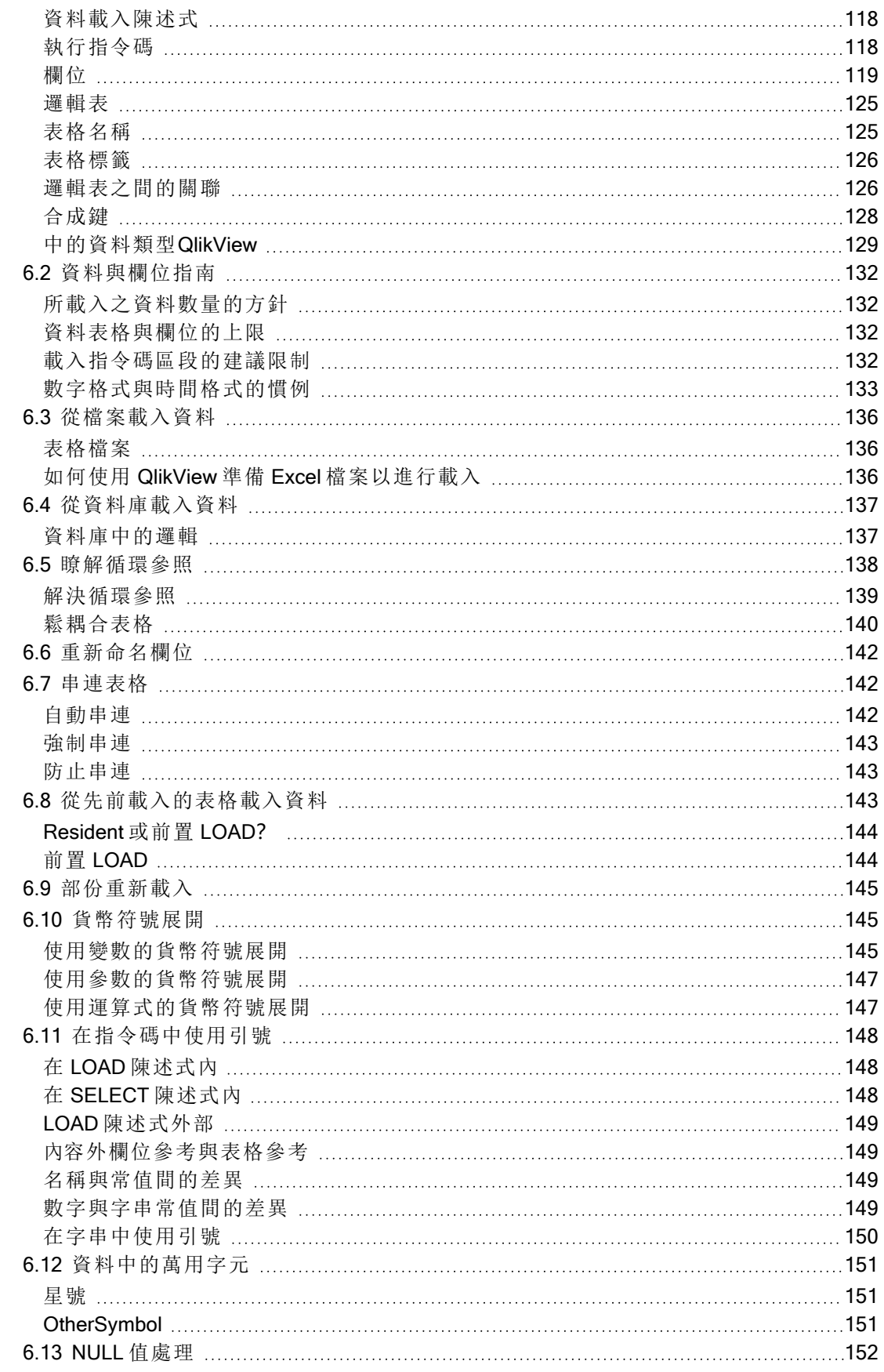

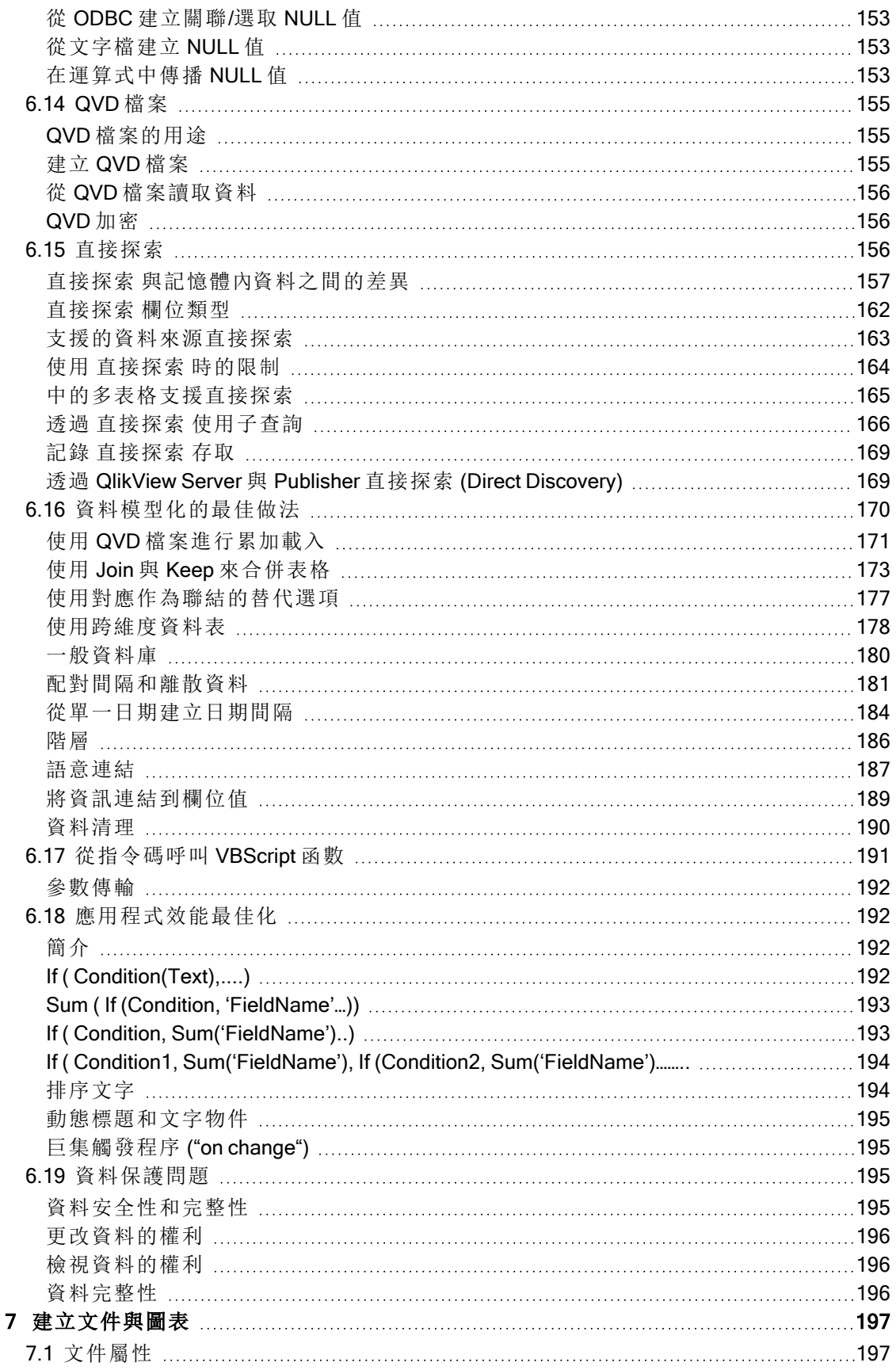

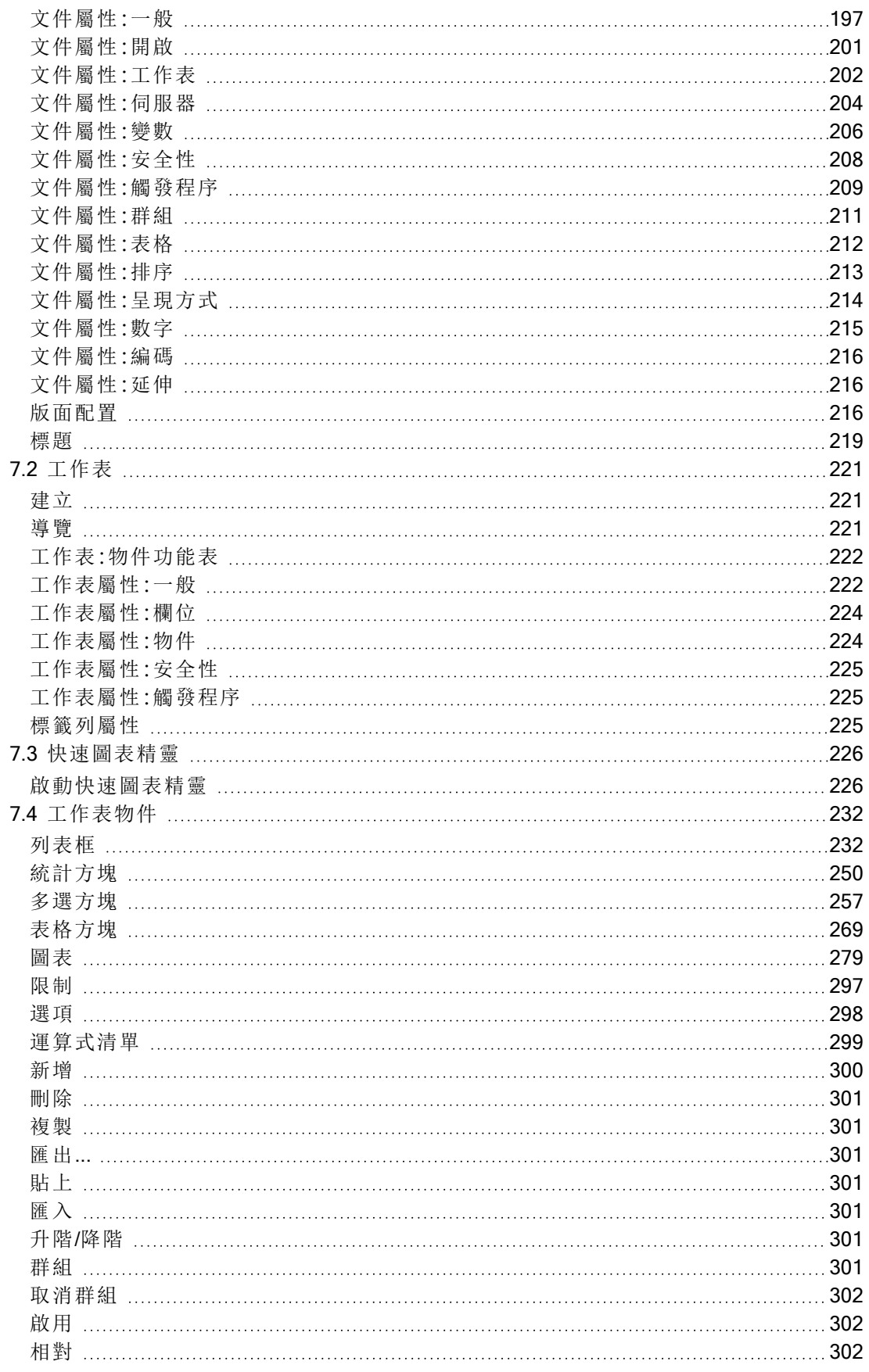

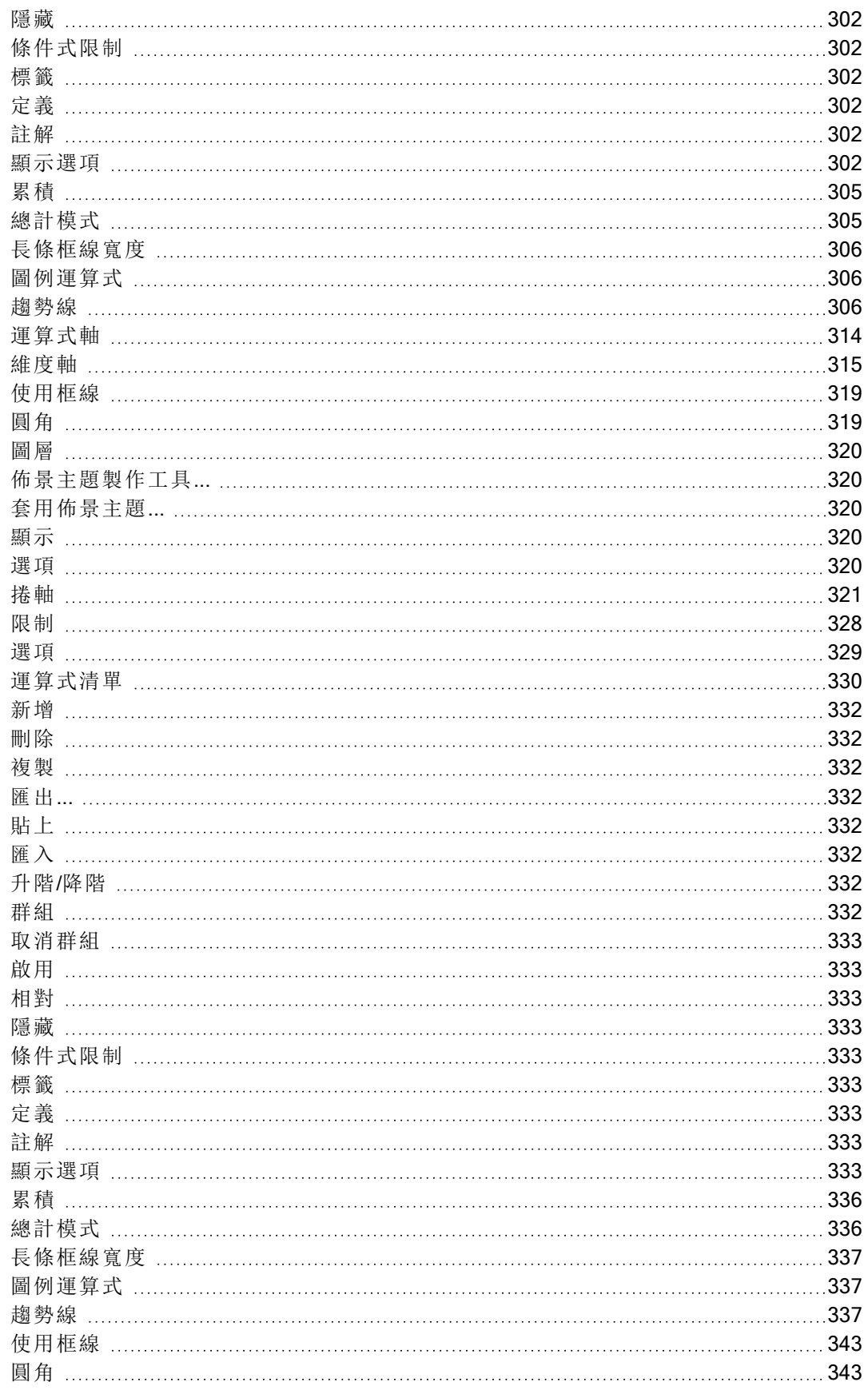

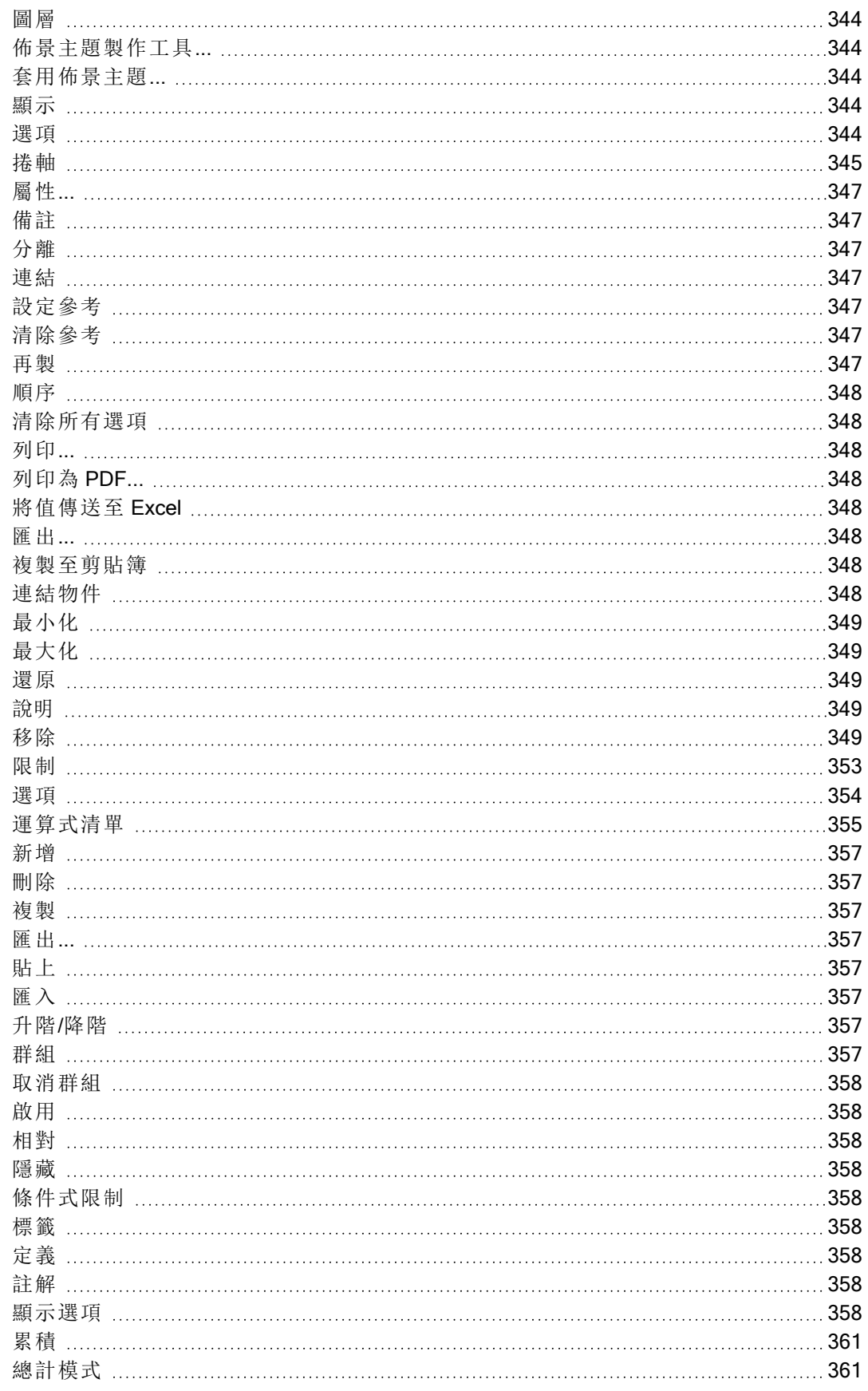

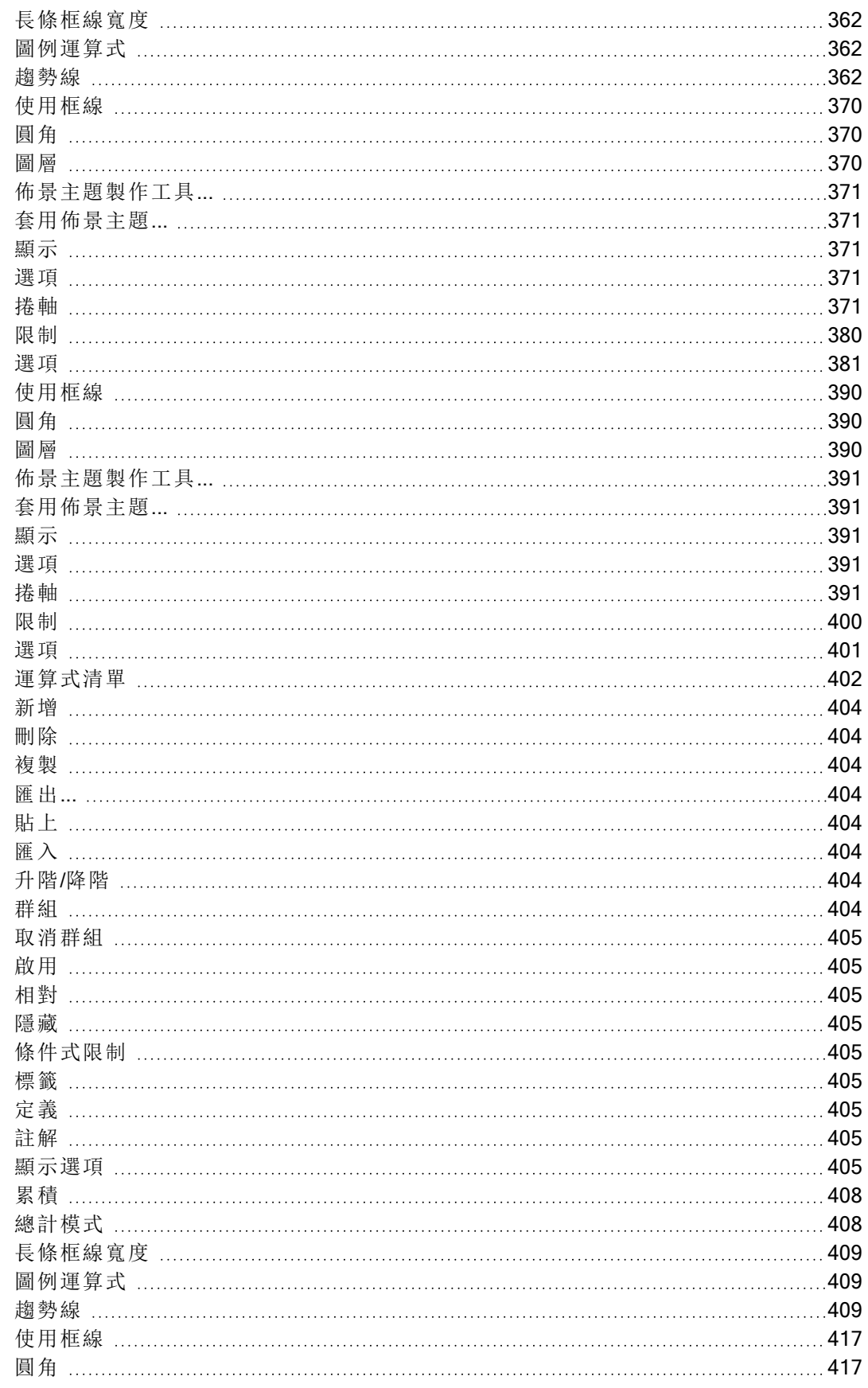

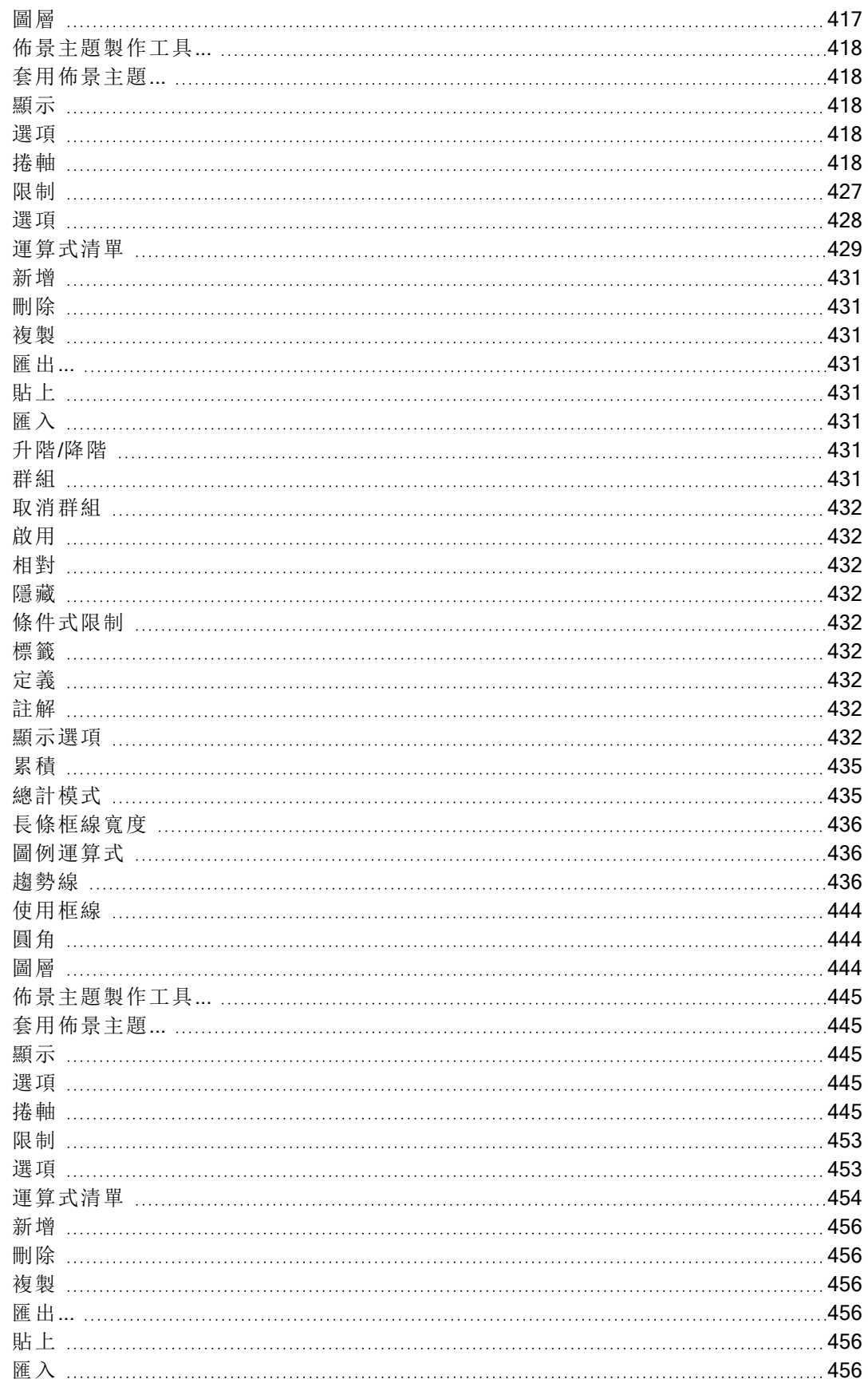

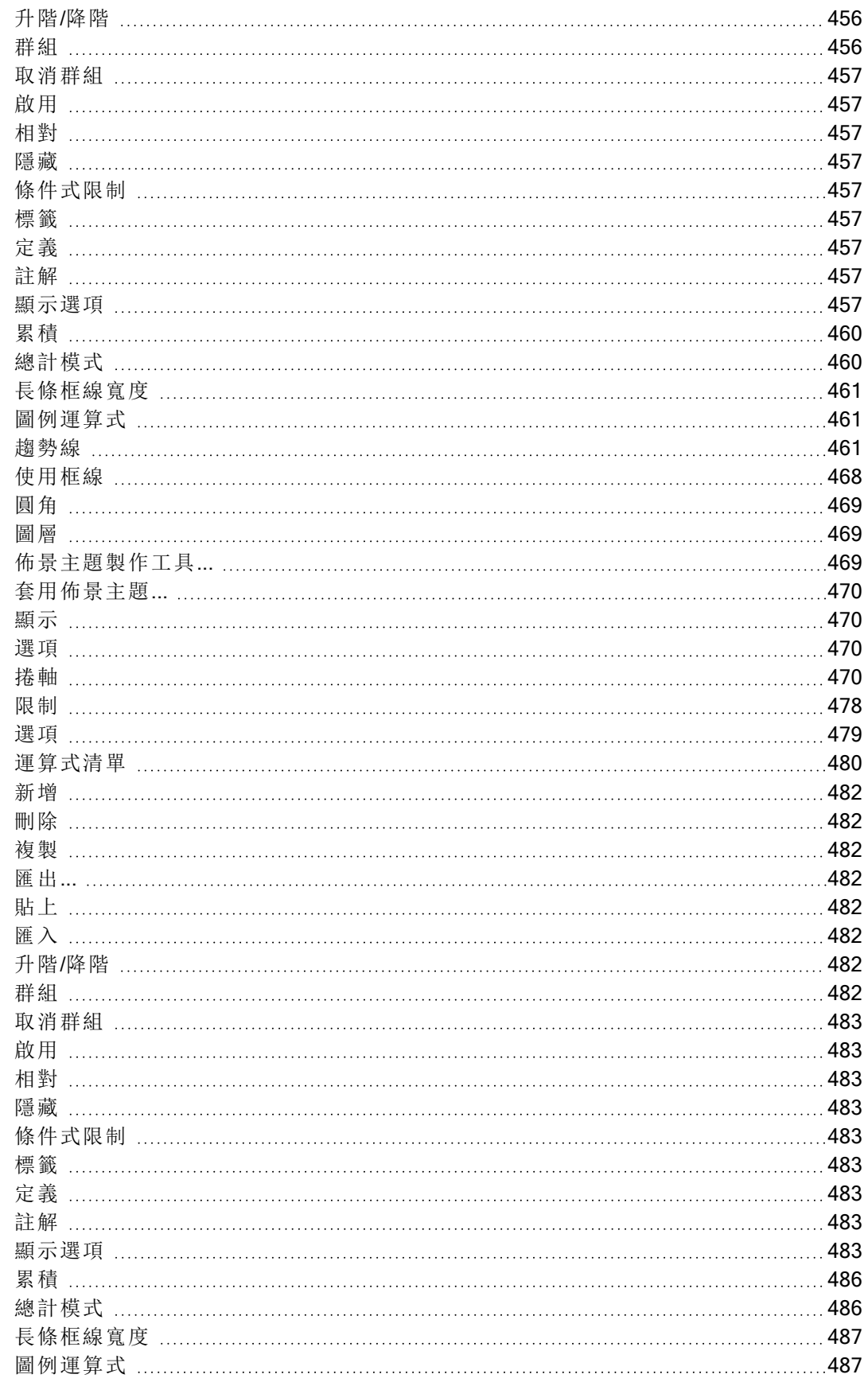

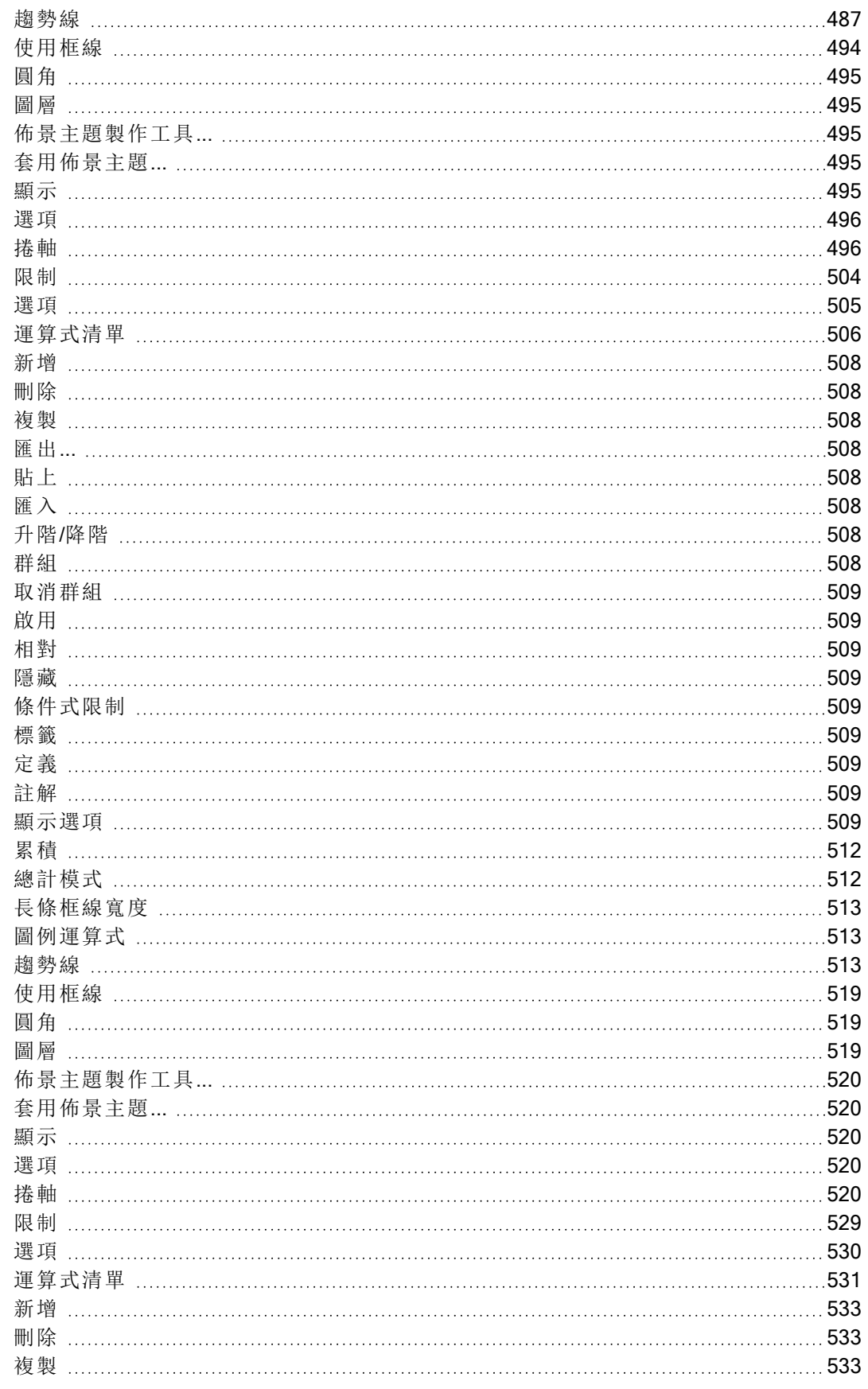

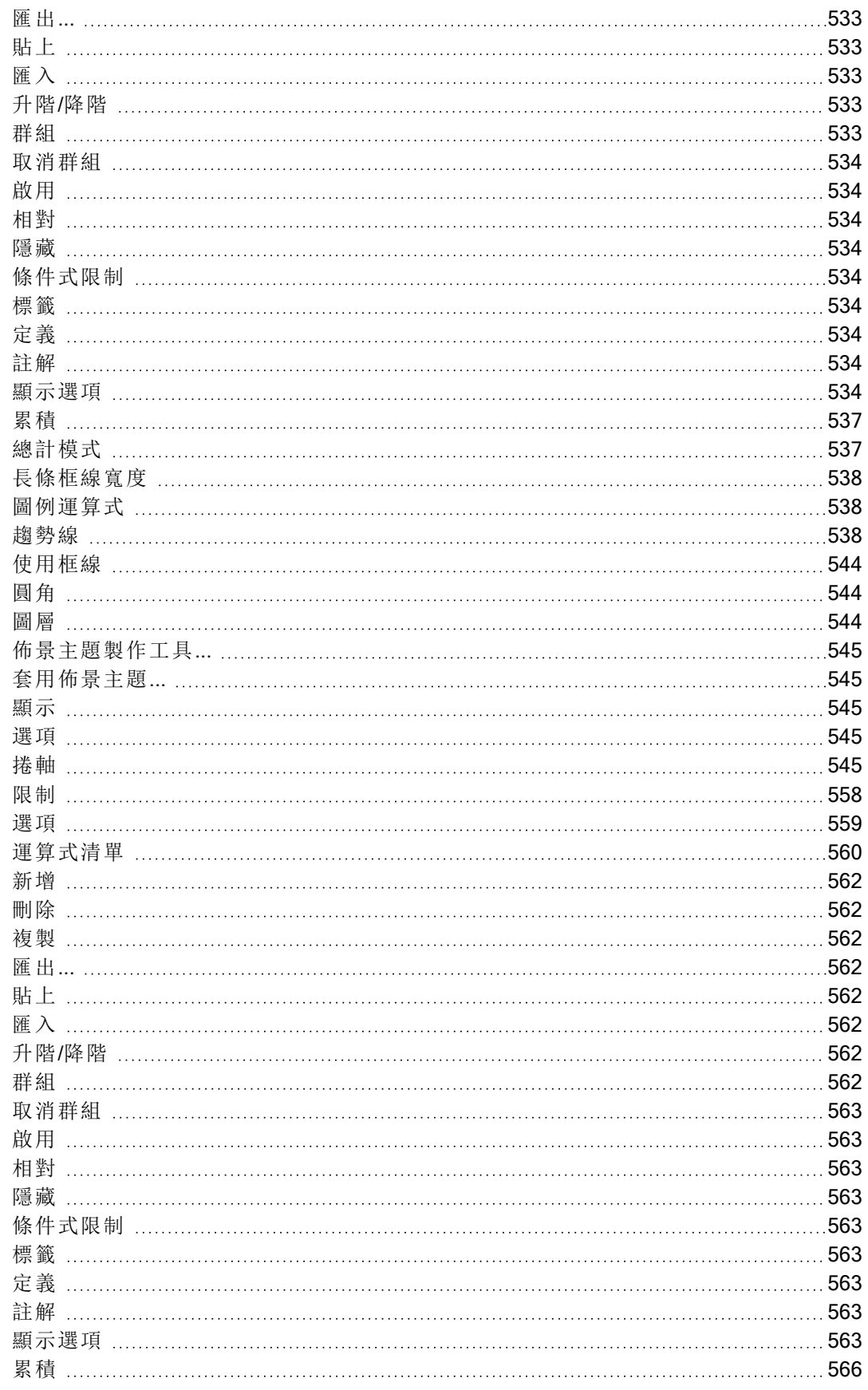

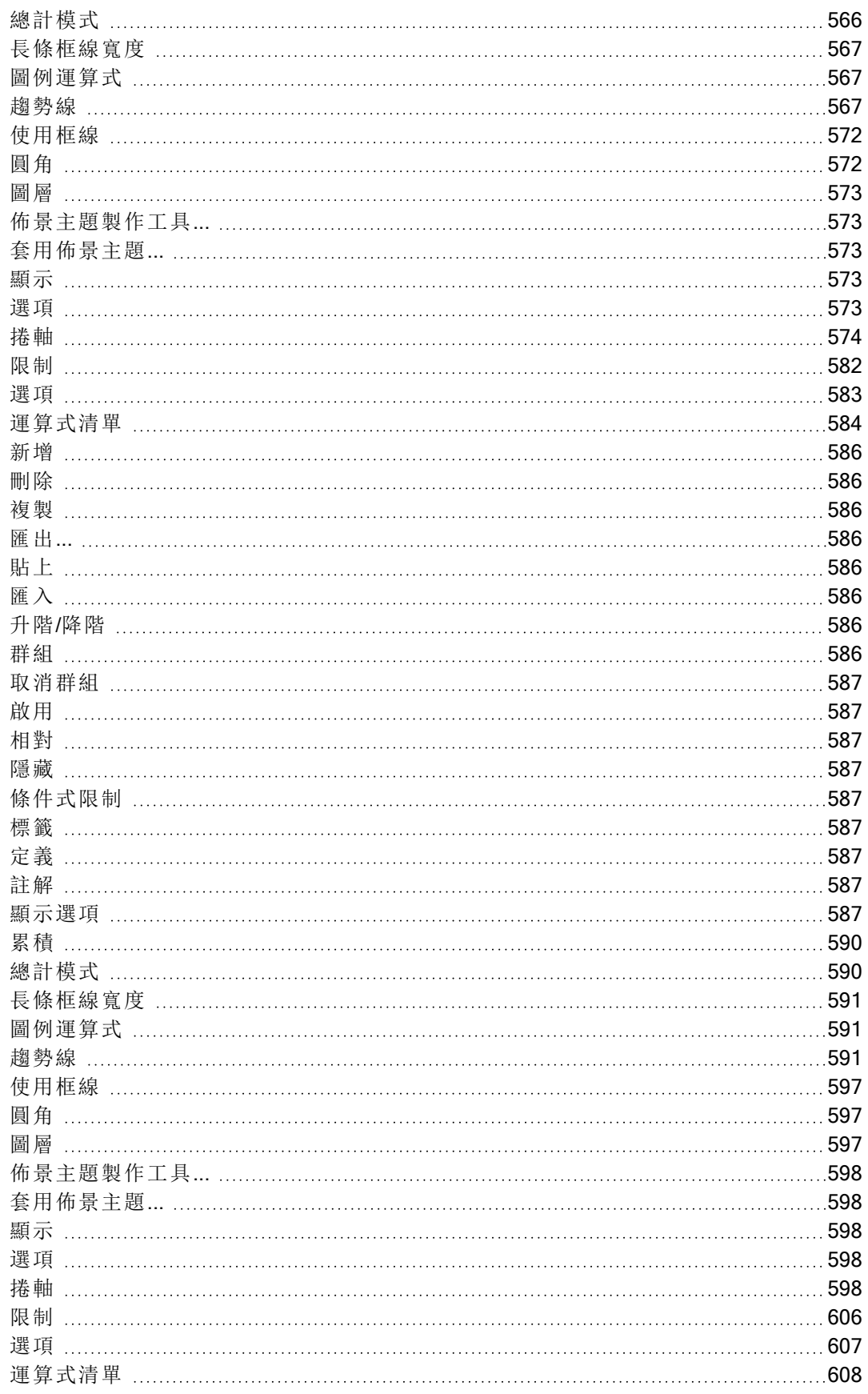

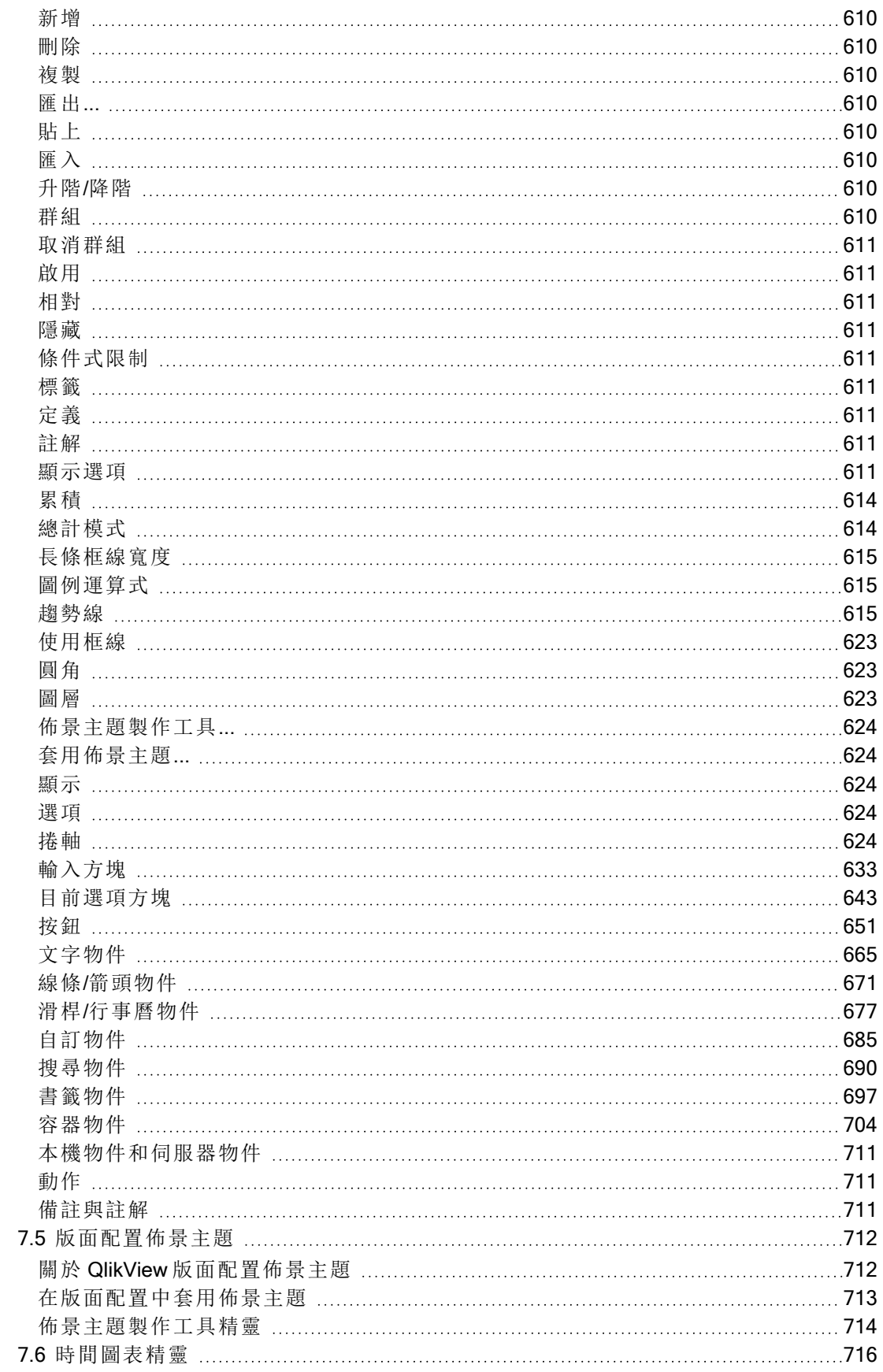

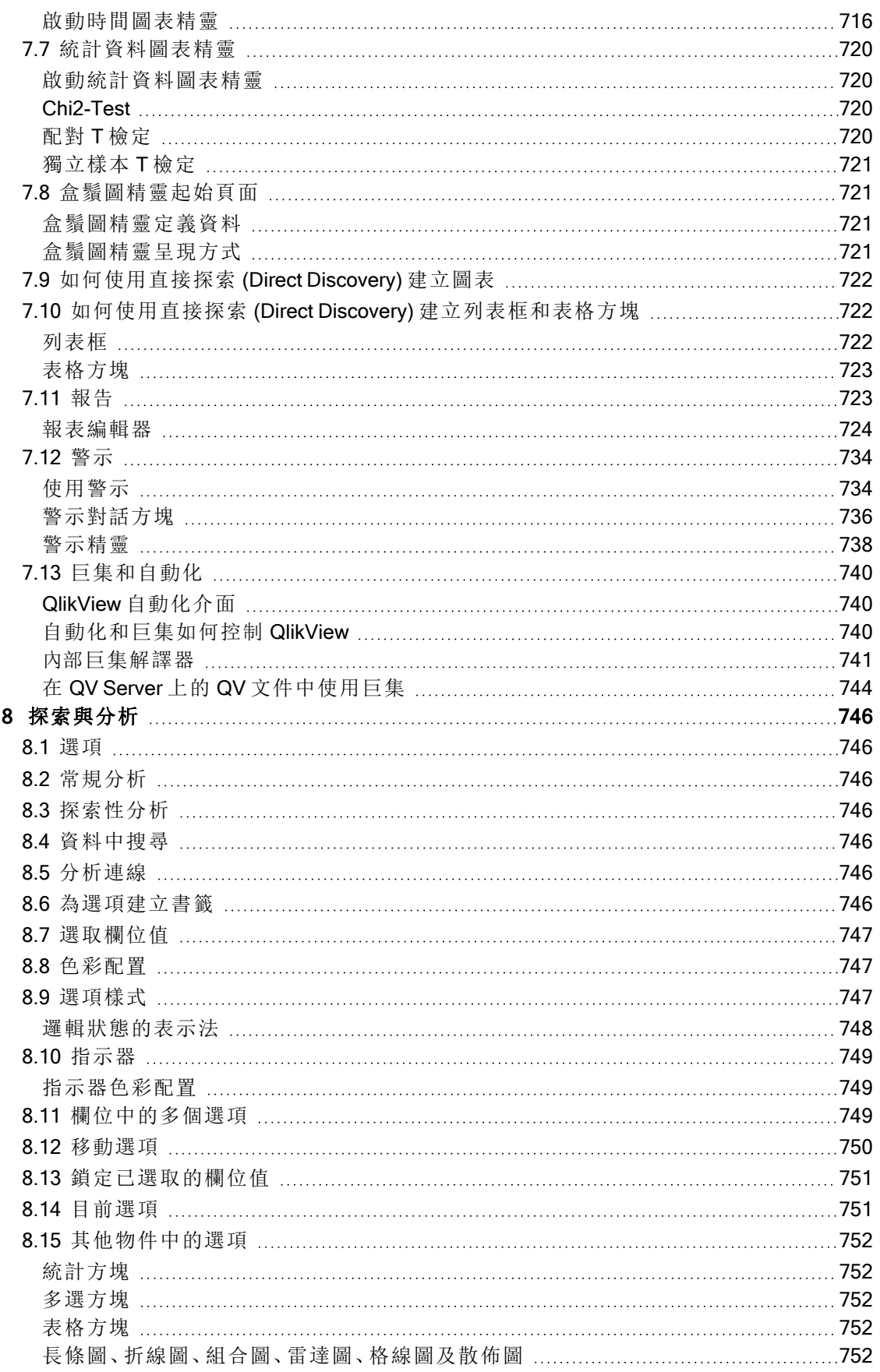

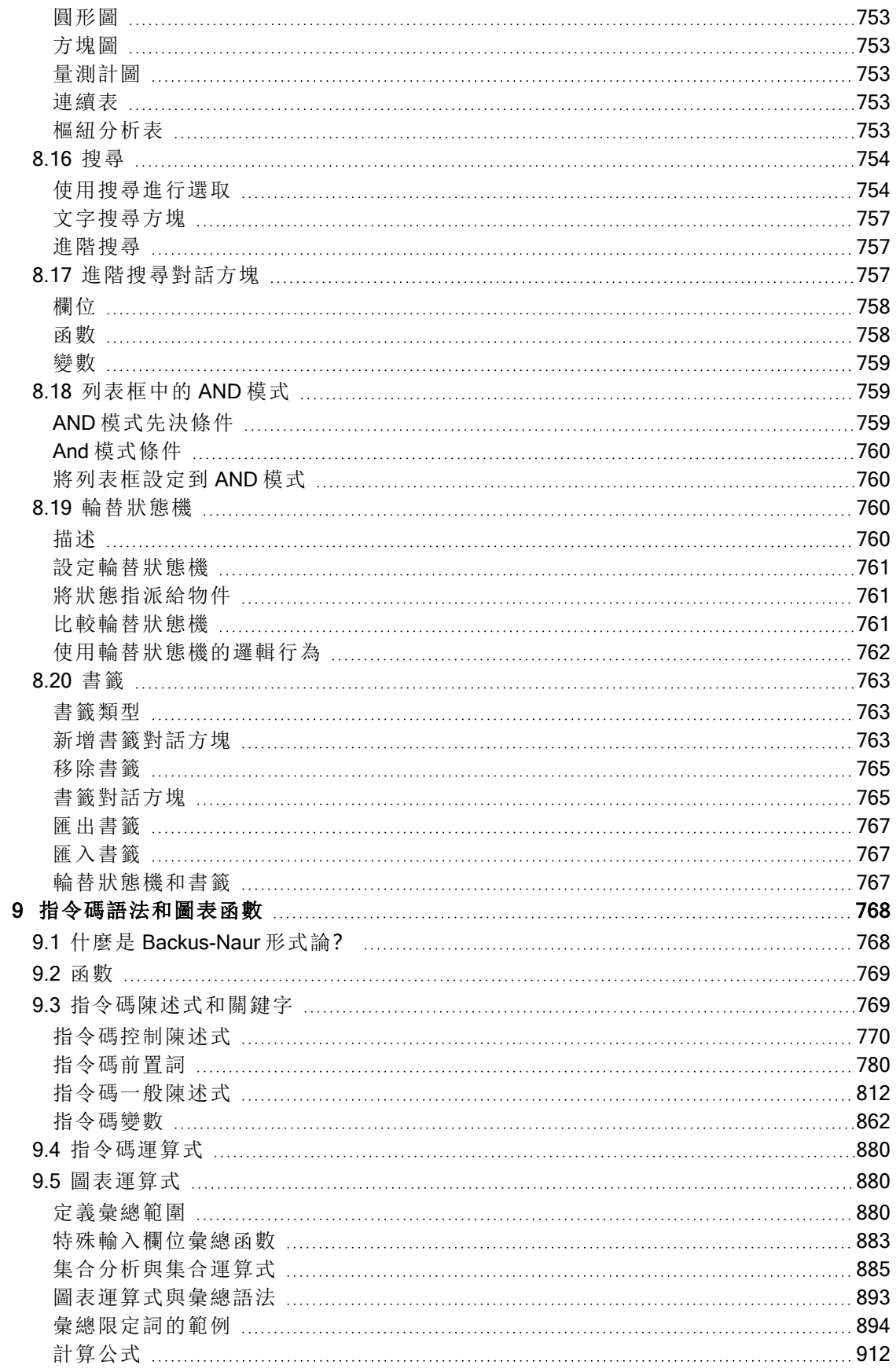

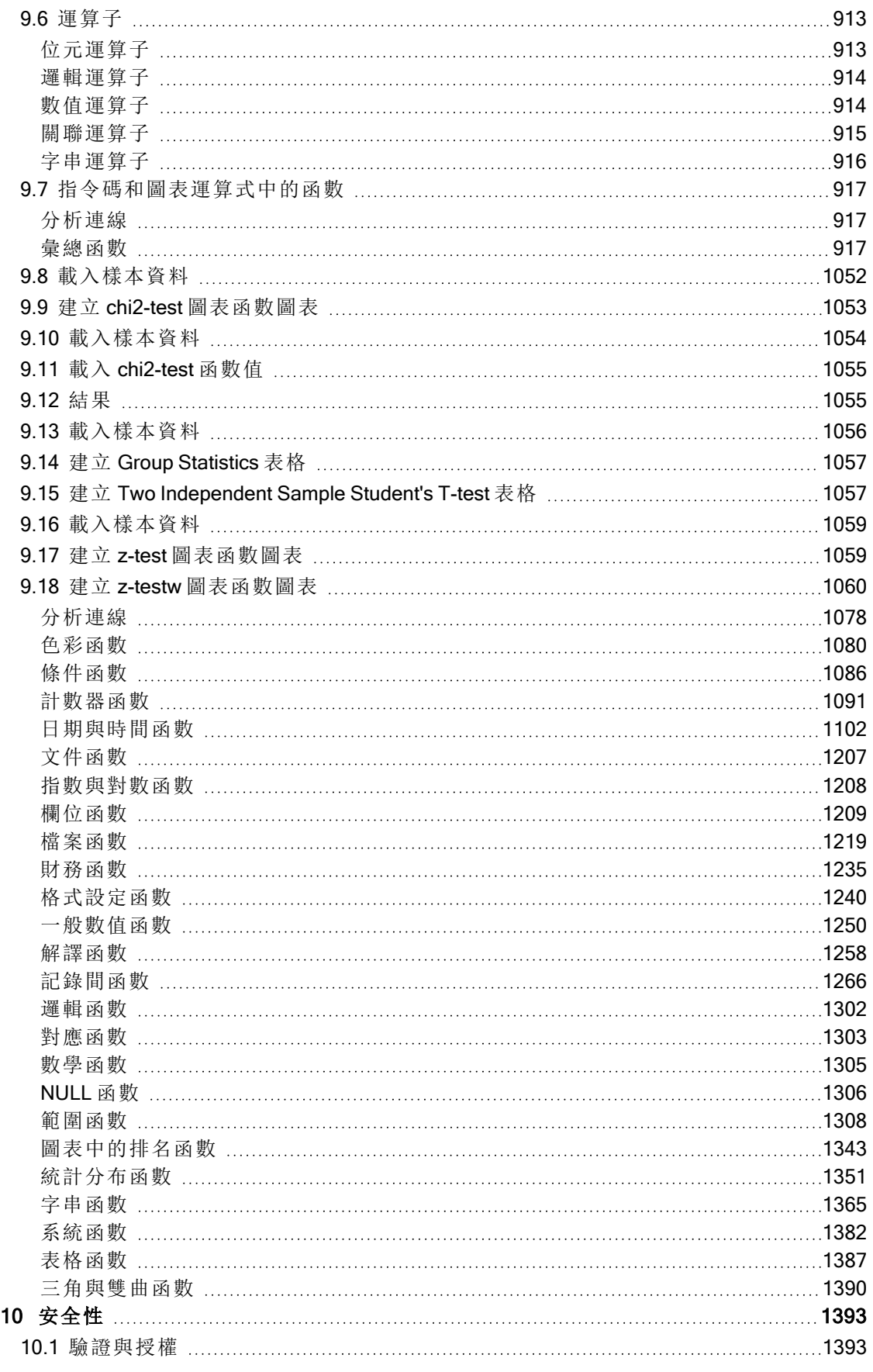

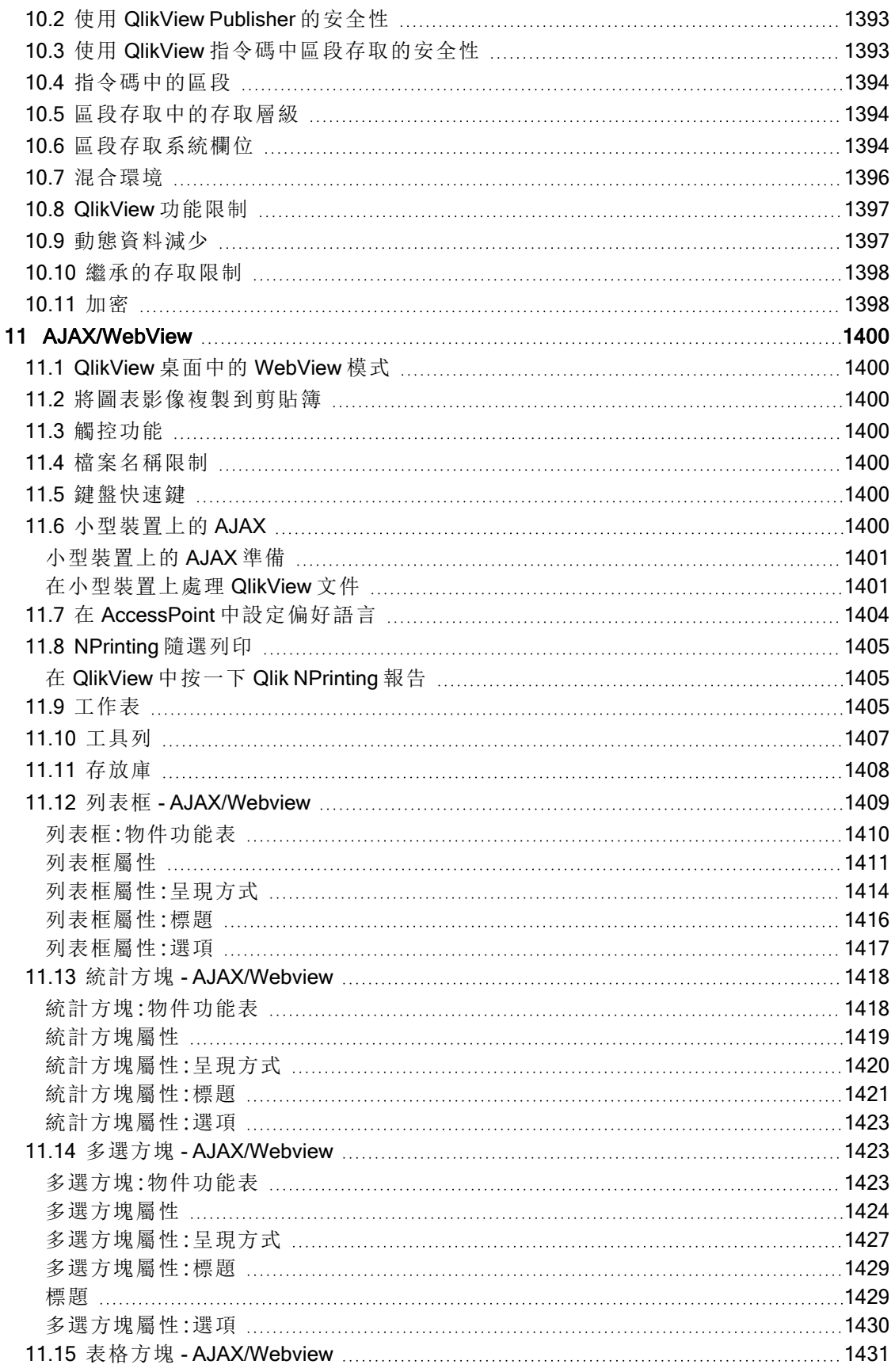

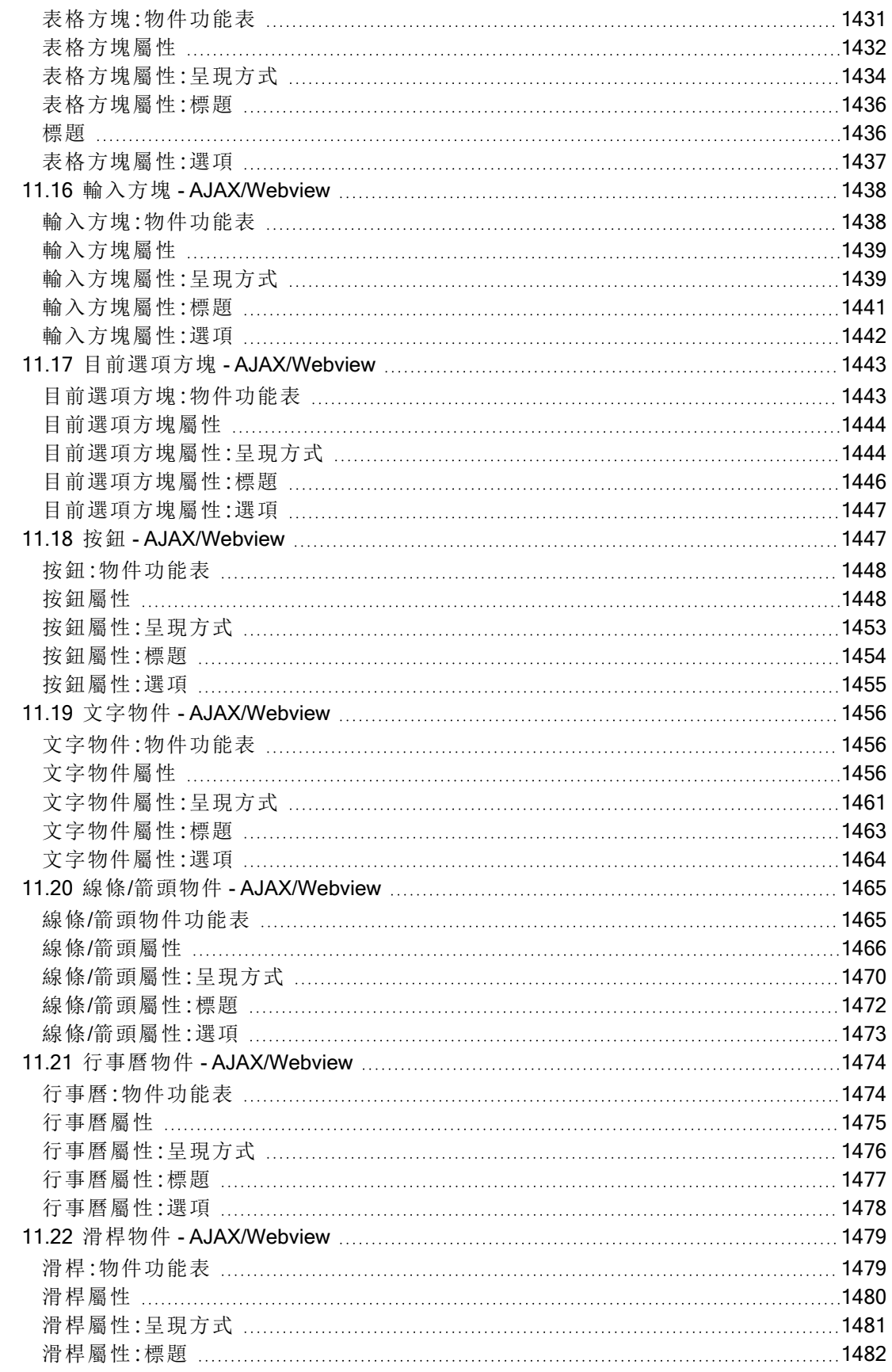

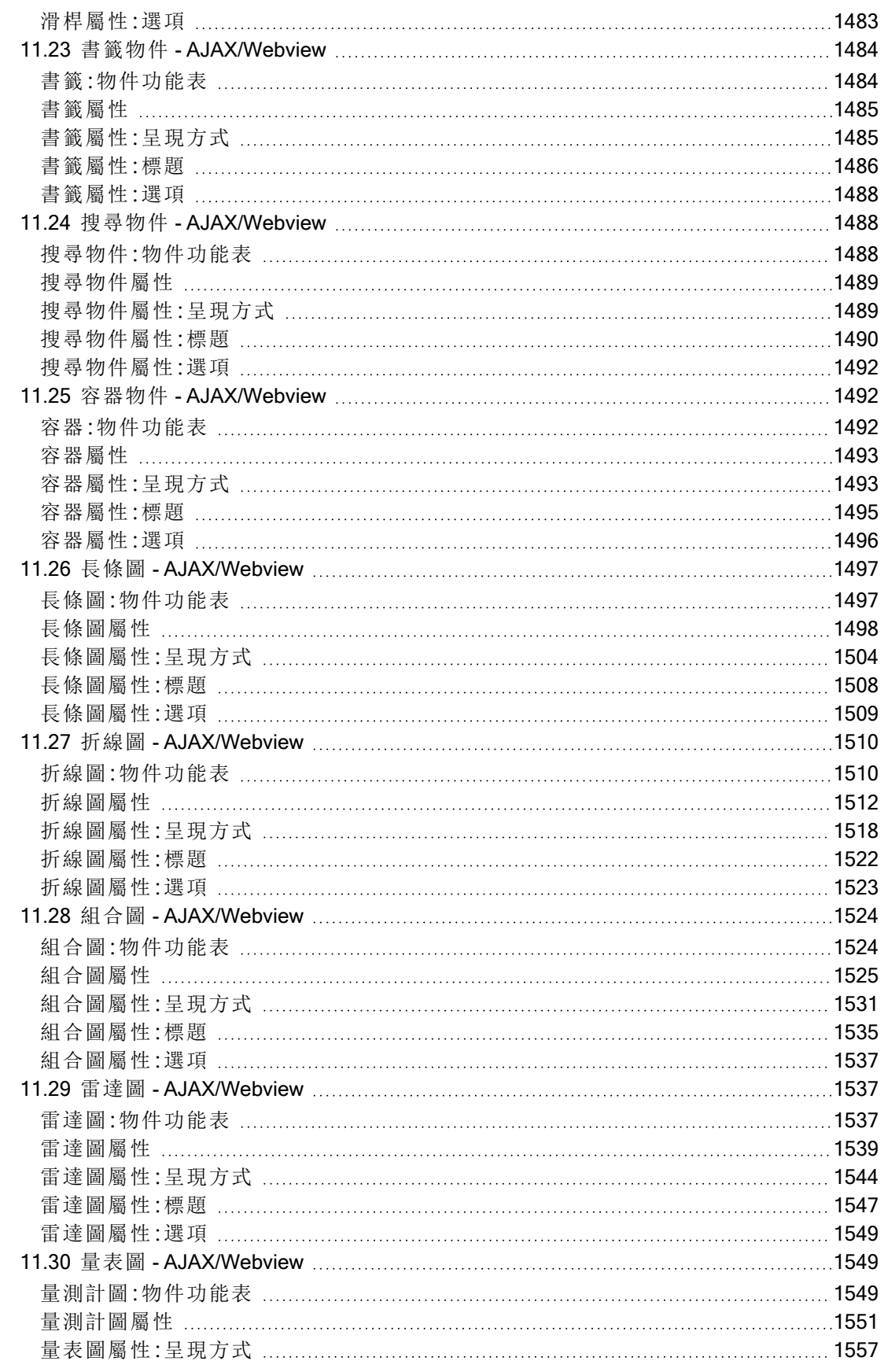

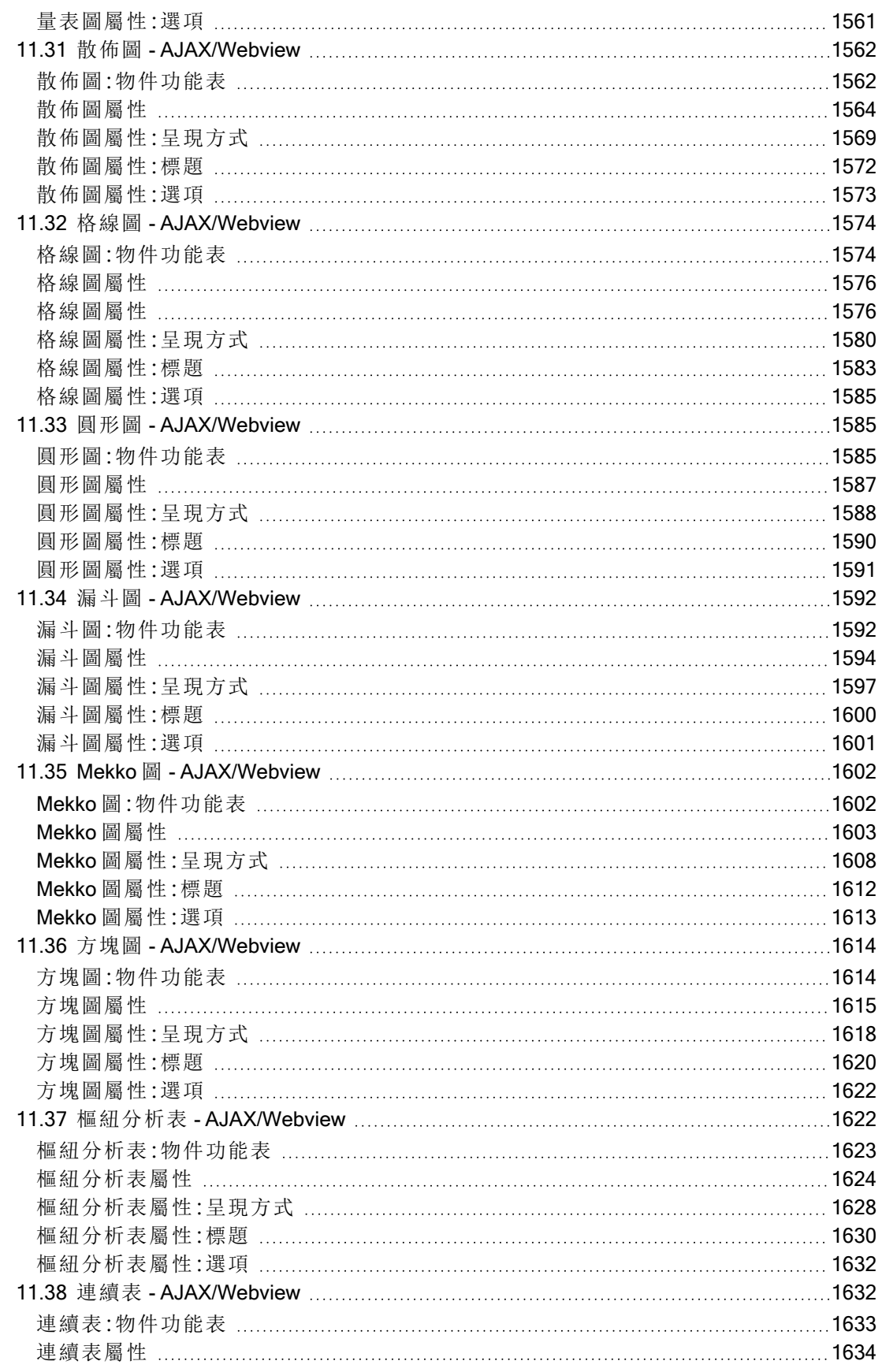

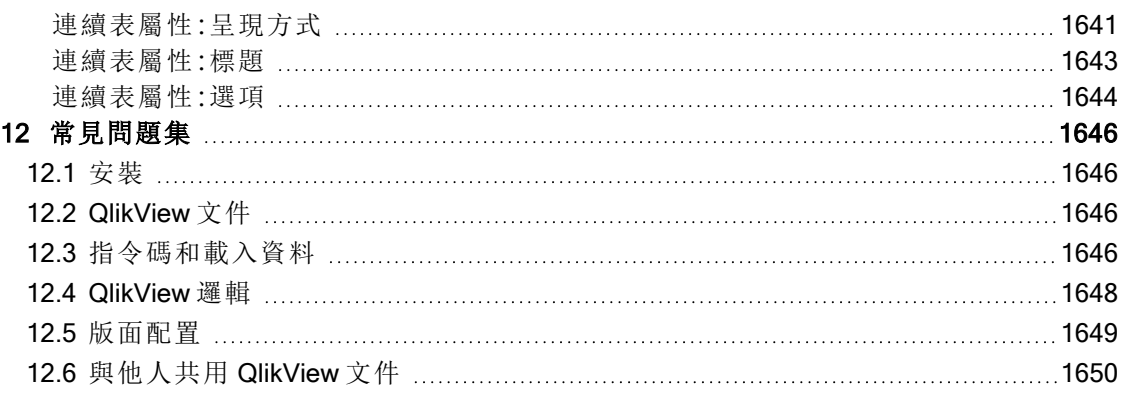

# <span id="page-25-0"></span>1 QlikView 概 覽

QlikView 即使是處理大型且複雜的資料集,也能讓您輕鬆簡單地理解全局、發現關聯所 在並能深入洞察。可從不同來源整合資訊,並透過網路快速提供資訊,將適當的資訊傳 達給適合的人員。QlikView 是以關聯資料模型技術為基礎,可讓您針對任何類型的資 訊,建立可互動呈現及分析的獨特介面。

QlikView 管理資訊的方式就如同人腦。就像人腦一樣,隨著處理資訊的過程,逐漸建立關聯性。由 您,而非資料庫,來決定該問什麼問題。只要按一下想要深入瞭解的項目即可。

傳統系統中的資料擷取,往往是非常複雜的作業,需要對資料庫結構和查詢語言語法都有廣泛的瞭 解。使用者經常受限於預先定義的搜尋常式。QlikView 徹底改革了這種方式,只要輕鬆點擊滑鼠, 即可自由選取顯示在螢幕上的資料。傳統的資訊搜尋系統,通常會要求由上至下的方法,而 QlikView 則允許您從任何一個資料片段開始,不論該資料處於資料結構中的哪個位置。

QlikView 可協助您從不同資料庫擷取統一且一致的資料概述,不論資料庫是您自己或他人的、是中 央資料庫或者是本機資料庫。QlikView 幾乎可用於任何資料庫。

透過 QlikView, 您可以:

- <sup>l</sup> 為資訊倉庫建立彈性的使用者介面。
- <sup>l</sup> 取得資料關聯的快照。
- <sup>l</sup> 根據資料決定呈現方式。
- <sup>l</sup> 建立動態圖表及表格。
- <sup>l</sup> 執行統計分析。
- <sup>l</sup> 將描述與多媒體連結至您的資料。
- <sup>l</sup> 建置您自己的專家系統。
- <sup>l</sup> 建立新表格,合併數個來源的資訊。
- <sup>l</sup> 建置您自己的商業智慧系統。

# <span id="page-26-0"></span>2 QlikView Desktop

<span id="page-26-1"></span>此區段提供如何安裝 QlikView Desktop 的資訊。您也可以在此找到如何升級和更新 QlikView Desktop、管理授權啟用程式 (LEF) 檔案和解決其問題的資訊,以及 QlikView 個人版本的資訊。

# 2.1 QlikView Desktop 的系統需求

本節列出為了順利安裝及執行 QlikView,目標系統必須滿足的需求。

桌上型系統需求

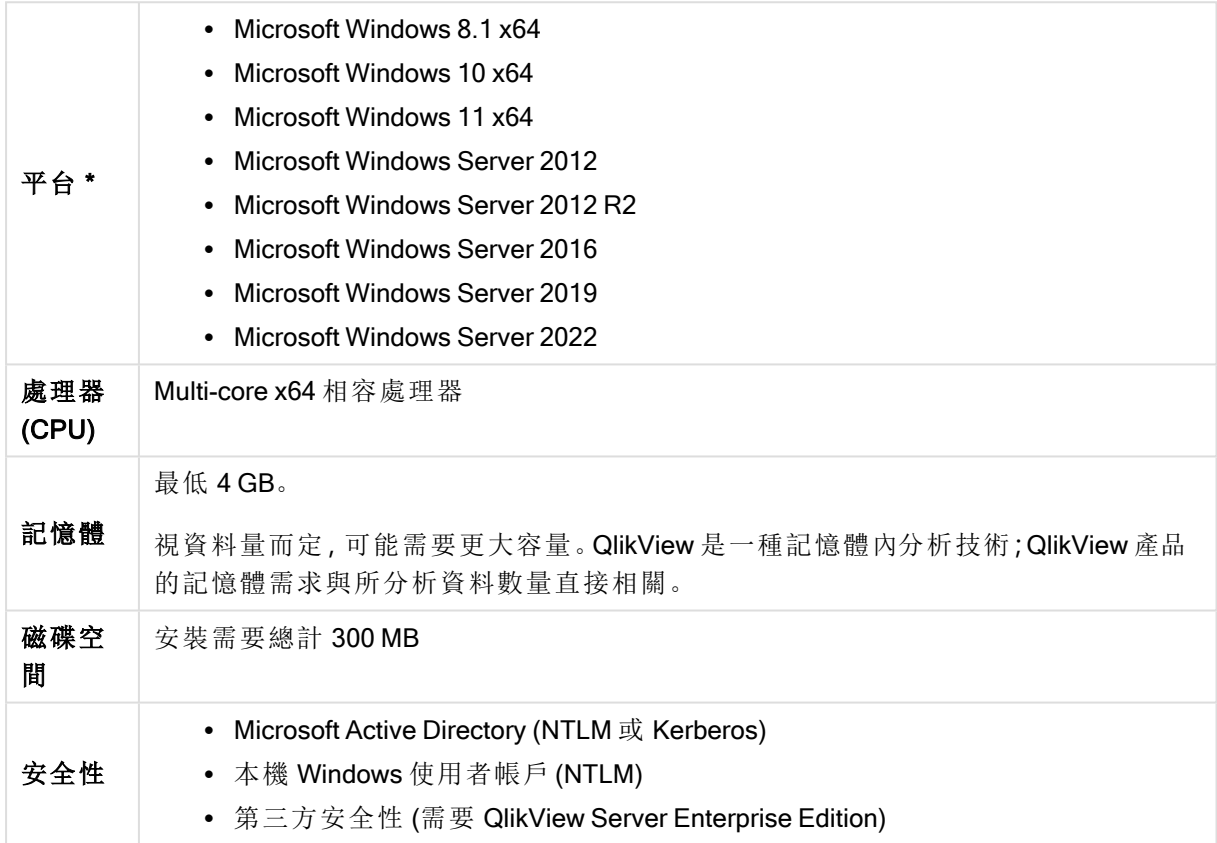

<span id="page-26-2"></span>\* 前提是有該平台的標準製造商支援。

# 2.2 安裝 QlikView Desktop

購買 QlikView 時,您會收到含有授權合約相關資訊的電子郵件。也會有關於序號和控 制編號的資訊。

### <span id="page-26-3"></span>QlikView 安裝套件

有數種不同的 QlikView 安裝套件可供選擇。QlikView 桌面、QlikView Server、QlikView WorkBench 安 裝,僅提供 64 位元版本。

QlikView 桌面安裝套件包含下列元件:

- QlikView 應用程式
- QlikView 外掛程式
- QlikView 佈景主題
- QlikView 範例

在安裝過程期間,可選取自訂來減少安裝的元件數。

<span id="page-27-0"></span>從 D→ Qlik[下載網站](https://community.qlik.com/t5/Downloads/tkb-p/Downloads) 下載 QlikView 桌面安裝檔案。如需詳細資訊,請參[閱下載安裝檔案。](/en-US/qlikview/Subsystems/Server/Content/QV_Server/QlikView-Server/Download-install-files.htm)

### 執行 QlikView 桌面安裝程式

請執行下列動作:

- 1. 按兩下 Setup.exe 檔案啟動安裝。
- 2. 在安裝程式啟動時,從下拉式清單中選取所需的安裝語言,然後按一下確定。
- 3. 按照所顯示的對話方塊,等待安裝準備妥當。
- 4. 當歡迎使用對話方塊開啟時,閱讀上面的資訊,然後按下一步。
- 5. 此時便會開啟軟體授權合約。閱讀授權合約,接著按一下我接受授權合約 (如果是這樣的 話),然後按下一步。
- 6. 可在客戶資訊對話方塊中指定將為誰個人化此安裝。按下一步繼續。
- 7. 若偏好不同於程式安裝預設的目的地資料夾,可在目的地資料夾對話方塊中按一下變更來 指定。然後按下一步。
- 8. 此時便會開啟安裝類型對話方塊。若選擇完整,則會在上一個對話方塊中所指定的路徑中安 裝下列功能:QlikView 程式、QlikView 外掛程式,以及 QlikView 功能和特性的範例。若選擇自 訂,則按下一步之後,便會顯示可指定要安裝哪些功能的對話方塊。選擇完後按下一步。
- 9. 此時即已準備好開始安裝。按一下安裝開始。
- 10. 在最後一個對話方塊中, 按一下完成, 即完成安裝程序。

依照預設,QlikView 平台每 30 天執行一次授權檢查。

#### 記錄安裝

在執行 Setup.exe 時,會在使用者的 temp 資料夾中寫入一個記錄檔。記錄檔稱為 QlikViewx64.wil。 每次執行安裝就會產生新的檔案,而覆寫舊的記錄檔。

#### QlikView 設定檔

QlikView 的所有設定都會儲存在一個檔案中,而非寫入至登錄檔。Settings.ini 檔案位於 C:\Users\username\AppData\Roaming\QlikTech\QlikView。

<span id="page-27-1"></span>QlikView OCX 的設定會在同一個檔案中。

### 序列化

如果是從 QlikView Server 取得 QlikView 授權,或安裝的是 QlikView Personal Edition,則無需序列化。 不然,可擷取此產品的序號,並輸入於使用者喜好設定**:**授權頁面。經過註冊的 QlikView 可讓您能夠 離線作業更長的時間 (30 天以上),而無需連絡 QlikView Server。如需詳細資料,請連絡 QlikView 廠

#### 商。

序列化程序需要網路連線,或可選擇透過電話啟用!

<span id="page-28-0"></span>一旦完成安裝並選擇性地序列化您的 QlikView 複本,即可開始使用程式。

### QlikView 網路發佈版

若您有許多授權,且要確保所有的使用者都執行同一版本的 QlikView,則此安裝類型就很適用。每 位使用者仍需個別的授權號碼。

若要發佈 QlikView 安裝,您將會需要可執行的安裝檔。直到在用戶端電腦上啟動第一個 QlikView 工 作階段之前,都不需要序號和控制編號。

QlikView 使用 Microsoft Windows Installer 技術 (MSI 套件)。

<span id="page-28-1"></span>若要進一步瞭解如何安裝 MSI 套件,請參閱 Windows Installer 的相關 Microsoft 文件。 ≤ [msdn.microsoft.com](http://msdn.microsoft.com/)

授權啟用器檔案編輯器

您也可從說明功能表選取授權更新,以更新授權並檢閱授權啟用器檔案。這無需網路連接。

使用者可在授權啟用器檔案編輯器對話方塊中檢閱或編輯授權啟用器檔案。

目前授權金鑰

QlikView 授權的目前授權金鑰通常會在安裝原始程式時輸入。也可之後再輸入或編輯,但須透過使 用者喜好設定**:**授權頁面。也可在不需購買授權金鑰的情況下執行 QlikView。在這種情況下,則需要 從 QlikView Server (具名 CAL) 租用授權,或需要 QlikView Personal Edition。

目前授權啟用器檔案

此文字檔包含與所安裝授權相關的資訊,且為啟動 (啟用) 授權金鑰的必要資訊。

連絡授權啟用器伺服器

如果上面的目前授權啟用器檔案文字編輯方塊空白,請按一下此按鈕連絡授權啟用器伺服器。

#### 疑難排解授權啟用器檔案

若要驗證 QlikView 授權金鑰的有效性,則需要授權啟用器檔案 (LEF 檔案)。在授權金鑰初始化期 間,會透過網際網路連絡 Qlik LEF Server。只要所提供的授權資訊簽出,LEF 檔案就會自動傳輸到您 的電腦。一般情況下,幾乎不會注意到 LEF 程序,因為會在背景執行。不過在某些情況下此程序會 失敗,可能是因為無法連絡 LEF 伺服器,或因為防火牆阻止 LEF 檔案的傳輸。發生失敗時,將會顯 示授權失敗對話方塊告知問題。

萬一無法透過正常程序取得有效的 LEF 檔案, 但您認為您有資格取得, 您可以直接從 Qlik 支援取得 該檔案。將文字檔直接複製到 LEF 編輯器時,必須確定文字行尾沒有空格。

<span id="page-29-0"></span><u>運用 QlikView 投資以現代化</u>您的分析。

### 2.3 QlikView Personal Edition

Qlik 提供免費版本的 QlikView 供個人使用。專門供個人、學生或小型新創公司使用。 QlikView Personal Edition 是完整的 QlikView 桌面產品,並使用相同的安裝套件。唯一的 不同在於 QlikView Personal Edition 不需授權金鑰即可執行。

若您或您的組織在任何時間點決定擷取完整的 QlikView 授權,這個 Personal Edition 安裝會自動變 成完整的 QlikView 桌面,不需取得任何額外的軟體或變更您的 QlikView 文件。

QlikView Personal Edition 在使用時間或功能上完全沒有限制,不過在處理 QlikView 文件上有幾個層 面需要觀察。在 QlikView Personal Edition 中,會使用使用者金鑰來儲存每份文件,而該使用者金鑰 則會將該檔案繫結到文件建立所在的電腦。這表示:

- QlikView Personal Edition 只能開啟使用該特定 QlikView 版本建立的檔案。這表示, 使用 QlikView Personal Edition 時,您無法在不同電腦上使用您的 QlikView 文件、無法與其他未註 冊的使用者共用文件,或開啟其他使用者 (除了 Qlik 特別針對個人使用而準備的文件之外) 的 QlikView 文件。不過,可透過授權版 QlikView 桌面使用在 QlikView Personal Edition 建立的 文件,並可以在 QlikView Server 上發佈這些文件。
- <sup>l</sup> 您無法將整份文件版面配置 (工作表/物件/安全性設定等等,以 XML 格式不帶資料) 匯入 QlikView Personal Edition。

若您換用電腦,將無法開啟之前使用 QlikView Personal Edition 建立的文件。若發生此狀況,您可選 擇復原檔案。復原檔案表示會產生新的使用者金鑰,然後將此金鑰指派給舊的文件並在所有後續檔 案中使用,不僅僅用於該特定檔案。復原檔案後,將無法在當初建立該檔案的電腦上使用檔案。

QlikView 接受同一份文件可變更 4 次使用者金鑰。之後,您會收到錯誤訊息「金鑰長度已達上限」, 無法再開啟文件。唯一的解決方法就是重新建立檔案。

此外,您不應該復原不是您建立的 QlikView 文件 (論壇文件或同事所建立的文件等等)。這麼做會用 掉您剩下的復原嘗試次數。

作為 QlikView Personal 版本的使用者您可隨時將軟體升級到更新版本,並繼續處理您的文件。可從 ■→ Qlik[下載網站](https://community.qlik.com/t5/Downloads/tkb-p/Downloads) 下載新版本,並安裝到現有電腦上。

如果復原嘗試次數已用完,下載新版本或再次下載相同版本並不會重設該計數器。

QlikView Personal Edition 使用者不符合 Qlik 電話或電子郵件支援的資格,但他們可透過活躍的使用 者社群 Qlik Community 來獲得絕佳的 QlikView 支援。只要是成員皆可存取所有內容,但您必須註冊 才能在論壇中張貼問題、下載檔案或報名訓練課程。

瞭解 QlikView 功能的其中一個最佳方式是透過 QlikView 教學課程, 其中提供許多有用的提示, 如運 算式範例、程式碼區塊與設計建議。可在 Qlik 下載網站下載教學課程及其對應的檔案。這些文件也 適用於 QlikView Personal Edition。

### <span id="page-30-0"></span>2.4 支援語言

執行 QlikView Desktop 安裝精靈時,必須選取安裝用的介面語言。

您可以選擇下列任一支援語言:

- <sup>l</sup> 巴西葡萄牙文
- <sup>l</sup> 簡體中文
- <sup>l</sup> 繁體中文
- <sup>l</sup> 荷蘭文
- <sup>l</sup> 英文
- <sup>l</sup> 法文
- <sup>l</sup> 德文
- <sup>l</sup> 義大利文
- <sup>l</sup> 日文
- <sup>l</sup> 韓文
- <sup>l</sup> 波蘭文
- <sup>l</sup> 俄文
- 西班牙文
- <sup>l</sup> 瑞典文
- <span id="page-30-1"></span>• 土耳其文

### 在安裝後變更介面語言

安裝 QlikView 後,您可以隨時在程式內部變更介面語言。

請執行下列動作:

- 1. 在畫面頂端的功能表列中, 按一下設定下拉式選單。
- 2. 按一下使用者喜好設定...。將會開啟對話方塊。
- 3. 在一般標籤上,按一下變更使用者介面語言...按鈕。 將會開啟另一個對話方塊。
- 4. 選擇您想要的語言,然後按一下確定。
- 5. 重新啟動 QlikView 以讓變更生效。

變更介面語言會影響程式語言和線上說明的顯示方式。

可藉由修改 C:\Users\username\AppData\Roaming\QlikTech\QlikView 的 settings.ini 檔案來變更語言設 定。編輯 InterfaceLanguage 設定,並將其設定為支援的語言。

若要瞭解更多關於 QlikView Desktop 介面設定的資訊,請參閱 [使用者喜好設定](#page-55-0):一般 (page 56)。

### <span id="page-31-0"></span>變更 AJAX 和 WebView 語言設定。

QlikView WebView 使用使用者喜好設定...中設定的語言。AJAX 在 AccessPoint 和 QlikView 文件中皆 使用英文作為預設值。您可以將 QlikView AccessPoint 中的語言設定變更為另一種語言。請參閱: [在](#page-1403-0) AccessPoint [中設定偏好語言](#page-1403-0) (page 1404) 取得詳細資料。

# <span id="page-31-1"></span>2.5 升級和更新 QlikView Desktop

<span id="page-31-2"></span>若要升級或更新 QlikView Desktop,請按照您在下列區段中找到的程序。

### 升級 QlikView Desktop

若要升級 QlikView Desktop,請從 ← Qlik[下載網站](https://community.qlik.com/t5/Downloads/tkb-p/Downloads) 下載您要安裝的較新版本,並按照安裝精靈的 指示。

如需詳細資訊,請參[閱下載安裝檔案。](/en-US/qlikview/Subsystems/Server/Content/QV_Server/QlikView-Server/Download-install-files.htm)

#### 升級前的最佳做法

為了成功升級 QlikView Desktop,請考慮採用下列基本做法:

- <sup>l</sup> 請先確認您有有效的維護合約,再升級 QlikView Desktop。嘗試在沒有有效維護合約的情況 下升級,將會限制 QlikView Desktop 的功能。請參閱:[升級時的維護合約。](/Subsystems/Server/Content/QV_Server/QlikView-Server/QVSRM_MaintenanceContract.htm)
- <sup>l</sup> 若您在 QlikView Desktop 安裝時正在使用自訂連接器或延伸,請先確認較新版本支援這類功 能,再進行升級。您可以在 qlik.com 的下載區段中查看支援的功能。

### <span id="page-31-3"></span>更新 QlikView Desktop

您可在 QlikView 的說明功能表中,找到 QlikView 更新... 選項。選擇此選項會開啟網際網路上的 QlikView 更新網站,其中會顯示 QlikView 版本的合適更新。可用的更新是根據 QlikView 授權資訊和 作業系統而定。

# <span id="page-32-0"></span>3 啟動 QlikView

從開始功能表、程式集,或按兩下 QlikView 文件,即可啟動 QlikView。

<span id="page-32-1"></span>您也可以使用下節所述的參數,從命令列啟動 QlikView。

# 3.1 命令列語法

以下語法可描述 QlikView 命令列叫用:

[ path ]Qv.exe[ { switch } documentfile ]

其中 [ path ] 為檔案路徑,可以是目前目錄的絕對或相對路徑。

<span id="page-32-2"></span>documentfile::= [ path ] documentfilename 其中 documentfilename 是文件檔案的名稱。

### 切換

您可以使用切換以透過不同的選項啟動 QlikView。

切換 /r、/rp、/l、/lp 和 /nodata 互相排斥。您只能在命令中使用其中一項。

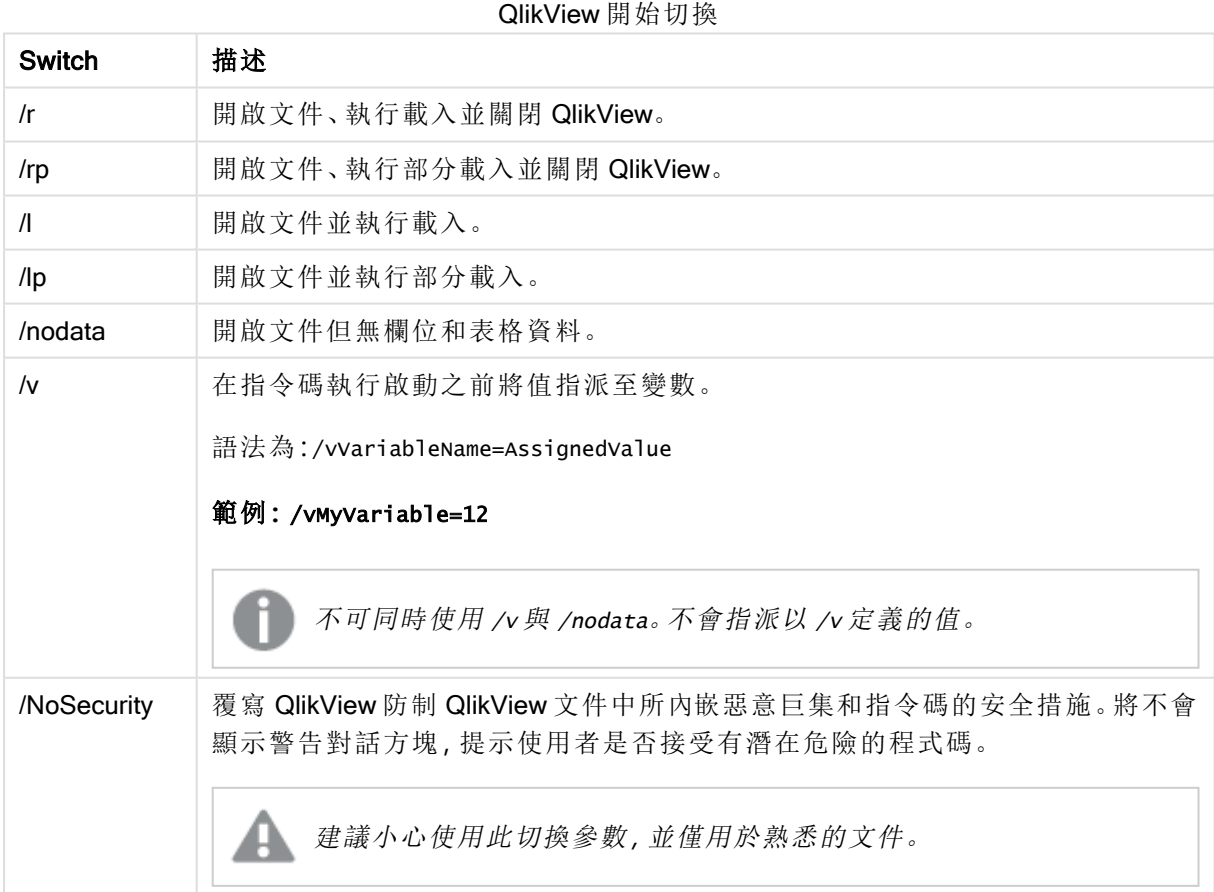

#### 範例**:**

#### qv.exe /r/vMyvar=123 abc.qvw

<span id="page-33-0"></span>若要避免在批次模式下執行指令碼時顯示錯誤訊息,請在指令碼中將指令碼變數 errormode 設為  $0<sub>s</sub>$ 

### 3.2 起始頁面

起始頁面包含多個區段,皆列於以下表格中。

- 範例:提供一組範例供您探索,以便讓您瞭解如何以不同方法使用 QlikView。
- 最近:包含最近開啟的文件與網頁清單。只要按一下其中一個即可重新開啟。在文件上按一 下滑鼠右鍵即可取得具有下列實用命令的功能表:
	- <sup>l</sup> 開啟「文件」**,**不含資料:

開啟文件但跳過變數、表格與欄位資料。開啟具有所有工作表與工作表物件但內容為 空白的版面配置。在開啟損毀的文件或不想在開啟版面配置中有些微變更的大型文件 時等候過久 (當然在變更後,必須重新執行指令碼來重新填入文件) 時,此功能非常有 用。也可以使用命令列參數 nodata 來進行此動作。

<sup>l</sup> 開啟「文件」並重新載入資料

開啟文件並立即執行重新載入。

- <sup>l</sup> 瀏覽資料夾中的文件 開啟包含清單中文件的資料夾。
- <sup>l</sup> 將「文件」新增到我的最愛 將文件或網頁新增到 [我的最愛] 清單。
- · 從此清單中移除「文件」

從最近使用的文件清單中移除文件。實際文件檔案仍會於其所在位置維持不變。

- 我的最愛:包含先前新增到我的最愛清單中的文件與網頁清單。與最近使用的文件清單不 同,在明確的新增或刪除項目之前,我的最愛清單會維持不變。只要按一下我的最愛文件或 頁面即可重新開啟。在文件上按一下滑鼠右鍵即可取得具有下列實用命令的功能表:
	- <sup>l</sup> 開啟「文件」**,**不含資料

開啟文件但跳過變數、表格與欄位資料。開啟具有所有工作表與工作表物件但內容為 空白的版面配置。在開啟損毀的文件或不想在開啟版面配置中有些微變更的大型文件 時等候過久 (當然在變更後,必須重新執行指令碼來重新填入文件)時,此功能非常有 用。也可使用命令列參數 nodata 來完成此動作。

<sup>l</sup> 開啟「文件」並重新載入資料

開啟文件並立即執行重新載入。

- <sup>l</sup> 瀏覽資料夾中的文件 開啟包含清單中文件的資料來。
- <sup>l</sup> 從我的最愛中移除「文件」 從 [我的最愛] 清單中移除文件。實際文件檔案仍會於其所在位置維持不變。

• 其他學習資訊:包含深入瞭解 QlikView 的指南和其他資源,例如教學課程、線上訓練以及 QlikView Community。

若要建立新文件,請按一下新增文件按鈕。

QlikView 會記住上次使用過的標籤,且在下次啟動 QlikView 時,開啟該標籤上的起始頁面。如果不 想讓程式啟動時顯示起始頁面,請取消選取放動 QlikView 時顯示起始頁面核取方塊。

<span id="page-34-0"></span>起始頁面可維持開啟狀態,並可在 Windows 功能表的起始頁面上找到。若關閉起始頁面,可隨時在 說明功能表中選取顯示起始頁面重新開啟。

### 3.3 連線至伺服器

連線至伺服器對話方塊可用來開啟遠端 QlikView Server 上的 QlikView 文件。

請注意,相較於開啟本機文件,QlikView Server 的用戶端開啟文件時,可對於文件進行的動作會受 到限制。用戶端無法新增或刪除工作表物件,端視文件是否支援共同作業而定。無法新增或刪除工 作表。此外也無法存取大部份的屬性對話方塊和指令碼、無法變更巨集,以及無法儲存文件。

在伺服器下輸入執行 QlikView Server 之電腦的電腦名稱或 URL。然後按一下連線。可以從下拉式清 單擷取最近造訪的伺服器。URL 可能包含其他連線資料。

#### [連線虛擬](#page-35-0) URL (page 36)

<span id="page-34-1"></span>一旦連線,對話方塊的中間窗格會顯示 QlikView Server 上可用的文件資料夾。按一下資料夾,對話 方塊底部的名稱下就會顯示可用的文件。按兩下文件,或選取文件並按一下開啟,即可開啟文件。

#### 連線設定

下列設定可讓您設定連線和伺服器驗證設定:

#### 清除清單

此按鈕會清除起始頁面上的最近伺服器清單。

#### 驗證

選取如何向 QlikView Server 驗證您的身分。提供下列三個驗證方法:

- <sup>l</sup> 使用 NT 身份識別:使用驗證的 NT 身份識別。只有在電腦連線到與 QlikView Server 所在的同 一個 Windows NT 網域時,才會發生作用。
- 匿名: 使用匿名登入。只有在將 QlikView Server 設定為允許匿名使用者的情況下, 才能進行 連線,而且,只有使用 QlikView Server 匿名帳戶的檔案權限,才能檢視文件。伺服器下的連線 虛擬 URL 會在伺服器名稱前面加上 @。
- 輪替身分識別: 使用 QlikView Server 的網域上已知的特定 NT 使用者名稱。使用者名稱是在 使用者識別碼編輯方塊中輸入的。按連線按鈕時,會提示輸入對應的使用者密碼。伺服器下 的連線虛擬 URL 會在伺服器名稱前面加上 username@。

平面模式

<span id="page-35-0"></span>啟用這項設定後,對話方塊的底部窗格將同時顯示所有子資料夾的內容,而不會使用樹狀結構檢視 的方法。

### 連線虛擬 URL

透過在伺服器中開啟對話方塊或連結檔案,從桌面用戶端連線到 QlikView Server 時,將使用虛擬 URL 做為文件位址。

語法為:

qvp://[[username][@]]hostname[:port|;protocol]/docname

其中:

- username 是 Windows 使用者識別碼。此參數為選用。
- hostname 是主機的名稱。此參數為必填。
- <sup>l</sup> documentname 是 QlikView 文件的名稱 (不含 qvf 或 qvw 副檔名)。此參數為選用。
- port (例如 4749) 可用來指定伺服器使用的特定連接埠
- protocol (例如 http) 可用來指定通道通訊協定。此參數為選用。

沒有 username 的 @ 代表匿名身分識別。

如果一併省略使用者身分識別,將使用登入 Windows 的身分識別。

<span id="page-35-1"></span>QVP 連結只能在 QlikView Desktop 中開啟。

# 3.4 批次執行

<span id="page-35-2"></span>如果 QlikView 文件需要定期 (如每晚) 更新,建議由 QlikView Server 或 QlikView Publisher 來進行。

### QlikView 伺服器

QlikView Server 提供主控與透過網際網路/內部網路共用 QlikView 資訊的平台。QlikView Server 與 QlikView 密切整合,以提供使用者一套連貫的資料分析技術。QlikView Server 的伺服器元件是此技 術的核心,提供健全、中央管理的 QlikView 文件共同體,在穩固、安全的環境下連接多位使用者、用 戶端類型、文件及物件。

### <span id="page-35-3"></span>QlikView Publisher

QlikView Publisher 是 QlikView 產品系列中的成員,可管理內容和存取。QlikView Publisher 是 QlikView 套件中極有價值的新成員,能夠將最新資訊呈現給使用者,並讓您以強大的功能管理 QlikView 文 件。

QlikView Publisher 會將儲存在 QlikView 文件中的資料發佈給組織內外的使用者。透過減少資料,就 可呈現給每位使用者他們本身所關心的資訊。QlikView Publisher 服務和使用者介面現已完全整合 至 QlikView Server 和 QlikView Management Console (QMC)。
若無法存取 QlikView Server 或 QlikView Publisher, 則可在獨立應用程式中重新載入 QlikView 文件, 然後使用命令列切換參數。

### 排程程式

Windows 內建工作排程器服務。該服務可從系統管理工具加以控制。請確定將相關服務的狀態設為 已啟動(並對於重新開機後要自動啟動的服務,將啟動設為自動)。

提交批次工作最簡單的方式通常是使用相關命令來建立批次檔。該檔案 (例如會命名為 MyBatch.cmd) 會包含如下的命令:

C:\qlikview\qv.exe /r C:\qlikview\example\file.qvw

### 排程服務

排程服務一般以系統帳戶的身分執行,因此有一些限制。如果需要存取網路資源,請將重新設定為 以不同的帳戶身分來執行服務。因為 QlikView 授權儲存在帳戶特定的資料夾中,所以請確定其已正 確註冊於要使用的帳戶。若要這麼做,請提交互動工作。

請參閱您的作業系統說明文件,以瞭解更多有關如何安排工作的具體資訊。

### 區段存取

若要重新執行包含區段存取的 QlikView 檔案,請確定安裝在進行批次執行之機器上的授權序號已 允許執行指令碼,而不必輸入使用者名稱或密碼。查看以下範例。

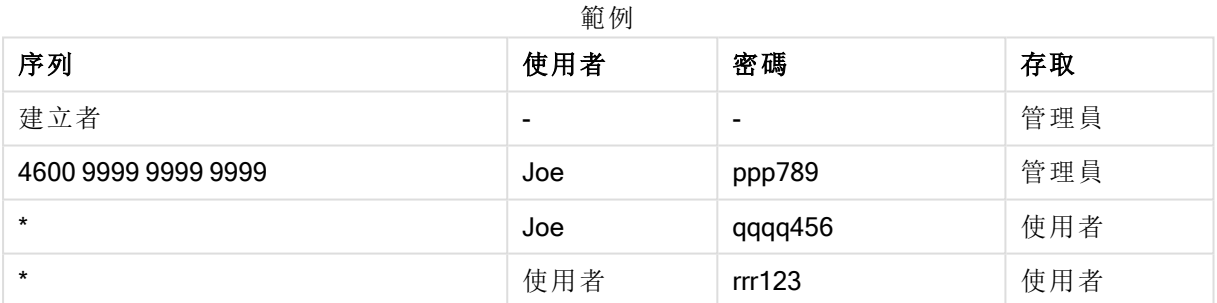

### ODBC

若使用 ODBC,請確定進行重新執行的帳戶可使用 DSN 定義。最容易確定的方式大概是在 ODBC 控制台中將 DSN 定義為系統 DSN。

## 3.5 OLE DB 和 ODBC

### OLE DB

QlikView 支援從 OLE DB 介面連線至外部資料來源。大量的外部資料庫皆可透過 Microsoft OLE DB Provider for ODBC Drivers 進行存取。

是否已經安裝正確的 OLE DB 提供者?

如果已經正確安裝 OLE DB 提供者,則選取檔案、編輯指令碼、連線至 OLE DB,就會進入資料連結 屬性頁面。否則,您將會看見錯誤訊息,表示無法連線,此時您需要安裝 OLE DB 提供者。

### 何時需要 ODBC 介面?

若要存取一般資料庫,就必須安裝 ODBC (開放式資料庫連接) 介面。替代方法是從資料庫將資料匯 出到 QlikView 可讀的檔案。

一般而言,部分 ODBC 驅動程式會隨著作業系統一起安裝。其他的驅動程式則可向軟體零售商購 買、在網際網路上搜尋,或由 DBMS 製造商提供。某些驅動程式是可免費轉散發的。

此處說明的 ODBC 介面指的是在用戶端電腦的介面。若計劃使用 ODBC 來存取網路伺服器上的多 使用者關聯式資料庫,則可能需要其他的 DBMS 軟體,以便讓用戶端存取伺服器上的資料庫。如需 所需軟體的詳細資訊,請連絡 DBMS 供應商。

QlikView 可搭配使用 32 位元及 64 位元的 ODBC 驅動程式。

#### 是否安裝正確的 ODBC 驅動程式?

在 64 位元平台上,可使用 32 位元和 64 位元的應用程式,也可執行 32 位元和 64 位元的 ODBC 驅 動程式。

使用 64 位元版本的 ODBC 和 QlikView 時,可在控制台、系統管理工具中找到 ODBC 資料來源管理 員。

使用 32 位元版本的 ODBC 和 QlikView 時,則必須透過可執行檔 odbcad32.exe 來啟動 32 位元的管 理員,該檔案位於 SysWOW64 (通常是 c:\windows\SysWOW64\) 資料夾中。

按照 Microsoft 的設定,在 64 位元版本的作業系統中,system32 資料夾 (通常是 c:\windows\system32) 僅包含 64 位元檔案。如果該檔案也有 32 位元版本,則會位於 syswow64 資料 夾中。如需詳細資訊,請參閱 http://technet.microsoft.com。

在 32 位元作業系統上的設定非常直接了當,因為所有的檔案和驅動程式都是 32 位元。

系統上應安裝有 ODBC 資料來源管理員(對於 64 位元作業系統上的 32 位元 ODBC, 請啟動 odbcad32.exe)。

移至 ODBC 驅動程式標籤,查看安裝了哪些驅動程式。

如果在 [ODBC 驅動程式] 標籤中找不到所需的驅動程式,請連絡軟體供應商,取得正確的驅動程 式。

### 建立 ODBC 資料來源

您必須針對要存取的資料庫建立 ODBC 資料來源。這可在 ODBC 安裝期間完成,或在之後的階段 進行。

在開始建立資料來源之前,必須先決定其為使用者資料來源或系統資料來源。除非在登入時使用了 正確的使用者識別碼,否則無法連線使用者資料來源。若要與其他使用者共用資料來源,則必須建 立系統資料來源。

- 1. 再次開啟 ODBC 資料來源管理員對話方塊。
- 2. 移至使用者 DSN 標籤以建立使用者資料來源,或移至系統 DSN 標籤以建立系統資料來源。
- 3. 按一下新增按鈕。新增資料來源對話方塊隨即出現,顯示已安裝的 ODBC 驅動程式清單。

4. 如果列出正確的 ODBC 驅動程式,請加以選取並按一下確定按鈕。特定於所選資料庫驅動程 式的對話方塊隨即出現。命名資料來源,並設定必要參數。完成時,按一下確定按鈕。

# 4 QlikView 檔案

QlikView 文件是包含分析資料所需一切的檔案:

- <sup>l</sup> 資料本身
- <sup>l</sup> 需要使用資料來源的新資料更新 QlikView 檔案的指令碼
- <sup>l</sup> 版面配置資訊,包含所有工作表、列表框、圖表等等
- <sup>l</sup> 文件警示、文件書籤與文件報告
- <sup>l</sup> 存取限制資訊
- 巨集模組

因此使用 QlikView 檔案來散佈資訊是非常容易的。可在與原始資料無關的位置上或在有網路的情 況下進行分析。QlikView 文件是與沒有原始資料來源存取權之使用者共用資訊的一種方式。

# 4.1 QlikView 專案檔

可將 QlikView 文件儲存到數個檔案,並使用這些檔案進行版本設定。每個檔案會定義文件屬性、工 作表、物件、指令碼等等。

每次開啟文件以及變更物件或設定時,系統會將這些變更儲存到不同檔案中,以便輕易追蹤文件中 所做的變更。這樣就可查看誰做了變更以及變更了文件哪些部分。

若要建立這些專案檔,必須在 qvw 或 qvf 檔案旁建立一個與 QlikView 文件名稱相同的資料夾,並新 增 -prj,例如,Finance.qvf 文件的專案資料夾應該是 Finance-prj。

專案檔不會儲存來自文件的任何資料。

### 專案資料夾中的檔案

QlikViewProject.xml 檔案包含 QlikView 文件中所有物件的清單。

清單中不同的工作表與物件會依其物件識別碼來命名。專案檔為:

- <sup>l</sup> QlikViewProject.xml 包含專案中所有檔案的清單
- <sup>l</sup> AllProperties.xml
- <sup>l</sup> DocProperties.xml
- DocInternals.xml
- TopLayout.xml
- LoadScript.txt 包含文件載入指令碼
- Module.txt 包含文件巨集程式碼 (若有的話)
- Module.txt 為每個工作表建立的單一檔案。此外, 檔案會包含工作表上所有工作表物件的參 考。
- <sup>l</sup> 也會為每個工作表物件建立下列個別的檔案:
	- $\bullet$  LB<id>.xml
	- $\bullet$  SB $lt;$ id $gt;$ .xml
- $\bullet$  MB<id>.xml
- $\cdot$  TB $\lt$ id $>$ .xml
- $\bullet$  CH<id>.xml
- $\bullet$  IB<id>.xml
- $\cdot$  CS<id>.xml
- $\bullet$  BU<id>.xml
- $\bullet$  TX<id>.xml
- $\bullet$  LA<id>.xml
- $\bullet$  SL<id>.xml
- $\bullet$  SO<id>.xml
- $\bullet$  BM<id>.xml
- $\bullet$  CT<id>.xml
- $\cdot$  RP<id>.xml

DocProperties.xml、AllProperties.xml、DocInternals.xml 和 TopLayout.xml 檔案都包含文件不同部分 的屬性設定。DocBinary.dat 包含使用者敏感資料,例如密碼。

## 4.2 原始檔控制

可將 QlikView 桌面連接到原始檔控制系統;「QvMsscciProvider.exe」與「QvSvnProvider.exe」是供此用 途使用的提供者,提供您對於 Microsoft Team Foundation Server 與 Subversion 的原始檔控制功能。

連接到原始檔控制系統後, QlikView 開發人員就可將專案新增至原始檔控制。在新增程序期間:

- 系統會儲存 QlikView 文件
- <sup>l</sup> 系統會建立專案資料夾
- <sup>l</sup> 系統會將專案檔匯出到專案資料夾
- <sup>l</sup> 系統會將專案檔新增到原始檔控制
- <sup>l</sup> 系統會建立專案設定檔

專案設定檔儲存在本機專案資料夾中,其包含存取專案的原始檔控制資訊所需的設定。專案設定檔 不包含在原始檔控制系統所管理的檔案中。專案設定檔的存在可告知 QlikView 有某個指定文件由 原始檔控制系統管理。此外, QlikView 必須能夠尋找並載入所需的提供者 DLL, 才能將文件視為原 始檔控制的附加文件。每次在 QlikView 中開啟文件時就會執行這項檢查,且專案資料夾會顯示一個 設定檔案 (亦即 SourceControlSettings.ini),其中包含關於原始檔控制提供者的資訊。

如果文件附加至原始檔控制,狀態列會包含文件狀態的指示。

QlikView 與原始檔控制的整合只會影響文件版面配置。系統不會將任何載入 QlikView 的實際資料放 置在原始檔控制,也不會從中擷取這類資料。從原始檔控制取得專案操作會載入包含除了資料以外 任何項目的文件。必須執行重新載入才能將資料填入文件中。

當 QlikView 文件連接到原始檔控制之後, 儲存文件會自動將變更的檔案簽出。QlikView 並未提供任 何其他簽出專案檔的方式。如果在執行文件儲存的時候原始檔控制系統無法使用,QlikView 會嘗試 離線工作,亦即從修改的檔案中移除唯讀旗標並儲存最新版本。在下次儲存文件,且可使用原始檔 控制系統時,QlikView 會簽出所有在本機修改的檔案。

儲存文件時,不會簽入專案檔。若要將文件更新簽入原始檔控制,必須使用簽入暫止的變更功能表 項目。使用 Microsoft TFS 時, 單一 QlikView 簽入操作可產生數個變更集, 但使用 Subversion 時只可 產生一個。因此,復原在 Microsoft TFS 中隨機選取的變更集並無法保證文件會處於穩定的狀態。

# 4.3 內部檔案

QlikView 版面配置中的檔案參考

在 QlikView 版面配置中,有許多位置可以將外部檔案作為資訊或背景影像來參考。外部檔案可由本 機路徑或 URL 參考。

## QlikView 文件中的內部檔案

在某些情況下,比較適合將這些檔案包含在 QlikView 文件中。

對於指令碼中 Load 與 Select 陳述式的 info 前置詞, 可以在前方加上 (或取代為) bundle 前置詞。接 著將會讀取外部檔案,並內嵌於 QlikView 文件中。參考檔案內容時,將不再需要外部檔案,因此使 得 QlikView 文件成為可攜式文件。

顯示資訊和 info 函數將自動使用可用的內嵌檔案。明確參考內嵌檔案的語法為:

- $\cdot$  amem://fieldname/fieldvalue |
- qmem://fieldname<index>

其中 index 是欄位值的內部索引。

#### 範例**:**

```
'qmem://Country/Austria'
'qmem://MyField/34'
```
### QlikView 程式檔案中的內部檔案

一小組的標準影像檔案已內嵌於 QlikView 程式中,不需要任何特別準備,即可在任何文件中使用。

一組影像檔及音效檔已內嵌於 QlikView 程式檔案中。完全不需要任何特別的準備,即可直接從版面 配置參考這些檔案。參考的語法為:

#### $\cdot$  qmem://<br/>builtin>/filename

其中 filename 是下列其中一個檔案名稱 (包括副檔名)。

#### 範例**:**

'qmem://<builtin>/Arrow\_N\_G.png' ='qmem://<builtin>/Smiley'&if(sum(Result)<0,1,3)&'\_Y.png'

### 箭頭影像

箭頭集能夠讓您顯示八個方向和四種色彩的箭頭。檔案名稱的編碼如下:單字 Arrow 後面接著對應 方向 ( N, NE、E、SE、S、SW、W或 NW)。其後接著的 G代表綠色, R代表紅色, Y代表黃 色。如果檔案名稱未指明任何色彩,將參考灰色箭頭。

### 其他影像

集內也包含其他許多影像。通常會提供數種色彩。以下為可用影像的清單。

- Check.png
- Check\_G.png
- Cross.png
- Cross\_R.png
- Minus.png
- Minus\_R.png
- Plus.png
- Plus\_G.png
- Smiley1.png
- Smiley1\_G.png
- Smiley1\_Y.png
- Smiley2.png
- Smiley2\_B.png
- Smiley2\_Y.png
- Smiley3.png
- Smiley3\_R.png
- Smiley3\_Y.png
- Thumb1.png
- Thumb2.png
- Question.png
- Question\_G.png
- Question\_R.png
- Question\_Y.png
- Exclamation.png
- Exclamation\_G.png
- Exclamation\_R.png
- Exclamation\_Y.png

## 音效

QlikView 內也包含許多音效檔 (.wav) 作為套裝資源。檔案可見於 qmem;//<bundled>/sounds。下列音 效可供使用:

- qv\_bttn.wav
- qv\_can.wav
- qv\_clear.wav
- qv\_load.wav
- qv\_lock.wav
- qv\_menu.wav
- qv\_ok.wav
- qv\_redo.wav
- qv\_reex.wav
- qv\_save.wav
- qv\_scrpt.wav
- qv\_ulock.wav
- qv\_undo.wav

這份清單可能會在 QlikView 日後版本中有所變更。

# 4.4 保留 QlikView 文件

## 從外部存取 QlikView 文件

透過自動化介面,即可從 QlikView 程式外部存取 QlikView 文件。

一個存取現有文件的直接方式是使用 GetObject。

### 範例**:**

此範例不適用於 VBScript。

```
Private Sub OpenAndReload_Click()
Set QvDoc = GetObject
("c:\windows\desktop\test.qvw")
QvDoc.Reload
End Sub
```
## 從內部巨集解譯器存取 QV 文件

使用內部巨集解譯器時,唯一可用的參考是 Application 類別的 ActiveDocument 屬性。所有的參考都 必須從此點出發。

### 範例**:**

```
Sub Clr
Set QVDoc = ActiveDocument
QvDoc.ClearAll(false)
End sub
Sub EndQV
ActiveDocument.Application.Quit()
End sub
```
# 4 開始使用精靈

「開始使用精靈」可依照步驟載入資料並建立圖表,協助建立 QlikView 文件。

## 4.5 啟動開始使用精靈

開啟新的 QlikView 文件時,會啟動 [開始使用精靈]。

在精靈的第一頁,可以控制是否在建立新的 QlikView 文件時顯示精靈。從設定功能表開啟的使用者 喜好設定對話方塊中,也可以進行這項設定。

## 4.6 步驟 1 - 選取資料來源

此精靈只能處理 Excel 檔案。瀏覽至包含資料的檔案。請注意,只會載入 Excel 檔的第一個工作表。 如果資料不是 Excel 格式,請使用指令碼編輯器選取資料。

如果想向我們借用一些資料,請按一下插入資料。

按下一步繼續。

## 4.7 步驟 2 - 資料呈現方式

驗證資料的呈現方式,並選取是否使用 Excel 工作表的第一列做為標頭,或輸入新的標頭。資料行 標頭也稱為檔案名稱。

若要使用資料來源的預先定義標頭,請選取使用資料檔案的資料行標頭。若要建立新的資料行標 頭,請選取新增資料行標頭。各個資料行將取得格式 A、B之類的標題。若要輸入新的標題,請按一 下標題 (例如 A),並輸入新的標題。按一下 Enter 即可保留標頭。

按下一步繼續。

## 4.8 步驟 3 - 儲存檔案

在另存新檔對話方塊中,瀏覽至要儲存 QlikView 檔案的資料夾,並輸入檔案名稱。

按一下儲存關閉對話方塊。

若要輸入或變更檔案路徑,請按一下另存新檔...按鈕,重新開啟另存新檔對話方塊。

按下一步繼續並建立圖表。

## 4.9 步驟 4 - 選擇圖表類型

按一下對應的圖示以選取要建立的圖表類型。可用的圖表類型為在 QlikView 中最常用的圖表類型。 完成此精靈之後,可透過圖表屬性對話方塊返回圖表,並變更為其他任何 QlikView 圖表類型。

按下一步繼續。

在此步驟中,上一步按鈕將停用。

## 4.10 步驟 5 - 填入圖表

維度

在下拉式方塊中選取維度。

維度會定義要對其計算圖表維度的值。一般可在表格圖表左邊以及例如長條圖中的 X 軸上找到維 度。

運算式

圖表運算式會定義圖表中的計算值。一般可在表格圖表右邊以及例如長條圖中的 Y 軸上找到運算 式。

QlikView 中的運算式有短而簡單的,也有長而複雜的計算。此步驟可以選擇三種相當常見的運算 式。

<sup>l</sup> 計算加總**:**

選擇此選項可查看欄位的數值加總,例如 sum(Sales)。然後在下拉式清單中選擇要加總的欄 位。

- <sup>l</sup> 計算平均值**:** 選擇此選項可查看欄位的數值平均,例如 avg(Score)。然後在下拉式清單中選擇要計算的欄 位。
- <sup>l</sup> 計數以下數目**:** 選擇此選項可查看欄位值的數目,例如 count(OrderID)。然後在下拉式清單中選擇要計算值數 目的欄位。

若要建立另一個圖表,請按建立第二個圖表。這將會帶您回到步驟4。

按下一步繼續。

## 4.11 步驟 6 - 新增要進行選取的物件

選擇要用於選取的物件類型。

#### 列表框**:**

選取要用於建立列表框的欄位。在此精靈中最多只能選取五個欄位,不過建立文件之後,就可以再 新增更多欄位。

#### 表格方塊**:**

此選項會自動納入所有可用欄位,並將其置入表格中。

按一下建立即可關閉精靈並建立文件。

在完成此精靈之後,就可以隨時透過圖表屬性對話方塊來變更或新增更多的維度及運算式。在圖表 上按一下滑鼠右鍵,並選取屬性...,即可開啟圖表屬性對話方塊。

# 5 導覽使用者介面

在本節中,您將能瞭解 QlikView 導覽及互動功能的相關資訊。

# 5.1 功能表命令

本章描述的功能表位於螢幕頂端的功能表列。大部分的命令也可設為工具列中的按鈕。

## 檔案功能表

檔案功能表是螢幕頂端的下拉式功能表,包含下列命令:

- 新:開啟新的 QlikView 視窗, 並可建立新的 QlikView 檔案。
- 開啟…:開啟新的 QlikView 視窗, 並且能夠開啟 QlikView 檔案或表格檔案。開啟表格檔案將自 動開啟檔案精靈。利用下列鍵盤快速鍵即可叫用此命令:Ctrl+O。
- 於伺服器中開啟…:開啟此對話方塊,可以連線至 QlikView Server, 並瀏覽要在用戶端模式中 開啟的文件。

利用下列鍵盤快速鍵即可叫用此命令:Ctrl+Shift+O。

相較於開啟本機文件,QlikView Server 的用戶端開啟文件時,可對文件進行的動作 會受到限制。用戶端無法新增或刪除工作表物件,端視文件是否支援共同作業而 定。無法新增或刪除工作表。此外,並非所有屬性對話方塊都可供存取、並非所有 巨集都可以變更、並非所有指令碼都可供存取、並非所有資料都可重新載入,或 者並非所有文件都可儲存。

- 重新整理文件:只有在 QlikView Server 上開啟的文件, 以及當伺服器上有新版本的文件時, 才可以使用此命令。叫用重新整理時,會將存取權授予最新的資料,同時維持工作階段,包 括選項和版面配置狀態。
- 開啟 URL...:開啟開啟 URL 對話方塊。在此對話方塊中,輸入任何網頁的有效 URL。網頁將在 QlikView 內的個別視窗中開啟。例如,此功能可用於 QlikView Publisher Accesspoint 或透過 AJAX 用戶端顯示 QlikView Server 文件的頁面。透過視窗功能表可以存取開啟的網頁, 就像標 準的 QlikView 文件視窗一樣。
- <sup>l</sup> 開啟 (FTP)…:開啟新的 QlikView 視窗,可讓您從 FTP 伺服器開啟 QlikView 檔或表格檔案。開 說表格檔案將自動開啟檔案精靈。
- $\bullet$  關閉:關閉使用中的 QlikView 檔案。
- · 我的最愛:此串聯功能表可控制使用者定義的我的最愛文件清單,管理方式不受最近文件清 單影響 (見下文)。
- 儲存:在 QlikView 檔案中儲存目前的設定。資料、指令碼及版面配置都會儲存。利用下列鍵盤 快速鍵即可叫用此命令:Ctrl+S。如果您想要使用 AJAX 用戶端來共用 QlikView 文件,檔案名 稱不可包含井字號 (#) 字元。
- 另存新檔...:以新名稱儲存新 QlikView 檔案中的目前設定。利用下列鍵盤快速鍵即可叫用此 命令:F12. 如果您想要使用 AJAX 用戶端來共用 QlikView 文件,檔案名稱不可包含井字號 (#) 字元。
- 儲存連結...:將 QlikView Server 上所開啟文件的連結另存為本機電腦上的文字檔。此檔案將 會有副檔名 qvw,但是不會包含任何資料或版面配置。開啟這類連結文件時,QlikView 將嘗試 重新連線到伺服器,並且在 QlikView Server 上開啟該文件。此命令不適用於本機文件。
- <sup>l</sup> 以附件傳送...:只有在處理本機文件時才能使用。建立一封郵件,其中附加最新 QlikView 文 件的複本。只要郵件收件者能存取 QlikView,並且擁有文件的存取權 (若使用區段存取安全 性),即可開啟 QlikView 文件。若要讓此命令生效,必須在電腦上設定郵件用戶端。
- 以書籤做為連結傳送...:只有在處理 QlikView Server 文件時才能使用。建立一封郵件, 内含目 前伺服器文件的 URL 連結。將會建立暫存的伺服器書籤 (包含版面配置狀態) 並以 URL 編 碼。只要郵件收件者擁有文件及其資料的存取權,該收件者即可使用該 URL 連結來開啟伺服 器文件,並查看您所瀏覽的內容。必須在電腦上設定郵件用戶端,此命令才會發生作用。必須 將 QlikView Server 設為允許伺服器書籤。
- 列印...:開啟標準列印對話方塊,可讓您列印目前的工作表物件。此命令不適用於列表框。利 用下列鍵盤快速鍵即可叫用此命令:Ctrl+P。
- 列印為 PDF...: 開啟已預先選取 Microsoft Print to PDF印表機的列印對話方塊。按列印按鈕之 後,將會提示您輸入 PDF 輸出檔案的檔案名稱。此命令僅在您的系統中有可用的 PDF 印表 機時才可供使用。 利用下列鍵盤快速鍵即可叫用此命令:Ctrl+Shift+P。
- 列印可能值...:開啟標準列印對話方塊,可讓您列印目前列表框的可能值(選取及選用)。此命 令僅適用於列表框。
- 將可能值列印為 PDF...:在將列表框和多選方塊列印為 PDF 時必須使用此命令。
- 列印工作表…:開啟列印對話方塊,可讓您列印目前工作表的影像。
- <sup>l</sup> 列印預覽…:顯示可列印工作表物件的預覽。
- <sup>l</sup> 原始檔控制:
	- <sup>l</sup> 設定:設定從原始檔控制新增專案或取得專案時使用哪些 MSSCCI (Microsoft Source Code Control Interface) 提供者 dll。
	- <sup>l</sup> 新增專案至原始檔控制:儲存開啟的 QlikView 文件,並自動建立專案資料夾和專案檔 案。叫用原始檔控制系統,將專案新增到原始檔控制。
	- <sup>l</sup> 從原始檔控制取得專案:從原始檔控制擷取專案,並且從專案檔案重建 QlikView 文 件。QlikView 資料不會儲存在原始檔控制中。若要在文件中填入資料,必須對於重建的 文件執行 Reload 命令。
	- 取得最新版本:從原始檔控制系統擷取最新版的文件, 並重建 QlikView 文件。
	- <sup>l</sup> 簽入暫止的變更:儲存 QlikView 文件,並執行原始檔控制系統的簽入操作。這可包含四 個不同的原始檔控制操作,這些操作有各自的對話方塊:
		- <sup>l</sup> 新增新建立的檔案。
		- <sup>l</sup> 復原需要從原始檔控制刪除的簽出檔案。
		- <sup>l</sup> 移除與已移除的工作表或工作表物件 (屬於原始檔控制) 對應的檔案。
		- <sup>l</sup> 簽入修改的檔案。

如果文件在 [簽入暫止的變更] 操作之前不是最新的,則重新開啟文件,可載入於解決 衝突時引入的專案變更。

<sup>l</sup> 復原暫止的變更:復原變更。如果本機修改的檔案並未在原始檔控制系統中簽出,這 些檔案會在復原簽出操作執行前簽出。這項操作將刪除已新增而未簽入的檔案來重建 QlikView 文件,並且會還原暫止的刪除檔案的參考。

- <sup>l</sup> 匯出:
	- <sup>l</sup> 匯出內容...:只有在可匯出的工作表物件為使用中時,才可以使用此替代選項。它會執 行在工作表物件的物件功能表中出現的匯出操作。
	- 匯出工作表影像 ...:開啟對話方塊, 將目前工作表的影像儲存為檔案。
	- <sup>l</sup> 匯出文件版面配置:開啟對話方塊,將文件版面配置儲存為 XML 檔案。文件的資料不 會儲存在 XML 檔案中。
- <sup>l</sup> 編輯指令碼...:開啟編輯指令碼對話方塊。可以在處此寫入並執行可開啟並連線到資料庫的 指令碼。
- 重新載入:執行目前的載入指令碼,並且將資料重新載入到使用中 QlikView 文件。如果上次 重新載入之後變更了資料庫,就需要完成此動作。利用下列鍵盤快速鍵即可叫用此命令: Ctrl+R。
- <sup>l</sup> 部份重新載入:執行目前的載入指令碼,包括所有指令碼命令,例如 Drop table,並且將資料 重新載入至使用中的 QlikView 文件。然而, 只有 load 及 select 陳述式前方加上 Replace 或 Add 前置詞的表格,才會重新載入。不受這類 load 或 select 陳述式影響的資料表也將不受部 份重新載入的影響。利用下列鍵盤快速鍵即可叫用此命令:Ctrl+Shift+R。
- <sup>l</sup> 減少資料:開啟包含下列兩個命令的功能表:
	- <sup>l</sup> 保留可能值:移除所有已排除的值,減少 QlikView 資料庫。
	- <sup>l</sup> 移除所有值:從 QlikView 資料庫移除所有值,但是保留資料庫結構和版面配置,以建立 範本。
- <sup>l</sup> 表格檢視器…:開啟表格檢視器對話方塊,可在其中以表格、欄位及關聯的圖形檢視來查看所 載入之資料的結構。利用下列鍵盤快速鍵即可叫用此命令:Ctrl+T。
- <sup>l</sup> 最近文件清單:最後使用的 QlikView 文件清單。顯示的文件數可以在設定**:**使用者喜好設定 對話方塊中設定。預設數量為8。選取其中一個項目相當於開啟命令。
- <sup>l</sup> 結束:關閉開啟的文件,並結束 QlikView。

### 編輯功能表

編輯功能表是螢幕頂端的下拉式功能表,包含下列命令:

命令 描述 復原 版面 配置 變更 復原上一個版面配置變更,包括移動、調整大小和移除工作表物件,以及變更工作表物 件屬性。移除工作表、編輯工作表屬性或文件屬性也可以復原。利用下列鍵盤快速鍵即 可叫用此命令:Ctrl+Z。 重做 版面 配置 變更 重做上一個未完成的版面配置動作。利用下列鍵盤快速鍵即可叫用此命令:Ctrl+Y。 剪下 擦選取的工作表物件移到剪貼簿,以便在 QlikView 文件中的任一處貼上。如果只有一個 工作表物件為使用中,則可以在其他程式中貼上的物件點陣圖影像也可以放入剪貼簿 中。利用下列鍵盤快速鍵即可叫用此命令:Ctrl+X。

編輯功能表命令

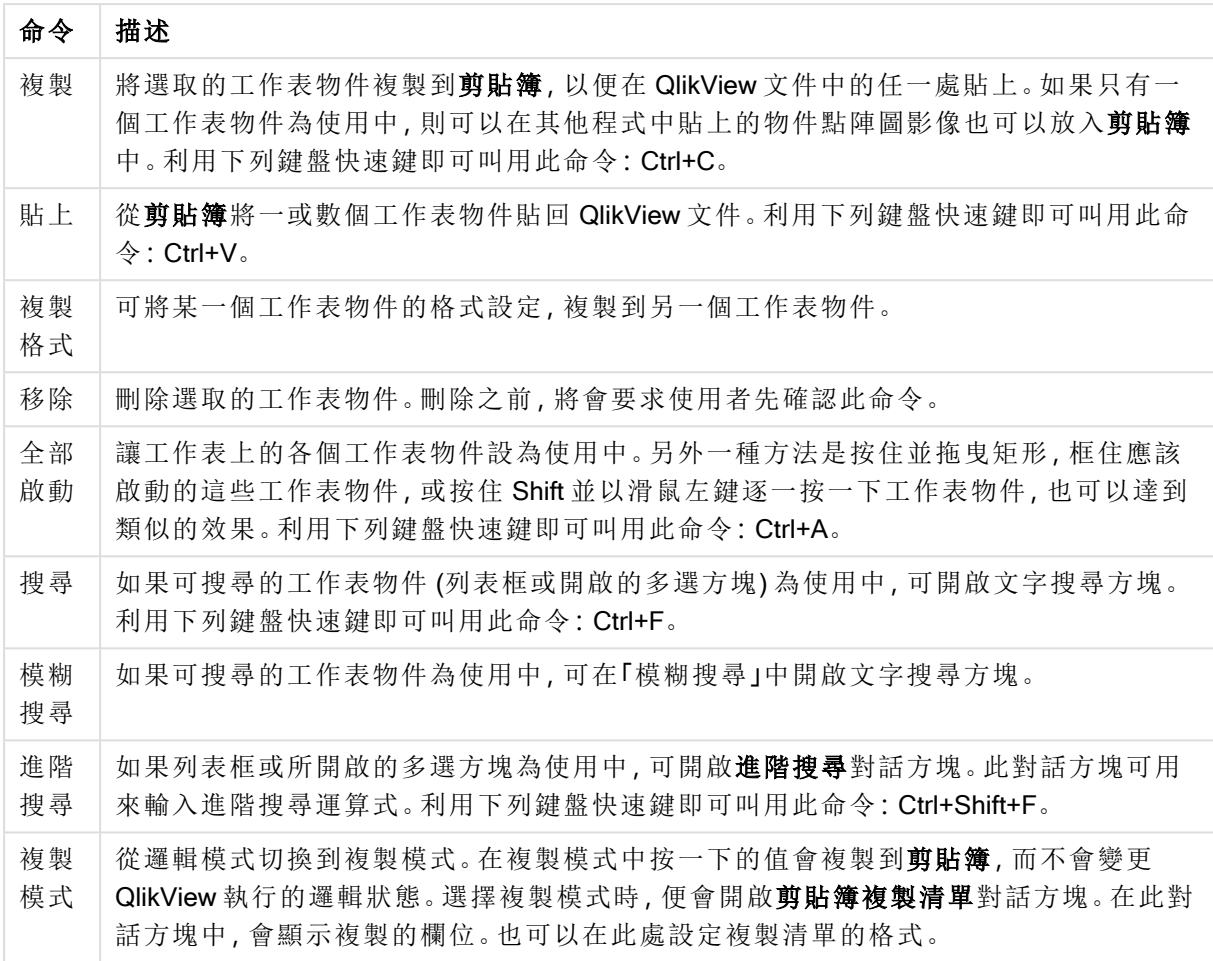

## 檢視功能表

檢視功能表是螢幕頂端的下拉式功能表,包含下列命令:

- 工作表:選取之後,串聯功能表會顯示文件中所用的所有工作表清單,按照其出現的順序從 左到右排序。
- <sup>l</sup> 工具列:選取之後,即會開啟串聯功能表,可在其中讓任何工具列與文件一起顯示。下列的工 具列彼此可以各自獨立使用:標準工具列、導覽工具列、設計工具列、工作表工具列與書籤工 具列。清單中的最後一個項目是自訂(工具列)...,可根據使用者自己的喜好來設定工具列。 標準、導覽與設計工具列已預先定義好合適的功能表命令選項,如其名稱所提示。工作表與 書籤工具列實際上會定義為下拉式清單,提供一個選用的方式在工作表與書籤之間個別導 覽。請注意,透過自訂選項可用數種方式設定任何工具列的內容與功能。

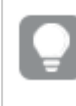

在所有工具列的最左邊與功能表列中會顯示一個垂直點狀符號。按一下此處並拖 曳,可依標準 Windows 方式在列上取消停駐或停駐。

- <sup>l</sup> 狀態列:開啟或關閉狀態列。
- <sup>l</sup> 縮放:允許以 25% 遞增方式縮放工作表區域,以符合不同的螢幕解析度。若要指定其他縮放 係數,可在工作表屬性**:**一般頁面。
- <sup>l</sup> 伺服器物件:開啟或關閉伺服器物件窗格。
- 調整視窗大小:使用此選項,可將 QlikView 文件的視窗大小設定為其中一個常見的螢幕解析 度。
- <sup>l</sup> 調整成視窗大小:更改所顯示使用中工作表及其上所有物件的大小,使其符合視窗大小。
- <sup>l</sup> 套用縮放至所有工作表:所顯示使用中工作表的縮放設定將傳輸到文件的所有工作表。
- <sup>l</sup> 設計格線:開啟或關閉設計格線、使用中物件的工作表物件預留位置以及貼齊格線,可以在 版面配置中調整大小與移動物件。利用下列鍵盤快速鍵即可叫用此命令:Ctrl+G。
- <sup>l</sup> 開啟/關閉網頁檢視模式:WebView 模式會使用 QlikView 中的內部網頁瀏覽器將文件顯示為 AJAX 模式,可開啟或關閉此模式。
- <sup>l</sup> 目前選項...:開啟目前選項對話方塊,其中會按照欄位名稱和欄位值列出選項。利用下列鍵 盤快速鍵即可叫用此命令:Ctrl+O。

### 選項功能表

選項功能表是位於螢幕頂端的下拉式功能表,包含下列命令:

- 返回:還原為前一個邏輯狀態。會套用至選項功能表中的值選項與所有命令。QlikView 會保留 最近 100 個狀態的清單。返回一次就會回到清單的上一個步驟。利用下列鍵盤快速鍵即可叫 用此命令:Shift+向左鍵。
- <sup>l</sup> 往前:還原為返回命令前的邏輯狀態。在返回和往前命令間輪替,可切換這兩個狀態。利用下 列鍵盤快速鍵即可叫用此命令:Shift+向右鍵。
- <sup>l</sup> 鎖定:鎖定所有目前的值選項。利用下列鍵盤快速鍵即可叫用此命令:Ctrl+Shift+L。
- <sup>l</sup> 解除鎖定:解除鎖定所有目前鎖定的值選項。利用下列鍵盤快速鍵即可叫用此命令: Ctrl+Shift+U。
- 清除:會套用 QlikView 文件的起始選項,這可加以設定,請參閱下方的設定清除狀態。利用下 列鍵盤快速鍵即可叫用此命令:Ctrl+Shift+D。
- <sup>l</sup> 全部清除:清除所有目前的選項,鎖定項目除外。
- <sup>l</sup> 解除鎖定並全部清除:清除所有目前的值選項。
- <sup>l</sup> 設定清除狀態:將目前選項設定為清除狀態。含有包含於書籤中選項的變數會在執行設定清 除狀態時返回原本的值。
- <sup>l</sup> 重設清除狀態:重設清除狀態。

版面配置功能表

版面配置功能表是畫面頂端的下拉式功能表,包含下列命令:

版面配置功能表選項

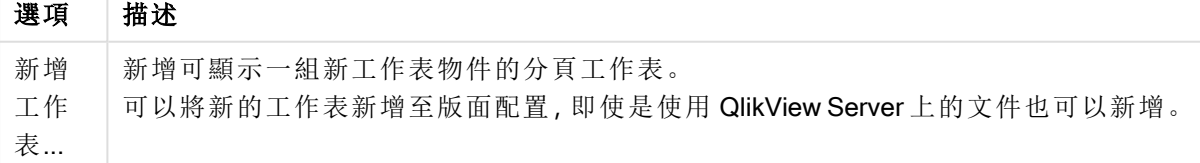

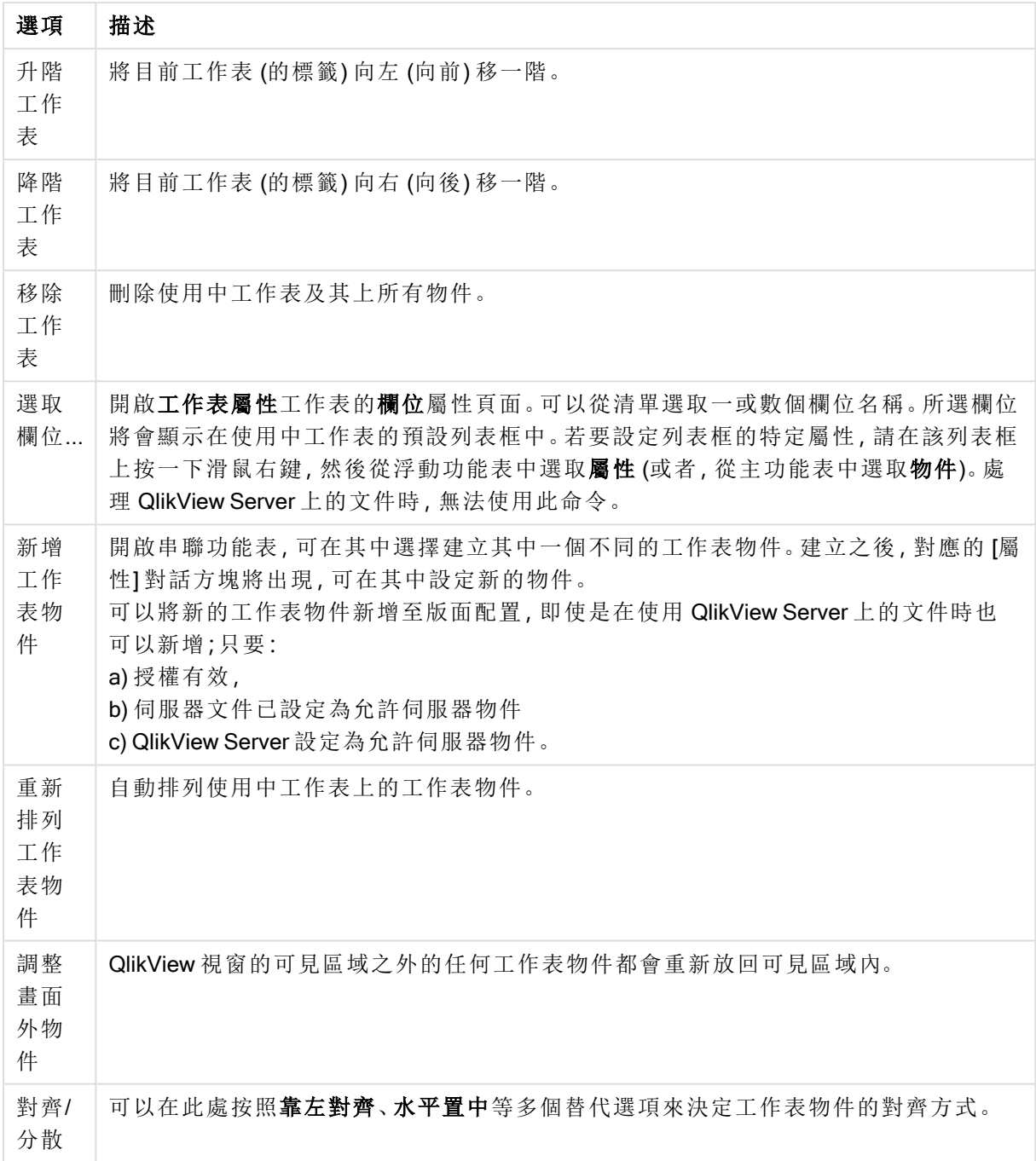

### 選取欄位

工作表屬性**:**欄位頁面,透過「主要」功能表上版面配置功能表中的選取欄位...命令即可開啟。您可 在此處選取要顯示在目前使用中工作表的欄位。

- <sup>l</sup> 可用欄位:在此資料行中會顯示資料來源欄位的名稱。此資料行一開始會顯示所有欄位 (除 了系統欄位之外)。若要包含系統欄位,請勾選顯示系統欄位。
- <sup>l</sup> 列表框中顯示的欄位:在此資料行中,會顯示從可用欄位清單中選取要在目前工作表中顯示 的欄位名稱。此資料行一開始不會有任何欄位。
- 新增 >:將可用欄位資料行中選取的欄位移至列表框中顯示的欄位資料行。
- <sup>l</sup> 全部新增 >>:將可用欄位資料行中的所有欄位移至列表框中顯示的欄位資料行。
- <sup>l</sup> < 移除:將列表框中顯示的欄位資料行中選取的欄位移至可用欄位資料行。
- <sup>l</sup> 從表格中顯示欄位:您可在此處控制可用欄位清單中要顯示的欄位。下拉式清單預設會顯示 替代的所有表格。替代的所有表格 (合格的) 會顯示所屬表格名稱限定的欄位,這表示索引鍵 (連接) 欄位將列出不只一次。(此替代選項僅用於檢視用途,與 load 指令碼中的 Qualify 欄位 毫無關聯。) 也可以一次檢視一個表格的欄位。
- 顯示系統欄位:讓系統欄位顯示在可用欄位清單中。
- <sup>l</sup> 確定:變更將生效。
- 取消:取消所有變更並關閉對話方塊。

按一下欄位以選取要使用移除的欄位,然後使用新增>或<移除按鈕將欄位移至想要的資料行。這 兩個資料行中顯示的所有欄位會包含在 QlikView 邏輯中,但只有右邊的欄位會顯示在目前的工作 表中。

在其中顯示所選取欄位的列表框欄位會是工作表預設設定。若要變更列表框的外觀,請在其上按一 下滑鼠右鍵,然後選取物件浮動功能表中的屬性。

無法選取未列出的欄位。為此,必須執行新的指令碼。

### 設定功能表

設定功能表是位於螢幕頂端的下拉式功能表,包含下列命令:

- 使用者喜好設定…:包含使用者在切換到另一份文件時通常不會變更的設定。利用下列鍵盤 快速鍵即可叫用此命令:Ctrl+Alt+U。
- <sup>l</sup> 文件屬性…:包含整份文件的設定。也可在此對話方塊中設定文件中工作表物件的某些通用 屬性。利用下列鍵盤快速鍵即可叫用此命令:Ctrl+Alt+D。
- 工作表屬性…:包含目前工作表的設定。也可在此對話方塊中設定工作表中工作表物件的某 些通用屬性。利用下列鍵盤快速鍵即可叫用此命令:Ctrl+Alt+S。請參閱此頁面底部的連結。
- <sup>l</sup> 變數概述...:顯示單一清單中所有非隱藏的變數及其值。利用下列鍵盤快速鍵即可叫用此命 令:Ctrl+Alt+V。
- 運算式概述…:顯示所有文件、工作表和工作表物件運算式,也可以在單一清單中集中維護。 利用下列鍵盤快速鍵即可叫用此命令:Ctrl+Alt+E。

### 書籤功能表

書籤功能表是螢幕頂端的下拉式功能表,包含下列命令:

命令 描述 文件書 籤 從這份清單中可以擷取使用中文件的前 10 個文件書籤。 使用者 書籤 從這份清單中可以擷取使用中文件連結的前 10 個個人書籤。

書籤功能表命令

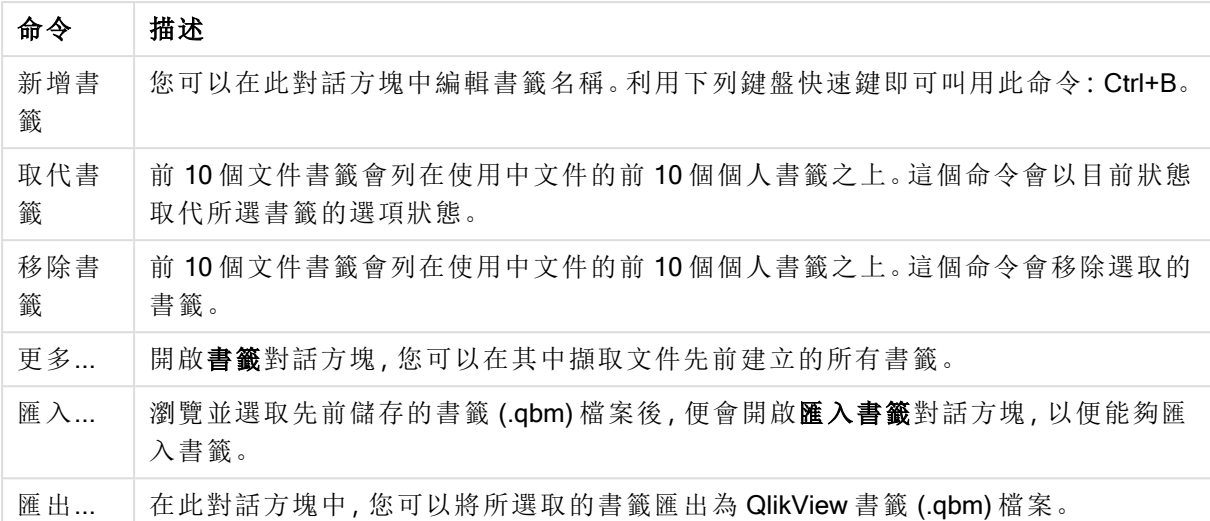

## 報表功能表

QlikView 畫面頂端的報表功能表包含編輯報表...命令,此命令可開啟報表編輯器對話方塊,可在其 中建立新報表或編輯現有報表。從此對話方塊中也可以刪除和選取報表、設計報表版面配置、新增 頁面和影像等。報表編輯器會列出所有可用的報表,以供立即選取。您可以依名稱搜尋報表或從下 拉式清單中選取。

報表可能是連同文件儲存的文件報表或分別儲存在使用者電腦上的使用者報表。

## 工具功能表

工具功能表是畫面頂端的下拉式功能表,包含下列命令:

- 編輯模組…:開啟用於建立巨集的編輯模組對話方塊。
- 開啟 QlikView AccessPoint:在 QlikView 中以 html 視窗開啟 QlikView AccessPoint。只有在使用 者喜好設定**:**位置頁面中設定了 QlikView AccessPoint 的 URL 後,才可使用此命令。
- 開啟 QlikView Management Console:在 QlikView 中以 html 視窗開啟 QlikView Management Console/QlikView Enterprise Management Console。只有在使用者喜好設定**:**位置頁面中設定 了 QlikView Management Console/QlikView Enterprise Management Console 的 URL 後, 才可使 用此命令。
- 快速圖表精靈…:此精靈有助於以快速簡單的方法建立簡易圖表,使用者不需再煩惱眾多不 同的設定與選項。
- <sup>l</sup> 時間圖表精靈…:此精靈有助於建置圖表的常見工作,其中需限定指定的量值 (運算式),且通 常由不同的時間週期進行比較,例如目前年度、去年、年初至今等等。
- 統計資料圖表精靈…:此精靈為想要在 QlikView 的資料上套用常見統計測試的使用者提供指 引。
- 盒狀圖精靈:此精靈會建立通常用於顯示統計資料的組合圖。
- 警示…:開啟可定義與編輯警示的警示對話方塊。
- 警示精靈…:此精靈可協助處理定義警示的工作。
- 佈景主題製作工具精靈:此精靈用於建立新的佈景主題或編輯現有佈景主題。

視窗功能表

視窗功能表是螢幕頂端的下拉式功能表,包含下列命令:

- <sup>l</sup> 重疊顯示:將視窗重疊排列。
- <sup>l</sup> 並排顯示:以不重疊的並排方式排列視窗。
- <sup>l</sup> 排列圖示:將在視窗底部排列圖示。
- <sup>l</sup> 可用文件:會顯示開啟 QlikView 文件的展開清單 (10 以下),並提供額外的文件資訊。選取文 件將使其成為使用中視窗。

可用文件

一次開啟十個以上的文件時,這個可用文件對話方塊可用來切換使用中文件。選取清單中的文件, 並且按一下選取,便會使該文件成為使用中視窗。

此對話方塊也包含特定 QlikView 文件發生問題時應該回報的許多支援資訊。這些資料行包括:

| 欄位           | 描述                                                        |
|--------------|-----------------------------------------------------------|
| 文件           | QlikView 文件的名稱。如果勾選對話方塊底部的顯示完整文件路徑, 將指定包含<br>完整檔案路徑的文件名稱。 |
| 連線           | 本機 (在本機電腦開啟文件) 或遠端 (在 QlikView Server 開啟文件)。              |
| 用戶端組建<br>編號  | QlikView 用戶端的組建編號。                                        |
| 伺服器組建<br>編號  | 遠端文件的 QlikView Server 組建編號。                               |
| 用戶端 NT<br>名稱 | 使用 NT 驗證進行連線時的用戶端使用者 Windows NT 驗證身分識別。                   |
| 儲存的版本        | 關於上次儲存文件所用的 QlikView 版本完整資訊 (僅適用於本機文件)。                   |

可用文件欄位

### 說明功能表

說明功能表是螢幕頂端的下拉式功能表,包含下列命令:

- 目錄:開啟 [QlikView 說明]。
- 使用說明:提供如何使用 QlikView 說明的一些實用建議。
- 顯示起始頁面:每次 QlikView 啟動時,顯示起始頁面。如果起始頁面不應該在程式啟動時出 現,請取消勾選啟動 QlikView 時顯示起始頁面核取方塊。
- · 授權更新...:開啟對話方塊,您可以在其中檢閱或編輯授權啟用器檔案。
- 文件支援資訊...:可顯示與使用中文件有關的支援資料清單。
- <sup>l</sup> 關於 QlikView...:開啟關於對話方塊,其中顯示 QlikView 版本、序號和擁有者名稱。

授權啟用器檔案編輯器

您可以在此處檢閱或編輯授權啟用器檔案。

目前授權金鑰是 QlikView 授權的序號,一般是在原始程式安裝時輸入。也可之後再輸入或編輯,但 須透過使用者喜好設定**:**授權對話方塊。另外,不需要授權金鑰也可以執行 QlikView。在這種情況 下,您會有 QlikView Server 發出的授權,也就是具名 CAL,或者會有 QlikView Personal Edition。

目前授權啟用器檔案是一個文字檔,其中包含與安裝的授權相關的資訊,而且需要有此檔案才能啟 動 (啟用) 授權金鑰。如果您有授權金鑰,但是此文字編輯方塊是空的,應該先確定您的電腦已連線 到網際網路,然後按下方的連絡授權啟用器伺服器。

#### 疑難排解授權啟用器檔案

若要驗證 QlikView 授權金鑰的有效性,則需要授權啟用器檔案 (LEF 檔案)。在起始授權金鑰時,將 透過網際網路連絡 Qlik LEF 伺服器,而且,如果指定的授權資訊簽出時,會將 LEF 檔案自動傳輸到 您的電腦。一般情況下,幾乎不會注意到 LEF 程序,因為會在背景執行。不過在某些情況下此程序 會失敗,可能是因為無法連絡 LEF 伺服器,或因為防火牆阻止 LEF 檔案的傳輸。發生失敗時,將會 **顯示授權失敗**對話方塊告知問題。

萬一無法透過正常程序取得有效的 LEF 檔案,但您認為您有資格取得,您可以直接從 Qlik 支援取得 該檔案。將文字檔直接複製到 LEF 編輯器時,必須確定文字行尾沒有空格。

### QlikView 設定檔

QlikView 的所有設定都會儲存在一個檔案中,而非寫入至登錄檔。Settings.ini 檔案位於 C:\Users\username\AppData\Roaming\QlikTech\QlikView。

在同一個檔案中,您將會找到 QlikView OCX 的設定。

#### 文件支援資訊

此對話方塊會顯示與使用中文件有關的支援資料清單。例如,若來源文件已減少並發佈為使用者文 件,您可以查看任務名稱和執行時間。只要回報可能與特定 QlikView 文件有關的錯誤或問題,就應 該參考這項資訊。請注意,某些列只與本機文件有關,某些列則只與遠端文件有關。

透過複製至剪貼簿按鈕,即可複製此對話方塊的內容,方便使用者將其內容貼到例如文字文件附件 上,或直接貼到支援電子郵件中。

## 5.2 使用者喜好設定:一般

使用者喜好設定是與使用者工作方式有關的設定,喜好設定儲存於電腦而不是儲存在文件檔案。

### 使用者喜好設定:一般

- <sup>l</sup> 顯示系統欄位:若選取,預設會將系統欄位包含在欄位名稱的所有清單中。
- 顯示系統變數:若選取,預設會將系統變數包含在變數的所有清單中。
- 使用音效:啟用 QlikView 的內建音效效果。
- <sup>l</sup> 移除未使用的點陣圖:用於工作表與工作表物件的點陣圖即使已關閉使用,一般還是會保留 在文件中。勾選此替代選項,即可將其自動移除。
- 編碼連線使用者認證:如果 connect 陳述式精靈應該將使用者識別碼與密碼編碼以遮罩 connect 陳述式,請勾選此替代選項。
- <sup>l</sup> 記住登入認證**,**直到 QlikView 結束:QlikView 可快取需要登入 (已在 QlikView 工作階段期間開 啟) 的 QlikView 文件的使用者識別碼與密碼。若取消選取在 QlikView 結束前記住登入認證, 系統將在使用者每次重新開啟文件時提示登入。
- <sup>l</sup> 重新載入後保持進度開啟:勾選此方塊將在指令碼重新載入完成後,保持開啟指令碼執行進 度對話方塊。
- <sup>l</sup> 水平捲軸:若開啟此設定,每當工作表物件的位置或大小無法完全水平容納在應用程式視窗 內時,會顯示水平捲軸。
- 垂直捲軸:與上述設定相同,但是指的是垂直面。
- <sup>l</sup> 將視窗調整成文件大小:勾選此替代選項時,會由文件的大小來決定 QlikView 視窗的大小, 亦即儲存文件時的 QlikView 視窗大小。
- 保留孤立的 QVD 緩衝區:此設定會否決正常的程序, 即如果建立 QVD 檔案的文件已無法使 用,則任何自動建立的 QVD 檔案會在指令碼執行後立即清除。此設定通常應該維持不勾選。
- <sup>l</sup> 每次寫入後排清指令碼記錄:基於效能因素,每個個別陳述式執行後,通常不會將指令碼記 錄寫入磁碟。選取此指令碼方塊後即會寫入。如果使用其他程式透過記錄來監視指令碼執 行,這可能非常有用。不過,在指令碼包含大量陳述式的情況下,使用此設定可能會大幅增 加指令碼執行時間。
- <sup>l</sup> 從對話方塊執行指令碼後重新開啟指令碼對話方塊:如果指令碼是從編輯指令碼對話方塊中 執行,且已勾選此核取方塊,則在指令碼執行後將重新開啟對話方塊。
- <sup>l</sup> 建立新文件時顯示開始使用精靈:開啟開始使用精靈,它可引導您在單一 Excel 工作表上完 成建立新文件的步驟。
- <sup>l</sup> 立即清除孤立的 QVD 緩衝區:按一下此按鈕可手動清除上述保留孤立的 QVD 緩衝區設定所 保留的孤立 QVD 緩衝區。
- 最近使用的檔案:此群組用來控制檔案功能表與起始頁面上最近開啟的 QlikView 檔案清單。
	- <sup>o</sup> 在功能表中之下,可變更檔案功能表中列出的最近使用檔案的數目。預設為 8。
	- <sup>o</sup> 在起始頁面上之下,可變更起始頁面上列出的最近使用檔案的數目。預設為 64。

重新啟動後這些變更才會生效。

- <sup>o</sup> 如果勾選在功能表中顯示完整路徑替代選項,將視需要擴大檔案功能表以在最近使用 的檔案清單中顯示完整路徑。
- <sup>o</sup> 按一下移除 URL 按鈕將從最近使用的檔案清單中移除所有 URL。
- 記錄檔編碼:在此群組可設定記錄檔的字元集。預設設定為 ANSI, 但也可改為勾選 Unicode 選項。
- <sup>l</sup> 選項外觀:
	- o 偏好選項樣式

設定預設選項樣式。QlikView 支援數個不同的資料呈現方式, 並可在列表框與多選方 塊中進行選取。QlikView Classic、邊角標記、LED 和 LED 核取方塊樣式都使用色彩編 碼來表示選取值、可能值和排除值。Windows 核取方塊樣式與 LED 核取方塊樣式模仿 標準的 Windows 介面,每個值都有一個核取方塊。可使用文件屬性**:**一般) 下的對應設 定為特定文件複寫此預設值。在 QlikView Server 上處理文件時,某些巨集觸發程序的 行為會有一些限制。

#### o 偏好選項色彩配置

設定預設選項色彩配置。使用色彩選項樣式時,有數個不同的色彩配置可供使用。色

彩配置 (綠色表示選取,藍色表示鎖定等) 無法變更,但可在色調和濃度上做變化。可 使用文件屬性**:**一般) 下的對應設定為特定文件複寫此預設值。

<sup>l</sup> 變更介面語言:按下按鈕可開啟選取介面語言對話方塊。在此對話方塊中,將會列出電腦上 可用的所有 QlikView 語言版本 (各種語言版本會在安裝時納入為 .dll 檔案)。如需支援語言的 完整清單,請參閱 [支援語言](#page-30-0) (page 31)。選取新語言後,必須重新啟動 QlikView,變更才會生 效。如果電腦上也可使用適當的說明檔,則變更會同時影響程式使用者介面的語言與線上說 明的語言。

設定介面語言的方式也包括修改settings.ini檔案,這位於 C:\Users\username\AppData\Roaming\QlikTech\QlikView. 編輯 InterfaceLanguage 設 定,並將其設定為支援的語言。

- <sup>l</sup> 書籤快顯視窗逾時:勾選此替代選項並輸入時間延遲,即可讓書籤快顯視窗自動在設定的秒 數後關閉。
- <sup>l</sup> 在版面配置中使用網頁檢視:網頁檢視模式使用 QlikView 中的內部網頁瀏覽器將文件版面配 置顯示為 AJAX 頁面,可開啟或關閉此模式。
- <sup>l</sup> 搜尋設定:在此群組中可設定預設的搜尋模式。

#### o 在搜尋中包含排除值

文字搜尋有兩種解譯方式:在選用值中進行搜尋或在所有值中進行搜尋,亦即包含搜 尋中的排除值。啟用此選項可包含搜尋中的排除值。可在工作表物件層級覆寫此預設 值。

#### o 偏好搜尋模式

可在此下拉式方塊中設定列表框、多選方塊中的預設文字搜尋模式。當使用者直接輸 入且不使用任何功能表選項或鍵盤快速鍵開始搜尋時,才會套用預設值。可在工作表 物件層級選取其他設定來覆寫此設定。

#### o 使用上一個

將使用上一個完成搜尋的搜尋模式。

#### o 使用萬用字元搜尋

初始搜尋字串將會是兩個萬用字元,之間有一個游標用於促進萬用字元搜尋。

#### o 使用一般搜尋

搜尋字串不加入任何其他字元。如果不使用萬用字元,就會進行一般搜尋。

- <sup>l</sup> 目前選項中的最大值:在此處指定相異選取值的數目上限,以顯示在目前的選項對話方塊和 列印成品的選項戳記中。選取的值越多,這些值只會指定為個別欄位的「第 x 個值,共 y 個 值」。
- <sup>l</sup> 工作集限制 %:此控制項可設定應用程式可使用的實體 RAM 的數量下限與上限。這樣就可 以控制應用程式是否能切換實體記憶體。不過,不保證作業系統能使用此處所設定的記憶體

量來服務處理程序。

設定太高會降低電腦其他處理程序的效能,不過若電腦是專門供 QlikView 使用則可以這麼 做。

除非您非常熟悉 Windows Virtual Memory Manager, 否則請勿變更這些設定! 如需讀取工作 集的詳細資訊,請參閱 Microsoft Windows 文件。 設定為:

o 低

以百分比為單位,設定要配置給應用程式/處理程序的記憶體量下限。

o 高

以百分比為單位,設定要配置給應用程式/處理程序的記憶體量上限。

### 使用者喜好設定:儲存

此對話方塊標籤包含 QlikView 文件儲存方式的設定。

- 喜好的儲存格式:可在此處設定所有新檔案的預設儲存格式。若只要針對目前的檔案進行變 更,請改為選取儲存格式,這位於文件屬性**:**一般。
- <sup>l</sup> 壓縮:此下拉式清單可為新文件指定儲存壓縮模式。使用壓縮通常可將檔案大小減少為 60- 80% (實際結果會依文件而不同)。使用壓縮時,文件儲存時間會稍微增加。
	- <sup>o</sup> 使用中壓縮,文件的所有部分都會進行壓縮,除了表格資料外 (在 QlikView 中已經以壓 縮模式儲存)。
	- <sup>o</sup> 使用高壓縮 (預設值),表格資料也會進行壓縮,這可節省一些空間,但卻會增加儲存與 載入時間。
	- <sup>o</sup> 選擇無,會儲存所有資料但不進行壓縮。
- 重新載入前儲存:勾選此替代選項可在執行指令碼前自動儲存文件。
- <sup>l</sup> 儲存自動復原資訊:可在此處指定用於建立目前 QlikView 檔案備份的規則。系統損毀時,此 自動儲存功能會非常有幫助。可分別將自動復原儲存設定為在固定的間隔內(每 分鐘) 以及 每次執行指令碼時 (重新載入後) 啟動。

只有在使用者以文件名稱儲存新文件時,才會儲存自動復原檔案。

<sup>l</sup> 使用備份:可在此處指定保留自動儲存功能所建立之稍早複本的規則。勾選使用備份,就可 指定要保留多少備份版本 (保留最後 \_ 個執行個體), 且程式也會保留一些喜好的舊版本 (保 留所選舊版執行個體)。

使用者喜好設定:編輯器

可在此對話方塊中決定 QlikView 編輯器中文字的個人喜好設定。這些包含編輯指令碼對話方塊、編 輯運算式對話方塊中的編輯器,以及編輯模組 對話方塊中的巨集編輯器。可在此處設定字型、字型 大小、字型樣式的不同喜好設定,以及可在文字方塊中醒目提示的數個不同文字類型的字型色彩。

指令碼和運算式

- <sup>l</sup> 一般文字:不屬於下述中任一類別的文字。
- <sup>l</sup> 關鍵字:指令碼中使用的關鍵字,例如load、select、directory、semantic 等。
- <sup>l</sup> 註解:在指令碼或圖表中輸入的註解。
- 錯誤: QlikView 在指令碼或圖表運算式中偵測到的錯誤。
- <sup>l</sup> 醒目提示的文字:在接近指令碼中帶有游標的括弧時,會醒目提示括弧以及括弧內的逗號。 這樣就可輕易地偵測到遺漏的括號或逗號。
- 欄位名稱:要在圖表中載入並使用的欄位的名稱。
- <sup>l</sup> 常值:按字面來說就是要載入的文字,亦即文字字串 (通常由單引號括住)。
- 函數:指令碼中使用的函數,例如div、left、if、num 等和圖表。
- 檔案名稱:要從中擷取欄位的檔案的名稱。
- <sup>l</sup> 指令碼巨集:指令碼中使用的變數。
- <sup>l</sup> 彙總函數:運算式中使用的彙總函數,例如sum、min、max 等。
- <sup>l</sup> 運算子:指令碼和運算式中使用的運算子,例如 +、like 等。
- <sup>l</sup> 表格標籤:指派給特定表格的標籤。
- 集合分析:運算式中使用的集合分析識別碼、修飾詞與運算子。

模組

- <sup>l</sup> 一般文字:不屬於下述中任一類別的文字。
- 關鍵字:為 Visual Basic 指令碼保留的關鍵字。
- <sup>l</sup> 醒目提示的文字:在接近指令碼中帶有游標的括弧時,會醒目提示括弧以及括弧內的逗號。 這樣就可輕易地偵測到遺漏的括號或逗號。

圖表中的運算式

- <sup>l</sup> 一般文字:不屬於下述中任一類別的文字。
- <sup>l</sup> 註解:在圖表運算式中輸入的註解。
- 錯誤: QlikView 在運算式中偵測到的錯誤, 例如遺漏的括弧。
- <sup>l</sup> 醒目提示的文字:在接近運算式中帶有游標的括弧時,會醒目提示括弧以及括弧內的逗號。 這樣就可輕易地偵測到遺漏的括號或逗號。
- 欄位名稱:使用的欄位名稱。
- <sup>l</sup> 函數:圖表運算式的 QlikView 標準函數名稱。
- 檔案名稱:要從中擷取欄位的檔案的名稱。
- <sup>l</sup> 彙總函數:運算式中使用的彙總函數,例如sum、min、max 等。
- 運算子:運算式中使用的運算子,例如 +、like 等。
- 集合分析:運算式中使用的集合分析識別碼、修飾詞與運算子。

#### 適用所有類型的基底字型

在此群組中選取的字型與字型大小會套用到所有文字類型。可使用核取方塊來個別設定如粗體、斜 體與底線等屬性。

按一下前景色彩按鈕可顯示調色盤,讓您挑選預先定義的色彩或定義自訂的前景色彩。

若要重設值,請按一下預設值按鈕。

在編輯器中也可以使用下列功能:

- 函數快顯視窗說明:勾選此替代選項可在輸入函數時,顯示小型快顯視窗。
- 記住游標位置:勾選此替代選項可在離開編輯器時讓指令碼與巨集的編輯器記住游標的位 置。若未使用此功能,游標會停在巨集模組的開頭以及指令碼的結尾處。
- 複製為 RTF 格式:勾選此替代選項可讓從編輯器視窗中複製的文字不只是以純文字方式儲 存在剪貼簿,同時也以 RTF 格式儲存。這樣就可以將文字以完整格式設定貼到支援 RTF 匯 入的應用程式中。

### 使用者喜好設定:設計

在指令碼與巨集捷徑群組中,可自訂指令碼偵錯對話方塊中某些動作的鍵盤快速鍵。

在指令碼中輸入 Ctrl+QS 可產生指令碼中所有可用的鍵盤快速鍵清單。

<sup>l</sup> 編輯:從清單中選取命令,然後按一下變更按鈕,即可自訂該命令的鍵盤快速鍵。

共有兩個選用的索引鍵繫結:

- <sup>l</sup> Visual Basic:將鍵盤快速鍵設定為類似於 Visual Basic 偵錯環境的預設值。
- Visual C++:將鍵盤快速鍵設定為類似於 Visual C++ 偵錯環境的預設值。

其他選項:

- <sup>l</sup> 一律使用新文件的記錄檔:指令碼執行時會產生記錄檔 (.log)。此檔案會包含開始與結束的時 間戳記、執行的指令碼行、指令碼行產生的列數,以及若指令碼執行不成功所產生的錯誤訊 息。
- <sup>l</sup> 檔案精靈範例大小:指定讀入表格檔案精靈的記錄筆數,以分析正在讀取的表格。
- <sup>l</sup> 預設指令碼引擎:選擇 VBScript 和 JScript。
- <sup>l</sup> 設計格線設定:
	- <sup>o</sup> 貼齊步驟 (公釐)

設定顯示設計格線時的貼齊點間的距離。

<sup>o</sup> 行距離 (公釐)

設定顯示設計格線時的格線間的距離。

- <sup>l</sup> 預設邊界單位:可在此處選取列印**:**版面配置頁面中邊界的預設單位是公分或英吋。
- <sup>l</sup> 預設樣式模式:為所有工作表物件的物件樣式選取其中一個可用的模式。所有新文件將使用 所選模式做為預設值。
- <sup>l</sup> 預設工作表物件樣式:在此下拉式清單中選擇其中一個可用的工作表物件樣式。文件中的所 有工作表物件將會使用選取的樣式。
- <sup>l</sup> 預設佈景主題:可在此處選取 QlikView 佈景主題,這會在新建立的文件中將其設定為預設的 佈景主題。必須隨時都可從磁碟存取選取的佈景主題以便於使用。所使用的佈景主題也務必 要為 QlikView 文件中出現的所有物件類型進行定義。 下拉式清單的底部有一個**瀏覽...**命令,當佈景主題檔案不在預設的 QlikView 佈景主題目錄的 位置時可使用。若未指定預設佈景主題,所建立的新文件將沒有預設佈景主題。
- <sup>l</sup> 一律顯示設計功能表項目:如果勾選此核取方塊,隨時都可使用內容功能表上的所有設計功 能表選項。

如果取消勾選,則某些設計功能表選項只能在開啟檢視的設計格線命令時才可供使用。

使用者喜好設定:物件

您可在此處決定工作表物件的預設設定數目。

- 啟用所有確認訊息:當第一次在電腦上安裝 QlikView 時,會啟用數個警告對話方塊。每個警 告對話方塊都會提示使用者在執行某些動作前先確認,例如刪除工作表及工作表物件或傳 送電子郵件。每個警告對話方塊都包含一個核取方塊,上面顯示:「不要再顯示此訊息」。勾選 此方塊就可永久暫停顯示該特定對話方塊。若要重新啟用先前停用的警告對話方塊,請按一 下此群組中的啟用按鈕。
- 表格預設值:

#### o 顯示選項指示器

如果應該為新的表格方塊、樞紐分析表與連續表啟用資料行選項指示器 (指標) 為預設 值,請選取此選項。

#### o 顯示排序指示器

如果指示主要排序資料行的圖示應該為新表格方塊與連續表的預設值,請選取此選 項。

#### o 欄位下拉式選取

如果應該在新的表格方塊、樞紐分析表與連續表的欄位資料行中顯示下拉式選項圖 示,請選取此選項。

- <sup>l</sup> 其他的預設標籤:在數個圖表類型中,可以設定上限值來限制繪製資料點的數目。超出此限 制外的所有資料點將全部分組到「其他」群組。可在此處編輯 [其他] 的預設標籤。
- 總計的預設標籤:可在長條圖、樞紐分析表與連續表中顯示的總計會指定預設標籤 [總計]。可 在此處編輯 [總計] 的預設標籤。
- 標題圖示預設值:可在此群組中設定選取標題圖示的預設值。
	- o 在新列表框標題中包含搜尋圖示

勾選此核取方塊時,所有新的列表框會在建立時啟用搜尋標題圖示。建議啟用以提供 更好的使用性,特別是將會發佈給 QlikView AJAX 用戶端的文件。

#### <sup>o</sup> 在新表格與圖表標題中包含列印與 XL 圖示

勾選此核取方塊時,所有新表格與圖表會在建立時啟用列印與傳送至 Excel 標題圖 示。建議啟用以提供更好的使用性,特別是將會發佈給 QlikView AJAX 用戶端的文件。

- <sup>l</sup> 保留捲軸位置:啟用這項設定後,在其他物件進行選取時,QlikView 將嘗試以捲軸來保留表格 和圖表的捲動位置。必須也在物件的版面配置頁面中啟用此設定。您關閉文件時,將不會保 留捲軸位置。
- <sup>l</sup> 圖表中的符號上限:可以指定以符號顯示的資料點上限數。預設數目為 100。只有在折線圖與 組合圖中,同時勾選線條與符號的運算式才能使用此功能。
- <sup>l</sup> 按下圖表背景清除選項:若勾選此選項,則按一下圖表繪圖區的背景時將會清除圖表維度欄 位中所有的選項。
- <sup>l</sup> 計算進度資訊:可在此群組中決定當工作表物件的計算需要超過一秒鐘才能完成時,要顯示 的資訊程度。

o 關閉

不顯示任何進度資訊。

o 正常

顯示進度列。

#### o 詳細資訊

顯示進度列與額外的文字資訊。

使用者喜好設定:匯出

復製到剪貼簿區段包含將工作表物件複製到剪貼簿的喜好設定。

可在包含標題和框線群組中,為下列每一個工作表物件類型個別輸入喜好設定:列表框、統計方 塊、多選方塊、表格方塊、輸入方塊、目前選項方塊與圖表,以便決定是否要將這些版面配置功能包 含在複製程序中。

可在複製表格格式下設定複製表格的喜好設定。從任何 QlikView 表格的物件功能表中的複製至剪 貼簿命令,可選擇要在匯出時包含何種資訊的其他選項。

- <sup>l</sup> 完整表格:如果勾選此選項,將會複製已設定格式的表格及其選項狀態。若是為了作簡報而 複製時,最好使用此設定。
- 僅限資料區域:如果勾選此選項,只有原始資料會被複製。在文件之間快速移動資料時最好 使用此設定。
- <sup>l</sup> 顯示功能表中的選項:如果勾選此選項,使用複製至剪貼簿命令時,一律會在下拉式清單中 顯示這兩個替代選項。

可在取代影像做為預設值群組中指定在使用剪下與複製命令 (編輯功能表) 時,要放置在剪貼簿中 的項目。通常只會複製工作表物件的點陣圖影像,但若針對數個工作表物件,則可使用其他選項:

- <sup>l</sup> 用於表格的表格:勾選此選項,可將表格 (表格方塊、連續表與樞紐分析表) 複製為表格格式, 而不是複製為影像。
- 圖表的值:勾選此選項可將圖表複製為基礎表格值,而不是複製為影像。
- <sup>l</sup> 列表框的可能值:勾選此選項可將列表框複製為可能的值,而不是複製為影像。
- · 按鈕的文字:勾選此選項可將按鈕複製為文字,而不是複製為影像。
- 文字物件的文字:勾選此選項可將文字物件複製為文字,而不是複製為影像。
- 目前選項方塊的選項:勾選此選項可將目前的選項方塊複製為文字選項戳記,而不是複製為 影像。

獨立於工作表目前縮放設定的剪貼簿縮放設定可決定複製影像的大小。較大的圖片可提供較好的 圖片品質,但卻會增加大小。

可在匯出中的選項戳記群組中決定在匯出為指定的檔案類型時,是否要包含選項戳記。

- 於 HTML 匯出:勾選此選項可在匯出到 HTML 檔案時包含選項戳記。
- 於 BIFF 匯出:勾選此選項可在匯出到 BIFF (Excel) 檔案時包含選項戳記。

可在預設匯出選項群組中設定匯出格式的預設值。

- 数字格式設定:因為使用者定義的設定不同, QlikView 中數值資料的數字格式設定可能無法 永遠與其他程式相容。下拉式清單在即將匯出的數值資料的**數字格式設定**中提供三種選項。
	- <sup>o</sup> 完整格式:以數值資料的完整數字格式匯出,如同其在文件的工作表物件中所顯示的 一樣。
	- <sup>o</sup> 無千位分隔符號:移除數值資料的任何千位分隔符號。
	- <sup>o</sup> 無格式設定:移除資料的所有數字格式設定,並匯出原始數字。小數分隔符號將如系 統設定 (控制台) 中所定義。
- <sup>l</sup> 編碼:可設定匯出到新文件的預設字元集。選擇下列其中一個選項:ANSI、Unicode 或 UTF-8。
- 使用地區設定進行 HTML 匯出: 使用此選項, 當匯出至 HTML 時小數分隔符號可使用作業系 統的地區設定。若取消選取此選項,不管是何種地區設定皆會使用小數點。

可在傳送到 Excel 選項群組中設定傳送到 Excel 功能表命令使用的格式設定預設值。

• 雁出時調整 Excel 調色盤的色彩:若取消勾選, Excel 調色盤的標準色彩將會取代 QlikView 中 選擇的色彩。與標準調色盤中的色彩對應最接近的色彩會取代原始色彩。

使用者喜好設定:列印

在圖表色彩群組中,可針對圖表的所有輸出指定覆寫設定。可從三個替代選項設定中進行選取:

- 使用圖表設定:一律會使用彩色或黑白的內建圖表設定。
- 強制色彩:不管文件中點陣圖圖表的色彩設定為何,所有點陣圖圖表將會以彩色列印。
- <sup>l</sup> 強制列印黑白圖表:不管文件中點陣圖圖表的色彩設定為何,所有點陣圖圖表將會以黑白列 印。

其他選項

- <sup>l</sup> 設定新物件的列印預設值:此按鈕會開啟頁面設定對話方塊,在其中可設定頁面邊界與頁面 方向。
- 略過 Postscript 的列印 (緩慢): 由於 Microsoft 圖形庫與某些印表機 Postscript 驅動程式間的 互動,列印工作表的列印成品清晰度有時可能會不如預期。勾選此替代選項就可避免此狀況 發生。不過,可能會造成列印時間大幅增加 (最多數分鐘)。

### 使用者喜好設定:郵件

您可在此處進行從 QlikView 傳送電子郵件的設定。使用此功能必須存取 SMTP 伺服器。

在寄件者群組中,可指定名稱與電子郵件地址,它們將在由 QlikView 傳送的電子郵件上顯示為寄件 者。

如果目前設定發生問題,可在編碼下變更用於傳送電子郵件的字元字碼頁。

勾選傳送 MIME 編碼來編碼電子郵件也是非常有用。

在伺服器群組中可指定用於 QlikView 外寄電子郵件的 SMTP 伺服器設定。

QlikView 支援與 SMTP 伺服器的未加密通訊。

- 地址:用於 SMTP 伺服器的地址 (URL 或 IP 號碼)。
- <sup>l</sup> 連接埠: SMTP 伺服器使用的連接埠。
- <sup>l</sup> 驗證方法:如果 SMTP 伺服器需要驗證,請從清單選取驗證方法。
- <sup>l</sup> 使用者識別碼:用於驗證的使用者識別碼。
- <sup>l</sup> 密碼:用於驗證的密碼。

### 使用者喜好設定:位置

您可在此處決定在處理 QlikView 時,建立某些檔案的預設資料夾位置。也可用來定義 QlikView Server 與 QlikView Publisher 的文件檔案資料夾捷徑,以及指定 QlikView Server、QlikView Publisher 與 QlikView AccessPoint 的控制面板 URL。標籤包含可修改的資源位置清單。

對話方塊頂端的窗格包含可修改的資料夾位置清單:

- <sup>l</sup> 資源:可修改下列資源位置:
	- <sup>o</sup> QVD 緩衝區

透過指令碼中 load 與 select 陳述式的 buffered 前置詞產生的 QVD 檔案預設儲存位 置。

o 佈景主題

使用者定義之版面配置佈景主題的預設儲存位置。

o 使用者檔案

預設的根資料夾位置,其中儲存包含使用者書籤、使用者報表與使用者警示的資料 夾。請注意,若變更此位置但未移動資料夾內容,將會遺失現有的使用者書籤、使用者 報表與使用者警示。

<sup>o</sup> Server 文件

可在此處指定 QlikView Server 文件資料夾的位置 (若適用)。

<sup>o</sup> Publisher 文件

可在此處指定 QlikView Publisher 來源文件資料夾的位置 (若適用)。

<sup>o</sup> QlikView Management Console (URL)

可在此處指定指向 QlikView Management Console (QMC) 或 QlikView Enterprise Management Console (QEMC) 的 URL (若適用)。

○ QlikView Server 存取點 (URL)

可在此處指定指向 QlikView AccessPoint 的 URL (若適用)。

○ QlikView SDK (URL)

可在此處指定指向 QlikView SDK 的 URL (若適用)。

○ 預設 License Lease Server (URL)

可在此處指定指向 QlikView License Lease Server 的 URL (若適用)。

#### ○ Publisher 授權表格 (URL)

可在此處指定指向在 QlikView Publisher 建立之區段存取授權表格的 URL。區段存取

管 理 可在 QlikView Management Console (QMC) 中設定。如需詳細資訊,請參閱 QMC 說 明。

- <sup>l</sup> 位置:個別資料夾位置的路徑。
- <sup>l</sup> 重設:此按鈕可將選取資料夾的位置重設為 QlikView 預設值。清單中顯示的路徑前面會加上 <default> 文字。
- <sup>l</sup> 修改...:修改資料夾資源時,此按鈕會開啟瀏覽資料夾對話方塊,可在其中瀏覽所選資料夾 喜好的位置。修改 URL 資源時,此按鈕會開啟可輸入 URL 的對話方塊。

### 使用者喜好設定:安全性

在此標籤中可選擇覆寫一或多個 QlikView 安全性措施部分,以防範內嵌於 QlikView 文件的惡意巨 集與指令碼。將不會顯示警告對話方塊,提示使用者是否接受有潛在危險的程式碼。請小心使用這 些選項,只在處理熟悉的文件時使用。

- 模組 (允許 CreateObject 與檔案存取): 勾選此方塊可停用 QlikView 對包含 CreateObject 呼叫 的巨集或存取外部檔案時進行檢查。
- 指令碼 (允許資料庫 write 與 execute 陳述式): 勾選此方塊可停用 QlikView 對指令碼 (其在 select 陳述式中包含 execute 命令與 mode is write 限定詞) 進行檢查。
- <sup>l</sup> 啟動 (從按鈕、指令碼、模組啟動程式與文件):勾選此方塊可停用 QlikView 對從 QlikView 指 令碼、模組或按鈕啟動外部程式時進行檢查。
- <sup>l</sup> 檔案 (儲存文件並將資料匯出到檔案):勾選此方塊可停用 QlikView 對儲存或匯出到具有可疑 副檔名的檔案時進行檢查。
- <sup>l</sup> 確認從巨集啟動:除非取消選取此替代選項,否則系統將提示使用者確認從巨集啟動其他應 用程式。

### 使用者喜好設定:授權

#### QlikView 授權

此對話方塊顯示 QlikView 安裝的目前註冊資訊。

- <sup>l</sup> 變更...:若要輸入授權的新序號以及新控制項編號,請按一下此按鈕。重新啟動 QlikView 後, 變更才會生效。
- · 清除授權資訊:如果按一下此按鈕,下次啟動應用程式時將清除授權號碼。
- <sup>l</sup> 檢視授權合約:按一下此按鈕會顯示授權合約。

### OEM 產品識別碼

只有擁有 OEM 合作夥伴授權才可使用此選項。

- <sup>l</sup> 針對新文件使用 OEM 產品識別碼:如果要針對新文件詢問是否使用 OEM 產品識別碼,請啟 用此選項。
- <sup>l</sup> OEM 產品識別碼:列出所有可用的 OEM 產品識別碼。
- <sup>l</sup> 編輯...:按一下此按鈕可編輯 OEM 產品識別碼的別名。

## 5.3 工具列和狀態列

### 工具列

QlikView 有五個標準工具列和一個功能表列。標準工具列一般會包含使用 QlikView 文件時所執行工 作的按鈕,而設計工具列一般會包含建立或變更文件版面配置時所執行工作的按鈕。導覽工具列會 包含文件中邏輯操作最常使用的命令。工作表工具列提供導覽不同工作表的替代方法,而書籤工具 列則提供存取書籤的替代方法。

各個工具列皆可個別啟用和停用。所有的工具列都可完全自訂,可包含任何可用的命令按鈕。

指向任何工具列最左邊的點狀線,即可將工具列四處移動。按住滑鼠左鍵並拖曳至任何位置。工具 列可以停駐在 QlikView 應用程式視窗的任一側。

### 標準工具列

#### $|10341131219|101311101003|$

QlikView 標準工具列的按鈕包含了最常使用的功能。若要開啟或關閉標準工具列,請選擇檢視功能 表上工具列之下的標準工具列。上圖和下文都是標準工具列的預設內容。

- <sup>l</sup> 新增檔案:開啟新的 QlikView 視窗,並可建立新的 QlikView 檔案。利用下列鍵盤快速鍵即可 叫用此命令:Ctrl+N。
- <sup>l</sup> 開啟檔案:允許在新 QlikView 視窗中開啟 QlikView 檔案或表格檔案。開啟表格檔案將自動開 啟檔案精靈。利用下列鍵盤快速鍵即可叫用此命令:Ctrl+O。
- 重新整理:只有在 QlikView Server 上開啟的文件, 以及當伺服器上有新版本的文件時, 才可 以使用此命令。叫用重新整理時,會將存取權授予最新的資料,同時維持工作階段,包括選 項和版面配置狀態。
- · 儲存:將使用中文件另存為檔案。可在使用者喜好設定中設定預設的檔案格式。
- <sup>l</sup> 列印...:按一下列印工具,將立即按照預設印表機設定列印選取的工作表物件,並略過一般 列印屬性頁面。如果未選取任何可列印的物件,工具會變為灰色。利用下列鍵盤快速鍵即可 叫用此命令:Ctrl+P。
- 列印為 PDF: 開啟已預先選取 Microsoft Print to PDF 印表機的列印對話方塊。按列印按鈕之 後,將會提示您輸入 PDF 輸出檔案的檔案名稱。此命令僅在您的系統中有可用的 PDF 印表 機時才可供使用。
- <sup>l</sup> 編輯指令碼:開啟編輯指令碼對話方塊,即可撰寫和執行指令碼,使其開啟資料庫並將資料 擷取到 QlikView。利用下列鍵盤快速鍵即可叫用此命令:Ctrl+E。
- <sup>l</sup> 重新載入:重新執行目前的指令碼會更新關聯的 QlikView 資料庫,以包含上次執行後在來源 資料所做的變更。在狀態列上會將最新的重新載入時間顯示為時間戳記。
- <sup>l</sup> 復原版面配置變更:復原上一個版面配置變更,包括移動、調整大小和移除工作表物件,以及 變更工作表物件屬性。移除工作表、編輯工作表屬性或文件屬性也可以復原。QlikView 會保 留最新版面配置變更的清單。每個**復原版面配置變更**命令會返回清單的上一個步驟。某些操 作(如重新載入與減少資料)將會清空復原/重做緩衝。利用下列鍵盤快速鍵即可叫用此命令: Ctrl+Z。
- <sup>l</sup> 重做版面配置變更:重做上一個未完成的版面配置動作。只要有復原動作可以重做,每個重 做版面配置變更命令將在清單中前進一步。某些操作 (如重新載入與減少資料) 將會清空復 原/重做緩衝。利用下列鍵盤快速鍵即可叫用此命令:Ctrl+Y。
- <sup>l</sup> 搜尋:開啟使用中物件的搜尋方塊。利用下列鍵盤快速鍵即可叫用此命令:Ctrl+F。
- <sup>l</sup> 目前選項:開啟目前選項對話方塊,可在其中查看使用中的選項。利用下列鍵盤快速鍵即可 叫用此命令:Ctrl+O。
- 快速圖表精靈:開啟快速圖表精靈,您可在其中快速輕鬆地建立圖表,使用者不需再煩惱眾 多不同的設定與選項。
- <sup>l</sup> 新增書籤:開啟新增書籤對話方塊,可以在其中編輯書籤名稱。利用下列鍵盤快速鍵即可叫 用此命令:Ctrl+Shift+B。
- 顯示/隱藏備註:顯示或隱藏由使用者建立並附到工作表物件上的備註。
- 說明主題:開啟 [QlikView 說明]。
- <sup>l</sup> 內容說明:顯示與所選物件相關的特定說明,例如功能表命令。按一下此按鈕後,只要將問號 移到需要說明的物件即可。

導覽工具列

: K Clear ▼ | H Back + Forward | A Lock an Unlock -

QlikView 導覽工具列包含使用 QlikView 分析資料時最常需要的功能按鈕。若要開啟或關閉導覽工具 列,請選擇檢視功能表上工具列之下的導覽工具列。下文是導覽工具列的預設內容。

- 清除:按一下此按紐會套用 QlikView 文件的啟動選項 (可加以設定), 請參閱下方的設定清除 狀態。下拉式功能表提供下列選項。
	- <sup>o</sup> 清除:QlikView 文件的開始選項。利用下列鍵盤快速鍵即可叫用此命令:Ctrl+Shift+D。
	- <sup>o</sup> 全部清除:清除所有選項 (不包括鎖定的選項)。
	- <sup>o</sup> 解除鎖定並全部清除:解除鎖定並清除所有選項。
	- <sup>o</sup> 清除特定狀態:清除特定狀態的選項。
	- <sup>o</sup> 設定清除狀態:將目前選項設定為清除狀態。
	- <sup>o</sup> 重設清除狀態:重設清除狀態為無選項。
- <sup>l</sup> 返回:還原為前一個邏輯 (選項) 狀態。套用至值選項和編輯功能表中所有的命令,不包括複 製和複製模式。QlikView 會保留最近 100 個狀態的清單。每個返回命令會返回清單的上一個 步驟。
- <sup>l</sup> 往前:還原為返回命令前的邏輯狀態。在返回和前進命令間輪替,可切換這兩個狀態。
- 鎖定 (選項):鎖定整份文件中所有目前的值選項。
- 解除鎖定 (選項):解除鎖定整份文件中所有目前鎖定的值選項。

設計工具列

 $[0\ 0\ 0\ 0\ 0\ 0] \setminus [0\ 0\ 0] \setminus [0\ 0\ 0] \setminus [0\ 0\ 0\ 0] \setminus [0\ 0\ 0\ 0] \setminus [0\ 0\ 0] \setminus [0\ 0\ 0]$ |錦||ダ其||詐尊増益需要申毎聖相度予図喝13||。|

QlikView 設計工具列 (見上文) 包含建立或變更文件的版面配置時所執行工作的按鈕。此工具列預 設不會顯示。若要開啟或關閉設計工具列,請選擇檢視功能表的工具列之下的設計工具列。上圖和 下文都是設計工具列的預設內容。

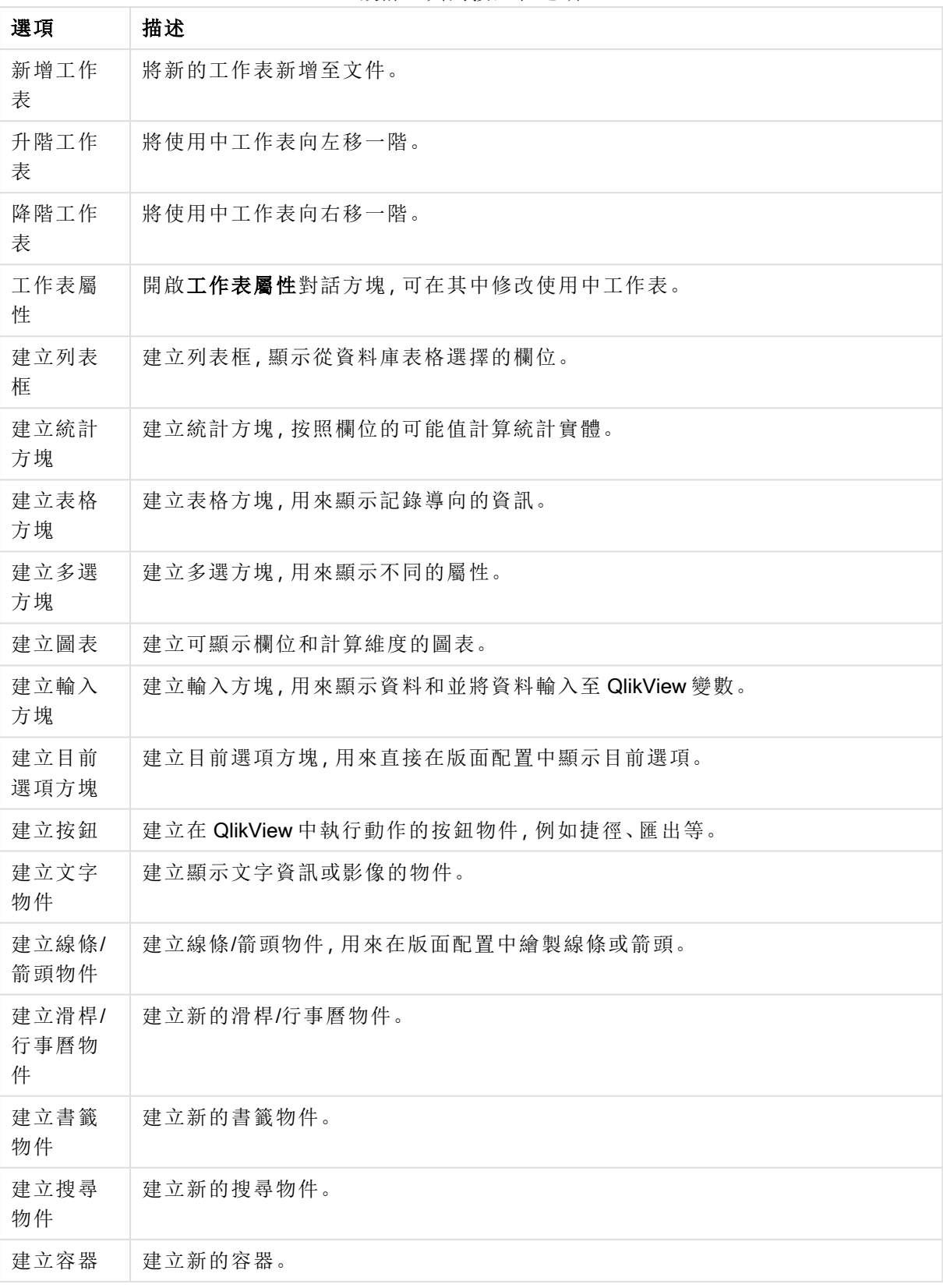

設計工具列按鈕和選項

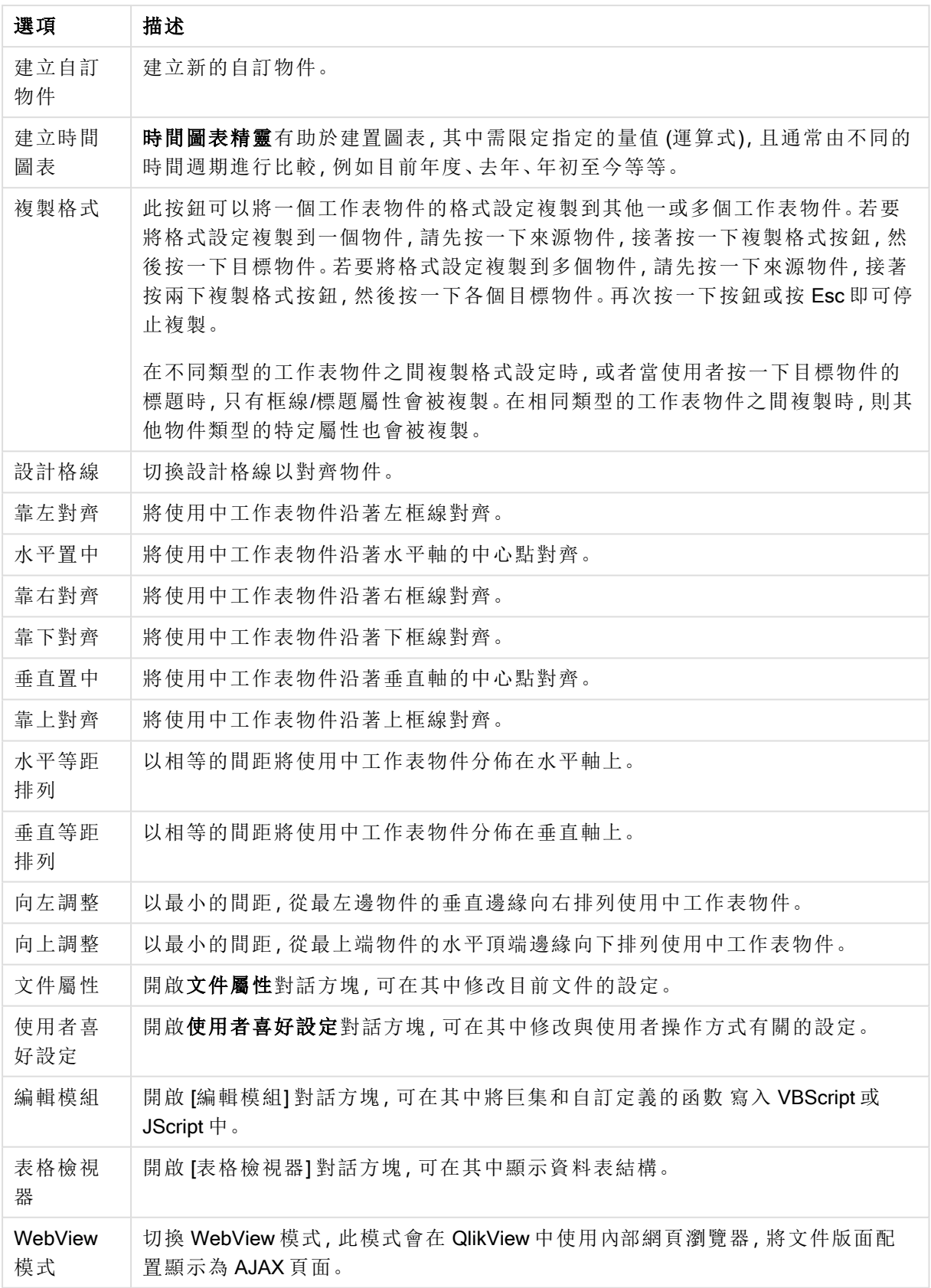

工作表工具列

### Sheets Geography

工作表工具列包含了文件中所有工作表的下拉式清單,並提供變更工作表的替代方式。該下拉式方 塊一律會顯示使用中工作表的名稱。若要將工作表工具列切換為顯示或隱藏,請選擇檢視功能表上 [工具列] 底下的工作表工具列。

### 書籤工具列

#### Bookmarks 2010-07-05 - 1 一台合言

書籤工具列包含文件之中所有書籤的下拉式清單,這也可用來變更書籤。您可以依名稱搜尋書籤或 從下拉式清單中選取。選取書籤後,書籤的名稱將顯示在下拉式方塊中,直到選項或變數值變更為 止。

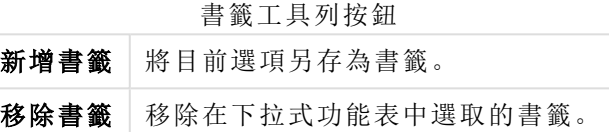

× L

## 自訂 (工具列)

自訂對話方塊可讓使用者按照本身的喜好來設定工具列。(雖然這通常是相當實用的功能,不過有 時候文件設計人員可能會希望對於文件的所有使用者強制套用標準設定。

實際上有兩種可自訂的工具列,一種是已經在 QlikView 中定義 (也就是命名) 的工具列,另一個是可 以視需要完全自訂的工具列。

自訂對話方塊包含以下所述的工具列、命令及選項三個標籤:

### 工具列

此頁面包含所有可用工具列和功能表列的清單。勾選清單中的相關核取方塊即可啟動/停用工具 列。

- <sup>l</sup> 新:建立新的工具列。
- **· 重新命名:**重新命名醒目提示的工具列。此命令不適用於五個預設的工具列。
- 删除:刪除醒目提示的工具列。此命令不適用於五個預設的工具列。
- 重設:將醒目提示工具列的設定重設為預設設定。

### 命令

依據命令標籤的指示,只要從命令窗格將任何功能表命令拖曳至所需的工具列,或從工具列將任何 命令拖曳至 [命令] 窗格,就能夠輕鬆增減任何工具列的內容。首先,正在修改的工具列當然必須在 工具列標籤中設定為顯示模式。透過類別窗格,可以一次將列出的命令侷限在一個 QlikView 功能表 的內容。

### 選項

選項標籤包含自訂的其他選項:

在個人化功能表和工具列區段中,可以設定是否應該使用只有最常用命令的精簡功能表。

- 一律顯示完整功能表:停用此選項會使用只有最常用命令的精簡功能表。
	- <sup>l</sup> 經過短暫延遲後顯示完整功能表:啟用此設定之後,使用精簡功能表時,只要將滑鼠 暫留在功能表上,就會顯示完整的功能表。
- <sup>l</sup> 重設功能表及工具列使用資料:此命令會刪除應用程式中所用命令的記錄,並且將預設的一 組可見命令還原至功能表和工具列。這不會復原任何明確的自訂。

下列顯示選項已經歸類在其他之下:

- 大型圖示:這項設定會將工具列圖示加倍放大,視需要改善顯示效果。
- 在工具列顯示工具提示:此選項可開啟或關閉工具提示。
- <sup>l</sup> 在工具提示顯示快速鍵:此選項會新增到工具提示快顯視窗中顯示的資訊。
- 功能表動畫:這項設定會套用至功能表 (和串聯功能表)開啟的方式。除了系統預設設定之 外,下拉式清單也有許多自訂動畫可供使用。

在大型部署中自訂 QlikView 工具列

啟用和停用互動工具列自訂

QlikView 中的工具列和功能表可完全自訂。透過 Settings.ini 中的兩個設定,即可開啟和關閉互動自 訂。

ini 檔案位於 C:\Users\username\AppData\Roaming\QlikTech\productname.

#### AllowCustomizeToolbars

及

#### AllowCustomizeMenubar

將該值設定為 1 即可啟用互動自訂,將該值設定為 0 則會防止啟用。

變更這些設定之前,請確定應用程式已經關閉。

對於大量電腦強制進行工具列設定

若要在電腦之間複製工具列設定,請執行下列步驟:

- 1. 在一部電腦上自訂工具列。
- 2. 複製 Settings.ini 檔案。

QlikView 版的來源和目標電腦應該相同,才能確保功能 100% 正常。

### 狀態列

在工作表下可找到狀態列。選擇檢視與狀態列可開啟或關閉狀態列。此處顯示某些令人感興趣的資 訊:
在狀態列左邊,可顯示數個項目:當 QlikView 已可供選取時可能會顯示已就緒文字;如果游標移動 到圖形圖表上,則會顯示座標。

也可在狀態列左邊取得說明。按一下命令或按鈕同時按住滑鼠按鈕時,會顯示說明。如果滑鼠游標 移動到命令或按鈕之外才放開滑鼠按鈕,將不會執行命令。

在狀態列中間會顯示時間戳記,其中顯示上次執行資料重新載入的時間。

如果使用中物件處於 and 模式,會顯示 AND 指示器。

在狀態列的右邊,D 之後會呈現使用中列表框的相異選用 (或選取) 值數之於相異值總數。

在更右邊,F 之後,會呈現使用中欄位的頻率,顯示第一個出現欄位的表格中的記錄筆數之於記錄 總筆數。

最後會在狀態列上顯示選項指示器。如果無法在目前的工作表上看見選取的選項,將會是綠色。

# 5.4 編輯指令碼對話方塊

從檔案功能表,或按一下工具列中的編輯指令碼符號 3.即可開啟編輯指令碼對話方塊。

可在此處輸入並執行指令碼,以便將文件連接至 ODBC 資料來源,或連接至各種類型的資料檔案, 並擷取所需資訊。

指令碼可手動輸入,也可自動產生。複雜的指令碼陳述式必須至少是部分以手動輸入。

編輯指令碼對話方塊使用自動完成功能,因此在輸入時,程式會預測要輸入什麼,讓您可以不用完 全輸入。預測項目包括指令碼語法中的字詞。指令碼也會按語法元件以色彩編碼。這可透過選擇工 具、編輯器喜好設定加以自訂。

在此對話方塊的頂端有一個功能表列,其中包含各個指令碼相關的命令。工具列上還會顯示最常使 用的命令。工具列上還有一個下拉式清單,會顯示指令碼的各個標籤。

## 編輯指令碼對話方塊中的功能表

檔案功能表

檔案功能表選項

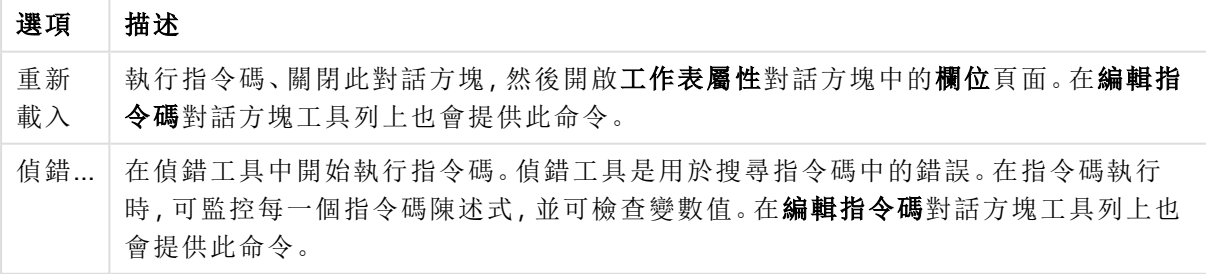

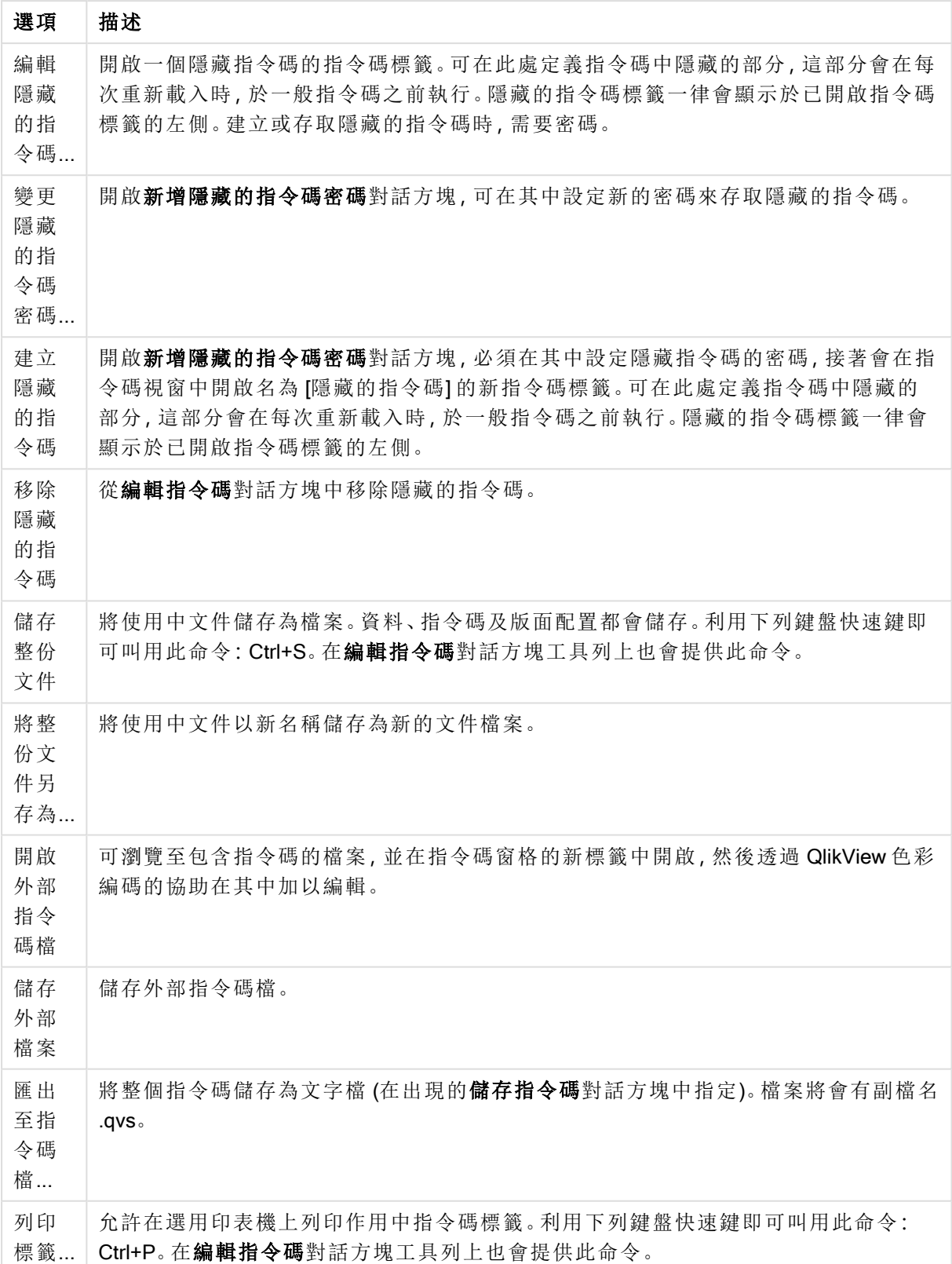

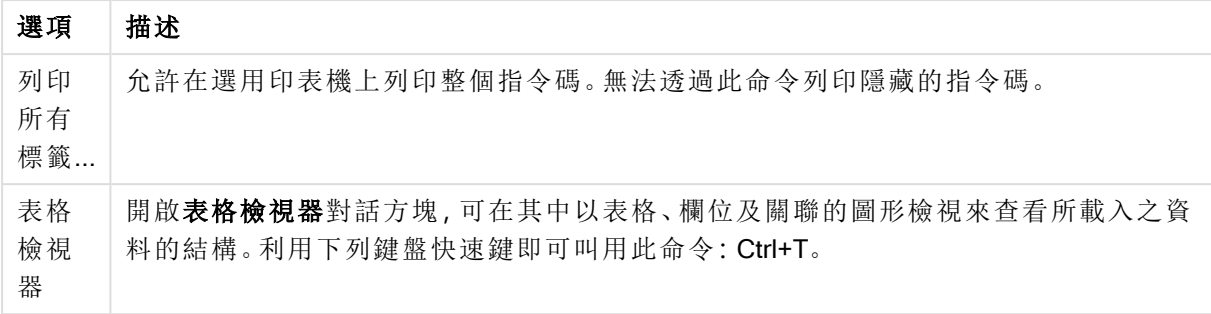

編輯功能表

編輯功能表選項

| 選項          | 描述                                                                    |
|-------------|-----------------------------------------------------------------------|
| 復原          | 復原上一個變更(可復原多個步驟)。相當於按 Ctrl+Z。                                         |
| 重做          | 重做上一個復原。相當於按 Ctrl+Y。                                                  |
| 剪下          | 將選取的文字匯出至剪貼簿。在[編輯指令碼]對話方塊工具列上也會提供此命令。<br>相當於按 Ctrl+X。                 |
| 複製          | 將選取的文字複製至剪貼簿。在 <b>編輯指令碼</b> 對話方塊工具列上也會提供此命令。<br>相當於按 Ctrl+C。          |
| 貼上          | 將剪貼簿的內容貼上對話方塊中游標所在的位置。在 <b>編輯指令碼</b> 對話方塊工具列<br>上也會提供此命令。相當於按 Ctrl+V。 |
| 刪除          | 刪除選取的指令碼文字。相當於按 Del 鍵。                                                |
| 清除整個指<br>令碼 | 清除指令碼, 亦即移除初始自動產生的 set 陳述式之外的所有文字。                                    |
| 全選          | 選取整個指令碼文字。相當於按 Ctrl+A。                                                |
| 尋找/取代       | 開啟對話方塊, 以便尋找及取代指令碼中的數字或字元。在編輯指令碼對話方塊<br>工具列上也會提供此命令。相當於按 Ctrl+F。      |
| 移至…         | 開啟對話方塊, 以便移至指令碼中指定的行號。相當於按 Ctrl+G。                                    |
| 大寫          | 將選取的指令碼文字變成大寫。                                                        |
| 小寫          | 將選取的指令碼文字變成小寫。                                                        |
| 大小寫互換       | 將選取的指令碼文字變成大小寫互換。                                                     |
| Capitalize  | 將選取的指令碼文字變成首字大寫。                                                      |
| 註解          | 將指令碼中的文字列轉換成註解。                                                       |
| 取消註解        | 將文字列轉換回原始的指令碼文字。                                                      |
| 縮排          | 縮排指令碼中醒目提示的行。                                                         |
| 凸排          | 凸排指令碼中醒目提示的行。                                                         |

插入功能表

插入功能表選項

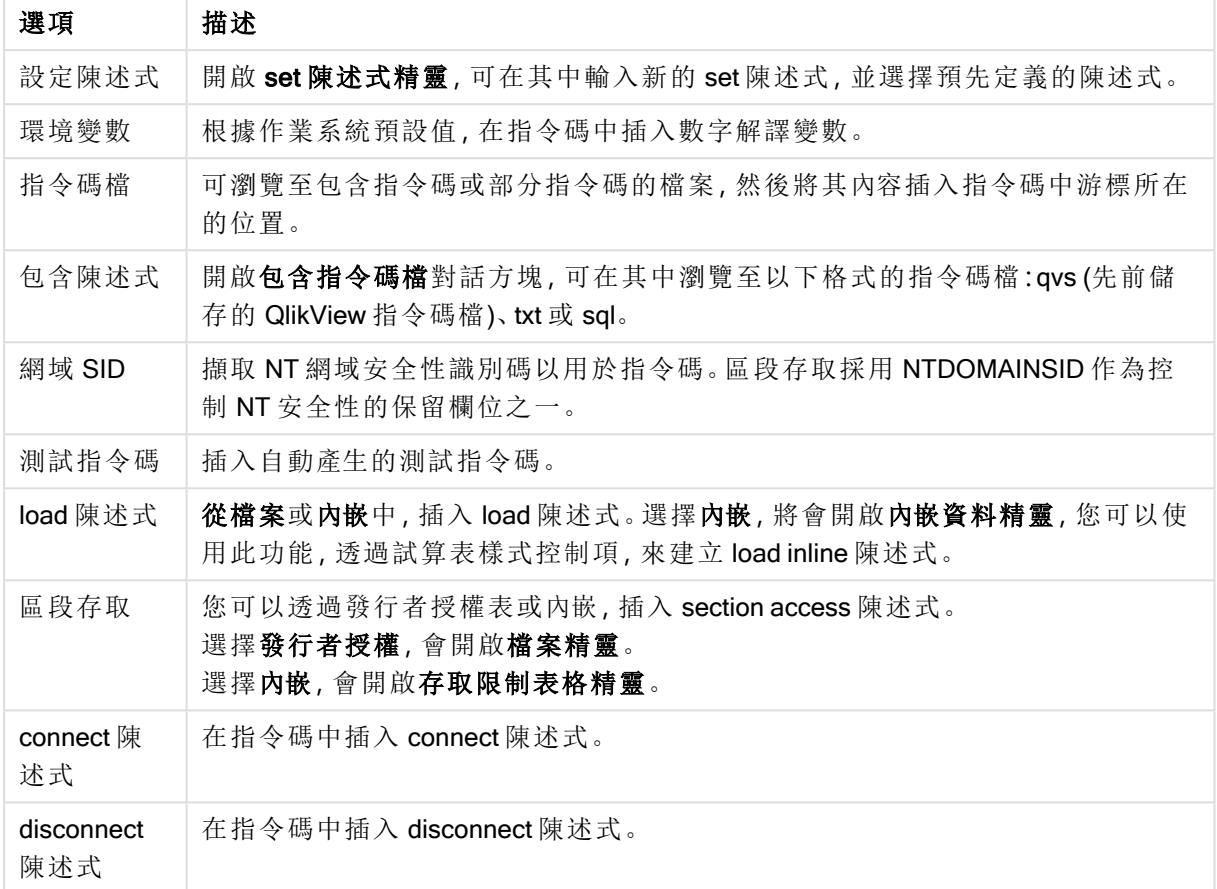

標籤功能表

標籤功能表可協助組織指令碼的結構。

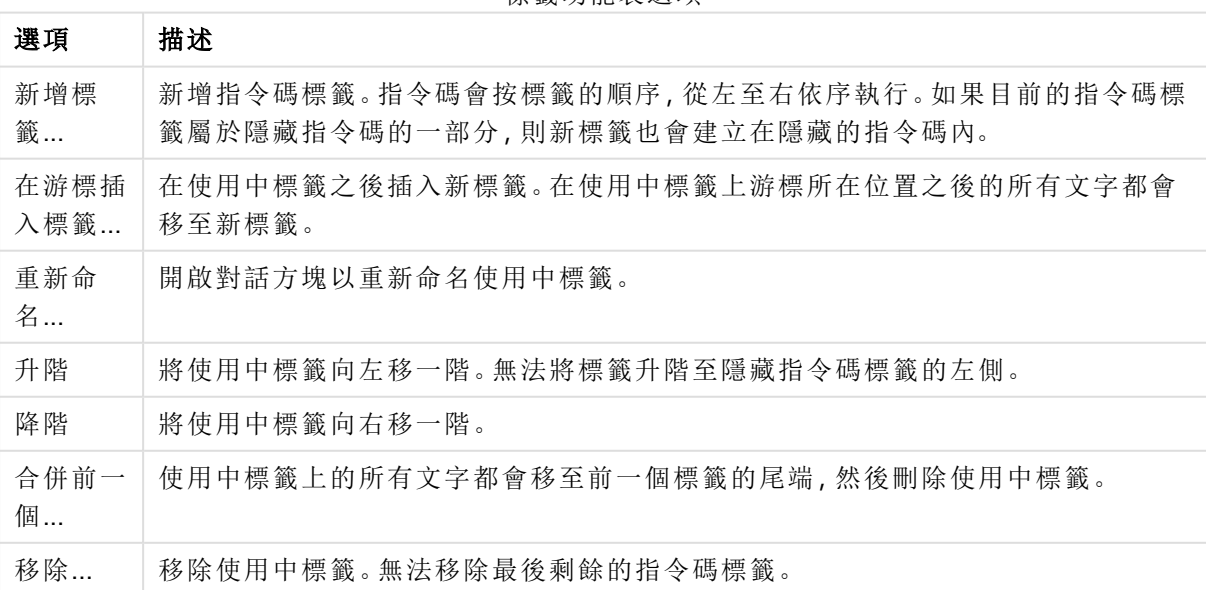

標籤功能表選項

工具功能表

工具功能表選項

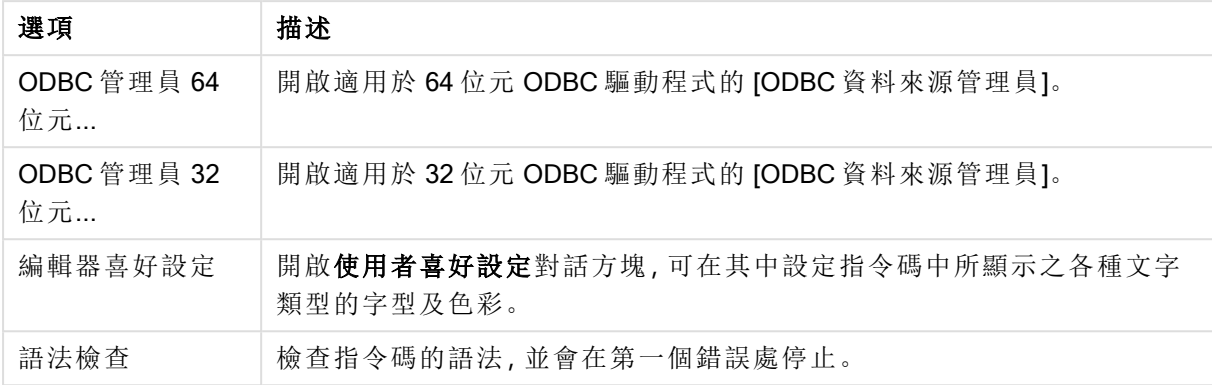

說明功能表

說明可開啟 QlikView 的線上說明。

編輯指令碼對話方塊中的窗格

編輯指令碼對話方塊中有兩個窗格:上面的是指令碼窗格,下面的是工具窗格。

指令碼窗格

指令碼窗格會包含實際的指令碼。每個指令碼行都有編號。指令碼可分割成數個部分,各部分顯示 在個別的標籤頁面,並從左至右按標籤順序執行。

如果使用隱藏的指令碼,則可在最左側的個別標籤中加以檢視 (如果已指定密碼的話)。

指令碼會按語法元件以色彩編碼。透過選擇工具功能表中的編輯器喜好設定,可自訂色彩編碼。

#### 工具窗格

工具窗格由四個標籤頁面組成,各頁面都包含用於產生指令碼的函數。

資料頁面

資料頁面包含將資料取至 QlikView 的基本命令:

資料庫群組中的命令會用於建立與資料來源的連線,並從其中選取欄位。如果使用商業用 DBMS, 則可使用 ODBC 或 OLE DB 作為 QlikView 和資料庫之間的介面。必須先將支援該 DBMS 的 ODBC 或 OLEDB 驅動程式安裝在電腦上,才可透過 ODBC/OLE DB 介面擷取資料。一旦安裝適當的 ODBC/OLE DB 驅動程式,就必須將資料庫設定為 ODBC 資料來源。

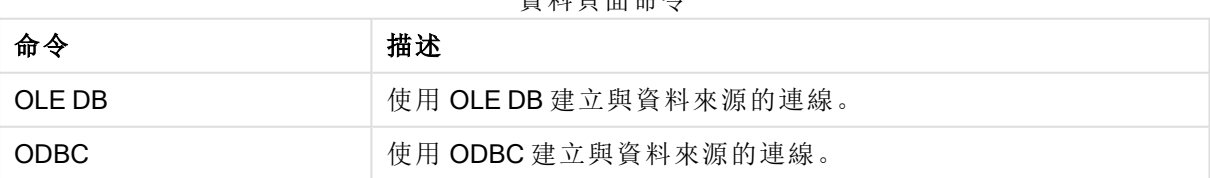

次料百而会人

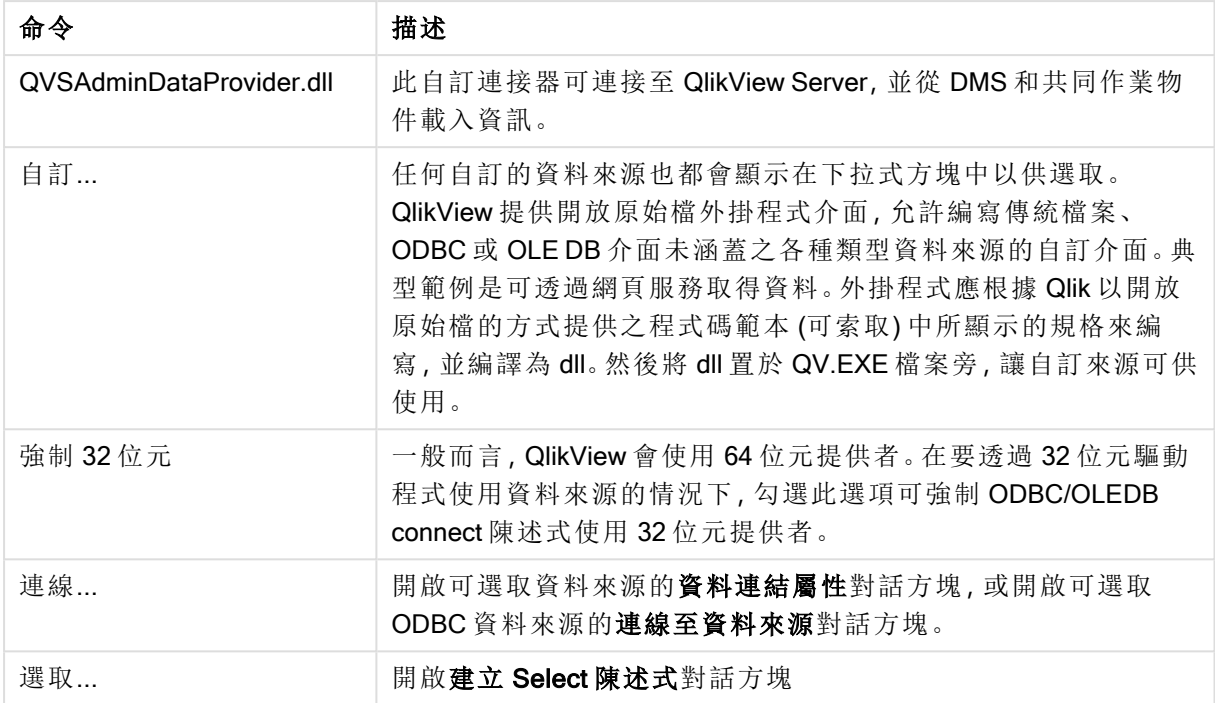

可在來自檔案的資料群組中從其他資料來源中擷取資料。

來自 檔案的資料選項

| 選項                    | 描述                                                                                                    |
|-----------------------|----------------------------------------------------------------------------------------------------|
| 相對路徑                  | 如果啟用此設定, QlikView 會在指令碼中使用相對路徑, 而非絕對路徑。當文件在不<br>同電腦之間移動時, 通常需要使用相對路徑。[使用者喜好設定]對話方塊中也會提<br>供此設定。如果在此處變更設定,也會一併變更 <b>編輯指令碼和編輯隱藏的指令碼</b> 對<br>話方塊中的設定。  |
| 使用 FTP                | 啟用此設定可在按一下表格檔案、QlikView 檔案或包含時, 從 FTP 伺服器選取檔<br>案。                                                                                                   |
| 表格檔<br>案…             | 開啟列出表格檔案的開啟本機檔案對話方塊。選取一或數個檔案並按[確定],會產<br>生一或數個 load 陳述式。指令碼執行時, 會從對應檔案載入資料。如果已勾選使用<br>FTP 選項(見上文), 請從清單中選取伺服器(或輸入要使用的伺服器, 然後按一下<br>[連線])。完成後, 選取文字檔。 |
| <b>QlikView</b><br>檔案 | 開啟開啟 QlikView 檔案對話方塊。選取檔案之後, 會在指令碼的第一行產生 binary<br>陳述式。此陳述式會從 QlikView 檔案載入資料, 但不會使用版面配置設定。                                                          |
| 網頁檔<br>案…             | 開啟 <b>檔案精靈</b> , 可在其中輸入 URL 作為資料庫表格的來源。                                                                                                    |
| 欄位資料                  | 開啟檔案精靈,可在其中載入己載入之欄位的內容。                                                                                                    |

#### 變數頁面

可在變數頁面上找到用於貼上與 QlikView 變數相關語法的控制項。

變數選項

| 選項     | 描述                         |
|--------|----------------------------|
| 貼上     | 將選取的函數貼入指令碼。               |
| 顯示系統變數 | 如果勾選此核取方塊,則變數下拉式清單會包含系統變數。 |

QlikView 提供開放原始檔外掛程式介面,允許編寫傳統檔案、ODBC 或 OLEDB 介面未涵蓋之各種 類型資料來源的自訂介面。典型範例是可透過網頁服務取得資料。外掛程式應根據 Qlik 以開放原始 檔的方式提供之程式碼範本 (可索取) 中所顯示的規格來編寫,並編譯為 dll。然後將 dll 置於 QV.EXE 檔案旁,讓自訂來源可供使用。之後會顯示在下拉式方塊中以供選取。

#### 函數頁面

函數頁面包含用於導覽及貼上 QlikView 標準函數的工具。

函數頁面選項

| 選項   | 描述                                |
|------|-----------------------------------|
| 函數類別 | 在下拉式清單中選取類別,即可在底下的函數名稱清單中看到對應的函數。 |
| 函數名稱 | 此下拉式清單包含標準 QlikView 指令碼函數。        |
| 貼上   | 在函數名稱清單中選取函數,然後在游標所在位置貼入指令碼。      |

變數頁面

可在變數頁面上找到用於貼上與 QlikView 變數相關語法的控制項。

#### 變數頁面選項

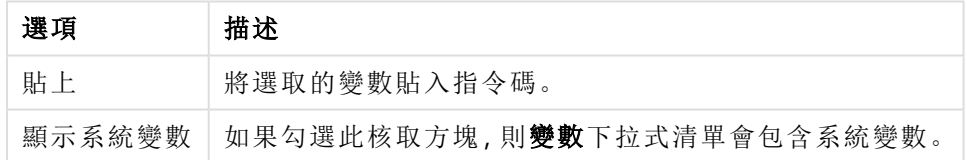

設定頁面

設定頁面包含 QlikView 指令碼的安全性設定。

設定頁面選項

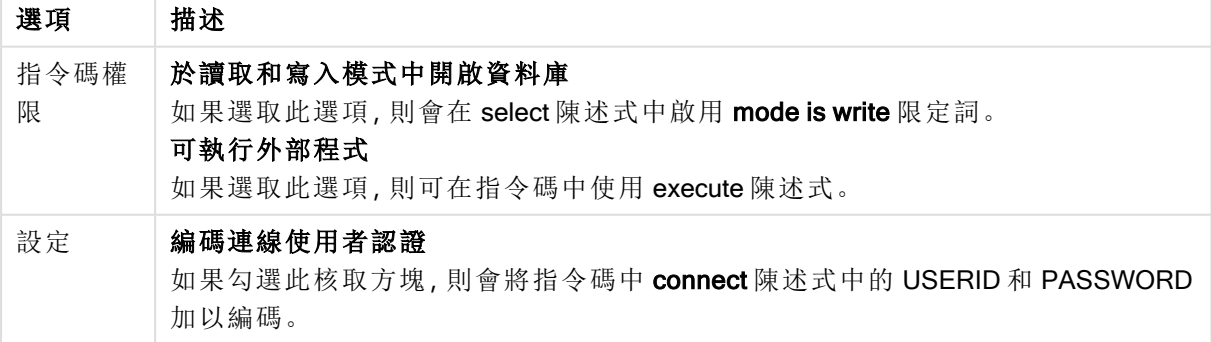

## SET 陳述式精靈

## 目前 SET 陳述式

變數名稱

輸入新變數的名稱,或編輯底下所選的預先定義變數。按一下貼上時,就會插入預先定義的變數。

變數值

如果在上面輸入新變數的名稱,可在此處定義其值。如果已在底下選擇預先定義的變數值,可在此 處編輯該值。

預先定義的 SET 陳述式

變數群組

選擇要使用哪種類型的變數。

## 變數

選擇要使用的變數。

預先定義值

在變數的預先定義值中進行選擇。

貼上

按一下此按鈕會將預先定義值上移到目前 SET 陳述式, 以便進行編輯。

## 尋找/取代 (指令碼)

尋找/取代對話方塊可用來搜尋指令碼中的特定文字字串,或對指令碼進行多重或大量變更。從編 輯功能表的編輯指令碼對話方塊即可開啟此對話方塊。

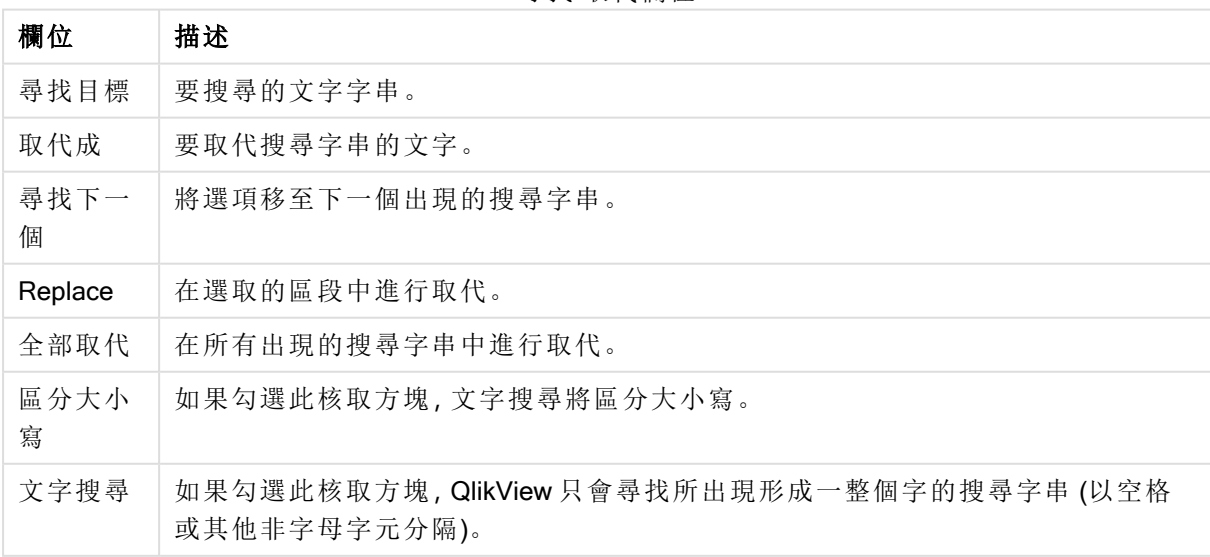

尋找/取代欄位

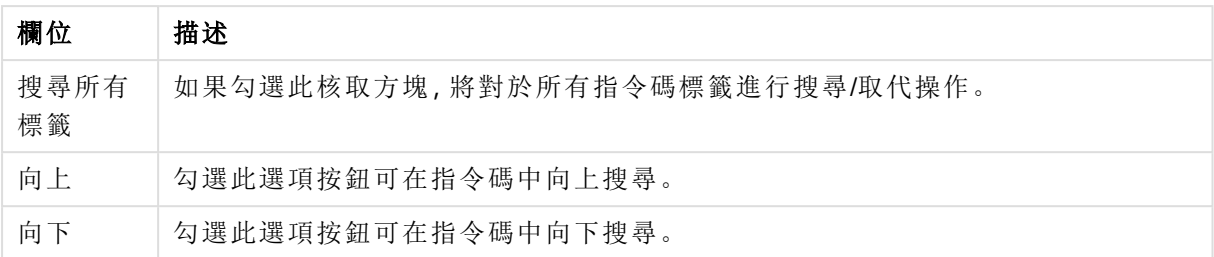

## 指令碼中的註解

您可以在指令碼中插入註解和備註,也可以使用註解標記來停用部分指令碼。資料行中 // (兩個正 斜線) 右側之後的所有文字都將視為註解, 而且不會在執行指令碼時排除。或者, 您可以使用 /\* 和 \*/ 括住一段程式碼。

您也可以使用 Rem 陳述式, 將註解插入指令碼。

### 範例**:**

Rem This is a comment ;  $\frac{1}{2}$  and  $\frac{1}{2}$  and  $\frac{1}{2}$  are that spans that spans two lines  $*/$  // This is a comment as well

隱藏的指令碼

隱藏的指令碼是指令碼的特別部分,會在每次重新載入的一般指令碼之前執行。隱藏的指令碼以密 碼保護。

從檔案功能表的編輯指令碼對話方塊中選擇編輯隱藏的指令碼時,將提示您輸入密碼,必須輸入此 密碼才能再次存取隱藏的指令碼。如果第一次存取文件中的隱藏指令碼 (而建立一組密碼),則必須 確認新的密碼。在此之後,其他所有指令碼標籤的左邊會出現 [隱藏的指令碼] 標籤,而且會持續到 文件關閉為止。

如果使用隱藏的指令碼,則無法在一般指令碼中使用二進位命令。

進度對話方塊不會在執行隱藏指令碼期間更新,除非在文件屬性**:**安全性頁面中勾選顯 示隱藏指令碼的進度。除了 Trace 陳述式之外,指令碼記錄檔中不會包含任何項目。

如果隱藏的指令碼包含區段存取,則在一般指令碼、或以包含隱藏指令碼的 QlikView 檔 案二進位檔載入為開頭的指令碼中,不會允許這類區段。

## 表格檢視器

從檔案功能表中選擇表格檢視器或按下 Ctrl+T 時,會開啟表格檢視器對話方塊。

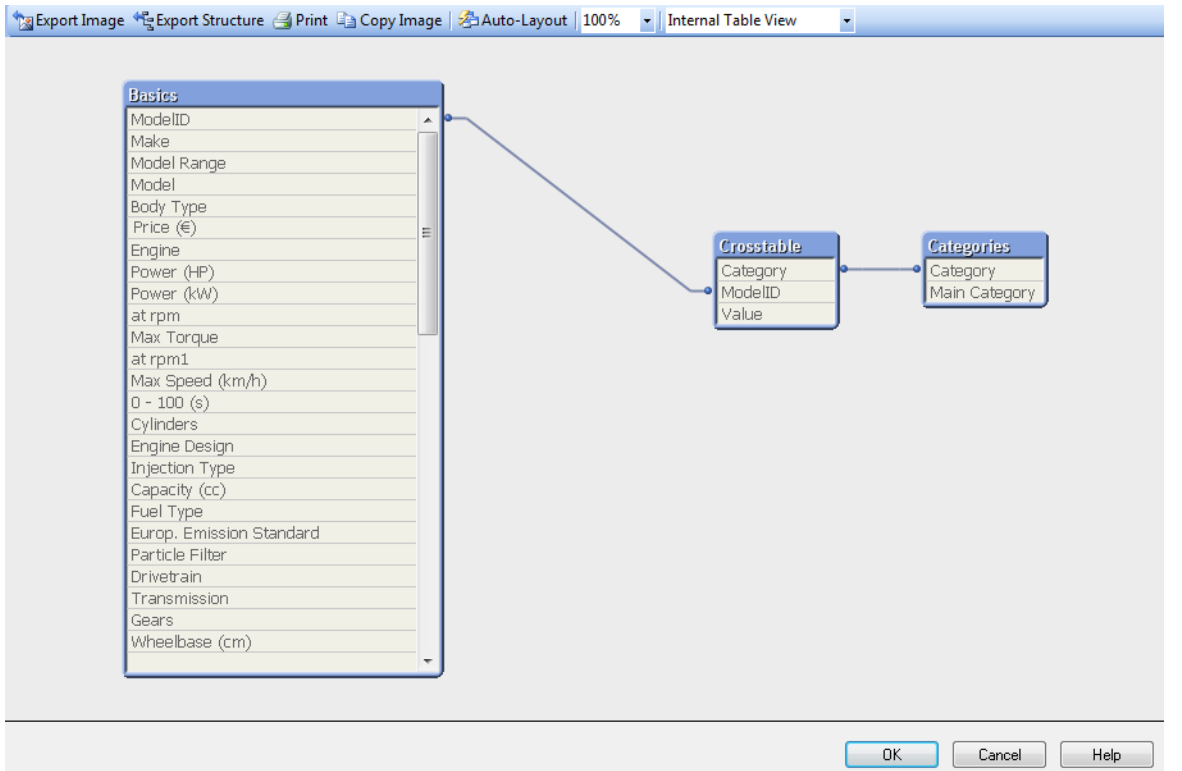

此對話方塊用來顯示目前 QlikView 文件的資料表結構。會以方塊方式顯示表格,方塊中具有表格所 含欄位的清單。方塊間的連接線表示有關聯。超過兩條線交會時,會有小點狀的連接點。

可使用滑鼠拖放來移動表格、連接點以及連接處彎曲之處的所有點 (見下文)。像這樣重新排列版面 配置時,變更會與文件一起儲存,除非您按下取消結束對話方塊。

有兩種檢視可使用,每個檢視的版面配置都個別儲存。這兩種檢視是:

• 内部表格檢視是預設檢視。其以 QlikView 儲存資料表的方式顯示資料表。複合合成鍵是以共 用多個欄位的表格形式顯示。合成表格用來連結複合合成鍵。此檢視能讓使用者更瞭解 QlikView 邏輯,並提供非常簡潔的版面配置,其中每組表格間最多擁有一個連接處。

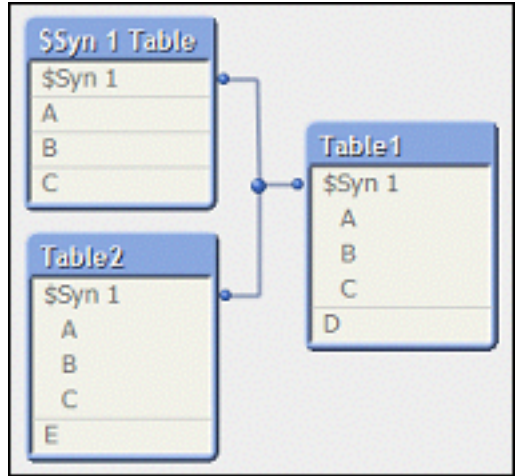

• 來源表格檢視會依 QlikView 讀取資料表的方式來顯示資料表。這裡沒有合成欄位或合成表

格。複合索引鍵是以表格間的多個連接處呈現。

| Table1 | Table <sub>2</sub> |  |
|--------|--------------------|--|
|        |                    |  |
| н      |                    |  |
|        |                    |  |
|        |                    |  |

將游標暫留在表格中的其中一個欄位上時,會彈出工具提示,提供關於此欄位內容的資訊:

- <sup>l</sup> 資訊密度是此欄位中具有值 (亦即,非 NULL) 的記錄數與表格中總記錄數比較的結果。
- <sup>l</sup> 子集比率是在此表格中找到的此欄位相異值數目與此欄位 (也可能在其他表格) 相異值總數 比較的結果。
- <sup>l</sup> 表格註解會顯示在工具提示中。
- 欄位註解會顯示在工具提示中。
- <sup>l</sup> 若標記新增到指令碼或文件屬性**:**表格頁面,則包含系統標記都會顯示在工具提示中。

可在表格版面配置中執行下列動作:

- <sup>l</sup> 按一下表格標題:醒目提示表格、與該表格擁有直接邏輯關聯的所有表格以及表格間的連 接。
- <sup>l</sup> 指向表格標題並拖曳:移動版面配置中的表格。
- 將滑鼠暫留在表格標題上:顯示關於表格的快顯視窗資訊。
- <sup>l</sup> 按一下表格中的欄位:醒目提示表格、欄位、包含該欄位的所有表格以及表格間的連接。
- <sup>l</sup> 將滑鼠暫留在表格中的欄位上:顯示關於欄位的快顯視窗資訊。
- <sup>l</sup> 在表格上按一下滑鼠右鍵:按一下預覽可查看載入資料的範例記錄對話方塊。
- 指向連接點或連接彎曲並拖曳:移動版面配置中的連接點。
- 在連接點或連接彎曲上按一下滑鼠右鍵:將連接點移回,以自動定位。
- 按一下版面配置背景:取消所有醒目提示的表格、欄位與連接處。

在對話方塊工具列與按鈕中提供下列命令:

- <sup>l</sup> 匯出影像:開啟檔案瀏覽器對話方塊,讓使用者能將目前的表格檢視另存為磁碟上的點陣圖 檔案或 png 影像檔。
- 匯出結構:按此按鈕之後,可以將文件的表格結構匯出為一組文字檔。 這些文字檔之中,一個用於表格 (filename.Tables.tab)、一個用於欄位 (filename.Fields.tab), 還有一個用於在之間進行對應 (filename.Mappings.tab),這些文字檔都很容易重新讀入 QlikView,以便進一步分析 QlikView 邏輯的整體效用。此時便會出現一個對話方塊,可在其中 選擇要匯出的目標資料夾。預設會將檔案放到與 QlikView 文件所在的同一個資料夾中。
- <sup>l</sup> 列印影像:開啟 [列印] 對話方塊,可在其中列印目前的表格檢視。相當於按 Ctrl+P。
- 複製影像:將目前的表格檢視複製為剪貼簿的影像。相當於按 Ctrl+C。
- <sup>l</sup> 自動版面配置:重新排列目前檢視中的表格。
- 縮放:可在此下拉式方塊中設定目前檢視的縮放係數。
- <sup>l</sup> 檢視:選擇內部表格檢視或來源表格檢視 (見上文)。

資料連結屬性

此對話方塊是用於建立與 OLE DB 資料來源的連線,通常是透過 ODBC。在編輯指令碼對話方塊的 工具窗格中,按一下資料頁面上的連線... 按鈕,即可開啟此對話方塊。

第一個標籤會列出 OLE DB 提供者的名稱。若要建立 ODBC 資料連線, 請選取 ODBC 驅動程式的 OLE DB 提供者,然後按 [下一步>>] 以移至連線標籤。

在連線標籤上的 1, 指定資料來源底下,會已選擇先前設定的資料來源。會有兩種不同類型的 ODBC 資料來源要討論。

預先定義的資料來源

已預先定義的 ODBC 資料來源可透過選取使用資料來源名稱選項按鈕來存取。下拉式清單中會包 含所有已定義的資料來源。選取要使用的資料來源。

如有必要,請指定資料來源的使用者名稱和密碼。按測試連線按鈕也可測試連線。

最後,按一下確定按鈕。連線陳述式便已就緒。

一般資料來源

一般資料來源是用於如資料庫檔案。如果要使用一般資料來源或要建立新的來源,請選取使用連接 字串選項按鈕,然後按一下建置。這會開啟選取資料來源對話方塊。

有兩種類型的資料來源可用:檔案資料來源和機器資料來源。機器資料來源是特定於本機機器和使 用者的來源,而檔案資料來源是特定於檔案的來源。兩者任一都可使用。兩者在選取資料來源對話 方塊中都有個別的頁面。

一般資料來源是用於如資料庫檔案。如果要使用一般資料來源或要建立新的來源,請選取使用連接 字串選項按鈕,然後按一下建置。這會開啟選取資料來源對話方塊。

有兩種類型的資料來源可用:檔案資料來源和機器資料來源。機器資料來源是特定於本機機器和使 用者的來源,而檔案資料來源是特定於檔案的來源。兩者任一都可使用。兩者在選取資料來源對話 方塊中都有個別的頁面。

按兩下資料來源,然後在開啟的對話方塊中瀏覽至適用的資料庫檔案。

若是 MS Access 資料來源,則必須在中間出現的對話方塊中按一下資料庫按鈕。

按下 RETURN 鍵後會返回資料連結屬性對話方塊的第二頁。

如有必要,請指定資料來源的使用者名稱和密碼。按測試連線按鈕也可測試連線。

最後, 按一下確定按鈕。connect 陳述式便已就緒。

### 連線至資料來源

此對話方塊是用於建立與 ODBC 資料來源的連線。如果已選擇資料庫選項 ODBC,則在編輯指令碼 對話方塊中工具窗格的資料頁面中按一下連線按鈕時,便會開啟此對話方塊。

在此頁面上,選擇資料來源。預設僅顯示系統 DSN。勾選顯示使用者 DSN 可檢視所有 DSN。

如有必要,請指定資料來源的使用者名稱和密碼。按測試連線按鈕也可測試連線。

最後, 按一下確定按鈕。CONNECT 陳述式便已就緒。

## 建立 Select 陳述式

按一下編輯指令碼對話方塊中工具窗格的資料頁面中的選取按鈕,即可開啟建立 Select 陳述式對 話方塊。這可用來定義要從先前所選資料來源載入的表格和欄位。

此對話方塊包含三個群組。第一個群組包含資料來源的相關資訊。

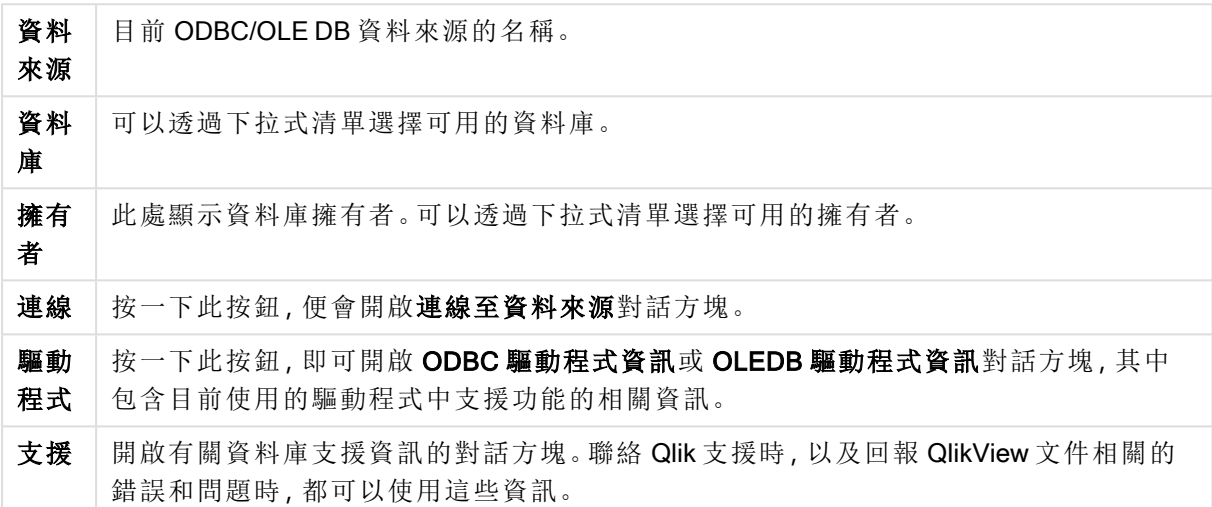

第二個群組用於選取表格和欄位。

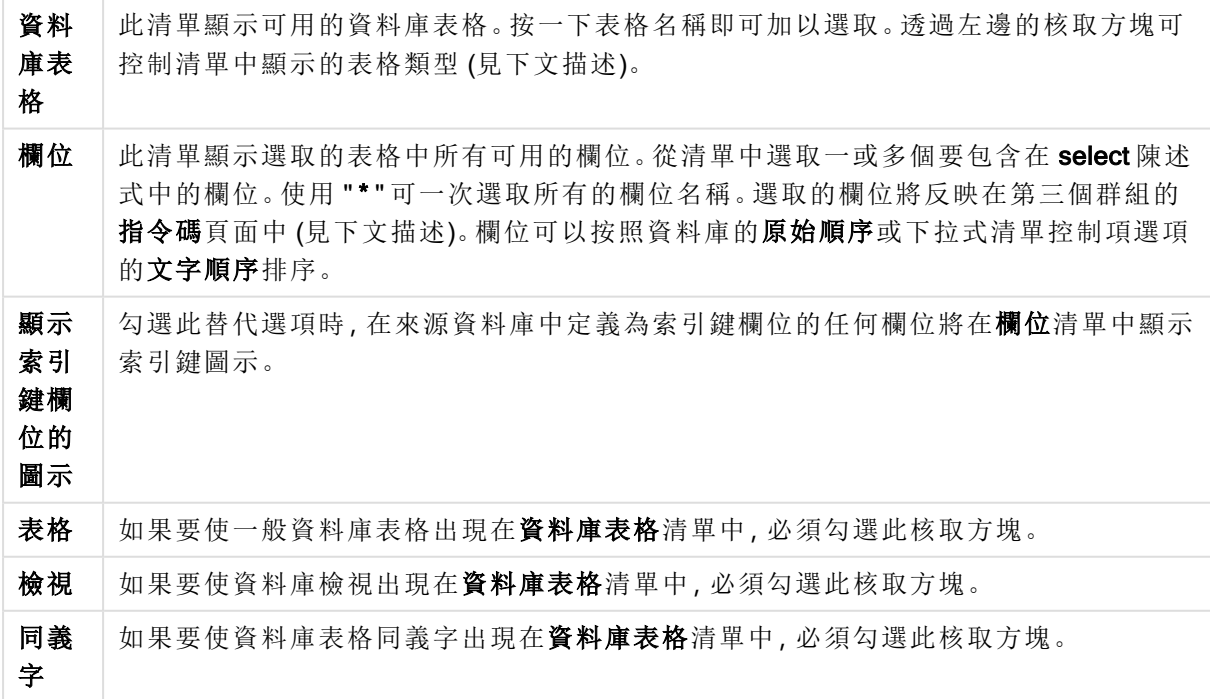

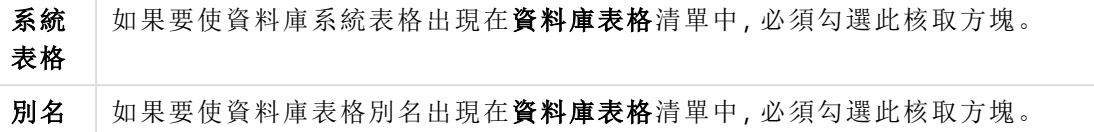

第三個群組會顯示產生的 select 陳述式,以及所選表格和欄位的相關資訊。此群組包含下列頁面:

指令碼

指令碼標籤顯示將對於 select 陳述式產生的指令碼。

右邊的三個選項按鈕可以控制 select 陳述式在指令碼中的格式設定。

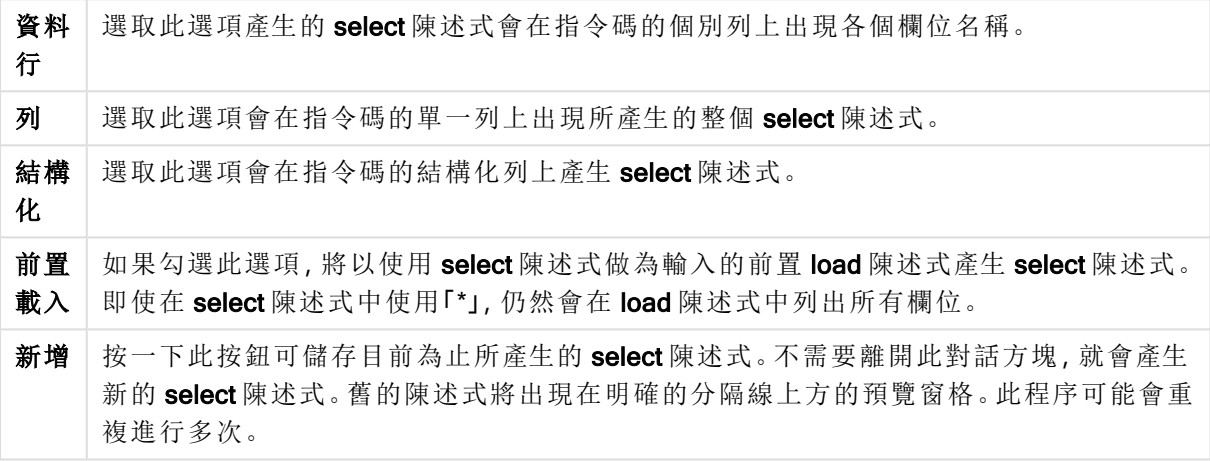

表格

表格標籤會顯示所選資料庫表格的相關詳細資訊。

更多... 會開啟可個別調整大小的對話方塊,其中有表格、資料行和預覽頁面的展開檢視。

資料行

資料行標籤會顯示目前表格中所選資料行 (欄位) 的相關詳細資訊。

預覽

預覽標籤會顯示將由目前 select 陳述式所產生的第一列預覽。

#### BLOB

BLOB 標籤能夠將所謂的 BLOB (二進位大型物件) 組合到 QlikView 文件中。這通常是圖片、文字檔 或在資料庫管理系統中儲存為單一實體的類似項目。i 圖示表示欄位包含 BLOB。在 BLOB 檢視器 中,資料庫中的 BLOB 會與大小 (單位為 KB) 和類型一同列出。如果 BLOB 是影像,將在清單旁邊顯 示預覽。QlikView 支援 jpg、png、bmp、pdf 及 rtf 的 BLOB。

套件... 按鈕會開啟套件對話方塊。

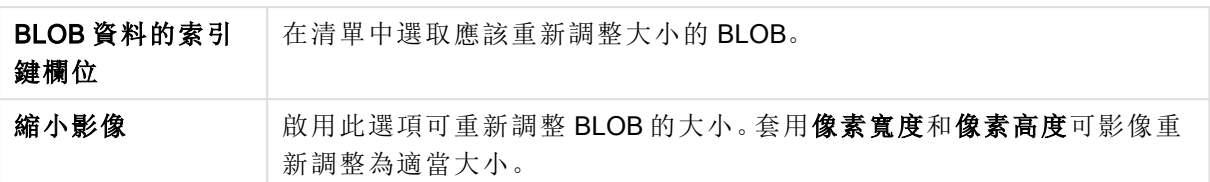

此設定無法處理外觀比例。

#### 只能使用 ODBC 來組合 BLOB。

一旦選取表格和欄位,即可按一下確定以插入在 QlikView 指令碼中的游標位置所產生的 select 陳 述式。按取消將放棄變更。

ODBC 驅動程式通常能夠解譯比此對話方塊產生的陳述式更複雜的 select 陳述式。另一種產生較複 雜 select 陳述式的方法是使用查詢工具,例如 Microsoft Query,並且在其中透過圖形化介面產生 select 陳述式。完成後,即可複製 (Ctrl+C) select 陳述式,並且在 QlikView 指令碼中貼上 (Ctrl+V)。(在 MS Query 中, 按一下 SQL 按鈕。)

## 開啟資料庫檔案

可以透過表格檔案按鈕開啟此對話方塊,這位於編輯指令碼對話方塊。

在開啟本機檔案對話方塊中,可以指定所要載入的表格檔案。若要選取多個檔案,可以按住 Ctrl 並 按一下滑鼠或按住 Shift 並按一下滑鼠。按確定按鈕之後,會在檔案精靈中解譯選取的檔案。

## 開啟網際網路檔案或開啟 QlikView 文件

若勾選使用 FTP 核取方塊,則在編輯指令碼對話方塊中,[工具] 窗格的資料頁面中按一下 QlikView 檔案... 或表格檔案...即可顯示此對話方塊。依照用來開啟對話方塊的按鈕不同,對話方塊的名稱會 是開啟 QlikView 文件或開啟網際網路檔案,但是功能則相同。也可使用此對話方塊來開啟 QlikView 文件。從檔案功能表中選取開啟 FTP 即可開啟對話方塊。

在下拉式列表框中選取包含應開啟之檔案的伺服器。如果伺服器不在清單中 (或沒有顯示清單),請 輸入伺服器名稱,然後按一下連線。

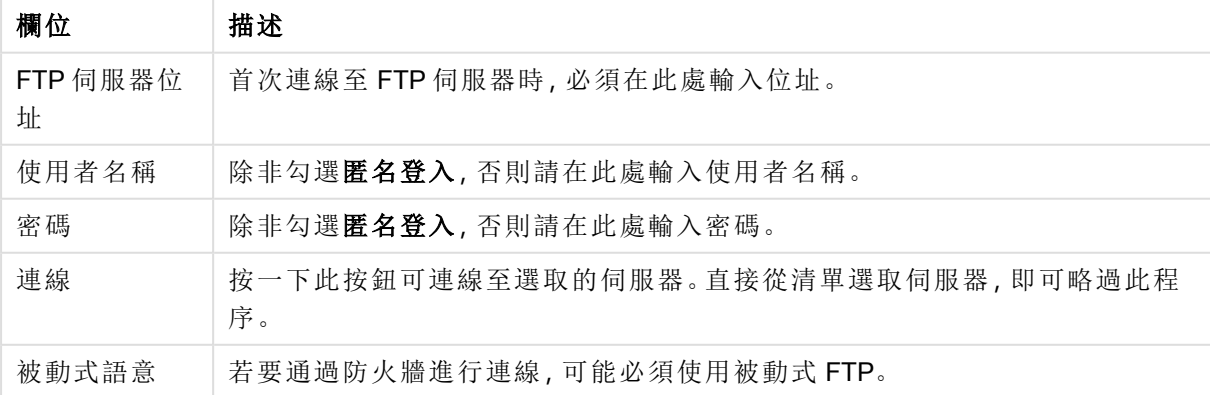

開啟對話方塊

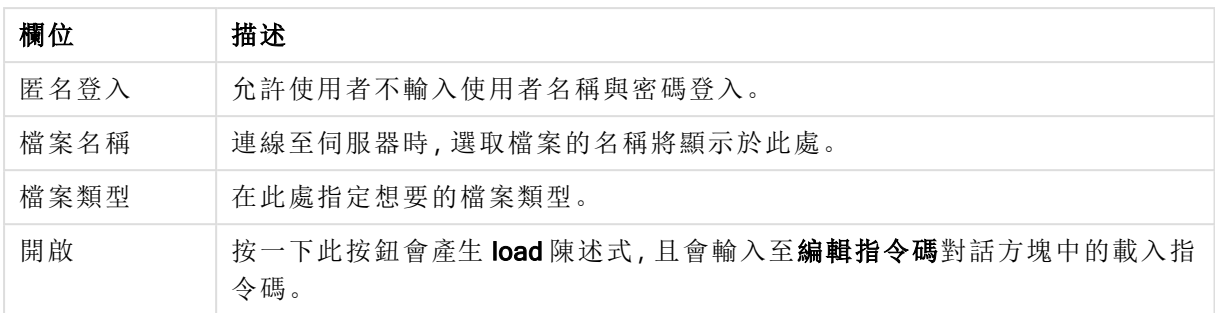

## 內嵌資料精靈

從插入功能表 > Load 陳述式 > Load Inline 即可開啟內嵌資料精靈對話方塊。它可以用來在指令碼 中建立 load inline 陳述式。

此對話方塊包含看似試算表的屬性,在許多方面的功能都相當類似。但是請注意,在此試算表中, 不會像在例如 Microsoft Excel 中一樣評估計算公式。

每個資料行都代表要透過內嵌表格載入 QlikView 的欄位。每列都是表格中的一筆記錄。按一下資料 儲存格即可加以選取。接著可以輸入值,也可以從剪貼簿將值貼上。按 Enter 或方向鍵即可接受值, 並移到其他儲存格。

頂端 (標籤) 列保留供欄位標籤使用。按兩下標籤儲存格即可加以編輯。如果並未在標籤列中輸入任 何值,將使用 F1、F2 等欄位名稱。

編輯功能表

編輯功能表包含一些基本的編輯命令。

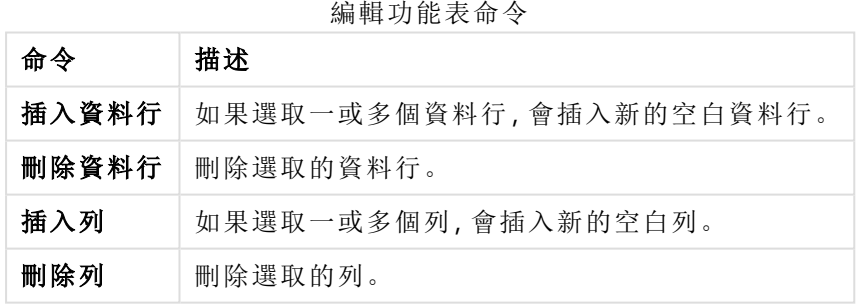

## 工具功能表

工具功能表包含的文件資料命令可開啟匯入文件資料精靈,在此精靈中可貼上文件任何現有欄位 的欄位值。在此對話方塊中,可以查看任何所選欄位中出現多少個欄位值。另外,也可以選擇在內 嵌精靈中插入所有值、選取的值或排除的值。

按一下確定可關閉對話方塊,並產生 Load inline 陳述式,以反映對話方塊表格格線的內容。

## 存取限制表格精靈

存取限制表格精靈對話方塊是從插入功能表 > 區段存取 > 內嵌開啟的。它可以用來產生 QlikView 文 件存取控制的 Load Inline 陳述式。

該對話方塊包含下列命令:

安全性欄位

| 欄位            | 詳細資料                                                          |
|---------------|---------------------------------------------------------------|
| 要使用的欄位        | 該清單包含 QlikView 區段存取中所有可能的安全性欄位。對於要包含的項目<br>勾選核取方塊。            |
| 基本使用者存取<br>表格 | 按此按鈕會勾選 ACCESS、USERID 和 PASSWORD, 並且取消勾選其他欄位。                 |
| 基本 NT 安全性     | 按此按鈕會勾選 ACCESS、PASSWORD、NTNAME 和 NTDOMAINSID, 並且取<br>消勾選其他欄位。 |

按下確定關閉對話方塊時,內嵌資料精靈將會開啟,其中會以選取的欄位作為資料行標籤。按下此 對話方塊中的確定之後,將會建立前面有 Section 陳述式,且後面有 Section Application 陳述式的 Load Inline 陳述式。

## 檔案精靈

當使用編輯指令碼對話方塊中工具窗格的資料頁面中的表格檔案... 按鈕來開啟檔案或 HTML 表格 時,便會自動出現檔案精靈。從 [檔案] 功能表開啟非 QlikView 文件檔案時,此精靈也會開啟。

QlikView 可辨識的檔案類型為分隔符號文字檔 (如 csv 檔案)、固定記錄檔、DIF 檔案、Excel 檔案、 HTML 檔案及 XML 檔案。這些檔案類型指的是表格檔案。

檔案可從本機網路或直接從網際網路載入。

若要載入儲存在本機網路上的檔案,可使用編輯指令碼對話方塊中的表格檔案按鈕。如果檔案的副 檔名屬於表格檔案, 即 .csv、.txt、.tab、.skv、.fix、.dif、.htm、.html、.shtml、.xhtml、.php 或 .asp), 則檔案 會顯示在開放本機檔案對話方塊中。即使檔案有不同的副檔名,也可開啟該檔案;只要在開放本機 檔案中將檔案類型設為 [所有檔案 (\*.\*)] 即可。不過仍必須是 QlikView 可解譯的內容才行。QlikView 是否可解譯檔案,跟檔案所擁有的副檔名是兩回事。

若要直接從網際網路載入檔案,可將 (先前從網頁瀏覽器複製的) URL 貼入 FTP 瀏覽對話方塊中名 為檔案名稱的文字方塊中,然後按一下開啟。

選取檔案後,便會開啟檔案精靈。其中包含五個頁面:來源、類型、轉換、選項及指令碼。因為幾乎 從不需要變更來源頁面上的任何項目,所以精靈會從類型頁面開始。<<返回和下一步>> 按鈕可讓 使用者來回切換各頁面。

類型和選項頁面上提供預覽,可查看 QlikView 如何解譯檔案。可在指令碼頁面上設定指令碼在 [編 輯指令碼] 對話方塊中的呈現方式。

完成按鈕會關閉精靈,並在載入指令碼中產生 load 陳述式。

若要載入儲存在本機網路上的檔案,可使用編輯指令碼對話方塊中的表格檔案按鈕。如果檔案的副 檔名屬於表格檔案 (例如 .csv、.txt、.tab、.skv、.fix、.dif、.htm、.html、.shtml、.xhtml、.php 或 .asp), 則檔 案會顯示在**開啟本機檔案**對話方塊中。即使檔案有不同的副檔名,也可以開啟該檔案;只要在**開啟** 本機檔案對話方塊中,將檔案類型設為所有檔案 (\*.\*) 即可。不過仍必須是 QlikView 可解譯的內容才 行。QlikView 是否可解譯檔案,跟檔案所擁有的副檔名是兩回事。

若要直接從網際網路載入檔案,可將 (先前從網頁瀏覽器複製的) URL 貼入 FTP 瀏覽對話方塊中名 為檔案名稱的文字方塊中,然後按一下開啟。

選取檔案後,便會開啟檔案精靈。其中包含五個頁面:來源、類型、轉換、選項及指令碼。因為幾乎 從不需要變更來源頁面上的任何項目,所以精靈會從類型頁面開始。<<返回和下一步>> 按鈕可讓 您來回切換各頁面。

類型和選項頁面上提供預覽,可查看 QlikView 如何解譯檔案。可在指令碼頁面上設定指令碼在編輯 指令碼對話方塊中的呈現方式。

完成按鈕會關閉精靈,並在指令碼中產生 load 陳述式。

檔案精靈:來源

此頁面包含與表格的來源相關的所有設定。一旦在開啟檔案對話方塊中選取檔案,通常就會立即定 義來源,但是,如果需要變更來源定義,例如直接從網際網路頁面擷取表格,通常可在此處變更。按 類型頁面上的 < 返回按鈕,便會開啟來源頁面。

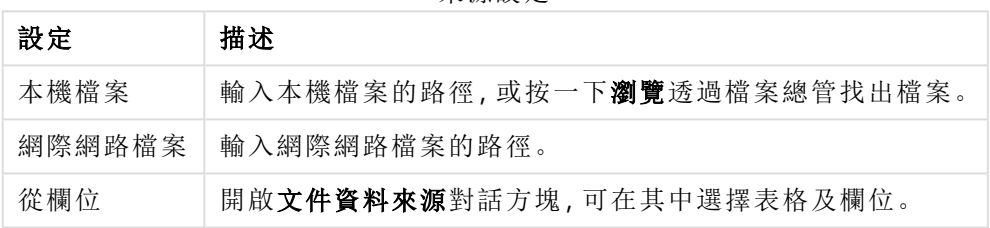

來源設定

文件資料來源

此對話方塊會列出使用中文件的表格,可以使用先前載入的欄位做為資料來源。

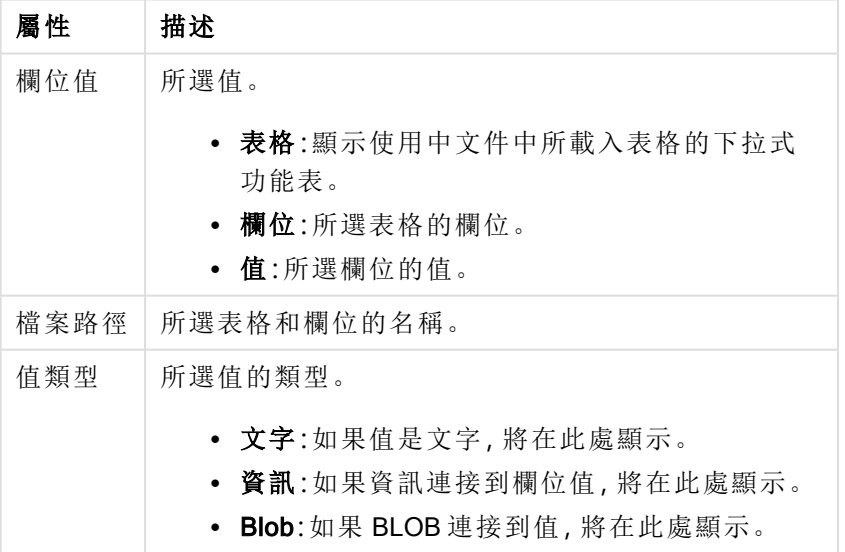

文件資料來源屬性

## 檔案精靈:類型

此頁面包含檔案類型和表格類型相關的設定。這些設定會根據檔案類型而有所不同。

開啟表格檔案時,程式會嘗試解譯檔案的內容。這會設定參數的初始值,不過使用者當然可以手動 變更這些值。

#### 檔案類型

檔案的類型會在此處設定:分隔、固定記錄、DIF、Excel 檔案 (xls)、Excel (xlsx)、HTML、QVD、XML、 KML 或 QVX。

### 預覽窗格

所選設定的結果會顯示在預覽窗格 (對話方塊頁面的下半部) 中。變更設定時,預覽窗格的內容將隨 之變更。另外也可以直接在預覽窗格中進行一些變更。首先,可以按一下欄位名稱右邊的 "X" 按鈕 來省略欄位。此 X 將變更為驚嘆號, 而且該欄位不會包含在 load 陳述式中。若要撤銷這項變更, 只 要再次按一下驚嘆號即可。若要重新命名欄位,請按一下欄位名稱,並且在此方塊中輸入新名稱, 然後按 RETURN 確認。此時便會自動建立 load 陳述式中的 as 子句。最後,對於固定記錄檔案 (以及 一些 HTML 表格),也可以按一下預覽窗格,直接設定資料行寬度。

檔案精靈:類型 - 分隔

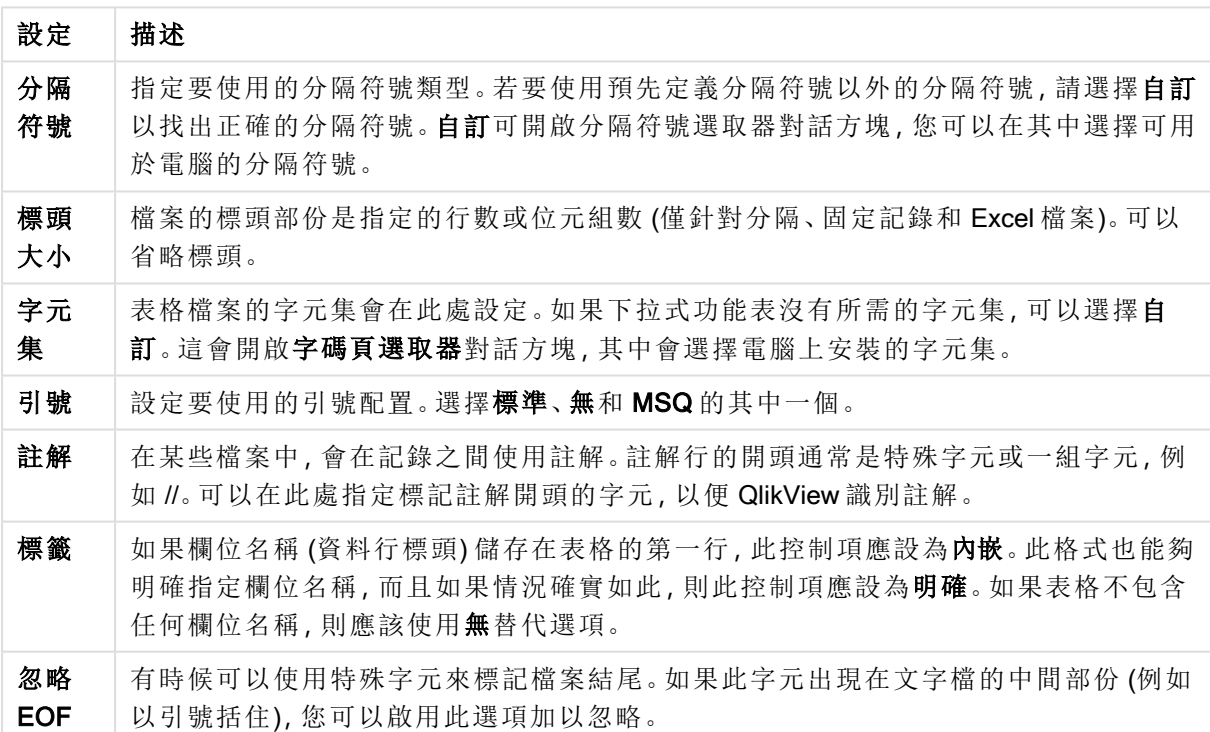

分隔設定

檔案精靈:類型 - 固定記錄

固定記錄設定

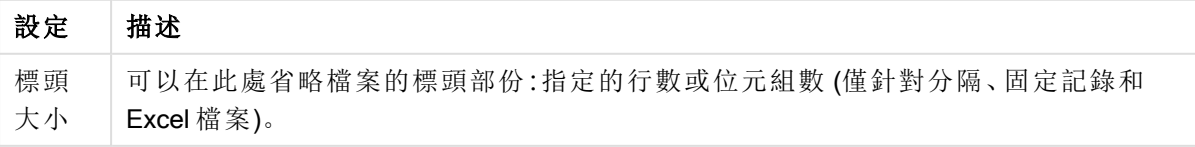

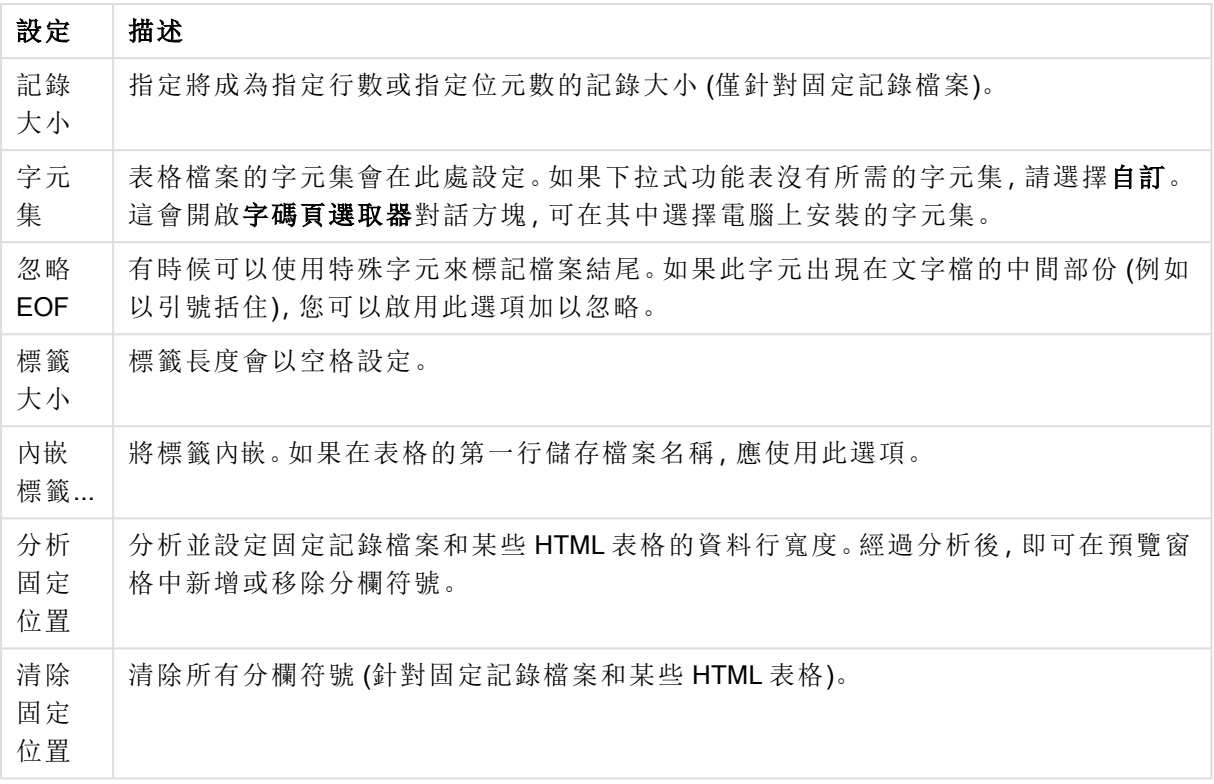

檔案精靈:類型 - DIF

DIF 設定

| 設定      | 描述                                                                                                    |
|---------|----------------------------------------------------------------------------------------------------|
| 標籤      | 如果欄位名稱(資料行標頭)儲存在表格的第一行,此控制項應設為內嵌。DIF格式也能夠<br>明確指定欄位名稱,而且如果情況確實如此,則此控制項應設為明確。如果表格不包含任<br>何欄位名稱,則應該使用無替代選項。 |
| 字元<br>集 | 表格檔案的字元集會在此處設定。如果下拉式功能表沒有所需的字元集,請選擇自訂。這<br>會開啟字碼頁選取器對話方塊,可在其中選擇電腦上安裝的字元集。                                 |

檔案精靈:類型 - Excel XLS

Excel XLS 設定

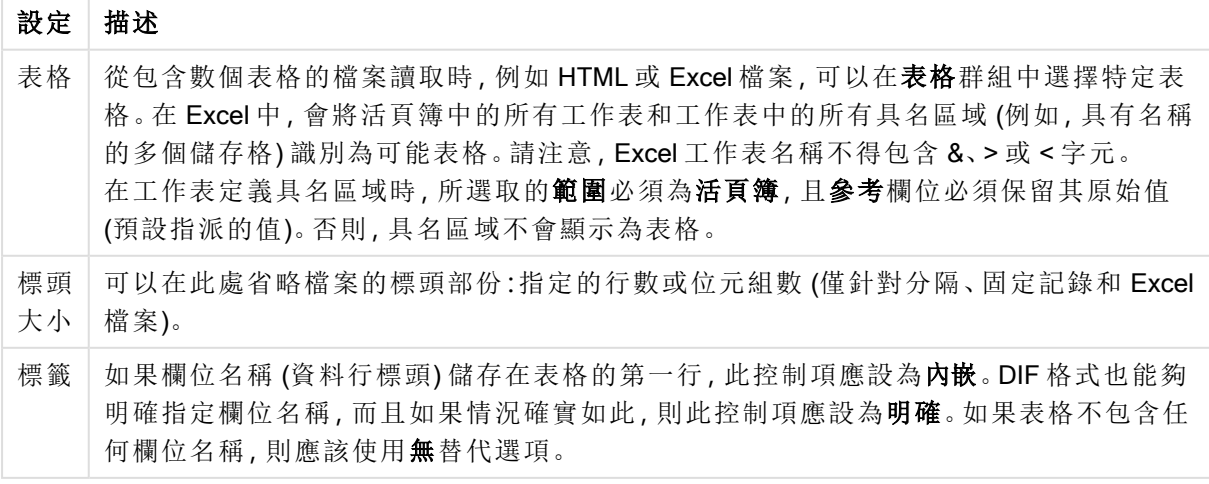

檔案精靈:類型 - Excel XLSX

Excel XLSX 設定

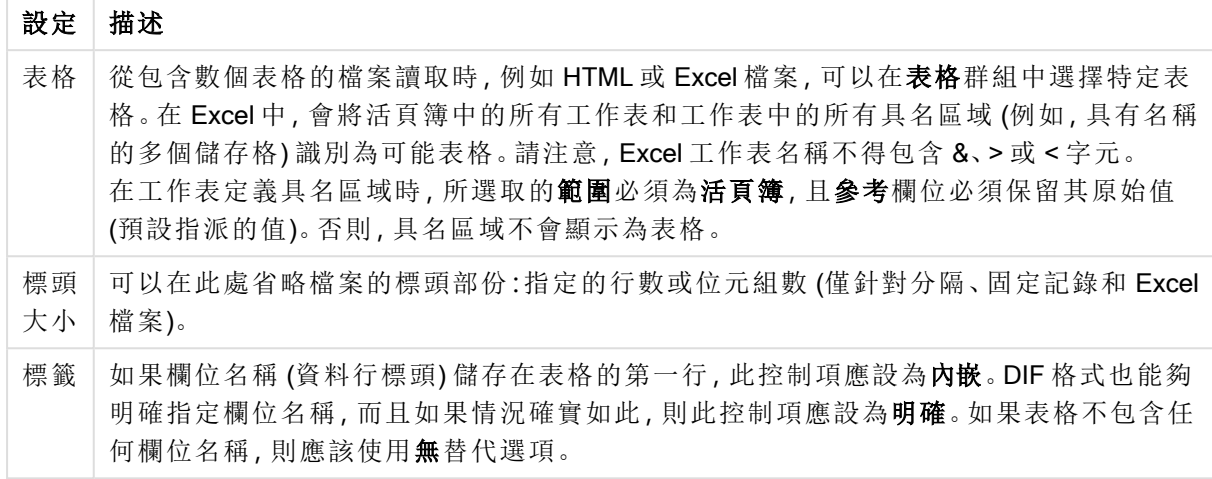

## 檔案精靈:類型 - HTML

HTML 設定

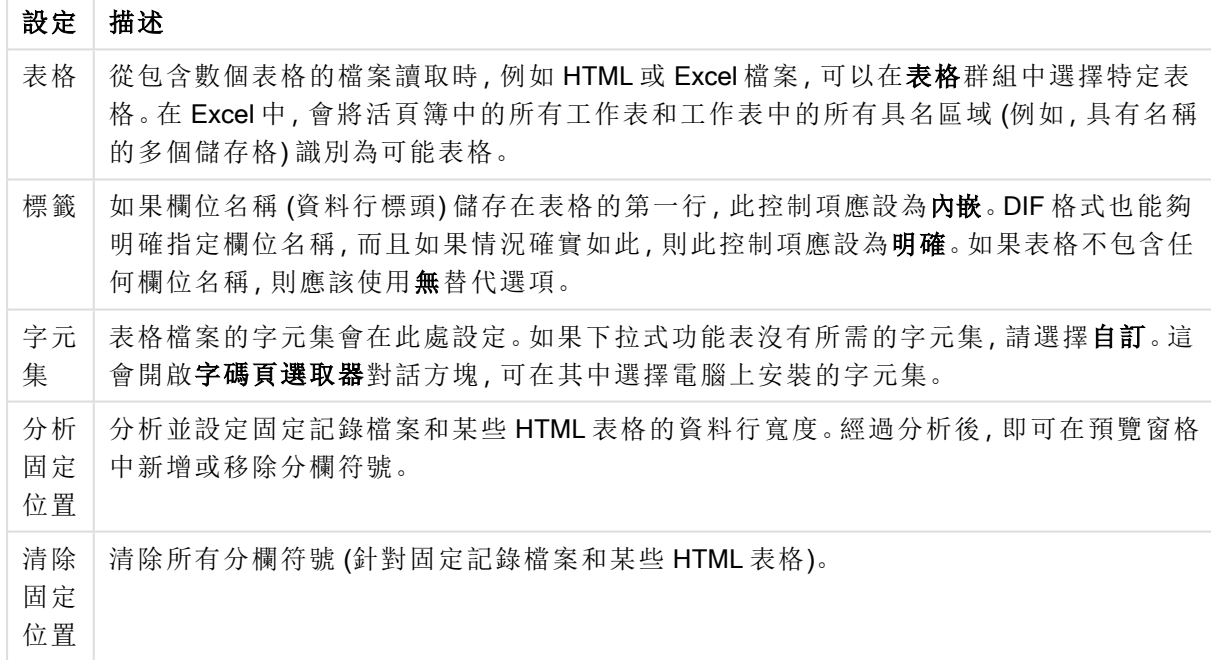

### 檔案精靈:類型 - QVD

此檔案類型沒有任何可配置的設定。

檔案精靈:類型 - XML

XML 設定

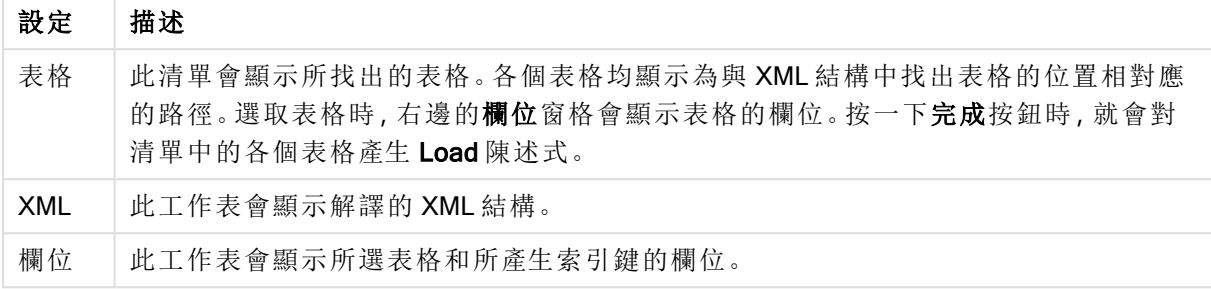

#### 檔案精靈:類型 - KML

您可以載入以 KML 格式儲存的地圖檔案,用於地圖視覺化。

此檔案類型沒有任何可配置的設定。

檔案精靈:類型 - QVX

QVX 格式的檔案包含描述資料表和實際資料的中繼資料。QVD 格式是一種專屬格式,已在 QlikView 中最佳化,只需要最低程度的轉換;相較之下,QVX 格式則是一種公用的格式,從傳統的資料庫格 式匯出資料時需要多項轉換。QVX 檔會載入到含 load 陳述式的指令碼中。

此檔案類型沒有任何可配置的設定。

檔案精靈:轉換

在轉換對話方塊中,可以篩選表格,並進行表格的進階轉換。這對於 HTML 表格特別重要,因為在 HTML 中儲存資料的方法並沒有常用的標準。因此,QlikView 讀取 HTML 表格不會像讀取其他結構 資料格式一樣簡單,

若要開啟轉換對話方塊,請按一下啟用轉換步驟按鈕以啟用轉換步驟。預設不啟用此步驟,以便節 省記憶體。

轉換對話方塊提供多種篩選條件,可用來使表格更適用於 QlikView。此對話方塊共有 6 頁,如下所 述。不過,轉換表格對話方塊左下角的按鈕則可用於所有頁面:

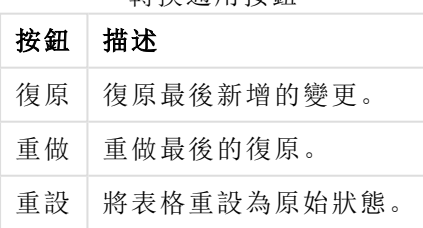

轉換通用按鈕

無用項目

在無用項目標籤上,可以從表格移除包含錯誤的列和資料行。在 HTML 檔中,為了達到清楚易讀的 效果,多半會加入額外的列和資料行,因此在將資料載入 QlikView 前, 當然必須移除這些列和資料 行。

資料行和列可以同時明確移除,這樣其索引就會儲存在指令碼中。也可以使用條件式準則來移除 列。

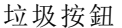

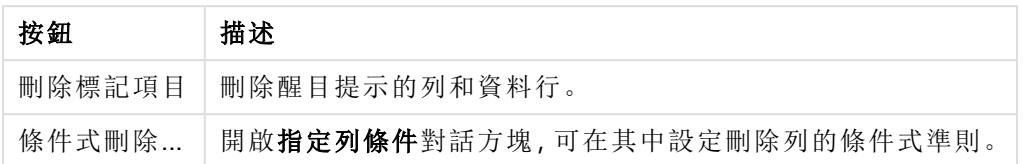

填滿

使用填滿標籤,可以取代儲存格值。在大多數情況下,符合特定描述的某些儲存格將取代為同一資 料行的其他值。常見的情況是儲存格空白,而上方第一個並非空白的儲存格會包含相關的值。

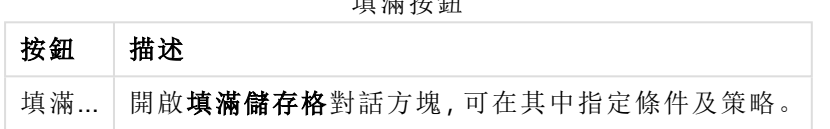

填滿按鈕

#### 資料行

資料行對話方塊頁面可用來將資料行的內容複製到新的資料行。複製的資料行包含來源資料行的 所有儲存格,或僅包含所選取的儲存格。如果資料行包含不同類型的值,這項功能會非常實用。它 也可以用來複製包含 HTML 連結的資料行,即可讓一個資料行包含連結文字,而另一個資料行包含 其 URL。

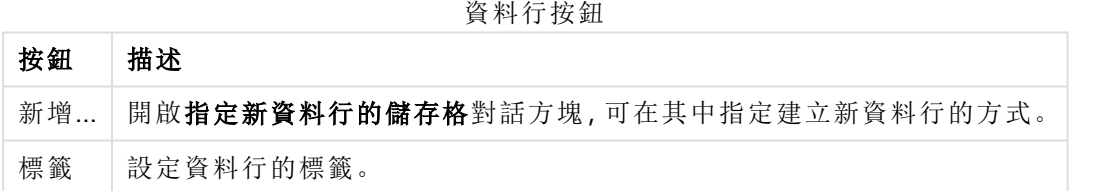

內容

在 HTML 表格中,可以儲存比顯示的資訊更多的資訊,例如,若儲存格的內容可以點擊,也必須儲 存瀏覽器應該導向的位址。轉換頁面將顯示儲存格的文字,但是也能夠顯示儲存格所屬的其他資 訊。當然,也可以將這些資訊讀入 QlikView。

標記一律會括住其他資訊。標記有名稱,而且可能有屬性,而屬性有時候會有值。儲存格的內容可 能如下所示:

#### 範例**:**

#### <A href=www.myurl.com/mypage.html name="MyName">

#### 我的連結文字

#### $<$ /A $>$

储存格的可見文字是我的連結文字。此內容包含起始標記和結束標記。這些標記會指定超文字連 結。起始標記具有 href 和 name 這兩個屬性。

內容頁面可以用來讀取標記的屬性,而非主要字串的屬性。另外也可以進行其他類型的操作。在精 靈中的儲存格上按一下滑鼠右鍵,並選擇檢視內容,可查看儲存格的內容。

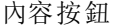

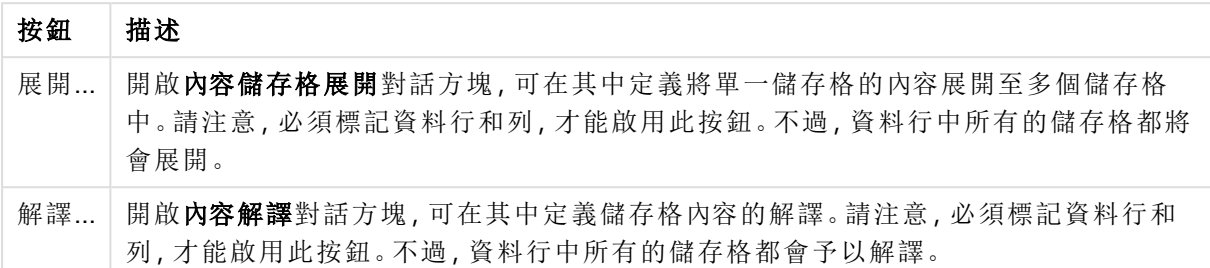

### 取消自動換行

可以在取消自動換行標籤取消自動換行的表格。此處的自 動 換 行 表示表格的第二個部份不會列在 下方,而會列在表格的第一個部份旁邊。因此在上例中,右半部將移到左半部下方。

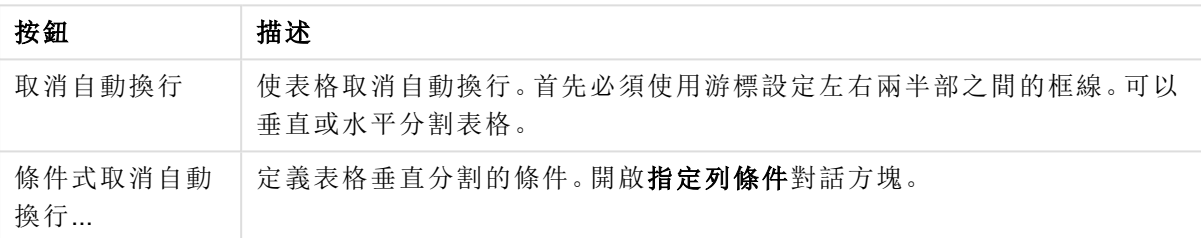

#### 取消自動換行按鈕

#### 旋轉

網站設計工具通常會旋轉表格,使表格更好看。旋轉功能的主要用途是使表格「回復正常」,也就是 取得欄位做為資料行、第一列的欄位名稱等等。

旋轉按鈕

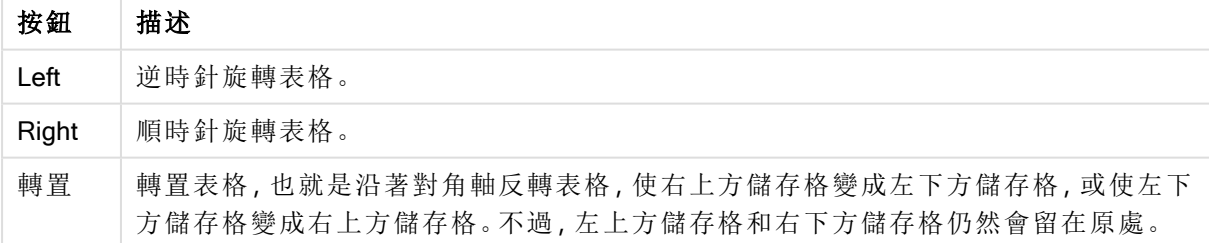

填滿儲存格

填滿儲存格欄位

| 欄位    | 描述                                   |
|-------|--------------------------------------|
| 規格    | 在 <b>規格</b> 群組中, 可以指定在什麼情況下應該將儲存格填滿。 |
| 目標資料行 | 設定應該套用條件的資料行數。                       |
| 儲存格條件 | 開啟儲存格條件對話方塊,可在其中設定儲存格條件。             |
| 填滿類型  | 設定應該如何填滿儲存格的策略。使用靠上、靠左、靠右或靠下值的其中一個。  |

#### 儲存格條件

儲存格條件對話方塊是從填滿儲存格對話方塊開啟,可供您指定參照儲存格內容的邏輯條件。

- <sup>l</sup> 儲存格值:下拉式功能表有幾個邏輯選項。若要比較字串,請在後面的欄位中輸入要比較的 字串。若要比較儲存格內容的長度,請在最右邊輸入比較長度 (數值)。
- <sup>l</sup> 否定:如果應該使用邏輯 NOT 將條件反轉,請啟動此選項。
- 區分大小寫:如果值比較應該區分大小寫,請啟動此選項。

指定新資料行的儲存格

指定新資料行的儲存格對話方塊用來指定從現有資料行自動產生新資料行的條件。可從資料行頁 面存取,這位於檔案精靈**:**轉換對話方塊。

- <sup>l</sup> 儲存格與資料行:
	- 來源資料行:設定應從其中複製儲存格值的資料行數。
	- 來自這些列的儲存格:會開啟指定列條件對話方塊,可在其中設定列條件。
	- <sup>l</sup> 目標資料行:指定目標資料行的數量。
- <sup>l</sup> 進階選項:
	- 以先前的值取代 Null 值:以上方儲存格中的值填寫空白儲存格。
	- 删除來源列:複製來源列內容之後將其刪除。

指定列條件

若要開啟指定列條件對話方塊,可透過檔案精靈**:**轉換對話方塊的無用項目頁面 (條件式刪除按 鈕)、資料行頁面 (新增...按鈕) 或取消自動換行頁面 (條件式取消自動換行按鈕)。可在此處定義一或 數個選取列的邏輯條件。根據內容的不同,定義的列會被刪除、複製到新資料行並以數個部分分散 到表格中。

可在條件群組中指定條件,其中資料行等於特定值或其他資料行、一個範圍的記錄或所有記錄。可 同時套用數個條件。定義條件後,按新增按鈕可將條件包含在轉換中。

- 與值比較:將儲存格與可評估為 true 或 false 的儲存格條件比對。
- 與資料行比較:將儲存格與其他資料行中的對應儲存格比對。
- · 範圍:選取 x 列, 然後跳過 y 列。可使用索引來指定開始與結束位置。
- <sup>l</sup> 所有列:如果應該選取所有列,請使用此條件。
- <sup>l</sup> 資料行:設定應該套用條件的資料行數。
- <sup>l</sup> 從:只可在範圍模式中顯示。設定應該刪除列或應套用第二個條件的來源列數。
- 至:只可在範圍模式中顯示。設定應該刪除列或應套用第二個條件的目的列數。
- <sup>l</sup> 選取:只可在範圍模式中顯示。在可此處設定是否應循環選取或跳過列,例如循環選取兩列, 然後跳過一列。如果應該使用所有列,應將選取設為1然後將跳過設為0。
- 選項:可在此子群組中指定選項的修飾詞。
	- <sup>o</sup> 區分大小寫:如果比較應該區分大小寫,請啟用此選項。
	- <sup>o</sup> 否定:如果選項條件應該相反,請啟用此選項。
- <sup>l</sup> 條件 (AND):可在此群組中看見指定的條件與包含在轉換中的條件。邏輯 AND 適用於條件與 條件之間。
- <sup>o</sup> 新增:將目前的條件新增到清單中。
- <sup>o</sup> 移除:從清單移除選取的條件。

### 檔案精靈:選項

## 檔案參數

檔案參數設定

| 設定 | 描述                                                                                                    |
|----|----------------------------------------------------------------------------------------------------|
| 標籤 | 如果欄位名稱(資料行標頭)儲存在表格的第一行,此控制項應設為內嵌。DIF格式也能夠<br>明確指定欄位名稱,而且如果情況確實如此,則此控制項應設為「明確」。如果表格不包含<br>任何欄位名稱,則應該使用無替代選項。 |

#### 子句

子句設定

| 設定    | 描述                                          |
|-------|---------------------------------------------|
| Where | 開啟 Where 子句對話方塊, 可在其中建立 load 陳述式的 where 子句。 |
| 清除    | 撤銷跨維度資料表的轉換及/或 where 子句。                    |

前置詞

前置詞設定

| 設定         | 描述                                                         |
|------------|------------------------------------------------------------|
| 跨維度資料<br>表 | 開啟 Crosstable 對話方塊, 可在其中設定參數, 使跨維度資料表轉換為三個資料<br>行(或以上)的表格。 |
| Hierarchy  | 開啟階層參數對話方塊,可在其中設定階層表格的參數(出現在指令碼中括弧內<br>的参數)。               |
| 清除         | 撤銷跨維度資料表或階層表格的轉換。                                          |

請注意,如果同時使用跨維度資料表轉換和 where 子句, 將先評估 where 子句。因此, 無法先從跨 維度資料表轉換,然後套用 where 子句。不過,如果需要將 where 子句套用在已經轉換的表格,使 用暫存資料表進行建構可解決此問題:

TempTable: Crosstable (…) Load … from …; RealTable: Load … resident TempTable where …; Drop Table TempTable;

## 內容儲存格展開

使用此對話方塊,可以將一個儲存格的內容展開到數個儲存格。在某些情況下,一個資料行中的數 列會儲存在 HTML 表格的一個儲存格中,也就是 <TD> 和 </TD> 標記之間。此儲存格之後可以展開 成一個資料行。只要標上在該資料行內的不同列之間做為分隔符號的標記即可。通常這是 <BR> 符 號。

- <sup>l</sup> 要插入的儲存格:要插入的儲存格數目。一般應設定為 1,但是如果需要其他列,則可以將此 控制項設定為較高的數字。
- <sup>l</sup> 列條件:展開哪些列的條件。

內容解譯

使用內容解譯對話方塊,可以將儲存格的值換成儲存格中隱藏的資訊片段。

儲存格可以包含其他數個標記,其中會有一個屬性,有時會有數個屬性。選取適當的標記和屬性之 後,按確定,就會以屬性值的內容取代儲存格內容。

- <sup>l</sup> 標記:儲存格中所找到的標記清單。
- <sup>l</sup> 屬性:標上標記的屬性。
- <sup>l</sup> 屬性:屬性的值。

### 跨維度資料表精靈

跨維度資料表精靈是透過對話方塊建立跨維度資料表陳述式的方法。按一下檔案精靈的選項頁面 中的跨維度資料表按鈕,即可開啟此對話方塊。

跨維度資料表精靈提供下列選項:

- 限定詞欄位:將轉換的欄位前面加上的限定詞欄位數目。
- <sup>l</sup> 屬性欄位:將轉換的所有欄位 (屬性值) 包含在其中的新欄位的名稱。
- <sup>l</sup> 資料欄位:將包含屬性值資料的新欄位的名稱。

Where 子句

- <sup>l</sup> 簡單:選擇要成為 where 子句部分的欄位,以及應使用的運算子/函數。也可根據現有欄位值 輸入常式。在每列左邊的下拉式清單中選取 AND 或 OR 時,第二與第三列會變成使用中。
- 進階:勾選進階可重頭輸入子句。
- <sup>l</sup> 空白範本:此選項會將 Where (1=1) 插入指令碼,也可在指令碼進一步編輯該子句。

階層參數

來源參數

- ID 欄位 (NodeID):包含節點識別碼的欄位名稱。
- 父 ID 欄位 (ParentID):包含上層節點識別碼的欄位名稱。
- <sup>l</sup> 名稱欄位 (NodeName):包含節點名稱的欄位名稱。

階層參數

- 父項名稱 (ParentName):新的 ParentName 欄位的名稱。選用參數。
- 路徑名稱 (PathName):新的 Path (路徑) 欄位名稱, 此欄位包含節點根目錄的路徑。選用參 數。
- 深度名稱 (Depth):用於命名新 Depth (深度) 欄位的字串, 此欄位包含節點在階層中的深度。 選用參數。
- 路徑來源 (PathSource):建立節點路徑所用節點名稱包含在其中的欄位名稱。選用參數。如 果省略,將使用 NodeName。

• 路徑分隔符號 (PathDelimiter):在新的 Path (路徑) 欄位中作為分隔符號的字串, 例如 \。選 用參數。如果省略,將使用'/'。

屬於參數

- 上階 ID (AncestorID):新的 ancestor id (上階 ID) 欄位名稱, 此欄位包含上階節點的識別碼。
- 上階名稱 (AncestorName):新的 ancestor (上階) 欄位名稱, 此欄位包含上階節點的名稱。
- 深度差異名稱 (DepthDiff):新的 DepthDiff 欄位, 此欄位包含節點在階層中相對於上階節點 的深度。選用參數。

檔案精靈:指令碼

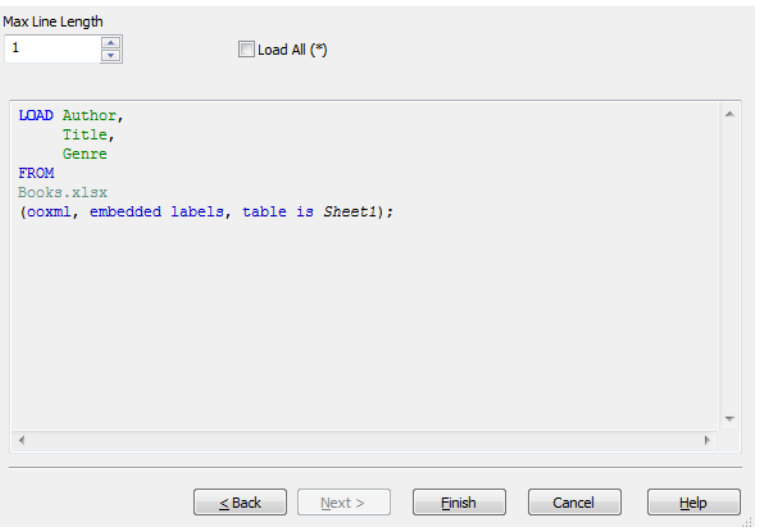

可在指令碼頁面上設定指令碼在編輯指令碼對話方塊中的呈現方式。另外,也可以在此處設定行長 度上限,讓指令碼更容易解譯。

全部載入 (\*) 會載入表格中的所有欄位。

完成按鈕會產生 load 陳述式並關閉精靈。

偵錯工具

在偵錯工具中執行指令碼有助於識別指令碼錯誤。偵錯工具能夠在指令碼執行時,監控各個指令碼 陳述式,並檢查變數值。

您可以在編輯指令碼視窗的頂端功能表中按一下值錯按鈕。

指令碼顯示在偵錯工具上半部的視窗中。指令碼執行的進度是以黃色長條標示的。按一下列編號可 插入中斷點,再次按一下即可移除。按一下清除按鈕可移除所有中斷點。出現中斷點時,指令碼執 行將終止,直到指示繼續為止。

目前執行的陳述式將在中間的視窗中顯示。

狀態代碼和任何指令碼錯誤都會在左下方視窗顯示。基本上,這和在偵錯工具之外執行指令碼時於 指令碼執行進度視窗中顯示的資訊相同。

右下方視窗會顯示所有指令碼變數及其個別的值。已經變更的值會以紅色表示。

偵錯工具選項

| 選項       | 描述                                                                                                    |
|----------|----------------------------------------------------------------------------------------------------|
| 中斷       | 己在右側指令碼視窗中設定的中斷點可加以清除。中斷點會顯示為紅圈。                                                                                    |
| 點        | • 清除:清除所有中斷點。                                                                                                    |
| 偵錯       | 此群組包含決定指令碼如何在偵錯工具中執行的設定。                                                                                            |
|          | • 執行:這是正常的指令碼執行。指令碼將進行到結束或出現中斷點為止。<br>動畫:指令碼將如上所述執行,但是各個陳述式之後都會短暫暫停。如此一來,就<br>可以更密切監控指令碼執行。<br>• 步驟:這會一次執行一個指令碼陳述式。 |
| 限制<br>載入 | 在下列的微調按鈕方塊中輸入數字。輸入的數字是各個 load 和 select 陳述式接受的記錄<br>筆數上限。這可用來限制使用即時資料測試指令碼的執行時間。                                     |
| 說明       | 開啟 [QlikView 說明]。                                                                                                   |
| 在此<br>結束 | 關閉偵錯工具,但是保留目前為止載入的資料。                                                                                               |
| 取消       | 中止指令碼執行,並捨棄所有載入的資料。                                                                                                 |
| 緩衝       | 開啟透過 \$(include) 參考顯示外部指令碼檔案的標籤。                                                                                    |
|          | 開啟:顯示可開啟指令碼檔案的對話方塊。檔案的內容將在個別的標籤之下顯示,<br>這些內容可用於偵錯。                                                                  |
|          | 關閉:關閉目前的偵錯工具指令碼標籤。主要標籤無法關閉。                                                                                         |

# 5.5 變數概述對話方塊

變數概述對話方塊顯示單一清單中所有非隱藏的變數及其值。搭配使用 QlikView 運算式中的貨幣 符號展開功能,變數概述可用作低級運算式存放庫。

- <sup>l</sup> 變數:在此四個資料行的清單中,會顯示所有非隱藏變數的名稱及其個別的值。選取 + 資料 行中的核取方塊以在書籤中納入變數。
- 定義:醒目提示上述清單中的變數以顯示其定義。可自由編輯該文字。變更將立即反映在上 述清單的值資料行中。按一下 ... 按鈕可開啟編輯運算式對話方塊。
- <sup>l</sup> 註解:一個註解欄位,註解變數的建立者描述變數的用途和功能。
- · 新增:開啟新增變數對話方塊,可在其中定義新變數。
- 移除:醒目提示清單中的變數,然後按一下此按鈕來刪除變數。
- 搜尋:依名稱搜尋可用變數。

# 5.6 編輯運算式對話方塊

The Edit Expression dialog is opened by selecting the Add button below the expressions list in Chart Properties: 並選取新增運算式或編輯運算式**,**即可開啟此對話方塊。

雖然此對話方塊主要用於圖表運算式,不過只要需要運算式,相同的對話方塊也可以用來建置或編 輯其他運算式。按一下程式的文字編輯方塊旁邊的三點符號按鈕,就可以存取此對話方塊。

對話方塊的主要構成部分是運算式編輯區域,可調整大小以容納大型運算式,而在該區域底下則為 標籤區域中,其中含有四個標籤:欄位、函數、變數和影像。

## 撰寫運算式

您可以在所選運算式的編輯區域中輸入整個運算式,但通常更為方便的做法是,在下列所述的標籤 區域來建置運算式。運算式需要以 = 開始。

只有在程式接受運算式語法,也就是運算式有效時,才會顯示運算式確定標籤。否則,標籤將顯示 數個錯誤訊息(檔案名稱錯誤、運算式發生錯誤、運算式後面出現無用項目)的其中一個。只有在運 算式有效的情況下,才需要按一下確定按鈕離開對話方塊。

## 運算式標籤選項

編輯運算式對話方塊標籤包含下列用於建置運算式的選項。

欄位

欄位標籤擁有的控制項,可用來根據欄位資料以建立統計彙總函數。

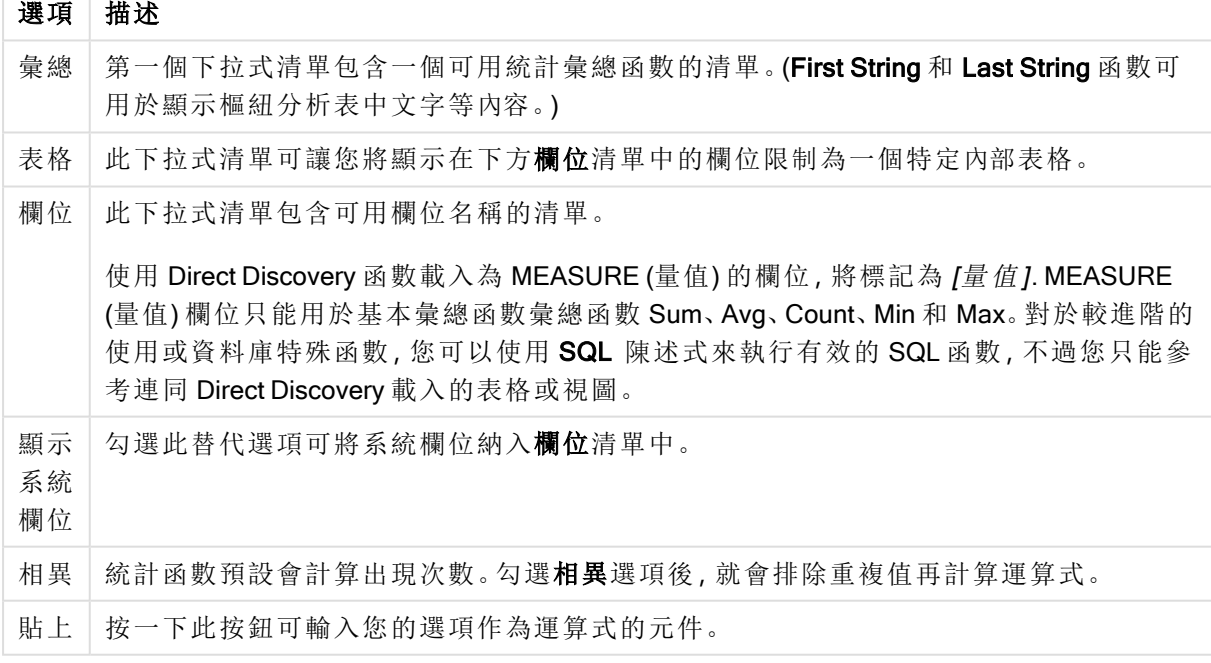

欄位選項

## 函數

函數標籤擁有的控制項,可用來將一般 QlikView 函數輸入到運算式中。

函數選項

| 選項       | 描述                                                                            |
|----------|-------------------------------------------------------------------------------|
| 函數類<br>別 | 此下拉式清單可讓您將顯示在下方函數名稱清單中的函數限制為一次僅有單一類<br>別。                                     |
| 函數名<br>稱 | 此下拉式清單包含所有可用 QlikView 函數的清單 (除了數量有限的專用指令碼函數<br>以外)。<br>函數標籤底部的窗格會顯示所選函數的引數語法。 |
| 貼上       | 按一下此按鈕可輸入您的選項作為運算式的元件。                                                        |

## 變數

變數標籤擁有的控制項,可用來將一般 QlikView 變數輸入到運算式中。

變數選項

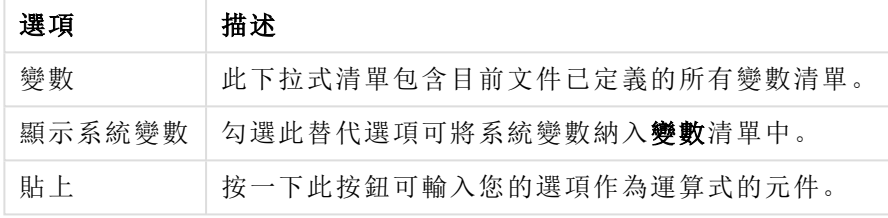

變數標籤底部的窗格中會顯示在變數清單中任何所選變數的目前值。

影像

影像標籤擁有的控制項,可用來存取可在 QlikView 中使用的內部檔案,也可以存取其他相關聯的影 像檔案。請注意,此功能對於版面配置的特定部分可能有所限制。影像標籤右方的窗格中會顯示目 前選取的影像。

影像選項

|  | 選項    | 描述                                 |
|--|-------|------------------------------------|
|  | 影像資料夾 | 此下拉式清單包含可用影像資料夾的清單。                |
|  | 影像    | 此下拉式清單包含所選資料夾可用影像的清單。              |
|  | 進 階 … | 按一下此按鈕可直接從 <b>影像選取器</b> 對話方塊中選取圖片。 |
|  | 貼上    | 按一下此按鈕可輸入您的選項作為運算式的元件。             |

## 編輯運算式功能表選項

此外,編輯運算式對話方塊中還包含下列功能表命令和按鈕。

檔案功能表

檔案功能表選項

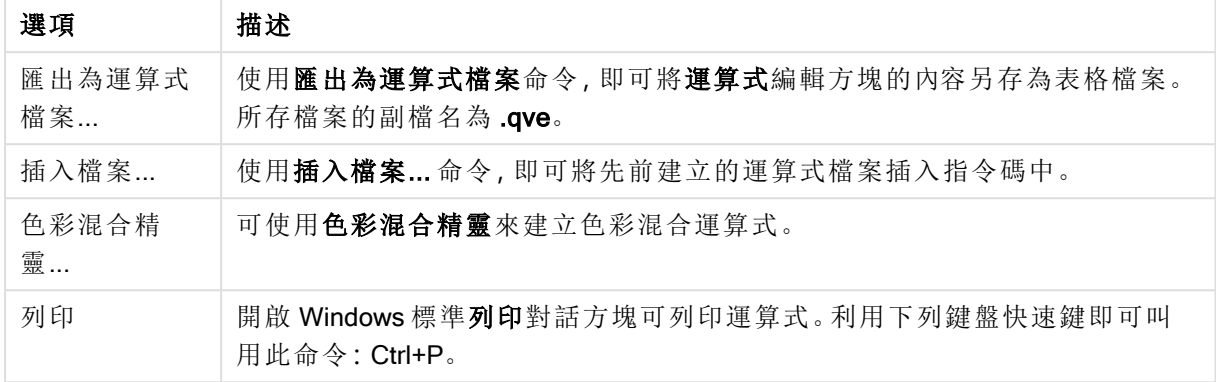

## 編輯功能表

編輯功能表選項

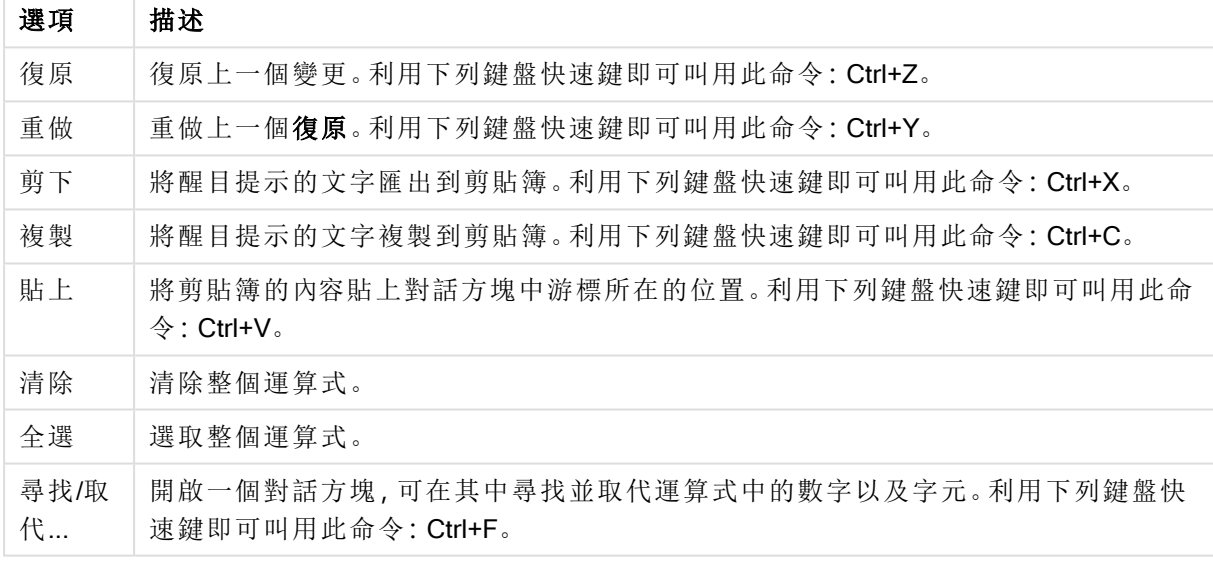

設定功能表

設定功能表選項

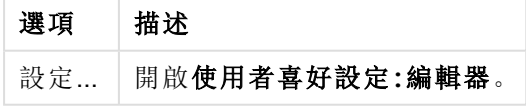

## 色彩混合精靈

從編輯運算式對話方塊的檔案功能表開啟的色彩混合精靈,可以建立 colormix 運算式,也就是按照 指定量值計算動態色彩的運算式。

例如,它可以是樞紐分析表顯示大約值 100 的計算索引。索引值愈高愈好。如果特定維度值的索引 大幅超過 100,則可能會有人想要將此樞紐分析表行標記為綠色,不過,如果索引值遠低於 100,則 紅色會是適當的色彩。而且,有人可能會想要讓色彩變更為以黃色漸層來表示 100。換句話說,您想 要動態色彩。

這類漸層色彩計算可以透過 QlikView 的 Colormix 函數完成,但卻不太容易在 Colormix 函數內建立 適當的運算式。此時色彩混合精靈可以派上用場。

首先,必須釐清 color 函數(也就是色彩混合精靈)只能用於 QlikView 預期 color 函數的位置, 也就是 說不能在圖表運算式本身當中使用,而要在背景色彩運算式或文字色彩運算式中使用。

從編輯運算式對話方塊的檔案功能表中開啟色彩混合精靈時,您將先看見一個頁面描述建立動態 色彩所需進行的步驟。如果您日後使用精靈時要跳過起始頁面,請勾選 [不要再顯示此頁面] 核取方 塊。

按下一步繼續。

## 步驟 1 – 輸入值運算式

這是將控制 QlikView 顯示哪些色彩的運算式。一般運算式可以是

- Sum(Sales) / Sum(total Sales)
- Sum(Sales) / Sum(Quota)
- $Avg(Aqe)$

請注意,無論您選擇多少筆記錄,這通常會是相同大小的値。一般而言,百分比或索引通常是可以 使用的量值。

按下一步繼續。

步驟 2 – 設定上下限

在此頁面中,您需要定義值運算式和對應色彩的上限和下限。「限制」的意思不是最大可能值,而是 達到的最大色彩限制。例如,一般運算式可以是:

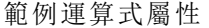

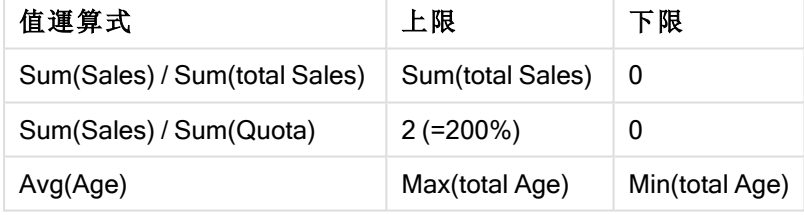

不過可能會有其他限制。

如果您在圖表中使用色彩精靈,可以一律使用下列兩個運算式:

- RangeMax (top(total <ValueExpression>,1,NoOfRows(total)))
- RangeMin (top(total <ValueExpression>,1,NoOfRows(total)))

這些運算式將會計算圖表內 <ValueExpression> 的最大列和最小列值。

- <sup>l</sup> 自動標準化:如果勾選此核取方塊,QlikView 將嘗試找出適當的上下限。在這種情況下,無法 手動輸入上下限的運算式。
- 上限:除非已經勾選自動標準化選項,否則必須在此處輸入上限的運算式。
- <sup>l</sup> 中間值:可以在此處輸入連結到第三個色彩的中間值運算式。
- <sup>l</sup> 下限:除非已經勾選自動標準化選項,否則必須在此處輸入下限的運算式。
- 反轉:此按鈕會反轉上下限的色彩。

按下一步繼續。

步驟 3 – 完成

在此頁面中,您將完成色彩混合運算式。

- <sup>l</sup> 增強色彩:如果勾選此核取方塊,將會在值運算式上方套用滯後相變。這將增加中間範圍的 敏感度,因此將朝上限和下限色彩推動色彩。
- 值飽和度:可以在此處控制值運算式超過上限或下限時的行為。如果勾選使用上限 (下限) 色 彩,QlikView 將使用上限或下限色彩。如果勾選使用標準色彩,QlikView 會改為還原成色彩頁 面定義的標準色彩。

# 5.7 運算式概述

此對話方塊將顯示一份清單,列出所有文件、工作表和工作表物件運算式。從這份清單中,您可以 編輯單一運算式或尋找/取代多個運算式。從清單中選取一或多個運算式。選取的一行將以黑色顯 示。按下方最後一個運算式即可取消選取該運算式。

您可以在對話方塊的左上角,選取多個核取方塊。

- <sup>l</sup> 圖表運算式
- <sup>l</sup> 圖表屬性
- <sup>l</sup> 色彩運算式
- <sup>l</sup> 顯示條件
- 其他運算式

運算式命令

| 命令         | 描述                                                                              |
|------------|---------------------------------------------------------------------------------|
| 資料<br>行…   | 開啟資料行對話方塊,可在其中自訂哪些資料行應該出現在運算式概述對話方塊中。運<br>算式資料行無法關閉。                            |
| 尋找/<br>取代… | 開啟尋找/取代對話方塊, 可在其中搜尋並取代目前運算式清單中的特定文字。另外也<br>可以對於運算式進行多次或大量變更。                    |
| 匯出…        | 使用此按鈕可將下方表格匯出至文字檔。                                                              |
| 套用         | 將清單中所做的變更套用回文件、工作表和工作表物件的屬性,而不離開對話方塊。使<br>用此命令之後所做的任何變更都會保留,即使您使用取消離開此對話方塊仍會保留。 |
| 編輯…        | 選取清單中的一個運算式之後,您可以使用此按鈕,開啟所選取運算式的編輯運算 <b>式</b> 對<br>話方塊。                         |

對話方塊下半部的運算式清單根據資料行對話方塊中的設定,可能會包含下列資料行 (見下文):

資料行 描述 工作表 識別碼 出現運算式之工作表的工作表識別碼。若為文件運算式,則為空白。 運算式資料行

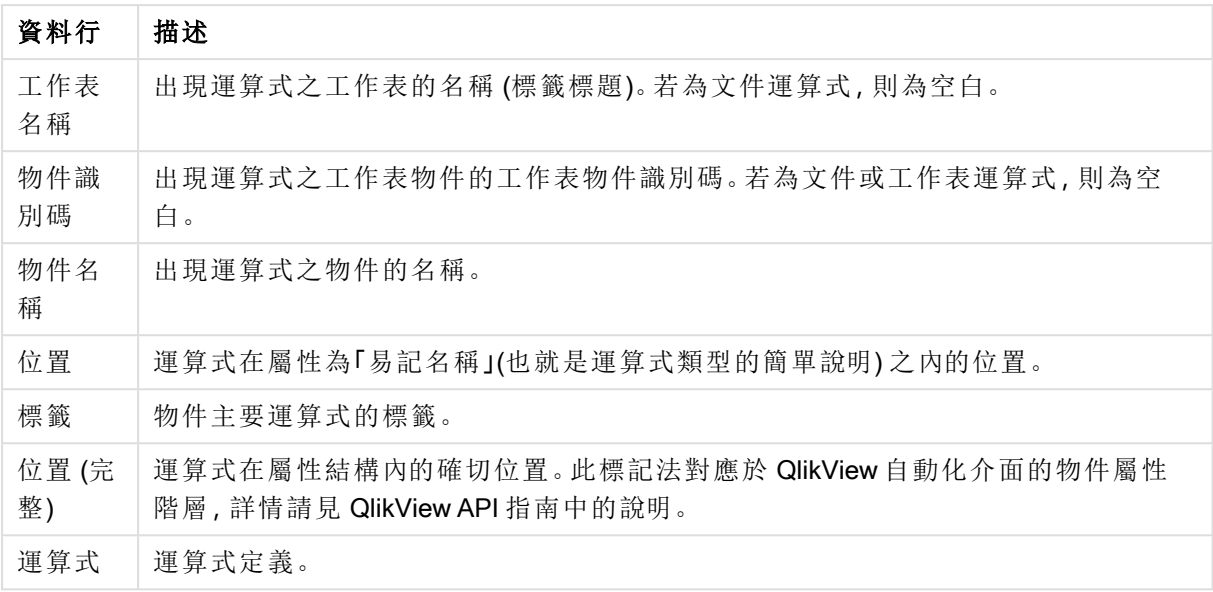

一般的復原命令可以復原從此對話方塊所做的變更。

# 5.8 伺服器物件窗格

伺服器物件窗格可供使用者輕鬆管理自己的伺服器工作表物件,並存取其他使用者的共用物件。

## 設定窗格

透過檢視功能表的伺服器物件命令或按 F2,即可開啟和關閉伺服器物件窗格。窗格可以移動並停 駐在 QlikView 應用程式視窗的任何一側。它也可以在 QlikView 視窗旁邊保持自由浮動的狀態。

處理本機文件 (並非伺服器上的文件) 時,伺服器物件窗格可以保持開啟,不過不會有任何作用。

伺服器物件窗格包含兩個區域。我的物件區域會列出使用中伺服器文件的個人伺服器物件。共用物 件區域清單會列出目前伺服器文件所連結的所有共用工作表物件 (包含您自己的共用物件)。

若要在 QlikView 應用程式視窗中隱藏物件,請在物件上按一下滑鼠右鍵,並選擇移除。若要在版面 配置中再次顯示該物件,您必須從伺服器物件窗格拖曳該物件。

將滑鼠暫留在物件上時,顯示的快顯視窗會包含物件名稱、物件類型、擁有者和最新修改日期的相 關資訊。

## 共用物件

此處會顯示共用物件。這些可以按照類型、擁有者和日期各別分組。按一下共用物件旁邊的箭頭, 即可變更分組。可以展開該清單以顯示各個物件的詳細資訊,也可以壓縮此清單來節省空間。按一 下物件旁邊的箭頭即可展開,再按一下即可壓縮。

版面配置中顯示的這些物件會在我的物件和共用物件區域中標示勾選記號。

若要使用其他人的共用物件,您必須將該物件拖放到應用程式視窗。

新增和共用物件

建立新的伺服器工作表物件時,物件將自動新增到我的物件清單中。

若要與其他使用者共用您自己其中一個伺服器物件,請在我的物件區域中的物件上按一下滑鼠右 鍵,並選擇與所有人共用或共用授權...。這會開啟共用對話方塊。

共用

在共用對話方塊中,您可以設定如何共用物件。若要共用物件,請選擇共用授權下拉式功能表的其 中一個選項。

- 不共用:不與任何使用者共用物件。
- 與所有人共用:與所有使用者共用物件。
- <sup>l</sup> 依使用者名稱共用:與下列的使用者共用物件。

物件將出現在共用物件區域中,但是也會持續在我的物件區域中,此時會標示一個小手以指出其共 用狀態。

若要取消共用先前共用的物件,請在我的物件區域中的物件上按一下滑鼠右鍵,並再次選擇取消共 用或共用權限以開啟共用對話方塊,然後選擇下拉式共用授權中的不共用。物件將從共用物件清單 中消失,其他使用者將無法再使用。請注意,它不會從其他使用者的使用中工作階段消失。

# 5.9 匯出與列印

列印:一般

在一般標籤上,您可指定印表機和紙張的相關設定。可在其他標籤上設定其他的列印成品。

在印表機群組中,會在下拉式清單中列出可用的印表機。您可按一下此按鈕來存取印表機屬性。

在紙張的紙張群組選項中,可設定大小與來源 (紙匣)。

此屬性頁面中的其他選項可讓您變更紙張方向、指定要列印的頁面範圍並指定份數,以及是否要自 動分頁。

大小群組提供三個不同的縮放選項:

- <sup>l</sup> 縮放為 \_ %:勾選此選項然後輸入百分比數字,以增加或減少列印成品的縮放比例。
- 調整至 1x1 的頁面大小:勾選此選項將列印成品調整為頁面大小。變更方向可能會獲得較佳 結果。
- · 調整至 x 頁面大小:勾選此選項將列印成品調整為指定的頁數。

如果您已來到列印對話方塊,而且是使用檔案**:**列印工作表命令來達成,將無法使用大 小群組,而是會顯示工作表選項群組,您可在此決定是否只要列印此工作表或所有工作 表,以及您是否想讓列印成品繪製背景 (底色圖案)。

也可使用下列按鈕:
| 桉鈿   | 描述                            |
|------|-------------------------------|
| 儲存設定 | 按一下此按鈕可在此對話方塊繼續作業時儲存頁首與頁尾的設定。 |
| 列印預覽 | 此按鈕可開啟顯示目前可列印物件的詳細預覽視窗。       |
| 列印   | 按一下此按鈕可啟動列印命令並關閉此對話方塊。        |

列印一般按鈕

列印:版面配置

在版面配置標籤中,可設定列印選項戳記與邊界。可在其他標籤上設定其他的列印成品。

- <sup>l</sup> 列印選項戳記:在列印選項戳記群組中,可使用選項在列印成品中包含相關的目前選項 (亦 即,影響目前物件的目前選項)。在列印成品中會顯示「選項狀態」文字,後面接著欄位清單與 欄位值。下列選項可決定在哪些頁面包含目前選項:於第一頁、於所有頁面 - 頁面頂端、於所 有頁面 - 頁面底部與於最後一頁。
- 標題文字:在編輯方塊中,指定要在列印的而工表物件前印出的文字。這段文字可以是計算 運算式。按一下 ... 按鈕, 便會開啟編輯運算式對話方塊, 以便編輯長公式。編輯方塊旁的字 型按鈕可讓您為文字選取不同的字型。使用 AJAX 用戶端時,對此不支援。
- <sup>l</sup> 行尾文字:在編輯方塊中,指定要在列印的工作表物件後印出的文字。這段文字可以是計算 運算式。按一下 ... 按鈕, 便會開啟編輯運算式對話方塊, 以便編輯長公式。編輯方塊旁的字 型按鈕可讓您為文字選取不同的字型。使用 AJAX 用戶端時,對此不支援。
- <sup>l</sup> 邊界:在邊界群組中,您可定義列印物件周圍的邊界。可在列印對話方塊右邊的預覽窗格中 查看變更。測量單位為公釐、公分或英吋。可在使用者喜好設定**:**設計頁面中設定預設單位。
	- 上層:指定紙張頂端與列印物件上框線之間的距離。
	- <sup>l</sup> 頁首:頁首值是頁首文字與紙張頂端間的距離。若要顯示頁首文字,此值必須小於頂 端。
	- 左:指定紙張左邊緣與列印物件左框線之間的距離。
	- 右:指定紙張右邊緣與列印物件右框線之間的距離。
	- 下層:指定紙張底部與列印物件下框線之間的距離。
	- <sup>l</sup> 頁尾:頁尾值是頁尾文字與紙張底部間的距離。若要顯示頁尾文字,此值必須小於底 部

也可使用下列按鈕:

- 儲存設定:按一下此按鈕可在此對話方塊繼續作業時儲存版面配置設定。
- 列印預覽:此按鈕可開啟顯示目前可列印物件的詳細預覽視窗。
- 列印:按一下此按鈕可啟動列印命令並關閉此對話方塊。

列印:頁首/頁尾

在頁首/頁尾標籤上,您可指定頁首與頁尾的設定。可在其他標籤上設定其他的列印成品。

下列按鈕用來將特定系統資訊的控制碼插入到任何文字窗格。也可直接輸入控制碼:

| 按鈕  | 描述                                                                                                    |
|-----|----------------------------------------------------------------------------------------------------|
| 頁面  | 按一下此按鈕或輸入控制碼 &[Page] 插入頁碼。                                                                                             |
| 頁數  | 按一下此按鈕或輸入控制碼 &[Pages] 插入總頁數。在含級區的報表中使用<br>此選項,會在列印開始前產生長時間的計算延遲。當此狀況發生時,系統會<br>警示您。                                    |
| 日期  | 按一下此按鈕或輸入代碼 &[Date] 插入目前的日期。可在日期與時間對話方<br>塊中設定時間格式。                                                                    |
| 時間  | 按一下此按鈕或輸入代碼 &[Time] 插入目前的時間。可在日期與時間對話方<br>塊中設定時間格式。                                                                    |
| 檔案  | 按一下此按鈕或輸入代碼 &[File] 插入檔案名稱。                                                                                            |
| 工作表 | 按一下此按鈕或輸入代碼 &[Sheet] 插入紙張名稱。列印報表時無法使用此<br>選項。                                                                          |
| 標題  | 按一下此按鈕或輸入代碼 &[Title] 插入列印物件的標題。列印報表時無法使<br>用此選項。                                                                       |
| 圖片  | 按一下此按鈕從 <b>選取影像</b> 對話方塊中匯入圖片。圖片將以圖形樣式列印在<br>頁首或頁尾窗格。您也可以手動輸入代碼 &[Picture=filename], 其中<br>filename是完整的檔案名稱與包含圖形的檔案路徑。 |
| 報表  | 按此按鈕或輸入代碼 &[Report] 可列印報表的標題。只有在列印報表時才能<br>使用此選項。                                                                      |

頁首/頁尾按鈕/代碼

頁首與頁尾群組可允許在下列三個窗格中進行設定:左邊區段、中間區段與右邊區段。只要按一下 想要的窗格,就可定位游標,然後按一下按鈕或輸入代碼。

也可使用下列按鈕:

更多頁首/頁尾按鈕

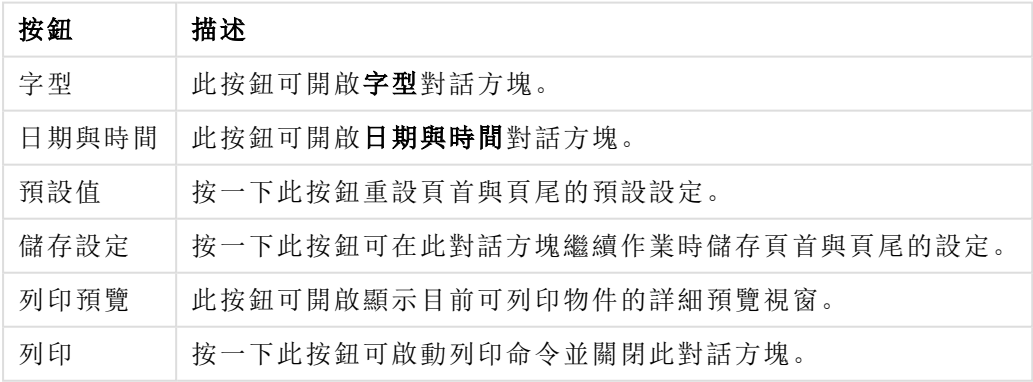

# 列印選項:日期與時間

可在此處設定喜好的日期與時間顯示方式。

| 選項      | 描述                                        |
|---------|-------------------------------------------|
| 使用系統預設值 | 啟用此選項會套用系統(例如 Windows)時間與日期格式。            |
| 目前設定    | 目前日期與時間格式檢視。                              |
| 日期      | 可在此處設定日期格式。從下拉式清單中選取格式。                   |
| 日期分隔符號  | 選擇要做為日期分隔符號的字元。                           |
| 時間      | 可在 [時間] 群組設定中設定時間格式。<br>24h               |
|         | 啟用此選項以 24 小時制的標記法顯示時間。<br>12 <sub>h</sub> |
|         | 啟用此選項以12小時制的標記法顯示時間。<br>時間分隔符號            |
|         | 選擇要做為時間分隔符號的字元。                           |
|         | 顯示秒<br>啟用此選項在時間格式中顯示秒。                    |

日期與時間選項

# 列印工作表

若要開啟此對話方塊,請選擇檔案功能表中的列印工作表。此對話方塊與一般的列印對話方塊完全 相同,唯一的差異在於:一般頁面上的調整大小群組在此被以工作表選項群組替換。

工作表選項

工作表選項群組包含下列設定︰

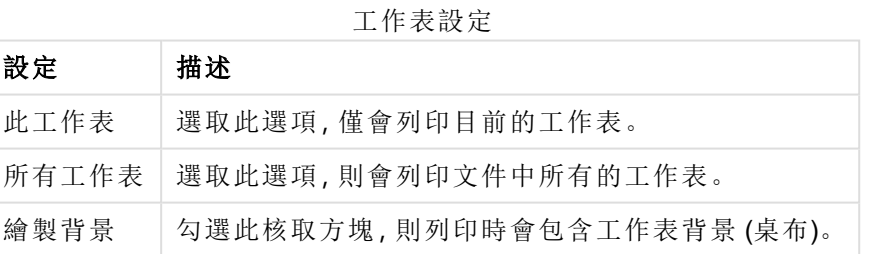

# 列印預覽

當您想取得詳細的預覽列印,查看可列印的工作表物件在列印成品的樣子時,請使用預覽功能。放 大鏡可切換顯示畫面的預覽大小,讓您看到整個頁面與實際 100% 的大小。

| 選項       | 描述                              |
|----------|---------------------------------|
| 列印       | 將控制項傳輸至列印:一般對話方塊,您可在其中列印使用中的物件。 |
| #頁面下拉式清單 | 此下拉式功能表提供在預覽中快速變更顯示頁面的方法。       |
| 上一頁      | 如果預覽包含數個頁面,您可以按一下此按鈕檢視上一個顯示頁面。  |

列印預覽選項

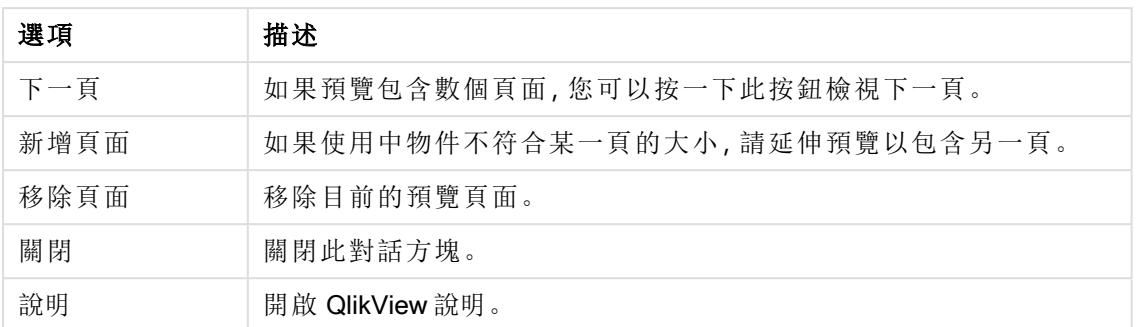

### 複製模式

從邏輯模式切換到複模式。在複製模式中,會將所點選的值複製到剪貼簿,而不變更執行中 QlikView 文件的邏輯狀態。複製模式啟動時,便會開啟剪貼簿複製清單對話方塊。在此對話方塊 中,您可以建立要複製的值清單。

剪貼簿複製清單

剪貼簿複製清單對話方塊可從編輯功能表中的複製模式開啟。此對話方塊可簡化複製到剪貼簿的 程序。只要 QlikView 持續開啟就會一直處於複製模式中, 而且所點選的值將自動複製到剪貼簿複製 清單。文件處於複製模式時,會停用 QlikView 邏輯。

剪貼簿格式

在此群組中,會設定複製清單的格式。資料行、逗號分隔線和定位點分隔線都是可用的選項。

引號

在此群組中,可以設定所選元素的引號。

- <sup>l</sup> 單引號將以單引號括住所有元素。如果要將複製的元素貼到指令碼中作為欄位值,可以使用 這一項。
- <sup>l</sup> 雙引號將以雙引號括住所有元素。如果要將複製的元素貼到指令碼中作為欄位名稱,或貼到 Visual Basic 指令碼 (例如 QlikView 巨集) 中,可以使用這一項。
- <sup>l</sup> 無將不會以引號括住任何元素。

確定

關閉剪貼簿複製清單對話方塊,並且將其中的內容傳輸到 Windows 剪貼簿。

取消

關閉剪貼簿複製清單對話方塊,而不將其中的內容傳輸到 Windows 剪貼簿。

## 傳送至 Excel

將表格匯出至 Microsoft Excel,若 Excel 尚未執行,系統會自動啟動該程式。表格會顯示為新的 Excel 工作表。若要使此功能正常運作,請務必在電腦中安裝 Microsoft Excel 2007 或以上版本。

列數和欄數的預設限制

Excel 匯出檔案中列數和欄數的預設上限為:

- <sup>l</sup> 每個工作表 1048566 列。對於樞紐分析表:1048566 欄維度。可在匯出後新增 10 列。
- <sup>l</sup> 每個工作表 16384 欄。若欄數超過限制,會截斷匯出的檔案,並傳送警告訊息。

匯出/匯出內容...

開啟另存新檔對話方塊。可以在此處指定匯出資料的名稱、路徑和檔案類型。

可以將檔案另存為下列任何一種格式:逗號分隔、分號分隔、定位點分隔、超文字 (HTML)、XML 及 Excel (xls 或 xlsx)。預設格式為 \*.qvo (QlikViewOutput),這是定位點分隔檔案。

匯出至 qvo 檔案時,將以資料在 QlikView 文件中呈現的型態匯出資料。匯出至 Excel 時, 會匯出基礎資料,但是會按照在 Excel 中的格式顯示。

# 5.10 自訂錯誤訊息

QlikView 能夠自訂圖表和表格方塊中的錯誤訊息。透過圖表屬性對話方塊的一般頁面上,以及表格 方塊屬性對話方塊的一般頁面上所找到的錯誤訊息按鈕,可開啟自訂錯誤訊息對話方塊。

- <sup>l</sup> 標準訊息:標準錯誤訊息的清單。若要自訂訊息,請選取訊息,並且在 [自訂訊息] 文字方塊中 輸入您選擇的文字。
- <sup>l</sup> 自訂訊息:您可以在此處輸入要顯示的文字,而不顯示以上選取的標準訊息。這段文字可以 是計算公式。 舉例來說,這項功能可以將隱密的錯誤訊息(例如:本機堆疊空間已經用盡)變更為有助於 解決問題的提示 (在本例中:請選取... 或:請增加記憶體/儲存格的配置...)。
- 全部套用:按一下此按鈕可將自訂訊息套用至文件的所有計算物件。
- 全部清除:按一下此按鈕可清除所有自訂的錯誤訊息。

# 5.11 鍵盤命令快速鍵

本章列出 QlikView 中可用的各種鍵盤命令快速鍵。

# 檔案功能表命令快速鍵

| 快速鍵                | 函數                              | 圖示          |
|--------------------|---------------------------------|-------------|
| $Ctrl + N$         | 相當於 <b>檔案</b> 功能表中的 <b>新增</b> 。 |             |
| $Ctrl + O$         | 相當於檔案功能表中的開啟。                   |             |
| $Ctrl + Shift + O$ | 相當於檔案功能表中的在伺服器中開啟。              |             |
| $Ctrl + S$         | 相當於 <b>檔案</b> 功能表中的 <b>儲存</b> 。 | $\bigoplus$ |
| F <sub>12</sub>    | 相當於檔案功能表中的另存新檔。                 |             |
|                    |                                 |             |

檔案功能表命令快速鍵

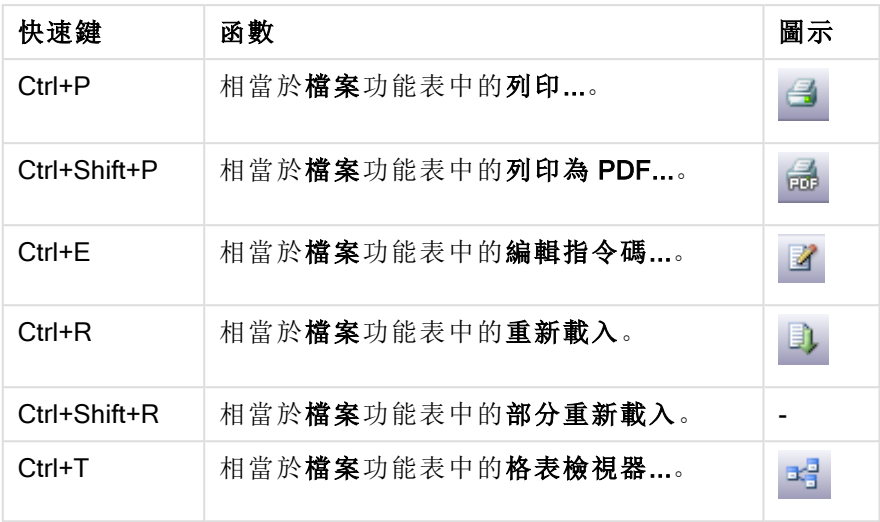

# 編輯功能表命令快速鍵

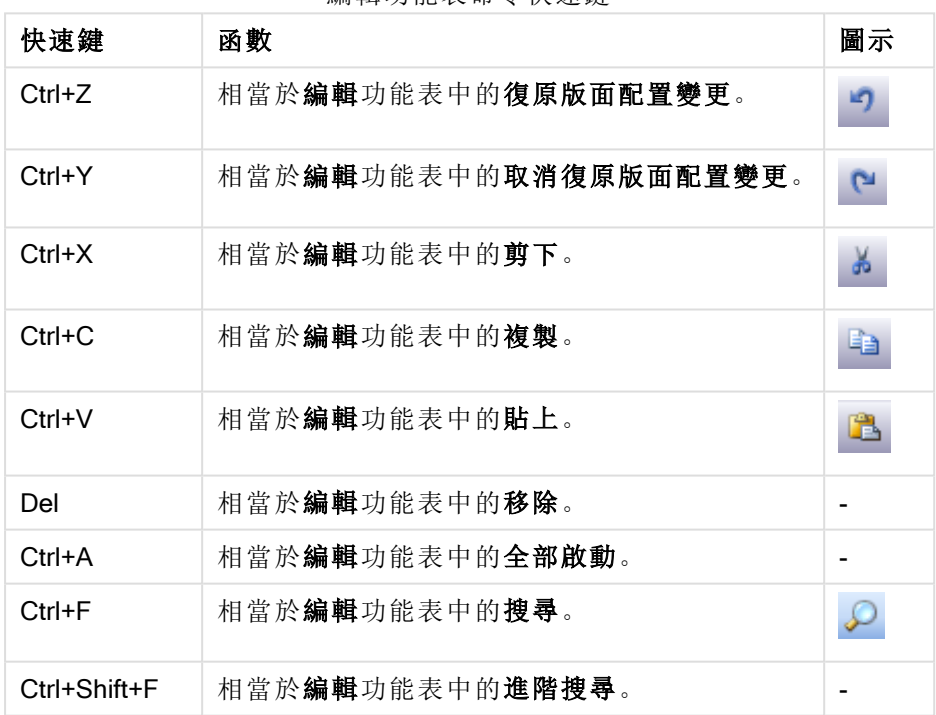

編輯功能表命令快速鍵

# 檢視功能表命令快速鍵

檢視功能表命令快速鍵

| 快速鍵        | 函數               | 圖示                   |
|------------|------------------|----------------------|
| $Ctrl + O$ | 相當於檢視功能表中的目前選項。  | $\boxed{\mathbf{v}}$ |
| $Ctrl + G$ | 切換顯示或隱藏版面配置設計格線。 |                      |

選項功能表命令快速鍵

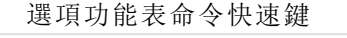

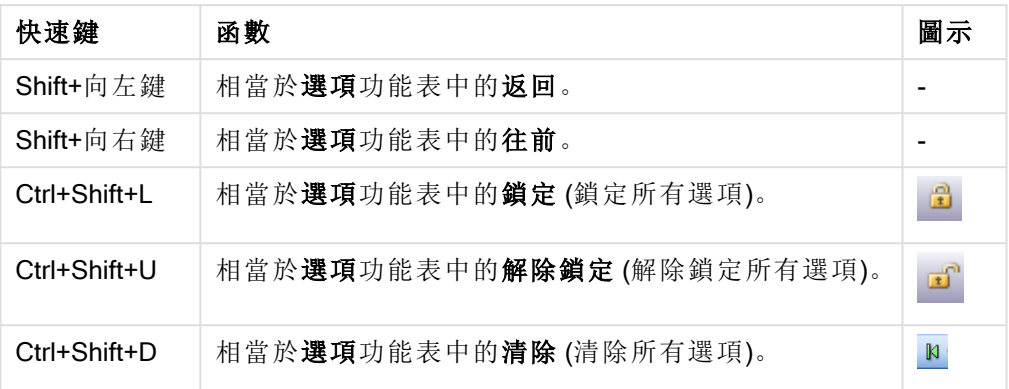

設定功能表命令快速鍵

| 快速鍵          | 函數                 | 圖示 |
|--------------|--------------------|----|
| $Ctrl+Alt+U$ | 相當於設定功能表中的使用者喜好設定。 | g  |
| $Ctrl+Alt+D$ | 相當於設定功能表中的文件屬性。    |    |
| $Ctrl+Alt+S$ | 相當於設定功能表中的工作表屬性。   |    |
| Ctrl+Alt+V   | 相當於設定功能表中的變數概述。    | X= |
| $Ctrl+Alt+F$ | 相當於設定功能表中的運算式概述。   |    |

設定功能表命令快速鍵

書籤功能表命令快速鍵

書籤功能表命令快速鍵

| 快速鍵          | 函數               | 圖示 |
|--------------|------------------|----|
| $C$ trl+ $B$ | 相當於書籤功能表中的加入書籤 。 | ✿  |
| Ctrl+Shift+B | 相當於書籤功能表中的更多。    |    |

工具功能表命令快速鍵

工具功能表命令快速鍵

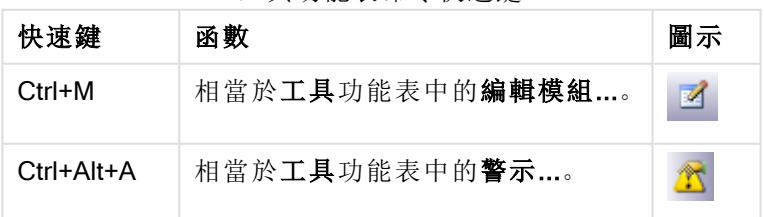

物件功能表命令快速鍵 (列表框、統計方塊及開放多選方塊)

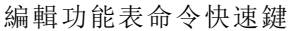

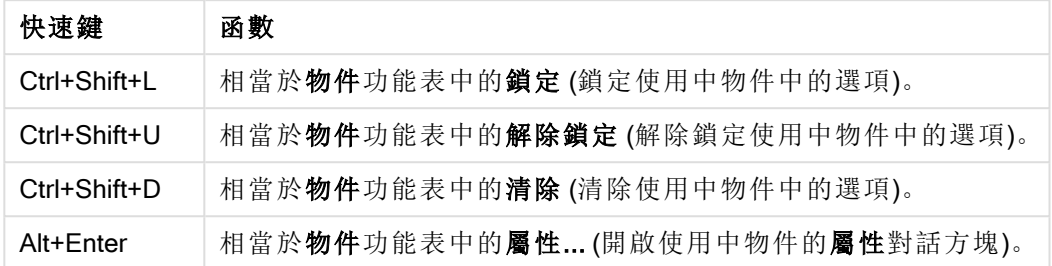

# 指令碼鍵盤快速鍵

若要查看指令碼中可用的鍵盤快速鍵清單,可在指令碼窗格中輸入 Ctrl+qsc。

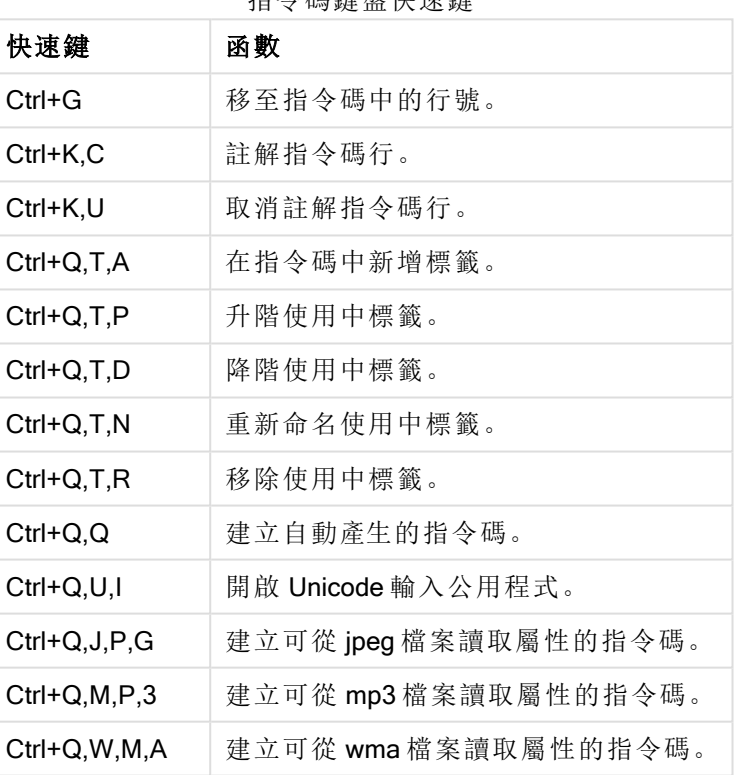

指令碼鍵盤快速鍵

# F 鍵鍵盤快速鍵

F 鍵鍵盤快速鍵

| 快速鍵 | 函數                    |  |  |  |
|-----|-----------------------|--|--|--|
| F1  | 啟動即時線上說明。             |  |  |  |
| F3  | 如果啟動了可搜尋的物件,則進入搜尋模式。  |  |  |  |
| F6  | 啟動目前使用中標籤的左邊第一個工作表標籤。 |  |  |  |

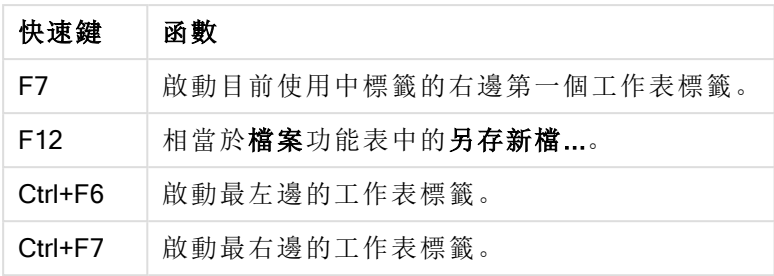

# 6 載入資料簡介

此處簡短說明如何將資料載入 QlikView。其提供本節中主題的背景資訊,讓您瞭解如何執行基本資 料載入及轉換。

QlikView 會執行在指令碼編輯器中所管理的指令碼,以連接及擷取各種資料來源的資料。在指令碼 中,會指定要載入的欄位和表格。另外,也可以使用指令碼陳述式和運算式來操縱或轉換資料結 構。

指令碼執行期間,QlikView 會識別不同表格的共同欄位 (索引鍵欄位),以便使資料產生關聯。可以 在表格檢視器中檢視文件中資料的資料結構。可以藉由重新命名欄位來變更資料結構,以取得表格 之間的不同關聯。

您可以按一下重新載入按鈕來執行指令碼。指令碼執行之後,便會開啟選取欄位對話方塊,您可以 在其中選擇要在 QlikView 的工作表列表框中顯示的欄位。

在將資料載入 QlikView 之後,資料便會儲存在文件中。文件是程式功能的核心,其特點包含多項因 素:不限制資料產生關聯的方式、大量的可能維度、分析速度以及大小精簡。文件開啟時,會保留在  $RAM \not\equiv$ 

QlikView 中會隨時進行分析,且文件不會直接連結至其資料來源。因此,若要重新整理資料,您必 須重新載入指令碼。

# 6.1 瞭解資料結構

# 資料載入陳述式

資料是透過 LOAD 或 SELECT 陳述式載入。這些陳述式都會產生一個內部表格。表格一律可視為某 種清單,每筆記錄 (列) 是該物件類型的一個新執行個體,每個欄位 (資料行) 是該物件的一個特定屬 性。

### 規則

QlikView 載入資料時適用下列規則:

- QlikView 不會區別 LOAD 或 SELECT 陳述式所產生的表格。這表示如果載入數個表格, 完全 不會去管表格是由 LOAD 或 SELECT 陳述式載入,還是由兩者混合的方式載入。
- <sup>l</sup> 陳述式中的欄位順序,或資料庫內原始表格中的欄位順序,對 QlikView 邏輯而言都是任意排 序的。
- <sup>l</sup> 欄位名稱接下來會用於識別欄位及產生關聯。欄位名稱會區分大小寫,因此通常需要在指令 碼中重新命名欄位。

### 執行指令碼

對於典型的 LOAD 或 SELECT 陳述式, 事件的順序約略如下:

- 1. 評估運算式
- 2. 以 重新命名欄位 as
- 3. 以 重新命名欄位 alias
- 4. 限定欄位名稱
- 5. 如果欄位名稱相符,則對應資料
- 6. 將資料儲存在內部表格中

### 欄位

欄位是 QlikView 的主要資料承載實體。欄位一般包含若干值,稱為欄位值。在資料庫詞彙中,所謂 QlikView 處理的資料是來自資料檔案。一個檔案是由其中各個資料項目為記錄的數個欄位組成的。 檔案、欄位和記錄三個詞分別相當於表格、資料行和列。QlikView AQL 邏輯僅適用於欄位及其欄位 值。

指令碼會透過 LOAD、SELECT 或 Binary 陳述式擷取欄位資料。只有重新執行指令碼,才能變更欄 位中的資料。使用者無法從版面配置或透過自動化操縱實際的欄位值。一旦將值讀入 QlikView, 就 限定僅供檢視,並且只能用於邏輯選項和計算。

欄位值包含數值或英數字元 (文字) 資料。數值實際上有雙值、數值和最新的格式設定文字表示法。 只有後者能顯示在工作表物件等項目中。

欄位的內容可以在列表框中表示。

### 欄位標記

欄位標記提供將中繼資料新增至資料模型中欄位的可能性。有兩種不同類型的欄位標記:

<sup>l</sup> 系統欄位標記

執行指令碼并載入資料時,回自動產生系統欄位標記。部分標記可以在指令碼中進行操縱。 系統標記前面一律會加上 \$ 符號。

<sup>l</sup> 自訂欄位標記 您可以使用 Tag 陳述式,將自訂標記新增至載入指令碼中的欄位。自訂標記使用的名稱不可 與任何系統標記相同。

系統欄位標記

下列系統欄位標記是在指令碼執行結束時產生。

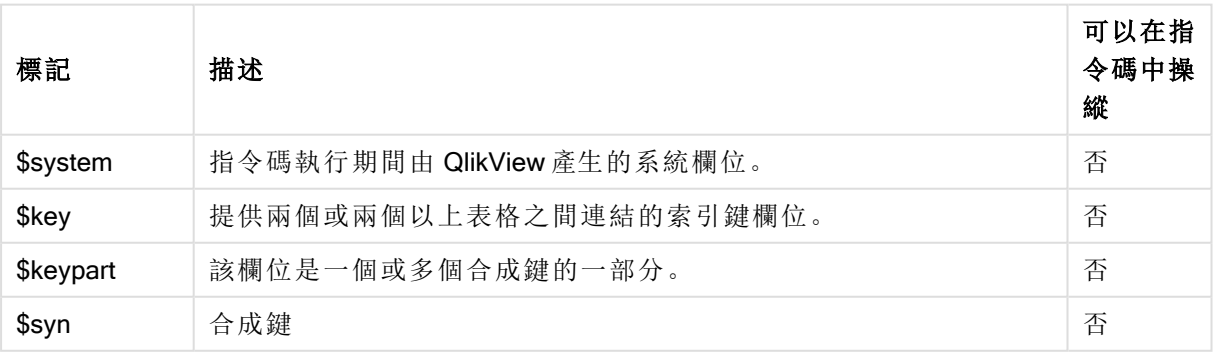

系統欄位標記

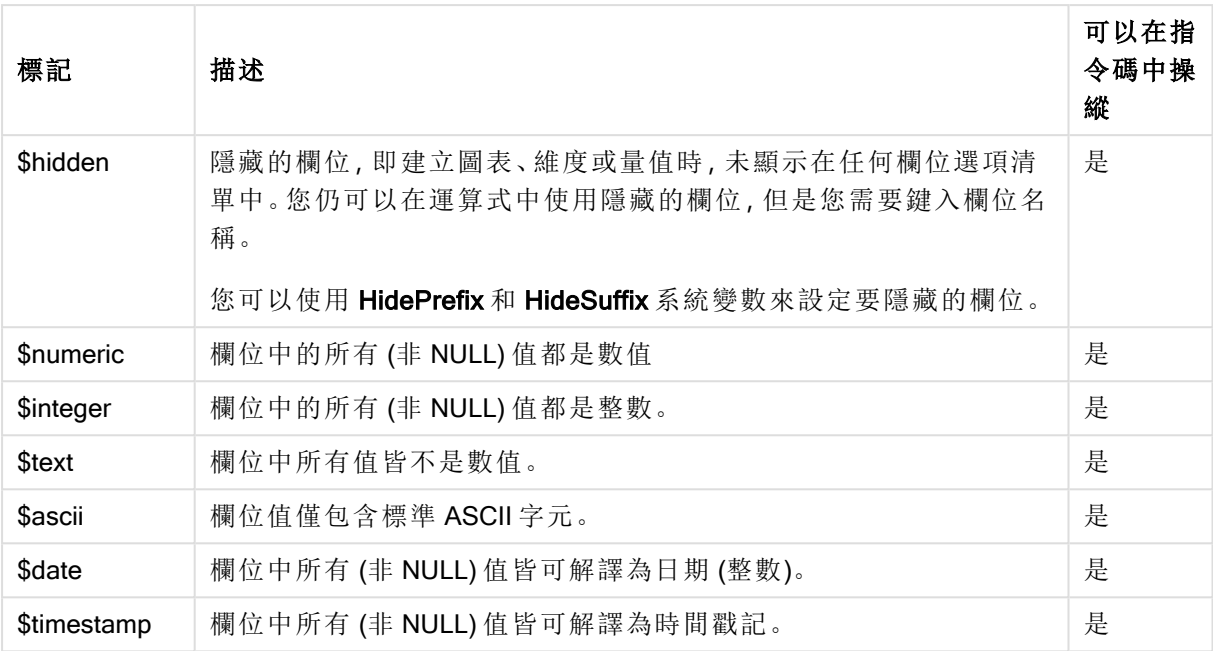

下列標記在 [文件屬性](#page-211-0):表格 (page 212) 對話方塊中設定, 可以由使用者啟用或停用:

- <sup>l</sup> \$dimension 代表建議在圖表維度、列表框等項目中使用的欄位。
- <sup>l</sup> \$measure 代表建議在運算式中使用的欄位。

### 系統欄位

除了從資料來源擷取出的欄位之外,系統欄位也是由 QlikView 產生。這些欄位皆以 "\$" 開頭,可與 正常欄位一樣顯示在列表框中。通常在指令碼執行期間會建立系統欄位,主要用來協助文件設計。

顯示系統欄位

請執行下列步驟:

1. 在工作表上按一下滑鼠右鍵,然後選取系統欄位。

2. 勾選顯示系統欄位方塊。

即可像使用其他欄位一樣使用系統欄位。

可用的系統欄位

可顯示下列系統欄位:

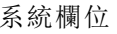

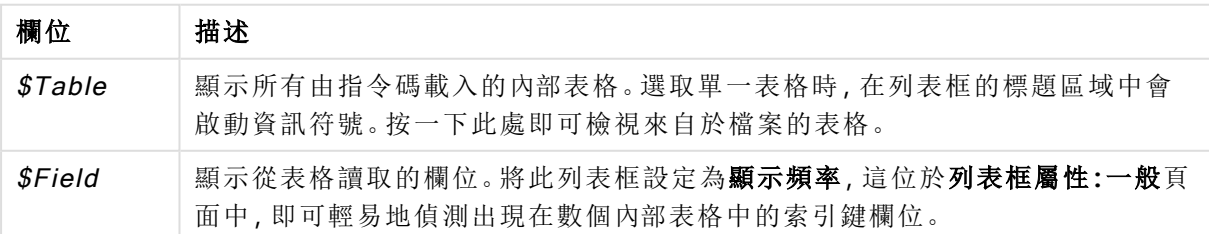

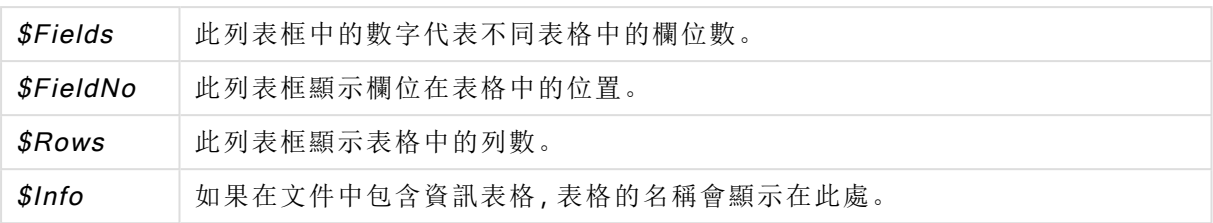

系統表格

QlikView 可自動建立利用系統欄位的樞紐分析表。該表格稱為系統表格,且包含兩個維度 \$Field 與 \$Table 以及 only([\$Field]) 運算式。系統表格預設會按照頻率進行排序。QlikView Server 用戶端 (AJAX 與 Plugin 用戶端) 無法使用系統表格物件。

#### 建立系統表格

請執行下列步驟:

- 1. 在工作表上按一下滑鼠右鍵,然後選取新增工作表物件。
- 2. 選取系統表格。

#### 輸入欄位

QlikView 支援特殊類型的輸入欄位,完全不需要執行指令碼即可變更。

輸入欄位就和 QlikView 的其他任何欄位一樣,差別只在於不需要再次執行指令碼,往後即可變更在 指令碼中讀取的值。輸入欄位的使用方式,和所有類型的工作表物件中其他任何的欄位一樣。 使用輸入欄位時,指令碼會建立各個欄位值的預留位置,日後編輯即可包含新的資料。在指令碼的 inputfield 陳述式中列出尚未在 LOAD 或 SELECT 陳述式中出現的任何欄位,即可將任何欄位轉換 為輸入欄位。

在列表框儲存格、表格方塊儲存格和表格圖表運算式儲存格中,可以變更輸入欄位的值。只有包含 輸入欄位的列表框和表格資料行才可供編輯。將滑鼠暫留在可編輯的儲存格上,即可看見輸入圖 示。按一下該圖示,即可將該儲存格設為輸入編輯模式。處於輸入編輯模式時,可使用向上鍵/向下 鍵,在儲存格之間移動。每當輸入新的值時,整份 QlikView 文件就會自動重新計算。

表格圖表運算式儲存格可能包含特殊輸入欄位彙總函數,並仍將開啟以供輸入。這項變更將按照預 先定義的演算法重新散佈到基礎欄位值,例如「平均分散」或「依比例分散」。 可以指定相關變更。

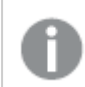

使用分佈模式作為運算式的一部分時,相關變更發揮作用。

適用下列語法 (<sup>n</sup> 是數字):

輸入語法

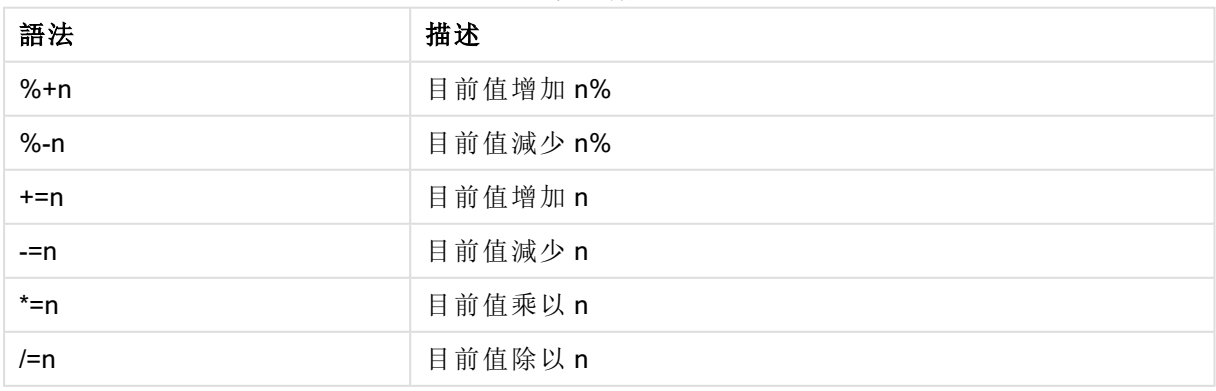

範例**:**

%+10 會將目前值增加 10%。

+=56 會將目前值增加 56。

\*=2 會將值乘以 2。

/=2 會將值除以 2。

/=0 不變。

另外也有自動化 API 可透過程式設計的方式擷取和設定值。

限制

- <sup>l</sup> 計算後的欄位和索引鍵欄位無法做為輸入欄位。輸入欄位功能將自動停用。
- <sup>l</sup> 輸入欄位不適用於大量資料,因為這些欄位儲存資料的效率遠低於一般欄位。
- <sup>l</sup> 輸入欄位和邏輯欄位之間的索引鍵必須為唯一,不可包含任何重複的值。

輸入欄位範例

此範例將輸入欄位新增至資料並顯示您可以如何以互動方式更新值。

1. 在載入指令碼中載入下列資料。 Inputfield Value; Table1: LOAD \* INLINE  $\Gamma$ Key, Attribute, Value

Bob, Jan, 100 Bob, Feb, 200 Bob, Mar, 300 Kate, Jan, 400 Kate, Feb, 500 Kate, Mar, 600 ];

2. 載入資料後,建立表格方塊並新增全部三個欄位。

3. 建立連續表圖表並新增 Key 作為維度。新增以下運算式:

- Sum(Value)
- InputSum(Value)

兩個運算式將顯示相同的值,但您只能更新連續表中的 InputSum(Value),無法更新 Sum (Value)。

您現在可以在表格方塊中以互動方式變更 Value。連續表中運算式的彙總值將會據此更新。

您也可以在連續表中更新 InputSum(Value) 運算式的值。將會在表格方塊中更新基礎值。該變更會 同等發佈至所有值,但您可以透過 InputSum() 函數變更發佈模式。

欄位群組

QlikView 和其他許多資料庫檢視器、OLAP 工具等之間的一個主要差異,在於不需要在 QlikView 中 預先定義輸入資料中的任何階層。QlikView 的獨特內部邏輯能讓您完全自由地以任何想要的順序、 存取任何欄位作為完整維度。對大部分的用途而言,這樣地自由運用能發揮強大的效果。

然而,有時候預先定義的階層確實有助於更有效率地顯示資料。因此,QlikView 提供了定義欄位群 組的功能。群組可以是階層式 (向下探查) 或非階層式 (循環)。

群組是建立於文件屬性對話方塊的群組頁面中。群組可用於圖表,會與維度上的維度下拉式方塊中 的可用欄位一起顯示。

任何欄位都可組成群組。

向下探查群組會標示

而循環群組會顯示 S 圖示。

階層式群組 (向下探查)

當數個欄位自然而然形成階層時,即可合理地建立向下探查群組。階層式群組的典型範例如下:

時間:年、季、月

#### or

地理位置:大陸、國家、州、市

當向下探查群組作為圖表中的維度時,圖表會使用群組的欄位清單中第一個有多個可能值的欄位。 如果做出的選項造成該欄位僅有一個可能值,則只要下一個欄位有多個可能值,就會改用清單中的 下一個欄位。如果清單中沒有一個欄位有多個可能值,則還是會使用最後一個欄位。

在上述的第一個範例中,「年」會作為圖表維度,直到選取了單一年度為止。圖表接著就會顯示 「季」。如果選取了單季,圖表就會切換到「月」。

當選項消失,而使得群組的欄位清單中上層欄位變得有多個可能值時,圖表就會自動向上收攏。按 一下圖表中的向上收攏圖示,也可強制向上收攏。

階層式群組 (向下探查)

當數個欄位自然而然形成階層時,即可合理地建立向下探查群組。階層式群組的典型範例為:

時間:年、季、月

或:

地 理 位 置:大 陸、國 家、州、市

當向下探查群組作為圖表中的維度時,圖表會使用群組的欄位清單中第一個有多個可能值的欄位。 如果做出的選項造成該欄位僅有一個可能值,則只要下一個欄位有多個可能值,就會改用清單中的 下一個欄位。如果清單中沒有一個欄位有多個可能值,則還是會使用最後一個欄位。

在上述的第一個範例中,年會作為圖表維度,直到選取了單一年度為止。圖表接著就會顯示季。如 果選取了單季,圖表就會切換到月。

當選項消失,而使得群組的欄位清單中上層欄位變得有多個可用欄位時,圖表就會自動向上收攏。 按一下圖表中的向上收攏圖示,也可強制向上收攏。

在圖表規格的多個維度中使用同一個向下探查群組時,將出現特別功能。群組第二次出現時,將自 動從群組欄位清單中向下一階取用使用的欄位。例如,如果您建立二維圖表,並使用上面的地理位 置群組做為主要維度和第二個維度,則一開始將使用大陸和國家/地區兩者。選取一個大陸之後, 則將改為使用國家/地區和州。

雖然以自然階層使用這項功能相當方便,不過也可以用於其他用途。 如果您使用導致資料島的維度運算式,就無法向下探查,因為需要有效的階層。如此一

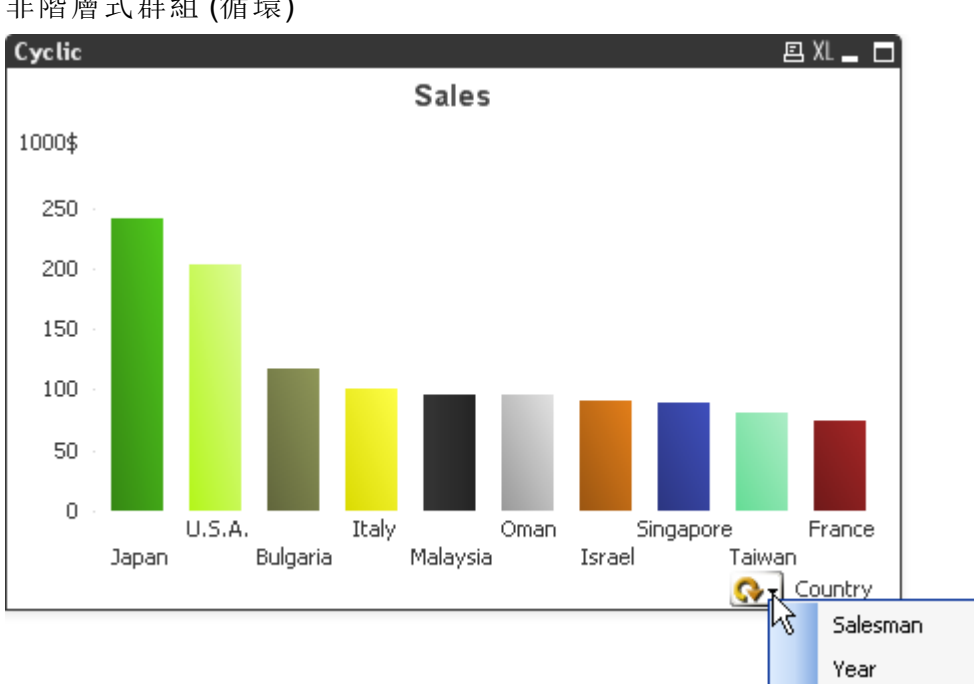

來,您需要調整運算式以加入階層中的值。

非階層式群組 (循環)

有時候您會發現可以將不形成自然階層的欄位分為一組。原因在於使用者能夠快速變更圖表或列 表框顯示的資料。

任何欄位都可以分組到循環群組中。使用循環群組做為圖表維度時,圖表一開始將使用清單中的第 一個欄位。使用者按一下圖表中的循環圖示,即可切換到其他欄位。欄位將按照在群組的欄位清單 中出現的順序執行。使用清單的最後一個欄位後,將重新返回第一個欄位。如此一來,圖表將不斷 循環顯示欄位。

請勿將循環群組與圖表運算式的循環群組相互混淆。循環維度群組是由許多欄位所組成 的,而圖表運算式的循環顯示則會循環顯示許多圖表運算式。

## 邏輯表

每個 LOAD 或 SELECT 陳述式都會產生一個表格。QlikView 通常會將這些陳述式的每個結果各視為 一個邏輯表。不過,此規則有幾個例外:

- <sup>l</sup> 如果兩個或更多的陳述式產生了具有相同欄位名稱的表格,則會將這些表格串連並視為一個 邏輯表。
- 如果 LOAD 或 SELECT 陳述式的前面加上了下列任一個限定詞, 則會以不同的方式更改或 處理資料:

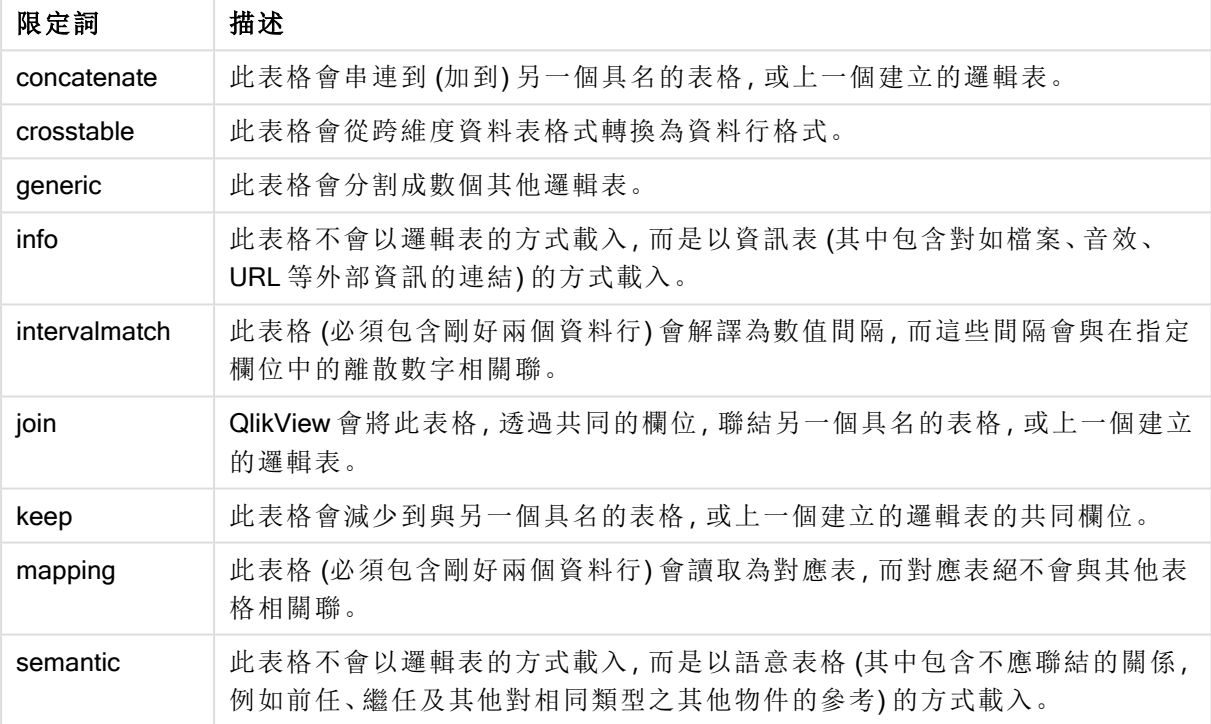

#### 邏輯表格限定詞

當資料載入後,邏輯表就會建立關聯。

表格名稱

將 QlikView 表格儲存於 QlikView 資料庫時, 需要加以命名。表格名稱可以用於, 例如, 具有 resident 子句的 LOAD 陳述式, 或者包含 peek 函數的運算式, 並且可以在版面配置的 \$Table 系統欄位中看 到。

表格命名是根據下列規則:

1. 如果有標籤緊接在 LOAD 或 SELECT 陳述式的前面,該標籤會作為表格名稱。標籤後面必須 是冒號。

#### 範例**:**

Table1:

LOAD a,b from c.csv;

2. 如果未指定標籤,則會使用 LOAD 或 SELECT 陳述式中,緊接在 FROM 關鍵字後面的檔案名 稱或表格名稱。

如果檔案名稱定義為萬用字元,例如 *\*.csv*,則名稱變成 *tablename-1*.

- 3. 內嵌載入的表格會命名為 INLINExx,其中 xx 為數字。第一個內嵌表格的名稱會指定為 INLINE01。
- 4. 自動產生的表格會命名為 AUTOGENERATExx,其中 xx 為數字。第一個自動產生之表格的名 稱會指定為 AUTOGENERATE01。
- 5. 萬一根據上述規則產生的表格名稱與先前的表格名稱發生衝突,則名稱會加上 -x,其中 x 為 數字。該數字會一直增加到無衝突為止。例如,三個表格可能命名為 Budget、Budget-1 及 Budget-2。

表格名稱會隸屬於三個不同的網域:section access、section application 和對應表格。在 section access 和 section application 中產生的表格名稱會有不同的處理方式。如果在區段內找不到參考的 表格名稱,QlikView 還會搜尋其他區段。對於對應表有不同的處理方式,而且與表格名稱的其他兩 個網域完全沒有任何關聯。

## 表格標籤

可在內部表格加上標籤,以供具有 resident 子句的 LOAD 陳述式或包含 peek 函數的運算式日後參 考。標籤可以是任意一串數字或字元,且應放在建立表格的第一個 LOAD 或 SELECT 陳述式前面。 標籤後面必須是冒號 ":"。

包含空白的標籤必須使用單引號、雙引號或方括弧括住。

#### Example 1:

Table1: LOAD a,b from c.csv; LOAD x,y from d.csv where x=peek('a',y,'Table1');

#### Example 2: 包含空白的表格標籤

[All Transactions]: SELECT \* from Transtable; LOAD Month, sum(Sales) resident [All Transactions] group by Month;

### 邏輯表之間的關聯

資料庫中可包含許多表格。每個表格皆可視為某種清單;清單中的每筆記錄都代表某種類型物件的 執行個體。

### 範例**:**

如果兩個表格是不同事物的清單,例如一個是客戶清單,另一個是發票清單,而兩個表格有一個共 同的欄位,如客戶編號,這通常就是表示兩個表格之間存在某種關係。在標準 SQL 查詢工具中,這 兩個表格幾乎一定會聯結。

在 QlikView 指令碼中定義的表格稱為邏輯表。QlikView 會根據欄位名稱,在表格之間建立關聯,並 在進行選取時 (例如在列表框中選取欄位值) 執行聯結。

這表示關聯和聯結幾乎是相同的。唯一的差別在於聯結是在指令碼執行時所進行的,且聯結的結果 通常是邏輯表。而關聯是在邏輯表建立後所進行的,且關聯一定是建立在邏輯表之間。

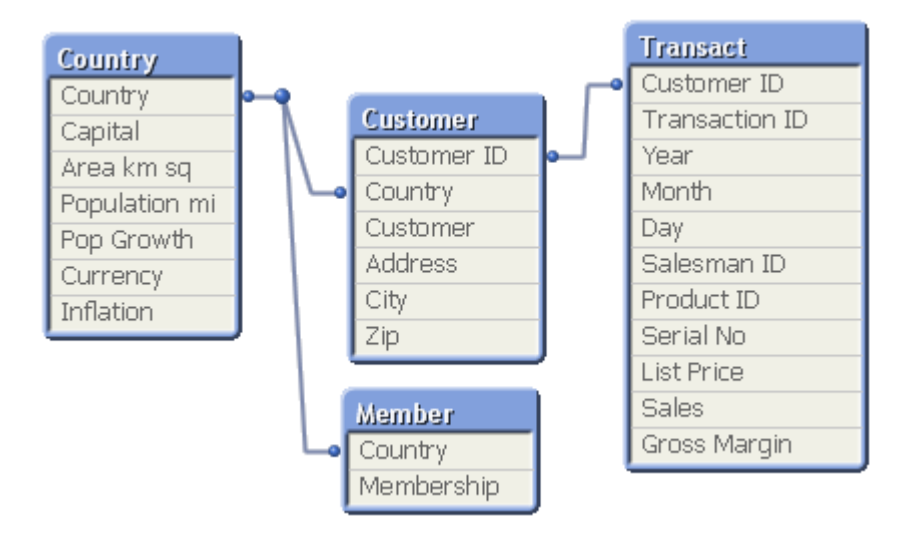

### QlikView 關聯與 SQL 自然 outer join 作對比

QlikView 關聯類似於 SQL 自然 outer join。不過,關聯更具一般性:而 SQL 的 outer join 通常是一個表 格單向投射到另一個表格。關聯一定會產生完整 (雙向) 自然 outer join。

### 關聯欄位中的頻率資訊

大部分關聯欄位,即兩個或更多表格之間的共同欄位,在使用上有一些限制。當某個欄位出現在一 個以上的表格時,QlikView 就不太清楚該使用哪個表格來計算資料頻率。

QlikView 會分析資料,看看是否有明確的方式可辨識出主表格來計數 (有時候會有),但在大部分的 情況下,程式只能猜測。因為錯誤的猜測可能會非常嚴重 (QlikView 似乎會計算錯誤),所以在設計 上,當關聯欄位的資料解譯會造成語意模糊時,程式就不會允許某些運作。

#### 關聯欄位的限制

- 1. 無法在顯示該欄位的列表框中顯示頻率資訊。
- 2. 該欄位的統計方塊對於大部分統計實體會顯示 n/a。
- 3. 在圖表中無法建立其中包含取決於該欄位頻率資訊 (例如 Sum、Count 函數和 Average) 之函 數的運算式,除非啟動 Distinct 修飾詞。每次重新載入後, QlikView 會掃描所有的圖表運算 式,查看是否有任何因資料結構的變更而產生的語意模糊。如果發現語意模糊的運算式,將

會顯示警告對話方塊,並停用該運算式。直到問題更正之後,才可啟用該運算式。若啟用記 錄檔,則所有語意模糊的運算式都會列於記錄中。

#### 因應措施

有一個簡單的方式可以克服這些限制。從要進行頻率計數的表格,將該欄位以新的名稱多載入一 次。然後將新欄位用於含頻率的列表框、統計方塊或圖表中的計算。

## 合成鍵

當兩個或更多內部表格有兩個或更多的共同欄位,這就意味著有複合索引鍵關係。QlikView 透過自 動建立合成鍵來處理此項目。這些索引鍵為代表複合索引鍵所有發生組合的匿名欄位。

如果您在載入資料時收到有關合成鍵的警告,則建議您在表格檢視器中檢閱資料結構。您應該詢問 自己資料模型是否正確。有時,由於指令碼中存在錯誤而使用合成鍵。

多個合成鍵通常是不正確資料模型的徵兆,但並非必然。然而,不正確資料模型的確切訊號是您是 否有基於其他合成鍵的合成鍵。

當合成鍵的數目增加時,根據資料數量、表格結構和其他因素,QlikView 不一定能夠妥 善地處理它們,最終可能會使用大量的時間和/或資金。在此情況下,您需要透過移除所 有合成鍵,重做您的指令碼。

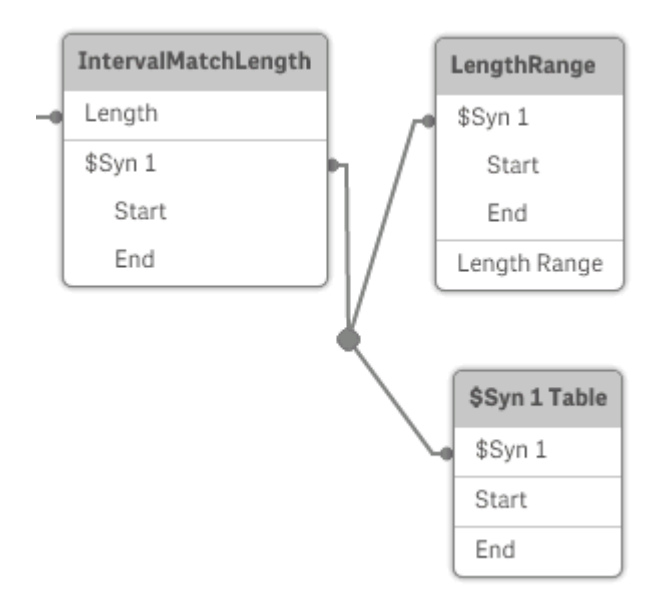

處理合成鍵

如果您需要避免合成鍵,則有許多方法在載入指令碼中解決此問題。

- <sup>l</sup> 檢查是否只有邏輯上連結的兩個表格的欄位用作索引鍵。
	- <sup>l</sup> 「註解」、「備註」和「描述」等欄位可能存在於數個表格中,但不相關,因此不得用作索 引鍵。
- <sup>l</sup> 「日期」、「公司」和「名稱」等欄位可能存在於數個表格中,且具有相同值,但是仍具有 不同角色 (訂單日期/出貨日期、客戶公司/供應商公司)。在此類情況下,它們不得用作 索引鍵。
- <sup>l</sup> 確保不會使用冗餘欄位,僅連接必要欄位。例如,如果日期用作索引鍵,請確定不要從一個 以上的内部表格載入相同日期的 year、month 或 day of month。
- <sup>l</sup> 必要的話,形成自有的非複合索引鍵,通常是在 AutoNumber 指令碼函數內使用字串串連。

### 中的資料類型QlikView

QlikView 可正確處理文字字串、數字、日期、時間、時間戳記及貨幣。可對這些類型的資料加以排 序、以一些不同的格式顯示,並用於計算中。舉例來說,這表示日期、時間及時間戳記可相加或相 減。

### QlikView 內部的資料表示法

若要瞭解 QlikView 中的資料解譯和數字格式設定,就必須知道程式內部如何儲存資料。所有載入 QlikView 的資料都可用兩種表示法:字串和數字。

- 1. 字串表示法隨時可用,而且在列表框和其他工作表物件中就是以這種方式顯示。列表框中資 料的格式設定 (數字格式) 僅會影響字串表示法。
- 2. 只有在資料可解譯為有效數字時,才可用數字表示法。數字表示法會用於所有的數值計算和 數值排序。

如果讀入某欄位中的數個資料項目有相同的數字表示法,這些資料項目都會被視為有相同的值,並 共用第一個遇到的字串呈現方式。範例:若依序讀取數字 1.0、1 及 1.000,數字表示法將都會是 1, 而初始字串表示法將會是 1.0。

#### 數字解譯

當您載入包含數字、貨幣或日期的資料時,將根據是否已定義資料類型使用不同方式進行解譯。本 節描述如何在兩個不同的案例中解譯資料。

#### 含類型資訊的資料

對於在透過 ODBC 載入的資料庫有已定義資料類型,且包含數字的欄位,QlikView 會按照其各自格 式加以處理。其字串表示法為套用適當格式設定的數字。

即使已在應用程式的數字格式對話方塊中變更數字格式,QlikView 仍會記得欄位的原始數字格式。 永遠可以還原原始格式,方式是按一下來自輸入的預設按鈕,這位於數字格式對話方塊中

針對各個資料類型的預設格式如下:

- <sup>l</sup> 整數、浮點數:數字的預設設定
- <sup>l</sup> 貨幣:貨幣的預設設定
- <sup>l</sup> 時間、日期、時間戳記:ISO 標準格式設定

數字和貨幣的預設設定是透過指令碼數字解譯變數或作業系統設定 (控制台) 所定義。

### 不含類型資訊的資料

對於不含來源中特定格式設定資訊的資料 (例如來自文字檔的資料,或含一般格式的 ODBC 資料), 情況就變得較為複雜。最終結果會取決於至少六個不同因素:

- 1. 資料在來源資料庫中的寫入方式
- 2. 對於數字、時間、日期等的作業系統設定等。(控制面板)
- 3. 是否在指令碼中使用選用的數字解譯變數
- 4. 是否在指令碼中使用選用的解譯函數
- 5. 是否在指令碼中使用選用的格式設定函數
- 6. 文件中的數字格式設定控制項

QlikView 嘗試將輸入資料解譯為數字、日期、時間等。只要資料使用系統預設設定,QlikView 就會自 動解譯並顯示格式設定,使用者無需更改指令碼或 QlikView 的任何設定。有個簡單的方式可查明輸 入資料是否正確解譯:在列表框中數值會靠右對齊,而文字字串會靠左對齊。

預設會使用以下配置,直到找到完全符合的格式為止。(預設格式是在作業系統中,亦即控制台中, 或在某些情況下透過指令碼中的特殊數字解譯變數,所指定的如小數點分隔符號、年月日順序等的 格式。)

QlikView 將會按順序以下列其中一個方式解譯資料:

- 1. 按照數字預設格式的數字。
- 2. 按照日期預設格式的日期。
- 3. 按照時間和日期預設格式的時間戳記。
- 4. 按照時間預設格式的時間。
- 5. 按照下列格式的日期:yyyy-MM-dd。
- 6. 按照下列格式的時間戳記:YYYY-MM-DD hh:mm[:ss[.fff]]。
- 7. 按照下列格式的時間:hh:mm[:ss[.fff]]。
- 8. 按照貨幣預設格式的金額。
- 9. 以!為小數點分隔符號和!為千位分隔符號的數字(倘若小數點分隔符號和千位分隔符號都 未設為 ',')。
- 10. 以 ',' 為小數分點隔符號和 '.' 為千位分隔符號的數字 (倘若小數點分隔符號和千位分隔符號都 未設為!")。
- 11. 文字字串。這最後一個測試絕對不會失敗:只要資料可以讀取,就一定可將其解譯為字串。

從文字檔載入數字時,可能會發生一些解譯問題;例如,不正確的千位分隔符號或小數點分隔符號 可能會造成 QlikView 錯誤解譯數字。首先要做的是檢查指令碼中的數字解譯變數是否正確定義,以 及控制台中的系統設定是否正確。

一旦 QlikView 將資料解譯為日期或時間,就可在工作表物件的屬性對話方塊中變更為其他日期或 時間格式。

因為資料沒有預先定義的格式,所以不同筆的記錄自然可能在相同欄位中包含不同格式化的資料。 例如,可能在同一個欄位中就會發現有效的日期、整數和文字。因此資料不會進行格式設定,而是 以原始形式顯示。

#### 日期與時間解譯

QlikView 會將資料中發現的每個日期、時間及時間戳記儲存為日期序號。日期序號用於日期、時間 及時間戳記,並用在基於日期和時間實體的算術計算。因此,日期和時間可進行加減、時間間隔可 加以比較等等。

日期序號是自 1899 年 12 月 30 日以來經過的 (實值) 天數,也就是說,此 QlikView 格式等同於 Microsoft Excel 及其他程式所用的 1900 年日期系統,範圍介於 1900 年 3 月 1 日至 2100 年 2 月 28 日之間。例如,33857 相當於 1992 年 9 月 10 日。若超出此範圍,QlikView 使用延伸至西曆的相同日 期系統。

時間序號是介於 0 和 1 之間的數字。序號 0.00000 相當於 00:00:00,而 0.99999 相當於 23:59:59。混 合數字則是表示日期和時間:序號 2.5 代表 1900 年 1 月 1 日中午 12:00 時。

然而,資料會按照字串的格式來顯示。預設會使用在控制台中所作的設定。也可使用指令碼中的數 字解譯變數或透過格式設定函數來設定資料的格式。最後,還可在工作表物件的屬性工作表中將資 料重新格式化。

### Example 1:

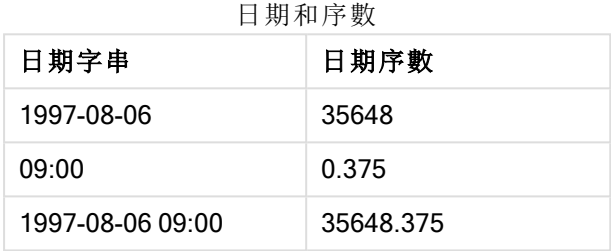

以及其他方式。

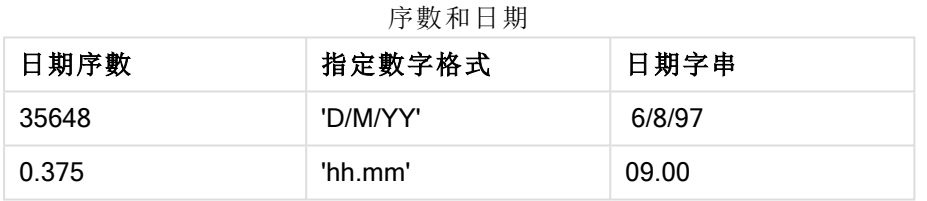

QlikView 會遵循一組規則,來嘗試解譯日期、時間及其他資料類型。不過,最後的結果會受到此處 描述的多項因素的影響。

#### Example 2:

這些範例均假設使用下列的預設設定:

- <sup>l</sup> 數字小數點分隔符號:
- $\cdot$  簡短日期格式: YY-MM-DD
- $\cdot$  時間格式: hh:mm

將資料讀取至 QlikView,且指令碼中沒有特殊解譯函數時,下表會顯示不同的表示法。

| 來源資料     | QlikView 預設解譯 | 'YYYY-MM-<br>DD'日期格<br>式 | 'MM/DD/YYYY' 日<br>期格式 | 'hh:mm' 時<br>間格式 | '# ##0.00'<br>數字格式 |
|----------|---------------|--------------------------|-----------------------|------------------|--------------------|
| 0.375    | 0.375         | 1899-12-30               | 12/30/1899            | 09:00            | 0.38               |
| 33857    | 33857         | 1992-09-10               | 09/10/1992            | 00:00            | 33 857.00          |
| 97-08-06 | 97-08-06      | 1997-08-06               | 08/06/1997            | 00:00            | 35 648.00          |
| 970806   | 970806        | 4557-12-21               | 12/21/4557            | 00:00            | 970 806.00         |
| 8/6/97   | 8/6/97        | 8/6/97                   | 8/6/97                | 8/6/97           | 8/6/97             |

日期表示法

當資料讀取至 QlikView, 并使用指令碼中的 date#(A, 'M/D/YY') 解譯函數時, 下表會顯示不同的表示 法:

| 來源資料     | QlikView 預設解譯 | 'YYYY-MM-<br>DD'日期格<br>式 | 'MM/DD/YYYY' 日<br>期格式 | 'hh:mm' 時<br>間格式 | '# ##0.00'<br>數字格式 |
|----------|---------------|--------------------------|-----------------------|------------------|--------------------|
| 0.375    | 0.375         | 0.375                    | 0.375                 | 0.375            | 0.375              |
| 33857    | 33857         | 33857                    | 33857                 | 33857            | 33857              |
| 97-08-06 | 97-08-06      | 97-08-06                 | 97-08-06              | 97-08-06         | 97-08-06           |
| 970806   | 970806        | 970806                   | 970806                | 970806           | 970806             |
| 8/6/97   | 8/6/97        | 1997-08-06               | 08/06/1997            | 00:00            | 35 648.00          |

日期表示法

# 6.2 資料與欄位指南

在使用 QlikView 時,您需要注意某些慣例與限制。例如:QlikView 中資料表格與欄位的上限,以及所 載入之資料的數量上限。

## 所載入之資料數量的方針

可載入 QlikView 之資料數量,主要受限於電腦的主要記憶體容量。

資料表格與欄位的上限

請注意,在建立非常大的文件時,在 QlikView 文件中,單一欄位中不能有超過 2,147,483,648 個相異 值。

欄位及資料表格的數量,以及可載入的表格儲存格與表格列的數量,僅受限於 RAM。

## 載入指令碼區段的建議限制

用於載入指令碼區段的建議字元數量上限為 50,000 個字元。

## 數字格式與時間格式的慣例

在許多解譯和格式設定函數中,可使用格式代碼來設定數字和日期的格式。本主題描述用於設定數 字、日期、時間或時間戳記格式的慣例。這些慣例同時適用於指令碼與圖表函數。

### 數字格式

- <sup>l</sup> 若要代表特定位數的數字,可使用符號 "0" 來代表每個數字。
- <sup>l</sup> 若要代表可能的位數,可使用符號 "#"。如果在格式中,小數點左方僅包含 # 符號,且數字小於 1,則零會被裁減,並將以小數點開頭。如果在格式中,小數點右方包含 # 符號,則會顯示所有 值。
- <sup>l</sup> 若要標示千位分隔符號或小數點分隔符號的位置,可使用合適的千位分隔符號和小數點分隔符 號。

格式代碼可用於定義分隔符號的位置,但無法以格式代碼來設定分隔符號。可在指令碼中使用 DecimalSep 和 ThousandSep 變數。

可使用千位分隔符號,將數字按任意數量的位置群組化,例如,格式字串 "0000-0000-0000" (千位分 隔符號 = "-") 可用於將 12 位數的零件編號顯示為 "0012-4567-8912"。

### 範例**:**

- <sup>l</sup> # ##0: 會將數字描述為含千位分隔符號的整數。
- ###0: 會將數字描述為不含千位分隔符號的整數。
- <sup>l</sup> 0000: 會將數字描述為至少四位數的整數。例如,數字 123 會顯示為 0123。
- <sup>l</sup> 0.000: 會將數字描述為帶三位小數。
- <sup>l</sup> 0.0##: 會將數字描述為帶三位小數。一些可能會顯示為零。

### 特殊數字格式

QlikView 可解譯以 2 和 36 之間任何基數來表示的數字並設定其格式,包括二進位、八進位及十六 進位。也可處理羅馬格式。

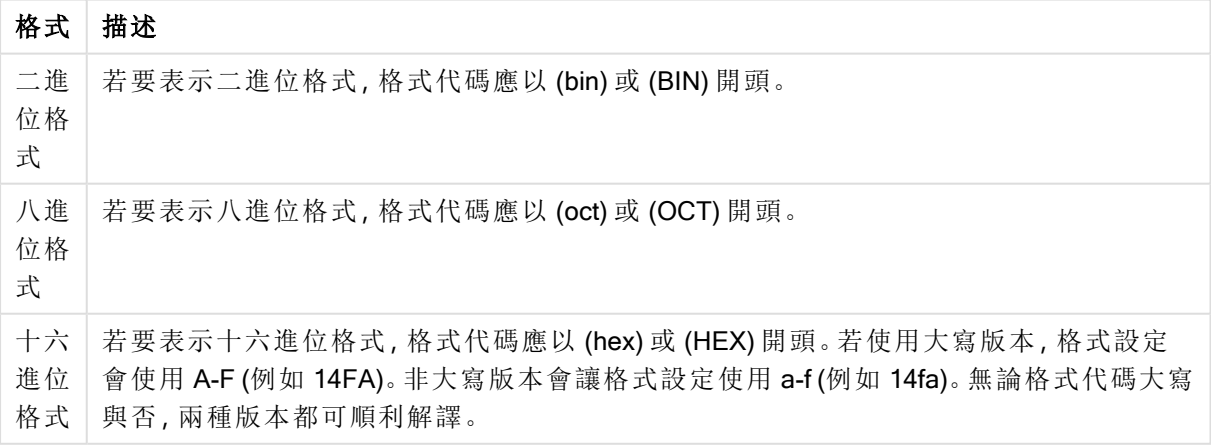

數字格式

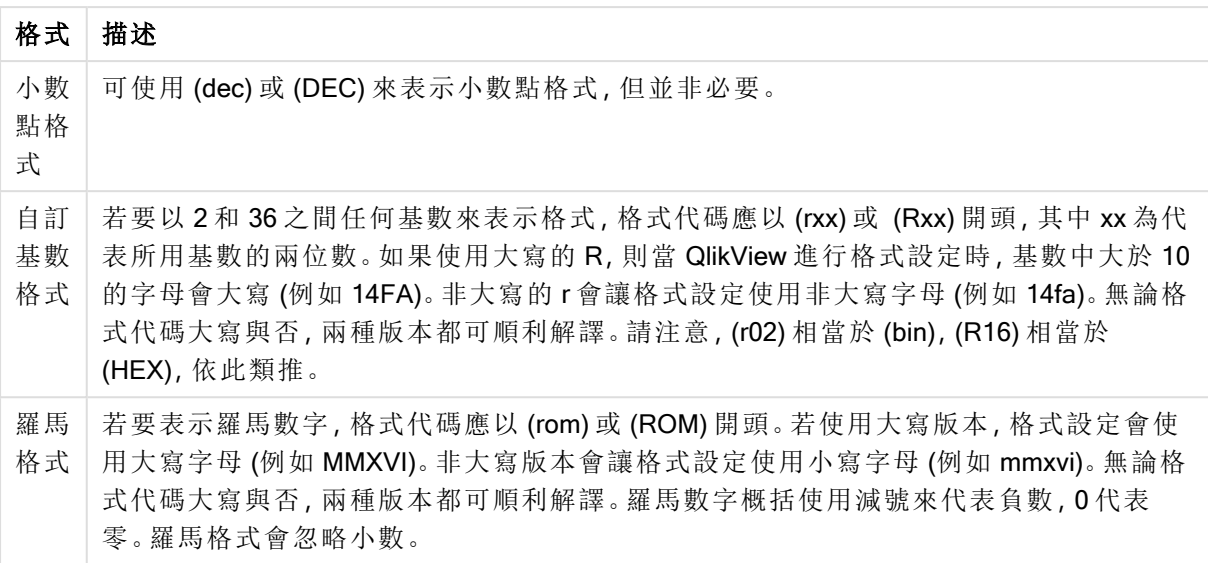

### 範例**:**

- num(199, '(bin)') 傳回 11000111
- num(199, '(oct)') 傳回 307
- num(199, '(hex)') 傳回 c7
- num(199, '(HEX)') 傳回 C7
- num(199, '(r02)' ) 傳回 11000111
- num(199, '(r16)') 傳回 c7
- num(199, '(R16)' ) 傳回 C7
- num(199, '(R36)') 傳回 5J
- num(199, '(rom)') 傳回 cxcix
- num(199, '(ROM)' ) 傳回 CXCIX

### 日期

您可以使用以下符號設定日期格式。可使用任意的分隔符號。

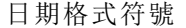

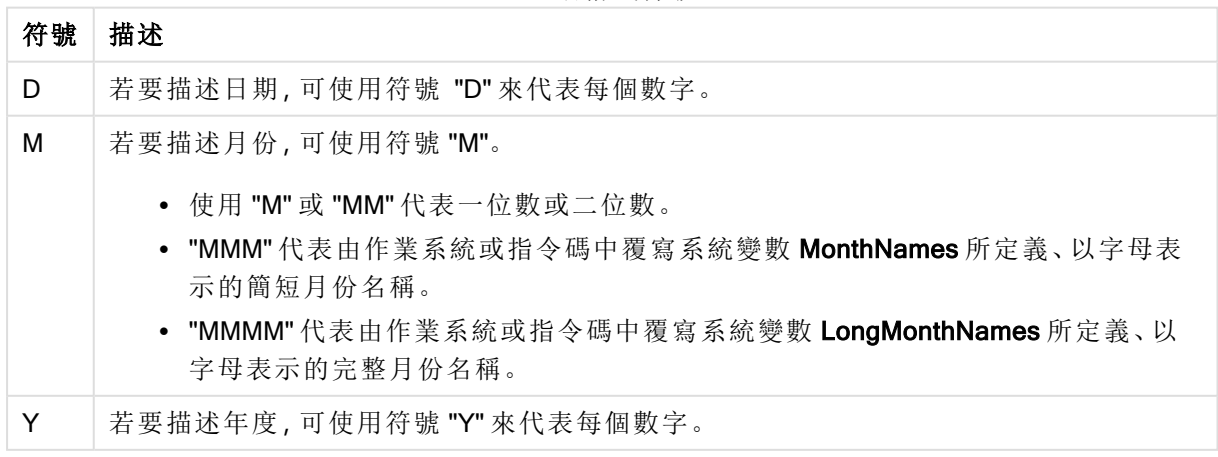

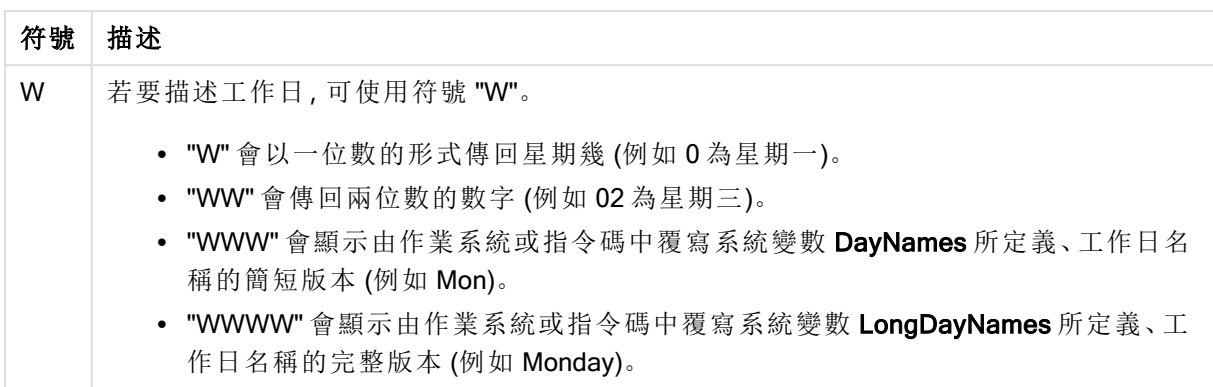

#### 範例**:**(使用 2013 年 3 月 31 日作為日期範例)

- <sup>l</sup> YY-MM-DD 會將日期描述為 13-03-31。
- <sup>l</sup> YYYY-MM-DD 會將日期描述為 3/31/13。
- <sup>l</sup> YYYY-MMM-DD 會將日期描述為 2013-Mar-31。
- <sup>l</sup> DD MMMM YYYY 會將日期描述為 31 March 2013。
- <sup>l</sup> M/D/YY 會將日期描述為 3/31/13。
- <sup>l</sup> W YY-MM-DD 會將日期描述為 6 13-03-31。
- <sup>l</sup> WWW YY-MM-DD 會將日期描述為 Sat 13-03-31。
- <sup>l</sup> WWWW YY-MM-DD 會將日期描述為 Saturday 13-03-31。

時間

您可以使用以下符號設定時間格式。可使用任意的分隔符號。

#### 時間格式符號

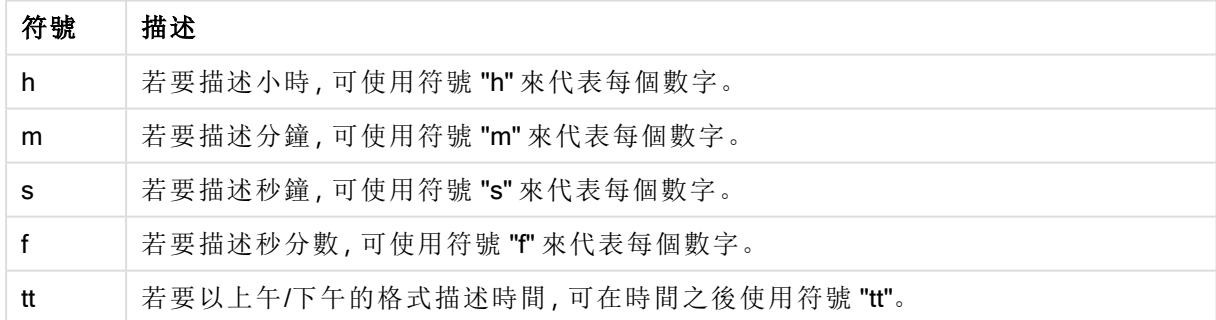

### 範例**:**(使用 18.30 作為時間範例)**:**

- <sup>l</sup> hh:mm:將時間描述為 18:30
- <sup>l</sup> hh.mm.ss.ff:將時間描述為 18.30.00.00
- <sup>l</sup> hh:mm:tt:將時間描述為 06:30:pm

### 時間戳記

時間戳記中使用上述用於日期和時間的相同標記法。

#### 範例**:**(使用 2013 年 3 月 31 日 18.30 作為時間戳記範例)**:**

- <sup>l</sup> YY-MM-DD hh:mm:將時間戳記描述為 13-03-31 18:30
- <sup>l</sup> M/D/Y hh.mm.ss.ffff:將時間戳記描述為 3/31/13 18.30.00.0000

# 6.3 從檔案載入資料

QlikView 能夠從代表表格的檔案中讀取資料,在此表格中,欄位是以逗號、定位點或分號分隔的。 其他可能的格式有 dif 檔 (資料交換格式)、固定檔 (固定記錄長度)、HTML 表格、Excel 檔、xml 檔,以 及原生 QVD 和 QVX 檔。在大多數情況下,檔案的第一行是欄位名稱。

檔案是透過指令碼中的 load 陳述式而載入。

您不需要在指令碼編輯器中手動輸入陳述式,可以使用表格檔案精靈自動產生陳述式。

在 load 陳述式中,可使用一組完整的指令碼運算式。

若要從其他 QlikView 文件讀取資料, 您可以使用 binary 陳述式。

## 表格檔案

在 QlikView 中,表 格 檔 案 表示代表表格的檔案,表格中的欄位由逗號、定位點或分號分隔 (同時參 考文字檔) 或擁有固定長度。第一列的內容通常代表欄位名稱。其他表格檔案為 dif 檔案 (資料交換 格式)、固定檔案 (固定記錄長度)、HTML 表格與 Excel 檔案。

### 如何使用 QlikView 準備 Excel 檔案以進行載入

如果您要將 Microsoft Excel 檔案載入 QlikView,您有多種函數可以用來轉換和清除載入指令碼中的 資料,但是直接在 Microsoft Excel 試算表檔案中準備來源資料可能比較方便。本節將提供一些提示 來協助準備您的試算表,以將它載入需要最少指令碼的 QlikView。

### 使用資料行標題

如果您在 Excel 中使用資料行標題, 則當您在 QlikView 中選取資料時選取內嵌欄位名稱後, 就會自 動將它們用做欄位名稱。也建議您避免在標籤中使用分行符號,並且將標題置放為工作表的第一 行。

### 格式化您的資料

如果內容是以表格中的原始資料排列,就可以更輕鬆地將 Excel 檔案載入 QlikView。最好是避免下 列情況:

- <sup>l</sup> 彙總,例如加總或計數。可以在 QlikView 中定義和計算彙總。
- <sup>l</sup> 複製標題。
- <sup>l</sup> 不屬於資料的額外資訊,例如註解。最佳方式是讓註解有一個資料行,這樣就可以在 QlikView 中載入檔案時輕鬆跳過。
- <sup>l</sup> 跨維度資料表資料版面配置。舉例來說,如果您每個月都有一個資料行,就應該改為擁有一 個名為「月份」的資料行,而且在 12 個列中寫入相同資料 (每月一列)。接著,您就可以隨時在 QlikView 中以跨維度資料表檢視它。
- <sup>l</sup> 舉例來說,在中繼標題中有顯示「部門 A」的行,後面會加上與部門 A 相關的行。但是,您應該 建立一個名為「部門」的資料行,並且使用適當的部門名稱加以填寫。
- <sup>l</sup> 合併的儲存格。改為在每個儲存格中列出儲存格值。
- <sup>l</sup> 空白儲存格,其中的值是以上述的先前值來表示。您需要填寫有重複值的空白處,讓所有儲 存格都含有一個資料值。

### 使用具名區域

如果您只想要讀取一部分的工作表,您可以選取一個區域的資料行和列,並將它定義為 Excel 中的 具名區域。QlikView 可以從具名區域載入資料,也可以從工作表載入。

一般來說,您可以將原始資料定義為具名區域,並且將所有額外的註解和圖標保留在具名區域外 部。這樣會讓您更輕鬆將資料載入 QlikView。

移除密碼保護

建議在載入資料前移除 Excel 檔案的密碼保護。

# 6.4 從資料庫載入資料

透過 Microsoft OLE DB/ ODBC 介面,即可將商業資料庫系統的資料載入 QlikView。若要執行此操 作,您必須安裝驅動程式以支援 DBMS,且必須將資料庫設定為 ODBC 資料來源。

完成此動作之後,您可以按一下連線按鈕,在編輯指令碼中設定資料庫的連線。這會在指令碼中產 生 Connect 陳述式。

接著,您可以定義要在 Select 陳述式中載入的欄位及表格。若要建立此陳述式,請按一下選取按 鈕。

您也可以定義要連同 Direct Query 陳述式載入的欄位和表格。

您也可以使用 Direct Discovery 函數,載入大型資料集的彙總查詢結果,而不需要將這些載入 QlikView 資料模型。[直接探索](#page-155-0) (page 156)

### 資料庫中的邏輯

QlikView 邏輯可以同時包含資料庫應用程式的數個表格。欄位出現在多個表格時,這些表格會透過 此索引鍵欄位以邏輯方式連結。

選取值時,與選項相容的所有值都會顯示為選用。其他所有值將顯示為排除。

如果選取數個欄位的值,將採用邏輯 AND。

如果選取同一個欄位的數個值,將採用邏輯 OR。

在某些情況下,可以將欄位中的選項設定為邏輯 AND。

如果需要欄位的資訊顯示,指令碼中必須包含兩個資料行的表格。表格的第一個資料行必須包含欄 位的值,第二個則必須包含與欄位值相關聯的資訊。第一個資料行必須使用欄位名稱做為標題。 LOAD/SELECT 陳述式的特殊指令碼語法會告知 QlikView 將此表格視為資訊表格。

# 6.5 瞭解循環參照

如果資料結構中存在循環參照 (「迴圈」),這表示表格的關聯方式會讓兩個欄位之間有不只一個的 關聯路徑。

應盡可能避免此類型的資料結構,因為可能會導致資料解譯上的語意模糊。

QlikView 解決循環參照問題的方法是以鬆耦合表格來斷開迴圈。當 QlikView 執行載入指令碼時,若 發現循環資料結構,就會顯示警告對話方塊,並將一或多個表格設為鬆耦合。QlikView 一般會嘗試 鬆開迴圈中最長的表格,因為這通常是交易表格,一般為應該鬆開的表格。在表格檢視器中,鬆耦 合表格會以連到其他表格的紅色點狀連結來表示。

### 範例**:**

資料從包含下列項目的三個表格載入:

- <sup>l</sup> 幾支足球國家代表隊的隊名
- <sup>l</sup> 幾個城市中的足球俱樂部
- <sup>l</sup> 幾個歐洲國家的城市

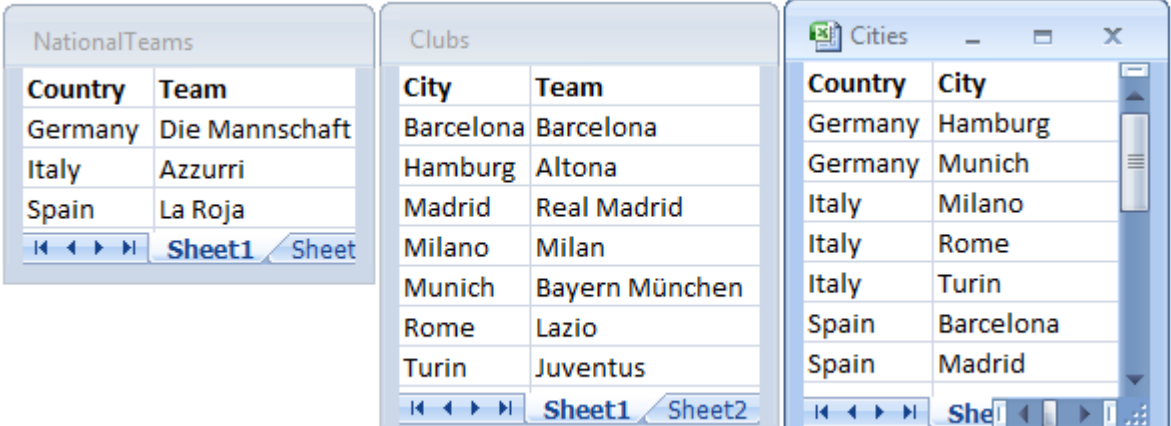

來源資料表的檢視

這個資料結構並不太完善,因為欄位名稱 Team 用於兩個不同的用途:國家代表隊和地方俱樂部。 表格中的資料會造成不合理的邏輯情況。

將表格載入到 QlikView 時,QlikView 會決定哪些資料連線最不重要,並且將此表格鬆綁。

選取表格檢視器查看 QlikView 如何解譯資料連線的關聯:

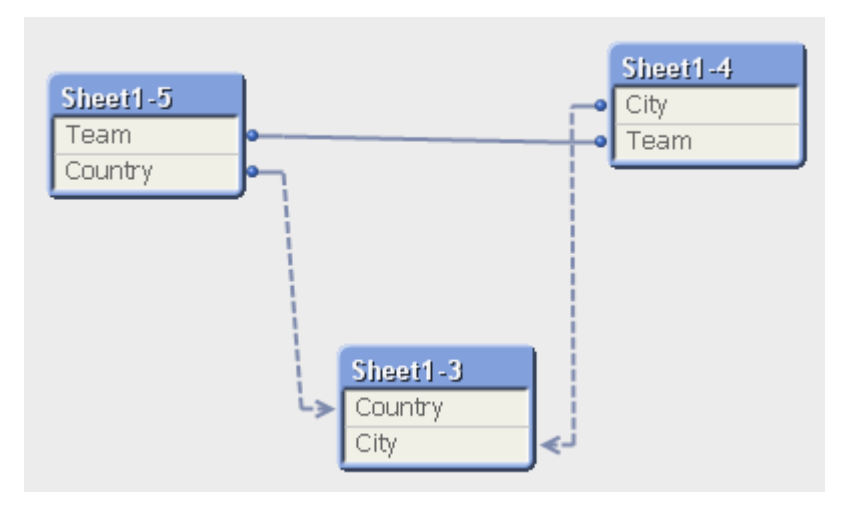

城市和其所屬國家的表格現在鬆耦合於不同國家代表隊的表格,並鬆耦合於不同城市之地方俱樂 部的表格。

# 解決循環參照

循環參照發生時,您需要對於相同名稱的欄位指派一個唯一的名稱,以編輯載入指令碼。

請執行下列動作:

- 1. 開啟指令碼編輯器。
- 2. 對於其中一個重複的欄位名稱,編輯 LOAD 陳述式。 在此範例中,記錄地方俱樂部和所在城市之表格的 LOAD 陳述式會包含 Team 的新名稱,例 如 LocalClub。更新的 LOAD 陳述式如下: LOAD City, Team as LocalClub
- 3. 重新載入指令碼。

邏輯現在適用於所有的表格。在此範例中,選取 Italy 時,國家代表隊、德國的城市和各個城市中的 地方俱樂部將相互產生關聯:

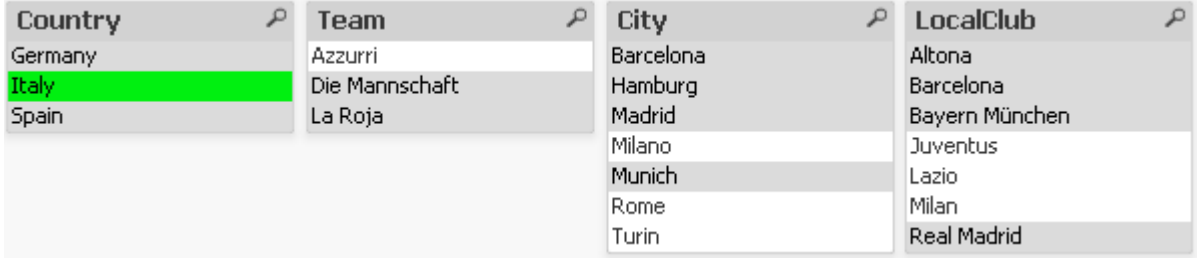

您開啟表格檢視器時,會看見鬆耦合連線已經取代成一般連線:

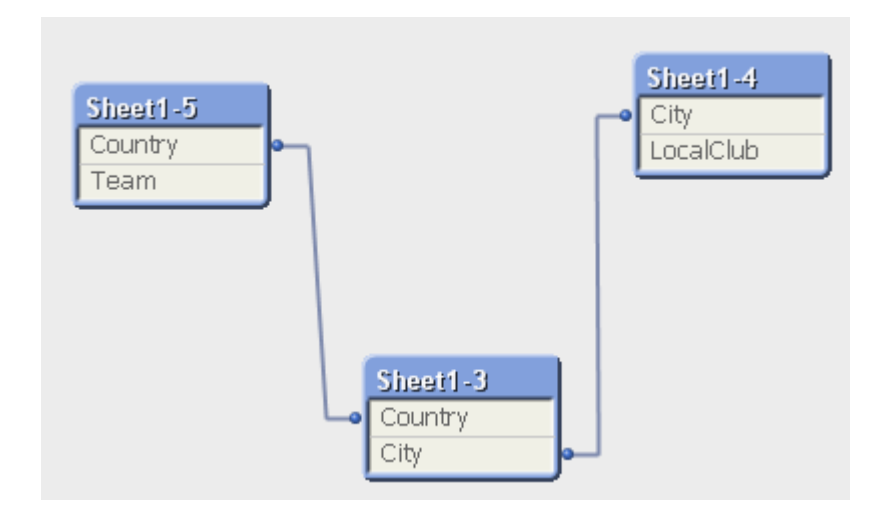

# 鬆耦合表格

當 QlikView 載入含循環參照的資料時,會自動建立鬆耦合表格。這會避免循環參照在內部邏輯中建 立迴圈。必須對鬆耦合表格加以處理,才能以預期和可理解的方式顯現資料。

刻意建立鬆耦合表格

在某些特殊的情況下,最好將某些資料與一般 QlikView 邏輯中斷連接。可使用鬆耦合表格來限制某 個欄位中的選項,即可連帶限制表格中的其他欄位。

若要將表格設定為鬆耦合,請開啟文件屬性對話方塊,然後選取表格標籤。

本章包含某些範例,說明鬆耦合表格如何更改 QlikView 邏輯。

以下三個表格方塊各代表讀入 QlikView 的一個表格:

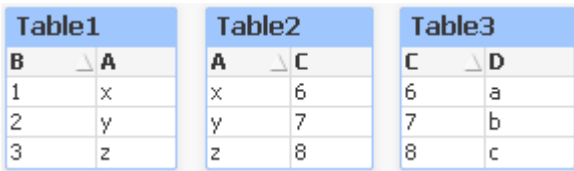

如果在欄位 B 中選取值 2, 將發生以下情況:

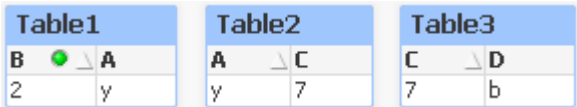

選項會影響到所有的表格,並排除未關聯的值。

現在,保留這個選項,但使 Table2 變成鬆耦合。這表示會切斷 Table2 中欄位 A 與 C 之間的邏輯。結 果將如下所示:

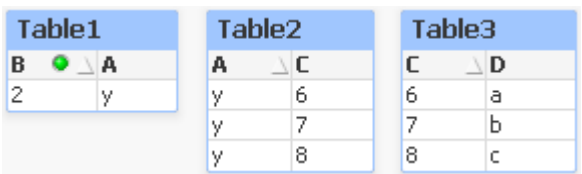

請注意,此處顯示的 Table2 是表格方塊,而不是表格本身。表格方塊將顯示其資料行欄位之間所有 可能的組合。因為欄位 A 和 C 之間沒有邏輯存在,所以會顯示各自可能值的所有組合。

### 範例**:**

以下三個表格處於相當典型的結構︰一個交易表格,和兩個維度表格,並各透過一個欄位關聯到交 易表格。

使用樞紐分析表即可顯現每年銷售量和產品群組。樞紐分析表旁的兩個列表框會顯示維度欄位:

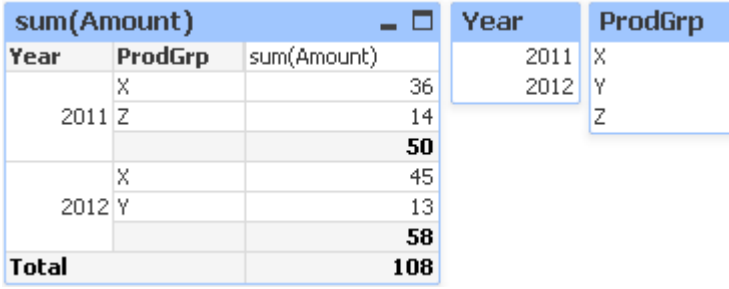

儘管這是正確的樞紐分析表,但此時 QlikView 邏輯的影響可能會導致不想要的結果。若選取 2012 年,會得到以下結果︰

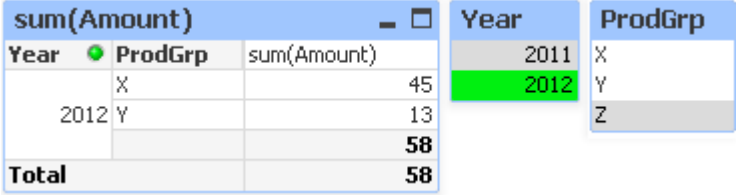

樞紐分析表上不再顯示產品群組 Z。這是正常的,因為欄位 ProdGrp 中的值 Z 已經因為選取欄位 Year 中的值 2012 而被排除。不過,在分析 2012 年的銷售量時,可能會想要看到圖表中 Z 的 sum (Amount) 資料行中顯示 0,以便使所有人明確知道產品群組 Z 的存在,且 2012 年沒有任何銷售量。

在某種程度上,Year 與 ProdGrp 這兩個欄位各自不相關,因此不應因為恰好透過 Trans 表格關聯, 就互有影響。這可以透過宣告 Trans 表格為鬆耦合來解決,進而變更樞紐分析表的版面配置:

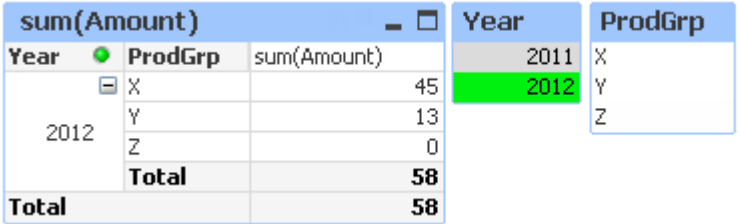

請注意,Year 列表框中的選項,不會再呈現 ProdGrp 列表框中的任何值。

請確定未在圖表屬性對話方塊的呈現方式標籤上,針對維度選取隱藏零值。

# 6.6 重新命名欄位

有時,需要重新命名欄位以便取得想要的關聯。用來重新命名的三個主要原因是:

- 1. 兩個不同名稱、但代表相同意義的欄位:
	- Customers 表格中的 ID 欄位
	- Orders 表格中的 CustomerID 欄位

這兩個欄位都代表特定的客戶識別碼,因此應該有相同的名稱,例如 CustomerID。

- 2. 兩個名稱相同、但實際上卻代表不同意義的欄位:
	- Invoices 表格中的 Date 欄位
	- Orders 表格中的 Date 欄位

這兩個欄位最好應該重新命名為 InvoiceDate與 OrderDate。

3. 有可能會發生資料庫中拼字錯誤,或使用不同大小寫字母慣例等錯誤。

因為可以重新命名指令碼中的欄位,所以不需要變更原始資料。有兩種不同方式來重新命名欄位, 如範例中所示。

#### Example 1: 使用 alias 陳述式

LOAD 或 SELECT 陳述式的前面可以加上 alias 陳述式。

Alias ID as CustomerID; LOAD \* from Customer.csv;

#### Example 2: 使用 as 規範

LOAD 或 SELECT 陳述式可以包含 as 規範。

LOAD ID as CustomerID, Name, Address, Zip, City, State from Customer.csv;

# 6.7 串連表格

### 自動串連

如果兩個或多個已載入表格的欄位名稱和欄位數目完全相同,QlikView 會自動將不同陳述式的內容 串連成一個表格。

#### 範例**:**

LOAD a, b, c from table1.csv; LOAD a, c, b from table2.csv; 所產生的內部表格會擁有 a、b 和 c 等欄位。記錄的數目是表格 1 和表格 2 中的記錄數目加總。

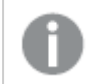

欄位的數目和名稱必須完全相同。兩個陳述式的順序可任意排序。

### 強制串連

即使兩個或多個表格沒有完全相同的一組欄位,還是可以強制 QlikView 串連這兩個表格。這是在指 令碼中使用 concatenate 前置詞來達成,如此會串連一個表格與另一個具名的表格,或與上一個建 立的表格。

### 範例**:**

LOAD a, b, c from table1.csv; concatenate LOAD a, c from table2,csv;

所產生的內部表格會擁有 a、b 和 c 等欄位。所產生表格中的記錄數目是表格 1 和表格 2 中的記錄數 目加總。來自表格 2 的記錄中欄位 b 的值為 NULL。

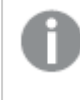

欄位的數目和名稱必須完全相同。除非 concatenate 陳述式中指定先前已載入表格的表 格名稱,否則 concatenate 前置詞會使用上一個建立的表格。因此,兩個陳述式的順序不 可任意排序。

### 防止串連

如果兩個或多個已載入表格的欄位名稱和欄位數目完全相同,QlikView 會自動將不同陳述式的內容 串連成一個表格。可使用 noconcatenate 陳述式來防止串連。以相關聯的 LOAD 或 SELECT 陳述式 載入的表格就不會與現有的表格串連。

### 範例**:**

LOAD a, b, c from table1.csv; noconcatenate LOAD a, b, c from table2.csv;

# 6.8 從先前載入的表格載入資料

您可以在 LOAD 陳述式中使用 Resident 述詞,從先前載入的表格中載入資料。當您想要對使用 SELECT 陳述式載入的資料執行計算,但是您無法使用 QlikView 函數 (例如資料或數值處理) 時,這 很有用。

### 範例**:**

在此範例中,在 Resident 載入中執行資料解譯,因為無法在起始 Crosstable LOAD 中完成它。

```
PreBudget:
Crosstable (Month, Amount, 1)
LOAD Account,
   Jan,
   Feb,
   Mar,
…
```
From Budget;

```
Budget:
Noconcatenate
LOAD
   Account,
   Month(Date#(Month,'MMM')) as Month,
   Amount
Resident PreBudget;
```
Drop Table PreBudget;

使用 Resident 的常見案例是當您想要將暫時表格用於計算或篩選時。實現暫時表格的 目的之後,應該使用 Drop table 陳述式將其捨棄。

# Resident 或前置 LOAD?

在大部分的情況下,可以透過改用之前的 LOAD 達到相同結果,也就是說,從以下 LOAD 或 SELECT 陳述式載入的 LOAD 陳述式,且沒有指定來源限定詞,例如您通常會進行的 From 或 Resident。之前的 LOAD 通常是較快的選項,但在某些情況下,您需要改用 ResidentLOAD:

- 如果您想要在處理 LOAD 陳述式之前, 使用 Order\_by 子句來排序記錄。
- 如果您想要在不支援前置 LOAD 的情況下, 使用下列任何前置詞:
	- Crosstable
	- Join
	- Intervalmatch

## 前置 LOAD

前置 LOAD 特性可讓您一次性載入一個表格,但是仍定義數個後續轉換。基本上,這是從以下 LOAD 或 SELECT 陳述式載入的 LOAD 陳述式,且沒有指定來源限定詞,例如您通常會進行的 From 或 Resident。您可以按此方式堆疊任何數量的 LOAD 陳述式。將首先評估位於底端的陳述式, 然後是上述陳述式,以此類推,直到評估完成頂端陳述式為止。

您可以使用 Resident 實現相同的結果,但是在大部分情況下,前置 LOAD 速度將更快。

前置載入的另一個優勢是您可以在一個位置儲存計算,並在上方放置的 LOAD 陳述式中重複使用 它。

下列前置詞不能與前置 LOAD:Join、Crosstable 和 Intervalmatch 搭配使用。

#### Example 1: 轉換由 SELECT 陳述式載入的資料

如果您使用 SELECT 陳述式從資料庫載入資料, 則不能使用 QlikView 函數, 在 SELECT 陳述式中 解譯資料。解決方案是在 SELECT 陳述式上方新增 LOAD 陳述式,您可以從中執行資料轉換。

在此範例中,我們使用 LOAD 陳述式中的 QlikView 函數 Date# 將儲存的日期解譯為字串,使用前一 個 SELECT 陳述式作為來源。
LOAD Date#(OrderDate,'YYYYMMDD') as OrderDate; SOL SELECT OrderDate FROM ... :

#### Example 2: 透過重複使用計算來簡化指令碼

在此範例中,我們在指令碼中多次使用計算:

```
LOAD ...,
  Age( FromDate + IterNo() – 1, BirthDate ) as Age,
  Date( FromDate + IterNo() - 1 ) as ReferenceDate
  Resident Policies
     While IterNo() \le ToDate - FromDate + 1;
透過在第一次通過時引進計算,我們可以在前置 LOAD 中的 Age 函數內重複使用它:
LOAD ..., ReferenceDate,
```

```
Age( ReferenceDate, BirthDate ) as Age;
LOAD *.
  Date( FromDate + IterNo() – 1 ) as ReferenceDate
  Resident Policies
     While IterNo() \le ToDate - FromDate + 1;
```
# 6.9 部份重新載入

此命令只會執行前面加上 Replace 或 Add 前置詞的 Load 及 Select 陳述式。其他資料表不受此命令 的影響。

# 6.10 貨幣符號展開

貨幣符號展開是在指令碼或運算式中使用的文字取代定義。這個程序稱為展開,即使新的文字縮短 也是如此。就在評估指令碼陳述式或運算式之前便會進行取代。在技術層面,這是巨集展開。

展開一律以 '\$(' 為開頭,並且以 ')' 為結尾,而且括弧之間的內容會定義如何進行文字取代。為了避 免與指令碼巨集混淆,往後會將巨集展開稱為貨幣符號展開。

貨幣符號展開可以與下列其中任一項搭配使用:

- <sup>l</sup> 變數
- <sup>l</sup> 參數
- <sup>l</sup> 運算式

貨幣符號展開受限於可計算的展開數。超過 1000 以上的任何展開均無法計算。

### 使用變數的貨幣符號展開

對於指令碼或運算式中的文字取代使用變數時,將使用下列語法:

\$(variablename)

\$(variablename) 會展開至變數中的值。如果 variablename 不存在,則展開將導致空字串。

對於數值變數展開,使用下列語法:

\$(#variablename)

它一律會產生變數數值的有效小數點表示法,可能還會包含指數標記法 (若是極大/極小的數字)。如 果 variablename 不存在或不包含任何數值, 將會展開為 0。

#### 範例**:**

SET DecimalSep=','; LET  $X = 7/2$ ; 貨幣符號展開 \$(X) 將展開至 3,5, 而 \$(#X) 將展開至 3.5。

#### 範例**:**

```
Set Mypath=C:\MyDocs\Files\;
...
LOAD * from $(MyPath)abc.csv;
將從 C:\MyDocs\Files\abc.csv 載入資料。
```
#### 範例**:**

```
Set CurrentYear=1992;
...
SQL SELECT * FROM table1 WHERE Year=$(CurrentYear);
將選取具有 Year=1992 的列。
```
#### 範例**:**

Set vConcatenate = ; For each vFile in FileList('.\\*.txt') Data:  $$(v\text{Concatenate})$ LOAD \* FROM [\$(vFile)]; Set vConcatenate = Concatenate ; Next vFile In this example, all .txt files in the directory are loaded using the Concatenate prefix. 如果欄位略有不同, 在此情況下自動串連不會運作,則可能需要此項目。vConcatenate 變數最初設定為空字串,因為 Concatenate 前置詞不能在第一次載入中使用。如果目錄包含名為 file1.txt、file2.txt 和 file3.txt 的三個 檔案,則在三個反覆運算期間,LOAD 陳述式將展開至:

```
LOAD * FROM[.\file1.txt];
Concatenate LOAD * FROM[.\file2.txt];
Concatenate LOAD * FROM[.\file3.txt];
```
### 以替代狀態展開變數

變數只有一個值,這用於所有替代狀態。當您展開變數時,值也相同,獨立於進行的位置和物件狀 態。

若變數是計算的變數,亦即定義開頭為等號,則會在預設狀態下進行計算,除非您在變數定義中指 定替代狀態。

#### 範例**:**

若您擁有名稱為 MyState 的狀態,以及名稱為 vMyVar 的變數:

vMyvar: =only({MyState} MyField) 明確參考替代狀態名稱的變數定義內容會決定將在哪個狀態評估變數內容。 使用參數的貨幣符號展開

參數可用於貨幣符號展開。變數必須包含型式參數,例如 \$1、\$2、\$3 等。展開變數時,應該在逗號 分隔清單中指明參數。

### 範例**:**

Set MUL='\$1\*\$2'; Set X=\$(MUL(3,7)); // 傳回 '3\*7' (在 X 中)

Let X=\$(MUL(3,7)); // 傳回 21 (在 X 中)

如果型式參數的數字超過實際參數的數字,便只會展開對應於實際參數的型式參數。如果實際參數 的數字超過型式參數的數字,將忽略非必要的實際參數。

#### 範例**:**

Set MUL='\$1\*\$2'; Set X=\$(MUL); // 傳回 '\$1\*\$2' (在 X 中) Set X=\$(MUL(10)); // 傳回 '10\*\$2' (在 X 中) Let X=\$(MUL(5,7,8)); //傳回 35(在 X 中) 參數 \$0 會傳回呼叫實際傳遞的參數數目。

#### 範例**:**

set MUL='\$1\*\$2 \$0 par'; set X=\$(MUL(3,7)); // 傳回 '3\*7 2 par' (在 X 中)

使用運算式的貨幣符號展開

運算式可用於貨幣符號展開。括弧之間的內容必須以等號為開頭:

\$(=expression ) 這將評估運算式,並將該值用於展開。

#### 範例**:**

\$(=Year(Today())); // 會傳回包含目前年度的字串。

\$(=Only(Year)-1); // 會傳回所選年度前面的那一年。

包含檔案 使用貨幣符號展開可包含檔案。語法為:

\$(include=filename ) 以上的文字將由等號之後指定的檔案內容所取代。在文字檔中儲存指令碼或指令碼的部分時,這項 功能相當實用。

### 範例**:**

\$(include=C:\Documents\MyScript.qvs);

貨幣展開和替代狀態

貨幣展開通常對替代狀態不敏感。有一個例外情況,亦即若貨幣展開具有運算式,這會在與進行貨 幣展開所在物件相關的狀態中評估。

### 範例**:**

您有貨幣展開如下:

\$(=Sum(Amount)) 計算將會根據物件狀態中的選項傳回金額加總。

# 6.11 在指令碼中使用引號

可在指令碼陳述式中以多種不同方式使用引號。

## 在 LOAD 陳述式內

在 LOAD 陳述式中,應為欄位名稱和表格名稱使用下列標記做為引號:

LOAD 陳述式引號

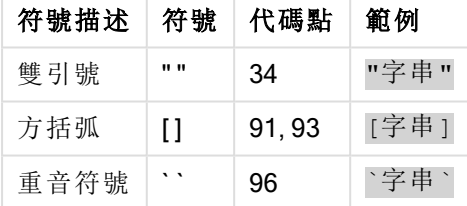

應使用下列標記做為字串常值的引號:

字串常值引號

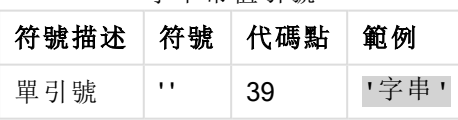

## 在 SELECT 陳述式內

若是 ODBC 驅動程式解譯的 SELECT 陳述式,可能略有不同。通常在欄位與表格名稱中應使用直 雙引號 (Alt + 0034), 在常值中應使用直單引號 (Alt + 0039), 並避免使用重音符號。不過, 有些 ODBC 驅動程式不只接受重音符號做為引號,且還偏好使用重音符號。若是如此,所產生的 SELECT 陳述 式會包含重音符號引號。

### Microsoft Access 引號範例

Microsoft Access ODBC Driver 3.4 (包括在 Microsoft Access 7.0 中) 在分析 SELECT 陳述式時,接受下 列引號:

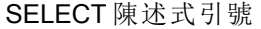

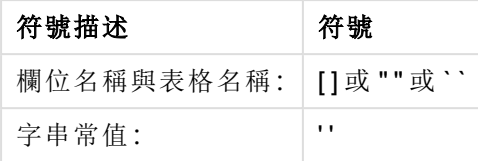

其他資料庫可能有不同的慣例。

### LOAD 陳述式外部

在 LOAD 陳述式外,QlikView 預期運算式的位置,雙引號代表變數參考而不是欄位參考。若您使用 雙引號,括住的字串將會解譯為變數,並將使用該變數值。

### 內容外欄位參考與表格參考

某些指令碼函數會參考已建立的欄位,或 LOAD 陳述式輸出內的欄位, 例如 Exists()與 Peek()。這 些欄位參考稱為內容外欄位參考,與參考到內容內欄位的來源欄位參考相反,內容內是指在 LOAD 陳述式的輸入表格內。

應該將內容外欄位參考與表格參考視為常值,因此需要使用單引號。

# 名稱與常值間的差異

比較下列範例即可更清楚地瞭解名稱與常值間的差異:

#### 範例**:**

#### 'Sweden' as Country

當在 LOAD 或 SELECT 陳述式中使用此運算式做為欄位清單的部分時, 文字字串 "Sweden" 將會當 成欄位值載入至 QlikView 欄位 "Country"。

#### 範例**:**

#### "land" as Country

當在 LOAD 或 SELECT 陳述式中使用此運算式做為欄位清單的部分時, 資料庫欄位的內容或名為 "land" 的表格資料行將會當成欄位值載入至 QlikView 欄位 "Country"。這表示 land 將會視為欄位參 考。

### 數字與字串常值間的差異

比較下列範例即可更清楚地瞭解數字與字串常值間的差異。

#### 範例**:**

'12/31/96'

使用此字串做為運算式的部分時,其在第一個步驟將會被解譯為文字字串 "12/31/96",然後再被解 譯為日期 (如果日期格式是 'MM/DD/YY')。在此情況下,其會儲存為雙值,同時具有數值與文字表示 法。

### 範例**:**

12/31/96 使用此字串做為運算式部分時,其會以數值解譯為 12 除以 31 除以 96。

在字串中使用引號

若字串包含可作為引號使用的字元,則在引用字串時,清楚指示字串的開始位置和結束位置十分重 要。若未適當引用字串,指令碼將會失敗,或將以不正確的方式載入資料。

有兩種方式可引用包含引號的字串。

使用特定引號以引用字串

選擇未用於字串內部的引號,用來引用整個字串。QlikView 將會使用該特定引號來判定字串的開始 和結束位置。

下列任何引號都能用來引用整個字串:

- 雙引號 " "
- 方括弧 [ ]
- <sup>l</sup> 重音符號 ` `
- 單引號 ''

#### 範例**:**

[表格 '1 "2"] 方括弧用來引用字串。字串載入為:表格'1"2"

'string `Name1` "Name2' 單引號用來引用字串。字串載入為:字串 `Name1` "Name2

使用逸出字元

逸出字元是引號的其他執行個體,可用來引用字串。這必須新增於字串內引號的每個執行個體旁。 若所有引號皆用於字串內部,您需要在用來引用字串的相同類型引號旁,新增逸出字元。若您想要 使用字串中已經使用的引號,也能使用逸出字元。

僅下列記號可作為逸出字元使用:

- <sup>l</sup> 雙引號 " "
- 方括弧 [ ]
- 單引號 ''

#### 範例**:**

"Michael said ""It's a beautiful day""." 若您使用雙引號 " " 引用字串,則您必須在字串內部使用的每個雙引號旁,額外新增雙引號。 此字串載入為 Michael said "It's a beautiful day". 透過使用逸出字元 "", 可讓 QlikView 指令碼編輯器 理解哪些雙引號是字串的一部分,而哪些引號指示字串結束。縮寫 It's 中使用的單引號不需要逸 出,因為這不是用來引用字串的記號。

### 範例**:**

'Michael said: "It''s a beautiful day".' 若您使用單引號引用字串,則您必須在字串內部使用的每個單引號旁,額外新增單引號。

此字串載入為 Michael said "It's a beautiful day". 用於引述 Michael 說話內容的雙引號 " 不需要逸出, 因為這不是用來引用字串的記號。

#### 範例**:**

[Michael said [It's a "beautiful day]].] 方括弧 [ ] 的作用與其他兩種引號不同。若您想要使用括弧作為逸出字元, 必須在右側方括弧 ] 旁, 額外新增括弧,而非新增於左側方括弧 [旁。

此字串載入為 Michael said "It's a beautiful day". 只有右側方括弧 ] 會逸出。用於字串中的單引號 ' 和 雙引號 " 不需要逸出,因為這不是用來引用字串。

# 6.12 資料中的萬用字元

也可在資料中使用萬用字元。存在兩種不同的萬用字元:星號 (會解譯成此欄位的所有值) 和選用符 號 (會解譯成此欄位的其餘所有值)。

### 星號

星號會解譯為此欄位的所有 (已列出的) 值,也就是已列在此表格中其他地方的值。如果用於指令碼 的存取區段中所載入表格內的其中一個系統欄位 (USERID, PASSWORD, NTNAME 或 SERIAL, 則會 解譯為此欄位的所有 (含未列出) 可能值。

星號不可用於資訊檔中。也不能用於索引鍵欄位 (亦即用於聯結表格的欄位)。

除非明確指定,否則無法使用星號。

## **OtherSymbol**

在許多情況下,都需要某個方式來代表表格中其他所有的值,也就是指所有尚未在載入的資料中明 確發現的值。這可透過稱為 OtherSymbol 的特殊變數來達成。若要定義 OtherSymbol 以視為「其他 所有的值」,請使用下列語法:

SET OTHERSYMBOL=<sym>; 在 LOAD 或 SELECT 陳述式之前。<sym> 可以是任何字串。

若在內部表格中出現該定義的符號,QlikView 會將其定義為所有尚未在發現該符號之欄位中載入的 值。出現 OtherSymbol 之後,在欄位中找到的值都會被忽略。

若要重設此功能,請使用:

SET OTHERSYMBOL=;

### 範例**:**

Table Customers

表格客戶範例資料

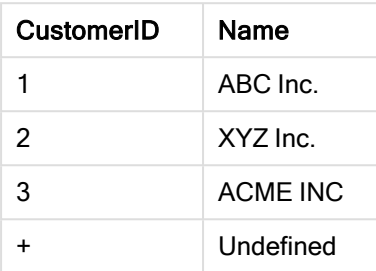

#### Table Orders

表格訂單範例資料

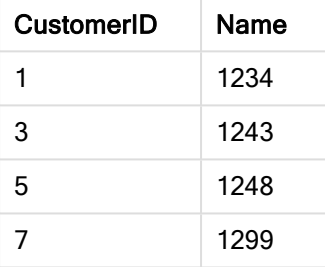

在指令碼中於載入上述第一個表格的該點前面,插入下列陳述式:

#### SET OTHERSYMBOL=+;

除了1、2或3之外,任何對 CustomerID 的參考 (如按一下 OrderID 1299時), 都會產生 Name為 Undefined 的情況。

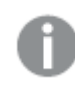

OtherSymbol 並非用於建立表格之間的 outer joins。

# 6.13 NULL 值處理

由於資料庫查詢及/或表格之間的聯結,未能為某欄位產生資料時,結果通常是 NULL 值。

QlikView 邏輯會將下列結果視為真實的 NULL 值:

- 從 ODBC 連線傳回的 NULL 值
- <sup>l</sup> 由於載入指令碼中表格強制串連所建立的 NULL 值
- <sup>l</sup> 由於載入指令碼中的聯結而建立的 NULL 值
- <sup>l</sup> 由於產生要顯示在表格中之欄位值組合所建立的 NULL 值。

一般無法將這些 NULL 值用於關聯及選項,不過採用 NullAsValue 陳述式時則可使用。

就定義而言,文字檔不可包含 NULL 值。

# 從 ODBC 建立關聯/選取 NULL 值

可以從 ODBC 資料來源建立關聯和/或選取 NULL 值。為此已定義了指令碼變數。可使用下列語法:

#### SET NULLDISPLAY=<sym>;

符號 <sym> 將在資料輸入的最低層級,替代來自 ODBC 資料來源的所有 NULL 值。<sym> 可以是任 何字串。

若要將此功能重設為預設解譯,請使用下列語法:

#### SET NULLDISPLAY=;

使用 NULLDISPLAY 只會影響來自 ODBC 資料來源的資料!

如果您要 QlikView 邏輯將 ODBC 連線傳回的 NULL 值解譯為空字串,請將下列一行新增到任何 SELECT 陳述式之前的指令碼。

SET NULLDISPLAY=";

這裡的「''」實際上是兩個單引號,中間沒有任何項目。

### 從文字檔建立 NULL 值

可定義符號,當在文字檔或 inline 子句出現該符號時,就會將其解譯為真實的 NULL 值。請使用下列 陳述式:

#### **SET NULLINTERPRET**=<sym>;

<sym> 符號會解譯為 NULL。<sym> 可以是任何字串。

若要將此功能重設為預設解譯,請使用:

### **SET NULLINTERPRET**=;

使用 NULLINTERPRET 只會影響文字檔及 inline 子句中的資料。

### 在運算式中傳播 NULL 值

NULL 值會根據幾個邏輯與相當合理的規則透過運算式來傳播。

函數

一般的規則是當參數落在函數所定義的範圍之外時,函數會傳回 NULL。

#### 範例**:**

- <sup>l</sup> asin(2) 傳回 **NULL**
- $log(-5)$  傳回 **NULL**

 $\bullet$  round  $(A, 0)$  傳回 **NULL** 

從以上結果可推知,當評估所需的任何參數為 NULL 時,函數通常會傳回 NULL。

範例**:**

- <sup>l</sup> sin(NULL) 傳回 **NULL**
- <sup>l</sup> chr(NULL) 傳回 **NULL**
- $\cdot$  if(NULL, A, B) 傳回 **B**
- <sup>l</sup> if(True, NULL, A) 傳回 **NULL**
- $\cdot$  if(True, A, NULL) 傳回  $\mathbf{A}$

第二個規則的例外情況是測試類型的邏輯函數。

#### 範例**:**

- $\cdot$  isnull(NULL) 傳回 True  $(-1)$
- <sup>l</sup> isnum(NULL) 傳回 False (**0**)

算術與字串運算子

如果在這些運算子的任一端出現 NULL,則會傳回 NULL。

#### 範例**:**

- <sup>l</sup> A + NULL 傳回 **NULL**
- <sup>l</sup> A NULL 傳回 **NULL**
- <sup>l</sup> A / NULL 傳回 **NULL**
- <sup>l</sup> A \* NULL 傳回 **NULL**
- <sup>l</sup> NULL / A 傳回 **NULL**
- <sup>l</sup> 0 / NULL 傳回 **NULL**
- <sup>l</sup> 0 \* NULL 傳回 **NULL**
- <sup>l</sup> A & NULL 傳回 **A**

關聯運算子 如果在關係運算子的任一端出現 NULL,則適用特殊規則。

#### 範例**:**

- <sup>l</sup> NULL rel.op NULL 傳回 **NULL**
- A <> NULL 傳回 True (-1)
- A < NULL 傳回 **False (0)**
- $A \leq NULL$  傳回 False (0)
- $\bullet$  A = NULL  $\stackrel{\frown}{\mathfrak{B}}\Box$  False (0)
- <sup>l</sup> A >= 傳回 False (**0**)
- A > NULL 傳回 False (0)

# <span id="page-154-0"></span>6.14 QVD 檔案

QVD (QlikView Data) 檔案是包含從 Qlik Sense 或 QlikView 所匯出之資料表格的檔案。QVD 是原生 Qlik 格式,並只可寫入 Qlik Sense 或 QlikView 並由其讀取。從 QlikView 指令碼讀取資料時,檔案格 式的速度已經過最佳化處理,但是仍然十分精簡。從 QVD 檔案讀取資料通常比從其他資料來源讀 取資料快 10-100 倍。

可用兩種模式讀取 QVD 檔案:標準 (快) 與最佳化 (更快)。QlikView 指令碼引擎會自動決定選取的模 式。雖然允許重新命名欄位,但只有在單純讀取所有載入的欄位,而不轉換 (在欄位上作用的公式) 的情況下,才能使用最佳化模式。造成 QlikView 解壓縮記錄的 WHERE 子句也會停用最佳化載入。 欄位進行轉換時,最佳化 .qvd 格式檔案會按照標準的擷取 - 轉換 - 載入程序擷取並處理,而效能將 會下降。指定格式將不會保留,而改用並識別基礎原始數字格式。.qvd 中可以進行欄位轉換,先前 「最佳化」的 .qvd 會變成標準非最佳化 .qvd。

QVD 檔案剛好只有一個資料表,且包含三個部分:

- 1. 描述表格中欄位良好格式的 XML 標頭 (為 UTF-8 字元集)、後續資訊的版面配置以及部 分其他中繼資料。
- 2. 位元組填充格式的符號表。
- 3. 些許填充格式的實際資料表。

## QVD 檔案的用途

QVD 檔案可用於多種用途。至少有四個主要的用途。超過一種以上的用途適用於任何指定情況:

增加載入速度

藉由緩衝 QVD 檔案中輸入資料的不變或緩慢變更的區塊,指令碼在大型資料集的執行可變得相當 快速。

### 減少資料庫伺服器上的負載

另外也會大幅減少從外部資料來源擷取的資料量。這可減少外部資料庫上的工作負載與網路流量。 此外,當數個 QlikView 指令碼共用相同的資料時,只需要將資料從來源資料庫載入 QVD 檔案一次 即可。其他應用程式可透過此 QVD 檔案利用相同的資料。

### 合併來自多個 QlikView 應用程式的資料

可使用 binary 指令碼陳述式將只來自單一 QlikView 應用程式的資料載入另一個 QlikView 應用程 式,但若使用 QVD 檔案,QlikView 指令碼可合併來自任何數目的 QlikView 應用程式的資料。這樣應 用程式就可以從不同的業務單位合併相似的資料。

### 累加載入

在許多常見案例中,可使用 QVD 功能來加速累加載入,亦即獨立從增長中的資料庫載入新記錄。

### 建立 QVD 檔案

可使用三種不同方式之一來建立 QVD 檔案:

- 1. 使用 QlikView 指令碼中的 store 命令可明確建立與命名。只要在指令碼中陳述要將先 前讀取的表格或部分匯出到您所選位置中明確命名的檔案即可。
- 2. 從指令碼自動建立與維護。在 load 或 select 陳述式前面加上 buffer 前置詞,QlikView 會自動建立 QVD 檔案,在某些狀況中可在重新載入資料時使用此 QVD 檔案而不使用 原始資料來源。
- 3. 從版面配置或透過內部巨集解譯器明確地手動建立與命名。可透過 GUI 命令或自動巨 集從 QlikView 版面配置匯出資料。在 GUI 中,您可在大部分工作表物件的物件功能表 上的匯出...命令中找到 QVD 為其中一個可能的匯出格式。

在讀取速度方面,產生的 QVD 檔案之間不會有任何差異。

### 從 QVD 檔案讀取資料

QlikView 可使用下列方法讀取或存取 QVD 檔案:

1. 將 QVD 檔案載入為明確的資料來源。QVD 檔案可由 QlikView 指令碼中的 load 陳述式 參考,如任何其他文字檔類型一樣 (csv、fix、dif、biff 等)。檔案精靈**:**類型會依相同的原 則處理 QVD 檔案。

#### 範例**:**

- load \* from xyz.qvd (qvd);
- load Name, RegNo from xyz.qvd (qvd);
- load Name as a, RegNo as b from xyz.qvd (qvd);
	- 2. 自動載入緩衝的 QVD 檔案。在 load 或 select 陳述式使用 buffer 前置詞時, 不需要用於 讀取的明確陳述式。QlikView 會判斷其從 QVD 檔案使用資料的範圍,而不是透過原始 load 或 select 陳述式來取得資料。
	- 3. 透過指令碼存取 QVD 檔案。可使用數個指令碼函數 (皆以 qvd 開頭) 來擷取 QVD 檔案 XML 標頭上所找到資料的不同資訊。

不支援匯入標上星號的 QVD。

### QVD 加密

您可以使用客戶提供的金鑰配對 (這可讓您控制誰能存取您的資料) 來加密 QVD 檔案中的敏感資 料。

加密在 settings.ini檔案中設定, 在此可啟用加密並新增憑證指紋。依預設沒有啟用 QVD 加密。

舊版的 Qlik Sense 和 QlikView 會在讀取加密的 QVD 檔案時傳回錯誤。

# 6.15 直接探索

QlikView 中的 直接探索 功能會擴充商業探索的潛在使用案例,讓商業使用者能夠針對較大型的資 料來源執行關聯性分析。它會針對直接來自較大型外部資料來源的資料提供 QlikView 的完整關聯 性分析,並且讓使用者能夠將該大型資料與記憶體中儲存的資料結合。

直接探索 功能會透過查詢模型 (其中並非所有來源資料都是直接載入 QlikView 資料模型) 來結合 QlikView 記憶體內資料集的關聯能力。彙總查詢結果會傳回使用者介面,因此 直接探索 資料集屬 於關聯體驗的一部分。您可以使用統一集合的方式,同時在記憶體內資料和 直接探索 資料內導覽。

您可以建立圖表來分析來自結合之資料集的資料、在記憶體內或 直接探索 資料內進行選取,並且 透過相同特性 QlikView 色彩 (綠色、白色和灰色) 在其中查看關聯。

若要在 QlikView 中使用 直接探索,您必須在載入指令碼中使用特別函數。您從 直接探索 欄位建立 圖表的方式可能會因為搭配使用其他資料來源而有所不同,而且因為並非所有資料都保存在記憶 體內,擷取大量資料時可能會發生效能問題。

直接探索 與記憶體內資料之間的差異

記憶體內資料

在 QlikView 記憶體內模型中,載入指令碼內表格中所選欄位的所有唯一值都會載入於欄位結構,而 關聯資料也會同時載入表格中。欄位資料與關聯資料都會保留在記憶體內。

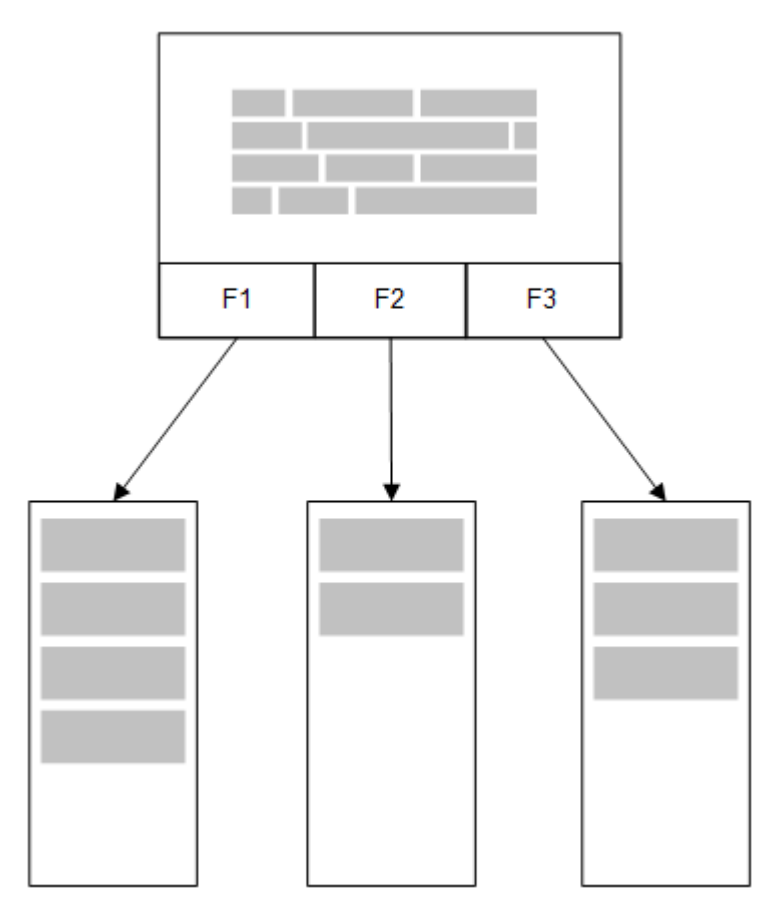

載入記憶體的第二個相關表格會共用共同欄位,而此表格可能會在共同欄位中新增唯一值,也可能 會共用現有值。

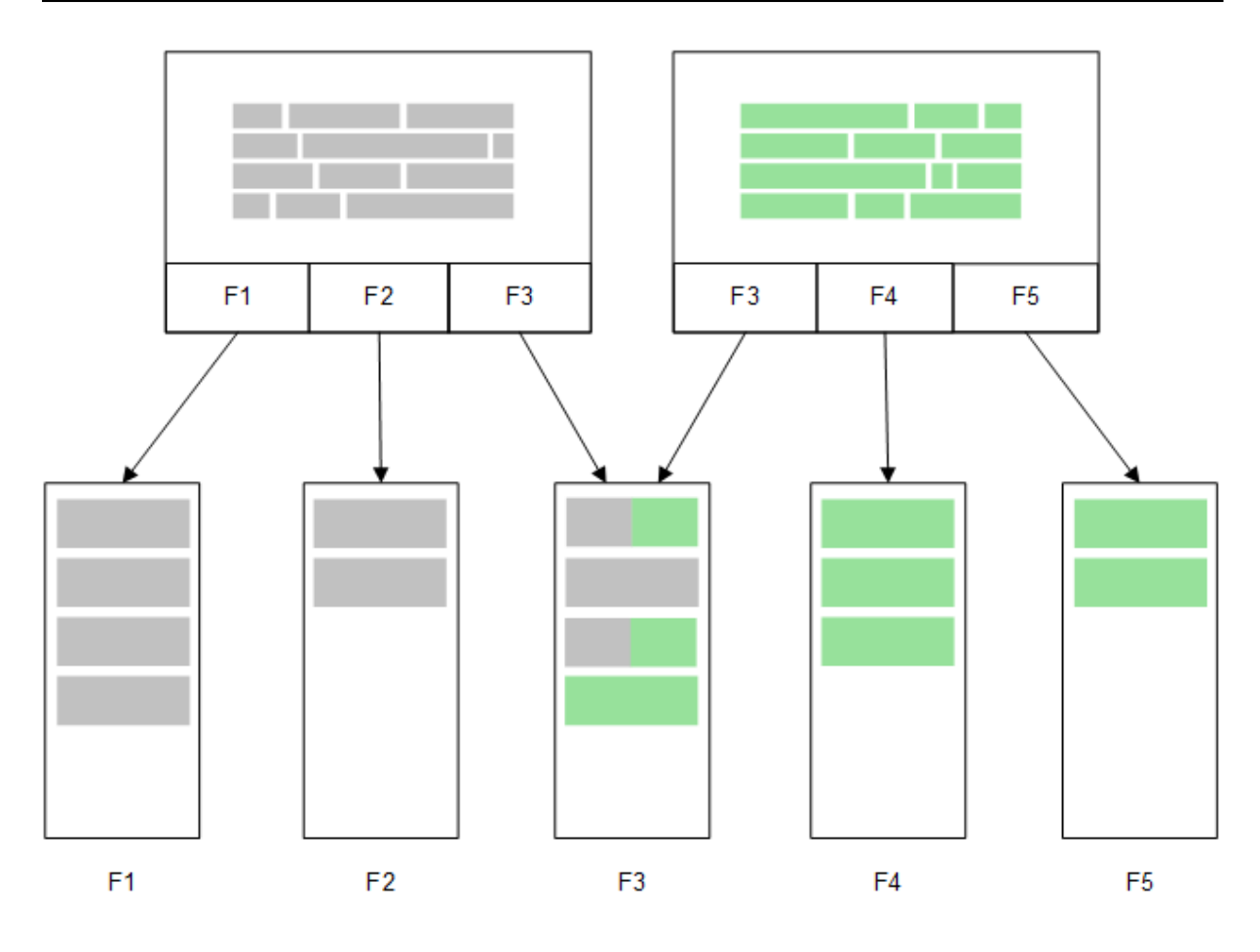

# 直接探索

以直接探索LOAD 陳述式 (Direct Query) 載入表格欄位時,會建立一個只有 DIMENSION 欄位的類 似表格。和記憶體內欄位一樣,DIMENSION 欄位的唯一值會載入於記憶體內。但欄位之間的關聯則 會留在資料庫中。

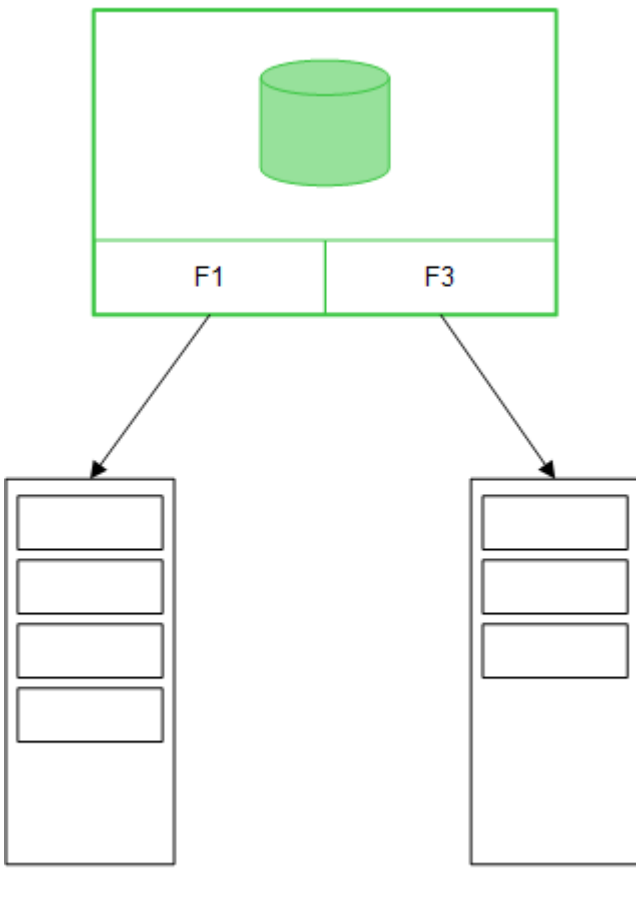

 $F1$ 

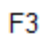

MEASURE 欄位值也會留在資料庫中。

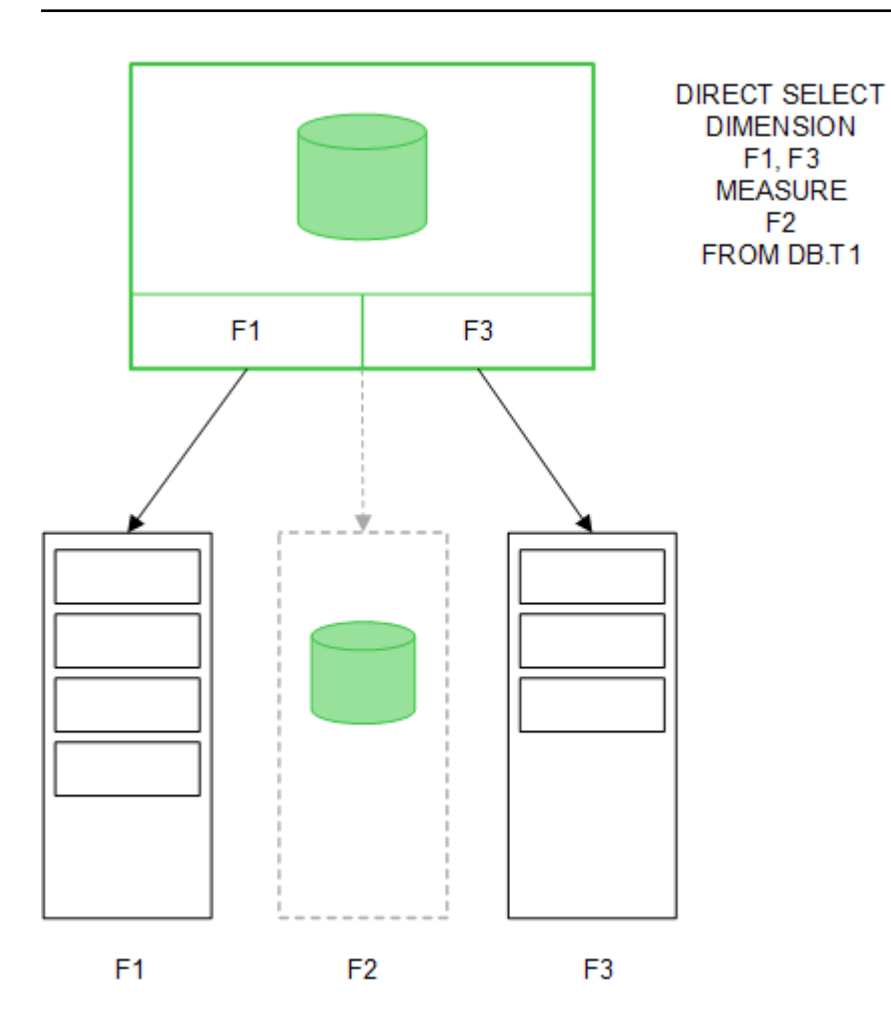

在建立 直接探索 結構後,直接探索 欄位便可與某些圖表物件搭配使用,並可用於記憶體內欄位的 關聯。使用 直接探索 欄位時,QlikView 會自動建立適當的 SQL 查詢,以便在外部資料上執行。進行 選取時,直接探索 欄位的關聯資料值會用於資料庫查詢的 WHERE 條件中。

每選取一次,便會透過執行 QlikView 建立的 SQL 查詢,在來源資料庫表格重新計算具有 直接探索 欄位的圖表。計算條件功能可用來指定何時重新計算圖表。QlikView 只會在符合條件時才傳送要重 新計算圖表的查詢。

記憶體內欄位與 直接探索 欄位之間的效能差異

記憶體內的處理速度一向比來源資料庫的處理速度來得快。直接探索 的效能會反映系統在資料庫 處理 直接探索 查詢時的執行效能。

您可以使用標準資料庫及查詢來調整 直接探索 的最佳做法。所有效能調整應在來源資料庫進行。 直接探索 不支援來自 QlikView 文件的查詢效能調整。不過,透過連接共用功能,即可對資料庫執行 非同步的平行呼叫。設定共用功能的載入指令碼語法為:

SET DirectConnectionMax=10;

QlikView 快取也會改善整體使用者體驗。請參閱下方的快取和[直接探索](#page-161-0) (page 162)。

將部分關聯的欄位分離,可改善具有 DIMENSION 欄位的 直接探索 效能。這是透過 DIRECT QUERY 上的 DETACH 關鍵字來達成。雖然分離的欄位不會被查詢關聯,它們仍是篩選的一部分, 有助於加速選取時間。

雖然 QlikView 記憶體內欄位及 直接探索DIMENSION 欄位的資料都存在記憶體內, 但是載入方式會 影響載入記憶體的速度。當 QlikView 記憶體內欄位中有多個相同值時,只會保留一份欄位值。不 過,載入所有欄位資料後,便會將重複資料排序出來。

DIMENSION 欄位也只會儲存一份欄位値,但是會在載入記憶體前於資料庫中將重複值排序出來。 處理大量資料,也就是通常在使用 直接探索 時,針對記憶體內欄位使用 DIRECT QUERY 載入資料 的速度會比 SQL SELECT 載入快很多。

記憶體內資料及資料庫資料之間的差異

DIRECT QUERY 在與記憶體內資料建立關聯時會區分大小寫。直接探索 會根據查詢的資料庫欄位 的大小寫區分性,從來源資料庫中選取資料。如果資料庫欄位不區分大小寫,直接探索 查詢可能會 傳回記憶體內查詢不會傳回的資料。例如,如果下列資料存在於不區分大小寫的資料庫內,"Red" 值 的 直接探索 查詢就會傳回所有四個列。

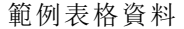

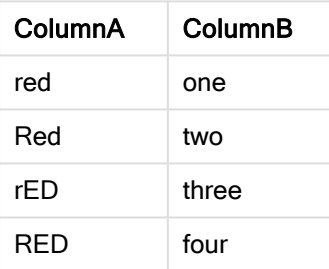

另一方面,"Red," 的記憶體內選項只會傳回:

Red two

QlikView 標準化資料到一個程度,便會從資料庫無法相符的所選資料中產生相符結果。因此,記憶 體內查詢可能會產生比 直接探索 查詢更多的符合項目。例如,下列表格中,數字 "1" 的值會依據周 圍空格的位置而有所不同:

範例表格資料

| ColumnA | ColumnB      |
|---------|--------------|
| ' 1'    | space_before |
| '1'     | no space     |
| '1 '    | space after  |
| יכי     | two          |

如果您在 ColumnA 的列表框中選取 "1",其中資料位於標準 QlikView 記憶體中,就會與前三列產生 關聯:

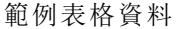

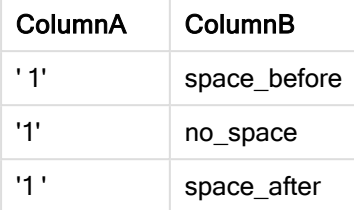

如果列表框包含直接探索) 資料, 則 "1" 的選項可能只會與 "no\_space" 產生關聯。直接探索 資料傳 回的符合項目視資料庫而定。有些只傳回 "no\_space",而有些像是 SQL Server 則會傳回 "no\_space" 及 "space\_after"。

### <span id="page-161-0"></span>快取和 直接探索

QlikView 快取會在記憶體內儲存查詢的選項狀態和相關的查詢結果。進行相同類型的選取時, QlikView 會利用快取中的查詢,而非來源資料中的查詢。進行不同類型的選取時,則會在資料來源 上進行 SQL 查詢。快取結果可供多位使用者共用。

### 範例**:**

- 1. 使用者套用初始選項。 SQL 已通過基礎資料來源。
- 2. 使用者清除選項並套用相同選項作為初始選項。 快取結果已傳回,SQL 未通過基礎資料來源。
- 3. 使用者套用其他選項。 SQL 已通過基礎資料來源。

可使用 DirectCacheSeconds 系統變數設定快取的時間限制。一旦到達此時間限制,QlikView 便會清 除 直接探索 查詢在先前選項所產生結果中的快取。然後,QlikView 會查詢選項的來源資料,並根據 指定時間限制重新建立快取。

若非使用 DirectCacheSeconds 系統變數,直接探索 查詢結果的預設快取時間是 30 分鐘。

## 直接探索 欄位類型

在 直接探索 中,有三種資料欄位類型:DIMENSION、MEASURE 和 DETAIL。在載入指令碼中使用 Direct Query 陳述式選取 直接探索 時, 就會設定資料欄位的類型。

所有 直接探索 欄位均可以與記憶體內欄位配合使用。一般來說,含離散值、要作為維度的欄位應以 DIMENSION 關鍵字載入,而僅要用於彙總的數值資料應以 MEASURE 欄位標示。

下表概述 直接探索 欄位類型的特性和使用方式:

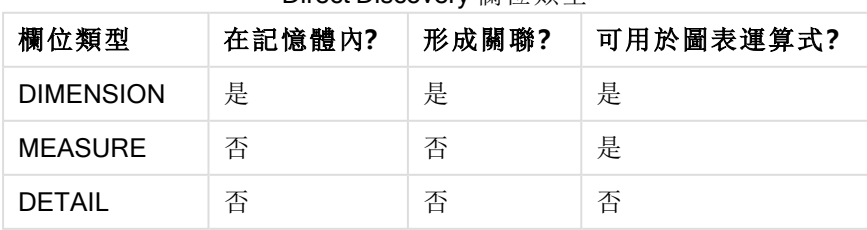

Direct Discovery 欄位類型

### DIMENSION 欄位

DIMENSION 欄位會載入記憶體內,並可用於在記憶體內資料和 直接探索 欄位中的資料之間建立關 聯。直接探索DIMENSION 欄位也用於定義圖表中的維度值。

### MEASURE 欄位

另一方面,會在「中繼層級」識別 MEASURE 欄位。MEASURE 欄位不會載入記憶體 (這些欄位不會 顯示在表格檢視器中)。目的是為了允許 MEASURE 欄位中的資料彙總位於資料庫中,而非位於記 憶體中。不過,MEASURE 欄位可用於運算式中,而無需更改運算式的語法。因此,對一般使用者而 言,從資料庫使用 直接探索 欄位是完全透明化的。

下列彙總函數可搭配使用 MEASURE 欄位:

- Sum
- Avg
- Count
- Min
- Max

### DETAIL 欄位

DETAIL 欄位提供您可能想要顯示的資訊或詳情,但不能在圖表運算式中使用。指定為 DETAIL 的欄 位通常所包含的資料無法以任何有意義的方式加以彙總,例如「註解」。

任何欄位都可指定為 DETAIL 欄位。

### 支援的資料來源直接探索

QlikView直接探索 可用於下列資料來源 (以 32 位元和 64 位元連接皆可)︰

- <sup>l</sup> ODBC/OLEDB 資料來源︰支援所有的 ODBC/OLEDB 來源,包括 SQL Server、Teradata 及 Oracle。
- <sup>l</sup> 支援 SQL 的自訂連接器︰SAP SQL Connector、適用於 SQL 相容資料儲存區的自訂 QVX 連 接器。

32 位元和 64 位元連接皆支援。

### **SAP**

若為 SAP, 直接探索 僅可搭配使用 Qlik SAP SQL Connector, 且 SET 變數中需要下列參數:

SET DirectFieldColumnDelimiter=' '; SET DirectIdentifierQuoteChar=' '; SAP 使用的 OpenSQL 是以空格 (而非逗號) 來分隔資料行,因此以上的 SET 陳述式會造成替代,以 調解 ANSI SQL 和 OpenSQL 之間的差異。

### Google Big Query

直接探索可搭配使用 Google Big Query, 但 SET 變數中需要下列參數:

SET DirectDistinctSupport=false; SET DirectIdentifierQuoteChar='[]'; SET DirectIdentifierQuoteStyle='big query'

Google Big Query 不支援 SELECT DISTINCT 或以引號括住的資料行/表格名稱, 且其具有使用 [] 的 非 ANSI 引號設定 。

### MySQL 及 Microsoft Access

直接探索 (Direct Discovery) 可搭配使用 MySQL 及 Microsoft Access, 但因為這些資源中使用了引號 字元, SET 變數中可能需要下列參數:

SET DirectIdentifierQuoteChar='``';

### DB2、 Oracle 和 PostgreSQL

直接探索 (Direct Discovery) 可搭配使用 DB2、Oracle 及 PostgreSQL, 但因為這些資源中使用了引號 字元, SET 變數中可能需要下列參數:

SET DirectIdentifierQuoteChar='""';

### Sybase 及 MS SQL Server

直接探索 (Direct Discovery) 可搭配使用 Sybase 及 MS SQL Server, 但因為這些資源中使用了引號字 元, SET 變數中可能需要下列參數:

SET DirectIdentifierQuoteChar='[]';

### Apache Hive

直接探索 (Direct Discovery) 可搭配使用 Apache Hive, 但因為這些資源中使用了引號字元, SET 變數 中可能需要下列參數:

SET DirectIdentifierQuoteChar='';

### Cloudera Impala

直接探索 (Direct Discovery) 可搭配使用 Cloudera Impala, 但因為這些資源中使用了引號字元, SET 變數中可能需要下列參數︰

SET DirectIdentifierQuoteChar='[]'; 在 Qlik ODBC Connector 套件 中使用 Cloudera Impala Connector 時需要此參數。透過 DSN 使用 ODBC 時可能不需要。

使用 直接探索 時的限制

不會對 直接探索 進行新開發以克服限制。

### 支援的資料類型

直接探索 支援所有的資料類型,但某些情況下,特定的來源資料格式必須定義至 QlikView。可在載 入指令碼中使用「SET Direct...Format」語法來達成這個目的。下列範例示範如何定義作為 直接探索 來源之來源資料庫的日期格式:

#### 範例**:**

```
SET DirectDateFormat='YYYY-MM-DD';
還有兩個指令碼變數可控制 直接探索 如何在產生的 SQL 陳述式中格式化貨幣類型的值:
```
SET DirectMoneyFormat (default '#.0000')

SET DirectMoneyDecimalSep (default '.')

這兩個變數的語法與 MoneyFormat 和 MoneyDecimalSep 的語法相同,但在使用方式上有兩個重要 的差異:

- <sup>l</sup> 這並非顯示格式,所以不該包含貨幣符號或千位分隔符號。
- <sup>l</sup> 預設值並非由地區設定所決定,而是以硬式編碼的方式寫入值中。(地區設定特定格式包括 貨幣符號)。

透過使用針對延伸字元字串常值的 SQL 標準格式 (N'<延伸字串>'),直接探索 就可支援選取延伸 Unicode 資料;這是部分資料庫 (例如 SQL Server) 的要求。直接探索 可透過指令碼變數 DirectUnicodeStrings 來啟用這個語法。設定此變數為 "true",即可在字串常值前使用 "N"。

### 安全性

使用 直接探索 時,應考慮下列安全性最佳做法:

- <sup>l</sup> 使用與 直接探索 功能之相同應用程式的所有使用者,都應該使用相同的連接。不支援驗證 通過和按使用者認證的方式。
- <sup>l</sup> 區段存取僅受支援在伺服器模式中使用。
- 可以在資料庫中執行含 NATIVE 關鍵字運算式的自訂 SQL 陳述式, 因此在載入指令碼中設定 的資料庫連線必須使用對資料庫具備唯讀存取權的帳戶。
- <sup>l</sup> 直接探索 沒有記錄功能,但可以使用 ODBC 追蹤功能。
- 來自用戶端的要求有可能氾濫資料庫。
- <sup>l</sup> 可以從伺服器記錄檔取得詳細的錯誤訊息。

### 不支援 QlikView 功能

因為 直接探索 的互動性和 SQL 語法特定的本質, 不支援數個功能:

- <sup>l</sup> 進階計算 (集分析、複雜運算式)
- <sup>l</sup> 計算維度
- <sup>l</sup> 對使用 直接探索 欄位的物件進行比較分析 (輪替狀態機)
- 使用搜尋功能時,不支援 直接探索MEASURE 和 DETAIL 欄位
- 來自存取 直接探索 表格之應用程式的二進位檔載入
- <sup>l</sup> 重複並減少
- <sup>l</sup> 直接探索 表格上的合成鍵
- <sup>l</sup> 指令碼中的表格命名不會套用至 直接探索 表格
- 在載入指令碼的 DIRECT QUERY 關鍵字之後使用萬用字元 \* (DIRECT QUERY \*)
- <sup>l</sup> 不支援含 LONG 資料類型資料行的 Oracle 資料庫表格。
- <sup>l</sup> 使用科學記號標記法的大整數,若超出範圍 [-9007199254740990, 9007199254740991],會造 成進位錯誤和未定義的行為。

## 中的多表格支援直接探索

透過 直接探索,您可使用 ANSI SQL 聯結功能載入更多表格或檢視。在單一圖表中,所有量值都必 須衍生自 QlikView 中的相同邏輯表格,但可以是透過 join 陳述式連結的來源,由數個表格所組成。 不過,您可在相同圖表中使用源自其他表格的維度。

例如,您可使用 Where 子句或 Join 子句, 連結使用 直接探索 所載入的表格。

- <sup>l</sup> 可以將 直接探索 部署到含有大型資料集之記憶體案例中的單一事實/多維度中。
- <sup>l</sup> 直接探索 可以和多個符合下列任一條件的表格搭配使用:
	- <sup>l</sup> 聯結中索引鍵欄位的基數很低。
	- 聯結中索引鍵欄位的基數高, DirectEnableSubquery 設為 true, 並且所有表格均已與 直接探索 聯結。
		- 透過 直接探索 [使用子查詢](#page-165-0) (page 166)
- <sup>l</sup> 在含有 直接探索 表單中所有表格的第三個一般表單案例中,直接探索 並不適合用來部署。

### 連結 直接探索 表格與 Where 子句

在此指令碼範例中,我們從資料庫 AW2012 載入資料。Product 和 ProductSubcategory 表格是使用 Where 子句透過共同的 ProductSubCategoryID 欄位所連結。

Product Join: DIRECT QUERY DIMENSION [ProductID], [AW2012].[Production]. [Product].[Name] as [Product Name], [AW2012].[Production].[ProductSubcategory].[Name] as [Sub Category Name], Color, [AW2012].[Production].[Product].ProductSubcategoryID as [SubcategoryID] MEASURE [ListPrice] FROM [AW2012].[Production].[Product], [AW2012]. [Production].[ProductSubcategory] WHERE [AW2012].[Production].[Product].ProductSubcategoryID = [AW2012].[Production].[ProductSubcategory].ProductSubcategoryID ;

### 連結 直接探索 表格與 Join On 子句

您也可以使用 Join On 子句連結 直接探索 表格。在此陳述式範例中,我們透過 SalesOrderID 欄位將 SalesOrderHeader 表格聯結至 SalesOrderDetail 表格,並透過 Customer ID 欄位將 Customer 表格聯 結至 SalesOrderHeader 表格。

在此範例中,我們從相同邏輯表格建立量值,這表示我們可以在相同圖表中使用這些量值。例如, 您可使用 SubTotal 和 OrderQty 作為量值來建立圖表。

Sales\_Order\_Header\_Join: DIRECT QUERY DIMENSION AW2012.Sales.Customer.CustomerID as CustomerID, AW2012.Sales.SalesOrderHeader.SalesPersonID as SalesPersonID, AW2012.Sales.SalesOrderHeader.SalesOrderID as SalesOrderID, ProductID, AW2012.Sales.Customer.TerritoryID as TerritoryID, OrderDate, NATIVE('month ([OrderDate])') as OrderMonth, NATIVE('year([OrderDate])') as OrderYear MEASURE SubTotal, TaxAmt, TotalDue, OrderQty DETAIL DueDate, ShipDate, CreditCardApprovalCode, PersonID, StoreID, AccountNumber, rowguid, ModifiedDate FROM AW2012.Sales.SalesOrderDetail JOIN AW2012.Sales.SalesOrderHeader ON (AW2012.Sales.SalesOrderDetail.SalesOrderID = AW2012.Sales.SalesOrderHeader.SalesOrderID) JOIN AW2012.Sales.Customer ON (AW2012.Sales.Customer.CustomerID = AW2012.Sales.SalesOrderHeader.CustomerID);

注意:您無法在 FROM 子句中由別名參考表格, 必須使用完整的表格名稱。

## <span id="page-165-0"></span>透過 直接探索 使用子查詢

如果聯結表格之重要欄位的基數很高,也就是包含較大數量的唯一值,QlikView 中的選項就會產生 非常大的 SQL 陳述式, 因為 WHERE key\_field IN 子句可能會包含較大的值。在此情況下, 可能的解 決方案是讓 QlikView 改為建立子查詢。

為了說明此情況,我們將使用一個範例,其中的產品表格 (ProductTable) 透過產品識別碼 (ProductID) 連結到銷售訂單表格 (SalesOrderDetail),而且兩個表格都用於 直接探索 模式。

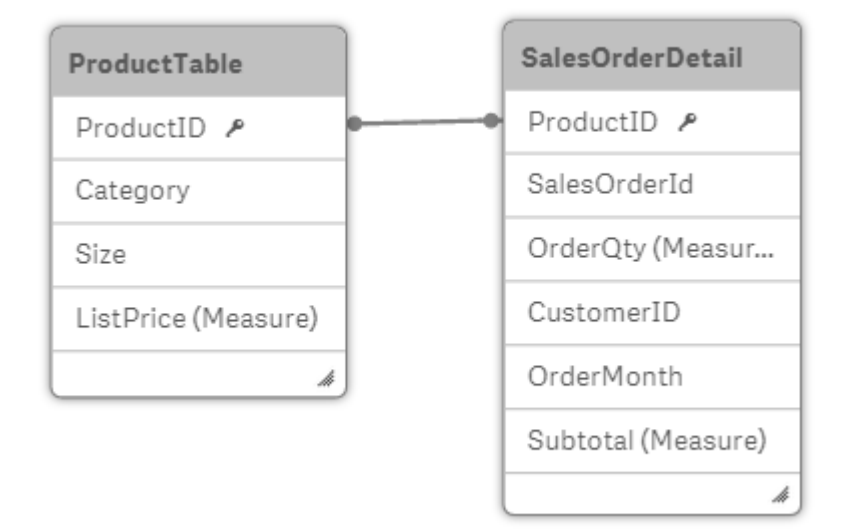

我們使用 OrderMonth 作為維度、Sum(Subtotal) 作為量值以及一個用來選取 Size 的篩選框等內容, 建立一個表格。

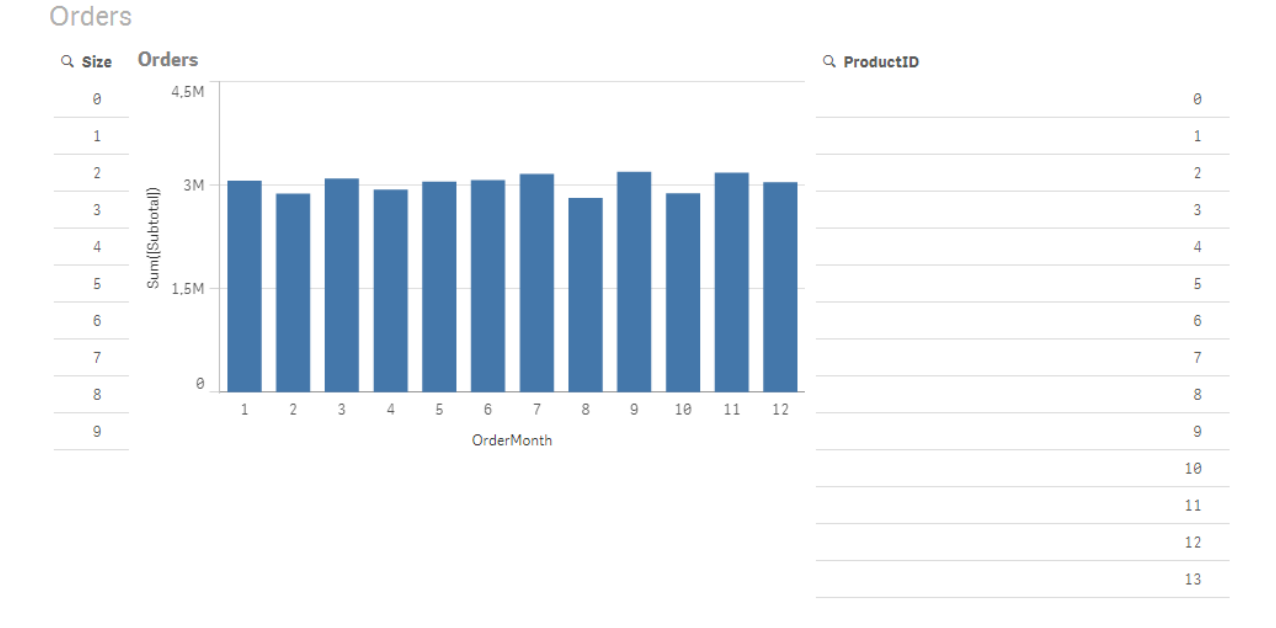

### 案例 1:低基數

在此案例中,產品表格包含低數量的唯一產品 (266)。如果我們在 Size 進行選取,直接探索 便會使 用包含符合所選大小之產品識別碼的 WHERE ProductID IN 子句 (在此案例中是產品 20),以產生 SQL 陳述式來傳回資料。

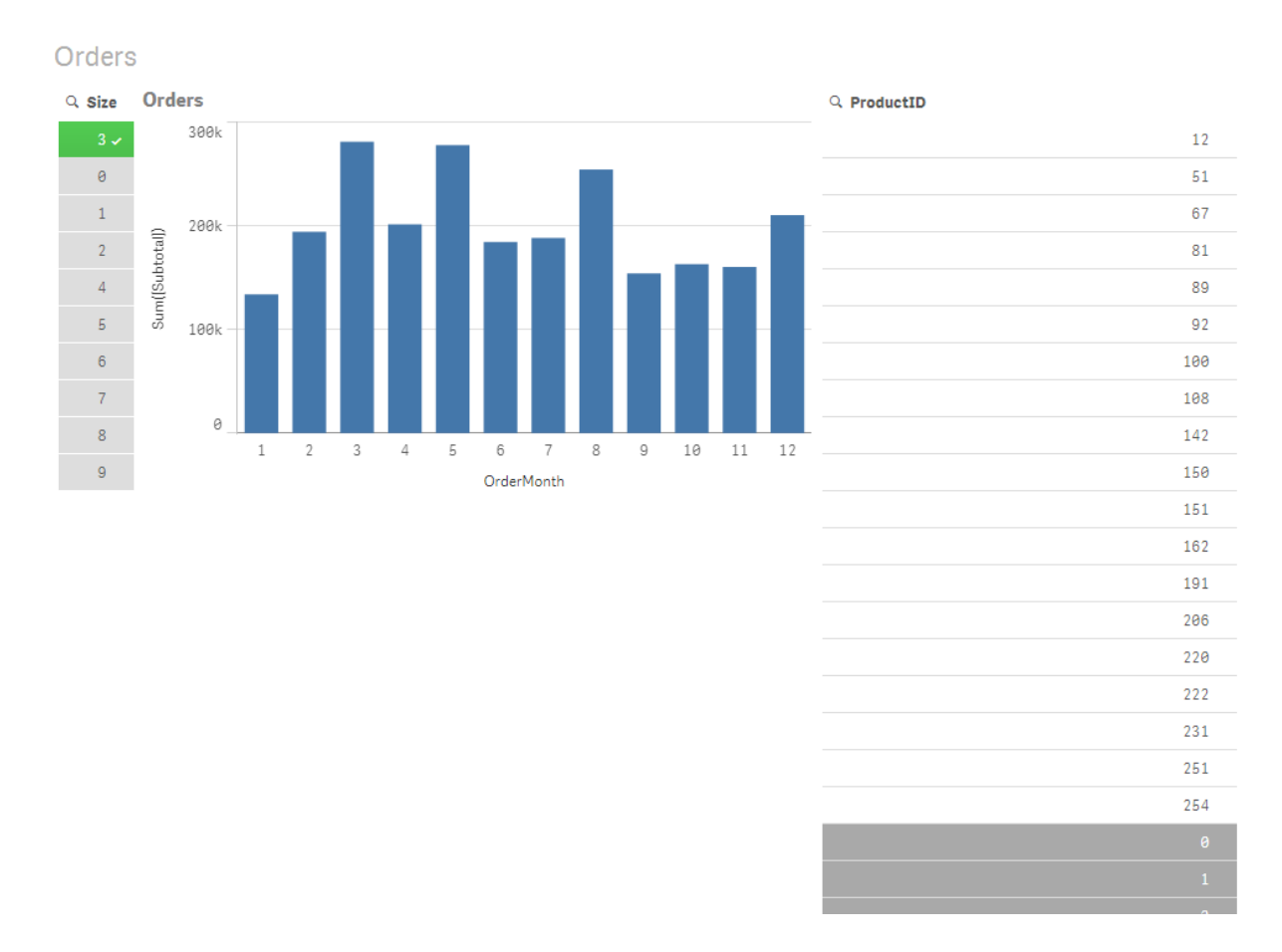

所產生的 SQL 如下所示:

SELECT ProductID, month([OrderDate]), SUM(OrderQty), SUM(SubTotal) FROM SalesTable WHERE ProductID IN ( 12, 51, 67, 81, 89, 92, 100, 108, 142, 150, 151, 162, 191, 206, 220, 222, 251, 254) GROUP BY ProductID, month([OrderDate])

案例 2:使用子查詢

如果相同的範例含有高數量的唯一產品 (例如 20,000),則選取維度篩選器 (例如 Size) 就會使用包含 數千個產品識別碼的 WHERE ProductID IN 子句產生 SQL 陳述式。所產生的陳述式可能會太大而無 法由資料來源處理,因為記憶體或效能有所限制或發生問題。

解決方案是將 DirectEnableSubquery 設為 true, 使 QlikView 轉而建立子查詢。所產生的 SQL 陳述式 可能會如下所示:

```
SELECT ProductID, month([OrderDate]), SUM(OrderQty), SUM(SubTotal)
FROM SalesTable
WHERE ProductID IN
( SELECT DISTINCT "AW2012"."dbo"."PRODUCT"."PRODUCTID" WHERE "AW2012"."dbo"."PRODUCT"."SIZE"
IN (3))
GROUP BY ProductID, month([OrderDate])
```
WHERE ProductID IN 子句大小不再取決於選項所產生的索引鍵數。

使用子查詢有以下的限制:

- <sup>l</sup> 只有在您選擇的資料與使用其他表格的資料來篩選圖表相關時,才會叫用子查詢語法。
- <sup>l</sup> 索引鍵中的資料數量才是決定性的因素,而不是索引鍵數量。
- 只有在所有相關表格都處於 直接探索 模式時,才會叫用子查詢。如果您使用處於記憶體模 式的表格中的資料來篩選圖表,將會產生 IN 子句。

# 記錄 直接探索 存取

傳遞給資料來源的 直接探索 SQL 陳述式可記錄在資料庫連接的追蹤檔案中。若是標準 ODBC 連 接,追蹤則是由 ODBC 資料來源管理員所啟動:

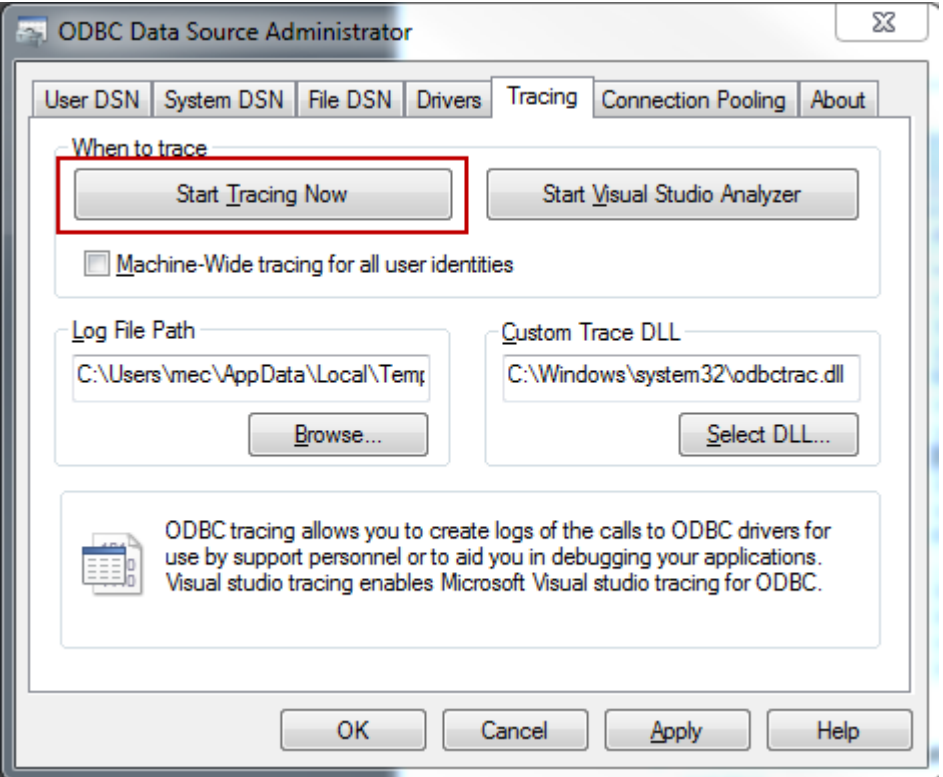

產生的追蹤檔案會詳述經由使用者選項和互動所產生的 SQL 陳述式。

# 透過 QlikView Server 與 Publisher 直接探索 (Direct Discovery)

### QlikView Server 設定

如果 QlikView 應用程式使用直接探索,則應檢閱 QlikView Server 的部分設定。

這些設定會影響位於相同 QlikView Server 上所有的 QlikView 文件。

### 物件計算時間限制

當直接探索功能查詢 QlikView 的外部系統時,則圖表計算時間取決於該基礎系統的效能。建議您在 QlikView Management Console 中設定夠高的 Object Calculation Time Limit 值, 以允許 QlikView 圖表 有足夠時間從資料來源取回直接探索查詢結果。

此設定位於 QlikView Management Console 上所列出 QlikView Server 的 Performance 標籤上。

圖表中的符號上限

[圖表中的符號上限] 設定是用於設定 QlikView 圖表要顯示的資料點數目。請注意,因為直接探索查 詢可能會傳回許多相異值,所以建議您檢閱此設定,以允許 QlikView 在圖表上顯示所需的資料點數 目。

### QlikView Publisher

QlikView Publisher 需要對直接探索所使用的資料庫表格具備讀取權。當採用 Publisher 的 QlikView 應用程式使用直接探索時,請確定執行 Publisher 的服務帳戶具備所需的讀取權。若沒有讀取權, Publisher 便無法在排程的資料重新整理期間,讀取直接探索表格。

# 6.16 資料模型化的最佳做法

本節將說明您可將資料載入 QlikView 文件的多種方式;這些方式會依資料的結構化方式和您要達到 何種資料模型而有所不同。

一般來說,您將資料載入文件的方式可以依照擷取、轉換和載入等加以說明:

1. 擷取

第一個步驟是從資料來源系統擷取資料。在指令碼中,您會使用 SELECT 或 LOAD 陳述式來 加以定義。這些陳述式之間的差異在於:

- <sup>l</sup> SELECT 是用來選取來自 ODBC 資料來源或 OLE DB 提供者的資料。SELECT SQL 陳 述式是由資料提供者評估,而不是 QlikView。
- <sup>l</sup> LOAD 是用來從檔案、指定碼中定義的資料、先前載入的表格、網頁、後續 SELECT 陳 述式的結果或自動產生的資料來載入欄位
- 2. 轉換

轉換階段涉及使用指令碼函數和規則來操縱資料,以衍生所需的資料模型結構。一般的操作 如下:

- <sup>l</sup> 計算新的值
- <sup>l</sup> 轉譯編碼值
- <sup>l</sup> 重新命名欄位
- <sup>l</sup> 聯結表格
- <sup>l</sup> 彙總值
- <sup>l</sup> 樞紐分析中
- <sup>l</sup> 資料驗證
- 3. 載入

在最後階段中,您會執行指令碼以載入您已定義到文件中的資料模型。

您的目標應為建立可實現高效處理 QlikView 中資料的資料模型。通常這表示,您應該努力建立不需 要任何循環參照、合理標準化的星狀結構或雪花式結構,即每個實體均保存於單獨表格中的模型。 換句話說,典型的資料模型看起來應像這樣:

- <sup>l</sup> 包含維度索引鍵以及用於量值計算的數字 (例如單位數量、銷售額和預算額) 的中心事實表。
- <sup>l</sup> 包含各維度及其所有屬性 (例如產品、客戶、類別、行事曆和供應商) 的周圍表格。

在許多情況下,透過在載入指令碼內建立更豐富的資料模型或透過在圖表運算式內執行 彙總,可以完成例如彙總等任務。按照一般規則,如果將資料轉換保留在載入指令碼中, 將體驗更好的效能。

在紙上勾勒您的資料模型是個很好的做法。針對要擷取何種資料以及要執行何種轉換提 供結構,這會大有幫助。

您資料模型中的每個表格通常都會對應至 SELECT 或 LOAD 陳述式。這些陳述式之間的差異在於:

- SELECT 是用來選取來自 ODBC 資料來源或 OLE DB 提供者的資料。SELECT SQL 陳述式是 由資料提供者評估,而不是 QlikView。
- <sup>l</sup> LOAD 是用來從檔案、指定碼中定義的資料、先前載入的表格、網頁、後續 SELECT 陳述式的 結果或自動產生的資料來載入欄位

# 使用 QVD 檔案進行累加載入

累加載入在資料庫中是非常常見的相關工作。其定義就是載入資料庫中的新記錄或變更的記錄,除 此之外不會再載入其他項目。所有其他的資料早已可透過某種方式來使用。使用 QVD 檔案 [\(page](#page-154-0) [155\)](#page-154-0)能夠在大部分案例中執行累加載入。

基本程序如下所述:

1. 從資料庫表格載入新資料 (程序緩慢,載入的記錄筆數有限)。

2. 從 QVD 檔案載入舊資料 (載入許多資料,程序速度較快)。

3. 建立新 QVD 檔案。

4. 針對每個載入的表格重複該程序。

實際解決方案的複雜性會根據來源資料庫的本質而定,但是可確定會有下列的基本案例:

1) 案例 <sup>1</sup>:[僅附加](#page-170-0) (page 171) (一般記錄檔)

2) 案例 <sup>2</sup>:僅插入 ([不更新或刪除](#page-171-0)) (page 172)

- 3) 案例 3:[插入和更新](#page-171-1) (不刪除) (page 172)
- 4) 案例 <sup>4</sup>:[插入、更新和刪除](#page-172-0) (page 173)

您可在下面找到上述每個案例的大致解決方案。可在最佳化模式或標準模式下讀取 QVD 檔案。 (QlikView 指令碼引擎會根據操作的複雜性,自動選取採用的方式。) 最佳化模式 (非常近似) 大約比 標準模式快了 10x,或大約比用一般方式載入資料庫快了 100x。

<span id="page-170-0"></span>案例 1:僅附加

最簡單的案例是其中一個記錄檔,在該記錄中的檔案只會附加,永遠不會刪除。適用下列條件:

- <sup>l</sup> 資料庫必須是包含在文字檔 (非 ODBC/OLE DB) 中的記錄檔 (或是某些其他檔案,其中的記錄 是附加進去的,不會插入或刪除)。
- <sup>l</sup> QlikView 會追蹤之前已經讀取過的記錄筆數,並只載入在檔案結尾新增的記錄。

#### 範例**:**

<span id="page-171-0"></span>Buffer (Incremental) Load \* From LogFile.txt (ansi, txt, delimiter is '\t', embedded labels);

案例 2:僅插入 (不更新或刪除)

如果資料所在的資料庫不是簡單的記錄檔,案例 1 的方法可能無效。不過,只要再進行多一點工作 還是可解決問題。適用下列條件:

- <sup>l</sup> 資料來源可以是任何資料庫。
- QlikView 會在最後一次執行指令碼後載入插入資料庫的記錄。
- <sup>l</sup> QlikView 需要 ModificationDate (修改日期) 或類似欄位才能辨識哪些記錄是新記錄。

#### 範例**:**

```
QV_Table:
SQL SELECT PrimaryKey, X, Y FROM DB_TABLE
WHERE ModificationTime >= #$(LastExecTime)#
AND ModificationTime < #$(BeginningThisExecTime)#;
```
Concatenate LOAD PrimaryKey, X, Y FROM File.QVD (qvd);

STORE QV\_Table INTO File.QVD;

<span id="page-171-1"></span>(SQL WHERE 子句中的雜湊符號定義了一日的開始與結束。查看您的資料庫手冊,取得正確的資料 庫日期語法。)

### 案例 3:插入和更新 (不刪除)

當之前載入的記錄中的資料在指令碼執行間變更時,可使用下一個案例。適用下列條件:

- <sup>l</sup> 資料來源可以是任何資料庫。
- <sup>l</sup> QlikView 會在最後一次執行指令碼後載入插入資料庫的記錄或載入在資料庫中更新的記錄
- <sup>l</sup> QlikView 需要 ModificationDate (修改日期) 或類似欄位才能辨識哪些記錄是新記錄。
- <sup>l</sup> QlikView 需要主要索引鍵欄位,才能找出 QVD 檔案中更新的記錄。
- <sup>l</sup> 這個解決方法會強制將 QVD 檔案讀取到標準模式 (非最佳化模式),這仍然是比載入整個資 料庫還快。

#### 範例**:**

```
ov Table:
SQL SELECT PrimaryKey, X, Y FROM DB_TABLE
WHERE ModificationTime >= #$(LastExecTime)#;
Concatenate LOAD PrimaryKey, X, Y FROM File.QVD
WHERE NOT Exists(PrimaryKey);
```
STORE QV\_Table INTO File.QVD;

### <span id="page-172-0"></span>案例 4:插入、更新和刪除

最難處理的案例是已實際在指令碼執行間刪除了來源中的記錄。適用下列條件:

- <sup>l</sup> 資料來源可以是任何資料庫。
- <sup>l</sup> QlikView 會在最後一次執行指令碼後載入插入資料庫的記錄或載入在資料庫中更新的記錄。
- QlikView 會在最後一次執行指令碼後移除從資料庫刪除的記錄。
- <sup>l</sup> QlikView 需要 ModificationDate (修改日期) 或類似欄位才能辨識哪些記錄是新記錄。
- QlikView 需要主要索引鍵欄位,才能找出 QVD 檔案中更新的記錄。
- <sup>l</sup> 這個解決方法會強制將 QVD 檔案讀取到標準模式 (非最佳化模式),這仍然是比載入整個資 料庫還快。

#### 範例**:**

```
Let ThisExecTime = Now();
```

```
ov Table:
SQL SELECT PrimaryKey, X, Y FROM DB_TABLE
WHERE ModificationTime >= #$(LastExecTime)#
AND ModificationTime < #$(ThisExecTime)#;
```

```
Concatenate LOAD PrimaryKey, X, Y FROM File.QVD
WHERE NOT EXISTS(PrimaryKey);
```
Inner Join SQL SELECT PrimaryKey FROM DB\_TABLE;

```
If ScriptErrorCount = 0 then
STORE QV_Table INTO File.QVD;
Let LastExecTime = ThisExecTime;
End If
```
# 使用 Join 與 Keep 來合併表格

「聯結」是將兩個表格結合成一個表格的操作。產生的表格記錄是原始表格記錄的組合,通常以這種 方式在所產生表格中形成任何指定組合的兩個記錄,會具有一或數個通用欄位的通用值,也稱為 「自然聯結」。在 QlikView 中,可在指令碼中建立聯結,進而產生邏輯表。

之後,QlikView 邏輯不會看到個別的表格,而是聯結的結果,亦即單一的內部表格。在某些情況下這 是必要的,但會有一些缺點:

- <sup>l</sup> 載入的表格通常會變得較大,使得 QlikView 運作較慢。
- <sup>l</sup> 某些資訊可能會遺失:原始表格內的頻率 (記錄筆數) 可能不再可用。

Keep 功能可將兩個表格的其中一個或兩個都先減少到表格資料的交集,然後才儲存到 QlikView 中,這是專門設計用來減少需要使用明確聯結的情況。

本手冊中的「聯結」一詞通常指的是內部表格建立之前所進行的聯結。不過,在內部表格 建立之後所進行的關聯基本上也算是聯結。

### Join

進行聯結的最簡單方式,是在指令碼中使用 Join 前置詞, 如此會將內部表格聯結到另一個具名的表 格,或是聯結到上一個建立的表格。這樣的聯結算是 outer join,會從兩個表格建立所有可能的值組 合。

### 範例**:**

LOAD a, b, c from table1.csv; join LOAD a, d from table2.csv; 產生的內部表格會有欄位 a、b、c 及 d。而記錄筆數會視這兩個表格的欄位值而定。

要聯結之欄位的名稱必須完全相同。要聯結的欄位數目可任意。通常表格應會有一個或 數個共同欄位。若無共同的欄位,則會呈現表格的笛卡兒座標的乘積。也可能所有欄位 都是共同的,但這通常毫無意義。除非 Join 陳述式中指定先前已載入表格的表格名稱, 否則 Join 前置詞會使用上一個建立的表格。因此,兩個陳述式的順序不可任意排序。

### Keep

QlikView 的其中一個主要特色是可在表格之間建立關聯而不是聯結,這可降低所佔的記憶體空間、 提高速度,並帶來極大的彈性。Keep 功能是專門用來減少需要使用明確聯結的情況。

兩個 LOAD 或 SELECT 陳述式之間的 Keep 前置詞,可將這兩個表格的其中一個或兩個都先減少到 表格資料的交集,然後才儲存到 QlikView 中。Keep 前置詞前面一律必須加上 Inner、 Left 或 Right 前 置詞的其中一個。從表格選取記錄的方式和對應聯結所使用的方式相同。不過,兩個表格並未聯 結,而是以兩個個別的具名表格儲存在 QlikView 中。

內部

在 QlikView 指令碼語言中,Join 和 Keep 前置詞的前面可以加上 Inner 前置詞。

若加在 Join 之前,是指定兩個表格之間的聯結必須為內部聯結。產生的表格僅會包含兩個表格之 間,具備兩邊完整資料集的組合。

若加在 Keep 之前,是指定兩個表格應先減少到其共同交集,然後才儲存到 QlikView 中。

#### 範例**:**

在此範例中,我們使用來源表格 Table1 與 Table2:

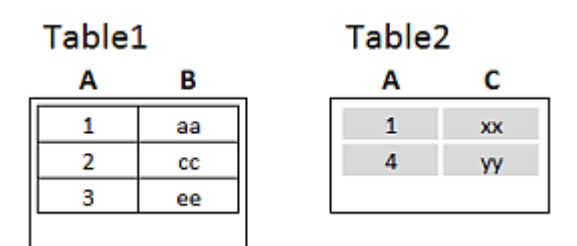

Inner 範例來源表格

首先,我們會在表格上執行 Inner Join,產生 VTable,僅包含一個列,存在於兩個表格中的唯一記 錄,擁有從兩個表格合併的資料。

VTable: SELECT \* from Table1; inner join SELECT \* from Table2;

### VTable

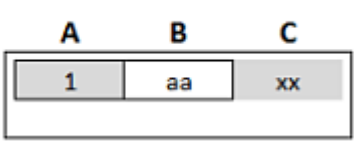

Inner Join 範例

如果我們改而執行 Inner Keep,您仍然會有兩個表格。兩個表格自然是透過共同欄位 A 建立關聯。

VTab1: SELECT \* from Table1; VTab2: inner keep SELECT \* from Table2;

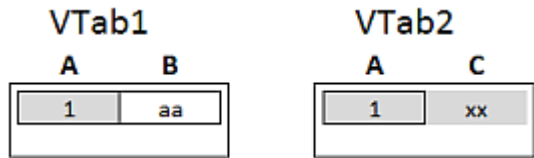

Inner Keep 範例

### Left

在 QlikView 指令碼語言中,Join 和 Keep 前置詞的前面可以加上 left 前置詞。

若加在 Join 之前,是指定兩個表格之間的聯結必須為左方聯結。產生的表格僅會包含兩個表格之 間,具備第一個表格完整資料集的組合。

若加在 Keep 之前, 是指定第二個表格應先減少到與第一個表格的共同交集, 然後才儲存到 QlikView 中。

### 範例**:**

在此範例中,我們使用來源表格 Table1 與 Table2:

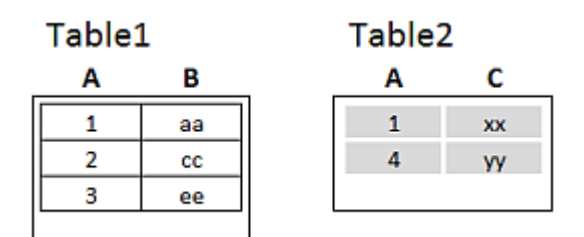

Left 範例來源表格

首先,我們會在表格上執行 Left Join,產生 VTable,包含來自 Table1 的所有列,合併 Table2 中符合 列的欄位。

VTable:

```
SELECT * from Table1;
left join SELECT * from Table2;
```
#### VTable

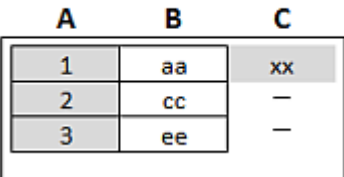

Left Join 範例

如果我們改而執行 Left Keep,您仍然會有兩個表格。兩個表格自然是透過共同欄位 A 建立關聯。

```
VTab1:
SELECT * from Table1;
VTab2:
left keep SELECT * from Table2;
      VTab1
                                            VTab<sub>2</sub>
                   B
       Α
                                             A
                                                          C
       \mathbf{1}aa
                                              \mathbf{1}xx
       \overline{\mathbf{2}}cc
       \overline{\mathbf{3}}ee
```
Left Keep 範例

### Right

在 QlikView 指令碼語言中,Join 和 Keep 前置詞的前面可以加上 right 前置詞。

若加在 Join 之前,是指定兩個表格之間的聯結必須為右方聯結。產生的表格僅會包含兩個表格之 間,具備第二個表格完整資料集的組合。

若加在 Keep 之前, 是指定第一個表格應先減少到與第二個表格的共同交集, 然後才儲存到 QlikView 中。

### 範例**:**

在此範例中,我們使用來源表格 Table1 與 Table2:

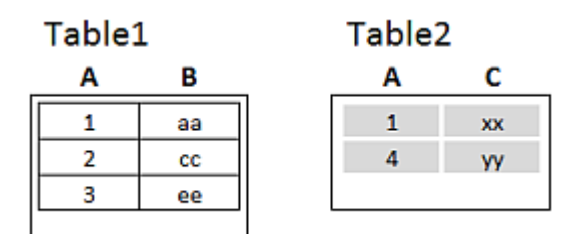

Right 範例來源表格

首先,我們會在表格上執行 Right Join,產生 VTable, 包含來自 Table2 的所有列, 合併 Table1 中符 合列的欄位。

#### VTable:

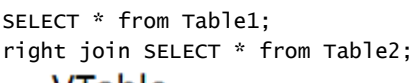

### VTable

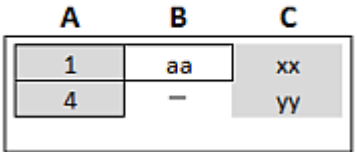

Right Join 範例

如果我們改而執行 Right Keep,您仍然會有兩個表格。兩個表格自然是透過共同欄位 A 建立關聯。

```
VTab1:
SELECT * from Table1;
VTab2:
right keep SELECT * from Table2;
     VTab1
                                      VTab<sub>2</sub>
      A
                 B
                                       A
                                                 C
      \mathbf{1}aa
                                       \mathbf{1}xx
                                       \overline{4}yy
```
Right Keep 範例

# 使用對應作為聯結的替代選項

QlikView 中的 Join 前置詞是結合資料模型中數個資料表格的極有效方法。一個不足之處是結合的 表格可能較大,並造成效能問題。在您需要從另一個表格中查閱單一值時,Join 的替代選項是改為 使用對應。這可讓您無需載入不必要的資料來拖慢下載計算,並且還可能造成計算錯誤,因為聯結 可能變更表格中記錄的數目。

對應表格包含兩個資料行,比較欄位 (輸入) 和對應值欄位 (輸出)。

在此範例中,我們擁有順序表格 (Orders),並且需要知道客戶的國家或地區,這些資料儲存在客戶表 格 (Customers) 中。

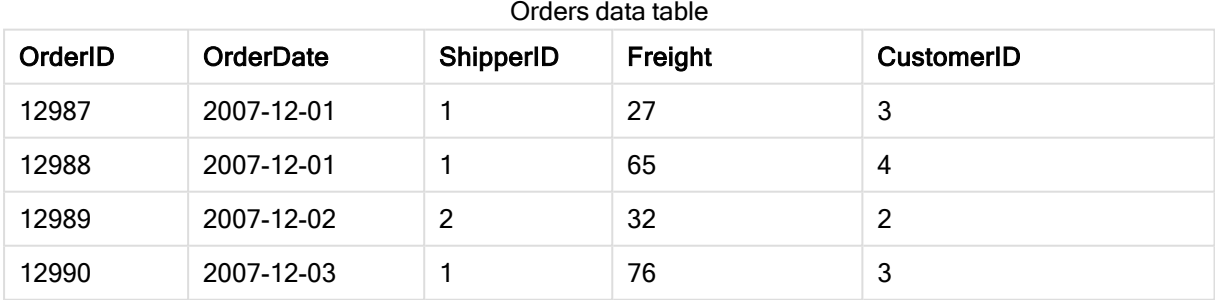

### Customers data table

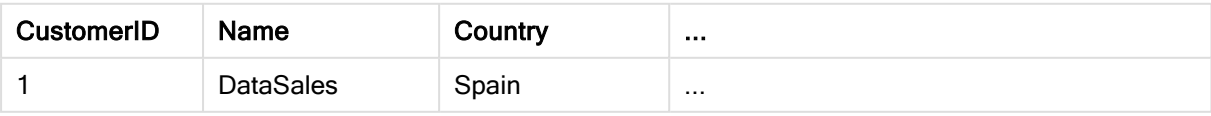

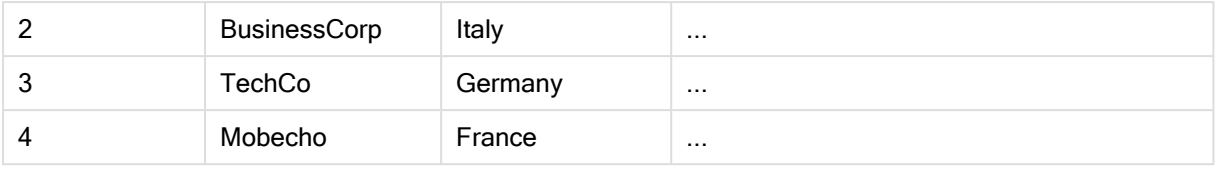

為了查閱客戶的國家或地區 (Country), 我們需要類似於下列項目的對應表格:

### Country mapping table

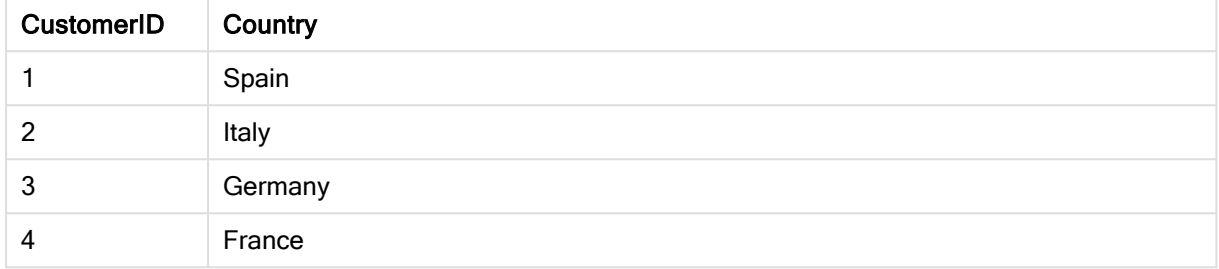

命名為 MapCustomerIDtoCountry 的對應表格在指令碼中定義,如下所示:

MapCustomerIDtoCountry: Mapping LOAD CustomerID, Country From Customers ; 下一步是在載入順序表格時,使用 ApplyMap 函數套用對應。

Orders: S \*, ApplyMap('MapCustomerIDtoCountry', CustomerID, null()) as Country From Orders ;

ApplyMap 函數的第三個參數用來定義在對應表格中找不到值時傳回的項目,在此情況下為 Null()。

產生的表格將如下所示:

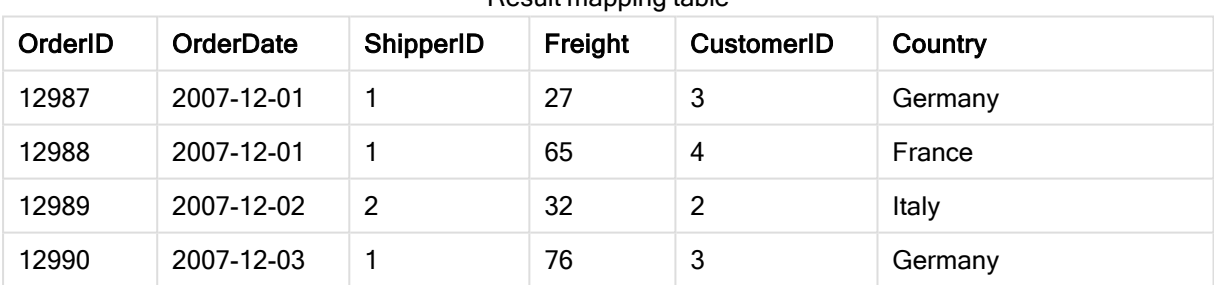

#### Result mapping table

# 使用跨維度資料表

跨維度資料表是一種常見的表格類型,在兩個標頭資料的正交清單之間具備值矩陣。可如下表所 示。

### Example 1:

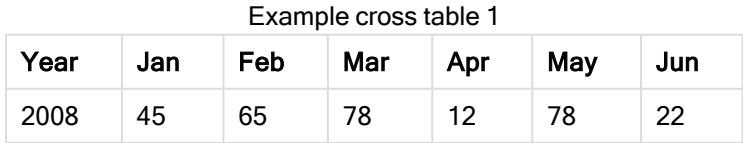

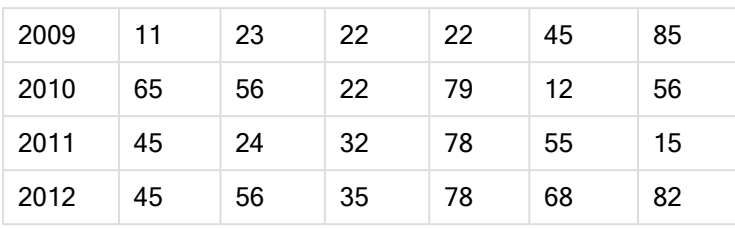

如果此表格只是載入 QlikView,結果會是一個欄位用於 Year,然後每個月份各一個欄位。這通常不 是您想要的。您大概會偏好只產生三個欄位:每個標頭類別各一個欄位(Year 和 Month),還有一個 欄位用於矩陣內的資料值。

例如,在 LOAD 或 SELECT 陳述式前面加上 crosstable 前置詞即可達到這個目的:

crosstable (Month, Sales) LOAD \* from ex1.xlsx; 這樣會在 QlikView 中建立下列結果:

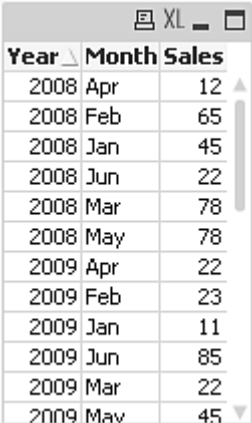

跨維度資料表的前面通常會加上一些限定資料行,應該以直接的方式讀取這些資料行。此案例中有 一個符合資格的資料行,亦即 Year:

#### Example 2:

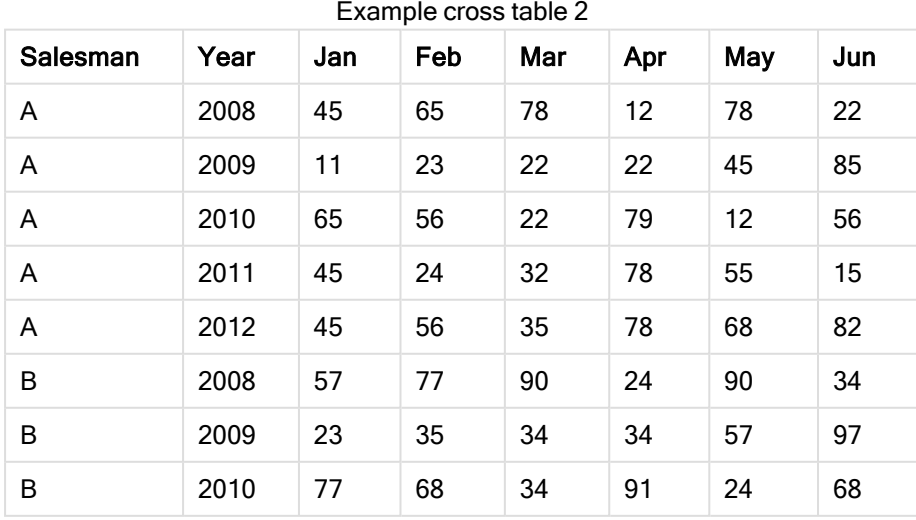

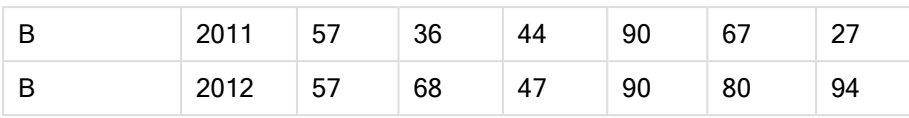

在此情況中,左邊有兩個限定資料行,後面接著矩陣資料行。限定資料行的數目可在 crosstable 前 置詞中指定為第三個參數,如下所示:

crosstable (Month, Sales, 2) LOAD \* from ex2.xlsx; 這樣會在 QlikView 中建立下列結果:

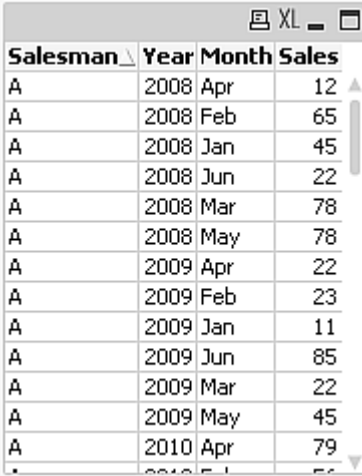

### 一般資料庫

一般資料庫是一種表格,其中欄位名稱會儲存為一個資料行中的欄位值,而欄位值則儲存在下一個 資料行內。一般資料庫通常用於各種物件的屬性。

看看以下範例 GenericTable。這是包含兩個物件 (球和箱子) 的一般資料庫。顯然地,一些屬性 (像色 彩和重量) 是兩個物件都有的,而其他屬性 (像直徑、高度、長度及寬度) 則非兩個物件都有。

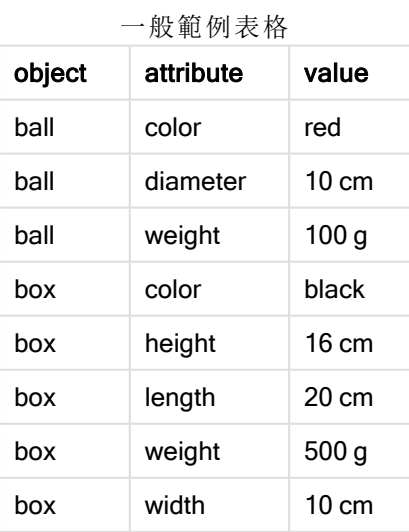
一方面而言,如果指定每個屬性給其個別的資料行,這種資料儲存方式並不太適合,因為許多屬性 和某個特定物件無關。

另一方面而言,將長度、色彩及重量混合在一起顯示,看起來很雜亂。

如果使用標準方式將此資料庫載入 QlikView,並在表格中顯示資料,則資料將如下所示:

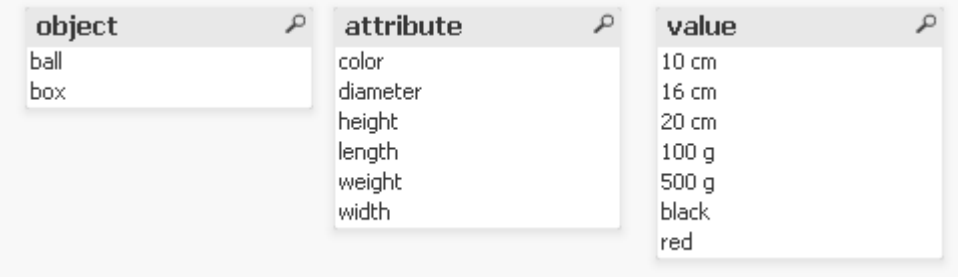

然而,如果將此表格以一般資料庫的方式載入,會將第二個和第三個資料行分割成不同的表格,分 別屬於第二個資料行的每個獨特值:

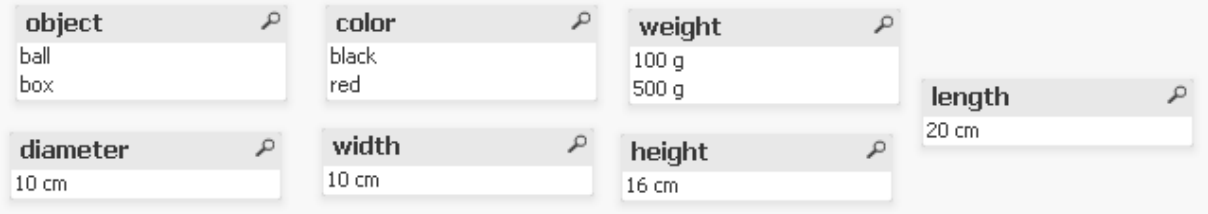

此方式的語法非常簡單:

### 範例**:**

Generic SELECT\* from GenericTable; 無論使用 LOAD 或 SELECT 陳述式來載入一般資料庫皆可。

配對間隔和離散資料

LOAD 或 SELECT 陳述式的 intervalmatch 前置詞是用於將離散數值連結到一或多個數值間隔。這 是非常強大的功能,如以下範例所示,可用於生產環境。

### 範例**:**

請見以下的兩個表格。第一個表格顯示各個訂單生產的開始和結束時間。第二個表格顯示一些離散 事件。要如何將離散事件與訂單建立關聯,如此即可知道如哪些訂單受到干擾的影響,以及哪些訂 單是由哪些輪班所處理的?

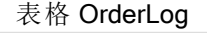

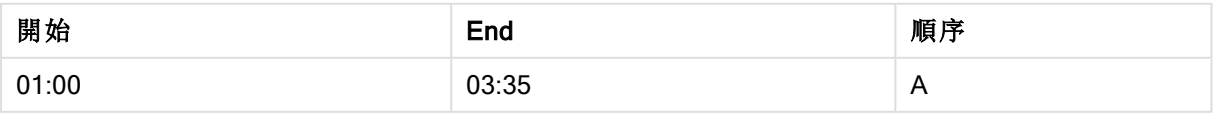

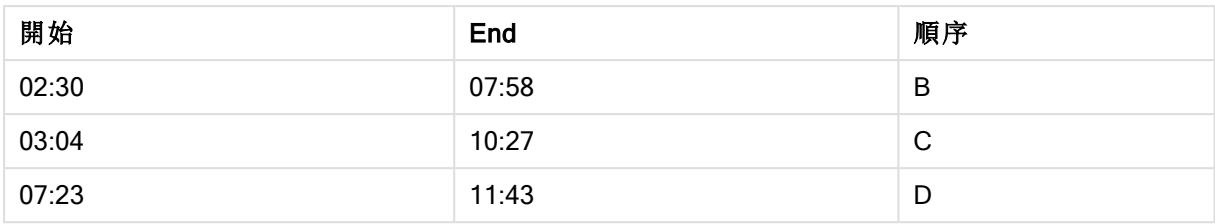

#### 表格 EventLog

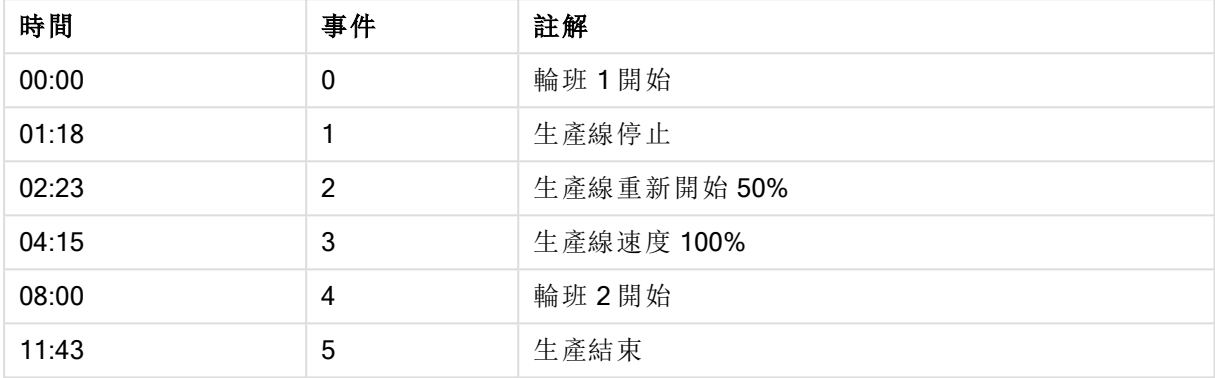

首先照常載入這兩個表格,然後將欄位 Time 連結到由欄位 Start 和 End 所定義的間隔:

```
SELECT * from OrderLog;
SELECT * from EventLog;
Intervalmatch (Time) SELECT Start,End from OrderLog;
您現在可以在 QlikView 中建立如下的表格:
```
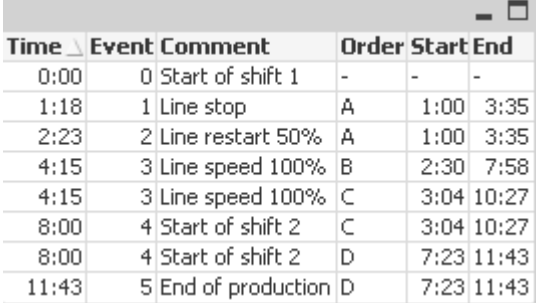

現在可清楚看到主要是訂單 <sup>A</sup> 受到生產線中止的影響,但生產線速度降低也影響到訂單 <sup>B</sup> 和 <sup>C</sup>。只 有訂單 C 和 D 是部分由 Shift 2 處理的。

使用 intervalmatch 時請注意下列幾點:

- 在 intervalmatch 陳述式之前, QlikView 必須已讀入包含離散資料點的欄位 (如上述範例中的 Time)。intervalmatch 陳述式並不會從資料庫表格讀取該欄位!
- 在 intervalmatch LOAD 或 SELECT 陳述式中讀取的表格一律必須包含剛好兩個欄位 (如上述 範例中的 Start 和 End)。為了與其他欄位建立連結, 就必須在不同的 LOAD 或 SELECT 陳述 式中同時讀取間隔欄位和其他欄位 (如上述範例中的第一個 SELECT 陳述式)。
- <sup>l</sup> 間隔一律為封閉,也就是說,結束點是包括在間隔內。非數值的限制會使得間隔被忽略 (未定 義),而 NULL 限制會將間隔無限延伸 (無限制)。
- <span id="page-182-0"></span><sup>l</sup> 間隔可能會重疊,所以離散值會連結到所有符合的間隔。

使用延伸 intervalmatch 語法解決維度緩慢變化的問題

延伸 intervalmatch 語法可用於處理來源資料中維度緩慢變化的常見問題。

```
指令碼範例:
SET NullInterpret='';
IntervalTable:
LOAD Key, ValidFrom, Team from IntervalTable.xls;
NullAsValue FirstDate,LastDate;
Key:
LOAD
Key,
ValidFrom as FirstDate,
date(if(Key=previous(Key),
previous(ValidFrom) - 1)) as LastDate,
Team
RESIDENT IntervalTable order by Key, ValidFrom desc;
```
drop table IntervalTable;

Transact: LOAD Key, Name, Date, Sales from Transact.xls;

INNER JOIN intervalmatch (Date,Key) LOAD FirstDate, LastDate, Key RESIDENT Key; 只有從表格檔案讀取資料時才需要 nullinterpret 陳述式, 因為遺漏的值會定義為空字串, 而不是 NULL 值。

從 IntervalTable 載入資料會產生下列表格:

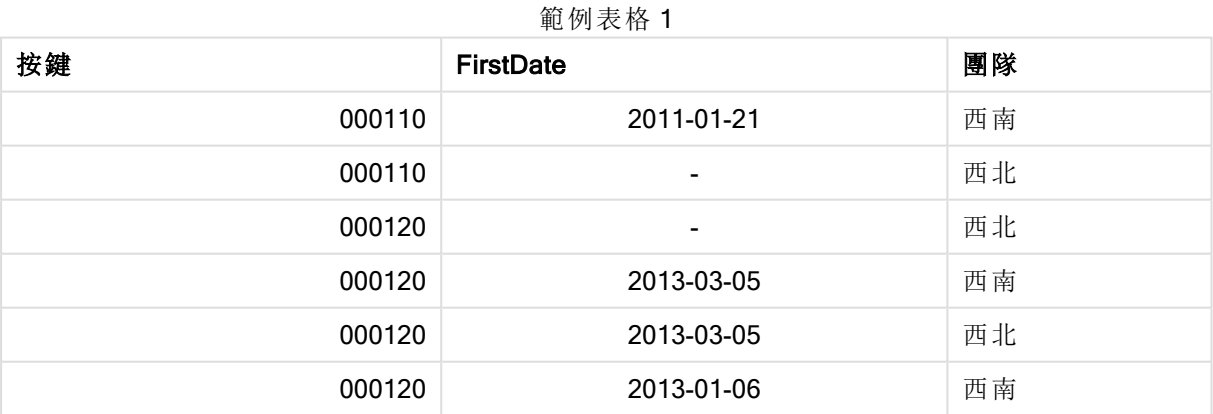

nullasvalue 陳述式可讓 NULL 值對應到列出的欄位。

透過使用 previous 和 order by 來建立 Key、FirstDate、LastDate(屬性欄位), 之後卸除 IntervalTable, 並以此索引鍵表格取代。

從 Transact 載入資料會產生下列表格:

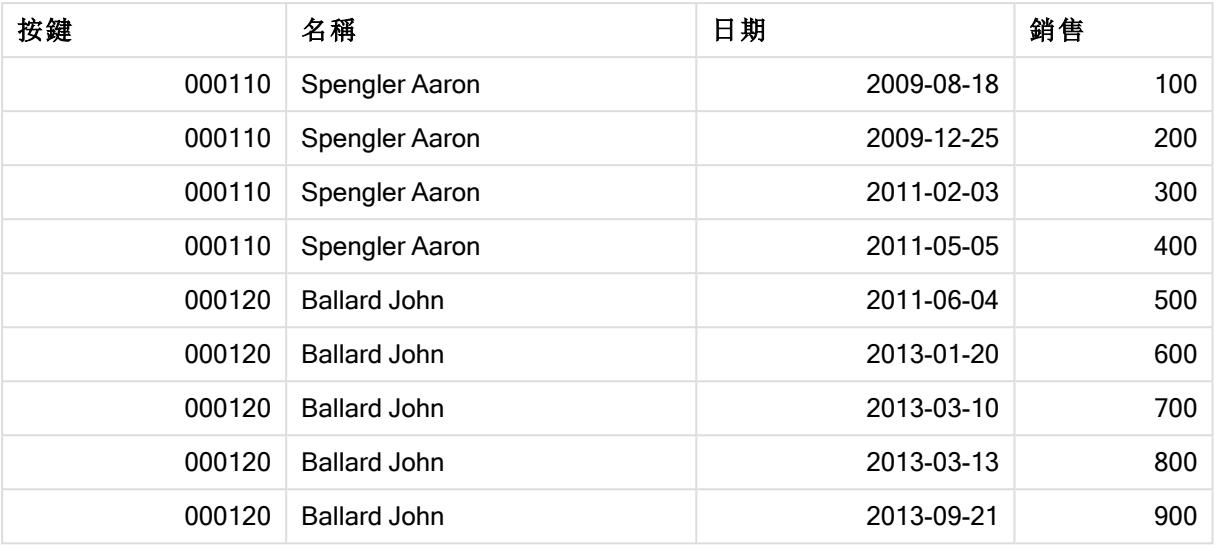

範例表格 2

前面加上 inner join 的 intervalmatch 陳述式會以連接至 Transact 表格的合成鍵取代以上的索引鍵, 而產生下列表格:

衛 届 主 枚 っ

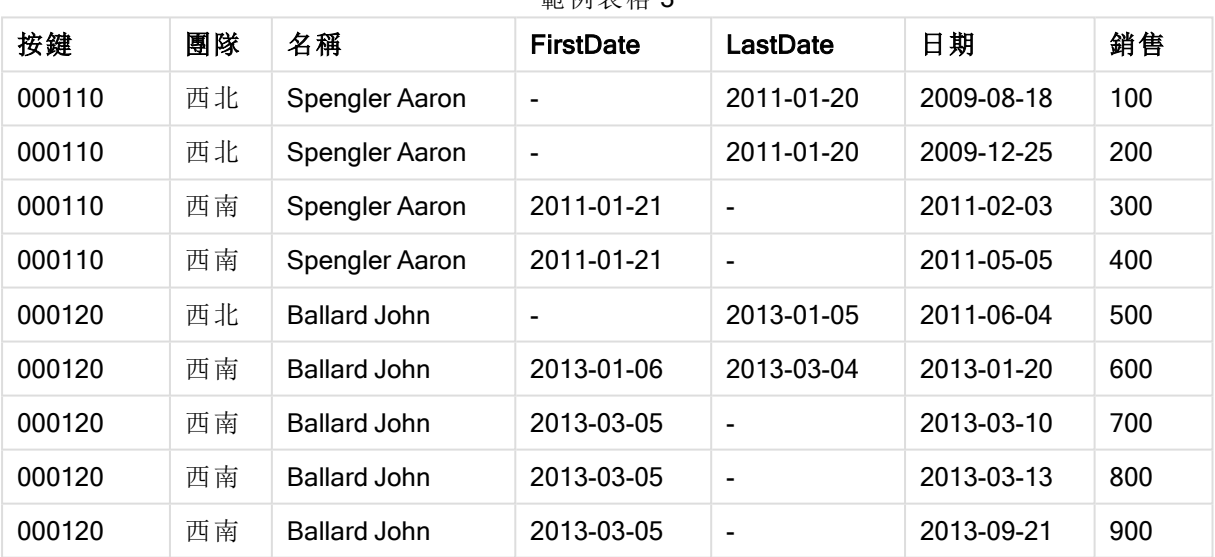

## 從單一日期建立日期間隔

部分已儲存的時間間隔沒有明確的開始和結束。它們僅使用一個欄位暗示 - 變更時間戳記。

它可以如下表中所示,其中包含多種貨幣的貨幣匯率。每種貨幣匯率的變更都載於自己的列上;每 種都具有新的兌換率。此外,在進行第一次變更之前,表格包含一些列,具有對應於初始兌換率的 空日期。

#### 貨幣兌換率

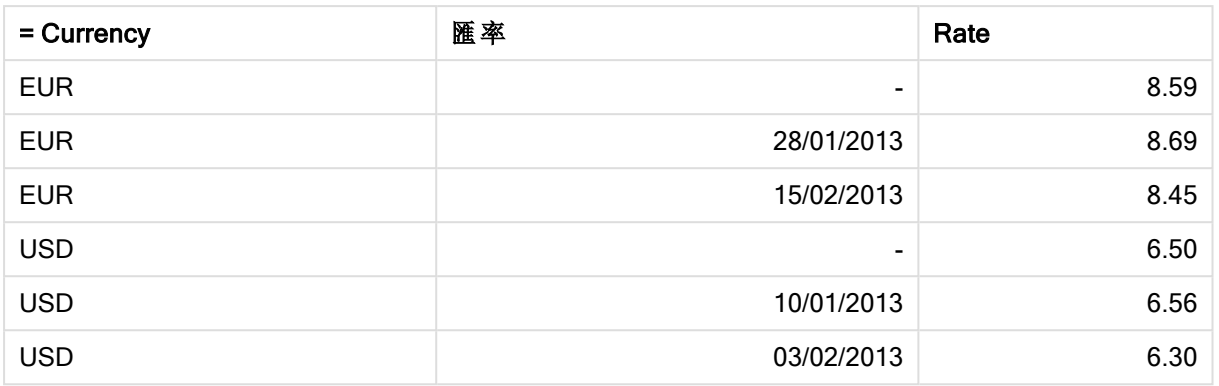

此表格會定義一組非重疊間隔,其中開始日期稱為 "Change Date",結束日期由下列間隔的開始進 行定義。但是因為結束日期未明確地儲存在其自己的資料行中,所以我們需要建立此類資料行,以 便新表格將變成間隔清單。

請執行下列動作:

- 1. 建立名為 Rates.xlsx 的檔案,其中包含上方顯示的表格,并儲存它以備進行載入。 確保 Change Date 資料列中的日期格式與本機日期格式相同。
- 2. 判定您想要使用的時間範圍。範圍的開始必須在資料中的第一個日期之前,並且範圍的結束 必須在最後一個日期之後。
- 3. 載入來源資料,但是將空的日期變更為前一個要點中所定義範圍的開始日期。變更日期應該 載入為「From Date」。
- 4. 首先根據 Currency 排序表格,然後根據「From Date」以遞減順序排序,確保您讓最新的日期 位於頂部。
- 5. 執行第二次通過資料,您在其中計算「To Date」。如果目前記錄的貨幣與前一筆記錄不同,則 它是新貨幣的第一筆記錄 (但為最後一個間隔),因此您應該使用步驟 1 中定義的範圍結束。 若這是相同的貨幣,您應從先前的記錄中取用「From Date」,減去少量時間,並使用此值作為 目前記錄中的「To Date」。

下方列出的指令碼將使用下列方式更新來源表格:

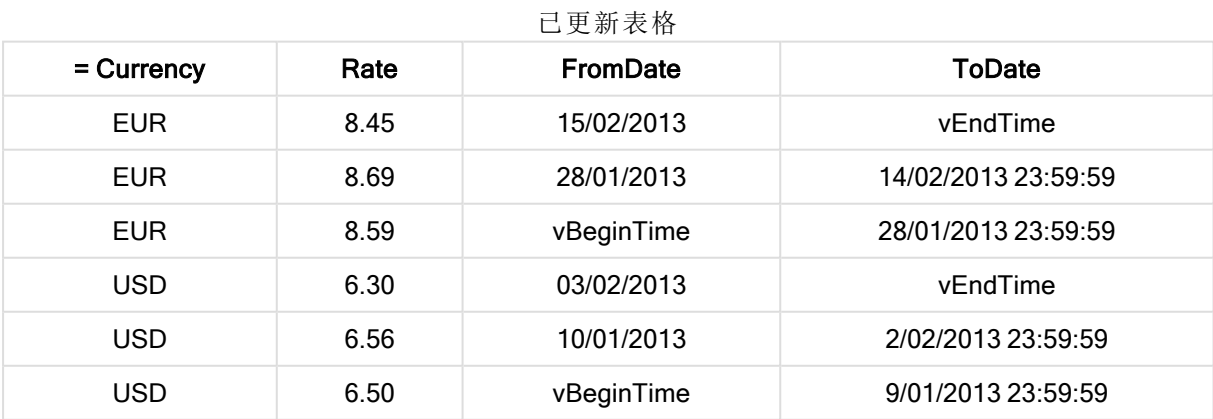

QlikView 指令碼如下所示:

Let  $v$ BeginTime = Num('1/1/2013');

Let  $v$ EndTime = Num( $'1/3/2013'$ );

Let  $vEpsilon = Pow(2, -27)$ ;

Tmp\_Rates:

```
LOAD Currency, Rate,
```
Date(If(IsNum([Change Date]), [Change Date], \$(#vBeginTime))) as FromDate

From 'C:\MyFiles\Rates.xlsx'

(ooxml, embedded labels, table is Sheet1);

Rates:

LOAD Currency, Rate, FromDate,

Date(If( Currency=Peek(Currency),

Peek(FromDate) - \$(#vEpsilon),

\$(#vEndTime)

)) as ToDate

Resident Tmp\_Rates

Order By Currency, FromDate Desc;

Drop Table Tmp\_Rates;

當執行此指令碼時,您將獲得具有正確間隔的表格。

後續此表格可用於透過 Intervalmatch 方法, 與現有日期進行比較。

階層

不對稱的 <sup>n</sup> 級階層往往用於代表像是資料中的地理或組織維度。這些類型的階層通常儲存在相鄰 的節點表格,亦即該表格中每筆記錄都會對應到一個節點,並且有一個欄位會包含對父節點的參 考。

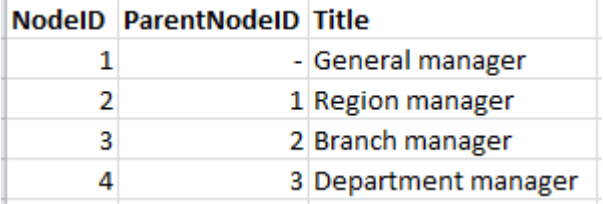

在這類表格中,節點僅儲存在一筆記錄內,但仍可有任意數目的子節點。當然,表格可包含其他用 來描述節點屬性的欄位。

相鄰的節點表格最適合用於維護,但在日常工作中難以使用。於是,查詢和分析會改用其他表示 法。展開的節點表格是一個常用的表示法,其中階層內的每一層級都會儲存在個別欄位。展開的節 點表格中的層級可輕易地用於像是樹狀結構等。hierarchy 關鍵字可用在載入指令碼中, 將相鄰的 節點表格轉換為展開的節點表格。

#### 範例**:**

Hierarchy (NodeID, ParentNodeID, Title, 'Manager') LOAD NodeID, ParentNodeID, Title FROM 'hierarchy.txt' (txt, codepage is 1252, embedded labels, delimiter is ',', msq);

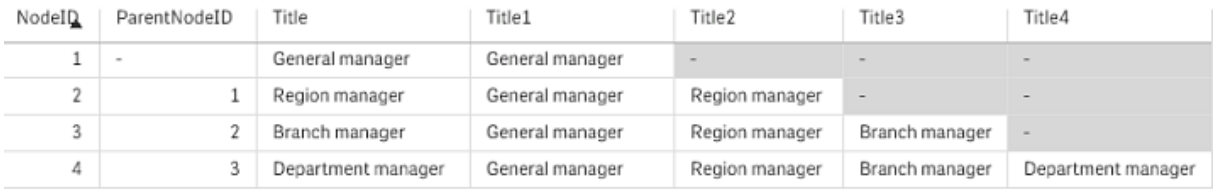

展開的節點表格的問題在於不容易使用層級欄位進行搜尋或選取,因為需要先知道要在哪個層級 內搜尋或選取。上階表格是解決了這個問題的不同表示法。此表示法又稱為橋接表格。

對於資料中找到的每個子/上階關聯,上階表格就會包含一筆記錄。該表格會包含子節點與上階節 點的索引鍵和名稱;也就是說,每筆記錄都會描述某特定節點屬於哪個節點。hierarchybelongsto 關 鍵字可用在載入指令碼中,將相鄰的節點表格轉換為上階表格。

## 語意連結

一般明確選取的方式是按一下感興趣的欄位值。不過,還有另外一種方式是透過語意連結來間接選 取。語意連結與欄位值相似,但差別在於所描述的是物件之間的關聯,而非描述物件本身。它們會 顯示為一列按鈕。

按一下語意連結時,會在另一個欄位做出選取。

語意表格的規則

語意表格不會顯示在表格檢視器中。

建立語意連結的方式是載入包含物件之間關聯的表格。

- <sup>l</sup> 該表格必須包含剛好三個或四個資料行。
- <sup>l</sup> 語意表格必須包含不同欄位的欄位值之間的關聯,或相同欄位的欄位值之間的關聯。但不接 受兩者的混合體。
- 載入語意表格的 LOAD 或 SELECT 陳述式時, 必須在前面加上 semantic 限定詞, 以表示這不 是邏輯表。

一般會使用四個資料行,第一個包含與其他某些欄位值有關聯的欄位值,第三個包含相關的欄位 值。第二個資料行必須包含關聯的名稱,而最後第四個必須包含反向關聯的名稱。

如果只使用三個資料行,則不會為反向關聯指定明確的名稱。在第二個資料行中指定的名稱會同時 用於關聯和反向關聯。然後會在該名稱的前面或後面加上箭頭。

若為相同欄位的欄位值之間的關聯,則第一個和第三個資料行必須有相同的值。並且,第二個和第 四個資料行的名稱 (亦即關聯的類型) 也必須相同。然而,若為不同欄位的欄位值之間的關聯,則所 有的資料行都必須有不同的名稱。

從資料擷取語意表格

語意表格不一定必須以表格的形式存在於 QlikView 之外。透過個別的 LOAD 陳述式,從現有的物件 表擷取此表格,會更有彈性。

在 QlikView 範例目錄內的 presidents 範例中, 用於產生連結 Predecessor 和 Successor 的指令碼如 下:

Directory presidents; LOAD \* from presdnts.csv (ansi, txt, delimiter is ',', embedded labels); Semantic LOAD No -1 as No, 'Successor' as Relation, No, 'Predecessor' as Relation from presdnts.csv (ansi, txt, delimiter is ',', embedded labels) where No > 1; 第二個 LOAD 陳述式會產生如右的表格,並且此表格是以語意表格的方式載入。where 子句是用於 省略第一筆記錄,因為這會將第一任總統連結到不存在的第 0 任總統。

另外請注意,此 LOAD 陳述式包含兩個標籤為 No 的欄位, 以及兩個標籤為 Relation 的欄位。如果用 於載入內部表格,這樣的 LOAD 陳述式會造成指令碼執行錯誤,因為單一內部表格的載入程序會要 求欄位不要有相同的名稱。也不可以使用對應的 SELECT 陳述式, 因為大部分的 ODBC 驅動程式 也會有同樣的要求。所以,如果該總統表格位於資料庫中,就應改用下列結構:

```
Connect to DataBase;
SELECT * from presdnts;
Alias No2 as No, Relation2 as Relation;
Semantic SELECT
No -1 as No.'Successor' as Relation,
No as No2,
'Predecessor' as Relation2
from presdnts where No > 1;
此總統範例只是如何使用語意連結的一個簡單範例。這也可用於家譜,其中語意連結可以是表兄弟
姊妹、兄弟姊妹、祖母等,或者用於公司中的員工,其中語意連結可以是 superior、reports to、
secretary 等。
```
使用相關值為關聯名稱

有時候使用相關欄位值為關聯的名稱較具描述性。以總統為例,建議將所有的前任總統放在一個資 料行,而所有的繼任總統放在另一個資料行:

若要建立這些連結,需要下列指令碼:

```
LOAD
No as DuplicateOfNo,
FirstName & ' ' & LastName as Name,
```
\* from presdnts.csv; Semantic LOAD No -1 as No, FirstName & ' ' & LastName as Successor, No as DuplicateOfNo, 'Dummy1' from presdnts.csv where  $No > 1$ ; Semantic LOAD No +1 as No, FirstName &' ' & LastName as Predecessor, No as DuplicateOfNo, 'Dummy2' from presdnts.csv; 按一下語意連結時,會在第三個資料行(DuplicateOfNo) 的欄位中做出選取,該資料行在語意表格中 一律是語意連結上顯示的總統任數。

起先也許不明顯,但上述建構中的反向關聯幾乎毫無用處。該反向關聯會顯示一位總統的名字,然 後按一下時,會選取所顯示總統的前任/繼任總統。這就是為什麼將其稱為 Dummy1和 Dummy2, 而 且只會使用第一個關聯 (第二個資料行)。

因為不想要在列表框中顯示虛設的關聯,所以必須將第二個和第四個資料行視為不同類型的關聯。 這表示第一個和第三個資料行必須有不同的欄位名稱。這就是為什麼有兩個資料行包含總統任數 (No 和 DuplicateOfNo)。

因為想要有兩個不同的列表框來包含關聯,所以需要兩個不同的 semantic 陳述式。

此範例也可利用含三個資料行的語意表格,但包含反向關聯的列表框很可能會讓使用者感到困惑。

## 將資訊連結到欄位值

以文字檔、影像或外部應用程式檔案為形式的資訊,可與 QlikView 文件中的資料建立關聯。若要使 用此功能,必須建立表格,用於描述什麼資訊檔要連結到哪個欄位值,並且告知 QlikView 將這些表 格視為資訊表。方式說明於下。

資訊表必須由兩個資料行組成:第一個資料行由一個欄位名稱起頭,然後包含屬於該欄位的值清 單;第二個資料行由一個任意名稱起頭,然後包含資訊 (若為文字),或對包含該資訊之檔案的參考 (若為影像、應用程式)。

將此表格載入為資訊表的陳述式可如下所示:

Info LOAD Country, I from Flagsoecd.csv (ansi, txt, delimiter is ',', embedded labels); 當選取了連結到資訊的列表框或多選方塊項目,欄位名稱旁會顯示資訊圖示,表示有可用資訊。按 一下該圖示會顯示資訊或載入應用程式檔案。可在列表框屬性對話方塊的版面配置頁面中關閉該 資訊圖示。

如果在第二個資料行中輸入的是文字,該文字會顯示在內部文字檢視器中。

若要在此文字中標示換行,不可使用歸位字元,而是在資訊檔中使用符號 "\n"。

- <sup>l</sup> 如果在第二個資料行中輸入的是影像檔 (如副檔名 bmp) 的名稱,該影像會顯示在內部影像檢 視器中。
- <sup>l</sup> 如果在第二個資料行中輸入的是音效檔 (副檔名 wav) 的名稱,則會播放該音效。
- <sup>l</sup> 如果在第二個資料行中輸入的是可執行檔的名稱,則會執行該檔案。
- <sup>l</sup> 如果在第二個資料行中輸入的是其他任何檔案的名稱,則會使用關聯的程式來開啟該檔案。
- <sup>l</sup> 如果在第二個資料行中輸入的是 URL (如網際網路位址),則會使用註冊的網際網路瀏覽器來 存取該位址。

資訊檔不可包含星號。不過,允許使用定義為 OtherSymbol 的符號。

若使用 bundle info load, 就可將外部資料包入 QlikView 文件。

## 資料清理

請注意,從不同表格載入資料時,代表相同事物的欄位值不一定命名會一致。因為缺乏一致性不僅 很擾人,還會阻礙關聯,所以需要解決這個問題。透過建立欄位值比較的對應表,即可漂亮地解決 此問題。

### 對應表

透過 mapping load 或 mapping select 載入的表格, 與其他表格的處理方式有所不同。它們會儲存在 記憶體的不同區域,並且僅在指令碼執行期間作為對應表之用。指令碼執行完畢之後,這些對應表 就會自動卸除。

#### 規則:

- <sup>l</sup> 對應表必須有兩個資料行:第一個包含比較值,第二個包含所需的對應值。
- <sup>l</sup> 必須對這兩個資料行加以命名,但名稱本身沒有相關性。該資料行名稱和一般內部表格的欄 位名稱並無關聯。

## 使用對應表

在載入數個含國家/地區清單的表格時,可能會發現同一個國家有幾個不同的名稱。在此範例中,美 國就列為 US、U.S. 及 United States。

為了避免在串連表格中出現三筆皆代表美國的不同記錄,可建立與所顯示表格類似的表格,然後將 其載入為對應表。

完整的指令碼如下所示:

CountryMap: Mapping LOAD x,y from MappingTable.txt (ansi, txt, delimiter is ',', embedded labels); Map Country using CountryMap; LOAD Country,City from CountryA.txt (ansi, txt, delimiter is ',', embedded labels); LOAD Country, City from CountryB.txt (ansi, txt, delimiter is ',', embedded labels); mapping 陳述式會將檔案 MappingTable.txt 載入為對應表,其標籤為 CountryMap。

map 陳述式會使用先前載入的對應表 CountryMap 來啟用欄位 Country 的對應。

LOAD 陳述式會載入表格 CountryA 和 CountryB。這些表格會因為有相同的一組欄位而進行串連,其 中包含欄位 Country,其欄位值會與對應表中第一個資料行的值進行比較。找到的欄位值 US.、U.S. 及 United States,會由對應表中第二個資料行的值 (亦即 USA) 所取代。

自動對應是這一串連鎖事件中最後執行的動作,之後欄位即儲存在 QlikView 表格中。對於典型的 LOAD 或 SELECT 陳述式, 事件的順序約略如下:

- 1. 評估運算式
- 2. 以 as 重新命名欄位
- 3. 以 alias 重新命名欄位
- 4. 限定表格名稱 (如適用)
- 5. 如果欄位名稱相符,則對應資料

這表示,並不是每次在運算式中遇到欄位名稱就會進行對應,而是在要根據欄位名稱將值儲存在 QlikView 表格時才會進行對應。

若要停用對應,請使用 unmap 陳述式。

若要在運算式層級上進行對應,請使用 applymap 函數。

若要在子字串層級上進行對應,請使用 mapsubstring 函數。

# 6.17 從指令碼呼叫 VBScript 函數

可從指令碼呼叫在 QlikView 文件的巨集模組中定義的 VBScript 或 JScript 函數。如果呼叫的函數無 法辨識為標準的指令碼函數,則會查看模組中是否存在自訂函數。這可您非常自由地定義自己的函 數。而理所當然地,使用自訂巨集函數會比執行標準函數來得慢。

```
rem *************************************************
rem ***THIS IS VBSCRIPT CODE FROM THE MODULE*********
rem**************************************************
rem ********* Global variables ********************
dim flag
rem *******functions accessible from script *********
rem ************ wrap for input box ******************
function VBin(prompt)
VBin=inputbox(prompt)
end function
rem ************ clear global flag ******************
function VBclearFlag()
flag=0
end function
rem ********* test if reference has passed ***********
function VBrelPos(Ref, Current)
if Ref=Current then
VBRelPos="Reference"
flag=1
elseif flag=0 then
VBRelPos="Before "&Ref&" in table"
else
VBRelPos="After "&Ref&" in table"
end if
end function
// **************************************************
// *************THIS IS THE SCRIPT *****************
// *************************************************
```
let MaxPop=VBin('Max population in millions :');

// Ask limit

```
let RefCountry=VBin('Reference country :');
// Ask ref.
```
let dummy=VBclearFlag(); // Clears the global flag

```
載入
Country, recno(),
Capital,
"Area(km.sq)",
"Population(mio)",
VBrelPos('$(RefCountry)',Country)
as RelativePos
from country1.csv
(ansi, txt, delimiter is ',', embedded labels)
where "Population(mio)" \leq $(MaxPop);
```
## 參數傳輸

載入指令碼和 VBScript 之間參數的參數傳輸會套用下列規則:

- <sup>l</sup> 遺失的參數會傳遞為 NULL。
- <sup>l</sup> 如果實際的運算式評估為有效的數字,則會傳遞該數字,否則如果實際的運算式評估為有效 的字串,則會傳遞該字串,不然則傳遞 NULL。
- <sup>l</sup> NULL 會傳遞為 VT\_EMPTY。
- <sup>l</sup> 傳回值會以自然的方式處理。

# 6.18 應用程式效能最佳化

## 簡介

對於中小型 QlikView 應用程式而言,通常無需太過煩惱應用程式在效能方面的設計。但隨著資料量 的成長,如果應用程式設計不良,則時間和記憶體兩者的限制就會變得非常明顯。不過,在設計上 做一些簡單的更改就可能會大幅改善效能。本附錄指出一些常見的錯誤,並提出修正建議。

通常透過將「問題」從應用程式物件移到指令碼驅動資料庫,就可改善效能。但往往是無法兩全其美 的情況。回應時間會改善,但臨機操作功能會降低。以下的建議不應視為對全體都有助益。當這些 建議可改善應用程式的一般狀態,或可造成影響到成敗關鍵的差異時,才使用這些建議。

以下列出處理上述問題的應用方法範例。它們是用於闡述問題並指出實用的 QlikView 功能。至於哪 一個才是最好的方法,並無法給予籠統的建議,但可參考範例列出的順序進行。

# If ( Condition(Text),....)

牽涉到文字比較的 If 子句通常高度耗費資源。解決辦法是將文字對應為數字,例如,透過使用 autonumber (請參閱上一節中的範例) 和/或在指令碼中執行測試。

文字字串的測試比數值測試來得慢。看看以下的運算式:

If (Alfa= 'ABC', 'ABC', left (Alfa, 2)) 此測試可直接在指令碼中執行,而不會喪失任何彈性。

載入

```
*,
If (A]fa = 'ABC', 1, 0) as Flag
resident table_1 ;
```
運算式會變成:

```
If (Flag = 1, 'ABC', left (Alfa, 2))且測試變得簡單多了。
```
# Sum ( If (Condition, 'FieldName'…))

此處的彙總與表格維度無關,然後將結果分散到表格的維度。若要處理此問題,可以在指令碼中進 行測試,然後在表格中彙總,或者是在指令碼中執行整個操作。許多技巧都可以達成此目的,例如 interval match、group by、peek、if....then....else。

這個情況需要兩個步驟,也就是「條件」的測試和結果的彙總。以上述範例而言,如果加上彙總

```
Sum ( If (Alfa= 'ABC', Num*1.25 , Num) )
```

```
載入
*,
If (A1fa = 'ABC', 1, 0) as Flag
resident table_1 ;
運算式會變成
Sum ( If ( Flag = 1, Num* 1.25 , Num ) )
彙總也可直接在指令碼中執行,如下所示:
table_2:
載入
*,
If (A1fa = 'ABC', 1, 0) as Flag
resident table_1 ;
table_3:
載入
Alfa,
If ( Flag = 1, Num* 1.25, Num) as NewNum
resident table_2 ;
table_4:
載入
Alfa,
Sum( NewNum ) as SumNum
resident table_3
group by Alfa ;
```
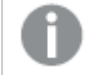

彙總是針對 Alfa,因為這是測試中的維度。

# If ( Condition, Sum('FieldName')..)

這個包含在此處的語法結構只是為了強調與前一個情況的差異。這類彙總是完全與內容相關的,而 且一般來說不會造成效能上的問題。

# If ( Condition1, Sum('FieldName'), If (Condition2, Sum ('FieldName')……..

巢狀 If...then else... 的邏輯在概念上很簡單,但常常會造成執行上的棘手問題。我們曾經見過不只 一個有數百個巢狀層次的情況。這樣會需要大量的記憶體和 CPU。「條件」常常可以透過轉換而加 以取代。一個典型的範例是彙總 quantity\*price, 而其中 price 為變數。這可透過「延伸間隔比對」加以 處理。如果要滿足兩個條件 (例如"AAND B"),該測試可以透過條件 "C" 來取代。

範例:

sum((GAC12\_STD\_COST \* GAC15\_EXCHANGE\_RATE) \* GIV24\_DISP\_QTY) Replaces Sum( If((GAC12\_EFCT\_DT<= GIV23\_REJ\_DT and GAC12\_EXPIRE\_DT>GIV23\_REJ\_DT) and (GAC15\_EFCT\_DT<= GIV23\_REJ\_DT and GAC15\_EXPIRE\_DT>GIV23\_REJ\_DT), GAC12\_STD\_COST \* GAC15\_EXCHANGE\_RATE) \* GIV24\_DISP\_QTY,  $Nu11()$ ) 及 Sum If(GAC12\_EFCT\_DT<= GIV23\_REJ\_DT, If(GAC12\_EXPIRE\_DT>GIV23\_REJ\_DT, If(GAC15\_EFCT\_DT<= GIV23\_REJ\_DT, If(GAC15\_EXPIRE\_DT>GIV23\_REJ\_DT, (GAC12\_STD\_COST \* GAC15\_EXCHANGE\_RATE) \* GIV24\_DISP\_QTY,  $Nu11()))))$ 透過讀取欄位 GAC12\_STD\_COST 和 GAC15\_EXCHANGE\_RATE 為緩慢變更的維度。

使用延伸 intervalmatch [語法解決維度緩慢變化的問題](#page-182-0) (page 183)

# 排序文字

QlikView 會自動評估要以數值、文字或通用格式來處理某個欄位。評估為文字的欄位會視為文字加 以排序,而這是最緩慢的排序操作。這可手動取代為按載入順序來排序。如果並不需要對列表框等 加以排序,可關閉排序功能。

QlikView 會將混合字元和數字的字串,以英數字元的順序加以排序。也就是說,數字是以值順序排 序,非數字則是以 ASCII 順序排序,而非傳統上僅使用 ACII 排序順序。範例:

| ASCII 排序       | 英數字元排序          |
|----------------|-----------------|
| A <sub>1</sub> | A1              |
| A10            | A4              |
| A11            | A5              |
| A30            | A6              |
| A <sub>4</sub> | A10             |
| A <sub>5</sub> | A <sub>11</sub> |
| A6             | A30             |

排序文字範例

## 動態標題和文字物件

可以輸入文字的地方幾乎都可以輸入動態計算的運算式。但評估運算式所需的資源則取決於其環 境。圖表和表格中定義於運算式對話方塊中的運算式,僅在物件可見且資料變更時才會進行計算。 例如當物件最小化時,這類運算式不會進行計算。

不過,如果物件標題是計算而得的,則每次有任何變更發生,就會執行該計算。另外還有許多定義 顯示條件、計算條件等等的方式,這些測試也會每次都執行。

部分運算式比起其他運算式更耗費資源,而且這些運算式越常需要評估,就會變得越耗費資源。而 導入非同步計算則改變了這種行為,而且這些影響可能在您的應用程式中變得越來越顯著。

時間函數 (例如 Now() 和 Today()) 會在每次需要重新計算時進行評估。尤其 Now() 函數會變得高度 耗費資源,因為它會造成應用程式每秒都重新計算。

例如︰

If ( ReloadTime()+3>Now(), 'Old Data', 'New Data') 可考慮使用

If ( ReloadTime()+3>Today(), 'Old Data', 'New Data') 在此做個簡單的測試︰將該運算式置於文字方塊中,然後嘗試在包含 Now() 的時候調整文字方塊 的大小。

## 巨集觸發程序 ("on change")

可以將巨集設定為透過應用程式中發生的任何事件來觸發。請小心串聯或遞迴事件,因為只要一觸 發這類事件,就會接連觸發下一個事件。

# 6.19 資料保護問題

以下大部分的討論都假設有現存的資料庫管理系統 (DBMS),且 QlikView 作為輸出工具。然而,當原 生資料為文字檔的形式時,這些論點仍然有效。

## 資料安全性和完整性

資料保護通常表示許多不同的層面。它可以表示保護輸入的資料不會被誤改或損毀、確保資料以正 確的方式輸入,或防止未經授權他人共用資料。

完整性和安全性經常用於這種情況下,而雖然這兩個概念乍看似乎雷同,實際上卻大相逕庭。安全 性指的是保護資料不受未授權的存取,而完整性指的是資料的有效性,換言之:

- <sup>l</sup> 安全性牽涉到確保使用者獲准進行嘗試的動作。
- <sup>l</sup> 完整性則牽涉到確保使用者嘗試的動作是正確的。

在此主要討論資料安全性,因為資料完整性的工具會由 DBMS 提供。

## 更改資料的權利

安全性的第一步是確保使用者無法意外清除或變更資料。對於多使用者系統而言,這意味著使用具 備足夠保護的作業系統和資料庫管理系統。在 PC 上,這類作業系統的範例為 Windows NT 或 Novell。這類資料庫管裡系統的範例為 ORACLE、SQL Server 或 Informix。

如果資料未受作業系統保護,就一定有可能誤刪資料。即使檔案受密碼保護也一樣。

安全性的下一步是設定授權使用者的權限。在正確設定的系統中,除非使用正確的工具,否則無法 對資料進行任何操作;也就是說,使用的工具會檢查使用者是否授權進行嘗試的動作。

對於單一使用者而言,大部分的安全性問題都不存在。因此,定期備份資料檔案通常就足夠了。

## 檢視資料的權利

最後一個資料安全性的問題是考量處理機密資訊時的安全性。上述的安全性問題都在考量更改資 料的權利,而此論點則是考量檢視資料的權利。大部分的資料庫管理系統都有辦法防止他人查看資 料庫上存放的資料。不過,卻無法防止他人查看 QlikView 檔案中的資料複本。為此,QlikView 本身具 備了防止未授權人員檢視資料的辦法。但是必須注意的是,QlikView 存取限制工具僅考量查看資料 的權利。QlikView 完全無法防止使用者透過其他工具來損毀資料。只有作業系統才辦得到。

## 資料完整性

資料完整性意味著結構化資料流程。必須設定資料輸入程序,才能確保資料以統一的方式輸入。其 中一個好方法是使用 DBMS 來設計表單。表單同時可防止使用者將無效的值 (如不存在的客戶編 號) 輸入資料庫。

使用單一使用者資料庫時,還必須小心同時間不能超過一位人員使用資料庫。而多使用者資料庫就 不需要小心翼翼,因為顧名思義其可同時處理多人編輯資料庫。

有關此問題的另一層面如下︰永遠都必須知道某個檔案或資料庫是原始檔還是複本。若不清楚,一 定會有人開始在資料庫複本中輸入資料。

# 7 建立文件與圖表

QlikView 文件包含許多的工作表,其中含有圖形圖表及其他工作表物件,可讓使用者與資料進行互 動及分析資料。QlikView 可讓您設計和建立您自己的清楚明確的互動式圖表,以及其他的工作表物 件,並將其放置於文件的工作表中。

在建立文件時,您可以使用表格調色盤及圖表類型,例如:長條圖、圓形圖及量表。您可以輕鬆簡單 地新增及自訂表格與圖表。並內建包括如向下探查與篩選器等互動功能,因為 QlikView 會自動醒目 提示與您的選擇相關聯的項目。您還可以使用不同圖表的特定功能,來進一步加強互動性。

在將表格及圖表新增至工作表上時,請考慮一些原則:

- <sup>l</sup> 使用不同的色彩、名稱及樣式,以便使用者能明確地瀏覽及瞭解文件。
- <sup>l</sup> 使工作表保持井然有序,並且讓表格與圖表成為重心所在。
- <sup>l</sup> 使各個工作表聚焦於少數幾項指標 (KPI),並以優先順序來呈現。
- <sup>l</sup> 確保使用者能深入研究資料。例如:建立時間與日期的維度,以便能依據年份、月份、週及日 來向下探查。
- <sup>l</sup> 請避免使用紅色與綠色來作為指示器,因為這些色彩會讓有色盲症的使用者難以辨識。

您可以參見範本來獲得許多很棒的靈感。

■ [QlikView](http://us-b.demo.qlik.com/) 演示

# 7.1 文件屬性

可以在此處指定此特定文件的文件特定參數,例如開啟圖片和音效、預設字型、排序順序等。

# 文件屬性:一般

| 屬性         | 描述                                                                                                    |
|------------|----------------------------------------------------------------------------------------------------|
| 標題         | 可以在此處輸入要在視窗標題中顯示的標題。預設會使用文件檔案名稱。若要更改,<br>請在 <b>標題</b> 編輯方塊中輸入選項。                                                                             |
| Author     | 在作者編輯方塊中, 指定 QlikView 檔案的作者。                                                                                                    |
| 儲存格<br>式   | 在此群組中,設定 QlikView 檔案的壓縮程度。<br>• 壓縮:中度和高度的選項可實質減少 QlikView 檔案的大小, 這會犧牲一些負<br>載,而且儲存速度較慢。在文件屬性之下設定的壓縮選項會影響目前的文件。<br>在使用者喜好設定下設定的壓縮選項會影響所有新的文件。 |
| 警示快<br>顯視窗 | 此按鈕會開啟快顯視窗設定對話方塊,可在其中決定警示快顯視窗訊息的預設外觀。                                                                                                    |
| 說明快<br>顯視窗 | 此按鈕會開啟快顯視窗設定對話方塊,可在其中決定說明快顯視窗訊息的預設外觀。                                                                                                    |

一般文件屬性

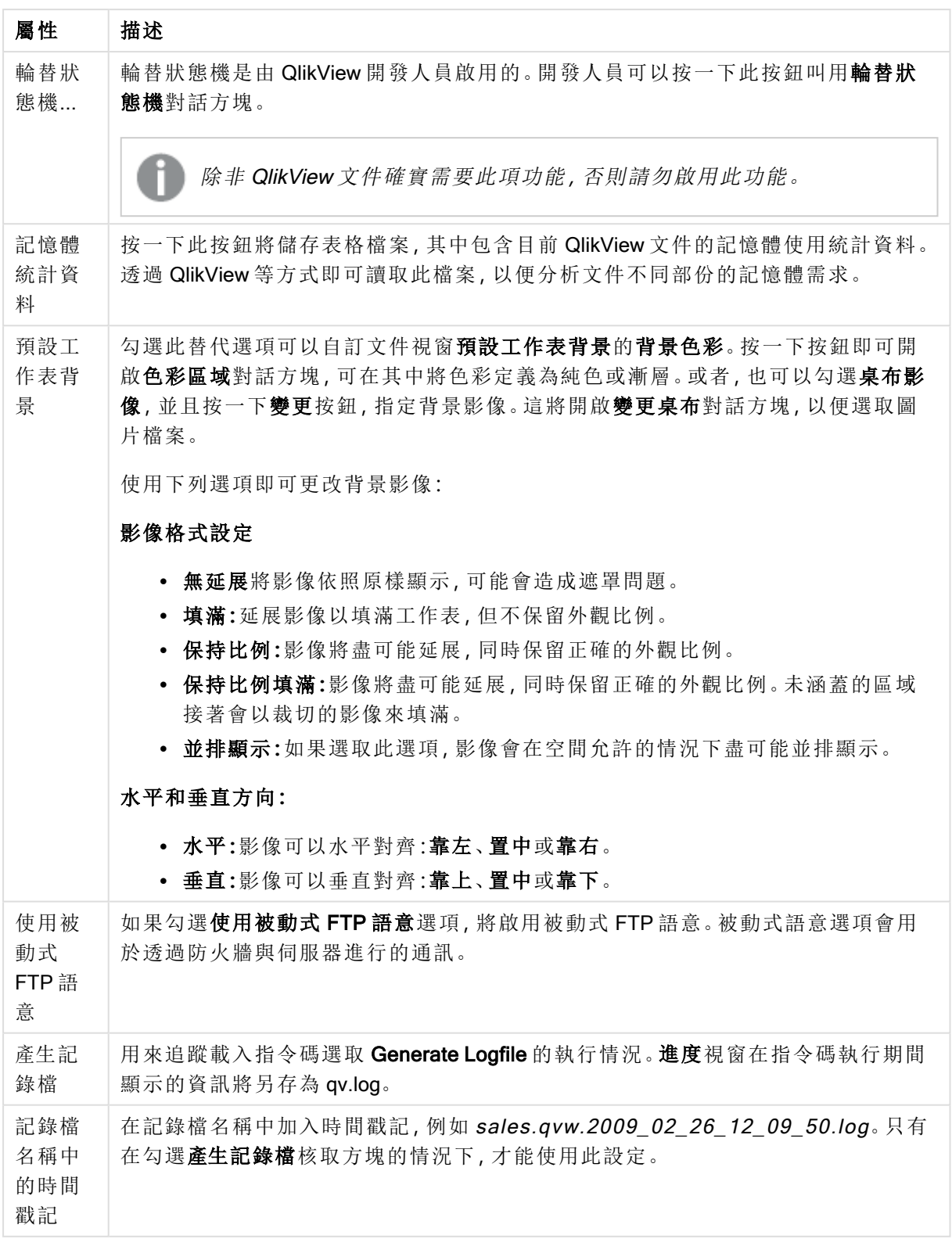

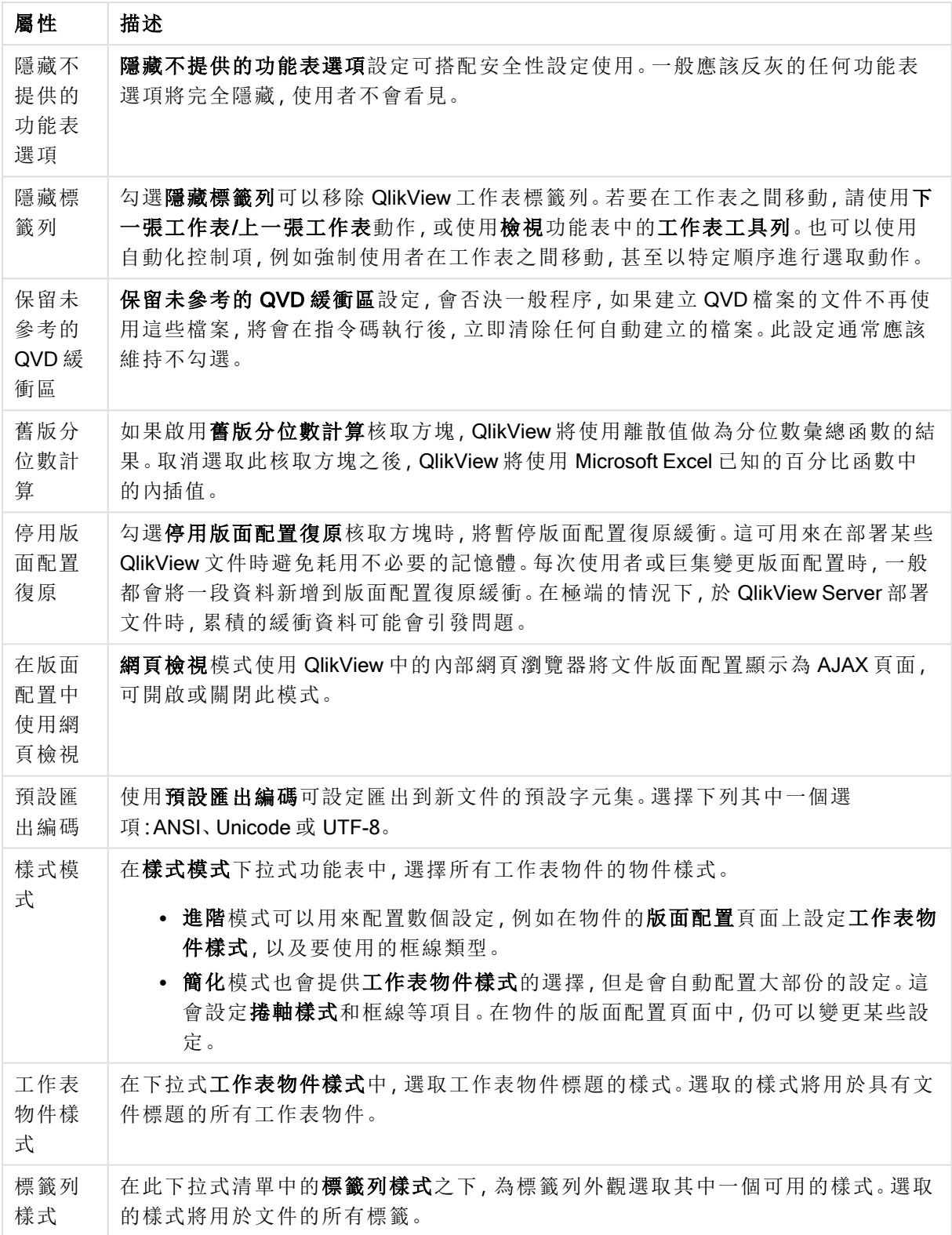

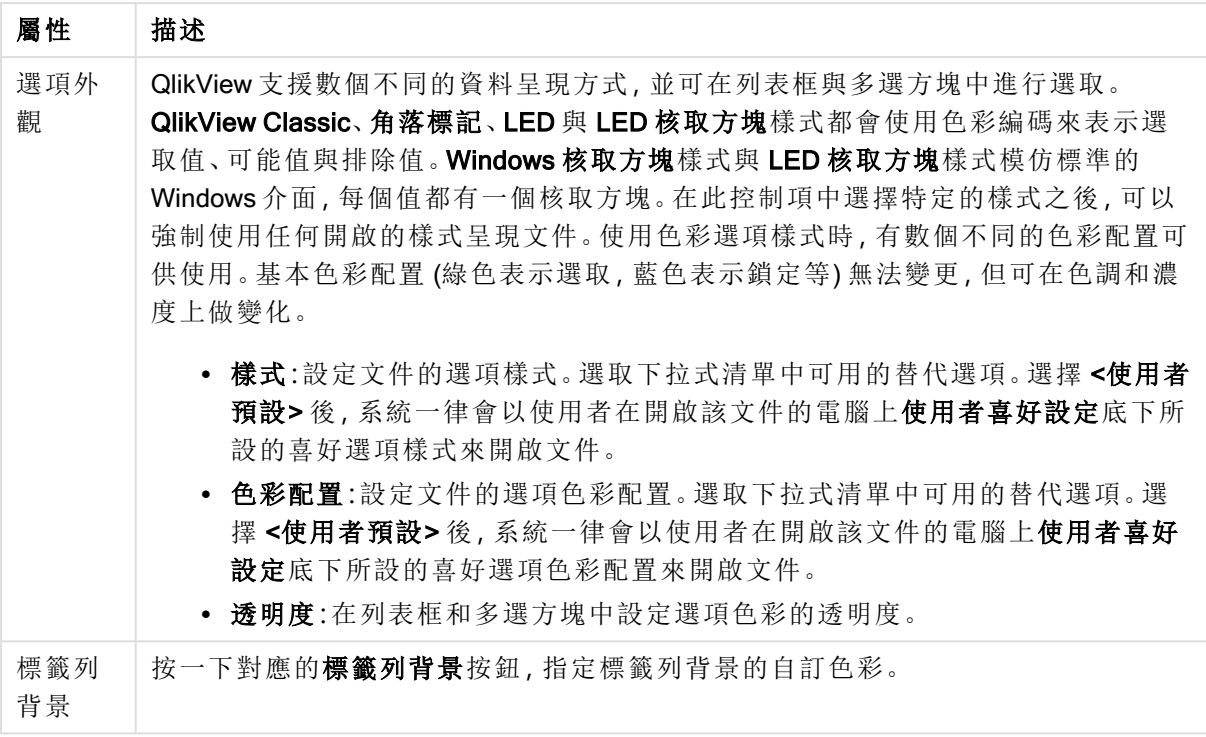

### 快顯視窗設定

可從下列兩個位置的其中一個存取快顯視窗設定對話方塊:文件屬性**:**一般或警示對話方塊頁面, 這兩個對話方塊都位於設定功能表之下。它可用來設定說明快顯視窗或警示快顯視窗的屬性。

透過對話方塊的控制項,可自訂下列屬性:

字型按鈕可開啟標準字型對話方塊,變更快顯視窗文字的字型設定。

按一下彩色按鈕開啟色彩區域對話方塊,可在其中將快顯視窗的背景色彩定義為純色或漸層。

該快顯視窗的預設圖示分別是說明快顯視窗的問號圖示,以及警示快顯視窗的警告圖示。選擇其他 數個選項,或從直接微調按鈕方塊中將顯示設為無圖示。

在逾時編輯方塊中輸入時間延遲,讓快顯視窗在設定的時間延遲 (此延遲以毫秒為單位。將逾時設 定為 0,快顯視窗會停留在螢幕上,直到使用者按掉為止) 後自動關閉。

勾選音效,將音效連結至快顯視窗。下方的編輯方塊應該會包含 .wav 音效檔案的有效路徑。路徑有 可能是外部路徑 (例如 c:\mysound.wav) 或已與程式 (例如 qmem://<bundled>/sounds/qv\_ok.wav) 配套 的 QlikView 音效。

### 色彩區域

從色彩區域對話方塊中可以設定 QlikView 版面配置的大多數色彩表面。指定涵蓋整個區域的單色 或色彩漸層效果。以下所述的色彩漸層選項無法用於某些用途,而且將在對話方塊中反灰,例如針 對文字色彩。

- 單色:使用一致基準色彩的基本選項。
- · 單色漸層:此選項會使用變化的亮度建立色彩漸層效果。

• 雙色漸層:在基準色彩與指定的第二個色彩之間呈現色彩漸層效果。

色彩可以按照基準色彩與第二個色彩群組中指定的方式修正或計算。

任何色彩設定都可以在對話方塊中預覽。

在基準色彩群組中,可以為單色表面和漸層決定基準色彩。

- 固定:此替代選項會指定一個基本的色彩。按一下彩色按鈕可變更色彩。
- <sup>l</sup> 計算:可以從運算式動態計算色彩。運算式必須是使用色彩函數進行的有效色彩呈現。按一 下 ... 按鈕可開啟編輯會運算式對話方塊,以便編輯長公式。如果運算式的結果並非有效的色 彩呈現,程式將使用預設的黑色。
- 亮度:使用單色漸層之後,此滑桿會決定漸層另一端的相對陰影/亮度。滑桿設定是從深色(左 邊) 到淺色 (右邊)。設定中間的位置,會轉換為一致的色彩。

在第二個色彩群組中,可以為雙色漸層決定第二個色彩。

- 固定:此替代選項會指定一個基本的色彩。按一下彩色按鈕可變更色彩。
- <sup>l</sup> 計算:可以使用色彩函數從運算式動態計算色彩。

如果選取單色漸層或雙色漸層,漸層樣式群組中的設定將決定漸層效果的方向。結合可用的替代選 項 (水平、垂直等),並按一下代表漸層方向的四個按鈕區域其中一個,即可達到不同的效果。

文件屬性:開啟

在此標籤上,可以自訂開啟文件的方式。

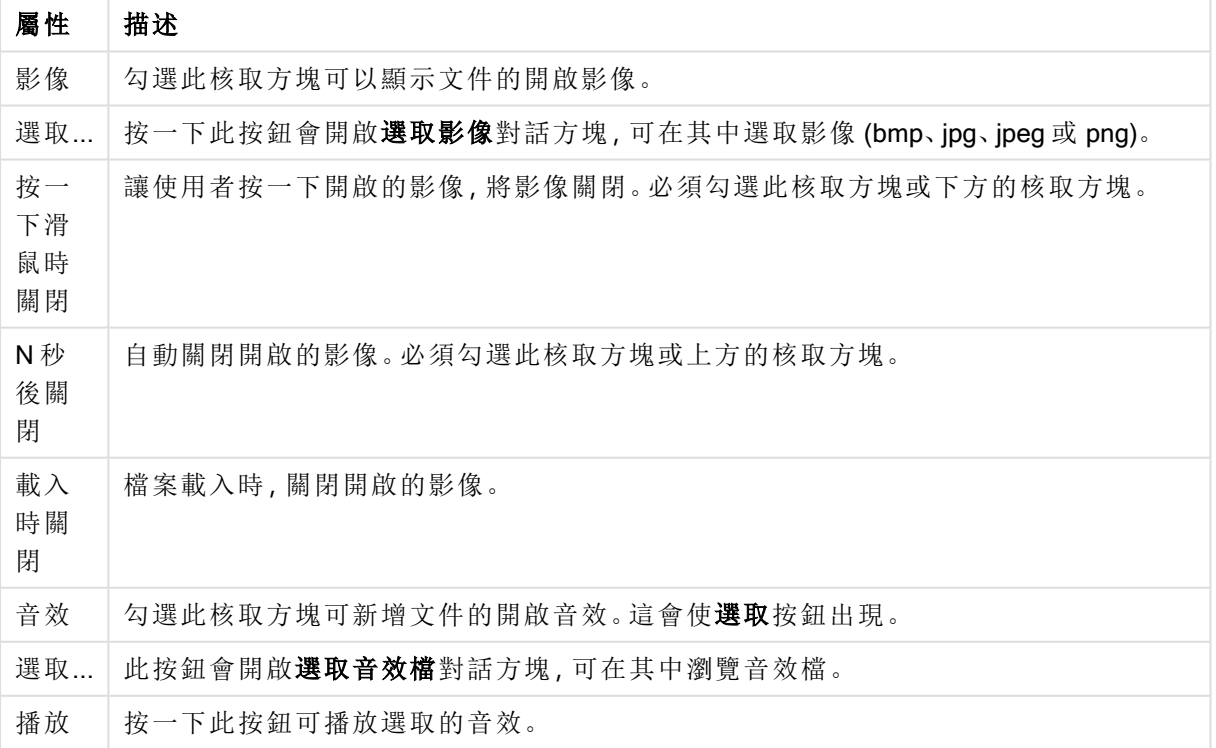

文件開啟屬性

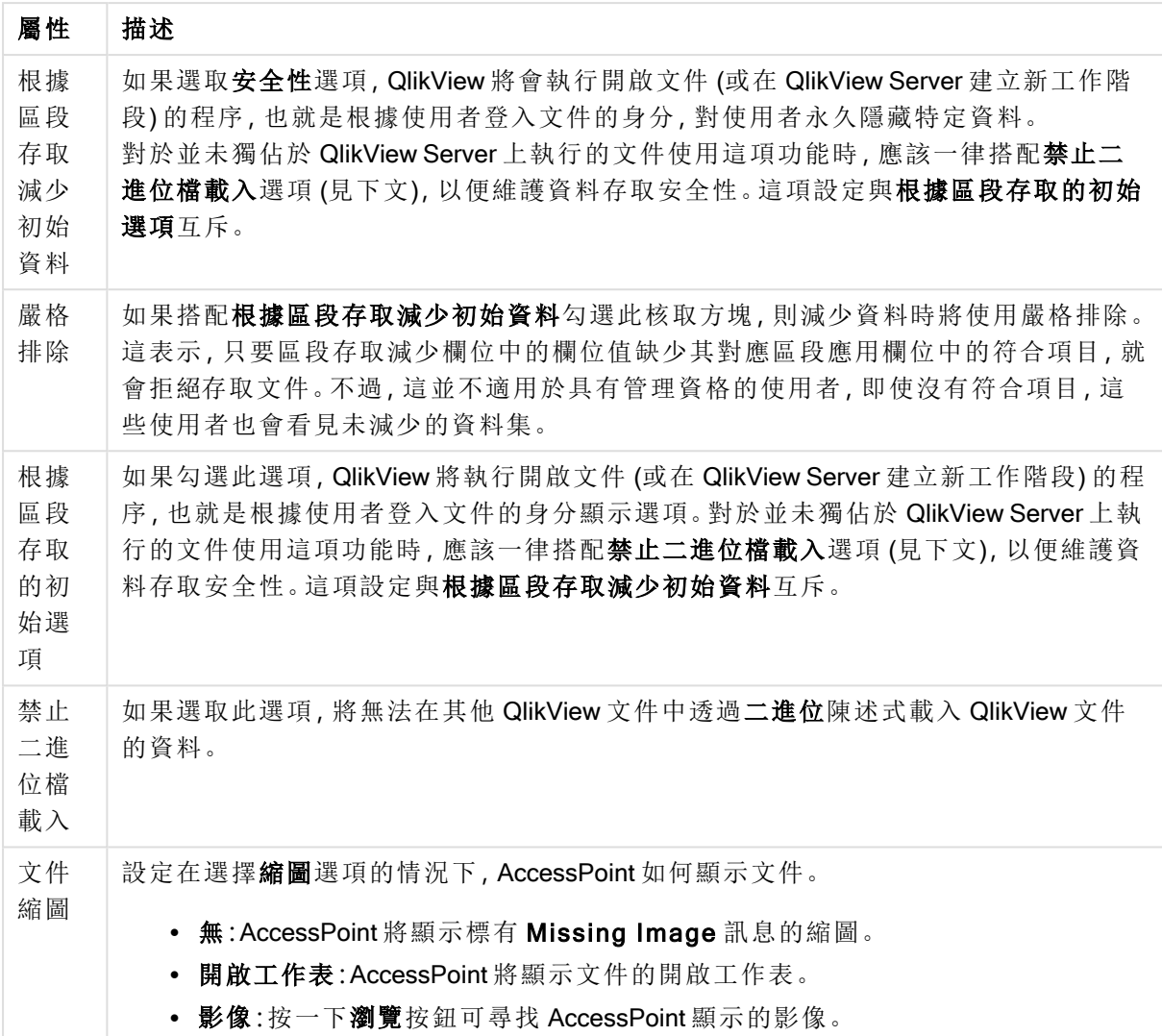

# 文件屬性:工作表

文件屬性**:**工作表標籤可協助追蹤 QlikView 文件的各個工作表和工作表物件。此對話方塊頁面包含 兩個清單:工作表清單和工作表物件清單。

按一下資料行標頭即可按照任何資料行將任一個表格排序。

工作表清單包含下列資訊:

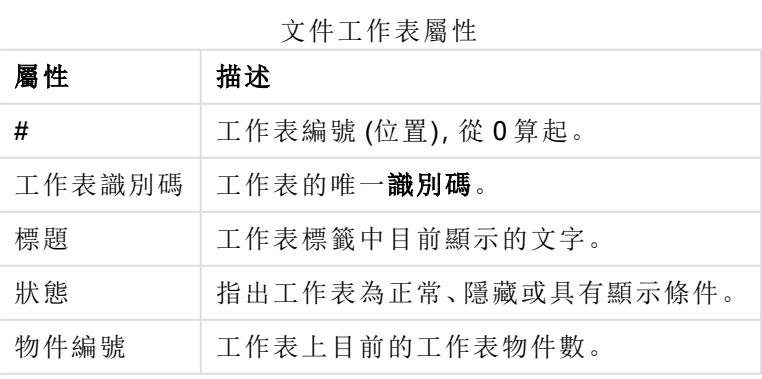

按一下清單中的工作表之後,使用以下的按鈕即可刪除工作表或直接從此功能表開啟其屬性對話 方塊。也可以從此處升階/降階工作表。

工作表物件清單包含下列資訊:

#### 文件工作表物件屬性

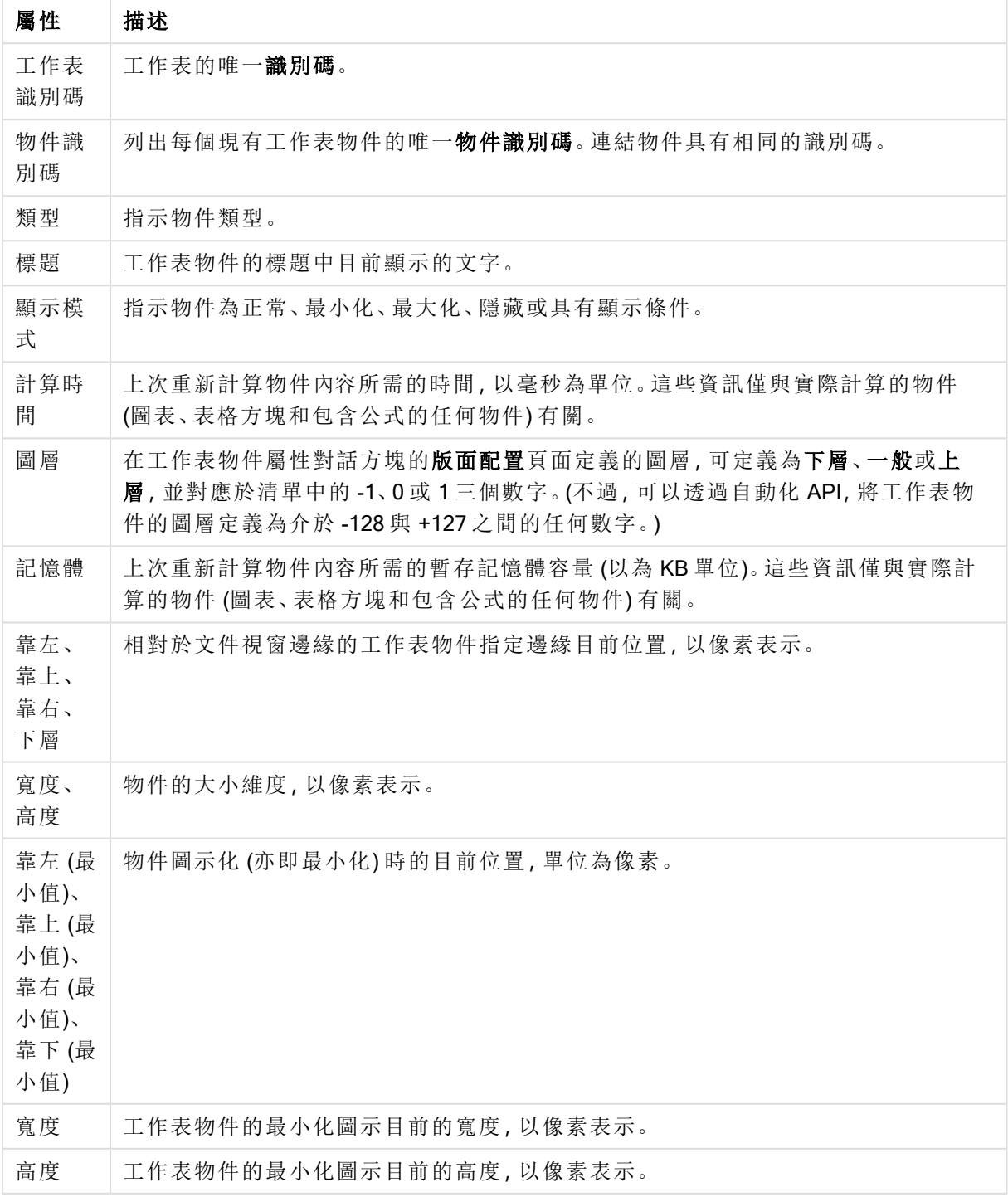

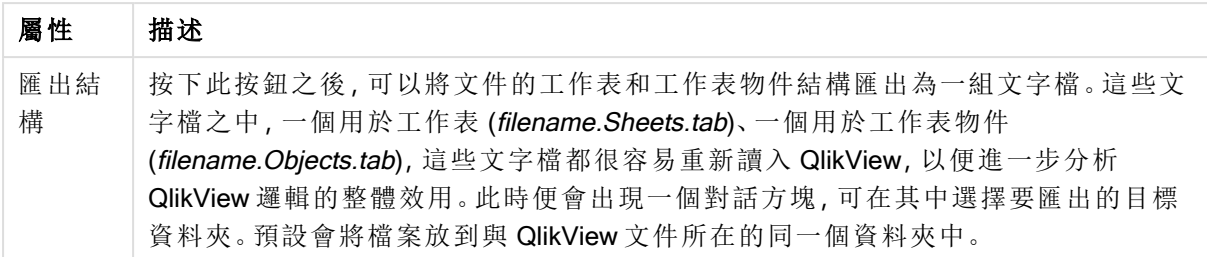

按一下清單中的物件之後,使用以下的按鈕即可刪除工作表或直接從此功能表開啟其屬性對話方 塊。按住 Ctrl 並按一下滑鼠即可選取多個物件。

## 文件屬性:伺服器

在此標籤中,可以定義文件在 QlikView Server 上執行時的一些行為層面。

文件在伺服器上更新時的重新整理模式

這項設定會定義如何處理 QlikView Server 上更新的文件。

由用戶端重新整理。如果伺服器未保留舊資料或用戶端過舊,將中斷工作階段的連線。 如果伺服器不應該自動重新整理用戶端中的資料,請選擇此選項。伺服器有新版的文件時,用戶端 將可按照下方用戶端重新整理啟動模式之下設定的喜好設定進行重新整理。如果由於在 QlikView Server 控制台中, 已將伺服器設定為啟用記憶體內僅允許一份文件, 而無法執行重新整理時, 則工 作階段將直接終止。

由用戶端重新整理。如果伺服器未保留舊資料或用戶端過舊,將自動執行重新整理。 如果偏好讓用戶端在可能的情況下重新整理用戶端中的資料,但是允許伺服器在必要時自動重新 整哩,請選擇此選項。伺服器有新版的文件時,用戶端將可按照下方用戶端重新整理啟動模式之下 設定的喜好設定進行重新整理。如果由於在 QlikView Server 控制台中, 已將伺服器設定為啟用記憶 體內僅允許一份文件,而無法執行重新整理時,則將由伺服器自動執行重新整理。

伺服器會自動執行重新整理,用戶端無需採取動作

如果您偏好一律讓伺服器自動重新整理用戶端中的資料,可選擇此選項。伺服器有新版的文件時, 將重新整理用戶端中的資料。

用戶端重新整理啟動模式

這項設定將定義如何向用戶端通知伺服器有新資料,並啟動重新整理。只有在文件在伺服器上更新 時的重新整理模式中選取由用戶端重新整理時,這項設定才有效 (見上文)。

以工具列按鈕表示

在 Ajax 用戶端和 QlikView 外掛程式中,新資料的可用性透過啟用的工具列中的重新整理按鈕來指 示。在 QlikView Desktop 中,新資料的可用性透過啟用的檔案功能表中的重新整理文件命令來指 示。不會指出有新的資料可用,除非使用者與視覺化互動。按一下 Ajax 用戶端或 QlikView 外掛程式 中的工具列按鈕, 或按一下 QlikView Desktop 中的重新整理命令, 即會在使用者選擇的時間執行重 新整理。

以對話方塊提示

在 Ajax 用戶端和 QlikView 外掛程式工具列中,或在QlikView Desktop 檔案功能表中,新資料的可用 性透過提示對話方塊以及啟用的重新整理按鈕來指示。不會指出有新的資料可用,除非使用者與視 覺化互動。在此對話方塊中,使用者可以選擇立即或稍後重新整理;如果選擇稍後,則可以在 Ajax 用戶端或 QlikView 外掛程式中按一下工具列按鈕,或按一下 QlikView Desktop 中的重新整理命令, 在使用者選擇的任何後續時間執行重新整理。

直接進行,但是告知使用者執行狀態

伺服器表示有新的資料時,將立即啟動重新整理。此時便會顯示一個對話方塊,表示即將重新整 理。

#### 直接進行

伺服器表示有新的資料時,將立即啟動重新整理。不會顯示任何表示即將重新整理的對話方塊。使 用者會發現文件「凍結」不到一秒到幾分鐘的時間,凍結時間視伺服器設定和文件大小而定。

### 伺服器物件

在 QlikView Server 上執行文件時,此群組中的設定可以讓使用者無法建立並共用某些實體。請注 意,在 QlikView Server 控制台中停用允許伺服器共同作業設定, 將對於伺服器上所有的文件停用所 有類型的共同作業物件。這項設定會覆寫下列設定。

#### 允許伺服器書籤

如果要允許遠端用戶端建立書籤並與 QlikView Server 上的此文件共用書籤,則必須啟用此核取方 塊。此外,還必須啟用允許伺服器物件。

允許伺服器物件

如果要允許遠端用戶端建立工作表物件並與 QlikView Server 上的此文件共用工作表物件,則必須 啟用此核取方塊。

允許伺服器報告

如果要允許遠端用戶端建立報告並與 QlikView Server 上的此文件共用報告,則必須啟用此核取方 塊。

OEM 產品識別碼

此群組中的設定可以將 OEM 產品識別碼新增到文件。OEM 產品識別碼有助於確定只有 OEM 客戶 能夠開啟文件。只有擁有 OEM 合作夥伴授權才可使用此選項。

OEM 產品識別碼

選取下拉式清單中的 OEM 產品識別碼。

### QlikView Server 逾時

如果在 QlikView 伺服器上發佈文件,可以基於安全考量設定工作階段時間上限,並且讓伺服器終止 非使用中或過長的工作階段。此頁面底部的設定能夠在文件層級進行這項設定。因此,對於有敏感 資料的文件,可以設定比其他文件更嚴格的限制。

在伺服器端也會找到對於所有發佈的文件有效的對應設定。將使用限制更嚴格的兩個設定。

非使用中工作階段時間上限 (秒數)

此核取方塊可啟用非使用中工作階段逾時,也就是說,使用者在指定的時間內都沒有任何點選動作 時,伺服器即終止工作階段。設定的非使用中工作階段逾時長度是以秒為單位。

總計工作階段時間上限 (秒數)

此核取方塊可啟用總計工作階段逾時,也就是說,無論使用者是否有任何點選動作,伺服器都會在 指定時間之後終止工作階段。設定的總計工作階段逾時長度是以秒為單位。

啟用從伺服器推送

如果伺服器應該允許文件順利重新整理,請勾選此核取方塊。

使用 AJAX 時,對此不支援。

啟用動態資料更新

如果伺服器應該允許文件動態更新,請勾選此核取方塊。

#### 根據區段存取篩選 AccessPoint 文件清單

啟用此選項之後,使用者只會看見 AccessPoint 文件清單中的文件,以及使用者於 [在伺服器中開 啟] 中除了其他存取權限之外根據區段存取而有權存取的文件。請注意,區段存取中 NTNAME 資料 行顯示的名稱將以純文字另存為 QlikView 檔,但不會儲存任何密碼。

即使啟用此選項,AccessPoint 也可能在某些情況下列出使用者根據區段存取無權存取 的文件。這是基於區段存取功能的運作方式而定。不過,使用者只會看見這類文件,但無 法開啟。

## 文件屬性:變數

文件屬性:變數頁面顯示已新增至輸入方塊屬性中顯示的變數的指令碼變數。變數清單可使用顯示 系統變數選項進行修改。新增... 按鈕可將新變數新增到文件中。刪除按鈕可移除選取的變數。

在選取變數的設定群組中,編輯方塊可顯示所選變數的目前值。輸入的值可作為計算公式。按一下 ... 按鈕可開啟編輯運算式對話方塊。

書籤通常都不會包含變數,但在此處可勾選包含於書籤中選項。必須為傳送至 Excel 選項選取包括 在書籤中以在 Qlik Cloud 中工作。

輸入限制群組可指定所有值限制,系統將依據使用者於輸入方塊中依限制輸入的所有值進行檢查。 如果值不符合指定的限制,則系統會拒絕該值,並顯示錯誤訊息。提供下列替代選項:

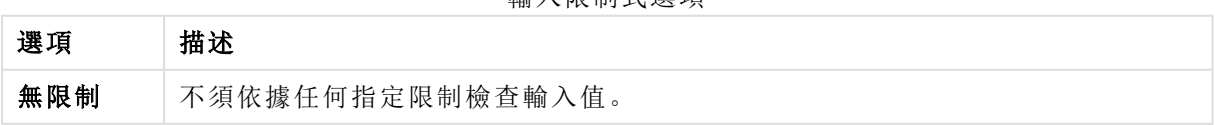

輸入限制式選項

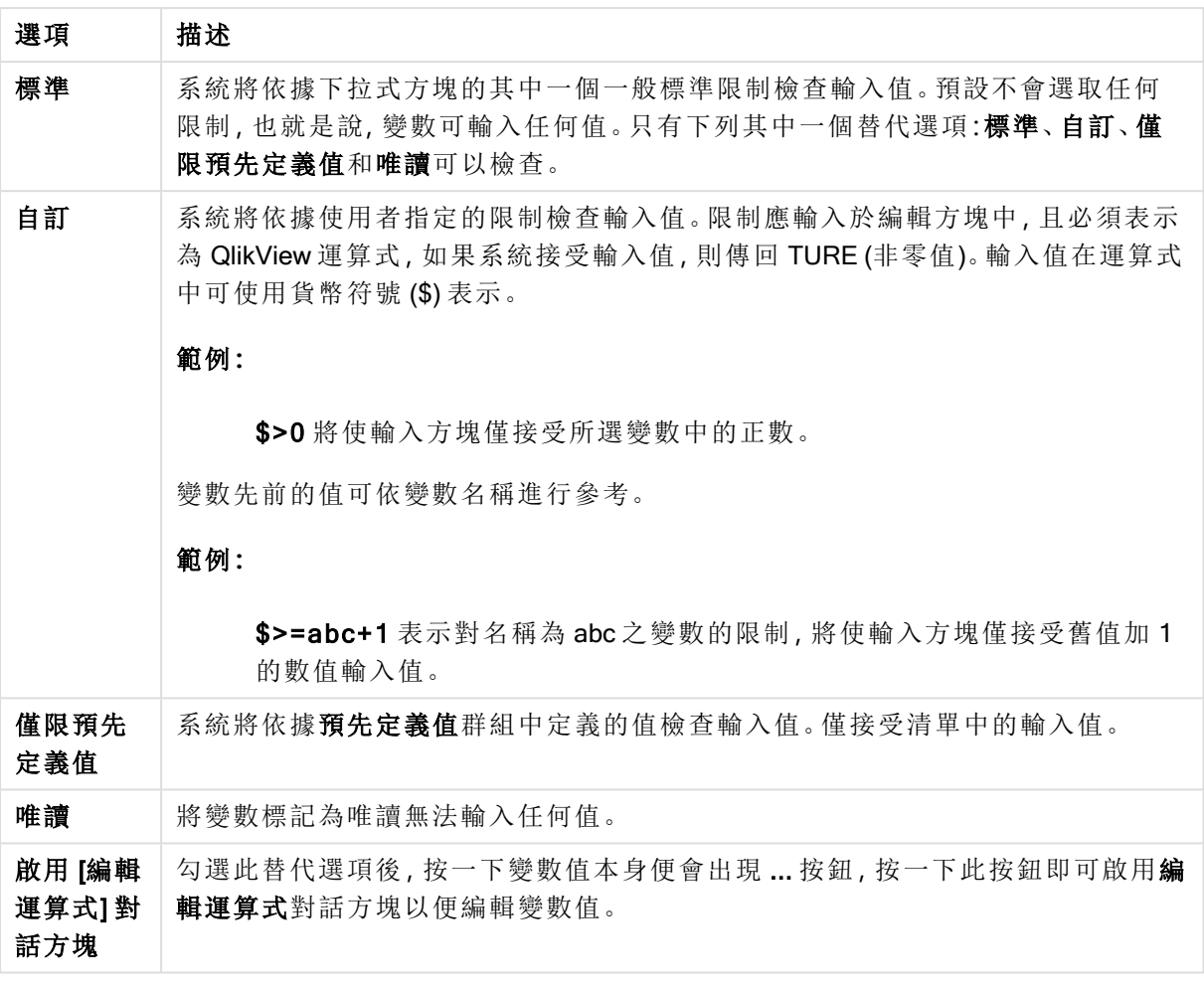

### 限制式監控

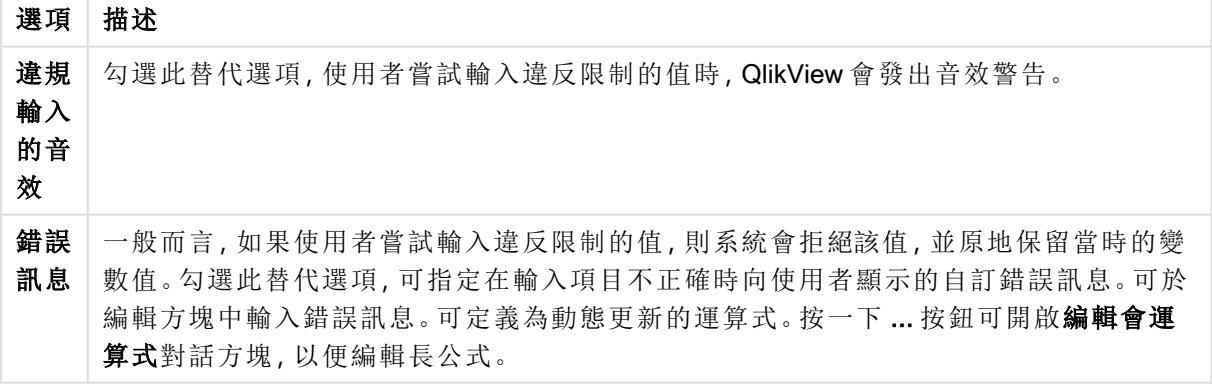

在值清單群組中,可指定是否顯示輸入方塊的值清單,以及顯示方式。

值清單選項

| 選項  | 描述              |  |
|-----|-----------------|--|
| 無清單 | 不保留變數中先前所用的值清單。 |  |

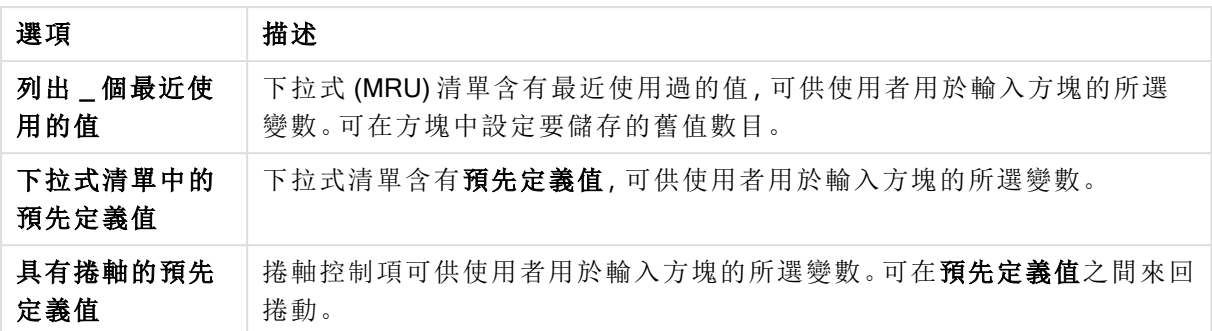

在預先定義值群組中,系統會指定預先定義值的清單,顯示於下拉式清單中供使用者使用及/或用 於定義可接受的變數值。

#### 值欄位選項

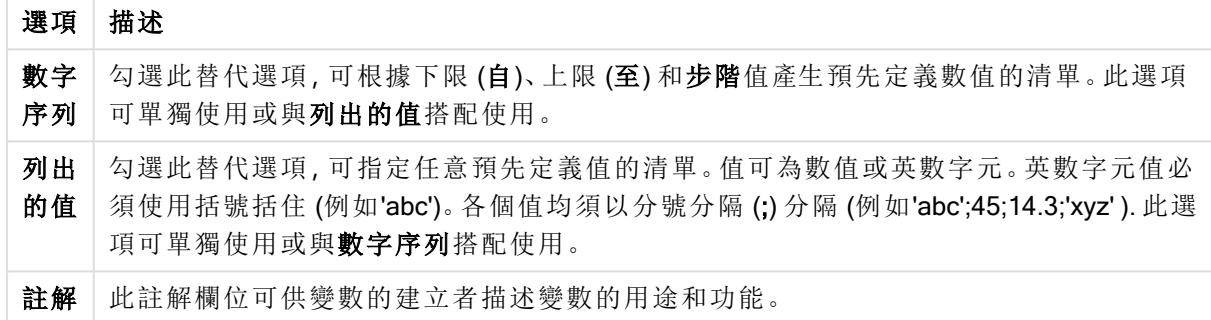

### 新增變數

若要開啟新增變數對話方塊,可按一下新增變數,這位於輸入方塊屬性**:**一般之下,或按一下新增 …,這位於文件屬性**:**變數。在變數名稱之下,您可以輸入新變數的名稱。

## 文件屬性:安全性

在此屬性標籤中,可以在文件層級設定使用者權限。預設會勾選 (開啟) 所有選項。具有系統管理員 權限的使用者一律都可存取此對話方塊並變更設定。不過,這些設定能夠避免一般使用者透過各種 方式更改文件。有以下選項:

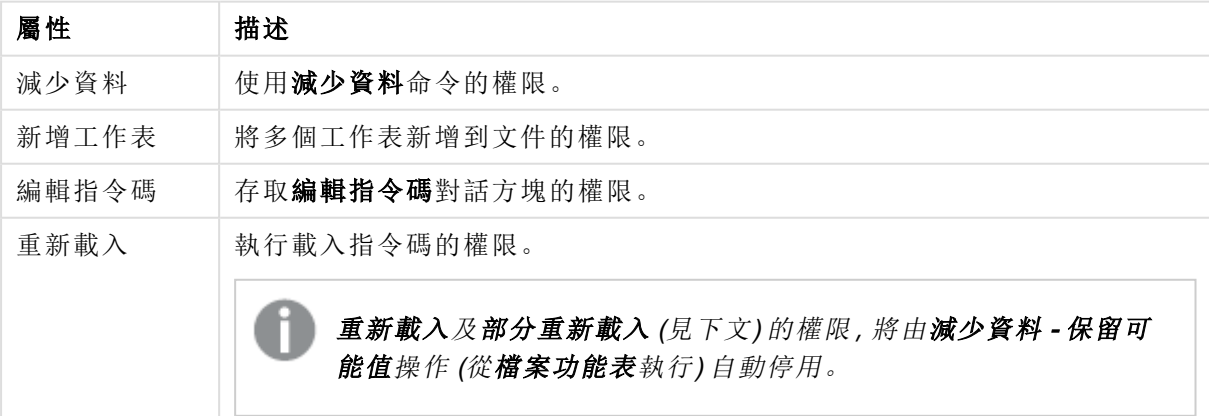

文件編碼屬性

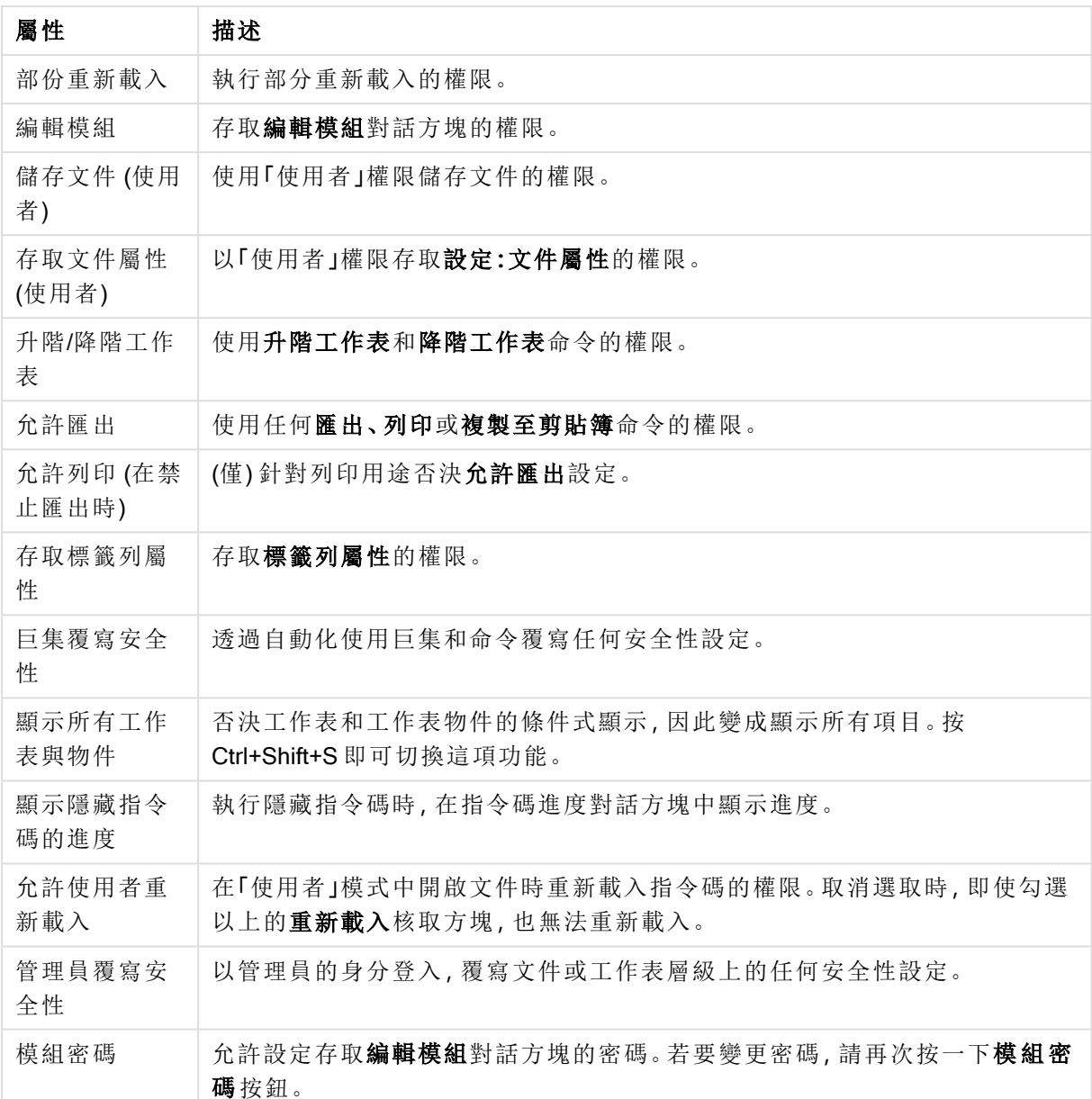

# 文件屬性:觸發程序

在觸發程序標籤上,可以設定將對於文件事件、變數事件和欄位事件叫用的動作 (包括巨集動作)。 並非所有動作都可從下列事件觸發程序叫用。

在 QlikView Server 上處理文件時,某些巨集觸發程序的行為會有一些限制。

## 文件事件觸發程序

在此群組中,可設定對於文件中選取的事件觸發動作。必須在清單中選取事件,才能將動作或巨集 指派至事件。

- OnAnySelect:選取此事件,將會指派每次於 QlikView 文件的任何欄位中進行選取時執行的 一個或多個動作。
- OnOpen:選取此事件,將會指派每次開啟 QlikView 文件時執行的一個或多個動作。執行 AJAX 用戶端時,不支援此事件。
- OnPostReduceData:選取此事件,將指派每次重新執行減少資料指令碼之後所要執行的一個 或多個動作。
- <sup>l</sup> OnPostReload:選取此事件,將指派每次重新執行指令碼時執行的一個或多個動作。
- <sup>l</sup> 新增動作:此按鈕會開啟動作頁面。在此頁面上,可以將一個或多個動作新增到觸發程序。選 擇巨集動作,為現有的巨集指派名稱,或對於稍後可以在編輯模組對話方塊中建立的巨集輸 入任何名稱。

每次所選文件事件發生時,都會執行動作。將一個或多個動作指派至事件後,按鈕會變更為編輯動 作,即可變更事件的動作。

### 欄位事件觸發程序

在此群組中,可設定在文件中指定欄位的邏輯狀態變更時觸發動作。選取清單中的欄位,並按其中 一個按鈕,將一個或多個動作指派至欄位。這些按鈕會開啟動作頁面。您可以在此處指派一個或多 個動作,包括現有巨集名稱,或對於稍後可以在編輯模組對話方塊中建立的巨集輸入任何名稱。

將動作指派至欄位之後,按鈕會變更為編輯動作。下列欄位事件觸發程序存在:

- OnSelect:每次在指定欄位中進行選取時,將執行該動作。
- OnLock:每次鎖定欄位時,將執行此動作。
- <sup>l</sup> OnChange:每次在與指定欄位有邏輯關聯的任何欄位中進行選取時,將執行此動作。
- OnUnlock:每次解除鎖定欄位時,將執行此動作。

#### 變數事件觸發程序

在此群組中,可設定在文件中指定變數的內容變更時觸發動作。

選取清單中的變數,並按其中一個按鈕,將一個或多個動作指派至變數。這些按鈕會開啟動作頁 面。在此頁面上,可以將一個或多個動作新增到觸發程序。選擇動作巨集,為現有巨集指派名稱,或 對於稍後可以在編輯模組對話方塊中建立的巨集輸入任何名稱。

將動作指派至變數時,按鈕會變更為編輯動作,即可讓您變更事件的動作。下列變數事件觸發程序 存在:

- OnInput:每次直接在所選變數中輸入新值時,將執行此動作。
- <sup>l</sup> OnChange:每次文件的其他變數或邏輯狀態變更造成所選變數值變更時,將執行此動作。這 通常適用於變數包含公式的情況。

為了與舊版 QlikView 向下相容,此動作必須包含一個巨集動作。僅包含一個巨集動作的 動作將在儲存時轉換回舊字串格式。

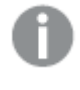

發其他動作的動作稱為串聯動作,這些動作可能會導致無法預期的後果,而且不受支 援!

文件屬性:群組

若要使用群組標籤,文件必須包含資料,而且指令碼必須重新載入一次。

在此標籤中,可以建立向下探查或循環欄位群組。

清單會顯示文件中的所有群組。各個群組名稱左邊的圖示表示群組是向下探查群組或循環群組。按 一下清單即可選取群組。使用的欄位區域會顯示選取的群組。

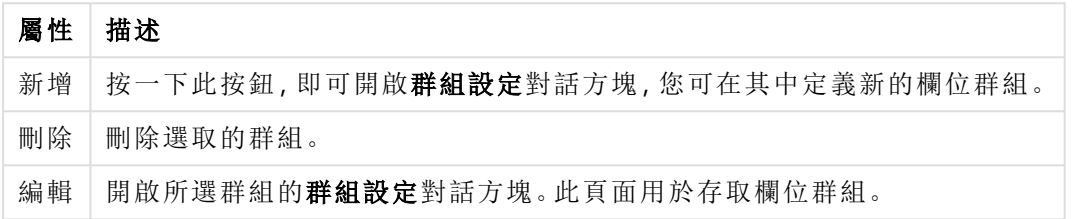

文件資料來源屬性

群組設定

#### 按一下新增...或編輯…按鈕,即可開啟群組設定對話方塊,這位於文件屬性**:**群組對話方塊。

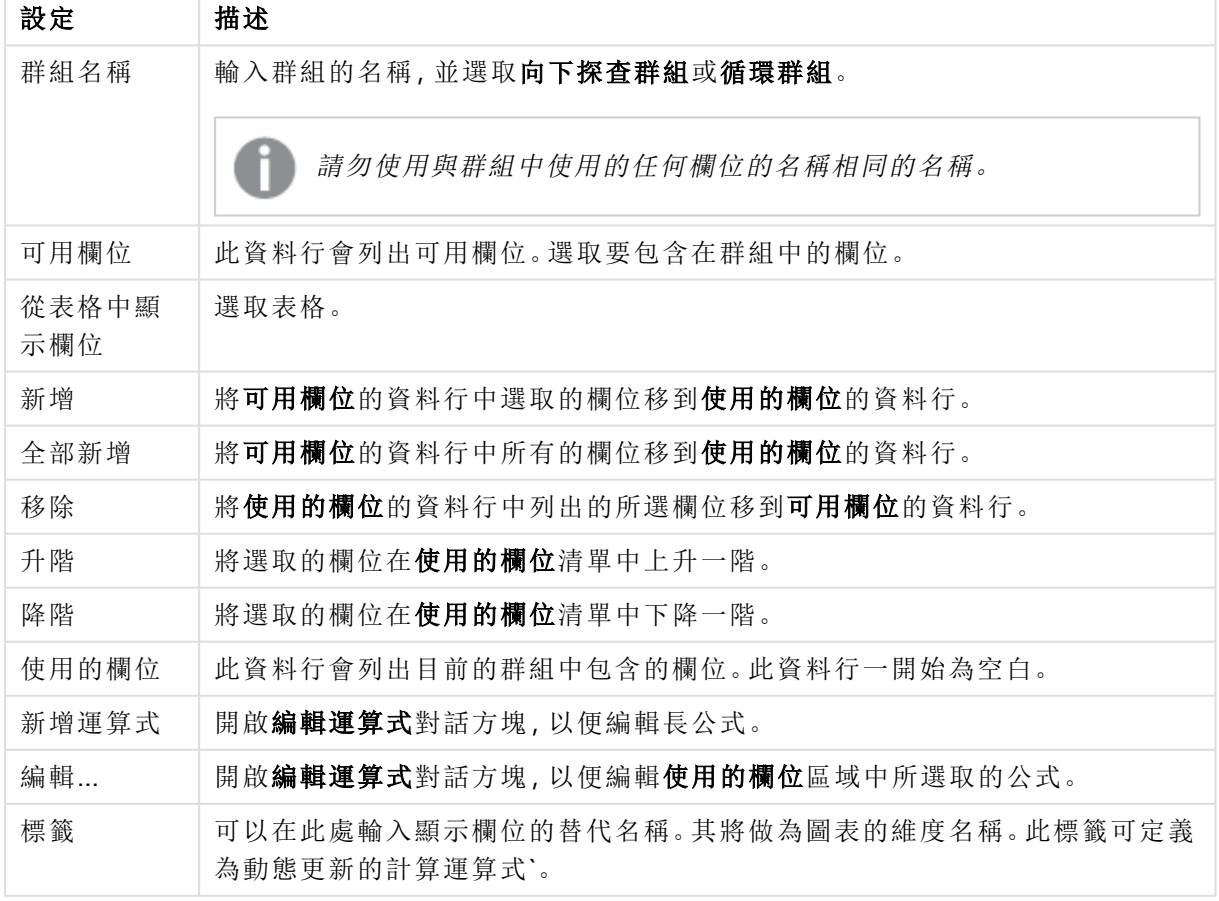

群組設定

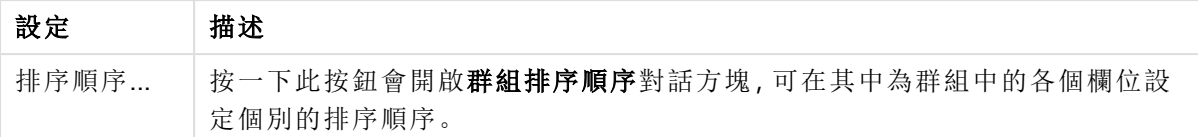

# 文件屬性:表格

當包含循環參照的資料載入 QlikView 時,將自動建立鬆耦合表格,以免循環參照在 QlikView 内部邏 輯中建立迴圈。必須對這些鬆耦合表格加以處理,才能以預期和可理解的方式顯現資料。

也可透過此對話方塊或巨集,以互動方式將任何表格設定為鬆耦合。

若是鬆耦合表格,會從內部中斷正常的 QlikView 關聯性邏輯。這表示,一個欄位中的選項不會傳播 到表格中的其他欄位。在許多情況下這相當實用,尤其是需要避免資料結構出現循環參照的情況 下。

將一或多個表格設定為鬆耦合,會大幅改變文件的行為。只有在您對於所做的動作絕對 確定的情況下,才能使用這項功能。

此對話方塊頁面包含兩個清單:表格清單和欄位清單。

按一下資料行標頭,即可按照任何資料行來排序表格。

表格清單包含下列資訊:

文件表格屬性

| 屬性   | 描述                                   |
|------|--------------------------------------|
| 名稱   | 内部表格的名稱。                             |
| 鬆耦合  | 如果勾選此替代選項,表格就會變成鬆耦合。可以對此處的表格刻意設定此選項。 |
| 記錄筆數 | 表格的記錄筆數(列數)。                         |
| 欄位數  | 表格的欄位 (資料行)數。                        |
| 索引鍵數 | 表格的索引鍵(連接)欄位(資料行)數。                  |
| 註解   | 顯示從資料來源讀取的註解,以及對於欄位做出的註解。            |

頁面底部的欄位清單會顯示 QlikView 文件的所有欄位,如果在上方清單中選取一個內部表格,則會 顯示該表格的欄位。資料行如下所示:

文件表格欄位屬性

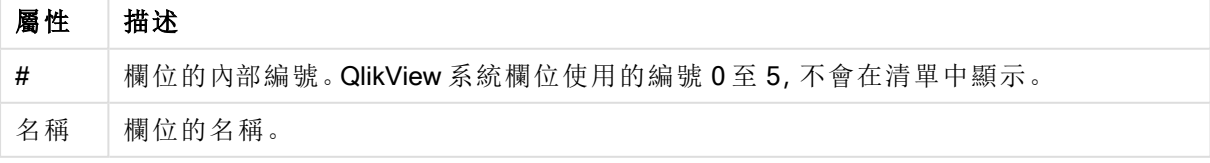

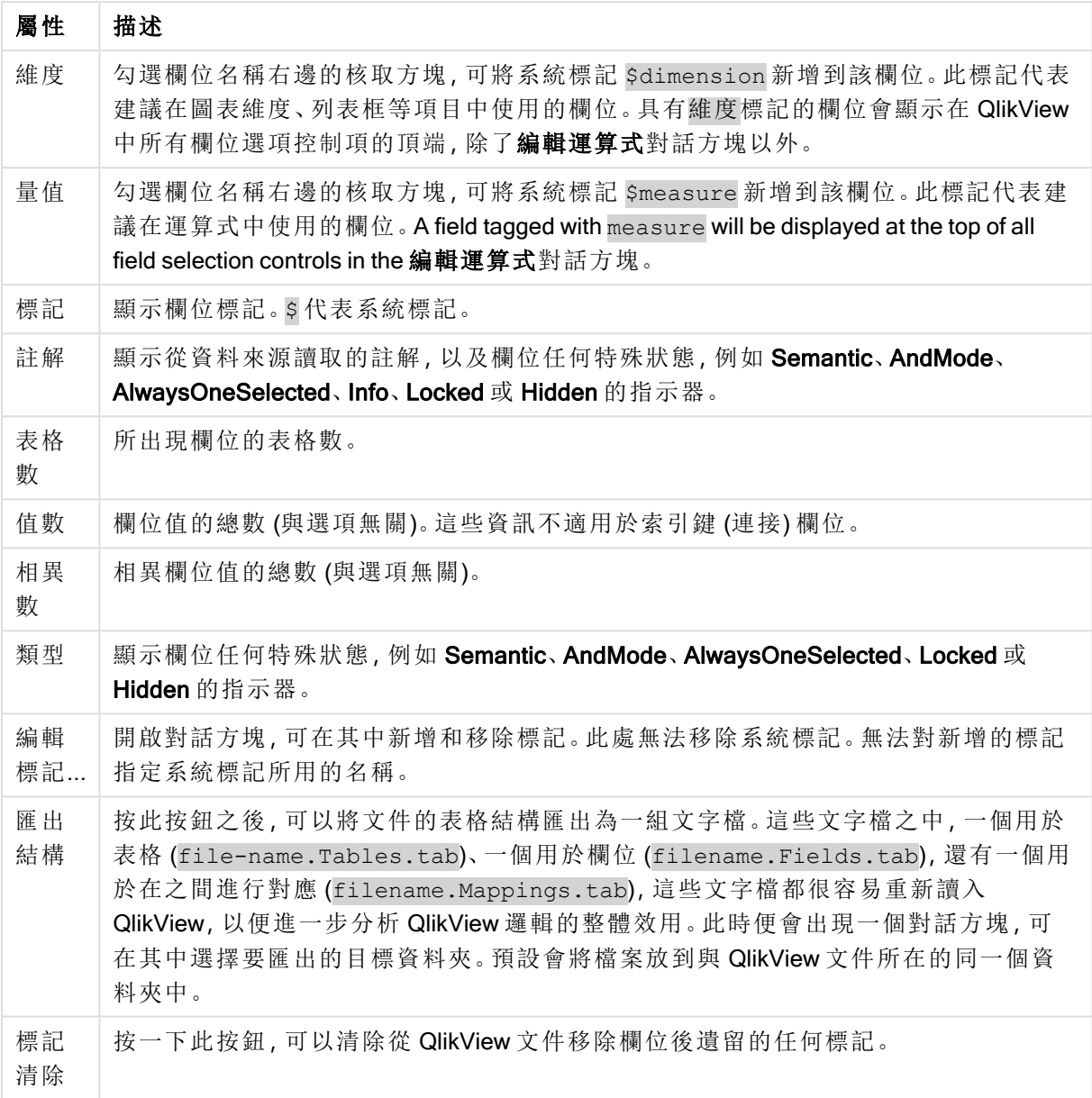

# 文件屬性:排序

在此屬性標籤上,可以設定文件中任何欄位的值排序順序。也可以從屬性對話方塊的排序標籤中, 為不同的工作表物件設定欄位的排序順序。

在左邊的欄位清單中選取欄位,然後勾選右邊的一或多個選項。這些選項如下所述。

在排序依據 群組中,可以設定工作表物件中欄位值的預設排序順序。在此群組中所做的變更將影 響在此變更之後所建立工作表物件中的欄位。先前建立的工作表物件將不受影響。

文件排序屬性

| 屬性       | 描述                                                                |
|----------|-------------------------------------------------------------------|
| 狀態       | 決定值是否要按照選項狀態排序來切換狀態。如果設定此選項,選取的值將出現在清單<br>的頂端。排序順序是:選取、可能、排除(遞增)。 |
| 運算<br>式  | 欄位值將按照在此排序選項下的文字編輯方塊中輸入的任意運算式來排序。                                 |
| 頻率       | 決定值是否要按照頻率排序來切換狀態。                                                |
| 數值       | 決定值是否要按照數值排序來切換狀態。                                                |
| 文字       | 決定值是否要根據 ASCII 標準的字母順序排序來切換狀態。                                    |
| 載入<br>順序 | 決定值是否要按照載入順序來切換狀態。                                                |

重設按鈕排序順序是按照狀態遞增排序,並按照從 A 到 Z 的文字排序。

如果指定多個排序順序,排序順序將是狀態、運算式、頻率、數值、文字、載入順序。

文件屬性:呈現方式

此屬性標籤能夠對於後續建立的列表框和多選方塊的欄位值指定預設呈現方式設定。可用欄位會 列在欄位群組中。

多選方塊及列表框預設群組包含對齊、多行儲存格及設定子群組。預設搜尋模式指定文字搜尋中使 用的初始預設搜尋模式。

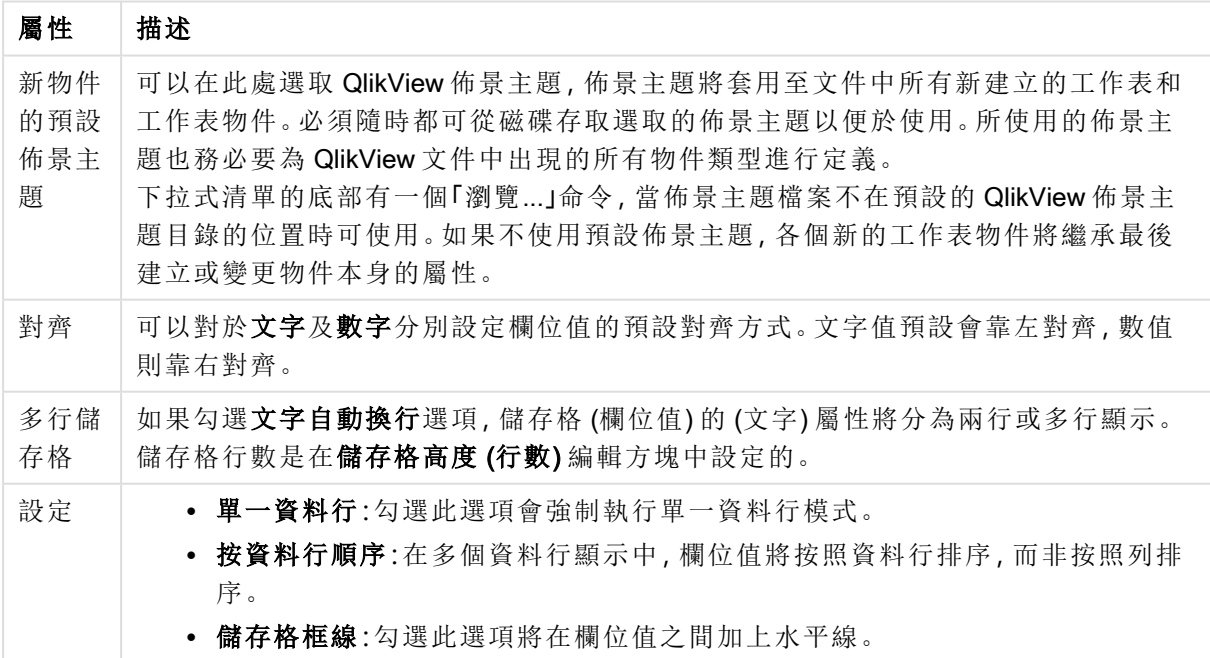

文件呈現方式屬性

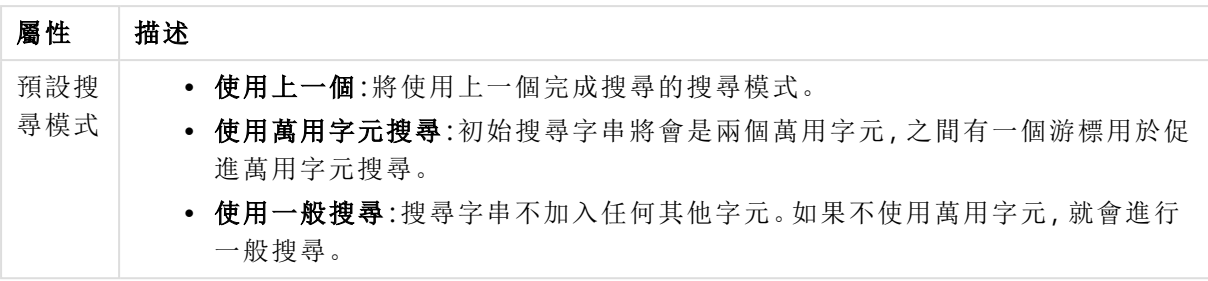

文件屬性:數字

此屬性標籤對於文件的所有欄位和變數提供數字格式設定。

左邊的清單是設定為顯示文件的欄位或變數。

欄位選項群組只能用於欄位:

從輸入預設按鈕會設定輸入的格式。

如果要將格式設定永久套用至文件,請勾選延續到重新載入之後選項。

下列控制項可用於設定值的格式:

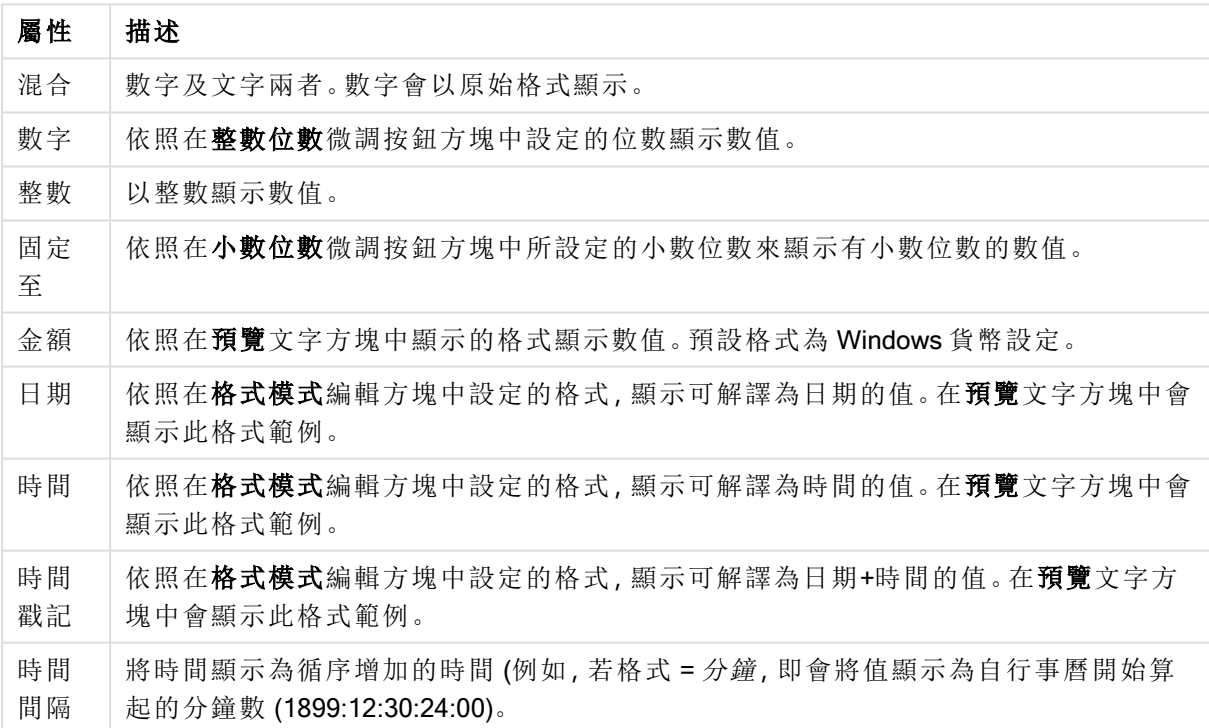

文件數量屬性

以百分比 (%) 顯示按鈕會使用下列格式操作:數字、整數和固定至。

小數和千位分隔符號可在分隔符號群組中的編輯方塊中設定。

ISO 按鈕會使用 ISO 標準來設定日期、時間與時間戳記值的格式。

系統按鈕會使用系統設定的格式設定。

文件屬性:編碼

只有在 ADMIN 模式中處理 QlikView 文件時,才可以使用此標籤。它能夠將一或多個欄位中的資料 編碼。

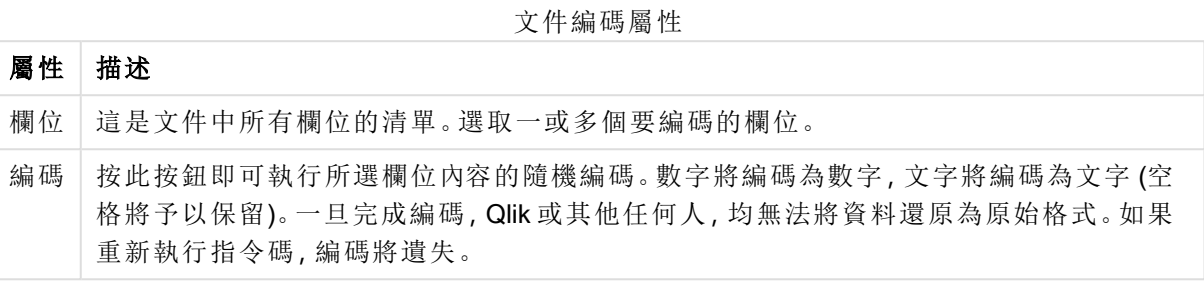

# 文件屬性:延伸

在此標籤中,可以選取延伸以更改文件的外觀。

使用中的文件延伸模組,僅會在 AJAX 用戶端或在 QlikView 的 WebView 模式中執行時, 才會對 QlikView 文件造成影響。

文件延伸是由應用程式設計人員/開發人員所建立。文件延伸提供一種機制,將 JavaScript 程式碼注入透過 AJAX 用戶端檢視的 QlikView 應用程式。延伸的各種變化會出 現在不同 JavaScript 引擎的網頁瀏覽器上。

安裝的延伸清單會顯示所有安裝的延伸。按一下清單即可選取延伸。使用中延伸區域會顯示選取的 延伸。

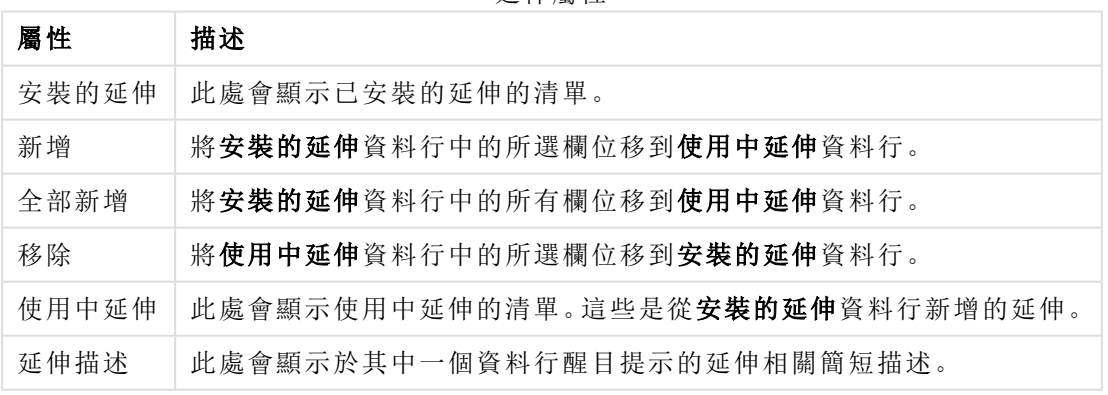

#### 延伸屬性

## 版面配置

如果從 [物件屬性] 頁面進行設定,則版面配置設定只會套用於目前物件。 如果從 [文件屬性] 頁面進行設定,則版面配置設定將套用於文件中指定類型的所有物件。

### 使用框線

啟用此設定可在工作表物件周圍使用框線。在下拉式功能表中選取框線,即可指定框線的類型。
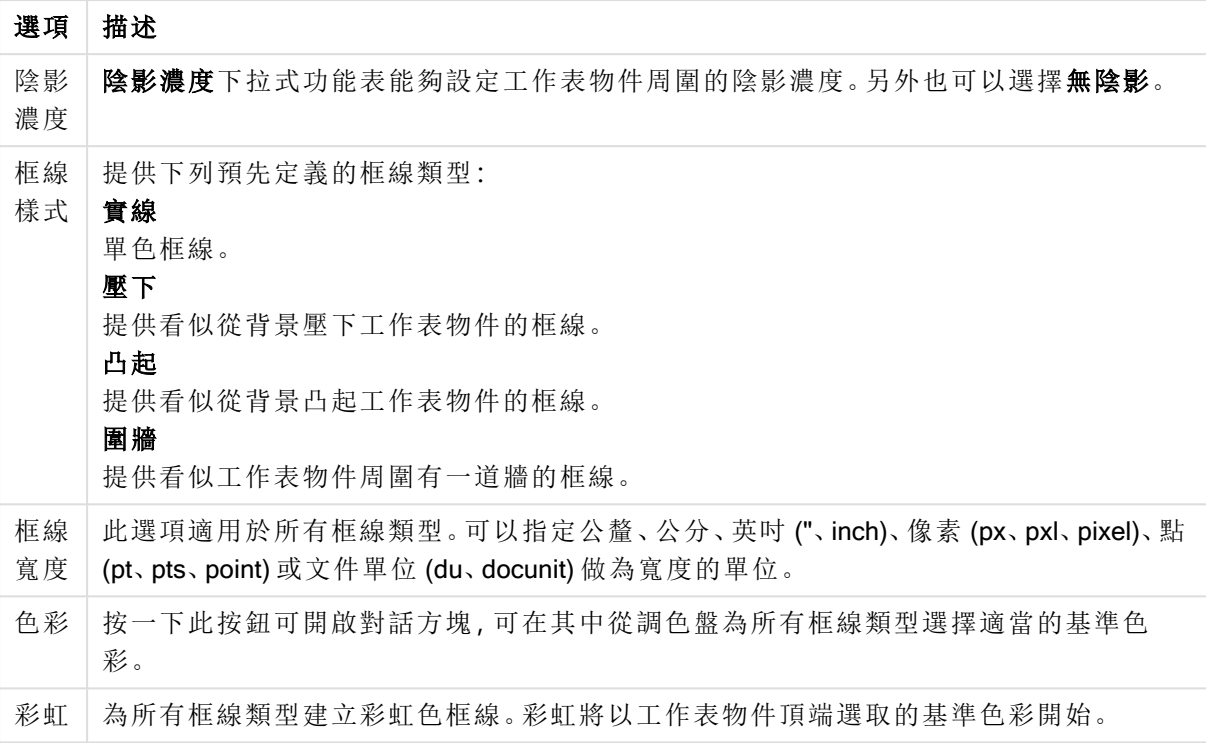

框線類型選項

在文件屬性**:**一般的樣式模式中選擇簡化時,不會顯示框線類型選項,只會有陰影濃度下拉式功能 表和框線寬度設定。

## 圓角

在圓角群組中,可定義工作表物件的一般形狀。這些設定可用來繪製從正圓形/橢圓形到超橢圓形 再到矩形的工作表物件。您需要在文件屬性**:**一般中選擇進階 樣式模式,才可使用圓角下所指定的 預設值。

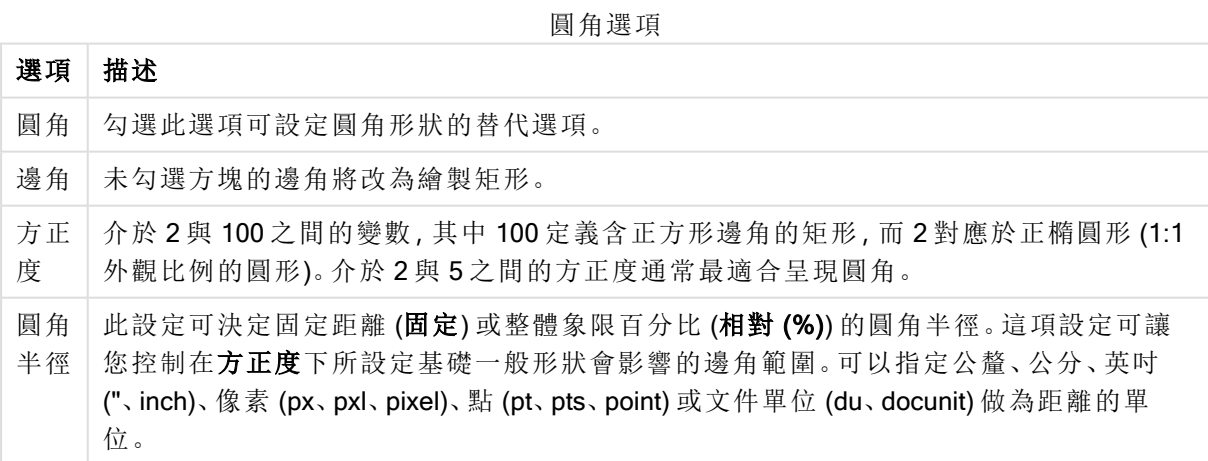

# 圖層

在圖層群組中,可以將物件定義為位於下列三個圖層中的其中一個圖層:

#### 圖層

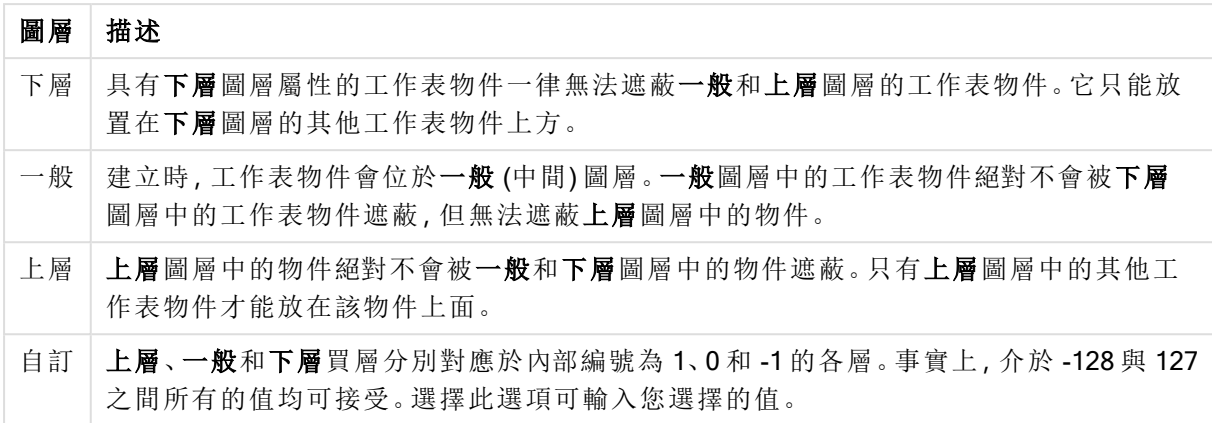

## 佈景主題製作工具...

開啟佈景主題製作工具,您可在其中建立版面配置佈景主題。

## 套用佈景主題...

您可將版面配置佈景主題套用至物件、工作表或文件。

## 顯示

在顯示群組中,可以指定工作表物件顯示的條件:

顯示選項

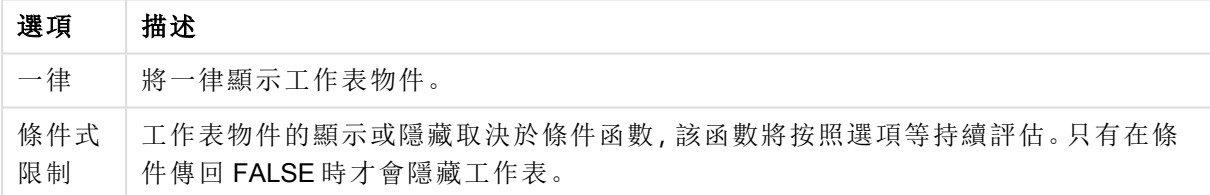

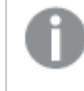

具有文件管理員權限的使用者可透過選擇文件屬性**:**安全性中的顯示所有工作表和工作 表物件來覆寫所有顯示條件。按 Ctrl+Shift+S 即可切換這項功能。

### 選項

在選項群組中,可以不允許移動工作表物件和調整工作表物件大小。只有在文件屬性**:**版面配置和 工作表屬性**:**安全性中啟用對應的核取方塊,此群組中的設定才會產生關聯。

更多選項

| 選項                    | 描述                                                                                                    |
|-----------------------|----------------------------------------------------------------------------------------------------|
| 允許<br>移動/<br>調整<br>大小 | 如果取消選取此選項,將無法移動工作表物件或調整工作表物件大小。                                                                              |
| 允許<br>複製              | 如果取消選取此選項,將無法複製工作表物件。                                                                                        |
| 允許<br>資訊              | 使用 info 函數時, 只要欄位值有相關聯的資訊, 視窗標題就會顯示資訊圖示。如果不要<br>讓標題顯示資訊圖示,您可以取消勾選此選項。                                        |
| 調整<br>成資<br>料大<br>小   | 一般而言, 當選項造成表格大小小於工作表物件的配置大小時, QlikView 中的所有表格<br>工作表物件周圍的框線將會縮小。取消勾選此核取方塊之後,將關閉這項自動調整大小<br>的功能,並留下任何剩餘的空白空間。 |

## 捲軸

許多可變更捲軸版面配置的控制項位於捲軸群組中:

捲軸設定

| 設定             | 描述                                                                                               |
|----------------|--------------------------------------------------------------------------------------------------|
| 保留<br>捲軸<br>位置 | 啟用這項設定後,在其他物件進行選取時, QlikView 將嘗試以捲軸來保留表格和圖表的<br>捲動位置。這項設定也必須在使用者喜好設定:物件中啟用。<br>您關閉文件時,將不會保留捲軸位置。 |
| 捲動<br>按鈕       | 設定捲動按鈕色彩。按一下此按鈕可選取色彩。請注意,中灰色調通常能夠呈現最佳的<br>捲軸效果。按一下適當按鈕開啟 <b>色彩區域</b> 對話方塊,即可在其中將色彩定義為單色或漸<br>層。  |
| 捲軸<br>寬度       | 此控制會同時影響捲軸符號的寬度和相對大小。                                                                            |
| 捲動<br>樣式       | 設定捲軸樣式。在下拉式控制項中選取樣式。典型捲軸樣式對應於 QlikView 4/5 捲軸。標<br>準捲軸樣式呈現較現代的外觀。第三個樣式是淺色,這是寬度較細且色彩較淺的捲軸。        |

應用程式選項

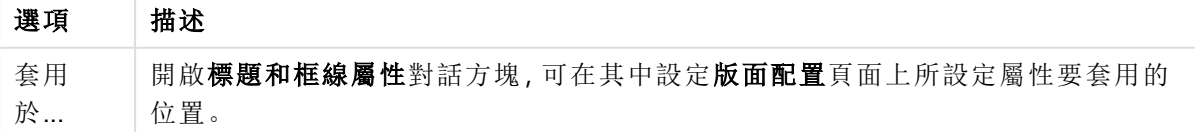

# 標題

如果標題設定是從物件屬性頁面設定的,則只會套用至目前的物件。 如果標題設定是從文件屬性頁面設定的,將套用於文件中指定類型的所有物件。 在標題頁面上,指定與物件的一般版面配置完全不同的版面配置選項。

- <sup>l</sup> 顯示標題:勾選此選項時,將在工作表物件的頂端顯示標題。清單方塊和其他「方塊物件」預 設會開啟此選項,但按鈕、文字物件和線條/箭頭物件則不會開啟此選項。
- <sup>l</sup> 標題文字:在文字方塊中,您可以輸入將在工作表物件的標題中顯示的標題。使用字型... 按 鈕即可變更標題字型。

設定不同狀態的標題色彩。使用中色彩和非使用中色彩可以個別設定。

按一下背景色彩或文字色彩按鈕,即可開啟色彩區域對話方塊。在色彩區域對話方塊中,可以將背 景色彩定義為單色或漸層色彩。可以使用色彩函數將文字色彩定義為固定或計算色彩。

- 自動換行:如果勾選此選項,標題將分為兩行或多行顯示。
- 標題高度 (行數):在此編輯方塊中設定標題行數。

正常或最小化 QlikView 工作表物件的大小/位置設定可以決定和調整 QlikView 物件的確切大小和位 置。這些設定的單位為像素:

- X 位置:設定工作表物件的左側相對於工作表左邊的水平位置。
- <sup>l</sup> Y 位置:設定工作表物件的上側相對於工作表上緣的垂直位置。
- <sup>l</sup> 寬度:設定 QlikView 工作表物件的寬度。
- 高度:設定 QlikView 工作表物件的高度。

使用標題對齊選項可以更改標題標籤的方向:

- 水平:標籤可以水平對齊:在標題區域內靠左、置中或靠右。
- 垂直:標籤可以垂直對齊:在標題區域內靠上、置中或靠下。

#### 特殊圖示

工作表物件的多個物件功能表命令都可以設定為標題圖示。勾選清單中各個命令左邊的核取方塊, 即可選取將顯示為標題圖示的命令。

請謹慎使用特殊標題圖示。過多圖示只會造成使用者混淆。

- <sup>l</sup> 允許最小化:勾選此選項時,如果物件能夠最小化,工作表物件的視窗標題將顯示最小化圖 示。此外,按兩下標題也能夠將物件最小化。
- <sup>l</sup> 自動最小化:勾選允許最小化時,就可以使用此選項。對於同一個工作表上的多個工作表物 件勾選自動最小化時,即可隨時將所有物件自動最小化,只保留一個物件不會最小化。例 如,交替顯示同一個工作表區域中的數個圖形時,這相當實用。
- <sup>l</sup> 允許最大化:勾選此選項時,如果物件能夠最大化,工作表物件的視窗標題將顯示最大化圖 示。此外,按兩下標題也能夠將物件最大化。如果同時勾選允許最小化和允許最大化,按兩 下只會將物件最小化。
- <sup>l</sup> 說明文字:您可以在此處輸入將在快顯視窗中顯示的說明文字。可以將說明文字指定為計算 公式。此選項不適用於文件層級。按一下 ... 按鈕可開啟編輯會運算式對話方塊, 以便編輯長 公式。

例如,輸入工作表物件的描述。可以將說明圖示新增到物件的視窗標題。將滑鼠指標移到圖 示上方時,文字就會在快顯視窗中顯示。

標題和框線屬性

在此對話方塊中,您可以設定標題和框線屬性應該套用至文件中的哪些物件。

將屬性套用至...

勾選此核取方塊會將設定套用至目前物件以外的其他物件。

- 1. 选择下列其中一個选项:
	- <sup>l</sup> 此工作表上的物件:僅將設定套用至目前工作表上的物件。只有在從工作表物件的版 面配置頁面開啟此對話方塊時才可以使用。
	- 此文件中的物件:將設定套用至整份文件的物件。
- 2. 选择下列其中一個选项:
	- <sup>l</sup> 僅限此物件類型:將設定套用至此類型的所有物件。只有在從工作表物件的版面配置 頁面開啟此對話方塊時才可以使用。
	- <sup>l</sup> 所有物件類型:將設定套用至所有物件。

將此文件中的新物件設為預設

勾選此核取方塊以將這些設定作為目前文件中所有新物件的預設。只有在從工作表物件的版面配 置頁面開啟此對話方塊時才可以使用。

# 7.2 工作表

一個 QlikView 文件可包含一個或數個可放置工作表物件的工作表。每個工作表中可包含多個工作 表物件。工作表不具邏輯關聯,如果兩個欄位具邏輯關聯,則將它們放置於同一個工作表上,或不 同的工作表上,都不要緊。進行選取時的邏輯結果仍會相同。

### 建立

選擇版面配置功能表上的新增工作表,或按一下工具列中的新增工作表按鈕,即可建立新的工作 表。

## 導覽

所有的工作表都會附加標籤,並會在標籤上標示工作表名稱。按一下標籤,就會啟動附加該標籤的 工作表。如果工作表工具列處於使用中的狀態,則透過在該工具列的下拉式清單中選取工作表,也 可啟動工作表。

在標籤上按一下滑鼠右鍵,即可開啟包含下列命令的內容功能表:

- 標籤列屬性…:開啟可選擇標籤字型的對話方塊。僅可使用 TrueType 字型。
- <sup>l</sup> 工作表屬性…:會選取工作表並開啟工作表屬性對話方塊。可在此處指定工作表特定參數,例 如工作表背景、顯示的欄位、預設字型及物件外觀等。只有在按一下屬於目前使用中工作表 的標籤時,才可用此代方式。
- 複製工作表:完整複製整個工作表,包含其中所有的工作表物件。複本會命名為「工作表名 稱 的複本」,並置於文件中的最後一個工作表。
- 升階工作表工作表向左移一階。
- 降階工作表:將工作表向右移一階。
- <sup>l</sup> 說明:開啟內容特定說明。
- 移除:使該工作表成為使用中狀態,然後予以移除。

如果按一下使用中工作表的標籤,則內容功能表還會包含選取欄位... 和新增工作表物件命令。如需 這些命令的說明,請見下文。

在工作表標籤上有時會看到選項指示器,這是可引導您至所做選項的小指標。這些指示器會顯示在 隱藏工作表的標籤上,可在這些工作表上見到在使用中工作表上看不到的選項。

工作表:物件功能表

功能表命令為:

- <sup>l</sup> 屬性:開啟工作表屬性對話方塊,您可在其中設定用於定義工作表的參數。
- <sup>l</sup> 選取欄位:開啟工作表屬性**:**欄位頁面,您可在其中選取要在工作表中顯示為列表框的一或 多個欄位。
- <sup>l</sup> 新增工作表物件:開啟列出工作表物件的串聯功能表。
- 複製工作表:完整複製整個工作表,包含其中所有的工作表物件。複本會命名為「工作表名 稱 的複本」,並置於文件中的最後一個工作表。
- 貼上工作表物件:將先前複製到剪貼簿的工作表物件貼到工作表上。利用下列鍵盤快速鍵即 可叫用此命令:Ctrl+V。
- <sup>l</sup> 將工作表物件貼上為連結:將先前複製到剪貼簿的連結物件貼到工作表上。物件會直接連結 到原始物件,兩者將共用所有屬性和物件識別碼。
- <sup>l</sup> 列印:開啟列印對話方塊,可在其中指定列印設定。列印成品中會包含工作表區域 (包括所有 工作表物件) 中的影像。
- <sup>l</sup> 將影像複製到剪貼簿:將工作表區域 (僅限此區) 中的點陣圖圖片複製到剪貼簿。
- <sup>l</sup> 將影像匯出至檔案:開啟對話方塊,將目前工作表的影像儲存為檔案。影像可另存為 bmp、 jpg、gif 或 png 檔。
- <sup>l</sup> 說明:開啟 QlikView 說明。
- <sup>l</sup> 移除:移除工作表及其所有工作表物件。

工作表屬性:一般

若要開啟工作表屬性對話方塊,可從工作表物件功能表中選擇屬性,或從設定功能表中選擇工作表 屬性。

如果屬性命令顯示為灰色,表示您可能沒有執行屬性變更所需的權限。此項目設定於工 作表屬性**:**安全性中。

若要為工作表命名,請在標題編輯方塊中輸入文字。名稱會顯示在工作表標籤中。

• 輪替狀態機:

在清單中選擇其中一個可用的狀態。下列輪替狀態機一律可供使用。

<sup>l</sup> 繼承:除非 QlikView 開發人員覆寫,否則工作表和工作表物件一律處於繼承狀態。此設 定是從上一層物件所繼承,若選擇繼承選項,工作表中的圖表即可取得與該工作表相 同的設定。

- 預設狀態:此為大部分使用 QlikView 會發生的狀態, 以 \$ 表示。QlikView 文件一律處於 預設狀態。
- 工作表識別碼: 此作為巨集用途。每個工作表都會指派一組唯一識別碼, 識別碼從 SH01 開 始。亦可稍後再編輯此識別碼。建議您僅使用英數字元作為 ID。

在顯示工作表群組中,可以指定工作表顯示的條件:

- <sup>l</sup> 永遠:將一律顯示工作表。
- <sup>l</sup> 條件式:工作表的顯示或隱藏取決於條件運算式,該運算式將按照選項等持續評估。只有在 條件傳回 FALSE 時才會隱藏工作表。 當文件中的所有工作表因為顯示工作表限制而停用,則會顯示 [沒有可用的工作表]訊息。具 有文件管理員權限的使用者可以勾選文件屬性**:**安全性頁面中的顯示所有工作表與工作表物 件來覆寫此條件。按 Ctrl+Shift+S 即可切換這項功能。

縮放 (百分比) 選項可方便供您更改所顯示使用中工作表及其上所有物件的大小。

在背景群組中,可定義工作表的背景色彩。替代選項文件預設會套用文件屬性對話方塊中定義的背 景色彩。勾選工作表設定並按一下彩色按鈕可讓您定義自訂背景色彩,這可透過色彩區域對話方塊 將色彩定義為單色或漸層。

或者,依序按一下影像和變更按鈕,亦可自訂工作表背景。這將開啟選取影像對話方塊,可在其中 選取要使用的含影像檔案。

### 影像格式設定:

- 無延展:將影像依照原樣顯示,可能會造成遮罩問題。
- 填滿:延展影像以填滿工作表,但不保留外觀比例。
- 保持比例:影像將盡可能延展,同時保留正確的外觀比例。
- <sup>l</sup> 保持比例填滿:影像將盡可能延展,同時保留正確的外觀比例。未涵蓋的區域接著會以裁切 的影像來填滿。
- <sup>l</sup> 並排顯示:如果選取此選項,影像會在空間允許的情況下盡可能並排顯示。

水平和垂直方向:

- <sup>l</sup> 水平:影像可以水平對齊:靠左、置中或靠右。
- 垂直:影像可以垂直對齊:靠上、置中或靠下。

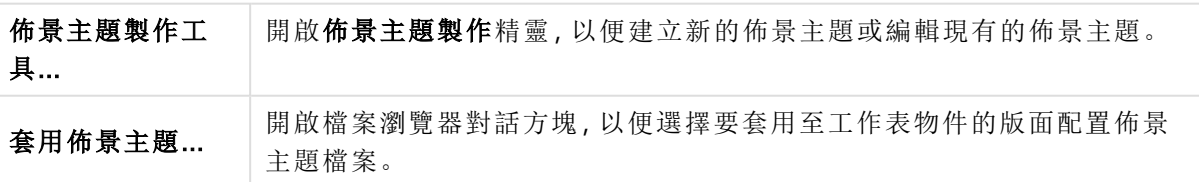

佈景主題製作工具

在標籤設定群組中,可定義工作表標籤的背景色彩。

- 經典灰:選取此選項可使用灰色標籤搭配黑色文字。
- <sup>l</sup> 工作表背景:將標籤色彩設為工作表的色彩。
- 自訂色彩:此設定可讓您按一下對應的按鈕即可指定自訂的標籤色彩和標籤文字色彩。
- 全部套用:將標籤色彩設定套用至文件的所有工作表。

## 工作表屬性:欄位

您可在其中從可用欄位清單中選取要顯示在工作表上的欄位。按一下所需項目即可選取要使用/移 除的項目。使用新增>或<移除按鈕將其移至所需的資料行。

所選欄位將會顯示在使用中工作表的預設列表框中。若要設定列表框的特定屬性,請在該列表框上 按一下滑鼠右鍵,然後從物件浮動功能表中選取屬性(或者,從主功能表中選取物件)。

若要將系統欄位設為可選,請勾選顯示系統欄位選項。

### 從表格中顯示欄位

你可在此處控制可用欄位清單中要顯示的欄位。下拉式清單預設會顯示替代的所有表格。 替代的所有表格 (合格的) 會顯示所屬表格名稱限定的欄位,這表示索引鍵 (連接) 欄位將列出不只 一次。(此替代選項僅用於檢視用途,與載入指令碼中的[Qualify](#page-847-0) (page 848) 欄位毫無關聯。) 亦可一次檢視一個表格的欄位。

## 工作表屬性:物件

工作表屬性**:**物件頁面可讓您追蹤位於目前工作表中的所有工作表物件。讓您更容易掌握隱藏或具 有顯示條件的物件。

按一下資料行標頭,可排序任一資料行的表格。資料行包含下列資訊:

- <sup>l</sup> 物件識別碼:列出每個現有工作表物件的唯一物件識別碼。連結的物件具有相同的物件識別 碼。
- <sup>l</sup> 類型:指示物件類型。
- <sup>l</sup> 標題:如果適用,則提供可顯示在物件標題的文字。
- 顯示模式:指示物件為正常、最小化、最大化、隱藏或具有顯示條件。
- <sup>l</sup> 狀態:顯示物件所處的狀態。
- <sup>l</sup> 計算時間:上次重新計算物件內容所需的時間,以毫秒為單位。這些資訊僅與實際計算的物 件 (圖表、表格方塊和包含公式的任何物件) 有關。
- <sup>l</sup> 圖層:若要設定圖層,可在工作表物件屬性**:**版面配置頁面進行,其中靠下、正常和靠上的對 應值分別為 -1、0 和 1。選擇自訂可輸入您選擇的值。有效的圖層編號為 -128 到 127。
- <sup>l</sup> 記憶體:上次重新計算物件內容所需的暫存記憶體容量。這些資訊僅與實際計算的物件 (圖 表、表格方塊和包含公式的任何物件) 有關。
- <sup>l</sup> 靠左、靠上、靠右、靠下:相對於文件視窗邊緣的工作表物件指定邊緣目前位置,以像素表 示。
- 寬度、高度:物件的大小維度,以像素表示。
- <sup>l</sup> 靠左 (最小值)、靠上 (最小值)、靠右 (最小值)、靠下 (最小值):物件圖示化時的目前位置 (=最 小化)。
- <sup>l</sup> 寬度 (最小值)、高度 (最小值):物件圖示的維度。

按一下清單中的物件後,您可以使用按鈕來刪除物件,或者直接從此功能表開啟其屬性對話方塊。 按住 Ctril 並按一下 滑鼠左鍵即可選取多個物件。

# 工作表屬性:安全性

在此屬性頁中,您可於工作表層級設定使用者權限。預設會勾選 (開啟) 所有選項。具有系統管理員 權限的使用者一律都可存取此對話方塊並變更設定。設定可防止一般使用者以各種方式更改工作 表版面配置。有以下選項:

- <sup>l</sup> 新增工作表物件:新增工作表物件的權限。
- <sup>l</sup> 移除工作表物件:移除任何工作表物件的權限。
- <sup>l</sup> 移動工作表物件/調整工作表物件大小:變更現有工作表物件版面配置的權限。
- 複製/再製工作表物件:新增現有工作表物件複本的權限。
- 存取工作表層性對話方塊的權限。
- 移除工作表:刪除工作表的權限。
- 存取工作表屬性 (使用者):存取工作表物件不同屬性頁的權限。

勾選套用至所有工作表選項,將上述選項套用至文件的所有工作表。

<sup>l</sup> 唯讀:勾選此替代選項會鎖定此工作表上的所有工作表物件,使其無法選取。這表示,該工作 表物件只會顯示對其他工作表上物件所選取的結果。

工作表屬性:觸發程序

您可以在觸發程序頁面中指定要針對工作表事件叫用的動作 (包括巨集)。

並非所有動作都可從下列事件觸發程序叫用。

在 QlikView Server 上處理文件時,某些巨集觸發程序的行為會有一些限制。

發其他動作的動作稱為串聯動作,這些動作可能會導致無法預期的後果,而且不受支 援!

## 工作表事件觸發程序

您可以在此群組中設定使用中工作表變更時觸發的動作。對任何事件按新增動作按鈕,會出現動作 頁面。您可以在此頁面上為事件新增動作。選擇執行巨集動作,為現有巨集指派名稱,或者稍後在 編輯模組對話方塊中建立巨集時,再輸入名稱。將動作指派至事件後,按鈕會變更為編輯動作,即 可讓您變更事件的動作。下列工作表事件觸發程序可供設定:

### OnActivateSheet

每次啟動工作表時,即執行該動作。

### OnLeaveSheet

每次停用工作表時,即執行該動作。

## 標籤列屬性

可在標籤列屬性對話方塊 (在標籤列上按一下滑鼠右鍵即可開啟) 中設定標籤列的屬性。

• 字型:可在此處變更標籤上文字的字型。 指定文字的字型、樣式及大小。所選的字型會套用至所有標籤上的文字。

# 7.3 快速圖表精靈

已針對想要以快速簡易的方法來建立簡易圖表的使用者開發 [快速圖表] 功能,使用者不需再煩惱 眾多不同的設定與選項。

[快速圖表精靈] 可引導您進行下列基本步驟:

- 1. 選取圖表類型
- 2. 定義圖表維度
- 3. 定義圖表運算式
- 4. 設定圖表格式

根據您選取的項目而定,可能會跳過上述某些步驟。

# 啟動快速圖表精靈

可從工具功能表選擇快速圖表精靈或按一下設計工具列上對應的按鈕來啟動 [快速圖表精靈]。

首次啟動精靈會開啟開始頁面,略述精靈的目的與內含的基本步驟。如果要在日後使用精靈時跳過 此開始頁面,請勾選不要再顯示此頁面核取方塊。按下一步繼續。[快速圖表精靈] 會引導您進行下 列基本步驟:

## 步驟 1:選取圖表類型

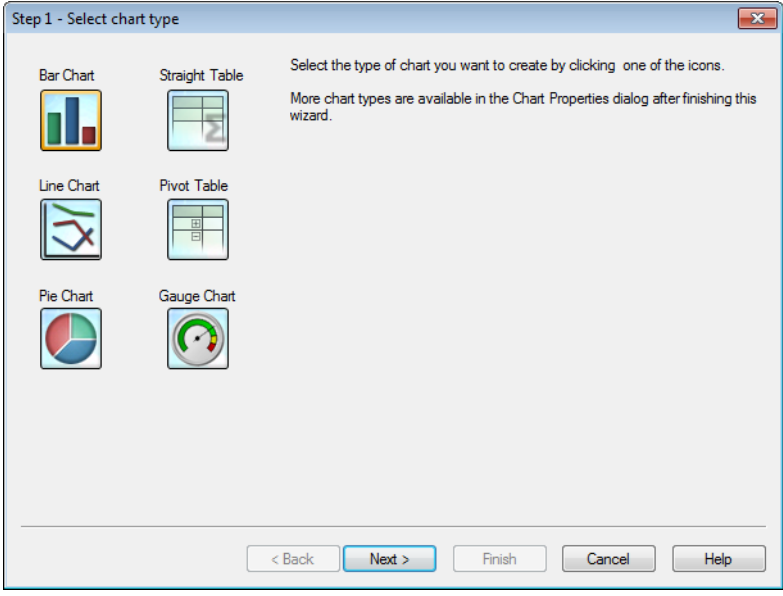

按一下其中一個圖示選取您要建立的圖表類型。可用的圖表類型為在 QlikView 中最常用的圖表類 型。在完成此精靈之後,可透過圖表屬性對話方塊將圖表變更為任何其他的 QlikView 圖表類型。按 下一步繼續。

## 步驟 2:定義維度

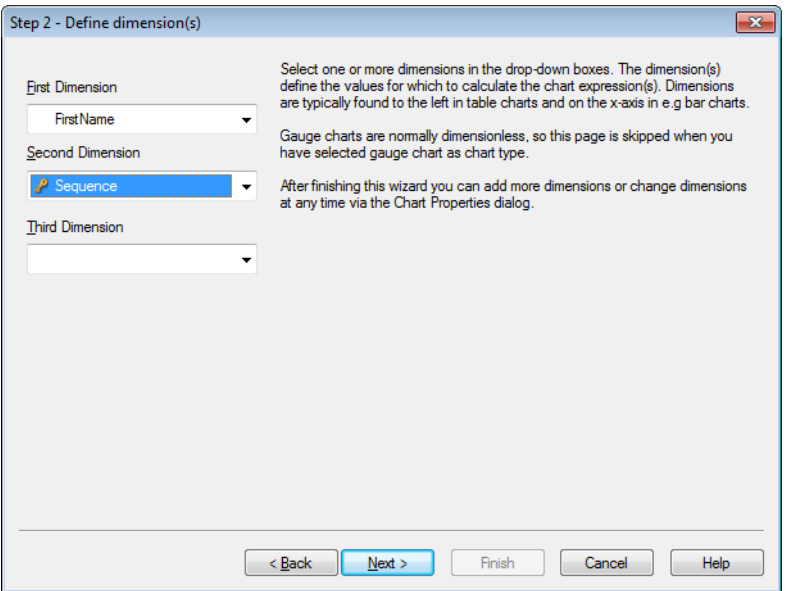

除非您在第一個步驟選取量測計圖,否則您現在會看到定義維度頁面。此頁面會自動跳過量測計 圖,因為量測計圖通常沒有任何維度。

在下拉式方塊中選取一或多個維度。維度可定義計算圖表運算式的值。一般可在表格圖表左邊以及 例如長條圖中的 X 軸上找到維度。

在完成此精靈之後,您可以隨時透過圖表屬性對話方塊新增更多維度或變更維度。 按下一步繼續。

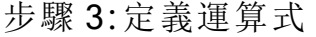

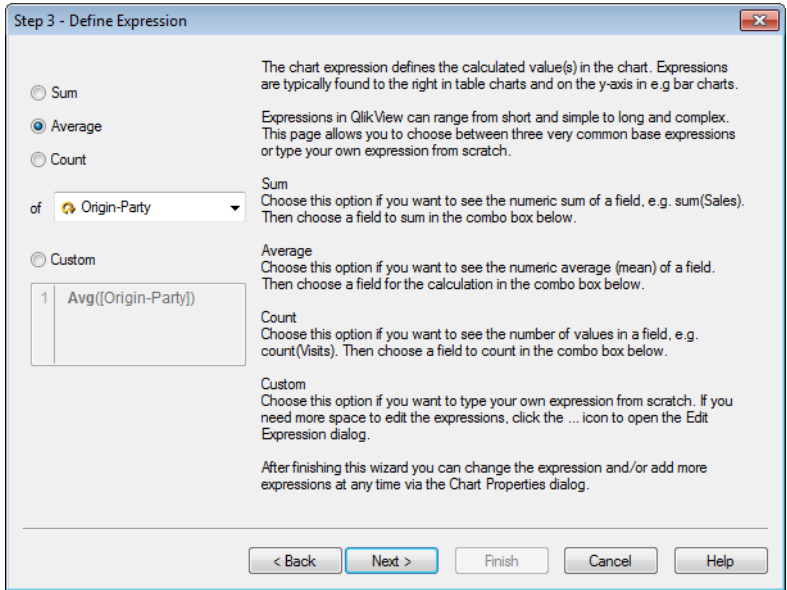

圖表運算式可定義圖表中的計算值。一般可在表格圖表右邊以及例如長條圖中的 Y 軸上找到運算 式。

QlikView 中的運算式有短而簡單的,也有長而複雜的。此頁面可讓您選擇三個常用的基底運算式, 或者重新輸入您自己的運算式。

- <sup>l</sup> 加總:如果您想要看見欄位的加總數字,如 sum(Sales),請選擇此選項。然後在下面的下拉式 方塊中選擇要加總的欄位。
- 平均:如果您想要看見欄位的平均數字,如 avg(Score),請選擇此選項。然後在下面的下拉式 方塊中選擇要計算的欄位。
- <sup>l</sup> 計數:如果您想要看見欄位中值的數量,如 count(OrderID),請選擇此選項。然後在下面的下 拉式方塊中選擇要計數的欄位。
- <sup>l</sup> 自訂:如果您想要重新輸入自己的運算式,請選擇此選項。如果您需要更多空間來編輯運算 式,請按一下[...] 圖示開啟編輯運算式對話方塊。

在完成此精靈之後,您可以隨時透過圖表屬性對話方塊來變更運算式和/或新增更多運算式。 按下一步繼續。

精靈的第四個步驟可讓您調整圖表的格式。因為圖表類型之間的格式設定各有不同,所以該頁面的 內容會根據您在精靈步驟 1 中選取的圖表類型而有所不同。

步驟 4:圖表格式(長條圖)

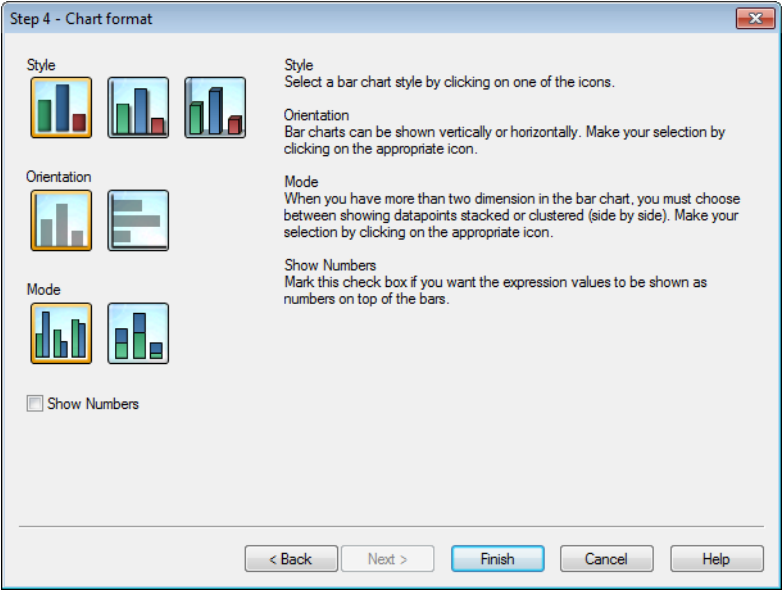

您可在此頁面中設定所選圖表類型的格式設定選項。

- <sup>l</sup> 模式:長條圖中有兩個以上的維度時,您必須選擇顯示堆疊或叢集 (並列) 的資料點。按一下 適當的圖示來進行選取。
- · 顯示數字:如果您要讓運算式值以數字顯示在資料列上方,請勾選此核取方塊。

按一下完成以完成圖表並回到版面配置。如之前所述,您可隨時透過一般圖表屬性對話方塊回到圖 表做進一步調整。

## 步驟 4:圖表格式(折線圖)

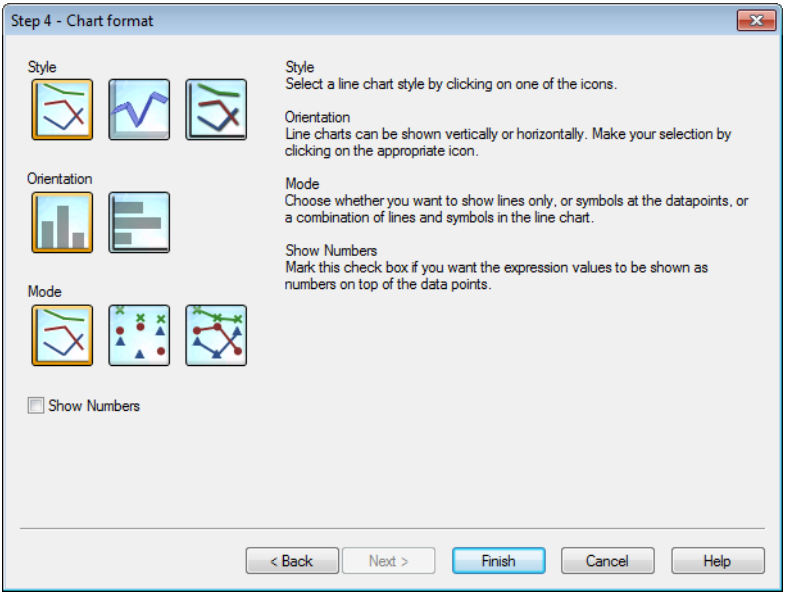

您可在此頁面中設定所選圖表類型的格式設定選項。

- <sup>l</sup> 模式:將資料點顯示為線條、符號或兩者的組合。按一下適當的圖示來進行選取。
- · 顯示數字:如果您要讓運算式值以數字顯示在資料點上方,請勾選此核取方塊。

按一下完成以完成圖表並回到版面配置。如之前所述,您可隨時透過一般圖表屬性對話方塊回到圖 表做進一步調整。

步驟 4:圖表格式 (圓形圖)

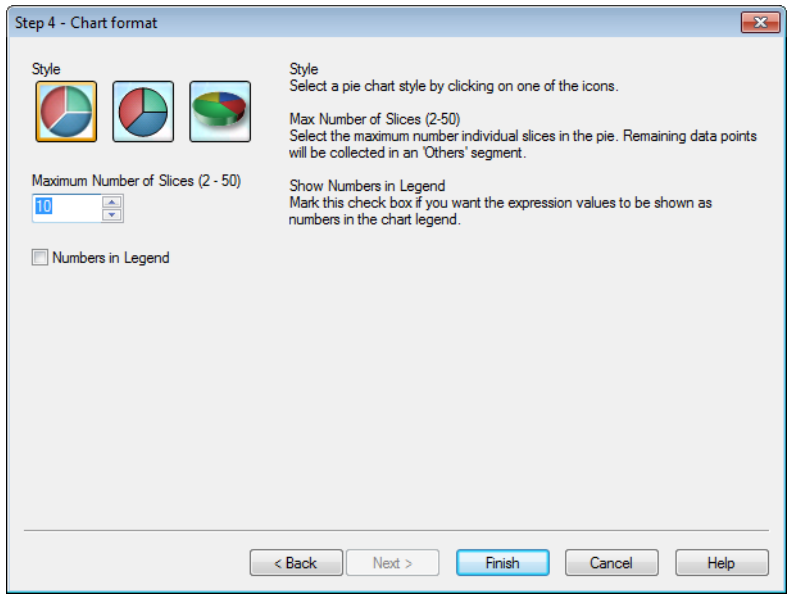

您可在此頁面中設定所選圖表類型的格式設定選項。

- 切片數量上限 (2-50):選取圓形圖中個別切片的數量上限。剩下的資料點會收集在 [其他] 區 段。
- · 顯示圖例中的數字:如果您要讓運算式值以數字顯示在圖表圖例中,請勾選此核取方塊。

按一下完成以完成圖表並回到版面配置。如之前所述,您可隨時透過一般圖表屬性對話方塊回到圖 表做進一步調整。

步驟 4:圖表格式 (連續表)

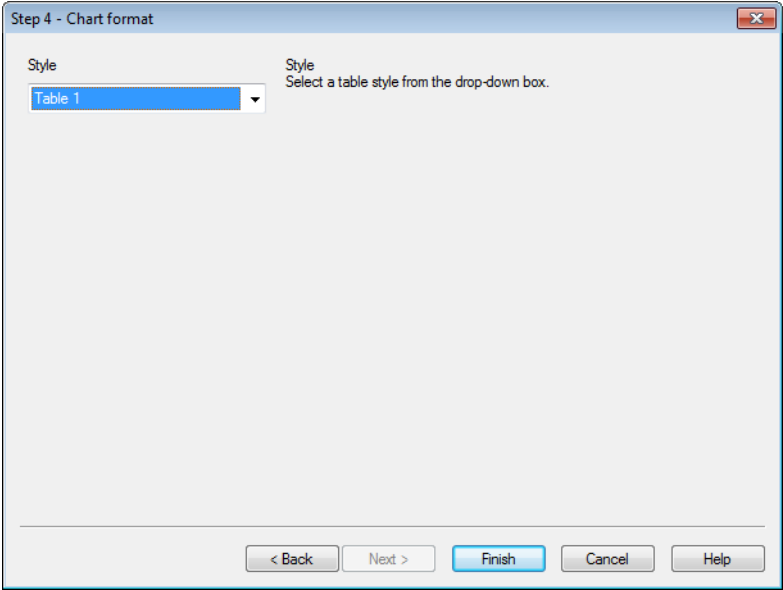

您可在此頁面中設定所選圖表類型的格式設定選項。

<sup>l</sup> 樣式:從下拉式方塊中選取表格樣式。

按一下完成以完成圖表並回到版面配置。如之前所述,您可隨時透過一般圖表屬性對話方塊回到圖 表做進一步調整。

## 步驟 4:圖表格式 (樞紐分析表)

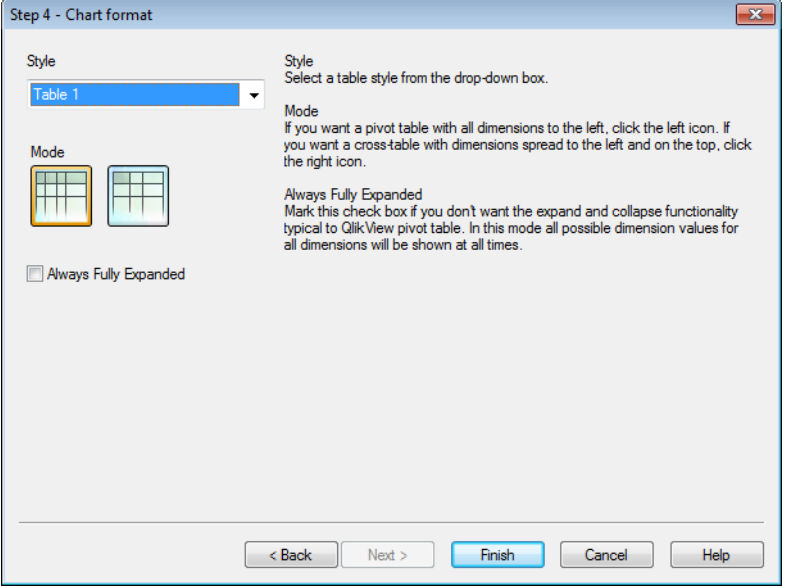

您可在此頁面中設定所選圖表類型的格式設定選項。

- <sup>l</sup> 樣式:從下拉式方塊中選取表格樣式。
- · 模式:如果您要讓樞紐分析表與所有維度都在左側,請按一下左側圖示。如果您想要讓跨維 度資料表與維度散佈到左側與頂端,請按一下右側圖示。
- 一律完全展開:如果您不要 QlikView 樞紐分析表的標準展開及摺疊功能,請勾選此核取方 塊。在此模式中,一律會顯示所有維度的所有可能維度值。

按一下完成以完成圖表並回到版面配置。如之前所述,您可隨時透過一般圖表屬性對話方塊回到圖 表做進一步調整。

步驟 4:圖表格式 (量測計圖)

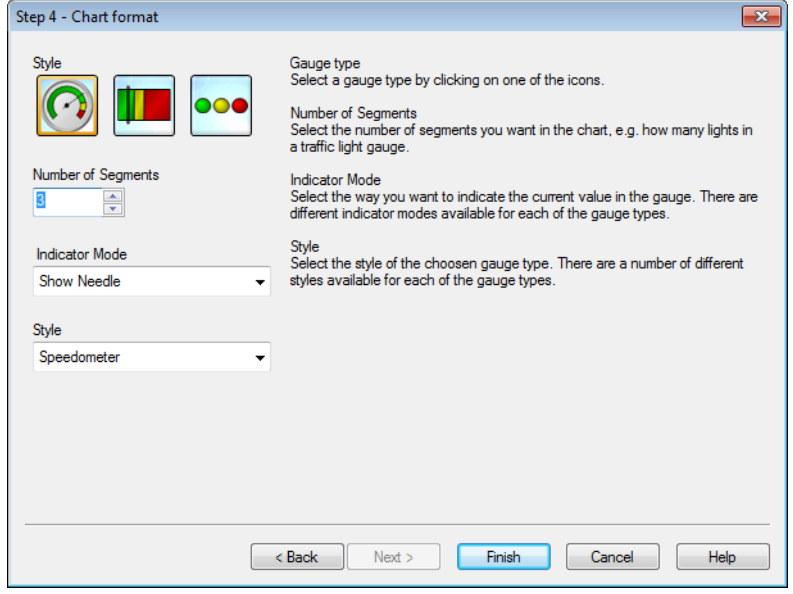

您可在此頁面中設定所選圖表類型的格式設定選項。

- 區段數量:選取圖表中想要的區段數量,例如號誌燈量測計中需要幾個燈號。
- <sup>l</sup> 指示器模式:選取要在量測計中表示目前值的方式。每個量測計類型都有不同的指示器模式 可用。

按一下完成以完成圖表並回到版面配置。如之前所述,您可隨時透過一般圖表屬性對話方塊回到圖 表做進一步調整。

# 7.4 工作表物件

將表格和圖表新增至工作表以顯現資料,並進行選取以篩選資料。

列表框

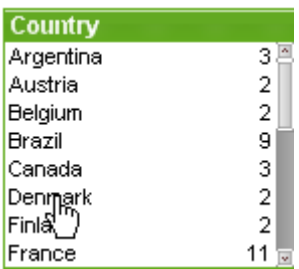

列表框是最基本的工作表物件。其中包含特定欄位的所有可能值清單。列表框的每一列可代表載入 表格的數個記錄,全都具有相同的值。因此,選取其中一個值等於選取載入表格中的數個記錄。

列表框也可以包含循環或向下探查群組。如果使用的是向下探查群組,則選取列表框中的單一值將 使列表框向下逐層顯示,並切換至群組中的下一個基礎欄位。按一下列表框標題中的向上收攏圖 示,所有項目隨即向上收攏。

如果指派列表框使用循環群組,按一下列表框標題中顯示的循環圖示,即可顯示群組中的下一個欄 位。您也可以使用 [列表框物件] 功能表中的循環選項,直接移至群組中的任一欄位。

在列表框上按一下滑鼠右鍵,便會顯示物件功能表。

物件功能表

在物件上按一下滑鼠右鍵,便會開啟列表框物件功能表。功能表命令為:

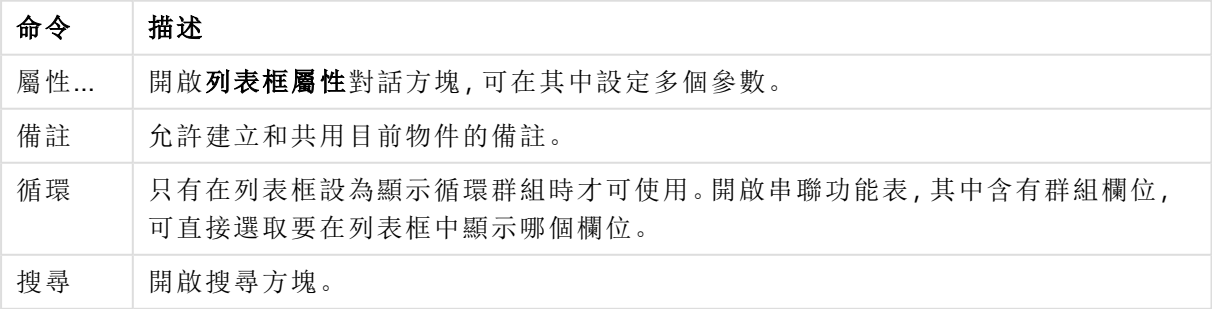

物件功能表命令

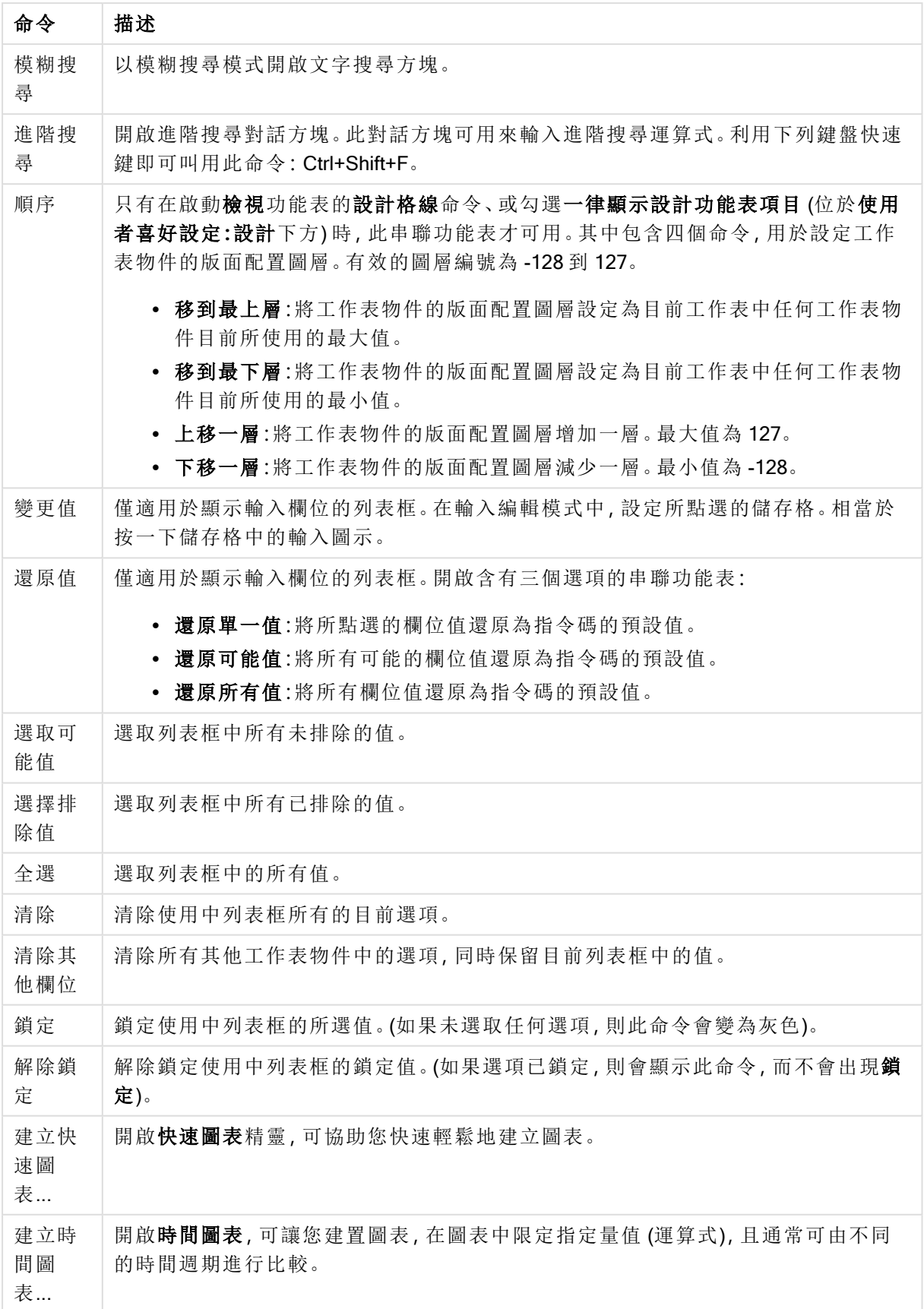

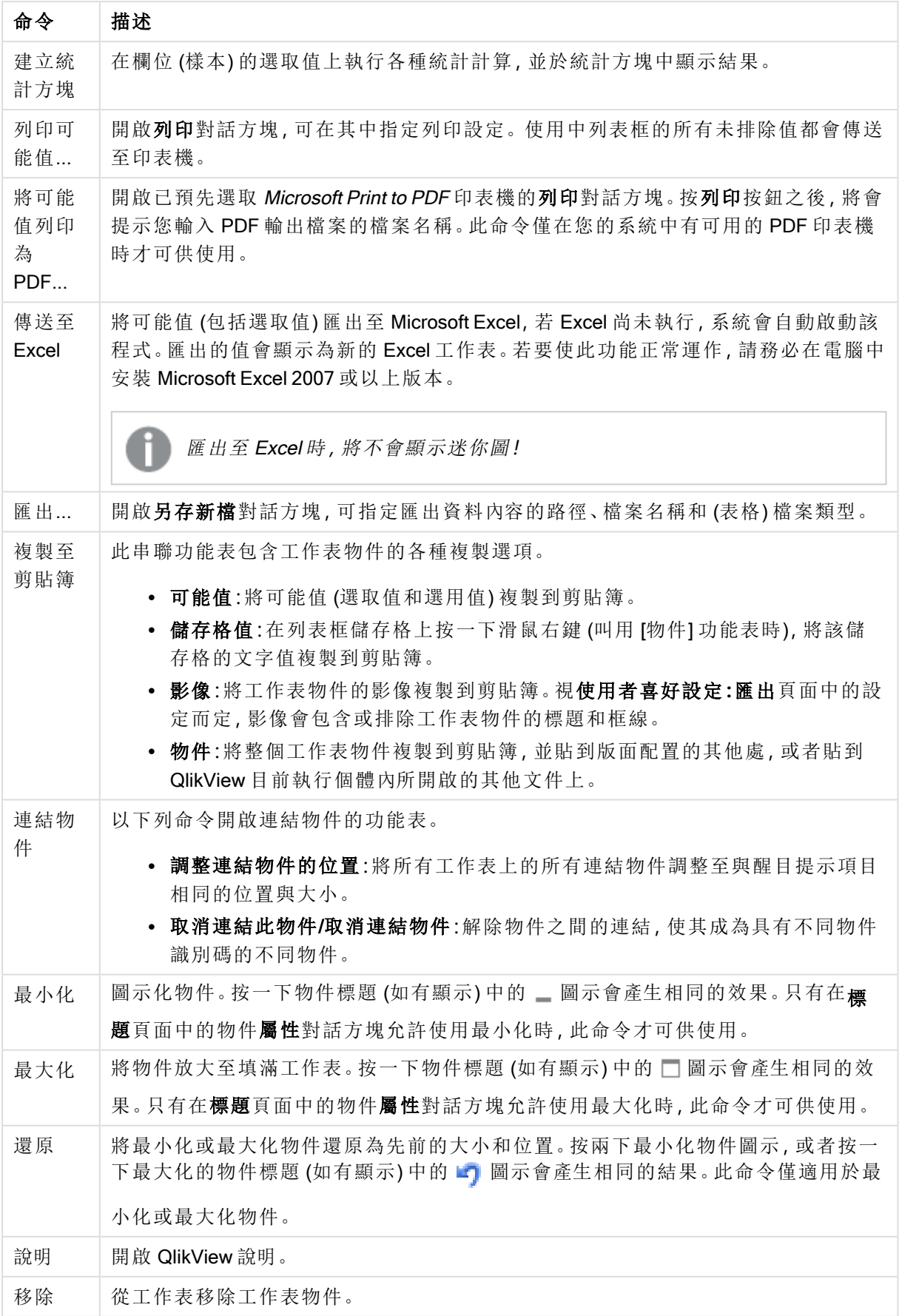

# 一般

列表框屬性**:**一般標籤的開啟方式,是在列表框上按一下滑鼠右鍵,然後選擇浮動功能表中的屬性 命令。可在此處設定列表框的一般參數。

| 參數     | 描述                                                                                                    |
|--------|----------------------------------------------------------------------------------------------------|
| 標題     | 顯示為列表框標題的文字。預設文字為所選欄位的<br>名稱。標題也可定義為供標籤文字動態更新的計算<br>公式。按一下  按鈕可開啟編輯會運算式對話方<br>塊,以便編輯長公式。                                                                                                    |
| 欄位     | 從清單中選取欄位。列表框會包含所選欄位的值。<br>列表框可能改為顯示循環或向下探查群組。但一次<br>僅會顯示一個欄位。此類群組是透過文件屬性:群組<br>對話方塊所建立,且會列出可用欄位。<br>如果使用的是向下探查群組, 則選取列表框中的單<br>一值,將會使列表框向下逐層顯示,並切換至群組中<br>的下一個基礎欄位。按一下列表框標題中的向上收<br>攏圖示,所有項目隨即向上收攏。<br>如果指派列表框使用循環群組, 按一下列表框標題<br>中顯示的循環圖示, 即可切換為顯示群組中的下一<br>個欄位。您也可以使用[列表框物件]功能表中的循<br>環->選項,直接移至群組中的任一欄位。<br>此外,您還可以在列表框中顯示計算欄位。計算欄位<br>並非來自指令碼執行結果,而是由運算式定義。相同<br>的規則亦適用於計算維度。如果要在列表框中使用<br>計算欄位,請選取下拉式清單中的<運算式>,選取<br>完成後便會開啟編輯運算式對話方塊,可在其中定<br>義用於描述計算欄位的運算式。<br>作為標題<br>選取此核取方塊,欄位名稱將作為標題使用。文字<<br>使用欄位名稱>將顯示於標題編輯方塊中。<br>編輯…<br>此按鈕僅於<運算式>已選取作為欄位名稱時才可使<br>用。此按鈕會開啟編輯運算式對話方塊,您可在其中<br>定義用於描述計算欄位的運算式。如需詳細資訊,請<br>參閱計算欄位 (page 237)。 |
| And 模式 | 欄位中的多個選項必須為 AND 或 OR 類型。該選項<br>預設為OR類型。此命令會切換可按此選取多個值的<br>邏輯模式。如果欄位不符合特定條件,則此功能表選<br>項將會停用。此選項不適用於計算欄位。                                                                                                    |

列表框參數

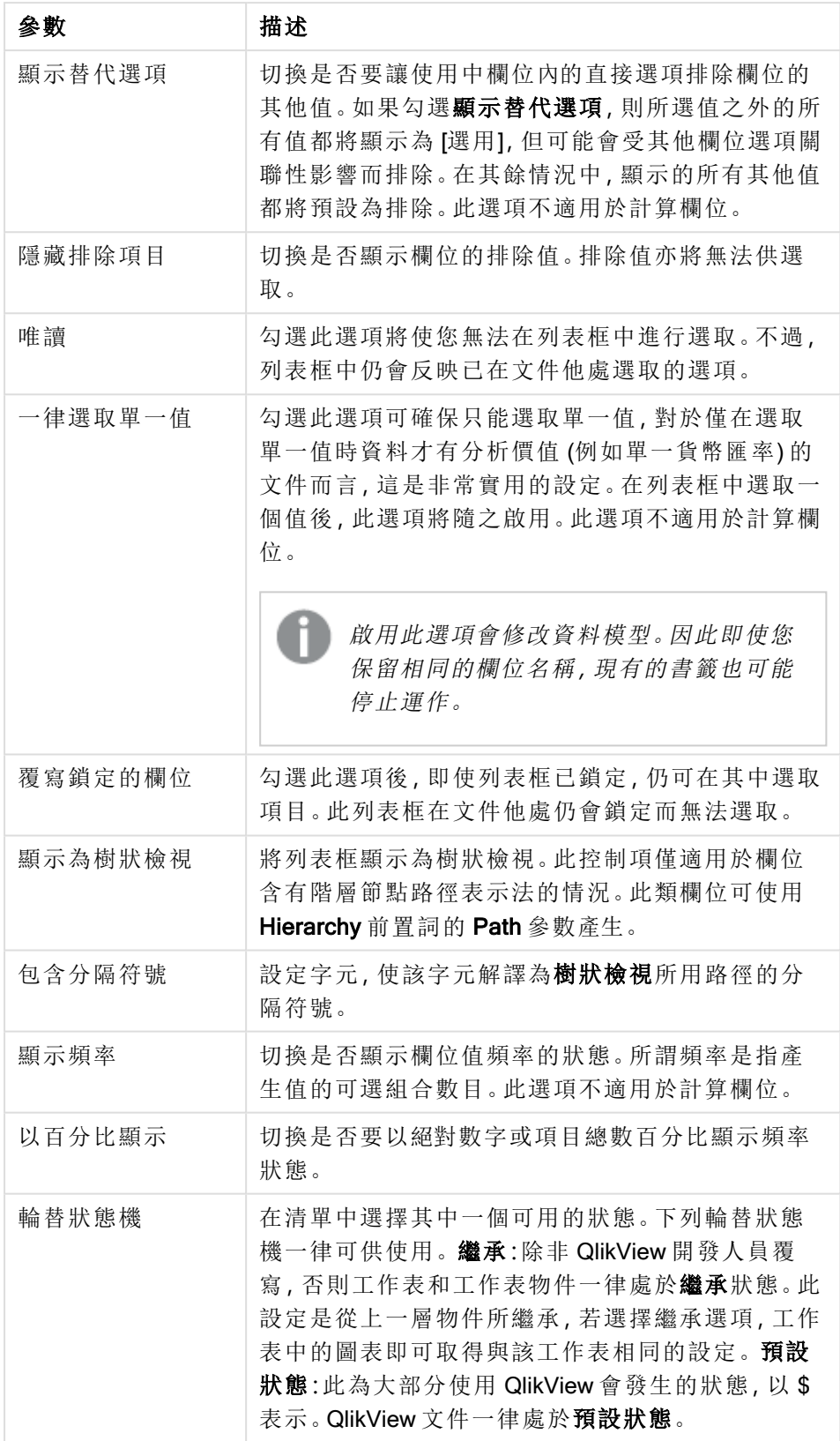

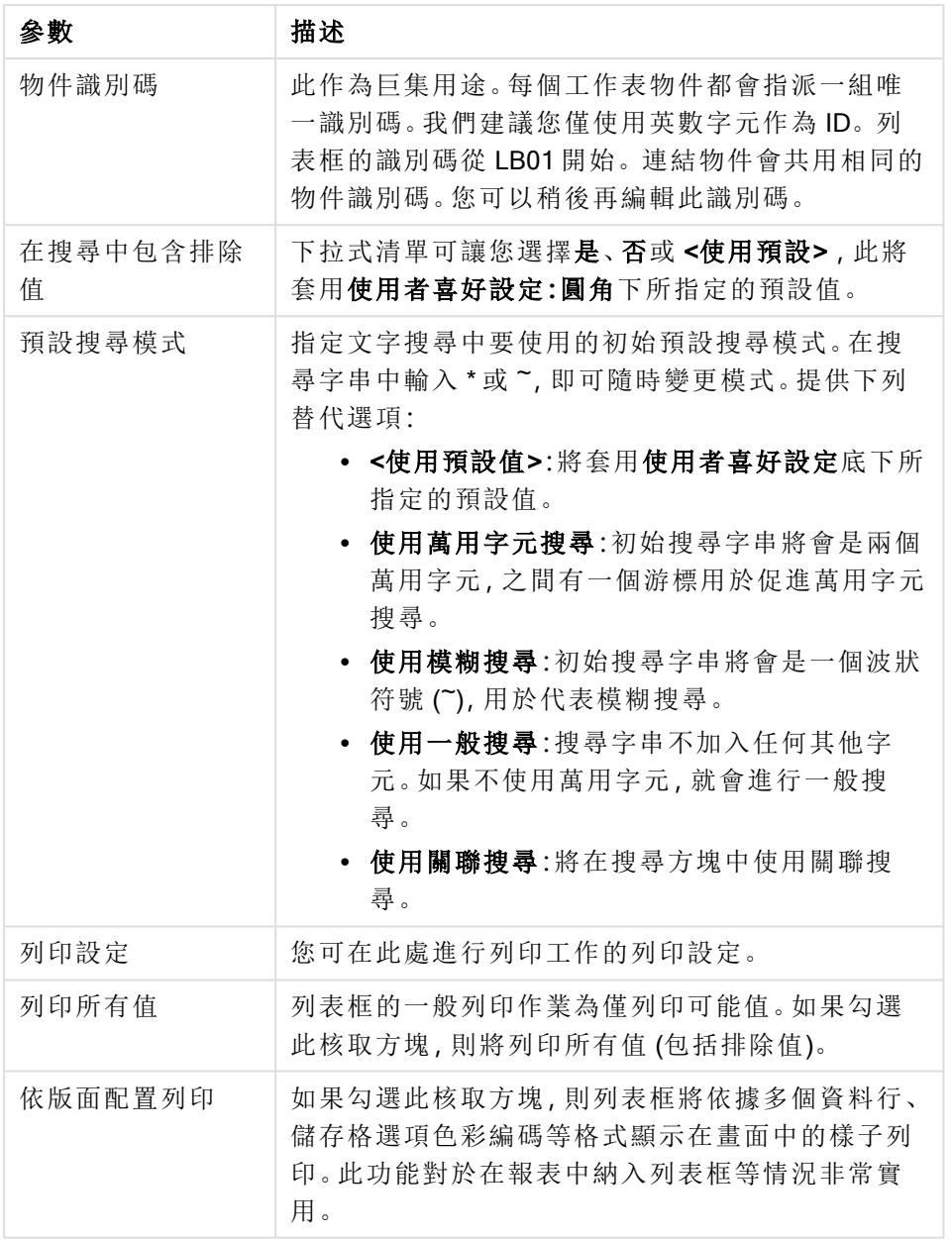

## <span id="page-236-0"></span>計算欄位

使用計算欄位時,某些列表框功能將會不同於一般欄位的列表框功能。部分屬性選項將無法使用 (見下文)。此外,統計方塊亦無法透過此類列表框建立。

計算欄位一律須由一或多個一般欄位轉換而來。不允許使用 valuelist 和 valueloop 函數來建立完全 合成計算欄位。在計算欄位中選取項目時,其實是在一般基礎欄位中進行選取。使用多個欄位作為 計算欄位的基礎時,基準欄位選項的邏輯隱含式或計算欄位可能會十分複雜。

在列表框中使用計算欄位,可能會影響大型資料集的效能表現。

不得在列表框中使用由 [直接探索](#page-155-0) (page 156) 函數所定義的 MEASURE 欄位。

運算式

在運算式標籤中,您將運算式定義為顯示在列表框中。每個運算式都會置放於列表框的新資料行 中。對話方塊的左上角含有運算式清單。

透過屬性運算式也可以動態設定運算式資料的格式。按一下任一運算式前的展開圖示,可顯示該運 算式的屬性運算式。

您可以在指定基礎運算式上選擇使用任何數目和組合的屬性運算式。屬性運算式定義的格式會取 代資料圖的預設格式 (如色彩等等)。

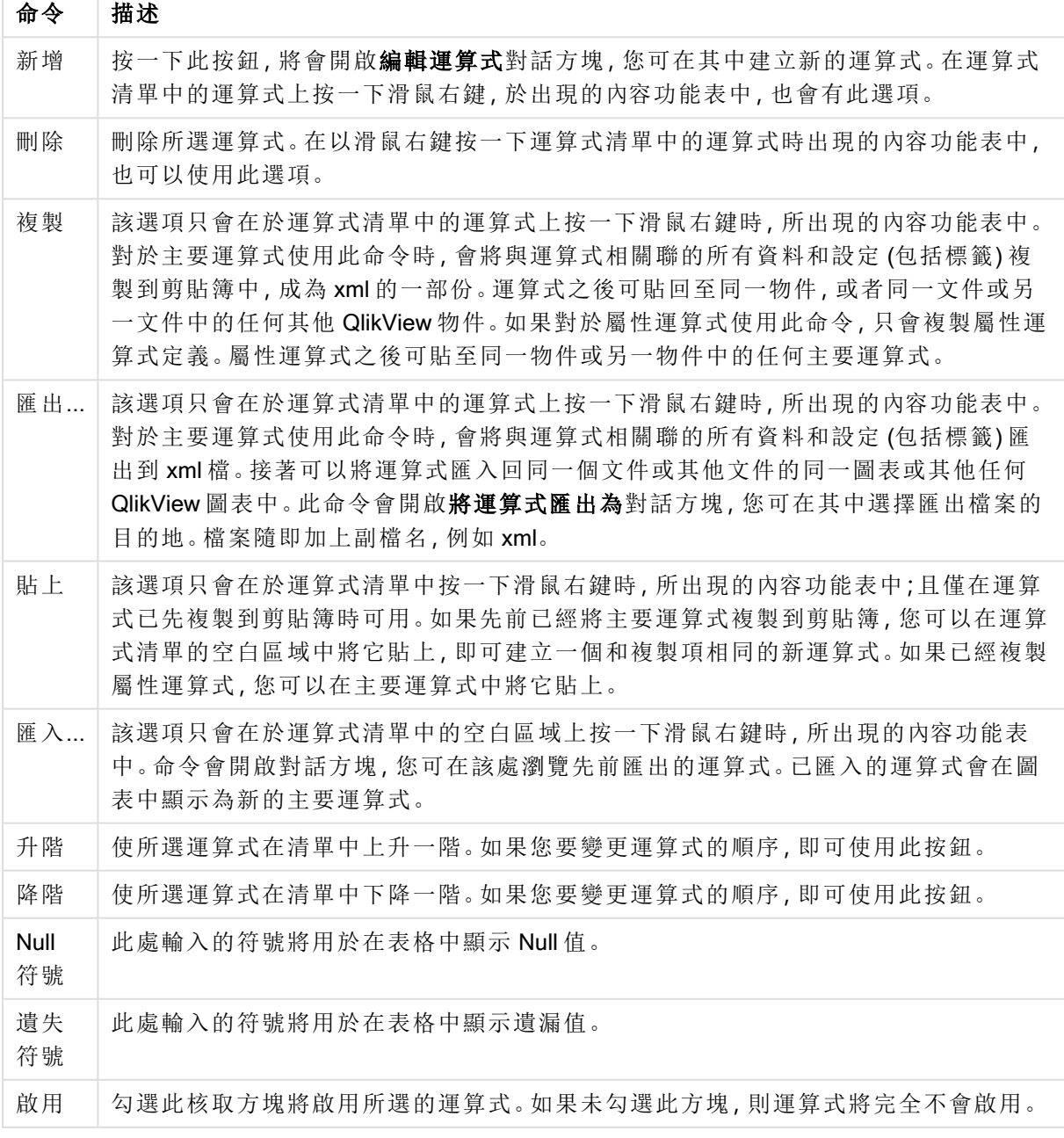

運算式命令

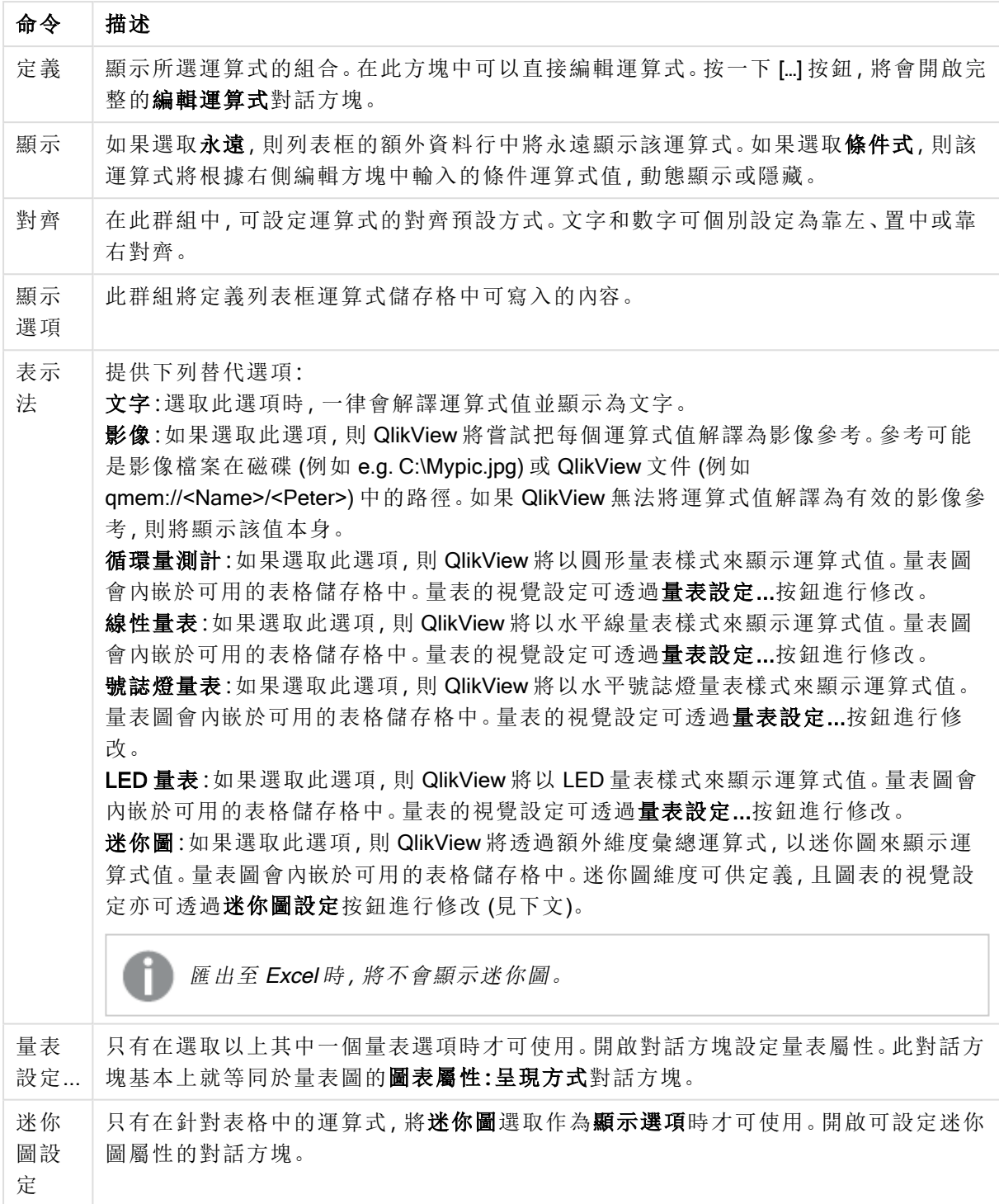

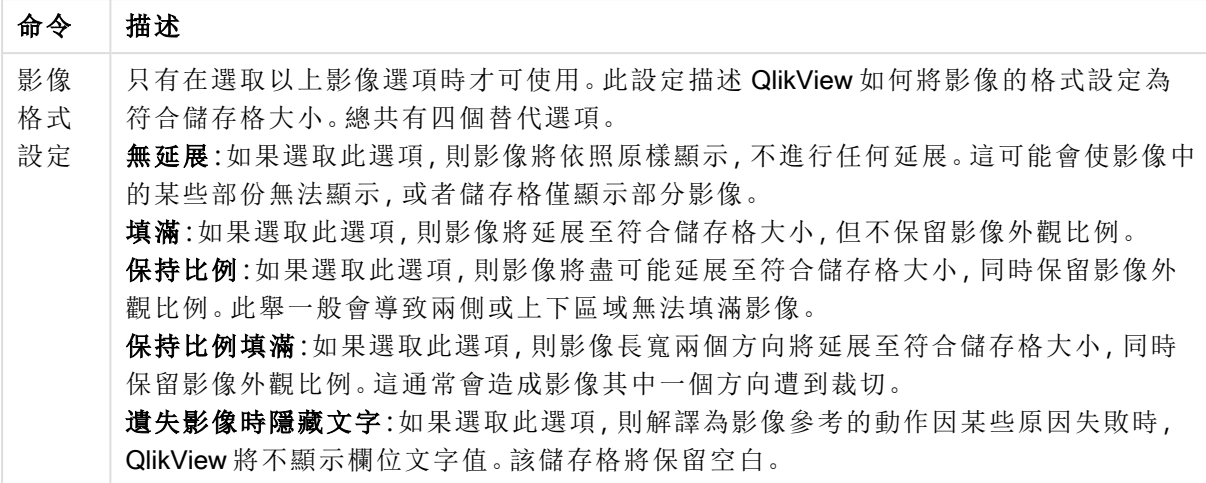

迷你圖設定

只有在連續表屬性對話方塊的運算式頁面中選取迷你圖選項時才能使用此對話方塊。開啟可設定 迷你圖屬性的對話方塊。

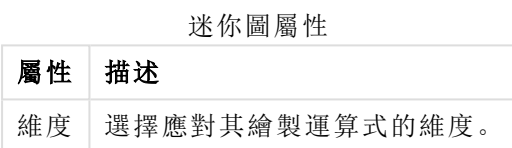

外觀

外觀屬性

| 屬性              | 描述                                                                |
|-----------------|-------------------------------------------------------------------|
| 模式              | 將迷你圖設定為走勢圖、點線圖、點狀圖、長條圖或鬚值。                                        |
| 色彩              | 開啟色彩區域對話方塊,可在其中設定迷你圖的色彩。                                          |
| 使用色彩醒目提<br>示最大值 | 核取此核取方塊並按一下彩色按鈕可開啟 <b>色彩區域</b> 對話方塊, 可在其中設定<br>最大值的色彩。            |
| 使用色彩醒目提<br>示最小值 | 核取此核取方塊並按一下彩色按鈕可開啟 <b>色彩區域</b> 對話方塊,可在其中設定<br>最小值的色彩。             |
| 使用色彩醒目提<br>示開始值 | 核取此核取方塊並按一下彩色按鈕可開啟 <b>色彩區域</b> 對話方塊, 可在其中設定<br>開始值的色彩。不適用於長條圖與鬚線。 |
| 使用色彩醒目提<br>示結束值 | 核取此核取方塊並按一下彩色按鈕可開啟 <b>色彩區域</b> 對話方塊, 可在其中設定<br>結束值的色彩。不適用於長條圖與鬚線。 |
| 設定預設色彩          | 設定 QlikView 預設色彩醒目提示設定的色彩。                                        |
| 強制對齊起點縮<br>放    | 將圖表下邊緣修正為與軸起點對齊。不適用於 <b>鬚線</b> 。                                  |
| 強制 Y 軸的共用<br>刻度 | 強制資料行中的所有儲存格均使用相同的 Y 軸刻度。                                         |

## 排序

在工作表物件 (列表框、多選方塊、表格方塊、圖表或滑桿/行事曆物件) 上按一下滑鼠右鍵,然後從 浮動功能表中選擇屬性 (或從主功能表選擇物件、屬性),即可移至排序標籤。您可以在此處排序工 作表物件中的值。部分工作表物件可能無法使用某些排序選項。

排序選項

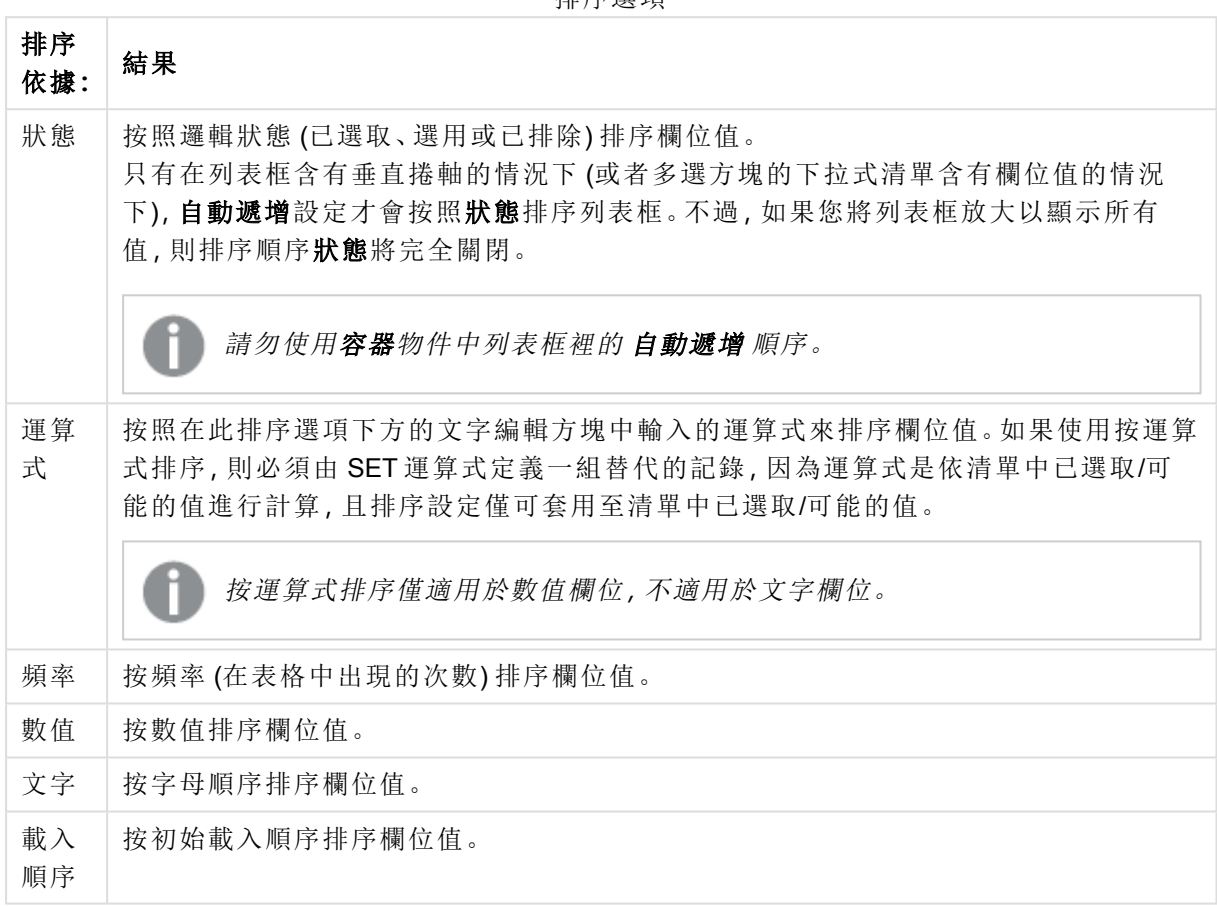

預設按鈕排序順序可設定預設的排序順序。

## 非序的優先順序為狀態、運算式、頻率、數值、文字、載入順序。這些排序條件均可設為遞增或遞 減。

呈現方式

列表框屬性**:**呈現方式標籤,請在列表框上按一下滑鼠右鍵,然後選擇浮動功能表中的屬性命令即 可開啟。可在此處調整列表框儲存格的版面配置。

在影像選項群組中,您可以將在記憶體或磁碟中含有影像參考的欄位值解譯為該影像:

在呈現方式底下,您可以選擇文字 (預設)、影像或資料即影像。

如果選取影像, QlikView 將嘗試把每個欄位值解譯為影像參考。此參考可以是影像檔案在磁碟上的 路徑 (例如 C:\Mypic.jpg), 也可以是 qvw 文件中的路徑 (例如 qmem://<Name>/<Peter>)。如果 QlikView 無法將欄位值解譯為有效的影像參考,除非已勾選遺失影像時隱藏文字方塊,否則將直接 顯示該值。

如果選取資訊即影像,QlikView 將顯示透過指令碼中的資訊載入/資訊選取連結到欄位值的影像資 訊。如果沒有影像資訊可供欄位值使用,除非已勾選遺失影像時隱藏文字方塊,否則將直接顯示該 值。

如果選取任一影像選項,則影像格式設定底下的設定可用於將影像調整為符合儲存格大小。

| 選項         | 描述                                           |
|------------|----------------------------------------------|
| 無延展        | 將影像依照原樣顯示,可能會造成遮罩問題。                         |
| 填滿         | 延展影像以填滿儲存格,但不保留外觀比例。                         |
| 保持比例       | 影像將盡可能延展,同時保留正確的外觀比例。                        |
| 保持比例填<br>滿 | 影像將盡可能延展,同時保留正確的外觀比例。未涵蓋的區域接著會以裁切的影<br>像來填滿。 |

影像格式選項

顯示影像而不顯示文字時,可能必須使用文件預設以外的其他選項樣式,以便欄位值的邏輯狀態持 續顯示。使用選項樣式置換下方的下拉式清單可以選取適當的選項樣式,例如角落標記。

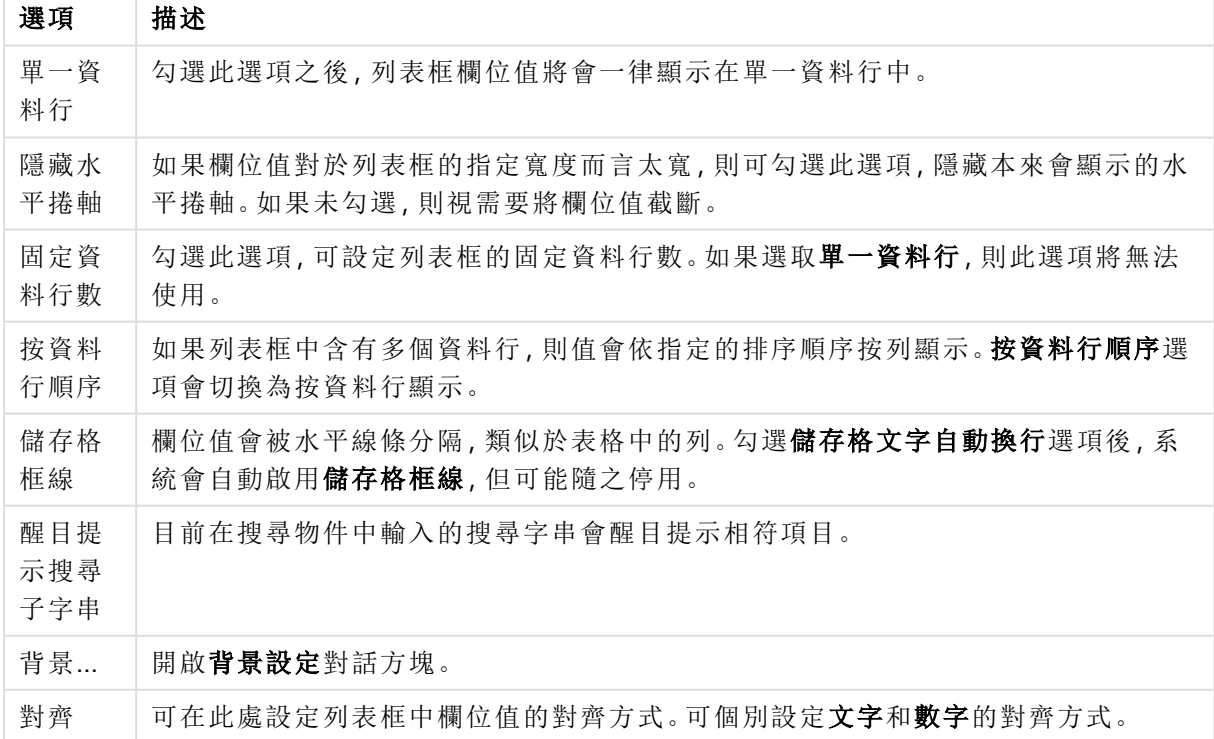

#### 列表框呈現方式選項

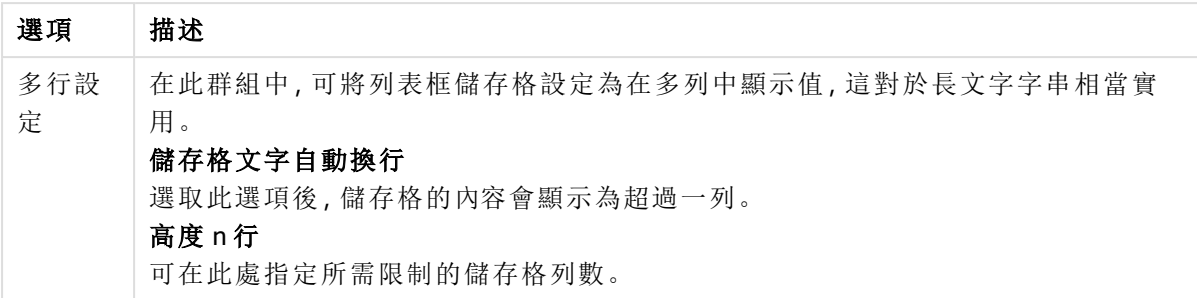

背景設定

背景設定

| 設定            | 描述                                                                                                    |
|---------------|----------------------------------------------------------------------------------------------------|
| 色彩            | 如果啟用此設定,物件的背景將上色。按一下 <b>色彩</b> 按鈕選擇色彩。                                                                                                    |
| 色彩<br>透明<br>度 | 只有在啟用色彩選項時才可供使用。設定背景色彩的透明度。                                                                                                    |
| 影像            | 如果啟用此設定, 物件的背景將會是影像。按一下 <b>瀏覽</b> 選擇影像。按一下 <b>移除</b> 從背景移<br>除影像。                                                                                                    |
| 影像<br>延展      | 只有在啟用影像選項時才可供使用。該設定描述 QlikView 如何調整影像的大小。<br>無延展:影像將以原始大小顯示,完全不延展。這可能造成影像的某些部份消失或僅填<br>滿背景的一部份。<br>填滿:影像將延展至符合背景大小,但不保留影像外觀比例。<br>保持比例:影像將盡可能延展至填滿背景,同時保留影像外觀比例。<br>保持比例填滿:如果選取此選項,影像長寬兩個方向將延展至填滿背景,同時保留影像<br>外觀比例。這通常會造成影像其中一個方向遭到裁切。 |
| 水平<br>對齊      | 只有在啟用影像選項時才可供使用。靠左、置中或靠右對齊影像。                                                                                                    |
| 垂直<br>對齊      | 只有在啟用影像選項時才可供使用。靠上、置中或靠下對齊影像。                                                                                                    |
| 影像<br>透明<br>度 | 只有在啟用影像選項時才可供使用。設定背景影像的透明度。                                                                                                    |

數字

屬性**:**數字頁面,請在工作表物件上按一下滑鼠右鍵,然後選擇浮動功能表中的屬性命令即可開 啟。

每個欄位都有預設的數字格式,可在文件屬性**:**數字頁面中加以設定。不過,個別工作表物件中可 使用分別的數字格式。若要執行此動作,請勾選覆寫文件設定,然後在下方的群組控制項中指定數 字格式。此屬性頁面可套用至使用中物件,且包含下列格式設定值的控制項:

| 格式        | 描述                                                                                 |
|-----------|------------------------------------------------------------------------------------|
| 混合        | 數字及文字兩者。數字會以原始格式顯示。                                                                |
| 數字        | 依照在整數位數微調按鈕方塊中設定的位數顯示數<br>值。                                                       |
| 整數        | 以整數顯示數值。                                                                           |
| 固定至       | 依照在小数位数微調按鈕方塊中所設定的小數位數來<br>顯示有小數位數的數值。                                             |
| 金額        | 依照在 <b>格式模式</b> 编輯方塊中設定的格式來顯示值。在<br><b>預覽</b> 文字方塊中會顯示此格式範例。預設格式為<br>Windows 貨幣設定。 |
| 日期        | 依照在格式模式编輯方塊中設定的格式,顯示可解譯<br>為日期的值。在預覽文字方塊中會顯示此格式範例。                                 |
| 時間        | 依照在格式模式编輯方塊中設定的格式,顯示可解譯<br>為時間的值。在預覽文字方塊中會顯示此格式範例。                                 |
| 時間戳記      | 依照在格式模式编輯方塊中設定的格式,顯示可解譯<br>為日期+時間的值。在預覽文字方塊中會顯示此格式<br>範例。                          |
| 時間間隔      | 將時間顯示為循序增加的時間(例如,若格式=分鐘,<br>即會將值顯示為自行事曆開始算起的分鐘數<br>$(1899:12:30:24:00)$ .          |
| 以百分比顯示(%) | 此核取方塊會影響下列格式:數字、整數和固定。                                                             |

數字格式

小數和千位分隔符號可在分隔符號群組中的編輯方塊中設定。

ISO 按鈕會使用 ISO 標準作為日期、時間和時間戳記的格式設定。

系統按鈕會將系統設定套用至格式設定。

透過變更文件格式按鈕可開啟文件屬性**:**數字頁面,可在其中編輯任何欄位的預設數字格式。

### 字型

可以在此處設定要使用的字型、字型樣式和字型的大小。

可以為任何單一物件設定字型 (物件屬性**:**字型),也可以為文件中的所有物件設定字型 (套用至物 件,位於文件屬性**:**字型)。

此外,可以在字型**:**共有兩個預設字型:

- 1. 第一個預設字型 (列表框、圖表等) 用於大多數物件, 包括列表框和圖表。
- 2. 第二個預設字型 (文字物件和按鈕) 用於按鈕和文字方塊, 這些都是通常需要較大字型的物 件。

最後,可以在字型**:**

也可以為圖表、按鈕及文字物件 (除了搜尋物件) 指定字型色彩。色彩可以固定,也可以從運算式動 熊計算色彩。運算式必須是使用色彩函數建立的有效色彩呈現。如果運算式的結果不是有效的色彩 呈現,字型色彩將使用預設的黑色。

其他設定為:

- 延伸陰影:如果勾選此選項,會將延伸陰影新增到文字。
- 底線:如果勾選此選項,文字將加上底線。

預覽窗格會顯示所選字型的範例。

版面配置

如果從 [物件屬性] 頁面進行設定,則版面配置設定只會套用於目前物件。 如果從 [文件屬性] 頁面進行設定,則版面配置設定將套用於文件中指定類型的所有物件。

使用框線

啟用此設定可在工作表物件周圍使用框線。在下拉式功能表中選取框線,即可指定框線的類型。

- <sup>l</sup> 陰影濃度:陰影濃度下拉式功能表能夠設定工作表物件周圍的陰影濃度。另外也可以選擇無 陰影。
- · 框線樣式:提供下列預先定義的框線類型:
	- <sup>l</sup> 實線:單色框線。
	- 壓下:提供看似從背景壓下工作表物件的框線。
	- 凸起:提供看似從背景凸起工作表物件的框線。
	- 圍牆:提供看似工作表物件周圍有一道牆的框線。
- 框線寬度:此選項適用於所有框線類型。可以指定公釐、公分、英吋 ("、inch)、像素 (px、pxl、 pixel)、點 (pt、pts、point) 或文件單位 (du、docunit) 做為寬度的單位。
- <sup>l</sup> 色彩:按一下此按鈕可開啟對話方塊,可在其中從調色盤為所有框線類型選擇適當的基準色 彩。
- <sup>l</sup> 彩虹:為所有框線類型建立彩虹色框線。彩虹將以工作表物件頂端選取的基準色彩開始。

在文件屬性**:**一般的樣式模式中選擇簡化時,不會顯示框線類型選項,只會有陰影濃度下拉式功能 表和框線寬度設定。

圓角

在圓角群組中,可定義工作表物件的一般形狀。這些設定可用來繪製從正圓形/橢圓形到超橢圓形 再到矩形的工作表物件。您需要在文件屬性**:**一般中選擇進階 樣式模式,才可使用圓角下所指定的 預設值。

- 圓角:勾選此選項可設定圓角形狀的替代選項。
- <sup>l</sup> 邊角:未勾選方塊的邊角將改為繪製矩形。
- 方正度:介於 2 與 100 之間的變數, 其中 100 定義含正方形邊角的矩形, 而 2 對應於正橢圓形 (1:1 外觀比例的圓形)。介於 2 與 5 之間的方正度通常最適合呈現圓角。
- 圓角半徑:此設定可決定固定距離 (固定) 或整體象限百分比 (相對 (%)) 的圓角半徑。這項設 定可讓您控制在方正度下所設定基礎一般形狀會影響的邊角範圍。可以指定公釐、公分、英 吋 ("、inch)、像素 (px、pxl、pixel)、點 (pt、pts、point) 或文件單位 (du、docunit) 做為距離的單位。

圖層

在圖層群組中,可以將物件定義為位於下列三個圖層中的其中一個圖層:

- 下層:具有下層圖層屬性的工作表物件一律無法遮蔽一般和上層圖層的工作表物件。它只能 放置在下層圖層的其他工作表物件上方。
- <sup>l</sup> 一般:建立時,工作表物件會位於一般 (中間) 圖層。一般圖層中的工作表物件絕對不會被下 層圖層中的工作表物件遮蔽,但無法遮蔽上層圖層中的物件。
- <sup>l</sup> 上層:上層圖層中的物件絕對不會被一般和下層圖層中的物件遮蔽。只有上層圖層中的其他 工作表物件才能放在該物件上面。
- <sup>l</sup> 自訂:上層、一般和下層買層分別對應於內部編號為 1、0 和 -1 的各層。事實上,介於 -128 與 127 之間所有的值均可接受。選擇此選項可輸入您選擇的值。

佈景主題製作工具...

開啟佈景主題製作工具,您可在其中建立版面配置佈景主題。

套用佈景主題...

您可將版面配置佈景主題套用至物件、工作表或文件。

顯示

在顯示群組中,可以指定工作表物件顯示的條件:

- 永遠:將一律顯示工作表物件。
- <sup>l</sup> 條件式:工作表物件的顯示或隱藏取決於條件函數,該函數將按照選項等持續評估。只有在 條件傳回 FALSE 時才會隱藏工作表物件。

具有文件管理員權限的使用者可透過選擇文件屬性**:**安全性中的顯示所有工作表和工作 表物件來覆寫所有顯示條件。按 Ctrl+Shift+S 即可切換這項功能。

選項

在選項群組中,可以不允許移動工作表物件和調整工作表物件大小。只有在文件屬性**:**版面配置和 工作表屬性**:**安全性中啟用對應的核取方塊,此群組中的設定才會產生關聯。

- <sup>l</sup> 允許移動/調整大小:如果取消選取此選項,將無法移動工作表物件或調整工作表物件大小。
- <sup>l</sup> 允許複製:如果取消選取此選項,將無法複製工作表物件。
- <sup>l</sup> 允許資訊:使用 info 函數時,只要欄位值有相關聯的資訊,視窗標題就會顯示資訊圖示。如果 不要讓標題顯示資訊圖示,您可以取消勾選此選項。

Info [\(page](#page-792-0) 793)

<sup>l</sup> 調整成資料大小:一般而言,當選項造成表格大小小於工作表物件的配置大小時,QlikView 中 的所有表格工作表物件周圍的框線將會縮小。取消勾選此核取方塊之後,將關閉這項自動調 整大小的功能,並留下任何剩餘的空白空間。

捲軸

許多可變更捲軸版面配置的控制項位於捲軸群組中:

- <sup>l</sup> 保留捲軸位置:啟用這項設定後,在其他物件進行選取時,QlikView 將嘗試以捲軸來保留表格 和圖表的捲動位置。這項設定也必須在使用者喜好設定**:**物件中啟用。您關閉文件時,將不會 保留捲軸位置。
- <sup>l</sup> 捲動按鈕:設定捲動按鈕色彩。按一下此按鈕可選取色彩。請注意,中灰色調通常能夠呈現最 佳的捲軸效果。按一下適當按鈕開啟色彩區域對話方塊,即可在其中將色彩定義為單色或漸 層。
- 捲軸背景法彩。按一下此按鈕可選取色彩。
- 捲軸寬度:此控制會同時影響捲軸符號的寬度和相對大小。
- <sup>l</sup> 捲動樣式:設定捲軸樣式。在下拉式控制項中選取樣式。典型捲軸樣式對應於 QlikView 4/5 捲 軸。標準捲軸樣式呈現較現代的外觀。第三個樣式是淺色,這是寬度較細且色彩較淺的捲 軸。

樣式模式必須設為進階,才能看到捲軸樣式。在一般索引標籤中開啟設定下拉式功能表並選 取文件屬性,即可找到此設定。

• 套用於...:開啟標題和框線屬性對話方塊,可在其中設定版面配置頁面上所設定屬性要套用 的位置。

## 標題

如果標題設定是從物件屬性頁面設定的,則只會套用至目前的物件。 如果標題設定是從文件屬性頁面設定的,將套用於文件中指定類型的所有物件。

在標題頁面上,指定與物件的一般版面配置完全不同的版面配置選項。

- <sup>l</sup> 顯示標題:勾選此選項時,將在工作表物件的頂端顯示標題。清單方塊和其他「方塊物件」預 設會開啟此選項,但按鈕、文字物件和線條/箭頭物件則不會開啟此選項。
- <sup>l</sup> 標題文字:在文字方塊中,您可以輸入將在工作表物件的標題中顯示的標題。使用字型... 按 鈕即可變更標題字型。

設定不同狀態的標題色彩。使用中色彩和非使用中色彩可以個別設定。

按一下背景色彩或文字色彩按鈕,即可開啟色彩區域對話方塊。在色彩區域對話方塊中,可以將背 景色彩定義為單色或漸層色彩。可以使用色彩函數將文字色彩定義為固定或計算色彩。

- <sup>l</sup> 自動換行:如果勾選此選項,標題將分為兩行或多行顯示。
- 標題高度 (行數):在此編輯方塊中設定標題行數。

正常或最小化 QlikView 工作表物件的大小/位置設定可以決定和調整 QlikView 物件的確切大小和位 置。這些設定的單位為像素:

- X位置:設定工作表物件的左側相對於工作表左邊的水平位置。
- <sup>l</sup> Y 位置:設定工作表物件的上側相對於工作表上緣的垂直位置。
- 寬度:設定 QlikView 工作表物件的寬度。
- 高度:設定 QlikView 工作表物件的高度。

使用標題對齊選項可以更改標題標籤的方向:

- 水平:標籤可以水平對齊:在標題區域內靠左、置中或靠右。
- 垂直:標籤可以垂直對齊:在標題區域內靠上、置中或靠下。

### 特殊圖示

工作表物件的多個物件功能表命令都可以設定為標題圖示。勾選清單中各個命令左邊的核取方塊, 即可選取將顯示為標題圖示的命令。

請謹慎使用特殊標題圖示。過多圖示只會造成使用者混淆。

- 允許最小化:勾選此選項時,如果物件能夠最小化,工作表物件的視窗標題將顯示最小化圖 示。此外,按兩下標題也能夠將物件最小化。
- <sup>l</sup> 自動最小化:勾選允許最小化時,就可以使用此選項。對於同一個工作表上的多個工作表物 件勾選自動最小化時,即可隨時將所有物件自動最小化,只保留一個物件不會最小化。例 如,交替顯示同一個工作表區域中的數個圖形時,這相當實用。
- <sup>l</sup> 允許最大化:勾選此選項時,如果物件能夠最大化,工作表物件的視窗標題將顯示最大化圖 示。此外,按兩下標題也能夠將物件最大化。如果同時勾選允許最小化和允許最大化,按兩 下只會將物件最小化。
- <sup>l</sup> 說明文字:您可以在此處輸入將在快顯視窗中顯示的說明文字。可以將說明文字指定為計算 公式。此選項不適用於文件層級。按一下 ... 按鈕可開啟編輯會運算式對話方塊, 以便編輯長 公式。 例如,輸入工作表物件的描述。可以將說明圖示新增到物件的視窗標題。將滑鼠指標移到圖

示上方時,文字就會在快顯視窗中顯示。

## 標題和框線屬性

在標題和框線屬性對話方塊中,您可以設定標題和框線屬性應該套用至文件中的哪些物件。

- <sup>l</sup> 將屬性套用至...:勾選此核取方塊會將設定套用至目前物件以外的其他物件。
	- 1. 选择下列其中一個选项:
		- 此工作表上的物件:僅將設定套用至目前工作表上的物件。只有在從工作表物 件的版面配置頁面開啟此對話方塊時才可以使用。
		- 此文件中的物件:將設定套用至整份文件的物件。
	- 2. 选择下列其中一個选项:
		- 僅限此物件類型:將設定套用至此類型的所有物件。只有在從工作表物件的版 面配置頁面開啟此對話方塊時才可以使用。
		- <sup>l</sup> 所有物件類型:將設定套用至所有物件。
- <sup>l</sup> 將此文件中的新物件設為預設:勾選此核取方塊以將這些設定作為目前文件中所有新物件的 預設。只有在從工作表物件的版面配置頁面開啟此對話方塊時才可以使用。

## 列表框樹狀檢視

如果欄位包含階層中的節點路徑,例如 World/North America/USA/California/NapaValley,則列 表框可使用樹狀檢視來顯示。樹狀檢視會縮排顯示節點,不僅便於導覽,還可讓使用者摺疊節點, 列表框中的一列代表階層中的一個分支,而非個別節點。

可用一般方式選取選項,此外,樹狀檢視亦支援選取階層中不同層級的多個選項。

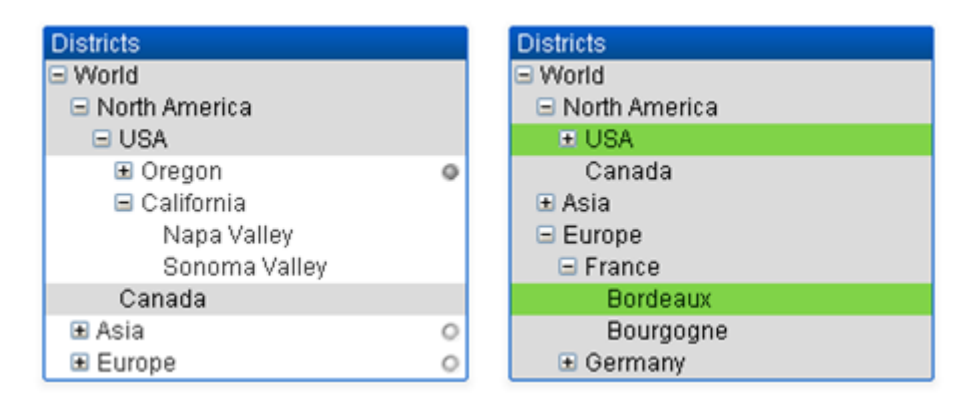

如果是展開的節點和分葉 (底部節點),則會使用 QlikView 標準色彩編碼。不過,摺疊的節點可能會 混合不同的狀態。因此,只有在所有值都已選取時,節點才會顯示為綠色;如果所有值都已排除,節 點會顯示為灰色;如果是其他情況,則節點會顯示為白色。此外,畫面中會顯示小型指標,用於表示 隱藏節點的狀態。

如何使用直接探索 (Direct Discovery) 建立列表框和表格方塊

列表框

可以使用維度 (DIMENSION) 欄位和量值 (MEASURE) 欄位來建立列表框。在列表框運算式中使用量 值 (MEASURE) 欄位時,應該使用 aggr() 函數顯示量值 (MEASURE) 欄位與維度 (DIMENSION) 欄 位兩者的彙總值。使用列表框中的維度 (DIMENSION) 欄位選取的選項會在資料來源上產生 SQL 查 詢,以便在記憶體中建立相關聯的表格。

詳細資料 (DETAIL) 欄位無法用於列表框。

由於列表框只會顯示維度 (DIMENSION) 欄位的唯一值,因此 QlikView 產生來顯示列表框 資料的查詢會使用 DISTINCT (相異) 關鍵字擷取資料庫的資料。不過,某些資料庫會要 求查詢包含群組依據 (GROUP BY) 類別,而非包含相異 (DISTINCT) 關鍵字。如果 Direct Discovery 表格來自需要 GROUP BY 的資料庫,您可以使用 DirectDistinctSupport 變數來 變更 DIMENSION 查詢的預設行為。

## 表格方塊

表格方塊可以顯示所有 Direct Discovery 欄位類型並提供方式以探查包含 Direct Discovery 欄位的記 錄詳細資訊。表格方塊是唯一的 QlikView 物件, 可在其中使用 Direct Query 載入陳述式中欄位指 定的詳細資料 (DETAIL)。

在表格方塊中使用直接探索欄位時,會設定臨界值以限制所顯示的列數。預設臨界值為 1000 個記 錄。預設臨界值設定可透過設定 來變更DirectTableBoxListThreshold 變數 (在載入指令碼中) 來變 更。例如︰

SET DirectTableBoxListThreshold=5000

此臨界值設定僅會套用至包含直接探索 (Direct Discovery) 欄位的表格方塊。僅包含記憶體內欄位的 表格方塊不會受限於 DirectTableBoxListThreshold 設定。

直到選項比臨界值限制的記錄要少的時候,表格方塊才會顯示欄位。

直接探索 (Direct Discovery) 欄位可以與表格方塊中的記憶體內欄位混用。僅包含直接探索 (Direct Discovery) 欄位的表格方塊必須包含維度 (DIMENSION) 欄位。

包含直接探索 (Direct Discovery) 資料的表格方塊會顯示所有選取的列,即使其中包含相同的資料也 會全部顯示。另一方面,包含記憶體內資料的表格方塊有相同的資料時,只會顯示其中一個選取的 列。

統計方塊

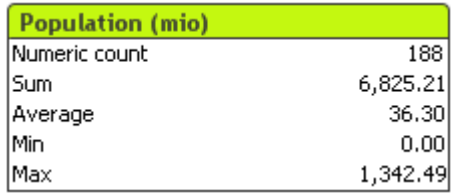

統計方塊是較簡潔的呈現方式,適用於加總或平均值意義大於單獨數字記錄意義的數值欄位。有幾 項統計資料功能可供選擇。未選取任何特定範圍值時,QlikView 會將列於對應欄位列表框 (選項值) 中的所有值視為樣本。

該方塊的預設名稱和所選值所屬的欄位相同。

在統計方塊上按一下滑鼠右鍵,便會顯示物件功能表。

### 物件功能表

在物件上按一下滑鼠右鍵,便會開啟統計方塊物件功能表。功能表命令為:

- 屬性…:開啟統計方塊屬性對話方塊,可在此設定參數的數目。
- <sup>l</sup> 備註:允許建立和共用目前物件的備註。
- <sup>l</sup> 順序:只有在啟動檢視功能表的設計格線命令、或勾選一律顯示設計功能表項目 (位於使用 者喜好設定**:**設計下方) 時,此串聯功能表才可用。其中包含四個命令,用於設定工作表物件 的版面配置圖層。有效的圖層編號為 -128 到 127。
	- 移到最上層:將工作表物件的版面配置圖層設定為目前工作表中任何工作表物件目前 所使用的最大值。
	- <sup>l</sup> 移到最下層:將工作表物件的版面配置圖層設定為目前工作表中任何工作表物件目前 所使用的最小值。
	- 上移一層:將工作表物件的版面配置圖層增加一層。最大值為 127。
	- <sup>l</sup> 下移一層:將工作表物件的版面配置圖層減少一層。最小值為 -128。
- 選取可能值:選取對應列表框中所有未排除的值。
- 選擇排除值:選取對應列表框中所有已排除的值。
- <sup>l</sup> 全選:選取對應列表框中的所有值。
- <sup>l</sup> 清除:清除對應列表框中所有的目前選項。
- <sup>l</sup> 清除其他欄位:清除所有其他工作表物件中的選項,同時保留對應列表框中的值。
- <sup>l</sup> 鎖定:鎖定對應列表框中的所選值。
- 解除鎖定:解除鎖定對應列表框中的鎖定值。
- <sup>l</sup> 列印...:開啟列印對話方塊,可列印統計方塊的內容。
- 列印為 PDF...: 開啟已預先選取 Microsoft Print to PDF 印表機的列印對話方塊。按列印按鈕之 後,將會提示您輸入 PDF 輸出檔案的檔案名稱。此命令僅在您的系統中有可用的 PDF 印表 機時才可供使用。
- 傳送至 Excel: 將可能值 (包括選取值) 匯出至 Microsoft Excel, 若 Excel 尚未執行, 系統會自動 啟動該程式。匯出的值會顯示為新的 Excel 工作表。若要使此功能正常運作,請務必在電腦 中安裝 Microsoft Excel 2007 或以上版本。
- <sup>l</sup> 匯出…:開啟另存新檔對話方塊,可指定匯出資料內容的路徑、檔案名稱和 (表格) 檔案類型。
- 複製至剪貼簿:此串聯功能表包含工作表物件的各種複製選項。
	- <sup>l</sup> 資料:將統計方塊的資料列複製到剪貼簿。
	- <sup>l</sup> 儲存格值:在統計方塊儲存格上按一下滑鼠右鍵 (叫用 [物件] 功能表時),將該儲存格 的文字值複製到剪貼簿。
	- <sup>l</sup> 影像:將工作表物件的影像複製到剪貼簿。視使用者喜好設定**:**匯出頁面中的設定而 定,影像會包含或排除工作表物件的標題和框線。
	- <sup>l</sup> 物件:將整個工作表物件複製到剪貼簿,並貼到版面配置的其他處,或者貼到 QlikView 目前執行個體內所開啟的其他文件上。
- <sup>l</sup> 連結物件:以下列命令開啟連結物件的功能表。調整連結物件的位置:將所有工作表上的所 有連結物件調整至與醒目提示項目相同的位置與大小。 取消連結此物件/取消連結物件:解除物件之間的連結,使其成為具有不同物件識別碼的不同 物件。
- 最小化: 圖示化物件。按一下物件標題 (如有顯示) 中的 圖示會產生相同的效果。只有在標 題頁面中的物件屬性對話方塊允許使用最小化時,此命令才可供使用。
- 最大化: 將物件放大至填滿工作表。按一下物件標題 (如有顯示) 中的 □ 圖示會產生相同的 效果。只有在標題頁面中的物件屬性對話方塊允許使用最大化時,此命令才可供使用。
- 還原:將最小化或最大化物件還原為先前的大小和位置。按兩下最小化物件圖示,或者按一 下最大化的物件標題 (如有顯示) 中的 网络孟家會產生相同的結果。此命今僅適用於最小化或 最大化物件。
- <sup>l</sup> 說明:開啟 QlikView 說明。
- 移除:從工作表物件。

一般

若要開啟一般屬性頁面,請從檢視功能表中的新增工作表物件選取統計方塊,或者在統計方塊上按 一下滑鼠右鍵,然後選擇浮動功能表中的屬性。可在此處選擇要在統計方塊中計算和顯示的統計資 料。

- 標題:可以在此處輸入要顯示在工作表物件標題區域中的文字。
- <sup>l</sup> 輪替狀態機:

在清單中選擇其中一個可用的狀態。下列輪替狀態機一律可供使用。

- <sup>l</sup> 繼承:除非 QlikView 開發人員覆寫,否則工作表和工作表物件一律處於繼承狀態。此設 定是從上一層物件所繼承,若選擇繼承選項,工作表中的圖表即可取得與該工作表相 同的設定。
- 預設狀態:此為大部分使用 QlikView 會發生的狀態, 以 \$ 表示。QlikView 文件一律處於 預設狀態。
- 物件識別碼:此作為巨集用途。每個工作表物件都會指派一組唯一識別碼。我們建議您僅使 用英數字元作為 ID。統計方塊的識別碼開頭為 SB01。連結物件會共用相同的物件識別碼。 您可以稍後再編輯此識別碼。
- 欄位:從欄位群組方塊的清單中選取應包含要使用值的欄位。
- <sup>l</sup> 作為標題:如果您要將欄位名稱作為方塊標題,請按一下作為標題按鈕;否則,請在標題編輯 方塊中輸入標題。標題也可定義為供標籤文字動態更新的計算公式。按一下 ... 按鈕可開啟 編輯會運算式對話方塊,以便編輯長公式。
- <sup>l</sup> 可用函數:從可用函數視窗的清單中選取所要的統計函數,並按兩下或者按一下新增按鈕, 將函數移至顯示的函數視窗中。
- 顯示標準錯誤:勾選顯示標準錯誤可顯示平均和標準差計算的標準錯誤值。
- 儲存格框線:勾選儲存格框線可使用水平線條分隔顯示,類似於表格中的列。
- <sup>l</sup> 背景…:開啟背景設定對話方塊。
- **· 顯示的函數:列出要在統計方塊中使用的統計函數。**
- <sup>l</sup> 選取列的設定:統計方塊的外觀可從選取列的設定群組進一步修改。
- <sup>l</sup> 標籤:在此處輸入替代標籤,可取代預設的函數名稱。
- <sup>l</sup> 背景色彩:指定所選列的背景色彩。按一下按鈕開啟色彩區域對話方塊,可在其中將背景色 彩定義為純色或漸層。
- 文字色彩:此替代選項可讓您選擇所選列的文字色彩。
- <sup>l</sup> 套用色彩至所有列:先勾選此替代選項,再按一下套用或確定,即可將所選色彩套用至統計 方塊的所有列。

可用的統計函數為:

- <sup>l</sup> 數值計數:樣本大小。可能值中的數值數目
- · Null 計數:可能值中的空白欄位值數目
- 文字計數:可能值中的英數字元值數目
- <sup>l</sup> 總計計數:可能值的總數。此數目與可在列表框中顯示的次數相同。(數 字 計 數 和文 字 計 數 的總和)
- · 遺失計數: 可能值中的非數值數目 (Null 計 數和 文字計 數的加總)
- <sup>l</sup> 加總:樣本加總
- 平均:樣本算術平均 (平均值)
- <sup>l</sup> 標準差:樣本標準差
- <sup>l</sup> 偏態:樣本偏態
- <sup>l</sup> 峰度值:樣本峰度值
- 最小:樣本最小值
- 最大:樣本最大值
- <sup>l</sup> 僅限值:僅限可能的數值
- <sup>l</sup> 中位數:樣本中間值
- <sup>l</sup> 分位數:樣本分位數

樣本包含欄位中所有未排除 (即選取 + 選用) 的值。

如果按一下表示可辨識欄位值(例如:最小、最大)的值,則系統也會選取對應的欄位值。
數字

統計方塊屬性**:**數字標籤,在統計方塊上按一下滑鼠右鍵,然後選擇浮動功能表中的屬性命令即可 開啟。

可顯示在統計方塊的各種統計函數使用的正確統計數字格式是從基本欄位的資料和數字格式自動 衍生而得。可在此處針對個別函數設定覆寫數字格式。若要執行此動作,請從函數清單中選取統計 函數,勾選替代的**覆寫文件設定**,然後在下方的群組控制項中指定數字格式。此屬性頁面可套用至 使用中物件,且包含下列格式設定值的控制項:

- · 數字:依照在整數位數微調按鈕方塊中設定的位數顯示數值。
- <sup>l</sup> 整數:以整數顯示數值。
- 固定至 位小數:依照在小數位數微調按鈕方塊中所設定的小數位數來顯示有小數位數的數 值。
- · 金額:依照在格式模式編輯方塊中設定的格式來顯示值。在預覽文字方塊中會顯示此格式範 例。預設格式為 Windows 貨幣設定。
- <sup>l</sup> 日期:依照在格式模式編輯方塊中設定的格式,顯示可解譯為日期的值。在預覽文字方塊中 會顯示此格式範例。
- <sup>l</sup> 時間:依照在格式模式編輯方塊中設定的格式,顯示可解譯為時間的值。在預覽文字方塊中 會顯示此格式範例。
- <sup>l</sup> 時間戳記:依照在格式模式編輯方塊中設定的格式,顯示可解譯為日期+時間的值。在預覽文 字方塊中會顯示此格式範例。
- 時間間隔:將時間顯示為循序增加的時間 (例如,若格式 = 分鐘, 即會將值顯示為自行事曆開 始算起的分鐘數 (1899:12:30:24:00)。

以百分比 (%) 顯示按鈕會使用下列格式操作:數字、整數和固定至。

小數和千位分隔符號可在分隔符號群組中的編輯方塊中設定。

ISO 按鈕會使用 ISO 標準作為日期、時間和時間戳記的格式設定。

系統按鈕會將系統設定者所否格式設定。

### 字型

可以在此處設定要使用的字型、字型樣式和字型的大小。

可以為任何單一物件設定字型 (物件屬性**:**字型),也可以為文件中的所有物件設定字型 (套用至物 件,位於文件屬性**:**字型)。

此外,可以在字型**:**共有兩個預設字型:

- 1. 第一個預設字型 (列表框、圖表等) 用於大多數物件, 包括列表框和圖表。
- 2. 第二個預設字型 (文字物件和按鈕) 用於按鈕和文字方塊,這些都是通常需要較大字型的物 件。

最後,可以在字型**:**

也可以為圖表、按鈕及文字物件 (除了搜尋物件) 指定字型色彩。色彩可以固定,也可以從運算式動 熊計算色彩。運算式必須是使用色彩函數建立的有效色彩呈現。如果運算式的結果不是有效的色彩 呈現,字型色彩將使用預設的黑色。

其他設定為:

- 延伸陰影:如果勾選此選項,會將延伸陰影新增到文字。
- 底線:如果勾選此選項,文字將加上底線。

預覽窗格會顯示所選字型的範例。

版面配置

如果從 [物件屬性] 頁面進行設定,則版面配置設定只會套用於目前物件。 如果從 [文件屬性] 頁面進行設定,則版面配置設定將套用於文件中指定類型的所有物件。

使用框線

啟用此設定可在工作表物件周圍使用框線。在下拉式功能表中選取框線,即可指定框線的類型。

- <sup>l</sup> 陰影濃度:陰影濃度下拉式功能表能夠設定工作表物件周圍的陰影濃度。另外也可以選擇無 陰影。
- · 框線樣式:提供下列預先定義的框線類型:
	- <sup>l</sup> 實線:單色框線。
	- 壓下:提供看似從背景壓下工作表物件的框線。
	- 凸起:提供看似從背景凸起工作表物件的框線。
	- 圍牆:提供看似工作表物件周圍有一道牆的框線。
- 框線寬度:此選項適用於所有框線類型。可以指定公釐、公分、英吋 ("、inch)、像素 (px、pxl、 pixel)、點 (pt、pts、point) 或文件單位 (du、docunit) 做為寬度的單位。
- <sup>l</sup> 色彩:按一下此按鈕可開啟對話方塊,可在其中從調色盤為所有框線類型選擇適當的基準色 彩。
- <sup>l</sup> 彩虹:為所有框線類型建立彩虹色框線。彩虹將以工作表物件頂端選取的基準色彩開始。

在文件屬性**:**一般的樣式模式中選擇簡化時,不會顯示框線類型選項,只會有陰影濃度下拉式功能 表和框線寬度設定。

圓角

在圓角群組中,可定義工作表物件的一般形狀。這些設定可用來繪製從正圓形/橢圓形到超橢圓形 再到矩形的工作表物件。您需要在文件屬性**:**一般中選擇進階 樣式模式,才可使用圓角下所指定的 預設值。

- 圓角:勾選此選項可設定圓角形狀的替代選項。
- <sup>l</sup> 邊角:未勾選方塊的邊角將改為繪製矩形。
- 方正度:介於 2 與 100 之間的變數, 其中 100 定義含正方形邊角的矩形, 而 2 對應於正橢圓形 (1:1 外觀比例的圓形)。介於 2 與 5 之間的方正度通常最適合呈現圓角。
- 圓角半徑:此設定可決定固定距離 (固定) 或整體象限百分比 (相對 (%)) 的圓角半徑。這項設 定可讓您控制在方正度下所設定基礎一般形狀會影響的邊角範圍。可以指定公釐、公分、英 吋 ("、inch)、像素 (px、pxl、pixel)、點 (pt、pts、point) 或文件單位 (du、docunit) 做為距離的單位。

圖層

在圖層群組中,可以將物件定義為位於下列三個圖層中的其中一個圖層:

- 下層:具有下層圖層屬性的工作表物件一律無法遮蔽一般和上層圖層的工作表物件。它只能 放置在下層圖層的其他工作表物件上方。
- <sup>l</sup> 一般:建立時,工作表物件會位於一般 (中間) 圖層。一般圖層中的工作表物件絕對不會被下 層圖層中的工作表物件遮蔽,但無法遮蔽上層圖層中的物件。
- <sup>l</sup> 上層:上層圖層中的物件絕對不會被一般和下層圖層中的物件遮蔽。只有上層圖層中的其他 工作表物件才能放在該物件上面。
- <sup>l</sup> 自訂:上層、一般和下層買層分別對應於內部編號為 1、0 和 -1 的各層。事實上,介於 -128 與 127 之間所有的值均可接受。選擇此選項可輸入您選擇的值。

佈景主題製作工具...

開啟佈景主題製作工具,您可在其中建立版面配置佈景主題。

套用佈景主題...

您可將版面配置佈景主題套用至物件、工作表或文件。

顯示

在顯示群組中,可以指定工作表物件顯示的條件:

- 永遠:將一律顯示工作表物件。
- <sup>l</sup> 條件式:工作表物件的顯示或隱藏取決於條件函數,該函數將按照選項等持續評估。只有在 條件傳回 FALSE 時才會隱藏工作表物件。

具有文件管理員權限的使用者可透過選擇文件屬性**:**安全性中的顯示所有工作表和工作 表物件來覆寫所有顯示條件。按 Ctrl+Shift+S 即可切換這項功能。

選項

在選項群組中,可以不允許移動工作表物件和調整工作表物件大小。只有在文件屬性**:**版面配置和 工作表屬性**:**安全性中啟用對應的核取方塊,此群組中的設定才會產生關聯。

- <sup>l</sup> 允許移動/調整大小:如果取消選取此選項,將無法移動工作表物件或調整工作表物件大小。
- <sup>l</sup> 允許複製:如果取消選取此選項,將無法複製工作表物件。
- <sup>l</sup> 允許資訊:使用 info 函數時,只要欄位值有相關聯的資訊,視窗標題就會顯示資訊圖示。如果 不要讓標題顯示資訊圖示,您可以取消勾選此選項。

Info [\(page](#page-792-0) 793)

<sup>l</sup> 調整成資料大小:一般而言,當選項造成表格大小小於工作表物件的配置大小時,QlikView 中 的所有表格工作表物件周圍的框線將會縮小。取消勾選此核取方塊之後,將關閉這項自動調 整大小的功能,並留下任何剩餘的空白空間。

捲軸

許多可變更捲軸版面配置的控制項位於捲軸群組中:

- <sup>l</sup> 保留捲軸位置:啟用這項設定後,在其他物件進行選取時,QlikView 將嘗試以捲軸來保留表格 和圖表的捲動位置。這項設定也必須在使用者喜好設定**:**物件中啟用。您關閉文件時,將不會 保留捲軸位置。
- <sup>l</sup> 捲動按鈕:設定捲動按鈕色彩。按一下此按鈕可選取色彩。請注意,中灰色調通常能夠呈現最 佳的捲軸效果。按一下適當按鈕開啟色彩區域對話方塊,即可在其中將色彩定義為單色或漸 層。
- 捲軸背景法彩。按一下此按鈕可選取色彩。
- 捲軸寬度:此控制會同時影響捲軸符號的寬度和相對大小。
- <sup>l</sup> 捲動樣式:設定捲軸樣式。在下拉式控制項中選取樣式。典型捲軸樣式對應於 QlikView 4/5 捲 軸。標準捲軸樣式呈現較現代的外觀。第三個樣式是淺色,這是寬度較細且色彩較淺的捲 軸。

樣式模式必須設為進階,才能看到捲軸樣式。在一般索引標籤中開啟設定下拉式功能表並選 取文件屬性,即可找到此設定。

• 套用於...:開啟標題和框線屬性對話方塊,可在其中設定版面配置頁面上所設定屬性要套用 的位置。

## 標題

如果標題設定是從物件屬性頁面設定的,則只會套用至目前的物件。 如果標題設定是從文件屬性頁面設定的,將套用於文件中指定類型的所有物件。

在標題頁面上,指定與物件的一般版面配置完全不同的版面配置選項。

- <sup>l</sup> 顯示標題:勾選此選項時,將在工作表物件的頂端顯示標題。清單方塊和其他「方塊物件」預 設會開啟此選項,但按鈕、文字物件和線條/箭頭物件則不會開啟此選項。
- <sup>l</sup> 標題文字:在文字方塊中,您可以輸入將在工作表物件的標題中顯示的標題。使用字型... 按 鈕即可變更標題字型。

設定不同狀態的標題色彩。使用中色彩和非使用中色彩可以個別設定。

按一下背景色彩或文字色彩按鈕,即可開啟色彩區域對話方塊。在色彩區域對話方塊中,可以將背 景色彩定義為單色或漸層色彩。可以使用色彩函數將文字色彩定義為固定或計算色彩。

- <sup>l</sup> 自動換行:如果勾選此選項,標題將分為兩行或多行顯示。
- 標題高度 (行數):在此編輯方塊中設定標題行數。

正常或最小化 QlikView 工作表物件的大小/位置設定可以決定和調整 QlikView 物件的確切大小和位 置。這些設定的單位為像素:

- X位置:設定工作表物件的左側相對於工作表左邊的水平位置。
- <sup>l</sup> Y 位置:設定工作表物件的上側相對於工作表上緣的垂直位置。
- 寬度:設定 QlikView 工作表物件的寬度。
- 高度:設定 QlikView 工作表物件的高度。

使用標題對齊選項可以更改標題標籤的方向:

- 水平:標籤可以水平對齊:在標題區域內靠左、置中或靠右。
- 垂直:標籤可以垂直對齊:在標題區域內靠上、置中或靠下。

### 特殊圖示

工作表物件的多個物件功能表命令都可以設定為標題圖示。勾選清單中各個命令左邊的核取方塊, 即可選取將顯示為標題圖示的命令。

請謹慎使用特殊標題圖示。過多圖示只會造成使用者混淆。

- 允許最小化:勾選此選項時,如果物件能夠最小化,工作表物件的視窗標題將顯示最小化圖 示。此外,按兩下標題也能夠將物件最小化。
- <sup>l</sup> 自動最小化:勾選允許最小化時,就可以使用此選項。對於同一個工作表上的多個工作表物 件勾選自動最小化時,即可隨時將所有物件自動最小化,只保留一個物件不會最小化。例 如,交替顯示同一個工作表區域中的數個圖形時,這相當實用。
- <sup>l</sup> 允許最大化:勾選此選項時,如果物件能夠最大化,工作表物件的視窗標題將顯示最大化圖 示。此外,按兩下標題也能夠將物件最大化。如果同時勾選允許最小化和允許最大化,按兩 下只會將物件最小化。
- 說明文字:您可以在此處輸入將在快顯視窗中顯示的說明文字。可以將說明文字指定為計算 公式。此選項不適用於文件層級。按一下 ... 按鈕可開啟編輯會運算式對話方塊, 以便編輯長 公式。

例如,輸入工作表物件的描述。可以將說明圖示新增到物件的視窗標題。將滑鼠指標移到圖 示上方時,文字就會在快顯視窗中顯示。

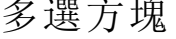

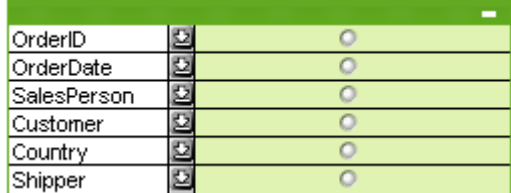

由於多選方塊具有按適用性 () 排序顯示欄位此一獨特選項 (),因此若要解決在同一工作表中顯示 大量列表框的問題,多選方塊是非常實用的解決方式。此按適用性排序選項可從多選方塊屬性**:**一 般頁面存取。

在多選方塊上按一下滑鼠右鍵,便會顯示物件功能表。

## 物件功能表

多選方塊物件功能表有三種不同版本。如果按一下標題區域,浮動功能表會包含整個方塊適用的命 令;如果將個別欄位置於指標下方,則功能表將延伸為包含適用於該欄位的命令。最後,如果您先 開啟檔案,則浮動功能表還有其他版面配置。功能表的組合命令為:

物件功能表命令

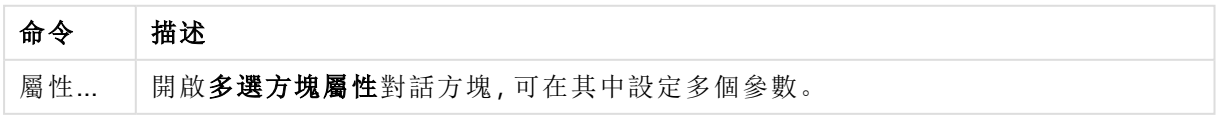

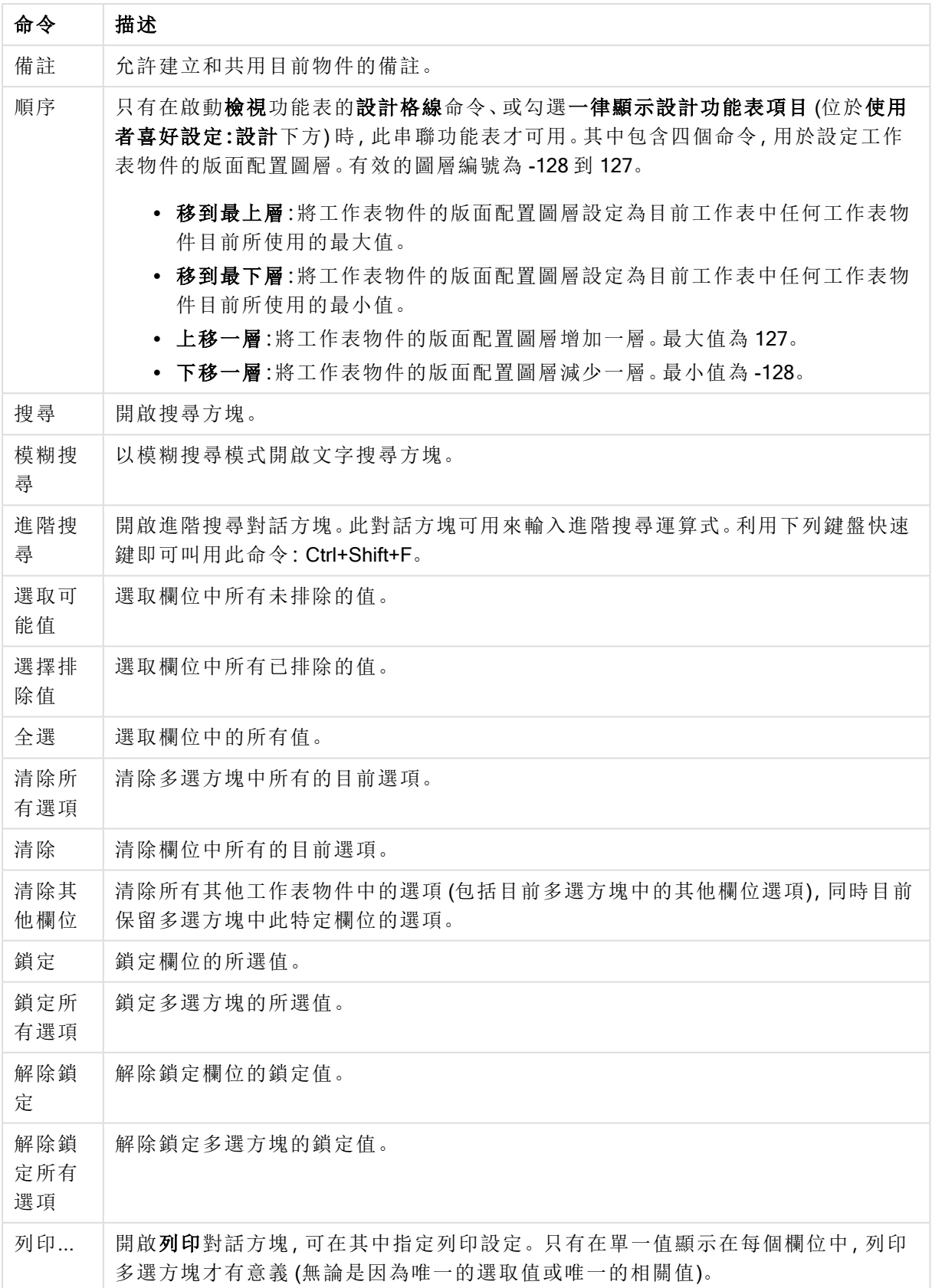

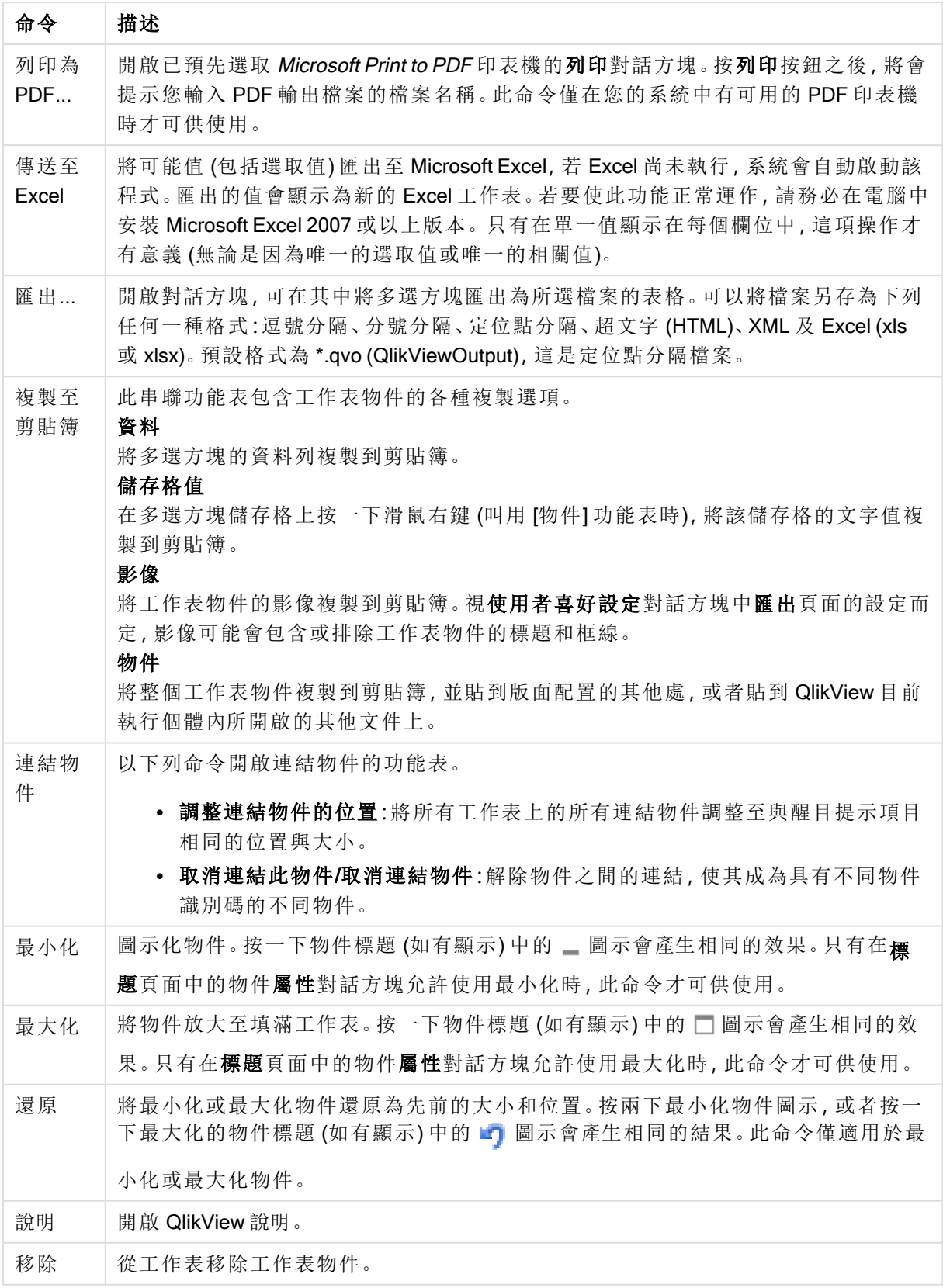

一般

多選方塊選項

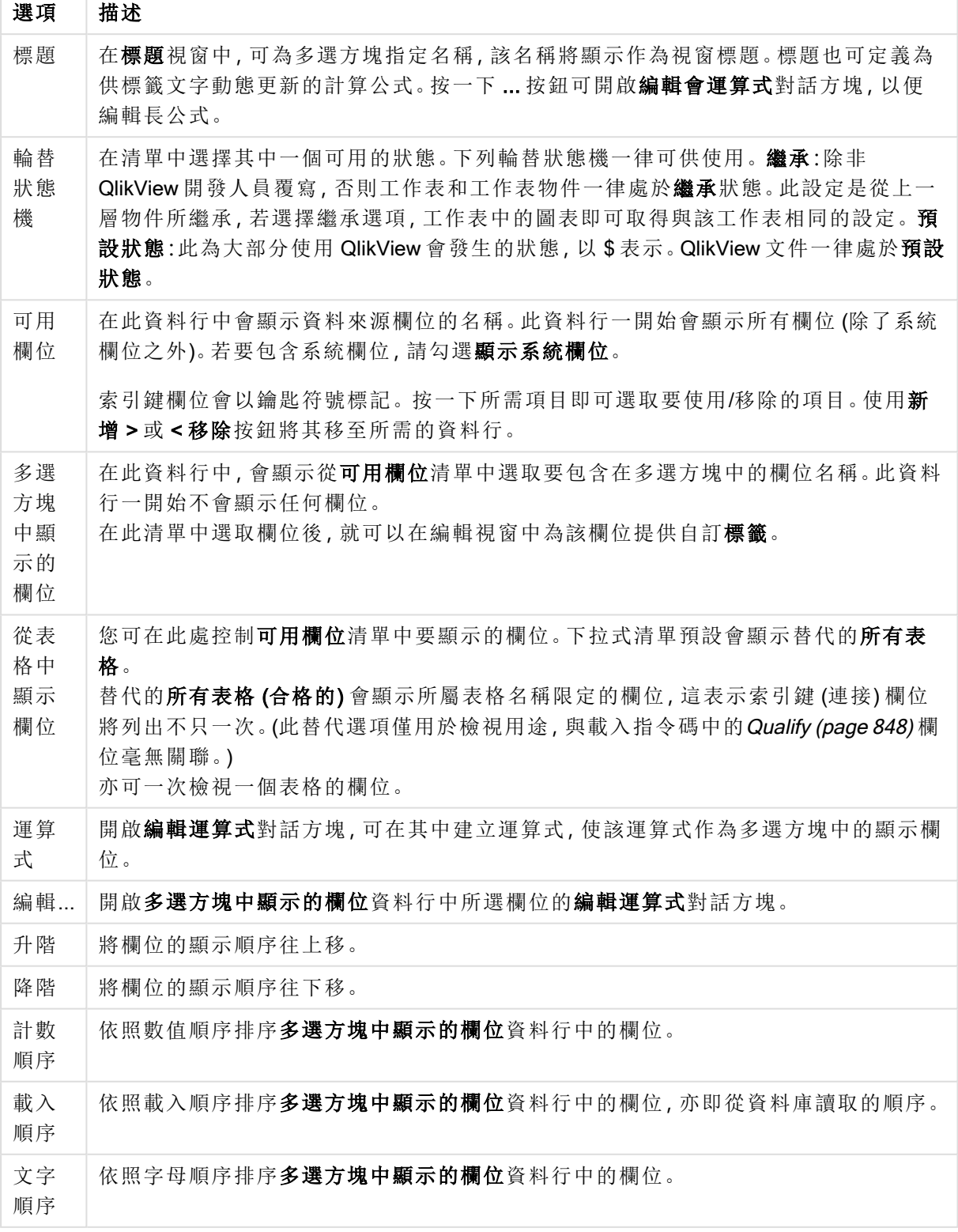

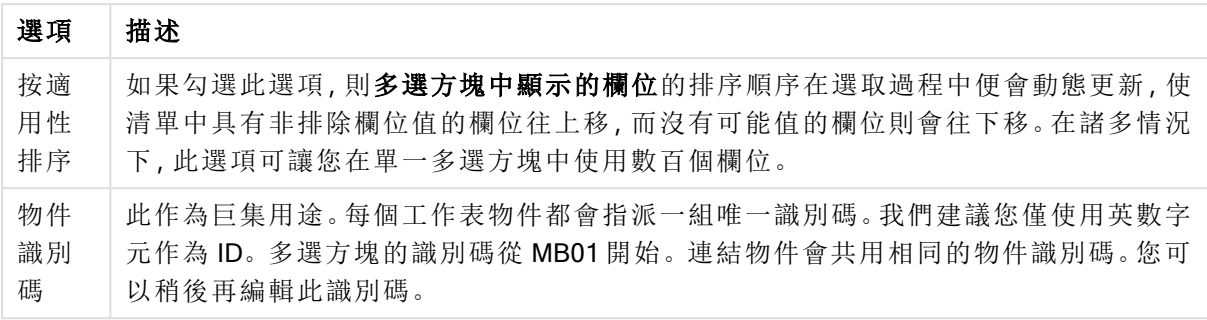

## 排序

在工作表物件 (列表框、多選方塊、表格方塊、圖表或滑桿/行事曆物件) 上按一下滑鼠右鍵,然後從 浮動功能表中選擇屬性 (或從主功能表選擇物件、屬性),即可移至排序標籤。您可以在此處排序工 作表物件中的值。部分工作表物件可能無法使用某些排序選項。

依選項排序

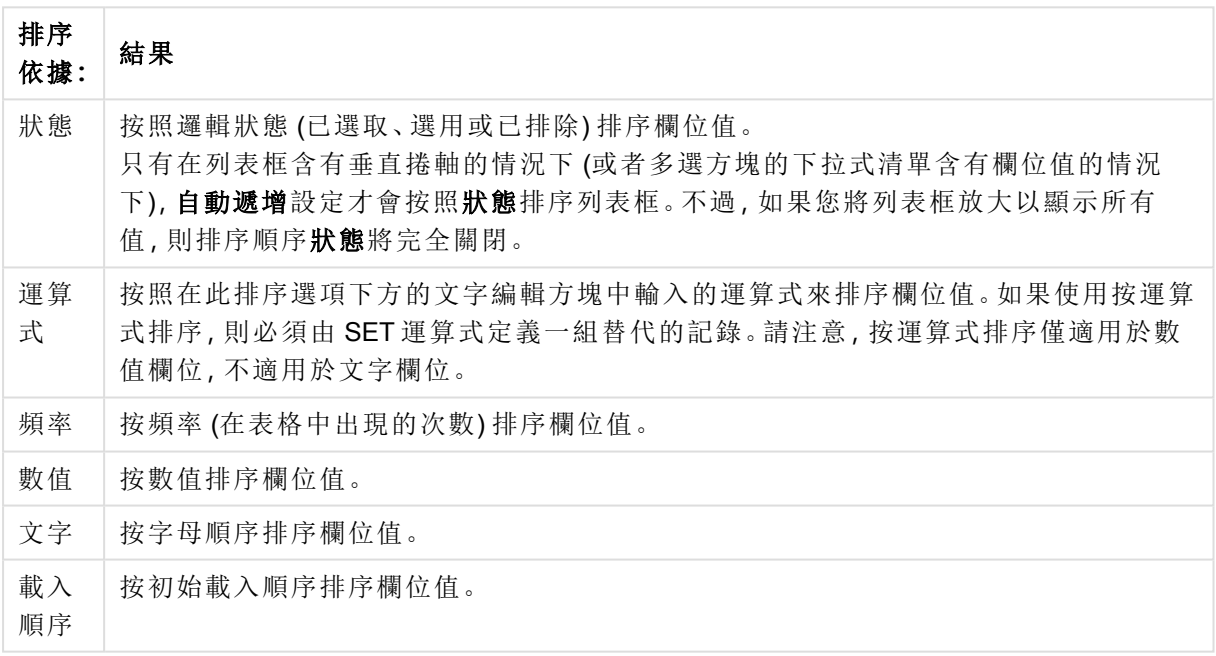

預設按鈕排序順序可設定預設的排序順序。

排序的優先順序為狀態、運算式、頻率、數值、文字、載入順序。這些排序條件均可設為遞增或遞 減。

呈現方式

多選方塊屬性**:**呈現方式標籤,請在多選方塊上按一下滑鼠右鍵,然後選擇物件功能表中的屬性命 令即可開啟。可在此處調整多選方塊儲存格的版面配置。可針對多選方塊的不同欄位個別進行調 整。也可以調整 - 封閉多選方塊 - 的版面配置。

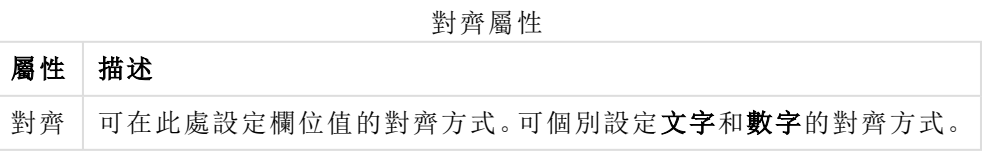

多行屬性

| 屬性       | 描述                                                                                                    |
|----------|----------------------------------------------------------------------------------------------------|
| 多行設<br>定 | 在此群組中, 可將多選方塊欄位儲存格設定為在多列中顯示值, 這對於長文字字串相<br>當實用。<br>自動換行<br>選取此選項後,儲存格的內容會顯示為超過一列。<br>儲存格高度n行<br>可在此處指定所需限制的儲存格列數。 |
| 頻率       | 顯示<br>切換是否顯示所選欄位值的頻率狀態。所謂頻率是指產生值的可選組合數目。<br>以百分比顯示<br>切換是否要以絕對數字或項目總數百分比顯示頻率狀態。                                   |

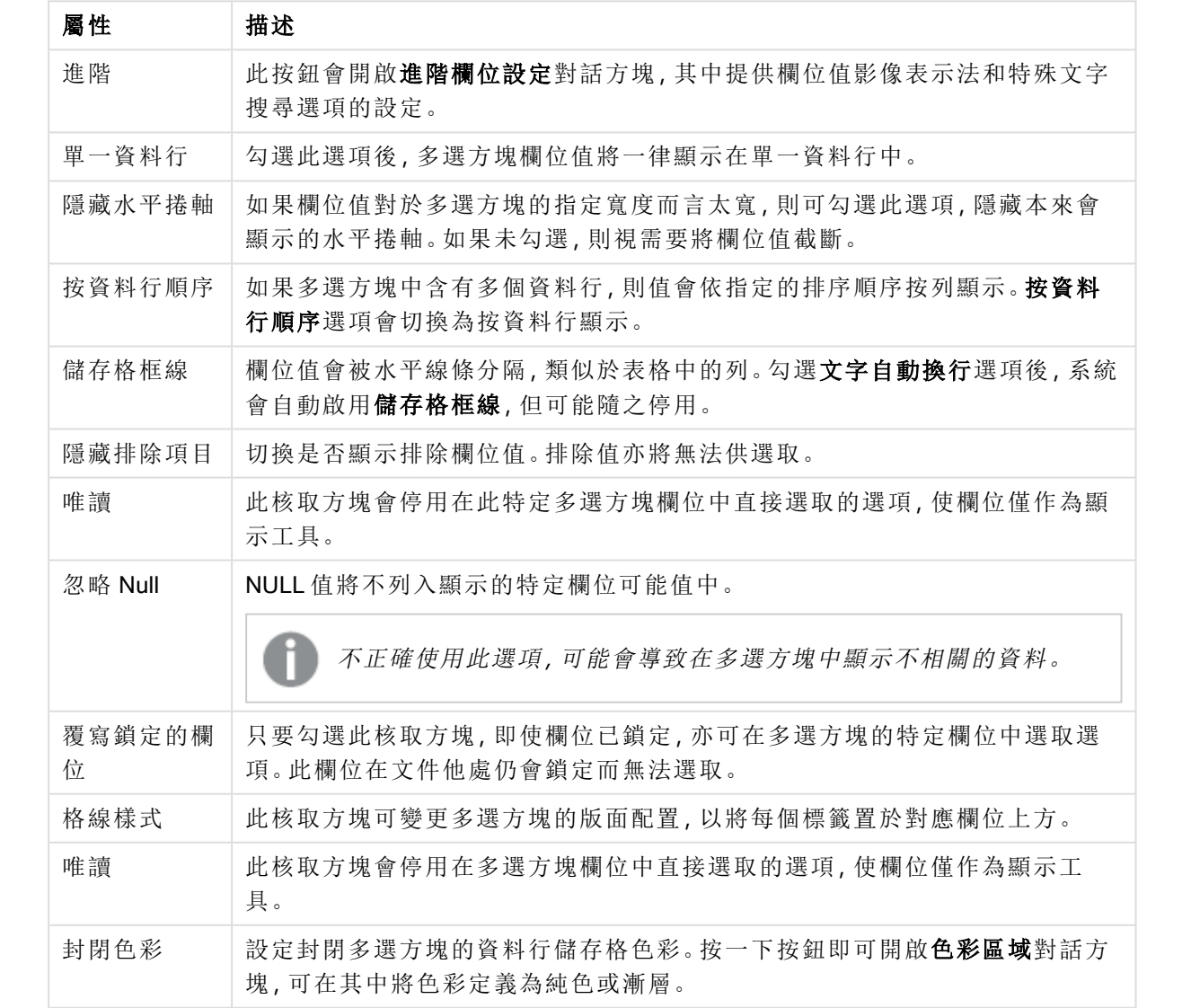

# 呈現方式屬性

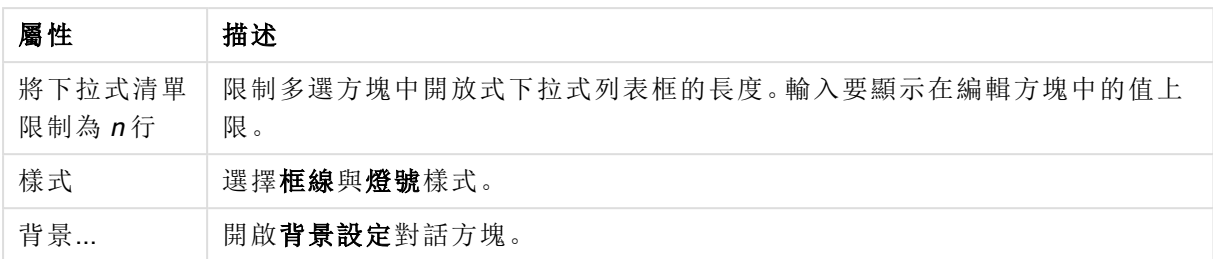

進階欄位設定

可以從下列位置存取進階欄位設定對話方塊:多選方塊屬性**:**呈現方式、表格方塊屬性**:**呈現方式和 圖表屬性**:**維度。下列所述的影像選項不適用於點陣圖圖表。

影像選項

影像選項

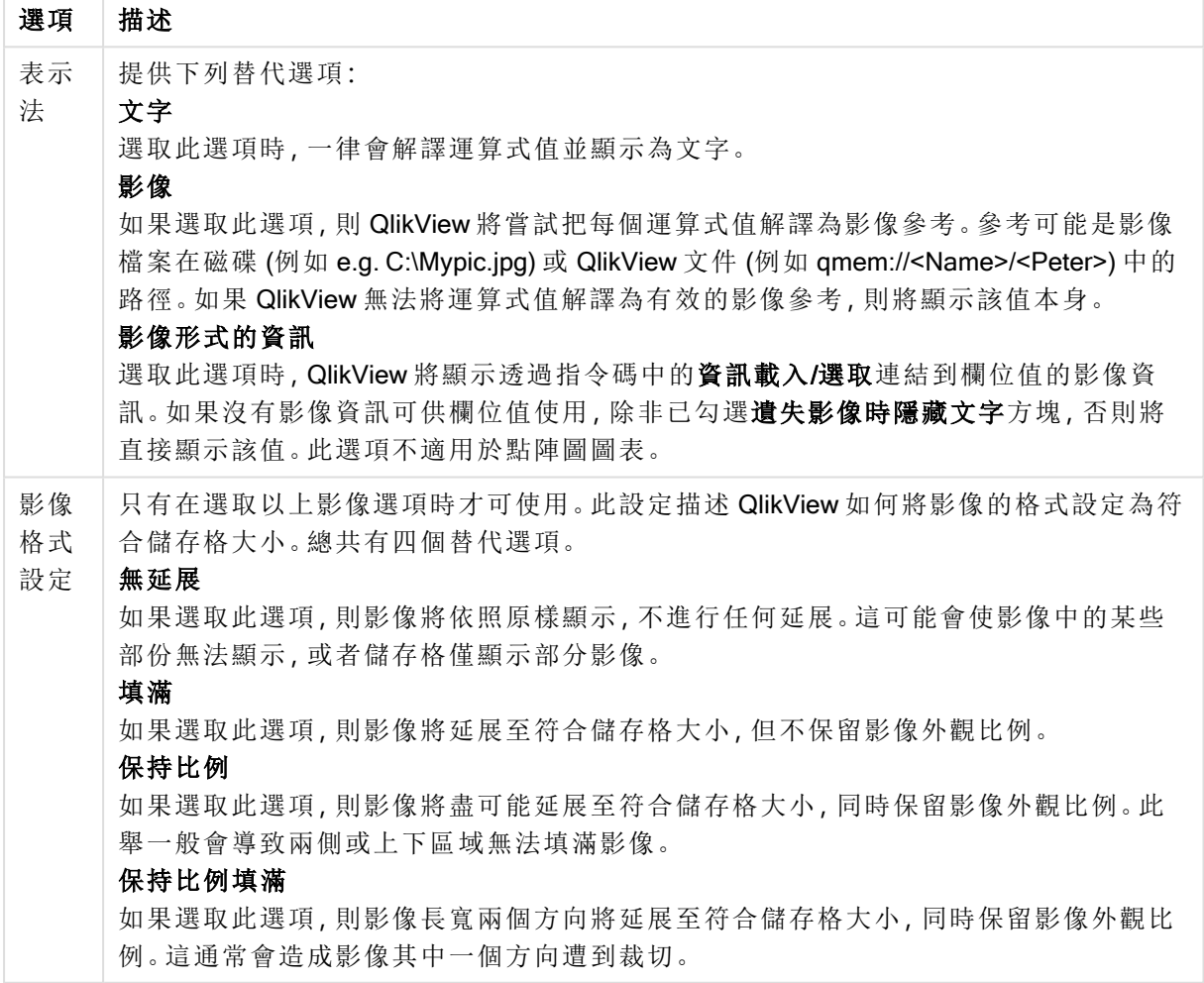

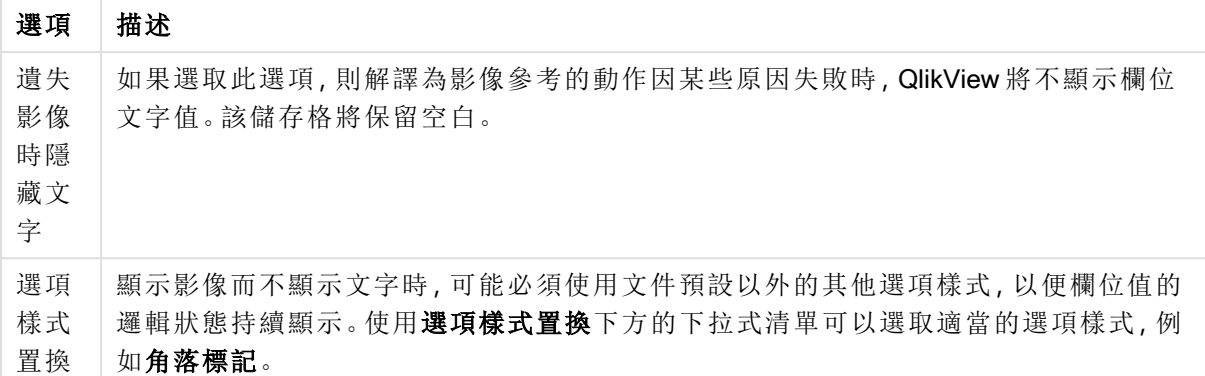

## 搜尋選項

此群組可以讓您對於表格中開啟的多選方塊和下拉式清單適用的文字搜尋控制其中某些層面。

#### 搜尋選項

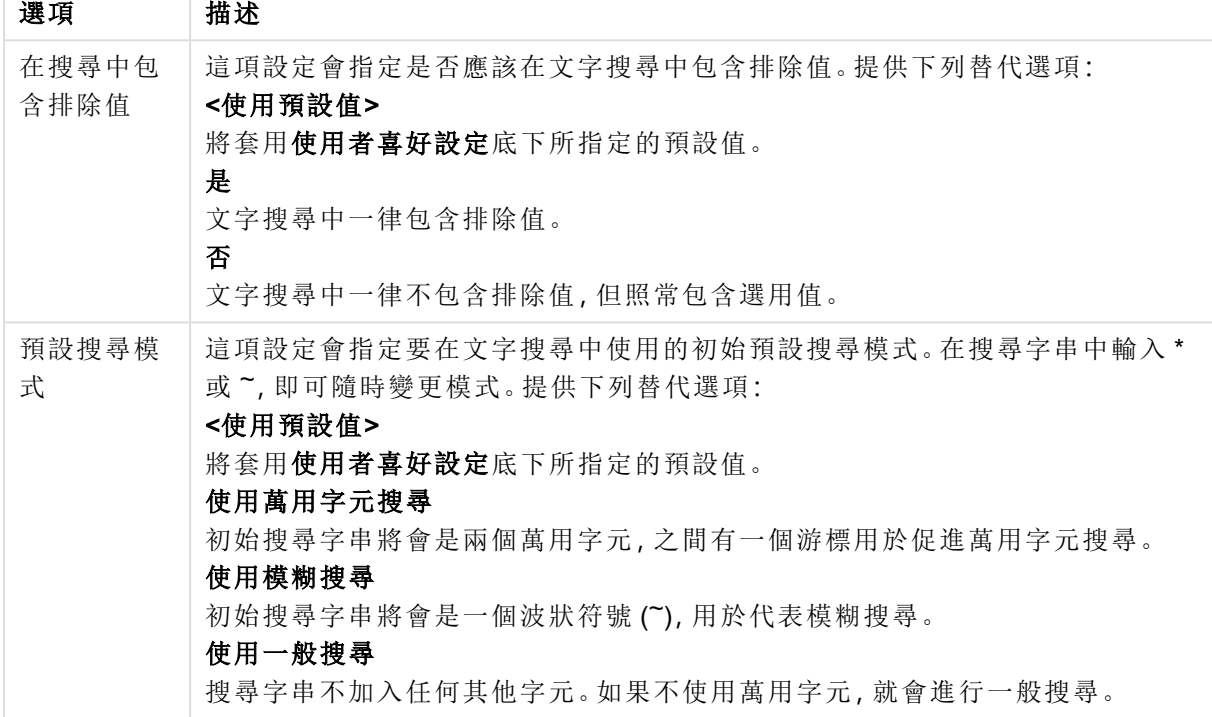

## 數字

多選方塊屬性**:**數字標籤,請在多選方塊上按一下滑鼠右鍵,然後選擇浮動功能表中的屬性命令即 可開啟。

此屬性頁面可以為多選方塊中所有欄位進行格式設定。選取欄位文字方塊中的一或多個欄位 (按一 下、按住 Shift 鍵並按一下或按住 Ctrl 並按一下),即可個別設定欄位的數字格式。

每個欄位都有預設的數字格式,可在文件屬性**:**數字頁面中加以設定。不過,個別工作表物件中可 使用分別的數字格式。若要執行此動作,請勾選覆寫文件設定,然後在下方的群組控制項中指定數 字格式。此屬性頁面可套用至使用中物件,且包含下列格式設定值的控制項:

數字屬性

| 屬性         | 描述                                                                  |
|------------|---------------------------------------------------------------------|
| 混合         | 數字及文字兩者。數字會以原始格式顯示。                                                 |
| 數字         | 依照在整數位數微調按鈕方塊中設定的位數顯示數值。                                            |
| 整數         | 以整數顯示數值。                                                            |
| 固定至<br>位小數 | 依照在小數位數微調按鈕方塊中所設定的小數位數來顯示有小數位數的數值。                                  |
| 金額         | 依照在格式模式編輯方塊中設定的格式來顯示值。在預覽文字方塊中會顯示此格式<br>範例。預設格式為 Windows 貨幣設定。      |
| 日期         | 依照在格式模式編輯方塊中設定的格式,顯示可解譯為日期的值。在預覽文字方塊<br>中會顯示此格式範例。                  |
| 時間         | 依照在格式模式編輯方塊中設定的格式,顯示可解譯為時間的值。在預覽文字方塊<br>中會顯示此格式範例。                  |
| 時間戳記       | 依照在格式模式編輯方塊中設定的格式,顯示可解譯為日期+時間的值。在預覽文<br>字方塊中會顯示此格式範例。               |
| 時間間隔       | 將時間顯示為循序增加的時間(例如,若格式=分鐘,即會將值顯示為自行事曆開<br>始算起的分鐘數 (1899:12:30:24:00)。 |

以百分比 (%) 顯示按鈕會使用下列格式操作:數字、整數和固定至。

小數和千位分隔符號可在分隔符號群組中的編輯方塊中設定。

ISO 按鈕會使用 ISO 標準作為日期、時間和時間戳記的格式設定。

系統按鈕會將系統設定套用至格式設定。

透過變更文件格式按鈕可開啟文件屬性**:**數字頁面,可在其中編輯任何欄位的預設數字格式。

字型

可以在此處設定要使用的字型、字型樣式和字型的大小。

可以為任何單一物件設定字型 (物件屬性**:**字型),也可以為文件中的所有物件設定字型 (套用至物 件,位於文件屬性**:**字型)。

此外,可以在字型**:**共有兩個預設字型:

- 1. 第一個預設字型 (列表框、圖表等) 用於大多數物件, 包括列表框和圖表。
- 2. 第二個預設字型 (文字物件和按鈕) 用於按鈕和文字方塊, 這些都是通常需要較大字型的物 件。

最後,可以在字型**:**

也可以為圖表、按鈕及文字物件 (除了搜尋物件) 指定字型色彩。色彩可以固定,也可以從運算式動 態計算色彩。運算式必須是使用色彩函數建立的有效色彩呈現。如果運算式的結果不是有效的色彩 呈現,字型色彩將使用預設的黑色。

其他設定為:

- 延伸陰影:如果勾選此選項,會將延伸陰影新增到文字。
- 底線: 如果勾選此選項, 文字將加上底線。

預覽窗格會顯示所選字型的範例。

# 版面配置

如果從 [物件屬性] 頁面進行設定,則版面配置設定只會套用於目前物件。 如果從 [文件屬性] 頁面進行設定,則版面配置設定將套用於文件中指定類型的所有物件。

使用框線

啟用此設定可在工作表物件周圍使用框線。在下拉式功能表中選取框線,即可指定框線的類型。

- <sup>l</sup> 陰影濃度:陰影濃度下拉式功能表能夠設定工作表物件周圍的陰影濃度。另外也可以選擇無 陰影。
- 框線樣式:提供下列預先定義的框線類型:
	- <sup>l</sup> 實線:單色框線。
	- 壓下:提供看似從背景壓下工作表物件的框線。
	- 凸起:提供看似從背景凸起工作表物件的框線。
	- 圍牆:提供看似工作表物件周圍有一道牆的框線。
- 框線寬度:此選項適用於所有框線類型。可以指定公釐、公分、英吋 ("、inch)、像素 (px、pxl、 pixel)、點 (pt、pts、point) 或文件單位 (du、docunit) 做為寬度的單位。
- <sup>l</sup> 色彩:按一下此按鈕可開啟對話方塊,可在其中從調色盤為所有框線類型選擇適當的基準色 彩。
- <sup>l</sup> 彩虹:為所有框線類型建立彩虹色框線。彩虹將以工作表物件頂端選取的基準色彩開始。

## 在文件屬性**:**一般的樣式模式中選擇簡化時,不會顯示框線類型選項,只會有陰影濃度下拉式功能 表和框線寬度設定。

圓角

在圓角群組中,可定義工作表物件的一般形狀。這些設定可用來繪製從正圓形/橢圓形到超橢圓形 再到矩形的工作表物件。您需要在文件屬性**:**一般中選擇進階 樣式模式,才可使用圓角下所指定的 預設值。

- 圓角:勾選此選項可設定圓角形狀的替代選項。
- <sup>l</sup> 邊角:未勾選方塊的邊角將改為繪製矩形。
- 方正度:介於 2 與 100 之間的變數, 其中 100 定義含正方形邊角的矩形, 而 2 對應於正橢圓形 (1:1 外觀比例的圓形)。介於 2 與 5 之間的方正度通常最適合呈現圓角。
- 圓角半徑:此設定可決定固定距離 (固定) 或整體象限百分比 (相對 (%)) 的圓角半徑。這項設 定可讓您控制在方正度下所設定基礎一般形狀會影響的邊角範圍。可以指定公釐、公分、英 吋 ("、inch)、像素 (px、pxl、pixel)、點 (pt、pts、point) 或文件單位 (du、docunit) 做為距離的單位。

圖層

在圖層群組中,可以將物件定義為位於下列三個圖層中的其中一個圖層:

- 下層:具有下層圖層層性的工作表物件一律無法遮蔽一般和上層圖層的工作表物件。它只能 放置在下層圖層的其他工作表物件上方。
- 一般:建立時,工作表物件會位於一般 (中間) 圖層。一般圖層中的工作表物件絕對不會被下 層圖層中的工作表物件遮蔽,但無法遮蔽上層圖層中的物件。
- <sup>l</sup> 上層:上層圖層中的物件絕對不會被一般和下層圖層中的物件遮蔽。只有上層圖層中的其他 工作表物件才能放在該物件上面。
- <sup>l</sup> 自訂:上層、一般和下層買層分別對應於內部編號為 1、0 和 -1 的各層。事實上,介於 -128 與 127 之間所有的值均可接受。選擇此選項可輸入您選擇的值。

佈景主題製作工具...

開啟佈景主題製作工具,您可在其中建立版面配置佈景主題。

套用佈景主題...

您可將版面配置佈景主題套用至物件、工作表或文件。

顯示

在顯示群組中,可以指定工作表物件顯示的條件:

- 永遠:將一律顯示工作表物件。
- 條件式:工作表物件的顯示或隱藏取決於條件函數,該函數將按照選項等持續評估。只有在 條件傳回 FALSE 時才會隱藏工作表物件。

具有文件管理員權限的使用者可透過選擇文件屬性**:**安全性中的顯示所有工作表和工作 表物件來覆寫所有顯示條件。按 Ctrl+Shift+S 即可切換這項功能。

選項

在選項群組中,可以不允許移動工作表物件和調整工作表物件大小。只有在文件屬性**:**版面配置和 工作表屬性**:**安全性中啟用對應的核取方塊,此群組中的設定才會產生關聯。

- <sup>l</sup> 允許移動/調整大小:如果取消選取此選項,將無法移動工作表物件或調整工作表物件大小。
- <sup>l</sup> 允許複製:如果取消選取此選項,將無法複製工作表物件。
- <sup>l</sup> 允許資訊:使用 info 函數時,只要欄位值有相關聯的資訊,視窗標題就會顯示資訊圖示。如果 不要讓標題顯示資訊圖示,您可以取消勾選此選項。

Info [\(page](#page-792-0) 793)

<sup>l</sup> 調整成資料大小:一般而言,當選項造成表格大小小於工作表物件的配置大小時,QlikView 中 的所有表格工作表物件周圍的框線將會縮小。取消勾選此核取方塊之後,將關閉這項自動調 整大小的功能,並留下任何剩餘的空白空間。

捲軸

許多可變更捲軸版面配置的控制項位於捲軸群組中:

- <sup>l</sup> 保留捲軸位置:啟用這項設定後,在其他物件進行選取時,QlikView 將嘗試以捲軸來保留表格 和圖表的捲動位置。這項設定也必須在使用者喜好設定**:**物件中啟用。您關閉文件時,將不會 保留捲軸位置。
- <sup>l</sup> 捲動按鈕:設定捲動按鈕色彩。按一下此按鈕可選取色彩。請注意,中灰色調通常能夠呈現最 佳的捲軸效果。按一下適當按鈕開啟色彩區域對話方塊,即可在其中將色彩定義為單色或漸 層。
- 捲軸背景法彩。按一下此按鈕可選取色彩。
- 捲軸寬度:此控制會同時影響捲軸符號的寬度和相對大小。
- <sup>l</sup> 捲動樣式:設定捲軸樣式。在下拉式控制項中選取樣式。典型捲軸樣式對應於 QlikView 4/5 捲 軸。標準捲軸樣式呈現較現代的外觀。第三個樣式是淺色,這是寬度較細且色彩較淺的捲 軸。

樣式模式必須設為進階,才能看到捲軸樣式。在一般索引標籤中開啟設定下拉式功能表並選 取文件屬性,即可找到此設定。

• 套用於...:開啟標題和框線屬性對話方塊,可在其中設定版面配置頁面上所設定屬性要套用 的位置。

## 標題

如果標題設定是從物件屬性頁面設定的,則只會套用至目前的物件。 如果標題設定是從文件屬性頁面設定的,將套用於文件中指定類型的所有物件。

在標題頁面上,指定與物件的一般版面配置完全不同的版面配置選項。

- <sup>l</sup> 顯示標題:勾選此選項時,將在工作表物件的頂端顯示標題。清單方塊和其他「方塊物件」預 設會開啟此選項,但按鈕、文字物件和線條/箭頭物件則不會開啟此選項。
- <sup>l</sup> 標題文字:在文字方塊中,您可以輸入將在工作表物件的標題中顯示的標題。使用字型... 按 鈕即可變更標題字型。

設定不同狀態的標題色彩。使用中色彩和非使用中色彩可以個別設定。

按一下背景色彩或文字色彩按鈕,即可開啟色彩區域對話方塊。在色彩區域對話方塊中,可以將背 景色彩定義為單色或漸層色彩。可以使用色彩函數將文字色彩定義為固定或計算色彩。

- <sup>l</sup> 自動換行:如果勾選此選項,標題將分為兩行或多行顯示。
- 標題高度 (行數):在此編輯方塊中設定標題行數。

正常或最小化 QlikView 工作表物件的大小/位置設定可以決定和調整 QlikView 物件的確切大小和位 置。這些設定的單位為像素:

- X位置:設定工作表物件的左側相對於工作表左邊的水平位置。
- <sup>l</sup> Y 位置:設定工作表物件的上側相對於工作表上緣的垂直位置。
- 寬度:設定 QlikView 工作表物件的寬度。
- 高度:設定 QlikView 工作表物件的高度。

使用標題對齊選項可以更改標題標籤的方向:

- 水平:標籤可以水平對齊:在標題區域內靠左、置中或靠右。
- 垂直:標籤可以垂直對齊:在標題區域內靠上、置中或靠下。

### 特殊圖示

工作表物件的多個物件功能表命令都可以設定為標題圖示。勾選清單中各個命令左邊的核取方塊, 即可選取將顯示為標題圖示的命令。

請謹慎使用特殊標題圖示。過多圖示只會造成使用者混淆。

- 允許最小化:勾選此選項時,如果物件能夠最小化,工作表物件的視窗標題將顯示最小化圖 示。此外,按兩下標題也能夠將物件最小化。
- <sup>l</sup> 自動最小化:勾選允許最小化時,就可以使用此選項。對於同一個工作表上的多個工作表物 件勾選自動最小化時,即可隨時將所有物件自動最小化,只保留一個物件不會最小化。例 如,交替顯示同一個工作表區域中的數個圖形時,這相當實用。
- <sup>l</sup> 允許最大化:勾選此選項時,如果物件能夠最大化,工作表物件的視窗標題將顯示最大化圖 示。此外,按兩下標題也能夠將物件最大化。如果同時勾選允許最小化和允許最大化,按兩 下只會將物件最小化。
- <sup>l</sup> 說明文字:您可以在此處輸入將在快顯視窗中顯示的說明文字。可以將說明文字指定為計算 公式。此選項不適用於文件層級。按一下 ... 按鈕可開啟編輯會運算式對話方塊, 以便編輯長 公式。

例如,輸入工作表物件的描述。可以將說明圖示新增到物件的視窗標題。將滑鼠指標移到圖 示上方時,文字就會在快顯視窗中顯示。

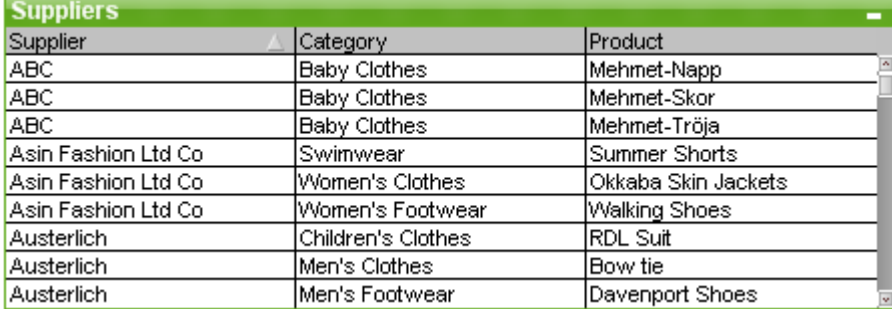

# 表格方塊

表格方塊是一項工作表物件,可同步顯示多個欄位。每一列的內容都具有邏輯關聯。可從不同的內 部表格中擷取資料行,讓使用者可從任何可能的欄位組合建立表格。

在表格方塊上按一下滑鼠右鍵,便會顯示物件功能表。

若從未連結的資料表格中將大量的欄位資料增加至表格方塊,QlikView 將建立 Cartesian 連結以解決所需的連結,這可能導致高記憶體消耗量和其他的效能問題。

使用表格方塊

排序

您可以按任一資料行來排序表格方塊:只要在資料行上按一下滑鼠右鍵,然後從內容功能表中選擇 排序即可。在要作為排序依據的資料行標題上按兩下。從內容功能表中選擇排序,或者在同一資料 行標題上按兩下,即可反向排序。

變更資料行順序

您可使用拖放方式來變更資料行順序。將滑鼠指向資料行標題,接著按住滑鼠不放,同時將資料行 拖曳至新位置。若要停用此功能,請取消選取允許拖放核取方塊,這位於表格方塊屬性**:**呈現方式 頁面。

物件功能表

表格方塊物件功能表有兩種不同版本。如果按一下標題區域,浮動功能表會包含整個方塊適用的命 令;如果將個別欄位置於指標下方,則功能表將延伸為包含適用於該欄位的命令。功能表的組合命 令為:

- 屬性…:開啟表格方塊屬性對話方塊,可在此設定參數的數目。
- <sup>l</sup> 備註:允許建立和共用目前物件的備註。
- <sup>l</sup> 依資料調整資料行:依照每個資料行中最寬的資料調整表格中所有資料行的寬度。標頭包含 在計算中。
- 相等資料行寬度:將表格中的資料行寬度設為您所點選的資料行寬度。
- <sup>l</sup> 排序:依照您點選的欄位排序記錄。
- <sup>l</sup> 自訂格式儲存格:開啟自訂格式儲存格對話方塊,可在其中對所點選的資料行和條紋設定其 儲存格格式。只有在啟動檢視功能表的設計格線命令時,此串聯功能表才可供使用。
- <sup>l</sup> 順序:只有在啟動檢視功能表的設計格線命令、或勾選一律顯示設計功能表項目 (位於使用 者喜好設定**:**設計下方) 時,此串聯功能表才可用。其中包含四個命令,用於設定工作表物件 的版面配置圖層。有效的圖層編號為 -128 到 127。
	- <sup>l</sup> 移到最上層:將工作表物件的版面配置圖層設定為目前工作表中任何工作表物件目前 所使用的最大值。
	- 移到最下層:將工作表物件的版面配置圖層設定為目前工作表中任何工作表物件目前 所使用的最小值。
	- 上移一層:將工作表物件的版面配置圖層增加一層。最大值為 127。
	- <sup>l</sup> 下移一層:將工作表物件的版面配置圖層減少一層。最小值為 -128。
- <sup>l</sup> 變更值:僅適用於顯示輸入欄位的表格方塊資料行。在輸入模式中,設定所點選的儲存格。相 當於按一下儲存格中的輸入圖示。
- <sup>l</sup> 還原值:僅適用於顯示輸入欄位的表格方塊資料行。開啟含有三個選項的串聯功能表。
	- 還原單一值:將所點選的欄位值還原為指令碼的預設值。
	- 還原可能值:將所有可能的欄位值還原為指令碼的預設值。
	- 還原所有值:將所有欄位值還原為指令碼的預設值。
- <sup>l</sup> 選取可能值:選取欄位中所有未排除的值。
- <sup>l</sup> 選擇排除值:選取欄位中所有已排除的值。
- <sup>l</sup> 全選:選取欄位中的所有值。
- <sup>l</sup> 清除所有選項:清除表格方塊中所顯示所有欄位的選項。
- <sup>l</sup> 清除:清除欄位中所有的目前選項。
- <sup>l</sup> 清除其他欄位:選取目前欄位中的所有可能值,然後清除所有其他欄位的選項。
- <sup>l</sup> 鎖定:鎖定欄位的所選值。
- 解除鎖定:解除鎖定欄位的鎖定值。
- 列印...:開啟列印對話方塊,可在其中指定列印設定。
- 列印為 PDF...: 開啟已預先選取 Microsoft Print to PDF 印表機的列印對話方塊。按列印按鈕之 後,將會提示您輸入 PDF 輸出檔案的檔案名稱。此命令僅在您的系統中有可用的 PDF 印表 機時才可供使用。
- <sup>l</sup> 傳送至 Excel:將可能值 (包括選取值) 匯出至 Microsoft Excel,若 Excel 尚未執行,系統會自動 啟動該程式。匯出的值會顯示為新的 Excel 工作表。若要使此功能正常運作,請務必在電腦 中安裝 Microsoft Excel 2007 或以上版本。
- <sup>l</sup> 匯出…:將表格內容匯出為所選的檔案。可以將檔案另存為下列任何一種格式:逗號分隔、分 號分隔、定位點分隔、超文字 (HTML)、XML 及 Excel (xls 或 xlsx)。 預設格式為 \*.qvo (QlikViewOutput),這是定位點分隔檔案。匯出至 HTML 格式時,匯出範圍不包含表格方塊中 的影像。
- <sup>l</sup> 複製至剪貼簿:此串聯功能表包含工作表物件的各種複製選項。
	- <sup>l</sup> 完整表格:將表格複製到剪貼簿,並完整複製標頭和選項狀態。
	- 表格資料區域:僅將表格的值複製到剪貼簿。
	- <sup>l</sup> 儲存格值:在列表框儲存格上按一下滑鼠右鍵 (叫用 [物件] 功能表時),將該儲存格的 文字值複製到剪貼簿。
	- <sup>l</sup> 影像:將工作表物件的影像複製到剪貼簿。視使用者喜好設定**:**匯出頁面中的設定而 定,影像會包含或排除工作表物件的標題和框線。由指令碼隱藏部分產生的表格在 \$Table 系統欄位中不會依名稱表示。
	- <sup>l</sup> 物件:將整個工作表物件複製到剪貼簿,並貼到版面配置的其他處,或者貼到 QlikView 目前執行個體內所開啟的其他文件上。
- 連結物件: 以下列命令開啟連結物件的功能表。調整連結物件的位置:將所有工作表上的所 有連結物件調整至與醒目提示項目相同的位置與大小。 取消連結此物件/取消連結物件:解除物件之間的連結,使其成為具有不同物件識別碼的不同 物件。
- 最小化: 圖示化物件。按一下物件標題 (如有顯示) 中的 圖示會產生相同的效果。只有在標 題頁面中的物件屬性對話方塊允許使用最小化時,此命令才可供使用。
- 最大化: 將物件放大至填滿工作表。按一下物件標題 (如有顯示) 中的 □ 圖示會產生相同的 效果。只有在標題頁面中的物件屬性對話方塊允許使用最大化時,此命令才可供使用。
- 還原:將最小化或最大化物件還原為先前的大小和位置。按兩下最小化物件圖示,或者按一 下最大化的物件標題 (如有顯示) 中的 圖示會產生相同的結果。此命令僅適用於最小化或 最大化物件。
- <sup>l</sup> 說明:開啟 QlikView 說明。
- 移除:從工作表移除工作表物件。

自訂格式儲存格對話方塊

此對話方塊可讓您將自訂格式套用至一或多組表格儲存格。只要啟動檢視功能表的設計格線命令、 或勾選一律顯示設計功能表項目 (位於使用者喜好設定**:**設計下方),就可以從表格方塊、連續表或 樞紐分析表的物件功能表中加以叫用。

您在表格中按一下滑鼠右鍵叫用此命令的位置,將決定格式設定所影響的儲存格群組。要設定為一 個單元的最小組儲存格是表格方塊中的一個欄位 (一般是資料行) 或表格圖表中的一個運算式/維 度。如果使用條紋,將分別設定各個條紋的格式。

只要使用此對話方塊來自訂表格任何部份的格式,則表格屬性對話方塊的樣式頁面中設定的樣式 將設定為 [自訂]。如果您將樣式設定變更回其中一個預先定義的樣式,將會失去自訂格式設定。

屬性運算式所產生的任何格式,都會比一般的表格樣式更加優先。

<sup>l</sup> 表格預覽窗格:預覽窗格會顯示對表格儲存格的一個/多個群組所做的格式變更。不同於右邊 較小的範例文字預覽,這會顯示內容的變更,並顯示套用視覺提示及/或屬性運算式格式後的 變更。

在此窗格中,可以自由移動表格,並且將格式套用至不同組的儲存格。只要按一下儲存格就 可以移動格式設定焦點。

- 復原:復原按鈕可用來逐步復原在自訂格式儲存格對話方塊中所做的變更。 離開自訂格式儲存格對話方塊之後,只要按一下主要工具列中的復原按鈕,就可以復原在此 對話方塊中所做的所有變更。
- 重做:重做按鈕可用來逐步重新套用先前在自訂格式儲存格對話方塊內使用復原按鈕所復原 的變更。
- <sup>l</sup> 範例文字:這是顯示所進行設定的預覽儲存格。
- 背景色彩:定義儲存格背景色彩。
- <sup>l</sup> 文字色彩:定義儲存格文字色彩。
- 儲存格前面的框線:可在此處定義儲存格前面的框線。有一個下拉式清單可用來設定框線樣 式和設定框線色彩的按鈕。請注意,儲存格之間的儲存格框線將會合併,這可能導致表格的 實際框線看起來與預覽不同。
- · 儲存格後面的框線:可在此處定義儲存格後面的框線。有一個下拉式清單可用來設定框線樣 式和設定框線色彩的按鈕。請注意,儲存格之間的儲存格框線將會合併,這可能導致表格的 實際框線看起來與預覽不同。
- 文字設定:在此群組中,您將發現有許多適用於儲存格的文字修飾詞。
	- 文字大小: 使用此下拉式清單可對表格中使用的一般字型套用大小修改。
	- 粗體:勾選此核取方塊可呈現粗體文字。
	- <sup>l</sup> 斜體字:勾選此核取方塊可呈現斜體文字。
	- 底線:勾選此核取方塊可呈現底線文字。
	- 延伸陰影:勾選此核取方塊可讓文字呈現延伸陰影。
- <sup>l</sup> 套用變更至:變更一般僅套用至您按一下滑鼠右鍵之後出現的對話方塊中顯示的運算式、維 度或欄位 (表格方塊)。藉由此下拉式清單,您可以選擇將相同的格式設定套用至其他運算 式、維度或欄位。

一般

表格方塊屬性**:**一般頁面,請在表格方塊上按一下滑鼠右鍵,然後選擇浮動功能表中的屬性命令, 或者在表格方塊為使用中時,選取物件功能表中的屬性即可開啟。

- <sup>l</sup> 標題:在標題視窗中,可為表格方塊指定名稱,該名稱將顯示作為視窗標題。標題也可定義 為供標籤文字動熊更新的計算公式。按一下 ... 按鈕可開啟編輯會運算式對話方塊, 以便編輯 長公式。
- <sup>l</sup> 可用欄位:在此資料行中會顯示資料來源欄位的名稱。此資料行一開始會顯示所有欄位 (除 了系統欄位之外)。若要包含系統欄位,請勾選**顯示系統欄位**。按一下所需項目即可選取要使 用/移除的項目。使用新增>或<移除按鈕將其移至所需的資料行。
- <sup>l</sup> 表格方塊中顯示的欄位:在此資料行中,會顯示從可用欄位清單中選取要包含在多選方塊中 的欄位名稱。此資料行一開始不會有任何欄位。
- 在此清單中選取欄位後,就可以在編輯視窗中為該欄位提供自訂標籤。
- 顯示系統欄位:勾選此方塊,系統欄位便會出現在可用欄位資料行中。
- <sup>l</sup> 從表格中顯示欄位:您可在此處控制可用欄位清單中要顯示的欄位。下拉式清單預設會顯示 替代的所有表格。如果您要讓清單顯示特定表格中的欄位,請在下拉式清單中選取表格名 稱。

替代的所有表格 (合格的) 會顯示所屬表格名稱限定的欄位,這表示索引鍵 (連接) 欄位將列 出不只一次。(此替代選項僅用於檢視用途,與載入指令碼中的 [Qualify](#page-847-0) (page 848) 欄位毫無關 聯。)

- <sup>l</sup> 升階:將欄位的顯示順序往上移。
- 降階:將欄位的顯示順序往下移。
- 計數順序:依照數值順序排序表格方塊中顯示的欄位資料行中的欄位。
- <sup>l</sup> 載入順序:依照載入順序排序表格方塊中顯示的欄位資料行中的欄位,即從資料庫讀取的順 序。
- <sup>l</sup> 文字順序:依照字母順序排序表格方塊中顯示的欄位資料行中的欄位。
- <sup>l</sup> 輪替狀態機:

在清單中選擇其中一個可用的狀態。下列輪替狀態機一律可供使用。

- <sup>l</sup> 繼承:除非 QlikView 開發人員覆寫,否則工作表和工作表物件一律處於繼承狀態。此設 定是從上一層物件所繼承,若選擇繼承選項,工作表中的圖表即可取得與該工作表相 同的設定。
- <sup>l</sup> 預設狀態:此為大部分使用 QlikView 會發生的狀態,以 \$ 表示。QlikView 文件一律處於 預設狀態。
- <sup>l</sup> 物件識別碼:此作為巨集用途。每個工作表物件都會指派一組唯一識別碼。我們建議您僅使 用英數字元作為 ID。表格方塊的識別碼開頭為 TB01。連結物件會共用相同的物件識別碼。 您可以稍後再編輯此識別碼。
- <sup>l</sup> 計算條件:指定若要顯示表格方塊則必須符合的計算條件。如果條件不符,則會顯示「計算條 件不符」的訊息。
- <sup>l</sup> 錯誤訊息:表格方塊 (和圖表) 中的標準錯誤訊息可在自訂錯誤訊息對話方塊自訂,按一下錯 誤訊息按鈕即可開啟此對話方塊。

排序

表格方塊屬性**:**排序標籤,請在表格方塊上按一下滑鼠右鍵,然後選擇浮動功能表中的屬性命令。

表格方塊的欄位便會顯示在排序優先順序清單中。執行排序命令時,欄位順序將決定套用的排序順 序。使用升階和降階按鈕可變更欄位順序。可針對清單中的每個欄位指定用於排序程序的條件。排 序條件如下所述。

### 排序依據**:**

- <sup>l</sup> 運算式:欄位值將按照在此排序選項下的文字編輯方塊中輸入的任意運算式來排序。
- 頻率:決定值是否要按頻率排序來切換狀態。
- 數值:決定值是否要按數值排序來切換狀態。
- <sup>l</sup> 文字:決定值是否要根據 ASCII 標準的字母順序排序來切換狀態。
- 載入順序:決定值是否要按數值排序來切換狀態。

如果指定多個排序順序,則排序順序依序為運算式、頻率、數值、文字、載入順序。

呈現方式

表格方塊屬性**:**呈現方式標籤,請在表格方塊上按一下滑鼠右鍵,然後選擇浮動功能表中的屬性命 令即可開啟。

您可在此對話方塊中決定表格方塊的版面配置。

- <sup>l</sup> 對齊:選取欄位清單中的欄位和對齊群組中的適當選項,即可個別設定文字和數字的欄位值 預設對齊方式。文字值預設會靠左對齊,數值則靠右對齊。
- 省略欄位為 Null 的列:如果勾選此選項,將會從所選欄位中移除包含 Null 欄位值的列。所謂 Null 即「無法理解的值」。
- 下拉式清單選取:如果勾選此選項,便會將下拉式箭頭圖示新增到所選欄位資料行標頭的左 側。按一下圖示,即可存取下拉式欄位清單中的欄位值。此運作方式和在多選方塊中進行選 取的方式完全相同。
- <sup>l</sup> 進階…:此按鈕會開啟進階欄位設定對話方塊,其中提供欄位值影像表示法和特殊文字搜尋 選項的設定。
- 多行設定:在此群組中,可將表格標頭和資料格設定為在多列中顯示值,這對於長文字字串 相當實用。
	- 自動換行標頭高度 n 行:選取此選項之後,標頭的內容會顯示為超過一列。可在此處指 定所需限制的標頭行數。
	- <sup>l</sup> 自動換行儲存格高度 <sup>n</sup> 行:選取此選項後,儲存格的內容會顯示為超過一列。可在此處 指定所需限制的儲存格列數。
- 垂直標籤:如果勾選此選項,所有欄位標籤都會旋轉為垂直位置。
- 允許拖放:如果勾選此選項,則按一下並拖曳標頭,即可排序表格方塊欄位。
- <sup>l</sup> 排序指示器:如果勾選此選項,便會將排序指示器新增到欄位 (即表格方塊目前的排序依據) 資料行標頭的右側。圖示會翻轉反映遞增或遞減排序順序。
- <sup>l</sup> 選項指示器:如果勾選此選項,便會將排序指示器新增到欄位 (即表格方塊目前的排序依據)

資料行標頭的右側。圖示會翻轉反映遞增或遞減排序順序。

<sup>l</sup> 隱藏標頭列:如果勾選此選項,顯示的表格不會有標頭 (標籤) 列。

### 樣式

此樣式頁面適用於所有 QlikView表格、表格方塊、樞紐分析表與連續表。您可在此處設定表格格式 樣式。

- 目前樣式:從下拉式清單中選擇適當的表格樣式。如果下拉式控制項中出現 [自訂] 值,表示 表格已套用自訂樣式。如果您將設定變更回其中一個預先定義的樣式,將會遺失自訂格式設 定。
- 條紋間隔 列:您可在此處指定是否以及在多長的間隔顯示陰影條紋。
- <sup>l</sup> 縮排模式:此設定只對樞紐分析表有效。勾選此替代選項可獲得略微不同的表格樣式,這在 需要於有限的表格寬度中容納數個維度標籤時特別有用。
	- 僅使用第一維度標籤:此設定僅適用於已處於縮排模式的樞紐分析表,並可進一步修 改樞紐分析表的樣式。
- 垂直維度儲存格框線:此設定可決定是否顯示維度資料行的垂直儲存格框線。
- 垂直運算式儲存格框線:如上所述,但適用於運算式資料行。
- <sup>l</sup> 框線上方間距:如果已在進階欄位設定對話方塊中決定間距,可勾選此替代選項小幅修改表 格樣式。
- <sup>l</sup> 背景…:開啟背景設定對話方塊。
- <sup>l</sup> 儲存格背景色彩透明度:如果已在背景設定中套用色彩或影像,您可在此處調整儲存格背景 的色彩或影像透明度。
- <sup>l</sup> 儲存格框線透明度:設定儲存格框線的呈現方式。

字型

可以在此處設定要使用的字型、字型樣式和字型的大小。

可以為任何單一物件設定字型 (物件屬性**:**字型),也可以為文件中的所有物件設定字型 (套用至物 件,位於文件屬性**:**字型)。

此外,可以在字型**:**共有兩個預設字型:

- 1. 第一個預設字型 (列表框、圖表等) 用於大多數物件, 包括列表框和圖表。
- 2. 第二個預設字型 (文字物件和按鈕) 用於按鈕和文字方塊,這些都是通常需要較大字型的物 件。

最後,可以在字型**:**

也可以為圖表、按鈕及文字物件 (除了搜尋物件) 指定字型色彩。色彩可以固定,也可以從運算式動 態計算色彩。運算式必須是使用色彩函數建立的有效色彩呈現。如果運算式的結果不是有效的色彩 呈現,字型色彩將使用預設的黑色。

其他設定為:

- 延伸陰影:如果勾選此選項,會將延伸陰影新增到文字。
- <sup>l</sup> 底線:如果勾選此選項,文字將加上底線。

預覽窗格會顯示所選字型的範例。

## 版面配置

如果從 [物件屬性] 頁面進行設定,則版面配置設定只會套用於目前物件。 如果從 [文件屬性] 頁面進行設定,則版面配置設定將套用於文件中指定類型的所有物件。

使用框線

啟用此設定可在工作表物件周圍使用框線。在下拉式功能表中選取框線,即可指定框線的類型。

- <sup>l</sup> 陰影濃度:陰影濃度下拉式功能表能夠設定工作表物件周圍的陰影濃度。另外也可以選擇無 陰影。
- · 框線樣式:提供下列預先定義的框線類型:
	- <sup>l</sup> 實線:單色框線。
	- 壓下:提供看似從背景壓下工作表物件的框線。
	- 凸起:提供看似從背景凸起工作表物件的框線。
	- 圍牆:提供看似工作表物件周圍有一道牆的框線。
- <sup>l</sup> 框線寬度:此選項適用於所有框線類型。可以指定公釐、公分、英吋 ("、inch)、像素 (px、pxl、 pixel)、點 (pt、pts、point) 或文件單位 (du、docunit) 做為寬度的單位。
- <sup>l</sup> 色彩:按一下此按鈕可開啟對話方塊,可在其中從調色盤為所有框線類型選擇適當的基準色 彩。
- <sup>l</sup> 彩虹:為所有框線類型建立彩虹色框線。彩虹將以工作表物件頂端選取的基準色彩開始。

在文件屬性**:**一般的樣式模式中選擇簡化時,不會顯示框線類型選項,只會有陰影濃度下拉式功能 表和框線寬度設定。

圓角

在圓角群組中,可定義工作表物件的一般形狀。這些設定可用來繪製從正圓形/橢圓形到超橢圓形 再到矩形的工作表物件。您需要在文件屬性**:**一般中選擇進階 樣式模式,才可使用圓角下所指定的 預設值。

- 圓角:勾選此選項可設定圓角形狀的替代選項。
- <sup>l</sup> 邊角:未勾選方塊的邊角將改為繪製矩形。
- 方正度:介於 2 與 100 之間的變數, 其中 100 定義含正方形邊角的矩形, 而 2 對應於正橢圓形 (1:1 外觀比例的圓形)。介於 2 與 5 之間的方正度通常最適合呈現圓角。
- 圓角半徑:此設定可決定固定距離 (固定) 或整體象限百分比 (相對 (%)) 的圓角半徑。這項設 定可讓您控制在方正度下所設定基礎一般形狀會影響的邊角範圍。可以指定公釐、公分、英 吋 ("、inch)、像素 (px、pxl、pixel)、點 (pt、pts、point) 或文件單位 (du、docunit) 做為距離的單位。

圖層

在圖層群組中,可以將物件定義為位於下列三個圖層中的其中一個圖層:

- <sup>l</sup> 下層:具有下層圖層屬性的工作表物件一律無法遮蔽一般和上層圖層的工作表物件。它只能 放置在下層圖層的其他工作表物件上方。
- 一般:建立時,工作表物件會位於一般 (中間) 圖層。一般圖層中的工作表物件絕對不會被下 層圖層中的工作表物件遮蔽,但無法遮蔽上層圖層中的物件。
- 上層:上層圖層中的物件絕對不會被一般和下層圖層中的物件遮蔽。只有上層圖層中的其他 工作表物件才能放在該物件上面。
- 自訂:上層、一般和下層買層分別對應於內部編號為 1、0和 -1 的各層。事實上, 介於 -128 與 127 之間所有的值均可接受。選擇此選項可輸入您選擇的值。

佈景主題製作工具...

開啟佈景主題製作工具,您可在其中建立版面配置佈景主題。

套用佈景主題...

您可將版面配置佈景主題套用至物件、工作表或文件。

顯示

在顯示群組中,可以指定工作表物件顯示的條件:

- 永遠:將一律顯示工作表物件。
- 條件式:工作表物件的顯示或隱藏取決於條件函數,該函數將按照選項等持續評估。只有在 條件傳回 FALSE 時才會隱藏工作表物件。

具有文件管理員權限的使用者可透過選擇文件屬性**:**安全性中的顯示所有工作表和工作 表物件來覆寫所有顯示條件。按 Ctrl+Shift+S 即可切換這項功能。

選項

在選項群組中,可以不允許移動工作表物件和調整工作表物件大小。只有在文件屬性**:**版面配置和 工作表屬性**:**安全性中啟用對應的核取方塊,此群組中的設定才會產生關聯。

- 允許移動/調整大小:如果取消選取此選項,將無法移動工作表物件或調整工作表物件大小。
- 允許複製:如果取消選取此選項,將無法複製工作表物件。
- <sup>l</sup> 允許資訊:使用 info 函數時,只要欄位值有相關聯的資訊,視窗標題就會顯示資訊圖示。如果 不要讓標題顯示資訊圖示,您可以取消勾選此選項。

Info [\(page](#page-792-0) 793)

<sup>l</sup> 調整成資料大小:一般而言,當選項造成表格大小小於工作表物件的配置大小時,QlikView 中 的所有表格工作表物件周圍的框線將會縮小。取消勾選此核取方塊之後,將關閉這項自動調 整大小的功能,並留下任何剩餘的空白空間。

### 捲軸

許多可變更捲軸版面配置的控制項位於捲軸群組中:

- <sup>l</sup> 保留捲軸位置:啟用這項設定後,在其他物件進行選取時,QlikView 將嘗試以捲軸來保留表格 和圖表的捲動位置。這項設定也必須在使用者喜好設定**:**物件中啟用。您關閉文件時,將不會 保留捲軸位置。
- 捲動按鈕:設定捲動按鈕色彩。按一下此按鈕可選取色彩。請注意,中灰色調通常能夠呈現最 佳的捲軸效果。按一下適當按鈕開啟色彩區域對話方塊,即可在其中將色彩定義為單色或漸 層。
- 捲軸背景注卷軸背景色彩。按一下此按鈕可選取色彩。
- 捲軸寬度:此控制會同時影響捲軸符號的寬度和相對大小。
- <sup>l</sup> 捲動樣式:設定捲軸樣式。在下拉式控制項中選取樣式。典型捲軸樣式對應於 QlikView 4/5 捲 軸。標準捲軸樣式呈現較現代的外觀。第三個樣式是淺色,這是寬度較細且色彩較淺的捲 軸。

樣式模式必須設為進階,才能看到捲軸樣式。在一般索引標籤中開啟設定下拉式功能表並選 取文件屬性,即可找到此設定。

• 套用於...:開啟標題和框線屬性對話方塊,可在其中設定版面配置頁面上所設定屬性要套用 的位置。

標題

如果標題設定是從物件屬性頁面設定的,則只會套用至目前的物件。 如果標題設定是從文件屬性頁面設定的,將套用於文件中指定類型的所有物件。

在標題頁面上,指定與物件的一般版面配置完全不同的版面配置選項。

- <sup>l</sup> 顯示標題:勾選此選項時,將在工作表物件的頂端顯示標題。清單方塊和其他「方塊物件」預 設會開啟此選項,但按鈕、文字物件和線條/箭頭物件則不會開啟此選項。
- <sup>l</sup> 標題文字:在文字方塊中,您可以輸入將在工作表物件的標題中顯示的標題。使用字型... 按 鈕即可變更標題字型。

設定不同狀態的標題色彩。使用中色彩和非使用中色彩可以個別設定。

按一下背景色彩或文字色彩按鈕,即可開啟色彩區域對話方塊。在色彩區域對話方塊中,可以將背 景色彩定義為單色或漸層色彩。可以使用色彩函數將文字色彩定義為固定或計算色彩。

- 自動換行:如果勾選此選項,標題將分為兩行或多行顯示。
- 標題高度 (行數):在此編輯方塊中設定標題行數。

正常或最小化 QlikView 工作表物件的大小/位置設定可以決定和調整 QlikView 物件的確切大小和位 置。這些設定的單位為像素:

- X位置:設定工作表物件的左側相對於工作表左邊的水平位置。
- Y 位置: 設定工作表物件的上側相對於工作表上緣的垂直位置。
- <sup>l</sup> 寬度:設定 QlikView 工作表物件的寬度。
- 高度:設定 QlikView 工作表物件的高度。

使用標題對齊選項可以更改標題標籤的方向:

- 水平:標籤可以水平對齊:在標題區域內靠左、置中或靠右。
- 垂直:標籤可以垂直對齊:在標題區域內靠上、置中或靠下。

#### 特殊圖示

工作表物件的多個物件功能表命令都可以設定為標題圖示。勾選清單中各個命令左邊的核取方塊, 即可選取將顯示為標題圖示的命令。

請謹慎使用特殊標題圖示。過多圖示只會造成使用者混淆。

- 允許最小化:勾選此選項時,如果物件能夠最小化,工作表物件的視窗標題將顯示最小化圖 示。此外,按兩下標題也能夠將物件最小化。
- 自動最小化:勾選允許最小化時,就可以使用此選項。對於同一個工作表上的多個工作表物 件勾選自動最小化時,即可隨時將所有物件自動最小化,只保留一個物件不會最小化。例 如,交替顯示同一個工作表區域中的數個圖形時,這相當實用。
- <sup>l</sup> 允許最大化:勾選此選項時,如果物件能夠最大化,工作表物件的視窗標題將顯示最大化圖 示。此外,按兩下標題也能夠將物件最大化。如果同時勾選允許最小化和允許最大化,按兩 下只會將物件最小化。
- <sup>l</sup> 說明文字:您可以在此處輸入將在快顯視窗中顯示的說明文字。可以將說明文字指定為計算 公式。此選項不適用於文件層級。按一下 ... 按鈕可開啟編輯會運算式對話方塊, 以便編輯長 公式。

例如,輸入工作表物件的描述。可以將說明圖示新增到物件的視窗標題。將滑鼠指標移到圖 示上方時,文字就會在快顯視窗中顯示。

# 圖表

圖表和表格都是可以簡潔顯示數字的工作表物件。例如,可以顯示散佈於不同欄位 (如年份、月份、 帳戶號碼等) 之金額的加總。

圖表和表格可設定為顯示某欄位各個值的頻率,或顯示計算實體,如某欄位可能值的加總。這兩個 情況都必須選擇某個欄位作為 X 軸,也就是說,這個欄位會分別用於標示圓形圖中的各個切片、長 條圖中的各個長條,以及樞紐分析表中的各個列。

# 可用的各種圖表類型

可選擇的圖表類型為長條圖、圓形圖、組合圖、散佈圖、折線圖、雷達圖、格線圖、量測計圖、方塊 圖、漏斗圖、樞紐分析表、連續表,以及 Mekko 圖。

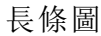

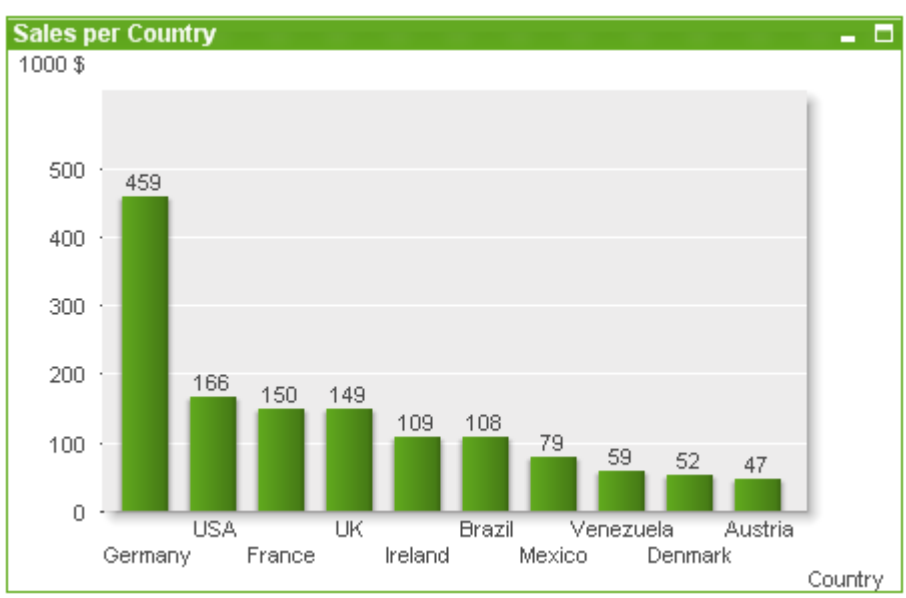

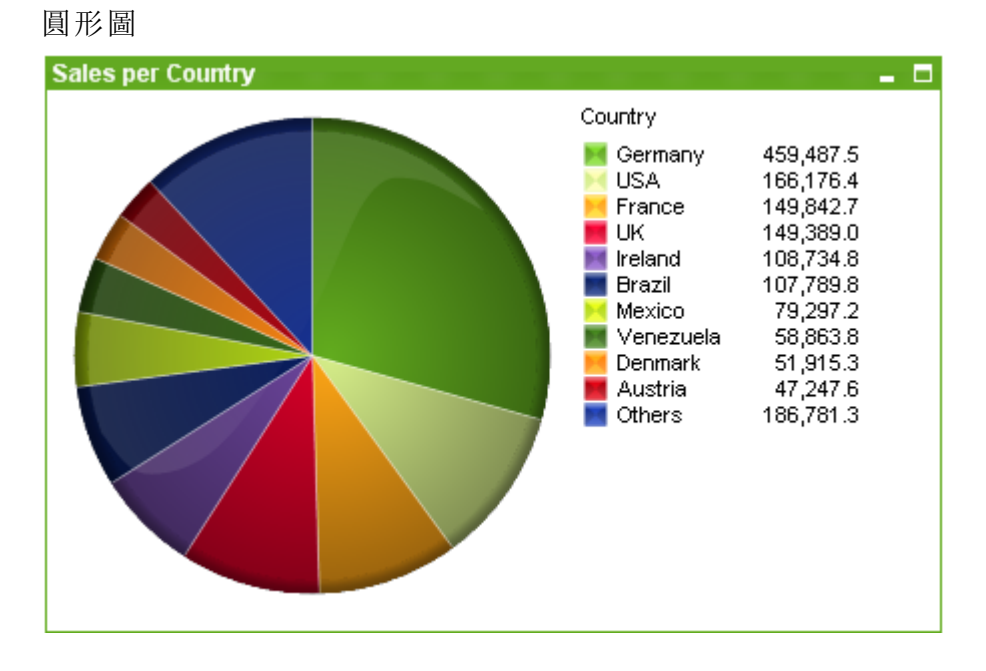

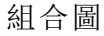

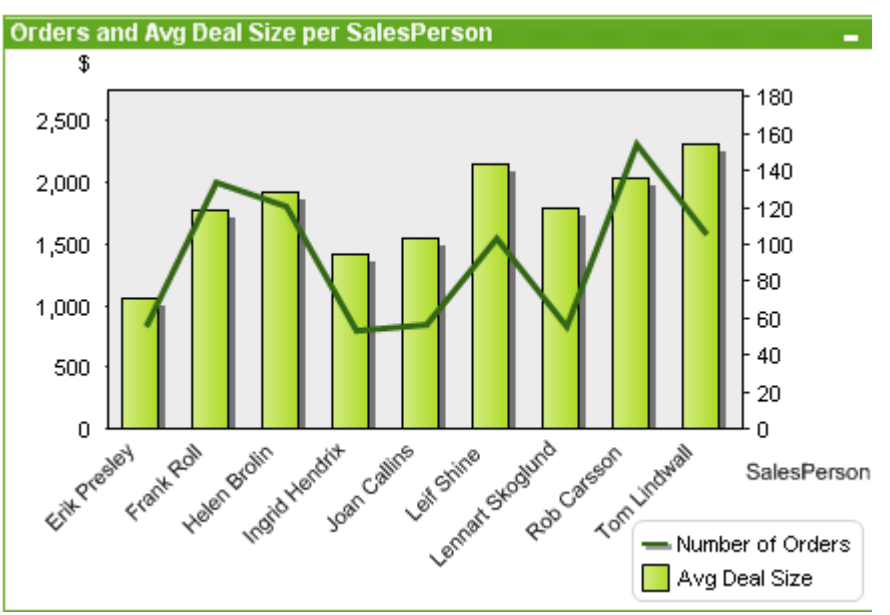

## 散佈圖

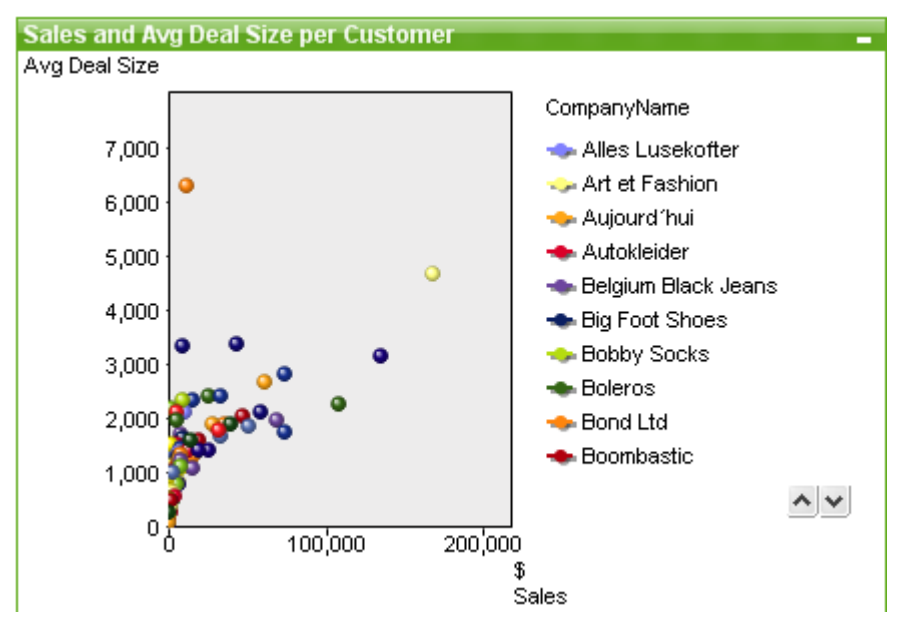

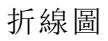

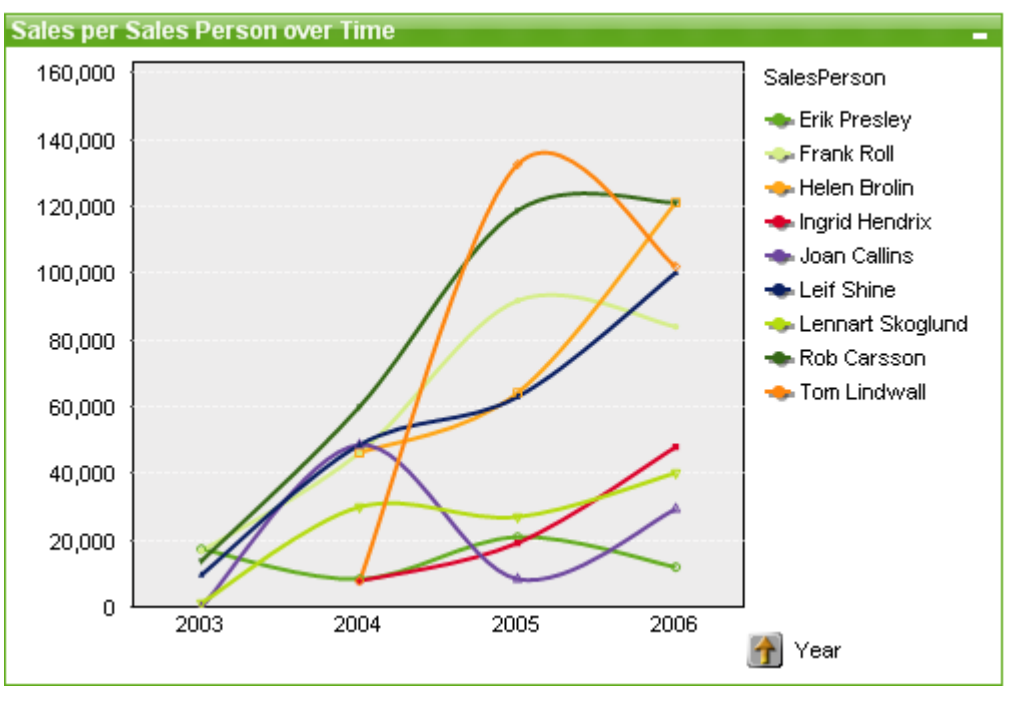

# 雷達圖

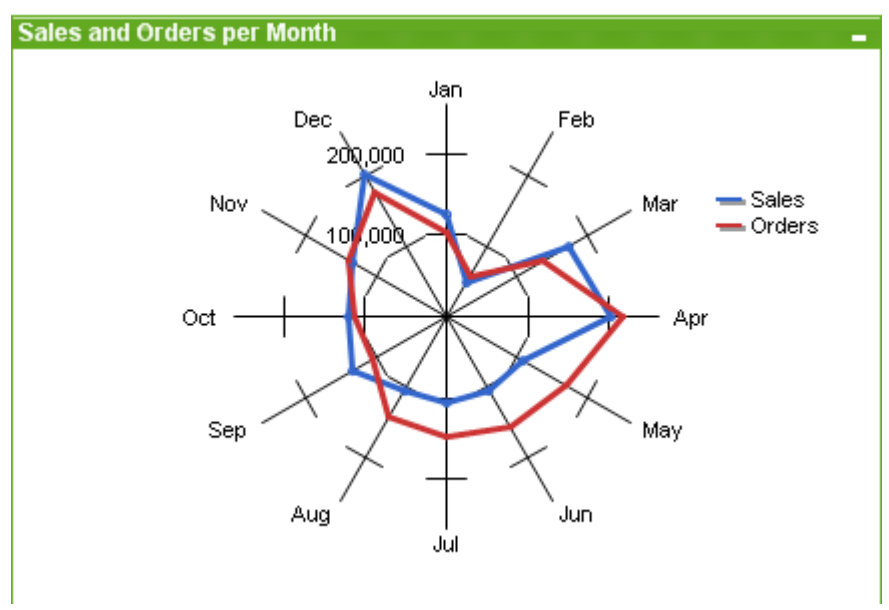

# 格線圖

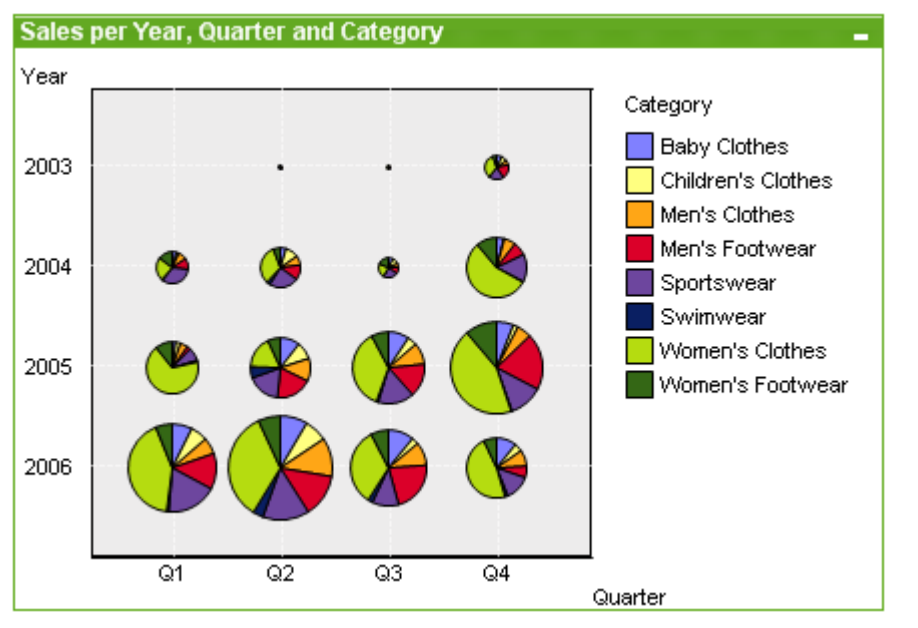

量測計圖

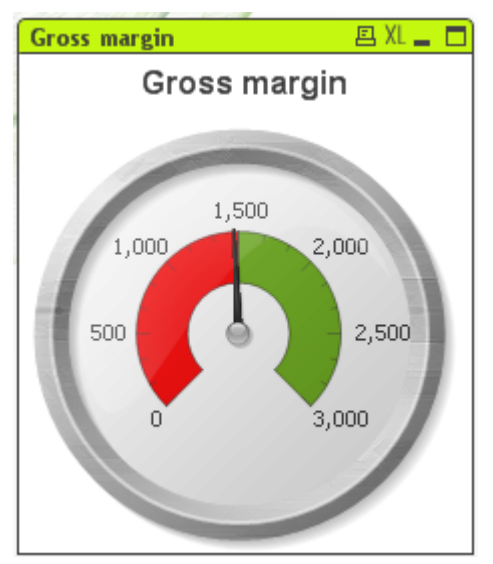

# 方塊圖

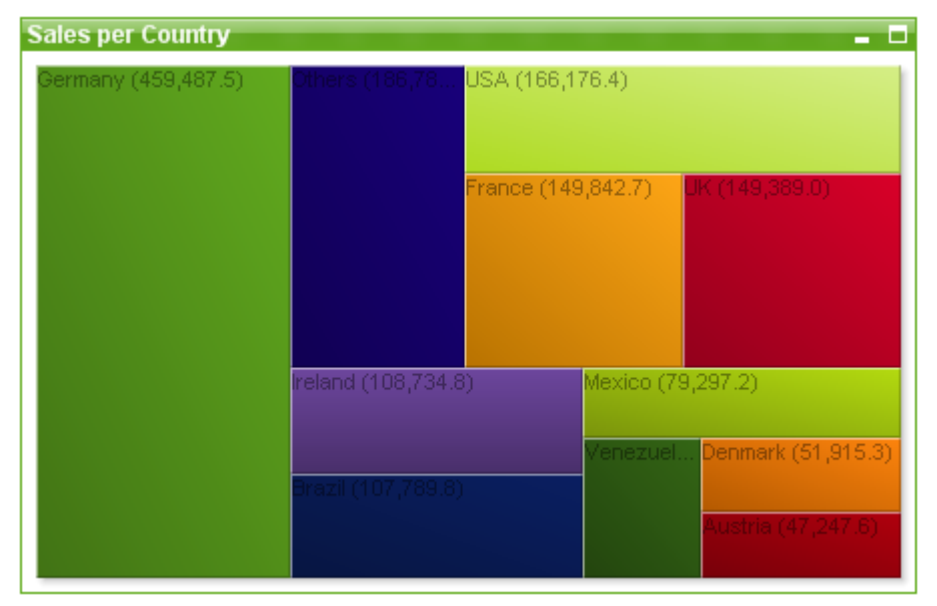

# 漏斗圖

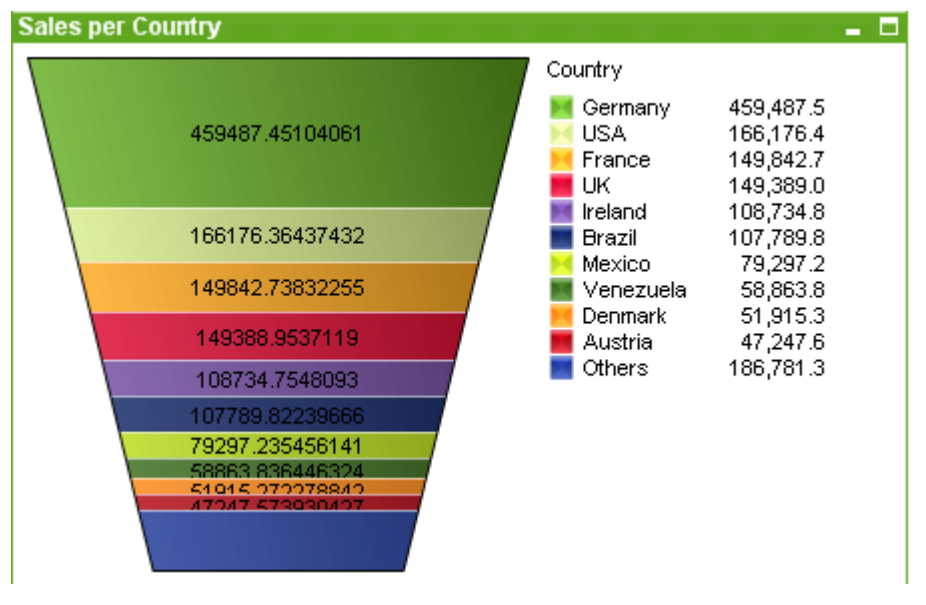

## 樞紐分析表

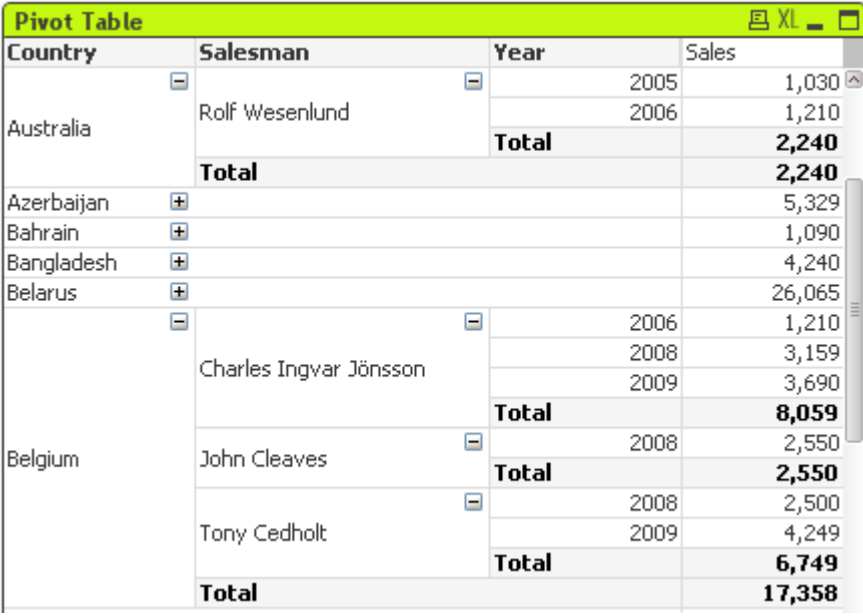

## 連續表

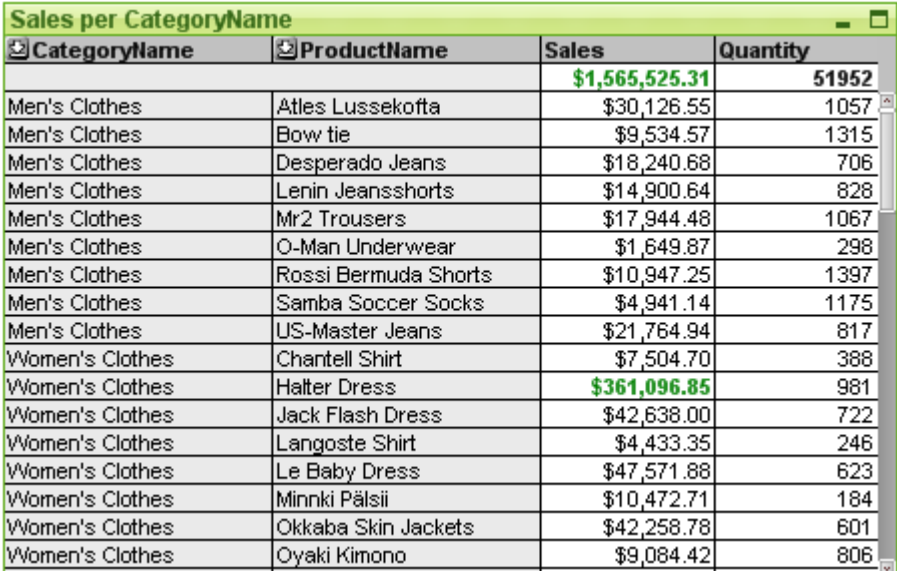

## Mekko 圖

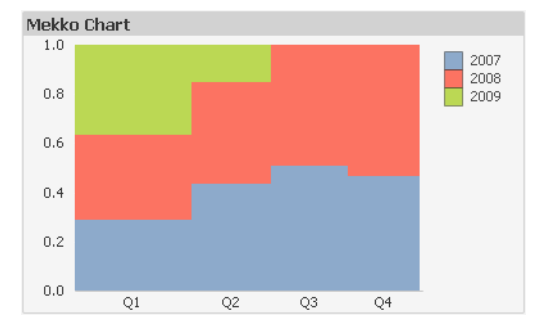

QlikView 圖表可分為兩大類別。第一種類別為圖形圖表,包括長條圖、折線圖、組合圖、圓形圖、散 佈圖、雷達圖、格線圖、方塊圖、Mekko 圖,以及量測計圖。第二種類別為表格圖表,包括連續表和 樞紐分析表。這些圖表類型會繪製成表格,其中有資料行和列的儲存格。請注意,雖然表格方塊在 許多方面類似表格圖表,但並非圖表,而是另一種不同類型的工作表物件。

## 圖形圖表

以下的長條圖顯示 QlikView 圖形圖表的一些常見元件:

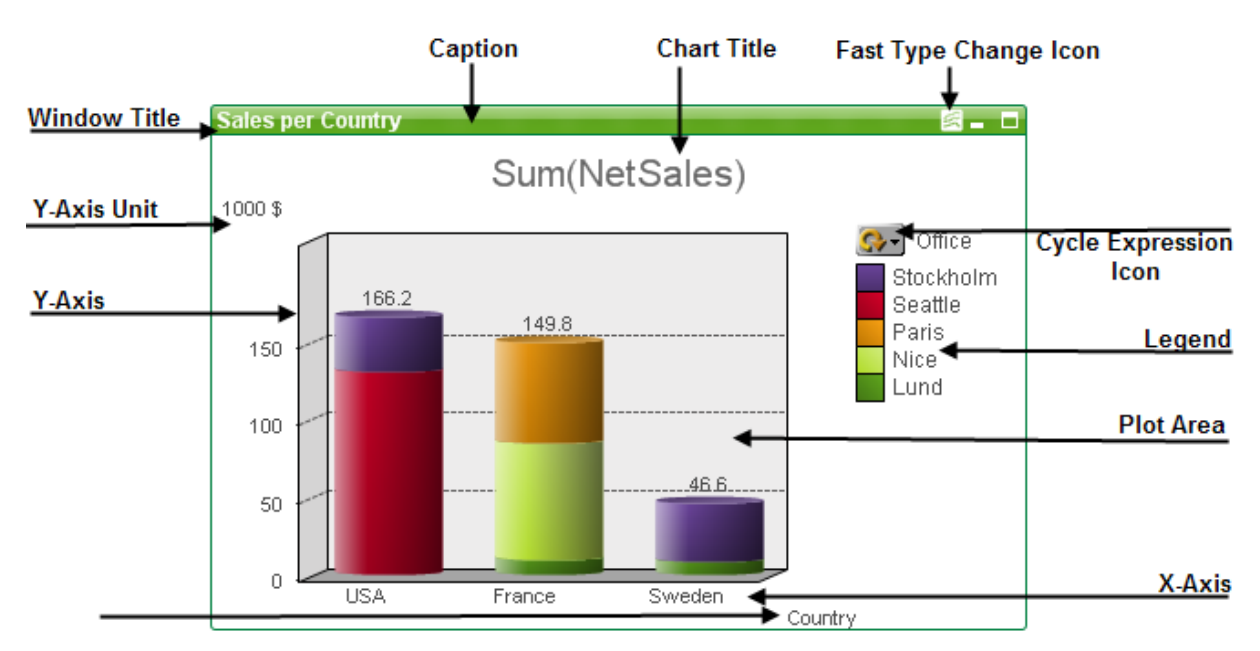

在許多情況下,使用者都可更改各個元件的位置。

## 表格圖表

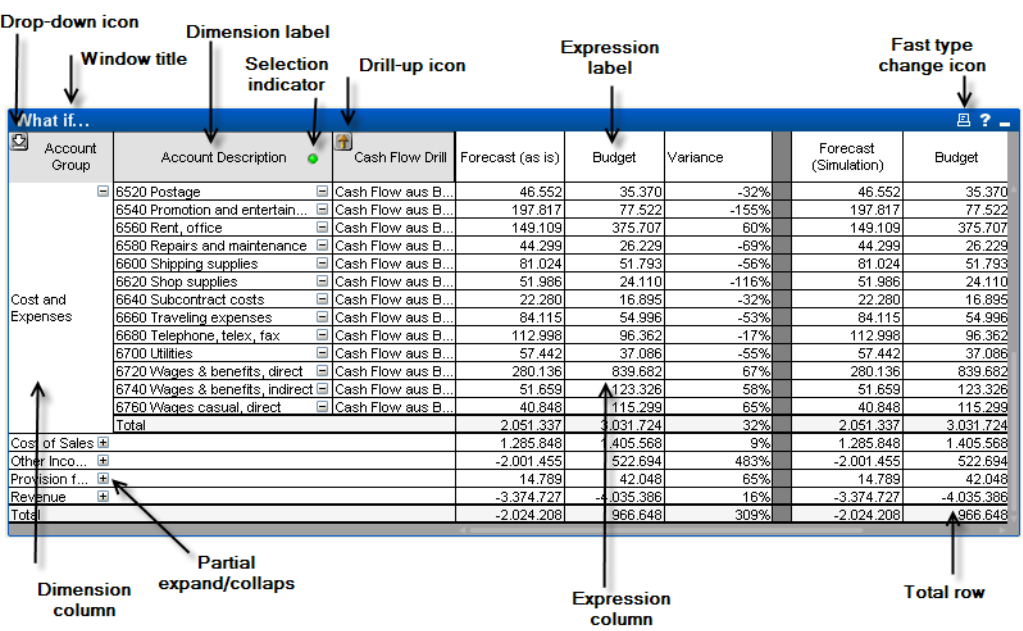

以上的樞紐分析表顯示 QlikView 表格圖表的一些常見元件。

# 新增圖表

按一下工具列中的建立圖表工具、在空白工作表區域上按一下滑鼠右鍵並選取物件功能表的新增 工作表物件、圖表,或選取版面配置功能表的新增工作表物件、圖表,即可建立新圖表。這將開啟一 連串的圖表屬性頁面。

在首先出現的頁面中,已設定圖表和標題 (可選) 的名稱和類型,按一下下一步按鈕可開啟第二頁 等。輸入足夠的資訊後,就會啟用下一步和/或完成按鈕,而使用者可以按順序前往下一頁或完成。

工作表顯示圖表之後,只要在圖形上按一下滑鼠右鍵並選取屬性,或啟動圖形 (按一下標題區域) 並 選取物件功能表中的屬性,即可修改圖表。

## 圖表類型

圖表是數值資料的圖形表示法。下列圖表類型可供選擇:長條圖、折線圖、組合圖、雷達圖、散佈 圖、格線圖、圓形圖、漏斗圖、方塊圖和量測計圖,以及樞紐分析表 和連續表。您可以將現有圖表切 換為其他表示法,只要變更圖表屬性**:**一般頁面中的圖表類型即可。 圖表類型簡介:

## 長條圖

這是最基本的圖表類型。每個 X 軸值均對應於一個長條。長條高度對應於 Y 軸數值。

### 折線圖

折線圖的定義基本上與長條圖相同。但是折線圖上的資料並不使用長條,而是使用值點之間的線 條、單獨以值點或以線條和值點兩者來呈現。

### 組合圖

組合圖能夠結合長條圖和折線圖兩者的功能。一個運算式以線條及/或符號表示,另一個運算式則 以長條表示。

#### 雷達圖

雷達圖是折線圖的變化版,X 軸圍繞圖表繪製成圓形,看起來就像是雷達投射畫面或蜘蛛網。

#### 散佈圖

散佈圖繪製的資料點表示在一或多個維度反覆運算的運算式組合。兩個軸是連續的,分別表示一個 運算式。

#### 格線圖

格線圖是散佈圖的變化版,在軸上繪製維度值,並使用運算式決定繪圖符號。格線圖也可以將第三 維度顯示為小圓形圖的繪圖符號。

#### 圓形圖

顯示單一欄位 (主要維度) 與單一運算式之間的關係。加入次要維度時,便會繪製變化版的圖表類 型。如果運算式頁面已啟用多個運算式**,**將顯示運算式清單中的第一個運算式。若要切換運算式, 請使用運算式屬性頁面中的升階/降階按鈕。

### 方塊圖

方塊圖以不同面積的方塊顯示運算式值之間的關係。它會使用一個運算式和最多三個維度,其中的 各個維度方塊會進一步分為多個子方塊。方塊圖的整個區域一律等於可能運算式值的 100%。在某 些情況下,色彩函數可以用來建立所謂的「熱圖」。

### 漏斗圖

漏斗圖通常用來顯示流程或程序中的資料。從顯示的觀點來看,漏斗圖與圓形圖有關。漏斗圖可能 會以與資料成正比的區段高度/寬度或區段面積顯示。也可能不理會資料點,而以相等的區段高度/ 寬度繪製圖表。

量測計圖

量測計圖可用來顯示沒有維度的一個運算式值。

### Mekko 圖

Mekko 圖會使用不同寬度的長條來呈現資料。在二維圖表中可顯示最多三個層級的資料。Mekko 圖 相當適用於市場分析等領域。

## 樞紐分析表

樞紐分析表以表格形式呈現維度和運算式。可能的維度數量或運算式數量沒有任何正式限制。 樞紐分析表不需要運算式也可定義,還能產生導覽維度層級的樹狀檢視。

### 連續表

連續表與樞紐分析表的差異在於無法顯示小計,而且會以記錄形式顯示維度的分組,因此表格的每 一列均包含欄位和運算式值。

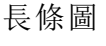

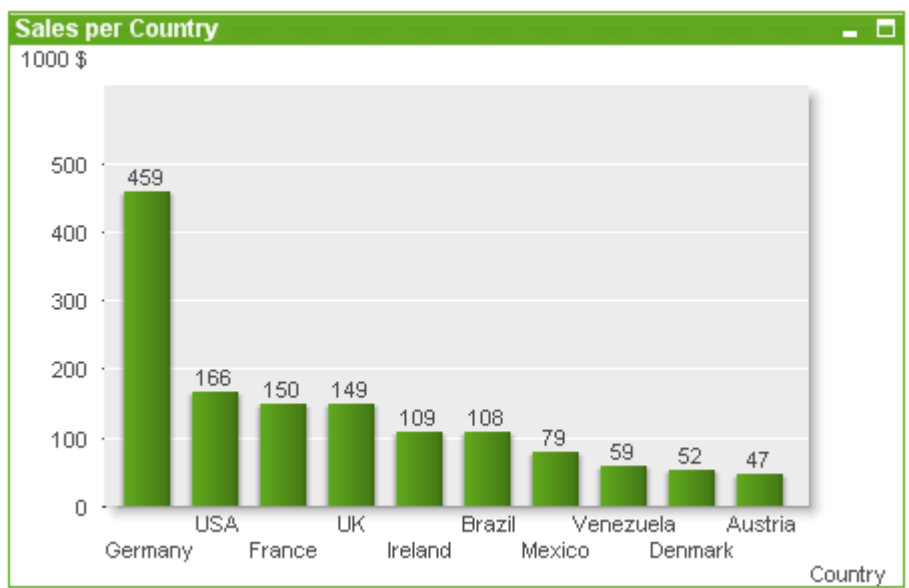

長條圖是最基本的圖表類型。

圖表是數值資料的圖形表示法。您可以將現有圖表切換為其他表示法,只要變更圖表屬性**:**一般頁 面中的圖表類型即可。

建立新長條圖的最快方式是,從工具功能表中選取快速圖表精靈。

在物件上按一下滑鼠右鍵,便會顯示長條圖**:**物件功能表。長條圖為使用中的物件時,也可以從物 件功能表中存取。

### 新增圖表

按一下工具列中的建立圖表工具、在空白工作表區域上按一下滑鼠右鍵並選取物件功能表的新增 工作表物件、圖表,或選取版面配置功能表的新增工作表物件、圖表,即可建立新圖表。這將開啟一 連串的圖表屬性頁面。
在首先出現的頁面中,已設定圖表和標題 (可選) 的名稱和類型,按一下下一步按鈕可開啟第二頁 等。輸入足夠的資訊後,就會啟用下一步和/或完成按鈕,而使用者可以按順序前往下一頁或完成。

工作表顯示圖表之後,只要在圖形上按一下滑鼠右鍵並選取屬性,或啟動圖形 (按一下標題區域) 並 選取物件功能表中的屬性,即可修改圖表。

#### 物件功能表

在圖表上按一下滑鼠右鍵,便會顯示浮動功能表。圖表為使用中時,此功能表也會顯示在物件功能 表之下。

功能表包含下列命令:

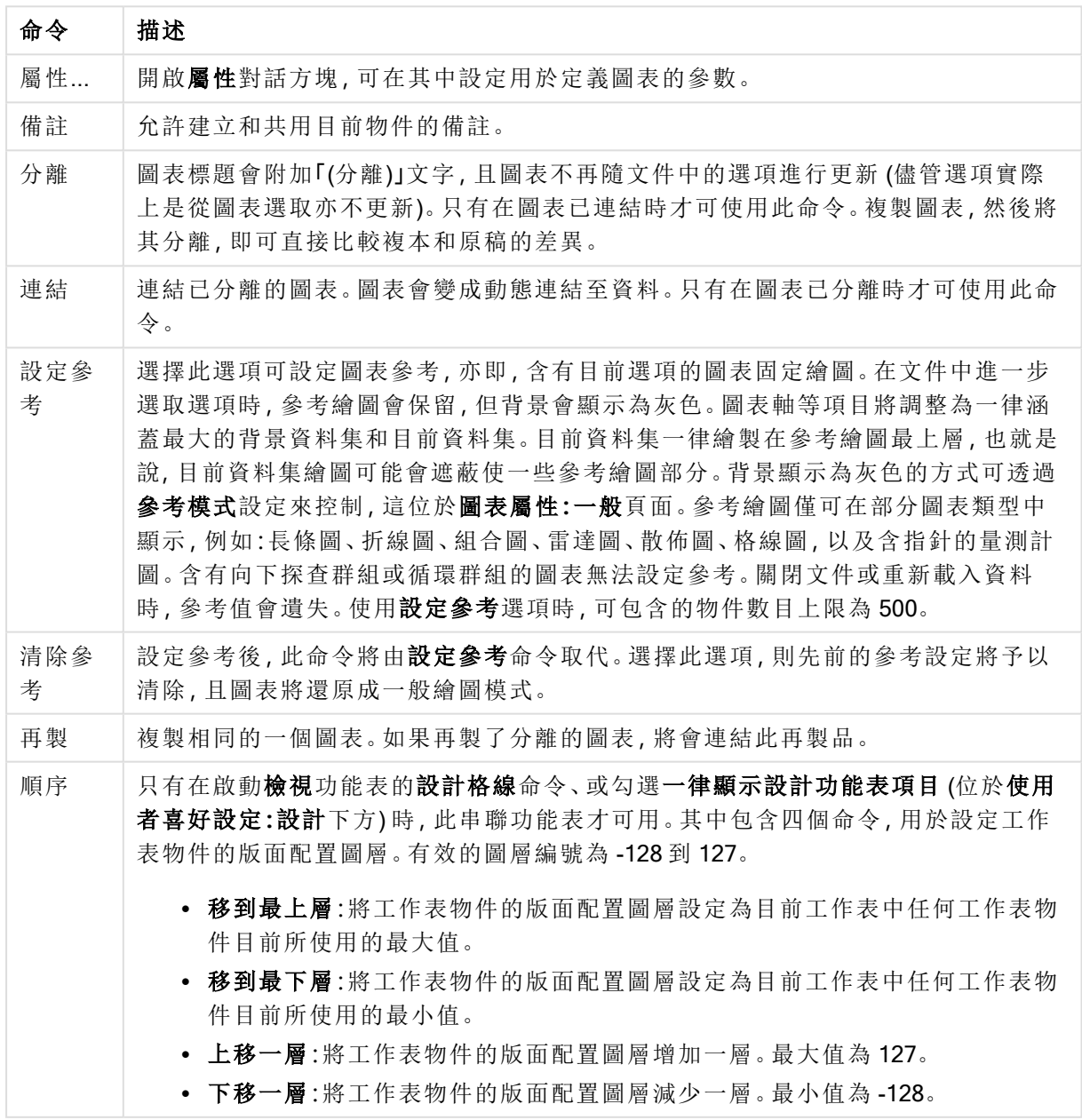

物件功能表命令

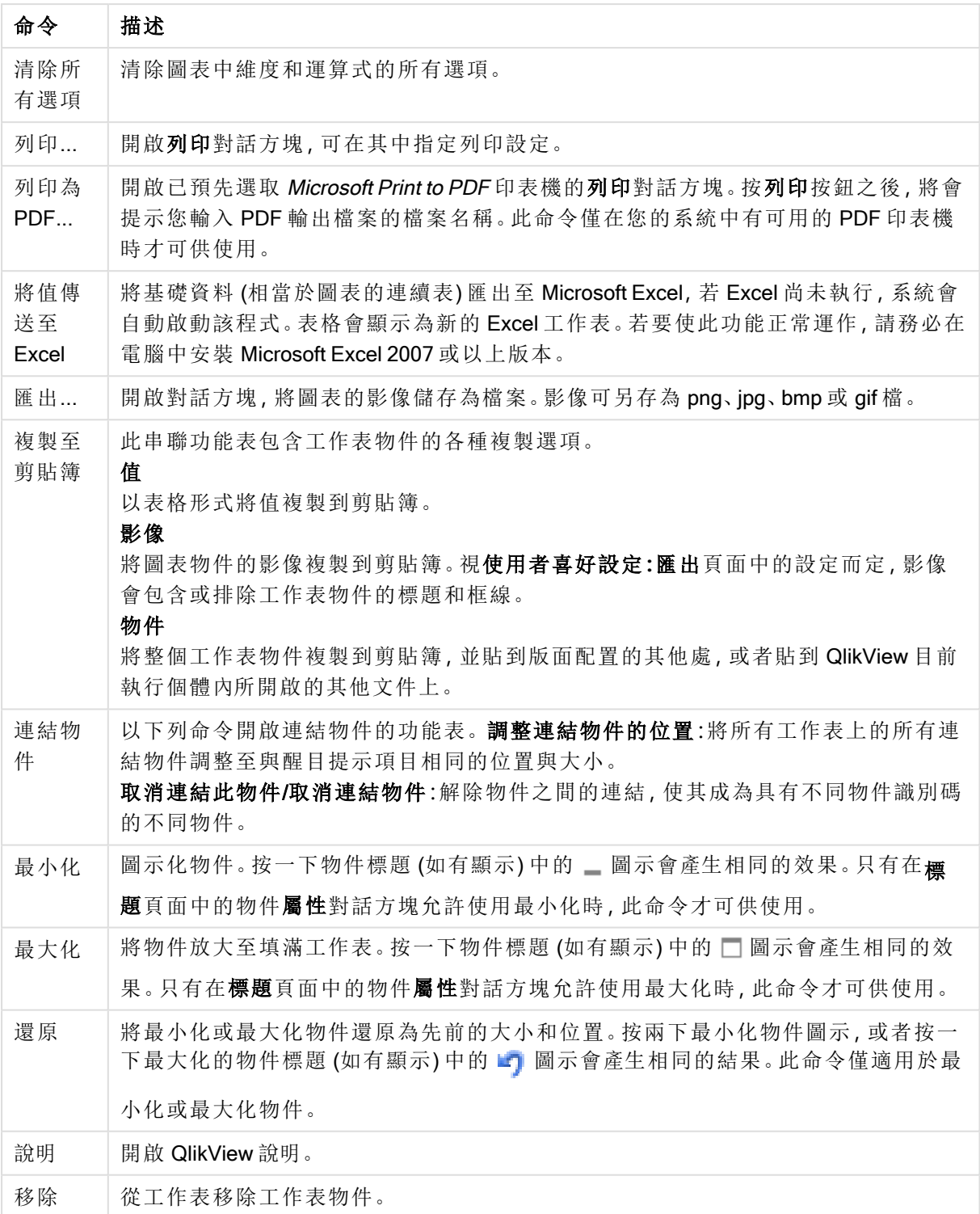

### 圖表屬性**:**一般

在一般頁面上,您可以設定標題和圖表類型之類的屬性。這是快速圖表精靈和圖表屬性對話方塊的 第一頁。

一般圖表屬性

| 屬性                   | 描述                                                                                                    |
|----------------------|----------------------------------------------------------------------------------------------------|
| 視窗<br>標題             | 將在視窗標頭顯示的標題。標題也可定義為供標籤文字動態更新的計算公式。按一下<br>按鈕可開啟編輯會運算式對話方塊,以便編輯長公式。                                                                                                    |
| 顯示<br>圖表<br>中的<br>標題 | 依預設, 定義的第一運算式標籤會設為與圖表標題相同。如果不應顯示圖表標題, 請清除<br>此核取方塊。若要顯示原始標題,只要勾選此核取方塊即可。標題也可定義為供標籤文字<br>動態更新的計算公式。按一下  按鈕可開啟編輯會運算式對話方塊, 以便編輯長公式。<br>樞紐分析表或連續表不會顯示圖表標題。                                                           |
| 標題<br>設定             | 按一下標題設定按鈕,即可定義圖表標題的進階設定。                                                                                                    |
| 列印<br>設定             | 按一下列印設定按鈕將開啟列印設定對話方塊,可在其中定義邊界和頁首/頁尾格式。列<br>印設定對話方塊有兩個頁面:列印版面配置及列印頁首/頁尾。                                                                                                    |
| 輪替<br>狀態<br>機        | 在清單中選擇其中一個可用的狀態。下列輪替狀態機一律可供使用。<br>• 繼承:除非 QlikView 開發人員覆寫, 否則工作表和工作表物件一律處於繼承狀態。<br>此設定是從上一層物件所繼承,若選擇繼承選項,工作表中的圖表即可取得與該工<br>作表相同的設定。<br>預設狀態:此為大部分使用 QlikView 會發生的狀態, 以\$表示。QlikView 文件一律<br>$\bullet$<br>處於預設狀態。 |
| 物件<br>識別<br>碼        | 此作為巨集用途。每個工作表物件都會指派一組唯一識別碼。我們建議您僅使用英數字<br>元作為ID。連結物件會共用相同的物件識別碼。您可以稍後再編輯此識別碼。<br>圖表的識別碼從 CHO1 開始。                                                                                                    |
| 分離                   | 如果啟用將會分離圖表,也就是說,圖表不會再隨著進行選取時動態更新。                                                                                                    |
| 唯讀                   | 如果啟用,圖表將變成唯讀,也就是說在圖表中按一下滑鼠或繪製無法進行選取。                                                                                                    |
| 計算<br>條件             | 在此文字方塊中輸入運算式,會設定要顯示圖表所需符合的條件。若沒有符合條件,「未<br>符合計算條件」文字將會顯示在圖表中。輸入的值可作為計算公式。按一下  按鈕可開<br>啟編輯運算式對話方塊。                                                                                                    |
| 圖表<br>類型             | 您可以在圖表類型群組中選取圖表的基本版面配置。如需各個圖表類型的詳細資訊,請<br>參閱圖表類型 (page 287)。                                                                                                    |
| 快速<br>類型<br>變更       | 在此群組中,您可以在圖表中啟用圖示,使用者可以使用此圖示變更圖表類型,不需要移<br>至圖表屬性對話方塊。<br>允許的類型:在此清單中,您可以選取下拉式清單中應該出現的圖表類型。必須選<br>$\bullet$<br>擇兩個以上的類型,才能啟用快速類型變更。                                                                               |
|                      | 喜好的圖示位置:在圖形圖表中,可以將快速類型變更圖示放在圖表內或工作表物<br>٠<br>件標題中。在表格圖表中,標題是唯一的替代選項。                                                                                                    |

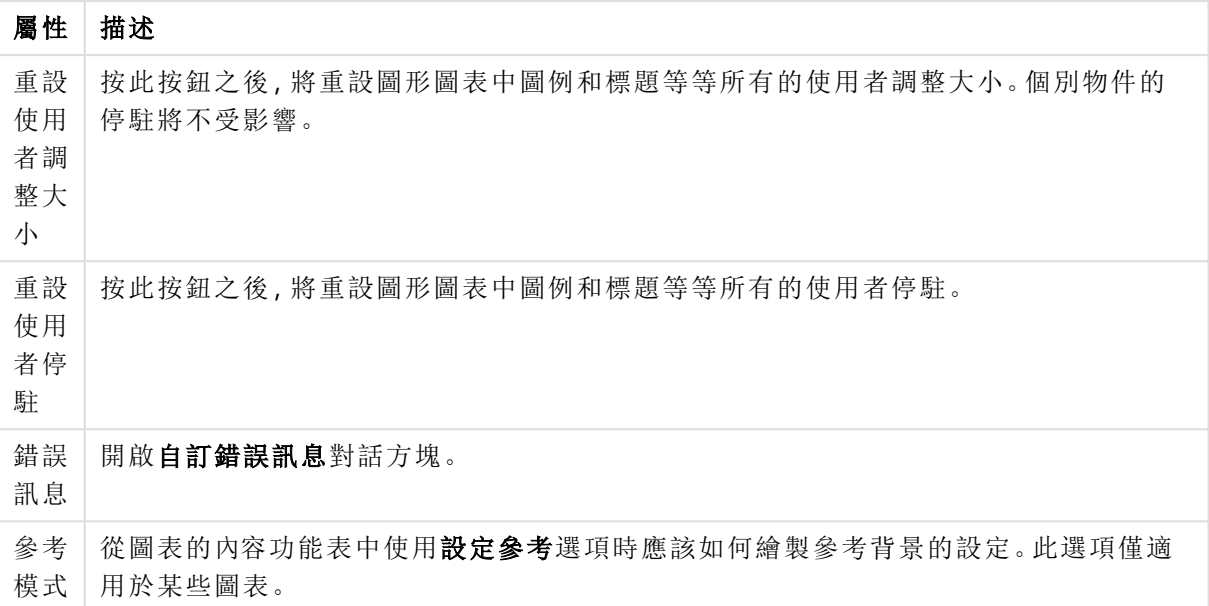

#### 圖表屬性**:**維度

圖表屬性**:**維度頁面的開啟方式是:以滑鼠右鍵按一下圖表並選取屬性,或在圖表為作用中時,選取 物件功能表中的屬性。

當您建立圖表時,應該先問自己兩個問題:

- <sup>l</sup> 您想要查看什麼?長條圖中的長條應該有多大?答案會是「銷售額加總」或其他類似的答 案。這是在運算式標籤上設定的。
- <sup>l</sup> 您要依據什麼標準進行分組?您要讓哪些欄位值做為長條圖之中長條的標籤?答案會是「按 照國家」或其他類似的答案。這是在維度標籤上設定的。

圖表可以顯示一或多個維度。上限取決於實際圖表類型、資料的複雜度和可用的記憶體。圓形圖、 折線圖和散佈圖最多可以顯示兩個維度,長條圖、方塊圖和格線圖則可顯示三個維度。雷達圖和漏 斗圖只能顯示一個維度,而量測計圖完全不使用維度。其他維度則予以忽略。

圖表維度會從 圖表屬性**:**維度頁面上指定的欄位獲取其值。一個維度不限於只能有一個欄位,也可 以包含一組欄位 (請參閱下文的編輯群組)。

維度可以是一個欄位、一組欄位或一個運算式 (計算維度)。它也可以是合成建立的維度

選取(按一下,或按住 Ctrl 並按一下)並使用新增>或 <移除按鈕, 或直接按兩下選項, 即可來回移動 欄位。

圖表維度也可從運算式計算得出。

| 屬性              | 描述                                                                                                    |
|-----------------|----------------------------------------------------------------------------------------------------|
| 可用<br>欄位/<br>群組 | 列出可做為維度(亦即沿著一般長條圖的 X軸)的所有欄位/欄位群組。在欄位群組中,<br>向下切入群組前面有一個垂直箭頭,循環群組前面有一個彎箭頭。                                 |
|                 | 群組是在文件屬性:群組頁面中定義。按一下所需項目即可選取要使用/移除的項目。<br>使用新增>或<移除按鈕將其移至所需的資料行。                                          |
|                 | 不同圖表類型可以顯示的維度數各不相同。                                                                                       |
|                 | 多個內部表格中出現的所有欄位前面會有鑰匙符號。圓形圖、折線圖和散佈圖無法顯示<br>兩個以上的維度。在長條圖中,最多可顯示三個維度。                                        |
| 顯示<br>系統<br>欄位  | 勾選此選項將會顯示可用欄位/群組資料行中的系統欄位。                                                                                |
| 從表<br>格中        | 您可以在此處控制哪些欄位/群組出現在可用欄位/群組清單中。下拉式清單預設會顯示<br>替代的所有表格。                                                       |
| 顯示<br>欄位        | 替代的所有表格(合格的)會顯示所屬表格名稱限定的欄位,這表示索引鍵(連接)欄位<br>將列出不只一次。(此替代選項僅用於檢視用途,與載入指令碼中的 Qualify (page 848) 欄<br>位毫無關聯。) |
|                 | 亦可一次檢視一個表格的欄位。請注意,可用的群組一律都會列出。                                                                            |
| 編輯<br>群組        | 此按鈕可以直接開啟文件屬性:群組頁面,可在其中定義要用作維度的欄位群組。                                                                      |
| 動畫…             | 開啟動畫對話方塊之後,即可將圖表的第一維度用於動畫。動畫只能用於圓形圖以外的<br>點陣圖圖表。使用動畫有一些功能限制。                                              |
| 細網<br>紋…        | 開啟細網紋設定對話方塊,您可以在其中按照第一維度建立圖表的陣列。任何類型的點<br>陣圖圖表都可以變成細網紋顯示。                                                 |

維度屬性

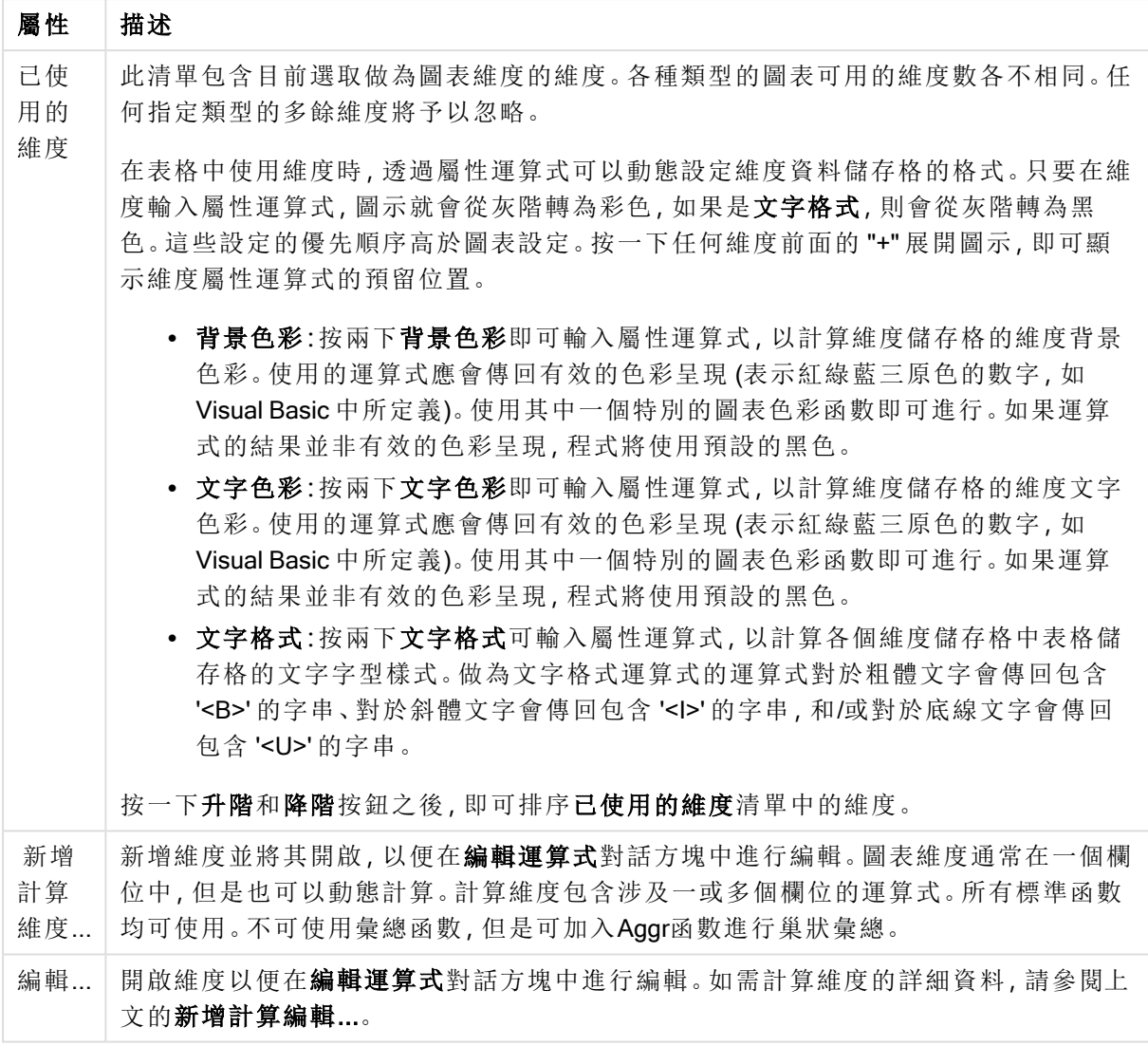

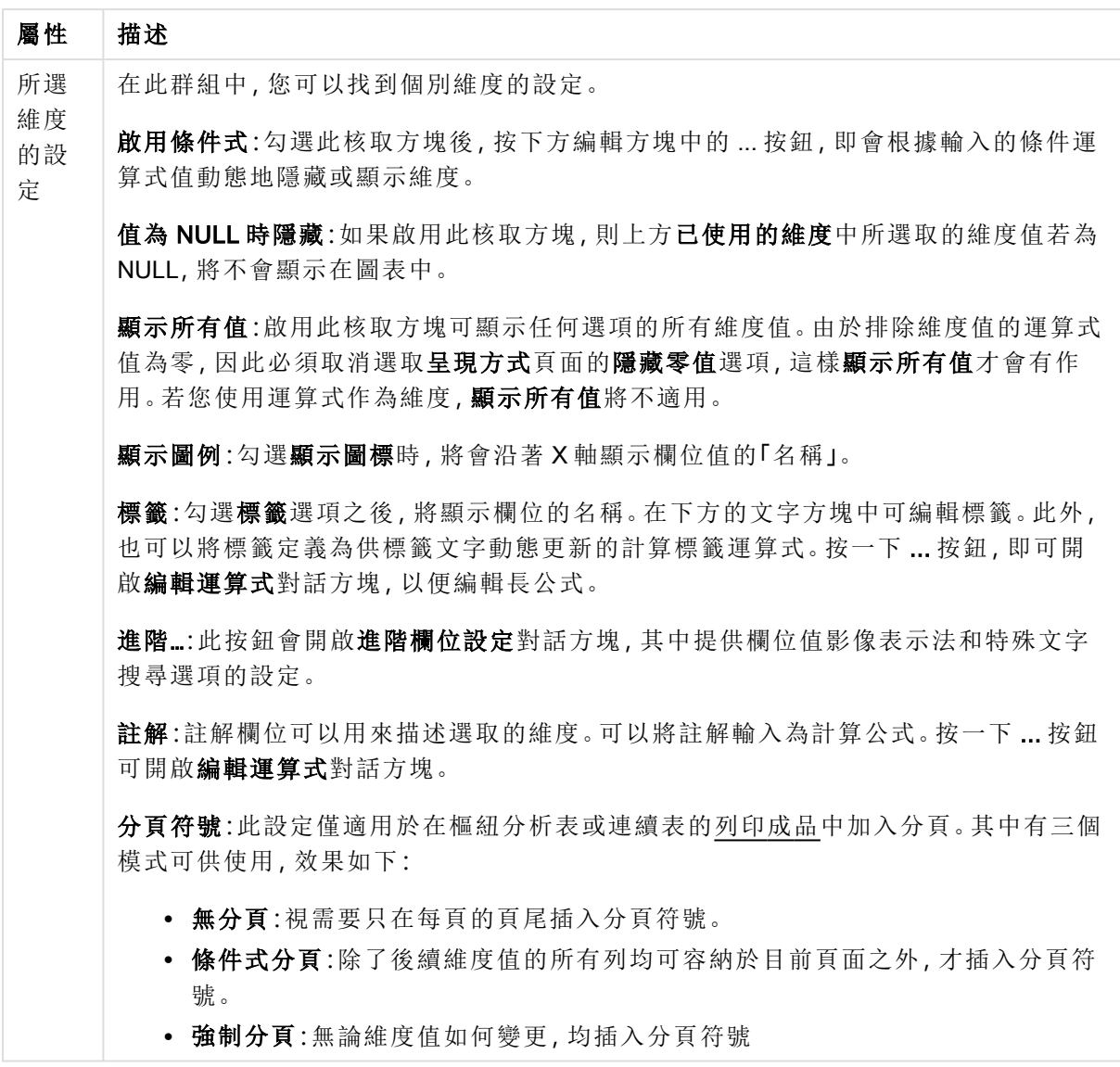

## 動畫對話方塊

П

使用 Ajax/WebView 用戶端時,不支援圖表動畫。

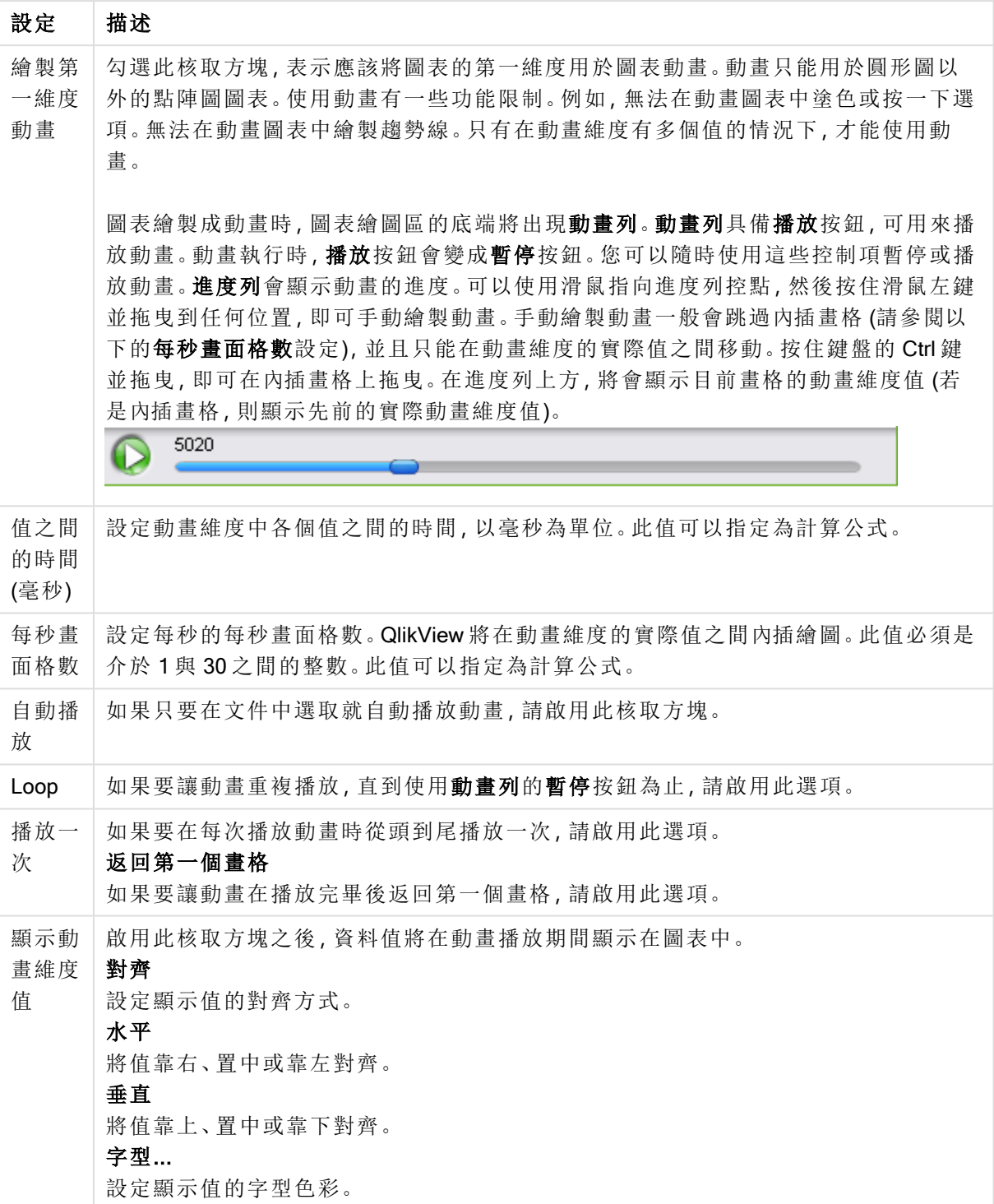

動畫設定

#### 細網紋設定

細網紋設定

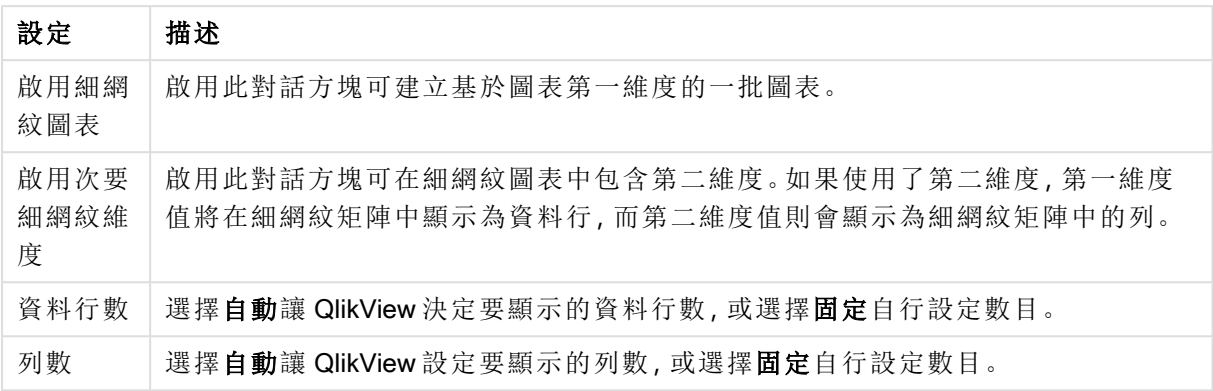

#### 圖表屬性**:**維度限制

可以設定圖表類型的維度限制,但是量測計圖和樞紐分析表除外。

維度限制標籤能夠控制可在指定圖表中看見的維度値數目。

探討這一點之前,必須先描述下拉式清單的三個選項所產生的效果。下拉式清單包含三個值:第一 個、最大和最小。這些值可以控制計算引擎對於傳回到圖表引擎的値進行排序的方式。如果要限制 維度,必須選取以上其中一個選項。當主要排序可能會覆寫第一維度排序時,便只會對第一個運算 式進行排序,而不會對樞紐分析表進行排序。

此屬性頁面可以用來定義維度限制。圖表中的各個維度都是個別設定的。

限制

限制使用第一個運算式時要顯示的值

這些屬性可用來決定要根據下方所做的設定在圖表中顯示多少維度值。

僅顯示

如果要顯示最前 x 個值、最大的 x 個值或最小的 x 個值,請選取此選項。如果將此選項設為 5,則會 顯示五個值。如果維度啟用了**顯示其他**選項,則「其他」區段會佔據五個顯示槽之中的一個。 最前選 項會根據在屬性對話方塊的排序標籤上所選的選項傳回列。如果圖表為連續表,則會根據當時的主 要排序來傳回列。換言之,使用者按兩下任何資料行標頭即可變更顯示的值,並使該資料行成為主 要排序。最大選項會根據圖表中第一個運算式以遞減順序傳回列。若在連續表中使用,則在運算式 進行互動式排序的同時,顯示的維度值會維持一致。若運算式的順序變更,維度值也 (可能) 會變 更。最小選項會根據圖表中第一個運算式以遞增順序傳回列。若在連續表中使用,則在運算式進行 互動式排序的同時,顯示的維度值會維持一致。若運算式的順序變更,維度值也 (可能) 會變更。輸 入要顯示的值的數量。輸入的值可作為計算公式。按一下 ... 按鈕可開啟編輯運算式對話方塊。

### 僅顯示符合以下條件的值:

選取此選項以顯示所有符合此選項特定條件的維度值。選取即可根據總計百分比或確切金額來顯 示值。相對於總計選項可啟用相對模式,類似於該屬性對話方塊中運算式標籤上的相對選項。輸入 的值可作為計算公式。按一下 ... 按鈕可開啟編輯運算式對話方塊。

僅顯示累積至以下的值:

選取此選項後,系統會累積目前列為止的所有列數,而結果會與此選項中設定的值進行比較。相對 於總計選項可啟用相對模式,類似於該屬性對話方塊中運算式標籤上的相對選項,並將累積值 (根 據第一個、最大或最小值) 與整體總計進行比較。輸入的值可作為計算公式。按一下 ... 按鈕可開啟 編輯運算式對話方塊。選取包含界限值可包含具有比較值的維度值。

計算累積限制加總時,將不包含負值。對於具有負值的欄位,建議不要使用相對限制。

如果您對計算維度的新增限制,且資料是以相同的計算維度排序,則會在套用排序順序前先套用該 維度限制。

### 選項

#### 顯示其他

啟用此選項,將會在圖表中產生其他區段。所有不符合顯示限制比較準則的維度值,都將會分組到 其他區段中。如果選取的維度之後還有維度,可使用摺疊內部維度控制是否要在圖表上顯示後續/ 內部維度的個別值。在標籤欄位中,輸入要顯示在圖表中的名稱。若未輸入文字,便會將標籤自動 設為運算式文字。

輸入的值可作為計算公式。按一下 ... 按鈕可開啟編輯運算式對話方塊。

#### 顯示總計

啟用此選項時,圖表中將會顯示所選維度的總計值。此總計的作用與運算式總計不同,仍需在屬性 對話方塊的 運算式 標籤上進行設定。標籤: 輸入要顯示在圖表中的名稱。若未輸入文字, 便會將標 籤自動設為運算式文字。輸入的值可作為計算公式。按一下 ... 按鈕可開啟編輯運算式對話方塊。

### 全域群組化模式

該選項僅適用於內部維度。啟用此選項時,僅會在選取的維度上計算限制,先前所有的維度都將予 以忽略。如果停用此選項,則會根據前面所有的維度來計算限制。

#### 運算式總計相較維度總計

維度總計是由計算引擎產生的,然後會傳回到圖表引擎成為個別列 (或維度值)。這會影響 [其他] 列。使用運算式總計和維度總計的差別如下所示。

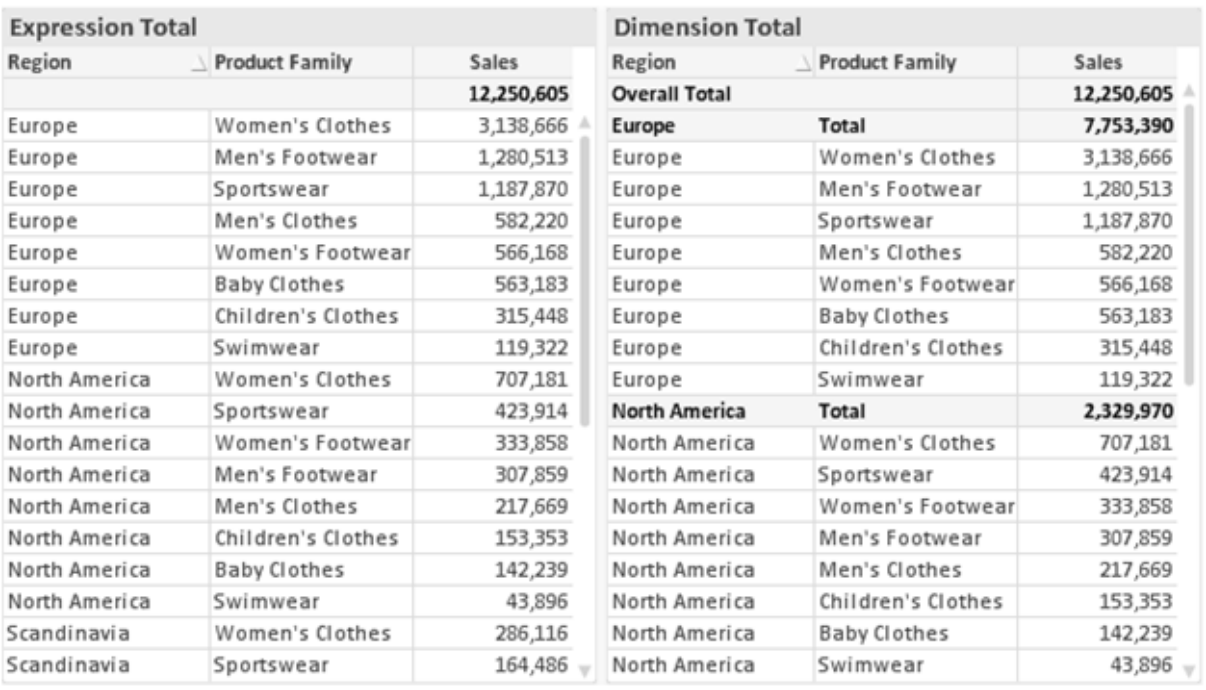

運算式總計與維度總計

使用維度總計時,連續表可以有小計。

#### 圖表屬性**:**運算式

若要開啟圖表屬性**:**運算式標籤,請以滑鼠右鍵按一下圖表或表格,然後從物件功能表選取屬性。

建立圖表時,應該考量兩個問題:

- 長條等圖形的呈現大小應為何?這些是指運算式 (例如 sum of NetSales)。
- 資料應該如何分組?這些是指維度(例如,按照國家/地區)。

不同圖表及表格類型的運算式標籤看起來不盡相同。如果選項反灰,表示無法供特定圖 表或表格類型使用。

# 運算式清單

左上方窗格中的運算式清單是包含許多控制選項的完整樹狀結構控制項。

各個運算式 (或運算式群組) 前面會顯示展開圖示 (標示 '+' 的方塊)。按一下圖示就會開啟基礎的子 運算式或屬性運算式。同時此圖示會變成摺疊圖示 ('-')。某些繪圖選項使用子運算式,也就是由兩 個以上共同定義繪圖符號 (例如下述的股票或盒狀圖) 的一組運算式。

透過屬性運算式也可以動態設定運算式資料的格式。按一下任一運算式前的展開圖示,可顯示維度 屬性運算式的預留位置。此類功能包括:

#### 背景色彩

編輯預設背景色彩運算式即可建立屬性運算式,以計算資料點的繪圖色彩。計算色彩的優先順序高 於預設的 QlikView 色彩選項,且必須是使用色彩函數進行的有效色彩呈現。如果運算式的結果並非 有效的色彩呈現,程式將使用預設的黑色。使用同一個方法可以建立文字色彩的輔助運算式。

#### 文字色彩

使用背景色彩的同一個方法可以建立文字色彩的輔助運算式(見上文)。

#### 文字格式

編輯文字格式運算式即可輸入屬性運算式,以計算與資料點相關聯的文字字型樣式 (若是表格:則 針對各個維度儲存格輸入表格儲存格中的文字。計算文字格式的優先順序高於**樣式**。

做為文字格式運算式的運算式對於粗體文字會傳回包含 '<B>' 的字串、對於斜體文字會傳回包含 '<I>' 的字串,和/或對於底線文字會傳回包含 '<U>' 的字串。請注意,字串前面必須有 =。

#### 圓形圖快顯

按一下圓形圖彈出視窗即可輸入屬性運算式,以計算是否應該在擷取的「彈出視窗」位置中繪製與 資料點相關聯的圓形切片。這類屬性運算式只會影響圓形圖。

#### 長條位移

按一下長條位移即可輸入屬性運算式,以計算與資料點相關聯之長條或長條區段的位移。位移可以 是正位移,也可以是負位移,長條或區段將會據此移動。這在繪製所謂的瀑布圖時相當實用。這類 屬性運算式只會影響長條圖。

#### 行樣式

按一下線條樣式即可輸入屬性運算式,以計算與資料點相關聯之線條或線段的線條樣式。這類屬性 運算式只會影響折線圖、組合圖和雷達圖。加入 <Wn> 標記可以控制線條的相對寬度, 其中 n 是套 用於圖表預設線條寬度的乘數。數字 <sup>n</sup> 必須是介於 0.5 與 8 之間的實數。

#### 範例**:**<W2.5>

加入 <Sn> 標記可以控制線條的樣式,其中 <sup>n</sup> 是介於 1 與 4 之間的整數,表示將使用的樣式 (1=實 線, 2=虛線, 3=點狀線, 4=虛線/點狀線)。例如:<S3>。<Wn>和 <Sn> 標記可以自由組合, 但是只有 第一個標記才有意義。標記必須使用單引號括起來。

#### 顯示值

按一下顯示值即可輸入屬性運算式,以計算是否應該在即使尚未對於主要運算式選取資料點上的 值的情況下,以「資料點上的值」值補強資料點繪圖。如果主要運算式已選取資料點上的值,則將忽 略屬性運算式。這類屬性運算式只會影響長條圖、折線圖、圓形圖、漏斗圖及組合圖。

### 新增

新的運算式及子運算式,是透過新增按鈕建立的。在以滑鼠右鍵按一下運算式清單時出現的內容功 能表中,也可以使用此選項。

### 刪除

刪除按鈕可以讓您移除清單中先前建立的運算式。在以滑鼠右鍵按一下運算式清單中的運算式時 出現的內容功能表中,也可以使用此選項。

### 複製

只有在以滑鼠右鍵按一下運算式清單中的運算式或子運算式/屬性運算式時出現的內容功能表中, 才可以使用複製選項。對於主要運算式使用此命令時,會將與運算式相關聯的所有資料和設定 (包 括標籤) 複製到剪貼簿中,成為 xml 的一部份。

然後會將運算式貼回同一個文件或其他文件的圖表或其他任何 QlikView 圖表中。如果對於屬性運 算式使用此命令,只會複製屬性運算式定義。接著可以將屬性運算式貼到同一個或其他圖表中的任 何主要運算式。

### 匯出...

只有在以滑鼠右鍵按一下運算式清單中的運算式時出現的內容功能表中,才可以使用匯出... 選項。 對於主要運算式使用此命令時,會將與運算式相關聯的所有資料和設定 (包括標籤) 匯出到 xml 檔。

接著可以將運算式匯入回同一個文件或其他文件的同一圖表或其他任何 QlikView 圖表中。此命令 會開啟將運算式匯出為對話方塊,您可在其中選擇匯出檔案的目的地。檔案將會有副檔名 Ex.xml。

### 貼上

只有在以滑鼠右鍵按一下運算式清單中的運算式和/或子運算式/屬性運算式時出現的內容功能表 中,才可以使用貼上選項。如果先前已經將主要運算式複製到剪貼簿,您可以在運算式清單的空白 區域中將它貼上,即可建立一個和複製項相同的新運算式。如果已經複製屬性運算式,您可以在主 要運算式中將它貼上。

# 匯入

只有在以滑鼠右鍵按一下運算式清單中的空白區域時出現的內容功能表中,才可以使用匯入選項。 此命令會開啟對話方塊,您可在其中瀏覽先前匯出的運算式。匯入的運算式將成為圖表中的新運算 式。

### 升階/降階

如果顯示數個運算式,按一下升階和降階按鈕即可進行排序。這會影響資料行等項目在圖表中顯示 的順序。

### 群組

如果有兩個以上的運算式可供使用,群組按鈕可用來將多個運算式合併為一個或多個循環群組。在 QlikView 版面配置中,您可以按一下圖表中顯示的循環按鈕,循環顯示屬於一個群組的運算式 (= 循 環群組)。以滑鼠右鍵按一下同一個循環圖示,會出現一個快顯視窗清單,其中列出目前不使用的群 組所屬的運算式,以便直接選取。

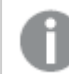

請勿混淆循環群組 (Cycle Group) 與循環群組 (Cyclic Group)!

## 取消群組

選取群組所屬的運算式,並按一下取消群組,便會將該運算式抽離群組。如果抽離後只剩一個運算 式在循環群組中,也會將最後一個運算式抽離,並且移除群組。

## 啟用

停用此核取方塊,會將該運算式設定為從圖表中省略。

## 相對

啟用此核取方塊,會將圖表設定為以百分比顯示結果,而非以絕對數顯示。此選項不適用於樞紐分 析表。

### 隱藏

啟用此核取方塊就不會繪製此運算式,同時保留為此運算式分配的空間。

# 條件式限制

啟用此核取方塊即可以目前選項為基礎定義條件,從而決定是否顯示運算式。若條件評估為 TRUE 或 NULL,則會顯示運算式,若條件評估為 FALSE,則不會顯示運算式

### 標籤

在運算式標籤前面,會使用一或多個圖示來表示該運算式已使用圖表類型及/或選取顯示選項 (見 下文)。

## 定義

顯示所選運算式的組合。在此方塊中可以直接編輯運算式。按一下 ... 按鈕之後,將會開啟完整的編 輯運算式對話方塊。

## 註解

此註解欄位可供運算式的建立者描述運算式的用途和功能。

### 顯示選項

此群組可用來修改繪製資料點的方式或將在圖表表格的運算式儲存格中輸入的內容。請注意,某些 選項僅適用於某些圖表類型,某些選項無法組合併用,而某些選項將利用一或多個其他運算式建立 複雜的繪圖。

## 長條

以長條顯示所選運算式的值。此選項僅適用於長條圖和組合圖。

#### 符號

以符號顯示所選運算式的值。此選項僅適用於折線圖和組合圖。下拉式功能表中有數個不同的符號 可選擇。

#### 線條

以線條顯示所選運算式的值。此選項僅適用於折線圖和組合圖。下拉式功能表中有一般、平滑和三 種不同的平展線條可選擇。

### 股票圖

勾選此核取方塊,會以股市標記繪製運算式。運算式清單中的運算式前面會標示自己的圖示,並且 顯示為有四個子運算式的空白預留位置。

第一個子運算式將用來繪製股票標記的高點。第二個子運算式將用來繪製低點。這兩個子運算式必 須包含有效的定義,才能繪製股票標記。

第三個子運算式是選用的,不過可以用來繪製股票標記的收盤點。第四個子運算式也是選用的,不 過可以用來繪製股票標記的開盤點。

勾選運算式的股票核取方塊時,將自動建立新的空白子運算式。為運算式選取股票核取方塊之後, 您無法為同一個運算式選取長條、線條、符號、盒狀圖或出現誤差線核取方塊。如果運算式已選取 其中任何一個選項,則無法為該運算式選取股票核取方塊。此選項僅適用於組合圖。

### 盒狀圖

勾選此核取方塊,會以通常用來顯示統計資料的盒狀圖來繪製運算式。運算式清單中的運算式前面 會標示自己的圖示,並且顯示為有五個子運算式的空白預留位置。

第一個子運算式將用來繪製盒狀圖的盒狀頂點。第二個子運算式將用來繪製盒狀底點。這兩個運算 式必須包含有效的定義,才能繪製盒狀圖。

第三個到第五個子運算式是選用的。使用這些運算式將定義中間值、較高鬚值和較低鬚值。

盒狀圖的一般延伸就是極限值所謂的極端值。將個別運算式繪製為符號,即可呈現這些值。為主要 運算式勾選盒狀圖時,將自動建立新的空白子運算式。為運算式選取盒狀圖之後,您無法為同一個 運算式選取長條、線條、符號、股票或出現誤差線核取方塊。如果運算式已選取其中任何一個選項, 則無法為該運算式選取盒狀圖。此選項僅適用於組合圖。

### 出現誤差線

勾選此核取方塊,可以利用所選運算式之後的一或兩個運算式,做為在主要運算式資料點頂端繪製 的誤差線所用的輔助運算式。如果選取 [對稱],將只會使用一個輔助運算式,並圍繞資料點對稱繪 製。如果選取 [非對稱],將使用兩個輔助運算式,分別在資料點的上下位置繪製。

誤差線運算式應該會傳回正數。在 [運算式] 清單中,用於誤差線的輔助運算式前面會標示自己的圖 示 (對稱)、(非對稱高) 或 (非對稱低),而且無法用於圖表中的其他任何數值。如果選取的運算式之 後沒有定義的運算式,將自動建立新的模擬輔助運算式。此選項僅適用於長條圖、折線圖和組合 圖。

### 資料點上的值

勾選此核取方塊,可以將運算式的結果繪製為資料點頂端的文字。此選項僅適用於長條圖、折線 圖、組合圖和圓形圖。此值用於圓形圖時,將在圓形切片旁邊顯示。

座標軸上的文字

勾選此核取方塊,可以將運算式的結果繪製為各個 X 軸值、軸和軸標籤的文字。此選項僅適用於長 條圖、折線圖和組合圖。

### 快顯文字

勾選此核取方塊,可以將運算式的結果顯示在快顯視窗提示氣球訊息中,將游標暫留在版面配置中 的圖表資料點上時,就會出現該訊息。無論是否藉由其他任何顯示選項,都可以使用此選項。因此, 可以使運算式不出現在圖表中,而出現在暫留快顯視窗中。

### 表示法

此選項僅適用於連續表和樞紐分析表。

### 文字

一律會解譯運算式值並顯示為文字。

### 影像

藉由此選項,QlikView 會嘗試將各個運算式值解譯為影像的參考。此參考可以是影像檔案在磁碟上 的路徑 (例如 C:\Mypic.jpg),也可以是 QlikView 文件中的路徑 (例如 qmem://<Name>/<Peter>)。如果 QlikView 無法將運算式值解譯為有效的影像參考,除非已勾選遺失影像時隱藏文字方塊,否則將直 接顯示該值。

循環量測計、線性量測計、號誌燈量測計、LED 量測計

使用這些量測計選項,量測計圖會內嵌於可用的表格儲存格中做為影像。若要修改量測計的版面配 置,可以在圖表屬性**:**呈現方式對話方塊中進行,這從量測計設定按鈕開啟。

### 迷你圖

透過此選項,QlikView 將以長條圖或折線圖顯示運算式值。量表圖會內嵌於可用的表格儲存格中。 圖表的視覺設定,可以透過迷你圖表設定按鈕進行修改。此選項僅適用於連續表。

匯出至 Excel 時,將不會顯示迷你圖!

### 連結

選取此選項,將在定義欄位中輸入運算式,這將在表格儲存格中建立可點擊的連結。運算式應會傳 回可解譯為 DisplayText<url>LinkText 的文字。DisplayText 將顯示在表格儲存格中,LinkText 會成為在新的瀏覽器視窗中開啟的連結。

如果定義連結,表格儲存格中的值將加上底線。如果不定義連結,該值將不會加上底線。請注意,在 連結處於顯示模式的儲存格中,無法進行選取。按一下 ... 按鈕之後,將會開啟完整的編輯運算式對 話方塊。

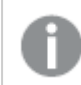

由於安全性限制,URL 連結僅在 Ajax 用戶端中運作。

#### 範例**:**

 $=Name$  &  $\{N\}$   $\{N\}$   $\{N\}$   $\{N\}$ =Name & '<url>www.qlikview.com' 其中 Name 和 Link 是指令碼中載入的表格欄位。

#### 影像格式設定

只有在選取以上影像選項時才可使用。此選項僅適用於連續表和樞紐分析表。此設定描述 QlikView 如何將影像的格式設定為符合儲存格大小。總共有四個替代選項:

- <sup>l</sup> 無延展:如果選取此選項,則影像將依照原樣顯示,不進行任何延展。這可能會使影像中的某 些部份無法顯示,或者儲存格僅顯示部分影像。
- <sup>l</sup> 填滿:如果選取此選項,則影像將延展為符合儲存格大小,但不保留影像外觀比例。
- <sup>l</sup> 保持比例:如果選取此選項,則影像將盡可能延展至符合儲存格大小,同時保留影像外觀比 例。
- <sup>l</sup> 保持比例填滿:如果選取此選項,則影像長寬兩個方向將延展至符合儲存格大小,同時保留 影像外觀比例。這通常會造成影像其中一個方向遭到裁切。

## 累積

選擇此群組中的設定之後,您可以決定是否累積圖表中的值。在累積的圖表中,各個 Y 值將新增到 下列 X 值的 Y 值。例如,在顯示每年銷售總額的累積長條圖中,1996 年的值z 新增到 1997 年的值。

如果圖表包含數個運算式,請選取將在 [運算式] 清單中累積值的運算式。累積不適用於樞紐分析 表。

#### 無累積

如果選取此選項,將不會累積所選圖表運算式的 Y 值。

### 完全累積

如果選取此選項,各個 Y 值將累積運算式所有先前的 Y 值。請參閱上文的累積。完整累積不適用於 包含 NULL 或 0 值的多個維度。

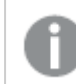

完整累積在啟用圖表細網紋時不適用。

### 累積先前 <sup>n</sup> 個步驟

在方塊中輸入數字之後,即可設定將累積的運算式 Y 值數。請參閱上文的累積。

## 總計模式

只有針對連續表圖表物件的所選運算式才會啟用此群組。有三個可能的設定:

- <sup>l</sup> 無總計:不會計算選取的運算式總計。
- <sup>l</sup> 運算式總計:在下一個層級評估運算式的總計。例如,如果某運算式產生多位員工的平均每 月薪資,則運算式總計將產生所有薪資的平均總計。

• 列的 F(x):如果選取此選項, 將使用從下拉式清單選取的彙總函數 (一般加總) 累積所選運算 式各個資料點的個別值 (長條圖中的各個長條、連續表中的各列等等)。

第一個字串或最後一個字串是在表格中找到的最高或最低的值,按字母順序排序。按字 母順序排序從 0 至 9 開始,後面是 A 至 Z。

# 長條框線寬度

指定此運算式在長條圖和組合圖中繪製長條的框線寬度。可以指定公釐、公分、英吋 (")、像素 (px、 pxl)、點 (pt、pts) 或文件單位 (du) 做為該值的單位。

## 圖例運算式

使用數個運算式時,此選項會在圖表旁邊顯示一個圖例,用來呈現運算式及其對應色彩。

### 趨勢線

在選取的 QlikView 圖表中,統計趨勢線可以補強或取代運算式繪圖。

只有在散佈圖、折線圖,以及最多一個維度和一個運算式顯示為長條的長條圖/組合圖中,才會顯示 趨勢線。若是其他類型的圖表,趨勢線群組中的設定並不適用,而且不會有作用。在散佈圖中,資料 點會視為 y=f(x)。若是長條圖、折線圖和組合圖,可以取消選取顯示選項下的所有選項,而且仍然可 以新增不需要基礎資料點即可繪製的趨勢線。指定預測和/或回測間隔 (軸頁面) 即可外插長條圖、 折線圖和組合圖中的趨勢線。外插的線條將會是點狀線。離散 X 軸的圖表中出現的趨勢線將以標示 符號的線條呈現。這條線只會顯示在一個連續軸上。

- <sup>l</sup> 平均:將平均繪製為直線。
- <sup>l</sup> 線性:繪製線性迴歸線。
- <sup>l</sup> 二次多項式:繪製第 2 度的多項式趨勢線。
- <sup>l</sup> 三次多項式:繪製第 3 度的多項式趨勢線。
- <sup>l</sup> 四次多項式:繪製第 4 度的多項式趨勢線。
- <sup>l</sup> 指數:繪製指數趨勢線。
- <sup>l</sup> 顯示方程式:如果為特定運算式勾選此核取方塊,將使用以圖表中的文字呈現的趨勢線方程 式來補強運算式的趨勢線。
- <sup>l</sup> 顯示 R2:如果為特定運算式勾選此核取方塊,將使用以圖表中的文字呈現的測定係數來補強 運算式的趨勢線。

#### 圖表屬性**:**排序

圖表屬性**:**排序頁面的開啟方式是:以滑鼠右鍵按一下圖表並從物件功能表選取屬性。

在此可以從許多可用的排序順序中決定圖表維度的排序順序。

圖表屬性**:**排序頁面 (針對連續表) 提供稍微不同的選項。

維度清單包含圖表的維度。若要指派排序順序,請標記維度,然後選擇右邊的一或多個排序順序。

維度排序選項

| 選項   | 描述                                |
|------|-----------------------------------|
| Y值   | 維度值將按照 Y 軸的數值進行排序。此選項不適用於計算維度。    |
| 狀態   | 維度值將按照邏輯狀態排序,亦即選取值 > 選用值 > 排除值。   |
| 運算式  | 維度值將按照在此排序選項下方的文字編輯方塊中輸入的運算式進行排序。 |
| 頻率   | 維度值將按照表格中的出現次數進行排序。               |
| 數值   | 維度值將按照數值進行排序。                     |
| 文字   | 維度值將按照字母順序進行排序。                   |
| 載入順序 | 維度值將按照初始載入順序進行排序。                 |

群組中有一個由上到下的階層,因此當選取的排序順序相衝突時,將優先使用第一個出現的排序順 序。可以切換遞增和遞減或 A -> Z 和 Z -> A,以反轉選取的排序順序。

按一下預設按鈕之後,會將維度值設定為排序對話方塊中定義的預設值。

只有在維度清單中選取群組維度時,置換群組排序順序核取方塊才可供使用。一般而言,透過群組 屬性,即可針對群組中的各個欄位決定群組維度的排序順序。無論群組中的哪個欄位為使用中,啟 用此選項之後,就可以置換群組層級的任何這類設定,並且為維度套用單一排序順序。

#### 圖表屬性**:**樣式

在此頁面上,您可以決定圖表的基本樣式。並非所有列出的功能都適用於各個圖表類型。

- <sup>l</sup> 外觀:選擇其中一個可用的樣式。在某些情況下,這不只可能會影響圖表的外觀,也可能會影 響圖表的功能。
- <sup>l</sup> 方向:設定圖表的垂直或水平方向。
- 子類型:在此群組中,可為長條圖設定群組化或堆疊模式,或為雷達圖設定重疊或堆疊模式。 只有在圖表顯示兩個維度或顯示一個維度和多個運算式時,此設定才有作用。堆疊長條中的 負值會個別向下堆疊在 X 軸之下。對於長條圖,使用連續軸縮放比例時,堆疊版面配置是唯 一允許的版面配置。

對於以多個維度和運算式呈現的長條圖,適用下列原則:

- <sup>l</sup> X 軸最多可以顯示兩個維度。
- <sup>l</sup> 多色堆疊長條可以顯示第三維度。
- <sup>l</sup> 只有表格圖表能夠顯示三個以上的維度。
- <sup>l</sup> 啟用兩個以上的運算式時,X 軸會顯示前兩個維度,而多色堆疊長條則會顯示運算式。
- <sup>l</sup> 啟用兩個以上的運算式,而子群組設為堆疊時,一個堆疊內的所有運算式將會按照一 個軸來計算 (預設為左軸)。就算設定為按照左軸計算一個運算式,按照右軸計算另一 運算式,情況也是一樣。

下列清單顯示如何透過多個維度和運算式顯示子類型:

- 一個維度
	- <sup>l</sup> 1 個運算式:單一長條
	- <sup>l</sup> 2+ 個運算式:運算式群組化或堆疊
- 兩個維度
	- <sup>l</sup> 1 個運算式:維度群組化或堆疊
	- <sup>l</sup> 2+ 個運算式:維度群組化
- <sup>l</sup> 三個維度
	- 1個運算式:第1和第2維度群組化,而第3維度堆疊
	- 2+ 個運算式:第1和第2維度群組化, 而運算式堆疊。
- 四個維度
	- 1個運算式:第1和第2維度群組化,而第3維度堆疊
	- 2+ 個運算式:第1和第2維度群組化,而運算式堆疊。
- <sup>l</sup> 3D 視圖:此群組中的設定會定義在 3D 模式中檢視圖表的角度。
	- <sup>l</sup> 頂角:定義 3D 視圖的垂直角度。此值必須是介於 5 與 45 之間的整數。
	- <sup>l</sup> 側角:定義 3D 視圖的邊角。此值必須是介於 5 與 45 之間的整數。
- <sup>l</sup> 繪圖色彩樣式:此控制項可用來將色彩樣式套用於圖表中的所有繪圖色彩。在下拉式清單中 選取樣式時,色彩頁面的色階配對下出現的所有色彩將變更為選取的樣式。變更會立即進 行,而且直到下次進入對話方塊的此頁面時,才會儲存設定。色階配對中實際基準色彩不受 影響。繪圖色彩樣式並不完全適用於所有的圖表外觀。提供下列選項:
	- 單色:將色階配對上所有的色彩設定為純色。
	- 深色漸層:將色階配對上所有的色彩設定為由淺變黑的色彩漸層。
	- 淺色漸層:將色階配對上所有的色彩設定為由淺變深的色彩漸層。
	- <sup>l</sup> 光面:讓所有長條呈現光面外觀。
- 繪圖區背景樣式:此控制項可用來變更繪圖區背景的外觀。此設定僅適用於有繪圖區的圖 表。提供下列選項:
	- 圖文框:會在繪圖區周圍繪製一個框架。
	- <sup>l</sup> 陰影:此選項能夠在繪圖區背景產生陰影效果。
	- 最小:這項設定可移除繪圖區背景。
- <sup>l</sup> 預覽:提供圖表基本視覺屬性的預覽。

#### 圖表屬性**:**呈現方式 (長條圖- 折線圖- 組合圖- 雷達圖- Mekko 圖)

此標籤可聯合用於長條圖、折線圖、組合圖、雷達圖和Mekko 圖。

長條設定群組包含長條圖和組合圖中所使用長條的各種顯示選項。

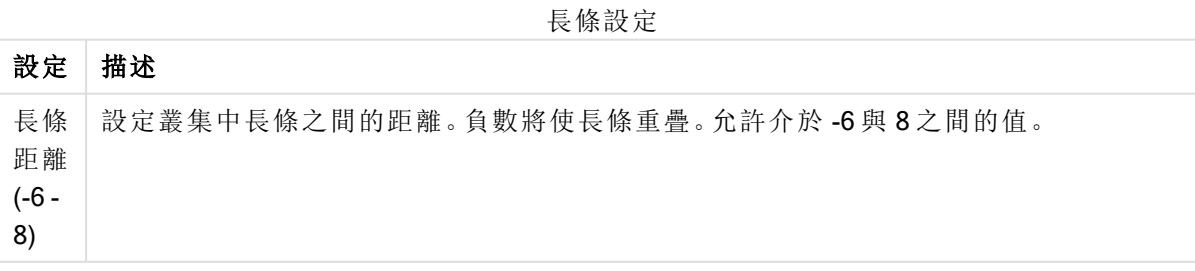

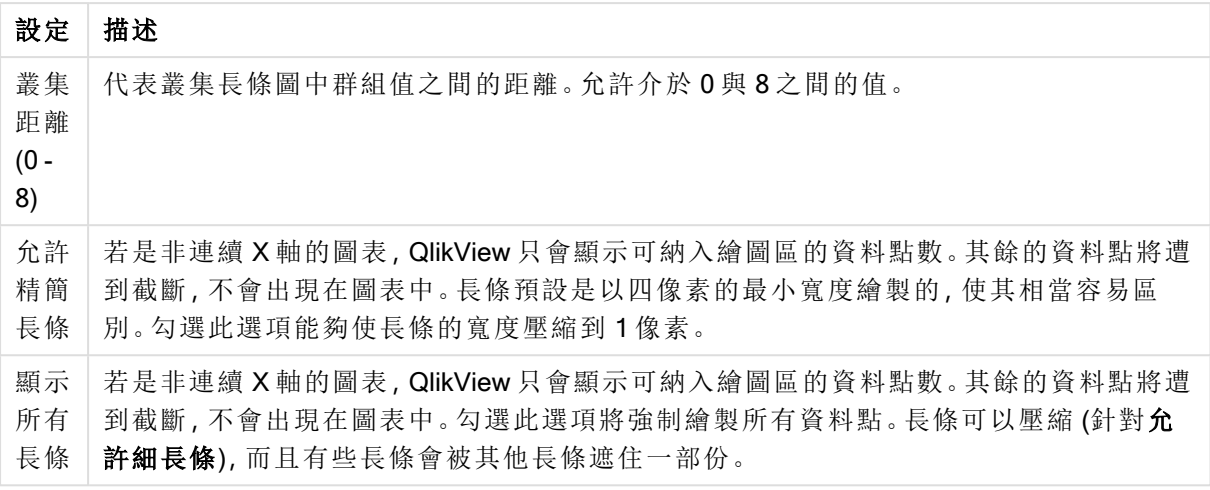

如果在圖表屬性**:**運算式頁面的顯示選項下對於一或多個圖表運算式選取此選項,則可以在資料點 上的值群組中,對於資料點上的值設定顯示選項。

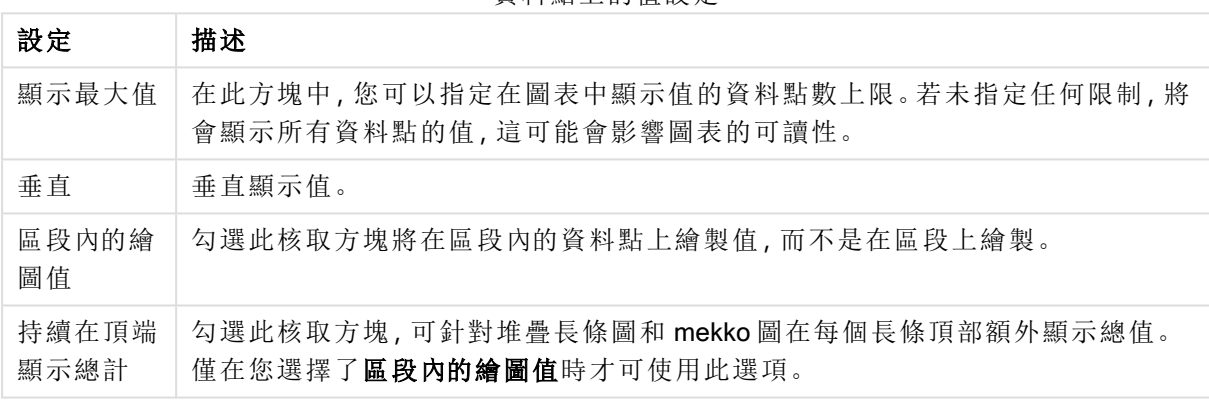

資料點上的值設定

在錯誤長條群組中,可以決定圖表中所使用任何錯誤長條的顯示選項。

錯誤長條顯示選項

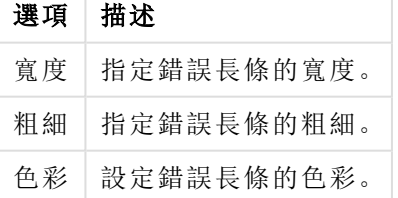

在線條/符號設定群組中,可以決定折線圖和組合圖中所使用線條和資料點符號的顯示選項。也可 以決定趨勢線的寬度。

線條/符號設定

| 設定 | 描述                                                                                  |
|----|-------------------------------------------------------------------------------------|
|    | 線條寬度 常指定了線條表示法,即會決定線寬。可以指定公釐、公分、英吋(")、像素(px、pxl)、<br>點 (pt、pts) 或文件單位 (du) 做為該值的單位。 |

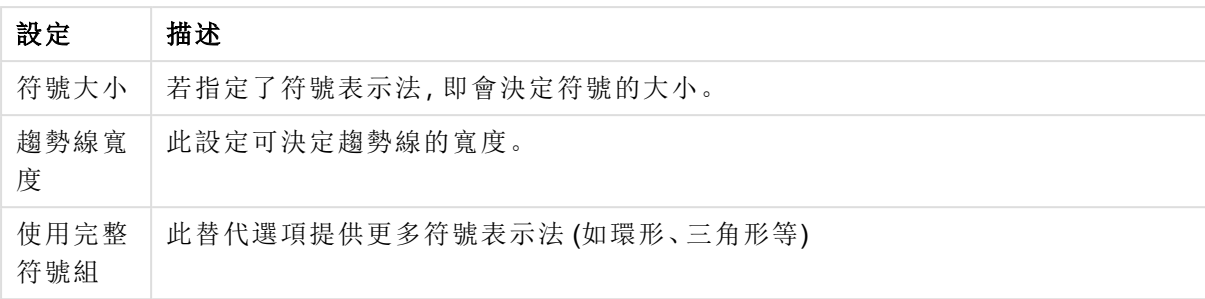

設定 描述 半透 明 如果要繪製半透明的填色線條,請勾選此選項。 快顯 視窗 標籤 勾選此選項,可以在滑鼠指標點選值時,在快顯視窗中顯示對應的維度值。 醒目 提示 勾選此選項之後,當滑鼠指標暫留在符號及/或線條上時,就會醒目提示符號及/或線條。 圖表包含圖例時,圖例也會醒目提示,以便清楚看出多個重疊值的其中一個值。 隱藏 此核取方塊可以去除空白或僅包含零的維度。此選項預設為已選取。 零值 長條上的零 只有在取消選取隱藏零值時,此選項才適用。如果勾選此核取方塊,並且在圖表屬性**:**運 算式的顯示選項下對該圖表運算式選取了資料點上的值,則零值將會顯示為資料點上的 文字。在其他情況下,則會隱藏零值。 隱藏 如果勾選此核取方塊,所有運算式的所有欄位中,僅與 Null 值相關聯的所有維度欄位組 遺失 值 合,都不會計入計算中。此選項預設為已選取。僅在特殊情況下 (例如想要計數圖表中的 null 值) 關閉此功能才有用處。

顯示設定

在圖例群組中,您可以控制圖表中顯示的維度資料標籤。勾選此核取方塊可顯示資料標籤。只有圖 表目前的最上層才會顯示資料標籤。

 $\mathbb{R}$   $\mathbb{R}$   $\mathbb{R}$   $\rightarrow$ 

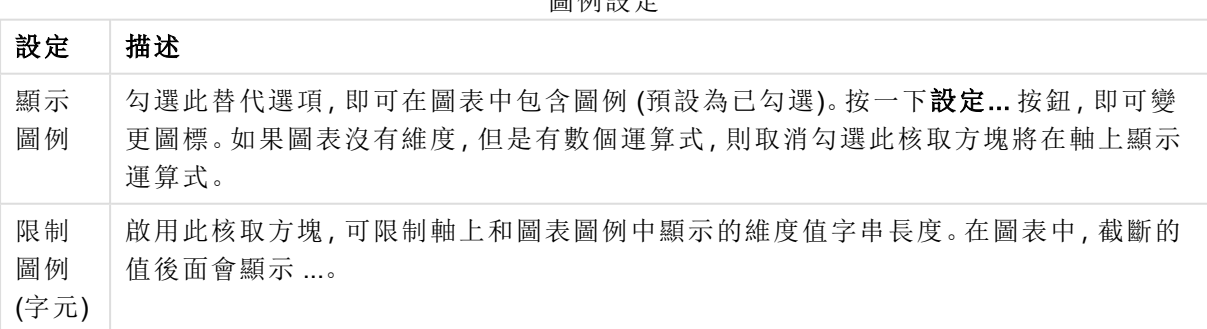

在圖表捲動群組中,您可以設定圖表中的捲動方式。

圖表捲動設定

| 設定              | 描述                                                                       |
|-----------------|--------------------------------------------------------------------------|
| 啟用 X<br>軸捲<br>軸 | 勾選此核取方塊可在X軸顯示捲動控制項。該捲軸可用來捲動所顯示的X軸值選項。<br>任何一個時間顯示的值數目將是在超過項目數量限制時下設定的數目。 |
| 反轉              | 勾選此方塊會以相反順序顯示值。                                                          |

在參考資料行群組中,您可以定義從連續 X 軸或 Y 軸上的指定點與圖表繪圖區交會的參考資料行 (格線)。視窗會列出現有的參考資料行。

參考資料行選項

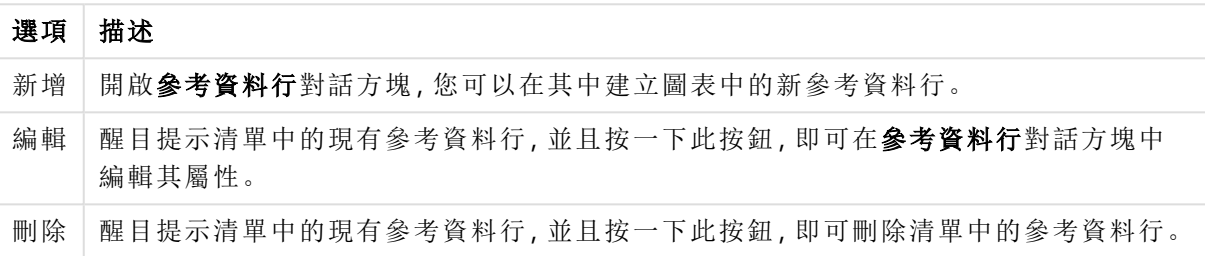

圖表中的文字群組可以用來將自由浮動文字新增到圖表。

圖表中的文字選項

| 選項 | 描述                                           |
|----|----------------------------------------------|
| 新增 | 開啟圖表文字對話方塊,您可在其中建立新的圖表文字。                    |
| 編輯 | 醒目提示清單中現有的文字,然後按一下此按鈕,即可在圖表文字對話方塊中編輯其屬<br>性。 |
| 刪除 | 醒目提示清單中現有的文字,然後按一下此按鈕,即可刪除清單中的文字。            |

自由浮動文字會出現在圖表的左上方位置,但是可以在圖表處於圖表版面配置編輯模式時重新調 整位置。

### 圖例設定

圖表圖例的版面配置是由此對話方塊的各種設定所控制的。

圖例設定

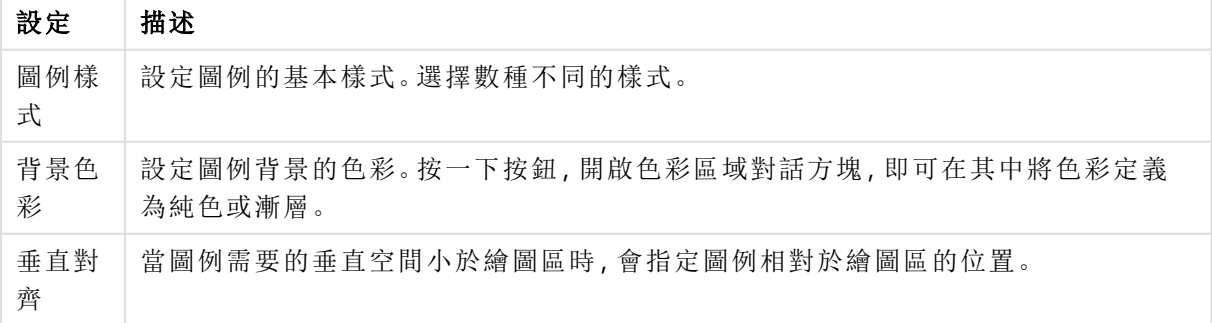

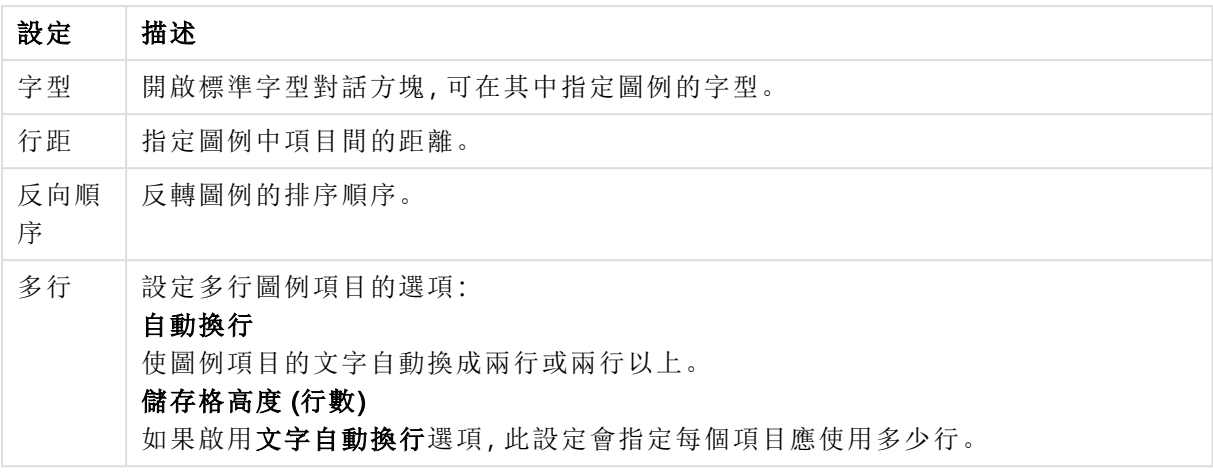

## 參考資料行

參考資料行對話方塊的外觀會根據使用的圖表類型而稍有不同。參考資料行是一條線,從單軸或雙 軸上的指定位置與圖表繪圖區相交。例如,它可用來表示圖表資料的某種等級或百分位數。只有在 參考資料行位於起點軸的目前範圍內,才會繪製參考資料行。

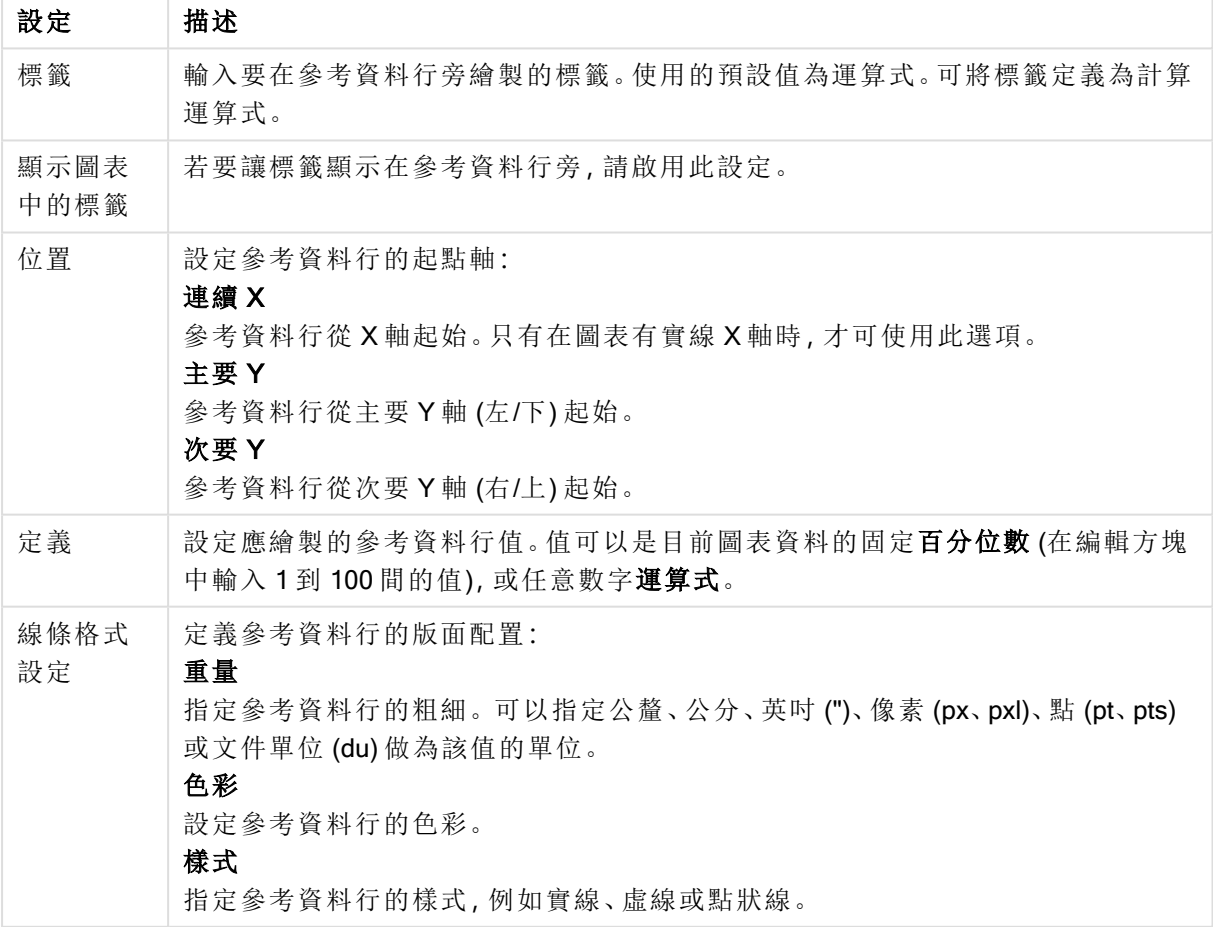

參考資料行設定

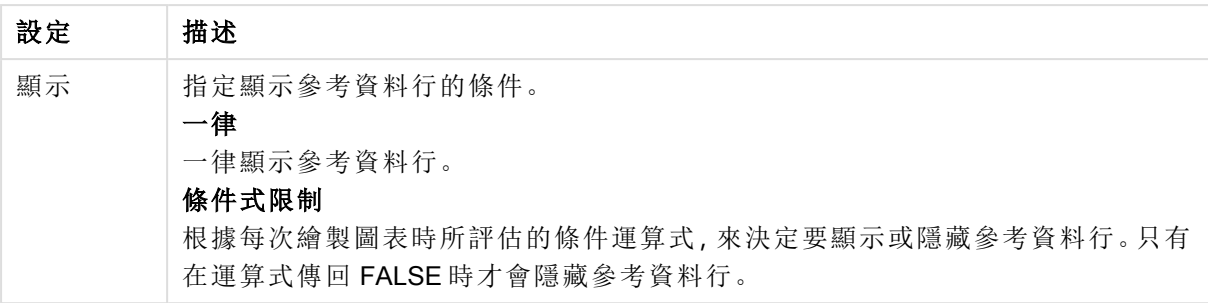

圖表文字選項

### 圖表文字

選項 描述 文字 韩入應該在圖表中顯示的文字。所輸入的文字可以定義為動態更新的計算公式。按一下 ... 按鈕可開啟編輯運算式對話方塊, 以便編輯長公式或輸入多行文字。 字型 | 開啟標準字型對話方塊,可在其中指定文字的字型。 最上 層顯 示 繪製圖表時,強制文字在前景顯示。 背景 定義文字的背景。 透明 使用此選項之後,只有文字本身才會顯示。文字覆蓋的任何工作表物件將完全顯現。 固定 按一下選項按鈕右邊的色彩按鈕之後,此選項可以讓您選取背景色彩。 計算 可以從運算式動態計算背景色彩。運算式必須是使用色彩函數進行的有效色彩呈現。按 一下 ... 按鈕可開啟編輯會運算式對話方塊,以便編輯長公式。如果運算式的結果並非有 效的色彩呈現,程式將使用預設的黑色。 角度 (度 數) 指定文字的角度。允許 0 度到 360 度,預設值為 0。 對齊 | 設定文字在背景中的水平對齊方式。

### 圖表屬性**:**軸 (長條圖 - 折線圖- 組合圖- 雷達圖- Mekko 圖)

該對話方塊可以從長條圖、折線圖、組合圖和雷達圖的圖表屬性對話方塊來開啟。

在此對話方塊中,可以設定圖表 Y 軸表示的軸外觀和運算式。可以定義一或兩個 Y 軸刻度。X 軸表 示數值時,可以設定為連續 (見下文)。

對話方塊的內容:

# 運算式軸

運算式設定

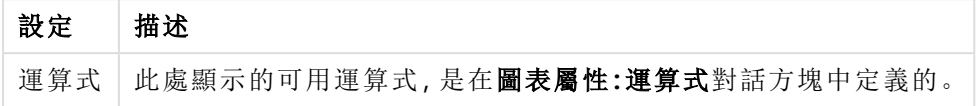

按一下適當的選項,設定 Y 軸的個別軸色彩及寬度,並設定刻度數字的個別字型。

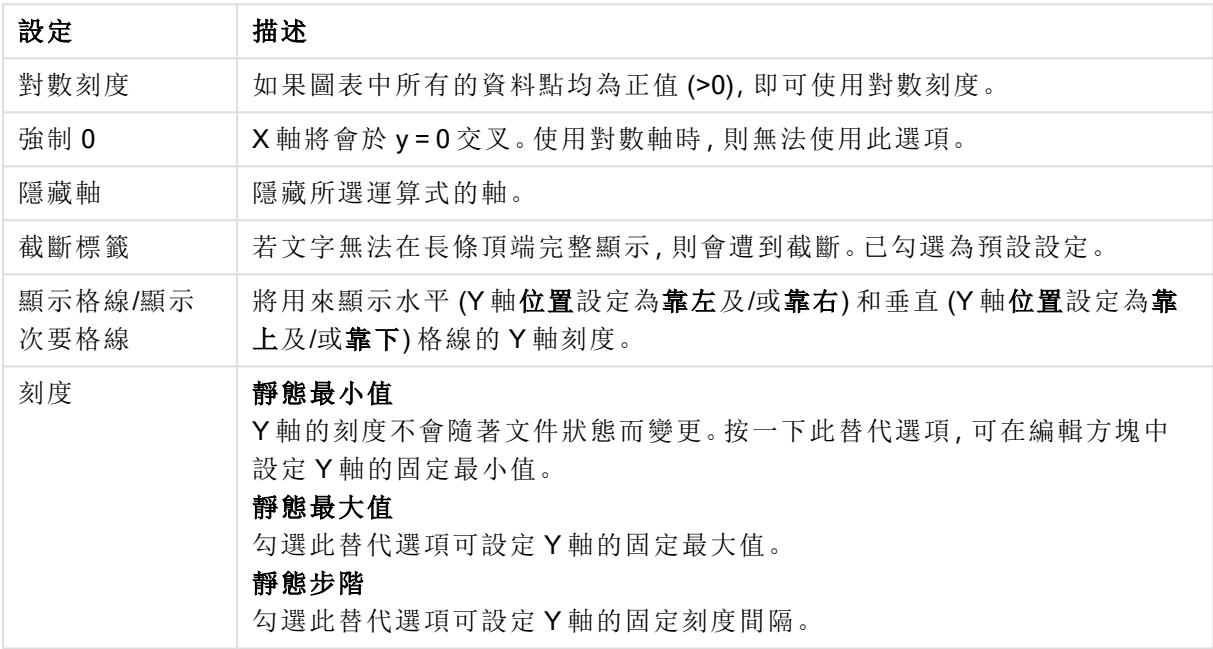

軸設定

可以將在刻度群組中輸入的值指定為計算公式。按一下 ... 按鈕可開啟編輯會運算式對話方塊,以 便編輯長公式。

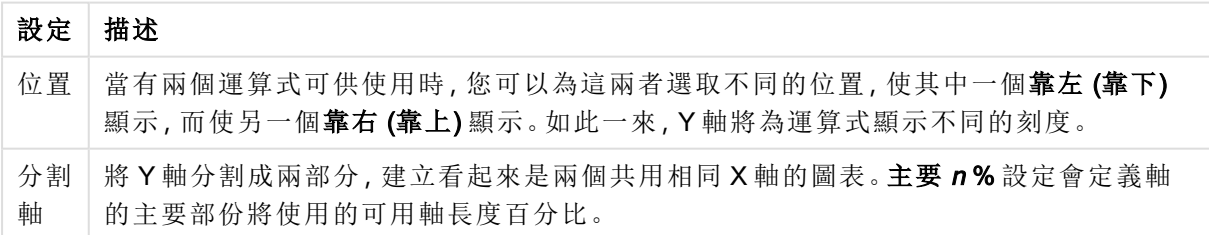

運算式軸設定

維度軸

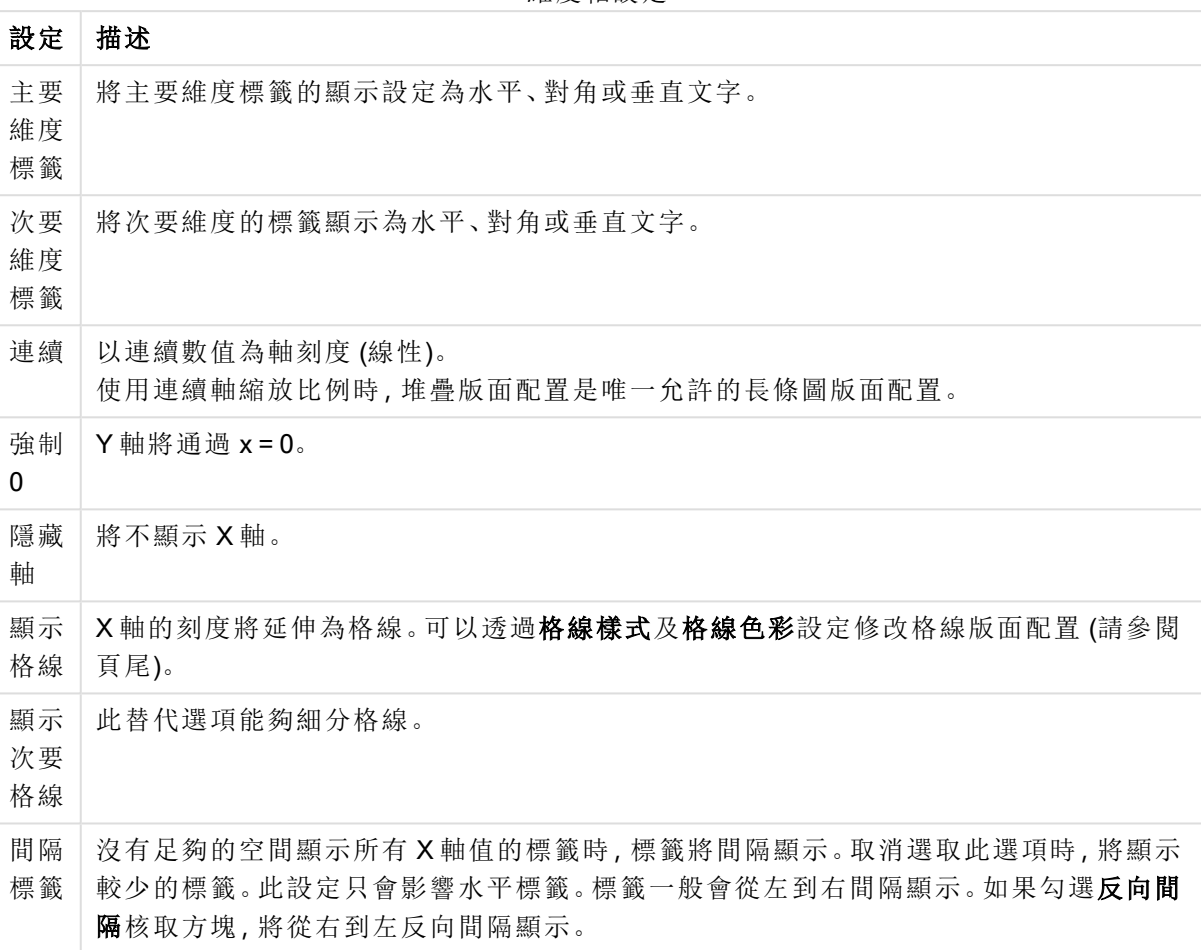

維度軸設定

按一下適當的替代選項,設定 X 軸的個別軸色彩及寬度,並設定刻度數字的個別字型。

刻度設定

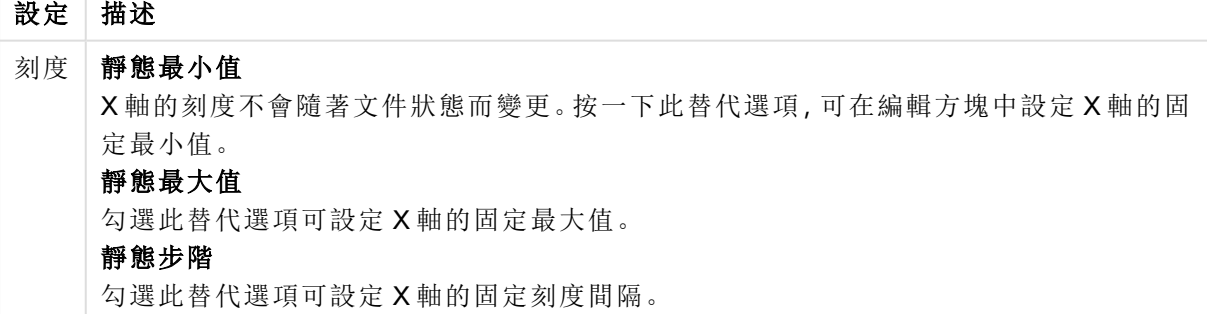

可以將在刻度群組中輸入的值指定為計算公式。按一下 ... 按鈕可開啟編輯會運算式對話方塊,以 便編輯長公式。

趨勢線設定

| 設定 | 描述                                                     |
|----|--------------------------------------------------------|
| 回測 | 這項功能適用於趨勢線。在文字編輯方塊中輸入您想要向後估算趨勢線的程度。趨勢線<br>的回測部份將以點狀顯示。 |
| 預測 | 在文字編輯方塊中輸入您想要預測趨勢線的程度。趨勢線的預測部份將以點狀顯示。                  |

格線設定

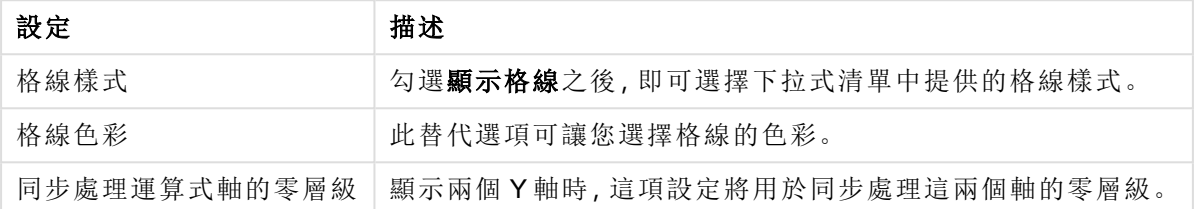

### 圖表屬性**:**色彩

圖表屬性**:**色彩頁面的開啟方式是:在圖表視窗上按一下滑鼠右鍵,然後選擇物件功能表中的屬性 命令即可。

在資料外觀群組中,最多可以將 18 個不同的色彩指派給圖表的維度欄位值。

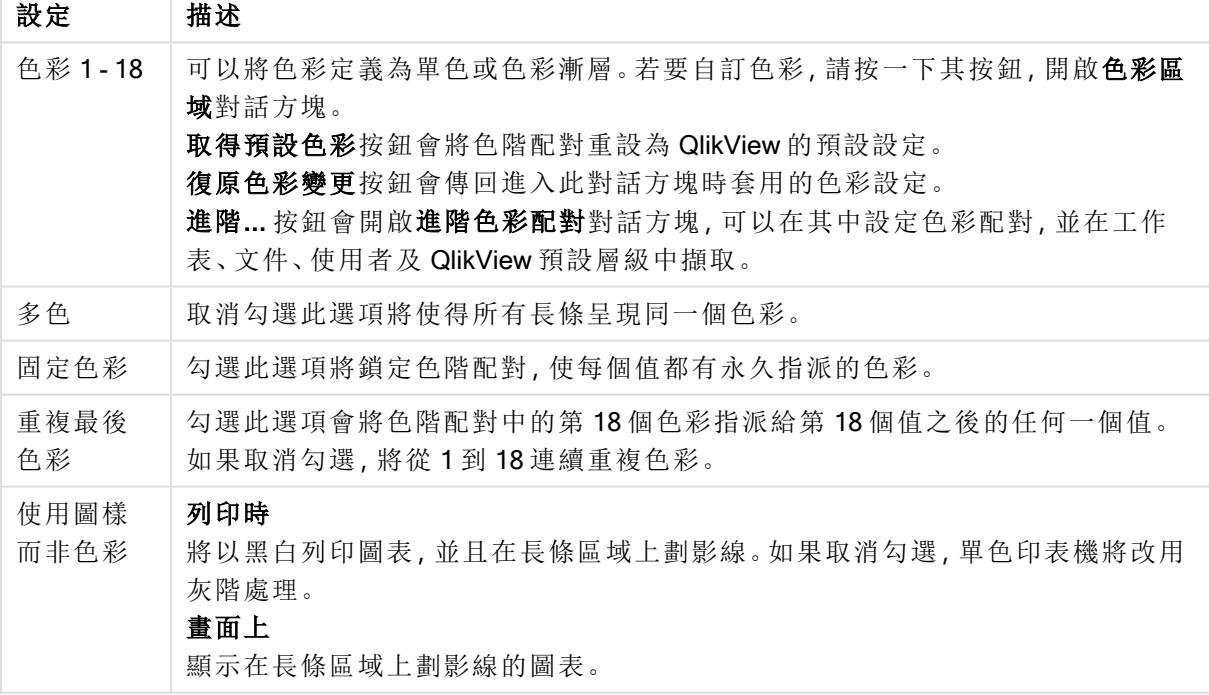

外觀設定

在框架背景中,群組色彩設定是針對繪圖區背景和繪圖區周圍區域的背景而設定的。

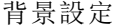

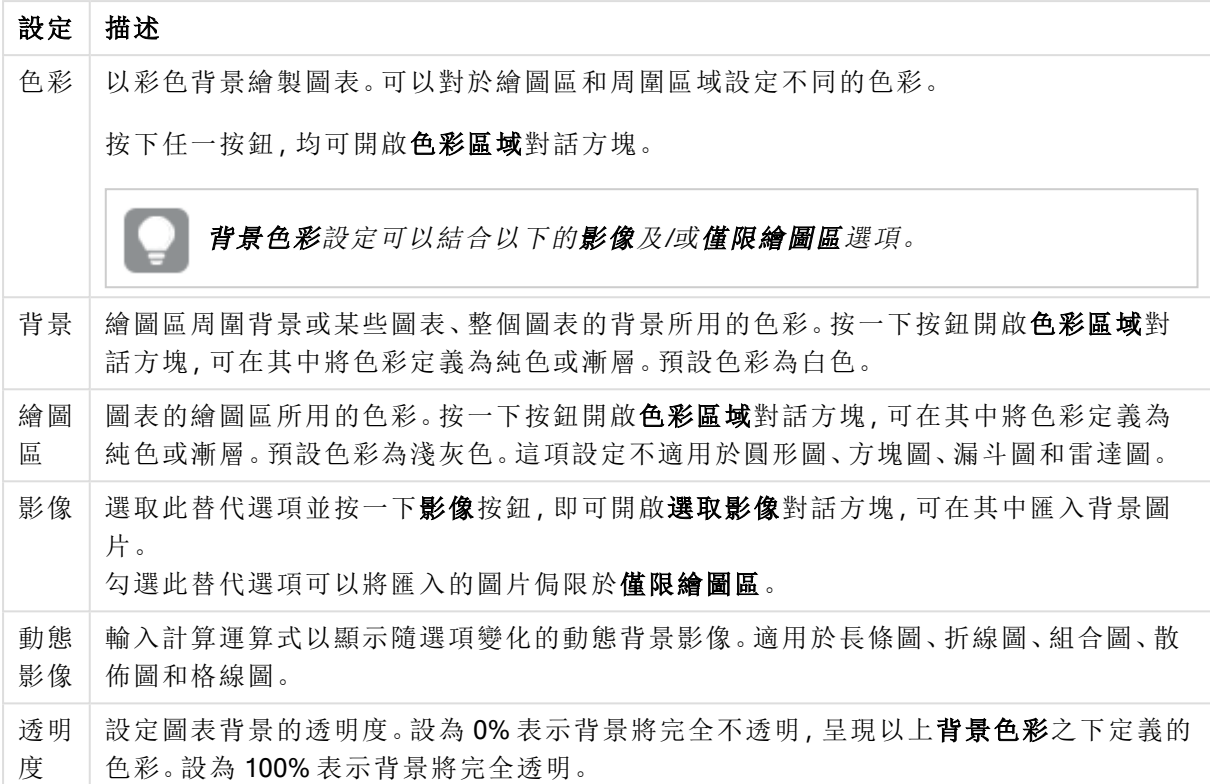

在繪圖區框線群組中,您可以對於繪圖區周圍的矩形指派寬度和色彩。

### 進階色彩配對

在進階色彩配對對話方塊中,可以擷取、設定或清除數個不同層級的色彩設定。

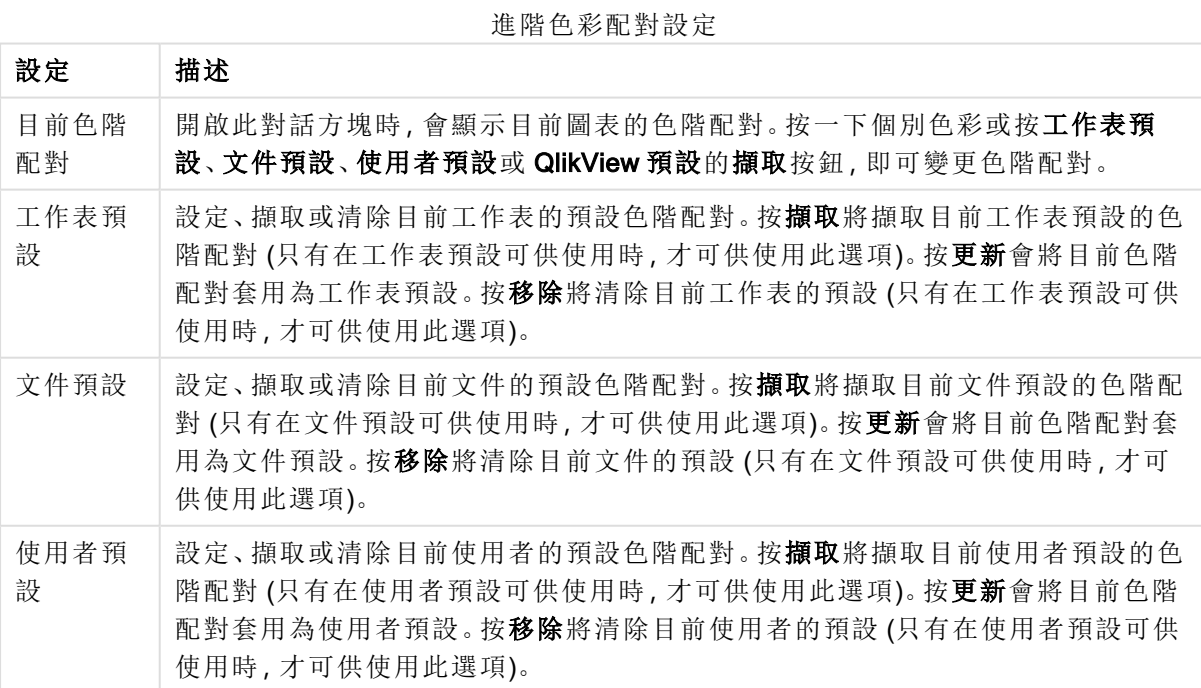

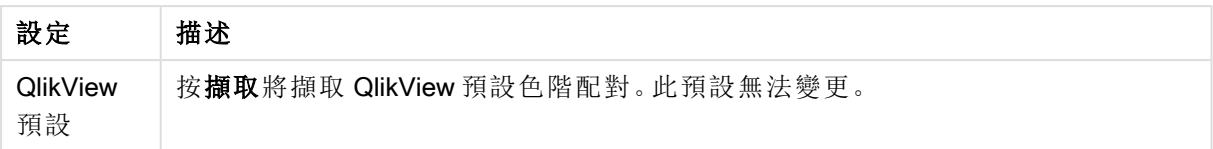

### 圖表屬性**:**數字

此屬性頁面適用於使用中圖表,其中包含設定值格式的下列控制項:

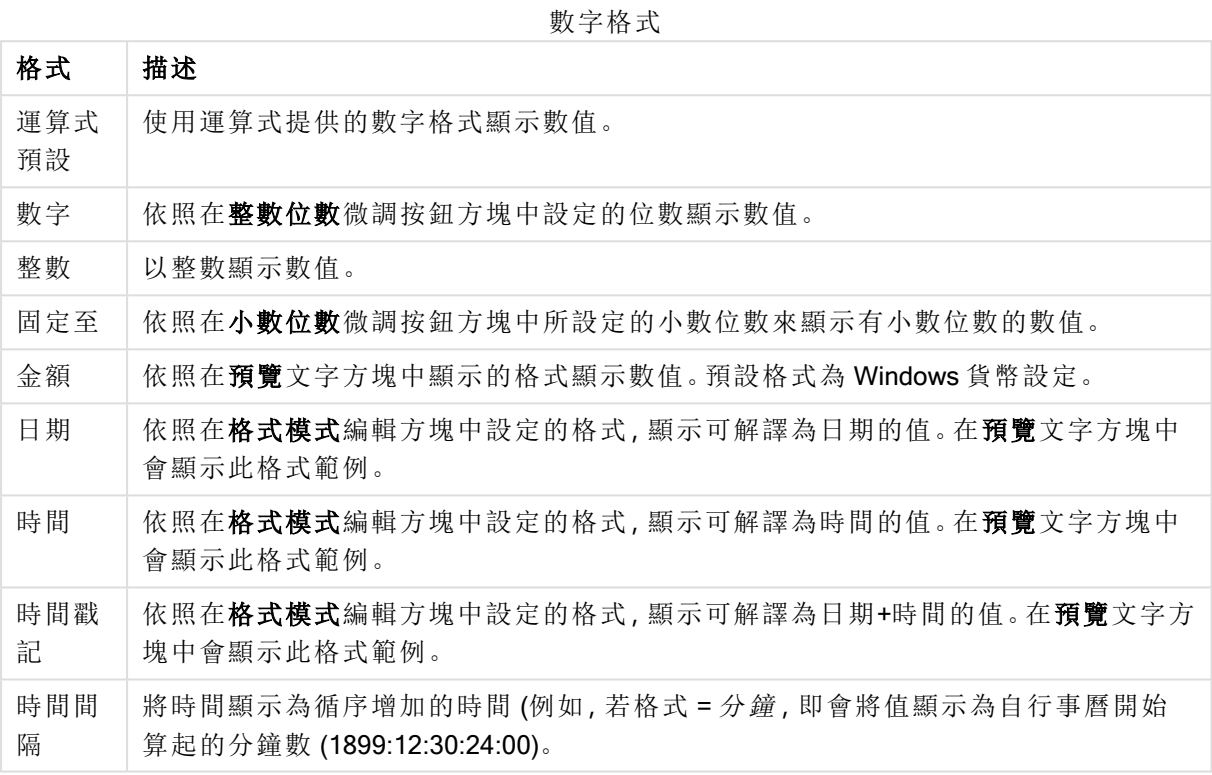

以百分比(%)顯示按鈕會使用下列格式操作:數字、整數和固定至。

小數和千位分隔符號可在分隔符號群組中的編輯方塊中設定。

在符號編輯方塊中,可輸入單位符號、1000、1000 000 和 1000 000 000。

ISO 按鈕會設定 ISO 標準的時間、日期和時間戳記格式。

系統按鈕會設定系統設定的格式。

#### 字型

可以在此處設定要使用的字型、字型樣式和字型的大小。

可以為任何單一物件設定字型 (物件屬性**:**字型),也可以為文件中的所有物件設定字型 (套用至物 件,位於文件屬性**:**字型)。

此外,可以在字型**:**共有兩個預設字型:

- 1. 第一個預設字型 (列表框、圖表等) 用於大多數物件, 包括列表框和圖表。
- 2. 第二個預設字型 (文字物件和按鈕) 用於按鈕和文字方塊,這些都是通常需要較大字型的物 件。

#### 最後,可以在字型**:**

也可以為圖表、按鈕及文字物件(除了搜尋物件)指定字型色彩。色彩可以固定,也可以從運算式動 熊計算色彩。運算式必須是使用色彩函數建立的有效色彩呈現。如果運算式的結果不是有效的色彩 呈現,字型色彩將使用預設的黑色。

其他設定為:

- 延伸陰影:如果勾選此選項,會將延伸陰影新增到文字。
- <sup>l</sup> 底線:如果勾選此選項,文字將加上底線。

預覽窗格會顯示所選字型的範例。

#### 版面配置

如果從 [物件屬性] 頁面進行設定,則版面配置設定只會套用於目前物件。 如果從 [文件屬性] 頁面進行設定,則版面配置設定將套用於文件中指定類型的所有物件。

#### 使用框線

啟用此設定可在工作表物件周圍使用框線。在下拉式功能表中選取框線,即可指定框線的類型。

- <sup>l</sup> 陰影濃度:陰影濃度下拉式功能表能夠設定工作表物件周圍的陰影濃度。另外也可以選擇無 陰影。
- 框線樣式:提供下列預先定義的框線類型:
	- <sup>l</sup> 實線:單色框線。
	- 壓下:提供看似從背景壓下工作表物件的框線。
	- 凸起:提供看似從背景凸起工作表物件的框線。
	- 圍牆:提供看似工作表物件周圍有一道牆的框線。
- <sup>l</sup> 框線寬度:此選項適用於所有框線類型。可以指定公釐、公分、英吋 ("、inch)、像素 (px、pxl、 pixel)、點 (pt、pts、point) 或文件單位 (du、docunit) 做為寬度的單位。
- 色彩:按一下此按鈕可開啟對話方塊,可在其中從調色盤為所有框線類型選擇適當的基準色 彩。
- <sup>l</sup> 彩虹:為所有框線類型建立彩虹色框線。彩虹將以工作表物件頂端選取的基準色彩開始。

在文件屬性**:**一般的樣式模式中選擇簡化時,不會顯示框線類型選項,只會有陰影濃度下拉式功能 表和框線寬度設定。

圓角

在圓角群組中,可定義工作表物件的一般形狀。這些設定可用來繪製從正圓形/橢圓形到超橢圓形 再到矩形的工作表物件。您需要在文件屬性**:**一般中選擇進階 樣式模式,才可使用圓角下所指定的 預設值。

- 圓角:勾選此選項可設定圓角形狀的替代選項。
- <sup>l</sup> 邊角:未勾選方塊的邊角將改為繪製矩形。
- 方正度:介於 2 與 100 之間的變數, 其中 100 定義含正方形邊角的矩形, 而 2 對應於正橢圓形 (1:1 外觀比例的圓形)。介於 2 與 5 之間的方正度通常最適合呈現圓角。
- 圓角半徑:此設定可決定固定距離 (固定) 或整體象限百分比 (相對 (%)) 的圓角半徑。這項設 定可讓您控制在方正度下所設定基礎一般形狀會影響的邊角範圍。可以指定公釐、公分、英 吋 ("、inch)、像素 (px、pxl、pixel)、點 (pt、pts、point) 或文件單位 (du、docunit) 做為距離的單位。

### 圖層

在圖層群組中,可以將物件定義為位於下列三個圖層中的其中一個圖層:

- <sup>l</sup> 下層:具有下層圖層屬性的工作表物件一律無法遮蔽一般和上層圖層的工作表物件。它只能 放置在下層圖層的其他工作表物件上方。
- 一般:建立時,工作表物件會位於一般 (中間) 圖層。一般圖層中的工作表物件絕對不會被下 層圖層中的工作表物件遮蔽,但無法遮蔽上層圖層中的物件。
- <sup>l</sup> 上層:上層圖層中的物件絕對不會被一般和下層圖層中的物件遮蔽。只有上層圖層中的其他 工作表物件才能放在該物件上面。
- <sup>l</sup> 自訂:上層、一般和下層買層分別對應於內部編號為 1、0 和 -1 的各層。事實上,介於 -128 與 127 之間所有的值均可接受。選擇此選項可輸入您選擇的值。

佈景主題製作工具...

開啟佈景主題製作工具,您可在其中建立版面配置佈景主題。

套用佈景主題...

您可將版面配置佈景主題套用至物件、工作表或文件。

### 顯示

在顯示群組中,可以指定工作表物件顯示的條件:

- 永遠:將一律顯示工作表物件。
- <sup>l</sup> 條件式:工作表物件的顯示或隱藏取決於條件函數,該函數將按照選項等持續評估。只有在 條件傳回 FALSE 時才會隱藏工作表物件。

具有文件管理員權限的使用者可透過選擇文件屬性**:**安全性中的顯示所有工作表和工作 表物件來覆寫所有顯示條件。按 Ctrl+Shift+S 即可切換這項功能。

#### 選項

在選項群組中,可以不允許移動工作表物件和調整工作表物件大小。只有在文件屬性**:**版面配置和 工作表屬性**:**安全性中啟用對應的核取方塊,此群組中的設定才會產生關聯。

- <sup>l</sup> 允許移動/調整大小:如果取消選取此選項,將無法移動工作表物件或調整工作表物件大小。
- <sup>l</sup> 允許複製:如果取消選取此選項,將無法複製工作表物件。

<sup>l</sup> 允許資訊:使用 info 函數時,只要欄位值有相關聯的資訊,視窗標題就會顯示資訊圖示。如果 不要讓標題顯示資訊圖示,您可以取消勾選此選項。

Info [\(page](#page-792-0) 793)

<sup>l</sup> 調整成資料大小:一般而言,當選項造成表格大小小於工作表物件的配置大小時,QlikView 中 的所有表格工作表物件周圍的框線將會縮小。取消勾選此核取方塊之後,將關閉這項自動調 整大小的功能,並留下任何剩餘的空白空間。

#### 捲軸

許多可變更捲軸版面配置的控制項位於**捲軸**群組中:

- <sup>l</sup> 保留捲軸位置:啟用這項設定後,在其他物件進行選取時,QlikView 將嘗試以捲軸來保留表格 和圖表的捲動位置。這項設定也必須在使用者喜好設定**:**物件中啟用。您關閉文件時,將不會 保留捲軸位置。
- <sup>l</sup> 捲動按鈕:設定捲動按鈕色彩。按一下此按鈕可選取色彩。請注意,中灰色調通常能夠呈現最 佳的捲軸效果。按一下適當按鈕開啟色彩區域對話方塊,即可在其中將色彩定義為單色或漸 層。
- 捲軸背景注卷軸背景色彩。按一下此按鈕可選取色彩。
- 播軸寬度:此控制會同時影響捲軸符號的寬度和相對大小。
- <sup>l</sup> 捲動樣式:設定捲軸樣式。在下拉式控制項中選取樣式。典型捲軸樣式對應於 QlikView 4/5 捲 軸。標準捲軸樣式呈現較現代的外觀。第三個樣式是淺色,這是寬度較細且色彩較淺的捲 軸。

樣式模式必須設為進階,才能看到捲軸樣式。在一般索引標籤中開啟設定下拉式功能表並選 取文件屬性,即可找到此設定。

• 套用於...:開啟標題和框線屬性對話方塊,可在其中設定版面配置頁面上所設定屬性要套用 的位置。

#### 標題

如果標題設定是從物件屬性頁面設定的,則只會套用至目前的物件。 如果標題設定是從文件屬性頁面設定的,將套用於文件中指定類型的所有物件。

在標題頁面上,指定與物件的一般版面配置完全不同的版面配置選項。

- <sup>l</sup> 顯示標題:勾選此選項時,將在工作表物件的頂端顯示標題。清單方塊和其他「方塊物件」預 設會開啟此選項,但按鈕、文字物件和線條/箭頭物件則不會開啟此選項。
- <sup>l</sup> 標題文字:在文字方塊中,您可以輸入將在工作表物件的標題中顯示的標題。使用字型... 按 鈕即可變更標題字型。

設定不同狀態的標題色彩。使用中色彩和非使用中色彩可以個別設定。

按一下背景色彩或文字色彩按鈕,即可開啟色彩區域對話方塊。在色彩區域對話方塊中,可以將背 景色彩定義為單色或漸層色彩。可以使用色彩函數將文字色彩定義為固定或計算色彩。

- <sup>l</sup> 自動換行:如果勾選此選項,標題將分為兩行或多行顯示。
- 標題高度 (行數):在此編輯方塊中設定標題行數。

正常或最小化 QlikView 工作表物件的大小/位置設定可以決定和調整 QlikView 物件的確切大小和位 置。這些設定的單位為像素:

- <sup>l</sup> X 位置:設定工作表物件的左側相對於工作表左邊的水平位置。
- <sup>l</sup> Y 位置:設定工作表物件的上側相對於工作表上緣的垂直位置。
- <sup>l</sup> 寬度:設定 QlikView 工作表物件的寬度。
- 高度:設定 QlikView 工作表物件的高度。

使用標題對齊選項可以更改標題標籤的方向:

- 水平:標籤可以水平對齊:在標題區域內靠左、置中或靠右。
- 垂直:標籤可以垂直對齊:在標題區域內靠上、置中或靠下。

#### 特殊圖示

工作表物件的多個物件功能表命令都可以設定為標題圖示。勾選清單中各個命令左邊的核取方塊, 即可選取將顯示為標題圖示的命令。

請謹慎使用特殊標題圖示。過多圖示只會造成使用者混淆。

- <sup>l</sup> 允許最小化:勾選此選項時,如果物件能夠最小化,工作表物件的視窗標題將顯示最小化圖 示。此外,按兩下標題也能夠將物件最小化。
- <sup>l</sup> 自動最小化:勾選允許最小化時,就可以使用此選項。對於同一個工作表上的多個工作表物 件勾選自動最小化時,即可隨時將所有物件自動最小化,只保留一個物件不會最小化。例 如,交替顯示同一個工作表區域中的數個圖形時,這相當實用。
- <sup>l</sup> 允許最大化:勾選此選項時,如果物件能夠最大化,工作表物件的視窗標題將顯示最大化圖 示。此外,按兩下標題也能夠將物件最大化。如果同時勾選允許最小化和允許最大化,按兩 下只會將物件最小化。
- <sup>l</sup> 說明文字:您可以在此處輸入將在快顯視窗中顯示的說明文字。可以將說明文字指定為計算 公式。此選項不適用於文件層級。按一下 ... 按鈕可開啟編輯會運算式對話方塊, 以便編輯長 公式。

例如,輸入工作表物件的描述。可以將說明圖示新增到物件的視窗標題。將滑鼠指標移到圖 示上方時,文字就會在快顯視窗中顯示。

### 圓形圖

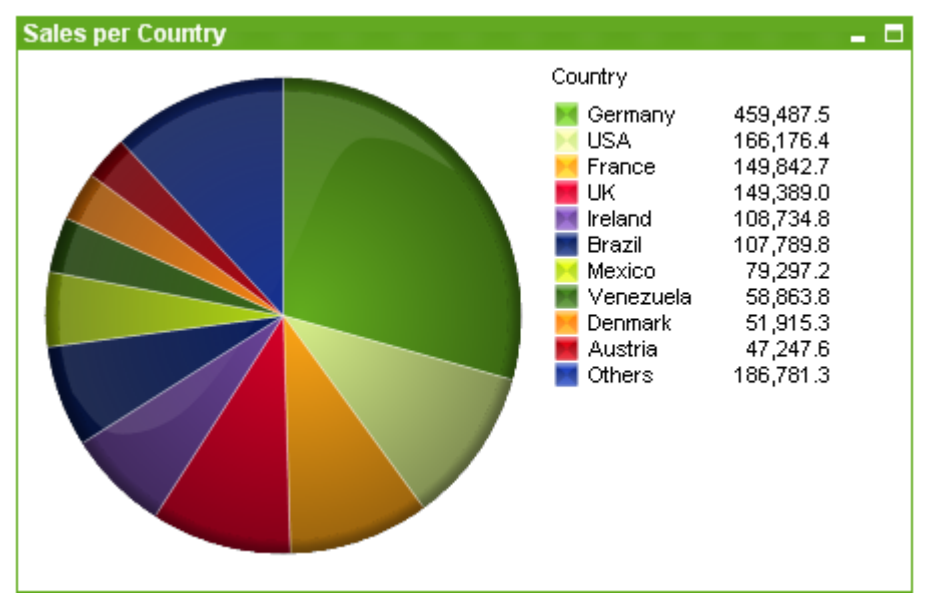

圖表是數值資料的圖形表示法。您可以將現有圖表切換為其他表示法,只要變更圖表屬性**:**一般頁 面中的圖表類型即可。

圓形圖通常會顯示單一維度和單一運算式之間的關係,但有時可表示兩個維度。

建立新圓形圖的最快方式是,從工具功能表中選取快速圖表精靈。

在圓形圖上按一下滑鼠右鍵,便會顯示圓形圖**:**物件功能表。圓形圖為使用中的物件時,也可以從 物件功能表中存取。

圓形圖物件僅限顯示 500 個切片。

#### 物件功能表

在圖表上按一下滑鼠右鍵,便會顯示浮動功能表。圖表為使用中時,此功能表也會顯示在物件功能 表之下。

功能表包含下列命令:

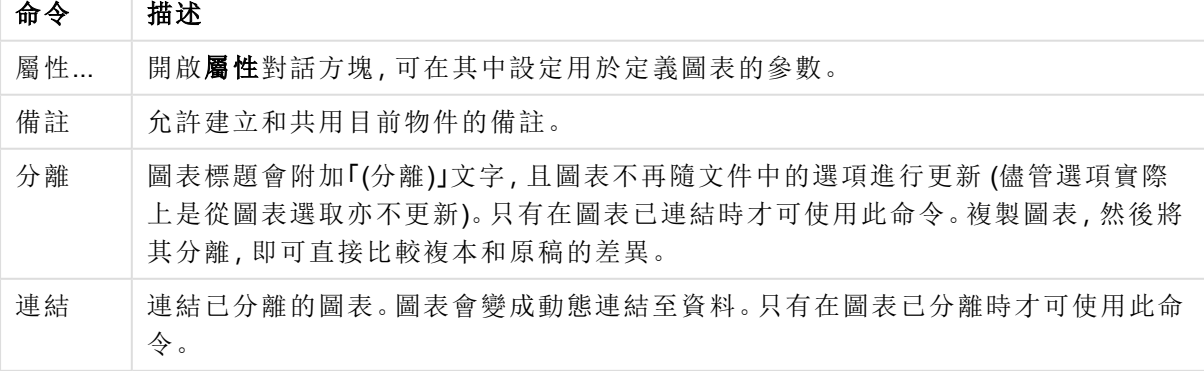

物件功能表命令

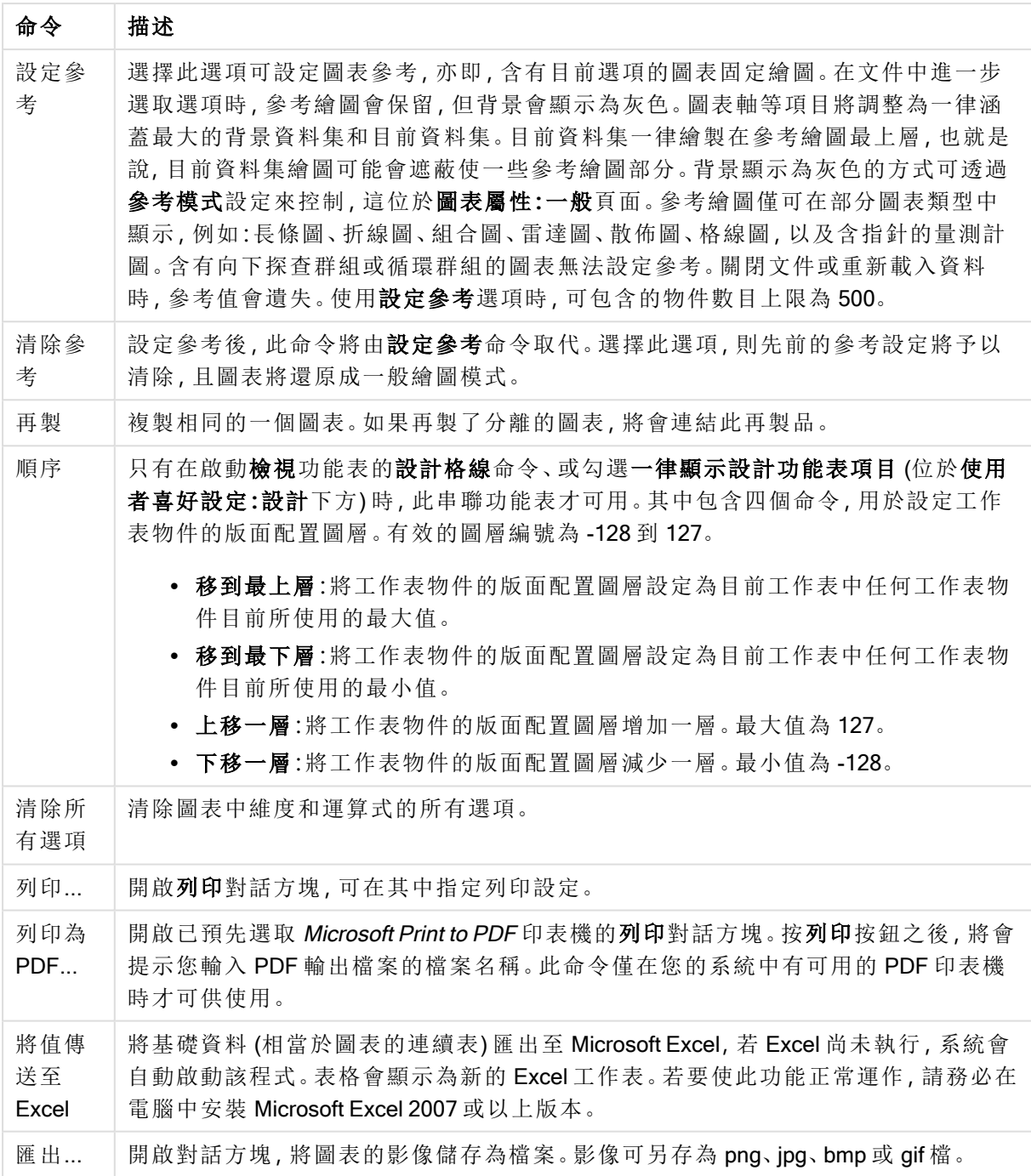
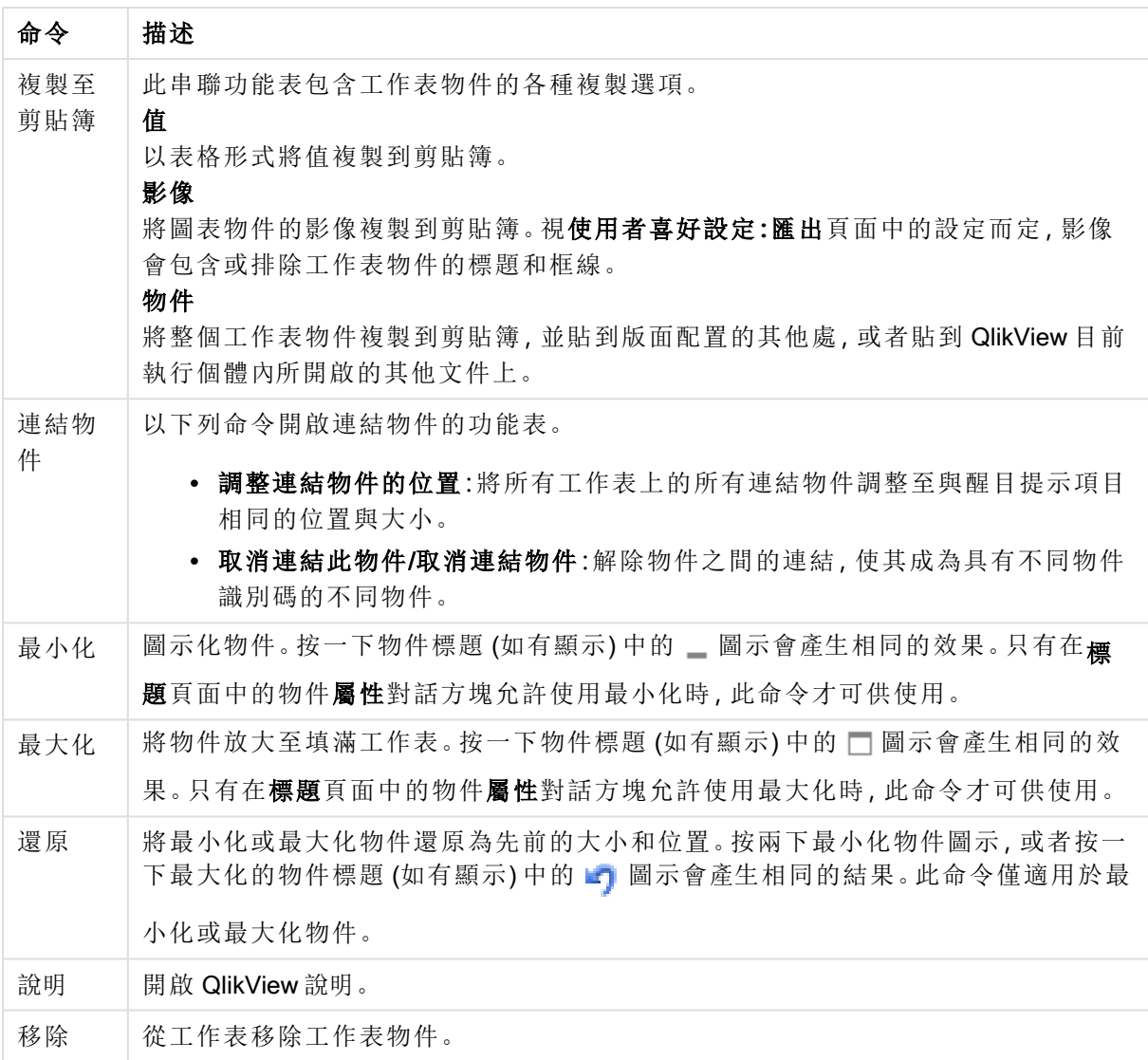

#### 圖表屬性**:**維度

圖表屬性**:**維度頁面的開啟方式是:以滑鼠右鍵按一下圖表並選取屬性,或在圖表為作用中時,選取 物件功能表中的屬性。

當您建立圖表時,應該先問自己兩個問題:

- <sup>l</sup> 您想要查看什麼?長條圖中的長條應該有多大?答案會是「銷售額加總」或其他類似的答 案。這是在運算式標籤上設定的。
- <sup>l</sup> 您要依據什麼標準進行分組?您要讓哪些欄位值做為長條圖之中長條的標籤?答案會是「按 照國家」或其他類似的答案。這是在維度標籤上設定的。

圖表可以顯示一或多個維度。上限取決於實際圖表類型、資料的複雜度和可用的記憶體。圓形圖、 折線圖和散佈圖最多可以顯示兩個維度,長條圖、方塊圖和格線圖則可顯示三個維度。雷達圖和漏 斗圖只能顯示一個維度,而量測計圖完全不使用維度。其他維度則予以忽略。

圖表維度會從 圖表屬性**:**維度頁面上指定的欄位獲取其值。一個維度不限於只能有一個欄位,也可 以包含一組欄位 (請參閱下文的編輯群組)。

維度可以是一個欄位、一組欄位或一個運算式 (計算維度)。它也可以是合成建立的維度

選取(按一下,或按住 Ctrl 並按一下) 並使用新增> 或<移除按鈕, 或直接按兩下選項, 即可來回移動 欄位。

圖表維度也可從運算式計算得出。

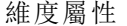

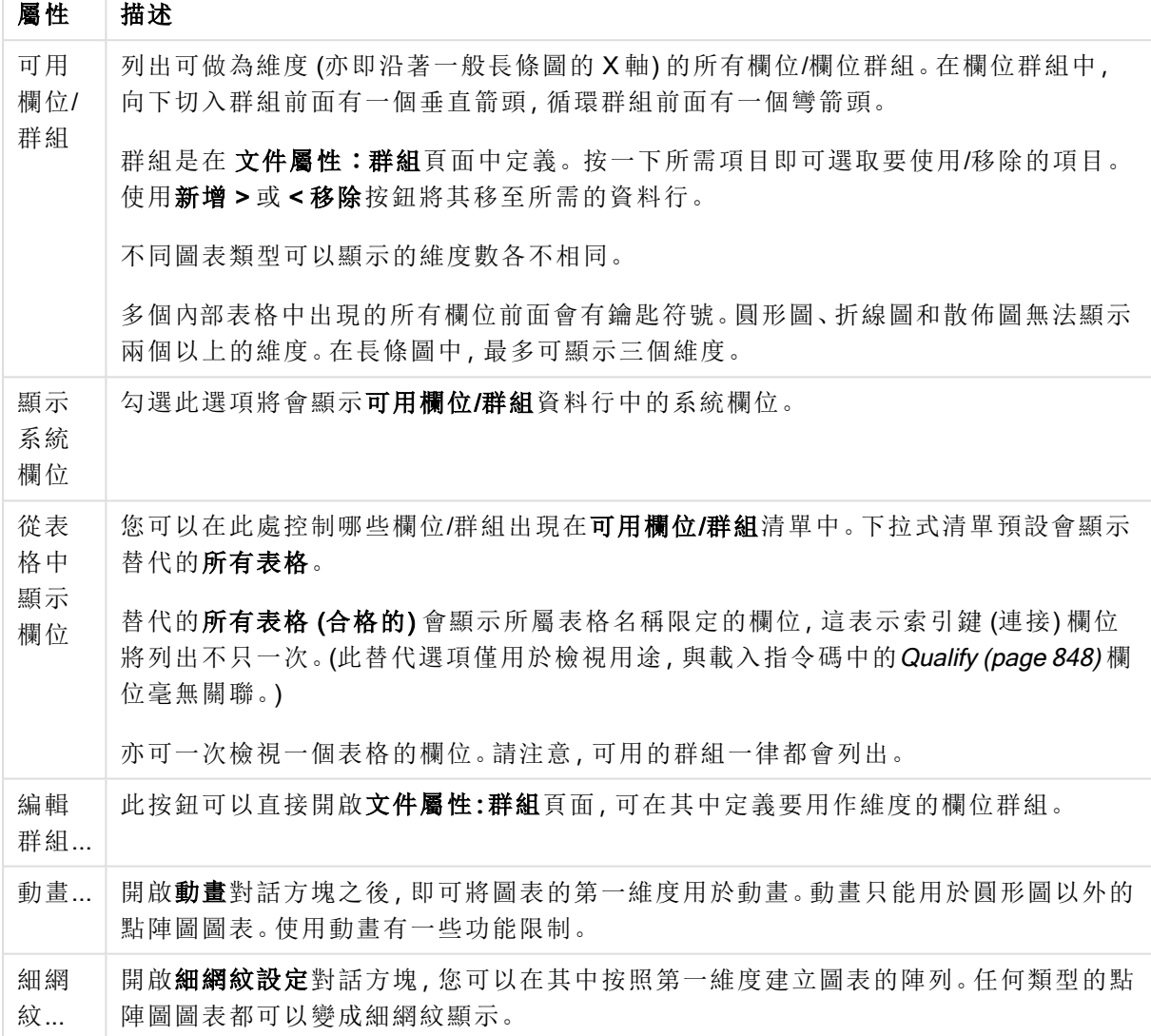

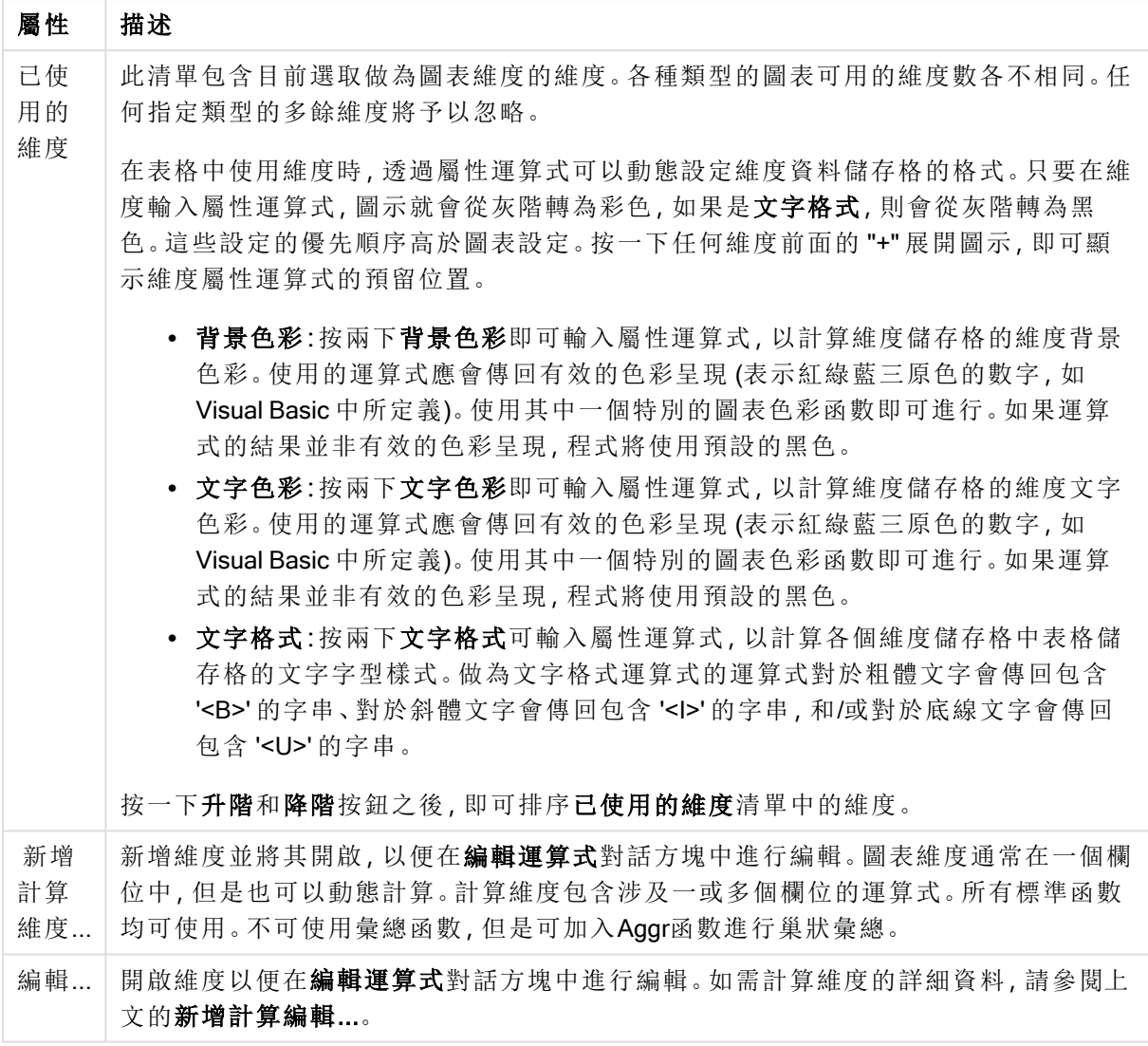

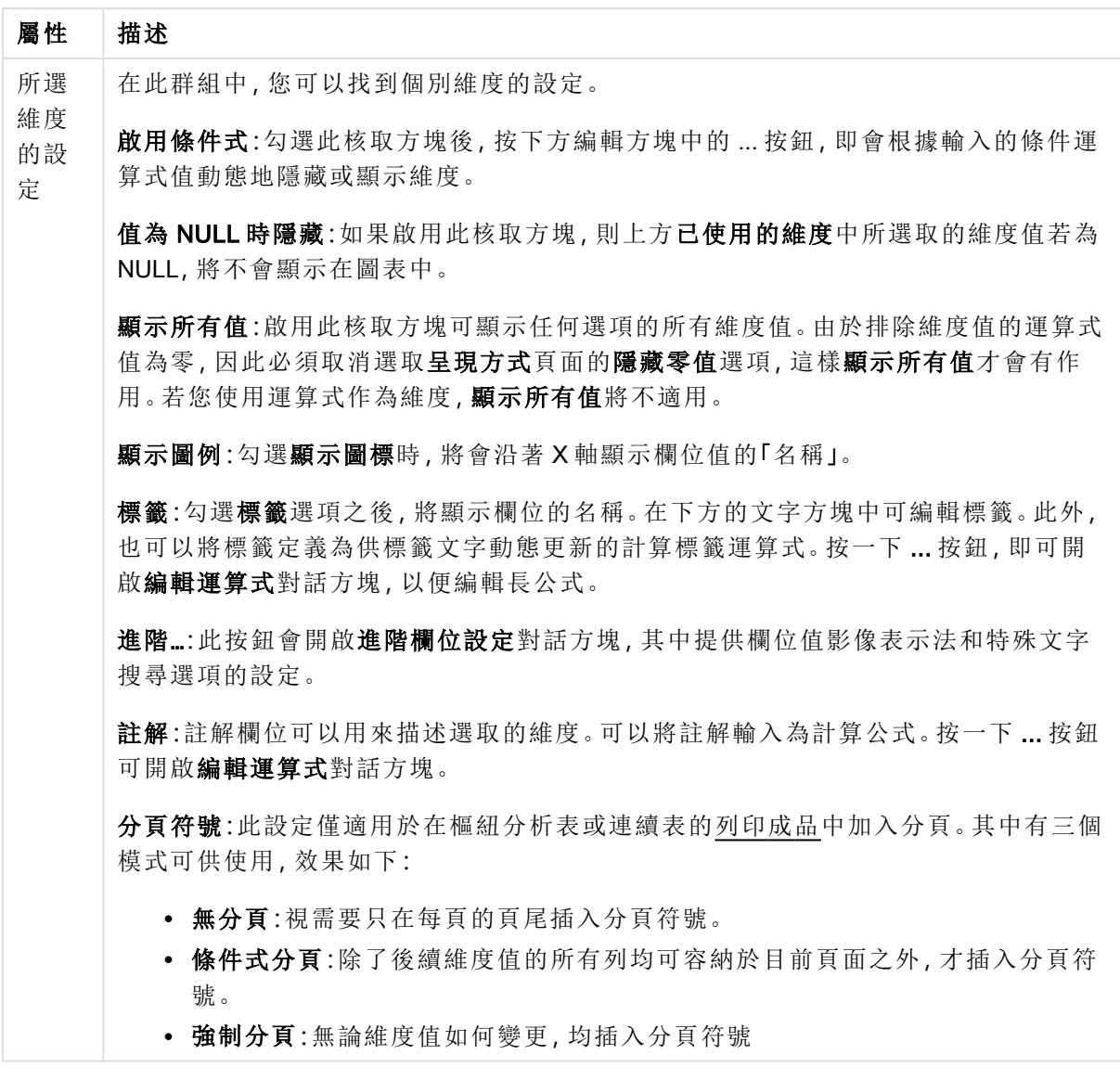

## 圖表屬性**:**維度限制

可以設定圖表類型的維度限制,但是量測計圖和樞紐分析表除外。

維度限制標籤能夠控制可在指定圖表中看見的維度値數目。

探討這一點之前,必須先描述下拉式清單的三個選項所產生的效果。下拉式清單包含三個值:第一 個、最大和最小。這些值可以控制計算引擎對於傳回到圖表引擎的値進行排序的方式。如果要限制 維度,必須選取以上其中一個選項。當主要排序可能會覆寫第一維度排序時,便只會對第一個運算 式進行排序,而不會對樞紐分析表進行排序。

此屬性頁面可以用來定義維度限制。圖表中的各個維度都是個別設定的。

## 限制

限制使用第一個運算式時要顯示的值

這些屬性可用來決定要根據下方所做的設定在圖表中顯示多少維度值。

僅顯示

如果要顯示最前 x 個值、最大的 x 個值或最小的 x 個值,請選取此選項。如果將此選項設為 5,則會 顯示五個值。如果維度啟用了**顯示其他**選項,則「其他」區段會佔據五個顯示槽之中的一個。 最前選 項會根據在屬性對話方塊的排序標籤上所選的選項傳回列。如果圖表為連續表,則會根據當時的主 要排序來傳回列。換言之,使用者按兩下任何資料行標頭即可變更顯示的值,並使該資料行成為主 要排序。最大選項會根據圖表中第一個運算式以遞減順序傳回列。若在連續表中使用,則在運算式 進行互動式排序的同時,顯示的維度值會維持一致。若運算式的順序變更,維度值也 (可能) 會變 更。最小選項會根據圖表中第一個運算式以遞增順序傳回列。若在連續表中使用,則在運算式進行 互動式排序的同時,顯示的維度值會維持一致。若運算式的順序變更,維度值也 (可能) 會變更。輸 入要顯示的值的數量。輸入的值可作為計算公式。按一下 ... 按鈕可開啟編輯運算式對話方塊。

#### 僅顯示符合以下條件的值:

選取此選項以顯示所有符合此選項特定條件的維度值。選取即可根據總計百分比或確切金額來顯 示值。相對於總計選項可啟用相對模式,類似於該屬性對話方塊中運算式標籤上的相對選項。輸入 的值可作為計算公式。按一下 ... 按鈕可開啟編輯運算式對話方塊。

僅顯示累積至以下的值:

選取此選項後,系統會累積目前列為止的所有列數,而結果會與此選項中設定的值進行比較。相對 於總計選項可啟用相對模式,類似於該屬性對話方塊中運算式標籤上的相對選項,並將累積值 (根 據第一個、最大或最小值) 與整體總計進行比較。輸入的值可作為計算公式。按一下 ... 按鈕可開啟 編輯運算式對話方塊。選取包含界限值可包含具有比較值的維度值。

計算累積限制加總時,將不包含負值。對於具有負值的欄位,建議不要使用相對限制。

如果您對計算維度的新增限制,且資料是以相同的計算維度排序,則會在套用排序順序前先套用該 維度限制。

#### 選項

顯示其他

啟用此選項,將會在圖表中產生其他區段。所有不符合顯示限制比較準則的維度值,都將會分組到 其他區段中。如果選取的維度之後還有維度,可使用摺疊內部維度控制是否要在圖表上顯示後續/ 內部維度的個別值。在標籤欄位中,輸入要顯示在圖表中的名稱。若未輸入文字,便會將標籤自動 設為運算式文字。

輸入的值可作為計算公式。按一下 ... 按鈕可開啟編輯運算式對話方塊。

顯示總計

啟用此選項時,圖表中將會顯示所選維度的總計值。此總計的作用與運算式總計不同,仍需在屬性 對話方塊的 運算式 標籤上進行設定。標籤: 輸入要顯示在圖表中的名稱。若未輸入文字, 便會將標 籤自動設為運算式文字。輸入的值可作為計算公式。按一下 ... 按鈕可開啟編輯運算式對話方塊。

### 全域群組化模式

該選項僅適用於內部維度。啟用此選項時,僅會在選取的維度上計算限制,先前所有的維度都將予 以忽略。如果停用此選項,則會根據前面所有的維度來計算限制。

#### 運算式總計相較維度總計

維度總計是由計算引擎產生的,然後會傳回到圖表引擎成為個別列 (或維度值)。這會影響 [其他] 列。使用運算式總計和維度總計的差別如下所示。

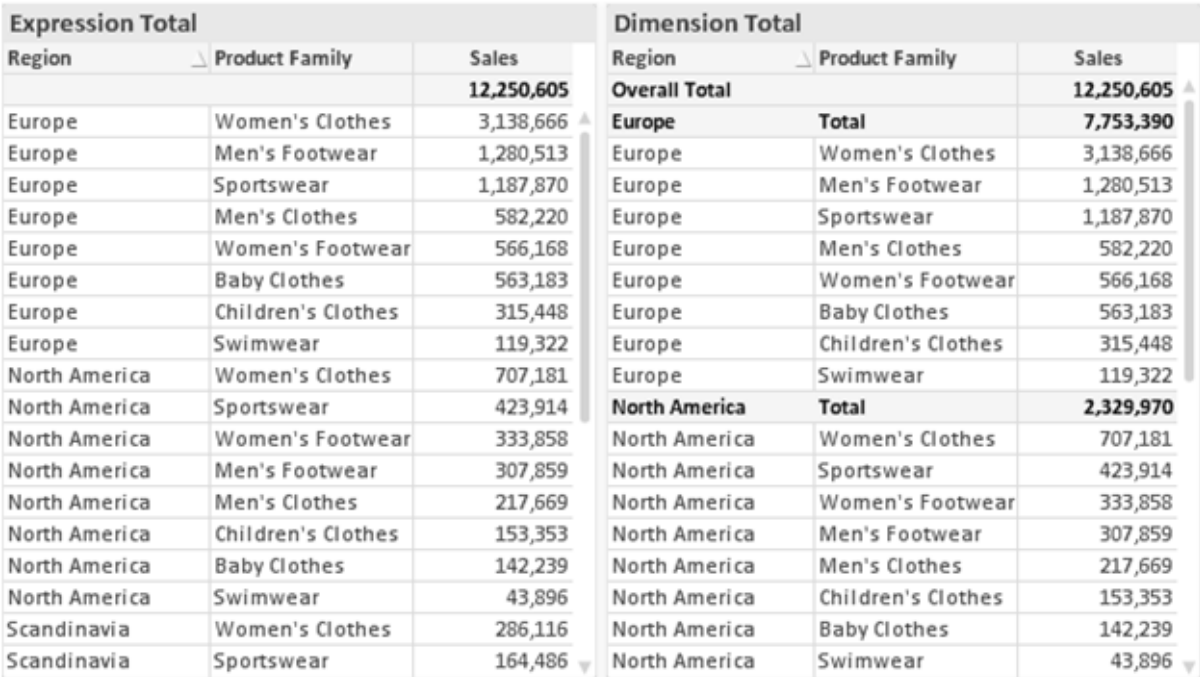

運算式總計與維度總計

使用維度總計時,連續表可以有小計。

#### 圖表屬性**:**運算式

若要開啟圖表屬性**:**運算式標籤,請以滑鼠右鍵按一下圖表或表格,然後從物件功能表選取屬性。

建立圖表時,應該考量兩個問題:

- 長條等圖形的呈現大小應為何?這些是指運算式 (例如 sum of NetSales)。
- 資料應該如何分組?這些是指維度 (例如, 按照國家/地區)。

不同圖表及表格類型的運算式標籤看起來不盡相同。如果選項反灰,表示無法供特定圖 表或表格類型使用。

# 運算式清單

左上方窗格中的運算式清單是包含許多控制選項的完整樹狀結構控制項。

各個運算式 (或運算式群組) 前面會顯示展開圖示 (標示 '+' 的方塊)。按一下圖示就會開啟基礎的子 運算式或屬性運算式。同時此圖示會變成摺疊圖示 ('-')。某些繪圖選項使用子運算式,也就是由兩 個以上共同定義繪圖符號 (例如下述的股票或盒狀圖) 的一組運算式。

透過屬性運算式也可以動態設定運算式資料的格式。按一下任一運算式前的展開圖示,可顯示維度 屬性運算式的預留位置。此類功能包括:

#### 背景色彩

編輯預設背景色彩運算式即可建立屬性運算式,以計算資料點的繪圖色彩。計算色彩的優先順序高 於預設的 QlikView 色彩選項,且必須是使用色彩函數進行的有效色彩呈現。如果運算式的結果並非 有效的色彩呈現,程式將使用預設的黑色。使用同一個方法可以建立文字色彩的輔助運算式。

#### 文字色彩

使用背景色彩的同一個方法可以建立文字色彩的輔助運算式(見上文)。

#### 文字格式

編輯文字格式運算式即可輸入屬性運算式,以計算與資料點相關聯的文字字型樣式 (若是表格:則 針對各個維度儲存格輸入表格儲存格中的文字。計算文字格式的優先順序高於**樣式**。

做為文字格式運算式的運算式對於粗體文字會傳回包含 '<B>' 的字串、對於斜體文字會傳回包含 '<I>' 的字串,和/或對於底線文字會傳回包含 '<U>' 的字串。請注意,字串前面必須有 =。

#### 圓形圖快顯

按一下圓形圖彈出視窗即可輸入屬性運算式,以計算是否應該在擷取的「彈出視窗」位置中繪製與 資料點相關聯的圓形切片。這類屬性運算式只會影響圓形圖。

#### 長條位移

按一下長條位移即可輸入屬性運算式,以計算與資料點相關聯之長條或長條區段的位移。位移可以 是正位移,也可以是負位移,長條或區段將會據此移動。這在繪製所謂的瀑布圖時相當實用。這類 屬性運算式只會影響長條圖。

#### 行樣式

按一下線條樣式即可輸入屬性運算式,以計算與資料點相關聯之線條或線段的線條樣式。這類屬性 運算式只會影響折線圖、組合圖和雷達圖。加入 <Wn> 標記可以控制線條的相對寬度, 其中 n 是套 用於圖表預設線條寬度的乘數。數字 <sup>n</sup> 必須是介於 0.5 與 8 之間的實數。

#### 範例**:**<W2.5>

加入 <Sn> 標記可以控制線條的樣式,其中 <sup>n</sup> 是介於 1 與 4 之間的整數,表示將使用的樣式 (1=實 線, 2=虛線, 3=點狀線, 4=虛線/點狀線)。例如:<S3>。<Wn>和 <Sn> 標記可以自由組合, 但是只有 第一個標記才有意義。標記必須使用單引號括起來。

#### 顯示值

按一下顯示值即可輸入屬性運算式,以計算是否應該在即使尚未對於主要運算式選取資料點上的 值的情況下,以「資料點上的值」值補強資料點繪圖。如果主要運算式已選取資料點上的值,則將忽 略屬性運算式。這類屬性運算式只會影響長條圖、折線圖、圓形圖、漏斗圖及組合圖。

## 新增

新的運算式及子運算式,是透過新增按鈕建立的。在以滑鼠右鍵按一下運算式清單時出現的內容功 能表中,也可以使用此選項。

## 刪除

刪除按鈕可以讓您移除清單中先前建立的運算式。在以滑鼠右鍵按一下運算式清單中的運算式時 出現的內容功能表中,也可以使用此選項。

### 複製

只有在以滑鼠右鍵按一下運算式清單中的運算式或子運算式/屬性運算式時出現的內容功能表中, 才可以使用複製選項。對於主要運算式使用此命令時,會將與運算式相關聯的所有資料和設定 (包 括標籤) 複製到剪貼簿中,成為 xml 的一部份。

然後會將運算式貼回同一個文件或其他文件的圖表或其他任何 QlikView 圖表中。如果對於屬性運 算式使用此命令,只會複製屬性運算式定義。接著可以將屬性運算式貼到同一個或其他圖表中的任 何主要運算式。

# 匯出...

只有在以滑鼠右鍵按一下運算式清單中的運算式時出現的內容功能表中,才可以使用匯出... 選項。 對於主要運算式使用此命令時,會將與運算式相關聯的所有資料和設定 (包括標籤) 匯出到 xml 檔。

接著可以將運算式匯入回同一個文件或其他文件的同一圖表或其他任何 QlikView 圖表中。此命令 會開啟將運算式匯出為對話方塊,您可在其中選擇匯出檔案的目的地。檔案將會有副檔名 Ex.xml。

## 貼上

只有在以滑鼠右鍵按一下運算式清單中的運算式和/或子運算式/屬性運算式時出現的內容功能表 中,才可以使用貼上選項。如果先前已經將主要運算式複製到剪貼簿,您可以在運算式清單的空白 區域中將它貼上,即可建立一個和複製項相同的新運算式。如果已經複製屬性運算式,您可以在主 要運算式中將它貼上。

# 匯入

只有在以滑鼠右鍵按一下運算式清單中的空白區域時出現的內容功能表中,才可以使用匯入選項。 此命令會開啟對話方塊,您可在其中瀏覽先前匯出的運算式。匯入的運算式將成為圖表中的新運算 式。

# 升階/降階

如果顯示數個運算式,按一下升階和降階按鈕即可進行排序。這會影響資料行等項目在圖表中顯示 的順序。

## 群組

如果有兩個以上的運算式可供使用,群組按鈕可用來將多個運算式合併為一個或多個循環群組。在 QlikView 版面配置中,您可以按一下圖表中顯示的循環按鈕,循環顯示屬於一個群組的運算式 (= 循 環群組)。以滑鼠右鍵按一下同一個循環圖示,會出現一個快顯視窗清單,其中列出目前不使用的群

組所屬的運算式,以便直接選取。

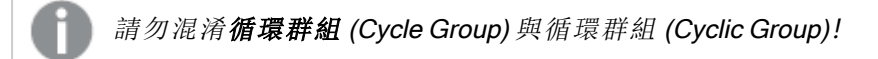

# 取消群組

選取群組所屬的運算式,並按一下取消群組,便會將該運算式抽離群組。如果抽離後只剩一個運算 式在循環群組中,也會將最後一個運算式抽離,並且移除群組。

### 啟用

停用此核取方塊,會將該運算式設定為從圖表中省略。

### 相對

啟用此核取方塊,會將圖表設定為以百分比顯示結果,而非以絕對數顯示。此選項不適用於樞紐分 析表。

## 隱藏

啟用此核取方塊就不會繪製此運算式,同時保留為此運算式分配的空間。

### 條件式限制

啟用此核取方塊即可以目前選項為基礎定義條件,從而決定是否顯示運算式。若條件評估為 TRUE 或 NULL,則會顯示運算式,若條件評估為 FALSE,則不會顯示運算式

## 標籤

在運算式標籤前面,會使用一或多個圖示來表示該運算式已使用圖表類型及/或選取顯示選項 (見 下文)。

# 定義

顯示所選運算式的組合。在此方塊中可以直接編輯運算式。按一下 ... 按鈕之後,將會開啟完整的編 輯運算式對話方塊。

### 註解

此註解欄位可供運算式的建立者描述運算式的用途和功能。

### 顯示選項

此群組可用來修改繪製資料點的方式或將在圖表表格的運算式儲存格中輸入的內容。請注意,某些 選項僅適用於某些圖表類型,某些選項無法組合併用,而某些選項將利用一或多個其他運算式建立 複雜的繪圖。

### 長條

以長條顯示所選運算式的值。此選項僅適用於長條圖和組合圖。

#### 符號

以符號顯示所選運算式的值。此選項僅適用於折線圖和組合圖。下拉式功能表中有數個不同的符號 可選擇。

#### 線條

以線條顯示所選運算式的值。此選項僅適用於折線圖和組合圖。下拉式功能表中有一般、平滑和三 種不同的平展線條可選擇。

### 股票圖

勾選此核取方塊,會以股市標記繪製運算式。運算式清單中的運算式前面會標示自己的圖示,並且 顯示為有四個子運算式的空白預留位置。

第一個子運算式將用來繪製股票標記的高點。第二個子運算式將用來繪製低點。這兩個子運算式必 須包含有效的定義,才能繪製股票標記。

第三個子運算式是選用的,不過可以用來繪製股票標記的收盤點。第四個子運算式也是選用的,不 過可以用來繪製股票標記的開盤點。

勾選運算式的股票核取方塊時,將自動建立新的空白子運算式。為運算式選取股票核取方塊之後, 您無法為同一個運算式選取長條、線條、符號、盒狀圖或出現誤差線核取方塊。如果運算式已選取 其中任何一個選項,則無法為該運算式選取股票核取方塊。此選項僅適用於組合圖。

#### 盒狀圖

勾選此核取方塊,會以通常用來顯示統計資料的盒狀圖來繪製運算式。運算式清單中的運算式前面 會標示自己的圖示,並且顯示為有五個子運算式的空白預留位置。

第一個子運算式將用來繪製盒狀圖的盒狀頂點。第二個子運算式將用來繪製盒狀底點。這兩個運算 式必須包含有效的定義,才能繪製盒狀圖。

第三個到第五個子運算式是選用的。使用這些運算式將定義中間值、較高鬚值和較低鬚值。

盒狀圖的一般延伸就是極限值所謂的極端值。將個別運算式繪製為符號,即可呈現這些值。為主要 運算式勾選盒狀圖時,將自動建立新的空白子運算式。為運算式選取盒狀圖之後,您無法為同一個 運算式選取長條、線條、符號、股票或出現誤差線核取方塊。如果運算式已選取其中任何一個選項, 則無法為該運算式選取盒狀圖。此選項僅適用於組合圖。

#### 出現誤差線

勾選此核取方塊,可以利用所選運算式之後的一或兩個運算式,做為在主要運算式資料點頂端繪製 的誤差線所用的輔助運算式。如果選取 [對稱],將只會使用一個輔助運算式,並圍繞資料點對稱繪 製。如果選取 [非對稱],將使用兩個輔助運算式,分別在資料點的上下位置繪製。

誤差線運算式應該會傳回正數。在 [運算式] 清單中,用於誤差線的輔助運算式前面會標示自己的圖 示 (對稱)、(非對稱高) 或 (非對稱低),而且無法用於圖表中的其他任何數值。如果選取的運算式之 後沒有定義的運算式,將自動建立新的模擬輔助運算式。此選項僅適用於長條圖、折線圖和組合 圖。

### 資料點上的值

勾選此核取方塊,可以將運算式的結果繪製為資料點頂端的文字。此選項僅適用於長條圖、折線 圖、組合圖和圓形圖。此值用於圓形圖時,將在圓形切片旁邊顯示。

### 座標軸上的文字

勾選此核取方塊,可以將運算式的結果繪製為各個 X 軸值、軸和軸標籤的文字。此選項僅適用於長 條圖、折線圖和組合圖。

### 快顯文字

勾選此核取方塊,可以將運算式的結果顯示在快顯視窗提示氣球訊息中,將游標暫留在版面配置中 的圖表資料點上時,就會出現該訊息。無論是否藉由其他任何顯示選項,都可以使用此選項。因此, 可以使運算式不出現在圖表中,而出現在暫留快顯視窗中。

### 表示法

此選項僅適用於連續表和樞紐分析表。

## 文字

一律會解譯運算式值並顯示為文字。

#### 影像

藉由此選項,QlikView 會嘗試將各個運算式值解譯為影像的參考。此參考可以是影像檔案在磁碟上 的路徑 (例如 C:\Mypic.jpg),也可以是 QlikView 文件中的路徑 (例如 qmem://<Name>/<Peter>)。如果 QlikView 無法將運算式值解譯為有效的影像參考,除非已勾選遺失影像時隱藏文字方塊,否則將直 接顯示該值。

#### 循環量測計、線性量測計、號誌燈量測計、LED 量測計

使用這些量測計選項,量測計圖會內嵌於可用的表格儲存格中做為影像。若要修改量測計的版面配 置,可以在圖表屬性**:**呈現方式對話方塊中進行,這從量測計設定按鈕開啟。

### 迷你圖

透過此選項,QlikView 將以長條圖或折線圖顯示運算式值。量表圖會內嵌於可用的表格儲存格中。 圖表的視覺設定,可以透過迷你圖表設定按鈕進行修改。此選項僅適用於連續表。

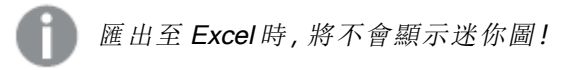

#### 連結

選取此選項,將在定義欄位中輸入運算式,這將在表格儲存格中建立可點擊的連結。運算式應會傳 回可解譯為 DisplayText<url>LinkText 的文字。DisplayText 將顯示在表格儲存格中,LinkText 會成為在新的瀏覽器視窗中開啟的連結。

如果定義連結,表格儲存格中的值將加上底線。如果不定義連結,該值將不會加上底線。請注意,在 連結處於顯示模式的儲存格中,無法進行選取。按一下 ... 按鈕之後,將會開啟完整的編輯運算式對 話方塊。

由於安全性限制,URL 連結僅在 Ajax 用戶端中運作。

#### 範例**:**

 $=Name \& Y_{\text{un}}\$   $\downarrow$   $\text{un}$ =Name & '<url>www.qlikview.com' 其中 Name 和 Link 是指令碼中載入的表格欄位。

#### 影像格式設定

只有在選取以上影像選項時才可使用。此選項僅適用於連續表和樞紐分析表。此設定描述 QlikView 如何將影像的格式設定為符合儲存格大小。總共有四個替代選項:

- <sup>l</sup> 無延展:如果選取此選項,則影像將依照原樣顯示,不進行任何延展。這可能會使影像中的某 些部份無法顯示,或者儲存格僅顯示部分影像。
- <sup>l</sup> 填滿:如果選取此選項,則影像將延展為符合儲存格大小,但不保留影像外觀比例。
- <sup>l</sup> 保持比例:如果選取此選項,則影像將盡可能延展至符合儲存格大小,同時保留影像外觀比 例。
- <sup>l</sup> 保持比例填滿:如果選取此選項,則影像長寬兩個方向將延展至符合儲存格大小,同時保留 影像外觀比例。這通常會造成影像其中一個方向遭到裁切。

### 累積

選擇此群組中的設定之後,您可以決定是否累積圖表中的值。在累積的圖表中,各個 Y 值將新增到 下列 X 值的 Y 值。例如,在顯示每年銷售總額的累積長條圖中,1996 年的值z 新增到 1997 年的值。

如果圖表包含數個運算式,請選取將在 [運算式] 清單中累積值的運算式。累積不適用於樞紐分析 表。

#### 無累積

如果選取此選項,將不會累積所選圖表運算式的 Y 值。

#### 完全累積

如果選取此選項,各個 Y 值將累積運算式所有先前的 Y 值。請參閱上文的累積。完整累積不適用於 包含 NULL 或 0 值的多個維度。

完整累積在啟用圖表細網紋時不適用。

#### 累積先前 <sup>n</sup> 個步驟

在方塊中輸入數字之後,即可設定將累積的運算式 Y 值數。請參閱上文的累積。

### 總計模式

只有針對連續表圖表物件的所選運算式才會啟用此群組。有三個可能的設定:

- <sup>l</sup> 無總計:不會計算選取的運算式總計。
- <sup>l</sup> 運算式總計:在下一個層級評估運算式的總計。例如,如果某運算式產生多位員工的平均每 月薪資,則運算式總計將產生所有薪資的平均總計。
- 列的 F(x):如果選取此選項, 將使用從下拉式清單選取的彙總函數 (一般加總) 累積所選運算 式各個資料點的個別值 (長條圖中的各個長條、連續表中的各列等等)。

第一個字串或最後一個字串是在表格中找到的最高或最低的值,按字母順序排序。按字 母順序排序從 0 至 9 開始,後面是 A 至 Z。

# 長條框線寬度

指定此運算式在長條圖和組合圖中繪製長條的框線寬度。可以指定公釐、公分、英吋 (")、像素 (px、 pxl)、點 (pt、pts) 或文件單位 (du) 做為該值的單位。

# 圖例運算式

使用數個運算式時,此選項會在圖表旁邊顯示一個圖例,用來呈現運算式及其對應色彩。

### 趨勢線

在選取的 QlikView 圖表中,統計趨勢線可以補強或取代運算式繪圖。

只有在散佈圖、折線圖,以及最多一個維度和一個運算式顯示為長條的長條圖/組合圖中,才會顯示 趨勢線。若是其他類型的圖表,趨勢線群組中的設定並不適用,而且不會有作用。在散佈圖中,資料 點會視為 y=f(x)。若是長條圖、折線圖和組合圖,可以取消選取顯示選項下的所有選項,而且仍然可 以新增不需要基礎資料點即可繪製的趨勢線。指定預測和/或回測間隔 (軸頁面) 即可外插長條圖、 折線圖和組合圖中的趨勢線。外插的線條將會是點狀線。離散 X 軸的圖表中出現的趨勢線將以標示 符號的線條呈現。這條線只會顯示在一個連續軸上。

- <sup>l</sup> 平均:將平均繪製為直線。
- <sup>l</sup> 線性:繪製線性迴歸線。
- <sup>l</sup> 二次多項式:繪製第 2 度的多項式趨勢線。
- <sup>l</sup> 三次多項式:繪製第 3 度的多項式趨勢線。
- <sup>l</sup> 四次多項式:繪製第 4 度的多項式趨勢線。
- <sup>l</sup> 指數:繪製指數趨勢線。
- <sup>l</sup> 顯示方程式:如果為特定運算式勾選此核取方塊,將使用以圖表中的文字呈現的趨勢線方程 式來補強運算式的趨勢線。
- <sup>l</sup> 顯示 R2:如果為特定運算式勾選此核取方塊,將使用以圖表中的文字呈現的測定係數來補強 運算式的趨勢線。

#### 圖表屬性**:**排序

圖表屬性**:**排序頁面的開啟方式是:以滑鼠右鍵按一下圖表並從物件功能表選取屬性。

在此可以從許多可用的排序順序中決定圖表維度的排序順序。

圖表屬性**:**排序頁面 (針對連續表) 提供稍微不同的選項。

維度清單包含圖表的維度。若要指派排序順序,請標記維度,然後選擇右邊的一或多個排序順序。

維度排序選項

| 選項   | 描述                                |
|------|-----------------------------------|
| Y值   | 維度值將按照 Y 軸的數值進行排序。此選項不適用於計算維度。    |
| 狀態   | 維度值將按照邏輯狀態排序,亦即選取值 > 選用值 > 排除值。   |
| 運算式  | 維度值將按照在此排序選項下方的文字編輯方塊中輸入的運算式進行排序。 |
| 頻率   | 維度值將按照表格中的出現次數進行排序。               |
| 數值   | 維度值將按照數值進行排序。                     |
| 文字   | 維度值將按照字母順序進行排序。                   |
| 載入順序 | 維度值將按照初始載入順序進行排序。                 |

群組中有一個由上到下的階層,因此當選取的排序順序相衝突時,將優先使用第一個出現的排序順 序。可以切換遞增和遞減或 A -> Z 和 Z -> A,以反轉選取的排序順序。

按一下預設按鈕之後,會將維度值設定為排序對話方塊中定義的預設值。

只有在維度清單中選取群組維度時,置換群組排序順序核取方塊才可供使用。一般而言,透過群組 屬性,即可針對群組中的各個欄位決定群組維度的排序順序。無論群組中的哪個欄位為使用中,啟 用此選項之後,就可以置換群組層級的任何這類設定,並且為維度套用單一排序順序。

#### 圖表屬性**:**樣式

在此頁面上,您可以決定圖表的基本樣式。並非所有列出的功能都適用於各個圖表類型。

- <sup>l</sup> 外觀:選擇其中一個可用的樣式。在某些情況下,這不只可能會影響圖表的外觀,也可能會影 響圖表的功能。
- <sup>l</sup> 方向:設定圖表的垂直或水平方向。
- 子類型:在此群組中,可為長條圖設定群組化或堆疊模式,或為雷達圖設定重疊或堆疊模式。 只有在圖表顯示兩個維度或顯示一個維度和多個運算式時,此設定才有作用。堆疊長條中的 負值會個別向下堆疊在 X 軸之下。對於長條圖,使用連續軸縮放比例時,堆疊版面配置是唯 一允許的版面配置。

對於以多個維度和運算式呈現的長條圖,適用下列原則:

- <sup>l</sup> X 軸最多可以顯示兩個維度。
- <sup>l</sup> 多色堆疊長條可以顯示第三維度。
- <sup>l</sup> 只有表格圖表能夠顯示三個以上的維度。
- <sup>l</sup> 啟用兩個以上的運算式時,X 軸會顯示前兩個維度,而多色堆疊長條則會顯示運算式。
- <sup>l</sup> 啟用兩個以上的運算式,而子群組設為堆疊時,一個堆疊內的所有運算式將會按照一 個軸來計算 (預設為左軸)。就算設定為按照左軸計算一個運算式,按照右軸計算另一 運算式,情況也是一樣。

下列清單顯示如何透過多個維度和運算式顯示子類型:

- 一個維度
	- <sup>l</sup> 1 個運算式:單一長條
	- <sup>l</sup> 2+ 個運算式:運算式群組化或堆疊
- 兩個維度
	- <sup>l</sup> 1 個運算式:維度群組化或堆疊
	- <sup>l</sup> 2+ 個運算式:維度群組化
- <sup>l</sup> 三個維度
	- 1個運算式:第1和第2維度群組化,而第3維度堆疊
	- 2+ 個運算式:第1和第2維度群組化, 而運算式堆疊。
- 四個維度
	- 1個運算式:第1和第2維度群組化,而第3維度堆疊
	- 2+ 個運算式: 第 1 和第 2 維度群組化, 而運算式堆疊。
- <sup>l</sup> 3D 視圖:此群組中的設定會定義在 3D 模式中檢視圖表的角度。
	- <sup>l</sup> 頂角:定義 3D 視圖的垂直角度。此值必須是介於 5 與 45 之間的整數。
	- <sup>l</sup> 側角:定義 3D 視圖的邊角。此值必須是介於 5 與 45 之間的整數。
- <sup>l</sup> 繪圖色彩樣式:此控制項可用來將色彩樣式套用於圖表中的所有繪圖色彩。在下拉式清單中 選取樣式時,色彩頁面的色階配對下出現的所有色彩將變更為選取的樣式。變更會立即進 行,而且直到下次進入對話方塊的此頁面時,才會儲存設定。色階配對中實際基準色彩不受 影響。繪圖色彩樣式並不完全適用於所有的圖表外觀。提供下列選項:
	- <sup>l</sup> 單色:將色階配對上所有的色彩設定為純色。
	- 深色漸層:將色階配對上所有的色彩設定為由淺變黑的色彩漸層。
	- 淺色漸層:將色階配對上所有的色彩設定為由淺變深的色彩漸層。
	- <sup>l</sup> 光面:讓所有長條呈現光面外觀。
- 繪圖區背景樣式:此控制項可用來變更繪圖區背景的外觀。此設定僅適用於有繪圖區的圖 表。提供下列選項:
	- 圖文框:會在繪圖區周圍繪製一個框架。
	- <sup>l</sup> 陰影:此選項能夠在繪圖區背景產生陰影效果。
	- 最小:這項設定可移除繪圖區背景。
- <sup>l</sup> 預覽:提供圖表基本視覺屬性的預覽。

#### 圖表屬性**:**呈現方式 (圓形圖)

在此對話方塊中,您可以指定決定如何顯示圓形切片的設定。

預設值為:

值 描述 快顯 視窗 標籤 啟用此設定,則可在滑鼠指標點選值時,在快顯視窗中顯示對應的維度值。 隱藏 零值 如果啟用,將在計算中忽略從所有運算式傳回零或 null 的所有維度欄位組合。此選項預 設為啟用。

預設值

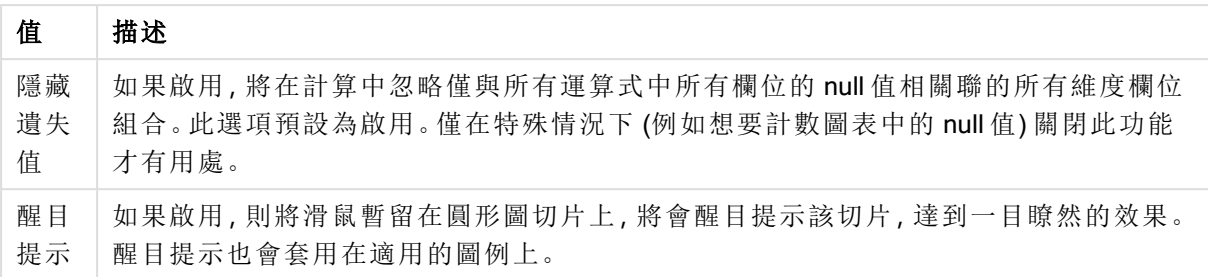

在圖例群組中,您可以控制圖表中顯示的維度資料標籤。勾選此核取方塊可顯示資料標籤。只有圖 表目前的最上層才會顯示資料標籤。

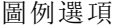

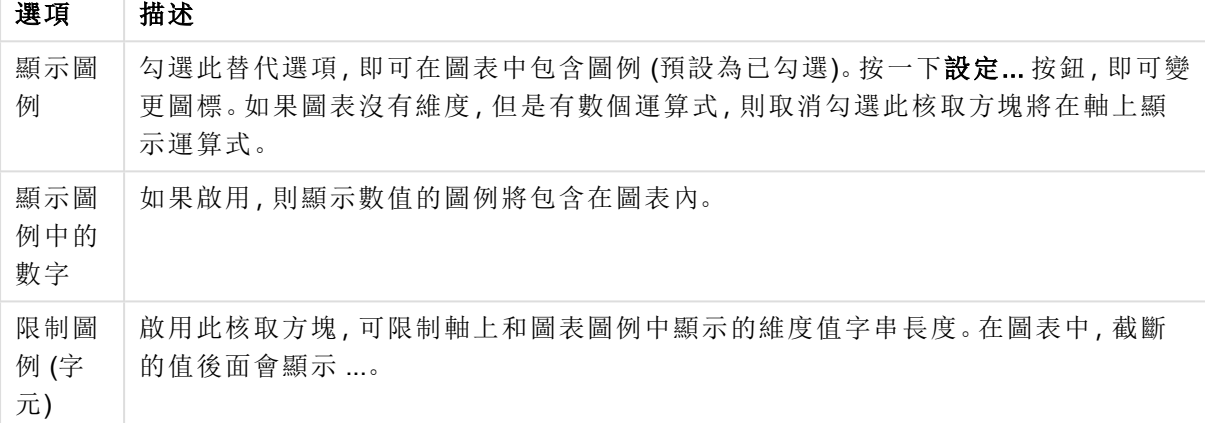

圖表中的文字群組可以用來將自由浮動文字新增到圖表。

圖表中的文字選項

| 選項 | 描述                                           |
|----|----------------------------------------------|
| 新增 | 開啟圖表文字對話方塊,您可在其中建立新的圖表文字。                    |
| 編輯 | 醒目提示清單中現有的文字,然後按一下此按鈕,即可在圖表文字對話方塊中編輯其屬<br>性。 |
| 刪除 | 醒目提示清單中現有的文字,然後按一下此按鈕,即可刪除清單中的文字。            |

自由浮動文字會出現在圖表的左上方位置,但是可以在圖表處於圖表版面配置編輯模式時,重新調 整位置。

### 圖表屬性**:**色彩

 $\overline{\phantom{a}}$ 

圖表屬性**:**色彩頁面的開啟方式是:在圖表視窗上按一下滑鼠右鍵,然後選擇物件功能表中的屬性 命令即可。

在資料外觀群組中,最多可以將 18 個不同的色彩指派給圖表的維度欄位值。

色彩屬性

| 屬性           | 描述                                                                                                    |
|--------------|----------------------------------------------------------------------------------------------------|
| 色彩 1 - 18    | 可以將色彩定義為單色或色彩漸層。若要自訂色彩,請按一下其按鈕,開啟 <b>色彩區</b><br>域對話方塊。<br>取得預設色彩按鈕會將色階配對重設為 QlikView 的預設設定。<br>復原色彩變更按鈕會傳回進入此對話方塊時套用的色彩設定。<br><b>進階</b> 按鈕會開啟 <b>進階色彩配對</b> 對話方塊, 可以在其中設定色彩配對, 並在工作<br>表、文件、使用者及 QlikView 預設層級中擷取。 |
| 多色           | 取消勾選此選項將使得所有長條呈現同一個色彩。                                                                                                    |
| 固定色彩         | 勾選此選項將鎖定色階配對,使每個值都有永久指派的色彩。                                                                                                    |
| 重複最後<br>色彩   | 勾選此選項會將色階配對中的第18個色彩指派給第18個值之後的任何一個值。<br>如果取消勾選,將從1到18連續重複色彩。                                                                                                    |
| 使用圖樣<br>而非色彩 | 列印時<br>將以黑白列印圖表,並且在長條區域上劃影線。如果取消勾選,單色印表機將改用<br>灰階處理。<br>畫面上<br>顯示在長條區域上劃影線的圖表。                                                                                                    |

在框架背景中,群組色彩設定是針對繪圖區背景和繪圖區周圍區域的背景而設定的。

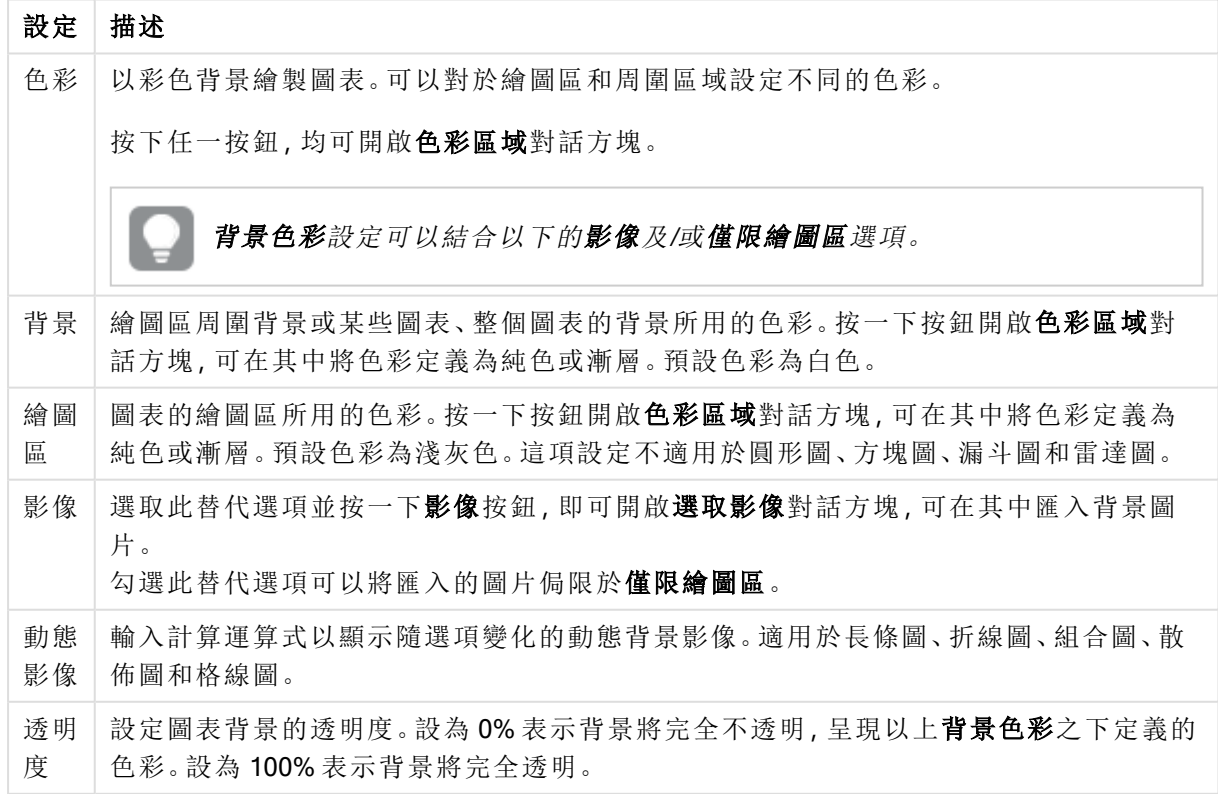

背景色彩設定

在繪圖區框線群組中,您可以對於繪圖區周圍的矩形指派寬度和色彩。

您可以使用扇區外框將色彩指派至圖表中的資料行分離區段。

#### 圖表屬性**:**數字

此屬性頁面適用於使用中圖表,其中包含設定值格式的下列控制項:

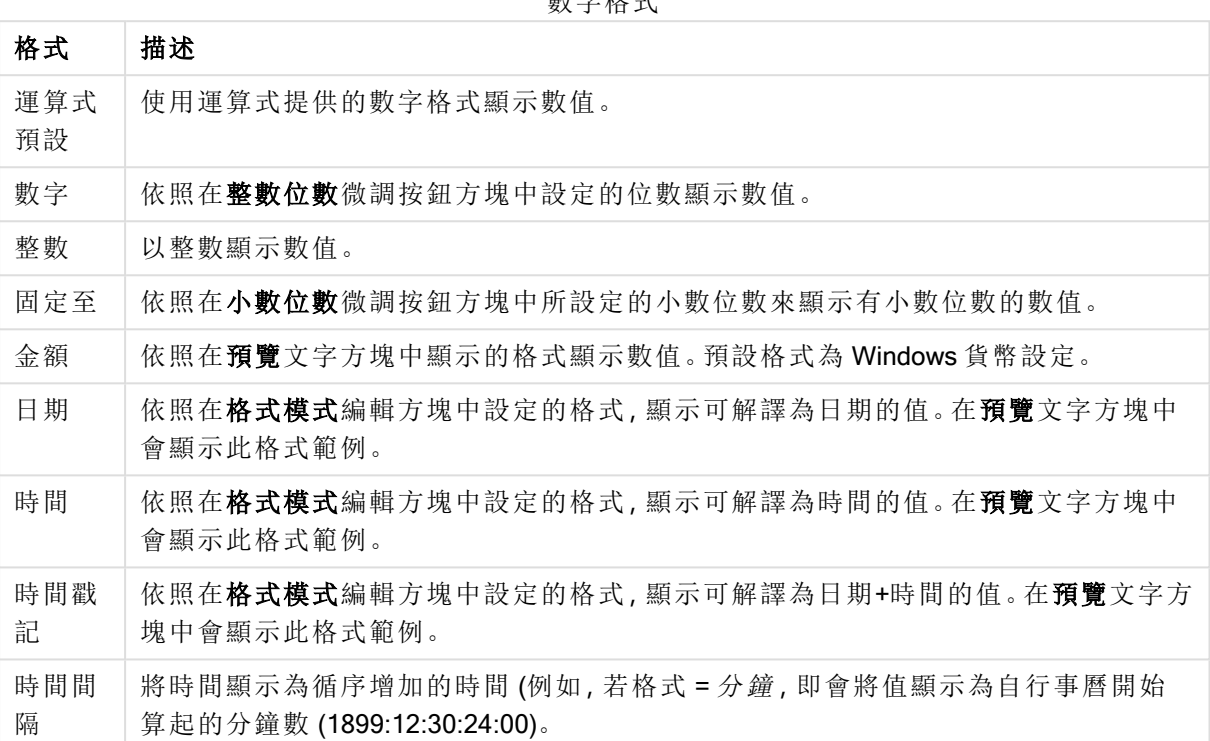

數字格式

以百分比 (%) 顯示按鈕會使用下列格式操作:數字、整數和固定至。

小數和千位分隔符號可在分隔符號群組中的編輯方塊中設定。

在符號編輯方塊中,可輸入單位符號、1000、1000 000 和 1000 000 000。

ISO 按鈕會設定 ISO 標準的時間、日期和時間戳記格式。

系統按鈕會設定系統設定的格式。

#### 字型

可以在此處設定要使用的字型、字型樣式和字型的大小。

可以為任何單一物件設定字型 (物件屬性**:**字型),也可以為文件中的所有物件設定字型 (套用至物 件,位於文件屬性**:**字型)。

此外,可以在字型**:**共有兩個預設字型:

- 1. 第一個預設字型 (列表框、圖表等) 用於大多數物件, 包括列表框和圖表。
- 2. 第二個預設字型 (文字物件和按鈕) 用於按鈕和文字方塊, 這些都是通常需要較大字型的物 件。

最後,可以在字型**:**

也可以為圖表、按鈕及文字物件 (除了搜尋物件) 指定字型色彩。色彩可以固定,也可以從運算式動 熊計算色彩。運算式必須是使用色彩函數建立的有效色彩呈現。如果運算式的結果不是有效的色彩 呈現,字型色彩將使用預設的黑色。

其他設定為:

- 延伸陰影:如果勾選此選項,會將延伸陰影新增到文字。
- 底線:如果勾選此選項,文字將加上底線。

預覽窗格會顯示所選字型的範例。

#### 版面配置

如果從 [物件屬性] 頁面進行設定,則版面配置設定只會套用於目前物件。 如果從 [文件屬性] 頁面進行設定,則版面配置設定將套用於文件中指定類型的所有物件。

### 使用框線

啟用此設定可在工作表物件周圍使用框線。在下拉式功能表中選取框線,即可指定框線的類型。

- <sup>l</sup> 陰影濃度:陰影濃度下拉式功能表能夠設定工作表物件周圍的陰影濃度。另外也可以選擇無 陰影。
- <sup>l</sup> 框線樣式:提供下列預先定義的框線類型:
	- <sup>l</sup> 實線:單色框線。
	- 壓下:提供看似從背景壓下工作表物件的框線。
	- 凸起:提供看似從背景凸起工作表物件的框線。
	- 圍牆:提供看似工作表物件周圍有一道牆的框線。
- <sup>l</sup> 框線寬度:此選項適用於所有框線類型。可以指定公釐、公分、英吋 ("、inch)、像素 (px、pxl、 pixel)、點 (pt、pts、point) 或文件單位 (du、docunit) 做為寬度的單位。
- 色彩:按一下此按鈕可開啟對話方塊,可在其中從調色盤為所有框線類型選擇適當的基準色 彩。
- <sup>l</sup> 彩虹:為所有框線類型建立彩虹色框線。彩虹將以工作表物件頂端選取的基準色彩開始。

在文件屬性**:**一般的樣式模式中選擇簡化時,不會顯示框線類型選項,只會有陰影濃度下拉式功能 表和框線寬度設定。

### 圓角

在圓角群組中,可定義工作表物件的一般形狀。這些設定可用來繪製從正圓形/橢圓形到超橢圓形 再到矩形的工作表物件。您需要在文件屬性**:**一般中選擇進階 樣式模式,才可使用圓角下所指定的 預設值。

- 圓角:勾選此選項可設定圓角形狀的替代選項。
- <sup>l</sup> 邊角:未勾選方塊的邊角將改為繪製矩形。
- 方正度: 介於 2 與 100 之間的變數, 其中 100 定義含正方形邊角的矩形, 而 2 對應於正橢圓形 (1:1 外觀比例的圓形)。介於 2 與 5 之間的方正度通常最適合呈現圓角。
- 圓角半徑:此設定可決定固定距離 (固定) 或整體象限百分比 (相對 (%)) 的圓角半徑。這項設 定可讓您控制在方正度下所設定基礎一般形狀會影響的邊角範圍。可以指定公釐、公分、英 吋 ("、inch)、像素 (px、pxl、pixel)、點 (pt、pts、point) 或文件單位 (du、docunit) 做為距離的單位。

圖層

在圖層群組中,可以將物件定義為位於下列三個圖層中的其中一個圖層:

- <sup>l</sup> 下層:具有下層圖層屬性的工作表物件一律無法遮蔽一般和上層圖層的工作表物件。它只能 放置在下層圖層的其他工作表物件上方。
- 一般:建立時,工作表物件會位於一般 (中間) 圖層。一般圖層中的工作表物件絕對不會被下 層圖層中的工作表物件遮蔽,但無法遮蔽上層圖層中的物件。
- <sup>l</sup> 上層:上層圖層中的物件絕對不會被一般和下層圖層中的物件遮蔽。只有上層圖層中的其他 工作表物件才能放在該物件上面。
- <sup>l</sup> 自訂:上層、一般和下層買層分別對應於內部編號為 1、0 和 -1 的各層。事實上,介於 -128 與 127 之間所有的值均可接受。選擇此選項可輸入您選擇的值。

佈景主題製作工具...

開啟佈景主題製作工具,您可在其中建立版面配置佈景主題。

套用佈景主題...

您可將版面配置佈景主題套用至物件、工作表或文件。

顯示

在顯示群組中,可以指定工作表物件顯示的條件:

- <sup>l</sup> 永遠:將一律顯示工作表物件。
- <sup>l</sup> 條件式:工作表物件的顯示或隱藏取決於條件函數,該函數將按照選項等持續評估。只有在 條件傳回 FALSE 時才會隱藏工作表物件。

具有文件管理員權限的使用者可透過選擇文件屬性**:**安全性中的顯示所有工作表和工作 表物件來覆寫所有顯示條件。按 Ctrl+Shift+S 即可切換這項功能。

### 選項

在選項群組中,可以不允許移動工作表物件和調整工作表物件大小。只有在文件屬性**:**版面配置和 工作表屬性**:**安全性中啟用對應的核取方塊,此群組中的設定才會產生關聯。

- 允許移動/調整大小:如果取消選取此選項,將無法移動工作表物件或調整工作表物件大小。
- 允許複製:如果取消選取此選項,將無法複製工作表物件。
- <sup>l</sup> 允許資訊:使用 info 函數時,只要欄位值有相關聯的資訊,視窗標題就會顯示資訊圖示。如果 不要讓標題顯示資訊圖示,您可以取消勾選此選項。

Info [\(page](#page-792-0) 793)

<sup>l</sup> 調整成資料大小:一般而言,當選項造成表格大小小於工作表物件的配置大小時,QlikView 中 的所有表格工作表物件周圍的框線將會縮小。取消勾選此核取方塊之後,將關閉這項自動調 整大小的功能,並留下任何剩餘的空白空間。

### 捲軸

許多可變更捲軸版面配置的控制項位於捲軸群組中:

- <sup>l</sup> 保留捲軸位置:啟用這項設定後,在其他物件進行選取時,QlikView 將嘗試以捲軸來保留表格 和圖表的捲動位置。這項設定也必須在使用者喜好設定**:**物件中啟用。您關閉文件時,將不會 保留捲軸位置。
- <sup>l</sup> 捲動按鈕:設定捲動按鈕色彩。按一下此按鈕可選取色彩。請注意,中灰色調通常能夠呈現最 佳的捲軸效果。按一下適當按鈕開啟色彩區域對話方塊,即可在其中將色彩定義為單色或漸 層。
- 捲軸背景注卷軸背景色彩。按一下此按鈕可選取色彩。
- 捲軸寬度:此控制會同時影響捲軸符號的寬度和相對大小。
- <sup>l</sup> 捲動樣式:設定捲軸樣式。在下拉式控制項中選取樣式。典型捲軸樣式對應於 QlikView 4/5 捲 軸。標準捲軸樣式呈現較現代的外觀。第三個樣式是淺色,這是寬度較細且色彩較淺的捲 軸。

樣式模式必須設為進階,才能看到捲軸樣式。在一般索引標籤中開啟設定下拉式功能表並選 取文件屬性,即可找到此設定。

• 套用於...:開啟標題和框線屬性對話方塊,可在其中設定版面配置頁面上所設定屬性要套用 的位置。

#### 標題

如果標題設定是從物件屬性頁面設定的,則只會套用至目前的物件。 如果標題設定是從文件屬性頁面設定的,將套用於文件中指定類型的所有物件。

在標題頁面上,指定與物件的一般版面配置完全不同的版面配置選項。

- <sup>l</sup> 顯示標題:勾選此選項時,將在工作表物件的頂端顯示標題。清單方塊和其他「方塊物件」預 設會開啟此選項,但按鈕、文字物件和線條/箭頭物件則不會開啟此選項。
- <sup>l</sup> 標題文字:在文字方塊中,您可以輸入將在工作表物件的標題中顯示的標題。使用字型... 按 鈕即可變更標題字型。

設定不同狀態的標題色彩。使用中色彩和非使用中色彩可以個別設定。

按一下背景色彩或文字色彩按鈕,即可開啟色彩區域對話方塊。在色彩區域對話方塊中,可以將背 景色彩定義為單色或漸層色彩。可以使用色彩函數將文字色彩定義為固定或計算色彩。

- <sup>l</sup> 自動換行:如果勾選此選項,標題將分為兩行或多行顯示。
- 標題高度 (行數):在此編輯方塊中設定標題行數。

正常或最小化 QlikView 工作表物件的大小/位置設定可以決定和調整 QlikView 物件的確切大小和位 置。這些設定的單位為像素:

- X 位置:設定工作表物件的左側相對於工作表左邊的水平位置。
- Y 位置: 設定工作表物件的上側相對於工作表上緣的垂直位置。
- <sup>l</sup> 寬度:設定 QlikView 工作表物件的寬度。
- 高度:設定 QlikView 工作表物件的高度。

使用標題對齊選項可以更改標題標籤的方向:

- 水平:標籤可以水平對齊:在標題區域內靠左、置中或靠右。
- 垂直:標籤可以垂直對齊:在標題區域內靠上、置中或靠下。

#### 特殊圖示

工作表物件的多個物件功能表命令都可以設定為標題圖示。勾選清單中各個命令左邊的核取方塊, 即可選取將顯示為標題圖示的命令。

請謹慎使用特殊標題圖示。過多圖示只會造成使用者混淆。

- 允許最小化:勾選此選項時,如果物件能夠最小化,工作表物件的視窗標題將顯示最小化圖 示。此外,按兩下標題也能夠將物件最小化。
- 自動最小化:勾選允許最小化時,就可以使用此選項。對於同一個工作表上的多個工作表物 件勾選自動最小化時,即可隨時將所有物件自動最小化,只保留一個物件不會最小化。例 如,交替顯示同一個工作表區域中的數個圖形時,這相當實用。
- <sup>l</sup> 允許最大化:勾選此選項時,如果物件能夠最大化,工作表物件的視窗標題將顯示最大化圖 示。此外,按兩下標題也能夠將物件最大化。如果同時勾選允許最小化和允許最大化,按兩 下只會將物件最小化。
- <sup>l</sup> 說明文字:您可以在此處輸入將在快顯視窗中顯示的說明文字。可以將說明文字指定為計算 公式。此選項不適用於文件層級。按一下 ... 按鈕可開啟編輯會運算式對話方塊, 以便編輯長 公式。

例如,輸入工作表物件的描述。可以將說明圖示新增到物件的視窗標題。將滑鼠指標移到圖 示上方時,文字就會在快顯視窗中顯示。

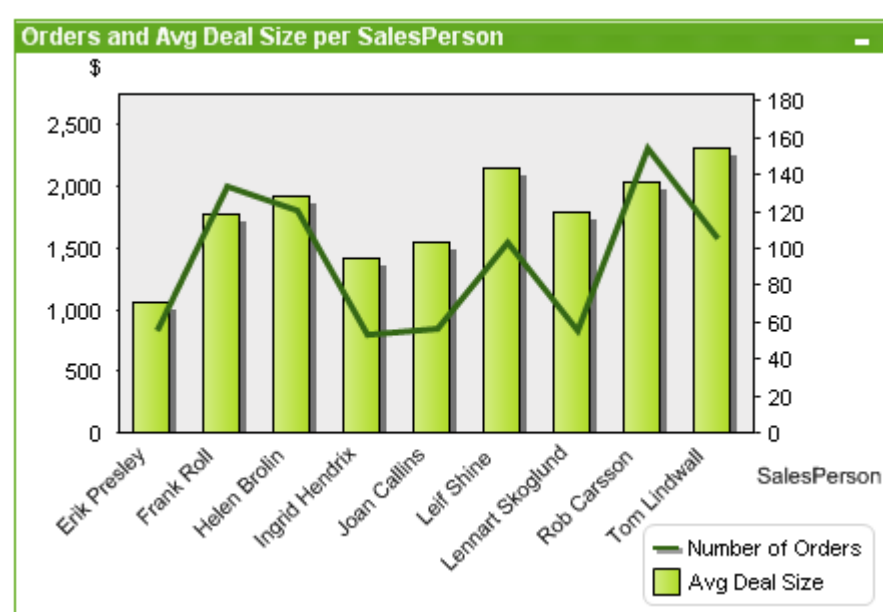

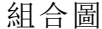

圖表是數值資料的圖形表示法。您可以將現有圖表切換為其他表示法,只要變更圖表屬性**:**一般頁 面中的圖表類型即可。

組合圖可讓您結合長條圖和折線圖的功能:您可以將某一運算式的值以長條圖顯示,同時以折線或 符號表示其他運算式。

建立新組合圖的最簡單方式是,按一下工具列中的建立圖表 1

在組合圖上按一下滑鼠右鍵,便會顯示組合圖**:**物件功能表。組合圖為使用中的物件時,也可以從 物件功能表中存取。

#### 物件功能表

在物件上按一下滑鼠右鍵,便會開啟組合圖物件功能表。功能表命令為:

#### 屬性...

開啟屬性對話方塊,可在其中設定用於定義圖表的參數。

# 備註

允許建立和共用目前物件的備註。

### 分離

圖表標題會附加「(分離)」文字,且圖表不再隨文件中的選項進行更新 (儘管選項實際上是從圖表選 取亦不更新)。只有在圖表己連結時才可使用此命令。複製圖表,然後將其分離,即可直接比較複本 和原稿的差異。

### 連結

連結已分離的圖表。圖表會變成動態連結至資料。只有在圖表已分離時才可使用此命令。

### 設定參考

選擇此選項可設定圖表參考,亦即,含有目前選項的圖表固定繪圖。在文件中進一步選取選項時, 參考繪圖會保留,但背景會顯示為灰色。圖表軸等項目將調整為一律涵蓋最大的背景資料集和目前 資料集。目前資料集一律繪製在參考繪圖最上層,也就是說,目前資料集繪圖可能會遮蔽使一些參 考繪圖部分。背景顯示為灰色的方式可透過參考模式設定來控制,這位於圖表屬性**:**一般頁面。參 考繪圖僅可在部分圖表類型中顯示,例如:長條圖、折線圖、組合圖、雷達圖、散佈圖、格線圖,以及 含指針的量測計圖。含有向下探查群組或循環群組的圖表無法設定參考。關閉文件或重新載入資料 時,參考值會遺失。使用設定參考選項時,可包含的物件數目上限為 500。

### 清除參考

設定參考後,此命令將由設定參考命令取代。選擇此選項,則先前的參考設定將予以清除,且圖表 將還原成一般繪圖模式。

### 再製

複製相同的一個圖表。如果再製了分離的圖表,將會連結此再製品。

順序

只有在啟動檢視功能表的設計格線命令、或勾選一律顯示設計功能表項目 (位於使用者喜好設定**:** 設計下方) 時,此串聯功能表才可用。其中包含四個命令,用於設定工作表物件的版面配置圖層。有 效的圖層編號為 -128 到 127。

- <sup>l</sup> 移到最上層:將工作表物件的版面配置圖層設定為目前工作表中任何工作表物件目前所使用 的最大值。
- <sup>l</sup> 移到最下層:將工作表物件的版面配置圖層設定為目前工作表中任何工作表物件目前所使用 的最小值。
- 上移一層:將工作表物件的版面配置圖層增加一層。最大值為 127。
- <sup>l</sup> 下移一層:將工作表物件的版面配置圖層減少一層。最小值為 -128。

## 清除所有選項

清除圖表中維度和運算式的所有選項。

#### 列印...

開啟列印對話方塊,可在其中指定列印設定。

## 列印為 PDF...

開啟已預先選取 Microsoft Print to PDF 印表機的列印對話方塊。按列印按鈕之後,將會提示您輸入 PDF 輸出檔案的檔案名稱。此命令僅在您的系統中有可用的 PDF 印表機時才可供使用。

# 將值傳送至 Excel

將基礎資料 (相當於圖表的連續表) 匯出至 Microsoft Excel,若 Excel 尚未執行,系統會自動啟動該程 式。表格會顯示為新的 Excel 工作表。若要使此功能正常運作,請務必在電腦中安裝 Microsoft Excel 2007 或以上版本。

## 匯出...

開啟對話方塊,將圖表的影像儲存為檔案。影像可另存為 png、jpg、bmp 或 gif 檔。

## 複製至剪貼簿

此串聯功能表包含工作表物件的各種複製選項。

- <sup>l</sup> 值:以表格形式將值複製到剪貼簿。
- <sup>l</sup> 影像:將圖表物件的影像複製到剪貼簿。視使用者喜好設定**:**匯出頁面中的設定而定,影像會 包含或排除工作表物件的標題和框線。
- <sup>l</sup> 物件:將整個工作表物件複製到剪貼簿,並貼到版面配置的其他處,或者貼到 QlikView 目前 執行個體內所開啟的其他文件上。

### 連結物件

以下列命令開啟連結物件的功能表。

- 調整連結物件的位置:將所有工作表上的所有連結物件調整至與醒目提示項目相同的位置與 大小。
- <sup>l</sup> 取消連結此物件/取消連結物件:解除物件之間的連結,使其成為具有不同物件識別碼的不同 物件。

最小化

圖示化物件。按一下物件標題 (如有顯示) 中的 - 圖示會產生相同的效果。只有在標題頁面中的物 件屬性對話方塊允許使用最小化時,此命令才可供使用。

# 最大化

將物件放大至填滿工作表。按一下物件標題 (如有顯示) 中的□ 圖示會產生相同的效果。只有在標 題頁面中的物件屬性對話方塊允許使用最大化時,此命令才可供使用。

## 還原

將最小化或最大化物件還原為先前的大小和位置。按兩下最小化物件圖示,或者按一下最大化的物 件標題 (如有顯示) 中的 7 圖示會產生相同的結果。此命令僅適用於最小化或最大化物件。

## 說明

開啟 QlikView 說明。

### 移除

從工作表移除工作表物件。

### 圖表屬性**:**一般

在一般頁面上,您可以設定標題和圖表類型之類的屬性。這是快速圖表精靈和圖表屬性對話方塊的 第一頁。

一般圖表屬性

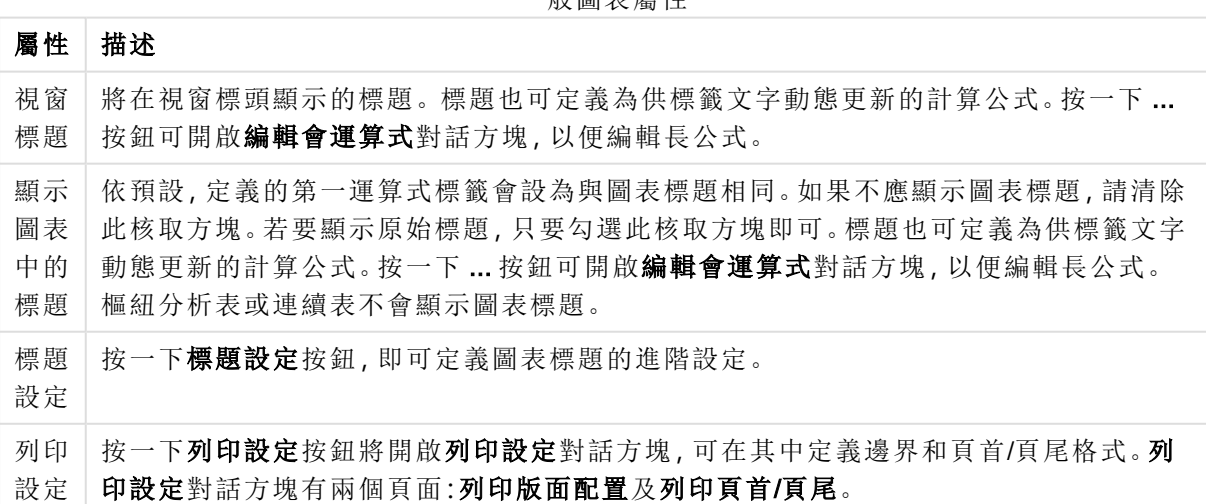

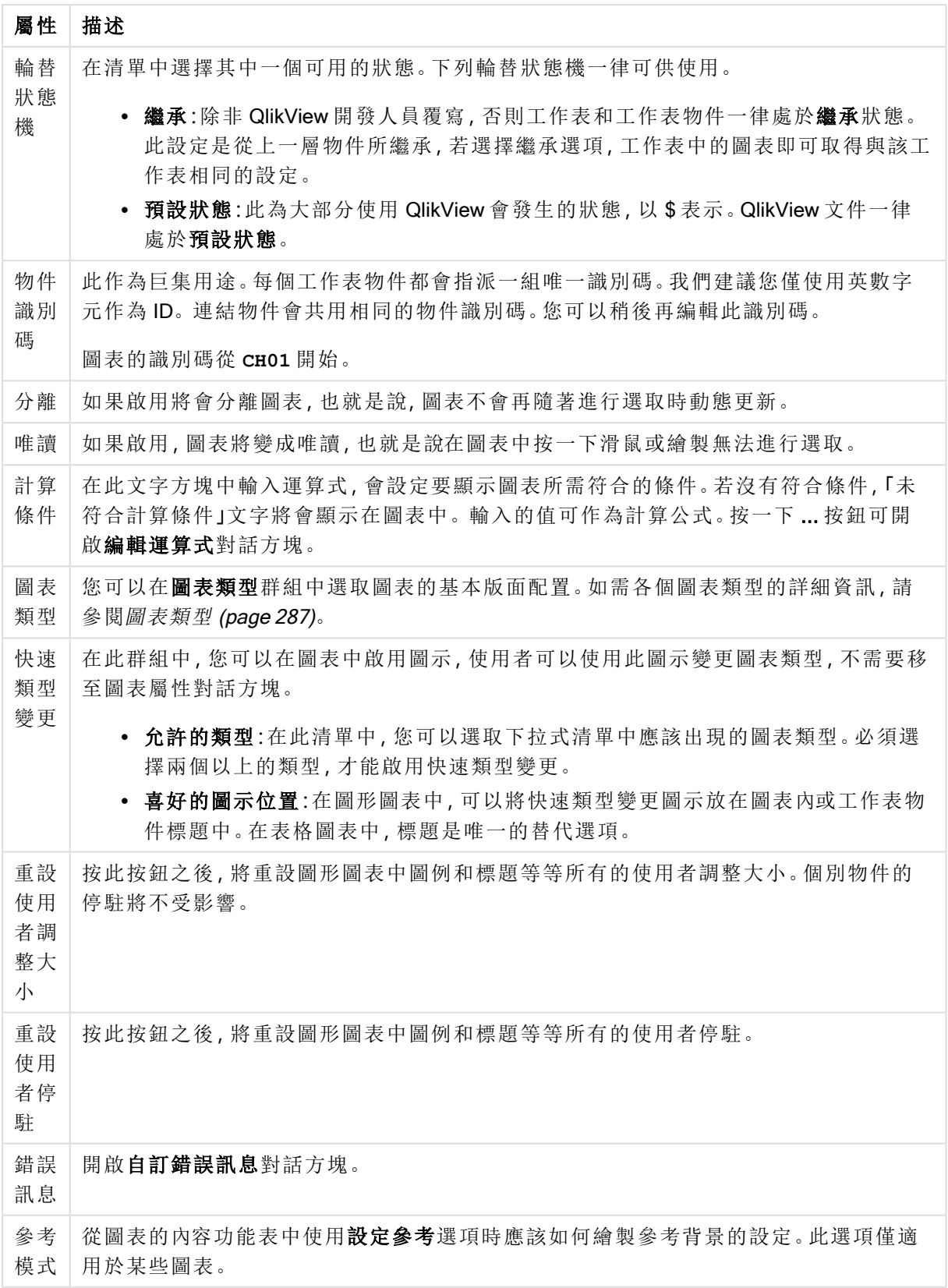

#### 圖表屬性**:**維度

圖表屬性**:**維度頁面的開啟方式是:以滑鼠右鍵按一下圖表並選取屬性,或在圖表為作用中時,選取 物件功能表中的屬性。

當您建立圖表時,應該先間自己兩個問題:

- <sup>l</sup> 您想要查看什麼?長條圖中的長條應該有多大?答案會是「銷售額加總」或其他類似的答 案。這是在運算式標籤上設定的。
- <sup>l</sup> 您要依據什麼標準進行分組?您要讓哪些欄位值做為長條圖之中長條的標籤?答案會是「按 照國家」或其他類似的答案。這是在維度標籤上設定的。

圖表可以顯示一或多個維度。上限取決於實際圖表類型、資料的複雜度和可用的記憶體。圓形圖、 折線圖和散佈圖最多可以顯示兩個維度,長條圖、方塊圖和格線圖則可顯示三個維度。雷達圖和漏 斗圖只能顯示一個維度,而量測計圖完全不使用維度。其他維度則予以忽略。

圖表維度會從 圖表屬性**:**維度頁面上指定的欄位獲取其值。一個維度不限於只能有一個欄位,也可 以包含一組欄位 (請參閱下文的編輯群組)。

維度可以是一個欄位、一組欄位或一個運算式 (計算維度)。它也可以是合成建立的維度

選取(按一下,或按住 Ctrl 並按一下) 並使用新增> 或<移除按鈕, 或直接按兩下選項, 即可來回移動 欄位。

圖表維度也可從運算式計算得出。

屬性 描述 可用 欄位/ 群組 列出可做為維度 (亦即沿著一般長條圖的 X 軸) 的所有欄位/欄位群組。在欄位群組中, 向下切入群組前面有一個垂直箭頭,循環群組前面有一個彎箭頭。 群組是在 文件屬性**︰**群組頁面中定義。按一下所需項目即可選取要使用/移除的項目。 使用新增 > 或 < 移除按鈕將其移至所需的資料行。 不同圖表類型可以顯示的維度數各不相同。 多個內部表格中出現的所有欄位前面會有鑰匙符號。圓形圖、折線圖和散佈圖無法顯示 兩個以上的維度。在長條圖中,最多可顯示三個維度。 顯示 系統 欄位 勾選此選項將會顯示可用欄位/群組資料行中的系統欄位。 從表 格中 顯示 欄位 您可以在此處控制哪些欄位/群組出現在可用欄位/群組清單中。下拉式清單預設會顯示 替代的所有表格。 替代的所有表格 (合格的) 會顯示所屬表格名稱限定的欄位,這表示索引鍵 (連接) 欄位 將列出不只一次。(此替代選項僅用於檢視用途,與載入指令碼中的 [Qualify](#page-847-0) (page 848) 欄 位毫無關聯。) 亦可一次檢視一個表格的欄位。請注意,可用的群組一律都會列出。

維度屬性

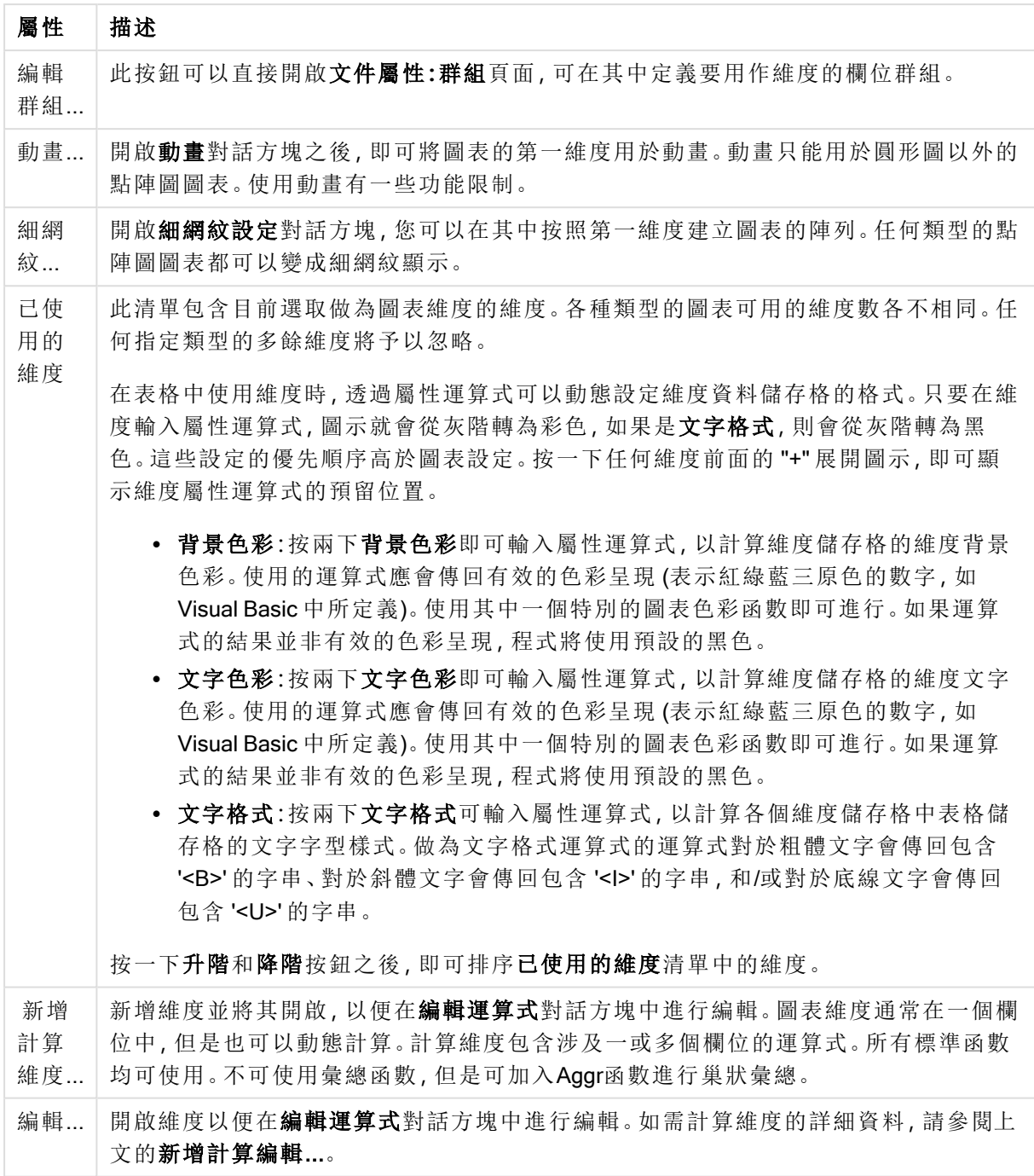

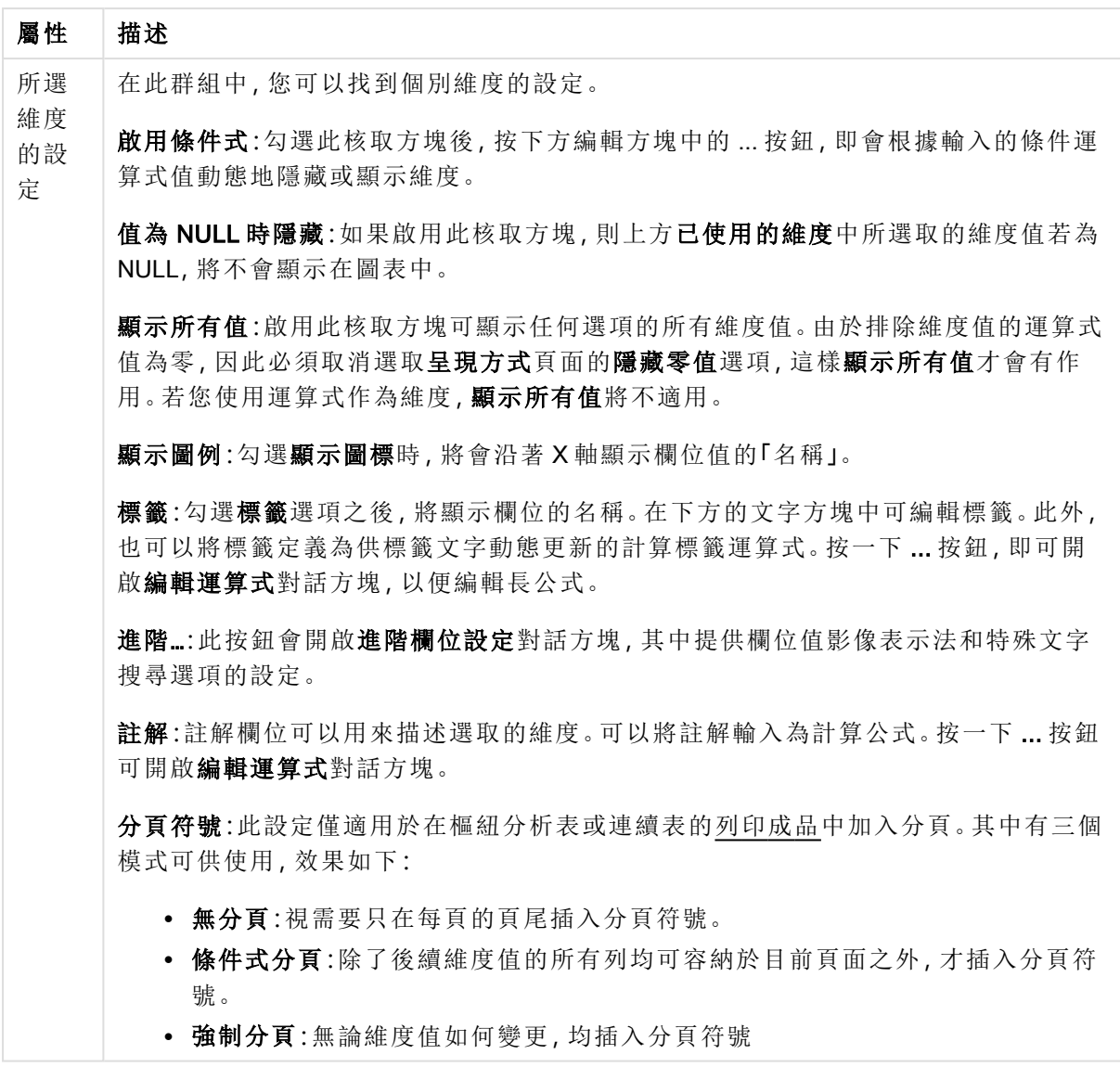

## 圖表屬性**:**維度限制

可以設定圖表類型的維度限制,但是量測計圖和樞紐分析表除外。

維度限制標籤能夠控制可在指定圖表中看見的維度値數目。

探討這一點之前,必須先描述下拉式清單的三個選項所產生的效果。下拉式清單包含三個值:第一 個、最大和最小。這些值可以控制計算引擎對於傳回到圖表引擎的値進行排序的方式。如果要限制 維度,必須選取以上其中一個選項。當主要排序可能會覆寫第一維度排序時,便只會對第一個運算 式進行排序,而不會對樞紐分析表進行排序。

此屬性頁面可以用來定義維度限制。圖表中的各個維度都是個別設定的。

## 限制

限制使用第一個運算式時要顯示的值

這些屬性可用來決定要根據下方所做的設定在圖表中顯示多少維度值。

僅顯示

如果要顯示最前 x 個值、最大的 x 個值或最小的 x 個值,請選取此選項。如果將此選項設為 5,則會 顯示五個值。如果維度啟用了**顯示其他**選項,則「其他」區段會佔據五個顯示槽之中的一個。 最前選 項會根據在屬性對話方塊的排序標籤上所選的選項傳回列。如果圖表為連續表,則會根據當時的主 要排序來傳回列。換言之,使用者按兩下任何資料行標頭即可變更顯示的值,並使該資料行成為主 要排序。最大選項會根據圖表中第一個運算式以遞減順序傳回列。若在連續表中使用,則在運算式 進行互動式排序的同時,顯示的維度值會維持一致。若運算式的順序變更,維度值也 (可能) 會變 更。最小選項會根據圖表中第一個運算式以遞增順序傳回列。若在連續表中使用,則在運算式進行 互動式排序的同時,顯示的維度值會維持一致。若運算式的順序變更,維度值也 (可能) 會變更。輸 入要顯示的值的數量。輸入的值可作為計算公式。按一下 ... 按鈕可開啟編輯運算式對話方塊。

#### 僅顯示符合以下條件的值:

選取此選項以顯示所有符合此選項特定條件的維度值。選取即可根據總計百分比或確切金額來顯 示值。相對於總計選項可啟用相對模式,類似於該屬性對話方塊中運算式標籤上的相對選項。輸入 的值可作為計算公式。按一下 ... 按鈕可開啟編輯運算式對話方塊。

僅顯示累積至以下的值:

選取此選項後,系統會累積目前列為止的所有列數,而結果會與此選項中設定的值進行比較。相對 於總計選項可啟用相對模式,類似於該屬性對話方塊中運算式標籤上的相對選項,並將累積值 (根 據第一個、最大或最小值) 與整體總計進行比較。輸入的值可作為計算公式。按一下 ... 按鈕可開啟 編輯運算式對話方塊。選取包含界限值可包含具有比較值的維度值。

計算累積限制加總時,將不包含負值。對於具有負值的欄位,建議不要使用相對限制。

如果您對計算維度的新增限制,且資料是以相同的計算維度排序,則會在套用排序順序前先套用該 維度限制。

#### 選項

顯示其他

啟用此選項,將會在圖表中產生其他區段。所有不符合顯示限制比較準則的維度值,都將會分組到 其他區段中。如果選取的維度之後還有維度,可使用摺疊內部維度控制是否要在圖表上顯示後續/ 內部維度的個別值。在標籤欄位中,輸入要顯示在圖表中的名稱。若未輸入文字,便會將標籤自動 設為運算式文字。

輸入的值可作為計算公式。按一下 ... 按鈕可開啟編輯運算式對話方塊。

顯示總計

啟用此選項時,圖表中將會顯示所選維度的總計值。此總計的作用與運算式總計不同,仍需在屬性 對話方塊的 運算式 標籤上進行設定。標籤: 輸入要顯示在圖表中的名稱。若未輸入文字, 便會將標 籤自動設為運算式文字。輸入的值可作為計算公式。按一下 ... 按鈕可開啟編輯運算式對話方塊。

### 全域群組化模式

該選項僅適用於內部維度。啟用此選項時,僅會在選取的維度上計算限制,先前所有的維度都將予 以忽略。如果停用此選項,則會根據前面所有的維度來計算限制。

#### 運算式總計相較維度總計

維度總計是由計算引擎產生的,然後會傳回到圖表引擎成為個別列 (或維度值)。這會影響 [其他] 列。使用運算式總計和維度總計的差別如下所示。

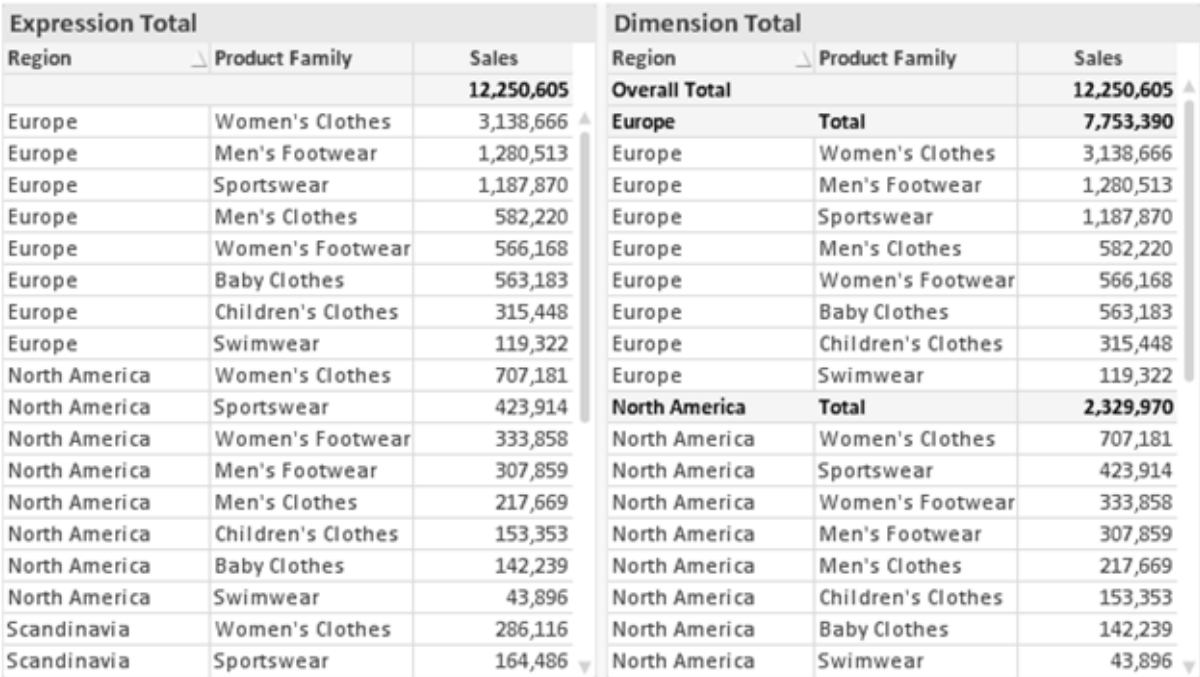

運算式總計與維度總計

使用維度總計時,連續表可以有小計。

#### 圖表屬性**:**運算式

若要開啟圖表屬性**:**運算式標籤,請以滑鼠右鍵按一下圖表或表格,然後從物件功能表選取屬性。

建立圖表時,應該考量兩個問題:

- 長條等圖形的呈現大小應為何?這些是指運算式 (例如 sum of NetSales)。
- 資料應該如何分組?這些是指維度 (例如, 按照國家/地區)。

不同圖表及表格類型的運算式標籤看起來不盡相同。如果選項反灰,表示無法供特定圖 表或表格類型使用。

# 運算式清單

左上方窗格中的運算式清單是包含許多控制選項的完整樹狀結構控制項。

各個運算式 (或運算式群組) 前面會顯示展開圖示 (標示 '+' 的方塊)。按一下圖示就會開啟基礎的子 運算式或屬性運算式。同時此圖示會變成摺疊圖示 ('-')。某些繪圖選項使用子運算式,也就是由兩 個以上共同定義繪圖符號 (例如下述的股票或盒狀圖) 的一組運算式。

透過屬性運算式也可以動態設定運算式資料的格式。按一下任一運算式前的展開圖示,可顯示維度 屬性運算式的預留位置。此類功能包括:

#### 背景色彩

編輯預設背景色彩運算式即可建立屬性運算式,以計算資料點的繪圖色彩。計算色彩的優先順序高 於預設的 QlikView 色彩選項,且必須是使用色彩函數進行的有效色彩呈現。如果運算式的結果並非 有效的色彩呈現,程式將使用預設的黑色。使用同一個方法可以建立文字色彩的輔助運算式。

#### 文字色彩

使用背景色彩的同一個方法可以建立文字色彩的輔助運算式(見上文)。

#### 文字格式

編輯文字格式運算式即可輸入屬性運算式,以計算與資料點相關聯的文字字型樣式 (若是表格:則 針對各個維度儲存格輸入表格儲存格中的文字。計算文字格式的優先順序高於**樣式**。

做為文字格式運算式的運算式對於粗體文字會傳回包含 '<B>' 的字串、對於斜體文字會傳回包含 '<I>' 的字串,和/或對於底線文字會傳回包含 '<U>' 的字串。請注意,字串前面必須有 =。

#### 圓形圖快顯

按一下圓形圖彈出視窗即可輸入屬性運算式,以計算是否應該在擷取的「彈出視窗」位置中繪製與 資料點相關聯的圓形切片。這類屬性運算式只會影響圓形圖。

#### 長條位移

按一下長條位移即可輸入屬性運算式,以計算與資料點相關聯之長條或長條區段的位移。位移可以 是正位移,也可以是負位移,長條或區段將會據此移動。這在繪製所謂的瀑布圖時相當實用。這類 屬性運算式只會影響長條圖。

#### 行樣式

按一下線條樣式即可輸入屬性運算式,以計算與資料點相關聯之線條或線段的線條樣式。這類屬性 運算式只會影響折線圖、組合圖和雷達圖。加入 <Wn> 標記可以控制線條的相對寬度, 其中 n 是套 用於圖表預設線條寬度的乘數。數字 <sup>n</sup> 必須是介於 0.5 與 8 之間的實數。

#### 範例**:**<W2.5>

加入 <Sn> 標記可以控制線條的樣式,其中 <sup>n</sup> 是介於 1 與 4 之間的整數,表示將使用的樣式 (1=實 線, 2=虛線, 3=點狀線, 4=虛線/點狀線)。例如:<S3>。<Wn>和 <Sn> 標記可以自由組合, 但是只有 第一個標記才有意義。標記必須使用單引號括起來。

#### 顯示值

按一下顯示值即可輸入屬性運算式,以計算是否應該在即使尚未對於主要運算式選取資料點上的 值的情況下,以「資料點上的值」值補強資料點繪圖。如果主要運算式已選取資料點上的值,則將忽 略屬性運算式。這類屬性運算式只會影響長條圖、折線圖、圓形圖、漏斗圖及組合圖。

## 新增

新的運算式及子運算式,是透過新增按鈕建立的。在以滑鼠右鍵按一下運算式清單時出現的內容功 能表中,也可以使用此選項。

## 刪除

刪除按鈕可以讓您移除清單中先前建立的運算式。在以滑鼠右鍵按一下運算式清單中的運算式時 出現的內容功能表中,也可以使用此選項。

#### 複製

只有在以滑鼠右鍵按一下運算式清單中的運算式或子運算式/屬性運算式時出現的內容功能表中, 才可以使用複製選項。對於主要運算式使用此命令時,會將與運算式相關聯的所有資料和設定 (包 括標籤) 複製到剪貼簿中,成為 xml 的一部份。

然後會將運算式貼回同一個文件或其他文件的圖表或其他任何 QlikView 圖表中。如果對於屬性運 算式使用此命令,只會複製屬性運算式定義。接著可以將屬性運算式貼到同一個或其他圖表中的任 何主要運算式。

# 匯出...

只有在以滑鼠右鍵按一下運算式清單中的運算式時出現的內容功能表中,才可以使用匯出... 選項。 對於主要運算式使用此命令時,會將與運算式相關聯的所有資料和設定 (包括標籤) 匯出到 xml 檔。

接著可以將運算式匯入回同一個文件或其他文件的同一圖表或其他任何 QlikView 圖表中。此命令 會開啟將運算式匯出為對話方塊,您可在其中選擇匯出檔案的目的地。檔案將會有副檔名 Ex.xml。

## 貼上

只有在以滑鼠右鍵按一下運算式清單中的運算式和/或子運算式/屬性運算式時出現的內容功能表 中,才可以使用貼上選項。如果先前已經將主要運算式複製到剪貼簿,您可以在運算式清單的空白 區域中將它貼上,即可建立一個和複製項相同的新運算式。如果已經複製屬性運算式,您可以在主 要運算式中將它貼上。

# 匯入

只有在以滑鼠右鍵按一下運算式清單中的空白區域時出現的內容功能表中,才可以使用匯入選項。 此命令會開啟對話方塊,您可在其中瀏覽先前匯出的運算式。匯入的運算式將成為圖表中的新運算 式。

## 升階/降階

如果顯示數個運算式,按一下升階和降階按鈕即可進行排序。這會影響資料行等項目在圖表中顯示 的順序。

## 群組

如果有兩個以上的運算式可供使用,群組按鈕可用來將多個運算式合併為一個或多個循環群組。在 QlikView 版面配置中,您可以按一下圖表中顯示的循環按鈕,循環顯示屬於一個群組的運算式 (= 循 環群組)。以滑鼠右鍵按一下同一個循環圖示,會出現一個快顯視窗清單,其中列出目前不使用的群

組所屬的運算式,以便直接選取。

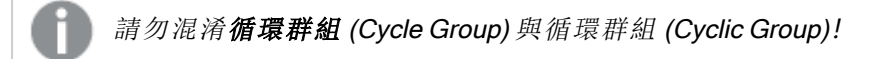

# 取消群組

選取群組所屬的運算式,並按一下取消群組,便會將該運算式抽離群組。如果抽離後只剩一個運算 式在循環群組中,也會將最後一個運算式抽離,並且移除群組。

### 啟用

停用此核取方塊,會將該運算式設定為從圖表中省略。

### 相對

啟用此核取方塊,會將圖表設定為以百分比顯示結果,而非以絕對數顯示。此選項不適用於樞紐分 析表。

## 隱藏

啟用此核取方塊就不會繪製此運算式,同時保留為此運算式分配的空間。

### 條件式限制

啟用此核取方塊即可以目前選項為基礎定義條件,從而決定是否顯示運算式。若條件評估為 TRUE 或 NULL,則會顯示運算式,若條件評估為 FALSE,則不會顯示運算式

## 標籤

在運算式標籤前面,會使用一或多個圖示來表示該運算式已使用圖表類型及/或選取顯示選項 (見 下文)。

# 定義

顯示所選運算式的組合。在此方塊中可以直接編輯運算式。按一下 ... 按鈕之後,將會開啟完整的編 輯運算式對話方塊。

### 註解

此註解欄位可供運算式的建立者描述運算式的用途和功能。

### 顯示選項

此群組可用來修改繪製資料點的方式或將在圖表表格的運算式儲存格中輸入的內容。請注意,某些 選項僅適用於某些圖表類型,某些選項無法組合併用,而某些選項將利用一或多個其他運算式建立 複雜的繪圖。

### 長條

以長條顯示所選運算式的值。此選項僅適用於長條圖和組合圖。

#### 符號

以符號顯示所選運算式的值。此選項僅適用於折線圖和組合圖。下拉式功能表中有數個不同的符號 可選擇。

#### 線條

以線條顯示所選運算式的值。此選項僅適用於折線圖和組合圖。下拉式功能表中有一般、平滑和三 種不同的平展線條可選擇。

#### 股票圖

勾選此核取方塊,會以股市標記繪製運算式。運算式清單中的運算式前面會標示自己的圖示,並且 顯示為有四個子運算式的空白預留位置。

第一個子運算式將用來繪製股票標記的高點。第二個子運算式將用來繪製低點。這兩個子運算式必 須包含有效的定義,才能繪製股票標記。

第三個子運算式是選用的,不過可以用來繪製股票標記的收盤點。第四個子運算式也是選用的,不 過可以用來繪製股票標記的開盤點。

勾選運算式的股票核取方塊時,將自動建立新的空白子運算式。為運算式選取股票核取方塊之後, 您無法為同一個運算式選取長條、線條、符號、盒狀圖或出現誤差線核取方塊。如果運算式已選取 其中任何一個選項,則無法為該運算式選取股票核取方塊。此選項僅適用於組合圖。

#### 盒狀圖

勾選此核取方塊,會以通常用來顯示統計資料的盒狀圖來繪製運算式。運算式清單中的運算式前面 會標示自己的圖示,並且顯示為有五個子運算式的空白預留位置。

第一個子運算式將用來繪製盒狀圖的盒狀頂點。第二個子運算式將用來繪製盒狀底點。這兩個運算 式必須包含有效的定義,才能繪製盒狀圖。

第三個到第五個子運算式是選用的。使用這些運算式將定義中間值、較高鬚值和較低鬚值。

盒狀圖的一般延伸就是極限值所謂的極端值。將個別運算式繪製為符號,即可呈現這些值。為主要 運算式勾選盒狀圖時,將自動建立新的空白子運算式。為運算式選取盒狀圖之後,您無法為同一個 運算式選取長條、線條、符號、股票或出現誤差線核取方塊。如果運算式已選取其中任何一個選項, 則無法為該運算式選取盒狀圖。此選項僅適用於組合圖。

#### 出現誤差線

勾選此核取方塊,可以利用所選運算式之後的一或兩個運算式,做為在主要運算式資料點頂端繪製 的誤差線所用的輔助運算式。如果選取 [對稱],將只會使用一個輔助運算式,並圍繞資料點對稱繪 製。如果選取 [非對稱],將使用兩個輔助運算式,分別在資料點的上下位置繪製。

誤差線運算式應該會傳回正數。在 [運算式] 清單中,用於誤差線的輔助運算式前面會標示自己的圖 示 (對稱)、(非對稱高) 或 (非對稱低),而且無法用於圖表中的其他任何數值。如果選取的運算式之 後沒有定義的運算式,將自動建立新的模擬輔助運算式。此選項僅適用於長條圖、折線圖和組合 圖。

### 資料點上的值

勾選此核取方塊,可以將運算式的結果繪製為資料點頂端的文字。此選項僅適用於長條圖、折線 圖、組合圖和圓形圖。此值用於圓形圖時,將在圓形切片旁邊顯示。

### 座標軸上的文字

勾選此核取方塊,可以將運算式的結果繪製為各個 X 軸值、軸和軸標籤的文字。此選項僅適用於長 條圖、折線圖和組合圖。

### 快顯文字

勾選此核取方塊,可以將運算式的結果顯示在快顯視窗提示氣球訊息中,將游標暫留在版面配置中 的圖表資料點上時,就會出現該訊息。無論是否藉由其他任何顯示選項,都可以使用此選項。因此, 可以使運算式不出現在圖表中,而出現在暫留快顯視窗中。

### 表示法

此選項僅適用於連續表和樞紐分析表。

# 文字

一律會解譯運算式值並顯示為文字。

### 影像

藉由此選項,QlikView 會嘗試將各個運算式值解譯為影像的參考。此參考可以是影像檔案在磁碟上 的路徑 (例如 C:\Mypic.jpg),也可以是 QlikView 文件中的路徑 (例如 qmem://<Name>/<Peter>)。如果 QlikView 無法將運算式值解譯為有效的影像參考,除非已勾選遺失影像時隱藏文字方塊,否則將直 接顯示該值。

#### 循環量測計、線性量測計、號誌燈量測計、LED 量測計

使用這些量測計選項,量測計圖會內嵌於可用的表格儲存格中做為影像。若要修改量測計的版面配 置,可以在圖表屬性**:**呈現方式對話方塊中進行,這從量測計設定按鈕開啟。

### 迷你圖

透過此選項,QlikView 將以長條圖或折線圖顯示運算式值。量表圖會內嵌於可用的表格儲存格中。 圖表的視覺設定,可以透過迷你圖表設定按鈕進行修改。此選項僅適用於連續表。

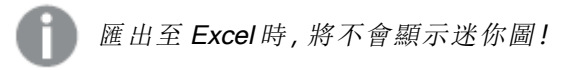

### 連結

選取此選項,將在定義欄位中輸入運算式,這將在表格儲存格中建立可點擊的連結。運算式應會傳 回可解譯為 DisplayText<url>LinkText 的文字。DisplayText 將顯示在表格儲存格中,LinkText 會成為在新的瀏覽器視窗中開啟的連結。

如果定義連結,表格儲存格中的值將加上底線。如果不定義連結,該值將不會加上底線。請注意,在 連結處於顯示模式的儲存格中,無法進行選取。按一下 ... 按鈕之後,將會開啟完整的編輯運算式對 話方塊。
由於安全性限制,URL 連結僅在 Ajax 用戶端中運作。

### 範例**:**

 $=Name \& Y_{\text{un}}\$   $\downarrow$   $\text{un}$ =Name & '<url>www.qlikview.com' 其中 Name 和 Link 是指令碼中載入的表格欄位。

## 影像格式設定

只有在選取以上影像選項時才可使用。此選項僅適用於連續表和樞紐分析表。此設定描述 QlikView 如何將影像的格式設定為符合儲存格大小。總共有四個替代選項:

- <sup>l</sup> 無延展:如果選取此選項,則影像將依照原樣顯示,不進行任何延展。這可能會使影像中的某 些部份無法顯示,或者儲存格僅顯示部分影像。
- <sup>l</sup> 填滿:如果選取此選項,則影像將延展為符合儲存格大小,但不保留影像外觀比例。
- <sup>l</sup> 保持比例:如果選取此選項,則影像將盡可能延展至符合儲存格大小,同時保留影像外觀比 例。
- <sup>l</sup> 保持比例填滿:如果選取此選項,則影像長寬兩個方向將延展至符合儲存格大小,同時保留 影像外觀比例。這通常會造成影像其中一個方向遭到裁切。

## 累積

選擇此群組中的設定之後,您可以決定是否累積圖表中的值。在累積的圖表中,各個 Y 值將新增到 下列 X 值的 Y 值。例如,在顯示每年銷售總額的累積長條圖中,1996 年的值z 新增到 1997 年的值。

如果圖表包含數個運算式,請選取將在 [運算式] 清單中累積值的運算式。累積不適用於樞紐分析 表。

## 無累積

如果選取此選項,將不會累積所選圖表運算式的 Y 值。

## 完全累積

如果選取此選項,各個 Y 值將累積運算式所有先前的 Y 值。請參閱上文的累積。完整累積不適用於 包含 NULL 或 0 值的多個維度。

完整累積在啟用圖表細網紋時不適用。

## 累積先前 <sup>n</sup> 個步驟

在方塊中輸入數字之後,即可設定將累積的運算式 Y 值數。請參閱上文的累積。

# 總計模式

只有針對連續表圖表物件的所選運算式才會啟用此群組。有三個可能的設定:

- <sup>l</sup> 無總計:不會計算選取的運算式總計。
- <sup>l</sup> 運算式總計:在下一個層級評估運算式的總計。例如,如果某運算式產生多位員工的平均每 月薪資,則運算式總計將產生所有薪資的平均總計。
- 列的 F(x):如果選取此選項, 將使用從下拉式清單選取的彙總函數 (一般加總) 累積所選運算 式各個資料點的個別值 (長條圖中的各個長條、連續表中的各列等等)。

第一個字串或最後一個字串是在表格中找到的最高或最低的值,按字母順序排序。按字 母順序排序從 0 至 9 開始,後面是 A 至 Z。

# 長條框線寬度

指定此運算式在長條圖和組合圖中繪製長條的框線寬度。可以指定公釐、公分、英吋 (")、像素 (px、 pxl)、點 (pt、pts) 或文件單位 (du) 做為該值的單位。

# 圖例運算式

使用數個運算式時,此選項會在圖表旁邊顯示一個圖例,用來呈現運算式及其對應色彩。

## 趨勢線

在選取的 QlikView 圖表中,統計趨勢線可以補強或取代運算式繪圖。

只有在散佈圖、折線圖,以及最多一個維度和一個運算式顯示為長條的長條圖/組合圖中,才會顯示 趨勢線。若是其他類型的圖表,趨勢線群組中的設定並不適用,而且不會有作用。在散佈圖中,資料 點會視為 y=f(x)。若是長條圖、折線圖和組合圖, 可以取消選取**顯示選項**下的所有選項, 而且仍然可 以新增不需要基礎資料點即可繪製的趨勢線。指定預測和/或回測間隔 (軸頁面) 即可外插長條圖、 折線圖和組合圖中的趨勢線。外插的線條將會是點狀線。離散 X 軸的圖表中出現的趨勢線將以標示 符號的線條呈現。這條線只會顯示在一個連續軸上。

- <sup>l</sup> 平均:將平均繪製為直線。
- <sup>l</sup> 線性:繪製線性迴歸線。
- <sup>l</sup> 二次多項式:繪製第 2 度的多項式趨勢線。
- <sup>l</sup> 三次多項式:繪製第 3 度的多項式趨勢線。
- <sup>l</sup> 四次多項式:繪製第 4 度的多項式趨勢線。
- <sup>l</sup> 指數:繪製指數趨勢線。
- <sup>l</sup> 顯示方程式:如果為特定運算式勾選此核取方塊,將使用以圖表中的文字呈現的趨勢線方程 式來補強運算式的趨勢線。
- <sup>l</sup> 顯示 R2:如果為特定運算式勾選此核取方塊,將使用以圖表中的文字呈現的測定係數來補強 運算式的趨勢線。

### 圖表屬性**:**排序

圖表屬性**:**排序頁面的開啟方式是:以滑鼠右鍵按一下圖表並從物件功能表選取屬性。

在此可以從許多可用的排序順序中決定圖表維度的排序順序。

圖表屬性**:**排序頁面 (針對連續表) 提供稍微不同的選項。

維度清單包含圖表的維度。若要指派排序順序,請標記維度,然後選擇右邊的一或多個排序順序。

維度排序選項

| 選項   | 描述                                |
|------|-----------------------------------|
| Y值   | 維度值將按照 Y 軸的數值進行排序。此選項不適用於計算維度。    |
| 狀態   | 維度值將按照邏輯狀態排序,亦即選取值 > 選用值 > 排除值。   |
| 運算式  | 維度值將按照在此排序選項下方的文字編輯方塊中輸入的運算式進行排序。 |
| 頻率   | 維度值將按照表格中的出現次數進行排序。               |
| 數值   | 維度值將按照數值進行排序。                     |
| 文字   | 維度值將按照字母順序進行排序。                   |
| 載入順序 | 維度值將按照初始載入順序進行排序。                 |

群組中有一個由上到下的階層,因此當選取的排序順序相衝突時,將優先使用第一個出現的排序順 序。可以切換遞增和遞減或 A -> Z 和 Z -> A,以反轉選取的排序順序。

按一下預設按鈕之後,會將維度值設定為排序對話方塊中定義的預設值。

只有在維度清單中選取群組維度時,置換群組排序順序核取方塊才可供使用。一般而言,透過群組 屬性,即可針對群組中的各個欄位決定群組維度的排序順序。無論群組中的哪個欄位為使用中,啟 用此選項之後,就可以置換群組層級的任何這類設定,並且為維度套用單一排序順序。

### 圖表屬性**:**樣式

在此頁面上,您可以決定圖表的基本樣式。並非所有列出的功能都適用於各個圖表類型。

- <sup>l</sup> 外觀:選擇其中一個可用的樣式。在某些情況下,這不只可能會影響圖表的外觀,也可能會影 響圖表的功能。
- <sup>l</sup> 方向:設定圖表的垂直或水平方向。
- 子類型:在此群組中,可為長條圖設定群組化或堆疊模式,或為雷達圖設定重疊或堆疊模式。 只有在圖表顯示兩個維度或顯示一個維度和多個運算式時,此設定才有作用。堆疊長條中的 負值會個別向下堆疊在 X 軸之下。對於長條圖,使用連續軸縮放比例時,堆疊版面配置是唯 一允許的版面配置。

對於以多個維度和運算式呈現的長條圖,適用下列原則:

- <sup>l</sup> X 軸最多可以顯示兩個維度。
- <sup>l</sup> 多色堆疊長條可以顯示第三維度。
- <sup>l</sup> 只有表格圖表能夠顯示三個以上的維度。
- <sup>l</sup> 啟用兩個以上的運算式時,X 軸會顯示前兩個維度,而多色堆疊長條則會顯示運算式。
- <sup>l</sup> 啟用兩個以上的運算式,而子群組設為堆疊時,一個堆疊內的所有運算式將會按照一 個軸來計算 (預設為左軸)。就算設定為按照左軸計算一個運算式,按照右軸計算另一 運算式,情況也是一樣。

下列清單顯示如何透過多個維度和運算式顯示子類型:

- 一個維度
	- <sup>l</sup> 1 個運算式:單一長條
	- <sup>l</sup> 2+ 個運算式:運算式群組化或堆疊
- 兩個維度
	- <sup>l</sup> 1 個運算式:維度群組化或堆疊
	- <sup>l</sup> 2+ 個運算式:維度群組化
- <sup>l</sup> 三個維度
	- 1個運算式:第1和第2維度群組化,而第3維度堆疊
	- 2+ 個運算式:第1和第2維度群組化, 而運算式堆疊。
- 四個維度
	- 1個運算式:第1和第2維度群組化,而第3維度堆疊
	- 2+ 個運算式:第1和第2維度群組化, 而運算式堆疊。
- <sup>l</sup> 3D 視圖:此群組中的設定會定義在 3D 模式中檢視圖表的角度。
	- <sup>l</sup> 頂角:定義 3D 視圖的垂直角度。此值必須是介於 5 與 45 之間的整數。
	- <sup>l</sup> 側角:定義 3D 視圖的邊角。此值必須是介於 5 與 45 之間的整數。
- <sup>l</sup> 繪圖色彩樣式:此控制項可用來將色彩樣式套用於圖表中的所有繪圖色彩。在下拉式清單中 選取樣式時,色彩頁面的色階配對下出現的所有色彩將變更為選取的樣式。變更會立即進 行,而且直到下次進入對話方塊的此頁面時,才會儲存設定。色階配對中實際基準色彩不受 影響。繪圖色彩樣式並不完全適用於所有的圖表外觀。提供下列選項:
	- <sup>l</sup> 單色:將色階配對上所有的色彩設定為純色。
	- 深色漸層:將色階配對上所有的色彩設定為由淺變黑的色彩漸層。
	- 淺色漸層:將色階配對上所有的色彩設定為由淺變深的色彩漸層。
	- <sup>l</sup> 光面:讓所有長條呈現光面外觀。
- 繪圖區背景樣式:此控制項可用來變更繪圖區背景的外觀。此設定僅適用於有繪圖區的圖 表。提供下列選項:
	- 圖文框:會在繪圖區周圍繪製一個框架。
	- <sup>l</sup> 陰影:此選項能夠在繪圖區背景產生陰影效果。
	- 最小:這項設定可移除繪圖區背景。
- <sup>l</sup> 預覽:提供圖表基本視覺屬性的預覽。

### 圖表屬性**:**呈現方式 (長條圖- 折線圖- 組合圖- 雷達圖- Mekko 圖)

此標籤可聯合用於長條圖、折線圖、組合圖、雷達圖和Mekko 圖。

長條設定群組包含長條圖和組合圖中所使用長條的各種顯示選項。

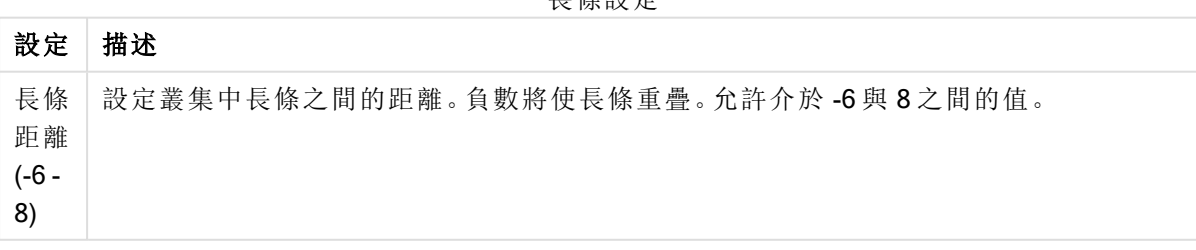

長條設定

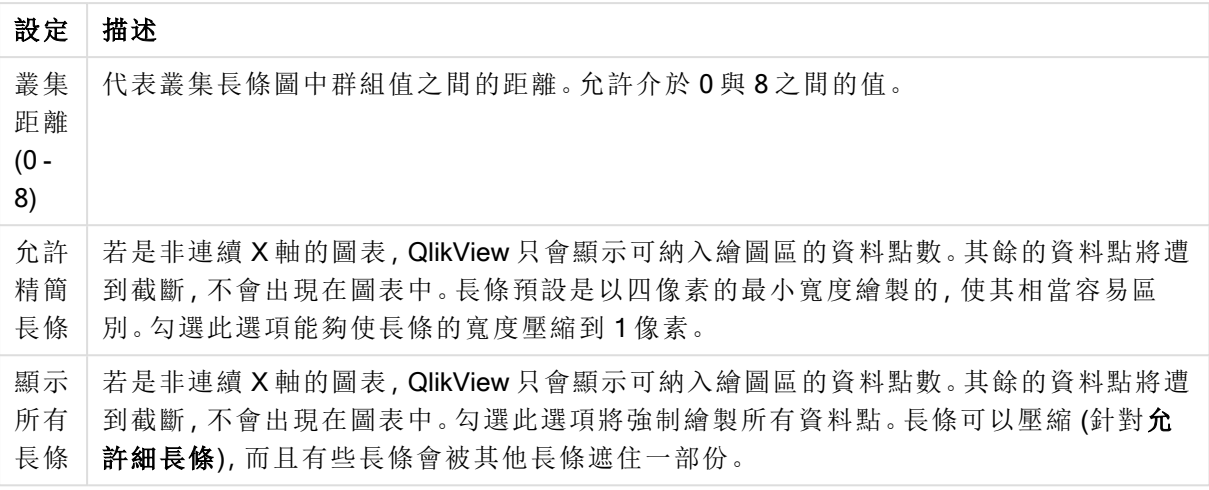

如果在圖表屬性**:**運算式頁面的顯示選項下對於一或多個圖表運算式選取此選項,則可以在資料點 上的值群組中,對於資料點上的值設定顯示選項。

| 選項            | 描述                                                               |
|---------------|------------------------------------------------------------------|
| 顯示最大值         | 在此方塊中,您可以指定在圖表中顯示值的資料點數上限。若未指定任何限制,將<br>會顯示所有資料點的值,這可能會影響圖表的可讀性。 |
| 垂直            | 垂直顯示值。                                                           |
| 區段內的繪<br>圖值   | 勾選此核取方塊將在區段內的資料點上繪製值,而不是在區段上繪製。                                  |
| 持續在頂端<br>顯示總計 | 勾選此核取方塊, 可針對堆疊長條圖在每個長條頂部額外顯示總值。僅在您選擇<br>了區段內的繪圖值時才可使用此選項。        |

資料點上的值顯示選項

在錯誤長條群組中,可以決定圖表中所使用任何錯誤長條的顯示選項。

錯誤長條顯示選項

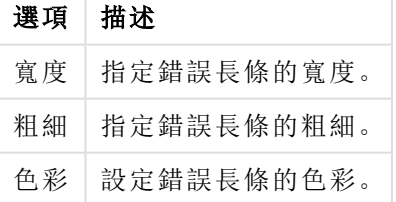

在線條/符號設定群組中,可以決定折線圖和組合圖中所使用線條和資料點符號的顯示選項。也可 以決定趨勢線的寬度。

線條/符號設定

| 設定 | 描述                                            |
|----|-----------------------------------------------|
| 線條 | 若指定了線條表示法,即會決定線寬。可以指定公釐、公分、英吋(")、像素(px、pxl)、點 |
| 寬度 | (pt、pts)或文件單位 (du)做為該值的單位。                    |

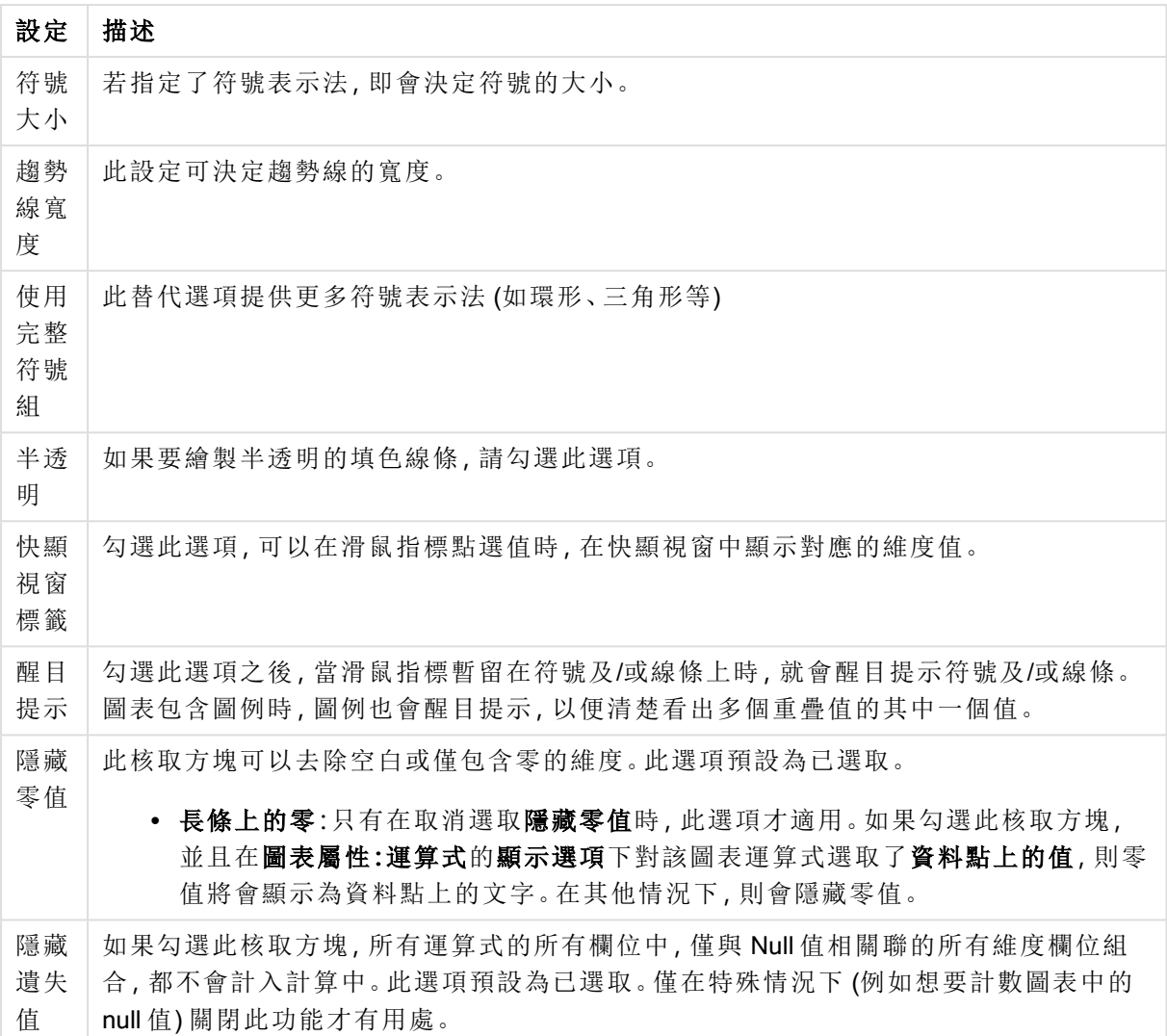

在圖例群組中,您可以控制圖表中顯示的維度資料標籤。勾選此核取方塊可顯示資料標籤。只有圖 表目前的最上層才會顯示資料標籤。

### 圖例設定

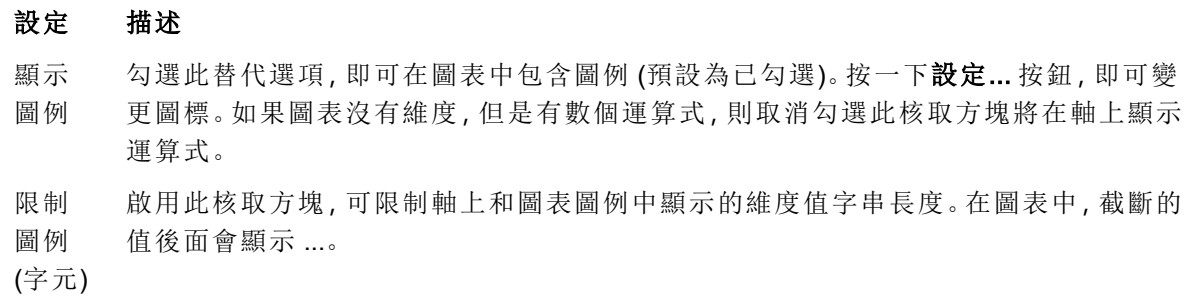

在圖表捲動群組中,您可以設定圖表中的捲動方式。

圖表捲動設定

### 設定 描述

啟用 X 勾選此核取方塊可在 X 軸顯示捲動控制項。該捲軸可用來捲動所顯示的 X 軸值選項。 軸捲 軸 任何一個時間顯示的值數目將是在超過項目數量限制時下設定的數目。

反轉 勾選此方塊會以相反順序顯示值。

在參考資料行群組中,您可以定義從連續 X 軸或 Y 軸上的指定點與圖表繪圖區交會的參考資料行 (格線)。視窗會列出現有的參考資料行。

#### 參考資料行設定

### 設定 描述

- 新增 開啟參考資料行對話方塊,您可以在其中建立圖表中的新參考資料行。
- 編輯 醒目提示清單中的現有參考資料行,並且按一下此按鈕,即可在參考資料行對話方塊中 編輯其屬性。
- 刪除 醒目提示清單中的現有參考資料行,並且按一下此按鈕,即可刪除清單中的參考資料行。

圖表中的文字群組可以用來將自由浮動文字新增到圖表。

圖表中的文字設定

### 設定 描述

新增 開啟圖表文字對話方塊,您可在其中建立新的圖表文字。

- 編輯 醒目提示清單中現有的文字,然後按一下此按鈕,即可在圖表文字對話方塊中編輯其屬 性。
- 刪除 醒目提示清單中現有的文字,然後按一下此按鈕,即可刪除清單中的文字。

自由浮動文字會出現在圖表的左上方位置,但是可以在圖表處於圖表版面配置編輯模式時重新調 整位置。

### 軸

您可在軸頁面上設定 X 軸和 Y 軸的顯示屬性。

### 圖表屬性**:**色彩

圖表屬性**:**色彩頁面的開啟方式是:在圖表視窗上按一下滑鼠右鍵,然後選擇物件功能表中的屬性 命令即可。

在資料外觀群組中,最多可以將 18 個不同的色彩指派給圖表的維度欄位值。

外觀設定

| 設定          | 描述                                                                   |
|-------------|----------------------------------------------------------------------|
| 色彩 1-<br>18 | 可以將色彩定義為單色或色彩漸層。若要自訂色彩,請按一下其按鈕,開啟色彩區域<br>對話方塊。                       |
|             | 取得預設色彩按鈕會將色階配對重設為 QlikView 的預設設定。                                    |
|             | 復原色彩變更按鈕會傳回進入此對話方塊時套用的色彩設定。                                          |
|             | 進階 按鈕會開啟進階色彩配對對話方塊, 可以在其中設定色彩配對, 並在工作表、<br>文件、使用者及 QlikView 預設層級中擷取。 |
| 多色          | 取消勾選此選項將使得所有長條呈現同一個色彩。                                               |
| 固定色<br>彩    | 勾選此選項將鎖定色階配對,使每個值都有永久指派的色彩。                                          |
| 重複最<br>後色彩  | 勾選此選項會將色階配對中的第 18 個色彩指派給第 18 個值之後的任何一個值。如果<br>取消勾選,將從1到18連續重複色彩。     |

在框架背景中,群組色彩設定是針對繪圖區背景和繪圖區周圍區域的背景而設定的。

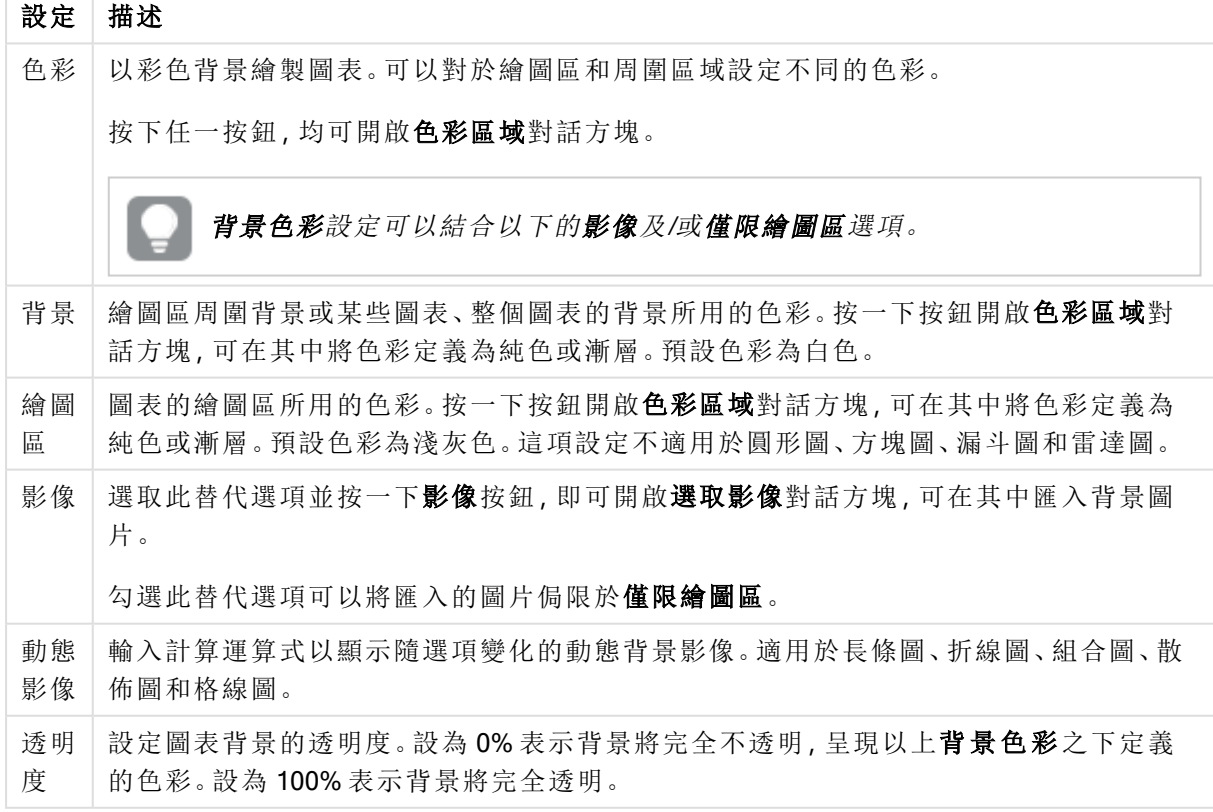

背景設定

在繪圖區框線群組中,您可以對於繪圖區周圍的矩形指派寬度和色彩。

## 圖表屬性**:**數字

 $\overline{\phantom{a}}$ 

此屬性頁面適用於使用中圖表,其中包含設定值格式的下列控制項:

數字格式

| 格式        | 描述                                                                  |
|-----------|---------------------------------------------------------------------|
| 運算式<br>預設 | 使用運算式提供的數字格式顯示數值。                                                   |
| 數字        | 依照在整數位數微調按鈕方塊中設定的位數顯示數值。                                            |
| 整數        | 以整數顯示數值。                                                            |
| 固定至       | 依照在 <b>小數位數</b> 微調按鈕方塊中所設定的小數位數來顯示有小數位數的數值。                         |
| 金額        | 依照在預覽文字方塊中顯示的格式顯示數值。預設格式為 Windows 貨幣設定。                             |
| 日期        | 依照在格式模式編輯方塊中設定的格式,顯示可解譯為日期的值。在預覽文字方塊中<br>會顯示此格式範例。                  |
| 時間        | 依照在格式模式編輯方塊中設定的格式,顯示可解譯為時間的值。在預覽文字方塊中<br>會顯示此格式範例。                  |
| 時間戳<br>記  | 依照在格式模式編輯方塊中設定的格式,顯示可解譯為日期+時間的值。在預覽文字方<br>塊中會顯示此格式範例。               |
| 時間間<br>隔  | 將時間顯示為循序增加的時間(例如,若格式=分鐘,即會將值顯示為自行事曆開始<br>算起的分鐘數 (1899:12:30:24:00)。 |

以百分比 (%) 顯示按鈕會使用下列格式操作:數字、整數和固定至。

小數和千位分隔符號可在分隔符號群組中的編輯方塊中設定。

在符號編輯方塊中,可輸入單位符號、1000、1000 000 和 1000 000 000。

ISO 按鈕會設定 ISO 標準的時間、日期和時間戳記格式。

系統按鈕會設定系統設定的格式。

### 字型

可以在此處設定要使用的字型、字型樣式和字型的大小。

可以為任何單一物件設定字型 (物件屬性**:**字型),也可以為文件中的所有物件設定字型 (套用至物 件,位於文件屬性**:**字型)。

此外,可以在字型**:**共有兩個預設字型:

- 1. 第一個預設字型 (列表框、圖表等) 用於大多數物件, 包括列表框和圖表。
- 2. 第二個預設字型 (文字物件和按鈕) 用於按鈕和文字方塊, 這些都是通常需要較大字型的物 件。

最後,可以在字型**:**

也可以為圖表、按鈕及文字物件 (除了搜尋物件) 指定字型色彩。色彩可以固定,也可以從運算式動 態計算色彩。運算式必須是使用色彩函數建立的有效色彩呈現。如果運算式的結果不是有效的色彩 呈現,字型色彩將使用預設的黑色。

其他設定為:

- 延伸陰影:如果勾選此選項,會將延伸陰影新增到文字。
- <sup>l</sup> 底線:如果勾選此選項,文字將加上底線。

預覽窗格會顯示所選字型的範例。

### 版面配置

如果從 [物件屬性] 頁面進行設定,則版面配置設定只會套用於目前物件。 如果從 [文件屬性] 頁面進行設定,則版面配置設定將套用於文件中指定類型的所有物件。

## 使用框線

啟用此設定可在工作表物件周圍使用框線。在下拉式功能表中選取框線,即可指定框線的類型。

- <sup>l</sup> 陰影濃度:陰影濃度下拉式功能表能夠設定工作表物件周圍的陰影濃度。另外也可以選擇無 陰影。
- 框線樣式:提供下列預先定義的框線類型:
	- <sup>l</sup> 實線:單色框線。
	- 壓下:提供看似從背景壓下工作表物件的框線。
	- 凸起:提供看似從背景凸起工作表物件的框線。
	- 圍牆:提供看似工作表物件周圍有一道牆的框線。
- <sup>l</sup> 框線寬度:此選項適用於所有框線類型。可以指定公釐、公分、英吋 ("、inch)、像素 (px、pxl、 pixel)、點 (pt、pts、point) 或文件單位 (du、docunit) 做為寬度的單位。
- <sup>l</sup> 色彩:按一下此按鈕可開啟對話方塊,可在其中從調色盤為所有框線類型選擇適當的基準色 彩。
- <sup>l</sup> 彩虹:為所有框線類型建立彩虹色框線。彩虹將以工作表物件頂端選取的基準色彩開始。

在文件屬性**:**一般的樣式模式中選擇簡化時,不會顯示框線類型選項,只會有陰影濃度下拉式功能 表和框線寬度設定。

## 圓角

在圓角群組中,可定義工作表物件的一般形狀。這些設定可用來繪製從正圓形/橢圓形到超橢圓形 再到矩形的工作表物件。您需要在文件屬性**:**一般中選擇進階 樣式模式,才可使用圓角下所指定的 預設值。

- 圓角:勾選此選項可設定圓角形狀的替代選項。
- <sup>l</sup> 邊角:未勾選方塊的邊角將改為繪製矩形。
- 方正度: 介於 2 與 100 之間的變數, 其中 100 定義含正方形邊角的矩形, 而 2 對應於正橢圓形 (1:1 外觀比例的圓形)。介於 2 與 5 之間的方正度通常最適合呈現圓角。
- 圓角半徑:此設定可決定固定距離 (固定) 或整體象限百分比 (相對 (%)) 的圓角半徑。這項設 定可讓您控制在方正度下所設定基礎一般形狀會影響的邊角範圍。可以指定公釐、公分、英 吋 ("、inch)、像素 (px、pxl、pixel)、點 (pt、pts、point) 或文件單位 (du、docunit) 做為距離的單位。

圖層

在圖層群組中,可以將物件定義為位於下列三個圖層中的其中一個圖層:

- 下層:具有下層圖層層性的工作表物件一律無法遮蔽一般和上層圖層的工作表物件。它只能 放置在下層圖層的其他工作表物件上方。
- 一般:建立時,工作表物件會位於一般 (中間) 圖層。一般圖層中的工作表物件絕對不會被下 層圖層中的工作表物件遮蔽,但無法遮蔽上層圖層中的物件。
- <sup>l</sup> 上層:上層圖層中的物件絕對不會被一般和下層圖層中的物件遮蔽。只有上層圖層中的其他 工作表物件才能放在該物件上面。
- <sup>l</sup> 自訂:上層、一般和下層買層分別對應於內部編號為 1、0 和 -1 的各層。事實上,介於 -128 與 127 之間所有的值均可接受。選擇此選項可輸入您選擇的值。

佈景主題製作工具...

開啟佈景主題製作工具,您可在其中建立版面配置佈景主題。

套用佈景主題...

您可將版面配置佈景主題套用至物件、工作表或文件。

## 顯示

在顯示群組中,可以指定工作表物件顯示的條件:

- <sup>l</sup> 永遠:將一律顯示工作表物件。
- 條件式:工作表物件的顯示或隱藏取決於條件函數,該函數將按照選項等持續評估。只有在 條件傳回 FALSE 時才會隱藏工作表物件。

具有文件管理員權限的使用者可透過選擇文件屬性**:**安全性中的顯示所有工作表和工作 表物件來覆寫所有顯示條件。按 Ctrl+Shift+S 即可切換這項功能。

# 選項

在選項群組中,可以不允許移動工作表物件和調整工作表物件大小。只有在文件屬性**:**版面配置和 工作表屬性**:**安全性中啟用對應的核取方塊,此群組中的設定才會產生關聯。

- <sup>l</sup> 允許移動/調整大小:如果取消選取此選項,將無法移動工作表物件或調整工作表物件大小。
- <sup>l</sup> 允許複製:如果取消選取此選項,將無法複製工作表物件。
- 允許資訊:使用 info 函數時, 只要欄位值有相關聯的資訊, 視窗標題就會顯示資訊圖示。如果 不要讓標題顯示資訊圖示,您可以取消勾選此選項。

### Info [\(page](#page-792-0) 793)

• 調整成資料大小:一般而言,當選項造成表格大小小於工作表物件的配置大小時, QlikView 中 的所有表格工作表物件周圍的框線將會縮小。取消勾選此核取方塊之後,將關閉這項自動調 整大小的功能,並留下任何剩餘的空白空間。

# 捲軸

許多可變更捲軸版面配置的控制項位於捲軸群組中:

- <sup>l</sup> 保留捲軸位置:啟用這項設定後,在其他物件進行選取時,QlikView 將嘗試以捲軸來保留表格 和圖表的捲動位置。這項設定也必須在使用者喜好設定**:**物件中啟用。您關閉文件時,將不會 保留捲軸位置。
- <sup>l</sup> 捲動按鈕:設定捲動按鈕色彩。按一下此按鈕可選取色彩。請注意,中灰色調通常能夠呈現最 佳的捲軸效果。按一下適當按鈕開啟色彩區域對話方塊,即可在其中將色彩定義為單色或漸 層。
- 捲軸背景法彩。按一下此按鈕可選取色彩。
- 捲軸寬度:此控制會同時影響捲軸符號的寬度和相對大小。
- <sup>l</sup> 捲動樣式:設定捲軸樣式。在下拉式控制項中選取樣式。典型捲軸樣式對應於 QlikView 4/5 捲 軸。標準捲軸樣式呈現較現代的外觀。第三個樣式是淺色,這是寬度較細且色彩較淺的捲 軸。

樣式模式必須設為進階,才能看到捲軸樣式。在一般索引標籤中開啟設定下拉式功能表並選 取文件屬性,即可找到此設定。

• 套用於...:開啟標題和框線屬性對話方塊,可在其中設定版面配置頁面上所設定屬性要套用 的位置。

### 標題

如果標題設定是從物件屬性頁面設定的,則只會套用至目前的物件。 如果標題設定是從文件屬性頁面設定的,將套用於文件中指定類型的所有物件。

在標題頁面上,指定與物件的一般版面配置完全不同的版面配置選項。

- <sup>l</sup> 顯示標題:勾選此選項時,將在工作表物件的頂端顯示標題。清單方塊和其他「方塊物件」預 設會開啟此選項,但按鈕、文字物件和線條/箭頭物件則不會開啟此選項。
- 標題文字:在文字方塊中,您可以輸入將在工作表物件的標題中顯示的標題。使用字型... 按 鈕即可變更標題字型。

設定不同狀態的標題色彩。使用中色彩和非使用中色彩可以個別設定。

按一下背景色彩或文字色彩按鈕,即可開啟色彩區域對話方塊。在色彩區域對話方塊中,可以將背 景色彩定義為單色或漸層色彩。可以使用色彩函數將文字色彩定義為固定或計算色彩。

- 自動換行:如果勾選此選項,標題將分為兩行或多行顯示。
- 標題高度 (行數):在此編輯方塊中設定標題行數。

正常或最小化 QlikView 工作表物件的大小/位置設定可以決定和調整 QlikView 物件的確切大小和位 置。這些設定的單位為像素:

- X 位置:設定工作表物件的左側相對於工作表左邊的水平位置。
- <sup>l</sup> Y 位置:設定工作表物件的上側相對於工作表上緣的垂直位置。
- <sup>l</sup> 寬度:設定 QlikView 工作表物件的寬度。
- 高度:設定 QlikView 工作表物件的高度。

使用標題對齊選項可以更改標題標籤的方向:

- 水平:標籤可以水平對齊:在標題區域內靠左、置中或靠右。
- 垂直:標籤可以垂直對齊:在標題區域內靠上、置中或靠下。

### 特殊圖示

工作表物件的多個物件功能表命令都可以設定為標題圖示。勾選清單中各個命令左邊的核取方塊, 即可選取將顯示為標題圖示的命令。

請謹慎使用特殊標題圖示。過多圖示只會造成使用者混淆。

- · 允許最小化:勾選此選項時,如果物件能夠最小化,工作表物件的視窗標題將顯示最小化圖 示。此外,按兩下標題也能夠將物件最小化。
- <sup>l</sup> 自動最小化:勾選允許最小化時,就可以使用此選項。對於同一個工作表上的多個工作表物 件勾選自動最小化時,即可隨時將所有物件自動最小化,只保留一個物件不會最小化。例 如,交替顯示同一個工作表區域中的數個圖形時,這相當實用。
- <sup>l</sup> 允許最大化:勾選此選項時,如果物件能夠最大化,工作表物件的視窗標題將顯示最大化圖 示。此外,按兩下標題也能夠將物件最大化。如果同時勾選允許最小化和允許最大化,按兩 下只會將物件最小化。
- <sup>l</sup> 說明文字:您可以在此處輸入將在快顯視窗中顯示的說明文字。可以將說明文字指定為計算 公式。此選項不適用於文件層級。按一下 ... 按鈕可開啟編輯會運算式對話方塊, 以便編輯長 公式。

例如,輸入工作表物件的描述。可以將說明圖示新增到物件的視窗標題。將滑鼠指標移到圖 示上方時,文字就會在快顯視窗中顯示。

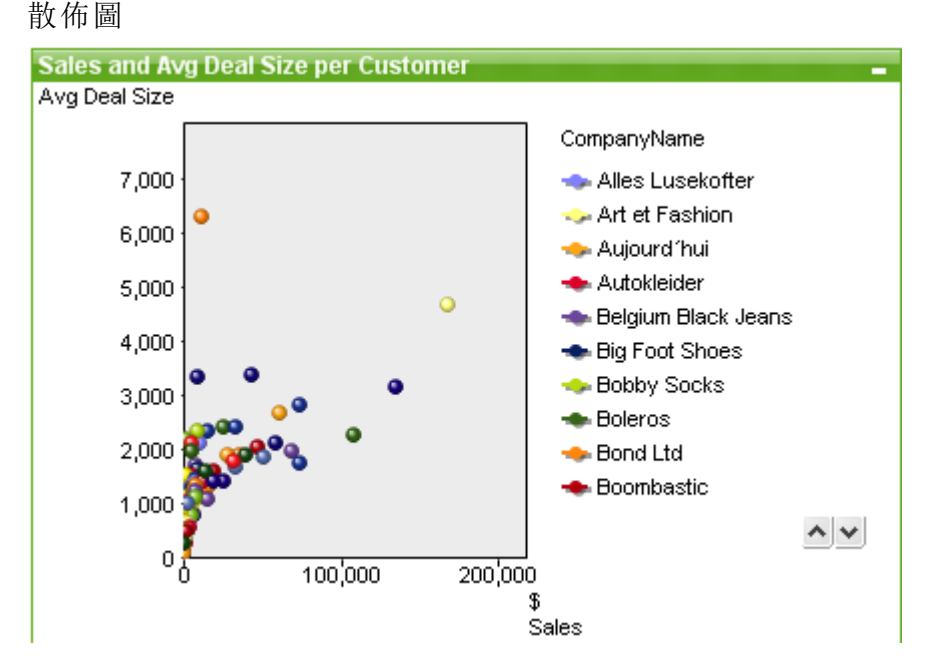

圖表是數值資料的圖形表示法。您可以將現有圖表切換為其他表示法,只要變更圖表屬性**:**一般頁 面中的圖表類型即可。

散佈圖會呈現兩個運算式的成對數值。如果要讓顯示的資料中每個執行個體均有兩個數字,例如國 家/地區 (人口和人口成長),散佈圖便非常實用。

建立新散佈圖最簡單的方式是,按一下工具列中的建立圖表 1 按鈕。

在散佈圖上按一下滑鼠右鍵,便會顯示散佈圖**:**物件功能表。散佈圖為使用中的物件時,也可以從 物件功能表中存取。

# 物件功能表

在圖表上按一下滑鼠右鍵,便會顯示浮動功能表。圖表為使用中時,此功能表也會顯示在物件功能 表之下。

功能表包含下列命令:

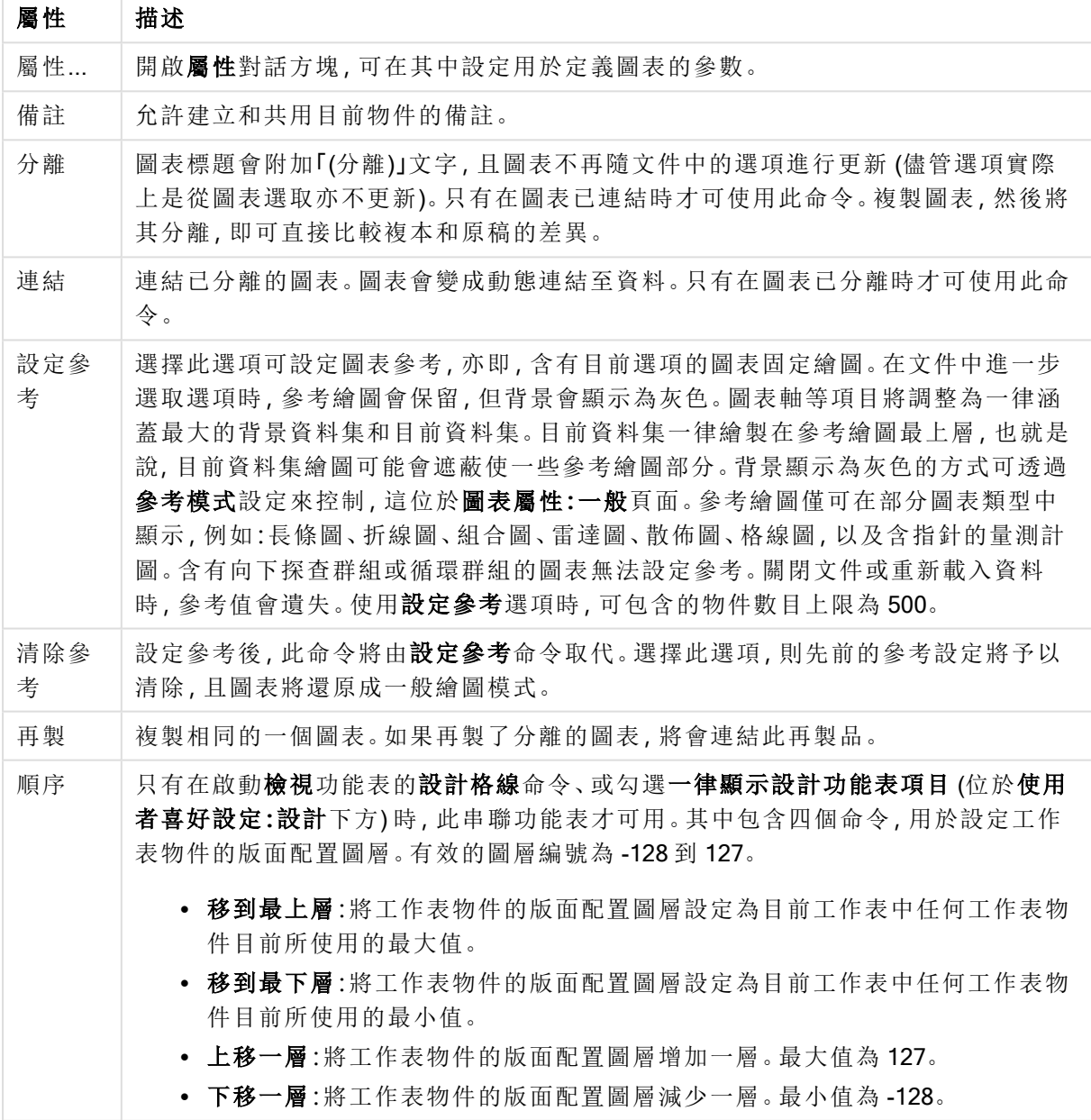

物件功能表屬性

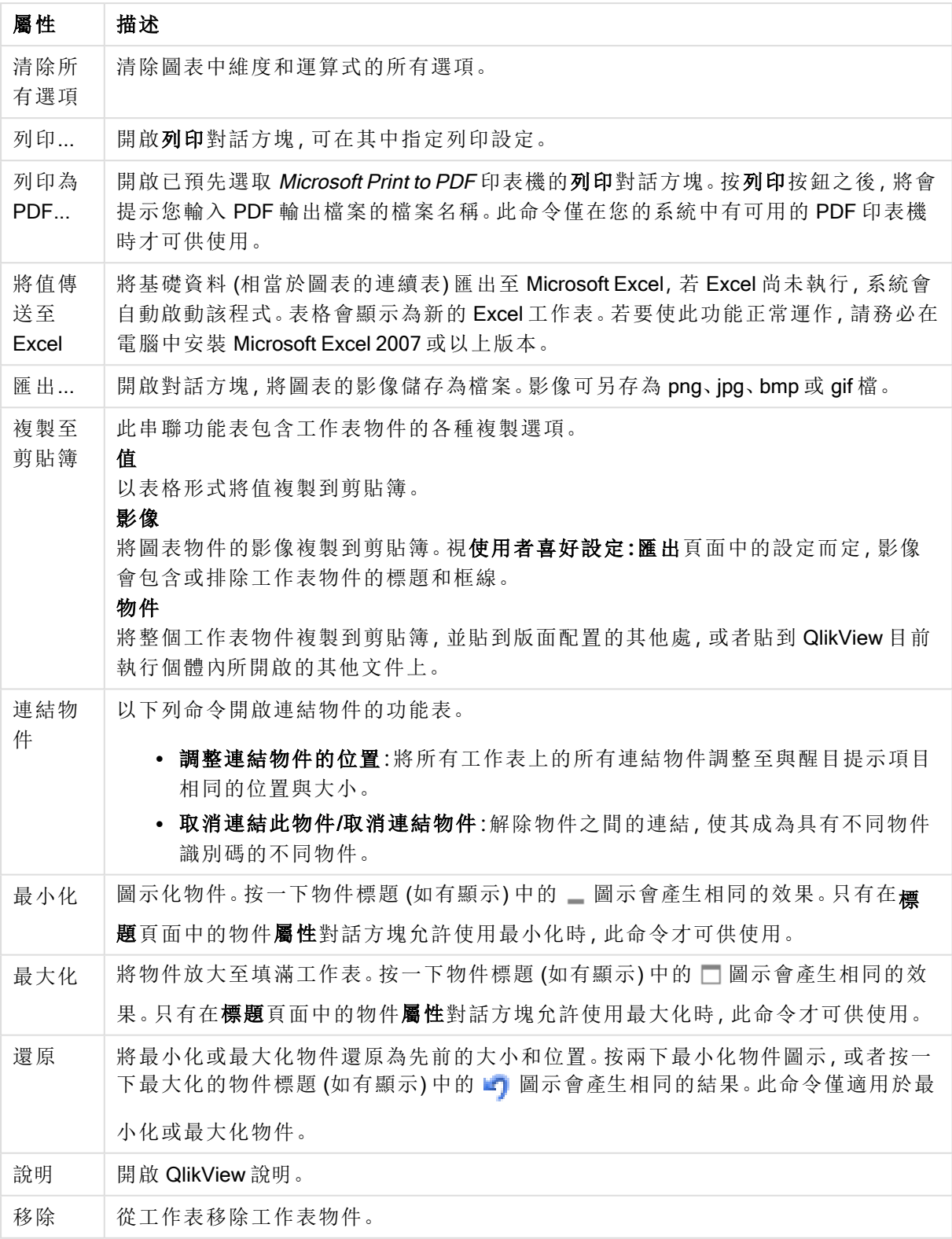

# 圖表屬性**:**一般

在一般頁面上,您可以設定標題和圖表類型之類的屬性。這是快速圖表精靈和圖表屬性對話方塊的 第一頁。

一般圖表屬性

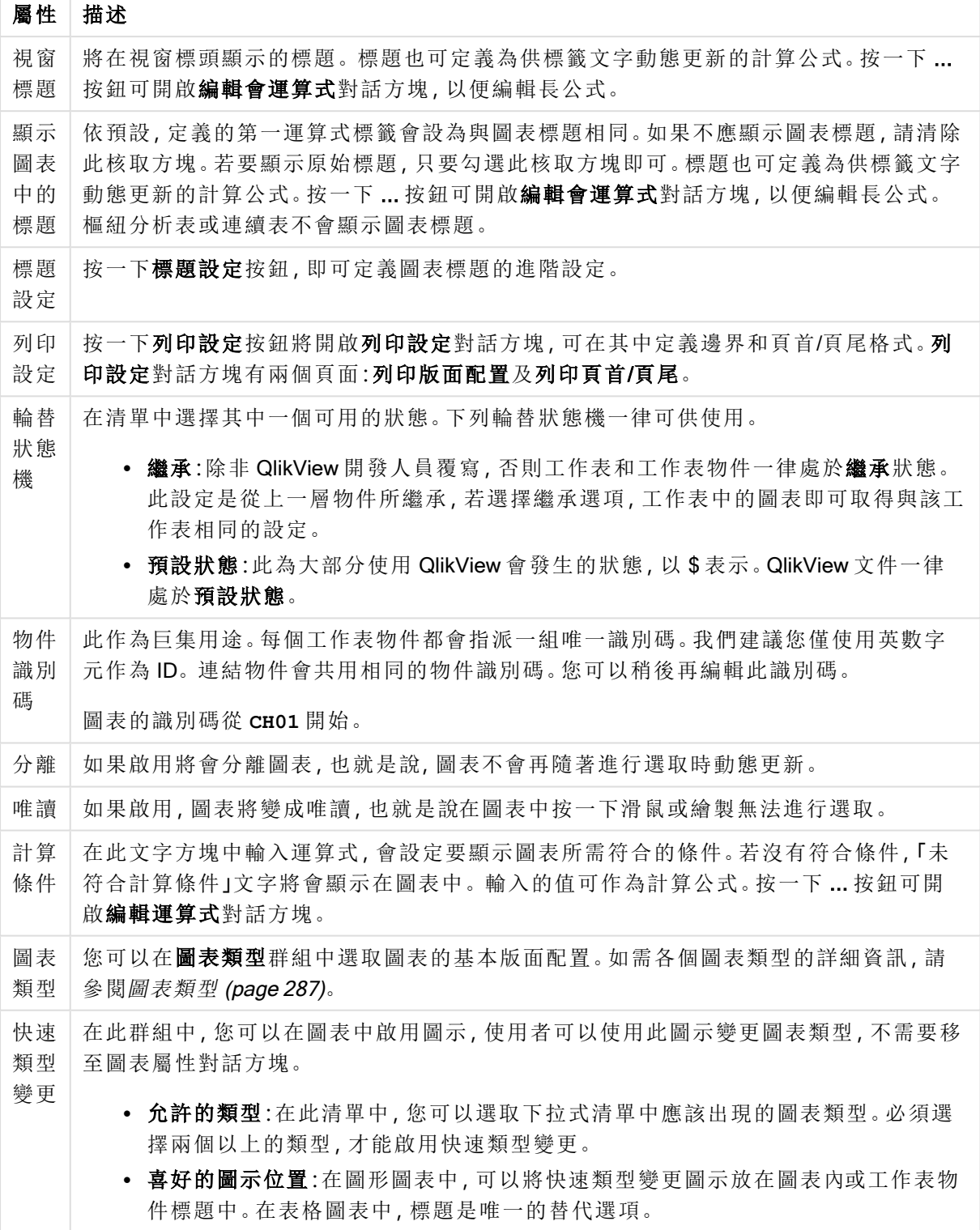

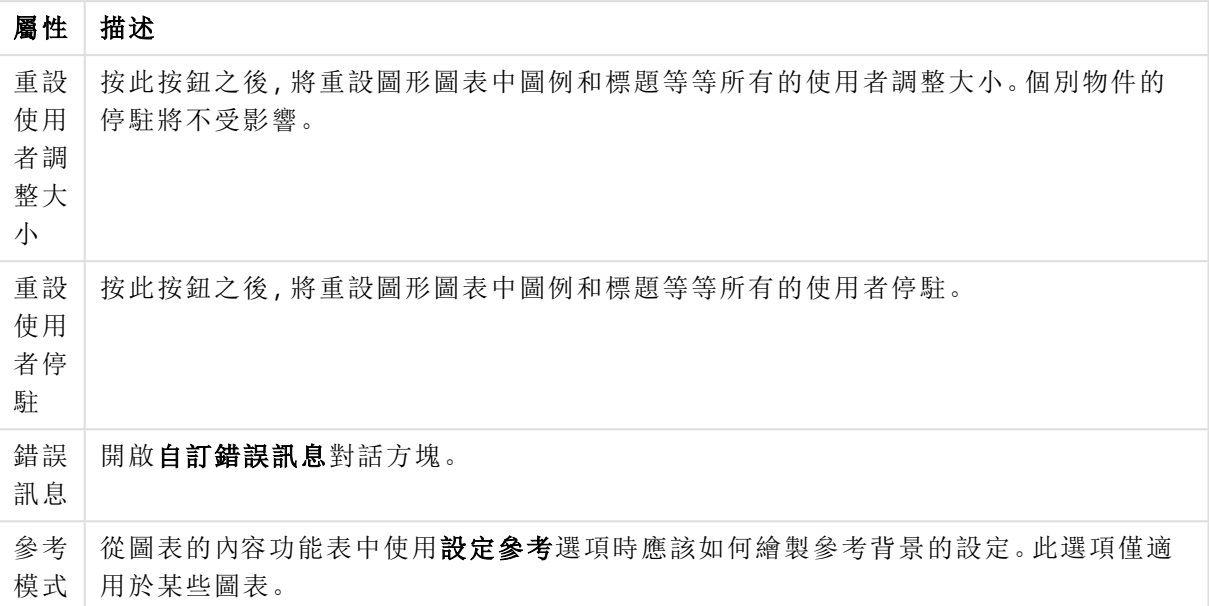

## 圖表屬性**:**維度

圖表屬性**:**維度頁面的開啟方式是:以滑鼠右鍵按一下圖表並選取屬性,或在圖表為作用中時,選取 物件功能表中的屬性。

當您建立圖表時,應該先問自己兩個問題:

- <sup>l</sup> 您想要查看什麼?長條圖中的長條應該有多大?答案會是「銷售額加總」或其他類似的答 案。這是在運算式標籤上設定的。
- <sup>l</sup> 您要依據什麼標準進行分組?您要讓哪些欄位值做為長條圖之中長條的標籤?答案會是「按 照國家」或其他類似的答案。這是在維度標籤上設定的。

圖表可以顯示一或多個維度。上限取決於實際圖表類型、資料的複雜度和可用的記憶體。圓形圖、 折線圖和散佈圖最多可以顯示兩個維度,長條圖、方塊圖和格線圖則可顯示三個維度。雷達圖和漏 斗圖只能顯示一個維度,而量測計圖完全不使用維度。其他維度則予以忽略。

圖表維度會從 圖表屬性**:**維度頁面上指定的欄位獲取其值。一個維度不限於只能有一個欄位,也可 以包含一組欄位 (請參閱下文的編輯群組)。

維度可以是一個欄位、一組欄位或一個運算式 (計算維度)。它也可以是合成建立的維度

選取(按一下,或按住 Ctrl 並按一下)並使用新增>或 <移除按鈕, 或直接按兩下選項, 即可來回移動 欄位。

圖表維度也可從運算式計算得出。

| 屬性              | 描述                                                                                                    |
|-----------------|----------------------------------------------------------------------------------------------------|
| 可用<br>欄位/<br>群組 | 列出可做為維度(亦即沿著一般長條圖的 X軸)的所有欄位/欄位群組。在欄位群組中,<br>向下切入群組前面有一個垂直箭頭,循環群組前面有一個彎箭頭。                                 |
|                 | 群組是在文件屬性:群組頁面中定義。按一下所需項目即可選取要使用/移除的項目。<br>使用新增>或<移除按鈕將其移至所需的資料行。                                          |
|                 | 不同圖表類型可以顯示的維度數各不相同。                                                                                       |
|                 | 多個內部表格中出現的所有欄位前面會有鑰匙符號。圓形圖、折線圖和散佈圖無法顯示<br>兩個以上的維度。在長條圖中,最多可顯示三個維度。                                        |
| 顯示<br>系統<br>欄位  | 勾選此選項將會顯示可用欄位/群組資料行中的系統欄位。                                                                                |
| 從表<br>格中        | 您可以在此處控制哪些欄位/群組出現在可用欄位/群組清單中。下拉式清單預設會顯示<br>替代的所有表格。                                                       |
| 顯示<br>欄位        | 替代的所有表格(合格的)會顯示所屬表格名稱限定的欄位,這表示索引鍵(連接)欄位<br>將列出不只一次。(此替代選項僅用於檢視用途,與載入指令碼中的 Qualify (page 848) 欄<br>位毫無關聯。) |
|                 | 亦可一次檢視一個表格的欄位。請注意,可用的群組一律都會列出。                                                                            |
| 編輯<br>群組        | 此按鈕可以直接開啟文件屬性:群組頁面,可在其中定義要用作維度的欄位群組。                                                                      |
| 動畫…             | 開啟動畫對話方塊之後,即可將圖表的第一維度用於動畫。動畫只能用於圓形圖以外的<br>點陣圖圖表。使用動畫有一些功能限制。                                              |
| 細網<br>紋…        | 開啟細網紋設定對話方塊,您可以在其中按照第一維度建立圖表的陣列。任何類型的點<br>陣圖圖表都可以變成細網紋顯示。                                                 |

維度屬性

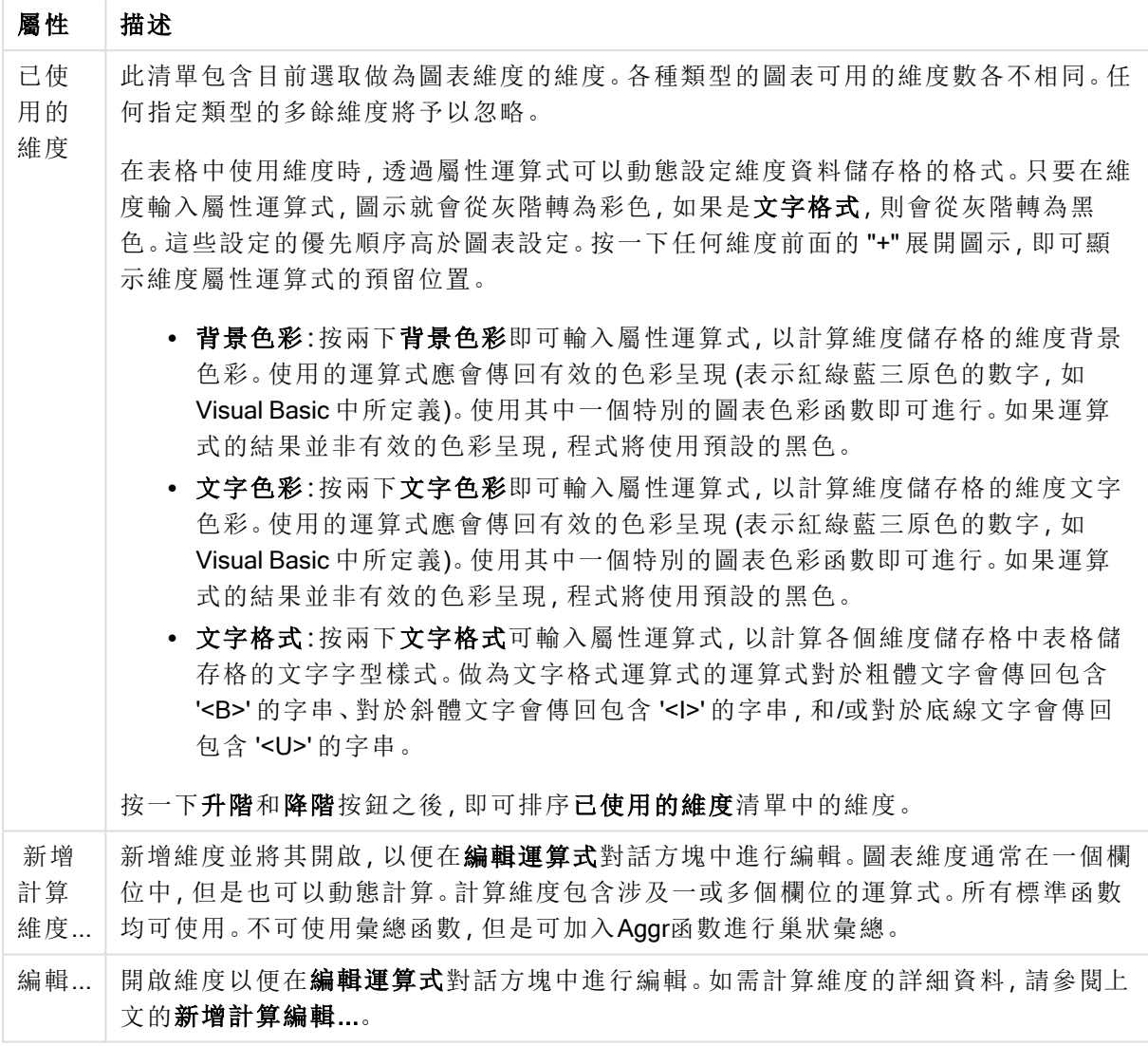

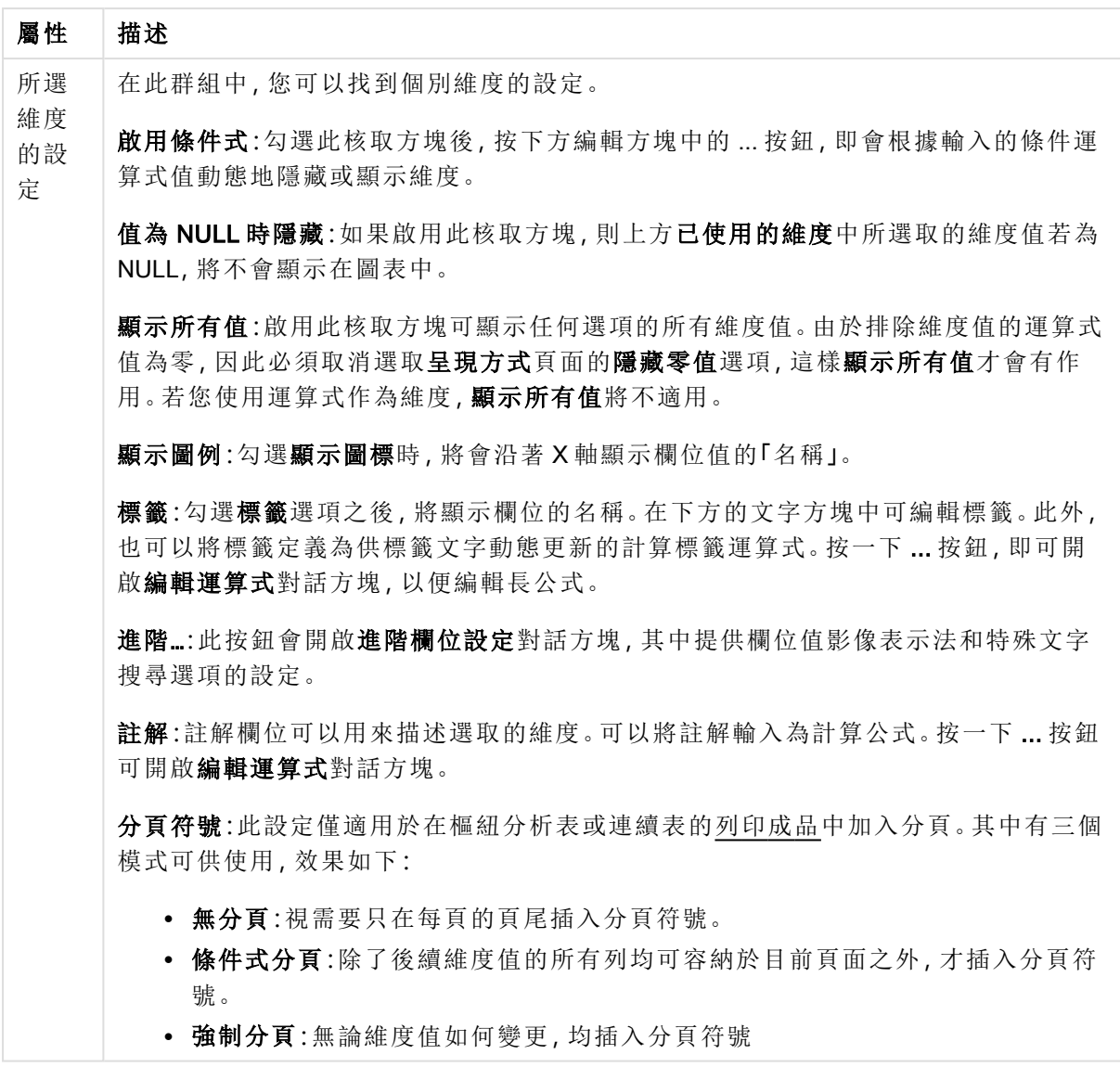

# 圖表屬性**:**維度限制

可以設定圖表類型的維度限制,但是量測計圖和樞紐分析表除外。

維度限制標籤能夠控制可在指定圖表中看見的維度値數目。

探討這一點之前,必須先描述下拉式清單的三個選項所產生的效果。下拉式清單包含三個值:第一 個、最大和最小。這些值可以控制計算引擎對於傳回到圖表引擎的値進行排序的方式。如果要限制 維度,必須選取以上其中一個選項。當主要排序可能會覆寫第一維度排序時,便只會對第一個運算 式進行排序,而不會對樞紐分析表進行排序。

此屬性頁面可以用來定義維度限制。圖表中的各個維度都是個別設定的。

# 限制

限制使用第一個運算式時要顯示的值

這些屬性可用來決定要根據下方所做的設定在圖表中顯示多少維度值。

僅顯示

如果要顯示最前 x 個值、最大的 x 個值或最小的 x 個值,請選取此選項。如果將此選項設為 5,則會 顯示五個值。如果維度啟用了**顯示其他**選項,則「其他」區段會佔據五個顯示槽之中的一個。 最前選 項會根據在屬性對話方塊的排序標籤上所選的選項傳回列。如果圖表為連續表,則會根據當時的主 要排序來傳回列。換言之,使用者按兩下任何資料行標頭即可變更顯示的值,並使該資料行成為主 要排序。最大選項會根據圖表中第一個運算式以遞減順序傳回列。若在連續表中使用,則在運算式 進行互動式排序的同時,顯示的維度值會維持一致。若運算式的順序變更,維度值也 (可能) 會變 更。最小選項會根據圖表中第一個運算式以遞增順序傳回列。若在連續表中使用,則在運算式進行 互動式排序的同時,顯示的維度值會維持一致。若運算式的順序變更,維度值也 (可能) 會變更。輸 入要顯示的值的數量。輸入的值可作為計算公式。按一下 ... 按鈕可開啟編輯運算式對話方塊。

## 僅顯示符合以下條件的值:

選取此選項以顯示所有符合此選項特定條件的維度值。選取即可根據總計百分比或確切金額來顯 示值。相對於總計選項可啟用相對模式,類似於該屬性對話方塊中運算式標籤上的相對選項。輸入 的值可作為計算公式。按一下 ... 按鈕可開啟編輯運算式對話方塊。

僅顯示累積至以下的值:

選取此選項後,系統會累積目前列為止的所有列數,而結果會與此選項中設定的值進行比較。相對 於總計選項可啟用相對模式,類似於該屬性對話方塊中運算式標籤上的相對選項,並將累積值 (根 據第一個、最大或最小值) 與整體總計進行比較。輸入的值可作為計算公式。按一下 ... 按鈕可開啟 編輯運算式對話方塊。選取包含界限值可包含具有比較值的維度值。

計算累積限制加總時,將不包含負值。對於具有負值的欄位,建議不要使用相對限制。

如果您對計算維度的新增限制,且資料是以相同的計算維度排序,則會在套用排序順序前先套用該 維度限制。

### 選項

顯示其他

啟用此選項,將會在圖表中產生其他區段。所有不符合顯示限制比較準則的維度值,都將會分組到 其他區段中。如果選取的維度之後還有維度,可使用摺疊內部維度控制是否要在圖表上顯示後續/ 內部維度的個別值。在標籤欄位中,輸入要顯示在圖表中的名稱。若未輸入文字,便會將標籤自動 設為運算式文字。

輸入的值可作為計算公式。按一下 ... 按鈕可開啟編輯運算式對話方塊。

顯示總計

啟用此選項時,圖表中將會顯示所選維度的總計值。此總計的作用與運算式總計不同,仍需在屬性 對話方塊的 運算式 標籤上進行設定。標籤: 輸入要顯示在圖表中的名稱。若未輸入文字, 便會將標 籤自動設為運算式文字。輸入的值可作為計算公式。按一下 ... 按鈕可開啟編輯運算式對話方塊。

## 全域群組化模式

該選項僅適用於內部維度。啟用此選項時,僅會在選取的維度上計算限制,先前所有的維度都將予 以忽略。如果停用此選項,則會根據前面所有的維度來計算限制。

## 運算式總計相較維度總計

維度總計是由計算引擎產生的,然後會傳回到圖表引擎成為個別列 (或維度值)。這會影響 [其他] 列。使用運算式總計和維度總計的差別如下所示。

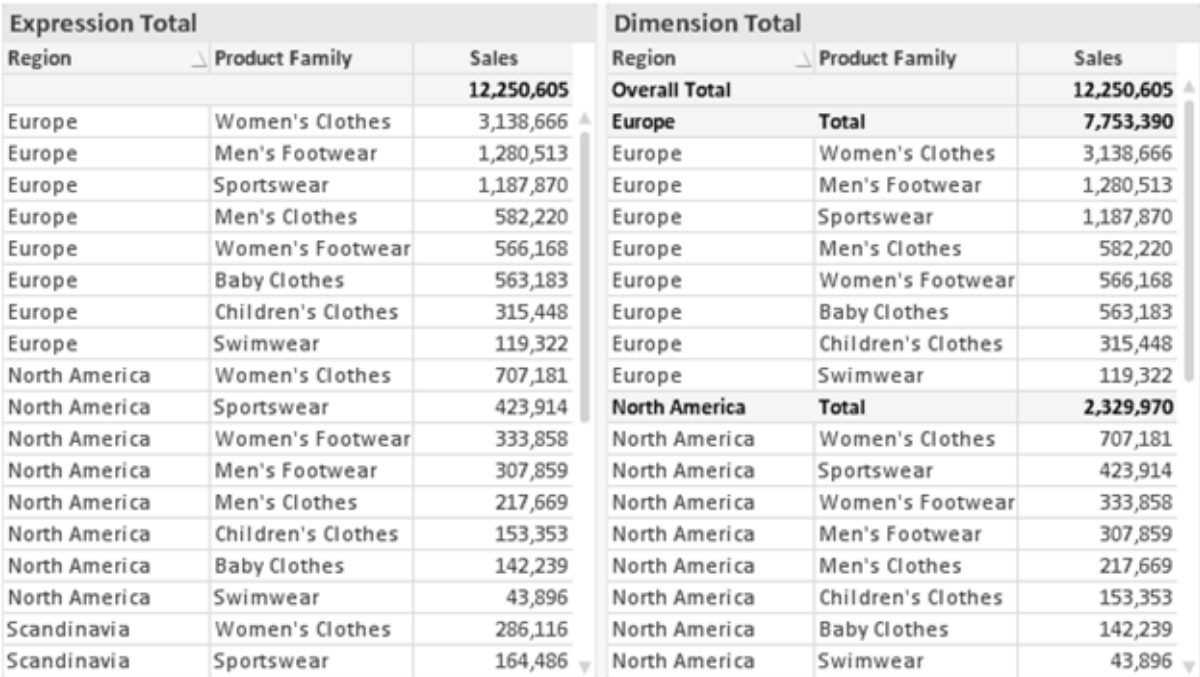

運算式總計與維度總計

使用維度總計時,連續表可以有小計。

### 圖表屬性**:**運算式 (散佈圖)

圖表屬性**:**運算式頁面,請在散佈圖上按一下滑鼠右鍵,然後選取物件功能表中的屬性即可開啟。 這是簡化的運算式對話方塊,只有在未勾選替代的進階模式時才會顯示。

X 群組可用來決定 X 維度。同樣地,Y 維度是在 Y 群組中建立的。在此簡化的運算式對話方塊中,會 將所有 X 維度和 Y 維度定義為 Avg(FieldName)。預設會使用 Avg (average), 因為這是最可能產生有 效散佈的函數。

對於任一個維度,都可以指定標籤。另外,也可以將此標籤定義為計算公式。按一下 ... 按鈕可開啟 編輯會運算式對話方塊,以便編輯長公式。

在 Z 群組中,您可以指定選用運算式,以用來計算散佈圖中繪製的各個資料點大小:

選用運算式

| 選項          | 描述                                                       |
|-------------|----------------------------------------------------------|
| 泡泡圖         | 如果勾選此選項,將使用第三個(z)圖表運算式計算散佈點的相對大小。運算式的<br>值將決定泡泡繪製的面積。    |
| 泡泡大小<br>運算式 | 在此可輸入決定在各個散佈點繪製的相對泡泡大小。按一下  按鈕可開啟編輯會<br>運算式對話方塊,以便編輯長公式。 |

設定工作表物件中值的排序順序。部分排序選項可能無法供所有工作表物件使用。

如果指定多個排序順序,則排序順序依序為狀態、運算式、頻率、數值、文字、載入順序。狀 態 指的 是邏輯狀態 (已選取、選用或已排除)。

### 圖表屬性**:**樣式

在此頁面上,您可以決定圖表的基本樣式。並非所有列出的功能都適用於各個圖表類型。

- <sup>l</sup> 外觀:選擇其中一個可用的樣式。在某些情況下,這不只可能會影響圖表的外觀,也可能會影 響圖表的功能。
- <sup>l</sup> 方向:設定圖表的垂直或水平方向。
- 子類型:在此群組中,可為長條圖設定群組化或堆疊模式,或為雷達圖設定重疊或堆疊模式。 只有在圖表顯示兩個維度或顯示一個維度和多個運算式時,此設定才有作用。堆疊長條中的 負值會個別向下堆疊在 X 軸之下。對於長條圖,使用連續軸縮放比例時,堆疊版面配置是唯 一允許的版面配置。

對於以多個維度和運算式呈現的長條圖,適用下列原則:

- <sup>l</sup> X 軸最多可以顯示兩個維度。
- <sup>l</sup> 多色堆疊長條可以顯示第三維度。
- <sup>l</sup> 只有表格圖表能夠顯示三個以上的維度。
- <sup>l</sup> 啟用兩個以上的運算式時,X 軸會顯示前兩個維度,而多色堆疊長條則會顯示運算式。
- <sup>l</sup> 啟用兩個以上的運算式,而子群組設為堆疊時,一個堆疊內的所有運算式將會按照一 個軸來計算 (預設為左軸)。就算設定為按照左軸計算一個運算式,按照右軸計算另一 運算式,情況也是一樣。

下列清單顯示如何透過多個維度和運算式顯示子類型:

- <sup>l</sup> 一個維度
	- <sup>l</sup> 1 個運算式:單一長條
	- <sup>l</sup> 2+ 個運算式:運算式群組化或堆疊
- <sup>l</sup> 兩個維度
	- <sup>l</sup> 1 個運算式:維度群組化或堆疊
	- 2+ 個運算式:維度群組化
- <sup>l</sup> 三個維度
	- 1個運算式:第1和第2維度群組化,而第3維度堆疊
	- 2+ 個運算式: 第 1 和第 2 維度群組化, 而運算式堆疊。
- 四個維度
	- 1個運算式:第1和第2維度群組化,而第3維度堆疊
	- 2+ 個運算式:第1和第2維度群組化, 而運算式堆疊。
- <sup>l</sup> 3D 視圖:此群組中的設定會定義在 3D 模式中檢視圖表的角度。
	- <sup>l</sup> 頂角:定義 3D 視圖的垂直角度。此值必須是介於 5 與 45 之間的整數。
	- <sup>l</sup> 側角:定義 3D 視圖的邊角。此值必須是介於 5 與 45 之間的整數。
- 繪圖色彩樣式:此控制項可用來將色彩樣式套用於圖表中的所有繪圖色彩。在下拉式清單中 選取樣式時,色彩頁面的色階配對下出現的所有色彩將變更為選取的樣式。變更會立即進 行,而且直到下次進入對話方塊的此頁面時,才會儲存設定。色階配對中實際基準色彩不受 影響。繪圖色彩樣式並不完全適用於所有的圖表外觀。提供下列選項:
- <sup>l</sup> 單色:將色階配對上所有的色彩設定為純色。
- · 深色漸層:將色階配對上所有的色彩設定為由淺變黑的色彩漸層。
- · 淺色漸層:將色階配對上所有的色彩設定為由淺變深的色彩漸層。
- <sup>l</sup> 光面:讓所有長條呈現光面外觀。
- 繪圖區背景樣式:此控制項可用來變更繪圖區背景的外觀。此設定僅適用於有繪圖區的圖 表。提供下列選項:
	- <sup>l</sup> 圖文框:會在繪圖區周圍繪製一個框架。
	- <sup>l</sup> 陰影:此選項能夠在繪圖區背景產生陰影效果。
	- 最小:這項設定可移除繪圖區背景。
- <sup>l</sup> 預覽:提供圖表基本視覺屬性的預覽。

### 圖表屬性**:**呈現方式 (散佈圖- 格線圖)

此屬性頁面可聯合用於散佈圖和格線圖,某些選項僅適用於其中一種圖表類型。散佈圖有維度頁面 定義的兩個欄位維度而非一個維度時,第一個欄位維度中的各個值將對於第二個欄位中相關聯的 值分別產生一個散佈資料點。這些點接著會由線來連接。下列顯示選項適用於表示法群組:

顯示選項

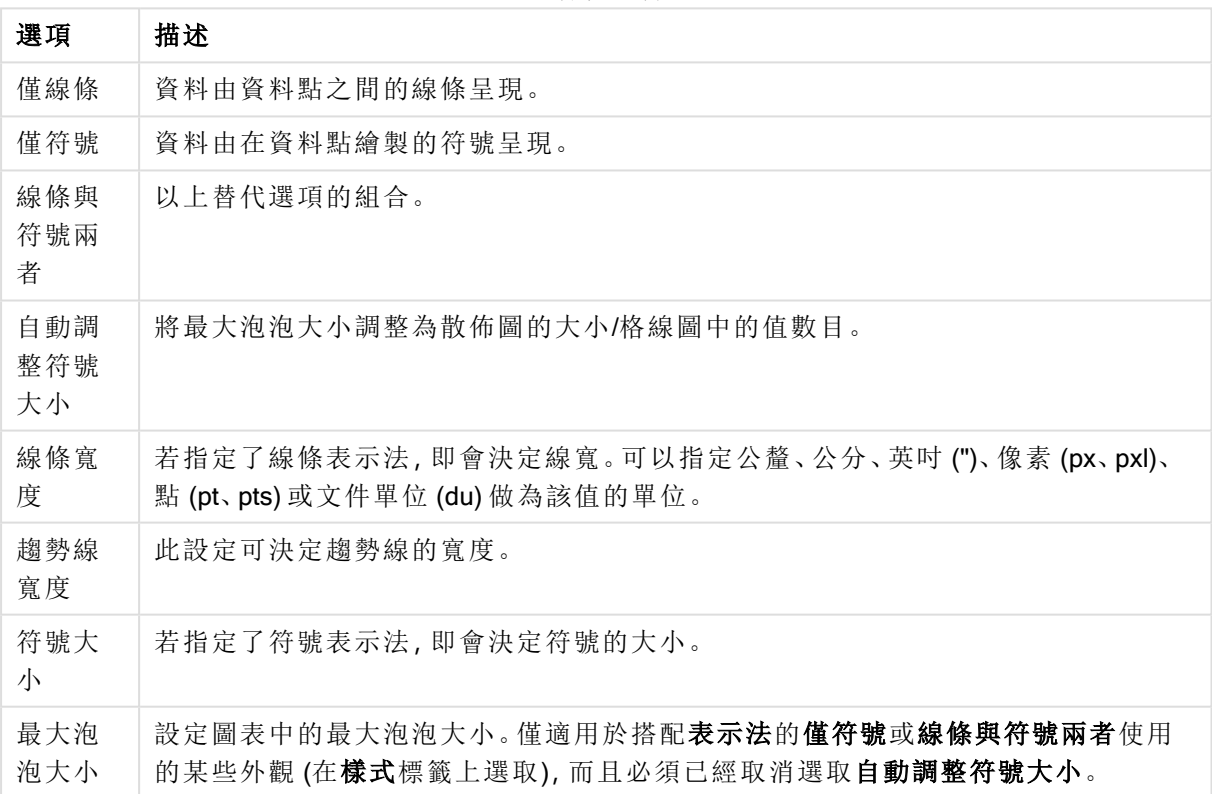

### 更多顯示選項

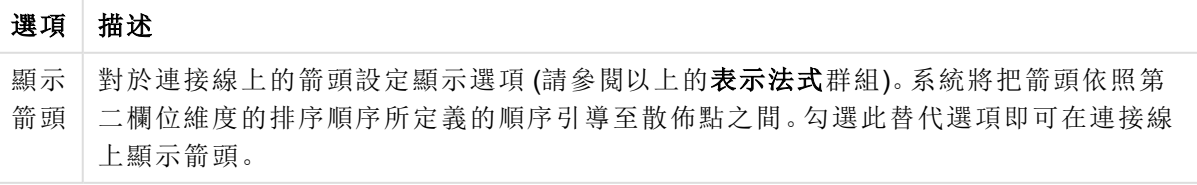

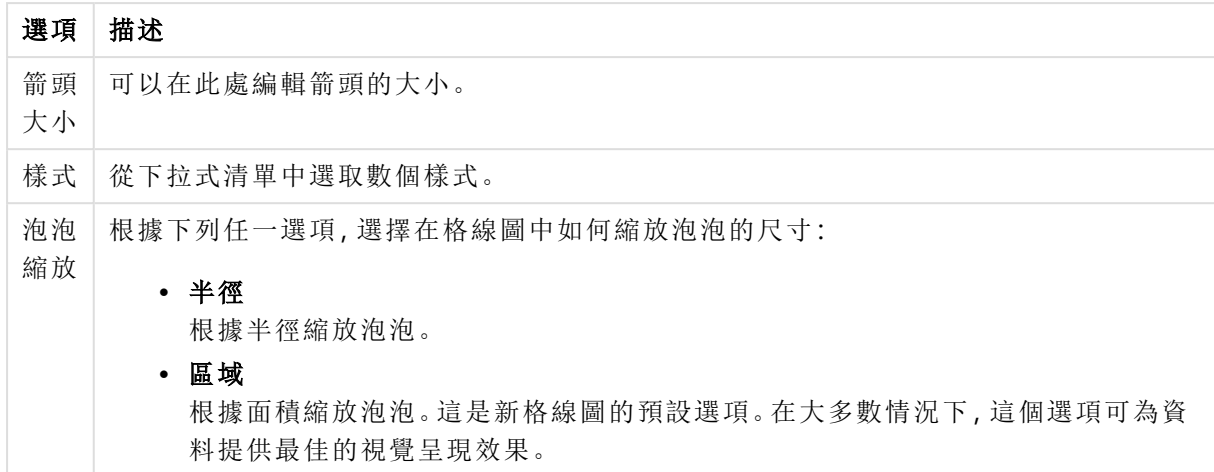

在圖表中的標籤群組中,您可以設定資料點標籤的顯示選項。繪製的標籤與圖例中的標籤相同。

| 選項              | 描述                                                                              |
|-----------------|---------------------------------------------------------------------------------|
| 標籤顯<br>示上限      | 限制繪製的標籤數。將此值設得過高可能會使得圖表變得不清楚。                                                   |
| 資料點<br>上的標<br>籤 | 勾選此替代選項即可顯示標籤。                                                                  |
| 快顯視<br>窗標籤      | 勾選此替代選項,可以在指向圖表時,在快顯視窗中顯示對應的維度值。                                                |
| 醒 目 提<br>示      | 勾選此選項之後,當滑鼠指標暫留在符號及/或線條上時,就會醒目提示符號及/或線<br>條。圖表包含圖例時,圖例也會醒目提示,以便清楚看出多個重疊值的其中一個值。 |
| 水平位<br>置        | 從下拉式清單中選取水平方向。靠左、置中或靠右。                                                         |
| 垂直位<br>置        | 從下拉式清單中選取垂直方向:上、中或下。                                                            |

標籤選項

隱藏零值和隱藏遺失項目核取方塊可以去除表格中空白或僅包含零的維度。

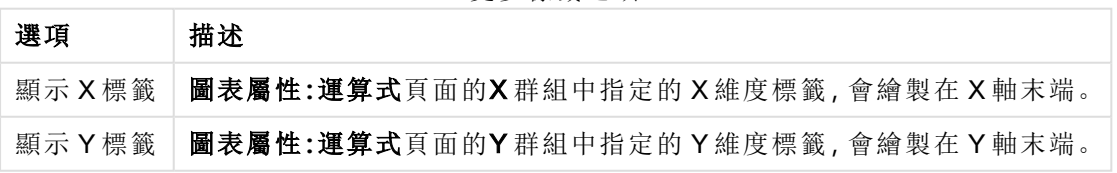

更多標籤選項

在圖例群組中,您可以控制圖表中顯示的維度資料標籤。勾選此核取方塊可顯示資料標籤。只有圖 表目前的最上層才會顯示資料標籤。

 $\overline{1}$ 

圖例選項

| 選項               | 描述                                                                                           |
|------------------|----------------------------------------------------------------------------------------------|
| 顯示<br>圖例         | 勾選此替代選項, 即可在圖表中包含圖例 (預設為已勾選)。按一下設定 按鈕, 即可變<br>更圖標。如果圖表沒有維度,但是有數個運算式,則取消勾選此核取方塊將在軸上顯示<br>運算式。 |
| 限制<br>圖例<br>(字元) | 啟用此核取方塊, 可限制軸上和圖表圖例中顯示的維度值字串長度。在圖表中, 截斷的<br>值後面會顯示 。                                         |

在圖表捲動群組中,您可以設定圖表中的捲動方式。

捲動選項

| 選項             | 描述                                                                       |
|----------------|--------------------------------------------------------------------------|
| 啟用X<br>軸捲<br>軸 | 勾選此核取方塊可在X軸顯示捲動控制項。該捲軸可用來捲動所顯示的X軸值選項。<br>任何一個時間顯示的值數目將是在超過項目數量限制時下設定的數目。 |

在參考資料行群組中,您可以定義從連續 X 軸或 Y 軸上的指定點與圖表繪圖區交會的參考資料行 (格線)。視窗會列出現有的參考資料行。

參考資料行選項

| 選項 | 描述                                                        |
|----|-----------------------------------------------------------|
| 新增 | 開啟 Reference Lines 對話方塊, 可以在其中建立圖表中的新參考資料行。               |
| 編輯 | 醒目提示清單中的現有參考資料行,並且按一下此按鈕,即可在 <b>參考資料行</b> 對話方塊中<br>編輯其屬性。 |
| 刪除 | 醒目提示清單中的現有參考資料行,並且按一下此按鈕,即可刪除清單中的參考資料行。                   |

圖表中的文字群組可以用來將自由浮動文字新增到圖表。

文字選項

| 選項 | 描述                                           |
|----|----------------------------------------------|
| 新增 | 開啟圖表文字對話方塊,可以在其中建立圖表中的新圖表文字。                 |
| 編輯 | 醒目提示清單中現有的文字,然後按一下此按鈕,即可在圖表文字對話方塊中編輯其屬<br>性。 |
| 刪除 | 醒目提示清單中現有的文字,然後按一下此按鈕,即可刪除清單中的文字。            |

自由浮動文字會出現在圖表的左上方位置,但是可以在圖表處於圖表版面配置編輯模式時,重新調 整位置。

# 參考資料行

對話方塊的外觀會根據使用的圖表類型而稍有不同。參考資料行是一條線,從單軸或雙軸上的指定 位置與圖表繪圖區相交。例如,它可用來表示圖表資料的某種等級或百分位數。只有在參考資料行 位於起點軸的目前範圍內,才會繪製參考資料行。

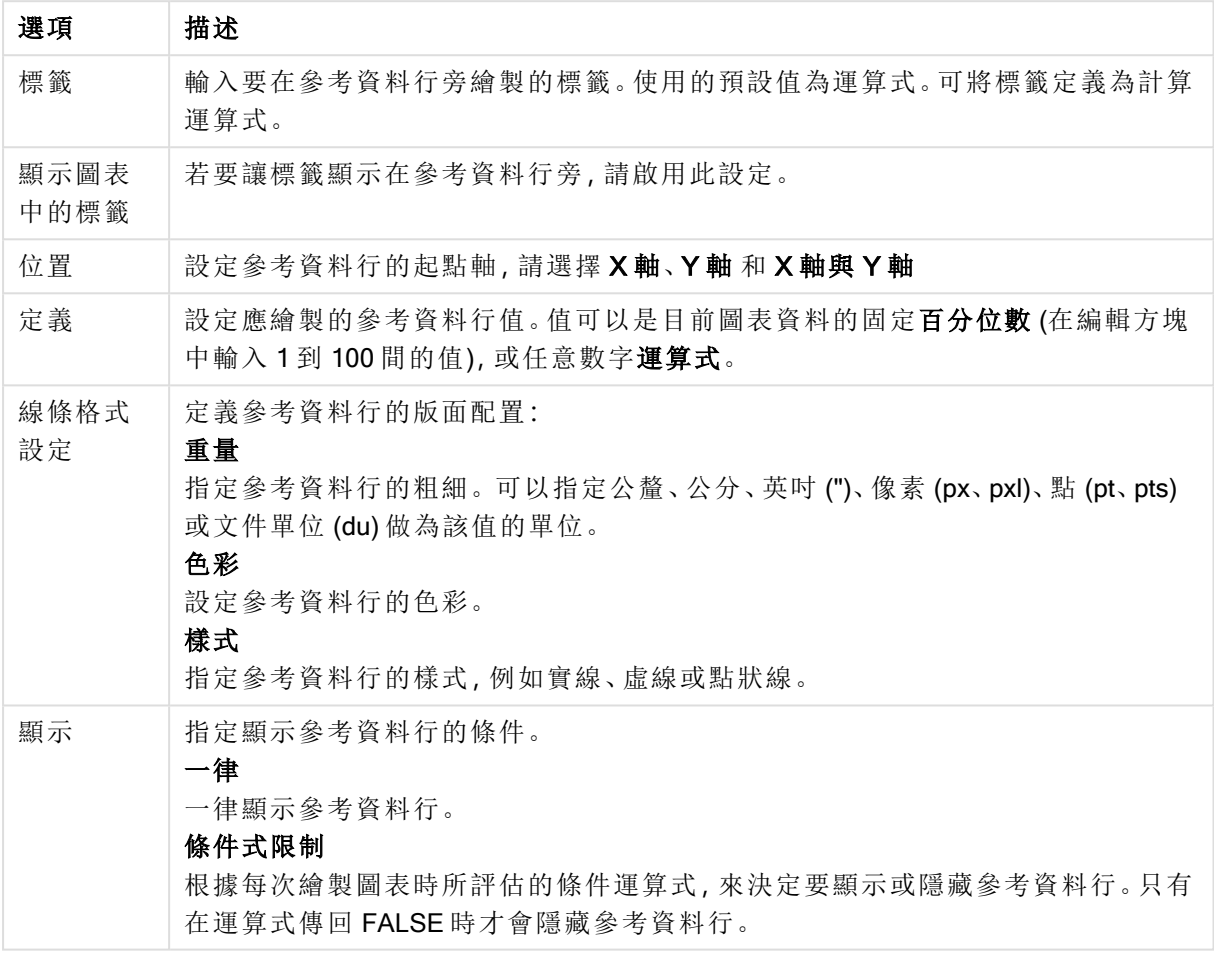

參考資料行選項

### 圖表屬性**:**色彩

圖表屬性**:**色彩頁面的開啟方式是:在圖表視窗上按一下滑鼠右鍵,然後選擇物件功能表中的屬性 命令即可。

在資料外觀群組中,最多可以將 18 個不同的色彩指派給圖表的維度欄位值。

外觀設定

| 設定          | 描述                                                                   |
|-------------|----------------------------------------------------------------------|
| 色彩 1-<br>18 | 可以將色彩定義為單色或色彩漸層。若要自訂色彩,請按一下其按鈕,開啟色彩區域<br>對話方塊。                       |
|             | 取得預設色彩按鈕會將色階配對重設為 QlikView 的預設設定。                                    |
|             | 復原色彩變更按鈕會傳回進入此對話方塊時套用的色彩設定。                                          |
|             | 進階 按鈕會開啟進階色彩配對對話方塊, 可以在其中設定色彩配對, 並在工作表、<br>文件、使用者及 QlikView 預設層級中擷取。 |
| 多色          | 取消勾選此選項將使得所有長條呈現同一個色彩。                                               |
| 固定色<br>彩    | 勾選此選項將鎖定色階配對,使每個值都有永久指派的色彩。                                          |
| 重複最<br>後色彩  | 勾選此選項會將色階配對中的第 18 個色彩指派給第 18 個值之後的任何一個值。如果<br>取消勾選,將從1到18連續重複色彩。     |

在框架背景中,群組色彩設定是針對繪圖區背景和繪圖區周圍區域的背景而設定的。

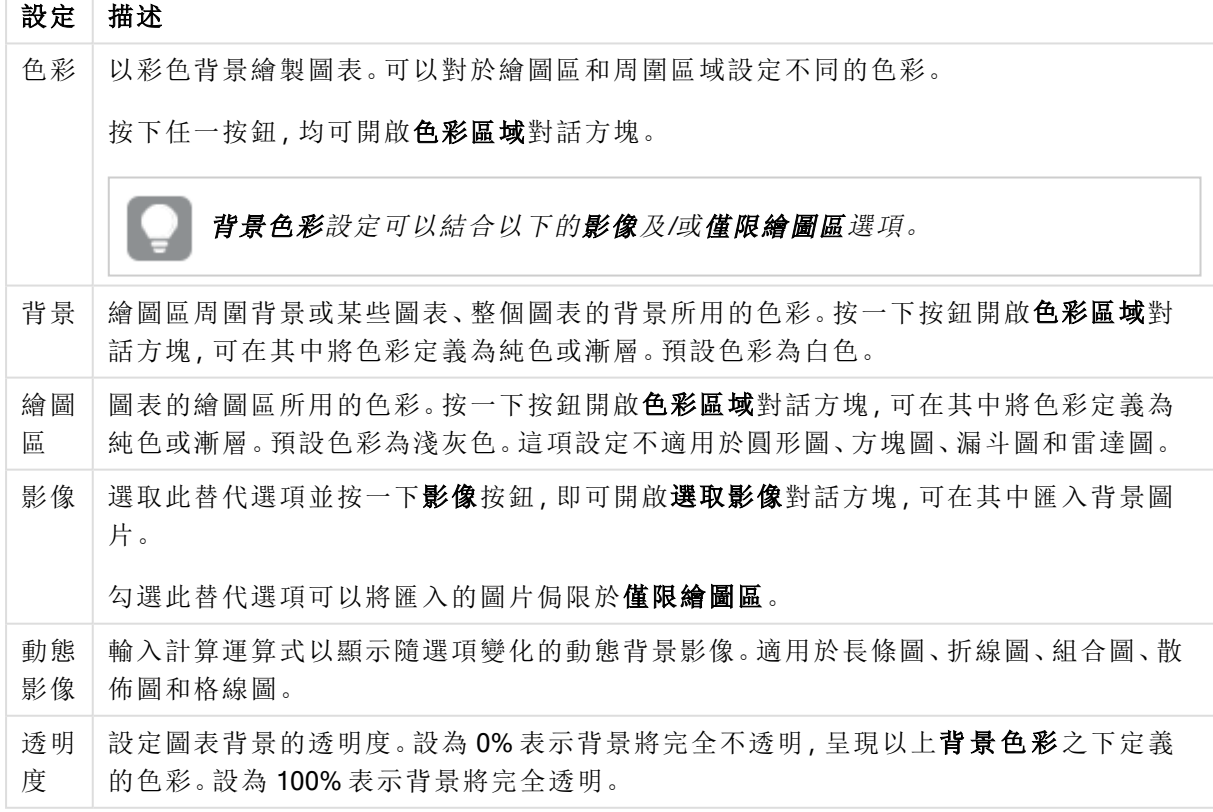

背景設定

在繪圖區框線群組中,您可以對於繪圖區周圍的矩形指派寬度和色彩。

## 圖表屬性**:**數字

 $\overline{\phantom{a}}$ 

此屬性頁面適用於使用中圖表,其中包含設定值格式的下列控制項:

數字格式

| 格式        | 描述                                                                  |
|-----------|---------------------------------------------------------------------|
| 運算式<br>預設 | 使用運算式提供的數字格式顯示數值。                                                   |
| 數字        | 依照在整數位數微調按鈕方塊中設定的位數顯示數值。                                            |
| 整數        | 以整數顯示數值。                                                            |
| 固定至       | 依照在 <b>小數位數</b> 微調按鈕方塊中所設定的小數位數來顯示有小數位數的數值。                         |
| 金額        | 依照在預覽文字方塊中顯示的格式顯示數值。預設格式為 Windows 貨幣設定。                             |
| 日期        | 依照在格式模式編輯方塊中設定的格式,顯示可解譯為日期的值。在預覽文字方塊中<br>會顯示此格式範例。                  |
| 時間        | 依照在格式模式編輯方塊中設定的格式,顯示可解譯為時間的值。在預覽文字方塊中<br>會顯示此格式範例。                  |
| 時間戳<br>記  | 依照在格式模式編輯方塊中設定的格式,顯示可解譯為日期+時間的值。在預覽文字方<br>塊中會顯示此格式範例。               |
| 時間間<br>隔  | 將時間顯示為循序增加的時間(例如,若格式=分鐘,即會將值顯示為自行事曆開始<br>算起的分鐘數 (1899:12:30:24:00)。 |

以百分比 (%) 顯示按鈕會使用下列格式操作:數字、整數和固定至。

小數和千位分隔符號可在分隔符號群組中的編輯方塊中設定。

在符號編輯方塊中,可輸入單位符號、1000、1000 000 和 1000 000 000。

ISO 按鈕會設定 ISO 標準的時間、日期和時間戳記格式。

系統按鈕會設定系統設定的格式。

### 字型

可以在此處設定要使用的字型、字型樣式和字型的大小。

可以為任何單一物件設定字型 (物件屬性**:**字型),也可以為文件中的所有物件設定字型 (套用至物 件,位於文件屬性**:**字型)。

此外,可以在字型**:**共有兩個預設字型:

- 1. 第一個預設字型 (列表框、圖表等) 用於大多數物件, 包括列表框和圖表。
- 2. 第二個預設字型 (文字物件和按鈕) 用於按鈕和文字方塊, 這些都是通常需要較大字型的物 件。

最後,可以在字型**:**

也可以為圖表、按鈕及文字物件 (除了搜尋物件) 指定字型色彩。色彩可以固定,也可以從運算式動 態計算色彩。運算式必須是使用色彩函數建立的有效色彩呈現。如果運算式的結果不是有效的色彩 呈現,字型色彩將使用預設的黑色。

其他設定為:

- 延伸陰影:如果勾選此選項,會將延伸陰影新增到文字。
- <sup>l</sup> 底線:如果勾選此選項,文字將加上底線。

預覽窗格會顯示所選字型的範例。

### 版面配置

如果從 [物件屬性] 頁面進行設定,則版面配置設定只會套用於目前物件。 如果從 [文件屬性] 頁面進行設定,則版面配置設定將套用於文件中指定類型的所有物件。

## 使用框線

啟用此設定可在工作表物件周圍使用框線。在下拉式功能表中選取框線,即可指定框線的類型。

- <sup>l</sup> 陰影濃度:陰影濃度下拉式功能表能夠設定工作表物件周圍的陰影濃度。另外也可以選擇無 陰影。
- 框線樣式:提供下列預先定義的框線類型:
	- <sup>l</sup> 實線:單色框線。
	- 壓下:提供看似從背景壓下工作表物件的框線。
	- 凸起:提供看似從背景凸起工作表物件的框線。
	- 圍牆:提供看似工作表物件周圍有一道牆的框線。
- <sup>l</sup> 框線寬度:此選項適用於所有框線類型。可以指定公釐、公分、英吋 ("、inch)、像素 (px、pxl、 pixel)、點 (pt、pts、point) 或文件單位 (du、docunit) 做為寬度的單位。
- <sup>l</sup> 色彩:按一下此按鈕可開啟對話方塊,可在其中從調色盤為所有框線類型選擇適當的基準色 彩。
- <sup>l</sup> 彩虹:為所有框線類型建立彩虹色框線。彩虹將以工作表物件頂端選取的基準色彩開始。

在文件屬性**:**一般的樣式模式中選擇簡化時,不會顯示框線類型選項,只會有陰影濃度下拉式功能 表和框線寬度設定。

## 圓角

在圓角群組中,可定義工作表物件的一般形狀。這些設定可用來繪製從正圓形/橢圓形到超橢圓形 再到矩形的工作表物件。您需要在文件屬性**:**一般中選擇進階 樣式模式,才可使用圓角下所指定的 預設值。

- 圓角:勾選此選項可設定圓角形狀的替代選項。
- <sup>l</sup> 邊角:未勾選方塊的邊角將改為繪製矩形。
- 方正度: 介於 2 與 100 之間的變數, 其中 100 定義含正方形邊角的矩形, 而 2 對應於正橢圓形 (1:1 外觀比例的圓形)。介於 2 與 5 之間的方正度通常最適合呈現圓角。
- 圓角半徑:此設定可決定固定距離 (固定) 或整體象限百分比 (相對 (%)) 的圓角半徑。這項設 定可讓您控制在方正度下所設定基礎一般形狀會影響的邊角範圍。可以指定公釐、公分、英 吋 ("、inch)、像素 (px、pxl、pixel)、點 (pt、pts、point) 或文件單位 (du、docunit) 做為距離的單位。

圖層

在圖層群組中,可以將物件定義為位於下列三個圖層中的其中一個圖層:

- 下層:具有下層圖層層性的工作表物件一律無法遮蔽一般和上層圖層的工作表物件。它只能 放置在下層圖層的其他工作表物件上方。
- 一般:建立時,工作表物件會位於一般 (中間) 圖層。一般圖層中的工作表物件絕對不會被下 層圖層中的工作表物件遮蔽,但無法遮蔽上層圖層中的物件。
- <sup>l</sup> 上層:上層圖層中的物件絕對不會被一般和下層圖層中的物件遮蔽。只有上層圖層中的其他 工作表物件才能放在該物件上面。
- <sup>l</sup> 自訂:上層、一般和下層買層分別對應於內部編號為 1、0 和 -1 的各層。事實上,介於 -128 與 127 之間所有的值均可接受。選擇此選項可輸入您選擇的值。

佈景主題製作工具...

開啟佈景主題製作工具,您可在其中建立版面配置佈景主題。

套用佈景主題...

您可將版面配置佈景主題套用至物件、工作表或文件。

## 顯示

在顯示群組中,可以指定工作表物件顯示的條件:

- <sup>l</sup> 永遠:將一律顯示工作表物件。
- 條件式:工作表物件的顯示或隱藏取決於條件函數,該函數將按照選項等持續評估。只有在 條件傳回 FALSE 時才會隱藏工作表物件。

具有文件管理員權限的使用者可透過選擇文件屬性**:**安全性中的顯示所有工作表和工作 表物件來覆寫所有顯示條件。按 Ctrl+Shift+S 即可切換這項功能。

# 選項

在選項群組中,可以不允許移動工作表物件和調整工作表物件大小。只有在文件屬性**:**版面配置和 工作表屬性**:**安全性中啟用對應的核取方塊,此群組中的設定才會產生關聯。

- <sup>l</sup> 允許移動/調整大小:如果取消選取此選項,將無法移動工作表物件或調整工作表物件大小。
- <sup>l</sup> 允許複製:如果取消選取此選項,將無法複製工作表物件。
- 允許資訊:使用 info 函數時, 只要欄位值有相關聯的資訊, 視窗標題就會顯示資訊圖示。如果 不要讓標題顯示資訊圖示,您可以取消勾選此選項。

### Info [\(page](#page-792-0) 793)

• 調整成資料大小:一般而言,當選項造成表格大小小於工作表物件的配置大小時, QlikView 中 的所有表格工作表物件周圍的框線將會縮小。取消勾選此核取方塊之後,將關閉這項自動調 整大小的功能,並留下任何剩餘的空白空間。

# 捲軸

許多可變更捲軸版面配置的控制項位於捲軸群組中:

- <sup>l</sup> 保留捲軸位置:啟用這項設定後,在其他物件進行選取時,QlikView 將嘗試以捲軸來保留表格 和圖表的捲動位置。這項設定也必須在使用者喜好設定**:**物件中啟用。您關閉文件時,將不會 保留捲軸位置。
- <sup>l</sup> 捲動按鈕:設定捲動按鈕色彩。按一下此按鈕可選取色彩。請注意,中灰色調通常能夠呈現最 佳的捲軸效果。按一下適當按鈕開啟色彩區域對話方塊,即可在其中將色彩定義為單色或漸 層。
- 捲軸背景法彩。按一下此按鈕可選取色彩。
- 捲軸寬度:此控制會同時影響捲軸符號的寬度和相對大小。
- <sup>l</sup> 捲動樣式:設定捲軸樣式。在下拉式控制項中選取樣式。典型捲軸樣式對應於 QlikView 4/5 捲 軸。標準捲軸樣式呈現較現代的外觀。第三個樣式是淺色,這是寬度較細且色彩較淺的捲 軸。

樣式模式必須設為進階,才能看到捲軸樣式。在一般索引標籤中開啟設定下拉式功能表並選 取文件屬性,即可找到此設定。

• 套用於...:開啟標題和框線屬性對話方塊,可在其中設定版面配置頁面上所設定屬性要套用 的位置。

### 標題

如果標題設定是從物件屬性頁面設定的,則只會套用至目前的物件。 如果標題設定是從文件屬性頁面設定的,將套用於文件中指定類型的所有物件。

在標題頁面上,指定與物件的一般版面配置完全不同的版面配置選項。

- <sup>l</sup> 顯示標題:勾選此選項時,將在工作表物件的頂端顯示標題。清單方塊和其他「方塊物件」預 設會開啟此選項,但按鈕、文字物件和線條/箭頭物件則不會開啟此選項。
- 標題文字:在文字方塊中,您可以輸入將在工作表物件的標題中顯示的標題。使用字型... 按 鈕即可變更標題字型。

設定不同狀態的標題色彩。使用中色彩和非使用中色彩可以個別設定。

按一下背景色彩或文字色彩按鈕,即可開啟色彩區域對話方塊。在色彩區域對話方塊中,可以將背 景色彩定義為單色或漸層色彩。可以使用色彩函數將文字色彩定義為固定或計算色彩。

- 自動換行:如果勾選此選項,標題將分為兩行或多行顯示。
- 標題高度 (行數):在此編輯方塊中設定標題行數。

正常或最小化 QlikView 工作表物件的大小/位置設定可以決定和調整 QlikView 物件的確切大小和位 置。這些設定的單位為像素:

- X 位置:設定工作表物件的左側相對於工作表左邊的水平位置。
- <sup>l</sup> Y 位置:設定工作表物件的上側相對於工作表上緣的垂直位置。
- <sup>l</sup> 寬度:設定 QlikView 工作表物件的寬度。
- 高度:設定 QlikView 工作表物件的高度。

使用標題對齊選項可以更改標題標籤的方向:

- 水平:標籤可以水平對齊:在標題區域內靠左、置中或靠右。
- 垂直:標籤可以垂直對齊:在標題區域內靠上、置中或靠下。

### 特殊圖示

工作表物件的多個物件功能表命令都可以設定為標題圖示。勾選清單中各個命令左邊的核取方塊, 即可選取將顯示為標題圖示的命令。

請謹慎使用特殊標題圖示。過多圖示只會造成使用者混淆。

- 允許最小化:勾選此選項時,如果物件能夠最小化,工作表物件的視窗標題將顯示最小化圖 示。此外,按兩下標題也能夠將物件最小化。
- <sup>l</sup> 自動最小化:勾選允許最小化時,就可以使用此選項。對於同一個工作表上的多個工作表物 件勾選自動最小化時,即可隨時將所有物件自動最小化,只保留一個物件不會最小化。例 如,交替顯示同一個工作表區域中的數個圖形時,這相當實用。
- <sup>l</sup> 允許最大化:勾選此選項時,如果物件能夠最大化,工作表物件的視窗標題將顯示最大化圖 示。此外,按兩下標題也能夠將物件最大化。如果同時勾選允許最小化和允許最大化,按兩 下只會將物件最小化。
- <sup>l</sup> 說明文字:您可以在此處輸入將在快顯視窗中顯示的說明文字。可以將說明文字指定為計算 公式。此選項不適用於文件層級。按一下 ... 按鈕可開啟編輯會運算式對話方塊, 以便編輯長 公式。

例如,輸入工作表物件的描述。可以將說明圖示新增到物件的視窗標題。將滑鼠指標移到圖 示上方時,文字就會在快顯視窗中顯示。

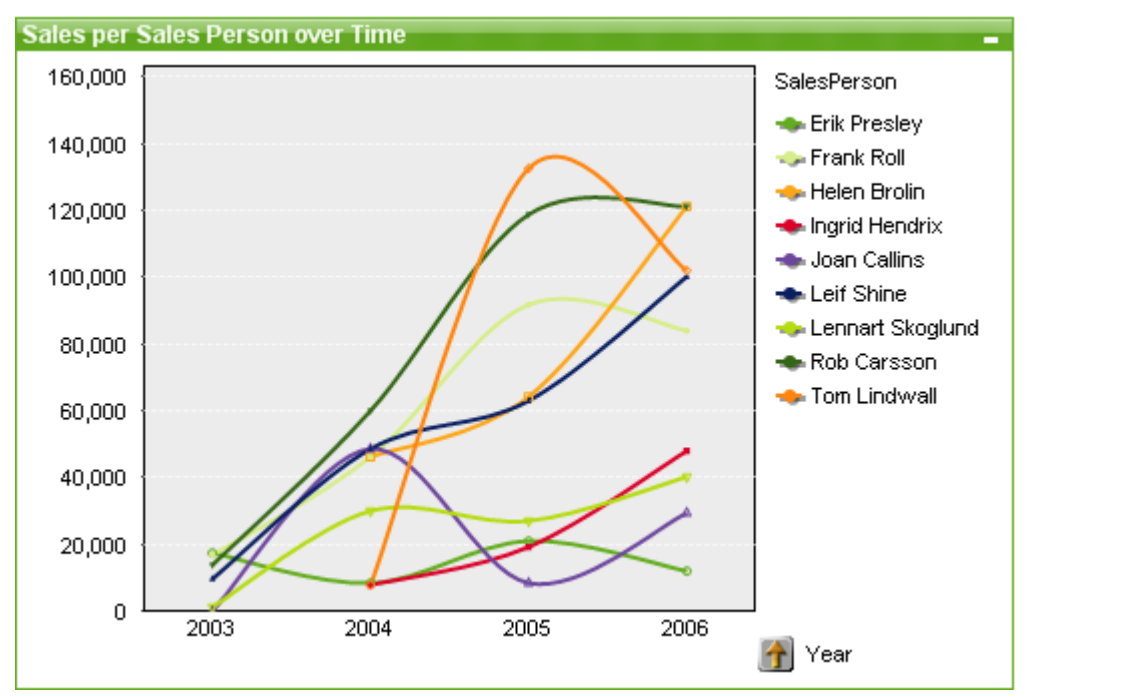

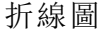

圖表是數值資料的圖形表示法。您可以將現有圖表切換為其他表示法,只要變更圖表屬性**:**一般頁 面中的圖表類型即可。

折線圖可使用值點之間的線段、僅使用值點或同時使用線段和值點來呈現資料。折線圖非常適合用 於顯示變化或趨勢資料。

建立新折線圖的最快方式,就是從工具功能表中選取快速圖表精靈。

在折線圖上按一下滑鼠右鍵,便會顯示折線圖**:**物件功能表。折線圖為使用中的物件時,也可以從 物件功能表中存取。

### 新增圖表

按一下工具列中的建立圖表工具、在空白工作表區域上按一下滑鼠右鍵並選取物件功能表的新增 工作表物件、圖表,或選取版面配置功能表的新增工作表物件、圖表,即可建立新圖表。這將開啟一 連串的圖表屬性頁面。

在首先出現的頁面中,已設定圖表和標題 (可選) 的名稱和類型,按一下下一步按鈕可開啟第二頁 等。輸入足夠的資訊後,就會啟用下一步和/或完成按鈕,而使用者可以按順序前往下一頁或完成。

工作表顯示圖表之後,只要在圖形上按一下滑鼠右鍵並選取屬性,或啟動圖形 (按一下標題區域) 並 選取物件功能表中的屬性,即可修改圖表。

### 物件功能表

在圖表上按一下滑鼠右鍵,便會顯示浮動功能表。圖表為使用中時,此功能表也會顯示在物件功能 表之下。

功能表包含下列命令:

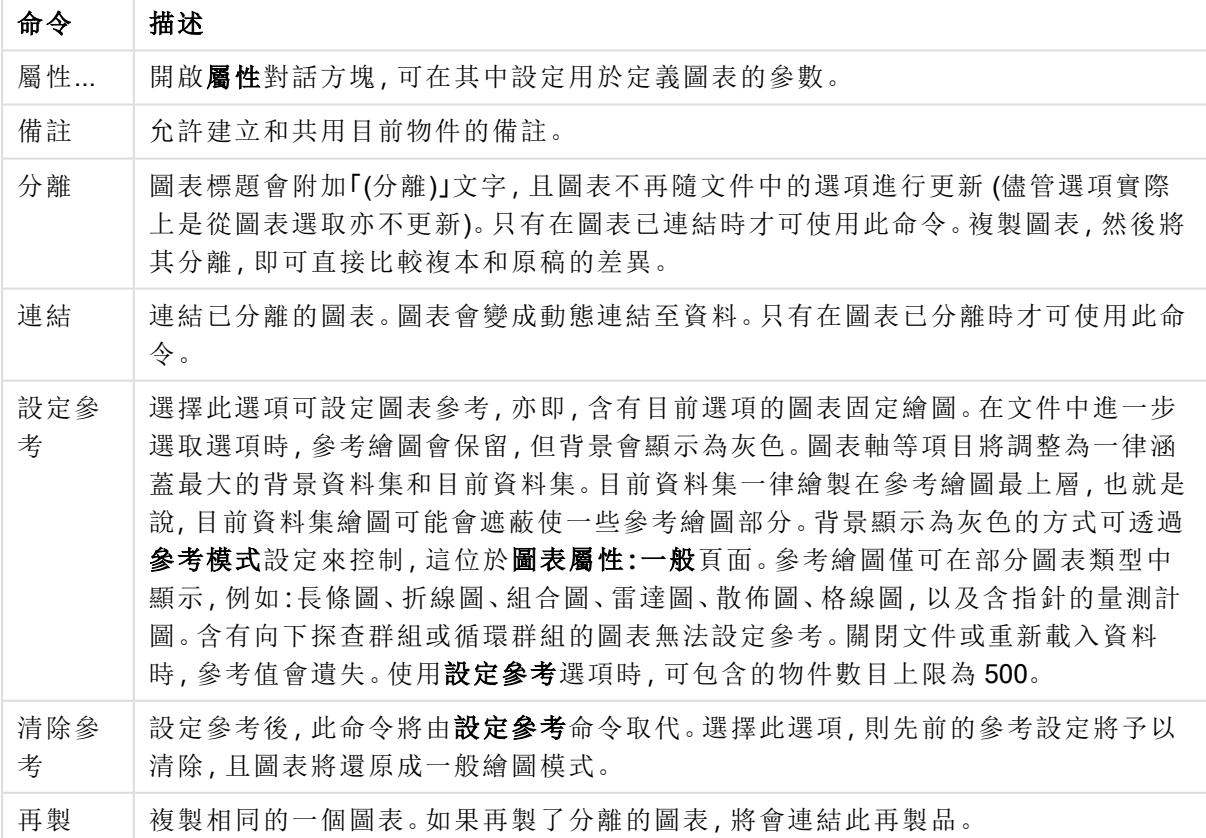

物件功能表命令

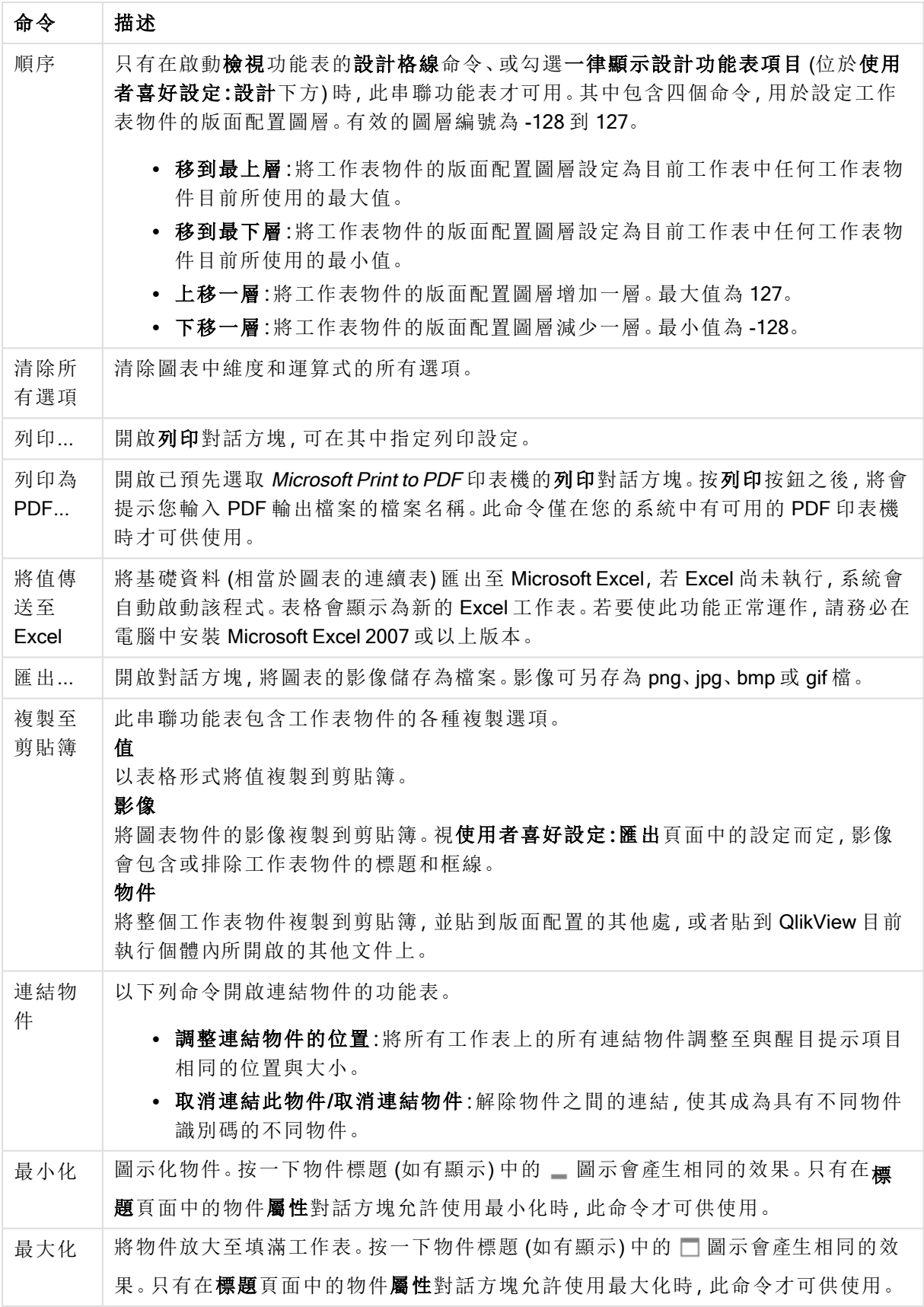

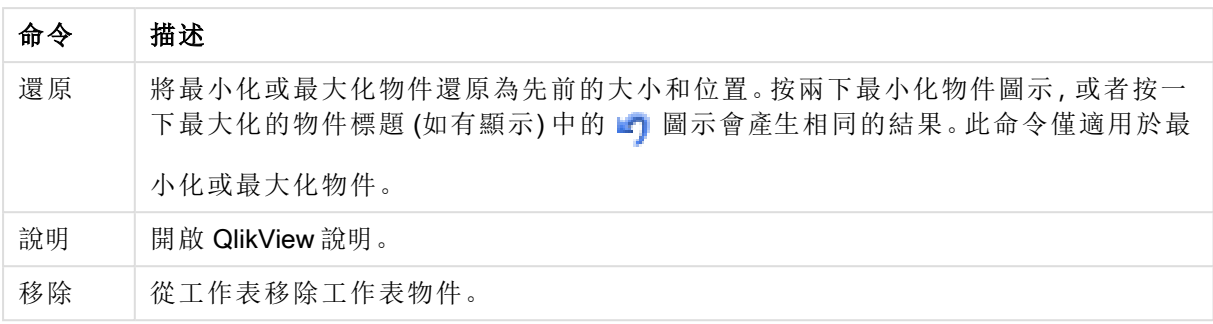

# 圖表屬性**:**一般

在一般頁面上,您可以設定標題和圖表類型之類的屬性。這是快速圖表精靈和圖表屬性對話方塊的 第一頁。

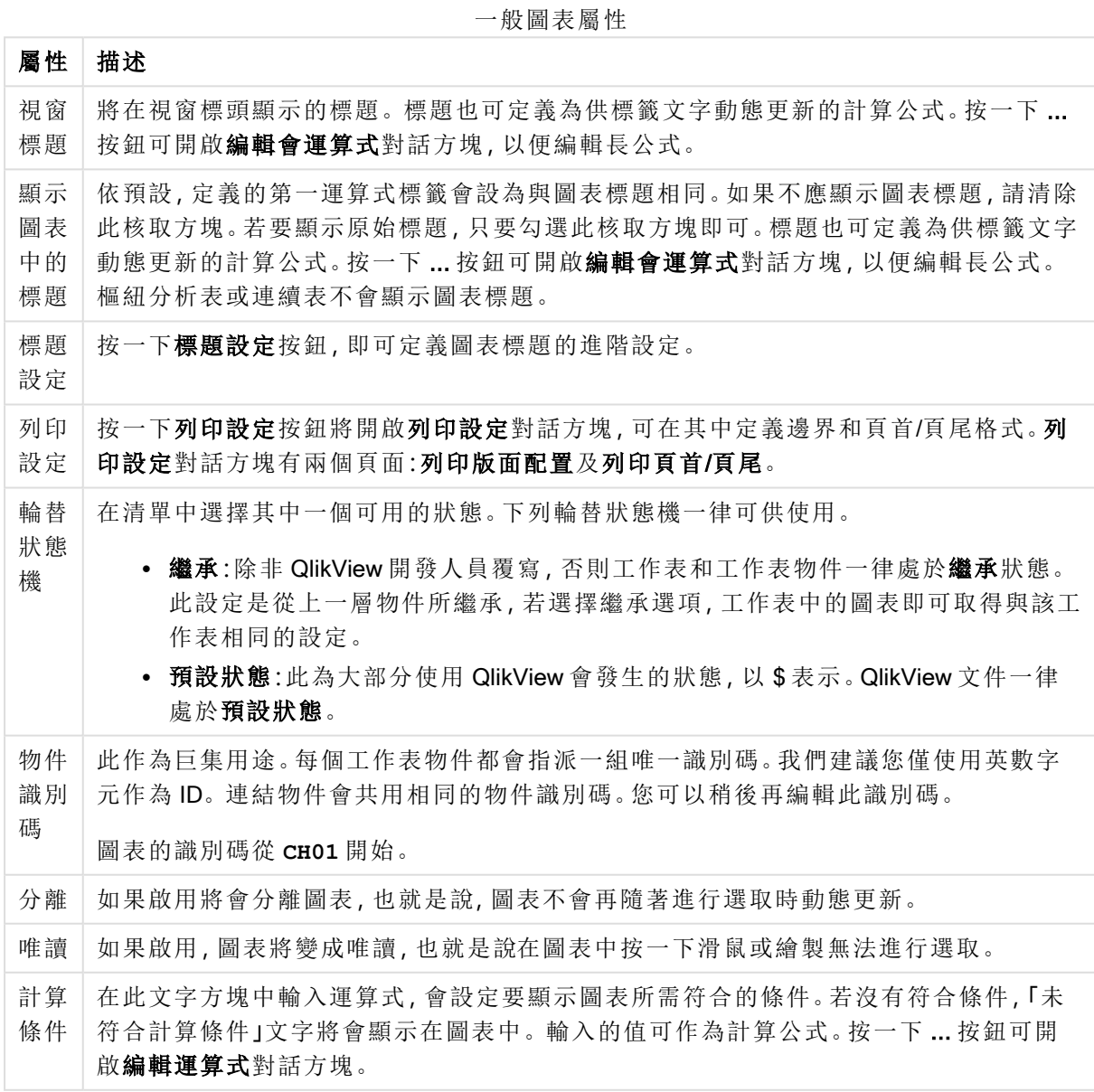
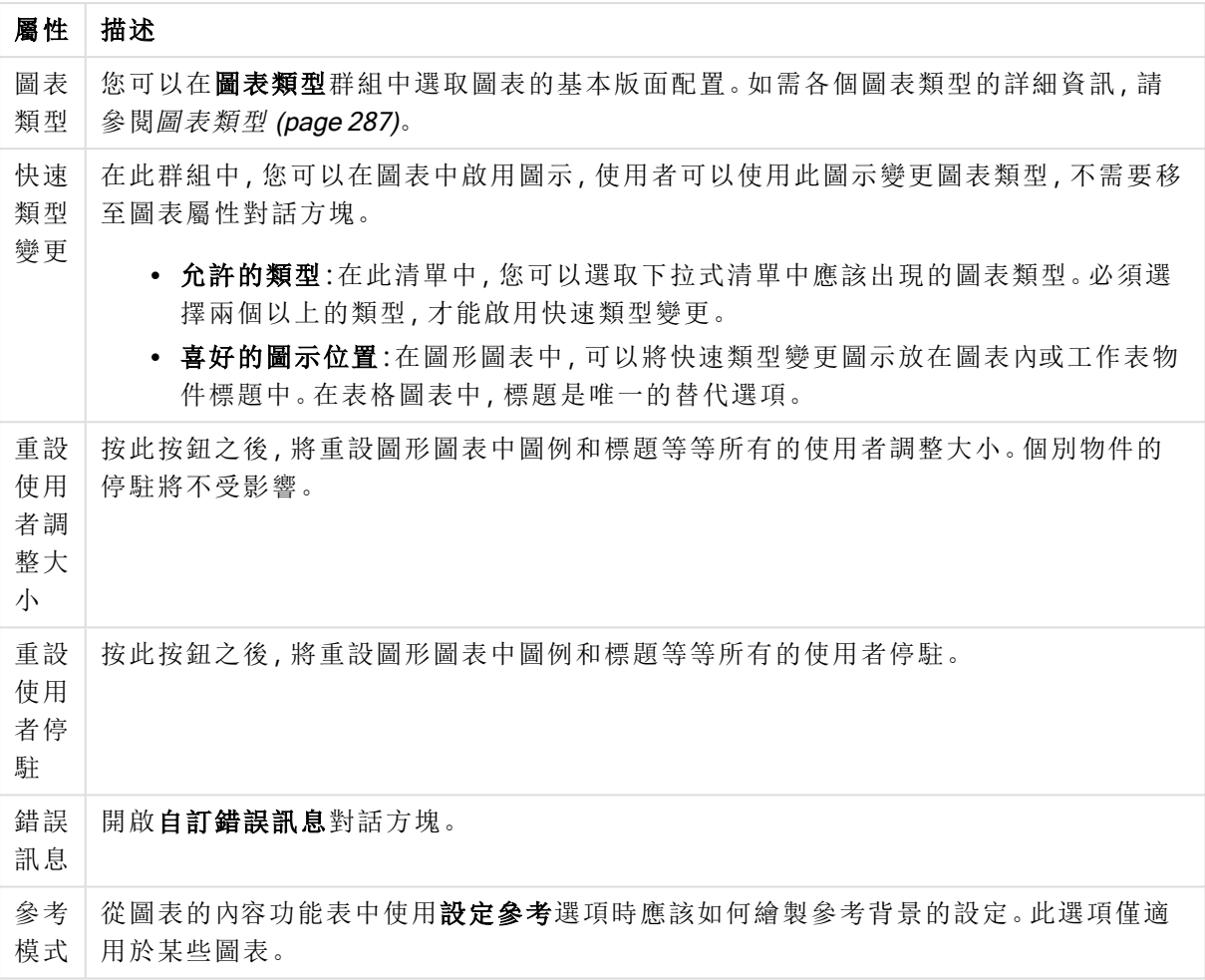

### 圖表屬性**:**維度

圖表屬性**:**維度頁面的開啟方式是:以滑鼠右鍵按一下圖表並選取屬性,或在圖表為作用中時,選取 物件功能表中的屬性。

當您建立圖表時,應該先問自己兩個問題:

- <sup>l</sup> 您想要查看什麼?長條圖中的長條應該有多大?答案會是「銷售額加總」或其他類似的答 案。這是在運算式標籤上設定的。
- <sup>l</sup> 您要依據什麼標準進行分組?您要讓哪些欄位值做為長條圖之中長條的標籤?答案會是「按 照國家」或其他類似的答案。這是在維度標籤上設定的。

圖表可以顯示一或多個維度。上限取決於實際圖表類型、資料的複雜度和可用的記憶體。圓形圖、 折線圖和散佈圖最多可以顯示兩個維度,長條圖、方塊圖和格線圖則可顯示三個維度。雷達圖和漏 斗圖只能顯示一個維度,而量測計圖完全不使用維度。其他維度則予以忽略。

圖表維度會從 圖表屬性**:**維度頁面上指定的欄位獲取其值。一個維度不限於只能有一個欄位,也可 以包含一組欄位 (請參閱下文的編輯群組)。

維度可以是一個欄位、一組欄位或一個運算式 (計算維度)。它也可以是合成建立的維度

選取(按一下,或按住 Ctrl 並按一下)並使用新增> 或 <移除按鈕, 或直接按兩下選項, 即可來回移動 欄位。

圖表維度也可從運算式計算得出。

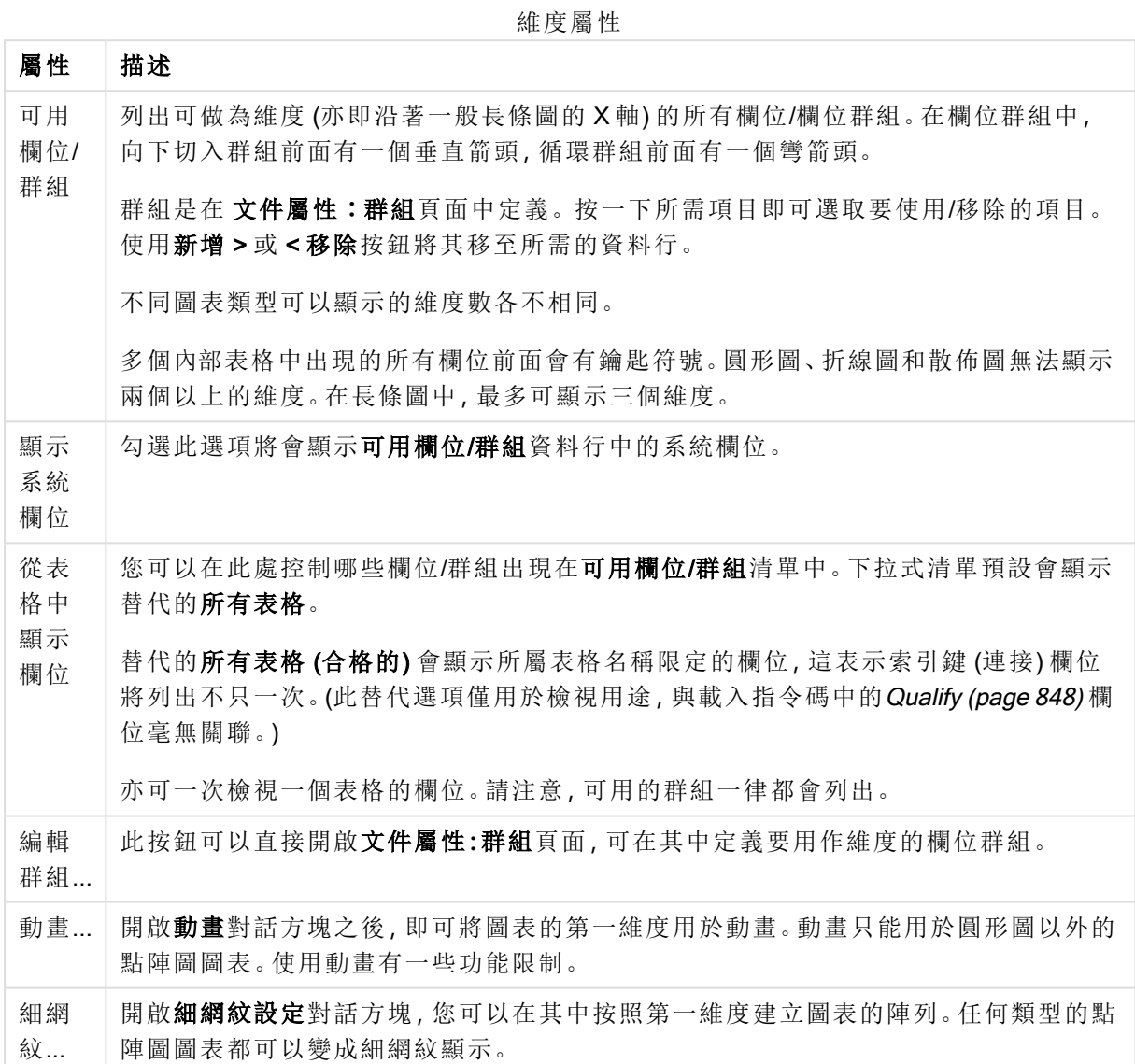

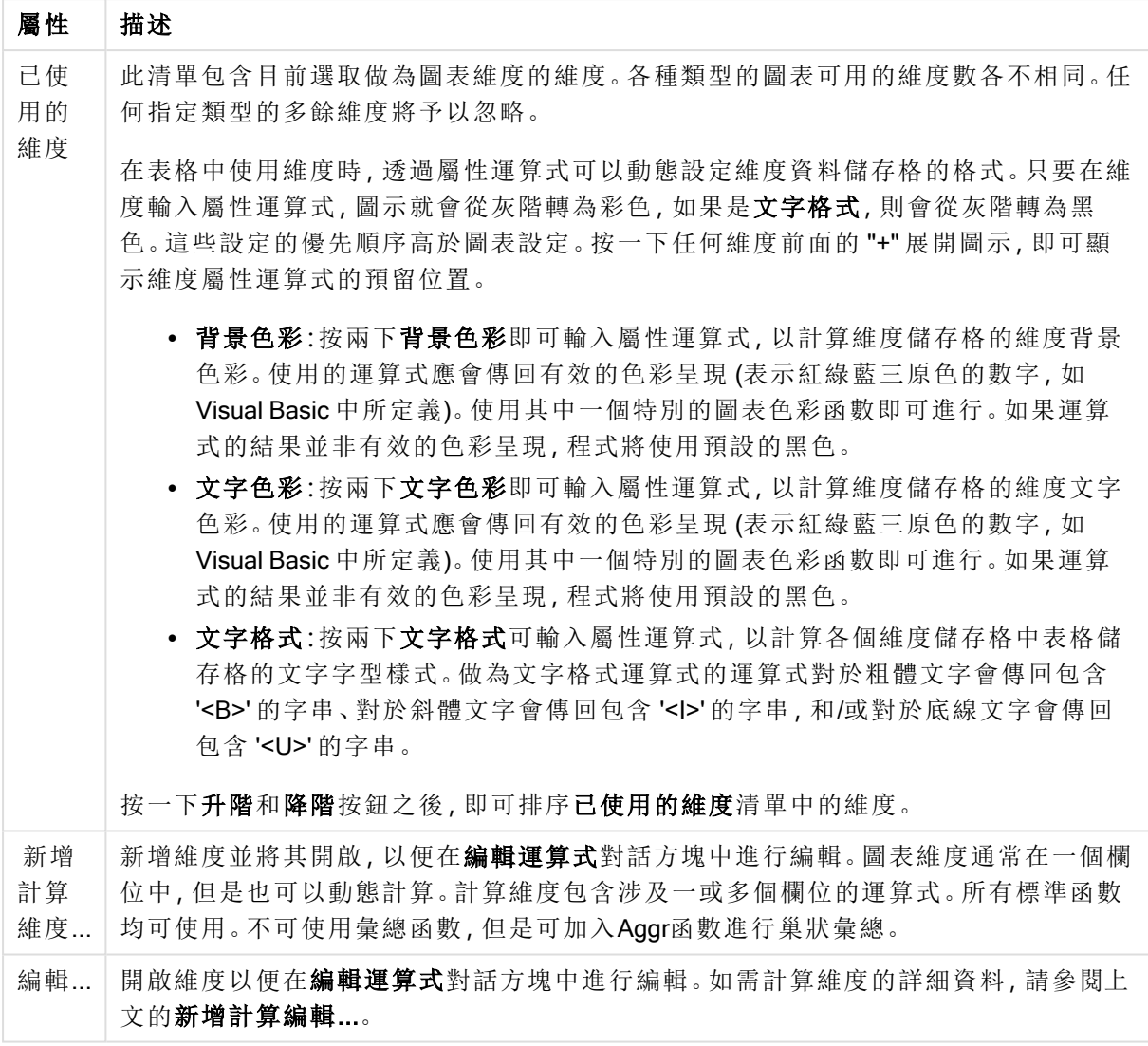

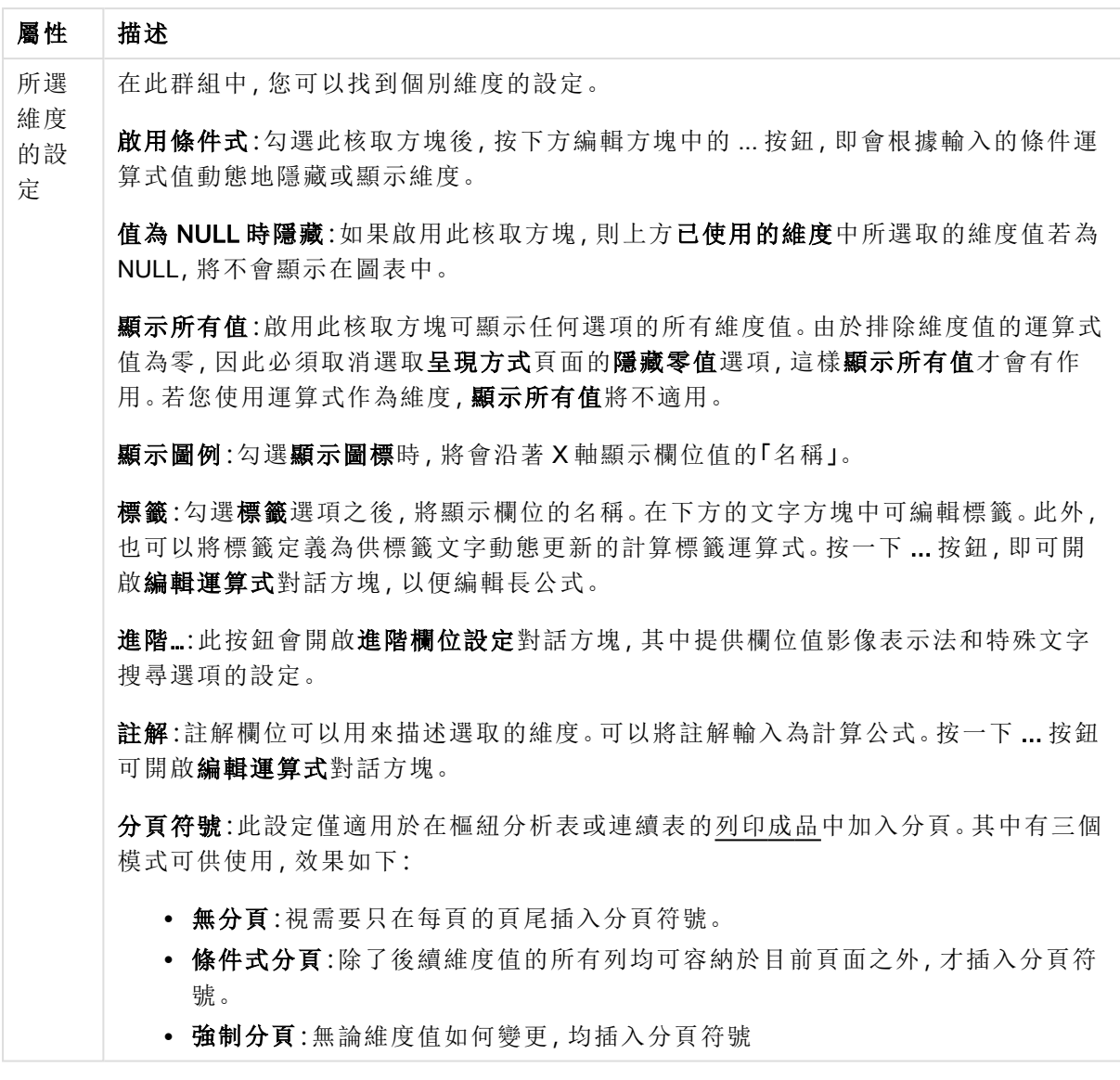

## 圖表屬性**:**維度限制

可以設定圖表類型的維度限制,但是量測計圖和樞紐分析表除外。

維度限制標籤能夠控制可在指定圖表中看見的維度値數目。

探討這一點之前,必須先描述下拉式清單的三個選項所產生的效果。下拉式清單包含三個值:第一 個、最大和最小。這些值可以控制計算引擎對於傳回到圖表引擎的値進行排序的方式。如果要限制 維度,必須選取以上其中一個選項。當主要排序可能會覆寫第一維度排序時,便只會對第一個運算 式進行排序,而不會對樞紐分析表進行排序。

此屬性頁面可以用來定義維度限制。圖表中的各個維度都是個別設定的。

## 限制

限制使用第一個運算式時要顯示的值

這些屬性可用來決定要根據下方所做的設定在圖表中顯示多少維度值。

僅顯示

如果要顯示最前 x 個值、最大的 x 個值或最小的 x 個值,請選取此選項。如果將此選項設為 5,則會 顯示五個值。如果維度啟用了**顯示其他**選項,則「其他」區段會佔據五個顯示槽之中的一個。 最前選 項會根據在屬性對話方塊的排序標籤上所選的選項傳回列。如果圖表為連續表,則會根據當時的主 要排序來傳回列。換言之,使用者按兩下任何資料行標頭即可變更顯示的值,並使該資料行成為主 要排序。最大選項會根據圖表中第一個運算式以遞減順序傳回列。若在連續表中使用,則在運算式 進行互動式排序的同時,顯示的維度值會維持一致。若運算式的順序變更,維度值也 (可能) 會變 更。最小選項會根據圖表中第一個運算式以遞增順序傳回列。若在連續表中使用,則在運算式進行 互動式排序的同時,顯示的維度值會維持一致。若運算式的順序變更,維度值也 (可能) 會變更。輸 入要顯示的值的數量。輸入的值可作為計算公式。按一下 ... 按鈕可開啟編輯運算式對話方塊。

### 僅顯示符合以下條件的值:

選取此選項以顯示所有符合此選項特定條件的維度值。選取即可根據總計百分比或確切金額來顯 示值。相對於總計選項可啟用相對模式,類似於該屬性對話方塊中運算式標籤上的相對選項。輸入 的值可作為計算公式。按一下 ... 按鈕可開啟編輯運算式對話方塊。

僅顯示累積至以下的值:

選取此選項後,系統會累積目前列為止的所有列數,而結果會與此選項中設定的值進行比較。相對 於總計選項可啟用相對模式,類似於該屬性對話方塊中運算式標籤上的相對選項,並將累積值 (根 據第一個、最大或最小值) 與整體總計進行比較。輸入的值可作為計算公式。按一下 ... 按鈕可開啟 編輯運算式對話方塊。選取包含界限值可包含具有比較值的維度值。

計算累積限制加總時,將不包含負值。對於具有負值的欄位,建議不要使用相對限制。

如果您對計算維度的新增限制,且資料是以相同的計算維度排序,則會在套用排序順序前先套用該 維度限制。

### 選項

顯示其他

啟用此選項,將會在圖表中產生其他區段。所有不符合顯示限制比較準則的維度值,都將會分組到 其他區段中。如果選取的維度之後還有維度,可使用摺疊內部維度控制是否要在圖表上顯示後續/ 內部維度的個別值。在標籤欄位中,輸入要顯示在圖表中的名稱。若未輸入文字,便會將標籤自動 設為運算式文字。

輸入的值可作為計算公式。按一下 ... 按鈕可開啟編輯運算式對話方塊。

顯示總計

啟用此選項時,圖表中將會顯示所選維度的總計值。此總計的作用與運算式總計不同,仍需在屬性 對話方塊的 運算式 標籤上進行設定。標籤: 輸入要顯示在圖表中的名稱。若未輸入文字, 便會將標 籤自動設為運算式文字。輸入的值可作為計算公式。按一下 ... 按鈕可開啟編輯運算式對話方塊。

## 全域群組化模式

該選項僅適用於內部維度。啟用此選項時,僅會在選取的維度上計算限制,先前所有的維度都將予 以忽略。如果停用此選項,則會根據前面所有的維度來計算限制。

### 運算式總計相較維度總計

維度總計是由計算引擎產生的,然後會傳回到圖表引擎成為個別列 (或維度值)。這會影響 [其他] 列。使用運算式總計和維度總計的差別如下所示。

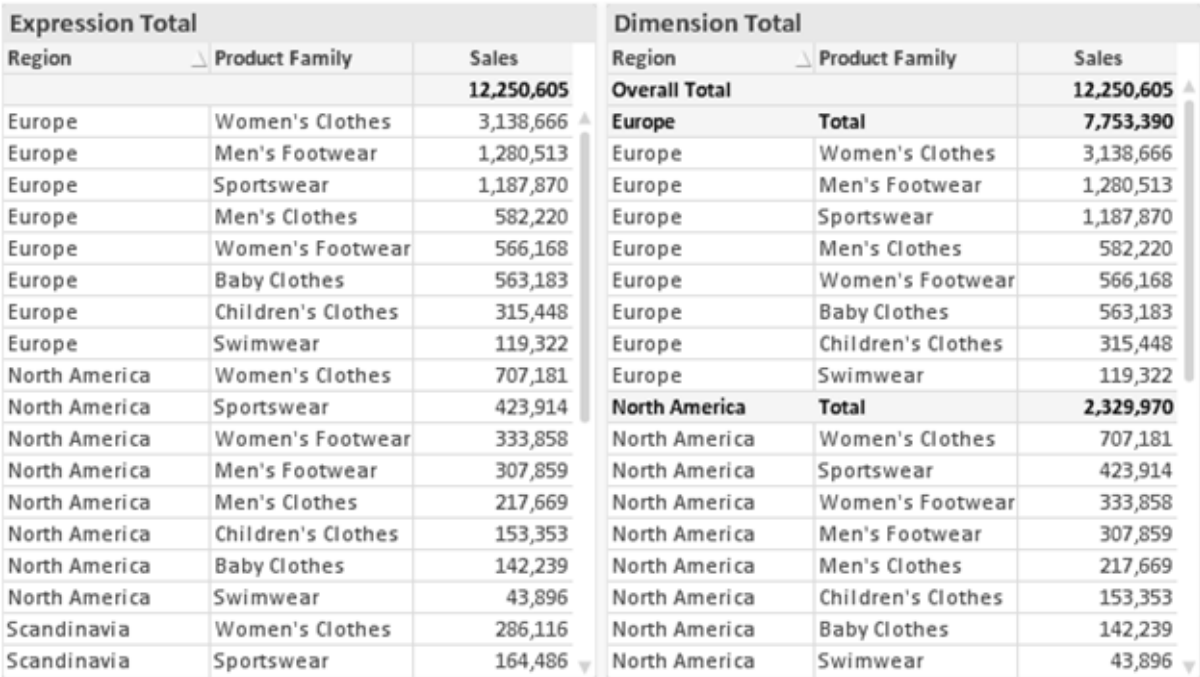

運算式總計與維度總計

使用維度總計時,連續表可以有小計。

### 圖表屬性**:**運算式

若要開啟圖表屬性**:**運算式標籤,請以滑鼠右鍵按一下圖表或表格,然後從物件功能表選取屬性。

建立圖表時,應該考量兩個問題:

- 長條等圖形的呈現大小應為何?這些是指運算式 (例如 sum of NetSales)。
- 資料應該如何分組?這些是指維度 (例如, 按照國家/地區)。

不同圖表及表格類型的運算式標籤看起來不盡相同。如果選項反灰,表示無法供特定圖 表或表格類型使用。

# 運算式清單

左上方窗格中的運算式清單是包含許多控制選項的完整樹狀結構控制項。

各個運算式 (或運算式群組) 前面會顯示展開圖示 (標示 '+' 的方塊)。按一下圖示就會開啟基礎的子 運算式或屬性運算式。同時此圖示會變成摺疊圖示 ('-')。某些繪圖選項使用子運算式,也就是由兩 個以上共同定義繪圖符號 (例如下述的股票或盒狀圖) 的一組運算式。

透過屬性運算式也可以動態設定運算式資料的格式。按一下任一運算式前的展開圖示,可顯示維度 屬性運算式的預留位置。此類功能包括:

### 背景色彩

編輯預設背景色彩運算式即可建立屬性運算式,以計算資料點的繪圖色彩。計算色彩的優先順序高 於預設的 QlikView 色彩選項,且必須是使用色彩函數進行的有效色彩呈現。如果運算式的結果並非 有效的色彩呈現,程式將使用預設的黑色。使用同一個方法可以建立文字色彩的輔助運算式。

#### 文字色彩

使用背景色彩的同一個方法可以建立文字色彩的輔助運算式(見上文)。

#### 文字格式

編輯文字格式運算式即可輸入屬性運算式,以計算與資料點相關聯的文字字型樣式 (若是表格:則 針對各個維度儲存格輸入表格儲存格中的文字。計算文字格式的優先順序高於**樣式**。

做為文字格式運算式的運算式對於粗體文字會傳回包含 '<B>' 的字串、對於斜體文字會傳回包含 '<I>' 的字串,和/或對於底線文字會傳回包含 '<U>' 的字串。請注意,字串前面必須有 =。

#### 圓形圖快顯

按一下圓形圖彈出視窗即可輸入屬性運算式,以計算是否應該在擷取的「彈出視窗」位置中繪製與 資料點相關聯的圓形切片。這類屬性運算式只會影響圓形圖。

#### 長條位移

按一下長條位移即可輸入屬性運算式,以計算與資料點相關聯之長條或長條區段的位移。位移可以 是正位移,也可以是負位移,長條或區段將會據此移動。這在繪製所謂的瀑布圖時相當實用。這類 屬性運算式只會影響長條圖。

### 行樣式

按一下線條樣式即可輸入屬性運算式,以計算與資料點相關聯之線條或線段的線條樣式。這類屬性 運算式只會影響折線圖、組合圖和雷達圖。加入 <Wn> 標記可以控制線條的相對寬度, 其中 n 是套 用於圖表預設線條寬度的乘數。數字 <sup>n</sup> 必須是介於 0.5 與 8 之間的實數。

#### 範例**:**<W2.5>

加入 <Sn> 標記可以控制線條的樣式,其中 <sup>n</sup> 是介於 1 與 4 之間的整數,表示將使用的樣式 (1=實 線, 2=虛線, 3=點狀線, 4=虛線/點狀線)。例如:<S3>。<Wn>和 <Sn> 標記可以自由組合, 但是只有 第一個標記才有意義。標記必須使用單引號括起來。

### 顯示值

按一下顯示值即可輸入屬性運算式,以計算是否應該在即使尚未對於主要運算式選取資料點上的 值的情況下,以「資料點上的值」值補強資料點繪圖。如果主要運算式已選取資料點上的值,則將忽 略屬性運算式。這類屬性運算式只會影響長條圖、折線圖、圓形圖、漏斗圖及組合圖。

## 新增

新的運算式及子運算式,是透過新增按鈕建立的。在以滑鼠右鍵按一下運算式清單時出現的內容功 能表中,也可以使用此選項。

## 刪除

刪除按鈕可以讓您移除清單中先前建立的運算式。在以滑鼠右鍵按一下運算式清單中的運算式時 出現的內容功能表中,也可以使用此選項。

## 複製

只有在以滑鼠右鍵按一下運算式清單中的運算式或子運算式/屬性運算式時出現的內容功能表中, 才可以使用複製選項。對於主要運算式使用此命令時,會將與運算式相關聯的所有資料和設定 (包 括標籤) 複製到剪貼簿中,成為 xml 的一部份。

然後會將運算式貼回同一個文件或其他文件的圖表或其他任何 QlikView 圖表中。如果對於屬性運 算式使用此命令,只會複製屬性運算式定義。接著可以將屬性運算式貼到同一個或其他圖表中的任 何主要運算式。

# 匯出...

只有在以滑鼠右鍵按一下運算式清單中的運算式時出現的內容功能表中,才可以使用匯出... 選項。 對於主要運算式使用此命令時,會將與運算式相關聯的所有資料和設定 (包括標籤) 匯出到 xml 檔。

接著可以將運算式匯入回同一個文件或其他文件的同一圖表或其他任何 QlikView 圖表中。此命令 會開啟將運算式匯出為對話方塊,您可在其中選擇匯出檔案的目的地。檔案將會有副檔名 Ex.xml。

## 貼上

只有在以滑鼠右鍵按一下運算式清單中的運算式和/或子運算式/屬性運算式時出現的內容功能表 中,才可以使用貼上選項。如果先前已經將主要運算式複製到剪貼簿,您可以在運算式清單的空白 區域中將它貼上,即可建立一個和複製項相同的新運算式。如果已經複製屬性運算式,您可以在主 要運算式中將它貼上。

# 匯入

只有在以滑鼠右鍵按一下運算式清單中的空白區域時出現的內容功能表中,才可以使用匯入選項。 此命令會開啟對話方塊,您可在其中瀏覽先前匯出的運算式。匯入的運算式將成為圖表中的新運算 式。

# 升階/降階

如果顯示數個運算式,按一下升階和降階按鈕即可進行排序。這會影響資料行等項目在圖表中顯示 的順序。

## 群組

如果有兩個以上的運算式可供使用,群組按鈕可用來將多個運算式合併為一個或多個循環群組。在 QlikView 版面配置中,您可以按一下圖表中顯示的循環按鈕,循環顯示屬於一個群組的運算式 (= 循 環群組)。以滑鼠右鍵按一下同一個循環圖示,會出現一個快顯視窗清單,其中列出目前不使用的群

組所屬的運算式,以便直接選取。

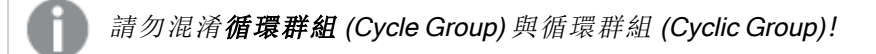

# 取消群組

選取群組所屬的運算式,並按一下取消群組,便會將該運算式抽離群組。如果抽離後只剩一個運算 式在循環群組中,也會將最後一個運算式抽離,並且移除群組。

## 啟用

停用此核取方塊,會將該運算式設定為從圖表中省略。

## 相對

啟用此核取方塊,會將圖表設定為以百分比顯示結果,而非以絕對數顯示。此選項不適用於樞紐分 析表。

## 隱藏

啟用此核取方塊就不會繪製此運算式,同時保留為此運算式分配的空間。

## 條件式限制

啟用此核取方塊即可以目前選項為基礎定義條件,從而決定是否顯示運算式。若條件評估為 TRUE 或 NULL,則會顯示運算式,若條件評估為 FALSE,則不會顯示運算式

## 標籤

在運算式標籤前面,會使用一或多個圖示來表示該運算式已使用圖表類型及/或選取顯示選項 (見 下文)。

# 定義

顯示所選運算式的組合。在此方塊中可以直接編輯運算式。按一下 ... 按鈕之後,將會開啟完整的編 輯運算式對話方塊。

## 註解

此註解欄位可供運算式的建立者描述運算式的用途和功能。

## 顯示選項

此群組可用來修改繪製資料點的方式或將在圖表表格的運算式儲存格中輸入的內容。請注意,某些 選項僅適用於某些圖表類型,某些選項無法組合併用,而某些選項將利用一或多個其他運算式建立 複雜的繪圖。

## 長條

以長條顯示所選運算式的值。此選項僅適用於長條圖和組合圖。

### 符號

以符號顯示所選運算式的值。此選項僅適用於折線圖和組合圖。下拉式功能表中有數個不同的符號 可選擇。

### 線條

以線條顯示所選運算式的值。此選項僅適用於折線圖和組合圖。下拉式功能表中有一般、平滑和三 種不同的平展線條可選擇。

### 股票圖

勾選此核取方塊,會以股市標記繪製運算式。運算式清單中的運算式前面會標示自己的圖示,並且 顯示為有四個子運算式的空白預留位置。

第一個子運算式將用來繪製股票標記的高點。第二個子運算式將用來繪製低點。這兩個子運算式必 須包含有效的定義,才能繪製股票標記。

第三個子運算式是選用的,不過可以用來繪製股票標記的收盤點。第四個子運算式也是選用的,不 過可以用來繪製股票標記的開盤點。

勾選運算式的股票核取方塊時,將自動建立新的空白子運算式。為運算式選取股票核取方塊之後, 您無法為同一個運算式選取長條、線條、符號、盒狀圖或出現誤差線核取方塊。如果運算式已選取 其中任何一個選項,則無法為該運算式選取股票核取方塊。此選項僅適用於組合圖。

### 盒狀圖

勾選此核取方塊,會以通常用來顯示統計資料的盒狀圖來繪製運算式。運算式清單中的運算式前面 會標示自己的圖示,並且顯示為有五個子運算式的空白預留位置。

第一個子運算式將用來繪製盒狀圖的盒狀頂點。第二個子運算式將用來繪製盒狀底點。這兩個運算 式必須包含有效的定義,才能繪製盒狀圖。

第三個到第五個子運算式是選用的。使用這些運算式將定義中間值、較高鬚值和較低鬚值。

盒狀圖的一般延伸就是極限值所謂的極端值。將個別運算式繪製為符號,即可呈現這些值。為主要 運算式勾選盒狀圖時,將自動建立新的空白子運算式。為運算式選取盒狀圖之後,您無法為同一個 運算式選取長條、線條、符號、股票或出現誤差線核取方塊。如果運算式已選取其中任何一個選項, 則無法為該運算式選取盒狀圖。此選項僅適用於組合圖。

### 出現誤差線

勾選此核取方塊,可以利用所選運算式之後的一或兩個運算式,做為在主要運算式資料點頂端繪製 的誤差線所用的輔助運算式。如果選取 [對稱],將只會使用一個輔助運算式,並圍繞資料點對稱繪 製。如果選取 [非對稱],將使用兩個輔助運算式,分別在資料點的上下位置繪製。

誤差線運算式應該會傳回正數。在 [運算式] 清單中,用於誤差線的輔助運算式前面會標示自己的圖 示 (對稱)、(非對稱高) 或 (非對稱低),而且無法用於圖表中的其他任何數值。如果選取的運算式之 後沒有定義的運算式,將自動建立新的模擬輔助運算式。此選項僅適用於長條圖、折線圖和組合 圖。

## 資料點上的值

勾選此核取方塊,可以將運算式的結果繪製為資料點頂端的文字。此選項僅適用於長條圖、折線 圖、組合圖和圓形圖。此值用於圓形圖時,將在圓形切片旁邊顯示。

## 座標軸上的文字

勾選此核取方塊,可以將運算式的結果繪製為各個 X 軸值、軸和軸標籤的文字。此選項僅適用於長 條圖、折線圖和組合圖。

## 快顯文字

勾選此核取方塊,可以將運算式的結果顯示在快顯視窗提示氣球訊息中,將游標暫留在版面配置中 的圖表資料點上時,就會出現該訊息。無論是否藉由其他任何顯示選項,都可以使用此選項。因此, 可以使運算式不出現在圖表中,而出現在暫留快顯視窗中。

## 表示法

此選項僅適用於連續表和樞紐分析表。

## 文字

一律會解譯運算式值並顯示為文字。

### 影像

藉由此選項,QlikView 會嘗試將各個運算式值解譯為影像的參考。此參考可以是影像檔案在磁碟上 的路徑 (例如 C:\Mypic.jpg),也可以是 QlikView 文件中的路徑 (例如 qmem://<Name>/<Peter>)。如果 QlikView 無法將運算式值解譯為有效的影像參考,除非已勾選遺失影像時隱藏文字方塊,否則將直 接顯示該值。

### 循環量測計、線性量測計、號誌燈量測計、LED 量測計

使用這些量測計選項,量測計圖會內嵌於可用的表格儲存格中做為影像。若要修改量測計的版面配 置,可以在圖表屬性**:**呈現方式對話方塊中進行,這從量測計設定按鈕開啟。

## 迷你圖

透過此選項,QlikView 將以長條圖或折線圖顯示運算式值。量表圖會內嵌於可用的表格儲存格中。 圖表的視覺設定,可以透過迷你圖表設定按鈕進行修改。此選項僅適用於連續表。

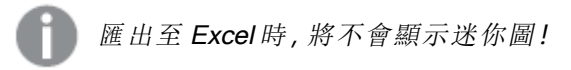

### 連結

選取此選項,將在定義欄位中輸入運算式,這將在表格儲存格中建立可點擊的連結。運算式應會傳 回可解譯為 DisplayText<url>LinkText 的文字。DisplayText 將顯示在表格儲存格中,LinkText 會成為在新的瀏覽器視窗中開啟的連結。

如果定義連結,表格儲存格中的值將加上底線。如果不定義連結,該值將不會加上底線。請注意,在 連結處於顯示模式的儲存格中,無法進行選取。按一下 ... 按鈕之後,將會開啟完整的編輯運算式對 話方塊。

由於安全性限制,URL 連結僅在 Ajax 用戶端中運作。

### 範例**:**

 $=Name \& Y_{\text{un}}\$   $\downarrow$   $\text{un}$ =Name & '<url>www.qlikview.com' 其中 Name 和 Link 是指令碼中載入的表格欄位。

### 影像格式設定

只有在選取以上影像選項時才可使用。此選項僅適用於連續表和樞紐分析表。此設定描述 QlikView 如何將影像的格式設定為符合儲存格大小。總共有四個替代選項:

- <sup>l</sup> 無延展:如果選取此選項,則影像將依照原樣顯示,不進行任何延展。這可能會使影像中的某 些部份無法顯示,或者儲存格僅顯示部分影像。
- <sup>l</sup> 填滿:如果選取此選項,則影像將延展為符合儲存格大小,但不保留影像外觀比例。
- <sup>l</sup> 保持比例:如果選取此選項,則影像將盡可能延展至符合儲存格大小,同時保留影像外觀比 例。
- <sup>l</sup> 保持比例填滿:如果選取此選項,則影像長寬兩個方向將延展至符合儲存格大小,同時保留 影像外觀比例。這通常會造成影像其中一個方向遭到裁切。

## 累積

選擇此群組中的設定之後,您可以決定是否累積圖表中的值。在累積的圖表中,各個 Y 值將新增到 下列 X 值的 Y 值。例如,在顯示每年銷售總額的累積長條圖中,1996 年的值z 新增到 1997 年的值。

如果圖表包含數個運算式,請選取將在 [運算式] 清單中累積值的運算式。累積不適用於樞紐分析 表。

## 無累積

如果選取此選項,將不會累積所選圖表運算式的 Y 值。

## 完全累積

如果選取此選項,各個 Y 值將累積運算式所有先前的 Y 值。請參閱上文的累積。完整累積不適用於 包含 NULL 或 0 值的多個維度。

完整累積在啟用圖表細網紋時不適用。

## 累積先前 <sup>n</sup> 個步驟

在方塊中輸入數字之後,即可設定將累積的運算式 Y 值數。請參閱上文的累積。

## 總計模式

只有針對連續表圖表物件的所選運算式才會啟用此群組。有三個可能的設定:

- <sup>l</sup> 無總計:不會計算選取的運算式總計。
- <sup>l</sup> 運算式總計:在下一個層級評估運算式的總計。例如,如果某運算式產生多位員工的平均每 月薪資,則運算式總計將產生所有薪資的平均總計。
- 列的 F(x):如果選取此選項, 將使用從下拉式清單選取的彙總函數 (一般加總) 累積所選運算 式各個資料點的個別值 (長條圖中的各個長條、連續表中的各列等等)。

第一個字串或最後一個字串是在表格中找到的最高或最低的值,按字母順序排序。按字 母順序排序從 0 至 9 開始,後面是 A 至 Z。

# 長條框線寬度

指定此運算式在長條圖和組合圖中繪製長條的框線寬度。可以指定公釐、公分、英吋 (")、像素 (px、 pxl)、點 (pt、pts) 或文件單位 (du) 做為該值的單位。

# 圖例運算式

使用數個運算式時,此選項會在圖表旁邊顯示一個圖例,用來呈現運算式及其對應色彩。

## 趨勢線

在選取的 QlikView 圖表中,統計趨勢線可以補強或取代運算式繪圖。

只有在散佈圖、折線圖,以及最多一個維度和一個運算式顯示為長條的長條圖/組合圖中,才會顯示 趨勢線。若是其他類型的圖表,趨勢線群組中的設定並不適用,而且不會有作用。在散佈圖中,資料 點會視為 y=f(x)。若是長條圖、折線圖和組合圖,可以取消選取顯示選項下的所有選項,而且仍然可 以新增不需要基礎資料點即可繪製的趨勢線。指定預測和/或回測間隔 (軸頁面) 即可外插長條圖、 折線圖和組合圖中的趨勢線。外插的線條將會是點狀線。離散 X 軸的圖表中出現的趨勢線將以標示 符號的線條呈現。這條線只會顯示在一個連續軸上。

- <sup>l</sup> 平均:將平均繪製為直線。
- <sup>l</sup> 線性:繪製線性迴歸線。
- <sup>l</sup> 二次多項式:繪製第 2 度的多項式趨勢線。
- <sup>l</sup> 三次多項式:繪製第 3 度的多項式趨勢線。
- <sup>l</sup> 四次多項式:繪製第 4 度的多項式趨勢線。
- <sup>l</sup> 指數:繪製指數趨勢線。
- <sup>l</sup> 顯示方程式:如果為特定運算式勾選此核取方塊,將使用以圖表中的文字呈現的趨勢線方程 式來補強運算式的趨勢線。
- <sup>l</sup> 顯示 R2:如果為特定運算式勾選此核取方塊,將使用以圖表中的文字呈現的測定係數來補強 運算式的趨勢線。

### 圖表屬性**:**排序

圖表屬性**:**排序頁面的開啟方式是:以滑鼠右鍵按一下圖表並從物件功能表選取屬性。

在此可以從許多可用的排序順序中決定圖表維度的排序順序。

圖表屬性**:**排序頁面 (針對連續表) 提供稍微不同的選項。

維度清單包含圖表的維度。若要指派排序順序,請標記維度,然後選擇右邊的一或多個排序順序。

維度排序選項

| 選項   | 描述                                |
|------|-----------------------------------|
| Y值   | 維度值將按照 Y 軸的數值進行排序。此選項不適用於計算維度。    |
| 狀態   | 維度值將按照邏輯狀態排序,亦即選取值 > 選用值 > 排除值。   |
| 運算式  | 維度值將按照在此排序選項下方的文字編輯方塊中輸入的運算式進行排序。 |
| 頻率   | 維度值將按照表格中的出現次數進行排序。               |
| 數值   | 維度值將按照數值進行排序。                     |
| 文字   | 維度值將按照字母順序進行排序。                   |
| 載入順序 | 維度值將按照初始載入順序進行排序。                 |

群組中有一個由上到下的階層,因此當選取的排序順序相衝突時,將優先使用第一個出現的排序順 序。可以切換遞增和遞減或 A -> Z 和 Z -> A,以反轉選取的排序順序。

按一下預設按鈕之後,會將維度值設定為排序對話方塊中定義的預設值。

只有在維度清單中選取群組維度時,置換群組排序順序核取方塊才可供使用。一般而言,透過群組 屬性,即可針對群組中的各個欄位決定群組維度的排序順序。無論群組中的哪個欄位為使用中,啟 用此選項之後,就可以置換群組層級的任何這類設定,並且為維度套用單一排序順序。

#### 圖表屬性**:**樣式

在此頁面上,您可以決定圖表的基本樣式。並非所有列出的功能都適用於各個圖表類型。

- <sup>l</sup> 外觀:選擇其中一個可用的樣式。在某些情況下,這不只可能會影響圖表的外觀,也可能會影 響圖表的功能。
- <sup>l</sup> 方向:設定圖表的垂直或水平方向。
- 子類型:在此群組中,可為長條圖設定群組化或堆疊模式,或為雷達圖設定重疊或堆疊模式。 只有在圖表顯示兩個維度或顯示一個維度和多個運算式時,此設定才有作用。堆疊長條中的 負值會個別向下堆疊在 X 軸之下。對於長條圖,使用連續軸縮放比例時,堆疊版面配置是唯 一允許的版面配置。

對於以多個維度和運算式呈現的長條圖,適用下列原則:

- <sup>l</sup> X 軸最多可以顯示兩個維度。
- <sup>l</sup> 多色堆疊長條可以顯示第三維度。
- <sup>l</sup> 只有表格圖表能夠顯示三個以上的維度。
- <sup>l</sup> 啟用兩個以上的運算式時,X 軸會顯示前兩個維度,而多色堆疊長條則會顯示運算式。
- <sup>l</sup> 啟用兩個以上的運算式,而子群組設為堆疊時,一個堆疊內的所有運算式將會按照一 個軸來計算 (預設為左軸)。就算設定為按照左軸計算一個運算式,按照右軸計算另一 運算式,情況也是一樣。

下列清單顯示如何透過多個維度和運算式顯示子類型:

- 一個維度
	- <sup>l</sup> 1 個運算式:單一長條
	- <sup>l</sup> 2+ 個運算式:運算式群組化或堆疊
- 兩個維度
	- <sup>l</sup> 1 個運算式:維度群組化或堆疊
	- <sup>l</sup> 2+ 個運算式:維度群組化
- <sup>l</sup> 三個維度
	- 1個運算式:第1和第2維度群組化,而第3維度堆疊
	- 2+ 個運算式:第1和第2維度群組化, 而運算式堆疊。
- 四個維度
	- 1個運算式:第1和第2維度群組化,而第3維度堆疊
	- 2+ 個運算式: 第 1 和第 2 維度群組化, 而運算式堆疊。
- <sup>l</sup> 3D 視圖:此群組中的設定會定義在 3D 模式中檢視圖表的角度。
	- <sup>l</sup> 頂角:定義 3D 視圖的垂直角度。此值必須是介於 5 與 45 之間的整數。
	- <sup>l</sup> 側角:定義 3D 視圖的邊角。此值必須是介於 5 與 45 之間的整數。
- <sup>l</sup> 繪圖色彩樣式:此控制項可用來將色彩樣式套用於圖表中的所有繪圖色彩。在下拉式清單中 選取樣式時,色彩頁面的色階配對下出現的所有色彩將變更為選取的樣式。變更會立即進 行,而且直到下次進入對話方塊的此頁面時,才會儲存設定。色階配對中實際基準色彩不受 影響。繪圖色彩樣式並不完全適用於所有的圖表外觀。提供下列選項:
	- <sup>l</sup> 單色:將色階配對上所有的色彩設定為純色。
	- 深色漸層:將色階配對上所有的色彩設定為由淺變黑的色彩漸層。
	- 淺色漸層:將色階配對上所有的色彩設定為由淺變深的色彩漸層。
	- <sup>l</sup> 光面:讓所有長條呈現光面外觀。
- 繪圖區背景樣式:此控制項可用來變更繪圖區背景的外觀。此設定僅適用於有繪圖區的圖 表。提供下列選項:
	- 圖文框:會在繪圖區周圍繪製一個框架。
	- <sup>l</sup> 陰影:此選項能夠在繪圖區背景產生陰影效果。
	- 最小:這項設定可移除繪圖區背景。
- <sup>l</sup> 預覽:提供圖表基本視覺屬性的預覽。

#### 圖表屬性**:**呈現方式 (長條圖- 折線圖- 組合圖- 雷達圖- Mekko 圖)

此標籤可聯合用於長條圖、折線圖、組合圖、雷達圖和Mekko 圖。

長條設定群組包含長條圖和組合圖中所使用長條的各種顯示選項。

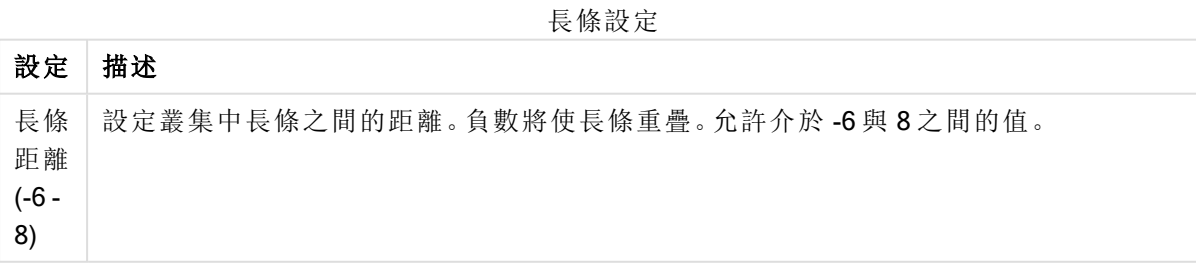

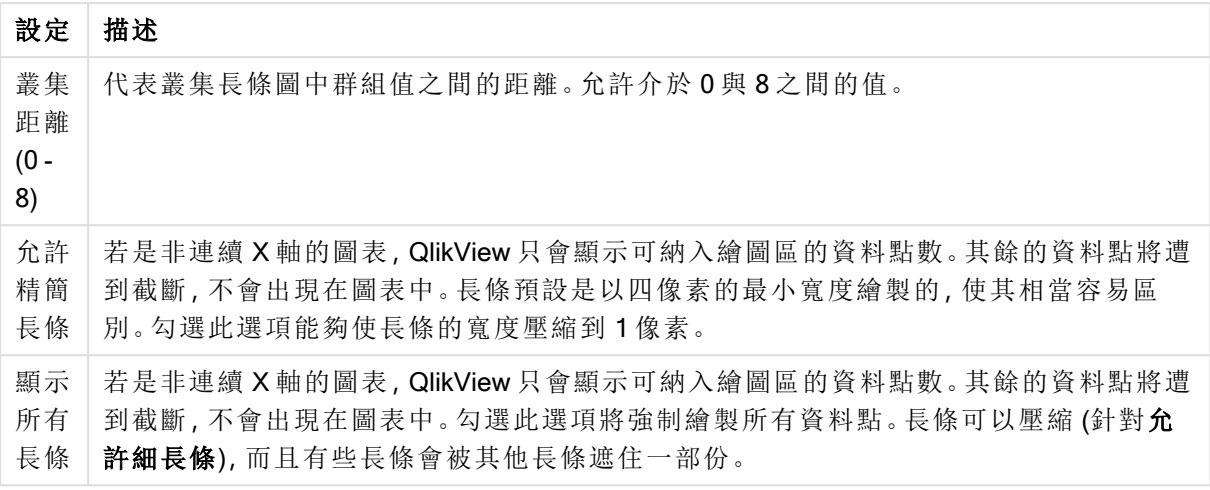

如果在圖表屬性**:**運算式頁面的顯示選項下對於一或多個圖表運算式選取此選項,則可以在資料點 上的值群組中,對於資料點上的值設定顯示選項。

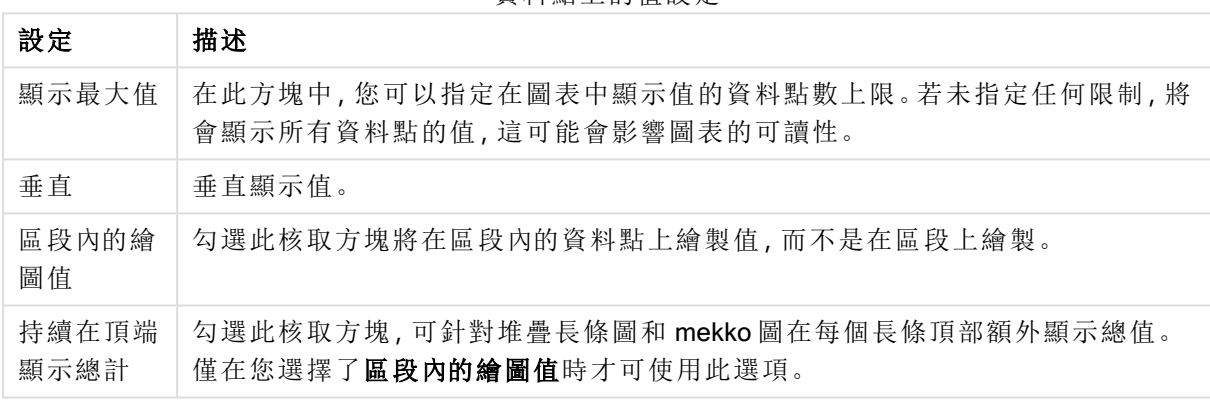

資料點上的值設定

在錯誤長條群組中,可以決定圖表中所使用任何錯誤長條的顯示選項。

錯誤長條設定

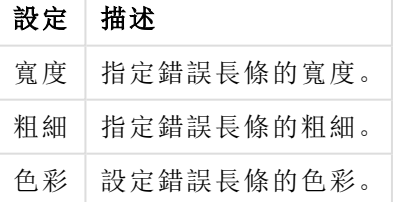

在線條/符號設定群組中,可以決定折線圖和組合圖中所使用線條和資料點符號的顯示選項。也可 以決定趨勢線的寬度。

線條/符號設定

| 設定 | 描述                                                                                    |
|----|---------------------------------------------------------------------------------------|
|    | 線條寬度 常指定了線條表示法,即會決定線寬。可以指定公釐、公分、英吋 (")、像素 (px、pxl)、<br>點 (pt、pts) 或文件單位 (du) 做為該值的單位。 |

| 設定          | 描述                       |
|-------------|--------------------------|
| 符號大小        | 若指定了符號表示法,即會決定符號的大小。     |
| 趨勢線寬<br>度   | 此設定可決定趨勢線的寬度。            |
| 使用完整<br>符號組 | 此替代選項提供更多符號表示法(如環形、三角形等) |

更多呈現方式設定

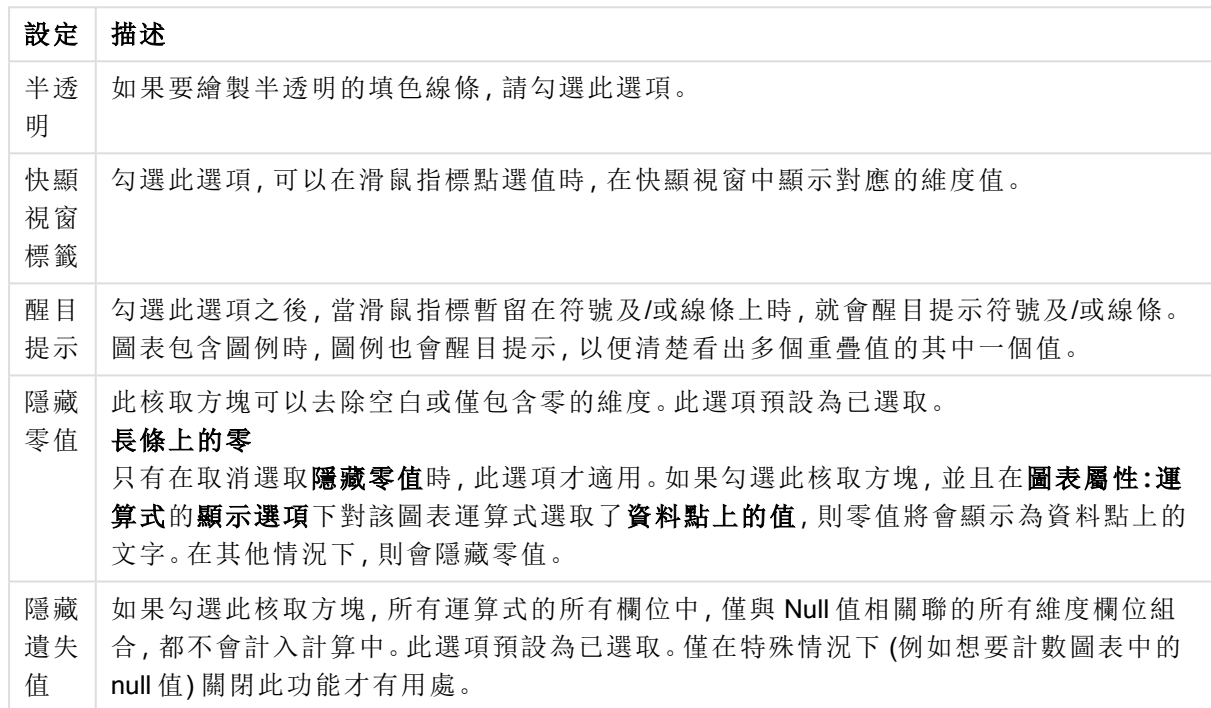

在圖例群組中,您可以控制圖表中顯示的維度資料標籤。勾選此核取方塊可顯示資料標籤。只有圖 表目前的最上層才會顯示資料標籤。

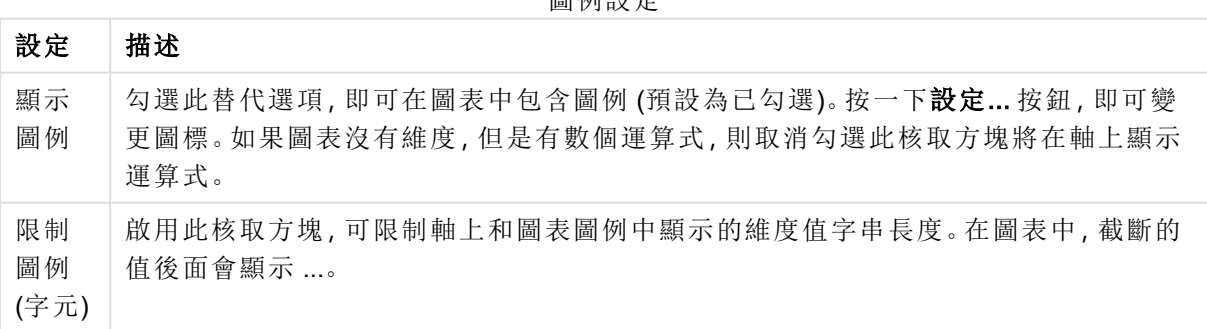

圖例設定

在圖表捲動群組中,您可以設定圖表中的捲動方式。

圖表捲動設定

| 設定              | 描述                                                                       |
|-----------------|--------------------------------------------------------------------------|
| 啟用 X<br>軸捲<br>軸 | 勾選此核取方塊可在X軸顯示捲動控制項。該捲軸可用來捲動所顯示的X軸值選項。<br>任何一個時間顯示的值數目將是在超過項目數量限制時下設定的數目。 |
| 反轉              | 勾選此方塊會以相反順序顯示值。                                                          |

在參考資料行群組中,您可以定義從連續 X 軸或 Y 軸上的指定點與圖表繪圖區交會的參考資料行 (格線)。視窗會列出現有的參考資料行。

參考資料行選項

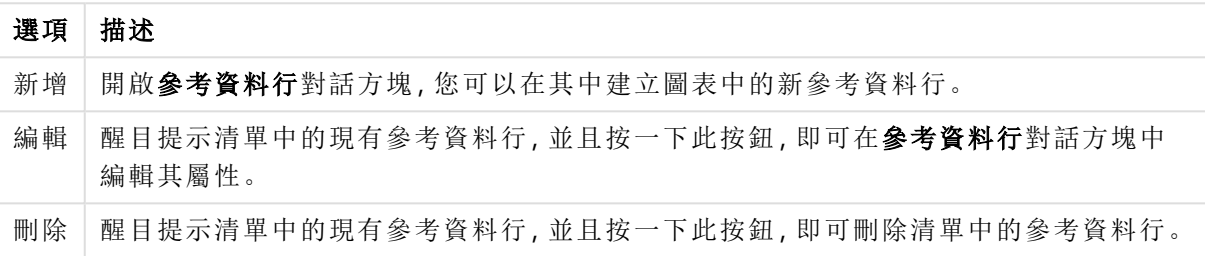

圖表中的文字群組可以用來將自由浮動文字新增到圖表。

圖表中的文字選項

| 選項 | 描述                                                    |
|----|-------------------------------------------------------|
| 新增 | 開啟圖表文字對話方塊,您可在其中建立新的圖表文字。                             |
| 編輯 | 醒目提示清單中現有的文字,然後按一下此按鈕,即可在 <b>圖表文字</b> 對話方塊中編輯其屬<br>性。 |
| 刪除 | 醒目提示清單中現有的文字,然後按一下此按鈕,即可刪除清單中的文字。                     |

自由浮動文字會出現在圖表的左上方位置,但是可以在圖表處於圖表版面配置編輯模式時重新調 整位置。

### 軸

您可在軸頁面上設定 X 軸和 Y 軸的顯示屬性。

## 圖表屬性**:**色彩

圖表屬性**:**色彩頁面的開啟方式是:在圖表視窗上按一下滑鼠右鍵,然後選擇物件功能表中的屬性 命令即可。

在資料外觀群組中,最多可以將 18 個不同的色彩指派給圖表的維度欄位值。

外觀設定

| 設定           | 描述                                                                   |
|--------------|----------------------------------------------------------------------|
| 色彩 1 -<br>18 | 可以將色彩定義為單色或色彩漸層。若要自訂色彩,請按一下其按鈕,開啟色彩區域<br>對話方塊。                       |
|              | 取得預設色彩按鈕會將色階配對重設為 QlikView 的預設設定。                                    |
|              | <b>復原色彩變更</b> 按鈕會傳回進入此對話方塊時套用的色彩設定。                                  |
|              | 進階 按鈕會開啟進階色彩配對對話方塊, 可以在其中設定色彩配對, 並在工作表、<br>文件、使用者及 QlikView 預設層級中擷取。 |
| 多色           | 取消勾選此選項將使得所有長條呈現同一個色彩。                                               |
| 固定色<br>彩     | 勾選此選項將鎖定色階配對,使每個值都有永久指派的色彩。                                          |
| 重複最<br>後色彩   | 勾選此選項會將色階配對中的第 18 個色彩指派給第 18 個值之後的任何一個值。如果<br>取消勾選,將從1到18連續重複色彩。     |

在框架背景中,群組色彩設定是針對繪圖區背景和繪圖區周圍區域的背景而設定的。

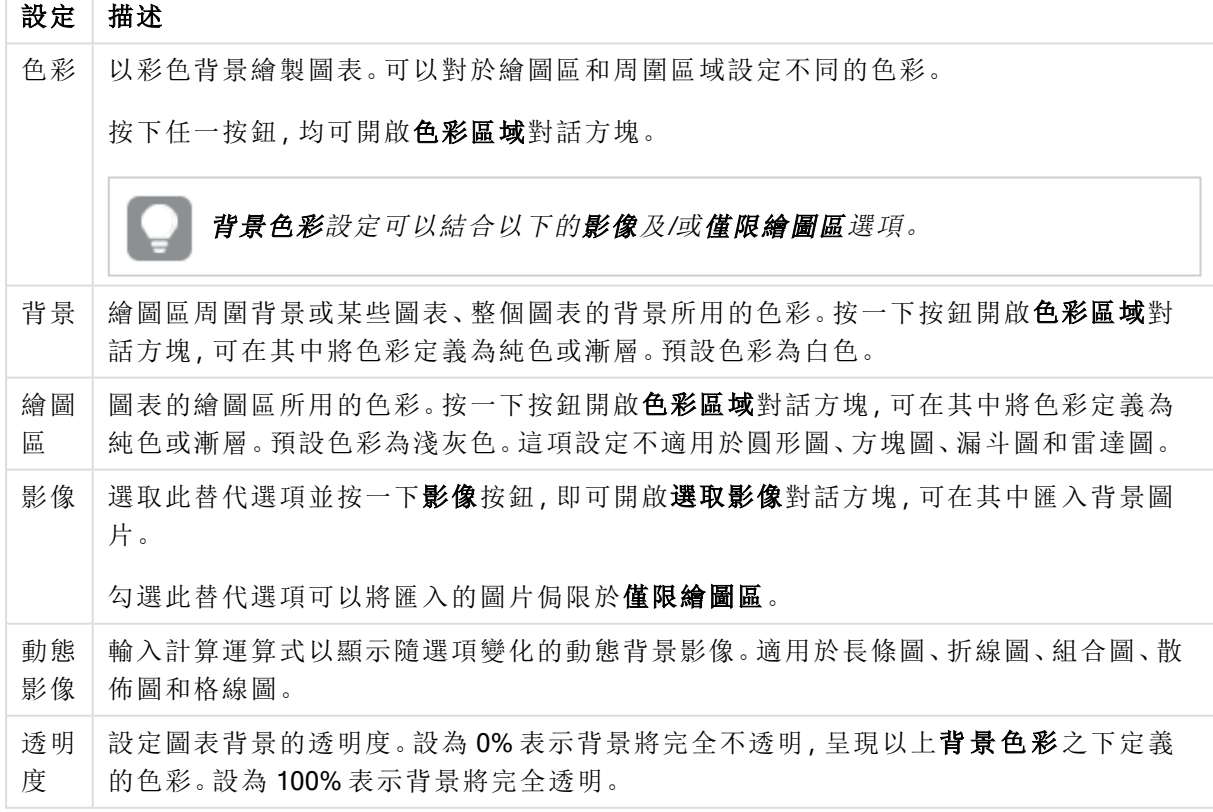

背景設定

在繪圖區框線群組中,您可以對於繪圖區周圍的矩形指派寬度和色彩。

### 圖表屬性**:**數字

 $\overline{\phantom{a}}$ 

此屬性頁面適用於使用中圖表,其中包含設定值格式的下列控制項:

數字格式

| 格式        | 描述                                                                  |
|-----------|---------------------------------------------------------------------|
| 運算式<br>預設 | 使用運算式提供的數字格式顯示數值。                                                   |
| 數字        | 依照在整數位數微調按鈕方塊中設定的位數顯示數值。                                            |
| 整數        | 以整數顯示數值。                                                            |
| 固定至       | 依照在 <b>小數位數</b> 微調按鈕方塊中所設定的小數位數來顯示有小數位數的數值。                         |
| 金額        | 依照在預覽文字方塊中顯示的格式顯示數值。預設格式為 Windows 貨幣設定。                             |
| 日期        | 依照在格式模式編輯方塊中設定的格式,顯示可解譯為日期的值。在預覽文字方塊中<br>會顯示此格式範例。                  |
| 時間        | 依照在格式模式編輯方塊中設定的格式,顯示可解譯為時間的值。在預覽文字方塊中<br>會顯示此格式範例。                  |
| 時間戳<br>記  | 依照在格式模式編輯方塊中設定的格式,顯示可解譯為日期+時間的值。在預覽文字方<br>塊中會顯示此格式範例。               |
| 時間間<br>隔  | 將時間顯示為循序增加的時間(例如,若格式=分鐘,即會將值顯示為自行事曆開始<br>算起的分鐘數 (1899:12:30:24:00)。 |

以百分比 (%) 顯示按鈕會使用下列格式操作:數字、整數和固定至。

小數和千位分隔符號可在分隔符號群組中的編輯方塊中設定。

在符號編輯方塊中,可輸入單位符號、1000、1000 000 和 1000 000 000。

ISO 按鈕會設定 ISO 標準的時間、日期和時間戳記格式。

系統按鈕會設定系統設定的格式。

#### 字型

可以在此處設定要使用的字型、字型樣式和字型的大小。

可以為任何單一物件設定字型 (物件屬性**:**字型),也可以為文件中的所有物件設定字型 (套用至物 件,位於文件屬性**:**字型)。

此外,可以在字型**:**共有兩個預設字型:

- 1. 第一個預設字型 (列表框、圖表等) 用於大多數物件, 包括列表框和圖表。
- 2. 第二個預設字型 (文字物件和按鈕) 用於按鈕和文字方塊, 這些都是通常需要較大字型的物 件。

最後,可以在字型**:**

也可以為圖表、按鈕及文字物件 (除了搜尋物件) 指定字型色彩。色彩可以固定,也可以從運算式動 態計算色彩。運算式必須是使用色彩函數建立的有效色彩呈現。如果運算式的結果不是有效的色彩 呈現,字型色彩將使用預設的黑色。

其他設定為:

- 延伸陰影:如果勾選此選項,會將延伸陰影新增到文字。
- <sup>l</sup> 底線:如果勾選此選項,文字將加上底線。

預覽窗格會顯示所選字型的範例。

#### 版面配置

如果從 [物件屬性] 頁面進行設定,則版面配置設定只會套用於目前物件。 如果從 [文件屬性] 頁面進行設定,則版面配置設定將套用於文件中指定類型的所有物件。

### 使用框線

啟用此設定可在工作表物件周圍使用框線。在下拉式功能表中選取框線,即可指定框線的類型。

- <sup>l</sup> 陰影濃度:陰影濃度下拉式功能表能夠設定工作表物件周圍的陰影濃度。另外也可以選擇無 陰影。
- 框線樣式:提供下列預先定義的框線類型:
	- <sup>l</sup> 實線:單色框線。
	- 壓下:提供看似從背景壓下工作表物件的框線。
	- 凸起:提供看似從背景凸起工作表物件的框線。
	- 圍牆:提供看似工作表物件周圍有一道牆的框線。
- <sup>l</sup> 框線寬度:此選項適用於所有框線類型。可以指定公釐、公分、英吋 ("、inch)、像素 (px、pxl、 pixel)、點 (pt、pts、point) 或文件單位 (du、docunit) 做為寬度的單位。
- <sup>l</sup> 色彩:按一下此按鈕可開啟對話方塊,可在其中從調色盤為所有框線類型選擇適當的基準色 彩。
- <sup>l</sup> 彩虹:為所有框線類型建立彩虹色框線。彩虹將以工作表物件頂端選取的基準色彩開始。

在文件屬性**:**一般的樣式模式中選擇簡化時,不會顯示框線類型選項,只會有陰影濃度下拉式功能 表和框線寬度設定。

## 圓角

在圓角群組中,可定義工作表物件的一般形狀。這些設定可用來繪製從正圓形/橢圓形到超橢圓形 再到矩形的工作表物件。您需要在文件屬性**:**一般中選擇進階 樣式模式,才可使用圓角下所指定的 預設值。

- 圓角:勾選此選項可設定圓角形狀的替代選項。
- <sup>l</sup> 邊角:未勾選方塊的邊角將改為繪製矩形。
- 方正度: 介於 2 與 100 之間的變數, 其中 100 定義含正方形邊角的矩形, 而 2 對應於正橢圓形 (1:1 外觀比例的圓形)。介於 2 與 5 之間的方正度通常最適合呈現圓角。
- 圓角半徑:此設定可決定固定距離 (固定) 或整體象限百分比 (相對 (%)) 的圓角半徑。這項設 定可讓您控制在方正度下所設定基礎一般形狀會影響的邊角範圍。可以指定公釐、公分、英 吋 ("、inch)、像素 (px、pxl、pixel)、點 (pt、pts、point) 或文件單位 (du、docunit) 做為距離的單位。

圖層

在圖層群組中,可以將物件定義為位於下列三個圖層中的其中一個圖層:

- 下層:具有下層圖層層性的工作表物件一律無法遮蔽一般和上層圖層的工作表物件。它只能 放置在下層圖層的其他工作表物件上方。
- 一般:建立時,工作表物件會位於一般 (中間) 圖層。一般圖層中的工作表物件絕對不會被下 層圖層中的工作表物件遮蔽,但無法遮蔽上層圖層中的物件。
- <sup>l</sup> 上層:上層圖層中的物件絕對不會被一般和下層圖層中的物件遮蔽。只有上層圖層中的其他 工作表物件才能放在該物件上面。
- <sup>l</sup> 自訂:上層、一般和下層買層分別對應於內部編號為 1、0 和 -1 的各層。事實上,介於 -128 與 127 之間所有的值均可接受。選擇此選項可輸入您選擇的值。

佈景主題製作工具...

開啟佈景主題製作工具,您可在其中建立版面配置佈景主題。

套用佈景主題...

您可將版面配置佈景主題套用至物件、工作表或文件。

## 顯示

在顯示群組中,可以指定工作表物件顯示的條件:

- <sup>l</sup> 永遠:將一律顯示工作表物件。
- 條件式:工作表物件的顯示或隱藏取決於條件函數,該函數將按照選項等持續評估。只有在 條件傳回 FALSE 時才會隱藏工作表物件。

具有文件管理員權限的使用者可透過選擇文件屬性**:**安全性中的顯示所有工作表和工作 表物件來覆寫所有顯示條件。按 Ctrl+Shift+S 即可切換這項功能。

## 選項

在選項群組中,可以不允許移動工作表物件和調整工作表物件大小。只有在文件屬性**:**版面配置和 工作表屬性**:**安全性中啟用對應的核取方塊,此群組中的設定才會產生關聯。

- <sup>l</sup> 允許移動/調整大小:如果取消選取此選項,將無法移動工作表物件或調整工作表物件大小。
- <sup>l</sup> 允許複製:如果取消選取此選項,將無法複製工作表物件。
- 允許資訊:使用 info 函數時, 只要欄位值有相關聯的資訊, 視窗標題就會顯示資訊圖示。如果 不要讓標題顯示資訊圖示,您可以取消勾選此選項。

#### Info [\(page](#page-792-0) 793)

• 調整成資料大小:一般而言,當選項造成表格大小小於工作表物件的配置大小時, QlikView 中 的所有表格工作表物件周圍的框線將會縮小。取消勾選此核取方塊之後,將關閉這項自動調 整大小的功能,並留下任何剩餘的空白空間。

## 捲軸

許多可變更捲軸版面配置的控制項位於捲軸群組中:

- <sup>l</sup> 保留捲軸位置:啟用這項設定後,在其他物件進行選取時,QlikView 將嘗試以捲軸來保留表格 和圖表的捲動位置。這項設定也必須在使用者喜好設定**:**物件中啟用。您關閉文件時,將不會 保留捲軸位置。
- <sup>l</sup> 捲動按鈕:設定捲動按鈕色彩。按一下此按鈕可選取色彩。請注意,中灰色調通常能夠呈現最 佳的捲軸效果。按一下適當按鈕開啟色彩區域對話方塊,即可在其中將色彩定義為單色或漸 層。
- 捲軸背景法彩。按一下此按鈕可選取色彩。
- 捲軸寬度:此控制會同時影響捲軸符號的寬度和相對大小。
- <sup>l</sup> 捲動樣式:設定捲軸樣式。在下拉式控制項中選取樣式。典型捲軸樣式對應於 QlikView 4/5 捲 軸。標準捲軸樣式呈現較現代的外觀。第三個樣式是淺色,這是寬度較細且色彩較淺的捲 軸。

樣式模式必須設為進階,才能看到捲軸樣式。在一般索引標籤中開啟設定下拉式功能表並選 取文件屬性,即可找到此設定。

• 套用於...:開啟標題和框線屬性對話方塊,可在其中設定版面配置頁面上所設定屬性要套用 的位置。

#### 標題

如果標題設定是從物件屬性頁面設定的,則只會套用至目前的物件。 如果標題設定是從文件屬性頁面設定的,將套用於文件中指定類型的所有物件。

在標題頁面上,指定與物件的一般版面配置完全不同的版面配置選項。

- <sup>l</sup> 顯示標題:勾選此選項時,將在工作表物件的頂端顯示標題。清單方塊和其他「方塊物件」預 設會開啟此選項,但按鈕、文字物件和線條/箭頭物件則不會開啟此選項。
- 標題文字:在文字方塊中,您可以輸入將在工作表物件的標題中顯示的標題。使用字型... 按 鈕即可變更標題字型。

設定不同狀態的標題色彩。使用中色彩和非使用中色彩可以個別設定。

按一下背景色彩或文字色彩按鈕,即可開啟色彩區域對話方塊。在色彩區域對話方塊中,可以將背 景色彩定義為單色或漸層色彩。可以使用色彩函數將文字色彩定義為固定或計算色彩。

- 自動換行:如果勾選此選項,標題將分為兩行或多行顯示。
- 標題高度 (行數):在此編輯方塊中設定標題行數。

正常或最小化 QlikView 工作表物件的大小/位置設定可以決定和調整 QlikView 物件的確切大小和位 置。這些設定的單位為像素:

- X 位置:設定工作表物件的左側相對於工作表左邊的水平位置。
- <sup>l</sup> Y 位置:設定工作表物件的上側相對於工作表上緣的垂直位置。
- <sup>l</sup> 寬度:設定 QlikView 工作表物件的寬度。
- 高度:設定 QlikView 工作表物件的高度。

使用標題對齊選項可以更改標題標籤的方向:

- 水平:標籤可以水平對齊:在標題區域內靠左、置中或靠右。
- 垂直:標籤可以垂直對齊:在標題區域內靠上、置中或靠下。

#### 特殊圖示

工作表物件的多個物件功能表命令都可以設定為標題圖示。勾選清單中各個命令左邊的核取方塊, 即可選取將顯示為標題圖示的命令。

請謹慎使用特殊標題圖示。過多圖示只會造成使用者混淆。

- 允許最小化:勾選此選項時,如果物件能夠最小化,工作表物件的視窗標題將顯示最小化圖 示。此外,按兩下標題也能夠將物件最小化。
- <sup>l</sup> 自動最小化:勾選允許最小化時,就可以使用此選項。對於同一個工作表上的多個工作表物 件勾選自動最小化時,即可隨時將所有物件自動最小化,只保留一個物件不會最小化。例 如,交替顯示同一個工作表區域中的數個圖形時,這相當實用。
- <sup>l</sup> 允許最大化:勾選此選項時,如果物件能夠最大化,工作表物件的視窗標題將顯示最大化圖 示。此外,按兩下標題也能夠將物件最大化。如果同時勾選允許最小化和允許最大化,按兩 下只會將物件最小化。
- <sup>l</sup> 說明文字:您可以在此處輸入將在快顯視窗中顯示的說明文字。可以將說明文字指定為計算 公式。此選項不適用於文件層級。按一下 ... 按鈕可開啟編輯會運算式對話方塊, 以便編輯長 公式。

例如,輸入工作表物件的描述。可以將說明圖示新增到物件的視窗標題。將滑鼠指標移到圖 示上方時,文字就會在快顯視窗中顯示。

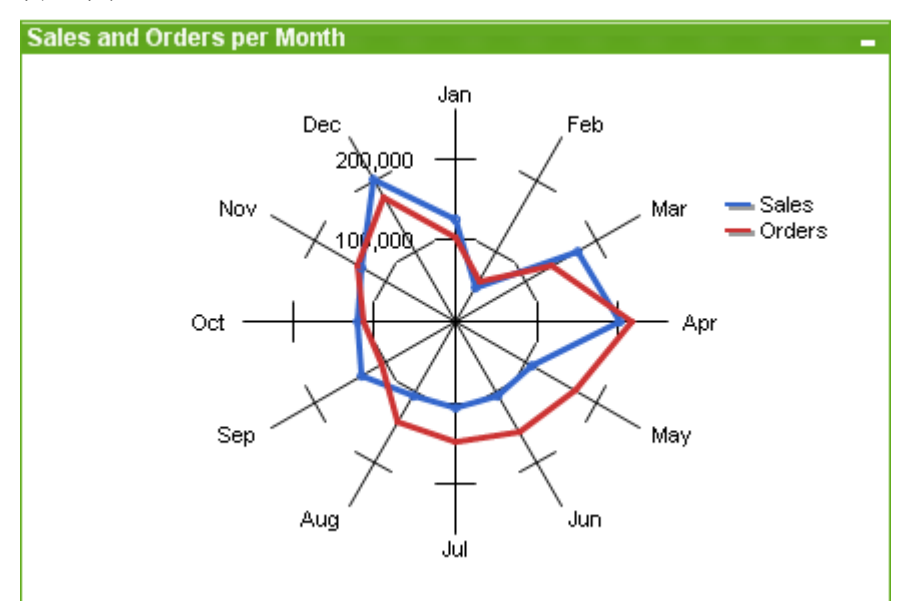

雷達圖

圖表是數值資料的圖形表示法。您可以將現有圖表切換為其他表示法,只要變更圖表屬性**:**一般頁 面中的圖表類型即可。

雷達圖可用於表示 X 軸被 360 度包圍的折線圖,且每個 X 軸都有一個 Y 軸。呈現的結果類似於蜘蛛 網或雷達螢幕。

建立新雷達圖最簡單的方式是,按一下工具列中的建立圖表 1

在雷達圖上按一下滑鼠右鍵,便會顯示雷達圖**:**物件功能表。雷達圖為使用中的物件時,也可以從 物件功能表中存取。

雷達圖只能顯示僅包含正值或僅包含負值的資料集。如果資料集同時包含正值和負值, 則會顯示錯誤訊息。

### 物件功能表

在圖表上按一下滑鼠右鍵,便會顯示浮動功能表。圖表為使用中時,此功能表也會顯示在物件功能 表之下。

功能表包含下列命令:

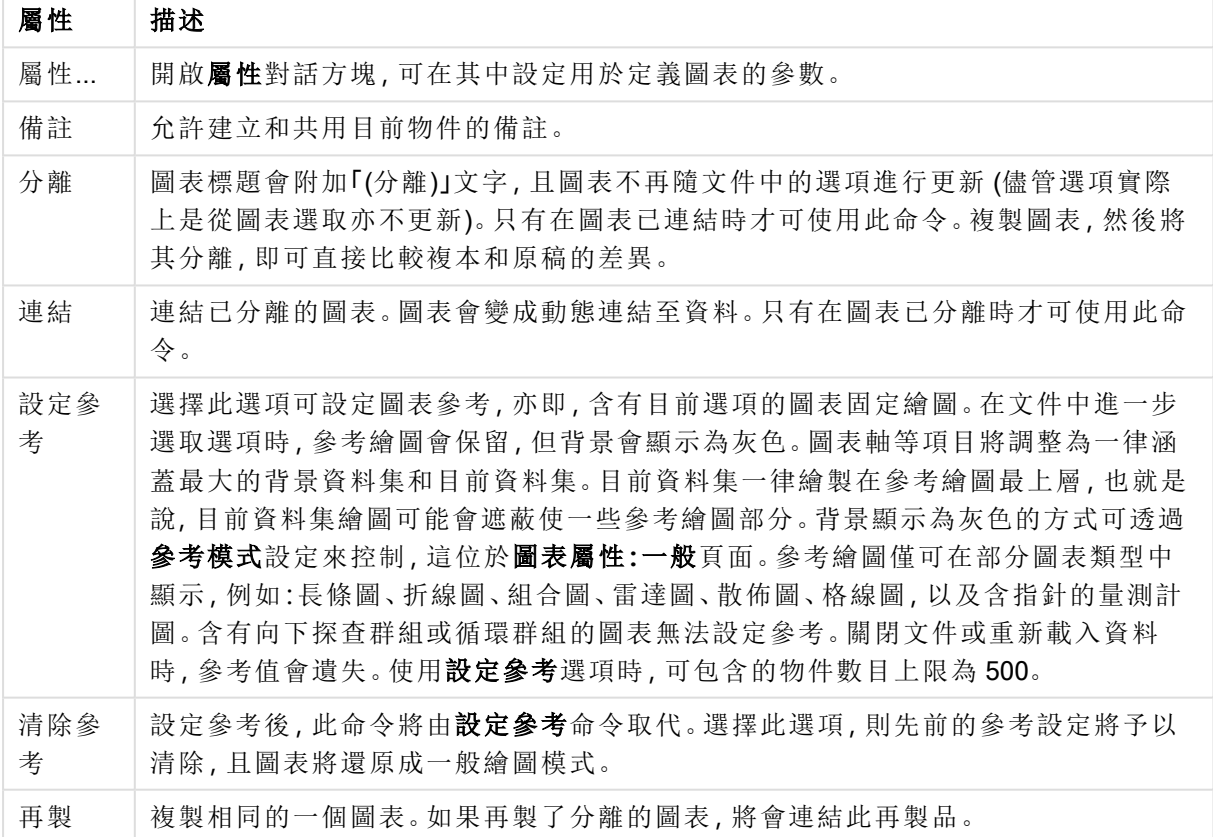

物件功能表屬性

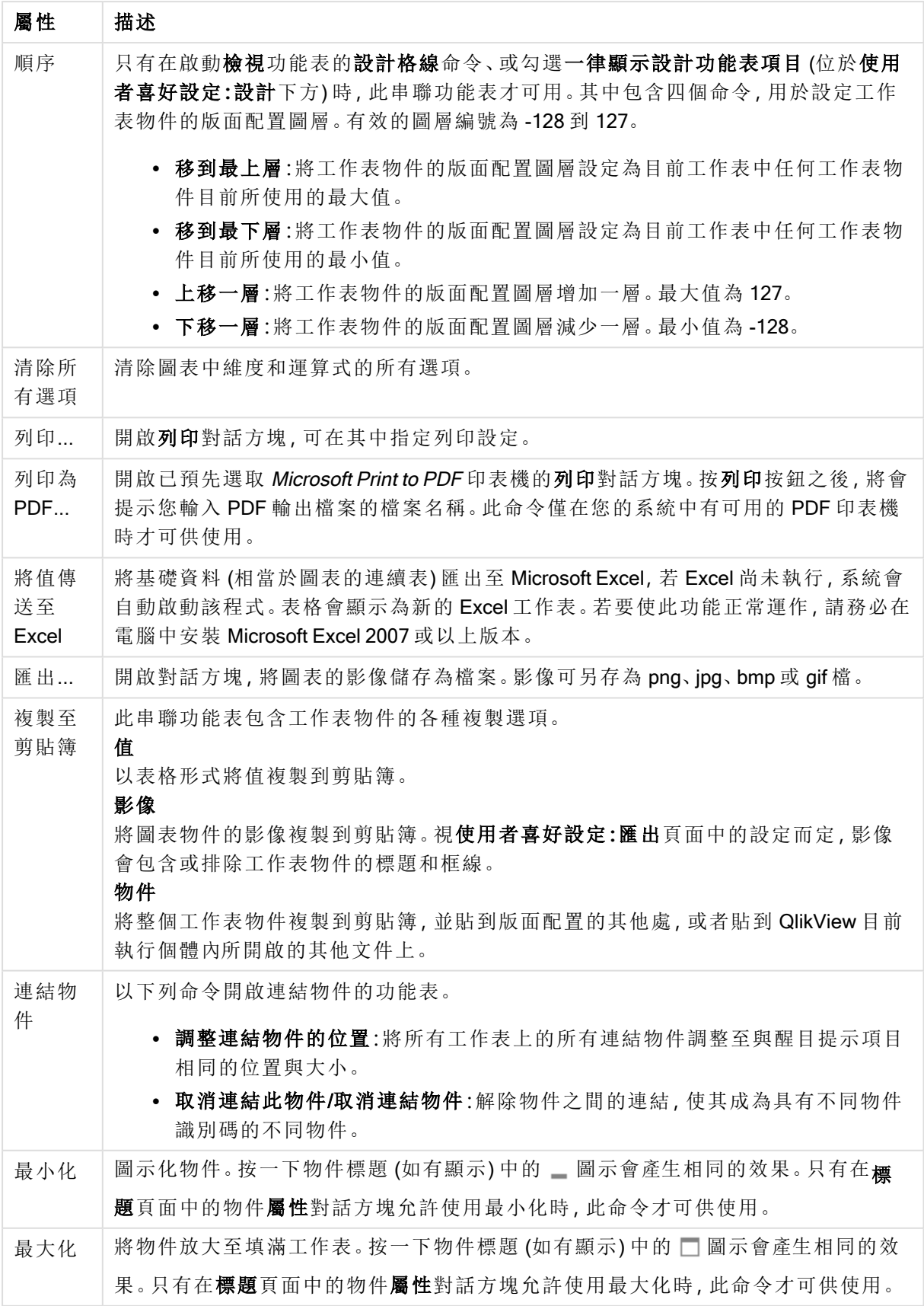

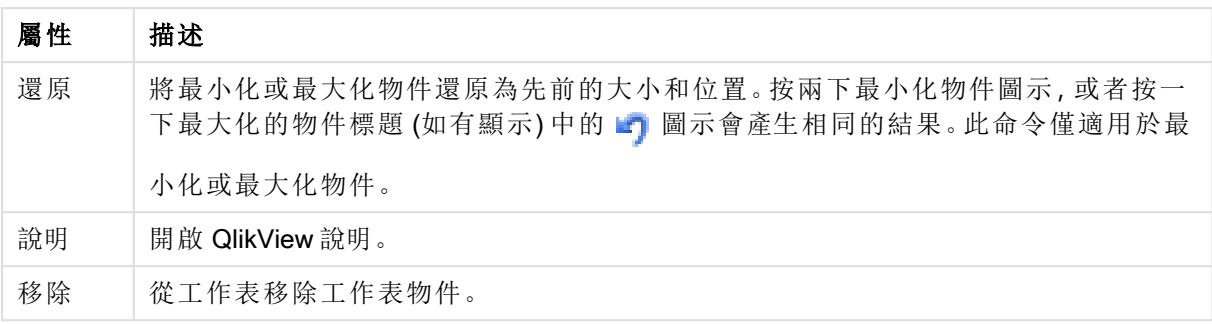

# 圖表屬性**:**一般

在一般頁面上,您可以設定標題和圖表類型之類的屬性。這是快速圖表精靈和圖表屬性對話方塊的 第一頁。

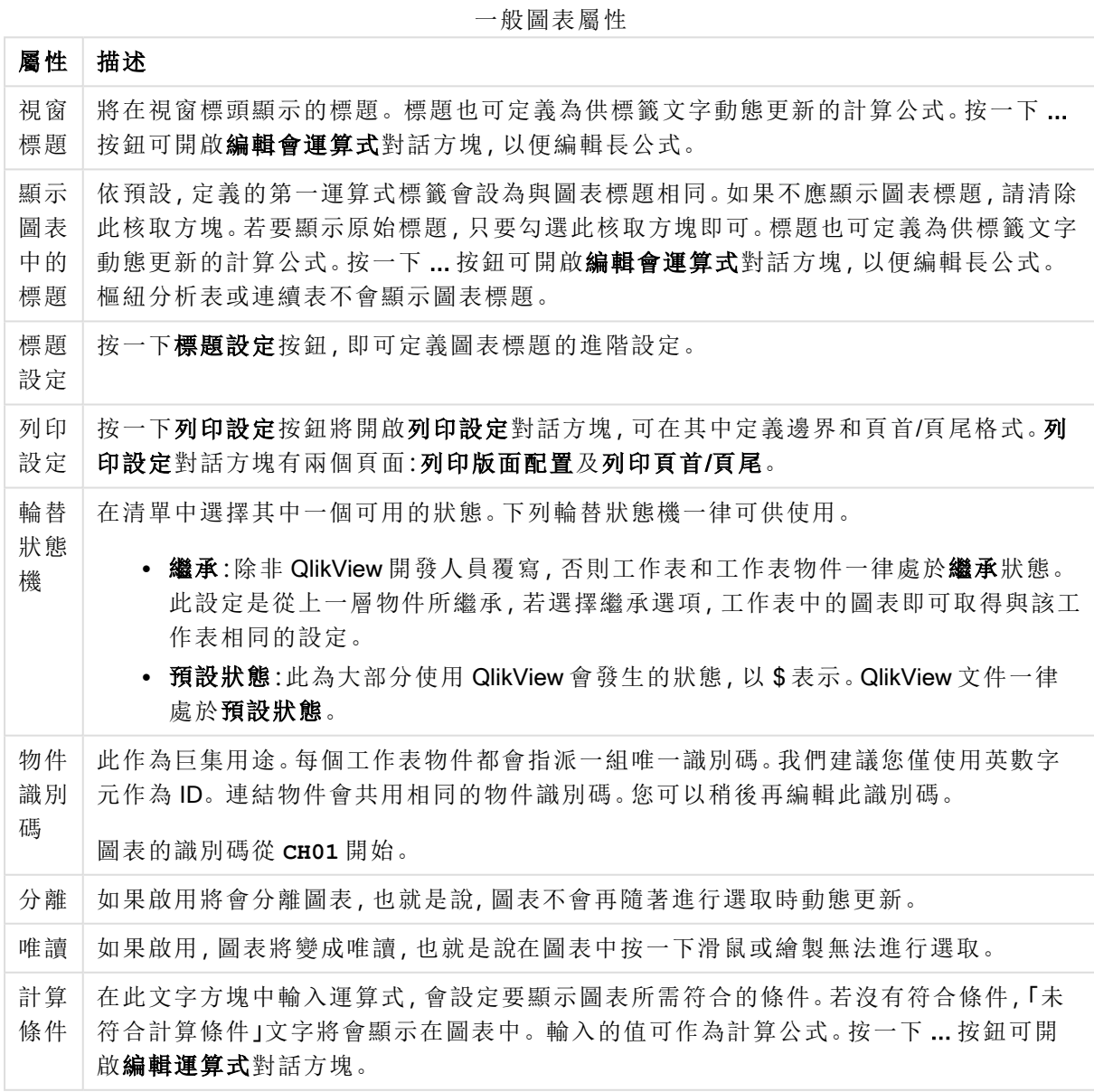

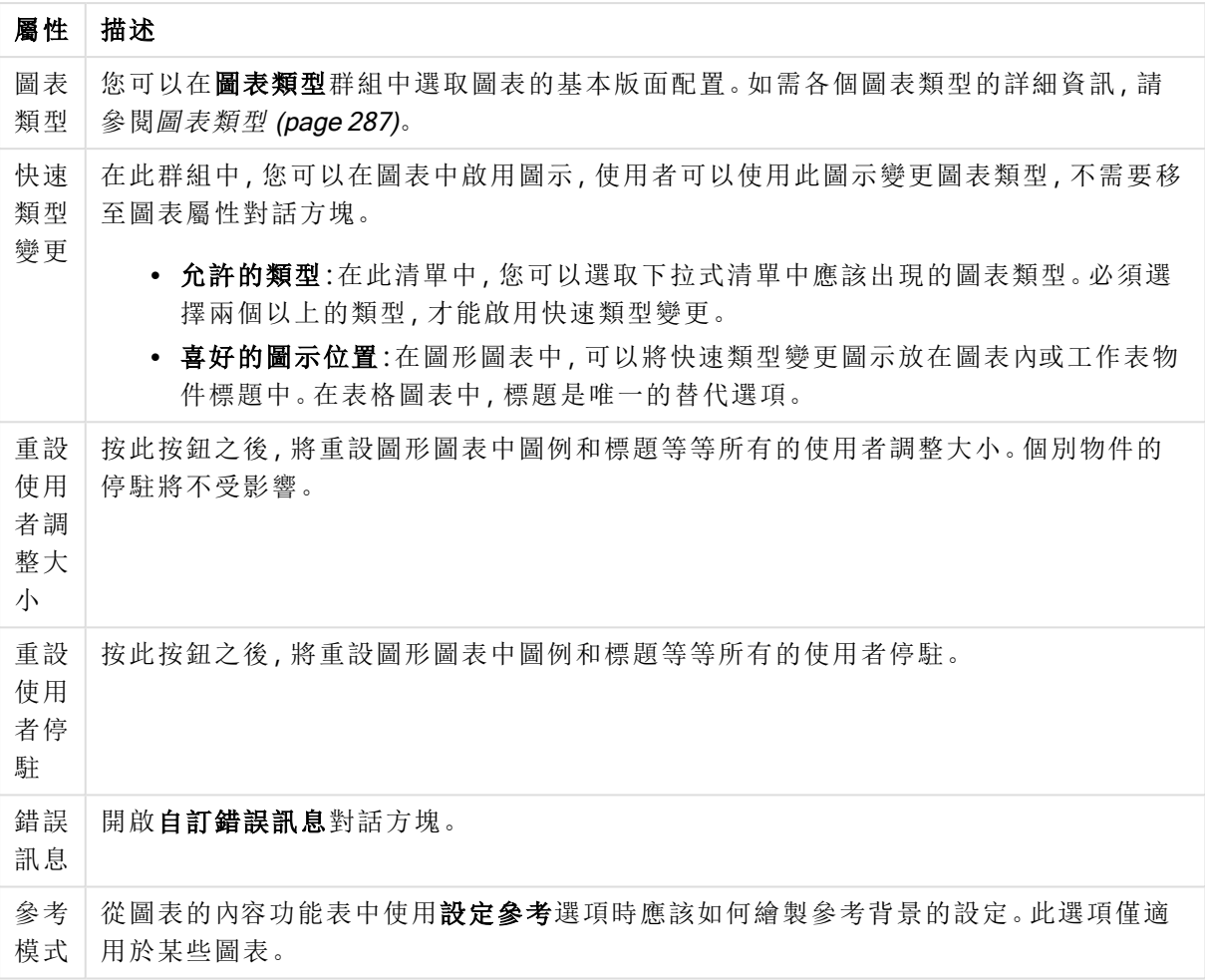

### 圖表屬性**:**維度

圖表屬性**:**維度頁面的開啟方式是:以滑鼠右鍵按一下圖表並選取屬性,或在圖表為作用中時,選取 物件功能表中的屬性。

當您建立圖表時,應該先問自己兩個問題:

- <sup>l</sup> 您想要查看什麼?長條圖中的長條應該有多大?答案會是「銷售額加總」或其他類似的答 案。這是在運算式標籤上設定的。
- <sup>l</sup> 您要依據什麼標準進行分組?您要讓哪些欄位值做為長條圖之中長條的標籤?答案會是「按 照國家」或其他類似的答案。這是在維度標籤上設定的。

圖表可以顯示一或多個維度。上限取決於實際圖表類型、資料的複雜度和可用的記憶體。圓形圖、 折線圖和散佈圖最多可以顯示兩個維度,長條圖、方塊圖和格線圖則可顯示三個維度。雷達圖和漏 斗圖只能顯示一個維度,而量測計圖完全不使用維度。其他維度則予以忽略。

圖表維度會從 圖表屬性**:**維度頁面上指定的欄位獲取其值。一個維度不限於只能有一個欄位,也可 以包含一組欄位 (請參閱下文的編輯群組)。

維度可以是一個欄位、一組欄位或一個運算式 (計算維度)。它也可以是合成建立的維度

選取(按一下,或按住 Ctrl 並按一下)並使用新增>或<移除按鈕, 或直接按兩下選項, 即可來回移動 欄位。

圖表維度也可從運算式計算得出。

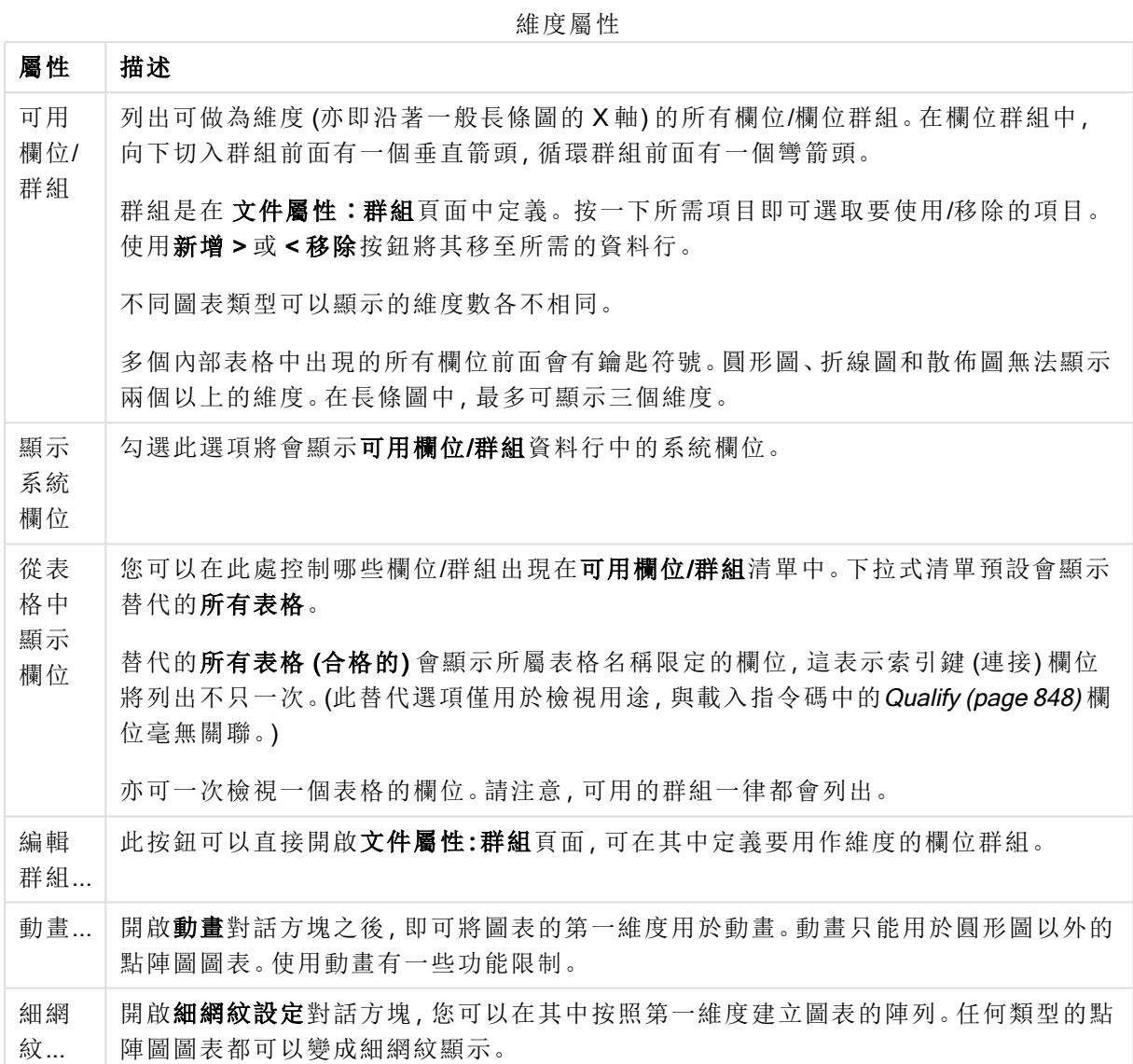

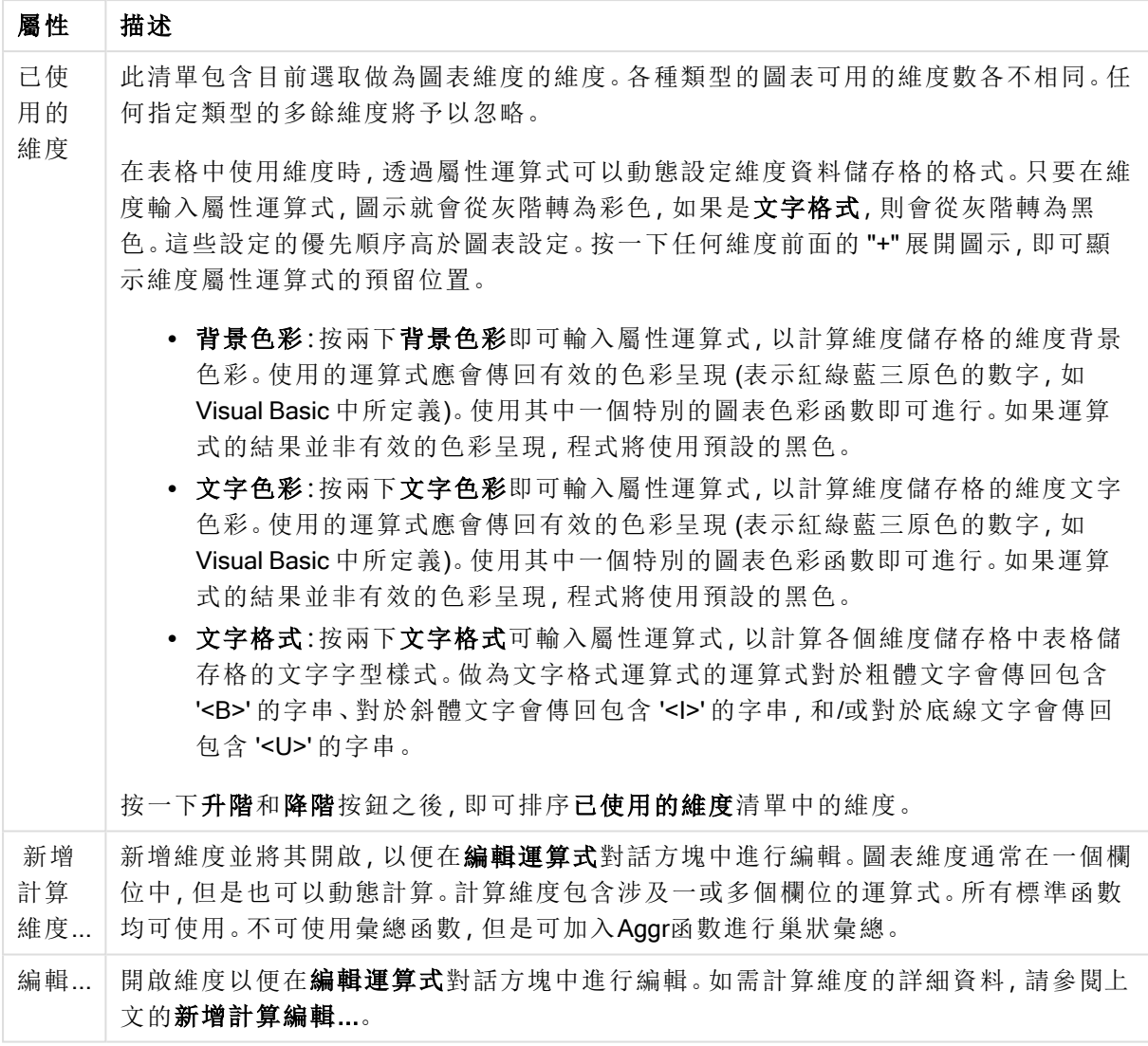

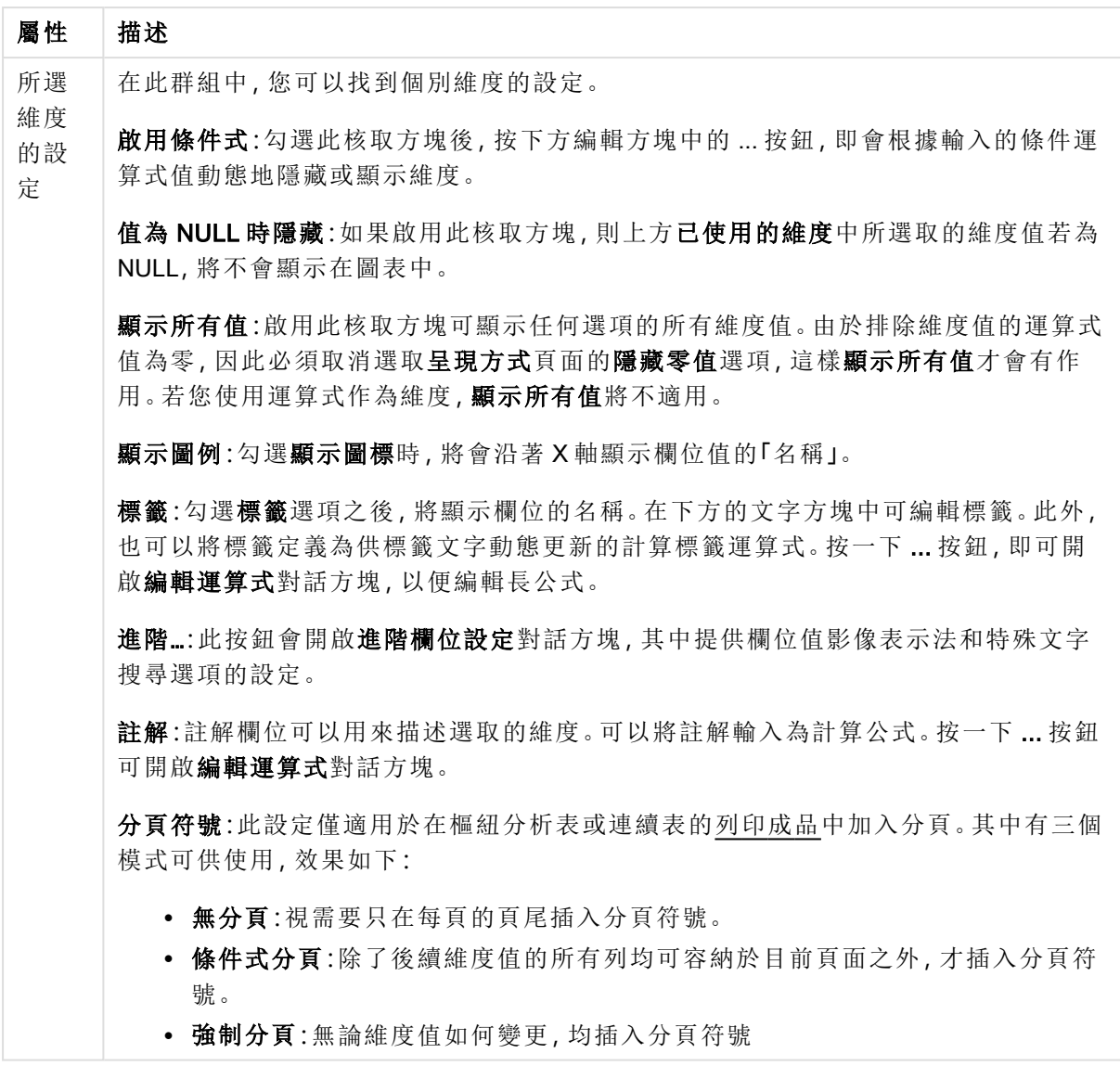

## 圖表屬性**:**維度限制

可以設定圖表類型的維度限制,但是量測計圖和樞紐分析表除外。

維度限制標籤能夠控制可在指定圖表中看見的維度値數目。

探討這一點之前,必須先描述下拉式清單的三個選項所產生的效果。下拉式清單包含三個值:第一 個、最大和最小。這些值可以控制計算引擎對於傳回到圖表引擎的値進行排序的方式。如果要限制 維度,必須選取以上其中一個選項。當主要排序可能會覆寫第一維度排序時,便只會對第一個運算 式進行排序,而不會對樞紐分析表進行排序。

此屬性頁面可以用來定義維度限制。圖表中的各個維度都是個別設定的。

## 限制

限制使用第一個運算式時要顯示的值

這些屬性可用來決定要根據下方所做的設定在圖表中顯示多少維度值。

僅顯示

如果要顯示最前 x 個值、最大的 x 個值或最小的 x 個值,請選取此選項。如果將此選項設為 5,則會 顯示五個值。如果維度啟用了**顯示其他**選項,則「其他」區段會佔據五個顯示槽之中的一個。 最前選 項會根據在屬性對話方塊的排序標籤上所選的選項傳回列。如果圖表為連續表,則會根據當時的主 要排序來傳回列。換言之,使用者按兩下任何資料行標頭即可變更顯示的值,並使該資料行成為主 要排序。最大選項會根據圖表中第一個運算式以遞減順序傳回列。若在連續表中使用,則在運算式 進行互動式排序的同時,顯示的維度值會維持一致。若運算式的順序變更,維度值也 (可能) 會變 更。最小選項會根據圖表中第一個運算式以遞增順序傳回列。若在連續表中使用,則在運算式進行 互動式排序的同時,顯示的維度值會維持一致。若運算式的順序變更,維度值也 (可能) 會變更。輸 入要顯示的值的數量。輸入的值可作為計算公式。按一下 ... 按鈕可開啟編輯運算式對話方塊。

### 僅顯示符合以下條件的值:

選取此選項以顯示所有符合此選項特定條件的維度值。選取即可根據總計百分比或確切金額來顯 示值。相對於總計選項可啟用相對模式,類似於該屬性對話方塊中運算式標籤上的相對選項。輸入 的值可作為計算公式。按一下 ... 按鈕可開啟編輯運算式對話方塊。

僅顯示累積至以下的值:

選取此選項後,系統會累積目前列為止的所有列數,而結果會與此選項中設定的值進行比較。相對 於總計選項可啟用相對模式,類似於該屬性對話方塊中運算式標籤上的相對選項,並將累積值 (根 據第一個、最大或最小值) 與整體總計進行比較。輸入的值可作為計算公式。按一下 ... 按鈕可開啟 編輯運算式對話方塊。選取包含界限值可包含具有比較值的維度值。

計算累積限制加總時,將不包含負值。對於具有負值的欄位,建議不要使用相對限制。

如果您對計算維度的新增限制,且資料是以相同的計算維度排序,則會在套用排序順序前先套用該 維度限制。

### 選項

顯示其他

啟用此選項,將會在圖表中產生其他區段。所有不符合顯示限制比較準則的維度值,都將會分組到 其他區段中。如果選取的維度之後還有維度,可使用摺疊內部維度控制是否要在圖表上顯示後續/ 內部維度的個別值。在標籤欄位中,輸入要顯示在圖表中的名稱。若未輸入文字,便會將標籤自動 設為運算式文字。

輸入的值可作為計算公式。按一下 ... 按鈕可開啟編輯運算式對話方塊。

顯示總計

啟用此選項時,圖表中將會顯示所選維度的總計值。此總計的作用與運算式總計不同,仍需在屬性 對話方塊的 運算式 標籤上進行設定。標籤: 輸入要顯示在圖表中的名稱。若未輸入文字, 便會將標 籤自動設為運算式文字。輸入的值可作為計算公式。按一下 ... 按鈕可開啟編輯運算式對話方塊。

## 全域群組化模式

該選項僅適用於內部維度。啟用此選項時,僅會在選取的維度上計算限制,先前所有的維度都將予 以忽略。如果停用此選項,則會根據前面所有的維度來計算限制。

### 運算式總計相較維度總計

維度總計是由計算引擎產生的,然後會傳回到圖表引擎成為個別列 (或維度值)。這會影響 [其他] 列。使用運算式總計和維度總計的差別如下所示。

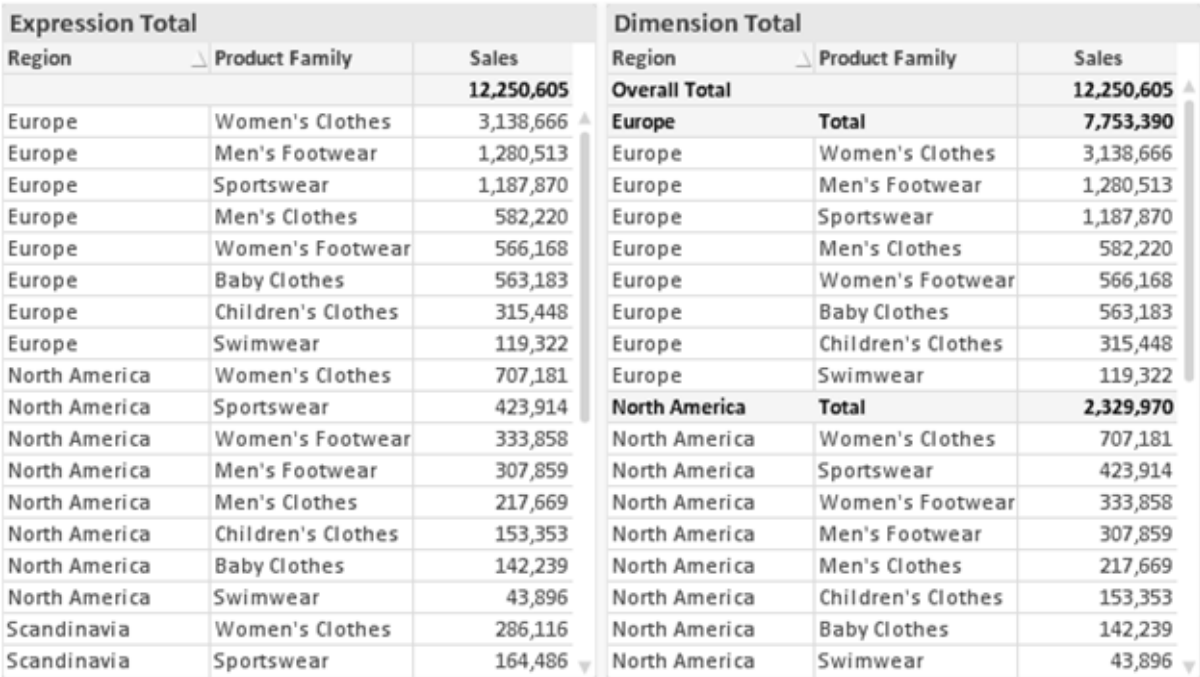

運算式總計與維度總計

使用維度總計時,連續表可以有小計。

### 圖表屬性**:**運算式

若要開啟圖表屬性**:**運算式標籤,請以滑鼠右鍵按一下圖表或表格,然後從物件功能表選取屬性。

建立圖表時,應該考量兩個問題:

- 長條等圖形的呈現大小應為何?這些是指運算式 (例如 sum of NetSales)。
- 資料應該如何分組?這些是指維度 (例如, 按照國家/地區)。

不同圖表及表格類型的運算式標籤看起來不盡相同。如果選項反灰,表示無法供特定圖 表或表格類型使用。

# 運算式清單

左上方窗格中的運算式清單是包含許多控制選項的完整樹狀結構控制項。

各個運算式 (或運算式群組) 前面會顯示展開圖示 (標示 '+' 的方塊)。按一下圖示就會開啟基礎的子 運算式或屬性運算式。同時此圖示會變成摺疊圖示 ('-')。某些繪圖選項使用子運算式,也就是由兩 個以上共同定義繪圖符號 (例如下述的股票或盒狀圖) 的一組運算式。

透過屬性運算式也可以動態設定運算式資料的格式。按一下任一運算式前的展開圖示,可顯示維度 屬性運算式的預留位置。此類功能包括:

### 背景色彩

編輯預設背景色彩運算式即可建立屬性運算式,以計算資料點的繪圖色彩。計算色彩的優先順序高 於預設的 QlikView 色彩選項,且必須是使用色彩函數進行的有效色彩呈現。如果運算式的結果並非 有效的色彩呈現,程式將使用預設的黑色。使用同一個方法可以建立文字色彩的輔助運算式。

#### 文字色彩

使用背景色彩的同一個方法可以建立文字色彩的輔助運算式(見上文)。

#### 文字格式

編輯文字格式運算式即可輸入屬性運算式,以計算與資料點相關聯的文字字型樣式 (若是表格:則 針對各個維度儲存格輸入表格儲存格中的文字。計算文字格式的優先順序高於**樣式**。

做為文字格式運算式的運算式對於粗體文字會傳回包含 '<B>' 的字串、對於斜體文字會傳回包含 '<I>' 的字串,和/或對於底線文字會傳回包含 '<U>' 的字串。請注意,字串前面必須有 =。

#### 圓形圖快顯

按一下圓形圖彈出視窗即可輸入屬性運算式,以計算是否應該在擷取的「彈出視窗」位置中繪製與 資料點相關聯的圓形切片。這類屬性運算式只會影響圓形圖。

#### 長條位移

按一下長條位移即可輸入屬性運算式,以計算與資料點相關聯之長條或長條區段的位移。位移可以 是正位移,也可以是負位移,長條或區段將會據此移動。這在繪製所謂的瀑布圖時相當實用。這類 屬性運算式只會影響長條圖。

### 行樣式

按一下線條樣式即可輸入屬性運算式,以計算與資料點相關聯之線條或線段的線條樣式。這類屬性 運算式只會影響折線圖、組合圖和雷達圖。加入 <Wn> 標記可以控制線條的相對寬度, 其中 n 是套 用於圖表預設線條寬度的乘數。數字 <sup>n</sup> 必須是介於 0.5 與 8 之間的實數。

#### 範例**:**<W2.5>

加入 <Sn> 標記可以控制線條的樣式,其中 <sup>n</sup> 是介於 1 與 4 之間的整數,表示將使用的樣式 (1=實 線, 2=虛線, 3=點狀線, 4=虛線/點狀線)。例如:<S3>。<Wn>和 <Sn> 標記可以自由組合, 但是只有 第一個標記才有意義。標記必須使用單引號括起來。

### 顯示值

按一下顯示值即可輸入屬性運算式,以計算是否應該在即使尚未對於主要運算式選取資料點上的 值的情況下,以「資料點上的值」值補強資料點繪圖。如果主要運算式已選取資料點上的值,則將忽 略屬性運算式。這類屬性運算式只會影響長條圖、折線圖、圓形圖、漏斗圖及組合圖。

## 新增

新的運算式及子運算式,是透過新增按鈕建立的。在以滑鼠右鍵按一下運算式清單時出現的內容功 能表中,也可以使用此選項。

## 刪除

刪除按鈕可以讓您移除清單中先前建立的運算式。在以滑鼠右鍵按一下運算式清單中的運算式時 出現的內容功能表中,也可以使用此選項。

### 複製

只有在以滑鼠右鍵按一下運算式清單中的運算式或子運算式/屬性運算式時出現的內容功能表中, 才可以使用複製選項。對於主要運算式使用此命令時,會將與運算式相關聯的所有資料和設定 (包 括標籤) 複製到剪貼簿中,成為 xml 的一部份。

然後會將運算式貼回同一個文件或其他文件的圖表或其他任何 QlikView 圖表中。如果對於屬性運 算式使用此命令,只會複製屬性運算式定義。接著可以將屬性運算式貼到同一個或其他圖表中的任 何主要運算式。

# 匯出...

只有在以滑鼠右鍵按一下運算式清單中的運算式時出現的內容功能表中,才可以使用匯出... 選項。 對於主要運算式使用此命令時,會將與運算式相關聯的所有資料和設定 (包括標籤) 匯出到 xml 檔。

接著可以將運算式匯入回同一個文件或其他文件的同一圖表或其他任何 QlikView 圖表中。此命令 會開啟將運算式匯出為對話方塊,您可在其中選擇匯出檔案的目的地。檔案將會有副檔名 Ex.xml。

## 貼上

只有在以滑鼠右鍵按一下運算式清單中的運算式和/或子運算式/屬性運算式時出現的內容功能表 中,才可以使用貼上選項。如果先前已經將主要運算式複製到剪貼簿,您可以在運算式清單的空白 區域中將它貼上,即可建立一個和複製項相同的新運算式。如果已經複製屬性運算式,您可以在主 要運算式中將它貼上。

# 匯入

只有在以滑鼠右鍵按一下運算式清單中的空白區域時出現的內容功能表中,才可以使用匯入選項。 此命令會開啟對話方塊,您可在其中瀏覽先前匯出的運算式。匯入的運算式將成為圖表中的新運算 式。

## 升階/降階

如果顯示數個運算式,按一下升階和降階按鈕即可進行排序。這會影響資料行等項目在圖表中顯示 的順序。

## 群組

如果有兩個以上的運算式可供使用,群組按鈕可用來將多個運算式合併為一個或多個循環群組。在 QlikView 版面配置中,您可以按一下圖表中顯示的循環按鈕,循環顯示屬於一個群組的運算式 (= 循 環群組)。以滑鼠右鍵按一下同一個循環圖示,會出現一個快顯視窗清單,其中列出目前不使用的群

組所屬的運算式,以便直接選取。

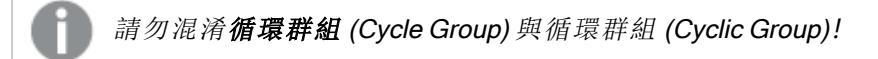

# 取消群組

選取群組所屬的運算式,並按一下取消群組,便會將該運算式抽離群組。如果抽離後只剩一個運算 式在循環群組中,也會將最後一個運算式抽離,並且移除群組。

## 啟用

停用此核取方塊,會將該運算式設定為從圖表中省略。

## 相對

啟用此核取方塊,會將圖表設定為以百分比顯示結果,而非以絕對數顯示。此選項不適用於樞紐分 析表。

## 隱藏

啟用此核取方塊就不會繪製此運算式,同時保留為此運算式分配的空間。

## 條件式限制

啟用此核取方塊即可以目前選項為基礎定義條件,從而決定是否顯示運算式。若條件評估為 TRUE 或 NULL,則會顯示運算式,若條件評估為 FALSE,則不會顯示運算式

## 標籤

在運算式標籤前面,會使用一或多個圖示來表示該運算式已使用圖表類型及/或選取顯示選項 (見 下文)。

## 定義

顯示所選運算式的組合。在此方塊中可以直接編輯運算式。按一下 ... 按鈕之後,將會開啟完整的編 輯運算式對話方塊。

## 註解

此註解欄位可供運算式的建立者描述運算式的用途和功能。

## 顯示選項

此群組可用來修改繪製資料點的方式或將在圖表表格的運算式儲存格中輸入的內容。請注意,某些 選項僅適用於某些圖表類型,某些選項無法組合併用,而某些選項將利用一或多個其他運算式建立 複雜的繪圖。

## 長條

以長條顯示所選運算式的值。此選項僅適用於長條圖和組合圖。
### 符號

以符號顯示所選運算式的值。此選項僅適用於折線圖和組合圖。下拉式功能表中有數個不同的符號 可選擇。

### 線條

以線條顯示所選運算式的值。此選項僅適用於折線圖和組合圖。下拉式功能表中有一般、平滑和三 種不同的平展線條可選擇。

### 股票圖

勾選此核取方塊,會以股市標記繪製運算式。運算式清單中的運算式前面會標示自己的圖示,並且 顯示為有四個子運算式的空白預留位置。

第一個子運算式將用來繪製股票標記的高點。第二個子運算式將用來繪製低點。這兩個子運算式必 須包含有效的定義,才能繪製股票標記。

第三個子運算式是選用的,不過可以用來繪製股票標記的收盤點。第四個子運算式也是選用的,不 過可以用來繪製股票標記的開盤點。

勾選運算式的股票核取方塊時,將自動建立新的空白子運算式。為運算式選取股票核取方塊之後, 您無法為同一個運算式選取長條、線條、符號、盒狀圖或出現誤差線核取方塊。如果運算式已選取 其中任何一個選項,則無法為該運算式選取股票核取方塊。此選項僅適用於組合圖。

### 盒狀圖

勾選此核取方塊,會以通常用來顯示統計資料的盒狀圖來繪製運算式。運算式清單中的運算式前面 會標示自己的圖示,並且顯示為有五個子運算式的空白預留位置。

第一個子運算式將用來繪製盒狀圖的盒狀頂點。第二個子運算式將用來繪製盒狀底點。這兩個運算 式必須包含有效的定義,才能繪製盒狀圖。

第三個到第五個子運算式是選用的。使用這些運算式將定義中間值、較高鬚值和較低鬚值。

盒狀圖的一般延伸就是極限值所謂的極端值。將個別運算式繪製為符號,即可呈現這些值。為主要 運算式勾選盒狀圖時,將自動建立新的空白子運算式。為運算式選取盒狀圖之後,您無法為同一個 運算式選取長條、線條、符號、股票或出現誤差線核取方塊。如果運算式已選取其中任何一個選項, 則無法為該運算式選取盒狀圖。此選項僅適用於組合圖。

#### 出現誤差線

勾選此核取方塊,可以利用所選運算式之後的一或兩個運算式,做為在主要運算式資料點頂端繪製 的誤差線所用的輔助運算式。如果選取 [對稱],將只會使用一個輔助運算式,並圍繞資料點對稱繪 製。如果選取 [非對稱],將使用兩個輔助運算式,分別在資料點的上下位置繪製。

誤差線運算式應該會傳回正數。在 [運算式] 清單中,用於誤差線的輔助運算式前面會標示自己的圖 示 (對稱)、(非對稱高) 或 (非對稱低),而且無法用於圖表中的其他任何數值。如果選取的運算式之 後沒有定義的運算式,將自動建立新的模擬輔助運算式。此選項僅適用於長條圖、折線圖和組合 圖。

### 資料點上的值

勾選此核取方塊,可以將運算式的結果繪製為資料點頂端的文字。此選項僅適用於長條圖、折線 圖、組合圖和圓形圖。此值用於圓形圖時,將在圓形切片旁邊顯示。

### 座標軸上的文字

勾選此核取方塊,可以將運算式的結果繪製為各個 X 軸值、軸和軸標籤的文字。此選項僅適用於長 條圖、折線圖和組合圖。

### 快顯文字

勾選此核取方塊,可以將運算式的結果顯示在快顯視窗提示氣球訊息中,將游標暫留在版面配置中 的圖表資料點上時,就會出現該訊息。無論是否藉由其他任何顯示選項,都可以使用此選項。因此, 可以使運算式不出現在圖表中,而出現在暫留快顯視窗中。

### 表示法

此選項僅適用於連續表和樞紐分析表。

# 文字

一律會解譯運算式值並顯示為文字。

### 影像

藉由此選項,QlikView 會嘗試將各個運算式值解譯為影像的參考。此參考可以是影像檔案在磁碟上 的路徑 (例如 C:\Mypic.jpg),也可以是 QlikView 文件中的路徑 (例如 qmem://<Name>/<Peter>)。如果 QlikView 無法將運算式值解譯為有效的影像參考,除非已勾選遺失影像時隱藏文字方塊,否則將直 接顯示該值。

### 循環量測計、線性量測計、號誌燈量測計、LED 量測計

使用這些量測計選項,量測計圖會內嵌於可用的表格儲存格中做為影像。若要修改量測計的版面配 置,可以在圖表屬性**:**呈現方式對話方塊中進行,這從量測計設定按鈕開啟。

### 迷你圖

透過此選項,QlikView 將以長條圖或折線圖顯示運算式值。量表圖會內嵌於可用的表格儲存格中。 圖表的視覺設定,可以透過迷你圖表設定按鈕進行修改。此選項僅適用於連續表。

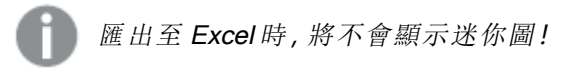

#### 連結

選取此選項,將在定義欄位中輸入運算式,這將在表格儲存格中建立可點擊的連結。運算式應會傳 回可解譯為 DisplayText<url>LinkText 的文字。DisplayText 將顯示在表格儲存格中,LinkText 會成為在新的瀏覽器視窗中開啟的連結。

如果定義連結,表格儲存格中的值將加上底線。如果不定義連結,該值將不會加上底線。請注意,在 連結處於顯示模式的儲存格中,無法進行選取。按一下 ... 按鈕之後,將會開啟完整的編輯運算式對 話方塊。

由於安全性限制,URL 連結僅在 Ajax 用戶端中運作。

### 範例**:**

 $=Name \& Y_{\text{un}}\$   $\downarrow$   $\text{un}$ =Name & '<url>www.qlikview.com' 其中 Name 和 Link 是指令碼中載入的表格欄位。

### 影像格式設定

只有在選取以上影像選項時才可使用。此選項僅適用於連續表和樞紐分析表。此設定描述 QlikView 如何將影像的格式設定為符合儲存格大小。總共有四個替代選項:

- <sup>l</sup> 無延展:如果選取此選項,則影像將依照原樣顯示,不進行任何延展。這可能會使影像中的某 些部份無法顯示,或者儲存格僅顯示部分影像。
- <sup>l</sup> 填滿:如果選取此選項,則影像將延展為符合儲存格大小,但不保留影像外觀比例。
- <sup>l</sup> 保持比例:如果選取此選項,則影像將盡可能延展至符合儲存格大小,同時保留影像外觀比 例。
- <sup>l</sup> 保持比例填滿:如果選取此選項,則影像長寬兩個方向將延展至符合儲存格大小,同時保留 影像外觀比例。這通常會造成影像其中一個方向遭到裁切。

### 累積

選擇此群組中的設定之後,您可以決定是否累積圖表中的值。在累積的圖表中,各個 Y 值將新增到 下列 X 值的 Y 值。例如,在顯示每年銷售總額的累積長條圖中,1996 年的值z 新增到 1997 年的值。

如果圖表包含數個運算式,請選取將在 [運算式] 清單中累積值的運算式。累積不適用於樞紐分析 表。

### 無累積

如果選取此選項,將不會累積所選圖表運算式的 Y 值。

### 完全累積

如果選取此選項,各個 Y 值將累積運算式所有先前的 Y 值。請參閱上文的累積。完整累積不適用於 包含 NULL 或 0 值的多個維度。

完整累積在啟用圖表細網紋時不適用。

### 累積先前 <sup>n</sup> 個步驟

在方塊中輸入數字之後,即可設定將累積的運算式 Y 值數。請參閱上文的累積。

# 總計模式

只有針對連續表圖表物件的所選運算式才會啟用此群組。有三個可能的設定:

- <sup>l</sup> 無總計:不會計算選取的運算式總計。
- <sup>l</sup> 運算式總計:在下一個層級評估運算式的總計。例如,如果某運算式產生多位員工的平均每 月薪資,則運算式總計將產生所有薪資的平均總計。
- 列的 F(x):如果選取此選項, 將使用從下拉式清單選取的彙總函數 (一般加總) 累積所選運算 式各個資料點的個別值 (長條圖中的各個長條、連續表中的各列等等)。

第一個字串或最後一個字串是在表格中找到的最高或最低的值,按字母順序排序。按字 母順序排序從 0 至 9 開始,後面是 A 至 Z。

# 長條框線寬度

指定此運算式在長條圖和組合圖中繪製長條的框線寬度。可以指定公釐、公分、英吋 (")、像素 (px、 pxl)、點 (pt、pts) 或文件單位 (du) 做為該值的單位。

# 圖例運算式

使用數個運算式時,此選項會在圖表旁邊顯示一個圖例,用來呈現運算式及其對應色彩。

### 趨勢線

在選取的 QlikView 圖表中,統計趨勢線可以補強或取代運算式繪圖。

只有在散佈圖、折線圖,以及最多一個維度和一個運算式顯示為長條的長條圖/組合圖中,才會顯示 趨勢線。若是其他類型的圖表,趨勢線群組中的設定並不適用,而且不會有作用。在散佈圖中,資料 點會視為 y=f(x)。若是長條圖、折線圖和組合圖,可以取消選取顯示選項下的所有選項,而且仍然可 以新增不需要基礎資料點即可繪製的趨勢線。指定預測和/或回測間隔 (軸頁面) 即可外插長條圖、 折線圖和組合圖中的趨勢線。外插的線條將會是點狀線。離散 X 軸的圖表中出現的趨勢線將以標示 符號的線條呈現。這條線只會顯示在一個連續軸上。

- <sup>l</sup> 平均:將平均繪製為直線。
- <sup>l</sup> 線性:繪製線性迴歸線。
- <sup>l</sup> 二次多項式:繪製第 2 度的多項式趨勢線。
- <sup>l</sup> 三次多項式:繪製第 3 度的多項式趨勢線。
- <sup>l</sup> 四次多項式:繪製第 4 度的多項式趨勢線。
- <sup>l</sup> 指數:繪製指數趨勢線。
- <sup>l</sup> 顯示方程式:如果為特定運算式勾選此核取方塊,將使用以圖表中的文字呈現的趨勢線方程 式來補強運算式的趨勢線。
- <sup>l</sup> 顯示 R2:如果為特定運算式勾選此核取方塊,將使用以圖表中的文字呈現的測定係數來補強 運算式的趨勢線。

#### 圖表屬性**:**排序

圖表屬性**:**排序頁面的開啟方式是:以滑鼠右鍵按一下圖表並從物件功能表選取屬性。

在此可以從許多可用的排序順序中決定圖表維度的排序順序。

圖表屬性**:**排序頁面 (針對連續表) 提供稍微不同的選項。

維度清單包含圖表的維度。若要指派排序順序,請標記維度,然後選擇右邊的一或多個排序順序。

維度排序選項

| 選項   | 描述                                |
|------|-----------------------------------|
| Y值   | 維度值將按照 Y 軸的數值進行排序。此選項不適用於計算維度。    |
| 狀態   | 維度值將按照邏輯狀態排序,亦即選取值 > 選用值 > 排除值。   |
| 運算式  | 維度值將按照在此排序選項下方的文字編輯方塊中輸入的運算式進行排序。 |
| 頻率   | 維度值將按照表格中的出現次數進行排序。               |
| 數值   | 維度值將按照數值進行排序。                     |
| 文字   | 維度值將按照字母順序進行排序。                   |
| 載入順序 | 維度值將按照初始載入順序進行排序。                 |

群組中有一個由上到下的階層,因此當選取的排序順序相衝突時,將優先使用第一個出現的排序順 序。可以切換遞增和遞減或 A -> Z 和 Z -> A,以反轉選取的排序順序。

按一下預設按鈕之後,會將維度值設定為排序對話方塊中定義的預設值。

只有在維度清單中選取群組維度時,置換群組排序順序核取方塊才可供使用。一般而言,透過群組 屬性,即可針對群組中的各個欄位決定群組維度的排序順序。無論群組中的哪個欄位為使用中,啟 用此選項之後,就可以置換群組層級的任何這類設定,並且為維度套用單一排序順序。

#### 圖表屬性**:**樣式

在此頁面上,您可以決定圖表的基本樣式。並非所有列出的功能都適用於各個圖表類型。

- <sup>l</sup> 外觀:選擇其中一個可用的樣式。在某些情況下,這不只可能會影響圖表的外觀,也可能會影 響圖表的功能。
- <sup>l</sup> 方向:設定圖表的垂直或水平方向。
- 子類型:在此群組中,可為長條圖設定群組化或堆疊模式,或為雷達圖設定重疊或堆疊模式。 只有在圖表顯示兩個維度或顯示一個維度和多個運算式時,此設定才有作用。堆疊長條中的 負值會個別向下堆疊在 X 軸之下。對於長條圖,使用連續軸縮放比例時,堆疊版面配置是唯 一允許的版面配置。

對於以多個維度和運算式呈現的長條圖,適用下列原則:

- <sup>l</sup> X 軸最多可以顯示兩個維度。
- <sup>l</sup> 多色堆疊長條可以顯示第三維度。
- <sup>l</sup> 只有表格圖表能夠顯示三個以上的維度。
- <sup>l</sup> 啟用兩個以上的運算式時,X 軸會顯示前兩個維度,而多色堆疊長條則會顯示運算式。
- <sup>l</sup> 啟用兩個以上的運算式,而子群組設為堆疊時,一個堆疊內的所有運算式將會按照一 個軸來計算 (預設為左軸)。就算設定為按照左軸計算一個運算式,按照右軸計算另一 運算式,情況也是一樣。

下列清單顯示如何透過多個維度和運算式顯示子類型:

- 一個維度
	- <sup>l</sup> 1 個運算式:單一長條
	- <sup>l</sup> 2+ 個運算式:運算式群組化或堆疊
- 兩個維度
	- <sup>l</sup> 1 個運算式:維度群組化或堆疊
	- <sup>l</sup> 2+ 個運算式:維度群組化
- <sup>l</sup> 三個維度
	- 1個運算式:第1和第2維度群組化,而第3維度堆疊
	- 2+ 個運算式:第1和第2維度群組化, 而運算式堆疊。
- 四個維度
	- 1個運算式:第1和第2維度群組化,而第3維度堆疊
	- 2+ 個運算式:第1和第2維度群組化,而運算式堆疊。
- <sup>l</sup> 3D 視圖:此群組中的設定會定義在 3D 模式中檢視圖表的角度。
	- <sup>l</sup> 頂角:定義 3D 視圖的垂直角度。此值必須是介於 5 與 45 之間的整數。
	- <sup>l</sup> 側角:定義 3D 視圖的邊角。此值必須是介於 5 與 45 之間的整數。
- <sup>l</sup> 繪圖色彩樣式:此控制項可用來將色彩樣式套用於圖表中的所有繪圖色彩。在下拉式清單中 選取樣式時,色彩頁面的色階配對下出現的所有色彩將變更為選取的樣式。變更會立即進 行,而且直到下次進入對話方塊的此頁面時,才會儲存設定。色階配對中實際基準色彩不受 影響。繪圖色彩樣式並不完全適用於所有的圖表外觀。提供下列選項:
	- 單色:將色階配對上所有的色彩設定為純色。
	- 深色漸層:將色階配對上所有的色彩設定為由淺變黑的色彩漸層。
	- 淺色漸層:將色階配對上所有的色彩設定為由淺變深的色彩漸層。
	- <sup>l</sup> 光面:讓所有長條呈現光面外觀。
- 繪圖區背景樣式:此控制項可用來變更繪圖區背景的外觀。此設定僅適用於有繪圖區的圖 表。提供下列選項:
	- 圖文框:會在繪圖區周圍繪製一個框架。
	- <sup>l</sup> 陰影:此選項能夠在繪圖區背景產生陰影效果。
	- 最小:這項設定可移除繪圖區背景。
- <sup>l</sup> 預覽:提供圖表基本視覺屬性的預覽。

#### 圖表屬性**:**呈現方式 (長條圖- 折線圖- 組合圖- 雷達圖- Mekko 圖)

此標籤可聯合用於長條圖、折線圖、組合圖、雷達圖和Mekko 圖。

長條設定群組包含長條圖和組合圖中所使用長條的各種顯示選項。

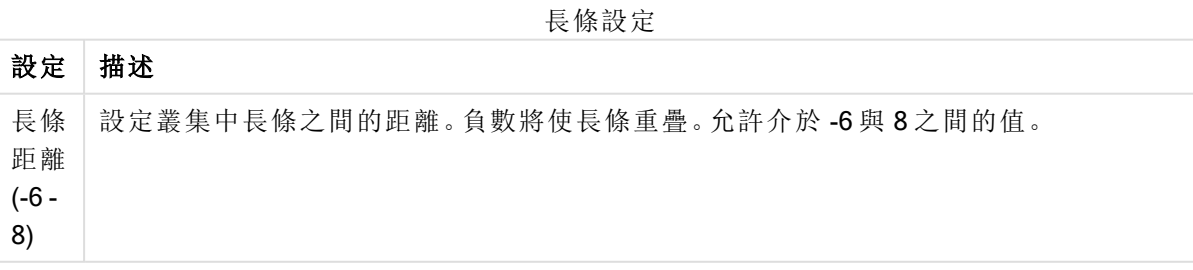

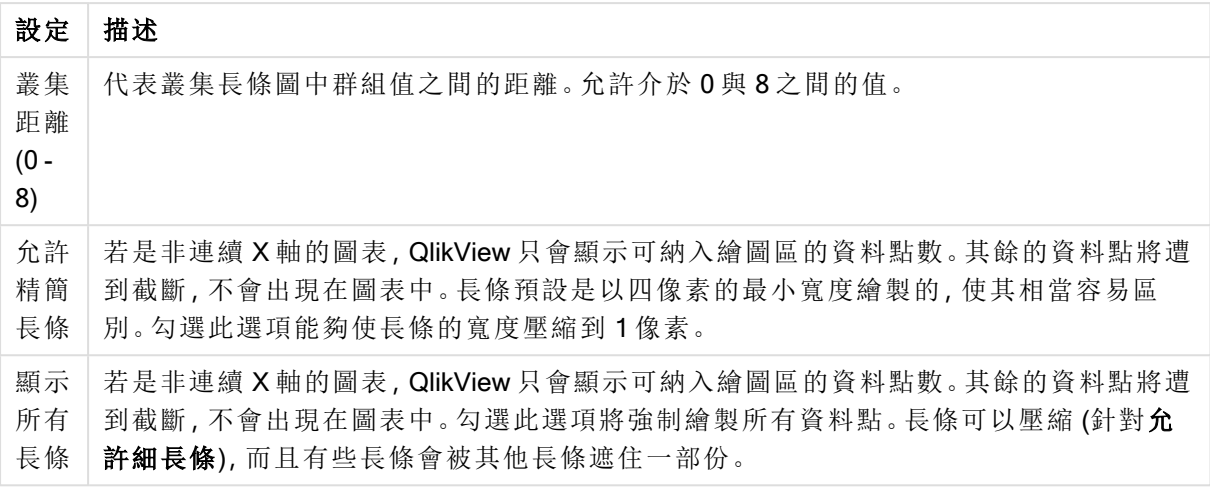

如果在圖表屬性**:**運算式頁面的顯示選項下對於一或多個圖表運算式選取此選項,則可以在資料點 上的值群組中,對於資料點上的值設定顯示選項。

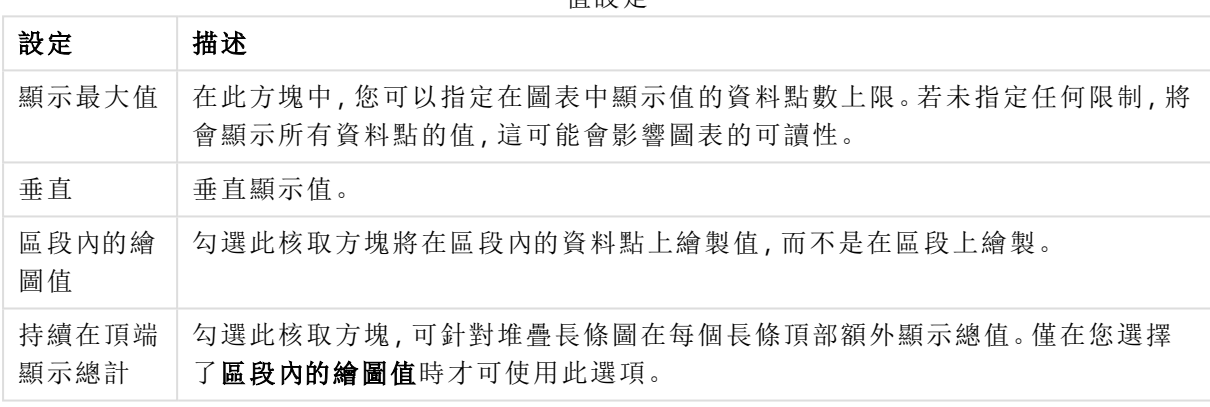

值設定

在錯誤長條群組中,可以決定圖表中所使用任何錯誤長條的顯示選項。

錯誤長條設定

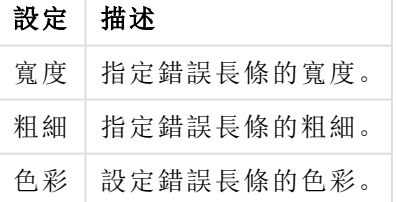

在線條/符號設定群組中,可以決定折線圖和組合圖中所使用線條和資料點符號的顯示選項。也可 以決定趨勢線的寬度。

線條/符號設定

| 設定 | 描述                                                                                    |
|----|---------------------------------------------------------------------------------------|
|    | 線條寬度 常指定了線條表示法,即會決定線寬。可以指定公釐、公分、英吋 (")、像素 (px、pxl)、<br>點 (pt、pts) 或文件單位 (du) 做為該值的單位。 |

| 設定          | 描述                       |
|-------------|--------------------------|
| 符號大小        | 若指定了符號表示法,即會決定符號的大小。     |
| 趨勢線寬<br>度   | 此設定可決定趨勢線的寬度。            |
| 使用完整<br>符號組 | 此替代選項提供更多符號表示法(如環形、三角形等) |

更多線條/符號設定

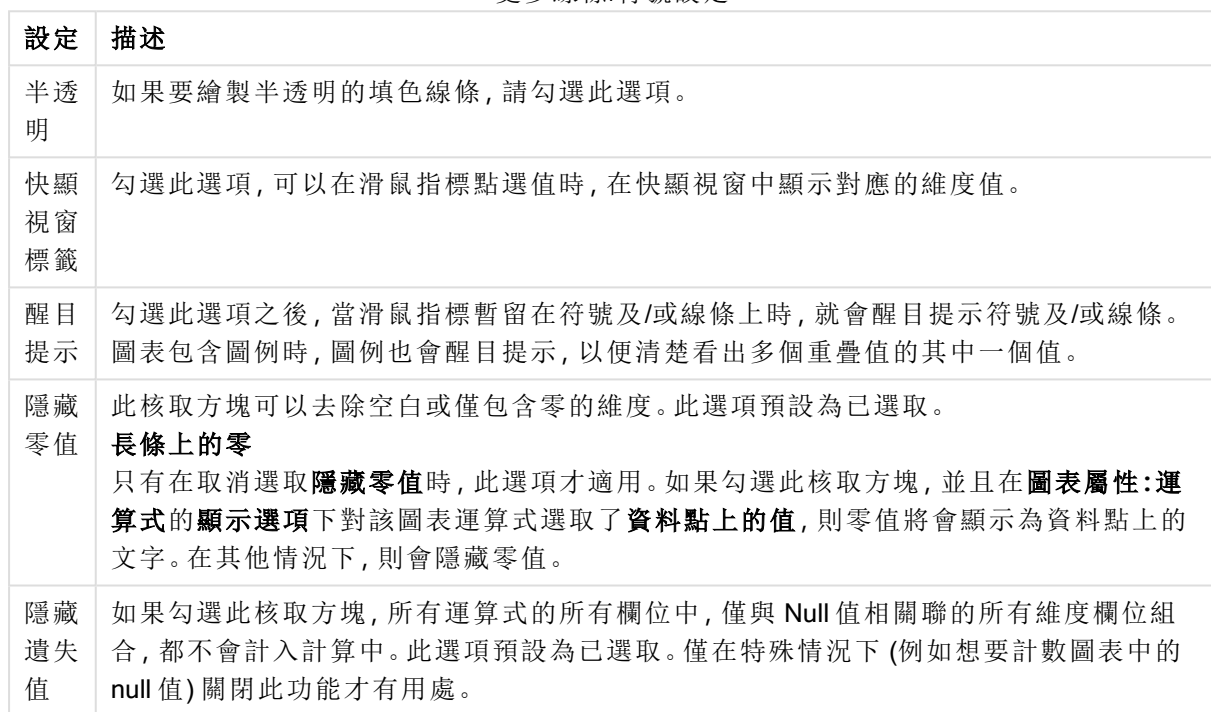

在圖例群組中,您可以控制圖表中顯示的維度資料標籤。勾選此核取方塊可顯示資料標籤。只有圖 表目前的最上層才會顯示資料標籤。

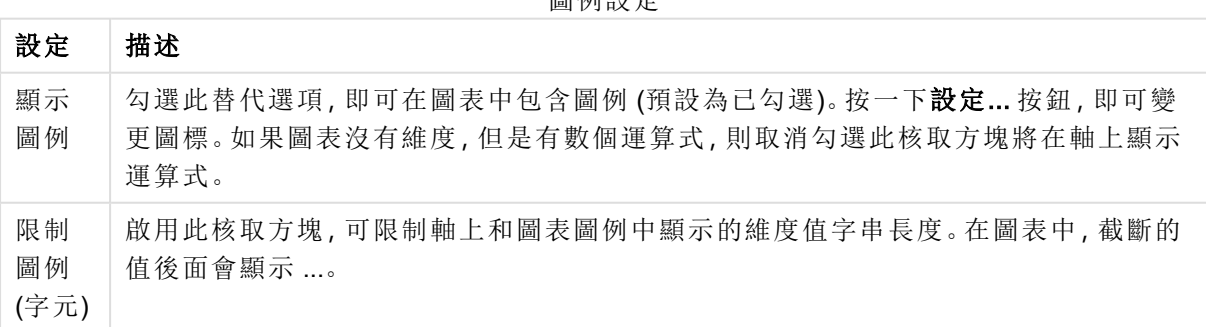

圖例設定

在圖表捲動群組中,您可以設定圖表中的捲動方式。

圖表捲動設定

| 設定              | 描述                                                                       |
|-----------------|--------------------------------------------------------------------------|
| 啟用 X<br>軸捲<br>軸 | 勾選此核取方塊可在X軸顯示捲動控制項。該捲軸可用來捲動所顯示的X軸值選項。<br>任何一個時間顯示的值數目將是在超過項目數量限制時下設定的數目。 |
| 反轉              | 勾選此方塊會以相反順序顯示值。                                                          |

在參考資料行群組中,您可以定義從連續 X 軸或 Y 軸上的指定點與圖表繪圖區交會的參考資料行 (格線)。視窗會列出現有的參考資料行。

參考資料行命令

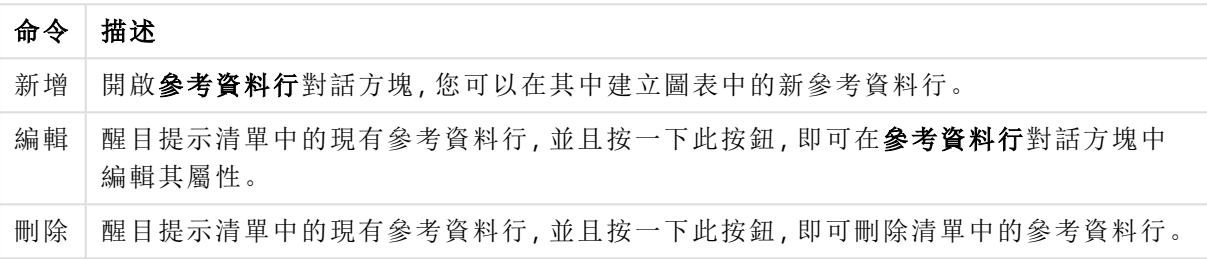

圖表中的文字群組可以用來將自由浮動文字新增到圖表。

圖表中的文字命令

| 命令 | 描述                                                    |
|----|-------------------------------------------------------|
| 新增 | 開啟圖表文字對話方塊,您可在其中建立新的圖表文字。                             |
| 編輯 | 醒目提示清單中現有的文字,然後按一下此按鈕,即可在 <b>圖表文字</b> 對話方塊中編輯其屬<br>性。 |
| 刪除 | 醒目提示清單中現有的文字,然後按一下此按鈕,即可刪除清單中的文字。                     |

自由浮動文字會出現在圖表的左上方位置,但是可以在圖表處於圖表版面配置編輯模式時重新調 整位置。

### 軸

您可在軸頁面上設定 X 軸和 Y 軸的顯示屬性。

### 圖表屬性**:**色彩

圖表屬性**:**色彩頁面的開啟方式是:在圖表視窗上按一下滑鼠右鍵,然後選擇物件功能表中的屬性 命令即可。

在資料外觀群組中,最多可以將 18 個不同的色彩指派給圖表的維度欄位值。

外觀設定

| 設定          | 描述                                                                   |
|-------------|----------------------------------------------------------------------|
| 色彩 1-<br>18 | 可以將色彩定義為單色或色彩漸層。若要自訂色彩,請按一下其按鈕,開啟色彩區域<br>對話方塊。                       |
|             | 取得預設色彩按鈕會將色階配對重設為 QlikView 的預設設定。                                    |
|             | 復原色彩變更按鈕會傳回進入此對話方塊時套用的色彩設定。                                          |
|             | 進階 按鈕會開啟進階色彩配對對話方塊, 可以在其中設定色彩配對, 並在工作表、<br>文件、使用者及 QlikView 預設層級中擷取。 |
| 多色          | 取消勾選此選項將使得所有長條呈現同一個色彩。                                               |
| 固定色<br>彩    | 勾選此選項將鎖定色階配對,使每個值都有永久指派的色彩。                                          |
| 重複最<br>後色彩  | 勾選此選項會將色階配對中的第 18 個色彩指派給第 18 個值之後的任何一個值。如果<br>取消勾選,將從1到18連續重複色彩。     |

在框架背景中,群組色彩設定是針對繪圖區背景和繪圖區周圍區域的背景而設定的。

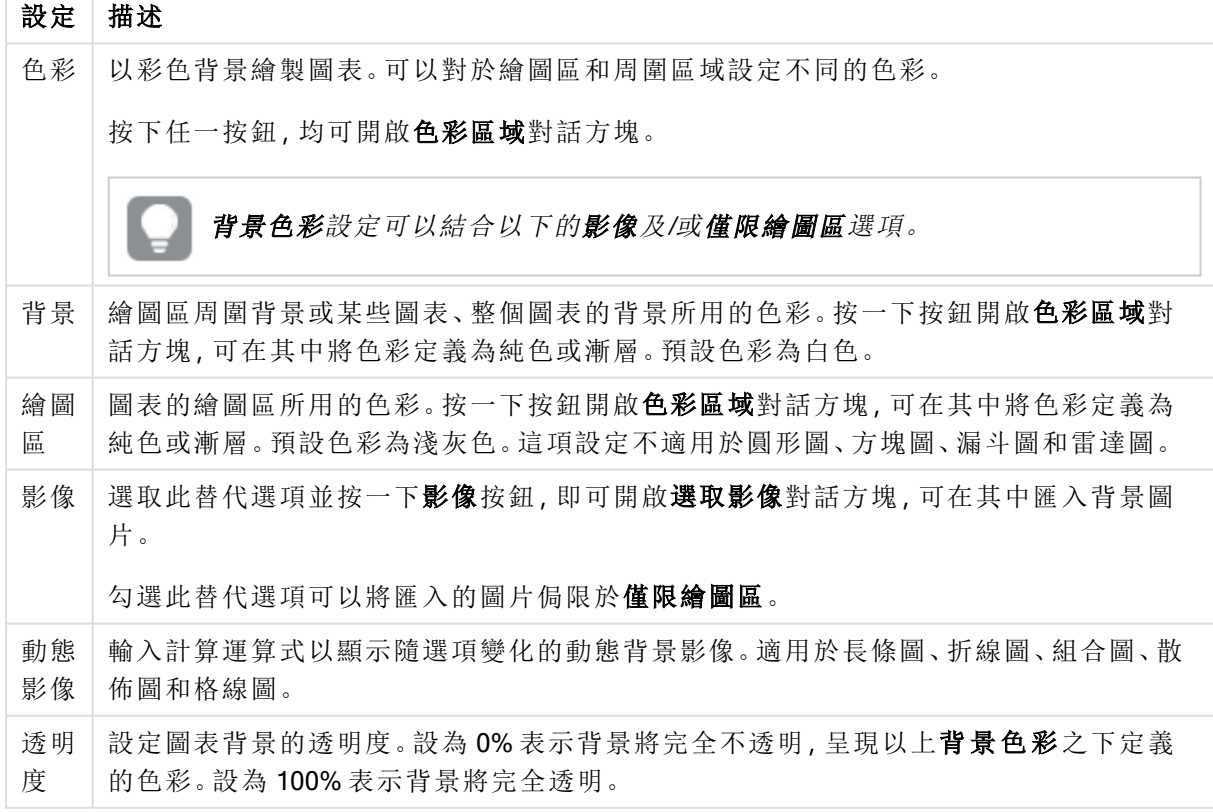

背景設定

在繪圖區框線群組中,您可以對於繪圖區周圍的矩形指派寬度和色彩。

### 圖表屬性**:**數字

 $\overline{1}$ 

此屬性頁面適用於使用中圖表,其中包含設定值格式的下列控制項:

數字格式

| 格式        | 描述                                                                  |
|-----------|---------------------------------------------------------------------|
| 運算式<br>預設 | 使用運算式提供的數字格式顯示數值。                                                   |
| 數字        | 依照在整數位數微調按鈕方塊中設定的位數顯示數值。                                            |
| 整數        | 以整數顯示數值。                                                            |
| 固定至       | 依照在 <b>小數位數</b> 微調按鈕方塊中所設定的小數位數來顯示有小數位數的數值。                         |
| 金額        | 依照在預覽文字方塊中顯示的格式顯示數值。預設格式為 Windows 貨幣設定。                             |
| 日期        | 依照在格式模式編輯方塊中設定的格式,顯示可解譯為日期的值。在預覽文字方塊中<br>會顯示此格式範例。                  |
| 時間        | 依照在格式模式編輯方塊中設定的格式,顯示可解譯為時間的值。在預覽文字方塊中<br>會顯示此格式範例。                  |
| 時間戳<br>記  | 依照在格式模式編輯方塊中設定的格式,顯示可解譯為日期+時間的值。在預覽文字方<br>塊中會顯示此格式範例。               |
| 時間間<br>隔  | 將時間顯示為循序增加的時間(例如,若格式=分鐘,即會將值顯示為自行事曆開始<br>算起的分鐘數 (1899:12:30:24:00)。 |

以百分比 (%) 顯示按鈕會使用下列格式操作:數字、整數和固定至。

小數和千位分隔符號可在分隔符號群組中的編輯方塊中設定。

在符號編輯方塊中,可輸入單位符號、1000、1000 000 和 1000 000 000。

ISO 按鈕會設定 ISO 標準的時間、日期和時間戳記格式。

系統按鈕會設定系統設定的格式。

#### 字型

可以在此處設定要使用的字型、字型樣式和字型的大小。

可以為任何單一物件設定字型 (物件屬性**:**字型),也可以為文件中的所有物件設定字型 (套用至物 件,位於文件屬性**:**字型)。

此外,可以在字型**:**共有兩個預設字型:

- 1. 第一個預設字型 (列表框、圖表等) 用於大多數物件, 包括列表框和圖表。
- 2. 第二個預設字型 (文字物件和按鈕) 用於按鈕和文字方塊, 這些都是通常需要較大字型的物 件。

最後,可以在字型**:**

也可以為圖表、按鈕及文字物件 (除了搜尋物件) 指定字型色彩。色彩可以固定,也可以從運算式動 態計算色彩。運算式必須是使用色彩函數建立的有效色彩呈現。如果運算式的結果不是有效的色彩 呈現,字型色彩將使用預設的黑色。

其他設定為:

- 延伸陰影:如果勾選此選項,會將延伸陰影新增到文字。
- <sup>l</sup> 底線:如果勾選此選項,文字將加上底線。

預覽窗格會顯示所選字型的範例。

#### 版面配置

如果從 [物件屬性] 頁面進行設定,則版面配置設定只會套用於目前物件。 如果從 [文件屬性] 頁面進行設定,則版面配置設定將套用於文件中指定類型的所有物件。

### 使用框線

啟用此設定可在工作表物件周圍使用框線。在下拉式功能表中選取框線,即可指定框線的類型。

- <sup>l</sup> 陰影濃度:陰影濃度下拉式功能表能夠設定工作表物件周圍的陰影濃度。另外也可以選擇無 陰影。
- 框線樣式:提供下列預先定義的框線類型:
	- <sup>l</sup> 實線:單色框線。
	- 壓下:提供看似從背景壓下工作表物件的框線。
	- 凸起:提供看似從背景凸起工作表物件的框線。
	- 圍牆:提供看似工作表物件周圍有一道牆的框線。
- <sup>l</sup> 框線寬度:此選項適用於所有框線類型。可以指定公釐、公分、英吋 ("、inch)、像素 (px、pxl、 pixel)、點 (pt、pts、point) 或文件單位 (du、docunit) 做為寬度的單位。
- <sup>l</sup> 色彩:按一下此按鈕可開啟對話方塊,可在其中從調色盤為所有框線類型選擇適當的基準色 彩。
- <sup>l</sup> 彩虹:為所有框線類型建立彩虹色框線。彩虹將以工作表物件頂端選取的基準色彩開始。

在文件屬性**:**一般的樣式模式中選擇簡化時,不會顯示框線類型選項,只會有陰影濃度下拉式功能 表和框線寬度設定。

# 圓角

在圓角群組中,可定義工作表物件的一般形狀。這些設定可用來繪製從正圓形/橢圓形到超橢圓形 再到矩形的工作表物件。您需要在文件屬性**:**一般中選擇進階 樣式模式,才可使用圓角下所指定的 預設值。

- 圓角:勾選此選項可設定圓角形狀的替代選項。
- <sup>l</sup> 邊角:未勾選方塊的邊角將改為繪製矩形。
- 方正度: 介於 2 與 100 之間的變數, 其中 100 定義含正方形邊角的矩形, 而 2 對應於正橢圓形 (1:1 外觀比例的圓形)。介於 2 與 5 之間的方正度通常最適合呈現圓角。
- 圓角半徑:此設定可決定固定距離 (固定) 或整體象限百分比 (相對 (%)) 的圓角半徑。這項設 定可讓您控制在方正度下所設定基礎一般形狀會影響的邊角範圍。可以指定公釐、公分、英 吋 ("、inch)、像素 (px、pxl、pixel)、點 (pt、pts、point) 或文件單位 (du、docunit) 做為距離的單位。

圖層

在圖層群組中,可以將物件定義為位於下列三個圖層中的其中一個圖層:

- 下層:具有下層圖層層性的工作表物件一律無法遮蔽一般和上層圖層的工作表物件。它只能 放置在下層圖層的其他工作表物件上方。
- 一般:建立時,工作表物件會位於一般 (中間) 圖層。一般圖層中的工作表物件絕對不會被下 層圖層中的工作表物件遮蔽,但無法遮蔽上層圖層中的物件。
- <sup>l</sup> 上層:上層圖層中的物件絕對不會被一般和下層圖層中的物件遮蔽。只有上層圖層中的其他 工作表物件才能放在該物件上面。
- <sup>l</sup> 自訂:上層、一般和下層買層分別對應於內部編號為 1、0 和 -1 的各層。事實上,介於 -128 與 127 之間所有的值均可接受。選擇此選項可輸入您選擇的值。

佈景主題製作工具...

開啟佈景主題製作工具,您可在其中建立版面配置佈景主題。

套用佈景主題...

您可將版面配置佈景主題套用至物件、工作表或文件。

### 顯示

在顯示群組中,可以指定工作表物件顯示的條件:

- <sup>l</sup> 永遠:將一律顯示工作表物件。
- 條件式:工作表物件的顯示或隱藏取決於條件函數,該函數將按照選項等持續評估。只有在 條件傳回 FALSE 時才會隱藏工作表物件。

具有文件管理員權限的使用者可透過選擇文件屬性**:**安全性中的顯示所有工作表和工作 表物件來覆寫所有顯示條件。按 Ctrl+Shift+S 即可切換這項功能。

# 選項

在選項群組中,可以不允許移動工作表物件和調整工作表物件大小。只有在文件屬性**:**版面配置和 工作表屬性**:**安全性中啟用對應的核取方塊,此群組中的設定才會產生關聯。

- <sup>l</sup> 允許移動/調整大小:如果取消選取此選項,將無法移動工作表物件或調整工作表物件大小。
- <sup>l</sup> 允許複製:如果取消選取此選項,將無法複製工作表物件。
- 允許資訊:使用 info 函數時, 只要欄位值有相關聯的資訊, 視窗標題就會顯示資訊圖示。如果 不要讓標題顯示資訊圖示,您可以取消勾選此選項。

#### Info [\(page](#page-792-0) 793)

• 調整成資料大小:一般而言,當選項造成表格大小小於工作表物件的配置大小時, QlikView 中 的所有表格工作表物件周圍的框線將會縮小。取消勾選此核取方塊之後,將關閉這項自動調 整大小的功能,並留下任何剩餘的空白空間。

# 捲軸

許多可變更捲軸版面配置的控制項位於捲軸群組中:

- <sup>l</sup> 保留捲軸位置:啟用這項設定後,在其他物件進行選取時,QlikView 將嘗試以捲軸來保留表格 和圖表的捲動位置。這項設定也必須在使用者喜好設定**:**物件中啟用。您關閉文件時,將不會 保留捲軸位置。
- <sup>l</sup> 捲動按鈕:設定捲動按鈕色彩。按一下此按鈕可選取色彩。請注意,中灰色調通常能夠呈現最 佳的捲軸效果。按一下適當按鈕開啟色彩區域對話方塊,即可在其中將色彩定義為單色或漸 層。
- 捲軸背景法彩。按一下此按鈕可選取色彩。
- 捲軸寬度:此控制會同時影響捲軸符號的寬度和相對大小。
- <sup>l</sup> 捲動樣式:設定捲軸樣式。在下拉式控制項中選取樣式。典型捲軸樣式對應於 QlikView 4/5 捲 軸。標準捲軸樣式呈現較現代的外觀。第三個樣式是淺色,這是寬度較細且色彩較淺的捲 軸。

樣式模式必須設為進階,才能看到捲軸樣式。在一般索引標籤中開啟設定下拉式功能表並選 取文件屬性,即可找到此設定。

• 套用於...:開啟標題和框線屬性對話方塊,可在其中設定版面配置頁面上所設定屬性要套用 的位置。

#### 標題

如果標題設定是從物件屬性頁面設定的,則只會套用至目前的物件。 如果標題設定是從文件屬性頁面設定的,將套用於文件中指定類型的所有物件。

在標題頁面上,指定與物件的一般版面配置完全不同的版面配置選項。

- <sup>l</sup> 顯示標題:勾選此選項時,將在工作表物件的頂端顯示標題。清單方塊和其他「方塊物件」預 設會開啟此選項,但按鈕、文字物件和線條/箭頭物件則不會開啟此選項。
- 標題文字:在文字方塊中,您可以輸入將在工作表物件的標題中顯示的標題。使用字型... 按 鈕即可變更標題字型。

設定不同狀態的標題色彩。使用中色彩和非使用中色彩可以個別設定。

按一下背景色彩或文字色彩按鈕,即可開啟色彩區域對話方塊。在色彩區域對話方塊中,可以將背 景色彩定義為單色或漸層色彩。可以使用色彩函數將文字色彩定義為固定或計算色彩。

- 自動換行:如果勾選此選項,標題將分為兩行或多行顯示。
- 標題高度 (行數):在此編輯方塊中設定標題行數。

正常或最小化 QlikView 工作表物件的大小/位置設定可以決定和調整 QlikView 物件的確切大小和位 置。這些設定的單位為像素:

- X 位置:設定工作表物件的左側相對於工作表左邊的水平位置。
- <sup>l</sup> Y 位置:設定工作表物件的上側相對於工作表上緣的垂直位置。
- <sup>l</sup> 寬度:設定 QlikView 工作表物件的寬度。
- 高度:設定 QlikView 工作表物件的高度。

使用標題對齊選項可以更改標題標籤的方向:

- 水平:標籤可以水平對齊:在標題區域內靠左、置中或靠右。
- 垂直:標籤可以垂直對齊:在標題區域內靠上、置中或靠下。

#### 特殊圖示

工作表物件的多個物件功能表命令都可以設定為標題圖示。勾選清單中各個命令左邊的核取方塊, 即可選取將顯示為標題圖示的命令。

請謹慎使用特殊標題圖示。過多圖示只會造成使用者混淆。

- · 允許最小化:勾選此選項時,如果物件能夠最小化,工作表物件的視窗標題將顯示最小化圖 示。此外,按兩下標題也能夠將物件最小化。
- <sup>l</sup> 自動最小化:勾選允許最小化時,就可以使用此選項。對於同一個工作表上的多個工作表物 件勾選自動最小化時,即可隨時將所有物件自動最小化,只保留一個物件不會最小化。例 如,交替顯示同一個工作表區域中的數個圖形時,這相當實用。
- <sup>l</sup> 允許最大化:勾選此選項時,如果物件能夠最大化,工作表物件的視窗標題將顯示最大化圖 示。此外,按兩下標題也能夠將物件最大化。如果同時勾選允許最小化和允許最大化,按兩 下只會將物件最小化。
- <sup>l</sup> 說明文字:您可以在此處輸入將在快顯視窗中顯示的說明文字。可以將說明文字指定為計算 公式。此選項不適用於文件層級。按一下 ... 按鈕可開啟編輯會運算式對話方塊, 以便編輯長 公式。

例如,輸入工作表物件的描述。可以將說明圖示新增到物件的視窗標題。將滑鼠指標移到圖 示上方時,文字就會在快顯視窗中顯示。

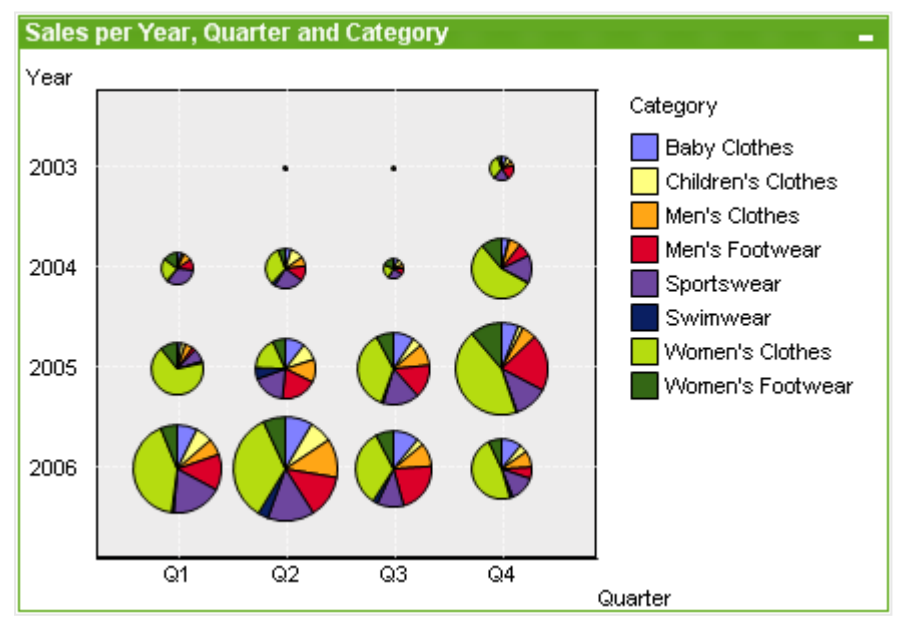

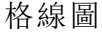

圖表是數值資料的圖形表示法。您可以將現有圖表切換為其他表示法,只要變更圖表屬性**:**一般頁 面中的圖表類型即可。

格線圖與散佈圖相似,只不過格線圖會在軸上繪製維度值,並使用運算式來決定繪圖符號。格線圖 具有特殊模型,可用小型圓形圖形式顯示第三維度作為繪圖符號。

建立新格線圖最簡單的方式是,按一下工具列中的建立圖表 <sup>[11]</sup> 按鈕。

在格線圖上按一下滑鼠右鍵,便會顯示格線圖**:**物件功能表。格線圖為使用中的物件時,也可以從 物件功能表中存取。

#### 物件功能表

在圖表上按一下滑鼠右鍵,便會顯示浮動功能表。圖表為使用中時,此功能表也會顯示在物件功能 表之下。

功能表包含下列命令:

命令 描述 屬性... |開啟屬性對話方塊,可在其中設定用於定義圖表的參數。 備註 允許建立和共用目前物件的備註。 分離 圖表標題會附加「(分離)」文字,且圖表不再隨文件中的選項進行更新 (儘管選項實際 上是從圖表選取亦不更新)。只有在圖表已連結時才可使用此命令。複製圖表,然後將 其分離,即可直接比較複本和原稿的差異。 連結 連結己分離的圖表。圖表會變成動態連結至資料。只有在圖表已分離時才可使用此命 令。 設定參 考 選擇此選項可設定圖表參考,亦即,含有目前選項的圖表固定繪圖。在文件中進一步 選取選項時,參考繪圖會保留,但背景會顯示為灰色。圖表軸等項目將調整為一律涵 蓋最大的背景資料集和目前資料集。目前資料集一律繪製在參考繪圖最上層,也就是 說,目前資料集繪圖可能會遮蔽使一些參考繪圖部分。背景顯示為灰色的方式可透過 參考模式設定來控制,這位於圖表屬性**:**一般頁面。參考繪圖僅可在部分圖表類型中 顯示,例如:長條圖、折線圖、組合圖、雷達圖、散佈圖、格線圖,以及含指針的量測計 圖。含有向下探查群組或循環群組的圖表無法設定參考。關閉文件或重新載入資料 時,參考值會遺失。使用設定參考選項時,可包含的物件數目上限為 500。 清除參 考 設定參考後,此命令將由設定參考命令取代。選擇此選項,則先前的參考設定將予以 清除,且圖表將還原成一般繪圖模式。 再製 複製相同的一個圖表。如果再製了分離的圖表,將會連結此再製品。

物件功能表命令

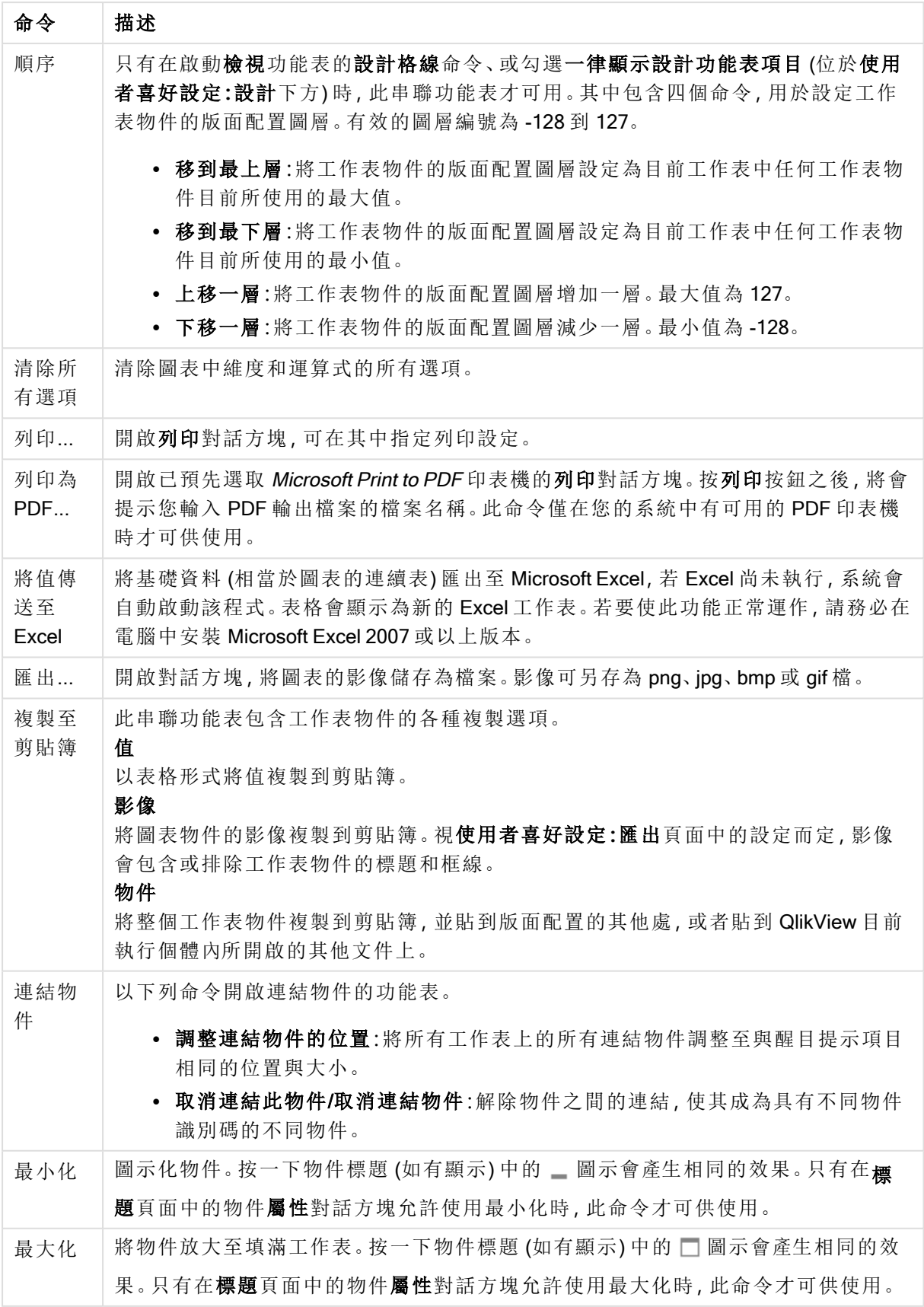

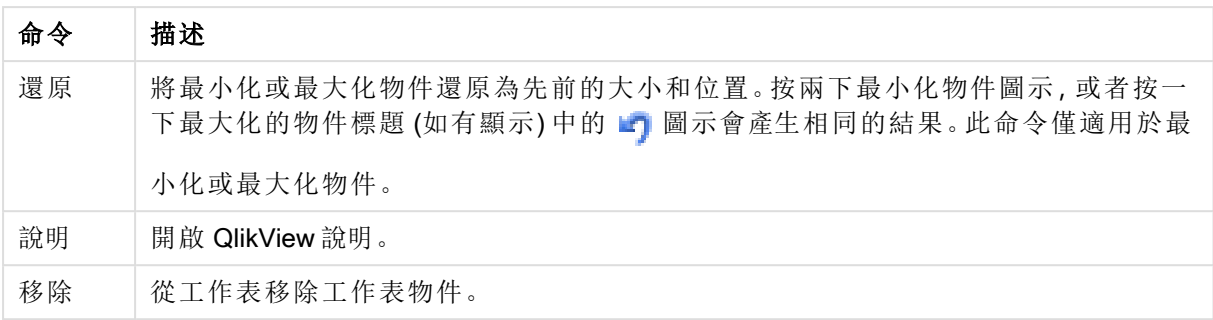

#### 圖表屬性**:**維度

圖表屬性**:**維度頁面的開啟方式是:以滑鼠右鍵按一下圖表並選取屬性,或在圖表為作用中時,選取 物件功能表中的屬性。

當您建立圖表時,應該先問自己兩個問題:

- <sup>l</sup> 您想要查看什麼?長條圖中的長條應該有多大?答案會是「銷售額加總」或其他類似的答 案。這是在運算式標籤上設定的。
- <sup>l</sup> 您要依據什麼標準進行分組?您要讓哪些欄位值做為長條圖之中長條的標籤?答案會是「按 照國家」或其他類似的答案。這是在維度標籤上設定的。

圖表可以顯示一或多個維度。上限取決於實際圖表類型、資料的複雜度和可用的記憶體。圓形圖、 折線圖和散佈圖最多可以顯示兩個維度,長條圖、方塊圖和格線圖則可顯示三個維度。雷達圖和漏 斗圖只能顯示一個維度,而量測計圖完全不使用維度。其他維度則予以忽略。

圖表維度會從 圖表屬性**:**維度頁面上指定的欄位獲取其值。一個維度不限於只能有一個欄位,也可 以包含一組欄位 (請參閱下文的編輯群組)。

維度可以是一個欄位、一組欄位或一個運算式 (計算維度)。它也可以是合成建立的維度

選取(按一下,或按住 Ctrl 並按一下) 並使用新增> 或<移除按鈕, 或直接按兩下選項, 即可來回移動 欄位。

圖表維度也可從運算式計算得出。

維度屬性

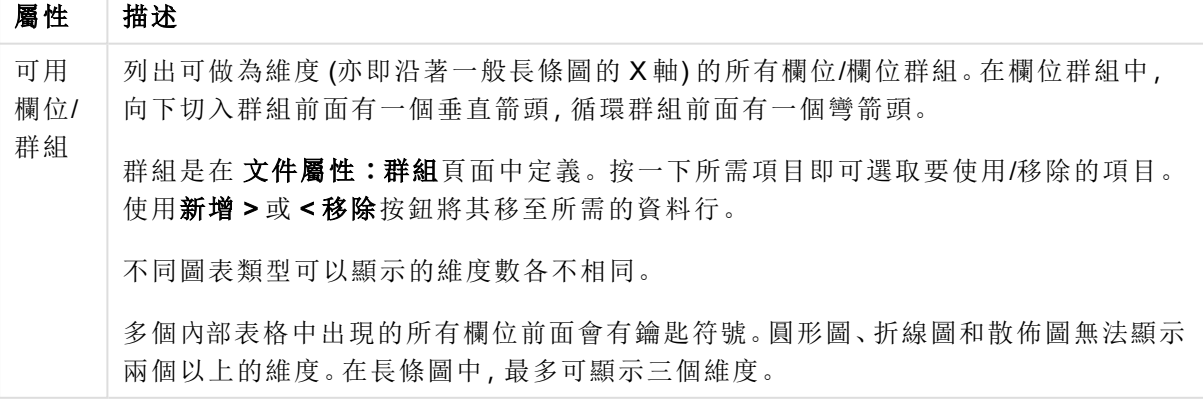

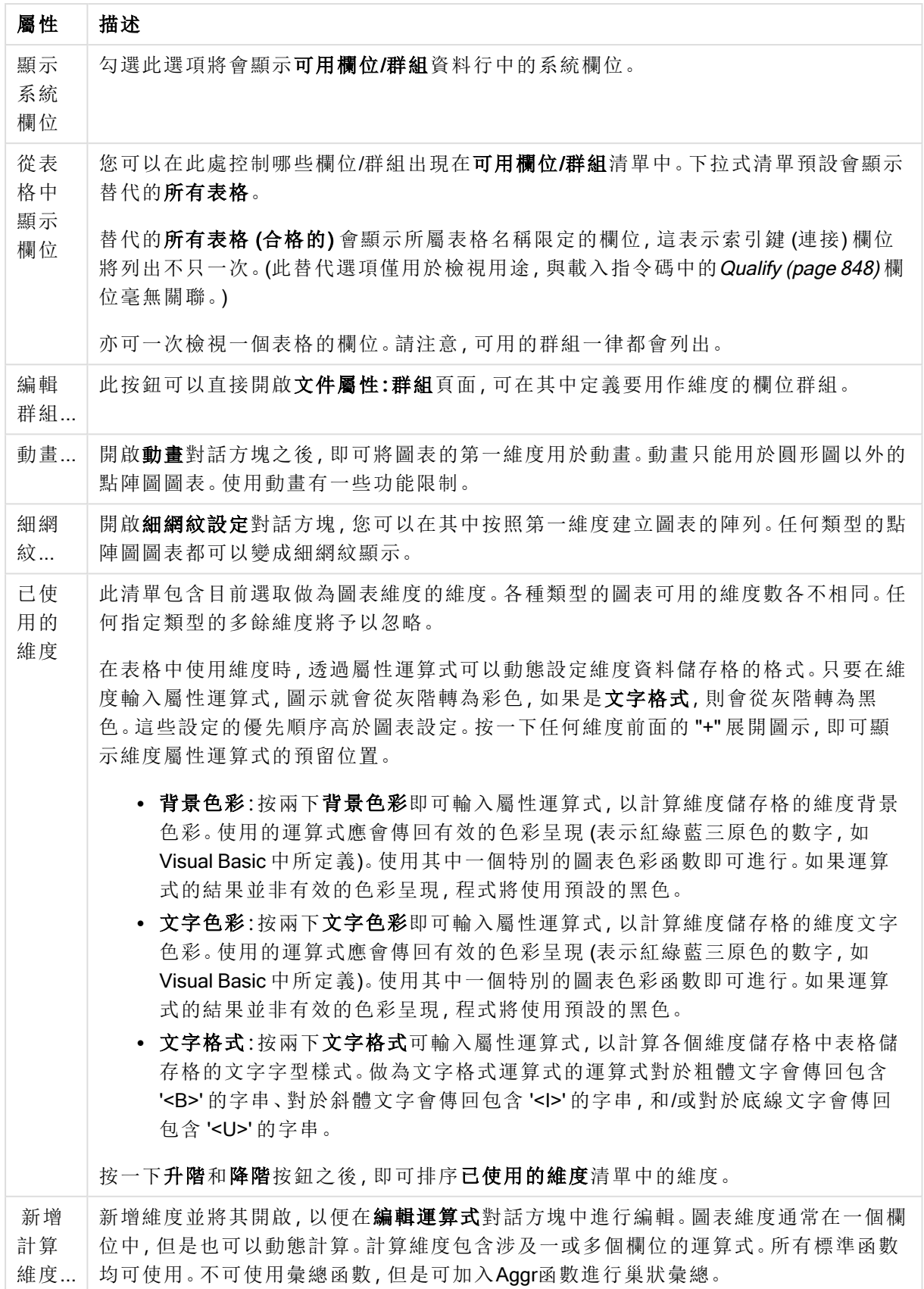

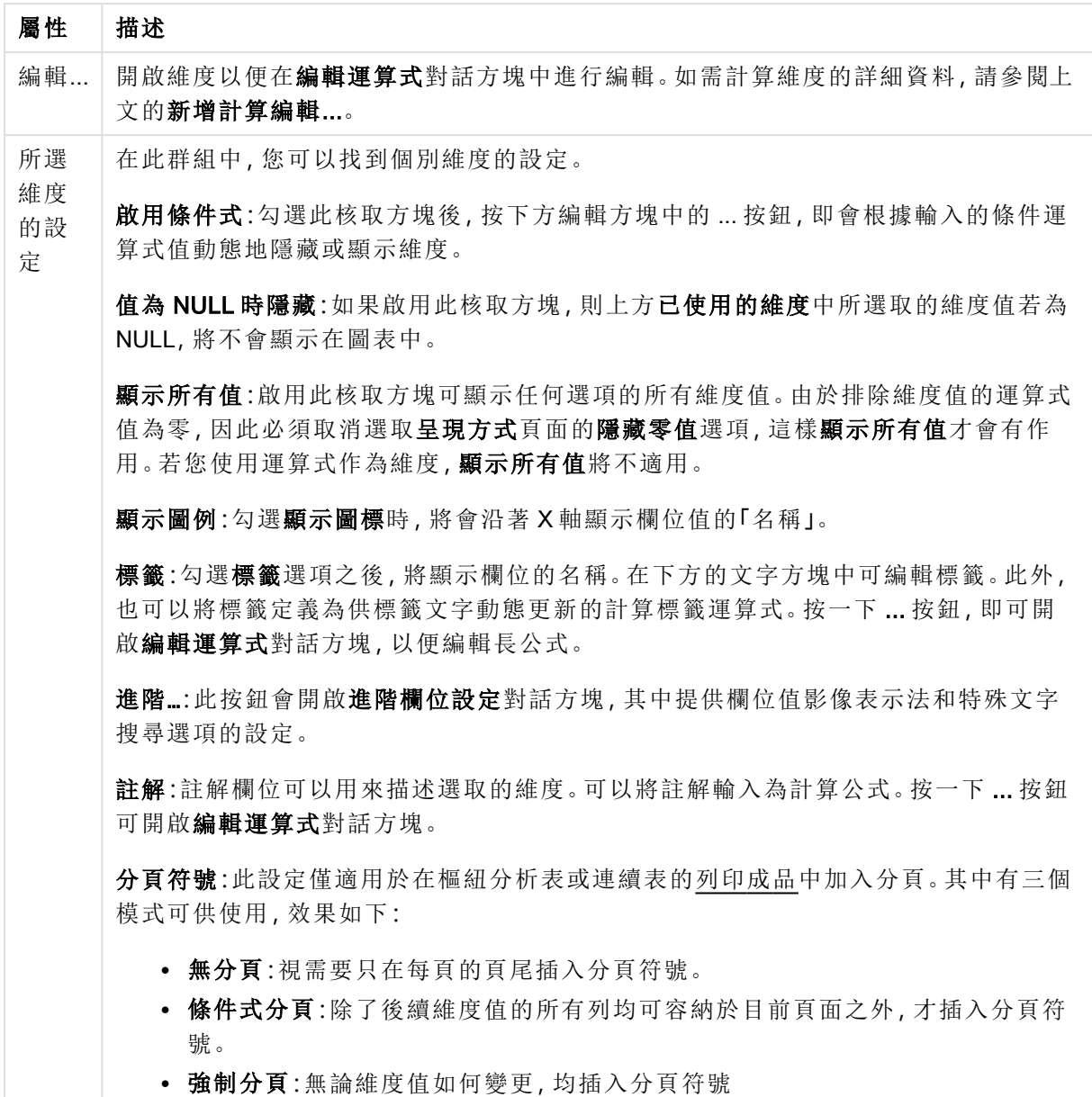

#### 圖表屬性**:**維度限制

可以設定圖表類型的維度限制,但是量測計圖和樞紐分析表除外。

維度限制標籤能夠控制可在指定圖表中看見的維度値數目。

探討這一點之前,必須先描述下拉式清單的三個選項所產生的效果。下拉式清單包含三個值:第一 個、最大和最小。這些值可以控制計算引擎對於傳回到圖表引擎的値進行排序的方式。如果要限制 維度,必須選取以上其中一個選項。當主要排序可能會覆寫第一維度排序時,便只會對第一個運算 式進行排序,而不會對樞紐分析表進行排序。

此屬性頁面可以用來定義維度限制。圖表中的各個維度都是個別設定的。

# 限制

限制使用第一個運算式時要顯示的值

這些屬性可用來決定要根據下方所做的設定在圖表中顯示多少維度值。

### 僅顯示

如果要顯示最前 x 個值、最大的 x 個值或最小的 x 個值,請選取此選項。如果將此選項設為 5,則會 顯示五個值。如果維度啟用了**顯示其他**選項,則「其他」區段會佔據五個顯示槽之中的一個。 最前選 項會根據在屬性對話方塊的排序標籤上所選的選項傳回列。如果圖表為連續表,則會根據當時的主 要排序來傳回列。換言之,使用者按兩下任何資料行標頭即可變更顯示的值,並使該資料行成為主 要排序。最大選項會根據圖表中第一個運算式以遞減順序傳回列。若在連續表中使用,則在運算式 進行互動式排序的同時,顯示的維度值會維持一致。若運算式的順序變更,維度值也 (可能) 會變 更。最小選項會根據圖表中第一個運算式以遞增順序傳回列。若在連續表中使用,則在運算式進行 互動式排序的同時,顯示的維度值會維持一致。若運算式的順序變更,維度值也 (可能) 會變更。輸 入要顯示的值的數量。輸入的值可作為計算公式。按一下 ... 按鈕可開啟編輯運算式對話方塊。

僅顯示符合以下條件的值:

選取此選項以顯示所有符合此選項特定條件的維度值。選取即可根據總計百分比或確切金額來顯 示值。相對於總計選項可啟用相對模式,類似於該屬性對話方塊中運算式標籤上的相對選項。輸入 的值可作為計算公式。按一下 ... 按鈕可開啟編輯運算式對話方塊。

### 僅顯示累積至以下的值:

選取此選項後,系統會累積目前列為止的所有列數,而結果會與此選項中設定的值進行比較。相對 於總計選項可啟用相對模式,類似於該屬性對話方塊中運算式標籤上的相對選項,並將累積值 (根 據第一個、最大或最小值) 與整體總計進行比較。輸入的值可作為計算公式。按一下 ... 按鈕可開啟 編輯運算式對話方塊。選取包含界限值可包含具有比較值的維度值。

計算累積限制加總時,將不包含負值。對於具有負值的欄位,建議不要使用相對限制。

如果您對計算維度的新增限制,且資料是以相同的計算維度排序,則會在套用排序順序前先套用該 維度限制。

### 選項

顯示其他

啟用此選項,將會在圖表中產生其他區段。所有不符合顯示限制比較準則的維度值,都將會分組到 其他區段中。如果選取的維度之後還有維度,可使用摺疊內部維度控制是否要在圖表上顯示後續/ 內部維度的個別值。在標籤欄位中,輸入要顯示在圖表中的名稱。若未輸入文字,便會將標籤自動 設為運算式文字。

輸入的值可作為計算公式。按一下 ... 按鈕可開啟編輯運算式對話方塊。

#### 顯示總計

啟用此選項時,圖表中將會顯示所選維度的總計值。此總計的作用與運算式總計不同,仍需在屬性 對話方塊的 運算式 標籤上進行設定。標籤: 輸入要顯示在圖表中的名稱。若未輸入文字, 便會將標 籤自動設為運算式文字。輸入的值可作為計算公式。按一下 ... 按鈕可開啟編輯運算式對話方塊。

# 全域群組化模式

該選項僅適用於內部維度。啟用此選項時,僅會在選取的維度上計算限制,先前所有的維度都將予 以忽略。如果停用此選項,則會根據前面所有的維度來計算限制。

### 運算式總計相較維度總計

維度總計是由計算引擎產生的,然後會傳回到圖表引擎成為個別列 (或維度值)。這會影響 [其他] 列。使用運算式總計和維度總計的差別如下所示。

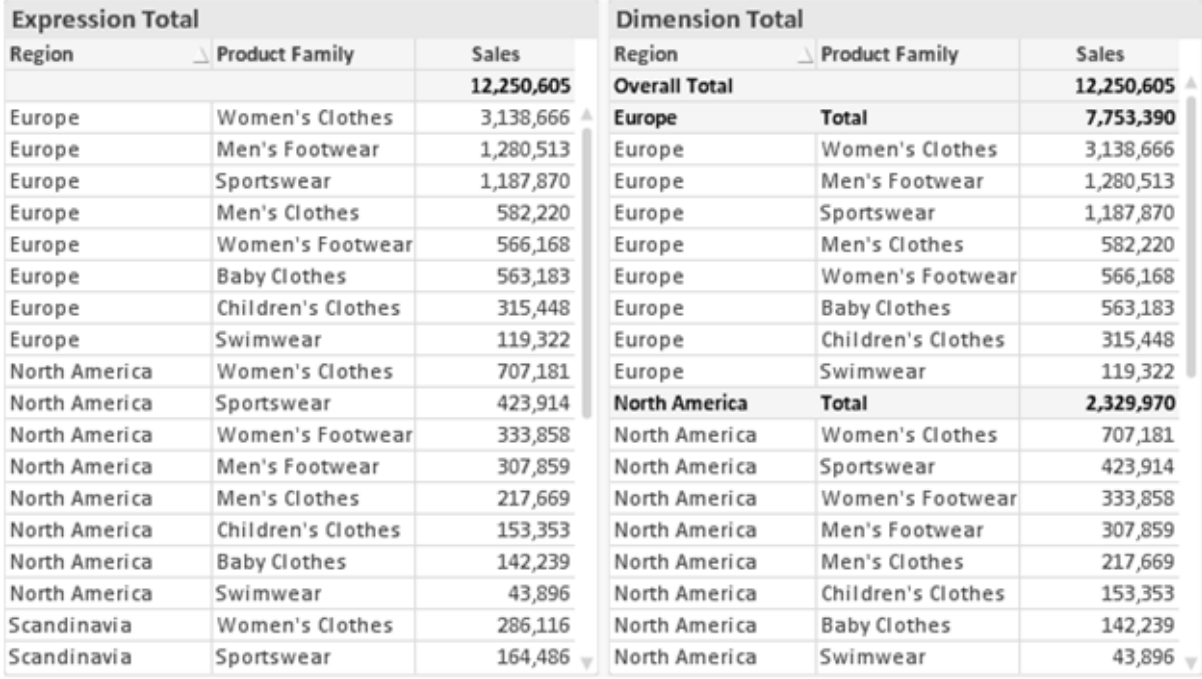

運算式總計與維度總計

使用維度總計時,連續表可以有小計。

### 圖表屬性**:**運算式

若要開啟圖表屬性**:**運算式標籤,請以滑鼠右鍵按一下圖表或表格,然後從物件功能表選取屬性。

建立圖表時,應該考量兩個問題:

- <sup>l</sup> 長條等圖形的呈現大小應為何?這些是指運算式 (例如 sum of NetSales)。
- <sup>l</sup> 資料應該如何分組?這些是指維度 (例如,按照國家/地區)。

不同圖表及表格類型的運算式標籤看起來不盡相同。如果選項反灰,表示無法供特定圖 表或表格類型使用。

# 運算式清單

左上方窗格中的運算式清單是包含許多控制選項的完整樹狀結構控制項。

各個運算式 (或運算式群組) 前面會顯示展開圖示 (標示 '+' 的方塊)。按一下圖示就會開啟基礎的子 運算式或屬性運算式。同時此圖示會變成摺疊圖示 ('-')。某些繪圖選項使用子運算式,也就是由兩 個以上共同定義繪圖符號 (例如下述的股票或盒狀圖) 的一組運算式。

透過屬性運算式也可以動態設定運算式資料的格式。按一下任一運算式前的展開圖示,可顯示維度 屬性運算式的預留位置。此類功能包括:

### 背景色彩

編輯預設背景色彩運算式即可建立屬性運算式,以計算資料點的繪圖色彩。計算色彩的優先順序高 於預設的 QlikView 色彩選項,且必須是使用色彩函數進行的有效色彩呈現。如果運算式的結果並非 有效的色彩呈現,程式將使用預設的黑色。使用同一個方法可以建立文字色彩的輔助運算式。

### 文字色彩

使用背景色彩的同一個方法可以建立文字色彩的輔助運算式(見上文)。

#### 文字格式

編輯文字格式運算式即可輸入屬性運算式,以計算與資料點相關聯的文字字型樣式 (若是表格:則 針對各個維度儲存格輸入表格儲存格中的文字。計算文字格式的優先順序高於**樣式**。

做為文字格式運算式的運算式對於粗體文字會傳回包含 '<B>' 的字串、對於斜體文字會傳回包含 '<I>' 的字串,和/或對於底線文字會傳回包含 '<U>' 的字串。請注意,字串前面必須有 =。

#### 圓形圖快顯

按一下圓形圖彈出視窗即可輸入屬性運算式,以計算是否應該在擷取的「彈出視窗」位置中繪製與 資料點相關聯的圓形切片。這類屬性運算式只會影響圓形圖。

#### 長條位移

按一下長條位移即可輸入屬性運算式,以計算與資料點相關聯之長條或長條區段的位移。位移可以 是正位移,也可以是負位移,長條或區段將會據此移動。這在繪製所謂的瀑布圖時相當實用。這類 屬性運算式只會影響長條圖。

### 行樣式

按一下線條樣式即可輸入屬性運算式,以計算與資料點相關聯之線條或線段的線條樣式。這類屬性 運算式只會影響折線圖、組合圖和雷達圖。加入 <Wn> 標記可以控制線條的相對寬度, 其中 n 是套 用於圖表預設線條寬度的乘數。數字 <sup>n</sup> 必須是介於 0.5 與 8 之間的實數。

#### 範例**:**<W2.5>

加入 <Sn> 標記可以控制線條的樣式,其中 <sup>n</sup> 是介於 1 與 4 之間的整數,表示將使用的樣式 (1=實 線, 2=虛線, 3=點狀線, 4=虛線/點狀線)。例如:<S3>。<Wn>和 <Sn> 標記可以自由組合, 但是只有 第一個標記才有意義。標記必須使用單引號括起來。

#### 顯示值

按一下顯示值即可輸入屬性運算式,以計算是否應該在即使尚未對於主要運算式選取資料點上的 值的情況下,以「資料點上的值」值補強資料點繪圖。如果主要運算式已選取資料點上的值,則將忽 略屬性運算式。這類屬性運算式只會影響長條圖、折線圖、圓形圖、漏斗圖及組合圖。

# 新增

新的運算式及子運算式,是透過新增按鈕建立的。在以滑鼠右鍵按一下運算式清單時出現的內容功 能表中,也可以使用此選項。

# 刪除

刪除按鈕可以讓您移除清單中先前建立的運算式。在以滑鼠右鍵按一下運算式清單中的運算式時 出現的內容功能表中,也可以使用此選項。

### 複製

只有在以滑鼠右鍵按一下運算式清單中的運算式或子運算式/屬性運算式時出現的內容功能表中, 才可以使用複製選項。對於主要運算式使用此命令時,會將與運算式相關聯的所有資料和設定 (包 括標籤) 複製到剪貼簿中,成為 xml 的一部份。

然後會將運算式貼回同一個文件或其他文件的圖表或其他任何 QlikView 圖表中。如果對於屬性運 算式使用此命令,只會複製屬性運算式定義。接著可以將屬性運算式貼到同一個或其他圖表中的任 何主要運算式。

# 匯出...

只有在以滑鼠右鍵按一下運算式清單中的運算式時出現的內容功能表中,才可以使用匯出... 選項。 對於主要運算式使用此命令時,會將與運算式相關聯的所有資料和設定 (包括標籤) 匯出到 xml 檔。

接著可以將運算式匯入回同一個文件或其他文件的同一圖表或其他任何 QlikView 圖表中。此命令 會開啟將運算式匯出為對話方塊,您可在其中選擇匯出檔案的目的地。檔案將會有副檔名 Ex.xml。

# 貼上

只有在以滑鼠右鍵按一下運算式清單中的運算式和/或子運算式/屬性運算式時出現的內容功能表 中,才可以使用貼上選項。如果先前已經將主要運算式複製到剪貼簿,您可以在運算式清單的空白 區域中將它貼上,即可建立一個和複製項相同的新運算式。如果已經複製屬性運算式,您可以在主 要運算式中將它貼上。

# 匯入

只有在以滑鼠右鍵按一下運算式清單中的空白區域時出現的內容功能表中,才可以使用匯入選項。 此命令會開啟對話方塊,您可在其中瀏覽先前匯出的運算式。匯入的運算式將成為圖表中的新運算 式。

# 升階/降階

如果顯示數個運算式,按一下升階和降階按鈕即可進行排序。這會影響資料行等項目在圖表中顯示 的順序。

# 群組

如果有兩個以上的運算式可供使用,群組按鈕可用來將多個運算式合併為一個或多個循環群組。在 QlikView 版面配置中,您可以按一下圖表中顯示的循環按鈕,循環顯示屬於一個群組的運算式 (= 循 環群組)。以滑鼠右鍵按一下同一個循環圖示,會出現一個快顯視窗清單,其中列出目前不使用的群

組所屬的運算式,以便直接選取。

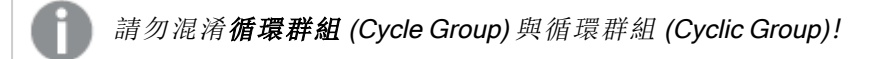

# 取消群組

選取群組所屬的運算式,並按一下取消群組,便會將該運算式抽離群組。如果抽離後只剩一個運算 式在循環群組中,也會將最後一個運算式抽離,並且移除群組。

### 啟用

停用此核取方塊,會將該運算式設定為從圖表中省略。

### 相對

啟用此核取方塊,會將圖表設定為以百分比顯示結果,而非以絕對數顯示。此選項不適用於樞紐分 析表。

# 隱藏

啟用此核取方塊就不會繪製此運算式,同時保留為此運算式分配的空間。

### 條件式限制

啟用此核取方塊即可以目前選項為基礎定義條件,從而決定是否顯示運算式。若條件評估為 TRUE 或 NULL,則會顯示運算式,若條件評估為 FALSE,則不會顯示運算式

# 標籤

在運算式標籤前面,會使用一或多個圖示來表示該運算式已使用圖表類型及/或選取顯示選項 (見 下文)。

# 定義

顯示所選運算式的組合。在此方塊中可以直接編輯運算式。按一下 ... 按鈕之後,將會開啟完整的編 輯運算式對話方塊。

# 註解

此註解欄位可供運算式的建立者描述運算式的用途和功能。

### 顯示選項

此群組可用來修改繪製資料點的方式或將在圖表表格的運算式儲存格中輸入的內容。請注意,某些 選項僅適用於某些圖表類型,某些選項無法組合併用,而某些選項將利用一或多個其他運算式建立 複雜的繪圖。

### 長條

以長條顯示所選運算式的值。此選項僅適用於長條圖和組合圖。

### 符號

以符號顯示所選運算式的值。此選項僅適用於折線圖和組合圖。下拉式功能表中有數個不同的符號 可選擇。

### 線條

以線條顯示所選運算式的值。此選項僅適用於折線圖和組合圖。下拉式功能表中有一般、平滑和三 種不同的平展線條可選擇。

### 股票圖

勾選此核取方塊,會以股市標記繪製運算式。運算式清單中的運算式前面會標示自己的圖示,並且 顯示為有四個子運算式的空白預留位置。

第一個子運算式將用來繪製股票標記的高點。第二個子運算式將用來繪製低點。這兩個子運算式必 須包含有效的定義,才能繪製股票標記。

第三個子運算式是選用的,不過可以用來繪製股票標記的收盤點。第四個子運算式也是選用的,不 過可以用來繪製股票標記的開盤點。

勾選運算式的股票核取方塊時,將自動建立新的空白子運算式。為運算式選取股票核取方塊之後, 您無法為同一個運算式選取長條、線條、符號、盒狀圖或出現誤差線核取方塊。如果運算式已選取 其中任何一個選項,則無法為該運算式選取股票核取方塊。此選項僅適用於組合圖。

### 盒狀圖

勾選此核取方塊,會以通常用來顯示統計資料的盒狀圖來繪製運算式。運算式清單中的運算式前面 會標示自己的圖示,並且顯示為有五個子運算式的空白預留位置。

第一個子運算式將用來繪製盒狀圖的盒狀頂點。第二個子運算式將用來繪製盒狀底點。這兩個運算 式必須包含有效的定義,才能繪製盒狀圖。

第三個到第五個子運算式是選用的。使用這些運算式將定義中間值、較高鬚值和較低鬚值。

盒狀圖的一般延伸就是極限值所謂的極端值。將個別運算式繪製為符號,即可呈現這些值。為主要 運算式勾選盒狀圖時,將自動建立新的空白子運算式。為運算式選取盒狀圖之後,您無法為同一個 運算式選取長條、線條、符號、股票或出現誤差線核取方塊。如果運算式已選取其中任何一個選項, 則無法為該運算式選取盒狀圖。此選項僅適用於組合圖。

#### 出現誤差線

勾選此核取方塊,可以利用所選運算式之後的一或兩個運算式,做為在主要運算式資料點頂端繪製 的誤差線所用的輔助運算式。如果選取 [對稱],將只會使用一個輔助運算式,並圍繞資料點對稱繪 製。如果選取 [非對稱],將使用兩個輔助運算式,分別在資料點的上下位置繪製。

誤差線運算式應該會傳回正數。在 [運算式] 清單中,用於誤差線的輔助運算式前面會標示自己的圖 示 (對稱)、(非對稱高) 或 (非對稱低),而且無法用於圖表中的其他任何數值。如果選取的運算式之 後沒有定義的運算式,將自動建立新的模擬輔助運算式。此選項僅適用於長條圖、折線圖和組合 圖。

### 資料點上的值

勾選此核取方塊,可以將運算式的結果繪製為資料點頂端的文字。此選項僅適用於長條圖、折線 圖、組合圖和圓形圖。此值用於圓形圖時,將在圓形切片旁邊顯示。

### 座標軸上的文字

勾選此核取方塊,可以將運算式的結果繪製為各個 X 軸值、軸和軸標籤的文字。此選項僅適用於長 條圖、折線圖和組合圖。

### 快顯文字

勾選此核取方塊,可以將運算式的結果顯示在快顯視窗提示氣球訊息中,將游標暫留在版面配置中 的圖表資料點上時,就會出現該訊息。無論是否藉由其他任何顯示選項,都可以使用此選項。因此, 可以使運算式不出現在圖表中,而出現在暫留快顯視窗中。

### 表示法

此選項僅適用於連續表和樞紐分析表。

# 文字

一律會解譯運算式值並顯示為文字。

### 影像

藉由此選項,QlikView 會嘗試將各個運算式值解譯為影像的參考。此參考可以是影像檔案在磁碟上 的路徑 (例如 C:\Mypic.jpg),也可以是 QlikView 文件中的路徑 (例如 qmem://<Name>/<Peter>)。如果 QlikView 無法將運算式值解譯為有效的影像參考,除非已勾選遺失影像時隱藏文字方塊,否則將直 接顯示該值。

### 循環量測計、線性量測計、號誌燈量測計、LED 量測計

使用這些量測計選項,量測計圖會內嵌於可用的表格儲存格中做為影像。若要修改量測計的版面配 置,可以在圖表屬性**:**呈現方式對話方塊中進行,這從量測計設定按鈕開啟。

### 迷你圖

透過此選項,QlikView 將以長條圖或折線圖顯示運算式值。量表圖會內嵌於可用的表格儲存格中。 圖表的視覺設定,可以透過迷你圖表設定按鈕進行修改。此選項僅適用於連續表。

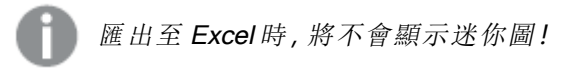

### 連結

選取此選項,將在定義欄位中輸入運算式,這將在表格儲存格中建立可點擊的連結。運算式應會傳 回可解譯為 DisplayText<url>LinkText 的文字。DisplayText 將顯示在表格儲存格中,LinkText 會成為在新的瀏覽器視窗中開啟的連結。

如果定義連結,表格儲存格中的值將加上底線。如果不定義連結,該值將不會加上底線。請注意,在 連結處於顯示模式的儲存格中,無法進行選取。按一下 ... 按鈕之後,將會開啟完整的編輯運算式對 話方塊。

由於安全性限制,URL 連結僅在 Ajax 用戶端中運作。

### 範例**:**

 $=Name \& Y_{\text{un}}\$   $\downarrow$   $\text{un}$ =Name & '<url>www.qlikview.com' 其中 Name 和 Link 是指令碼中載入的表格欄位。

### 影像格式設定

只有在選取以上影像選項時才可使用。此選項僅適用於連續表和樞紐分析表。此設定描述 QlikView 如何將影像的格式設定為符合儲存格大小。總共有四個替代選項:

- <sup>l</sup> 無延展:如果選取此選項,則影像將依照原樣顯示,不進行任何延展。這可能會使影像中的某 些部份無法顯示,或者儲存格僅顯示部分影像。
- <sup>l</sup> 填滿:如果選取此選項,則影像將延展為符合儲存格大小,但不保留影像外觀比例。
- <sup>l</sup> 保持比例:如果選取此選項,則影像將盡可能延展至符合儲存格大小,同時保留影像外觀比 例。
- <sup>l</sup> 保持比例填滿:如果選取此選項,則影像長寬兩個方向將延展至符合儲存格大小,同時保留 影像外觀比例。這通常會造成影像其中一個方向遭到裁切。

### 累積

選擇此群組中的設定之後,您可以決定是否累積圖表中的值。在累積的圖表中,各個 Y 值將新增到 下列 X 值的 Y 值。例如,在顯示每年銷售總額的累積長條圖中,1996 年的值z 新增到 1997 年的值。

如果圖表包含數個運算式,請選取將在 [運算式] 清單中累積值的運算式。累積不適用於樞紐分析 表。

### 無累積

如果選取此選項,將不會累積所選圖表運算式的 Y 值。

### 完全累積

如果選取此選項,各個 Y 值將累積運算式所有先前的 Y 值。請參閱上文的累積。完整累積不適用於 包含 NULL 或 0 值的多個維度。

完整累積在啟用圖表細網紋時不適用。

### 累積先前 <sup>n</sup> 個步驟

在方塊中輸入數字之後,即可設定將累積的運算式 Y 值數。請參閱上文的累積。

# 總計模式

只有針對連續表圖表物件的所選運算式才會啟用此群組。有三個可能的設定:

- <sup>l</sup> 無總計:不會計算選取的運算式總計。
- <sup>l</sup> 運算式總計:在下一個層級評估運算式的總計。例如,如果某運算式產生多位員工的平均每 月薪資,則運算式總計將產生所有薪資的平均總計。
- 列的 F(x):如果選取此選項, 將使用從下拉式清單選取的彙總函數 (一般加總) 累積所選運算 式各個資料點的個別值 (長條圖中的各個長條、連續表中的各列等等)。

第一個字串或最後一個字串是在表格中找到的最高或最低的值,按字母順序排序。按字 母順序排序從 0 至 9 開始,後面是 A 至 Z。

# 長條框線寬度

指定此運算式在長條圖和組合圖中繪製長條的框線寬度。可以指定公釐、公分、英吋 (")、像素 (px、 pxl)、點 (pt、pts) 或文件單位 (du) 做為該值的單位。

# 圖例運算式

使用數個運算式時,此選項會在圖表旁邊顯示一個圖例,用來呈現運算式及其對應色彩。

### 趨勢線

在選取的 QlikView 圖表中,統計趨勢線可以補強或取代運算式繪圖。

只有在散佈圖、折線圖,以及最多一個維度和一個運算式顯示為長條的長條圖/組合圖中,才會顯示 趨勢線。若是其他類型的圖表,趨勢線群組中的設定並不適用,而且不會有作用。在散佈圖中,資料 點會視為 y=f(x)。若是長條圖、折線圖和組合圖,可以取消選取顯示選項下的所有選項,而且仍然可 以新增不需要基礎資料點即可繪製的趨勢線。指定預測和/或回測間隔 (軸頁面) 即可外插長條圖、 折線圖和組合圖中的趨勢線。外插的線條將會是點狀線。離散 X 軸的圖表中出現的趨勢線將以標示 符號的線條呈現。這條線只會顯示在一個連續軸上。

- <sup>l</sup> 平均:將平均繪製為直線。
- <sup>l</sup> 線性:繪製線性迴歸線。
- <sup>l</sup> 二次多項式:繪製第 2 度的多項式趨勢線。
- <sup>l</sup> 三次多項式:繪製第 3 度的多項式趨勢線。
- <sup>l</sup> 四次多項式:繪製第 4 度的多項式趨勢線。
- <sup>l</sup> 指數:繪製指數趨勢線。
- <sup>l</sup> 顯示方程式:如果為特定運算式勾選此核取方塊,將使用以圖表中的文字呈現的趨勢線方程 式來補強運算式的趨勢線。
- <sup>l</sup> 顯示 R2:如果為特定運算式勾選此核取方塊,將使用以圖表中的文字呈現的測定係數來補強 運算式的趨勢線。

#### 圖表屬性**:**排序

圖表屬性**:**排序頁面的開啟方式是:以滑鼠右鍵按一下圖表並從物件功能表選取屬性。

在此可以從許多可用的排序順序中決定圖表維度的排序順序。

圖表屬性**:**排序頁面 (針對連續表) 提供稍微不同的選項。

維度清單包含圖表的維度。若要指派排序順序,請標記維度,然後選擇右邊的一或多個排序順序。

維度排序選項

| 選項   | 描述                                |
|------|-----------------------------------|
| Y值   | 維度值將按照 Y 軸的數值進行排序。此選項不適用於計算維度。    |
| 狀態   | 維度值將按照邏輯狀態排序,亦即選取值 > 選用值 > 排除值。   |
| 運算式  | 維度值將按照在此排序選項下方的文字編輯方塊中輸入的運算式進行排序。 |
| 頻率   | 維度值將按照表格中的出現次數進行排序。               |
| 數值   | 維度值將按照數值進行排序。                     |
| 文字   | 維度值將按照字母順序進行排序。                   |
| 載入順序 | 維度值將按照初始載入順序進行排序。                 |

群組中有一個由上到下的階層,因此當選取的排序順序相衝突時,將優先使用第一個出現的排序順 序。可以切換遞增和遞減或 A -> Z 和 Z -> A,以反轉選取的排序順序。

按一下預設按鈕之後,會將維度值設定為排序對話方塊中定義的預設值。

只有在維度清單中選取群組維度時,置換群組排序順序核取方塊才可供使用。一般而言,透過群組 屬性,即可針對群組中的各個欄位決定群組維度的排序順序。無論群組中的哪個欄位為使用中,啟 用此選項之後,就可以置換群組層級的任何這類設定,並且為維度套用單一排序順序。

#### 圖表屬性**:**樣式

在此頁面上,您可以決定圖表的基本樣式。並非所有列出的功能都適用於各個圖表類型。

- <sup>l</sup> 外觀:選擇其中一個可用的樣式。在某些情況下,這不只可能會影響圖表的外觀,也可能會影 響圖表的功能。
- <sup>l</sup> 方向:設定圖表的垂直或水平方向。
- 子類型:在此群組中,可為長條圖設定群組化或堆疊模式,或為雷達圖設定重疊或堆疊模式。 只有在圖表顯示兩個維度或顯示一個維度和多個運算式時,此設定才有作用。堆疊長條中的 負值會個別向下堆疊在 X 軸之下。對於長條圖,使用連續軸縮放比例時,堆疊版面配置是唯 一允許的版面配置。

對於以多個維度和運算式呈現的長條圖,適用下列原則:

- <sup>l</sup> X 軸最多可以顯示兩個維度。
- <sup>l</sup> 多色堆疊長條可以顯示第三維度。
- <sup>l</sup> 只有表格圖表能夠顯示三個以上的維度。
- <sup>l</sup> 啟用兩個以上的運算式時,X 軸會顯示前兩個維度,而多色堆疊長條則會顯示運算式。
- <sup>l</sup> 啟用兩個以上的運算式,而子群組設為堆疊時,一個堆疊內的所有運算式將會按照一 個軸來計算 (預設為左軸)。就算設定為按照左軸計算一個運算式,按照右軸計算另一 運算式,情況也是一樣。

下列清單顯示如何透過多個維度和運算式顯示子類型:

- 一個維度
	- <sup>l</sup> 1 個運算式:單一長條
	- <sup>l</sup> 2+ 個運算式:運算式群組化或堆疊
- 兩個維度
	- <sup>l</sup> 1 個運算式:維度群組化或堆疊
	- <sup>l</sup> 2+ 個運算式:維度群組化
- <sup>l</sup> 三個維度
	- 1個運算式:第1和第2維度群組化,而第3維度堆疊
	- 2+ 個運算式:第1和第2維度群組化, 而運算式堆疊。
- 四個維度
	- 1個運算式:第1和第2維度群組化,而第3維度堆疊
	- 2+ 個運算式: 第 1 和第 2 維度群組化, 而運算式堆疊。
- <sup>l</sup> 3D 視圖:此群組中的設定會定義在 3D 模式中檢視圖表的角度。
	- <sup>l</sup> 頂角:定義 3D 視圖的垂直角度。此值必須是介於 5 與 45 之間的整數。
	- <sup>l</sup> 側角:定義 3D 視圖的邊角。此值必須是介於 5 與 45 之間的整數。
- <sup>l</sup> 繪圖色彩樣式:此控制項可用來將色彩樣式套用於圖表中的所有繪圖色彩。在下拉式清單中 選取樣式時,色彩頁面的色階配對下出現的所有色彩將變更為選取的樣式。變更會立即進 行,而且直到下次進入對話方塊的此頁面時,才會儲存設定。色階配對中實際基準色彩不受 影響。繪圖色彩樣式並不完全適用於所有的圖表外觀。提供下列選項:
	- <sup>l</sup> 單色:將色階配對上所有的色彩設定為純色。
	- 深色漸層:將色階配對上所有的色彩設定為由淺變黑的色彩漸層。
	- 淺色漸層:將色階配對上所有的色彩設定為由淺變深的色彩漸層。
	- <sup>l</sup> 光面:讓所有長條呈現光面外觀。
- 繪圖區背景樣式:此控制項可用來變更繪圖區背景的外觀。此設定僅適用於有繪圖區的圖 表。提供下列選項:
	- 圖文框:會在繪圖區周圍繪製一個框架。
	- <sup>l</sup> 陰影:此選項能夠在繪圖區背景產生陰影效果。
	- 最小:這項設定可移除繪圖區背景。
- <sup>l</sup> 預覽:提供圖表基本視覺屬性的預覽。

#### 圖表屬性**:**呈現方式 (散佈圖- 格線圖)

此屬性頁面可聯合用於散佈圖和格線圖,某些選項僅適用於其中一種圖表類型。散佈圖有維度頁面 定義的兩個欄位維度而非一個維度時,第一個欄位維度中的各個值將對於第二個欄位中相關聯的 值分別產生一個散佈資料點。這些點接著會由線來連接。下列顯示選項適用於表示法群組:

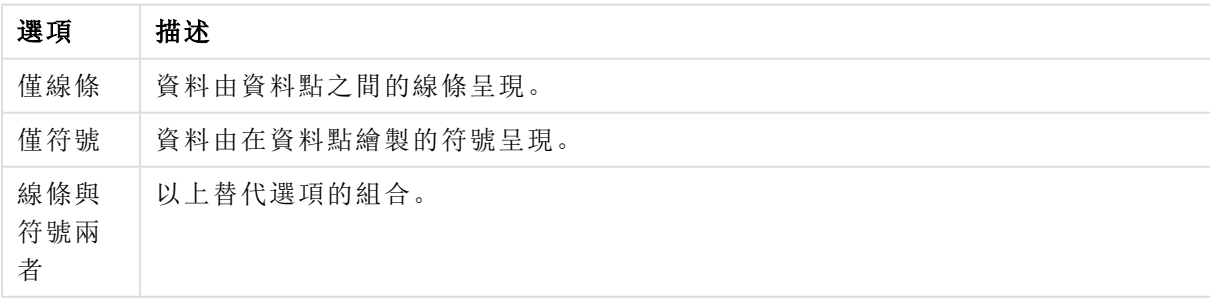

#### 線條和符號選項

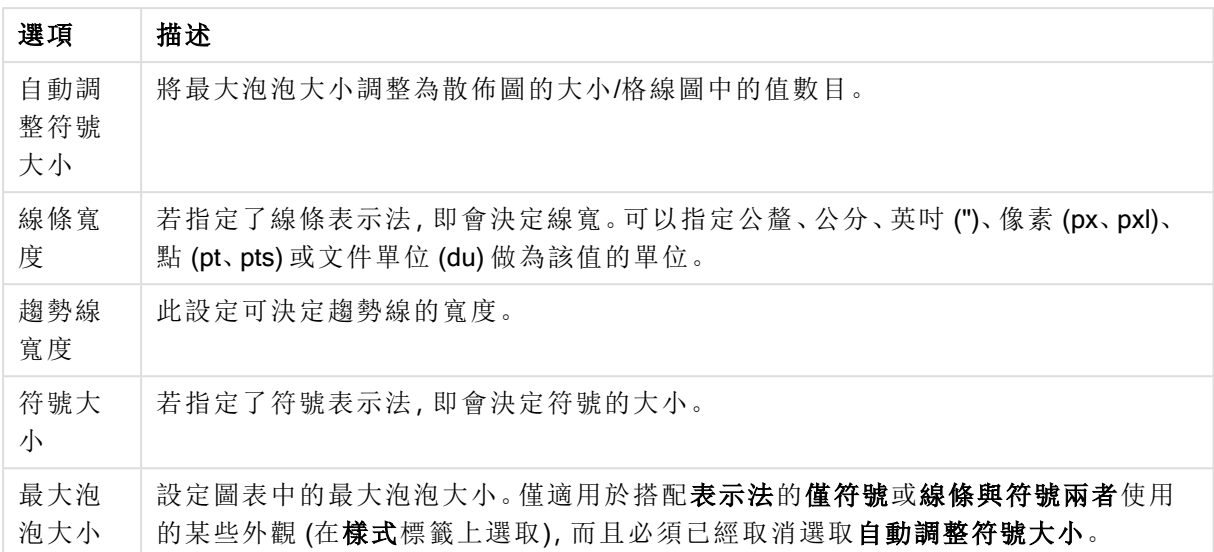

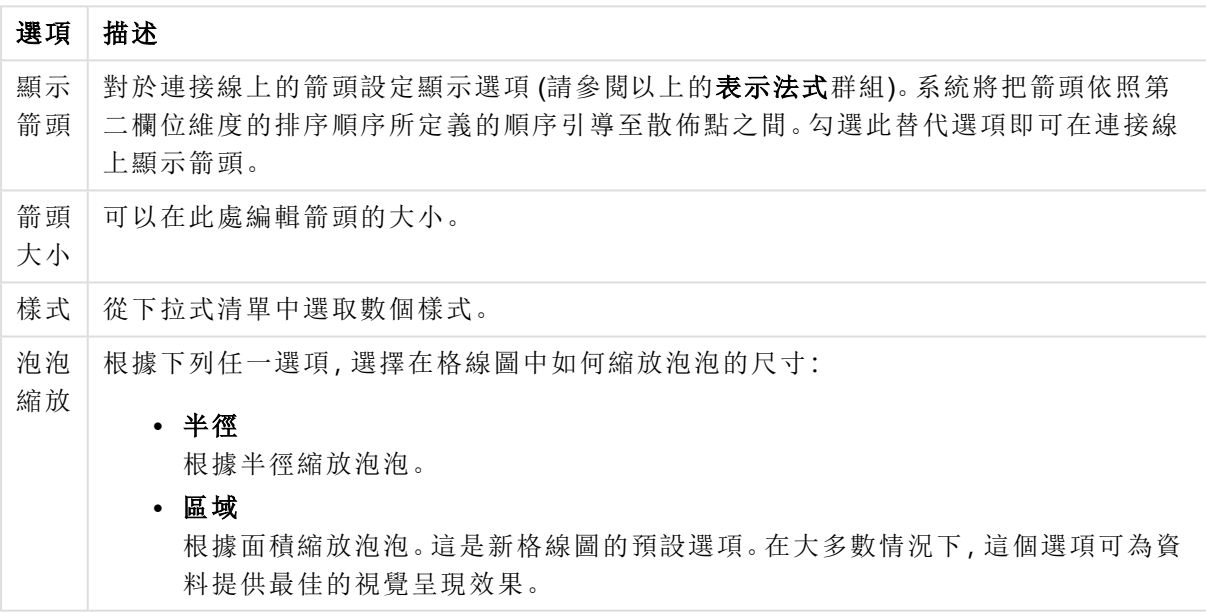

呈現方式選項

在圖表中的標籤群組中,您可以設定資料點標籤的顯示選項。繪製的標籤與圖例中的標籤相同。

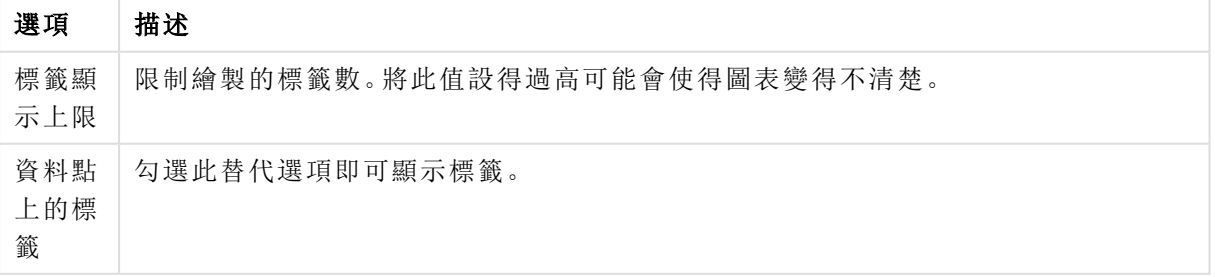

標籤選項

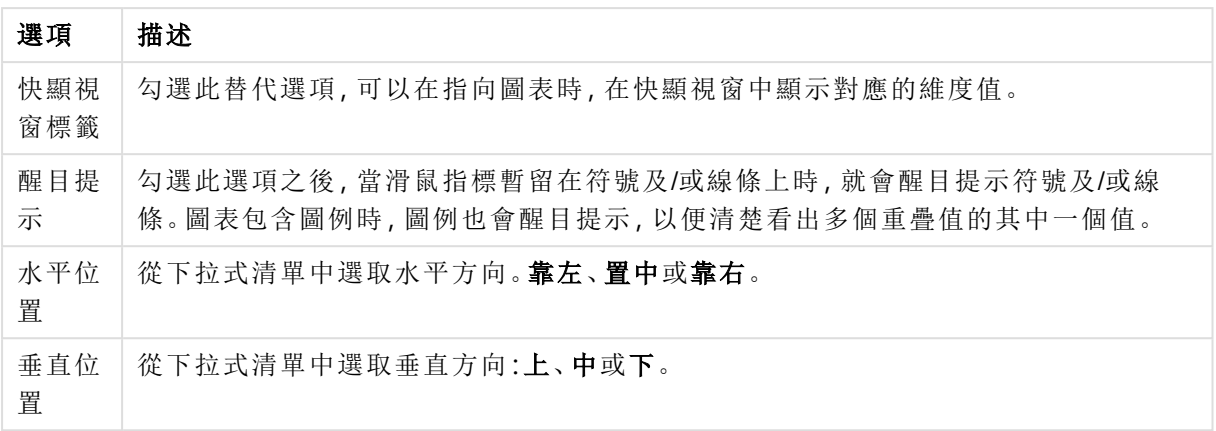

陽藏零值和隱藏遺失項目核取方塊可以去除表格中空白或僅包含零的維度。

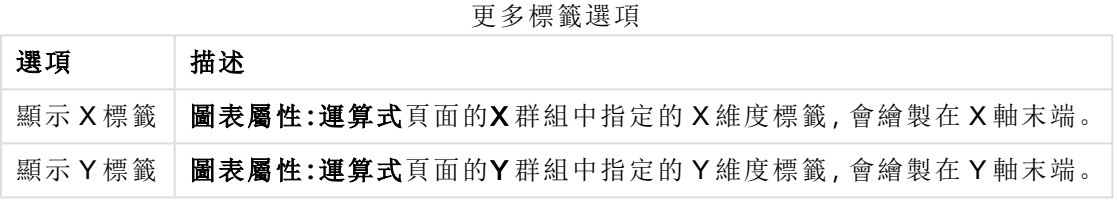

在圖例群組中,您可以控制圖表中顯示的維度資料標籤。勾選此核取方塊可顯示資料標籤。只有圖 表目前的最上層才會顯示資料標籤。

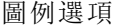

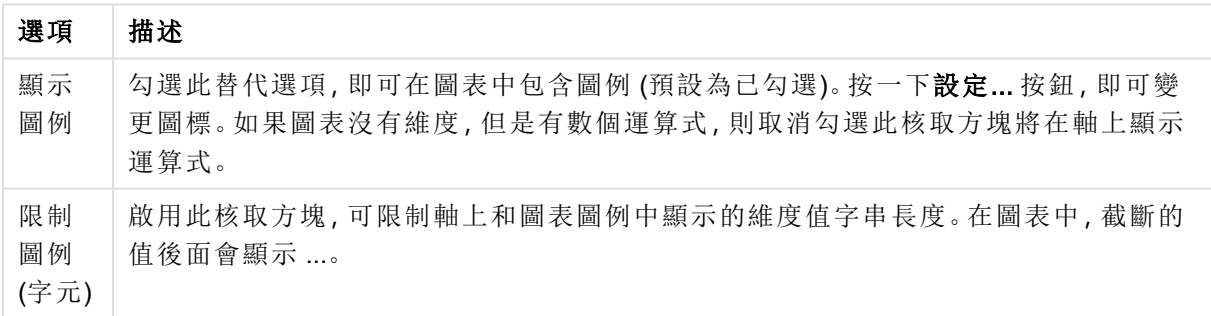

在圖表捲動群組中,您可以設定圖表中的捲動方式。

捲動選項

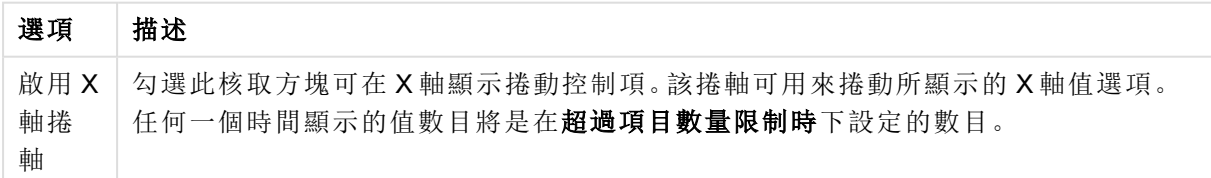

在參考資料行群組中,您可以定義從連續 X 軸或 Y 軸上的指定點與圖表繪圖區交會的參考資料行 (格線)。視窗會列出現有的參考資料行。

參考資料行選項

| 選項 | 描述                                                        |
|----|-----------------------------------------------------------|
| 新增 | 開啟 Reference Lines 對話方塊, 可以在其中建立圖表中的新參考資料行。               |
| 編輯 | 醒目提示清單中的現有參考資料行,並且按一下此按鈕,即可在 <b>參考資料行</b> 對話方塊中<br>編輯其屬性。 |
| 刪除 | 醒目提示清單中的現有參考資料行,並且按一下此按鈕,即可刪除清單中的參考資料行。                   |

圖表中的文字群組可以用來將自由浮動文字新增到圖表。

選項 描述 新增 | 開啟圖表文字對話方塊,可以在其中建立圖表中的新圖表文字。 編輯 都但目提示清單中現有的文字,然後按一下此按鈕,即可在圖表文字對話方塊中編輯其屬 性。 刪除 醒目提示清單中現有的文字,然後按一下此按鈕,即可刪除清單中的文字。 圖表中的文字選項

自由浮動文字會出現在圖表的左上方位置,但是可以在圖表處於圖表版面配置編輯模式時,重新調 整位置。

#### 軸

您可在軸頁面上設定 X 軸和 Y 軸的顯示屬性。

#### 圖表屬性**:**色彩

圖表屬性**:**色彩頁面的開啟方式是:在圖表視窗上按一下滑鼠右鍵,然後選擇物件功能表中的屬性 命令即可。

在資料外觀群組中,最多可以將 18 個不同的色彩指派給圖表的維度欄位值。

| 設定           | 描述                                                                 |
|--------------|--------------------------------------------------------------------|
| 色彩 1 -<br>18 | 可以將色彩定義為單色或色彩漸層。若要自訂色彩,請按一下其按鈕,開啟 <b>色彩區域</b><br>對話方塊。             |
|              | 取得預設色彩按鈕會將色階配對重設為 QlikView 的預設設定。                                  |
|              | 112.有人的复数使到了一个人的人的话方,也有一个多么。                                       |
|              | 進階…按鈕會開啟進階色彩配對對話方塊,可以在其中設定色彩配對,並在工作表、<br>文件、使用者及 QlikView 預設層級中擷取。 |
| 多色           | 取消勾選此選項將使得所有長條呈現同一個色彩。                                             |
| 固定色<br>彩     | 勾選此選項將鎖定色階配對, 使每個值都有永久指派的色彩。                                       |
| 重複最<br>後色彩   | 勾選此選項會將色階配對中的第18個色彩指派給第18個值之後的任何一個值。如果<br>取消勾選,將從1到18連續重複色彩。       |

外觀設定

在框架背景中,群組色彩設定是針對繪圖區背景和繪圖區周圍區域的背景而設定的。

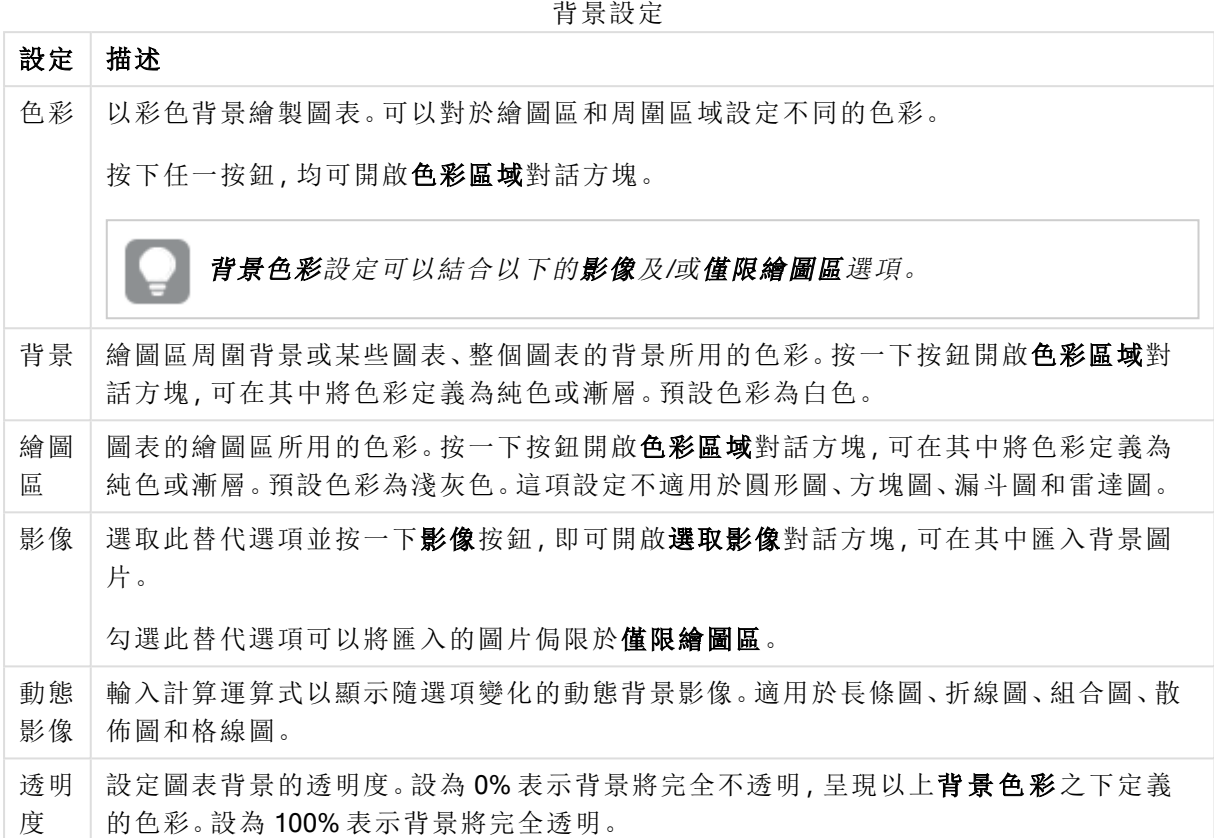

在繪圖區框線群組中,您可以對於繪圖區周圍的矩形指派寬度和色彩。

### 圖表屬性**:**數字

 $\overline{\phantom{a}}$ 

此屬性頁面適用於使用中圖表,其中包含設定值格式的下列控制項:

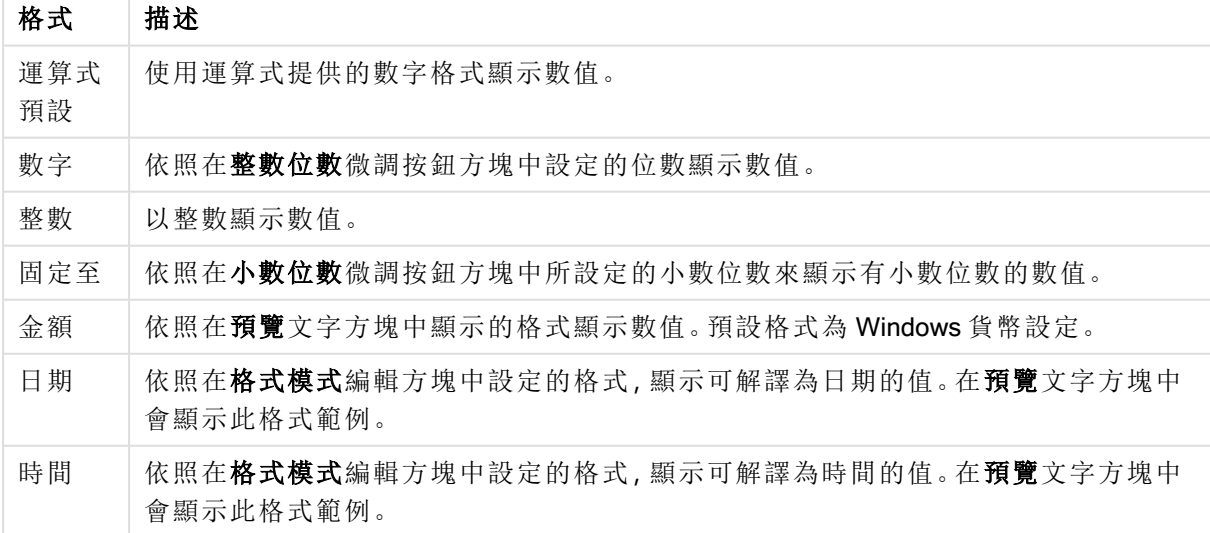

數字格式

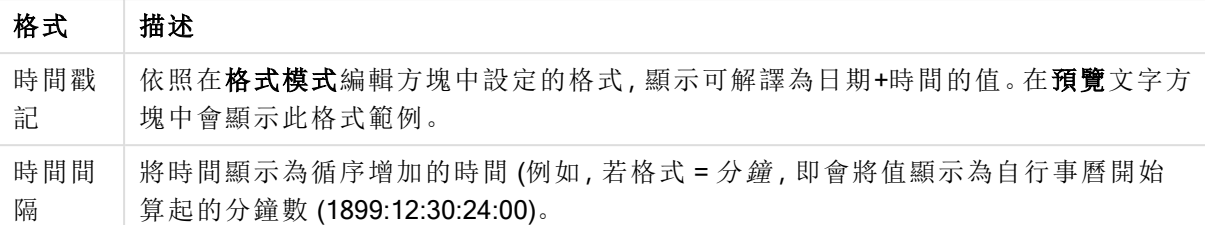

以百分比 (%) 顯示按鈕會使用下列格式操作:數字、整數和固定至。

小數和千位分隔符號可在分隔符號群組中的編輯方塊中設定。

在符號編輯方塊中,可輸入單位符號、1000、1000 000 和 1000 000 000。

ISO 按鈕會設定 ISO 標準的時間、日期和時間戳記格式。

系統按鈕會設定系統設定的格式。

#### 字型

可以在此處設定要使用的字型、字型樣式和字型的大小。

可以為任何單一物件設定字型 (物件屬性**:**字型),也可以為文件中的所有物件設定字型 (套用至物 件,位於文件屬性**:**字型)。

此外,可以在字型**:**共有兩個預設字型:

- 1. 第一個預設字型 (列表框、圖表等) 用於大多數物件, 包括列表框和圖表。
- 2. 第二個預設字型 (文字物件和按鈕) 用於按鈕和文字方塊, 這些都是通常需要較大字型的物 件。

最後,可以在字型**:**

也可以為圖表、按鈕及文字物件 (除了搜尋物件) 指定字型色彩。色彩可以固定,也可以從運算式動 態計算色彩。運算式必須是使用色彩函數建立的有效色彩呈現。如果運算式的結果不是有效的色彩 呈現,字型色彩將使用預設的黑色。

其他設定為:

- 延伸陰影:如果勾選此選項,會將延伸陰影新增到文字。
- 底線:如果勾選此選項,文字將加上底線。

預覽窗格會顯示所選字型的範例。

#### 版面配置

如果從 [物件屬性] 頁面進行設定,則版面配置設定只會套用於目前物件。 如果從 [文件屬性] 頁面進行設定,則版面配置設定將套用於文件中指定類型的所有物件。

# 使用框線

啟用此設定可在工作表物件周圍使用框線。在下拉式功能表中選取框線,即可指定框線的類型。
- <sup>l</sup> 陰影濃度:陰影濃度下拉式功能表能夠設定工作表物件周圍的陰影濃度。另外也可以選擇無 陰影。
- · 框線樣式:提供下列預先定義的框線類型:
	- <sup>l</sup> 實線:單色框線。
	- 壓下:提供看似從背景壓下工作表物件的框線。
	- 凸起:提供看似從背景凸起工作表物件的框線。
	- 圍牆:提供看似工作表物件周圍有一道牆的框線。
- 框線寬度:此選項適用於所有框線類型。可以指定公釐、公分、英吋 ("、inch)、像素 (px、pxl、 pixel)、點 (pt、pts、point) 或文件單位 (du、docunit) 做為寬度的單位。
- <sup>l</sup> 色彩:按一下此按鈕可開啟對話方塊,可在其中從調色盤為所有框線類型選擇適當的基準色 彩。
- <sup>l</sup> 彩虹:為所有框線類型建立彩虹色框線。彩虹將以工作表物件頂端選取的基準色彩開始。

在文件屬性**:**一般的樣式模式中選擇簡化時,不會顯示框線類型選項,只會有陰影濃度下拉式功能 表和框線寬度設定。

圓角

在圓角群組中,可定義工作表物件的一般形狀。這些設定可用來繪製從正圓形/橢圓形到超橢圓形 再到矩形的工作表物件。您需要在文件屬性**:**一般中選擇進階 樣式模式,才可使用圓角下所指定的 預設值。

- 圓角:勾選此選項可設定圓角形狀的替代選項。
- <sup>l</sup> 邊角:未勾選方塊的邊角將改為繪製矩形。
- 方正度:介於 2 與 100 之間的變數, 其中 100 定義含正方形邊角的矩形, 而 2 對應於正橢圓形 (1:1 外觀比例的圓形)。介於 2 與 5 之間的方正度通常最適合呈現圓角。
- 圓角半徑:此設定可決定固定距離 (固定) 或整體象限百分比 (相對 (%)) 的圓角半徑。這項設 定可讓您控制在方正度下所設定基礎一般形狀會影響的邊角範圍。可以指定公釐、公分、英 吋 ("、inch)、像素 (px、pxl、pixel)、點 (pt、pts、point) 或文件單位 (du、docunit) 做為距離的單位。

## 圖層

在圖層群組中,可以將物件定義為位於下列三個圖層中的其中一個圖層:

- <sup>l</sup> 下層:具有下層圖層屬性的工作表物件一律無法遮蔽一般和上層圖層的工作表物件。它只能 放置在下層圖層的其他工作表物件上方。
- 一般:建立時,工作表物件會位於一般 (中間) 圖層。一般圖層中的工作表物件絕對不會被下 層圖層中的工作表物件遮蔽,但無法遮蔽上層圖層中的物件。
- <sup>l</sup> 上層:上層圖層中的物件絕對不會被一般和下層圖層中的物件遮蔽。只有上層圖層中的其他 工作表物件才能放在該物件上面。
- <sup>l</sup> 自訂:上層、一般和下層買層分別對應於內部編號為 1、0 和 -1 的各層。事實上,介於 -128 與 127 之間所有的值均可接受。選擇此選項可輸入您選擇的值。

佈景主題製作工具...

開啟佈景主題製作工具,您可在其中建立版面配置佈景主題。

套用佈景主題...

您可將版面配置佈景主題套用至物件、工作表或文件。

## 顯示

在顯示群組中,可以指定工作表物件顯示的條件:

- <sup>l</sup> 永遠:將一律顯示工作表物件。
- <sup>l</sup> 條件式:工作表物件的顯示或隱藏取決於條件函數,該函數將按照選項等持續評估。只有在 條件傳回 FALSE 時才會隱藏工作表物件。

具有文件管理員權限的使用者可透過選擇文件屬性**:**安全性中的顯示所有工作表和工作 表物件來覆寫所有顯示條件。按 Ctrl+Shift+S 即可切換這項功能。

### 選項

在選項群組中,可以不允許移動工作表物件和調整工作表物件大小。只有在文件屬性**:**版面配置和 工作表屬性**:**安全性中啟用對應的核取方塊,此群組中的設定才會產生關聯。

- <sup>l</sup> 允許移動/調整大小:如果取消選取此選項,將無法移動工作表物件或調整工作表物件大小。
- 允許複製:如果取消選取此選項,將無法複製工作表物件。
- <sup>l</sup> 允許資訊:使用 info 函數時,只要欄位值有相關聯的資訊,視窗標題就會顯示資訊圖示。如果 不要讓標題顯示資訊圖示,您可以取消勾選此選項。

Info [\(page](#page-792-0) 793)

<sup>l</sup> 調整成資料大小:一般而言,當選項造成表格大小小於工作表物件的配置大小時,QlikView 中 的所有表格工作表物件周圍的框線將會縮小。取消勾選此核取方塊之後,將關閉這項自動調 整大小的功能,並留下任何剩餘的空白空間。

# 捲軸

許多可變更捲軸版面配置的控制項位於捲軸群組中:

- <sup>l</sup> 保留捲軸位置:啟用這項設定後,在其他物件進行選取時,QlikView 將嘗試以捲軸來保留表格 和圖表的捲動位置。這項設定也必須在使用者喜好設定**:**物件中啟用。您關閉文件時,將不會 保留捲軸位置。
- <sup>l</sup> 捲動按鈕:設定捲動按鈕色彩。按一下此按鈕可選取色彩。請注意,中灰色調通常能夠呈現最 佳的捲軸效果。按一下適當按鈕開啟色彩區域對話方塊,即可在其中將色彩定義為單色或漸 層。
- 卷軸背景:設定捲軸背景色彩。按一下此按鈕可選取色彩。
- 捲軸寬度:此控制會同時影響捲軸符號的寬度和相對大小。
- <sup>l</sup> 捲動樣式:設定捲軸樣式。在下拉式控制項中選取樣式。典型捲軸樣式對應於 QlikView 4/5 捲 軸。標準捲軸樣式呈現較現代的外觀。第三個樣式是淺色,這是寬度較細且色彩較淺的捲 軸。

樣式模式必須設為進階,才能看到捲軸樣式。在一般索引標籤中開啟設定下拉式功能表並選 取文件屬性,即可找到此設定。

• 套用於...:開啟標題和框線屬性對話方塊,可在其中設定版面配置頁面上所設定屬性要套用 的位置。

#### 標題

如果標題設定是從物件屬性頁面設定的,則只會套用至目前的物件。 如果標題設定是從文件屬性頁面設定的,將套用於文件中指定類型的所有物件。

在標題頁面上,指定與物件的一般版面配置完全不同的版面配置選項。

- <sup>l</sup> 顯示標題:勾選此選項時,將在工作表物件的頂端顯示標題。清單方塊和其他「方塊物件」預 設會開啟此選項,但按鈕、文字物件和線條/箭頭物件則不會開啟此選項。
- <sup>l</sup> 標題文字:在文字方塊中,您可以輸入將在工作表物件的標題中顯示的標題。使用字型... 按 鈕即可變更標題字型。

設定不同狀態的標題色彩。使用中色彩和非使用中色彩可以個別設定。

按一下背景色彩或文字色彩按鈕,即可開啟色彩區域對話方塊。在色彩區域對話方塊中,可以將背 景色彩定義為單色或漸層色彩。可以使用色彩函數將文字色彩定義為固定或計算色彩。

- 自動換行:如果勾選此選項,標題將分為兩行或多行顯示。
- 標題高度 (行數):在此編輯方塊中設定標題行數。

正常或最小化 QlikView 工作表物件的大小/位置設定可以決定和調整 QlikView 物件的確切大小和位 置。這些設定的單位為像素:

- X位置:設定工作表物件的左側相對於工作表左邊的水平位置。
- <sup>l</sup> Y 位置:設定工作表物件的上側相對於工作表上緣的垂直位置。
- <sup>l</sup> 寬度:設定 QlikView 工作表物件的寬度。
- 高度:設定 QlikView 工作表物件的高度。

使用標題對齊選項可以更改標題標籤的方向:

- 水平:標籤可以水平對齊:在標題區域內靠左、置中或靠右。
- 垂直:標籤可以垂直對齊:在標題區域內靠上、置中或靠下。

#### 特殊圖示

工作表物件的多個物件功能表命令都可以設定為標題圖示。勾選清單中各個命令左邊的核取方塊, 即可選取將顯示為標題圖示的命令。

請謹慎使用特殊標題圖示。過多圖示只會造成使用者混淆。

• 允許最小化:勾選此選項時,如果物件能夠最小化,工作表物件的視窗標題將顯示最小化圖 示。此外,按兩下標題也能夠將物件最小化。

- 自動最小化:勾選允許最小化時, 就可以使用此選項。對於同一個工作表上的多個工作表物 件勾選自動最小化時,即可隨時將所有物件自動最小化,只保留一個物件不會最小化。例 如,交替顯示同一個工作表區域中的數個圖形時,這相當實用。
- <sup>l</sup> 允許最大化:勾選此選項時,如果物件能夠最大化,工作表物件的視窗標題將顯示最大化圖 示。此外,按兩下標題也能夠將物件最大化。如果同時勾選允許最小化和允許最大化,按兩 下只會將物件最小化。
- <sup>l</sup> 說明文字:您可以在此處輸入將在快顯視窗中顯示的說明文字。可以將說明文字指定為計算 公式。此選項不適用於文件層級。按一下 ... 按鈕可開啟編輯會運算式對話方塊,以便編輯長 公式。

例如,輸入工作表物件的描述。可以將說明圖示新增到物件的視窗標題。將滑鼠指標移到圖 示上方時,文字就會在快顯視窗中顯示。

量測計圖

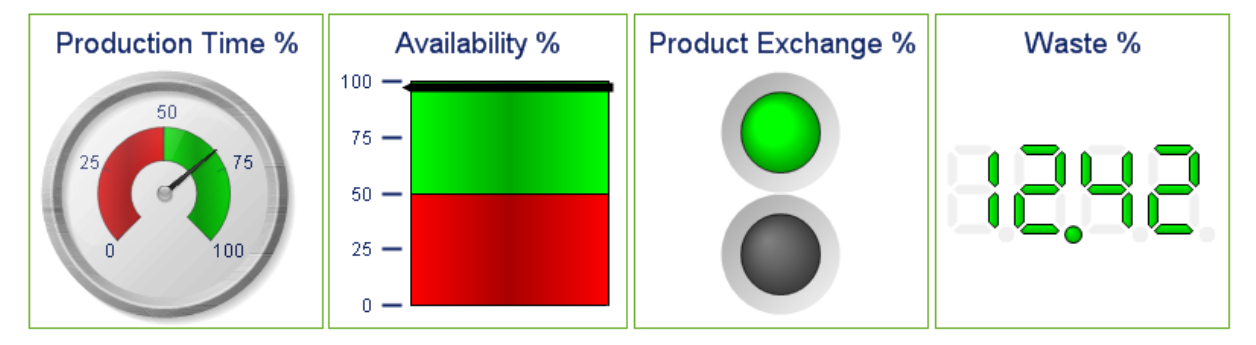

量測計圖的一些範例

圖表是數值資料的圖形表示法。您可以將現有圖表切換為其他表示法,只要變更圖表屬性**:**一般頁 面中的圖表類型即可。

量測計圖用來顯示單一運算式 (不含維度) 的值。

建立新量測計圖的最快方式,就是從工具功能表中選取快速圖表精靈。

在量表圖上按一下滑鼠右鍵,便會顯示量測計圖**:**物件功能表。量測計圖為使用中的物件時,也可 以從物件功能表中存取。

#### 物件功能表

在圖表上按一下滑鼠右鍵,便會顯示浮動功能表。圖表為使用中時,此功能表也會顯示在物件功能 表之下。

功能表包含下列命令:

物件功能表命令

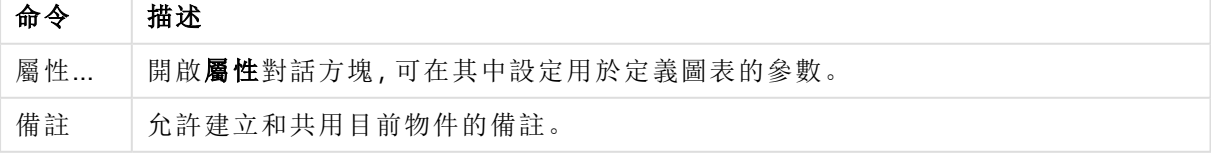

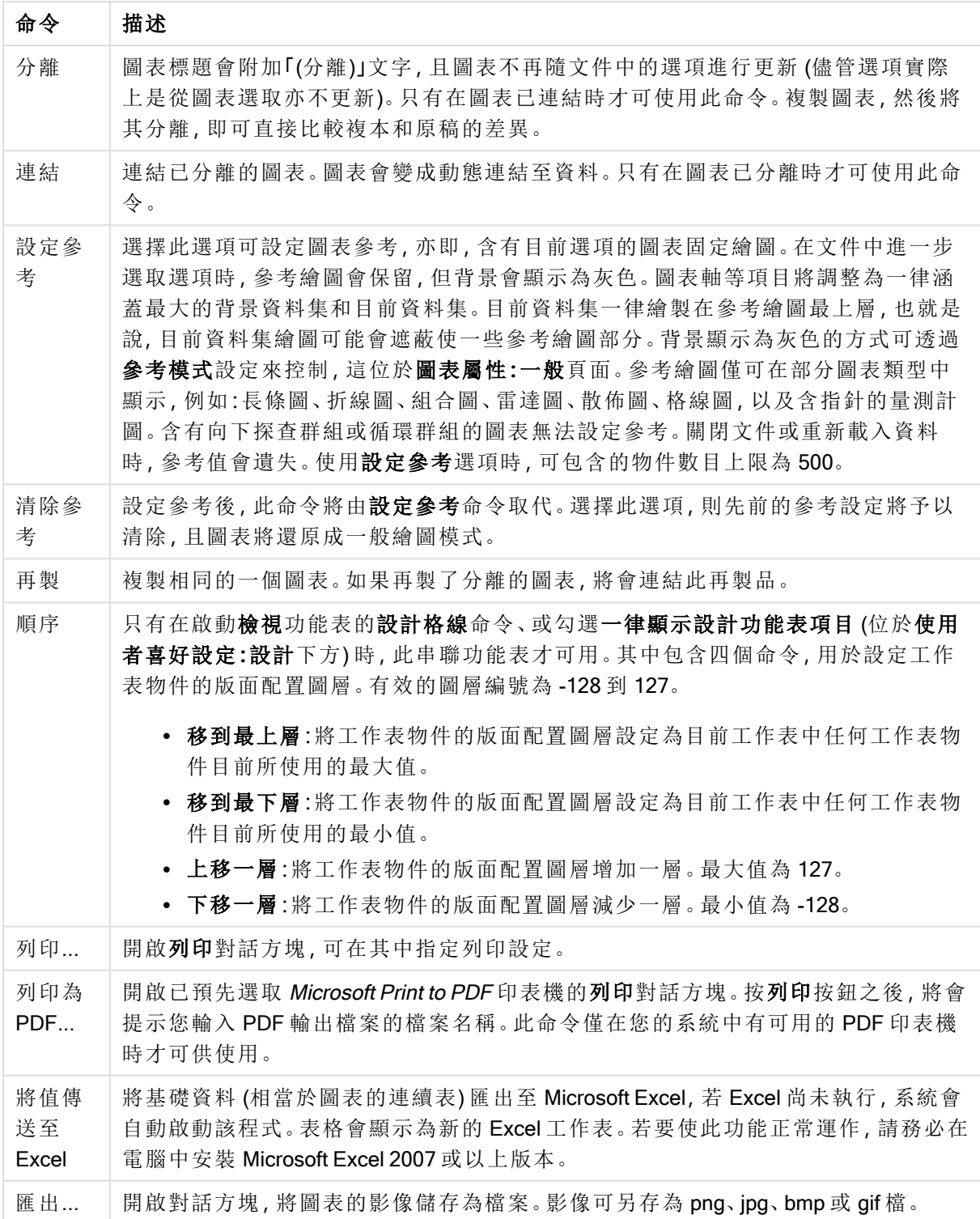

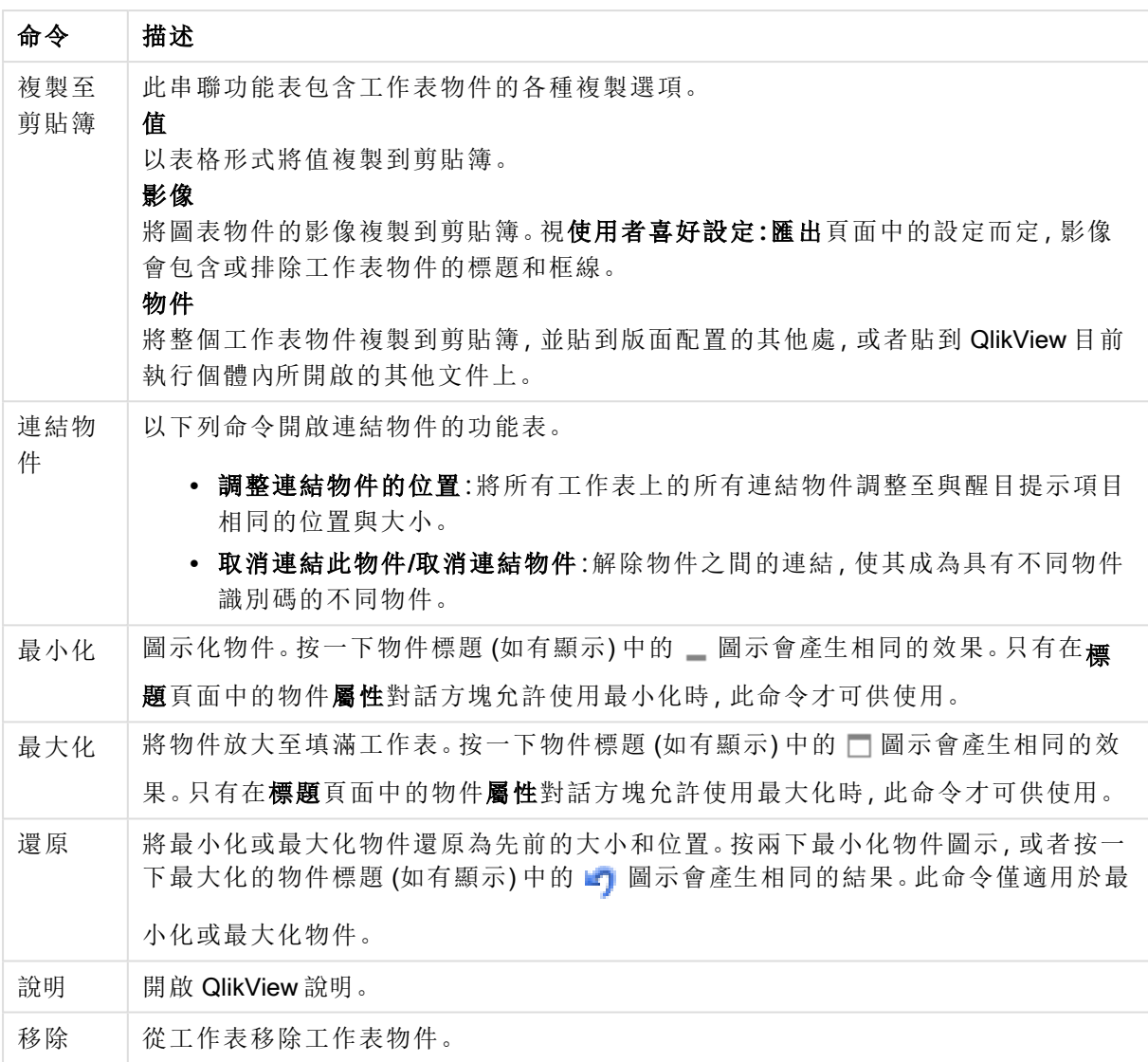

### 圖表屬性**:**一般

在一般頁面上,您可以設定標題和圖表類型之類的屬性。這是快速圖表精靈和圖表屬性對話方塊的 第一頁。

一般圖表屬性

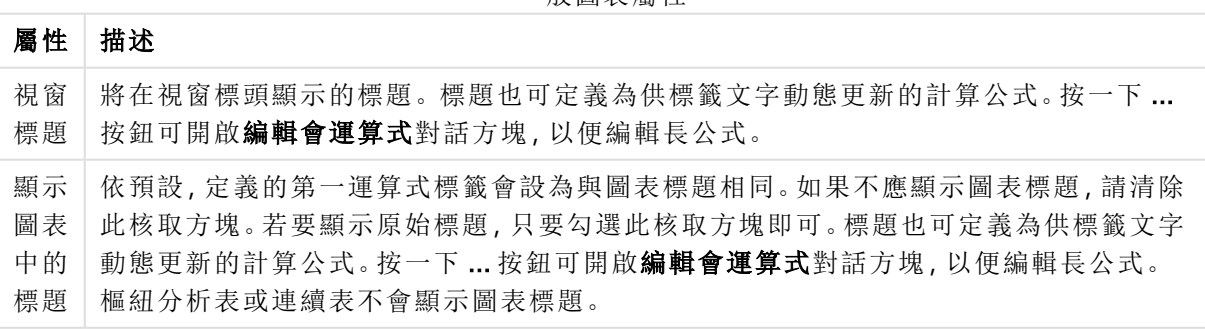

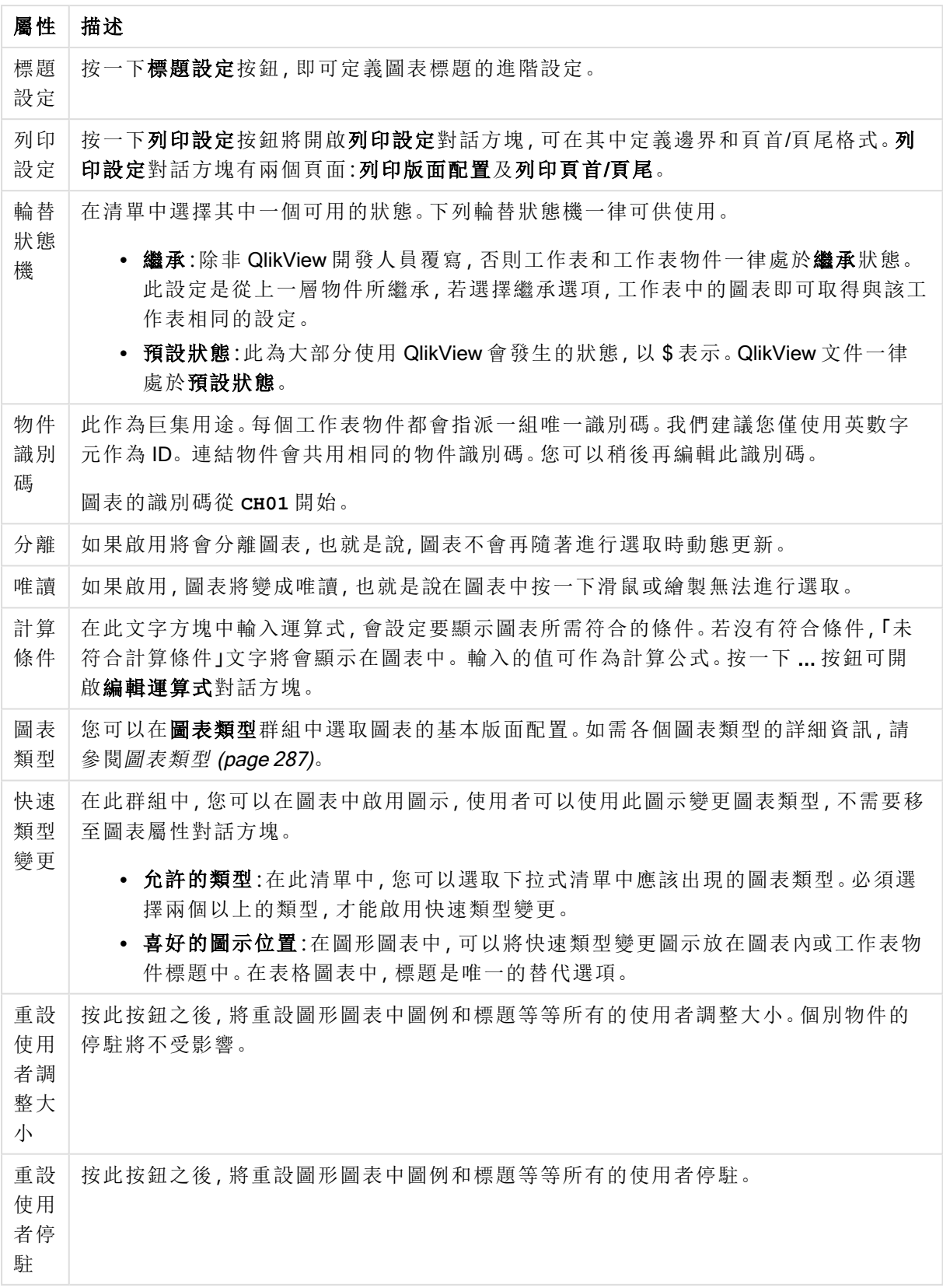

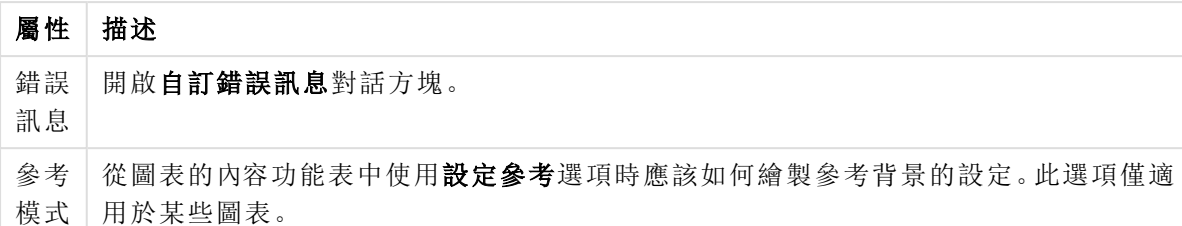

#### 圖表屬性**:**維度

圖表屬性**:**維度頁面的開啟方式是:以滑鼠右鍵按一下圖表並選取屬性,或在圖表為作用中時,選取 物件功能表中的屬性。

當您建立圖表時,應該先問自己兩個問題:

- <sup>l</sup> 您想要查看什麼?長條圖中的長條應該有多大?答案會是「銷售額加總」或其他類似的答 案。這是在運算式標籤上設定的。
- <sup>l</sup> 您要依據什麼標準進行分組?您要讓哪些欄位值做為長條圖之中長條的標籤?答案會是「按 照國家」或其他類似的答案。這是在維度標籤上設定的。

圖表可以顯示一或多個維度。上限取決於實際圖表類型、資料的複雜度和可用的記憶體。圓形圖、 折線圖和散佈圖最多可以顯示兩個維度,長條圖、方塊圖和格線圖則可顯示三個維度。雷達圖和漏 斗圖只能顯示一個維度,而量測計圖完全不使用維度。其他維度則予以忽略。

圖表維度會從 圖表屬性**:**維度頁面上指定的欄位獲取其值。一個維度不限於只能有一個欄位,也可 以包含一組欄位 (請參閱下文的編輯群組)。

維度可以是一個欄位、一組欄位或一個運算式 (計算維度)。它也可以是合成建立的維度

選取(按一下,或按住 Ctrl 並按一下) 並使用新增> 或<移除按鈕, 或直接按兩下選項, 即可來回移動 欄位。

圖表維度也可從運算式計算得出。

維度屬性

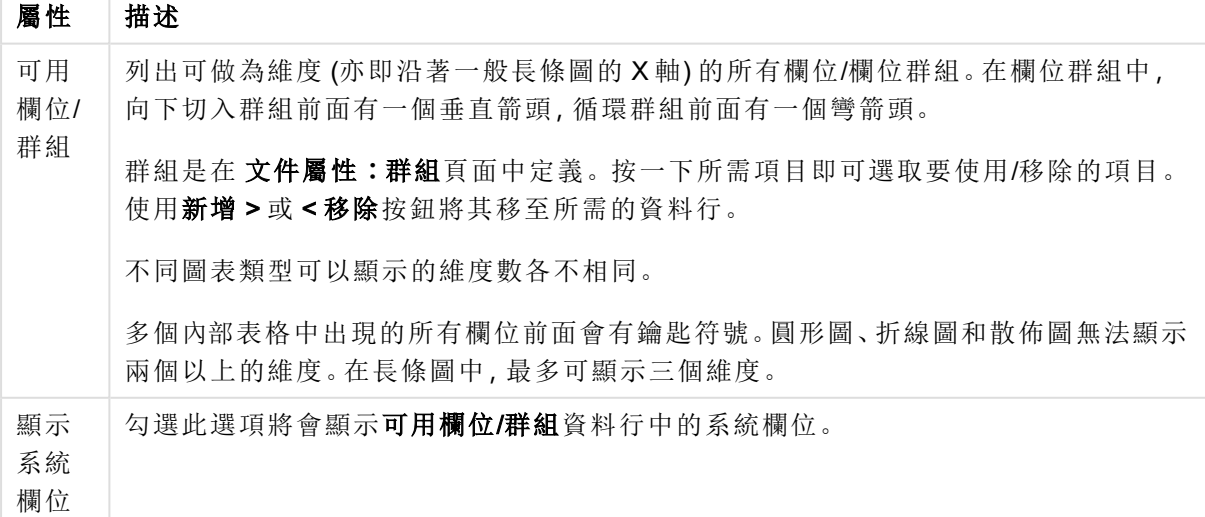

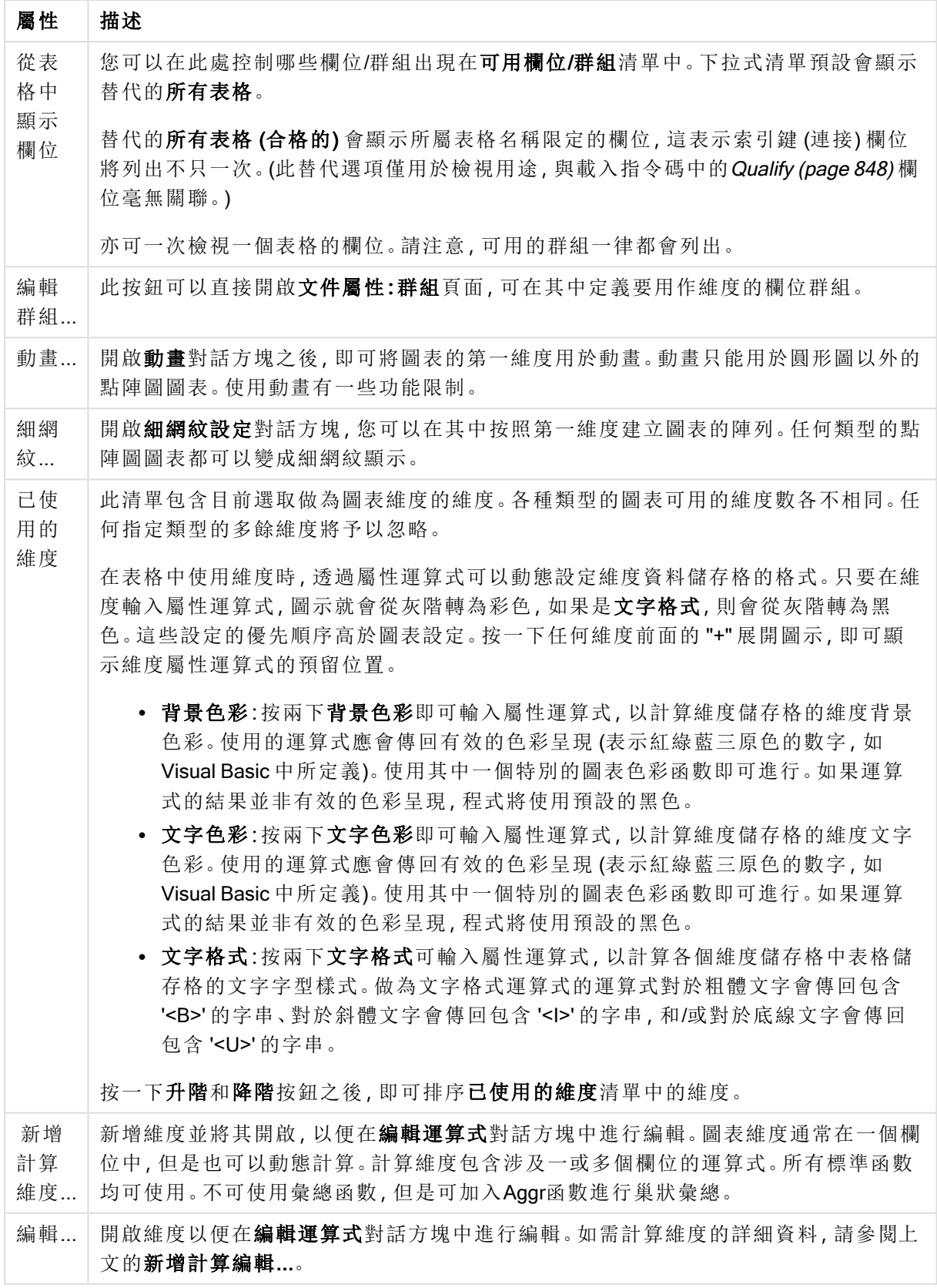

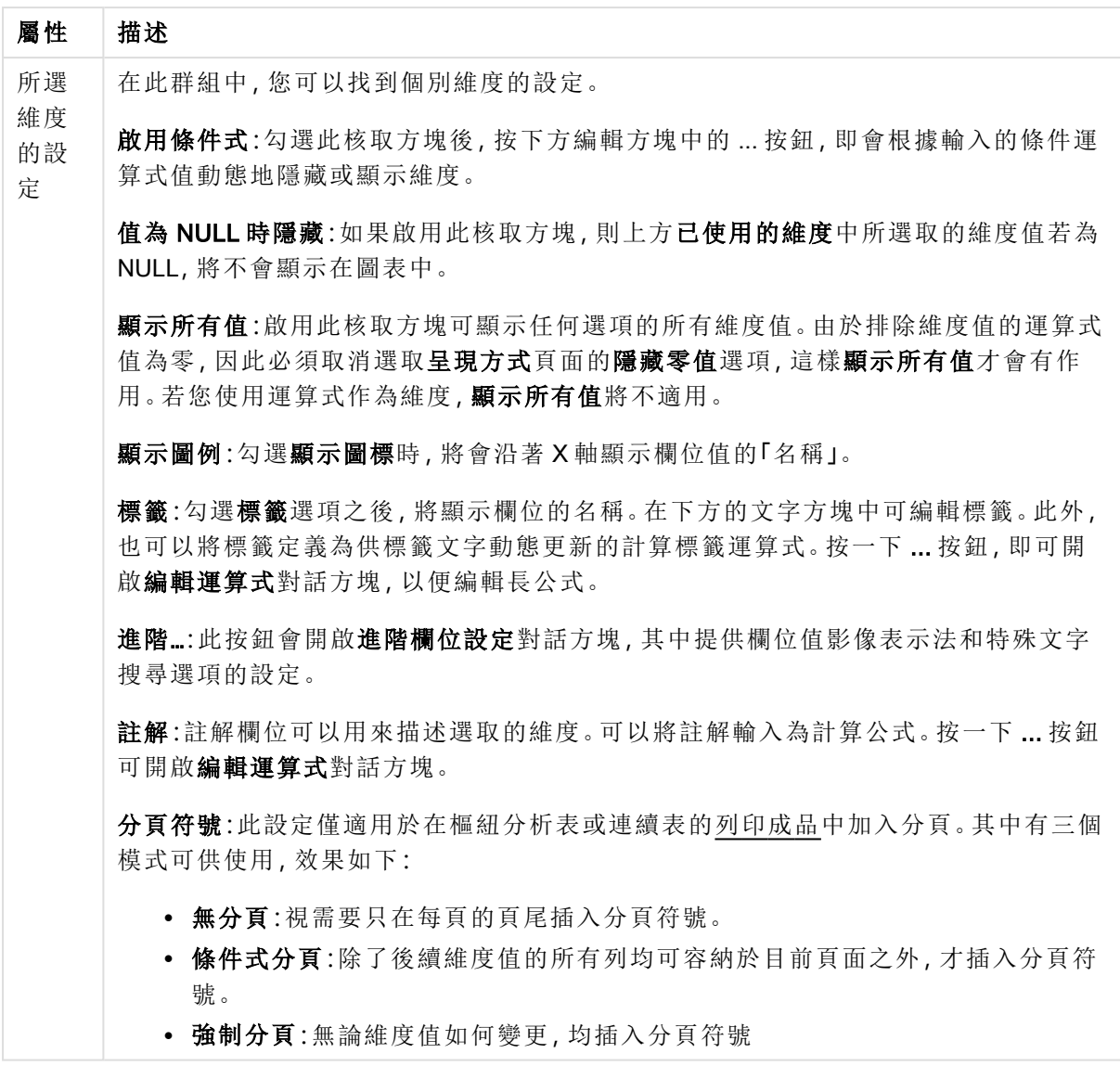

### 圖表屬性**:**維度限制

可以設定圖表類型的維度限制,但是量測計圖和樞紐分析表除外。

維度限制標籤能夠控制可在指定圖表中看見的維度値數目。

探討這一點之前,必須先描述下拉式清單的三個選項所產生的效果。下拉式清單包含三個值:第一 個、最大和最小。這些值可以控制計算引擎對於傳回到圖表引擎的値進行排序的方式。如果要限制 維度,必須選取以上其中一個選項。當主要排序可能會覆寫第一維度排序時,便只會對第一個運算 式進行排序,而不會對樞紐分析表進行排序。

此屬性頁面可以用來定義維度限制。圖表中的各個維度都是個別設定的。

# 限制

限制使用第一個運算式時要顯示的值

這些屬性可用來決定要根據下方所做的設定在圖表中顯示多少維度值。

僅顯示

如果要顯示最前 x 個值、最大的 x 個值或最小的 x 個值,請選取此選項。如果將此選項設為 5,則會 顯示五個值。如果維度啟用了**顯示其他**選項,則「其他」區段會佔據五個顯示槽之中的一個。 最前選 項會根據在屬性對話方塊的排序標籤上所選的選項傳回列。如果圖表為連續表,則會根據當時的主 要排序來傳回列。換言之,使用者按兩下任何資料行標頭即可變更顯示的值,並使該資料行成為主 要排序。最大選項會根據圖表中第一個運算式以遞減順序傳回列。若在連續表中使用,則在運算式 進行互動式排序的同時,顯示的維度值會維持一致。若運算式的順序變更,維度值也 (可能) 會變 更。最小選項會根據圖表中第一個運算式以遞增順序傳回列。若在連續表中使用,則在運算式進行 互動式排序的同時,顯示的維度值會維持一致。若運算式的順序變更,維度值也 (可能) 會變更。輸 入要顯示的值的數量。輸入的值可作為計算公式。按一下 ... 按鈕可開啟編輯運算式對話方塊。

#### 僅顯示符合以下條件的值:

選取此選項以顯示所有符合此選項特定條件的維度值。選取即可根據總計百分比或確切金額來顯 示值。相對於總計選項可啟用相對模式,類似於該屬性對話方塊中運算式標籤上的相對選項。輸入 的值可作為計算公式。按一下 ... 按鈕可開啟編輯運算式對話方塊。

僅顯示累積至以下的值:

選取此選項後,系統會累積目前列為止的所有列數,而結果會與此選項中設定的值進行比較。相對 於總計選項可啟用相對模式,類似於該屬性對話方塊中運算式標籤上的相對選項,並將累積值 (根 據第一個、最大或最小值) 與整體總計進行比較。輸入的值可作為計算公式。按一下 ... 按鈕可開啟 編輯運算式對話方塊。選取包含界限值可包含具有比較值的維度值。

計算累積限制加總時,將不包含負值。對於具有負值的欄位,建議不要使用相對限制。

如果您對計算維度的新增限制,且資料是以相同的計算維度排序,則會在套用排序順序前先套用該 維度限制。

#### 選項

顯示其他

啟用此選項,將會在圖表中產生其他區段。所有不符合顯示限制比較準則的維度值,都將會分組到 其他區段中。如果選取的維度之後還有維度,可使用摺疊內部維度控制是否要在圖表上顯示後續/ 內部維度的個別值。在標籤欄位中,輸入要顯示在圖表中的名稱。若未輸入文字,便會將標籤自動 設為運算式文字。

輸入的值可作為計算公式。按一下 ... 按鈕可開啟編輯運算式對話方塊。

#### 顯示總計

啟用此選項時,圖表中將會顯示所選維度的總計值。此總計的作用與運算式總計不同,仍需在屬性 對話方塊的 運算式 標籤上進行設定。標籤: 輸入要顯示在圖表中的名稱。若未輸入文字, 便會將標 籤自動設為運算式文字。輸入的值可作為計算公式。按一下 ... 按鈕可開啟編輯運算式對話方塊。

### 全域群組化模式

該選項僅適用於內部維度。啟用此選項時,僅會在選取的維度上計算限制,先前所有的維度都將予 以忽略。如果停用此選項,則會根據前面所有的維度來計算限制。

#### 運算式總計相較維度總計

維度總計是由計算引擎產生的,然後會傳回到圖表引擎成為個別列 (或維度值)。這會影響 [其他] 列。使用運算式總計和維度總計的差別如下所示。

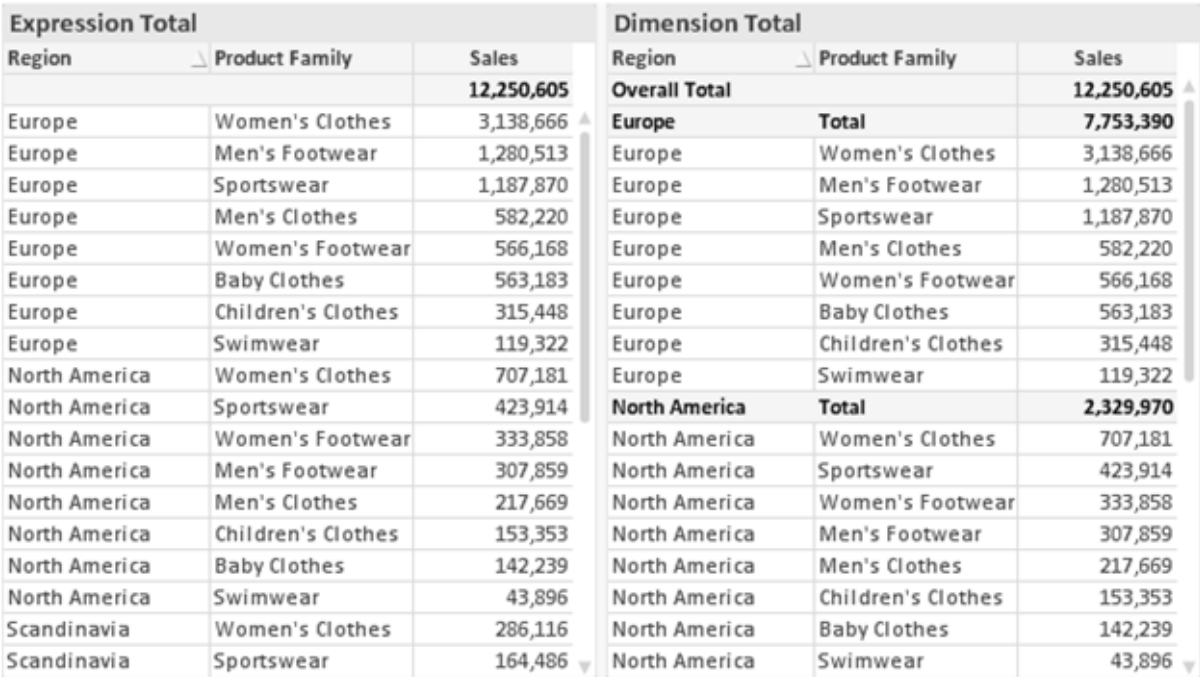

運算式總計與維度總計

使用維度總計時,連續表可以有小計。

#### 圖表屬性**:**運算式

若要開啟圖表屬性**:**運算式標籤,請以滑鼠右鍵按一下圖表或表格,然後從物件功能表選取屬性。

建立圖表時,應該考量兩個問題:

- 長條等圖形的呈現大小應為何?這些是指運算式 (例如 sum of NetSales)。
- 資料應該如何分組?這些是指維度 (例如, 按照國家/地區)。

不同圖表及表格類型的運算式標籤看起來不盡相同。如果選項反灰,表示無法供特定圖 表或表格類型使用。

# 運算式清單

左上方窗格中的運算式清單是包含許多控制選項的完整樹狀結構控制項。

各個運算式 (或運算式群組) 前面會顯示展開圖示 (標示 '+' 的方塊)。按一下圖示就會開啟基礎的子 運算式或屬性運算式。同時此圖示會變成摺疊圖示 ('-')。某些繪圖選項使用子運算式,也就是由兩 個以上共同定義繪圖符號 (例如下述的股票或盒狀圖) 的一組運算式。

透過屬性運算式也可以動態設定運算式資料的格式。按一下任一運算式前的展開圖示,可顯示維度 屬性運算式的預留位置。此類功能包括:

#### 背景色彩

編輯預設背景色彩運算式即可建立屬性運算式,以計算資料點的繪圖色彩。計算色彩的優先順序高 於預設的 QlikView 色彩選項,且必須是使用色彩函數進行的有效色彩呈現。如果運算式的結果並非 有效的色彩呈現,程式將使用預設的黑色。使用同一個方法可以建立文字色彩的輔助運算式。

#### 文字色彩

使用背景色彩的同一個方法可以建立文字色彩的輔助運算式(見上文)。

#### 文字格式

編輯文字格式運算式即可輸入屬性運算式,以計算與資料點相關聯的文字字型樣式 (若是表格:則 針對各個維度儲存格輸入表格儲存格中的文字。計算文字格式的優先順序高於**樣式**。

做為文字格式運算式的運算式對於粗體文字會傳回包含 '<B>' 的字串、對於斜體文字會傳回包含 '<I>' 的字串,和/或對於底線文字會傳回包含 '<U>' 的字串。請注意,字串前面必須有 =。

#### 圓形圖快顯

按一下圓形圖彈出視窗即可輸入屬性運算式,以計算是否應該在擷取的「彈出視窗」位置中繪製與 資料點相關聯的圓形切片。這類屬性運算式只會影響圓形圖。

#### 長條位移

按一下長條位移即可輸入屬性運算式,以計算與資料點相關聯之長條或長條區段的位移。位移可以 是正位移,也可以是負位移,長條或區段將會據此移動。這在繪製所謂的瀑布圖時相當實用。這類 屬性運算式只會影響長條圖。

#### 行樣式

按一下線條樣式即可輸入屬性運算式,以計算與資料點相關聯之線條或線段的線條樣式。這類屬性 運算式只會影響折線圖、組合圖和雷達圖。加入 <Wn> 標記可以控制線條的相對寬度, 其中 n 是套 用於圖表預設線條寬度的乘數。數字 <sup>n</sup> 必須是介於 0.5 與 8 之間的實數。

#### 範例**:**<W2.5>

加入 <Sn> 標記可以控制線條的樣式,其中 <sup>n</sup> 是介於 1 與 4 之間的整數,表示將使用的樣式 (1=實 線, 2=虛線, 3=點狀線, 4=虛線/點狀線)。例如:<S3>。<Wn>和 <Sn> 標記可以自由組合, 但是只有 第一個標記才有意義。標記必須使用單引號括起來。

#### 顯示值

按一下顯示值即可輸入屬性運算式,以計算是否應該在即使尚未對於主要運算式選取資料點上的 值的情況下,以「資料點上的值」值補強資料點繪圖。如果主要運算式已選取資料點上的值,則將忽 略屬性運算式。這類屬性運算式只會影響長條圖、折線圖、圓形圖、漏斗圖及組合圖。

# 新增

新的運算式及子運算式,是透過新增按鈕建立的。在以滑鼠右鍵按一下運算式清單時出現的內容功 能表中,也可以使用此選項。

# 刪除

刪除按鈕可以讓您移除清單中先前建立的運算式。在以滑鼠右鍵按一下運算式清單中的運算式時 出現的內容功能表中,也可以使用此選項。

### 複製

只有在以滑鼠右鍵按一下運算式清單中的運算式或子運算式/屬性運算式時出現的內容功能表中, 才可以使用複製選項。對於主要運算式使用此命令時,會將與運算式相關聯的所有資料和設定 (包 括標籤) 複製到剪貼簿中,成為 xml 的一部份。

然後會將運算式貼回同一個文件或其他文件的圖表或其他任何 QlikView 圖表中。如果對於屬性運 算式使用此命令,只會複製屬性運算式定義。接著可以將屬性運算式貼到同一個或其他圖表中的任 何主要運算式。

# 匯出...

只有在以滑鼠右鍵按一下運算式清單中的運算式時出現的內容功能表中,才可以使用匯出... 選項。 對於主要運算式使用此命令時,會將與運算式相關聯的所有資料和設定 (包括標籤) 匯出到 xml 檔。

接著可以將運算式匯入回同一個文件或其他文件的同一圖表或其他任何 QlikView 圖表中。此命令 會開啟將運算式匯出為對話方塊,您可在其中選擇匯出檔案的目的地。檔案將會有副檔名 Ex.xml。

# 貼上

只有在以滑鼠右鍵按一下運算式清單中的運算式和/或子運算式/屬性運算式時出現的內容功能表 中,才可以使用貼上選項。如果先前已經將主要運算式複製到剪貼簿,您可以在運算式清單的空白 區域中將它貼上,即可建立一個和複製項相同的新運算式。如果已經複製屬性運算式,您可以在主 要運算式中將它貼上。

# 匯入

只有在以滑鼠右鍵按一下運算式清單中的空白區域時出現的內容功能表中,才可以使用匯入選項。 此命令會開啟對話方塊,您可在其中瀏覽先前匯出的運算式。匯入的運算式將成為圖表中的新運算 式。

# 升階/降階

如果顯示數個運算式,按一下升階和降階按鈕即可進行排序。這會影響資料行等項目在圖表中顯示 的順序。

# 群組

如果有兩個以上的運算式可供使用,群組按鈕可用來將多個運算式合併為一個或多個循環群組。在 QlikView 版面配置中,您可以按一下圖表中顯示的循環按鈕,循環顯示屬於一個群組的運算式 (= 循 環群組)。以滑鼠右鍵按一下同一個循環圖示,會出現一個快顯視窗清單,其中列出目前不使用的群

組所屬的運算式,以便直接選取。

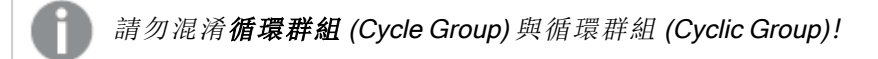

# 取消群組

選取群組所屬的運算式,並按一下取消群組,便會將該運算式抽離群組。如果抽離後只剩一個運算 式在循環群組中,也會將最後一個運算式抽離,並且移除群組。

### 啟用

停用此核取方塊,會將該運算式設定為從圖表中省略。

### 相對

啟用此核取方塊,會將圖表設定為以百分比顯示結果,而非以絕對數顯示。此選項不適用於樞紐分 析表。

# 隱藏

啟用此核取方塊就不會繪製此運算式,同時保留為此運算式分配的空間。

### 條件式限制

啟用此核取方塊即可以目前選項為基礎定義條件,從而決定是否顯示運算式。若條件評估為 TRUE 或 NULL,則會顯示運算式,若條件評估為 FALSE,則不會顯示運算式

# 標籤

在運算式標籤前面,會使用一或多個圖示來表示該運算式已使用圖表類型及/或選取顯示選項 (見 下文)。

# 定義

顯示所選運算式的組合。在此方塊中可以直接編輯運算式。按一下 ... 按鈕之後,將會開啟完整的編 輯運算式對話方塊。

### 註解

此註解欄位可供運算式的建立者描述運算式的用途和功能。

### 顯示選項

此群組可用來修改繪製資料點的方式或將在圖表表格的運算式儲存格中輸入的內容。請注意,某些 選項僅適用於某些圖表類型,某些選項無法組合併用,而某些選項將利用一或多個其他運算式建立 複雜的繪圖。

### 長條

以長條顯示所選運算式的值。此選項僅適用於長條圖和組合圖。

#### 符號

以符號顯示所選運算式的值。此選項僅適用於折線圖和組合圖。下拉式功能表中有數個不同的符號 可選擇。

#### 線條

以線條顯示所選運算式的值。此選項僅適用於折線圖和組合圖。下拉式功能表中有一般、平滑和三 種不同的平展線條可選擇。

### 股票圖

勾選此核取方塊,會以股市標記繪製運算式。運算式清單中的運算式前面會標示自己的圖示,並且 顯示為有四個子運算式的空白預留位置。

第一個子運算式將用來繪製股票標記的高點。第二個子運算式將用來繪製低點。這兩個子運算式必 須包含有效的定義,才能繪製股票標記。

第三個子運算式是選用的,不過可以用來繪製股票標記的收盤點。第四個子運算式也是選用的,不 過可以用來繪製股票標記的開盤點。

勾選運算式的股票核取方塊時,將自動建立新的空白子運算式。為運算式選取股票核取方塊之後, 您無法為同一個運算式選取長條、線條、符號、盒狀圖或出現誤差線核取方塊。如果運算式已選取 其中任何一個選項,則無法為該運算式選取股票核取方塊。此選項僅適用於組合圖。

#### 盒狀圖

勾選此核取方塊,會以通常用來顯示統計資料的盒狀圖來繪製運算式。運算式清單中的運算式前面 會標示自己的圖示,並且顯示為有五個子運算式的空白預留位置。

第一個子運算式將用來繪製盒狀圖的盒狀頂點。第二個子運算式將用來繪製盒狀底點。這兩個運算 式必須包含有效的定義,才能繪製盒狀圖。

第三個到第五個子運算式是選用的。使用這些運算式將定義中間值、較高鬚值和較低鬚值。

盒狀圖的一般延伸就是極限值所謂的極端值。將個別運算式繪製為符號,即可呈現這些值。為主要 運算式勾選盒狀圖時,將自動建立新的空白子運算式。為運算式選取盒狀圖之後,您無法為同一個 運算式選取長條、線條、符號、股票或出現誤差線核取方塊。如果運算式已選取其中任何一個選項, 則無法為該運算式選取盒狀圖。此選項僅適用於組合圖。

#### 出現誤差線

勾選此核取方塊,可以利用所選運算式之後的一或兩個運算式,做為在主要運算式資料點頂端繪製 的誤差線所用的輔助運算式。如果選取 [對稱],將只會使用一個輔助運算式,並圍繞資料點對稱繪 製。如果選取 [非對稱],將使用兩個輔助運算式,分別在資料點的上下位置繪製。

誤差線運算式應該會傳回正數。在 [運算式] 清單中,用於誤差線的輔助運算式前面會標示自己的圖 示 (對稱)、(非對稱高) 或 (非對稱低),而且無法用於圖表中的其他任何數值。如果選取的運算式之 後沒有定義的運算式,將自動建立新的模擬輔助運算式。此選項僅適用於長條圖、折線圖和組合 圖。

### 資料點上的值

勾選此核取方塊,可以將運算式的結果繪製為資料點頂端的文字。此選項僅適用於長條圖、折線 圖、組合圖和圓形圖。此值用於圓形圖時,將在圓形切片旁邊顯示。

### 座標軸上的文字

勾選此核取方塊,可以將運算式的結果繪製為各個 X 軸值、軸和軸標籤的文字。此選項僅適用於長 條圖、折線圖和組合圖。

### 快顯文字

勾選此核取方塊,可以將運算式的結果顯示在快顯視窗提示氣球訊息中,將游標暫留在版面配置中 的圖表資料點上時,就會出現該訊息。無論是否藉由其他任何顯示選項,都可以使用此選項。因此, 可以使運算式不出現在圖表中,而出現在暫留快顯視窗中。

### 表示法

此選項僅適用於連續表和樞紐分析表。

# 文字

一律會解譯運算式值並顯示為文字。

#### 影像

藉由此選項,QlikView 會嘗試將各個運算式值解譯為影像的參考。此參考可以是影像檔案在磁碟上 的路徑 (例如 C:\Mypic.jpg),也可以是 QlikView 文件中的路徑 (例如 qmem://<Name>/<Peter>)。如果 QlikView 無法將運算式值解譯為有效的影像參考,除非已勾選遺失影像時隱藏文字方塊,否則將直 接顯示該值。

#### 循環量測計、線性量測計、號誌燈量測計、LED 量測計

使用這些量測計選項,量測計圖會內嵌於可用的表格儲存格中做為影像。若要修改量測計的版面配 置,可以在圖表屬性**:**呈現方式對話方塊中進行,這從量測計設定按鈕開啟。

### 迷你圖

透過此選項,QlikView 將以長條圖或折線圖顯示運算式值。量表圖會內嵌於可用的表格儲存格中。 圖表的視覺設定,可以透過迷你圖表設定按鈕進行修改。此選項僅適用於連續表。

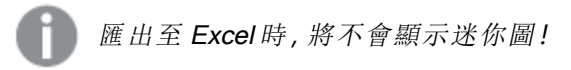

#### 連結

選取此選項,將在定義欄位中輸入運算式,這將在表格儲存格中建立可點擊的連結。運算式應會傳 回可解譯為 DisplayText<url>LinkText 的文字。DisplayText 將顯示在表格儲存格中,LinkText 會成為在新的瀏覽器視窗中開啟的連結。

如果定義連結,表格儲存格中的值將加上底線。如果不定義連結,該值將不會加上底線。請注意,在 連結處於顯示模式的儲存格中,無法進行選取。按一下 ... 按鈕之後,將會開啟完整的編輯運算式對 話方塊。

由於安全性限制,URL 連結僅在 Ajax 用戶端中運作。

#### 範例**:**

 $=Name \& Y_{\text{un}}\$   $\downarrow$   $\text{un}$ =Name & '<url>www.qlikview.com' 其中 Name 和 Link 是指令碼中載入的表格欄位。

#### 影像格式設定

只有在選取以上影像選項時才可使用。此選項僅適用於連續表和樞紐分析表。此設定描述 QlikView 如何將影像的格式設定為符合儲存格大小。總共有四個替代選項:

- <sup>l</sup> 無延展:如果選取此選項,則影像將依照原樣顯示,不進行任何延展。這可能會使影像中的某 些部份無法顯示,或者儲存格僅顯示部分影像。
- <sup>l</sup> 填滿:如果選取此選項,則影像將延展為符合儲存格大小,但不保留影像外觀比例。
- <sup>l</sup> 保持比例:如果選取此選項,則影像將盡可能延展至符合儲存格大小,同時保留影像外觀比 例。
- <sup>l</sup> 保持比例填滿:如果選取此選項,則影像長寬兩個方向將延展至符合儲存格大小,同時保留 影像外觀比例。這通常會造成影像其中一個方向遭到裁切。

# 累積

選擇此群組中的設定之後,您可以決定是否累積圖表中的值。在累積的圖表中,各個 Y 值將新增到 下列 X 值的 Y 值。例如,在顯示每年銷售總額的累積長條圖中,1996 年的值z 新增到 1997 年的值。

如果圖表包含數個運算式,請選取將在 [運算式] 清單中累積值的運算式。累積不適用於樞紐分析 表。

### 無累積

如果選取此選項,將不會累積所選圖表運算式的 Y 值。

### 完全累積

如果選取此選項,各個 Y 值將累積運算式所有先前的 Y 值。請參閱上文的累積。完整累積不適用於 包含 NULL 或 0 值的多個維度。

完整累積在啟用圖表細網紋時不適用。

### 累積先前 <sup>n</sup> 個步驟

在方塊中輸入數字之後,即可設定將累積的運算式 Y 值數。請參閱上文的累積。

# 總計模式

只有針對連續表圖表物件的所選運算式才會啟用此群組。有三個可能的設定:

- <sup>l</sup> 無總計:不會計算選取的運算式總計。
- <sup>l</sup> 運算式總計:在下一個層級評估運算式的總計。例如,如果某運算式產生多位員工的平均每 月薪資,則運算式總計將產生所有薪資的平均總計。
- 列的 F(x):如果選取此選項, 將使用從下拉式清單選取的彙總函數 (一般加總) 累積所選運算 式各個資料點的個別值 (長條圖中的各個長條、連續表中的各列等等)。

第一個字串或最後一個字串是在表格中找到的最高或最低的值,按字母順序排序。按字 母順序排序從 0 至 9 開始,後面是 A 至 Z。

# 長條框線寬度

指定此運算式在長條圖和組合圖中繪製長條的框線寬度。可以指定公釐、公分、英吋 (")、像素 (px、 pxl)、點 (pt、pts) 或文件單位 (du) 做為該值的單位。

# 圖例運算式

使用數個運算式時,此選項會在圖表旁邊顯示一個圖例,用來呈現運算式及其對應色彩。

### 趨勢線

在選取的 QlikView 圖表中,統計趨勢線可以補強或取代運算式繪圖。

只有在散佈圖、折線圖,以及最多一個維度和一個運算式顯示為長條的長條圖/組合圖中,才會顯示 趨勢線。若是其他類型的圖表,趨勢線群組中的設定並不適用,而且不會有作用。在散佈圖中,資料 點會視為 y=f(x)。若是長條圖、折線圖和組合圖,可以取消選取顯示選項下的所有選項,而且仍然可 以新增不需要基礎資料點即可繪製的趨勢線。指定預測和/或回測間隔 (軸頁面) 即可外插長條圖、 折線圖和組合圖中的趨勢線。外插的線條將會是點狀線。離散 X 軸的圖表中出現的趨勢線將以標示 符號的線條呈現。這條線只會顯示在一個連續軸上。

- <sup>l</sup> 平均:將平均繪製為直線。
- <sup>l</sup> 線性:繪製線性迴歸線。
- <sup>l</sup> 二次多項式:繪製第 2 度的多項式趨勢線。
- <sup>l</sup> 三次多項式:繪製第 3 度的多項式趨勢線。
- <sup>l</sup> 四次多項式:繪製第 4 度的多項式趨勢線。
- <sup>l</sup> 指數:繪製指數趨勢線。
- <sup>l</sup> 顯示方程式:如果為特定運算式勾選此核取方塊,將使用以圖表中的文字呈現的趨勢線方程 式來補強運算式的趨勢線。
- <sup>l</sup> 顯示 R2:如果為特定運算式勾選此核取方塊,將使用以圖表中的文字呈現的測定係數來補強 運算式的趨勢線。

#### 圖表屬性**:**排序

圖表屬性**:**排序頁面的開啟方式是:以滑鼠右鍵按一下圖表並從物件功能表選取屬性。

在此可以從許多可用的排序順序中決定圖表維度的排序順序。

圖表屬性**:**排序頁面 (針對連續表) 提供稍微不同的選項。

維度清單包含圖表的維度。若要指派排序順序,請標記維度,然後選擇右邊的一或多個排序順序。

維度排序選項

| 選項   | 描述                                |
|------|-----------------------------------|
| Y值   | 維度值將按照 Y 軸的數值進行排序。此選項不適用於計算維度。    |
| 狀態   | 維度值將按照邏輯狀態排序,亦即選取值 > 選用值 > 排除值。   |
| 運算式  | 維度值將按照在此排序選項下方的文字編輯方塊中輸入的運算式進行排序。 |
| 頻率   | 維度值將按照表格中的出現次數進行排序。               |
| 數值   | 維度值將按照數值進行排序。                     |
| 文字   | 維度值將按照字母順序進行排序。                   |
| 載入順序 | 維度值將按照初始載入順序進行排序。                 |

群組中有一個由上到下的階層,因此當選取的排序順序相衝突時,將優先使用第一個出現的排序順 序。可以切換遞增和遞減或 A -> Z 和 Z -> A,以反轉選取的排序順序。

按一下預設按鈕之後,會將維度值設定為排序對話方塊中定義的預設值。

只有在維度清單中選取群組維度時,置換群組排序順序核取方塊才可供使用。一般而言,透過群組 屬性,即可針對群組中的各個欄位決定群組維度的排序順序。無論群組中的哪個欄位為使用中,啟 用此選項之後,就可以置換群組層級的任何這類設定,並且為維度套用單一排序順序。

#### 圖表屬性**:**樣式

在此頁面上,您可以決定圖表的基本樣式。並非所有列出的功能都適用於各個圖表類型。

- <sup>l</sup> 外觀:選擇其中一個可用的樣式。在某些情況下,這不只可能會影響圖表的外觀,也可能會影 響圖表的功能。
- <sup>l</sup> 方向:設定圖表的垂直或水平方向。
- 子類型:在此群組中,可為長條圖設定群組化或堆疊模式,或為雷達圖設定重疊或堆疊模式。 只有在圖表顯示兩個維度或顯示一個維度和多個運算式時,此設定才有作用。堆疊長條中的 負值會個別向下堆疊在 X 軸之下。對於長條圖,使用連續軸縮放比例時,堆疊版面配置是唯 一允許的版面配置。

對於以多個維度和運算式呈現的長條圖,適用下列原則:

- <sup>l</sup> X 軸最多可以顯示兩個維度。
- <sup>l</sup> 多色堆疊長條可以顯示第三維度。
- <sup>l</sup> 只有表格圖表能夠顯示三個以上的維度。
- <sup>l</sup> 啟用兩個以上的運算式時,X 軸會顯示前兩個維度,而多色堆疊長條則會顯示運算式。
- <sup>l</sup> 啟用兩個以上的運算式,而子群組設為堆疊時,一個堆疊內的所有運算式將會按照一 個軸來計算 (預設為左軸)。就算設定為按照左軸計算一個運算式,按照右軸計算另一 運算式,情況也是一樣。

下列清單顯示如何透過多個維度和運算式顯示子類型:

- 一個維度
	- <sup>l</sup> 1 個運算式:單一長條
	- <sup>l</sup> 2+ 個運算式:運算式群組化或堆疊
- 兩個維度
	- <sup>l</sup> 1 個運算式:維度群組化或堆疊
	- <sup>l</sup> 2+ 個運算式:維度群組化
- <sup>l</sup> 三個維度
	- 1個運算式:第1和第2維度群組化,而第3維度堆疊
	- 2+ 個運算式:第1和第2維度群組化, 而運算式堆疊。
- 四個維度
	- 1個運算式:第1和第2維度群組化,而第3維度堆疊
	- 2+ 個運算式: 第 1 和第 2 維度群組化, 而運算式堆疊。
- 3D 視圖: 此群組中的設定會定義在 3D 模式中檢視圖表的角度。
	- <sup>l</sup> 頂角:定義 3D 視圖的垂直角度。此值必須是介於 5 與 45 之間的整數。
	- <sup>l</sup> 側角:定義 3D 視圖的邊角。此值必須是介於 5 與 45 之間的整數。
- <sup>l</sup> 繪圖色彩樣式:此控制項可用來將色彩樣式套用於圖表中的所有繪圖色彩。在下拉式清單中 選取樣式時,色彩頁面的色階配對下出現的所有色彩將變更為選取的樣式。變更會立即進 行,而且直到下次進入對話方塊的此頁面時,才會儲存設定。色階配對中實際基準色彩不受 影響。繪圖色彩樣式並不完全適用於所有的圖表外觀。提供下列選項:
	- <sup>l</sup> 單色:將色階配對上所有的色彩設定為純色。
	- 深色漸層:將色階配對上所有的色彩設定為由淺變黑的色彩漸層。
	- 淺色漸層:將色階配對上所有的色彩設定為由淺變深的色彩漸層。
	- <sup>l</sup> 光面:讓所有長條呈現光面外觀。
- 繪圖區背景樣式:此控制項可用來變更繪圖區背景的外觀。此設定僅適用於有繪圖區的圖 表。提供下列選項:
	- 圖文框:會在繪圖區周圍繪製一個框架。
	- <sup>l</sup> 陰影:此選項能夠在繪圖區背景產生陰影效果。
	- 最小:這項設定可移除繪圖區背景。
- <sup>l</sup> 預覽:提供圖表基本視覺屬性的預覽。

#### 圖表屬性**:**呈現方式 (量測計圖)

量測計設定群組可用來決定量測計的限制。選取的量測計樣式將決定此對話方塊提供哪些選項。

量表設定

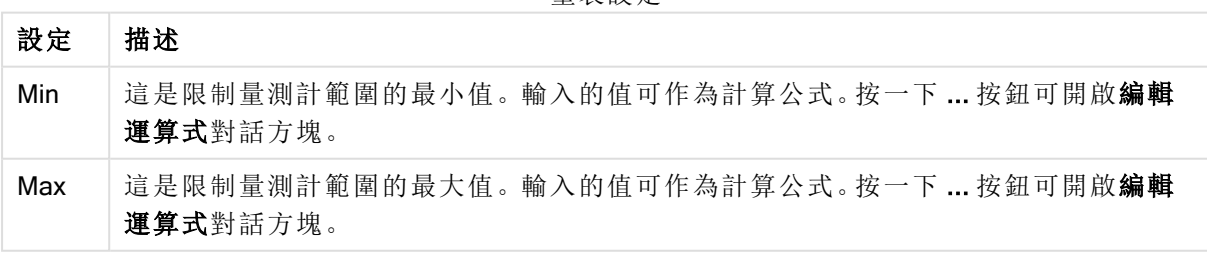

區段設定群組可用來定義形成量測計的區段。LED 樣式量表以外的所有量表,都至少必須有一個區 段。若是圓形或線性量表,區段會在量表背景中組成不同色塊。若是號誌燈量表,每個區段會對應 一個燈號。

區段選項

| 選項 | 描述                                                                                                    |
|----|----------------------------------------------------------------------------------------------------|
| 新增 | 按一下此按鈕會將新的區段新增到量測計。                                                                                                    |
| 刪除 | 按一下此按鈕會從量測計移除目前選取的區段。                                                                                                    |
| 升階 | 使用此按鈕可以排序清單中的區段。                                                                                                    |
| 標籤 | 指定所選區段的名稱。此名稱僅供識別之用,不會在繪製量測計圖時使用。                                                                                                    |
| 下限 | 指定所選區段開始的量測計值。如果取消選取自動調整區段寬度選項(見下文), 便會啟用<br>此文字方塊以便在此處編輯所選區段的下限數值。如果選取相對區段界限選項(見下文),<br>應該輸入介於 0與 1之間的數字做為區段界限,這會是介於最小與最大值之間的總計範<br>圍分數。 |
| 色彩 | 按一下彩色按鈕可以指派所選區段的色彩。這會開啟色彩區域對話方塊。                                                                                                    |

在指示器群組中,您可以決定量測計指示器的顯示選項。此群組不適用於 LED 樣式量測計圖。

指示器選項

| 選項   描述 |                        |
|---------|------------------------|
|         | 模式 從下拉式清單中選取其中一個指示模式。  |
|         | 樣式 從下拉式清單中選取其中一種量測計變式。 |

刻度選項

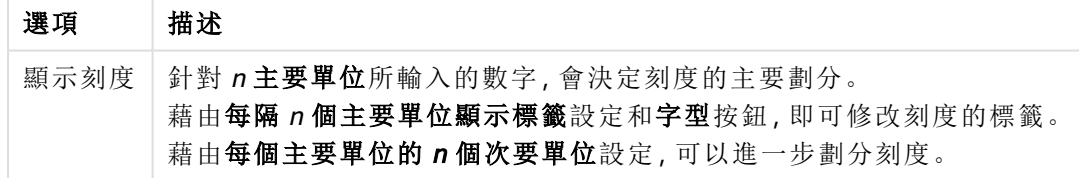

在循環樣式量測計圖特定的循環量測計設定群組中,您可以指定量測計形狀的屬性。

循環量測計設定

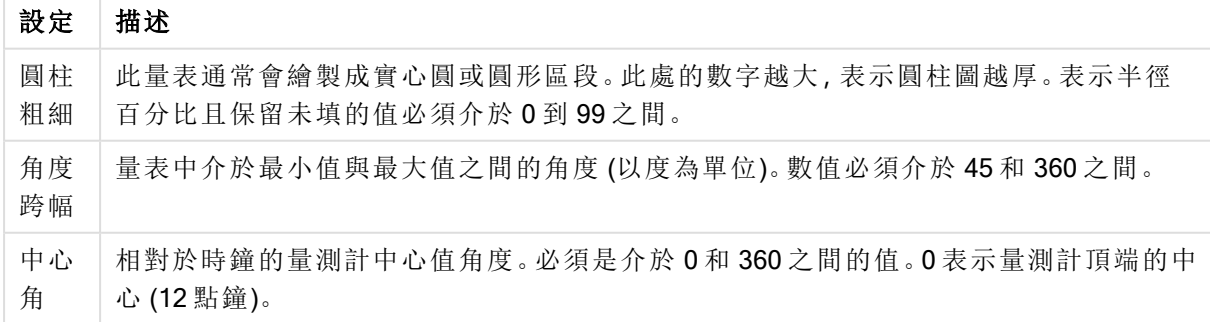

在參考資料行群組中,您可以定義從連續 X 軸或 Y 軸上的指定點與圖表繪圖區交會的參考資料行 (格線)。視窗會列出現有的參考資料行。

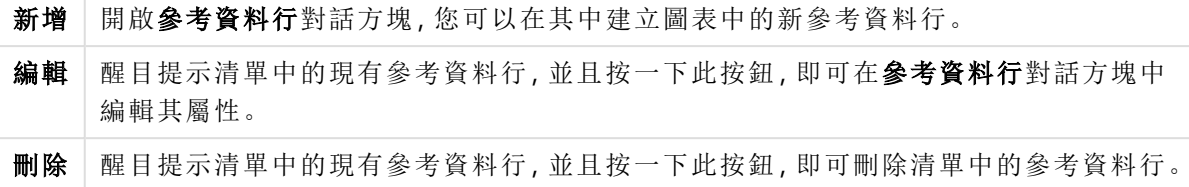

圖表中的文字群組可以用來將自由浮動文字新增到圖表。

選項 描述 新增 | 開啟圖表文字對話方塊,您可在其中建立新的圖表文字。 編輯 醒目提示清單中現有的文字,然後按一下此按鈕,即可在圖表文字對話方塊中編輯其屬 性。 删除 都目提示清單中現有的文字,然後按一下此按鈕,即可刪除清單中的文字。 圖表中的文字選項

自由浮動文字會出現在圖表的左上方位置,但是可以在圖表處於圖表版面配置編輯模式時,重新調 整位置。

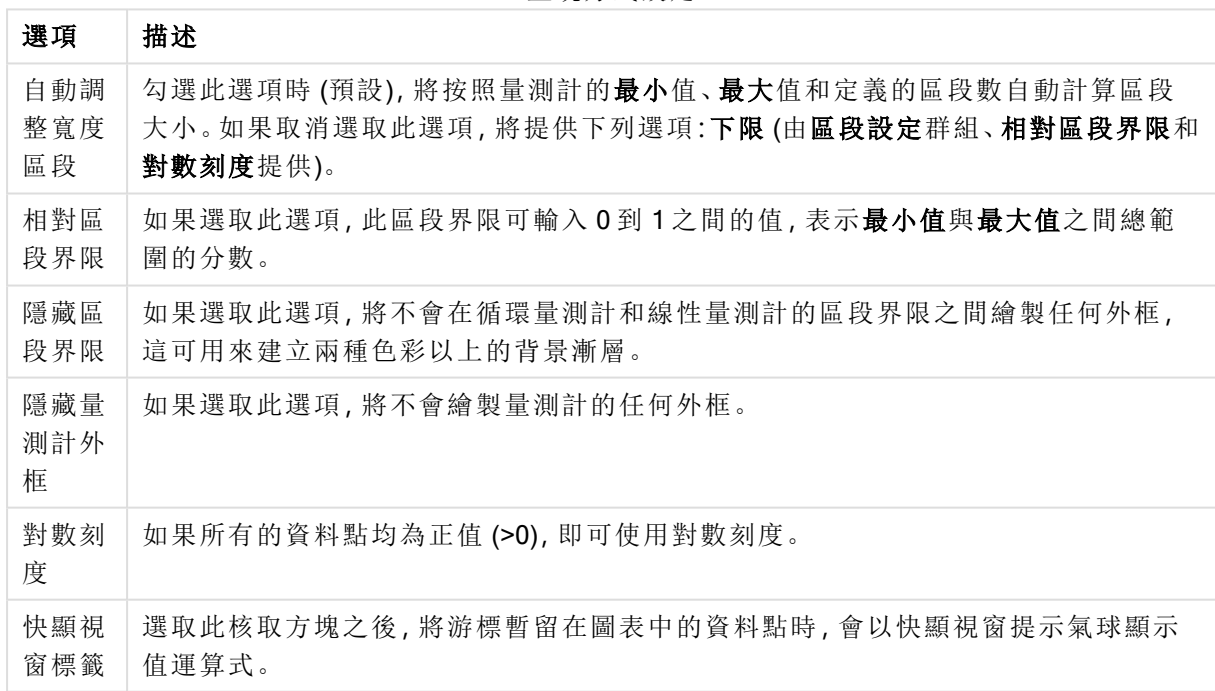

呈現方式設定

在 LED 樣式量測計圖特定的 LED 群組中,您可以設定 LED 顯示的視覺屬性。

LED 屬性

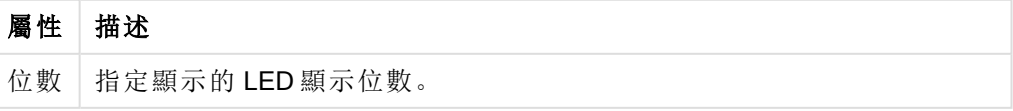

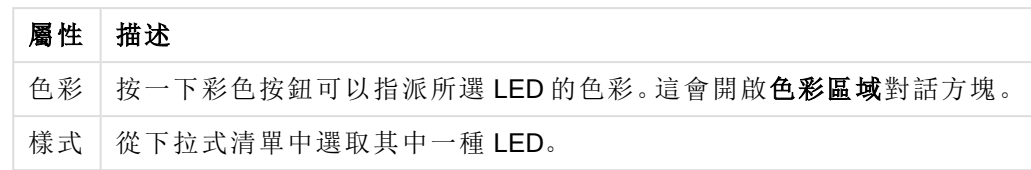

# 動作

您可在動 作 標籤中指定在按一下物件時要執行什麼動作。此頁面與按鈕物件的動 作 頁面完全相 同。

#### 圖表屬性**:**色彩

圖表屬性**:**色彩頁面的開啟方式是:在圖表視窗上按一下滑鼠右鍵,然後選擇物件功能表中的屬性 命令即可。

外觀設定

在資料外觀群組中,最多可以將 18 個不同的色彩指派給圖表的維度欄位值。

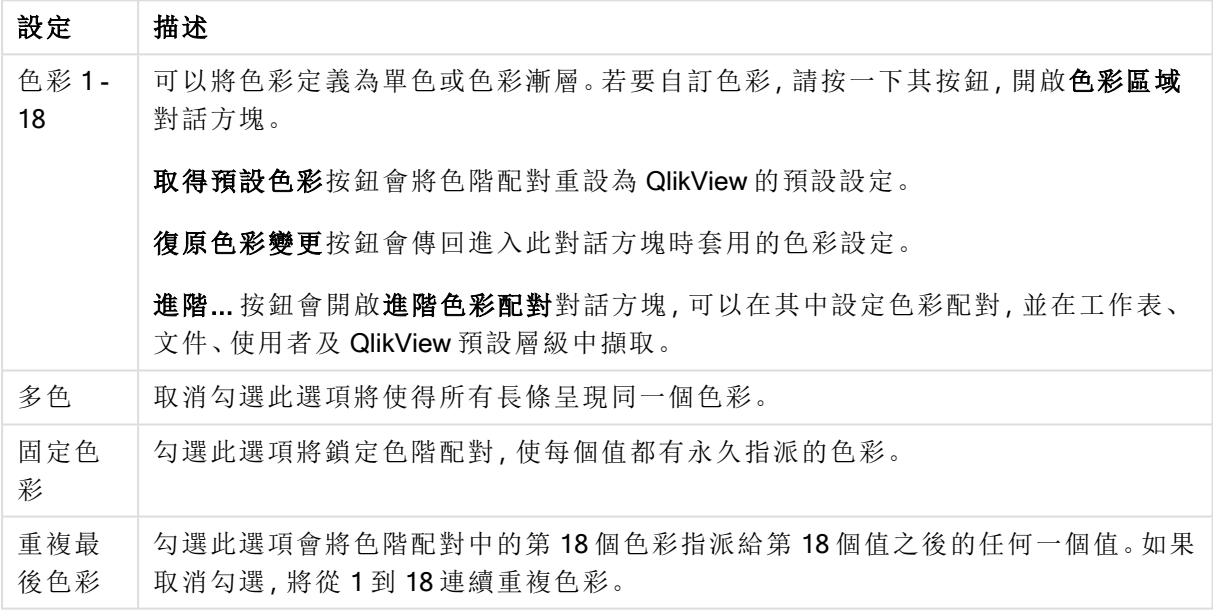

在框架背景中,群組色彩設定是針對繪圖區背景和繪圖區周圍區域的背景而設定的。

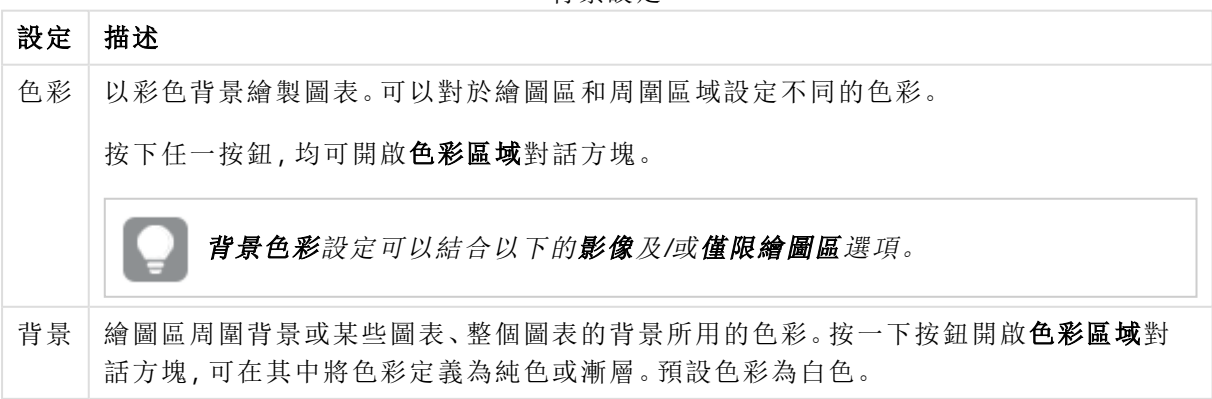

背景設定

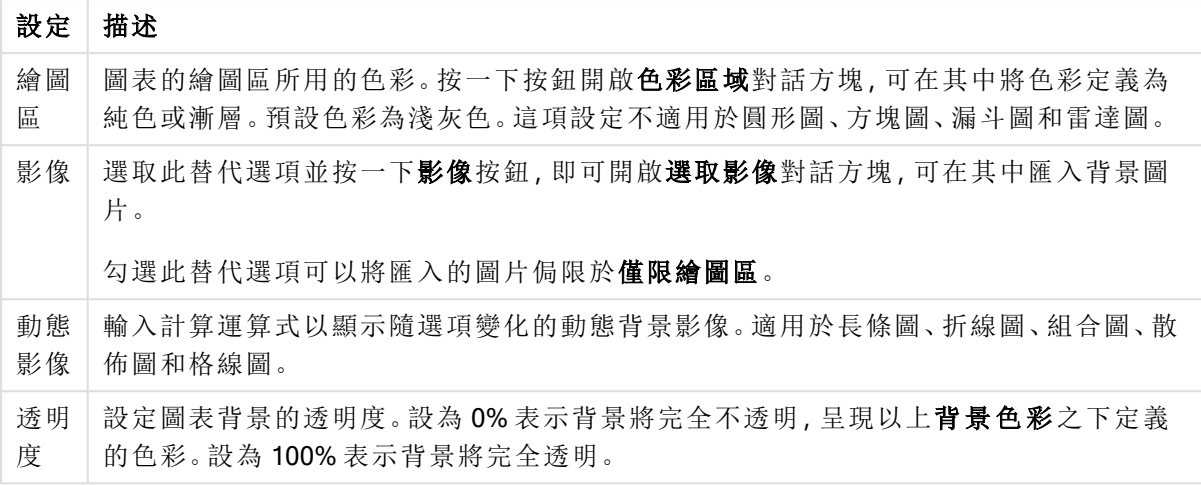

在繪圖區框線群組中,您可以對於繪圖區周圍的矩形指派寬度和色彩。

### 圖表屬性**:**數字

此屬性頁面適用於使用中圖表,其中包含設定值格式的下列控制項:

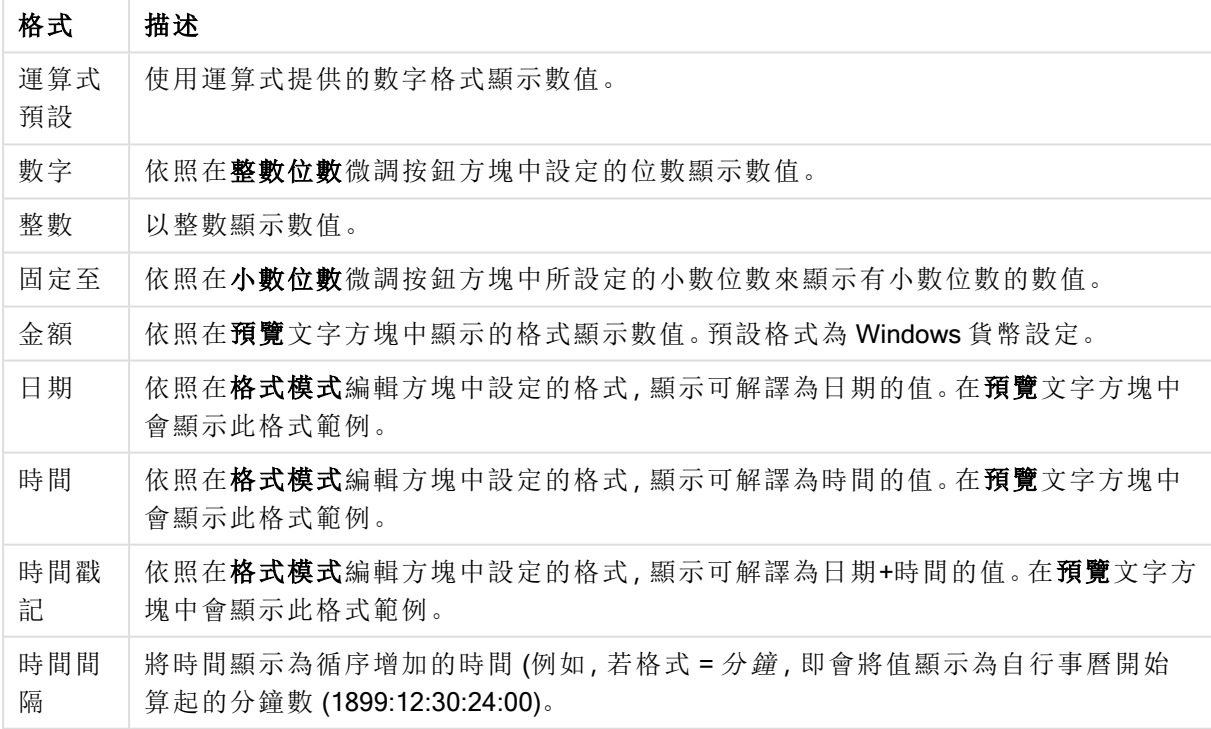

數字格式

以百分比 (%) 顯示按鈕會使用下列格式操作:數字、整數和固定至。

小數和千位分隔符號可在分隔符號群組中的編輯方塊中設定。

在符號編輯方塊中,可輸入單位符號、1000、1000 000 和 1000 000 000。

ISO 按鈕會設定 ISO 標準的時間、日期和時間戳記格式。

系統按鈕會設定系統設定的格式。

### 字型

可以在此處設定要使用的字型、字型樣式和字型的大小。

可以為任何單一物件設定字型 (物件屬性**:**字型),也可以為文件中的所有物件設定字型 (套用至物 件,位於文件屬性**:**字型)。

此外,可以在字型**:**共有兩個預設字型:

- 1. 第一個預設字型 (列表框、圖表等) 用於大多數物件, 包括列表框和圖表。
- 2. 第二個預設字型 (文字物件和按鈕) 用於按鈕和文字方塊,這些都是通常需要較大字型的物 件。

最後,可以在字型**:**

也可以為圖表、按鈕及文字物件 (除了搜尋物件) 指定字型色彩。色彩可以固定,也可以從運算式動 態計算色彩。運算式必須是使用色彩函數建立的有效色彩呈現。如果運算式的結果不是有效的色彩 呈現,字型色彩將使用預設的黑色。

其他設定為:

- 延伸陰影:如果勾選此選項,會將延伸陰影新增到文字。
- <sup>l</sup> 底線:如果勾選此選項,文字將加上底線。

預覽窗格會顯示所選字型的範例。

#### 版面配置

如果從 [物件屬性] 頁面進行設定,則版面配置設定只會套用於目前物件。 如果從 [文件屬性] 頁面進行設定,則版面配置設定將套用於文件中指定類型的所有物件。

### 使用框線

啟用此設定可在工作表物件周圍使用框線。在下拉式功能表中選取框線,即可指定框線的類型。

- <sup>l</sup> 陰影濃度:陰影濃度下拉式功能表能夠設定工作表物件周圍的陰影濃度。另外也可以選擇無 陰影。
- <sup>l</sup> 框線樣式:提供下列預先定義的框線類型:
	- <sup>l</sup> 實線:單色框線。
	- 壓下:提供看似從背景壓下工作表物件的框線。
	- 凸起:提供看似從背景凸起工作表物件的框線。
	- 圍牆:提供看似工作表物件周圍有一道牆的框線。
- <sup>l</sup> 框線寬度:此選項適用於所有框線類型。可以指定公釐、公分、英吋 ("、inch)、像素 (px、pxl、 pixel)、點 (pt、pts、point) 或文件單位 (du、docunit) 做為寬度的單位。
- 色彩:按一下此按鈕可開啟對話方塊,可在其中從調色盤為所有框線類型選擇適當的基準色 彩。
- **· 彩虹:**為所有框線類型建立彩虹色框線。彩虹將以工作表物件頂端選取的基準色彩開始。

在文件屬性**:**一般的樣式模式中選擇簡化時,不會顯示框線類型選項,只會有陰影濃度下拉式功能 表和框線寬度設定。

圓角

在圓角群組中,可定義工作表物件的一般形狀。這些設定可用來繪製從正圓形/橢圓形到超橢圓形 再到矩形的工作表物件。您需要在文件屬性**:**一般中選擇進階 樣式模式,才可使用圓角下所指定的 預設值。

- 圓角:勾選此選項可設定圓角形狀的替代選項。
- <sup>l</sup> 邊角:未勾選方塊的邊角將改為繪製矩形。
- 方正度:介於 2 與 100 之間的變數, 其中 100 定義含正方形邊角的矩形, 而 2 對應於正橢圓形 (1:1 外觀比例的圓形)。介於 2 與 5 之間的方正度通常最適合呈現圓角。
- 圓角半徑:此設定可決定固定距離 (固定) 或整體象限百分比 (相對 (%)) 的圓角半徑。這項設 定可讓您控制在方正度下所設定基礎一般形狀會影響的邊角範圍。可以指定公釐、公分、英 吋 ("、inch)、像素 (px、pxl、pixel)、點 (pt、pts、point) 或文件單位 (du、docunit) 做為距離的單位。

圖層

在圖層群組中,可以將物件定義為位於下列三個圖層中的其中一個圖層:

- 下層:具有下層圖層屬性的工作表物件一律無法遮蔽一般和上層圖層的工作表物件。它只能 放置在下層圖層的其他工作表物件上方。
- <sup>l</sup> 一般:建立時,工作表物件會位於一般 (中間) 圖層。一般圖層中的工作表物件絕對不會被下 層圖層中的工作表物件遮蔽,但無法遮蔽上層圖層中的物件。
- <sup>l</sup> 上層:上層圖層中的物件絕對不會被一般和下層圖層中的物件遮蔽。只有上層圖層中的其他 工作表物件才能放在該物件上面。
- <sup>l</sup> 自訂:上層、一般和下層買層分別對應於內部編號為 1、0 和 -1 的各層。事實上,介於 -128 與 127 之間所有的值均可接受。選擇此選項可輸入您選擇的值。

佈景主題製作工具...

開啟佈景主題製作工具,您可在其中建立版面配置佈景主題。

套用佈景主題...

您可將版面配置佈景主題套用至物件、工作表或文件。

### 顯示

在顯示群組中,可以指定工作表物件顯示的條件:

- 永遠:將一律顯示工作表物件。
- <sup>l</sup> 條件式:工作表物件的顯示或隱藏取決於條件函數,該函數將按照選項等持續評估。只有在 條件傳回 FALSE 時才會隱藏工作表物件。

具有文件管理員權限的使用者可透過選擇文件屬性**:**安全性中的顯示所有工作表和工作 表物件來覆寫所有顯示條件。按 Ctrl+Shift+S 即可切換這項功能。

選項

在選項群組中,可以不允許移動工作表物件和調整工作表物件大小。只有在文件屬性**:**版面配置和 工作表屬性**:**安全性中啟用對應的核取方塊,此群組中的設定才會產生關聯。

- 允許移動/調整大小:如果取消選取此選項,將無法移動工作表物件或調整工作表物件大小。
- <sup>l</sup> 允許複製:如果取消選取此選項,將無法複製工作表物件。
- <sup>l</sup> 允許資訊:使用 info 函數時,只要欄位值有相關聯的資訊,視窗標題就會顯示資訊圖示。如果 不要讓標題顯示資訊圖示,您可以取消勾選此選項。

Info [\(page](#page-792-0) 793)

• 調整成資料大小:一般而言, 當選項造成表格大小小於工作表物件的配置大小時, QlikView 中 的所有表格工作表物件周圍的框線將會縮小。取消勾選此核取方塊之後,將關閉這項自動調 整大小的功能,並留下任何剩餘的空白空間。

#### 捲軸

許多可變更捲軸版面配置的控制項位於捲軸群組中:

- <sup>l</sup> 保留捲軸位置:啟用這項設定後,在其他物件進行選取時,QlikView 將嘗試以捲軸來保留表格 和圖表的捲動位置。這項設定也必須在使用者喜好設定**:**物件中啟用。您關閉文件時,將不會 保留捲軸位置。
- <sup>l</sup> 捲動按鈕:設定捲動按鈕色彩。按一下此按鈕可選取色彩。請注意,中灰色調通常能夠呈現最 佳的捲軸效果。按一下適當按鈕開啟色彩區域對話方塊,即可在其中將色彩定義為單色或漸 層。
- 捲軸背景注卷軸背景色彩。按一下此按鈕可選取色彩。
- 捲軸寬度:此控制會同時影響捲軸符號的寬度和相對大小。
- <sup>l</sup> 捲動樣式:設定捲軸樣式。在下拉式控制項中選取樣式。典型捲軸樣式對應於 QlikView 4/5 捲 軸。標準捲軸樣式呈現較現代的外觀。第三個樣式是淺色,這是寬度較細且色彩較淺的捲 軸。

樣式模式必須設為進階,才能看到捲軸樣式。在一般索引標籤中開啟設定下拉式功能表並選 取文件屬性,即可找到此設定。

• 套用於...:開啟標題和框線屬性對話方塊,可在其中設定版面配置頁面上所設定屬性要套用 的位置。

#### 標題

如果標題設定是從物件屬性頁面設定的,則只會套用至目前的物件。 如果標題設定是從文件屬性頁面設定的,將套用於文件中指定類型的所有物件。

在標題頁面上,指定與物件的一般版面配置完全不同的版面配置選項。

<sup>l</sup> 顯示標題:勾選此選項時,將在工作表物件的頂端顯示標題。清單方塊和其他「方塊物件」預 設會開啟此選項,但按鈕、文字物件和線條/箭頭物件則不會開啟此選項。

<sup>l</sup> 標題文字:在文字方塊中,您可以輸入將在工作表物件的標題中顯示的標題。使用字型... 按 鈕即可變更標題字型。

設定不同狀態的標題色彩。使用中色彩和非使用中色彩可以個別設定。

按一下背景色彩或文字色彩按鈕,即可開啟色彩區域對話方塊。在色彩區域對話方塊中,可以將背 景色彩定義為單色或漸層色彩。可以使用色彩函數將文字色彩定義為固定或計算色彩。

- <sup>l</sup> 自動換行:如果勾選此選項,標題將分為兩行或多行顯示。
- 標題高度 (行數):在此編輯方塊中設定標題行數。

正常或最小化 QlikView 工作表物件的大小/位置設定可以決定和調整 QlikView 物件的確切大小和位 置。這些設定的單位為像素:

- X位置:設定工作表物件的左側相對於工作表左邊的水平位置。
- <sup>l</sup> Y 位置:設定工作表物件的上側相對於工作表上緣的垂直位置。
- <sup>l</sup> 寬度:設定 QlikView 工作表物件的寬度。
- 高度:設定 QlikView 工作表物件的高度。

使用標題對齊選項可以更改標題標籤的方向:

- 水平:標籤可以水平對齊:在標題區域內靠左、置中或靠右。
- <sup>l</sup> 垂直:標籤可以垂直對齊:在標題區域內靠上、置中或靠下。

#### 特殊圖示

工作表物件的多個物件功能表命令都可以設定為標題圖示。勾選清單中各個命令左邊的核取方塊, 即可選取將顯示為標題圖示的命令。

請謹慎使用特殊標題圖示。過多圖示只會造成使用者混淆。

- <sup>l</sup> 允許最小化:勾選此選項時,如果物件能夠最小化,工作表物件的視窗標題將顯示最小化圖 示。此外,按兩下標題也能夠將物件最小化。
- <sup>l</sup> 自動最小化:勾選允許最小化時,就可以使用此選項。對於同一個工作表上的多個工作表物 件勾選自動最小化時,即可隨時將所有物件自動最小化,只保留一個物件不會最小化。例 如,交替顯示同一個工作表區域中的數個圖形時,這相當實用。
- <sup>l</sup> 允許最大化:勾選此選項時,如果物件能夠最大化,工作表物件的視窗標題將顯示最大化圖 示。此外,按兩下標題也能夠將物件最大化。如果同時勾選允許最小化和允許最大化,按兩 下只會將物件最小化。
- 說明文字:您可以在此處輸入將在快顯視窗中顯示的說明文字。可以將說明文字指定為計算 公式。此選項不適用於文件層級。按一下 ... 按鈕可開啟編輯會運算式對話方塊, 以便編輯長 公式。

例如,輸入工作表物件的描述。可以將說明圖示新增到物件的視窗標題。將滑鼠指標移到圖 示上方時,文字就會在快顯視窗中顯示。

# 方塊圖

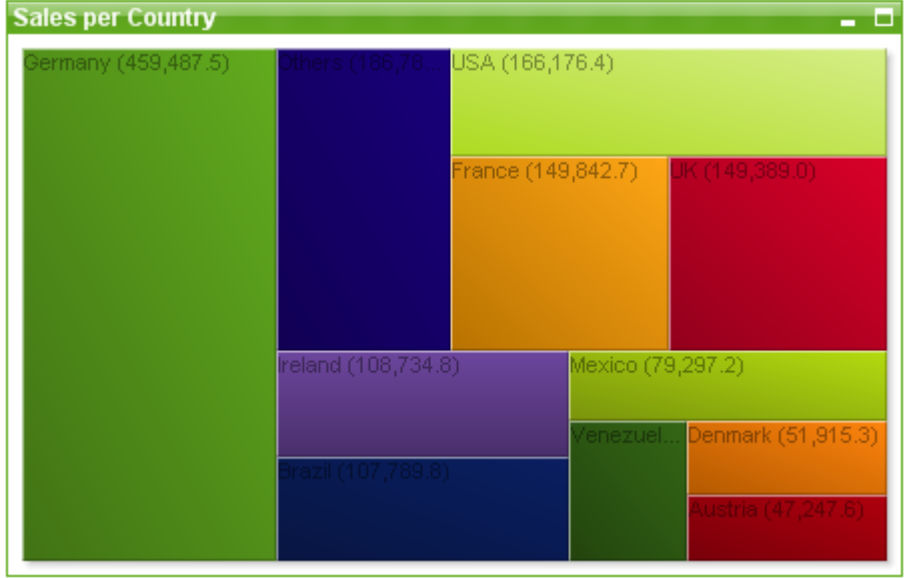

圖表是數值資料的圖形表示法。您可以將現有圖表切換為其他表示法,只要變更圖表屬性**:**一般頁 面中的圖表類型即可。

方塊圖以不同面積的方塊顯示運算式值之間的關係。最多可顯示三個維度,每個維度會再細分為子 方塊。還有另一個常用於計算每個方塊色彩的運算式,此種圖表類型亦稱為熱圖。

建立新方塊圖最簡單的方式是, 按一下工具列中的建立圖表 1 按鈕。

在方塊圖上按一下滑鼠右鍵,便會顯示方塊圖**:**物件功能表。方塊圖為使用中的物件時,也可以從 物件功能表中存取。

#### 物件功能表

在物件上按一下滑鼠右鍵,便會開啟方塊圖物件功能表。功能表命令為:

功能表包含下列命令:

物件功能表命令

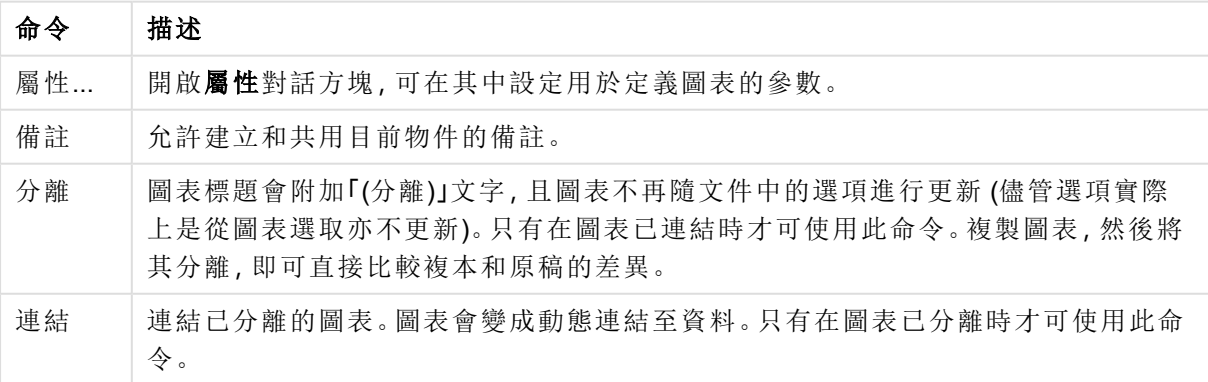

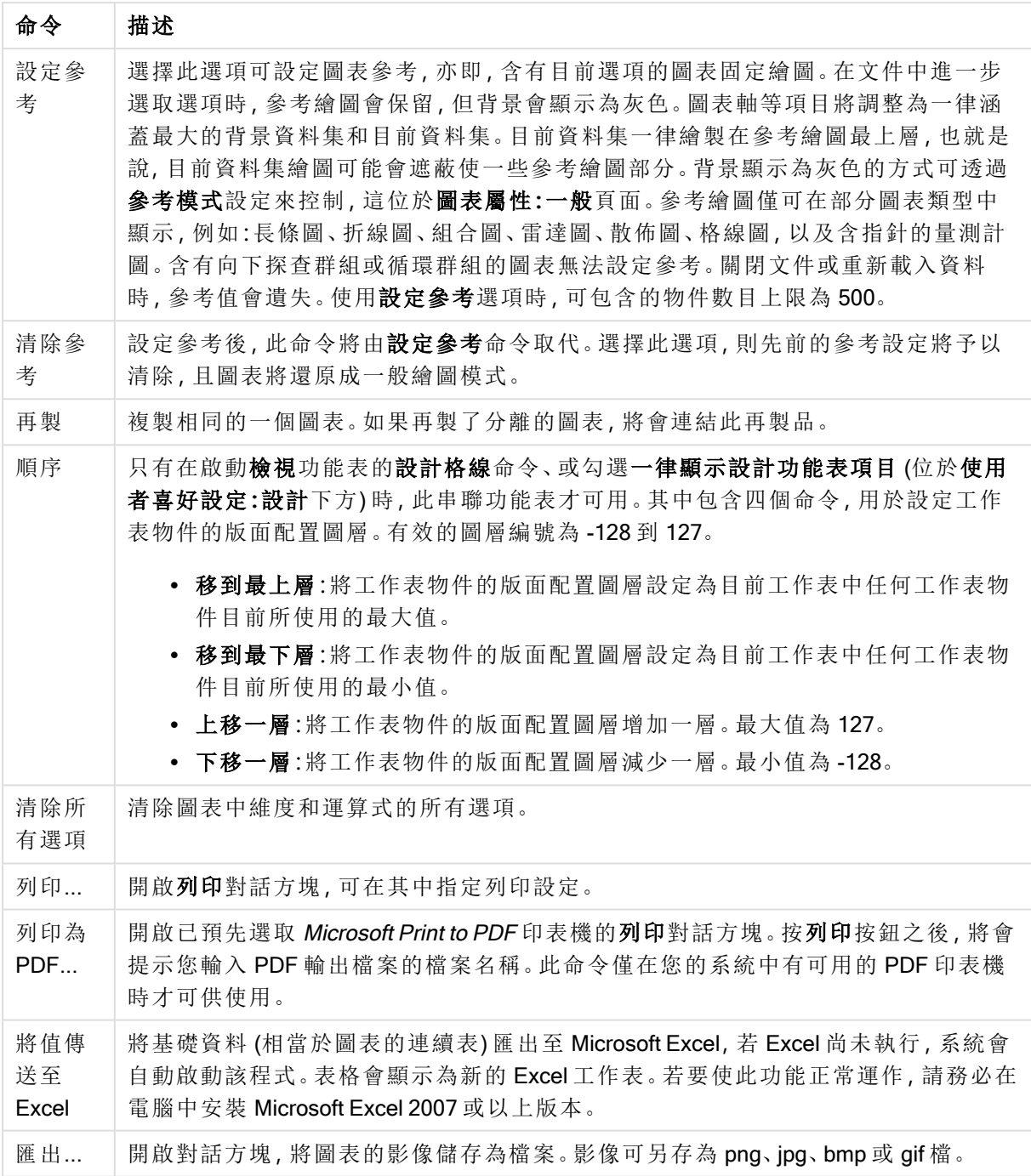

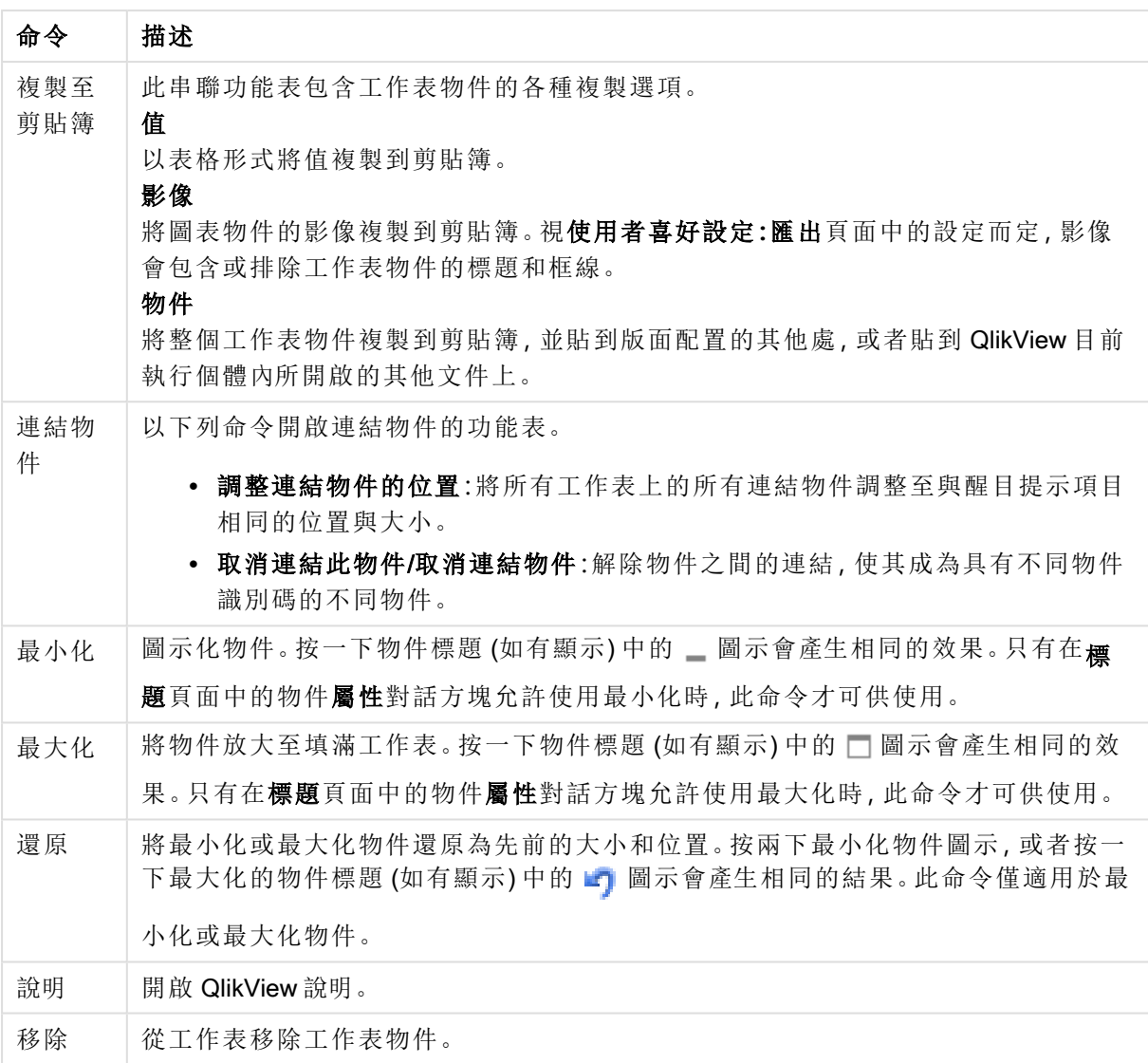

### 圖表屬性**:**一般

在一般頁面上,您可以設定標題和圖表類型之類的屬性。這是快速圖表精靈和圖表屬性對話方塊的 第一頁。

一般圖表屬性

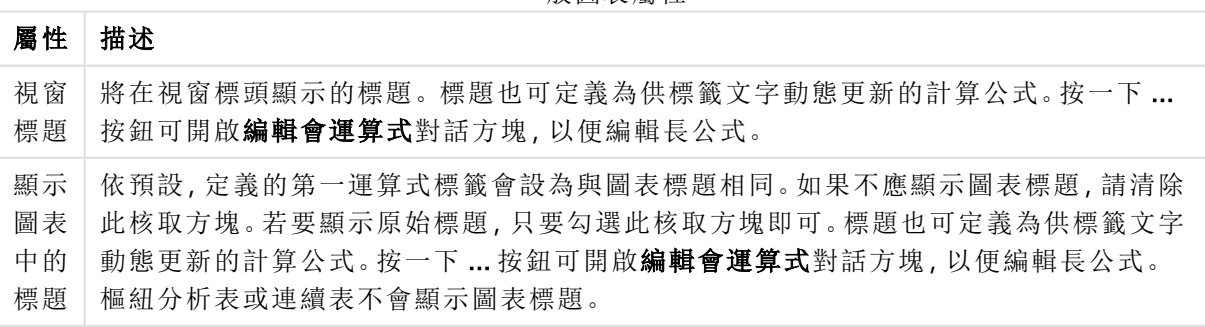

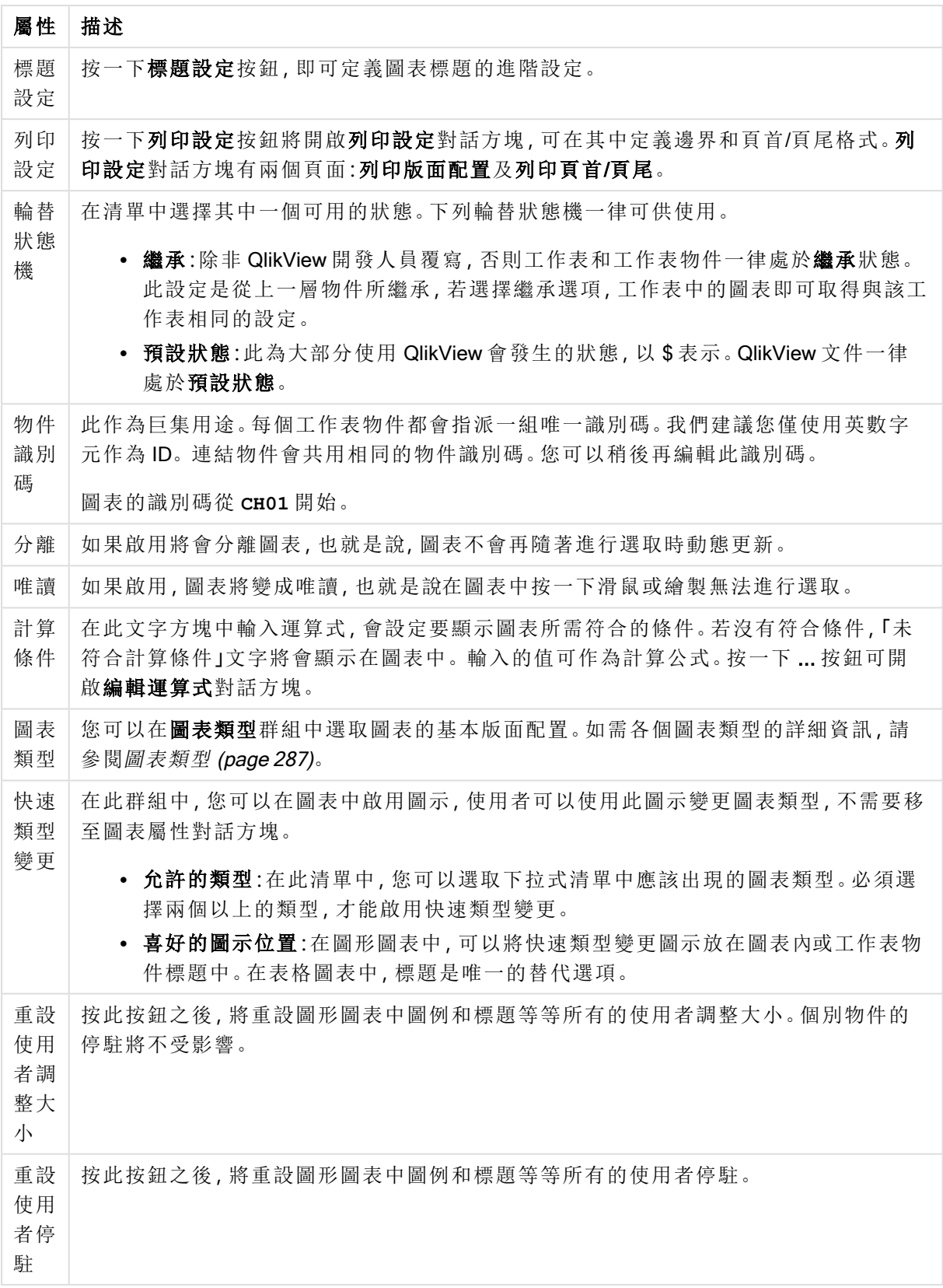

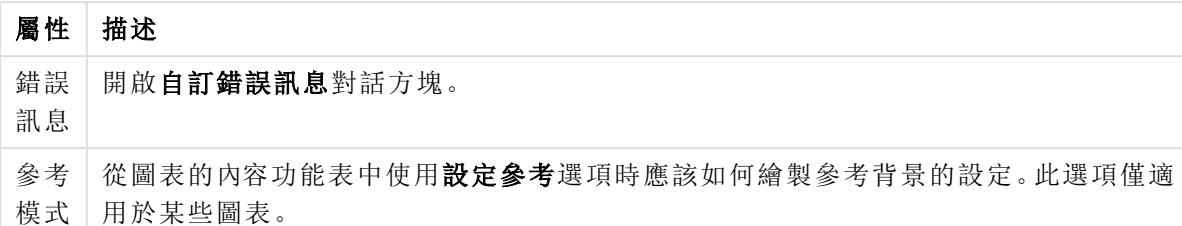

#### 圖表屬性**:**維度

圖表屬性**:**維度頁面的開啟方式是:以滑鼠右鍵按一下圖表並選取屬性,或在圖表為作用中時,選取 物件功能表中的屬性。

當您建立圖表時,應該先問自己兩個問題:

- <sup>l</sup> 您想要查看什麼?長條圖中的長條應該有多大?答案會是「銷售額加總」或其他類似的答 案。這是在運算式標籤上設定的。
- <sup>l</sup> 您要依據什麼標準進行分組?您要讓哪些欄位值做為長條圖之中長條的標籤?答案會是「按 照國家」或其他類似的答案。這是在維度標籤上設定的。

圖表可以顯示一或多個維度。上限取決於實際圖表類型、資料的複雜度和可用的記憶體。圓形圖、 折線圖和散佈圖最多可以顯示兩個維度,長條圖、方塊圖和格線圖則可顯示三個維度。雷達圖和漏 斗圖只能顯示一個維度,而量測計圖完全不使用維度。其他維度則予以忽略。

圖表維度會從 圖表屬性**:**維度頁面上指定的欄位獲取其值。一個維度不限於只能有一個欄位,也可 以包含一組欄位 (請參閱下文的編輯群組)。

維度可以是一個欄位、一組欄位或一個運算式 (計算維度)。它也可以是合成建立的維度

選取(按一下,或按住 Ctrl 並按一下) 並使用新增> 或<移除按鈕, 或直接按兩下選項, 即可來回移動 欄位。

圖表維度也可從運算式計算得出。

維度屬性

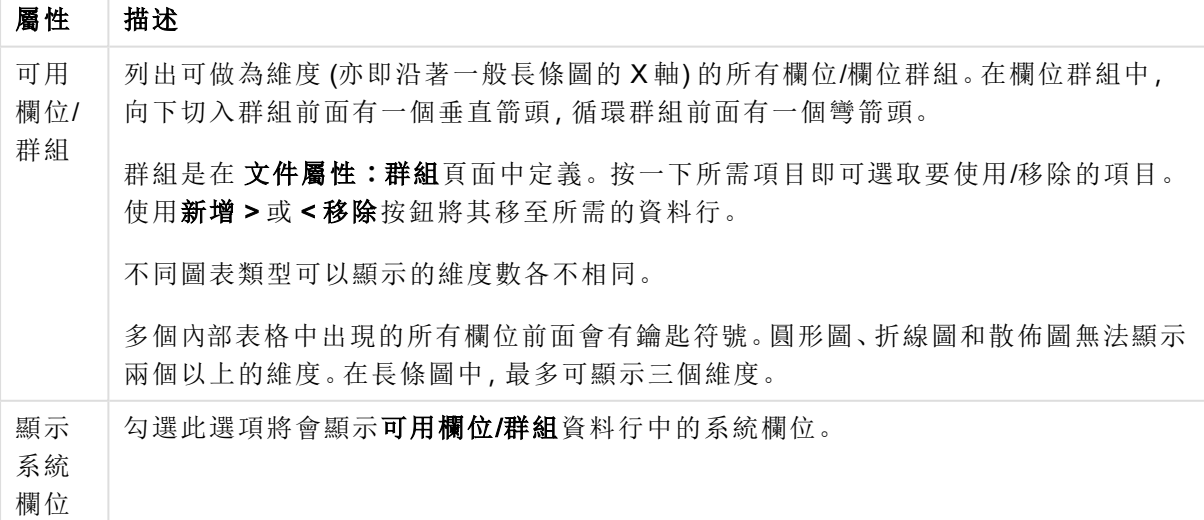

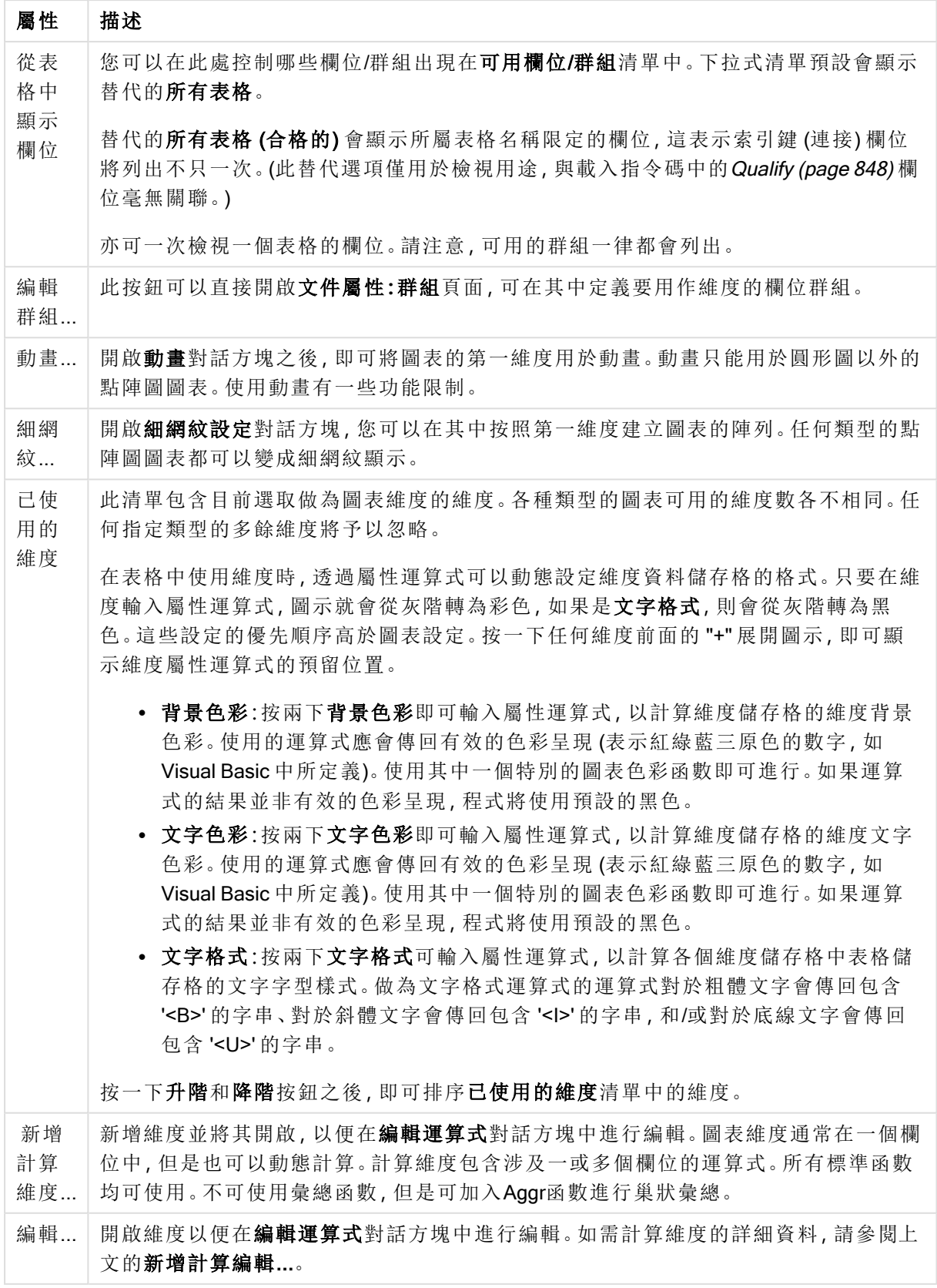

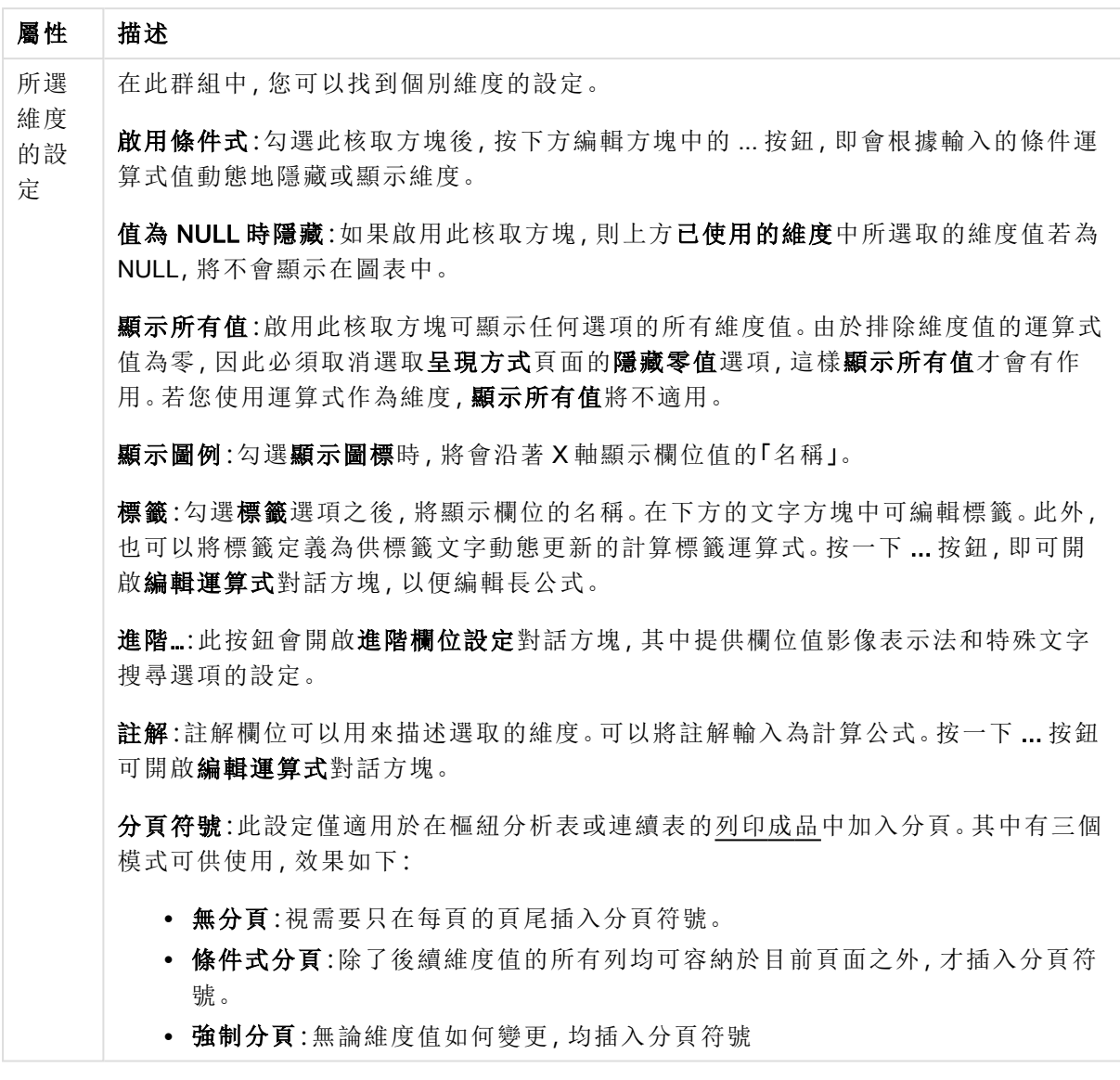

### 圖表屬性**:**維度限制

可以設定圖表類型的維度限制,但是量測計圖和樞紐分析表除外。

維度限制標籤能夠控制可在指定圖表中看見的維度値數目。

探討這一點之前,必須先描述下拉式清單的三個選項所產生的效果。下拉式清單包含三個值:第一 個、最大和最小。這些值可以控制計算引擎對於傳回到圖表引擎的値進行排序的方式。如果要限制 維度,必須選取以上其中一個選項。當主要排序可能會覆寫第一維度排序時,便只會對第一個運算 式進行排序,而不會對樞紐分析表進行排序。

此屬性頁面可以用來定義維度限制。圖表中的各個維度都是個別設定的。

# 限制

限制使用第一個運算式時要顯示的值

這些屬性可用來決定要根據下方所做的設定在圖表中顯示多少維度值。
僅顯示

如果要顯示最前 x 個值、最大的 x 個值或最小的 x 個值,請選取此選項。如果將此選項設為 5,則會 顯示五個值。如果維度啟用了**顯示其他**選項,則「其他」區段會佔據五個顯示槽之中的一個。 最前選 項會根據在屬性對話方塊的排序標籤上所選的選項傳回列。如果圖表為連續表,則會根據當時的主 要排序來傳回列。換言之,使用者按兩下任何資料行標頭即可變更顯示的值,並使該資料行成為主 要排序。最大選項會根據圖表中第一個運算式以遞減順序傳回列。若在連續表中使用,則在運算式 進行互動式排序的同時,顯示的維度值會維持一致。若運算式的順序變更,維度值也 (可能) 會變 更。最小選項會根據圖表中第一個運算式以遞增順序傳回列。若在連續表中使用,則在運算式進行 互動式排序的同時,顯示的維度值會維持一致。若運算式的順序變更,維度值也 (可能) 會變更。輸 入要顯示的值的數量。輸入的值可作為計算公式。按一下 ... 按鈕可開啟編輯運算式對話方塊。

#### 僅顯示符合以下條件的值:

選取此選項以顯示所有符合此選項特定條件的維度值。選取即可根據總計百分比或確切金額來顯 示值。相對於總計選項可啟用相對模式,類似於該屬性對話方塊中運算式標籤上的相對選項。輸入 的值可作為計算公式。按一下 ... 按鈕可開啟編輯運算式對話方塊。

僅顯示累積至以下的值:

選取此選項後,系統會累積目前列為止的所有列數,而結果會與此選項中設定的值進行比較。相對 於總計選項可啟用相對模式,類似於該屬性對話方塊中運算式標籤上的相對選項,並將累積值 (根 據第一個、最大或最小值) 與整體總計進行比較。輸入的值可作為計算公式。按一下 ... 按鈕可開啟 編輯運算式對話方塊。選取包含界限值可包含具有比較值的維度值。

計算累積限制加總時,將不包含負值。對於具有負值的欄位,建議不要使用相對限制。

如果您對計算維度的新增限制,且資料是以相同的計算維度排序,則會在套用排序順序前先套用該 維度限制。

#### 選項

顯示其他

啟用此選項,將會在圖表中產生其他區段。所有不符合顯示限制比較準則的維度值,都將會分組到 其他區段中。如果選取的維度之後還有維度,可使用摺疊內部維度控制是否要在圖表上顯示後續/ 內部維度的個別值。在標籤欄位中,輸入要顯示在圖表中的名稱。若未輸入文字,便會將標籤自動 設為運算式文字。

輸入的值可作為計算公式。按一下 ... 按鈕可開啟編輯運算式對話方塊。

顯示總計

啟用此選項時,圖表中將會顯示所選維度的總計值。此總計的作用與運算式總計不同,仍需在屬性 對話方塊的 運算式 標籤上進行設定。標籤: 輸入要顯示在圖表中的名稱。若未輸入文字, 便會將標 籤自動設為運算式文字。輸入的值可作為計算公式。按一下 ... 按鈕可開啟編輯運算式對話方塊。

### 全域群組化模式

該選項僅適用於內部維度。啟用此選項時,僅會在選取的維度上計算限制,先前所有的維度都將予 以忽略。如果停用此選項,則會根據前面所有的維度來計算限制。

#### 運算式總計相較維度總計

維度總計是由計算引擎產生的,然後會傳回到圖表引擎成為個別列 (或維度值)。這會影響 [其他] 列。使用運算式總計和維度總計的差別如下所示。

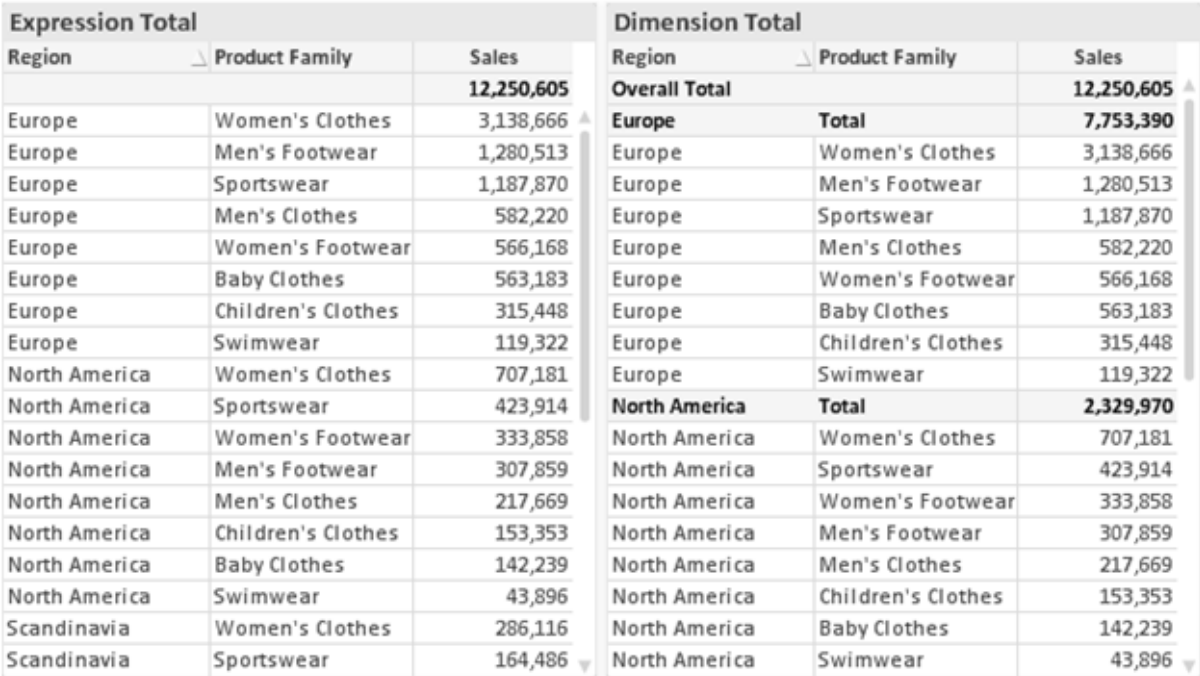

運算式總計與維度總計

使用維度總計時,連續表可以有小計。

#### 圖表屬性**:**運算式

若要開啟圖表屬性**:**運算式標籤,請以滑鼠右鍵按一下圖表或表格,然後從物件功能表選取屬性。

建立圖表時,應該考量兩個問題:

- 長條等圖形的呈現大小應為何?這些是指運算式 (例如 sum of NetSales)。
- 資料應該如何分組?這些是指維度 (例如, 按照國家/地區)。

不同圖表及表格類型的運算式標籤看起來不盡相同。如果選項反灰,表示無法供特定圖 表或表格類型使用。

# 運算式清單

左上方窗格中的運算式清單是包含許多控制選項的完整樹狀結構控制項。

各個運算式 (或運算式群組) 前面會顯示展開圖示 (標示 '+' 的方塊)。按一下圖示就會開啟基礎的子 運算式或屬性運算式。同時此圖示會變成摺疊圖示 ('-')。某些繪圖選項使用子運算式,也就是由兩 個以上共同定義繪圖符號 (例如下述的股票或盒狀圖) 的一組運算式。

透過屬性運算式也可以動態設定運算式資料的格式。按一下任一運算式前的展開圖示,可顯示維度 屬性運算式的預留位置。此類功能包括:

#### 背景色彩

編輯預設背景色彩運算式即可建立屬性運算式,以計算資料點的繪圖色彩。計算色彩的優先順序高 於預設的 QlikView 色彩選項,且必須是使用色彩函數進行的有效色彩呈現。如果運算式的結果並非 有效的色彩呈現,程式將使用預設的黑色。使用同一個方法可以建立文字色彩的輔助運算式。

#### 文字色彩

使用背景色彩的同一個方法可以建立文字色彩的輔助運算式(見上文)。

#### 文字格式

編輯文字格式運算式即可輸入屬性運算式,以計算與資料點相關聯的文字字型樣式 (若是表格:則 針對各個維度儲存格輸入表格儲存格中的文字。計算文字格式的優先順序高於**樣式**。

做為文字格式運算式的運算式對於粗體文字會傳回包含 '<B>' 的字串、對於斜體文字會傳回包含 '<I>' 的字串,和/或對於底線文字會傳回包含 '<U>' 的字串。請注意,字串前面必須有 =。

#### 圓形圖快顯

按一下圓形圖彈出視窗即可輸入屬性運算式,以計算是否應該在擷取的「彈出視窗」位置中繪製與 資料點相關聯的圓形切片。這類屬性運算式只會影響圓形圖。

#### 長條位移

按一下長條位移即可輸入屬性運算式,以計算與資料點相關聯之長條或長條區段的位移。位移可以 是正位移,也可以是負位移,長條或區段將會據此移動。這在繪製所謂的瀑布圖時相當實用。這類 屬性運算式只會影響長條圖。

#### 行樣式

按一下線條樣式即可輸入屬性運算式,以計算與資料點相關聯之線條或線段的線條樣式。這類屬性 運算式只會影響折線圖、組合圖和雷達圖。加入 <Wn> 標記可以控制線條的相對寬度, 其中 n 是套 用於圖表預設線條寬度的乘數。數字 <sup>n</sup> 必須是介於 0.5 與 8 之間的實數。

#### 範例**:**<W2.5>

加入 <Sn> 標記可以控制線條的樣式,其中 <sup>n</sup> 是介於 1 與 4 之間的整數,表示將使用的樣式 (1=實 線, 2=虛線, 3=點狀線, 4=虛線/點狀線)。例如:<S3>。<Wn>和 <Sn> 標記可以自由組合, 但是只有 第一個標記才有意義。標記必須使用單引號括起來。

#### 顯示值

按一下顯示值即可輸入屬性運算式,以計算是否應該在即使尚未對於主要運算式選取資料點上的 值的情況下,以「資料點上的值」值補強資料點繪圖。如果主要運算式已選取資料點上的值,則將忽 略屬性運算式。這類屬性運算式只會影響長條圖、折線圖、圓形圖、漏斗圖及組合圖。

# 新增

新的運算式及子運算式,是透過新增按鈕建立的。在以滑鼠右鍵按一下運算式清單時出現的內容功 能表中,也可以使用此選項。

# 刪除

刪除按鈕可以讓您移除清單中先前建立的運算式。在以滑鼠右鍵按一下運算式清單中的運算式時 出現的內容功能表中,也可以使用此選項。

### 複製

只有在以滑鼠右鍵按一下運算式清單中的運算式或子運算式/屬性運算式時出現的內容功能表中, 才可以使用複製選項。對於主要運算式使用此命令時,會將與運算式相關聯的所有資料和設定 (包 括標籤) 複製到剪貼簿中,成為 xml 的一部份。

然後會將運算式貼回同一個文件或其他文件的圖表或其他任何 QlikView 圖表中。如果對於屬性運 算式使用此命令,只會複製屬性運算式定義。接著可以將屬性運算式貼到同一個或其他圖表中的任 何主要運算式。

# 匯出...

只有在以滑鼠右鍵按一下運算式清單中的運算式時出現的內容功能表中,才可以使用匯出... 選項。 對於主要運算式使用此命令時,會將與運算式相關聯的所有資料和設定 (包括標籤) 匯出到 xml 檔。

接著可以將運算式匯入回同一個文件或其他文件的同一圖表或其他任何 QlikView 圖表中。此命令 會開啟將運算式匯出為對話方塊,您可在其中選擇匯出檔案的目的地。檔案將會有副檔名 Ex.xml。

# 貼上

只有在以滑鼠右鍵按一下運算式清單中的運算式和/或子運算式/屬性運算式時出現的內容功能表 中,才可以使用貼上選項。如果先前已經將主要運算式複製到剪貼簿,您可以在運算式清單的空白 區域中將它貼上,即可建立一個和複製項相同的新運算式。如果已經複製屬性運算式,您可以在主 要運算式中將它貼上。

# 匯入

只有在以滑鼠右鍵按一下運算式清單中的空白區域時出現的內容功能表中,才可以使用匯入選項。 此命令會開啟對話方塊,您可在其中瀏覽先前匯出的運算式。匯入的運算式將成為圖表中的新運算 式。

# 升階/降階

如果顯示數個運算式,按一下升階和降階按鈕即可進行排序。這會影響資料行等項目在圖表中顯示 的順序。

# 群組

如果有兩個以上的運算式可供使用,群組按鈕可用來將多個運算式合併為一個或多個循環群組。在 QlikView 版面配置中,您可以按一下圖表中顯示的循環按鈕,循環顯示屬於一個群組的運算式 (= 循 環群組)。以滑鼠右鍵按一下同一個循環圖示,會出現一個快顯視窗清單,其中列出目前不使用的群

組所屬的運算式,以便直接選取。

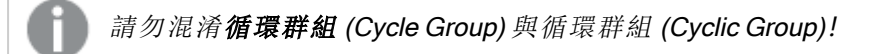

# 取消群組

選取群組所屬的運算式,並按一下取消群組,便會將該運算式抽離群組。如果抽離後只剩一個運算 式在循環群組中,也會將最後一個運算式抽離,並且移除群組。

### 啟用

停用此核取方塊,會將該運算式設定為從圖表中省略。

### 相對

啟用此核取方塊,會將圖表設定為以百分比顯示結果,而非以絕對數顯示。此選項不適用於樞紐分 析表。

## 隱藏

啟用此核取方塊就不會繪製此運算式,同時保留為此運算式分配的空間。

## 條件式限制

啟用此核取方塊即可以目前選項為基礎定義條件,從而決定是否顯示運算式。若條件評估為 TRUE 或 NULL,則會顯示運算式,若條件評估為 FALSE,則不會顯示運算式

### 標籤

在運算式標籤前面,會使用一或多個圖示來表示該運算式已使用圖表類型及/或選取顯示選項 (見 下文)。

# 定義

顯示所選運算式的組合。在此方塊中可以直接編輯運算式。按一下 ... 按鈕之後,將會開啟完整的編 輯運算式對話方塊。

# 註解

此註解欄位可供運算式的建立者描述運算式的用途和功能。

### 顯示選項

此群組可用來修改繪製資料點的方式或將在圖表表格的運算式儲存格中輸入的內容。請注意,某些 選項僅適用於某些圖表類型,某些選項無法組合併用,而某些選項將利用一或多個其他運算式建立 複雜的繪圖。

### 長條

以長條顯示所選運算式的值。此選項僅適用於長條圖和組合圖。

#### 符號

以符號顯示所選運算式的值。此選項僅適用於折線圖和組合圖。下拉式功能表中有數個不同的符號 可選擇。

#### 線條

以線條顯示所選運算式的值。此選項僅適用於折線圖和組合圖。下拉式功能表中有一般、平滑和三 種不同的平展線條可選擇。

#### 股票圖

勾選此核取方塊,會以股市標記繪製運算式。運算式清單中的運算式前面會標示自己的圖示,並且 顯示為有四個子運算式的空白預留位置。

第一個子運算式將用來繪製股票標記的高點。第二個子運算式將用來繪製低點。這兩個子運算式必 須包含有效的定義,才能繪製股票標記。

第三個子運算式是選用的,不過可以用來繪製股票標記的收盤點。第四個子運算式也是選用的,不 過可以用來繪製股票標記的開盤點。

勾選運算式的股票核取方塊時,將自動建立新的空白子運算式。為運算式選取股票核取方塊之後, 您無法為同一個運算式選取長條、線條、符號、盒狀圖或出現誤差線核取方塊。如果運算式已選取 其中任何一個選項,則無法為該運算式選取股票核取方塊。此選項僅適用於組合圖。

#### 盒狀圖

勾選此核取方塊,會以通常用來顯示統計資料的盒狀圖來繪製運算式。運算式清單中的運算式前面 會標示自己的圖示,並且顯示為有五個子運算式的空白預留位置。

第一個子運算式將用來繪製盒狀圖的盒狀頂點。第二個子運算式將用來繪製盒狀底點。這兩個運算 式必須包含有效的定義,才能繪製盒狀圖。

第三個到第五個子運算式是選用的。使用這些運算式將定義中間值、較高鬚值和較低鬚值。

盒狀圖的一般延伸就是極限值所謂的極端值。將個別運算式繪製為符號,即可呈現這些值。為主要 運算式勾選盒狀圖時,將自動建立新的空白子運算式。為運算式選取盒狀圖之後,您無法為同一個 運算式選取長條、線條、符號、股票或出現誤差線核取方塊。如果運算式已選取其中任何一個選項, 則無法為該運算式選取盒狀圖。此選項僅適用於組合圖。

#### 出現誤差線

勾選此核取方塊,可以利用所選運算式之後的一或兩個運算式,做為在主要運算式資料點頂端繪製 的誤差線所用的輔助運算式。如果選取 [對稱],將只會使用一個輔助運算式,並圍繞資料點對稱繪 製。如果選取 [非對稱],將使用兩個輔助運算式,分別在資料點的上下位置繪製。

誤差線運算式應該會傳回正數。在 [運算式] 清單中,用於誤差線的輔助運算式前面會標示自己的圖 示 (對稱)、(非對稱高) 或 (非對稱低),而且無法用於圖表中的其他任何數值。如果選取的運算式之 後沒有定義的運算式,將自動建立新的模擬輔助運算式。此選項僅適用於長條圖、折線圖和組合 圖。

### 資料點上的值

勾選此核取方塊,可以將運算式的結果繪製為資料點頂端的文字。此選項僅適用於長條圖、折線 圖、組合圖和圓形圖。此值用於圓形圖時,將在圓形切片旁邊顯示。

### 座標軸上的文字

勾選此核取方塊,可以將運算式的結果繪製為各個 X 軸值、軸和軸標籤的文字。此選項僅適用於長 條圖、折線圖和組合圖。

### 快顯文字

勾選此核取方塊,可以將運算式的結果顯示在快顯視窗提示氣球訊息中,將游標暫留在版面配置中 的圖表資料點上時,就會出現該訊息。無論是否藉由其他任何顯示選項,都可以使用此選項。因此, 可以使運算式不出現在圖表中,而出現在暫留快顯視窗中。

### 表示法

此選項僅適用於連續表和樞紐分析表。

# 文字

一律會解譯運算式值並顯示為文字。

### 影像

藉由此選項,QlikView 會嘗試將各個運算式值解譯為影像的參考。此參考可以是影像檔案在磁碟上 的路徑 (例如 C:\Mypic.jpg),也可以是 QlikView 文件中的路徑 (例如 qmem://<Name>/<Peter>)。如果 QlikView 無法將運算式值解譯為有效的影像參考,除非已勾選遺失影像時隱藏文字方塊,否則將直 接顯示該值。

#### 循環量測計、線性量測計、號誌燈量測計、LED 量測計

使用這些量測計選項,量測計圖會內嵌於可用的表格儲存格中做為影像。若要修改量測計的版面配 置,可以在圖表屬性**:**呈現方式對話方塊中進行,這從量測計設定按鈕開啟。

### 迷你圖

透過此選項,QlikView 將以長條圖或折線圖顯示運算式值。量表圖會內嵌於可用的表格儲存格中。 圖表的視覺設定,可以透過迷你圖表設定按鈕進行修改。此選項僅適用於連續表。

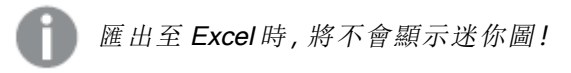

### 連結

選取此選項,將在定義欄位中輸入運算式,這將在表格儲存格中建立可點擊的連結。運算式應會傳 回可解譯為 DisplayText<url>LinkText 的文字。DisplayText 將顯示在表格儲存格中,LinkText 會成為在新的瀏覽器視窗中開啟的連結。

如果定義連結,表格儲存格中的值將加上底線。如果不定義連結,該值將不會加上底線。請注意,在 連結處於顯示模式的儲存格中,無法進行選取。按一下 ... 按鈕之後,將會開啟完整的編輯運算式對 話方塊。

由於安全性限制,URL 連結僅在 Ajax 用戶端中運作。

#### 範例**:**

 $=Name \& Y_{\text{un}}\$   $\downarrow$   $\text{un}$ =Name & '<url>www.qlikview.com' 其中 Name 和 Link 是指令碼中載入的表格欄位。

#### 影像格式設定

只有在選取以上影像選項時才可使用。此選項僅適用於連續表和樞紐分析表。此設定描述 QlikView 如何將影像的格式設定為符合儲存格大小。總共有四個替代選項:

- <sup>l</sup> 無延展:如果選取此選項,則影像將依照原樣顯示,不進行任何延展。這可能會使影像中的某 些部份無法顯示,或者儲存格僅顯示部分影像。
- <sup>l</sup> 填滿:如果選取此選項,則影像將延展為符合儲存格大小,但不保留影像外觀比例。
- <sup>l</sup> 保持比例:如果選取此選項,則影像將盡可能延展至符合儲存格大小,同時保留影像外觀比 例。
- <sup>l</sup> 保持比例填滿:如果選取此選項,則影像長寬兩個方向將延展至符合儲存格大小,同時保留 影像外觀比例。這通常會造成影像其中一個方向遭到裁切。

## 累積

選擇此群組中的設定之後,您可以決定是否累積圖表中的值。在累積的圖表中,各個 Y 值將新增到 下列 X 值的 Y 值。例如,在顯示每年銷售總額的累積長條圖中,1996 年的值z 新增到 1997 年的值。

如果圖表包含數個運算式,請選取將在 [運算式] 清單中累積值的運算式。累積不適用於樞紐分析 表。

### 無累積

如果選取此選項,將不會累積所選圖表運算式的 Y 值。

### 完全累積

如果選取此選項,各個 Y 值將累積運算式所有先前的 Y 值。請參閱上文的累積。完整累積不適用於 包含 NULL 或 0 值的多個維度。

完整累積在啟用圖表細網紋時不適用。

### 累積先前 <sup>n</sup> 個步驟

在方塊中輸入數字之後,即可設定將累積的運算式 Y 值數。請參閱上文的累積。

# 總計模式

只有針對連續表圖表物件的所選運算式才會啟用此群組。有三個可能的設定:

- <sup>l</sup> 無總計:不會計算選取的運算式總計。
- <sup>l</sup> 運算式總計:在下一個層級評估運算式的總計。例如,如果某運算式產生多位員工的平均每 月薪資,則運算式總計將產生所有薪資的平均總計。
- 列的 F(x):如果選取此選項, 將使用從下拉式清單選取的彙總函數 (一般加總) 累積所選運算 式各個資料點的個別值 (長條圖中的各個長條、連續表中的各列等等)。

第一個字串或最後一個字串是在表格中找到的最高或最低的值,按字母順序排序。按字 母順序排序從 0 至 9 開始,後面是 A 至 Z。

# 長條框線寬度

指定此運算式在長條圖和組合圖中繪製長條的框線寬度。可以指定公釐、公分、英吋 (")、像素 (px、 pxl)、點 (pt、pts) 或文件單位 (du) 做為該值的單位。

# 圖例運算式

使用數個運算式時,此選項會在圖表旁邊顯示一個圖例,用來呈現運算式及其對應色彩。

### 趨勢線

在選取的 QlikView 圖表中,統計趨勢線可以補強或取代運算式繪圖。

只有在散佈圖、折線圖,以及最多一個維度和一個運算式顯示為長條的長條圖/組合圖中,才會顯示 趨勢線。若是其他類型的圖表,趨勢線群組中的設定並不適用,而且不會有作用。在散佈圖中,資料 點會視為 y=f(x)。若是長條圖、折線圖和組合圖, 可以取消選取**顯示選項**下的所有選項, 而且仍然可 以新增不需要基礎資料點即可繪製的趨勢線。指定預測和/或回測間隔 (軸頁面) 即可外插長條圖、 折線圖和組合圖中的趨勢線。外插的線條將會是點狀線。離散 X 軸的圖表中出現的趨勢線將以標示 符號的線條呈現。這條線只會顯示在一個連續軸上。

- <sup>l</sup> 平均:將平均繪製為直線。
- <sup>l</sup> 線性:繪製線性迴歸線。
- <sup>l</sup> 二次多項式:繪製第 2 度的多項式趨勢線。
- <sup>l</sup> 三次多項式:繪製第 3 度的多項式趨勢線。
- <sup>l</sup> 四次多項式:繪製第 4 度的多項式趨勢線。
- <sup>l</sup> 指數:繪製指數趨勢線。
- <sup>l</sup> 顯示方程式:如果為特定運算式勾選此核取方塊,將使用以圖表中的文字呈現的趨勢線方程 式來補強運算式的趨勢線。
- <sup>l</sup> 顯示 R2:如果為特定運算式勾選此核取方塊,將使用以圖表中的文字呈現的測定係數來補強 運算式的趨勢線。

#### 圖表屬性**:**樣式

在此頁面上,您可以決定圖表的基本樣式。並非所有列出的功能都適用於各個圖表類型。

- <sup>l</sup> 外觀:選擇其中一個可用的樣式。在某些情況下,這不只可能會影響圖表的外觀,也可能會影 響圖表的功能。
- <sup>l</sup> 方向:設定圖表的垂直或水平方向。

• 子類型:在此群組中,可為長條圖設定群組化或堆疊模式,或為雷達圖設定重疊或堆疊模式。 只有在圖表顯示兩個維度或顯示一個維度和多個運算式時,此設定才有作用。堆疊長條中的 負值會個別向下堆疊在 X 軸之下。對於長條圖,使用連續軸縮放比例時,堆疊版面配置是唯 一允許的版面配置。

對於以多個維度和運算式呈現的長條圖,適用下列原則:

- <sup>l</sup> X 軸最多可以顯示兩個維度。
- <sup>l</sup> 多色堆疊長條可以顯示第三維度。
- <sup>l</sup> 只有表格圖表能夠顯示三個以上的維度。
- <sup>l</sup> 啟用兩個以上的運算式時,X 軸會顯示前兩個維度,而多色堆疊長條則會顯示運算式。
- 啟用兩個以上的運算式,而子群組設為堆疊時,一個堆疊內的所有運算式將會按照一 個軸來計算 (預設為左軸)。就算設定為按照左軸計算一個運算式,按照右軸計算另一 運算式,情況也是一樣。

下列清單顯示如何透過多個維度和運算式顯示子類型:

- 一個維度
	- <sup>l</sup> 1 個運算式:單一長條
	- <sup>l</sup> 2+ 個運算式:運算式群組化或堆疊
- <sup>l</sup> 兩個維度
	- <sup>l</sup> 1 個運算式:維度群組化或堆疊
	- <sup>l</sup> 2+ 個運算式:維度群組化
- <sup>l</sup> 三個維度
	- 1個運算式:第1和第2維度群組化,而第3維度堆疊
	- 2+ 個運算式:第1和第2維度群組化, 而運算式堆疊。
- <sup>l</sup> 四個維度
	- 1個運算式: 第 1 和第 2 維度群組化, 而第 3 維度堆疊
	- 2+ 個運算式: 第 1 和第 2 維度群組化, 而運算式堆疊。
- <sup>l</sup> 3D 視圖:此群組中的設定會定義在 3D 模式中檢視圖表的角度。
	- <sup>l</sup> 頂角:定義 3D 視圖的垂直角度。此值必須是介於 5 與 45 之間的整數。
	- <sup>l</sup> 側角:定義 3D 視圖的邊角。此值必須是介於 5 與 45 之間的整數。
- 繪圖色彩樣式:此控制項可用來將色彩樣式套用於圖表中的所有繪圖色彩。在下拉式清單中 選取樣式時,色彩頁面的色階配對下出現的所有色彩將變更為選取的樣式。變更會立即進 行,而且直到下次進入對話方塊的此頁面時,才會儲存設定。色階配對中實際基準色彩不受 影響。繪圖色彩樣式並不完全適用於所有的圖表外觀。提供下列選項:
	- 單色:將色階配對上所有的色彩設定為純色。
	- · 深色漸層:將色階配對上所有的色彩設定為由淺變黑的色彩漸層。
	- 淺色漸層:將色階配對上所有的色彩設定為由淺變深的色彩漸層。
	- <sup>l</sup> 光面:讓所有長條呈現光面外觀。
- 繪圖區背景樣式:此控制項可用來變更繪圖區背景的外觀。此設定僅適用於有繪圖區的圖 表。提供下列選項:
	- 圖文框:會在繪圖區周圍繪製一個框架。
	- <sup>l</sup> 陰影:此選項能夠在繪圖區背景產生陰影效果。

• 最小:這項設定可移除繪圖區背景。

<sup>l</sup> 預覽:提供圖表基本視覺屬性的預覽。

#### 圖表屬性**:**呈現方式 (方塊圖)

在此對話方塊中,您可以指定決定如何顯示資料方塊的設定。

預設值為:

設定 值 可見層 級 方塊圖最多可顯示三層方塊,相當於允許的三個維度。選取 1、2 或 3 即可設定實際顯 示的層級數。 預設值

在快顯視窗群組中選擇下列選項之後,即可控制將滑鼠指標暫留在資料上時,哪些資訊出現在快顯 視窗中。(注意!這些設定不會影響設定顯示為快顯視窗的運算式。)

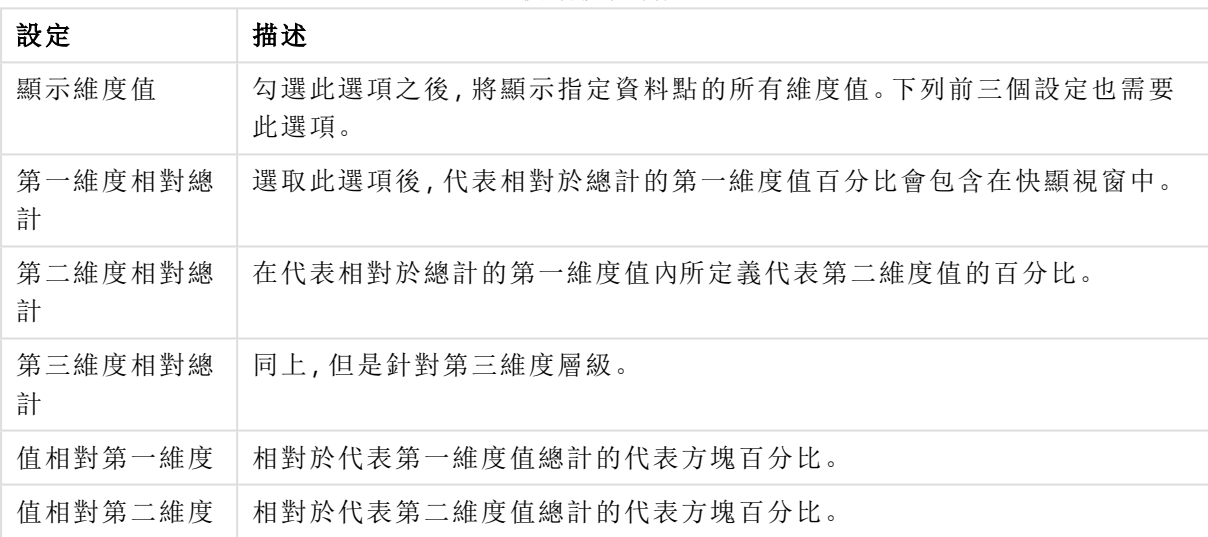

快顯視窗設定

#### 維度標籤設定

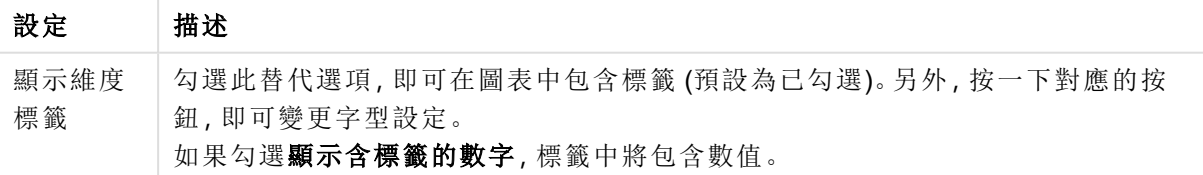

圖表中的文字群組可以用來將自由浮動文字新增到圖表。

圖表中的文字命令

| 命令 | 描述                                           |
|----|----------------------------------------------|
| 新增 | 開啟圖表文字對話方塊,可在其中建立新的圖表文字。                     |
| 編輯 | 醒目提示清單中現有的文字,然後按一下此按鈕,即可在圖表文字對話方塊中編輯其屬<br>性。 |
| 刪除 | 醒目提示清單中現有的文字,然後按一下此按鈕,即可刪除清單中的文字。            |

自由浮動文字會出現在圖表的左上方位置,但是可以在圖表處於圖表版面配置編輯模式時,重新調 整位置。

在圖例群組中,您可以控制圖表中顯示的維度資料標籤。勾選此核取方塊可顯示資料標籤。只有圖 表目前的最上層才會顯示資料標籤。

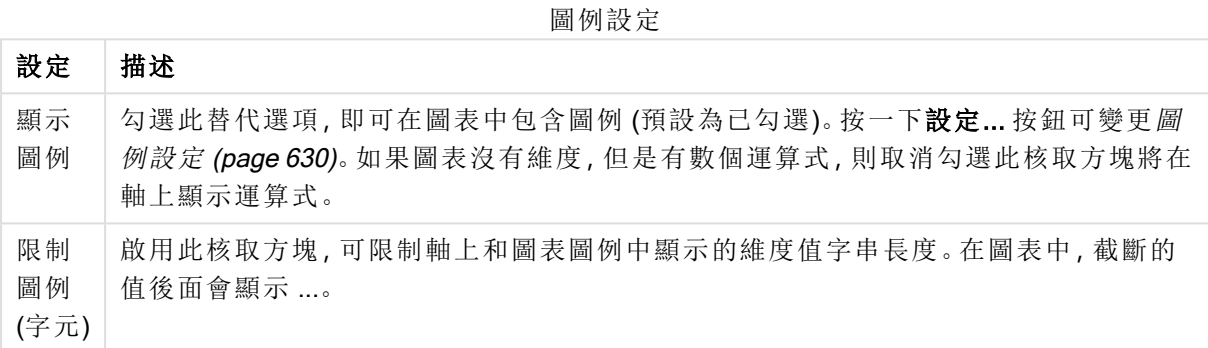

在方塊框線群組中,您可以在三個不同的維度層級上為方塊周圍繪製的框線設定寬度和色彩。使用 方塊圖的標題樣式時,方塊業並不適用。

對於任何維度,按一下微調按鈕控制項即可變更框線寬度,按一下色彩按鈕即可選取其他框線色 彩。

在標題設定群組中,您可以對於最上層和中間的維度層級所用的標題設定字型和色彩。只有在使用 方塊圖的標題樣式時,這些設定才適用。

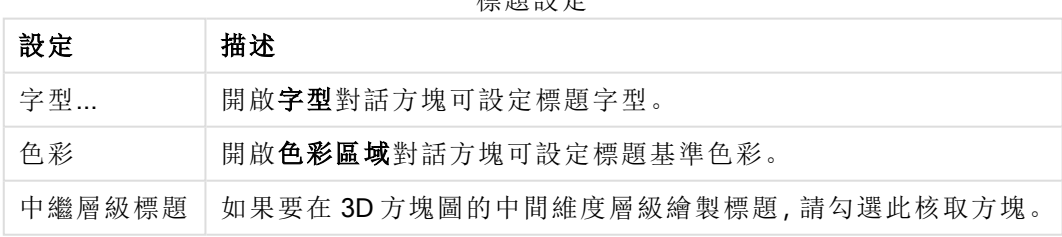

無理部門

軸

您可在軸頁面上設定 X 軸和 Y 軸的顯示屬性。

### 圖表屬性**:**色彩

圖表屬性**:**色彩頁面的開啟方式是:在圖表視窗上按一下滑鼠右鍵,然後選擇物件功能表中的屬性 命令即可。

在資料外觀群組中,最多可以將 18 個不同的色彩指派給圖表的維度欄位值。

外觀設定

| 設定          | 描述                                                                   |
|-------------|----------------------------------------------------------------------|
| 色彩 1-<br>18 | 可以將色彩定義為單色或色彩漸層。若要自訂色彩,請按一下其按鈕,開啟色彩區域<br>對話方塊。                       |
|             | 取得預設色彩按鈕會將色階配對重設為 QlikView 的預設設定。                                    |
|             | 復原色彩變更按鈕會傳回進入此對話方塊時套用的色彩設定。                                          |
|             | 進階 按鈕會開啟進階色彩配對對話方塊, 可以在其中設定色彩配對, 並在工作表、<br>文件、使用者及 QlikView 預設層級中擷取。 |
| 多色          | 取消勾選此選項將使得所有長條呈現同一個色彩。                                               |
| 固定色<br>彩    | 勾選此選項將鎖定色階配對,使每個值都有永久指派的色彩。                                          |
| 重複最<br>後色彩  | 勾選此選項會將色階配對中的第 18 個色彩指派給第 18 個值之後的任何一個值。如果<br>取消勾選,將從1到18連續重複色彩。     |

在框架背景中,群組色彩設定是針對繪圖區背景和繪圖區周圍區域的背景而設定的。

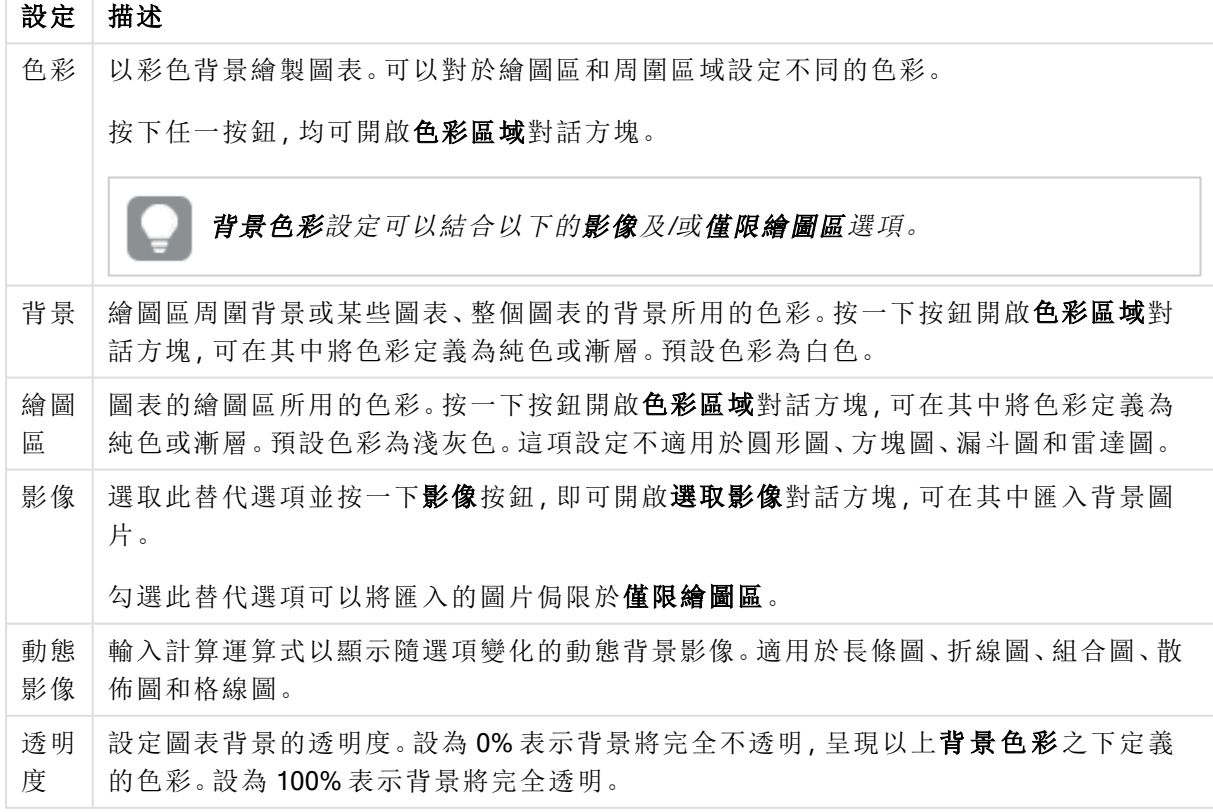

背景設定

在繪圖區框線群組中,您可以對於繪圖區周圍的矩形指派寬度和色彩。

#### 圖表屬性**:**數字

 $\overline{\phantom{a}}$ 

此屬性頁面適用於使用中圖表,其中包含設定值格式的下列控制項:

數字格式

| 格式        | 描述                                                                  |
|-----------|---------------------------------------------------------------------|
| 運算式<br>預設 | 使用運算式提供的數字格式顯示數值。                                                   |
| 數字        | 依照在整數位數微調按鈕方塊中設定的位數顯示數值。                                            |
| 整數        | 以整數顯示數值。                                                            |
| 固定至       | 依照在 <b>小數位數</b> 微調按鈕方塊中所設定的小數位數來顯示有小數位數的數值。                         |
| 金額        | 依照在預覽文字方塊中顯示的格式顯示數值。預設格式為 Windows 貨幣設定。                             |
| 日期        | 依照在格式模式編輯方塊中設定的格式,顯示可解譯為日期的值。在預覽文字方塊中<br>會顯示此格式範例。                  |
| 時間        | 依照在格式模式編輯方塊中設定的格式,顯示可解譯為時間的值。在預覽文字方塊中<br>會顯示此格式範例。                  |
| 時間戳<br>記  | 依照在格式模式編輯方塊中設定的格式,顯示可解譯為日期+時間的值。在預覽文字方<br>塊中會顯示此格式範例。               |
| 時間間<br>隔  | 將時間顯示為循序增加的時間(例如,若格式=分鐘,即會將值顯示為自行事曆開始<br>算起的分鐘數 (1899:12:30:24:00)。 |

以百分比 (%) 顯示按鈕會使用下列格式操作:數字、整數和固定至。

小數和千位分隔符號可在分隔符號群組中的編輯方塊中設定。

在符號編輯方塊中,可輸入單位符號、1000、1000 000 和 1000 000 000。

ISO 按鈕會設定 ISO 標準的時間、日期和時間戳記格式。

系統按鈕會設定系統設定的格式。

#### 字型

可以在此處設定要使用的字型、字型樣式和字型的大小。

可以為任何單一物件設定字型 (物件屬性**:**字型),也可以為文件中的所有物件設定字型 (套用至物 件,位於文件屬性**:**字型)。

此外,可以在字型**:**共有兩個預設字型:

- 1. 第一個預設字型 (列表框、圖表等) 用於大多數物件, 包括列表框和圖表。
- 2. 第二個預設字型 (文字物件和按鈕) 用於按鈕和文字方塊, 這些都是通常需要較大字型的物 件。

最後,可以在字型**:**

也可以為圖表、按鈕及文字物件 (除了搜尋物件) 指定字型色彩。色彩可以固定,也可以從運算式動 態計算色彩。運算式必須是使用色彩函數建立的有效色彩呈現。如果運算式的結果不是有效的色彩 呈現,字型色彩將使用預設的黑色。

其他設定為:

- 延伸陰影:如果勾選此選項,會將延伸陰影新增到文字。
- <sup>l</sup> 底線:如果勾選此選項,文字將加上底線。

預覽窗格會顯示所選字型的範例。

#### 版面配置

如果從 [物件屬性] 頁面進行設定,則版面配置設定只會套用於目前物件。 如果從 [文件屬性] 頁面進行設定,則版面配置設定將套用於文件中指定類型的所有物件。

#### 使用框線

啟用此設定可在工作表物件周圍使用框線。在下拉式功能表中選取框線,即可指定框線的類型。

- <sup>l</sup> 陰影濃度:陰影濃度下拉式功能表能夠設定工作表物件周圍的陰影濃度。另外也可以選擇無 陰影。
- 框線樣式:提供下列預先定義的框線類型:
	- <sup>l</sup> 實線:單色框線。
	- 壓下:提供看似從背景壓下工作表物件的框線。
	- 凸起:提供看似從背景凸起工作表物件的框線。
	- 圍牆:提供看似工作表物件周圍有一道牆的框線。
- <sup>l</sup> 框線寬度:此選項適用於所有框線類型。可以指定公釐、公分、英吋 ("、inch)、像素 (px、pxl、 pixel)、點 (pt、pts、point) 或文件單位 (du、docunit) 做為寬度的單位。
- <sup>l</sup> 色彩:按一下此按鈕可開啟對話方塊,可在其中從調色盤為所有框線類型選擇適當的基準色 彩。
- <sup>l</sup> 彩虹:為所有框線類型建立彩虹色框線。彩虹將以工作表物件頂端選取的基準色彩開始。

在文件屬性**:**一般的樣式模式中選擇簡化時,不會顯示框線類型選項,只會有陰影濃度下拉式功能 表和框線寬度設定。

### 圓角

在圓角群組中,可定義工作表物件的一般形狀。這些設定可用來繪製從正圓形/橢圓形到超橢圓形 再到矩形的工作表物件。您需要在文件屬性**:**一般中選擇進階 樣式模式,才可使用圓角下所指定的 預設值。

- 圓角:勾選此選項可設定圓角形狀的替代選項。
- <sup>l</sup> 邊角:未勾選方塊的邊角將改為繪製矩形。
- 方正度: 介於 2 與 100 之間的變數, 其中 100 定義含正方形邊角的矩形, 而 2 對應於正橢圓形 (1:1 外觀比例的圓形)。介於 2 與 5 之間的方正度通常最適合呈現圓角。
- 圓角半徑:此設定可決定固定距離 (固定) 或整體象限百分比 (相對 (%)) 的圓角半徑。這項設 定可讓您控制在方正度下所設定基礎一般形狀會影響的邊角範圍。可以指定公釐、公分、英 吋 ("、inch)、像素 (px、pxl、pixel)、點 (pt、pts、point) 或文件單位 (du、docunit) 做為距離的單位。

圖層

在圖層群組中,可以將物件定義為位於下列三個圖層中的其中一個圖層:

- 下層:具有下層圖層層性的工作表物件一律無法遮蔽一般和上層圖層的工作表物件。它只能 放置在下層圖層的其他工作表物件上方。
- 一般:建立時,工作表物件會位於一般 (中間) 圖層。一般圖層中的工作表物件絕對不會被下 層圖層中的工作表物件遮蔽,但無法遮蔽上層圖層中的物件。
- <sup>l</sup> 上層:上層圖層中的物件絕對不會被一般和下層圖層中的物件遮蔽。只有上層圖層中的其他 工作表物件才能放在該物件上面。
- <sup>l</sup> 自訂:上層、一般和下層買層分別對應於內部編號為 1、0 和 -1 的各層。事實上,介於 -128 與 127 之間所有的值均可接受。選擇此選項可輸入您選擇的值。

佈景主題製作工具...

開啟佈景主題製作工具,您可在其中建立版面配置佈景主題。

套用佈景主題...

您可將版面配置佈景主題套用至物件、工作表或文件。

### 顯示

在顯示群組中,可以指定工作表物件顯示的條件:

- <sup>l</sup> 永遠:將一律顯示工作表物件。
- 條件式:工作表物件的顯示或隱藏取決於條件函數,該函數將按照選項等持續評估。只有在 條件傳回 FALSE 時才會隱藏工作表物件。

具有文件管理員權限的使用者可透過選擇文件屬性**:**安全性中的顯示所有工作表和工作 表物件來覆寫所有顯示條件。按 Ctrl+Shift+S 即可切換這項功能。

# 選項

在選項群組中,可以不允許移動工作表物件和調整工作表物件大小。只有在文件屬性**:**版面配置和 工作表屬性**:**安全性中啟用對應的核取方塊,此群組中的設定才會產生關聯。

- <sup>l</sup> 允許移動/調整大小:如果取消選取此選項,將無法移動工作表物件或調整工作表物件大小。
- <sup>l</sup> 允許複製:如果取消選取此選項,將無法複製工作表物件。
- 允許資訊:使用 info 函數時, 只要欄位值有相關聯的資訊, 視窗標題就會顯示資訊圖示。如果 不要讓標題顯示資訊圖示,您可以取消勾選此選項。

#### Info [\(page](#page-792-0) 793)

• 調整成資料大小:一般而言,當選項造成表格大小小於工作表物件的配置大小時, QlikView 中 的所有表格工作表物件周圍的框線將會縮小。取消勾選此核取方塊之後,將關閉這項自動調 整大小的功能,並留下任何剩餘的空白空間。

# 捲軸

許多可變更捲軸版面配置的控制項位於捲軸群組中:

- <sup>l</sup> 保留捲軸位置:啟用這項設定後,在其他物件進行選取時,QlikView 將嘗試以捲軸來保留表格 和圖表的捲動位置。這項設定也必須在使用者喜好設定**:**物件中啟用。您關閉文件時,將不會 保留捲軸位置。
- <sup>l</sup> 捲動按鈕:設定捲動按鈕色彩。按一下此按鈕可選取色彩。請注意,中灰色調通常能夠呈現最 佳的捲軸效果。按一下適當按鈕開啟色彩區域對話方塊,即可在其中將色彩定義為單色或漸 層。
- 捲軸背景法彩。按一下此按鈕可選取色彩。
- 捲軸寬度:此控制會同時影響捲軸符號的寬度和相對大小。
- <sup>l</sup> 捲動樣式:設定捲軸樣式。在下拉式控制項中選取樣式。典型捲軸樣式對應於 QlikView 4/5 捲 軸。標準捲軸樣式呈現較現代的外觀。第三個樣式是淺色,這是寬度較細且色彩較淺的捲 軸。

樣式模式必須設為進階,才能看到捲軸樣式。在一般索引標籤中開啟設定下拉式功能表並選 取文件屬性,即可找到此設定。

• 套用於...:開啟標題和框線屬性對話方塊,可在其中設定版面配置頁面上所設定屬性要套用 的位置。

#### 標題

如果標題設定是從物件屬性頁面設定的,則只會套用至目前的物件。 如果標題設定是從文件屬性頁面設定的,將套用於文件中指定類型的所有物件。

在標題頁面上,指定與物件的一般版面配置完全不同的版面配置選項。

- <sup>l</sup> 顯示標題:勾選此選項時,將在工作表物件的頂端顯示標題。清單方塊和其他「方塊物件」預 設會開啟此選項,但按鈕、文字物件和線條/箭頭物件則不會開啟此選項。
- 標題文字:在文字方塊中,您可以輸入將在工作表物件的標題中顯示的標題。使用字型... 按 鈕即可變更標題字型。

設定不同狀態的標題色彩。使用中色彩和非使用中色彩可以個別設定。

按一下背景色彩或文字色彩按鈕,即可開啟色彩區域對話方塊。在色彩區域對話方塊中,可以將背 景色彩定義為單色或漸層色彩。可以使用色彩函數將文字色彩定義為固定或計算色彩。

- 自動換行:如果勾選此選項,標題將分為兩行或多行顯示。
- 標題高度 (行數):在此編輯方塊中設定標題行數。

正常或最小化 QlikView 工作表物件的大小/位置設定可以決定和調整 QlikView 物件的確切大小和位 置。這些設定的單位為像素:

- X 位置:設定工作表物件的左側相對於工作表左邊的水平位置。
- <sup>l</sup> Y 位置:設定工作表物件的上側相對於工作表上緣的垂直位置。
- <sup>l</sup> 寬度:設定 QlikView 工作表物件的寬度。
- 高度:設定 QlikView 工作表物件的高度。

使用標題對齊選項可以更改標題標籤的方向:

- 水平:標籤可以水平對齊:在標題區域內靠左、置中或靠右。
- 垂直:標籤可以垂直對齊:在標題區域內靠上、置中或靠下。

#### 特殊圖示

工作表物件的多個物件功能表命令都可以設定為標題圖示。勾選清單中各個命令左邊的核取方塊, 即可選取將顯示為標題圖示的命令。

請謹慎使用特殊標題圖示。過多圖示只會造成使用者混淆。

- · 允許最小化:勾選此選項時,如果物件能夠最小化,工作表物件的視窗標題將顯示最小化圖 示。此外,按兩下標題也能夠將物件最小化。
- <sup>l</sup> 自動最小化:勾選允許最小化時,就可以使用此選項。對於同一個工作表上的多個工作表物 件勾選自動最小化時,即可隨時將所有物件自動最小化,只保留一個物件不會最小化。例 如,交替顯示同一個工作表區域中的數個圖形時,這相當實用。
- <sup>l</sup> 允許最大化:勾選此選項時,如果物件能夠最大化,工作表物件的視窗標題將顯示最大化圖 示。此外,按兩下標題也能夠將物件最大化。如果同時勾選允許最小化和允許最大化,按兩 下只會將物件最小化。
- 說明文字:您可以在此處輸入將在快顯視窗中顯示的說明文字。可以將說明文字指定為計算 公式。此選項不適用於文件層級。按一下 ... 按鈕可開啟編輯會運算式對話方塊, 以便編輯長 公式。

例如,輸入工作表物件的描述。可以將說明圖示新增到物件的視窗標題。將滑鼠指標移到圖 示上方時,文字就會在快顯視窗中顯示。

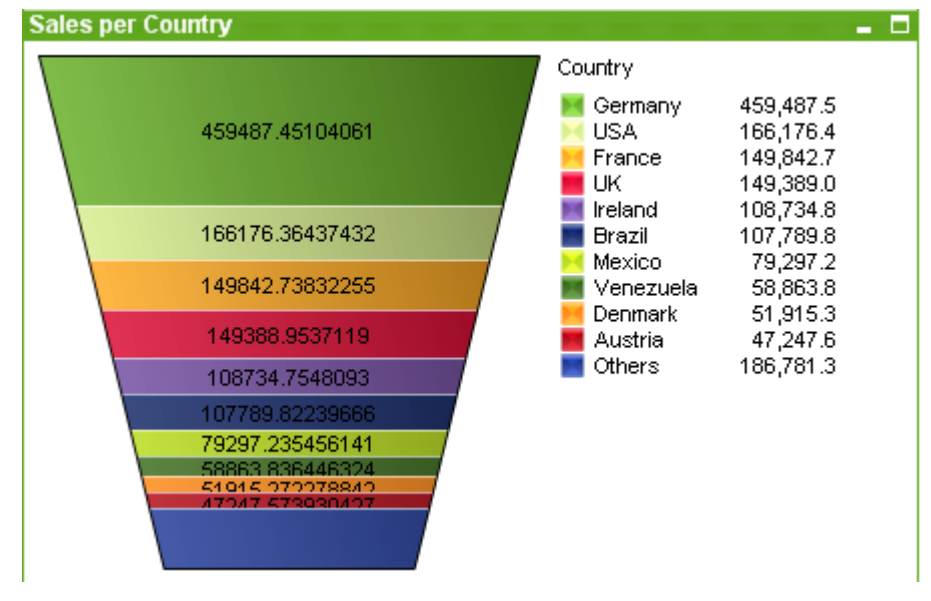

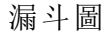

圖表是數值資料的圖形表示法。漏斗圖通常用來顯示流程或程序中的資料。從顯示的觀點來看,漏 斗圖與圓形圖有關。漏斗圖可能會以與資料成正比的區段高度/寬度或區段面積顯示。也可能不理 會資料點,而以相等的區段高度/寬度繪製圖表。

您可以將現有圖表切換為其他表示法,只要變更圖表屬性**:**一般頁面中的圖表類型即可。

在漏斗圖上按一下滑鼠右鍵,便會顯示漏斗圖**:**物件功能表。漏斗圖為使用中的物件時,也可以從 物件功能表中存取。

## 物件功能表

在圖表上按一下滑鼠右鍵,便會顯示浮動功能表。圖表為使用中時,此功能表也會顯示在物件功能 表之下。

功能表包含下列命令:

物件功能表命令

| 命令         | 描述                                                                                                    |
|------------|----------------------------------------------------------------------------------------------------|
| 屬性…        | 開啟屬性對話方塊,可在其中設定用於定義圖表的參數。                                                                                                    |
| 備註         | 允許建立和共用目前物件的備註。                                                                                                    |
| 分離         | 圖表標題會附加「(分離)」文字,且圖表不再隨文件中的選項進行更新(儘管選項實際<br>上是從圖表選取亦不更新)。只有在圖表已連結時才可使用此命令。複製圖表,然後將<br>其分離,即可直接比較複本和原稿的差異。                                                                                                    |
| 連結         | 連結已分離的圖表。圖表會變成動態連結至資料。只有在圖表已分離時才可使用此命<br>令。                                                                                                    |
| 設定參<br>考   | 選擇此選項可設定圖表參考,亦即,含有目前選項的圖表固定繪圖。在文件中進一步<br>選取選項時, 參考繪圖會保留, 但背景會顯示為灰色。圖表軸等項目將調整為一律涵<br>蓋最大的背景資料集和目前資料集。目前資料集一律繪製在參考繪圖最上層,也就是<br>說,目前資料集繪圖可能會遮蔽使一些參考繪圖部分。背景顯示為灰色的方式可透過<br>参考模式設定來控制, 這位於圖表屬性:一般頁面。參考繪圖僅可在部分圖表類型中<br>顯示,例如:長條圖、折線圖、組合圖、雷達圖、散佈圖、格線圖,以及含指針的量測計<br>圖。含有向下探查群組或循環群組的圖表無法設定參考。關閉文件或重新載入資料<br>時,參考值會遺失。使用設定參考選項時,可包含的物件數目上限為500。 |
| 清除參<br>考   | 設定參考後,此命令將由設定參考命令取代。選擇此選項,則先前的參考設定將予以<br>清除,且圖表將還原成一般繪圖模式。                                                                                                    |
| 再製         | 複製相同的一個圖表。如果再製了分離的圖表,將會連結此再製品。                                                                                                    |
| 順序         | 只有在啟動檢視功能表的設計格線命令、或勾選一律顯示設計功能表項目(位於使用<br>者喜好設定:設計下方)時,此串聯功能表才可用。其中包含四個命令,用於設定工作<br>表物件的版面配置圖層。有效的圖層編號為-128到127。                                                                                                    |
|            | • 移到最上層:將工作表物件的版面配置圖層設定為目前工作表中任何工作表物<br>件目前所使用的最大值。                                                                                                    |
|            | • 移到最下層:將工作表物件的版面配置圖層設定為目前工作表中任何工作表物<br>件目前所使用的最小值。                                                                                                    |
|            | • 上移一層:將工作表物件的版面配置圖層增加一層。最大值為 127。                                                                                                    |
|            | • 下移一層:將工作表物件的版面配置圖層減少一層。最小值為-128。                                                                                                    |
| 清除所<br>有選項 | 清除欄位中作為圖表維度使用的所有選項。                                                                                                    |
| 列印…        | 開啟列印對話方塊,可在其中指定列印設定。                                                                                                    |

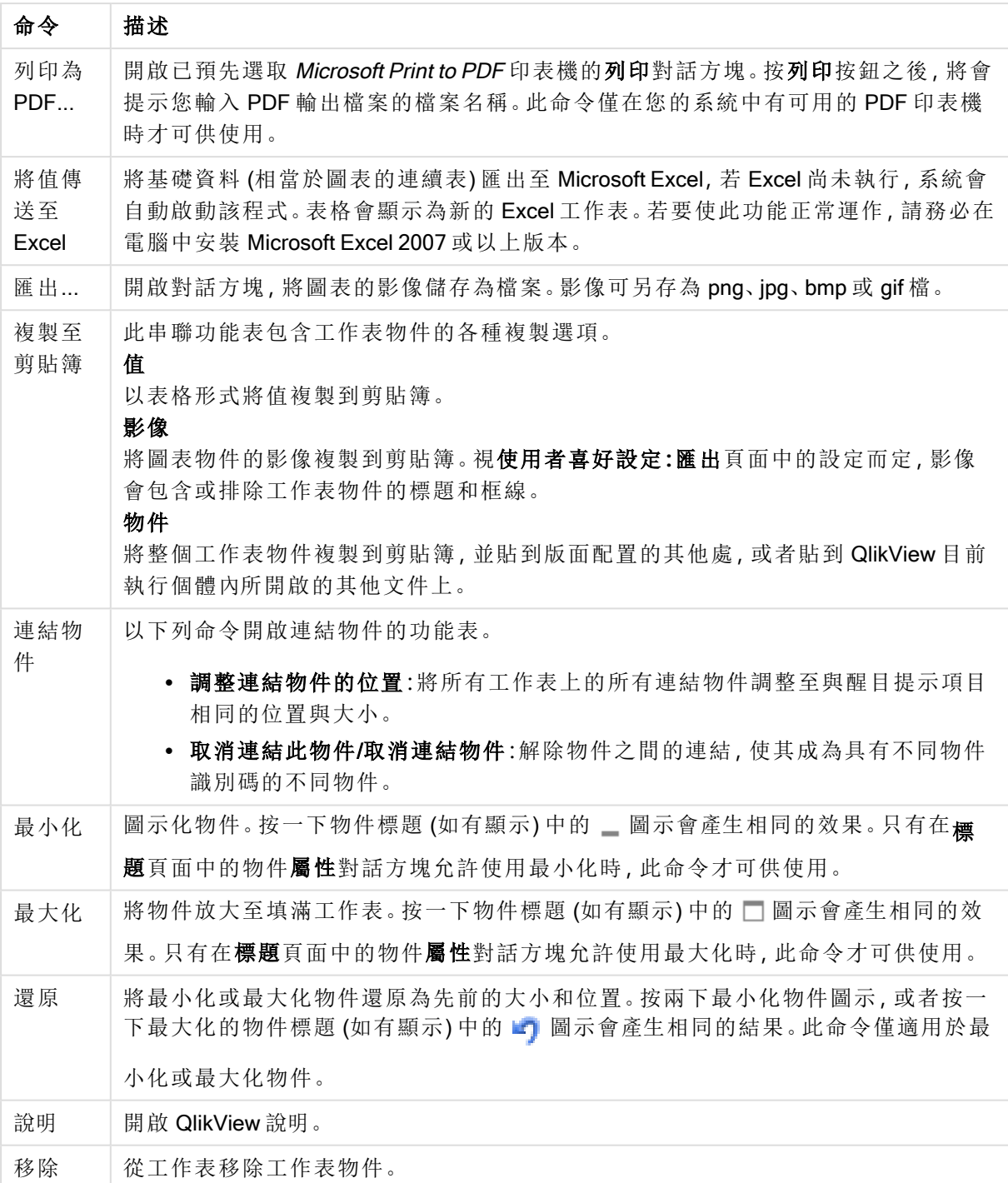

### 圖表屬性**:**一般

在一般頁面上,您可以設定標題和圖表類型之類的屬性。這是快速圖表精靈和圖表屬性對話方塊的 第一頁。

一般圖表屬性

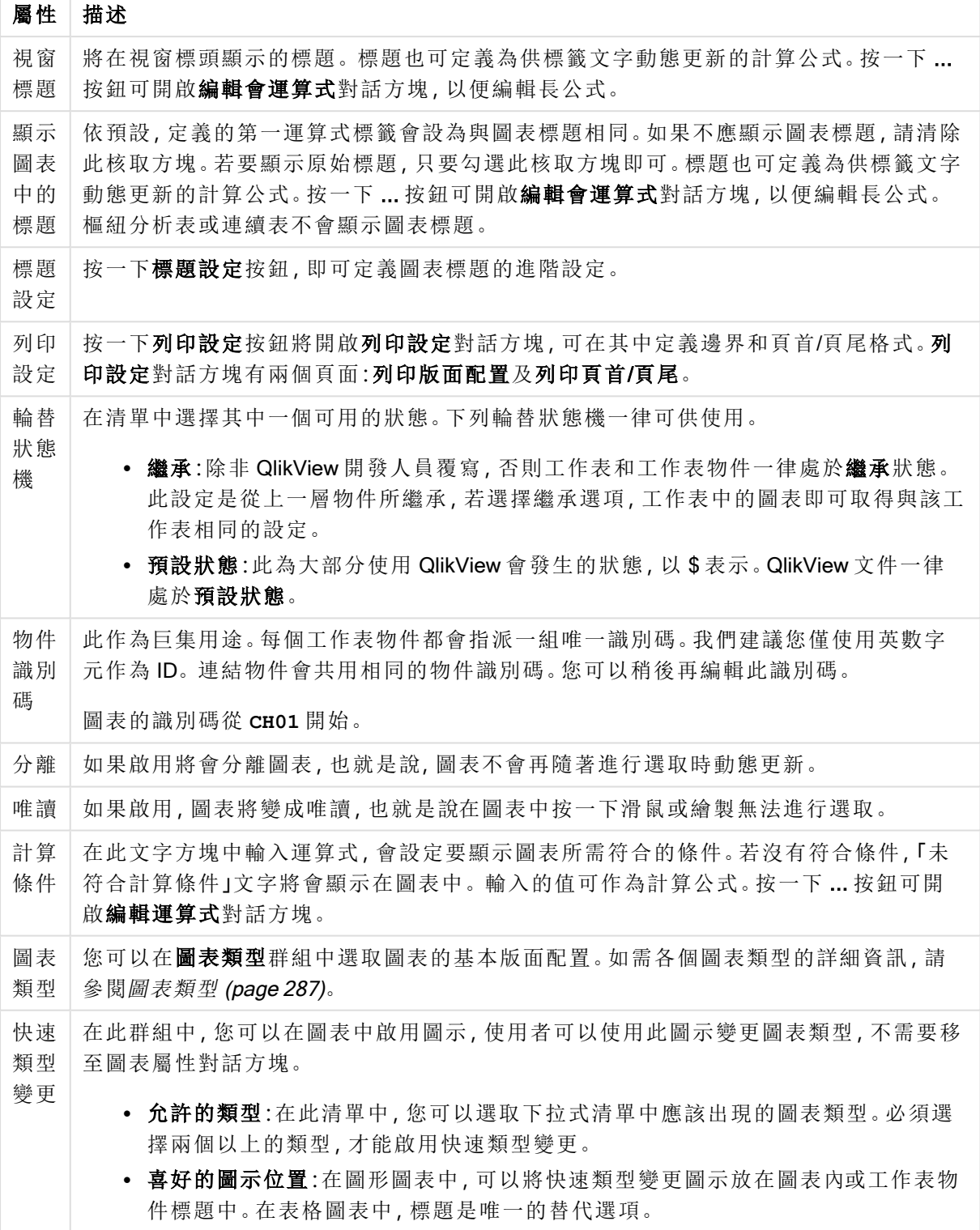

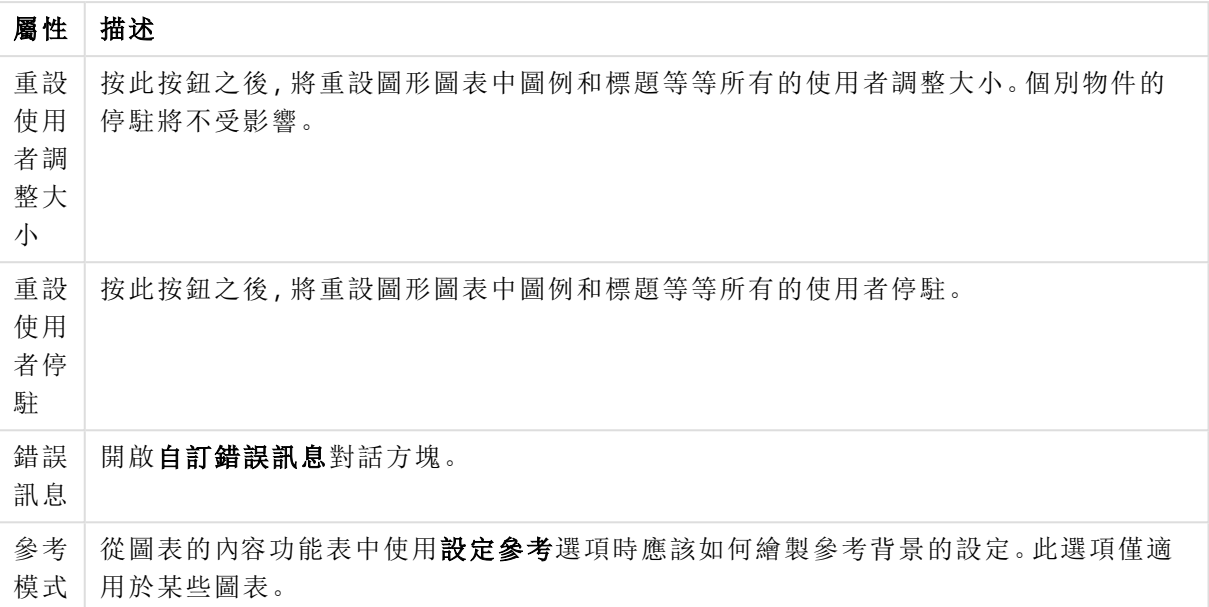

#### 圖表屬性**:**維度

圖表屬性**:**維度頁面的開啟方式是:以滑鼠右鍵按一下圖表並選取屬性,或在圖表為作用中時,選取 物件功能表中的屬性。

當您建立圖表時,應該先問自己兩個問題:

- <sup>l</sup> 您想要查看什麼?長條圖中的長條應該有多大?答案會是「銷售額加總」或其他類似的答 案。這是在運算式標籤上設定的。
- <sup>l</sup> 您要依據什麼標準進行分組?您要讓哪些欄位值做為長條圖之中長條的標籤?答案會是「按 照國家」或其他類似的答案。這是在維度標籤上設定的。

圖表可以顯示一或多個維度。上限取決於實際圖表類型、資料的複雜度和可用的記憶體。圓形圖、 折線圖和散佈圖最多可以顯示兩個維度,長條圖、方塊圖和格線圖則可顯示三個維度。雷達圖和漏 斗圖只能顯示一個維度,而量測計圖完全不使用維度。其他維度則予以忽略。

圖表維度會從 圖表屬性**:**維度頁面上指定的欄位獲取其值。一個維度不限於只能有一個欄位,也可 以包含一組欄位 (請參閱下文的編輯群組)。

維度可以是一個欄位、一組欄位或一個運算式 (計算維度)。它也可以是合成建立的維度

選取(按一下,或按住 Ctrl 並按一下)並使用新增>或 <移除按鈕, 或直接按兩下選項, 即可來回移動 欄位。

圖表維度也可從運算式計算得出。

| 屬性                   | 描述                                                                                                    |
|----------------------|----------------------------------------------------------------------------------------------------|
| 可用<br>欄位/<br>群組      | 列出可做為維度(亦即沿著一般長條圖的 X軸)的所有欄位/欄位群組。在欄位群組中,<br>向下切入群組前面有一個垂直箭頭,循環群組前面有一個彎箭頭。                                 |
|                      | 群組是在文件屬性:群組頁面中定義。按一下所需項目即可選取要使用/移除的項目。<br>使用新增>或<移除按鈕將其移至所需的資料行。                                          |
|                      | 不同圖表類型可以顯示的維度數各不相同。                                                                                       |
|                      | 多個內部表格中出現的所有欄位前面會有鑰匙符號。圓形圖、折線圖和散佈圖無法顯示<br>兩個以上的維度。在長條圖中,最多可顯示三個維度。                                        |
| 顯示<br>系統<br>欄位       | 勾選此選項將會顯示可用欄位/群組資料行中的系統欄位。                                                                                |
| 從表<br>格中<br>顯示<br>欄位 | 您可以在此處控制哪些欄位/群組出現在可用欄位/群組清單中。下拉式清單預設會顯示<br>替代的所有表格。                                                       |
|                      | 替代的所有表格(合格的)會顯示所屬表格名稱限定的欄位,這表示索引鍵(連接)欄位<br>將列出不只一次。(此替代選項僅用於檢視用途,與載入指令碼中的 Qualify (page 848) 欄<br>位毫無關聯。) |
|                      | 亦可一次檢視一個表格的欄位。請注意,可用的群組一律都會列出。                                                                            |
| 編輯<br>群組…            | 此按鈕可以直接開啟文件屬性:群組頁面,可在其中定義要用作維度的欄位群組。                                                                      |
| 動畫…                  | 開啟動畫對話方塊之後,即可將圖表的第一維度用於動畫。動畫只能用於圓形圖以外的<br>點陣圖圖表。使用動畫有一些功能限制。                                              |
| 細網<br>紋…             | 開啟細網紋設定對話方塊,您可以在其中按照第一維度建立圖表的陣列。任何類型的點<br>陣圖圖表都可以變成細網紋顯示。                                                 |

維度屬性

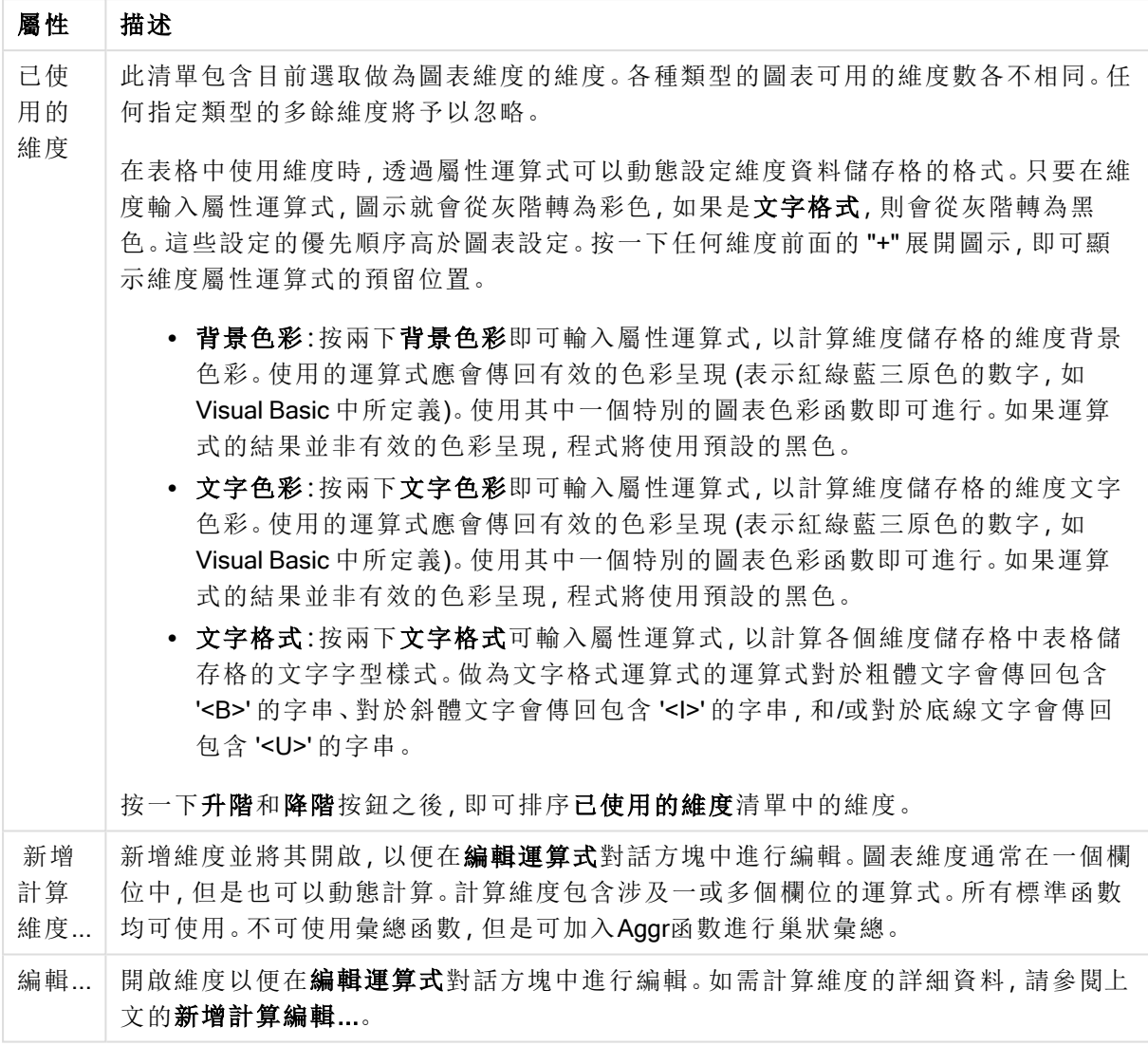

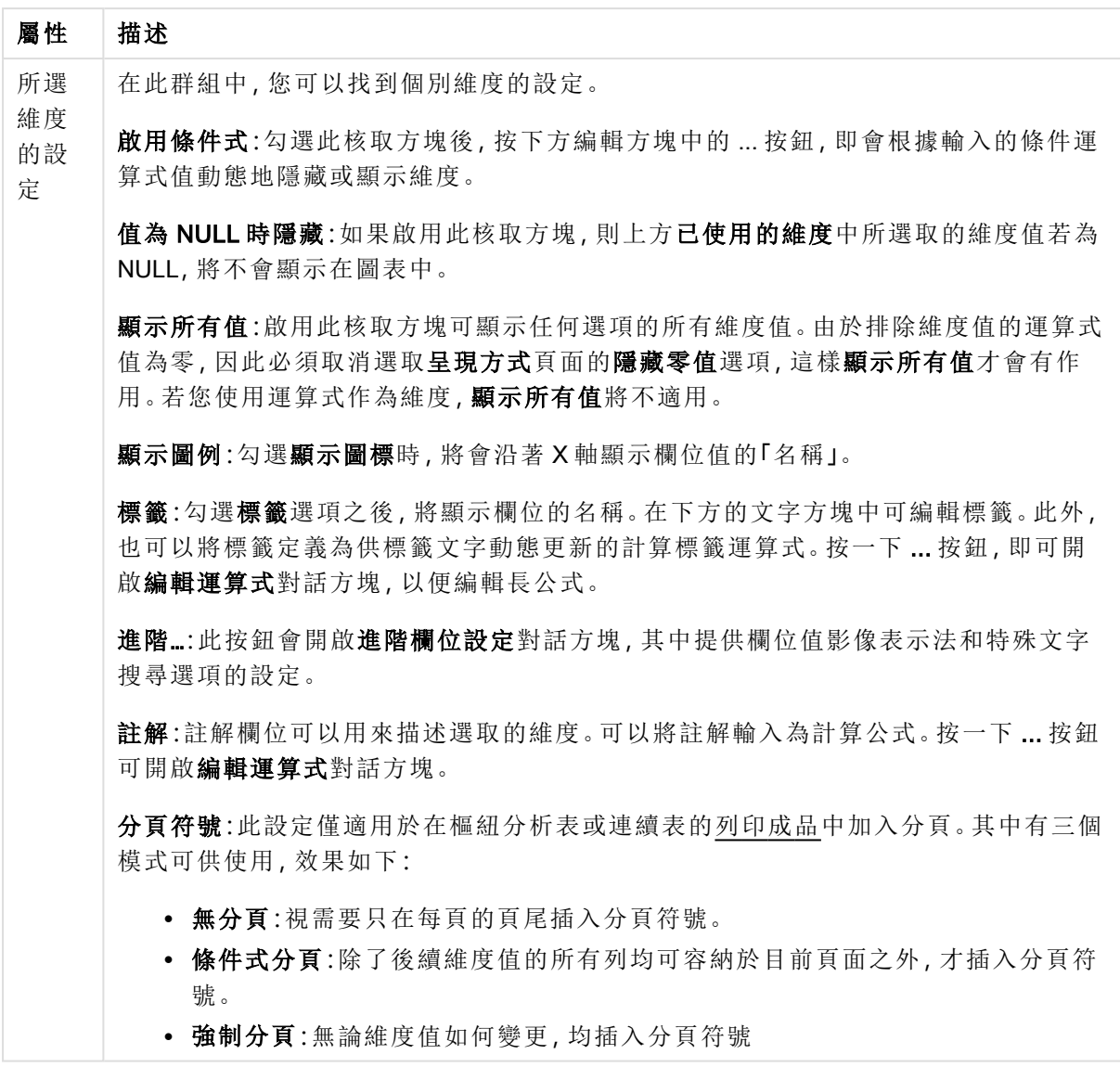

### 圖表屬性**:**維度限制

可以設定圖表類型的維度限制,但是量測計圖和樞紐分析表除外。

維度限制標籤能夠控制可在指定圖表中看見的維度値數目。

探討這一點之前,必須先描述下拉式清單的三個選項所產生的效果。下拉式清單包含三個值:第一 個、最大和最小。這些值可以控制計算引擎對於傳回到圖表引擎的値進行排序的方式。如果要限制 維度,必須選取以上其中一個選項。當主要排序可能會覆寫第一維度排序時,便只會對第一個運算 式進行排序,而不會對樞紐分析表進行排序。

此屬性頁面可以用來定義維度限制。圖表中的各個維度都是個別設定的。

# 限制

限制使用第一個運算式時要顯示的值

這些屬性可用來決定要根據下方所做的設定在圖表中顯示多少維度值。

僅顯示

如果要顯示最前 x 個值、最大的 x 個值或最小的 x 個值,請選取此選項。如果將此選項設為 5,則會 顯示五個值。如果維度啟用了**顯示其他**選項,則「其他」區段會佔據五個顯示槽之中的一個。 最前選 項會根據在屬性對話方塊的排序標籤上所選的選項傳回列。如果圖表為連續表,則會根據當時的主 要排序來傳回列。換言之,使用者按兩下任何資料行標頭即可變更顯示的值,並使該資料行成為主 要排序。最大選項會根據圖表中第一個運算式以遞減順序傳回列。若在連續表中使用,則在運算式 進行互動式排序的同時,顯示的維度值會維持一致。若運算式的順序變更,維度值也 (可能) 會變 更。最小選項會根據圖表中第一個運算式以遞增順序傳回列。若在連續表中使用,則在運算式進行 互動式排序的同時,顯示的維度值會維持一致。若運算式的順序變更,維度值也 (可能) 會變更。輸 入要顯示的值的數量。輸入的值可作為計算公式。按一下 ... 按鈕可開啟編輯運算式對話方塊。

#### 僅顯示符合以下條件的值:

選取此選項以顯示所有符合此選項特定條件的維度值。選取即可根據總計百分比或確切金額來顯 示值。相對於總計選項可啟用相對模式,類似於該屬性對話方塊中運算式標籤上的相對選項。輸入 的值可作為計算公式。按一下 ... 按鈕可開啟編輯運算式對話方塊。

僅顯示累積至以下的值:

選取此選項後,系統會累積目前列為止的所有列數,而結果會與此選項中設定的值進行比較。相對 於總計選項可啟用相對模式,類似於該屬性對話方塊中運算式標籤上的相對選項,並將累積值 (根 據第一個、最大或最小值) 與整體總計進行比較。輸入的值可作為計算公式。按一下 ... 按鈕可開啟 編輯運算式對話方塊。選取包含界限值可包含具有比較值的維度值。

計算累積限制加總時,將不包含負值。對於具有負值的欄位,建議不要使用相對限制。

如果您對計算維度的新增限制,且資料是以相同的計算維度排序,則會在套用排序順序前先套用該 維度限制。

#### 選項

顯示其他

啟用此選項,將會在圖表中產生其他區段。所有不符合顯示限制比較準則的維度值,都將會分組到 其他區段中。如果選取的維度之後還有維度,可使用摺疊內部維度控制是否要在圖表上顯示後續/ 內部維度的個別值。在標籤欄位中,輸入要顯示在圖表中的名稱。若未輸入文字,便會將標籤自動 設為運算式文字。

輸入的值可作為計算公式。按一下 ... 按鈕可開啟編輯運算式對話方塊。

顯示總計

啟用此選項時,圖表中將會顯示所選維度的總計值。此總計的作用與運算式總計不同,仍需在屬性 對話方塊的 運算式 標籤上進行設定。標籤: 輸入要顯示在圖表中的名稱。若未輸入文字, 便會將標 籤自動設為運算式文字。輸入的值可作為計算公式。按一下 ... 按鈕可開啟編輯運算式對話方塊。

### 全域群組化模式

該選項僅適用於內部維度。啟用此選項時,僅會在選取的維度上計算限制,先前所有的維度都將予 以忽略。如果停用此選項,則會根據前面所有的維度來計算限制。

#### 運算式總計相較維度總計

維度總計是由計算引擎產生的,然後會傳回到圖表引擎成為個別列 (或維度值)。這會影響 [其他] 列。使用運算式總計和維度總計的差別如下所示。

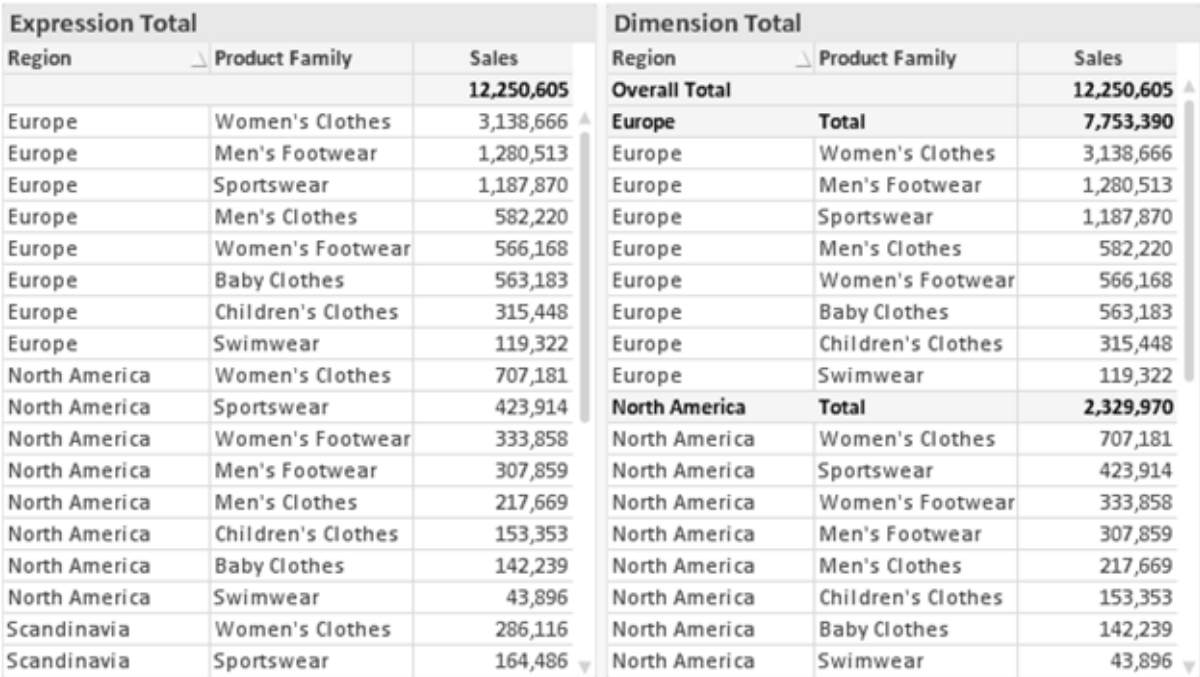

運算式總計與維度總計

使用維度總計時,連續表可以有小計。

#### 圖表屬性**:**運算式

若要開啟圖表屬性**:**運算式標籤,請以滑鼠右鍵按一下圖表或表格,然後從物件功能表選取屬性。

建立圖表時,應該考量兩個問題:

- <sup>l</sup> 長條等圖形的呈現大小應為何?這些是指運算式 (例如 sum of NetSales)。
- 資料應該如何分組?這些是指維度 (例如, 按照國家/地區)。

不同圖表及表格類型的運算式標籤看起來不盡相同。如果選項反灰,表示無法供特定圖 表或表格類型使用。

# 運算式清單

左上方窗格中的運算式清單是包含許多控制選項的完整樹狀結構控制項。

各個運算式 (或運算式群組) 前面會顯示展開圖示 (標示 '+' 的方塊)。按一下圖示就會開啟基礎的子 運算式或屬性運算式。同時此圖示會變成摺疊圖示 ('-')。某些繪圖選項使用子運算式,也就是由兩 個以上共同定義繪圖符號 (例如下述的股票或盒狀圖) 的一組運算式。

透過屬性運算式也可以動態設定運算式資料的格式。按一下任一運算式前的展開圖示,可顯示維度 屬性運算式的預留位置。此類功能包括:

#### 背景色彩

編輯預設背景色彩運算式即可建立屬性運算式,以計算資料點的繪圖色彩。計算色彩的優先順序高 於預設的 QlikView 色彩選項,且必須是使用色彩函數進行的有效色彩呈現。如果運算式的結果並非 有效的色彩呈現,程式將使用預設的黑色。使用同一個方法可以建立文字色彩的輔助運算式。

#### 文字色彩

使用背景色彩的同一個方法可以建立文字色彩的輔助運算式(見上文)。

#### 文字格式

編輯文字格式運算式即可輸入屬性運算式,以計算與資料點相關聯的文字字型樣式 (若是表格:則 針對各個維度儲存格輸入表格儲存格中的文字。計算文字格式的優先順序高於**樣式**。

做為文字格式運算式的運算式對於粗體文字會傳回包含 '<B>' 的字串、對於斜體文字會傳回包含 '<I>' 的字串,和/或對於底線文字會傳回包含 '<U>' 的字串。請注意,字串前面必須有 =。

#### 圓形圖快顯

按一下圓形圖彈出視窗即可輸入屬性運算式,以計算是否應該在擷取的「彈出視窗」位置中繪製與 資料點相關聯的圓形切片。這類屬性運算式只會影響圓形圖。

#### 長條位移

按一下長條位移即可輸入屬性運算式,以計算與資料點相關聯之長條或長條區段的位移。位移可以 是正位移,也可以是負位移,長條或區段將會據此移動。這在繪製所謂的瀑布圖時相當實用。這類 屬性運算式只會影響長條圖。

#### 行樣式

按一下線條樣式即可輸入屬性運算式,以計算與資料點相關聯之線條或線段的線條樣式。這類屬性 運算式只會影響折線圖、組合圖和雷達圖。加入 <Wn> 標記可以控制線條的相對寬度, 其中 n 是套 用於圖表預設線條寬度的乘數。數字 <sup>n</sup> 必須是介於 0.5 與 8 之間的實數。

#### 範例**:**<W2.5>

加入 <Sn> 標記可以控制線條的樣式,其中 <sup>n</sup> 是介於 1 與 4 之間的整數,表示將使用的樣式 (1=實 線, 2=虛線, 3=點狀線, 4=虛線/點狀線)。例如:<S3>。<Wn>和 <Sn> 標記可以自由組合, 但是只有 第一個標記才有意義。標記必須使用單引號括起來。

#### 顯示值

按一下顯示值即可輸入屬性運算式,以計算是否應該在即使尚未對於主要運算式選取資料點上的 值的情況下,以「資料點上的值」值補強資料點繪圖。如果主要運算式已選取資料點上的值,則將忽 略屬性運算式。這類屬性運算式只會影響長條圖、折線圖、圓形圖、漏斗圖及組合圖。

# 新增

新的運算式及子運算式,是透過新增按鈕建立的。在以滑鼠右鍵按一下運算式清單時出現的內容功 能表中,也可以使用此選項。

# 刪除

刪除按鈕可以讓您移除清單中先前建立的運算式。在以滑鼠右鍵按一下運算式清單中的運算式時 出現的內容功能表中,也可以使用此選項。

#### 複製

只有在以滑鼠右鍵按一下運算式清單中的運算式或子運算式/屬性運算式時出現的內容功能表中, 才可以使用複製選項。對於主要運算式使用此命令時,會將與運算式相關聯的所有資料和設定 (包 括標籤) 複製到剪貼簿中,成為 xml 的一部份。

然後會將運算式貼回同一個文件或其他文件的圖表或其他任何 QlikView 圖表中。如果對於屬性運 算式使用此命令,只會複製屬性運算式定義。接著可以將屬性運算式貼到同一個或其他圖表中的任 何主要運算式。

# 匯出...

只有在以滑鼠右鍵按一下運算式清單中的運算式時出現的內容功能表中,才可以使用匯出... 選項。 對於主要運算式使用此命令時,會將與運算式相關聯的所有資料和設定 (包括標籤) 匯出到 xml 檔。

接著可以將運算式匯入回同一個文件或其他文件的同一圖表或其他任何 QlikView 圖表中。此命令 會開啟將運算式匯出為對話方塊,您可在其中選擇匯出檔案的目的地。檔案將會有副檔名 Ex.xml。

# 貼上

只有在以滑鼠右鍵按一下運算式清單中的運算式和/或子運算式/屬性運算式時出現的內容功能表 中,才可以使用貼上選項。如果先前已經將主要運算式複製到剪貼簿,您可以在運算式清單的空白 區域中將它貼上,即可建立一個和複製項相同的新運算式。如果已經複製屬性運算式,您可以在主 要運算式中將它貼上。

# 匯入

只有在以滑鼠右鍵按一下運算式清單中的空白區域時出現的內容功能表中,才可以使用匯入選項。 此命令會開啟對話方塊,您可在其中瀏覽先前匯出的運算式。匯入的運算式將成為圖表中的新運算 式。

# 升階/降階

如果顯示數個運算式,按一下升階和降階按鈕即可進行排序。這會影響資料行等項目在圖表中顯示 的順序。

# 群組

如果有兩個以上的運算式可供使用,群組按鈕可用來將多個運算式合併為一個或多個循環群組。在 QlikView 版面配置中,您可以按一下圖表中顯示的循環按鈕,循環顯示屬於一個群組的運算式 (= 循 環群組)。以滑鼠右鍵按一下同一個循環圖示,會出現一個快顯視窗清單,其中列出目前不使用的群

組所屬的運算式,以便直接選取。

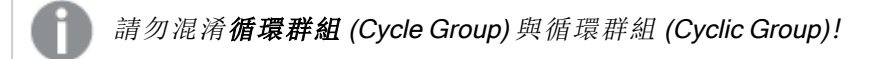

# 取消群組

選取群組所屬的運算式,並按一下取消群組,便會將該運算式抽離群組。如果抽離後只剩一個運算 式在循環群組中,也會將最後一個運算式抽離,並且移除群組。

### 啟用

停用此核取方塊,會將該運算式設定為從圖表中省略。

### 相對

啟用此核取方塊,會將圖表設定為以百分比顯示結果,而非以絕對數顯示。此選項不適用於樞紐分 析表。

# 隱藏

啟用此核取方塊就不會繪製此運算式,同時保留為此運算式分配的空間。

## 條件式限制

啟用此核取方塊即可以目前選項為基礎定義條件,從而決定是否顯示運算式。若條件評估為 TRUE 或 NULL,則會顯示運算式,若條件評估為 FALSE,則不會顯示運算式

# 標籤

在運算式標籤前面,會使用一或多個圖示來表示該運算式已使用圖表類型及/或選取顯示選項 (見 下文)。

# 定義

顯示所選運算式的組合。在此方塊中可以直接編輯運算式。按一下 ... 按鈕之後,將會開啟完整的編 輯運算式對話方塊。

# 註解

此註解欄位可供運算式的建立者描述運算式的用途和功能。

### 顯示選項

此群組可用來修改繪製資料點的方式或將在圖表表格的運算式儲存格中輸入的內容。請注意,某些 選項僅適用於某些圖表類型,某些選項無法組合併用,而某些選項將利用一或多個其他運算式建立 複雜的繪圖。

### 長條

以長條顯示所選運算式的值。此選項僅適用於長條圖和組合圖。

#### 符號

以符號顯示所選運算式的值。此選項僅適用於折線圖和組合圖。下拉式功能表中有數個不同的符號 可選擇。

#### 線條

以線條顯示所選運算式的值。此選項僅適用於折線圖和組合圖。下拉式功能表中有一般、平滑和三 種不同的平展線條可選擇。

#### 股票圖

勾選此核取方塊,會以股市標記繪製運算式。運算式清單中的運算式前面會標示自己的圖示,並且 顯示為有四個子運算式的空白預留位置。

第一個子運算式將用來繪製股票標記的高點。第二個子運算式將用來繪製低點。這兩個子運算式必 須包含有效的定義,才能繪製股票標記。

第三個子運算式是選用的,不過可以用來繪製股票標記的收盤點。第四個子運算式也是選用的,不 過可以用來繪製股票標記的開盤點。

勾選運算式的股票核取方塊時,將自動建立新的空白子運算式。為運算式選取股票核取方塊之後, 您無法為同一個運算式選取長條、線條、符號、盒狀圖或出現誤差線核取方塊。如果運算式已選取 其中任何一個選項,則無法為該運算式選取股票核取方塊。此選項僅適用於組合圖。

#### 盒狀圖

勾選此核取方塊,會以通常用來顯示統計資料的盒狀圖來繪製運算式。運算式清單中的運算式前面 會標示自己的圖示,並且顯示為有五個子運算式的空白預留位置。

第一個子運算式將用來繪製盒狀圖的盒狀頂點。第二個子運算式將用來繪製盒狀底點。這兩個運算 式必須包含有效的定義,才能繪製盒狀圖。

第三個到第五個子運算式是選用的。使用這些運算式將定義中間值、較高鬚值和較低鬚值。

盒狀圖的一般延伸就是極限值所謂的極端值。將個別運算式繪製為符號,即可呈現這些值。為主要 運算式勾選盒狀圖時,將自動建立新的空白子運算式。為運算式選取盒狀圖之後,您無法為同一個 運算式選取長條、線條、符號、股票或出現誤差線核取方塊。如果運算式已選取其中任何一個選項, 則無法為該運算式選取盒狀圖。此選項僅適用於組合圖。

#### 出現誤差線

勾選此核取方塊,可以利用所選運算式之後的一或兩個運算式,做為在主要運算式資料點頂端繪製 的誤差線所用的輔助運算式。如果選取 [對稱],將只會使用一個輔助運算式,並圍繞資料點對稱繪 製。如果選取 [非對稱],將使用兩個輔助運算式,分別在資料點的上下位置繪製。

誤差線運算式應該會傳回正數。在 [運算式] 清單中,用於誤差線的輔助運算式前面會標示自己的圖 示 (對稱)、(非對稱高) 或 (非對稱低),而且無法用於圖表中的其他任何數值。如果選取的運算式之 後沒有定義的運算式,將自動建立新的模擬輔助運算式。此選項僅適用於長條圖、折線圖和組合 圖。

### 資料點上的值

勾選此核取方塊,可以將運算式的結果繪製為資料點頂端的文字。此選項僅適用於長條圖、折線 圖、組合圖和圓形圖。此值用於圓形圖時,將在圓形切片旁邊顯示。

### 座標軸上的文字

勾選此核取方塊,可以將運算式的結果繪製為各個 X 軸值、軸和軸標籤的文字。此選項僅適用於長 條圖、折線圖和組合圖。

### 快顯文字

勾選此核取方塊,可以將運算式的結果顯示在快顯視窗提示氣球訊息中,將游標暫留在版面配置中 的圖表資料點上時,就會出現該訊息。無論是否藉由其他任何顯示選項,都可以使用此選項。因此, 可以使運算式不出現在圖表中,而出現在暫留快顯視窗中。

### 表示法

此選項僅適用於連續表和樞紐分析表。

# 文字

一律會解譯運算式值並顯示為文字。

### 影像

藉由此選項,QlikView 會嘗試將各個運算式值解譯為影像的參考。此參考可以是影像檔案在磁碟上 的路徑 (例如 C:\Mypic.jpg),也可以是 QlikView 文件中的路徑 (例如 qmem://<Name>/<Peter>)。如果 QlikView 無法將運算式值解譯為有效的影像參考,除非已勾選遺失影像時隱藏文字方塊,否則將直 接顯示該值。

#### 循環量測計、線性量測計、號誌燈量測計、LED 量測計

使用這些量測計選項,量測計圖會內嵌於可用的表格儲存格中做為影像。若要修改量測計的版面配 置,可以在圖表屬性**:**呈現方式對話方塊中進行,這從量測計設定按鈕開啟。

### 迷你圖

透過此選項,QlikView 將以長條圖或折線圖顯示運算式值。量表圖會內嵌於可用的表格儲存格中。 圖表的視覺設定,可以透過迷你圖表設定按鈕進行修改。此選項僅適用於連續表。

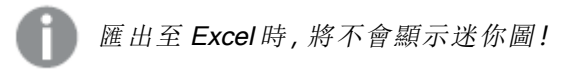

### 連結

選取此選項,將在定義欄位中輸入運算式,這將在表格儲存格中建立可點擊的連結。運算式應會傳 回可解譯為 DisplayText<url>LinkText 的文字。DisplayText 將顯示在表格儲存格中,LinkText 會成為在新的瀏覽器視窗中開啟的連結。

如果定義連結,表格儲存格中的值將加上底線。如果不定義連結,該值將不會加上底線。請注意,在 連結處於顯示模式的儲存格中,無法進行選取。按一下 ... 按鈕之後,將會開啟完整的編輯運算式對 話方塊。

由於安全性限制,URL 連結僅在 Ajax 用戶端中運作。

#### 範例**:**

 $=Name \& Y_{\text{un}}\$   $\downarrow$   $\text{un}$ =Name & '<url>www.qlikview.com' 其中 Name 和 Link 是指令碼中載入的表格欄位。

#### 影像格式設定

只有在選取以上影像選項時才可使用。此選項僅適用於連續表和樞紐分析表。此設定描述 QlikView 如何將影像的格式設定為符合儲存格大小。總共有四個替代選項:

- <sup>l</sup> 無延展:如果選取此選項,則影像將依照原樣顯示,不進行任何延展。這可能會使影像中的某 些部份無法顯示,或者儲存格僅顯示部分影像。
- <sup>l</sup> 填滿:如果選取此選項,則影像將延展為符合儲存格大小,但不保留影像外觀比例。
- <sup>l</sup> 保持比例:如果選取此選項,則影像將盡可能延展至符合儲存格大小,同時保留影像外觀比 例。
- <sup>l</sup> 保持比例填滿:如果選取此選項,則影像長寬兩個方向將延展至符合儲存格大小,同時保留 影像外觀比例。這通常會造成影像其中一個方向遭到裁切。

# 累積

選擇此群組中的設定之後,您可以決定是否累積圖表中的值。在累積的圖表中,各個 Y 值將新增到 下列 X 值的 Y 值。例如,在顯示每年銷售總額的累積長條圖中,1996 年的值z 新增到 1997 年的值。

如果圖表包含數個運算式,請選取將在 [運算式] 清單中累積值的運算式。累積不適用於樞紐分析 表。

### 無累積

如果選取此選項,將不會累積所選圖表運算式的 Y 值。

### 完全累積

如果選取此選項,各個 Y 值將累積運算式所有先前的 Y 值。請參閱上文的累積。完整累積不適用於 包含 NULL 或 0 值的多個維度。

完整累積在啟用圖表細網紋時不適用。

### 累積先前 <sup>n</sup> 個步驟

在方塊中輸入數字之後,即可設定將累積的運算式 Y 值數。請參閱上文的累積。

# 總計模式

只有針對連續表圖表物件的所選運算式才會啟用此群組。有三個可能的設定:

- <sup>l</sup> 無總計:不會計算選取的運算式總計。
- <sup>l</sup> 運算式總計:在下一個層級評估運算式的總計。例如,如果某運算式產生多位員工的平均每 月薪資,則運算式總計將產生所有薪資的平均總計。
- 列的 F(x):如果選取此選項, 將使用從下拉式清單選取的彙總函數 (一般加總) 累積所選運算 式各個資料點的個別值 (長條圖中的各個長條、連續表中的各列等等)。

第一個字串或最後一個字串是在表格中找到的最高或最低的值,按字母順序排序。按字 母順序排序從 0 至 9 開始,後面是 A 至 Z。

# 長條框線寬度

指定此運算式在長條圖和組合圖中繪製長條的框線寬度。可以指定公釐、公分、英吋 (")、像素 (px、 pxl)、點 (pt、pts) 或文件單位 (du) 做為該值的單位。

# 圖例運算式

使用數個運算式時,此選項會在圖表旁邊顯示一個圖例,用來呈現運算式及其對應色彩。

### 趨勢線

在選取的 QlikView 圖表中,統計趨勢線可以補強或取代運算式繪圖。

只有在散佈圖、折線圖,以及最多一個維度和一個運算式顯示為長條的長條圖/組合圖中,才會顯示 趨勢線。若是其他類型的圖表,趨勢線群組中的設定並不適用,而且不會有作用。在散佈圖中,資料 點會視為 y=f(x)。若是長條圖、折線圖和組合圖, 可以取消選取**顯示選項**下的所有選項, 而且仍然可 以新增不需要基礎資料點即可繪製的趨勢線。指定預測和/或回測間隔 (軸頁面) 即可外插長條圖、 折線圖和組合圖中的趨勢線。外插的線條將會是點狀線。離散 X 軸的圖表中出現的趨勢線將以標示 符號的線條呈現。這條線只會顯示在一個連續軸上。

- <sup>l</sup> 平均:將平均繪製為直線。
- <sup>l</sup> 線性:繪製線性迴歸線。
- <sup>l</sup> 二次多項式:繪製第 2 度的多項式趨勢線。
- <sup>l</sup> 三次多項式:繪製第 3 度的多項式趨勢線。
- <sup>l</sup> 四次多項式:繪製第 4 度的多項式趨勢線。
- <sup>l</sup> 指數:繪製指數趨勢線。
- <sup>l</sup> 顯示方程式:如果為特定運算式勾選此核取方塊,將使用以圖表中的文字呈現的趨勢線方程 式來補強運算式的趨勢線。
- <sup>l</sup> 顯示 R2:如果為特定運算式勾選此核取方塊,將使用以圖表中的文字呈現的測定係數來補強 運算式的趨勢線。

#### 圖表屬性**:**排序

圖表屬性**:**排序頁面的開啟方式是:以滑鼠右鍵按一下圖表並從物件功能表選取屬性。

在此可以從許多可用的排序順序中決定圖表維度的排序順序。

圖表屬性**:**排序頁面 (針對連續表) 提供稍微不同的選項。

維度清單包含圖表的維度。若要指派排序順序,請標記維度,然後選擇右邊的一或多個排序順序。

維度排序選項

| 選項   | 描述                                |
|------|-----------------------------------|
| Y值   | 維度值將按照 Y 軸的數值進行排序。此選項不適用於計算維度。    |
| 狀態   | 維度值將按照邏輯狀態排序,亦即選取值 > 選用值 > 排除值。   |
| 運算式  | 維度值將按照在此排序選項下方的文字編輯方塊中輸入的運算式進行排序。 |
| 頻率   | 維度值將按照表格中的出現次數進行排序。               |
| 數值   | 維度值將按照數值進行排序。                     |
| 文字   | 維度值將按照字母順序進行排序。                   |
| 載入順序 | 維度值將按照初始載入順序進行排序。                 |

群組中有一個由上到下的階層,因此當選取的排序順序相衝突時,將優先使用第一個出現的排序順 序。可以切換遞增和遞減或 A -> Z 和 Z -> A,以反轉選取的排序順序。

按一下預設按鈕之後,會將維度值設定為排序對話方塊中定義的預設值。

只有在維度清單中選取群組維度時,置換群組排序順序核取方塊才可供使用。一般而言,透過群組 屬性,即可針對群組中的各個欄位決定群組維度的排序順序。無論群組中的哪個欄位為使用中,啟 用此選項之後,就可以置換群組層級的任何這類設定,並且為維度套用單一排序順序。

#### 圖表屬性**:**樣式

在此頁面上,您可以決定圖表的基本樣式。並非所有列出的功能都適用於各個圖表類型。

- <sup>l</sup> 外觀:選擇其中一個可用的樣式。在某些情況下,這不只可能會影響圖表的外觀,也可能會影 響圖表的功能。
- <sup>l</sup> 方向:設定圖表的垂直或水平方向。
- 子類型:在此群組中,可為長條圖設定群組化或堆疊模式,或為雷達圖設定重疊或堆疊模式。 只有在圖表顯示兩個維度或顯示一個維度和多個運算式時,此設定才有作用。堆疊長條中的 負值會個別向下堆疊在 X 軸之下。對於長條圖,使用連續軸縮放比例時,堆疊版面配置是唯 一允許的版面配置。

對於以多個維度和運算式呈現的長條圖,適用下列原則:

- <sup>l</sup> X 軸最多可以顯示兩個維度。
- <sup>l</sup> 多色堆疊長條可以顯示第三維度。
- <sup>l</sup> 只有表格圖表能夠顯示三個以上的維度。
- <sup>l</sup> 啟用兩個以上的運算式時,X 軸會顯示前兩個維度,而多色堆疊長條則會顯示運算式。
- <sup>l</sup> 啟用兩個以上的運算式,而子群組設為堆疊時,一個堆疊內的所有運算式將會按照一 個軸來計算 (預設為左軸)。就算設定為按照左軸計算一個運算式,按照右軸計算另一 運算式,情況也是一樣。

下列清單顯示如何透過多個維度和運算式顯示子類型:

- 一個維度
	- <sup>l</sup> 1 個運算式:單一長條
	- <sup>l</sup> 2+ 個運算式:運算式群組化或堆疊
- 兩個維度
	- <sup>l</sup> 1 個運算式:維度群組化或堆疊
	- <sup>l</sup> 2+ 個運算式:維度群組化
- <sup>l</sup> 三個維度
	- 1個運算式:第1和第2維度群組化,而第3維度堆疊
	- 2+ 個運算式:第1和第2維度群組化, 而運算式堆疊。
- 四個維度
	- 1個運算式:第1和第2維度群組化,而第3維度堆疊
	- 2+ 個運算式:第1和第2維度群組化, 而運算式堆疊。
- <sup>l</sup> 3D 視圖:此群組中的設定會定義在 3D 模式中檢視圖表的角度。
	- <sup>l</sup> 頂角:定義 3D 視圖的垂直角度。此值必須是介於 5 與 45 之間的整數。
	- <sup>l</sup> 側角:定義 3D 視圖的邊角。此值必須是介於 5 與 45 之間的整數。
- <sup>l</sup> 繪圖色彩樣式:此控制項可用來將色彩樣式套用於圖表中的所有繪圖色彩。在下拉式清單中 選取樣式時,色彩頁面的色階配對下出現的所有色彩將變更為選取的樣式。變更會立即進 行,而且直到下次進入對話方塊的此頁面時,才會儲存設定。色階配對中實際基準色彩不受 影響。繪圖色彩樣式並不完全適用於所有的圖表外觀。提供下列選項:
	- <sup>l</sup> 單色:將色階配對上所有的色彩設定為純色。
	- 深色漸層:將色階配對上所有的色彩設定為由淺變黑的色彩漸層。
	- 淺色漸層:將色階配對上所有的色彩設定為由淺變深的色彩漸層。
	- <sup>l</sup> 光面:讓所有長條呈現光面外觀。
- 繪圖區背景樣式:此控制項可用來變更繪圖區背景的外觀。此設定僅適用於有繪圖區的圖 表。提供下列選項:
	- 圖文框:會在繪圖區周圍繪製一個框架。
	- <sup>l</sup> 陰影:此選項能夠在繪圖區背景產生陰影效果。
	- 最小:這項設定可移除繪圖區背景。
- <sup>l</sup> 預覽:提供圖表基本視覺屬性的預覽。

#### 圖表屬性**:**呈現方式 (漏斗圖)

變更此頁面上的設定之後,即可修改漏斗圖在畫面上呈現的方式。

呈現方式選項

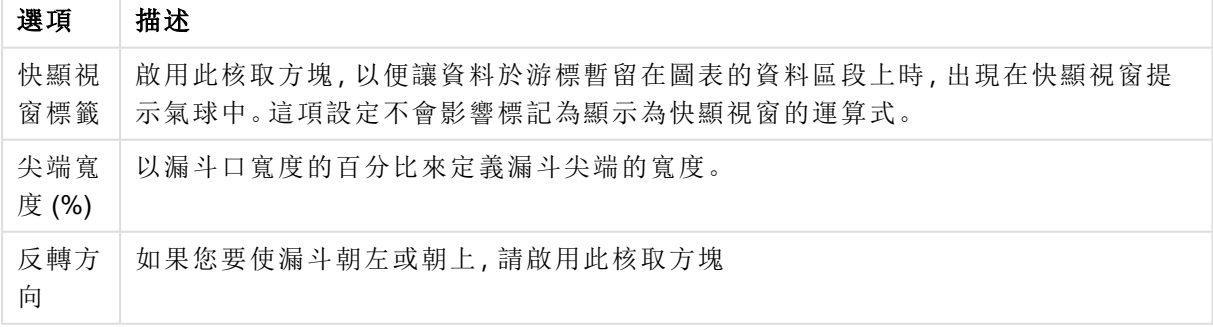
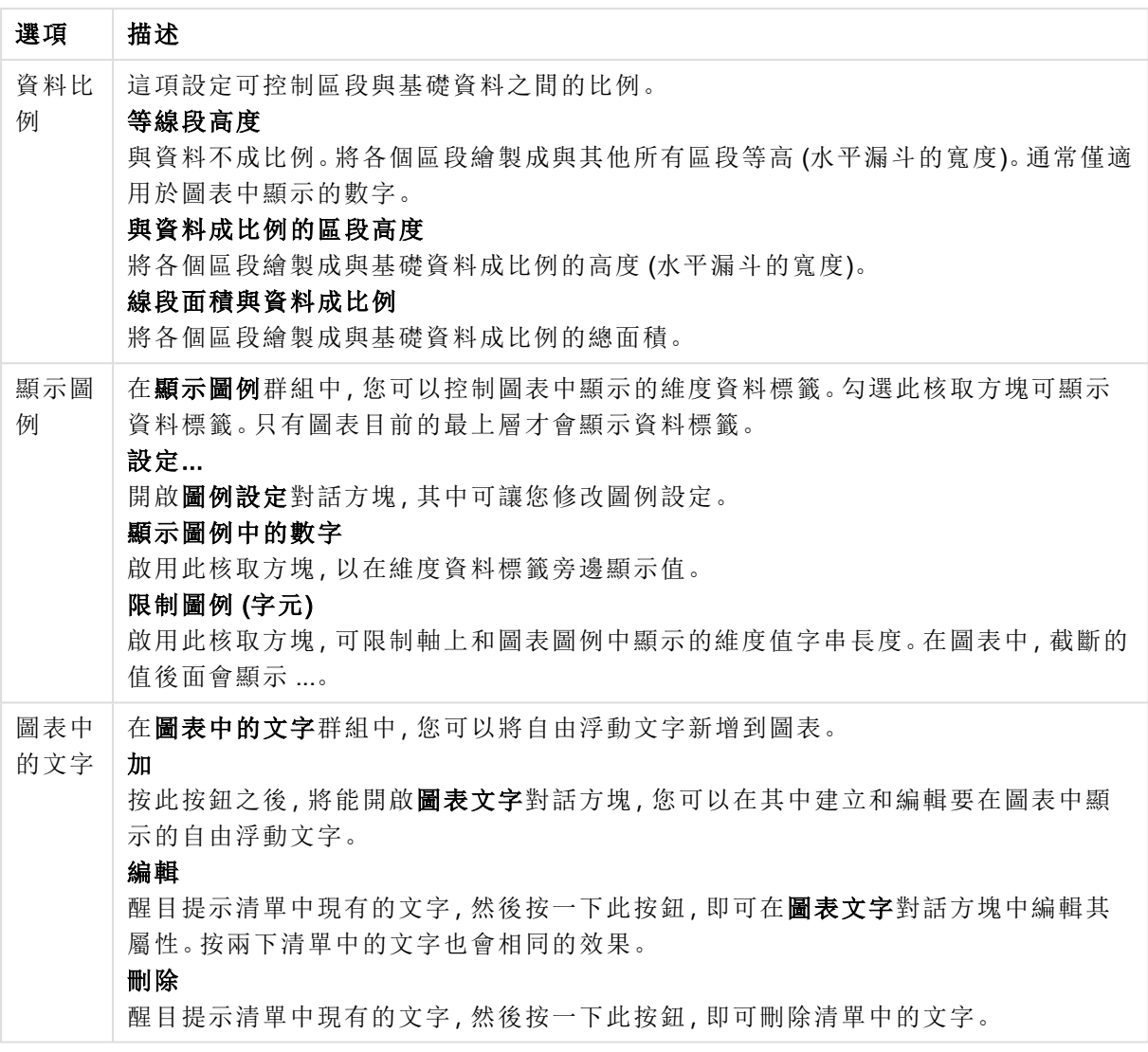

# 圖表屬性**:**色彩

圖表屬性**:**色彩頁面的開啟方式是:在圖表視窗上按一下滑鼠右鍵,然後選擇物件功能表中的屬性 命令即可。

在資料外觀群組中,最多可以將 18 個不同的色彩指派給圖表的維度欄位值。

外觀設定

| 設定          | 描述                                                                   |
|-------------|----------------------------------------------------------------------|
| 色彩 1-<br>18 | 可以將色彩定義為單色或色彩漸層。若要自訂色彩,請按一下其按鈕,開啟色彩區域<br>對話方塊。                       |
|             | 取得預設色彩按鈕會將色階配對重設為 QlikView 的預設設定。                                    |
|             | 復原色彩變更按鈕會傳回進入此對話方塊時套用的色彩設定。                                          |
|             | 進階 按鈕會開啟進階色彩配對對話方塊, 可以在其中設定色彩配對, 並在工作表、<br>文件、使用者及 QlikView 預設層級中擷取。 |
| 多色          | 取消勾選此選項將使得所有長條呈現同一個色彩。                                               |
| 固定色<br>彩    | 勾選此選項將鎖定色階配對,使每個值都有永久指派的色彩。                                          |
| 重複最<br>後色彩  | 勾選此選項會將色階配對中的第 18 個色彩指派給第 18 個值之後的任何一個值。如果<br>取消勾選,將從1到18連續重複色彩。     |

在框架背景中,群組色彩設定是針對繪圖區背景和繪圖區周圍區域的背景而設定的。

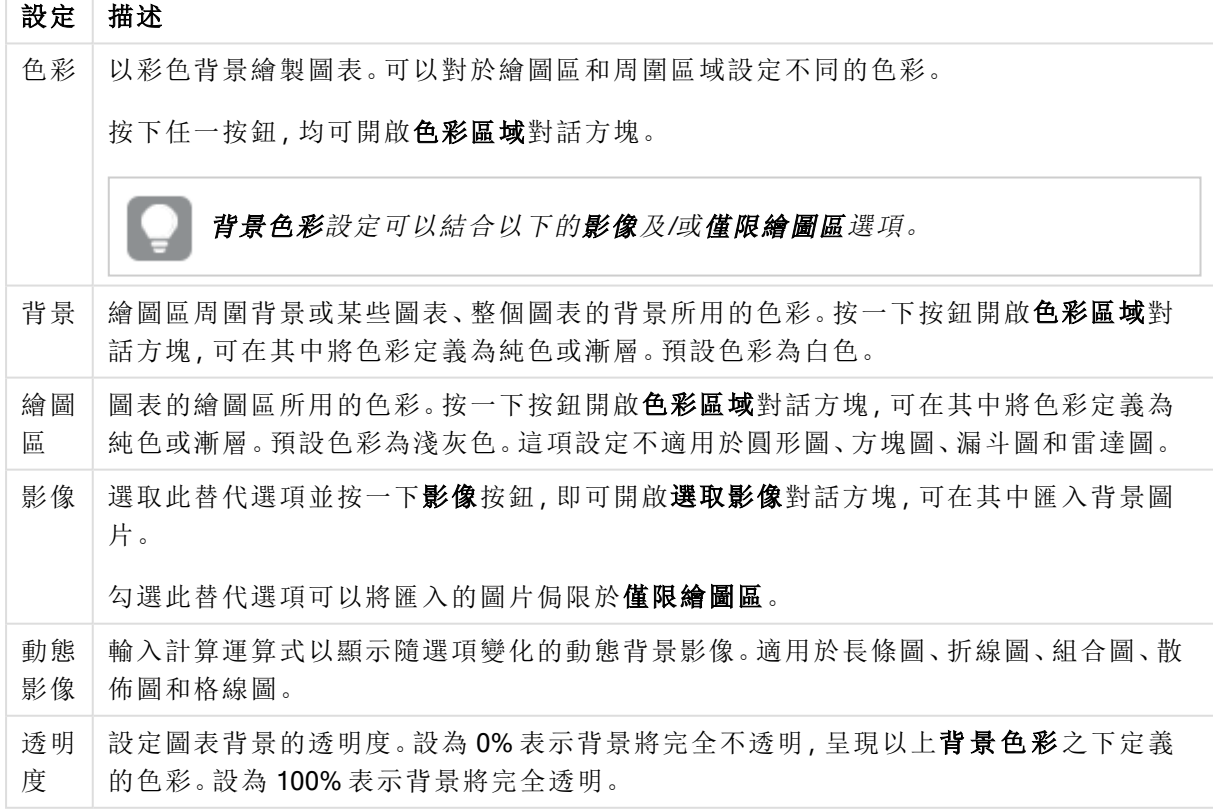

背景設定

在繪圖區框線群組中,您可以對於繪圖區周圍的矩形指派寬度和色彩。

## 圖表屬性**:**數字

 $\overline{1}$ 

此屬性頁面適用於使用中圖表,其中包含設定值格式的下列控制項:

數字格式

| 格式        | 描述                                                                  |
|-----------|---------------------------------------------------------------------|
| 運算式<br>預設 | 使用運算式提供的數字格式顯示數值。                                                   |
| 數字        | 依照在整數位數微調按鈕方塊中設定的位數顯示數值。                                            |
| 整數        | 以整數顯示數值。                                                            |
| 固定至       | 依照在 <b>小數位數</b> 微調按鈕方塊中所設定的小數位數來顯示有小數位數的數值。                         |
| 金額        | 依照在預覽文字方塊中顯示的格式顯示數值。預設格式為 Windows 貨幣設定。                             |
| 日期        | 依照在格式模式編輯方塊中設定的格式,顯示可解譯為日期的值。在預覽文字方塊中<br>會顯示此格式範例。                  |
| 時間        | 依照在格式模式編輯方塊中設定的格式,顯示可解譯為時間的值。在預覽文字方塊中<br>會顯示此格式範例。                  |
| 時間戳<br>記  | 依照在格式模式編輯方塊中設定的格式,顯示可解譯為日期+時間的值。在預覽文字方<br>塊中會顯示此格式範例。               |
| 時間間<br>隔  | 將時間顯示為循序增加的時間(例如,若格式=分鐘,即會將值顯示為自行事曆開始<br>算起的分鐘數 (1899:12:30:24:00)。 |

以百分比 (%) 顯示按鈕會使用下列格式操作:數字、整數和固定至。

小數和千位分隔符號可在分隔符號群組中的編輯方塊中設定。

在符號編輯方塊中,可輸入單位符號、1000、1000 000 和 1000 000 000。

ISO 按鈕會設定 ISO 標準的時間、日期和時間戳記格式。

系統按鈕會設定系統設定的格式。

#### 字型

可以在此處設定要使用的字型、字型樣式和字型的大小。

可以為任何單一物件設定字型 (物件屬性**:**字型),也可以為文件中的所有物件設定字型 (套用至物 件,位於文件屬性**:**字型)。

此外,可以在字型**:**共有兩個預設字型:

- 1. 第一個預設字型 (列表框、圖表等) 用於大多數物件, 包括列表框和圖表。
- 2. 第二個預設字型 (文字物件和按鈕) 用於按鈕和文字方塊, 這些都是通常需要較大字型的物 件。

最後,可以在字型**:**

也可以為圖表、按鈕及文字物件 (除了搜尋物件) 指定字型色彩。色彩可以固定,也可以從運算式動 態計算色彩。運算式必須是使用色彩函數建立的有效色彩呈現。如果運算式的結果不是有效的色彩 呈現,字型色彩將使用預設的黑色。

其他設定為:

- 延伸陰影:如果勾選此選項,會將延伸陰影新增到文字。
- <sup>l</sup> 底線:如果勾選此選項,文字將加上底線。

預覽窗格會顯示所選字型的範例。

#### 版面配置

如果從 [物件屬性] 頁面進行設定,則版面配置設定只會套用於目前物件。 如果從 [文件屬性] 頁面進行設定,則版面配置設定將套用於文件中指定類型的所有物件。

## 使用框線

啟用此設定可在工作表物件周圍使用框線。在下拉式功能表中選取框線,即可指定框線的類型。

- <sup>l</sup> 陰影濃度:陰影濃度下拉式功能表能夠設定工作表物件周圍的陰影濃度。另外也可以選擇無 陰影。
- 框線樣式:提供下列預先定義的框線類型:
	- <sup>l</sup> 實線:單色框線。
	- 壓下:提供看似從背景壓下工作表物件的框線。
	- 凸起:提供看似從背景凸起工作表物件的框線。
	- 圍牆:提供看似工作表物件周圍有一道牆的框線。
- <sup>l</sup> 框線寬度:此選項適用於所有框線類型。可以指定公釐、公分、英吋 ("、inch)、像素 (px、pxl、 pixel)、點 (pt、pts、point) 或文件單位 (du、docunit) 做為寬度的單位。
- <sup>l</sup> 色彩:按一下此按鈕可開啟對話方塊,可在其中從調色盤為所有框線類型選擇適當的基準色 彩。
- <sup>l</sup> 彩虹:為所有框線類型建立彩虹色框線。彩虹將以工作表物件頂端選取的基準色彩開始。

在文件屬性**:**一般的樣式模式中選擇簡化時,不會顯示框線類型選項,只會有陰影濃度下拉式功能 表和框線寬度設定。

# 圓角

在圓角群組中,可定義工作表物件的一般形狀。這些設定可用來繪製從正圓形/橢圓形到超橢圓形 再到矩形的工作表物件。您需要在文件屬性**:**一般中選擇進階 樣式模式,才可使用圓角下所指定的 預設值。

- 圓角:勾選此選項可設定圓角形狀的替代選項。
- <sup>l</sup> 邊角:未勾選方塊的邊角將改為繪製矩形。
- 方正度: 介於 2 與 100 之間的變數, 其中 100 定義含正方形邊角的矩形, 而 2 對應於正橢圓形 (1:1 外觀比例的圓形)。介於 2 與 5 之間的方正度通常最適合呈現圓角。
- 圓角半徑:此設定可決定固定距離 (固定) 或整體象限百分比 (相對 (%)) 的圓角半徑。這項設 定可讓您控制在方正度下所設定基礎一般形狀會影響的邊角範圍。可以指定公釐、公分、英 吋 ("、inch)、像素 (px、pxl、pixel)、點 (pt、pts、point) 或文件單位 (du、docunit) 做為距離的單位。

圖層

在圖層群組中,可以將物件定義為位於下列三個圖層中的其中一個圖層:

- 下層:具有下層圖層層性的工作表物件一律無法遮蔽一般和上層圖層的工作表物件。它只能 放置在下層圖層的其他工作表物件上方。
- 一般:建立時,工作表物件會位於一般 (中間) 圖層。一般圖層中的工作表物件絕對不會被下 層圖層中的工作表物件遮蔽,但無法遮蔽上層圖層中的物件。
- <sup>l</sup> 上層:上層圖層中的物件絕對不會被一般和下層圖層中的物件遮蔽。只有上層圖層中的其他 工作表物件才能放在該物件上面。
- <sup>l</sup> 自訂:上層、一般和下層買層分別對應於內部編號為 1、0 和 -1 的各層。事實上,介於 -128 與 127 之間所有的值均可接受。選擇此選項可輸入您選擇的值。

佈景主題製作工具...

開啟佈景主題製作工具,您可在其中建立版面配置佈景主題。

套用佈景主題...

您可將版面配置佈景主題套用至物件、工作表或文件。

## 顯示

在顯示群組中,可以指定工作表物件顯示的條件:

- <sup>l</sup> 永遠:將一律顯示工作表物件。
- 條件式:工作表物件的顯示或隱藏取決於條件函數,該函數將按照選項等持續評估。只有在 條件傳回 FALSE 時才會隱藏工作表物件。

具有文件管理員權限的使用者可透過選擇文件屬性**:**安全性中的顯示所有工作表和工作 表物件來覆寫所有顯示條件。按 Ctrl+Shift+S 即可切換這項功能。

# 選項

在選項群組中,可以不允許移動工作表物件和調整工作表物件大小。只有在文件屬性**:**版面配置和 工作表屬性**:**安全性中啟用對應的核取方塊,此群組中的設定才會產生關聯。

- <sup>l</sup> 允許移動/調整大小:如果取消選取此選項,將無法移動工作表物件或調整工作表物件大小。
- <sup>l</sup> 允許複製:如果取消選取此選項,將無法複製工作表物件。
- 允許資訊:使用 info 函數時, 只要欄位值有相關聯的資訊, 視窗標題就會顯示資訊圖示。如果 不要讓標題顯示資訊圖示,您可以取消勾選此選項。

#### Info [\(page](#page-792-0) 793)

• 調整成資料大小:一般而言,當選項造成表格大小小於工作表物件的配置大小時, QlikView 中 的所有表格工作表物件周圍的框線將會縮小。取消勾選此核取方塊之後,將關閉這項自動調 整大小的功能,並留下任何剩餘的空白空間。

# 捲軸

許多可變更捲軸版面配置的控制項位於捲軸群組中:

- <sup>l</sup> 保留捲軸位置:啟用這項設定後,在其他物件進行選取時,QlikView 將嘗試以捲軸來保留表格 和圖表的捲動位置。這項設定也必須在使用者喜好設定**:**物件中啟用。您關閉文件時,將不會 保留捲軸位置。
- <sup>l</sup> 捲動按鈕:設定捲動按鈕色彩。按一下此按鈕可選取色彩。請注意,中灰色調通常能夠呈現最 佳的捲軸效果。按一下適當按鈕開啟色彩區域對話方塊,即可在其中將色彩定義為單色或漸 層。
- 捲軸背景法彩。按一下此按鈕可選取色彩。
- 捲軸寬度:此控制會同時影響捲軸符號的寬度和相對大小。
- <sup>l</sup> 捲動樣式:設定捲軸樣式。在下拉式控制項中選取樣式。典型捲軸樣式對應於 QlikView 4/5 捲 軸。標準捲軸樣式呈現較現代的外觀。第三個樣式是淺色,這是寬度較細且色彩較淺的捲 軸。

樣式模式必須設為進階,才能看到捲軸樣式。在一般索引標籤中開啟設定下拉式功能表並選 取文件屬性,即可找到此設定。

• 套用於...:開啟標題和框線屬性對話方塊,可在其中設定版面配置頁面上所設定屬性要套用 的位置。

#### 標題

如果標題設定是從物件屬性頁面設定的,則只會套用至目前的物件。 如果標題設定是從文件屬性頁面設定的,將套用於文件中指定類型的所有物件。

在標題頁面上,指定與物件的一般版面配置完全不同的版面配置選項。

- <sup>l</sup> 顯示標題:勾選此選項時,將在工作表物件的頂端顯示標題。清單方塊和其他「方塊物件」預 設會開啟此選項,但按鈕、文字物件和線條/箭頭物件則不會開啟此選項。
- 標題文字:在文字方塊中,您可以輸入將在工作表物件的標題中顯示的標題。使用字型... 按 鈕即可變更標題字型。

設定不同狀態的標題色彩。使用中色彩和非使用中色彩可以個別設定。

按一下背景色彩或文字色彩按鈕,即可開啟色彩區域對話方塊。在色彩區域對話方塊中,可以將背 景色彩定義為單色或漸層色彩。可以使用色彩函數將文字色彩定義為固定或計算色彩。

- 自動換行:如果勾選此選項,標題將分為兩行或多行顯示。
- 標題高度 (行數):在此編輯方塊中設定標題行數。

正常或最小化 QlikView 工作表物件的大小/位置設定可以決定和調整 QlikView 物件的確切大小和位 置。這些設定的單位為像素:

- X 位置:設定工作表物件的左側相對於工作表左邊的水平位置。
- <sup>l</sup> Y 位置:設定工作表物件的上側相對於工作表上緣的垂直位置。
- <sup>l</sup> 寬度:設定 QlikView 工作表物件的寬度。
- 高度:設定 QlikView 工作表物件的高度。

使用標題對齊選項可以更改標題標籤的方向:

- 水平:標籤可以水平對齊:在標題區域內靠左、置中或靠右。
- 垂直:標籤可以垂直對齊:在標題區域內靠上、置中或靠下。

#### 特殊圖示

工作表物件的多個物件功能表命令都可以設定為標題圖示。勾選清單中各個命令左邊的核取方塊, 即可選取將顯示為標題圖示的命令。

請謹慎使用特殊標題圖示。過多圖示只會造成使用者混淆。

- 允許最小化:勾選此選項時,如果物件能夠最小化,工作表物件的視窗標題將顯示最小化圖 示。此外,按兩下標題也能夠將物件最小化。
- <sup>l</sup> 自動最小化:勾選允許最小化時,就可以使用此選項。對於同一個工作表上的多個工作表物 件勾選自動最小化時,即可隨時將所有物件自動最小化,只保留一個物件不會最小化。例 如,交替顯示同一個工作表區域中的數個圖形時,這相當實用。
- <sup>l</sup> 允許最大化:勾選此選項時,如果物件能夠最大化,工作表物件的視窗標題將顯示最大化圖 示。此外,按兩下標題也能夠將物件最大化。如果同時勾選允許最小化和允許最大化,按兩 下只會將物件最小化。
- 說明文字:您可以在此處輸入將在快顯視窗中顯示的說明文字。可以將說明文字指定為計算 公式。此選項不適用於文件層級。按一下 ... 按鈕可開啟編輯會運算式對話方塊, 以便編輯長 公式。

例如,輸入工作表物件的描述。可以將說明圖示新增到物件的視窗標題。將滑鼠指標移到圖 示上方時,文字就會在快顯視窗中顯示。

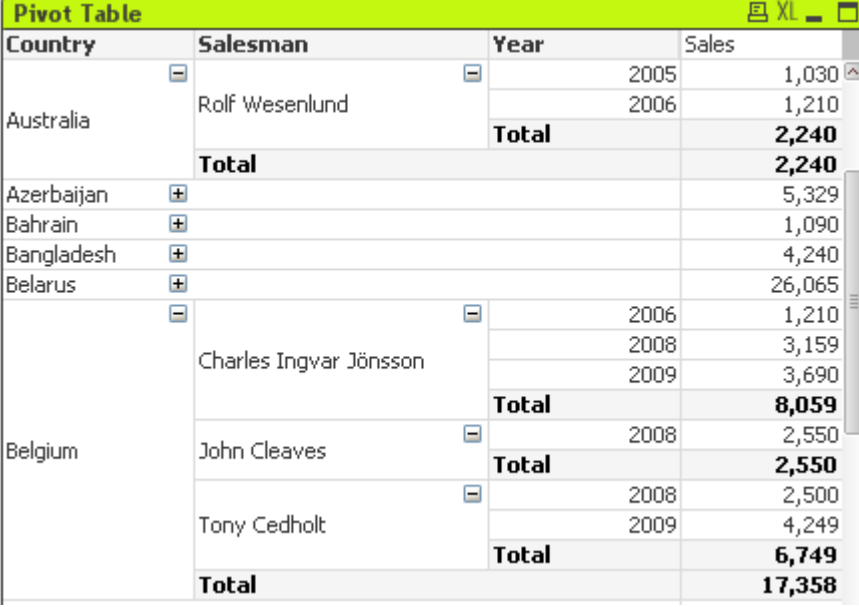

樞紐分析表

圖表是數值資料的圖形表示法。樞紐分析表和連續表都屬於特殊案例,因為這兩者都會以表格形式 顯示資料,同時保留圖表的所有屬性。您可以將現有圖表切換為其他表示法,只要變更圖表屬性**:** 一般頁面中的圖表類型即可。

樞紐分析表是功能強大的資料分析工具之一。不僅提供大量功能,而且仍然簡單好用。樞紐分析表 可顯示列與資料行中的維度和運算式,例如跨維度資料表。樞紐分析表中的資料能加以分組。樞紐 分析表可顯示部分加總。

建立新樞紐分析表的最快方式是,從工具功能表中選取快速圖表精靈。

在樞紐分析表上按一下滑鼠右鍵,便會顯示樞紐分析表**:**物件功能表。樞紐分析表為使用中的物件 時,也可以從物件功能表中存取。

#### 使用樞紐分析表

在樞紐分析表中,可在一個垂直軸與一個水平軸上顯示維度 (欄位與運算式)。可在軸之間或軸內自 由移動維度。此程序稱為「樞紐分析」。在 QlikView 中是使用滑鼠拖放來進行樞紐分析。只要將滑鼠 指到欄位的某處,按一下滑鼠然後拖曳到所需位置即可。當移動欄位時,欄位的框線會以藍色醒目 提示,讓程序更容易進行。

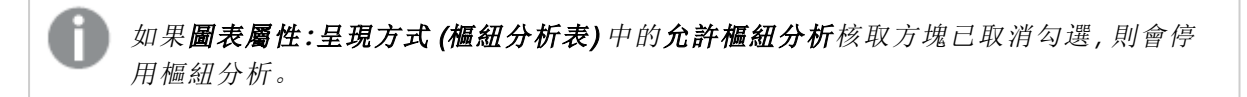

在 QlikView 中,多維樞紐分析表會在其變數欄位中顯示小型的 + 與 - 圖示。+ 圖示表示可進一步展 開表格的詳細資料以顯示更多變數,而 - 圖示則表示可摺疊表格,不顯示詳細資料使畫面簡潔並騰 出空間。

您也可以從樞紐分析表**:**物件功能表存取全部展開、全部摺疊、摺疊維度列與摺疊維度資料行命 令,據此影響這些設定。

如果您是使用循環維度群組,建議您一律先全部展開,然後再於單一維度層級展開或摺 疊,以便確保所有層級 (即使是未顯示的層級) 皆正確展開。

#### 範例**:**

若要將下列樞紐分析表中的產品 (Product) 欄位從垂直軸移到水平軸,用滑鼠點一下產品 (Product) 資料行。持續按下滑鼠左鍵同時將滑鼠游標拖曳到運算式標籤列上。當您拖曳時,選取的資料行及 其目標會以藍色醒目提示。

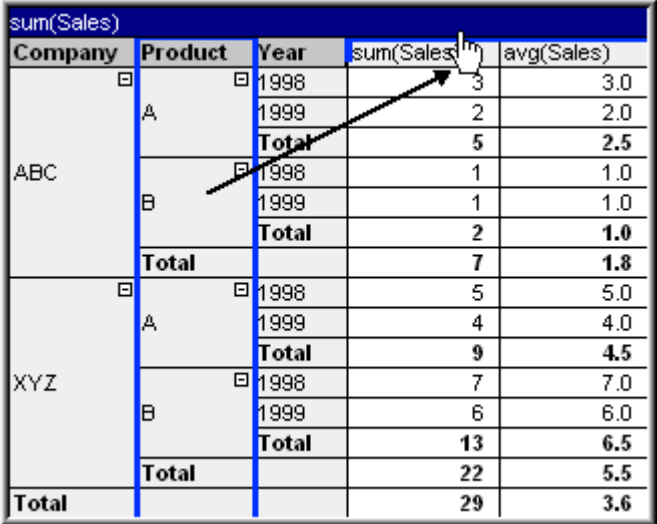

結果:

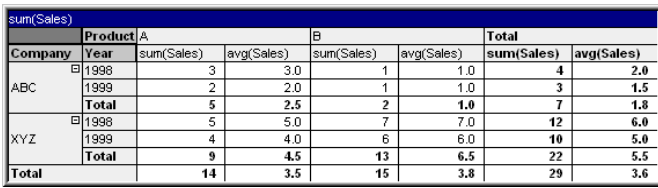

不只可以樞紐分析維度欄位,也可以樞紐分析運算式列:

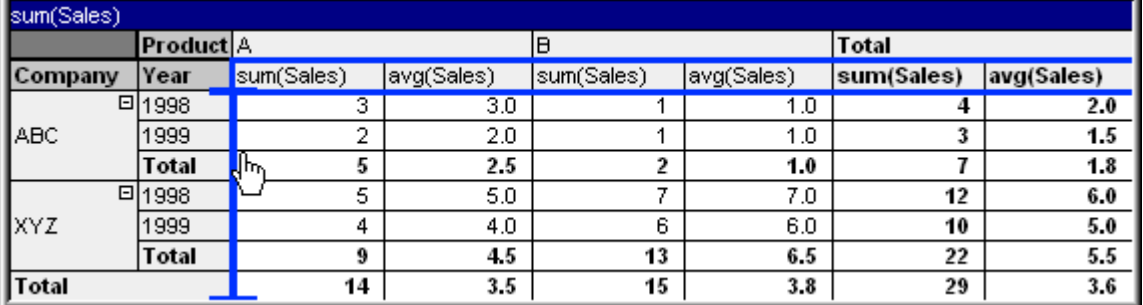

結果:

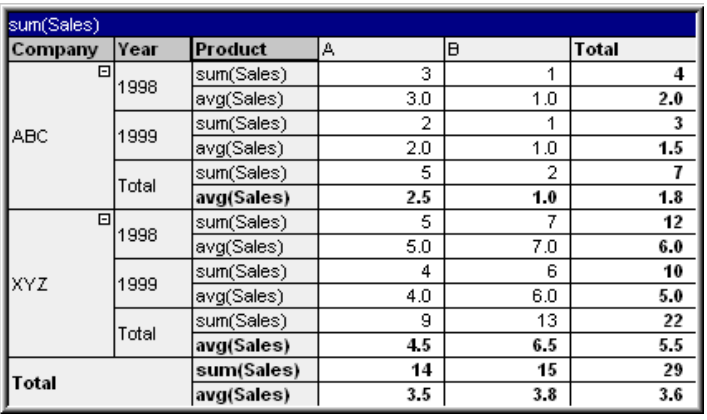

#### 展開與摺疊維度軸

QlikView 樞紐分析表可讓您使用單一欄位值展開與摺疊軸上的維度。這可讓您向下探查一或多個 欄位值的詳細資料,同時保留其他欄位值的總計。

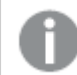

重新載入後,將會摺疊樞紐分析表中任何展開的資料行。

選取樞紐分析表的圖表屬性**:**呈現方式頁面上的一律完全展開核取方塊,即可停用樞紐 分析表的展開與摺疊選項。

## 範例**:**範例 (展開)**:**

在下面的樞紐分析表中,公 司 (Company) 資料行中欄位值右邊的 + 圖示表示可展開該表格以取得 進一步詳細資料。

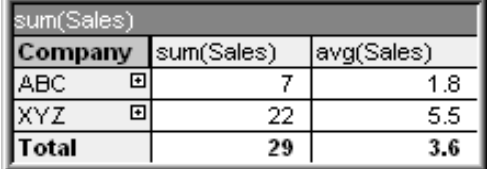

按一下第一個 + 圖示會顯示 ABC 公司的產品 (Product) 詳細資料:

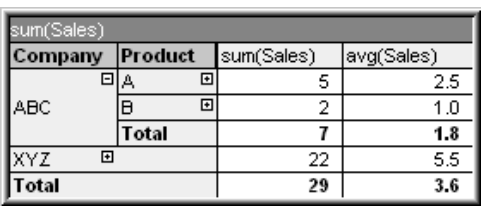

可個別展開每個欄位值以顯示下一層。若要展開某個資料行中的所有欄位值,請在該資料行上按一 下滑鼠右鍵,然後從物件功能表中選取全部展開。如果您在上面表格的公司(Company) 資料行中這 麼做,結果如下:

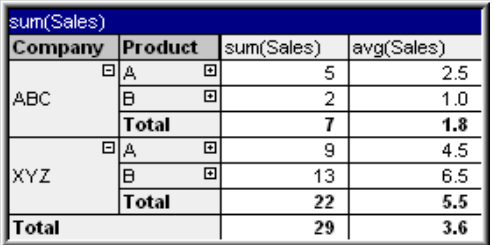

產品 (Product) 資料行的 + 圖示表示還存在另一層。在產品 (Product) 資料行上按一下滑鼠右鍵,然 後再次選取全部展開。結果如下:

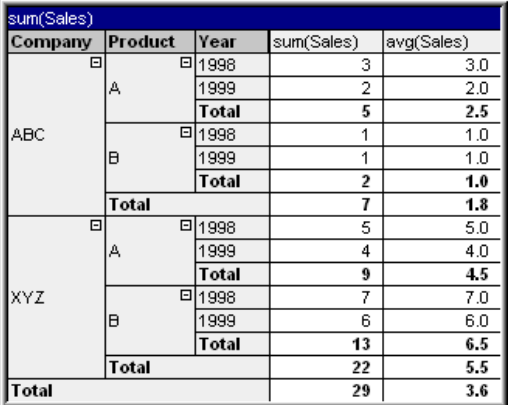

因為在年度 (Year) 資料行中沒有 + 圖示, 我們可以知道在此樞紐分析表中只有三個維度欄位。

#### 範例**:**範例 (摺疊)**:**

和您使用 + 圖示來展開一樣,您可以按一下 - 圖示來摺疊個別的值。 如果您按一下上面表格中值 A 右邊的 - 圖示,結果如下:

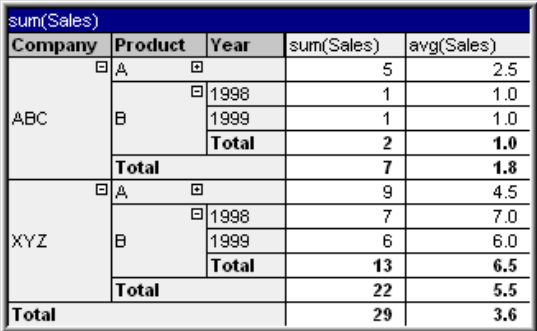

最後甚至可以摺疊第一個資料行,只留下垂直軸運算式的總計。在任何欄位維度資料行上按一下滑 鼠右線,然後從物件功能表中選擇摺疊維度資料行即可。結果如下:

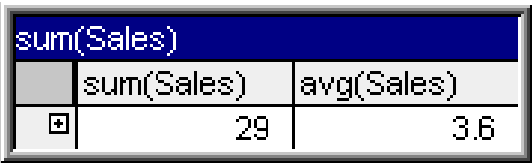

從此處您可再次展開!

對於水平軸上的多個維度欄位,展開與摺疊功能同樣適用,如下面的樞紐分析表所示。

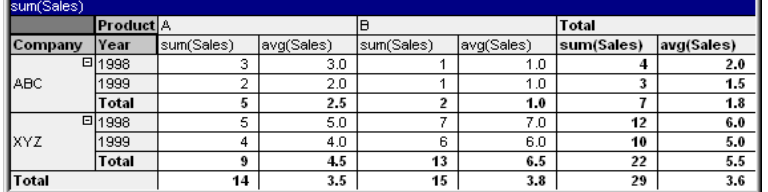

## 物件功能表

在物件上按一下滑鼠右鍵,便會開啟樞紐分析表物件功能表。功能表命令為:

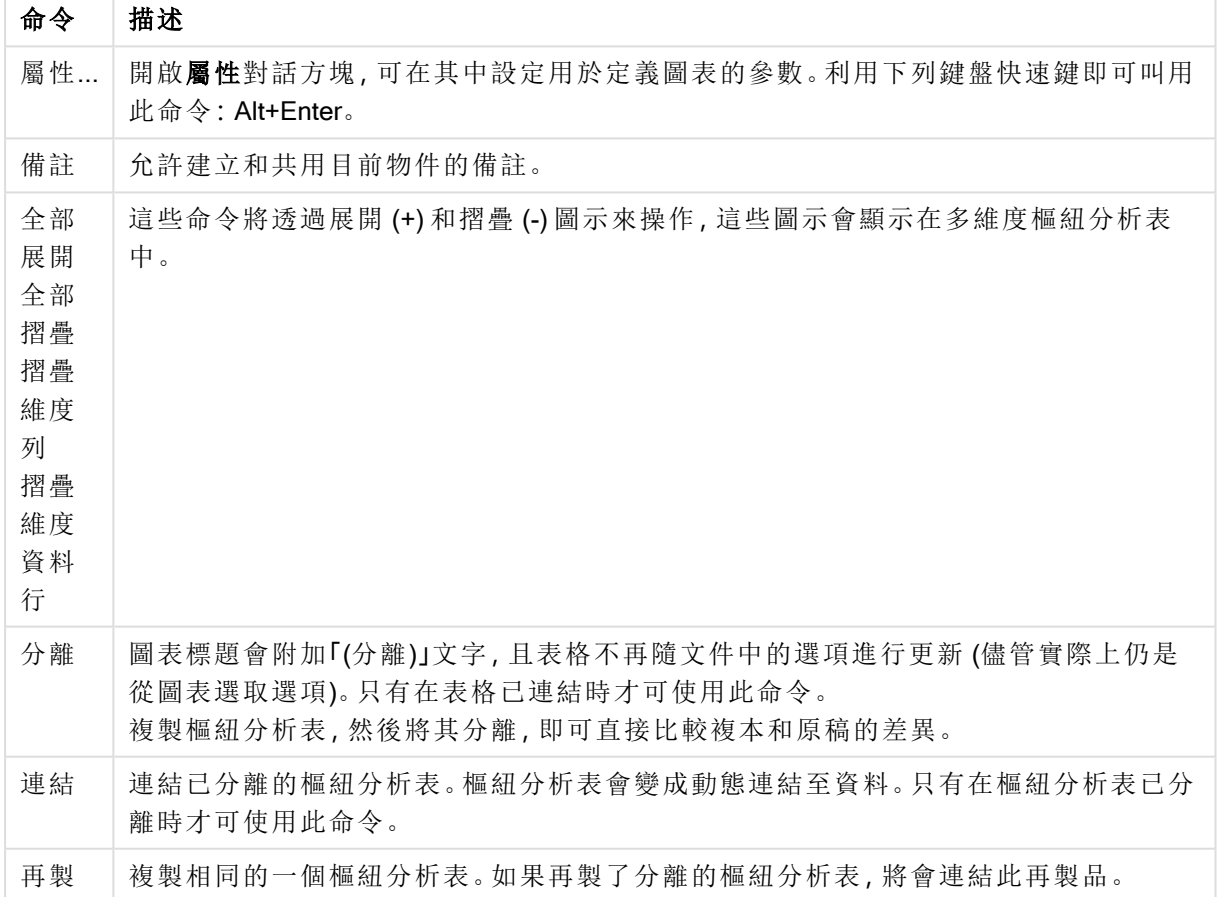

物件功能表命令

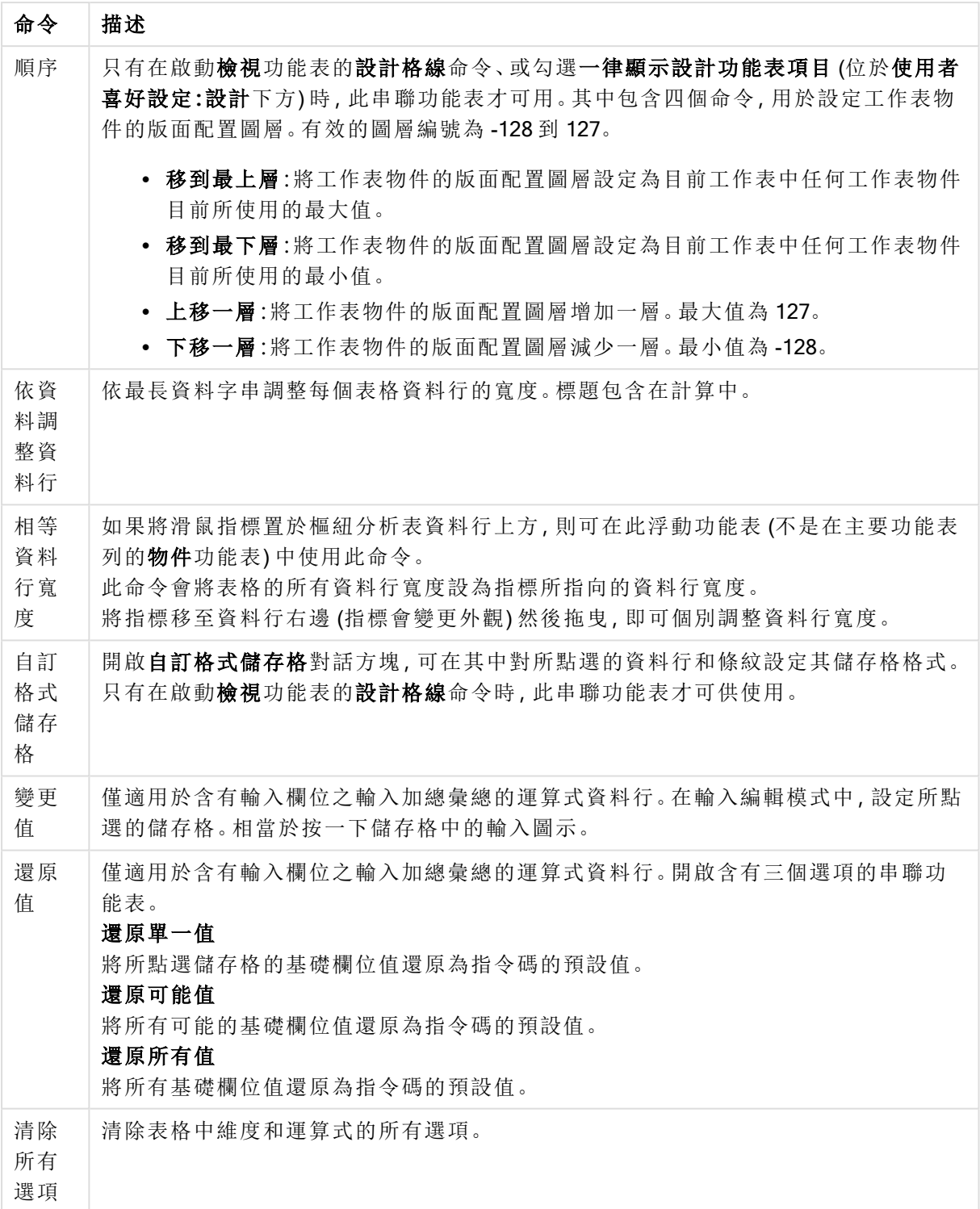

列印功能表命令

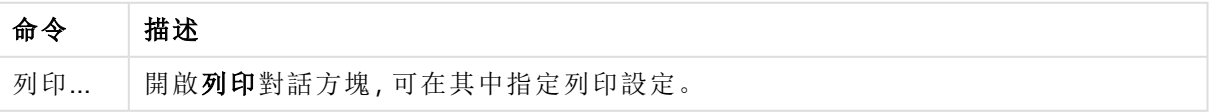

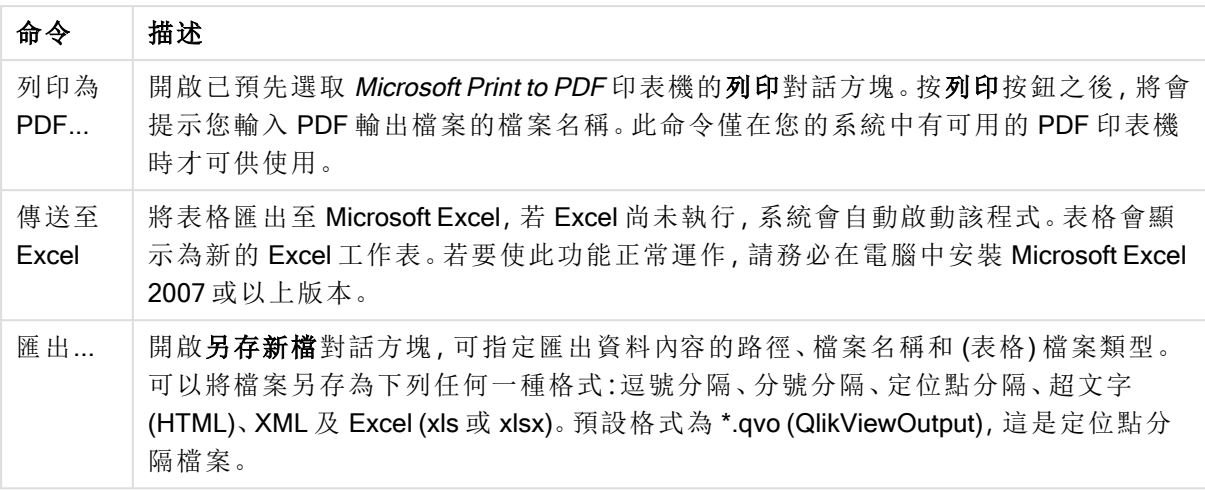

更多物件功能表命令

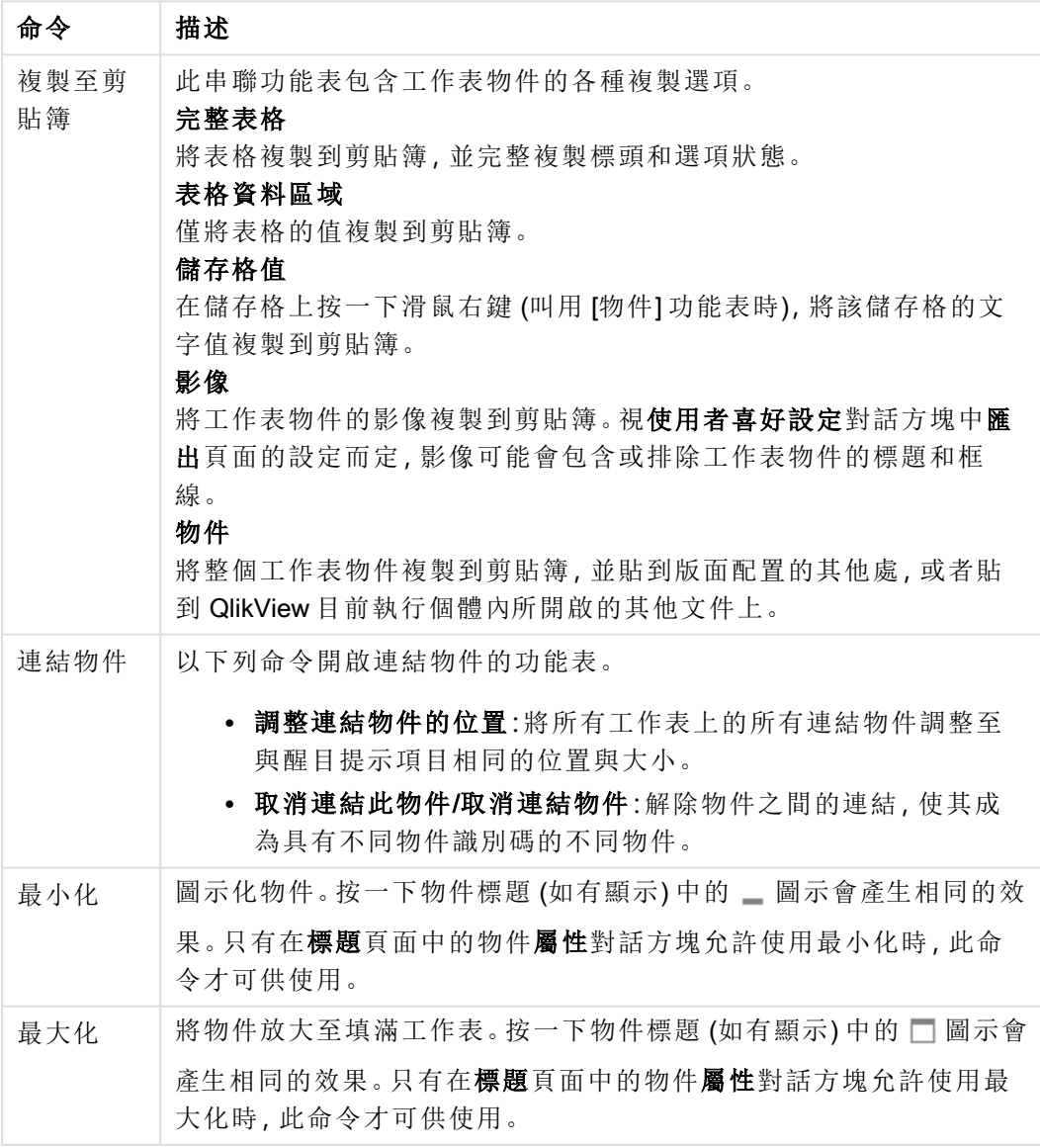

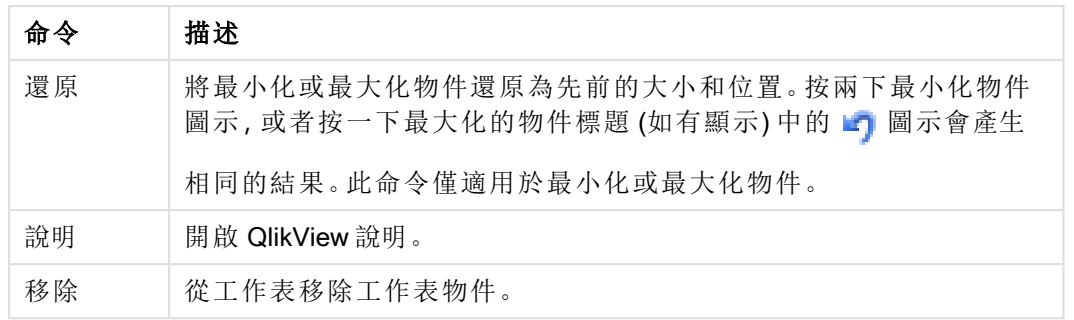

# 圖表屬性**:**一般

在一般頁面上,您可以設定標題和圖表類型之類的屬性。這是快速圖表精靈和圖表屬性對話方塊的 第一頁。

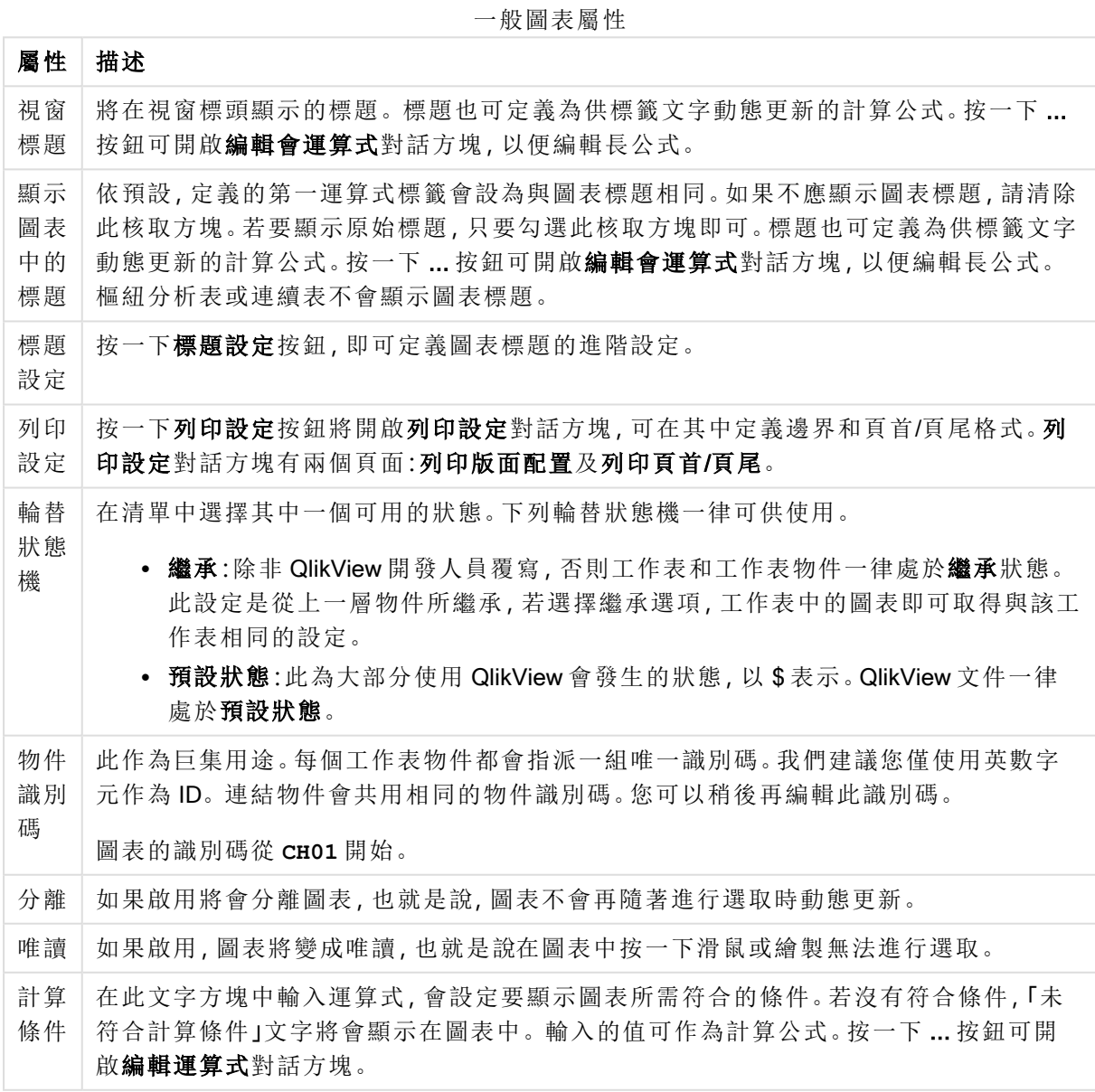

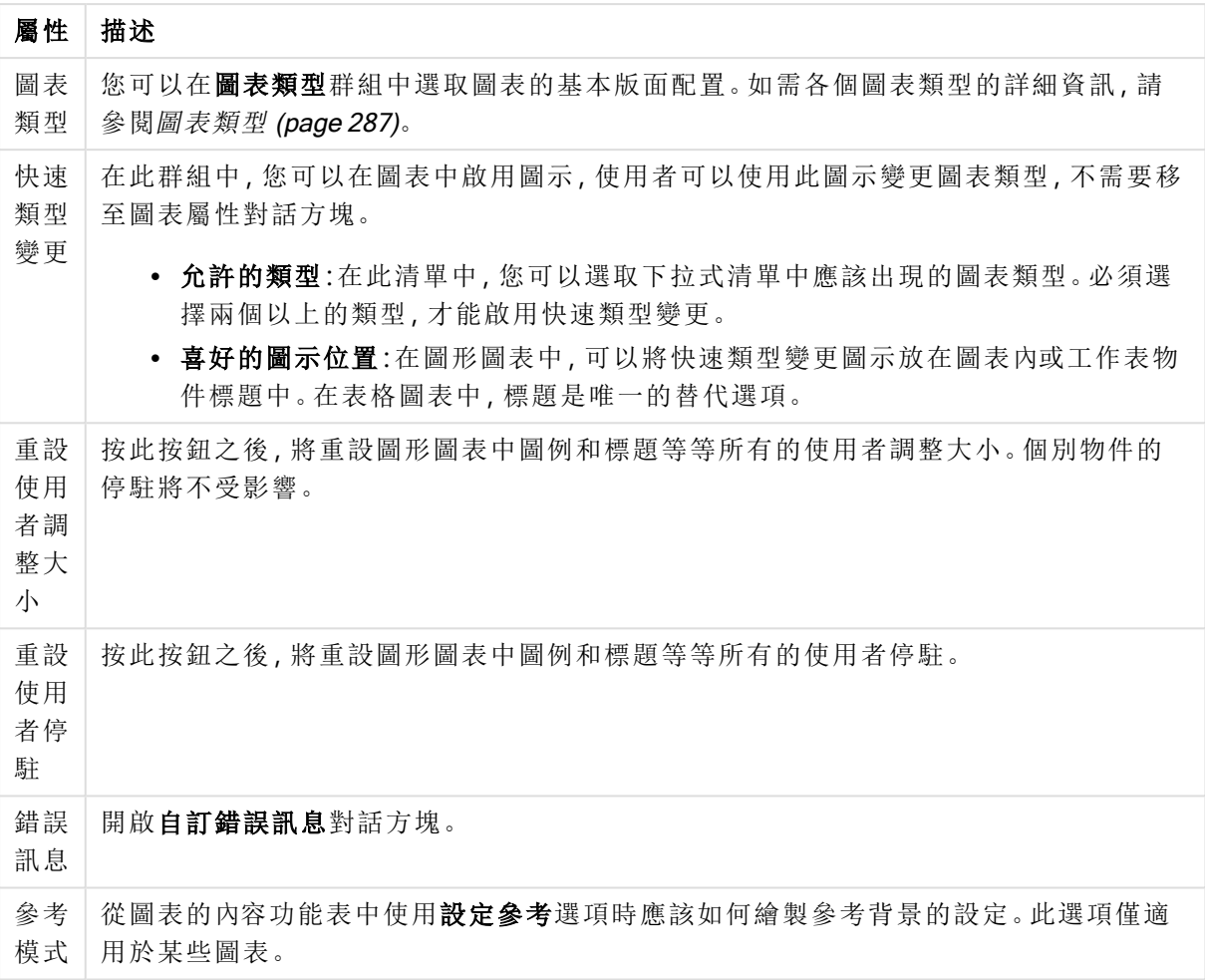

#### 圖表屬性**:**維度

圖表屬性**:**維度頁面的開啟方式是:以滑鼠右鍵按一下圖表並選取屬性,或在圖表為作用中時,選取 物件功能表中的屬性。

當您建立圖表時,應該先問自己兩個問題:

- <sup>l</sup> 您想要查看什麼?長條圖中的長條應該有多大?答案會是「銷售額加總」或其他類似的答 案。這是在運算式標籤上設定的。
- <sup>l</sup> 您要依據什麼標準進行分組?您要讓哪些欄位值做為長條圖之中長條的標籤?答案會是「按 照國家」或其他類似的答案。這是在維度標籤上設定的。

圖表可以顯示一或多個維度。上限取決於實際圖表類型、資料的複雜度和可用的記憶體。圓形圖、 折線圖和散佈圖最多可以顯示兩個維度,長條圖、方塊圖和格線圖則可顯示三個維度。雷達圖和漏 斗圖只能顯示一個維度,而量測計圖完全不使用維度。其他維度則予以忽略。

圖表維度會從 圖表屬性**:**維度頁面上指定的欄位獲取其值。一個維度不限於只能有一個欄位,也可 以包含一組欄位 (請參閱下文的編輯群組)。

維度可以是一個欄位、一組欄位或一個運算式 (計算維度)。它也可以是合成建立的維度

選取(按一下,或按住 Ctrl 並按一下)並使用新增>或<移除按鈕, 或直接按兩下選項, 即可來回移動 欄位。

圖表維度也可從運算式計算得出。

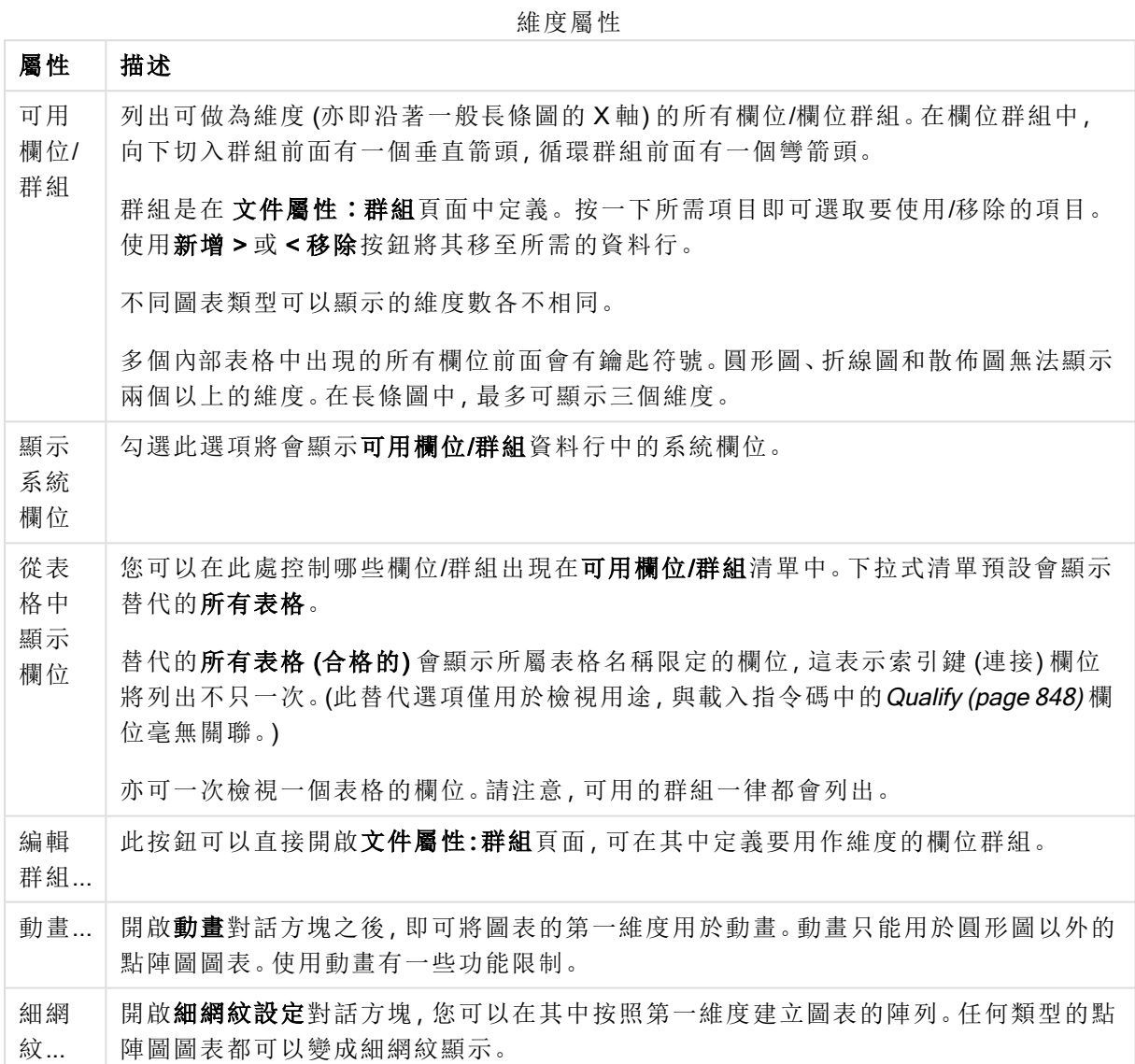

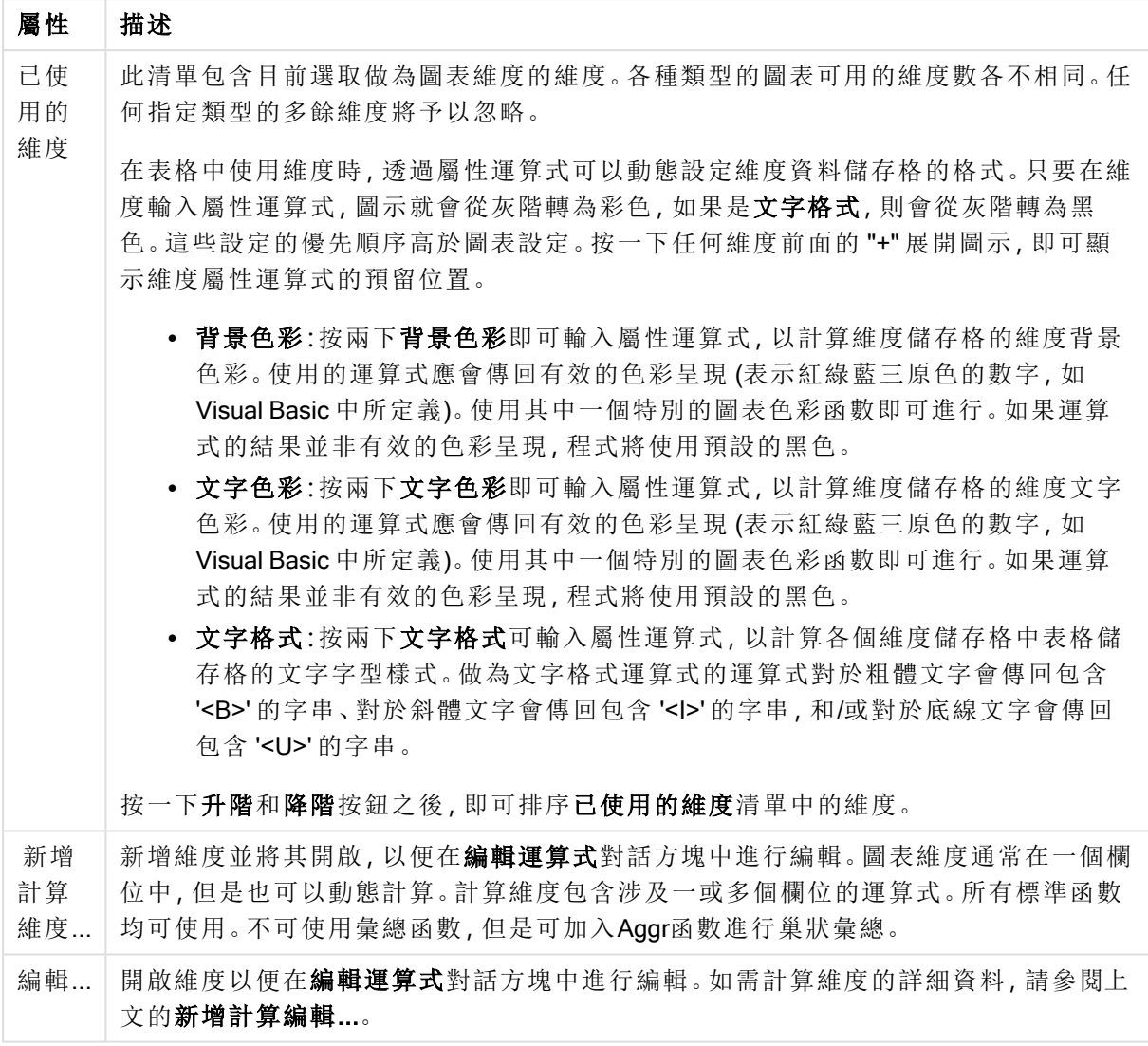

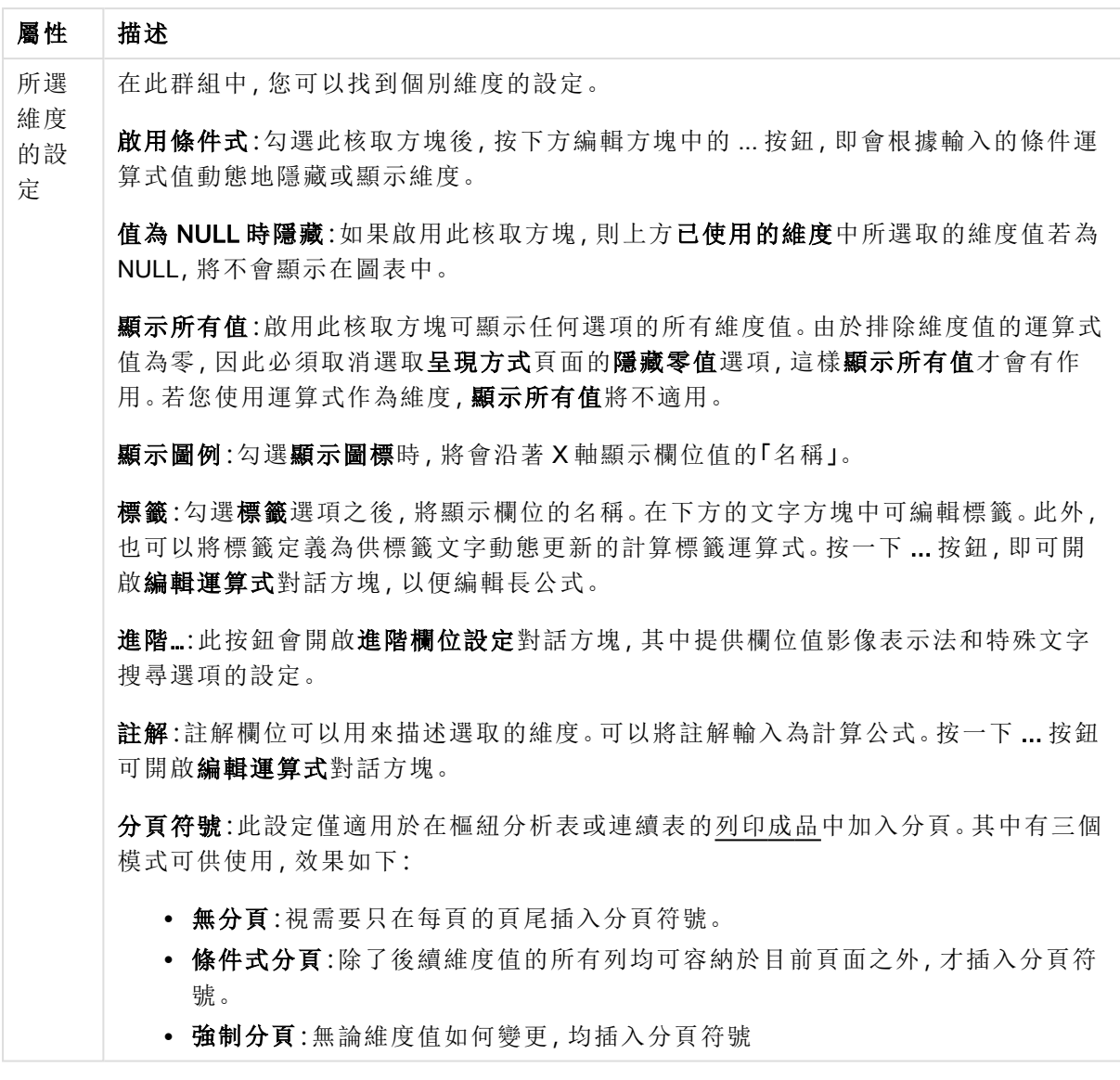

## 圖表屬性**:**維度限制

可以設定圖表類型的維度限制,但是量測計圖和樞紐分析表除外。

維度限制標籤能夠控制可在指定圖表中看見的維度値數目。

探討這一點之前,必須先描述下拉式清單的三個選項所產生的效果。下拉式清單包含三個值:第一 個、最大和最小。這些值可以控制計算引擎對於傳回到圖表引擎的値進行排序的方式。如果要限制 維度,必須選取以上其中一個選項。當主要排序可能會覆寫第一維度排序時,便只會對第一個運算 式進行排序,而不會對樞紐分析表進行排序。

此屬性頁面可以用來定義維度限制。圖表中的各個維度都是個別設定的。

# 限制

限制使用第一個運算式時要顯示的值

這些屬性可用來決定要根據下方所做的設定在圖表中顯示多少維度值。

僅顯示

如果要顯示最前 x 個值、最大的 x 個值或最小的 x 個值,請選取此選項。如果將此選項設為 5,則會 顯示五個值。如果維度啟用了**顯示其他**選項,則「其他」區段會佔據五個顯示槽之中的一個。 最前選 項會根據在屬性對話方塊的排序標籤上所選的選項傳回列。如果圖表為連續表,則會根據當時的主 要排序來傳回列。換言之,使用者按兩下任何資料行標頭即可變更顯示的值,並使該資料行成為主 要排序。最大選項會根據圖表中第一個運算式以遞減順序傳回列。若在連續表中使用,則在運算式 進行互動式排序的同時,顯示的維度值會維持一致。若運算式的順序變更,維度值也 (可能) 會變 更。最小選項會根據圖表中第一個運算式以遞增順序傳回列。若在連續表中使用,則在運算式進行 互動式排序的同時,顯示的維度值會維持一致。若運算式的順序變更,維度值也 (可能) 會變更。輸 入要顯示的值的數量。輸入的值可作為計算公式。按一下 ... 按鈕可開啟編輯運算式對話方塊。

## 僅顯示符合以下條件的值:

選取此選項以顯示所有符合此選項特定條件的維度值。選取即可根據總計百分比或確切金額來顯 示值。相對於總計選項可啟用相對模式,類似於該屬性對話方塊中運算式標籤上的相對選項。輸入 的值可作為計算公式。按一下 ... 按鈕可開啟編輯運算式對話方塊。

僅顯示累積至以下的值:

選取此選項後,系統會累積目前列為止的所有列數,而結果會與此選項中設定的值進行比較。相對 於總計選項可啟用相對模式,類似於該屬性對話方塊中運算式標籤上的相對選項,並將累積值 (根 據第一個、最大或最小值) 與整體總計進行比較。輸入的值可作為計算公式。按一下 ... 按鈕可開啟 編輯運算式對話方塊。選取包含界限值可包含具有比較值的維度值。

計算累積限制加總時,將不包含負值。對於具有負值的欄位,建議不要使用相對限制。

如果您對計算維度的新增限制,且資料是以相同的計算維度排序,則會在套用排序順序前先套用該 維度限制。

#### 選項

顯示其他

啟用此選項,將會在圖表中產生其他區段。所有不符合顯示限制比較準則的維度值,都將會分組到 其他區段中。如果選取的維度之後還有維度,可使用摺疊內部維度控制是否要在圖表上顯示後續/ 內部維度的個別值。在標籤欄位中,輸入要顯示在圖表中的名稱。若未輸入文字,便會將標籤自動 設為運算式文字。

輸入的值可作為計算公式。按一下 ... 按鈕可開啟編輯運算式對話方塊。

顯示總計

啟用此選項時,圖表中將會顯示所選維度的總計值。此總計的作用與運算式總計不同,仍需在屬性 對話方塊的 運算式 標籤上進行設定。標籤: 輸入要顯示在圖表中的名稱。若未輸入文字, 便會將標 籤自動設為運算式文字。輸入的值可作為計算公式。按一下 ... 按鈕可開啟編輯運算式對話方塊。

## 全域群組化模式

該選項僅適用於內部維度。啟用此選項時,僅會在選取的維度上計算限制,先前所有的維度都將予 以忽略。如果停用此選項,則會根據前面所有的維度來計算限制。

### 運算式總計相較維度總計

維度總計是由計算引擎產生的,然後會傳回到圖表引擎成為個別列 (或維度值)。這會影響 [其他] 列。使用運算式總計和維度總計的差別如下所示。

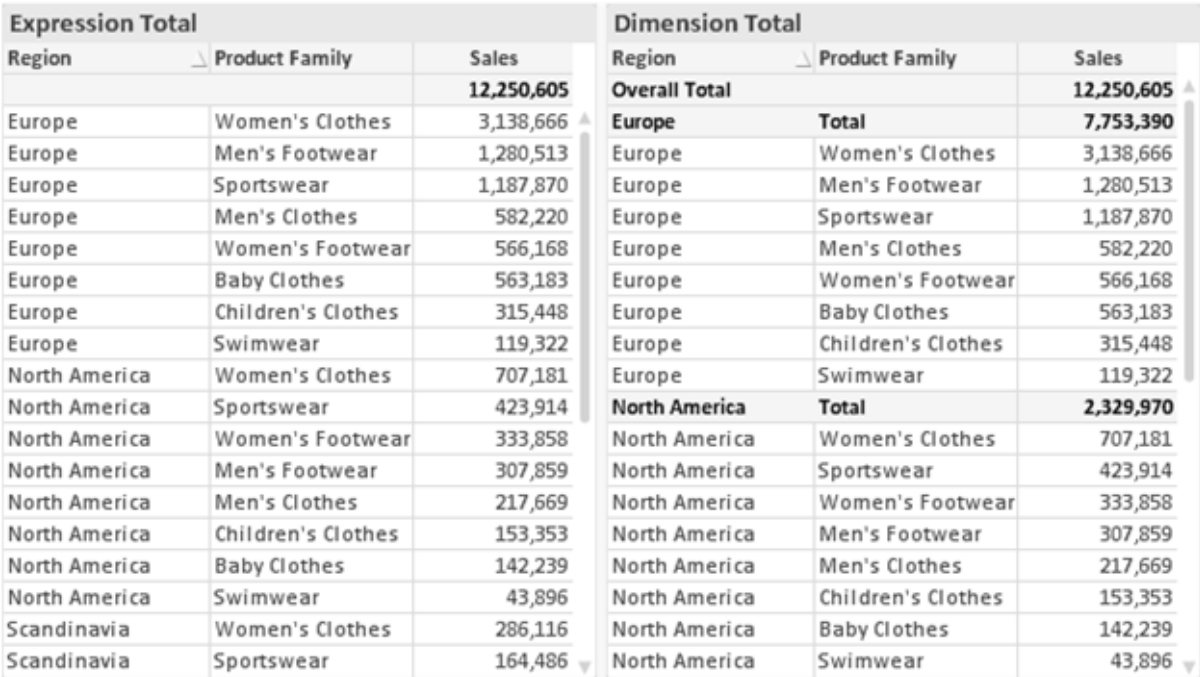

運算式總計與維度總計

使用維度總計時,連續表可以有小計。

#### 圖表屬性**:**運算式

若要開啟圖表屬性**:**運算式標籤,請以滑鼠右鍵按一下圖表或表格,然後從物件功能表選取屬性。

建立圖表時,應該考量兩個問題:

- 長條等圖形的呈現大小應為何?這些是指運算式 (例如 sum of NetSales)。
- 資料應該如何分組?這些是指維度 (例如, 按照國家/地區)。

不同圖表及表格類型的運算式標籤看起來不盡相同。如果選項反灰,表示無法供特定圖 表或表格類型使用。

# 運算式清單

左上方窗格中的運算式清單是包含許多控制選項的完整樹狀結構控制項。

各個運算式 (或運算式群組) 前面會顯示展開圖示 (標示 '+' 的方塊)。按一下圖示就會開啟基礎的子 運算式或屬性運算式。同時此圖示會變成摺疊圖示 ('-')。某些繪圖選項使用子運算式,也就是由兩 個以上共同定義繪圖符號 (例如下述的股票或盒狀圖) 的一組運算式。

透過屬性運算式也可以動態設定運算式資料的格式。按一下任一運算式前的展開圖示,可顯示維度 屬性運算式的預留位置。此類功能包括:

## 背景色彩

編輯預設背景色彩運算式即可建立屬性運算式,以計算資料點的繪圖色彩。計算色彩的優先順序高 於預設的 QlikView 色彩選項,且必須是使用色彩函數進行的有效色彩呈現。如果運算式的結果並非 有效的色彩呈現,程式將使用預設的黑色。使用同一個方法可以建立文字色彩的輔助運算式。

#### 文字色彩

使用背景色彩的同一個方法可以建立文字色彩的輔助運算式(見上文)。

#### 文字格式

編輯文字格式運算式即可輸入屬性運算式,以計算與資料點相關聯的文字字型樣式 (若是表格:則 針對各個維度儲存格輸入表格儲存格中的文字。計算文字格式的優先順序高於**樣式**。

做為文字格式運算式的運算式對於粗體文字會傳回包含 '<B>' 的字串、對於斜體文字會傳回包含 '<I>' 的字串,和/或對於底線文字會傳回包含 '<U>' 的字串。請注意,字串前面必須有 =。

#### 圓形圖快顯

按一下圓形圖彈出視窗即可輸入屬性運算式,以計算是否應該在擷取的「彈出視窗」位置中繪製與 資料點相關聯的圓形切片。這類屬性運算式只會影響圓形圖。

#### 長條位移

按一下長條位移即可輸入屬性運算式,以計算與資料點相關聯之長條或長條區段的位移。位移可以 是正位移,也可以是負位移,長條或區段將會據此移動。這在繪製所謂的瀑布圖時相當實用。這類 屬性運算式只會影響長條圖。

#### 行樣式

按一下線條樣式即可輸入屬性運算式,以計算與資料點相關聯之線條或線段的線條樣式。這類屬性 運算式只會影響折線圖、組合圖和雷達圖。加入 <Wn> 標記可以控制線條的相對寬度, 其中 n 是套 用於圖表預設線條寬度的乘數。數字 <sup>n</sup> 必須是介於 0.5 與 8 之間的實數。

#### 範例**:**<W2.5>

加入 <Sn> 標記可以控制線條的樣式,其中 <sup>n</sup> 是介於 1 與 4 之間的整數,表示將使用的樣式 (1=實 線, 2=虛線, 3=點狀線, 4=虛線/點狀線)。例如:<S3>。<Wn>和 <Sn> 標記可以自由組合, 但是只有 第一個標記才有意義。標記必須使用單引號括起來。

## 顯示值

按一下顯示值即可輸入屬性運算式,以計算是否應該在即使尚未對於主要運算式選取資料點上的 值的情況下,以「資料點上的值」值補強資料點繪圖。如果主要運算式已選取資料點上的值,則將忽 略屬性運算式。這類屬性運算式只會影響長條圖、折線圖、圓形圖、漏斗圖及組合圖。

# 新增

新的運算式及子運算式,是透過新增按鈕建立的。在以滑鼠右鍵按一下運算式清單時出現的內容功 能表中,也可以使用此選項。

# 刪除

刪除按鈕可以讓您移除清單中先前建立的運算式。在以滑鼠右鍵按一下運算式清單中的運算式時 出現的內容功能表中,也可以使用此選項。

## 複製

只有在以滑鼠右鍵按一下運算式清單中的運算式或子運算式/屬性運算式時出現的內容功能表中, 才可以使用複製選項。對於主要運算式使用此命令時,會將與運算式相關聯的所有資料和設定 (包 括標籤) 複製到剪貼簿中,成為 xml 的一部份。

然後會將運算式貼回同一個文件或其他文件的圖表或其他任何 QlikView 圖表中。如果對於屬性運 算式使用此命令,只會複製屬性運算式定義。接著可以將屬性運算式貼到同一個或其他圖表中的任 何主要運算式。

# 匯出...

只有在以滑鼠右鍵按一下運算式清單中的運算式時出現的內容功能表中,才可以使用匯出... 選項。 對於主要運算式使用此命令時,會將與運算式相關聯的所有資料和設定 (包括標籤) 匯出到 xml 檔。

接著可以將運算式匯入回同一個文件或其他文件的同一圖表或其他任何 QlikView 圖表中。此命令 會開啟將運算式匯出為對話方塊,您可在其中選擇匯出檔案的目的地。檔案將會有副檔名 Ex.xml。

# 貼上

只有在以滑鼠右鍵按一下運算式清單中的運算式和/或子運算式/屬性運算式時出現的內容功能表 中,才可以使用貼上選項。如果先前已經將主要運算式複製到剪貼簿,您可以在運算式清單的空白 區域中將它貼上,即可建立一個和複製項相同的新運算式。如果已經複製屬性運算式,您可以在主 要運算式中將它貼上。

# 匯入

只有在以滑鼠右鍵按一下運算式清單中的空白區域時出現的內容功能表中,才可以使用匯入選項。 此命令會開啟對話方塊,您可在其中瀏覽先前匯出的運算式。匯入的運算式將成為圖表中的新運算 式。

# 升階/降階

如果顯示數個運算式,按一下升階和降階按鈕即可進行排序。這會影響資料行等項目在圖表中顯示 的順序。

# 群組

如果有兩個以上的運算式可供使用,群組按鈕可用來將多個運算式合併為一個或多個循環群組。在 QlikView 版面配置中,您可以按一下圖表中顯示的循環按鈕,循環顯示屬於一個群組的運算式 (= 循 環群組)。以滑鼠右鍵按一下同一個循環圖示,會出現一個快顯視窗清單,其中列出目前不使用的群

組所屬的運算式,以便直接選取。

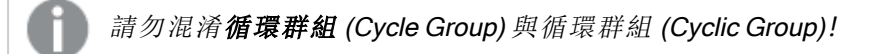

# 取消群組

選取群組所屬的運算式,並按一下取消群組,便會將該運算式抽離群組。如果抽離後只剩一個運算 式在循環群組中,也會將最後一個運算式抽離,並且移除群組。

## 啟用

停用此核取方塊,會將該運算式設定為從圖表中省略。

## 相對

啟用此核取方塊,會將圖表設定為以百分比顯示結果,而非以絕對數顯示。此選項不適用於樞紐分 析表。

# 隱藏

啟用此核取方塊就不會繪製此運算式,同時保留為此運算式分配的空間。

# 條件式限制

啟用此核取方塊即可以目前選項為基礎定義條件,從而決定是否顯示運算式。若條件評估為 TRUE 或 NULL,則會顯示運算式,若條件評估為 FALSE,則不會顯示運算式

## 標籤

在運算式標籤前面,會使用一或多個圖示來表示該運算式已使用圖表類型及/或選取顯示選項 (見 下文)。

# 定義

顯示所選運算式的組合。在此方塊中可以直接編輯運算式。按一下 ... 按鈕之後,將會開啟完整的編 輯運算式對話方塊。

# 註解

此註解欄位可供運算式的建立者描述運算式的用途和功能。

## 顯示選項

此群組可用來修改繪製資料點的方式或將在圖表表格的運算式儲存格中輸入的內容。請注意,某些 選項僅適用於某些圖表類型,某些選項無法組合併用,而某些選項將利用一或多個其他運算式建立 複雜的繪圖。

## 長條

以長條顯示所選運算式的值。此選項僅適用於長條圖和組合圖。

### 符號

以符號顯示所選運算式的值。此選項僅適用於折線圖和組合圖。下拉式功能表中有數個不同的符號 可選擇。

## 線條

以線條顯示所選運算式的值。此選項僅適用於折線圖和組合圖。下拉式功能表中有一般、平滑和三 種不同的平展線條可選擇。

## 股票圖

勾選此核取方塊,會以股市標記繪製運算式。運算式清單中的運算式前面會標示自己的圖示,並且 顯示為有四個子運算式的空白預留位置。

第一個子運算式將用來繪製股票標記的高點。第二個子運算式將用來繪製低點。這兩個子運算式必 須包含有效的定義,才能繪製股票標記。

第三個子運算式是選用的,不過可以用來繪製股票標記的收盤點。第四個子運算式也是選用的,不 過可以用來繪製股票標記的開盤點。

勾選運算式的股票核取方塊時,將自動建立新的空白子運算式。為運算式選取股票核取方塊之後, 您無法為同一個運算式選取長條、線條、符號、盒狀圖或出現誤差線核取方塊。如果運算式已選取 其中任何一個選項,則無法為該運算式選取股票核取方塊。此選項僅適用於組合圖。

## 盒狀圖

勾選此核取方塊,會以通常用來顯示統計資料的盒狀圖來繪製運算式。運算式清單中的運算式前面 會標示自己的圖示,並且顯示為有五個子運算式的空白預留位置。

第一個子運算式將用來繪製盒狀圖的盒狀頂點。第二個子運算式將用來繪製盒狀底點。這兩個運算 式必須包含有效的定義,才能繪製盒狀圖。

第三個到第五個子運算式是選用的。使用這些運算式將定義中間值、較高鬚值和較低鬚值。

盒狀圖的一般延伸就是極限值所謂的極端值。將個別運算式繪製為符號,即可呈現這些值。為主要 運算式勾選盒狀圖時,將自動建立新的空白子運算式。為運算式選取盒狀圖之後,您無法為同一個 運算式選取長條、線條、符號、股票或出現誤差線核取方塊。如果運算式已選取其中任何一個選項, 則無法為該運算式選取盒狀圖。此選項僅適用於組合圖。

### 出現誤差線

勾選此核取方塊,可以利用所選運算式之後的一或兩個運算式,做為在主要運算式資料點頂端繪製 的誤差線所用的輔助運算式。如果選取 [對稱],將只會使用一個輔助運算式,並圍繞資料點對稱繪 製。如果選取 [非對稱],將使用兩個輔助運算式,分別在資料點的上下位置繪製。

誤差線運算式應該會傳回正數。在 [運算式] 清單中,用於誤差線的輔助運算式前面會標示自己的圖 示 (對稱)、(非對稱高) 或 (非對稱低),而且無法用於圖表中的其他任何數值。如果選取的運算式之 後沒有定義的運算式,將自動建立新的模擬輔助運算式。此選項僅適用於長條圖、折線圖和組合 圖。

## 資料點上的值

勾選此核取方塊,可以將運算式的結果繪製為資料點頂端的文字。此選項僅適用於長條圖、折線 圖、組合圖和圓形圖。此值用於圓形圖時,將在圓形切片旁邊顯示。

## 座標軸上的文字

勾選此核取方塊,可以將運算式的結果繪製為各個 X 軸值、軸和軸標籤的文字。此選項僅適用於長 條圖、折線圖和組合圖。

## 快顯文字

勾選此核取方塊,可以將運算式的結果顯示在快顯視窗提示氣球訊息中,將游標暫留在版面配置中 的圖表資料點上時,就會出現該訊息。無論是否藉由其他任何顯示選項,都可以使用此選項。因此, 可以使運算式不出現在圖表中,而出現在暫留快顯視窗中。

## 表示法

此選項僅適用於連續表和樞紐分析表。

# 文字

一律會解譯運算式值並顯示為文字。

## 影像

藉由此選項,QlikView 會嘗試將各個運算式值解譯為影像的參考。此參考可以是影像檔案在磁碟上 的路徑 (例如 C:\Mypic.jpg),也可以是 QlikView 文件中的路徑 (例如 qmem://<Name>/<Peter>)。如果 QlikView 無法將運算式值解譯為有效的影像參考,除非已勾選遺失影像時隱藏文字方塊,否則將直 接顯示該值。

### 循環量測計、線性量測計、號誌燈量測計、LED 量測計

使用這些量測計選項,量測計圖會內嵌於可用的表格儲存格中做為影像。若要修改量測計的版面配 置,可以在圖表屬性**:**呈現方式對話方塊中進行,這從量測計設定按鈕開啟。

## 迷你圖

透過此選項,QlikView 將以長條圖或折線圖顯示運算式值。量表圖會內嵌於可用的表格儲存格中。 圖表的視覺設定,可以透過迷你圖表設定按鈕進行修改。此選項僅適用於連續表。

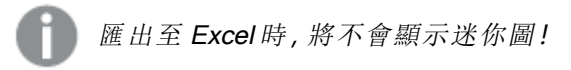

## 連結

選取此選項,將在定義欄位中輸入運算式,這將在表格儲存格中建立可點擊的連結。運算式應會傳 回可解譯為 DisplayText<url>LinkText 的文字。DisplayText 將顯示在表格儲存格中,LinkText 會成為在新的瀏覽器視窗中開啟的連結。

如果定義連結,表格儲存格中的值將加上底線。如果不定義連結,該值將不會加上底線。請注意,在 連結處於顯示模式的儲存格中,無法進行選取。按一下 ... 按鈕之後,將會開啟完整的編輯運算式對 話方塊。

由於安全性限制,URL 連結僅在 Ajax 用戶端中運作。

#### 範例**:**

 $=Name \& Y_{\text{un}}\$   $\downarrow$   $\text{un}$ =Name & '<url>www.qlikview.com' 其中 Name 和 Link 是指令碼中載入的表格欄位。

## 影像格式設定

只有在選取以上影像選項時才可使用。此選項僅適用於連續表和樞紐分析表。此設定描述 QlikView 如何將影像的格式設定為符合儲存格大小。總共有四個替代選項:

- <sup>l</sup> 無延展:如果選取此選項,則影像將依照原樣顯示,不進行任何延展。這可能會使影像中的某 些部份無法顯示,或者儲存格僅顯示部分影像。
- <sup>l</sup> 填滿:如果選取此選項,則影像將延展為符合儲存格大小,但不保留影像外觀比例。
- <sup>l</sup> 保持比例:如果選取此選項,則影像將盡可能延展至符合儲存格大小,同時保留影像外觀比 例。
- <sup>l</sup> 保持比例填滿:如果選取此選項,則影像長寬兩個方向將延展至符合儲存格大小,同時保留 影像外觀比例。這通常會造成影像其中一個方向遭到裁切。

# 累積

選擇此群組中的設定之後,您可以決定是否累積圖表中的值。在累積的圖表中,各個 Y 值將新增到 下列 X 值的 Y 值。例如,在顯示每年銷售總額的累積長條圖中,1996 年的值z 新增到 1997 年的值。

如果圖表包含數個運算式,請選取將在 [運算式] 清單中累積值的運算式。累積不適用於樞紐分析 表。

## 無累積

如果選取此選項,將不會累積所選圖表運算式的 Y 值。

## 完全累積

如果選取此選項,各個 Y 值將累積運算式所有先前的 Y 值。請參閱上文的累積。完整累積不適用於 包含 NULL 或 0 值的多個維度。

完整累積在啟用圖表細網紋時不適用。

## 累積先前 <sup>n</sup> 個步驟

在方塊中輸入數字之後,即可設定將累積的運算式 Y 值數。請參閱上文的累積。

## 總計模式

只有針對連續表圖表物件的所選運算式才會啟用此群組。有三個可能的設定:

- <sup>l</sup> 無總計:不會計算選取的運算式總計。
- <sup>l</sup> 運算式總計:在下一個層級評估運算式的總計。例如,如果某運算式產生多位員工的平均每 月薪資,則運算式總計將產生所有薪資的平均總計。
- 列的 F(x):如果選取此選項, 將使用從下拉式清單選取的彙總函數 (一般加總) 累積所選運算 式各個資料點的個別值 (長條圖中的各個長條、連續表中的各列等等)。

第一個字串或最後一個字串是在表格中找到的最高或最低的值,按字母順序排序。按字 母順序排序從 0 至 9 開始,後面是 A 至 Z。

# 長條框線寬度

指定此運算式在長條圖和組合圖中繪製長條的框線寬度。可以指定公釐、公分、英吋 (")、像素 (px、 pxl)、點 (pt、pts) 或文件單位 (du) 做為該值的單位。

# 圖例運算式

使用數個運算式時,此選項會在圖表旁邊顯示一個圖例,用來呈現運算式及其對應色彩。

## 趨勢線

在選取的 QlikView 圖表中,統計趨勢線可以補強或取代運算式繪圖。

只有在散佈圖、折線圖,以及最多一個維度和一個運算式顯示為長條的長條圖/組合圖中,才會顯示 趨勢線。若是其他類型的圖表,趨勢線群組中的設定並不適用,而且不會有作用。在散佈圖中,資料 點會視為 y=f(x)。若是長條圖、折線圖和組合圖,可以取消選取顯示選項下的所有選項,而且仍然可 以新增不需要基礎資料點即可繪製的趨勢線。指定預測和/或回測間隔 (軸頁面) 即可外插長條圖、 折線圖和組合圖中的趨勢線。外插的線條將會是點狀線。離散 X 軸的圖表中出現的趨勢線將以標示 符號的線條呈現。這條線只會顯示在一個連續軸上。

- <sup>l</sup> 平均:將平均繪製為直線。
- <sup>l</sup> 線性:繪製線性迴歸線。
- <sup>l</sup> 二次多項式:繪製第 2 度的多項式趨勢線。
- <sup>l</sup> 三次多項式:繪製第 3 度的多項式趨勢線。
- <sup>l</sup> 四次多項式:繪製第 4 度的多項式趨勢線。
- <sup>l</sup> 指數:繪製指數趨勢線。
- <sup>l</sup> 顯示方程式:如果為特定運算式勾選此核取方塊,將使用以圖表中的文字呈現的趨勢線方程 式來補強運算式的趨勢線。
- <sup>l</sup> 顯示 R2:如果為特定運算式勾選此核取方塊,將使用以圖表中的文字呈現的測定係數來補強 運算式的趨勢線。

#### 圖表屬性**:**排序

圖表屬性**:**排序頁面的開啟方式是:以滑鼠右鍵按一下圖表並從物件功能表選取屬性。

在此可以從許多可用的排序順序中決定圖表維度的排序順序。

圖表屬性**:**排序頁面 (針對連續表) 提供稍微不同的選項。

維度清單包含圖表的維度。若要指派排序順序,請標記維度,然後選擇右邊的一或多個排序順序。

維度排序選項

| 選項   | 描述                                |
|------|-----------------------------------|
| Y值   | 維度值將按照 Y 軸的數值進行排序。此選項不適用於計算維度。    |
| 狀態   | 維度值將按照邏輯狀態排序,亦即選取值 > 選用值 > 排除值。   |
| 運算式  | 維度值將按照在此排序選項下方的文字編輯方塊中輸入的運算式進行排序。 |
| 頻率   | 維度值將按照表格中的出現次數進行排序。               |
| 數值   | 維度值將按照數值進行排序。                     |
| 文字   | 維度值將按照字母順序進行排序。                   |
| 載入順序 | 維度值將按照初始載入順序進行排序。                 |

群組中有一個由上到下的階層,因此當選取的排序順序相衝突時,將優先使用第一個出現的排序順 序。可以切換遞增和遞減或 A -> Z 和 Z -> A, 以反轉選取的排序順序。

按一下預設按鈕之後,會將維度值設定為排序對話方塊中定義的預設值。

只有在維度清單中選取群組維度時,置換群組排序順序核取方塊才可供使用。一般而言,透過群組 屬性,即可針對群組中的各個欄位決定群組維度的排序順序。無論群組中的哪個欄位為使用中,啟 用此選項之後,就可以置換群組層級的任何這類設定,並且為維度套用單一排序順序。

#### 圖表屬性**:**呈現方式 (樞紐分析表)

在維度與運算式群組中,將列出樞紐分析表的所有欄位維度及運算式。從清單中選取其中一個即可 個別調整。

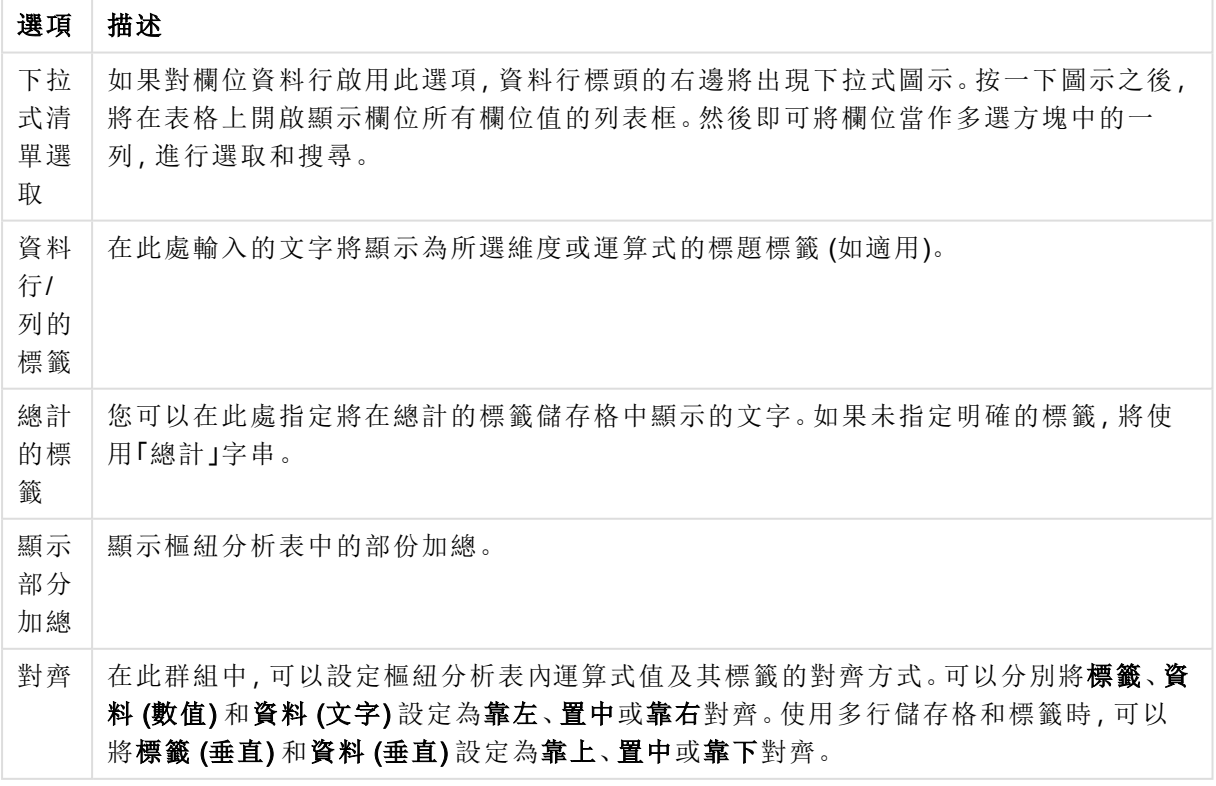

呈現方式選項

| 選項                     | 描述                                                                                                    |
|------------------------|----------------------------------------------------------------------------------------------------|
| 允許樞<br>紐分析             | 如果取消選取此選項,將停用樞紐分析表的一般樞紐分析功能。                                                                                                    |
| 資料行<br>標題的<br>垂直文<br>字 | 資料行標頭的文字將旋轉為垂直。                                                                                                    |
| 選項指<br>示器              | 勾選此選項之後,任何一個所選欄位維度的標頭都會顯示彩色指示器。                                                                                                 |
| 一律完<br>全展開             | 此替代選項表示您無法按一下 - 圖示來摺疊維度。                                                                                                    |
| 列印中<br>隱藏展<br>開圖示      | 列印樞紐分析表時,如果不要顯示部份展開和摺疊的 + 和 - 圖示, 請選取此核取方塊。                                                                                     |
| 隱藏零<br>值               | 此核取方塊可以去除表格中僅包含零的資料行或列。                                                                                                    |
| 隱藏遺<br>失值              | 此核取方塊可以去除表格中空白的資料行或列。                                                                                                    |
| 填入遺<br>失儲存<br>格        | 勾選此核取方塊時,跨維度資料表中代表遺失維度組合的儲存格,將會對應至一般 Null<br>值。因此可為 Null、屬性運算式和欲套用的樣式格式套用運算式測試。對於使用<br>QlikView 7.5 及以上版本建立的所有樞紐分析表, 這項設定預設為啟動。 |
| Null 符<br>號            | 此處輸入的符號將用於在表格中顯示 Null 值。                                                                                                    |
| 遺失符<br>號               | 此處輸入的符號將用於在表格中顯示遺漏值。                                                                                                    |

更多呈現方式選項

小計群組用於設定樞紐分析表中顯示的總計和小計。

小計選項

| --------- |                                   |  |  |
|-----------|-----------------------------------|--|--|
| 選項        | 描述                                |  |  |
|           | 小計靠上顯示 如果勾選此選項,將在樞紐分析表的頂端/左邊顯示總計。 |  |  |
| 小計靠下顯示    | 如果勾選此選項,將在底部/右邊顯示總計。              |  |  |

在多行設定 (運算式資料儲存格) 群組中,您可以指定在多列中顯示值,以便處理較長的文字字串。

多行設定

| 設定            | 描述                                            |
|---------------|-----------------------------------------------|
| 標頭文字自動換<br>行  | 如果勾選此選項,標籤儲存格的內容將分為兩列以上顯示。標頭高度 行將<br>決定儲存格行數。 |
| 儲存格文字自動<br>換行 | 同上,只是此設定適用於資料儲存格。此值將設定為儲存格高度_行。               |

## 圖表屬性**:**視覺提示

圖表屬性**:**視覺提示頁面僅可供樞紐分析表與連續表使用。在圖表視窗上按一下滑鼠右鍵,然後從 浮動功能表中選擇屬性命令即可開啟該頁面。

視覺提示用來醒目提示運算式值,且可套用不同的字型樣式、字型色彩及/或儲存格色彩來顯示。屬 於不同間隔的值通常會指定不同的提示。

可為值指定三個不同的間隔,較高 >=、正常及較低 <= 選項,每個選項都有不同的設定。較高間隔 指定的值高於編輯方塊中輸入的數值,較低間隔指定的值低於所輸入的值。正常值是介於這兩個限 制之間的值。文字值是缺少有效數值解譯的值。

### 圖表屬性**:**樣式

此樣式頁面適用於所有 QlikView表格、表格方塊、樞紐分析表與連續表。您可在此處設定表格格式 樣式。

| 設定                 | 描述                                                                                                    |
|--------------------|----------------------------------------------------------------------------------------------------|
| 目前樣式               | 從下拉式清單中選擇適當的表格樣式。如果下拉式控制項中出現[自訂]值,表示表<br>格已套用自訂樣式。如果您將設定變更回其中一個預先定義的樣式,將會遺失自訂<br>格式設定。                                              |
| 條紋間隔<br>一列         | 您可在此處指定是否以及在多長的間隔顯示陰影條紋。                                                                                                    |
| 縮排模式               | 此設定只對樞紐分析表有效。勾選此替代選項可獲得略微不同的表格樣式,這在需<br>要於有限的表格寬度中容納數個維度標籤時特別有用。<br>僅使用第一維度標籤<br>此設定僅適用於已處於 <b>縮排模式</b> 的樞紐分析表,並可進一步修改樞紐分析表的樣<br>式。 |
| 垂直維度<br>儲存格框<br>線  | 此設定可決定是否顯示維度資料行的垂直儲存格框線。                                                                                                    |
| 垂直運算<br>式儲存格<br>框線 | 如上所述,但適用於運算式資料行。                                                                                                    |
| 框線上方<br>間距         | 如果已在 <b>進階欄位設定</b> 對話方塊中決定 <b>間距</b> , 可勾選此替代選項小幅修改表格樣<br>式。                                                                        |
| 背景…                | 開啟背景設定對話方塊。                                                                                                    |
|                    |                                                                                                    |

樣式設定

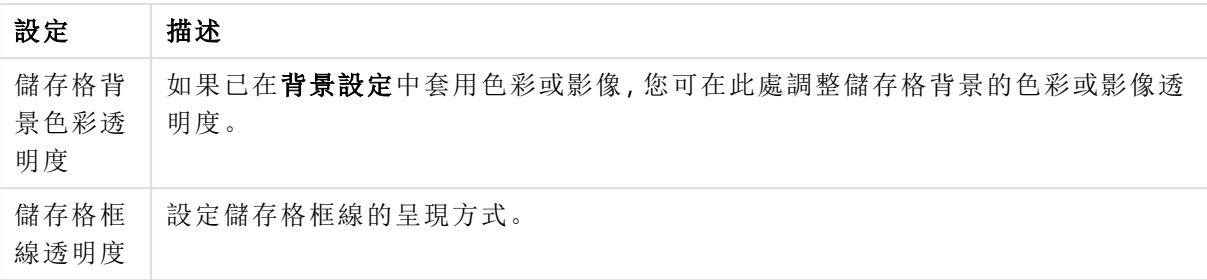

#### 圖表屬性**:**數字

T

此屬性頁面適用於使用中圖表,其中包含設定值格式的下列控制項:

| 格式        | 描述                                                                     |
|-----------|------------------------------------------------------------------------|
| 運算式<br>預設 | 使用運算式提供的數字格式顯示數值。                                                      |
| 數字        | 依照在整數位數微調按鈕方塊中設定的位數顯示數值。                                               |
| 整數        | 以整數顯示數值。                                                               |
| 固定至       | 依照在 <b>小數位數</b> 微調按鈕方塊中所設定的小數位數來顯示有小數位數的數值。                            |
| 金額        | 依照在預覽文字方塊中顯示的格式顯示數值。預設格式為 Windows 貨幣設定。                                |
| 日期        | 依照在格式模式編輯方塊中設定的格式,顯示可解譯為日期的值。在預覽文字方塊中<br>會顯示此格式範例。                     |
| 時間        | 依照在格式模式編輯方塊中設定的格式,顯示可解譯為時間的值。在預覽文字方塊中<br>會顯示此格式範例。                     |
| 時間戳<br>記  | 依照在格式模式編輯方塊中設定的格式,顯示可解譯為日期+時間的值。在預覽文字方<br>塊中會顯示此格式範例。                  |
| 時間間<br>隔  | 將時間顯示為循序增加的時間(例如,若格式 = 分鐘, 即會將值顯示為自行事曆開始<br>算起的分鐘數 (1899:12:30:24:00)。 |

數字格式

以百分比 (%) 顯示按鈕會使用下列格式操作:數字、整數和固定至。

小數和千位分隔符號可在分隔符號群組中的編輯方塊中設定。

在符號編輯方塊中,可輸入單位符號、1000、1000 000 和 1000 000 000。

ISO 按鈕會設定 ISO 標準的時間、日期和時間戳記格式。

系統按鈕會設定系統設定的格式。

#### 字型

可以在此處設定要使用的字型、字型樣式和字型的大小。

可以為任何單一物件設定字型 (物件屬性**:**字型),也可以為文件中的所有物件設定字型 (套用至物 件,位於文件屬性**:**字型)。

此外,可以在字型**:**共有兩個預設字型:

- 1. 第一個預設字型 (列表框、圖表等) 用於大多數物件, 包括列表框和圖表。
- 2. 第二個預設字型 (文字物件和按鈕) 用於按鈕和文字方塊,這些都是通常需要較大字型的物 件。

#### 最後,可以在字型**:**

也可以為圖表、按鈕及文字物件(除了搜尋物件)指定字型色彩。色彩可以固定,也可以從運算式動 熊計算色彩。運算式必須是使用色彩函數建立的有效色彩呈現。如果運算式的結果不是有效的色彩 呈現,字型色彩將使用預設的黑色。

其他設定為:

- 延伸陰影:如果勾選此選項,會將延伸陰影新增到文字。
- <sup>l</sup> 底線:如果勾選此選項,文字將加上底線。

預覽窗格會顯示所選字型的範例。

#### 版面配置

如果從 [物件屬性] 頁面進行設定,則版面配置設定只會套用於目前物件。 如果從 [文件屬性] 頁面進行設定,則版面配置設定將套用於文件中指定類型的所有物件。

### 使用框線

啟用此設定可在工作表物件周圍使用框線。在下拉式功能表中選取框線,即可指定框線的類型。

- <sup>l</sup> 陰影濃度:陰影濃度下拉式功能表能夠設定工作表物件周圍的陰影濃度。另外也可以選擇無 陰影。
- 框線樣式:提供下列預先定義的框線類型:
	- <sup>l</sup> 實線:單色框線。
	- 壓下:提供看似從背景壓下工作表物件的框線。
	- 凸起:提供看似從背景凸起工作表物件的框線。
	- 圍牆:提供看似工作表物件周圍有一道牆的框線。
- <sup>l</sup> 框線寬度:此選項適用於所有框線類型。可以指定公釐、公分、英吋 ("、inch)、像素 (px、pxl、 pixel)、點 (pt、pts、point) 或文件單位 (du、docunit) 做為寬度的單位。
- 色彩:按一下此按鈕可開啟對話方塊,可在其中從調色盤為所有框線類型選擇適當的基準色 彩。
- <sup>l</sup> 彩虹:為所有框線類型建立彩虹色框線。彩虹將以工作表物件頂端選取的基準色彩開始。

在文件屬性**:**一般的樣式模式中選擇簡化時,不會顯示框線類型選項,只會有陰影濃度下拉式功能 表和框線寬度設定。

圓角

在圓角群組中,可定義工作表物件的一般形狀。這些設定可用來繪製從正圓形/橢圓形到超橢圓形 再到矩形的工作表物件。您需要在文件屬性**:**一般中選擇進階 樣式模式,才可使用圓角下所指定的 預設值。

- 圓角:勾選此選項可設定圓角形狀的替代選項。
- <sup>l</sup> 邊角:未勾選方塊的邊角將改為繪製矩形。
- 方正度:介於 2 與 100 之間的變數, 其中 100 定義含正方形邊角的矩形, 而 2 對應於正橢圓形 (1:1 外觀比例的圓形)。介於 2 與 5 之間的方正度通常最適合呈現圓角。
- 圓角半徑:此設定可決定固定距離 (固定) 或整體象限百分比 (相對 (%)) 的圓角半徑。這項設 定可讓您控制在方正度下所設定基礎一般形狀會影響的邊角範圍。可以指定公釐、公分、英 吋 ("、inch)、像素 (px、pxl、pixel)、點 (pt、pts、point) 或文件單位 (du、docunit) 做為距離的單位。

# 圖層

在圖層群組中,可以將物件定義為位於下列三個圖層中的其中一個圖層:

- <sup>l</sup> 下層:具有下層圖層屬性的工作表物件一律無法遮蔽一般和上層圖層的工作表物件。它只能 放置在下層圖層的其他工作表物件上方。
- 一般:建立時,工作表物件會位於一般 (中間) 圖層。一般圖層中的工作表物件絕對不會被下 層圖層中的工作表物件遮蔽,但無法遮蔽上層圖層中的物件。
- <sup>l</sup> 上層:上層圖層中的物件絕對不會被一般和下層圖層中的物件遮蔽。只有上層圖層中的其他 工作表物件才能放在該物件上面。
- <sup>l</sup> 自訂:上層、一般和下層買層分別對應於內部編號為 1、0 和 -1 的各層。事實上,介於 -128 與 127 之間所有的值均可接受。選擇此選項可輸入您選擇的值。

佈景主題製作工具...

開啟佈景主題製作工具,您可在其中建立版面配置佈景主題。

套用佈景主題...

您可將版面配置佈景主題套用至物件、工作表或文件。

## 顯示

在顯示群組中,可以指定工作表物件顯示的條件:

- 永遠:將一律顯示工作表物件。
- <sup>l</sup> 條件式:工作表物件的顯示或隱藏取決於條件函數,該函數將按照選項等持續評估。只有在 條件傳回 FALSE 時才會隱藏工作表物件。

具有文件管理員權限的使用者可透過選擇文件屬性**:**安全性中的顯示所有工作表和工作 表物件來覆寫所有顯示條件。按 Ctrl+Shift+S 即可切換這項功能。

### 選項

在選項群組中,可以不允許移動工作表物件和調整工作表物件大小。只有在文件屬性**:**版面配置和 工作表屬性**:**安全性中啟用對應的核取方塊,此群組中的設定才會產生關聯。

- <sup>l</sup> 允許移動/調整大小:如果取消選取此選項,將無法移動工作表物件或調整工作表物件大小。
- 允許複製:如果取消選取此選項,將無法複製工作表物件。

<sup>l</sup> 允許資訊:使用 info 函數時,只要欄位值有相關聯的資訊,視窗標題就會顯示資訊圖示。如果 不要讓標題顯示資訊圖示,您可以取消勾選此選項。

Info [\(page](#page-792-0) 793)

<sup>l</sup> 調整成資料大小:一般而言,當選項造成表格大小小於工作表物件的配置大小時,QlikView 中 的所有表格工作表物件周圍的框線將會縮小。取消勾選此核取方塊之後,將關閉這項自動調 整大小的功能,並留下任何剩餘的空白空間。

## 捲軸

許多可變更捲軸版面配置的控制項位於**捲軸**群組中:

- <sup>l</sup> 保留捲軸位置:啟用這項設定後,在其他物件進行選取時,QlikView 將嘗試以捲軸來保留表格 和圖表的捲動位置。這項設定也必須在使用者喜好設定**:**物件中啟用。您關閉文件時,將不會 保留捲軸位置。
- <sup>l</sup> 捲動按鈕:設定捲動按鈕色彩。按一下此按鈕可選取色彩。請注意,中灰色調通常能夠呈現最 佳的捲軸效果。按一下適當按鈕開啟色彩區域對話方塊,即可在其中將色彩定義為單色或漸 層。
- 捲軸背景:設定捲軸背景色彩。按一下此按鈕可選取色彩。
- 播軸寬度:此控制會同時影響捲軸符號的寬度和相對大小。
- <sup>l</sup> 捲動樣式:設定捲軸樣式。在下拉式控制項中選取樣式。典型捲軸樣式對應於 QlikView 4/5 捲 軸。標準捲軸樣式呈現較現代的外觀。第三個樣式是淺色,這是寬度較細且色彩較淺的捲 軸。

樣式模式必須設為進階,才能看到捲軸樣式。在一般索引標籤中開啟設定下拉式功能表並選 取文件屬性,即可找到此設定。

• 套用於...:開啟標題和框線屬性對話方塊,可在其中設定版面配置頁面上所設定屬性要套用 的位置。

#### 標題

如果標題設定是從物件屬性頁面設定的,則只會套用至目前的物件。 如果標題設定是從文件屬性頁面設定的,將套用於文件中指定類型的所有物件。

在標題頁面上,指定與物件的一般版面配置完全不同的版面配置選項。

- <sup>l</sup> 顯示標題:勾選此選項時,將在工作表物件的頂端顯示標題。清單方塊和其他「方塊物件」預 設會開啟此選項,但按鈕、文字物件和線條/箭頭物件則不會開啟此選項。
- <sup>l</sup> 標題文字:在文字方塊中,您可以輸入將在工作表物件的標題中顯示的標題。使用字型... 按 鈕即可變更標題字型。

設定不同狀態的標題色彩。使用中色彩和非使用中色彩可以個別設定。

按一下背景色彩或文字色彩按鈕,即可開啟色彩區域對話方塊。在色彩區域對話方塊中,可以將背 景色彩定義為單色或漸層色彩。可以使用色彩函數將文字色彩定義為固定或計算色彩。

- <sup>l</sup> 自動換行:如果勾選此選項,標題將分為兩行或多行顯示。
- 標題高度 (行數):在此編輯方塊中設定標題行數。

正常或最小化 QlikView 工作表物件的大小/位置設定可以決定和調整 QlikView 物件的確切大小和位 置。這些設定的單位為像素:

- X 位置:設定工作表物件的左側相對於工作表左邊的水平位置。
- <sup>l</sup> Y 位置:設定工作表物件的上側相對於工作表上緣的垂直位置。
- <sup>l</sup> 寬度:設定 QlikView 工作表物件的寬度。
- 高度:設定 QlikView 工作表物件的高度。

使用標題對齊選項可以更改標題標籤的方向:

- 水平:標籤可以水平對齊:在標題區域內靠左、置中或靠右。
- 垂直:標籤可以垂直對齊:在標題區域內靠上、置中或靠下。

#### 特殊圖示

工作表物件的多個物件功能表命令都可以設定為標題圖示。勾選清單中各個命令左邊的核取方塊, 即可選取將顯示為標題圖示的命令。

請謹慎使用特殊標題圖示。過多圖示只會造成使用者混淆。

- <sup>l</sup> 允許最小化:勾選此選項時,如果物件能夠最小化,工作表物件的視窗標題將顯示最小化圖 示。此外,按兩下標題也能夠將物件最小化。
- <sup>l</sup> 自動最小化:勾選允許最小化時,就可以使用此選項。對於同一個工作表上的多個工作表物 件勾選自動最小化時,即可隨時將所有物件自動最小化,只保留一個物件不會最小化。例 如,交替顯示同一個工作表區域中的數個圖形時,這相當實用。
- <sup>l</sup> 允許最大化:勾選此選項時,如果物件能夠最大化,工作表物件的視窗標題將顯示最大化圖 示。此外,按兩下標題也能夠將物件最大化。如果同時勾選允許最小化和允許最大化,按兩 下只會將物件最小化。
- <sup>l</sup> 說明文字:您可以在此處輸入將在快顯視窗中顯示的說明文字。可以將說明文字指定為計算 公式。此選項不適用於文件層級。按一下 ... 按鈕可開啟編輯會運算式對話方塊, 以便編輯長 公式。

例如,輸入工作表物件的描述。可以將說明圖示新增到物件的視窗標題。將滑鼠指標移到圖 示上方時,文字就會在快顯視窗中顯示。

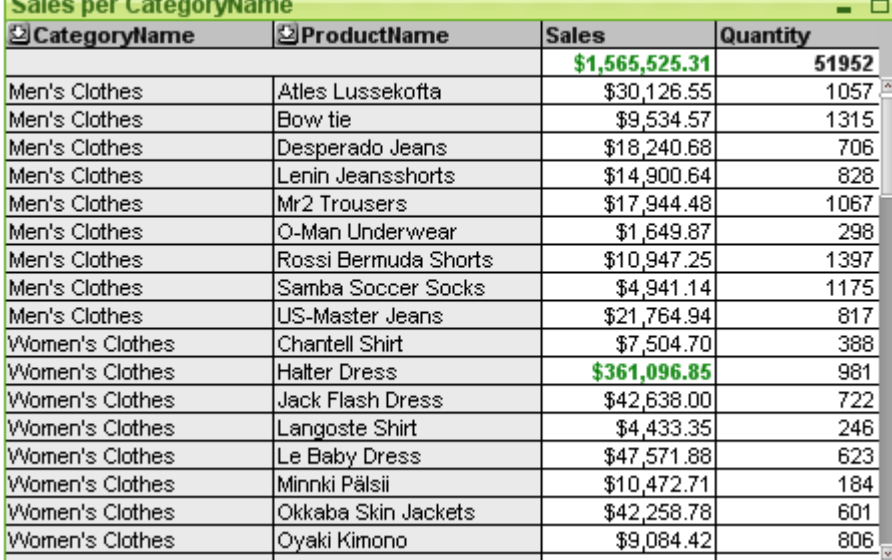

#### 連續表

圖表是數值資料的圖形表示法。樞紐分析表和連續表都屬於特殊案例,因為這兩者都會以表格形式 顯示資料,同時保留圖表的所有屬性。您可以將現有圖表切換為其他表示法,只要變更圖表屬性**:**

## 一般頁面中的圖表類型即可。

相對於樞紐分析表,連續表無法顯示小計或作為跨維度資料表使用。另一方面,連續表的任何資料 行都可排序,且每個列均可結合多個維度和運算式。

建立新連續表的最快方式是,從工具功能表中選取快速圖表精靈。

在連續表上按一下滑鼠右鍵,便會顯示連續表**:**物件功能表。連續表為使用中的物件時,也可以從 物件功能表中存取。

#### 使用連續表

#### 排序

可按任何資料行來排序連續表:只要在資料行中按一下滑鼠右鍵,然後從內容功能表中選擇排序。 這等同於在連續表屬性對話方塊的排序頁面中,將資料行移至優先順序清單的頂端。另一個替代方 式是按兩下資料行標頭來進行排序。

### 重新排列資料行

使用滑鼠拖放,即可移動維度資料行和運算式資料行。指向資料行標題,然後按住滑鼠按鈕,同時 將資料行拖曳至新的位置。可依任何順序混合維度和運算式資料行。

您可以從 圖表屬性:[呈現方式](#page-592-0) (連續表) (page 593) 重設欄順序。

#### 物件功能表

在物件上按一下滑鼠右鍵,便會開啟連續表物件功能表。功能表命令為:

- 屬性…:請開啟屬性對話方塊,可在此處設定用於定義連續表的參數。
- <sup>l</sup> 備註:允許建立和共用目前物件的備註。
- <sup>l</sup> 分離:圖表標題會附加「(分離)」文字,且圖表不再隨文件中的選項進行更新 (儘管選項實際上 是從圖表選取亦不更新)。只有在圖表已連結時才可使用此命令。複製圖表,然後將其分離, 即可直接比較複本和原稿的差異。
- <sup>l</sup> 連結:連結已分離的圖表。圖表會變成動態連結至資料。只有在圖表已分離時才可使用此命 令。
- 再製:複製相同的一個連續表。如果再製了分離的連續表,將會連結此再製品。
- <sup>l</sup> 依資料調整資料行:依最長資料字串調整每個表格資料行的寬度。標題包含在計算中。
- <sup>l</sup> 相等資料行寬度:如果將滑鼠指標置於連續表資料行上方,即可在此浮動功能表 (不是在主 要功能表列的物件功能表) 中使用此命令。 此命令會將表格的所有資料行寬度設為指標所指向的資料行寬度。 將指標移至資料行右邊 (指標會變更外觀) 然後拖曳,即可個別調整資料行寬度。
- <sup>l</sup> 排序:如果將滑鼠指標置於連續表資料行上方,即可在此浮動功能表 (不是在主要功能表列 的物件功能表) 中使用此命令。表格列會按指定的資料行進行排序。排序順序可在圖表屬性**:** 排序頁面中進行設定。
- <sup>l</sup> 自訂格式儲存格:開啟自訂格式儲存格對話方塊,可在其中對所點選的資料行和條紋設定其 儲存格格式。只有在啟動檢視功能表的設計格線命令時,此串聯功能表才可供使用。
- <sup>l</sup> 順序:只有在啟動檢視功能表的設計格線命令、或勾選一律顯示設計功能表項目 (位於使用 者喜好設定**:**設計下方) 時,此串聯功能表才可用。其中包含四個命令,用於設定工作表物件 的版面配置圖層。有效的圖層編號為 -128 到 127。
	- 移到最上層:將工作表物件的版面配置圖層設定為目前工作表中任何工作表物件目前 所使用的最大值。
	- <sup>l</sup> 下移一層:將工作表物件的版面配置圖層減少一層。最小值為 -128。
	- 上移一層:將工作表物件的版面配置圖層增加一層。最大值為 127。
	- <sup>l</sup> 移到最下層:將工作表物件的版面配置圖層設定為目前工作表中任何工作表物件目前 所使用的最小值。
- <sup>l</sup> 變更值:僅適用於含有輸入欄位之輸入加總彙總的運算式資料行。在輸入編輯模式中,設定 所點選的儲存格。相當於按一下儲存格中的輸入圖示。
- <sup>l</sup> 還原值:僅適用於含有輸入欄位之輸入加總彙總的運算式資料行。開啟含有三個選項的串聯 功能表。
	- 還原單一值:將所點選儲存格的基礎欄位值還原為指令碼的預設值。
	- 還原可能值:將所有可能的基礎欄位值還原為指令碼的預設值。
	- 還原所有值:將所有基礎欄位值還原為指令碼的預設值。
- 清除所有選項:清除表格中維度和運算式的所有選項。
- 列印...:開啟列印對話方塊,可在其中指定列印設定。
- 列印為 PDF...: 開啟已預先選取 Microsoft Print to PDF印表機的列印對話方塊。按列印按鈕之 後,將會提示您輸入 PDF 輸出檔案的檔案名稱。此命令僅在您的系統中有可用的 PDF 印表 機時才可供使用。
- 傳送至 Excel:將表格匯出至 Microsoft Excel, 若 Excel 尚未執行, 系統會自動啟動該程式。表 格會顯示為新的 Excel 工作表。若要使此功能正常運作,請務必在電腦中安裝 Microsoft Excel 2007 或以上版本。

• 匯出…:開啟另存新檔對話方塊,可指定匯出資料內容的路徑、檔案名稱和(表格)檔案類型。 提供的檔案格式包括各種分隔符號文字檔格式、HTML、XML、XLS、XLSX 和 QVO (QlikView 匯出檔案)。

匯出至 Excel 時,將不會顯示迷你圖!

- <sup>l</sup> 複製至剪貼簿:此串聯功能表包含工作表物件的各種複製選項。
	- 完整表格:將表格複製到剪貼簿,並完整複製標頭和選項狀態。
	- 表格資料區域:僅將表格的值複製到剪貼簿。
	- 儲存格值:在儲存格上按一下滑鼠右鍵 (叫用 [物件] 功能表時), 將該儲存格的文字值 複製到剪貼簿。
	- <sup>l</sup> 影像:將工作表物件的影像複製到剪貼簿。視使用者喜好設定**:**匯出頁面中的設定而 定,影像會包含或排除工作表物件的標題和框線。
	- <sup>l</sup> 物件:將整個工作表物件複製到剪貼簿,並貼到版面配置的其他處,或者貼到 QlikView 目前執行個體內所開啟的其他文件上。
- 連結物件:以下列命令開啟連結物件的功能表。調整連結物件的位置:將所有工作表上的所 有連結物件調整至與醒目提示項目相同的位置與大小。 取消連結此物件/取消連結物件:解除物件之間的連結,使其成為具有不同物件識別碼的不同 物件。
- 最小化: 圖示化物件。按一下物件標題 (如有顯示) 中的 圖示會產生相同的效果。只有在標 題頁面中的物件屬性對話方塊允許使用最小化時,此命令才可供使用。
- 最大化: 將物件放大至填滿工作表。按一下物件標題 (如有顯示) 中的 □ 圖示會產生相同的 效果。只有在標題頁面中的物件屬性對話方塊允許使用最大化時,此命令才可供使用。
- 還原: 將最小化或最大化物件還原為先前的大小和位置。按兩下最小化物件圖示, 或者按一 下最大化的物件標題 (如有顯示) 中的 7 圖示會產生相同的結果。此命令僅適用於最小化或 最大化物件。
- <sup>l</sup> 說明:開啟 QlikView 說明。
- 移除:從工作表物件。

### 圖表屬性**:**一般

在一般頁面上,您可以設定標題和圖表類型之類的屬性。這是快速圖表精靈和圖表屬性對話方塊的 第一頁。

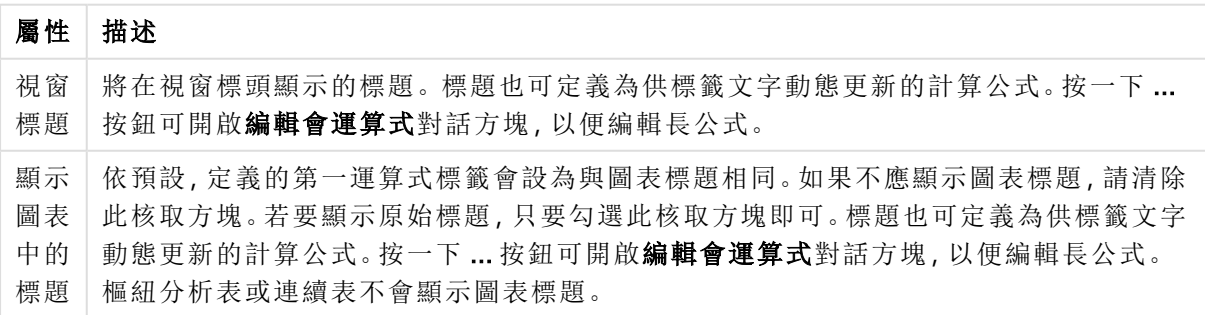

一般圖表屬性

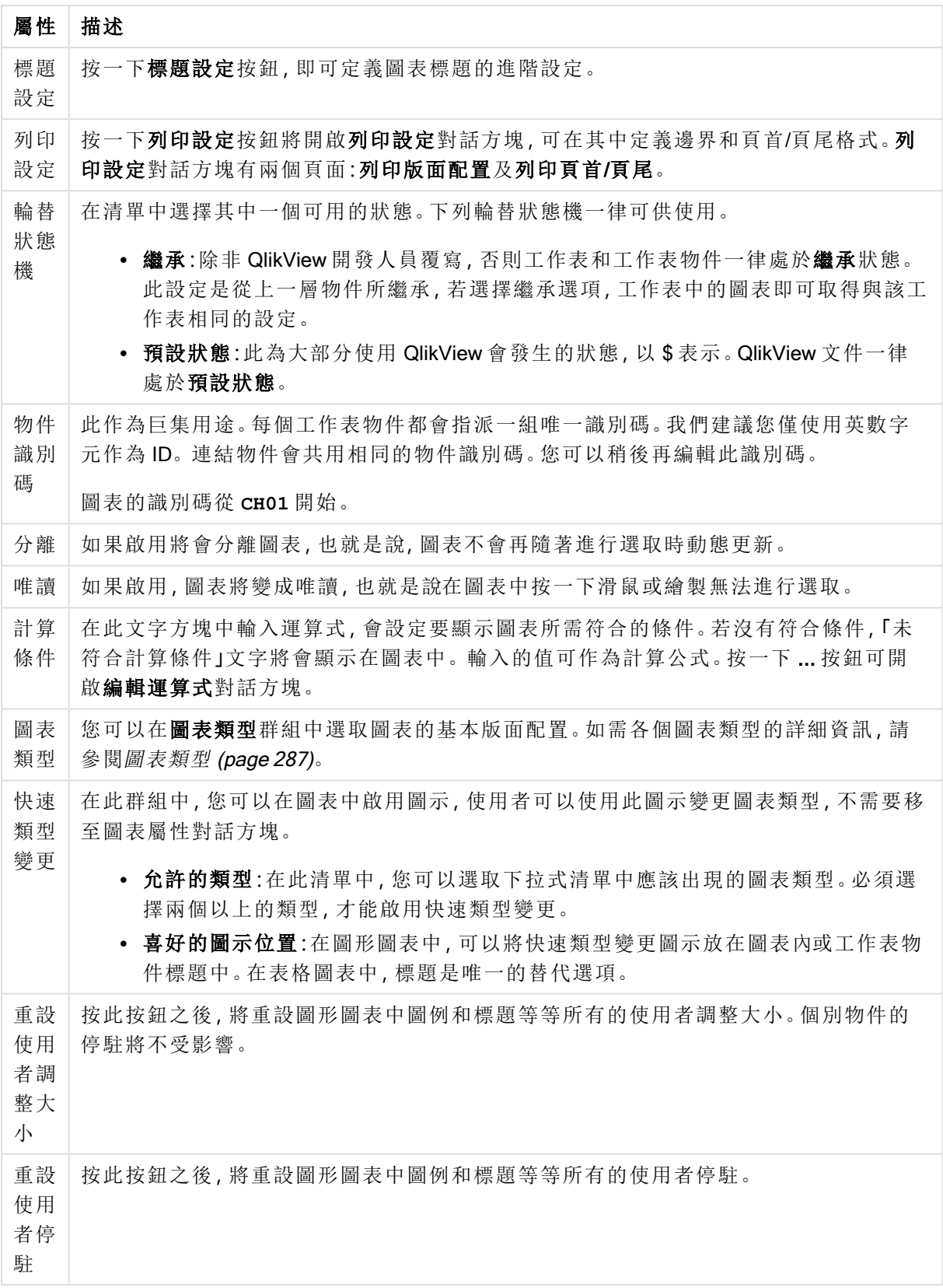

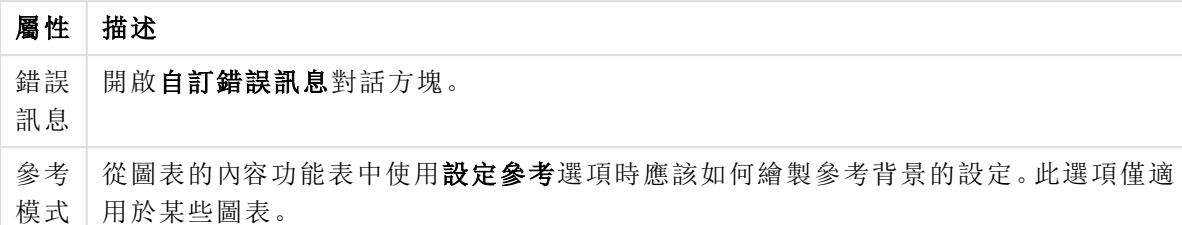

#### 圖表屬性**:**維度

圖表屬性**:**維度頁面的開啟方式是:以滑鼠右鍵按一下圖表並選取屬性,或在圖表為作用中時,選取 物件功能表中的屬性。

當您建立圖表時,應該先問自己兩個問題:

- <sup>l</sup> 您想要查看什麼?長條圖中的長條應該有多大?答案會是「銷售額加總」或其他類似的答 案。這是在運算式標籤上設定的。
- <sup>l</sup> 您要依據什麼標準進行分組?您要讓哪些欄位值做為長條圖之中長條的標籤?答案會是「按 照國家」或其他類似的答案。這是在維度標籤上設定的。

圖表可以顯示一或多個維度。上限取決於實際圖表類型、資料的複雜度和可用的記憶體。圓形圖、 折線圖和散佈圖最多可以顯示兩個維度,長條圖、方塊圖和格線圖則可顯示三個維度。雷達圖和漏 斗圖只能顯示一個維度,而量測計圖完全不使用維度。其他維度則予以忽略。

圖表維度會從 圖表屬性**:**維度頁面上指定的欄位獲取其值。一個維度不限於只能有一個欄位,也可 以包含一組欄位 (請參閱下文的編輯群組)。

維度可以是一個欄位、一組欄位或一個運算式 (計算維度)。它也可以是合成建立的維度

選取(按一下,或按住 Ctrl 並按一下) 並使用新增> 或<移除按鈕, 或直接按兩下選項, 即可來回移動 欄位。

圖表維度也可從運算式計算得出。

維度屬性

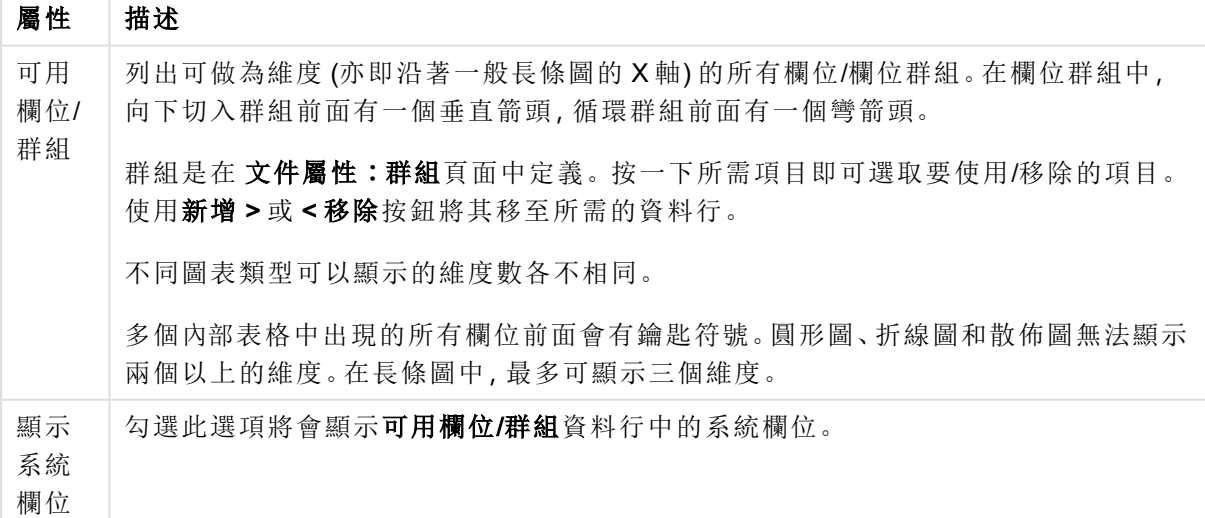

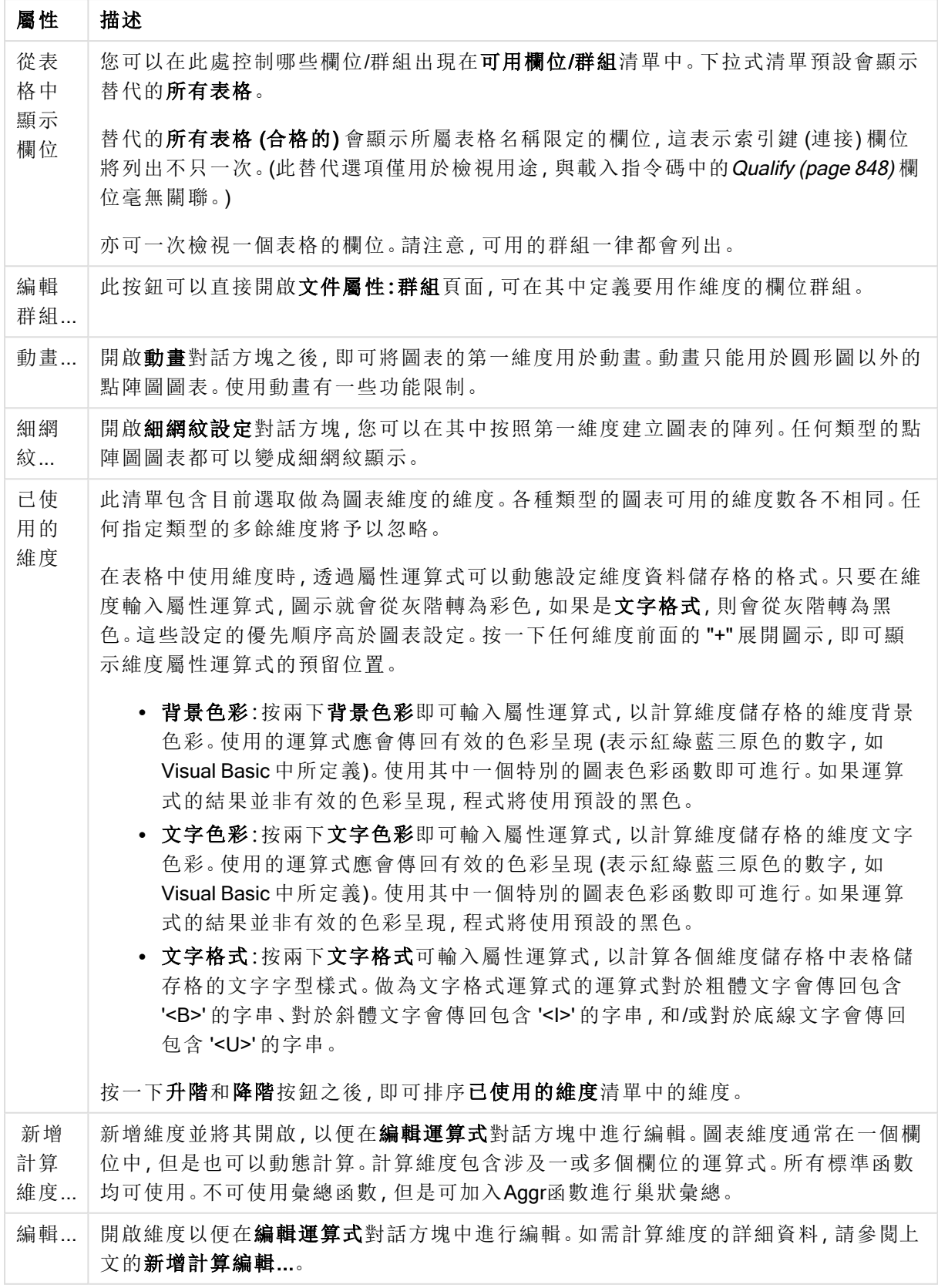

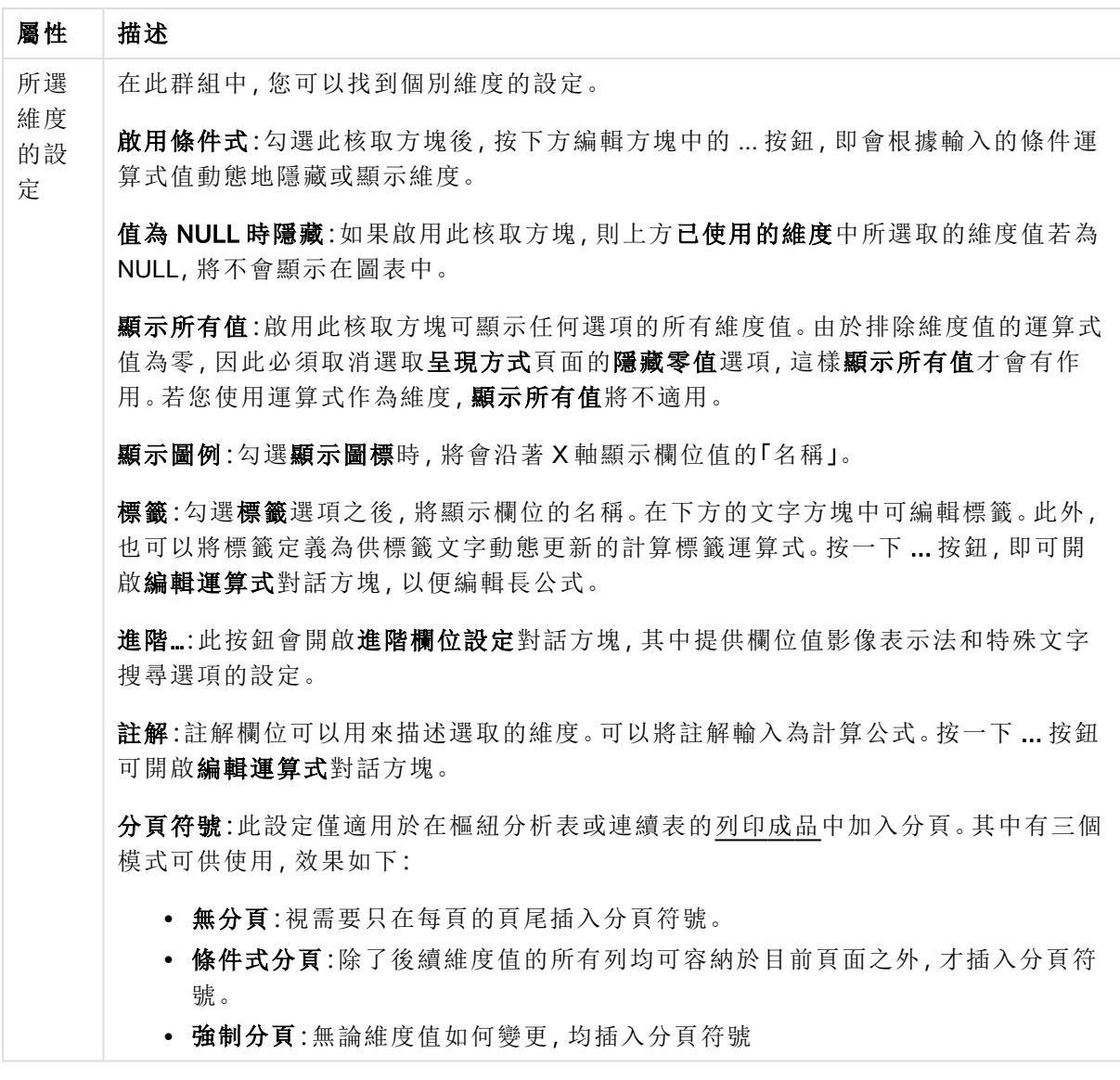

# 圖表屬性**:**維度限制

可以設定圖表類型的維度限制,但是量測計圖和樞紐分析表除外。

維度限制標籤能夠控制可在指定圖表中看見的維度値數目。

探討這一點之前,必須先描述下拉式清單的三個選項所產生的效果。下拉式清單包含三個值:第一 個、最大和最小。這些值可以控制計算引擎對於傳回到圖表引擎的値進行排序的方式。如果要限制 維度,必須選取以上其中一個選項。當主要排序可能會覆寫第一維度排序時,便只會對第一個運算 式進行排序,而不會對樞紐分析表進行排序。

此屬性頁面可以用來定義維度限制。圖表中的各個維度都是個別設定的。

# 限制

限制使用第一個運算式時要顯示的值

這些屬性可用來決定要根據下方所做的設定在圖表中顯示多少維度值。

僅顯示

如果要顯示最前 x 個值、最大的 x 個值或最小的 x 個值,請選取此選項。如果將此選項設為 5,則會 顯示五個值。如果維度啟用了**顯示其他**選項,則「其他」區段會佔據五個顯示槽之中的一個。 最前選 項會根據在屬性對話方塊的排序標籤上所選的選項傳回列。如果圖表為連續表,則會根據當時的主 要排序來傳回列。換言之,使用者按兩下任何資料行標頭即可變更顯示的值,並使該資料行成為主 要排序。最大選項會根據圖表中第一個運算式以遞減順序傳回列。若在連續表中使用,則在運算式 進行互動式排序的同時,顯示的維度值會維持一致。若運算式的順序變更,維度值也 (可能) 會變 更。最小選項會根據圖表中第一個運算式以遞增順序傳回列。若在連續表中使用,則在運算式進行 互動式排序的同時,顯示的維度值會維持一致。若運算式的順序變更,維度值也 (可能) 會變更。輸 入要顯示的值的數量。輸入的值可作為計算公式。按一下 ... 按鈕可開啟編輯運算式對話方塊。

## 僅顯示符合以下條件的值:

選取此選項以顯示所有符合此選項特定條件的維度值。選取即可根據總計百分比或確切金額來顯 示值。相對於總計選項可啟用相對模式,類似於該屬性對話方塊中運算式標籤上的相對選項。輸入 的值可作為計算公式。按一下 ... 按鈕可開啟編輯運算式對話方塊。

僅顯示累積至以下的值:

選取此選項後,系統會累積目前列為止的所有列數,而結果會與此選項中設定的值進行比較。相對 於總計選項可啟用相對模式,類似於該屬性對話方塊中運算式標籤上的相對選項,並將累積值 (根 據第一個、最大或最小值) 與整體總計進行比較。輸入的值可作為計算公式。按一下 ... 按鈕可開啟 編輯運算式對話方塊。選取包含界限值可包含具有比較值的維度值。

計算累積限制加總時,將不包含負值。對於具有負值的欄位,建議不要使用相對限制。

如果您對計算維度的新增限制,且資料是以相同的計算維度排序,則會在套用排序順序前先套用該 維度限制。

#### 選項

顯示其他

啟用此選項,將會在圖表中產生其他區段。所有不符合顯示限制比較準則的維度值,都將會分組到 其他區段中。如果選取的維度之後還有維度,可使用摺疊內部維度控制是否要在圖表上顯示後續/ 內部維度的個別值。在標籤欄位中,輸入要顯示在圖表中的名稱。若未輸入文字,便會將標籤自動 設為運算式文字。

輸入的值可作為計算公式。按一下 ... 按鈕可開啟編輯運算式對話方塊。

顯示總計

啟用此選項時,圖表中將會顯示所選維度的總計值。此總計的作用與運算式總計不同,仍需在屬性 對話方塊的 運算式 標籤上進行設定。標籤: 輸入要顯示在圖表中的名稱。若未輸入文字, 便會將標 籤自動設為運算式文字。輸入的值可作為計算公式。按一下 ... 按鈕可開啟編輯運算式對話方塊。

## 全域群組化模式

該選項僅適用於內部維度。啟用此選項時,僅會在選取的維度上計算限制,先前所有的維度都將予 以忽略。如果停用此選項,則會根據前面所有的維度來計算限制。

### 運算式總計相較維度總計

維度總計是由計算引擎產生的,然後會傳回到圖表引擎成為個別列 (或維度值)。這會影響 [其他] 列。使用運算式總計和維度總計的差別如下所示。

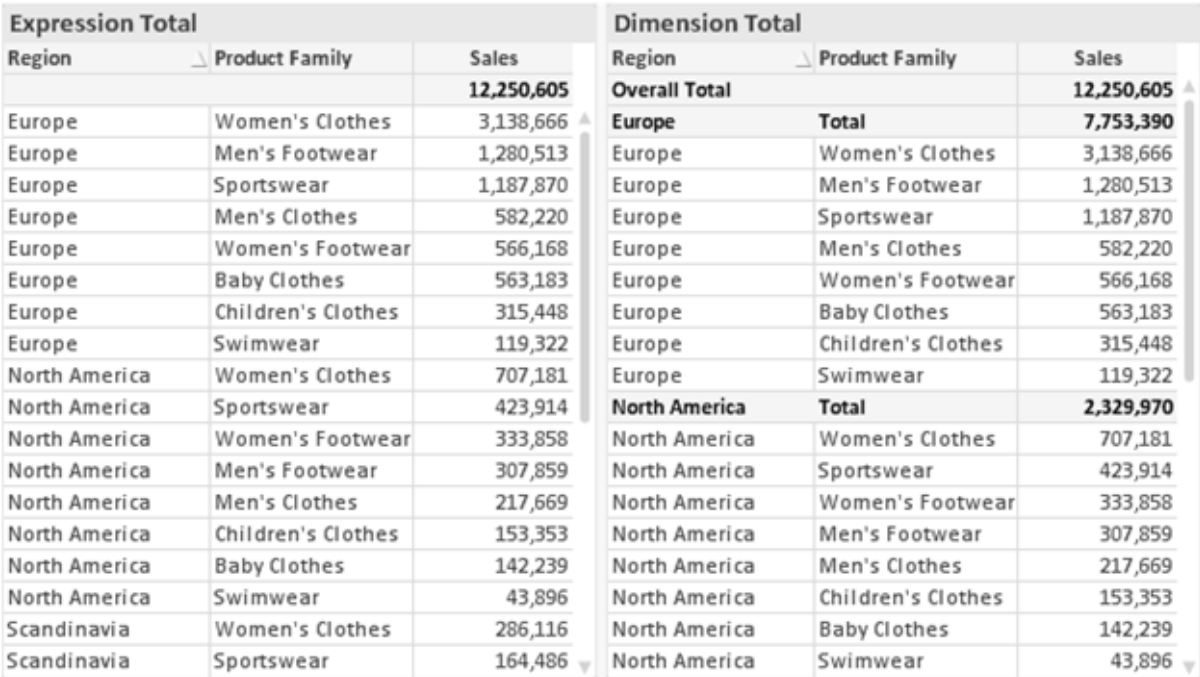

運算式總計與維度總計

使用維度總計時,連續表可以有小計。

### 圖表屬性**:**運算式

若要開啟圖表屬性**:**運算式標籤,請以滑鼠右鍵按一下圖表或表格,然後從物件功能表選取屬性。

建立圖表時,應該考量兩個問題:

- 長條等圖形的呈現大小應為何?這些是指運算式 (例如 sum of NetSales)。
- 資料應該如何分組?這些是指維度 (例如, 按照國家/地區)。

不同圖表及表格類型的運算式標籤看起來不盡相同。如果選項反灰,表示無法供特定圖 表或表格類型使用。

# 運算式清單

左上方窗格中的運算式清單是包含許多控制選項的完整樹狀結構控制項。

各個運算式 (或運算式群組) 前面會顯示展開圖示 (標示 '+' 的方塊)。按一下圖示就會開啟基礎的子 運算式或屬性運算式。同時此圖示會變成摺疊圖示 ('-')。某些繪圖選項使用子運算式,也就是由兩 個以上共同定義繪圖符號 (例如下述的股票或盒狀圖) 的一組運算式。

透過屬性運算式也可以動態設定運算式資料的格式。按一下任一運算式前的展開圖示,可顯示維度 屬性運算式的預留位置。此類功能包括:

## 背景色彩

編輯預設背景色彩運算式即可建立屬性運算式,以計算資料點的繪圖色彩。計算色彩的優先順序高 於預設的 QlikView 色彩選項,且必須是使用色彩函數進行的有效色彩呈現。如果運算式的結果並非 有效的色彩呈現,程式將使用預設的黑色。使用同一個方法可以建立文字色彩的輔助運算式。

#### 文字色彩

使用背景色彩的同一個方法可以建立文字色彩的輔助運算式(見上文)。

#### 文字格式

編輯文字格式運算式即可輸入屬性運算式,以計算與資料點相關聯的文字字型樣式 (若是表格:則 針對各個維度儲存格輸入表格儲存格中的文字。計算文字格式的優先順序高於**樣式**。

做為文字格式運算式的運算式對於粗體文字會傳回包含 '<B>' 的字串、對於斜體文字會傳回包含 '<I>' 的字串,和/或對於底線文字會傳回包含 '<U>' 的字串。請注意,字串前面必須有 =。

#### 圓形圖快顯

按一下圓形圖彈出視窗即可輸入屬性運算式,以計算是否應該在擷取的「彈出視窗」位置中繪製與 資料點相關聯的圓形切片。這類屬性運算式只會影響圓形圖。

#### 長條位移

按一下長條位移即可輸入屬性運算式,以計算與資料點相關聯之長條或長條區段的位移。位移可以 是正位移,也可以是負位移,長條或區段將會據此移動。這在繪製所謂的瀑布圖時相當實用。這類 屬性運算式只會影響長條圖。

#### 行樣式

按一下線條樣式即可輸入屬性運算式,以計算與資料點相關聯之線條或線段的線條樣式。這類屬性 運算式只會影響折線圖、組合圖和雷達圖。加入 <Wn> 標記可以控制線條的相對寬度, 其中 n 是套 用於圖表預設線條寬度的乘數。數字 <sup>n</sup> 必須是介於 0.5 與 8 之間的實數。

#### 範例**:**<W2.5>

加入 <Sn> 標記可以控制線條的樣式,其中 <sup>n</sup> 是介於 1 與 4 之間的整數,表示將使用的樣式 (1=實 線, 2=虛線, 3=點狀線, 4=虛線/點狀線)。例如:<S3>。<Wn>和 <Sn> 標記可以自由組合, 但是只有 第一個標記才有意義。標記必須使用單引號括起來。

### 顯示值

按一下顯示值即可輸入屬性運算式,以計算是否應該在即使尚未對於主要運算式選取資料點上的 值的情況下,以「資料點上的值」值補強資料點繪圖。如果主要運算式已選取資料點上的值,則將忽 略屬性運算式。這類屬性運算式只會影響長條圖、折線圖、圓形圖、漏斗圖及組合圖。

# 新增

新的運算式及子運算式,是透過新增按鈕建立的。在以滑鼠右鍵按一下運算式清單時出現的內容功 能表中,也可以使用此選項。

# 刪除

刪除按鈕可以讓您移除清單中先前建立的運算式。在以滑鼠右鍵按一下運算式清單中的運算式時 出現的內容功能表中,也可以使用此選項。

## 複製

只有在以滑鼠右鍵按一下運算式清單中的運算式或子運算式/屬性運算式時出現的內容功能表中, 才可以使用複製選項。對於主要運算式使用此命令時,會將與運算式相關聯的所有資料和設定 (包 括標籤) 複製到剪貼簿中,成為 xml 的一部份。

然後會將運算式貼回同一個文件或其他文件的圖表或其他任何 QlikView 圖表中。如果對於屬性運 算式使用此命令,只會複製屬性運算式定義。接著可以將屬性運算式貼到同一個或其他圖表中的任 何主要運算式。

# 匯出...

只有在以滑鼠右鍵按一下運算式清單中的運算式時出現的內容功能表中,才可以使用匯出... 選項。 對於主要運算式使用此命令時,會將與運算式相關聯的所有資料和設定 (包括標籤) 匯出到 xml 檔。

接著可以將運算式匯入回同一個文件或其他文件的同一圖表或其他任何 QlikView 圖表中。此命令 會開啟將運算式匯出為對話方塊,您可在其中選擇匯出檔案的目的地。檔案將會有副檔名 Ex.xml。

# 貼上

只有在以滑鼠右鍵按一下運算式清單中的運算式和/或子運算式/屬性運算式時出現的內容功能表 中,才可以使用貼上選項。如果先前已經將主要運算式複製到剪貼簿,您可以在運算式清單的空白 區域中將它貼上,即可建立一個和複製項相同的新運算式。如果已經複製屬性運算式,您可以在主 要運算式中將它貼上。

# 匯入

只有在以滑鼠右鍵按一下運算式清單中的空白區域時出現的內容功能表中,才可以使用匯入選項。 此命令會開啟對話方塊,您可在其中瀏覽先前匯出的運算式。匯入的運算式將成為圖表中的新運算 式。

# 升階/降階

如果顯示數個運算式,按一下升階和降階按鈕即可進行排序。這會影響資料行等項目在圖表中顯示 的順序。

# 群組

如果有兩個以上的運算式可供使用,群組按鈕可用來將多個運算式合併為一個或多個循環群組。在 QlikView 版面配置中,您可以按一下圖表中顯示的循環按鈕,循環顯示屬於一個群組的運算式 (= 循 環群組)。以滑鼠右鍵按一下同一個循環圖示,會出現一個快顯視窗清單,其中列出目前不使用的群

組所屬的運算式,以便直接選取。

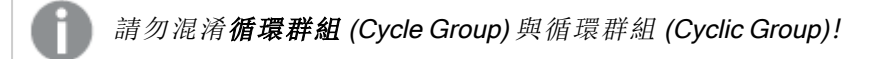

# 取消群組

選取群組所屬的運算式,並按一下取消群組,便會將該運算式抽離群組。如果抽離後只剩一個運算 式在循環群組中,也會將最後一個運算式抽離,並且移除群組。

# 啟用

停用此核取方塊,會將該運算式設定為從圖表中省略。

# 相對

啟用此核取方塊,會將圖表設定為以百分比顯示結果,而非以絕對數顯示。此選項不適用於樞紐分 析表。

## 隱藏

啟用此核取方塊就不會繪製此運算式,同時保留為此運算式分配的空間。

## 條件式限制

啟用此核取方塊即可以目前選項為基礎定義條件,從而決定是否顯示運算式。若條件評估為 TRUE 或 NULL,則會顯示運算式,若條件評估為 FALSE,則不會顯示運算式

# 標籤

在運算式標籤前面,會使用一或多個圖示來表示該運算式已使用圖表類型及/或選取顯示選項 (見 下文)。

# 定義

顯示所選運算式的組合。在此方塊中可以直接編輯運算式。按一下 ... 按鈕之後,將會開啟完整的編 輯運算式對話方塊。

# 註解

此註解欄位可供運算式的建立者描述運算式的用途和功能。

## 顯示選項

此群組可用來修改繪製資料點的方式或將在圖表表格的運算式儲存格中輸入的內容。請注意,某些 選項僅適用於某些圖表類型,某些選項無法組合併用,而某些選項將利用一或多個其他運算式建立 複雜的繪圖。

## 長條

以長條顯示所選運算式的值。此選項僅適用於長條圖和組合圖。

### 符號

以符號顯示所選運算式的值。此選項僅適用於折線圖和組合圖。下拉式功能表中有數個不同的符號 可選擇。

## 線條

以線條顯示所選運算式的值。此選項僅適用於折線圖和組合圖。下拉式功能表中有一般、平滑和三 種不同的平展線條可選擇。

## 股票圖

勾選此核取方塊,會以股市標記繪製運算式。運算式清單中的運算式前面會標示自己的圖示,並且 顯示為有四個子運算式的空白預留位置。

第一個子運算式將用來繪製股票標記的高點。第二個子運算式將用來繪製低點。這兩個子運算式必 須包含有效的定義,才能繪製股票標記。

第三個子運算式是選用的,不過可以用來繪製股票標記的收盤點。第四個子運算式也是選用的,不 過可以用來繪製股票標記的開盤點。

勾選運算式的股票核取方塊時,將自動建立新的空白子運算式。為運算式選取股票核取方塊之後, 您無法為同一個運算式選取長條、線條、符號、盒狀圖或出現誤差線核取方塊。如果運算式已選取 其中任何一個選項,則無法為該運算式選取股票核取方塊。此選項僅適用於組合圖。

## 盒狀圖

勾選此核取方塊,會以通常用來顯示統計資料的盒狀圖來繪製運算式。運算式清單中的運算式前面 會標示自己的圖示,並且顯示為有五個子運算式的空白預留位置。

第一個子運算式將用來繪製盒狀圖的盒狀頂點。第二個子運算式將用來繪製盒狀底點。這兩個運算 式必須包含有效的定義,才能繪製盒狀圖。

第三個到第五個子運算式是選用的。使用這些運算式將定義中間值、較高鬚值和較低鬚值。

盒狀圖的一般延伸就是極限值所謂的極端值。將個別運算式繪製為符號,即可呈現這些值。為主要 運算式勾選盒狀圖時,將自動建立新的空白子運算式。為運算式選取盒狀圖之後,您無法為同一個 運算式選取長條、線條、符號、股票或出現誤差線核取方塊。如果運算式已選取其中任何一個選項, 則無法為該運算式選取盒狀圖。此選項僅適用於組合圖。

#### 出現誤差線

勾選此核取方塊,可以利用所選運算式之後的一或兩個運算式,做為在主要運算式資料點頂端繪製 的誤差線所用的輔助運算式。如果選取 [對稱],將只會使用一個輔助運算式,並圍繞資料點對稱繪 製。如果選取 [非對稱],將使用兩個輔助運算式,分別在資料點的上下位置繪製。

誤差線運算式應該會傳回正數。在 [運算式] 清單中,用於誤差線的輔助運算式前面會標示自己的圖 示 (對稱)、(非對稱高) 或 (非對稱低),而且無法用於圖表中的其他任何數值。如果選取的運算式之 後沒有定義的運算式,將自動建立新的模擬輔助運算式。此選項僅適用於長條圖、折線圖和組合 圖。

## 資料點上的值

勾選此核取方塊,可以將運算式的結果繪製為資料點頂端的文字。此選項僅適用於長條圖、折線 圖、組合圖和圓形圖。此值用於圓形圖時,將在圓形切片旁邊顯示。

## 座標軸上的文字

勾選此核取方塊,可以將運算式的結果繪製為各個 X 軸值、軸和軸標籤的文字。此選項僅適用於長 條圖、折線圖和組合圖。

## 快顯文字

勾選此核取方塊,可以將運算式的結果顯示在快顯視窗提示氣球訊息中,將游標暫留在版面配置中 的圖表資料點上時,就會出現該訊息。無論是否藉由其他任何顯示選項,都可以使用此選項。因此, 可以使運算式不出現在圖表中,而出現在暫留快顯視窗中。

## 表示法

此選項僅適用於連續表和樞紐分析表。

# 文字

一律會解譯運算式值並顯示為文字。

## 影像

藉由此選項,QlikView 會嘗試將各個運算式值解譯為影像的參考。此參考可以是影像檔案在磁碟上 的路徑 (例如 C:\Mypic.jpg),也可以是 QlikView 文件中的路徑 (例如 qmem://<Name>/<Peter>)。如果 QlikView 無法將運算式值解譯為有效的影像參考,除非已勾選遺失影像時隱藏文字方塊,否則將直 接顯示該值。

### 循環量測計、線性量測計、號誌燈量測計、LED 量測計

使用這些量測計選項,量測計圖會內嵌於可用的表格儲存格中做為影像。若要修改量測計的版面配 置,可以在圖表屬性**:**呈現方式對話方塊中進行,這從量測計設定按鈕開啟。

## 迷你圖

透過此選項,QlikView 將以長條圖或折線圖顯示運算式值。量表圖會內嵌於可用的表格儲存格中。 圖表的視覺設定,可以透過迷你圖表設定按鈕進行修改。此選項僅適用於連續表。

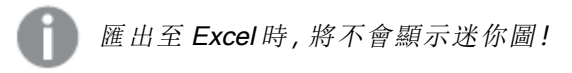

## 連結

選取此選項,將在定義欄位中輸入運算式,這將在表格儲存格中建立可點擊的連結。運算式應會傳 回可解譯為 DisplayText<url>LinkText 的文字。DisplayText 將顯示在表格儲存格中,LinkText 會成為在新的瀏覽器視窗中開啟的連結。

如果定義連結,表格儲存格中的值將加上底線。如果不定義連結,該值將不會加上底線。請注意,在 連結處於顯示模式的儲存格中,無法進行選取。按一下 ... 按鈕之後,將會開啟完整的編輯運算式對 話方塊。

由於安全性限制,URL 連結僅在 Ajax 用戶端中運作。

### 範例**:**

 $=Name \& Y_{\text{un}}\$   $\downarrow$   $\text{un}$ =Name & '<url>www.qlikview.com' 其中 Name 和 Link 是指令碼中載入的表格欄位。

## 影像格式設定

只有在選取以上影像選項時才可使用。此選項僅適用於連續表和樞紐分析表。此設定描述 QlikView 如何將影像的格式設定為符合儲存格大小。總共有四個替代選項:

- <sup>l</sup> 無延展:如果選取此選項,則影像將依照原樣顯示,不進行任何延展。這可能會使影像中的某 些部份無法顯示,或者儲存格僅顯示部分影像。
- <sup>l</sup> 填滿:如果選取此選項,則影像將延展為符合儲存格大小,但不保留影像外觀比例。
- <sup>l</sup> 保持比例:如果選取此選項,則影像將盡可能延展至符合儲存格大小,同時保留影像外觀比 例。
- <sup>l</sup> 保持比例填滿:如果選取此選項,則影像長寬兩個方向將延展至符合儲存格大小,同時保留 影像外觀比例。這通常會造成影像其中一個方向遭到裁切。

# 累積

選擇此群組中的設定之後,您可以決定是否累積圖表中的值。在累積的圖表中,各個 Y 值將新增到 下列 X 值的 Y 值。例如,在顯示每年銷售總額的累積長條圖中,1996 年的值z 新增到 1997 年的值。

如果圖表包含數個運算式,請選取將在 [運算式] 清單中累積值的運算式。累積不適用於樞紐分析 表。

## 無累積

如果選取此選項,將不會累積所選圖表運算式的 Y 值。

## 完全累積

如果選取此選項,各個 Y 值將累積運算式所有先前的 Y 值。請參閱上文的累積。完整累積不適用於 包含 NULL 或 0 值的多個維度。

完整累積在啟用圖表細網紋時不適用。

## 累積先前 <sup>n</sup> 個步驟

在方塊中輸入數字之後,即可設定將累積的運算式 Y 值數。請參閱上文的累積。

# 總計模式

只有針對連續表圖表物件的所選運算式才會啟用此群組。有三個可能的設定:

- <sup>l</sup> 無總計:不會計算選取的運算式總計。
- <sup>l</sup> 運算式總計:在下一個層級評估運算式的總計。例如,如果某運算式產生多位員工的平均每 月薪資,則運算式總計將產生所有薪資的平均總計。
- 列的 F(x):如果選取此選項, 將使用從下拉式清單選取的彙總函數 (一般加總) 累積所選運算 式各個資料點的個別值 (長條圖中的各個長條、連續表中的各列等等)。

第一個字串或最後一個字串是在表格中找到的最高或最低的值,按字母順序排序。按字 母順序排序從 0 至 9 開始,後面是 A 至 Z。

# 長條框線寬度

指定此運算式在長條圖和組合圖中繪製長條的框線寬度。可以指定公釐、公分、英吋 (")、像素 (px、 pxl)、點 (pt、pts) 或文件單位 (du) 做為該值的單位。

# 圖例運算式

使用數個運算式時,此選項會在圖表旁邊顯示一個圖例,用來呈現運算式及其對應色彩。

## 趨勢線

在選取的 QlikView 圖表中,統計趨勢線可以補強或取代運算式繪圖。

只有在散佈圖、折線圖,以及最多一個維度和一個運算式顯示為長條的長條圖/組合圖中,才會顯示 趨勢線。若是其他類型的圖表,趨勢線群組中的設定並不適用,而且不會有作用。在散佈圖中,資料 點會視為 y=f(x)。若是長條圖、折線圖和組合圖, 可以取消選取**顯示選項**下的所有選項, 而且仍然可 以新增不需要基礎資料點即可繪製的趨勢線。指定預測和/或回測間隔 (軸頁面) 即可外插長條圖、 折線圖和組合圖中的趨勢線。外插的線條將會是點狀線。離散 X 軸的圖表中出現的趨勢線將以標示 符號的線條呈現。這條線只會顯示在一個連續軸上。

- <sup>l</sup> 平均:將平均繪製為直線。
- <sup>l</sup> 線性:繪製線性迴歸線。
- <sup>l</sup> 二次多項式:繪製第 2 度的多項式趨勢線。
- <sup>l</sup> 三次多項式:繪製第 3 度的多項式趨勢線。
- <sup>l</sup> 四次多項式:繪製第 4 度的多項式趨勢線。
- <sup>l</sup> 指數:繪製指數趨勢線。
- <sup>l</sup> 顯示方程式:如果為特定運算式勾選此核取方塊,將使用以圖表中的文字呈現的趨勢線方程 式來補強運算式的趨勢線。
- <sup>l</sup> 顯示 R2:如果為特定運算式勾選此核取方塊,將使用以圖表中的文字呈現的測定係數來補強 運算式的趨勢線。

## 圖表屬性**:**排序 (連續表)

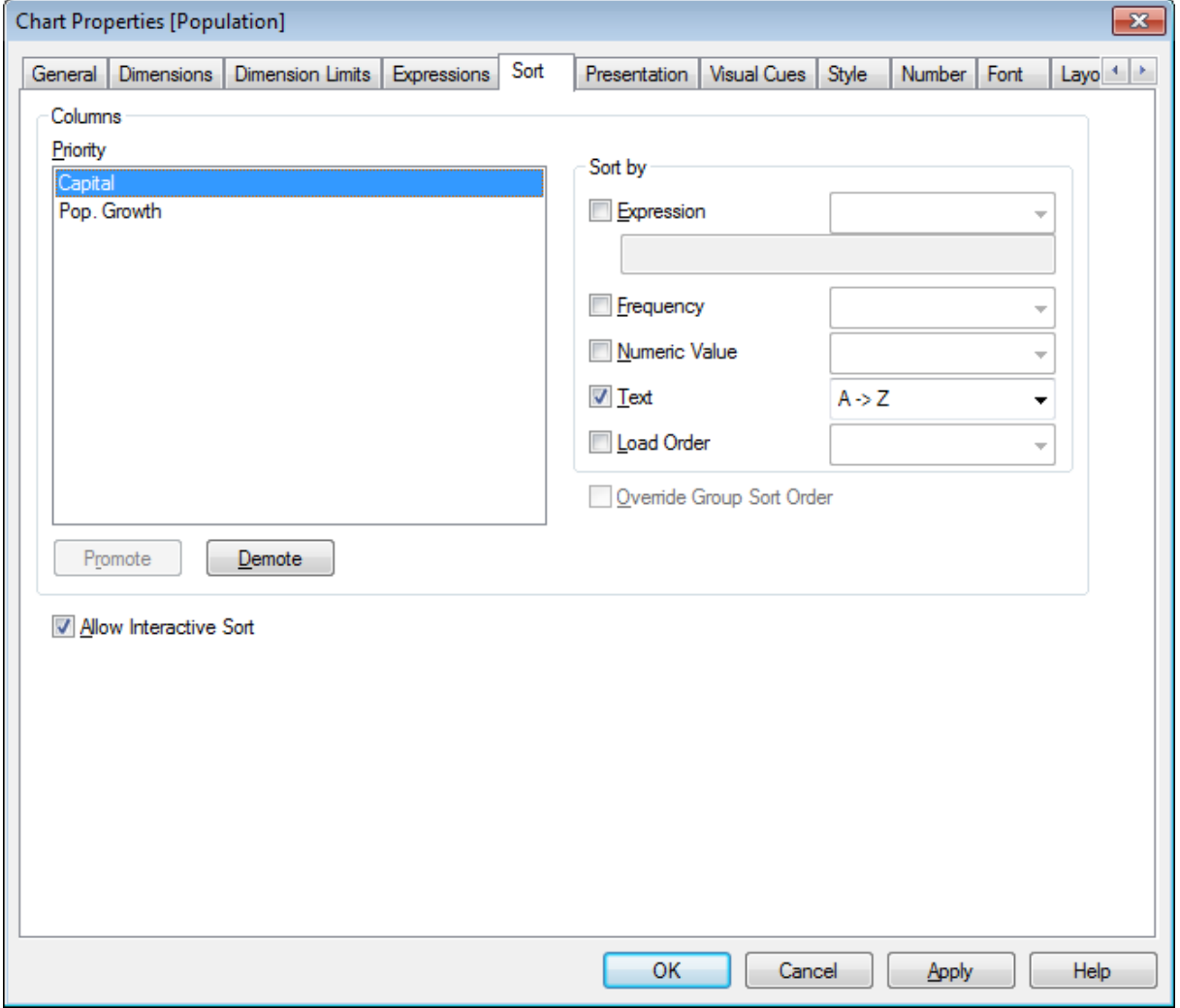

圖表屬性, 排序 (連續表)

圖表屬性**:**排序頁面,請在連續表上按一下滑鼠右鍵,然後選取物件功能表中的屬性即可開啟。

在此可以從許多可用的排序順序中決定圖表維度的排序順序。

資料行群組中會列出定義連續表的變數和運算式。

- <sup>l</sup> 優先順序:包含選擇做為排序優先順序中所列資料行的維度/運算式。選取其中一個資料行即 可在排序依據群組中設定其值的排序順序。
	- 另外,按一下升階和降階按鈕可以變更排序優先順序。
- **· 排序依據:**在此群組中,可以設定資料行值的排序順序。
	- <sup>l</sup> 運算式:按照在此排序選項下方的文字編輯方塊中輸入的運算式來排序資料行值。
	- <sup>l</sup> 頻率:按照頻率 (在表格中出現的次數) 來排序資料行值。
	- <sup>l</sup> 數值:按照數值來排序資料行值。
	- <sup>l</sup> 文字:按照字母順序來排序資料行值。
	- <sup>l</sup> 載入順序:按照初始載入順序來排序資料行值。
- <sup>l</sup> 置換群組排序順序:只有在優先順序清單中選取群組維度時,此核取方塊才可供使用。一般 而言,透過群組屬性,即可針對群組中的各個欄位決定群組維度的排序順序。無論群組中的 哪個欄位為使用中,勾選此核取方塊之後,就可以置換群組層級的任何這類設定,並且為維 度套用單一排序順序。
- <sup>l</sup> 允許互動式排序:取消勾選此選項,將停用物件 排序命令。

#### 圖表屬性**:**呈現方式 (連續表)

資料行群組中會列出定義連續表的維度和運算式。選取一個資料行即可變更其設定。

- <sup>l</sup> 資料行標籤:資料行標籤會顯示欄位的標籤,可以對其進行編輯。
- <sup>l</sup> 顯示資料行:選取此選項按鈕之後,在版面配置中繪製表格時,將會顯示選取的資料行。
- <sup>l</sup> 重設資料行順序:按一下此按鈕後,將會透過運算式之前列出的所有維度排序資料行。
- <sup>l</sup> 隱藏資料行:在某些情況下,您可能會想要在欄位上排序使用者看不到的連續表。隱藏資料 行選項可以讓您隱藏欄位,不過仍然可以為欄位排序。在圖表屬性**:**排序 (連續表) 頁面資料 行群組的優先順序中可指定排序條件。
- <sup>l</sup> 條件式:根據每次繪製表格時所評估的條件運算式,來決定要顯示或隱藏資料行。只有在條 件傳回 FALSE 時才會隱藏工作表。按一下 ... 按鈕, 便會開啟完整的編輯運算式對話方塊, 以 便編輯長公式。
- <sup>l</sup> 對齊:在此群組中,可以設定連續表內維度值、運算式值及其標籤的對齊方式。可以分別將標 籤、資料 (數值) 和資料 (文字) 設定為靠左、置中或靠右對齊。使用多行儲存格和標籤時,可 以將標籤 (垂直) 和資料 (垂直) 設定為靠上、置中或靠下對齊。
- 下拉式清單選取:下拉式會將下拉式箭頭圖示新增到任何所選資料行的標頭左 邊。按一下此圖示即可從下拉式資料清單中存取資料。這相當類似於在多選方塊中進行選 取。
- 可搜尋:如果對運算式資料行勾選可搜尋核取方塊,資料行標頭左邊將出現搜尋圖示。按一 下此圖示,便會開啟搜尋方塊。然後輸入搜尋條件 (例如 >100 000)。點擊 Enter 鍵之後,將選 取運算式值符合搜尋條件的所有表格列。
- 最大數目 (1 100):代表將顯示的最大列數。
- <sup>l</sup> 允許拖放:使用此替代選項,即可按住並拖曳標頭,來排序表格欄位的順序。可依任何順序混 合維度和運算式資料行。
- <sup>l</sup> 水平:勾選此選項之後,連續表將轉置 90 度,使資料的資料行水平顯示。
- <sup>l</sup> 隱藏零值:隱藏零值核取方塊可以去除表格中僅包含零或 null 值的運算式。
- <sup>l</sup> 排序指示器:此選項會將排序指示器新增到目前排序依據表格的欄位資料行標頭右邊。圖示 會翻轉反映遞增或遞減順序。
- 垂直資料行標籤:資料行標頭的標籤將旋轉為垂直。
- <sup>l</sup> 選項指示器:勾選此選項之後,任何一個所選欄位資料行的標頭都會顯示彩色指示器。
- 隱藏標頭列:勾選此選項之後,顯示的表格不會有標頭(標籤)列。
- <sup>l</sup> 隱藏遺失值:此選項不適用於連續表。
- Null 符號: 此處輸入的符號將用於在表格中顯示 Null 值。
- <sup>l</sup> 遺失符號:此處輸入的符號將用於在表格中顯示遺漏值。
- <sup>l</sup> 總計:按照以下設定顯示運算式資料行的總計。
	- <sup>l</sup> 第一列總計:在表格的頂端附近顯示總計。
	- <sup>l</sup> 最後一列總計:在表格的結尾附近顯示總計。
	- <sup>l</sup> 使用標籤:您可以在此處輸入總計的標籤。
- 多行設定:在此群組中,可將表格標頭和資料格設定為在多列中顯示值,這對於長文字字串 相當實用。
	- 標頭文字自動換行:選取此選項之後,標頭的內容會顯示為超過一列。
	- 標頭高度 行:您可以在此處指定標頭行數的限制。
	- 儲存格文字自動換行:選取此選項後,儲存格的內容會顯示為超過一列。
	- 儲存格高度 (行數):您可以在此處指定儲存格列數的限制。

#### 圖表屬性**:**視覺提示

圖表屬性**:**視覺提示頁面僅可供樞紐分析表與連續表使用。在圖表視窗上按一下滑鼠右鍵,然後從 浮動功能表中選擇屬性命令即可開啟該頁面。

視覺提示用來醒目提示運算式值,且可套用不同的字型樣式、字型色彩及/或儲存格色彩來顯示。屬 於不同間隔的值通常會指定不同的提示。

可為值指定三個不同的間隔,較高 >=、正常及較低 <= 選項,每個選項都有不同的設定。較高間隔 指定的值高於編輯方塊中輸入的數值,較低間隔指定的值低於所輸入的值。正常值是介於這兩個限 制之間的值。文字值是缺少有效數值解譯的值。

### 圖表屬性**:**樣式

在此頁面上,您可以決定圖表的基本樣式。並非所有列出的功能都適用於各個圖表類型。

- <sup>l</sup> 外觀:選擇其中一個可用的樣式。在某些情況下,這不只可能會影響圖表的外觀,也可能會影 響圖表的功能。
- <sup>l</sup> 方向:設定圖表的垂直或水平方向。
- 子類型:在此群組中,可為長條圖設定群組化或堆疊模式,或為雷達圖設定重疊或堆疊模式。 只有在圖表顯示兩個維度或顯示一個維度和多個運算式時,此設定才有作用。堆疊長條中的 負值會個別向下堆疊在 X 軸之下。對於長條圖,使用連續軸縮放比例時,堆疊版面配置是唯 一允許的版面配置。

對於以多個維度和運算式呈現的長條圖,適用下列原則:

- <sup>l</sup> X 軸最多可以顯示兩個維度。
- <sup>l</sup> 多色堆疊長條可以顯示第三維度。
- <sup>l</sup> 只有表格圖表能夠顯示三個以上的維度。
- <sup>l</sup> 啟用兩個以上的運算式時,X 軸會顯示前兩個維度,而多色堆疊長條則會顯示運算式。
- 啟用兩個以上的運算式,而子群組設為堆疊時,一個堆疊內的所有運算式將會按照一 個軸來計算 (預設為左軸)。就算設定為按照左軸計算一個運算式,按照右軸計算另一 運算式,情況也是一樣。

下列清單顯示如何透過多個維度和運算式顯示子類型:

- <sup>l</sup> 一個維度
	- <sup>l</sup> 1 個運算式:單一長條
	- <sup>l</sup> 2+ 個運算式:運算式群組化或堆疊
- 兩個維度
	- <sup>l</sup> 1 個運算式:維度群組化或堆疊
	- 2+ 個運算式:維度群組化
- <sup>l</sup> 三個維度
	- 1個運算式:第1和第2維度群組化,而第3維度堆疊
	- 2+ 個運算式:第1和第2維度群組化, 而運算式堆疊。
- 四個維度
	- 1個運算式:第1和第2維度群組化,而第3維度堆疊
	- 2+ 個運算式:第1和第2維度群組化, 而運算式堆疊。
- <sup>l</sup> 3D 視圖:此群組中的設定會定義在 3D 模式中檢視圖表的角度。
	- <sup>l</sup> 頂角:定義 3D 視圖的垂直角度。此值必須是介於 5 與 45 之間的整數。
	- <sup>l</sup> 側角:定義 3D 視圖的邊角。此值必須是介於 5 與 45 之間的整數。
- 繪圖色彩樣式:此控制項可用來將色彩樣式套用於圖表中的所有繪圖色彩。在下拉式清單中 選取樣式時,色彩頁面的色階配對下出現的所有色彩將變更為選取的樣式。變更會立即進 行,而且直到下次進入對話方塊的此頁面時,才會儲存設定。色階配對中實際基準色彩不受 影響。繪圖色彩樣式並不完全適用於所有的圖表外觀。提供下列選項:
	- <sup>l</sup> 單色:將色階配對上所有的色彩設定為純色。
	- 深色漸層:將色階配對上所有的色彩設定為由淺變黑的色彩漸層。
	- 淺色漸層:將色階配對上所有的色彩設定為由淺變深的色彩漸層。
	- <sup>l</sup> 光面:讓所有長條呈現光面外觀。
- <sup>l</sup> 繪圖區背景樣式:此控制項可用來變更繪圖區背景的外觀。此設定僅適用於有繪圖區的圖 表。提供下列選項:
	- <sup>l</sup> 圖文框:會在繪圖區周圍繪製一個框架。
	- <sup>l</sup> 陰影:此選項能夠在繪圖區背景產生陰影效果。
	- 最小:這項設定可移除繪圖區背景。
- 預覽:提供圖表基本視覺屬性的預覽。

#### 圖表屬性**:**數字

此屬性頁面適用於使用中圖表,其中包含設定值格式的下列控制項:

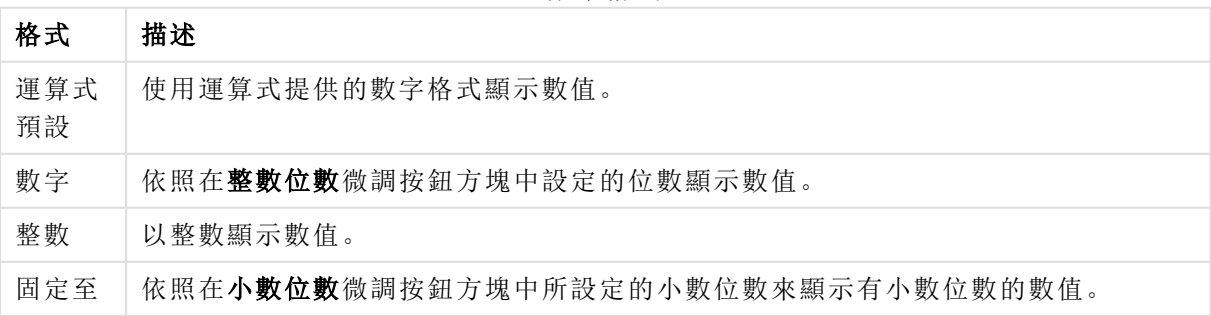

數字格式

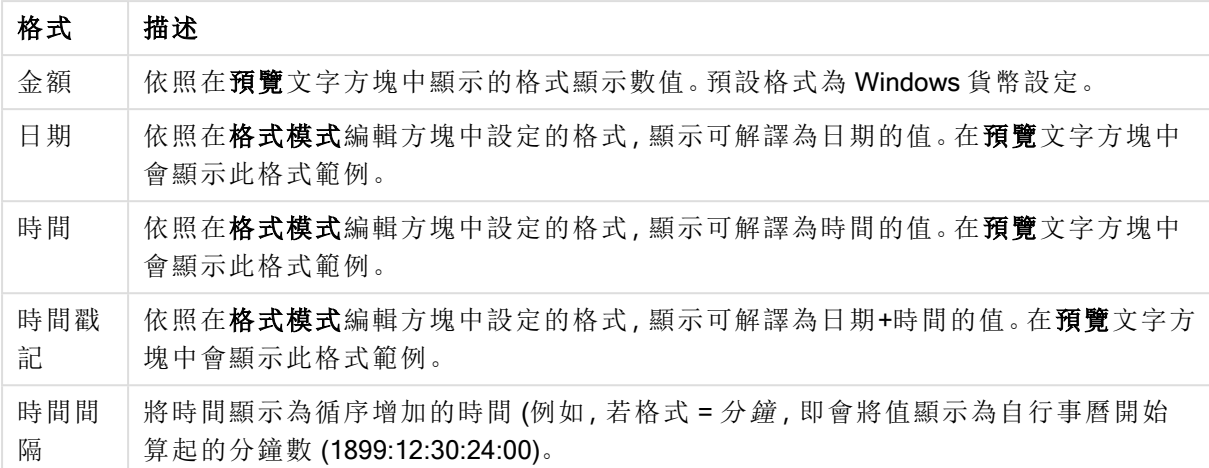

以百分比 (%) 顯示按鈕會使用下列格式操作:數字、整數和固定至。

小數和千位分隔符號可在分隔符號群組中的編輯方塊中設定。

在符號編輯方塊中,可輸入單位符號、1000、1000 000 和 1000 000 000。

ISO 按鈕會設定 ISO 標準的時間、日期和時間戳記格式。

系統按鈕會設定系統設定的格式。

#### 字型

可以在此處設定要使用的字型、字型樣式和字型的大小。

可以為任何單一物件設定字型 (物件屬性**:**字型),也可以為文件中的所有物件設定字型 (套用至物 件,位於文件屬性**:**字型)。

此外,可以在字型**:**共有兩個預設字型:

- 1. 第一個預設字型 (列表框、圖表等) 用於大多數物件, 包括列表框和圖表。
- 2. 第二個預設字型 (文字物件和按鈕) 用於按鈕和文字方塊,這些都是通常需要較大字型的物 件。

最後,可以在字型**:**

也可以為圖表、按鈕及文字物件(除了搜尋物件) 指定字型色彩。色彩可以固定,也可以從運算式動 態計算色彩。運算式必須是使用色彩函數建立的有效色彩呈現。如果運算式的結果不是有效的色彩 呈現,字型色彩將使用預設的黑色。

其他設定為:

- 延伸陰影:如果勾選此選項,會將延伸陰影新增到文字。
- <sup>l</sup> 底線:如果勾選此選項,文字將加上底線。

預覽窗格會顯示所選字型的範例。

#### 版面配置

如果從 [物件屬性] 頁面進行設定,則版面配置設定只會套用於目前物件。 如果從 [文件屬性] 頁面進行設定,則版面配置設定將套用於文件中指定類型的所有物件。 使用框線

啟用此設定可在工作表物件周圍使用框線。在下拉式功能表中選取框線,即可指定框線的類型。

- <sup>l</sup> 陰影濃度:陰影濃度下拉式功能表能夠設定工作表物件周圍的陰影濃度。另外也可以選擇無 陰影。
- <sup>l</sup> 框線樣式:提供下列預先定義的框線類型:
	- <sup>l</sup> 實線:單色框線。
	- 壓下:提供看似從背景壓下工作表物件的框線。
	- 凸起:提供看似從背景凸起工作表物件的框線。
	- 圍牆:提供看似工作表物件周圍有一道牆的框線。
- <sup>l</sup> 框線寬度:此選項適用於所有框線類型。可以指定公釐、公分、英吋 ("、inch)、像素 (px、pxl、 pixel)、點 (pt、pts、point) 或文件單位 (du、docunit) 做為寬度的單位。
- <sup>l</sup> 色彩:按一下此按鈕可開啟對話方塊,可在其中從調色盤為所有框線類型選擇適當的基準色 彩。
- <sup>l</sup> 彩虹:為所有框線類型建立彩虹色框線。彩虹將以工作表物件頂端選取的基準色彩開始。

在文件屬性**:**一般的樣式模式中選擇簡化時,不會顯示框線類型選項,只會有陰影濃度下拉式功能 表和框線寬度設定。

# 圓角

在圓角群組中,可定義工作表物件的一般形狀。這些設定可用來繪製從正圓形/橢圓形到超橢圓形 再到矩形的工作表物件。您需要在文件屬性**:**一般中選擇進階 樣式模式,才可使用圓角下所指定的 預設值。

- 圓角:勾選此選項可設定圓角形狀的替代選項。
- <sup>l</sup> 邊角:未勾選方塊的邊角將改為繪製矩形。
- 方正度:介於 2 與 100 之間的變數, 其中 100 定義含正方形邊角的矩形, 而 2 對應於正橢圓形 (1:1 外觀比例的圓形)。介於 2 與 5 之間的方正度通常最適合呈現圓角。
- 圓角半徑:此設定可決定固定距離 (固定) 或整體象限百分比 (相對 (%)) 的圓角半徑。這項設 定可讓您控制在方正度下所設定基礎一般形狀會影響的邊角範圍。可以指定公釐、公分、英 吋 ("、inch)、像素 (px、pxl、pixel)、點 (pt、pts、point) 或文件單位 (du、docunit) 做為距離的單位。

# 圖層

在圖層群組中,可以將物件定義為位於下列三個圖層中的其中一個圖層:

- <sup>l</sup> 下層:具有下層圖層屬性的工作表物件一律無法遮蔽一般和上層圖層的工作表物件。它只能 放置在下層圖層的其他工作表物件上方。
- 一般:建立時,工作表物件會位於一般 (中間) 圖層。一般圖層中的工作表物件絕對不會被下 層圖層中的工作表物件遮蔽,但無法遮蔽上層圖層中的物件。
- <sup>l</sup> 上層:上層圖層中的物件絕對不會被一般和下層圖層中的物件遮蔽。只有上層圖層中的其他 工作表物件才能放在該物件上面。
- <sup>l</sup> 自訂:上層、一般和下層買層分別對應於內部編號為 1、0 和 -1 的各層。事實上,介於 -128 與 127 之間所有的值均可接受。選擇此選項可輸入您選擇的值。

佈景主題製作工具...

開啟佈景主題製作工具,您可在其中建立版面配置佈景主題。

套用佈景主題...

您可將版面配置佈景主題套用至物件、工作表或文件。

# 顯示

在顯示群組中,可以指定工作表物件顯示的條件:

- <sup>l</sup> 永遠:將一律顯示工作表物件。
- <sup>l</sup> 條件式:工作表物件的顯示或隱藏取決於條件函數,該函數將按照選項等持續評估。只有在 條件傳回 FALSE 時才會隱藏工作表物件。

具有文件管理員權限的使用者可透過選擇文件屬性**:**安全性中的顯示所有工作表和工作 表物件來覆寫所有顯示條件。按 Ctrl+Shift+S 即可切換這項功能。

## 選項

在選項群組中,可以不允許移動工作表物件和調整工作表物件大小。只有在文件屬性**:**版面配置和 工作表屬性**:**安全性中啟用對應的核取方塊,此群組中的設定才會產生關聯。

- 允許移動/調整大小:如果取消選取此選項,將無法移動工作表物件或調整工作表物件大小。
- <sup>l</sup> 允許複製:如果取消選取此選項,將無法複製工作表物件。
- <sup>l</sup> 允許資訊:使用 info 函數時,只要欄位值有相關聯的資訊,視窗標題就會顯示資訊圖示。如果 不要讓標題顯示資訊圖示,您可以取消勾選此選項。

Info [\(page](#page-792-0) 793)

<sup>l</sup> 調整成資料大小:一般而言,當選項造成表格大小小於工作表物件的配置大小時,QlikView 中 的所有表格工作表物件周圍的框線將會縮小。取消勾選此核取方塊之後,將關閉這項自動調 整大小的功能,並留下任何剩餘的空白空間。

## 捲軸

許多可變更捲軸版面配置的控制項位於**捲軸**群組中:

- <sup>l</sup> 保留捲軸位置:啟用這項設定後,在其他物件進行選取時,QlikView 將嘗試以捲軸來保留表格 和圖表的捲動位置。這項設定也必須在使用者喜好設定**:**物件中啟用。您關閉文件時,將不會 保留捲軸位置。
- 捲動按鈕:設定捲動按鈕色彩。按一下此按鈕可選取色彩。請注意,中灰色調通常能夠呈現最 佳的捲軸效果。按一下適當按鈕開啟色彩區域對話方塊,即可在其中將色彩定義為單色或漸 層。
- 捲軸背景注卷軸背景色彩。按一下此按鈕可選取色彩。
- 捲軸寬度:此控制會同時影響捲軸符號的寬度和相對大小。

• 捲動樣式:設定捲軸樣式。在下拉式控制項中選取樣式。典型捲軸樣式對應於 QlikView 4/5 捲 軸。標準捲軸樣式呈現較現代的外觀。第三個樣式是淺色,這是寬度較細且色彩較淺的捲 軸。

樣式模式必須設為進階,才能看到捲軸樣式。在一般索引標籤中開啟設定下拉式功能表並選 取文件屬性,即可找到此設定。

<sup>l</sup> 套用於...:開啟標題和框線屬性對話方塊,可在其中設定版面配置頁面上所設定屬性要套用 的位置。

#### 標題

如果標題設定是從物件屬性頁面設定的,則只會套用至目前的物件。 如果標題設定是從文件屬性頁面設定的,將套用於文件中指定類型的所有物件。

在標題頁面上,指定與物件的一般版面配置完全不同的版面配置選項。

- <sup>l</sup> 顯示標題:勾選此選項時,將在工作表物件的頂端顯示標題。清單方塊和其他「方塊物件」預 設會開啟此選項,但按鈕、文字物件和線條/箭頭物件則不會開啟此選項。
- <sup>l</sup> 標題文字:在文字方塊中,您可以輸入將在工作表物件的標題中顯示的標題。使用字型... 按 鈕即可變更標題字型。

設定不同狀態的標題色彩。使用中色彩和非使用中色彩可以個別設定。

按一下背景色彩或文字色彩按鈕,即可開啟色彩區域對話方塊。在色彩區域對話方塊中,可以將背 景色彩定義為單色或漸層色彩。可以使用色彩函數將文字色彩定義為固定或計算色彩。

- <sup>l</sup> 自動換行:如果勾選此選項,標題將分為兩行或多行顯示。
- 標題高度 (行數):在此編輯方塊中設定標題行數。

正常或最小化 QlikView 工作表物件的大小/位置設定可以決定和調整 QlikView 物件的確切大小和位 置。這些設定的單位為像素:

- X 位置:設定工作表物件的左側相對於工作表左邊的水平位置。
- <sup>l</sup> Y 位置:設定工作表物件的上側相對於工作表上緣的垂直位置。
- 寬度:設定 QlikView 工作表物件的寬度。
- 高度:設定 QlikView 工作表物件的高度。

使用標題對齊選項可以更改標題標籤的方向:

- 水平:標籤可以水平對齊:在標題區域內靠左、置中或靠右。
- 垂直:標籤可以垂直對齊:在標題區域內靠上、置中或靠下。

#### 特殊圖示

工作表物件的多個物件功能表命令都可以設定為標題圖示。勾選清單中各個命令左邊的核取方塊, 即可選取將顯示為標題圖示的命令。

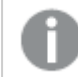

請謹慎使用特殊標題圖示。過多圖示只會造成使用者混淆。

- <sup>l</sup> 允許最小化:勾選此選項時,如果物件能夠最小化,工作表物件的視窗標題將顯示最小化圖 示。此外,按兩下標題也能夠將物件最小化。
- 自動最小化:勾選允許最小化時, 就可以使用此選項。對於同一個工作表上的多個工作表物 件勾選自動最小化時,即可隨時將所有物件自動最小化,只保留一個物件不會最小化。例 如,交替顯示同一個工作表區域中的數個圖形時,這相當實用。
- <sup>l</sup> 允許最大化:勾選此選項時,如果物件能夠最大化,工作表物件的視窗標題將顯示最大化圖 示。此外,按兩下標題也能夠將物件最大化。如果同時勾選允許最小化和允許最大化,按兩 下只會將物件最小化。
- <sup>l</sup> 說明文字:您可以在此處輸入將在快顯視窗中顯示的說明文字。可以將說明文字指定為計算 公式。此選項不適用於文件層級。按一下 ... 按鈕可開啟編輯會運算式對話方塊, 以便編輯長 公式。

例如,輸入工作表物件的描述。可以將說明圖示新增到物件的視窗標題。將滑鼠指標移到圖 示上方時,文字就會在快顯視窗中顯示。

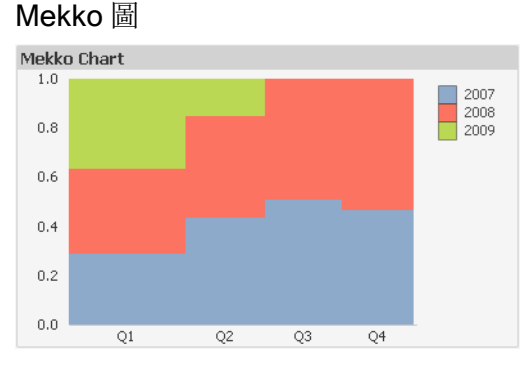

圖表是數值資料的圖形表示法。您可以將現有圖表切換為其他表示法,只要變更圖表屬性**:**一般頁 面中的圖表類型即可。

Mekko 圖會使用不同寬度的長條來呈現資料。在二維圖表中可顯示最多三個層級的資料。Mekko 圖 相當適用於市場分析等領域。

在 Mekko 圖上按一下滑鼠右鍵,便會顯示 Mekko 圖**:**物件功能表。Mekko 圖為使用中的物件時,也 可以從物件功能表中存取。

### 物件功能表

Mekko 圖會使用不同寬度的長條來呈現資料。在二維圖表中可顯示最多三個層級的資料。Mekko 圖 相當適用於市場分析等領域。

在物件上按一下滑鼠右鍵,便會開啟 Mekko 圖物件功能表。功能表命令為:

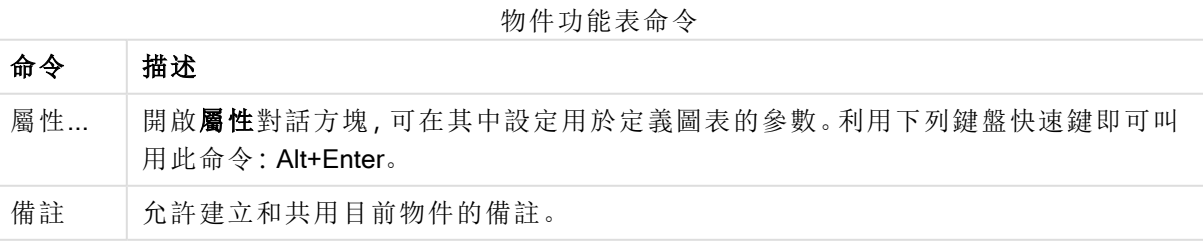

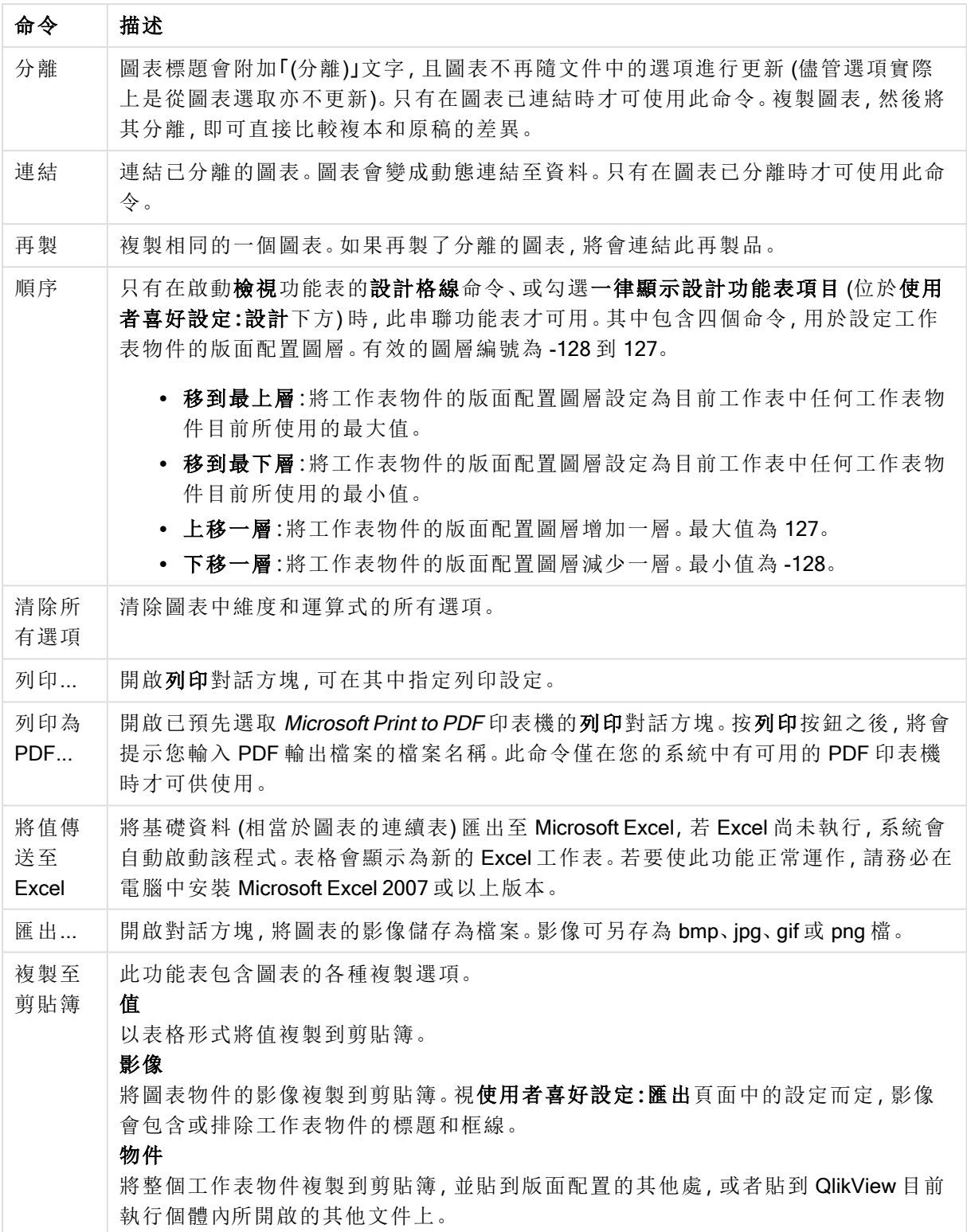

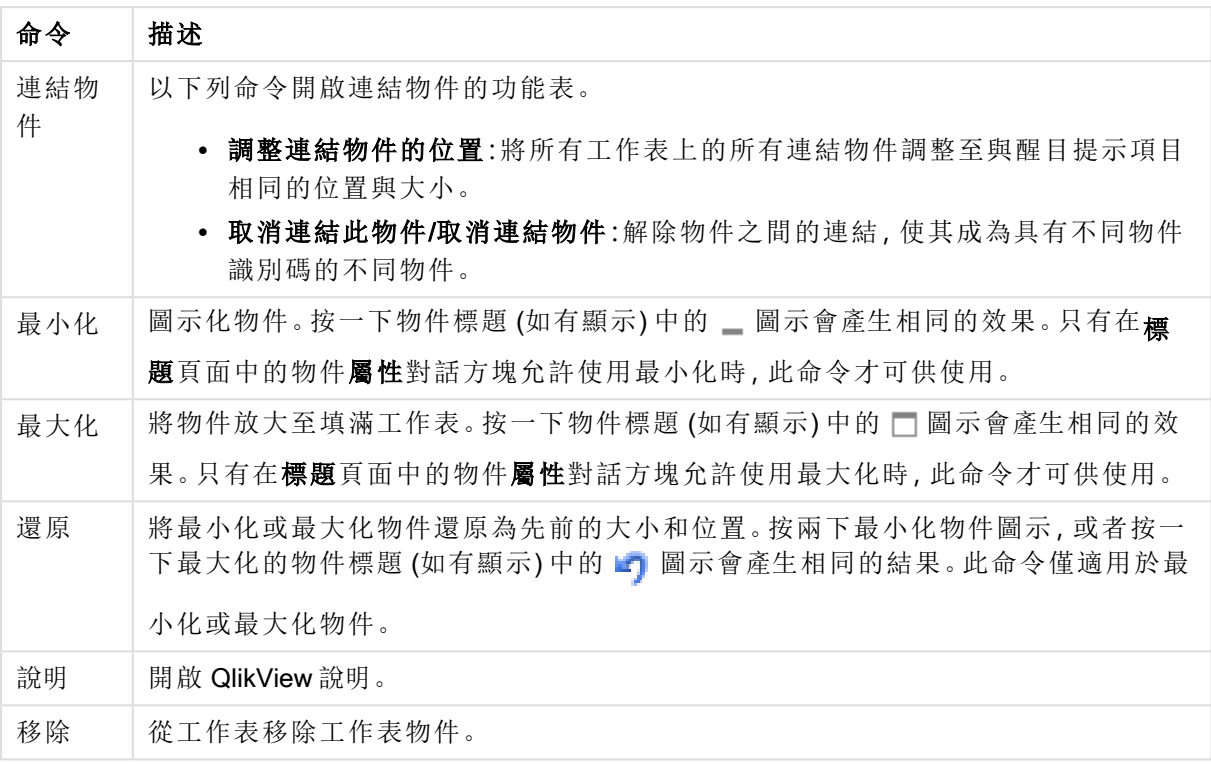

# 圖表屬性**:**一般

在一般頁面上,您可以設定標題和圖表類型之類的屬性。這是快速圖表精靈和圖表屬性對話方塊的 第一頁。

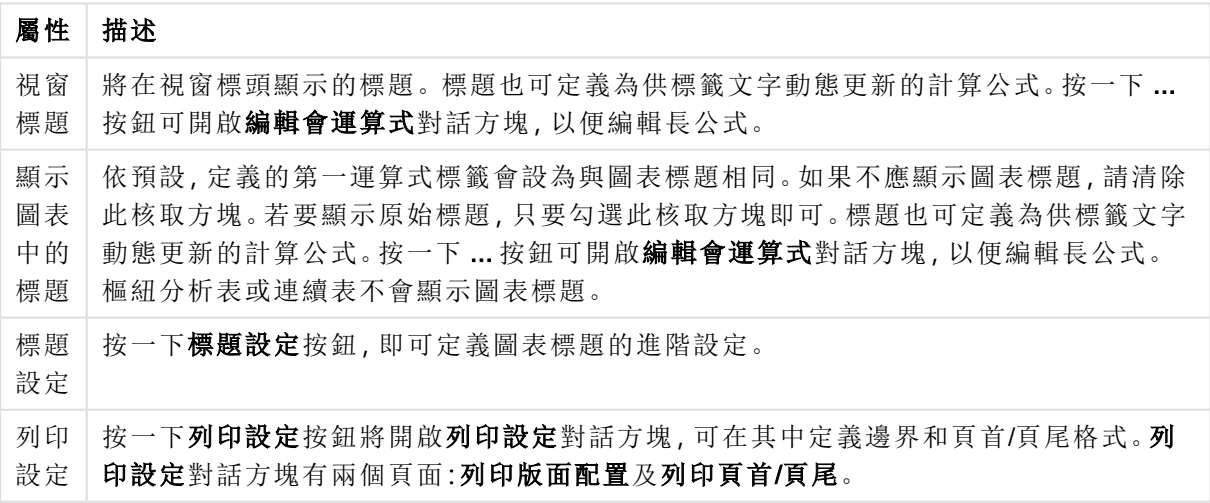

#### 一般圖表屬性

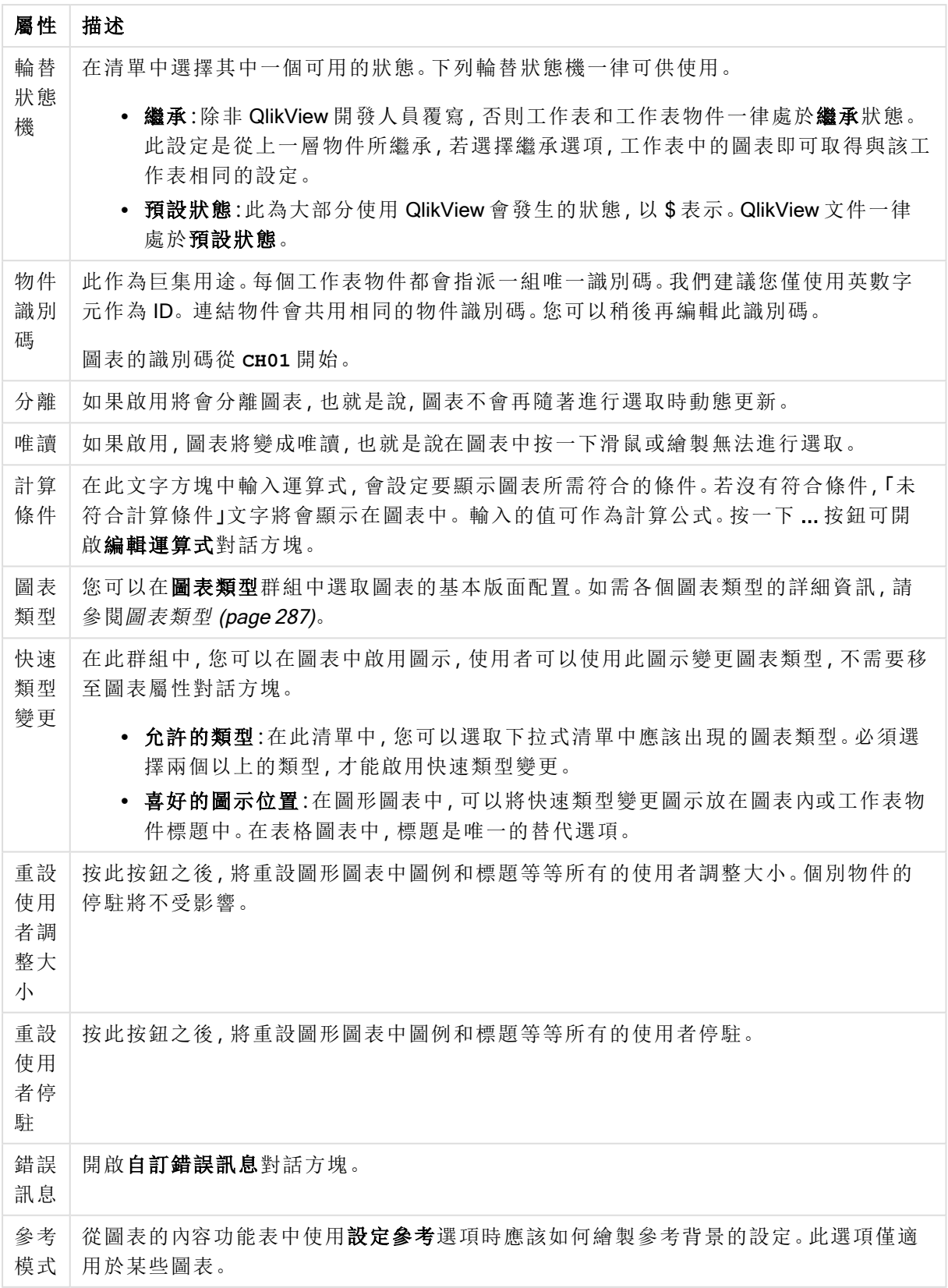

#### 圖表屬性**:**維度

圖表屬性**:**維度頁面的開啟方式是:以滑鼠右鍵按一下圖表並選取屬性,或在圖表為作用中時,選取 物件功能表中的屬性。

當您建立圖表時,應該先間自己兩個問題:

- <sup>l</sup> 您想要查看什麼?長條圖中的長條應該有多大?答案會是「銷售額加總」或其他類似的答 案。這是在運算式標籤上設定的。
- <sup>l</sup> 您要依據什麼標準進行分組?您要讓哪些欄位值做為長條圖之中長條的標籤?答案會是「按 照國家」或其他類似的答案。這是在維度標籤上設定的。

圖表可以顯示一或多個維度。上限取決於實際圖表類型、資料的複雜度和可用的記憶體。圓形圖、 折線圖和散佈圖最多可以顯示兩個維度,長條圖、方塊圖和格線圖則可顯示三個維度。雷達圖和漏 斗圖只能顯示一個維度,而量測計圖完全不使用維度。其他維度則予以忽略。

圖表維度會從 圖表屬性**:**維度頁面上指定的欄位獲取其值。一個維度不限於只能有一個欄位,也可 以包含一組欄位 (請參閱下文的編輯群組)。

維度可以是一個欄位、一組欄位或一個運算式 (計算維度)。它也可以是合成建立的維度

選取(按一下,或按住 Ctrl 並按一下) 並使用新增> 或<移除按鈕, 或直接按兩下選項, 即可來回移動 欄位。

圖表維度也可從運算式計算得出。

屬性 描述 可用 欄位/ 群組 列出可做為維度 (亦即沿著一般長條圖的 X 軸) 的所有欄位/欄位群組。在欄位群組中, 向下切入群組前面有一個垂直箭頭,循環群組前面有一個彎箭頭。 群組是在 文件屬性**︰**群組頁面中定義。按一下所需項目即可選取要使用/移除的項目。 使用新增 > 或 < 移除按鈕將其移至所需的資料行。 不同圖表類型可以顯示的維度數各不相同。 多個內部表格中出現的所有欄位前面會有鑰匙符號。圓形圖、折線圖和散佈圖無法顯示 兩個以上的維度。在長條圖中,最多可顯示三個維度。 顯示 系統 欄位 勾選此選項將會顯示可用欄位/群組資料行中的系統欄位。 從表 格中 顯示 欄位 您可以在此處控制哪些欄位/群組出現在可用欄位/群組清單中。下拉式清單預設會顯示 替代的所有表格。 替代的所有表格 (合格的) 會顯示所屬表格名稱限定的欄位,這表示索引鍵 (連接) 欄位 將列出不只一次。(此替代選項僅用於檢視用途,與載入指令碼中的 [Qualify](#page-847-0) (page 848) 欄 位毫無關聯。) 亦可一次檢視一個表格的欄位。請注意,可用的群組一律都會列出。

維度屬性

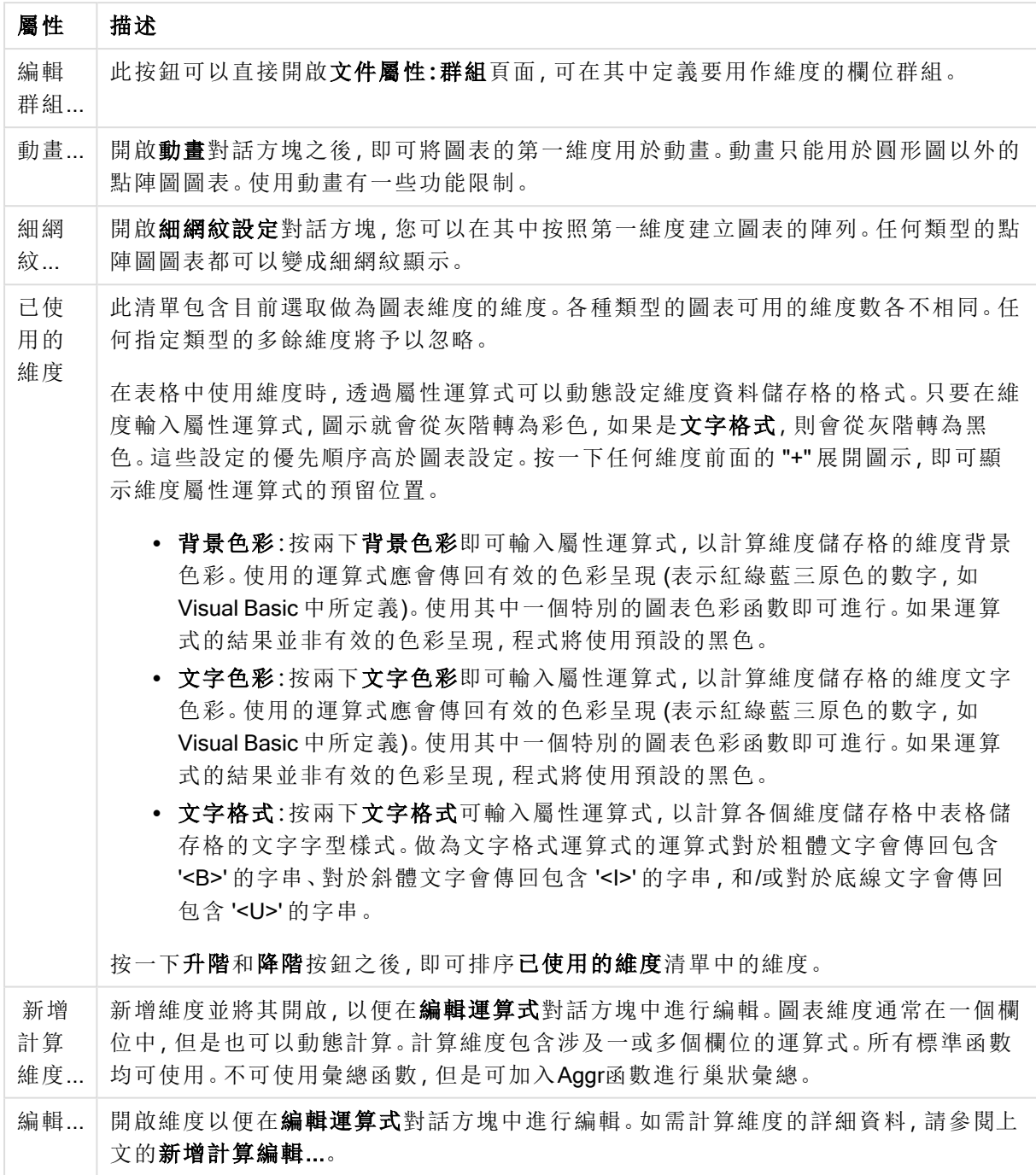

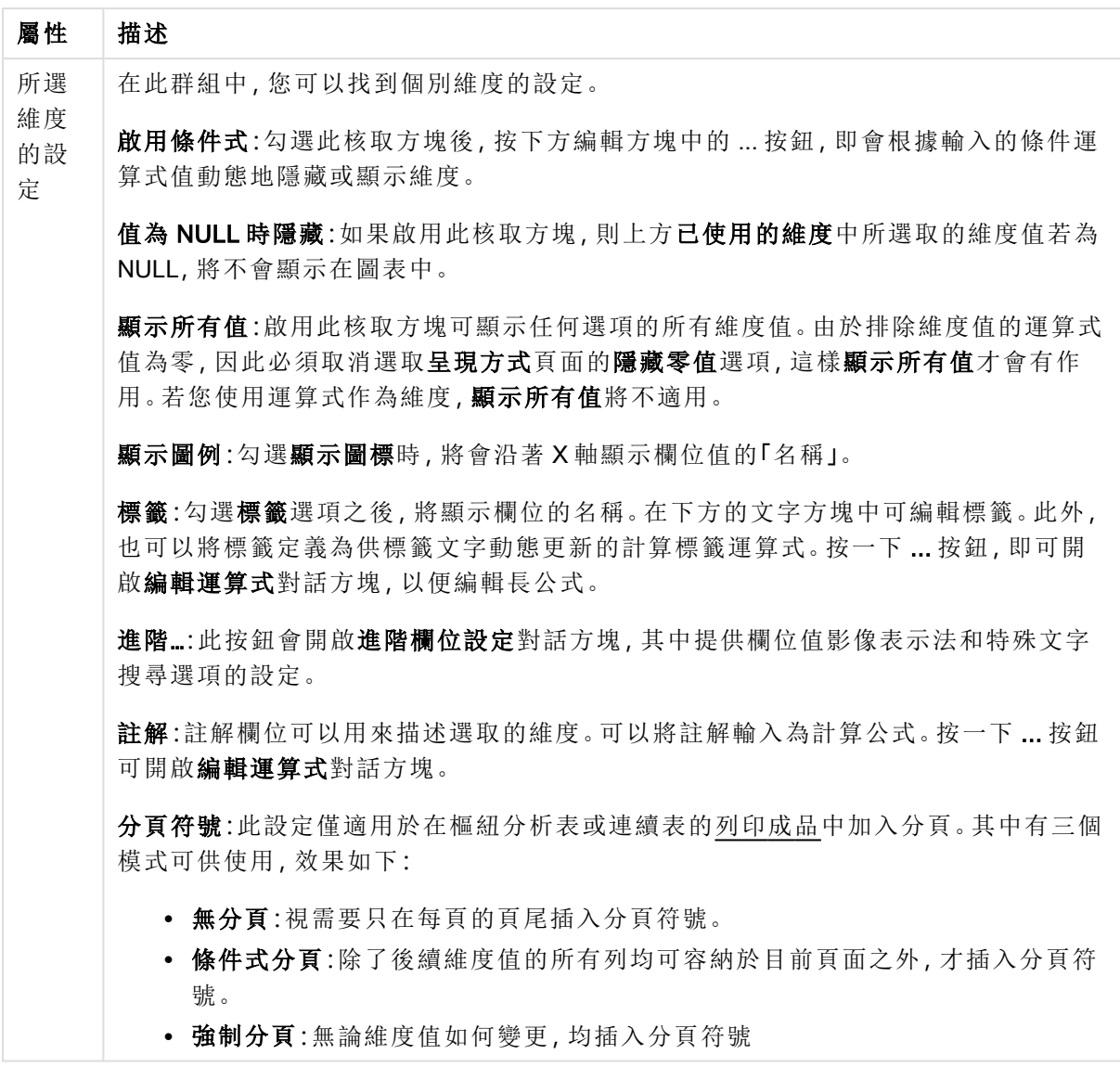

# 圖表屬性**:**維度限制

可以設定圖表類型的維度限制,但是量測計圖和樞紐分析表除外。

維度限制標籤能夠控制可在指定圖表中看見的維度値數目。

探討這一點之前,必須先描述下拉式清單的三個選項所產生的效果。下拉式清單包含三個值:第一 個、最大和最小。這些值可以控制計算引擎對於傳回到圖表引擎的値進行排序的方式。如果要限制 維度,必須選取以上其中一個選項。當主要排序可能會覆寫第一維度排序時,便只會對第一個運算 式進行排序,而不會對樞紐分析表進行排序。

此屬性頁面可以用來定義維度限制。圖表中的各個維度都是個別設定的。

# 限制

限制使用第一個運算式時要顯示的值

這些屬性可用來決定要根據下方所做的設定在圖表中顯示多少維度值。

僅顯示

如果要顯示最前 x 個值、最大的 x 個值或最小的 x 個值,請選取此選項。如果將此選項設為 5,則會 顯示五個值。如果維度啟用了**顯示其他**選項,則「其他」區段會佔據五個顯示槽之中的一個。 最前選 項會根據在屬性對話方塊的排序標籤上所選的選項傳回列。如果圖表為連續表,則會根據當時的主 要排序來傳回列。換言之,使用者按兩下任何資料行標頭即可變更顯示的值,並使該資料行成為主 要排序。最大選項會根據圖表中第一個運算式以遞減順序傳回列。若在連續表中使用,則在運算式 進行互動式排序的同時,顯示的維度值會維持一致。若運算式的順序變更,維度值也 (可能) 會變 更。最小選項會根據圖表中第一個運算式以遞增順序傳回列。若在連續表中使用,則在運算式進行 互動式排序的同時,顯示的維度值會維持一致。若運算式的順序變更,維度值也 (可能) 會變更。輸 入要顯示的值的數量。輸入的值可作為計算公式。按一下 ... 按鈕可開啟編輯運算式對話方塊。

### 僅顯示符合以下條件的值:

選取此選項以顯示所有符合此選項特定條件的維度值。選取即可根據總計百分比或確切金額來顯 示值。相對於總計選項可啟用相對模式,類似於該屬性對話方塊中運算式標籤上的相對選項。輸入 的值可作為計算公式。按一下 ... 按鈕可開啟編輯運算式對話方塊。

僅顯示累積至以下的值:

選取此選項後,系統會累積目前列為止的所有列數,而結果會與此選項中設定的值進行比較。相對 於總計選項可啟用相對模式,類似於該屬性對話方塊中運算式標籤上的相對選項,並將累積值 (根 據第一個、最大或最小值) 與整體總計進行比較。輸入的值可作為計算公式。按一下 ... 按鈕可開啟 編輯運算式對話方塊。選取包含界限值可包含具有比較值的維度值。

計算累積限制加總時,將不包含負值。對於具有負值的欄位,建議不要使用相對限制。

如果您對計算維度的新增限制,且資料是以相同的計算維度排序,則會在套用排序順序前先套用該 維度限制。

#### 選項

顯示其他

啟用此選項,將會在圖表中產生其他區段。所有不符合顯示限制比較準則的維度值,都將會分組到 其他區段中。如果選取的維度之後還有維度,可使用摺疊內部維度控制是否要在圖表上顯示後續/ 內部維度的個別值。在標籤欄位中,輸入要顯示在圖表中的名稱。若未輸入文字,便會將標籤自動 設為運算式文字。

輸入的值可作為計算公式。按一下 ... 按鈕可開啟編輯運算式對話方塊。

顯示總計

啟用此選項時,圖表中將會顯示所選維度的總計值。此總計的作用與運算式總計不同,仍需在屬性 對話方塊的 運算式 標籤上進行設定。標籤: 輸入要顯示在圖表中的名稱。若未輸入文字, 便會將標 籤自動設為運算式文字。輸入的值可作為計算公式。按一下 ... 按鈕可開啟編輯運算式對話方塊。

## 全域群組化模式

該選項僅適用於內部維度。啟用此選項時,僅會在選取的維度上計算限制,先前所有的維度都將予 以忽略。如果停用此選項,則會根據前面所有的維度來計算限制。

### 運算式總計相較維度總計

維度總計是由計算引擎產生的,然後會傳回到圖表引擎成為個別列 (或維度值)。這會影響 [其他] 列。使用運算式總計和維度總計的差別如下所示。

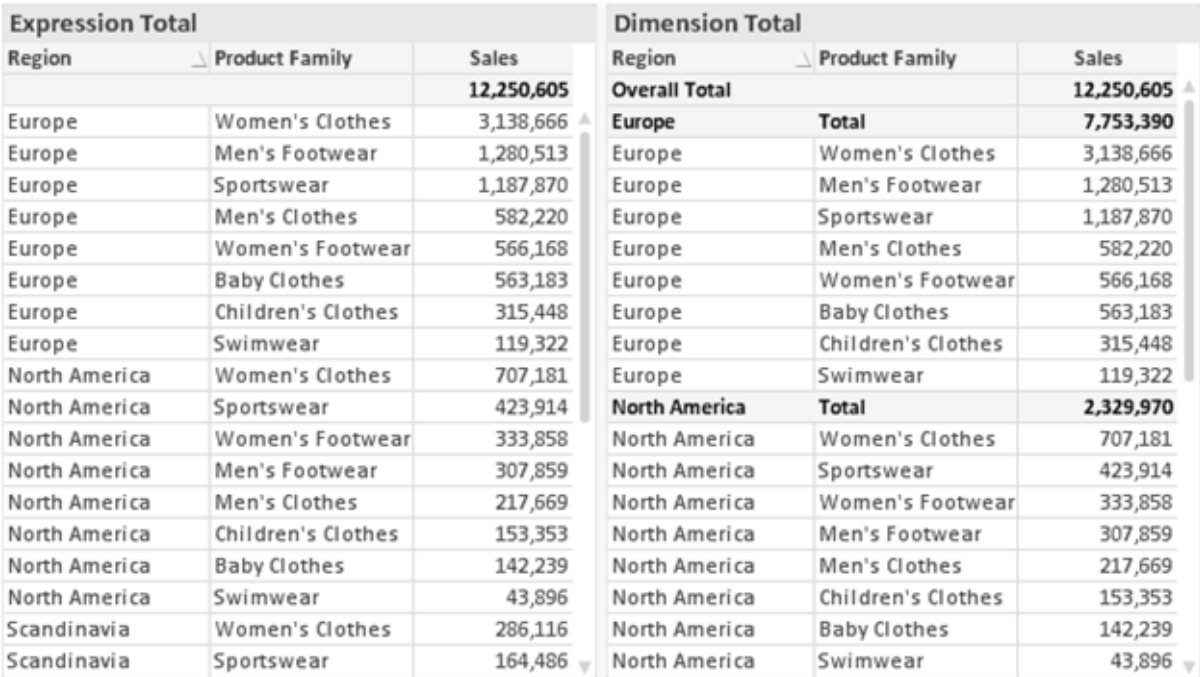

運算式總計與維度總計

使用維度總計時,連續表可以有小計。

### 圖表屬性**:**運算式

若要開啟圖表屬性**:**運算式標籤,請以滑鼠右鍵按一下圖表或表格,然後從物件功能表選取屬性。

建立圖表時,應該考量兩個問題:

- 長條等圖形的呈現大小應為何?這些是指運算式 (例如 sum of NetSales)。
- 資料應該如何分組?這些是指維度 (例如, 按照國家/地區)。

不同圖表及表格類型的運算式標籤看起來不盡相同。如果選項反灰,表示無法供特定圖 表或表格類型使用。

# 運算式清單

左上方窗格中的運算式清單是包含許多控制選項的完整樹狀結構控制項。

各個運算式 (或運算式群組) 前面會顯示展開圖示 (標示 '+' 的方塊)。按一下圖示就會開啟基礎的子 運算式或屬性運算式。同時此圖示會變成摺疊圖示 ('-')。某些繪圖選項使用子運算式,也就是由兩 個以上共同定義繪圖符號 (例如下述的股票或盒狀圖) 的一組運算式。

透過屬性運算式也可以動態設定運算式資料的格式。按一下任一運算式前的展開圖示,可顯示維度 屬性運算式的預留位置。此類功能包括:

## 背景色彩

編輯預設背景色彩運算式即可建立屬性運算式,以計算資料點的繪圖色彩。計算色彩的優先順序高 於預設的 QlikView 色彩選項,且必須是使用色彩函數進行的有效色彩呈現。如果運算式的結果並非 有效的色彩呈現,程式將使用預設的黑色。使用同一個方法可以建立文字色彩的輔助運算式。

#### 文字色彩

使用背景色彩的同一個方法可以建立文字色彩的輔助運算式(見上文)。

#### 文字格式

編輯文字格式運算式即可輸入屬性運算式,以計算與資料點相關聯的文字字型樣式 (若是表格:則 針對各個維度儲存格輸入表格儲存格中的文字。計算文字格式的優先順序高於**樣式**。

做為文字格式運算式的運算式對於粗體文字會傳回包含 '<B>' 的字串、對於斜體文字會傳回包含 '<I>' 的字串,和/或對於底線文字會傳回包含 '<U>' 的字串。請注意,字串前面必須有 =。

#### 圓形圖快顯

按一下圓形圖彈出視窗即可輸入屬性運算式,以計算是否應該在擷取的「彈出視窗」位置中繪製與 資料點相關聯的圓形切片。這類屬性運算式只會影響圓形圖。

#### 長條位移

按一下長條位移即可輸入屬性運算式,以計算與資料點相關聯之長條或長條區段的位移。位移可以 是正位移,也可以是負位移,長條或區段將會據此移動。這在繪製所謂的瀑布圖時相當實用。這類 屬性運算式只會影響長條圖。

#### 行樣式

按一下線條樣式即可輸入屬性運算式,以計算與資料點相關聯之線條或線段的線條樣式。這類屬性 運算式只會影響折線圖、組合圖和雷達圖。加入 <Wn> 標記可以控制線條的相對寬度, 其中 n 是套 用於圖表預設線條寬度的乘數。數字 <sup>n</sup> 必須是介於 0.5 與 8 之間的實數。

#### 範例**:**<W2.5>

加入 <Sn> 標記可以控制線條的樣式,其中 <sup>n</sup> 是介於 1 與 4 之間的整數,表示將使用的樣式 (1=實 線, 2=虛線, 3=點狀線, 4=虛線/點狀線)。例如:<S3>。<Wn>和 <Sn> 標記可以自由組合, 但是只有 第一個標記才有意義。標記必須使用單引號括起來。

### 顯示值

按一下顯示值即可輸入屬性運算式,以計算是否應該在即使尚未對於主要運算式選取資料點上的 值的情況下,以「資料點上的值」值補強資料點繪圖。如果主要運算式已選取資料點上的值,則將忽 略屬性運算式。這類屬性運算式只會影響長條圖、折線圖、圓形圖、漏斗圖及組合圖。

# 新增

新的運算式及子運算式,是透過新增按鈕建立的。在以滑鼠右鍵按一下運算式清單時出現的內容功 能表中,也可以使用此選項。

# 刪除

刪除按鈕可以讓您移除清單中先前建立的運算式。在以滑鼠右鍵按一下運算式清單中的運算式時 出現的內容功能表中,也可以使用此選項。

## 複製

只有在以滑鼠右鍵按一下運算式清單中的運算式或子運算式/屬性運算式時出現的內容功能表中, 才可以使用複製選項。對於主要運算式使用此命令時,會將與運算式相關聯的所有資料和設定 (包 括標籤) 複製到剪貼簿中,成為 xml 的一部份。

然後會將運算式貼回同一個文件或其他文件的圖表或其他任何 QlikView 圖表中。如果對於屬性運 算式使用此命令,只會複製屬性運算式定義。接著可以將屬性運算式貼到同一個或其他圖表中的任 何主要運算式。

# 匯出...

只有在以滑鼠右鍵按一下運算式清單中的運算式時出現的內容功能表中,才可以使用匯出... 選項。 對於主要運算式使用此命令時,會將與運算式相關聯的所有資料和設定 (包括標籤) 匯出到 xml 檔。

接著可以將運算式匯入回同一個文件或其他文件的同一圖表或其他任何 QlikView 圖表中。此命令 會開啟將運算式匯出為對話方塊,您可在其中選擇匯出檔案的目的地。檔案將會有副檔名 Ex.xml。

# 貼上

只有在以滑鼠右鍵按一下運算式清單中的運算式和/或子運算式/屬性運算式時出現的內容功能表 中,才可以使用貼上選項。如果先前已經將主要運算式複製到剪貼簿,您可以在運算式清單的空白 區域中將它貼上,即可建立一個和複製項相同的新運算式。如果已經複製屬性運算式,您可以在主 要運算式中將它貼上。

# 匯入

只有在以滑鼠右鍵按一下運算式清單中的空白區域時出現的內容功能表中,才可以使用匯入選項。 此命令會開啟對話方塊,您可在其中瀏覽先前匯出的運算式。匯入的運算式將成為圖表中的新運算 式。

# 升階/降階

如果顯示數個運算式,按一下升階和降階按鈕即可進行排序。這會影響資料行等項目在圖表中顯示 的順序。

# 群組

如果有兩個以上的運算式可供使用,群組按鈕可用來將多個運算式合併為一個或多個循環群組。在 QlikView 版面配置中,您可以按一下圖表中顯示的循環按鈕,循環顯示屬於一個群組的運算式 (= 循 環群組)。以滑鼠右鍵按一下同一個循環圖示,會出現一個快顯視窗清單,其中列出目前不使用的群

組所屬的運算式,以便直接選取。

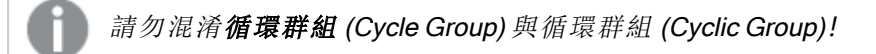

# 取消群組

選取群組所屬的運算式,並按一下取消群組,便會將該運算式抽離群組。如果抽離後只剩一個運算 式在循環群組中,也會將最後一個運算式抽離,並且移除群組。

## 啟用

停用此核取方塊,會將該運算式設定為從圖表中省略。

## 相對

啟用此核取方塊,會將圖表設定為以百分比顯示結果,而非以絕對數顯示。此選項不適用於樞紐分 析表。

## 隱藏

啟用此核取方塊就不會繪製此運算式,同時保留為此運算式分配的空間。

## 條件式限制

啟用此核取方塊即可以目前選項為基礎定義條件,從而決定是否顯示運算式。若條件評估為 TRUE 或 NULL,則會顯示運算式,若條件評估為 FALSE,則不會顯示運算式

## 標籤

在運算式標籤前面,會使用一或多個圖示來表示該運算式已使用圖表類型及/或選取顯示選項 (見 下文)。

# 定義

顯示所選運算式的組合。在此方塊中可以直接編輯運算式。按一下 ... 按鈕之後,將會開啟完整的編 輯運算式對話方塊。

# 註解

此註解欄位可供運算式的建立者描述運算式的用途和功能。

## 顯示選項

此群組可用來修改繪製資料點的方式或將在圖表表格的運算式儲存格中輸入的內容。請注意,某些 選項僅適用於某些圖表類型,某些選項無法組合併用,而某些選項將利用一或多個其他運算式建立 複雜的繪圖。

## 長條

以長條顯示所選運算式的值。此選項僅適用於長條圖和組合圖。

### 符號

以符號顯示所選運算式的值。此選項僅適用於折線圖和組合圖。下拉式功能表中有數個不同的符號 可選擇。

## 線條

以線條顯示所選運算式的值。此選項僅適用於折線圖和組合圖。下拉式功能表中有一般、平滑和三 種不同的平展線條可選擇。

## 股票圖

勾選此核取方塊,會以股市標記繪製運算式。運算式清單中的運算式前面會標示自己的圖示,並且 顯示為有四個子運算式的空白預留位置。

第一個子運算式將用來繪製股票標記的高點。第二個子運算式將用來繪製低點。這兩個子運算式必 須包含有效的定義,才能繪製股票標記。

第三個子運算式是選用的,不過可以用來繪製股票標記的收盤點。第四個子運算式也是選用的,不 過可以用來繪製股票標記的開盤點。

勾選運算式的股票核取方塊時,將自動建立新的空白子運算式。為運算式選取股票核取方塊之後, 您無法為同一個運算式選取長條、線條、符號、盒狀圖或出現誤差線核取方塊。如果運算式已選取 其中任何一個選項,則無法為該運算式選取股票核取方塊。此選項僅適用於組合圖。

## 盒狀圖

勾選此核取方塊,會以通常用來顯示統計資料的盒狀圖來繪製運算式。運算式清單中的運算式前面 會標示自己的圖示,並且顯示為有五個子運算式的空白預留位置。

第一個子運算式將用來繪製盒狀圖的盒狀頂點。第二個子運算式將用來繪製盒狀底點。這兩個運算 式必須包含有效的定義,才能繪製盒狀圖。

第三個到第五個子運算式是選用的。使用這些運算式將定義中間值、較高鬚值和較低鬚值。

盒狀圖的一般延伸就是極限值所謂的極端值。將個別運算式繪製為符號,即可呈現這些值。為主要 運算式勾選盒狀圖時,將自動建立新的空白子運算式。為運算式選取盒狀圖之後,您無法為同一個 運算式選取長條、線條、符號、股票或出現誤差線核取方塊。如果運算式已選取其中任何一個選項, 則無法為該運算式選取盒狀圖。此選項僅適用於組合圖。

#### 出現誤差線

勾選此核取方塊,可以利用所選運算式之後的一或兩個運算式,做為在主要運算式資料點頂端繪製 的誤差線所用的輔助運算式。如果選取 [對稱],將只會使用一個輔助運算式,並圍繞資料點對稱繪 製。如果選取 [非對稱],將使用兩個輔助運算式,分別在資料點的上下位置繪製。

誤差線運算式應該會傳回正數。在 [運算式] 清單中,用於誤差線的輔助運算式前面會標示自己的圖 示 (對稱)、(非對稱高) 或 (非對稱低),而且無法用於圖表中的其他任何數值。如果選取的運算式之 後沒有定義的運算式,將自動建立新的模擬輔助運算式。此選項僅適用於長條圖、折線圖和組合 圖。
## 資料點上的值

勾選此核取方塊,可以將運算式的結果繪製為資料點頂端的文字。此選項僅適用於長條圖、折線 圖、組合圖和圓形圖。此值用於圓形圖時,將在圓形切片旁邊顯示。

# 座標軸上的文字

勾選此核取方塊,可以將運算式的結果繪製為各個 X 軸值、軸和軸標籤的文字。此選項僅適用於長 條圖、折線圖和組合圖。

### 快顯文字

勾選此核取方塊,可以將運算式的結果顯示在快顯視窗提示氣球訊息中,將游標暫留在版面配置中 的圖表資料點上時,就會出現該訊息。無論是否藉由其他任何顯示選項,都可以使用此選項。因此, 可以使運算式不出現在圖表中,而出現在暫留快顯視窗中。

### 表示法

此選項僅適用於連續表和樞紐分析表。

# 文字

一律會解譯運算式值並顯示為文字。

### 影像

藉由此選項,QlikView 會嘗試將各個運算式值解譯為影像的參考。此參考可以是影像檔案在磁碟上 的路徑 (例如 C:\Mypic.jpg),也可以是 QlikView 文件中的路徑 (例如 qmem://<Name>/<Peter>)。如果 QlikView 無法將運算式值解譯為有效的影像參考,除非已勾選遺失影像時隱藏文字方塊,否則將直 接顯示該值。

### 循環量測計、線性量測計、號誌燈量測計、LED 量測計

使用這些量測計選項,量測計圖會內嵌於可用的表格儲存格中做為影像。若要修改量測計的版面配 置,可以在圖表屬性**:**呈現方式對話方塊中進行,這從量測計設定按鈕開啟。

### 迷你圖

透過此選項,QlikView 將以長條圖或折線圖顯示運算式值。量表圖會內嵌於可用的表格儲存格中。 圖表的視覺設定,可以透過迷你圖表設定按鈕進行修改。此選項僅適用於連續表。

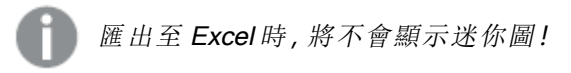

### 連結

選取此選項,將在定義欄位中輸入運算式,這將在表格儲存格中建立可點擊的連結。運算式應會傳 回可解譯為 DisplayText<url>LinkText 的文字。DisplayText 將顯示在表格儲存格中,LinkText 會成為在新的瀏覽器視窗中開啟的連結。

如果定義連結,表格儲存格中的值將加上底線。如果不定義連結,該值將不會加上底線。請注意,在 連結處於顯示模式的儲存格中,無法進行選取。按一下 ... 按鈕之後,將會開啟完整的編輯運算式對 話方塊。

由於安全性限制,URL 連結僅在 Ajax 用戶端中運作。

### 範例**:**

 $=Name \& Y_{\text{un}}\$   $\downarrow$   $\text{un}$ =Name & '<url>www.qlikview.com' 其中 Name 和 Link 是指令碼中載入的表格欄位。

### 影像格式設定

只有在選取以上影像選項時才可使用。此選項僅適用於連續表和樞紐分析表。此設定描述 QlikView 如何將影像的格式設定為符合儲存格大小。總共有四個替代選項:

- <sup>l</sup> 無延展:如果選取此選項,則影像將依照原樣顯示,不進行任何延展。這可能會使影像中的某 些部份無法顯示,或者儲存格僅顯示部分影像。
- <sup>l</sup> 填滿:如果選取此選項,則影像將延展為符合儲存格大小,但不保留影像外觀比例。
- <sup>l</sup> 保持比例:如果選取此選項,則影像將盡可能延展至符合儲存格大小,同時保留影像外觀比 例。
- <sup>l</sup> 保持比例填滿:如果選取此選項,則影像長寬兩個方向將延展至符合儲存格大小,同時保留 影像外觀比例。這通常會造成影像其中一個方向遭到裁切。

# 累積

選擇此群組中的設定之後,您可以決定是否累積圖表中的值。在累積的圖表中,各個 Y 值將新增到 下列 X 值的 Y 值。例如,在顯示每年銷售總額的累積長條圖中,1996 年的值z 新增到 1997 年的值。

如果圖表包含數個運算式,請選取將在 [運算式] 清單中累積值的運算式。累積不適用於樞紐分析 表。

### 無累積

如果選取此選項,將不會累積所選圖表運算式的 Y 值。

### 完全累積

如果選取此選項,各個 Y 值將累積運算式所有先前的 Y 值。請參閱上文的累積。完整累積不適用於 包含 NULL 或 0 值的多個維度。

完整累積在啟用圖表細網紋時不適用。

## 累積先前 <sup>n</sup> 個步驟

在方塊中輸入數字之後,即可設定將累積的運算式 Y 值數。請參閱上文的累積。

# 總計模式

只有針對連續表圖表物件的所選運算式才會啟用此群組。有三個可能的設定:

- <sup>l</sup> 無總計:不會計算選取的運算式總計。
- <sup>l</sup> 運算式總計:在下一個層級評估運算式的總計。例如,如果某運算式產生多位員工的平均每 月薪資,則運算式總計將產生所有薪資的平均總計。
- 列的 F(x):如果選取此選項, 將使用從下拉式清單選取的彙總函數 (一般加總) 累積所選運算 式各個資料點的個別值 (長條圖中的各個長條、連續表中的各列等等)。

第一個字串或最後一個字串是在表格中找到的最高或最低的值,按字母順序排序。按字 母順序排序從 0 至 9 開始,後面是 A 至 Z。

# 長條框線寬度

指定此運算式在長條圖和組合圖中繪製長條的框線寬度。可以指定公釐、公分、英吋 (")、像素 (px、 pxl)、點 (pt、pts) 或文件單位 (du) 做為該值的單位。

# 圖例運算式

使用數個運算式時,此選項會在圖表旁邊顯示一個圖例,用來呈現運算式及其對應色彩。

# 趨勢線

在選取的 QlikView 圖表中,統計趨勢線可以補強或取代運算式繪圖。

只有在散佈圖、折線圖,以及最多一個維度和一個運算式顯示為長條的長條圖/組合圖中,才會顯示 趨勢線。若是其他類型的圖表,趨勢線群組中的設定並不適用,而且不會有作用。在散佈圖中,資料 點會視為 y=f(x)。若是長條圖、折線圖和組合圖, 可以取消選取**顯示選項**下的所有選項, 而且仍然可 以新增不需要基礎資料點即可繪製的趨勢線。指定預測和/或回測間隔 (軸頁面) 即可外插長條圖、 折線圖和組合圖中的趨勢線。外插的線條將會是點狀線。離散 X 軸的圖表中出現的趨勢線將以標示 符號的線條呈現。這條線只會顯示在一個連續軸上。

- <sup>l</sup> 平均:將平均繪製為直線。
- <sup>l</sup> 線性:繪製線性迴歸線。
- <sup>l</sup> 二次多項式:繪製第 2 度的多項式趨勢線。
- <sup>l</sup> 三次多項式:繪製第 3 度的多項式趨勢線。
- <sup>l</sup> 四次多項式:繪製第 4 度的多項式趨勢線。
- <sup>l</sup> 指數:繪製指數趨勢線。
- <sup>l</sup> 顯示方程式:如果為特定運算式勾選此核取方塊,將使用以圖表中的文字呈現的趨勢線方程 式來補強運算式的趨勢線。
- <sup>l</sup> 顯示 R2:如果為特定運算式勾選此核取方塊,將使用以圖表中的文字呈現的測定係數來補強 運算式的趨勢線。

### 圖表屬性**:**排序

圖表屬性**:**排序頁面的開啟方式是:以滑鼠右鍵按一下圖表並從物件功能表選取屬性。

在此可以從許多可用的排序順序中決定圖表維度的排序順序。

圖表屬性**:**排序頁面 (針對連續表) 提供稍微不同的選項。

維度清單包含圖表的維度。若要指派排序順序,請標記維度,然後選擇右邊的一或多個排序順序。

維度排序選項

| 選項   | 描述                                |
|------|-----------------------------------|
| Y值   | 維度值將按照 Y 軸的數值進行排序。此選項不適用於計算維度。    |
| 狀態   | 維度值將按照邏輯狀態排序,亦即選取值 > 選用值 > 排除值。   |
| 運算式  | 維度值將按照在此排序選項下方的文字編輯方塊中輸入的運算式進行排序。 |
| 頻率   | 維度值將按照表格中的出現次數進行排序。               |
| 數值   | 維度值將按照數值進行排序。                     |
| 文字   | 維度值將按照字母順序進行排序。                   |
| 載入順序 | 維度值將按照初始載入順序進行排序。                 |

群組中有一個由上到下的階層,因此當選取的排序順序相衝突時,將優先使用第一個出現的排序順 序。可以切換遞增和遞減或 A -> Z 和 Z -> A,以反轉選取的排序順序。

按一下預設按鈕之後,會將維度值設定為排序對話方塊中定義的預設值。

只有在維度清單中選取群組維度時,置換群組排序順序核取方塊才可供使用。一般而言,透過群組 屬性,即可針對群組中的各個欄位決定群組維度的排序順序。無論群組中的哪個欄位為使用中,啟 用此選項之後,就可以置換群組層級的任何這類設定,並且為維度套用單一排序順序。

#### 圖表屬性**:**樣式

在此頁面上,您可以決定圖表的基本樣式。並非所有列出的功能都適用於各個圖表類型。

- <sup>l</sup> 外觀:選擇其中一個可用的樣式。在某些情況下,這不只可能會影響圖表的外觀,也可能會影 響圖表的功能。
- <sup>l</sup> 方向:設定圖表的垂直或水平方向。
- 子類型:在此群組中,可為長條圖設定群組化或堆疊模式,或為雷達圖設定重疊或堆疊模式。 只有在圖表顯示兩個維度或顯示一個維度和多個運算式時,此設定才有作用。堆疊長條中的 負值會個別向下堆疊在 X 軸之下。對於長條圖,使用連續軸縮放比例時,堆疊版面配置是唯 一允許的版面配置。

對於以多個維度和運算式呈現的長條圖,適用下列原則:

- <sup>l</sup> X 軸最多可以顯示兩個維度。
- <sup>l</sup> 多色堆疊長條可以顯示第三維度。
- <sup>l</sup> 只有表格圖表能夠顯示三個以上的維度。
- <sup>l</sup> 啟用兩個以上的運算式時,X 軸會顯示前兩個維度,而多色堆疊長條則會顯示運算式。
- <sup>l</sup> 啟用兩個以上的運算式,而子群組設為堆疊時,一個堆疊內的所有運算式將會按照一 個軸來計算 (預設為左軸)。就算設定為按照左軸計算一個運算式,按照右軸計算另一 運算式,情況也是一樣。

下列清單顯示如何透過多個維度和運算式顯示子類型:

- 一個維度
	- <sup>l</sup> 1 個運算式:單一長條
	- <sup>l</sup> 2+ 個運算式:運算式群組化或堆疊
- 兩個維度
	- <sup>l</sup> 1 個運算式:維度群組化或堆疊
	- <sup>l</sup> 2+ 個運算式:維度群組化
- <sup>l</sup> 三個維度
	- 1個運算式:第1和第2維度群組化,而第3維度堆疊
	- 2+ 個運算式:第1和第2維度群組化, 而運算式堆疊。
- 四個維度
	- 1個運算式:第1和第2維度群組化,而第3維度堆疊
	- 2+ 個運算式:第1和第2維度群組化, 而運算式堆疊。
- <sup>l</sup> 3D 視圖:此群組中的設定會定義在 3D 模式中檢視圖表的角度。
	- <sup>l</sup> 頂角:定義 3D 視圖的垂直角度。此值必須是介於 5 與 45 之間的整數。
	- <sup>l</sup> 側角:定義 3D 視圖的邊角。此值必須是介於 5 與 45 之間的整數。
- <sup>l</sup> 繪圖色彩樣式:此控制項可用來將色彩樣式套用於圖表中的所有繪圖色彩。在下拉式清單中 選取樣式時,色彩頁面的色階配對下出現的所有色彩將變更為選取的樣式。變更會立即進 行,而且直到下次進入對話方塊的此頁面時,才會儲存設定。色階配對中實際基準色彩不受 影響。繪圖色彩樣式並不完全適用於所有的圖表外觀。提供下列選項:
	- <sup>l</sup> 單色:將色階配對上所有的色彩設定為純色。
	- 深色漸層:將色階配對上所有的色彩設定為由淺變黑的色彩漸層。
	- 淺色漸層:將色階配對上所有的色彩設定為由淺變深的色彩漸層。
	- <sup>l</sup> 光面:讓所有長條呈現光面外觀。
- 繪圖區背景樣式:此控制項可用來變更繪圖區背景的外觀。此設定僅適用於有繪圖區的圖 表。提供下列選項:
	- 圖文框:會在繪圖區周圍繪製一個框架。
	- <sup>l</sup> 陰影:此選項能夠在繪圖區背景產生陰影效果。
	- 最小:這項設定可移除繪圖區背景。
- <sup>l</sup> 預覽:提供圖表基本視覺屬性的預覽。

#### 圖表屬性**:**呈現方式 (長條圖- 折線圖- 組合圖- 雷達圖- Mekko 圖)

此標籤可聯合用於長條圖、折線圖、組合圖、雷達圖和Mekko 圖。

長條設定群組包含長條圖和組合圖中所使用長條的各種顯示選項。

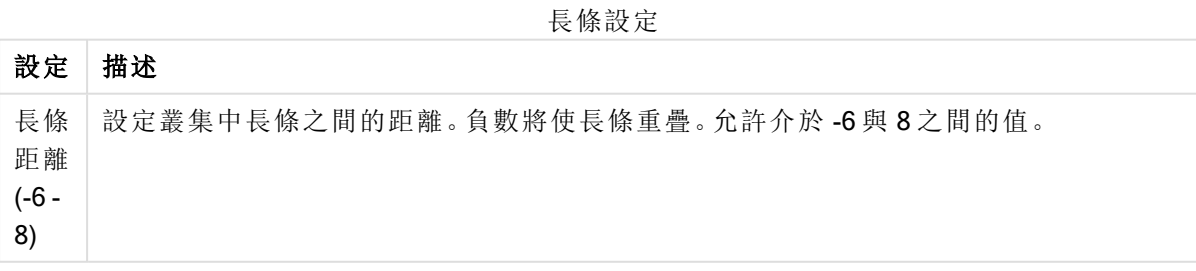

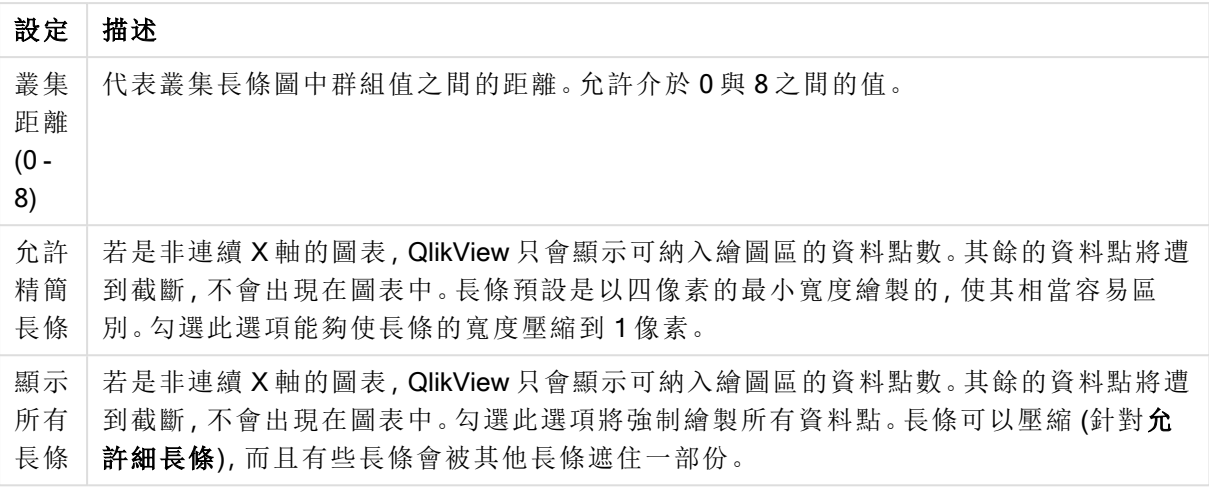

如果在圖表屬性**:**運算式頁面的顯示選項下對於一或多個圖表運算式選取此選項,則可以在資料點 上的值群組中,對於資料點上的值設定顯示選項。

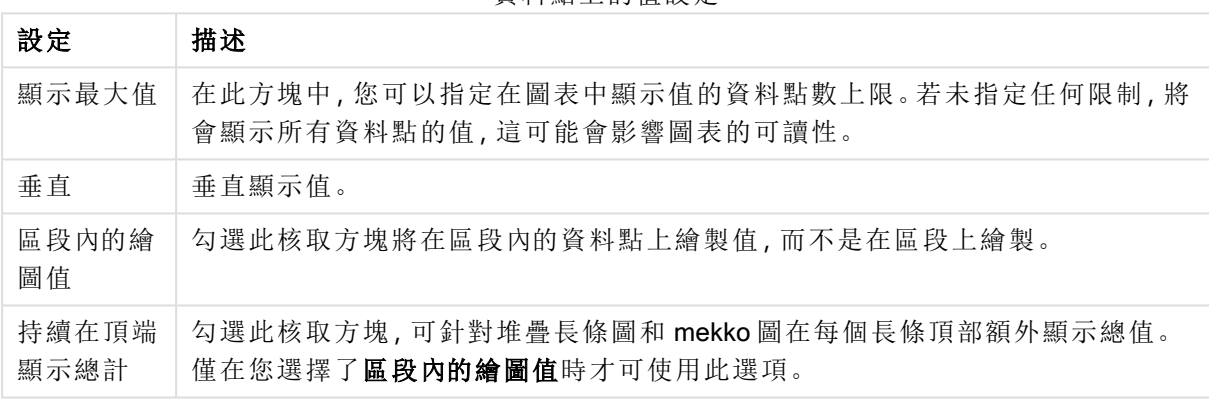

資料點上的值設定

在錯誤長條群組中,可以決定圖表中所使用任何錯誤長條的顯示選項。

錯誤長條設定

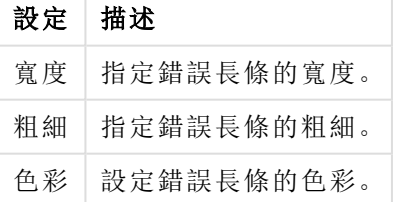

在線條/符號設定群組中,可以決定折線圖和組合圖中所使用線條和資料點符號的顯示選項。也可 以決定趨勢線的寬度。

線條/符號設定

| 設定 | 描述                                                                                  |
|----|-------------------------------------------------------------------------------------|
|    | 線條寬度 常指定了線條表示法,即會決定線寬。可以指定公釐、公分、英吋(")、像素(px、pxl)、<br>點 (pt、pts) 或文件單位 (du) 做為該值的單位。 |

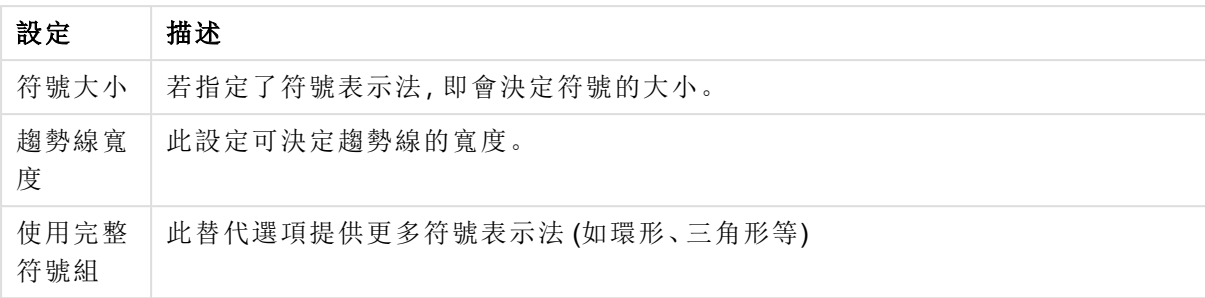

設定 描述 半透 明 如果要繪製半透明的填色線條,請勾選此選項。 快顯 視窗 標籤 勾選此選項,可以在滑鼠指標點選值時,在快顯視窗中顯示對應的維度值。 醒目 提示 勾選此選項之後,當滑鼠指標暫留在符號及/或線條上時,就會醒目提示符號及/或線條。 圖表包含圖例時,圖例也會醒目提示,以便清楚看出多個重疊值的其中一個值。 隱藏 此核取方塊可以去除空白或僅包含零的維度。此選項預設為已選取。 零值 長條上的零 只有在取消選取隱藏零值時,此選項才適用。如果勾選此核取方塊,並且在圖表屬性**:**運 算式的顯示選項下對該圖表運算式選取了資料點上的值,則零值將會顯示為資料點上的 文字。在其他情況下,則會隱藏零值。 隱藏 如果勾選此核取方塊,所有運算式的所有欄位中,僅與 Null 值相關聯的所有維度欄位組 遺失 值 合,都不會計入計算中。此選項預設為已選取。僅在特殊情況下 (例如想要計數圖表中的 null 值) 關閉此功能才有用處。

顯示設定

在圖例群組中,您可以控制圖表中顯示的維度資料標籤。勾選此核取方塊可顯示資料標籤。只有圖 表目前的最上層才會顯示資料標籤。

 $\mathbb{R}$   $\mathbb{R}$   $\mathbb{R}$   $\rightarrow$ 

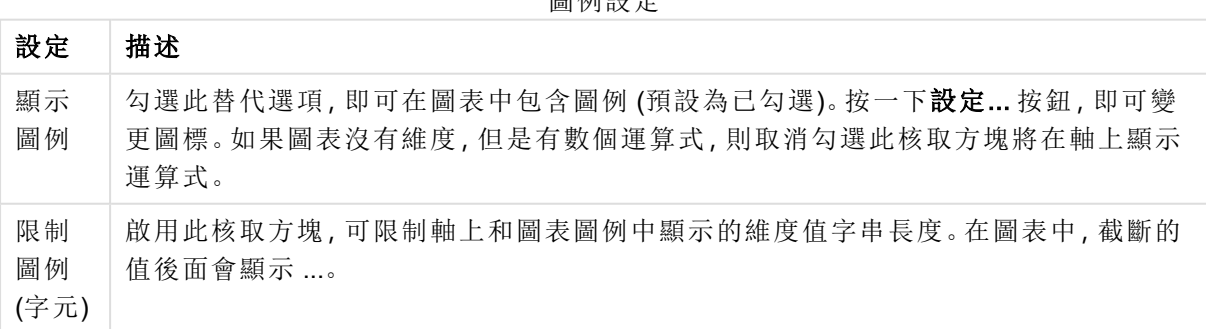

在圖表捲動群組中,您可以設定圖表中的捲動方式。

圖表捲動設定

| 設定              | 描述                                                                       |
|-----------------|--------------------------------------------------------------------------|
| 啟用 X<br>軸捲<br>軸 | 勾選此核取方塊可在X軸顯示捲動控制項。該捲軸可用來捲動所顯示的X軸值選項。<br>任何一個時間顯示的值數目將是在超過項目數量限制時下設定的數目。 |
| 反轉              | 勾選此方塊會以相反順序顯示值。                                                          |

在參考資料行群組中,您可以定義從連續 X 軸或 Y 軸上的指定點與圖表繪圖區交會的參考資料行 (格線)。視窗會列出現有的參考資料行。

參考資料行設定

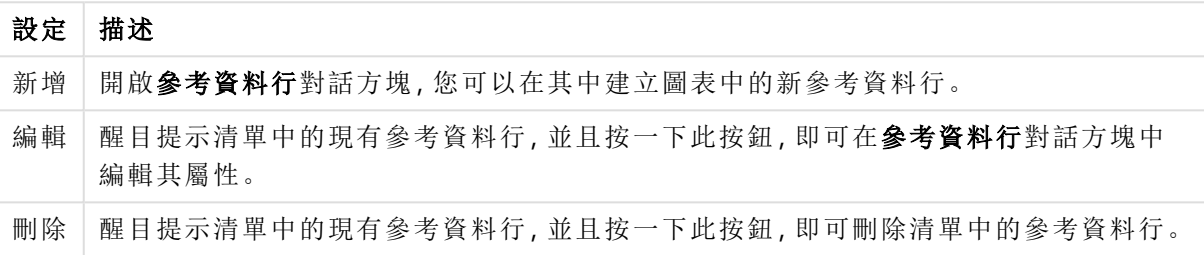

圖表中的文字群組可以用來將自由浮動文字新增到圖表。

圖表中的文字設定

| 設定 | 描述                                           |
|----|----------------------------------------------|
| 新增 | 開啟圖表文字對話方塊,您可在其中建立新的圖表文字。                    |
| 編輯 | 醒目提示清單中現有的文字,然後按一下此按鈕,即可在圖表文字對話方塊中編輯其屬<br>性。 |
| 刪除 | 醒目提示清單中現有的文字,然後按一下此按鈕,即可刪除清單中的文字。            |

自由浮動文字會出現在圖表的左上方位置,但是可以在圖表處於圖表版面配置編輯模式時重新調 整位置。

### 軸

您可在軸頁面上設定 X 軸和 Y 軸的顯示屬性。

# 圖表屬性**:**色彩

圖表屬性**:**色彩頁面的開啟方式是:在圖表視窗上按一下滑鼠右鍵,然後選擇物件功能表中的屬性 命令即可。

在資料外觀群組中,最多可以將 18 個不同的色彩指派給圖表的維度欄位值。

外觀設定

| 設定          | 描述                                                                   |
|-------------|----------------------------------------------------------------------|
| 色彩 1-<br>18 | 可以將色彩定義為單色或色彩漸層。若要自訂色彩,請按一下其按鈕,開啟色彩區域<br>對話方塊。                       |
|             | 取得預設色彩按鈕會將色階配對重設為 QlikView 的預設設定。                                    |
|             | 復原色彩變更按鈕會傳回進入此對話方塊時套用的色彩設定。                                          |
|             | 進階 按鈕會開啟進階色彩配對對話方塊, 可以在其中設定色彩配對, 並在工作表、<br>文件、使用者及 QlikView 預設層級中擷取。 |
| 多色          | 取消勾選此選項將使得所有長條呈現同一個色彩。                                               |
| 固定色<br>彩    | 勾選此選項將鎖定色階配對,使每個值都有永久指派的色彩。                                          |
| 重複最<br>後色彩  | 勾選此選項會將色階配對中的第 18 個色彩指派給第 18 個值之後的任何一個值。如果<br>取消勾選,將從1到18連續重複色彩。     |

在框架背景中,群組色彩設定是針對繪圖區背景和繪圖區周圍區域的背景而設定的。

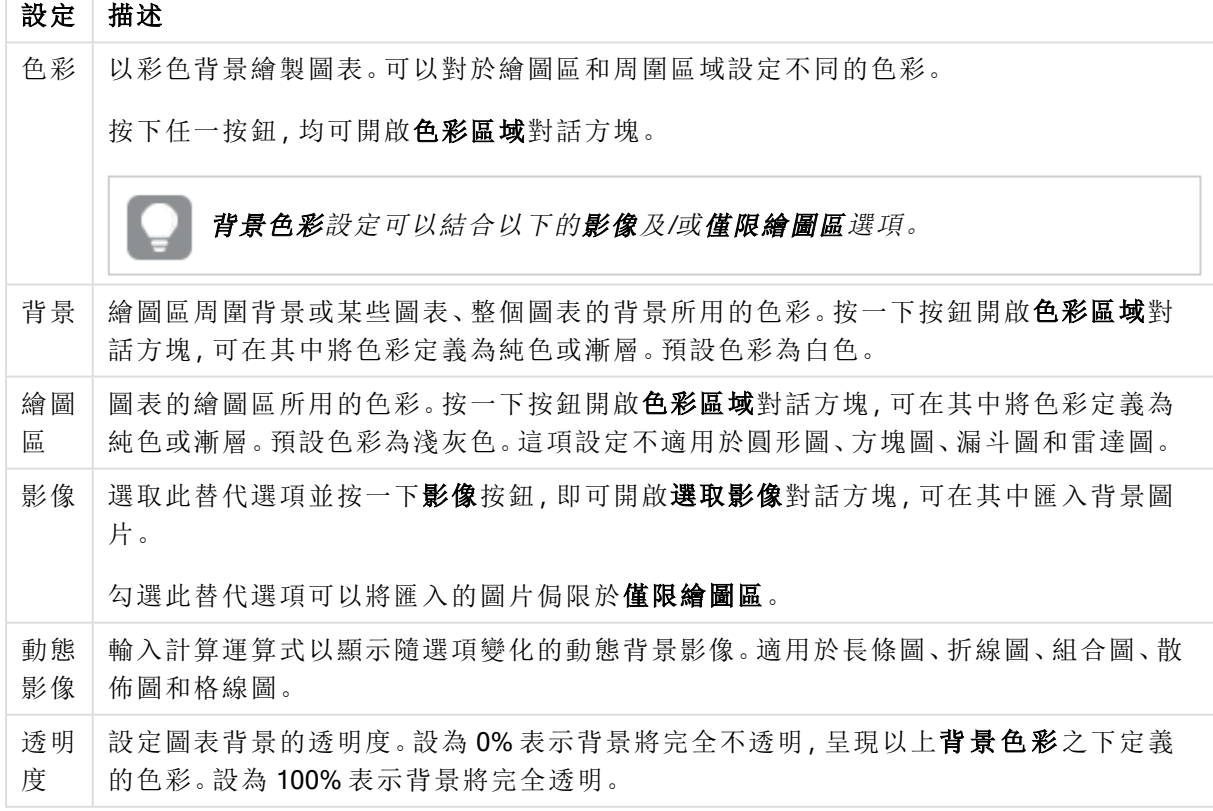

背景設定

在繪圖區框線群組中,您可以對於繪圖區周圍的矩形指派寬度和色彩。

### 圖表屬性**:**數字

 $\overline{\phantom{a}}$ 

此屬性頁面適用於使用中圖表,其中包含設定值格式的下列控制項:

數字格式

| 格式        | 描述                                                                  |
|-----------|---------------------------------------------------------------------|
| 運算式<br>預設 | 使用運算式提供的數字格式顯示數值。                                                   |
| 數字        | 依照在整數位數微調按鈕方塊中設定的位數顯示數值。                                            |
| 整數        | 以整數顯示數值。                                                            |
| 固定至       | 依照在 <b>小數位數</b> 微調按鈕方塊中所設定的小數位數來顯示有小數位數的數值。                         |
| 金額        | 依照在預覽文字方塊中顯示的格式顯示數值。預設格式為 Windows 貨幣設定。                             |
| 日期        | 依照在格式模式編輯方塊中設定的格式,顯示可解譯為日期的值。在預覽文字方塊中<br>會顯示此格式範例。                  |
| 時間        | 依照在格式模式編輯方塊中設定的格式,顯示可解譯為時間的值。在預覽文字方塊中<br>會顯示此格式範例。                  |
| 時間戳<br>記  | 依照在格式模式編輯方塊中設定的格式,顯示可解譯為日期+時間的值。在預覽文字方<br>塊中會顯示此格式範例。               |
| 時間間<br>隔  | 將時間顯示為循序增加的時間(例如,若格式=分鐘,即會將值顯示為自行事曆開始<br>算起的分鐘數 (1899:12:30:24:00)。 |

以百分比 (%) 顯示按鈕會使用下列格式操作:數字、整數和固定至。

小數和千位分隔符號可在分隔符號群組中的編輯方塊中設定。

在符號編輯方塊中,可輸入單位符號、1000、1000 000 和 1000 000 000。

ISO 按鈕會設定 ISO 標準的時間、日期和時間戳記格式。

系統按鈕會設定系統設定的格式。

#### 字型

可以在此處設定要使用的字型、字型樣式和字型的大小。

可以為任何單一物件設定字型 (物件屬性**:**字型),也可以為文件中的所有物件設定字型 (套用至物 件,位於文件屬性**:**字型)。

此外,可以在字型**:**共有兩個預設字型:

- 1. 第一個預設字型 (列表框、圖表等) 用於大多數物件, 包括列表框和圖表。
- 2. 第二個預設字型 (文字物件和按鈕) 用於按鈕和文字方塊, 這些都是通常需要較大字型的物 件。

最後,可以在字型**:**

也可以為圖表、按鈕及文字物件 (除了搜尋物件) 指定字型色彩。色彩可以固定,也可以從運算式動 態計算色彩。運算式必須是使用色彩函數建立的有效色彩呈現。如果運算式的結果不是有效的色彩 呈現,字型色彩將使用預設的黑色。

其他設定為:

- 延伸陰影:如果勾選此選項,會將延伸陰影新增到文字。
- <sup>l</sup> 底線:如果勾選此選項,文字將加上底線。

預覽窗格會顯示所選字型的範例。

#### 版面配置

如果從 [物件屬性] 頁面進行設定,則版面配置設定只會套用於目前物件。 如果從 [文件屬性] 頁面進行設定,則版面配置設定將套用於文件中指定類型的所有物件。

### 使用框線

啟用此設定可在工作表物件周圍使用框線。在下拉式功能表中選取框線,即可指定框線的類型。

- <sup>l</sup> 陰影濃度:陰影濃度下拉式功能表能夠設定工作表物件周圍的陰影濃度。另外也可以選擇無 陰影。
- 框線樣式:提供下列預先定義的框線類型:
	- <sup>l</sup> 實線:單色框線。
	- 壓下:提供看似從背景壓下工作表物件的框線。
	- 凸起:提供看似從背景凸起工作表物件的框線。
	- 圍牆:提供看似工作表物件周圍有一道牆的框線。
- <sup>l</sup> 框線寬度:此選項適用於所有框線類型。可以指定公釐、公分、英吋 ("、inch)、像素 (px、pxl、 pixel)、點 (pt、pts、point) 或文件單位 (du、docunit) 做為寬度的單位。
- <sup>l</sup> 色彩:按一下此按鈕可開啟對話方塊,可在其中從調色盤為所有框線類型選擇適當的基準色 彩。
- <sup>l</sup> 彩虹:為所有框線類型建立彩虹色框線。彩虹將以工作表物件頂端選取的基準色彩開始。

在文件屬性**:**一般的樣式模式中選擇簡化時,不會顯示框線類型選項,只會有陰影濃度下拉式功能 表和框線寬度設定。

### 圓角

在圓角群組中,可定義工作表物件的一般形狀。這些設定可用來繪製從正圓形/橢圓形到超橢圓形 再到矩形的工作表物件。您需要在文件屬性**:**一般中選擇進階 樣式模式,才可使用圓角下所指定的 預設值。

- 圓角:勾選此選項可設定圓角形狀的替代選項。
- <sup>l</sup> 邊角:未勾選方塊的邊角將改為繪製矩形。
- 方正度: 介於 2 與 100 之間的變數, 其中 100 定義含正方形邊角的矩形, 而 2 對應於正橢圓形 (1:1 外觀比例的圓形)。介於 2 與 5 之間的方正度通常最適合呈現圓角。
- 圓角半徑:此設定可決定固定距離 (固定) 或整體象限百分比 (相對 (%)) 的圓角半徑。這項設 定可讓您控制在方正度下所設定基礎一般形狀會影響的邊角範圍。可以指定公釐、公分、英 吋 ("、inch)、像素 (px、pxl、pixel)、點 (pt、pts、point) 或文件單位 (du、docunit) 做為距離的單位。

圖層

在圖層群組中,可以將物件定義為位於下列三個圖層中的其中一個圖層:

- 下層:具有下層圖層層性的工作表物件一律無法遮蔽一般和上層圖層的工作表物件。它只能 放置在下層圖層的其他工作表物件上方。
- 一般:建立時,工作表物件會位於一般 (中間) 圖層。一般圖層中的工作表物件絕對不會被下 層圖層中的工作表物件遮蔽,但無法遮蔽上層圖層中的物件。
- <sup>l</sup> 上層:上層圖層中的物件絕對不會被一般和下層圖層中的物件遮蔽。只有上層圖層中的其他 工作表物件才能放在該物件上面。
- <sup>l</sup> 自訂:上層、一般和下層買層分別對應於內部編號為 1、0 和 -1 的各層。事實上,介於 -128 與 127 之間所有的值均可接受。選擇此選項可輸入您選擇的值。

佈景主題製作工具...

開啟佈景主題製作工具,您可在其中建立版面配置佈景主題。

套用佈景主題...

您可將版面配置佈景主題套用至物件、工作表或文件。

## 顯示

在顯示群組中,可以指定工作表物件顯示的條件:

- <sup>l</sup> 永遠:將一律顯示工作表物件。
- 條件式:工作表物件的顯示或隱藏取決於條件函數,該函數將按照選項等持續評估。只有在 條件傳回 FALSE 時才會隱藏工作表物件。

具有文件管理員權限的使用者可透過選擇文件屬性**:**安全性中的顯示所有工作表和工作 表物件來覆寫所有顯示條件。按 Ctrl+Shift+S 即可切換這項功能。

# 選項

在選項群組中,可以不允許移動工作表物件和調整工作表物件大小。只有在文件屬性**:**版面配置和 工作表屬性**:**安全性中啟用對應的核取方塊,此群組中的設定才會產生關聯。

- <sup>l</sup> 允許移動/調整大小:如果取消選取此選項,將無法移動工作表物件或調整工作表物件大小。
- <sup>l</sup> 允許複製:如果取消選取此選項,將無法複製工作表物件。
- 允許資訊:使用 info 函數時, 只要欄位值有相關聯的資訊, 視窗標題就會顯示資訊圖示。如果 不要讓標題顯示資訊圖示,您可以取消勾選此選項。

#### Info [\(page](#page-792-0) 793)

• 調整成資料大小:一般而言,當選項造成表格大小小於工作表物件的配置大小時, QlikView 中 的所有表格工作表物件周圍的框線將會縮小。取消勾選此核取方塊之後,將關閉這項自動調 整大小的功能,並留下任何剩餘的空白空間。

# 捲軸

許多可變更捲軸版面配置的控制項位於捲軸群組中:

- <sup>l</sup> 保留捲軸位置:啟用這項設定後,在其他物件進行選取時,QlikView 將嘗試以捲軸來保留表格 和圖表的捲動位置。這項設定也必須在使用者喜好設定**:**物件中啟用。您關閉文件時,將不會 保留捲軸位置。
- <sup>l</sup> 捲動按鈕:設定捲動按鈕色彩。按一下此按鈕可選取色彩。請注意,中灰色調通常能夠呈現最 佳的捲軸效果。按一下適當按鈕開啟色彩區域對話方塊,即可在其中將色彩定義為單色或漸 層。
- 捲軸背景法彩。按一下此按鈕可選取色彩。
- 捲軸寬度:此控制會同時影響捲軸符號的寬度和相對大小。
- <sup>l</sup> 捲動樣式:設定捲軸樣式。在下拉式控制項中選取樣式。典型捲軸樣式對應於 QlikView 4/5 捲 軸。標準捲軸樣式呈現較現代的外觀。第三個樣式是淺色,這是寬度較細且色彩較淺的捲 軸。

樣式模式必須設為進階,才能看到捲軸樣式。在一般索引標籤中開啟設定下拉式功能表並選 取文件屬性,即可找到此設定。

• 套用於...:開啟標題和框線屬性對話方塊,可在其中設定版面配置頁面上所設定屬性要套用 的位置。

#### 標題

如果標題設定是從物件屬性頁面設定的,則只會套用至目前的物件。 如果標題設定是從文件屬性頁面設定的,將套用於文件中指定類型的所有物件。

在標題頁面上,指定與物件的一般版面配置完全不同的版面配置選項。

- <sup>l</sup> 顯示標題:勾選此選項時,將在工作表物件的頂端顯示標題。清單方塊和其他「方塊物件」預 設會開啟此選項,但按鈕、文字物件和線條/箭頭物件則不會開啟此選項。
- 標題文字:在文字方塊中,您可以輸入將在工作表物件的標題中顯示的標題。使用字型... 按 鈕即可變更標題字型。

設定不同狀態的標題色彩。使用中色彩和非使用中色彩可以個別設定。

按一下背景色彩或文字色彩按鈕,即可開啟色彩區域對話方塊。在色彩區域對話方塊中,可以將背 景色彩定義為單色或漸層色彩。可以使用色彩函數將文字色彩定義為固定或計算色彩。

- 自動換行:如果勾選此選項,標題將分為兩行或多行顯示。
- 標題高度 (行數):在此編輯方塊中設定標題行數。

正常或最小化 QlikView 工作表物件的大小/位置設定可以決定和調整 QlikView 物件的確切大小和位 置。這些設定的單位為像素:

- X 位置:設定工作表物件的左側相對於工作表左邊的水平位置。
- <sup>l</sup> Y 位置:設定工作表物件的上側相對於工作表上緣的垂直位置。
- <sup>l</sup> 寬度:設定 QlikView 工作表物件的寬度。
- 高度:設定 QlikView 工作表物件的高度。

使用標題對齊選項可以更改標題標籤的方向:

- 水平:標籤可以水平對齊:在標題區域內靠左、置中或靠右。
- 垂直:標籤可以垂直對齊:在標題區域內靠上、置中或靠下。

#### 特殊圖示

工作表物件的多個物件功能表命令都可以設定為標題圖示。勾選清單中各個命令左邊的核取方塊, 即可選取將顯示為標題圖示的命令。

請謹慎使用特殊標題圖示。過多圖示只會造成使用者混淆。

- 允許最小化:勾選此選項時,如果物件能夠最小化,工作表物件的視窗標題將顯示最小化圖 示。此外,按兩下標題也能夠將物件最小化。
- <sup>l</sup> 自動最小化:勾選允許最小化時,就可以使用此選項。對於同一個工作表上的多個工作表物 件勾選自動最小化時,即可隨時將所有物件自動最小化,只保留一個物件不會最小化。例 如,交替顯示同一個工作表區域中的數個圖形時,這相當實用。
- <sup>l</sup> 允許最大化:勾選此選項時,如果物件能夠最大化,工作表物件的視窗標題將顯示最大化圖 示。此外,按兩下標題也能夠將物件最大化。如果同時勾選允許最小化和允許最大化,按兩 下只會將物件最小化。
- 說明文字:您可以在此處輸入將在快顯視窗中顯示的說明文字。可以將說明文字指定為計算 公式。此選項不適用於文件層級。按一下 ... 按鈕可開啟編輯會運算式對話方塊, 以便編輯長 公式。 例如,輸入工作表物件的描述。可以將說明圖示新增到物件的視窗標題。將滑鼠指標移到圖

圖表與表格中的選項

示上方時,文字就會在快顯視窗中顯示。

在圖表與表格中的選取程序已經盡可能地設計成直覺式程序。在大多數狀況中,按一下個別值 (長 條圖等)或「繪製」較大的選取範圍, 就可直接在圖表繪圖區中進行選取。

如果您發現無法如指示在圖表中進行選取,圖表可能處於分離模式或唯讀模式。

長條圖、折線圖、組合圖、雷達圖、格線圖與散佈圖中的選取動作

按一下單一資料點或繪製蓋過數個資料點即可在繪圖區內進行選取。繪製時,會顯示綠色點陣表示 選取範圍,直到放開滑鼠按鈕為止。將會針對用於計算所選資料點的維度值進行選取。

按一下或在圖表圖例中繪製即可進行選取 (當圖例表示圖表運算式,而不是表示維度值時除外)。

按一下或繪製蓋過維度軸及其標籤 (除了散佈圖以外) 即可進行選取。將選取對應的欄位值。

繪製蓋過運算式軸及其標籤即可進行選取。將會選取在指示的結果區域中產生資料點的欄位值。

若在顯示一個以上維度的折線圖與長條圖 (不是組合圖) 中直接進行選取,則只會套用到 一個維度。折線圖中的選取動作主要會套用到第二維度,因此繪製蓋過線條會選取所有 X 軸維度值上的整條線。在長條圖中則是套用相反值,亦即選取動作主要套用到第一維 度。

圓形圖中的選取動作

按一下單一圓形圖切片或繪製蓋過數個切片即可在繪圖區內進行選取。繪製時,會顯示綠色點陣表 示選取範圍,直到放開滑鼠按鈕為止。將會針對用於計算所選資料點的維度值進行選取。

按一下或在圖表圖例中繪製即可進行選取。

方塊圖中的選取動作

按一下單一方塊或繪製蓋過數個方塊即可在繪圖區內進行選取。按一下即可使用向下探查功能進 行選取,所以按第一次會選取第一維度中的單一值。按第二次 (亦即在選項內) 會選取第二維度的單 一值,依此類推。

繪製時,會顯示綠色點陣表示選取範圍,直到放開滑鼠按鈕為止。將會針對用於計算所選資料點的 維度值進行選取。繪製蓋過第一維度中數個值的界限時,不只會選取選取動作所觸及的選項,還會 選取第二與第三維度中屬於這些值的所有子值。

量測計圖中的選取動作

無法在量測計圖中進行選取。

連續表中的選取動作

按一下儲存格或繪製蓋過數個儲存格即可在維度資料行中進行選取。選取的區域會標示為綠色,直 到放開滑鼠按鈕為止。

按一下單一儲存格即可在運算式資料行中進行選取。將會針對用於計算所選運算式儲存格的維度 值進行選取。

樞紐分析表中的選取動作

按一下單一儲存格即可在維度資料行/列中進行選取。選取的儲存格會標示為綠色,直到放開滑鼠 按鈕為止。

按一下單一儲存格即可在運算式資料行/列中進行選取。將會針對用於計算所選運算式儲存格的維 度值進行選取。

表格方塊中的選取動作

按一下任何儲存格或繪製蓋過包含一或多列及一或多個資料行的區域即可進行選取。選取的區域 會標示為綠色,直到放開滑鼠按鈕為止。

快速圖表類型變更

使用者可不需透過圖表屬性對話方塊即可變更圖表的類型,只要快速類型變更選項在圖表屬性**:**一 般頁面。

圖表上會顯示圖示,表示下一個可用的圖表類型 (選取用於快速類型變更的允許的類 型)。在圖示上按一下滑鼠左鍵,圖表便會變更為指示的類型。在圖示上按一下滑鼠右 鍵,便會顯示含所有已選取類型的下拉式功能表。

應用程式設計師可選擇快速類型變更圖示的喜好的圖示位置。選擇標題中後,只要有顯 示標題,圖示就會顯示在圖表標題中。選擇圖表中後,只要圖表不是樞紐分析表或連續 表,圖示就會顯示在圖表內。如果喜好的位置無法使用,QlikView 會嘗試使用其他選項。 在沒有標題的表格圖表中,不會顯示圖示。

調整圖表元件大小與移動圖表元件

可重新調整許多個別的圖表元件或將它們移動以符合您的喜好。

當圖表為使用中時持續按 Shift 與 Ctrl 鍵, 您會進入圖表版面配置編輯模式。在編輯模式中, 可調整 大小或移動的圖表元件周圍會出現細紅框的矩形。使用滑鼠拖放技術來移動物件。

可編輯下列元件:

圖表標題與圖表圖例這兩個元件均可移動或重新調整他們的大小。他們可以停駐在圖表的頂端、底 部、左右框線,也可以在圖表內的任意處自由浮動。

自由浮動圖表文字可移動到圖表中的任意處。外框矩形的大小可重新調整以容納較長或多行的文 字。

可調整由圖表軸及其標籤所涵蓋的面積。

循環運算示圖示與快速圖表類型變更圖示可移動到圖表內任意處的自由浮動位置。

在編輯模式中,繪圖區本身無法調整大小或予以移動,但會在軸及停駐圖例與標題間的可用空間中 繪製出來。

圖表屬性

按一下工具列上的建立圖表按鈕時,便會開啟圖表屬性對話方塊。可在此處設定圖表的屬性,亦即 圖表類型、維度、標題等。

圖表一旦建立後,即可隨時變更其屬性。選擇圖表物件功能表上的屬性,即可開啟圖表屬性對話方 塊。如果屬性命令顯示為灰色,表示您可能沒有執行屬性變更所需的權限。

圖表屬性對話方塊中各個屬性頁面上可用的設定,取決於在第一頁 (一般頁面) 所選擇的圖表類型。 如需圖表屬性對話方塊中各個頁面 (除了下文的一般頁面之外) 的資訊,請參閱有關該特定圖表的 章節。

一般

在一般頁面上,您可以設定標題和圖表類型之類的屬性。這是快速圖表精靈和圖表屬性對話方塊的 第一頁。

### 視窗標題

將在視窗標頭顯示的標題。標題也可定義為供標籤文字動態更新的計算公式。按一下 ... 按鈕可開 啟編輯會運算式對話方塊,以便編輯長公式。

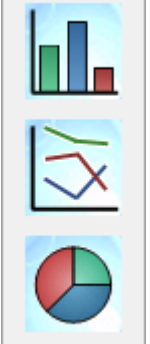

#### 顯示圖表中的標題

依預設,定義的第一運算式標籤會設為與圖表標題相同。如果不應顯示圖表標題,請清除此核取方 塊。若要顯示原始標題,只要勾選此核取方塊即可。標題也可定義為供標籤文字動態更新的計算公 式。按一下 ... 按鈕可開啟編輯會運算式對話方塊, 以便編輯長公式。

樞紐分析表或連續表不會顯示圖表標題。

#### 標題設定

按一下**標題設定**按鈕,即可定義圖表標題的進階設定。

#### 列印設定

按一下列印設定按鈕將開啟列印設定對話方塊,可在其中定義邊界和頁首/頁尾格式。列印設定對 話方塊有兩個頁面:列印版面配置及列印頁首/頁尾。

#### 輪替狀態機

在清單中選擇其中一個可用的狀態。下列輪替狀態機一律可供使用。

- <sup>l</sup> 繼承:除非 QlikView 開發人員覆寫,否則工作表和工作表物件一律處於繼承狀態。此設定是 從上一層物件所繼承,若選擇繼承選項,工作表中的圖表即可取得與該工作表相同的設定。
- <sup>l</sup> 預設狀態:此為大部分使用 QlikView 會發生的狀態,以 \$ 表示。QlikView 文件一律處於預設狀 態。

#### 物件識別碼

此作為巨集用途。每個工作表物件都會指派一組唯一識別碼。我們建議您僅使用英數字元作為 ID。 連結物件會共用相同的物件識別碼。您可以稍後再編輯此識別碼。

圖表的識別碼從 CH01 開始。

### 分離

如果啟用將會分離圖表,也就是說,圖表不會再隨著進行選取時動態更新。

#### 唯讀

如果啟用,圖表將變成唯讀,也就是說在圖表中按一下滑鼠或繪製無法進行選取。

#### 計算條件

在此文字方塊中輸入運算式,會設定要顯示圖表所需符合的條件。若沒有符合條件,「未符合計算 條件」文字將會顯示在圖表中。

輸入的值可作為計算公式。按一下 ... 按鈕可開啟編輯運算式對話方塊。

#### 圖表類型

您可以在圖表類型群組中選取圖表的基本版面配置。

如需各個[圖表類型](#page-286-0)的詳細資訊,請參閱圖表類型 (page 287)。

#### 快速類型變更

在此群組中,您可以在圖表中啟用圖示,使用者可以使用此圖示變更圖表類型,不需要移至圖表屬 性對話方塊。

#### 允許的類型

在此清單中,您可以選取下拉式清單中應該出現的圖表類型。必須選擇兩個以上的類型,才能啟用 快速類型變更。

### 喜好的圖示位置

在圖形圖表中,可以將快速類型變更圖示放在圖表內或工作表物件標題中。在表格圖表中,標題是 唯一的替代選項。

### 重設使用者調整大小

按此按鈕之後,將重設圖形圖表中圖例和標題等等所有的使用者調整大小。個別物件的停駐將不受 影響。

### 重設使用者停駐

按此按鈕之後,將重設圖形圖表中圖例和標題等等所有的使用者停駐。

### 錯誤訊息

開啟自訂錯誤訊息對話方塊。

#### 參考模式

從圖表的內容功能表中使用設定參考選項時應該如何繪製參考背景的設定。此選項僅適用於某些 圖表。

# 圖例設定

圖表圖例的版面配置是由此對話方塊的各種設定所控制的。

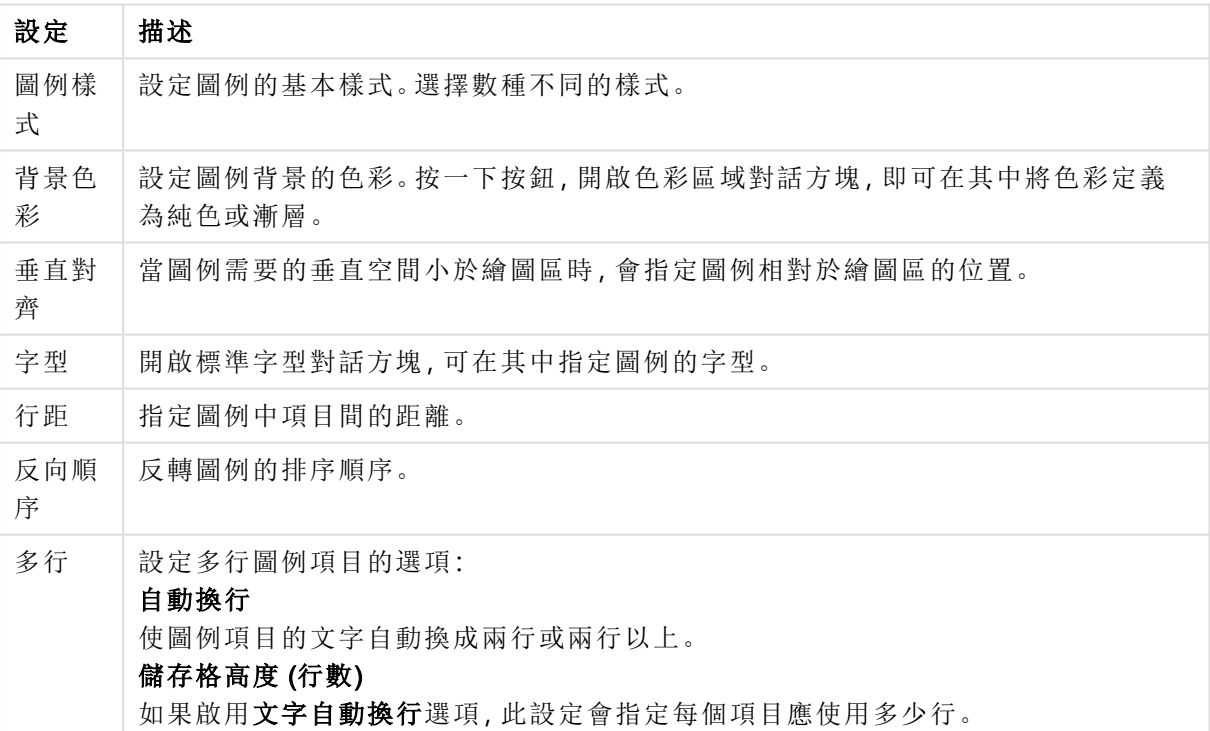

圖例設定

### 細網紋設定

圖表細網紋的版面配置是由此對話方塊的各種設定所控制的。

- 放用細網紋圖表:啟用此對話方塊可建立基於圖表第一維度的一批圖表。
- 放用次要細網紋維度:啟用此對話方塊可在細網紋圖表中包含第二維度。如果使用了第二維 度,第一維度值將在細網紋矩陣中顯示為資料行,而第二維度值則會顯示為細網紋矩陣中的 列。
- <sup>l</sup> 資料行數:選擇自動讓 QlikView 決定要顯示的資料行數,或選擇固定自行設定數目。
- 列數:選擇自動讓 QlikView 設定要顯示的列數, 或選擇固定自行設定數目。

# 標題設定

圖表標題的版面配置是由此對話方塊的各種設定所控制的。

- <sup>l</sup> 標題樣式:設定標題的基本樣式。
- · 背景色彩:設定標題背景的色彩。按一下按鈕開啟色彩區域對話方塊,可在其中將色彩定義 為純色或漸層。
- <sup>l</sup> 水平對齊:指定標題文字相對於繪圖區的位置。
- 字型:設定圖表標題的字型。按一下按鈕即會開啟標準 [字型] 對話方塊。

參考資料行

參考資料行對話方塊的外觀會根據使用的圖表類型而稍有不同。參考資料行是一條線,從單軸或雙 軸上的指定位置與圖表繪圖區相交。例如,它可用來表示圖表資料的某種等級或百分位數。只有在 參考資料行位於起點軸的目前範圍內,才會繪製參考資料行。

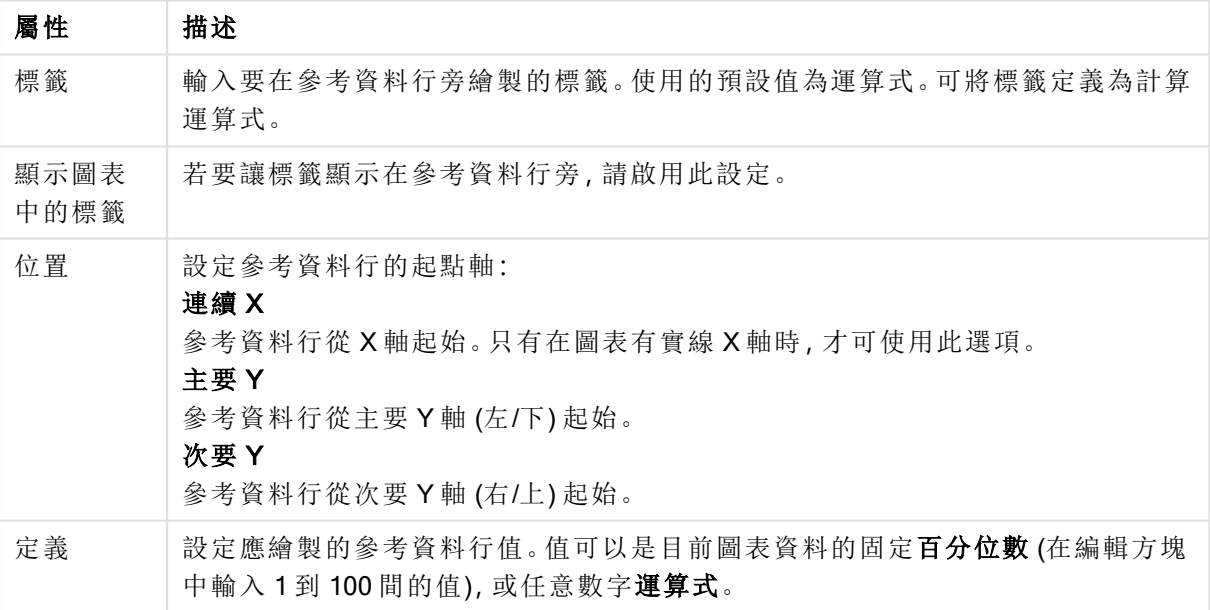

參考資料行屬性

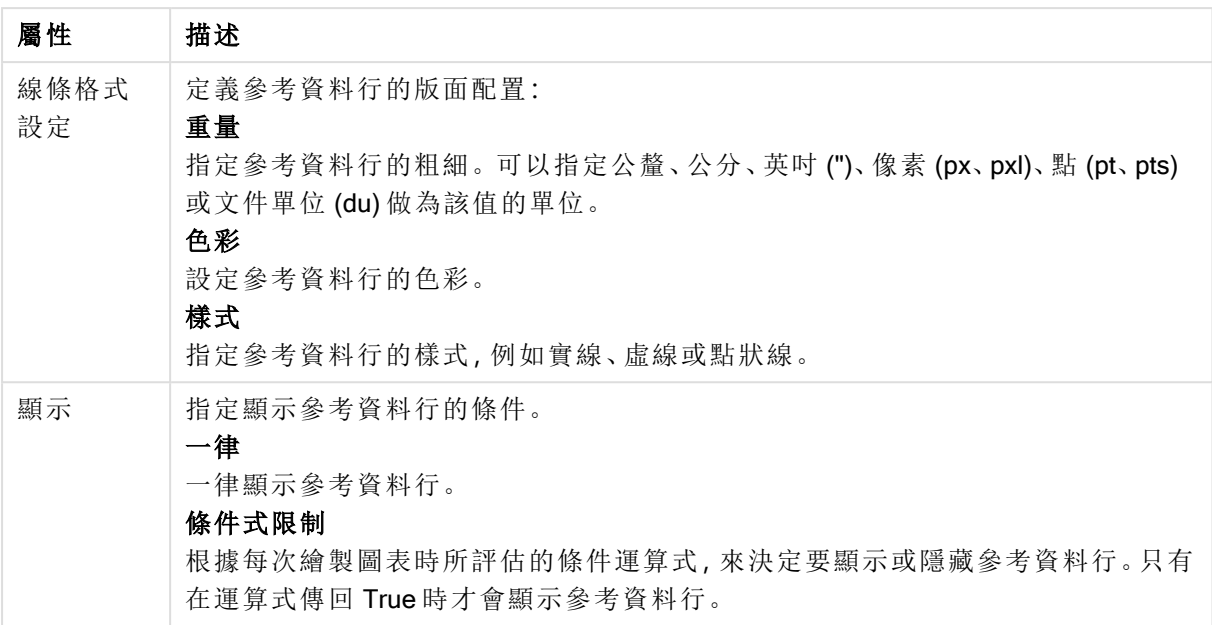

# 圖表文字

可以設定圖表文字屬性。

文字

輸入應該在圖表中顯示的文字。所輸入的文字可以定義為動態更新的計算公式。按一下 ... 按鈕可 開啟編輯運算式對話方塊,以便編輯長公式或輸入多行文字。

#### 字型

開啟標準字型對話方塊,可在其中指定文字的字型。

### 最上層顯示

繪製圖表時,強制文字在前景顯示。

### 背景

定義文字的背景。

- <sup>l</sup> 透明:使用此選項之後,只有文字本身才會顯示。文字覆蓋的任何工作表物件將完全顯現。
- **· 固定**:按一下選項按鈕右邊的色彩按鈕之後,此選項可以讓您選取背景色彩。
- <sup>l</sup> 計算:可以從運算式動態計算背景色彩。運算式必須是使用色彩函數進行的有效色彩呈現。 按一下 ... 按鈕可開啟編輯會運算式對話方塊,以便編輯長公式。如果運算式的結果並非有效 的色彩呈現,程式將使用預設的黑色。

角度 (度數)

指定文字的角度。允許 0 度到 360 度,預設值為 0。

對齊

設定文字在背景中的水平對齊方式。

輸入方塊

$$
Forecasted increaseIncrease% = 10
$$

輸入方塊是一項工作表物件,可用來將資料輸入 QlikView 變數中,並顯示其值。

在輸入方塊上按一下滑鼠右鍵,便會顯示物件功能表。輸入方塊為使用中的物件時,也可以從物件 功能表中存取。

使用輸入方塊

輸入方塊由多選方塊的三個資料行組成,類似版面配置。第一個資料行顯示變數清單。第二個資料 行行顯示等號 '=',第三個資料行則顯示變數的值。其中可包含一或多個變數,每個變數位於個別列 上。

QlikView 中的變數為具名實體,包含單一資料值,不同於一般可包含多個值的欄位。此外,透過自 動化呼叫或版面配置中的輸入方塊說明,欄位會從指令碼中的 load 和 select 陳述式取得值,而變數 則會從指令碼中的 let 和 set 陳述式中取得值。

變數可包含數值或英數字元資料。如果變數值的第一個字元為等號「=」,QlikView 會嘗試將值評估 為公式 (QlikView 運算式),然後顯示或傳回結果,而非傳回實際的公式文字。

輸入方塊中會顯示變數的目前值。按一下輸入方塊中的值,儲存格會變更為編輯模式,如此即可輸 入新值或修改舊值。如果變數包含公式,則會顯示公式而非其結果。處於編輯模式的儲存格一般會 包含 ... 按鈕,可開啟完整的編輯器視窗,有助於加速建立進階公式。可將輸入方塊中的變數值儲存 格函數比擬為試算表中的儲存格函數。

輸入方塊的變數值儲存格有時會包含下拉式圖示,可供快速存取最近使用的值或預先定義的值。除 非所有輸入值均不符合某些條件,否則變數可能會附加輸入限制。在某些情況下,輸入方塊中的變 數可能設為唯讀,如此即無法進入編輯模式。

# 物件功能表

在物件上按一下滑鼠右鍵,便會開啟輸入方塊物件功能表。功能表命令為:

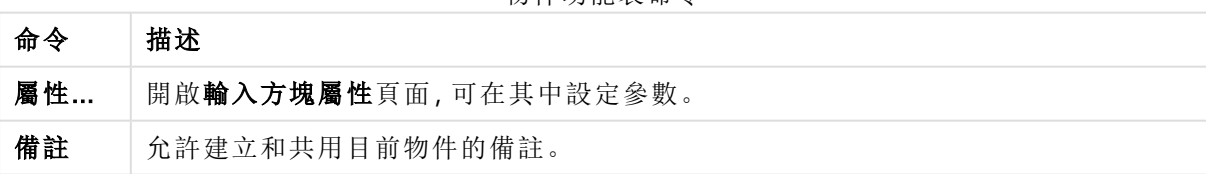

物件功能表命令

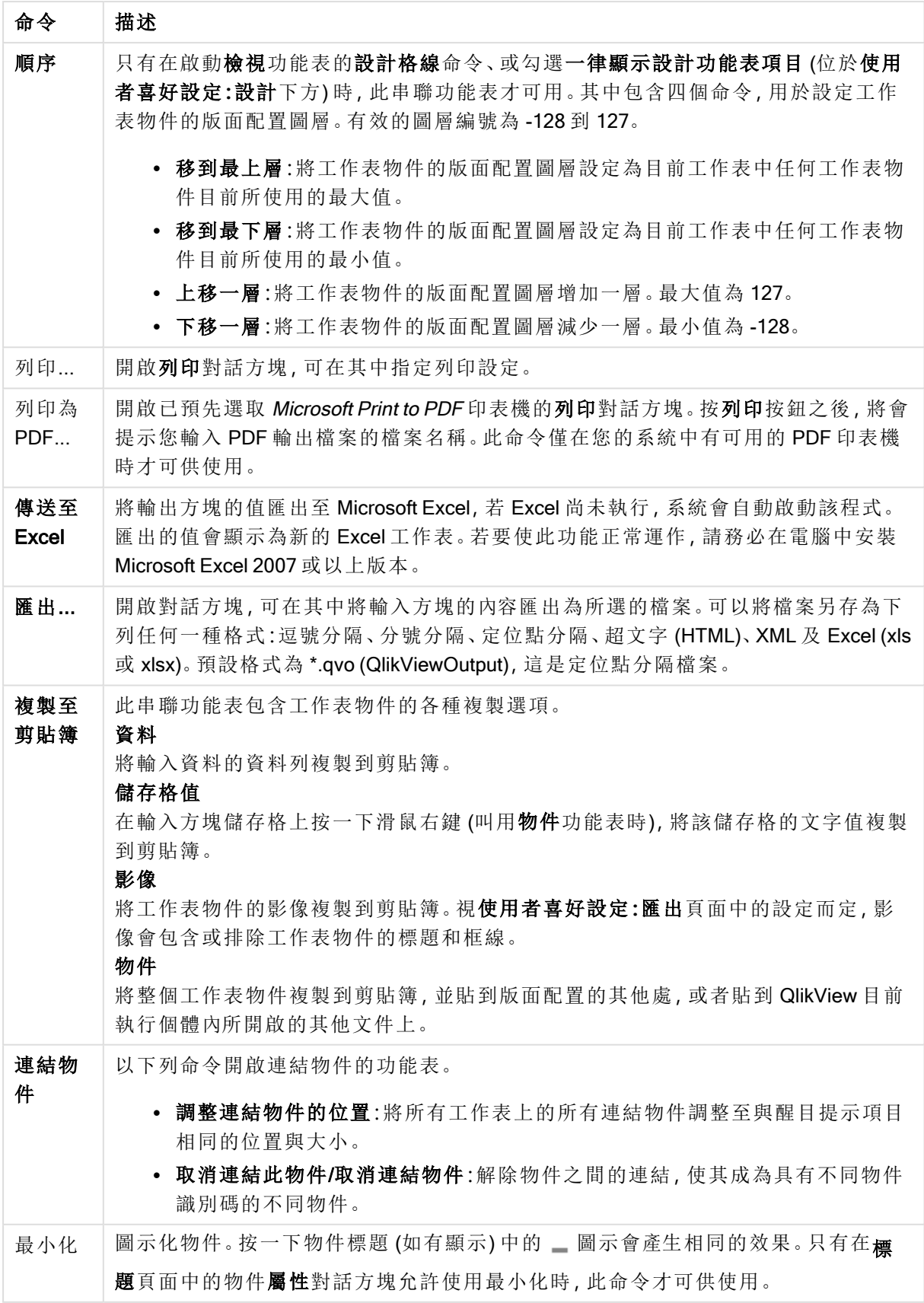

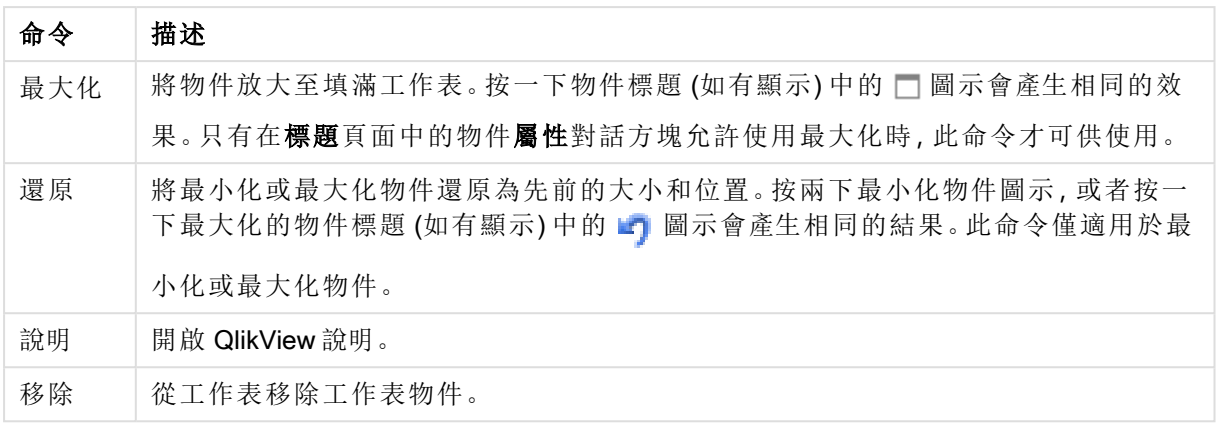

一般

輸入方塊屬性:一般頁面,請在輸入方塊上按一下滑鼠右鍵,然後選擇浮動功能表中的屬性命令即 可開啟。可在此處設定輸入方塊的一般參數。

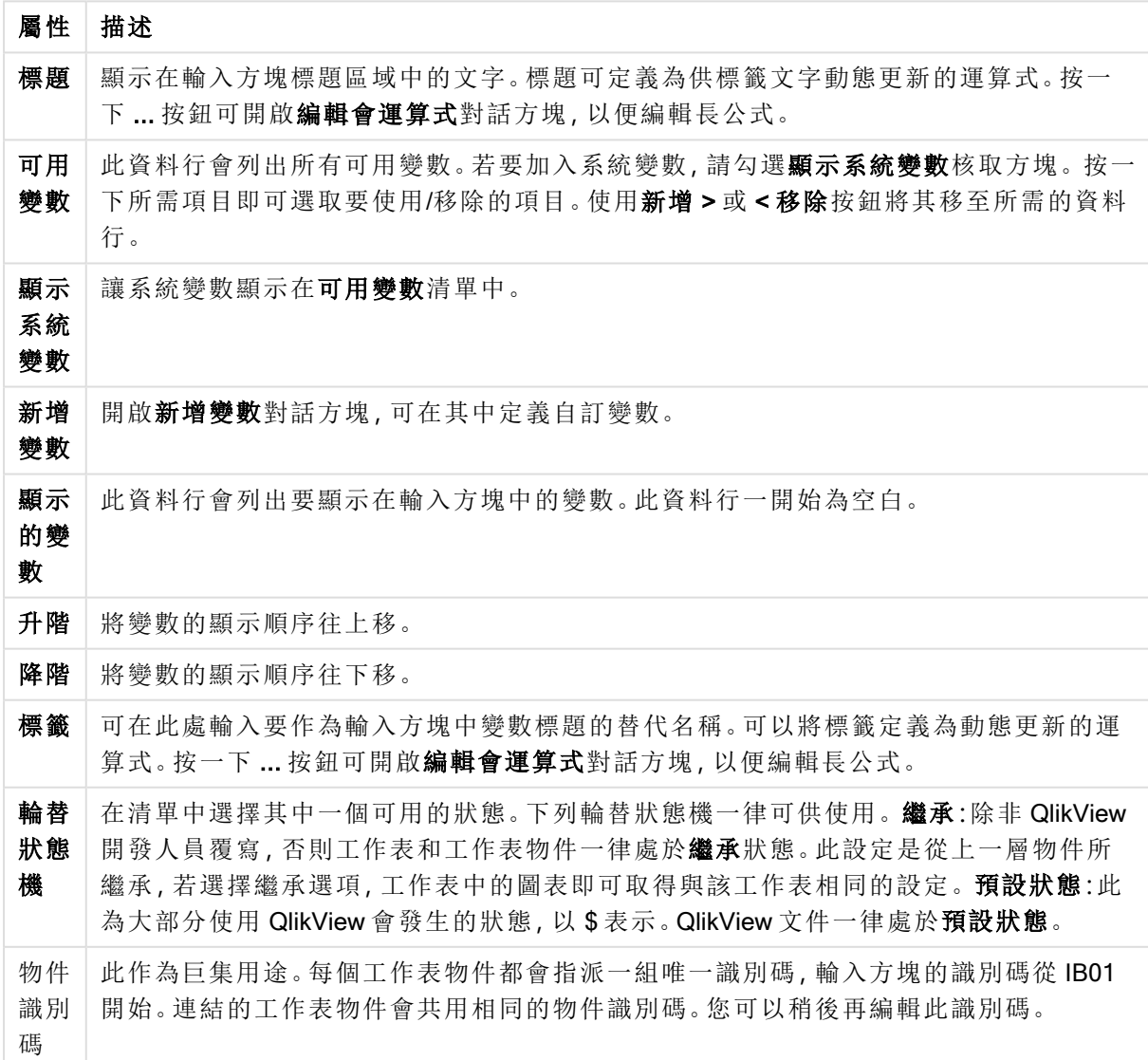

一般屬性

呈現方式

呈現方式選項

| 選項       | 描述                                                                                                    |
|----------|----------------------------------------------------------------------------------------------------|
| 變數       | 在目前輸入方塊中顯示所有變數的清單。選取清單中的某一變數名稱後,即可修改該<br>變數的屬性。                                                                                                    |
| 顯示等<br>號 | 如果您不要在輸入方塊中顯示等號,請取消勾選此方塊。此設定通用於所有變數。                                                                                                    |
| 背景…      | 開啟背景設定對話方塊。                                                                                                    |
| 對齊       | 可設定變數的對齊方式。可個別將變數設為靠左、置中或靠右對齊。                                                                                                    |
| 列色彩      | 在此群組中, 可個別設定左側變數清單中所選列的色彩。<br>背景<br>指定所選列的背景色彩。按一下按鈕開啟 <b>色彩區域</b> 對話方塊, 可在其中將色彩定義為<br>純色或漸層。<br>文字<br>指定所選列的文字色彩。<br>套用至所有列<br>選取此核取方塊,再按一下套用或確定,所選色彩就會套用至輸入方塊的所有列。 |

限制

輸入方塊屬性:限制頁面,請在輸入方塊上按一下滑鼠右鍵,然後選擇浮動功能表中的屬性命令即 可開啟。已新增至輸入方塊屬性的顯示的變數中的指令碼變數,會列於限制標籤的變數清單中,可 在該清單中進行修改。

文件屬性:變數頁面可從設定:文件屬性:變數中存取。變數清單可使用顯示系統變數選項進行修 改。新增... 按鈕可將新變數新增到文件中。刪除按鈕可移除選取的變數。

在選取變數的設定群組中,編輯方塊可顯示所選變數的目前值。輸入的值可作為計算公式。按一下 ... 按鈕可開啟編輯運算式對話方塊。

書籤通常都不會包含變數,但在此處可勾選包含於書籤中選項。

在輸入限制群組中指定所有值限制,系統將依據使用者於輸入方塊中依限制輸入的所有值進行檢 查。如果值不符合指定的限制,則系統會拒絕該值,並顯示錯誤訊息。提供下列替代選項:

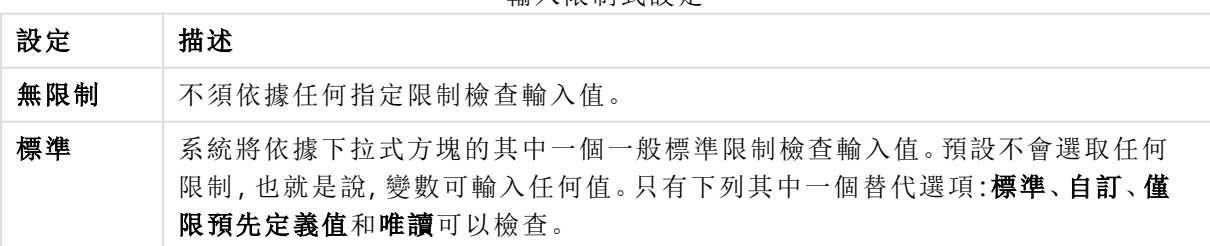

輸入限制式設定

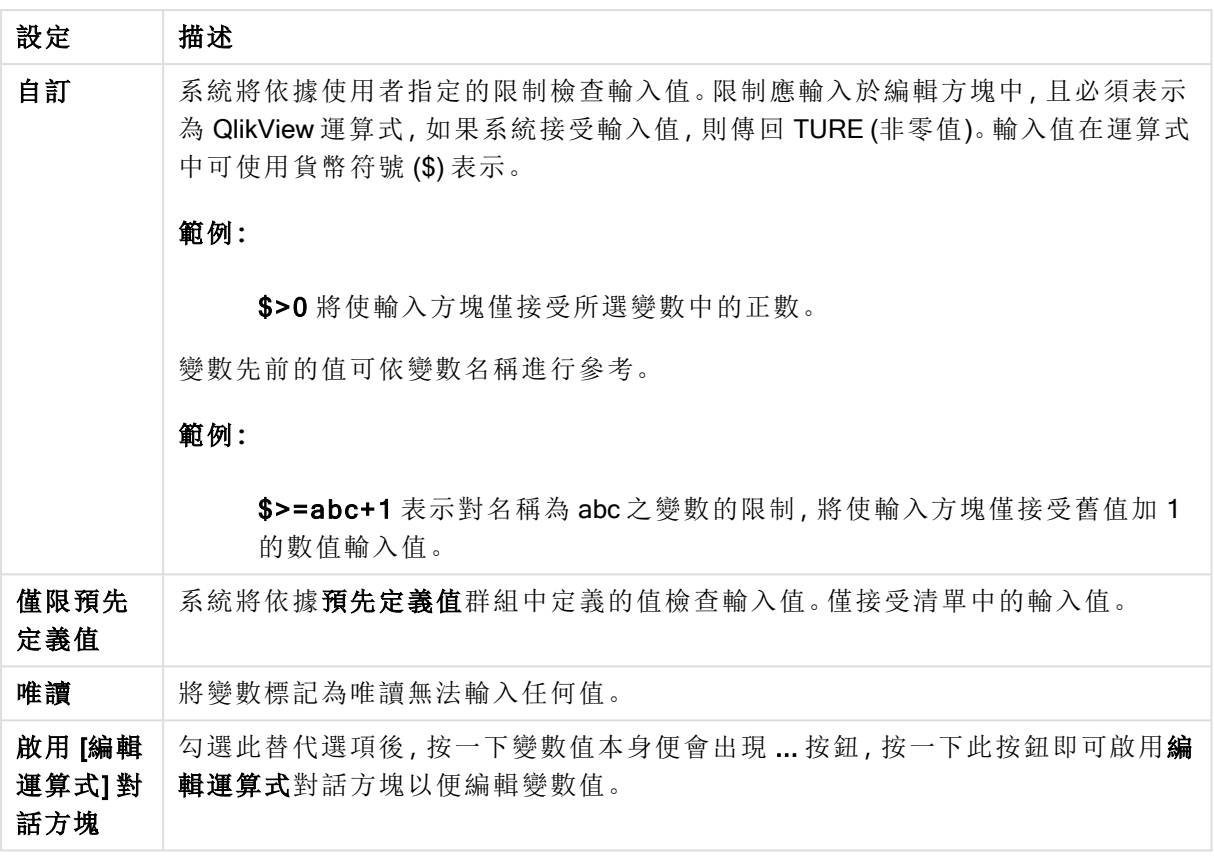

限制式監控

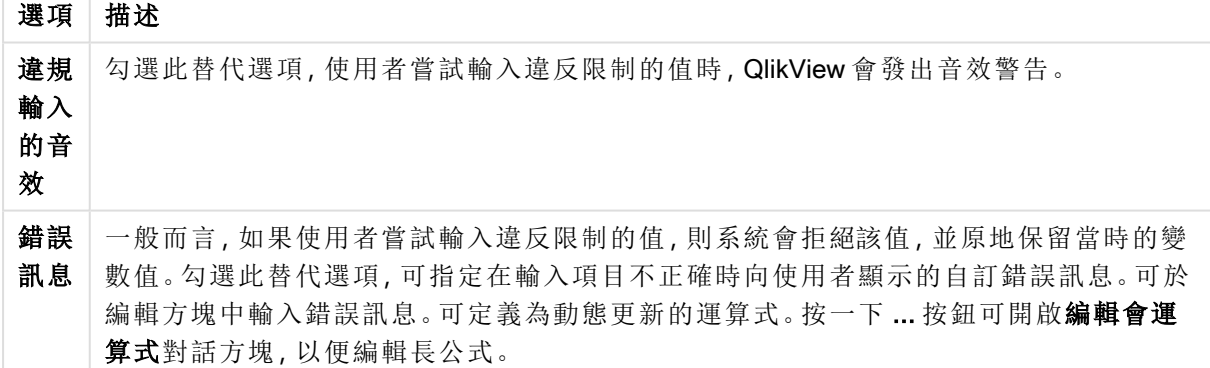

在值清單群組中,可指定是否顯示輸入方塊的值清單,以及顯示方式。

值清單選項

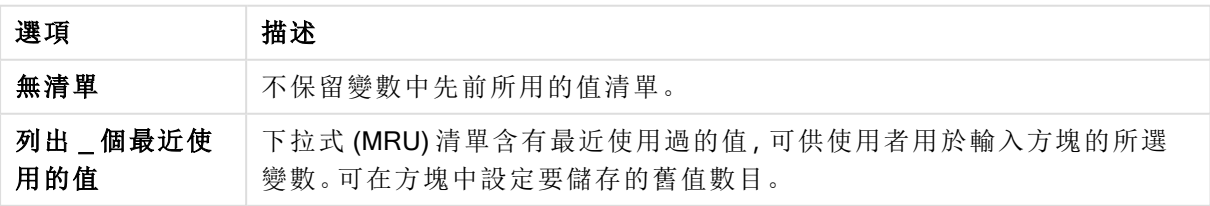

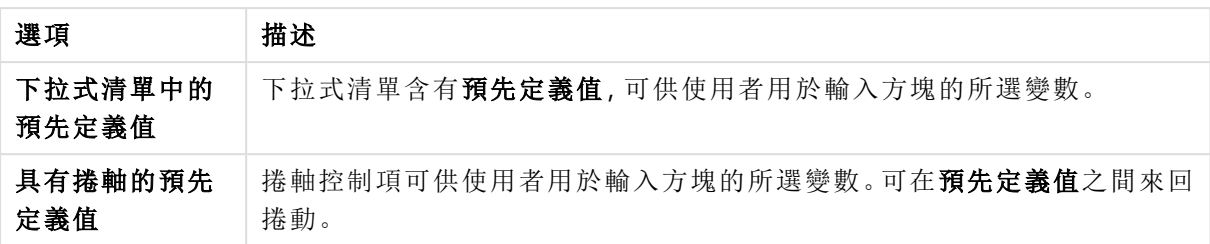

在預先定義值群組中,系統會指定預先定義值的清單,顯示於下拉式清單中供使用者使用及/或用 於定義可接受的變數值。

值欄位選項

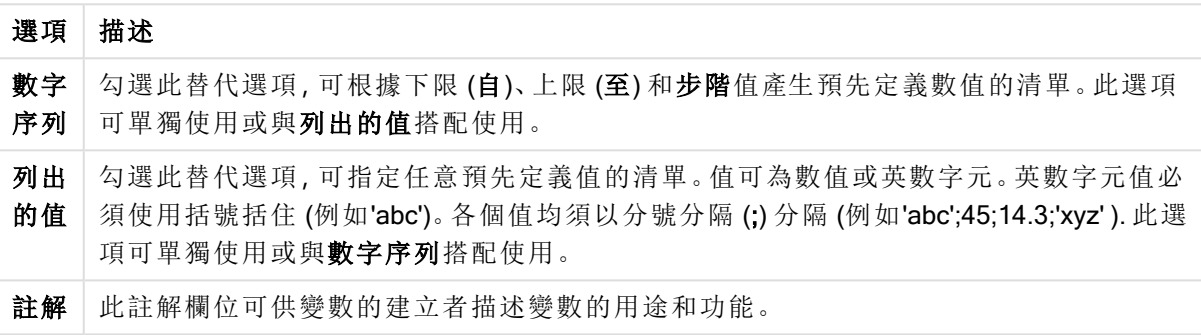

數字

輸入方塊屬性:要開啟數字頁面,請在輸入方塊上按一下滑鼠右鍵,然後選擇浮動功能表中的屬性 命令。

此屬性頁面可以為輸入方塊中的所有變數進行格式設定。選取變數文字方塊中的一或多個變數 (按 一下、按住 Shift 鍵並按下或按住 Ctrl 並按下),即可個別設定其數字格式。

每個變數都有預設的數字格式,您可在文件屬性中設定。

不過,個別工作表物件中可使用分別的數字格式。若要執行此動作,請勾選覆寫文件設定,然後在 下方的群組控制項中指定數字格式。此屬性頁面可套用至使用中物件,且包含下列格式設定變數值 的控制項:

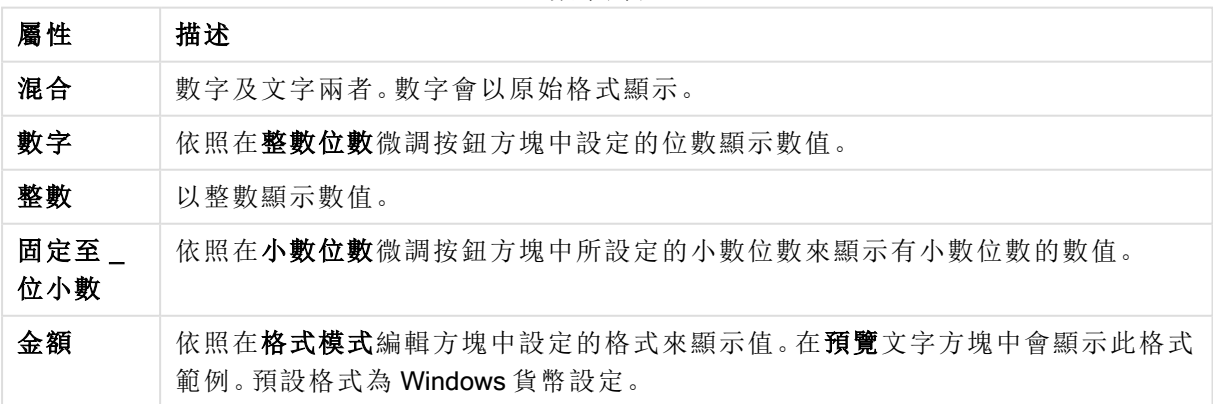

數字屬性

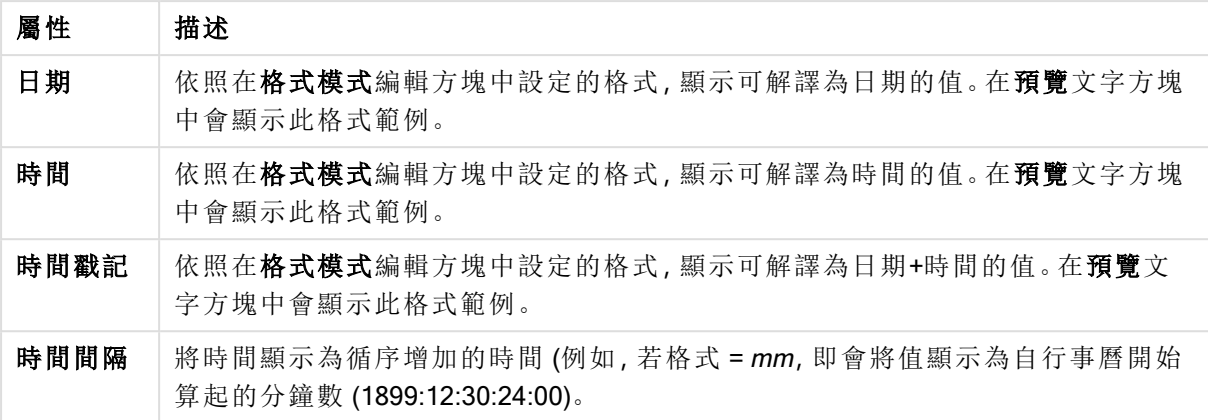

以百分比 (%) 顯示按鈕會使用下列格式操作:數字、整數和固定至。

小數和千位分隔符號可在分隔符號群組中的編輯方塊中設定。

ISO 按鈕會使用 ISO 標準作為日期、時間和時間戳記的格式設定。

系統按鈕會將系統設定發用至格式設定。

字型

可以在此處設定要使用的字型、字型樣式和字型的大小。

可以為任何單一物件設定字型 (物件屬性**:**字型),也可以為文件中的所有物件設定字型 (套用至物 件,位於文件屬性**:**字型)。

此外,可以在字型**:**共有兩個預設字型:

- 1. 第一個預設字型 (列表框、圖表等) 用於大多數物件, 包括列表框和圖表。
- 2. 第二個預設字型 (文字物件和按鈕) 用於按鈕和文字方塊,這些都是通常需要較大字型的物 件。

最後,可以在字型**:**

也可以為圖表、按鈕及文字物件 (除了搜尋物件) 指定字型色彩。色彩可以固定,也可以從運算式動 態計算色彩。運算式必須是使用色彩函數建立的有效色彩呈現。如果運算式的結果不是有效的色彩 呈現,字型色彩將使用預設的黑色。

其他設定為:

- 延伸陰影:如果勾選此選項,會將延伸陰影新增到文字。
- <sup>l</sup> 底線:如果勾選此選項,文字將加上底線。

預覽窗格會顯示所選字型的範例。

### 版面配置

如果從 [物件屬性] 頁面進行設定,則版面配置設定只會套用於目前物件。 如果從 [文件屬性] 頁面進行設定,則版面配置設定將套用於文件中指定類型的所有物件。 使用框線

啟用此設定可在工作表物件周圍使用框線。在下拉式功能表中選取框線,即可指定框線的類型。

- <sup>l</sup> 陰影濃度:陰影濃度下拉式功能表能夠設定工作表物件周圍的陰影濃度。另外也可以選擇無 陰影。
- 框線樣式:提供下列預先定義的框線類型:
	- <sup>l</sup> 實線:單色框線。
	- 壓下:提供看似從背景壓下工作表物件的框線。
	- 凸起:提供看似從背景凸起工作表物件的框線。
	- 圍牆:提供看似工作表物件周圍有一道牆的框線。
- <sup>l</sup> 框線寬度:此選項適用於所有框線類型。可以指定公釐、公分、英吋 ("、inch)、像素 (px、pxl、 pixel)、點 (pt、pts、point) 或文件單位 (du、docunit) 做為寬度的單位。
- <sup>l</sup> 色彩:按一下此按鈕可開啟對話方塊,可在其中從調色盤為所有框線類型選擇適當的基準色 彩。
- 彩虹:為所有框線類型建立彩虹色框線。彩虹將以工作表物件頂端選取的基準色彩開始。

在文件屬性**:**一般的樣式模式中選擇簡化時,不會顯示框線類型選項,只會有陰影濃度下拉式功能 表和框線寬度設定。

圓角

在圓角群組中,可定義工作表物件的一般形狀。這些設定可用來繪製從正圓形/橢圓形到超橢圓形 再到矩形的工作表物件。您需要在文件屬性**:**一般中選擇進階 樣式模式,才可使用圓角下所指定的 預設值。

- 圓角:勾選此選項可設定圓角形狀的替代選項。
- <sup>l</sup> 邊角:未勾選方塊的邊角將改為繪製矩形。
- 方正度: 介於 2 與 100 之間的變數, 其中 100 定義含正方形邊角的矩形, 而 2 對應於正橢圓形 (1:1 外觀比例的圓形)。介於 2 與 5 之間的方正度通常最適合呈現圓角。
- 圓角半徑:此設定可決定固定距離 (固定) 或整體象限百分比 (相對 (%)) 的圓角半徑。這項設 定可讓您控制在方正度下所設定基礎一般形狀會影響的邊角範圍。可以指定公釐、公分、英 吋 ("、inch)、像素 (px、pxl、pixel)、點 (pt、pts、point) 或文件單位 (du、docunit) 做為距離的單位。

圖層

在圖層群組中,可以將物件定義為位於下列三個圖層中的其中一個圖層:

- <sup>l</sup> 下層:具有下層圖層屬性的工作表物件一律無法遮蔽一般和上層圖層的工作表物件。它只能 放置在下層圖層的其他工作表物件上方。
- 一般:建立時,工作表物件會位於一般 (中間) 圖層。一般圖層中的工作表物件絕對不會被下 層圖層中的工作表物件遮蔽,但無法遮蔽上層圖層中的物件。
- <sup>l</sup> 上層:上層圖層中的物件絕對不會被一般和下層圖層中的物件遮蔽。只有上層圖層中的其他 工作表物件才能放在該物件上面。
- <sup>l</sup> 自訂:上層、一般和下層買層分別對應於內部編號為 1、0 和 -1 的各層。事實上,介於 -128 與 127 之間所有的值均可接受。選擇此選項可輸入您選擇的值。

佈景主題製作工具...

開啟佈景主題製作工具,您可在其中建立版面配置佈景主題。

套用佈景主題...

您可將版面配置佈景主題套用至物件、工作表或文件。

顯示

在顯示群組中,可以指定工作表物件顯示的條件:

- <sup>l</sup> 永遠:將一律顯示工作表物件。
- <sup>l</sup> 條件式:工作表物件的顯示或隱藏取決於條件函數,該函數將按照選項等持續評估。只有在 條件傳回 FALSE 時才會隱藏工作表物件。

具有文件管理員權限的使用者可透過選擇文件屬性**:**安全性中的顯示所有工作表和工作 表物件來覆寫所有顯示條件。按 Ctrl+Shift+S 即可切換這項功能。

選項

在選項群組中,可以不允許移動工作表物件和調整工作表物件大小。只有在文件屬性**:**版面配置和 工作表屬性**:**安全性中啟用對應的核取方塊,此群組中的設定才會產生關聯。

- 允許移動/調整大小:如果取消選取此選項,將無法移動工作表物件或調整工作表物件大小。
- 允許複製:如果取消選取此選項,將無法複製工作表物件。
- 允許資訊:使用 info 函數時, 只要欄位值有相關聯的資訊, 視窗標題就會顯示資訊圖示。如果 不要讓標題顯示資訊圖示,您可以取消勾選此選項。

Info [\(page](#page-792-0) 793)

<sup>l</sup> 調整成資料大小:一般而言,當選項造成表格大小小於工作表物件的配置大小時,QlikView 中 的所有表格工作表物件周圍的框線將會縮小。取消勾選此核取方塊之後,將關閉這項自動調 整大小的功能,並留下任何剩餘的空白空間。

捲軸

許多可變更捲軸版面配置的控制項位於捲軸群組中:

- <sup>l</sup> 保留捲軸位置:啟用這項設定後,在其他物件進行選取時,QlikView 將嘗試以捲軸來保留表格 和圖表的捲動位置。這項設定也必須在使用者喜好設定**:**物件中啟用。您關閉文件時,將不會 保留捲軸位置。
- <sup>l</sup> 捲動按鈕:設定捲動按鈕色彩。按一下此按鈕可選取色彩。請注意,中灰色調通常能夠呈現最 佳的捲軸效果。按一下適當按鈕開啟色彩區域對話方塊,即可在其中將色彩定義為單色或漸 層。
- 捲軸背景法彩。按一下此按鈕可選取色彩。
- 捲軸寬度:此控制會同時影響捲軸符號的寬度和相對大小。
- <sup>l</sup> 捲動樣式:設定捲軸樣式。在下拉式控制項中選取樣式。典型捲軸樣式對應於 QlikView 4/5 捲 軸。標準捲軸樣式呈現較現代的外觀。第三個樣式是淺色,這是寬度較細且色彩較淺的捲

軸。

樣式模式必須設為進階,才能看到捲軸樣式。在一般索引標籤中開啟設定下拉式功能表並選 取文件屬性,即可找到此設定。

• 套用於...:開啟標題和框線屬性對話方塊,可在其中設定版面配置頁面上所設定屬性要套用 的位置。

標題

如果標題設定是從物件屬性頁面設定的,則只會套用至目前的物件。 如果標題設定是從文件屬性頁面設定的,將套用於文件中指定類型的所有物件。

在標題頁面上,指定與物件的一般版面配置完全不同的版面配置選項。

- · 顯示標題:勾選此選項時,將在工作表物件的頂端顯示標題。清單方塊和其他「方塊物件」預 設會開啟此選項,但按鈕、文字物件和線條/箭頭物件則不會開啟此選項。
- <sup>l</sup> 標題文字:在文字方塊中,您可以輸入將在工作表物件的標題中顯示的標題。使用字型... 按 鈕即可變更標題字型。

設定不同狀態的標題色彩。使用中色彩和非使用中色彩可以個別設定。

按一下背景色彩或文字色彩按鈕,即可開啟色彩區域對話方塊。在色彩區域對話方塊中,可以將背 景色彩定義為單色或漸層色彩。可以使用色彩函數將文字色彩定義為固定或計算色彩。

- 自動換行:如果勾選此選項,標題將分為兩行或多行顯示。
- 標題高度 (行數):在此編輯方塊中設定標題行數。

正常或最小化 QlikView 工作表物件的大小/位置設定可以決定和調整 QlikView 物件的確切大小和位 置。這些設定的單位為像素:

- X位置:設定工作表物件的左側相對於工作表左邊的水平位置。
- <sup>l</sup> Y 位置:設定工作表物件的上側相對於工作表上緣的垂直位置。
- 寬度:設定 QlikView 工作表物件的寬度。
- 高度:設定 QlikView 工作表物件的高度。

使用標題對齊選項可以更改標題標籤的方向:

- 水平:標籤可以水平對齊:在標題區域內靠左、置中或靠右。
- 垂直:標籤可以垂直對齊:在標題區域內靠上、置中或靠下。

#### 特殊圖示

工作表物件的多個物件功能表命令都可以設定為標題圖示。勾選清單中各個命令左邊的核取方塊, 即可選取將顯示為標題圖示的命令。

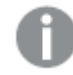

請謹慎使用特殊標題圖示。過多圖示只會造成使用者混淆。

- <sup>l</sup> 允許最小化:勾選此選項時,如果物件能夠最小化,工作表物件的視窗標題將顯示最小化圖 示。此外,按兩下標題也能夠將物件最小化。
- 自動最小化:勾選允許最小化時, 就可以使用此選項。對於同一個工作表上的多個工作表物 件勾選自動最小化時,即可隨時將所有物件自動最小化,只保留一個物件不會最小化。例 如,交替顯示同一個工作表區域中的數個圖形時,這相當實用。
- <sup>l</sup> 允許最大化:勾選此選項時,如果物件能夠最大化,工作表物件的視窗標題將顯示最大化圖 示。此外,按兩下標題也能夠將物件最大化。如果同時勾選允許最小化和允許最大化,按兩 下只會將物件最小化。
- <sup>l</sup> 說明文字:您可以在此處輸入將在快顯視窗中顯示的說明文字。可以將說明文字指定為計算 公式。此選項不適用於文件層級。按一下 ... 按鈕可開啟編輯會運算式對話方塊, 以便編輯長 公式。

例如,輸入工作表物件的描述。可以將說明圖示新增到物件的視窗標題。將滑鼠指標移到圖 示上方時,文字就會在快顯視窗中顯示。

# 目前選項方塊

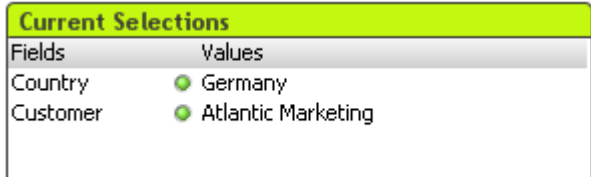

在目前選項方塊中,選項會按照欄位名稱和欄位值列出。此工具顯示的資訊,與自由浮動的目前選 項視窗相同,但資訊會直接置於工作表中,如同其他工作表物件。指示器用於區別已選取與鎖定的 值。

在目前選項方塊上按一下滑鼠右鍵,便會顯示目前選項方塊**:**物件功能表)。目前選項方塊為使用中 的物件時,也可以從物件功能表中存取。

如果您使用搜尋方式在欄位中選取,則搜尋字串會以欄位值顯示。

### 物件功能表

在物件上按一下滑鼠右鍵,便會開啟目前選項方塊物件功能表。功能表命令為:

屬性...

開啟目前選項方塊屬性對話方塊,可在其中設定多個參數。

### 備註

允許建立和共用目前物件的備註。

順序

只有在啟動檢視功能表的設計格線命令、或勾選一律顯示設計功能表項目 (位於使用者喜好設定**:** 設計下方) 時,此串聯功能表才可用。其中包含四個命令,用於設定工作表物件的版面配置圖層。有 效的圖層編號為 -128 到 127。

- <sup>l</sup> 移到最上層:將工作表物件的版面配置圖層設定為目前工作表中任何工作表物件目前所使用 的最大值。
- 移到最下層:將工作表物件的版面配置圖層設定為目前工作表中任何工作表物件目前所使用 的最小值。
- 上移一層:將工作表物件的版面配置圖層增加一層。最大值為 127。
- <sup>l</sup> 下移一層:將工作表物件的版面配置圖層減少一層。最小值為 -128。

#### 分離

圖表標題會附加「(分離)」文字,且圖表不再隨文件中的選項進行更新 (儘管選項實際上是從圖表選 取亦不更新)。只有在圖表已連結時才可使用此命令。複製圖表,然後將其分離,即可直接比較複本 和原稿的差異。

#### 連結

連結已分離的圖表。圖表會變成動態連結至資料。只有在圖表已分離時才可使用此命令。

#### 設定參考

選擇此選項可設定圖表參考,亦即,含有目前選項的圖表固定繪圖。在文件中進一步選取選項時, 參考繪圖會保留,但背景會顯示為灰色。圖表軸等項目將調整為一律涵蓋最大的背景資料集和目前 資料集。目前資料集一律繪製在參考繪圖最上層,也就是說,目前資料集繪圖可能會遮蔽使一些參 考繪圖部分。背景顯示為灰色的方式可透過參考模式設定來控制,這位於圖表屬性**:**一般頁面。參 考繪圖僅可在部分圖表類型中顯示,例如:長條圖、折線圖、組合圖、雷達圖、散佈圖、格線圖,以及 含指針的量測計圖。含有向下探查群組或循環群組的圖表無法設定參考。關閉文件或重新載入資料 時,參考值會遺失。使用設定參考選項時,可包含的物件數目上限為 500。

#### 清除參考

設定參考後,此命令將由設定參考命令取代。選擇此選項,則先前的參考設定將予以清除,且圖表 將還原成一般繪圖模式。

#### 再製

複製相同的一個圖表。如果再製了分離的圖表,將會連結此再製品。

#### 順序

只有在啟動檢視功能表的設計格線命令、或勾選一律顯示設計功能表項目 (位於使用者喜好設定**:** 設計下方) 時,此串聯功能表才可用。其中包含四個命令,用於設定工作表物件的版面配置圖層。有 效的圖層編號為 -128 到 127。

- <sup>l</sup> 移到最上層:將工作表物件的版面配置圖層設定為目前工作表中任何工作表物件目前所使用 的最大值。
- <sup>l</sup> 移到最下層:將工作表物件的版面配置圖層設定為目前工作表中任何工作表物件目前所使用 的最小值。
- 上移一層:將工作表物件的版面配置圖層增加一層。最大值為 127。
- <sup>l</sup> 下移一層:將工作表物件的版面配置圖層減少一層。最小值為 -128。

選取可能值

選取欄位中所有未排除的值。

選擇排除值

選取欄位中所有已排除的值。

全選

選取欄位中的所有值。

清除

清除欄位中所有的目前選項。

清除其他欄位

清除所有其他工作表物件中的選項 (包括目前選項方塊中的其他欄位選項),同時保留目前的選項 方塊中此特定欄位的選項。

鎖定

鎖定欄位的鎖定值。

解除鎖定 解除鎖定欄位的鎖定值。

列印...

開啟列印對話方塊,可在其中指定列印設定。

列印為 PDF...

開啟已預先選取 Microsoft Print to PDF 印表機的列印對話方塊。按列印按鈕之後,將會提示您輸入 PDF 輸出檔案的檔案名稱。此命令僅在您的系統中有可用的 PDF 印表機時才可供使用。

將值傳送至 Excel

將文字匯出至 Microsoft Excel,若 Excel 尚未執行,系統會自動啟動該程式。文字會顯示在新 Excel 工作表中的儲存格中。若要使此功能正常運作,請務必在電腦中安裝 Microsoft Excel 2007 或以上版 本。

匯出...

開啟對話方塊,可在其中將目前選項的內容匯出為所選的檔案。可以將檔案另存為下列任何一種格 式:逗號分隔、分號分隔、定位點分隔、超文字 (HTML)、XML 及 Excel (xls 或 xlsx)。預設格式為 \*.qvo (QlikViewOutput),這是定位點分隔檔案。

複製至剪貼簿

此串聯功能表包含工作表物件的各種複製選項。

- <sup>l</sup> 資料:將所選目前選項方塊中的資料 (選項) 複製到剪貼簿。
- <sup>l</sup> 儲存格值:在目前選項方塊儲存格上按一下滑鼠右鍵 (叫用 [物件] 功能表時),將該方塊的文 字值複製到剪貼簿。
- 影像:將目前選項方塊的影像複製到剪貼簿。視使用者喜好設定對話方塊中匯出頁面的設定 而定,影像可能會包含或排除工作表物件的標題和框線。

• 物件:將整個工作表物件複製到剪貼簿,並貼到版面配置的其他處,或者貼到 QlikView 目前 執行個體內所開啟的其他文件上。

連結物件

以下列命令開啟連結物件的功能表。

- <sup>l</sup> 調整連結物件的位置:將所有工作表上的所有連結物件調整至與醒目提示項目相同的位置與 大小。
- <sup>l</sup> 取消連結此物件/取消連結物件:解除物件之間的連結,使其成為具有不同物件識別碼的不同 物件。

最小化

圖示化物件。按一下物件標題 (如有顯示) 中的 - 圖示會產生相同的效果。只有在標題頁面中的物 件屬性對話方塊允許使用最小化時,此命令才可供使用。

最大化

將物件放大至填滿工作表。按一下物件標題 (如有顯示) 中的□ 圖示會產生相同的效果。只有在標 題頁面中的物件屬性對話方塊允許使用最大化時,此命令才可供使用。

還原

將最小化或最大化物件還原為先前的大小和位置。按兩下最小化物件圖示,或者按一下最大化的物 件標題 (如有顯示) 中的 同 圖示會產生相同的結果。此命令僅適用於最小化或最大化物件。

說明

開啟 QlikView 說明。

移除

從工作表移除工作表物件。

一般

目前選項方塊屬性**:**一般頁面,請在目前選項方塊上按一下滑鼠右鍵,然後選擇浮動功能表中的屬 性命令即可開啟。可在此處設定目前選項方塊的一般參數。

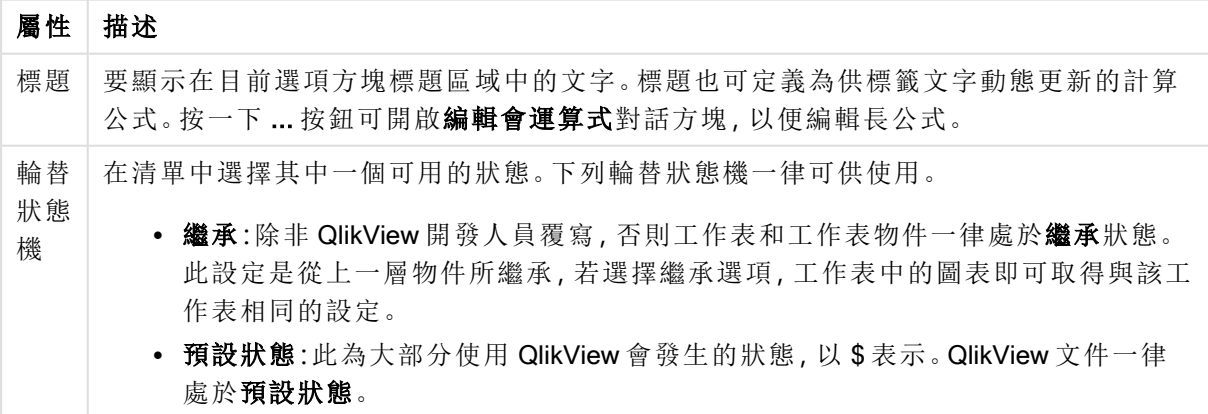

目前選項方塊屬性

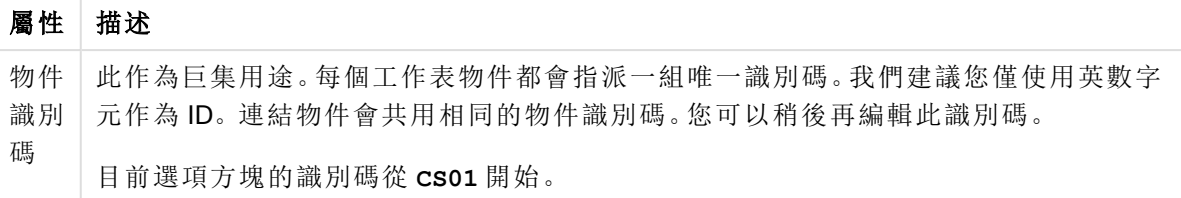

在顯示的資料行群組中,您可以決定狀態和/或值資料行是否要顯示在目前選項方塊中。

- · 狀態:勾選此方塊會將具有指示器的狀態資料行新增到目前選項方塊。
- <sup>l</sup> 值:勾選此方塊會將值資料行新增到目前選項方塊,其中將列出已選取的欄位值。
- <sup>l</sup> 下拉式清單選取:啟用此設定即可針對目前選項方塊中的每個欄位顯示下拉式圖示,如此可 讓使用者在物件中修改選項。
- <sup>l</sup> 清除圖示:如果勾選此核取方塊,則目前選項方塊中每個欄位列都會顯示小型的清除圖示。 按一下清除圖示可清除欄位中的選項。鎖定的欄位不會顯示任何清除圖示。
- <sup>l</sup> 鎖定/解除鎖定圖示:如果勾選此核取方塊,則目前選項方塊中每個欄位列都會顯示小型的鎖 定或解除鎖定圖示。按一下圖示可鎖定或解除鎖定欄位中的選項。

勾選使用資料行標籤會啟用下列設定:

- 欄位:可在文字方塊中編輯要顯示在欄位資料行上方的標籤。
- · 狀態:可在文字方塊中編輯要顯示在狀態資料行上方的標籤。
- 值:可在文字方塊中編輯要顯示在值資料行上方的標籤。

在色彩群組中,您可以編輯目前選項方塊中不同元件的色彩。

- 標籤背景:定義標籤列的背景色彩。
- <sup>l</sup> 標籤文字色彩:定義標籤列的文字色彩。
- 文字色彩:定義顯示區域的文字色彩。
- <sup>l</sup> 背景…:開啟背景設定對話方塊。

字型

可以在此處設定要使用的字型、字型樣式和字型的大小。

可以為任何單一物件設定字型 (物件屬性**:**字型),也可以為文件中的所有物件設定字型 (套用至物 件,位於文件屬性**:**字型)。

此外,可以在字型**:**共有兩個預設字型:

- 1. 第一個預設字型 (列表框、圖表等) 用於大多數物件, 包括列表框和圖表。
- 2. 第二個預設字型 (文字物件和按鈕) 用於按鈕和文字方塊,這些都是通常需要較大字型的物 件。

最後,可以在字型**:**

也可以為圖表、按鈕及文字物件 (除了搜尋物件) 指定字型色彩。色彩可以固定,也可以從運算式動 態計算色彩。運算式必須是使用色彩函數建立的有效色彩呈現。如果運算式的結果不是有效的色彩 呈現,字型色彩將使用預設的黑色。

其他設定為:

- 延伸陰影:如果勾選此選項,會將延伸陰影新增到文字。
- <sup>l</sup> 底線:如果勾選此選項,文字將加上底線。

預覽窗格會顯示所選字型的範例。

### 版面配置

如果從 [物件屬性] 頁面進行設定,則版面配置設定只會套用於目前物件。 如果從 [文件屬性] 頁面進行設定,則版面配置設定將套用於文件中指定類型的所有物件。

### 使用框線

啟用此設定可在工作表物件周圍使用框線。在下拉式功能表中選取框線,即可指定框線的類型。

- <sup>l</sup> 陰影濃度:陰影濃度下拉式功能表能夠設定工作表物件周圍的陰影濃度。另外也可以選擇無 陰影。
- · 框線樣式:提供下列預先定義的框線類型:
	- <sup>l</sup> 實線:單色框線。
	- 壓下:提供看似從背景壓下工作表物件的框線。
	- 凸起:提供看似從背景凸起工作表物件的框線。
	- 圍牆:提供看似工作表物件周圍有一道牆的框線。
- 框線寬度:此選項適用於所有框線類型。可以指定公釐、公分、英吋 ("、inch)、像素 (px、pxl、 pixel)、點 (pt、pts、point) 或文件單位 (du、docunit) 做為寬度的單位。
- <sup>l</sup> 色彩:按一下此按鈕可開啟對話方塊,可在其中從調色盤為所有框線類型選擇適當的基準色 彩。
- <sup>l</sup> 彩虹:為所有框線類型建立彩虹色框線。彩虹將以工作表物件頂端選取的基準色彩開始。

在文件屬性**:**一般的樣式模式中選擇簡化時,不會顯示框線類型選項,只會有陰影濃度下拉式功能 表和框線寬度設定。

#### 圓角

在圓角群組中,可定義工作表物件的一般形狀。這些設定可用來繪製從正圓形/橢圓形到超橢圓形 再到矩形的工作表物件。您需要在文件屬性**:**一般中選擇進階 樣式模式,才可使用圓角下所指定的 預設值。

- 圓角:勾選此選項可設定圓角形狀的替代選項。
- 邊角:未勾選方塊的邊角將改為繪製矩形。
- 方正度: 介於 2 與 100 之間的變數, 其中 100 定義含正方形邊角的矩形, 而 2 對應於正橢圓形 (1:1 外觀比例的圓形)。介於 2 與 5 之間的方正度通常最適合呈現圓角。
- 圓角半徑:此設定可決定固定距離 (固定) 或整體象限百分比 (相對 (%)) 的圓角半徑。這項設 定可讓您控制在方正度下所設定基礎一般形狀會影響的邊角範圍。可以指定公釐、公分、英 吋 ("、inch)、像素 (px、pxl、pixel)、點 (pt、pts、point) 或文件單位 (du、docunit) 做為距離的單位。

圖層

在圖層群組中,可以將物件定義為位於下列三個圖層中的其中一個圖層:
- 下層:具有下層圖層層性的工作表物件一律無法遮蔽一般和上層圖層的工作表物件。它只能 放置在下層圖層的其他工作表物件上方。
- 一般:建立時,工作表物件會位於一般 (中間) 圖層。一般圖層中的工作表物件絕對不會被下 層圖層中的工作表物件遮蔽,但無法遮蔽上層圖層中的物件。
- <sup>l</sup> 上層:上層圖層中的物件絕對不會被一般和下層圖層中的物件遮蔽。只有上層圖層中的其他 工作表物件才能放在該物件上面。
- <sup>l</sup> 自訂:上層、一般和下層買層分別對應於內部編號為 1、0 和 -1 的各層。事實上,介於 -128 與 127 之間所有的值均可接受。選擇此選項可輸入您選擇的值。

佈景主題製作工具...

開啟佈景主題製作工具,您可在其中建立版面配置佈景主題。

套用佈景主題...

您可將版面配置佈景主題套用至物件、工作表或文件。

顯示

在顯示群組中,可以指定工作表物件顯示的條件:

- 永遠:將一律顯示工作表物件。
- 條件式:工作表物件的顯示或隱藏取決於條件函數,該函數將按照選項等持續評估。只有在 條件傳回 FALSE 時才會隱藏工作表物件。

具有文件管理員權限的使用者可透過選擇文件屬性**:**安全性中的顯示所有工作表和工作 表物件來覆寫所有顯示條件。按 Ctrl+Shift+S 即可切換這項功能。

選項

在選項群組中,可以不允許移動工作表物件和調整工作表物件大小。只有在文件屬性**:**版面配置和 工作表屬性**:**安全性中啟用對應的核取方塊,此群組中的設定才會產生關聯。

- <sup>l</sup> 允許移動/調整大小:如果取消選取此選項,將無法移動工作表物件或調整工作表物件大小。
- 允許複製:如果取消選取此選項,將無法複製工作表物件。
- <sup>l</sup> 允許資訊:使用 info 函數時,只要欄位值有相關聯的資訊,視窗標題就會顯示資訊圖示。如果 不要讓標題顯示資訊圖示,您可以取消勾選此選項。

Info [\(page](#page-792-0) 793)

<sup>l</sup> 調整成資料大小:一般而言,當選項造成表格大小小於工作表物件的配置大小時,QlikView 中 的所有表格工作表物件周圍的框線將會縮小。取消勾選此核取方塊之後,將關閉這項自動調 整大小的功能,並留下任何剩餘的空白空間。

捲軸

許多可變更捲軸版面配置的控制項位於捲軸群組中:

- <sup>l</sup> 保留捲軸位置:啟用這項設定後,在其他物件進行選取時,QlikView 將嘗試以捲軸來保留表格 和圖表的捲動位置。這項設定也必須在使用者喜好設定**:**物件中啟用。您關閉文件時,將不會 保留捲軸位置。
- <sup>l</sup> 捲動按鈕:設定捲動按鈕色彩。按一下此按鈕可選取色彩。請注意,中灰色調通常能夠呈現最 佳的捲軸效果。按一下適當按鈕開啟色彩區域對話方塊,即可在其中將色彩定義為單色或漸 層。
- 捲軸背景法彩。按一下此按鈕可選取色彩。
- 捲軸寬度:此控制會同時影響捲軸符號的寬度和相對大小。
- <sup>l</sup> 捲動樣式:設定捲軸樣式。在下拉式控制項中選取樣式。典型捲軸樣式對應於 QlikView 4/5 捲 軸。標準捲軸樣式呈現較現代的外觀。第三個樣式是淺色,這是寬度較細且色彩較淺的捲 軸。

樣式模式必須設為進階,才能看到捲軸樣式。在一般索引標籤中開啟設定下拉式功能表並選 取文件屬性,即可找到此設定。

• 套用於...:開啟標題和框線屬性對話方塊,可在其中設定版面配置頁面上所設定屬性要套用 的位置。

# 標題

如果標題設定是從物件屬性頁面設定的,則只會套用至目前的物件。 如果標題設定是從文件屬性頁面設定的,將套用於文件中指定類型的所有物件。

在標題頁面上,指定與物件的一般版面配置完全不同的版面配置選項。

- <sup>l</sup> 顯示標題:勾選此選項時,將在工作表物件的頂端顯示標題。清單方塊和其他「方塊物件」預 設會開啟此選項,但按鈕、文字物件和線條/箭頭物件則不會開啟此選項。
- <sup>l</sup> 標題文字:在文字方塊中,您可以輸入將在工作表物件的標題中顯示的標題。使用字型... 按 鈕即可變更標題字型。

設定不同狀態的標題色彩。使用中色彩和非使用中色彩可以個別設定。

按一下背景色彩或文字色彩按鈕,即可開啟色彩區域對話方塊。在色彩區域對話方塊中,可以將背 景色彩定義為單色或漸層色彩。可以使用色彩函數將文字色彩定義為固定或計算色彩。

- <sup>l</sup> 自動換行:如果勾選此選項,標題將分為兩行或多行顯示。
- 標題高度 (行數):在此編輯方塊中設定標題行數。

正常或最小化 QlikView 工作表物件的大小/位置設定可以決定和調整 QlikView 物件的確切大小和位 置。這些設定的單位為像素:

- X位置:設定工作表物件的左側相對於工作表左邊的水平位置。
- <sup>l</sup> Y 位置:設定工作表物件的上側相對於工作表上緣的垂直位置。
- 寬度:設定 QlikView 工作表物件的寬度。
- 高度:設定 QlikView 工作表物件的高度。

使用標題對齊選項可以更改標題標籤的方向:

- 水平:標籤可以水平對齊:在標題區域內靠左、置中或靠右。
- 垂直:標籤可以垂直對齊:在標題區域內靠上、置中或靠下。

#### 特殊圖示

工作表物件的多個物件功能表命令都可以設定為標題圖示。勾選清單中各個命令左邊的核取方塊, 即可選取將顯示為標題圖示的命令。

請謹慎使用特殊標題圖示。過多圖示只會造成使用者混淆。

- 允許最小化:勾選此選項時,如果物件能夠最小化,工作表物件的視窗標題將顯示最小化圖 示。此外,按兩下標題也能夠將物件最小化。
- <sup>l</sup> 自動最小化:勾選允許最小化時,就可以使用此選項。對於同一個工作表上的多個工作表物 件勾選自動最小化時,即可隨時將所有物件自動最小化,只保留一個物件不會最小化。例 如,交替顯示同一個工作表區域中的數個圖形時,這相當實用。
- <sup>l</sup> 允許最大化:勾選此選項時,如果物件能夠最大化,工作表物件的視窗標題將顯示最大化圖 示。此外,按兩下標題也能夠將物件最大化。如果同時勾選允許最小化和允許最大化,按兩 下只會將物件最小化。
- <sup>l</sup> 說明文字:您可以在此處輸入將在快顯視窗中顯示的說明文字。可以將說明文字指定為計算 公式。此選項不適用於文件層級。按一下 ... 按鈕可開啟編輯會運算式對話方塊, 以便編輯長 公式。 例如,輸入工作表物件的描述。可以將說明圖示新增到物件的視窗標題。將滑鼠指標移到圖

# 按鈕 Clear selections

您可以在 QlikView 中建立和定義按鈕, 以執行命令或動作。基本上會有三種類型的按鈕:啟動/匯出 按鈕、捷徑按鈕和巨集按鈕。

在物件上按一下滑鼠右鍵,便會顯示按鈕**:**物件功能表。按鈕為使用中的物件時,也可以從物件功 能表中存取。

# 物件功能表

在物件上按一下滑鼠右鍵,便會開啟按鈕物件功能表。功能表命令為:

示上方時,文字就會在快顯視窗中顯示。

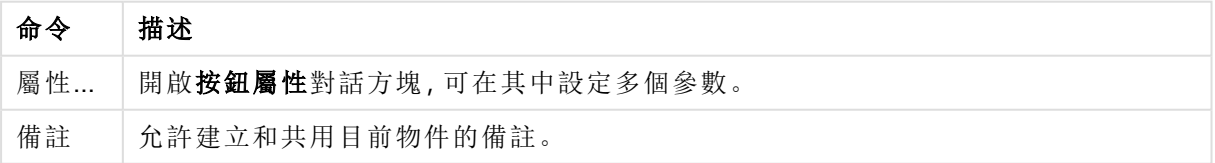

物件功能表命令

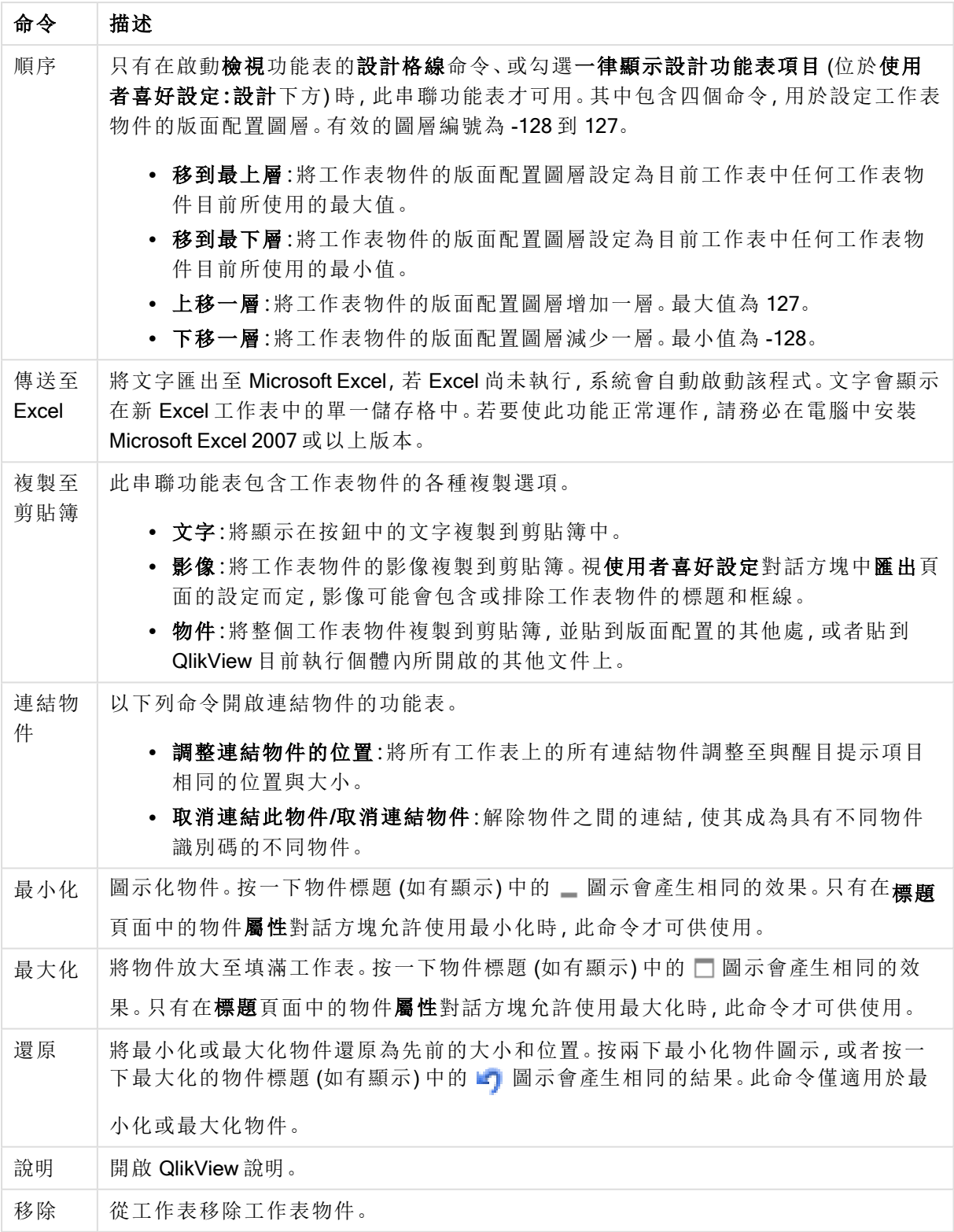

# 一般

在文字群組中,您可以設定要顯示在按鈕中的文字屬性。

文字屬性

| 屬性 | 描述                                                        |
|----|-----------------------------------------------------------|
| 文字 | 在文字欄位中輸入文字作為按鈕標籤。可以將文字定義為計算公式。文字可能包含數行,<br>按 Enter 鍵即可換行。 |
| 對齊 | 按鈕文字可設為靠左、置中或靠右對齊。                                        |

在背景群組中,可指定按鈕的背景。下拉式清單中提供三種不同的基本按鈕樣式供您選擇,以及其 他設定:

| 選項            | 描述                                                                                                    |
|---------------|----------------------------------------------------------------------------------------------------|
| 青色            | 新按鈕的預設值。提供 3D 玻璃質感的圓形按鈕。                                                                                           |
| 素面            | 產生傳統素面 QlikView 按鈕。                                                                                                |
|               | • 系統預設:在作業系統中為按鈕預設色彩提供純色背景。                                                                                        |
| 影像            | 產生影像按鈕。影像可為單一靜態影像或具有三部分的組合式影像, 分別為按鈕三種可能<br>狀態(使用中、非使用中或按下)。                                                       |
|               | • 組合影像:勾選此選項按鈕,並使用選取影像按鈕瀏覽至影像檔案,可為按鈕指<br>派三個狀態的組合式影像。影像檔案必須包含按鈕的三個並排影像:第一個為使用<br>中按鈕, 第二個為按下的按鈕, 第三個則為灰色(非使用中) 按鈕。 |
|               | • 單一影像:標記此選項按鈕,並使用選取影像 按鈕瀏覽至影像檔案,可為按鈕指<br>派單一狀態的影像。支援的影像類型包括 jpg、png、bmp、gif 和動畫 gif。                              |
| 色彩            | 如果您要讓按鈕顯示彩色背景,請選取此選項按鈕 (無法使用 [影像] 設定)。按一下色彩按<br>鈕開啟色彩區域對話方塊,可在其中將色彩定義為單色或漸層。                                       |
| 透明<br>度       | 設定按鈕背景的透明度。設為100%表示背景將完全透明。無論背景使用色彩或影像均適<br>用透明度設定。                                                                |
| 輪替<br>狀態<br>機 | 在清單中選擇其中一個可用的狀態。下列輪替狀態機一律可供使用。                                                                                     |
|               | • 繼承:除非 QlikView 開發人員覆寫, 否則工作表和工作表物件一律處於繼承狀態。<br>此設定是從上一層物件所繼承,若選擇繼承選項,工作表中的圖表即可取得與該工<br>作表相同的設定。                  |
|               | • 預設狀態:此為大部分使用 QlikView 會發生的狀態, 以\$表示。 QlikView 文件一律<br>處於預設狀態。                                                    |

背景樣式和屬性

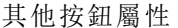

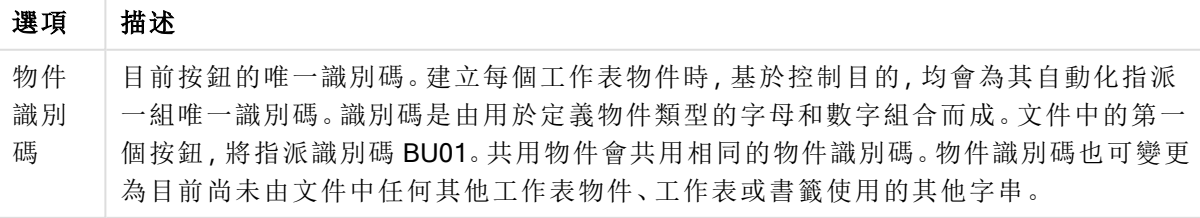

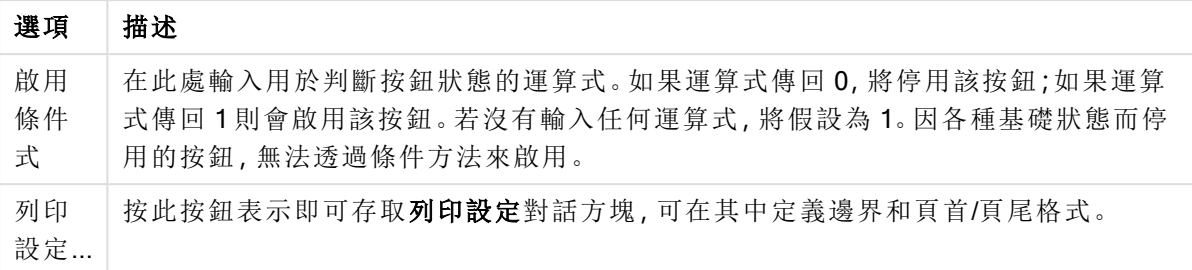

動作

在此頁面上,可以對於某些物件設定動作:

- <sup>l</sup> 按鈕
- 文字物件
- <sup>l</sup> 量表
- <sup>l</sup> 線條/箭頭物件

動作包括啟動外部應用程式或從 QlikView 匯出資料。

- 新增:開啟已在其中選擇物件動作的新增動作對話方塊。選擇清單中的動作類型。動作頁面 所出現動作的參數會視動作而有所不同。執行第一個動作之前,會計算列出動作的輸入參 數。若在執行開始後變更參數 (例如,若依上一個動作變更動作),則不會在動作鏈中註冊變 更。
- <sup>l</sup> 刪除:從物件移除動作。
- <sup>l</sup> 升階:在動作的清單中將選取的動作上移。
- 輪替狀態機:設定動作參考的狀態。此設定只與選項或書籤有關的動作有關。

新增動作對話方塊

可以從新增動作對話方塊新增下列動作。在有 [...] 按鈕的所有欄位中,可以輸入計算公式。

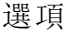

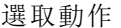

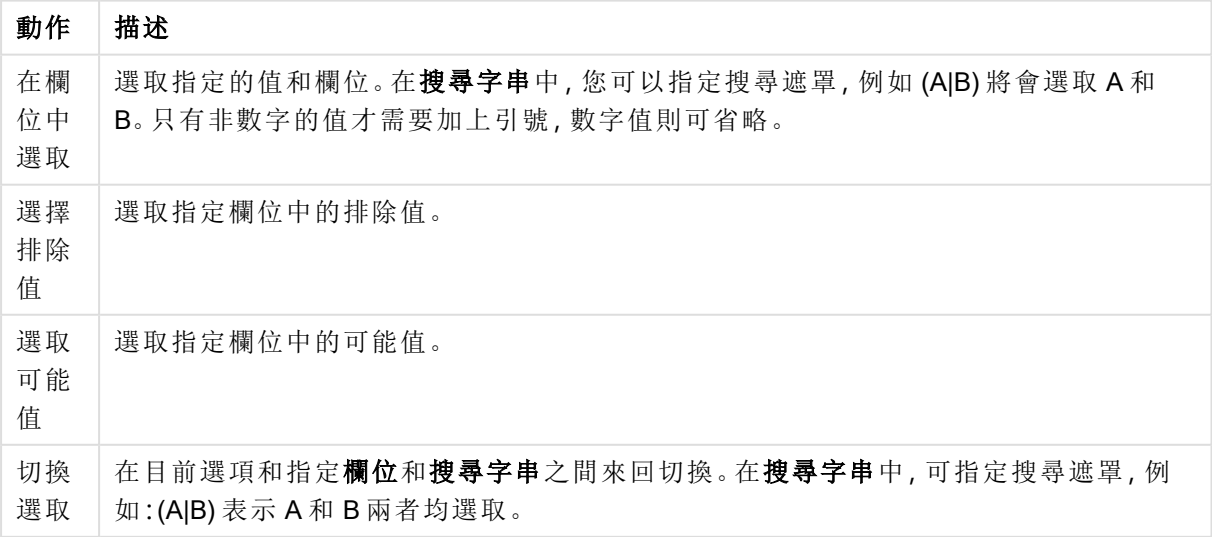

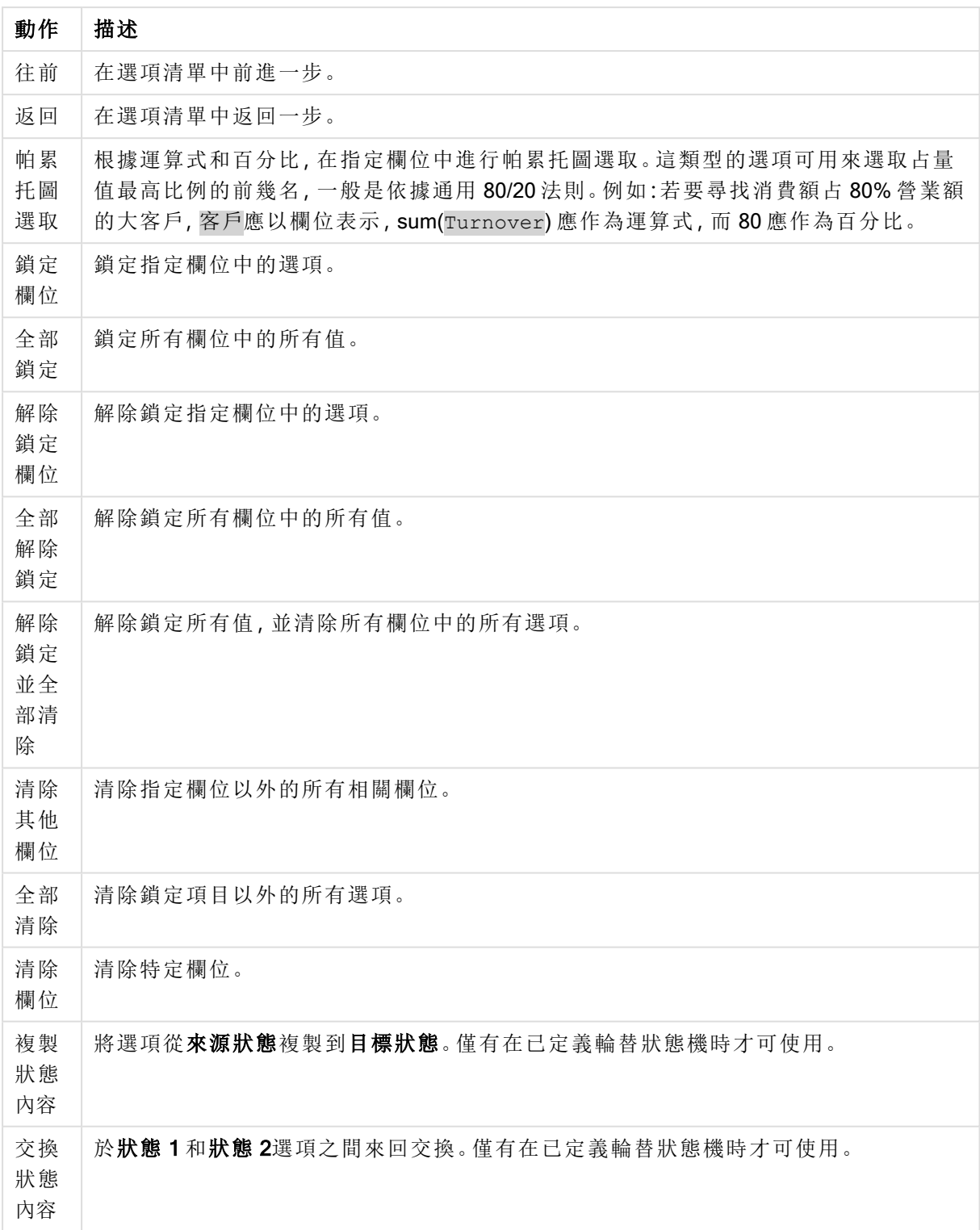

# 版面配置

動作 描述 啟動物件 微動物件識別碼指定的物件。此功能不適用於 Ajax 用戶端。 版面配置動作

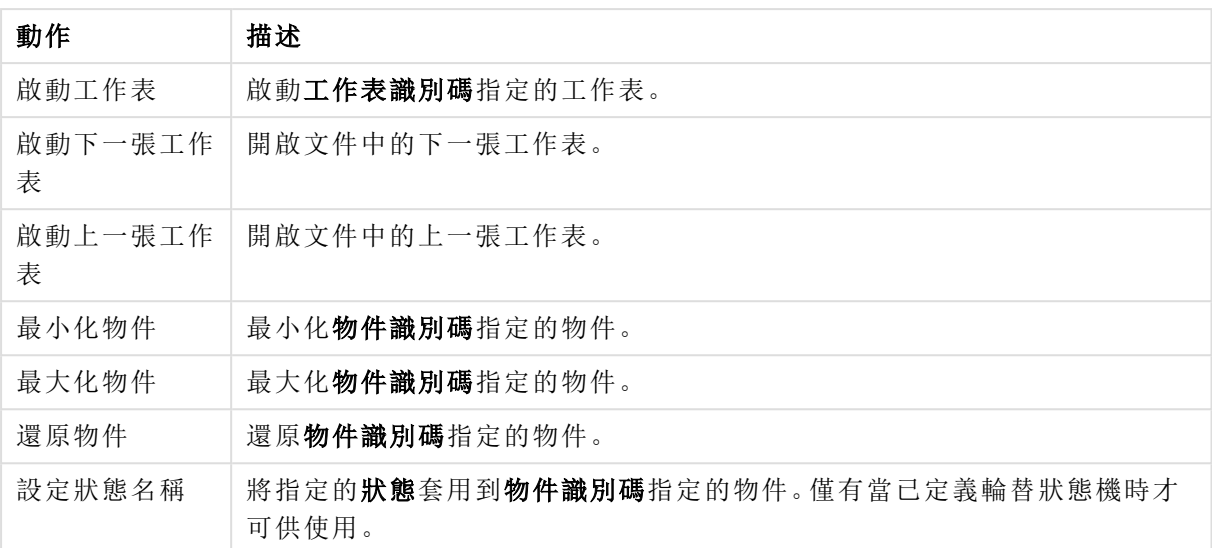

書籤

- <sup>l</sup> 套用書籤:套用書籤識別碼所指定的書籤。如果有兩個書籤具有相同的識別碼,則會套用文 件書籤。若要套用伺服器書籤,請指定伺服器\書籤識別碼。
- <sup>l</sup> 建立書籤:從目前選項建立書籤。指定書籤識別碼和書籤名稱。選取 隱藏以建立隱藏的書 籤。
- 取代書籤:將書籤識別碼所指定的書籤取代為目前選項。

列印

- <sup>l</sup> 列印物件:列印物件識別碼指定的物件。如果應將物件傳送至其他印表機而非預設印表機, 請指定印表機名稱。(無法作為文件和工作表觸發程序使用。)
- 列印工作表:列印工作表識別碼指定的工作表。(無法作為文件和工作表觸發程序使用。)此功 能不適用於 AJAX 用戶端。
- 列印報表:列印報表識別碼指定的報表。如果應將報表傳送至其他印表機而非預設印表機, 請指定印表機名稱。若要顯示 [Windows 列印] 對話方塊, 請勾選顯示列印對話方塊。(無法作 為文件和工作表觸發程序使用。)

外部

<sup>l</sup> 匯出:匯出含有特定一組欄位的表格,但僅根據所選的選項匯出適用記錄。按一下動作頁面 上的設定按鈕,即可開啟匯出動作設定對話方塊。這無法作為文件或工作表觸發程序使用。

此功能不適用於 AJAX 用戶端。

- · 啟動:啟動外部程式。可在動作對話方塊中進行下列設定:
	- <sup>o</sup> 應用程式:按一下瀏覽...可尋找應啟動的應用程式。(無法作為文件和工作表觸發程序 使用。)
	- <sup>o</sup> 檔名:輸入應與上面指定的應用程式一起開啟的檔案之路徑。(無法作為文件和工作表 觸發程序使用。)
	- <sup>o</sup> 參數:在其中啟動應用程式的命令列中指定參數。(無法作為文件和工作表觸發程序使 用。)
- <sup>o</sup> 工作目錄:設定要啟動應用程式的工作目錄。(無法作為文件和工作表觸發程序使用。)
- <sup>o</sup> 關閉 QlikView 後結束應用程式:結束 QlikView 時強制關閉應用程式。(無法作為文件和 工作表觸發程序使用。)

此功能不適用於 AJAX 用戶端。

<sup>l</sup> 開啟 URL:您可以使用開啟 URL 從另一個 QlikView 文件內 (文件鏈結) 開啟 QlikView 文件的 URL。此設定可在預設網頁瀏覽器中開啟 URL。此功能無法作為文件和工作表觸發程序使 用。若使用開啟 URL,務必以小寫在動作字串中輸入文件名稱。 若可能,請使用開啟 QlikView 文件,而非開啟 URL。

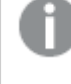

依照預設會防止在 URL 中使用 Javascript。 您可以變更 custom.config 檔案中的 PreventJavascriptInObjectActions 參數以允許 在 URL 中使用 Javascript。

- <sup>l</sup> 開啟 QlikView 文件:您可以使用開啟 QlikView 文件 從另一個 QlikView 文件內 (文件鏈結) 開 啟 QlikView [文件](#page-657-0)。此功能無法作為文件或工作表觸發程序使用。如需詳細資訊,請參閱 文件 [鏈結範例](#page-657-0) (page 658)。
- 執行巨集:輸入要執行巨集的路徑和名稱。輸入之後可在編輯模組對話方塊中建立巨集的名 稱,或輸入動態更新的計算運算式。
- 設定變數:為指定變數指派值。
- <sup>l</sup> 顯示資訊:顯示相關聯的資訊,例如在欄位中所指定欄位的文字檔或影像。此功能不適用於 AJAX 用戶端。
- 關閉此文件:關閉使用中的 QlikView 文件。
- 重新載入:對目前的文件執行重新載入。此功能不適用於 AJAX 用戶端和 IE 外掛程式。
- 動態更新:對目前載入文件中的資料執行動態更新。要在陳述式欄位中輸入動態更新的陳述 式。

[動態更新] 的預期用途,是要讓 QlikView 管理員不需要重新載入文件,即可從單一來源將數 量有限的資料饋送至 QlikView 文件中。然後就可由與 QlikView Server 連線的多個用戶端執行 分析。

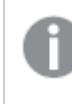

上傳的資訊僅會儲存在 RAM 中,所以若執行了文件重新載入,所有利用 [動態更 新] 新增或更新的資料皆會遺失。

下列文法描述可搭配 [動態更新] 功能使用的可能陳述式及其元件:

- $\circ$  statements ::= statement { ";" statement }
- o statement ::= insert\_statement | update\_statement | delete\_statement | begin\_transaction\_ statement | commit\_transaction\_statement
- $\degree$  insert\_statement ::= "INSERT" "INTO" ("\*" | table\_name) field\_list "VALUES" value\_list {"," value\_list}["KEY" ["AUTO" | (" (" field\_list ")")] ["REPLACE" (["WITH" "ONE"] | "EACH") ]]
- $\degree$  update statement ::= "UPDATE" ("\*" | table\_name) set\_clause {"," | set\_clause} "WHERE" condition ["AUTO" "INSERT"]
- $\circ$  delete statement ::= "DELETE" "FROM" ("\*" | table\_name] "WHERE" condition
- © begin\_transaction\_statement ::= "BEGIN" ("TRANSACTION" | "TRAN") [trans\_name]
- o commit\_transaction\_statement ::= "COMMIT" ["TRANSACTION" | "TRAN"] [trans\_name]
- $\circ$  table name ::= identifier | quoted name
- $\circ$  field\_list ::= "(" field\_name {"," field\_name} ")"
- $\circ$  value\_list ::= "("value {"," value} ")"
- © set\_clause ::= "SET" field\_name "=" any\_valid\_non\_aggregated\_qlikview\_expression
- $\circ$  field name ::= identifier | quoted string
- $\circ$  value ::= identifier | any\_qlikview\_number | quoted string
- condition :: = any valid non aggregated qlikview expression
- <sup>o</sup> identifier ::= any\_qlikview\_identifier
- $\degree$  quoted\_string ::= "[" [^]]+ "]"

#### 範例**:**

UPDATE AbcTable SET Discount = 123 WHERE AbcField=1

若要使用此功能,必須同時在文件和伺服器上允許 [動態更新]。

# <span id="page-657-0"></span>文件鏈結範例

您可以使用開啟 QlikView 文件建立文件鏈結。

可以套用下列設定:

- <sup>l</sup> 傳輸狀態:將選項從原始文件傳輸至目的地文件。系統會首先清除目的地文件的選項。
- <sup>l</sup> 將狀態套用至目前選項的上方:保留目的地文件的選項,並將原始文件選項套用至其上。

若在兩個文件中選取的選項互相衝突,則使用將狀態套用至目前選項的上方可返 回意外結果。

• 於相同視窗中開啟:使用 AJAX ZFC 用戶端時在同一個瀏覽器標籤中開啟新文件。

使用 QlikView 外掛程式時,不支援非網域使用者的開啟 QlikView 文件動作。

QlikView 文件:必須包含目的地檔案的副檔名。只要鏈結文件儲存在相同的資料夾結構中(掛接),則 所有用戶端都會支援從某個 QlikView 文件前往另一個文件的相對路徑。

下列範例顯示如何寫入前往目的地檔案的檔案路徑:

範例:位於相同資料夾結構中的檔案 (相同掛接)。

- <sup>l</sup> 若目的地檔案位於相同的資料夾中: DestinationDoc.qvw
- <sup>l</sup> 若目的地檔案位於子資料夾中: SubFolder/DestinationDoc.qvw

- <sup>l</sup> 若目的地檔案位於上層資料夾中: ../DestinationDoc.qvw
- <sup>l</sup> 若目的地檔案位於上層和平行資料夾中: ../ParallelFolder/DestinationDoc.qvw

範例:位於不同資料夾結構中的檔案 (不同掛接)。只有在 Ajax 用戶端中,才會支援不同掛接之間的 相對路徑。

<sup>l</sup> 若目的地檔案位於不同的掛接: ../DifferentMount/DestinationDoc.qvw

範例:使用掛接路徑指向 QlikView 文件。只有在 Ajax 用戶端中,才會支援設定掛接資料夾的路徑。

- <sup>l</sup> 若目的地檔案位於相同的掛接資料夾中: \Mount\DestinationDoc.qvw
- <sup>l</sup> 若目的地檔案位於不同的掛接資料夾中: \DifferentMount\DestinationDoc.qvw

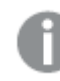

具有掛接資料夾的文件鏈結無法搭配 QlikView 外掛程式運作。

範例:使用絕對路徑指向 QlikView 文件。只有在 Ajax 用戶端和 QlikView Desktop 中,才會支援使用 文件鏈結的絕對路徑。

- <sup>l</sup> 本機根資料夾或掛接的結對路徑: C:\...\DestinationDoc.qvw
- <sup>l</sup> 網路共用的絕對路徑: \\SharedStorage\...\DestinationDoc.qvw

Qlik Sense Cloud 中心內的 QlikView 應用程式:您需要 AppId,而不是路徑。需要在 QlikView Desktop 中準備和更新應用程式。在中心內開啟應用程式時,在 URL 中找到 AppId。

# 範例

若 URL 是

https://qcs.us.qlikcloud.com/qv/opendoc.htm?document=1cc71b323f172f93a8121ce1456cdg。則 AppId 為 1cc71b323f172f93a8121ce1456cdg。

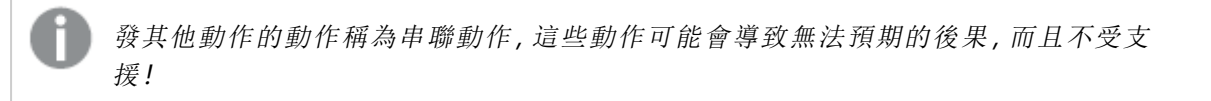

在 QlikView Server 上處理文件時,某些巨集觸發程序的行為會有一些限制。

匯出動作設定對話方塊

選項

在此群組中,您可以設定應該選取要匯出哪些欄位。

選取選項

| 選項     | 描述                                   |
|--------|--------------------------------------|
| 欄位     | 在欄位方塊中,您會發現可用欄位的清單。                  |
| 匯出行    | 在此方塊中, 您會發現所要匯出的欄位。您允許有多個值的欄位會標上星號。  |
| 新增 >   | 將欄位新增到 <b>匯出行</b> 方塊。                |
| <移除    | 從匯出行方塊移除欄位。                          |
| 升階     | 將選取的欄位上升一階,也就是在匯出表格中向左移一階。           |
| 降階     | 將選取的欄位下降一階,也就是在匯出表格中向右移一階。           |
| 多重值(*) | 標記匯出行方塊中的欄位,並勾選此控制項,就可以讓欄位在匯出清單有數個值。 |

# 匯出至

在此群組中,您可以選擇將值匯出至檔案或剪貼簿。

匯出選項

| 選項              | 描述                                                                    |
|-----------------|-----------------------------------------------------------------------|
| 檔案              | 如果匯出至檔案,您必須勾選此核取方塊,並輸入檔案名稱。如果未輸入檔案名稱,<br>則會將值匯出至剪貼簿。所輸入的檔案名稱可作為計算公式。  |
| 瀏覽              | 開啟 <b>匯出檔案</b> 對話方塊,可讓您瀏覽應該將值匯出到其中的檔案。                                |
| 剪貼簿             | 預設設定。如果以上並未指定任何檔案,則會將值匯出至剪貼簿。                                         |
| 欄 位 選<br>項      | 如果勾選此控制項, 匯出檔案將會讓各個所選欄位在一列上列出所有的可能欄位值,<br>並 且 以 定 位 點 分 隔 。           |
| 包含標<br>籤        | 如果勾選此控制項,該行的第一個位置(設定 <b>欄位選項</b> 時)或第一筆記錄(設定 <b>記錄</b> 時)<br>將包含欄位名稱。 |
| 記錄              | 如果勾選此控制項, 匯出檔案將會讓各個所選欄位顯示一個資料行, 並且以定位點分<br>隔。                         |
| 附加至<br>現有檔<br>案 | 如果勾選此控制項, 若檔案已存在, 匯出將會附加到匯出檔案。附加至現有檔案時,<br>不會匯出標籤。如果匯出檔案不存在,此旗標則沒有意義。 |

# 數字格式設定

其他某些程式可能無法以數字格式正確處理數字。QlikView 提供三種數字格式的選項來處理將匯 出至檔案或剪貼簿的數值資料。

新的匯出按鈕將沿用使用者喜好設定**:**匯出頁面的預設設定。不過,各個匯出按鈕可以分別進行設 定。

- 完整格式:指示 QlikView 匯出保留完整數字格式的數值資料, 就和在文件的工作表物件中顯 示的格式一樣。
- <sup>l</sup> 無千位分隔符號:移除數值資料的任何千位分隔符號。
- <sup>l</sup> 無格式設定:移除資料的所有數字格式設定,並匯出原始數字。小數分隔符號將如系統設定 (控制台) 中所定義。

在 QlikView Server 上處理文件時,某些巨集觸發程序的行為會有一些限制。

字型

可以在此處設定要使用的字型、字型樣式和字型的大小。

可以為任何單一物件設定字型 (物件屬性**:**字型),也可以為文件中的所有物件設定字型 (套用至物 件,位於文件屬性**:**字型)。

此外,可以在字型**:**共有兩個預設字型:

- 1. 第一個預設字型 (列表框、圖表等) 用於大多數物件, 包括列表框和圖表。
- 2. 第二個預設字型 (文字物件和按鈕) 用於按鈕和文字方塊,這些都是通常需要較大字型的物 件。

最後,可以在字型**:**

也可以為圖表、按鈕及文字物件 (除了搜尋物件) 指定字型色彩。色彩可以固定,也可以從運算式動 態計算色彩。運算式必須是使用色彩函數建立的有效色彩呈現。如果運算式的結果不是有效的色彩 呈現,字型色彩將使用預設的黑色。

其他設定為:

- 延伸陰影:如果勾選此選項,會將延伸陰影新增到文字。
- 底線:如果勾選此選項,文字將加上底線。

預覽窗格會顯示所選字型的範例。

# 版面配置

如果從 [物件屬性] 頁面進行設定,則版面配置設定只會套用於目前物件。 如果從 [文件屬性] 頁面進行設定,則版面配置設定將套用於文件中指定類型的所有物件。

使用框線

啟用此設定可在工作表物件周圍使用框線。在下拉式功能表中選取框線,即可指定框線的類型。

<sup>l</sup> 陰影濃度:陰影濃度下拉式功能表能夠設定工作表物件周圍的陰影濃度。另外也可以選擇無 陰影。

- <sup>l</sup> 框線樣式:提供下列預先定義的框線類型:
	- <sup>l</sup> 實線:單色框線。
	- 壓下:提供看似從背景壓下工作表物件的框線。
	- 凸起:提供看似從背景凸起工作表物件的框線。
	- 圍牆:提供看似工作表物件周圍有一道牆的框線。
- <sup>l</sup> 框線寬度:此選項適用於所有框線類型。可以指定公釐、公分、英吋 ("、inch)、像素 (px、pxl、 pixel)、點 (pt、pts、point) 或文件單位 (du、docunit) 做為寬度的單位。
- 色彩:按一下此按鈕可開啟對話方塊,可在其中從調色盤為所有框線類型選擇適當的基準色 彩。
- <sup>l</sup> 彩虹:為所有框線類型建立彩虹色框線。彩虹將以工作表物件頂端選取的基準色彩開始。

在文件屬性**:**一般的樣式模式中選擇簡化時,不會顯示框線類型選項,只會有陰影濃度下拉式功能 表和框線寬度設定。

圓角

在圓角群組中,可定義工作表物件的一般形狀。這些設定可用來繪製從正圓形/橢圓形到超橢圓形 再到矩形的工作表物件。您需要在文件屬性**:**一般中選擇進階 樣式模式,才可使用圓角下所指定的 預設值。

- 圓角:勾選此選項可設定圓角形狀的替代選項。
- 邊角:未勾選方塊的邊角將改為繪製矩形。
- 方正度: 介於 2 與 100 之間的變數, 其中 100 定義含正方形邊角的矩形, 而 2 對應於正橢圓形 (1:1 外觀比例的圓形)。介於 2 與 5 之間的方正度通常最適合呈現圓角。
- 圓角半徑:此設定可決定固定距離 (固定) 或整體象限百分比 (相對 (%)) 的圓角半徑。這項設 定可讓您控制在方正度下所設定基礎一般形狀會影響的邊角範圍。可以指定公釐、公分、英 吋 ("、inch)、像素 (px、pxl、pixel)、點 (pt、pts、point) 或文件單位 (du、docunit) 做為距離的單位。

圖層

在圖層群組中,可以將物件定義為位於下列三個圖層中的其中一個圖層:

- <sup>l</sup> 下層:具有下層圖層屬性的工作表物件一律無法遮蔽一般和上層圖層的工作表物件。它只能 放置在下層圖層的其他工作表物件上方。
- 一般:建立時,工作表物件會位於一般 (中間) 圖層。一般圖層中的工作表物件絕對不會被下 層圖層中的工作表物件遮蔽,但無法遮蔽上層圖層中的物件。
- <sup>l</sup> 上層:上層圖層中的物件絕對不會被一般和下層圖層中的物件遮蔽。只有上層圖層中的其他 工作表物件才能放在該物件上面。
- <sup>l</sup> 自訂:上層、一般和下層買層分別對應於內部編號為 1、0 和 -1 的各層。事實上,介於 -128 與 127 之間所有的值均可接受。選擇此選項可輸入您選擇的值。

佈景主題製作工具...

開啟佈景主題製作工具,您可在其中建立版面配置佈景主題。

套用佈景主題...

您可將版面配置佈景主題套用至物件、工作表或文件。

顯示

在顯示群組中,可以指定工作表物件顯示的條件:

- <sup>l</sup> 永遠:將一律顯示工作表物件。
- <sup>l</sup> 條件式:工作表物件的顯示或隱藏取決於條件函數,該函數將按照選項等持續評估。只有在 條件傳回 FALSE 時才會隱藏工作表物件。

具有文件管理員權限的使用者可透過選擇文件屬性**:**安全性中的顯示所有工作表和工作 表物件來覆寫所有顯示條件。按 Ctrl+Shift+S 即可切換這項功能。

選項

在選項群組中,可以不允許移動工作表物件和調整工作表物件大小。只有在文件屬性**:**版面配置和 工作表屬性**:**安全性中啟用對應的核取方塊,此群組中的設定才會產生關聯。

- 允許移動/調整大小:如果取消選取此選項,將無法移動工作表物件或調整工作表物件大小。
- <sup>l</sup> 允許複製:如果取消選取此選項,將無法複製工作表物件。
- <sup>l</sup> 允許資訊:使用 info 函數時,只要欄位值有相關聯的資訊,視窗標題就會顯示資訊圖示。如果 不要讓標題顯示資訊圖示,您可以取消勾選此選項。

Info [\(page](#page-792-0) 793)

<sup>l</sup> 調整成資料大小:一般而言,當選項造成表格大小小於工作表物件的配置大小時,QlikView 中 的所有表格工作表物件周圍的框線將會縮小。取消勾選此核取方塊之後,將關閉這項自動調 整大小的功能,並留下任何剩餘的空白空間。

#### 捲軸

許多可變更捲軸版面配置的控制項位於**捲軸**群組中:

- 保留捲軸位置:啟用這項設定後,在其他物件進行選取時, QlikView 將嘗試以捲軸來保留表格 和圖表的捲動位置。這項設定也必須在使用者喜好設定**:**物件中啟用。您關閉文件時,將不會 保留捲軸位置。
- <sup>l</sup> 捲動按鈕:設定捲動按鈕色彩。按一下此按鈕可選取色彩。請注意,中灰色調通常能夠呈現最 佳的捲軸效果。按一下適當按鈕開啟色彩區域對話方塊,即可在其中將色彩定義為單色或漸 層。
- 卷軸背景:設定捲軸背景色彩。按一下此按鈕可選取色彩。
- 捲軸寬度:此控制會同時影響捲軸符號的寬度和相對大小。
- 捲動樣式:設定捲軸樣式。在下拉式控制項中選取樣式。典型捲軸樣式對應於 QlikView 4/5 捲 軸。標準捲軸樣式呈現較現代的外觀。第三個樣式是淺色,這是寬度較細且色彩較淺的捲 軸。

樣式模式必須設為進階,才能看到捲軸樣式。在一般索引標籤中開啟設定下拉式功能表並選 取文件屬性,即可找到此設定。

• 套用於...:開啟標題和框線屬性對話方塊,可在其中設定版面配置頁面上所設定屬性要套用 的位置。

標題

如果標題設定是從物件屬性頁面設定的,則只會套用至目前的物件。 如果標題設定是從文件屬性頁面設定的,將套用於文件中指定類型的所有物件。

在標題頁面上,指定與物件的一般版面配置完全不同的版面配置選項。

- <sup>l</sup> 顯示標題:勾選此選項時,將在工作表物件的頂端顯示標題。清單方塊和其他「方塊物件」預 設會開啟此選項,但按鈕、文字物件和線條/箭頭物件則不會開啟此選項。
- 標題文字:在文字方塊中,您可以輸入將在工作表物件的標題中顯示的標題。使用字型... 按 鈕即可變更標題字型。

設定不同狀態的標題色彩。使用中色彩和非使用中色彩可以個別設定。

按一下背景色彩或文字色彩按鈕,即可開啟色彩區域對話方塊。在色彩區域對話方塊中,可以將背 景色彩定義為單色或漸層色彩。可以使用色彩函數將文字色彩定義為固定或計算色彩。

- <sup>l</sup> 自動換行:如果勾選此選項,標題將分為兩行或多行顯示。
- 標題高度 (行數):在此編輯方塊中設定標題行數。

正常或最小化 QlikView 工作表物件的大小/位置設定可以決定和調整 QlikView 物件的確切大小和位 置。這些設定的單位為像素:

- X位置:設定工作表物件的左側相對於工作表左邊的水平位置。
- <sup>l</sup> Y 位置:設定工作表物件的上側相對於工作表上緣的垂直位置。
- <sup>l</sup> 寬度:設定 QlikView 工作表物件的寬度。
- 高度:設定 QlikView 工作表物件的高度。

使用**標題對齊**選項可以更改標題標籤的方向:

- 水平:標籤可以水平對齊:在標題區域內靠左、置中或靠右。
- 垂直:標籤可以垂直對齊:在標題區域內靠上、置中或靠下。

#### 特殊圖示

工作表物件的多個物件功能表命令都可以設定為標題圖示。勾選清單中各個命令左邊的核取方塊, 即可選取將顯示為標題圖示的命令。

請謹慎使用特殊標題圖示。過多圖示只會造成使用者混淆。

- 允許最小化:勾選此選項時,如果物件能夠最小化,工作表物件的視窗標題將顯示最小化圖 示。此外,按兩下標題也能夠將物件最小化。
- <sup>l</sup> 自動最小化:勾選允許最小化時,就可以使用此選項。對於同一個工作表上的多個工作表物 件勾選自動最小化時,即可隨時將所有物件自動最小化,只保留一個物件不會最小化。例 如,交替顯示同一個工作表區域中的數個圖形時,這相當實用。
- 允許最大化:勾選此選項時,如果物件能夠最大化,工作表物件的視窗標題將顯示最大化圖 示。此外,按兩下標題也能夠將物件最大化。如果同時勾選允許最小化和允許最大化,按兩 下只會將物件最小化。
- <sup>l</sup> 說明文字:您可以在此處輸入將在快顯視窗中顯示的說明文字。可以將說明文字指定為計算 公式。此選項不適用於文件層級。按一下 ... 按鈕可開啟編輯會運算式對話方塊, 以便編輯長 公式。 例如,輸入工作表物件的描述。可以將說明圖示新增到物件的視窗標題。將滑鼠指標移到圖 示上方時,文字就會在快顯視窗中顯示。

# 文字物件

文字物件用於將資訊新增至文件,例如標籤等。此類物件可在工作表區域中移動並置放於任何位 置,甚至可置於其他工作表物件覆蓋的區域底下。

在文字物件上按一下滑鼠右鍵,便會顯示文字物件**:**物件功能表。文字物件為使用中的物件時,也 可以從物件功能表中存取。

# 物件功能表

在物件上按一下滑鼠右鍵,便會開啟文字物件物件功能表。功能表命令為:

- 屬性…:開啟文字物件屬性對話方塊,可在此設定參數的數目。
- <sup>l</sup> 備註:允許建立和共用目前物件的備註。
- <sup>l</sup> 順序:只有在啟動檢視功能表的設計格線命令、或勾選一律顯示設計功能表項目 (位於使用 者喜好設定**:**設計下方) 時,此串聯功能表才可用。其中包含四個命令,用於設定工作表物件 的版面配置圖層。有效的圖層編號為 -128 到 127。
	- <sup>l</sup> 移到最上層:將工作表物件的版面配置圖層設定為目前工作表中任何工作表物件目前 所使用的最大值。
	- 移到最下層:將工作表物件的版面配置圖層設定為目前工作表中任何工作表物件目前 所使用的最小值。
	- 上移一層:將工作表物件的版面配置圖層增加一層。最大值為 127。
	- 下移一層:將工作表物件的版面配置圖層減少一層。最小值為 -128。
- 列印...: 開啟列印對話方塊, 可在其中指定列印設定。
- 列印為 PDF...:開啟已預先選取 Microsoft Print to PDF印表機的列印對話方塊。按列印按鈕之 後,將會提示您輸入 PDF 輸出檔案的檔案名稱。此命令僅在您的系統中有可用的 PDF 印表 機時才可供使用。
- 傳送至 Excel…:將文字匯出至 Microsoft Excel, 若 Excel 尚未執行, 系統會自動啟動該程式。文 字會顯示在新 Excel 工作表中的單一儲存格中。若要使此功能正常運作,請務必在電腦中安 裝 Microsoft Excel 2007 或以上版本。
- 複製至剪貼簿:此串聯功能表包含工作表物件的各種複製選項。
	- 文字:將顯示在文字物件中的文字複製到剪貼簿中。
	- <sup>l</sup> 影像:將工作表物件的影像複製到剪貼簿。視使用者喜好設定**:**匯出頁面中的設定而 定,影像會包含或排除工作表物件的標題和框線。
	- <sup>l</sup> 物件:將整個工作表物件複製到剪貼簿,並貼到版面配置的其他處,或者貼到 QlikView 目前執行個體內所開啟的其他文件上。
- 連結物件:以下列命令開啟連結物件的功能表。調整連結物件的位置:將所有工作表上的所 有連結物件調整至與醒目提示項目相同的位置與大小。 取消連結此物件/取消連結物件:解除物件之間的連結,使其成為具有不同物件識別碼的不同 物件。
- 最小化: 圖示化物件。按一下物件標題 (如有顯示) 中的 圖示會產生相同的效果。只有在標 題頁面中的物件屬性對話方塊允許使用最小化時,此命令才可供使用。
- 最大化: 將物件放大至填滿工作表。按一下物件標題 (如有顯示) 中的 □ 圖示會產生相同的 效果。只有在標題頁面中的物件屬性對話方塊允許使用最大化時,此命令才可供使用。
- 還原: 將最小化或最大化物件還原為先前的大小和位置。按兩下最小化物件圖示, 或者按一 下最大化的物件標題 (如有顯示) 中的 网络孟家會產生相同的結果。此命令僅適用於最小化或 最大化物件。
- <sup>l</sup> 說明:開啟 QlikView 說明。
- 移除:從工作表移除工作表物件。

一般

文字物件屬性**:**一般頁面,請在文字物件上按一下滑鼠右鍵,然後選擇浮動功能表中的屬性命令, 或者在文字物件為使用中時,選取物件功能表中的屬性即可開啟。可在此處設定文字的背景、對齊 方式等等。

- **· 前景:**可在此處指定文字物件的前景。前景通常包含文字本身,不過也可以是影像。
	- 文字可在此處輸入要顯示的文字。此文字可定義為動態更新的計算公式。
	- <sup>l</sup> 表示法文字物件中的文字可解釋為記憶體或磁碟中的影像參考。若選取文字,文字物 件的內容將一律解譯並顯示為文字。如果選取影像,QlikView 將嘗試把文字內容解譯 為影像參考。參考可能是影像檔案在磁碟 (例如 C:\Mypic.jpg) 或 QlikView 文件 (例如 qmem://<Name>/<Peter>) 中的路徑。也可以是連結至含有影像資訊欄位的資訊函數 (例如 =info(MyField))。如果 QlikView 無法將文字內容解譯為有效的影像參考,則會直 接顯示文字本身。
	- <sup>l</sup> 遺失影像時隱藏文字:如果選取此選項,則解譯為影像參考的動作因某些原因失敗 時,QlikView 將不顯示文字物件中的文字。文字物件將保留空白。
	- 水平捲軸:如果勾選此核取方塊,當文字內容過寬,無法顯示於指定區域內時,會將水 平捲軸新增到文字物件上。
	- <sup>l</sup> 垂直捲軸:如果勾選此核取方塊,當文字內容過長,無法顯示於指定區域內時,會將垂 直捲軸新增到文字物件上。
- <sup>l</sup> 版面配置:在此群組中,您可以定義 QlikView 在文字物件區域中如何顯示文字或前景影像。
	- 水平對齊:文字可以設為在文字物件中水平靠左、置中或靠右對齊。
	- 垂直對齊:文字可以設為在文字物件中垂直靠上、置中或靠下對齊。
	- <sup>l</sup> 影像延展:此設定描述 QlikView 如何將前景影像的格式設定為符合文字物件區域大 小。總共有四個替代選項。
	- <sup>l</sup> 無延展:如果選取此選項,則影像將依照原樣顯示,不進行任何延展。這可能會使影像 中的某些部份無法顯示,或僅有文字物件的某些部分填滿畫面。
	- <sup>l</sup> 填滿:如果選取此選項,則影像將延展為符合文字物件區域大小,但不保留影像外觀 比例。
- <sup>l</sup> 保持比例:如果選取此選項,則影像將盡可能延展至符合文字物件區域大小,同時保 留影像外觀比例。此舉一般會導致兩側或上下區域無法填滿影像。
- · 保持比例填滿:如果選取此選項,則影像各方向將延展至符合文字物件區域大小,同 時保留影像外觀比例。這通常會造成影像其中一個方向遭到裁切。
- <sup>l</sup> 文字邊界:此設定可讓您建立文字物件外框線和文字本身之間的邊界。可以指定為公 釐、公分、英吋 ("、inch)、像素 (px、pxl、pixel)、點 (pt、pts、point) 或文件單位 (du、 docunit) 做為邊界的寬度單位。
- <sup>l</sup> 背景:在背景群組中,可指定文字物件的背景。目前的設定會反映在右側的預覽窗格中。
	- <sup>l</sup> 色彩:如果要讓文字顯示在彩色背景上,請選取此選項按鈕。按一下按鈕開啟色彩區 域對話方塊,可在其中將色彩定義為純色或漸層。
	- 影像:如果要顯示影像作為背景,請選取此選項按鈕。若要變更目前影像,請按一下變 更按鈕。如果文字欄位中未輸入任何文字,則文字物件可用來將固定影像顯示為版面 配置中的工作表物件。支援的影像類型包括 jpg、png、bmp、gif 和動畫 gif。
	- 透明度:設定文字物件背景的透明度。設為 100% 表示背景將完全透明。無論背景使用 色彩或影像均適用透明度設定。
	- <sup>l</sup> 影像延展:此設定描述 QlikView 如何將背景影像的格式設定為符合文字物件區域大 小。如需其他選項的詳細資料,請參閱上文的影像延展一節。
	- <sup>l</sup> 對齊:背景可以水平或垂直對齊。
- <sup>l</sup> 輪替狀態機:在清單中選擇其中一個可用的狀態。下列輪替狀態機一律可供使用。繼承:除 非 QlikView 開發人員覆寫,否則工作表和工作表物件一律處於繼承狀態。此設定是從上一層 物件所繼承,若選擇繼承選項,工作表中的圖表即可取得與該工作表相同的設定。預設狀 態:此為大部分使用 QlikView 會發生的狀態,以 \$ 表示。QlikView 文件一律處於預設狀態。
- <sup>l</sup> 物件識別碼:此作為巨集用途。每個工作表物件都會指派一組唯一識別碼。我們建議您僅使 用英數字元作為 ID。文字物件的識別碼開頭為 TX01。連結物件會共用相同的物件識別碼。 您可以稍後再編輯此識別碼。
- <sup>l</sup> 列印設定…:按此按鈕表示即可存取列印設定對話方塊,可在其中定義邊界和頁首/頁尾格 式。

動作

您可在動 作 標籤中指定在按一下物件時要執行什麼動作。此頁面與按鈕物件的動 作 頁面完全相 同。

#### 字型

可以在此處設定要使用的字型、字型樣式和字型的大小。

可以為任何單一物件設定字型 (物件屬性**:**字型),也可以為文件中的所有物件設定字型 (套用至物 件,位於文件屬性**:**字型)。

此外,可以在字型**:**共有兩個預設字型:

- 1. 第一個預設字型 (列表框、圖表等) 用於大多數物件, 包括列表框和圖表。
- 2. 第二個預設字型 (文字物件和按鈕) 用於按鈕和文字方塊, 這些都是通常需要較大字型的物 件。

最後,可以在字型**:**

也可以為圖表、按鈕及文字物件 (除了搜尋物件) 指定字型色彩。色彩可以固定,也可以從運算式動 熊計算色彩。運算式必須是使用色彩函數建立的有效色彩呈現。如果運算式的結果不是有效的色彩 呈現,字型色彩將使用預設的黑色。

其他設定為:

- 延伸陰影:如果勾選此選項,會將延伸陰影新增到文字。
- 底線:如果勾選此選項,文字將加上底線。

預覽窗格會顯示所選字型的範例。

版面配置

如果從 [物件屬性] 頁面進行設定,則版面配置設定只會套用於目前物件。 如果從 [文件屬性] 頁面進行設定,則版面配置設定將套用於文件中指定類型的所有物件。

使用框線

啟用此設定可在工作表物件周圍使用框線。在下拉式功能表中選取框線,即可指定框線的類型。

- <sup>l</sup> 陰影濃度:陰影濃度下拉式功能表能夠設定工作表物件周圍的陰影濃度。另外也可以選擇無 陰影。
- · 框線樣式:提供下列預先定義的框線類型:
	- <sup>l</sup> 實線:單色框線。
	- 壓下:提供看似從背景壓下工作表物件的框線。
	- 凸起:提供看似從背景凸起工作表物件的框線。
	- 圍牆:提供看似工作表物件周圍有一道牆的框線。
- 框線寬度:此選項適用於所有框線類型。可以指定公釐、公分、英吋 ("、inch)、像素 (px、pxl、 pixel)、點 (pt、pts、point) 或文件單位 (du、docunit) 做為寬度的單位。
- <sup>l</sup> 色彩:按一下此按鈕可開啟對話方塊,可在其中從調色盤為所有框線類型選擇適當的基準色 彩。
- <sup>l</sup> 彩虹:為所有框線類型建立彩虹色框線。彩虹將以工作表物件頂端選取的基準色彩開始。

在文件屬性**:**一般的樣式模式中選擇簡化時,不會顯示框線類型選項,只會有陰影濃度下拉式功能 表和框線寬度設定。

圓角

在圓角群組中,可定義工作表物件的一般形狀。這些設定可用來繪製從正圓形/橢圓形到超橢圓形 再到矩形的工作表物件。您需要在文件屬性**:**一般中選擇進階 樣式模式,才可使用圓角下所指定的 預設值。

- 圓角:勾選此選項可設定圓角形狀的替代選項。
- <sup>l</sup> 邊角:未勾選方塊的邊角將改為繪製矩形。
- 方正度:介於 2 與 100 之間的變數, 其中 100 定義含正方形邊角的矩形, 而 2 對應於正橢圓形 (1:1 外觀比例的圓形)。介於 2 與 5 之間的方正度通常最適合呈現圓角。
- 圓角半徑:此設定可決定固定距離 (固定) 或整體象限百分比 (相對 (%)) 的圓角半徑。這項設 定可讓您控制在方正度下所設定基礎一般形狀會影響的邊角範圍。可以指定公釐、公分、英 吋 ("、inch)、像素 (px、pxl、pixel)、點 (pt、pts、point) 或文件單位 (du、docunit) 做為距離的單位。

圖層

在圖層群組中,可以將物件定義為位於下列三個圖層中的其中一個圖層:

- 下層:具有下層圖層屬性的工作表物件一律無法遮蔽一般和上層圖層的工作表物件。它只能 放置在下層圖層的其他工作表物件上方。
- <sup>l</sup> 一般:建立時,工作表物件會位於一般 (中間) 圖層。一般圖層中的工作表物件絕對不會被下 層圖層中的工作表物件遮蔽,但無法遮蔽上層圖層中的物件。
- <sup>l</sup> 上層:上層圖層中的物件絕對不會被一般和下層圖層中的物件遮蔽。只有上層圖層中的其他 工作表物件才能放在該物件上面。
- <sup>l</sup> 自訂:上層、一般和下層買層分別對應於內部編號為 1、0 和 -1 的各層。事實上,介於 -128 與 127 之間所有的值均可接受。選擇此選項可輸入您選擇的值。

佈景主題製作工具...

開啟佈景主題製作工具,您可在其中建立版面配置佈景主題。

套用佈景主題...

您可將版面配置佈景主題套用至物件、工作表或文件。

顯示

在顯示群組中,可以指定工作表物件顯示的條件:

- 永遠:將一律顯示工作表物件。
- <sup>l</sup> 條件式:工作表物件的顯示或隱藏取決於條件函數,該函數將按照選項等持續評估。只有在 條件傳回 FALSE 時才會隱藏工作表物件。

具有文件管理員權限的使用者可透過選擇文件屬性**:**安全性中的顯示所有工作表和工作 表物件來覆寫所有顯示條件。按 Ctrl+Shift+S 即可切換這項功能。

選項

在選項群組中,可以不允許移動工作表物件和調整工作表物件大小。只有在文件屬性**:**版面配置和 工作表屬性**:**安全性中啟用對應的核取方塊,此群組中的設定才會產生關聯。

- <sup>l</sup> 允許移動/調整大小:如果取消選取此選項,將無法移動工作表物件或調整工作表物件大小。
- <sup>l</sup> 允許複製:如果取消選取此選項,將無法複製工作表物件。
- <sup>l</sup> 允許資訊:使用 info 函數時,只要欄位值有相關聯的資訊,視窗標題就會顯示資訊圖示。如果 不要讓標題顯示資訊圖示,您可以取消勾選此選項。

Info [\(page](#page-792-0) 793)

• 調整成資料大小:一般而言,當選項造成表格大小小於工作表物件的配置大小時, QlikView 中 的所有表格工作表物件周圍的框線將會縮小。取消勾選此核取方塊之後,將關閉這項自動調 整大小的功能,並留下任何剩餘的空白空間。

捲軸

許多可變更捲軸版面配置的控制項位於捲軸群組中:

- <sup>l</sup> 保留捲軸位置:啟用這項設定後,在其他物件進行選取時,QlikView 將嘗試以捲軸來保留表格 和圖表的捲動位置。這項設定也必須在使用者喜好設定**:**物件中啟用。您關閉文件時,將不會 保留捲軸位置。
- <sup>l</sup> 捲動按鈕:設定捲動按鈕色彩。按一下此按鈕可選取色彩。請注意,中灰色調通常能夠呈現最 佳的捲軸效果。按一下適當按鈕開啟色彩區域對話方塊,即可在其中將色彩定義為單色或漸 層。
- 捲軸背景法彩。按一下此按鈕可選取色彩。
- 捲軸寬度:此控制會同時影響捲軸符號的寬度和相對大小。
- <sup>l</sup> 捲動樣式:設定捲軸樣式。在下拉式控制項中選取樣式。典型捲軸樣式對應於 QlikView 4/5 捲 軸。標準捲軸樣式呈現較現代的外觀。第三個樣式是淺色,這是寬度較細且色彩較淺的捲 軸。

樣式模式必須設為進階,才能看到捲軸樣式。在一般索引標籤中開啟設定下拉式功能表並選 取文件屬性,即可找到此設定。

• 套用於...:開啟標題和框線屬性對話方塊,可在其中設定版面配置頁面上所設定屬性要套用 的位置。

## 標題

如果標題設定是從物件屬性頁面設定的,則只會套用至目前的物件。 如果標題設定是從文件屬性頁面設定的,將套用於文件中指定類型的所有物件。

在標題頁面上,指定與物件的一般版面配置完全不同的版面配置選項。

- <sup>l</sup> 顯示標題:勾選此選項時,將在工作表物件的頂端顯示標題。清單方塊和其他「方塊物件」預 設會開啟此選項,但按鈕、文字物件和線條/箭頭物件則不會開啟此選項。
- <sup>l</sup> 標題文字:在文字方塊中,您可以輸入將在工作表物件的標題中顯示的標題。使用字型... 按 鈕即可變更標題字型。

設定不同狀態的標題色彩。使用中色彩和非使用中色彩可以個別設定。

按一下背景色彩或文字色彩按鈕,即可開啟色彩區域對話方塊。在色彩區域對話方塊中,可以將背 景色彩定義為單色或漸層色彩。可以使用色彩函數將文字色彩定義為固定或計算色彩。

- <sup>l</sup> 自動換行:如果勾選此選項,標題將分為兩行或多行顯示。
- 標題高度 (行數):在此編輯方塊中設定標題行數。

正常或最小化 QlikView 工作表物件的大小/位置設定可以決定和調整 QlikView 物件的確切大小和位 置。這些設定的單位為像素:

- X位置:設定工作表物件的左側相對於工作表左邊的水平位置。
- <sup>l</sup> Y 位置:設定工作表物件的上側相對於工作表上緣的垂直位置。
- 寬度:設定 QlikView 工作表物件的寬度。
- 高度:設定 QlikView 工作表物件的高度。

使用標題對齊選項可以更改標題標籤的方向:

- 水平:標籤可以水平對齊:在標題區域內靠左、置中或靠右。
- 垂直:標籤可以垂直對齊:在標題區域內靠上、置中或靠下。

#### 特殊圖示

工作表物件的多個物件功能表命令都可以設定為標題圖示。勾選清單中各個命令左邊的核取方塊, 即可選取將顯示為標題圖示的命令。

請謹慎使用特殊標題圖示。過多圖示只會造成使用者混淆。

- 允許最小化:勾選此選項時,如果物件能夠最小化,工作表物件的視窗標題將顯示最小化圖 示。此外,按兩下標題也能夠將物件最小化。
- <sup>l</sup> 自動最小化:勾選允許最小化時,就可以使用此選項。對於同一個工作表上的多個工作表物 件勾選自動最小化時,即可隨時將所有物件自動最小化,只保留一個物件不會最小化。例 如,交替顯示同一個工作表區域中的數個圖形時,這相當實用。
- <sup>l</sup> 允許最大化:勾選此選項時,如果物件能夠最大化,工作表物件的視窗標題將顯示最大化圖 示。此外,按兩下標題也能夠將物件最大化。如果同時勾選允許最小化和允許最大化,按兩 下只會將物件最小化。
- <sup>l</sup> 說明文字:您可以在此處輸入將在快顯視窗中顯示的說明文字。可以將說明文字指定為計算 公式。此選項不適用於文件層級。按一下 ... 按鈕可開啟編輯會運算式對話方塊, 以便編輯長 公式。 例如,輸入工作表物件的描述。可以將說明圖示新增到物件的視窗標題。將滑鼠指標移到圖 示上方時,文字就會在快顯視窗中顯示。

# 線條/箭頭物件

線條/箭頭物件用於將線條或箭頭新增至版面配置。此類物件可在工作表區域中移動並置放於任何 位置,甚至可置於其他工作表物件覆蓋的區域底下。

在線條/箭頭物件上按一下滑鼠右鍵,便會顯示線條/箭頭物件**:**物件功能表。線條/箭頭物件為使用 中的物件時,也可以從物件功能表中存取。

# 物件功能表

在物件上按一下滑鼠右鍵,便會開啟線條/箭頭物件功能表。功能表命令為:

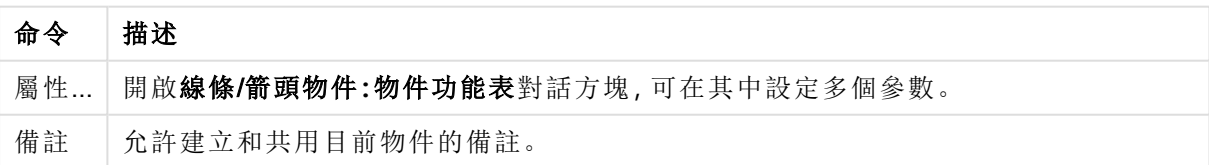

物件功能表命令

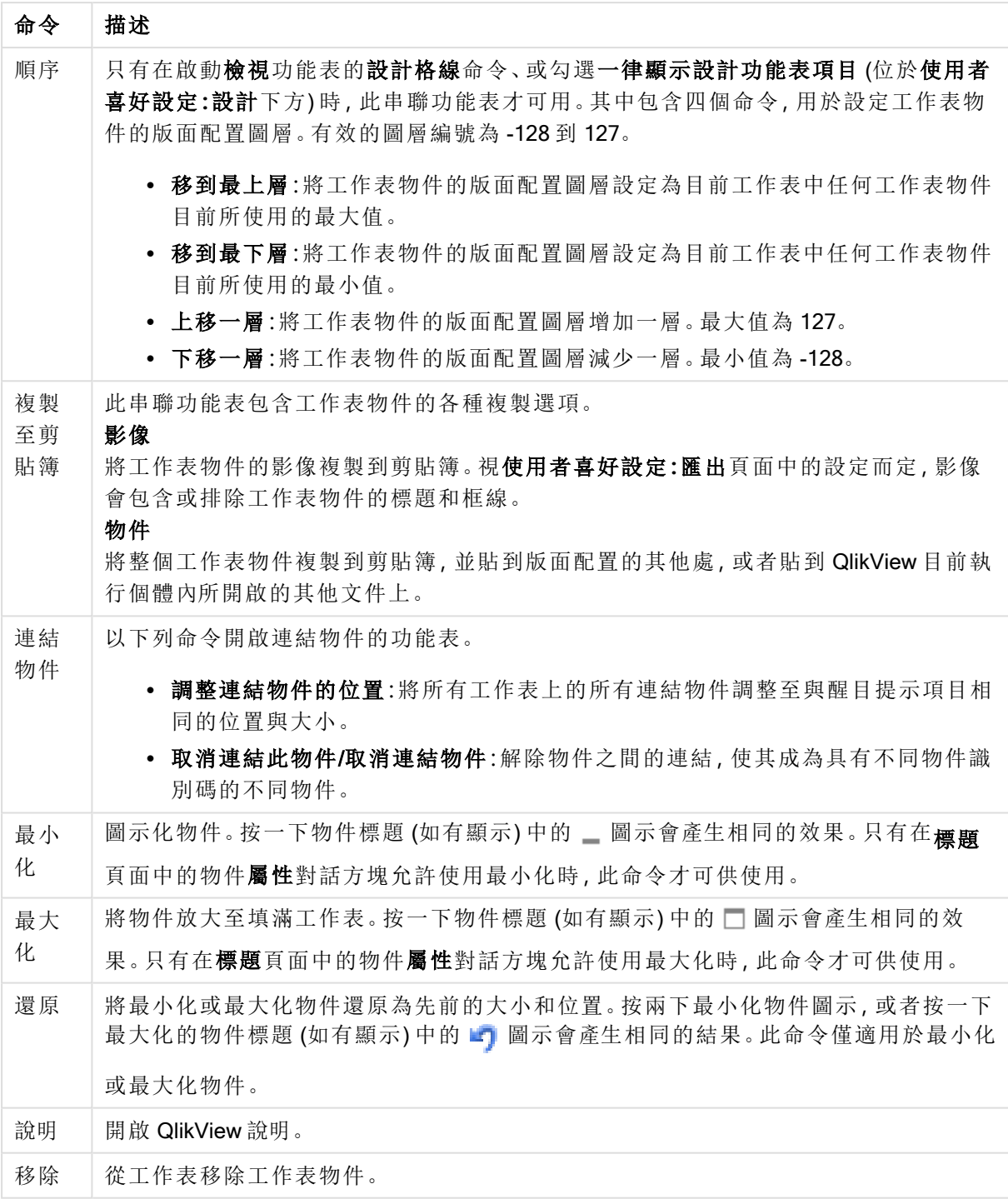

# 一般

若要開啟此屬性頁面,請在線條/箭頭物件上按一下滑鼠右鍵,或者在線條/箭頭物件為使用中時, 選取物件功能表中的屬性。

在方向群組中,您可以選取其中一個替代選項,決定線條/箭頭物件的一般方向:水平、垂直、對角 線 (上升) 或對角線 (下降)。

在樣式群組中,您可以更改所使用線條/箭頭物件的樣式。

線條/箭頭樣式選項

| 選項       | 描述                                                                    |
|----------|-----------------------------------------------------------------------|
| 行樣式      | 可選擇實線、數種虛線類型和/或點狀線。                                                   |
| 行粗細      | 決定線條粗細。可以指定公釐、公分、英吋 (")、像素 (px、pxl)、點 (pt、pts) 或文件單位<br>(du) 做為該值的單位。 |
| 箭頭樣<br>式 | 此處提供數種箭頭樣式和方向的選項。                                                     |

在色彩群組中,按一下彩色的按鈕開啟色彩區域對話方塊,即可設定線條/箭頭物件的色彩。

在背景群組中,可定義線條/箭頭物件的背景。

選項 描述 色彩 | 如果要讓物件使用有色背景顯示,可選擇此替代選項。色彩可被定義為純色,或者它可以 由在按一下選項按鈕右邊的有色按鈕來開啟的**色彩區域**中的對話方塊內的運算式來動態 計算得出。 影像 | 如果您選取此替代選項, 則必須按一下選取影像按鈕, 匯入圖片。 透明 度 此替代選項可設定物件背景的透明度。設為 0% 表示背景將完全不透明。設為 100% 表示 背景將完全透明。無論背景使用色彩或影像均適用透明度設定。 物件 識別 碼 此作為巨集用途。每個工作表物件都會指派一組唯一識別碼。我們建議您僅使用英數字 元作為 ID。線條/箭頭物件的識別碼從 LA01 開始。連結物件會共用相同的物件識別碼。 您可以稍後再編輯此識別碼。 輪替 狀態 機 在清單中選擇其中一個可用的狀態。下列輪替狀態機一律可供使用。 <sup>l</sup> 繼承:除非 QlikView 開發人員覆寫,否則工作表和工作表物件一律處於繼承狀態。 此設定是從上一層物件所繼承,若選擇繼承選項,工作表中的圖表即可取得與該工 作表相同的設定。 • 預設狀態:此為大部分使用 QlikView 會發生的狀態, 以 \$ 表示。QlikView 文件一律 處於預設狀態。

#### 背景選項

### 動作

您可在動 作 標籤中指定在按一下物件時要執行什麼動作。此頁面與按鈕物件的動 作 頁面完全相 同。

### 版面配置

如果從 [物件屬性] 頁面進行設定,則版面配置設定只會套用於目前物件。 如果從 [文件屬性] 頁面進行設定,則版面配置設定將套用於文件中指定類型的所有物件。

### 使用框線

啟用此設定可在工作表物件周圍使用框線。在下拉式功能表中選取框線,即可指定框線的類型。

- <sup>l</sup> 陰影濃度:陰影濃度下拉式功能表能夠設定工作表物件周圍的陰影濃度。另外也可以選擇無 陰影。
- · 框線樣式:提供下列預先定義的框線類型:
	- <sup>l</sup> 實線:單色框線。
	- 壓下:提供看似從背景壓下工作表物件的框線。
	- 凸起:提供看似從背景凸起工作表物件的框線。
	- 圍牆:提供看似工作表物件周圍有一道牆的框線。
- 框線寬度:此選項適用於所有框線類型。可以指定公釐、公分、英吋("、inch)、像素(px、pxl、 pixel)、點 (pt、pts、point) 或文件單位 (du、docunit) 做為寬度的單位。
- <sup>l</sup> 色彩:按一下此按鈕可開啟對話方塊,可在其中從調色盤為所有框線類型選擇適當的基準色 彩。
- <sup>l</sup> 彩虹:為所有框線類型建立彩虹色框線。彩虹將以工作表物件頂端選取的基準色彩開始。

在文件屬性**:**一般的樣式模式中選擇簡化時,不會顯示框線類型選項,只會有陰影濃度下拉式功能 表和框線寬度設定。

圓角

在圓角群組中,可定義工作表物件的一般形狀。這些設定可用來繪製從正圓形/橢圓形到超橢圓形 再到矩形的工作表物件。您需要在文件屬性**:**一般中選擇進階 樣式模式,才可使用圓角下所指定的 預設值。

- 圓角:勾選此選項可設定圓角形狀的替代選項。
- 邊角:未勾選方塊的邊角將改為繪製矩形。
- 方正度:介於 2 與 100 之間的變數, 其中 100 定義含正方形邊角的矩形, 而 2 對應於正橢圓形 (1:1 外觀比例的圓形)。介於 2 與 5 之間的方正度通常最適合呈現圓角。
- <sup>l</sup> 圓角半徑:此設定可決定固定距離 (固定) 或整體象限百分比 (相對 (%)) 的圓角半徑。這項設 定可讓您控制在方正度下所設定基礎一般形狀會影響的邊角範圍。可以指定公釐、公分、英 吋 ("、inch)、像素 (px、pxl、pixel)、點 (pt、pts、point) 或文件單位 (du、docunit) 做為距離的單位。

#### 圖層

在圖層群組中,可以將物件定義為位於下列三個圖層中的其中一個圖層:

- <sup>l</sup> 下層:具有下層圖層屬性的工作表物件一律無法遮蔽一般和上層圖層的工作表物件。它只能 放置在下層圖層的其他工作表物件上方。
- <sup>l</sup> 一般:建立時,工作表物件會位於一般 (中間) 圖層。一般圖層中的工作表物件絕對不會被下 層圖層中的工作表物件遮蔽,但無法遮蔽上層圖層中的物件。
- <sup>l</sup> 上層:上層圖層中的物件絕對不會被一般和下層圖層中的物件遮蔽。只有上層圖層中的其他 工作表物件才能放在該物件上面。
- <sup>l</sup> 自訂:上層、一般和下層買層分別對應於內部編號為 1、0 和 -1 的各層。事實上,介於 -128 與 127 之間所有的值均可接受。選擇此選項可輸入您選擇的值。

佈景主題製作工具...

開啟佈景主題製作工具,您可在其中建立版面配置佈景主題。

套用佈景主題...

您可將版面配置佈景主題套用至物件、工作表或文件。

顯示

在顯示群組中,可以指定工作表物件顯示的條件:

- <sup>l</sup> 永遠:將一律顯示工作表物件。
- <sup>l</sup> 條件式:工作表物件的顯示或隱藏取決於條件函數,該函數將按照選項等持續評估。只有在 條件傳回 FALSE 時才會隱藏工作表物件。

具有文件管理員權限的使用者可透過選擇文件屬性**:**安全性中的顯示所有工作表和工作 表物件來覆寫所有顯示條件。按 Ctrl+Shift+S 即可切換這項功能。

選項

在選項群組中,可以不允許移動工作表物件和調整工作表物件大小。只有在文件屬性**:**版面配置和 工作表屬性**:**安全性中啟用對應的核取方塊,此群組中的設定才會產生關聯。

- 允許移動/調整大小:如果取消選取此選項,將無法移動工作表物件或調整工作表物件大小。
- <sup>l</sup> 允許複製:如果取消選取此選項,將無法複製工作表物件。
- <sup>l</sup> 允許資訊:使用 info 函數時,只要欄位值有相關聯的資訊,視窗標題就會顯示資訊圖示。如果 不要讓標題顯示資訊圖示,您可以取消勾選此選項。

Info [\(page](#page-792-0) 793)

<sup>l</sup> 調整成資料大小:一般而言,當選項造成表格大小小於工作表物件的配置大小時,QlikView 中 的所有表格工作表物件周圍的框線將會縮小。取消勾選此核取方塊之後,將關閉這項自動調 整大小的功能,並留下任何剩餘的空白空間。

#### 捲軸

許多可變更捲軸版面配置的控制項位於**捲軸**群組中:

- 保留捲軸位置:啟用這項設定後,在其他物件進行選取時, QlikView 將嘗試以捲軸來保留表格 和圖表的捲動位置。這項設定也必須在使用者喜好設定**:**物件中啟用。您關閉文件時,將不會 保留捲軸位置。
- <sup>l</sup> 捲動按鈕:設定捲動按鈕色彩。按一下此按鈕可選取色彩。請注意,中灰色調通常能夠呈現最 佳的捲軸效果。按一下適當按鈕開啟色彩區域對話方塊,即可在其中將色彩定義為單色或漸 層。
- 卷軸背景:設定捲軸背景色彩。按一下此按鈕可選取色彩。
- 捲軸寬度:此控制會同時影響捲軸符號的寬度和相對大小。
- 捲動樣式:設定捲軸樣式。在下拉式控制項中選取樣式。典型捲軸樣式對應於 QlikView 4/5 捲 軸。標準捲軸樣式呈現較現代的外觀。第三個樣式是淺色,這是寬度較細且色彩較淺的捲 軸。

樣式模式必須設為進階,才能看到捲軸樣式。在一般索引標籤中開啟設定下拉式功能表並選 取文件屬性,即可找到此設定。

• 套用於...:開啟標題和框線屬性對話方塊,可在其中設定版面配置頁面上所設定屬性要套用 的位置。

標題

如果標題設定是從物件屬性頁面設定的,則只會套用至目前的物件。 如果標題設定是從文件屬性頁面設定的,將套用於文件中指定類型的所有物件。

在標題頁面上,指定與物件的一般版面配置完全不同的版面配置選項。

- <sup>l</sup> 顯示標題:勾選此選項時,將在工作表物件的頂端顯示標題。清單方塊和其他「方塊物件」預 設會開啟此選項,但按鈕、文字物件和線條/箭頭物件則不會開啟此選項。
- 標題文字:在文字方塊中,您可以輸入將在工作表物件的標題中顯示的標題。使用字型... 按 鈕即可變更標題字型。

設定不同狀態的標題色彩。使用中色彩和非使用中色彩可以個別設定。

按一下背景色彩或文字色彩按鈕,即可開啟色彩區域對話方塊。在色彩區域對話方塊中,可以將背 景色彩定義為單色或漸層色彩。可以使用色彩函數將文字色彩定義為固定或計算色彩。

- <sup>l</sup> 自動換行:如果勾選此選項,標題將分為兩行或多行顯示。
- 標題高度 (行數):在此編輯方塊中設定標題行數。

正常或最小化 QlikView 工作表物件的大小/位置設定可以決定和調整 QlikView 物件的確切大小和位 置。這些設定的單位為像素:

- X位置:設定工作表物件的左側相對於工作表左邊的水平位置。
- <sup>l</sup> Y 位置:設定工作表物件的上側相對於工作表上緣的垂直位置。
- <sup>l</sup> 寬度:設定 QlikView 工作表物件的寬度。
- 高度:設定 QlikView 工作表物件的高度。

使用**標題對齊**選項可以更改標題標籤的方向:

- 水平:標籤可以水平對齊:在標題區域內靠左、置中或靠右。
- 垂直:標籤可以垂直對齊:在標題區域內靠上、置中或靠下。

#### 特殊圖示

工作表物件的多個物件功能表命令都可以設定為標題圖示。勾選清單中各個命令左邊的核取方塊, 即可選取將顯示為標題圖示的命令。

請謹慎使用特殊標題圖示。過多圖示只會造成使用者混淆。

- 允許最小化:勾選此選項時,如果物件能夠最小化,工作表物件的視窗標題將顯示最小化圖 示。此外,按兩下標題也能夠將物件最小化。
- <sup>l</sup> 自動最小化:勾選允許最小化時,就可以使用此選項。對於同一個工作表上的多個工作表物 件勾選自動最小化時,即可隨時將所有物件自動最小化,只保留一個物件不會最小化。例 如,交替顯示同一個工作表區域中的數個圖形時,這相當實用。
- <sup>l</sup> 允許最大化:勾選此選項時,如果物件能夠最大化,工作表物件的視窗標題將顯示最大化圖 示。此外,按兩下標題也能夠將物件最大化。如果同時勾選允許最小化和允許最大化,按兩 下只會將物件最小化。
- <sup>l</sup> 說明文字:您可以在此處輸入將在快顯視窗中顯示的說明文字。可以將說明文字指定為計算 公式。此選項不適用於文件層級。按一下 ... 按鈕可開啟編輯會運算式對話方塊, 以便編輯長 公式。

例如,輸入工作表物件的描述。可以將說明圖示新增到物件的視窗標題。將滑鼠指標移到圖 示上方時,文字就會在快顯視窗中顯示。

# 滑桿/行事曆物件

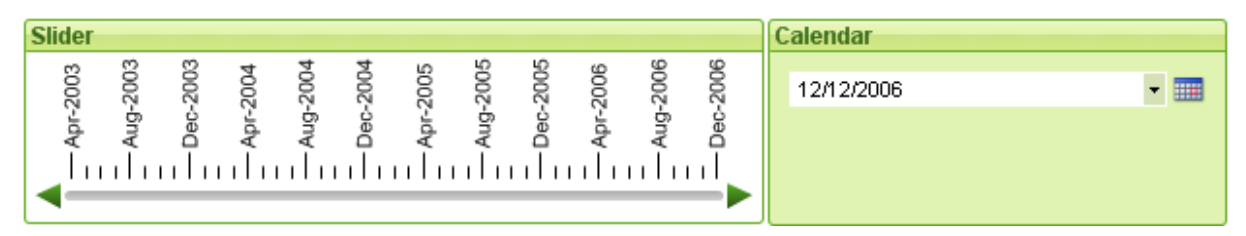

滑桿/行事曆物件提供用於在 QlikView 中選取欄位值的替代方式。也可用於在 QlikView 指令碼中輸 入值。顧名思義,滑桿/行事曆物件具有兩種完全不同的模式。儘管外觀不同,但在視覺化使用者介 面背後運用的仍是極其相同的運作原理。

在滑桿/行事曆物件上按一下滑鼠右鍵,便會顯示滑桿/行事曆物件**:**物件功能表。滑桿/行事曆物件 為使用中的物件時,也可以從物件功能表中存取。

# 使用滑桿/行事曆物件

### 滑桿模式

沿著滑桿背景拖曳圖釘,即可在欄位中選取單一值、兩個值或一個範圍內的值 (視物件屬性而定), 或者將上述項目插入至一或兩個變數。也可以透過捲動箭頭來移動圖釘。部分滑桿可能會加入刻度 和刻度標記以供導覽。

### 行事曆模式

行事曆模式中的滑桿/行事曆物件在版面配置中會顯示為下拉式方塊,且方塊右邊附有行事曆圖 示。按一下行事曆圖示,隨即會展開為行事曆控制項。透過箭頭按鈕或月份和年份下拉式控制項, 可在月份和年份之間切換導覽內容。在行事曆控制項中選取日期或一個範圍的日期之後 (視物件屬 性而定),選項隨即套用至基礎欄位或變數。

如果物件連結至欄位,則該欄位中的選項將反映在展開的行事曆控制項中,並使用於列表框中顯示 的相同選項色彩代碼 (例如,綠色表示選取的值)。只要物件已針對多個值進行設定,即可透過如同 在列表框中使用的方式繪製蓋過多個值。此外,按下 Ctrl 鍵還可選取多個範圍的值,即使這些值顯 示的月份或年份不同亦然。在選取完成並關閉行事曆控制項後,下拉式方塊的運作方式基本上就如 同多選方塊中的下拉式清單。

# 物件功能表

在物件上按一下滑鼠右鍵,便會開啟滑桿/行事曆物件 物件功能表。功能表命令為:

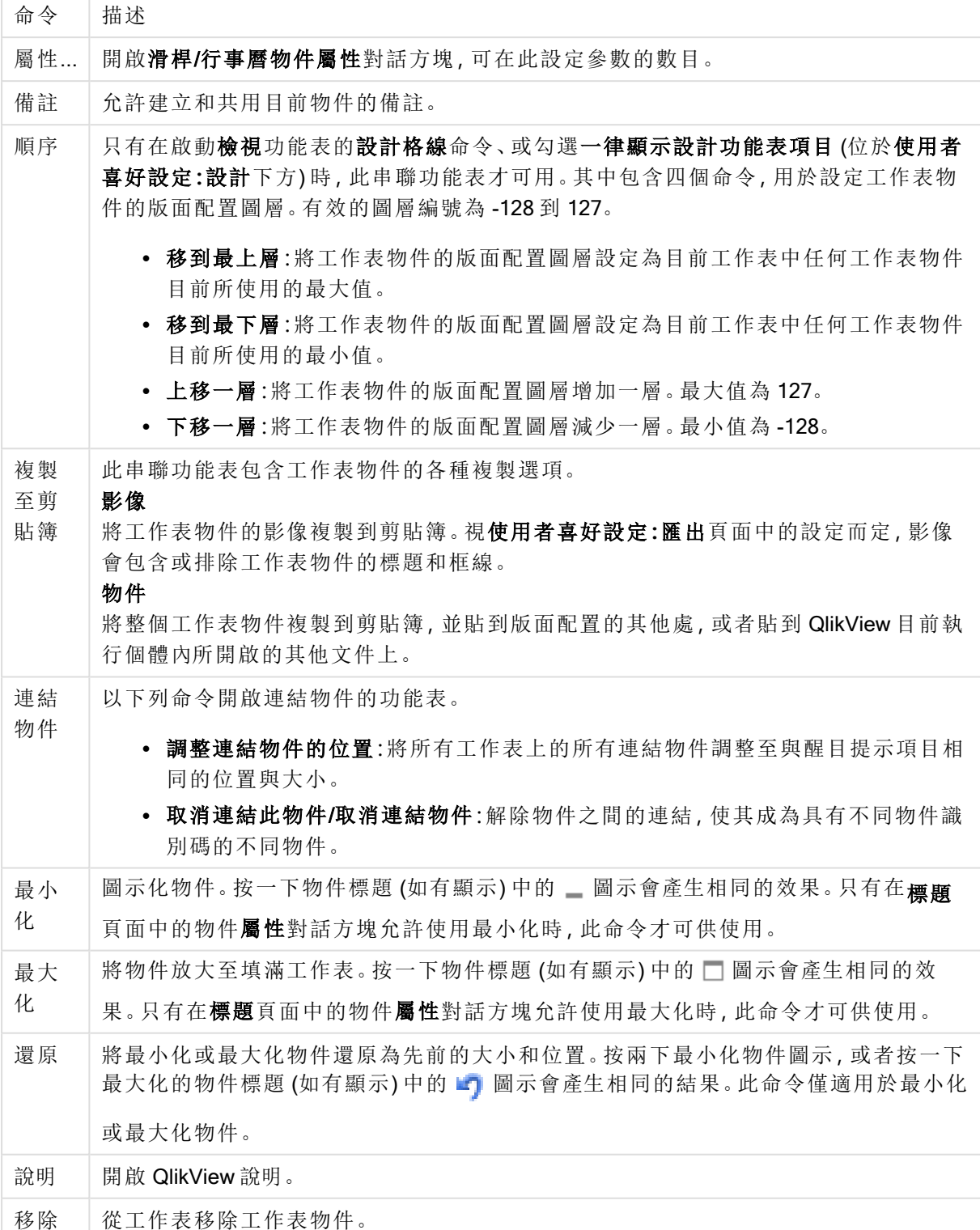

功能表命令

一般

滑桿/行事曆物件屬性**:**一般頁面,請在滑桿/行事曆物件上按一下滑鼠右鍵,然後選擇浮動功能表中 的屬性命令即可開啟。可在此處針對滑桿/行事曆物件操縱的資料進行一般設定。也可以透過新增 滑桿/行事曆物件對話方塊,取得此資訊。

在輸入樣式底下,選取滑桿/行事曆物件的基本模式。使用下拉式清單,選取物件是要由滑桿控制項 還是行事曆輸入控制項來表示。

在資料群組中,可定義與滑桿/行事曆連結的資料物件。滑桿/行事曆可連結至欄位或一個或一對變 數。

- <sup>l</sup> 欄位:如果要將滑桿/行事曆物件連結至欄位或運算式,請選取此選項按鈕。在下拉式方塊中 選取欄位。如果在下拉式方塊中選擇運算式,便會開啟編輯運算式對話方塊。
- 編輯...:開啟在下拉式清單中所選運算式的編輯運算式對話方塊。
- <sup>l</sup> 變數:勾選此選項按鈕,並在下拉式清單中選取所需的變數。如果您選取模式下的多重值,則 僅可使用第二個變數 (見下文)。

在模式群組中,您可以指定是否使用滑桿/行事曆選取單一值或一個範圍的值 (即多重值)。

在值模式群組中,您可以指定滑桿/行事曆是否要選取離散值 (不適用於多重值模式) 或定義值的連 續/數值範圍 (不適用於含有欄位資料的單一值模式)。此群組無法用於行事曆模式。在行事曆模式 中會一律採用離散值。

- 最小值:在連續/數值值模式中設定滑桿/行事曆的最小值。
- 最大值:在連續/數值值模式中設定滑桿/行事曆的最大值。
- <sup>l</sup> 靜態步階:勾選此方塊,並在編輯方塊中輸入值,即可在連續/數值值模式中指定滑桿/行事曆 的靜態步階。
- 值1:如果滑桿/行事曆為單一值,則在連續/數值值模式中顯示滑桿的目前值。在多重值模式 中會顯示低值。
- 值 2: 在連續/數值值模式中顯示滑桿/行事曆的目前高值。只有在多重值模式中才會相關。
- <sup>l</sup> 覆寫鎖定的欄位:只要勾選此核取方塊,則即使欄位已鎖定,亦可透過欄位中的滑桿/行事曆 物件選取選項。欄位仍然會鎖定從其他欄位的選項所衍生的邏輯變化。滑桿/行事曆物件預設 會選取此選項。
- 固定範圍:如果勾選此替代選項, 使用者將無法拖曳滑桿圖釘邊緣以加寬或縮窄範圍。
- <sup>l</sup> 輪替狀態機:

在清單中選擇其中一個可用的狀態。下列輪替狀態機一律可供使用。

- <sup>l</sup> 繼承:除非 QlikView 開發人員覆寫,否則工作表和工作表物件一律處於繼承狀態。此設 定是從上一層物件所繼承,若選擇繼承選項,工作表中的圖表即可取得與該工作表相 同的設定。
- 預設狀態:此為大部分使用 QlikView 會發生的狀態, 以 \$ 表示。 QlikView 文件一律處於 預設狀態。
- 物件識別碼:此作為巨集用途。每個工作表物件都會指派一組唯一識別碼。我們建議您僅使 用英數字元作為 ID。滑桿物件的識別碼開頭為 SL01。連結物件會共用相同的物件識別碼。 您可以稍後再編輯此識別碼。
- 列印設定:此按鈕可將畫面移至列印設定對話方塊,可在其中定義邊界和頁首/頁尾格式。

呈現方式 (滑桿模式)

滑桿/行事曆物件屬性**:**呈現方式標籤,請在滑桿/行事曆物件上按一下滑鼠右鍵,然後選擇浮動功 能表中的屬性命令即可開啟。可在此處設定滑桿/行事曆物件的視覺屬性。

色彩群組可讓您定義滑桿/行事曆各部分的色彩,如下圖所示:

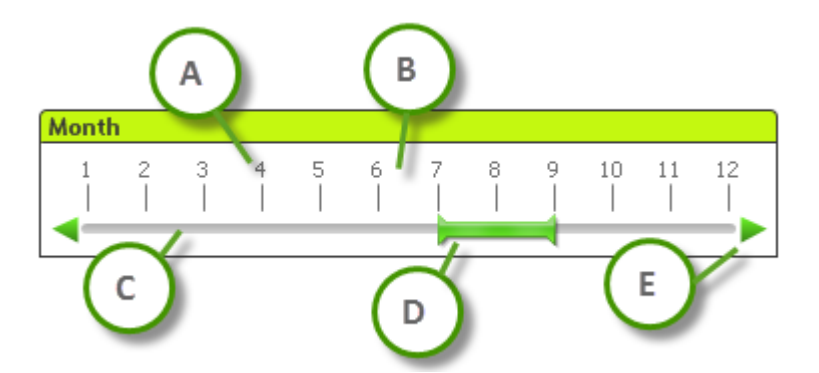

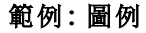

- A:值刻度
- B:刻度背景
- C:滑桿背景
- <sup>l</sup> D:圖釘
- <sup>l</sup> E:捲動箭頭

按一下對應按鈕開啟色彩區域對話方塊,可在其中將滑桿背景和刻度背景色彩定義為純色或漸層。 使用按鈕右邊的 [透明度] 控制項,可設定滑桿背景的透明度。設為 0% 表示背景將完全不透明。設 為 100% 表示背景將完全透明。

按一下對應按鈕開啟色彩區域對話方塊,可在其中將圖釘、捲動箭頭和單位刻度色彩定義為純色或 漸層。

在捲動方向群組中,滑桿可以顯示為水平或垂直方向。

在標籤方向中,您可以決定刻度文字要以水平或垂直方向顯示。

在刻度群組中,您可以定義滑桿刻度。選取使用自動刻度,將根據滑桿大小和基礎值自動產生刻 度。使用自訂刻度替代選項可讓您指定各種刻度設定:

- 主要單位:此數字定義滑桿刻度上主要單位的數量。
- · 每 n 主要單位出現一次標籤:定義刻度標籤文字的密度。
- 每個主要單位的次要單位:定義滑桿刻度上每個主要單位之間的次要單位數量。

使用顯示捲動箭頭替代選項可將捲動箭頭設為顯示或隱藏。

滑桿樣式可設為純色或閃爍。

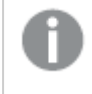

在 AJAX/WebView 模式中,自動刻度和垂直標籤方向功能有所限制。 如果可以,建議您使用自訂刻度來定義刻度設定。

# 呈現方式 (行事曆模式)

滑桿/行事曆物件屬性**:**呈現方式標籤,請在滑桿/行事曆物件上按一下滑鼠右鍵,然後選擇浮動功 能表中的屬性命令即可開啟。可在此處設定滑桿/行事曆物件的視覺屬性。

色彩群組可讓您定義行事曆控制背景的色彩。按一下按鈕開啟色彩區域對話方塊,可在其中將背景 色彩定義為純色或漸層。使用按鈕右邊的透明度控制項,可設定行事曆控制背景的透明程度。設為 0% 表示背景將完全不透明。設為 100% 表示背景將完全透明。

排序

您可在排序標籤上設定滑桿資料的排序順序。此對話方塊非常類似於文件屬性之下的對應標籤。

#### 數字

可在數字標籤上設定滑桿刻度的數字格式。此對話方塊非常類似於文件屬性之下的對應標籤。

字型

可以在此處設定要使用的字型、字型樣式和字型的大小。

可以為任何單一物件設定字型 (物件屬性**:**字型),也可以為文件中的所有物件設定字型 (套用至物 件,位於文件屬性**:**字型)。

此外,可以在字型**:**共有兩個預設字型:

- 1. 第一個預設字型 (列表框、圖表等) 用於大多數物件, 包括列表框和圖表。
- 2. 第二個預設字型 (文字物件和按鈕) 用於按鈕和文字方塊, 這些都是通常需要較大字型的物 件。

最後,可以在字型**:**

也可以為圖表、按鈕及文字物件 (除了搜尋物件) 指定字型色彩。色彩可以固定,也可以從運算式動 態計算色彩。運算式必須是使用色彩函數建立的有效色彩呈現。如果運算式的結果不是有效的色彩 呈現,字型色彩將使用預設的黑色。

其他設定為:

- 延伸陰影:如果勾選此選項,會將延伸陰影新增到文字。
- <sup>l</sup> 底線:如果勾選此選項,文字將加上底線。

預覽窗格會顯示所選字型的範例。

# 版面配置

如果從 [物件屬性] 頁面進行設定,則版面配置設定只會套用於目前物件。 如果從 [文件屬性] 頁面進行設定,則版面配置設定將套用於文件中指定類型的所有物件。 使用框線

啟用此設定可在工作表物件周圍使用框線。在下拉式功能表中選取框線,即可指定框線的類型。

- <sup>l</sup> 陰影濃度:陰影濃度下拉式功能表能夠設定工作表物件周圍的陰影濃度。另外也可以選擇無 陰影。
- 框線樣式:提供下列預先定義的框線類型:
	- <sup>l</sup> 實線:單色框線。
	- 壓下:提供看似從背景壓下工作表物件的框線。
	- 凸起:提供看似從背景凸起工作表物件的框線。
	- 圍牆:提供看似工作表物件周圍有一道牆的框線。
- <sup>l</sup> 框線寬度:此選項適用於所有框線類型。可以指定公釐、公分、英吋 ("、inch)、像素 (px、pxl、 pixel)、點 (pt、pts、point) 或文件單位 (du、docunit) 做為寬度的單位。
- <sup>l</sup> 色彩:按一下此按鈕可開啟對話方塊,可在其中從調色盤為所有框線類型選擇適當的基準色 彩。
- 彩虹:為所有框線類型建立彩虹色框線。彩虹將以工作表物件頂端選取的基準色彩開始。

在文件屬性**:**一般的樣式模式中選擇簡化時,不會顯示框線類型選項,只會有陰影濃度下拉式功能 表和框線寬度設定。

圓角

在圓角群組中,可定義工作表物件的一般形狀。這些設定可用來繪製從正圓形/橢圓形到超橢圓形 再到矩形的工作表物件。您需要在文件屬性**:**一般中選擇進階 樣式模式,才可使用圓角下所指定的 預設值。

- 圓角:勾選此選項可設定圓角形狀的替代選項。
- <sup>l</sup> 邊角:未勾選方塊的邊角將改為繪製矩形。
- 方正度: 介於 2 與 100 之間的變數, 其中 100 定義含正方形邊角的矩形, 而 2 對應於正橢圓形 (1:1 外觀比例的圓形)。介於 2 與 5 之間的方正度通常最適合呈現圓角。
- 圓角半徑:此設定可決定固定距離 (固定) 或整體象限百分比 (相對 (%)) 的圓角半徑。這項設 定可讓您控制在方正度下所設定基礎一般形狀會影響的邊角範圍。可以指定公釐、公分、英 吋 ("、inch)、像素 (px、pxl、pixel)、點 (pt、pts、point) 或文件單位 (du、docunit) 做為距離的單位。

圖層

在圖層群組中,可以將物件定義為位於下列三個圖層中的其中一個圖層:

- <sup>l</sup> 下層:具有下層圖層屬性的工作表物件一律無法遮蔽一般和上層圖層的工作表物件。它只能 放置在下層圖層的其他工作表物件上方。
- 一般:建立時,工作表物件會位於一般 (中間) 圖層。一般圖層中的工作表物件絕對不會被下 層圖層中的工作表物件遮蔽,但無法遮蔽上層圖層中的物件。
- <sup>l</sup> 上層:上層圖層中的物件絕對不會被一般和下層圖層中的物件遮蔽。只有上層圖層中的其他 工作表物件才能放在該物件上面。
- <sup>l</sup> 自訂:上層、一般和下層買層分別對應於內部編號為 1、0 和 -1 的各層。事實上,介於 -128 與 127 之間所有的值均可接受。選擇此選項可輸入您選擇的值。

佈景主題製作工具...

開啟佈景主題製作工具,您可在其中建立版面配置佈景主題。

套用佈景主題...

您可將版面配置佈景主題套用至物件、工作表或文件。

顯示

在顯示群組中,可以指定工作表物件顯示的條件:

- <sup>l</sup> 永遠:將一律顯示工作表物件。
- <sup>l</sup> 條件式:工作表物件的顯示或隱藏取決於條件函數,該函數將按照選項等持續評估。只有在 條件傳回 FALSE 時才會隱藏工作表物件。

具有文件管理員權限的使用者可透過選擇文件屬性**:**安全性中的顯示所有工作表和工作 表物件來覆寫所有顯示條件。按 Ctrl+Shift+S 即可切換這項功能。

選項

在選項群組中,可以不允許移動工作表物件和調整工作表物件大小。只有在文件屬性**:**版面配置和 工作表屬性**:**安全性中啟用對應的核取方塊,此群組中的設定才會產生關聯。

- 允許移動/調整大小:如果取消選取此選項,將無法移動工作表物件或調整工作表物件大小。
- 允許複製:如果取消選取此選項,將無法複製工作表物件。
- 允許資訊:使用 info 函數時, 只要欄位值有相關聯的資訊, 視窗標題就會顯示資訊圖示。如果 不要讓標題顯示資訊圖示,您可以取消勾選此選項。

Info [\(page](#page-792-0) 793)

<sup>l</sup> 調整成資料大小:一般而言,當選項造成表格大小小於工作表物件的配置大小時,QlikView 中 的所有表格工作表物件周圍的框線將會縮小。取消勾選此核取方塊之後,將關閉這項自動調 整大小的功能,並留下任何剩餘的空白空間。

捲軸

許多可變更捲軸版面配置的控制項位於捲軸群組中:

- <sup>l</sup> 保留捲軸位置:啟用這項設定後,在其他物件進行選取時,QlikView 將嘗試以捲軸來保留表格 和圖表的捲動位置。這項設定也必須在使用者喜好設定**:**物件中啟用。您關閉文件時,將不會 保留捲軸位置。
- <sup>l</sup> 捲動按鈕:設定捲動按鈕色彩。按一下此按鈕可選取色彩。請注意,中灰色調通常能夠呈現最 佳的捲軸效果。按一下適當按鈕開啟色彩區域對話方塊,即可在其中將色彩定義為單色或漸 層。
- 捲軸背景法彩。按一下此按鈕可選取色彩。
- 捲軸寬度:此控制會同時影響捲軸符號的寬度和相對大小。
- <sup>l</sup> 捲動樣式:設定捲軸樣式。在下拉式控制項中選取樣式。典型捲軸樣式對應於 QlikView 4/5 捲 軸。標準捲軸樣式呈現較現代的外觀。第三個樣式是淺色,這是寬度較細且色彩較淺的捲

軸。

樣式模式必須設為進階,才能看到捲軸樣式。在一般索引標籤中開啟設定下拉式功能表並選 取文件屬性,即可找到此設定。

• 套用於...:開啟標題和框線屬性對話方塊,可在其中設定版面配置頁面上所設定屬性要套用 的位置。

標題

如果標題設定是從物件屬性頁面設定的,則只會套用至目前的物件。 如果標題設定是從文件屬性頁面設定的,將套用於文件中指定類型的所有物件。

在標題頁面上,指定與物件的一般版面配置完全不同的版面配置選項。

- · 顯示標題:勾選此選項時,將在工作表物件的頂端顯示標題。清單方塊和其他「方塊物件」預 設會開啟此選項,但按鈕、文字物件和線條/箭頭物件則不會開啟此選項。
- <sup>l</sup> 標題文字:在文字方塊中,您可以輸入將在工作表物件的標題中顯示的標題。使用字型... 按 鈕即可變更標題字型。

設定不同狀態的標題色彩。使用中色彩和非使用中色彩可以個別設定。

按一下背景色彩或文字色彩按鈕,即可開啟色彩區域對話方塊。在色彩區域對話方塊中,可以將背 景色彩定義為單色或漸層色彩。可以使用色彩函數將文字色彩定義為固定或計算色彩。

- 自動換行:如果勾選此選項,標題將分為兩行或多行顯示。
- 標題高度 (行數):在此編輯方塊中設定標題行數。

正常或最小化 QlikView 工作表物件的大小/位置設定可以決定和調整 QlikView 物件的確切大小和位 置。這些設定的單位為像素:

- X位置:設定工作表物件的左側相對於工作表左邊的水平位置。
- <sup>l</sup> Y 位置:設定工作表物件的上側相對於工作表上緣的垂直位置。
- 寬度:設定 QlikView 工作表物件的寬度。
- 高度:設定 QlikView 工作表物件的高度。

使用標題對齊選項可以更改標題標籤的方向:

- 水平:標籤可以水平對齊:在標題區域內靠左、置中或靠右。
- 垂直:標籤可以垂直對齊:在標題區域內靠上、置中或靠下。

#### 特殊圖示

工作表物件的多個物件功能表命令都可以設定為標題圖示。勾選清單中各個命令左邊的核取方塊, 即可選取將顯示為標題圖示的命令。

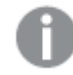

請謹慎使用特殊標題圖示。過多圖示只會造成使用者混淆。
- <sup>l</sup> 允許最小化:勾選此選項時,如果物件能夠最小化,工作表物件的視窗標題將顯示最小化圖 示。此外,按兩下標題也能夠將物件最小化。
- 自動最小化:勾選允許最小化時, 就可以使用此選項。對於同一個工作表上的多個工作表物 件勾選自動最小化時,即可隨時將所有物件自動最小化,只保留一個物件不會最小化。例 如,交替顯示同一個工作表區域中的數個圖形時,這相當實用。
- <sup>l</sup> 允許最大化:勾選此選項時,如果物件能夠最大化,工作表物件的視窗標題將顯示最大化圖 示。此外,按兩下標題也能夠將物件最大化。如果同時勾選允許最小化和允許最大化,按兩 下只會將物件最小化。
- <sup>l</sup> 說明文字:您可以在此處輸入將在快顯視窗中顯示的說明文字。可以將說明文字指定為計算 公式。此選項不適用於文件層級。按一下 ... 按鈕可開啟編輯會運算式對話方塊, 以便編輯長 公式。

例如,輸入工作表物件的描述。可以將說明圖示新增到物件的視窗標題。將滑鼠指標移到圖 示上方時,文字就會在快顯視窗中顯示。

# 自訂物件

自訂物件是一項工作表物件,專用於執行自訂定義的 OCX 取代控制項。

當自訂物件為使用中的物件時,也可以從功能表中存取自訂物件**:**物件功能表。

取代控制項是由 Qlik、自訂或第三方廠商設計的無視窗 OCX 控制項程式,符合 QlikView 取代 OCX 控制項的規格。OCX 控制項會繪製在工作表的矩形中,該工作表是以基礎自訂物件作為外框。可透 過內部巨集解譯器維持 OCX 控制與 QlikView 文件之間的通訊。

### 物件功能表

在物件上按一下滑鼠右鍵,便會開啟自訂物件物件功能表。功能表命令為:

### 取代控制項屬性

開啟供 OCX 取代控制項使用的屬性對話方塊。此對話方塊隨附於 OCX 取代控制項中, 也可能不會 顯示。

### 屬性...

開啟自訂物件屬性對話方塊,可在其中設定多個參數。

順序

只有在啟動檢視功能表的設計格線命令、或勾選一律顯示設計功能表項目 (位於使用者喜好設定**:** 設計下方) 時,此串聯功能表才可用。其中包含四個命令,用於設定工作表物件的版面配置圖層。有 效的圖層編號為 -128 到 127。

- <sup>l</sup> 移到最上層:將工作表物件的版面配置圖層設定為目前工作表中任何工作表物件目前所使用 的最大值。
- <sup>l</sup> 移到最下層:將工作表物件的版面配置圖層設定為目前工作表中任何工作表物件目前所使用 的最小值。
- 上移一層:將工作表物件的版面配置圖層增加一層。最大值為 127。
- 下移一層:將工作表物件的版面配置圖層減少一層。最小值為 -128。

複製至剪貼簿

此功能表包含各種工作表物件的複製選項。

- <sup>l</sup> 影像:將自訂物件的點陣圖圖片複製到剪貼簿。視使用者喜好設定對話方塊中匯出頁面的設 定而定,影像可能會包含或排除工作表物件的標題和框線。
- <sup>l</sup> 物件:將整個工作表物件複製到剪貼簿,並貼到版面配置的其他處,或者貼到 QlikView 目前 執行個體內所開啟的其他文件上。

連結物件

以下列命令開啟連結物件的功能表。

- 調整連結物件的位置:將所有工作表上的所有連結物件調整至與醒目提示項目相同的位置與 大小。
- <sup>l</sup> 取消連結此物件/取消連結物件:解除物件之間的連結,使其成為具有不同物件識別碼的不同 物件。

最小化

圖示化物件。按一下物件標題 (如有顯示) 中的 - 圖示會產生相同的效果。只有在標題頁面中的物 件屬性對話方塊允許使用最小化時,此命令才可供使用。

最大化

將物件放大至填滿工作表。按一下物件標題 (如有顯示) 中的 圖示會產生相同的效果。只有在標 題頁面中的物件屬性對話方塊允許使用最大化時,此命令才可供使用。

還原

將最小化或最大化物件還原為先前的大小和位置。按兩下最小化物件圖示,或者按一下最大化的物 件標題 (如有顯示) 中的 圖示會產生相同的結果。此命令僅適用於最小化或最大化物件。

說明

開啟 QlikView 說明。

移除

從工作表移除工作表物件。

一般

自訂物件屬性**:**一般頁面,請在自訂物件上按一下滑鼠右鍵,然後選擇浮動功能表中的屬性命令即 可開啟。可以在此處設定標題和自訂物件。

自訂物件屬性

| 屬性                   | 描述                                                                                                    |
|----------------------|----------------------------------------------------------------------------------------------------|
| 目前<br>選取<br>的<br>OCX | 目前所選 OCX 取代的名稱。                                                                                                    |
| 物件<br>識別<br>碼        | 此作為巨集用途。每個工作表物件都會指派一組唯一識別碼。我們建議您僅使用英數<br>字元作為 ID。自訂物件的識別碼從 CO01 開始。連結物件會共用相同的物件識別碼。<br>您可以稍後再編輯此識別碼。                                                                                                    |
| 選取<br>OCX<br>取代      | 按一下此按鈕開啟 <b>插入物件</b> 對話方塊,您可在其中選取或變更 OCX 取代控制項。                                                                                                    |
| OCX<br>屬性            | 開啟供 OCX 取代控制項使用的屬性對話方塊。此對話方塊是由 OCX 取代控制項提供<br>者所編程,外觀和功能可能會有所不同。此外,某些取代控制項也可能無法使用。                                                                                                    |
| 輪替<br>狀態<br>機        | 在清單中選擇其中一個可用的狀態。下列輪替狀熊機一律可供使用。<br>• 繼承:除非 QlikView 開發人員覆寫, 否則工作表和工作表物件一律處於繼承狀<br>態。此設定是從上一層物件所繼承,若選擇繼承選項,工作表中的圖表即可取得<br>與該工作表相同的設定。<br>• 預設狀態:此為大部分使用 QlikView 會發生的狀態, 以 \$ 表示。 QlikView 文件一律<br>處於預設狀態。 |

### 版面配置

如果從 [物件屬性] 頁面進行設定,則版面配置設定只會套用於目前物件。 如果從 [文件屬性] 頁面進行設定,則版面配置設定將套用於文件中指定類型的所有物件。

使用框線

啟用此設定可在工作表物件周圍使用框線。在下拉式功能表中選取框線,即可指定框線的類型。

- <sup>l</sup> 陰影濃度:陰影濃度下拉式功能表能夠設定工作表物件周圍的陰影濃度。另外也可以選擇無 陰影。
- <sup>l</sup> 框線樣式:提供下列預先定義的框線類型:
	- <sup>l</sup> 實線:單色框線。
	- 壓下:提供看似從背景壓下工作表物件的框線。
	- 凸起:提供看似從背景凸起工作表物件的框線。
	- 圍牆:提供看似工作表物件周圍有一道牆的框線。
- <sup>l</sup> 框線寬度:此選項適用於所有框線類型。可以指定公釐、公分、英吋 ("、inch)、像素 (px、pxl、 pixel)、點 (pt、pts、point) 或文件單位 (du、docunit) 做為寬度的單位。
- 色彩:按一下此按鈕可開啟對話方塊,可在其中從調色盤為所有框線類型選擇適當的基準色 彩。
- <sup>l</sup> 彩虹:為所有框線類型建立彩虹色框線。彩虹將以工作表物件頂端選取的基準色彩開始。

在文件屬性**:**一般的樣式模式中選擇簡化時,不會顯示框線類型選項,只會有陰影濃度下拉式功能 表和框線寬度設定。

圓角

在圓角群組中,可定義工作表物件的一般形狀。這些設定可用來繪製從正圓形/橢圓形到超橢圓形 再到矩形的工作表物件。您需要在文件屬性**:**一般中選擇進階 樣式模式,才可使用圓角下所指定的 預設值。

- 圓角:勾選此選項可設定圓角形狀的替代選項。
- <sup>l</sup> 邊角:未勾選方塊的邊角將改為繪製矩形。
- 方正度:介於 2 與 100 之間的變數, 其中 100 定義含正方形邊角的矩形, 而 2 對應於正橢圓形 (1:1 外觀比例的圓形)。介於 2 與 5 之間的方正度通常最適合呈現圓角。
- 圓角半徑:此設定可決定固定距離 (固定) 或整體象限百分比 (相對 (%)) 的圓角半徑。這項設 定可讓您控制在方正度下所設定基礎一般形狀會影響的邊角範圍。可以指定公釐、公分、英 吋 ("、inch)、像素 (px、pxl、pixel)、點 (pt、pts、point) 或文件單位 (du、docunit) 做為距離的單位。

圖層

在圖層群組中,可以將物件定義為位於下列三個圖層中的其中一個圖層:

- <sup>l</sup> 下層:具有下層圖層屬性的工作表物件一律無法遮蔽一般和上層圖層的工作表物件。它只能 放置在下層圖層的其他工作表物件上方。
- 一般:建立時,工作表物件會位於一般 (中間) 圖層。一般圖層中的工作表物件絕對不會被下 層圖層中的工作表物件遮蔽,但無法遮蔽上層圖層中的物件。
- <sup>l</sup> 上層:上層圖層中的物件絕對不會被一般和下層圖層中的物件遮蔽。只有上層圖層中的其他 工作表物件才能放在該物件上面。
- <sup>l</sup> 自訂:上層、一般和下層買層分別對應於內部編號為 1、0 和 -1 的各層。事實上,介於 -128 與 127 之間所有的值均可接受。選擇此選項可輸入您選擇的值。

佈景主題製作工具...

開啟佈景主題製作工具,您可在其中建立版面配置佈景主題。

套用佈景主題...

您可將版面配置佈景主題套用至物件、工作表或文件。

顯示

在顯示群組中,可以指定工作表物件顯示的條件:

- 永遠:將一律顯示工作表物件。
- <sup>l</sup> 條件式:工作表物件的顯示或隱藏取決於條件函數,該函數將按照選項等持續評估。只有在 條件傳回 FALSE 時才會隱藏工作表物件。

具有文件管理員權限的使用者可透過選擇文件屬性**:**安全性中的顯示所有工作表和工作 表物件來覆寫所有顯示條件。按 Ctrl+Shift+S 即可切換這項功能。

選項

在選項群組中,可以不允許移動工作表物件和調整工作表物件大小。只有在文件屬性**:**版面配置和 工作表屬性**:**安全性中啟用對應的核取方塊,此群組中的設定才會產生關聯。

- 允許移動/調整大小:如果取消選取此選項,將無法移動工作表物件或調整工作表物件大小。
- <sup>l</sup> 允許複製:如果取消選取此選項,將無法複製工作表物件。
- <sup>l</sup> 允許資訊:使用 info 函數時,只要欄位值有相關聯的資訊,視窗標題就會顯示資訊圖示。如果 不要讓標題顯示資訊圖示,您可以取消勾選此選項。

Info [\(page](#page-792-0) 793)

• 調整成資料大小:一般而言,當選項造成表格大小小於工作表物件的配置大小時, QlikView 中 的所有表格工作表物件周圍的框線將會縮小。取消勾選此核取方塊之後,將關閉這項自動調 整大小的功能,並留下任何剩餘的空白空間。

捲軸

許多可變更捲軸版面配置的控制項位於捲軸群組中:

- <sup>l</sup> 保留捲軸位置:啟用這項設定後,在其他物件進行選取時,QlikView 將嘗試以捲軸來保留表格 和圖表的捲動位置。這項設定也必須在使用者喜好設定**:**物件中啟用。您關閉文件時,將不會 保留捲軸位置。
- <sup>l</sup> 捲動按鈕:設定捲動按鈕色彩。按一下此按鈕可選取色彩。請注意,中灰色調通常能夠呈現最 佳的捲軸效果。按一下適當按鈕開啟色彩區域對話方塊,即可在其中將色彩定義為單色或漸 層。
- 捲軸背景注卷軸背景色彩。按一下此按鈕可選取色彩。
- 捲軸寬度:此控制會同時影響捲軸符號的寬度和相對大小。
- 捲動樣式:設定捲軸樣式。在下拉式控制項中選取樣式。典型捲軸樣式對應於 QlikView 4/5 捲 軸。標準捲軸樣式呈現較現代的外觀。第三個樣式是淺色,這是寬度較細且色彩較淺的捲 軸。

樣式模式必須設為進階,才能看到捲軸樣式。在一般索引標籤中開啟設定下拉式功能表並選 取文件屬性,即可找到此設定。

• 套用於...:開啟標題和框線屬性對話方塊,可在其中設定版面配置頁面上所設定屬性要套用 的位置。

標題

如果標題設定是從物件屬性頁面設定的,則只會套用至目前的物件。 如果標題設定是從文件屬性頁面設定的,將套用於文件中指定類型的所有物件。

在標題頁面上,指定與物件的一般版面配置完全不同的版面配置選項。

- <sup>l</sup> 顯示標題:勾選此選項時,將在工作表物件的頂端顯示標題。清單方塊和其他「方塊物件」預 設會開啟此選項,但按鈕、文字物件和線條/箭頭物件則不會開啟此選項。
- <sup>l</sup> 標題文字:在文字方塊中,您可以輸入將在工作表物件的標題中顯示的標題。使用字型... 按 鈕即可變更標題字型。

設定不同狀態的標題色彩。使用中色彩和非使用中色彩可以個別設定。

按一下背景色彩或文字色彩按鈕,即可開啟色彩區域對話方塊。在色彩區域對話方塊中,可以將背 景色彩定義為單色或漸層色彩。可以使用色彩函數將文字色彩定義為固定或計算色彩。

- 自動換行:如果勾選此選項,標題將分為兩行或多行顯示。
- 標題高度 (行數):在此編輯方塊中設定標題行數。

正常或最小化 QlikView 工作表物件的大小/位置設定可以決定和調整 QlikView 物件的確切大小和位 置。這些設定的單位為像素:

- X位置:設定工作表物件的左側相對於工作表左邊的水平位置。
- Y 位置: 設定工作表物件的上側相對於工作表上緣的垂直位置。
- 寬度:設定 QlikView 工作表物件的寬度。
- 高度:設定 QlikView 工作表物件的高度。

使用標題對齊選項可以更改標題標籤的方向:

- 水平:標籤可以水平對齊:在標題區域內靠左、置中或靠右。
- 垂直:標籤可以垂直對齊:在標題區域內靠上、置中或靠下。

#### 特殊圖示

工作表物件的多個物件功能表命令都可以設定為標題圖示。勾選清單中各個命令左邊的核取方塊, 即可選取將顯示為標題圖示的命令。

請謹慎使用特殊標題圖示。過多圖示只會造成使用者混淆。

- 允許最小化:勾選此選項時,如果物件能夠最小化,工作表物件的視窗標題將顯示最小化圖 示。此外,按兩下標題也能夠將物件最小化。
- <sup>l</sup> 自動最小化:勾選允許最小化時,就可以使用此選項。對於同一個工作表上的多個工作表物 件勾選自動最小化時,即可隨時將所有物件自動最小化,只保留一個物件不會最小化。例 如,交替顯示同一個工作表區域中的數個圖形時,這相當實用。
- <sup>l</sup> 允許最大化:勾選此選項時,如果物件能夠最大化,工作表物件的視窗標題將顯示最大化圖 示。此外,按兩下標題也能夠將物件最大化。如果同時勾選允許最小化和允許最大化,按兩 下只會將物件最小化。
- <sup>l</sup> 說明文字:您可以在此處輸入將在快顯視窗中顯示的說明文字。可以將說明文字指定為計算 公式。此選項不適用於文件層級。按一下 ... 按鈕可開啟編輯會運算式對話方塊, 以便編輯長 公式。

例如,輸入工作表物件的描述。可以將說明圖示新增到物件的視窗標題。將滑鼠指標移到圖 示上方時,文字就會在快顯視窗中顯示。

# 搜尋物件

搜尋物件可用來搜尋文件中各處的資訊。

若要建立新的搜尋物件,請選取 [主要功能表] 中的版面配置 - 新增工作表物件 - 搜尋物件, 在工作 表區域按一下滑鼠右鍵,然後選取新增工作表物件 - 搜尋物件,或者按一下工具列中的建立搜尋物 件工具 (如果工具尚未啟動)。

在搜尋物件上按一下滑鼠右鍵,便會顯示搜尋物件**:**物件功能表。搜尋物件為使用中的物件時,也 可以從物件功能表中存取。

物件功能表

在物件上按一下滑鼠右鍵,便會開啟搜尋物件物件功能表。功能表命令為:

命令 描述 屬性... | 開啟搜尋物件屬性對話方塊, 可在此設定參數的數目。 備註 一允許建立和共用目前物件的備註。 順序 | 只有在啟動檢視功能表的設計格線命令、或勾選一律顯示設計功能表項目(位於使用者 喜好設定**:**設計下方) 時,此串聯功能表才可用。其中包含四個命令,用於設定工作表物 件的版面配置圖層。有效的圖層編號為 -128 到 127。 <sup>l</sup> 移到最上層:將工作表物件的版面配置圖層設定為目前工作表中任何工作表物件 目前所使用的最大值。 <sup>l</sup> 移到最下層:將工作表物件的版面配置圖層設定為目前工作表中任何工作表物件 目前所使用的最小值。 • 上移一層:將工作表物件的版面配置圖層增加一層。最大值為 127。 <sup>l</sup> 下移一層:將工作表物件的版面配置圖層減少一層。最小值為 -128。 複製 至剪 貼簿 此串聯功能表包含工作表物件的各種複製選項。 影像 將工作表物件的影像複製到剪貼簿。視使用者喜好設定對話方塊中匯出頁面的設定而 定,影像可能會包含或排除工作表物件的標題和框線。 物件 將整個工作表物件複製到剪貼簿,並貼到版面配置的其他處,或者貼到 QlikView 目前執 行個體內所開啟的其他文件上。 連結 物件 以下列命令開啟連結物件的功能表。 <sup>l</sup> 調整連結物件的位置:將所有工作表上的所有連結物件調整至與醒目提示項目相 同的位置與大小。 <sup>l</sup> 取消連結此物件/取消連結物件:解除物件之間的連結,使其成為具有不同物件識 別碼的不同物件。 最小 化 圖示化物件。按一下物件標題 (如有顯示) 中的 国示音產生相同的效果。只有在標題 頁面中的物件屬性對話方塊允許使用最小化時,此命令才可供使用。 最大 化 將物件放大至填滿工作表。按一下物件標題 (如有顯示) 中的 口 圖示會產生相同的效 果。只有在標題頁面中的物件屬性對話方塊允許使用最大化時,此命令才可供使用。 還原 | 將最小化或最大化物件還原為先前的大小和位置。按兩下最小化物件圖示,或者按一下 最大化的物件標題 (如有顯示) 中的 的 通示會產生相同的結果。此命令僅適用於最小化 或最大化物件。

搜尋物件功能表命令

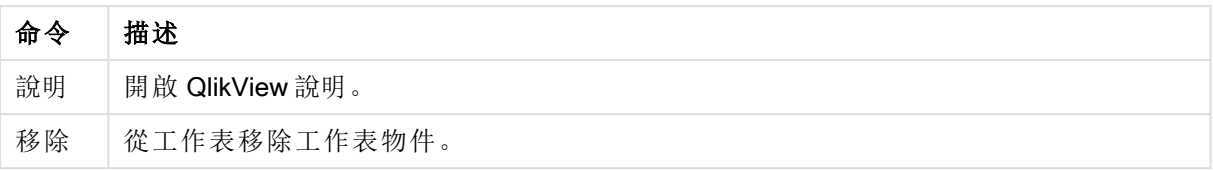

一般

您可以在一般標籤中設定搜尋選項。

- 所有欄位:勾選此選項按鈕,可允許搜尋物件搜尋文件中的所有欄位。依照預設,系統欄位不 會包括在所有欄位選項中。若要納入系統欄位,請在欄位清單中指定系統欄位名稱。
- <sup>l</sup> 欄位清單:勾選此選項按鈕,並在下方欄位中列出欄位,可設定可供搜尋的欄位。使用分號 (;) 作為欄位之間的分隔符號。可在欄位名稱中使用萬用字元 \*與 ?。清單可定義為動態更新的 計算公式。
- 選取的欄位:勾選此選項按鈕,並選擇可供搜尋的欄位。
- <sup>l</sup> 從表格中顯示欄位:此下拉式功能表顯示所有表格值,其中包含文件的所有欄位。在下拉式 功能表中選取特定的表格名稱,即可將選取的欄位清單限制為僅使用該內部表格中的欄位。 最後,可以選取所有表格 (限定) 值,來顯示限定於表格名稱之文件的所有欄位。每個表格中 所顯示的欄位將會出現一次。
- 預設搜尋模式:指定文字搜尋中要使用的初始預設搜尋模式。在搜尋字串中輸入 \*或 ~,即可 隨時變更模式。提供下列替代選項:
	- <使用預設值>:將套用使用者喜好設定底下所指定的預設值。
	- 使用萬用字元搜尋:初始搜尋字串將會是兩個萬用字元,之間有一個游標用於促進萬 用字元搜尋。
	- 使用模糊搜尋:初始搜尋字串將會是一個波狀符號(~),用於代表模糊搜尋。
	- <sup>l</sup> 使用一般搜尋:搜尋字串不加入任何其他字元。如果不使用萬用字元,就會進行一般 搜尋。
- <sup>l</sup> 物件識別碼:目前搜尋物件的唯一識別碼。建立每個工作表物件時,基於控制目的,均會為其 自動化指派一組唯一識別碼。識別碼是由用於定義物件類型的字母和數字組合而成。文件中 第一個搜尋物件,將指派識別碼 SO01。連結的工作表物件會共用相同的物件識別碼。物件識 別碼也可變更為目前尚未由文件中任何其他工作表物件、工作表或書籤使用的其他字串。
- <sup>l</sup> 輪替狀態機:

在清單中選擇其中一個可用的狀態。下列輪替狀態機一律可供使用。

- <sup>l</sup> 繼承:除非 QlikView 開發人員覆寫,否則工作表和工作表物件一律處於繼承狀態。此設 定是從上一層物件所繼承,若選擇繼承選項,工作表中的圖表即可取得與該工作表相 同的設定。
- <sup>l</sup> 預設狀態:此為大部分使用 QlikView 會發生的狀態,以 \$ 表示。QlikView 文件一律處於 預設狀態。

呈現方式

搜尋結果

- 包含排除項目:勾選此核取方塊,可在搜尋中包含由選項排除的值。
- 醒目提示搜尋子字串:目前的搜尋字串會醒目提示符合項。

• 欄位中的結果超出時摺疊:限制各欄位中顯示符合項的數量。

視覺樣式

- 外觀:選擇圓形或正方形外觀。
- <sup>l</sup> 顯示反射:搜尋物件反射會顯示在版面配置中。
- 搜尋欄位中的文字:輸入搜尋字串前,請先輸入搜尋物件中可見的文字。按一下 ... 按鈕, 便 會開啟完整的編輯運算式對話方塊,以便編輯長公式。

排序

在排序欄位依據群組中,可以設定搜尋物件的欄位排序順序。

- <sup>l</sup> 文字:按字母順序排序含有搜尋符合項目的欄位。
- 符合項目數目:根據各欄位中的符合項目數目,排序含有搜尋符合項目的欄位。
- 依照一般標籤列出:根據一般標籤中所列之欄位順序,排序含有搜尋符合項目的欄位。

#### 字型

可以在此處設定要使用的字型、字型樣式和字型的大小。

可以為任何單一物件設定字型 (物件屬性**:**字型),也可以為文件中的所有物件設定字型 (套用至物 件,位於文件屬性**:**字型)。

此外,可以在字型**:**共有兩個預設字型:

- 1. 第一個預設字型 (列表框、圖表等) 用於大多數物件, 包括列表框和圖表。
- 2. 第二個預設字型 (文字物件和按鈕) 用於按鈕和文字方塊,這些都是通常需要較大字型的物 件。

最後,可以在字型**:**

也可以為圖表、按鈕及文字物件(除了搜尋物件) 指定字型色彩。色彩可以固定,也可以從運算式動 態計算色彩。運算式必須是使用色彩函數建立的有效色彩呈現。如果運算式的結果不是有效的色彩 呈現,字型色彩將使用預設的黑色。

其他設定為:

- 延伸陰影:如果勾選此選項,會將延伸陰影新增到文字。
- 底線:如果勾選此選項,文字將加上底線。

預覽窗格會顯示所選字型的範例。

### 版面配置

如果從 [物件屬性] 頁面進行設定,則版面配置設定只會套用於目前物件。 如果從 [文件屬性] 頁面進行設定,則版面配置設定將套用於文件中指定類型的所有物件。

使用框線

啟用此設定可在工作表物件周圍使用框線。在下拉式功能表中選取框線,即可指定框線的類型。

- <sup>l</sup> 陰影濃度:陰影濃度下拉式功能表能夠設定工作表物件周圍的陰影濃度。另外也可以選擇無 陰影。
- · 框線樣式:提供下列預先定義的框線類型:
	- <sup>l</sup> 實線:單色框線。
	- 壓下:提供看似從背景壓下工作表物件的框線。
	- 凸起:提供看似從背景凸起工作表物件的框線。
	- 圍牆:提供看似工作表物件周圍有一道牆的框線。
- 框線寬度:此選項適用於所有框線類型。可以指定公釐、公分、英吋("、inch)、像素(px、pxl、 pixel)、點 (pt、pts、point) 或文件單位 (du、docunit) 做為寬度的單位。
- <sup>l</sup> 色彩:按一下此按鈕可開啟對話方塊,可在其中從調色盤為所有框線類型選擇適當的基準色 彩。
- <sup>l</sup> 彩虹:為所有框線類型建立彩虹色框線。彩虹將以工作表物件頂端選取的基準色彩開始。

在文件屬性**:**一般的樣式模式中選擇簡化時,不會顯示框線類型選項,只會有陰影濃度下拉式功能 表和框線寬度設定。

圓角

在圓角群組中,可定義工作表物件的一般形狀。這些設定可用來繪製從正圓形/橢圓形到超橢圓形 再到矩形的工作表物件。您需要在文件屬性**:**一般中選擇進階 樣式模式,才可使用圓角下所指定的 預設值。

- 圓角:勾選此選項可設定圓角形狀的替代選項。
- 邊角:未勾選方塊的邊角將改為繪製矩形。
- 方正度:介於 2 與 100 之間的變數, 其中 100 定義含正方形邊角的矩形, 而 2 對應於正橢圓形 (1:1 外觀比例的圓形)。介於 2 與 5 之間的方正度通常最適合呈現圓角。
- <sup>l</sup> 圓角半徑:此設定可決定固定距離 (固定) 或整體象限百分比 (相對 (%)) 的圓角半徑。這項設 定可讓您控制在方正度下所設定基礎一般形狀會影響的邊角範圍。可以指定公釐、公分、英 吋 ("、inch)、像素 (px、pxl、pixel)、點 (pt、pts、point) 或文件單位 (du、docunit) 做為距離的單位。

### 圖層

在圖層群組中,可以將物件定義為位於下列三個圖層中的其中一個圖層:

- <sup>l</sup> 下層:具有下層圖層屬性的工作表物件一律無法遮蔽一般和上層圖層的工作表物件。它只能 放置在下層圖層的其他工作表物件上方。
- <sup>l</sup> 一般:建立時,工作表物件會位於一般 (中間) 圖層。一般圖層中的工作表物件絕對不會被下 層圖層中的工作表物件遮蔽,但無法遮蔽上層圖層中的物件。
- <sup>l</sup> 上層:上層圖層中的物件絕對不會被一般和下層圖層中的物件遮蔽。只有上層圖層中的其他 工作表物件才能放在該物件上面。
- <sup>l</sup> 自訂:上層、一般和下層買層分別對應於內部編號為 1、0 和 -1 的各層。事實上,介於 -128 與 127 之間所有的值均可接受。選擇此選項可輸入您選擇的值。

佈景主題製作工具...

開啟佈景主題製作工具,您可在其中建立版面配置佈景主題。

套用佈景主題...

您可將版面配置佈景主題套用至物件、工作表或文件。

顯示

在顯示群組中,可以指定工作表物件顯示的條件:

- <sup>l</sup> 永遠:將一律顯示工作表物件。
- <sup>l</sup> 條件式:工作表物件的顯示或隱藏取決於條件函數,該函數將按照選項等持續評估。只有在 條件傳回 FALSE 時才會隱藏工作表物件。

具有文件管理員權限的使用者可透過選擇文件屬性**:**安全性中的顯示所有工作表和工作 表物件來覆寫所有顯示條件。按 Ctrl+Shift+S 即可切換這項功能。

選項

在選項群組中,可以不允許移動工作表物件和調整工作表物件大小。只有在文件屬性**:**版面配置和 工作表屬性**:**安全性中啟用對應的核取方塊,此群組中的設定才會產生關聯。

- 允許移動/調整大小:如果取消選取此選項,將無法移動工作表物件或調整工作表物件大小。
- <sup>l</sup> 允許複製:如果取消選取此選項,將無法複製工作表物件。
- <sup>l</sup> 允許資訊:使用 info 函數時,只要欄位值有相關聯的資訊,視窗標題就會顯示資訊圖示。如果 不要讓標題顯示資訊圖示,您可以取消勾選此選項。

Info [\(page](#page-792-0) 793)

<sup>l</sup> 調整成資料大小:一般而言,當選項造成表格大小小於工作表物件的配置大小時,QlikView 中 的所有表格工作表物件周圍的框線將會縮小。取消勾選此核取方塊之後,將關閉這項自動調 整大小的功能,並留下任何剩餘的空白空間。

#### 捲軸

許多可變更捲軸版面配置的控制項位於**捲軸**群組中:

- <sup>l</sup> 保留捲軸位置:啟用這項設定後,在其他物件進行選取時,QlikView 將嘗試以捲軸來保留表格 和圖表的捲動位置。這項設定也必須在使用者喜好設定**:**物件中啟用。您關閉文件時,將不會 保留捲軸位置。
- <sup>l</sup> 捲動按鈕:設定捲動按鈕色彩。按一下此按鈕可選取色彩。請注意,中灰色調通常能夠呈現最 佳的捲軸效果。按一下適當按鈕開啟色彩區域對話方塊,即可在其中將色彩定義為單色或漸 層。
- 卷軸背景:設定捲軸背景色彩。按一下此按鈕可選取色彩。
- 卷軸寬度:此控制會同時影響捲軸符號的寬度和相對大小。
- 捲動樣式:設定捲軸樣式。在下拉式控制項中選取樣式。典型捲軸樣式對應於 QlikView 4/5 捲 軸。標準捲軸樣式呈現較現代的外觀。第三個樣式是淺色,這是寬度較細且色彩較淺的捲 軸。

樣式模式必須設為進階,才能看到捲軸樣式。在一般索引標籤中開啟設定下拉式功能表並選 取文件屬性,即可找到此設定。

• 套用於...:開啟標題和框線屬性對話方塊,可在其中設定版面配置頁面上所設定屬性要套用 的位置。

標題

如果標題設定是從物件屬性頁面設定的,則只會套用至目前的物件。 如果標題設定是從文件屬性頁面設定的,將套用於文件中指定類型的所有物件。

在標題頁面上,指定與物件的一般版面配置完全不同的版面配置選項。

- <sup>l</sup> 顯示標題:勾選此選項時,將在工作表物件的頂端顯示標題。清單方塊和其他「方塊物件」預 設會開啟此選項,但按鈕、文字物件和線條/箭頭物件則不會開啟此選項。
- 標題文字:在文字方塊中,您可以輸入將在工作表物件的標題中顯示的標題。使用字型... 按 鈕即可變更標題字型。

設定不同狀態的標題色彩。使用中色彩和非使用中色彩可以個別設定。

按一下背景色彩或文字色彩按鈕,即可開啟色彩區域對話方塊。在色彩區域對話方塊中,可以將背 景色彩定義為單色或漸層色彩。可以使用色彩函數將文字色彩定義為固定或計算色彩。

- <sup>l</sup> 自動換行:如果勾選此選項,標題將分為兩行或多行顯示。
- 標題高度 (行數):在此編輯方塊中設定標題行數。

正常或最小化 QlikView 工作表物件的大小/位置設定可以決定和調整 QlikView 物件的確切大小和位 置。這些設定的單位為像素:

- X位置:設定工作表物件的左側相對於工作表左邊的水平位置。
- <sup>l</sup> Y 位置:設定工作表物件的上側相對於工作表上緣的垂直位置。
- 寬度:設定 QlikView 工作表物件的寬度。
- 高度:設定 QlikView 工作表物件的高度。

使用**標題對齊**選項可以更改標題標籤的方向:

- 水平:標籤可以水平對齊:在標題區域內靠左、置中或靠右。
- 垂直:標籤可以垂直對齊:在標題區域內靠上、置中或靠下。

### 特殊圖示

工作表物件的多個物件功能表命令都可以設定為標題圖示。勾選清單中各個命令左邊的核取方塊, 即可選取將顯示為標題圖示的命令。

請謹慎使用特殊標題圖示。過多圖示只會造成使用者混淆。

- 允許最小化:勾選此選項時,如果物件能夠最小化,工作表物件的視窗標題將顯示最小化圖 示。此外,按兩下標題也能夠將物件最小化。
- <sup>l</sup> 自動最小化:勾選允許最小化時,就可以使用此選項。對於同一個工作表上的多個工作表物 件勾選自動最小化時,即可隨時將所有物件自動最小化,只保留一個物件不會最小化。例 如,交替顯示同一個工作表區域中的數個圖形時,這相當實用。
- 允許最大化:勾選此選項時,如果物件能夠最大化,工作表物件的視窗標題將顯示最大化圖 示。此外,按兩下標題也能夠將物件最大化。如果同時勾選允許最小化和允許最大化,按兩 下只會將物件最小化。
- <sup>l</sup> 說明文字:您可以在此處輸入將在快顯視窗中顯示的說明文字。可以將說明文字指定為計算 公式。此選項不適用於文件層級。按一下 ... 按鈕可開啟編輯會運算式對話方塊, 以便編輯長 公式。 例如,輸入工作表物件的描述。可以將說明圖示新增到物件的視窗標題。將滑鼠指標移到圖 示上方時,文字就會在快顯視窗中顯示。

# 書籤物件

書籤物件是一項工作表物件,用於顯示選項的書籤。可以依名稱搜尋書籤或從下拉式清單中選取。 書籤物件也可以用於新增書籤或刪除舊書籤,視其設定而定。書籤物件基本上會提供書籤功能表的 選項。

在物件上按一下滑鼠右鍵,便會顯示 書籤物件**:**物件功能表。書籤物件為使用中的物件時,也可以 從物件功能表中存取。

# 輪替狀態機中的書籤物件

書籤物件可以置入輪替狀態機。不過,由於書籤包含所有狀態的選項,書籤物件的狀態不會影響書 籤的使用。不過,書籤物件的狀態用於物件本身的所有屬性,例如顯示條件和動態標籤。

### 物件功能表

在物件上按一下滑鼠右鍵,便會開啟書籤物件功能表。功能表命令為:

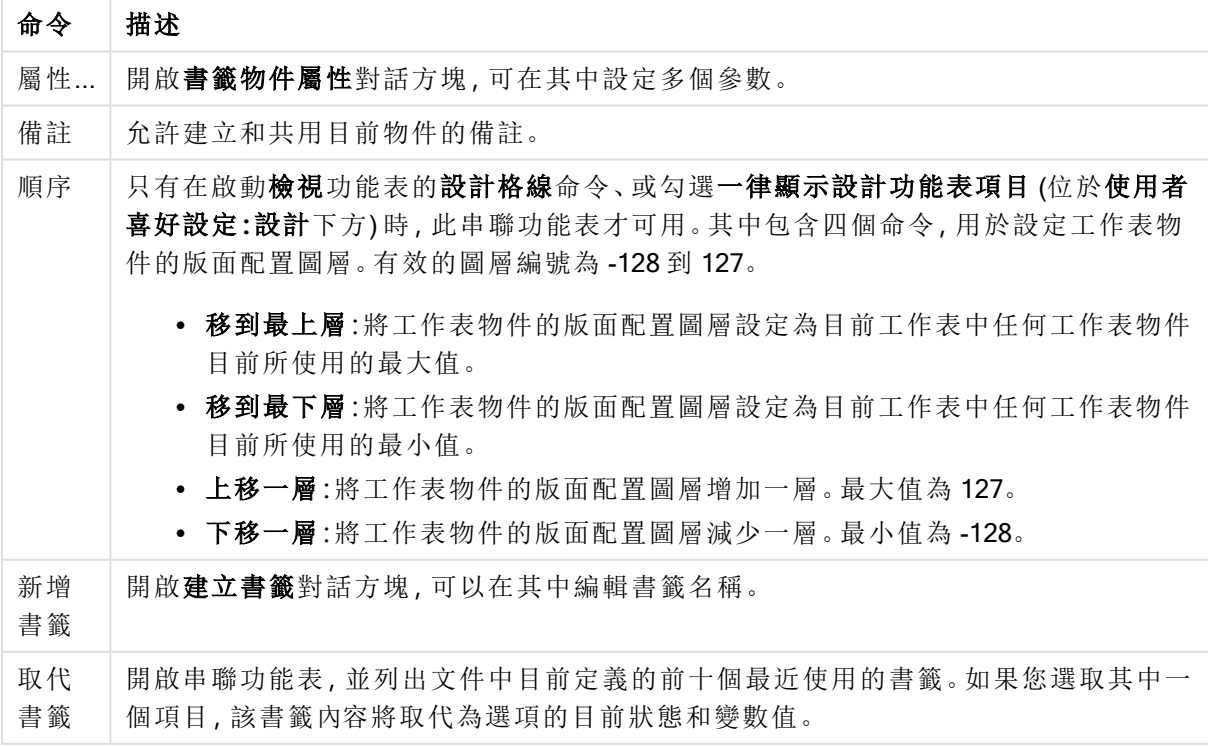

物件功能表命令

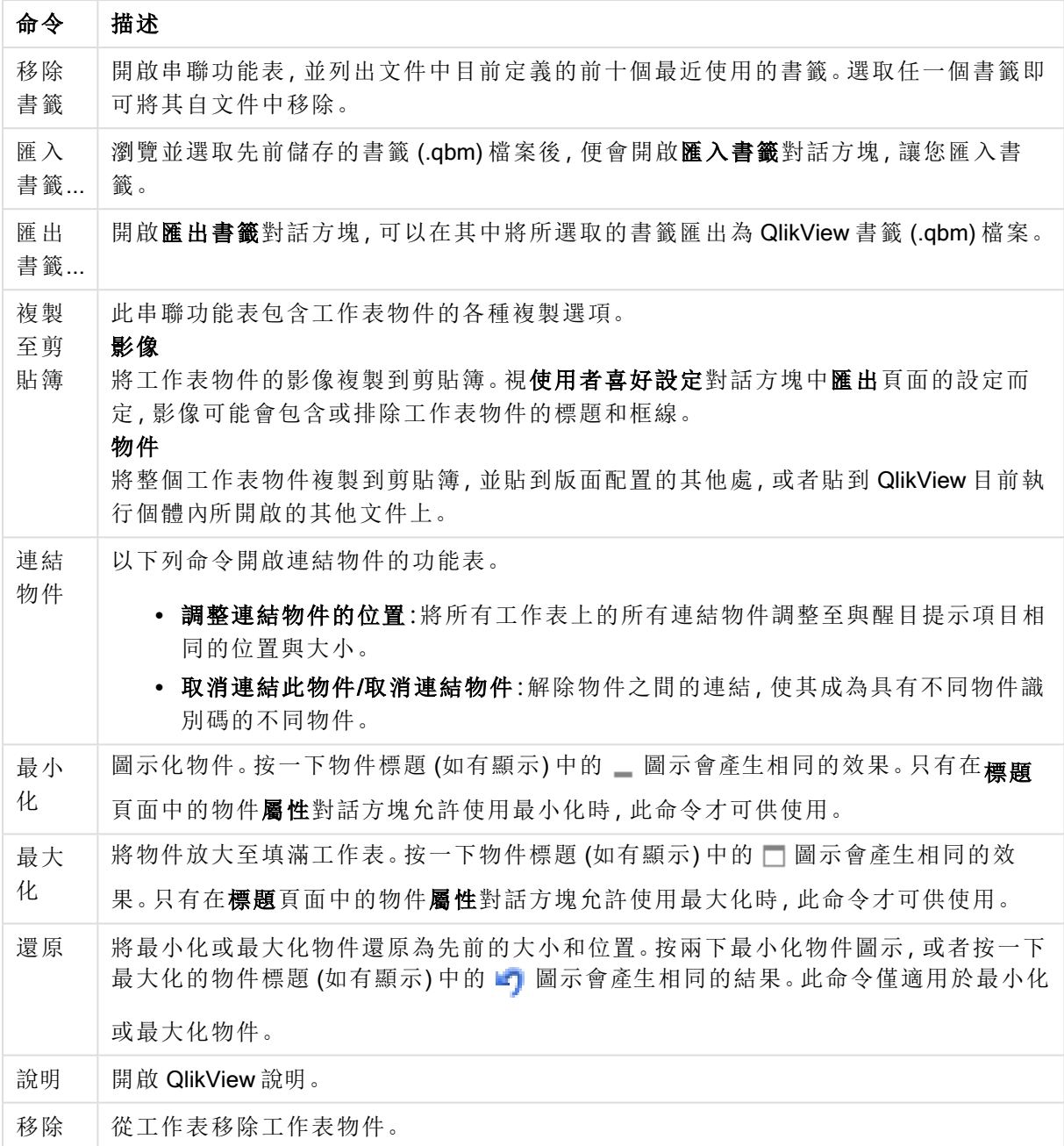

一般

書籤物件屬性**:**一般標籤,請在書籤物件上按一下滑鼠右鍵,然後選擇浮動功能表中的屬性命令即 可開啟。可在此處設定書籤物件的一般參數。

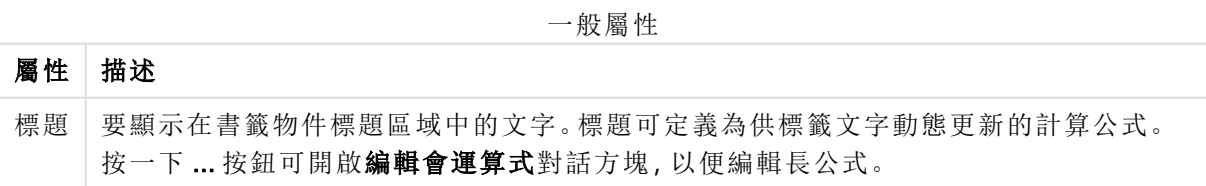

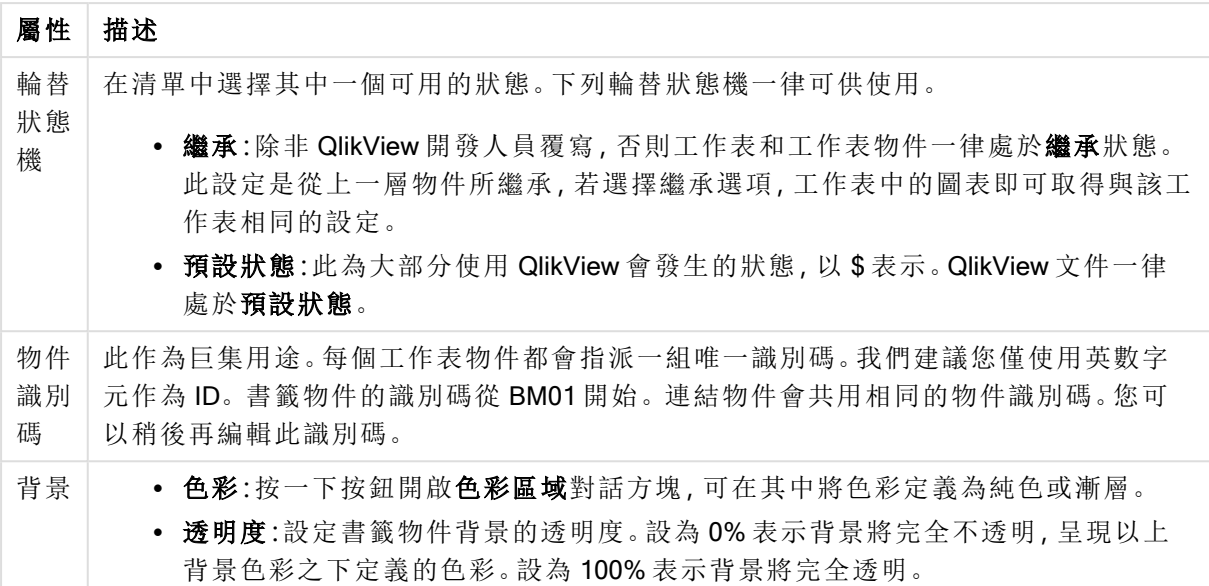

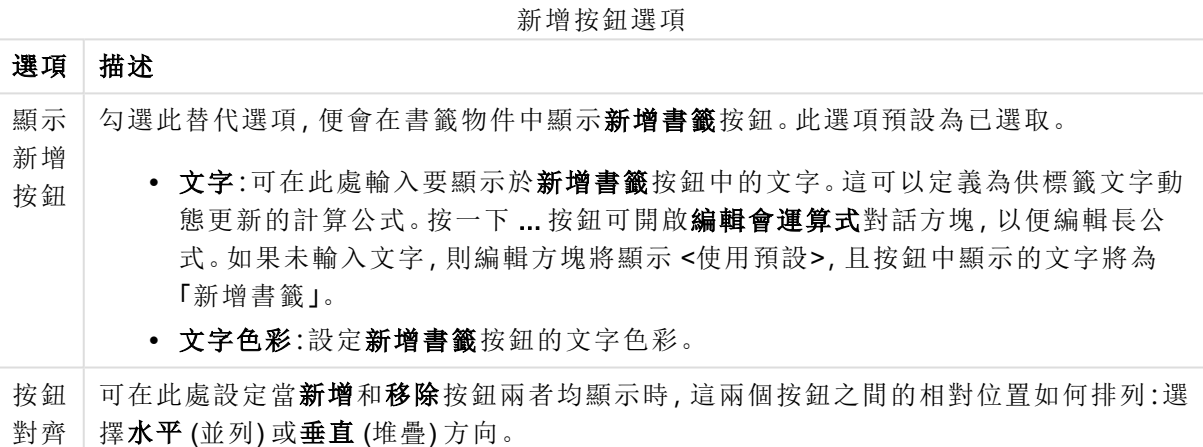

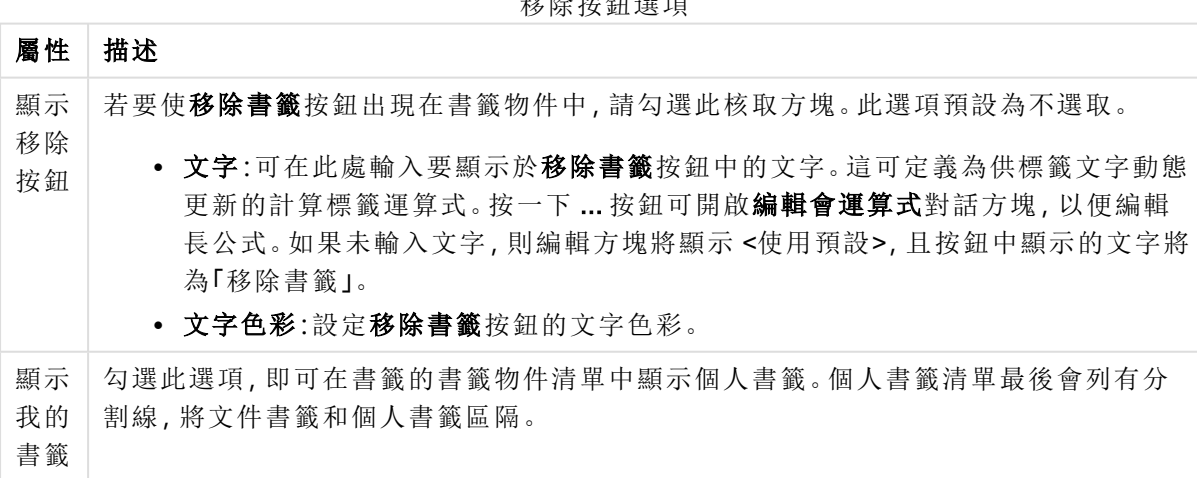

移除按鈕選項

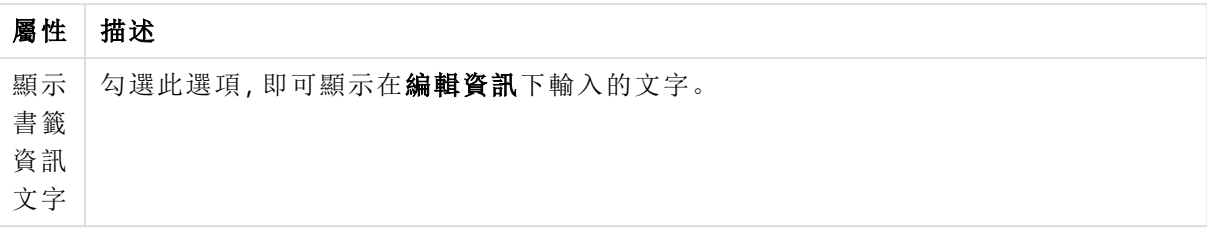

# 字型

可以在此處設定要使用的字型、字型樣式和字型的大小。

可以為任何單一物件設定字型 (物件屬性**:**字型),也可以為文件中的所有物件設定字型 (套用至物 件,位於文件屬性**:**字型)。

此外,可以在字型**:**共有兩個預設字型:

- 1. 第一個預設字型 (列表框、圖表等) 用於大多數物件, 包括列表框和圖表。
- 2. 第二個預設字型 (文字物件和按鈕) 用於按鈕和文字方塊,這些都是通常需要較大字型的物 件。

最後,可以在字型**:**

也可以為圖表、按鈕及文字物件 (除了搜尋物件) 指定字型色彩。色彩可以固定,也可以從運算式動 態計算色彩。運算式必須是使用色彩函數建立的有效色彩呈現。如果運算式的結果不是有效的色彩 呈現,字型色彩將使用預設的黑色。

其他設定為:

- 延伸陰影:如果勾選此選項,會將延伸陰影新增到文字。
- <sup>l</sup> 底線:如果勾選此選項,文字將加上底線。

預覽窗格會顯示所選字型的範例。

# 版面配置

如果從 [物件屬性] 頁面進行設定,則版面配置設定只會套用於目前物件。 如果從 [文件屬性] 頁面進行設定,則版面配置設定將套用於文件中指定類型的所有物件。

使用框線

啟用此設定可在工作表物件周圍使用框線。在下拉式功能表中選取框線,即可指定框線的類型。

- <sup>l</sup> 陰影濃度:陰影濃度下拉式功能表能夠設定工作表物件周圍的陰影濃度。另外也可以選擇無 陰影。
- 框線樣式:提供下列預先定義的框線類型:
	- <sup>l</sup> 實線:單色框線。
	- 壓下:提供看似從背景壓下工作表物件的框線。
	- 凸起:提供看似從背景凸起工作表物件的框線。
	- 圍牆:提供看似工作表物件周圍有一道牆的框線。
- <sup>l</sup> 框線寬度:此選項適用於所有框線類型。可以指定公釐、公分、英吋 ("、inch)、像素 (px、pxl、 pixel)、點 (pt、pts、point) 或文件單位 (du、docunit) 做為寬度的單位。
- 色彩:按一下此按鈕可開啟對話方塊,可在其中從調色盤為所有框線類型選擇適當的基準色 彩。
- <sup>l</sup> 彩虹:為所有框線類型建立彩虹色框線。彩虹將以工作表物件頂端選取的基準色彩開始。

在文件屬性**:**一般的樣式模式中選擇簡化時,不會顯示框線類型選項,只會有陰影濃度下拉式功能 表和框線寬度設定。

圓角

在圓角群組中,可定義工作表物件的一般形狀。這些設定可用來繪製從正圓形/橢圓形到超橢圓形 再到矩形的工作表物件。您需要在文件屬性**:**一般中選擇進階 樣式模式,才可使用圓角下所指定的 預設值。

- 圓角:勾選此選項可設定圓角形狀的替代選項。
- <sup>l</sup> 邊角:未勾選方塊的邊角將改為繪製矩形。
- 方正度: 介於 2 與 100 之間的變數, 其中 100 定義含正方形邊角的矩形, 而 2 對應於正橢圓形 (1:1 外觀比例的圓形)。介於 2 與 5 之間的方正度通常最適合呈現圓角。
- 圓角半徑:此設定可決定固定距離 (固定) 或整體象限百分比 (相對 (%)) 的圓角半徑。這項設 定可讓您控制在方正度下所設定基礎一般形狀會影響的邊角範圍。可以指定公釐、公分、英 吋 ("、inch)、像素 (px、pxl、pixel)、點 (pt、pts、point) 或文件單位 (du、docunit) 做為距離的單位。

圖層

在圖層群組中,可以將物件定義為位於下列三個圖層中的其中一個圖層:

- <sup>l</sup> 下層:具有下層圖層屬性的工作表物件一律無法遮蔽一般和上層圖層的工作表物件。它只能 放置在下層圖層的其他工作表物件上方。
- 一般:建立時,工作表物件會位於一般 (中間) 圖層。一般圖層中的工作表物件絕對不會被下 層圖層中的工作表物件遮蔽,但無法遮蔽上層圖層中的物件。
- <sup>l</sup> 上層:上層圖層中的物件絕對不會被一般和下層圖層中的物件遮蔽。只有上層圖層中的其他 工作表物件才能放在該物件上面。
- 自訂:上層、一般和下層買層分別對應於內部編號為 1、0和-1的各層。事實上,介於-128與 127 之間所有的值均可接受。選擇此選項可輸入您選擇的值。

佈景主題製作工具...

開啟佈景主題製作工具,您可在其中建立版面配置佈景主題。

套用佈景主題...

您可將版面配置佈景主題套用至物件、工作表或文件。

顯示

在顯示群組中,可以指定工作表物件顯示的條件:

- <sup>l</sup> 永遠:將一律顯示工作表物件。
- <sup>l</sup> 條件式:工作表物件的顯示或隱藏取決於條件函數,該函數將按照選項等持續評估。只有在 條件傳回 FALSE 時才會隱藏工作表物件。

具有文件管理員權限的使用者可透過選擇文件屬性**:**安全性中的顯示所有工作表和工作 表物件來覆寫所有顯示條件。按 Ctrl+Shift+S 即可切換這項功能。

選項

在選項群組中,可以不允許移動工作表物件和調整工作表物件大小。只有在文件屬性**:**版面配置和 工作表屬性**:**安全性中啟用對應的核取方塊,此群組中的設定才會產生關聯。

- <sup>l</sup> 允許移動/調整大小:如果取消選取此選項,將無法移動工作表物件或調整工作表物件大小。
- <sup>l</sup> 允許複製:如果取消選取此選項,將無法複製工作表物件。
- <sup>l</sup> 允許資訊:使用 info 函數時,只要欄位值有相關聯的資訊,視窗標題就會顯示資訊圖示。如果 不要讓標題顯示資訊圖示,您可以取消勾選此選項。

Info [\(page](#page-792-0) 793)

• 調整成資料大小:一般而言,當選項造成表格大小小於工作表物件的配置大小時, QlikView 中 的所有表格工作表物件周圍的框線將會縮小。取消勾選此核取方塊之後,將關閉這項自動調 整大小的功能,並留下任何剩餘的空白空間。

#### 捲軸

許多可變更捲軸版面配置的控制項位於捲軸群組中:

- <sup>l</sup> 保留捲軸位置:啟用這項設定後,在其他物件進行選取時,QlikView 將嘗試以捲軸來保留表格 和圖表的捲動位置。這項設定也必須在使用者喜好設定**:**物件中啟用。您關閉文件時,將不會 保留捲軸位置。
- <sup>l</sup> 捲動按鈕:設定捲動按鈕色彩。按一下此按鈕可選取色彩。請注意,中灰色調通常能夠呈現最 佳的捲軸效果。按一下適當按鈕開啟色彩區域對話方塊,即可在其中將色彩定義為單色或漸 層。
- 播軸背景:設定捲軸背景色彩。按一下此按鈕可選取色彩。
- 捲軸寬度:此控制會同時影響捲軸符號的寬度和相對大小。
- <sup>l</sup> 捲動樣式:設定捲軸樣式。在下拉式控制項中選取樣式。典型捲軸樣式對應於 QlikView 4/5 捲 軸。標準捲軸樣式呈現較現代的外觀。第三個樣式是淺色,這是寬度較細且色彩較淺的捲 軸。

樣式模式必須設為進階,才能看到捲軸樣式。在一般索引標籤中開啟設定下拉式功能表並選 取文件屬性,即可找到此設定。

• 套用於...:開啟標題和框線屬性對話方塊,可在其中設定版面配置頁面上所設定屬性要套用 的位置。

標題

如果標題設定是從物件屬性頁面設定的,則只會套用至目前的物件。 如果標題設定是從文件屬性頁面設定的,將套用於文件中指定類型的所有物件。

在標題頁面上,指定與物件的一般版面配置完全不同的版面配置選項。

- <sup>l</sup> 顯示標題:勾選此選項時,將在工作表物件的頂端顯示標題。清單方塊和其他「方塊物件」預 設會開啟此選項,但按鈕、文字物件和線條/箭頭物件則不會開啟此選項。
- 標題文字:在文字方塊中,您可以輸入將在工作表物件的標題中顯示的標題。使用字型... 按 鈕即可變更標題字型。

設定不同狀態的標題色彩。使用中色彩和非使用中色彩可以個別設定。

按一下背景色彩或文字色彩按鈕,即可開啟色彩區域對話方塊。在色彩區域對話方塊中,可以將背 景色彩定義為單色或漸層色彩。可以使用色彩函數將文字色彩定義為固定或計算色彩。

- <sup>l</sup> 自動換行:如果勾選此選項,標題將分為兩行或多行顯示。
- 標題高度 (行數):在此編輯方塊中設定標題行數。

正常或最小化 QlikView 工作表物件的大小/位置設定可以決定和調整 QlikView 物件的確切大小和位 置。這些設定的單位為像素:

- <sup>l</sup> X 位置:設定工作表物件的左側相對於工作表左邊的水平位置。
- <sup>l</sup> Y 位置:設定工作表物件的上側相對於工作表上緣的垂直位置。
- <sup>l</sup> 寬度:設定 QlikView 工作表物件的寬度。
- 高度:設定 QlikView 工作表物件的高度。

使用標題對齊選項可以更改標題標籤的方向:

- 水平:標籤可以水平對齊:在標題區域內靠左、置中或靠右。
- 垂直:標籤可以垂直對齊:在標題區域內靠上、置中或靠下。

### 特殊圖示

工作表物件的多個物件功能表命令都可以設定為標題圖示。勾選清單中各個命令左邊的核取方塊, 即可選取將顯示為標題圖示的命令。

請謹慎使用特殊標題圖示。過多圖示只會造成使用者混淆。

- <sup>l</sup> 允許最小化:勾選此選項時,如果物件能夠最小化,工作表物件的視窗標題將顯示最小化圖 示。此外,按兩下標題也能夠將物件最小化。
- <sup>l</sup> 自動最小化:勾選允許最小化時,就可以使用此選項。對於同一個工作表上的多個工作表物 件勾選自動最小化時,即可隨時將所有物件自動最小化,只保留一個物件不會最小化。例 如,交替顯示同一個工作表區域中的數個圖形時,這相當實用。
- <sup>l</sup> 允許最大化:勾選此選項時,如果物件能夠最大化,工作表物件的視窗標題將顯示最大化圖 示。此外,按兩下標題也能夠將物件最大化。如果同時勾選允許最小化和允許最大化,按兩 下只會將物件最小化。
- <sup>l</sup> 說明文字:您可以在此處輸入將在快顯視窗中顯示的說明文字。可以將說明文字指定為計算 公式。此選項不適用於文件層級。按一下 ... 按鈕可開啟編輯會運算式對話方塊, 以便編輯長 公式。

例如,輸入工作表物件的描述。可以將說明圖示新增到物件的視窗標題。將滑鼠指標移到圖 示上方時,文字就會在快顯視窗中顯示。

# 容器物件

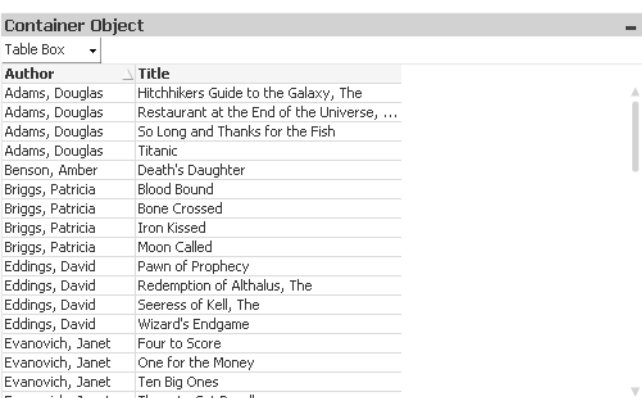

容器是用於包含其他物件的物件。容器可包含所有其他工作表物件。這些物件會分組在一起,而且 有通同的字型、版面配置及標題設定。

在容器上按一下滑鼠右鍵,便會顯示容器**:**物件功能表。容器為使用中的物件時,也可以從物件功 能表中存取。

### 物件功能表

在物件上按一下滑鼠右鍵,便會開啟容器物件功能表。功能表命令為:

屬性...

開啟容器物件屬性對話方塊,可在其中設定多個參數。

### 備註

允許建立和共用目前物件的備註。

### 順序

只有在啟動檢視功能表的設計格線命令、或勾選一律顯示設計功能表項目 (位於使用者喜好設定**:** 設計下方) 時,此串聯功能表才可用。其中包含四個命令,用於設定工作表物件的版面配置圖層。有 效的圖層編號為 -128 到 127。

- <sup>l</sup> 移到最上層:將工作表物件的版面配置圖層設定為目前工作表中任何工作表物件目前所使用 的最大值。
- <sup>l</sup> 移到最下層:將工作表物件的版面配置圖層設定為目前工作表中任何工作表物件目前所使用 的最小值。
- 上移一層:將工作表物件的版面配置圖層增加一層。最大值為 127。
- 下移一層:將工作表物件的版面配置圖層減少一層。最小值為 -128。

# 複製至剪貼簿

此串聯功能表包含工作表物件的各種複製選項。

<sup>l</sup> 影像:將工作表物件的影像複製到剪貼簿。視使用者喜好設定對話方塊中匯出頁面的設定而 定,影像可能會包含或排除工作表物件的標題和框線。

• 物件:將整個工作表物件複製到剪貼簿,並貼到版面配置的其他處,或者貼到 QlikView 目前 執行個體內所開啟的其他文件上。

連結物件

以下列命令開啟連結物件的功能表。

- <sup>l</sup> 調整連結物件的位置:將所有工作表上的所有連結物件調整至與醒目提示項目相同的位置與 大小。
- <sup>l</sup> 取消連結此物件/取消連結物件:解除物件之間的連結,使其成為具有不同物件識別碼的不同 物件。

最小化

圖示化物件。按一下物件標題 (如有顯示) 中的 - 圖示會產生相同的效果。只有在標題頁面中的物 件屬性對話方塊允許使用最小化時,此命令才可供使用。

最大化

將物件放大至填滿工作表。按一下物件標題 (如有顯示) 中的□ 圖示會產生相同的效果。只有在標 題頁面中的物件屬性對話方塊允許使用最大化時,此命令才可供使用。

還原

將最小化或最大化物件還原為先前的大小和位置。按兩下最小化物件圖示,或者按一下最大化的物 件標題 (如有顯示) 中的 – 圖示會產生相同的結果。此命令僅適用於最小化或最大化物件。

說明

開啟 QlikView 說明。

移除

從工作表移除工作表物件。

一般

容器物件**:**一般標籤,在容器上按一下滑鼠右鍵,然後選擇屬性即可開啟。如果屬性命令顯示為灰 色,表示您可能沒有執行屬性變更所需的權限。

將所需的屬性設定完成後,按一下確定或套用按鈕即可實作。按下確定按鈕,對話方塊隨即關閉; 按下套用按鈕,對話方塊不會關閉。

在標題視窗中,可為容器指定名稱,該名稱將顯示作為視窗標題。標題也可定義為供標籤文字動態 更新的計算公式。按一下 ... 按鈕可開啟編輯會運算式對話方塊,以便編輯長公式。

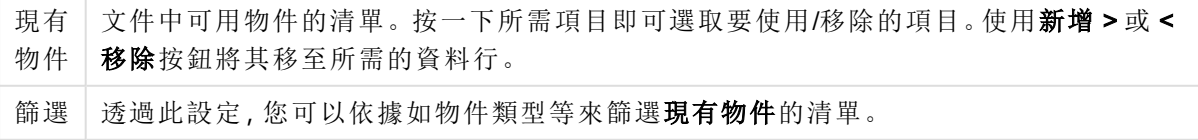

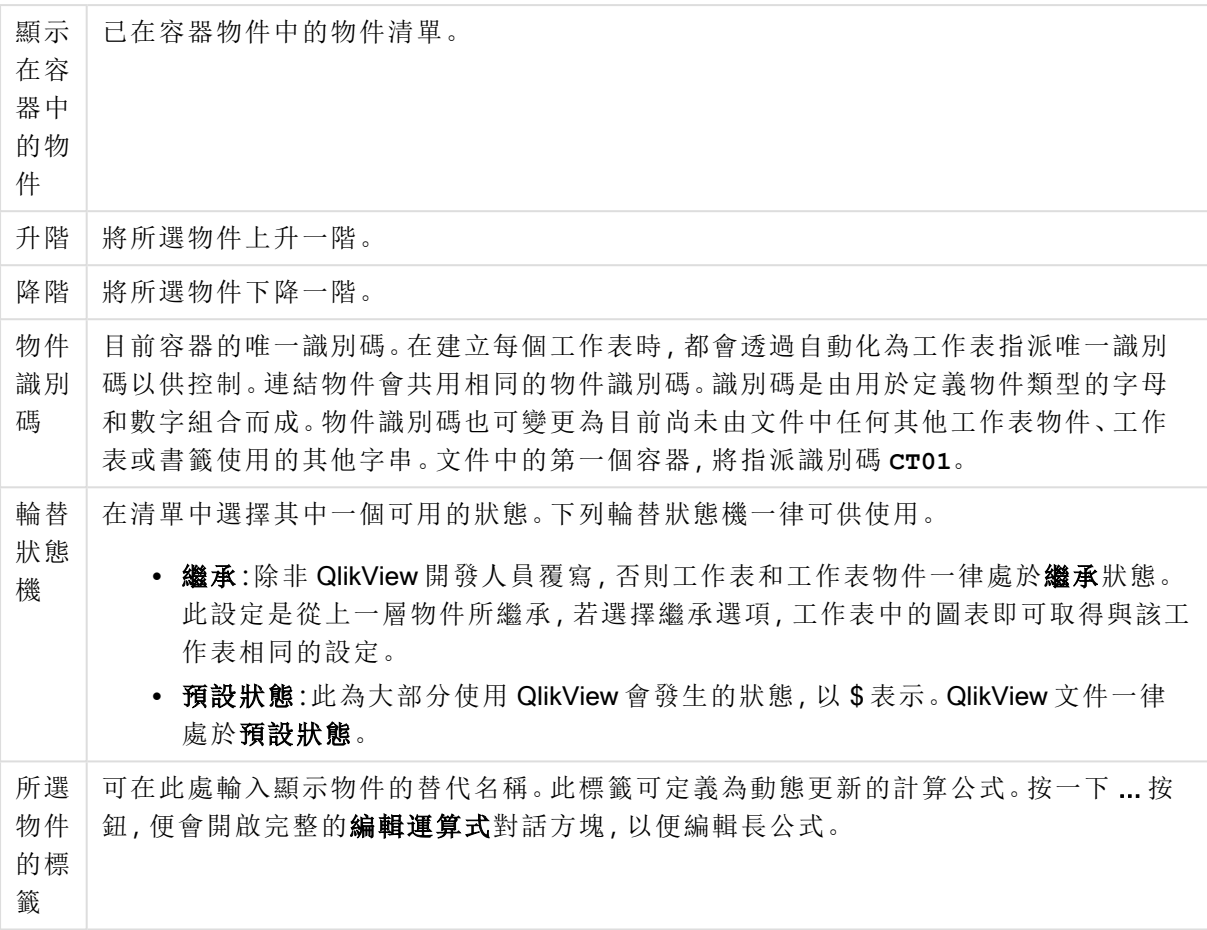

# 呈現方式

您可以在此處設定與容器外觀相關的屬性。

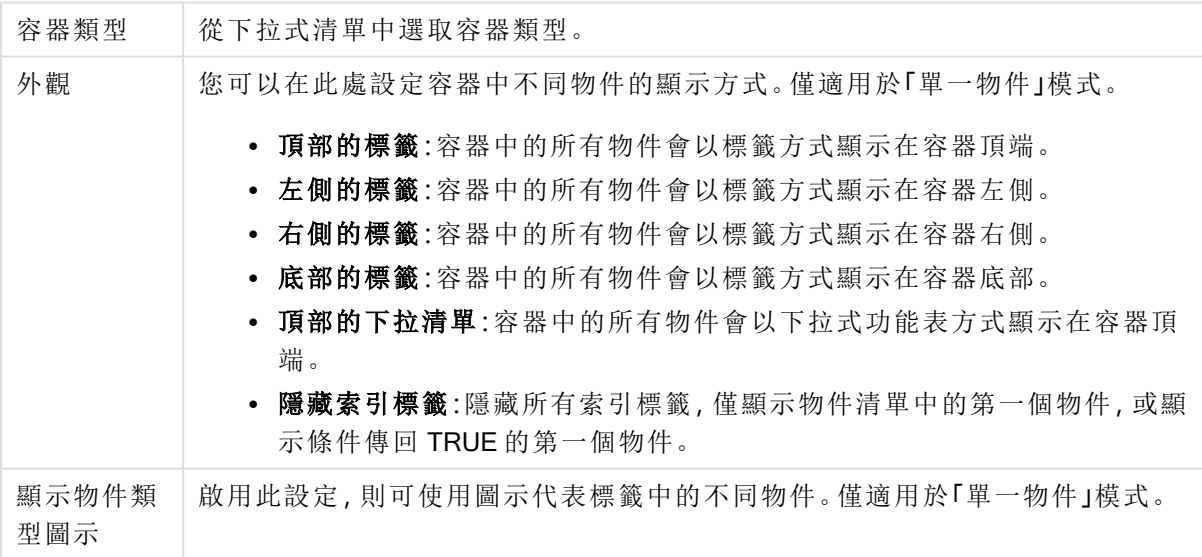

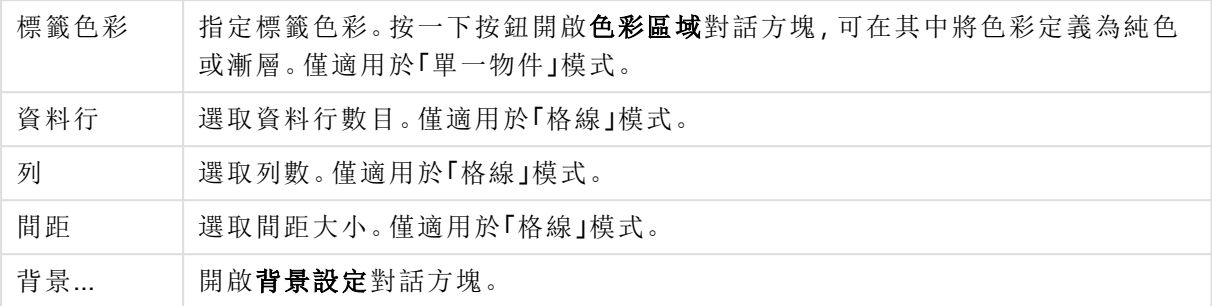

字型

可以在此處設定要使用的字型、字型樣式和字型的大小。

可以為任何單一物件設定字型 (物件屬性**:**字型),也可以為文件中的所有物件設定字型 (套用至物 件,位於文件屬性**:**字型)。

此外,可以在字型**:**共有兩個預設字型:

- 1. 第一個預設字型 (列表框、圖表等) 用於大多數物件, 包括列表框和圖表。
- 2. 第二個預設字型 (文字物件和按鈕) 用於按鈕和文字方塊,這些都是通常需要較大字型的物 件。

最後,可以在字型**:**

也可以為圖表、按鈕及文字物件 (除了搜尋物件) 指定字型色彩。色彩可以固定,也可以從運算式動 態計算色彩。運算式必須是使用色彩函數建立的有效色彩呈現。如果運算式的結果不是有效的色彩 呈現,字型色彩將使用預設的黑色。

其他設定為:

- 延伸陰影:如果勾選此選項,會將延伸陰影新增到文字。
- <sup>l</sup> 底線:如果勾選此選項,文字將加上底線。

預覽窗格會顯示所選字型的範例。

版面配置

如果從 [物件屬性] 頁面進行設定,則版面配置設定只會套用於目前物件。 如果從 [文件屬性] 頁面進行設定,則版面配置設定將套用於文件中指定類型的所有物件。

使用框線

啟用此設定可在工作表物件周圍使用框線。在下拉式功能表中選取框線,即可指定框線的類型。

- <sup>l</sup> 陰影濃度:陰影濃度下拉式功能表能夠設定工作表物件周圍的陰影濃度。另外也可以選擇無 陰影。
- <sup>l</sup> 框線樣式:提供下列預先定義的框線類型:
	- <sup>l</sup> 實線:單色框線。
	- 壓下:提供看似從背景壓下工作表物件的框線。
- 凸起:提供看似從背景凸起工作表物件的框線。
- 圍牆:提供看似工作表物件周圍有一道牆的框線。
- <sup>l</sup> 框線寬度:此選項適用於所有框線類型。可以指定公釐、公分、英吋 ("、inch)、像素 (px、pxl、 pixel)、點 (pt、pts、point) 或文件單位 (du、docunit) 做為寬度的單位。
- 色彩:按一下此按鈕可開啟對話方塊,可在其中從調色盤為所有框線類型選擇適當的基準色 彩。
- <sup>l</sup> 彩虹:為所有框線類型建立彩虹色框線。彩虹將以工作表物件頂端選取的基準色彩開始。

在文件屬性**:**一般的樣式模式中選擇簡化時,不會顯示框線類型選項,只會有陰影濃度下拉式功能 表和框線寬度設定。

圓角

在圓角群組中,可定義工作表物件的一般形狀。這些設定可用來繪製從正圓形/橢圓形到超橢圓形 再到矩形的工作表物件。您需要在文件屬性**:**一般中選擇進階 樣式模式,才可使用圓角下所指定的 預設值。

- 圓角:勾選此選項可設定圓角形狀的替代選項。
- <sup>l</sup> 邊角:未勾選方塊的邊角將改為繪製矩形。
- <sup>l</sup> 方正度:介於 2 與 100 之間的變數,其中 100 定義含正方形邊角的矩形,而 2 對應於正橢圓形 (1:1 外觀比例的圓形)。介於 2 與 5 之間的方正度通常最適合呈現圓角。
- 圓角半徑:此設定可決定固定距離 (固定) 或整體象限百分比 (相對 (%)) 的圓角半徑。這項設 定可讓您控制在方正度下所設定基礎一般形狀會影響的邊角範圍。可以指定公釐、公分、英 吋 ("、inch)、像素 (px、pxl、pixel)、點 (pt、pts、point) 或文件單位 (du、docunit) 做為距離的單位。

圖層

在圖層群組中,可以將物件定義為位於下列三個圖層中的其中一個圖層:

- <sup>l</sup> 下層:具有下層圖層屬性的工作表物件一律無法遮蔽一般和上層圖層的工作表物件。它只能 放置在下層圖層的其他工作表物件上方。
- 一般:建立時,工作表物件會位於一般 (中間) 圖層。一般圖層中的工作表物件絕對不會被下 層圖層中的工作表物件遮蔽,但無法遮蔽上層圖層中的物件。
- <sup>l</sup> 上層:上層圖層中的物件絕對不會被一般和下層圖層中的物件遮蔽。只有上層圖層中的其他 工作表物件才能放在該物件上面。
- <sup>l</sup> 自訂:上層、一般和下層買層分別對應於內部編號為 1、0 和 -1 的各層。事實上,介於 -128 與 127 之間所有的值均可接受。選擇此選項可輸入您選擇的值。

佈景主題製作工具...

開啟佈景主題製作工具,您可在其中建立版面配置佈景主題。

套用佈景主題...

您可將版面配置佈景主題套用至物件、工作表或文件。

顯示

在顯示群組中,可以指定工作表物件顯示的條件:

- <sup>l</sup> 永遠:將一律顯示工作表物件。
- <sup>l</sup> 條件式:工作表物件的顯示或隱藏取決於條件函數,該函數將按照選項等持續評估。只有在 條件傳回 FALSE 時才會隱藏工作表物件。

具有文件管理員權限的使用者可透過選擇文件屬性**:**安全性中的顯示所有工作表和工作 表物件來覆寫所有顯示條件。按 Ctrl+Shift+S 即可切換這項功能。

選項

在選項群組中,可以不允許移動工作表物件和調整工作表物件大小。只有在文件屬性**:**版面配置和 工作表屬性**:**安全性中啟用對應的核取方塊,此群組中的設定才會產生關聯。

- <sup>l</sup> 允許移動/調整大小:如果取消選取此選項,將無法移動工作表物件或調整工作表物件大小。
- 允許複製:如果取消選取此選項,將無法複製工作表物件。
- <sup>l</sup> 允許資訊:使用 info 函數時,只要欄位值有相關聯的資訊,視窗標題就會顯示資訊圖示。如果 不要讓標題顯示資訊圖示,您可以取消勾選此選項。

Info [\(page](#page-792-0) 793)

<sup>l</sup> 調整成資料大小:一般而言,當選項造成表格大小小於工作表物件的配置大小時,QlikView 中 的所有表格工作表物件周圍的框線將會縮小。取消勾選此核取方塊之後,將關閉這項自動調 整大小的功能,並留下任何剩餘的空白空間。

捲軸

許多可變更捲軸版面配置的控制項位於捲軸群組中:

- 保留捲軸位置:啟用這項設定後,在其他物件進行選取時, QlikView 將嘗試以捲軸來保留表格 和圖表的捲動位置。這項設定也必須在使用者喜好設定**:**物件中啟用。您關閉文件時,將不會 保留捲軸位置。
- <sup>l</sup> 捲動按鈕:設定捲動按鈕色彩。按一下此按鈕可選取色彩。請注意,中灰色調通常能夠呈現最 佳的捲軸效果。按一下適當按鈕開啟色彩區域對話方塊,即可在其中將色彩定義為單色或漸 層。
- 捲軸背景注卷軸背景色彩。按一下此按鈕可選取色彩。
- 捲軸寬度:此控制會同時影響捲軸符號的寬度和相對大小。
- <sup>l</sup> 捲動樣式:設定捲軸樣式。在下拉式控制項中選取樣式。典型捲軸樣式對應於 QlikView 4/5 捲 軸。標準捲軸樣式呈現較現代的外觀。第三個樣式是淺色,這是寬度較細且色彩較淺的捲 軸。

樣式模式必須設為進階,才能看到捲軸樣式。在一般索引標籤中開啟設定下拉式功能表並選 取文件屬性,即可找到此設定。

<sup>l</sup> 套用於...:開啟標題和框線屬性對話方塊,可在其中設定版面配置頁面上所設定屬性要套用 的位置。

標題

如果標題設定是從物件屬性頁面設定的,則只會套用至目前的物件。 如果標題設定是從文件屬性頁面設定的,將套用於文件中指定類型的所有物件。

在標題頁面上,指定與物件的一般版面配置完全不同的版面配置選項。

- <sup>l</sup> 顯示標題:勾選此選項時,將在工作表物件的頂端顯示標題。清單方塊和其他「方塊物件」預 設會開啟此選項,但按鈕、文字物件和線條/箭頭物件則不會開啟此選項。
- <sup>l</sup> 標題文字:在文字方塊中,您可以輸入將在工作表物件的標題中顯示的標題。使用字型... 按 鈕即可變更標題字型。

設定不同狀態的標題色彩。使用中色彩和非使用中色彩可以個別設定。

按一下背景色彩或文字色彩按鈕,即可開啟色彩區域對話方塊。在色彩區域對話方塊中,可以將背 景色彩定義為單色或漸層色彩。可以使用色彩函數將文字色彩定義為固定或計算色彩。

- <sup>l</sup> 自動換行:如果勾選此選項,標題將分為兩行或多行顯示。
- 標題高度 (行數):在此編輯方塊中設定標題行數。

正常或最小化 QlikView 工作表物件的大小/位置設定可以決定和調整 QlikView 物件的確切大小和位 置。這些設定的單位為像素:

- X位置:設定工作表物件的左側相對於工作表左邊的水平位置。
- Y 位置: 設定工作表物件的上側相對於工作表上緣的垂直位置。
- <sup>l</sup> 寬度:設定 QlikView 工作表物件的寬度。
- 高度:設定 QlikView 工作表物件的高度。

使用標題對齊選項可以更改標題標籤的方向:

- 水平:標籤可以水平對齊:在標題區域內靠左、置中或靠右。
- 垂直:標籤可以垂直對齊:在標題區域內靠上、置中或靠下。

#### 特殊圖示

工作表物件的多個物件功能表命令都可以設定為標題圖示。勾選清單中各個命令左邊的核取方塊, 即可選取將顯示為標題圖示的命令。

請謹慎使用特殊標題圖示。過多圖示只會造成使用者混淆。

- · 允許最小化:勾選此選項時,如果物件能夠最小化,工作表物件的視窗標題將顯示最小化圖 示。此外,按兩下標題也能夠將物件最小化。
- <sup>l</sup> 自動最小化:勾選允許最小化時,就可以使用此選項。對於同一個工作表上的多個工作表物 件勾選自動最小化時,即可隨時將所有物件自動最小化,只保留一個物件不會最小化。例 如,交替顯示同一個工作表區域中的數個圖形時,這相當實用。
- 允許最大化:勾選此選項時,如果物件能夠最大化,工作表物件的視窗標題將顯示最大化圖 示。此外,按兩下標題也能夠將物件最大化。如果同時勾選允許最小化和允許最大化,按兩 下只會將物件最小化。

<sup>l</sup> 說明文字:您可以在此處輸入將在快顯視窗中顯示的說明文字。可以將說明文字指定為計算 公式。此選項不適用於文件層級。按一下 ... 按鈕可開啟編輯會運算式對話方塊,以便編輯長 公式。

例如,輸入工作表物件的描述。可以將說明圖示新增到物件的視窗標題。將滑鼠指標移到圖 示上方時,文字就會在快顯視窗中顯示。

# 本機物件和伺服器物件

工作表物件共有三種不同的類型:

文件工作表物件會儲存在 QlikView 文件內部。任何從本機或 QlikView Server 開啟文件的使用者都可 以使用這些書籤。

個人伺服器物件只有在處理 QlikView Server 上的文件時,和經過驗證的使用者才能使用。這些書籤 會儲存在伺服器的存放庫中,且使用者可從任何經過驗證的電腦進行存取。從檢視功能表可存取伺 服器物件窗格,以便管理您的個人伺服器物件。

共用伺服器物件只有在處理 QlikView Server 上的文件時,和經過驗證的使用者才能使用。任何建立 個人伺服器物件的使用者均可將其標示為共用。加上旗標後,其他使用者即可使用這些書籤。共用 伺服器工作表物件和個人伺服器物件一樣都會儲存在伺服器的存放庫中。從檢視功能表可存取伺 服器物件窗格,以便管理可用的共用伺服器物件。

# 動作

在此頁面上,可以對於某些物件設定動作:

- <sup>l</sup> 按鈕
- 文字物件
- <sup>l</sup> 量表
- <sup>l</sup> 線條/箭頭物件

動作包括啟動外部應用程式或從 QlikView 匯出資料。

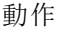

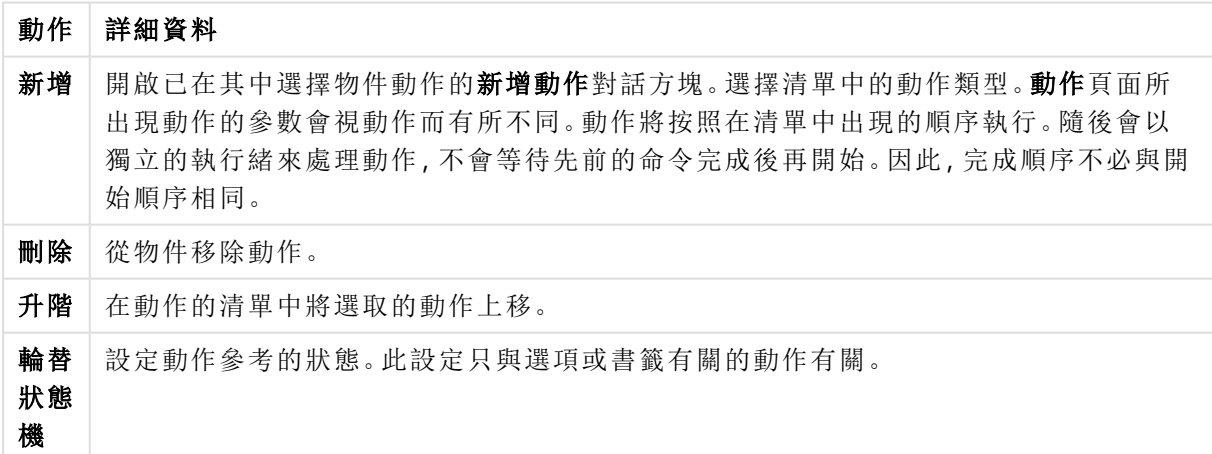

# 備註與註解

連線至 QlikView Server 後,即可將備註與註解新增到所有物件,讓使用者建立並共用目前物件的備 註。

可與其他 QlikView 使用者共用備註,而這些使用者可以留下自己的註解來回應。也可儲存含有各個 備註的資料快照 (書籤)。

對物件按一下滑鼠右鍵即可新增備註,而從內容功能表選取備註即可檢視現有的備註。選取新增新 備註或檢視附加的備註後,目前文件中所有具有現有備註的物件左上角就會加上指示,各個物件附 加的備註數量會顯示在該指示中。

# 7.5 版面配置佈景主題

# 關於 QlikView 版面配置佈景主題

### 佈景主題基本知識

QlikView 版面配置佈景主題是一組格式設定屬性,這些屬性可套用至整個 QlikView 版面配置或其中 一部份。佈景主題檔案是以 xml 編寫的,一般儲存在 Windows 使用中使用者 Application Data 資料夾 下的特殊 QlikView 佈景主題資料夾中。

佈景主題可以大幅減少設定 QlikView 版面配置外觀和一致性所需的時間和心力。例如,這些可以用 來在公司中實施特定的圖形樣式。

### 佈景主題拓樸

QlikView 佈景主題檔案包含各類型版面配置物件 (文件、工作表,以及所有不同類型的工作表物件) 的個別區段。這些區段分別有三個子區段,一個用於物件類型特定屬性,一個用於框線/標題,一個 用於印表機設定屬性 (僅限可列印的物件類型)。使用佈景主題製作工具精靈,可以分別建立或取代 各個區段與子區段,完全不影響佈景主題檔案中的其他區段。

佈景主題區段的建立方式如下:

- 1. 按照您的需求設定特定物件的格式
- 2. 使用佈景主題製作工具精靈,從該物件擷取選取的屬性,並將屬性插入佈景主題檔案中

一般用途佈景主題

一般用途佈景主題是定義所有不同物件類型區段的佈景主題。QlikView 安裝套件提供許多這類佈 景主題。

如果您要自行建立這類佈景主題,您必須:

- 1. 按照您的需求設定文件屬性的格式
- 2. 按照您的需求設定一個工作的工作表屬性格式
- 3. 建立 (若必要) 各類型的一個工作表物件,並按照您的需求設定這些物件的格式。對於通常使 用標題的一個工作表物件 (列表框、圖表等) 和通常沒有標題的一個工作表物件類型,一般只 需要設定標題/框線屬性一次。
- 4. 執行佈景主題製作精靈建立新的佈景主題,並插入上列第一個格式設定實體的屬性 (順序不 拘)。
- 5. 對於上列其餘各個格式設定的實體,重複執行佈景主題製作工具精靈。

特定用途佈景主題

可以建立特定用途的佈景主題。端視用途而定,可能需要定義佈景主題區段和子區段的小型子集。 例如,您可以定義佈景主題,僅將圖表物件設定為工作表上指定的大小和位置。若要這麼做,您只 需要圖表使用標題/框線群組中的一個屬性 (也就是一個子區段) 來定義佈景主題。

# 在版面配置中套用佈景主題

QlikView 版面配置佈景主題可以在任何指定時間手動套用,也可以在每次建立新的版面配置物件 時自動套用。佈景主題可套用至

- <sup>l</sup> 個別工作表物件
- <sup>l</sup> 一組工作表物件
- <sup>l</sup> 工作表
- <sup>l</sup> 整份文件

# 將佈景主題套用至個別物件

方式如下:

- 1. 按一下工作表物件加以啟動。
- 2. 從內容功能表開啟工作表物件的屬性對話方塊。
- 3. 移至版面配置頁面
- 4. 按一下套用佈景主題... 按鈕
- 5. 在開啟的瀏覽器對話方塊中選取佈景主題
- 6. 按一下「確定」

隨即會套用佈景主題中適用於所選工作表物件的所有屬性。如果要將佈景主題套用至一組工作表 物件,您必須先按住 Shift 並按一下滑鼠或透過矩形選取 (按住滑鼠左鍵繪製矩形,以選取矩形中的 所有物件) 的方式,使所有物件變成使用中。

# 將佈景主題套用至工作表

方式如下:

- 1. 按一下工作表的標籤啟動工作表。
- 2. 從設定功能表中開啟工作表屬性對話方塊。
- 3. 移至一般頁面
- 4. 按一下套用佈景主題... 按鈕
- 5. 在開啟的瀏覽器對話方塊中選取佈景主題
- 6. 按一下確定

隨即會套用佈景主題中適用於所選工作表的所有屬性。此外,佈景主題也將套用至工作表上所有的 工作表物件。

# 將佈景主題套用至整份文件

方式如下:

- 1. 開啟或啟動文件。
- 2. 從設定功能表中開啟文件屬性對話方塊。
- 3. 移至版面配置頁面
- 4. 按一下套用佈景主題... 按鈕
- 5. 在開啟的瀏覽器對話方塊中選取佈景主題
- 6. 按一下確定

隨即會套用佈景主題中適用於文件的所有屬性。此外,佈景主題也將套用至文件中所有的工作表和 所有的工作表物件。

# 佈景主題製作工具精靈

### 步驟 1 - [選取佈景主題檔案](#page-713-0)

### 步驟 2 - [選取來源](#page-713-1)

### 步驟 3 - [選取特定屬性](#page-714-0)

### 步驟 4 - [在佈景主題中插入屬性](#page-714-1)

#### 步驟 5 - [儲存佈景主題](#page-714-2)

選取工具功能表中的佈景主題製作工具精靈命令以啟動 [佈景主題製作工具] 精靈。

<span id="page-713-0"></span>第一次使用會開啟概述精靈的用途與基本步驟的起始頁面。如果要在日後跳過起始頁面,請勾選不 要再顯示此頁面核取方塊。按下一步繼續。

步驟 1 - 選取佈景主題檔案

選擇要重新建立新的佈景主題、根據現有佈景主題建立新的佈景主題,或修改現有佈景主題。

- 新增佈景主題: 選擇此選項可建立新的佈景主題。
- <sup>l</sup> 範本:若要根據現有佈景主題建立新的佈景主題,請在此下拉式清單中選擇基本佈景主題。 下拉式清單會列出預設 QlikView 佈景主題資料夾中所有現有的佈景主題。清單底部的瀏覽... 選項可瀏覽到其他位置的佈景主題檔案。
- 修改現有佈景主題:若要修改現有佈景主題,請選擇此選項。在下拉式清單中選取佈景主 題。下拉式清單會列出預設 QlikView 佈景主題資料夾中所有現有的佈景主題。清單底部的瀏 覽... 選項可瀏覽到其他位置的佈景主題檔案。

<span id="page-713-1"></span>按下一步繼續。建立新佈景主題時會出現另存新檔對話方塊。

### 步驟 2 - 選取來源

建置佈景主題時,可採用現有物件的一或多組格式設定屬性。來源物件可以是任何工作表物件、任 何工作表或甚至是文件本身。

- 來源:在下拉式方塊的清單中選取來源物件。下拉式清單包含文件中所有可用物件的清單。 將預先選取使用中的物件。
- <sup>l</sup> 屬性群組:可從版面配置物件擷取三組主要的格式設定屬性,並將它們插入佈景主題。勾選 一或多個以下三個核取方塊,從來源物件擷取到佈景主題:
- 物件類型特定:勾選此核取方塊,從來源物件擷取物件類型特定屬性以包含在佈景主 題中。物件類型特定屬性是只存在於指定物件類型的屬性,例如圖表。這種屬性只能 複製到相同類型的其他物件做為來源物件類型。
- 標題與 框線: 勾選此核取方塊, 從來源物件擷取標題與框線內容以包含在佈景主題 中。這類屬性可複製到不是來源物件類型的其他物件類型。
- <sup>l</sup> 印表機設定:勾選此核取方塊,從來源物件擷取印表機設定屬性以包含在佈景主題 中。這類屬性可複製到不是來源物件類型的其他物件類型。針對上述的每一個選項您 都能在下面的精靈步驟中,選擇要包含或排除的特定屬性。

<span id="page-714-0"></span>按下一步繼續。

步驟 3 - 選取特定屬性

在步驟 3 中,可選取更多詳細的屬性,以從來源物件擷取並包含在佈景主題中。此精靈步驟會針對 在步驟 2 中選取的三個主要屬性群組的每一個屬性群組重複進行。

清單中的每個項目代表單一屬性或一組屬性,可包含或排除在佈景主題中。勾選要包含的項目。

在修改現有佈景主題時,進入此步驟時已勾選的項目是目前包含在佈景主題中的項目。變更選項會 覆寫佈景主題中所有先前的設定。

重新建立新的佈景主題時,進入此步驟時已勾選的項目通常適合包含在一般用途的佈景主題中。

<span id="page-714-1"></span>按下一步繼續。

步驟 4 - 在佈景主題中插入屬性

在精靈的第四個步驟中,您可決定要將佈景主題的哪個區段和子區段寫入具有擷取物件屬性的佈 景主題。有三個帶有核取方塊的資料行,每個核取方塊代表佈景主題的一個子區段。根據您在精靈 的步驟 2 和 3 的選項,只可選取某些核取方塊,剩下選項會反灰。

周圍有綠色框的核取方塊代表佈景主題中目前定義的子區段 (只適用於修改現有佈景主題時)。

含有核取方塊的資料行對應至步驟 2 中的三個核取方塊。只有在步驟 2 中選取對應的核取方塊、並 在步驟 3 中做出合適的選擇,才能在資料行中進行選取。

只有步驟 2 中所選來源物件類型可選取物件類型特定的子區段。可以在各個物件類型上設定標題/ 框線設定和印表機設定。

<span id="page-714-2"></span>按下一步繼續。

### 步驟 5 - 儲存佈景主題

有兩個選項可用來將佈景主題儲存為新文件或物件的預設值。

- <sup>l</sup> 設定為此文件的預設佈景主題:勾選此核取方塊,在目前的文件中使用此佈景主題做為預設 佈景主題。這表示該佈景主題會套用到文件中所有新建立的工作表與工作表物件。必須隨時 都可從磁碟存取選取的佈景主題以便於使用。所使用的佈景主題也務必要為 QlikView 文件 中出現的所有物件類型進行定義。可隨時從文件屬性**:**呈現方式頁面。
- <sup>l</sup> 設定為新文件的預設佈景主題:勾選此核取方塊,在新文件中使用此佈景主題做為預設佈景 主題。這表示該佈景主題將設為新建立文件的預設佈景主題。必須隨時都可從磁碟存取選取

的佈景主題以便於使用。所使用的佈景主題也務必要為 QlikView 文件中出現的所有物件類 型進行定義。可隨時從使用者喜好設定對話方塊的設計頁面設定新文件的預設佈景主題。

按一下完成以儲存佈景主題並回到版面配置。

# 7.6 時間圖表精靈

時間圖表精靈可幫助您進行建置圖表的常見工作,其中需限定指定的量值 (運算式),且通常由不同 的時間週期進行比較。

例如,您可能想顯示類似 sum(Sales) 的運算式,但只顯示去年或這一季至今的運算式。通常您也會 想要將結果與前一時間週期的相同量值進行比較,例如去年以前或去年的同一季。QlikView 所包含 的多個函數可建置運算式來達成此目的,但對於初學者而言似乎不容易上手。時間圖表精靈的設計 目的就是在幫助您根據所指定的內容,將基本量值運算式納入適當的時間限定函數中。

# 啟動時間圖表精靈

可從工具功能表選擇時間圖表精靈或按一下設計工具列上對應的按鈕來啟動時間圖表精靈。

第一次啟動精靈時,您將看見起始頁面概述精靈的用途和相關的基本步驟。如果您日後使用精靈時 要跳過起始頁面,請勾選不要再顯示此頁面核取方塊。

根據您選取的項目而定,可能會跳過以下某些步驟。按下一步繼續精靈的下個步驟。按一下完成以 完成圖表並回到版面配置。您可隨時透過一般圖表屬性對話方塊回到圖表做進一步調整。

時間圖表精靈可引導您進行下列基本步驟:

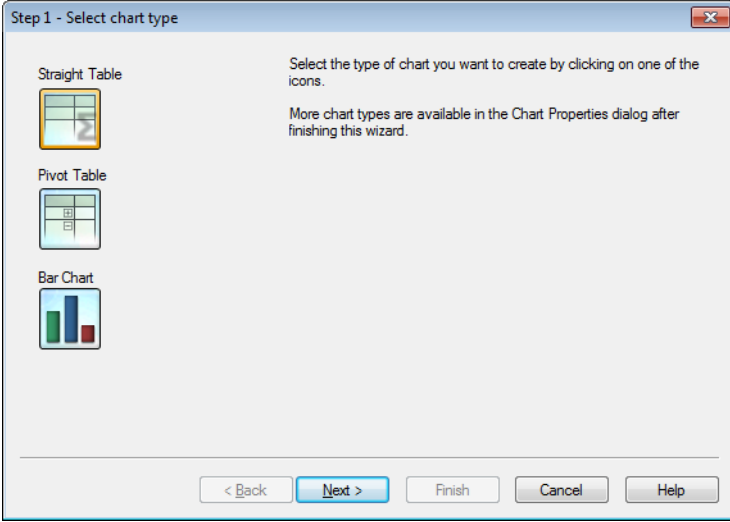

1. 按一下其中一個圖示選取您要建立的圖表類型。可用的圖表類型通常是用於有關時間週期 限定圖表中的圖表類型。在完成此精靈之後,可透過圖表屬性對話方塊將圖表變更為任何其 他的 QlikView 圖表類型。

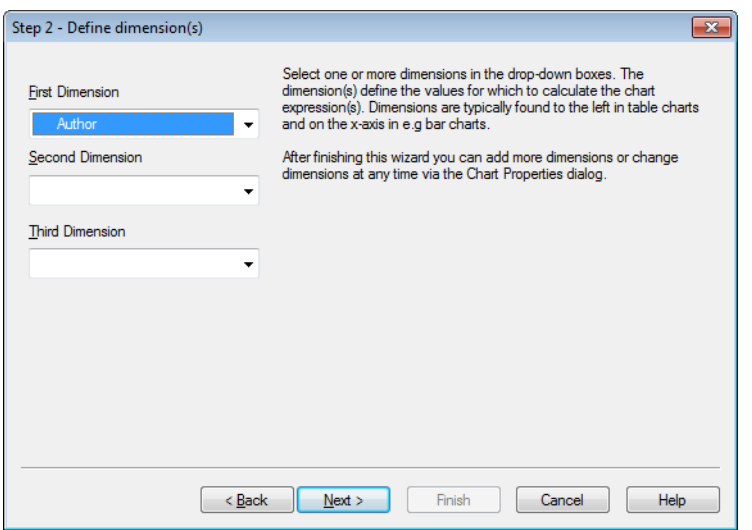

2. 在下拉式方塊中選取一或多個維度。維度可定義計算圖表運算式的值。

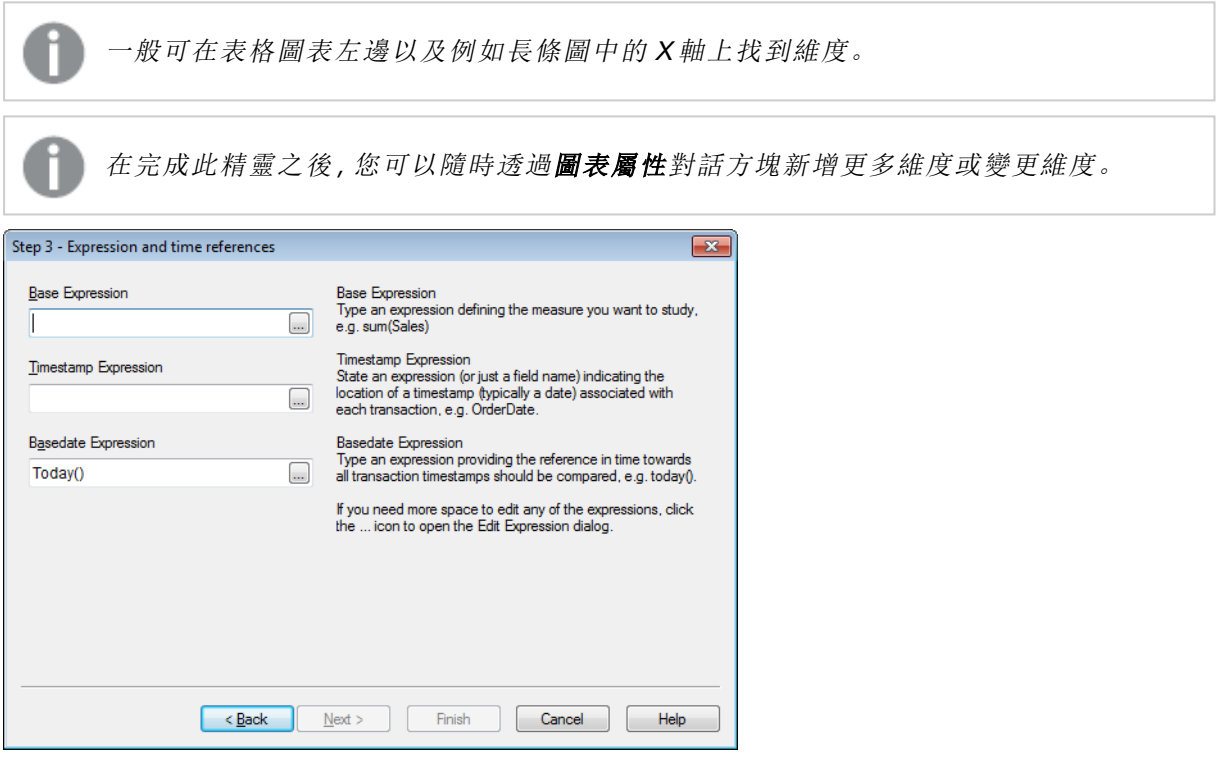

3. 在基底運算式之下,輸入可定義所要研究量值的運算式,如 sum(Sales)。

如果您需要更多空間來編輯任何運算式,請按一下... 圖示開啟編輯運算式對話方塊。

- 4. 在時間戳記運算式之下,指明運算式 (或只是欄位名稱),以表示與每項交易相關聯的時間戳 記位置 (通常是日期),例如 OrderDate。
- 5. 在基底日期運算式之下,輸入提供時間參考的運算式,所有交易時間戳記都應與此值比較, 例如 today()。

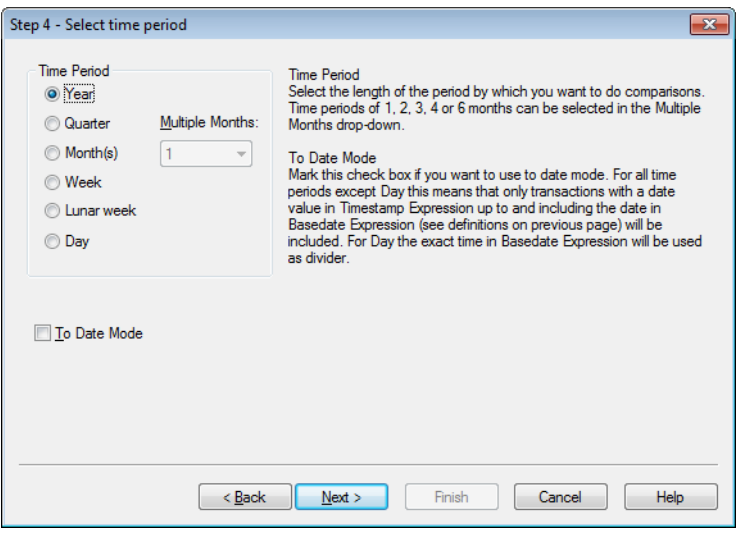

- 6. 在時間週期下,可選取您要限定圖表運算式並進行比較的時間週期長度。使用 [月] 選項時, 可在多選月份下拉式清單中選取 1、2、3、4或6個月。可指定值 3,但會剛好對應到季。農曆 的週數定義為從每年的 1 月 1 號開始連續 7 天。每年一律恰好有 52 個農曆週,表示農曆第 52 週將有 8 或 9 天。
- 7. 如果您想要使用日期模式,請勾選至日期模式核取方塊。除了 [日] 以外的所有時間週期表 示,只有時間戳記運算式中的日期值接近或包含基底日期運算式 (請參閱上一頁的定義) 中 的日期時,該筆交易才會包含在內。在基底日期運算式中,日的確切時間會用作分隔點。
- 8. 勾選以上次完成期間為基期核取方塊,以使用上次完成的時間週期做為基期,例如上次完整 季度。

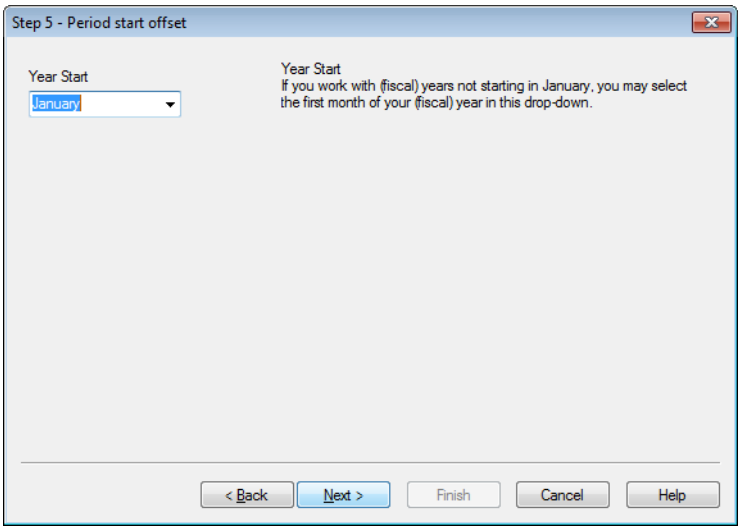

- 9. 也可以選擇指明所選時間週期的開始位移。系統會根據步驟6中選擇的時間週期,提供下列 兩個選項中的其中一個:
	- <sup>l</sup> 若要位移 (會計) 年度開始,在此下拉式清單中選取 (會計) 年度的第一個月。只有在上 述步驟 4 中基本時間週期內選擇了年度、季度或月份時,才可使用此選項。

<sup>l</sup> 若要位移一週或一天的開始,輸入天數或其中分數,例如對從星期二開始的日曆週輸 入 1,或對從 3am 開始的日子輸入 0.125。只有在上述步驟 4 中基本時間週期內選擇了 週、農曆週或日時,才可使用此選項。

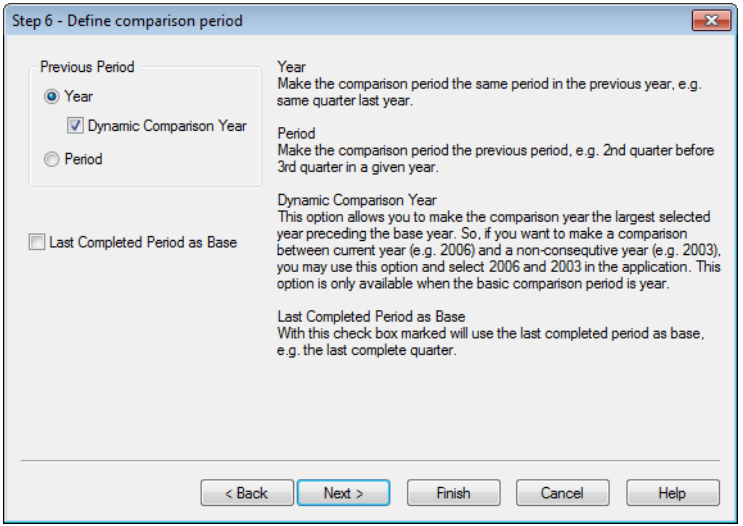

10. 定義比較時間週期。如果您在上述步驟 4 中選擇了年度做為主要時間週期,會自動跳過此頁 面。

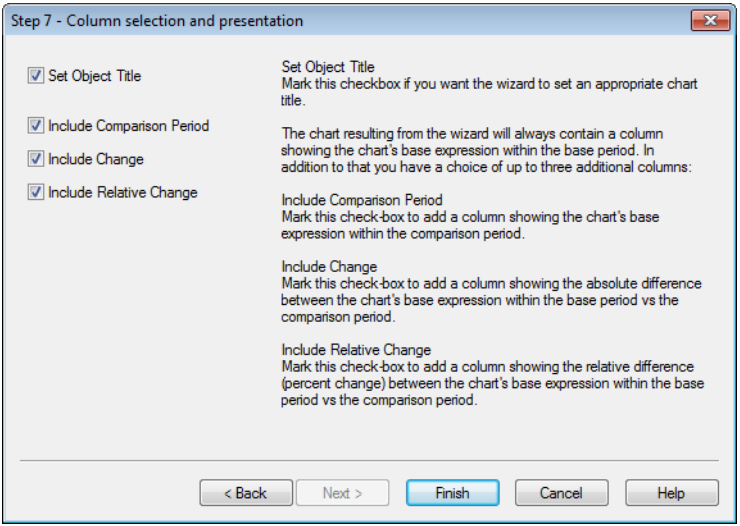

- 11. 選擇要在圖表中納入哪個運算式資料行。
	- · 如果您要讓精靈設定適當的圖表標題,請勾選設定物件標題核取方塊。
	- · 勾選包含比較期間核取方塊可新增資料行以顯示比較期間內圖表的基底運算式。
	- 勾選包含變更核取方塊可新增資料行,以顯示基期與比較期間內圖表的基底運算式之 間的絕對差值。
	- 勾選包含相對變更核取方塊可新增資料行,以顯示基期與比較期間內圖表的基底運算 式之間的相對差值 (百分比變更)。

# 7.7 統計資料圖表精靈

統計資料圖表精靈為想要在 QlikView 的資料上套用常見統計測試的使用者提供指引。

# 啟動統計資料圖表精靈

從工具功能表中選擇統計資料圖表精靈來啟動統計資料圖表精靈。第一頁提供統計測試的選項。選 取適當的測試類型,然後按下一步繼續。

請注意,QlikView 支援的測試類型比精靈中所涵蓋的類型還多。如需統計測試及其用法的進一步細 資訊,請參閱統計資料教科書。

# Chi2-Test

此選項會產生連續表,其中包含從卡方檢定傳回的值。卡方檢定通常用來比較兩組值並判斷這兩組 值來自相同統計分佈的機率。若要取得卡方檢定圖表,您必須指定下列項目:

- <sup>l</sup> 資料行:指定為測試資料樣本傳回資料行標頭的欄位或運算式。
- 列:指定為測試資料樣本傳回列標頭的欄位或運算式。
- <sup>l</sup> 值:指定傳回測試值資料的欄位或運算式。
- <sup>l</sup> 預期值:如果要測試預期值,請勾選此核取方塊。在下列編輯方塊中輸入傳回預期值的欄位 名稱或運算式。如果未指定預期值,將在列/資料行中針對變化進行測試。
- p (顯示 p 值/顯著性):勾選此核取方塊可在產生圖表中包含 p 值 (顯著性)。
- df (顯示自由度):勾選此核取方塊可在產生圖表中包含 df 值 (自由度)。
- Chi2 (顯示 Chi2 值):勾選此核取方塊可在產生圖表中包含測試值。

按一下完成以完成圖表並回到版面配置。您可隨時透過一般圖表屬性對話方塊回到圖表做進一步 調整。

# 配對 T 檢定

此選項會產生連續表,其中包含從配對學員的 t 檢定傳回的值。

若要取得 t 檢定圖表,您必須指定下列項目:

- 值欄位/運算式:指定傳回測試值資料序列的欄位或運算式。
- <sup>l</sup> 測試值:指定傳回測試值的欄位或運算式。
- t (顯示 t 值):勾選此核取方塊可在產生圖表中包含 t 值。
- df (顯示自由度):勾選此核取方塊可在產生圖表中包含 df 值 (自由度)。
- p (顯示 p 值/顯著性 (雙尾)):勾選此核取方塊可在產生圖表中包含 p 值 (顯著性, 雙尾)。
- 平均差:勾選此核取方塊可在產生圖表中包含平均差值。
- 較低 (CL %):勾選此核取方塊可在產生圖表中包含信賴區間的下限 (如以下的信賴等級中所 指定)。
- 較高 (CL %):勾選此核取方塊可在結果圖表中包含信賴區間的上限 (如以下的信賴等級中所 指定)。
- <sup>l</sup> 信賴等級:指定信賴等級的百分比。
按一下完成以完成圖表並回到版面配置。您可隨時透過一般圖表屬性對話方塊回到圖表做進一步 調整。

### 獨立樣本 T 檢定

此選項會產生連續表,其中包含從兩個未配對學生 T 檢定的樣本中傳回的值。

若要取得 t 檢定圖表,您必須指定下列項目:

- 群組欄位/運算式:指定傳回測試群組資料序列的欄位或運算式。必須確實傳回兩個值。
- 測試欄位/運算式:指定傳回測試值資料序列的欄位或運算式。
- t (顯示 t 值):勾選此核取方塊可在產生圖表中包含 t 值。
- df (顯示自由度):勾選此核取方塊可在產生圖表中包含 df 值 (自由度)。
- p (顯示 p 值/顯著性 (雙尾)):勾選此核取方塊可在產生圖表中包含 p 值 (顯著性, 雙尾)。
- 平均差:勾選此核取方塊可在產生圖表中包含平均差值。
- 較低 (CL %):勾選此核取方塊可在產生圖表中包含信賴區間的下限 (如以下的信賴等級中所 指定)。
- 較高 (CL %):勾選此核取方塊可在結果圖表中包含信賴區間的上限 (如以下的信賴等級中所 指定)。
- <sup>l</sup> 信賴等級:指定信賴等級的百分比。

按一下完成以完成圖表並回到版面配置。您可隨時透過一般圖表屬性對話方塊回到圖表做進一步 調整。

## 7.8 盒鬚圖精靈起始頁面

第一次啟動精靈時,您將看見起始頁面概述精靈的用途和相關的基本步驟。如果您日後使用精靈時 要跳過起始頁面,請勾選不要再顯示此頁面核取方塊。

### 盒鬚圖精靈定義資料

選取 X 軸的維度。在完成此精靈之後,您可以隨時透過圖表屬性對話方塊新增更多維度或變更維 度。

選取彙總工具。彙總工具是計算運算式時反覆運算的值。

最後,定義運算式。運算式會定義圖表中的計算值。通常可以在長條圖的 Y 軸中找到運算式。 QlikView 中的運算式有短而簡單的,也有長而複雜的。此欄位可以讓您重新輸入運算式。

在完成此精靈之後,您可以隨時透過圖表屬性對話方塊來變更運算式或新增更多運算式。

### 盒鬚圖精靈呈現方式

可以設定下列屬性:

- <sup>l</sup> 顯示模式:選擇分散的顯示模式:平均或中間。
- <sup>l</sup> 包含鬚線:包含鬚線即可使圖表將較高和較低鬚值顯示為最小值/最大值或 5/95 百分位數。
- <sup>l</sup> 使用極端值 (最小值/最大值):勾顯此核取方塊以顯示極限值所謂的極端值。

# 7.9 如何使用直接探索 (Direct Discovery) 建立圖表

可以使用做為圖表維度的維度 (DIMENSION) 欄位以及圖表運算式中的量值 (MEASURE) 欄位建立 圖表。詳細資料 (DETAIL) 欄位在圖表中沒有函數,因此無法使用。

若是僅使用直接探索 (Direct Discovery) 欄位的 QlikView 圖表,會在資料庫中執行所有彙總。當圖表 同時有直接探索 (Direct Discovery) 和記憶體內欄位時,會先執行資料庫彙總,然後在資料庫彙總完 成後才執行圖表層級彙總。

下列彙總函數可搭配使用量值 (MEASURE) 欄位:

- $\cdot$  Sum
- $\cdot$  Avg
- Count
- $\cdot$  Min
- Max

使用直接探索 (Direct Discovery) 時,必須知道來源資料庫支援的彙總類型。例如,大多數 SQL 資料 庫對於任何彙總均支援 DISTINCT,但是 Google BigQuery 僅支援 COUNT(DISTINCT ...)。

使用直接探索 (Direct Discovery) 欄位時,大多數 QlikView 圖表函數均可供使用:互動式排序、格式設 定、視覺提示、維度限制等。

由於直接探索 (Direct Discovery) 具有 SQL 語法的特定性質,因此樞紐分析表和迷你圖不支援直接 探索 (Direct Discovery) 欄位。

量值 (MEASURE) 欄位需要引號時,必須在 Direct Query 陳述式中套用引號,而不是在圖表運算式中 套用。若是 Oracle 之類透過引號括住的識別碼來區分大小寫的資料庫,圖表運算式中的資料行名 稱必須確切符合資料庫中欄位名稱的大小寫。

以底線字元為開頭的量值 (MEASURE) 欄位必須在圖表運算式中以雙引號括住。

圖表中的 [隱藏遺失項目] 選項無法搭配直接探索 (Direct Discovery) 欄位使用,因此應該停用。一旦 停用,[值為 null 時隱藏] 選項就會如預期運作。

# 7.10 如何使用直接探索 (Direct Discovery) 建立列表框和 表格方塊

### 列表框

可以使用維度 (DIMENSION) 欄位和量值 (MEASURE) 欄位來建立列表框。在列表框運算式中使用量 值 (MEASURE) 欄位時,應該使用 aggr() 函數顯示量值 (MEASURE) 欄位與維度 (DIMENSION) 欄 位兩者的彙總值。使用列表框中的維度 (DIMENSION) 欄位選取的選項會在資料來源上產生 SQL 查 詢,以便在記憶體中建立相關聯的表格。

詳細資料 (DETAIL) 欄位無法用於列表框。

由於列表框只會顯示維度 (DIMENSION) 欄位的唯一值,因此 QlikView 產生來顯示列表框 資料的查詢會使用 DISTINCT (相異) 關鍵字擷取資料庫的資料。不過,某些資料庫會要 求查詢包含群組依據 (GROUP BY) 類別,而非包含相異 (DISTINCT) 關鍵字。如果 Direct Discovery 表格來自需要 GROUP BY 的資料庫,您可以使用 DirectDistinctSupport 變數來 變更 DIMENSION 查詢的預設行為。

## 表格方塊

表格方塊可顯示所有直接探索 (Direct Discovery) 欄位類型,並且可用來 向下探查包含直接探索 (Direct Discovery) 欄位的記錄詳細資料。Table Boxes are the only QlikView objects in which fields designated DETAIL in the Direct Queryload statement can be used.

在表格方塊中使用直接探索欄位時,會設定臨界值以限制所顯示的列數。預設臨界值為 1000 個記 錄。預設臨界值設定可透過設定 DirectTableBoxListThresholdvariable in the load script. 例如:

#### SET DirectTableBoxListThreshold=5000

此臨界值設定僅會套用至包含直接探索 (Direct Discovery) 欄位的表格方塊。僅包含記憶體內欄位的 表格方塊不會受限於 DirectTableBoxListThreshold設定。

直到選項比臨界值限制的記錄要少的時候,表格方塊才會顯示欄位。

直接探索 (Direct Discovery) 欄位可以與表格方塊中的記憶體內欄位混用。僅包含直接探索 (Direct Discovery) 欄位的表格方塊必須包含維度 (DIMENSION) 欄位。

包含直接探索 (Direct Discovery) 資料的表格方塊會顯示所有選取的列,即使其中包含相同的資料也 會全部顯示。另一方面,包含記憶體內資料的表格方塊有相同的資料時,只會顯示其中一個選取的 列。

# 7.11 報告

列印報告通常指的是列印單一表格或圖表。在 QlikView 中,只要選取工作表物件,然後從功能表或 工具列選擇列印,即可輕鬆完成。不過,有時候需要產生較為複雜的報告,其中包含多個圖表及/或 表格。此時就是 QlikView 報告編輯器派上用場的時候。QlikView 報告編輯器可將一些不同的工作表 物件歸類在一或多個頁面上,並能完全控制頁面的版面配置,包括頁首/頁尾等。

QlikView 報告有兩種︰文件報告和使用者報告。

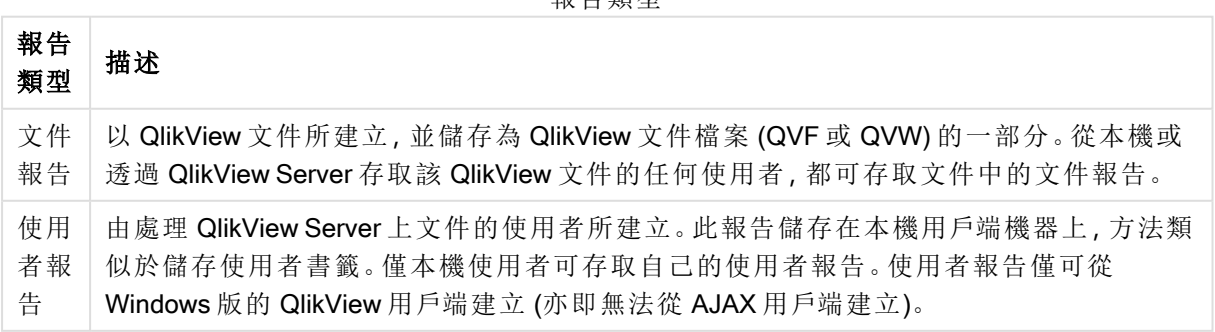

**胡 /七 米百 亜山** 

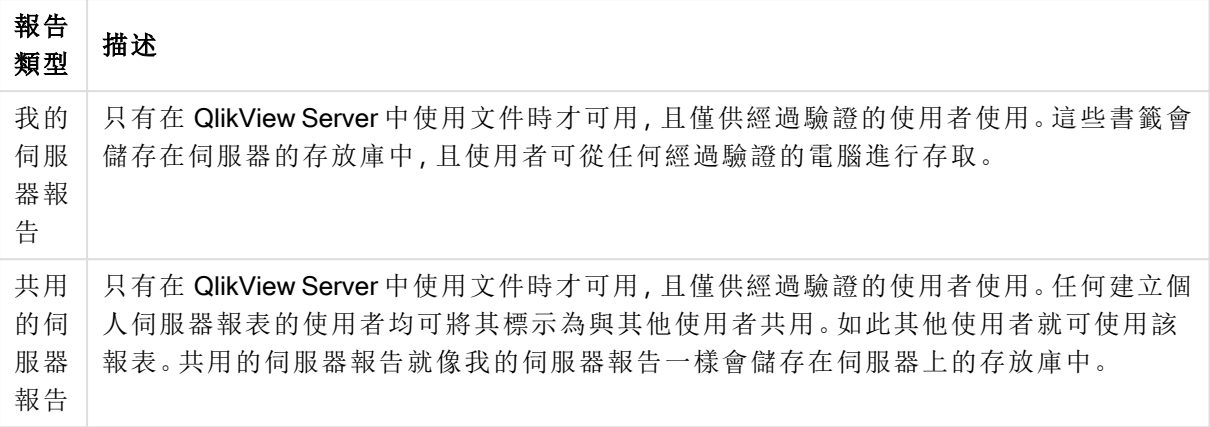

使用「報告產生器」一詞時,一般指的是已明確定義類別的軟體產品。這些軟體產品的運 作方式通常是組合數個 SQL 查詢的資料 (透過圖形化者介面,或多或少不讓使用者察 覺),且各以不同的方式設定格式以用於列印。QlikView 報告是從 QlikView 工作表物件擷 取資料,並無法從 SQL 查詢取得資料。雖然 QlikView 可產生報告的說法完全正確,但 QlikView 報告編輯器並非傳統觀念上所歸類的報告產生器。

### 報表編輯器

報表編輯器對話方塊包含兩個頁面:報表清單和頁面編輯器。第一次進入報表編輯器時,便會顯示 報表清單。

#### 報表清單

報表清單頁面可用來管理報表。可以建立新報表和移除現有報表。在頁面編輯器中,也可以選取報 表進行頁面編輯。頁面頂端有下拉式清單和報表清單。下拉式清單用於:

- 文件報告:開啟使用中文件所有文件報表的清單。按一下其中一個報表名稱,即可開啟列印 報表的列印對話方塊。
- <sup>l</sup> 使用者報告:開啟所有使用者報表的清單,這些報表分別儲存在使用者電腦上。按一下其中 一個報表名稱,即可開啟列印報表的列印對話方塊。
- 我的伺服器報告:只有在處理 QlikView Server 上的文件時, 和經過驗證的使用者才能使用個 人伺服器報表。這些書籤會儲存在伺服器的存放庫中,且使用者可從任何經過驗證的電腦進 行存取。
- 共用的伺服器報告:只有在處理 QlikView Server 上的文件時, 和經過驗證的使用者才能使用 共用伺服器報表。任何建立個人伺服器報表的使用者均可將其標示為與其他使用者共用。如 此其他使用者就可使用該報表。共用伺服器報表和個人伺服器報表一樣都會儲存在伺服器 的存放庫中。

報表可能是連同文件儲存的文件報表或分別儲存在使用者電腦上的使用者報表。在 [報表編輯器] 畫面頂端的下拉式清單**可用報表**中,您可以選取文件報表或使用者報表是否應該在清單中顯示。若 是伺服器文件,您可以選擇我的伺服器報表、共用報表或使用者報表。這份清單本身包含幾個資料 行:

| 屬性                            | 描述                                                                                                    |
|-------------------------------|----------------------------------------------------------------------------------------------------|
| 名稱                            | 報表的名稱。                                                                                                    |
| 識別碼                           | 唯一報表識別碼 (見下文)。                                                                                                    |
| 頁數                            | 目前在報表中定義的頁數。                                                                                                    |
| 共用                            | 只有 [我的伺服器報表]清單才會出現此核取方塊。對於其中一個 [我的伺服器報表] 勾<br>選此選項後,同一伺服器文件的其他經過驗證的使用者便可以在其 [共用伺服器報表]<br>清單中使用該報表。報表將出現在 [我的伺服器報表] 清單, 而不會出現在 [共用伺服<br>器報表1清單。隨時取消勾選此核取方塊即可撤銷共用。                                        |
| Author                        | 經過驗證的報表建立者名稱。                                                                                                    |
| 新增…                           | 按下此按鈕可建立新的報表。如果選取報表清單上方的文件報表,新的報表將是文件<br>報表。如果選取 [使用者報表], 新的報表將是使用者報表。 <b>新增報表</b> 對話方塊隨即開<br>啟, 以便您將報表命名。勾選 <b>複製其他報表的頁面,</b> 然後選擇下拉式功能表中現有的<br>報表,即可製該報表的頁面。                                          |
| 刪除                            | 按下此按鈕可刪除目前在報表清單中選取的報表。                                                                                                    |
| 升階                            | 按下此按鈕可將目前在 <b>報表清單</b> 中選取的報表在清單中上升一階。                                                                                                    |
| 降階                            | 按下此按鈕可將目前在報表清單中選取的報表在清單中下降一階。                                                                                                    |
| 移動本<br>機使用<br>者報表<br>至伺服<br>器 | 只有在您處理伺服器文件,而且您已經在清單頂端的下拉式功能表中選取使用者報<br>表的情況下, 這段文字才會出現。按一下文字, 就可以將所有的本機使用者報表轉換<br>為儲存在伺服器存放庫中的伺服器報表。這是建議的做法,因為即使變更電腦或重新<br>命名伺服器文件,仍然可以透過伺服器存取個人伺服器報表。進行轉換前,系統會要<br>求確認。轉換會全部一體進行 (在使用中文件內), 而且只能單向進行。 |
| 编輯 >>                         | 對於選取的報表叫用 <b>頁面編輯器</b> 。按下此按鈕相當於按兩下 <b>報表清單</b> 中的報表。                                                                                                    |

文件屬性

## 頁面編輯器

頁面編輯器頁面可用來定義在報表清單頁面上選取的報表頁面。此頁面有兩個窗格和一個工具列, 可協助您設計報表頁面。在底端有下列按鈕:

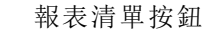

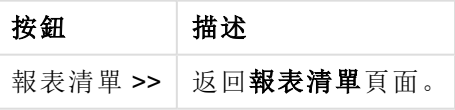

編輯功能表

編輯功能表按鈕

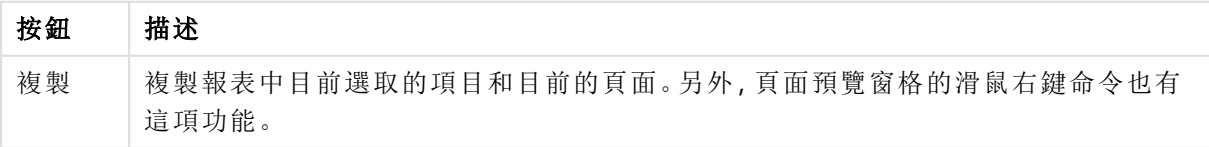

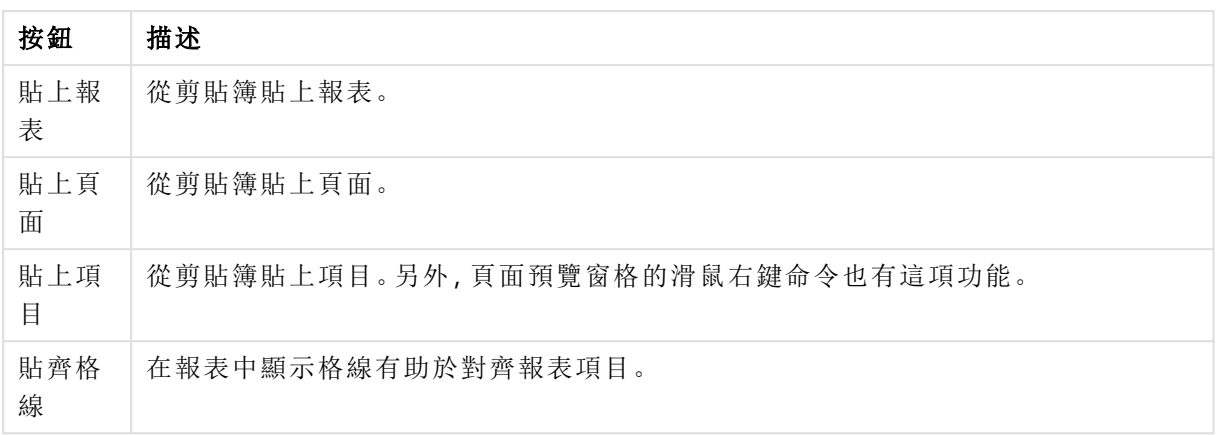

報表功能表

報表功能表按鈕

| 按鈕        | 描述                                                           |
|-----------|--------------------------------------------------------------|
| 新增        | 新增報表。只有在檢視 <b>報表清單</b> 時才可使用。                                |
| 刪除        | 删除報表。只有在檢視 <b>報表清單</b> 時才可使用。                                |
| 升階        | 在報表的清單中將選取的報表上升一階。只有在檢視 <b>報表清單</b> 時才可使用。                   |
| 降階        | 在報表的清單中將選取的報表下降一階。只有在檢視 <b>報表清單</b> 時才可使用。                   |
| 匯出        | 將報表檔案另存為 XML 文件。只有在檢視 <b>報表清單</b> 時才可使用。                     |
| 匯 入       | 匯 入 另 存 為 XML 的 報 表 。 只 有 在 檢 視 <b>報 表 清 單</b> 時 才 可 使 用 。   |
| 列印預<br>覽… | 開啟列印預覽對話方塊, 可在其中查看在 QlikView 文件中使用目前的選項進行列印<br>時,目前報表將呈現的外觀。 |
| 列印…       | 開啟列印對話方塊,並列印目前的報表。                                           |
| 報告設<br>定  | 開啟報表設定對話方塊, 可在其中為報表設定各種屬性。這包括邊界、頁首/頁尾設定<br>等。                |

頁面功能表

頁面功能表按鈕

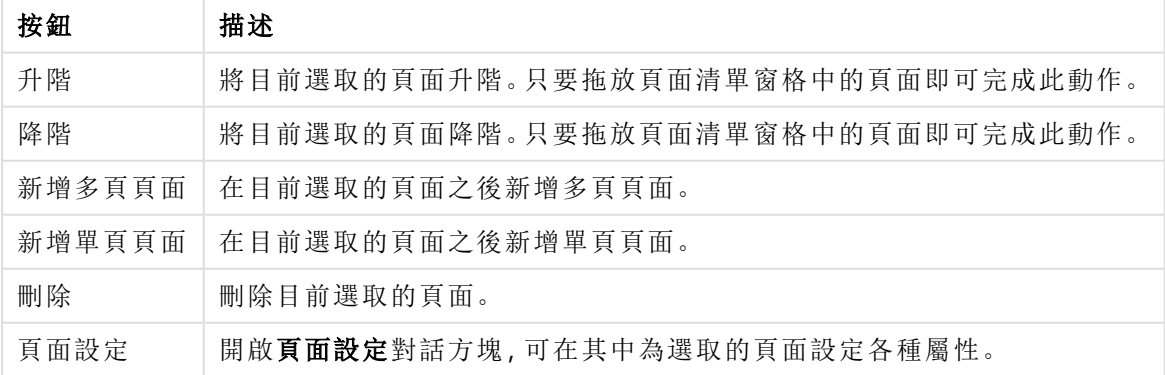

項目功能表

項目功能表按鈕

| 按鈕             | 描述                                                                                                    |
|----------------|----------------------------------------------------------------------------------------------------|
| 靠左             | 只有在選取兩個以上的列印物件時才可供使用(透過按住 Shift 並按一下滑鼠)。將選取                                                               |
| 對齊             | 的物件靠左對齊。另外,頁面預覽窗格的滑鼠右鍵命令也有這項功能。                                                                           |
| 水平             | 只有在選取兩個以上的列印物件時才可供使用。將選取的物件水平置中。另外,頁面預                                                                    |
| 置中             | 覽窗格的滑鼠右鍵命令也有這項功能。                                                                                         |
| 靠右             | 只有在選取兩個以上的列印物件時才可供使用 (透過按住 Shift 並按一下滑鼠)。將選取                                                              |
| 對齊             | 的物件靠右對齊。另外,頁面預覽窗格的滑鼠右鍵命令也有這項功能。                                                                           |
| 靠下             | 只有在選取兩個以上的列印物件時才可供使用(透過按住 Shift 並按一下滑鼠)。將選取                                                               |
| 對齊             | 的物件靠下對齊。另外,頁面預覽窗格的滑鼠右鍵命令也有這項功能。                                                                           |
| 垂直             | 只有在選取兩個以上的列印物件時才可供使用。將選取的物件沿著垂直軸的中心點對                                                                     |
| 置中             | 齊。另外,頁面預覽窗格的滑鼠右鍵命令也有這項功能。                                                                                 |
| 靠上             | 只有在選取兩個以上的列印物件時才可供使用(透過按住 Shift 並按一下滑鼠)。將選取                                                               |
| 對齊             | 的物件靠上對齊。另外,頁面預覽窗格的滑鼠右鍵命令也有這項功能。                                                                           |
| 水平<br>等距<br>排列 | 只有在選取兩個以上的列印物件時才可供使用。以相等的間距將選取的物件分佈在水<br>平軸上。另外,頁面預覽窗格的滑鼠右鍵命令也有這項功能。                                      |
| 垂直<br>等距<br>排列 | 只有在選取兩個以上的列印物件時才可供使用。以相等的間距將選取的物件分佈在垂<br>直軸上。另外,頁面預覽窗格的滑鼠右鍵命令也有這項功能。                                      |
| 向左             | 只有在選取兩個以上的列印物件時才可供使用。以最小的間距,從最左邊物件的垂直邊                                                                    |
| 調整             | 緣向右排列使用中工作表物件。另外,頁面預覽窗格的滑鼠右鍵命令也有這項功能。                                                                     |
| 向上<br>調整       | 只有在選取兩個以上的列印物件時才可供使用。以最小的間距,從最上端物件的水平頂<br>端邊緣向下排列使用中工作表物件。另外,頁面預覽窗格的滑鼠右鍵命令也有這項功<br>能。                     |
| 相同             | 只有在選取兩個以上的列印物件時才可供使用 (透過按住 Shift 並按一下滑鼠)。使目前                                                              |
| 寬度             | 選取的項目呈現相同的寬度。另外,頁面預覽窗格的滑鼠右鍵命令也有這項功能。                                                                      |
| 相同             | 只有在選取兩個以上的列印物件時才可供使用(透過按住 Shift 並按一下滑鼠)。使目前                                                               |
| 高度             | 選取的項目呈現相同的高度。另外,頁面預覽窗格的滑鼠右鍵命令也有這項功能。                                                                      |
| 新增<br>影像…      | 建立新的文字物件 (在文件的隱藏位置中), 然後開啟 [文字物件屬性]對話方塊, 以便選<br>取影像。影像將在頁面預覽窗格中顯示為一般列印項目,它和其他任何列印項目一樣可<br>以移動和調整大小。       |
| 新增<br>文字…      | 建立新的文字物件(在文件的隱藏位置中),然後開啟[文字物件屬性]對話方塊,可在其<br>中編輯新文字物件的屬性。文字物件將在頁面預覽窗格中顯示為一般列印項目,它和其<br>他任何列印項目一樣可以移動和調整大小。 |

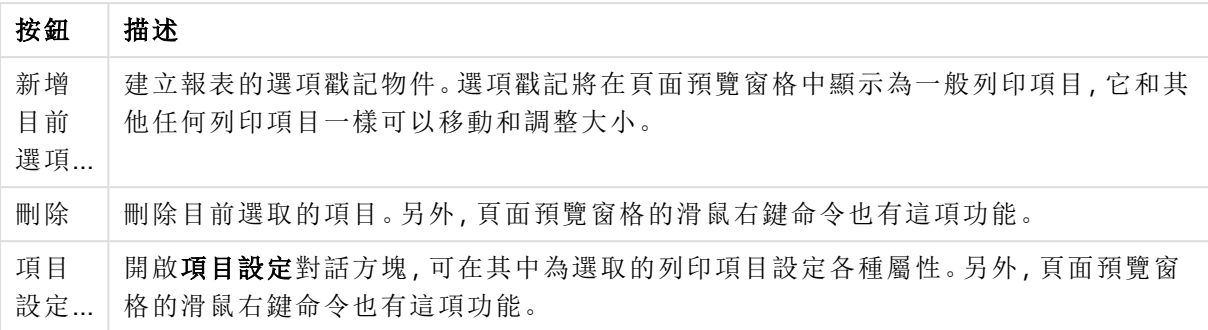

在兩個窗格的底端,不同功能表中有一些功能圖示:

功能表圖示

| 頁面<br>設定 | 開啟頁面設定對話方塊, 可在其中為選取的列印項目設定各種屬性。另外, 頁面預覽窗<br>格的滑鼠右鍵命令也有這項功能。 |
|----------|-------------------------------------------------------------|
| 刪除       | 刪除醒目提示的頁面。                                                  |
| 新增       | 在目前選取的頁面之後新增單頁頁面或多頁頁面。                                      |
| 項目<br>設定 | 開啟項目設定對話方塊, 可在其中為選取的列印項目設定各種屬性。另外, 頁面預覽窗<br>格的滑鼠右鍵命令也有這項功能。 |
| 刪除       | 刪除醒目提示的項目。                                                  |
| 新增       | 新增影像、文字或目前選項戳記。                                             |
|          |                                                             |

頁面清單窗格

圖示 函數

您可以在左邊找到報表所有頁面的清單。QlikView 報表可以包含兩種不同的頁面:單頁頁面和多頁 頁面。可以新增任何數量的頁面,而且這兩種類型可以在報表中混合搭配使用。

#### 單頁頁面

單頁頁面可以包含任何數目的工作表物件。此頁面能剛好在一張紙 (或 PDF 頁面) 上列印,而且工 作表物件必須縮放或截斷,才能符合頁面大小。頁面上的工作表物件可能會重疊。可以新增額外的 文字。

### 多頁頁面

多頁頁面可以包含一個工作表物件,此工作表物件可以跨越多張紙 (或 PDF 頁面),端視將列印的資 料量而定。列印大型表格時一般會選擇多頁頁面。除了動態大小物件之外,也可以在頁面的簡介及/ 或附錄區域新增固定大小物件。這些區域就像單頁頁面一樣。

#### 操縱頁面清單

按一下清單中的頁面,選取要編輯的頁面。有許多工具列命令直接與頁面清單窗格相關聯:

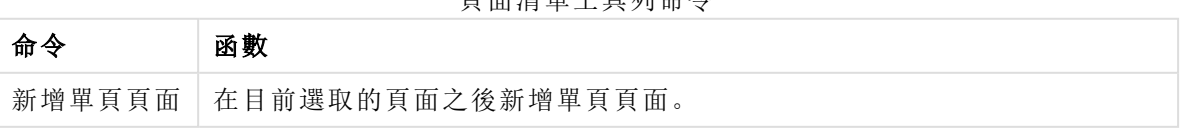

頁面清單工具列命令

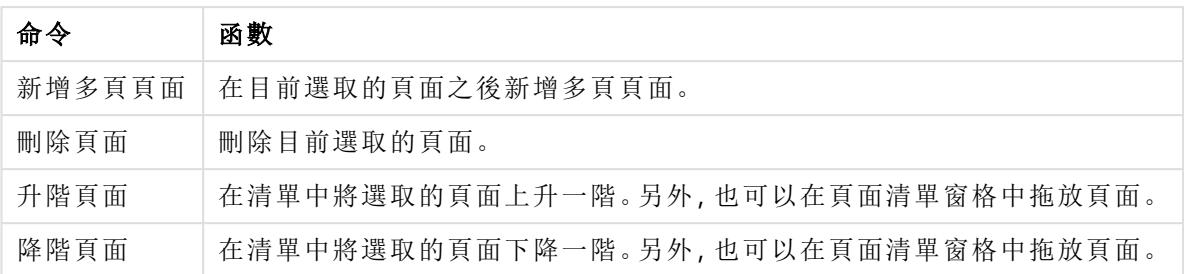

頁面預覽窗格

在頁面清單窗格的右邊,會出現目前選取頁面的預覽。

#### 新增工作表物件至報表

只要在版面配置中拖曳或按兩下任何工作表物件,就能使物件出現在報表頁面預覽中。列印物件將 以目前在 QlikView 版面配置中呈現的外觀顯示在預覽中。物件在報表中的確切外觀當然能夠動態 反映工作表物件在列印時於版面配置中呈現的外觀,並呈現屬性變更和所選資料中所做的變更。可 以在版面配置中選取多個工作表物件,然後以群組的方式將這些物件拖放到報表中。請注意,只有 一個列印物件可以新增到多頁頁面的中央動態區域。

### 調整列印物件在頁面上的大小和位置

新增的工作表物件將出現在頁面預覽窗格中。物件周圍的框線和各個角落的預留位置表示該物件 已選取。以滑鼠按住物件,並移到所需的位置。使用角落預留位置可調整大小。虛線表示目前的邊 界。列印物件不可以放在這些邊界之外。

#### 瀏覽和選取頁面上的列印物件

按一下列印物件即可加以選取。選取一個列印物件之後,可以使用 Tab 鍵將選項移到下一個物件 (按住 Shift 並且按 Tab 可向後移動)。按住 Shift 並按一下滑鼠可選取多個物件。在多頁頁面上,將列 印物件拖曳到不同區域之間。

在預覽窗格中醒目提示一或多個項目時,對齊工具列中的命令會變成可使用。

| 命令 | 函數                                            |
|----|-----------------------------------------------|
| 靠上 | 只有在選取兩個以上的列印物件時才可供使用(透過按住 Shift 並按一下滑鼠)。將選取的  |
| 對齊 | 物件靠上對齊。                                       |
| 垂直 | 只有在選取兩個以上的列印物件時才可供使用。將選取的物件沿著垂直軸的中心點對         |
| 置中 | 齊。另外,頁面預覽窗格的滑鼠右鍵命令也有這項功能。                     |
| 靠下 | 只有在選取兩個以上的列印物件時才可供使用 (透過按住 Shift 並按一下滑鼠)。將選取的 |
| 對齊 | 物件靠下對齊。                                       |
| 靠左 | 只有在選取兩個以上的列印物件時才可供使用(透過按住 Shift 並按一下滑鼠)。將選取的  |
| 對齊 | 物件靠左對齊。                                       |
| 水平 | 只有在選取兩個以上的列印物件時才可供使用。將選取的物件水平置中。另外, 頁面預       |
| 置中 | 覽窗格的滑鼠右鍵命令也有這項功能。                             |

對齊工具列命令

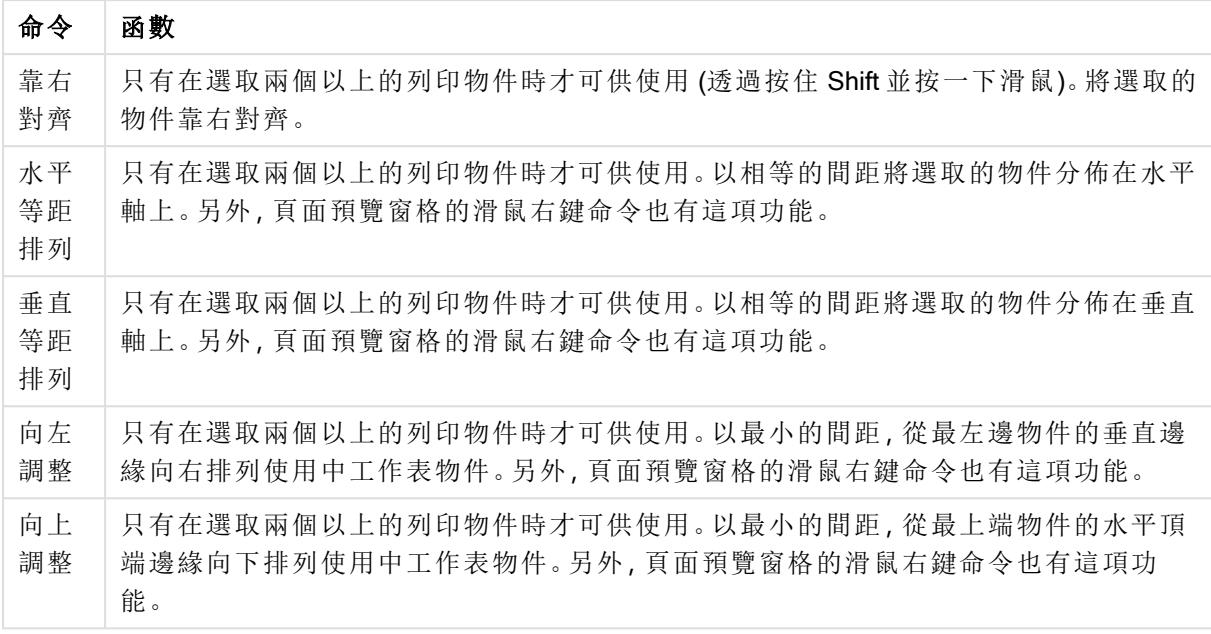

### 工具列命令

有兩個工具列命令直接與頁面預覽窗格相關聯:

頁面預覽命令

| 命令       | 函數                                                                     |
|----------|------------------------------------------------------------------------|
| 設計<br>格線 | 開啟和關閉設計格線。這也會啟動貼齊格線功能。啟動設計格線和貼齊格線之後,即可更<br>輕鬆地對齊頁面上的工作表物件,但是確切的控制功能較少。 |
| 縮放       | 在此下拉式清單中, 指定整個預覽窗格的縮放係數。縮放係數較大時, 比較容易確切放置<br>物件。                       |

另外,有一些工具列按鈕可以用來從報表編輯器對話方塊中列印報表。

列印命令

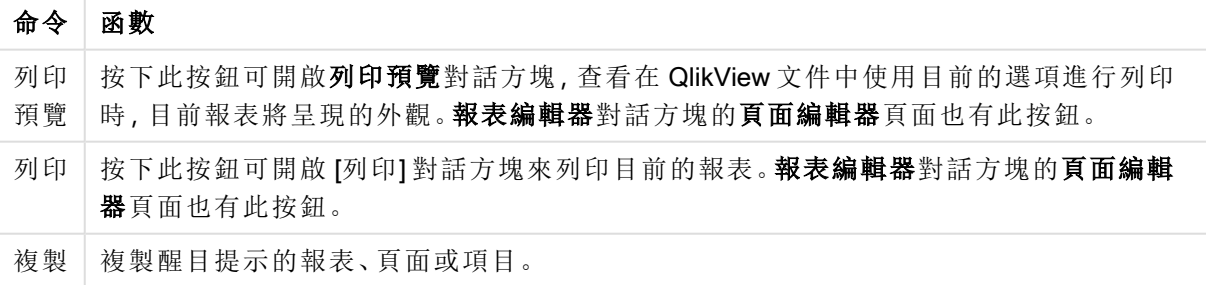

最後,有一個工具列按鈕可貼上複製的報表、頁面和項目。

### 報表編輯器:報告設定對話方塊

在此對話方塊中您會找到報告的全域 (不分頁面) 設定。對話方塊有四頁。

#### 設定標籤

此設定標籤包含報告的基本屬性:

報告屬性

| 屬性                  | 描述                                                                                                    |
|---------------------|----------------------------------------------------------------------------------------------------|
| 名稱                  | 報表的名稱。名稱可以是任何文字字串。名稱可以指定為動態更新的計算公式。                                                                                                    |
| 報告<br>識別<br>碼       | 報告的唯一識別碼。建立每個 QlikView 版面配置實體 (包括報告)時,基於控制目的,均會<br>為其自動化指派一組唯一識別碼。識別碼預設會包含定義實體類型的字母組合以及號<br>碼。文件中的第一份報告, 將指派識別碼 RP01。識別碼可變更為目前尚未由文件中任何<br>其他報告、工作表物件、工作表、書籤或警示使用的其他字串。                                     |
| 註解                  | 此註解欄位可供報告的建立者描述報告的用途或報告相關的任何詳細資料。不可在此對<br>話方塊之外使用。                                                                                                    |
| 喜好<br>的紙<br>張大<br>小 | 在此下拉式清單中可指定要用於報告的紙張大小。所選紙張大小的比例將反映在頁面預<br>覽窗格中。如果報告最終要列印在非為報告所設計的其他紙張大小上, QlikView 會嘗試將<br>列印物件縮放為符合新紙張大小, 藉此調整報告內容。                                                                                       |
| 條件<br>式顯<br>示       | 若勾選此核取方塊, 會根據右邊編輯方塊中輸入的條件運算式值動態顯示或隱藏報告。<br>每次產生可用的報告清單時,都會評估一次條件運算式。只有在條件傳回 True 時才能使<br>用報告。具有文件管理員權限的使用者可使用 <b>顯示所有工作表與工作表物件</b> 來覆寫所有<br>顯示條件,這位於文件屬性:安全性對話方塊。利用下列鍵盤快速鍵即可叫用此命令:<br>$Ctrl + Shift + S_0$ |

邊界標籤

邊界標籤包含報告的邊界設定。控制項與列印對話方塊的版面配置頁面相同。

#### 頁首/頁尾標籤

頁首/頁尾標籤包含報告的頁首/頁尾設定。控制項與列印對話方塊的頁首/頁尾頁面相同。

#### 選項標籤

此選項包含列印報告時要使用之選項的設定:

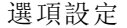

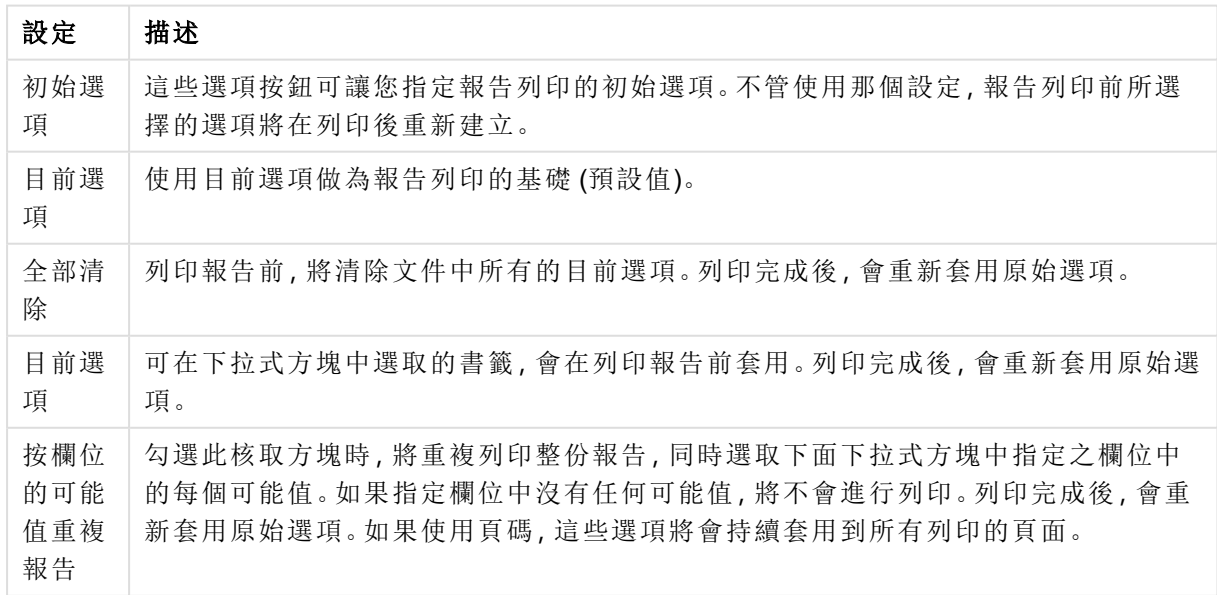

報表編輯器:頁面設定對話方塊

在此對話方塊中可找到目前選取頁面的設定。對話方塊有三頁。

#### 一般

一般標籤包含頁面的基本屬性:

頁面屬性

| 屬性         | 描述                                                                                                    |
|------------|----------------------------------------------------------------------------------------------------|
| 方向         | 每個頁面都擁有其個別的方向設定。可選擇 <b>直向或橫向</b> 。選項會反映在上面的頁<br>面清單窗格。                                                                                                    |
| 頁面類型       | 設定要將報告列印成單頁或多頁(針對長表格)。                                                                                                    |
| 調整列印紙<br>張 | 此設定僅適用於多張頁面。<br>視需要使用紙張<br>不縮放工作表物件列印成品。將使用每個方向所需要的紙張數。<br>縮放為 x %<br>將工作表物件列印成品縮放為其原始大小的固定百分比。將使用每個方向所需要<br>的紙張數。<br>固定至 x by y<br>工作表物件列印成品將縮放為符合固定紙張數。 |

設定

設定標籤包含多張頁面中簡介與附錄的設定。不適用於單張頁面。

簡介和附錄設定

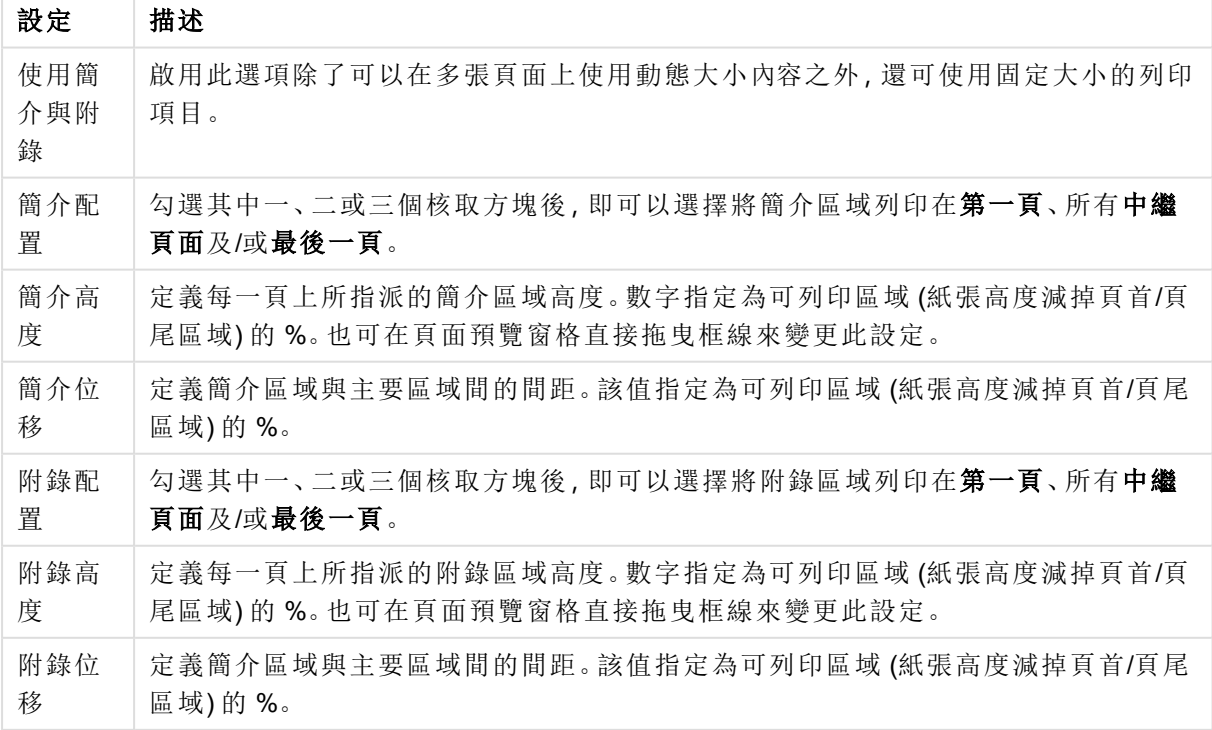

帶狀

帶狀標籤包含頁面帶狀輸出的屬性這表示,會針對指定欄位中的每個可能值重複列印頁面。

勾選按欄位的可能值重複頁面核取方塊時,將重複列印頁面,同時選取下面下拉式方塊中指定之欄 位中的每個可能值。如果指定欄位中沒有任何可能值,將不會進行列印。請注意,如果也在報表層 級指定選項迴圈,您會遇到報表選項排除頁面層級迴圈變數中所有值的狀況。然後會跳過該報告迴 圈值的頁面。列印完成後,會重新套用原始選項。如果使用頁碼,這些選項將會持續套用到所有列 印的頁面。

#### 報表編輯器:項目設定對話方塊

在此對話方塊中,您可找到目前在頁面預覽窗格中選取之列印項目 (物件) 的設定。對話方塊有兩 頁。

一般

一般標籤包含目前在頁面預覽窗格中選取之列印項目的設定。

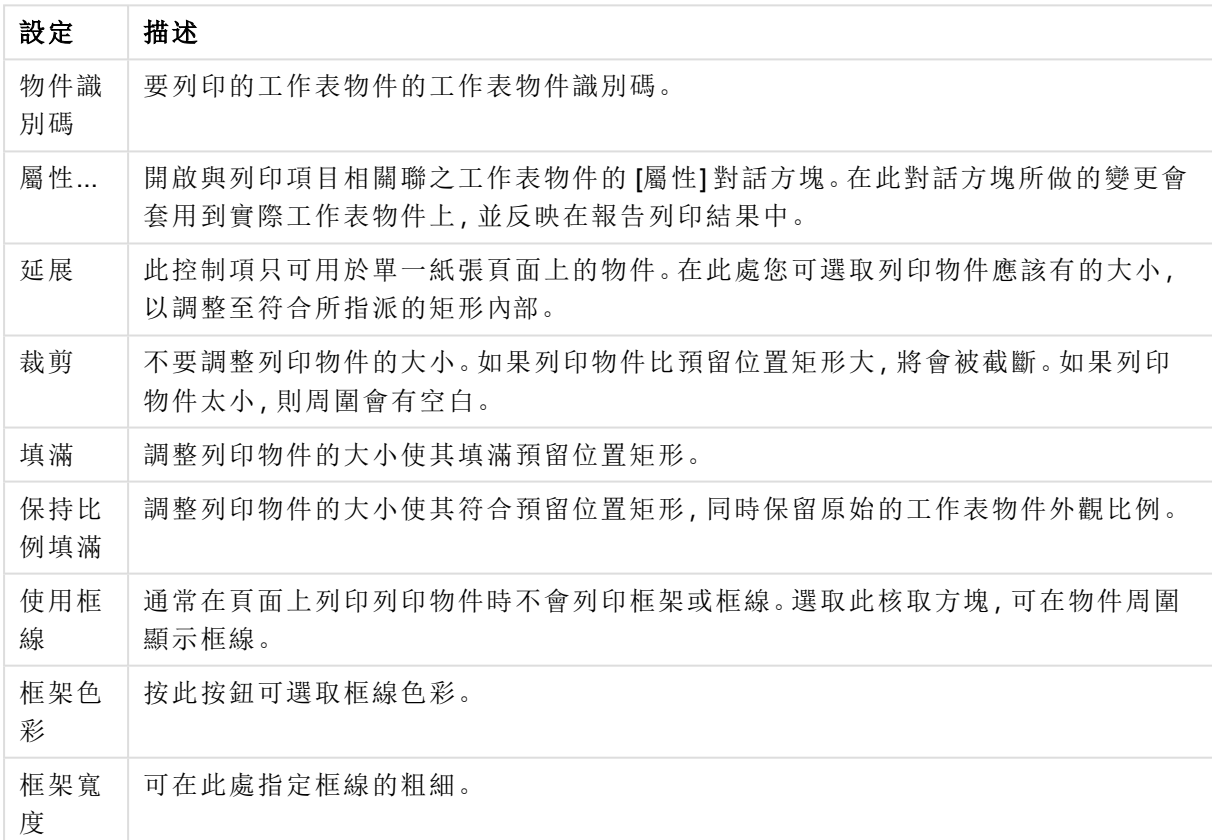

#### 一般設定

#### 位置

位置標籤包含的設定可用來調整物件在可用列印區域中的位置與大小。

位置設定

| 設定      | 描述                                                       |
|---------|----------------------------------------------------------|
| Left    | 將目前選取項目的位置設定為相對於左邊界。0對應於可用列印區域的最左側。                      |
| 上層      | 將目前選取項目的位置設定為相對於頂端。0位於可用列印區域的頂端。                         |
| 寬度      | 將目前選取項目的大小設定為可用列印區域的1/1000寬度。                            |
| 高度      | 將目前選取項目的大小設定為可用列印區域的1/1000高度。                            |
| Z層<br>級 | 設定目前選取項目的圖層。如果多個項目重疊,將先列印則最底層(1)的項目,然後再列<br>印下一個圖層,依此類推。 |

# 7.12 警示

若要定義警示,最簡單的方法就是使用可以從工具功能表中叫用的警示精靈。在警示對話方塊中, 也可以建立和維護警示,從工具功能表中即可開啟此對話方塊。警示會儲存為 QlikView 文件的一部 分。只能從 Windows 版本的 QlikView (也就是並非從 AJAX 用戶端) 建立和觸發警示。

## 使用警示

有三種不同的方式可以觸發 QlikView 警示檢查:

- 1. 在 QlikView 版面配置中自動觸發,表示文件的資料很可能已經變更,亦即開啟文件、執行指 令碼或執行減少資料作業時。
- 2. 透過特別的自動化 API 手動從巨集觸發。如需詳細資料,請參閱 QlikView API 指南。
- 3. 以批次模式執行 QlikView 的外部程式有特別的自動化 API,可以從指定的內容擷取發出的警 示清單。

觸發警示檢查之後的事件鏈結如下所示:

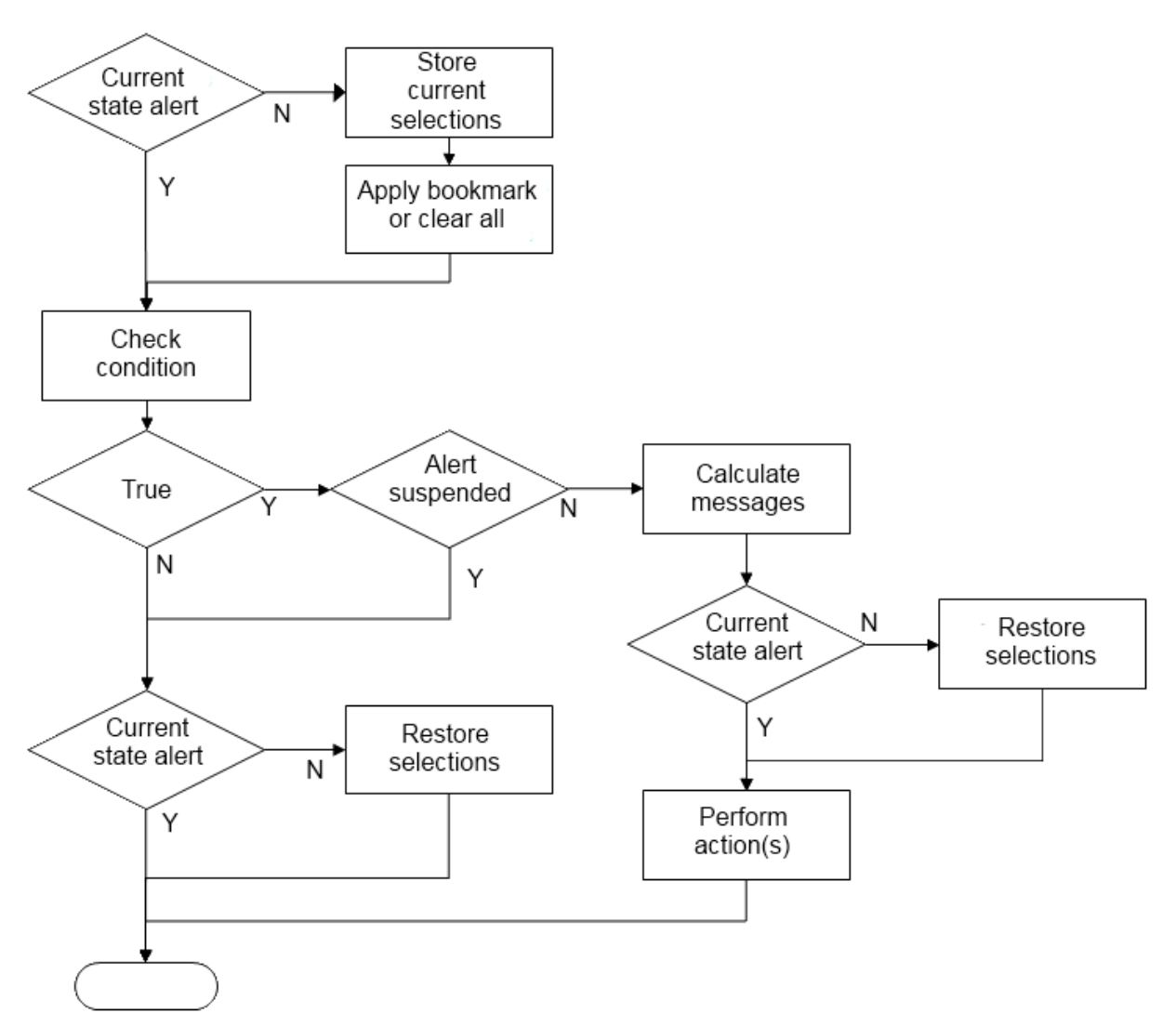

每次觸發警示都會引起 QlikView 文件出現一連串的邏輯操作。一般而言,QlikView 必須執行下列主 要步驟:

- 1. 儲存目前選項,並顯示與警示相關的書籤。
- 2. 重新檢查警示條件以確認警示為相關。若否,則還原原始選項狀態。
- 3. 檢查警示是否已擱置,若是,則還原原始選項狀態。
- 4. 若警示未擱置,則顯示警示相關訊息和計算。
- 5. 執行任何警示相關動作,然後還原原始選項狀態。

也可以選擇在發出後擱置警示。例如,對於指示已達到每月預算目標的警示,可設定為僅發出一 次,然後在下個月之前都擱置,以免重複警示相同資訊。

大部分這些警示操作所需的處理時間等於使用者在介面中手動執行同等動作的處理時間。在步驟 4 中計算條件運算式值所需的處理時間大約與運算式位於已載入工作表物件的情況相同。綜合而言, 檢查警示條件的所需時間在大型文件會變得很重要。因此,使用大量巨集觸發的警示可能會造成文 件的載入或回應速度很慢。

警示對話方塊

若要定義警示,最簡單的方法就是使用可以從工具功能表中叫用的警示精靈。

警示對話方塊是從工具功能表開啟的。這個對話方塊可用來管理作為 QlikView 文件一部分所儲存 的警示。

警示一般是由四個基本部份所組成的複合實體:

- 1. 條件可以是 true 或 false。
- 2. 邏輯狀態 (書籤、全部清除或目前選項狀態),應在檢查條件運算式狀態之前套用。
- 3. 檢查條件後評估為 True 時將執行的一或多個動作。一般動作包括,在快顯視窗中顯示訊息, 或傳送電子郵件訊息給一或多名收件者。可透過巨集編程的進一步動作。

從任何 Windows 版本的 QlikView (也就是並非從 AJAX 用戶端) 都可以觸發電子郵件警示。也可以從 AJAX 用戶端觸發快顯警示,但看起來可能會與從 Windows 用戶端觸發時不同。

在檢查警示之後,若符合條件並已執行動作,即可表示警示「已發出」。有三種不同的方式可以觸發 QlikView 警示檢查:

- a. 在 QlikView 版面配置中自動觸發,表示文件的資料很可能已經變更,亦即開啟文件、執行指 令碼或執行減少資料作業時。
- b. 透過特別的自動化 API 手動從巨集觸發。

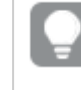

如需詳細資料,請參閱 QlikView 檔案 APIguide.qvw (這是一個相當實用的 QlikView 檔案,其中描述一般連同程式一併安裝的 QlikView 巨集功能本身的用法)。

c. 從以批次模式執行 QlikView 的程式外部觸發,這有特別的自動化 API 可以從指定的內容擷取 發出警示的清單。

建立警示時務必小心謹慎,大量巨集觸發的警示會使得文件的處理速度變慢!

### 警示對話方塊

對話方塊的左上方部份包含一份警示清單,其中顯示文件中目前定義的所有警示。這份清單包含三 個資料行:識別碼、啟用和描述。

- <sup>l</sup> 識別碼:警示的唯一識別碼會顯示在識別碼編輯方塊和警示的清單中。建立每個 QlikView 版 面配置實體 (包括警示) 時,基於控制目的,均會透過巨集為其指派一組唯一識別碼。對於文 件的第一個警示,將指派 ID AL01。往後可以在識別碼編輯方塊中編輯這個識別碼。
- 啟用:勾選或取消勾選此核取方塊將啟用/停用警示。
- <sup>l</sup> 描述:描述之下定義的警示說明 (見下文)。
- <sup>l</sup> 新增:新增按鈕可以將新的預設警示新增至清單中,以供進一步編輯。
- 移除:選取警示並且按一下移除按鈕,會從清單中刪除警示。
- <sup>l</sup> 條件:條件群組可用來定義條件運算式。
	- <sup>l</sup> (條件):這是應該在發出警示時評估為 True (非零) 的 QlikView 運算式。
	- 全部清除:如果勾選此選項,評估警示條件時將會使用全部清除狀態。
- <sup>l</sup> 書籤:如果不勾選全部清除,您可以指定在測試警示條件前套用的書籤。該書籤應該 指明為書籤識別碼。書籤必須存在,警示才能正常運作。如果並未指定任何書籤,而且 不勾選全部清除核取方塊,則測試警示條件時,將使用目前的選項 (也就是文件的邏 輯狀態)。
- 事件:事件群組可用來定義自動事件檢查。
	- 於開啟時:開啟文件時自動檢查警示。
	- <sup>l</sup> 於重新載入後:在文件的指令碼執行 (重新載入) 後自動檢查警示。此外,如果文件中 儲存的最後重新載入時間戳記晚於最後檢查警示時註明的時間戳記,則開啟文件時也 會檢查警示。
	- <sup>l</sup> 於減少後:文件的資料減少後 (減少資料命令) 自動檢查警示。此外,如果文件中儲存 的最後減少時間戳記晚於最後檢查警示時註明的時間戳記,則開啟文件時也會檢查警 示。
	- <sup>l</sup> 延遲:發出一項警示後,會在指定的天數內擱置再次發出的自動檢查警示。小數可以用 來指定一天的一小段時間。值 0 表示不套用任何延遲。
	- <sup>l</sup> 觸發層級:另外也會根據警示狀態是否在觸發後變更的情況擱置再次發出的自動檢查 警示。在此下拉式清單中,您可以選擇三種重複發生的層級:
		- <sup>l</sup> 永遠:每當有觸發事件發生,且符合警示條件時,就會發出警示。
		- <sup>l</sup> 訊息變更:表示擱置發出的警示直到訊息變更為止。這當然僅適用於動態訊息 文字。(請注意, 警示條件的狀態不必變更也能讓評估訊息變更。郵件主旨行的 任何變更 (見下文) 將被視為訊息變更。)
		- 狀態變更:表示會擱置發出的警示直到警示狀態變更為止,亦即在至少一次檢 查期間未符合警示條件,稍後檢查時又再次符合警示條件。這是最嚴格的一種 警示擱置。
- <sup>l</sup> 顯示快顯視窗:勾選顯示快顯視窗核取方塊,會在發出警示時將警示訊息顯示為快顯視窗提 示氣球。
- 使用自訂快顯視窗:使用自訂快顯視窗群組可讓您為選取的警示定義自訂快顯視窗格式。勾 選這個替代選項之後,即可取代預設警示快顯視窗設定,該項目是在 文件屬性**:**一般。快顯 視窗設定按鈕會開啟快顯視窗設定對話方塊。 [快顯視窗設定](#page-199-0) (page 200)
- <sup>l</sup> 模式:在模式群組中,您可以勾選相關的選項,以便將警示定義為互動式 (版面配置中的自動 觸發),並且/或者定義為透過批次觸發的特別自動化 API 以批次模式執行 (命令列執行) QlikView 的外部程式 (例如 QlikView Publisher) 相關的警示。如果並未勾選此群組的任何一個 核取方塊,仍然可以透過巨集手動檢查警示。
- <sup>l</sup> 描述:警示的建立者可以在註解欄位中描述警示用途。這僅能在此對話方塊的警示清單中使 用。
- <sup>l</sup> 訊息:您可以在訊息編輯方塊中輸入將與警示一同顯示的訊息。對於快顯視窗警示,文字將 出現在快顯視窗中,對於電子郵件警示,這是電子郵件的本文。可以將訊息文字定義為動態 更新的計算公式。按一下 ... 按鈕可開啟編輯會運算式對話方塊, 以便編輯長公式。 [計算公式的運算式語法](#page-911-0) (page 912)
- 郵件主旨:在郵件主旨編輯方塊中,可以輸入將用於電子郵件警示訊息主旨行的文字。可以 將文字定義為動態更新的計算標籤運算式。按一下 ... 按鈕可開啟編輯會運算式對話方塊, 以 便編輯長公式。如果保留空白,主旨行將顯示「QlikView 警示」這幾個字。

<sup>l</sup> 郵件收件者:郵件收件者窗格是以分號分隔的郵件地址清單。只要發出警示,每位收件者就 都會收到電子郵件訊息。可以將清單定義為動態更新的計算字串運算式。

警示精靈

警示精靈可協助處理定義精靈的工作。

整個程序分為下列幾個基本步驟:

步驟 1 - 命名/[描述警示](#page-737-0)

步驟 2 - [定義警示條件](#page-737-1)

步驟 3 - [定義何時測試警示條件](#page-737-2)

#### 步驟 4 - [定義測試延遲](#page-738-0)

#### 步驟 5 - [定義發出警示時要採取的動作](#page-738-1)

根據您選取的項目而定,可能會跳過上述某些步驟。

#### 啟動警示精靈

從工具功能表選擇警示精靈,啟動警示精靈。

第一次啟動精靈時,您將看見兩個起始頁面,第一個描述警示的概念,第二個概述精靈和相關的基 本步驟。如果您日後使用精靈時要跳過起始頁面,請勾選任一頁或兩頁的不要再顯示此頁面核取方 塊。按下一步繼續。

<span id="page-737-0"></span>步驟 1 - 命名/描述警示

在警示描述下輸入名稱及/或簡短文字,描述即將建立的警示。此註解欄位可供警示的建立者描述 警示的用途或警示相關的任何詳細資料。這只能在這個警示對話方塊的警示清單中使用。按下一步 繼續。

#### <span id="page-737-1"></span>步驟 2 - 定義警示條件

在此步驟中,您將定義警示條件,以及檢查警示條件時使用的選項狀態。填寫下列欄位:

- <sup>l</sup> 警示條件:輸入應該評估為 True (非零) 才能發出警示的 QlikView 運算式。
- <sup>l</sup> 測試警示時的選項狀態:您可以在這裡決定測試警示條件的結果時應該使用的選項狀態。共 有三個選擇:
	- <sup>l</sup> 目前選項:將會使用檢查警示時所選取的選項測試警示條件。
	- 全部清除:測試警示條件前,先暫時清除所有選項。
	- <sup>l</sup> 書籤:測試警示條件前,將暫時套用指定的書籤。

<span id="page-737-2"></span>按下一步繼續。

### 步驟 3 - 定義何時測試警示條件

在這個步驟中,您將定義應該何時檢查警示。可以隨時透過自動化呼叫手動檢查警示。使用此頁面 的設定可以進行相關事件的自動檢查。填寫下列欄位:

- 互動式警示檢查:如果要在下列事件發生時自動檢查警示,請啟用此選項。
	- 於開啟時:如果要在開啟文件時自動檢查警示,請啟用此選項。
	- <sup>l</sup> 於重新載入後:如果要在文件重新載入 (指令碼執行) 後自動檢查警示,請啟用此選 項。
	- <sup>l</sup> 於減少後:如果要在文件的資料減少後 (減少資料命令) 自動檢查警示,請啟用此選 項。
- <sup>l</sup> 批次警示:如果要從外部程式透過特殊自動化 API 來批次觸發警示,請啟用此選項。

<span id="page-738-0"></span>按下一步繼續。

步驟 4 - 定義測試延遲

在此步驟中,您可以定義發出警示後的擱置期間,在這段期間內不會檢查警示。例如,只有在您每 天第一次開啟文件時,才會發出警示。填寫下列欄位:

- <sup>l</sup> 延遲:發出一項警示後,會在指定的時間內擱置再次發出的自動檢查警示。在此方塊中輸入 天數。小數可以用來指定一天的一小段時間。
- <sup>l</sup> 觸發層級:另外也會根據資料變更的情況擱置再次發出的自動檢查警示。在此下拉式清單 中,您可以選擇三種重複發生的層級。
	- <sup>l</sup> 永遠:每當有觸發事件發生,且符合警示條件時,就會發出警示。
	- 訊息變更:擱置發出的警示直到訊息變更為止。這當然僅適用於動態訊息文字。請注 意,警示條件的狀態不必變更也能讓評估訊息變更。
	- 狀態變更:會擱置發出的警示直到警示狀態變更為止,亦即在至少一次檢查期間未符 合警示條件,稍後檢查時又再次符合警示條件。這是最嚴格的一種警示擱置。

<span id="page-738-1"></span>按下一步繼續。

步驟 5 - 定義發出警示時要採取的動作

在此最後步驟中,您將決定決定發出警示時應該採取的動作。如果您的警示僅供巨集檢查,則不需 要此步驟。填寫下列欄位:

- <sup>l</sup> 訊息:您可以在此處輸入要與警示一同顯示的訊息。若是快顯視窗警示,則此即為快顯視窗 的顯示內容。若是郵件警示,則此即為郵件的本文。可以將文字定義為動態更新的 QlikView 運算式。按一下 [...] 按鈕, 便會開啟完整的編輯運算式對話方塊, 以便編輯長公式。
- 顯示快顯視窗:如果要在發出警示時將警示訊息顯示為快顯視窗提示氣球,啟用此選項。
- <sup>l</sup> 傳送郵件:啟用此選項,便會在發出警示時傳送郵件。郵件的本文將是警示訊息文字。
- <sup>l</sup> 郵件主旨:輸入在寄件備份中做為郵件主旨的文字。可以將此主旨定義為 QlikView運算式。
- 郵件收件者:輸入以分號分隔的郵件地址清單。只要發出警示,每位收件者就都會收到電子 郵件訊息。可以將這份清單定義為 QlikView運算式。

按一下完成即可完成新警示的建立。

# 7.13 巨集和自動化

## QlikView 自動化介面

QlikView 配備自動化介面 (自動化原先稱為 OLE 自動化)。此介面可讓外部程式或內部巨集對 QlikView 應用程式進行存取與控制。

您可在 QlikView 應用程式的 Documentation 資料夾中找到 QlikView 自動化介面的完整規格。

自動化介面是 QlikView 整體的一部分,無需執行任何特別工作來啟動。

### 自動化和巨集如何控制 QlikView

### QlikView 的外部控制

外部程式 (例如以支援自動化的 Visual Basic 或 C++ 編寫的程式) 可藉由自動化來存取 QlikView 物 件。

其他應用程式或獨立程式可使用此類程式碼來控制 QlikView。

藉由啟動按鈕,即可從 QlikView 文件叫用獨立可執行檔。

#### 內部巨集解譯器

QlikView 內部也可藉由內建的巨集解譯器,透過自動化來存取 QlikView 物件。

目前有數個方式可叫用 QlikView 文件內以 VBScript 或 JScript 編寫的巨集:

文件事件:

- <sup>l</sup> 可在開啟 QlikView 文件後執行巨集。
- <sup>l</sup> 可在重新執行指令碼後執行巨集。
- <sup>l</sup> 可在減少資料命令後執行巨集。
- <sup>l</sup> 可在文件中的任何欄位中進行選取後執行巨集。

工作表事件:

- <sup>l</sup> 可在啟動工作表後執行巨集。
- <sup>l</sup> 可在停用工作表時執行巨集。

#### 工作表物件事件:

- <sup>l</sup> 可在啟動工作表物件後執行巨集。
- <sup>l</sup> 可在停用工作表物件時執行巨集。

#### 按鈕事件:

<sup>l</sup> 按鈕工作表物件可連結至巨集。

欄位事件:

- <sup>l</sup> 可在指定欄位中進行選取後執行巨集。
- <sup>l</sup> 可在與指定欄位有邏輯關聯的任何欄位中進行選取時執行巨集。
- <sup>l</sup> 可在指定欄位中鎖定選項時執行巨集。
- <sup>l</sup> 可在指定欄位中解除鎖定選項時執行巨集。

變數事件:

- <sup>l</sup> 可在指定變數中輸入值後執行巨集。
- <sup>l</sup> 可在包含公式之指定變數的值因公式值變更而改變時執行巨集。

#### 內部巨集解譯器

透過內建指令碼引擎,即可從 QlikView 內部的自動化存取 QlikView 物件。

叫用巨集

在 QlikView 文件中,可以透過許多不同的方法叫用以 VBScript 或 JScript 撰寫的巨集:

文件事件:

- 可於開啟 QlikView 文件後執行巨集。
- <sup>l</sup> 可在重新執行指令碼後執行巨集。
- · 可在減少資料命令後執行巨集。
- <sup>l</sup> 可在選取文件中的任何欄位後執行巨集。
- <sup>l</sup> 可在變更文件中的任何變數值後執行巨集。

從文件事件叫用的巨集,是從文件屬性**:**觸發程序頁面建立。

工作表事件:

- <sup>l</sup> 可在啟動工作表後執行巨集。
- <sup>l</sup> 可在停用工作表時執行巨集。

從工作表事件叫用的巨集,是從工作表屬性**:**觸發程序頁面建立。

工作表物件事件:

- <sup>l</sup> 可在啟動工作表物件後執行巨集。
- <sup>l</sup> 可在停用工作表物件時執行巨集。

從工作表物件事件叫用的巨集,是從工作表屬性**:**觸發程序頁面建立。

按鈕事件:

<sup>l</sup> 可將按鈕定義為巨集按鈕。

從巨集按鈕事件叫用的巨集,是從按鈕的動作頁面建立的。

欄位事件:

- <sup>l</sup> 可於指定欄位中完成選取後執行巨集。
- <sup>l</sup> 可在與指定欄位有邏輯關聯的任何欄位中進行選取時執行巨集。
- <sup>l</sup> 可在特定欄位中鎖定選項時執行巨集。
- <sup>l</sup> 可在特定欄位中解除鎖定選項時執行巨集。

從欄位事件叫用的巨集,是從文件屬性**:**觸發程序頁面建立。

變數事件:

- <sup>l</sup> 可在直接於指定的指令碼變數中輸入新值時執行巨集。
- <sup>l</sup> 可在文件的其他變數或邏輯狀態變更造成選取的變數值變更時執行巨集。

從變數事件叫用的巨集,是從文件屬性**:**觸發程序頁面建立。

巨集編輯器:

無論觸發巨集的方式為何,都可以在編輯模組對話方塊中建立及編輯巨集。

#### 範例**:**

本節提供相當實用的 VBScript 巨集範例。

```
Using VBScript Input Boxes for User Interaction
rem ** Clear selections, ask for product, **
rem ** select that product, **
rem ** go to sheet "Market", **
rem ** show pivot table "Sales" **
Sub ChooseValue
Set q = ActiveDocument
q.ClearAll (false)
Set f = q.Fields("Model Name")
x = inputbox ("Enter product")
f.Select(x)
set s = q.Sheets("Market")
s.Activate
s.SheetObjects("Sales").Activate
end sub
```
#### JScript 的特殊物件庫函數

在 VBScript 巨集中,可以自由使用標準的 VBScript 函數 InputBox 與 MsgBox,但在使用 JScript 時, 沒有直接對應的函數。因此,對於這些動作,已經加入了特殊物件庫 qvlib。下列範例展示這些函數。

```
// JScript
function Test()
{
personName = qvlib.InputBox("What is you name?")
msg = "Hello " + personName + " !"
qvlib.MsgBox(msg)
}
如下列範例所示, qvlib 函數也可以在 VBScript 巨集中運作, 但在這種情況下, 您也可以使用一般的
VBScript 函數 InputBox 與 MsgBox。
```

```
rem VBScript
sub TestModule
name = qvlib.InputBox("What is your name?")
msq = "Hello"msg = msg + name + " !"qvlib.MsgBox(msg)
```
end sub

編輯模組

可以使用編輯模組對話方塊,在 VBScript 或 JScript 中寫入巨集和自訂定義的函數。模組將連同文 件一併儲存。

提供下列命令:

從檔案功能表中,匯出至模組檔案命令可讓您將指令碼另存為檔案。還有一個選項可列印指令碼。

編輯功能表包含許多共同選項:復原、重做、複製、剪下、貼上、清除、全選及尋找/取代。另外有一 個選項:插入檔案,這可讓您匯入先前儲存的指令碼檔案。透過註解命令可將指令碼中任何的文字 列轉換為註解,而使用取消註解可再次轉換回來。

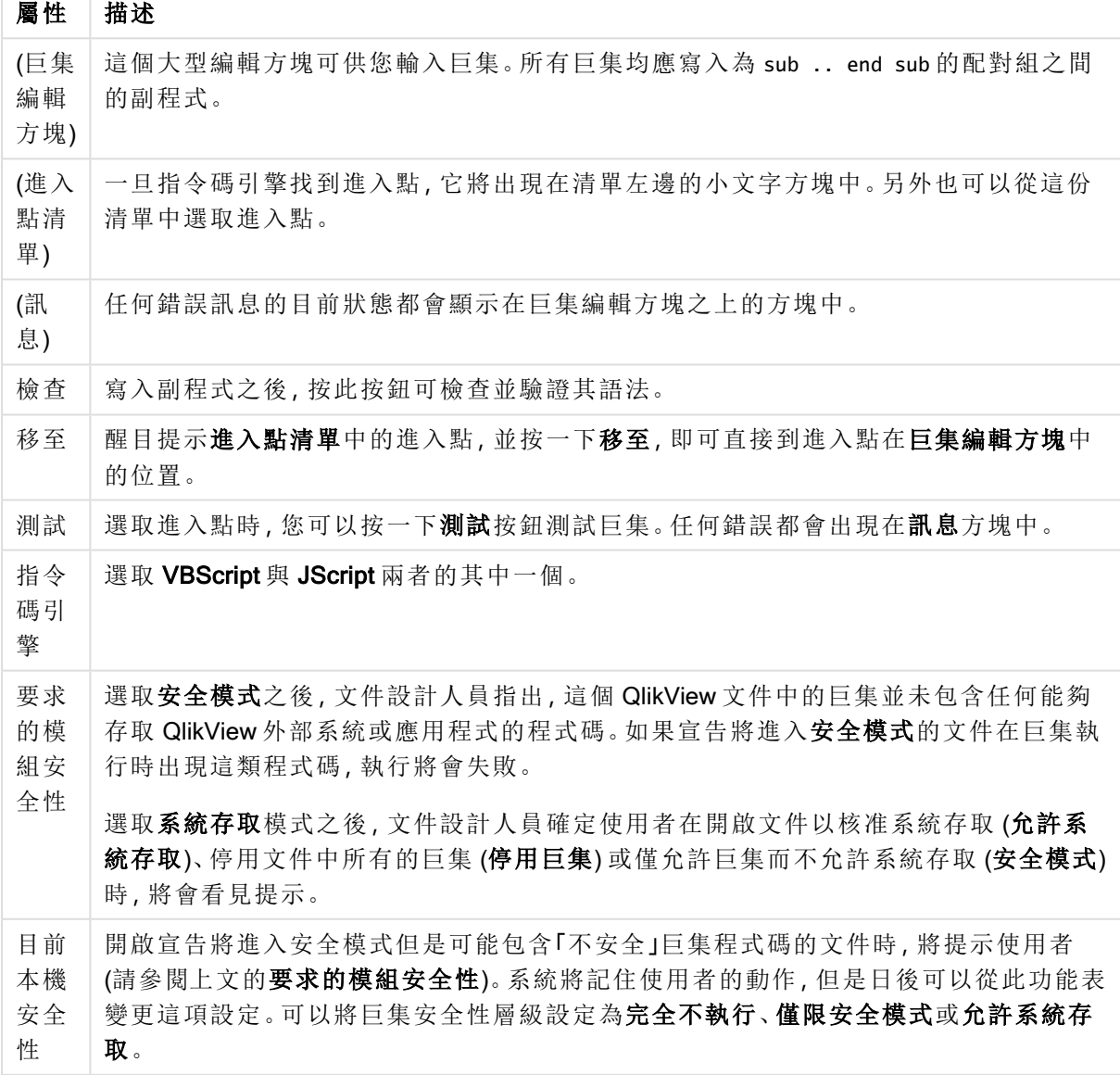

編輯模組屬性

這只是 QlikView 指令碼引擎的簡短說明。如需深入瞭解 VBScript 或 JScript, 您應該參閱 手冊中的主題。

# 在 QV Server 上的 QV 文件中使用巨集

### QlikView Server 上的巨集

QlikView Server 可執行 QlikView 文件中的巨集。在主從環境下,使用巨集時需要考慮一些因素。

使用 QlikView 作為用戶端時,所有的巨集都會在用戶端執行。在這種情況下,可允許進行更多的作 業。

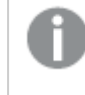

廣泛使用巨集可能會導致平行 (而非循序) 執行巨集的潛在問題,因為設計師可能只會在 設計上假設程序只會循序執行巨集。

### 巨集功能限制

在 QlikView Server 環境搭配任何類型的用戶端時,通常在巨集中可順利運作的功能如下︰

- <sup>l</sup> 如在欄位中清除或選取的邏輯操作
- <sup>l</sup> 與變數相關的運算

下列類型的功能不可用於 QlikView Server 環境, 因為可能導致意外的結果:

- 透過 SetProperties 影響到工作表和工作表物件之屬性的版面配置操作
- <sup>l</sup> 變更文件或使用者設定的操作
- <sup>l</sup> 所有與指令碼相關的操作 (包括重新載入)
- 資料減少操作 (如 ReduceData)
- 儲存及開啟文件等的操作
- <sup>l</sup> 需要傳回值之 AJAX 中的動作可能會傳回空的結果緩衝區

可支援會影響到伺服器物件屬性的版面配置操作。

### 巨集觸發限制

在 QlikView Server 環境搭配所有的用戶端時,除了 AJAX 模式不支援事件觸發程序之外,下列觸發 程序都可如常運作:

Document.OnAnySelect Field.OnSelect Field.OnChange Field.OnUnlock Document.OnPressMacroButton Variable.OnChange Variable.OnInput 下列觸發程序不可用於 QlikView Server 環境, 因為其不具意義或可能導致意外的結果:

OnPostReduceData

OnPostReload

### VBScript 函數

定義於 QlikView 文件模組中的 VBScript 函數一般都可順利在 QlikView Server 上運作。上節定義的 一般功能限制仍然適用。

伺服器端匯出

透過使用連接到按鈕的巨集,即可將任何圖表的內容匯出到伺服器上的文字檔。此功能必須加入 QlikView 文件,然後直接在網頁瀏覽器中,從 QlikView Server 執行該巨集。

# 8 探索與分析

在建立文件並載入資料之後,您就可以開始用來進行資料探索與分析。您可以根據不同的原因來執 行分析,並使用多種工具。

## 8.1 選項

在 QlikView 中,進行選取是主要的互動方式。選項會篩選掉已載入 QlikView 的資料子集。

您可以使用選項來探查您想要深入瞭解的事物,而 QlikView 回應的方式是以將與您選項相關聯的 可能值及排除值進行色彩編碼。

# 8.2 常規分析

常規分析中的一般活動, 就是定時追蹤關鍵指標(KPI), 例如:

- <sup>l</sup> 總銷售額比配額,每日早上
- <sup>l</sup> 總銷售額比去年同期的總銷售額
- <sup>l</sup> 在一週結束時,已下單但並未交付的訂單
- <sup>l</sup> 每月某一日的各地區銷售額

讓我們假設您有可呈現一段時間的銷售額的資料。接著,您可以將資料限制為僅顯示某一個月的銷 售額。然後,您可能會想要只顯示出下一個月份的資料,以瞭解銷售額的成長狀況。

# 8.3 探索性分析

QlikView 可讓您以不同的方式來探索資料,以獲得新的洞見,例如:

- <sup>l</sup> 藉由做出多個選項來有效篩選資料
- <sup>l</sup> 使用比較分析來探究假設性的問題
- <sup>l</sup> 按一下或點選任何地方,都可以獲得新的檢視畫面或更詳細的資料
- <sup>l</sup> 能以任何您想要的方式重新混合及重組資料

## 8.4 資料中搜尋

您可以使用 QlikView 通用搜尋工具,這將會使用模糊邏輯來找出所有可能的符合項目。

## 8.5 分析連線

透過分析連線,您可以整合外部分析與商業探索。分析連線可延伸運算式,您可以調用外部計算引 擎,以在載入指令碼和圖表中使用 (若您這麼做,計算引擎會作為伺服器端延伸 (SSE) 來運作)。例 如,您可以對 R 建立分析連線,並在載入資料時使用統計運算式。

# 8.6 為選項建立書籤

您可以持續追蹤您所建立、或經常使用的選項,方法是將您的選項狀態儲存為書籤。

# 8.7 選取欄位值

若要選取欄位中的值,只要按一下該值即可。一旦選取後,該儲存格會變為綠色,表示其新的狀態: 已選取。選項可能會影響其他工作表物件中、目前工作表和其他工作表上大量數值的狀態。

白色儲存格代表選用的欄位值,灰色儲存格代表選項排除的欄位值。進行選取時,會動態評估所有 關聯表格之間的自然聯結。

可以在大部分類型的工作表物件中進行選取。

若要取消選取先前的選項,再按一下選項即可。此外,也可以選擇物件功能表中的清除,或選擇選 項功能表中的其中一個清除命令。按一下排除值時,會取消與此值有衝突的選項,而所點選的值會 變成已選取。

也可搜尋想要的值來進行選取。

# 8.8 色彩配置

欄位值狀態將以其儲存格的色彩顯示。

預設會使用下列色彩配置:

- <sup>l</sup> 選取:綠色
- <sup>l</sup> 選用:白色
- <sup>l</sup> 排除:灰色

在特定情況下,也可以使用其他色彩代碼:

- <sup>l</sup> 替代:白色/黃色
- <sup>l</sup> 鎖定:藍色
- <sup>l</sup> 紅色:強制排除的結果

預設 (典型) 色彩配置的預設色彩可供修改,方法是在選項外觀群組中選取另一種色彩配置,這位於 文件屬性**:**一般頁面。

除非其他欄位中的選項排除對應列表框中的非選取儲存格,否則啟用顯示替代選項選項時, QlikView 會將這些儲存格顯示為替代值 (白色或淺黃色)。不過,這些儲存格在邏輯上都受到排除, 並且不包含在對於可能(選用和選取) 值進行的計算中。啟用**顯示替代**選項時, QlikView 會將非選取 儲存格顯示為排除 (灰色)。

選項樣式 Windows 核取方塊不會使用此色彩配置。

## 8.9 選項樣式

QlikView 支援一些不同的方法來呈現欄位值,並可在列表框、圖表和其他物件中進行選取。 QlikView Classic、角落標記及 LED 樣式都使用色彩編碼來表示選取值、可能值和排除值。Windows 核取方塊樣式則模仿標準 Windows 介面,每個值都有一個核取方塊。LED 核取方塊樣式則使用色 彩編碼來搭配 Windows 核取方塊樣式。

使用色彩選項樣式時,有數個不同的色彩配置可供使用。基本色彩 (綠色表示已選取、藍色表示已 鎖定等) 無法變更,但可在色調和濃度上做變化。

有幾種不同的方式可控制要使用哪種樣式:

- <sup>l</sup> 在文件屬性**:**一般頁面
- <sup>l</sup> 在使用者喜好設定**︰**一般頁面
- <sup>l</sup> 在列表框屬性**︰**呈現方式頁面

### 邏輯狀態的表示法

QlikView 中欄位值的邏輯狀態存在於色彩編碼的 QlikView Classic 樣式中,是以列表框和多選方塊 的儲存格中背景和文字的色彩編碼來表示。在其他一些工作表物件中和工作表標籤上,可能會顯示 所謂的選項指標來表示選項。在列表框和多選方塊中的資料左方,可能會顯示 & 和 ! 字元,以表示 AND 選項和強制排除 (有時稱為 NOT 選項)。

在 Windows 核取方塊樣式中,唯一剩下的色彩編碼是儲存格的白色和灰色背景,用於表示列表框 和多選方塊中的可能值和排除值。不過,所有的儲存格還會有個資料圖示,用於顯示邏輯狀態。在 文件的其他部分,這些圖示也會顯示在選項指標的位置。

邏輯狀態

下表摘要之間的差異:

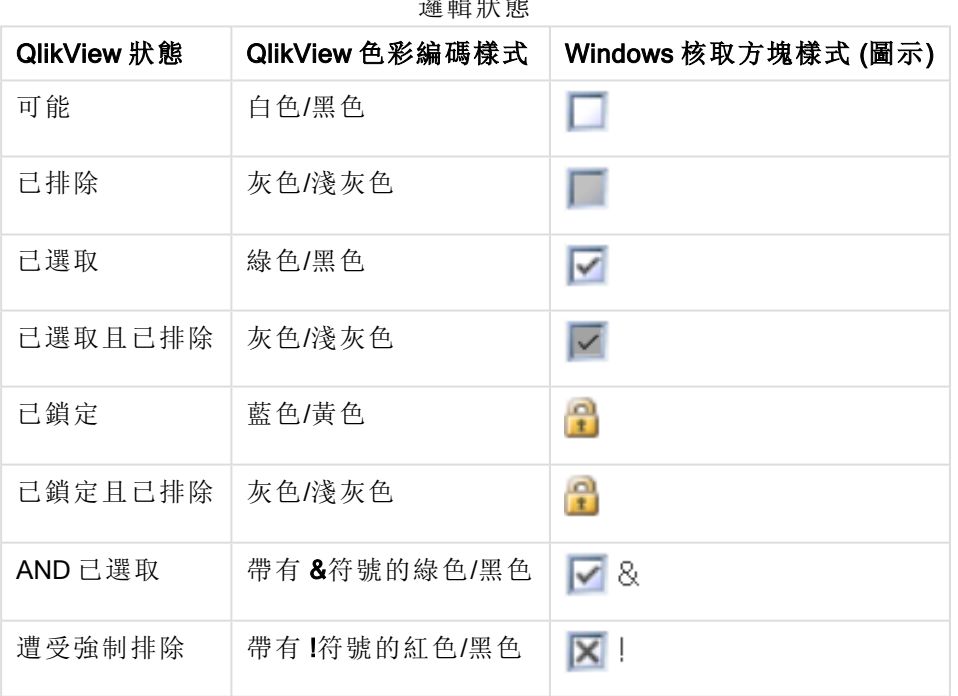

邏輯行為

Windows 核取方塊和 LED 核取方塊樣式在邏輯行為上與色彩編碼樣式有兩處不同。

- 1. 在 Windows 和 LED 核取方塊樣式下, 所有的點選都會視為切換選項, 也就是說, 操作方式就 像是在色彩編碼樣式下按住 Ctrl 鍵並點選一樣。
- 2. 會將所有的列表框都視為已選取顯示替代選項,而不管該屬性的實際設定為何。

# 8.10 指示器

指示器 (或指標) 是有顏色的點,在某些情況下,會出現在表格中、標籤上,以及狀態列的右側。指示 器只是要提醒您已經在目前檢視的工作表中選取了無法使用的欄位。由於 QlikView 文件的所有工 作表隨時會完全相互連結,因此這類選項最可能影響使用中工作表上顯示的內容,即使這些內容並 未立即顯示,也會受影響!這就是需要有指示器的主因。

選項指示器也可能出現在 QlikView 表格:表格方塊、樞紐分析表及連續表的資料欄位右上角。由於 表格中的選項本身不會以色彩編碼,因此此選項相當實用。此選項可在使用者喜好設定對話方塊中 選取/取消選取。

選項指示器將出現在目前選項方塊和自由浮動的目前選項視窗中,以便區別選取和鎖定的值。

指示器色彩配置

指示器的色彩按照一般的色彩配置:

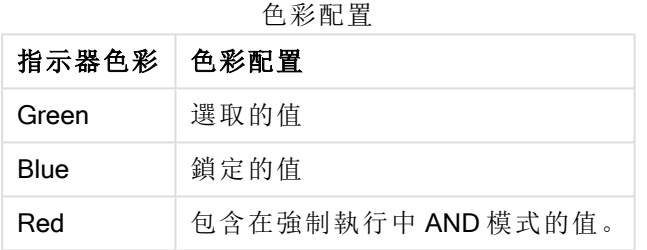

#### 範例**:**

下圖顯示目前選項方塊中不同指示器的外觀。

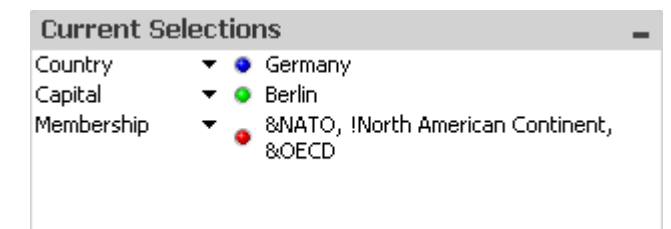

## 8.11 欄位中的多個選項

透過下列幾種方法,就能夠使欄位出現多個選項,也就是允許欄位的數個值:

- <sup>l</sup> 將游標放在列表框中,然後按住滑鼠按鈕,框起多個欄位值。
- <sup>l</sup> 按一下要選取的第一個欄位值,然後按住 Ctrl 並按一下其他各個選項。
- <sup>l</sup> 按一下要選取的頂端項目,然後按住 Shift 並按一下要選取的最後一個項目。如此即可選取之 間所有的項目。不過,開啟排序機制時,第一個選項會造成順序變更,因此無法進行正確的 第二次選取。
- 確認文字搜尋,然後按 Enter。這將選取所有相符的欄位值。按 Enter 鍵的同時按住 Ctrl 鍵, 則 文字搜尋中的選取項目就會新增到前一個選項中。

若要取消選取上一個其他選項,請按住 Ctrl 並且按一下該選項。

如果在一個列表框中有多個選項,並且在另一個列表框中新選取可用的選用值,則可能排除第一個 列表框中的部份選取值。不過,清除第二個列表框中的選項時,預設將復原先前的選項。

一般會將多個選項解讀為邏輯 OR,這表示 QlikView 將找出與其中一個選取的欄位值相關聯的解 法。

# 8.12 移動選項

您可以使用鍵盤按鍵,移動使用中列表框或開啟的多選方塊欄位中目前的選項。

| 按鍵  | 移動                                                                                |
|-----|-----------------------------------------------------------------------------------|
|     | 在列表框中將目前選項下移一階。到達最後一個值時, 選項將返回第一個<br>值。未選取任何選項時,列表框會一次向下捲動一個儲存格。                  |
|     | 在列表框中將目前選項上移一階。到達第一個值時,選項將返回最後一個<br>值。未選取任何選項時,列表框會一次向上捲動一個儲存格。                   |
| 上一頁 | 在列表框中將目前的選項上移等於最外面選項相隔距離的一個間隔。到達<br>第一個值時, 選項將返回最後一組值。未選取任何選項時, 列表框會一次向<br>上捲動一頁。 |
| 下一頁 | 在列表框中將目前的選項下移等於最外面選項相隔距離的一個間隔。到達<br>最後一組值時,選項將返回第一組值。未選取任何選項時,列表框會一次向<br>下捲動一頁。   |

鍵盤移動快速鍵

#### 範例**:**

在下列的列表框中,選取 E 和 F 之後,使用不同的按鍵將產生下列結果:

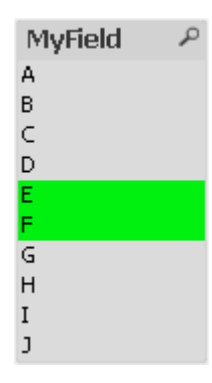

範例結果

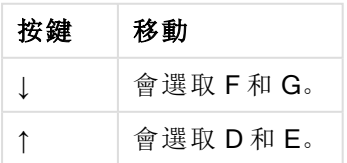

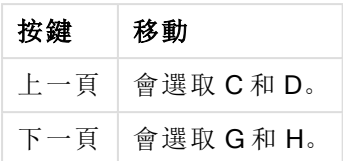

# 8.13 鎖定已選取的欄位值

若選取已排除的欄位值,與新選擇項目衝突的先前選項會被取消。為避免先前選項以這種方式被取 消,可開啟其物件功能表並選擇鎖定命令,鎖定所有列表框中的選項。

若要解除鎖定先前設定的鎖定,請開啟列表框物件功能表,再選取解除鎖定。所有選項的一般鎖定 與解除鎖定皆可在選項功能表中設定。

若嘗試選取與另一欄位中已鎖定選項不相容的值,該選項會失敗。

利用列表框、多選方塊和滑桿物件的覆寫鎖定的欄位設定,即可覆寫特定工作表物件欄位中鎖定的 欄位。欄位仍然會鎖定從其他欄位的選項所衍生的邏輯變化。滑桿物件預設會開啟此選項。

# 8.14 目前選項

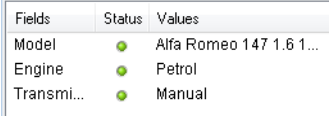

在目前選項視窗中,選項會按照欄位名稱和欄位值列出。此視窗會持續在各個工作表的最上層顯 示,協助追蹤文件中的選項狀態。在狀態資料行中,指示器是用來區別選取值與鎖定值。從工具列 的檢視功能表或目前選項按鈕即可開啟此項。

在目前選項視窗上按一下滑鼠右鍵,而不醒目提示欄位時,會顯示包含下列命令的浮動功能表:

- <sup>l</sup> 清除所有選項:取消選取文件的所有選取值。
- <sup>l</sup> 鎖定所有選項:鎖定文件的所有選取值。
- <sup>l</sup> 解除鎖定所有選項:解除鎖定文件的所有鎖定值。
- 資料:將文件所有選取值的名稱和所選欄位的名稱複製到剪貼簿。

目前選項視窗很像是工作表物件,不僅大小可以調整,而且可以在處理文件時持續開啟。關閉目前 的 QlikView 文件時,它會持續開啟,而且其中的內容會在您開啟其他文件時變更。就和工作表物件 一樣,它會在選取新的項目時立即動態更新,隨時可讓您綜觀目前選項。

目前選項視窗中要顯示的相異選取值上限,可在使用者喜好設定對話方塊中指定。選取多個值時, 這些值只會對於個別欄位顯示為「y 的 x 值」。

在 AND 方塊中選取的選項前面會加上 **&** 或 **!**,端視它是選項或排除而定。

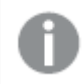

如果您使用搜尋方式在欄位中選取,則搜尋字串會以欄位值顯示。

# 8.15 其他物件中的選項

您可在大部分物件的欄位中直接進行選取。在表格中,儲存格的色彩會變成綠色,以標示其值為已 選取。按一下即可選取一個值,或以滑鼠繪製來選取多個值。

也可透過搜尋來進行選取。

下節描述如何在各種類型物件中進行選取。如果發現無法如下述的方式在物件中進行選取,該圖表 可能處於分離模式或唯讀模式。

### 統計方塊

在統計方塊中,可按一下部分統計量 (例如最小、最大及中間值),即可選取對應值。統計方塊不會 標示選項,但其他方塊會。

### 多選方塊

多選方塊中的列代表欄位。按一下小箭頭會顯示屬於該欄位的值清單。可在該清單中進行選取及進 行搜尋,如同在列表框中。

### 表格方塊

按一下任何儲存格,或繪製蓋過一個涵蓋一或多個列和一或多個資料行的區域,即可在表格方塊中 進行選取。如果下拉式清單選取選項為使用中,則資料行標題中會顯示箭頭。按一下該箭頭會顯示 屬於該欄位的值清單。可在該清單中進行選取及進行搜尋,如同在列表框中。

#### 滑桿/行事曆物件

在以單一欄位為基礎的滑桿中,將圖釘調整到所需位置即可選取值。如果滑桿因此而相應地進行設 定,則只要按一下滑鼠即可變更圖釘的大小。如此即可選取數個值。

按一下行事曆物件中的小行事曆符號,即可開啟行事曆。視行事曆物件的組態而定,可透過滑鼠選 取一個日期或一段時間,且此選項會轉送到其基礎欄位。按住 Ctrl 並按一下,即可選取數個期間, 即使是在不同月份或年度的期間也都能選取。

## 長條圖、折線圖、組合圖、雷達圖、格線圖及散佈圖

在這些物件中,您可以不同的方式進行選取:

- <sup>l</sup> 透過按一下單一資料點,或繪製蓋過繪圖區內的數個資料點。繪製時,涵蓋的區域會顯示綠 色點陣。將會針對用於計算所選資料點的維度值進行選取。
- <sup>l</sup> 透過按一下或繪製圖表圖例 (除了當圖例用於表示圖表運算式,而非維度值時以外)。
- <sup>l</sup> 透過按一下或繪製蓋過維度軸及其標籤 (除了散佈圖以外)。將選取對應的欄位值。
- <sup>l</sup> 透過繪製蓋過運算式軸及其標籤。將會選取在指示的結果區域中產生資料點的欄位值。

在含一個以上維度的折線圖和長條圖中繪製選項時,QlikView 選項邏輯的行為會與在其他圖表中 的行為稍微不同,為的是充分反映使用者的預期。在這些類型圖表中的選項不會同時影響兩個維 度。

在折線圖中,主要會在第二維度中進行選取。這表示繪製蓋過一條線會選取整條線的所有 X 軸維度 值。

在長條圖中,則剛好相反。選項主要會套用到第一維度。這表示,如果按一下一個長條區段,就會選 取該區段的 X 軸維度值,但不會選取整疊或整叢區段。當選項已將主要選項維度縮小到單一值時, 就會再度套用原有的選項邏輯,讓選項也適用於次要選項維度。

在組合圖中,選項永遠會影響所有維度。

### 圓形圖

按一下單一圓形圖切片或繪製蓋過數個切片,即可在繪圖區中進行選取。繪製時,涵蓋的區域會顯 示綠色點陣。將會針對用於計算所選資料點的維度值進行選取。

您也可以按一下或在圖表圖例中繪製的方式進行選取。

### 方塊圖

您可選取方塊圖中的個別方塊。向下探查功能是用於參考某特定維度︰選取第一個方塊會參考第 一維度,選取第一個方塊內的第二個方塊會參考第二維度,依此類推。

也可透過繪製一個區域來選取數個方塊。此選取區域會標示為綠色,直到放開滑鼠按鈕為止。這樣 的選項會往回參考到第一維度的一或多個值。系統會根據這些值計算出對應的方塊。如果選項越過 屬於第一維度的數個值的方塊框線,將一併影響屬於第二和第三維度的所有相關值,而不僅僅是所 選區域內的值。

#### 量測計圖

無法在量測計圖中進行選取,因為其中未定義任何維度。

#### 連續表

按一下儲存格或繪製蓋過數個儲存格,即可在連續表的維度資料行中進行選取。該選取區域會標示 為綠色,直到放開滑鼠按鈕為止。

如果在代表維度的資料行中啟動下拉式清單選取,則資料行標頭中會顯示小箭頭。按一下該箭頭會 顯示該欄位所有值的清單。您可在此清單中進行選取及進行搜尋。

按一下單一儲存格,也可在運算式資料行中進行選取。將會針對用於計算所選運算式儲存格的維度 值進行選取。

### 樞紐分析表

按一下單一儲存格,即可在樞紐分析表的維度資料行/列中進行選取。該選取儲存格會標示為綠色, 直到放開滑鼠按鍵為止。

如果在代表維度的資料行中啟動**下拉式清單選取**,則資料行標頭中會顯示小箭頭。按一下該箭頭會 顯示該欄位所有值的清單。您可在此清單中進行選取及進行搜尋。

按一下單一儲存格,也可在運算式資料行/列中進行選取。將會針對用於計算所選運算式儲存格的 維度值進行選取。

## 8.16 搜尋

除了在 QlikView 物件上按一下值來進行選取之外,您還可透過文字或數值搜尋來進行選取。

### 使用搜尋進行選取

下列章節描述如何使用文字搜尋來進行選取,以及 QlikView 如何回應不同的命令。請執行下列步 驟:

- 1. 按一下列表框標題,然後輸入搜尋字串。字串不區分大小寫。 搜尋字串會出現在快顯視窗搜尋方塊中。因此,QlikView 會顯示所有滿足搜尋字串條件的所 選欄位值。
- 2. 按 Enter 鍵或按一下結果中的其中一個儲存格可選取該值。

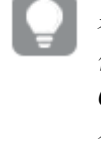

若您按下 Ctrl <sup>+</sup> Enter,符合搜尋字串的所有值都會新增至您的選項,前提是這些 值尚未納入先前的選項中。符合搜尋字串但已納入先前選項的的值,會在按下 Ctrl <sup>+</sup> Enter 時,從任何選項中排除。納入先前選項且不符合搜尋字串的值,會保留 在選項中。

按 Enter 鍵、Esc 鍵或按一下版面配置時,搜尋方塊會自動關閉。您也可按一下搜尋方塊中的 x 圖示 來關閉搜尋方塊。搜尋方塊的大小可以調整,且再次開啟時會保留此大小。

#### 在多個列表框中搜尋

所有使用中的列表框都會包含在搜尋中。若要搜尋多個列表框,按住 Shift 鍵再按一下列表框標題 可讓列表框變成使用中。搜尋多個列表框時,無法透過按下 Enter 鍵來選取產生的值。

如果已經選取,有兩種方法可解譯搜尋:

- <sup>l</sup> 只搜尋選用值
- <sup>l</sup> 搜尋所有值,亦即包含搜尋中的排除值

若要設定要處理的搜尋模式,可在使用者喜好設定對話方塊中選取或取消選取包含搜尋中的排除 值。也可在某些個別工作表物件上設定此模式。

如果已為欄位設定邏輯 AND 選項,就無法選取找到的多個值。

#### 文字搜尋

最簡單的搜尋方式就是文字搜尋。QlikView 將會搜尋符合所輸入文字字串的欄位值。

在一般搜尋中 (不使用萬用字元),QlikView 會尋找與搜尋字串相同開頭的字詞。如果搜尋字串包含 數個以空白分隔的字詞,QlikView 會將其解譯為數個搜尋字串,並顯示包含其中一個字串的欄位 值。

### 萬用字元

您可在搜尋字串中使用一個或數個萬用字元。可使用下列萬用字元:

搜尋萬用字元

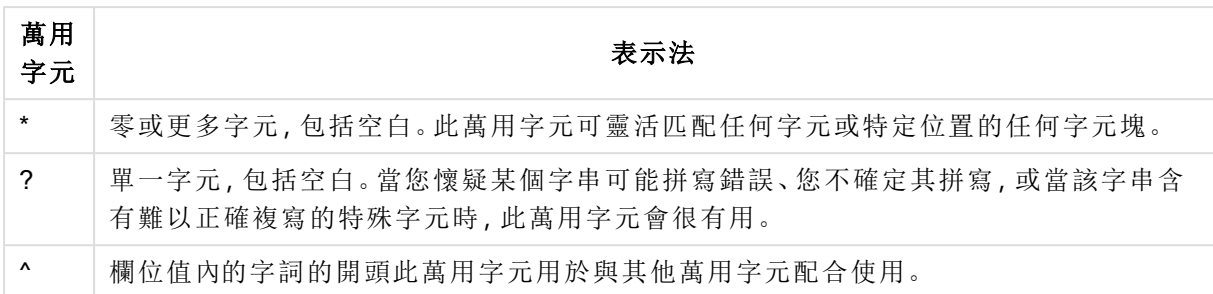

如果使用萬用字元,只會顯示符合整個搜尋字串的記錄,這表示空白不代表邏輯 OR。搜 尋字串「\*creamed」無法獲得「Rocky's creamed corn」的匹配項,因為該值並非以 「creamed」結束。「creamed\*」也無法產生「Rocky's creamed corn」的匹配項,因為該值並非 以「creamed」開頭。

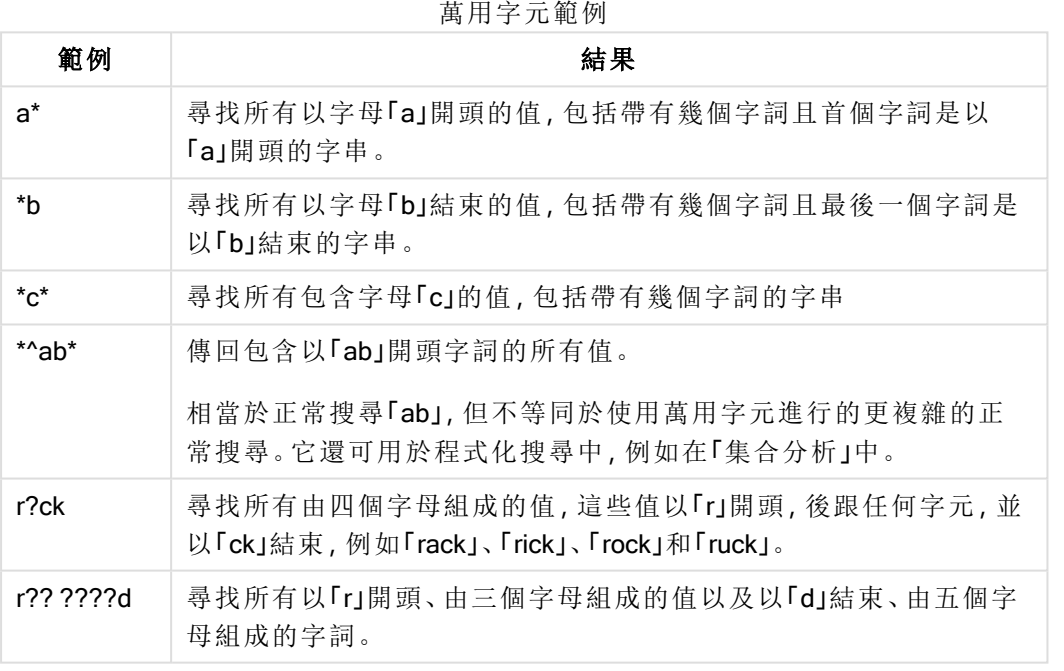

在搜尋字串中使用空格也會有影響。舉例說明,如果您搜尋「\*corn」,您會得到以 「popcorn」和「corn」結束的字串匹配項。如果您在搜尋字串中使用空格「\* corn」,您只能得 到以「corn」結束的匹配項。

### 模糊搜尋

模糊搜尋和標準搜尋很類似,不過它會按照搜尋字串的相似程度比較所有欄位值並進行排序。模糊 搜尋在發生拼字錯誤的情況下特別實用。它也能夠用來尋找彼此相似的多個值。

進行模糊搜尋時,波狀符號字元(")會出現在搜尋字串的前面。

如果波狀符號字元出現在文字搜尋前面,文字搜尋視窗將在模糊搜尋模式中開啟。搜尋視窗將包含 波狀符號,而且游標將置於其後。您輸入時,所有值將按照與搜尋字串相似的程度進行排序,最相 似的值出現在清單的最前面。如果按 Enter,將選取清單中的第一個值。

### 數值搜尋

您也可使用數值搜尋來進行選取。這與文字搜尋非常類似。唯一的差別在於搜尋字串必須以下列其 中一個關係運算子開頭:

數值搜尋運算子

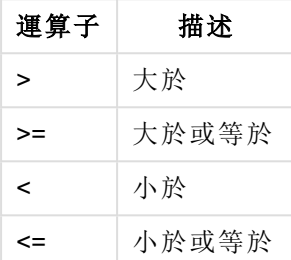

#### 範例**:**

數值搜尋運算子範例

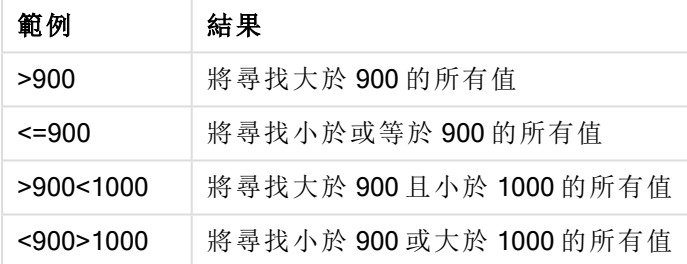

初始搜尋模式

開始輸入文字時,行為可能會不同:在某些情況中, QlikView 會將萬用字元新增到搜尋字串, 以協助 萬用字元搜尋。

可在物件屬性與使用者喜好設定中設定喜好的搜尋模式。

#### 搜尋字串評估

輸入或編輯搜尋字串後,QlikView 會評估要選取上述哪個搜尋行為。

如果搜尋字串包含萬用字元,將進行萬用字元搜尋,而非一般搜尋。

只要在搜尋字串中刪除或新增萬用字元、大於(>)或小於(<)符號,就可以一律變更搜尋模式。

#### 關聯搜尋

列表框的搜尋方塊在右邊包含>形箭號 (>>)。若按一下該箭號,搜尋方塊會向右展開,且主要結果 集旁會顯示次要結果集。這個次要清單包含其他欄位中的搜尋相符項目。現在可按一下次要結果集
並暫時進行選取。這類選取動作會縮小主要結果集的結果範圍。在次要清單中進行選取後,就可先 輸入新的搜尋字串,再於主要清單中進行選取。最後,當您在主要結果集中進行選取時,就會關閉 次要結果清單。

## 進階搜尋

對於複雜搜尋運算式,可以使用進階搜尋對話方塊,這可透過快速鍵 Ctrl+Shift+F 叫用。如果以等號 (=) 開始文字搜尋,您可以輸入與相關欄位和完整布林值邏輯的搜尋條件有關的進階搜尋運算式。 在等號後可輸入任何有效的 QlikView 版面配置運算式 ( [編輯運算式對話方塊](#page-100-0) (page 101))。將針對搜 尋欄位中的每個欄位值評估運算式。將選取搜尋運算式傳回非零值的所有值。

## 範例**:**

#### =MyField like 'A\*' or MyField like '\*Z'

例如,如果從包含 MyField 欄位的列表框中叫用,搜尋便會傳回以字母 A 開頭或以字 母 Z 結尾的所有欄位值。

## 範例**:**

#### =sum(Sales)>sum(Budget)

例如,如果從包含 Salesman 欄位的列表框中叫用,搜尋會傳回關聯銷售值大於關聯預 算的所有銷售人員。

## 文字搜尋方塊

在此文字方塊會顯示自由文字搜尋的搜尋字串。字串可以編輯。

## 進階搜尋

如果以等號 = 開始文字搜尋,您可以輸入與相關欄位和完整布林值邏輯的搜尋條件有關的進階搜 尋運算式。您可以在等號後輸入任何有效的 QlikView 版面配置運算式。對於搜尋欄位中的各個欄位 值,都將會評估運算式。將選取搜尋運算式傳回非零值的所有值。

### 範例**:**

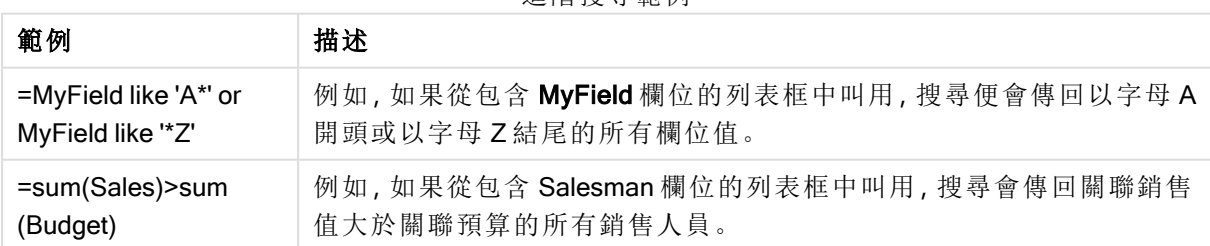

#### 進階搜尋範例

# 8.17 進階搜尋對話方塊

進階搜尋對話方塊可方便用來設定要套用於 QlikView 欄位的複雜搜尋查詢。有別於列表框為使用 中時透過輸入開始搜尋所出現的標準搜尋方塊,必須先按下執行按鈕提交搜尋之後,搜尋的結果才 會出現在版面配置中。此對話方塊可以在處理 QlikView 版面配置時保持開啟。此對話方塊的大小可

以完全調整,以便編輯複雜的大型運算式。

搜尋對話方塊元素

| 元素        | 描述                                                               |  |  |  |
|-----------|------------------------------------------------------------------|--|--|--|
| 搜尋位<br>置  | 將進行搜尋的欄位。進入對話方塊時,將設定為使用中列表框的欄位。隨時都可以使<br>用下拉式清單變更搜尋欄位。           |  |  |  |
| 搜尋運<br>算式 | 這是輸入搜尋運算式的位置。使用一般搜尋方塊也適用相同的規則。                                   |  |  |  |
| 執行        | 將搜尋套用至搜尋欄位                                                       |  |  |  |
| 返回        | QlikView 會記住最後 100 個選項。按一下此按鈕在選項清單中返回一步。                         |  |  |  |
| 往前        | 按一下此按鈕在選項清單中往前一步(相當於取消最後的 <b>返回</b> 命令)。只有在剛才使用<br>返回命令時,此按鈕才有效。 |  |  |  |
| 清除欄<br>位  | 清除目前搜尋欄位中的選項。                                                    |  |  |  |
| 全部清<br>除  | 清除文件中的所有選項                                                       |  |  |  |
| 說明        | 開啟進階搜尋的說明對話方塊。                                                   |  |  |  |
| 關閉        | 關閉對話方塊。                                                          |  |  |  |

此窗格有三個標籤在對話方塊底端,可協助您建置進階搜尋運算式。

# 欄位

選取欄位標籤可存取貼上 QlikView 欄位資料相關語法的控制項。

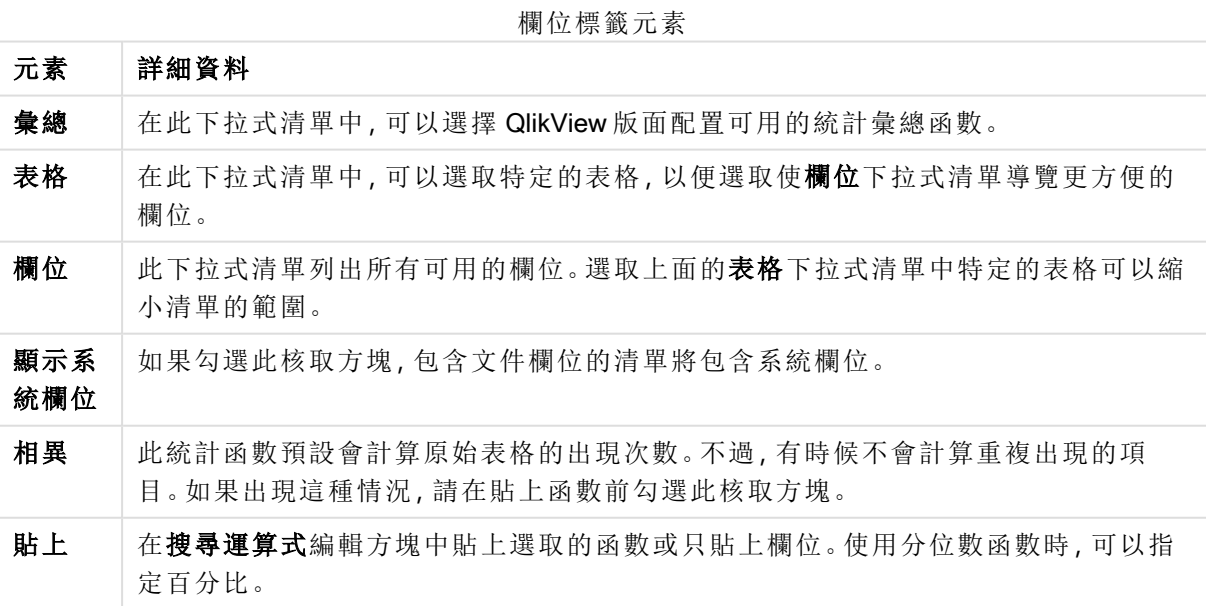

# 函數

選取函數標籤可存取貼上 QlikView 一般函數相關語法的控制項。

函數標籤元素

| 元素       | 詳細資料                                                                                                    |
|----------|----------------------------------------------------------------------------------------------------|
| 函數<br>類別 | 在此下拉式清單中,可以選取函數的類別,使函數名稱下拉式清單導覽更方便。                                                                      |
| 函數<br>名稱 | 在此下拉式清單中, 可以從 QlikView 版面配置可用的所有函數中選取其中一個函數, 以<br>貼到運算式上。透過上面的函數類別下拉式清單中的選項,可以將清單的範圍縮小,只顯<br>示某個類別所屬的函數。 |
| 貼上       | 在搜尋運算式編輯方塊中貼上選取的函數名稱。                                                                                    |

此對話方塊底端有一個窗格顯示函數名稱下拉式清單中選取的函數引數語法。

## 變數

選取變數標籤可存取貼上 QlikView 變數相關語法的控制項。

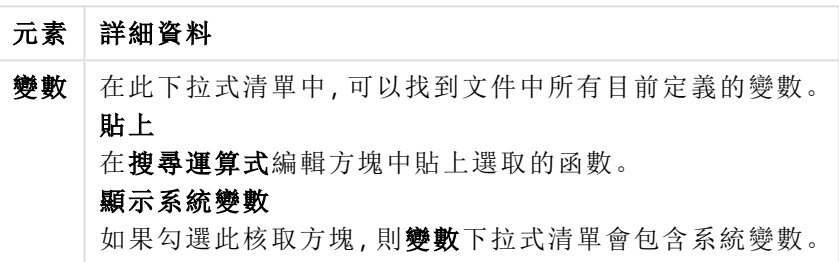

變數標籤元素

此對話方塊底端有一個窗格顯示變數下拉式清單中選取的任何變數的目前值。

# 8.18 列表框中的 AND 模式

將列表框中所做的多個選項設定為 AND 模式時,只有所有選取的欄位值相關聯的資料才會出現在 其他欄位中。

### 範例**:**

您的資料來源包含哪些客戶購買不同品項的資訊。

您在預設模式中選取多個品項時,QlikView 將顯示已購買任何所選品項的客戶。

您在 AND 模式中選取多個品項時,QlikView 將顯示已購買所有所選品項的客戶。

## AND 模式先決條件

欄位的模式是在一般標籤。

啟動 And 模式時, & 符號將顯示在選取的值之前。

如果按住值一會兒,選項將從選取 (AND) (綠色) 變更為未選取 NOT (紅色)。& 符號也將變成驚嘆號 ("!")。強制排除一或多個所標示值的 NOT 選項,只有在列表框處於 And 模式時才能設定。

# And 模式條件

欄位不能總是設為邏輯 And 模式,因為只有當相關欄位僅與一個其他欄位連結時,And 替代選項才 具有邏輯意義。必須符合下列條件:

- <sup>l</sup> 欄位必須只存在於一個邏輯表中、
- <sup>l</sup> 欄位必須為兩個資料行 (不得多於兩個資料行) 中的第二個資料行、
- <sup>l</sup> 表格不得包含任何重複的記錄,以及
- 欄位必須利用 distinct 限定詞載入, 如果表格是使用 select 陳述式載入, 則必須使用前置 load distinct\*。

## 將列表框設定到 AND 模式

下列程序描述如何將列表框設定到 AND 模式,而非預設模式 (邏輯 OR)。請執行下列步驟:

- 1. 確定符合 AND 模式條件。
- 2. 在列表框上按一下滑鼠右鍵,然後選取屬性。
- 3. 在一般標籤上,勾選 And 模式核取方塊。

## 強制排除

強制排除 (有時稱為 NOT 選項) 與 AND 選項密切相關。強制排除能夠明確排除欄位值,這表示 QlikView 找到的解決方案可能不會與排除值相關聯。

按一下儲存格並按住滑鼠按鈕不放,直到儲存格變成紅色為止,即可強制排除。以這種方式按住 Ctrl 並按一下滑鼠左鍵,相當於先前選項/排除的額外排除需求。只有處於 AND 模式的欄位才能進 行強制排除。

若您想要強制排除文字物件等物件中的特定欄位值,必須修改指令碼語法。例如,若您 的指令碼陳述式如下:

```
=count({<ANDActor=>}DISTINCT Title)
```
請修改如下:

=count({<~ANDActor=, ANDActor=>} DISTINCT Title)

# 8.19 輪替狀態機

描述

您可以使用輪替狀態機執行多組不同資料項目之間的比較分析,例如進行購物籃分析。一個狀態可 以保留一組選項。

QlikView 開發人員可以在 QlikView 文件中建立多個狀態,並且將這些狀態套用至文件內的特定物 件。使用者可以複製這些物件 (伺服器物件),然後使這些物件進入不同的狀態。

分離和輪替狀態機兩者之間最大的差別在於,指定狀態中的所有物件將回應至使用者在該狀態中 選取的選項。使用者在其他狀態中選取的選項不影響指定狀態中的物件。

載入指令碼中並無法存取輪替狀態機功能。

輪替狀態機是 QlikView 開發人員啟用的功能, 應該謹慎使用, 以免造成使用者混淆, 因 為畫面不會自動指示該物件或運算式處於或參考輪替狀態。QlikView 開發人員可以使用 StateName() 函數, 決定向使用者提供這些資訊。

若資料位於區段存取或資料減少之下,則輪替狀態選項的視覺化可能會失敗。若使用者 取用區段存取之下的 QlikView 文件時,無法存取資料,則輪替狀態選項無法視覺化。

## 設定輪替狀態機

進行下列作業,啟用並設定輪替狀態機:

- 1. 按一下輪替狀態機...,位於 文件屬性**:**一般標籤。 隨即會開啟輪替狀態機對話方塊。
- 2. 按一下新增...以建立多個狀態,並為這些狀態命名。這些名稱將做為狀態識別碼之用。
- 3. 按一下確定關閉對話方塊。

QlikView 開發人員現在可以從畫面物件建立新的輪替狀態機。

從 QlikView Server 存取 QlikView 文件的使用者可以使用輪替狀態機,但是無法建立輪替狀態機。

### 將狀態指派給物件

進行下列作業,將狀態指派給物件:

- 1. 開啟屬性對話方塊,並選取一般標籤。
- 2. 將輪替狀態機設定為要用於物件的狀態識別碼。

物件現在將獨立於文件的其他部份之外,無法加以選取,只有在將其他物件設定為相同的狀態,才 能進行選取。

有兩個狀態一律可以使用:預設狀態和繼承。預設狀態是大部分使用 QlikView 時所處的狀態,而且 以 \$ 表示。QlikView 文件一律處於預設狀態。物件可以繼承較高層級物件的狀態, 例如工作表和容 器。這表示狀態的繼承順序是:文件 - 工作表 - 工作表物件。除非 QlikView 開發人員覆寫,否則工作 表和工作表物件一律處於繼承狀態。

## 比較輪替狀態機

您可以比較同一個物件的兩個狀態。例如,您可以建立折線圖,並使用集合分析在運算式中指派狀 態,以同一軸顯示資料的兩個狀態。

## 範例**:**

若您已定義狀態 Group1 及 Group2,您可以比較欄位的平均 Adj.Close用於群組,方法是在折線 圖中顯示這兩個運算式:

Avg({[Group1]} [Adj.Close])

Avg({[Group2]} [Adj.Close])

使用輪替狀態機的邏輯行為

按清除按鈕將影響所有狀態。

在 Internet Explorer 外掛程式中,有一個功能表項目已經新增到清除按鈕下拉式功能表,以便使用 者清除選取的特定狀態。Ajax 用戶端沒有這個功能表,但是建立一個動作按鈕連接特定狀態的 [清 除] 按鈕,也可達成相同的功能。

按返回和往前按鈕將影響所有狀態。特定狀態則沒有可以來回移動的機制。

按鎖定和解除鎖定按鈕將影響所有狀態。特定狀態無法使用這些按鈕鎖定和解除鎖定。可以在特定 狀態中使用清單方塊的快顯功能表,以鎖定狀態中的特定欄位。

選項功能表中的功能表項目可套用至所有狀態。此功能表中沒有可以影響特定狀態的機制。

輪替狀態機可用於連結物件。狀態可套用至物件的所有執行個體。變更連結物件的狀態將使得其他 連結物件進入相同的狀態。

將在所有狀態中發出觸發程序。

可以在特定狀態中設定要發生的動作。一個已知例外是指執行巨集動作。其可以設定在特定狀態中 執行,不過巨集會在所有狀態中發出。

使用遺失狀態(開發人員已移除此狀態) 的物件,將會透過輪替狀態機下拉式清單還原為預設狀態, 其中將顯示下列資訊:

AlternateStateName <unavailable>。

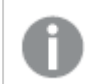

您只能以狀 態 引數搭配輪替狀態機使用欄位函數。

## 替代狀態中的變數

您可以指定要在展開變數時使用哪個狀態。變更特定狀態不會影響以另一個狀態展開的變數值。若 您沒有指定狀態,會以預設狀態展開變數。

## 範例**:**

若您擁有名稱為 MyState 的狀態,以及名稱為 vMyVar 的變數:

- <sup>l</sup> \$(vMyVar) 以預設狀態展開變數。
- <sup>l</sup> \$({MyState} vMyVar) 以 MyState 狀態展開變數。

# 8.20 書籤

可將選項的目前狀態另存為書籤,以供日後使用。書籤會擷取在 QlikView 文件中定義的所有狀態的 選項。重新叫用書籤時,將會套用所有狀態的選項。

## 書籤類型

書籤有各種類型:

- <sup>l</sup> 文件書籤:儲存在 QlikView 文件內部。任何從本機或 QlikView Server 開啟文件的使用者都可 以使用這些書籤。
- <sup>l</sup> 使用者書籤:個別儲存在使用者的電腦中。只有在該電腦中建立這些書籤的使用者可以使 用。如果文件移動或重新命名,則所有與文件相關的個人書籤都將遺失。
- 個人伺服器書籤:只有在處理 QlikView Server 上的文件時, 經過驗證的使用者才能使用。這 些書籤會儲存在伺服器的存放庫中,且使用者可從任何經過驗證的電腦進行存取。
- 共用伺服器書籤:只有在處理 QlikView Server 上的文件時, 經過驗證的使用者才能使用。任 何建立個人伺服器書籤的使用者均可將此書籤加上與其他使用者共用的旗標。加上旗標後, 其他使用者即可使用這些書籤。共用伺服器書籤和個人伺服器書籤一樣都儲存在伺服器的 存放庫中。
- <sup>l</sup> 暫存書籤:是在使用某些功能時透過 QlikView 來建立,例如 以連結方式寄送書籤 和文件鏈 結。暫存書籤只有在 QlikView Server 中使用文件時才可用,且僅供經過驗證的使用者使用。

若您變更資料模型,即使保留相同的欄位名稱,現有的書籤也可能停止運作。例如,啟用 - 律選取單一值 選項, 該選項位於 列表框 屬性。

## 新增書籤對話方塊

選擇書籤功能表中的新增書籤或按 Ctrl+B, 即可將選項的目前狀態另存為書籤。透過 QlikView 版面 配置中的書籤物件也可以建立書籤。這麼做會出現新增書籤對話方塊。

端視使用者處理的是本機文件還是 QlikView Server 上的文件而定,此對話方塊會顯得略微不同。我 們將先描述本機文件的對話方塊,然後描述伺服器文件的差異。

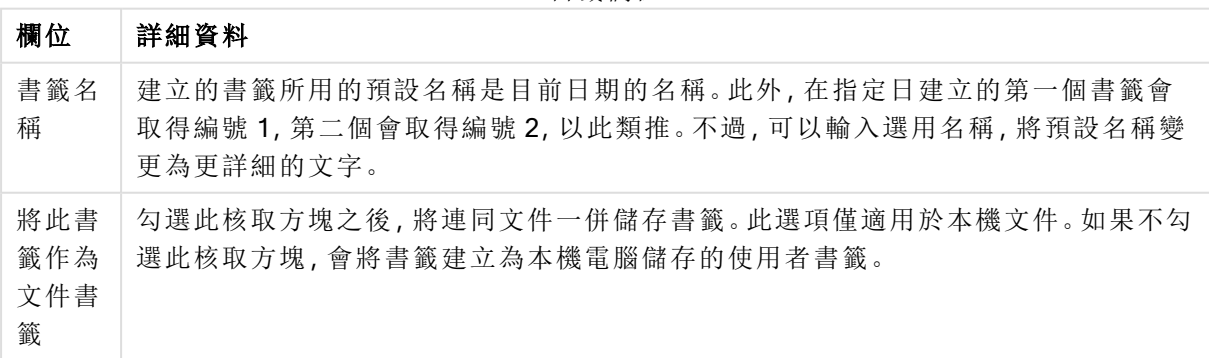

書籤欄位

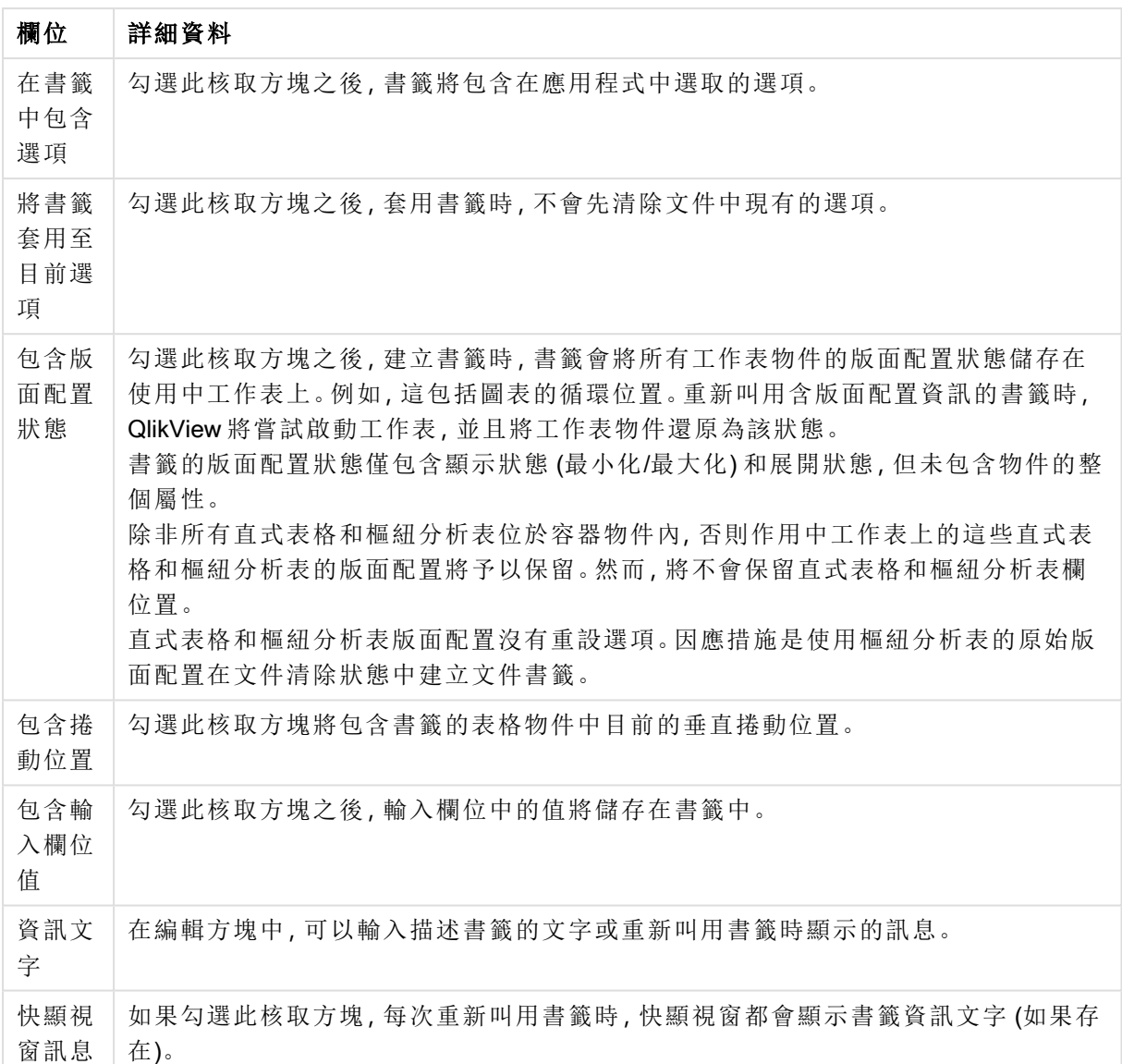

## 伺服器文件的差異

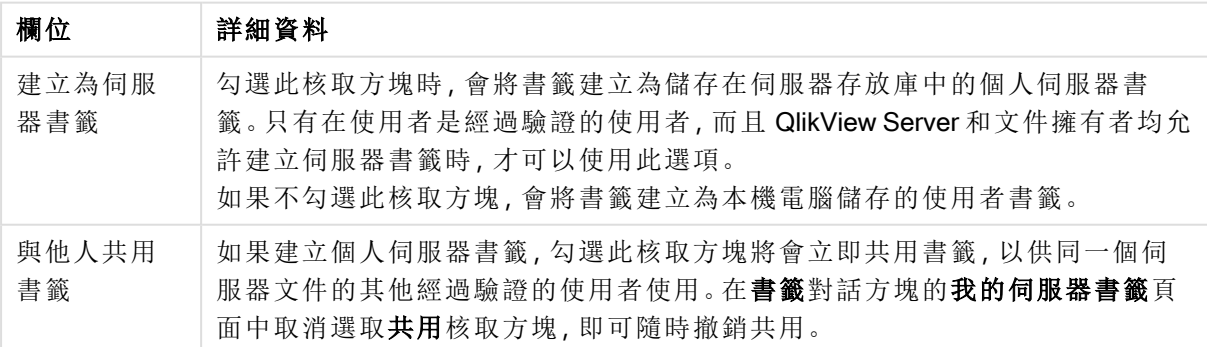

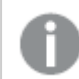

排序順序不會儲存於書籤中。選擇書籤時,將由屬性中定義的排序順序所取代。

# 移除書籤

開啟重疊顯示功能表,前十個文件書籤會列在前十個定義為使用中文件的個人書籤上方。選取書籤 後,該書籤隨即刪除。

# 書籤對話方塊

按一下書籤功能表的更多...,即可開啟書籤對話方塊。其中分為兩個標籤 (本機文件) 或五個標籤 (伺服器文件),一個用於文件書籤,一個用於使用者書籤,一個用於個人伺服器書籤 (僅限伺服器文 件),一個用於其他使用者的共用書籤 (僅限伺服器文件),一個用於暫存書籤 (僅限伺服器文件)。

在此對話方塊的頂端,可以找到目前對於 QlikView 文件定義的所有書籤清單。其中有書籤的描述, 而且可以按照數個資料行將書籤排序:

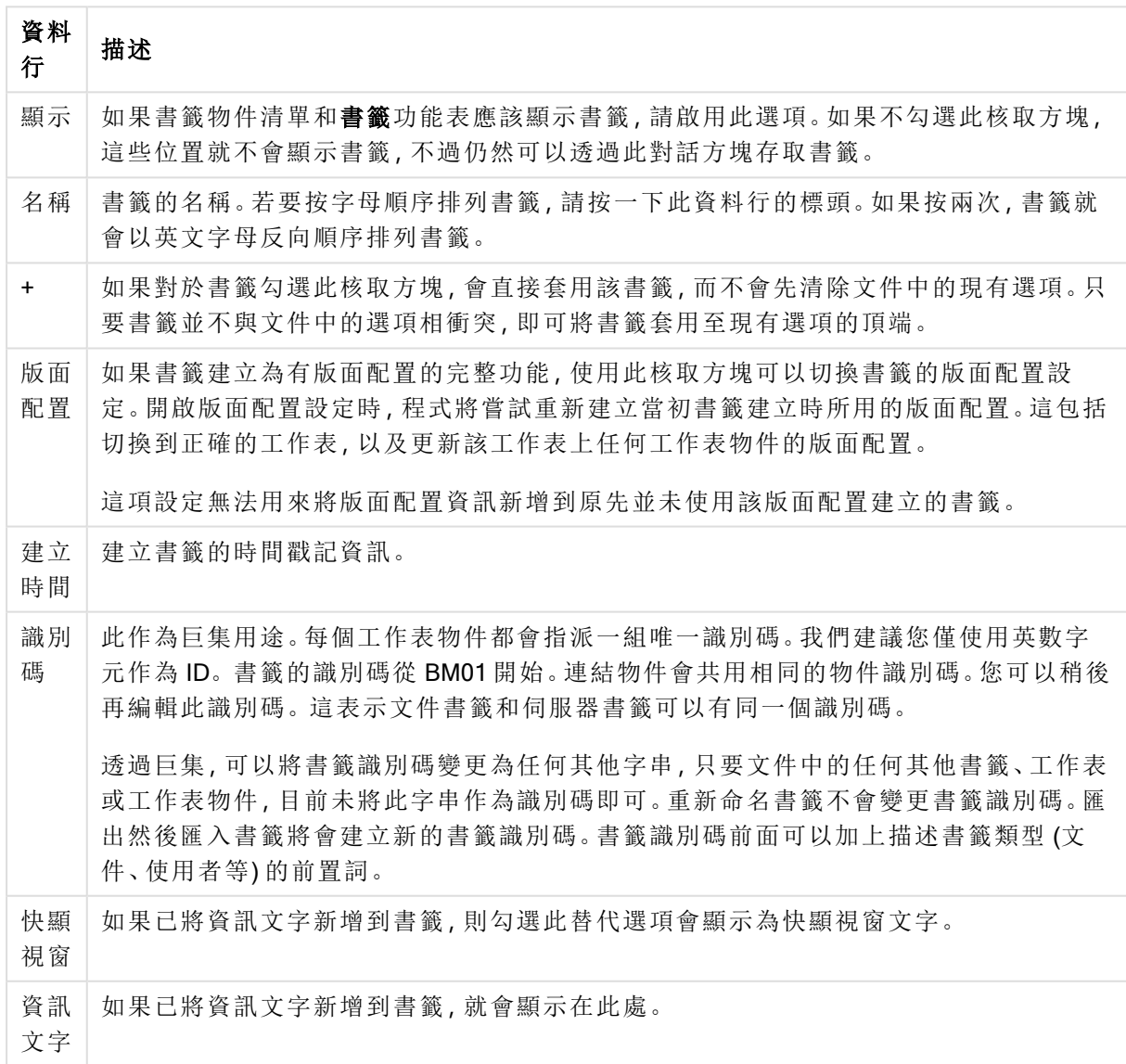

書籤對話方塊資料行

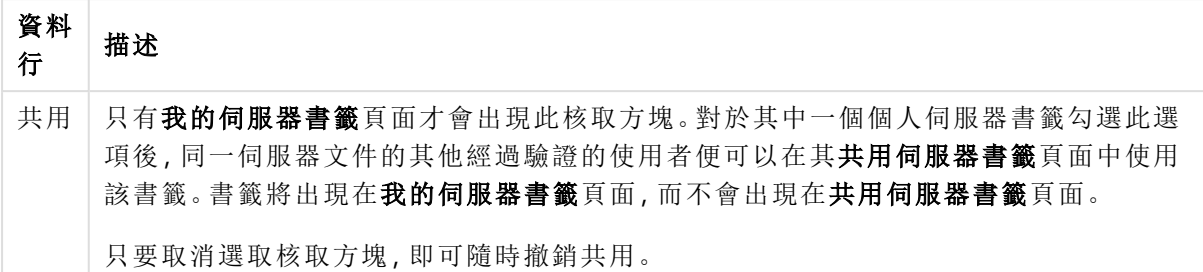

在對話方塊的底端,會找到許多按鈕,可以用來對上方清單中目前選取的書籤執行動作。

| 按鈕                        | 動作                                                                                                    |  |  |
|---------------------------|----------------------------------------------------------------------------------------------------|--|--|
| 選取                        | 在畫面上顯示選取的書籤。                                                                                                    |  |  |
| Replace                   | 將選取的書籤取代為目前選項。只會取代您建立的書籤。                                                                                                    |  |  |
| Rename                    | 開啟 <b>重新命名書籤</b> 對話方塊, 可以在其中指定書籤的新名稱。只會重新命名您建立<br>的書籤。                                                                                                    |  |  |
| 移除                        | 移除選取的書籤。只會移除您建立的書籤。                                                                                                    |  |  |
| 全部清除                      | 移除對話方塊目前窗格中的所有書籤。只會移除您建立的書籤。                                                                                                    |  |  |
| 設定清除<br>狀態                | 如果要使用醒目提示的書籤選項做為清除狀態,請按一下此按鈕。                                                                                                    |  |  |
| 編輯資訊                      | 可以在此處編輯資訊文字。                                                                                                    |  |  |
| 匯入                        | 瀏覽並選取先前儲存的書籤(.qbm)檔案後, 匯入書籤對話方塊將會開啟, 以便匯入<br>書籤。                                                                                                    |  |  |
| 匯出                        | 開啟匯出書籤對話方塊,可以在其中將所選取的書籤匯出至 QlikView 書籤 (.qbm) 檔<br>案。                                                                                                    |  |  |
| 升階                        | 使選取的書籤在清單中上升一階。另外也可以按住書籤並拖曳到清單中的任何一個<br>位置來升階。                                                                                                    |  |  |
|                           | 這不適用於伺服器文件。                                                                                                    |  |  |
| 降階                        | 使選取的書籤在清單中下降一階。                                                                                                    |  |  |
|                           | 這不適用於伺服器文件。                                                                                                    |  |  |
| 將本機使<br>用者書籤<br>移至伺服<br>器 | 只有在處理伺服器文件時,以及在使用者書籤標籤中,這段文字才會出現。按一下<br>文件, 就可以將所有本機使用者書籤轉換為儲存在伺服器存放庫中的伺服器書籤。<br>這是建議的做法,因為即使變更電腦或重新命名伺服器文件,仍然可以透過伺服器<br>存取個人伺服器書籤。進行轉換前,系統會要求確認。轉換會全部一體進行(在使用<br>中文件内),而且只能單向進行。 |  |  |

書籤對話方塊按鈕

匯出書籤

匯出書籤對話方塊會列出目前文件中已定義的所有書籤清單。只有已核取的書籤項目才會加入匯 出書籤 (.qbm) 檔案中。

按一下確定之後,系統隨即要求檔案名稱的規格和書籤檔案的位置。儲存完成後,書籤檔案即可保 留作為日後使用,或散佈給同一 QlikView 文件的其他使用者使用。

匯入書籤

從書籤功能表選擇匯入...,可將書籤匯入書籤檔案。這會開啟瀏覽對話方塊,您可在其中選取 QlikView 書籤檔案 (副檔名 .qbm)。匯入書籤對話方塊隨即開啟。

匯入書籤對話方塊會列出所選書籤檔案中涵蓋的所有書籤清單。

書籤只能匯入含有該書籤所參照之欄位及欄位值的 QlikView 文件。

- 可供匯入的書籤:定義於書籤檔案中的所有書籤將列於左側。
- <sup>l</sup> 目前書籤:文件中的現有使用者書籤或文件書籤清單將顯示於右側。書籤必須匯入為使用者 書籤或文件書籤。對話方塊頂端的選項按鈕用於控制書籤的匯入方式。
- <sup>l</sup> 匯入:醒目提示可供匯入的書籤清單中的一或多個書籤,然後按此按鈕,即可將書籤匯入。
- 重新命名:開啟重新命名書籤對話方塊,可在其中先為已醒目提示的書籤指定新名稱,然後 再匯入。

輪替狀態機和書籤

書籤會擷取 QlikView 文件中定義的所有狀態選項。重新叫用書籤時,將會套用所有狀態的選項。

可以利用運算式內包含於書籤中的特定狀態。例如,這個運算式會按照狀態「Group 1」的書籤 BM01 中定義的選項所產生的集合來計算銷售額。

### 範例**:**

總和({[Group 1]::BM01} 銷售)

書籤參考不再存在的狀態時 (開發人員已移除狀態),將會忽略遺失的狀態。

# 9 指令碼語法和圖表函數

在指令碼中,會定義邏輯中所包含的資料來源名稱、表格名稱及欄位名稱。此外,指令碼中也會定 義存取權定義中的欄位。

指令碼是由一些連續執行的陳述式所組成。

QlikView 命令行語法和指令碼語法是以稱為 Backus-Naur 形式論 (或稱 BNF 代碼) 的標記法來描述。

在建立新的 QlikView 檔案時,會先產生前面幾行的程式碼。這些數字解譯變數的預設值是衍生自作 業系統的區域設定。

在指令碼中,會定義邏輯中所包含的資料來源名稱、表格名稱及欄位名稱。指令碼是由一些連續執 行的指令碼陳述式和關鍵字所組成。

對於使用逗號、定位點或分號作為分隔符號的表格檔案,可以使用 LOAD 陳述式。LOAD 陳述式預 設會載入檔案的所有欄位。

一般資料庫必須透過 Microsoft ODBC 進行存取。在此會使用標準 SQL 陳述式。接受的 SQL 語法在 不同的 ODBC 驅動程式之間有所不同。

所有的指令碼陳述式都必須以分號 ";" 為結束。

透過本節中的主題可存取指令碼語法的詳細描述。

# 9.1 什麼是 Backus-Naur 形式論?

QlikView 指令行語法和指令碼語法使用名為 Backus-Naur 形式論的標記法進行說明,該標記法也稱 為 BNF 代碼。

下表提供 BNF 代碼中使用的符號清單,以及如何解譯它們的描述:

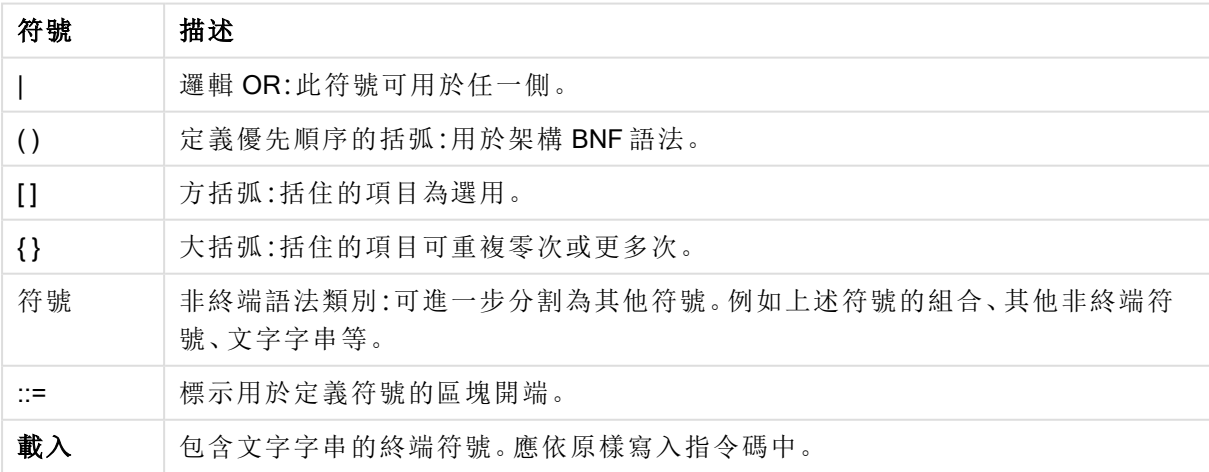

BNF 代碼符號

所有終端符號都會使用粗體字字型予以列印。例如,"(" 應解譯為定義優先順序的括弧,而 "(" 則應 解譯為要寫入指令碼中的字元。

### 範例**:**

alias 陳述式的描述如下:

**alias** fieldname **as** aliasname { , fieldname **as** aliasname}

這應解譯為文字字串 "alias",後面接著一個任意的欄位名稱,再接著文字字串 "as",然後接著一個 任意的別名名稱。可另外加上任何數目的 "fieldname as alias" 組合 (以逗號分隔)。

下列都是正確的陳述式:

alias a as first; alias a as first, b as second; alias a as first, b as second, c as third; 而下列都是不正確的陳述式:

alias a as first b as second; alias a as first  $\{$ , b as second  $\};$ 

# 9.2 函數

函數是一種程序或常式,可在文件中執行資料上的特定工作。QlikView 提供數百種函數,可用於各 種用途,例如:執行計算、解譯資料或系統資訊、判斷條件等。

許多函數可用於指令碼編輯器和圖表兩者,而部分函數只能特定用於圖表 (圖表函數),還有些只能 特定用於指令碼編輯器 (指令碼函數)。

函數通常 (非一律) 用於運算式中。

以下清單說明一些函數範例:

- Max:可用於指令碼和圖表的彙總函數。 例如︰Max(Sales) 可計算 Sales 欄位中的最高值。
- <sup>l</sup> IF:可用於指令碼和圖表的條件函數。 例如︰ IF(Amount>0, 'OK','Alarm') 可判斷是否滿足「Amount 的值大於 0 嗎?」條件。若滿足條 件,則會寫入 OK,否則會寫入 Alarm。
- Date#:可用於指令碼和圖表的解譯函數。 例如 Date#(A) 使用輸入值 A 且評估該值為日期。

# 9.3 指令碼陳述式和關鍵字

QlikView 指令碼由多個陳述式組成。陳述式可以是一般的指令碼陳述式或是指令碼控制陳述式。某 些陳述式的前面可加上前置詞。

一般陳述式通常用於以某種方式操縱資料。這些陳述式可在指令碼中撰寫為任意行數,但是一定必 須以分號":" 終止。

控制陳述式通常用於控制指令碼執行的流程。控制陳述式的每個子句都必須保持在一個指令碼行 內,並可以分號或行結尾終止。

前置詞可套用於適用的一般陳述式,但絕不可套用於控制陳述式。不過,when 和 unless 前置詞可 作為一些特定控制陳述式子句的後置詞。

在下一個子章節中,將按字母順序列出所有的指令碼陳述式、控制陳述式及前置詞。

所有的指令碼關鍵字皆可以小寫和大寫字元的任意組合輸入。但用於陳述式中的欄位和變數名稱 則會區分大小寫。

## 指令碼控制陳述式

QlikView 指令碼由多個陳述式組成。陳述式可以是一般的指令碼陳述式或是指令碼控制陳述式。

控制陳述式通常用於控制指令碼執行的流程。控制陳述式的每個子句都必須保持在一個指令碼行 內,並可以分號或行結尾終止。

控制陳述式絕不可套用前置詞,但前置詞 when 和 unless 是例外,它們可用於一些特定的控制陳述 式。

所有的指令碼關鍵字皆可以小寫和大寫字元的任意組合輸入。

指令碼控制陳述式概述

各函數會在概述後進一步描述。您也可以按一下語法中的函數名稱,立即存取該特定函數的詳細資 料。

#### Call

call 控制陳述式會呼叫必須由先前的 sub 陳述式定義的副程式。

**[Call](#page-770-0)** name **(** [ paramlist ])

#### Do..loop

do..loop 控制陳述式是指令碼反覆運算建構,這會執行一或數個陳述式,直到或當符合邏輯條件為 止。

```
Do..loop [ ( while | until ) condition ] [statements]
[exit do [ ( when | unless ) condition ] [statements]
loop [ ( while | until ) condition ]
```
#### Exit script

此控制陳述式可停止指令碼執行。它可以插入指令碼的任一處。

**Exit [script](#page-772-1)**[ (**when** | **unless**) condition ]

#### For each ..next

for each..next 控制陳述式是指令碼反覆運算建構,這會對於逗號分隔清單中的各個值執行一或數 個陳述式。將會為清單的各個值,執行由 for 與 next 括住之迴圈内的陳述式。

```
For each..next var in list
[statements]
[exit for [ ( when | unless ) condition ]
[statements]
next [var]
```
### For..next

for..next 控制陳述式是包含計數器的指令碼反覆運算建構。將對於所指定上下限之間( 以及包括該 值) 的各個 counter 變數值, 執行 for 與 next 所括住迴圈之内的陳述式。

```
For..next counter = expr1 to expr2 [ stepexpr3 ]
[statements]
[exit for [ ( when | unless ) condition ]
[statements]
Next [counter]
```
#### If..then

if..then 控制陳述式是一種陳述式選項建構,會根據一或數個邏輯條件強制指令碼執行遵照不同的 路徑。

由於 if..then 陳述式是控制陳述式, 因而會以分號或行結束來結束, 所以這四個可能的子 句 (if..then、elseif..then、else 和 end if) 都不能超過行邊界。

```
If..then..elseif..else..end if condition then
 [ statements ]
{ elseif condition then
 [ statements ] }
[ else
 [ statements ] ]
end if
```
#### Sub

sub..end sub 控制陳述式會定義可從 call 陳述式呼叫的副程式。

**[Sub..end](#page-777-0) sub** name [ **(** paramlist **)**] statements **end sub**

## Switch

switch 控制陳述式是一個指令碼選項建構,會根據運算式的值強制指令碼執行遵照不同的路徑。

```
Switch..case..default..end switch expression {case valuelist [ statements ]}
[default statements] end switch
```
#### Call

call 控制陳述式會呼叫必須由先前的 sub 陳述式定義的副程式。

#### 語法**:**

**Call** name **(** [ paramlist ])

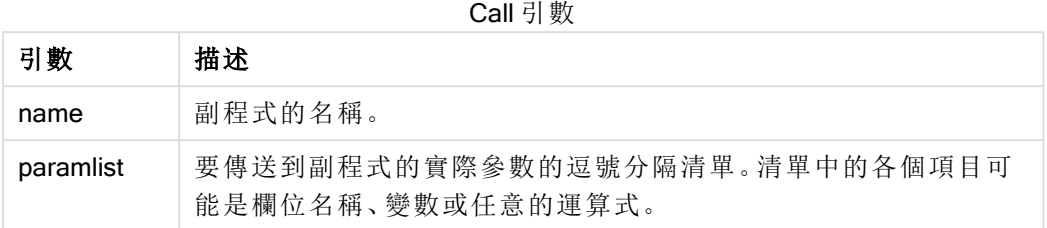

call 陳述式呼叫的副程式必須由指令碼執行期間較早出現的 sub 加以定義。

參數會複製到副程式中,而且如果 call 陳述式中的參數是變數而不是運算式,將在結束副程式時再 次複製回參數。

## 限制**:**

由於 call 陳述式是控制陳述式, 而且結尾是分號或行結尾, 因此不可超出行邊界。

#### Example 1:

```
// Example 1
Sub INCR (I,J)
      I = I + 1Exit Sub when I < 10J = J + 1End Sub
Call INCR (X,Y)
```
#### Example 2:

```
// Example 2 - List all QV related files on disk
sub DoDir (Root)
      For Each Ext in 'qvw', 'qvo', 'qvs', 'qvt', 'qvd', 'qvc'
            For Each File in filelist (Root&'\*.' &Ext)
                   LOAD
                         '$(File)' as Name, FileSize( '$(File)' ) as
                         Size, FileTime( '$(File)' ) as FileTime
                         autogenerate 1;
            Next File
      Next Ext
      For Each Dir in dirlist (Root&'\*' )
            Call DoDir (Dir)
      Next Dir
End Sub
Call DoDir ('C:')
```
## <span id="page-772-0"></span>Do..loop

do..loop 控制陳述式是指令碼反覆運算建構,這會執行一或數個陳述式,直到或當符合邏輯條件為 止。

## 語法**:**

```
Do [ ( while | until ) condition ] [statements]
[exit do [ ( when | unless ) condition ] [statements]
loop[ ( while | until ) condition ]
```
由於 do..loop 陳述式是控制陳述式, 因而會以分號或行結尾來結束, 所以這三個可能的 子句 (do、exit do、與 loop) 都不能超過行邊界。

#### 引數**:**

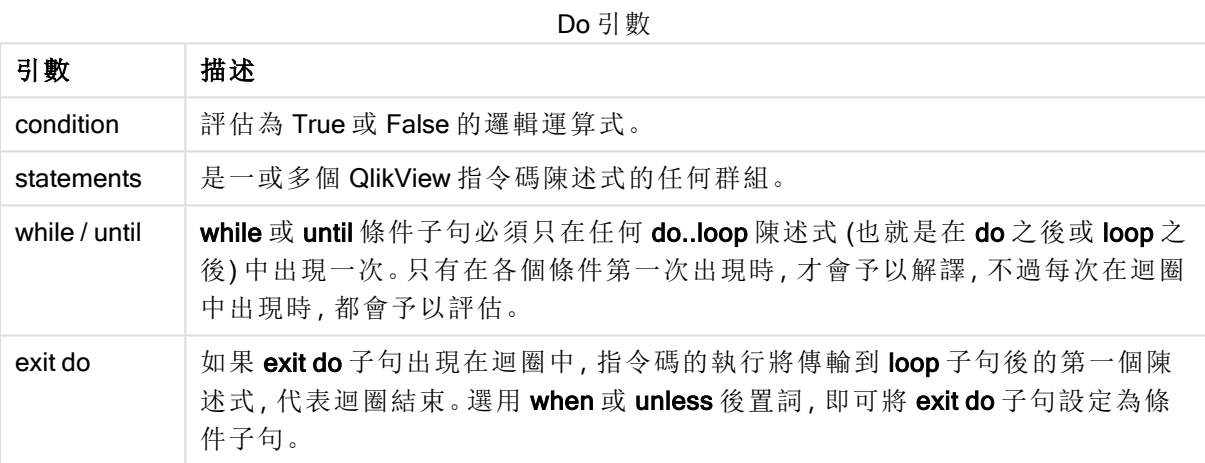

## 範例**:**

```
// LOAD files file1.csv..file9.csv
Set a=1;
Do while a<10
LOAD * from file$(a).csv;
Let a=a+1;
Loop
```
### <span id="page-772-1"></span>Exit script

此控制陳述式可停止指令碼執行。它可以插入指令碼的任一處。

#### 語法**:**

**Exit Script** [ (**when** | **unless**) condition ]

由於 exit script 陳述式是控制陳述式, 而且結尾是分號或行結尾, 因此不可超出行邊界。

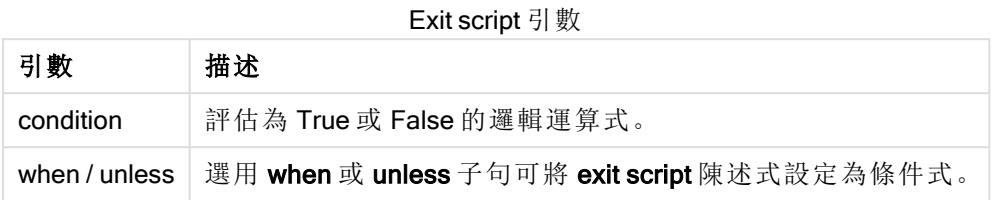

## 範例**:**

//Exit script Exit Script;

```
//Exit script when a condition is fulfilled
Exit Script when a=1
```
## <span id="page-773-0"></span>For..next

for..next 控制陳述式是包含計數器的指令碼反覆運算建構。將對於所指定上下限之間( 以及包括該 值) 的各個 counter 變數值, 執行 for 與 next 所括住迴圈之内的陳述式。

## 語法**:**

```
For counter = expr1 to expr2 [ step expr3 ]
[statements]
[exit for [ ( when | unless ) condition ]
[statements]
Next [counter]
```
只有在第一次進入迴圈時,才會評估 expr1、expr2和 expr3運算式。迴圈內的陳述式可變更 counter 變數的值,不過在程式設計上這不見得是好方法。

如果 exit for 子句出現在迴圈中,指令碼的執行將傳輸到 next 子句後的第一個陳述式,代表迴圈結 束。選用 when 或 unless 後置詞,即可將 exit for 子句設定為條件子句。

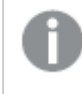

由於 for..next 陳述式是控制陳述式, 因而會以分號或行結尾來結束, 所以這三個可能的 子句 (for..to..step、exit for、與 next) 都不能超過行邊界。

引數**:**

For 引數

| 引數      | 描述                                                            |
|---------|---------------------------------------------------------------|
| counter | 變數名稱。如果在 next 之後指定 counter, 它的變數名稱必須與對應的 for 之後出<br>現的變數名稱相同。 |
| expr1   | 決定應對其執行迴圈的第一個 counter變數值所用的運算式。                               |

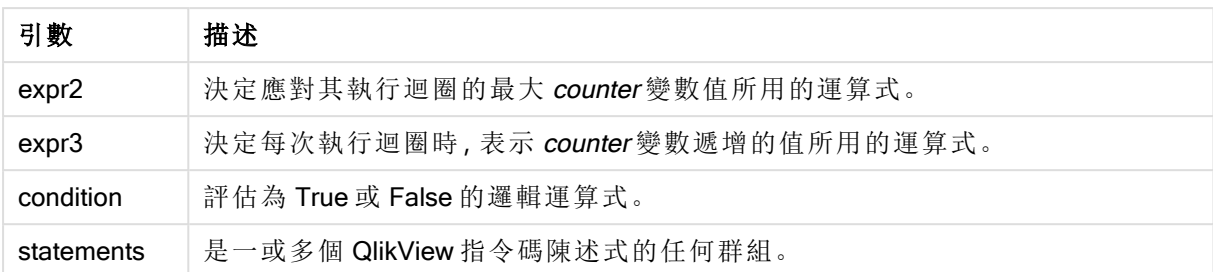

## Example 1: 載入一連串檔案

```
// LOAD files file1.csv..file9.csv
for a=1 to 9
```
LOAD \* from file\$(a).csv;

next

#### Example 2: 載入隨機數目的檔案

在此範例中,我們假設存在下列資料檔 x1.csv、x3.csv、x5.csv、x7.csv 和 x9.csv。使用 if rand( )<0.5 then 條件在隨機點停止載入。

for counter=1 to 9 step 2

```
set filename=x$(counter).csv;
if rand( )<0.5 then
```
exit for unless counter=1

end if LOAD a, b from \$(filename);

<span id="page-774-0"></span>next

## For each..next

for each..next 控制陳述式是指令碼反覆運算建構,這會對於逗號分隔清單中的各個值執行一或數 個陳述式。將會為清單的各個值,執行由 for 與 next 括住之迴圈內的陳述式。

## 語法**:**

特殊語法能夠以目前目錄中的檔案和目錄名稱產生清單。

```
for each var in list
[statements]
[exit for [ ( when | unless ) condition ]
[statements]
next [var]
```
#### 引數**:**

For each 引數

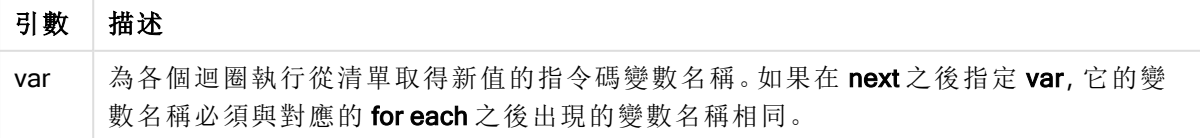

迴圈內的陳述式可變更 var 變數的值,不過在程式設計上這不見得是好方法。

如果 exit for 子句出現在迴圈中, 指令碼的執行將傳輸到 next 子句後的第一個陳述式, 代表迴圈結 束。選用 when 或 unless 後置詞,即可將 exit for 子句設定為條件子句。

由於 for each..next 陳述式是控制陳述式,因而會以分號或行結尾來結束,所以這三個可 能的子句 (for each、exit for、與 next) 都不能超過行邊界。

## 語法**:**

```
list := item {, item }
item := constant | (expression) | filelist (mask) | dirlist (mask) |
fieldvaluelist (fieldname)
```
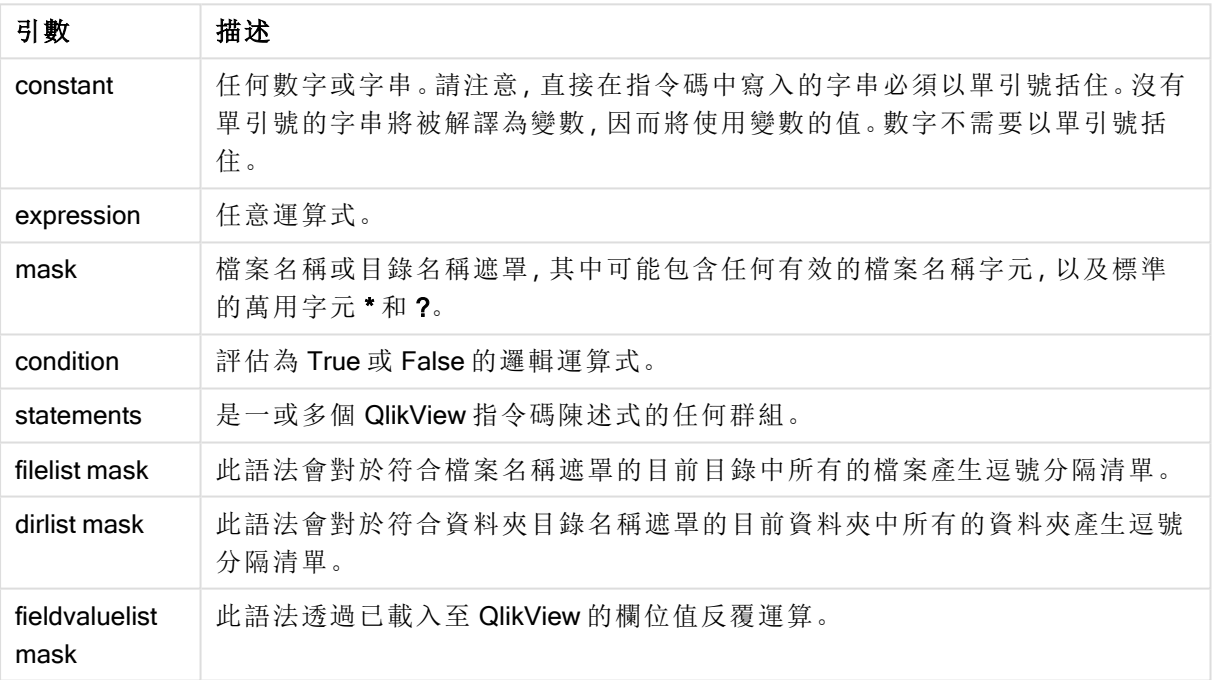

List 引數

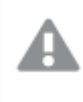

Qlik Web 儲存提供者連接器 和其他 DataFiles 連線不支援使用萬用字元 (\* 和 ?) 的篩選遮 罩。

#### Example 1: 載入檔案清單

// LOAD the files 1.csv, 3.csv, 7.csv and xyz.csv for each a in  $1,3,7,'xyz'$  LOAD \* from file\$(a).csv; next

#### Example 2: 在磁碟上建立檔案清單

此範例會載入資料夾中所有 QlikView 相關檔案的清單。

sub DoDir (Root) for each Ext in 'qvw', 'qva', 'qvo', 'qvs', 'qvc', 'qvd' for each File in filelist (Root&'\\*.' &Ext) LOAD '\$(File)' as Name, FileSize( '\$(File)' ) as Size, FileTime( '\$(File)' ) as FileTime autogenerate 1; and  $n \in \mathbb{N}$  autogenerate 1; next File are next Ext for each Dir in dirlist (Root&'\\*') call DoDir (Dir) next Dir end sub call DoDir ('C:')

### Example 3: 透過欄位值反覆運算

此範例會透過 FIELD 的已載入值清單反覆運算,並產生新的欄位 NEWFIELD。對於 FIELD 的每一個 值,將建立兩筆 NEWFIELD 記錄。

load \* inline [ FIELD one two three ]; FOR Each a in FieldValueList('FIELD') LOAD '\$(a)' &'-'&RecNo() as NEWFIELD AutoGenerate 2; NEXT a 產生的表格如下所示:

Example 3

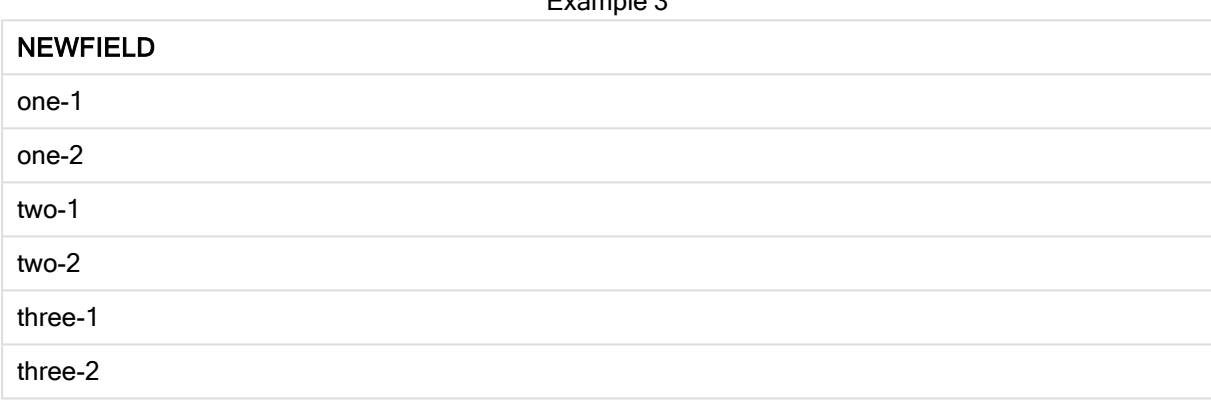

## <span id="page-776-0"></span>If..then..elseif..else..end if

if..then 控制陳述式是一種陳述式選項建構,會根據一或數個邏輯條件強制指令碼執行遵照不同的 路徑。

控制陳述式通常用於控制指令碼執行的流程。在圖表運算式中,改用 if 條件式函數。

語法**:**

```
If condition then
 [ statements ]
{ elseif condition then
 [ statements ] }
[ else
  [ statements ] ]
end if
```
由於 if..then 陳述式是控制陳述式,因而會以分號或行結束來結束,所以這四個可能的子句 (if..then、elseif..then、else 和 end if) 都不能超過行邊界。

If 引數

| 引數         | 描述                          |
|------------|-----------------------------|
| condition  | 可評估為 True 或 False 的邏輯運算式。   |
| statements | 是一或多個 QlikView 指令碼陳述式的任何群組。 |

### Example 1:

if a=1 then

```
LOAD * from abc.csv;
SQL SELECT e, f, g from tab1;
```
end if

#### Example 2:

if a=1 then; drop table xyz; end if;

#### Example 3:

```
if x>0 then
```
LOAD \* from pos.csv;

elseif x<0 then

LOAD \* from neg.csv;

else

```
LOAD * from zero.txt;
```
<span id="page-777-0"></span>end if

Sub..end sub

sub..end sub 控制陳述式會定義可從 call 陳述式呼叫的副程式。

### 語法**:**

**Sub** name [ **(** paramlist **)**] statements **end sub**

引數會複製到副程式中,而且如果 call 陳述式中的對應實際參數是變數名稱,將在結束副程式時再 次複製回引數。

如果副程式擁有的型式參數比 call 陳述式傳遞的實際參數多,則會將額外的參數初始化為 NULL, 且可在副程式內做為本機變數。

由於 sub 陳述式是控制陳述式, 因而會以分號或行結束來結束, 所以這兩個子句 (sub 與 end sub) 都不能超過行邊界。

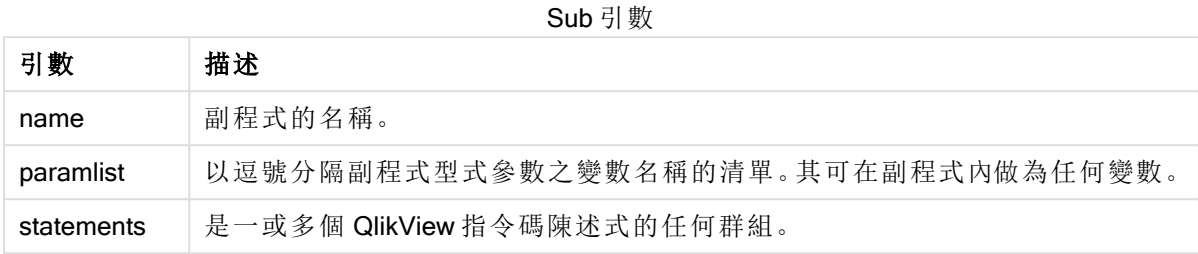

### Example 1:

```
Sub INCR (I,J)
I = I + 1Exit Sub when I < 10J = J + 1End Sub
Call INCR (X,Y)
```
## Example 2: - 參數傳送

Sub ParTrans (A,B,C)  $A=A+1$  $B=B+1$  $C=C+1$ End Sub  $A=1$  $X=1$  $C=1$ Call ParTrans (A, (X+1)\*2) 以上範例的結果會是在本機的副程式內,A 將初始化為 1、B 將初始化為 4,而 C 將初始化為 NULL。

<span id="page-778-0"></span>結束副程式後,全域變數 A 會取得 2 做為值 (從副程式複製回來)。第二個實際參數 "(X+1)\*2" 因為不 是變數,所以不會被複製回來。最後,全域變數 C 不會受到副程式呼叫的影響。

## Switch..case..default..end switch

switch 控制陳述式是一個指令碼選項建構,會根據運算式的值強制指令碼執行遵照不同的路徑。

語法**:**

```
Switch expression {case valuelist [ statements ]} [default statements] end
switch
```
由於 switch 陳述式是控制陳述式, 因而會以分號或行結束來結束, 所以這四個可能的子 句 (switch、case、default 和 end switch) 都不能超過行邊界。

Switch 引數

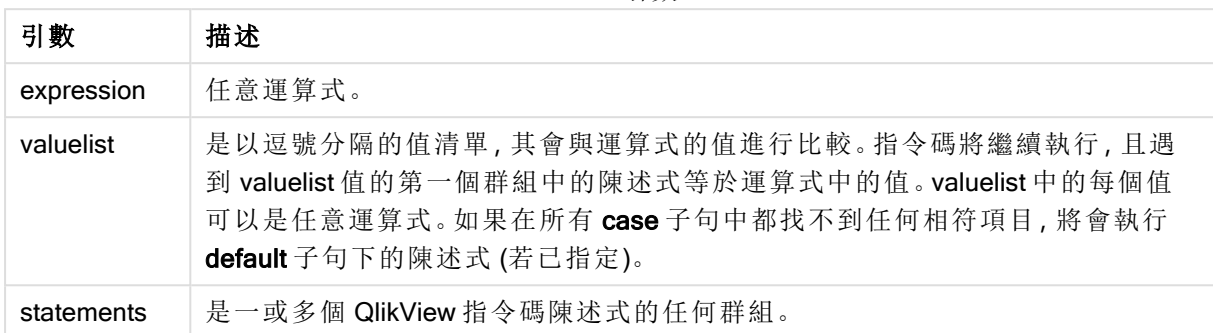

## 範例**:**

```
Switch I
Case 1
LOAD '$(I): CASE 1' as case autogenerate 1;
Case 2
LOAD '$(I): CASE 2' as case autogenerate 1;
Default
LOAD '$(I): DEFAULT' as case autogenerate 1;
End Switch
```
# 指令碼前置詞

前置詞可套用於適用的一般陳述式,但絕不可套用於控制陳述式。不過,when 和 unless 前置詞可 作為一些特定控制陳述式子句的後置詞。

所有的指令碼關鍵字皆可以小寫和大寫字元的任意組合輸入。但用於陳述式中的欄位和變數名稱 則會區分大小寫。

## 指令碼前置詞概述

各函數會在概述後進一步描述。您也可以按一下語法中的函數名稱,立即存取該特定函數的詳細資 料。

### Add

add 前置詞可新增到指令碼中任何的 LOAD、SELECT 或 map...using 陳述式。僅在部分重新載入期 間才會相關。

**[Add](#page-783-0)** [**only**] (loadstatement | selectstatement | mapstatement)

#### Buffer

透過 buffer 前置詞可以自動建立和維護 QVD 檔案。這個前置詞可以用於指令碼的大多數 LOAD 和 SELECT 陳述式。其表示 QVD 檔案會用於快取/緩衝陳述式的結果。

```
Buffer[(option [ , option])] ( loadstatement | selectstatement )
option::= incremental | stale [after] amount [(days | hours)]
```
#### Bundle

Bundle 前置詞可用來包含將在 QlikView 檔中儲存的外部檔案,例如影像或音效檔,或連接到欄位 值的物件。

**[Bundle](#page-785-0)** [**Info**] ( loadstatement | selectstatement)

#### **Concatenate**

如果將串連的兩個資料表有不同的欄位集合,仍然可以強制兩個資料表的串連加上 Concatenate 前置詞。

**[Concatenate](#page-786-0)**[ **(**tablename **)** ] ( loadstatement | selectstatement )

#### **Crosstable**

crosstable 前置詞用來將跨維度資料表轉換成連續表,也就是說,將具有多個資料行的寬型表格轉 換為高型表格,且資料行標題會替換為單一屬性資料行。

**[Crosstable](#page-786-1) (**attribute field name, data field name [ , n ] **)** ( loadstatement | selectstatement )

#### First

LOAD 或 SELECT (SQL) 陳述式的 First 前置詞可用來載入資料來源表格的一組最多筆數的記錄。

[First](#page-788-0) n( loadstatement | selectstatement )

#### Generic

generic 前置詞會解壓縮高型表格,每個屬性值建立一個欄位。這類似於樞紐分析表,但不同的是建 立的每個欄位會產生一個單一表格。

**[Generic](#page-788-1)** ( loadstatement | selectstatement )

#### Hierarchy

hierarchy 前置詞用來將上/下層階層表格轉換為可以在 QlikView 資料模型中使用的表格。它可以放 在 LOAD 或 SELECT 陳述式的前面,而且將使用載入陳述式的結果作為表格轉換的輸入。

**[Hierarchy](#page-789-0) (**NodeID, ParentID, NodeName, [ParentName], [PathSource], [PathName], [PathDelimiter], [Depth]**)**(loadstatement | selectstatement)

#### HierarchyBelongsTo

此前置詞用來將上/下層階層表格轉換為可以在 QlikView 資料模型中使用的表格。它可以放在 LOAD 或 SELECT 陳述式的前面,而且將使用載入陳述式的結果作為表格轉換的輸入。

**[HierarchyBelongsTo](#page-791-0) (**NodeID, ParentID, NodeName, AncestorID, AncestorName, [DepthDiff]**)**(loadstatement | selectstatement)

#### Image Size

此子句搭配 Info 前置詞或 Bundle 前置詞,可用來調整資料庫管理系統的影像大小, 以便放入欄位 中。

**Info** [**[Image\\_Size](#page-792-0)(**width,height **)**] ( loadstatement | selectstatement )

#### Info

info 前置詞用於將文字檔、圖片或視訊之類的外部資訊連結到欄位值。

**[Info](#page-792-1)**( loadstatement | selectstatement )

#### Inner

join 與 keep 前置詞可接在 inner 前置詞之後。如果加在 join 之前, 會指定應該使用內部聯結。產生 的表格會因此只包含原始資料表中的欄位值組合,其中兩個表格會呈現連結欄位值。如果加在 keep 之前,會指定兩個原始資料表應先減少到其共同交集之後,然後才儲存到 QlikView 中。.

**[Inner](#page-793-0)** ( **Join** | **Keep**) [ **(**tablename**)** ](loadstatement |selectstatement )

#### Inputfield

在任何 load 或 select 陳述式中參考某個欄位前,可以在 inputfield 陳述式中列出該欄位,將該欄位 標示為輸入欄位。

*[Inputfield](#page-794-0) (page 795)* fieldlist

#### IntervalMatch

IntervalMatch 前置詞可用來建立一個表格,比對離散數值與一個或多個數值間隔,並選擇性地比對 一或數個其他索引鍵的值。

```
IntervalMatch (matchfield)(loadstatement | selectstatement )
IntervalMatch (matchfield,keyfield1 [ , keyfield2, ... keyfield5 ] )
(loadstatement | selectstatement )
```
#### Join

join 前置詞能夠將載入的表格與現有的具名表格或先前最後建立的資料表聯結。

```
[Inner | Outer | Left | Right ] Join [ (tablename ) ]( loadstatement |
selectstatement )
```
#### Keep

keep 前置詞類似於 join 前置詞。與 join 前置詞一樣,它能夠比較載入的表格與現有的具名表格或先 前最後建立的資料表,不過,它不會將載入的表格與現有表格聯結,而會按照表格資料的交集減少 一或兩個表格,再將表格儲存在 QlikView 中。進行比較相當於在所有共同欄位上進行自然聯結,也 就是如同對應聯結中的方法。不過,兩個表格並未聯結,而是以兩個個別的具名表格保留在 QlikView 中。

```
(Inner | Left | Right) Keep [(tablename ) ]( loadstatement | selectstatement
)
```
#### Left

Join 與 Keep 前置詞可接在 left 前置詞之後。

如果加在 join 之前, 會指定應該使用左聯結。產生的表格只會包含原始資料表中的欄位值組合, 其 中第一個表格會呈現連結欄位值。若加在 keep 之前,是指定第二個原始資料表應先減少到與第一 個表格的共同交集,然後才儲存到 QlikView 中。

**[Left](#page-800-1)** ( **Join** | **Keep**) [ **(**tablename**)** ](loadstatement |selectstatement )

#### Mapping

mapping 前置詞可用來建立對應表格,例如用於在指令碼執行期間取代欄位值和欄位名稱。

**[Mapping](#page-802-0)** ( loadstatement | selectstatement )

#### **NoConcatenate**

NoConcatenate 前置詞會強制將具有相同欄位集的兩個載入標籤在自動串連時視為兩個個別的內 部檔案。

**[NoConcatenate](#page-804-0)**( loadstatement | selectstatement )

#### **Outer**

明確的 Join 前置詞可接在前置詞 outer 之後, 以指定外部聯結。在外部聯結中, 會在兩個表格間產 生所有組合。產生的表格會因此包含原始資料表格中的欄位值組合,其中一或兩個表格會呈現連結 欄位值。outer 關鍵字為選用。

**[Outer](#page-805-0) Join** [ **(**tablename**)** ](loadstatement |selectstatement )

#### **Replace**

replace 前置詞可用來捨棄整個 QlikView 表格,並將其取代為載入或選取的新表格。

**[Replace](#page-806-0)[only]**(loadstatement |selectstatement |map...usingstatement)

#### **Right**

Join 與 Keep 前置詞可接在 right 前置詞之後。

若加在 join 之前,即指定應該使用右聯結。產生的表格只會包含原始資料表格中的欄位值組合,其 中第二個表格會呈現連結欄位值。若加在 keep 之前, 是指定第一個原始資料表應先減少到與第二 個表格的共同交集,然後才儲存到 QlikView 中。

**[Right](#page-807-0)** (**Join** | **Keep**) [**(**tablename**)**](loadstatement |selectstatement )

#### Sample

LOAD 或 SELECT 陳述式的 sample 前置詞可用來載入資料來源的隨機記錄樣本。

**[Sample](#page-809-0)** p ( loadstatement | selectstatement )

#### **Semantic**

透過 semantic 前置詞, 即可載入包含記錄之間關係的表格。例如可用於表格內自我參考, 其中一個 記錄指向其他記錄,如上層、從屬或前任關係。

**[Semantic](#page-809-1)** ( loadstatement | selectstatement)

#### Unless

unless 前置詞及後置詞用於建立條件式子句,其可決定是否應該評估陳述式或結束子句。其可視為 完整 if..end if 陳述式的精簡替代項目。

(**[Unless](#page-810-0)** condition statement | exitstatement Unless condition )

#### When

when 前置詞及後置詞用於建立條件式子句,其可決定是否應該執行陳述式或結束子句。其可視為 完整 if..end if 陳述式的精簡替代項目。

<span id="page-783-0"></span>( **[When](#page-810-1)** condition statement | exitstatement when condition )

### Add

Add 前置詞可新增至指令碼中的任何 LOAD 或 SELECT 陳述式,以指定這應將記錄新增至另一個 表格。這也能指定應在部分載入中執行此陳述式。Add 前置詞也能用於 Map 陳述式。

#### 語法**:**

**Add[only][Concatenate**[**(**tablename**)**]] (loadstatement | selectstatement)

**Add[only]**mapstatement

在一般 (非部分) 載入期間,AddLOAD 結構將會作為一般 LOAD 陳述式運作。將會產生記錄並儲存 在表格中。

若使用 Concatenate 前置詞,或者若存在具有相同欄位集的表格,則記錄將會附加至相同的現有表 格。否則,AddLOAD 結構將會建立新的表格。

部分載入將會進行相同事項。唯一的差異是 AddLOAD 結構永遠不會建立新的表格。透過上次應附 加記錄的指令碼執行,永遠存在相關的表格。

其中不會檢查重複項目。因此,使用Add 前置詞的陳述式通常包含 distinct 限定詞或規範重複項目 的 where 子句。

Add Map...Using 陳述式也會使得對應在部分指令碼執行期間進行。

#### 引數**:**

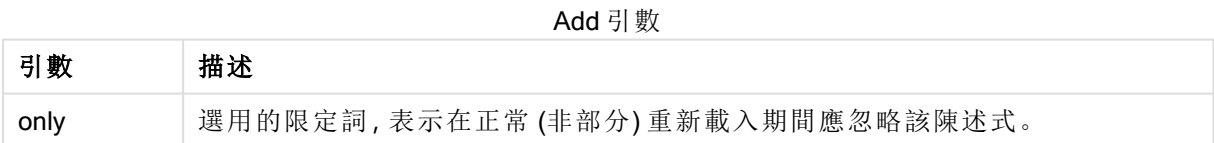

#### 範例與結果**:**

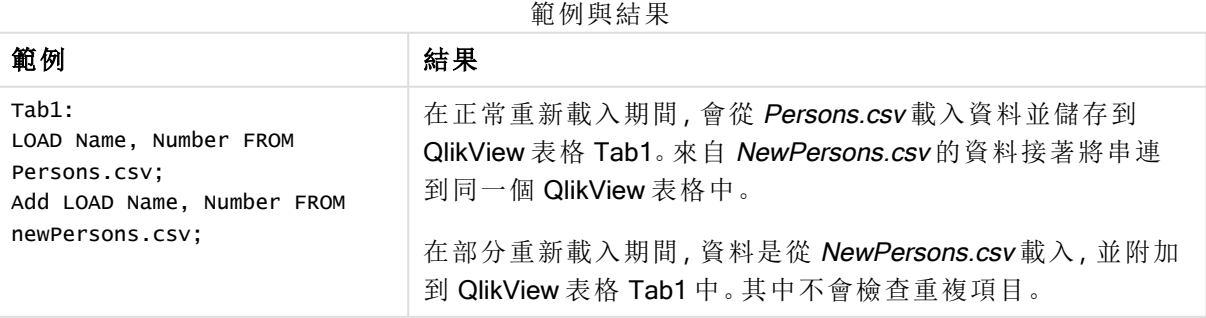

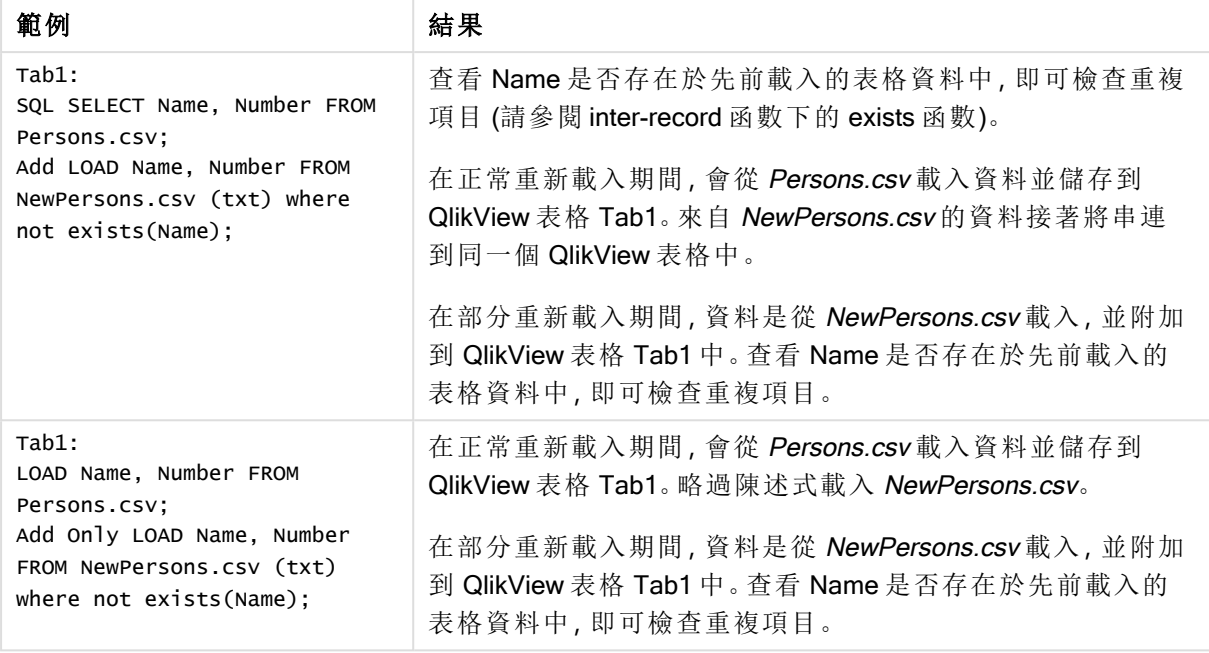

## <span id="page-784-0"></span>Buffer

透過 buffer 前置詞可以自動建立和維護 QVD 檔案。這個前置詞可以用於指令碼的大多數 LOAD 和 SELECT 陳述式。其表示 QVD 檔案會用於快取/緩衝陳述式的結果。

## 語法**:**

**Buffer** [**(**option [ , option]**)**] ( loadstatement | selectstatement ) option::= incremental | stale [after] amount [(days | hours)]

如果不使用任何選項,則指令碼第一次執行所建立的 QVD 緩衝區就無使用期限。

QVD 緩衝區依預設儲存在 C:\ProgramData\QlikTech\QlikView\Buffers 中。

建立 QVD 緩衝區的文件之中的完整指令碼執行完全不再參考該緩衝區時,或者建立該緩衝區的文 件不再存在時,一般都會移除該緩衝區。

## 引數**:**

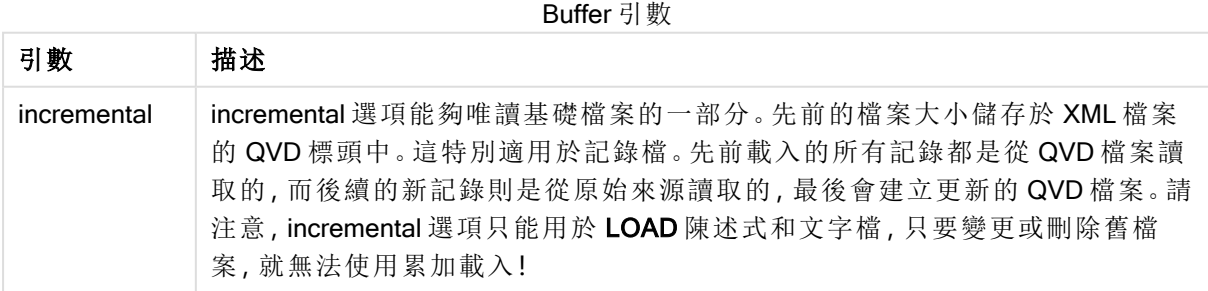

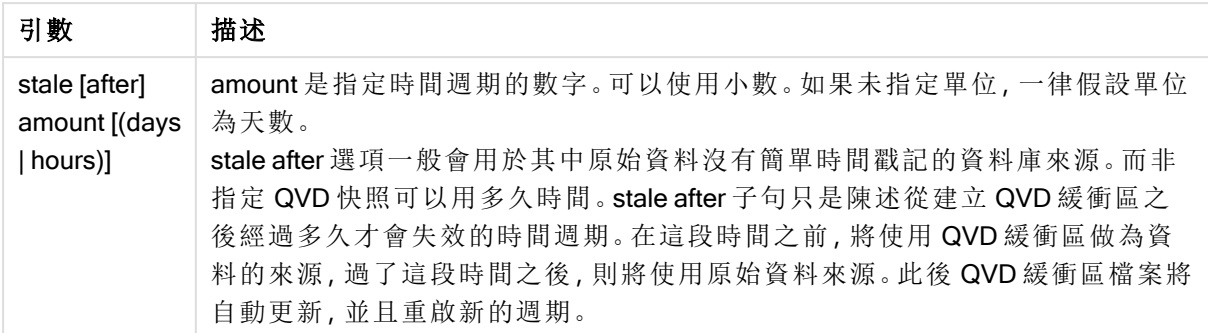

### 限制**:**

其中有許多限制,最顯著的是任何複雜陳述式的核心都必須要有 LOAD 檔案或 SELECT 陳述式。

#### Example 1:

Buffer SELECT \* from MyTable;

#### Example 2:

Buffer (stale after 7 days) SELECT \* from MyTable;

#### Example 3:

<span id="page-785-0"></span>Buffer (incremental) LOAD \* from MyLog.log;

## Bundle

Bundle 前置詞可用來包含將在 QlikView 檔中儲存的外部檔案,例如影像或音效檔,或連接到欄位 值的物件。

#### 語法**:**

**Bundle** [**Info**] ( loadstatement | selectstatement)

為了維持可攜性,可以將外部資料包含在 QlikView 檔本身中。因此,請使用 Bundle 前置詞。配套的 資訊檔將會在過程中壓縮,不過會佔用檔案和 RAM 中的額外空間。因此,在使用這個解決方案之 前,請先考量配套檔案的大小和數量。

這些資訊可以透過版面配置參照為一般資訊,也可以透過圖表資訊函數來參照,以及透過特別的語 法 qmem:// fieldname / fieldvalue alternatively qmem:// fieldname / < index > 將這些資訊參照為內部檔 案,該語法中的 index 是欄位值的內部索引。

### 引數**:**

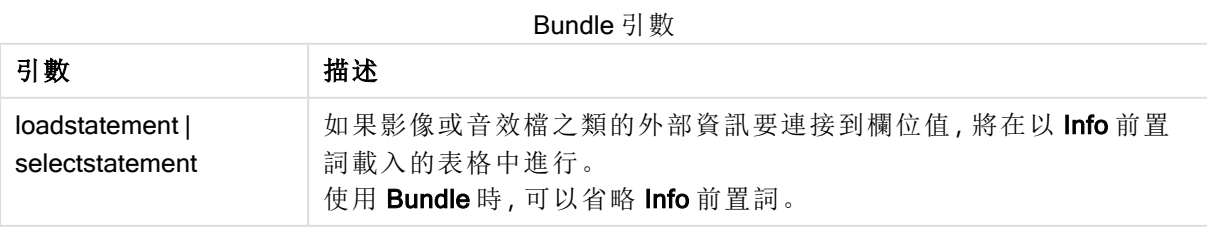

## 範例**:**

```
Bundle Info LOAD * From flagoecd.csv;
Bundle SQL SELECT * from infotable;
```
## **Concatenate**

如果將串連的兩個資料表有不同的欄位集合,仍然可以強制兩個資料表的串連加上 Concatenate 前置詞。此陳述式將強制與現有的具名表格或先前最新建立的邏輯表進行串連。如果兩個表格具 有相同的欄位名稱,則會發生自動串連。

## 語法**:**

```
Concatenate[ (tablename ) ] ( loadstatement | selectstatement )
```
串連原則上與 SQL UNION 陳述式相同,但是具有兩個不同之處:

- 無論表格是否具有相同的欄位名稱,都可以使用 Concatenate 前置詞。
- 使用 Concatenate 前置詞不會移除相同的記錄。

#### 引數**:**

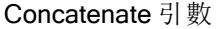

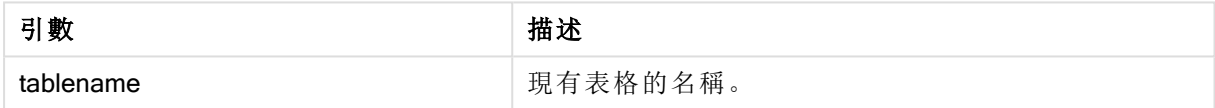

#### Example 1:

LOAD \* From file2.csv; Concatenate SELECT \* From table3;

#### Example 2:

tab1: LOAD \* From file1.csv; tab2: LOAD \* From file2.csv; .. .. .. Concatenate (tab1) LOAD \* From file3.csv;

## <span id="page-786-1"></span>**Crosstable**

crosstable 前置詞用來將跨維度資料表轉換成連續表,也就是說,將具有多個資料行的寬型表格轉 換為高型表格,且資料行標題會替換為單一屬性資料行。

### 語法**:**

```
crosstable (attribute field name, data field name [ , n ] ) ( loadstatement |
selectstatement )
```
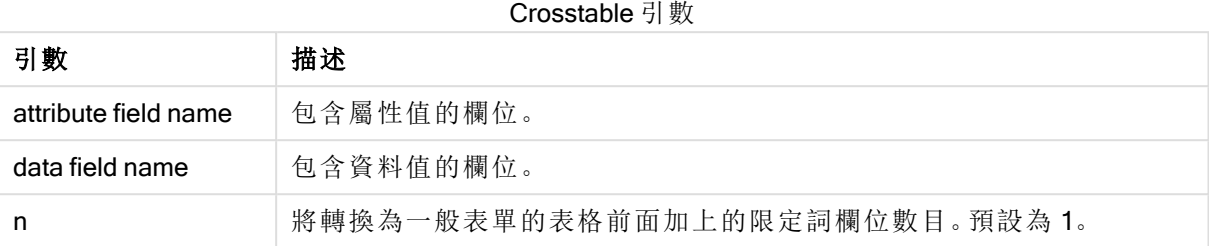

Crosstable 是一種常見的表格類型,在兩個以上標頭資料的正交清單之間具備值矩陣,而且有一筆 標頭資料做為資料行標頭。一般是一個月一個資料行。crosstable 前置詞的結果是資料行標頭(例如 月份名稱) 將儲存於其中一個欄位:屬性欄位,而資料行資料 (月份數字) 將儲存於第二個欄位:資料 欄位。

## 範例**:**

Crosstable (Month, Sales, 2) LOAD \* INLINE[ Person, Location, Jan, Feb, Mar Bob, London, 100, 200, 300 Kate, New York, 400, 500, 600 ];

結果**:**

範例 1

| Person, | Location, | Month, | <b>Sales</b> |
|---------|-----------|--------|--------------|
| Bob,    | London,   | Jan,   | 100          |
| Bob,    | London,   | Feb,   | 200          |
| Bob,    | London,   | Mar,   | 300          |
| Kate,   | New York, | Jan,   | 400          |
| Kate,   | New York, | Feb,   | 500          |
| Kate,   | New York, | Mar,   | 600          |

跨維度資料表精靈

跨維度資料表精靈是透過對話方塊建立跨維度資料表陳述式的方法。按一下檔案精靈的選項頁面 中的跨維度資料表按鈕,即可開啟此對話方塊。跨維度資料表精靈包含下列選項:

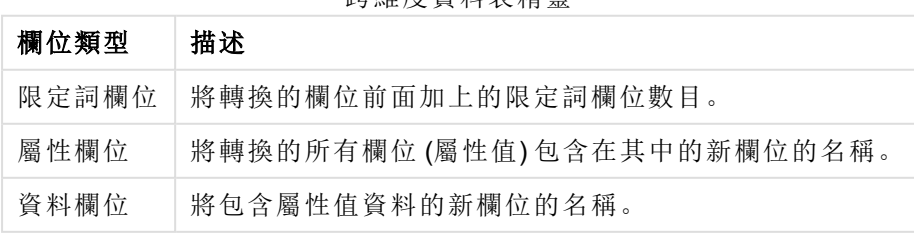

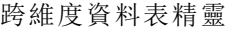

## <span id="page-788-0"></span>First

LOAD 或 SELECT (SQL) 陳述式的 First 前置詞可用來載入資料來源表格的一組最多筆數的記錄。

#### 語法**:**

First n ( loadstatement | selectstatement )

## 引數**:**

First 引數

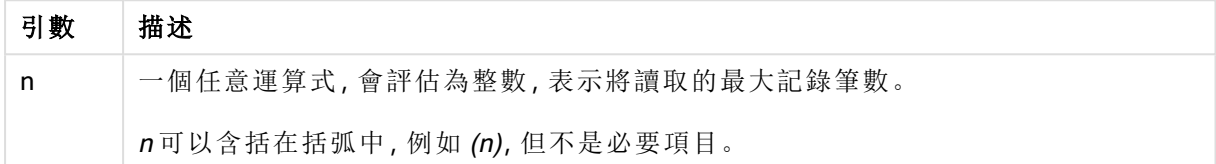

## 範例**:**

<span id="page-788-1"></span>First 10 LOAD \* from abc.csv; First (1) SQL SELECT \* from Orders;

## Generic

generic 前置詞會解壓縮高型表格,每個屬性值建立一個欄位。這類似於樞紐分析表,但不同的是建 立的每個欄位會產生一個單一表格。

### 語法**:**

**Generic**( loadstatement | selectstatement )

透過 generic 陳述式載入的表格不會自動串連。

### 範例**:**

```
Table1:
Generic LOAD * INLINE;
\lfloorKey, Attribute, Value
Bob, Jan, 100
Bob, Feb, 200
Bob, Mar, 300
Kate, Jan, 400
Kate, Feb, 500
Kate, Mar, 600
];
```
## 結果**:**

這將產生 3 個表格:

Table1.Jan:

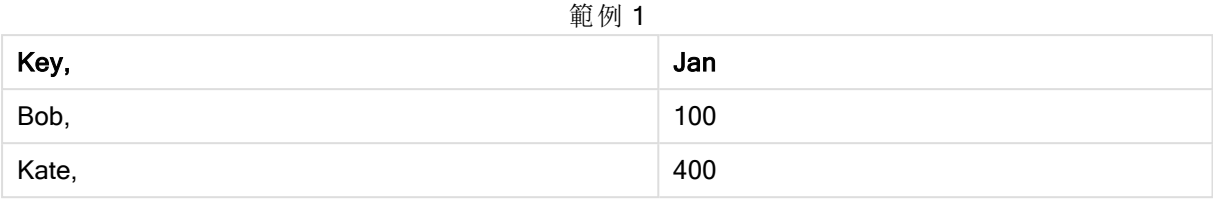

Table1.Feb:

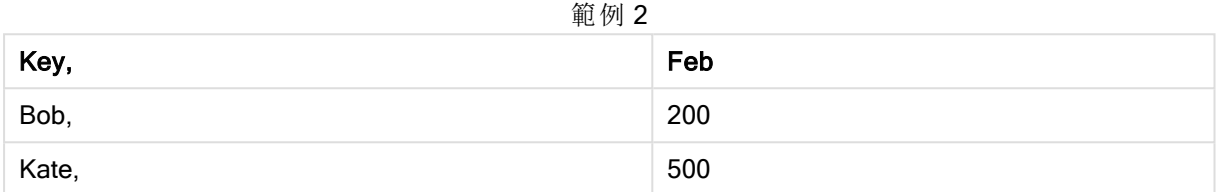

Table1.Mar:

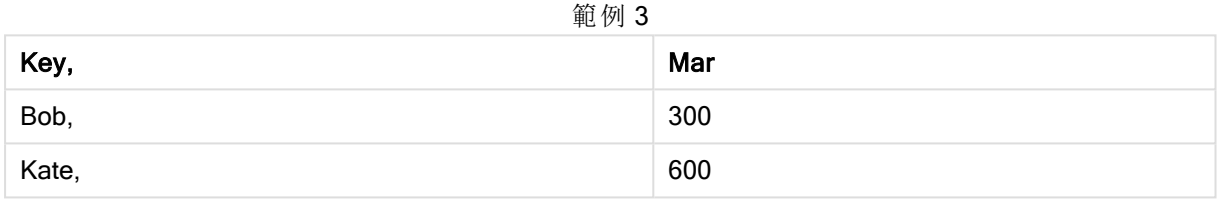

## <span id="page-789-0"></span>**Hierarchy**

hierarchy 前置詞用來將上/下層階層表格轉換為可以在 QlikView 資料模型中使用的表格。它可以放 在 LOAD 或 SELECT 陳述式的前面,而且將使用載入陳述式的結果作為表格轉換的輸入。

此前置詞會建立展開的節點表格,這一般會有與輸入表格相同的記錄數,不過除此之外階層中的各 個層級會儲存在個別的欄位中。路徑欄位可以在樹狀結構中使用。

### 語法**:**

**Hierarchy (**NodeID, ParentID, NodeName, [ParentName, [ParentSource, [PathName, [PathDelimiter, Depth]]]]**)**(loadstatement | selectstatement)

此輸入表格必須是相鄰節點表格。相鄰節點表格是各個記錄對應於一個節點的表格,其中有欄位包 含上層節點的參考。在這類表格中,節點僅儲存在一筆記錄內,但是節點仍可有任何數目的子節 點。當然,表格可包含其他用來描述節點屬性的欄位。

輸入表格通常對於各個節點只有一筆記錄,因此,輸出表格將包含相同筆數的記錄。不過,有時候 節點會有多個上層節點,也就是一個節點由輸入表格中的多筆記錄表示。若是如此,輸出表格的記 錄會比輸入表格多。

上層識別碼不在節點資料行中的所有節點 (包括遺失上層識別碼的節點) 將被視為根節點。另外,只 有直接或間接連線到根節點的節點才會載入,以避免循環參照。

可建立包含上層節點名稱、節點路徑和節點深度的其他欄位。

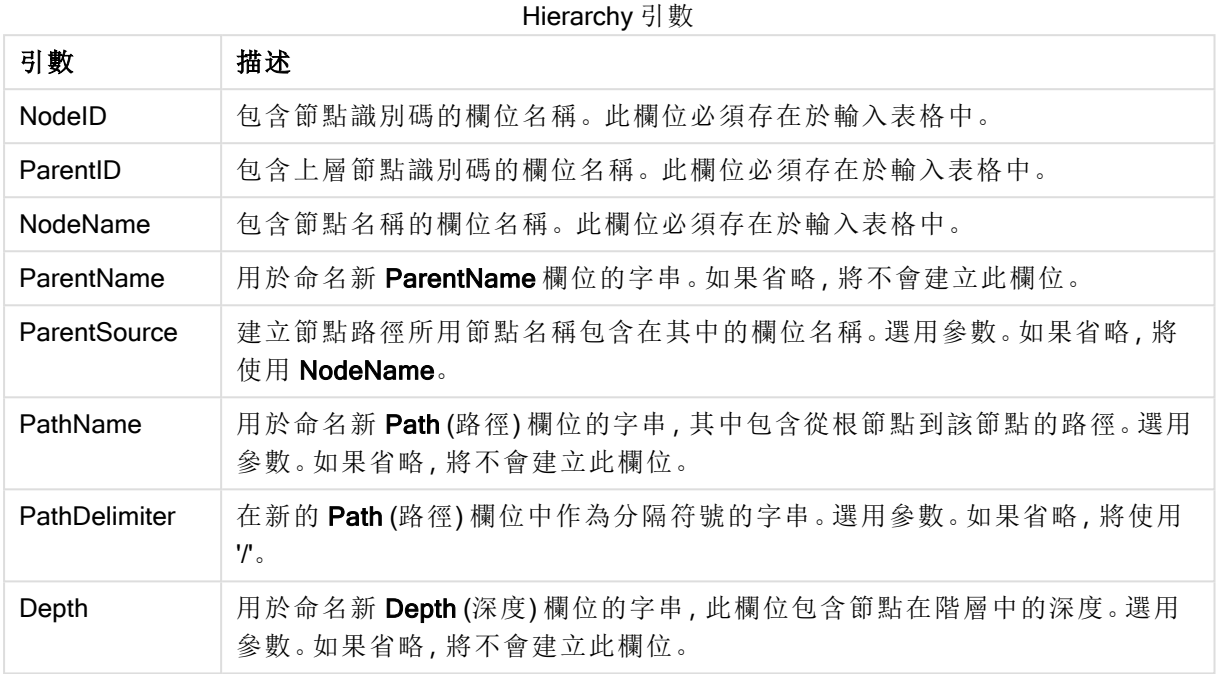

## 範例**:**

Hierarchy(NodeID, ParentID, NodeName, ParentName, NodeName, PathName, '\', Depth) LOAD \* inline [

- NodeID, ParentID, NodeName
- 1, 4, London 2, 3, Munich
- 3, 5, Germany
- 4, 5, UK
- 5, , Europe
- ];
- 
- 結果**:**

#### 範例 1

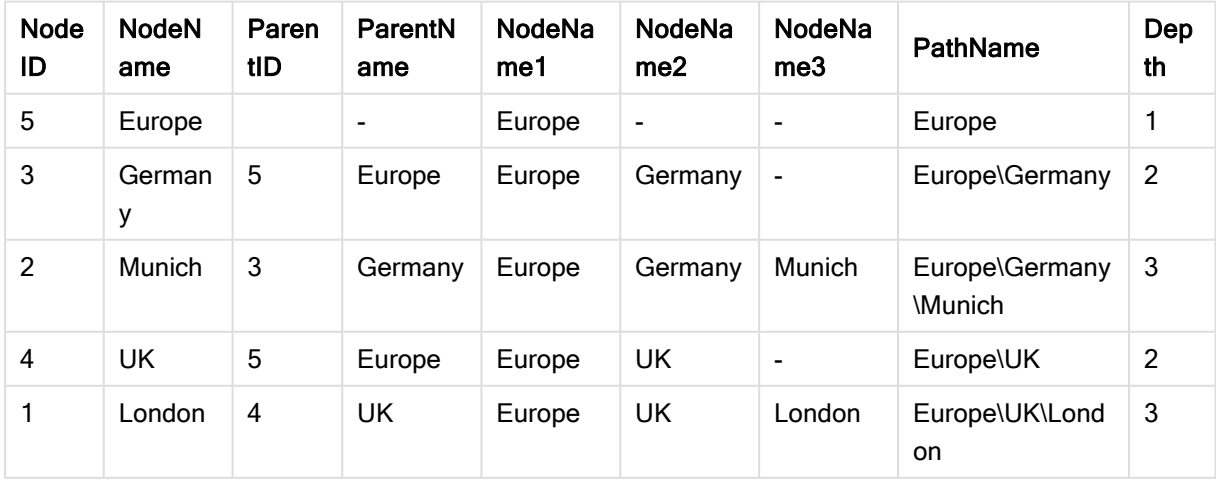

## <span id="page-791-0"></span>HierarchyBelongsTo

此前置詞用來將上/下層階層表格轉換為可以在 QlikView 資料模型中使用的表格。它可以放在 LOAD 或 SELECT 陳述式的前面,而且將使用載入陳述式的結果作為表格轉換的輸入。

此前置詞會建立一個表格,包含階層的所有上階和下階關係。上階欄位可用來選取階層中的整個樹 狀結構。在大多數情況下,此輸出表格會包含各個節點的數筆記錄。

#### 語法**:**

**HierarchyBelongsTo (**NodeID, ParentID, NodeName, AncestorID, AncestorName, [DepthDiff]**)**(loadstatement | selectstatement)

此輸入表格必須是相鄰節點表格。相鄰節點表格是各個記錄對應於一個節點的表格,其中有欄位包 含上層節點的參考。在這類表格中,節點僅儲存在一筆記錄內,但是節點仍可有任何數目的子節 點。當然,表格可包含其他用來描述節點屬性的欄位。

可建立包含節點深度差異的其他欄位。

#### 引數**:**

# 引數 描述 NodeID 包含節點識別碼的欄位名稱。此欄位必須存在於輸入表格中。 ParentID 包含上層節點識別碼的欄位名稱。此欄位必須存在於輸入表格中。 NodeName 包含節點名稱的欄位名稱。此欄位必須存在於輸入表格中。 AncestorID 用於命名新上階識別碼欄位的字串,其中包含上階節點的識別碼。 AncestorName 用於命名新上階欄位的字串,其中包含上階節點的名稱。 DepthDiff 用於命名新 DepthDiff 欄位的字串,其中包含節點在階層中相對於上階節點的 深度。選用參數。如果省略,將不會建立此欄位。 HierarchyBelongsTo 引數

## 範例**:**

HierarchyBelongsTo (NodeID, AncestorID, NodeName, AncestorID, AncestorName, DepthDiff) LOAD \* inline [

```
NodeID, AncestorID, NodeName
1, 4, London
2, 3, Munich
3, 5, Germany
4, 5, UK
5, , Europe
];
結果:
```
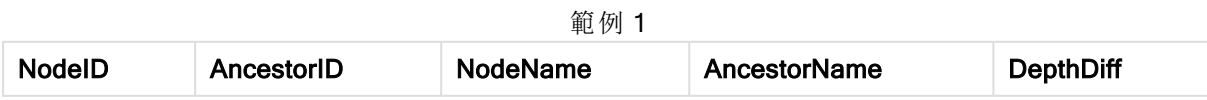
# 9 指令碼語法和圖表函數

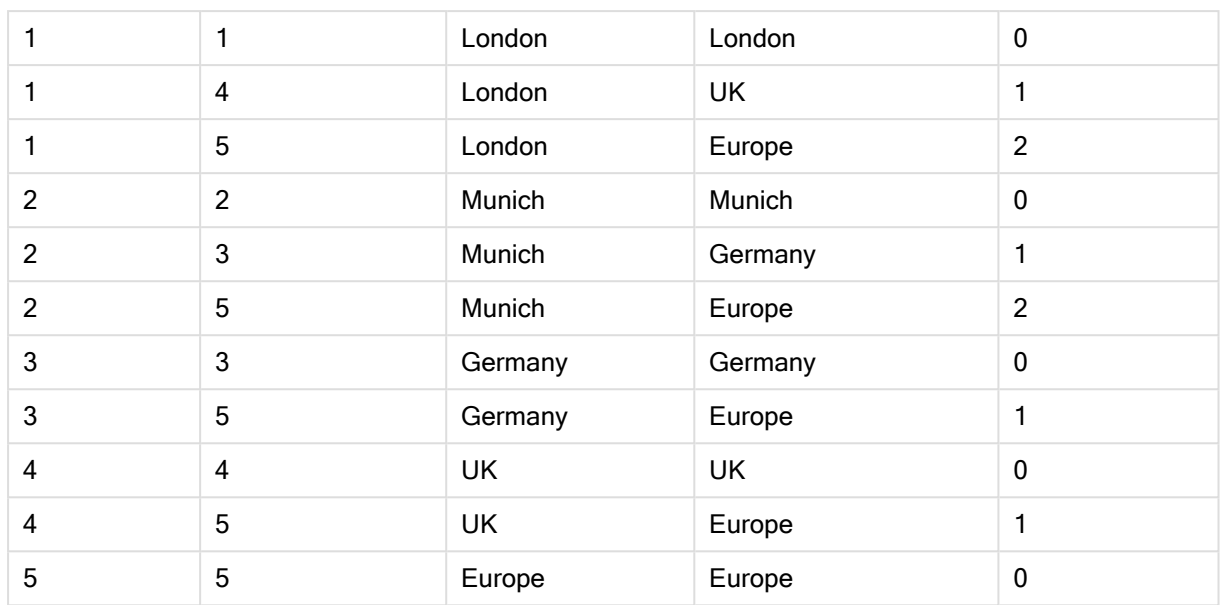

# Image Size

此子句搭配 Info 前置詞或 Bundle 前置詞,可用來調整資料庫管理系統的影像大小, 以便放入欄位 中。

# 語法**:**

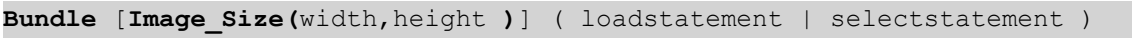

# 引數**:**

Image\_Size 引數

| 引數     | 描述             |
|--------|----------------|
| width  | 以像素為單位指定的影像寬度。 |
| height | 以像素為單位指定的影像高度。 |

# 範例**:**

資料夾中每個影像的縮圖 MyPictures 將會儲存在 QlikView 文件中。影像會保持其寬度和高度比例 不變。

for each vBundleExt in 'jpg', 'jpeg', 'jpe', 'png', 'jif', 'jfi' for each vBundleFoundFile in filelist( GetFolderPath('MyPictures') & '\\*.'& vBundleExt ) BundleFileList: BUNDLE IMAGE\_SIZE(20, 20) Info Load FileLongName, FileLongName; Load @1:n as FileLongName Inline "\$(vBundleFoundFile)" (fix, no labels); Next vBundleFoundFile Next vBundleExt

# Info

info 前置詞用於將文字檔、圖片或視訊之類的外部資訊連結到欄位值。

### 語法**:**

**Info**( loadstatement | selectstatement )

如果文字檔、圖片或視訊之類的外部資訊將連結到欄位值,將在以 info 前置詞載入的表格中進行。 (有些情況比較適合使用 bundle 前置詞,將資訊儲存在 QlikView 檔案中。) 此表格必須只包含兩個資 料行,第一個資料行包含將形成資訊索引鍵的欄位值,第二個資料行包含資訊元素,例如圖片等等 的檔案名稱。

這也同樣適用於資料庫管理系統中的圖片等等。在二進位欄位 BLOB 上,info select 陳述式會產生隱 含的 bundle,也就是說會立即擷取二進位資料並儲存在 QlikView 檔案中。這些二進位資料必須是 SELECT 陳述式的第二個欄位。

### 範例**:**

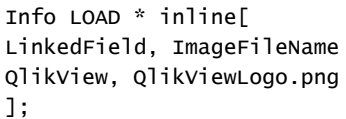

# 結果**:**

只有 LinkedField 將作為欄位名稱顯示。

如果您將文字物件新增至工作表,將表示法設為影像,並輸入文字=Info(LinkedField),則文字物件 將顯示影像檔名稱。

Inner

join 與 keep 前置詞可接在 inner 前置詞之後。如果加在 join 之前, 會指定應該使用內部聯結。產生 的表格會因此只包含原始資料表中的欄位值組合,其中兩個表格會呈現連結欄位值。如果加在 keep 之前,會指定兩個原始資料表應先減少到其共同交集之後,然後才儲存到 QlikView 中。

#### 語法**:**

**Inner** ( **Join** | **Keep**) [ **(**tablename**)** ](loadstatement |selectstatement )

引數**:**

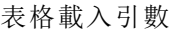

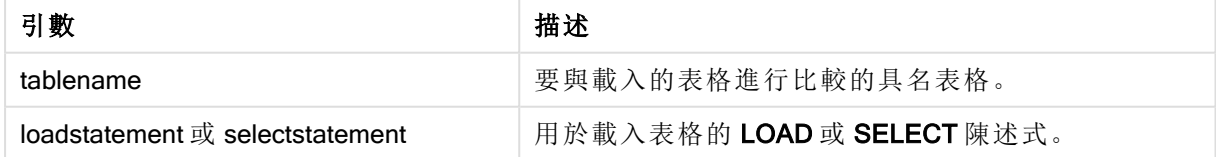

### Example 1:

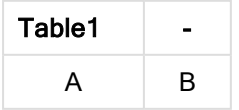

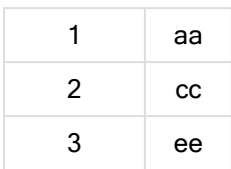

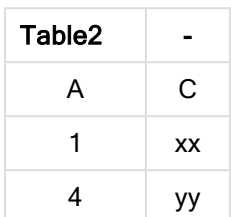

#### QVTable:

SQL SELECT \* From table1; inner join SQL SELECT \* From table2;

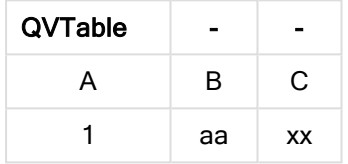

# Example 2:

```
QVTab1:
SQL SELECT * From Table1;
QVTab2:
inner keep SQL SELECT * From Table2;
```
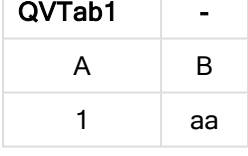

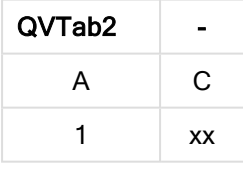

keep 範例中的這兩個表格當然是透過 A 關聯。

# Inputfield

在任何 LOAD 或 SELECT 陳述式中參考某個欄位前,可以在 inputfield 陳述式中列出該欄位,將該 欄位標示為輸入欄位。

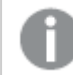

索引鍵欄位無法標示為輸入欄位。

### **inputfield** fieldlist

fieldlist 是以逗號分隔的欄位清單,其中欄位應該標示為輸入欄位。可在欄位名稱中使用萬用字元 \* 與 ?。使用萬用字元時,可能需要為欄位名稱加上引號。

輸入欄位的作用與一般欄位有些不同。最重要的差別是,輸入欄位能夠以互動方式或程式設計的方 式接受欄位值的變更,完全不需要執行指令碼。欄位值必須透過 LOAD 或 SELECT 陳述式載入到欄 位。在指令碼中載入的各個欄位值將建立欄位值取代值的預留位置。只有現有的欄位值可以因此以 互動方式或程式設計的方式變更。取代值是與使用者相關,也就是說,在伺服器上使用輸入欄位 時,不同的使用者將看見一組不同的輸入欄位值。在輸入欄位中,所有欄位值將視為各自相異,不 論數個欄位是否有相同的值。輸入欄位在重新載入之後通常會保留先前的設定值。

# Example 1:

```
Inputfield B;
Inputfield A,B;
Inputfield B??x*;
```
# Example 2:

Inputfield I;Load RecNo() as I, RecNo() as K autogenerate 10;

K 中的值必須是唯一的,以允許 I 作為輸入欄位。

# **IntervalMatch**

IntervalMatch 前置詞可用來建立一個表格,比對離散數值與一個或多個數值間隔,並選擇性地比對 一或數個其他索引鍵的值。

# 語法**:**

```
IntervalMatch (matchfield)(loadstatement | selectstatement )
IntervalMatch (matchfield,keyfield1 [ , keyfield2, ... keyfield5 ] )
(loadstatement | selectstatement )
```
IntervalMatch 前置詞必須放在載入間隔的 LOAD 或 SELECT 陳述式之前。包含離散資料點 (在本例 中為時間) 和其他索引鍵的表格必須先載入到 QlikView 之中含 IntervalMatch 前置詞的陳述式之前。 此前置詞不會自行從資料庫表格讀取此欄位。此前置詞會將載入的間隔和索引鍵表格轉換為包含 額外一個資料行的表格:離散數值資料點。它也會延伸記錄筆數,讓新的表格在索引鍵欄位的離散 資料點、間隔和值三者的各個可能組合中都有一筆記錄。

間隔可能會重疊,所以離散值會連結到所有符合的間隔。

延伸的 IntervalMatch 前置詞可用來建立一個表格,比對離散數值與一個或多個數值間隔,同時比 對一或數個其他索引鍵的值。這是相當強大而有彈性的功能,可用來連結維度隨時間變化的交易: 緩慢變化的維度。

為了避免忽略到未定義的間隔限制,可能必須允許 NULL 值對應到構成間隔上下限的其他欄位。這 種情況可由 NullAsValue 陳述式處理,或由任何離散數值資料點前後以數值取代 NULL 的明確測試 來處理。

引數**:**

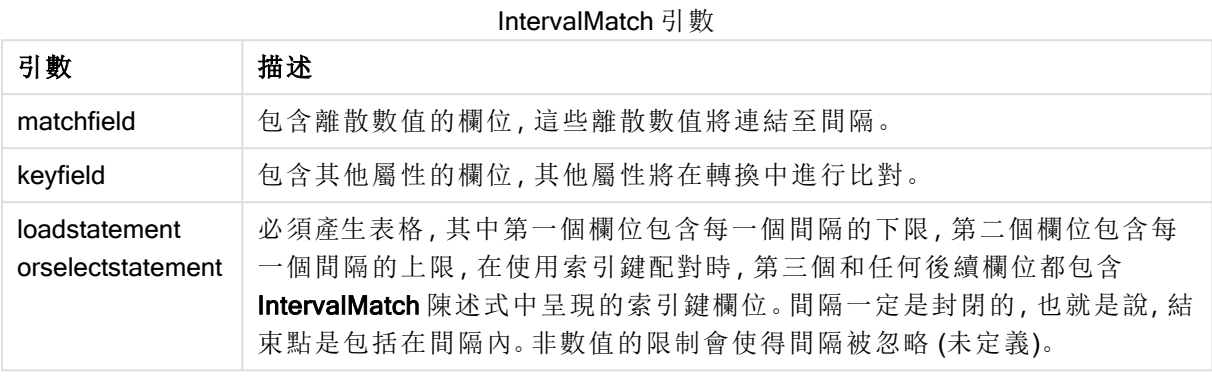

# Example 1:

在下方的兩個表格中,第一個表格定義不同順序產生的開始和結束時間。第二個表格列出多個離散 事件。透過 IntervalMatch 前置詞,可以按照邏輯順序連接兩個表格,以找出受干擾影響的順序,以 及哪個位移處理哪些順序。

EventLog: LOAD \* Inline [ Time, Event, Comment 00:00, 0, Start of shift 1 01:18, 1, Line stop 02:23, 2, Line restart 50% 04:15, 3, Line speed 100% 08:00, 4, Start of shift 2 11:43, 5, End of production ]; OrderLog: LOAD \* INLINE [ Start, End, Order 01:00, 03:35, A 02:30, 07:58, B 03:04, 10:27, C 07:23, 11:43, D ]; //Link the field Time to the time intervals defined by the fields Start and End. Inner Join IntervalMatch ( Time ) LOAD Start, End Resident OrderLog; 結果:

表格 OrderLog 現在包含其他資料行:Time。還會展開記錄數目。

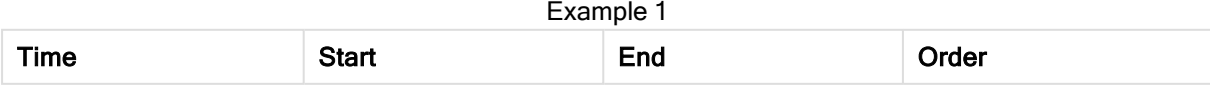

# 9 指令碼語法和圖表函數

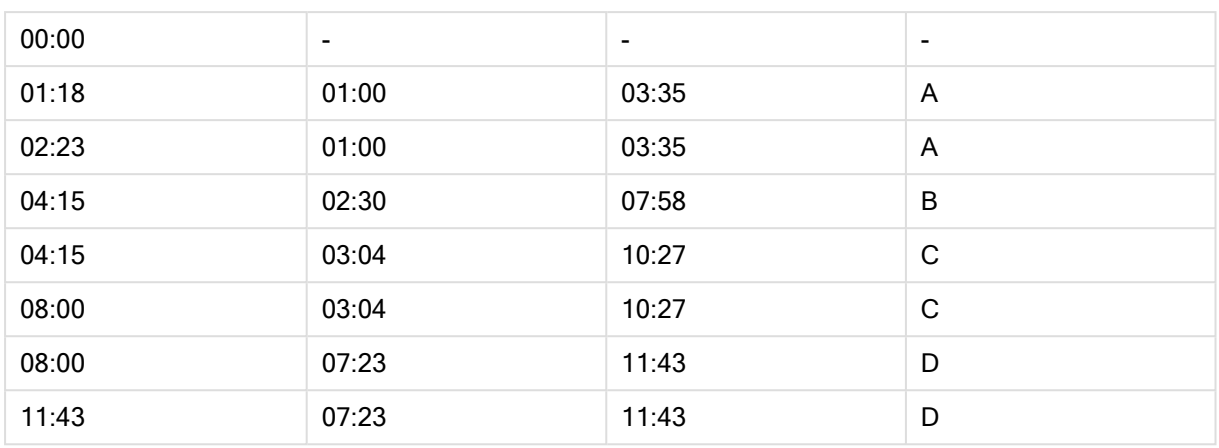

### Example 2: (使用 keyfield)

與上述範例相同, 新增 ProductionLine作為索引鍵欄位。

EventLog:

LOAD \* Inline [

Time, Event, Comment, ProductionLine

00:00, 0, Start of shift 1, P1

01:00, 0, Start of shift 1, P2

01:18, 1, Line stop, P1

02:23, 2, Line restart 50%, P1

04:15, 3, Line speed 100%, P1

08:00, 4, Start of shift 2, P1

09:00, 4, Start of shift 2, P2

11:43, 5, End of production, P1

11:43, 5, End of production, P2

```
];
```
OrderLog:

LOAD \* INLINE [

Start, End, Order, ProductionLine

01:00, 03:35, A, P1

02:30, 07:58, B, P1

03:04, 10:27, C, P1

07:23, 11:43, D, P2

];

//Link the field Time to the time intervals defined by the fields Start and End and match the values

// to the key ProductionLine.

Inner Join

IntervalMatch ( Time, ProductionLine )

LOAD Start, End, ProductionLine

Resident OrderLog; 結果:

現可建立如下的表格方塊:

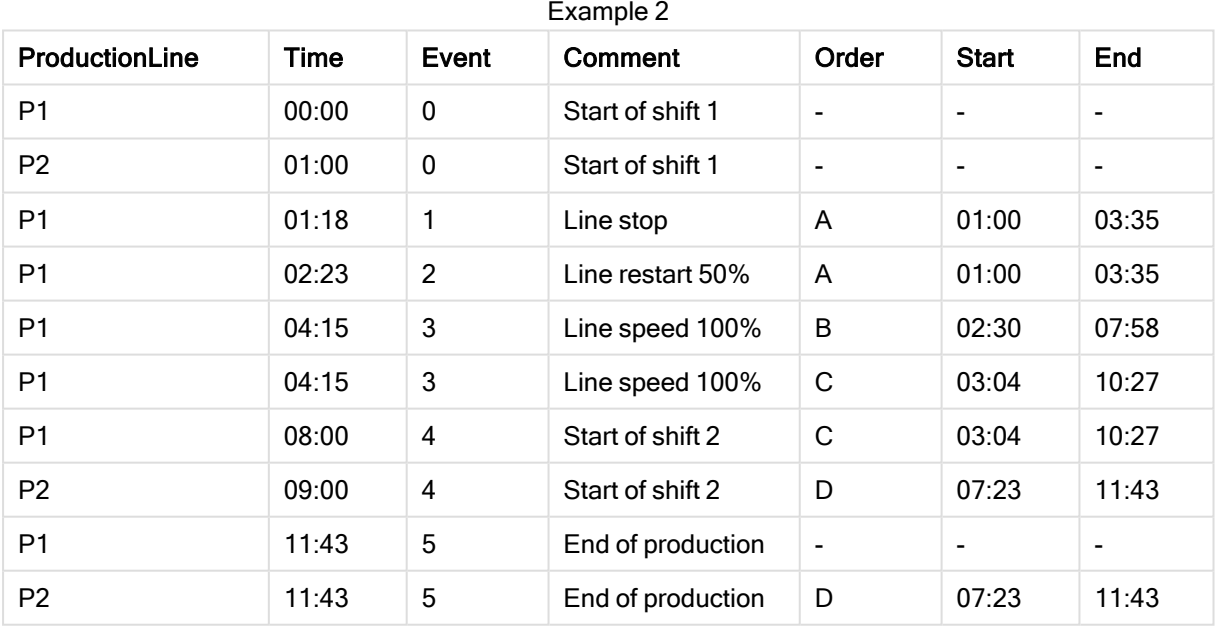

# IntervalMatch (延伸語法)

延伸的 IntervalMatch 前置詞可用來建立一個表格,比對離散數值與一個或多個數值間隔,同時比 對一或數個其他索引鍵的值。

這是相當強大而有彈性的功能,可用來連結維度隨時間變化的交易:緩慢變化的維度。

IntervalMatch 前置詞必須放在載入間隔的 Load 或 Select 陳述式之前。包含離散資料點和其他索引 鍵的表格必須先載入到 QlikView 之中含 IntervalMatch 前置詞的陳述式之前。此前置詞會將載入的 間隔和索引鍵表格轉換為包含額外一個資料行的表格:離散數值資料點。它也會延伸記錄筆數,讓 新的表格在索引鍵欄位的離散資料點、間隔和值三者的各個可能組合中都有一筆記錄。

### 語法為:

intervalmatch (*matchfield,keyfield1 [ , keyfield2, ... keyfield5 ] ) (loadstatement | selectstatement )* matchfield 是包含離散數值的欄位,這些離散數值將連結至間隔。

keyfield(s) 是包含其他屬性的欄位,其他屬性將在轉換中進行比對。

loadstatement 或 selectstatement 必須產生一個表格,其中的前兩個欄位包各個間隔的上下 限,而第三個欄位及後續的任何欄位包含 IntervalMatch 陳述式中出現的 keyfield(s)。間隔一定 是封閉的,也就是說,結束點是包括在間隔內。非數值的限制會使得間隔被忽略 (未定義)。

為了避免忽略到未定義的間隔限制,可能必須允許 NULL 值對應到構成間隔上下限的其他欄位。這 種情況可由 NullAsValue 陳述式處理,或由任何離散數值資料點前後以數值取代 NULL 的明確測試 來處理。

# 範例**:**

Inner Join IntervalMatch (Date,Key) LOAD FirstDate, LastDate, Key resident Key;

### Join

join 前置詞能夠將載入的表格與現有的具名表格或先前最後建立的資料表聯結。

# 語法**:**

```
[inner | outer | left | right ]Join [ (tablename ) ]( loadstatement |
selectstatement )
```
聯結是在所有常見欄位中進行的自然聯結。join 陳述式前面可以加上 inner、outer、left 或 right 前置 詞的其中一個。

# 引數**:**

表格載入引數

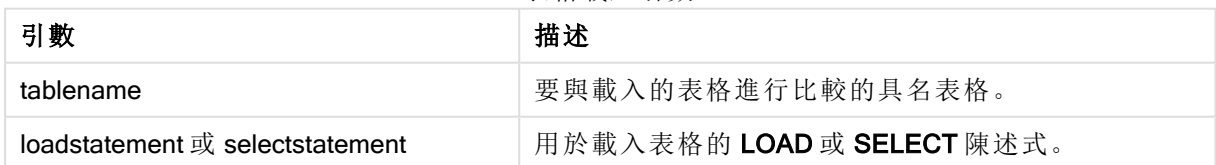

# 範例**:**

Join LOAD \* from abc.csv;

```
Join SELECT * from table1;
```
#### $t$ ah $1$  $\cdot$

LOAD \* from file1.csv; tab2: LOAD \* from file2.csv; .. .. .. join (tab1) LOAD \* from file3.csv;

# Keep

keep 前置詞類似於 join 前置詞。與 join 前置詞一樣,它能夠比較載入的表格與現有的具名表格或先 前最後建立的資料表,不過,它不會將載入的表格與現有表格聯結,而會按照表格資料的交集減少 一或兩個表格,再將表格儲存在 QlikView 中。進行比較相當於在所有共同欄位上進行自然聯結,也 就是如同對應聯結中的方法。不過,兩個表格並未聯結,而是以兩個個別的具名表格保留在 QlikView 中。

### 語法**:**

(inner | left | right) **keep [**(tablename ) **]**( loadstatement | selectstatement  $\big)$ 

keep 前置詞前面可以加上 inner、left 或 right 前置詞的其中一個。

QlikView 指令碼語言中明確的 join 前置詞會執行兩個表格的完整聯結。結果會是一個表格。在許多 情況下,這樣的聯結會產生非常大的表格。QlikView 的其中一個主要特色是可在多個表格之間建立 關聯而不是聯結,這能夠大幅減少記憶體使用、提高處理速度,並提供極大的彈性。因此,在 QlikView 指令碼中通常應避免明確聯結。keep 功能是專門用於減少需要使用明確聯結的情況。

#### 引數**:**

表格載入引數

| 引數                              | 描述                         |
|---------------------------------|----------------------------|
| tablename                       | 要與載入的表格進行比較的具名表格。          |
| loadstatement 或 selectstatement | 用於載入表格的 LOAD 或 SELECT 陳述式。 |

# 範例**:**

```
Inner Keep LOAD * from abc.csv;
Left Keep SELECT * from table1;
tab1:
LOAD * from file1.csv;
tab2:
LOAD * from file2.csv;
.. .. ..
Left Keep (tab1) LOAD * from file3.csv;
```
# Left

Join 與 Keep 前置詞可接在 left 前置詞之後。

如果加在 join 之前, 會指定應該使用左聯結。產生的表格只會包含原始資料表中的欄位值組合, 其 中第一個表格會呈現連結欄位值。若加在 keep 之前,是指定第二個原始資料表應先減少到與第一 個表格的共同交集,然後才儲存到 QlikView 中。

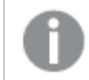

您在尋找使用相同名稱的字串函數嗎?請參閱:Left [\(page](#page-1371-0) 1372)

# 語法**:**

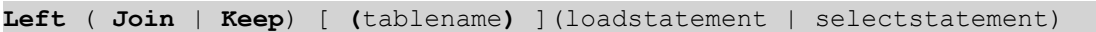

# 引數**:**

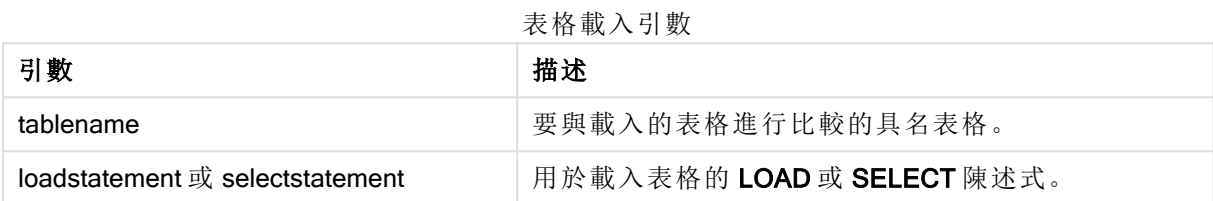

# 範例**:**

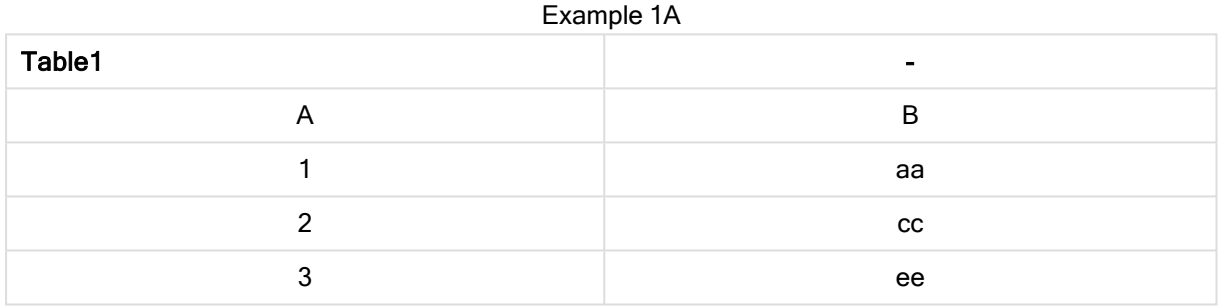

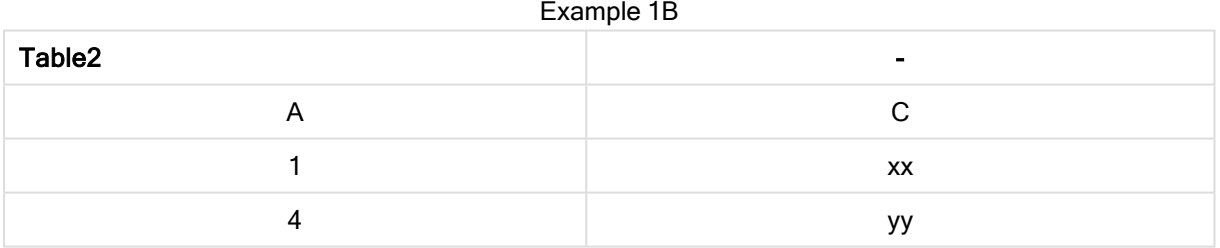

#### QVTable: SELECT \* From table1; Left Join Select \* From table2;

Example 1C

| $\mathbf{L}$ |                |                          |  |  |
|--------------|----------------|--------------------------|--|--|
| QVTable      | $\blacksquare$ | $\overline{\phantom{0}}$ |  |  |
| А            | B              | ⌒                        |  |  |
|              | аа             | XX                       |  |  |
| n            | CC             |                          |  |  |
| ാ            | ee             |                          |  |  |

#### QVTab1: SELECT \* From Table1;

```
QVTab2:
Left Keep SELECT * From Table2;
```
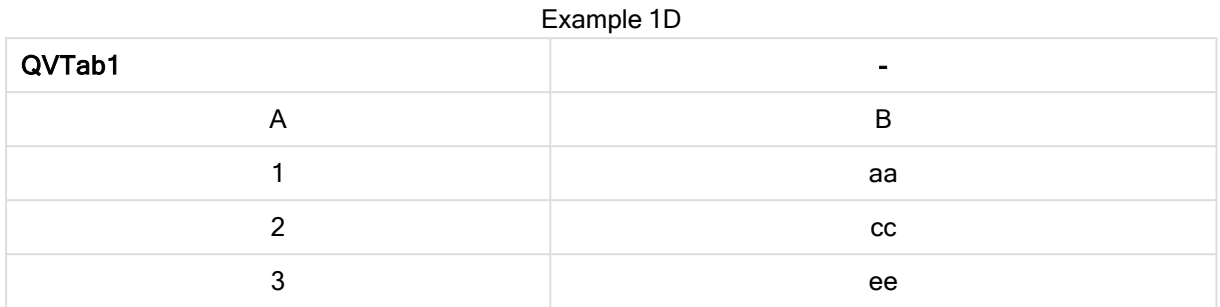

#### Example 1E

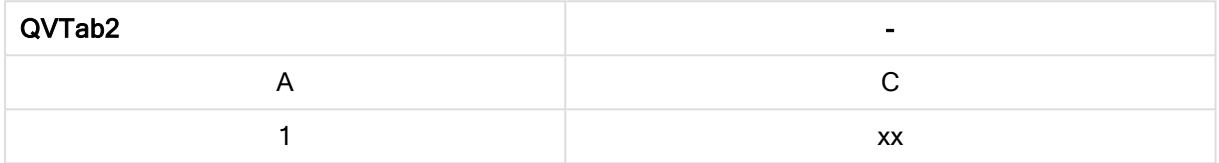

keep 範例中的這兩個表格當然是透過 A 關聯。

```
tab1:
LOAD * From file1.csv;
tab2:
LOAD * From file2.csv;
.. .. ..
Left Keep (tab1) LOAD * From file3.csv;
```
# Mapping

mapping 前置詞可用來建立對應表格,例如用於在指令碼執行期間取代欄位值和欄位名稱。

# 語法**:**

**Mapping**( loadstatement | selectstatement )

mapping 前置詞可以放在 LOAD 或 SELECT 陳述式的前面,而且將載入陳述式的結果另存為對應 表格。對應提供有效的方法在指令碼執行期間替換欄位值,例如,將 US、U.S. 或 America 替換為 USA。對應表由兩個資料行組成,第一個包含比較值,第二個包含所需的對應值。對應表會暫時儲 存在記憶體中,並且在指令碼執行後自動捨棄。

例如,使用 Map ... Using 陳述式、Rename Field 陳述式、Applymap() 函數或 Mapsubstring() 函數, 即 可存取對應表格的內容。

# 範例**:**

在此範例中,我們載入銷售人員清單,并使用國家/地區代碼表示其居住國家/地區。我們使用表格 將國家/地區代碼對應至國家/地區,將國家/地區代碼取代為國家/地區名稱。對應表格中僅定義三個 國家/地區,其他國家/地區代碼對應至 'Rest of the world'。

// Load mapping table of country codes: map1: mapping LOAD \* Inline [

CCode, Country Sw, Sweden Dk, Denmark No, Norway ] ; // Load list of salesmen, mapping country code to country // If the country code is not in the mapping table, put Rest of the world Salespersons: LOAD \*, ApplyMap('map1', CCode,'Rest of the world') As Country Inline [ CCode, Salesperson Sw, John Sw, Mary Sw, Per Dk, Preben Dk, Olle No, Ole Sf, Risttu] ; // We don't need the CCode anymore Drop Field 'CCode'; 產生的表格如下所示:

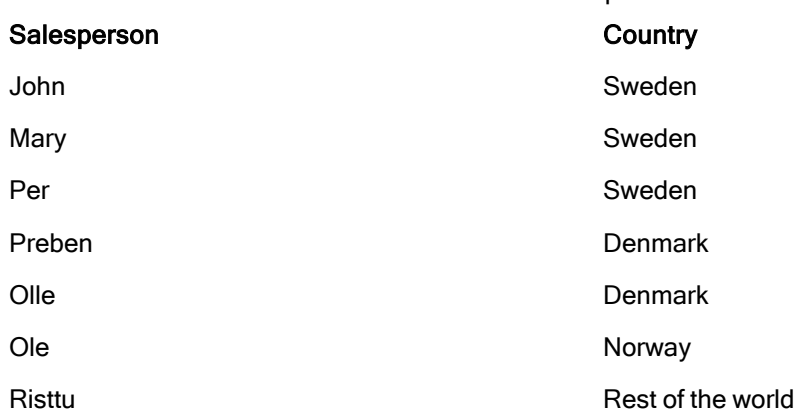

合併

Merge 前置詞可新增至指令碼中的任何 LOAD 或 SELECT 陳述式,以指定載入的表格 應合併至另一個表格中。這也能指定應在部分載入中執行此陳述式。

Example 1

一般使用案例是當您載入變更記錄並想要用來將 inserts、updates 和 deletes 套用至現有表格時。

# 語法**:**

```
Merge [only] [(SequenceNoField [, SequenceNoVar])] On ListOfKeys [Concatenate
[(TableName)]] (loadstatement | selectstatement)
```
在一般 (非部分) 載入期間,Merge LOAD 結構將作為一般 Load 陳述式運作,但具有移除較舊的過 時記錄和標記要刪除的記錄等其他功能。LOAD 陳述式的第一個欄位必須保留關於操作的資 訊:Insert、Update 或 Delete。

對於每個載入的記錄,將會比較記錄識別碼與先前載入的記錄,並且只會保留最新記錄 (根據序 號)。若最新記錄標記了 Delete, 則不會保留任何記錄。

若使用 Concatenate 前置詞,或者若已存在具有相同欄位集的表格,則這將會是要修改的相關表 格。否則,Merge LOAD 結構的結果將會儲存在新的表格中。

若使用 Concatenate 前置詞,相較於作為輸入到 Merge 所使用的變更記錄,產生的表格可能會有更 多欄位。

部分載入將會進行相同事項作為完整載入。唯一的差異是 Merge LOAD 結構永遠不會建立新的表 格。透過上次要修改的指令碼執行,永遠存在相關的表格。

若載入的變更記錄是累積記錄,亦即其中包含已載入的變更,則參數 SequenceNoVar 可用於 Where 子句,以限制輸入資料量。然後,可以讓 Merge LOAD 僅載入欄位 SequenceNoField 大於 SequenceNoVar 的記錄。完成後, Merge LOAD 會以見於 SequenceNoField 欄位中的最大值將新的 值指派至 SequenceNoVar。

引數

# 引數**:**

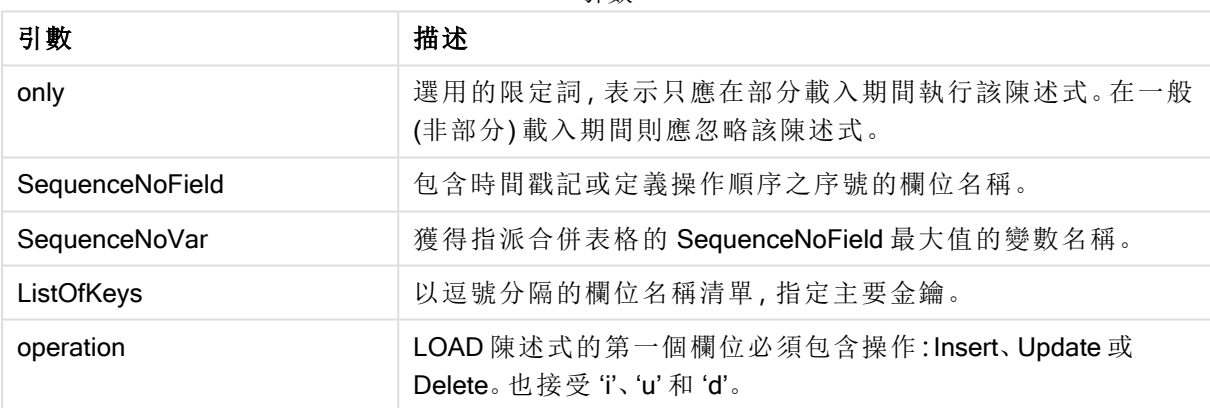

# NoConcatenate

NoConcatenate 前置詞會強制將具有相同欄位集的兩個載入標籤在自動串連時視為兩個個別的內 部檔案。

### 語法**:**

**NoConcatenate**( loadstatement | selectstatement )

#### 範例**:**

LOAD A, B from file1.csv; NoConcatenate LOAD A,B from file2.csv;

# **Outer**

明確的 Join 前置詞可接在前置詞 outer 之後,以指定 outer join。在 outer join 中,會在兩個表格間產 生所有組合。產生的表格會因此包含原始資料表格中的欄位值組合,其中一或兩個表格會呈現連結 欄位值。

outer 關鍵字是選用項目,是未指定聯結前置詞時使用的預設連結。

# 語法**:**

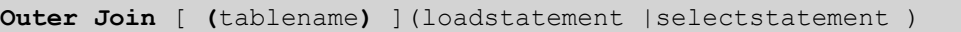

# 引數**:**

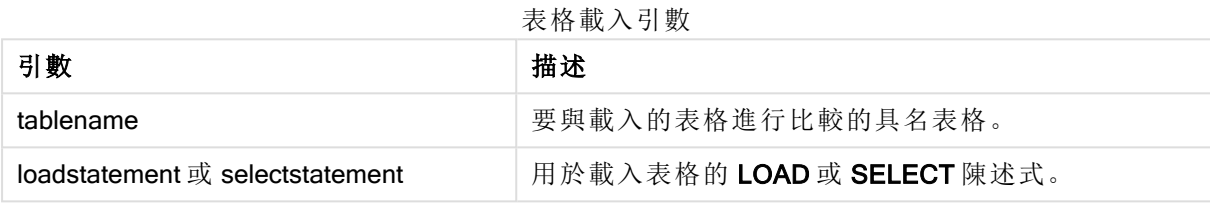

# 範例**:**

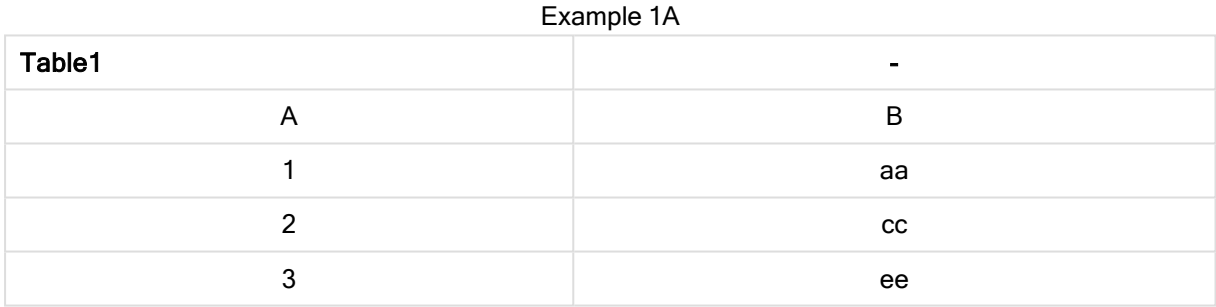

#### Example 1B

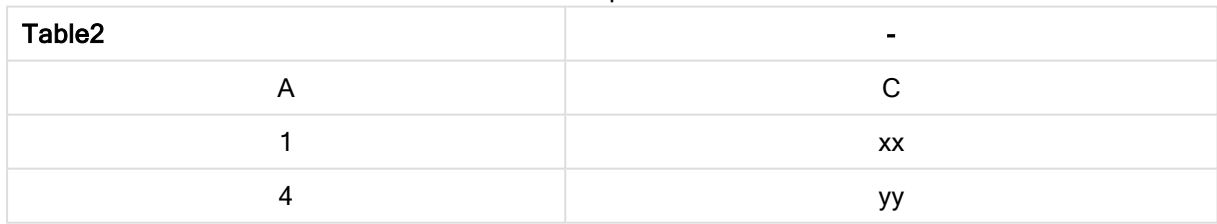

SQL SELECT \* from table1; join SQL SELECT \* from table2; OR

SQL SELECT \* from table1; outer join SQL SELECT \* from table2;

範例 1C

### Joined table - -

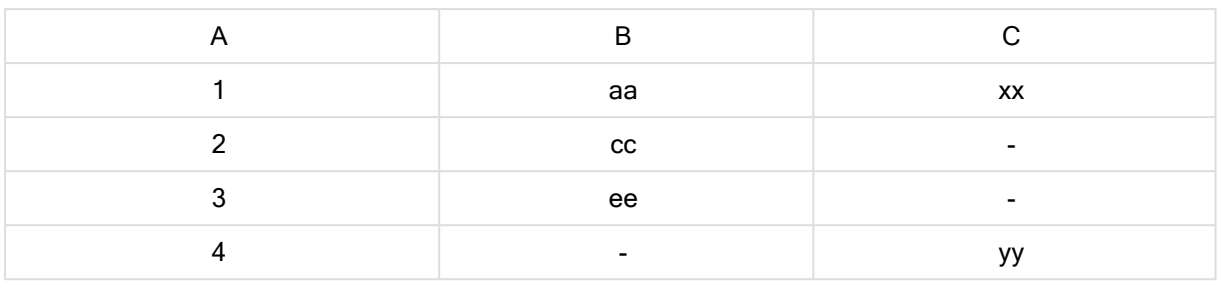

部份載入

一般 (非部分) 載入永遠會以刪除現有資料模型中的所有表格開始,然後執行載入指令碼。

部分載入不會進行此事項。而是改為保留資料模型中的所有表格,然後僅執行前面加上 Add、 Merge 或 Replace 前置詞的 Load 和 Select 陳述式。其他資料表格不受此命令的影響。only 引數表 示只應在部分載入期間執行該陳述式,並且應在一般 (非部分) 載入期間捨棄該陳述式。

# **Replace**

Replace 前置詞 可新增至指令碼中的任何 LOAD 或 SELECT 陳述式,以指定載入的表格應取代另 一個表格。這也能指定應在部分載入中執行此陳述式。Replace 前置詞也能用於 Map 陳述式。

# 語法**:**

```
Replace[only][Concatenate[(tablename)]] (loadstatement | selectstatement)
```
**Replace[only]**mapstatement

在一般 (非部分) 載入期間, ReplaceLOAD 結構將會作為一般 LOAD 陳述式運作, 但之前加上 DropTable。首先將會置放舊的表格,然後將會產生記錄並儲存為新的表格。

若使用 Concatenate 前置詞,或者若存在具有相同欄位集的表格,則這將會是要置放的相關表格。 否則,沒有要置放的表格並且 ReplaceLOAD 結構將會與一般 LOAD 相同。

部分載入將會進行相同事項。唯一的差異是,透過上次要置放的指令碼執行,永遠會有一個表格。 ReplaceLOAD 結構將永遠先置放舊的表格,然後建立新的表格。

Replace Map...Using 陳述式也會使得對應在部分指令碼執行期間進行。

引數**:**

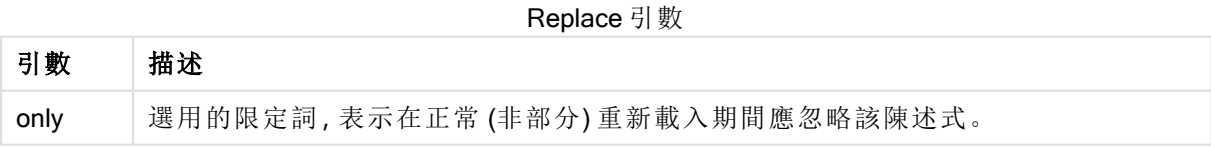

# 範例與結果**:**

範例 結果 Tab1: Replace LOAD \* from File1.csv; 在正常與部分重新載入期間,一開始就會捨棄 QlikView 表格 Tab1。之後,會 從 File1.csv 載入新資料並儲存到 Tab1。 Tab1: Replace only LOAD \* from File1.csv; 在正常重新載入期間,會忽略此陳述式。 在部分重新載入期間,一開始就會捨棄之前命名為 Tab1 的所有 QlikView 表 格。之後,會從 File1.csv 載入新資料並儲存到 Tab1。 Tab1: LOAD a,b,c from File1.csv; Replace LOAD a,b,c from File2.csv; 在正常重新載入期間,會先將 File1.csv 檔案讀取到 QlikView 表格 Tab1, 但 是會立即捨棄該檔案,並以從 File2.csv 載入的新資料取代。File1.csv 中的所 有資料會遺失。 在部分重新載入期間,一開始就會捨棄整個 QlikView 表格 Tab1。之後,會以 從 File2.csv 載入的新資料取代。 Tab1: LOAD a,b,c from File1.csv; Replace only LOAD a,b,c from File2.csv; 在正常重新載入期間,會從 File1.csv 載入資料並儲存到 QlikView 表格 Tab1。 捨棄 File2.csv。 在部分重新載入期間,一開始就會捨棄整個 QlikView 表格 Tab1。之後,會以 從 File2.csv 載入的新資料取代。File1.csv 中的所有資料會遺失。

#### 範例與結果

# Right

Join 與 Keep 前置詞可接在 right 前置詞之後。

若加在 join 之前,即指定應該使用右聯結。產生的表格只會包含原始資料表格中的欄位值組合,其 中第二個表格會呈現連結欄位值。若加在 keep 之前, 是指定第一個原始資料表應先減少到與第二 個表格的共同交集,然後才儲存到 QlikView 中。

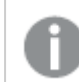

您在尋找使用相同名稱的字串函數嗎?請參閱:Right [\(page](#page-1375-0) 1376)

# 語法**:**

**Right** (**Join** | **Keep**) [**(**tablename**)**](loadstatement |selectstatement )

# 引數**:**

表格載入引數

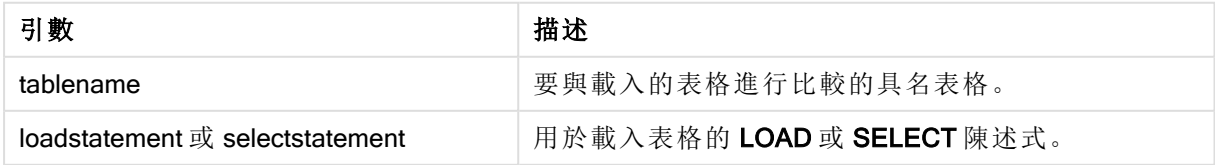

# 範例**:**

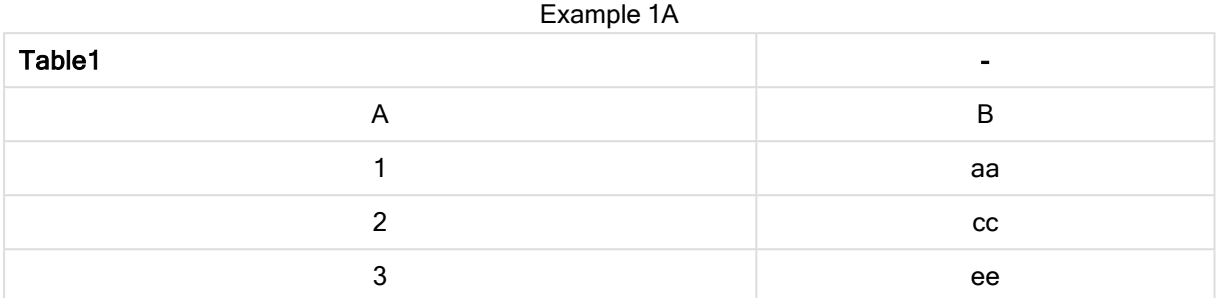

### Example 1B

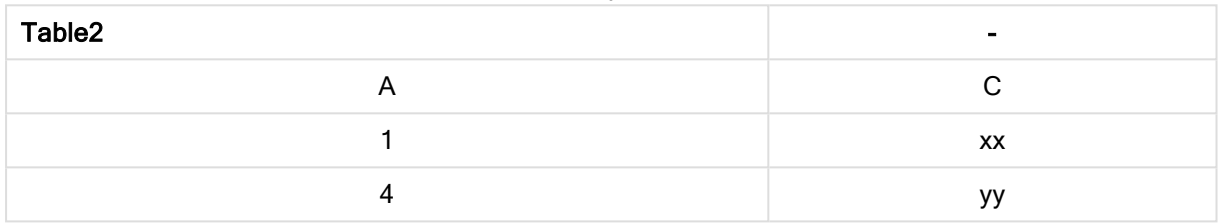

### QVTable:

SQL SELECT \* from table1; right join SQL SELECT \* from table2;

### Example 1C

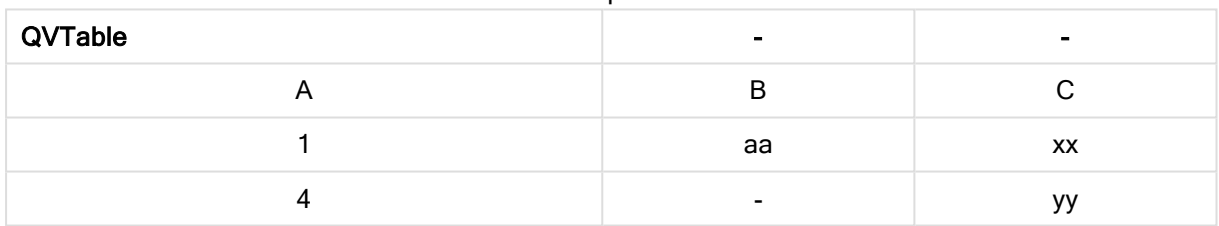

QVTab1: SQL SELECT \* from Table1; QVTab2: right keep SQL SELECT \* from Table2;

### Example 1D

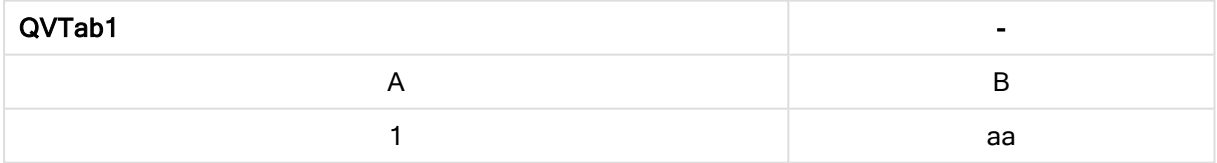

# Example 1E

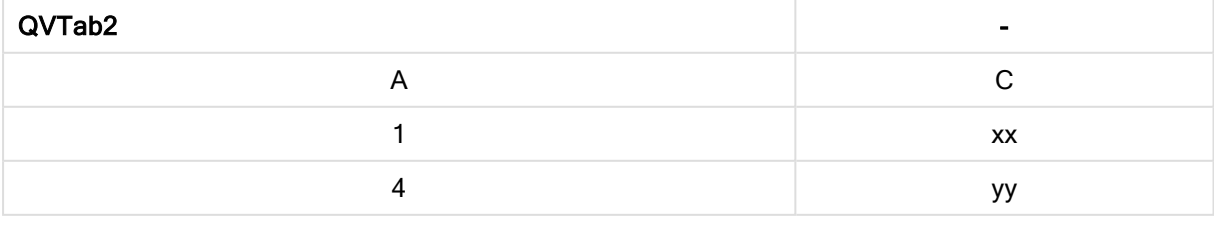

keep 範例中的這兩個表格當然是透過 A 關聯。

```
tab1:
LOAD * from file1.csv;
tab2:
LOAD * from file2.csv;
.. .. ..
right keep (tab1) LOAD * from file3.csv;
```
# Sample

LOAD 或 SELECT 陳述式的 sample 前置詞可用來載入資料來源的隨機記錄樣本。

# 語法**:**

```
Sample p ( loadstatement | selectstatement )
```
#### 引數**:**

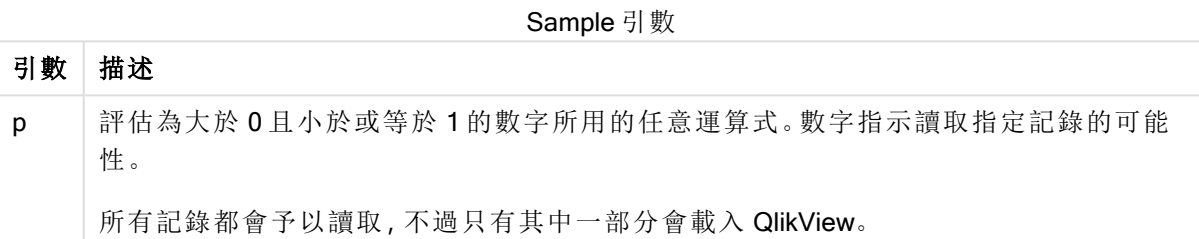

# 範例**:**

Sample 0.15 SQL SELECT \* from Longtable; Sample(0.15) LOAD \* from Longtab.csv;

可以加括弧,但是並非必要。

# **Semantic**

透過 semantic 前置詞, 即可載入包含記錄之間關係的表格。例如可用於表格內自我參考, 其中一個 記錄指向其他記錄,如上層、從屬或前任關係。

# 語法**:**

Semantic( loadstatement | selectstatement) 語意載入將建立可以在列表框中顯示的語意欄位,以用於在資料中進行導覽。

透過 semantic 陳述式載入的表格無法串連。

# 範例**:**

Semantic LOAD \* from abc.csv; Semantic SELECT Object1, Relation, Object2, InverseRelation from table1;

# Unless

unless 前置詞及後置詞用於建立條件式子句,其可決定是否應該評估陳述式或結束子句。其可視為 完整 if..end if 陳述式的精簡替代項目。

### 語法**:**

(**Unless** condition statement | exitstatement **Unless** condition )

只有在 condition 評估為 False 時, 才會執行 statement 或 exitstatement。

unless 前置詞可用在已有一或數個其他陳述式的陳述式上,包含其他 unless 或 when 前置詞。

### 引數**:**

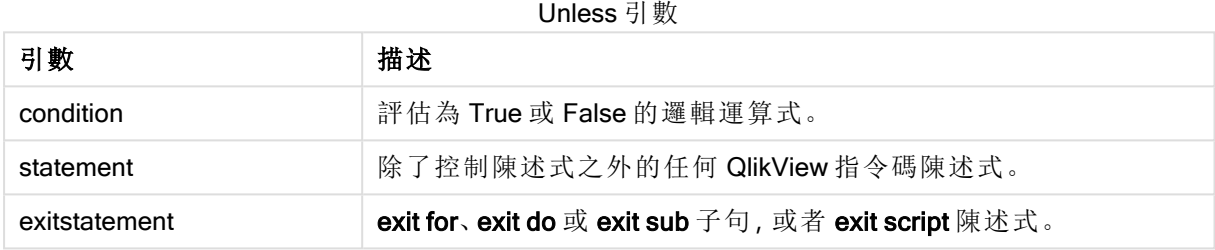

### 範例**:**

```
exit script unless A=1;
unless A=1 LOAD * from myfile.csv;
unless A=1 when B=2 drop table Tab1;
```
# When

when 前置詞及後置詞用於建立條件式子句,其可決定是否應該執行陳述式或結束子句。其可視為 完整 if..end if 陳述式的精簡替代項目。

# 語法**:**

(**when** condition statement | exitstatement **when** condition )

只有在條件評估為 True 時,才會執行 statement 或 exitstatement。

unless 前置詞可用在已有一或數個其他陳述式的陳述式上,包含其他 when 或 when 前置詞。

# 語法**:**

When 引數

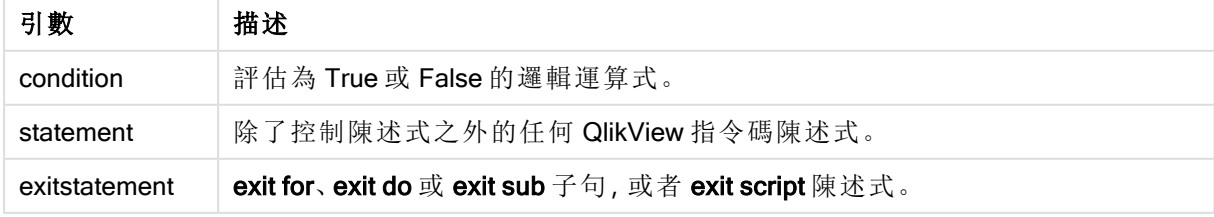

### 範例**:**

exit script when A=1; when A=1 LOAD \* from myfile.csv; when A=1 unless B=2 drop table Tab1;

指令碼一般陳述式

一般陳述式通常用於以某種方式操縱資料。這些陳述式可在指令碼中撰寫為任意行數,但是一定必 須以分號 ";" 終止。

所有的指令碼關鍵字皆可以小寫和大寫字元的任意組合輸入。但用於陳述式中的欄位和變數名稱 則會區分大小寫。

指令碼一般陳述式概述

各函數會在概述後進一步描述。您也可以按一下語法中的函數名稱,立即存取該特定函數的詳細資 料。

#### Alias

alias 陳述式用來設定別名,只要欄位出現在下列指令碼,就會按照這個陳述式重新命名欄位。

**[Alias](#page-816-0)** fieldname **as** aliasname {**,**fieldname **as** aliasname}

#### AutoNumber

此陳述式會針對在指令碼執行期間出現的每個相異的欄位評估值,建立唯一的整數值。

```
AutoNumber *fieldlist
```

```
[Using namespace] ]
```
#### Binary

binary 陳述式用來載入其他 QlikView 文件的資料,包括 Section Access 資料。

**[Binary](#page-818-0) [**[path] filename**]**

#### Comment field

可用來顯示資料庫和試算表的欄位註解 (中繼資料)。文件中未出現的欄位名稱將予以忽略。如果一 個欄位名稱出現多次,會使用最後一個值。

```
Comment field *fieldlist using mapname
Comment field fieldname with comment
```
### Comment table

可用來顯示資料庫或試算表的表格註解 (中繼資料)。

```
Comment table tablelist using mapname
Comment table tablename with comment
```
# **Connect**

CONNECT 陳述式用來定義 QlikView 可以從 OLE DB/ODBC 介面存取的一般資料庫。若是 ODBC, 首先必須使用 ODBC 管理員指定資料來源。

```
ODBC CONNECT TO connect-string
OLEDB CONNECT TO connect-string
CUSTOM CONNECT TO connect-string
LIB CONNECT TO connection
```
#### Direct Query

DIRECT QUERY 陳述式允許您透過使用 直接探索 功能的 ODBC 或 OLE DB 連接,來存取表格。

**[Direct](#page-821-0) Query** [path]

#### **Directory**

Directory 陳述式會定義要在後續 LOAD 陳述式中尋找的資料檔案目錄,直到執行新的 Directory 陳 述式為止。

**[Directory](#page-825-0)** [path]

#### **Disconnect**

Disconnect 陳述式會終止目前的 ODBC/OLE DB/自訂連線。此陳述式是選用的。

**[Disconnect](#page-826-0)**

#### drop field

透過 drop field 陳述式,可以隨時在指令碼執行期間,從資料模型和記憶體捨棄一或數個 QlikView 欄位。

drop field 和 drop fields 兩者均可, 效果並無不同。如果未指定表格, 將從出現欄位的所 有表格中捨棄欄位。

```
Drop field fieldname [ , fieldname2 ...] [from tablename1 [ , tablename2
...]]
drop fields fieldname [ , fieldname2 ...] [from tablename1 [ , tablename2
...]]
```
#### drop table

透過 drop table 陳述式, 可以隨時在指令碼執行期間, 從資料模型和記憶體捨棄一或數個 QlikView 內部表格。

drop table 與 drop tables 兩者均可。

```
Drop table tablename [, tablename2 ...]
drop tables[ tablename [, tablename2 ...]
```
### **Execute**

Execute 陳述式可用來在 QlikView 載入資料時執行其他程式。例如必要的轉換。

**[Execute](#page-828-0)** commandline

#### Force

force 陳述式會強制 QlikView 將後續 LOAD 及 SELECT 陳述式的欄位名稱及欄位值解譯為僅以大寫 字母、僅小寫字母、字首一律大寫或大小寫混合 (混用) 來寫入。此陳述式能夠讓經過不同轉換的表 格之中的欄位值產生關聯。

**[Force](#page-829-0) ( capitalization** | **case upper** | **case lower** | **case mixed )**

#### LOAD

LOAD 陳述式可以從檔案、指定碼中定義的資料、先前載入的表格、網頁、後續 SELECT 陳述式的 結果或自動產生的資料來載入欄位。

```
Load [ distinct ] *fieldlist
[( from file [ format-spec ] |
from field fieldassource [format-spec]
inline data [ format-spec ] |
resident table-label |
autogenerate size )]
[ where criterion | while criterion ]
[ group_by groupbyfieldlist ]
[order by orderbyfieldlist ]
```
### Let

let 陳述式是 set 陳述式的補集,用於定義指令碼變數。相對於 set 陳述式,let 陳述式會先評估 '=' 右 邊的運算式,然後才將運算式指派給變數。

**[Let](#page-843-0)** variablename=expression

### Loosen Table

使用 Loosen Table 陳述式,可以在指令碼執行期間將一或多個 QlikView 內部資料表格明確宣告為 鬆散耦合表格。在指令碼中使用一或多個 Loosen Table 陳述式將造成 QlikView 忽略指令碼執行前 使表格成為鬆散耦合表格的任何設定。

**[Loosen](#page-844-0) Table** tablename [ , tablename2 ...] Loosen Tables tablename [ , tablename2 ...]

#### Map ... using

map ... using 陳述式用來將特定欄位值或運算式對應到特定對應表格的值。對應表格是透過 Mapping 陳述式建立的。

**[Map](#page-845-0)** \*fieldlist **Using** mapname

#### NullAsNull

NullAsNull 陳述式會關閉先前由 NullAsValue 陳述式設定將 NULL 值變成字串值的轉換。

**[NullAsNull](#page-845-1)** \*fieldlist

# **NullAsValue**

NullAsValue 陳述式會指定應該將 NULL 的哪些欄位轉換為值。

#### **[NullAsValue](#page-846-0)** \*fieldlist

#### **Qualify**

Qualify 陳述式用來切換限定欄位名稱,亦即欄位名稱將獲得表格名稱做為前置詞。

**[Qualify](#page-847-0)** \*fieldlist

#### Rem

rem 陳述式用來將備註或註解插入指令碼中,或暫時停用指令碼陳述式,但不移除陳述式。

**[Rem](#page-847-1)** string

#### Rename Field

載入一或多個現有 QlikView 欄位之後,此指令碼函數會為其重新命名。

**[Rename](#page-848-0) field** (using mapname | oldname to newname { , oldname to newname })

**Rename Fields (using** mapname | oldname **to** newname{ , oldname **to** newname }**)**

#### Rename Table

載入一或多個現有 QlikView 內部表格之後,此指令碼函數會為其重新命名。

**[Rename](#page-849-0) table (using** mapname | oldname **to** newname{ , oldname **to** newname }**) Rename Tables (using** mapname | oldname **to** newname{ , oldname **to** newname }**)**

#### Section

透過 section 陳述式, 可以定義是否應該將後續的 LOAD 和 SELECT 陳述式視為資料或存取權限的 定義。

**[Section](#page-850-0)** (**access** | **application**)

#### Select

透過標準 SQL SELECT 陳述式可選取來自 ODBC 資料來源或 OLE DB 提供者的欄位。不過, SELECT 陳述式是否能接受取決於使用的 ODBC 驅動程式或 OLE DB 提供者。

**[Select](#page-850-1)** [**all** | **distinct** | **distinctrow** | **top** n [**percent**] ] \*fieldlist

**From** tablelist

```
[Where criterion ]
```
[**Group by** fieldlist [**having** criterion ] ]

```
[Order by fieldlist [asc | desc] ]
```
[ (**Inner** | **Left** | **Right** | **Full**)**Join** tablename **on** fieldref = fieldref ]

#### Set

set 陳述式用於定義指令碼變數。這些可用來取代字串、路徑、磁碟機等。

**[Set](#page-852-0)** variablename**=**string

#### Sleep

sleep 陳述式會使指令碼執行在指定時間內暫停。

### **[Sleep](#page-852-1)** n

### **SQL**

SQL 陳述式可讓您透過 ODBC 或 OLE DB 連線傳送任意 SQL 命令。

**[SQL](#page-853-0)** sql\_command

#### **SQLColumns**

sqlcolumns 陳述式會傳回一組描述 ODBC 或 OLE DB 資料來源資料行的欄位,該欄位已經進行 connect。

#### **[SQLColumns](#page-854-0)**

#### **SQLTables**

sqltables 陳述式會傳回一組描述 ODBC 或 OLE DB 資料來源表格的欄位,該欄位已經進行 connect。

#### **[SQLTables](#page-854-1)**

### **SQLTypes**

sqltypes 陳述式會傳回一組描述 ODBC 或 OLE DB 資料來源類型的欄位,該欄位已經進行 connect。

#### **[SQLTypes](#page-855-0)**

#### **Star**

可以使用 star 陳述式設定資料庫中用於代表欄位所有值集合的字串。會影響後續的 LOAD 與 SELECT 陳述式。

**[Star](#page-856-0) is** [ string ]

#### Store

此指令碼函數會建立 QVD 或 CSV 檔案。

**[Store](#page-857-0)** [ \*fieldlist **from**] table **into** filename [ format-spec ];

#### Tag

此指令碼函數會提供指派標記給一或多個欄位的方式。如果嘗試標記文件中未出現的欄位名稱,標 記將予以忽略。若發現欄位或標記名稱衝突,會使用最後一個值。

**[Tag](#page-858-0) fields** fieldlist **using** mapname **Tag field** fieldname **with** tagname

#### **Trace**

使用 trace 陳述式可將字串寫入指令碼執行進度視窗以及指令碼記錄檔。在偵錯方面非常有幫助。 使用在 trace 陳述式前計算的 \$-expansions 變數,即可自訂訊息。

**[Trace](#page-859-0)** string

### Unmap

Unmap 陳述式會為後續載入的欄位,停用先前 Map … Using 陳述式指定的欄位值對應。

**[Unmap](#page-859-1)** \*fieldlist

#### Unqualify

Unqualify 陳述式用來關閉先前由 Qualify 陳述式開啟的欄位名稱限定。

**[Unqualify](#page-860-0)** \*fieldlist

# Untag

提供移除一或多個欄位中標記的方式。如果嘗試取消標記文件中未出現的欄位名稱,取消標記將予 以忽略。若發現欄位或標記名稱衝突,會使用最後一個值。

```
Untag fields fieldlist using mapname
Untag field fieldname with tagname
```
# Alias

alias 陳述式用來設定別名,只要欄位出現在下列指令碼, 就會按照這個陳述式重新命名欄位。

#### 語法**:**

**alias** fieldname **as** aliasname {**,**fieldname **as** aliasname}

# 引數**:**

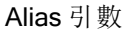

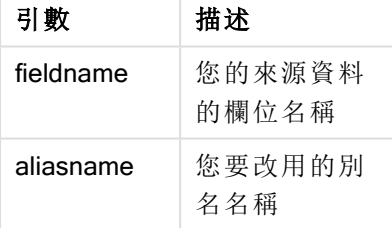

# 範例與結果**:**

範例與結果

| 範例                                             | 結果                                                                                    |
|------------------------------------------------|---------------------------------------------------------------------------------------|
| Alias ID N as<br>NameID;                       | -                                                                                     |
| Alias A as Name, B<br>as Number, C as<br>Date; | 透過這個陳述式定義的名稱變更會用於所有後續的 SELECT 和 LOAD 陳<br>述式。指令碼中任何後續位置的新 alias 陳述式都可以定義欄位名稱的新<br>別名。 |

# <span id="page-816-1"></span>AutoNumber

此陳述式會針對在指令碼執行期間出現的每個相異的欄位評估值,建立唯一的整數值。

您也可以使用 LOAD 陳述式內部的 [autonumber](#page-816-1) (page 1092) 函數,但這在您想要使用最佳化載入時 有一些限制。您可以先從 QVD 檔案載入資料,以建立最佳化載入,然後使用 AutoNumber 陳述式將 值轉換為符號鍵。

# 語法**:**

**AutoNumber** fieldlist **[Using** namespace] **]**

# 引數**:**

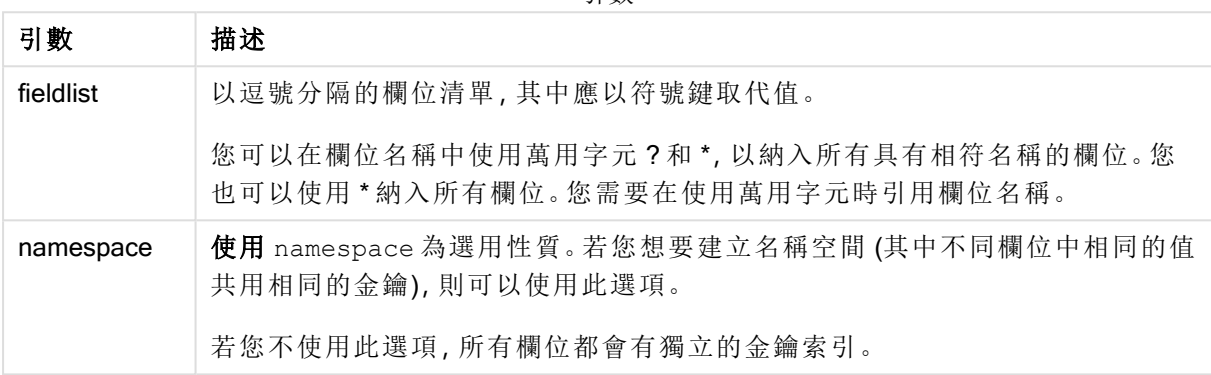

引數

### 限制**:**

若您在指令碼中有數個 LOAD 陳述式,您需要將 AutoNumber 陳述式置於最終的 LOAD 陳述式之 後。

# 範例**:**

在此範例中,我們使用 AutoNumber 陳述式以符號表格鍵取代欄位值,以節省記憶體。該範例僅供 示範之用,在處理含大量列的表格時具有意義。

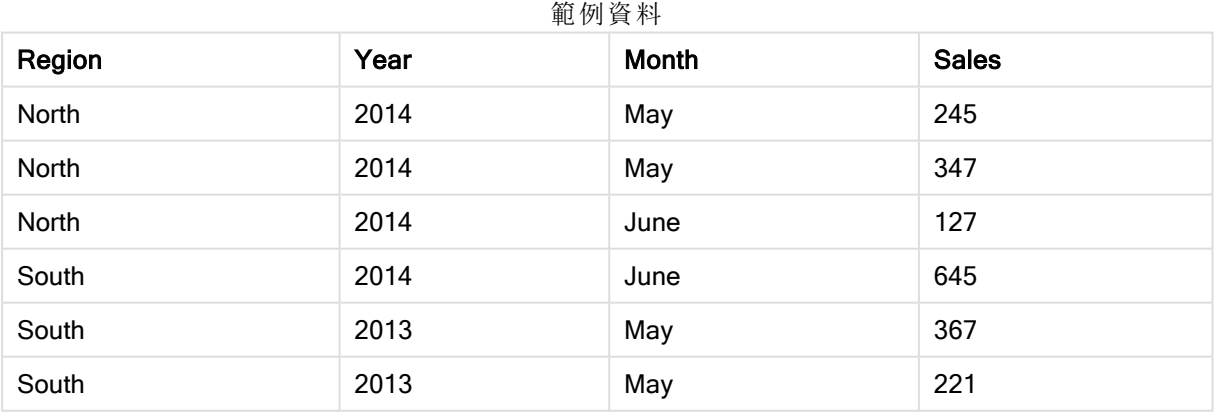

使用內嵌資料載入來源資料。然後我們新增 AutoNumber 陳述式,具有 Region、Year 和 Month 欄 位。

RegionSales: LOAD \* INLINE [ Region, Year, Month, Sales North, 2014, May, 245 North, 2014, May, 347 North, 2014, June, 127 South, 2014, June, 645 South, 2013, May, 367 South, 2013, May, 221 ]; AutoNumber Region, Year, Month;

# 產生的表格將如下所示:

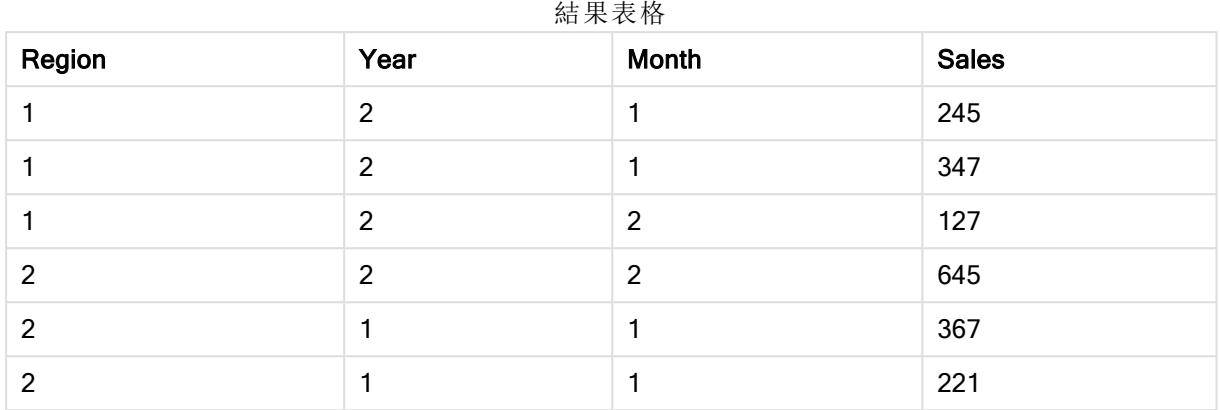

# <span id="page-818-0"></span>Binary

binary 陳述式用來載入其他 QlikView 文件的資料,包括 Section Access 資料。它不會載入版面配置 資訊或變數。

我們建議您僅透過具有最佳化資料模型的文件,使用 binary 陳述式載入資料, 亦即不包含合成鍵的 資料模型。若您從包含合成鍵 (僅參考其他合成鍵) 的文件載入資料,可能無法載入整個資料集。

指令碼中僅允許一個 binary 陳述式。binary 陳述式必須是指令碼的第一個陳述式, 即使當 SET 陳述 式通常位於指令碼的開頭亦是如此。

[合成鍵](#page-127-0) (page 128)

# 語法**:**

**binary [**[path] filename **]**

# 引數**:**

Binary 引數

| 引數       | 描述                                                                                 |
|----------|------------------------------------------------------------------------------------|
| path     | 檔案的路徑,可能是包含此指令碼行的.qvw或.qvf檔所在位置的絕對或相對路徑。<br>如果檔案不位於 QlikView 路徑中, 則需要絕對路徑。         |
|          | • 絕對路徑                                                                             |
|          | 範例: c:\data\                                                                       |
|          | • 包含此指令碼行之文件的相對路徑。                                                                 |
|          | 範例: datal                                                                          |
| filename | 檔案的名稱,其中包括副檔名 .qvw或 .qvf。若不提供檔案名稱,該陳述式將會從應<br>用程式本身載入。換言之,這將從包含 binary 陳述式的應用程式載入。 |

# 範例與結果**:**

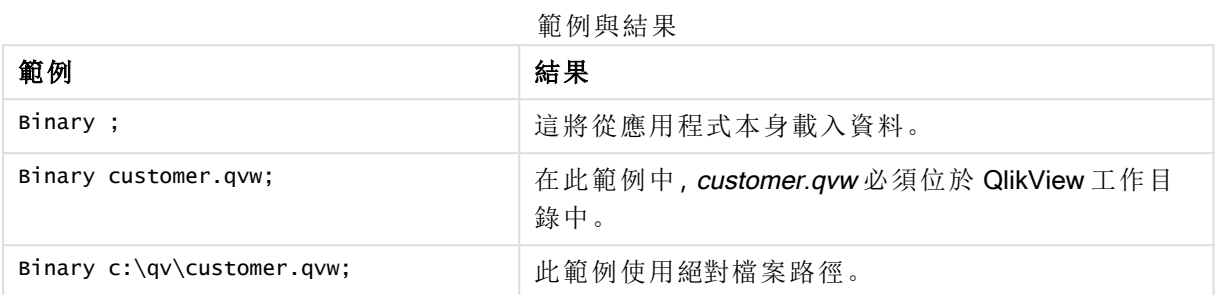

# <span id="page-819-0"></span>Comment field

可用來顯示資料庫和試算表的欄位註解 (中繼資料)。文件中未出現的欄位名稱將予以忽略。如果一 個欄位名稱出現多次,會使用最後一個值。

# 語法**:**

**comment [fields]** \*fieldlist **using** mapname **comment [field]** fieldname **with** comment

使用的對應表應該有兩個資料行,第一個包含欄位名稱,第二個包含註解。

# 引數**:**

### Comment field 引數

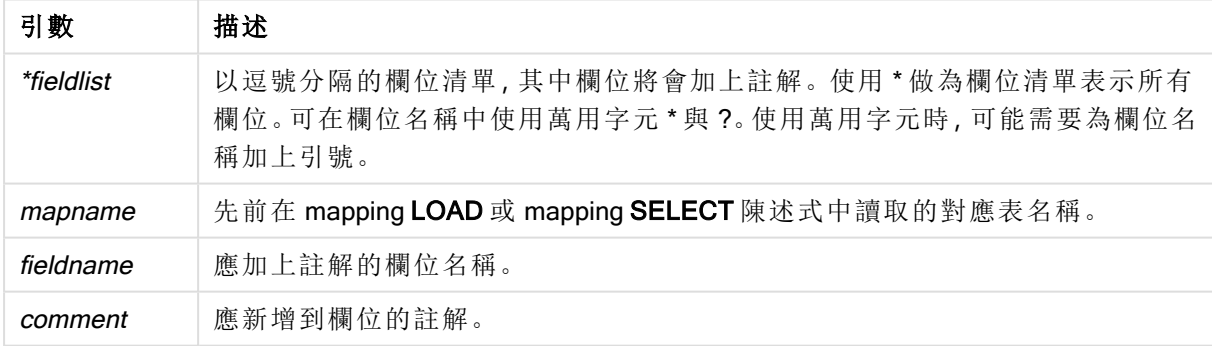

# Example 1:

```
commentmap:
mapping LOAD * inline [
a,b
Alpha,This field contains text values
Num,This field contains numeric values
];
comment fields using commentmap;
```
# Example 2:

```
comment field Alpha with AFieldContainingCharacters;
comment field Num with '*A field containing numbers';
```

```
comment Gamma with 'Mickey Mouse field';
```
# Comment table

可用來顯示資料庫或試算表的表格註解 (中繼資料)。

文件中未出現的表格名稱將予以忽略。如果一個表格名稱出現多次,會使用最後一個值。可使用關 鍵字讀取資料來源的註解。

# 語法**:**

```
comment [tables] tablelist using mapname
comment [table] tablename with comment
```
# 引數**:**

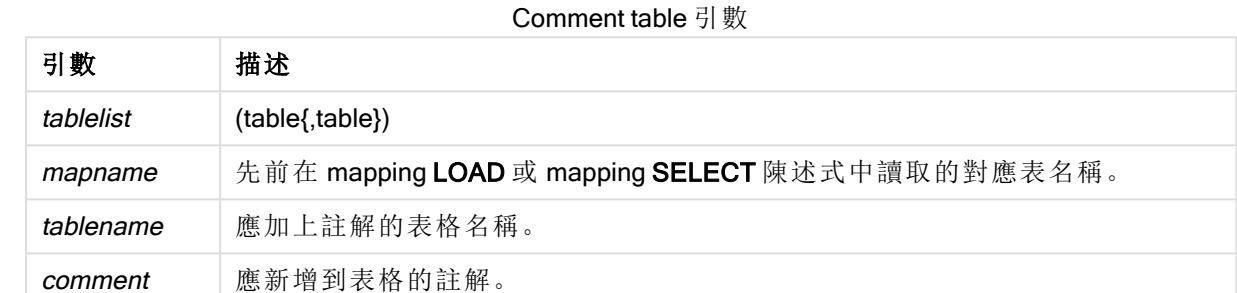

# Example 1:

```
Commentmap:
mapping LOAD * inline [
a,b
Main,This is the fact table
Currencies, Currency helper table
];
comment tables using Commentmap;
```
# Example 2:

<span id="page-820-1"></span>comment table Main with 'Main fact table';

# **Connect**

CONNECT 陳述式用來定義 QlikView 可以從 OLE DB/ODBC 介面存取的一般資料庫。若是 ODBC, 首先必須使用 ODBC 管理員指定資料來源。

# 語法**:**

**ODBC CONNECT TO** 連線字串 **OLEDB CONNECT TO** 連線字串 **CUSTOM CONNECT TO** 連線字串 **LIB CONNECT TO** 連線

# 引數**:**

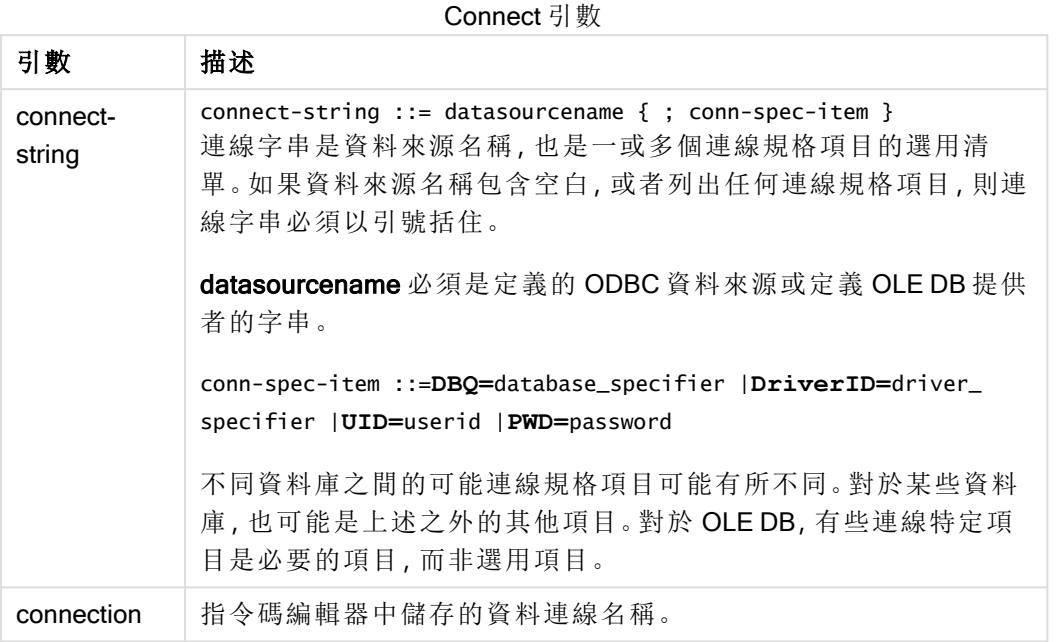

如果 ODBC 加在 CONNECT 前面,將使用 ODBC 介面,否則將使用 OLE DB。

利用在指令碼編輯器中建立的已儲存資料連線,使用 LIB CONNECT TO 連接至資料庫。

# Example 1:

ODBC CONNECT TO 'Sales DBQ=C:\Program Files\Access\Samples\Sales.mdb'; 透過此陳述式定義的資料來源將由後續的 Select (SQL) 陳述式使用,直到執行新的 CONNECT 陳 述式為止。

# Example 2:

LIB CONNECT TO 'MyDataConnection'; Connect32

此陳述式的使用方式與 CONNECT 陳述式相同,不過會強制 64 位元系統使用 32 位元 ODBC/OLE DB 提供者。不適用於自訂連線。

# Connect64

<span id="page-821-0"></span>此陳述式的使用方式與 CONNECT 陳述式相同,不過會強制使用 64 位元提供者。不適用於自訂連 線。

# Direct Query

DIRECT QUERY 陳述式允許您透過使用 直接探索 功能的 ODBC 或 OLE DB 連接,來存取表格。

# 語法**:**

**DIRECT QUERY DIMENSION** fieldlist **[MEASURE** fieldlist] **[DETAIL** fieldlist**] FROM** tablelist

**[WHERE** where\_clause**]**

DIMENSION、MEASURE 及 DETAIL 關鍵字可以按任何順序使用。

所有的 DIRECT QUERY 陳述式都需要有 DIMENSION 和 FROM 關鍵字子句。FROM 關鍵字必須出 現在 DIMENSION 關鍵字之後。

緊接著 DIMENSION 關鍵字之後所指定的欄位會載入於記憶體內,並可用於在記憶體內資料和 直 接探索 資料之間建立關聯。

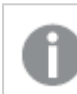

DIRECT QUERY 陳述式不能包含 DISTINCT 或 GROUP BY 子句。

使用 MEASURE 關鍵字,您可以定義 QlikView 在「中繼層級」才會識別的欄位。在資料載入處理程序 期間,量值欄位的實際資料僅位於資料庫上,並且由圖表中使用的圖表運算式以臨機操作為基礎進 行擷取。

一般來說,含離散值、要作為維度的欄位應以 DIMENSION 關鍵字載入,而僅要用於彙總的數字應 以 MEASURE 關鍵字選取。

DETAIL 欄位可提供資訊或詳細資料 (如 [註解] 欄位),使用者可顯示在向下探查詳細資料的表格方 塊中。DETAIL 欄位無法用於圖表運算式。

設計上,DIRECT QUERY 陳述式對於支援 SQL 的資料來源採取資料來源中性的態度。因此,相同 的 DIRECT QUERY 陳述式不須變更即可用於不同的 SQL 資料庫。直接探索 會視需要產生適合資 料庫的查詢。

當使用者知道要查詢的資料庫為何,並且想要在 SQL 中利用資料庫特定的延伸, 就可使用 NATIVE 資料來源語法。NATIVE 資料來源語法支援:

- 在 DIMENSION 和 MEASURE 子句中作為欄位運算式
- 作為 WHERE 子句的內容

#### 範例**:**

```
DIRECT QUERY
    DIMENSION Dim1, Dim2
    MEASURE
    NATIVE ('X % Y') AS X_MOD_Y
FROM TableName;
DIRECT QUERY
    DIMENSION Dim1, Dim2
    MEASURE X, Y
FROM TableName
WHERE NATIVE ('EMAIL MATCHES "\*.EDU"');
```
下列詞彙作為關鍵字使用,因此無法作為資料行或欄位名稱,除非以引用的方式︰ and, as, detach, detail, dimension, distinct, from, in, is, like, measure, native, not, or, where

# 引數**:**

Direct query 引數

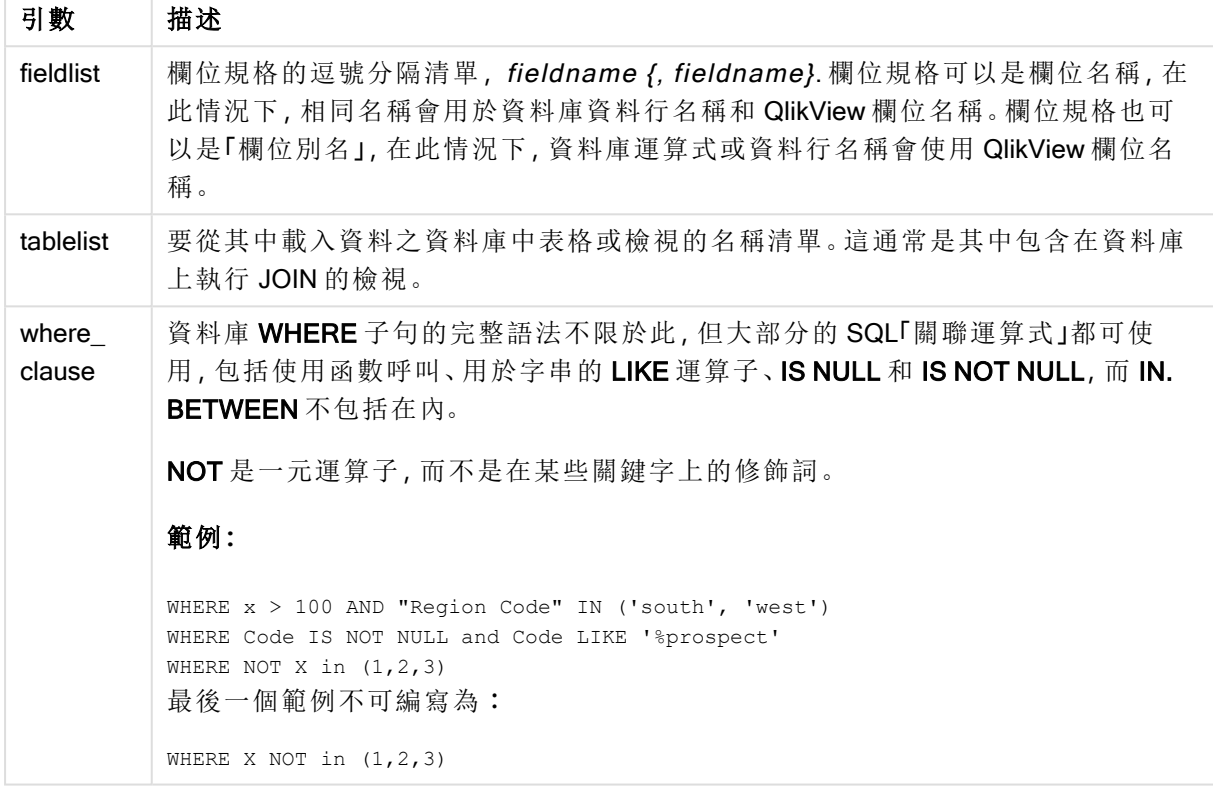

# 範例**:**

此範例會使用稱為 TableName 的資料庫表格,其中包含欄位 Dim1、Dim2、Num1、Num2 和 Num3。 Dim1 和 Dim2 將會載入 QlikView 資料集中。

DIRECT QUERY DIMENSTION Dim1, Dim2 MEASURE Num1, Num2, Num3 FROM TableName ;

Dim1 和 Dim2 將可用作維度。Num1, Num2 和 Num3 將可用於彙總。Dim1 和 Dim2 也可用於彙總。 Dim1 和 Dim2 可用於彙總的類型取決於其資料類型。例如,許多情況下,DIMENSION 欄位包含如名 稱或帳戶號碼的字串資料。這些欄位無法加總,但可計數︰count(Dim1)。

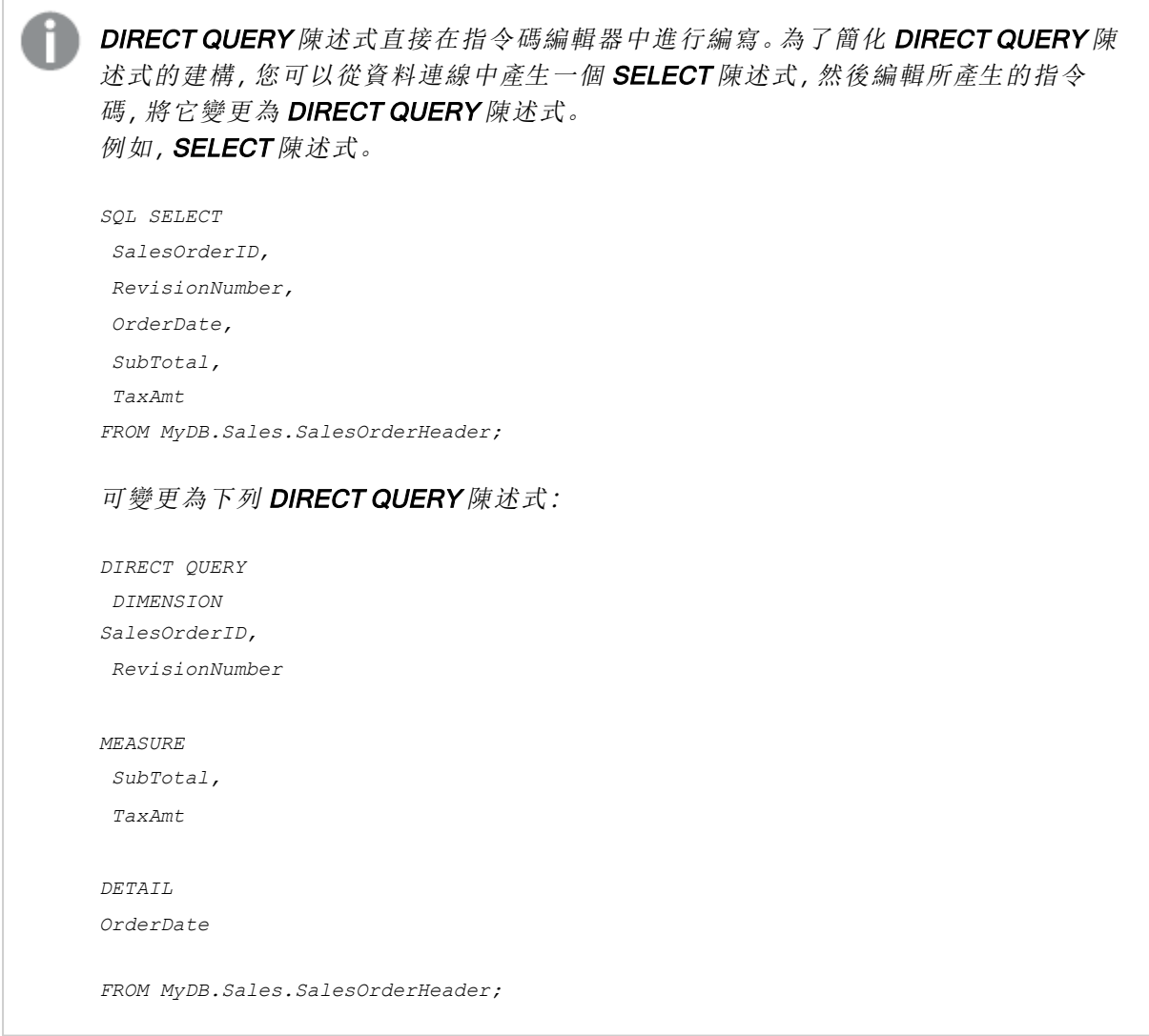

# 直接探索 欄位清單

欄位清單是以逗號分隔的欄位規格清單,fieldname {, fieldname}。欄位規格可以是欄位名稱,在此情 況下,相同名稱會用於資料庫資料行名稱和欄位名稱。欄位規格也可以是「欄位別名」,在此情況 下,資料庫運算式或資料行名稱會使用 QlikView 欄位名稱。

欄位名稱可以是簡單名稱或引用名稱。簡單名稱以一個字母 Unicode 字元開頭,後面接著字母字 元、數字字元或底線的任意組合。引用名稱以一個雙引號開頭,然後包含任何的字元序列。如果引 用名稱包含雙引號,這些雙引號會以兩個相鄰的雙引號表示。

QlikView 欄位名稱區分大小寫。資料庫欄位名稱不一定區分大小寫,需視資料庫而定。直接探索 查 詢會保留所有欄位識別碼和別名的大小寫。以下範例中,別名 "MyState" 會在內部使用,以儲存來自 資料庫資料行 "STATEID" 的資料。

DIRECT QUERY Dimension STATEID as MyState Measure AMOUNT from SALES\_TABLE;

這跟使用別名的 SQL Select 陳述式的結果不同。如果別名未明確引用,則結果會包含目標資料庫 傳回之資料行的預設大小寫。以下範例中,針對 Oracle 資料庫的 SQL Select 陳述式會建立 "MYSTATE," (全大寫字母) 作為內部 QlikView 別名,雖然指定的別名是大小寫混合的。SQL Select 陳 述式會使用資料庫傳回的資料行名稱,在 Oracle 的情況下為全大寫。

SQL Select STATEID as MyState, STATENAME from STATE TABLE;

若要避免這種行為,可使用 LOAD 陳述式來指定別名。

Load STATEID as MyState, STATENAME; SQL Select STATEID, STATEMENT from STATE TABLE;

在此範例中,QlikView 會將 "STATEID" 資料行內部儲存為 "MyState"。

大部分的資料庫純量運算式都允許作為欄位規格。函數呼叫也可用於欄位規格。運算式可包含布林 值常數、數值常數,或置於單引號內的字串常數 (內嵌單引號以相鄰的單引號表示)。

#### 範例**:**

DIRECT QUERY DIMENSION SalesOrderID, RevisionNumber MEASURE SubTotal AS "Sub Total" FROM AdventureWorks.Sales.SalesOrderHeader

DIRECT QUERY DIMENSION "SalesOrderID" AS "Sales Order ID" MEASURE SubTotal,TaxAmt,(SubTotal-TaxAmt) AS "Net Total" FROM AdventureWorks.Sales.SalesOrderHeader DIRECT QUERY DIMENSION (2\*Radius\*3.14159) AS Circumference, Molecules/6.02e23 AS Moles MEASURE

Num1 AS numA FROM TableName

DIRECT QUERY DIMENSION concat(region, 'code') AS region\_code MEASURE Num1 AS NumA FROM TableName

直接探索 不支援在 LOAD 陳述式中使用彙總。若使用彙總,結果會無法預期。不得使用下列 LOAD 陳述式:

DIRECT QUERY DIMENSION stateid, SUM(amount\*7) AS MultiFirst MEASURE amount FROM sales\_table SUM 不得在 LOAD 陳述式中。

直接探索 也不支援 QlikView 函數用於 Direct Query 陳述式中。例如, 當 "Mth" 欄位作為圖表中的維 度時,以下 DIMENSION 欄位的規格會導致失敗:

<span id="page-825-0"></span>month(ModifiedDate) as Mth

# **Directory**

Directory 陳述式會定義要在後續 LOAD 陳述式中尋找的資料檔案目錄,直到執行新的 Directory 陳 述式為止。

### 語法**:**

**Directory**[path]

如果發出 Directory 陳述式,但是沒有 path 或已省略,則 QlikView 將查閱 QlikView 工作目錄。

引數**:**

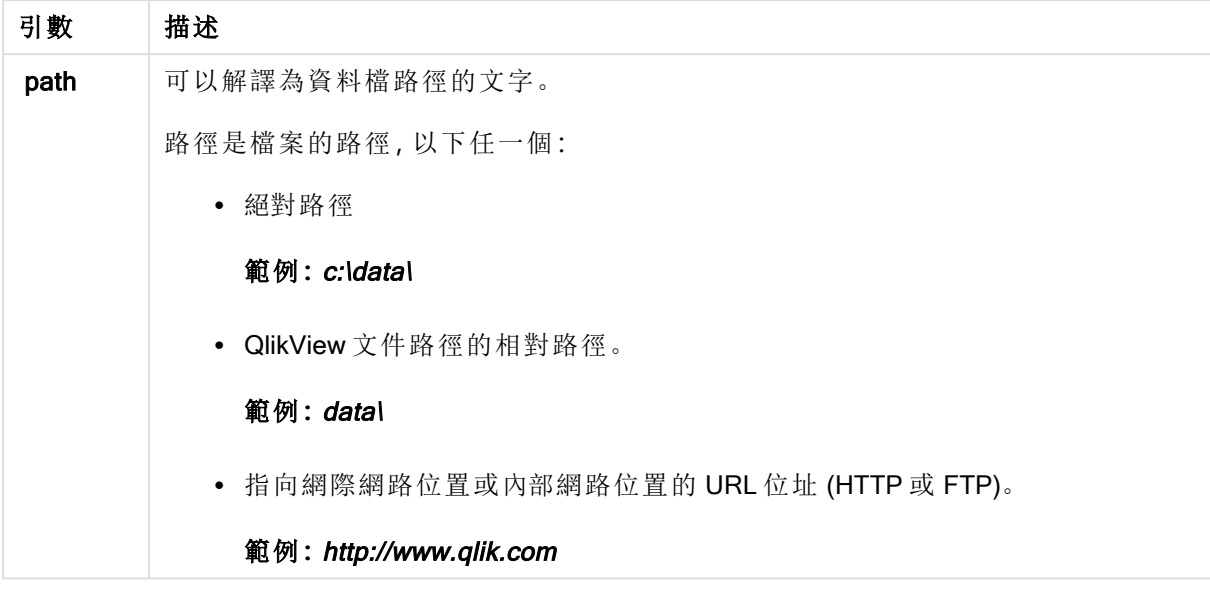

# 範例**:**

```
DIRECTORY C:\userfiles\data; // OR -> DIRECTORY data\;
```

```
LOAD * FROM
[data1.csv] // ONLY THE FILE NAME CAN BE SPECIFIED HERE (WITHOUT THE FULL PATH)
(ansi, txt, delimiter is ',', embedded labels);
LOAD * FROM
```

```
[data2.txt] // ONLY THE FILE NAME CAN BE SPECIFIED HERE UNTIL A NEW DIRECTORY STATEMENT IS
MADE
(ansi, txt, delimiter is '\t', embedded labels);
```
# <span id="page-826-0"></span>**Disconnect**

Disconnect 陳述式會終止目前的 ODBC/OLE DB/自訂連線。此陳述式是選用的。

# 語法**:**

**Disconnect**

執行新的 connect 陳述式或指令碼執行完成時, 連線將自動終止。

# 範例**:**

<span id="page-826-1"></span>Disconnect;

# Drop field

透過 drop field 陳述式,可以隨時在指令碼執行期間,從資料模型和記憶體捨棄一或數個 QlikView 欄位。

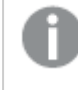

drop field 和 drop fields 兩者均可, 效果並無不同。如果未指定表格, 將從出現欄位的所 有表格中捨棄欄位。

# 語法**:**

```
Drop field fieldname [ , fieldname2 ...] [from tablename1 [ , tablename2
...]]
Drop fields fieldname [ , fieldname2 ...] [from tablename1 [ , tablename2
...]]
```
# 範例**:**

```
Drop field A;
Drop fields A,B;
Drop field A from X;
Drop fields A,B from X,Y;
```
# <span id="page-827-0"></span>Drop table

透過 drop table 陳述式, 可以隨時在指令碼執行期間, 從資料模型和記憶體捨棄一或數個 QlikView 內部表格。

### 語法**:**

```
drop table tablename [, tablename2 ...]
drop tables [ tablename [, tablename2 ...]
```
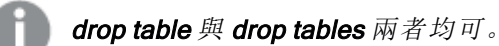

下列項目將因此捨去:

- <sup>l</sup> 實際表格。
- <sup>l</sup> 不屬於剩餘表格的所有欄位。
- <sup>l</sup> 完全來自於捨棄表格的剩餘欄位中的欄位值。

# 範例與結果**:**

範例與結果

| 範例                                  | 結果                |
|-------------------------------------|-------------------|
| drop table Orders, Salesmen, T456a; | 這一行將導致從記憶體捨棄三個表格。 |
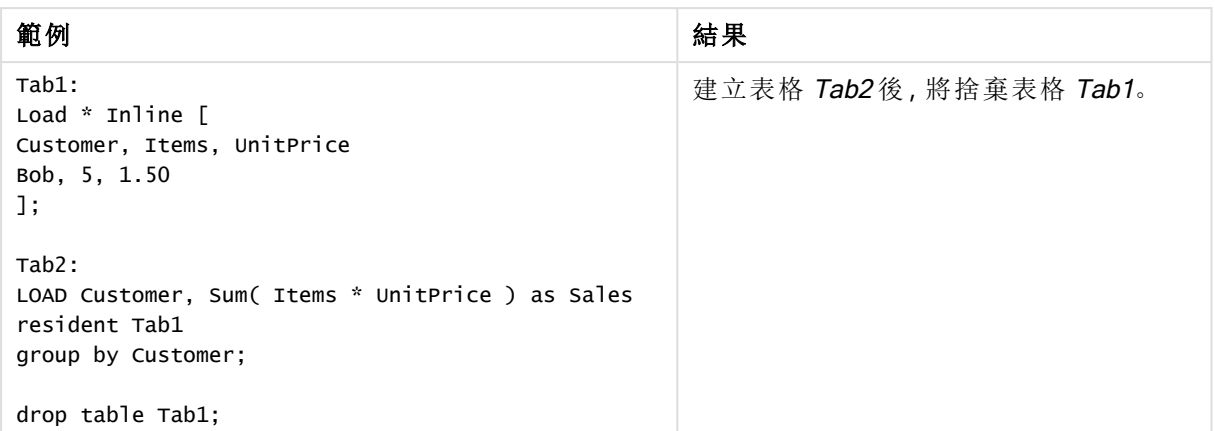

# **Execute**

Execute 陳述式可用來在 QlikView 載入資料時執行其他程式。例如必要的轉換。

## 語法**:**

**execute** commandline

# 引數**:**

Execute 引數

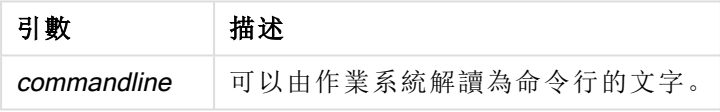

# 在 QlikView 中啟用 Execute

依照預設,在重新載入期間,會在 QlikView Server 和 QlikView Desktop 中停用 Execute 陳述式的執 行。您可以在 QlikView Server 或 QlikView Desktop 安裝中手動啟用 Execute 命令。

# QlikView Server

您可以修改 QlikView Batch Settings.ini 檔案, 以啟用 QlikView Server 的 Execute 陳述式。

請執行下列動作:

- 前往 C:\Windows\System32\config\systemprofile\AppData\Roaming\QlikTech\QlikViewBatch 並開 啟 Settings.ini 檔案。
- <sup>l</sup> 找出 AllowExecuteCommand 此行並將該值設定為 1,如下所示: AllowExecuteCommand=1

現在,從 QlikView Management Console 執行重新載入文件時,會啟用 Execute 陳述式。

Execute 陳述式的執行註冊在 QlikView Batch (QVB) 記錄檔中。若要在 QlikView Server 中 執行指令碼時產生 QlikView Batch 記錄檔,請開啟位於 C:\Windows\System32\config\systemprofile\AppData\Roaming\QlikTech\QlikViewBatch 中的 Settings.ini 檔案,並新增下列旗標: *EnableQVBLog=1*

## QlikView Desktop

請執行下列動作:

- 在 QlikView Desktop 開始頁面上, 按一下設定下拉式功能表, 並選取使用者喜好設定...
- <sup>l</sup> 在安全性標籤上,選取指令碼 (允許資料庫寫入和執行陳述式) 以啟用安全性覆寫。

若您想要允許在指令碼中執行陳述式,則必須永遠啟用指令碼 (允許資料庫寫入和執行 陳述式) 設定。 請參閱:[使用者喜好設定](#page-65-0):安全性

- 開啟您要執行 Execute 陳述式的 QlikView 文件, 並從檔案下拉式功能表中選取編輯指令碼 …,以開啟指令碼編輯器。
- <sup>l</sup> 在指令碼編輯器視窗的下方,前往設定標籤並選取可以執行外部程式。

現在,您可以在重新載入期間,於指令碼中執行陳述式。

若指令碼編輯器設定中沒有啟用設定可以執行外部程式,也能在重新載入期間執行陳述式。在此情 況下,每次您執行包含執行陳述式的指令碼時,都會出現安全性警示視窗。若要允許指令碼執行 Execute 陳述式,請從安全性警示視窗中提供的選項選取覆寫安全性**,**執行此陳述式。

Execute 陳述式的執行註冊在記錄檔中。若要在 QlikView Desktop 中執行指令碼時啟用產 生記錄檔,請從設定下拉式功能表中選取文件屬性...,並在一般標籤上選取一般記錄 檔。

# 範例**:**

```
Execute "C:\Program Files\Office12\Excel.exe";
Execute "winword macro.doc";
Execute cmd.exe /C "C:\BatFiles\Log.bat";
```
必須包含 /C,因為它是 cmd.exe 的參數。

# Force

force 陳述式會強制 QlikView 將後續 LOAD 及 SELECT 陳述式的欄位名稱及欄位值解譯為僅以大寫 字母、僅小寫字母、字首一律大寫或大小寫混合 (混用) 來寫入。此陳述式能夠讓經過不同轉換的表 格之中的欄位值產生關聯。

### 語法**:**

**Force ( capitalization** | **case upper** | **case lower** | **case mixed )**

若未指定任何項目,將採用強制大小寫混合。force 陳述式的效力會持續到進行新的 force 陳述式為 止。

force 陳述式對於存取區段沒有作用:載入的所有欄位值都不區分大小寫。

# 範例與結果**:**

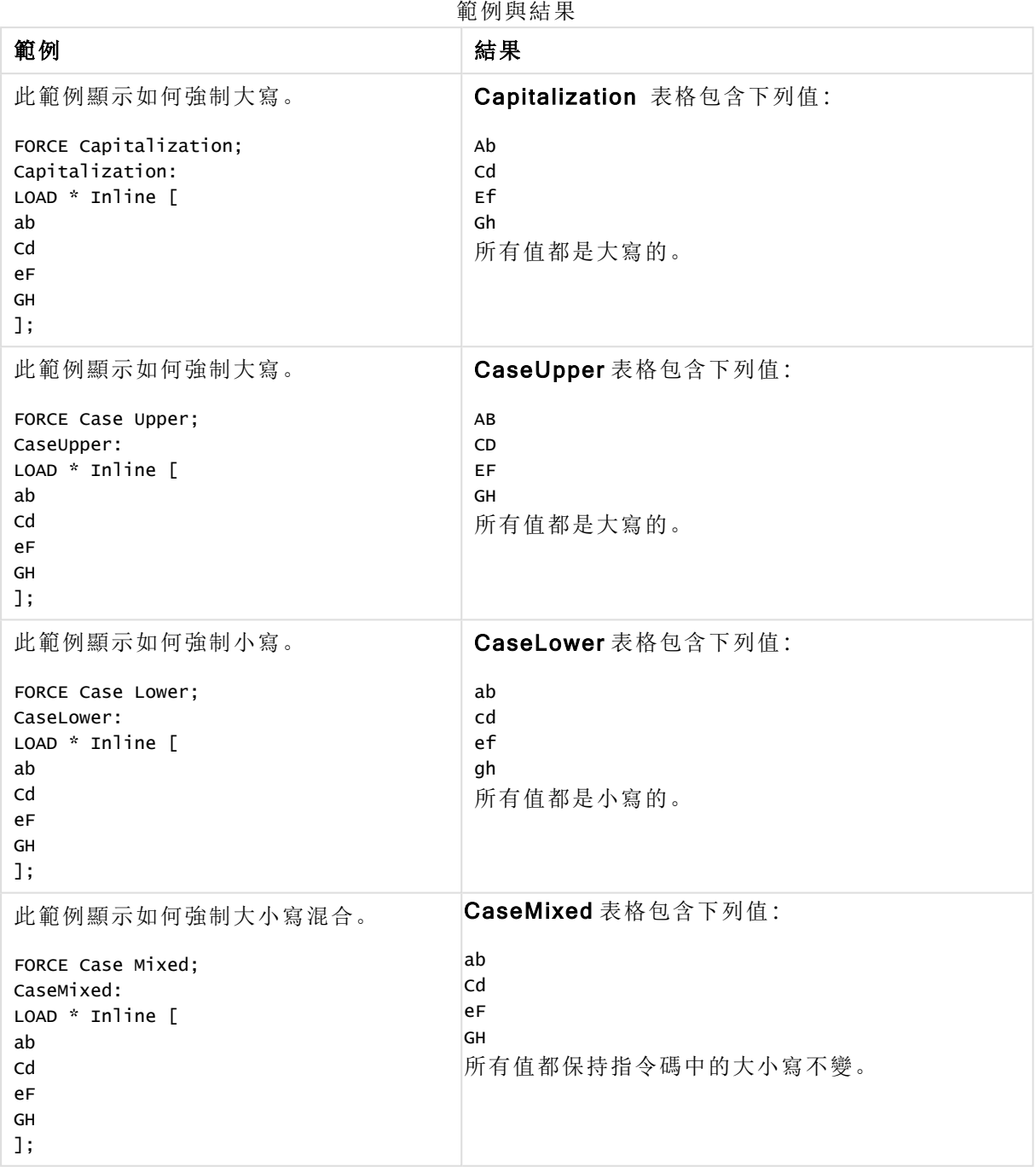

# Load

LOAD 陳述式可以從檔案、指定碼中定義的資料、先前載入的表格、網頁、後續 SELECT 陳述式的 結果或自動產生的資料來載入欄位。

# 語法**:**

```
LOAD [ distinct ] fieldlist
[( from file [ format-spec ] |
```

```
from_field fieldassource [format-spec]
inline data [ format-spec ] |
resident table-label |
autogenerate size )]
[ where criterion | while criterion ]
[ group_by groupbyfieldlist ]
[order by orderbyfieldlist ]
```
# 引數**:**

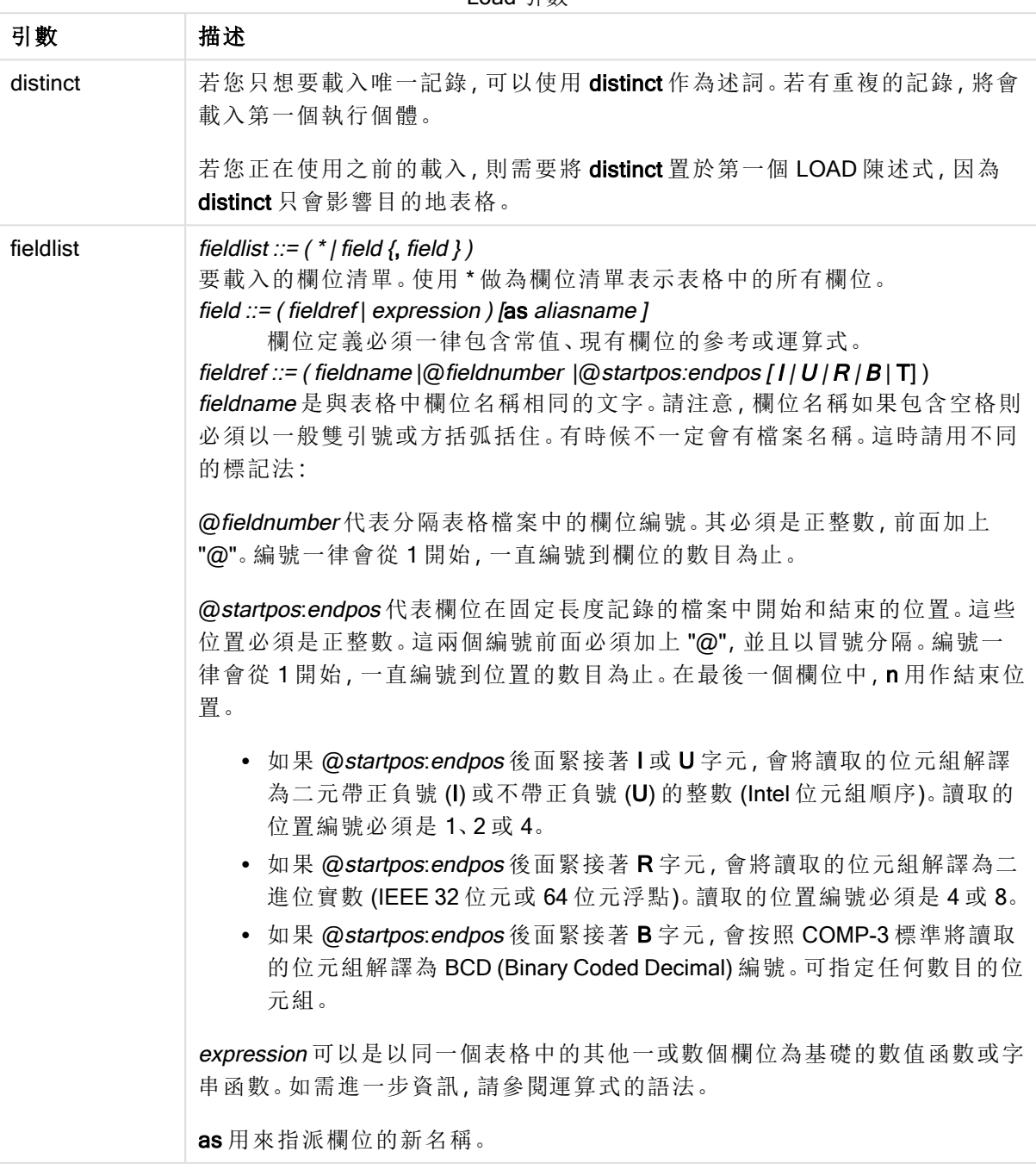

Load 引數

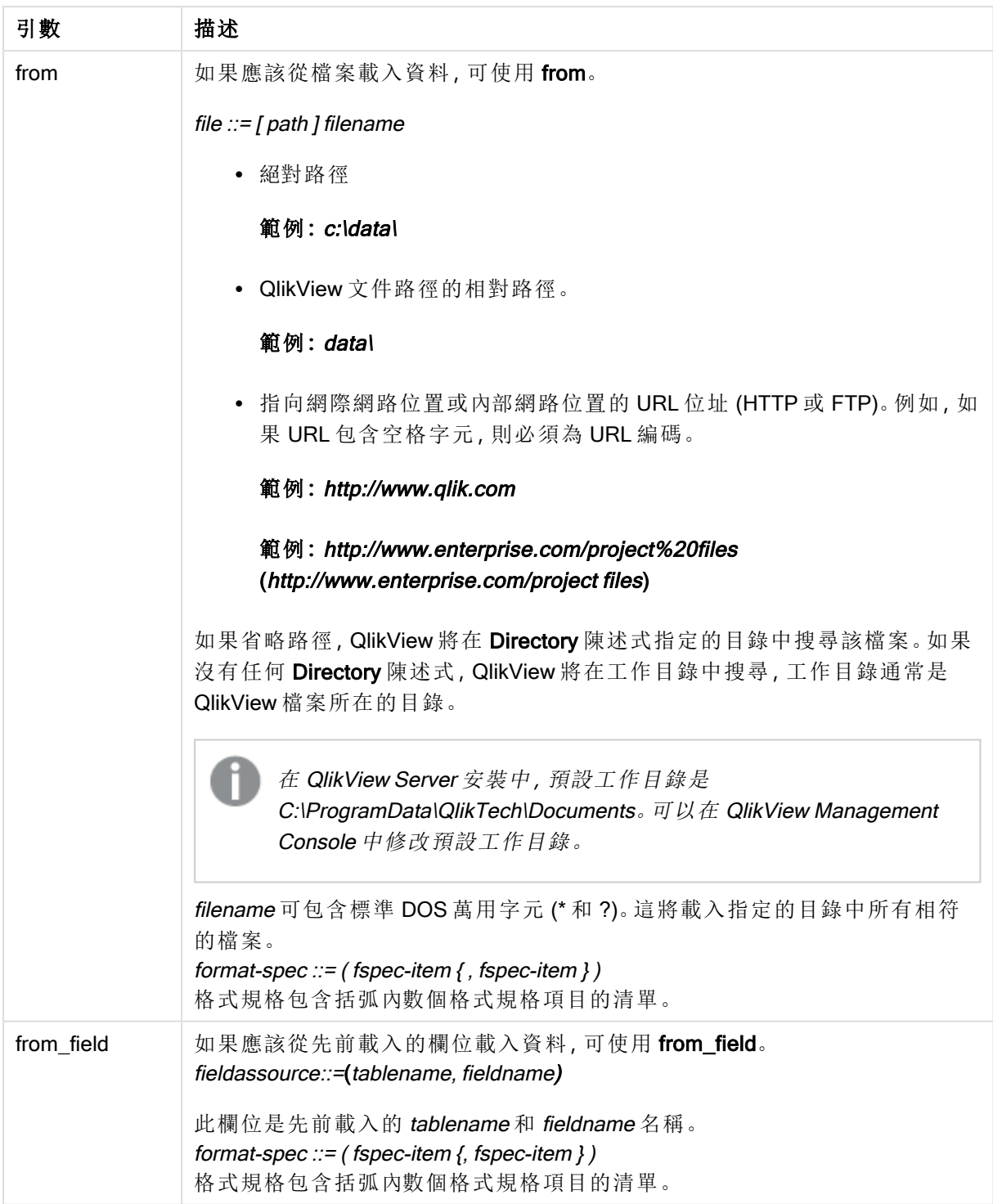

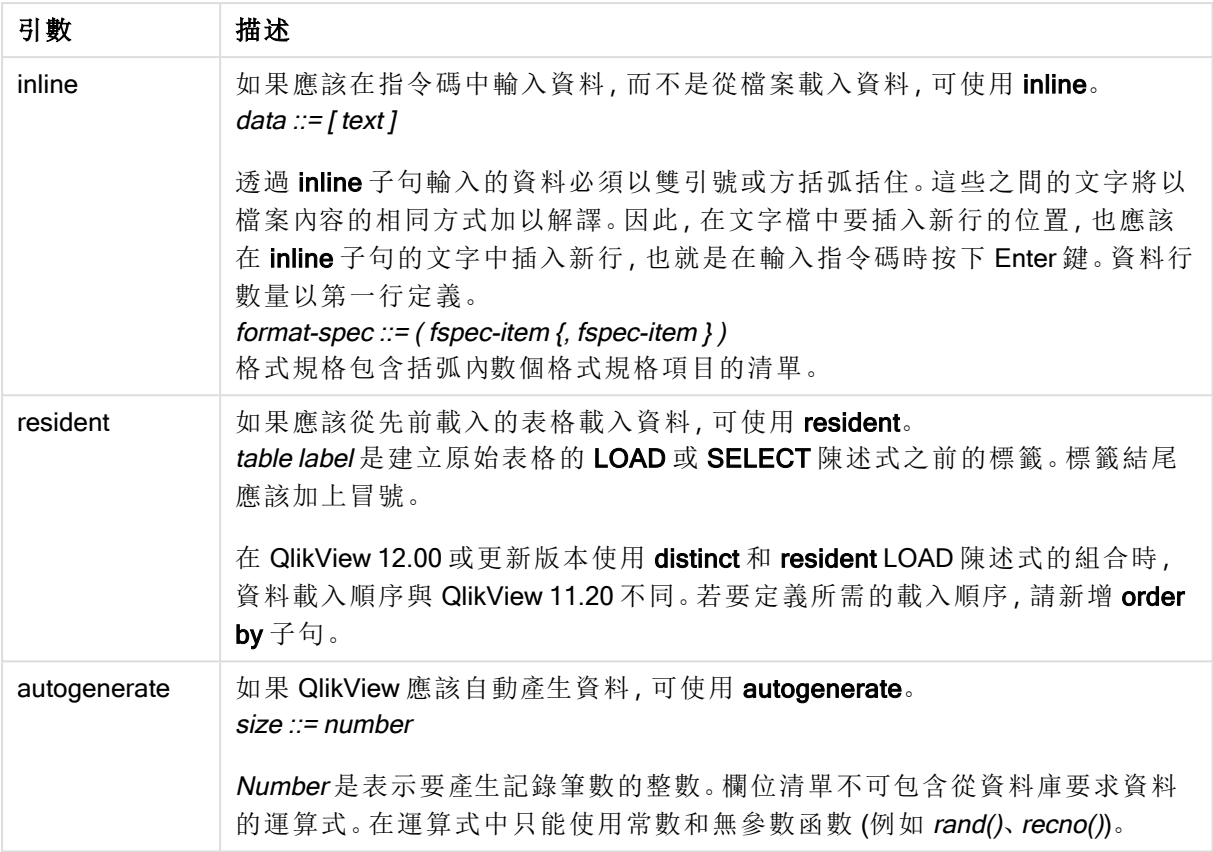

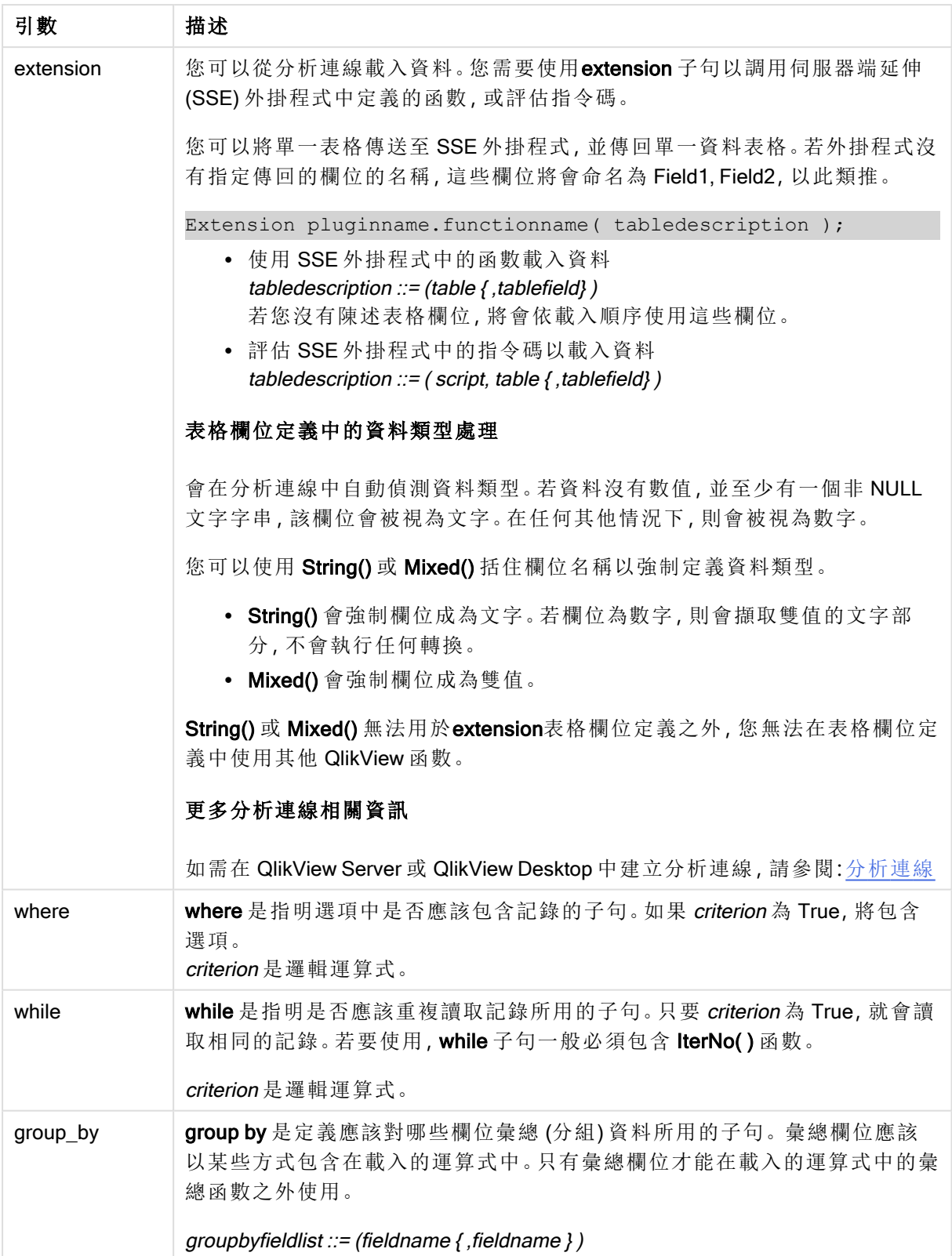

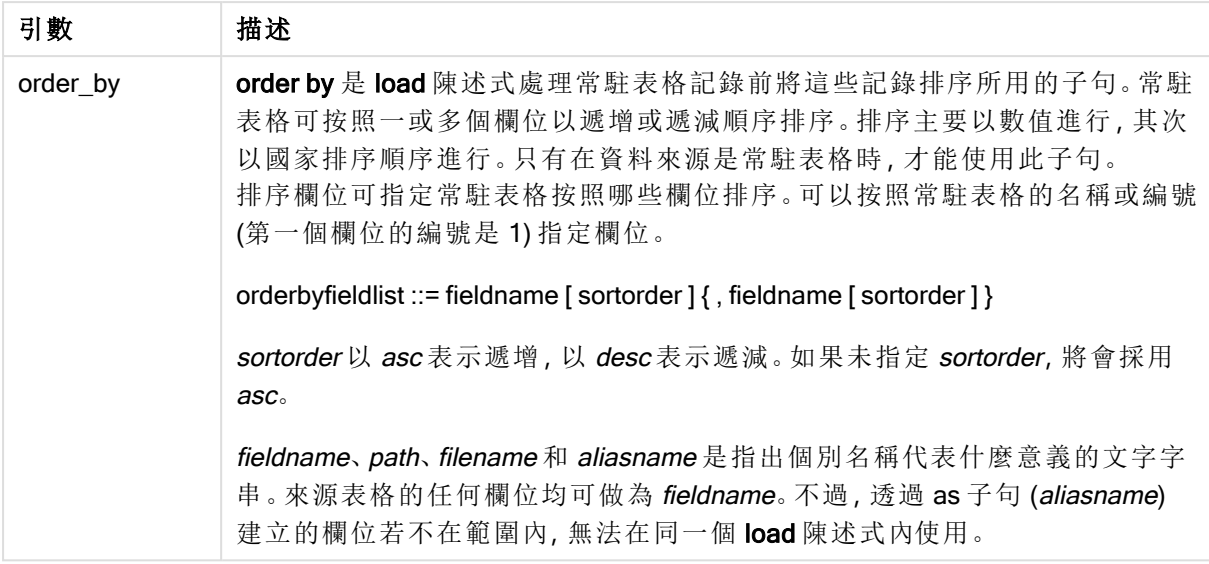

注意!如果並未透過 from、inline、resident、from field 或 autogenerate 子句指定資料的來源,將從 後面的 SELECT 或 LOAD 陳述式結果載入資料。後面的陳述式不應該有前置詞。

## 範例**:**

載入不同的檔案格式 載入具有預設選項的分隔符號資料檔:

LOAD \* from data1.csv;

載入分隔符號檔案,將逗點指定為分隔符號,並具有內嵌的標籤:

LOAD \* from 'c:\userfiles\data1.csv' (ansi, txt, delimiter is ',', embedded labels);

載入分隔符號檔案,將定位點指定為分隔符號,並具有內嵌的標籤:

LOAD \* from 'c:\userfiles\data2.txt' (ansi, txt, delimiter is '\t', embedded labels);

載入含有內嵌標頭的 dif 檔:

LOAD \* from file2.dif (ansi, dif, embedded labels);

從沒有標頭的固定記錄檔載入三個欄位:

LOAD @1:2 as ID, @3:25 as Name, @57:80 as City from data4.fix (ansi, fix, no labels, header is 0, record is 80);

載入 QVX 檔,指定絕對路徑:

LOAD \* from C:\qdssamples\xyz.qvx (qvx);

選取特定欄位,重新命名並計算欄位 僅從分隔符號檔案載入三個特定欄位:

LOAD FirstName, LastName, Number from data1.csv;

載入沒有標籤的檔案時,將第一個欄位重新命名為 A,並將第二個欄位重新命名為 B。 LOAD @1 as A, @2 as B from data3.txt (ansi, txt, delimiter is '\t', no labels); 載入 Name 作為 FirstName、空格字元和 LastName 的串連: LOAD FirstName&' '&LastName as Name from data1.csv; 載入 Quantity、Price 和 Value (Quantity 和 Price 的產品): LOAD Quantity, Price, Quantity\*Price as Value from data1.csv; 選取特定記錄 僅載入唯一的記錄,將捨棄重複的記錄: LOAD distinct FirstName, LastName, Number from data1.csv; 僅載入欄位 Litres 擁有 0 以上值的記錄: LOAD \* from Consumption.csv where Litres>0; 載入未在檔案上的資料以及自動產生的資料 載入含有內嵌資料的表格,兩個欄為名為 CatID 和 Category: LOAD \* Inline [CatID, Category 0,Regular 1,Occasional 2, Permanent]; 載入具有內嵌資料的表格,三個欄位名為 UserID、Password 和 Access:

LOAD \* Inline [UserID, Password, Access A, ABC456, User B, VIP789, Admin];

載入含有 10 000 列的表格。欄位 A 將包含讀取記錄數 (1,2,3,4,5...), 並且欄位 B 將包含 0 與 1 之間 的隨機數字:

LOAD RecNo( ) as A, rand( ) as B autogenerate(10000);

autogenerate 之後可以加括弧,但是並非必要。

從先前載入的表格載入資料 首先我們載入分隔表格檔案,並將它命名為 tab1:

 $tah1$ : SELECT A,B,C,D from transtable;

從已載入的 tab1 表格中,載入欄位作為 tab2:

tab2: LOAD A, B, month(C), A\*B+D as E resident tab1;

從已載入的表格 tab1 中載入欄位,但是僅載入 A 大於 B 的記錄:  $tah3$ LOAD A.A+B+C resident tab1 where A>B: 從已載入的表格 tab1 中載入欄位,按 A 排序: LOAD A, B\*C as E resident tab1 order by A; 從已載入的表格 tab1 中載入欄位,按第一個欄位排序,然後按第二個欄位排序: LOAD A, B\*C as E resident tab1 order by 1,2; 從已載入的表格 tab1 中載入欄位,按 C 遞減順序排序,然後按 B 遞增順序排序,然後按第一個欄位 遞減順序排序: LOAD A,B\*C as E resident tab1 order by C desc, B asc, 1 des; 從先前載入的欄位載入資料 從先前已載入的表格 Characters 中載入欄位 Types 以作為 A: LOAD A from\_field (Characters, Types); 從後面的表格中載入資料 (前置載入) 從後面以 SELECT 陳述式載入的 Table1 中, 載入 A、B 以及已計算的欄位 X 和 Y: LOAD A, B, if(C>0,'positive','negative') as X, weekday(D) as Y; SELECT A,B,C,D from Table1; 將資料分組 載入按 ArtNo 分組 (彙總) 的欄位: LOAD ArtNo, round(Sum(TransAmount),0.05) as ArtNoTotal from table.csv group by ArtNo; 載入按 Week 和 ArtNo 分組 (彙總) 的欄位: LOAD Week, ArtNo, round(Avg(TransAmount),0.05) as WeekArtNoAverages from table.csv group by Week, ArtNo; 重複讀取一個記錄 在此範例中,我們擁有一個輸入檔 Grades.csv,其中包含在一個欄位中壓縮的每一個學生等級: Student,Grades Mike,5234 John,3345 Pete,1234 Paul,3352 等級為 1-5,代表主題 Math、English、Science 和 History。我們可以使用 while 子句讀取每一筆記錄 數次,並將 IterNo() 函數用作計數器,將等級分為數個值。在每一筆記錄中,使用 Mid 函數擷取等 級並儲存在 Grade 中,使用 pick 函數選取主題並儲存在 Subject 中。最終 while 子句包含測試,檢查 是否已讀取所有等級 (在此案例中每個學生四個等級),這表示應該讀取接下來的學生記錄。 MyTab: LOAD Student,

mid(Grades,IterNo( ),1) as Grade, pick(IterNo( ), 'Math', 'English', 'Science', 'History') as Subject from Grades.csv while IsNum(mid(Grades,IterNo(),1));

結果是包含此資料的表格:

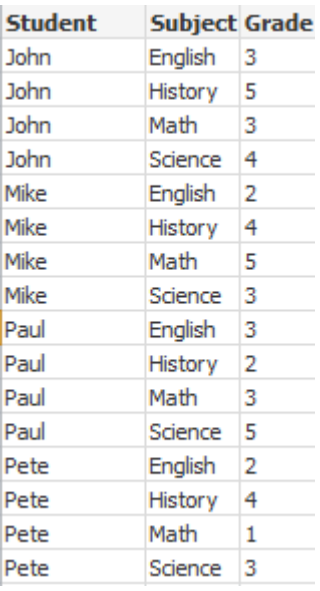

從分析連線載入 使用下列樣本資料。

Values: Load Rand() as A, Rand() as B, Rand() as C AutoGenerate(50);

# 使用函數載入資料

在此範例中,我們假設有命名為 <sup>P</sup> 的分析連線外掛程式,其中包含自訂函數 Calculate(Parameter1, Parameter2)。該函數會傳回表格結果,其中包含欄位 Field1 和 Field2。

Load \* Extension P.Calculate( Values{A, C}); 將欄位 A 和 C 傳送至函數時,載入所有傳回的欄位。

Load Field1 Extension P.Calculate( Values{A, C} ); 將欄位 A 和 C 傳送至函數時,僅載入 Field1 欄位。

Load \* Extension P.Calculate( Values ); 將欄位 A 和 B 傳送至函數時,載入所有傳回的欄位。由於未指定欄位,會使用 A 和 B,因為這是表 格中的第一順位。

Load \* Extension P.Calculate( Values {C, C}); 將欄位 C 傳送至函數的兩個參數時,載入所有傳回的欄位。 Load \* Extension P.Calculate( Values {String(A), Mixed(B)}); 將強制作為字串的欄位 A 和強制作為數字的欄位 B 傳送至函數時,載入所有傳回的欄位。

# 評估指令碼以載入資料

Load A as A\_echo, B as B\_echo Extension R.ScriptEval( 'q;', Values{A, B} ); 傳送 A 和 B 的值時,載入由指令碼 q 傳回的表格。

Load \* Extension R.ScriptEval( '\$(My\_R\_Script)', Values{A, B} ); 傳送 A 和 B 的值時,載入由儲存在 My\_R\_Script 變數中的指令碼所傳回的表格。

Load \* Extension R.ScriptEval( '\$(My\_R\_Script)', Values{B as D, \*} ); 傳送重新命名為 D、A 和 C 的 B 值時, 載入由儲存在 My\_R\_Script 變數中的指令碼所傳回的表格。使 用 \* 可傳送其餘未參考的欄位。

格式規格項目

各個格式規格項目都會定義表格檔案的特定屬性:

**fspec-item ::=** [ ansi | oem | mac | UTF-8 | Unicode | txt | fix | dif | biff | ooxml | html | xml | qvd | qvx | delimiter is char | no eof | embedded labels | explicit labels | no labels | table is [tablename] | header is n | header is line | header is n lines | comment is string | record is n | record is line | record isn lines | no quotes |msq ]

字元集

字元集是 LOAD 陳述式的檔案規範,可定義檔案中使用的字元集。

### 語法**:**

utf8 | unicode | ansi | oem | mac | codepage is

## 引數**:**

Character set 引數

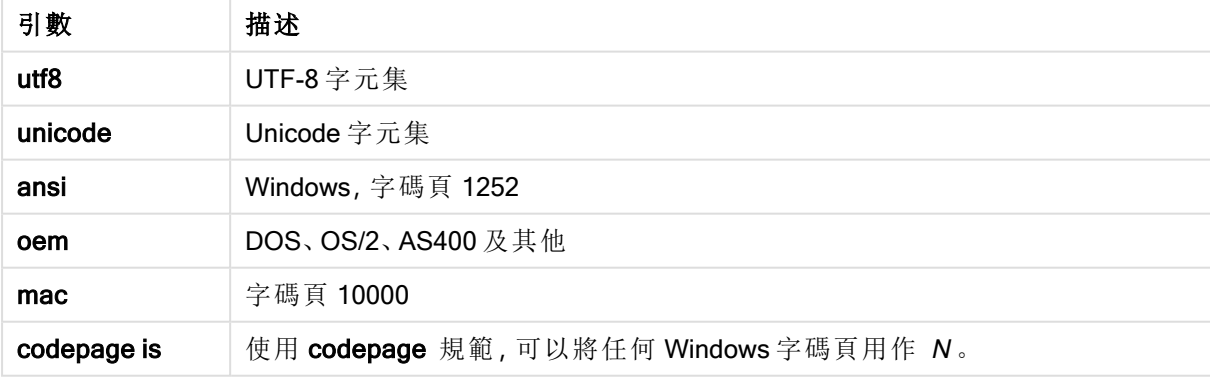

# 限制**:**

從 oem 字元集的轉換未針對 MacOS 予以實施。如果未指定任何項目,Windows 將假設使用字碼頁 1252。

# 範例**:**

LOAD \* from a.txt (utf8, txt, delimiter is ',' , embedded labels) LOAD \* from a.txt (unicode, txt, delimiter is ',' , embedded labels) LOAD \* from a.txt (codepage is 10000, txt, delimiter is ',' , no labels)

表格格式

表格格式是 LOAD 陳述式的檔案規範,可定義檔案類型。若未指定任何項目,將採用 .txt 檔案。

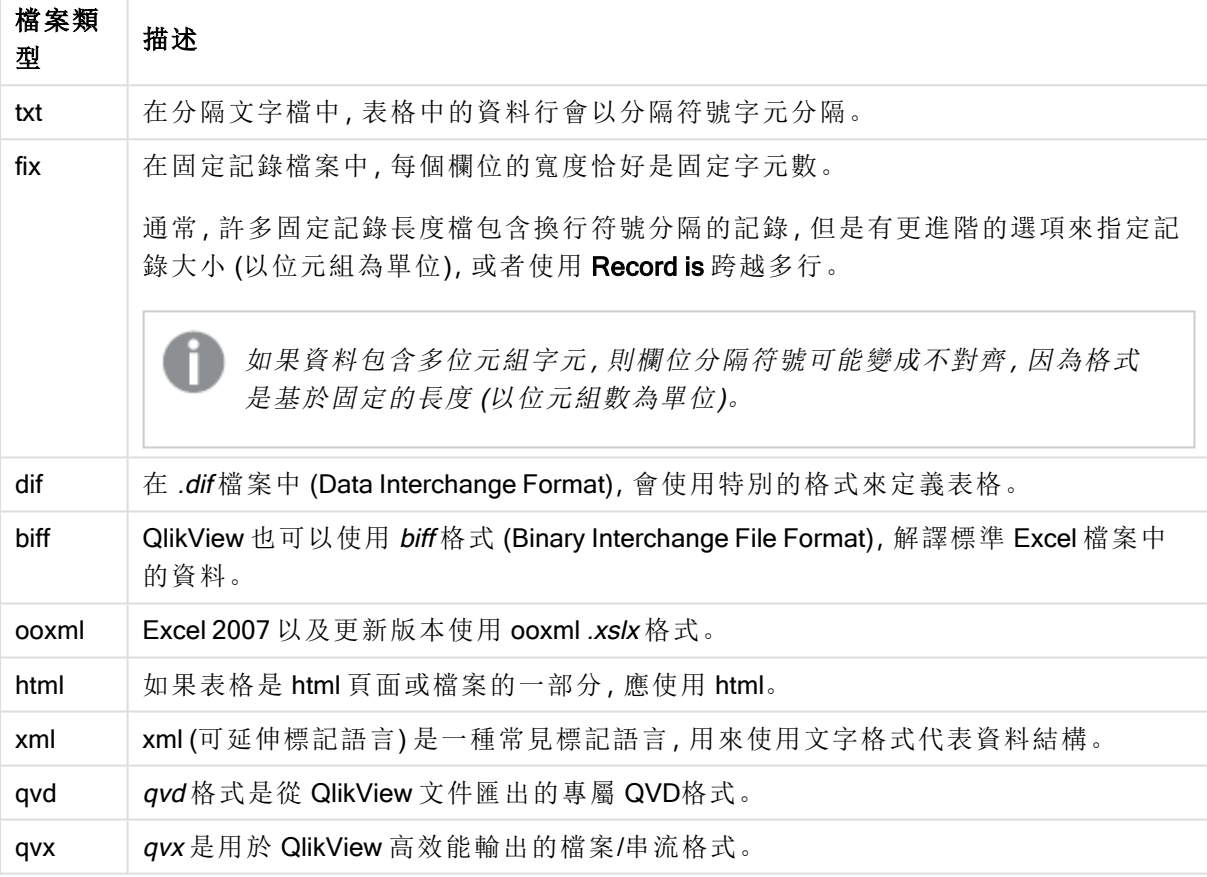

指定檔案類型

# Delimiter

若是分隔的表格檔案,可透過 delimiter is 規範來指定任意的分隔符號。此規範只與分隔的 .txt 檔案 有關。

## 語法**:**

**delimiter is** char

引數**:**

Delimiter is 引數

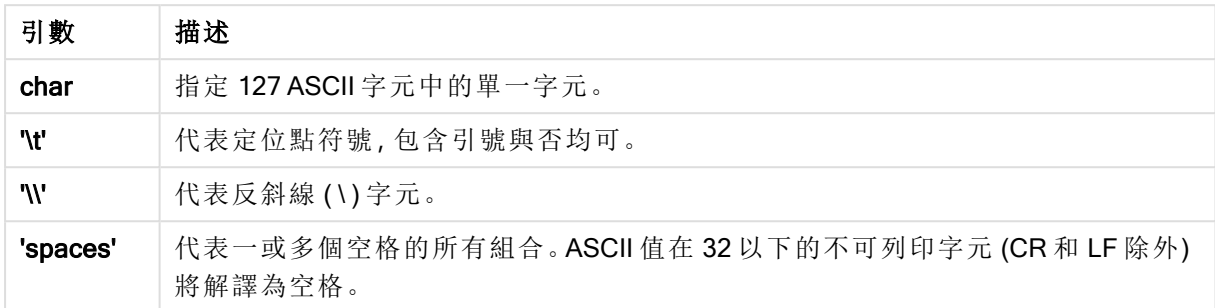

如果未指定任何字元, 將採用 delimiter is ','。

## 範例**:**

LOAD \* from a.txt (utf8, txt, delimiter is ',' , embedded labels);

### No eof

no eof 規範用於在載入分隔的.txt 檔案時忽略檔案結尾的字元。

## 語法**:**

no eof

如果使用 no eof 規範, 則具有程式碼點 26 的字元 (否則代表檔案結束) 會被捨棄, 並且可以是欄位 值的一部分。

此規範只與分隔的文字檔有關。

### 範例**:**

LOAD \* from a.txt (txt, utf8, embedded labels, delimiter is ' ', no eof);

### Labels

Labels 是 LOAD 陳述式的檔案規範,會定義可以在檔案的什麼位置找到檔案名稱。

### 語法**:**

embedded labels|explicit labels|no labels

在檔案的不同位置都可以找到欄位名稱。如果第一筆記錄包含欄位名稱,應該使用 embedded labels。如果找不到欄位名稱,則應該使用 no labels。在 dif 檔案中,有時候會使用含明確欄位名稱 的個別標頭區段。在這種情況下,應該使用 explicit labels。若未指定任何項目, 也將同樣對 dif 檔案 採用 embedded labels。

### Example 1:

LOAD \* from a.txt (unicode, txt, delimiter is ',' , embedded labels

### Example 2:

LOAD \* from a.txt (codePage is 1252, txt, delimiter is ',' , no labels)

#### Header is

指定表格檔案的標頭大小。可以透過 header is 規範指定任意的標頭長度。標頭是 QlikView 不使用 的文字區段。

#### 語法**:**

**header is** n **header is line header is** n **lines**

可按位元組 (header is n) 或行數 (header is line 或 header is n lines) 指定標頭長度。n 必須是正整 數,代表標頭長度。如果未指定,將採用 header is 0。 header is 規範只與表格檔案有關。

### 範例**:**

這是包含標頭文字行的資料來源表格範例,這些文字行不應該由 QlikView 解譯為資料。

\*Header line Col1, Col2 a,B c,D

使用 header is 1 lines 規範,第一行將不會作為資料載入。在範例中,embedded labels 規範告知 QlikView 將第一個非排除行解譯為包含欄位標籤。

LOAD Col1, Col2 FROM header.txt (txt, embedded labels, delimiter is ',', msq, header is 1 lines);

結果是包含兩個欄位的表格 (Col1 和 Col2)。

## Record is

若是固定記錄長度檔案,必須透過 record is 規範指定記錄長度。

# 語法**:**

**Record is** n **Record is line Record is** n **lines**

#### 引數**:**

Record is 引數

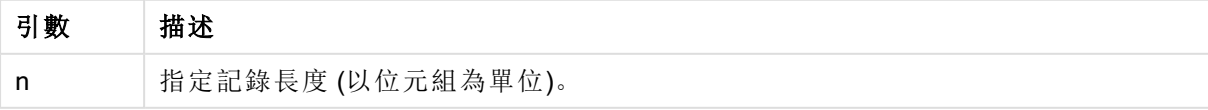

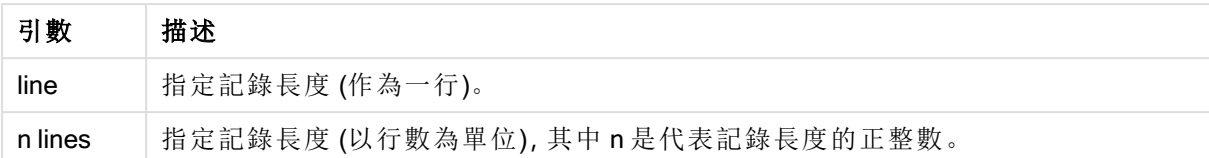

## 限制**:**

record is 規範只與 fix 檔案有關。

### **Quotes**

Quotes 是 LOAD 陳述式的檔案規範,可定義是否可使用引號,以及引號與分隔符號的優先順序。僅 適用於文字檔。

## 語法**:**

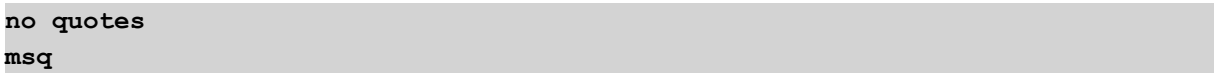

如果省略該規範,可使用標準引號,如 " " 或 ' ',但僅限這些引號是欄位值的第一個和最後一個非空 白字元的情況下。

## 引數**:**

引數 描述 no quotes | 如果文字檔中不接受引號, 則予以使用。 msq 用來指定現代樣式引號,可允許欄位中的多行內容。包含行結尾字元的欄位必須以 雙引號括住。 msq 選項的其中一個限制是,當欄位內容的第一個或最後一個字元出現單一雙引號 (") 字元時,將會解譯為多行內容的開始或結束,因此可能會在載入的資料集中造成 意外的結果。在此情況下,您應改用標準引號,並省略規範。 Quotes 引數

# XML

此指令碼規範在載入 xml 檔案時使用。XML 規範的有效選項在語法中列出。

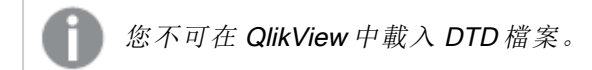

## 語法**:**

xmlsimple

# Let

let 陳述式是 set 陳述式的補集,用於定義指令碼變數。相對於 set 陳述式,let 陳述式會先評估 '=' 右 邊的運算式,然後才將運算式指派給變數。

## 語法**:**

**Let** variablename=expression

可以省略 let 一詞,不過陳述式會變成控制陳述式。這類沒有關鍵字 let 的陳述式必須包含在單一指 令碼列中,而且結尾可以是分號或行結尾。

## 範例與結果**:**

範例 結果 Set x=3+4; Let y=3+4;  $z=$  \$(y)+1; \$(x) 將評估為 '3+4' \$(y) 將評估為 '7' \$(z) 將評估為 '8' Let T=now();  $\vert$   $\mathsf{S}(\mathsf{T})$  將得到目前時間的值。 範例與結果

# Loosen Table

使用 Loosen Table 陳述式,可以在指令碼執行期間將一或多個 QlikView 內部資料表格明確宣告為 鬆散耦合表格。當表格鬆散耦合時,會移除表格中欄位值之間的所有關聯。可以透過將鬆散耦合表 格中的每一個欄位作為獨立未連接的表格載入,實現類似的效果。在測試期間暫時隔離資料結構的 不同部分時,鬆散耦合的表格可以非常有用。可以透過虛線和箭頭,識別表格檢視器中的鬆散耦合 表格。在指令碼中使用一或多個 Loosen Table 陳述式將造成 QlikView 忽略指令碼執行前使表格成 為鬆散耦合表格的任何設定。

## 語法**:**

```
Loosen Tabletablename [ , tablename2 ...]
Loosen Tablestablename [ , tablename2 ...]
```
可使用語法:Loosen Table 或 Loosen Tables。

當 QlikView 發現資料結構有循環參照,但是無法在指令碼中以互動或明確的方式解除宣 告為鬆散耦合表格的表格,將會強制其他一或多個表格成為鬆散耦合表格,直到沒有循 環參照為止。發生這種情況時,循環警告對話方塊將發出警告。

# 範例**:**

Tab1: SELECT \* from Trans; Loosen Table Tab1;

# Map

map ... using 陳述式用來將特定欄位值或運算式對應到特定對應表格的值。對應表格是透過 Mapping 陳述式建立的。

## 語法**:**

**Map** \*fieldlist **Using** mapname

對於 Map ... Using 陳述式之後載入的欄位,會進行自動對應,直到指令碼結束或出現 Unmap 陳述式 為止。

對應是這一串連鎖事件中最後執行的動作,之後欄位即儲存在 QlikView 內部表格中。這表示並不是 每次在運算式中遇到欄位名稱就會進行對應,而是在要根據欄位名稱將值儲存在 QlikView 內部表 格時才會進行對應。如果需要運算式層級的對應,必須改用 Applymap() 函數。

# 引數**:**

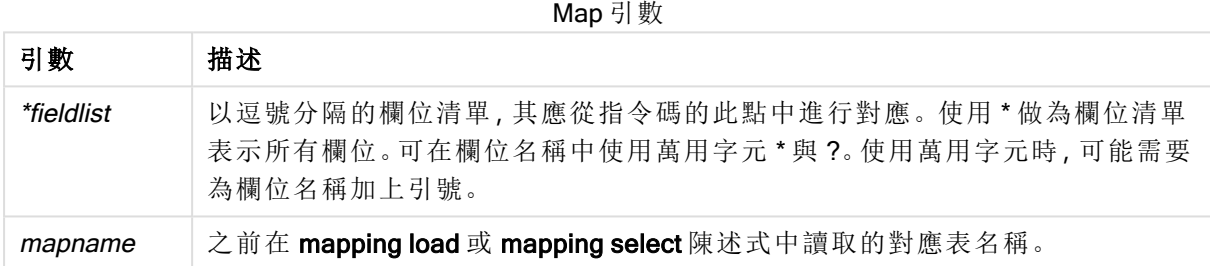

# 範例與結果**:**

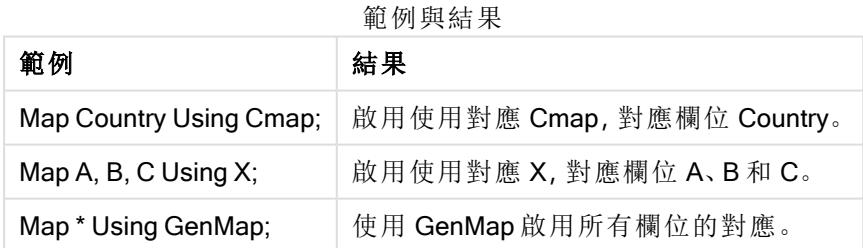

# NullAsNull

NullAsNull 陳述式會關閉先前由 NullAsValue 陳述式設定將 NULL 值變成字串值的轉換。

# 語法**:**

**NullAsNull** \*fieldlist

NullAsValue 陳述式可做為參數,而且在指令碼中使用 NullAsValue 或 NullAsNull 陳述式即可多次 開啟或關閉。

# 引數**:**

NullAsNull 引數

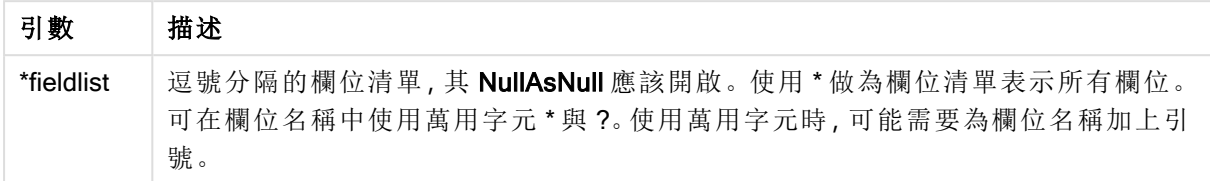

# 範例**:**

NullAsNull A,B; LOAD A,B from x.csv;

# **NullAsValue**

NullAsValue 陳述式會指定應該將 NULL 的哪些欄位轉換為值。

# 語法**:**

**NullAsValue** \*fieldlist

QlikView 預設認定 NULL 值是遺漏或未定義的實體。不過,某些資料庫內容則暗示將 NULL 值認定 為特殊值,而不是單純的遺漏值。透過 NullAsValue 陳述式,可暫停一般不允許 NULL 值連結到其他 NULL 值的情況。

NullAsValue 陳述式可做為參數,用在後續的載入陳述式中。透過 NullAsNull 陳述式可以將它再次 關閉。

# 引數**:**

NullAsValue 引數

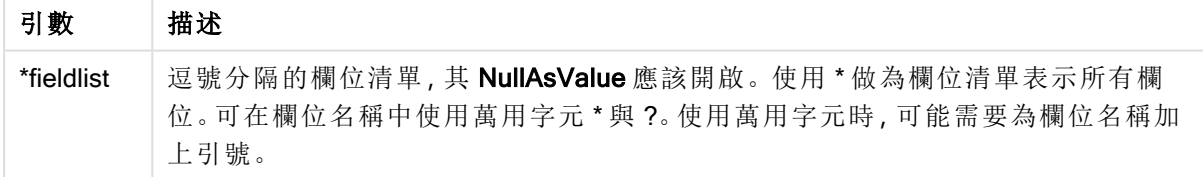

# 範例**:**

```
NullAsValue A,B;
Set NullValue = 'NULL';
LOAD A,B from x.csv;
```
# Only

Only 指令碼關鍵字作為彙總函數使用,或者作為部分載入前置詞 Add、Replace 和 Merge 中的部分 語法。

# **Qualify**

Qualify 陳述式用來切換限定欄位名稱,亦即欄位名稱將獲得表格名稱做為前置詞。

## 語法**:**

**Qualify** \*fieldlist

使用 qualify 陳述式可擱置不同表格中擁有相同名稱之欄位的自動聯結, 此陳述式可透過其表格名 稱限定欄位名稱。如果已限定,當在表格中找到欄位名稱時,將予以重新命名。新名稱的形式將會 是 tablename.fieldname。Tablename 相等於目前表格的標籤, 或如果沒有標籤存在, 則相等於 LOAD 與 SELECT 陳述式中出現在 from 之後的名稱。

會針對 qualify 陳述式後載入的所有欄位進行限定。

一開始執行指令碼時,預設一律會關閉限定。可使用 qualify 陳述式隨時啟動欄位名稱的限定。可使 用 Unqualify 陳述式隨時關閉限定。

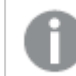

qualify 陳述式不得與部分重新載入一起使用!

### 引數**:**

Qualify 引數

| 引數         | 描述                                                                              |
|------------|---------------------------------------------------------------------------------|
| *fieldlist | 逗號分隔的欄位清單,其限定應該開啟。使用 *做為欄位清單表示所有欄位。可在欄<br>位名稱中使用萬用字元 *與?。使用萬用字元時,可能需要為欄位名稱加上引號。 |

## Example 1:

Qualify B; LOAD A,B from x.csv; LOAD A,B from y.csv; 兩個表格 x.csv 與 y.csv 僅透過 A 建立關聯。這些欄位將產生:A、x.B、y.B。

#### Example 2:

在不熟悉的資料庫中,通常較實用的方法是先確定只有一或少數欄位互相關聯,如下列範例所示:

```
qualify *;
unqualify TransID;
SQL SELECT * from tab1;
SQL SELECT * from tab2;
SQL SELECT * from tab3;
只有 TransID 用於 tab1、tab2 與 tab3 之間的關聯。
```
### Rem

rem 陳述式用來將備註或註解插入指令碼中,或暫時停用指令碼陳述式,但不移除陳述式。

### 語法**:**

**Rem** string

rem 與下一個分號 ; 之間的所有文字都會視為註解。

有兩個替代方法可用來在指令碼中建立註解:

- 1. 可將有問題的區段放置在 /\* 與 \*/ 之間, 在指令碼的任意處建立註解, 但兩個引號之間除外。
- 2. 在指令碼中輸入 // 時,同一列右邊之後的所有文字都會變成註解。(請注意,例外的 //: 可能會 用來表示部分網際網路位址。)

### 引數**:**

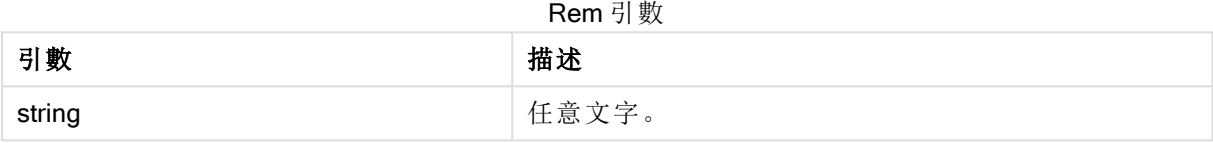

## 範例**:**

```
Rem ** This is a comment **;
/* This is also a comment */
// This is a comment as well
```
# Rename field

載入一或多個現有 QlikView 欄位之後,此指令碼函數會為其重新命名。

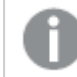

建議針對欄位和 QlikView 中的變數使用相同名稱.

可使用語法:rename field 或 rename fields。

## 語法**:**

```
Rename Field (using mapname | oldname to newname{ , oldname to newname })
Rename Fields (using mapname | oldname to newname{ , oldname to newname })
```
## 引數**:**

#### Rename field 引數

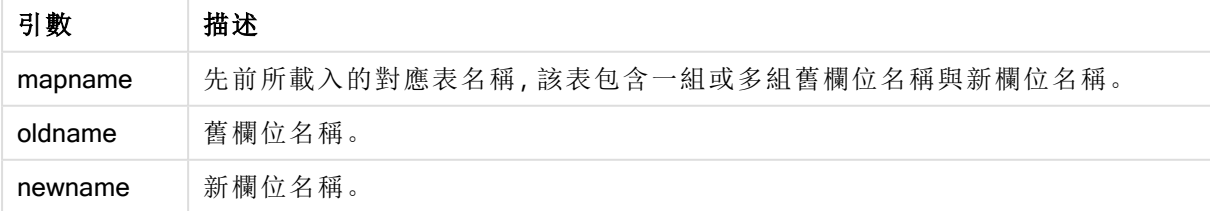

# 限制**:**

不能將兩個不同名稱的欄位重新命名為相同的名稱。雖然指令碼執行後不會產生錯誤,雖但第二個 欄位將無法重新命名。

# Example 1:

Rename Field XAZ0007 to Sales;

### Example 2:

```
FieldMap:
Mapping SQL SELECT oldnames, newnames from datadictionary;
Rename Fields using FieldMap;
```
# Rename table

載入一或多個現有 QlikView 內部表格之後,此指令碼函數會為其重新命名。

## 可使用語法:rename table 或 rename tables。

## 語法**:**

```
Rename Table (using mapname | oldname to newname{ , oldname to newname })
Rename Tables (using mapname | oldname to newname{ , oldname to newname })
```
## 引數**:**

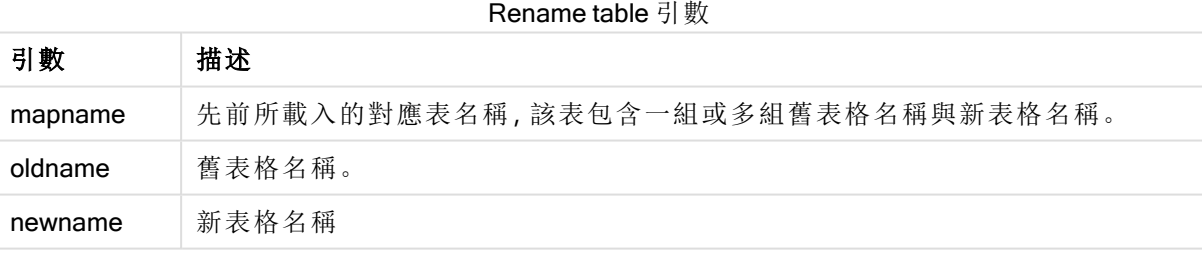

# 限制**:**

不能將兩個不同名稱的表格重新命名為相同的名稱。雖然指令碼執行後不會產生錯誤,雖但第二個 表格將無法重新命名。

## Example 1:

```
Tab1:
SELECT * from Trans;
Rename Table Tab1 to Xyz;
```
### Example 2:

```
TabMap:
Mapping LOAD oldnames, newnames from tabnames.csv;
Rename Tables using TabMap;
```
# Section

透過 section 陳述式, 可以定義是否應該將後續的 LOAD 和 SELECT 陳述式視為資料或存取權限的 定義。

## 語法**:**

**Section** (**access** | **application**)

如果未指定任何字元,將採用 section application。section 定義的效力會持續到進行新的 section 陳 述式為止。

## 範例**:**

Section access; Section application;

## **Select**

透過標準 SQL SELECT 陳述式可選取來自 ODBC 資料來源或 OLE DB 提供者的欄位。不過, SELECT 陳述式是否能接受取決於使用的 ODBC 驅動程式或 OLE DB 提供者。

## 語法**:**

**Select** [**all** | **distinct** | **distinctrow** | **top** n [**percent**] ] fieldlist **From** tablelist [**where** criterion ] [**group by** fieldlist [**having** criterion ] ] [**order by** fieldlist [**asc** | **desc**] ] [ (**Inner** | **Left** | **Right** | **Full**) **join** tablename **on** fieldref = fieldref ]

此外,數個 SELECT 陳述式有時可透過使用 union 運算子串連成一個。

selectstatement **Union** selectstatement

SELECT 陳述式是由 ODBC 驅動程式或 OLE DB 提供者解譯,因此,根據 ODBC 驅動程式或 OLE DB 提供者的能力,可能發生一般 SQL 語法的偏差,例如:

- <sup>l</sup> 有時候不允許 as,例如 aliasname 必須緊接在 fieldname 後。
- 如果使用 aliasname, 則有時會強制使用 as。
- 有時不支援 distinct、as、where、group by、order by 或 union。
- <sup>l</sup> ODBC 驅動程式有時不接受所有上列的不同引號。

這不是 SQL SELECT 陳述式的完整描述! 例如, SELECT 陳述式可為巢狀、可在一個 SELECT 陳述式中進行數個聯結、運算式中允許的函數有時會非常大量等等。

# 引數**:**

Select 引數

| 引數          | 描述                                                                                                    |  |
|-------------|----------------------------------------------------------------------------------------------------|--|
| distinct    | distinct 是一個述詞, 於僅載入一次所選欄位中的重複值組合時才會使用。                                                                                                    |  |
| distinctrow | distinctrow 是一個述詞, 於僅載入一次來源表格中的重複記錄時才會使用。                                                                                                    |  |
| fieldlist   | fieldlist ::= $(* $ field $)$ {, field }<br>要選取的欄位清單。使用 *做為欄位清單表示表格中的所有欄位。<br>fieldlist $ ::=$ field $\{ ,$ field $\}$<br>一或多個欄位的清單,以逗號分隔。<br>field ::= ( fieldref   expression ) [as aliasname ]<br>運算式可以是基於一或數個其他欄位的數值或字串函數。通常會接受的某些運算<br>子與函數如下:+、-、*、/、&(字串串連)、sum(fieldname)、count(fieldname)、avg<br>(fieldname)(average)、month(fieldname) 等。如需詳細資訊, 請參閱 ODBC 驅動程式<br>的文件。<br>fieldref ::= [ tablename. ] fieldname<br>tablename 與 fieldname 是名副其實的文字字串。如果其包含空格, 則必須由直雙<br>引號括住。<br>as子句用來指派欄位的新名稱。 |  |
| from        | $tablelist ::= table {, table }$<br>要從其中選取欄位的表格清單。<br>table ::= tablename [ [as ] aliasname ]<br>tablename 不一定會在引號內。                                                                                                    |  |
| where       | where 是指明選項中是否應該包含記錄的子句。<br>criterion是一個邏輯運算式,有些時候可能會非常複雜。接受的部分運算子為:數<br>值運算子和函數、=、<> 或 #(不等於)、>、>=、<、<=、and、or、not、exists、some、<br>all、in 以及新的 SELECT 陳述式。如需詳細資訊,請參閱 ODBC 驅動程式或 OLE<br>DB提供者的文件。                                                                                                    |  |
| group by    | group by 是一個子句, 用來將數筆記錄彙總 (分組) 成一筆記錄。在一個群組內的<br>某些欄位中, 所有記錄都必須擁有相同的值, 否則只能從運算式內使用該欄位, 例<br>如做為加總或平均。基於一或數個欄位的運算式會定義於欄位符號的運算式中。                                                                                                    |  |
| having      | having是一個子句,用來限定群組,方式與如何使用 where 子句來限定記錄類<br>似。                                                                                                    |  |
| order by    | order by 是一個子句, 用來表示 SELECT 陳述式所產生表格的排序順序。                                                                                                    |  |

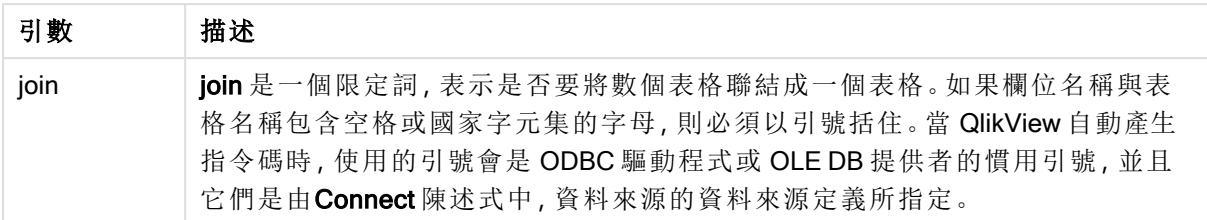

### Example 1:

SELECT \* FROM `Categories`;

#### Example 2:

SELECT `Category ID`, `Category Name` FROM `Categories`;

### Example 3:

```
SELECT `Order ID`, `Product ID`,
`Unit Price` * Quantity * (1-Discount) as NetSales
FROM `Order Details`;
```
#### Example 4:

```
SELECT `Order Details`.`Order ID`,
Sum(`Order Details`.`Unit Price` * `Order Details`.Quantity) as `Result`
FROM `Order Details`, Orders
where Orders.`Order ID` = `Order Details`.`Order ID`
group by `Order Details`.`Order ID`;
```
# Set

set 陳述式用於定義指令碼變數。這些可用來取代字串、路徑、磁碟機等。

## 語法**:**

**Set** variablename**=**string

# Example 1:

Set FileToUse=Data1.csv;

### Example 2:

Set Constant="My string";

## Example 3:

Set BudgetYear=2012;

## Sleep

sleep 陳述式會使指令碼執行在指定時間內暫停。

# 語法**:**

**Sleep** n

# 引數**:**

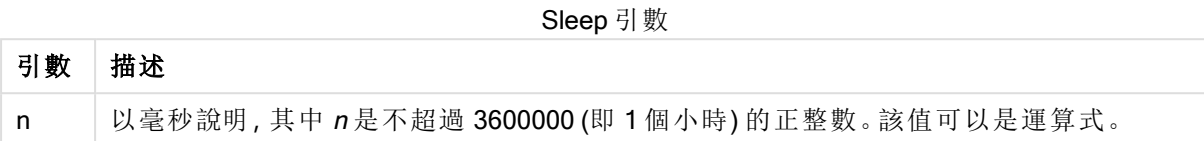

## Example 1:

Sleep 10000;

## Example 2:

Sleep t\*1000;

# **SQL**

SQL 陳述式可讓您透過 ODBC 或 OLE DB 連線傳送任意 SQL 命令。

## 語法**:**

**SQL** sql\_command

如果 QlikView 已經以唯讀模式開啟 ODBC 連線,傳送可更新資料庫的 SQL 陳述式將傳回錯誤。

允許下列語法:

SQL SELECT \* from tab1; 且為了保持一致,是 SELECT 的慣用語法。不過, SQL 前置詞仍是 SELECT 陳述式的選用項目。

# 引數**:**

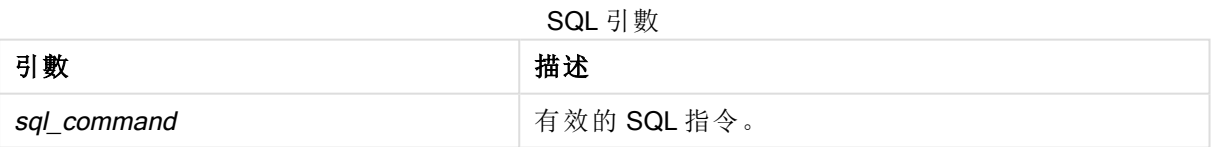

# Example 1:

SQL leave;

## Example 2:

SQL Execute <storedProc>;

# **SQLColumns**

sqlcolumns 陳述式會傳回一組描述 ODBC 或 OLE DB 資料來源資料行的欄位,該欄位已經進行 connect。

# 語法**:**

## **SQLcolumns**

這些欄位可與由 sqltables 及 sqltypes 命令產生的欄位結合, 以方便綜觀指定資料庫。這十二個標準 欄位為:

TABLE\_QUALIFIER

TABLE\_OWNER

TABLE\_NAME

COLUMN\_NAME

DATA\_TYPE

TYPE\_NAME

PRECISION

LENGTH

**SCALE** 

RADIX

NULLABLE

REMARKS

如需這些欄位的詳細描述,請參閱《ODBC 參考手冊》。

## 範例**:**

Connect to 'MS Access 7.0 Database; DBQ=C:\Course3\DataSrc\QWT.mbd'; SQLcolumns;

部分 ODBC 驅動程式可能不支援此指令。部分 ODBC 驅動程式可能產生其他欄位。

# **SQLTables**

sqltables 陳述式會傳回一組描述 ODBC 或 OLE DB 資料來源表格的欄位,該欄位已經進行 connect。

語法**:**

**SQLTables**

這些欄位可與由 sqlcolumns 及 sqltypes 命令產生的欄位結合, 以方便綜觀指定資料庫。這五個標準 欄位為:

TABLE\_QUALIFIER

TABLE\_OWNER

TABLE\_NAME

TABLE\_TYPE

REMARKS

如需這些欄位的詳細描述,請參閱《ODBC 參考手冊》。

## 範例**:**

Connect to 'MS Access 7.0 Database; DBQ=C:\Course3\DataSrc\QWT.mbd'; SQLTables;

部分 ODBC 驅動程式可能不支援此指令。部分 ODBC 驅動程式可能產生其他欄位。

# **SQLTypes**

sqltypes 陳述式會傳回一組描述 ODBC 或 OLE DB 資料來源類型的欄位,該欄位已經進行 connect。

# 語法**:**

## **SQLTypes**

這些欄位可與由 sqlcolumns 及 sqltables 命令產生的欄位結合, 以方便綜觀指定資料庫。這十五個 標準欄位為:

TYPE\_NAME

DATA\_TYPE

PRECISION

LITERAL\_PREFIX

LITERAL\_SUFFIX

CREATE\_PARAMS

NULLABLE

CASE\_SENSITIVE

**SEARCHABLE** 

UNSIGNED\_ATTRIBUTE

MONEY

AUTO\_INCREMENT

LOCAL\_TYPE\_NAME

MINIMUM\_SCALE

MAXIMUM\_SCALE

如需這些欄位的詳細描述,請參閱《ODBC 參考手冊》。

## 範例**:**

Connect to 'MS Access 7.0 Database; DBQ=C:\Course3\DataSrc\QWT.mbd'; SQLTypes;

部分 ODBC 驅動程式可能不支援此指令。部分 ODBC 驅動程式可能產生其他欄位。

## **Star**

可以使用 star 陳述式設定資料庫中用於代表欄位所有值集合的字串。會影響後續的 LOAD 與 SELECT 陳述式。

## 語法**:**

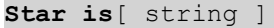

### 引數**:**

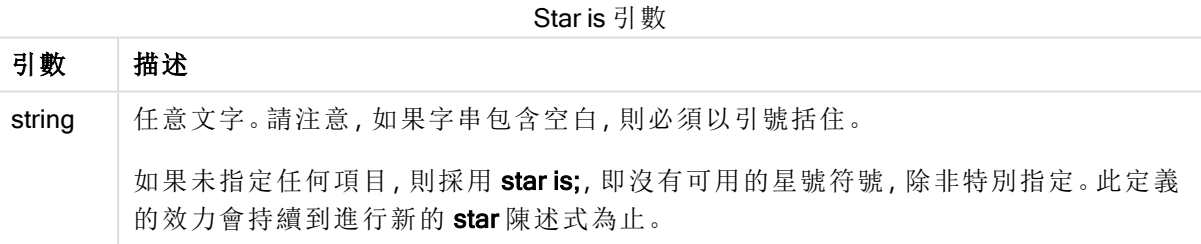

若使用區段存取,則 Star is 陳述式不建議用於指令碼的資料部分 (在區段應用程式之下)。不過,指 令碼的區段存取部分中受保護的欄位完全支援星號。在此情況下,您不需要使用明確的 Star is 陳 述式,因為這在區段存取中永遠是隱含性質。

限制

- <sup>l</sup> 您無法使用星號搭配索引鍵欄位;亦即連結表格的欄位。
- <sup>l</sup> 您無法使用星號搭配任何受到 Unqualify 陳述式影響的欄位,因為這會影響連結表格的欄 位。
- <sup>l</sup> 您無法使用星號搭配非邏輯表格,例如資訊載入表格或對應載入表格。
- <sup>l</sup> 若星號在區段存取中用於減少欄位 (連結至資料的欄位),這代表區段存取中此欄位列出的 值。這不代表可能存在於資料中但未列於區段存取中的其他值。
- <sup>l</sup> 您無法使用星號搭配受到區段存取區域外部任何形式的資料減少影響的欄位。

# 範例**:**

下例是描述區段存取的資料載入指令碼的摘要。

Star is \*;

```
Section Access;
LOAD * INLINE [
ACCESS, USERID, PASSWORD, OMIT
ADMIN, ADMIN, ADMIN,
USER, USER1, U1, SALES
USER, USER2, U2, WAREHOUSE
USER, USER3, U3, EMPLOYEES
USER, USER4, U4, SALES
USER, USER4, U4, WAREHOUSE
USER, USER5, U5, *
];
Section Application;
LOAD * INLINE [
SALES, WAREHOUSE, EMPLOYEES, ORDERS
1, 2, 3, 4
];
```
以下適用於:

- Star 號為「\*」。
- 使用者 USER1 無法查看欄位 SALES。
- <sup>l</sup> 使用者 USER2 無法查看欄位 WAREHOUSE 。
- <sup>l</sup> 使用者 USER3 無法查看欄位 EMPLOYEES。
- 兩次新增使用者 USER4 到解決方案中以忽略該使用者的兩個欄位 SALES 和 WAREHOUSE。
- USER5 新增有一個「\*」,表示「OMIT」欄位中所有列出的欄位均不可用。星號「\*」表示所有列出 的值,並非所有欄位值。
- 使用者 USER5 無法查看 SALES、WAREHOUSE 和 EMPLOYEES, 但該使用者可以查看欄位 ORDERS。

### Store

此指令碼函數會建立 QVD 或 CSV 檔案。

## 語法**:**

**Store**[ \*fieldlist **from**] table into filename [ format-spec ];

該陳述式將建立明確具名的 QVD 或 CSV 檔案。陳述式只能從一個資料表格匯出欄位。如果要匯出 數個表格中的欄位,則必須在指令碼中提前進行明確 join,以建立應該匯出的資料表格。

文字值會以 UTF-8 格式匯出到 CSV 檔案中。可指定分隔符號,請參閱 LOAD。在 CSV 檔案中使用 store 陳述式不支援 BIFF 匯出。

# 引數**:**

Store 引數

| 引數                                                       | 描述                                                                                                |
|----------------------------------------------------------|---------------------------------------------------------------------------------------------------|
| <i>*fieldlist::=</i> $($ $*$   field $)$ { , field } $)$ | 要選取的欄位清單。使用 *做為欄位清單表示所有欄位。                                                                        |
|                                                          | field::= fieldname [asaliasname]                                                                  |
|                                                          | fieldname是與 table中欄位名稱相同的文字。(請注意,欄<br>位名稱如果包含空格或其他非標準字元, 則必須以一般<br>雙引號或方括弧括住。)                    |
|                                                          | aliasname 是在所產生 QVD 或 CSV 檔案中要使用之欄位<br>的替代名稱。                                                     |
| table                                                    | 代表已經載入的表格(用作資料來源)的指令碼標籤。                                                                          |
| filename                                                 | 包括有效路徑的目標檔案的名稱。                                                                                   |
|                                                          | • 絕對路徑                                                                                            |
|                                                          | 範例: c:\data\sales.qvd                                                                             |
|                                                          | • QlikView 文件路徑的相對路徑。                                                                             |
|                                                          | 範例: datalsales.gvd                                                                                |
|                                                          | 如果省略路徑, QlikView 將在 Directory 陳述式指<br>定的目錄中儲存該檔案。如果沒有 Directory 陳述<br>式, 則 QlikView 會將檔案儲存在工作目錄中。 |
| format-spec ::= $({\text{txt}   qvd})$                   | 格式規格包含適用於文字檔的文字 txt, 與適用於 qvd 檔<br>的文字 qvd。若省略格式規格, 會採用 qvd。                                      |

# 範例**:**

```
Store mytable into xyz.qvd (qvd);
Store * from mytable into xyz.qvd;
Store Name, RegNo from mytable into xyz.qvd;
Store Name as a, RegNo as b from mytable into xyz.qvd;
store mytable into myfile.txt (txt);
store * from mytable into myfile.txt (txt);
```
# Tag

此指令碼陳述式提供將標記指派至一個或多個欄位或表格的方式。如果已嘗試將欄位或表格標記 為不呈現在應用程式中,則會忽略該標記。若發現欄位或標記名稱衝突,會使用最後一個值。

# 語法**:**

**Tag[field|fields]**fieldlist**with**tagname

## **Tag[field|fields]**fieldlist**using**mapname

### **Tagtable**tablelist**with**tagname

### 引數**:**

Tag 引數

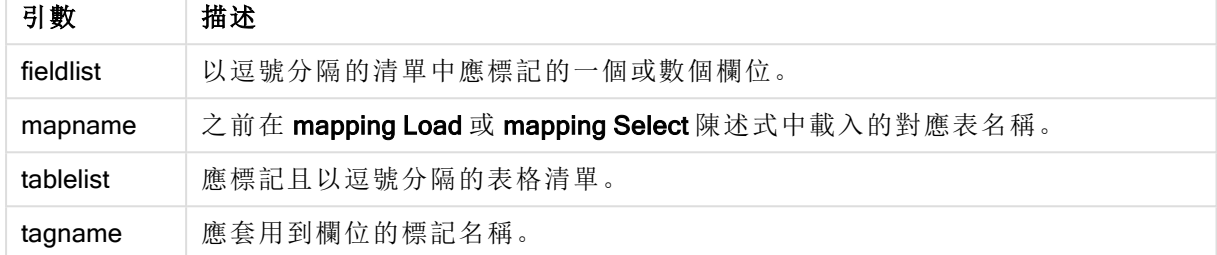

## Example 1:

tagmap: mapping LOAD \* inline [ a,b Alpha, MyTag Num, MyTag ]; tag fields using tagmap;

#### Example 2:

tag field Alpha with 'MyTag2';

# **Trace**

使用 trace 陳述式可將字串寫入指令碼執行進度視窗以及指令碼記錄檔。在偵錯方面非常有幫助。 使用在 trace 陳述式前計算的 \$-expansions 變數,即可自訂訊息。

### 語法**:**

**Trace** string

## Example 1:

Trace Main table loaded;

## Example 2:

```
Let MyMessage = NoOfRows('MainTable') & ' rows in Main Table';
Trace $(MyMessage);
```
## Unmap

Unmap 陳述式會為後續載入的欄位,停用先前 Map … Using 陳述式指定的欄位值對應。

## 語法**:**

**Unmap** \*fieldlist

引數**:**

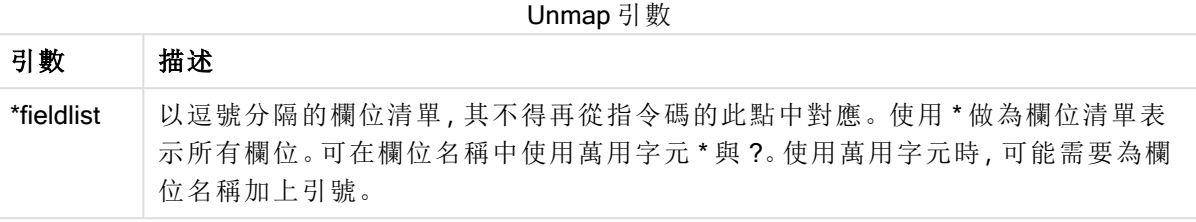

# 範例與結果**:**

範例與結果

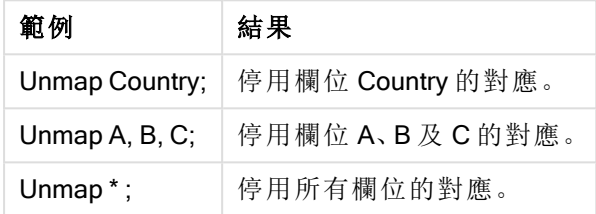

# **Unqualify**

Unqualify 陳述式用來關閉先前由 Qualify 陳述式開啟的欄位名稱限定。

# 語法**:**

**Unqualify** \*fieldlist

# 引數**:**

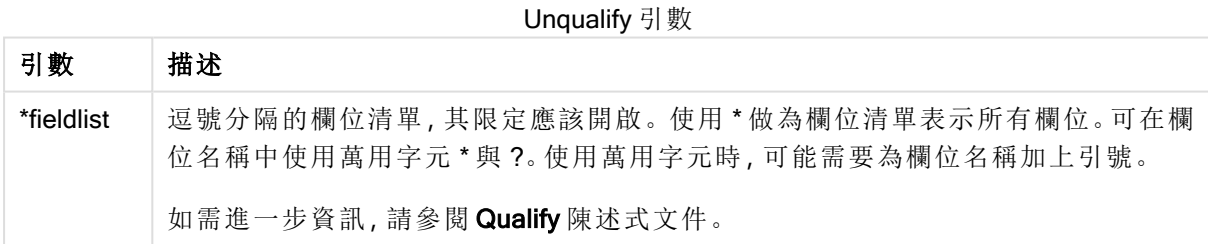

# Example 1:

在不熟悉的資料庫中,通常較實用的方法是先確定只有一或少數欄位互相關聯,如下列範例所示:

qualify \*; unqualify TransID; SQL SELECT \* from tab1; SQL SELECT \* from tab2; SQL SELECT \* from tab3; 首先,會為所有欄位開啟資格。 然後會為 TransID 關閉資格。 只有 TransID 用於 tab1、tab2與 tab3之間的關聯。所有其他欄位以表格名稱限定。

# Untag

此指令碼陳述式提供從欄位或表格移除標記的方式。如果已嘗試將欄位或表格取消標記為不呈現 在應用程式中,則會忽略該取消標記。

# 語法**:**

**Untag[field|fields]**fieldlist**with**tagname

**Untag[field|fields]**fieldlist**using**mapname

## **Untagtable**tablelist**with**tagname

## 引數**:**

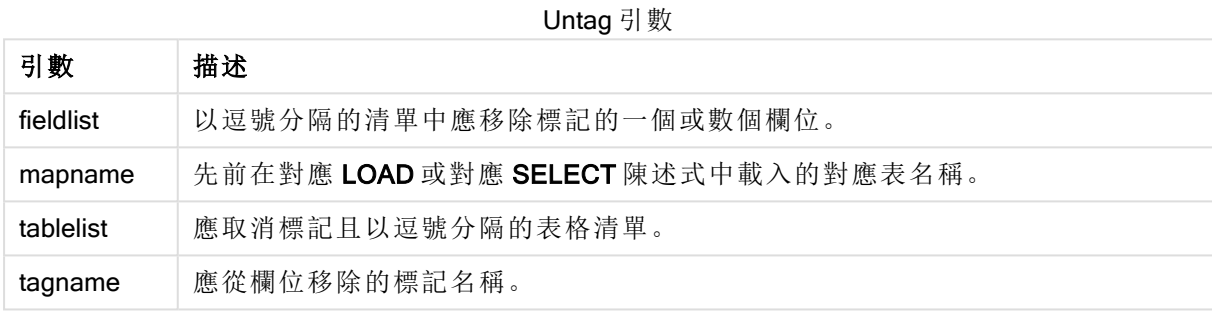

## Example 1:

```
tagmap:
mapping LOAD * inline [
a,b
Alpha, MyTag
Num, MyTaq
];
Untag fields using tagmap;
```
## Example 2:

Untag field Alpha with MyTag2;

# 指令碼變數

QlikView 中的變數是用於儲存靜態值或計算的容器,例如數值或英數字元值。在文件中使用變數 時,對變數進行的任何變更都會套用至所有使用的變數。使用指令碼編輯器在指令碼中定義變數, 其中變數從載入指令碼中的 Let、Set 或其他控制陳述式中取得其值。

如果變數值的第一個字元為等號「=」, QlikView 會嘗試將值評估為公式 (QlikView 運算式), 然後顯示 或傳回結果,而非傳回實際的公式文字。

使用時,變數值會替代其變數。變數可用於指令碼中以用作貨幣符號展開,也可用於各種控制陳述 式中。如果相同的字串在指令碼中重複多次 (如路徑),這就非常適用。

QlikView 會在指令碼執行的開端,設定某些特別的系統變數,而不論其先前的值為何。

定義變數時,會使用下列的語法:

**set** *variablename* = *string*

or

**let** *variable = expression*

is used.Set 命令將文字指派給變數等號右側,然而 Let 命令會評估運算式。

變數會區分大小寫。

### 範例**:**

set HidePrefix = \$ ; // 變數會取得字元 '\$' 作為值。

let vToday = Num(Today()); // 傳回今天的日期序號。

變數計算

有數種方法來搭配使用變數與 QlikView 中計算的值,結果取決於您如何定義它,以及您如何在運算 式中呼叫它。

在此範例中,我們載入部分內嵌資料:

LOAD \* INLINE [ Dim, Sales A, 150 A, 200 B, 240 B, 230 C, 410 C, 330 ]; 讓我們定義兩個變數:

Let vSales = 'Sum(Sales)' ;

Let vSales2 = '=Sum(Sales)' ; 在第二個變數中,我們在運算式之前新增等號。這將造成變數在展開之前予以計算,並評估運算 式。

如果您按原樣使用 vSales 變數,例如在測量中,結果將是字串 Sum(Sales),即不執行任何計算。

如果您新增貨幣符號展開,並在運算式中呼叫 \$(vSales),則會展開變數,並顯示 Sales 的總和。

最終,如果您呼叫 \$(vSales2),則在展開變數之前對其進行計算。這表示所顯示結果是 Sales 的總和 加總。將 =\$(vSales) 與 =\$(vSales2) 用作測量運算式的差異顯示在此圖表中,顯示下列結果:

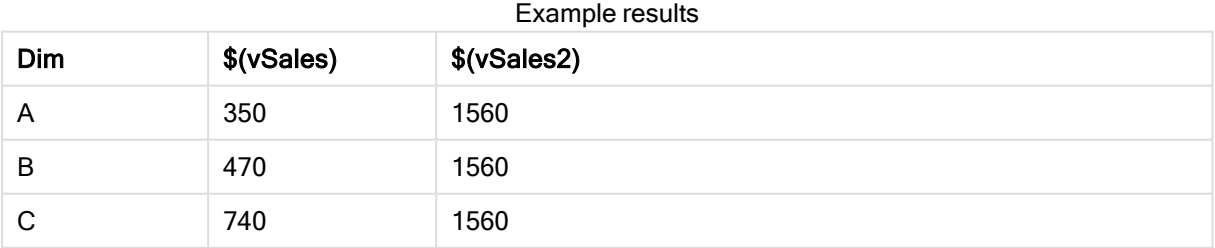

如您可以看到,\$(vSales) 產生維度值的部分加總,而 \$(vSales2) 產生總和加總。

# 錯誤變數

所有錯誤變數的值將會在指令碼執行後存在。第一個變數 ErrorMode 是從使用者輸入,並且最後三 個是從具有指令碼中錯誤資訊的 QlikView 輸出。

# 錯誤變數概述

各函數會在概述後進一步描述。您也可以按一下語法中的函數名稱,立即存取該特定函數的詳細資 料。

## ErrorMode

此錯誤變數會決定指令碼執行期間發生錯誤時,QlikView 將採取什麼動作。

### **[ErrorMode](#page-863-0)**

## **ScriptError**

此錯誤變數會傳回最後執行指令碼陳述式的錯誤碼。

#### **[ScriptError](#page-864-0)**

## **ScriptErrorCount**

此錯誤變數會傳回目前指令碼執行期間造成錯誤的陳述式總數。此變數一律在指令碼開始執行時 重設為 0。

### **[ScriptErrorCount](#page-865-0)**

## **ScriptErrorList**

此錯誤變數會將包含一份串連清單,其中列出上次指令碼執行期間發生的所有指令碼錯誤。每個錯 誤都會以換行字元分隔。

## <span id="page-863-0"></span>**[ScriptErrorList](#page-865-1)**

# **ErrorMode**

此錯誤變數會決定指令碼執行期間發生錯誤時,QlikView 將採取什麼動作。

### 語法**:**

**ErrorMode**

### 引數**:**

### ErrorMode 引數

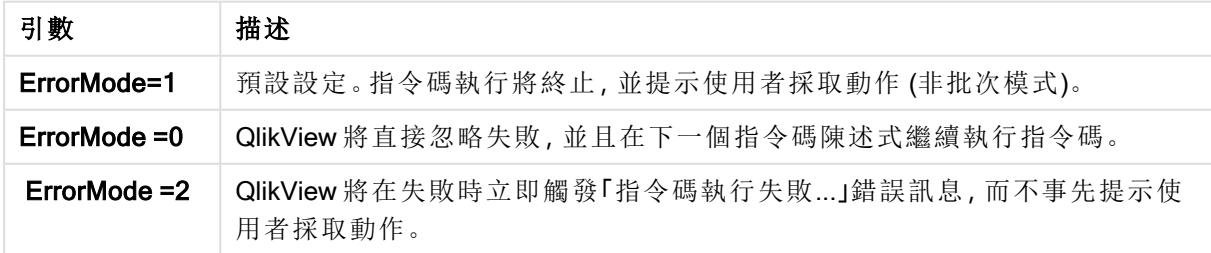
set ErrorMode=0;

## **ScriptError**

此錯誤變數會傳回最後執行指令碼陳述式的錯誤碼。

## 語法**:**

**ScriptError**

每次成功執行指令碼陳述式之後,此變數將重設為 0。如果發生錯誤,它將設定為內部 QlikView 錯 誤碼。錯誤碼是有數值和文字部分的雙值。會出現下列錯誤碼:

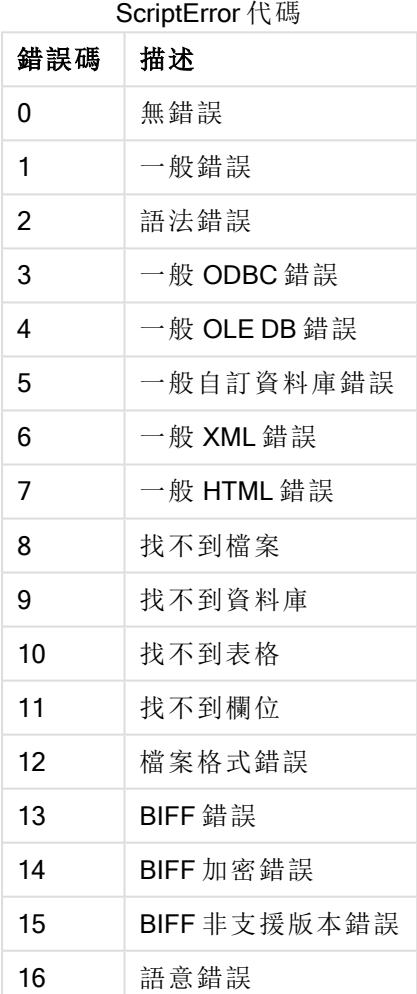

## 範例**:**

set ErrorMode=0; LOAD \* from abc.qvw; if ScriptError=8 then exit script; //no file;

end if

#### **ScriptErrorCount**

此錯誤變數會傳回目前指令碼執行期間造成錯誤的陳述式總數。此變數一律在指令碼開始執行時 重設為 0。

### 語法**:**

**ScriptErrorCount**

#### **ScriptErrorList**

此錯誤變數會將包含一份串連清單,其中列出上次指令碼執行期間發生的所有指令碼錯誤。每個錯 誤都會以換行字元分隔。

### 語法**:**

**ScriptErrorList**

## 數字解譯變數

數字解譯變數是系統定義的變數,也就是說,建立新文件時,會自動按照目前作業系統區域設定自 動產生變數。在 QlikView Desktop 中,這會按照電腦作業系統的設定,並且在 QlikView 中,它會按照 QlikView 安裝所在之伺服器的作業系統。

變數包含在新 QlikView 文件的指令碼前端,而且可以在指令碼執行時取代某些數字格式設定的作 業系統預設值。可以自由刪除、編輯或複製這些變數。

#### 數字解譯變數概述

各函數會在概述後進一步描述。您也可以按一下語法中的函數名稱,立即存取該特定函數的詳細資 料。

### 貨幣格式設定

#### MoneyDecimalSep

此定義的小數分隔符號可取代作業系統的貨幣小數符號 (區域設定)。

#### **[MoneyDecimalSep](#page-869-0)**

#### MoneyFormat

此定義的符號可取代作業系統的貨幣符號 (區域設定)。

#### **[MoneyFormat](#page-869-1)**

#### MoneyThousandSep

此定義的千位分隔符號可取代作業系統的貨幣位數分組符號 (區域設定)。

**[MoneyThousandSep](#page-869-2)**

### 數字格式設定

#### **DecimalSep**

此定義的小數分隔符號可取代作業系統的小數符號 (區域設定)。

#### **[DecimalSep](#page-868-0)**

## **ThousandSep**

此定義的千位分隔符號可取代作業系統的位數分組符號 (區域設定)。

### **[ThousandSep](#page-870-0)**

### 時間格式設定

## **DateFormat**

此定義的格式可取代作業系統的日期格式 (區域設定)。

#### **[DateFormat](#page-867-0)**

### **TimeFormat**

此定義的格式可取代作業系統的時間格式 (區域設定)。

#### **[TimeFormat](#page-870-1)**

### TimestampFormat

此定義的格式可取代作業系統的日期和時間格式 (區域設定)。

#### **[TimestampFormat](#page-871-0)**

### MonthNames

此定義的格式可取代作業系統的月份名稱慣例 (區域設定)。

#### **[MonthNames](#page-869-3)**

### LongMonthNames

此定義的格式可取代作業系統的月份完整名稱慣例 (區域設定)。

#### **[LongMonthNames](#page-868-1)**

### DayNames

此定義的格式可取代作業系統的星期幾名稱慣例 (區域設定)。

#### **[DayNames](#page-867-1)**

#### LongDayNames

此定義的格式可取代作業系統的星期幾完整名稱慣例 (區域設定)。

#### **[LongDayNames](#page-868-2)**

#### **FirstWeekDay**

此整數會定義哪天作為一週的第一天。

### **[FirstWeekDay](#page-868-3)**

#### BrokenWeeks

此設定會定義是否要中斷週。

### **[BrokenWeeks](#page-867-2)**

### **ReferenceDay**

此設定會定義 1 月份中的哪天作為定義第一週的參考天。

#### **[ReferenceDay](#page-869-4)**

#### **FirstMonthOfYear**

此設定會定義哪個月要作為年度的第一個月,可用於定義使用月份位移的財務年度,例如開始於 4 月 1 日。

### <span id="page-867-2"></span>**[FirstMonthOfYear](#page-870-2)**

### **BrokenWeeks**

此設定會定義是否要中斷週。

### 語法**:**

#### **BrokenWeeks**

依預設,QlikView 函數使用未中斷的週。這表示:

- <sup>l</sup> 在某些年中,第 1 週從 12 月開始,而在其他年中,第 52 或 53 週延續至 1 月。
- <sup>l</sup> 第1 週至少有四天總是在 1 月。

替代選項是使用中斷的週。這表示:

- <sup>l</sup> 第 52 或 53 週不會延續至 1 月。
- <sup>l</sup> 第 1 週從 1 月 1 日開始,並且在大多數情況下,不是完整的週。

可使用下列值:

- <sup>l</sup> 0 (=使用未中斷的週)
- <sup>l</sup> 1 (= 使用中斷的週)

### 範例**:**

<span id="page-867-0"></span>Set BrokenWeeks=0; //(use unbroken weeks) Set BrokenWeeks=1; //(use broken weeks)

#### **DateFormat**

此定義的格式可取代作業系統的日期格式 (區域設定)。

### 語法**:**

**DateFormat**

#### 範例**:**

Set DateFormat='M/D/YY'; //(US format) Set DateFormat='DD/MM/YY'; //(UK date format) Set DateFormat='YYYY-MM-DD'; //(ISO date format)

#### <span id="page-867-1"></span>DayNames

此定義的格式可取代作業系統的星期幾名稱慣例 (區域設定)。

### 語法**:**

#### **DayNames**

<span id="page-868-0"></span>Set DayNames='Mon;Tue;Wed;Thu;Fri;Sat;Sun';

## **DecimalSep**

此定義的小數分隔符號可取代作業系統的小數符號 (區域設定)。

## 語法**:**

**DecimalSep**

### 範例**:**

```
Set DecimalSep='.';
Set DecimalSep=',';
```
### **FirstWeekDay**

此整數會定義哪天作為一週的第一天。

## 語法**:**

### **FirstWeekDay**

依預設,QlikView 函數將星期一用作一週的第一天。可使用下列值:

- 0 (= 星期一)
- 1 (= 星期二)
- 2 (= 星期三)
- <sup>l</sup> 3 (= 星期四)
- <sup>l</sup> 4 (= 星期五)
- 5 (= 星期六)
- <sup>l</sup> 6 (= 星期日)

## 範例**:**

<span id="page-868-2"></span>Set FirstWeekDay=6; //(set Sunday as the first day of the week)

### LongDayNames

此定義的格式可取代作業系統的星期幾完整名稱慣例 (區域設定)。

### 語法**:**

### **LongDayNames**

## 範例**:**

<span id="page-868-1"></span>Set LongDayNames='Monday;Tuesday;Wednesday;Thursday;Friday;Saturday;Sunday';

### LongMonthNames

此定義的格式可取代作業系統的月份完整名稱慣例 (區域設定)。

### 語法**:**

#### **LongMonthNames**

Set

<span id="page-869-0"></span>LongMonthNames='January;February;March;April;May;June;July;August;September;October;November;D ecember';

## MoneyDecimalSep

此定義的小數分隔符號可取代作業系統的貨幣小數符號 (區域設定)。

### 語法**:**

**MoneyDecimalSep**

## 範例**:**

<span id="page-869-1"></span>Set MoneyDecimalSep='.';

### MoneyFormat

此定義的符號可取代作業系統的貨幣符號 (區域設定)。

## 語法**:**

**MoneyFormat**

## 範例**:**

<span id="page-869-2"></span>Set MoneyFormat='\$ #,##0.00; (\$ #,##0.00)';

## MoneyThousandSep

此定義的千位分隔符號可取代作業系統的貨幣位數分組符號 (區域設定)。

## 語法**:**

## **MoneyThousandSep**

## 範例**:**

<span id="page-869-3"></span>Set MoneyThousandSep=',';

## MonthNames

此定義的格式可取代作業系統的月份名稱慣例 (區域設定)。

### 語法**:**

**MonthNames**

### 範例**:**

<span id="page-869-4"></span>Set MonthNames='Jan;Feb;Mar;Apr;May;Jun;Jul;Aug;Sep;Oct;Nov;Dec';

## ReferenceDay

## 語法**:**

**ReferenceDay**

此設定會定義 1 月份中的哪天作為定義第一週的參考天。依照預設,QlikView 函數使用 4 作為參考 日。這表示第 1 週必須包含 1 月 4 日,或者換言之,第 1 週必須始終至少在 1 月擁有 4 日。

下列值可用來設定不同的參考日:

- 1 $(= 1 \text{ } \text{ } 1 \text{ } 1 \text{ } \text{ } 1)$
- 2 (= 1 月 2 日)
- $3 (= 1 1 3 1)$
- 4 (= 1 月 4 日)
- 5 (= 1 月 5 日)
- 6 (= 1 月 6 日)
- $7 (= 1 1 7 1)$

### 範例**:**

<span id="page-870-2"></span>Set ReferenceDay=3; //(set January 3 as the reference day)

## **FirstMonthOfYear**

此設定會定義哪個月要作為年度的第一個月,可用於定義使用月份位移的財務年度,例如開始於 4 月 1 日。

有效設定為 1 (一月份) 至 12 (十二月份)。預設設定是 1。

#### 語法**:**

**FirstMonthOfYear**

### 範例**:**

<span id="page-870-0"></span>Set FirstMonthOfYear=4; //Sets the year to start in April

### **ThousandSep**

此定義的千位分隔符號可取代作業系統的位數分組符號 (區域設定)。

### 語法**:**

**ThousandSep**

## 範例**:**

<span id="page-870-1"></span>Set ThousandSep=','; //(for example, seven billion must be specified as: 7,000,000,000) Set ThousandSep=' ';

## **TimeFormat**

此定義的格式可取代作業系統的時間格式 (區域設定)。

### 語法**:**

**TimeFormat**

## 範例**:**

```
Set TimeFormat='hh:mm:ss';
```
### <span id="page-871-0"></span>**TimestampFormat**

此定義的格式可取代作業系統的日期和時間格式 (區域設定)。

#### 語法**:**

**TimestampFormat**

### 範例**:**

Set TimestampFormat='M/D/YY hh:mm:ss[.fff]';

## 系統變數

系統變數,其中部分是系統定義的,提供系統和 QlikView 文件的相關資訊。

系統變數概述

部分函數會在概述後進一步描述。對於這些函數,您可以按一下語法中的函數名稱,立即存取該特 定函數的詳細資料。

#### Include

Include/Must Include 變數可指定包含應該納入指令碼並評估為指令碼之文字的檔案。您可以在個 別文字檔中儲存部分指令碼,並在不同文件中重複使用。這是使用者定義的變數。

```
$(Include =filename)
$(Must_Include=filename)
```
#### **HidePrefix**

以此文字字串開頭的所有欄位名稱將予以隱藏,隱藏方式與系統欄位一樣。這是使用者定義的變 數。

#### **[HidePrefix](#page-872-1)**

### **HideSuffix**

以此文字字串結尾的所有欄位名稱將予以隱藏,隱藏方式與系統欄位一樣。這是使用者定義的變 數。

#### **[HideSuffix](#page-872-2)**

#### **StripComments**

如果此變數設為 0,將會禁止在指令碼中移除 /\*..\*/ 與 // 註解。若未定義此變數,將一律移除註解。

**[StripComments](#page-873-0)**

#### Verbatim

通常所有欄位值在載入 QlikView 資料庫前,會先自動移除前置空格和尾端空白 (ASCII 32) 和標籤 (ASCII 9)。將此變數設為 1 可暫停移除空白和標籤。硬間隔 (ANSI 160) 從未被移除。

#### **[Verbatim](#page-873-1)**

### **OpenUrlTimeout**

此變數會定義 QlikView 在從 URL 來源 (例如 頁面) 取得資料時應遵守的逾時 (以秒為單位)。HTML 頁數如果省略,逾時約為 20 分鐘。

### **[OpenUrlTimeout](#page-873-2)**

#### **CollationLocale**

指定用於排序順序和搜尋相符的地區設定。該值是地區設定的文化名稱,例如 'en-US'。這是系統定 義的變數。

#### <span id="page-872-1"></span>**CollationLocale**

#### **HidePrefix**

以此文字字串開頭的所有欄位名稱將予以隱藏,隱藏方式與系統欄位一樣。這是使用者定義的變 數。

## 語法**:**

**HidePrefix**

### 範例**:**

set HidePrefix=' ' ;

<span id="page-872-2"></span>若使用此陳述式,則隱藏系統欄位時,以底線開頭的欄位名稱將不會顯示在欄位名稱清單中。

#### **HideSuffix**

以此文字字串結尾的所有欄位名稱將予以隱藏,隱藏方式與系統欄位一樣。這是使用者定義的變 數。

### 語法**:**

**HideSuffix**

#### 範例**:**

```
set HideSuffix='%';
```
若使用此陳述式,則隱藏系統欄位時,以百分比符號結尾的欄位名稱將不會顯示在欄位名稱清單 中。

#### <span id="page-872-0"></span>Include

Include/Must Include 變數可指定包含應該納入指令碼並評估為指令碼之文字的檔案。您可以在個 別文字檔中儲存部分指令碼,並在不同文件中重複使用。這是使用者定義的變數。

#### 語法**:**

```
$(Include=filename)
$(Must_Include=filename)
```
存在兩個版本的變數:

- Include 在找不到檔案時不會產生錯誤, 而是將自動失敗。
- Must\_Include 在找不到檔案時產生錯誤。

如果您未指定路徑,而檔案名稱將與 QlikView 文件工作目錄相關。您也可以指定絕對檔案路徑。

```
建構 set Include =filename 不適用。
```
### 範例**:**

```
$(Include=abc.txt);
$(Must_Include=abc.txt);
```
#### **OpenUrlTimeout**

此變數會定義 QlikView 在從 URL 來源 (例如 頁面) 取得資料時應遵守的逾時 (以秒為單位)。HTML 頁數如果省略,逾時約為 20 分鐘。

### 語法**:**

**OpenUrlTimeout**

## 範例**:**

<span id="page-873-0"></span>set OpenUrlTimeout=10;

#### **StripComments**

如果此變數設為 0,將會禁止在指令碼中移除 /\*..\*/與 // 註解。若未定義此變數, 將一律移除註解。

### 語法**:**

**StripComments**

某些資料庫驅動程式使用 /\*..\*/作為 SELECT 陳述式中的最佳化提示。在此情況下, 在將 SELECT 陳述式傳送至資料庫驅動程式之前,註解不應移除。

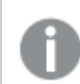

建議在需要的陳述式後立即將此變數重設為 1。

### 範例**:**

```
set StripComments=0;
SQL SELECT * /* < optimization directive> */ FROM Table ;
set StripComments=1;
```
#### <span id="page-873-1"></span>Verbatim

通常所有欄位值在載入 QlikView 資料庫前,會先自動移除前置空格和尾端空白 (ASCII 32) 和標籤 (ASCII 9)。將此變數設為 1 可暫停移除空白和標籤。硬間隔 (ANSI 160) 從未被移除。

## 語法**:**

**Verbatim**

set Verbatim = 1;

## 值處理變數

本節描述用來處理 NULL 及其他值的變數。

值處理變數概述

各函數會在概述後進一步描述。您也可以按一下語法中的函數名稱,立即存取該特定函數的詳細資 料。

#### **NullDisplay**

定義的符號將取代來自 ODBC 和連接器最低層資料的所有 NULL 值。這是使用者定義的變數。

#### **[NullDisplay](#page-874-0)**

### **NullInterpret**

當定義的符號出現在文字檔、Excel 檔或內嵌陳述式時,會將其解譯為 NULL。這是使用者定義的變 數。

#### **[NullInterpret](#page-874-1)**

#### **NullValue**

如果使用 NullAsValue 陳述式, 定義的符號將以指定字串取代 NullAsValue 指定欄位中的所有 NULL 值。

## **[NullValue](#page-875-0)**

#### **OtherSymbol**

定義符號使其視為在 LOAD/SELECT 陳述式前的「所有其他值」。這是使用者定義的變數。

#### <span id="page-874-0"></span>**[OtherSymbol](#page-875-1)**

#### **NullDisplay**

定義的符號將取代來自 ODBC 和連接器最低層資料的所有 NULL 值。這是使用者定義的變數。

## 語法**:**

NullDisplay

### 範例**:**

<span id="page-874-1"></span>set NullDisplay='<NULL>';

### **NullInterpret**

當定義的符號出現在文字檔、Excel 檔或內嵌陳述式時,會將其解譯為 NULL。這是使用者定義的變 數。

## 語法**:**

NullInterpret

```
set NullInterpret=' ';
set NullInterpret =;
```
將不會針對 Excel (但會針對 CSV 文字檔) 中的空白儲存格傳回 NULL 值。

```
set NullInterpret ='';
```
將針對 Excel 中的空白儲存格,傳回 NULL 值。

### <span id="page-875-0"></span>NullValue

如果使用 NullAsValue 陳述式,定義的符號將以指定字串取代 NullAsValue 指定欄位中的所有 NULL 值。

## 語法**:**

NullValue

## 範例**:**

<span id="page-875-1"></span>NullAsValue Field1, Field2; set NullValue='<NULL>';

### **OtherSymbol**

定義符號使其視為在 LOAD/SELECT 陳述式前的「所有其他值」。這是使用者定義的變數。

### 語法**:**

OtherSymbol

## 範例**:**

set OtherSymbol='+'; LOAD \* inline [X, Y a, a b, b]; LOAD \* inline [X, Z a, a +, c]; 現在,欄位值 Y='b' 將透過其他符號連結至 Z='c'。

## 直接探索 變數

直接探索 系統變數

#### DirectCacheSeconds

您可針對圖表設定 直接探索 查詢結果的快取限制。一旦達到此時間限制,QlikView 就會在執行新 的 直接探索 查詢時清除快取。QlikView 會針對選項查詢來源資料,然後為指定的時間限制再次建 立快取。每個選項組合的結果都會個別快取。也就是說,各個選項會個別重新整理快取;所以第一個 選項只針對所選的欄位重新整理快取,而第二個選項則針對其相關欄位重新整理快取。如果第二個

選項包含第一個選項已重新整理的欄位,則在快取限制尚未達到前,這些欄位不會在快取中再次更 新。

直接探索 快取不會套用至表格圖表。表格選項每次都會查詢資料來源。

限制值必須以秒為單位進行設定。預設的快取限制為 1800 秒 (30 分鐘)。

用於 DirectCacheSeconds 的值是在執行 DIRECT QUERY 陳述式當下所設定的值。該值在執行階段 無法變更。

## 範例**:**

SET DirectCacheSeconds=1800

#### DirectConnectionMax

透過連接共用功能,即可對資料庫執行非同步的平行呼叫。設定共用功能的載入指令碼語法如下所 示︰

#### SET DirectConnectionMax=10

該數值設定會指定直接探索程式碼在更新工作表時,可使用之資料庫連接的數目上限。預設設定為 1。

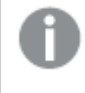

此變數應謹慎使用。將它設為大於 1 的值時,已知會在連線至 Microsoft SQL Server 時發 生問題。

#### DirectUnicodeStrings

透過使用針對延伸字元字串常值的 SQL 標準格式 (N'<延伸字串>'),直接探索就可支援對延伸 Unicode 資料的選取;這是部分資料庫 (尤其是 SQL Server) 的要求。直接探索 可透過指令碼變數 DirectUnicodeStrings 來使用這個語法。

設定此變數為 'True',即可在字串常值前使用 ANSI 標準寬字元標記 "N"。並非所有資料庫都支援此 標準。預設設定為 'False'。

#### DirectDistinctSupport

在 QlikView 物件中選取 DIMENSION 欄位值時, 即會針對來源資料庫產生查詢。當查詢需要分組 時,直接探索會使用 DISTINCT 關鍵字, 以僅選取唯一值。不過, 部分資料庫必須使用 GROUP BY 關鍵字。將 DirectDistinctSupport 設為 'false', 即可在用於唯一值的查詢中產生 GROUP BY, 而非 DISTINCT。

SET DirectDistinctSupport='false' 如果將 DirectDistinctSupport 設為 True, 則會使用 DISTINCT。若未設定, 預設行為是使用 DISTINCT。

#### DirectEnableSubquery

在高基數的多表格案例中,可能會在 SQL 查詢中產生子查詢,而不是產生大型的 IN 子句。可以將 DirectEnableSubquery 設為 'true' 來啟用此變數。預設值為 'false'。

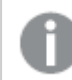

當啟用 DirectEnableSubquery 時,您不能載入不處於 直接探索 模式的表格。

SET DirectEnableSubquery='true'

Teradata 查詢級區變數

Teradata 查詢級區是能讓企業應用程式與基礎 Teradata 資料庫共同作業的功能,可提供更有效的 計量、優先順序及工作負載管理。透過查詢級區,您可在查詢周圍包覆中繼資料,例如使用者認證。

有兩個變數可供使用,這兩個變數都是經過評估並傳送至資料庫的字串。

#### **SQLSessionPrefix**

此變數會在建立資料庫的連線時傳送。

SET SQLSessionPrefix = 'SET QUERY\_BAND = ' & Chr(39) & 'Who=' & OSuser() & ';' & Chr(39) & ' FOR SESSION;';

舉例來說,如果 OSuser() 傳回 WAlsbt, 這將會評估為 SET QUERY\_BAND = 'who=wA\sbt;' FOR SESSION;,並於建立連線時傳送至資料庫。

#### SQLQueryPrefix

會針對每一個查詢傳送此字串。

SET SQLSessionPrefix = 'SET QUERY\_BAND = ' & Chr(39) & 'Who=' & OSuser() & ';' & Chr(39) & ' FOR TRANSACTION;';

直接探索 字元變數

#### DirectFieldColumnDelimiter

您可設定 Direct Query 陳述式中作為欄位分隔符號的字元, 以用於需要逗號之外的字元作為欄位分 隔符號的資料庫。指定的字元必須在 SET 陳述式中以單引號括住。

SET DirectFieldColumnDelimiter= '|'

#### DirectStringQuoteChar

您可指定在產生的查詢中要用於引用字串的字元。預設為單引號。指定的字元必須在 SET 陳述式 中以單引號括住。

SET DirectStringQuoteChar= '"'

#### DirectIdentifierQuoteStyle

您可以指定要在產生的查詢中使用的識別碼非 ANSI 引號。目前唯一可用的非 ANSI 引號為 GoogleBQ。預設為 ANSI。大寫、小寫及大小寫混合皆可使用 (ANSI, ansi, Ansi)。

SET DirectIdentifierQuoteStyle="GoogleBQ"

例如, 以下 SELECT 陳述式會使用 ANSI 引號:

SELECT [Quarter] FROM [qvTest].[sales] GROUP BY [Quarter]

若 DirectIdentifierQuoteStyle 設為 "GoogleBQ", 則 SELECT 陳述式會使用如下的引號:

SELECT [Quarter] FROM [qvTest.sales] GROUP BY [Quarter]

#### DirectIdentifierQuoteChar

您可指定在產生的查詢中控制識別碼引號的字元。這可設為一個字元 (如雙引號) 或兩個字元 (如一 對方括弧)。預設為雙引號。

SET DirectIdentifierQuoteChar='YYYY-MM-DD'

### DirectTableBoxListThreshold

在表格圖表中使用 Direct Discovery 欄位時,會設定臨界值以限制所顯示的列數。預設臨界值為 1000 個記錄。預設臨界值設定可透過設定載入指令碼中的 DirectTableBoxListThreshold 變數來進 行變更。例如:

#### SET DirectTableBoxListThreshold=5000

此臨界值設定僅會套用至包含 直接探索 欄位的表格圖表。僅包含記憶體內欄位的表格圖表不會受 限於 DirectTableBoxListThreshold 設定。

直到選項比臨界值限制的記錄要少的時候,表格圖表才會顯示欄位。

直接探索 數字解譯變數

### DirectMoneyDecimalSep

此定義的小數分隔符號可取代將使用 直接探索 載入資料而產生的 SQL 陳述式中所用的貨幣小數 符號。此字元必須符合 DirectMoneyFormat 中使用的字元。

預設值為 '.'

### 範例**:**

Set DirectMoneyDecimalSep='.';

### DirectMoneyFormat

此定義的符號可取代將使用 直接探索 載入資料而產生的 SQL 陳述式中所用的貨幣格式。不應該包 含千位分隔符號的貨幣符號。

預設值為 '#.0000'

## 範例**:**

```
Set DirectMoneyFormat='#.0000';
```
#### DirectTimeFormat

此定義的時間格式可取代將使用 直接探索 載入資料而產生的 SQL 陳述式中所用的時間格式。

### 範例**:**

Set DirectTimeFormat='hh:mm:ss';

### DirectDateFormat

此定義的日期格式可取代將使用 直接探索 載入資料而產生的 SQL 陳述式中所用的日期格式。

### 範例**:**

Set DirectDateFormat='MM/DD/YYYY';

#### DirectTimeStampFormat

此定義的格式可取代將使用 直接探索 載入資料而產生的 SQL 陳述式中所用的日期和時間格式。

Set DirectTimestampFormat='M/D/YY hh:mm:ss[.fff]';

# 9.4 指令碼運算式

LOAD 陳述式和 SELECT 陳述式中都可使用運算式。此處所述的語法和函數適用於 LOAD 陳述式, 但不適用於 SELECT 陳述式,因為後者是由 ODBC 驅動程式所解譯,而非由 QlikView 所解譯。不 過,大部分的 ODBC 驅動程式通常都可解譯以下所述的一些函數。

運算式包含函數、欄位和運算子,結合在一個語法中。

QlikView 指令碼中所有的運算式皆會傳回一個數字及/或字串,依適合的情況而定。邏輯函數和運算 子對於 False 會傳回 0,對於 True 會傳回 -1。數字和字串之間的轉換是隱含的。邏輯運算子和函數 會將 0 解譯為 False,而將其他都解譯為 True。

運算式的一般語法為:

expression ::= ( constant | fieldref | operator1 expression | expression operator2 expression | function | (expression ) ) 其中:

constant 為以一般單引號括住的字串 (文字、日期或時間),或為數字。常數的寫法不會包含千位分 隔符號,但會加上小數點作為小數點分隔符號。

fieldref 為載入表格的欄位名稱。

operator1 為一元運算子 (會影響右側的一個運算式)。

operator2 為二元運算子 (會影響兩側各一個運算式)。

#### function ::= functionname( parameters)

#### parameters ::= expression { , expression }

參數的數目和類型並不是任意的,會視所用的函數而定。

因此,運算式和函數可任意構成巢狀,只要運算式傳回可解譯的值,QlikView 就不會產生任何錯誤 訊息。

# 9.5 圖表運算式

運算式是函數、欄位與數學運算子 (+ \* / =) 的組合。運算式可用來處理文件中的資料,以便產生可在 圖表中查看的結果。運算式不限於在量值中使用。您可使用標題、副標題、註腳甚至是維度的運算 式,建置更加動態且功能更強大的圖表。

這就表示,舉例來說,圖表標題並非靜態文字,而是可以從運算式得出,且運算式的結果會根據選 取的選項而改變。

# 定義彙總範圍

通常有兩個因素會共同決定要使用哪些記錄來定義中運算式的彙總值。使用圖表時,這些因素為:

- <sup>l</sup> 維度值 (圖表運算式中彙總的維度值)
- <sup>l</sup> 選項

這些因素共同定義了彙總範圍。

## 彙總方法

您可能會遇到需在計算中忽略選項、維度或同時忽略兩者的情形。在圖表函數中,使用 TOTAL 限定 詞、集合分析或結合這兩者就可以達成目的。

TOTAL限定詞

在彙總函數中使用 total 限定詞即可忽略維度值。彙總會針對所有可能欄位值執行。

TOTAL 限定詞後面可以加上以角括弧括住的一或多個欄位名稱。這些欄位名稱應該是圖表維度變 數的子集。在這種情況下,將忽略所列欄位以外的所有圖表維度變數進行計算,也就是說,將對於 所列維度欄位中欄位值的各個組合傳回一個值。另外,清單可以包含目前在圖表中並不是維度的欄 位。對於維度欄位不固定的群組維度而言,這會相當實用。列出群組的所有變數會使得函數在向下 探查層級變更時產生作用。

集合分析

在彙總中使用集合分析即可覆寫選項。彙總會針對所有跨維度的值執行。

TOTAL 限定詞與集合分析

在彙總中使用 TOTAL 限定詞和集合分析即可覆寫選項並忽略維度。

ALL 限定詞

在彙總中使用 ALL 限定詞即可忽略選項及維度。使用 {1} 集合分析陳述式和 TOTAL 限定詞也可實 現相同目的。

=sum(All Sales)

=sum({1} Total Sales)

範例

### 範例**:**TOTAL 限定詞

以下範例說明如何使用 TOTAL 來計算相對份額。假設已選取 Q2,使用 TOTAL 可忽略維度並計算所 有值的加總。

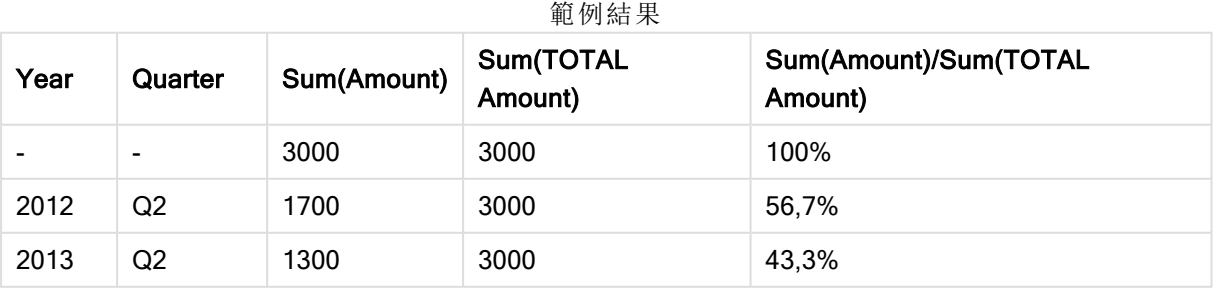

## 範例**:**集合分析

以下範例說明如何在選取任何內容前使用集合分析來比較不同資料集。假設已選取 Q2,可使用集 合定義為 {1} 的集合分析,忽略任何選項但依維度分割來計算所有值的加總。

| 範例結果 |                |             |                 |                             |
|------|----------------|-------------|-----------------|-----------------------------|
| Year | Quarter        | Sum(Amount) | Sum({1} Amount) | Sum(Amount)/Sum({1} Amount) |
|      | ۰              | 3000        | 10800           | 27,8%                       |
| 2012 | Q <sub>1</sub> | 0           | 1100            | 0%                          |
| 2012 | Q3             | 0           | 1400            | $0\%$                       |
| 2012 | Q4             | 0           | 1800            | $0\%$                       |
| 2012 | Q2             | 1700        | 1700            | 100%                        |
| 2013 | Q <sub>1</sub> | 0           | 1000            | $0\%$                       |
| 2013 | Q3             | 0           | 1100            | $0\%$                       |
| 2013 | Q4             | 0           | 1400            | $0\%$                       |
| 2013 | Q2             | 1300        | 1300            | 100%                        |

範例**:**TOTAL 限定詞與集合分析

以下範例說明如何在選取任何內容前及跨所有維度,結合使用集合分析和 TOTAL 限定詞來比較不 同資料集。假設已選取 Q2,可使用集合定義為 {1} 的集合分析及 TOTAL 限定詞,忽略任何選項及維 度來計算所有值的加總。

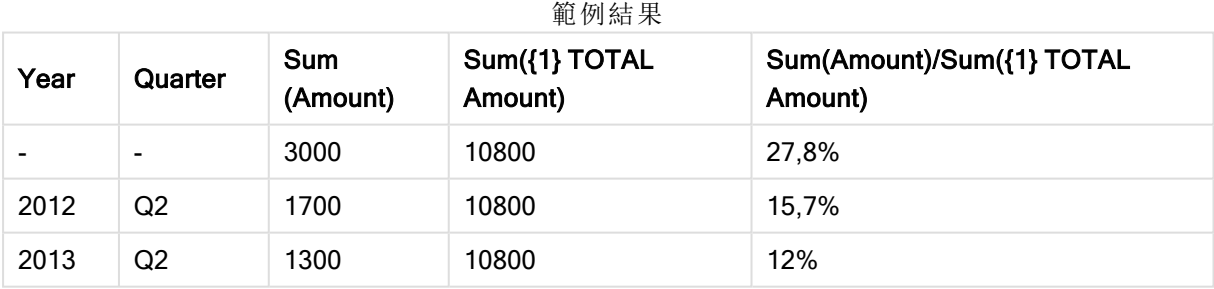

## 範例中使用的資料**:**

AggregationScope: LOAD \* inline [ Year Quarter Amount 2012 Q1 1100 2012 Q2 1700 2012 Q3 1400 2012 Q4 1800 2013 Q1 1000 2013 Q2 1300 2013 Q3 1100 2013 Q4 1400] (delimiter is ' ');

## 特殊輸入欄位彙總函數

各函數會在概述後進一步描述。您也可以按一下語法中的函數名稱,立即存取該特定函數的詳細資 料。

下列特殊彙總函數可用於輸入欄位。

#### inputavg

inputavg() 傳回反覆進行圖表維度的 inputfield 的彙總平均。inputfield 必須是在指令碼中宣稱為輸入 欄位之欄位屬性的欄位名稱。

*[inputavg](#page-882-0) (page 883)* **(**[**inputfield [, distribution\_mode][set\_expression])**

#### inputsum

inputsum() 傳回反覆進行圖表維度的 inputfield 的彙總總和。inputfield 必須是在指令碼中宣稱為輸 入欄位之欄位屬性的欄位名稱。

<span id="page-882-0"></span>*[inputsum](#page-883-0) (page 884)* **([inputfield [, distribution\_mode][set\_expression])**

#### inputavg

inputavg() 傳回反覆進行圖表維度的 inputfield 的彙總平均。inputfield 必須是在指令碼中宣稱為輸入 欄位之欄位屬性的欄位名稱。

### 語法**:**

```
inputavg(inputfield [, distribution_mode][set_expression])
```
當此彙總函數作為表格圖表中的運算式時,將能以互動方式編輯彙總值。將滑鼠暫留在運算式儲存 格上時,就會看到輸入圖示。按一下該圖示,即可將該儲存格設為輸入編輯模式。處於輸入編輯模 式時,可使用向上鍵/向下鍵,在儲存格之間移動。系統會使用所選的 distribution\_mode 將彙總值的 變更分散到基礎欄位值。每當輸入新的值時,整份 QlikView 文件就會自動重新計算。

#### distribution mode 參數可以有下列值:

distribution mode 參數值

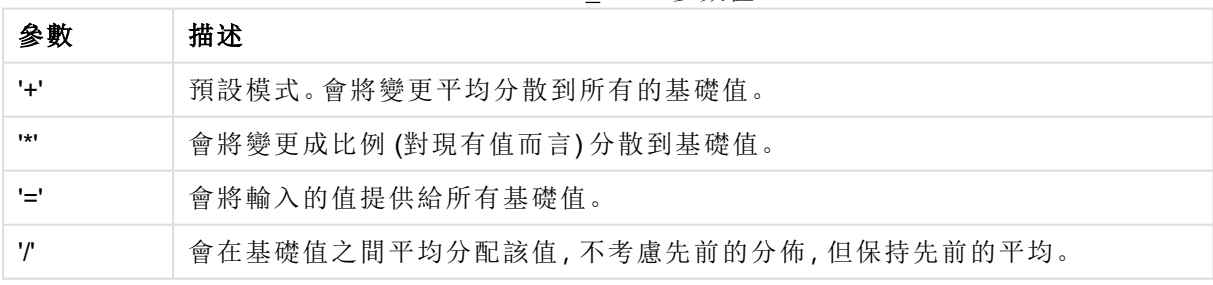

上述的 distribution mode 值可透過下列修飾詞加以修改:

| 修飾詞 | 描述                                       |  |  |
|-----|------------------------------------------|--|--|
|     | 例如 '+T'。會對輸入欄位中其他的選取值造成輸入變更的補償(以保持總計不變)。 |  |  |
|     | 例如 '+A'。會對其他所有的值造成輸入變更的補償(以保持總計不變)。      |  |  |

distribution mode 參數值修飾詞

```
inputavg (Budget )
inputavg (Budget, '+' )
inputavg (Budget, '*' )
inputavg (Budget, '=' )
inputavg (Budget, '/' )
inputavg (Budget, '+T' )
inputavg (Budget, '+A' )
```
### <span id="page-883-0"></span>inputsum

inputsum() 傳回反覆進行圖表維度的 inputfield 的彙總總和。inputfield 必須是在指令碼中宣稱為輸 入欄位之欄位屬性的欄位名稱。

#### 語法**:**

#### **inputsum(inputfield [, distribution\_mode][set\_expression])**

當此彙總函數作為表格圖表中的運算式時,將能以互動方式編輯彙總加總。將滑鼠暫留在運算式儲 存格上時,就會看到輸入圖示。按一下該圖示,即可將該儲存格設為輸入編輯模式。處於輸入編輯 模式時,可使用向上鍵/向下鍵,在儲存格之間移動。系統會使用所選的 distribution\_mode 將彙總加 總的變更分散到基礎欄位值。每當輸入新的值時,整份 QlikView 文件就會自動重新計算。

### distribution mode 參數可以有下列值:

distribution mode 參數值

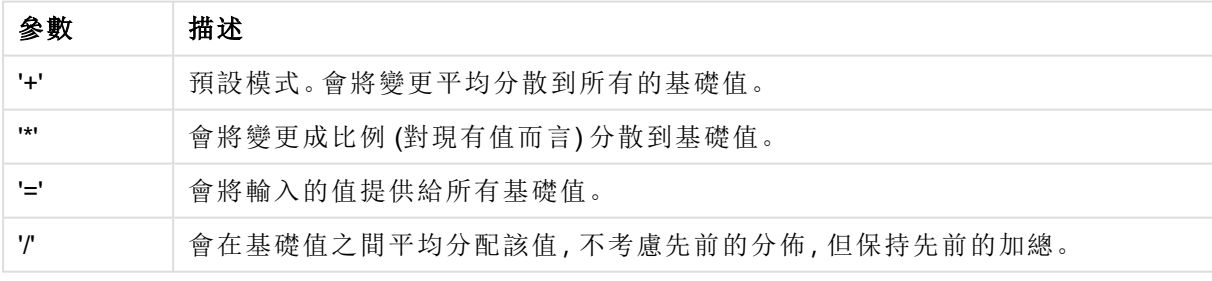

上述的 distribution\_mode 值可透過下列修飾詞加以修改:

#### distribution mode 參數值修飾詞

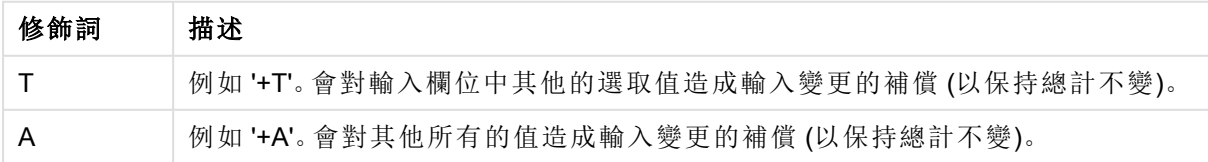

inputsum (Budget ) inputsum (Budget, '+' ) inputsum (Budget, '\*' ) inputsum (Budget, '=' ) inputsum (Budget, '/' ) inputsum (Budget, '+T' ) inputsum (Budget, '+A' )

# <span id="page-884-0"></span>集合分析與集合運算式

集合分析提供定義資料值集合 (或群組) 的方法,與由目前選項定義的一般集合不同。

通常進行選取時, Sum、Max、Min、Avg 和 Count 等彙總函數會彙總您已選取的選項: 目前選項。您 的選項會自動定義要加以彙總的資料集。使用集合分析,您可定義獨立於目前選項的群組。若想要 顯示特定值,這項功能會非常實用,例如,某項產品跨所有地區的市占率,不考慮目前選項。

進行不同比較時 (例如與滯銷產品相較下哪些是暢銷產品,或是今年與去年相比),集合分析的功能 也很強大。

試想以下範例:您在列表框中選取了 2010 年並開始使用一份文件。彙總接著就會以該選項為依據, 而圖表只會顯示那一年的值。選取新選項時,圖表會隨之更新。系統會將目前選項所定義之一組可 能記錄加以彙總。使用集合分析,您可定義一個您感興趣的集合,且不會取決於選項。

建立集合運算式

探討集合分析範例的不同部分之前,必須先定出集合運算式和集合分析之間的一項差異:

定義欄位值集合亦即定義集合運算式;而使用集合運算式分析資料即為集合分析。因此,本節其餘 內容將集中說明集合運算式和其元件。

此為集合分析範例:sum( {\$<Year={2009}>} Sales ),其中 {\$<Year={2009}>} 為集合運算式。

集合運算式有兩個一般語法規則:

- <sup>l</sup> 集合運算式必須用於彙總函數。在本範例中,彙總函數是 sum(Sales)。
- <sup>l</sup> 集合運算式必須以括弧 {} 括住。在該範例中,集合運算式是:{\$<Year={2009}>}。

集合運算式包含以下部分的組合:

- <sup>l</sup> 識別碼。一或多個識別碼可定義集合運算式與所評估運算式其餘內容之間的關係。簡單的集 合運算式中包含單一識別碼,例如貨幣符號 {\$},表示目前選項中的所有記錄。
- 運算子。例如,如果有一個以上的識別碼,系統會指定以識別碼代表的資料集結合以建立子 集合或超集合的方式,藉此使用一個運算子或一個運算子來縮小資料集。
- 修飾詞。修飾詞或修飾詞可新增到集合運算式以變更選項。修飾詞可單獨使用,或用來修改 識別碼以篩選資料集。

### Example 1:

{\$<Year={2009}>}

此集合運算式包含一個識別碼 \$ 和一個修飾詞 <Year={2009}>。此範例不包含運算子。該集合運算式 解譯為:「目前選項中的所有記錄都屬於 2009年」。

### Example 2:

Sum({\$<Year={2009}>+1<Country={'Sweden'}>} Sales) 此集合運算式包含一個識別碼 \$ 和 <sup>1</sup>,運算子 <sup>+</sup> 和修飾詞 <Year={2009}> 和 <Country={'Sweden'}>。

此集合運算式設計用於加總與當前選擇相關的 2009 年銷售額,並新增與國家 Sweden 所有年份相 關的全套資料。

集合運算式只能用於圖表的運算式,不能用於指令碼運算式。

以下小`節將更詳細說明識別碼、運算子和修飾詞。

#### 識別碼

識別碼會定義集合運算式與所評估欄位值或運算式之間的關係。

在範例 sum( {\$<Year={2009}>} Sales ) 中,識別碼是貨幣符號 \$,代表要評估的記錄集合包含目前 選項的所有記錄。接著會用集合運算式部分修飾詞進一步篩選此集合。在更複雜的集合運算式中, 可使用運算子結合兩個識別碼。

此表格顯示一些常見識別碼。

常見識別碼

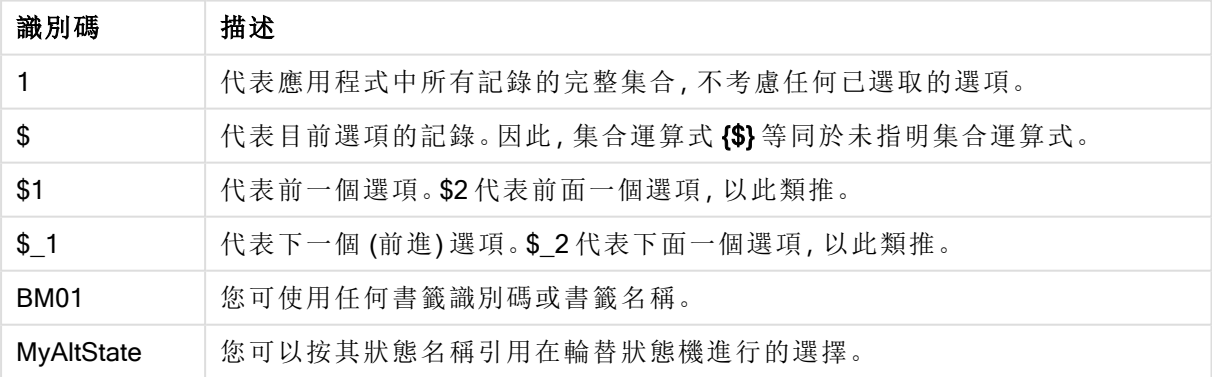

範例與結果

| 範例                  | 結果                             |
|---------------------|--------------------------------|
| $sum (\{1\} Sales)$ | 會忽略選項,但不會忽略維度,傳回文件的總銷售。        |
| sum $({\$\}$ Sales) | 會傳回目前選項的銷售, 亦即與 sum(Sales) 相同。 |
| sum $(\$1\}$ Sales) | 會傳回前一個選項的銷售。                   |
| sum ({BM01} Sales)  | 會傳回書籤 BM01的銷售。                 |

運算子

運算子可用來包含、排除或交集部分或全部資料集。所有運算子都將集合作為運算元使用,並傳回 一個集合作為結果。

集合運算子

此表格顯示可在集合運算式中使用的運算子。

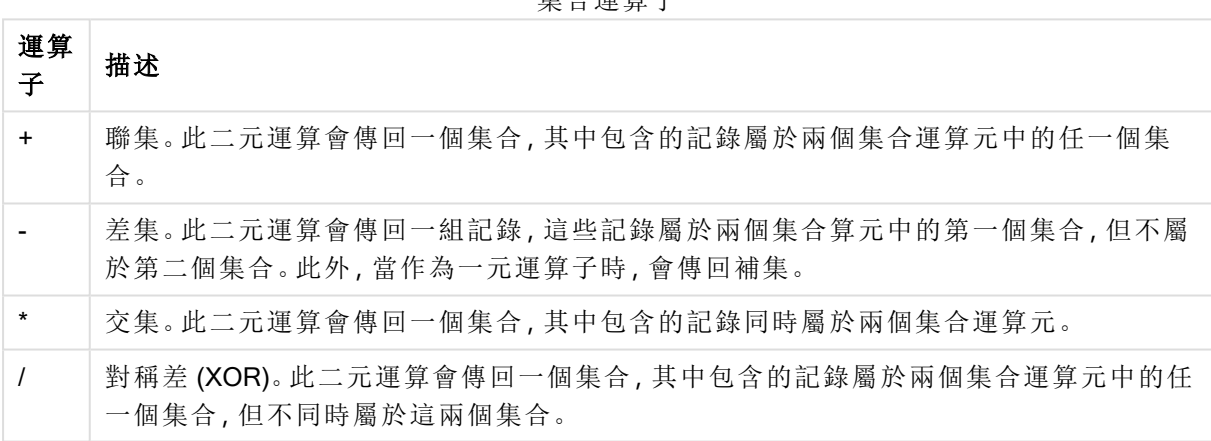

### 範例**:**

範例 結果 sum({1-\$} Sales) 會傳回選項所排除之一切記錄的銷售。 sum( {\$\*BM01} Sales ) 會傳回選項和書籤 BM01 之交集的銷售。 sum( {-(\$+BM01)} Sales ) 會傳回選項和書籤 BM01 所共同排除的銷售。 Sum({\$<Year={2009}>+1<Country= {'Sweden'}>} Sales) 會傳回與當前選擇相關的 2009 年銷售,並新增與國家 Sweden 所有年份相關的全套資料。 範例與結果

修飾詞

修飾詞可用來新增或變更選項。這類修改可編寫於集合運算式中。修飾詞包含一個或多個欄位名 稱,每一項後面都接著一個或多個可在欄位中選取的選項。修飾詞的開頭與結尾是角括弧 <> 。

集合修飾詞可修改前面的集合識別碼選擇。如果沒有引用集合識別碼,則目前選項狀態是隱含的。

### 範例**:**

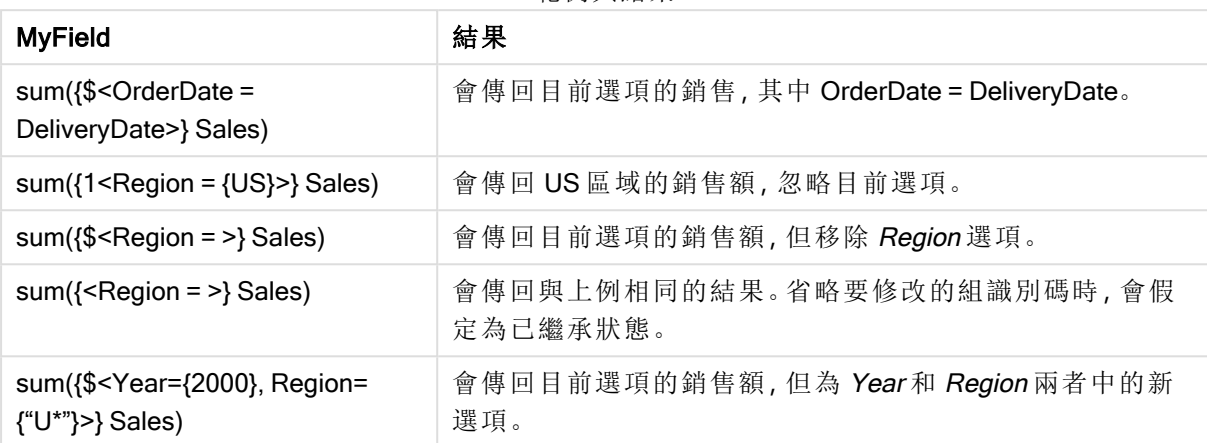

範例與結果

## 集合語法

使用 Backus-Naur 形式論說明完整語法 (不包含選用標準括弧以定義優先順序):

```
set expression ::= { set entity { set operator set entity } }
set entity ::= set identifier [ set modifier ]
set_identifier ::= 1 | $ | $N | $_N | bookmark_id | bookmark_name
set operator ::= + | - | * | /
set modifier ::= < field selection {, field selection } >
field selection ::= field name [ = | += | -= | *= | /= ] element set
expression
element set expression ::= element set { set operator element set }
element set ::= [ field name ] | { element list } | element function
element list ::= element { , element }
element function ::= (P | E ) ( [ set expression ] [ field name ] )
element ::= field value | " search mask "
```
## 集合修飾詞

集合可透過額外或變更的選項加以修改。這樣的修改可編寫於集合運算式中。

修飾詞的組成為一或數個欄位名稱、各個欄位的後面都加上要對該欄位做出的選項,然後全部括在 < 和 > 內。例如:<Year={2007,+2008},Region={US}>。欄位名稱和欄位值可照例以引號括住,例如 < [Sales Region]={'West coast', 'South America'}>。

集合修飾詞可修改前面的集合識別碼選擇。如果沒有引用集合識別碼,則目前選項狀態是隱含的。 有許多方法可定義選項,如下所述。

以其他欄位為基礎

簡單的方式是,選項會以另一個欄位的選取值為基礎,例如 <OrderDate = DeliveryDate>。此修飾詞 會取用 DeliveryDate 的選取值,然後將其套用為 OrderDate 的選項。如果有許多相異值 (超過幾百 個),則此運算會需要大量的 CPU,應避免使用。

### 根據元素集合

最常見的例子是集合運算式以大括弧括起來的欄位值清單為基礎。這些值以逗號分隔,例如 <Year = {2007, 2008}>。大括弧用於定義元素集合,其中的元素可為明確的欄位值或欄位值的搜尋。

除非列出的值包含空格或特殊字元,否則不需要引號。列出的值會恰好符合欄位值。此比較不區分 大小寫。

若列出的值包含空格或特殊字元,或者若您想要使用萬用字元,則您需要以引號將值括起來。若列 出的值為明確的欄位值,則應使用單引號。而列出的值之間會區分大小寫,且將會產生個別的欄位 值。

雙引號應用於搜尋,亦即包含萬用字元或以相關運算子或等號開始的字串。例如,<Ingredient = {"\*Garlic\*"}> 將會選取包含字串 'Garlic' 的所有成分。雙引號可用括弧替代,例如 <Ingredient = {[\*Garlic\*]}>。雙引號也能用抑音符號替代,例如 <Ingredient = {`\*Garlic\*`}>。搜尋不區分大小 寫。

在先前版本的 QlikView 中,沒有區分單引號和雙引號的差異,所有引號內的字串皆作為 搜尋來處理。為了維持回溯相容性,透過舊版 QlikView 建立的文件將會依照在先前版本 中的運作方式繼續運作。透過 QlikView 2017 年 11 月或更高版本建立的文件,將會尊重 兩種引號類型之間的差異。

#### 強制排除

最後,處於 And 模式的欄位也可能會強制排除。若要強制排除特定的欄位值,則需要在欄位名稱前 使用 "~"。

#### 範例與結果**:**

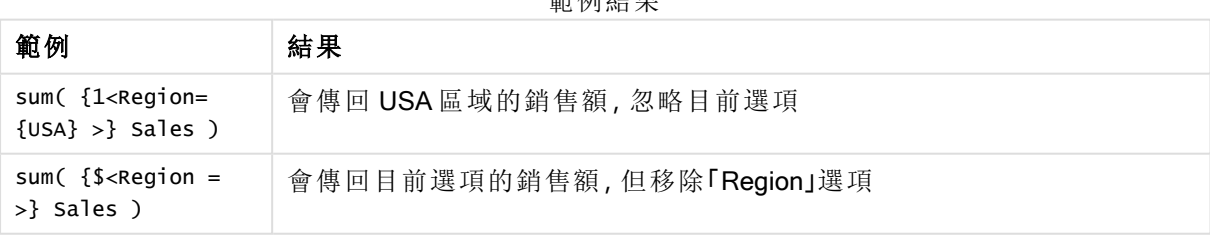

结局科田

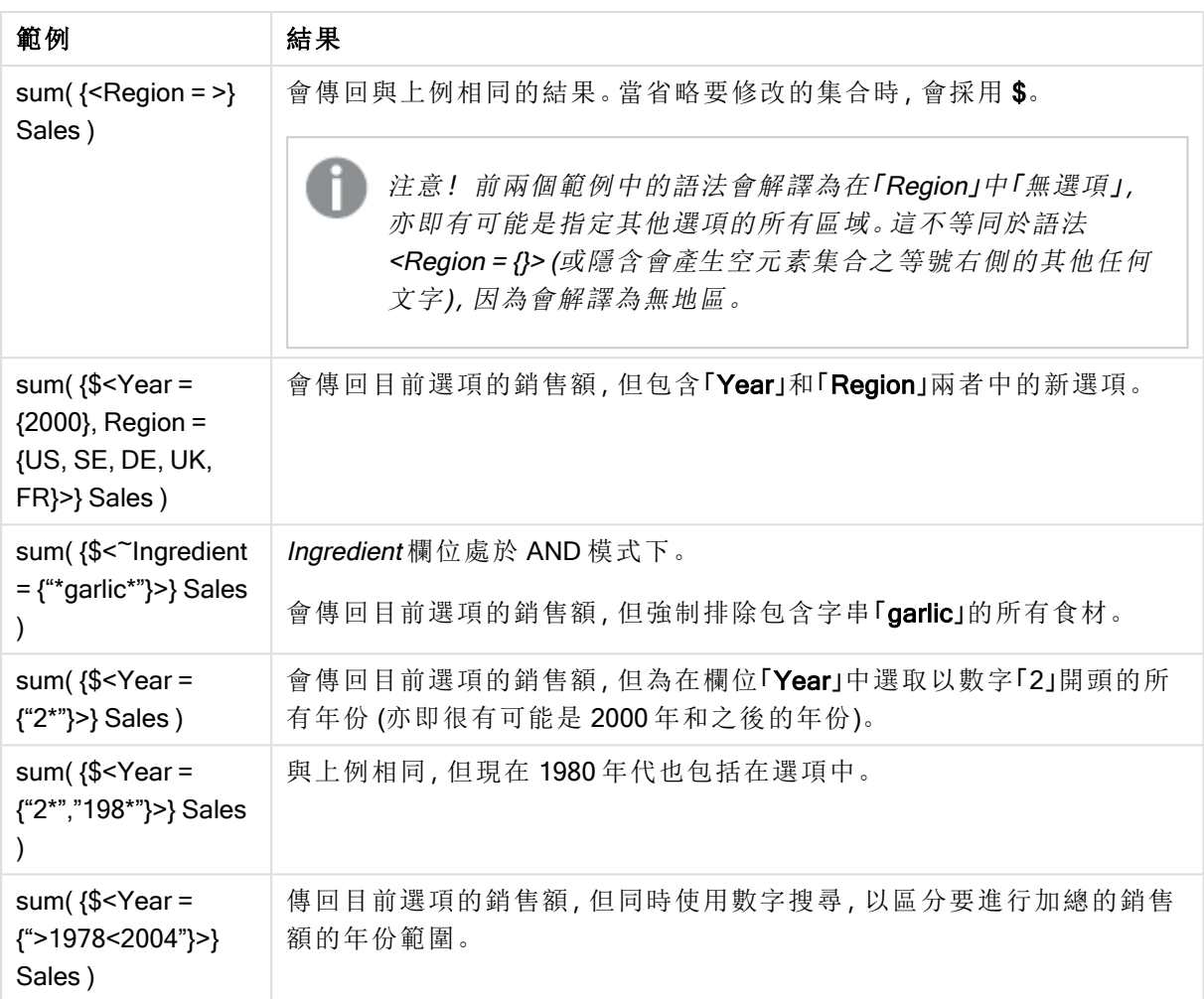

若您想要強制排除文字物件等物件中的特定欄位值,必須修改指令碼語法。例如,若您 的指令碼陳述式如下:

```
=count({<ANDActor=>}DISTINCT Title)
```
請修改如下:

=count({<~ANDActor=, ANDActor=>} DISTINCT Title)

含集合運算子的集合修飾詞

欄位內的選項可使用集合運算子定義,作用於不同的元素集合。例如,修飾詞 <Year = {"20\*", 1997} - {2000}> 會選取以「20」開頭的所有年份,再加上「1997」年,但「2000」年除外。

## 範例與結果**:**

範例與結果

| 範例                                                                                                    | 結果                                                                                                    |  |  |
|----------------------------------------------------------------------------------------------------|----------------------------------------------------------------------------------------------------|--|--|
| sum( $\$ -Product = Product +<br>{OurProduct1} - {OurProduct2}<br>$\rightarrow$ Sales)                                      | 會傳回目前選項的銷售額,但「OurProduct1」產品會加入所選產品<br>的清單中, 而「OurProduct2」則會從所選產品的清單中移除。                                |  |  |
| sum( $\$ <year +<br="" =="" year="">({"20*",1997} - {2000}) &gt;} Sales</year>                                              | 會傳回目前選項的銷售額,但加上「Year」欄位中的其他選<br>項:1997年和以「20」開頭的所有年份,不過不包含 2000年。<br>請注意,如果2000年包含在目前選項中,則修改後仍會包含在<br>内。 |  |  |
| sum( $\$ -Year = (Year +<br>$\{$ "20*", 1997}) - $\{2000\}$ >} Sales)                                                       | 會傳回與上例幾乎相同的結果,但此處會排除2000年,即使起<br>初包含在目前選項中。此範例顯示了有時候使用括弧定義優先順<br>序的重要性。                                  |  |  |
| sum( $\$ \$ <year -="" =="" {"*"}="" {2000},<br="">Product = <math>{``\texttt{learning*''}} &gt; }</math><br/>Sales)</year> | 會傳回目前選項的銷售額,但包含「Year」中的新選項:除了 2000<br>年之外的所有年份;而且僅針對包含字串「bearing」的產品。                                    |  |  |

使用含隱含集合運算子之指派的集合修飾詞

此標記法會定義新的選項,而忽略欄位中的目前選項。不過,若選項要以欄位中的目前選項為基 礎,然後增加欄位值,例如想使用修飾詞 <Year = Year + {2007, 2008}>。更簡短而意義相同的編寫 方式為 <Year += {2007, 2008}>, 亦即指派運算子會隱含地定義聯集。以外, 使用「\*=」、「-=」和「/=」也 可定義隱含的交集、差集和對稱差。

## 範例**:**

範例與結果

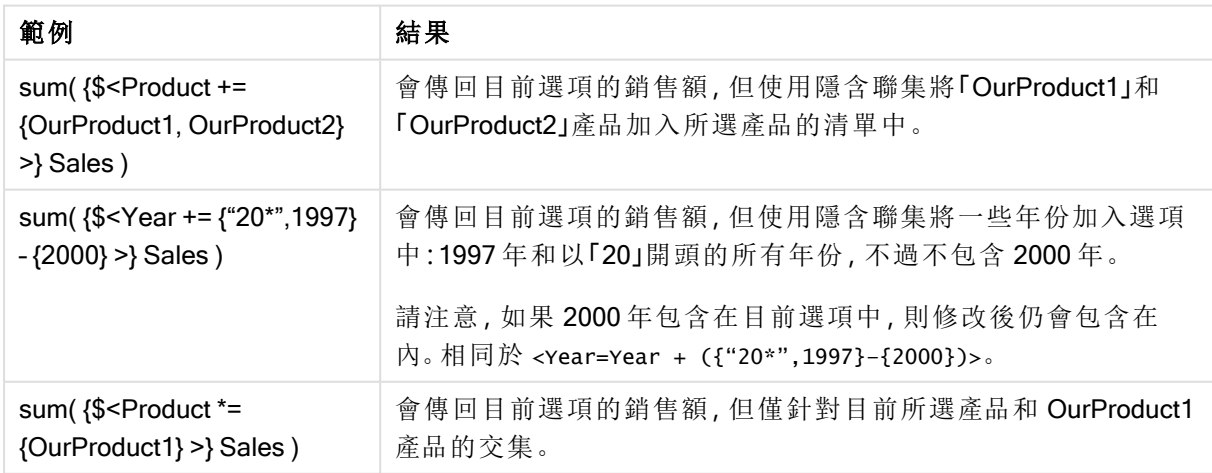

含進階搜尋的集合修飾詞

使用萬用字元和彙總的進階搜尋可用於定義集合。

範例與結果

| 範例                                                                                                    | 結果                               |  |  |
|----------------------------------------------------------------------------------------------------|----------------------------------|--|--|
| sum( $\$ -1 <product =="" th="" {"*internal*",<=""><th colspan="2">會傳回目前選項的銷售額,但排除與產品名稱中含字串</th></product> | 會傳回目前選項的銷售額,但排除與產品名稱中含字串         |  |  |
| "*Domestic*"}>} Sales)                                                                                     | 「Internal」或「Domestic」之產品相關的交易。   |  |  |
| sum( $\$ < Customer = $\$ = Sum( $\$ 1 < Year                                                              | 會傳回目前選項的銷售額,但包含「Customer」欄位中新的   |  |  |
| $=$ {2007}>} Sales ) > 1000000"}>}                                                                         | 選項:僅針對在 2007年期間總銷售額超過 1000000 的客 |  |  |
| Sales)                                                                                                    | 戶。                               |  |  |

含貨幣符號展開的集合修飾詞 變數和其他貨幣符號展開可用於集合運算式。

## 範例**:**

範例與結果

| 範例                                           | 結果                           |
|----------------------------------------------|------------------------------|
| sum( $\$ -Year =                             | 會傳回與目前選項相關的前一年銷售。此處,貨幣符號展開是用 |
| {\$(#vLastYear)}>} Sales)                    | 於包含相關年份的變數 vLastYear。        |
| sum( $\$ <year <math="" =="">\(#=Only</year> | 會傳回與目前選項相關的前一年銷售。此處,貨幣符號展開是用 |
| (Year)-1)}>} Sales)                          | 於計算前一年。                      |

含隱含欄位值定義的集合修飾詞

以下說明如何使用巢狀集合定義來定義欄位值集合。

在這種情況下,必須使用元素函數 P() and E(),分別代表欄位可能值的元素集合,以及欄位排除值 的元素集合。可在括弧內指定一個集合運算式和一個欄位,例如 P({1} Customer)。這些函數無法用 於其他運算式:

## 範例**:**

範例與結果

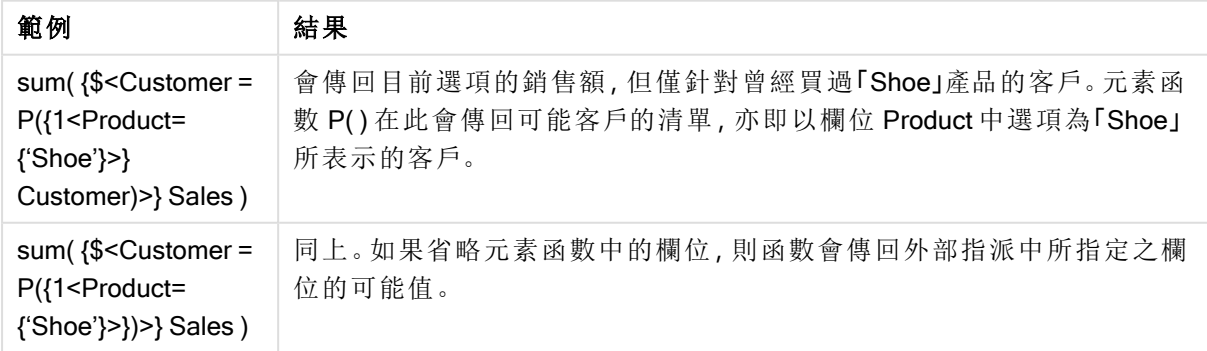

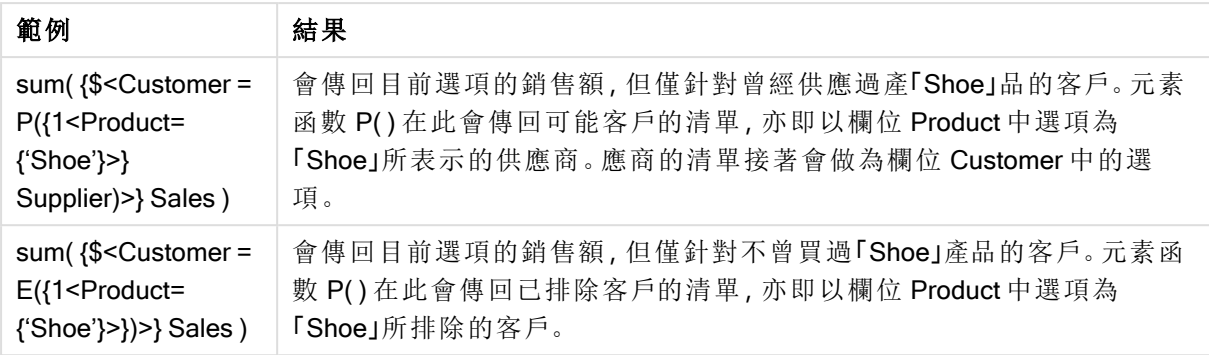

# 圖表運算式與彙總語法

用於圖表 (chart) 運算式和彙總的語法於以下章節說明。

圖表運算式一般語法

下列一般語法結構可用於圖表運算式,並具有許多可選參數:

expression ::= ( constant | expressionname | operator1 expression | expression operator2 expression | function | aggregation function | (expression ) ) 其中:

constant 為以一般單引號括住的字串 (文字、日期或時間),或為數字。常數的寫法不包含千位分隔 符號,但會加上小數點作為小數分隔符號。

expressionname 是同一個圖表中另一個運算式的名稱 (標籤)。

operator1 為一元運算子 (會影響右側的一個運算式)。

operator2 為二元運算子 (會影響兩側各一個運算式)。

function ::= functionname ( parameters ) parameters ::= expression { , expression } 參數的數目和類型非為任意的,會視所用的函數而定。

aggregationfunction ::= aggregationfunctionname ( parameters2 ) parameters2 ::= aggrexpression { , aggrexpression } 參數的數目和類型非為任意的,會視所用的函數而定。

彙總的一般語法:

下列一般語法結構可用於彙總,並具有許多可選參數:

aggrexpression ::= ( fieldref | operator1 aggrexpression | aggrexpression operator2 aggrexpression | functioninaggr | ( aggrexpression ) ) fieldref 是欄位名稱。

functionaggr ::= functionname ( parameters2 ) 因此,只要 fieldref 始終恰好以一個彙總函數括住, 就可以任意將運算式和函數設為巢狀;而且, 如 果運算式傳回無法解讀的值,QlikView 就不會產生任何錯誤訊息。

# 彙總限定詞的範例

這些範例是以 Sum - [圖表函數](#page-938-0) (page 939) 函數所設定, 但適用於支援集合分析定義及 total 限定詞 的所有圖表彙總函數。

## Example 1:

研究以下連續表的表示法,其描述進行任何選取之前的邏輯狀態:

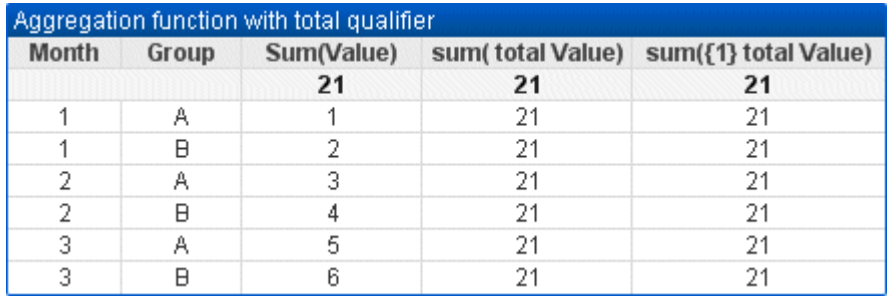

| Month         | Group | Sum(Value)      | sum(total Value) | sum({1} total Value) |
|---------------|-------|-----------------|------------------|----------------------|
|               | ۰     | 21              | 21               | 21                   |
|               | A     |                 | 21               | 21                   |
|               | B     | 2               | 21               | 21                   |
| $\mathcal{P}$ | A     | 3               | 21               | 21                   |
| $\mathcal{P}$ | B     | 4               | 21               | 21                   |
| 3             | A     | 5               | 21               | 21                   |
| 3             | B     | $6\phantom{1}6$ | 21               | 21                   |

範例表格:具有總計限定詞的彙總函數

第二個和第三個運算式資料行的所有列都有相同的數字。此數字等於第一個運算式資料行 中計算的總計。

現在,讓我們僅選取月份 1 和 2。結果如下所示:

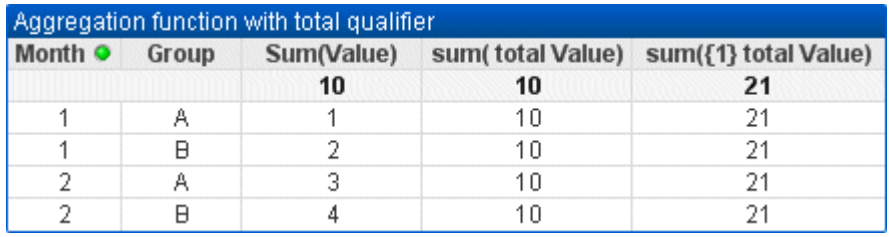

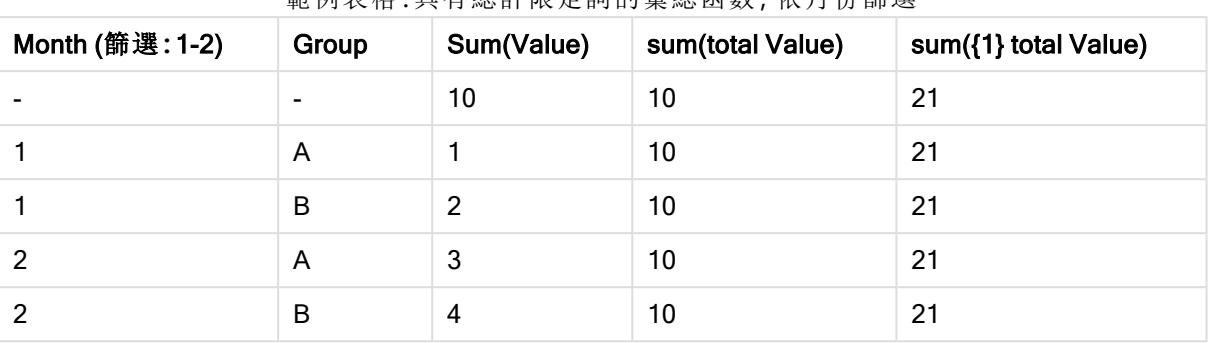

節例表格·具有總計限定詞的彙總函數 依日必篩選

第三個運算式的結果 (第五個資料行) 維持不變,因為 set 定義忽略目前的選項。含 total 限定 詞的第二個運算式 (第四個資料行) 會顯示新的總計 10,這同樣相當於第一個運算式總計 (第 三個資料行)。

### Example 2:

研究以下連續表的表示法:

| total qualifier with listed fields. |       |            |    |                                                                   |
|-------------------------------------|-------|------------|----|-------------------------------------------------------------------|
| Month                               | Group | Sum(Value) |    | sum(total <month> Value) sum(total <group> Value)</group></month> |
|                                     |       | 21         | 21 | 21                                                                |
|                                     |       |            |    |                                                                   |
|                                     | A     |            |    |                                                                   |
|                                     |       |            |    |                                                                   |
|                                     | A     |            |    |                                                                   |
|                                     |       |            |    |                                                                   |
|                                     | A     |            |    |                                                                   |

範例表格:列出欄位的總計限定詞

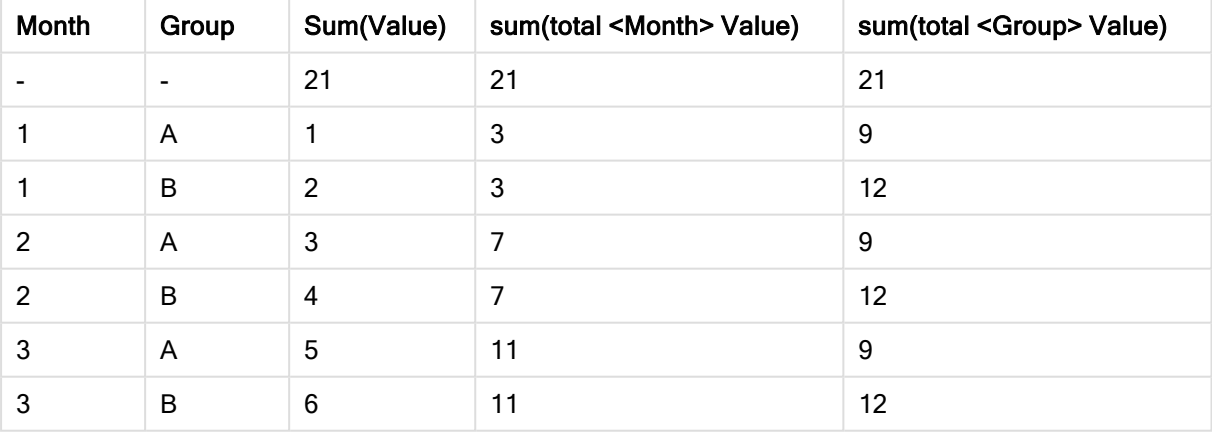

在第三個運算式資料行 (sum(total<Month> Val)) 中,每月會計算一項總計。

在第四個運算式資料行 (sum(total<Grp> Val)) 中,每組會計算一項總計。

## 另請參見**:**

 $\Box$  [集合分析與集合運算式](#page-884-0) (page 885)

p [樞紐分析表中的列加總](#page-1075-0) (page 1076)

p AggrAggr() [為在指定維度上計算的運算式傳回一個值陣列。例如](#$$xref$$_21),銷售額的值上限、按客戶、按 地區。Aggr 函數用於巢狀彙總,其中第一個參數 (內部彙總) [會根據維度值計算一次。會在第二個參](#$$xref$$_21) 數 (和後續參數) 中指定維度。此外,Aggr 函數使用來自 Aggr 函數的結果陣列,[作為巢狀彙總的輸](#$$xref$$_21) 入,應括在外部彙總函數內 [Aggr\({SetExpression}\[DISTINCT\]](#$$xref$$_21) [NODISTINCT ] expr,

StructuredParameter{, StructuredParameter}) 雙值 expr:[運算式包含一個彙總函數。依照預設](#$$xref$$_21),彙總函 [數將彙總選項所定義的一組可能記錄。](#$$xref$$_21)StructuredParameter:StructuredParameter 包含一個維度和可 選的排序準則,格式如下:(Dimension(Sort-type, Ordering))。維度是單一欄位,[不可為運算式。維度用](#$$xref$$_21) 於判定 Aggr [運算式所計算得出之值的陣列。如果包含排序準則](#$$xref$$_21), 則將對使用 Aggr 函數所建立、針 [對維度計算的值陣列進行排序。這在排序順序影響其中所含](#$$xref$$_21) Aggr 函數之運算式的結果時非常重 [要。如需如何使用排序準則的詳細資料](#$$xref$$_21),請參閱 Adding sorting criteria to the dimension in the structured parameter。SetExpression:依照預設,[彙總函數將彙總選項所定義的一組可能記錄。集合](#$$xref$$_21) [分析運算式可定義一組替代的記錄。](#$$xref$$_21)DISTINCT:如果 expression 引數前面有 distinct 限定詞,或者完 全不使用任何限定詞,[則維度值的各個相異組合只會產生一個傳回值。這是製作彙總的一般方式](#$$xref$$_21); [每個維度值的相異組合都會呈現在圖表中的一條線上。](#$$xref$$_21)NODISTINCT:如果 expression 引數前面有 nodistinct 限定詞,則視基礎資料結構而定,[維度值的各個組合可能會產生多個傳回值。如果只有一](#$$xref$$_21) 個維度,aggr [函數會傳回與來源資料中的列具有相同元素數的陣列。](#$$xref$$_21) 諸如 Sum、Min 以及 Avg) 等 [基本彙總函數會傳回單一數值](#$$xref$$_21),其中 Aggr() 函數可與建立暫存的結果集 (虛擬表) 進行比較,透過此 結果集可進行其他彙總。例如,在 Aggr() [陳述式中按客戶加總銷售額來計算平均銷售值](#$$xref$$_21),然後計算 加總結果的平均值:Avg(TOTAL Aggr(Sum(Sales), Customer)). [如果想要建立多個層級的巢狀圖彙](#$$xref$$_21) 總,請使用計算維度中的 Aggr() 函數。 Aggr() [函數中的每個維度必須為單一欄位](#$$xref$$_21),且不得為運算式 (計算維度)[。將排序準則新增至結構化參數中的維度在其基本格式中](#$$xref$$_21),引數 StructuredParameter (位 於 Aggr 函數語法中) 是單一維度。運算式:Aggr(Sum(Sales, Month)) [會尋找每個月的銷售總值。但](#$$xref$$_21) 是,當包含在其他彙總函數中時,除非使用排序準則,[否則可能會存在非預期的結果。這是因為某](#$$xref$$_21) [些維度可以按照數字或字母等方式進行排序。在](#$$xref$$_21) StructuredParameter 引數 (位於 Aggr 函數之內) 中,[您可在運算式中的維度上指定排序準則。這樣](#$$xref$$_21),您可在由 Aggr 函數產生的虛擬表上強制排序順 序。引數 StructuredParameter 擁有以下語法:(FieldName, (Sort-type, Ordering))[可以內嵌結構化參數](#$$xref$$_21): (FieldName, (FieldName2, (Sort-type, Ordering)))[排序類型可以是](#$$xref$$_21):NUMERIC、TEXT、FREQUENCY 或 LOAD\_ORDER[。與每個排序類型相關聯的順序類型所示如下](#$$xref$$_21):排序順序類型排序類型可用順序類 型NUMERICASCENDING、DESCENDING 或 [REVERSETEXTASCENDING](#$$xref$$_21)、A2Z、DESCENDING、 REVERSE 或 [Z2AFREQUENCYDESCENDING](#$$xref$$_21)、REVERSE 或 ASCENDINGLOAD\_ [ORDERASCENDING](#$$xref$$_21)、ORIGINAL、DESCENDING 或 REVERSE順序類型 REVERSE 和 DESCENDING [是對等項。對於排序類型](#$$xref$$_21) TEXT,順序類型 ASCENDING 和 A2Z 是對等項,DESCENDING、 REVERSE 和 Z2A [是對等項。對於排序類型](#$$xref$$_21) LOAD\_ORDER,順序類型 ASCENDING 和 ORIGINAL 是 對等項。範例 [Avg\(Aggr\(Sum\(UnitSales\\*UnitPrice\),](#$$xref$$_21) Customer))運算式 Aggr(Sum(UnitSales\*UnitPrice), Customer) 會得到依 Customer 的銷售額總計值,[並傳回一個值陣列](#$$xref$$_21):295、715 與 120,為三個 Customer 值。實際上,我們已建立臨時值清單,[且不需要建立明確表格或包含這些值的資料行。這](#$$xref$$_21) 些值作為 Avg() 函數的輸入使用,進而得到銷售額平均值 376.6667。([您必須已在屬性面板中選取](#$$xref$$_21) Presentation 下的總計)。 [Aggr\(NODISTINCT](#$$xref$$_21) Max(UnitPrice), Customer)值陣列:16、16、16、25、25、

25、19 與 19。nodistinct 限定詞表示,[陣列包含來源資料中每一列的元素](#$$xref$$_21):每個都是最大 UnitPrice (針對每個 Customer 和 Product)。 [max\(aggr\(sum\(Customers\)-above\(Sum\(Customers\)\),](#$$xref$$_21) (MonthYear, (NUMERIC, ASCENDING))))[使用以下運算式中的](#$$xref$$_21) StructuredParameter 引數中的排序準則:max(aggr [\(sum\(Customers\)-above\(Sum\(Customers\)\),](#$$xref$$_21) (MonthYear,(NUMERIC, ASCENDING)))) 如果沒有排序準 則,運算式 [max\(aggr\(sum\(Customers\)-above\(Sum\(Customers\)\),](#$$xref$$_21) (MonthYear))) 的結果將取決於維度 MonthYear [的排序方式。我們可能不會獲得所期望的結果。透過將排序類型與順序類型的值新增到](#$$xref$$_21) 維度中,[我們將排序準則指定到結構化參數中](#$$xref$$_21):(MonthYear, (NUMERIC, ASCENDING)),其中排序類 型 NUMERIC 和順序 ASCENDING 可判定 MonthYear [以遞增數字順序來排序。在這裡](#$$xref$$_21),我們希望客 [戶數量逐月最大限度地增加。例如](#$$xref$$_21),這可能會用在 KPI 視覺化效果中。運算式的 Aggr 部分會將一個 月中的客戶總數 (由 MonthYear 指定) [與上個月的總數進行比較。因為我們將排序準則與維度搭配](#$$xref$$_21) 使用:[\(MonthYear,\(NUMERIC,](#$$xref$$_21) ASCENDING)),我們確定 Aggr 透過以遞增數字順序,而不是遞增字母 順序排序月份,[由此比較虛擬表格中連續月份的客戶數量。範例中使用的資料](#$$xref$$_21):建立具有 Customer、Product、UnitPrice 與 UnitSales [作為維度的表格。將運算式作為一個量值新增到表格中。](#$$xref$$_21) [ProductData:LOAD](#$$xref$$_21) \* inline

[\[Customer|Product|UnitSales|UnitPriceAstrida|AA|4|16Astrida|AA|10|15Astrida|BB|9|9Betacab|BB|5|10B](#$$xref$$_21) [etacab|CC|2|20Betacab|DD|25|25Canutility|AA|8|15Canutility|CC||19\]](#$$xref$$_21) (delimiter is '|'); (page 1)

concat 函數的範例

CONCAT() 函數不得與 CONCATENATE 指令碼關鍵字相混淆。

簡單來說, Concat() 是用來將多個值/文字/選項串連/聯結成一個字串。不過, 它可以用在許多方面, 協助解決不同的問題。所有範例均依據下列表格:

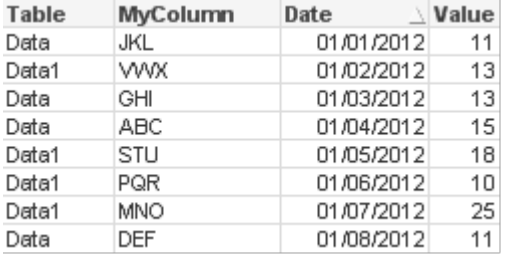

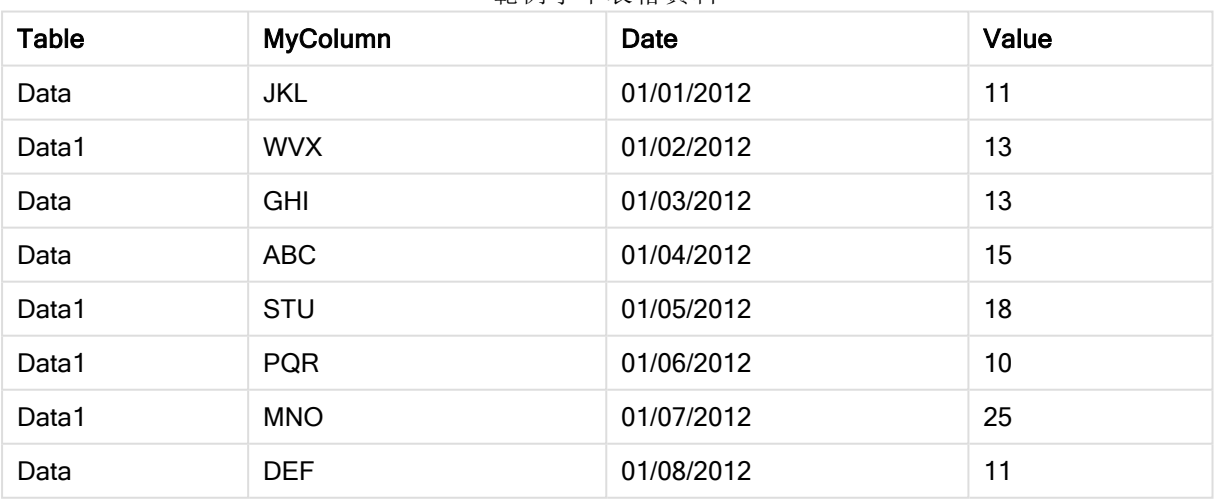

範例字串表格資料

簡單字串串連

上文提到, concat 函數可以串連值清單中的值。這些值可以是固定值,也可以是隨著選項/資料而變 化的值。

=CONCAT(MyColumn,',')

=CONCAT(DISTINCT MyColumn,',')

這組簡單的 concat 陳述式會串連 MyColumn 資料行的所有可能值。您可能會想要新增相異 (DISTINCT) 關鍵字。這可確保各個值在字串中僅顯示一次:

#### ABC,DEF,GHI,JKL,MNO,PQR,STU,VWX

使用簡單的 concat 時,您可以選擇將排序加權新增到函數,以便按照您選擇的資料行排列字串值。 以下範例已新增日期資料行來排序值。

=CONCAT(MyColumn, ',', Date)

結果:JKL,VWX,GHI,ABC,STU,PQR,MNO,DEF

運算式/set 陳述式中的 Concat()

#### 範例**:**將多個動態值傳遞到集合分析運算式

有時候您會想要將動態選取的值傳遞到 set 陳述式。若要這麼做,您需要將幾個單引號新增到字 串,以便 CONCAT() 函數傳回 'JKL','VWX' 等等。但是, 您無法直接使用單引號, 因為評估 Concat 時 會解譯單引號,而評估 set 運算式時則不會。需要改用 Chr() 函數:

=CONCAT(Chr(39)&MyColumn&Chr(39),',')

您可以接著將此 concat 陳述式傳遞到運算式內:

=Sum({<MyColumn={\$(=CONCAT(Chr(39)&MyColumn&Chr(39),','))}>} Value)

在大多數情況下,可以在資料島出現時使用這項技巧。它可以讓您將值傳遞到不影響資料模型任何 部份的運算式,因為資料島表格無法聯結至資料模型。

指令碼中的 Concat()

Concat 也可以在指令碼中用來將多列轉換為一個單一資料行值,就和其他任何彙總一樣。

記住先前使用的來源資料,指令碼端 CONCAT 的結果如下:

ConcatExample:

Load Table,

Concat(MyColumn,',') as CombinedData

Resident Temp

Group By Table;

下列是此指令碼函數的結果:

表格形式的範例輸出

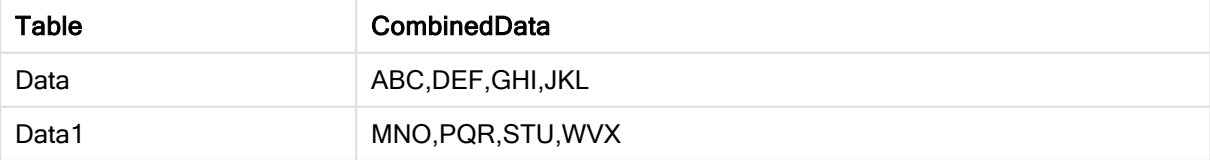

使用 Rank() 影響 Concat()

開始使用其他函數來搭配 concat(), 就會開始獲得明智的結果。在此範例中, Rank() 已用來擷取前 三個演出者 (按照 Value) 並加以串連。

=CONCAT(IF(aggr(Rank(sum(Value)),MyColumn)<=3,MyColumn),',')

結果:ABC,MNO,STU

圖表運算式中輪替狀態機的範例

這些範例旨在展示 QlikView 開發人員及/或超級 QlikView 進階使用者使用輪替狀態機的最佳做法。 這些範例可以在下列檔案中找到:'Alternate States Functionality.gvw'

同步處理不同狀態的選項

下列運算式可用於單一圖表中:

- <sup>l</sup> count({\$} DISTINCT [Invoice Number])
- <sup>l</sup> count({State1} DISTINCT [Invoice Number])
- count({State2} DISTINCT [Invoice Number])

這個方法有一個問題;QlikView 開發人員必須對於所有三個狀態複製選項(列表框和多選方塊),使 用者才能對於不同的狀態選取正確的選項。在許多情況下,QlikView 開發人員會想要讓所有狀態都 有一組「共同」選項。這能夠讓使用者設定不同圖表的內容,然後使用特定的選項顯示狀態之間的差 異。可以對於狀態使用「集合分析」,使狀態之間的某些選項保持一致。

- $count({\text{State1}}{\times}{\text{ear}} = \text{\$::Year}, \text{Month} = \text{\$::Month>} \text{DISTINCT} \text{ [Invoice]}$ Number])
- $count({\text{State2}}{\text{Year}} = $::{\text{Year}}, {\text{Month}} = $::{\text{Month}}$ } DISTINCT [Invoice Number])

QlikView 開發人員將會讓 State1 和 State2 的年度和月份選項與預設狀態中的年度和月份選項保持 同步。QlikView 開發人員可以視需要將元素新增到 set 修飾詞,以便讓狀態之間的更多欄位保持一 致。

## 集合運算子

對於狀態可以使用運算子 (+、\*、-、/)。下列運算式均有效, 而且將計算**預設狀態** 或 State1 的相異發 票數。

#### 範例**:**

- <sup>l</sup> count({\$ + State1} DISTINCT [Invoice Number]) 計算在 <default> 狀態及 State1 的聯集中的相異發票數。
- <sup>l</sup> count({1 State1} DISTINCT [Invoice Number]) 計算不在 State1 中的相異發票數。
- count({State1 \* State2} DISTINCT [Invoice Number]) 計算同時在 <default> 狀態及 State1 中的相異發票數。

在這方面使用 set 運算子時,必須特別小心。在某些情況下,不會得到預期的結果。這是 因為指定狀態中的選項會產生一組可能無法完全與所結合的集合相容的資料。資料模型 的複雜度增加時,尤其會如此。

隱含欄位值定義

set 運算子也可用於元素函數 P() 及 E()。這些函數僅適用於 set 運算式。

### 範例**:**

•  $count({S<|Invoice Number] = p({Sstate1} | Invoice Number]) >$  DISTINCT [Invoice Number])

此運算式會依據 State1 中可能的發票數,計算 <default> 狀態中的相異發票數。

它相當於下列運算式,但不完全相同:

<sup>l</sup> count({\$<[Invoice Number] = State1::[Invoice Number]>} DISTINCT [Invoice Number])

這些運算式的差別在於, 在第一個運算式中, State1 的發票數可能值會傳遞到預設狀態。而在第二 個運算式中, State1 的所選值會傳遞到預設狀態。如果使用者未選取 State1 中的任何發票數, 就不 會將任何發票數值傳遞到預設狀態。

在 set 修飾詞中最適合使用 set 運算子。下列運算式會找出 State1 與 State2 中可能發票數的交集, 並且將這些值傳遞到預設狀態中的發票數。

### 範例**:**

• count( $\{\frac{\mathcal{S}}{\mathcal{S}}\$ Invoice Number] = p( $\{\text{State1}\}$  [Invoice Number]) \* p( $\{\text{State2}\}$ [Invoice Number])>} DISTINCT [Invoice Number])

此運算式會找出 <default> 狀態與 State1 中發票數的交集:

• count  $({\frac{\xi}{\xi}}[Inverse \; Number] = p({\frac{\xi}{\xi}}[Inverse \; Number]) * p({\frac{\xi}{\xi}}[State])$ [Invoice Number])>} DISTINCT [Invoice Number])

此運算式可能看起來有些混淆,因為它在元素函數和 set 識別碼中使用狀態 (在本例中為 <default>)。請記住,元素函數 p(\$)會傳回預設狀態中可能的值。set/state 識別碼 {\$} 由元素函數的結 果修改。目前在預設狀態中的任何發票選項將由元素函數交集的值所覆寫。

應該注意的是,以上的運算式並不完全正確,因為它無法同步處理**預設狀態**與 State1 之間的共同 選項。以下是能夠同步處理的運算式:

### 範例**:**

• count( ${\frac{\varsigma}{\varsigma}}$ [Invoice Number] = p( ${\frac{\varsigma}{\varsigma}}$ ] [Invoice Number]) \* p( ${\frac{\varsigma}{\varsigma}}$ ] \$::Year, Month = \$::Month>} [Invoice Number])>} DISTINCT [Invoice Number])

如上所述,QlikView Developer 可以將欄位新增到修飾詞,使不同狀態之間的選項保持一致。
圖表排名函數的範例

這些範例使用 rank (VRank) 函數,不過也同樣適用於 HRank 函數。不過請注意,HRank 函數僅與樞 紐分析表有關。

## Example 1:

研究以下兩個一維連續表:

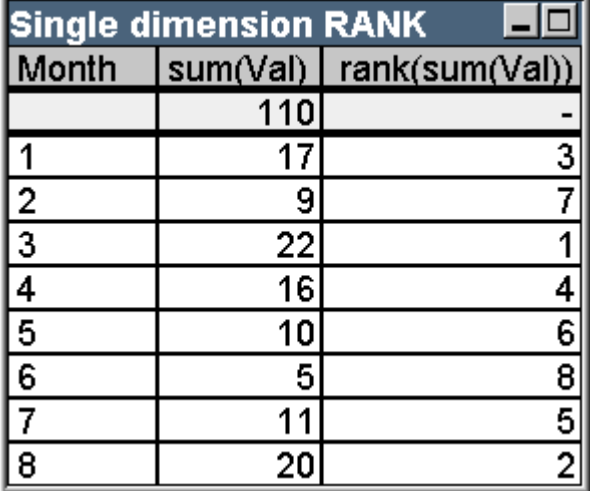

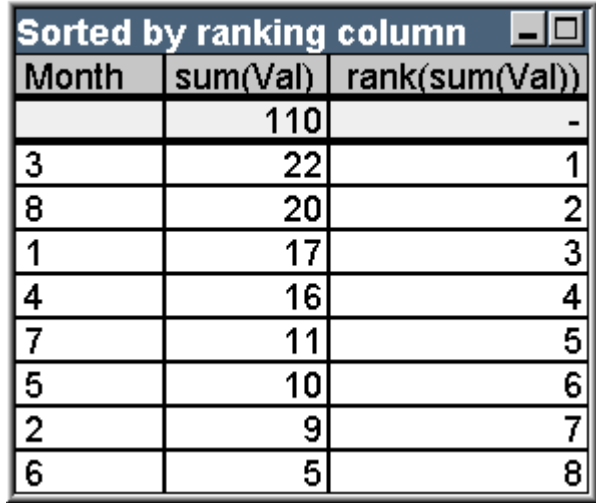

範例表格:單一維度排名

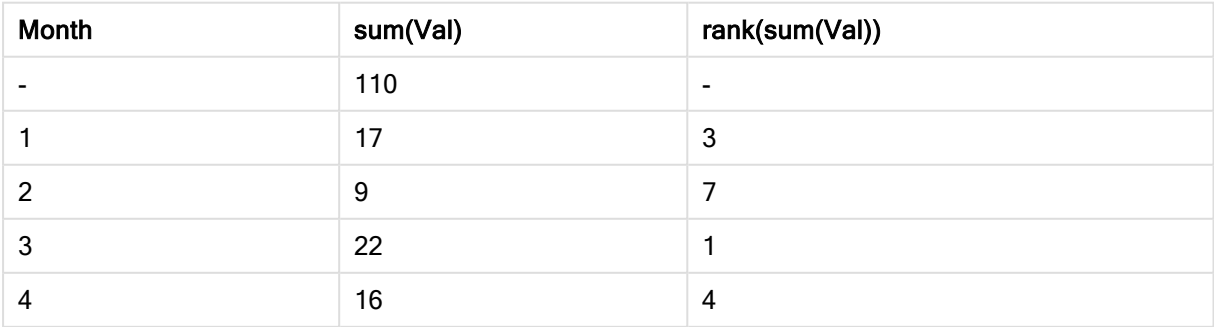

| Month | sum(Val) | rank(sum(Val)) |
|-------|----------|----------------|
| 5     | 10       | 6              |
| 6     | 5        | 8              |
|       | 11       | 5              |
|       | 20       | ◠              |

範例表格:單一維度排名,依排名資料行排序

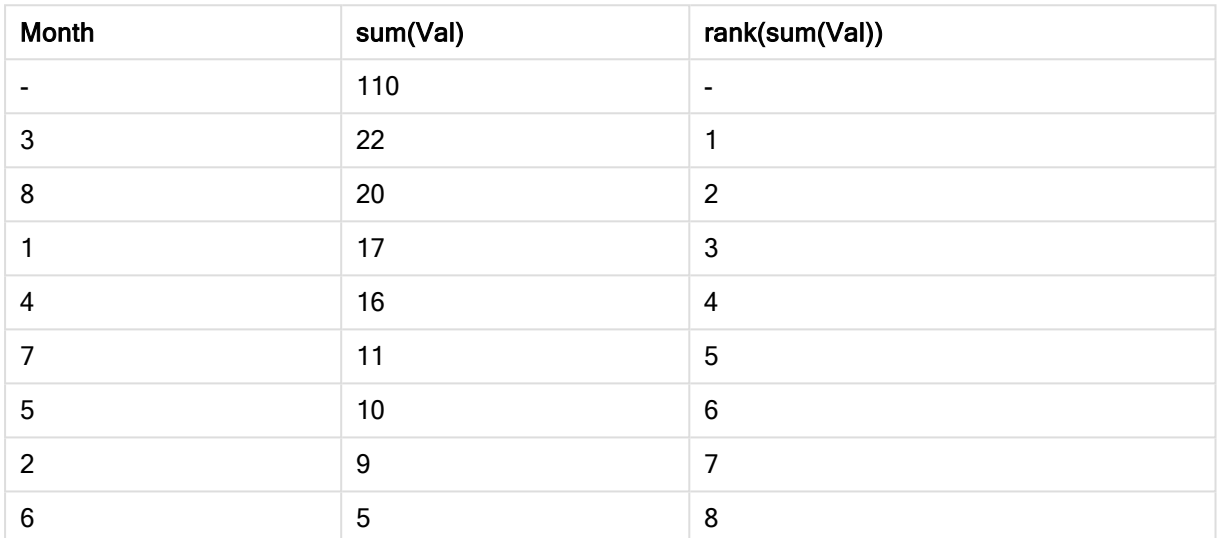

這兩個表格都一樣,不過第一個表格是按照第一個資料行排序,而第二個表格是按照最後一個資料 行排序。這例證了 rank 的基本功能。最高的值排名最高 (最低的排名數字)。

rank 函數一律會在總計列中傳回 NULL。

## Example 2:

研究以下二維樞紐分析表:

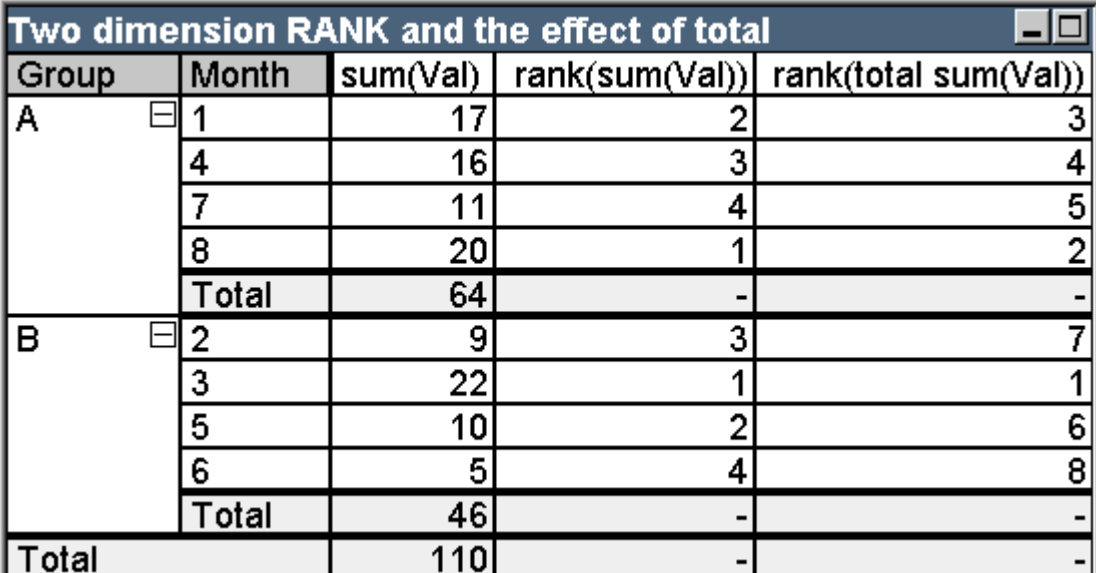

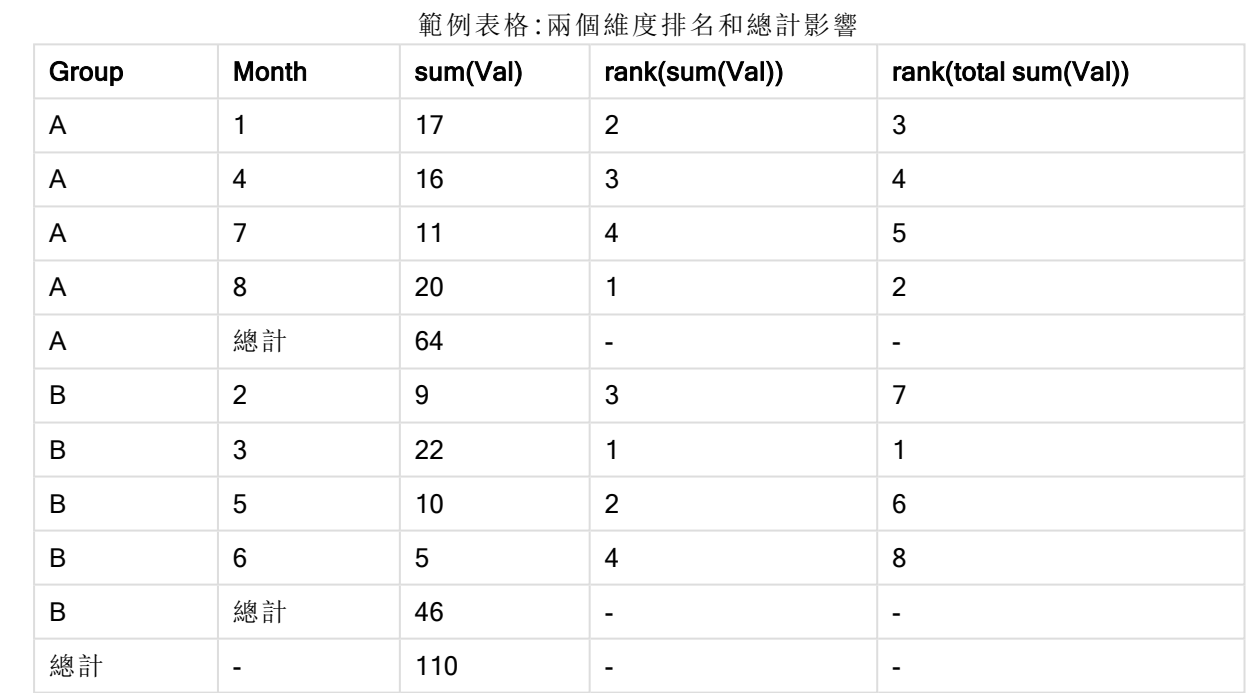

此表格所用的資料與第一個範例中的兩個表格所用的資料相同。現在能夠看出目前資料行區段在 多維情況下中如何設定內部分組。群組 A 中的 Month (月份) 欄位與群組 B 中的 Month (月份) 欄位兩 者呈現不同的排名。加入 total 限定詞之後, 可再次取得整體排名。

## Example 3:

此範例將示範不同模式對於排名的數值表示法所產生的影響。研究以下表格:

## 9 指令碼語法和圖表函數

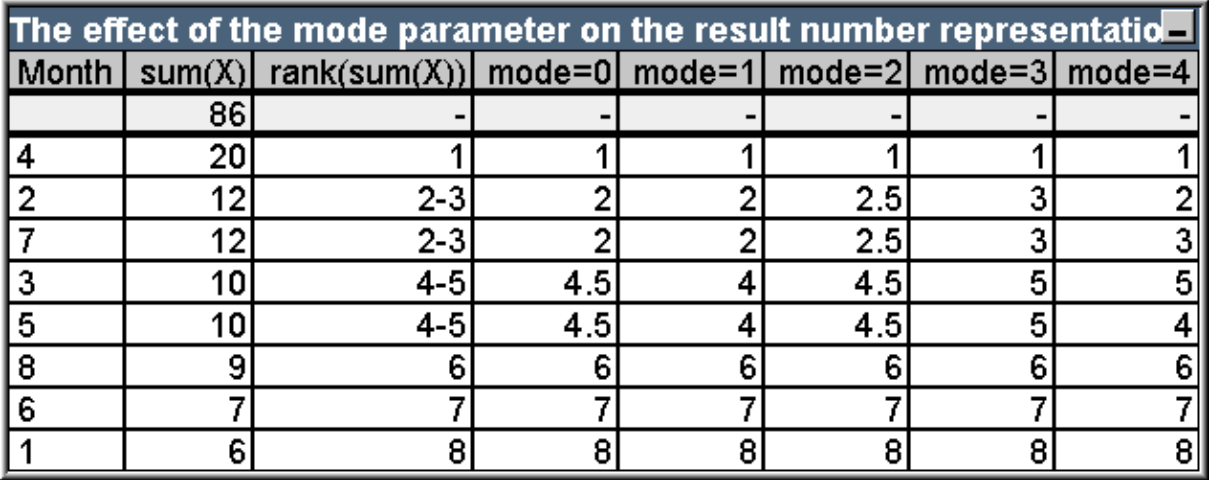

範例表格:模式參數對於結果數量表示法的影響

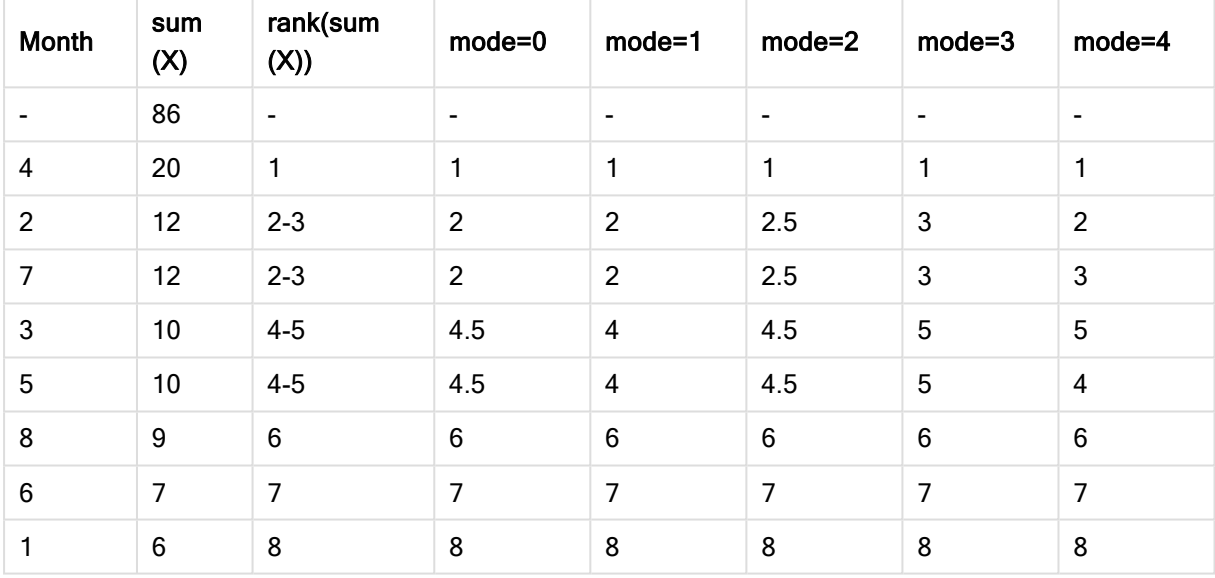

第三個資料行以文字表示法顯示排名,而資料行 4 至 8 顯示不同模式中相同排名的數字表示法。各 個資料行的運算式為:

num( rank( sum( X ), mode ))

其中 mode 是 0 到 4 的值:

- · 模式 0 (預設) 列 2 和 3 共用排名, 不過明顯出現在整體排名的後半段。因此其數字呈現會向 下捨去為 2。列 4 和 5 也會共用排名,但落在排名表格中間的正上方。因此,它們有資料行 ((1+8)/2=4.5) 中第一個和最後一個排名的平均數字表示法。您要使用視覺提示標示群組中最 高和最低的資料排名時,此模式特別實用。
- 模式1 在這兩種情況下,將使用群組中較低的排名數字,亦即,對於列2和3使用2,對於列 4 和 5 使用 4。
- 模式 2 在這兩種情況下, 將使用群組中高低排名的平均, 亦即, 對於列 2 和 3 使用 2.5 ((2+3)/2),對於列 4 和 5 使用 4.5 ((4+5)/2)。
- 模式3在這兩種情況下,將使用群組中較高的排名數字,亦即,對於列2和3使用3,對於列 4 和 5 使用 5。
- 模式4每列指派各自相異的數值。共用排名的群組之中的順序取決於圖表維度的排序順序。

### Example 4:

此範例將示範不同格式對於排名函數的文字表示法所產生的影響。研究以下表格:

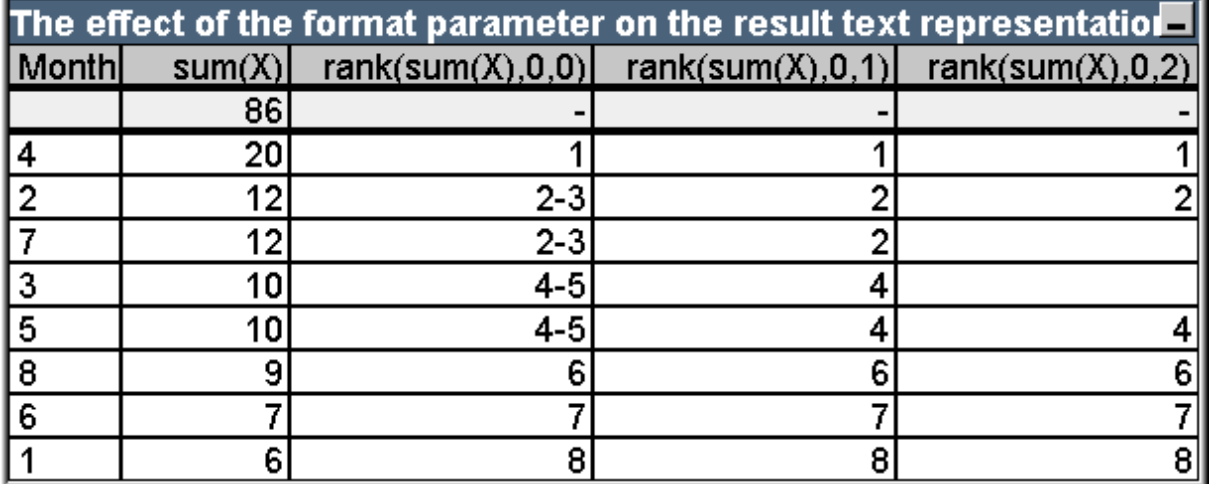

| <b>Month</b>            | sum(X) | rank(sum(X), 0, 0) | rank(sum(X), 0, 1) | rank(sum(X), 0, 2)       |
|-------------------------|--------|--------------------|--------------------|--------------------------|
|                         | 86     |                    |                    | $\overline{\phantom{a}}$ |
| $\overline{\mathbf{4}}$ | 20     | 1                  | 1                  | 1                        |
| $\overline{2}$          | 12     | $2 - 3$            | $\overline{2}$     | $\overline{2}$           |
| 7                       | 12     | $2 - 3$            | $\overline{2}$     | $\overline{\phantom{a}}$ |
| 3                       | 10     | $4-5$              | $\overline{4}$     | ۰                        |
| 5                       | 10     | $4-5$              | 4                  | 4                        |
| 8                       | 9      | 6                  | 6                  | 6                        |
| 6                       | 7      | 7                  | 7                  | $\overline{7}$           |
|                         | $6\,$  | 8                  | 8                  | 8                        |

範例表格:格式參數對於結果文字表示法的影響

資料行 3 至 5 顯示不同的格式值中相同排名函數的文字表示法,其中格式是 0 到 2 的值:

- 格式 0 (預設) 共用排名的列顯示為「低值 高值」, 例如 '2 3'和 '4 5'。
- 格式1共用排名的列一律會以最低排名的數字做為文字表示法,例如在本例中對於列2和3 使用 2。
- <sup>l</sup> 格式 2 共用相同排名的各個群組之中的一列以低排名數字做為文字表示法,而群組中的其 他列顯示空白字串。共用排名的群組之中的順序取決於圖表維度的排序順序。

圖表記錄間函數的範例

top 函數範例

這些範例使用 top 函數, 不過也同樣適用於 bottom、first 和 last 函數。不過請注意, first 和 last 函數 僅與樞紐分析表有關。

## Example 1:

研究以下描述在一維表格中使用 top 函數的連續表:

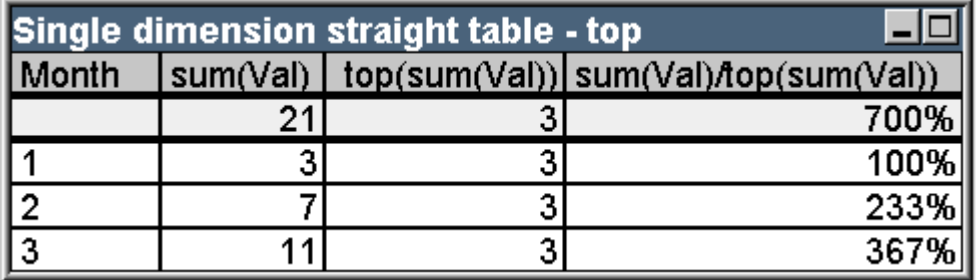

範例表格:具有 top 函數的一維連續表

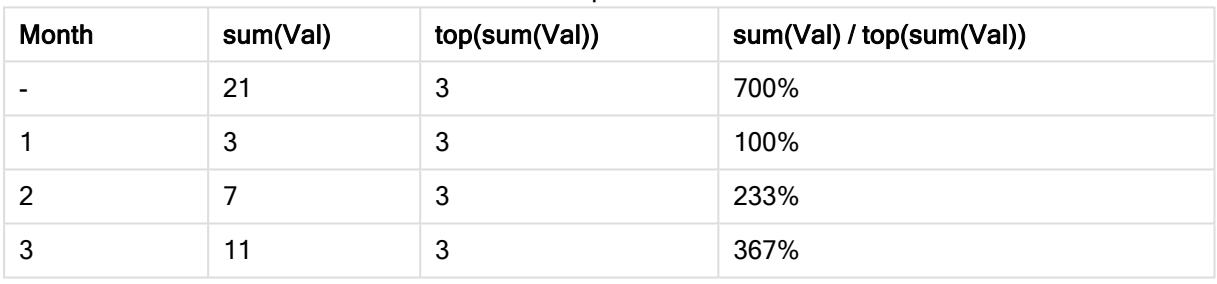

若是單一維度,top 函數將一律參考表格的第一個資料列 (不包含總計列)。

請注意,使用 top 函數的運算式也會在總計列中適當評估,因為總計與特定資料行區段有明確的關 係,在本例中是與整個資料行有明確關係。

### Example 2:

以下是主要按照 Grp 欄位排序的二維連續表。

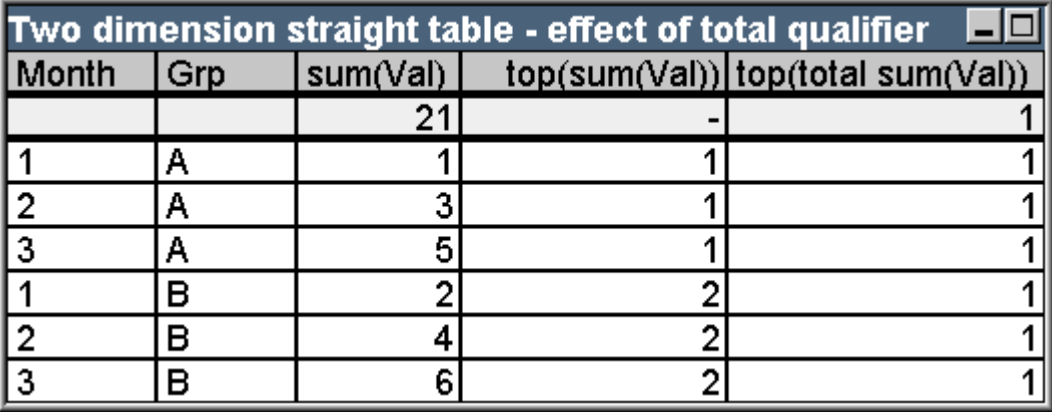

| Month | Grp | sum(Val)      | top(sum(Val))  | top(total sum(Val)) |
|-------|-----|---------------|----------------|---------------------|
|       | ٠   | 21            |                |                     |
|       | A   |               |                |                     |
| 2     | A   | 3             |                |                     |
| 3     | A   | 5             |                |                     |
|       | B   | $\mathcal{P}$ | $\overline{2}$ |                     |
| 2     | B   | 4             | $\overline{2}$ |                     |
| 3     | B   | 6             | $\overline{2}$ |                     |

範例表格:具有 total 限定詞的二維連續表

不含 total 限定詞的 top 函數現在會傳回按照最內部的排序群組 (在本例中為 Grp 維度) 中的頂端列 評估的運算式。對於 Grp = A 將傳回一個值,對於 Grp = B 將傳回另一個值。

在多維表格中使用 total 限定詞之後,您可以再次參考對於所有列傳回相同值之表格的絕對頂端 列。對於跨越整個資料行的資料行區段,當然會評估運算式。

使用 top 函數而沒有 total 限定詞的運算式將在總計列中評估為 NULL,因為它無法與特定資料行區 段產生明確關聯。

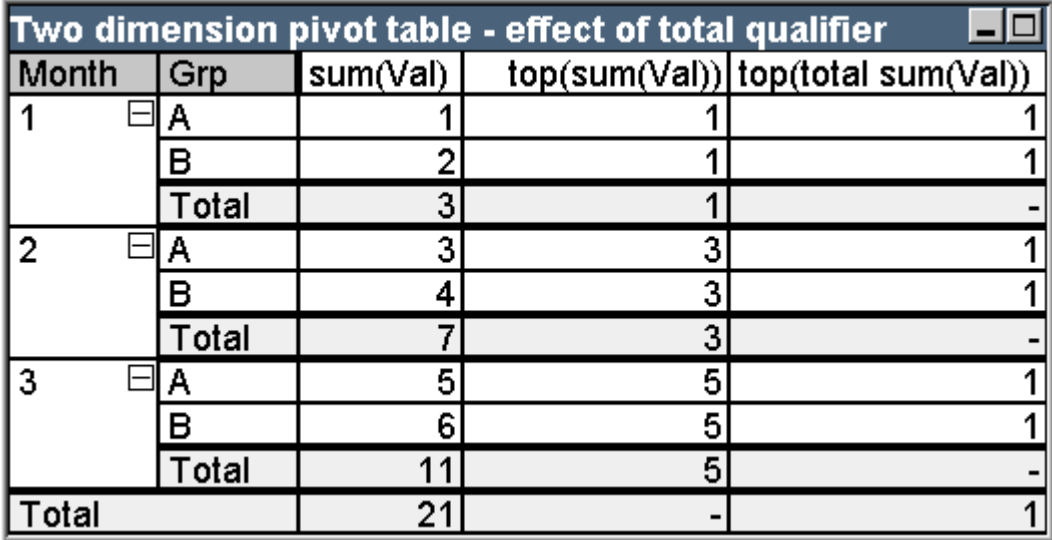

我們現在會將以上的連續表轉換為啟動所有總計的樞紐分析表。

範例表格:具有 total 限定詞的二維樞紐分析表

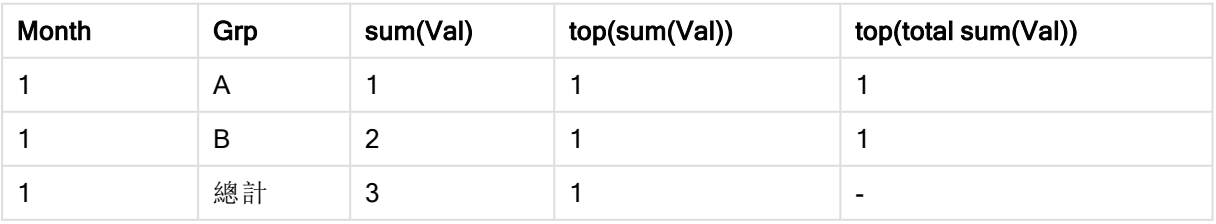

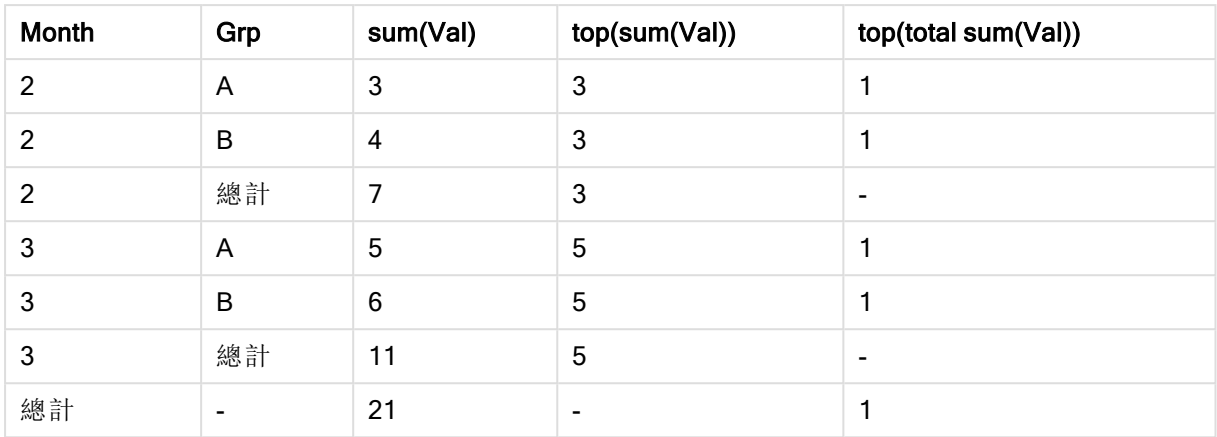

使用 top 函數而沒有 total 限定詞的運算式將在總計列中評估為 NULL,因為它無法與特定資料行區 段產生明確關聯。不過,對於各個資料行區段,將評估所有部份加總。

使用 total 限定詞的運算式將缺少部份總計的值,但是將傳回總計列的值。

## Example 3:

研究下列按照 Grp 欄位排序的連續表:

|       | Two dimension straight table - sort on Grp |  |  |                                                 |
|-------|--------------------------------------------|--|--|-------------------------------------------------|
| Month | Grp                                        |  |  | sum(Val)   top(sum(Val)) sum(Val)/top(sum(Val)) |
|       |                                            |  |  |                                                 |
|       |                                            |  |  | 100%                                            |
|       |                                            |  |  | 300%                                            |
|       |                                            |  |  | 500%                                            |
|       |                                            |  |  | 100%                                            |
|       |                                            |  |  | 200%                                            |
|       |                                            |  |  | 300%                                            |

範例表格:依 Grp 排序的二維連續表

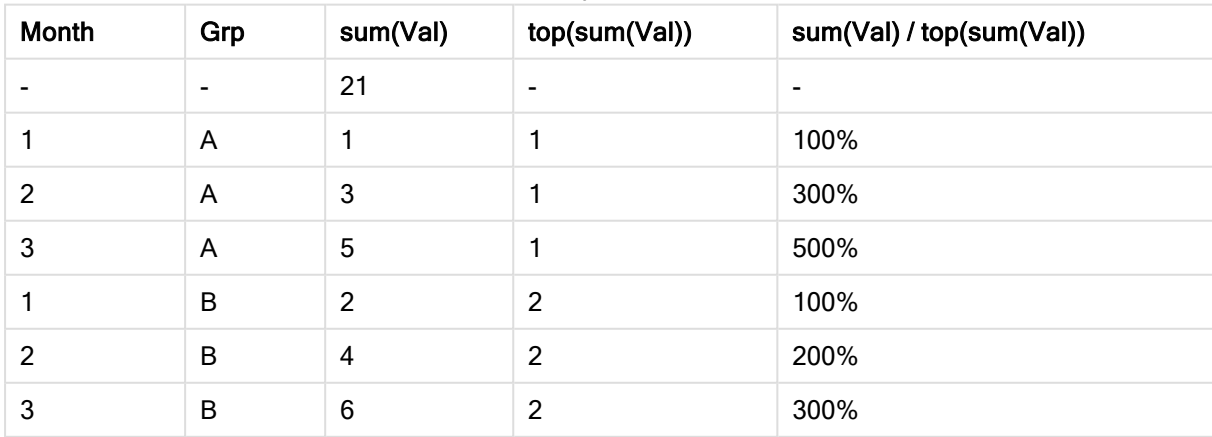

我們可以繼續變更內部欄位排序順序,以便圖表主要按照 Month (月份) 欄位排序。表格現在將如下 所示:

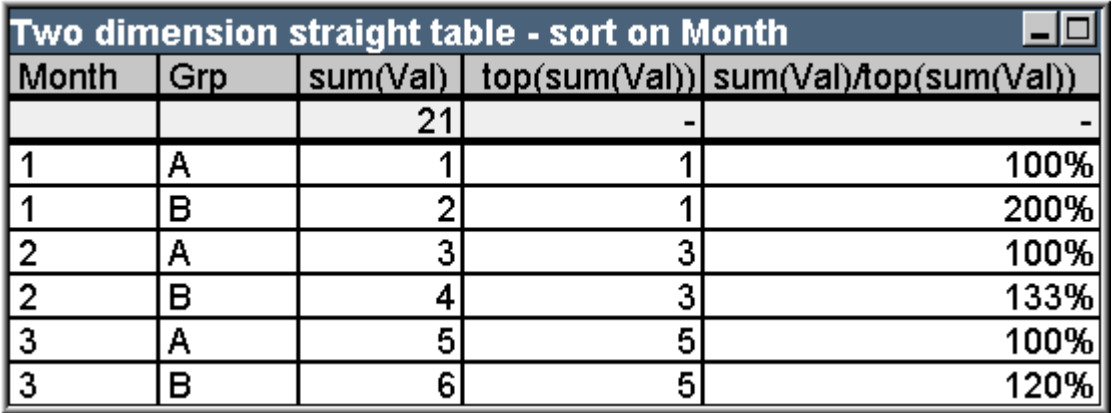

範例表格:依 Month 排序的二維連續表

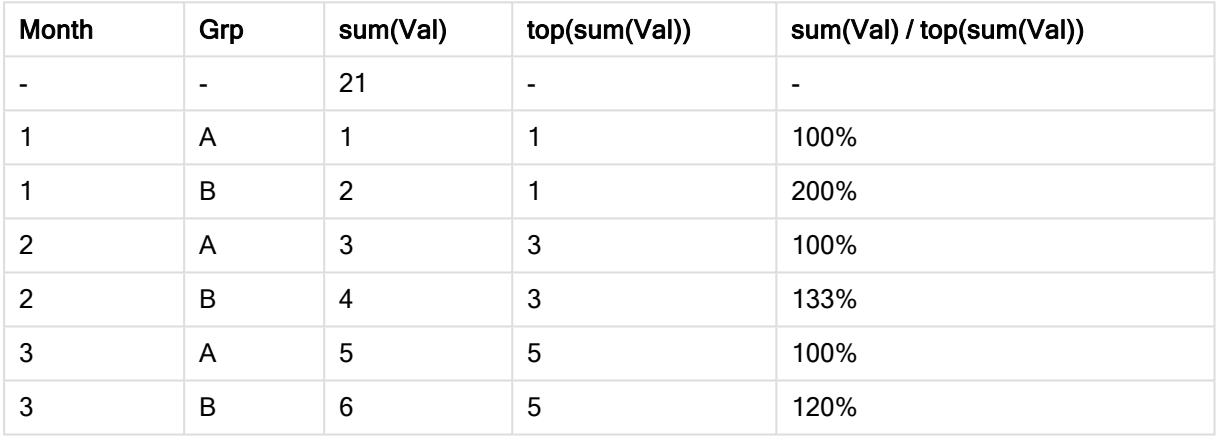

## above 函數範例

這些範例使用 above 函數, 不過也同樣適用於 below、before 和 after 函數。不過請注意, before 和 after 函數僅與樞紐分析表有關。

### Example 4:

研究以下描述在一維表格中使用 above 函數的連續表:

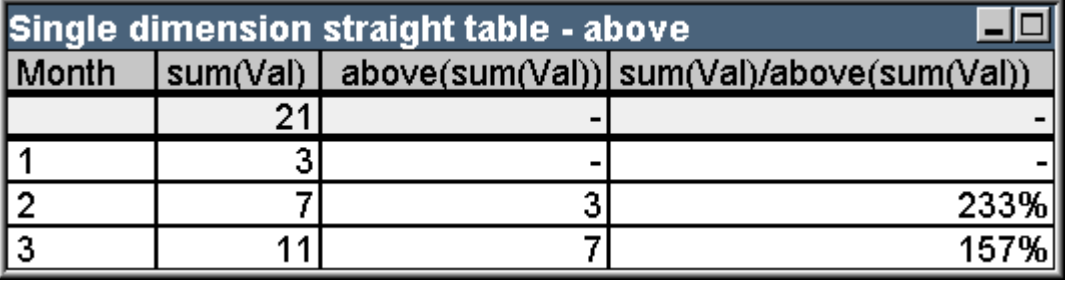

| <b>Month</b> | sum(Val) | above(sum(Val)) | sum(Val) / above(sum(Val)) |
|--------------|----------|-----------------|----------------------------|
|              | 21       |                 |                            |
|              | 3        | -               | -                          |
|              |          | 3               | 233%                       |
|              |          |                 | 157%                       |

範例表格:具有 Above 函數的一維連續表

第三個資料行顯示運算式 sum(Val) 評估目前列之上的一列, 可透過比較第二個資料行之中 sum (val) 的值加以確認。above 函數會在第一列上傳回 NULL,因為其上沒有任何列可用來評估運算式。 above 函數一律會在總計列上傳回 NULL。

第四個資料行示範此函數最常見的用法,也就是計算不同時間週期等項目的差異。

## Example 5:

研究以下二維樞紐分析表:

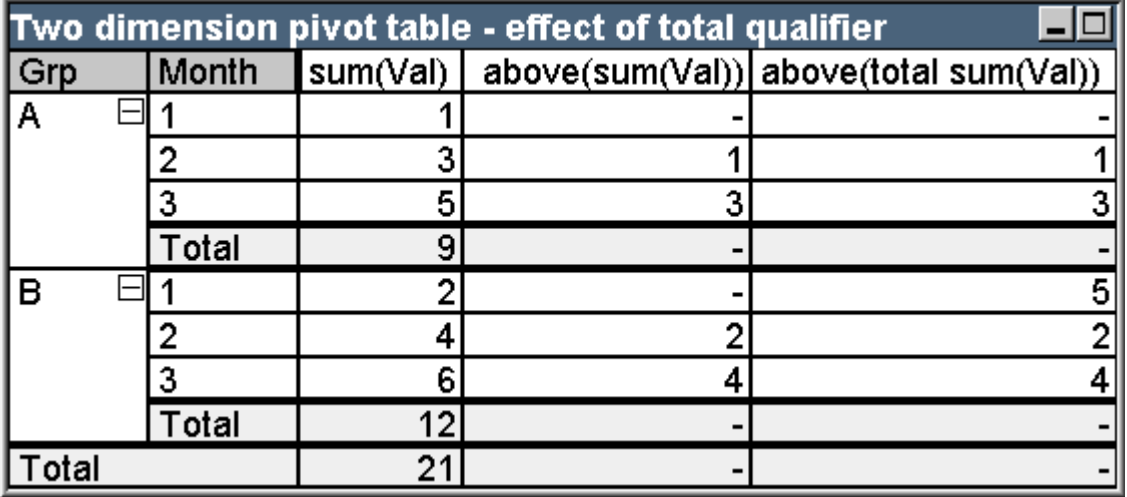

範例表格:具有 total 限定詞的二維樞紐分析表

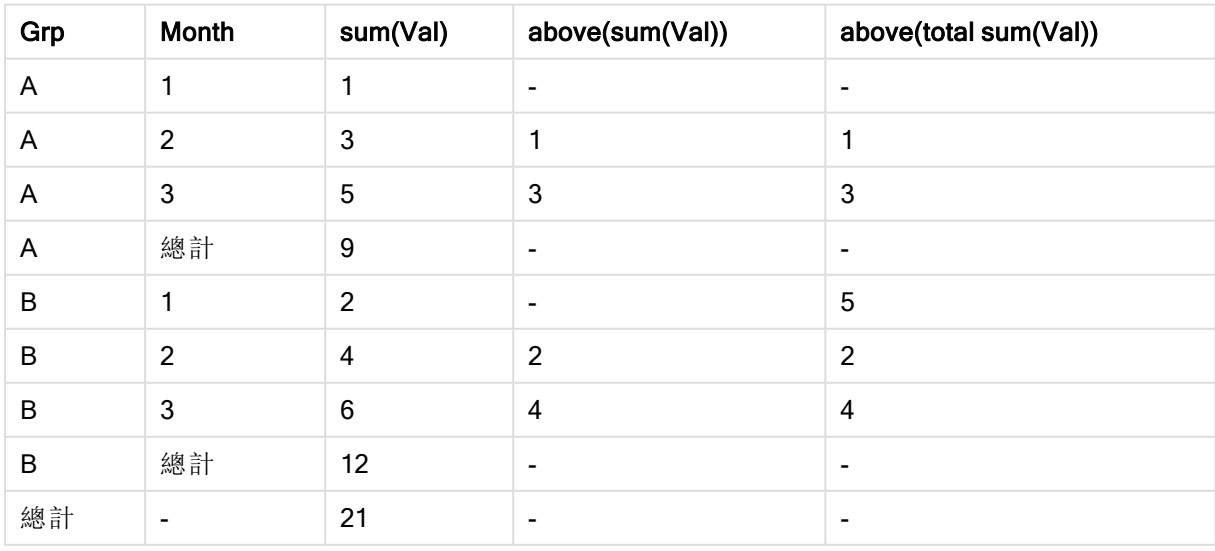

沒有 total 限定詞 (第三個資料行) 的 above 函數只能在各個排序群組中產生作用。會在各個資料行 區段的頂端列上傳回 NULL 值。

新增 total 限定詞 (第四個資料行) 時,會將整個資料行視為一個資料行區段。只有頂端列會傳回 NULL。所有總計列將予以忽略,並傳回 NULL。

## RowNo 與 NoOfRows 函數範例

此範例使用 RowNo 和 NoOfRows 函數,不過也同樣適用於 ColumnNo 和 NoOfColumns 函數。不過 請注意,ColumnNo 和 NoOfColumns 函數僅與樞紐分析表有關。

## Example 6:

研究以下二維樞紐分析表:

| rowno() and noofrows() |       |         |              |                              |
|------------------------|-------|---------|--------------|------------------------------|
| Month                  | Grp   | rowno() | rowno(total) | noofrows()   noofrows(total) |
|                        |       |         |              |                              |
|                        | в     |         |              | 6                            |
|                        | Total |         |              |                              |
| っ                      | д     |         | o            |                              |
|                        | в     |         |              | 6                            |
|                        | Total |         |              |                              |
| 3                      | А     |         | 5            |                              |
|                        | в     |         | 6            | Б                            |
|                        | Total |         |              |                              |
| Total                  |       |         |              | 6                            |

範例表格:RowNo 和 NoOfRows 函數

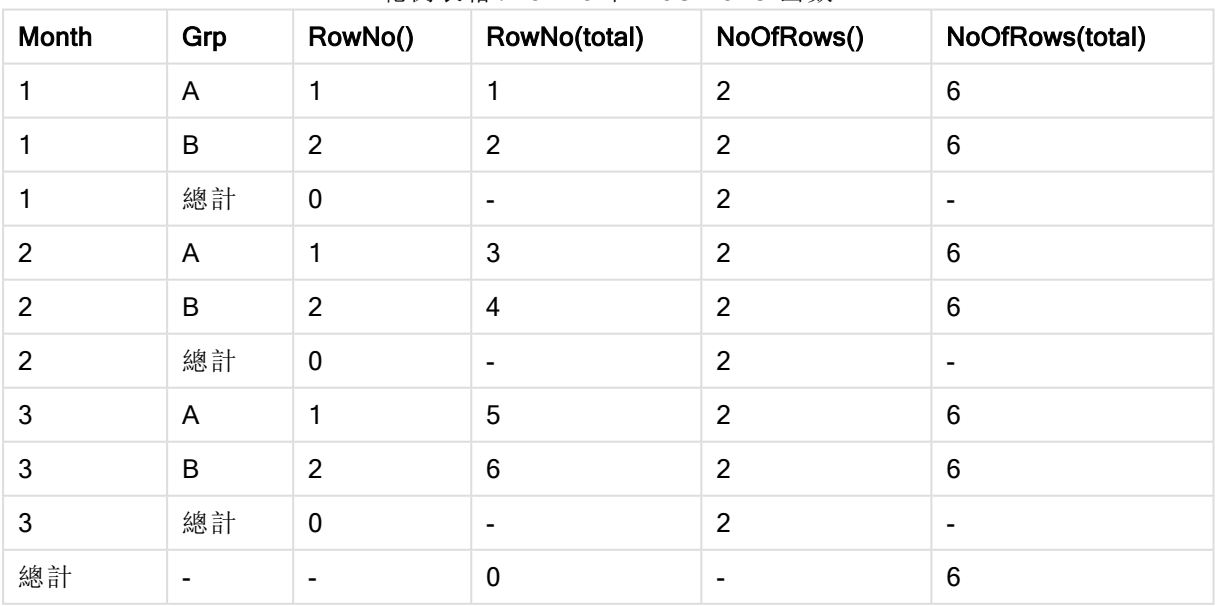

- <sup>l</sup> 資料行 3 RowNo 函數將傳回各個排序群組資料行區段中的列數。在小計列中,將傳回列數 0,因為這些總計明確屬於特定的資料行區段。在總計列中,將傳回 NULL。
- 資料行 4 藉由 total 限定詞, RowNo 函數將傳回整個資料行中的列數。在小計列中, 將傳回 NULL 值。在總計列中,將傳回 0。
- <sup>l</sup> 資料行 5 NoOfRows 函數將傳回各個排序群組資料行區段中的資料列數。在小計列中,將傳 回與資料列中相同的數字。在總計列中,將傳回 NULL。
- 資料行 6 藉由 total 限定詞, NoOfRows 函數將傳回整個資料行中的資料列數,這與總計列傳 回的數字相同。在小計列中,將傳回 NULL。

## 計算公式

在 QlikView 工作表和工作表物件的屬性對話方塊中,有一些屬性可允許使用固定文字標籤或固定 數字。這些通常作為標籤、視窗標題、圖表標題,在某些情況下則作為固定數值限制。

在上述的許多屬性項目中都可輸入計算運算式,而不只是常數文字或數字。此功能稱為計算公式。 只要是可以使用計算公式的地方,本文件都會標示在相關位置。

## 輸入計算公式

計算公式是按照以下語法輸入:

#### = expression

如需所允許運算式的語法,請參閱下節。

項目中首位的等號表示其餘的部分應解譯為運算式。QlikView 會嘗試評估該運算式。如果無法評估 (例如,因為不正確的語法),則會顯示包括等號在內的整個標籤。

計算公式也可在編輯運算式對話方塊中產生,按一下編輯方塊旁的 [...] 按鈕, 即可開啟此對話方 塊。

## 錯誤訊息

如果 QlikView 無法正確評估計算公式,就會傳回該公式本身,後面接著兩個斜線和一則錯誤訊息。

#### 範例**:**

= mode(x) //物件記憶體不足

每個計算公式都需要特定記憶體容量。為了不過度使用記憶體,程式中已設置每個計算標籤所允許 配置的記憶體限制。若輸入太過複雜的運算式,QlikView 會傳回運算式,且後面接著錯誤訊息「//物 件記憶體不足」。

## 計算公式的運算式語法

計算標籤中的運算式語法,幾乎與圖表運算式的語法相同,不過有幾點例外:

<sup>l</sup> 在沒有反覆運算的維度時,圖表彙總函數的行為,基本上就如同在所有欄位名稱前方加上 total 限定詞的圖表運算式中所使用的函數一樣。total 限定詞因此成為選用限定詞,在計算公 式中不具有特別的意義。set 定義的運作方式就像在圖表運算式中一樣,這兩者都會讓目前 選項以外的選項進行彙總。

<sup>l</sup> 在計算公式中,可以選用欄位名稱,但不括入彙總函數。在這種情況下,only 將做為彙總函 數。

## 範例**:**

= Currency

等於

= only(Currency)

# 9.6 運算子

本節描述可以在 QlikView 中使用的運算子。有兩種類型的運算子:

- <sup>l</sup> 一元運算子 (僅採用一個運算元)
- <sup>l</sup> 二元運算子 (採用兩個運算元)

大部分運算子都是二元。

可定義下列運算子:

- <sup>l</sup> 位元運算子
- <sup>l</sup> 邏輯運算子
- <sup>l</sup> 數值運算子
- <sup>l</sup> 關聯運算子
- <sup>l</sup> 字串運算子

位元運算子

所有位元運算子都會將運算元轉換 (截斷) 為帶正負號的整數 (32 位元),並且以相同的方式傳回結 果。所有運算都是依每個位元逐一執行的。如果運算元無法解譯為數字,則該運算將傳回 NULL。

| 位元運算<br>子 | 運算子名稱  | 運算子函數                                                 |
|-----------|--------|-------------------------------------------------------|
| bitnot    | 位元反向   | 一元運算子。該運算會傳回依每個位元逐一執行的運算元邏輯反<br>向。<br>範例:             |
|           |        | bitnot 17 傳回 -18                                      |
| bitand    | 位元 and | 該運算會傳回依每個位元逐一執行的運算元邏輯 AND。<br>範例:<br>17 bitand 7 傳回 1 |

位元運算子

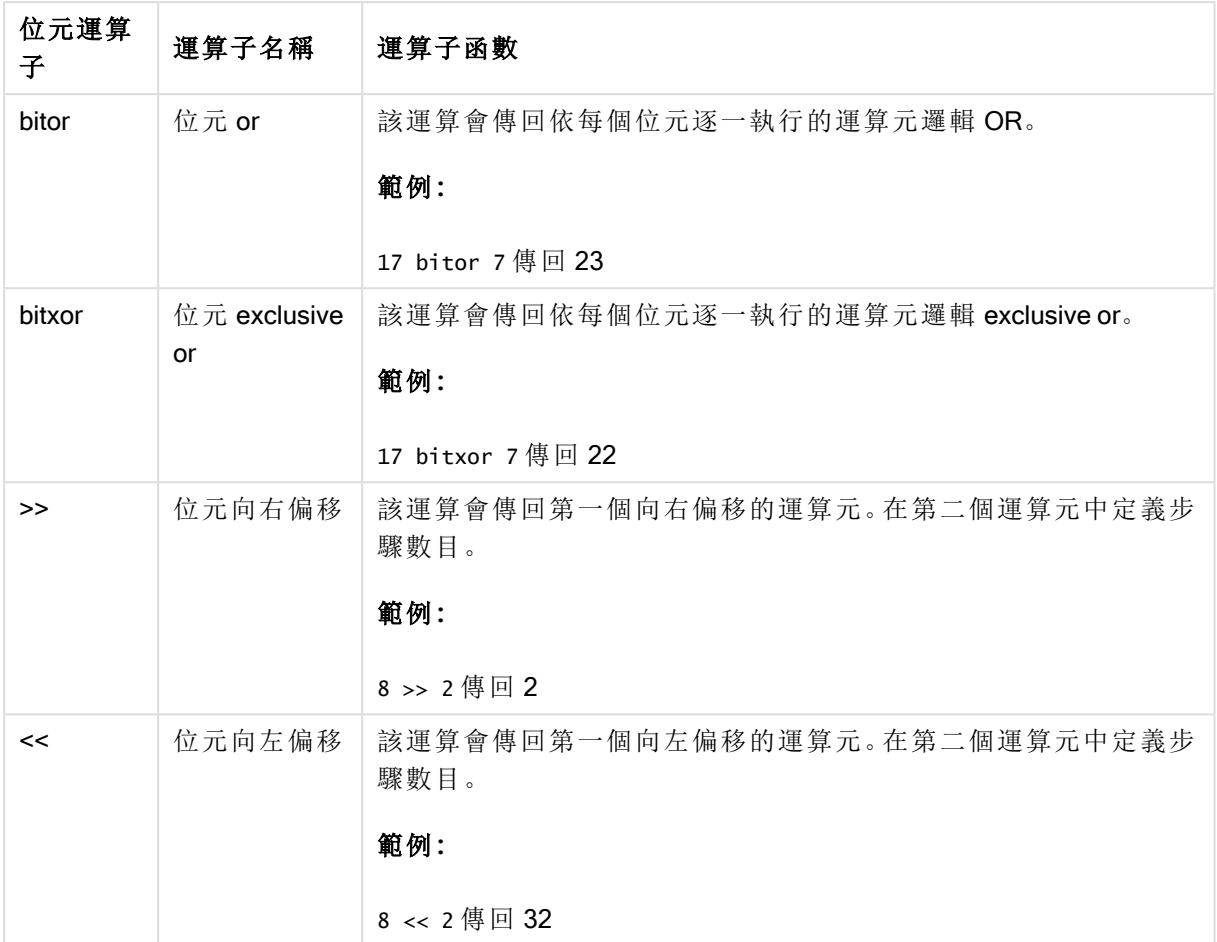

# 邏輯運算子

所有邏輯運算子都會以邏輯方式解譯運算元,並傳回 True (-1) 或 False (0) 做為結果。

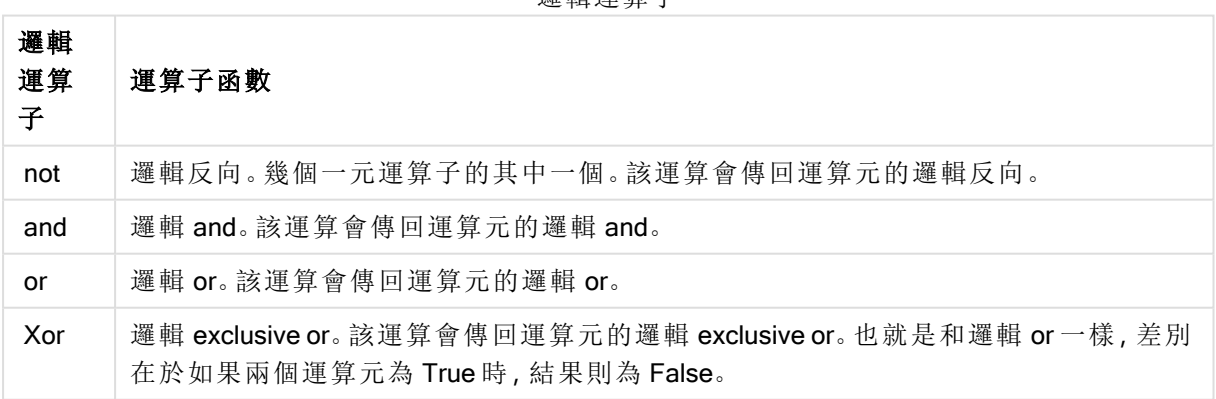

邏輯運算子

## 數值運算子

所有數值運算子均使用運算元的數值,並傳回數值做為結果。

數值運算子

| 數值運<br>算子 | 運算子函數                                                  |
|-----------|--------------------------------------------------------|
|           | 正數(一元運算子)或算數加法的符號。二元運算會傳回兩個運算元的加總。                     |
|           | 負數(一元運算子)或算數減法的符號。一元運算會傳回乘以-1的運算元,二元運算會<br>傳回兩個運算相減的差。 |
| $\star$   | 算數乘法。該運算會傳回兩個運算元的積。                                    |
|           | 算數除法。該運算會傳回兩個運算元的比例。                                   |

## 關聯運算子

所有關係運算子會比較運算元的值,並傳回 True (-1) 或 False (0) 結果。所有關係運算子都是二進位 檔。

| 關聯運算<br>子 | 運算<br>子名<br>稱 | 運算子函數                                        |
|-----------|---------------|----------------------------------------------|
| ≺         | 小於            | 如果這兩個運算元都可解譯成數字,將進行數字比較。這項運算會傳回比較<br>評估的邏輯值。 |
| <=        | 小於<br>或等<br>於 | 如果這兩個運算元都可解譯成數字,將進行數字比較。這項運算會傳回比較<br>評估的邏輯值。 |
| >         | 大於            | 如果這兩個運算元都可解譯成數字,將進行數字比較。這項運算會傳回比較<br>評估的邏輯值。 |
| >=        | 大於<br>或等<br>於 | 如果這兩個運算元都可解譯成數字,將進行數字比較。這項運算會傳回比較<br>評估的邏輯值。 |
|           | 等於            | 如果這兩個運算元都可解譯成數字,將進行數字比較。這項運算會傳回比較<br>評估的邏輯值。 |
| ◇         | 不等<br>於       | 如果這兩個運算元都可解譯成數字,將進行數字比較。這項運算會傳回比較<br>評估的邏輯值。 |

關聯運算子

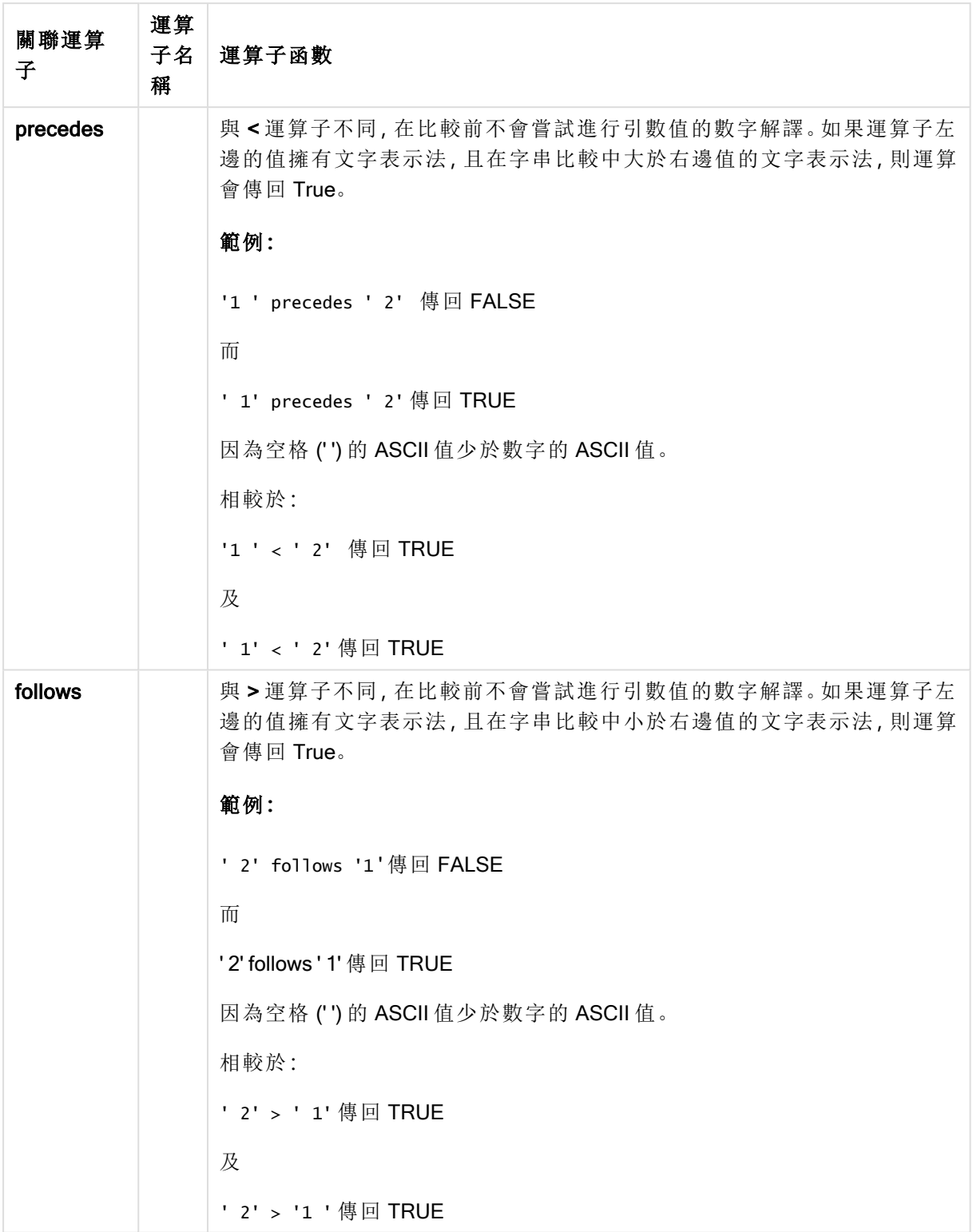

# 字串運算子

共有兩個字串運算子。一個會使用運算元的字串值並傳回字串做為結果。另一個會比較運算元並傳 回布林值來表示相符。

字串運算子

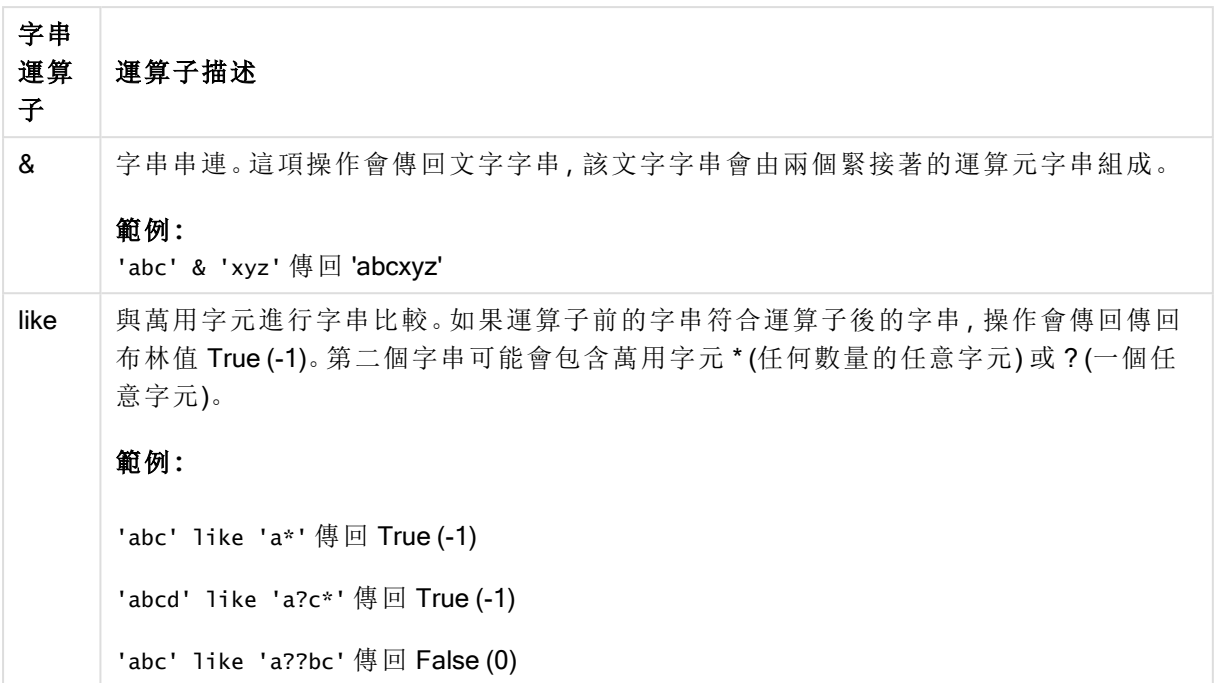

# 9.7 指令碼和圖表運算式中的函數

本節說明可以在 QlikView 載入指令碼和圖表運算式中使用的函數,以轉換及彙總資料。

許多函數可以與載入指令碼和圖表運算式以相同的方式使用,但是有許多例外:

- <sup>l</sup> 部分函數只能在載入指令碼中使用,由 script 函數表示。
- <sup>l</sup> 部分函數只能在圖表運算式中使用,由 chart 函數表示。
- <sup>l</sup> 部分函數可以同時在載入指令碼和圖表運算式中使用,但是在參數和應用程式中有差異。它 們將在單獨的主題中說明,由 - script 函數或 - chart 函數表示。

## 分析連線

對於 QlikView Desktop 和 QlikView Server, 都是透過編輯 settings.ini 檔案來設定分析連線。只有在您 已在 setting.ini 檔案中設定分析連線且 QlikView 已啟動的情況下,才會顯示透過分析 連線啟用的函 數。請在分析連線頁面中參閱如何建立分析連線。

## 彙總函數

稱為彙總函數的函數系列,包含將多個欄位值作為其輸入值並根據群組傳回單一結果 的函數,其中分組是由圖表維度或指令碼陳述式中的 group by 子句所定義。

彙總函數包括 Sum()、Count()、Min()、Max() 等。

大多數彙總函數可以同時用在資料載入指令碼和圖表運算式中,但是語法有所不同。

### 在資料載入指令碼中使用彙總函數

彙總函數只能在 LOAD 和 SELECT 陳述式內部使用。

在圖表運算式中使用彙總函數

除非內部彙總包含 TOTAL 限定詞,否則彙總函數的參數不可包含其他彙總函數。如需更進階的巢 狀彙總,請使用進階函數 Aggr 結合指定的維度。

彙總函數會將選項所定義之一組可能記錄加以彙總。然而,可以在集合分析中使用集合運算式,來 定義替代的一組記錄。

彙總計算方式

彙總透過特定表格的記錄循環,在其中彙總記錄。例如, Count(<Field>) 將會計算 <Field> 所在之表 格中的記錄數量。若您只想要彙總相異欄位值,需要使用 distinct 子句,例如 Count(distinct <Field>)。

若彙總函數包含來自不同表格的欄位,該彙總函數將會透過構成欄位之各個表格的產品記錄循環。 這有效能罰則,因此應避免這類彙總,特別是有大量資料時。

### 索引鍵欄位彙總

計算彙總的方式代表您無法彙總索引鍵欄位,因為不清楚哪個表格應用於彙總。例如,若欄位 <Key> 連結兩個表格,不清楚 Count(<Key>) 應從第一個或第二個表格傳回記錄數量。

不過,若您使用 distinct 子句,可以充分定義並計算彙總。

因此,若您在彙總函數內部使用索引鍵欄位並且沒有 distinct 子句, QlikView 將會傳回可能無意義的 數字。解決方法是使用 distinct 子句, 或使用索引鍵副本, 這是僅位於一個表格中的副本。

例如,在下列表格中,ProductID 是表格之間的索引鍵。

產品和詳細資訊表格之間的 ProductID 索引鍵

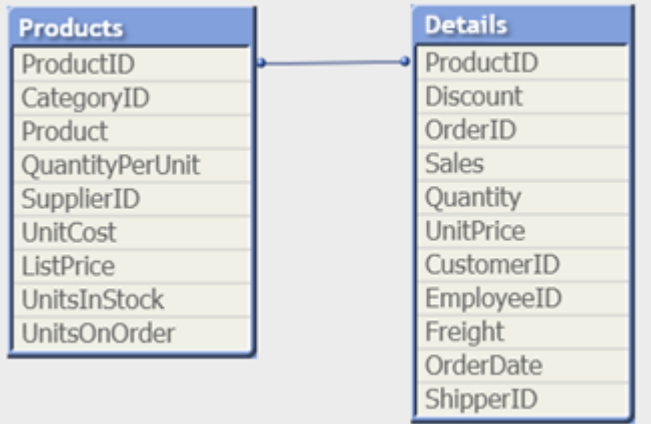

Count(ProductID) 可以在 Products 表格 (這在每個產品只有一個記錄——ProductID 是主要索引鍵) 中 計算,或可以在 Details 表格 (這大部分在每個產品有數個記錄) 中計算。若您想要計算相異產品的數 量,應使用 Count(distinct ProductID)。若您想要計算特定表格中的列數,不應使用索引鍵。

### Aggr

Aggr() 為在指定維度上計算的運算式傳回一個值陣列。例如,銷售額的值上限、按客戶、按地區。

Aggr 函數用於巢狀彙總,其中第一個參數 (內部彙總) 會根據維度值計算一次。會在第二個參數 (和 後續參數) 中指定維度。

此外,Aggr 函數使用來自 Aggr 函數的結果陣列,作為巢狀彙總的輸入,應括在外部彙總函數內

#### 語法**:**

**Aggr(**{SetExpression}[**DISTINCT**] [**NODISTINCT** ] expr, StructuredParameter{, StructuredParameter}**)**

#### 傳回的資料類型**:**雙值

## 引數**:**

- <sup>l</sup> expr:運算式包含一個彙總函數。依照預設,彙總函數將彙總選項所定義的一組可能記錄。
- <sup>l</sup> StructuredParameter:StructuredParameter 包含一個維度和可選的排序準則,格式如下: (Dimension(Sort-type, Ordering))。維度是單一欄位,不可為運算式。維度用於判定 Aggr 運 算式所計算得出之值的陣列。 如果包含排序準則,則將對使用 Aggr 函數所建立、針對維度計算的值陣列進行排序。這在排 序順序影響其中所含 Aggr 函數之運算式的結果時非常重要。如需如何使用排序準則的詳細 資料, 請參閱 [將排序準則新增至結構化參數中的維度](#page-918-0) (page 919)。
- <sup>l</sup> SetExpression:依照預設,彙總函數將彙總選項所定義的一組可能記錄。集合分析運算式 可定義一組替代的記錄。
- DISTINCT:如果 expression 引數前面有 distinct 限定詞, 或者完全不使用任何限定詞, 則維度 值的各個相異組合只會產生一個傳回值。這是製作彙總的一般方式;每個維度值的相異組合 都會呈現在圖表中的一條線上。
- NODISTINCT:如果 expression 引數前面有 nodistinct 限定詞, 則視基礎資料結構而定, 維度值 的各個組合可能會產生多個傳回值。如果只有一個維度,aggr 函數會傳回與來源資料中的列 具有相同元素數的陣列。

諸如 Sum、Min 以及 Avg) 等基本彙總函數會傳回單一數值,其中 Aggr() 函數可與建立暫存的結果 集 (虛擬表) 進行比較, 透過此結果集可進行其他彙總。例如, 在 Aggr() 陳述式中按客戶加總銷售額 來計算平均銷售值,然後計算加總結果的平均值:Avg(TOTAL Aggr(Sum(Sales), Customer)).

如果想要建立多個層級的巢狀圖彙總,請使用計算維度中的 Aggr() 函數。

#### 限制**:**

<span id="page-918-0"></span>Aggr() 函數中的每個維度必須為單一欄位,且不得為運算式 (計算維度)。

#### 將 排 序 準 則 新 增 至 結 構 化 參 數 中 的 維 度

在其基本格式中,引數 StructuredParameter (位於 Aggr 函數語法中) 是單一維度。運算式:Aggr(Sum (Sales, Month)) 會尋找每個月的銷售總值。但是,當包含在其他彙總函數中時,除非使用排序準則, 否則可能會存在非預期的結果。這是因為某些維度可以按照數字或字母等方式進行排序。

在 StructuredParameter 引數 (位於 Aggr 函數之內) 中,您可在運算式中的維度上指定排序準則。這 樣,您可在由 Aggr 函數產生的虛擬表上強制排序順序。

引數 StructuredParameter 擁有以下語法:

(FieldName, (Sort-type, Ordering))

可以內嵌結構化參數:

(FieldName, (FieldName2, (Sort-type, Ordering)))

排序類型可以是:NUMERIC、TEXT、FREQUENCY 或 LOAD\_ORDER。

與每個排序類型相關聯的順序類型所示如下:

#### 排序順序類型

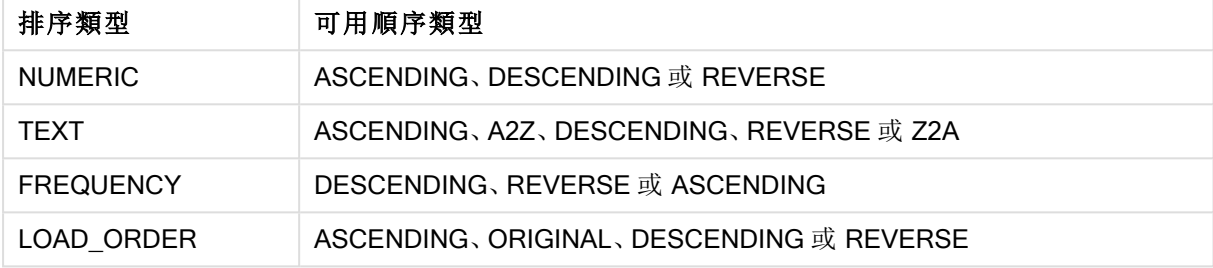

順序類型 REVERSE 和 DESCENDING 是對等項。

對於排序類型 TEXT,順序類型 ASCENDING 和 A2Z 是對等項,DESCENDING、REVERSE 和 Z2A 是 對等項。

對於排序類型 LOAD\_ORDER,順序類型 ASCENDING 和 ORIGINAL 是對等項。

範例

#### Example 1:

Avg(Aggr(Sum(UnitSales\*UnitPrice), Customer)) 運算式 Aggr(Sum(UnitSales\*UnitPrice), Customer)會得到依 Customer 的銷售額總計值, 並傳回一 個值陣列: 295、715 與 120, 為三個 Customer 值。

實際上,我們已建立臨時值清單,且不需要建立明確表格或包含這些值的資料行。這些值作為 Avg () 函數的輸入使用,進而得到銷售額平均值 376.6667。(您必須已在屬性面板中選取 Presentation 下 的總計)。

#### Example 2:

Aggr(NODISTINCT Max(UnitPrice), Customer) 值陣列:16、16、16、25、25、25、19 與 19。nodistinct 限定詞表示, 陣列包含來源資料中每一列的元 素:每個都是最大 UnitPrice (針對每個 Customer 和 Product)。

#### Example 3:

max(aggr(sum(Customers)-above(Sum(Customers)), (MonthYear,(NUMERIC, ASCENDING)))) 使用以下運算式中的 StructuredParameter 引數中的排序準則:max(aggr(sum(Customers)-above(Sum (Customers)), (MonthYear,(NUMERIC, ASCENDING))))

如果沒有排序準則,運算式 max(aggr(sum(Customers)-above(Sum(Customers)), (MonthYear))) 的結果 將取決於維度 MonthYear 的排序方式。我們可能不會獲得所期望的結果。透過將排序類型與順序類 型的值新增到維度中,我們將排序準則指定到結構化參數中:(MonthYear, (NUMERIC, ASCENDING)), 其中排序類型 NUMERIC 和順序 ASCENDING 可判定 MonthYear 以遞增數字順序來排序。

在這裡,我們希望客戶數量逐月最大限度地增加。例如,這可能會用在 KPI 視覺化效果中。

運算式的 Aggr 部分會將一個月中的客戶總數 (由 MonthYear 指定) 與上個月的總數進行比較。因為 我們將排序準則與維度搭配使用:(MonthYear,(NUMERIC, ASCENDING)),我們確定 Aggr 透過以遞 增數字順序,而不是遞增字母順序排序月份,由此比較虛擬表格中連續月份的客戶數量。

#### 範例中使用的資料**:**

建立具有 Customer、Product、UnitPrice 與 UnitSales 作為維度的表格。將運算式作為一個量值新增 到表格中。

ProductData: LOAD \* inline [ Customer|Product|UnitSales|UnitPrice Astrida|AA|4|16 Astrida|AA|10|15 Astrida|BB|9|9 Betacab|BB|5|10 Betacab|CC|2|20 Betacab|DD|25|25 Canutility|AA|8|15 Canutility|CC||19 ] (delimiter is '|');

基本彙總函數

基本彙總函數概述

基本彙總函數是一組最常見的彙總函數。

各函數會在概述後進一步描述。您也可以按一下語法中的函數名稱,立即存取該特定函數的詳細資 料。

載入指令碼中的基本彙總函數

#### **FirstSortedValue**

排序值會在由 group by 子句所定義的若干記錄上反覆運算;若未定義 group by 子句,則會彙總完整 的資料設定。

**[FirstSortedValue](#page-922-0) (**[ **distinct** ] expression , sort-weight [, n ]**)**

#### Max

Max() 會找出由 group by 子句所定義的運算式中彙總資料的最大數值。透過指定 rank n, 可找到第 n 個最大值。

**[Max](#page-926-0) (** expression[, rank]**)**

#### Min

Min() 會傳回由 group by 子句所定義的運算式中彙總資料的最小數值。透過指定 rank n, 可找到第 n 個最小值。

**[Min](#page-929-0) (** expression[, rank]**)**

#### Mode

Mode() 會傳回由 group by 子句所定義的運算式中彙總資料最常出現的值 (模式值)。Mode() 函數可 傳回數值和文字值。

**[Mode](#page-932-0) (**expression **)**

## Only

Only() 會傳回一個值 (如果彙總資料有且僅有一個可能結果)。如果由 group by 子句所定義的每個已 分組結果內的記錄僅包含一個數值,則會傳回該值,否則會傳回 NULL。

**[Only](#page-935-0) (**expression **)**

#### Sum

Sum() 會計算由 group by 子句所定義的運算式中彙總的總值。 **[Sum](#page-937-0) (**[**distinct**]expression**)**

圖表運算式中的基本彙總函數

圖表彙總函數只能用於圖表運算式的欄位。一個彙總函數的引數運算式不能包含另一個彙總函數。

#### **FirstSortedValue**

FirstSortedValue() 會傳回在 value (對應於 sort\_weight 引數的排序結果) 中指定的運算式的值,並考 慮到 rank (若已指定)。如果多個結果值對指定的 rank共用同一個 sort\_weight, 函數會傳回 NULL。

**[FirstSortedValue\(\)](#page-925-0)** 會傳回在 **value (**對應於 **sort\_weight** 引數的排序結果**)** 中指定的運 算式的值**,**並考慮到 **rank (**若已指定**)**[。如果多個結果值對指定的](#page-925-0) **rank** 共用同一個 **sort\_ weight,**[函數會傳回](#page-925-0) **NULL**。([{SetExpression}] [DISTINCT] [TOTAL [<fld {,fld}>]] value, sort weight [, rank])

#### Max

Max() 會找出彙總資料的最大值。透過指定 rank n,可找到第 n 個最大值。

**MaxMax()** [會找出彙總資料的最大值。透過指定](#page-928-0) **rank n,**可找到第 **n** 個最大值。 您可能也想瞭 解 **[FirstSortedValue](#page-928-0)** 和 **rangemax,**它們具有類似 **Max** 函數的功能。 **Max**

**[\(\[{SetExpression}\]](#page-928-0) [DISTINCT] [TOTAL [<fld {,fld}>]] expr [,rank])**數值 **expr:** [包含待測量資料的運算式或欄位。](#page-928-0)**rank: rank** 的預設值為 **1,**這對應於最大值。將 **rank** 指定 為 **2,**[會傳回第二個最大值。如果](#page-928-0) **rank** 為 **3,**會傳回第三個最大值**,**依此類推。

**SetExpression:** 依照預設**,**[彙總函數將彙總選項所定義的一組可能記錄。集合分析運算式可定](#page-928-0) 義一組替代的記錄。 **TOTAL:**如果 **TOTAL** [這個字出現在函數引數之前](#page-928-0)**,**會計算已指定目前選項 的所有可能值**,**[而不僅是與目前維度值相關的值](#page-928-0)**,**也就是說**,**會忽略圖表維度。 **TOTAL** 限定詞後 面可以加上以角括弧 **<fld>** [括住的一或多個欄位名稱。這些欄位名稱應該是圖表維度變數的子](#page-928-0) 集。 範例與結果範例結果**Max(UnitSales)10,**因為這是 **UnitSales** [中的最高值。訂單值的計算](#page-928-0) 方式為售出單位數 **(UnitSales)** 乘以單位價格。**[Max\(UnitSales\\*UnitPrice\)150](#page-928-0),**因為計算所 有 **[\(UnitSales\)\\*\(UnitPrice\)](#page-928-0)** 可能值結果的最高值。**Max(UnitSales, 2)9,**即為第二高值。 **Max(TOTAL UnitSales)10,**因為 **TOTAL** [限定詞表示找到最高的可能值](#page-928-0)**,**忽略圖表維度。針對具

有 **Customer** 作為維度的圖表**,TOTAL** [限定詞會確認傳回完整資料集間的最大值](#page-928-0)**,**而非各客戶的 最大 **UnitSales**。選取 **Customer B**。**Max({1} [TOTAL UnitSales\)10](#page-928-0),**獨立於選取的選項**,**因為 **Set Analysis** 運算式 **{1}** 會定義要評估為 **ALL** 的記錄組合**,**[無論選取的選項為何。範例中使](#page-928-0) 用的資料**:[ProductData:LOAD](#page-928-0) \* inline [\[Customer|Product|UnitSales|UnitPriceAstrida|AA|4|16Astrida|AA|10|15Astrida|B](#page-928-0) [B|9|9Betacab|BB|5|10Betacab|CC|2|20Betacab|DD||25Canutility|AA|8|15Canutility](#page-928-0) |CC||19] (delimiter is '|');** [表格形式的範例資料](#page-928-0) **[CustomerProductUnitSalesUnitPrice](#page-928-0) [AstridaAA416AstridaAA1015AstridaBB99BetacabBB510BetacabCC220BetacabDD-](#page-928-0)[25CanutilityAA815CanutilityCC-19\(](#page-928-0)**[{SetExpression}] [DISTINCT] [TOTAL [<fld {,fld}>]] expr [,rank]**)**

Min

Min() 會找出彙總資料的最小數值。透過指定 rank n, 可找到第 n 個最小值。

**Min()** [會找出彙總資料的最小數值。透過指定](#page-931-0) **rank n,**可找到第 **n** 個最小值。 **(**[{SetExpression}] [DISTINCT] [TOTAL [<fld {,fld}>]] expr [,rank]**)**

Mode

Mode() 會找出彙總資料中最常出現的值 (模式值)。Mode() 函數可處理文字值以及數值。

*Mode -* [圖表函數](#page-933-0)**(**{[SetExpression] [**TOTAL** [<fld {,fld}>]]} expr**)**

Only

Only() 會傳回一個值 (如果彙總資料有且僅有一個可能結果)。例如,搜尋唯一單位價格 =9 的產品 時,如果多個產品單位價格為 9,則將傳回 NULL。

**[Only](#page-935-0) (**[{SetExpression}] [DISTINCT] [TOTAL [<fld {,fld}>]] expr**)**

Sum

Sum() 會計算運算式或欄位指定的整個彙總資料的總值。

<span id="page-922-0"></span>**Sum -** [圖表函數](#page-938-0)**(**[{SetExpression}] [DISTINCT] [TOTAL [<fld {,fld}>]] expr]**)**

FirstSortedValue

FirstSortedValue() 會傳回在 value (對應於 sort\_weight 引數的排序結果) 中指定的運算式的值,並考 慮到 rank (若已指定)。如果多個結果值對指定的 rank共用同一個 sort\_weight, 函數會傳回 NULL。

排序值會在由 group by 子句所定義的若干記錄上反覆運算;若未定義 group by 子句,則會彙總完整 的資料設定。

語法**:**

**FirstSortedValue (**[ **distinct** ] value, sort-weight [, rank ]**)**

## 傳回的資料類型**:**雙值

## 引數**:**

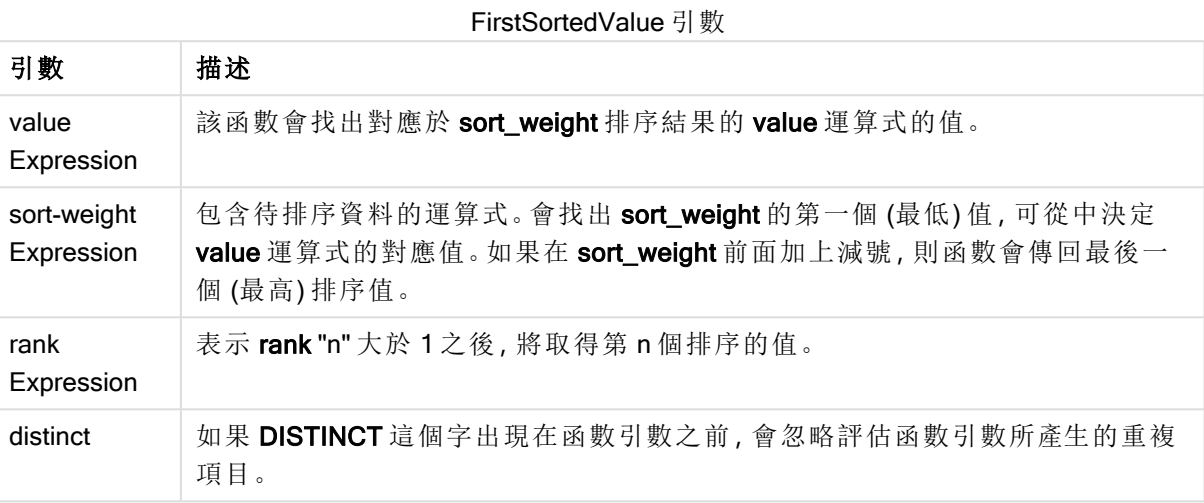

## 範例與結果**:**

新增範例指令碼到您的文件中並加以執行。然後至少將結果資料行中所列的欄位新增至我們文件 中的工作表,以查看結果。

#### Example 1:

Temp:

```
LOAD * inline [
Customer|Product|OrderNumber|UnitSales|CustomerID
Astrida|AA|1|10|1
Astrida|AA|7|18|1
Astrida|BB|4|9|1
Astrida|CC|6|2|1
Betacab|AA|5|4|2
Betacab|BB|2|5|2
Betacab|DD|12|25|2
Canutility|AA|3|8|3
Canutility|CC|13|19|3
Divadip|AA|9|16|4
Divadip|AA|10|16|4
Divadip|DD|11|10|4
] (delimiter is '|');
```
#### FirstSortedValue: LOAD Customer,FirstSortedValue(Product, UnitSales) as MyProductWithSmallestOrderByCustomer Resident Temp Group By Customer;

| 結果欄位 (客戶)      | 結果值 (MyProductWithSmallestOrderByCustomer) |
|----------------|--------------------------------------------|
| Astrida        | CC                                         |
| <b>Betacab</b> | AA                                         |
| Canutility     | AA                                         |
| Divadip        | <b>DD</b>                                  |

範例 1 結果

該函數將 UnitSales 從最小到最大排序,尋找具有最小 UnitSales 值、最小順序的 Customer 值。

因為 CC 對應於客戶 Astrida 的最小順序 (UnitSales 的值=2)。AA 對應於客戶 Betacab 的最小順序 (4),AA 對應於客戶 Canutility 的最小順序 (8),並且 DD 對應於客戶 Divadip 的最小順序 (10)。

#### Example 2:

假設 Temp 表格已如前一個範例中所示載入:

LOAD Customer,FirstSortedValue(Product, -UnitSales) as MyProductWithLargestOrderByCustomer Resident Temp Group By Customer;

| 結果欄位 (客戶)      | 結果值 (MyProductWithLargestOrderByCustomer) |
|----------------|-------------------------------------------|
| Astrida        | AA                                        |
| <b>Betacab</b> | DD                                        |
| Canutility     | CC                                        |
| Divadip        | $\overline{\phantom{0}}$                  |

範例 2 結果

減號位於 sort\_weight 前面, 因此函數將最大的排在最前面。

因為 AA 對應於客戶 Astrida 的最大順序 (UnitSales 的值:18),DD 對應於客戶 Betacab 的最大順序 (12),並且 CC 對應於客戶 Canutility 的最大順序 (13)。客戶 Divadip 的最大順序 (16) 具有兩個相同的 值,因此這會產生 Null 值結果。

#### Example 3:

假設 Temp 表格已如前一個範例中所示載入:

LOAD Customer,FirstSortedValue(distinct Product, -UnitSales) as MyProductWithSmallestOrderByCustomer Resident Temp Group By Customer;

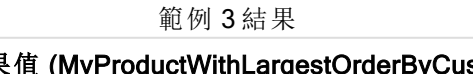

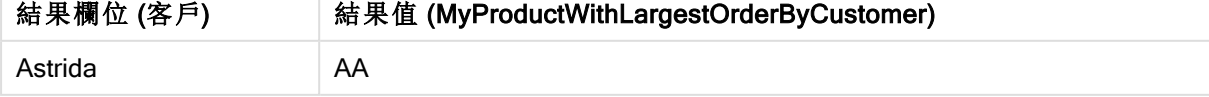

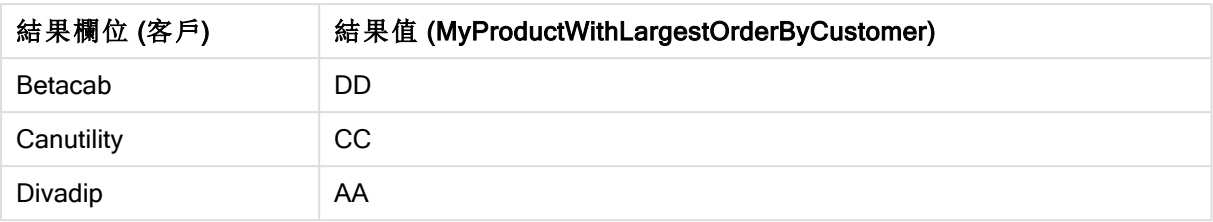

這與先前的範例相同,已使用 distinct 限定詞的除外。這會導致忽略 Divadip 的重複結果,允許傳回 非 Null 值。

## <span id="page-925-0"></span>**FirstSortedValue**

FirstSortedValue() 會傳回在 value (對應於 sort\_weight 引數的排序結果) 中指定的運算式的值,並考 慮到 rank (若已指定)。如果多個結果值對指定的 rank 共用同一個 sort\_weight, 函數會傳回 NULL。

#### 語法**:**

```
FirstSortedValue([{SetExpression}] [DISTINCT] [TOTAL [<fld {,fld}>]] value,
sort weight [, rank])
```
## 傳回的資料類型**:**雙值

### 引數**:**

- value:輸出欄位。該函數會找出對應於 sort\_weight 排序結果的 value 運算式的值。
- sort weight:輸入欄位。包含待排序資料的運算式。會找出 sort weight 的第一個 (最低) 值,可從中決定 value 運算式的對應值。如果在 sort weight 前面加上減號,則函數會傳回最 後一個 (最高) 排序值。
- rank: 表示 rank "n" 大於 1 之後, 將取得第 n 個排序的值。
- <sup>l</sup> SetExpression: 依照預設,彙總函數將彙總選項所定義的一組可能記錄。集合分析運算式 可定義一組替代的記錄。
- DISTINCT: 如果 DISTINCT 這個字出現在函數引數之前, 會忽略評估函數引數所產生的重複 項目。
- <sup>l</sup> TOTAL:如果 TOTAL 這個字出現在函數引數之前,會計算已指定目前選項的所有可能值,而 不僅是與目前維度值相關的值,也就是說,會忽略圖表維度。TOTAL 限定詞後面可以加上以 角括弧 <fld> 括住的一或多個欄位名稱。這些欄位名稱應該是圖表維度變數的子集。

### 範例**:**

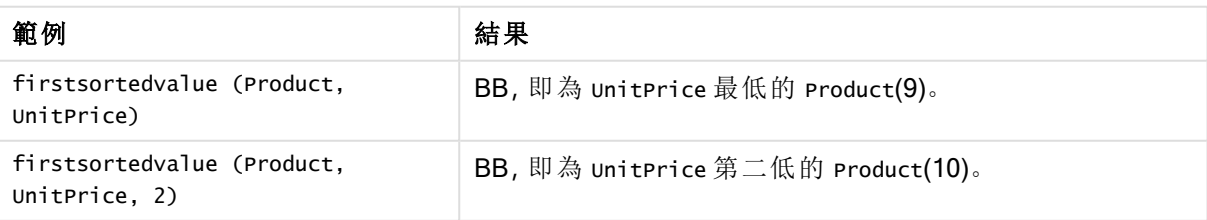

範例與結果

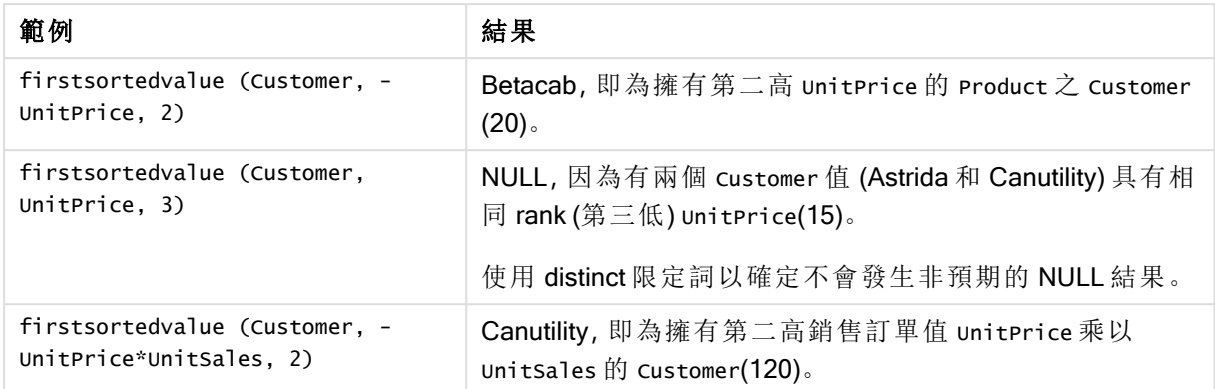

## 範例中使用的資料**:**

ProductData: LOAD \* inline [ Customer|Product|UnitSales|UnitPrice Astrida|AA|4|16 Astrida|AA|10|15 Astrida|BB|9|9 Betacab|BB|5|10 Betacab|CC|2|20 Betacab|DD||25 Canutility|AA|8|15 Canutility|CC||19 ] (delimiter is '|');

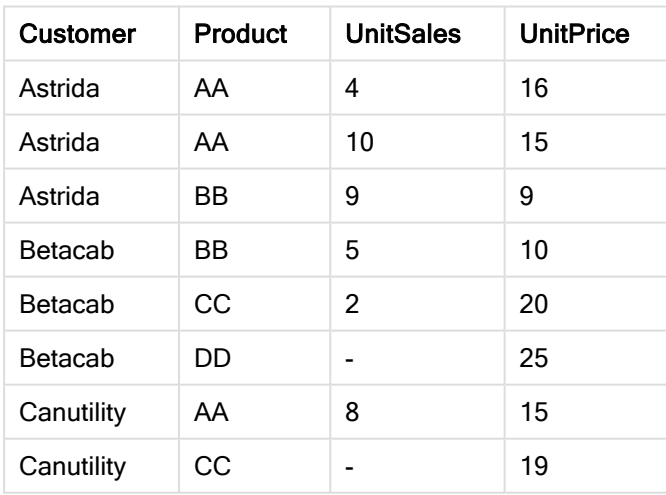

#### 表格形式的範例資料

## <span id="page-926-0"></span>Max

Max() 會找出由 group by 子句所定義的運算式中彙總資料的最大數值。透過指定 rank n, 可找到第 n 個最大值。

### 語法**:**

**Max (** expr [, rank]**)**

#### 傳回的資料類型**:**數值

## 引數**:**

引數 描述 expr 包含待測量資料的運算式或欄位。 rank Expression rank 的預設值為 1,這對應於最大值。將 rank 指定為 2,會傳回第二個最大值。如 果 rank 為 3,會傳回第三個最大值,依此類推。 Max 引數

#### 範例與結果**:**

新增範例指令碼到您的文件中並加以執行。然後至少將結果資料行中所列的欄位新增至我們文件 中的工作表,以查看結果。

#### Example 1:

```
Temp:
LOAD * inline [
Customer|Product|OrderNumber|UnitSales|CustomerID
Astrida|AA|1|10|1
Astrida|AA|7|18|1
Astrida|BB|4|9|1
Astrida|CC|6|2|1
Betacab|AA|5|4|2
Betacab|BB|2|5|2
Betacab|DD
Canutility|DD|3|8
Canutility|CC
] (delimiter is '|');
```
Max: LOAD Customer, Max(UnitSales) as MyMax Resident Temp Group By Customer;

範例 1 結果

| 結果欄位 (客戶)  | 結果值 (MyMax) |
|------------|-------------|
| Astrida    | 18          |
| Betacab    | 5           |
| Canutility | 8           |

#### Example 2:

假設 Temp 表格已如前一個範例中所示載入:

LOAD Customer, Max(UnitSales,2) as MyMaxRank2 Resident Temp Group By Customer;

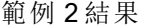

<span id="page-928-0"></span>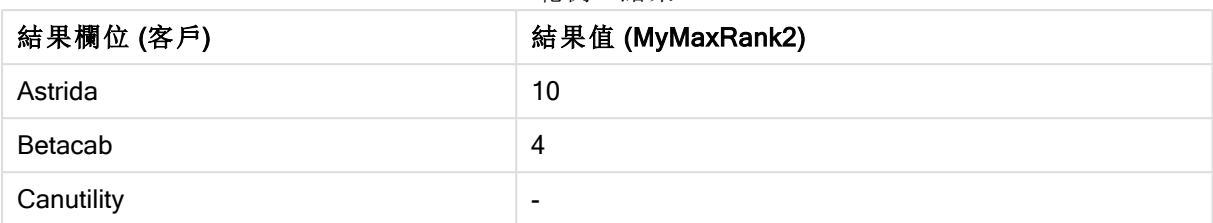

### Max

Max() 會找出彙總資料的最大值。透過指定 rank n, 可找到第 n 個最大值。

您可能也想瞭解 FirstSortedValue 和 rangemax,它們具有類似 Max 函數的功能。

#### 語法**:**

```
Max([{SetExpression}] [DISTINCT] [TOTAL [<fld {,fld}>]] expr [,rank])
```
#### 傳回的資料類型**:**數值

#### 引數**:**

- <sup>l</sup> expr:包含待測量資料的運算式或欄位。
- rank: rank 的預設值為 1,這對應於最大值。將 rank 指定為 2,會傳回第二個最大值。如果 rank 為 3,會傳回第三個最大值,依此類推。
- <sup>l</sup> SetExpression: 依照預設,彙總函數將彙總選項所定義的一組可能記錄。集合分析運算式 可定義一組替代的記錄。
- TOTAL: 如果 TOTAL 這個字出現在函數引數之前,會計算已指定目前選項的所有可能值,而 不僅是與目前維度值相關的值,也就是說,會忽略圖表維度。TOTAL 限定詞後面可以加上以 角括弧 <fld> 括住的一或多個欄位名稱。這些欄位名稱應該是圖表維度變數的子集。

#### 範例**:**

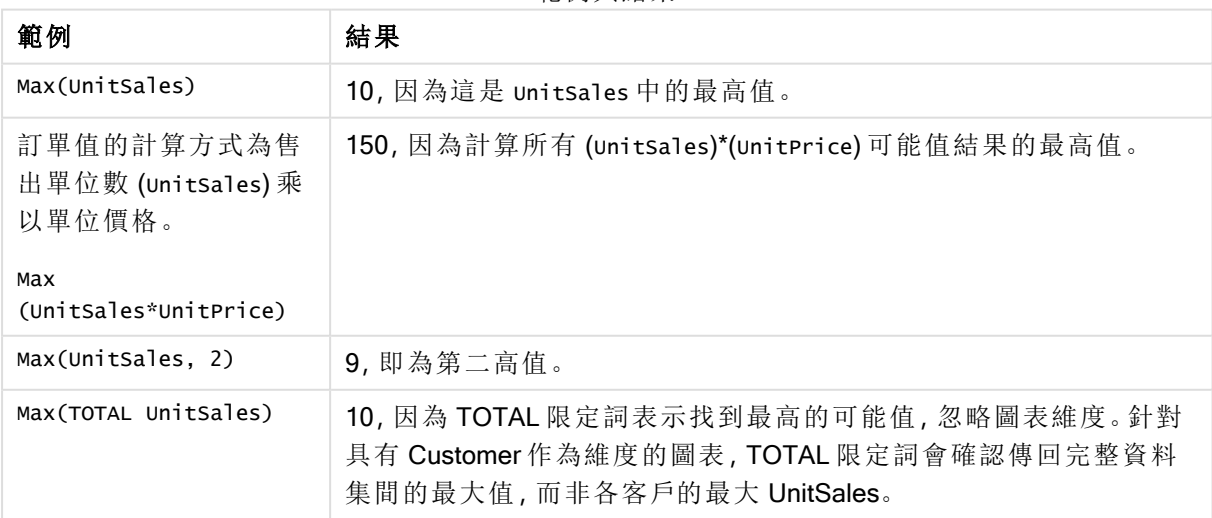

範例與結果

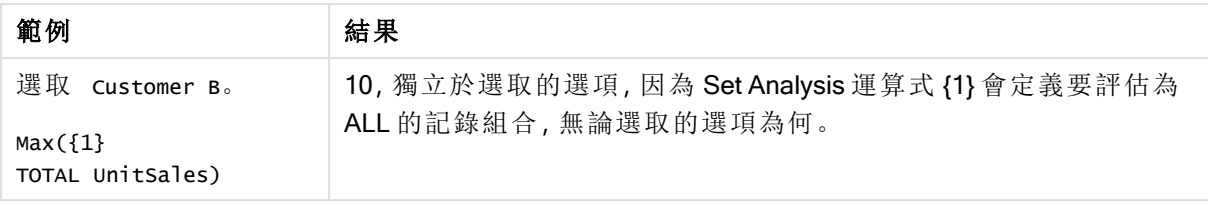

## 範例中使用的資料**:**

ProductData: LOAD \* inline [ Customer|Product|UnitSales|UnitPrice Astrida|AA|4|16 Astrida|AA|10|15 Astrida|BB|9|9 Betacab|BB|5|10 Betacab|CC|2|20 Betacab|DD||25 Canutility|AA|8|15 Canutility|CC||19 ] (delimiter is '|');

#### 表格形式的範例資料

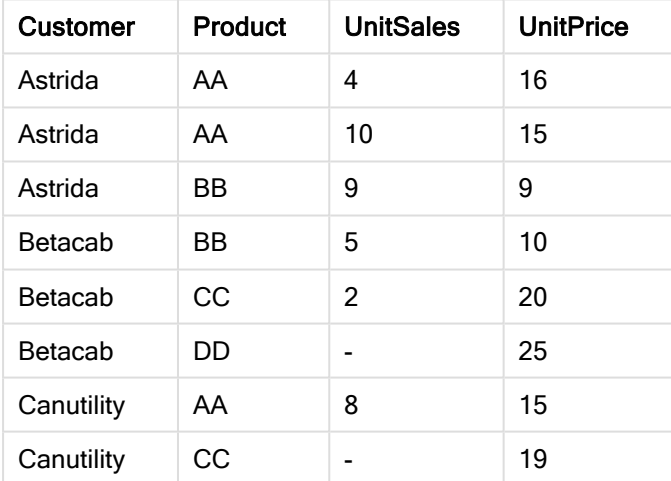

## <span id="page-929-0"></span>Min

Min() 會傳回由 group by 子句所定義的運算式中彙總資料的最小數值。透過指定 rank n, 可找到第 n 個最小值。

### 語法**:**

**Min (** expr [, rank]**)**

## 傳回的資料類型**:**數值

## 引數**:**

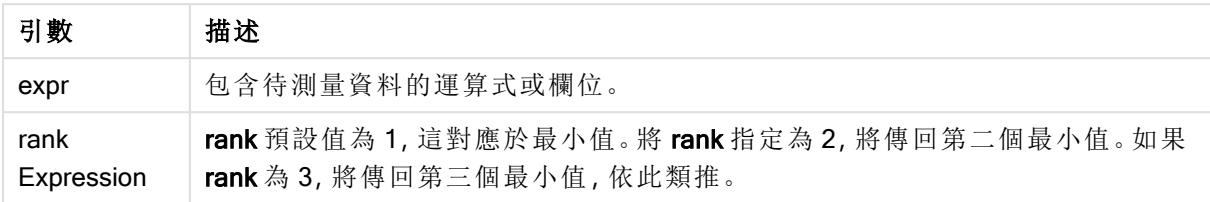

### 範例與結果**:**

新增範例指令碼到您的文件中並加以執行。然後至少將結果資料行中所列的欄位新增至我們文件 中的工作表,以查看結果。

#### Example 1:

```
Temp:
LOAD * inline [
Customer|Product|OrderNumber|UnitSales|CustomerID
Astrida|AA|1|10|1
Astrida|AA|7|18|1
Astrida|BB|4|9|1
Astrida|CC|6|2|1
Betacab|AA|5|4|2
Betacab|BB|2|5|2
Betacab|DD
Canutility|DD|3|8
Canutility|CC
] (delimiter is '|');
```
Min:

LOAD Customer, Min(UnitSales) as MyMin Resident Temp Group By Customer;

範例 1 結果

| 結果欄位 (客戶)  | 結果值 (MyMin) |
|------------|-------------|
| Astrida    | כי          |
| Betacab    | 4           |
| Canutility | 8           |

## Example 2:

假設 Temp 表格已如前一個範例中所示載入:

LOAD Customer, Min(UnitSales,2) as MyMinRank2 Resident Temp Group By Customer;

#### 範例 2 結果

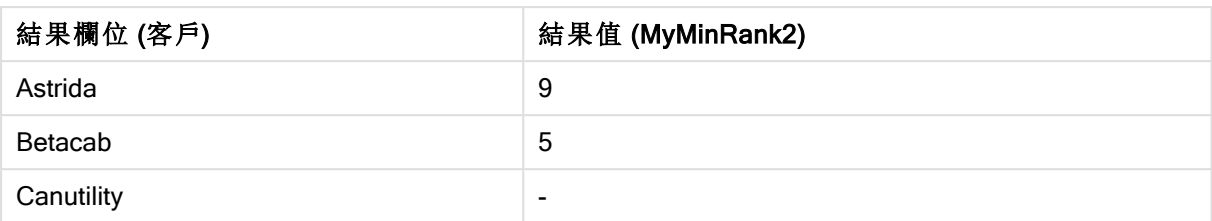

#### <span id="page-931-0"></span>Min

Min() 會找出彙總資料的最小數值。透過指定 rank n, 可找到第 n 個最小值。

您可能也想瞭解 FirstSortedValue 和 rangemin,它們具有類似 Min 函數的功能。

#### 語法**:**

**Min(**[{SetExpression}] [**TOTAL** [<fld {,fld}>]] expr [,rank]**)**

#### 傳回的資料類型**:**數值

#### 引數**:**

- <sup>l</sup> expr:包含待測量資料的運算式或欄位。
- rank: rank 的預設值為 1, 這對應於最大值。將 rank 指定為 2, 會傳回第二個最大值。如果 rank 為 3,會傳回第三個最大值,依此類推。
- <sup>l</sup> SetExpression: 依照預設,彙總函數將彙總選項所定義的一組可能記錄。集合分析運算式 可定義一組替代的記錄。
- <sup>l</sup> TOTAL:如果 TOTAL 這個字出現在函數引數之前,會計算已指定目前選項的所有可能值,而 不僅是與目前維度值相關的值,也就是說,會忽略圖表維度。TOTAL 限定詞後面可以加上以 角括弧 <fld> 括住的一或多個欄位名稱。這些欄位名稱應該是圖表維度變數的子集。

### 範例**:**

Min() 函數必須從運算式指定的值陣列傳回非 NULL 值 (若有)。所以在範例中,因為資料 中沒有 NULL 值,函數會傳回從運算式評估的第一個非 NULL 值。

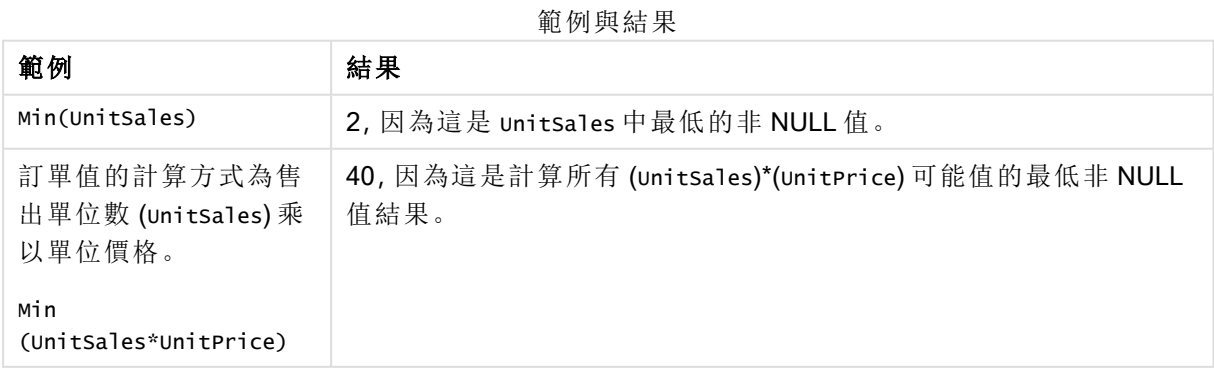

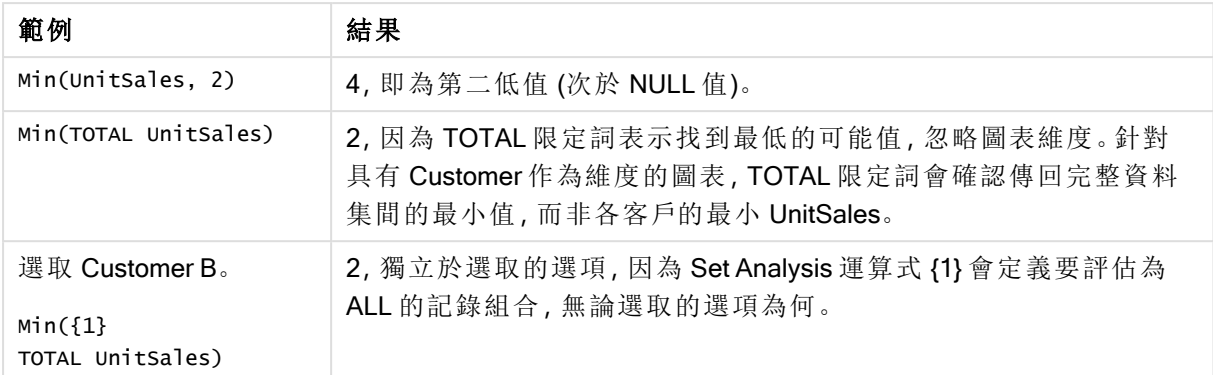

## 範例中使用的資料**:**

ProductData: LOAD \* inline [ Customer|Product|UnitSales|UnitPrice Astrida|AA|4|16 Astrida|AA|10|15 Astrida|BB|9|9 Betacab|BB|5|10 Betacab|CC|2|20 Betacab|DD||25 Canutility|AA|8|15 Canutility|CC||19 ] (delimiter is '|');

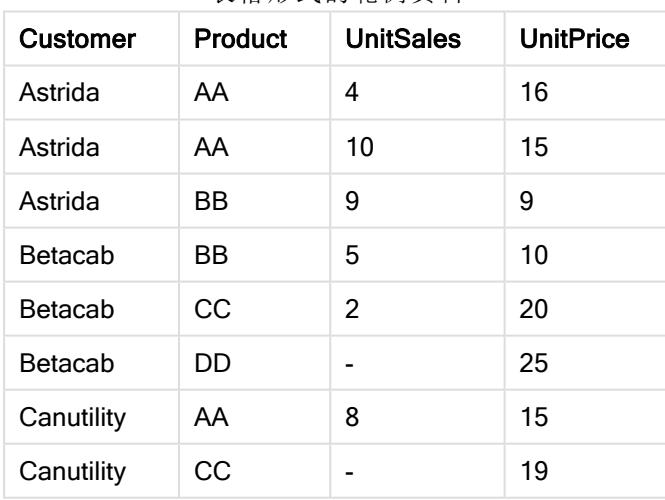

#### 表格形式的範例資料

## <span id="page-932-0"></span>Mode

Mode() 會傳回由 group by 子句所定義的運算式中彙總資料最常出現的值 (模式值)。Mode() 函數可 傳回數值和文字值。

## 語法**:**

**Mode (** expr **)**

## 傳回的資料類型**:**雙值

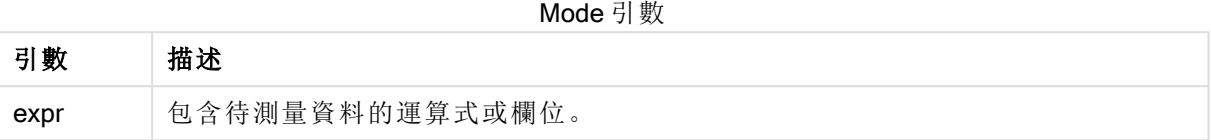

#### 限制**:**

如果多個值同樣經常出現,將傳回 NULL。

### 範例與結果**:**

新增範例指令碼到您的文件中並加以執行。然後至少將結果資料行中所列的欄位新增至我們文件 中的工作表,以查看結果。

Temp: LOAD \* inline [ Customer|Product|OrderNumber|UnitSales|CustomerID Astrida|AA|1|10|1 Astrida|AA|7|18|1 Astrida|BB|4|9|1 Astrida|CC|6|2|1 Betacab|AA|5|4|2 Betacab|BB|2|5|2 Betacab|DD Canutility|DD|3|8 Canutility|CC ] (delimiter is '|');

Mode:

LOAD Customer, Mode(Product) as MyMostOftenSoldProduct Resident Temp Group By Customer;

範例 1 結果

| 結果欄位 (客戶)  | 結果值 (MyMostOftenSoldProduct) |
|------------|------------------------------|
| Astrida    | AA                           |
| Betacab    | $\overline{\phantom{a}}$     |
| Canutility | $\overline{\phantom{a}}$     |

<span id="page-933-0"></span>Mode - 圖表函數

Mode() 會找出彙總資料中最常出現的值 (模式值)。Mode() 函數可處理文字值以及數值。

語法**:**

**Mode(**[{SetExpression}] [**TOTAL** [<fld {,fld}>]] expr**)**

### 傳回的資料類型**:**雙值

## 引數**:**

- <sup>l</sup> expr:包含待測量資料的運算式或欄位。
- <sup>l</sup> SetExpression: 依照預設,彙總函數將彙總選項所定義的一組可能記錄。集合分析運算式 可定義一組替代的記錄。
- TOTAL: 如果 TOTAL 這個字出現在函數引數之前,會計算已指定目前選項的所有可能值, 而 不僅是與目前維度值相關的值,也就是說,會忽略圖表維度。TOTAL 限定詞後面可以加上以 角括弧 <fld> 括住的一或多個欄位名稱。這些欄位名稱應該是圖表維度變數的子集。

### 範例**:**

#### 範例與結果

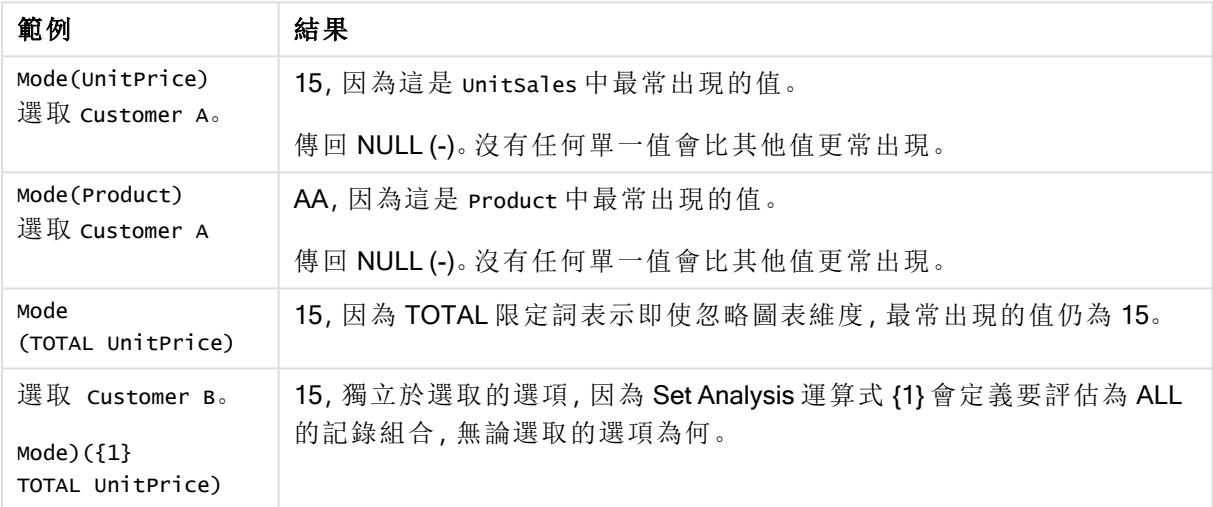

### 範例中使用的資料**:**

```
ProductData:
LOAD * inline [
Customer|Product|UnitSales|UnitPrice
Astrida|AA|4|16
Astrida|AA|10|15
Astrida|BB|9|9
Betacab|BB|5|10
Betacab|CC|2|20
Betacab|DD||25
Canutility|AA|8|15
Canutility|CC||19
] (delimiter is '|');
```
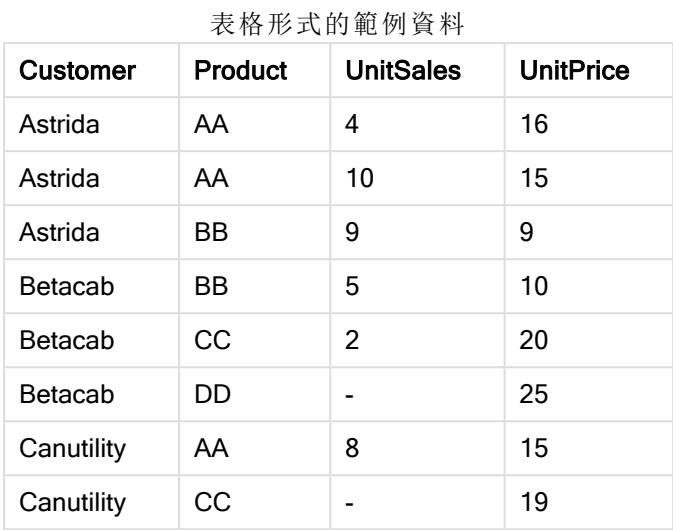

## <span id="page-935-0"></span>Only

Only() 會傳回一個值 (如果彙總資料有且僅有一個可能結果)。如果由 group by 子句所定義的每個已 分組結果內的記錄僅包含一個數值,則會傳回該值,否則會傳回 NULL。

#### 語法**:**

**Only (** expr **)**

## 傳回的資料類型**:**雙值

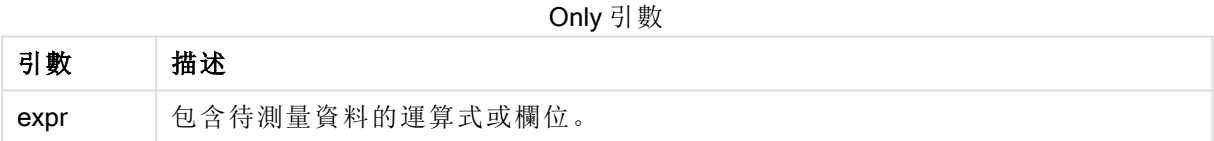

## 範例與結果**:**

新增範例指令碼到您的文件中並加以執行。然後至少將結果資料行中所列的欄位新增至我們文件 中的工作表,以查看結果。

```
Temp:
LOAD * inline [
Customer|Product|OrderNumber|UnitSales|CustomerID
Astrida|AA|1|10|1
Astrida|AA|7|18|1
Astrida|BB|4|9|1
Astrida|CC|6|2|1
Betacab|AA|5|4|2
Betacab|BB|2|5|2
Betacab|DD
Canutility|DD|3|8
Canutility|CC
] (delimiter is '|');
```
Only:

LOAD Customer, Only(CustomerID) as MyUniqIDCheck Resident Temp Group By Customer;
#### 範例 1 結果

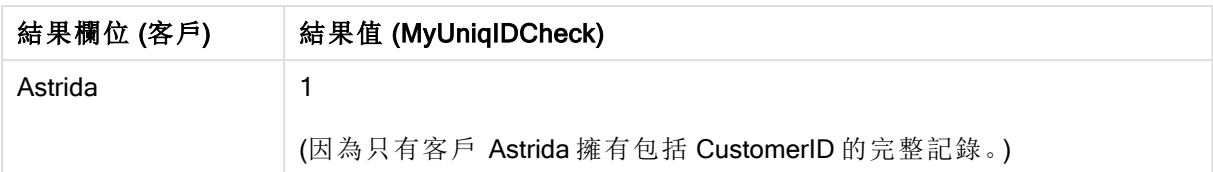

# Only

Only() 會傳回一個值 (如果彙總資料有且僅有一個可能結果)。例如,搜尋唯一單位價格 =9 的產品 時,如果多個產品單位價格為 9,則將傳回 NULL。

## 語法**:**

**Only(**[{SetExpression}] [TOTAL [<fld {,fld}>]] expr**)**

### 傳回的資料類型**:**雙值

### 引數**:**

- <sup>l</sup> expr:包含待測量資料的運算式或欄位。
- <sup>l</sup> SetExpression: 依照預設,彙總函數將彙總選項所定義的一組可能記錄。集合分析運算式 可定義一組替代的記錄。
- TOTAL: 如果 TOTAL 這個字出現在函數引數之前,會計算已指定目前選項的所有可能值, 而 不僅是與目前維度值相關的值,也就是說,會忽略圖表維度。TOTAL 限定詞後面可以加上以 角括弧 <fld> 括住的一或多個欄位名稱。這些欄位名稱應該是圖表維度變數的子集。

樣本資料中有多個可能值時若想得到 NULL 結果,請使用 Only()。

#### 範例**:**

#### 範例與結果

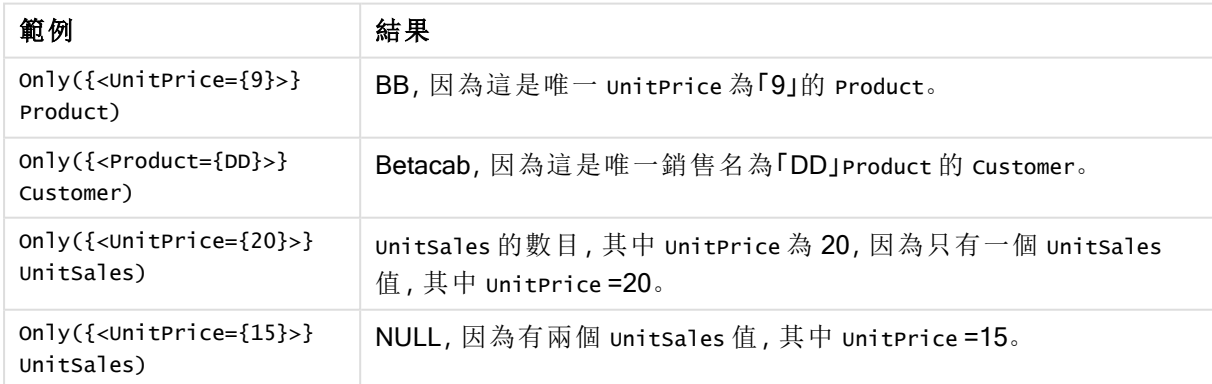

# 範例中使用的資料**:**

ProductData: LOAD \* inline [ Customer|Product|UnitSales|UnitPrice Astrida|AA|4|16

Astrida|AA|10|15 Astrida|BB|9|9 Betacab|BB|5|10 Betacab|CC|2|20 Betacab|DD||25 Canutility|AA|8|15 Canutility|CC||19 ] (delimiter is '|');

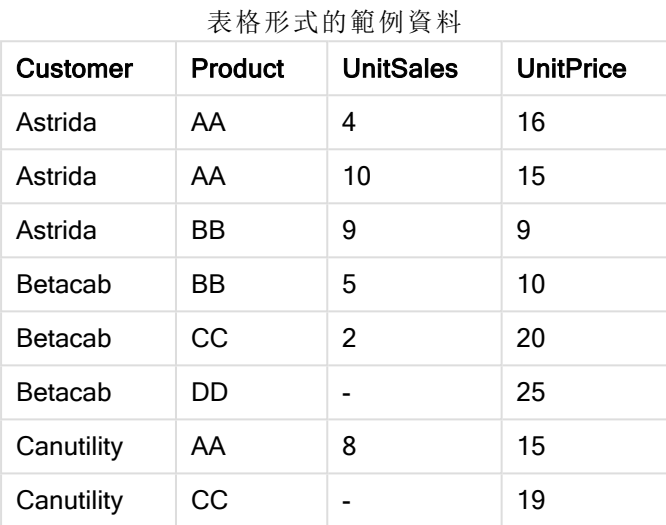

# Sum

Sum()會計算由 group by 子句所定義的運算式中彙總的總值。

# 語法**:**

**sum (** [ **distinct**] expr**)**

# 傳回的資料類型**:**數值

# 引數**:**

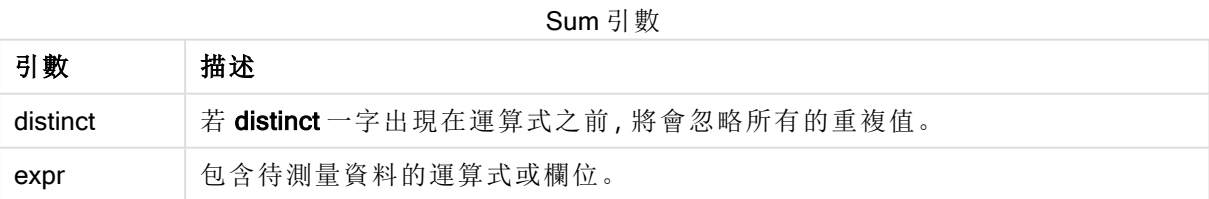

# 範例與結果**:**

新增範例指令碼到您的文件中並加以執行。然後至少將結果資料行中所列的欄位新增至我們文件 中的工作表,以查看結果。

```
Temp:
LOAD * inline [
Customer|Product|OrderNumber|UnitSales|CustomerID
Astrida|AA|1|10|1
```
Astrida|AA|7|18|1 Astrida|BB|4|9|1 Astrida|CC|6|2|1 Betacab|AA|5|4|2 Betacab|BB|2|5|2 Betacab|DD Canutility|DD|3|8 Canutility|CC ] (delimiter is '|');

Sum:

LOAD Customer, Sum(UnitSales) as MySum Resident Temp Group By Customer;

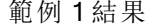

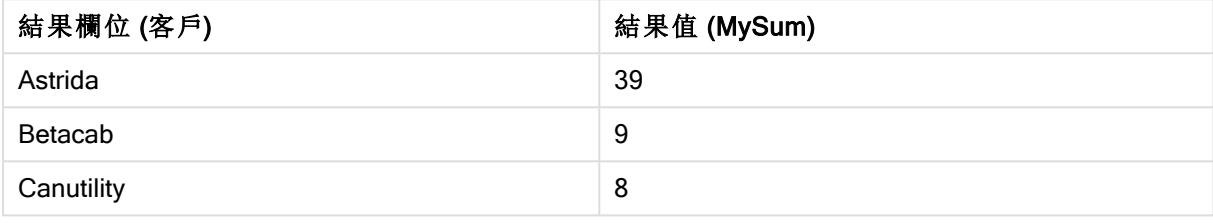

Sum - 圖表函數

Sum() 會計算運算式或欄位指定的整個彙總資料的總值。

# 語法**:**

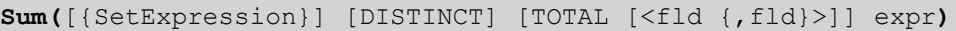

# 傳回的資料類型**:**數值

# 引數**:**

- <sup>l</sup> expr:包含待測量資料的運算式或欄位。
- <sup>l</sup> SetExpression: 依照預設,彙總函數將彙總選項所定義的一組可能記錄。集合分析運算式 可定義一組替代的記錄。
- DISTINCT: 如果 DISTINCT 這個字出現在函數引數之前,會忽略評估函數引數所產生的重複 項目。

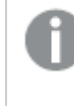

雖然支援 DISTINCT 限定詞,但使用時需非常小心,因它可能會誤導讀取器認為 部分資料遭省略時會顯示總值。

<sup>l</sup> TOTAL:如果 TOTAL 這個字出現在函數引數之前,會計算已指定目前選項的所有可能值,而 不僅是與目前維度值相關的值,也就是說,會忽略圖表維度。TOTAL 限定詞後面可以加上以 角括弧 <fld> 括住的一或多個欄位名稱。這些欄位名稱應該是圖表維度變數的子集。

# 範例**:**

範例與結果

| 範例                                                        | 結果                                                                       |
|-----------------------------------------------------------|--------------------------------------------------------------------------|
| Sum(UnitSales)                                            | 38.unitsales 中的總值。                                                       |
| Sum(UnitSales*UnitPrice)                                  | 505.unitPrice 總值乘以彙總的 UnitSales。                                         |
| Sum<br>(TOTAL UnitSales*UnitPrice)                        | 505 適用表格中所有列以及總值, 因為 TOTAL 限定詞表示加總<br>仍是505,忽略圖表維度。                      |
| 選取 Customer B。<br>$Sum({1}$<br>TOTAL UnitSales*UnitPrice) | 505, 獨立於選取的選項, 因為 Set Analysis 運算式 {1} 會定義要<br>評估為 ALL 的記錄組合, 無論選取的選項為何。 |

# 範例中使用的資料**:**

ProductData: LOAD \* inline [ Customer|Product|UnitSales|UnitPrice Astrida|AA|4|16 Astrida|AA|10|15 Astrida|BB|9|9 Betacab|BB|5|10 Betacab|CC|2|20 Betacab|DD||25 Canutility|AA|8|15 Canutility|CC||19 ] (delimiter is '|');

#### 表格形式的範例資料

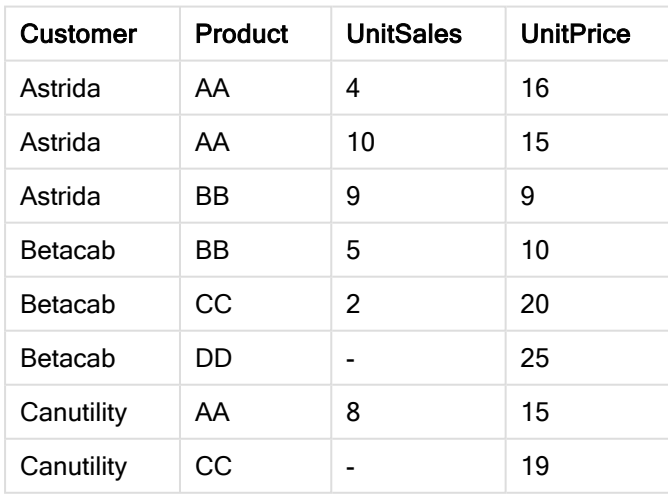

計數器彙總函數

計數器彙總函數針對載入指令碼中的大量記錄或者圖表維度中的大量值,傳回各種類型的運算式 計數。

各函數會在概述後進一步描述。您也可以按一下語法中的函數名稱,立即存取該特定函數的詳細資 料。

載入指令碼中的計數器彙總函數

#### Count

Count() 會傳回由 group by 子句所定義的運算式中彙總的值數目。

**[Count](#page-941-0) (**[ **distinct** ] expression**)**

#### **MissingCount**

MissingCount() 會傳回由 group by 子句所定義的運算式中彙總的遺漏值數目。

**[MissingCount](#page-944-0) (**[ **distinct** ] expression**)**

#### **NullCount**

NullCount() 會傳回由 group by 子句所定義的運算式中彙總的 NULL 值數目。

**[NullCount](#page-947-0) (**[ **distinct** ] expression**)**

#### **NumericCount**

NumericCount() 會傳回由 group by 子句所定義的運算式中找到的數值數目。

**[NumericCount](#page-948-0) (**[ **distinct** ] expression**)**

#### **TextCount**

TextCount() 會傳回由 group by 子句所定義的運算式中彙總的非數值欄位值的數目。

**[TextCount](#page-951-0) (**[ **distinct** ] expression**)**

圖表運算式中的計數器彙總函數

下列計數器彙總函數可用於圖表中:

#### Count

Count() 用於彙總各個圖表維度中的值、文字和數字的數量。

**Count()** [用於彙總各個圖表維度中的值、文字和數字的數量。](#page-942-0) **(**[{SetExpression}]

[**DISTINCT**] [**TOTAL** [<fld {,fld}>]] expr**)**

**MissingCount** 

MissingCount() 用於彙總各個圖表維度中遺漏值的數量。遺漏值全部都是非數值。

**MissingCount()** [用於彙總各個圖表維度中遺漏值的數量。遺漏值全部都是非數值。](#page-945-0)

**(**[{SetExpression}] [**DISTINCT**] [**TOTAL** [<fld {,fld}>]] expr**)**

#### **NullCount**

NullCount() 用於彙總各個圖表維度中 NULL 值的數量。

**NullCount()** [用於彙總各個圖表維度中](#page-947-1) **NULL** 值的數量。 **(**[{SetExpression}][**DISTINCT**] [**TOTAL** [<fld {,fld}>]] expr**)**

**NumericCount** 

NumericCount() 用於彙總各個圖表維度中的數值數量。

**NumericCount()** [用於彙總各個圖表維度中的數值數量。](#page-950-0) **(**[{SetExpression}] [**DISTINCT**] [**TOTAL** [<fld {,fld}>]] expr**)**

**TextCount** 

TextCount() 用於彙總各個圖表維度中非數值欄位值的數量。

<span id="page-941-0"></span>**[TextCount](#page-952-0) -** 圖表函數**(**[{SetExpression}] [**DISTINCT**] [**TOTAL** [<fld {,fld}>]] expr**)**

Count

Count() 會傳回由 group by 子句所定義的運算式中彙總的值數目。

### 語法**:**

**Count(** [ **distinct** ] expr**)**

傳回的資料類型**:**整數

## 引數**:**

Count 引數

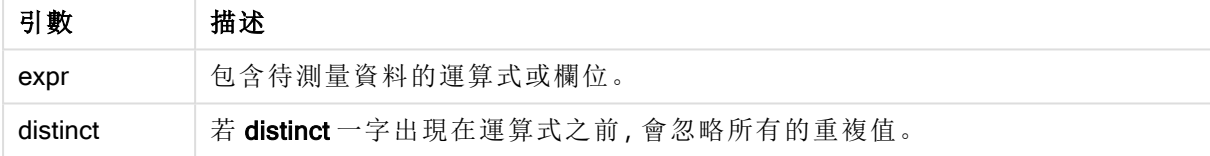

# 範例與結果**:**

新增範例指令碼到您的文件中並加以執行。然後至少將結果資料行中所列的欄位新增至我們文件 中的工作表,以查看結果。

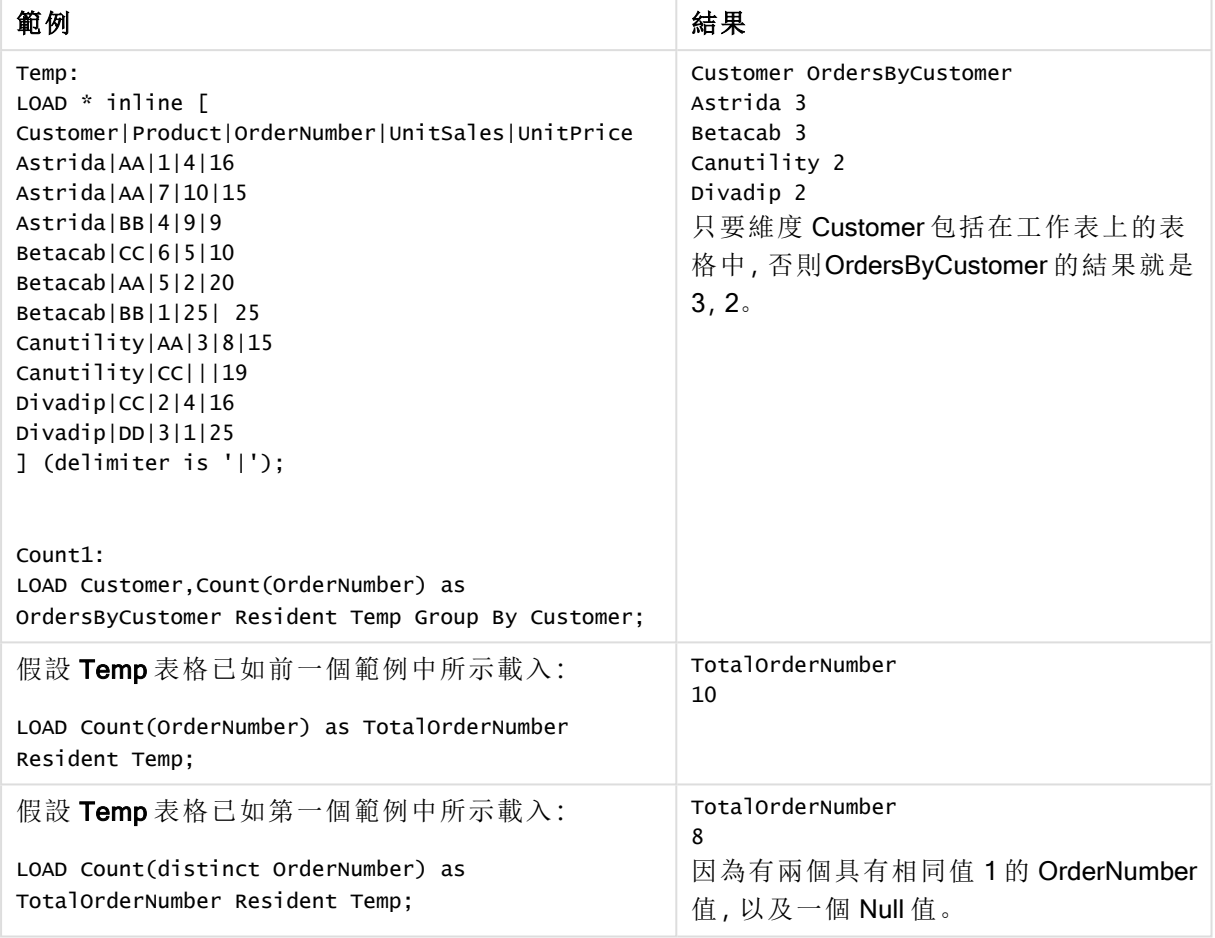

#### 範例與結果

## <span id="page-942-0"></span>Count

Count() 用於彙總各個圖表維度中的值、文字和數字的數量。

#### 語法**:**

**Count(**[{SetExpression}] [**DISTINCT**] [**TOTAL** [<fld {,fld}>]] expr**)**

## 傳回的資料類型**:**整數

## 引數**:**

- <sup>l</sup> expr:包含待測量資料的運算式或欄位。
- <sup>l</sup> SetExpression:依照預設,彙總函數將彙總選項所定義的一組可能記錄。集合分析運算式 可定義一組替代的記錄。
- DISTINCT: 如果 DISTINCT 這個字出現在函數引數之前, 會忽略評估函數引數所產生的重複 項目。
- TOTAL: 如果 TOTAL 這個字出現在函數引數之前,會計算已指定目前選項的所有可能值, 而 不僅是與目前維度值相關的值,也就是說,會忽略圖表維度。TOTAL 限定詞後面可以加上以 角括弧 <fld> 括住的一或多個欄位名稱。這些欄位名稱應該是圖表維度變數的子集。

# 範例**:**

以下範例假設選取了所有客戶,例外之處會另行說明。

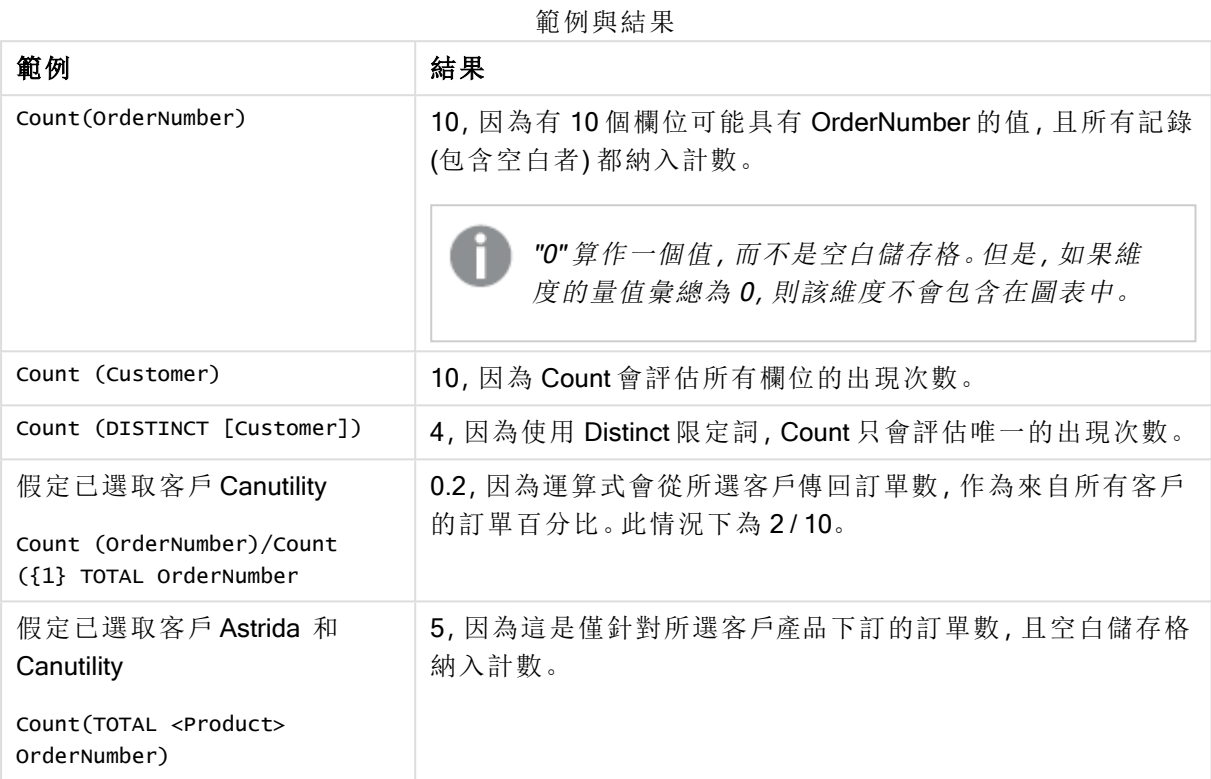

# 範例中使用的資料**:**

```
Temp:
LOAD * inline [
Customer|Product|OrderNumber|UnitSales|UnitPrice
Astrida|AA|1|4|16
Astrida|AA|7|10|15
Astrida|BB|4|9|9
Betacab|CC|6|5|10
Betacab|AA|5|2|20
Betacab|BB|1|25| 25
Canutility|AA|3|8|15
Canutility|CC|||19
Divadip|CC|2|4|16
Divadip|DD|3|1|25
] (delimiter is '|');
```
表格形式的範例資料

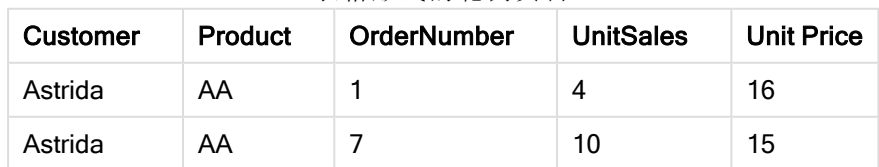

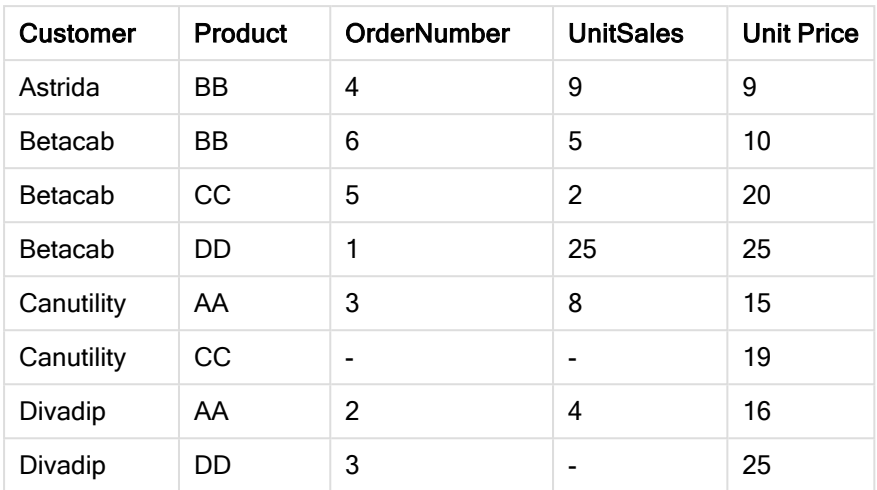

# <span id="page-944-0"></span>**MissingCount**

MissingCount() 會傳回由 group by 子句所定義的運算式中彙總的遺漏值數目。

# 語法**:**

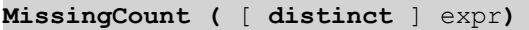

# 傳回的資料類型**:**整數

# 引數**:**

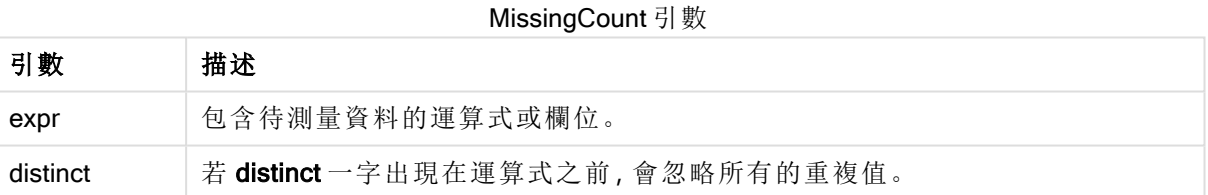

# 範例與結果**:**

新增範例指令碼到您的文件中並加以執行。然後至少將結果資料行中所列的欄位新增至我們文件 中的工作表,以查看結果。

| 範例                                                                                                    | 結果                                                                                                    |
|----------------------------------------------------------------------------------------------------|----------------------------------------------------------------------------------------------------|
| Temp:<br>$LOAD * inline \Gamma$<br>Customer Product OrderNumber UnitSales UnitPrice<br>AstridalAA 1 4 16<br>Astrida   AA   7   10   15<br>Astrida BB 4 9 9<br>Betacab CC 6 5 10<br>Betacab AA 5 2 20<br>Betacab BB    25<br>Canutility   AA       15<br>Canutility $ CC $   19<br>Divadip $ CC 2 4 16$<br>Divadip DD 3 1 25<br>$\lceil$ (delimiter is ' '):<br>$M$ ssCount1:<br>LOAD Customer, MissingCount (OrderNumber) as<br>MissingOrdersByCustomer Resident Temp Group By Customer;<br>Load MissingCount(OrderNumber) as TotalMissingCount Resident<br>Temp; | Customer<br>MissingOrdersByCustomer<br>Astrida 0<br>Betacab 1<br>Canutility 2<br>Divadip 0<br>第二個陳述式提供:<br>TotalMissingCount<br>3<br>在具有該維度的表格中。 |
| 假設 Temp 表格已如前一個範例中所示載入:                                                                                                    | TotalMissingCountDistinct<br>1                                                                                                    |
| LOAD MissingCount(distinct OrderNumber) as<br>TotalMissingCountDistinct Resident Temp;                                                                                                    | 因為只有一個 OrderNumber<br>一個遺漏值。                                                                                                    |
|                                                                                                    |                                                                                                    |

範例與結果

## <span id="page-945-0"></span>**MissingCount**

MissingCount() 用於彙總各個圖表維度中遺漏值的數量。遺漏值全部都是非數值。

## 語法**:**

**MissingCount(**[{SetExpression}] [**DISTINCT**] [**TOTAL** [<fld {,fld}>]] expr**)**

#### 傳回的資料類型**:**整數

# 引數**:**

- <sup>l</sup> expr:包含待測量資料的運算式或欄位。
- <sup>l</sup> SetExpression:依照預設,彙總函數將彙總選項所定義的一組可能記錄。集合分析運算式 可定義一組替代的記錄。
- DISTINCT: 如果 DISTINCT 這個字出現在函數引數之前,會忽略評估函數引數所產生的重複 項目。
- TOTAL: 如果 TOTAL 這個字出現在函數引數之前,會計算已指定目前選項的所有可能值, 而 不僅是與目前維度值相關的值,也就是說,會忽略圖表維度。TOTAL 限定詞後面可以加上以 角括弧 <fld> 括住的一或多個欄位名稱。這些欄位名稱應該是圖表維度變數的子集。

# 範例**:**

範例與結果

| 範例                                                                        | 結果                                                                                                    |  |  |  |  |  |
|---------------------------------------------------------------------------|----------------------------------------------------------------------------------------------------|--|--|--|--|--|
| MissingCount([OrderNumber])                                               | 3, 因為 10 個 OrderNumber 欄位中有 3 個為空白                                                                              |  |  |  |  |  |
|                                                                           | "0"算作一個值,而不是空白儲存格。但是,如果維<br>度的量值彙總為 0, 則該維度不會包含在圖表中。                                                            |  |  |  |  |  |
| MissingCount<br>([OrderNumber])/MissingCount<br>({1} Total [OrderNumber]) | 運算式會從所選客戶傳回不完整訂單數,作為來自所有客戶的<br>不完整訂單部分。所有客戶總共有3個 OrderNumber 遺漏值。<br>因此, 針對每個具有 Product 遺漏值的 Customer, 結果為 1/3。 |  |  |  |  |  |

範例中使用的資料:

Temp:

LOAD \* inline [ Customer|Product|OrderNumber|UnitSales|UnitPrice Astrida|AA|1|4|16 Astrida|AA|7|10|15 Astrida|BB|4|9|9 Betacab|CC|6|5|10 Betacab|AA|5|2|20 Betacab|BB|1|25| 25 Canutility|AA|3|8|15 Canutility|CC|||19 Divadip|CC|2|4|16 Divadip|DD|3|1|25 ] (delimiter is '|');

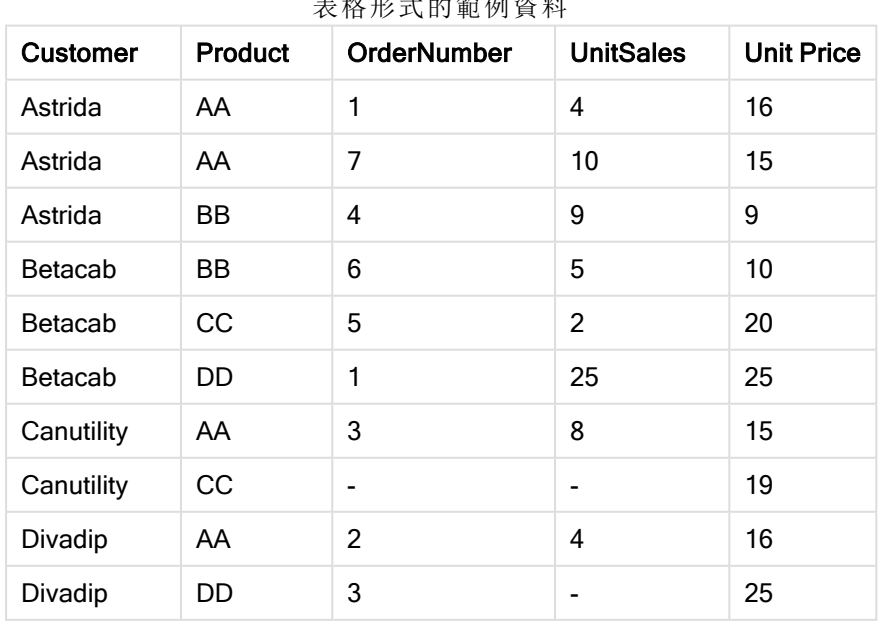

表格形式的範例資料

# <span id="page-947-0"></span>**NullCount**

NullCount() 會傳回由 group by 子句所定義的運算式中彙總的 NULL 值數目。

### 語法**:**

**NullCount (** [ **distinct** ] expr**)**

# 傳回的資料類型**:**整數

## 引數**:**

NullCount 引數

| 引數       | 描述                                |
|----------|-----------------------------------|
| expr     | 包含待測量資料的運算式或欄位。                   |
| distinct | 若 distinct 一字出現在運算式之前, 會忽略所有的重複值。 |

# 範例與結果**:**

新增範例指令碼到您的文件中並加以執行。然後至少將結果資料行中所列的欄位新增至我們文件 中的工作表,以查看結果。

範例與結果

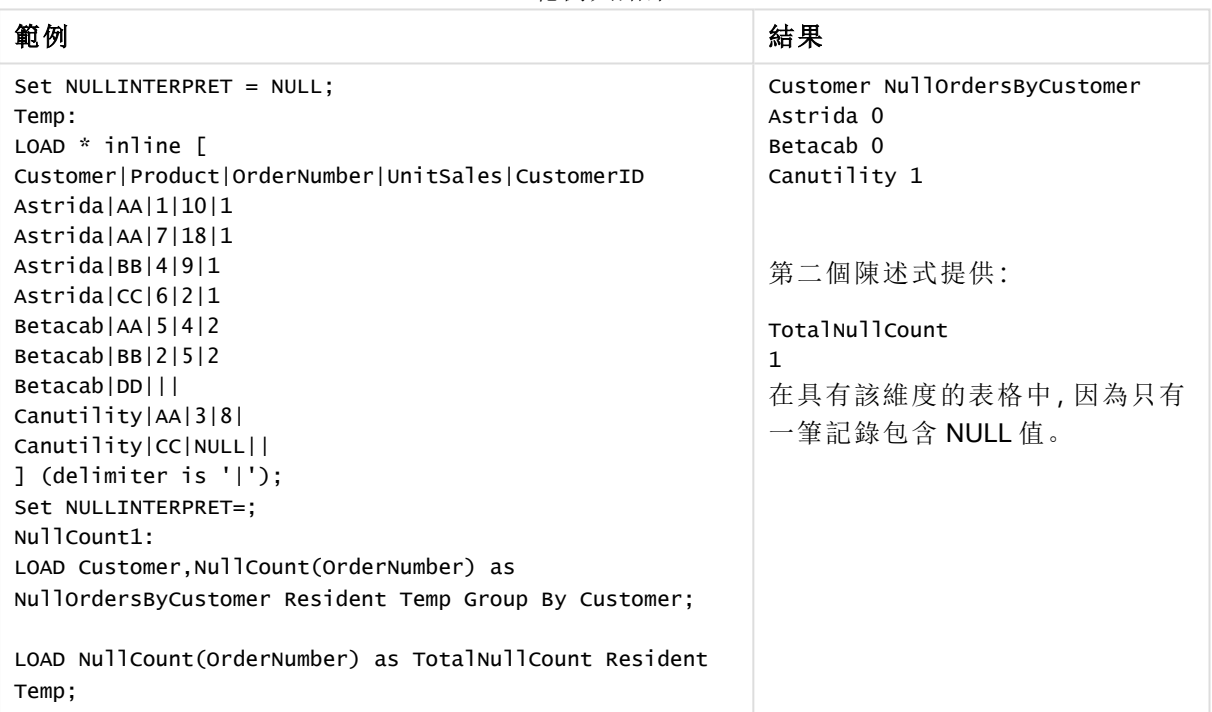

# <span id="page-947-1"></span>**NullCount**

NullCount() 用於彙總各個圖表維度中 NULL 值的數量。

# 語法**:**

**NullCount(**[{SetExpression}][**DISTINCT**] [**TOTAL** [<fld {,fld}>]] expr**)**

## 傳回的資料類型**:**整數

# 引數**:**

- <sup>l</sup> expr:包含待測量資料的運算式或欄位。
- <sup>l</sup> SetExpression:依照預設,彙總函數將彙總選項所定義的一組可能記錄。集合分析運算式 可定義一組替代的記錄。
- DISTINCT: 如果 DISTINCT 這個字出現在函數引數之前, 會忽略評估函數引數所產生的重複 項目。
- TOTAL: 如果 TOTAL 這個字出現在函數引數之前,會計算已指定目前選項的所有可能值, 而 不僅是與目前維度值相關的值,也就是說,會忽略圖表維度。TOTAL 限定詞後面可以加上以 角括弧 <fld> 括住的一或多個欄位名稱。這些欄位名稱應該是圖表維度變數的子集。

#### 範例**:**

範例與結果

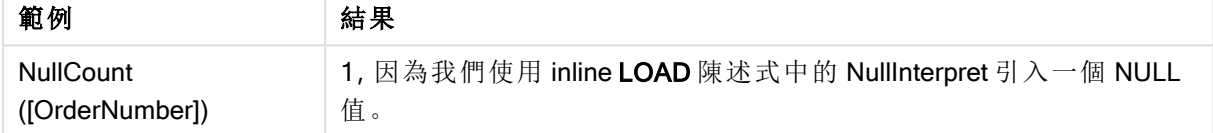

範例中使用的資料:

```
Set NULLINTERPRET = NULL;
Temp:
LOAD * inline [
Customer|Product|OrderNumber|UnitSales|CustomerID
Astrida|AA|1|10|1
Astrida|AA|7|18|1
Astrida|BB|4|9|1
Astrida|CC|6|2|1
Betacab|AA|5|4|2
Betacab|BB|2|5|2
Betacab|DD|||
Canutility|AA|3|8|
Canutility|CC|NULL||
] (delimiter is '|');
Set NULLINTERPRET=;
```
<span id="page-948-0"></span>NumericCount

NumericCount() 會傳回由 group by 子句所定義的運算式中找到的數值數目。

### 語法**:**

**NumericCount (** [ **distinct** ] expr**)**

# 傳回的資料類型**:**整數

# 引數**:**

NumericCount 引數

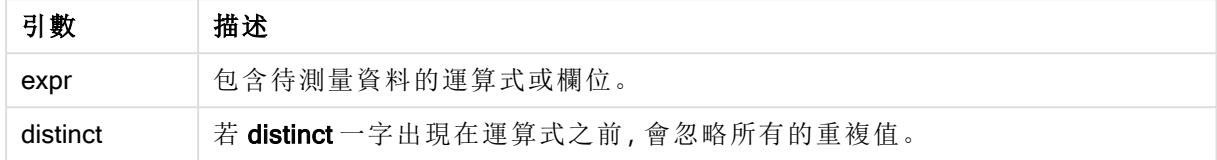

# 範例與結果**:**

新增範例指令碼到您的文件中並加以執行。然後至少將結果資料行中所列的欄位新增至我們文件 中的工作表,以查看結果。

#### Example 1:

Temp: LOAD \* inline [ Customer|Product|OrderNumber|UnitSales|UnitPrice Astrida|AA|1|4|16 Astrida|AA|7|10|15 Astrida|BB|4|9|9 Betacab|CC|6|5|10 Betacab|AA|5|2|20 Betacab|BB||| 25 Canutility|AA|||15 Canutility|CC| ||19 Divadip|CC|2|4|16 Divadip|DD|7|1|25 ] (delimiter is '|'); NumCount1:

LOAD Customer,NumericCount(OrderNumber) as NumericCountByCustomer Resident Temp Group By Customer;

範例 1 結果

| 客戶         | <b>NumericCountByCustomer</b> |  |  |  |  |  |
|------------|-------------------------------|--|--|--|--|--|
| Astrida    | 3                             |  |  |  |  |  |
| Betacab    | 2                             |  |  |  |  |  |
| Canutility | $\bf{0}$                      |  |  |  |  |  |
| Divadip    | $\overline{2}$                |  |  |  |  |  |

# Example 2:

LOAD NumericCount(OrderNumber) as TotalNumericCount Resident Temp;

第二個陳述式提供: **TotalNumericCount** 7

# Example 3:

假設 Temp 表格已如前一個範例中所示載入:

LOAD NumericCount(distinct OrderNumber) as TotalNumericCountDistinct Resident Temp; TotalNumericCountDistinct

6

因為有一個 OrderNumber 複製另一個,因此結果是 6 個不同值。

## <span id="page-950-0"></span>**NumericCount**

NumericCount() 用於彙總各個圖表維度中的數值數量。

## 語法**:**

**NumericCount(**[{SetExpression}] [**DISTINCT**] [**TOTAL** [<fld {,fld}>]] expr**)**

### 傳回的資料類型**:**整數

## 引數**:**

- <sup>l</sup> expr:包含待測量資料的運算式或欄位。
- <sup>l</sup> SetExpression:依照預設,彙總函數將彙總選項所定義的一組可能記錄。集合分析運算式 可定義一組替代的記錄。
- DISTINCT: 如果 DISTINCT 這個字出現在函數引數之前,會忽略評估函數引數所產生的重複 項目。
- TOTAL: 如果 TOTAL 這個字出現在函數引數之前,會計算已指定目前選項的所有可能值, 而 不僅是與目前維度值相關的值,也就是說,會忽略圖表維度。TOTAL 限定詞後面可以加上以 角括弧 <fld> 括住的一或多個欄位名稱。這些欄位名稱應該是圖表維度變數的子集。

# 範例**:**

以下範例假設選取了所有客戶,例外之處會另行說明。

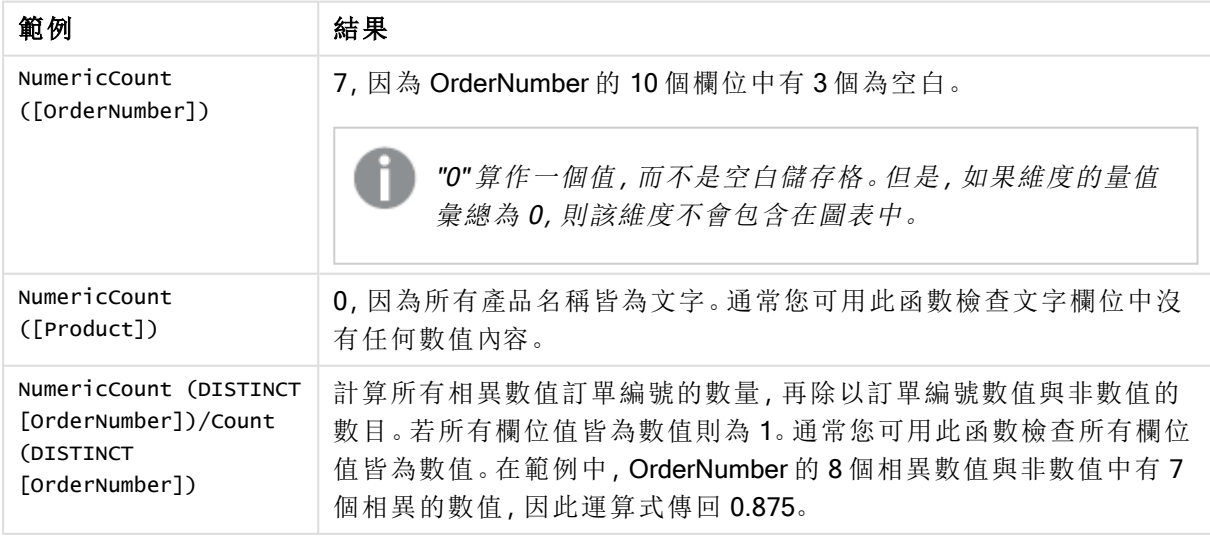

範例與結果

範例中使用的資料:

Temp: LOAD \* inline [ Customer|Product|OrderNumber|UnitSales|UnitPrice Astrida|AA|1|4|16 Astrida|AA|7|10|15 Astrida|BB|4|9|9 Betacab|CC|6|5|10 Betacab|AA|5|2|20 Betacab|BB|1|25| 25 Canutility|AA|3|8|15 Canutility|CC|||19 Divadip|CC|2|4|16 Divadip|DD|3|1|25 ] (delimiter is '|');

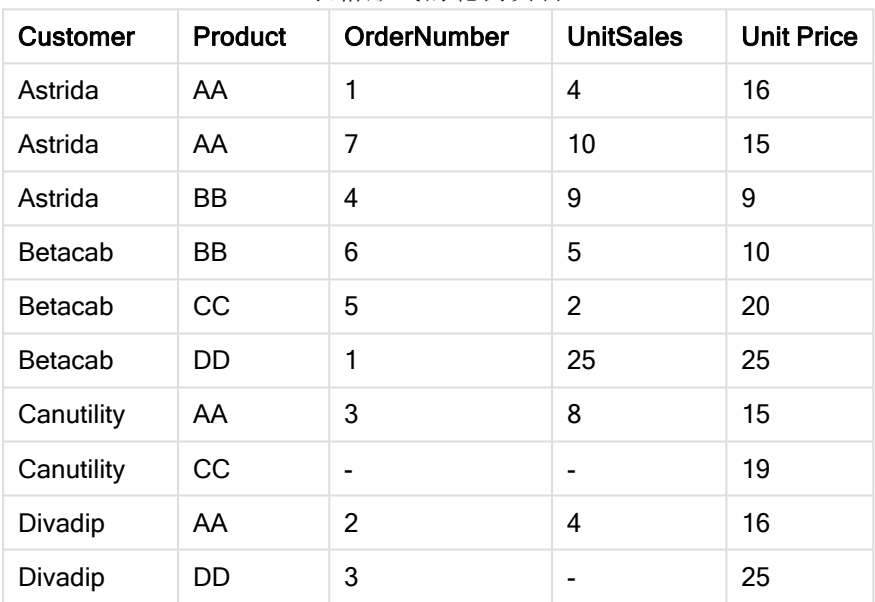

# 表格形式的範例資料

# <span id="page-951-0"></span>**TextCount**

TextCount() 會傳回由 group by 子句所定義的運算式中彙總的非數值欄位值的數目。

# 語法**:**

**TextCount (** [ **distinct** ] expr**)**

# 傳回的資料類型**:**整數

# 引數**:**

TextCount 引數

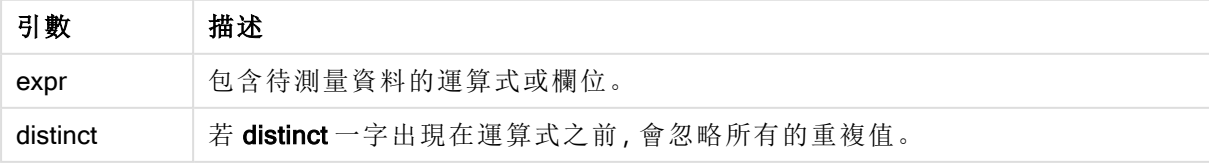

# 範例與結果**:**

新增範例指令碼到您的文件中並加以執行。然後至少將結果資料行中所列的欄位新增至我們文件 中的工作表,以查看結果。

## Example 1:

Temp:

```
LOAD * inline [
Customer|Product|OrderNumber|UnitSales|UnitPrice
Astrida|AA|1|4|16
Astrida|AA|7|10|15
Astrida|BB|4|9|9
Betacab|CC|6|5|10
Betacab|AA|5|2|20
Betacab|BB||| 25
Canutility|AA|||15
Canutility|CC| ||19
Divadip|CC|2|4|16
Divadip|DD|3|1|25
] (delimiter is '|');
TextCount1:
```
#### LOAD Customer,TextCount(Product) as ProductTextCount Resident Temp Group By Customer;

範例 1 結果

| 客戶         | <b>ProductTextCount</b> |
|------------|-------------------------|
| Astrida    | 3                       |
| Betacab    | 3                       |
| Canutility | 2                       |
| Divadip    | っ                       |

### Example 2:

LOAD Customer,TextCount(OrderNumber) as OrderNumberTextCount Resident Temp Group By Customer;

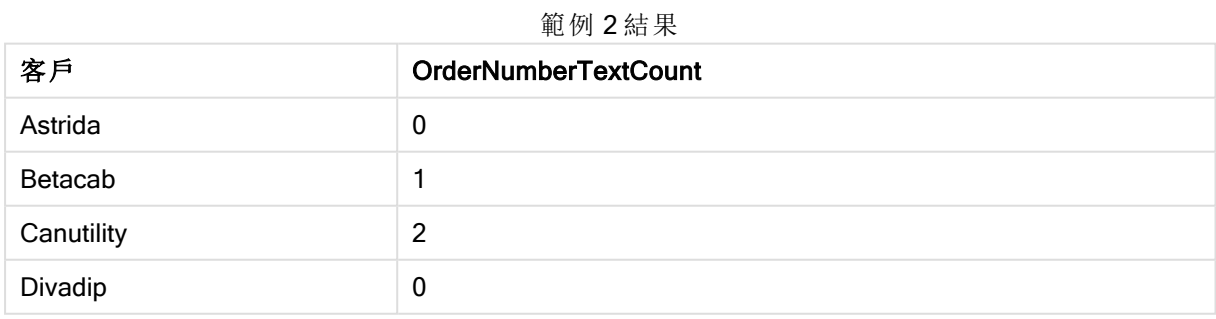

# <span id="page-952-0"></span>TextCount - 圖表函數

TextCount() 用於彙總各個圖表維度中非數值欄位值的數量。

# 語法**:**

**TextCount(**[{SetExpression}] [**DISTINCT**] [**TOTAL** [<fld {,fld}>]] expr**)**

# 傳回的資料類型**:**整數

# 引數**:**

- <sup>l</sup> expr:包含待測量資料的運算式或欄位。
- <sup>l</sup> SetExpression:依照預設,彙總函數將彙總選項所定義的一組可能記錄。集合分析運算式 可定義一組替代的記錄。
- DISTINCT: 如果 DISTINCT 這個字出現在函數引數之前,會忽略評估函數引數所產生的重複 項目。
- TOTAL: 如果 TOTAL 這個字出現在函數引數之前,會計算已指定目前選項的所有可能值, 而 不僅是與目前維度值相關的值,也就是說,會忽略圖表維度。TOTAL 限定詞後面可以加上以 角括弧 <fld> 括住的一或多個欄位名稱。這些欄位名稱應該是圖表維度變數的子集。

### 範例**:**

範例與結果

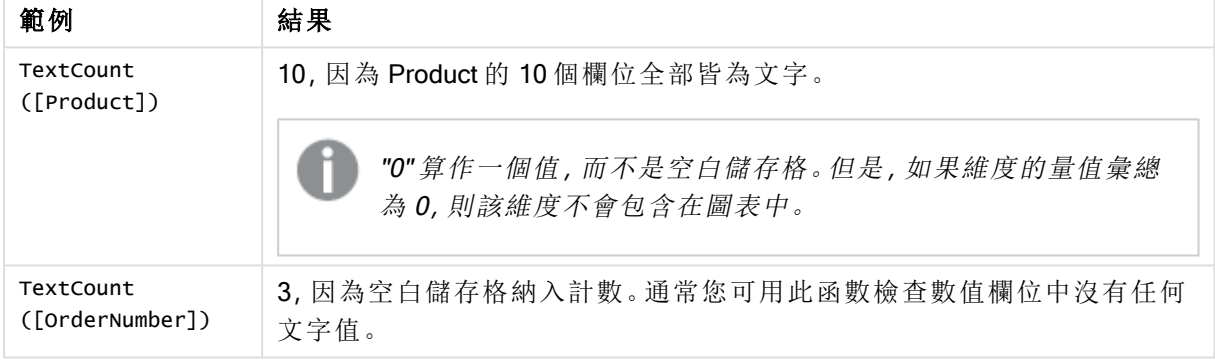

範例中使用的資料:

```
Temp:
LOAD * inline [
Customer|Product|OrderNumber|UnitSales|UnitPrice
Astrida|AA|1|4|16
Astrida|AA|7|10|15
Astrida|BB|4|9|9
Betacab|CC|6|5|10
Betacab|AA|5|2|20
Betacab|BB|1|25| 25
Canutility|AA|3|8|15
Canutility|CC|||19
Divadip|CC|2|4|16
Divadip|DD|3|1|25
] (delimiter is '|');
```
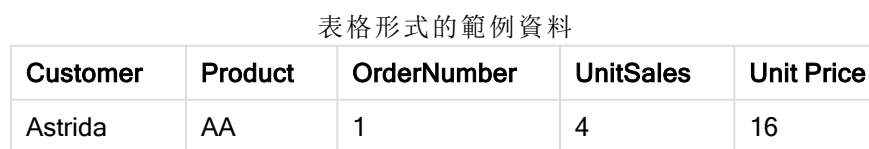

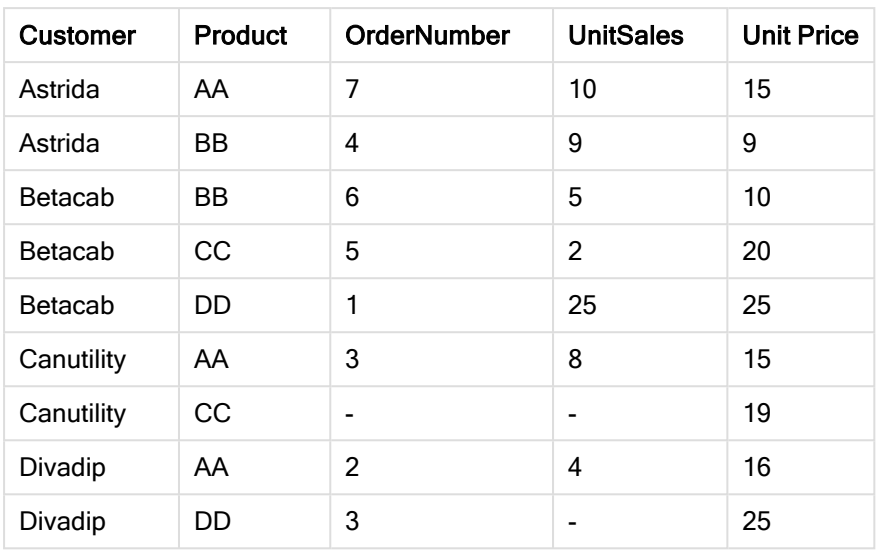

財務彙總函數

本節說明有關付款和現金流之財務運作的彙總函數。

各函數會在概述後進一步描述。您也可以按一下語法中的函數名稱,立即存取該特定函數的詳細資 料。

載入指令碼中的財務彙總函數

# IRR

IRR()會針對由 group by 子句所定義之若干記錄上反覆運算的運算式中數字所代表的一組現金流 量,傳回彙總的內部報酬率。

**[IRR](#page-955-0) (**expression**)**

### XIRR

XIRR() 會針對由 group by 子句所定義之若干記錄上反覆運算的配對數字 (以 pmt 和 date 表示) 所代 表的現金流量表 (不一定是週期性),傳回彙總的內部報酬率。所有支出均按照 1 年 365 天攤算。

**[XIRR](#page-960-0) (**pmt, date**)**

#### NPV

NPV() 會根據由 group by 子句所定義之若干記錄上反覆運算的 value 中數字所代表的各個期間的固 定 discount\_rate 以及一系列未來支出 (負值) 和收入 (正值),傳回投資的彙總淨現值。支出和收入都 是假設在各個期間結束時產生。

**[NPV](#page-957-0)(**discount\_rate, value**)**

### XNPV

XNPV() 會針對由 group by 子句所定義之若干記錄上反覆運算的配對數字 (以 pmt 和 date 表示) 所 代表的現金流量表 (不一定是週期性),傳回彙總的淨現值。rate 是各個期間的利率。所有支出均按 照 1 年 365 天攤算。

**[XNPV](#page-961-0) (**discount\_rate, pmt, date**)**

圖表運算式中的財務彙總函數

這些財務彙總函數可用於圖表中。

IRR

IRR() 會針對圖表維度上反覆運算的數字 (以 value 指定的運算式表示) 所代表的一系列現金流量, 傳回彙總的內部報酬率。

**IRR -** [圖表函數](#page-956-0)**(**[**TOTAL** [<fld {,fld}>]] value**)**

NPV

NPV() 會根據各個期間的 discount rate 以及一系列未來支出 (負值) 和收入 (正值) (以圖表維度上反 覆運算的 value 中的數字所表示),傳回投資的彙總淨現值。支出和收入都是假設在各個期間結束時 產生。

**NPV()** 會根據各個期間的 **discount\_rate** [以及一系列未來支出](#page-959-0) **(**負值**)** 和收入 **(**正值**) (**以 圖表維度上反覆運算的 **value** 中的數字所表示**),**[傳回投資的彙總淨現值。支出和收入都是假設](#page-959-0) [在各個期間結束時產生。](#page-959-0)**(**[**TOTAL** [<fld {,fld}>]] discount\_rate, value**)**

XIRR

XIRR() 會針對圖表維度上反覆運算的配對數字 (以 pmt 和 date 指定的運算式表示) 所代表的現金流 量表 (不一定是定期),傳回彙總的內部報酬率。所有支出均按照 1 年 365 天攤算。

*XIRR()* [會針對圖表維度上反覆運算的配對數字](#page-961-1) *(*以 *pmt* 和 *date* 指定的運算式表示*)* 所代表 的現金流量表 *(*不一定是定期*)*,[傳回彙總的內部報酬率。](#page-961-1) 所有支出均按照 *1* 年 *365* 天攤算。 *[\(page](#page-961-1) 962)***(**[**TOTAL** [<fld {,fld}>]] pmt, date**)**

#### XNPV

XNPV() 會針對圖表維度上反覆運算的配對數字 (以 pmt 和 date 指定的運算式表示) 所代表的現金 流量表 (不一定是定期),傳回彙總的淨現值。所有支出均按照 1 年 365 天攤算。

**XNPV()** [會針對圖表維度上反覆運算的配對數字](#page-962-0) **(**以 **pmt** 和 **date** 指定的運算式表示**)** 所代表 的現金流量表 **(**不一定是定期**),**[傳回彙總的淨現值。](#page-962-0) 所有支出均按照 **1** 年 **365** 天攤算。 **(**[**TOTAL** [<fld{,fld}>]] discount\_rate, pmt, date**)**

#### <span id="page-955-0"></span>IRR

IRR() 會針對由 group by 子句所定義之若干記錄上反覆運算的運算式中數字所代表的一組現金流 量,傳回彙總的內部報酬率。

這些現金流量不一定平均,因為可能是年金的現金流量。不過,現金流量必須定期產生,例如每月 或每年。內部報酬率是對於定期支出 (負值) 和收入 (正值) 的投資所收到的利率。這個函數需要至少 一個正值和一個負值才能計算。

#### 語法**:**

**IRR(**value**)**

### 傳回的資料類型**:**數值

# 引數**:**

<sup>l</sup> value:包含待測量資料的運算式或欄位。

### 限制**:**

文字值、NULL 值和遺漏值將予以忽略。

# 範例與結果**:**

新增範例指令碼到您的文件中並加以執行。然後至少將結果資料行中所列的欄位新增至您文件中 的工作表,以查看結果。

Cashflow: LOAD 2013 as Year, \* inline [ Date|Discount|Payments 2013-01-01|0.1|-10000 2013-03-01|0.1|3000 2013-10-30|0.1|4200 2014-02-01|0.2|6800 ] (delimiter is '|');

#### Cashflow1: LOAD Year,IRR(Payments) as IRR2013 Resident Cashflow Group By Year;

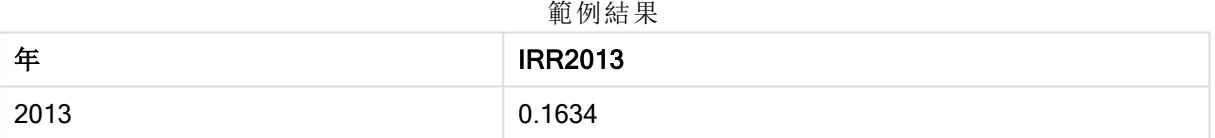

<span id="page-956-0"></span>IRR - 圖表函數

IRR() 會針對圖表維度上反覆運算的數字 (以 value 指定的運算式表示) 所代表的一系列現金流量, 傳回彙總的內部報酬率。

這些現金流量不一定平均,因為可能是年金的現金流量。不過,現金流量必須定期產生,例如每月 或每年。內部報酬率是對於定期支出 (負值) 和收入 (正值) 的投資所收到的利率。這個函數需要至少 一個正值和一個負值才能計算。

#### 語法**:**

**IRR(**[**TOTAL** [<fld {,fld}>]] value**)**

## 傳回的資料類型**:**數值

# 引數**:**

- <sup>l</sup> value:包含待測量資料的運算式或欄位。
- <sup>l</sup> TOTAL:如果 TOTAL 這個字出現在函數引數之前,會計算已指定目前選項的所有可能值,而 不僅是與目前維度值相關的值,也就是說,會忽略圖表維度。TOTAL 限定詞後面可以加上以 角括弧 <fld> 括住的一或多個欄位名稱。這些欄位名稱應該是圖表維度變數的子集。

### 限制**:**

除非內部彙總包含TOTAL 限定詞, 否則彙總函數的參數不可包含其他彙總函數。如需更進階的巢 狀彙總,請使用進階函數 Aggr 結合指定的維度。

文字值、NULL 值和遺漏值將予以忽略。

### 範例與結果**:**

IRR(Payments):**0.1634**。

假設付款的本質為週期性,例如每月。

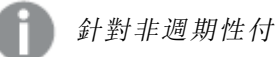

針對非週期性付款,請參考 XIRR 函數。

### 範例中使用的資料**:**

```
Cashflow:
LOAD 2013 as Year, * inline [
Date|Discount|Payments
2013-01-01|0.1|-10000
2013-03-01|0.1|3000
2013-10-30|0.1|4200
2014-02-01|0.2|6800
] (delimiter is '|');
```
<span id="page-957-0"></span>NPV

NPV() 會根據由 group by 子句所定義之若干記錄上反覆運算的 value 中數字所代表的各個期間的固 定 discount\_rate 以及一系列未來支出 (負值) 和收入 (正值),傳回投資的彙總淨現值。支出和收入都 是假設在各個期間結束時產生。

#### 語法**:**

**NPV(**discount\_rate, value**)**

傳回的資料類型**:**數值。結果的預設數字格式為貨幣。

引數**:**

- discount rate: discount\_rate 表示期間長度內的折扣率。discount\_rate 是常數。
- <sup>l</sup> value:包含待測量資料的運算式或欄位。

### 限制**:**

文字值、NULL 值和遺漏值將予以忽略。

# 範例與結果**:**

新增範例指令碼到您的文件中並加以執行。然後至少將結果資料行中所列的欄位新增至您文件中 的工作表,以查看結果。

```
Cashflow:
LOAD 2013 as Year, * inline [
Date|Discount|Payments
2013-01-01|0.1|-10000
2013-03-01|0.1|3000
2013-10-30|0.1|4200
2014-02-01|0.2|6800
] (delimiter is '|');
```
Cashflow1: LOAD Year,NPV(0.2, Payments) as NPV1\_2013 Resident Cashflow Group By Year;

範例結果

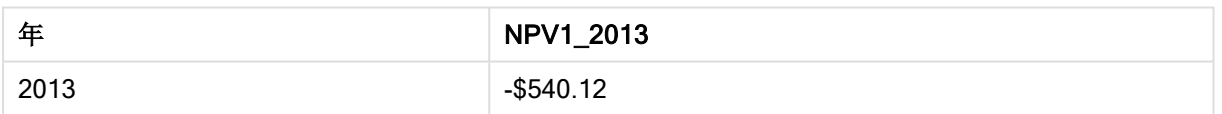

假設 Cashflow 表格已如前一個範例中所示載入:

LOAD Year,NPV(Discount, Payments) as NPV2\_2013 Resident Cashflow Group By Year, Discount;

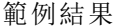

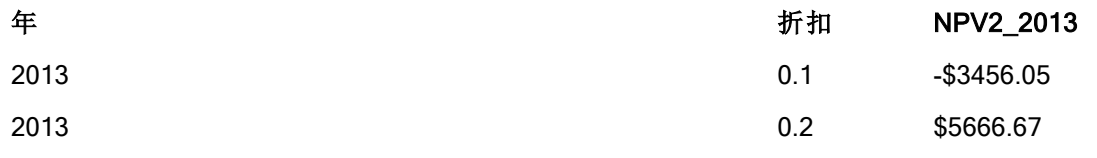

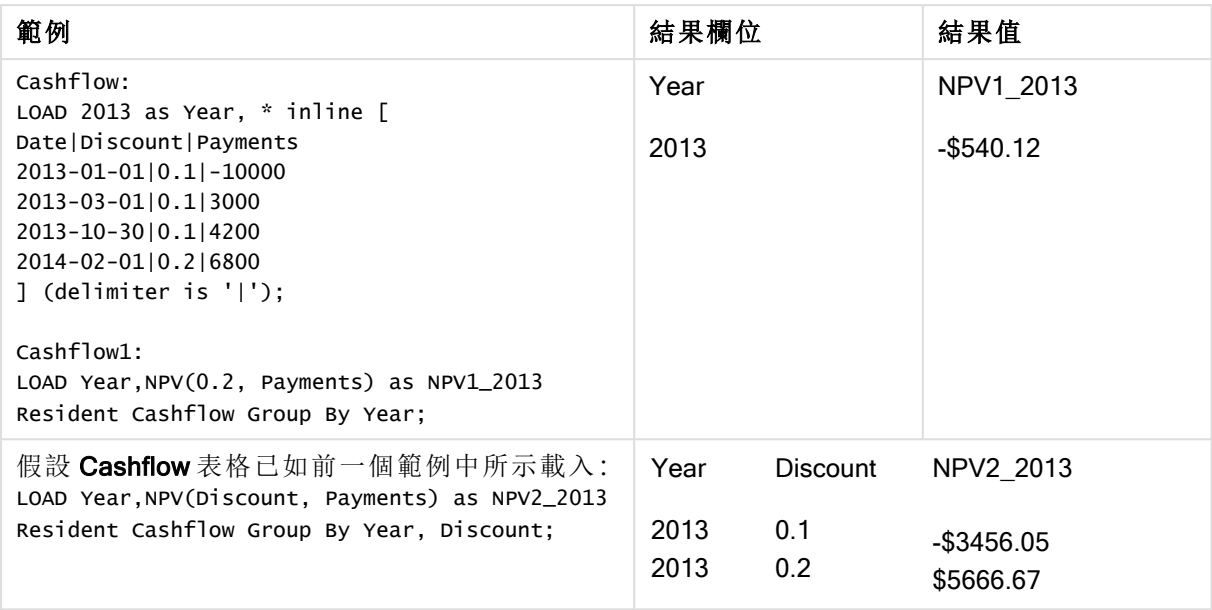

## <span id="page-959-0"></span>NPV

NPV() 會根據各個期間的 discount\_rate 以及一系列未來支出 (負值) 和收入 (正值) (以圖表維度上反 覆運算的 value 中的數字所表示),傳回投資的彙總淨現值。支出和收入都是假設在各個期間結束時 產生。

#### 語法**:**

**NPV(**[**TOTAL** [<fld {,fld}>]] discount\_rate, value**)**

傳回的資料類型**:**數值。結果的預設數字格式為貨幣。

## 引數**:**

- discount rate: discount\_rate 表示期間長度內的折扣率。
- <sup>l</sup> value: 包含待測量資料的運算式或欄位。
- TOTAL: 如果 TOTAL 這個字出現在函數引數之前,會計算已指定目前選項的所有可能值, 而 不僅是與目前維度值相關的值,也就是說,會忽略圖表維度。TOTAL 限定詞後面可以加上以 角括弧 <fld> 括住的一或多個欄位名稱。這些欄位名稱應該是圖表維度變數的子集。 TOTAL 限定詞後面可以加上以角括弧括住的一或多個欄位名稱。這些欄位名稱應該是圖表 維度變數的子集。在這種情況下,將忽略所列欄位以外的所有圖表維度變數進行計算,也就 是說,將對於所列維度欄位中欄位值的各個組合傳回一個值。另外,清單可以包含目前在圖 表中並不是維度的欄位。對於維度欄位不固定的群組維度而言,這會相當實用。列出群組的 所有變數會使得函數在向下探查層級變更時產生作用。

### 限制**:**

除非内部彙總包含 TOTAL限定詞, 否則 discount rate 與 value 不可包含彙總函數。如需更進階的 巢狀彙總,請使用進階函數 Aggr 結合指定的維度。

文字值、NULL 值和遺漏值將予以忽略。

### 範例與結果**:**

NPV(Discount, Payments):**-\$540.12**。

### 範例中使用的資料**:**

```
Cashflow:
LOAD 2013 as Year, * inline [
Date|Discount|Payments
2013-01-01|0.1|-10000
2013-03-01|0.1|3000
2013-10-30|0.1|4200
2014-02-01|0.2|6800
] (delimiter is '|');
```
### <span id="page-960-0"></span>XIRR

XIRR() 會針對由 group by 子句所定義之若干記錄上反覆運算的配對數字 (以 pmt 和 date 表示) 所代 表的現金流量表 (不一定是週期性),傳回彙總的內部報酬率。所有支出均按照 1 年 365 天攤算。

#### 語法**:**

**XIRR(**pmt, date **)**

#### 傳回的資料類型**:**數值

# 引數**:**

- pmt: 支出。包含現金流量 (對應於 date 中指定的支出排程) 的運算式或欄位。
- <sup>l</sup> date:包含日期排程 (對應於 pmt 中指定的現金流量付款) 的運算式或欄位。

#### 限制**:**

若資料配對中有任一資料是 (或兩個都是) 文字值、NULL 值及遺漏值,會導致整個資料配對被忽 略。

### 範例與結果**:**

新增範例指令碼到您的文件中並加以執行。然後至少將結果資料行中所列的欄位新增至您文件中 的工作表,以查看結果。

```
Cashflow:
LOAD 2013 as Year, * inline [
Date|Discount|Payments
2013-01-01|0.1|-10000
2013-03-01|0.1|3000
2013-10-30|0.1|4200
2014-02-01|0.2|6800
] (delimiter is '|');
Cashflow1:
```
LOAD Year,XIRR(Payments, Date) as XIRR2013 Resident Cashflow Group By Year;

#### 範例結果

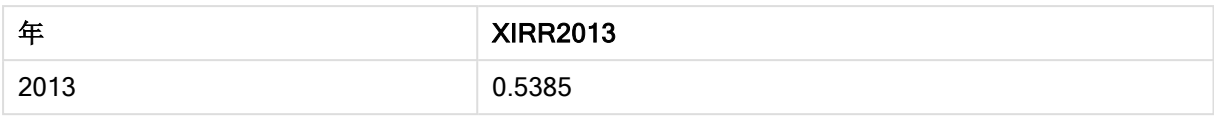

# <span id="page-961-1"></span>XIRR

XIRR() 會針對圖表維度上反覆運算的配對數字 (以 pmt 和 date 指定的運算式表示) 所代表的現金流 量表 (不一定是定期),傳回彙總的內部報酬率。所有支出均按照 1 年 365 天攤算。

#### 語法**:**

**XIRR(**[**TOTAL** [<fld {,fld}>]] pmt, date**)**

#### 傳回的資料類型**:**數值

### 引數**:**

- <sup>l</sup> pmt:支出。包含現金流量 (對應於 date 中指定的支出排程) 的運算式或欄位。
- <sup>l</sup> date: 包含日期排程 (對應於 pmt 中指定的現金流量付款) 的運算式或欄位。
- TOTAL: 如果 TOTAL 這個字出現在函數引數之前,會計算已指定目前選項的所有可能值, 而 不僅是與目前維度值相關的值,也就是說,會忽略圖表維度。TOTAL 限定詞後面可以加上以 角括弧 <fld> 括住的一或多個欄位名稱。這些欄位名稱應該是圖表維度變數的子集。

#### 限制**:**

除非內部彙總包含 TOTAL限定詞,否則 pmt 與 date 不可包含彙總函數。如需更進階的巢狀彙總, 請使用進階函數 Aggr 結合指定的維度。

若資料組中有任一資料是 (或兩個都是) 文字值、NULL 值及遺漏失值,會導致整個資料組被忽略。

#### 範例與結果**:**

XIRR(Payments, Date):**0.5385**。

#### 範例中使用的資料**:**

```
Cashflow:
LOAD 2013 as Year, * inline [
Date|Discount|Payments
2013-01-01|0.1|-10000
2013-03-01|0.1|3000
2013-10-30|0.1|4200
2014-02-01|0.2|6800
] (delimiter is '|');
```
### <span id="page-961-0"></span>XNPV

XNPV() 會針對由 group by 子句所定義之若干記錄上反覆運算的配對數字 (以 pmt 和 date 表示) 所 代表的現金流量表 (不一定是週期性),傳回彙總的淨現值。rate 是各個期間的利率。所有支出均按 照 1 年 365 天攤算。

#### 語法**:**

**XNPV(**discount\_rate, pmt, date**)**

傳回的資料類型**:**數值。結果的預設數字格式為貨幣。.

# 引數**:**

- <sup>l</sup> pmt:包含待測量資料的運算式或欄位。
- <sup>l</sup> date: 包含日期排程 (對應於 pmt 中指定的現金流量付款) 的運算式或欄位。
- discount rate: discount\_rate 表示期間長度內的折扣率。

### 限制**:**

若資料配對中有任一資料是 (或兩個都是) 文字值、NULL 值及遺漏值,會導致整個資料配對被忽 略。

# 範例與結果**:**

新增範例指令碼到您的文件中並加以執行。然後至少將結果資料行中所列的欄位新增至您文件中 的工作表,以查看結果。

```
Cashflow:
LOAD 2013 as Year, * inline [
Date|Discount|Payments
2013-01-01|0.1|-10000
2013-03-01|0.1|3000
2013-10-30|0.1|4200
2014-02-01|0.2|6800
] (delimiter is '|');
```
Cashflow1:

LOAD Year,XNPV(0.2, Payments, Date) as XNPV1\_2013 Resident Cashflow Group By Year;

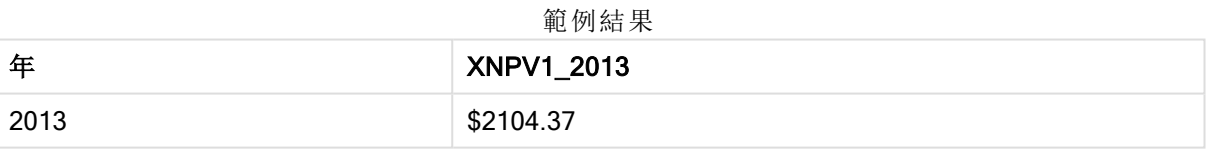

假設 Cashflow 表格已如前一個範例中所示載入:

LOAD Year,XNPV(Discount, Payments, Date) as XNPV2\_2013 Resident Cashflow Group By Year, Discount;

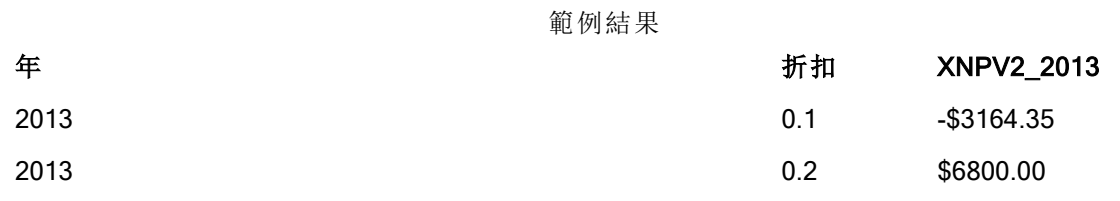

### <span id="page-962-0"></span>XNPV

XNPV() 會針對圖表維度上反覆運算的配對數字 (以 pmt 和 date 指定的運算式表示) 所代表的現金 流量表 (不一定是定期),傳回彙總的淨現值。所有支出均按照 1 年 365 天攤算。

語法**:**

**XNPV(**[**TOTAL** [<fld{,fld}>]] discount\_rate, pmt, date**)**

傳回的資料類型**:**數值 結果的預設數字格式為貨幣。

## 引數**:**

- <sup>l</sup> pmt:包含待測量資料的運算式或欄位。
- <sup>l</sup> date: 包含日期排程 (對應於 pmt 中指定的現金流量付款) 的運算式或欄位。
- discount rate: discount\_rate 表示期間長度內的折扣率。
- TOTAL: 如果 TOTAL 這個字出現在函數引數之前,會計算已指定目前選項的所有可能值, 而 不僅是與目前維度值相關的值,也就是說,會忽略圖表維度。TOTAL 限定詞後面可以加上以 角括弧 <fld> 括住的一或多個欄位名稱。這些欄位名稱應該是圖表維度變數的子集。

#### 限制**:**

除非內部彙總包含 TOTAL 限定詞, 否則 discount rate、pmt 與 date 不可包含彙總函數。如需更進 階的巢狀彙總,請使用進階函數 Aggr 結合指定的維度。

若資料組中有任一資料是 (或兩個都是) 文字值、NULL 值及遺漏失值,會導致整個資料組被忽略。

### 範例與結果**:**

XNPV(Discount, Payments, Date):**-\$3164.35**。

### 範例中使用的資料**:**

Cashflow: LOAD 2013 as Year, \* inline [ Date|Discount|Payments 2013-01-01|0.1|-10000 2013-03-01|0.1|3000 2013-10-30|0.1|4200 2014-02-01|0.2|6800 ] (delimiter is '|');

# 統計彙總函數

各函數會在概述後進一步描述。您也可以按一下語法中的函數名稱,立即存取該特定函數的詳細資 料。

載入指令碼中的統計彙總函數

下列統計彙總函數可用於指令碼中。

### Avg

Avg() 會針對由 group by 子句所定義的若干記錄,找出運算式中彙總資料的平均值。

**[Avg](#page-968-0) (**[**distinct**] expression**)**

### Correl

Correl() 會針對由 group by 子句所定義之若干記錄上反覆運算的配對數字 (以 x-expression 和 yexpression 表示) 所代表的一組座標,傳回彙總的相關係數。

**[Correl](#page-971-0) (**x-expression, y-expression**)**

## Fractile

Fractile() 會根據 group by 子句所定義的若干記錄,來尋找相當於運算式中已彙總資料的兼容分位 數的值。

**[Fractile](#page-973-0) (**expression, fractile**)**

#### **FractileExc**

FractileExc() 會根據 group by 子句所定義的若干記錄,來尋找相當於運算式中已彙總資料的互斥分 位數的值。

**[FractileExc](#page-976-0) (**expression, fractile**)**

#### Kurtosis

Kurtosis()會針對由 group by 子句所定義的若干記錄, 傳回運算式中資料的峰度值。

**[Kurtosis](#page-979-0) (**[**distinct** ] expression **)**

#### LINEST\_B

LINEST\_B()會針對由 group by 子句所定義之若干記錄上反覆運算的配對數字 (以 x-expression 和 yexpression 表示) 所代表的一組座標,傳回以方程式 y=mx+b 所定義之線性迴歸中彙總的 b 值 (y 截 距)。

**[LINEST\\_B](#page-982-0) (**y-expression, x-expression [, y0 [, x0 ]]**)**

#### LINEST\_df

LINEST\_DF() 會針對由 group by 子句所定義之若干記錄上反覆運算的配對數字 (以 x-expression 和 y-expression 表示) 所代表的一組座標,傳回以方程式 y=mx+b 所定義之線性迴歸中彙總的自由度。

**[LINEST\\_DF](#page-983-0) (**y-expression, x-expression [, y0 [, x0 ]]**)**

### LINEST\_f

此指令碼函數會針對由 group by 子句所定義之若干記錄上反覆運算的配對數字 (以 x-expression 和 y-expression 表示) 所代表的一組座標,傳回以方程式 y=mx+b 所定義之線性迴歸中彙總的 F 統計量  $(r^2/(1-r^2))$  。

**[LINEST\\_F](#page-985-0) (**y-expression, x-expression [, y0 [, x0 ]]**)**

## LINEST\_m

LINEST M() 會針對由 group by 子句所定義之若干記錄上反覆運算的配對數字 (以 x-expression 和 y-expression 表示) 所代表的一組座標, 傳回以方程式 y=mx+b 所定義之線性迴歸中彙總的 m 值 (斜 率)。

**[LINEST\\_M](#page-986-0) (**y-expression, x-expression [, y0 [, x0 ]]**)**

## LINEST\_r2

LINEST R2() 會針對由 group by 子句所定義之若干記錄上反覆運算的配對數字 (以 x-expression 和 y-expression 表示) 所代表的一組座標, 傳回以方程式 y=mx+b 所定義之線性迴歸中彙總的 r<sup>2</sup> 值 (決 定係數)。

**[LINEST\\_R2](#page-987-0) (**y-expression, x-expression [, y0 [, x0 ]]**)**

## LINEST\_seb

LINEST\_SEB() 會針對由 group by 子句所定義之若干記錄上反覆運算的配對數字 (以 x-expression 和 y-expression 表示) 所代表的一組座標,傳回以方程式 y=mx+b 所定義之線性迴歸中 b 值的彙總標 準誤差。

**[LINEST\\_SEB](#page-989-0) (**y-expression, x-expression [, y0 [, x0 ]]**)**

#### LINEST\_sem

LINEST\_SEM() 會針對由 group by 子句所定義之若干記錄上反覆運算的配對數字 (以 x-expression 和 y-expression 表示) 所代表的一組座標,傳回以方程式 y=mx+b 所定義之線性迴歸中 m 值的彙總 標準誤差。

**[LINEST\\_SEM](#page-990-0) (**y-expression, x-expression [, y0 [, x0 ]]**)**

#### LINEST\_sey

LINEST SEY() 會針對由 group by 子句所定義之若干記錄上反覆運算的配對數字 (以 x-expression 和 y-expression 表示) 所代表的一組座標,傳回以方程式 y=mx+b所定義之線性迴歸中 y 估計值的彙 總標準誤差。

**[LINEST\\_SEY](#page-992-0) (**y-expression, x-expression [, y0 [, x0 ]]**)**

## LINEST\_ssreg

LINEST SSREG() 會針對由 group by 子句所定義之若干記錄上反覆運算的配對數字 (以 xexpression 和 y-expression 表示) 所代表的一組座標,傳回以方程式 y=mx+b 所定義之線性迴歸中彙 總的迴歸平方和。

**[LINEST\\_SSREG](#page-993-0) (**y-expression, x-expression [, y0 [, x0 ]]**)**

#### Linest\_ssresid

LINEST\_SSRESID() 會針對由 group by 子句所定義之若干記錄上反覆運算的配對數字 (以 xexpression 和 y-expression 表示) 所代表的一組座標,傳回以方程式 y=mx+b 所定義之線性迴歸中彙 總的殘差平方和。

**[LINEST\\_SSRESID](#page-994-0) (**y-expression, x-expression [, y0 [, x0 ]]**)**

### Median

Median() 會針對由 group by 子句所定義的若干記錄,傳回運算式中彙總的值中位數。

**[Median](#page-996-0) (**expression**)**

#### Skew

Skew()會針對由 group by 子句所定義的若干記錄, 傳回運算式的偏態。

**[Skew](#page-1002-0) (**[ **distinct**] expression**)**

# Stdev

Stdev()會針對由 group by 子句所定義的若干記錄, 傳回運算式指定的值的標準差。

**[Stdev](#page-1004-0) (**[**distinct**] expression**)**

### **Sterr**

Sterr()會針對由 group by 子句所定義之若干記錄上反覆運算的一組值 (以運算式表示), 傳回彙總 的標準誤差 (stdev/sqrt(n))。

**[Sterr](#page-1007-0) (**[**distinct**] expression**)**

#### **STEYX**

STEYX() 會針對由 group by 子句所定義之若干記錄上反覆運算的配對數字 (以 x-expression 和 yexpression 表示) 所代表的一組座標,傳回迴歸中每個 x 值之預測 y 值的彙總標準誤差。

**[STEYX](#page-1009-0) (**y-expression, x-expression)

圖表運算式中的統計彙總函數

下列統計彙總函數可用於圖表中。

Avg

Avg() 會傳回圖表維度上反覆運算的運算式或欄位的彙總平均。

**Avg -** [圖表函數](#page-969-0)**(**[{SetExpression}] [**DISTINCT**] [**TOTAL** [<fld{, fld}>]] expr**)**

Correl

Correl() 會傳回兩個資料集的彙總的相關係數。相關係數是資料集之間關係的量值, 並針對圖表維 度上反覆運算的 (x,y) 數值對彙總。

**Correl -** [圖表函數](#page-972-0)**(**[{SetExpression}] [**TOTAL** [<fld {, fld}>]] value1, value2 **)**

Fractile

Fractile() 尋找對應於圖表維度上反覆運算之運算式提供的範圍中彙總資料之兼容分位數的值

**[Fractile](#page-974-0) -** 圖表函數**(**[{SetExpression}] [**TOTAL** [<fld {, fld}>]] expr, fraction**)**

**FractileExc** 

FractileExc() 尋找對應於圖表維度上反覆運算之運算式提供的範圍中彙總資料之互斥分位數的值

**[FractileExc](#page-977-0) -** 圖表函數**(**[{SetExpression}] [**TOTAL** [<fld {, fld}>]] expr,

fraction**)**

Kurtosis

Kurtosis() 會找出圖表維度上反覆運算的運算式或欄位中彙總資料範圍的峰度值。

## **[Kurtosis](#page-980-0) -** 圖表函數**(**[{SetExpression}] [**DISTINCT**] [**TOTAL** [<fld{, fld}>]] expr**)**

### LINEST<sub>b</sub>

LINEST\_B() 會針對圖表維度上反覆運算的配對數字 (以運算式 x\_value 和 y\_value 指定的運算式表 示) 所代表的一組座標,傳回以方程式 y=mx+b 所定義之線性迴歸中彙總的 b 值 (y 截距)。

LINEST B - 圖表函數([{SetExpression}] [TOTAL [<fld{ , fld}>]] y\_value, x\_value [, y0\_const[, x0\_const]]**)**

#### LINEST\_df

LINEST\_DF() 會針對圖表維度上反覆運算的配對數字 (以 x\_value 和y\_value 指定的運算式表示) 所 代表的一組座標,傳回以方程式 y=mx+b 所定義之線性迴歸中彙總的自由度。

LINEST DF - 圖表函數([{SetExpression}] [TOTAL [<fld{, fld}>]] y\_value, x\_value [, y0\_const [, x0\_const]]**)**

#### LINEST\_f

LINEST\_F() 會針對圖表維度上反覆運算的配對數字 (以 x\_value 和 y\_value 指定的運算式表示) 所 代表的一組座標,傳回以方程式 y=mx+b 所定義之線性迴歸中彙總的 F 統計量 (r2/(1-r2))。

LINEST F - 圖表函數([{SetExpression}] [TOTAL[<fld{, fld}>]] y\_value, x\_value [, y0\_const [, x0\_const]]**)**

#### LINEST\_m

LINEST\_M() 會針對圖表維度上反覆運算的配對數字 (由運算式 x\_value 和 y\_value 指定) 所代表的 一組座標,傳回以方程式 y=mx+b 所定義之線性迴歸中彙總的 m 值 (斜率)。

**[LINEST\\_M](#page-987-1) -** 圖表函數**(**[{SetExpression}] [**TOTAL**[<fld{, fld}>]] y\_value, x\_value [, y0\_const [, x0\_const]]**)**

#### LINEST<sub>r2</sub>

LINEST R2() 會針對圖表維度上反覆運算的配對數字 (由運算式 x\_value 和 y\_value 指定) 所代表的 一組座標,傳回以方程式 y=mx+b 所定義之線性迴歸中彙總的 r2 值 (決定係數)。

**LINEST R2 - 圖表函數([{SetExpression}] [TOTAL [<fld{ ,fld}>]] y\_value, x\_value** [, y0\_const[, x0\_const]]**)**

#### LINEST\_seb

LINEST\_SEB() 會針對圖表維度上反覆運算的配對數字 (由運算式 x\_value 和 y\_value 指定) 所代表 的一組座標,傳回以方程式 y=mx+b 所定義之線性迴歸中 b 值的彙總標準誤差。

LINEST SEB - 圖表函數([{SetExpression}] [TOTAL [<fld{ ,fld}>]] y\_value, x value[, y0\_const[, x0\_const]]**)**

#### LINEST\_sem

LINEST\_SEM() 會針對圖表維度上反覆運算的配對數字 (由運算式 x\_value 和 y\_value 指定) 所代表 的一組座標,傳回以方程式 y=mx+b 所定義之線性迴歸中 m 值的彙總標準誤差。

**LINEST SEM - 圖表函數(**[{set expression}][ **distinct** ] [**total** [<fld {,fld}>] ] y-expression, x-expression [, y0 [, x0 ]] **)**

#### LINEST\_sey

LINEST SEY() 會針對圖表維度上反覆運算的配對數字 (由運算式 x\_value 和 y\_value 指定) 所代表 的一組座標,傳回以方程式 y=mx+b 所定義之線性迴歸中 y 估計值的彙總標準誤差。

**LINEST SEY - 圖表函數([{SetExpression}] [TOTAL [<fld{ ,fld}>]] y\_value, x\_** value[, y0\_const[, x0\_const]]**)**

LINEST\_ssreg

LINEST SSREG() 會針對圖表維度上反覆運算的配對數字 (由運算式 x\_value 和 y\_value 指定) 所代 表的一組座標,傳回以方程式 y=mx+b 所定義之線性迴歸中彙總的迴歸平方和。

**LINEST SSREG - 圖表函數([{SetExpression}] [TOTAL [<fld{ ,fld}>]] y\_value, x\_** value[, y0\_const[, x0\_const]]**)**

### LINEST\_ssresid

LINEST SSRESID() 會針對圖表維度上反覆運算的配對數字 (以 x\_value 和 y\_value 指定的運算式 表示) 所代表的一組座標,傳回以方程式 y=mx+b 所定義之線性迴歸中彙總的殘差平方和。

LINEST SSRESID - 圖表函數([{SetExpression}] [TOTAL [<fld{ ,fld}>]] y\_value, x value[, y0\_const[, x0\_const]]**)**

Median

Median() 會傳回圖表維度上反覆運算的運算式中彙總值範圍的中間值。

**Median -** [圖表函數](#page-997-0)**(**[{SetExpression}] [**TOTAL** [<fld{, fld}>]] expr**)**

#### MutualInfo

MutualInfo 計算兩個欄位之間或 Aggr() 中的彙總值之間的相互資訊 (MI)。

*[MutualInfo](#page-998-0) -* 圖表函數 *(page 999)***(**{SetExpression}] [DISTINCT] [TOTAL target, driver [, datatype [, breakdownbyvalue [, samplesize ]]]**)**

Skew

Skew()會傳回圖表維度上反覆運算的運算式或欄位的彙總偏態。

**Skew -** [圖表函數](#page-1003-0)**(**[{SetExpression}] [**DISTINCT**] [**TOTAL** [<fld{ ,fld}>]] expr**)**

Stdev

Stdev() 會找出圖表維度上反覆運算的運算式或欄位中彙總資料範圍的標準差。

**Stdev -** [圖表函數](#page-1005-0)**(**[{SetExpression}] [**DISTINCT**] [**TOTAL** [<fld{, fld}>]] expr**)**

**Sterr** 

Sterr() 會針對圖表維度上反覆運算的運算式中的一組彙總值,找出平均差的標準誤差值 (stdev/sqrt (n))。

**Sterr -** [圖表函數](#page-1008-0)**(**[{SetExpression}] [**DISTINCT**] [**TOTAL**[<fld{, fld}>]] expr**)**

#### **STEYX**

STEYX() 會在針對由配對數字(以 y\_value 和 x\_value 指定的運算式表示) 所代表的一組座標指定的 線性迴歸中,為每個 x 值預測 y 值時, 傳回彙總標準誤差。

<span id="page-968-0"></span>**STEYX -** [圖表函數](#page-1010-0)**(**[{SetExpression}] [**TOTAL** [<fld{, fld}>]] y\_value, x\_value**)**

Avg

Avg()會針對由 group by 子句所定義的若干記錄,找出運算式中彙總資料的平均值。

## 語法**:**

**Avg(**[**DISTINCT**] expr**)**

# 傳回的資料類型**:**數值

# 引數**:**

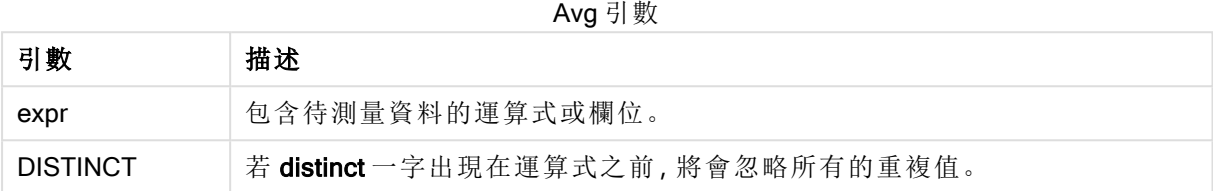

# 範例與結果**:**

新增範例指令碼到您的文件中並加以執行。然後至少將結果資料行中所列的欄位新增至您文件中 的工作表,以查看結果。

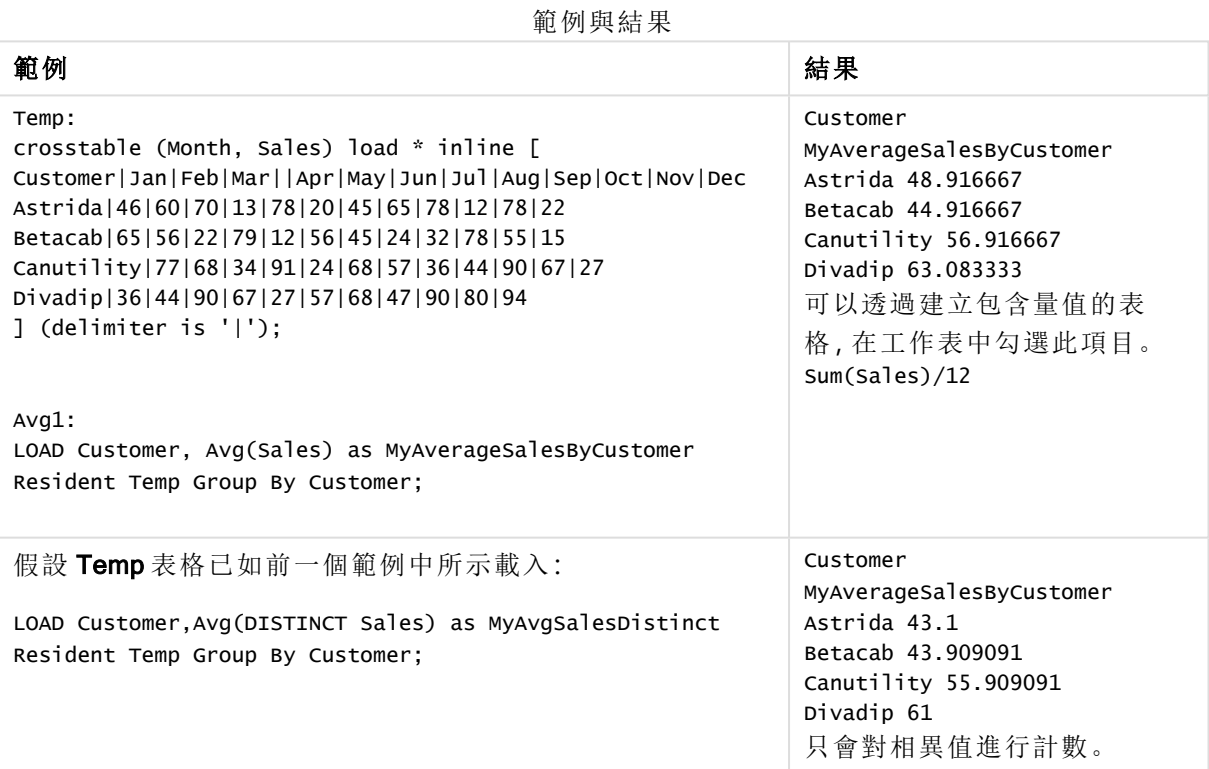

# <span id="page-969-0"></span>Avg - 圖表函數

Avg() 會傳回圖表維度上反覆運算的運算式或欄位的彙總平均。

## 語法**:**

**Avg(**[{SetExpression}] [DISTINCT] [TOTAL [<fld{, fld}>]] expr**)**

### 傳回的資料類型**:**數值

# 引數**:**

- <sup>l</sup> expr:包含待測量資料的運算式或欄位。
- <sup>l</sup> SetExpression: 依照預設,彙總函數將彙總選項所定義的一組可能記錄。集合分析運算式 可定義一組替代的記錄。
- DISTINCT: 如果 DISTINCT 這個字出現在函數引數之前, 會忽略評估函數引數所產生的重複 項目。
- TOTAL: 如果 TOTAL 這個字出現在函數引數之前,會計算已指定目前選項的所有可能值, 而 不僅是與目前維度值相關的值,也就是說,會忽略圖表維度。TOTAL 限定詞後面可以加上以 角括弧 <fld> 括住的一或多個欄位名稱。這些欄位名稱應該是圖表維度變數的子集。

### 限制**:**

除非內部彙總包含 TOTAL 限定詞,否則彙總函數的參數不可包含其他彙總函數。如需更進階的巢 狀彙總,請使用進階函數 Aggr 結合指定的維度。

### 範例**:**

範例與結果

| 範例                      | 結果                                                                |
|-------------------------|-------------------------------------------------------------------|
| Avg(Sales)              | 對於包含維度 customer和量值 Avg([sales]) 的表格, 若顯示總計, 則結果為<br>2566.         |
| Avg([TOTAL<br>(sales)   | 53.458333 (對於所有 customer 值), 因為 TOTAL 限定詞表示維度會遭忽略。                |
| Avg(DISTINCT<br>(sales) | 總計 51.862069, 因為使用 Distinct 限定詞表示只會評估每個 customer 中的<br>sales 唯一值。 |

# 表格形式的範例輸出

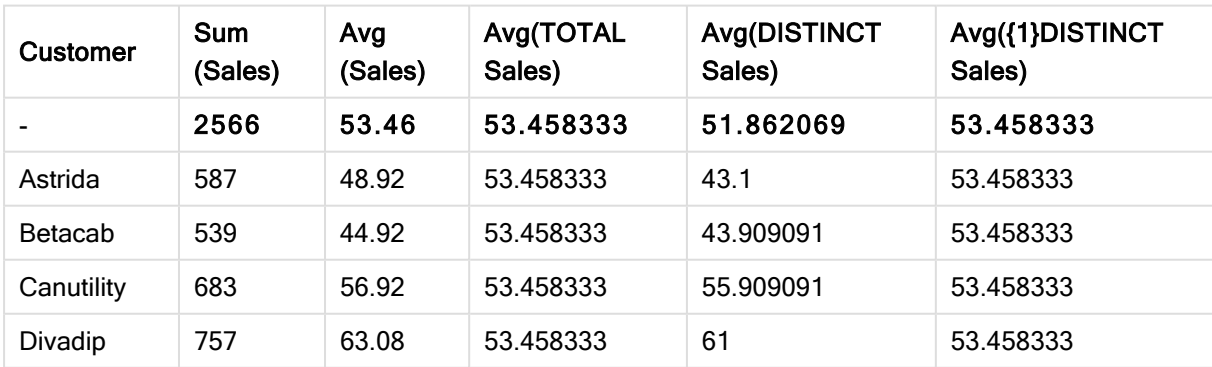

# 範例中使用的資料**:**

Monthnames: LOAD \* INLINE [ Month, Monthnumber

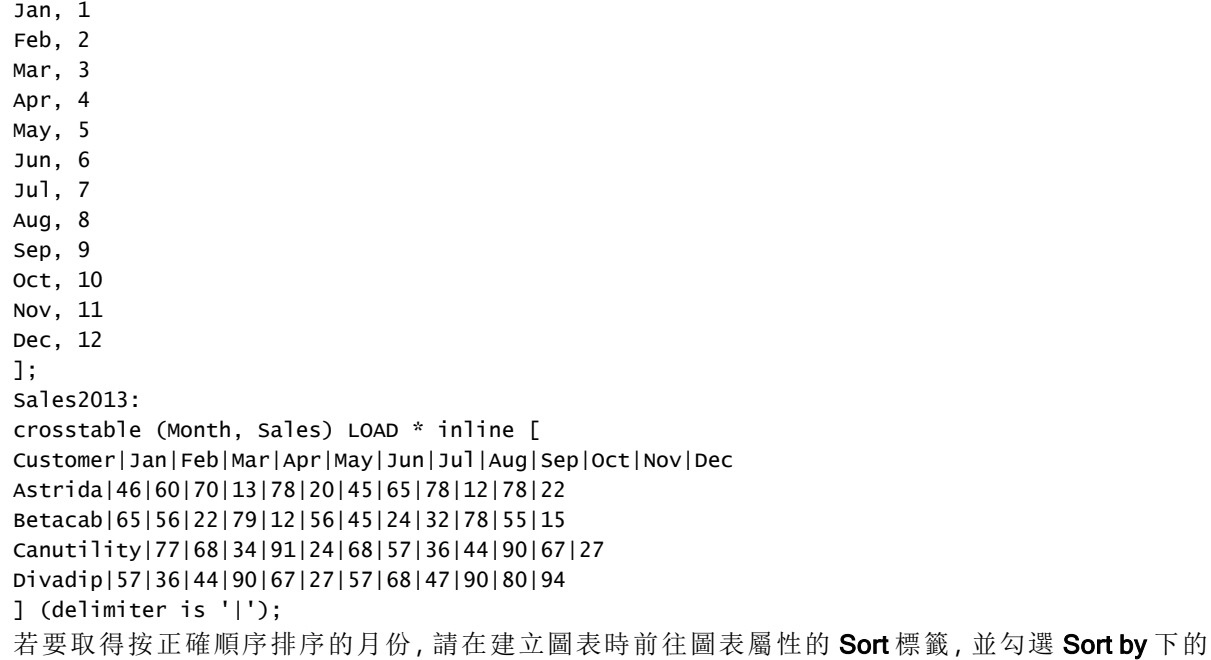

Expression 核取方塊。在運算式方塊中,寫入 Monthnumber。

| <b>Customer</b> | Jan | Feb | Mar | Apr | May | Jun | Jul | Aug | Sep | Oct | Nov | <b>Dec</b> |
|-----------------|-----|-----|-----|-----|-----|-----|-----|-----|-----|-----|-----|------------|
| Astrida         | 46  | 60  | 70  | 13  | 78  | 20  | 45  | 65  | 78  | 12  | 78  | 22         |
| <b>Betacab</b>  | 65  | 56  | 22  | 79  | 12  | 56  | 45  | 24  | 32  | 78  | 55  | 15         |
| Canutility      | 77  | 68  | 34  | 91  | 24  | 68  | 57  | 36  | 44  | 90  | 67  | 27         |
| Divadip         | 57  | 36  | 44  | 90  | 67  | 27  | 57  | 68  | 47  | 90  | 80  | 94         |

表格形式的範例資料

# <span id="page-971-0"></span>Correl

Correl() 會針對由 group by 子句所定義之若干記錄上反覆運算的配對數字 (以 x-expression 和 yexpression 表示) 所代表的一組座標,傳回彙總的相關係數。

## 語法**:**

**Correl(**value1, value2**)**

## 傳回的資料類型**:**數值

# 引數**:**

Correl 引數

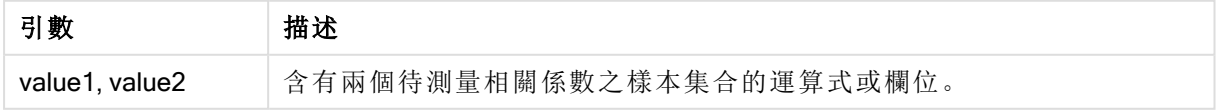

# 限制**:**

若資料組中有任一資料是 (或兩個都是) 文字值、NULL 值及遺漏失值,會導致整個資料組被忽略。
## 範例與結果**:**

新增範例指令碼到您的文件中並加以執行。然後至少將結果資料行中所列的欄位新增至您文件中 的工作表,以查看結果。

 $\frac{1}{2}$ 

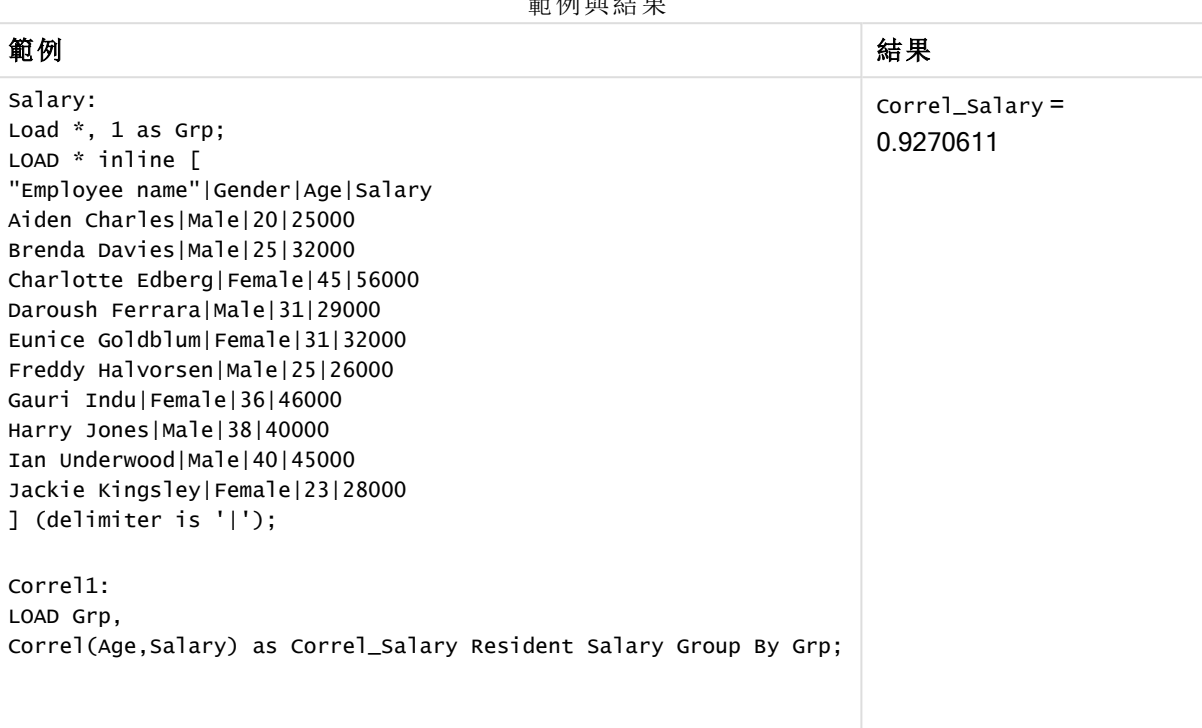

Correl - 圖表函數

Correl() 會傳回兩個資料集的彙總的相關係數。相關係數是資料集之間關係的量值,並針對圖表維 度上反覆運算的 (x,y) 數值對彙總。

## 語法**:**

**Correl(**[{SetExpression}] [DISTINCT] [TOTAL [<fld{, fld}>]] value1, value2 **)**

#### 傳回的資料類型**:**數值

# 引數**:**

- <sup>l</sup> value1, value2: 含有兩個待測量相關係數之樣本集合的運算式或欄位。
- <sup>l</sup> SetExpression:依照預設,彙總函數將彙總選項所定義的一組可能記錄。集合分析運算式 可定義一組替代的記錄。
- DISTINCT: 如果 DISTINCT 這個字出現在函數引數之前, 會忽略評估函數引數所產生的重複 項目。
- TOTAL: 如果 TOTAL 這個字出現在函數引數之前,會計算已指定目前選項的所有可能值, 而 不僅是與目前維度值相關的值,也就是說,會忽略圖表維度。TOTAL 限定詞後面可以加上以 角括弧 <fld> 括住的一或多個欄位名稱。這些欄位名稱應該是圖表維度變數的子集。

## 限制**:**

除非內部彙總包含TOTAL 限定詞, 否則彙總函數的參數不可包含其他彙總函數。如需更進階的巢 狀彙總,請使用進階函數 Aggr 結合指定的維度。

若資料組中有任一資料是 (或兩個都是) 文字值、NULL 值及遺漏失值,會導致整個資料組被忽略。

## 範例**:**

範例與結果

| 範例                             | 結果                                                                                                 |
|--------------------------------|----------------------------------------------------------------------------------------------------|
| Correl(Age,<br>Salary)         | 對於包含維度 Employee nameand the measure correl(Age, Salary), the result is<br>0.9270611. 只會顯示總計儲存格的結果。 |
| Correl (TOTAL<br>Age, Salary)) | 0.927. 此結果和以下結果會以三位小數顯示以利閱讀。                                                                       |

## 範例中使用的資料**:**

```
Salary:
LOAD * inline [
"Employee name"|Gender|Age|Salary
Aiden Charles|Male|20|25000
Brenda Davies|Male|25|32000
Charlotte Edberg|Female|45|56000
Daroush Ferrara|Male|31|29000
Eunice Goldblum|Female|31|32000
Freddy Halvorsen|Male|25|26000
Gauri Indu|Female|36|46000
Harry Jones|Male|38|40000
Ian Underwood|Male|40|45000
Jackie Kingsley|Female|23|28000
] (delimiter is '|');
```
## <span id="page-973-0"></span>Fractile

Fractile() 會根據 group by 子句所定義的若干記錄, 來尋找相當於運算式中已彙總資料的兼容分位 數的值。

您可以使用 [FractileExc](#page-976-0) (page 977) 計算排除分位數。

## 語法**:**

**Fractile(**expr, fraction**)**

#### 傳回的資料類型**:**數值

函數傳回對應至排名的值,如 rank = fraction \* (N-1) + 1 所定義,其中 N 是 expr 中值的數量。若排 名是非整數數字,會在兩個最接近的值之間進行插補。

引數**:**

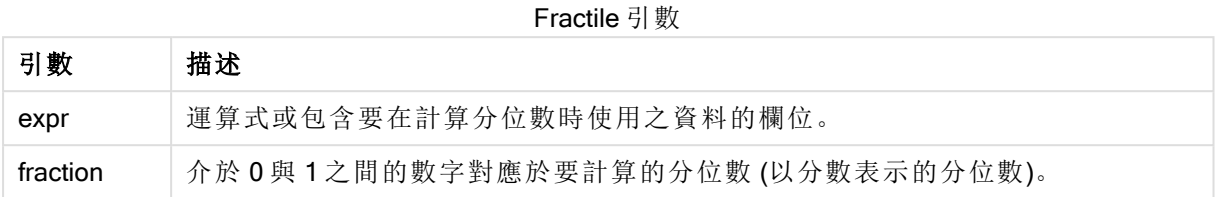

## 範例與結果**:**

將範例指令碼新增至您的應用程式並予以執行。若要查看結果,將結果資料行中列出的欄位新增至 您應用程式中的工作表。

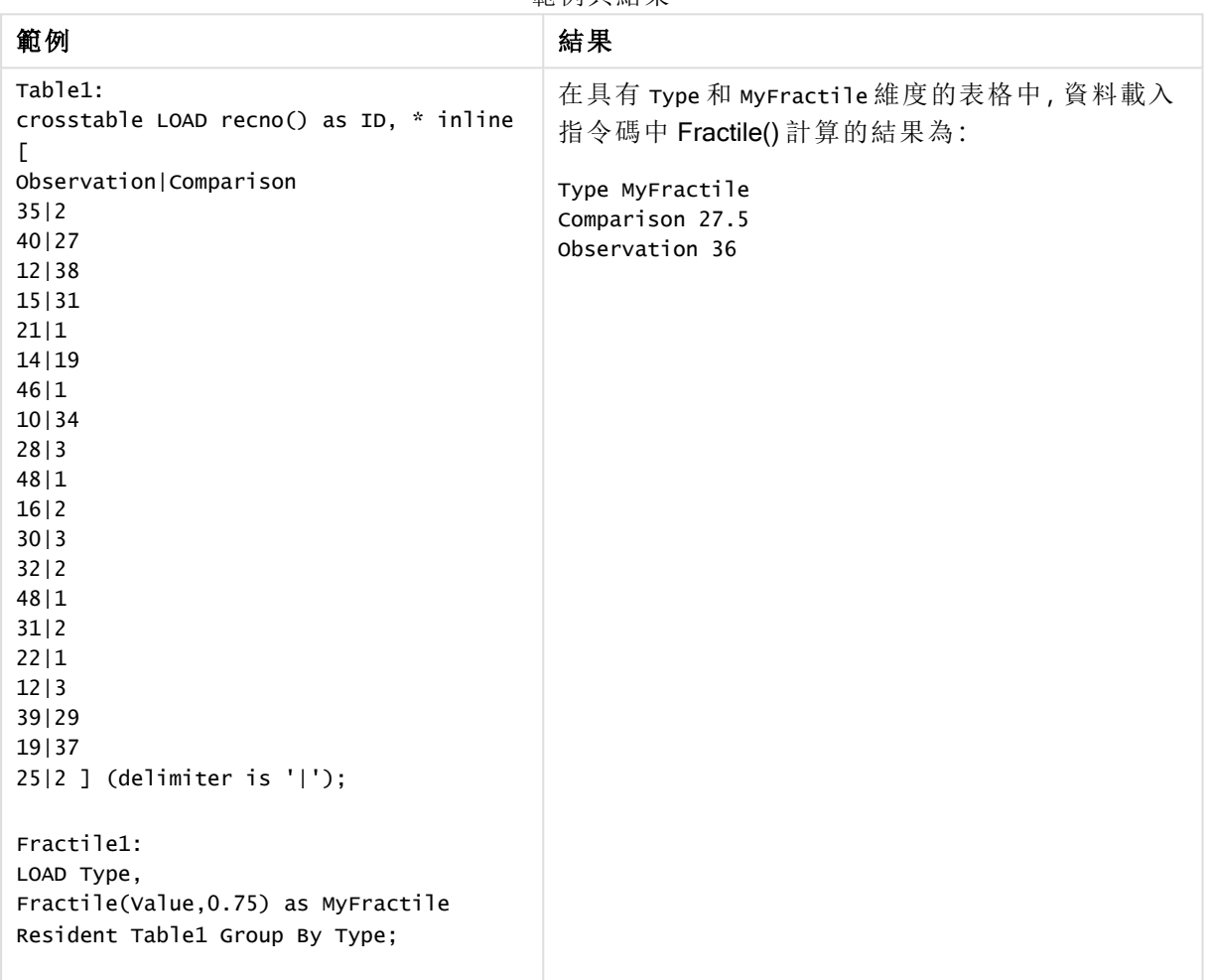

節例開结里

# <span id="page-974-0"></span>Fractile - 圖表函數

Fractile() 尋找對應於圖表維度上反覆運算之運算式提供的範圍中彙總資料之兼容分位數的值

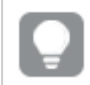

您可以使用 FractileExc - [圖表函數](#page-977-0) (page 978) 計算排除分位數。

### 語法**:**

**Fractile(**[{SetExpression}] [DISTINCT] [TOTAL [<fld{, fld}>]] expr, fraction**)**

## 傳回的資料類型**:**數值

函數傳回對應至排名的值,如 rank = fraction \* (N-1) + 1 所定義,其中 N 是 expr 中值的數量。若排 名是非整數數字,會在兩個最接近的值之間進行插補。

### 引數**:**

- <sup>l</sup> expr:運算式或包含要在計算分位數時使用之資料的欄位。
- <sup>l</sup> fraction:介於 0 與 1 之間的數字對應於要計算的分位數 (以分數表示的分位數)。
- <sup>l</sup> SetExpression: 依照預設,彙總函數將彙總選項所定義的一組可能記錄。集合分析運算式 可定義一組替代的記錄。
- DISTINCT: 如果 DISTINCT 這個字出現在函數引數之前,會忽略評估函數引數所產生的重複 項目。
- TOTAL: 如果 TOTAL 這個字出現在函數引數之前,會計算已指定目前選項的所有可能值,而 不僅是與目前維度值相關的值,也就是說,會忽略圖表維度。透過使用 TOTAL [<fld {.fld}>] (其中 TOTAL 限定詞後面是做為圖表維度變數子集之一或更多欄位名稱的清單), 您可建立 總可能值的子集。

### 限制**:**

除非內部彙總包含 TOTAL 限定詞,否則彙總函數的參數不可包含其他彙總函數。如需更進階的巢 狀彙總,請結合使用進階函數 Aggr與指定維度。

### 範例**:**

範例與結果

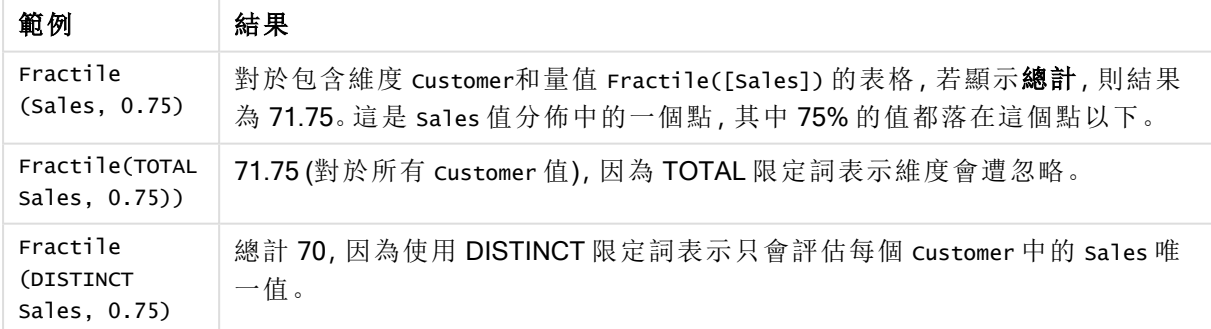

#### 範例中使用的資料**:**

Monthnames: LOAD \*, Dual(MonthText, MonthNumber) as Month INLINE [ MonthText, MonthNumber Jan, 1 Feb, 2 Mar, 3 Apr, 4

May, 5 Jun, 6 Jul, 7 Aug, 8 Sep, 9 Oct, 10 Nov, 11 Dec, 12 ]; Sales2013:

Crosstable (MonthText, Sales) LOAD \* inline [ Customer|Jan|Feb|Mar|Apr|May|Jun|Jul|Aug|Sep|Oct|Nov|Dec Astrida|46|60|70|13|78|20|45|65|78|12|78|22 Betacab|65|56|22|79|12|56|45|24|32|78|55|15 Canutility|77|68|34|91|24|68|57|36|44|90|67|27 Divadip|57|36|44|90|67|27|57|68|47|90|80|94 ] (delimiter is '|');

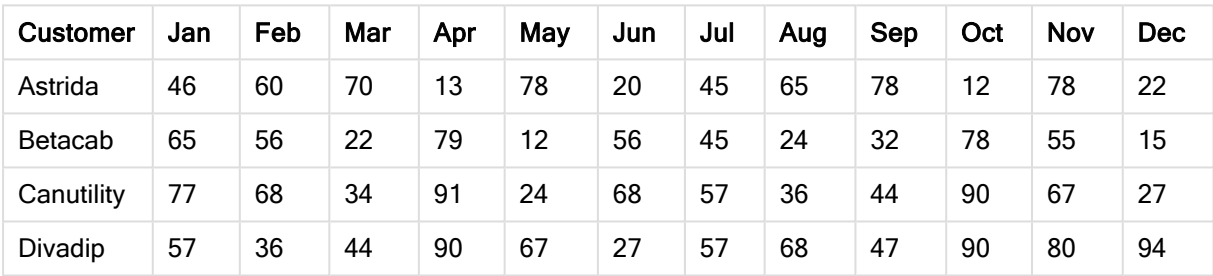

表格形式的範例資料

# <span id="page-976-0"></span>FractileExc

FractileExc() 會根據 group by 子句所定義的若干記錄,來尋找相當於運算式中已彙總資料的互斥分 位數的值。

您可以使用 [Fractile](#page-973-0) (page 974) 計算包含分位數。

## 語法**:**

**FractileExc(**expr, fraction**)**

## 傳回的資料類型**:**數值

函數傳回對應至排名的值,如 rank = fraction \* (N-1) + 1 所定義,其中 N 是 expr 中值的數量。若排 名是非整數數字,會在兩個最接近的值之間進行插補。

引數**:**

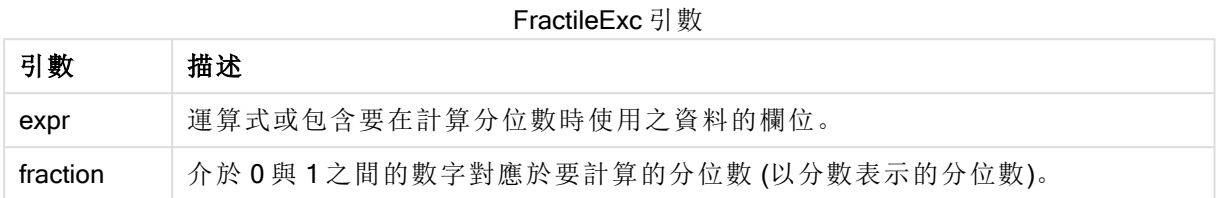

## 範例與結果**:**

將範例指令碼新增至您的應用程式並予以執行。若要查看結果,將結果資料行中列出的欄位新增至 您應用程式中的工作表。

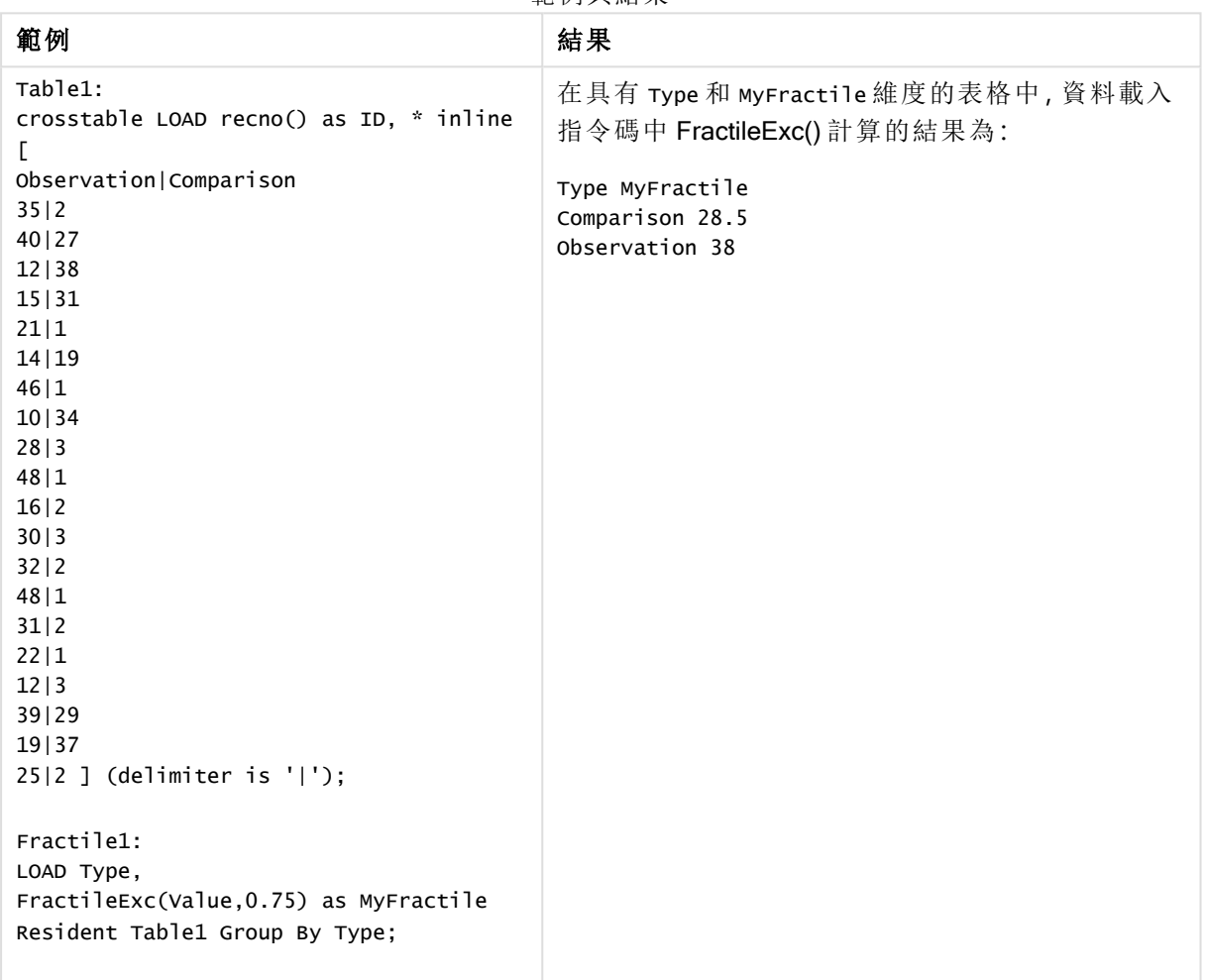

## 節例開结里

<span id="page-977-0"></span>FractileExc - 圖表函數

FractileExc() 尋找對應於圖表維度上反覆運算之運算式提供的範圍中彙總資料之互斥分位數的值

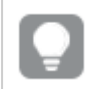

您可以使用 Fractile - [圖表函數](#page-974-0) (page 975) 計算包含分位數。

## 語法**:**

**FractileExc(**[{SetExpression}] [DISTINCT] [TOTAL [<fld{, fld}>]] expr, fraction**)**

### 傳回的資料類型**:**數值

函數傳回對應至排名的值,如 rank = fraction \* (N-1) + 1 所定義,其中 N 是 expr 中值的數量。若排 名是非整數數字,會在兩個最接近的值之間進行插補。

### 引數**:**

- <sup>l</sup> expr:運算式或包含要在計算分位數時使用之資料的欄位。
- <sup>l</sup> fraction:介於 0 與 1 之間的數字對應於要計算的分位數 (以分數表示的分位數)。
- <sup>l</sup> SetExpression: 依照預設,彙總函數將彙總選項所定義的一組可能記錄。集合分析運算式 可定義一組替代的記錄。
- DISTINCT: 如果 DISTINCT 這個字出現在函數引數之前, 會忽略評估函數引數所產生的重複 項目。
- <sup>l</sup> TOTAL:如果 TOTAL 這個字出現在函數引數之前,會計算已指定目前選項的所有可能值,而 不僅是與目前維度值相關的值,也就是說,會忽略圖表維度。透過使用 TOTAL [<fld {.fld}>] (其中 TOTAL 限定詞後面是做為圖表維度變數子集之一或更多欄位名稱的清單),您可建立 總可能值的子集。

#### 限制**:**

除非內部彙總包含 TOTAL 限定詞,否則彙總函數的參數不可包含其他彙總函數。如需更進階的巢 狀彙總,請結合使用進階函數 Aggr 與指定維度。

## 範例**:**

範例與結果

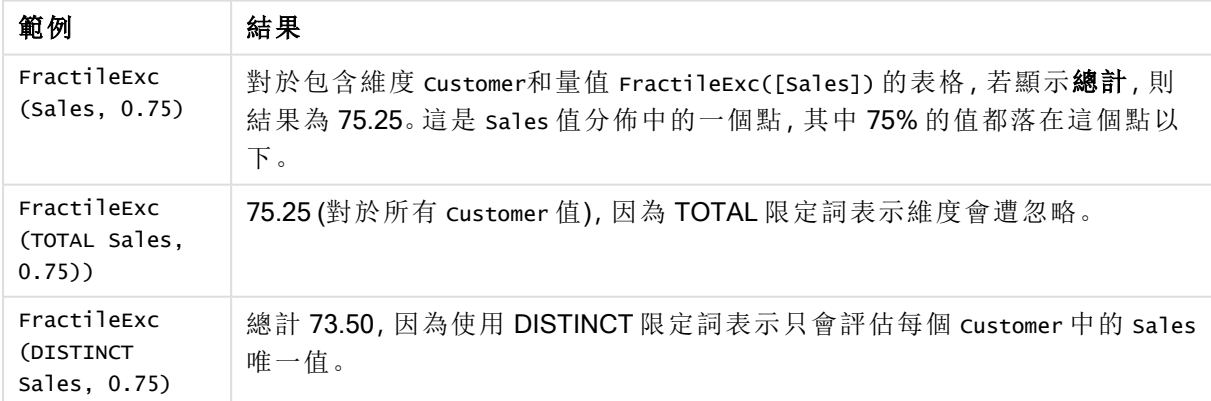

## 範例中使用的資料**:**

```
Monthnames:
LOAD *, Dual(MonthText,MonthNumber) as Month INLINE [
MonthText, MonthNumber
Jan, 1
```
Feb, 2 Mar, 3 Apr, 4 May, 5 Jun, 6 Jul, 7 Aug, 8 Sep, 9 Oct, 10 Nov, 11 Dec, 12 ]; Sales2013:

Crosstable (MonthText, Sales) LOAD \* inline [ Customer|Jan|Feb|Mar|Apr|May|Jun|Jul|Aug|Sep|Oct|Nov|Dec Astrida|46|60|70|13|78|20|45|65|78|12|78|22 Betacab|65|56|22|79|12|56|45|24|32|78|55|15 Canutility|77|68|34|91|24|68|57|36|44|90|67|27 Divadip|57|36|44|90|67|27|57|68|47|90|80|94 ] (delimiter is '|');

表格形式的範例資料

| <b>Customer</b> | Jan | Feb | Mar | Apr | May | Jun | Jul | Aug | Sep | Oct | Nov | <b>Dec</b> |
|-----------------|-----|-----|-----|-----|-----|-----|-----|-----|-----|-----|-----|------------|
| Astrida         | 46  | 60  | 70  | 13  | 78  | 20  | 45  | 65  | 78  | 12  | 78  | 22         |
| <b>Betacab</b>  | 65  | 56  | 22  | 79  | 12  | 56  | 45  | 24  | 32  | 78  | 55  | 15         |
| Canutility      | 77  | 68  | 34  | 91  | 24  | 68  | 57  | 36  | 44  | 90  | 67  | 27         |
| Divadip         | 57  | 36  | 44  | 90  | 67  | 27  | 57  | 68  | 47  | 90  | 80  | 94         |

# Kurtosis

Kurtosis()會針對由 group by 子句所定義的若干記錄, 傳回運算式中資料的峰度值。

## 語法**:**

```
Kurtosis([distinct ] expr )
```
## 傳回的資料類型**:**數值

## 引數**:**

Kurtosis 引數

| 引數       | 描述                                 |
|----------|------------------------------------|
| expr     | 包含待測量資料的運算式或欄位。                    |
| distinct | 若 distinct 一字出現在運算式之前, 將會忽略所有的重複值。 |

# 範例與結果**:**

新增範例指令碼到您的文件中並加以執行。然後至少將結果資料行中所列的欄位新增至您文件中 的工作表,以查看結果。

範例與結果

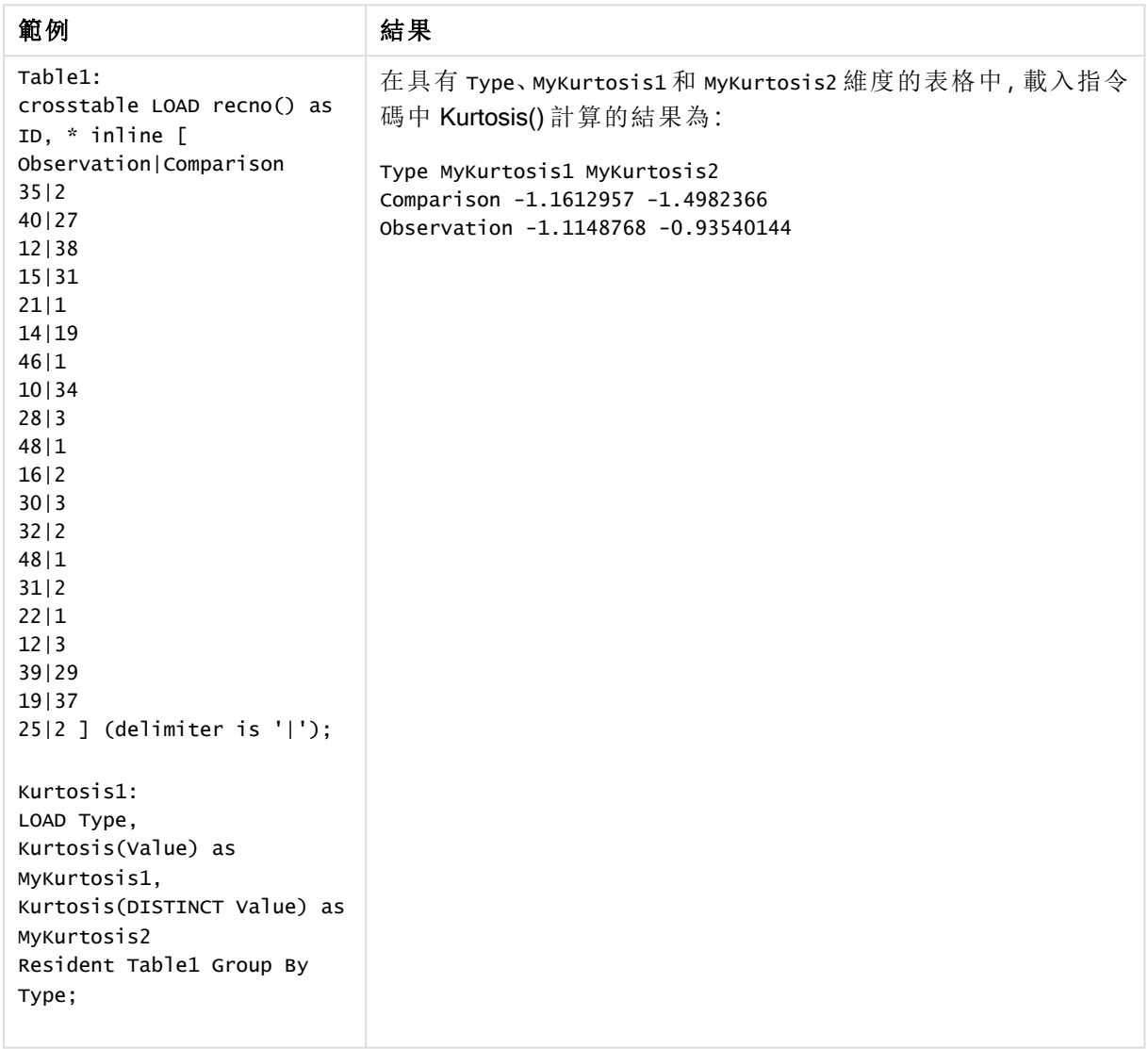

Kurtosis - 圖表函數

Kurtosis()會找出圖表維度上反覆運算的運算式或欄位中彙總資料範圍的峰度值。

語法**:**

**Kurtosis(**[{SetExpression}] [DISTINCT] [TOTAL [<fld{, fld}>]] expr**)**

### 傳回的資料類型**:**數值

# 引數**:**

- <sup>l</sup> expr:包含待測量資料的運算式或欄位。
- <sup>l</sup> SetExpression: 依照預設,彙總函數將彙總選項所定義的一組可能記錄。集合分析運算式 可定義一組替代的記錄。
- DISTINCT: 如果 DISTINCT 這個字出現在函數引數之前,會忽略評估函數引數所產生的重複 項目。
- TOTAL: 如果 TOTAL 這個字出現在函數引數之前,會計算已指定目前選項的所有可能值, 而 不僅是與目前維度值相關的值,也就是說,會忽略圖表維度。TOTAL 限定詞後面可以加上以 角括弧 <fld> 括住的一或多個欄位名稱。這些欄位名稱應該是圖表維度變數的子集。

#### 限制**:**

除非內部彙總包含 TOTAL 限定詞,否則彙總函數的參數不可包含其他彙總函數。如需更進階的巢 狀彙總,請使用進階函數 Aggr 結合指定的維度。

## 範例**:**

範例與結果

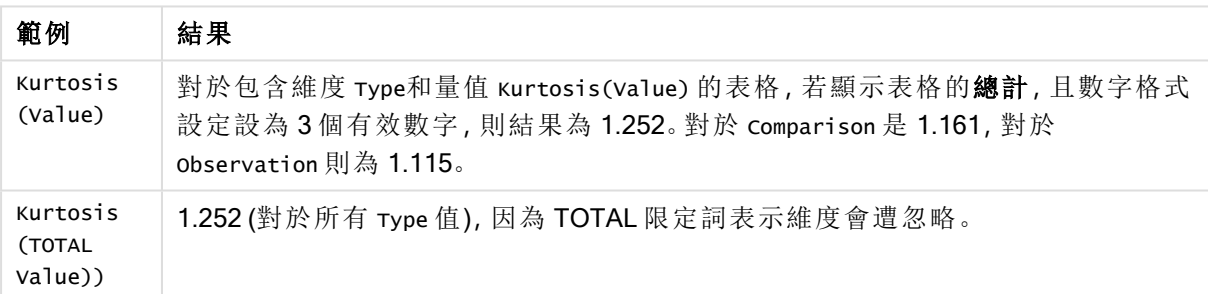

## 範例中使用的資料**:**

```
Table1:
crosstable LOAD recno() as ID, * inline [
Observation|Comparison
35|2
40|27
12|38
15|31
21|1
14|19
46|1
10|34
28|3
48|1
16|2
30|3
32|2
48|1
31|2
22|1
```
12|3 39|29 19|37 25|2 ] (delimiter is '|');

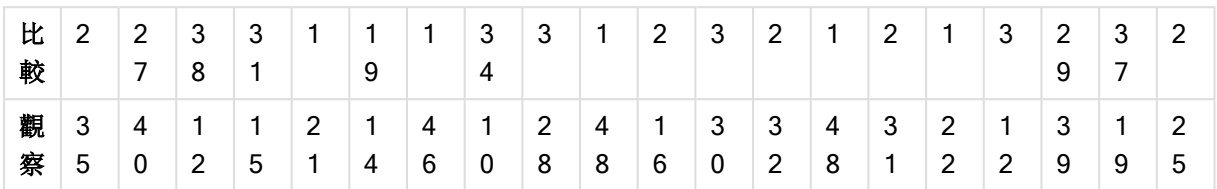

表格形式的範例資料

## LINEST\_B

LINEST\_B()會針對由 group by 子句所定義之若干記錄上反覆運算的配對數字 (以 x-expression 和 yexpression 表示) 所代表的一組座標, 傳回以方程式 y=mx+b 所定義之線性迴歸中彙總的 b 值 (y 截 距)。

## 語法**:**

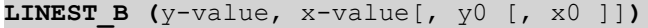

## 傳回的資料類型**:**數值

### 引數**:**

LINEST\_B 引數

| 引數         | 描述                                                                  |
|------------|---------------------------------------------------------------------|
| y_value    | 包含y值範圍的待測量運算式或欄位。                                                   |
| x value    | 包含x值範圍的待測量運算式或欄位。                                                   |
| y(0), x(0) | 可指明選用值 y0, 強制迴歸線在指定點通過 Y 軸。同時指明 y0 和 x0, 即可強制迴<br>歸線通過單一固定座標。       |
|            | 除非指明 y0 和 x0, 否則此函數需要至少兩個有效的資料配對才能計算。若指明 y0<br>和 x0, 則只要一個資料配對即可計算。 |

## 限制**:**

若資料組中有任一資料是 (或兩個都是) 文字值、NULL 值及遺漏失值,會導致整個資料組被忽略。

# LINEST\_B - 圖表函數

LINEST\_B() 會針對圖表維度上反覆運算的配對數字 (以運算式 x\_value 和 y\_value 指定的運算式表 示) 所代表的一組座標,傳回以方程式 y=mx+b 所定義之線性迴歸中彙總的 b 值 (y 截距)。

## 語法**:**

```
LINEST_B([{SetExpression}] [DISTINCT] [TOTAL [<fld{, fld}>]] y_value, x_value
[, y0_const [ , x0_const]])
```
### 傳回的資料類型**:**數值

## 引數**:**

- y value:包含 y 值範圍的待測量運算式或欄位。
- x value: 包含 x 值範圍的待測量運算式或欄位。
- y0 const,x0 const: 可指明選用值 y0, 強制迴歸線在指定點通過 Y 軸。同時指明 y0 和 x0, 即可強制迴歸線通過單一固定座標。

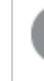

除非指明 y0 和 x0, 否則此函數需要至少兩個有效的資料配對才能計算。若指明 y0 和 x0,則只要一個資料配對即可計算。

- <sup>l</sup> SetExpression:依照預設,彙總函數將彙總選項所定義的一組可能記錄。集合分析運算式 可定義一組替代的記錄。
- DISTINCT: 如果 DISTINCT 這個字出現在函數引數之前, 會忽略評估函數引數所產生的重複 項目。
- TOTAL: 如果 TOTAL 這個字出現在函數引數之前,會計算已指定目前選項的所有可能值, 而 不僅是與目前維度值相關的值,也就是說,會忽略圖表維度。TOTAL 限定詞後面可以加上以 角括弧 <fld> 括住的一或多個欄位名稱。這些欄位名稱應該是圖表維度變數的子集。

### 限制**:**

除非內部彙總包含 TOTAL 限定詞,否則彙總函數的參數不可包含其他彙總函數。如需更進階的巢 狀彙總,請使用進階函數 Aggr 結合指定的維度。

若資料組中有任一資料是 (或兩個都是) 文字值、NULL 值及遺漏失值,會導致整個資料組被忽略。

### LINEST\_DF

LINEST\_DF() 會針對由 group by 子句所定義之若干記錄上反覆運算的配對數字 (以 x-expression 和 y-expression 表示) 所代表的一組座標,傳回以方程式 y=mx+b 所定義之線性迴歸中彙總的自由度。

#### 語法**:**

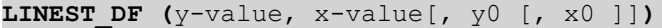

傳回的資料類型**:**數值

引數**:**

LINEST\_DF 引數

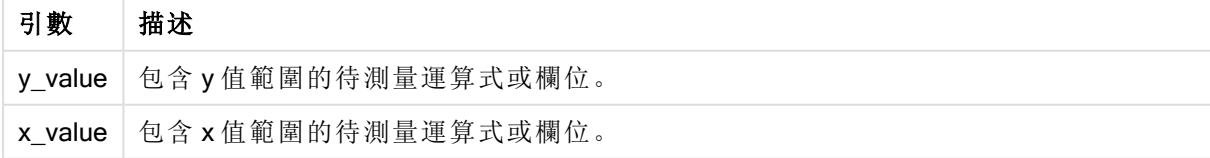

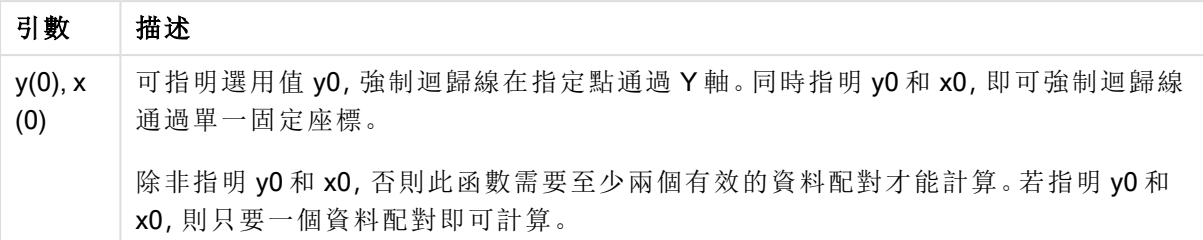

### 限制**:**

若資料組中有任一資料是 (或兩個都是) 文字值、NULL 值及遺漏失值,會導致整個資料組被忽略。

#### LINEST\_DF - 圖表函數

LINEST DF() 會針對圖表維度上反覆運算的配對數字 (以 x\_value 和y\_value 指定的運算式表示) 所 代表的一組座標,傳回以方程式 y=mx+b 所定義之線性迴歸中彙總的自由度。

### 語法**:**

```
LINEST DF([{SetExpression}] [DISTINCT] [TOTAL [<fld{, fld}>]] y_value, x_
value [, y0_const [, x0_const]])
```
#### 傳回的資料類型**:**數值

## 引數**:**

- y value: 包含 y 值範圍的待測量運算式或欄位。
- <sup>l</sup> x\_value:包含 x 值範圍的待測量運算式或欄位。
- <sup>l</sup> y0,x0: 可指明選用值 y0,強制迴歸線在指定點通過 Y 軸。同時指明 y0 和 x0,即可強制迴歸 線通過單一固定座標。

除非指明 y0 和 x0,否則此函數需要至少兩個有效的資料配對才能計算。若指明 y0 和 x0,則只要一個資料配對即可計算。

- <sup>l</sup> SetExpression:依照預設,彙總函數將彙總選項所定義的一組可能記錄。集合分析運算式 可定義一組替代的記錄。
- DISTINCT: 如果 DISTINCT 這個字出現在函數引數之前, 會忽略評估函數引數所產生的重複 項目。
- TOTAL: 如果 TOTAL 這個字出現在函數引數之前,會計算已指定目前選項的所有可能值, 而 不僅是與目前維度值相關的值,也就是說,會忽略圖表維度。TOTAL 限定詞後面可以加上以 角括弧 <fld> 括住的一或多個欄位名稱。這些欄位名稱應該是圖表維度變數的子集。

## 限制**:**

除非内部彙總包含TOTAL 限定詞, 否則彙總函數的參數不可包含其他彙總函數。如需更進階的巢 狀彙總,請使用進階函數 Aggr 結合指定的維度。

若資料組中有任一資料是 (或兩個都是) 文字值、NULL 值及遺漏失值,會導致整個資料組被忽略。

## LINEST\_F

此指令碼函數會針對由 group by 子句所定義之若干記錄上反覆運算的配對數字 (以 x-expression 和 y-expression 表示) 所代表的一組座標,傳回以方程式 y=mx+b 所定義之線性迴歸中彙總的 F 統計量  $(r^2/(1-r^2))$  。

### 語法**:**

**LINEST F** ( $y$ -value,  $x$ -value[,  $y0$  [,  $x0$  ]])

### 傳回的資料類型**:**數值

#### 引數**:**

LINEST F 引數

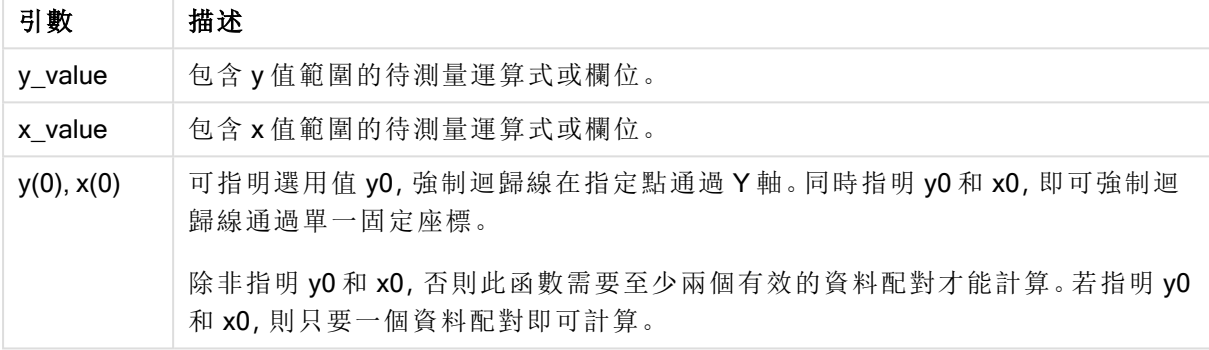

## 限制**:**

若資料組中有任一資料是 (或兩個都是) 文字值、NULL 值及遺漏失值,會導致整個資料組被忽略。

## LINEST\_F - 圖表函數

LINEST F() 會針對圖表維度上反覆運算的配對數字 (以 x\_value 和 y\_value 指定的運算式表示) 所 代表的一組座標,傳回以方程式 y=mx+b 所定義之線性迴歸中彙總的 F 統計量 (r2/(1-r2))。

## 語法**:**

```
LINEST F([{SetExpression}] [DISTINCT] [TOTAL [<fld{, fld}>]] y_value, x_value
[, y0_const [, x0_const]])
```
### 傳回的資料類型**:**數值

## 引數**:**

- <sup>l</sup> y\_value:包含 y 值範圍的待測量運算式或欄位。
- <sup>l</sup> x\_value:包含 x 值範圍的待測量運算式或欄位。
- <sup>l</sup> y0,x0: 可指明選用值 y0,強制迴歸線在指定點通過 Y 軸。同時指明 y0 和 x0,即可強制迴歸 線通過單一固定座標。

除非指明 y0 和 x0, 否則此函數需要至少兩個有效的資料配對才能計算。若指明 y0 和 x0, 則只要一個資料配對即可計算。

- <sup>l</sup> SetExpression:依照預設,彙總函數將彙總選項所定義的一組可能記錄。集合分析運算式 可定義一組替代的記錄。
- DISTINCT: 如果 DISTINCT 這個字出現在函數引數之前, 會忽略評估函數引數所產生的重複 項目。
- <sup>l</sup> TOTAL:如果 TOTAL 這個字出現在函數引數之前,會計算已指定目前選項的所有可能值,而 不僅是與目前維度值相關的值,也就是說,會忽略圖表維度。TOTAL 限定詞後面可以加上以 角括弧 <fld> 括住的一或多個欄位名稱。這些欄位名稱應該是圖表維度變數的子集。

## 限制**:**

除非內部彙總包含 TOTAL 限定詞,否則彙總函數的參數不可包含其他彙總函數。如需更進階的巢 狀彙總,請使用進階函數 Aggr 結合指定的維度。

若資料組中有任一資料是 (或兩個都是) 文字值、NULL 值及遺漏失值,會導致整個資料組被忽略。

### LINEST\_M

LINEST M() 會針對由 group by 子句所定義之若干記錄上反覆運算的配對數字 (以 x-expression 和 y-expression 表示) 所代表的一組座標, 傳回以方程式 y=mx+b 所定義之線性迴歸中彙總的 m 值 (斜 率)。

#### 語法**:**

**LINEST\_M (**y-value, x-value[, y0 [, x0 ]]**)**

傳回的資料類型**:**數值

引數**:**

LINEST\_M 引數

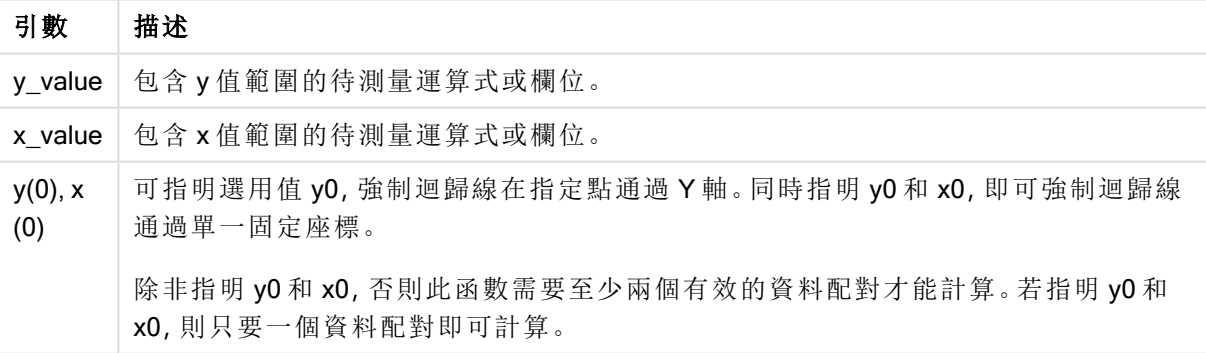

## 限制**:**

若資料組中有任一資料是 (或兩個都是) 文字值、NULL 值及遺漏失值,會導致整個資料組被忽略。

## LINEST\_M - 圖表函數

LINEST M() 會針對圖表維度上反覆運算的配對數字 (由運算式 x\_value 和 y\_value 指定) 所代表的 一組座標,傳回以方程式 y=mx+b 所定義之線性迴歸中彙總的 m 值 (斜率)。

#### 語法**:**

```
LINEST M([\$SetExpression\}] [DISTINCT] [TOTAL [\< fld, fld] > 0] y value, x value
[, y0_const [, x0_const]])
```
#### 傳回的資料類型**:**數值

## 引數**:**

- <sup>l</sup> y\_value:包含 y 值範圍的待測量運算式或欄位。
- <sup>l</sup> x\_value:包含 x 值範圍的待測量運算式或欄位。
- · y0,x0: 可指明選用值 y0, 強制迴歸線在指定點通過 Y 軸。同時指明 y0 和 x0, 即可強制迴歸 線通過單一固定座標。

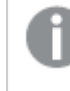

除非指明 y0 和 x0, 否則此函數需要至少兩個有效的資料配對才能計算。若指明 y0 和 x0,則只要一個資料配對即可計算。

- <sup>l</sup> SetExpression:依照預設,彙總函數將彙總選項所定義的一組可能記錄。集合分析運算式 可定義一組替代的記錄。
- DISTINCT: 如果 DISTINCT 這個字出現在函數引數之前, 會忽略評估函數引數所產生的重複 項目。
- TOTAL: 如果 TOTAL 這個字出現在函數引數之前, 會計算已指定目前選項的所有可能值, 而 不僅是與目前維度值相關的值,也就是說,會忽略圖表維度。TOTAL 限定詞後面可以加上以 角括弧 <fld> 括住的一或多個欄位名稱。這些欄位名稱應該是圖表維度變數的子集。

#### 限制**:**

除非內部彙總包含TOTAL 限定詞, 否則彙總函數的參數不可包含其他彙總函數。如需更進階的巢 狀彙總,請使用進階函數 Aggr 結合指定的維度。

若資料組中有任一資料是 (或兩個都是) 文字值、NULL 值及遺漏失值,會導致整個資料組被忽略。

### LINEST\_R2

LINEST\_R2() 會針對由 group by 子句所定義之若干記錄上反覆運算的配對數字 (以 x-expression 和 y-expression 表示) 所代表的一組座標, 傳回以方程式 y=mx+b 所定義之線性迴歸中彙總的 r<sup>2</sup> 值 (決 定係數)。

#### 語法**:**

**LINEST\_R2 (**y-value, x-value[, y0 [, x0 ]]**)**

### 傳回的資料類型**:**數值

# 引數**:**

LINEST\_R2 引數

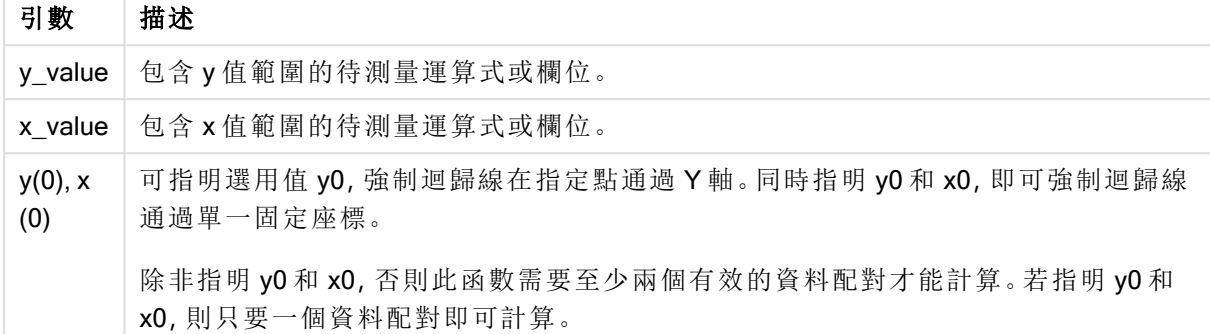

## 限制**:**

若資料組中有任一資料是 (或兩個都是) 文字值、NULL 值及遺漏失值,會導致整個資料組被忽略。

#### LINEST\_R2 - 圖表函數

LINEST\_R2() 會針對圖表維度上反覆運算的配對數字 (由運算式 x\_value 和 y\_value 指定) 所代表的 一組座標,傳回以方程式 y=mx+b 所定義之線性迴歸中彙總的 r2 值 (決定係數)。

#### 語法**:**

```
LINEST R2([{SetExpression}] [DISTINCT] [TOTAL [\langle \text{fld}, \text{fld}\rangle]] y value, x
value[, y0_const[, x0_const]])
```
### 傳回的資料類型**:**數值

## 引數**:**

- y value: 包含 y 值範圍的待測量運算式或欄位。
- x value:包含 x 值範圍的待測量運算式或欄位。
- <sup>l</sup> y0,x0: 可指明選用值 y0,強制迴歸線在指定點通過 Y 軸。同時指明 y0 和 x0,即可強制迴歸 線通過單一固定座標。

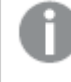

除非指明 y0 和 x0,否則此函數需要至少兩個有效的資料配對才能計算。若指明 y0 和 x0,則只要一個資料配對即可計算。

- <sup>l</sup> SetExpression:依照預設,彙總函數將彙總選項所定義的一組可能記錄。集合分析運算式 可定義一組替代的記錄。
- DISTINCT: 如果 DISTINCT 這個字出現在函數引數之前,會忽略評估函數引數所產生的重複 項目。

• TOTAL: 如果 TOTAL 這個字出現在函數引數之前,會計算已指定目前選項的所有可能值, 而 不僅是與目前維度值相關的值,也就是說,會忽略圖表維度。TOTAL 限定詞後面可以加上以 角括弧 <fld> 括住的一或多個欄位名稱。這些欄位名稱應該是圖表維度變數的子集。

## 限制**:**

除非內部彙總包含 TOTAL 限定詞,否則彙總函數的參數不可包含其他彙總函數。如需更進階的巢 狀彙總,請使用進階函數 Aggr結合指定的維度。

若資料組中有任一資料是 (或兩個都是) 文字值、NULL 值及遺漏失值,會導致整個資料組被忽略。

## LINEST\_SEB

LINEST\_SEB() 會針對由 group by 子句所定義之若干記錄上反覆運算的配對數字 (以 x-expression 和 y-expression 表示) 所代表的一組座標,傳回以方程式 y=mx+b 所定義之線性迴歸中 b 值的彙總標 準誤差。

# 語法**:**

**LINEST SEB**  $(y-value, x-value[, y0 [, x0 ])$ 

### 傳回的資料類型**:**數值

### 引數**:**

LINEST\_SEB 引數

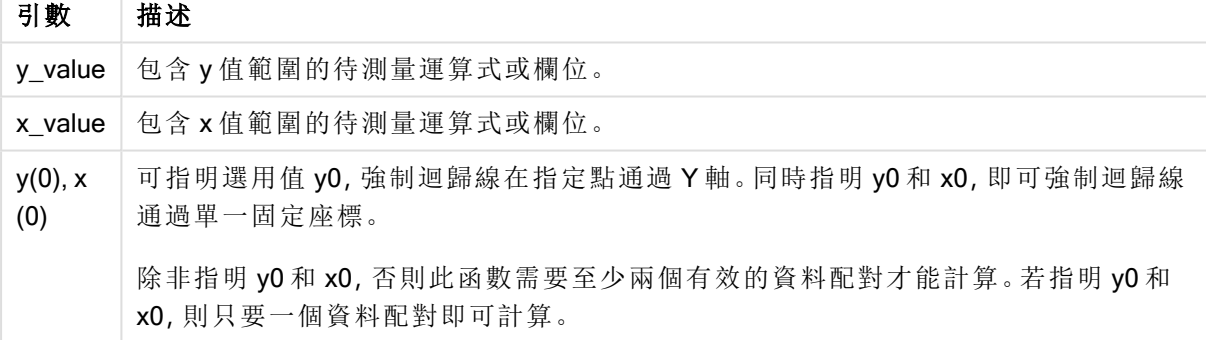

## 限制**:**

若資料組中有任一資料是 (或兩個都是) 文字值、NULL 值及遺漏失值,會導致整個資料組被忽略。

#### LINEST\_SEB - 圖表函數

LINEST SEB() 會針對圖表維度上反覆運算的配對數字 (由運算式 x\_value 和 y\_value 指定) 所代表 的一組座標,傳回以方程式 y=mx+b 所定義之線性迴歸中 b 值的彙總標準誤差。

### 語法**:**

```
LINEST SEB([{SetExpression}] [DISTINCT] [TOTAL [<fld{, fld}>]] y_value, x
value[, y0_const[, x0_const]])
```
### 傳回的資料類型**:**數值

## 引數**:**

- y value:包含 y 值範圍的待測量運算式或欄位。
- x value: 包含 x 值範圍的待測量運算式或欄位。
- y0,x0: 可指明選用值 y0, 強制迴歸線在指定點通過 Y 軸。同時指明 y0 和 x0, 即可強制迴歸 線通過單一固定座標。

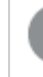

除非指明 y0 和 x0, 否則此函數需要至少兩個有效的資料配對才能計算。若指明 y0 和 x0,則只要一個資料配對即可計算。

- <sup>l</sup> SetExpression:依照預設,彙總函數將彙總選項所定義的一組可能記錄。集合分析運算式 可定義一組替代的記錄。
- DISTINCT: 如果 DISTINCT 這個字出現在函數引數之前, 會忽略評估函數引數所產生的重複 項目。
- TOTAL: 如果 TOTAL 這個字出現在函數引數之前,會計算已指定目前選項的所有可能值, 而 不僅是與目前維度值相關的值,也就是說,會忽略圖表維度。TOTAL 限定詞後面可以加上以 角括弧 <fld> 括住的一或多個欄位名稱。這些欄位名稱應該是圖表維度變數的子集。

#### 限制**:**

除非內部彙總包含 TOTAL 限定詞,否則彙總函數的參數不可包含其他彙總函數。如需更進階的巢 狀彙總,請使用進階函數 Aggr 結合指定的維度。

若資料組中有任一資料是 (或兩個都是) 文字值、NULL 值及遺漏失值,會導致整個資料組被忽略。

### LINEST\_SEM

LINEST\_SEM() 會針對由 group by 子句所定義之若干記錄上反覆運算的配對數字 (以 x-expression 和 y-expression 表示) 所代表的一組座標,傳回以方程式 y=mx+b 所定義之線性迴歸中 m 值的彙總 標準誤差。

## 語法**:**

```
LINEST SEM (y-value, x-value[, y0 [, x0 ]])
```
## 傳回的資料類型**:**數值

引數**:**

LINEST SEM 引數

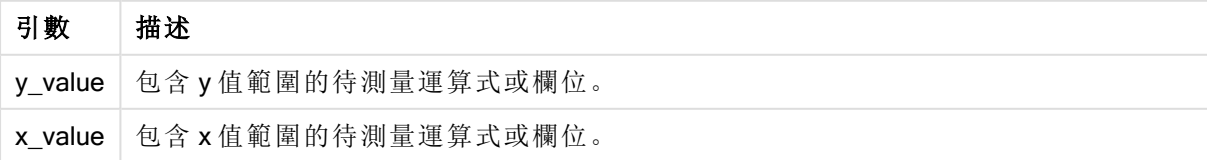

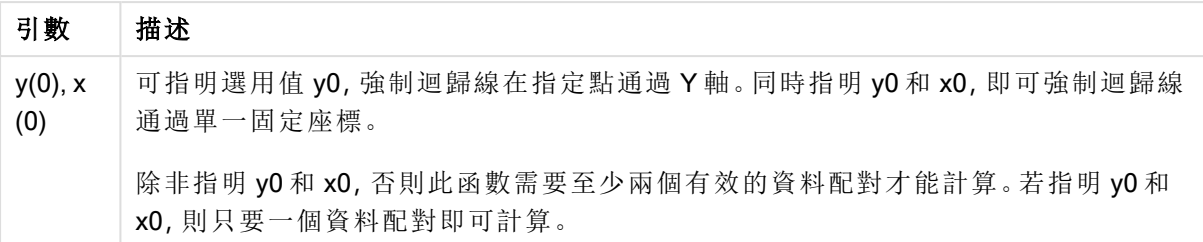

### 限制**:**

若資料組中有任一資料是 (或兩個都是) 文字值、NULL 值及遺漏失值,會導致整個資料組被忽略。

#### LINEST\_SEM - 圖表函數

LINEST SEM() 會針對圖表維度上反覆運算的配對數字 (由運算式 x\_value 和 y\_value 指定) 所代表 的一組座標,傳回以方程式 y=mx+b 所定義之線性迴歸中 m 值的彙總標準誤差。

### 語法**:**

```
LINEST SEM([{SetExpression}] [DISTINCT] [TOTAL [<fld{, fld}>]] y_value, x
value[, y0_const[, x0_const]])
```
#### 傳回的資料類型**:**數值

## 引數**:**

- y value: 包含 y 值範圍的待測量運算式或欄位。
- <sup>l</sup> x\_value:包含 x 值範圍的待測量運算式或欄位。
- <sup>l</sup> y0,x0: 可指明選用值 y0,強制迴歸線在指定點通過 Y 軸。同時指明 y0 和 x0,即可強制迴歸 線通過單一固定座標。

除非指明 y0 和 x0,否則此函數需要至少兩個有效的資料配對才能計算。若指明 y0 和 x0,則只要一個資料配對即可計算。

- <sup>l</sup> SetExpression:依照預設,彙總函數將彙總選項所定義的一組可能記錄。集合分析運算式 可定義一組替代的記錄。
- DISTINCT: 如果 DISTINCT 這個字出現在函數引數之前, 會忽略評估函數引數所產生的重複 項目。
- TOTAL: 如果 TOTAL 這個字出現在函數引數之前,會計算已指定目前選項的所有可能值, 而 不僅是與目前維度值相關的值,也就是說,會忽略圖表維度。TOTAL 限定詞後面可以加上以 角括弧 <fld> 括住的一或多個欄位名稱。這些欄位名稱應該是圖表維度變數的子集。

## 限制**:**

除非内部彙總包含TOTAL 限定詞, 否則彙總函數的參數不可包含其他彙總函數。如需更進階的巢 狀彙總,請使用進階函數 Aggr 結合指定的維度。

若資料組中有任一資料是 (或兩個都是) 文字值、NULL 值及遺漏失值,會導致整個資料組被忽略。

## LINEST\_SEY

LINEST\_SEY() 會針對由 group by 子句所定義之若干記錄上反覆運算的配對數字(以 x-expression 和 y-expression 表示) 所代表的一組座標,傳回以方程式 y=mx+b所定義之線性迴歸中 y 估計值的彙 總標準誤差。

#### 語法**:**

**LINEST SEY**  $(y-value, x-value[, y0 [, x0 ]])$ 

傳回的資料類型**:**數值

## 引數**:**

LINEST\_SEY 引數

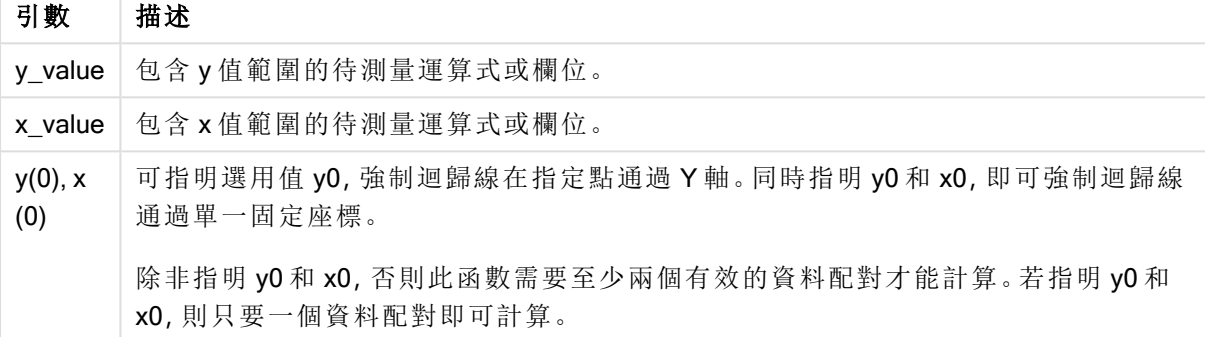

## 限制**:**

若資料組中有任一資料是 (或兩個都是) 文字值、NULL 值及遺漏失值,會導致整個資料組被忽略。

## LINEST\_SEY - 圖表函數

LINEST SEY() 會針對圖表維度上反覆運算的配對數字 (由運算式 x\_value 和 y\_value 指定) 所代表 的一組座標,傳回以方程式 y=mx+b 所定義之線性迴歸中 y 估計值的彙總標準誤差。

### 語法**:**

```
LINEST SEY([{SetExpression}] [DISTINCT] [TOTAL [<fld{, fld}>]] y_value, x
value[, y0_const[, x0_const]])
```
#### 傳回的資料類型**:**數值

## 引數**:**

- <sup>l</sup> y\_value:包含 y 值範圍的待測量運算式或欄位。
- <sup>l</sup> x\_value:包含 x 值範圍的待測量運算式或欄位。
- <sup>l</sup> y0,x0: 可指明選用值 y0,強制迴歸線在指定點通過 Y 軸。同時指明 y0 和 x0,即可強制迴歸 線通過單一固定座標。

除非指明 y0 和 x0, 否則此函數需要至少兩個有效的資料配對才能計算。若指明 y0 和 x0, 則只要一個資料配對即可計算。

- <sup>l</sup> SetExpression:依照預設,彙總函數將彙總選項所定義的一組可能記錄。集合分析運算式 可定義一組替代的記錄。
- DISTINCT: 如果 DISTINCT 這個字出現在函數引數之前, 會忽略評估函數引數所產生的重複 項目。
- <sup>l</sup> TOTAL:如果 TOTAL 這個字出現在函數引數之前,會計算已指定目前選項的所有可能值,而 不僅是與目前維度值相關的值,也就是說,會忽略圖表維度。TOTAL 限定詞後面可以加上以 角括弧 <fld> 括住的一或多個欄位名稱。這些欄位名稱應該是圖表維度變數的子集。

## 限制**:**

除非內部彙總包含 TOTAL 限定詞,否則彙總函數的參數不可包含其他彙總函數。如需更進階的巢 狀彙總,請使用進階函數 Aggr 結合指定的維度。

若資料組中有任一資料是 (或兩個都是) 文字值、NULL 值及遺漏失值,會導致整個資料組被忽略。

### LINEST\_SSREG

LINEST SSREG() 會針對由 group by 子句所定義之若干記錄上反覆運算的配對數字 (以 xexpression 和 y-expression 表示) 所代表的一組座標,傳回以方程式 y=mx+b 所定義之線性迴歸中彙 總的迴歸平方和。

#### 語法**:**

**LINEST SSREG**  $(y-value, x-value[, y0 [, x0 ])$ 

傳回的資料類型**:**數值

#### 引數**:**

LINEST\_SSREG 引數

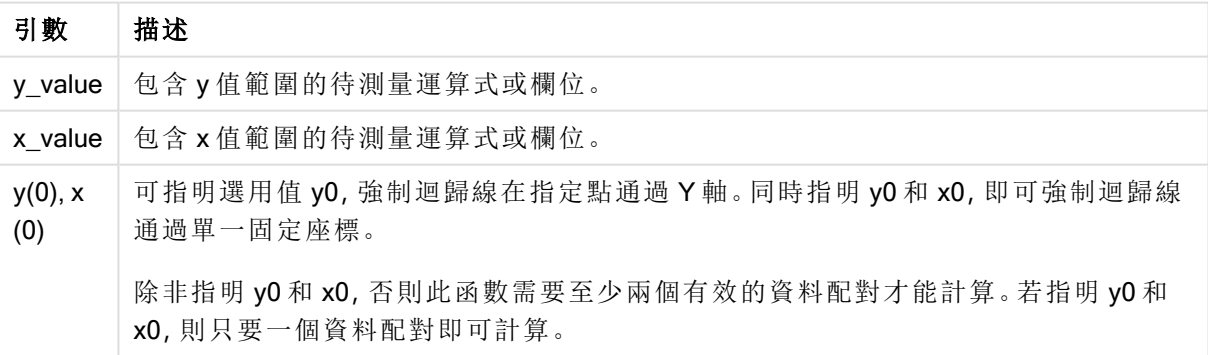

## 限制**:**

若資料組中有任一資料是 (或兩個都是) 文字值、NULL 值及遺漏失值,會導致整個資料組被忽略。

## LINEST\_SSREG - 圖表函數

LINEST SSREG() 會針對圖表維度上反覆運算的配對數字 (由運算式 x\_value 和 y\_value 指定) 所代 表的一組座標,傳回以方程式 y=mx+b 所定義之線性迴歸中彙總的迴歸平方和。

### 語法**:**

```
LINEST SSREG([{SetExpression}] [DISTINCT] [TOTAL [<fld{, fld}>]] y_value, x
value[, y0_const[, x0_const]])
```
#### 傳回的資料類型**:**數值

## 引數**:**

- <sup>l</sup> y\_value:包含 y 值範圍的待測量運算式或欄位。
- <sup>l</sup> x\_value:包含 x 值範圍的待測量運算式或欄位。
- · y0,x0: 可指明選用值 y0, 強制迴歸線在指定點通過 Y 軸。同時指明 y0 和 x0, 即可強制迴歸 線通過單一固定座標。

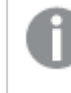

除非指明 y0 和 x0, 否則此函數需要至少兩個有效的資料配對才能計算。若指明 y0 和 x0,則只要一個資料配對即可計算。

- <sup>l</sup> SetExpression:依照預設,彙總函數將彙總選項所定義的一組可能記錄。集合分析運算式 可定義一組替代的記錄。
- DISTINCT: 如果 DISTINCT 這個字出現在函數引數之前, 會忽略評估函數引數所產生的重複 項目。
- TOTAL: 如果 TOTAL 這個字出現在函數引數之前, 會計算已指定目前選項的所有可能值, 而 不僅是與目前維度值相關的值,也就是說,會忽略圖表維度。TOTAL 限定詞後面可以加上以 角括弧 <fld> 括住的一或多個欄位名稱。這些欄位名稱應該是圖表維度變數的子集。

## 限制**:**

除非內部彙總包含TOTAL 限定詞, 否則彙總函數的參數不可包含其他彙總函數。如需更進階的巢 狀彙總,請使用進階函數 Aggr 結合指定的維度。

若資料組中有任一資料是 (或兩個都是) 文字值、NULL 值及遺漏失值,會導致整個資料組被忽略。

## LINEST\_SSRESID

LINEST\_SSRESID() 會針對由 group by 子句所定義之若干記錄上反覆運算的配對數字 (以 xexpression 和 y-expression 表示) 所代表的一組座標,傳回以方程式 y=mx+b 所定義之線性迴歸中彙 總的殘差平方和。

#### 語法**:**

**LINEST\_SSRESID (**y-value, x-value[, y0 [, x0 ]]**)**

### 傳回的資料類型**:**數值

# 引數**:**

LINEST\_SSRESID 引數

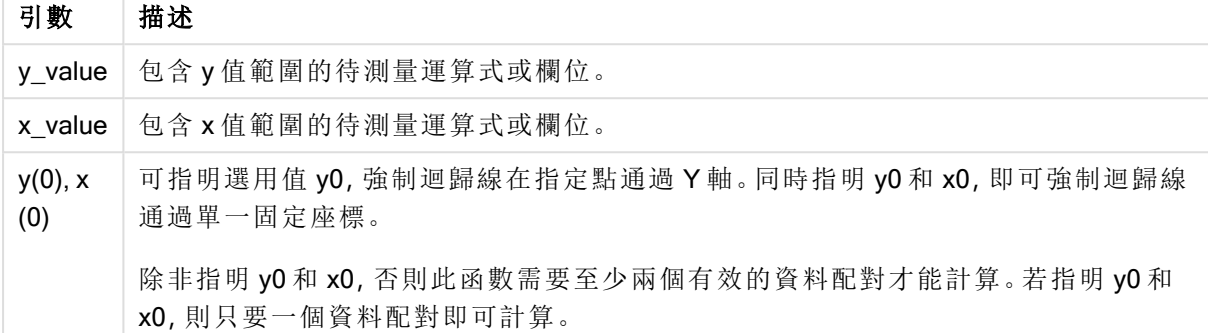

## 限制**:**

若資料組中有任一資料是 (或兩個都是) 文字值、NULL 值及遺漏失值,會導致整個資料組被忽略。

#### LINEST SSRESID - 圖表函數

LINEST\_SSRESID() 會針對圖表維度上反覆運算的配對數字 (以 x\_value 和 y\_value 指定的運算式 表示) 所代表的一組座標,傳回以方程式 y=mx+b 所定義之線性迴歸中彙總的殘差平方和。

#### 語法**:**

```
LINEST SSRESID([{SetExpression}] [DISTINCT] [TOTAL [<fld{, fld}>]] y_value,
x_value[, y0_const[, x0_const]])
```
### 傳回的資料類型**:**數值

## 引數**:**

- y value: 包含 y 值範圍的待測量運算式或欄位。
- x value:包含 x 值範圍的待測量運算式或欄位。
- <sup>l</sup> y0,x0: 可指明選用值 y0,強制迴歸線在指定點通過 Y 軸。同時指明 y0 和 x0,即可強制迴歸 線通過單一固定座標。

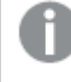

除非指明 y0 和 x0,否則此函數需要至少兩個有效的資料配對才能計算。若指明 y0 和 x0,則只要一個資料配對即可計算。

- <sup>l</sup> SetExpression:依照預設,彙總函數將彙總選項所定義的一組可能記錄。集合分析運算式 可定義一組替代的記錄。
- DISTINCT: 如果 DISTINCT 這個字出現在函數引數之前,會忽略評估函數引數所產生的重複 項目。

• TOTAL: 如果 TOTAL 這個字出現在函數引數之前,會計算已指定目前選項的所有可能值, 而 不僅是與目前維度值相關的值,也就是說,會忽略圖表維度。TOTAL 限定詞後面可以加上以 角括弧 <fld> 括住的一或多個欄位名稱。這些欄位名稱應該是圖表維度變數的子集。

可指明選用值 y0,強制迴歸線在指定點通過 Y 軸。同時指明 y0 和 x0, 即可強制迴歸線通過單一固 定座標。

# 限制**:**

除非内部彙總包含 TOTAL 限定詞, 否則彙總函數的參數不可包含其他彙總函數。如需更進階的巢 狀彙總,請使用進階函數 Aggr 結合指定的維度。

若資料組中有任一資料是 (或兩個都是) 文字值、NULL 值及遺漏失值,會導致整個資料組被忽略。

### Median

Median() 會針對由 group by 子句所定義的若干記錄,傳回運算式中彙總的值中位數。

#### 語法**:**

**Median (**expr**)**

## 傳回的資料類型**:**數值

引數**:**

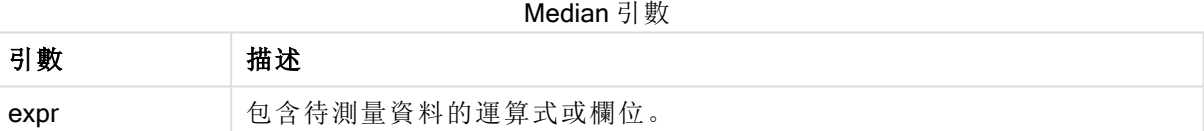

# 範例與結果**:**

新增範例指令碼到您的應用程式中並加以執行。然後使用 Type 和 MyMedian 作為維度建立一個連續 表。

| 範例                                                                                                    | 結果                                                                                   |
|----------------------------------------------------------------------------------------------------|--------------------------------------------------------------------------------------|
| Table1:<br>crosstable LOAD recno() as ID, * inline [<br>Observation   Comparison<br>35 2<br>40 27<br>12 38<br>15 31<br>21 1<br>14 19<br>46 1<br>10 34<br>28 3<br>48 1<br>16 2<br>30 3<br>32 2<br>48 1<br>31 2<br>22 1<br>12 3<br>39 29<br>19 37<br>25 2 ] (delimiter is ' ');<br>Median1:<br>LOAD Type,<br>Median(Value) as MyMedian<br>Resident Table1 Group By Type; | Median() 的計算結果如下:<br>• Type 為MyMedian<br>Comparison 為2.5<br>٠<br>• Observation 為26.5 |

範例與結果

Median - 圖表函數

Median() 會傳回圖表維度上反覆運算的運算式中彙總值範圍的中間值。

## 語法**:**

**Median(**[{SetExpression}] [DISTINCT] [TOTAL [<fld{, fld}>]] expr**)**

傳回的資料類型**:**數值

引數**:**

- <sup>l</sup> expr:包含待測量資料的運算式或欄位。
- <sup>l</sup> SetExpression: 依照預設,彙總函數將彙總選項所定義的一組可能記錄。集合分析運算式 可定義一組替代的記錄。
- DISTINCT: 如果 DISTINCT 這個字出現在函數引數之前, 會忽略評估函數引數所產生的重複 項目。
- TOTAL: 如果 TOTAL 這個字出現在函數引數之前,會計算已指定目前選項的所有可能值, 而 不僅是與目前維度值相關的值,也就是說,會忽略圖表維度。TOTAL 限定詞後面可以加上以 角括弧 <fld> 括住的一或多個欄位名稱。這些欄位名稱應該是圖表維度變數的子集。

## 限制**:**

除非內部彙總包含 TOTAL 限定詞,否則彙總函數的參數不可包含其他彙總函數。如需更進階的巢 狀彙總,請使用進階函數 Aggr 結合指定的維度。

# 範例**:**

新增下列範例指令碼到您的應用程式中並加以執行。

```
Table1:
crosstable LOAD recno() as ID, * inline [
Observation|Comparison
35|2
40|27
12|38
15|31
21|1
14|19
46|1
10|34
28|3
48|1
16|2
30|3
32|2
48|1
31|2
22|1
12|3
39|29
19|37
25|2 ] (delimiter is '|');
```
然後使用 Type 作為維度、Median(Value) 作為量值建立一個連續表。應在表格屬性中啟用 Totals。

## 結果**:**

各個中位數值如下:

- Totals 為 19
- Comparison 為 2.5
- Observation 為 26.5

MutualInfo - 圖表函數

MutualInfo 計算兩個欄位之間或 Aggr() 中的彙總值之間的相互資訊 (MI)。

MutualInfo 啟用各種不同的 MI 分析:

- <sup>l</sup> 逐對 MI:計算驅動因素欄位和目標欄位之間的 MI。
- <sup>l</sup> 依值進行的驅動因素解析:會在驅動因素和目標欄位的個別欄位值之間計算 MI。
- 功能選項:在格線圖中使用 MutualInfo 以建立矩陣, 其中所有欄位會根據 MI 互相比較。

MutualInfo 會傳回兩個資料集的彙總的相互資訊。相互資訊是資料集之間關係的量值,並針對圖表 維度上反覆運算的 (x,y) 成對值彙總。會在 0 和 1 之間衡量相互資訊。MutualInfo 透過選項或集合運 算式定義。

計算相互資訊時,關聯會影響來自不同表格的欄位中值頻率之間的對應。

對於相同目標和驅動因素傳回的值可能稍有不同。這是因為每個 MutualInfo 呼叫以隨機選取的樣 本和 MutualInfo 演算法的固有隨機性來操作。

MutualInfo 可套用至 Aggr() 函數。

## 語法**:**

```
MutualInfo({SetExpression}] [DISTINCT] [TOTAL] target, driver , datatype [,
breakdownbyvalue [, samplesize ]])
```
## 傳回的資料類型**:**數值

## 引數**:**

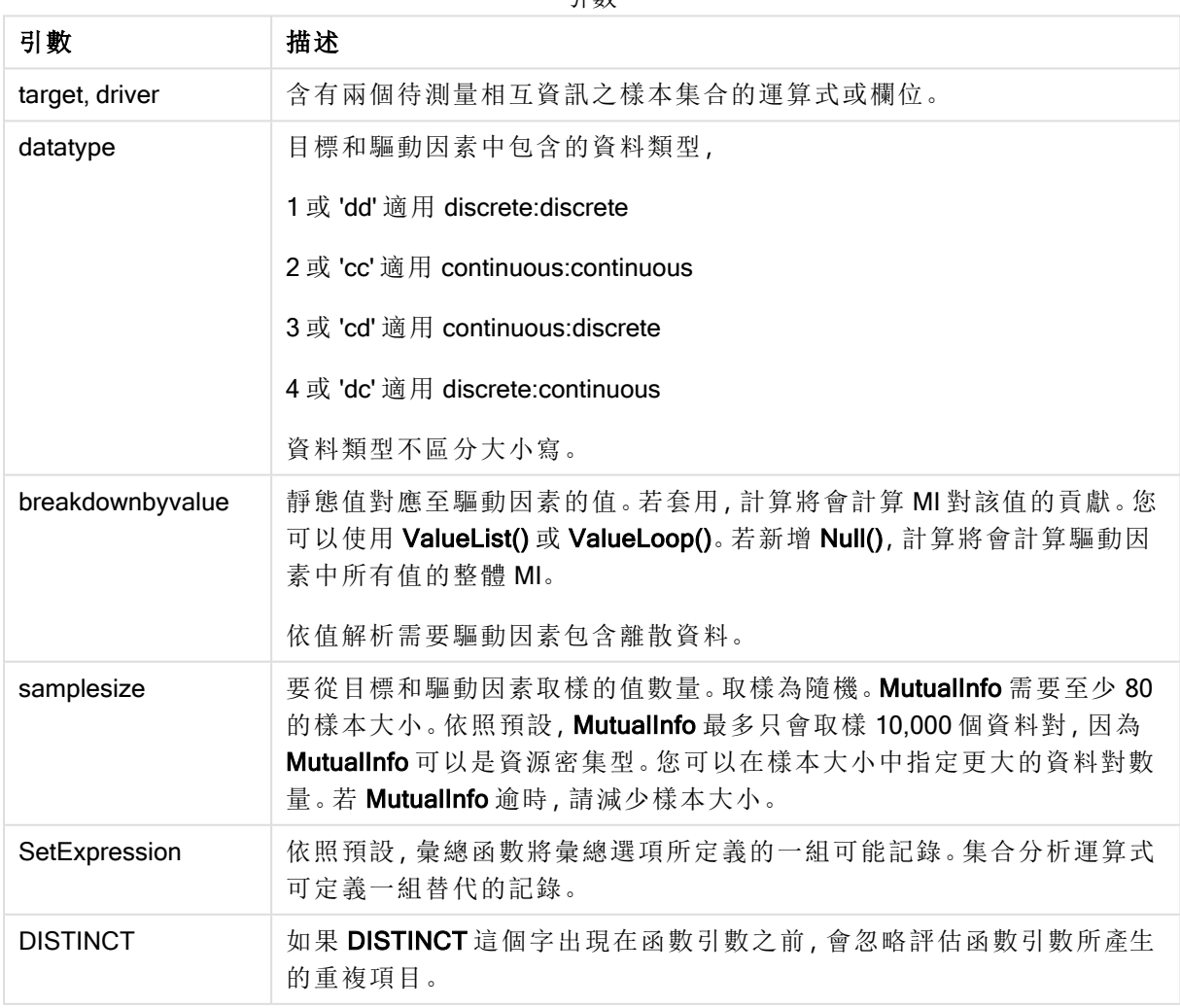

引數

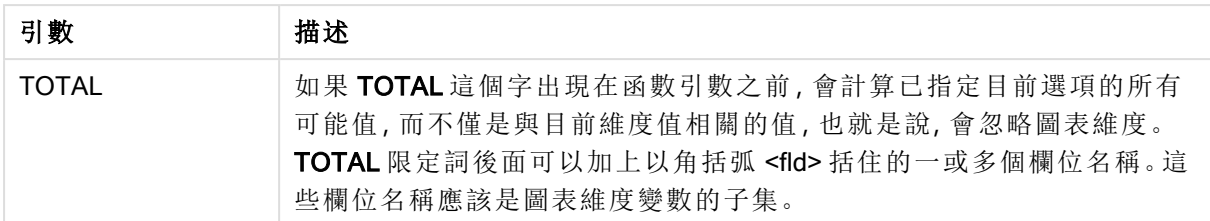

## 限制**:**

若資料組中有任一資料是 (或兩個都是) 文字值、NULL 值及遺漏失值,會導致整個資料組被忽略。

### 範例與結果**:**

新增範例指令碼到您的應用程式中並加以執行。然後將結果資料行中所列的欄位新增至您應用程 式中的工作表,以查看結果。

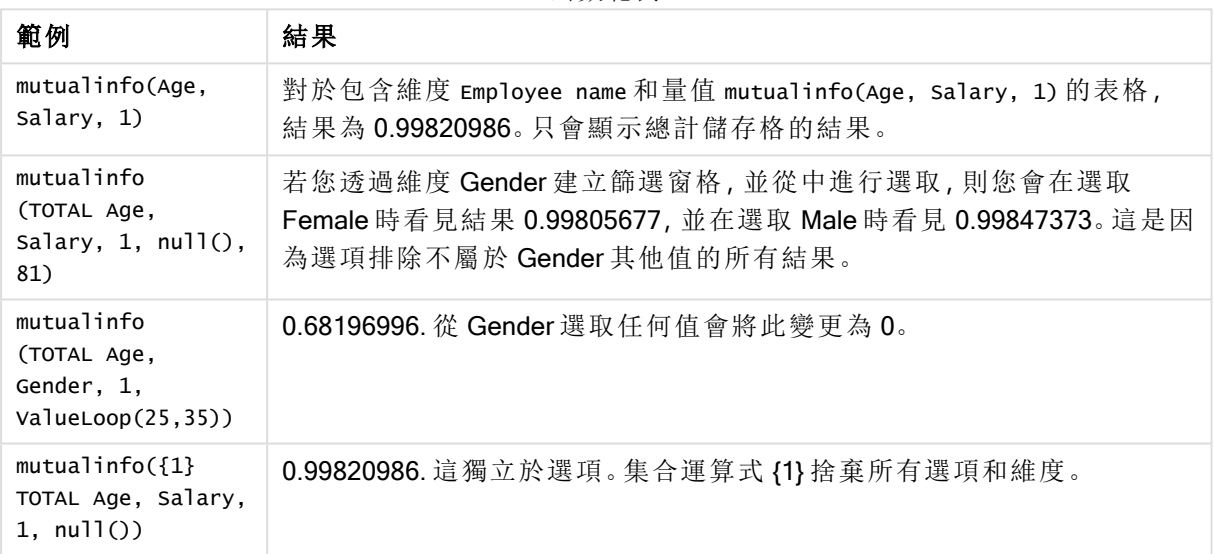

函數範例

範例中使用的資料:

```
Salary:
LOAD * inline [
"Employee name"|Age|Gender|Salary
Aiden Charles|20|Male|25000
Ann Lindquist|69|Female|58000
Anna Johansen|37|Female|36000
Anna Karlsson|42|Female|23000
Antonio Garcia|20|Male|61000
Benjamin Smith|42|Male|27000
Bill Yang|49|Male|50000
Binh Protzmann|69|Male|21000
Bob Park|51|Male|54000
Brenda Davies|25|Male|32000
Celine Gagnon|48|Female|38000
Cezar Sandu|50|Male|46000
Charles Ingvar Jönsson|27|Male|58000
Charlotte Edberg|45|Female|56000
```
Cindy Lynn|69|Female|28000 Clark Wayne|63|Male|31000 Daroush Ferrara|31|Male|29000 David Cooper|37|Male|64000 David Leg|58|Male|57000 Eunice Goldblum|31|Female|32000 Freddy Halvorsen|25|Male|26000 Gauri Indu|36|Female|46000 George van Zaant|59|Male|47000 Glenn Brown|58|Male|40000 Harry Jones|38|Male|40000 Helen Brolin|52|Female|66000 Hiroshi Ito|24|Male|42000 Ian Underwood|40|Male|45000 Ingrid Hendrix|63|Female|27000 Ira Baumel|39|Female|39000 Jackie Kingsley|23|Female|28000 Jennica Williams|36|Female|48000 Jerry Tessel|31|Male|57000 Jim Bond|50|Male|58000 Joan Callins|60|Female|65000 Joan Cleaves|25|Female|61000 Joe Cheng|61|Male|41000 John Doe|36|Male|59000 John Lemon|43|Male|21000 Karen Helmkey|54|Female|25000 Karl Berger|38|Male|68000 Karl Straubaum|30|Male|40000 Kaya Alpan|32|Female|60000 Kenneth Finley|21|Male|25000 Leif Shine|63|Male|70000 Lennart Skoglund|63|Male|24000 Leona Korhonen|46|Female|50000 Lina André|50|Female|65000 Louis Presley|29|Male|36000 Luke Langston|50|Male|63000 Marcus Salvatori|31|Male|46000 Marie Simon|57|Female|23000 Mario Rossi|39|Male|62000 Markus Danzig|26|Male|48000 Michael Carlen|21|Male|45000 Michelle Tyson|44|Female|69000 Mike Ashkenaz|45|Male|68000 Miro Ito|40|Male|39000 Nina Mihn|62|Female|57000 Olivia Nguyen|35|Female|51000 Olivier Simenon|44|Male|31000 Östen Ärlig|68|Male|57000 Pamala Garcia|69|Female|29000 Paolo Romano | 34 | Male | 45000 Pat Taylor|67|Female|69000 Paul Dupont|34|Male|38000 Peter Smith|56|Male|53000 Pierre Clouseau|21|Male|37000 Preben Jørgensen|35|Male|38000 Rey Jones|65|Female|20000 Ricardo Gucci|55|Male|65000 Richard Ranieri|30|Male|64000 Rob Carsson|46|Male|54000

```
Rolf Wesenlund|25|Male|51000
Ronaldo Costa|64|Male|39000
Sabrina Richards|57|Female|40000
Sato Hiromu|35|Male|21000
Sehoon Daw|57|Male|24000
Stefan Lind|67|Male|35000
Steve Cioazzi|58|Male|23000
Sunil Gupta|45|Male|40000
Sven Svensson|45|Male|55000
Tom Lindwall|46|Male|24000
Tomas Nilsson|27|Male|22000
Trinity Rizzo|52|Female|48000
Vanessa Lambert|54|Female|27000
] (delimiter is '|');
```
## Skew

Skew()會針對由 group by 子句所定義的若干記錄, 傳回運算式的偏態。

## 語法**:**

**Skew(**[ **distinct**] expr**)**

## 傳回的資料類型**:**數值

# 引數**:**

Skew 引數

| 引數              | 描述                                 |
|-----------------|------------------------------------|
| expr            | 包含待測量資料的運算式或欄位。                    |
| <b>DISTINCT</b> | 若 distinct 一字出現在運算式之前, 將會忽略所有的重複值。 |

# 範例與結果**:**

新增範例指令碼到您的應用程式中並加以執行。然後使用 Type 和 MySkew 作為維度建立一個連續 表。

範例與結果

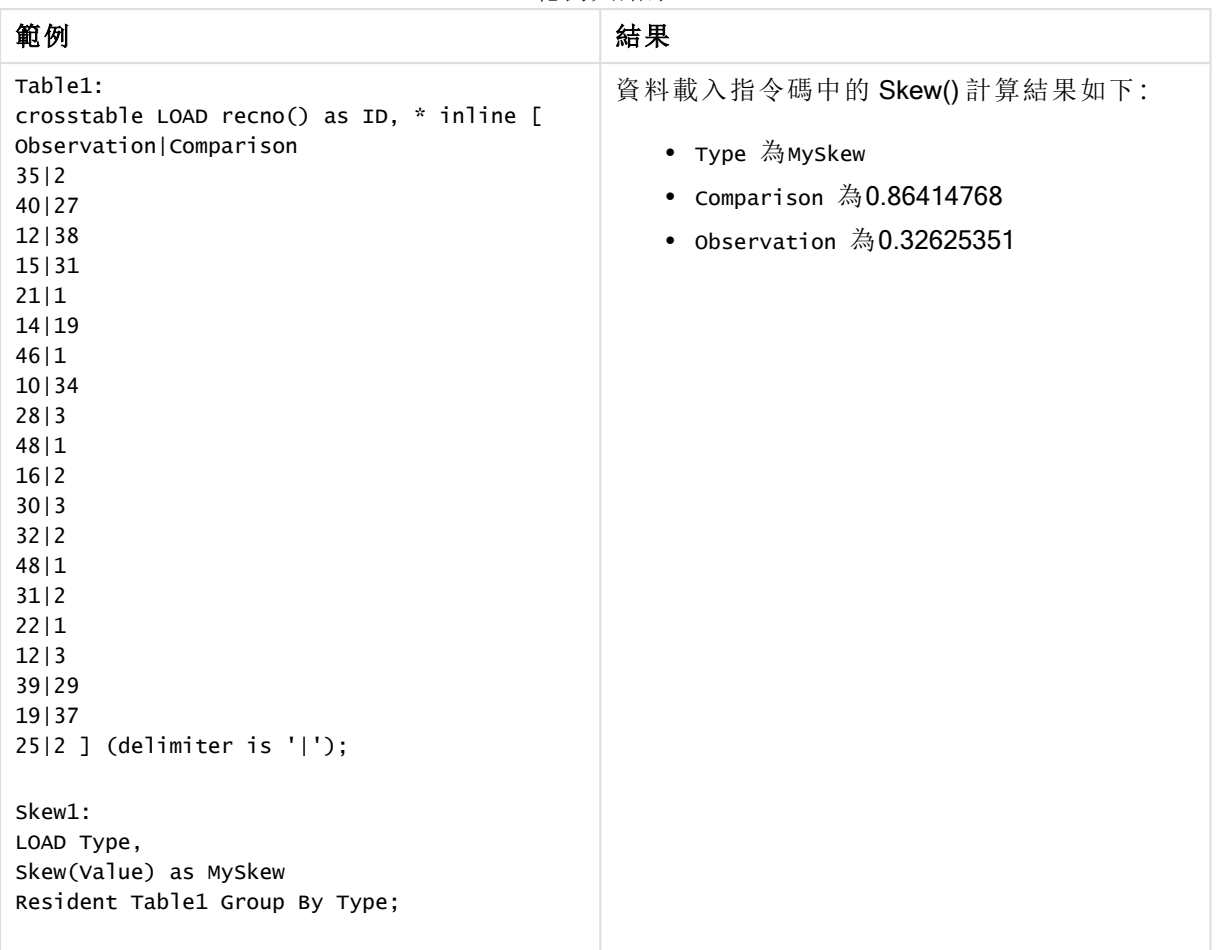

Skew - 圖表函數

Skew()會傳回圖表維度上反覆運算的運算式或欄位的彙總偏態。

## 語法**:**

**Skew(**[{SetExpression}] [DISTINCT] [TOTAL [<fld{, fld}>]] expr**)**

## 傳回的資料類型**:**數值

## 引數**:**

- <sup>l</sup> expr:包含待測量資料的運算式或欄位。
- <sup>l</sup> SetExpression: 依照預設,彙總函數將彙總選項所定義的一組可能記錄。集合分析運算式 可定義一組替代的記錄。
- DISTINCT: 如果 DISTINCT 這個字出現在函數引數之前, 會忽略評估函數引數所產生的重複 項目。
- TOTAL: 如果 TOTAL 這個字出現在函數引數之前,會計算已指定目前選項的所有可能值, 而 不僅是與目前維度值相關的值,也就是說,會忽略圖表維度。TOTAL 限定詞後面可以加上以 角括弧 <fld> 括住的一或多個欄位名稱。這些欄位名稱應該是圖表維度變數的子集。

# 限制**:**

除非内部彙總包含TOTAL 限定詞, 否則彙總函數的參數不可包含其他彙總函數。如需更進階的巢 狀彙總,請使用進階函數 Aggr 結合指定的維度。

# 範例**:**

新增範例指令碼到您的應用程式中並加以執行。

```
Table1:
crosstable LOAD recno() as ID, * inline [
Observation|Comparison
35|2
40|27
12|38
15|31
21|1
14|19
46|1
10|34
28|3
48|1
16|2
30|3
32|2
48|1
31|2
22|1
12|3
39|29
19|37
25|2 ] (delimiter is '|');
```
然後使用 Type 作為維度、Skew(Value) 作為量值建立一個連續表。應在表格屬性中啟用 Totals。

# 結果**:**

Skew(Value) 的計算結果如下:

- Total為0.23522195
- Comparison 為 $0.86414768$
- Observation 為0.32625351

# Stdev

Stdev()會針對由 group by 子句所定義的若干記錄, 傳回運算式指定的值的標準差。

# 語法**:**

**Stdev(**[**distinct**] expr**)**

## 傳回的資料類型**:**數值

# 引數**:**

引數 描述 expr | 包含待測量資料的運算式或欄位。 distinct 若 distinct 一字出現在運算式之前,將會忽略所有的重複值。 Stdev 引數

## 範例與結果**:**

新增範例指令碼到您的應用程式中並加以執行。然後使用 Type 和 MyStdev 作為維度建立一個連續 表。

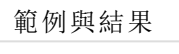

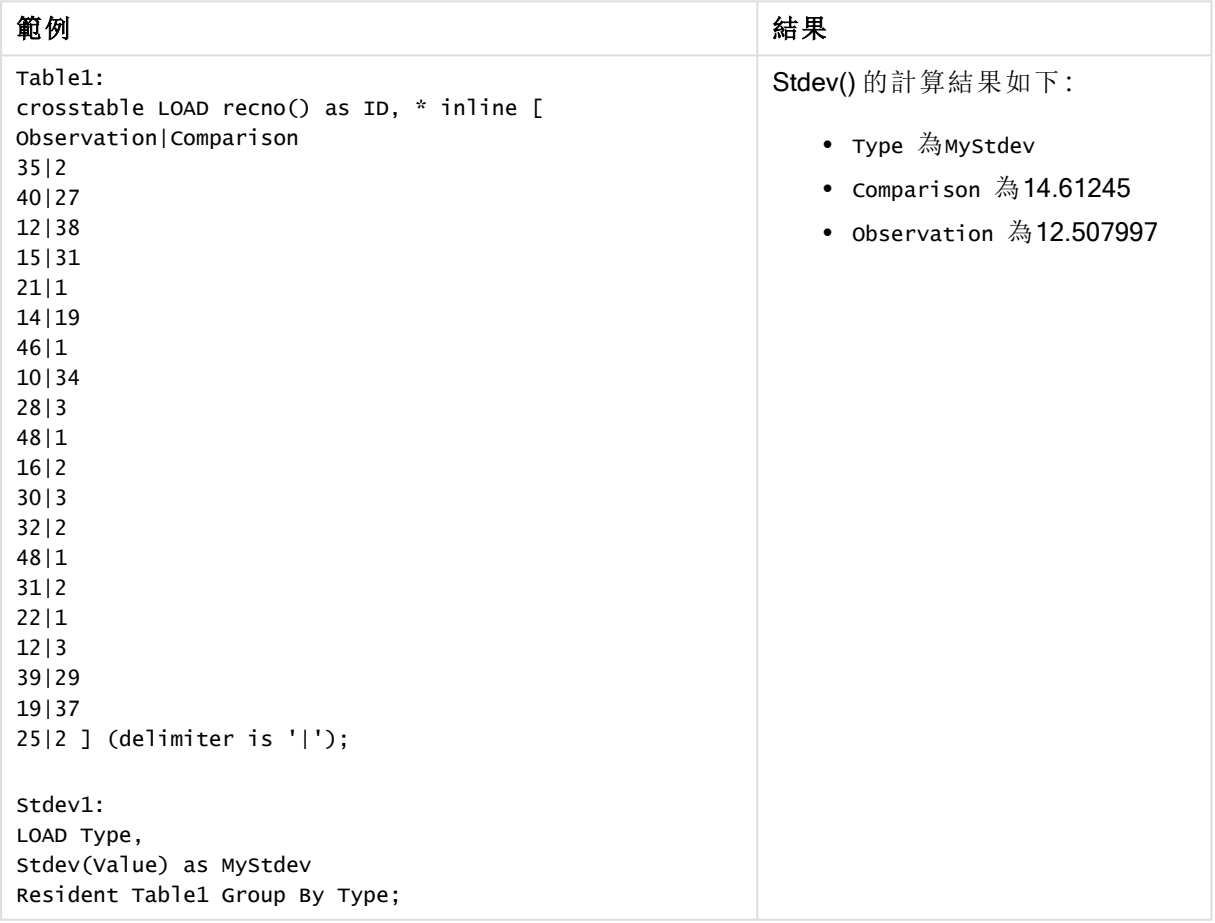

## Stdev - 圖表函數

Stdev() 會找出圖表維度上反覆運算的運算式或欄位中彙總資料範圍的標準差。

# 語法**:**

**Stdev(**[{SetExpression}] [DISTINCT] [TOTAL [<fld{, fld}>]] expr**)**

## 傳回的資料類型**:**數值

# 引數**:**

- <sup>l</sup> expr:包含待測量資料的運算式或欄位。
- <sup>l</sup> SetExpression: 依照預設,彙總函數將彙總選項所定義的一組可能記錄。集合分析運算式 可定義一組替代的記錄。
- DISTINCT: 如果 DISTINCT 這個字出現在函數引數之前,會忽略評估函數引數所產生的重複 項目。
- TOTAL: 如果 TOTAL 這個字出現在函數引數之前,會計算已指定目前選項的所有可能值, 而 不僅是與目前維度值相關的值,也就是說,會忽略圖表維度。TOTAL 限定詞後面可以加上以 角括弧 <fld> 括住的一或多個欄位名稱。這些欄位名稱應該是圖表維度變數的子集。

#### 限制**:**

除非內部彙總包含 TOTAL 限定詞,否則彙總函數的參數不可包含其他彙總函數。如需更進階的巢 狀彙總,請使用進階函數 Aggr 結合指定的維度。

### 範例**:**

新增範例指令碼到您的應用程式中並加以執行。

```
Table1:
crosstable LOAD recno() as ID, * inline [
Observation|Comparison
35|2
40|27
12|38
15|31
21|1
14|19
46|1
10|34
28|3
48|1
16|2
30|3
32|2
48|1
31|2
22|1
12|3
39|29
19|37
25|2 ] (delimiter is '|');
```
然後使用 Type 作為維度、Stdev(Value) 作為量值建立一個連續表。應在表格屬性中啟用 Totals。

#### 結果**:**

Stdev(Value) 的計算結果如下:

- Total為15.47529
- <sup>l</sup> Comparison 為14.61245
- Observation 為12.507997

**Sterr** 

Sterr()會針對由 group by 子句所定義之若干記錄上反覆運算的一組值 (以運算式表示), 傳回彙總 的標準誤差 (stdev/sqrt(n))。

## 語法**:**

**Sterr (**[**distinct**] expr**)**

# 傳回的資料類型**:**數值

# 引數**:**

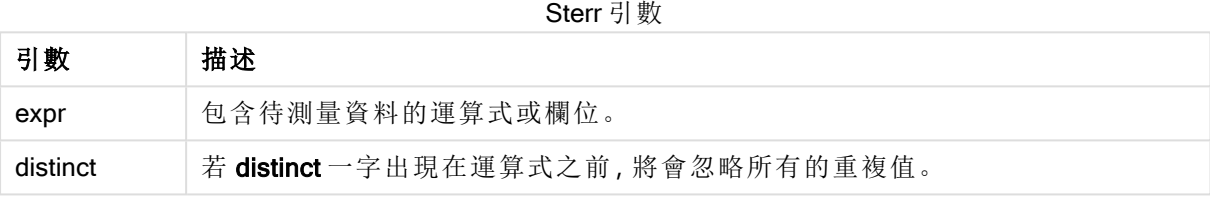

# 限制**:**

文字值、NULL 值和遺漏值將予以忽略。

# 範例與結果**:**

新增範例指令碼到您的文件中並加以執行。然後至少將結果資料行中所列的欄位新增至您文件中 的工作表,以查看結果。
| 範例                                                                                                    | 結果                                                                                                    |
|----------------------------------------------------------------------------------------------------|----------------------------------------------------------------------------------------------------|
| Table1:<br>crosstable LOAD recno() as ID, *<br>inline [<br>Observation   Comparison<br>35 2<br>40 27<br>12 38<br>15 31<br>21 1<br>14 19<br>46 1<br>10 34<br>28 3<br>48 1<br>16 2<br>30 3<br>32 2<br>48 1<br>31 2<br>22 1<br>12 3<br>39 29<br>19 37<br>$25 2$ ] (delimiter is ' ');<br>Sterr1:<br>LOAD Type,<br>Sterr(Value) as MySterr<br>Resident Table1 Group By Type; | 在具有 Type 和 MySterr 維度的表格中, 載入指令碼中 Sterr()<br>計算的結果為:<br>Type MySterr<br>Comparison 3.2674431<br>Observation 2.7968733 |

範例與結果

Sterr - 圖表函數

Sterr()會針對圖表維度上反覆運算的運算式中的一組彙總值,找出平均差的標準誤差值 (stdev/sqrt (n))。

# 語法**:**

**Sterr(**[{SetExpression}] [DISTINCT] [TOTAL [<fld{, fld}>]] expr**)**

# 傳回的資料類型**:**數值

### 引數**:**

- <sup>l</sup> expr:包含待測量資料的運算式或欄位。
- <sup>l</sup> SetExpression: 依照預設,彙總函數將彙總選項所定義的一組可能記錄。集合分析運算式 可定義一組替代的記錄。
- DISTINCT: 如果 DISTINCT 這個字出現在函數引數之前, 會忽略評估函數引數所產生的重複 項目。
- TOTAL: 如果 TOTAL 這個字出現在函數引數之前,會計算已指定目前選項的所有可能值, 而 不僅是與目前維度值相關的值,也就是說,會忽略圖表維度。TOTAL 限定詞後面可以加上以 角括弧 <fld> 括住的一或多個欄位名稱。這些欄位名稱應該是圖表維度變數的子集。

# 限制**:**

除非内部彙總包含TOTAL 限定詞,否則彙總函數的參數不可包含其他彙總函數。如需更進階的巢 狀彙總,請使用進階函數 Aggr 結合指定的維度。

文字值、NULL 值和遺漏值將予以忽略。

# 範例**:**

使用 Sterr(Value) 新增範例指令碼到您的應用程式中並加以執行。

```
Table1:
crosstable LOAD recno() as ID, * inline [
Observation|Comparison
35|2
40|27
12|38
15|31
21|1
14|19
46|1
10|34
28|3
48|1
16|2
30|3
32|2
48|1
31|2
22|1
12|3
39|29
19|37
25|2 ] (delimiter is '|');
```
然後使用 Type 作為維度、Sterr(Value) 作為量值建立一個連續表。應在表格屬性中啟用 Totals。

# 結果**:**

Sterr(Value) 的計算結果如下:

- Total為2.4468583
- Comparison 為3.2674431
- Observation 為 $2.7968733$

# **STEYX**

STEYX() 會針對由 group by 子句所定義之若干記錄上反覆運算的配對數字 (以 x-expression 和 yexpression 表示) 所代表的一組座標,傳回迴歸中每個 x 值之預測 y 值的彙總標準誤差。

# 語法**:**

**STEYX (**y-value, x-value)

# 傳回的資料類型**:**數值

# 引數**:**

STEYX 引數

| 引數      | 描述                |
|---------|-------------------|
| y value | 包含y值範圍的待測量運算式或欄位。 |
| x value | 包含x值範圍的待測量運算式或欄位。 |

# 限制**:**

若資料組中有任一資料是 (或兩個都是) 文字值、NULL 值及遺漏失值,會導致整個資料組被忽略。

# 範例與結果**:**

新增範例指令碼到您的文件中並加以執行。然後至少將結果資料行中所列的欄位新增至您文件中 的工作表,以查看結果。

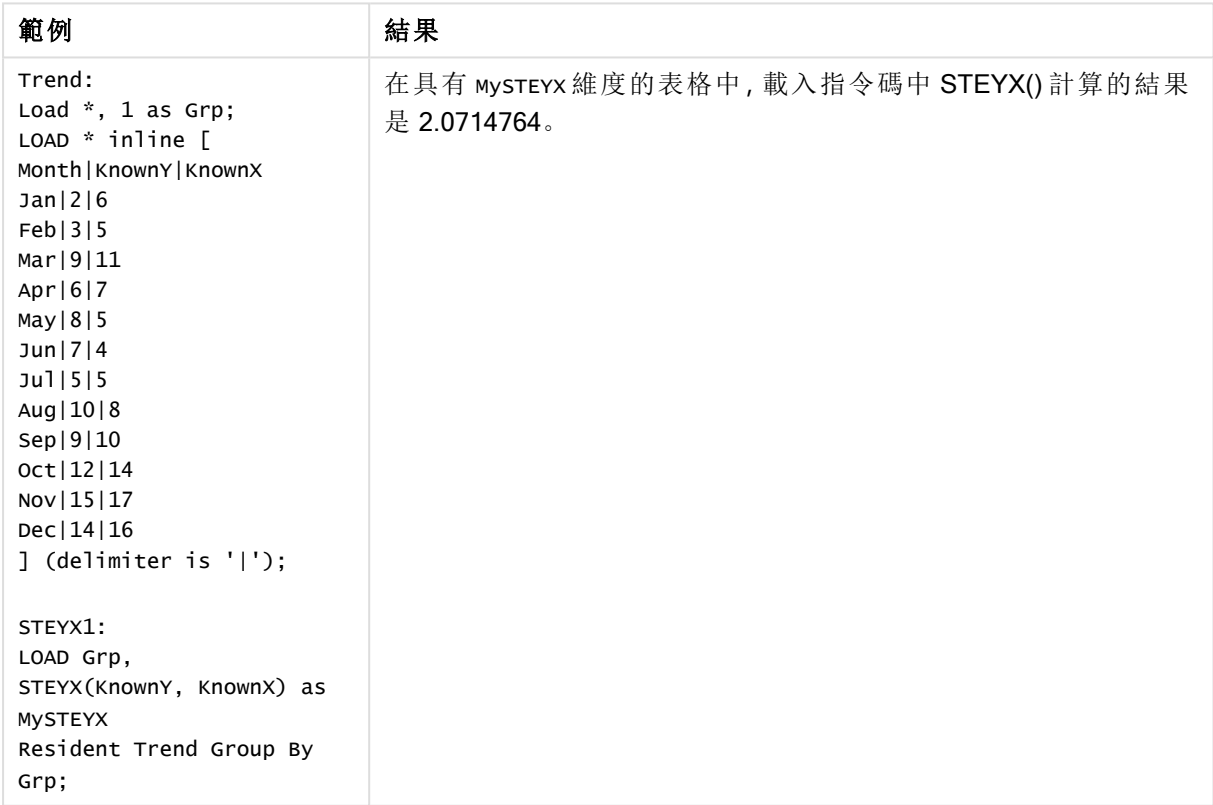

範例與結果

# STEYX - 圖表函數

STEYX() 會在針對由配對數字 (以 y\_value 和 x\_value 指定的運算式表示) 所代表的一組座標指定的 線性迴歸中,為每個 x 值預測 y 值時, 傳回彙總標準誤差。

# 語法**:**

**STEYX(**[{SetExpression}] [DISTINCT] [TOTAL [<fld{, fld}>]] y\_value, x\_value**)**

# 傳回的資料類型**:**數值

# 引數**:**

- y value:包含已知 y 值範圍的待測量運算式或欄位。
- <sup>l</sup> x\_value:包含已知 x 值範圍的待測量運算式或欄位。
- <sup>l</sup> SetExpression:依照預設,彙總函數將彙總選項所定義的一組可能記錄。集合分析運算式 可定義一組替代的記錄。
- DISTINCT: 如果 DISTINCT 這個字出現在函數引數之前,會忽略評估函數引數所產生的重複 項目。
- TOTAL: 如果 TOTAL 這個字出現在函數引數之前,會計算已指定目前選項的所有可能值,而 不僅是與目前維度值相關的值,也就是說,會忽略圖表維度。TOTAL 限定詞後面可以加上以 角括弧 <fld> 括住的一或多個欄位名稱。這些欄位名稱應該是圖表維度變數的子集。

# 限制**:**

除非內部彙總包含 TOTAL 限定詞,否則彙總函數的參數不可包含其他彙總函數。如需更進階的巢 狀彙總,請使用進階函數 Aggr 結合指定的維度。

若資料組中有任一資料是 (或兩個都是) 文字值、NULL 值及遺漏失值,會導致整個資料組被忽略。

# 範例**:**

新增範例指令碼到您的應用程式中並加以執行。

Trend: LOAD \* inline [ Month|KnownY|KnownX Jan|2|6 Feb|3|5 Mar|9|11 Apr|6|7 May|8|5 Jun|7|4 Jul|5|5 Aug|10|8 Sep|9|10 Oct|12|14 Nov|15|17 Dec|14|16 ] (delimiter is '|');

然後使用 KnownY 和 KnownX 作為維度、Steyx(KnownY,KnownX) 作為量值建立一個連續表。應在表格屬 性中啟用 Totals。

# 結果**:**

STEYX(KnownY,KnownX) 的計算結果為 2.071 (若數字格式設定設為 3 位小數)。

linest 函數使用方式範例

linest 函數可用來得出與線性迴歸分析相關的值。本節說明如何使用樣本資料建置圖表,進而得出 QlikView 中可用 linest 函數的值。linest 函數可用於載入指令碼和圖表運算式。

請參閱個別 linest 圖表函數與指令碼函數主題,取得語法及引數的說明。

# 載入樣本資料

請執行下列動作:

- 1. 建立新的文件。
- 2. 選取工具列中的編輯指令碼,然後將以下內容輸入指令碼: T1: LOAD \*, 1 as Grp; LOAD \* inline [ X |Y 1| 0 2|1 3|3 4| 8 5| 14 6| 20 7| 0 8| 50 9| 25 10| 60 11| 38 12| 19 13| 26 14| 143 15| 98 16| 27 17| 59 18| 78 19| 158 20| 279 ] (delimiter is '|'); R1: LOAD Grp, linest\_B(Y,X) as Linest\_B, linest\_DF(Y,X) as Linest\_DF, linest\_F(Y,X) as Linest\_F, linest\_M(Y,X) as Linest\_M, linest\_R2(Y,X) as Linest\_R2, linest\_SEB(Y,X,1,1) as Linest\_SEB, linest\_SEM(Y,X) as Linest\_SEM, linest\_SEY(Y,X) as Linest\_SEY, linest\_SSREG(Y,X) as Linest\_SSREG, linest\_SSRESID(Y,X) as Linest\_SSRESID resident T1 group by Grp; 3. 儲存指令碼,並按一下重新載入以載入資料。 顯示指令碼計算的結果

請執行下列動作:

- 1. 在工作表上新增一個表格方塊,並選取以下要顯示的欄位:
	- Linest B
	- Linest DF
	- Linest F
	- Linest M
	- Linest R2
	- Linest SEB
	- Linest\_SEM
	- Linest SEY
	- Linest SSREG
	- Linest SSRESID

包含用載入指令碼得出的 linest 計算結果之表格外觀應如下所示:

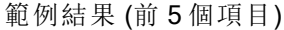

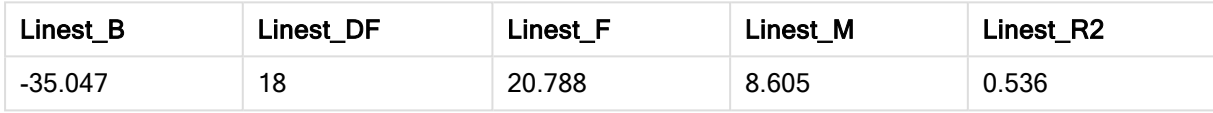

#### 範例結果 (最後 5 個項目)

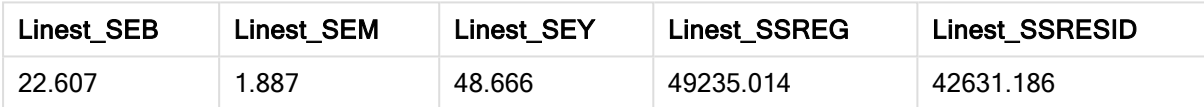

# 建立 linest 圖表函數圖表

請執行下列動作:

- 1. 前往物件 > 新的工作表物件 > 圖表...,以建立新的折線圖:
	- <sup>l</sup> 在維度 視窗中,新增 X 作為維度。
	- 在運算式視窗中, 新增 Sum(Y) 作為量值。
	- <sup>l</sup> 在簡報視窗中,取消選取隱藏零值。

已建立一個折線圖 (代表根據 Y 繪製的 X 圖形),而 linest 函數會從該折線圖進行計算。

- 2. 對於運算式 Sum(Y),啟用線性 [趨勢線] 功能並勾選 [顯示方程式]。 如此一來會顯示最適合所述線性迴歸函數的 QlikView 內建線。
- 3. 使用 linest b 和 linest m 函數計算線性迴歸函數, 方法為新增定義為以下內容的第二個運算 式:

 $$(=LINEST_M(Y,X))*ONLY(X)+$(=LINEST_B(Y,X))$ 

- 4. 在工作表上新增一個連續表,並新增以下項目作為計算維度: ValueList('Linest\_b', 'Linest\_df','Linest\_f', 'Linest\_m','Linest\_r2','Linest\_ SEB','Linest\_SEM','Linest\_SEY','Linest\_SSREG','Linest\_SSRESID') 使用合成維度函數來建立含有 linest 函數名稱的維度標籤。您可將標籤變更為 Linest functions 以節省空間。
- 5. 將以下運算式作為量值新增至表格:

Pick(Match(ValueList('Linest b', 'Linest df','Linest f', 'Linest m','Linest r2','Linest SEB','Linest SEM','Linest SEY','Linest SSREG','Linest SSRESID'),'Linest b', 'Linest df','Linest\_f', 'Linest\_m','Linest\_r2','Linest\_SEB','Linest\_SEM','Linest\_SEY','Linest\_ SSREG','Linest SSRESID'),Linest b(Y,X),Linest df(Y,X),Linest f(Y,X),Linest m  $(Y,X)$ , Linest  $r2(Y,X)$ , Linest SEB(Y,X,1,1), Linest SEM(Y,X), Linest SEY(Y,X), Linest SSREG (Y,X),Linest\_SSRESID(Y,X) )

這會顯示針對合成維度中對應名稱的各 linest 函數結果值。Linest\_b(Y,X) 的結果會顯示在 linest b 旁邊, 以此類推。

| <b>Linest functions</b> | <b>Linest function results</b> |
|-------------------------|--------------------------------|
| Linest b                | $-35.047$                      |
| Linest_df               | 18                             |
| Linest f                | 20.788                         |
| Linest_m                | 8.605                          |
| Linest <sub>r2</sub>    | 0.536                          |
| Linest SEB              | 22.607                         |
| Linest_SEM              | 1.887                          |
| Linest_SEY              | 48.666                         |
| Linest_SSREG            | 49235.014                      |
| Linest_SSRESID          | 42631.186                      |

表格形式的範例輸出

# 統計檢定函數

本節描述統計檢定的函數,分為三個種類。這些函數可同時用於載入指令碼和圖表運算式,但是語 法有所不同。

# 卡方檢定函數

通常用於量化變數的研究中。這項測試可以比較在包含期望頻率的單向頻率表格中觀察到的頻率, 或者研究偶然性表格中兩個變數間的連結。

# T 檢定函數

T 檢定函數用於兩個母體平均數的統計檢查。雙樣本 T 檢定會檢查兩個樣本是否不同,並且常用於 兩個常態分佈具有未知變異數以及實驗使用小型樣本大小時。

#### Z 檢定函數

兩個母體平均數的統計檢查。雙樣本 Z 檢定會檢查兩個樣本是否不同,並且常用於兩個常態分佈具 有已知變異數以及實驗使用大型樣本大小時。

# 卡方檢定函數

通常用於量化變數的研究中。這項測試可以比較在包含期望頻率的單向頻率表格中觀察到的頻率, 或者研究偶然性表格中兩個變數間的連結。

如果在載入指令碼中使用此函數,則值會在 group by 子句所定義之若干記錄上反覆運算。

如果在圖表運算式中使用此函數,則值會在圖表維度上反覆運算。

#### Chi2Test\_chi2

Chi2Test\_chi2() 會針對一組或兩組值,傳回彙總的 chi<sup>2</sup> 檢定值。

**Chi2Test\_chi2()** [會針對一組或兩組值](#page-1015-0)**,**傳回彙總的 **chi2** 檢定值。**(**col, row, actual\_ value[, expected\_value]**)**

#### Chi2Test\_df

Chi2Test\_df() 會針對一組或兩組值, 傳回彙總的卡方檢定 (chi<sup>2</sup>-test) df 值 (自由度)。

**Chi2Test\_df()** 會針對一組或兩組值**,**[傳回彙總的卡方檢定](#page-1015-1) **(chi2-test) df** 值 **(**自由度**)**。 **(**col, row, actual\_value[, expected\_value]**)**

Chi2Test\_p

Chi2Test\_p() 會針對一組或兩組值, 傳回彙總的卡方檢定 (chi<sup>2</sup>-test) p 值 (顯著性)。

**[Chi2Test\\_p](#page-1016-0) -** 圖表函數**(**col, row, actual\_value[, expected\_value]**)**

#### <span id="page-1015-0"></span>Chi2Test\_chi2

Chi2Test\_chi2() 會針對一組或兩組值,傳回彙總的 chi<sup>2</sup> 檢定值。

如果在載入指令碼中使用此函數,則值會在 group by 子句所定義之若干記錄上反覆運算。

如果在圖表運算式中使用此函數,則值會在圖表維度上反覆運算。

全部 QlikView 卡方檢定 (chi<sup>2</sup> -test) 函數具有相同引數。

#### 語法**:**

**Chi2Test\_chi2(**col, row, actual\_value[, expected\_value]**)**

#### 傳回的資料類型**:**數值

#### 引數**:**

- <sup>l</sup> col, row:檢定值的矩陣中指定的資料行和列。
- actual value: 指定的 col 和 row 内的資料觀察值。
- expected value: 指定的 col 和row 内的預期分佈值。

#### 限制**:**

運算式值中若有文字值、NULL 值及遺漏值,會造成函數傳回 NULL。

#### 範例**:**

Chi2Test\_chi2( Grp, Grade, Count ) Chi2Test\_chi2( Gender, Description, Observed, Expected )

# <span id="page-1015-1"></span>Chi2Test\_df

Chi2Test\_df() 會針對一組或兩組值, 傳回彙總的卡方檢定 (chi<sup>2</sup>-test) df 值 (自由度)。

如果在載入指令碼中使用此函數,則值會在 group by 子句所定義之若干記錄上反覆運算。

如果在圖表運算式中使用此函數,則值會在圖表維度上反覆運算。

全部 QlikView 卡方檢定 (chi<sup>2</sup> -test) 函數具有相同引數。

## 語法**:**

**Chi2Test\_df(**col, row, actual\_value[, expected\_value]**)**

### 傳回的資料類型**:**數值

### 引數**:**

- <sup>l</sup> col, row:檢定值的矩陣中指定的資料行和列。
- actual value: 指定的 col 和 row 内的資料觀察值。
- expected value: 指定的 col 和row 内的預期分佈值。

## 限制**:**

運算式值中若有文字值、NULL 值及遺漏值,會造成函數傳回 NULL。

# 範例**:**

<span id="page-1016-0"></span>Chi2Test\_df( Grp, Grade, Count ) Chi2Test\_df( Gender, Description, Observed, Expected )

#### Chi2Test\_p - 圖表函數

Chi2Test\_p() 會針對一組或兩組值, 傳回彙總的卡方檢定 (chi<sup>2</sup>-test) p 值 (顯著性)。檢定可針對 actual\_value 中的值來檢定指定的 col 和 row 矩陣內的變異, 或透過比較 actual\_value 中的值與 expected\_value 中的對應值來完成 (若已指定)。

如果在載入指令碼中使用此函數,則值會在 group by 子句所定義之若干記錄上反覆運算。

如果在圖表運算式中使用此函數,則值會在圖表維度上反覆運算。

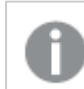

全部 QlikView 卡方檢定 (chi<sup>2</sup> -test) 函數具有相同引數。

#### 語法**:**

**Chi2Test\_p(**col, row, actual\_value[, expected\_value]**)**

## 傳回的資料類型**:**數值

# 引數**:**

- <sup>l</sup> col, row:檢定值的矩陣中指定的資料行和列。
- actual value: 指定的 col 和 row 内的資料觀察值。

• expected value: 指定的 col 和row 内的預期分佈值。

## 限制**:**

運算式值中若有文字值、NULL 值及遺漏值,會造成函數傳回 NULL。

# 範例**:**

Chi2Test\_p( Grp, Grade, Count ) Chi2Test\_p( Gender, Description, Observed, Expected )

T 檢定函數

T 檢定函數用於兩個母體平均數的統計檢查。雙樣本 T 檢定會檢查兩個樣本是否不同,並且常用於 兩個常態分佈具有未知變異數以及實驗使用小型樣本大小時。

在以下章節中,T 檢定統計檢定函數會根據適用於各類函數的樣本學生檢定加以分組。

[載入樣本資料](#page-1055-0) (page 1056)

#### 兩組獨立的樣本 T 檢定

下列函數適用於兩組獨立樣本學生 T 檢定:

ttest\_conf

TTest\_conf 會針對兩個獨立樣本,傳回彙總的 t 檢定信賴區間值。

# **TTest\_conf** [會針對兩個獨立樣本](#page-1020-0)**,**傳回彙總的 **t** 檢定信賴區間值。 **(** grp, value [, sig[, eq\_var]]**)**

ttest\_df

TTest\_df() 會針對兩組獨立值,傳回彙總的學生 t 檢定值 (自由度)。

# **TTest\_df()** [會針對兩組獨立值](#page-1021-0)**,**傳回彙總的學生 **t** 檢定值 **(**自由度**)**。 **(**grp, value [, eq\_ var**)**

ttest\_dif

TTest\_dif() 是數值函數,會針對兩組獨立值,傳回彙總的學生 t 檢定平均差。

### **TTest\_dif()** 是數值函數**,**[會針對兩組獨立值](#page-1022-0)**,**傳回彙總的學生 **t** 檢定平均差。 **(**grp, value**)**

ttest\_lower

TTest lower() 會針對兩組獨立值, 傳回信賴區間下端的彙總值。

# **TTest\_lower()** 會針對兩組獨立值**,**[傳回信賴區間下端的彙總值。](#page-1022-1) **(**grp, value [, sig[, eq\_var]]**)**

ttest\_sig

TTest sig() 會針對兩組獨立值, 傳回彙總的學生 t 檢定雙尾顯著水準。

**TTest\_sig()** 會針對兩組獨立值**,**傳回彙總的學生 **t** [檢定雙尾顯著水準。](#page-1023-0) **(**grp, value [, eq\_var]**)**

ttest\_sterr

TTest sterr() 會針對兩組獨立值, 傳回彙總的學生 t 檢定平均差的標準誤差。

**TTest\_sterr()** 會針對兩組獨立值**,**傳回彙總的學生 **t** [檢定平均差的標準誤差。](#page-1024-0) **(**grp, value [, eq\_var]**)**

#### ttest\_t

TTest t() 會針對兩組獨立值, 傳回彙總的 t 值。

**TTest\_t()** [會針對兩組獨立值](#page-1024-1)**,**傳回彙總的 **t** 值。 **(**grp, value [, eq\_var]**)**

ttest\_upper

TTest\_upper() 會針對兩組獨立值,傳回信賴區間上端的彙總值。

**TTest\_upper()** 會針對兩組獨立值**,**[傳回信賴區間上端的彙總值。](#page-1025-0) **(**grp, value [, sig [, eq\_var]]**)**

#### 兩組獨立的加權樣本 T 檢定

下列函數適用於兩組獨立樣本學生 T 檢定,其中輸入資料序列已指定為雙資料行加權的格式。

ttestw\_conf

TTestw\_conf() 會針對兩組獨立值,傳回彙總的 t 值。

**TTestw\_conf()** [會針對兩組獨立值](#page-1026-0)**,**傳回彙總的 **t** 值。 **(**weight, grp, value [, sig[, eq\_var]]**)**

#### ttestw\_df

TTestw\_df() 會針對兩組獨立值,傳回彙總的學生 t 檢定 df 值 (自由度)。

**TTestw\_df()** [會針對兩組獨立值](#page-1026-1)**,**傳回彙總的學生 **t** 檢定 **df** 值 **(**自由度**)**。 **(**weight, grp, value [, eq\_var]**)**

ttestw\_dif

TTestw\_dif() 會針對兩組獨立值, 傳回彙總的學生 t 檢定平均差。

**TTestw\_dif()** [會針對兩組獨立值](#page-1027-0)**,**傳回彙總的學生 **t** 檢定平均差。 **(** weight, grp, value**)**

ttestw\_lower

TTestw\_lower() 會針對兩組獨立值,傳回信賴區間下端的彙總值。

**TTestw\_lower()** 會針對兩組獨立值**,**[傳回信賴區間下端的彙總值。](#page-1028-0) **(**weight, grp, value [, sig[, eq\_var]]**)**

ttestw\_sig

TTestw\_sig() 會針對兩組獨立值,傳回彙總的學生 t 檢定雙尾顯著水準。

**TTestw\_sig()** 會針對兩組獨立值**,**傳回彙總的學生 **t** [檢定雙尾顯著水準。](#page-1028-1) **(** weight, grp, value [, eq\_var]**)**

ttestw\_sterr

TTestw sterr() 會針對兩組獨立值, 傳回彙總的學生 t 檢定平均差的標準誤差。

**TTestw\_sterr()** 會針對兩組獨立值**,**傳回彙總的學生 **t** [檢定平均差的標準誤差。](#page-1029-0) **(**weight, grp, value [, eq\_var]**)**

ttestw\_t

TTestw\_t() 會針對兩組獨立值,傳回彙總的 t 值。

**TTestw\_t()** [會針對兩組獨立值](#page-1030-0)**,**傳回彙總的 **t** 值。 **(**weight, grp, value [, eq\_var]**)**

ttestw\_upper

TTestw\_upper() 會針對兩組獨立值,傳回信賴區間上端的彙總值。

**TTestw\_upper()** 會針對兩組獨立值**,**[傳回信賴區間上端的彙總值。](#page-1030-1) **(**weight, grp, value [, sig [, eq\_var]]**)**

#### 單一樣本 T 檢定

下列函數適用於單一樣本學生 T 檢定:

ttest1\_conf

TTest1\_conf() 會針對一組值,傳回彙總的信賴區間值。

**TTest1\_conf()** 會針對一組值**,**[傳回彙總的信賴區間值。](#page-1031-0) **(**value [, sig]**)**

ttest1\_df

TTest1\_df() 會針對一組值,傳回彙總的學生 t 檢定 df 值 (自由度)。

**TTest1\_df()** 會針對一組值**,**[傳回彙總的學生](#page-1032-0) **t** 檢定 **df** 值 **(**自由度**)**。 **(**value**)**

ttest1\_dif

TTest1\_dif() 會針對一組值,傳回彙總的學生 t 檢定平均差。

**TTest1\_dif()** 會針對一組值**,**[傳回彙總的學生](#page-1032-1) **t** 檢定平均差。 **(**value**)**

ttest1\_lower

TTest1\_lower() 會針對一組值,傳回信賴區間下端的彙總值。

**TTest1\_lower()** 會針對一組值**,**[傳回信賴區間下端的彙總值。](#page-1033-0) **(**value [, sig]**)**

ttest1\_sig

TTest1\_sig() 會針對一組值, 傳回彙總的學生 t 檢定雙尾顯著水準。

**TTest1\_sig()** 會針對一組值**,**傳回彙總的學生 **t** [檢定雙尾顯著水準。](#page-1033-1) **(**value**)**

ttest1\_sterr

TTest1\_sterr() 會針對一組值,傳回彙總的學生 t 檢定平均差的標準誤差。

**TTest1\_sterr()** 會針對一組值**,**傳回彙總的學生 **t** [檢定平均差的標準誤差。](#page-1034-0) **(**value**)**

ttest1\_t

TTest1\_t() 會針對一組值,傳回彙總的 t 值。

### **TTest1\_t()** [會針對一組值](#page-1034-1)**,**傳回彙總的 **t** 值。 **(**value**)**

ttest1\_upper

TTest1\_upper() 會針對一組值,傳回信賴區間上端的彙總值。

**TTest1\_upper()** 會針對一組值**,**[傳回信賴區間上端的彙總值。](#page-1035-0) **(**value [, sig]**)**

#### 單一加權樣本 T 檢定

下列函數適用於單一樣本學生 T 檢定,其中輸入資料序列已指定為雙資料行加權的格式。

ttest1w\_conf

TTest1w\_conf() 是 numeric 函數,會針對一組值傳回彙總的信賴區間值。

**TTest1w\_conf()** 是 **numeric** 函數**,**[會針對一組值傳回彙總的信賴區間值。](#page-1036-0) **(**weight, value [, sig]**)**

ttest1w\_df

TTest1w\_df() 會針對一組值, 傳回彙總的學生 t 檢定 df 值 (自由度)。

**TTest1w\_df()** 會針對一組值**,**[傳回彙總的學生](#page-1036-1) **t** 檢定 **df** 值 **(**自由度**)**。 **(**weight, value**)**

ttest1w\_dif

TTest1w dif() 會針對一組值, 傳回彙總的學生 t 檢定平均差。

**[TTest1w\\_dif\(\)](#page-1037-0)** 會針對一組值**,**傳回彙總的學生 **t** 檢定平均差。 **(**weight, value**)**

ttest1w\_lower

TTest1w\_lower() 會針對一組值,傳回信賴區間下端的彙總值。

**TTest1w\_lower()** 會針對一組值**,**[傳回信賴區間下端的彙總值。](#page-1037-1) **(**weight, value [, sig]**)**

ttest1w\_sig

TTest1w sig() 會針對一組值, 傳回彙總的學生 t 檢定雙尾顯著水準。

**TTest1w\_sig()** 會針對一組值**,**傳回彙總的學生 **t** [檢定雙尾顯著水準。](#page-1038-0) **(**weight, value**)**

ttest1w\_sterr

TTest1w\_sterr() 會針對一組值,傳回彙總的學生 t 檢定平均差的標準誤差。

**TTest1w\_sterr()** 會針對一組值**,**傳回彙總的學生 **t** [檢定平均差的標準誤差。](#page-1038-1) **(**weight, value**)**

ttest1w\_t

TTest1w\_t() 會針對一組值,傳回彙總的 t 值。

**[TTest1w\\_t\(\)](#page-1039-0)** 會針對一組值**,**傳回彙總的 **t** 值。 **(** weight, value**)**

ttest1w\_upper

TTest1w\_upper() 會針對一組值,傳回信賴區間上端的彙總值。

**TTest1w\_upper()** 會針對一組值**,**[傳回信賴區間上端的彙總值。](#page-1040-0) **(**weight, value [, sig]**)**

#### <span id="page-1020-0"></span>TTest\_conf

TTest conf會針對兩個獨立樣本,傳回彙總的 t 檢定信賴區間值。

此函數適用於獨立樣本學生 t 檢定。

如果在載入指令碼中使用此函數,則值會在 group by 子句所定義之若干記錄上反覆運算。

如果在圖表運算式中使用此函數,則值會在圖表維度上反覆運算。

### 語法**:**

**TTest\_conf (** grp, value [, sig [, eq\_var]]**)**

### 傳回的資料類型**:**數值

### 引數**:**

- value:待評估的樣本值。樣本值必須透過 group 中恰好兩個值按照指定進行邏輯群組化。如 果載入指令碼中未提供樣本值的欄位名稱,則欄位會自動命名為 Value。
- <sup>l</sup> grp:包含兩個樣本群組名稱的欄位。如果載入指令碼中未提供群組的欄位名稱,則欄位的 名稱會自動指定為 Type。
- sig: 可在 sig 中指定雙尾顯著水準。如果省略, sig 會設定為 0.025, 產生 95% 信賴區間。
- eq var:若 eq var 指定為 False (0),則會假設兩個樣本有不同的變異。若 eq var 指定為 True (1), 則會假設樣本之間有相等的變異。

## 限制**:**

運算式值中若有文字值、NULL 值及遺漏值,會造成函數傳回 NULL。

#### 範例**:**

TTest\_conf( Group, Value ) TTest\_conf( Group, Value, Sig, false )

#### <span id="page-1021-0"></span>TTest\_df

TTest df() 會針對兩組獨立值, 傳回彙總的學生 t 檢定值 (自由度)。

此函數適用於獨立樣本學生 t 檢定。

如果在載入指令碼中使用此函數,則值會在 group by 子句所定義之若干記錄上反覆運算。

如果在圖表運算式中使用此函數,則值會在圖表維度上反覆運算。

#### 語法**:**

**TTest\_df (**grp, value [, eq\_var]**)**

#### 傳回的資料類型**:**數值

# 引數**:**

- value:待評估的樣本值。樣本值必須透過 group 中恰好兩個值按照指定進行邏輯群組化。如 果載入指令碼中未提供樣本值的欄位名稱,則欄位會自動命名為 Value。
- <sup>l</sup> grp:包含兩個樣本群組名稱的欄位。如果載入指令碼中未提供群組的欄位名稱,則欄位的 名稱會自動指定為 Type。

• eq var: 若 eq\_var 指定為 False (0), 則會假設兩個樣本有不同的變異。若 eq\_var 指定為 True (1), 則會假設樣本之間有相等的變異。

## 限制**:**

運算式值中若有文字值、NULL 值及遺漏值,會造成函數傳回 NULL。

## 範例**:**

TTest\_df( Group, Value ) TTest\_df( Group, Value, false )

## <span id="page-1022-0"></span>TTest\_dif

TTest\_dif() 是數值函數,會針對兩組獨立值,傳回彙總的學生 t 檢定平均差。

此函數適用於獨立樣本學生 t 檢定。

如果在載入指令碼中使用此函數,則值會在 group by 子句所定義之若干記錄上反覆運算。

如果在圖表運算式中使用此函數,則值會在圖表維度上反覆運算。

#### 語法**:**

**TTest\_dif (**grp, value [, eq\_var] **)**

#### 傳回的資料類型**:**數值

#### 引數**:**

- value:待評估的樣本值。樣本值必須透過 group 中恰好兩個值按照指定進行邏輯群組化。如 果載入指令碼中未提供樣本值的欄位名稱,則欄位會自動命名為 Value。
- <sup>l</sup> grp:包含兩個樣本群組名稱的欄位。如果載入指令碼中未提供群組的欄位名稱,則欄位的 名稱會自動指定為 Type。
- eq var: 若 eq var 指定為 False (0), 則會假設兩個樣本有不同的變異。若 eq var 指定為 True (1),則會假設樣本之間有相等的變異。

# 限制**:**

運算式值中若有文字值、NULL 值及遺漏值,會造成函數傳回 NULL。

### 範例**:**

TTest\_dif( Group, Value ) TTest\_dif( Group, Value, false )

#### <span id="page-1022-1"></span>TTest\_lower

TTest lower() 會針對兩組獨立值,傳回信賴區間下端的彙總值。

此函數適用於獨立樣本學生 t 檢定。

如果在載入指令碼中使用此函數,則值會在 group by 子句所定義之若干記錄上反覆運算。

如果在圖表運算式中使用此函數,則值會在圖表維度上反覆運算。

語法**:**

**TTest\_lower (**grp, value [, sig [, eq\_var]]**)**

# 傳回的資料類型**:**數值

# 引數**:**

- value:待評估的樣本值。樣本值必須透過 group 中恰好兩個值按照指定進行邏輯群組化。如 果載入指令碼中未提供樣本值的欄位名稱,則欄位會自動命名為 Value。
- <sup>l</sup> grp:包含兩個樣本群組名稱的欄位。如果載入指令碼中未提供群組的欄位名稱,則欄位的 名稱會自動指定為 Type。
- sig:可在 sig 中指定雙尾顯著水準。如果省略, sig 會設定為 0.025,產生 95% 信賴區間。
- eq var: 若 eq\_var 指定為 False (0), 則會假設兩個樣本有不同的變異。若 eq\_var 指定為 True (1),則會假設樣本之間有相等的變異。

## 限制**:**

運算式值中若有文字值、NULL 值及遺漏值,會造成函數傳回 NULL。

### 範例**:**

TTest\_lower( Group, Value ) TTest\_lower( Group, Value, Sig, false )

#### <span id="page-1023-0"></span>TTest\_sig

TTest\_sig() 會針對兩組獨立值,傳回彙總的學生 t 檢定雙尾顯著水準。

此函數適用於獨立樣本學生 t 檢定。

如果在載入指令碼中使用此函數,則值會在 group by 子句所定義之若干記錄上反覆運算。

如果在圖表運算式中使用此函數,則值會在圖表維度上反覆運算。

#### 語法**:**

**TTest\_sig (**grp, value [, eq\_var]**)**

#### 傳回的資料類型**:**數值

### 引數**:**

- value:待評估的樣本值。樣本值必須透過 group 中恰好兩個值按照指定進行邏輯群組化。如 果載入指令碼中未提供樣本值的欄位名稱,則欄位會自動命名為 Value。
- <sup>l</sup> grp:包含兩個樣本群組名稱的欄位。如果載入指令碼中未提供群組的欄位名稱,則欄位的 名稱會自動指定為 Type。
- eq var: 若 eq\_var 指定為 False (0), 則會假設兩個樣本有不同的變異。若 eq\_var 指定為 True (1),則會假設樣本之間有相等的變異。

# 限制**:**

運算式值中若有文字值、NULL 值及遺漏值,會造成函數傳回 NULL。

### 範例**:**

TTest\_sig( Group, Value ) TTest\_sig( Group, Value, false )

#### <span id="page-1024-0"></span>TTest\_sterr

TTest\_sterr() 會針對兩組獨立值,傳回彙總的學生 t 檢定平均差的標準誤差。

此函數適用於獨立樣本學生 t 檢定。

如果在載入指令碼中使用此函數,則值會在 group by 子句所定義之若干記錄上反覆運算。

如果在圖表運算式中使用此函數,則值會在圖表維度上反覆運算。

#### 語法**:**

**TTest\_sterr (**grp, value [, eq\_var]**)**

#### 傳回的資料類型**:**數值

## 引數**:**

- value:待評估的樣本值。樣本值必須透過 group 中恰好兩個值按照指定進行邏輯群組化。如 果載入指令碼中未提供樣本值的欄位名稱,則欄位會自動命名為 Value。
- <sup>l</sup> grp:包含兩個樣本群組名稱的欄位。如果載入指令碼中未提供群組的欄位名稱,則欄位的 名稱會自動指定為 Type。
- eq var: 若 eq\_var 指定為 False (0), 則會假設兩個樣本有不同的變異。若 eq\_var 指定為 True (1),則會假設樣本之間有相等的變異。

#### 限制**:**

運算式值中若有文字值、NULL 值及遺漏值,會造成函數傳回 NULL。

## 範例**:**

TTest\_sterr( Group, Value ) TTest\_sterr( Group, Value, false )

# <span id="page-1024-1"></span>TTest\_t

TTest\_t() 會針對兩組獨立值,傳回彙總的 t 值。

此函數適用於獨立樣本學生 t 檢定。

如果在載入指令碼中使用此函數,則值會在 group by 子句所定義之若干記錄上反覆運算。

如果在圖表運算式中使用此函數,則值會在圖表維度上反覆運算。

語法**:**

**TTest\_t(**grp, value[, eq\_var]**)**

## 傳回的資料類型**:**數值

引數**:**

- value:待評估的樣本值。樣本值必須透過 group 中恰好兩個值按照指定進行邏輯群組化。如 果載入指令碼中未提供樣本值的欄位名稱,則欄位會自動命名為 Value。
- <sup>l</sup> grp:包含兩個樣本群組名稱的欄位。如果載入指令碼中未提供群組的欄位名稱,則欄位的 名稱會自動指定為 Type。
- eq var: 若 eq var 指定為 False (0), 則會假設兩個樣本有不同的變異。若 eq var 指定為 True (1),則會假設樣本之間有相等的變異。

#### 限制**:**

運算式值中若有文字值、NULL 值及遺漏值,會造成函數傳回 NULL。

#### 範例**:**

TTest\_t( Group, Value, false )

#### <span id="page-1025-0"></span>TTest\_upper

TTest upper() 會針對兩組獨立值,傳回信賴區間上端的彙總值。

此函數適用於獨立樣本學生 t 檢定。

如果在載入指令碼中使用此函數,則值會在 group by 子句所定義之若干記錄上反覆運算。

如果在圖表運算式中使用此函數,則值會在圖表維度上反覆運算。

#### 語法**:**

**TTest\_upper (**grp, value [, sig [, eq\_var]]**)**

### 傳回的資料類型**:**數值

# 引數**:**

- value:待評估的樣本值。樣本值必須透過 group 中恰好兩個值按照指定進行邏輯群組化。如 果載入指令碼中未提供樣本值的欄位名稱,則欄位會自動命名為 Value。
- <sup>l</sup> grp:包含兩個樣本群組名稱的欄位。如果載入指令碼中未提供群組的欄位名稱,則欄位的 名稱會自動指定為 Type。
- sig:可在 sig 中指定雙尾顯著水準。如果省略, sig 會設定為 0.025,產生 95% 信賴區間。
- eq var: 若 eq\_var 指定為 False (0), 則會假設兩個樣本有不同的變異。若 eq\_var 指定為 True (1), 則會假設樣本之間有相等的變異。

## 限制**:**

運算式值中若有文字值、NULL 值及遺漏值,會造成函數傳回 NULL。

## 範例**:**

TTest upper( Group, Value ) TTest\_upper( Group, Value, sig, false )

## <span id="page-1026-0"></span>TTestw\_conf

TTestw\_conf() 會針對兩組獨立值,傳回彙總的 t 值。

此函數適用於兩組獨立樣本學生 t 檢定,其中輸入資料序列已指定為雙資料行加權的格式。

如果在載入指令碼中使用此函數,則值會在 group by 子句所定義之若干記錄上反覆運算。

如果在圖表運算式中使用此函數,則值會在圖表維度上反覆運算。

#### 語法**:**

**TTestw\_conf (**weight, grp, value [, sig [, eq\_var]]**)**

#### 傳回的資料類型**:**數值

## 引數**:**

- value:待評估的樣本值。樣本值必須透過 group 中恰好兩個值按照指定進行邏輯群組化。如 果載入指令碼中未提供樣本值的欄位名稱,則欄位會自動命名為 Value。
- weight: value 中的各個值可根據 weight 中的對應加權值, 計數一次或多次。
- <sup>l</sup> grp:包含兩個樣本群組名稱的欄位。如果載入指令碼中未提供群組的欄位名稱,則欄位的 名稱會自動指定為 Type。
- sig: 可在 sig 中指定雙尾顯著水準。如果省略, sig 會設定為 0.025, 產生 95% 信賴區間。
- eq var:若 eq var 指定為 False (0),則會假設兩個樣本有不同的變異。若 eq var 指定為 True (1),則會假設樣本之間有相等的變異。

# 限制**:**

運算式值中若有文字值、NULL 值及遺漏值,會造成函數傳回 NULL。

#### 範例**:**

TTestw\_conf( Weight, Group, Value ) TTestw\_conf( Weight, Group, Value, sig, false )

#### <span id="page-1026-1"></span>TTestw\_df

TTestw\_df() 會針對兩組獨立值,傳回彙總的學生 t 檢定 df 值 (自由度)。

此函數適用於兩組獨立樣本學生 t 檢定,其中輸入資料序列已指定為雙資料行加權的格式。

如果在載入指令碼中使用此函數,則值會在 group by 子句所定義之若干記錄上反覆運算。

如果在圖表運算式中使用此函數,則值會在圖表維度上反覆運算。

#### 語法**:**

**TTestw\_df (**weight, grp, value [, eq\_var]**)**

# 傳回的資料類型**:**數值

# 引數**:**

- value: 待評估的樣本值。樣本值必須透過 group 中恰好兩個值按照指定進行邏輯群組化。如 果載入指令碼中未提供樣本值的欄位名稱,則欄位會自動命名為 Value。
- weight: value 中的各個值可根據 weight 中的對應加權值, 計數一次或多次。
- <sup>l</sup> grp:包含兩個樣本群組名稱的欄位。如果載入指令碼中未提供群組的欄位名稱,則欄位的 名稱會自動指定為 Type。
- eq var: 若 eq\_var 指定為 False (0), 則會假設兩個樣本有不同的變異。若 eq\_var 指定為 True (1), 則會假設樣本之間有相等的變異。

#### 限制**:**

運算式值中若有文字值、NULL 值及遺漏值,會造成函數傳回 NULL。

### 範例**:**

TTestw\_df( Weight, Group, Value ) TTestw\_df( Weight, Group, Value, false )

# <span id="page-1027-0"></span>TTestw\_dif

TTestw dif() 會針對兩組獨立值, 傳回彙總的學生 t 檢定平均差。

此函數適用於兩組獨立樣本學生 t 檢定,其中輸入資料序列已指定為雙資料行加權的格式。

如果在載入指令碼中使用此函數,則值會在 group by 子句所定義之若干記錄上反覆運算。

如果在圖表運算式中使用此函數,則值會在圖表維度上反覆運算。

#### 語法**:**

**TTestw\_dif (**weight, group, value**)**

### 傳回的資料類型**:**數值

# 引數**:**

- value: 待評估的樣本值。樣本值必須透過 group 中恰好兩個值按照指定進行邏輯群組化。如 果載入指令碼中未提供樣本值的欄位名稱,則欄位會自動命名為 Value。
- weight: value 中的各個值可根據 weight 中的對應加權值, 計數一次或多次。
- <sup>l</sup> grp:包含兩個樣本群組名稱的欄位。如果載入指令碼中未提供群組的欄位名稱,則欄位的 名稱會自動指定為 Type。

# 限制**:**

運算式值中若有文字值、NULL 值及遺漏值,會造成函數傳回 NULL。

## 範例**:**

TTestw\_dif( Weight, Group, Value ) TTestw\_dif( Weight, Group, Value, false )

### <span id="page-1028-0"></span>TTestw\_lower

TTestw\_lower() 會針對兩組獨立值,傳回信賴區間下端的彙總值。

此函數適用於兩組獨立樣本學生 t 檢定,其中輸入資料序列已指定為雙資料行加權的格式。

如果在載入指令碼中使用此函數,則值會在 group by 子句所定義之若干記錄上反覆運算。

如果在圖表運算式中使用此函數,則值會在圖表維度上反覆運算。

#### 語法**:**

**TTestw\_lower (**weight, grp, value [, sig [, eq\_var]]**)**

#### 傳回的資料類型**:**數值

## 引數**:**

- value:待評估的樣本值。樣本值必須透過 group 中恰好兩個值按照指定進行邏輯群組化。如 果載入指令碼中未提供樣本值的欄位名稱,則欄位會自動命名為 Value。
- weight: value 中的各個值可根據 weight 中的對應加權值, 計數一次或多次。
- <sup>l</sup> grp:包含兩個樣本群組名稱的欄位。如果載入指令碼中未提供群組的欄位名稱,則欄位的 名稱會自動指定為 Type。
- sig: 可在 sig 中指定雙尾顯著水準。如果省略, sig 會設定為 0.025, 產生 95% 信賴區間。
- eq var:若 eq var 指定為 False (0),則會假設兩個樣本有不同的變異。若 eq var 指定為 True (1),則會假設樣本之間有相等的變異。

# 限制**:**

運算式值中若有文字值、NULL 值及遺漏值,會造成函數傳回 NULL。

### 範例**:**

TTestw\_lower( Weight, Group, Value ) TTestw\_lower( Weight, Group, Value, sig, false )

#### <span id="page-1028-1"></span>TTestw\_sig

TTestw\_sig() 會針對兩組獨立值,傳回彙總的學生 t 檢定雙尾顯著水準。

此函數適用於兩組獨立樣本學生 t 檢定,其中輸入資料序列已指定為雙資料行加權的格式。

如果在載入指令碼中使用此函數,則值會在 group by 子句所定義之若干記錄上反覆運算。

如果在圖表運算式中使用此函數,則值會在圖表維度上反覆運算。

#### 語法**:**

**TTestw\_sig (** weight, grp, value [, eq\_var]**)**

# 傳回的資料類型**:**數值

# 引數**:**

- value: 待評估的樣本值。樣本值必須透過 group 中恰好兩個值按照指定進行邏輯群組化。如 果載入指令碼中未提供樣本值的欄位名稱,則欄位會自動命名為 Value。
- weight: value 中的各個值可根據 weight 中的對應加權值, 計數一次或多次。
- <sup>l</sup> grp:包含兩個樣本群組名稱的欄位。如果載入指令碼中未提供群組的欄位名稱,則欄位的 名稱會自動指定為 Type。
- eq var: 若 eq var 指定為 False (0), 則會假設兩個樣本有不同的變異。若 eq var 指定為 True (1), 則會假設樣本之間有相等的變異。

#### 限制**:**

運算式值中若有文字值、NULL 值及遺漏值,會造成函數傳回 NULL。

### 範例**:**

TTestw\_sig( Weight, Group, Value ) TTestw\_sig( Weight, Group, Value, false )

### <span id="page-1029-0"></span>TTestw\_sterr

TTestw sterr() 會針對兩組獨立值, 傳回彙總的學生 t 檢定平均差的標準誤差。

此函數適用於兩組獨立樣本學生 t 檢定,其中輸入資料序列已指定為雙資料行加權的格式。

如果在載入指令碼中使用此函數,則值會在 group by 子句所定義之若干記錄上反覆運算。

如果在圖表運算式中使用此函數,則值會在圖表維度上反覆運算。

#### 語法**:**

**TTestw\_sterr (**weight, grp, value [, eq\_var]**)**

### 傳回的資料類型**:**數值

## 引數**:**

- value:待評估的樣本值。樣本值必須透過 group 中恰好兩個值按照指定進行邏輯群組化。如 果載入指令碼中未提供樣本值的欄位名稱,則欄位會自動命名為 Value。
- weight: value 中的各個值可根據 weight 中的對應加權值, 計數一次或多次。
- <sup>l</sup> grp:包含兩個樣本群組名稱的欄位。如果載入指令碼中未提供群組的欄位名稱,則欄位的 名稱會自動指定為 Type。
- eq var: 若 eq\_var 指定為 False (0), 則會假設兩個樣本有不同的變異。若 eq\_var 指定為 True (1), 則會假設樣本之間有相等的變異。

## 限制**:**

運算式值中若有文字值、NULL 值及遺漏值,會造成函數傳回 NULL。

# 範例**:**

TTestw sterr( Weight, Group, Value ) TTestw\_sterr( Weight, Group, Value, false )

# <span id="page-1030-0"></span>TTestw\_t

TTestw\_t() 會針對兩組獨立值,傳回彙總的 t 值。

此函數適用於兩組獨立樣本學生 t 檢定,其中輸入資料序列已指定為雙資料行加權的格式。

如果在載入指令碼中使用此函數,則值會在 group by 子句所定義之若干記錄上反覆運算。

如果在圖表運算式中使用此函數,則值會在圖表維度上反覆運算。

#### 語法**:**

**ttestw\_t (**weight, grp, value [, eq\_var]**)**

#### 傳回的資料類型**:**數值

# 引數**:**

- value:待評估的樣本值。樣本值必須透過 group 中恰好兩個值按照指定進行邏輯群組化。如 果載入指令碼中未提供樣本值的欄位名稱,則欄位會自動命名為 Value。
- weight: value 中的各個值可根據 weight 中的對應加權值, 計數一次或多次。
- <sup>l</sup> grp:包含兩個樣本群組名稱的欄位。如果載入指令碼中未提供群組的欄位名稱,則欄位的 名稱會自動指定為 Type。
- eq var: 若 eq\_var 指定為 False (0), 則會假設兩個樣本有不同的變異。若 eq\_var 指定為 True (1), 則會假設樣本之間有相等的變異。

# 限制**:**

運算式值中若有文字值、NULL 值及遺漏值,會造成函數傳回 NULL。

# 範例**:**

TTestw\_t( Weight, Group, Value ) TTestw\_t( Weight, Group, Value, false )

#### <span id="page-1030-1"></span>TTestw\_upper

TTestw\_upper() 會針對兩組獨立值,傳回信賴區間上端的彙總值。

此函數適用於兩組獨立樣本學生 t 檢定,其中輸入資料序列已指定為雙資料行加權的格式。

如果在載入指令碼中使用此函數,則值會在 group by 子句所定義之若干記錄上反覆運算。

如果在圖表運算式中使用此函數,則值會在圖表維度上反覆運算。

## 語法**:**

**TTestw\_upper (**weight, grp, value [, sig [, eq\_var]]**)**

# 傳回的資料類型**:**數值

## 引數**:**

- value: 待評估的樣本值。樣本值必須透過 group 中恰好兩個值按照指定進行邏輯群組化。如 果載入指令碼中未提供樣本值的欄位名稱,則欄位會自動命名為 Value。
- weight: value 中的各個值可根據 weight 中的對應加權值, 計數一次或多次。
- <sup>l</sup> grp:包含兩個樣本群組名稱的欄位。如果載入指令碼中未提供群組的欄位名稱,則欄位的 名稱會自動指定為 Type。
- sig:可在 sig 中指定雙尾顯著水準。如果省略, sig 會設定為 0.025,產生 95% 信賴區間。
- eq var: 若 eq\_var 指定為 False (0), 則會假設兩個樣本有不同的變異。若 eq\_var 指定為 True (1), 則會假設樣本之間有相等的變異。

## 限制**:**

運算式值中若有文字值、NULL 值及遺漏值,會造成函數傳回 NULL。

### 範例**:**

TTestw\_upper( Weight, Group, Value ) TTestw\_upper( Weight, Group, Value, sig, false )

### <span id="page-1031-0"></span>TTest1\_conf

TTest1\_conf() 會針對一組值,傳回彙總的信賴區間值。

此函數適用於單一樣本學生 t 檢定。

如果在載入指令碼中使用此函數,則值會在 group by 子句所定義之若干記錄上反覆運算。

如果在圖表運算式中使用此函數,則值會在圖表維度上反覆運算。

## 語法**:**

**TTest1\_conf (**value [, sig ]**)**

### 傳回的資料類型**:**數值

#### 引數**:**

- <sup>l</sup> value:待帶評估的樣本。如果載入指令碼中未提供樣本值的欄位名稱,則欄位會自動命名 為 Value。
- sig:可在 sig 中指定雙尾顯著水準。如果省略, sig 會設定為 0.025, 產生 95% 信賴區間。

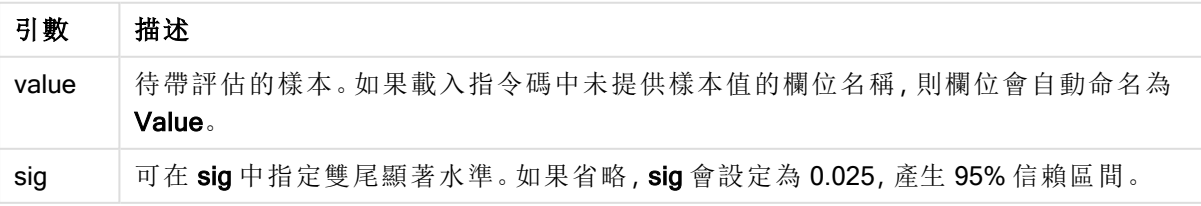

# 限制**:**

運算式值中若有文字值、NULL 值及遺漏值,會造成函數傳回 NULL。

### 範例**:**

TTest1\_conf( Value ) TTest1\_conf( Value, 0.005 )

#### <span id="page-1032-0"></span>TTest1\_df

TTest1\_df() 會針對一組值,傳回彙總的學生 t 檢定 df 值 (自由度)。

此函數適用於單一樣本學生 t 檢定。

如果在載入指令碼中使用此函數,則值會在 group by 子句所定義之若干記錄上反覆運算。

如果在圖表運算式中使用此函數,則值會在圖表維度上反覆運算。

### 語法**:**

**TTest1\_df (**value**)**

#### 傳回的資料類型**:**數值

## 引數**:**

<sup>l</sup> value:待帶評估的樣本。如果載入指令碼中未提供樣本值的欄位名稱,則欄位會自動命名 為 Value。

# 限制**:**

運算式值中若有文字值、NULL 值及遺漏值,會造成函數傳回 NULL。

#### 範例**:**

TTest1\_df( Value )

#### <span id="page-1032-1"></span>TTest1\_dif

TTest1\_dif() 會針對一組值,傳回彙總的學生 t 檢定平均差。

此函數適用於單一樣本學生 t 檢定。

如果在載入指令碼中使用此函數,則值會在 group by 子句所定義之若干記錄上反覆運算。

如果在圖表運算式中使用此函數,則值會在圖表維度上反覆運算。

#### 語法**:**

**TTest1\_dif (**value**)**

## 傳回的資料類型**:**數值

# 引數**:**

<sup>l</sup> value:待帶評估的樣本。如果載入指令碼中未提供樣本值的欄位名稱,則欄位會自動命名 為 Value。

## 限制**:**

運算式值中若有文字值、NULL 值及遺漏值,會造成函數傳回 NULL。

## 範例**:**

TTest1\_dif( Value )

### <span id="page-1033-0"></span>TTest1\_lower

TTest1\_lower() 會針對一組值,傳回信賴區間下端的彙總值。

此函數適用於單一樣本學生 t 檢定。

如果在載入指令碼中使用此函數,則值會在 group by 子句所定義之若干記錄上反覆運算。

如果在圖表運算式中使用此函數,則值會在圖表維度上反覆運算。

#### 語法**:**

**TTest1\_lower (**value [, sig]**)**

#### 傳回的資料類型**:**數值

## 引數**:**

- <sup>l</sup> value:待帶評估的樣本。如果載入指令碼中未提供樣本值的欄位名稱,則欄位會自動命名 為 Value。
- sig:可在 sig 中指定雙尾顯著水準。如果省略, sig 會設定為 0.025,產生 95% 信賴區間。

### 限制**:**

運算式值中若有文字值、NULL 值及遺漏值,會造成函數傳回 NULL。

### 範例**:**

TTest1\_lower( Value ) TTest1\_lower( Value, 0.005 )

# <span id="page-1033-1"></span>TTest1\_sig

TTest1\_sig() 會針對一組值,傳回彙總的學生 t 檢定雙尾顯著水準。

此函數適用於單一樣本學生 t 檢定。

如果在載入指令碼中使用此函數,則值會在 group by 子句所定義之若干記錄上反覆運算。

如果在圖表運算式中使用此函數,則值會在圖表維度上反覆運算。

# 語法**:**

**TTest1\_sig (**value**)**

## 傳回的資料類型**:**數值

# 引數**:**

<sup>l</sup> value:待帶評估的樣本。如果載入指令碼中未提供樣本值的欄位名稱,則欄位會自動命名 為 Value。

## 限制**:**

運算式值中若有文字值、NULL 值及遺漏值,會造成函數傳回 NULL。

# 範例**:**

TTest1\_sig( Value )

# <span id="page-1034-0"></span>TTest1\_sterr

TTest1\_sterr() 會針對一組值,傳回彙總的學生 t 檢定平均差的標準誤差。

此函數適用於單一樣本學生 t 檢定。

如果在載入指令碼中使用此函數,則值會在 group by 子句所定義之若干記錄上反覆運算。

如果在圖表運算式中使用此函數,則值會在圖表維度上反覆運算。

# 語法**:**

**TTest1\_sterr (**value**)**

# 傳回的資料類型**:**數值

### 引數**:**

<sup>l</sup> value:待帶評估的樣本。如果載入指令碼中未提供樣本值的欄位名稱,則欄位會自動命名 為 Value。

# 限制**:**

運算式值中若有文字值、NULL 值及遺漏值,會造成函數傳回 NULL。

#### 範例**:**

TTest1\_sterr( Value )

#### <span id="page-1034-1"></span>TTest1\_t

TTest1\_t() 會針對一組值,傳回彙總的 t 值。

此函數適用於單一樣本學生 t 檢定。

如果在載入指令碼中使用此函數,則值會在 group by 子句所定義之若干記錄上反覆運算。 如果在圖表運算式中使用此函數,則值會在圖表維度上反覆運算。

## 語法**:**

**TTest1\_t (**value**)**

# 傳回的資料類型**:**數值

# 引數**:**

<sup>l</sup> value:待帶評估的樣本。如果載入指令碼中未提供樣本值的欄位名稱,則欄位會自動命名 為 Value。

### 限制**:**

運算式值中若有文字值、NULL 值及遺漏值,會造成函數傳回 NULL。

### 範例**:**

TTest1\_t( Value )

#### <span id="page-1035-0"></span>TTest1\_upper

TTest1\_upper() 會針對一組值,傳回信賴區間上端的彙總值。

此函數適用於單一樣本學生 t 檢定。

如果在載入指令碼中使用此函數,則值會在 group by 子句所定義之若干記錄上反覆運算。

如果在圖表運算式中使用此函數,則值會在圖表維度上反覆運算。

# 語法**:**

**TTest1\_upper (**value [, sig]**)**

# 傳回的資料類型**:**數值

# 引數**:**

- <sup>l</sup> value:待帶評估的樣本。如果載入指令碼中未提供樣本值的欄位名稱,則欄位會自動命名 為 Value。
- sig:可在 sig 中指定雙尾顯著水準。如果省略, sig 會設定為 0.025,產生 95% 信賴區間。

# 限制**:**

運算式值中若有文字值、NULL 值及遺漏值,會造成函數傳回 NULL。

# 範例**:**

```
TTest1_upper( Value )
TTest1_upper( Value, 0.005 )
```
## <span id="page-1036-0"></span>TTest1w\_conf

TTest1w\_conf() 是 numeric 函數,會針對一組值傳回彙總的信賴區間值。

此函數適用於單一樣本學生 t 檢定,其中輸入資料序列已指定為雙資料行加權的格式。

如果在載入指令碼中使用此函數,則值會在 group by 子句所定義之若干記錄上反覆運算。

如果在圖表運算式中使用此函數,則值會在圖表維度上反覆運算。

### 語法**:**

**TTest1w\_conf (**weight, value [, sig ]**)**

### 傳回的資料類型**:**數值

## 引數**:**

- <sup>l</sup> value:待帶評估的樣本。如果載入指令碼中未提供樣本值的欄位名稱,則欄位會自動命名 為 Value。
- weight: value 中的各個值可根據 weight 中的對應加權值, 計數一次或多次。
- sig: 可在 sig 中指定雙尾顯著水準。如果省略, sig 會設定為 0.025, 產生 95% 信賴區間。

#### 限制**:**

運算式值中若有文字值、NULL 值及遺漏值,會造成函數傳回 NULL。

#### 範例**:**

TTest1w\_conf( Weight, Value ) TTest1w\_conf( Weight, Value, 0.005 )

### <span id="page-1036-1"></span>TTest1w\_df

TTest1w\_df() 會針對一組值,傳回彙總的學生 t 檢定 df 值 (自由度)。

此函數適用於單一樣本學生 t 檢定,其中輸入資料序列已指定為雙資料行加權的格式。

如果在載入指令碼中使用此函數,則值會在 group by 子句所定義之若干記錄上反覆運算。

如果在圖表運算式中使用此函數,則值會在圖表維度上反覆運算。

#### 語法**:**

**TTest1w\_df (**weight, value**)**

#### 傳回的資料類型**:**數值

### 引數**:**

- <sup>l</sup> value:待帶評估的樣本。如果載入指令碼中未提供樣本值的欄位名稱,則欄位會自動命名 為 Value。
- weight: value 中的各個值可根據 weight 中的對應加權值, 計數一次或多次。

## 限制**:**

運算式值中若有文字值、NULL 值及遺漏值,會造成函數傳回 NULL。

### 範例**:**

TTest1w\_df( Weight, Value )

#### <span id="page-1037-0"></span>TTest1w\_dif

TTest1w\_dif() 會針對一組值,傳回彙總的學生 t 檢定平均差。

此函數適用於單一樣本學生 t 檢定,其中輸入資料序列已指定為雙資料行加權的格式。

如果在載入指令碼中使用此函數,則值會在 group by 子句所定義之若干記錄上反覆運算。

如果在圖表運算式中使用此函數,則值會在圖表維度上反覆運算。

### 語法**:**

**TTest1w\_dif (**weight, value**)**

#### 傳回的資料類型**:**數值

# 引數**:**

- <sup>l</sup> value:待帶評估的樣本。如果載入指令碼中未提供樣本值的欄位名稱,則欄位會自動命名 為 Value。
- weight: value 中的各個值可根據 weight 中的對應加權值, 計數一次或多次。

# 限制**:**

運算式值中若有文字值、NULL 值及遺漏值,會造成函數傳回 NULL。

## 範例**:**

TTest1w\_dif( Weight, Value )

#### <span id="page-1037-1"></span>TTest1w\_lower

TTest1w\_lower() 會針對一組值,傳回信賴區間下端的彙總值。

此函數適用於單一樣本學生 t 檢定,其中輸入資料序列已指定為雙資料行加權的格式。

如果在載入指令碼中使用此函數,則值會在 group by 子句所定義之若干記錄上反覆運算。

如果在圖表運算式中使用此函數,則值會在圖表維度上反覆運算。

#### 語法**:**

**TTest1w\_lower (**weight, value [, sig ]**)**

# 傳回的資料類型**:**數值

# 引數**:**

- <sup>l</sup> value:待帶評估的樣本。如果載入指令碼中未提供樣本值的欄位名稱,則欄位會自動命名 為 Value。
- weight: value 中的各個值可根據 weight 中的對應加權值, 計數一次或多次。
- sig: 可在 sig 中指定雙尾顯著水準。如果省略, sig 會設定為 0.025, 產生 95% 信賴區間。

# 限制**:**

運算式值中若有文字值、NULL 值及遺漏值,會造成函數傳回 NULL。

# 範例**:**

TTest1w\_lower( Weight, Value ) TTest1w\_lower( Weight, Value, 0.005 )

### <span id="page-1038-0"></span>TTest1w\_sig

TTest1w\_sig() 會針對一組值,傳回彙總的學生 t 檢定雙尾顯著水準。

此函數適用於單一樣本學生 t 檢定,其中輸入資料序列已指定為雙資料行加權的格式。

如果在載入指令碼中使用此函數,則值會在 group by 子句所定義之若干記錄上反覆運算。

如果在圖表運算式中使用此函數,則值會在圖表維度上反覆運算。

### 語法**:**

**TTest1w\_sig (**weight, value**)**

# 傳回的資料類型**:**數值

# 引數**:**

- <sup>l</sup> value:待帶評估的樣本。如果載入指令碼中未提供樣本值的欄位名稱,則欄位會自動命名 為 Value。
- weight: value 中的各個值可根據 weight 中的對應加權值, 計數一次或多次。

### 限制**:**

運算式值中若有文字值、NULL 值及遺漏值,會造成函數傳回 NULL。

# 範例**:**

TTest1w\_sig( Weight, Value )

# <span id="page-1038-1"></span>TTest1w\_sterr

TTest1w\_sterr() 會針對一組值,傳回彙總的學生 t 檢定平均差的標準誤差。

此函數適用於單一樣本學生 t 檢定,其中輸入資料序列已指定為雙資料行加權的格式。

如果在載入指令碼中使用此函數,則值會在 group by 子句所定義之若干記錄上反覆運算。 如果在圖表運算式中使用此函數,則值會在圖表維度上反覆運算。

## 語法**:**

**TTest1w\_sterr (**weight, value**)**

# 傳回的資料類型**:**數值

# 引數**:**

- <sup>l</sup> value:待帶評估的樣本。如果載入指令碼中未提供樣本值的欄位名稱,則欄位會自動命名 為 Value。
- weight: value 中的各個值可根據 weight 中的對應加權值, 計數一次或多次。

### 限制**:**

運算式值中若有文字值、NULL 值及遺漏值,會造成函數傳回 NULL。

### 範例**:**

TTest1w\_sterr( Weight, Value )

# <span id="page-1039-0"></span>TTest1w\_t

TTest1w\_t() 會針對一組值, 傳回彙總的 t 值。

此函數適用於單一樣本學生 t 檢定,其中輸入資料序列已指定為雙資料行加權的格式。

如果在載入指令碼中使用此函數,則值會在 group by 子句所定義之若干記錄上反覆運算。

如果在圖表運算式中使用此函數,則值會在圖表維度上反覆運算。

# 語法**:**

**TTest1w\_t (** weight, value**)**

#### 傳回的資料類型**:**數值

# 引數**:**

- <sup>l</sup> value:待帶評估的樣本。如果載入指令碼中未提供樣本值的欄位名稱,則欄位會自動命名 為 Value。
- weight: value 中的各個值可根據 weight 中的對應加權值, 計數一次或多次。

### 限制**:**

運算式值中若有文字值、NULL 值及遺漏值,會造成函數傳回 NULL。

## 範例**:**

TTest1w\_t( Weight, Value )

### <span id="page-1040-0"></span>TTest1w\_upper

TTest1w\_upper() 會針對一組值,傳回信賴區間上端的彙總值。

此函數適用於單一樣本學生 t 檢定,其中輸入資料序列已指定為雙資料行加權的格式。

如果在載入指令碼中使用此函數,則值會在 group by 子句所定義之若干記錄上反覆運算。

如果在圖表運算式中使用此函數,則值會在圖表維度上反覆運算。

### 語法**:**

**TTest1w\_upper (**weight, value [, sig]**)**

### 傳回的資料類型**:**數值

## 引數**:**

- <sup>l</sup> value:待帶評估的樣本。如果載入指令碼中未提供樣本值的欄位名稱,則欄位會自動命名 為 Value。
- weight: value 中的各個值可根據 weight 中的對應加權值, 計數一次或多次。
- sig: 可在 sig 中指定雙尾顯著水準。如果省略, sig 會設定為 0.025, 產生 95% 信賴區間。

#### 限制**:**

運算式值中若有文字值、NULL 值及遺漏值,會造成函數傳回 NULL。

# 範例**:**

TTest1w\_upper( Weight, Value ) TTest1w\_upper( Weight, Value, 0.005 )

# Z 檢定函數

兩個母體平均數的統計檢查。雙樣本 Z 檢定會檢查兩個樣本是否不同,並且常用於兩個常態分佈具 有已知變異數以及實驗使用大型樣本大小時。

Z 檢定統計檢定函數會根據套用到函數的輸入資料序列類型加以分組。

如果在載入指令碼中使用此函數,則值會在 group by 子句所定義之若干記錄上反覆運算。

如果在圖表運算式中使用此函數,則值會在圖表維度上反覆運算。

[載入樣本資料](#page-1058-0) (page 1059)

# 單資料行格式函數

下列函數適用於具有簡單輸入資料序列的 z 檢定:

#### ztest\_conf

ZTest conf() 會針對一組值,傳回彙總的 z 值。

**[ZTest\\_conf\(\)](#page-1044-0)** 會針對一組值**,**傳回彙總的 **z** 值。 **(**value [, sigma [, sig ]**)**

ztest\_dif

ZTest\_dif() 會針對一組值,傳回彙總的 z 檢定平均差。

**[ZTest\\_dif\(\)](#page-1043-0)** 會針對一組值**,**傳回彙總的 **z** 檢定平均差。 **(**value [, sigma]**)**

ztest\_sig

ZTest\_sig()會針對一組值,傳回彙總的 z 檢定雙尾顯著水準。

#### **ZTest\_sig()** 會針對一組值**,**傳回彙總的 **z** [檢定雙尾顯著水準。](#page-1042-0) **(**value [, sigma]**)**

ztest\_sterr

ZTest\_sterr() 會針對一組值,傳回彙總的 z 檢定平均差的標準誤差。

#### **ZTest\_sterr()** 會針對一組值**,**傳回彙總的 **z** [檢定平均差的標準誤差。](#page-1044-1) **(**value [, sigma]**)**

ztest\_z

ZTest\_z() 會針對一組值,傳回彙總的 z 值。

**ZTest\_z()** [會針對一組值](#page-1042-1)**,**傳回彙總的 **z** 值。 **(**value [, sigma]**)**

ztest\_lower

ZTest\_lower() 會針對兩組獨立值,傳回信賴區間下端的彙總值。

**ZTest\_lower()** 會針對兩組獨立值**,**[傳回信賴區間下端的彙總值。](#page-1045-0) **(**grp, value [, sig [, eq\_var]]**)**

ztest\_upper

ZTest\_upper() 會針對兩組獨立值,傳回信賴區間上端的彙總值。

**ZTest\_upper()** 會針對兩組獨立值**,**[傳回信賴區間上端的彙總值。](#page-1045-1) **(**grp, value [, sig [, eq\_var]]**)**

加權雙資料行格式函數

下列函數適用於 z 檢定,其中輸入資料序列已指定為雙資料行加權的格式。

ztestw\_conf

ZTestw\_conf() 會針對一組值,傳回彙總的 z 信賴區間值。

**[ZTestw\\_conf\(\)](#page-1048-0)** 會針對一組值**,**傳回彙總的 **z** 信賴區間值。 **(**weight, value [, sigma [, sig]]**)**

ztestw\_dif

ZTestw\_dif() 會針對一組值,傳回彙總的 z 檢定平均差。

**[ZTestw\\_dif\(\)](#page-1047-0)** 會針對一組值**,**傳回彙總的 **z** 檢定平均差。 **(**weight, value [, sigma]**)**

ztestw\_lower

ZTestw\_lower() 會針對兩組獨立值,傳回信賴區間下端的彙總值。

**ZTestw\_lower()** 會針對兩組獨立值**,**[傳回信賴區間下端的彙總值。](#page-1049-0) **(**weight, value [, sigma]**)**

ztestw\_sig

ZTestw\_sig()會針對一組值,傳回彙總的z檢定雙尾顯著水準。

**ZTestw\_sig()** 會針對一組值**,**傳回彙總的 **z** [檢定雙尾顯著水準。](#page-1047-1) **(**weight, value [, sigma]**)**

ztestw\_sterr

ZTestw sterr() 會針對一組值, 傳回彙總的 z 檢定平均差的標準誤差。

**ZTestw\_sterr()** 會針對一組值**,**傳回彙總的 **z** [檢定平均差的標準誤差。](#page-1048-1) **(**weight, value [, sigma]**)**

#### ztestw\_upper

ZTestw upper()會針對兩組獨立值,傳回信賴區間上端的彙總值。

**ZTestw\_upper()** 會針對兩組獨立值**,**[傳回信賴區間上端的彙總值。](#page-1050-0) **(**weight, value [, sigma]**)**

#### ztestw\_z

ZTestw\_z()會針對一組值,傳回彙總的 z 值。

**ZTestw\_z()** [會針對一組值](#page-1046-0)**,**傳回彙總的 **z** 值。 **(**weight, value [, sigma]**)**

#### <span id="page-1042-1"></span>ZTest\_z

ZTest\_z() 會針對一組值,傳回彙總的 z 值。

如果在載入指令碼中使用此函數,則值會在 group by 子句所定義之若干記錄上反覆運算。

如果在圖表運算式中使用此函數,則值會在圖表維度上反覆運算。

#### 語法**:**

**ZTest\_z(**value[, sigma]**)**

### 傳回的資料類型**:**數值

## 引數**:**

- <sup>l</sup> value:待評估的樣本值。假設母體平均數為 0。若要對另一個平均數執行檢定,可從樣本值 減去該平均數。
- sigma: 如果已知, 可在 sigma 中指出標準差。如果省略 sigma, 則會使用實際的樣本標準 差。

#### 限制**:**

運算式值中若有文字值、NULL 值及遺漏值,會造成函數傳回 NULL。

# 範例**:**

ZTest\_z( Value-TestValue )

### <span id="page-1042-0"></span>ZTest\_sig

ZTest\_sig()會針對一組值,傳回彙總的z檢定雙尾顯著水準。

如果在載入指令碼中使用此函數,則值會在 group by 子句所定義之若干記錄上反覆運算。 如果在圖表運算式中使用此函數,則值會在圖表維度上反覆運算。

# 語法**:**

**ZTest\_sig(**value[, sigma]**)**

# 傳回的資料類型**:**數值

# 引數**:**

- <sup>l</sup> value:待評估的樣本值。假設母體平均數為 0。若要對另一個平均數執行檢定,可從樣本值 減去該平均數。
- sigma: 如果已知, 可在 sigma 中指出標準差。如果省略 sigma, 則會使用實際的樣本標準 差。

# 限制**:**

運算式值中若有文字值、NULL 值及遺漏值,會造成函數傳回 NULL。

# 範例**:**

ZTest\_sig(Value-TestValue)

### <span id="page-1043-0"></span>ZTest\_dif

ZTest\_dif() 會針對一組值,傳回彙總的 z 檢定平均差。

如果在載入指令碼中使用此函數,則值會在 group by 子句所定義之若干記錄上反覆運算。

如果在圖表運算式中使用此函數,則值會在圖表維度上反覆運算。

### 語法**:**

**ZTest\_dif(**value[, sigma]**)**

# 傳回的資料類型**:**數值

# 引數**:**

- <sup>l</sup> value:待評估的樣本值。假設母體平均數為 0。若要對另一個平均數執行檢定,可從樣本值 減去該平均數。
- sigma: 如果已知, 可在 sigma 中指出標準差。如果省略 sigma, 則會使用實際的樣本標準 差。

# 限制**:**

運算式值中若有文字值、NULL 值及遺漏值,會造成函數傳回 NULL。

# 範例**:**

ZTest\_dif(Value-TestValue)
#### ZTest\_sterr

ZTest\_sterr() 會針對一組值,傳回彙總的 z 檢定平均差的標準誤差。

如果在載入指令碼中使用此函數,則值會在 group by 子句所定義之若干記錄上反覆運算。

如果在圖表運算式中使用此函數,則值會在圖表維度上反覆運算。

### 語法**:**

**ZTest\_sterr(**value[, sigma]**)**

#### 傳回的資料類型**:**數值

#### 引數**:**

- <sup>l</sup> value:待評估的樣本值。假設母體平均數為 0。若要對另一個平均數執行檢定,可從樣本值 減去該平均數。
- sigma: 如果已知, 可在 sigma 中指出標準差。如果省略 sigma, 則會使用實際的樣本標準 差。

#### 限制**:**

運算式值中若有文字值、NULL 值及遺漏值,會造成函數傳回 NULL。

### 範例**:**

ZTest\_sterr(Value-TestValue)

#### ZTest\_conf

ZTest\_conf() 會針對一組值,傳回彙總的 z 值。

如果在載入指令碼中使用此函數,則值會在 group by 子句所定義之若干記錄上反覆運算。

如果在圖表運算式中使用此函數,則值會在圖表維度上反覆運算。

#### 語法**:**

**ZTest\_conf(**value[, sigma[, sig]]**)**

#### 傳回的資料類型**:**數值

#### 引數**:**

- <sup>l</sup> value:待評估的樣本值。假設母體平均數為 0。若要對另一個平均數執行檢定,可從樣本值 減去該平均數。
- sigma: 如果已知, 可在 sigma 中指出標準差。如果省略 sigma, 則會使用實際的樣本標準 差。
- sig: 可在 sig 中指定雙尾顯著水準。如果省略, sig 會設定為 0.025, 產生 95% 信賴區間。

#### 限制**:**

運算式值中若有文字值、NULL 值及遺漏值,會造成函數傳回 NULL。

## 範例**:**

ZTest\_conf(Value-TestValue)

#### ZTest\_lower

ZTest\_lower() 會針對兩組獨立值,傳回信賴區間下端的彙總值。

如果在載入指令碼中使用此函數,則值會在 group by 子句所定義之若干記錄上反覆運算。

如果在圖表運算式中使用此函數,則值會在圖表維度上反覆運算。

## 語法**:**

**ZTest\_lower (**grp, value [, sig [, eq\_var]]**)**

#### 傳回的資料類型**:**數值

## 引數**:**

- value:待評估的樣本值。樣本值必須透過 group 中恰好兩個值按照指定進行邏輯群組化。如 果載入指令碼中未提供樣本值的欄位名稱,則欄位會自動命名為 Value。
- <sup>l</sup> grp:包含兩個樣本群組名稱的欄位。如果載入指令碼中未提供群組的欄位名稱,則欄位的 名稱會自動指定為 Type。
- sig: 可在 sig 中指定雙尾顯著水準。如果省略, sig 會設定為 0.025, 產生 95% 信賴區間。
- eq var: 若 eq\_var 指定為 False (0), 則會假設兩個樣本有不同的變異。若 eq\_var 指定為 True (1), 則會假設樣本之間有相等的變異。

#### 限制**:**

運算式值中若有文字值、NULL 值及遺漏值,會造成函數傳回 NULL。

#### 範例**:**

ZTest\_lower( Group, Value ) ZTest\_lower( Group, Value, sig, false )

#### ZTest\_upper

ZTest\_upper() 會針對兩組獨立值,傳回信賴區間上端的彙總值。

此函數適用於獨立樣本學生 t 檢定。

如果在載入指令碼中使用此函數,則值會在 group by 子句所定義之若干記錄上反覆運算。

如果在圖表運算式中使用此函數,則值會在圖表維度上反覆運算。

#### 語法**:**

**ZTest\_upper (**grp, value [, sig [, eq\_var]]**)**

### 傳回的資料類型**:**數值

#### 引數**:**

- value: 待評估的樣本值。樣本值必須透過 group 中恰好兩個值按照指定進行邏輯群組化。如 果載入指令碼中未提供樣本值的欄位名稱,則欄位會自動命名為 Value。
- <sup>l</sup> grp:包含兩個樣本群組名稱的欄位。如果載入指令碼中未提供群組的欄位名稱,則欄位的 名稱會自動指定為 Type。
- sig: 可在 sig 中指定雙尾顯著水準。如果省略, sig 會設定為 0.025, 產生 95% 信賴區間。
- eq var: 若 eq\_var 指定為 False (0), 則會假設兩個樣本有不同的變異。若 eq\_var 指定為 True (1), 則會假設樣本之間有相等的變異。

#### 限制**:**

運算式值中若有文字值、NULL 值及遺漏值,會造成函數傳回 NULL。

#### 範例**:**

ZTest\_upper( Group, Value ) ZTest\_upper( Group, Value, sig, false )

#### ZTestw\_z

ZTestw z() 會針對一組值, 傳回彙總的 z 值。

此函數適用於 z 檢定,其中輸入資料序列已指定為雙資料行加權的格式。

如果在載入指令碼中使用此函數,則值會在 group by 子句所定義之若干記錄上反覆運算。

如果在圖表運算式中使用此函數,則值會在圖表維度上反覆運算。

#### 語法**:**

**ZTestw\_z (**weight, value [, sigma]**)**

#### 傳回的資料類型**:**數值

## 引數**:**

- value: 值應會透過 value 傳回。假設樣本平均數為 0。若要對另一個平均數執行檢定, 可從 樣本值減去該值。
- weight: value 中的各個樣本值可根據 weight 中的對應加權值, 計數一次或多次。
- sigma: 如果已知, 可在 sigma 中指出標準差。如果省略 sigma, 則會使用實際的樣本標準 差。

## 限制**:**

運算式值中若有文字值、NULL 值及遺漏值,會造成函數傳回 NULL。

### 範例**:**

ZTestw\_z( Weight, Value-TestValue)

#### ZTestw\_sig

ZTestw\_sig()會針對一組值,傳回彙總的z檢定雙尾顯著水準。

此函數適用於 z 檢定,其中輸入資料序列已指定為雙資料行加權的格式。

如果在載入指令碼中使用此函數,則值會在 group by 子句所定義之若干記錄上反覆運算。

如果在圖表運算式中使用此函數,則值會在圖表維度上反覆運算。

#### 語法**:**

**ZTestw\_sig (**weight, value [, sigma]**)**

#### 傳回的資料類型**:**數值

## 引數**:**

- value: 值應會透過 value 傳回。假設樣本平均數為 0。若要對另一個平均數執行檢定, 可從 樣本值減去該值。
- weight: value 中的各個樣本值可根據 weight 中的對應加權值, 計數一次或多次。
- sigma: 如果已知, 可在 sigma 中指出標準差。如果省略 sigma, 則會使用實際的樣本標準 差。

#### 限制**:**

運算式值中若有文字值、NULL 值及遺漏值,會造成函數傳回 NULL。

#### 範例**:**

ZTestw\_sig( Weight, Value-TestValue)

#### ZTestw\_dif

ZTestw\_dif() 會針對一組值,傳回彙總的 z 檢定平均差。

此函數適用於 z 檢定,其中輸入資料序列已指定為雙資料行加權的格式。

如果在載入指令碼中使用此函數,則值會在 group by 子句所定義之若干記錄上反覆運算。

如果在圖表運算式中使用此函數,則值會在圖表維度上反覆運算。

#### 語法**:**

**ZTestw\_dif (** weight, value [, sigma]**)**

### 傳回的資料類型**:**數值

## 引數**:**

- value: 值應會透過 value 傳回。假設樣本平均數為 0。若要對另一個平均數執行檢定, 可從 樣本值減去該值。
- weight: value 中的各個樣本值可根據 weight 中的對應加權值, 計數一次或多次。
- sigma: 如果已知, 可在 sigma 中指出標準差。如果省略 sigma, 則會使用實際的樣本標準 差。

#### 限制**:**

運算式值中若有文字值、NULL 值及遺漏值,會造成函數傳回 NULL。

## 範例**:**

ZTestw\_dif( Weight, Value-TestValue)

#### ZTestw\_sterr

ZTestw sterr() 會針對一組值, 傳回彙總的 z 檢定平均差的標準誤差。

此函數適用於 z 檢定,其中輸入資料序列已指定為雙資料行加權的格式。

如果在載入指令碼中使用此函數,則值會在 group by 子句所定義之若干記錄上反覆運算。

如果在圖表運算式中使用此函數,則值會在圖表維度上反覆運算。

#### 語法**:**

**ZTestw\_sterr (**weight, value [, sigma]**)**

### 傳回的資料類型**:**數值

## 引數**:**

- value: 值應會透過 value 傳回。假設樣本平均數為 0。若要對另一個平均數執行檢定, 可從 樣本值減去該值。
- weight: value 中的各個樣本值可根據 weight 中的對應加權值, 計數一次或多次。
- sigma: 如果已知, 可在 sigma 中指出標準差。如果省略 sigma, 則會使用實際的樣本標準 差。

#### 限制**:**

運算式值中若有文字值、NULL 值及遺漏值,會造成函數傳回 NULL。

#### 範例**:**

ZTestw\_sterr( Weight, Value-TestValue)

#### ZTestw\_conf

ZTestw\_conf() 會針對一組值,傳回彙總的 z 信賴區間值。

此函數適用於 z 檢定,其中輸入資料序列已指定為雙資料行加權的格式。

如果在載入指令碼中使用此函數,則值會在 group by 子句所定義之若干記錄上反覆運算。

如果在圖表運算式中使用此函數,則值會在圖表維度上反覆運算。

#### 語法**:**

**ZTest\_conf(**weight, value[, sigma[, sig]]**)**

#### 傳回的資料類型**:**數值

#### 引數**:**

- <sup>l</sup> value:待評估的樣本值。假設母體平均數為 0。若要對另一個平均數執行檢定,可從樣本值 減去該平均數。
- weight: value 中的各個樣本值可根據 weight 中的對應加權值, 計數一次或多次。
- sigma: 如果已知, 可在 sigma 中指出標準差。如果省略 sigma, 則會使用實際的樣本標準 差。
- sig: 可在 sig 中指定雙尾顯著水準。如果省略, sig 會設定為 0.025, 產生 95% 信賴區間。

#### 限制**:**

運算式值中若有文字值、NULL 值及遺漏值,會造成函數傳回 NULL。

### 範例**:**

ZTestw\_conf( Weight, Value-TestValue)

#### ZTestw\_lower

ZTestw\_lower() 會針對兩組獨立值,傳回信賴區間下端的彙總值。

如果在載入指令碼中使用此函數,則值會在 group by 子句所定義之若干記錄上反覆運算。

如果在圖表運算式中使用此函數,則值會在圖表維度上反覆運算。

#### 語法**:**

**ZTestw\_lower (**grp, value [, sig [, eq\_var]]**)**

#### 傳回的資料類型**:**數值

#### 引數**:**

- value:待評估的樣本值。樣本值必須透過 group 中恰好兩個值按照指定進行邏輯群組化。如 果載入指令碼中未提供樣本值的欄位名稱,則欄位會自動命名為 Value。
- <sup>l</sup> grp:包含兩個樣本群組名稱的欄位。如果載入指令碼中未提供群組的欄位名稱,則欄位的 名稱會自動指定為 Type。
- sig: 可在 sig 中指定雙尾顯著水準。如果省略, sig 會設定為 0.025, 產生 95% 信賴區間。
- eq var: 若 eq\_var 指定為 False (0), 則會假設兩個樣本有不同的變異。若 eq\_var 指定為 True (1), 則會假設樣本之間有相等的變異。

## 限制**:**

運算式值中若有文字值、NULL 值及遺漏值,會造成函數傳回 NULL。

#### 範例**:**

ZTestw\_lower( Group, Value ) ZTestw\_lower( Group, Value, sig, false )

#### ZTestw\_upper

ZTestw\_upper() 會針對兩組獨立值,傳回信賴區間上端的彙總值。

此函數適用於獨立樣本學生 t 檢定。

如果在載入指令碼中使用此函數,則值會在 group by 子句所定義之若干記錄上反覆運算。

如果在圖表運算式中使用此函數,則值會在圖表維度上反覆運算。

#### 語法**:**

**ZTestw\_upper (**grp, value [, sig [, eq\_var]]**)**

#### 傳回的資料類型**:**數值

### 引數**:**

- value:待評估的樣本值。樣本值必須透過 group 中恰好兩個值按照指定進行邏輯群組化。如 果載入指令碼中未提供樣本值的欄位名稱,則欄位會自動命名為 Value。
- <sup>l</sup> grp:包含兩個樣本群組名稱的欄位。如果載入指令碼中未提供群組的欄位名稱,則欄位的 名稱會自動指定為 Type。
- sig:可在 sig 中指定雙尾顯著水準。如果省略, sig 會設定為 0.025,產生 95% 信賴區間。
- eq var: 若 eq\_var 指定為 False (0), 則會假設兩個樣本有不同的變異。若 eq\_var 指定為 True (1), 則會假設樣本之間有相等的變異。

## 限制**:**

運算式值中若有文字值、NULL 值及遺漏值,會造成函數傳回 NULL。

#### 範例**:**

ZTestw\_upper( Group, Value ) ZTestw\_upper( Group, Value, sig, false )

統計檢定函數範例

本節包含套用至圖表和載入指令碼的統計檢定函數範例。

#### 圖表中 chi2-test 函數的使用方式範例

chi2-test 函數可用來得出與卡方統計分析相關的值。本節說明如何使用樣本資料建置圖表,進而得 出 QlikView 中可用卡方分布檢定函數的值。請參閱各別 chi2-test 圖表函數主題,取得語法及引數的 說明。

# 9.8 載入樣本資料

共有三組樣本資料,描述三種要載入指令碼中的不同統計樣本。

請執行下列動作:

- 1. 建立新的文件。
- 2. 選取工具列中的編輯指令碼,然後將以下內容輸入指令碼: // Sample\_1 data is pre-aggregated... Note: make sure you set your DecimalSep='.' at the top of the script. Sample\_1: LOAD \* inline [ Grp,Grade,Count I,A,15 I,B,7 I,C,9 I,D,20 I,E,26 I,F,19 II,A,10 II,B,11 II,C,7 II,D,15 II,E,21 II,F,16 ]; // Sample\_2 data is pre-aggregated: If raw data is used, it must be aggregated using count()... Sample\_2: LOAD \* inline [ Sex,Opinion,OpCount 1,2,58 1,1,11 1,0,10 2,2,35 2,1,25 2,0,23 ] (delimiter is ','); // Sample\_3a data is transformed using the crosstable statement... Sample\_3a: crosstable(Gender, Actual) LOAD Description, [Men (Actual)] as Men, [Women (Actual)] as Women; LOAD \* inline [ Men (Actual), Women (Actual), Description 58,35,Agree 11,25,Neutral 10,23,Disagree ] (delimiter is ','); // Sample\_3b data is transformed using the crosstable statement... Sample\_3b: crosstable(Gender, Expected) LOAD Description, [Men (Expected)] as Men, [Women (Expected)] as Women; LOAD \* inline [

```
Men (Expected),Women (Expected),Description
  45.35,47.65,Agree
  17.56,18.44,Neutral
  16.09,16.91,Disagree ] (delimiter is ',');
   // Sample_3a and Sample_3b will result in a (fairly harmless) Synthetic Key...
3. 儲存指令碼,並按一下重新載入以載入資料。
```
# 9.9 建立 chi2-test 圖表函數圖表

## 範例**:**樣本 1

請執行下列動作:

- 1. 將一個表格方塊新增至工作表,再新增 Grp、Grade 和 Count 作為維度。 此表格顯示樣本資料。
- 2. 使用以下計算維度新增連續表: ValueList('p','df','Chi2') 使用合成維度函數來建立含有三個 chi2-test 函數名稱的維度標籤。
- 3. 新增以下運算式: IF(ValueList('p','df','Chi2')='p',Chi2Test\_p(Grp,Grade,Count), IF(ValueList('p','df','Chi2')='df',Chi2Test\_df(Grp,Grade,Count), Chi2Test\_Chi2(Grp,Grade,Count))) 這會產生將各個 chi2-test 的結果值放在其相關合成維度旁表格中的效果。
- 4. 將運算式的數字格式設定設為數字,並將整數位數設為 3。

在運算式中,可以改用以下運算式: Pick(Match(ValueList('p','df','Chi2'),'p','df','Chi2'),Chi2Test\_p (Grp,Grade,Count),Chi2Test\_df(Grp,Grade,Count),Chi2Test\_Chi2(Grp,Grade,Count))

## 結果**:**

針對樣本 1 資料產生的 chi2-test 函數結果會包含以下值:

範例結果

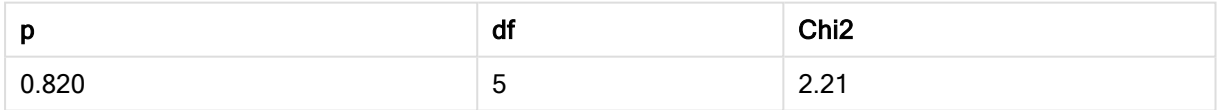

## 範例**:**樣本 2

請執行下列動作:

- 1. 將另一個表格方塊新增至工作表,並以 Sex、Opinion 和 OpCount 作為維度。
- 2. 使用複製至剪貼簿:/ 物件和貼上工作表物件命令,複製樣本 1 的結果連續表。編輯運算式, 並用樣本 2 資料中使用的欄位名稱取代全部三個 chi2-test 函數中的引數,例如:Chi2Test\_p (Sex,Opinion,OpCount)。

## 結果**:**

針對樣本 2 資料產生的 chi2-test 函數結果會包含以下值:

範例結果

|          | df            | Chi <sub>2</sub> |
|----------|---------------|------------------|
| 0.000309 | ╭<br><u>_</u> | 16.2             |

## 範例**:**樣本 3

請執行下列動作:

- 1. 依照樣本 1 和樣本 2 資料範例的同樣方式,建立一或多個表格方塊,再新增一個連續表。在 表格方塊中,使用下列欄位作為維度︰Gender、Description、Actual 和 Expected。
- 2. 在結果連續表中,使用樣本 3 資料中所用的欄位名稱,例如:Chi2Test\_p (Gender,Description,Actual,Expected)。

## 結果**:**

針對樣本 3 資料產生的 chi2-test 函數結果會包含以下值:

範例結果

|          | df     | Chi <sub>2</sub> |
|----------|--------|------------------|
| 0.000308 | -<br>- | 16.2             |

### 載入指令碼中 chi2-test 函數的使用方式範例

chi2-test 函數可用來得出與卡方統計分析相關的值。本節描述如何使用載入指令碼的 QlikView 中提 供的卡方分佈檢定函數。請參閱各別 chi2-test 指令碼函數主題,取得語法及引數的說明。

此範例使用一個表格,其中包含兩組學生 (I 和 II) 中達到某個等級 (A-F) 的學生數量。

#### chi2-test example

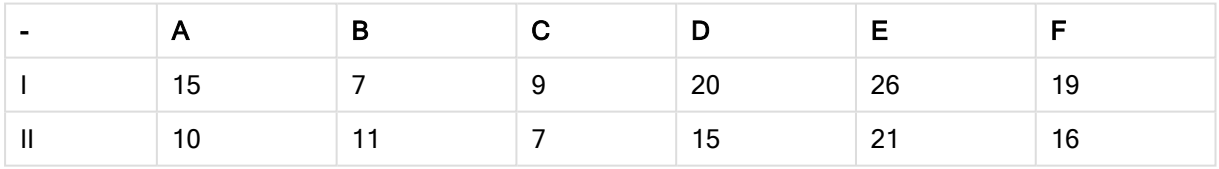

# 9.10 載入樣本資料

請執行下列動作:

- 1. 建立新的文件。
- 2. 選取工具列中的編輯指令碼,然後將以下內容輸入指令碼:

// Sample\_1 data is pre-aggregated... Note: make sure you set your DecimalSep='.' at the top of the script. Sample\_1: LOAD \* inline [

Grp,Grade,Count I,A,15 I,B,7

I,C,9 I,D,20 I,E,26 I,F,19 II,A,10 II,B,11 II,C,7 II,D,15 II,E,21 II,F,16 ];

3. 儲存指令碼,並按一下重新載入以載入資料。

現在,您已載入樣本資料。

## 9.11 載入 chi2-test 函數值

現在,我們將根據新表格中的樣本資料載入 chi2-test 值, 依 Grp 進行分組。

請執行下列動作:

```
1. 在工具列中選取編輯指令碼,并將下列項目新增至指令碼的結尾:
  // Sample_1 data is pre-aggregated... Note: make sure you set your DecimalSep='.' at the
  top of the script.
  Chi2_table:
  LOAD Grp,
  Chi2Test_chi2(Grp, Grade, Count) as chi2,
  Chi2Test_df(Grp, Grade, Count) as df,
  Chi2Test_p(Grp, Grade, Count) as p
  resident Sample_1 group by Grp;
2. 儲存指令碼,並按一下重新載入以載入資料。
```
現在,您已載入名為 Chi2\_table 的表格中的 chi2-test 值。

# 9.12 結果

您可以在表格檢視器中檢視產生的 chi2-test 值,它們應該如下所示:

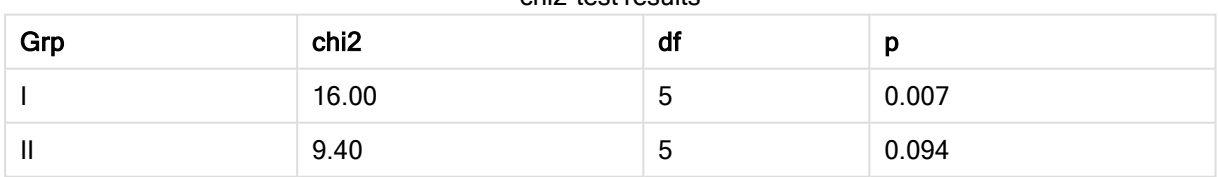

#### chi2-test results

## 建立一般 t-test 報表

一般的學生 t-test 報表可能包含具有 Group Statistics 和 Independent Samples Test 結果的表格。以 下章節中將使用套用到兩個獨立樣本群組 Observation 和 Comparison 的 QlikViewt-test 函數,進而建 置三個表格。這些樣本的對應表格看起來應像這樣:

## Group Statistics

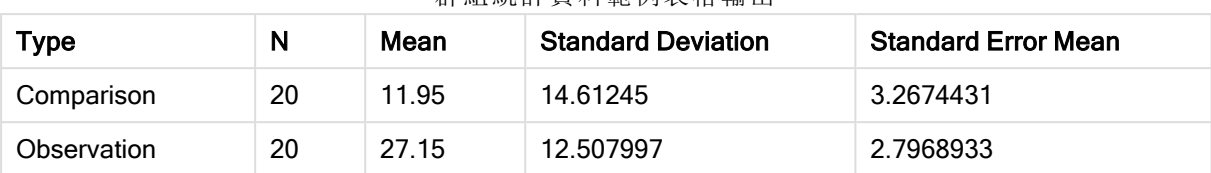

群組統計資料範例表格輸出

## Independent Sample Test

獨立樣本測試範例表格輸出

|                                     | t     | df                  | Sig.<br>$(2 -$<br>tailed) | Mean<br><b>Differenc</b><br>е | <b>Standard</b><br>Error<br><b>Differenc</b><br>е | 95%<br>Confidenc<br>e Interval<br>of the<br><b>Difference</b><br>(Lower) | 95%<br>Confidenc<br>e Interval<br>of the<br><b>Difference</b><br>(Upper) |
|-------------------------------------|-------|---------------------|---------------------------|-------------------------------|---------------------------------------------------|--------------------------------------------------------------------------|--------------------------------------------------------------------------|
| Equal<br>Variance<br>not<br>Assumed | 3.534 | 37.1167173358<br>23 | 0.001                     | 15.2                          | 4.30101                                           | 6.48625                                                                  | 23.9137                                                                  |
| Equal<br>Variance<br>Assumed        | 3.534 | 38                  | 0.001                     | 15.2                          | 4.30101                                           | 6.49306                                                                  | 23.9069                                                                  |

# 9.13 載入樣本資料

請執行下列動作:

- 1. 建立新的文件。
- 2. 選取工具列中的編輯指令碼,然後將以下內容輸入指令碼: Table1: crosstable LOAD recno() as ID, \* inline [ Observation|Comparison 35|2 40|27 12|38 15|31 21|1 14|19 46|1 10|34 28|3 48|1 16|2 30|3 32|2 48|1 31|2 22|1 12|3

39|29 19|37 25|2 ] (delimiter is '|'); 此載入指令碼中包含 recno(),因為 crosstable 需要三個引數。因此 recno() 只需提供一個額 外引數,在這種情況下,每列需要一個識別碼。若沒有,則不會載入 Comparison 樣本值。

3. 儲存指令碼,並按一下重新載入以載入資料。

# 9.14 建立 Group Statistics 表格

請執行下列動作:

- 1. 在工作表上新增一個連續表,並選取 Type 作為維度。
- 2. 新增以下運算式:

要新增的運算式

| 標籤                         | 運算式          |
|----------------------------|--------------|
| N                          | Count(Value) |
| Mean                       | Avg(Value)   |
| <b>Standard Deviation</b>  | Stdev(Value) |
| <b>Standard Error Mean</b> | Sterr(Value) |

3. 確認 Type 位於排序清單頂端。

## 結果**:**

這些樣本的 Group Statistics 表格看起來應像這樣:

群組統計資料範例表格輸出

| Type        | N  | Mean  | <b>Standard Deviation</b> | <b>Standard Error Mean</b> |
|-------------|----|-------|---------------------------|----------------------------|
| Comparison  | 20 | 11.95 | 14.61245                  | 3.2674431                  |
| Observation | 20 | 27.15 | 12.507997                 | 2.7968933                  |

# 9.15 建立 Two Independent Sample Student's T-test 表格

請執行下列動作:

- 1. 在工作表上新增一個表格。
- 2. 將以下計算維度作為維度新增至表格。=ValueList (Dual('Equal Variance not Assumed', 0), Dual('Equal Variance Assumed', 1))
- 3. 新增以下運算式:

| 標籤                                                      | 運算式                                                                                                    |
|---------------------------------------------------------|----------------------------------------------------------------------------------------------------|
| conf                                                    | if(ValueList (Dual('Equal Variance not Assumed', 0), Dual('Equal Variance<br>Assumed', 1)), TTest_conf(Type, Value), TTest_conf(Type, Value, 0))                                       |
| t                                                       | if(ValueList (Dual('Equal Variance not Assumed', 0), Dual('Equal Variance<br>Assumed', 1)), TTest_t(Type, Value), TTest_t(Type, Value, 0))                                             |
| df                                                      | if(ValueList (Dual('Equal Variance not Assumed', 0), Dual('Equal Variance<br>Assumed', 1)), TTest_df(Type, Value), TTest_df(Type, Value, 0))                                           |
| Sig. (2-tailed)                                         | if(ValueList (Dual('Equal Variance not Assumed', 0), Dual('Equal Variance<br>Assumed', 1)), TTest_sig(Type, Value), TTest_sig(Type, Value, 0))                                         |
| Mean Difference                                         | TTest_dif(Type, Value)                                                                                                    |
| <b>Standard Error</b><br><b>Difference</b>              | if(ValueList (Dual('Equal Variance not Assumed', 0), Dual('Equal Variance<br>Assumed', 1)), TTest_sterr(Type, Value), TTest_sterr(Type, Value, 0))                                     |
| 95% Confidence<br>Interval of the<br>Difference (Lower) | if(ValueList (Dual('Equal Variance not Assumed', 0), Dual('Equal Variance<br>Assumed', 1)), TTest_lower(Type, Value, (1-(95)/100)/2), TTest_lower<br>(Type, Value, (1-(95)/100)/2, 0)) |
| 95% Confidence<br>Interval of the<br>Difference (Upper) | if(ValueList (Dual('Equal Variance not Assumed', 0), Dual('Equal Variance<br>Assumed', 1)), TTest_upper(Type, Value, (1-(95)/100)/2), TTest_upper<br>(Type, Value, (1-(95)/100)/2, 0)) |

要新增的運算式

## 結果**:**

這些樣本的 Independent Sample Test 表格看起來應像這樣:

- t df Sig. (2 tailed) **Mean** Differenc e **Standard** Error Differenc e 95% **Confidenc** e Interval of the **Difference** (Lower) 95% **Confidenc** e Interval of the **Difference** (Upper) Equal Variance not Assumed 3.534 37.1167173358 23 0.001 15.2 4.30101 6.48625 23.9137 Equal Variance Assumed 3.534 38 0.001 15.2 4.30101 6.49306 23.9069

獨立樣本測試範例表格輸出

#### z-test 函數使用方式範例

z-test 函數可用來針對較大型資料樣本 (通常大於 30 且已知變異數) 得出與 z-test 統計分析相關的 值。本節說明如何使用樣本資料建置圖表,進而得出 QlikView 中可用 z-test 函數的值。請參閱各別 ztest 圖表函數主題,取得語法及引數的說明。

## 9.16 載入樣本資料

這裡使用的樣本資料與 t-test 函數範例中使用的一樣。該樣本資料大小通常對 Z 檢定分析來說太 小,不過已足夠用來說明 QlikView 中不同的 z-test 函數用法。

請執行下列動作:

1. 建立新的文件。

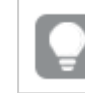

若已針對 t-test 函數建立文件,您可使用該文件來為這些函數建立新的工作表。

2. 選取工具列中的編輯指令碼,然後將以下內容輸入指令碼:

```
Table1:
  crosstable LOAD recno() as ID, * inline [
  Observation|Comparison
  35|2
  40|27
  12|38
  15|31
  21|1
  14|19
  46|1
  10|34
  28|3
  48|1
  16|2
  30|3
  32|2
  48|1
  31|2
  22|1
  12|3
  39|29
  19|37
  25|2 ] (delimiter is '|');
  此載入指令碼中包含 recno(),因為 crosstable 需要三個引數。因此 recno() 只需提供一個額
  外引數,在這種情況下,每列需要一個識別碼。若沒有,則不會載入 Comparison 樣本值。
3. 儲存指令碼,並按一下重新載入以載入資料。
```
## 9.17 建立 z-test 圖表函數圖表

請執行下列動作:

- 1. 在工作表上新增一個連續表,並選取 Type 作為維度。
- 2. 新增以下運算式:

#### 要新增的運算式

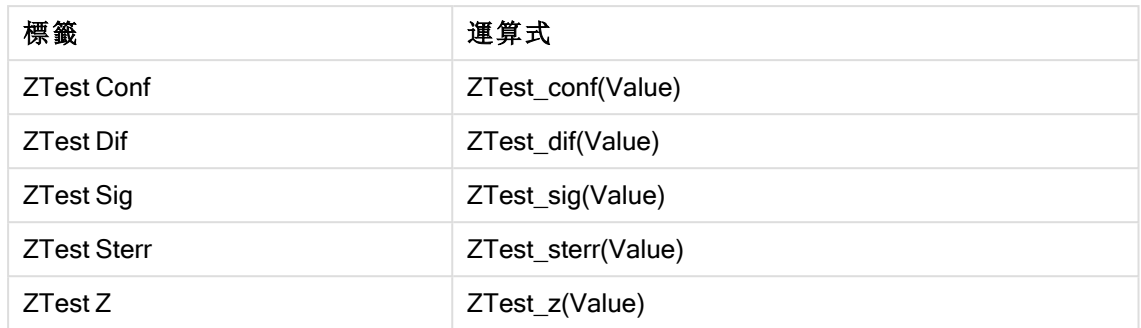

您可能會想調整量值的數字格式設定,以便查看更具意義的值。若將絶大多數運算式的 數字格式設定設為固定 2 位小數,會讓表格易於閱讀。但是對於 ZTest Sig, 例如, 請使用 數字格式設定:數字,然後將格式模式調整為###。

## 結果**:**

針對樣本資料產生的 z-test 函數表格會包含以下值:

|             |                   | <b>LOUL</b> #LIZZY THITHILL |                  |                    |         |
|-------------|-------------------|-----------------------------|------------------|--------------------|---------|
| <b>Type</b> | <b>ZTest Conf</b> | <b>ZTest Dif</b>            | <b>ZTest Sig</b> | <b>ZTest Sterr</b> | ZTest Z |
| Comparison  | 6.40              | 11.95                       | 0.000123         | 3.27               | 3.66    |
| Value       | 5.48              | 27.15                       | 0.001            | 2.80               | 9.71    |

z-test 範例表格輸出

# 9.18 建立 z-testw 圖表函數圖表

z-testw 函數適合用於輸入資料序列為加權雙資料行格式時。運算式需要一個引數 weight 的值。此 處的範例皆使用值 2,不過您可使用能針對各觀察項目定義 weight 值的運算式。

## 範例與結果**:**

使用與 z-test 函數相同的樣本資料與數字格式設定,產生的 z-testw 函數表格會包含下列值:

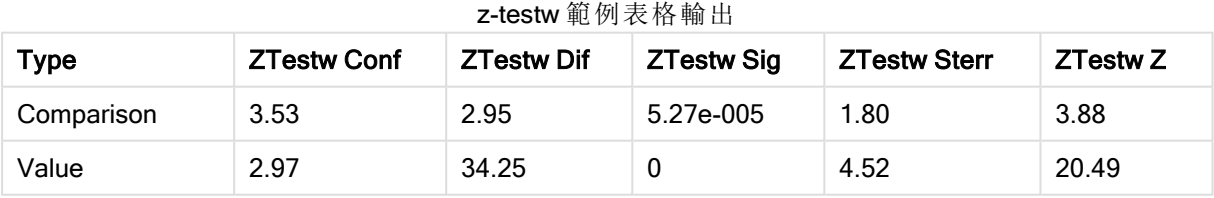

字串彙總函數

本節描述與字串相關的彙總函數。

各函數會在概述後進一步描述。您也可以按一下語法中的函數名稱,立即存取該特定函數的詳細資 料。

載入指令碼中的字串彙總函數

## Concat

Concat() 用於結合字串值。此指令碼函數會針對由 group by 子句所定義之若干記錄上反覆運算的 所有運算式值,傳回彙總字串串連。

**[Concat](#page-1061-0) (**[ distinct ] expression [, delimiter [, sort-weight]]**)**

### **FirstValue**

FirstValue() 會傳回從運算式所定義之記錄載入的第一個值 (按照 group by 子句排序)。

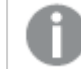

此函數只可作為指令碼函數。

**[FirstValue](#page-1064-0) (**expression**)**

#### **LastValue**

LastValue() 會傳回從運算式所定義之記錄載入的最後一個值 (按照group by 子句排序)。

此函數只可作為指令碼函數。

**[LastValue](#page-1065-0) (**expression**)**

#### **MaxString**

MaxString() 會找出運算式中的字串值, 並傳回最後一個文字值 (按照由 group by 子句所定義的若干 記錄排序)。

**[MaxString](#page-1066-0) (**expression **)**

#### MinString

MinString() 會找出運算式中的字串值,並傳回第一個文字值 (按照由 group by 子句所定義的若干記 錄排序)。

**[MinString](#page-1068-0) (**expression **)**

圖表中的字串彙總函數

下列圖表函數可用於圖表中的彙總字串。

#### Concat

Concat() 用於結合字串值。該函數會針對每個維度上評估的所有運算式的值,傳回彙總的字串串 連。

**Concat -** [圖表函數](#page-1062-0)**(**{[SetExpression] [**DISTINCT**] [**TOTAL** [<fld{, fld}>]] string[, delimiter[, sort\_weight]]**)**

#### MaxString

MaxString() 會找出運算式或欄位中的字串值,並傳回文字排序順序中的最後一個文字值。

**[MaxString](#page-1067-0) -** 圖表函數**(**{[SetExpression] [**TOTAL** [<fld{, fld}>]]} expr**)**

**MinString** 

MinString()會找出運算式或欄位中的字串值,並傳回文字排序順序中的第一個文字值。

<span id="page-1061-0"></span>**[MinString](#page-1069-0) -** 圖表函數**(**{[SetExpression] [**TOTAL** [<fld {, fld}>]]} expr**)**

### Concat

Concat() 用於結合字串值。此指令碼函數會針對由 group by 子句所定義之若干記錄上反覆運算的 所有運算式值,傳回彙總字串串連。

## 語法**:**

**Concat (**[ distinct ] string [, delimiter [, sort-weight]]**)**

#### 傳回的資料類型**:**字串

#### 引數**:**

包含待處理字串的運算式或欄位。

Concat 引數

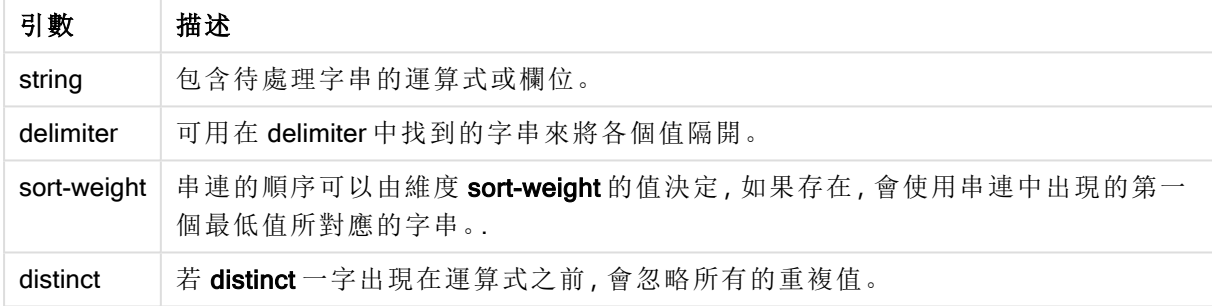

## 範例與結果**:**

新增範例指令碼到您的文件中並加以執行。然後至少將結果資料行中所列的欄位新增至您文件中 的工作表,以查看結果。

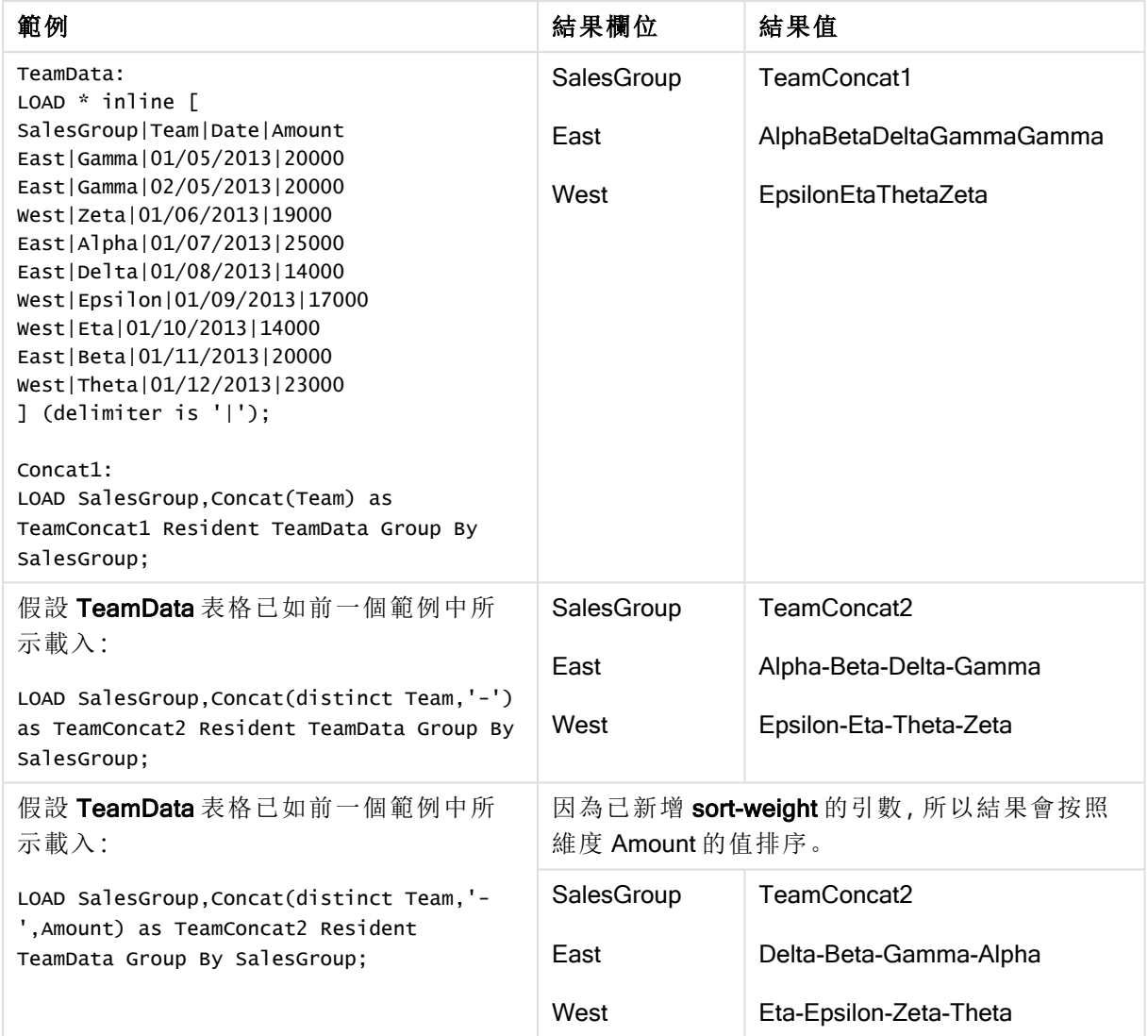

範例與結果

## <span id="page-1062-0"></span>Concat - 圖表函數

Concat() 用於結合字串值。該函數會針對每個維度上評估的所有運算式的值, 傳回彙總的字串串 連。

## 語法**:**

**Concat(**{[SetExpression] [**DISTINCT**] [**TOTAL** [<fld{, fld}>]] string[, delimiter [, sort\_weight]]**)**

## 傳回的資料類型**:**字串

## 引數**:**

- <sup>l</sup> string:包含待處理字串的運算式或欄位。
- <sup>l</sup> delimiter: 可用在 delimiter 中找到的字串來將各個值隔開。
- sort-weight:串連的順序可以由維度 sort-weight 的值決定,如果存在,會使用串連中出現 的第一個最低值所對應的字串。.
- <sup>l</sup> SetExpression:依照預設,彙總函數將彙總選項所定義的一組可能記錄。集合分析運算式 可定義一組替代的記錄。
- DISTINCT: 如果 DISTINCT 這個字出現在函數引數之前, 會忽略評估函數引數所產生的重複 項目。
- TOTAL: 如果 TOTAL 這個字出現在函數引數之前,會計算已指定目前選項的所有可能值, 而 不僅是與目前維度值相關的值,也就是說,會忽略圖表維度。TOTAL 限定詞後面可以加上以 角括弧 <fld> 括住的一或多個欄位名稱。這些欄位名稱應該是圖表維度變數的子集。

範例與結果

#### 範例**:**

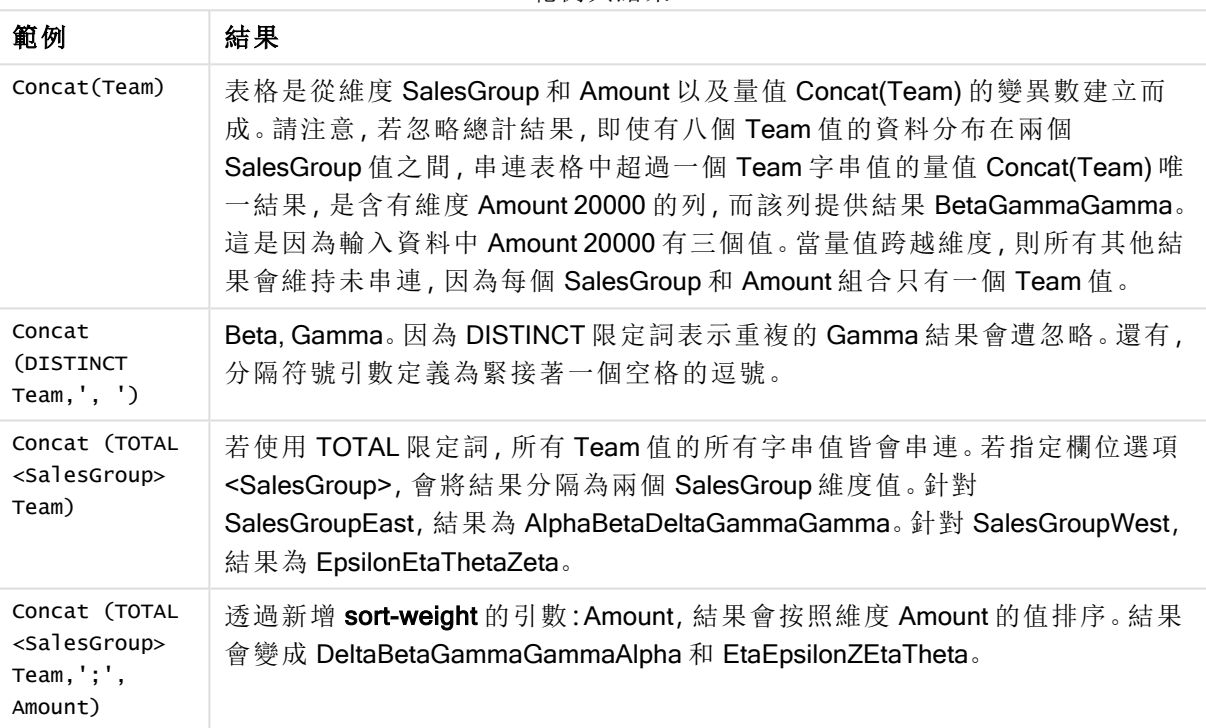

## 範例中使用的資料**:**

```
TeamData:
LOAD * inline [
SalesGroup|Team|Date|Amount
East|Gamma|01/05/2013|20000
East|Gamma|02/05/2013|20000
West|Zeta|01/06/2013|19000
East|Alpha|01/07/2013|25000
East|Delta|01/08/2013|14000
West|Epsilon|01/09/2013|17000
West|Eta|01/10/2013|14000
East|Beta|01/11/2013|20000
West|Theta|01/12/2013|23000
] (delimiter is '|');
```
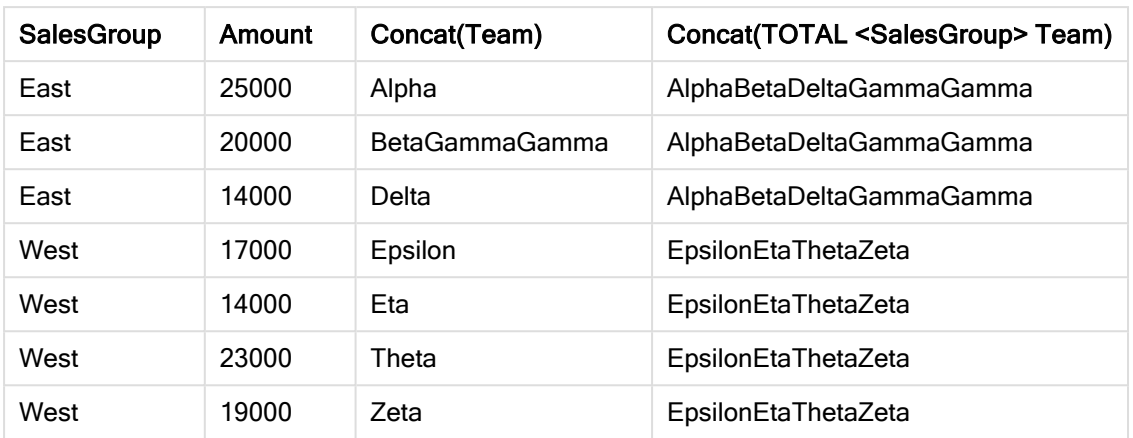

#### 表格形式的範例資料

## <span id="page-1064-0"></span>**FirstValue**

FirstValue() 會傳回從運算式所定義之記錄載入的第一個值 (按照 group by 子句排序)。

此函數只可作為指令碼函數。

#### 語法**:**

**FirstValue (** expr**)**

傳回的資料類型**:**雙值

## 引數**:**

#### FirstValue 引數

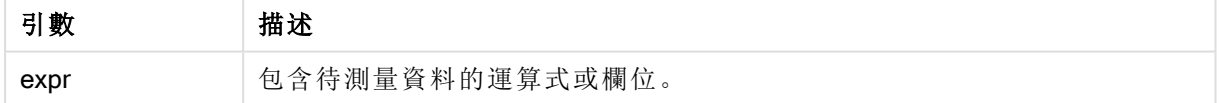

## 限制**:**

如果找不到文字值,則會傳回 NULL。

## 範例與結果**:**

新增範例指令碼到您的文件中並加以執行。然後至少將結果資料行中所列的欄位新增至您文件中 的工作表,以查看結果。

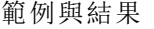

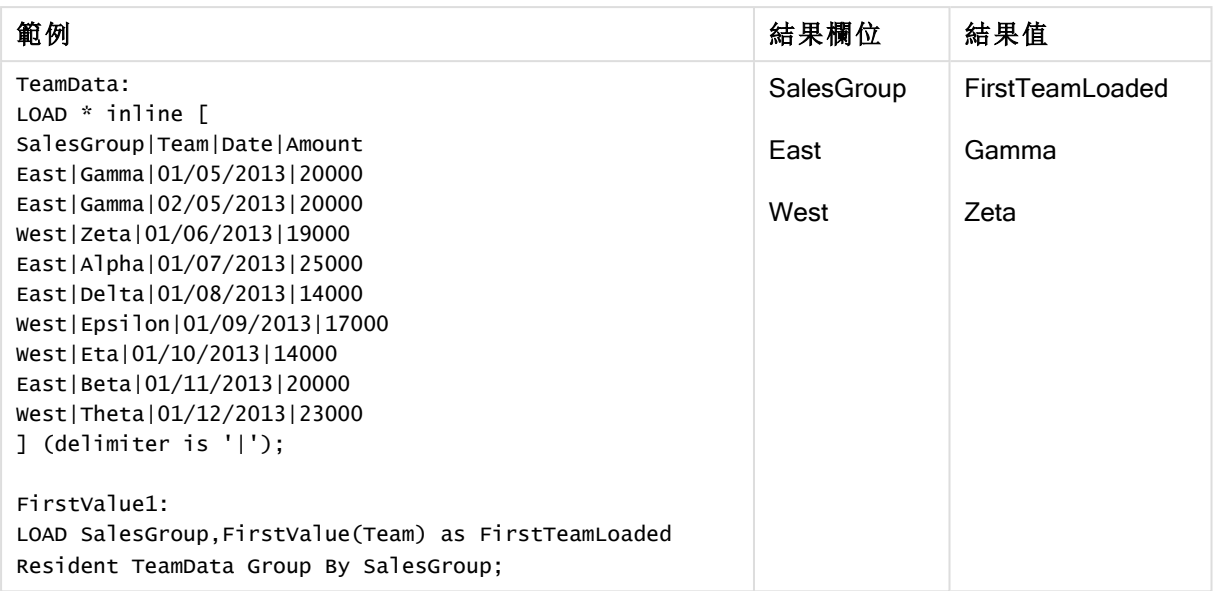

## <span id="page-1065-0"></span>LastValue

LastValue()會傳回從運算式所定義之記錄載入的最後一個值(按照group by 子句排序)。

此函數只可作為指令碼函數。

#### 語法**:**

**LastValue (** expr **)**

## 傳回的資料類型**:**雙值

## 引數**:**

LastValue 引數

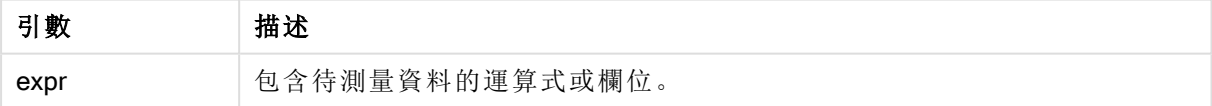

### 限制**:**

如果找不到文字值,則會傳回 NULL。

## 範例與結果**:**

新增範例指令碼到您的文件中並加以執行。然後至少將結果資料行中所列的欄位新增至我們文件 中的工作表,以查看結果。

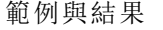

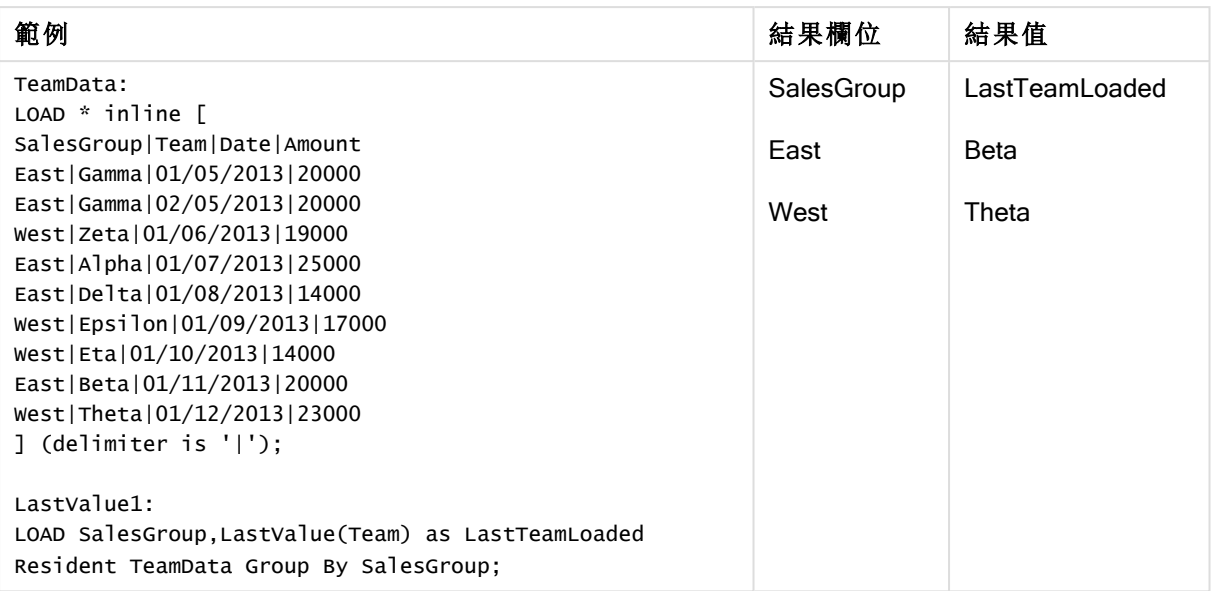

## <span id="page-1066-0"></span>**MaxString**

MaxString() 會找出運算式中的字串值, 並傳回最後一個文字值(按照由 group by 子句所定義的若干 記錄排序)。

## 語法**:**

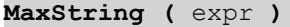

## 傳回的資料類型**:**雙值

## 引數**:**

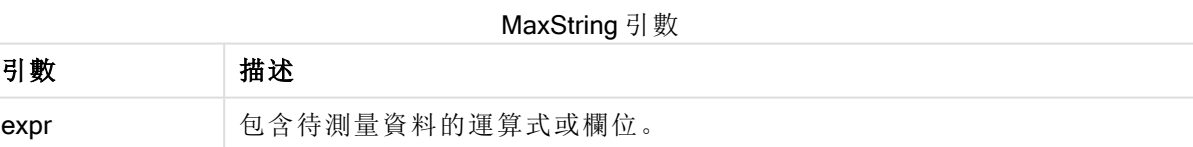

#### 限制**:**

如果找不到文字值,則會傳回 NULL。

## 範例與結果**:**

新增範例指令碼到您的文件中並加以執行。然後至少將結果資料行中所列的欄位新增至您文件中 的工作表,以查看結果。

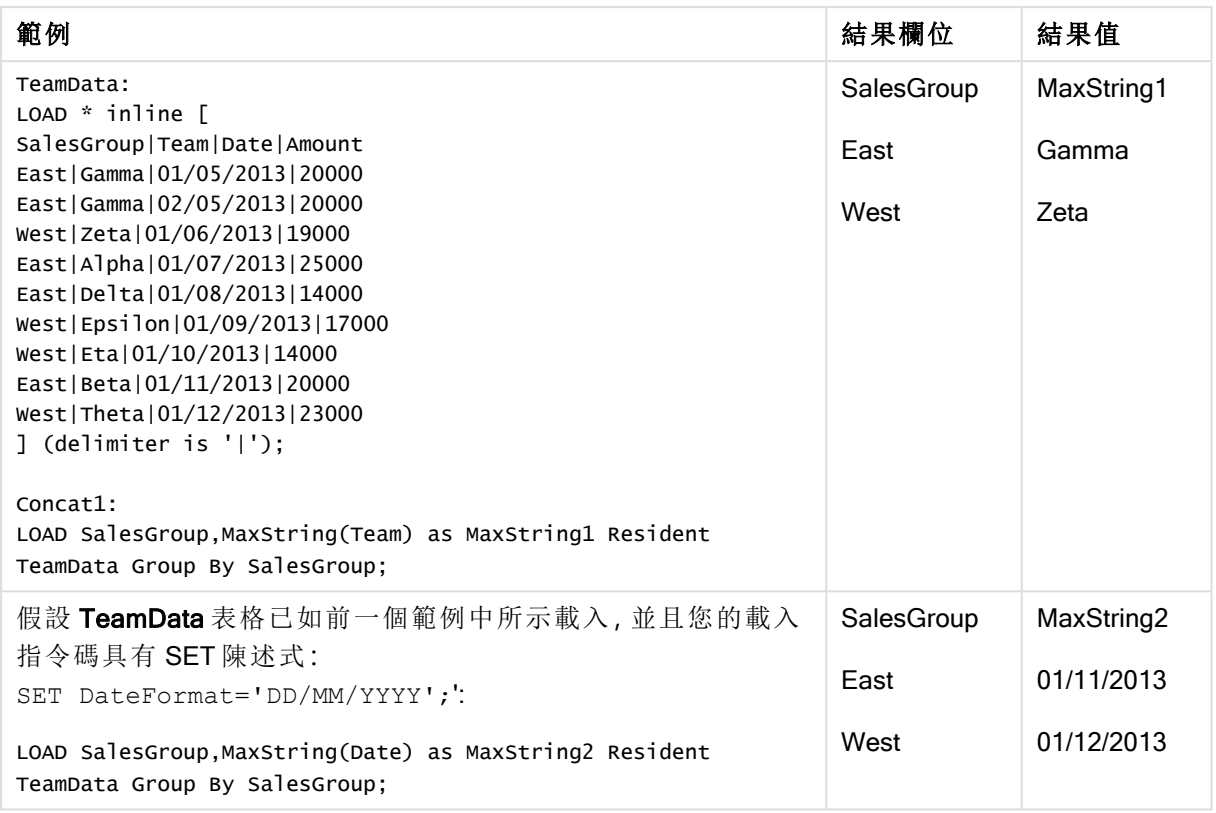

#### 範例與結果

## <span id="page-1067-0"></span>MaxString - 圖表函數

MaxString() 會找出運算式或欄位中的字串值, 並傳回文字排序順序中的最後一個文字值。

#### 語法**:**

**MaxString(**{[SetExpression] [**TOTAL** [<fld{, fld}>]]} expr**)**

#### 傳回的資料類型**:**雙值

## 引數**:**

- <sup>l</sup> expr:包含待測量資料的運算式或欄位。.
- <sup>l</sup> SetExpression:依照預設,彙總函數將彙總選項所定義的一組可能記錄。集合分析運算式 可定義一組替代的記錄。
- TOTAL: 如果 TOTAL 這個字出現在函數引數之前,會計算已指定目前選項的所有可能值, 而 不僅是與目前維度值相關的值,也就是說,會忽略圖表維度。TOTAL 限定詞後面可以加上以 角括弧 <fld> 括住的一或多個欄位名稱。這些欄位名稱應該是圖表維度變數的子集。

## 限制**:**

若運算式沒有包含任何含有字串表示法的值,則會傳回 NULL。

## 範例**:**

此表格代表具有對應 Product 值的所有維度 Customer 值。在工作表上的實際表格圖表 中,每個 Customer 和 Product 值都有一列。

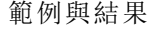

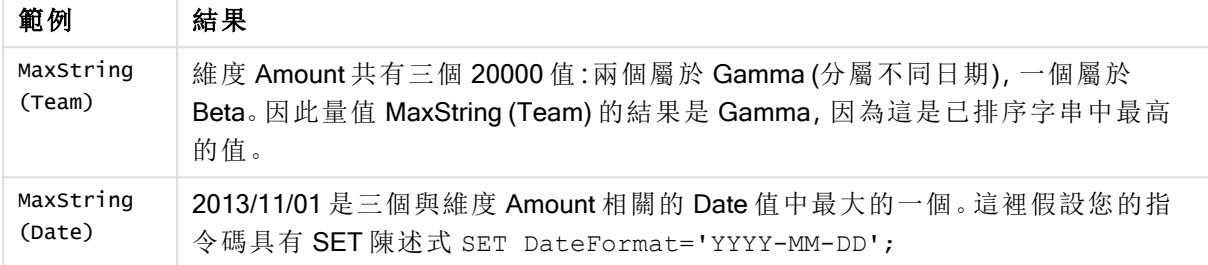

## 範例中使用的資料**:**

TeamData: LOAD \* inline [ SalesGroup|Team|Date|Amount East|Gamma|01/05/2013|20000 East|Gamma|02/05/2013|20000 West|Zeta|01/06/2013|19000 East|Alpha|01/07/2013|25000 East|Delta|01/08/2013|14000 West|Epsilon|01/09/2013|17000 West|Eta|01/10/2013|14000 East|Beta|01/11/2013|20000 West|Theta|01/12/2013|23000 ] (delimiter is '|');

表格形式的範例資料

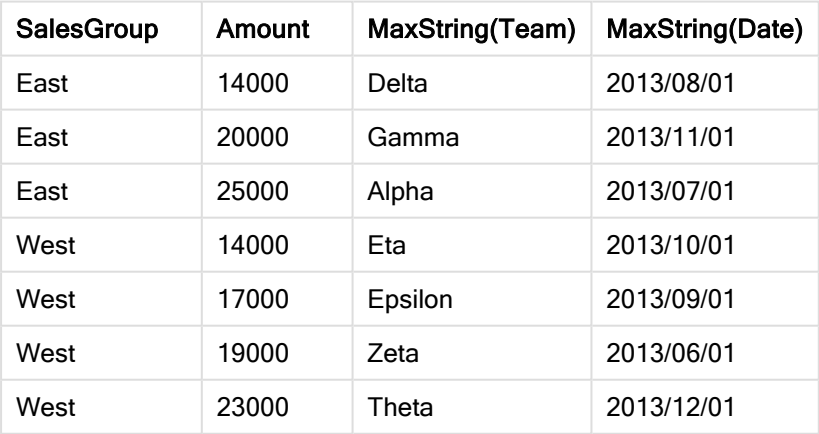

## <span id="page-1068-0"></span>**MinString**

MinString() 會找出運算式中的字串值,並傳回第一個文字值(按照由 group by 子句所定義的若干記 錄排序)。

語法**:**

**MinString (** expr **)**

## 傳回的資料類型**:**雙值

## 引數**:**

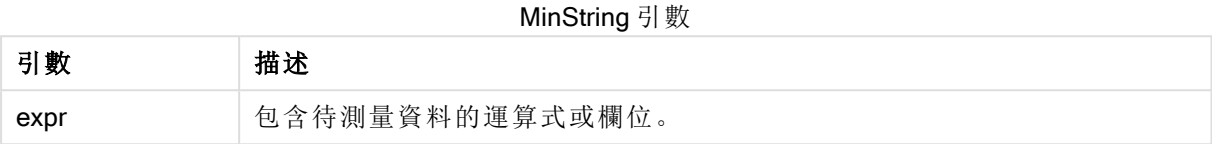

#### 限制**:**

如果找不到文字值,則會傳回 NULL。

### 範例與結果**:**

新增範例指令碼到您的文件中並加以執行。然後至少將結果資料行中所列的欄位新增至您文件中 的工作表,以查看結果。

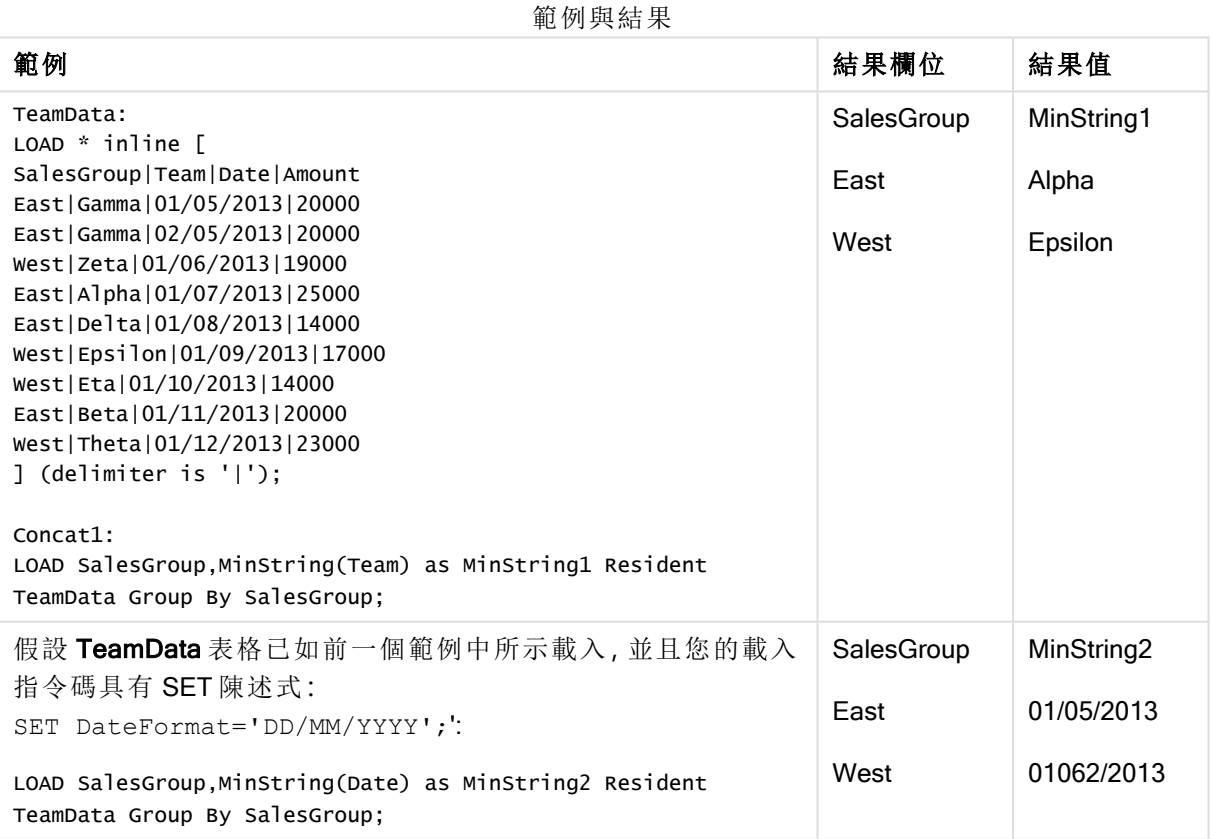

<span id="page-1069-0"></span>MinString - 圖表函數

MinString() 會找出運算式或欄位中的字串值,並傳回文字排序順序中的第一個文字值。

## 語法**:**

**MinString(**{[SetExpression] [**TOTAL** [<fld {, fld}>]]} expr**)**

## 傳回的資料類型**:**雙值

## 引數**:**

- <sup>l</sup> expr:包含待測量資料的運算式或欄位。.
- <sup>l</sup> SetExpression:依照預設,彙總函數將彙總選項所定義的一組可能記錄。集合分析運算式 可定義一組替代的記錄。
- TOTAL: 如果 TOTAL 這個字出現在函數引數之前,會計算已指定目前選項的所有可能值, 而 不僅是與目前維度值相關的值,也就是說,會忽略圖表維度。TOTAL 限定詞後面可以加上以 角括弧 <fld> 括住的一或多個欄位名稱。這些欄位名稱應該是圖表維度變數的子集。

## 範例**:**

範例與結果

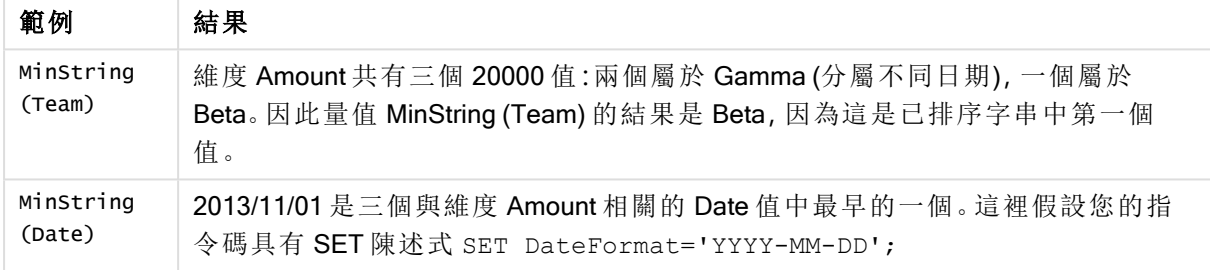

## 範例中使用的資料**:**

```
TeamData:
LOAD * inline [
SalesGroup|Team|Date|Amount
East|Gamma|01/05/2013|20000
East|Gamma|02/05/2013|20000
West|Zeta|01/06/2013|19000
East|Alpha|01/07/2013|25000
East|Delta|01/08/2013|14000
West|Epsilon|01/09/2013|17000
West|Eta|01/10/2013|14000
East|Beta|01/11/2013|20000
West|Theta|01/12/2013|23000
] (delimiter is '|');
```
表格形式的範例資料

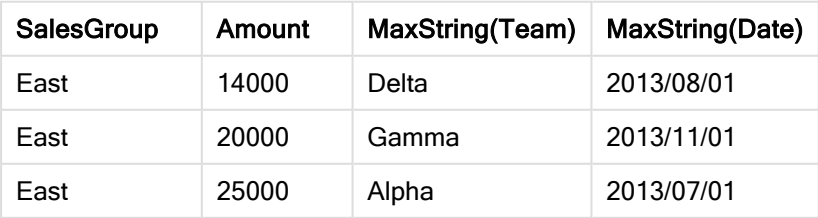

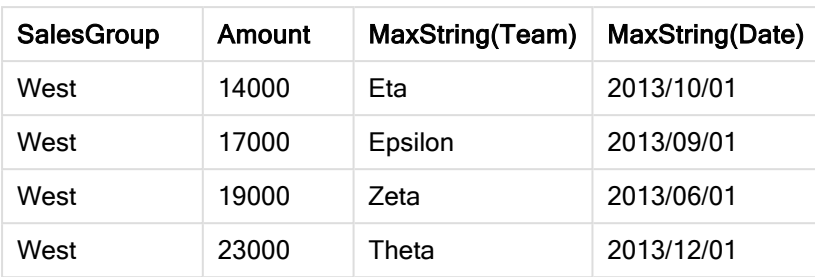

## 合成維度函數

文件中的合成維度是從合成維度函數所產生的值所建立,而非直接從資料模型中的欄位建立。當合 成維度函數產生的值在圖表中作為計算維度使用,會建立一個合成維度。合成維度可供您建立,舉 例來說,包含維度的圖表,而該維度含有從資料所得的值,亦即動態維度。

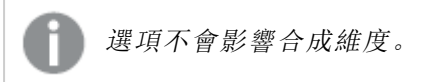

下列合成維度函數可用於圖表中。

#### ValueList

ValueList() 會傳回一組列出的值,當用於計算維度時,可形成合成維度。 **[ValueList](#page-1071-0) -** 圖表函數 **(**v1 {, Expression}**)**

ValueLoop

ValueLoop() 會傳回一組反覆運算的值,當用於計算維度時,可形成合成維度。 **[ValueLoop](#page-1072-0) -** 圖表函數**(**from [, to [, step ]]**)**

<span id="page-1071-0"></span>ValueList - 圖表函數

ValueList() 會傳回一組列出的值,當用於計算維度時,可形成合成維度。

圖表中若有以 ValueList 函數建立的合成維度,可使用圖表運算式中相同的參數來重新 指明 ValueList 函數,即可參考對應特定運算式儲存格的維度值。此函數當然可以用於 版面配置中的任何地方,但除了可用於合成維度之外,只有在彙總函數內才有意義。

選項不會影響合成維度。

## 語法**:**

**ValueList(**v1 {,...}**)**

#### 傳回的資料類型**:**雙值

## 引數**:**

- <sup>l</sup> v1: 靜態值 (通常為字串,也可以是數字)。
- <sup>l</sup> {,...}: 靜態值的選用清單。

## 範例**:**

範例與結果

| 範例                                                                                                    | 結果                                                              |
|----------------------------------------------------------------------------------------------------|-----------------------------------------------------------------|
| ValueList('Number of Orders', 'Average Order<br>Size', 'Total Amount')                                                                                                    | 用來在表格中建立維度時, 舉例來說, 此函數<br>會產生三個字串值作為表格中的列標籤。這<br>些值可提供運算式參考。    |
| =IF( ValueList('Number of Orders', 'Average<br>Order Size', 'Total Amount') = 'Number of<br>Orders', count(SaleID),<br>IF( ValueList('Number of Orders', 'Average<br>Order Size', 'Total Amount') = 'Average Order<br>Size', avg(Amount), sum(Amount))) | 此運算式使用來自所建立維度的值,並在巢<br>狀 IF 陳述式中將這些值參考為三個彙總函數<br>的輸入,如以下範例表格所見。 |

#### 表格形式的範例輸出

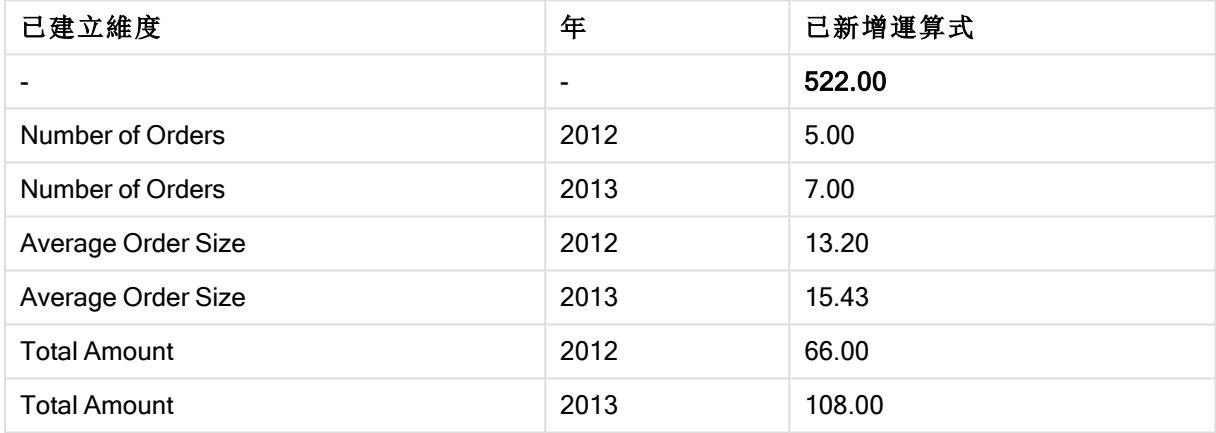

## 範例中使用的資料**:**

SalesPeople: LOAD \* INLINE [ SaleID|SalesPerson|Amount|Year 1|1|12|2013 2|1|23|2013 3|1|17|2013 4|2|9|2013 5|2|14|2013 6|2|29|2013 7|2|4|2013 8|1|15|2012 9|1|16|2012 10|2|11|2012 11|2|17|2012 12|2|7|2012 ] (delimiter is '|');

## <span id="page-1072-0"></span>ValueLoop - 圖表函數

ValueLoop() 會傳回一組反覆運算的值,當用於計算維度時,可形成合成維度。 產生的值會從 from 值開始, 至 to 值結束, 包括以步階遞增的中間值。

圖表中若有以 ValueLoop 函數建立的合成維度,可使用圖表運算式中相同的參數來重新 指明 ValueLoop 函數,即可參考對應特定運算式儲存格的維度值。此函數當然可以用於 版面配置中的任何地方,但除了可用於合成維度之外,只有在彙總函數內才有意義。

選項不會影響合成維度。

#### 語法**:**

**ValueLoop(**from [, to [, step ]]**)**

#### 傳回的資料類型**:**雙值

#### 引數**:**

- <sup>l</sup> from:要產生之一組值的開始值。
- <sup>l</sup> to:要產生之一組值的結束值。
- <sup>l</sup> step:值之間的遞增大小。

### 範例**:**

範例與結果

| 範例                      | 結果                                                            |
|-------------------------|---------------------------------------------------------------|
| ValueLoop<br>(1, 10)    | 這會在表格中建立一個維度,例如可用於編號標籤等用途的維度。這裡的範例產<br>生編號1到10的值。這些值可提供運算式參考。 |
| ValueLoop<br>(2, 10, 2) | 此範例產生編號 2、4、6、8和 10的值, 因為引數 step 的值為 2。                       |

## 巢狀彙總

您可能會遇到需在將某彙總套用到另一個彙總結果的情況。此情況就稱為巢狀彙總。

按照一般規則,QlikView 圖表運算式不允許巢狀彙總。僅有以下情形允許巢狀結構:

<sup>l</sup> 在內部彙總函數中使用 TOTAL 限定詞。

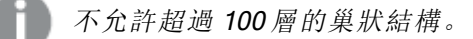

### 含有 TOTAL 限定詞的巢狀彙總

### 範例**:**

您要計算 Sales 欄位的加總,但是只要包含 OrderDate 等於去年的交易。透過彙總函數 **Max(TOTAL** Year(OrderDate)**)** 即可取得去年的交易。

以下彙總會傳回所需結果:

Sum(If(Year(OrderDate)=Max(TOTAL Year(OrderDate)), Sales))

必須加入 TOTAL 限定詞,QlikView 才能接受這類巢狀結構,也才能進行所需的比較。這類型的巢狀 結構需求相當普遍且是個好方法。

含有彙總函數的巢狀彙總

含有TOTAL 的巢狀結構不一定夠用。如需一般的巢狀, 必須使用進階彙總函數結合計算維度。

#### 範例**:**

從指令碼讀取下列資料:

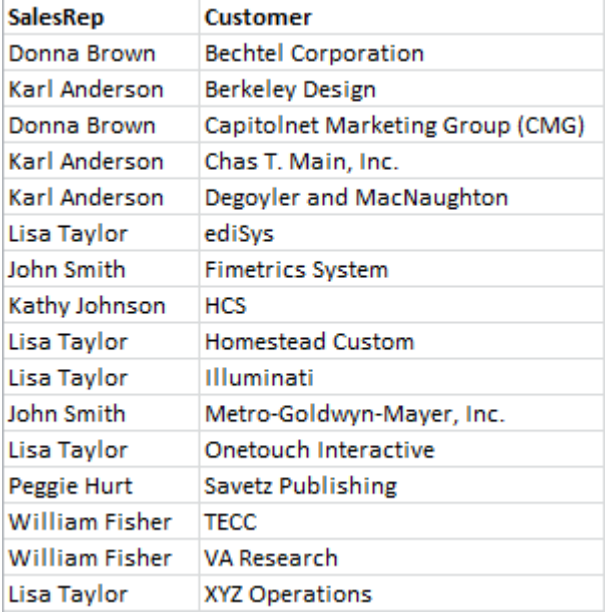

對於這些資料,明顯的問題是:「每位銷售代表有多少位客戶?」。

使用標準 QlikView 表格就能輕鬆回答問題:

根據剛剛獲得的知識,可能提出一些新問題:「有多少位銷售代表只有一位客戶?有多少位銷售代 表有三位以上的客戶?」。

對於這種簡單的問題,雖然可以手動透過運算式資料行輕鬆算出數字,不過這類問題都需要第二層 彙總。原始欄位沒有進行計算所需的資料,因此無法直接從原始欄位計算。

您必須使用上方圖表的運算式資料行作為新圖表的維度。使用進階彙總函數即可取得此內容。

若要執行第一個圖表的計算並作為新圖表中的內部圖表計算,您需要使用以下維度的陳述式:

=Aggr(Count(Customer),SalesRep) 接著,為新圖表輸入以下運算式:

Count(Distinct SalesRep)

需要 DISTINCT 限定詞,因為 QlikView 將計算基礎表格的行數。

產生的表格可回答「有多少位銷售代表有一、二或三位客戶?」這類問題:

有兩件事必須注意:

- 1. 第二個圖表完全不需要使用第一個圖表。在維度中定義的第一層彙總就已經足夠。
- 2. 巢狀的可能性並不僅止於此。進階彙總函數的維度引數當然包含計算維度,這會轉而使用進 階彙總函數。不過,在傳遞第三層彙總時緩解計算密集度相對比較簡單。

樞紐分析表中的列加總

QlikView 連續表對於簡單列加總和計算運算式總計之間的總計提供一個選擇。QlikView 樞紐分析表 則缺乏此選擇。樞紐分析表總計一律都會計算為運算式總計。

這一般都不會有問題,因為兩者不同時,列總計的加總很少有關聯。

除了單純加總之外,對於任何類型的彙總使用列加總時,應該特別小心。

提出這一點警告之後,以下章節將說明列總計的加總是所需結果的範例。

#### 範例**:**

在本範例中,三個不同班級的三人團隊按照年級而獲得分數。團隊可以從個別年級的團隊之中選出 最高的分數,然後將三個最高分數加總。從指令碼讀取下列資料:

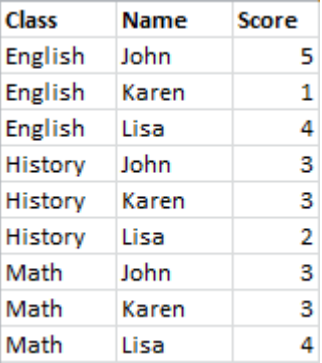

具有作為維度的 Class 及作為運算式的 **Max(**Score) 之連續表會產生下列加總:

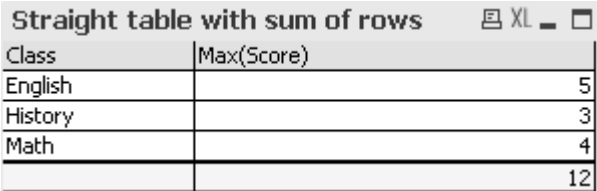

樞紐分析表一律會計算為運算式總計而非列加總,若將連續表轉換為的樞紐分析表,會發生一個問 題:

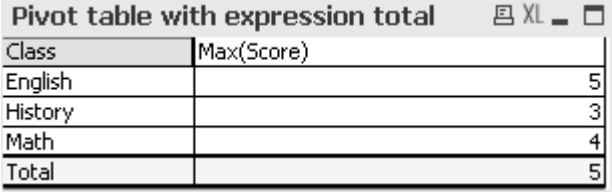

在此特別的情況下,總計 12 是我們預期的結果,5 則並不正確。在這種情況下,可在運算式中使用 Aggr 函數, 而不是在維度中使用。

原始運算式包含在 Aggr 函數中, 使用周圍圖表的維度作為 Aggr 函數的維度。現在此套件作為 Sum 彙總的引數使用。該表格現在將顯示預期的總計:

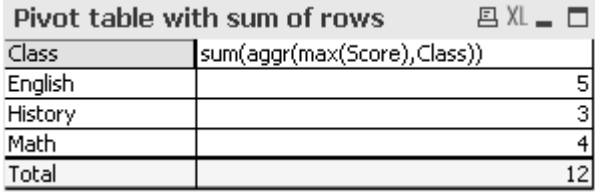

進階彙總函數的效用在於它對於各列都會評估出單一值。這是因為維度對於各個原始資料列顯然 只有一個可能值。由於內部維度和運算式對於周圍圖表均相同,因此各個值當然與沒有 Sum 和進 階彙總函數包圍的結果相同。

不過,針對總計列,進階彙總函數將對各個維度欄位值傳回三個值。這些值將透過 Sum 彙總予以加 總。雖然結果仍然是運算式總計,不過也等於列的加總。

表格圖表的線性迴歸

透過圖表屬性的運算式頁面中的趨勢線選項,就可以在 QlikView 點陣圖圖表中顯示線性迴歸趨勢 線。另外,也可以顯示迴歸方程式。

#### 範例**:**

如果您要在例如表格圖表中顯示迴歸資料,必須計算迴歸。LINEST M 和 LINEST B 彙總函數可提 供線性迴歸的所需斜率和 y 截距值。LINEST\_M 和 LINEST\_B 彙總函數一律對應至連續 X 軸, 這表 示您必須在圖表屬性的軸標籤上設定此項目。

若要正確計算,這些函數需要有整個圖表彙總 (在維度上反覆運算的運算式) 做為輸入。只要將包含 相同基底運算式和維度的進階彙總函數定義為包含圖表,就能夠辦到。進階彙總函數將作為 LINEST 彙總的參數使用。產生的運算式將如下所示:

linest\_M(total aggr(TransVal,TransID),TransID)\*TransID + linest\_b(total aggr (TransVal,TransID),TransID)

在所有出現的 TransVal 和 TransID 周圍均隱含 Only 函數。 LINEST 彙總應該加上 TOTAL 限定詞, 否 則將計算各個資料點的迴歸參數,而非整組資料的迴歸參數。在下列的組合圖中可看出結果,其中 的迴歸顯示為一般線條運算式。

請注意,這裡的趨勢線不是傳統的 QlikView 趨勢線,而是繪製為線條的規則運算式。您可以看出, 相較於傳統的趨勢線,運算式繪圖並非在第一個和最後一個資料點之外推斷的。

線性迴歸的計算值會對應使用連續軸的圖形中所顯示的值 (建議)。計算值可能異於使用 離散軸的圖形中所顯示的值 (不建議)。連續軸代表計算的值;離散軸代表顯示的值。這表 示 NULL 值不包含在離散軸中。

此圖表可轉換為連續表:

使用以下運算式,按照出現的順序列出:

Round(Sum(TransVal),'0.1') Round(LINEST\_M(TransVal,TransID,TransID),'0,1') Round(LINEST\_B(TransVal,TransID,TransID),'0,1')

## 分析連線

透過分析連線,您可以整合外部分析與商業探索。分析連線可延伸運算式,您可以調用外部計算引 擎,以在載入指令碼和圖表中使用 (若您這麼做,計算引擎會作為伺服器端延伸 (SSE) 來運作)。例 如,您可以對 R 建立分析連線,並在載入資料時使用統計運算式。

建立分析連線

對於 QlikView Desktop 和 QlikView Server (QVS),分析連線的設定方式是編輯 Settings.ini

在編輯 Settings.ini 檔案前,必須關閉 QlikView Desktop。 在編輯 Settings.ini 檔案前,必須停止 QlikView Server。 在新增連線或變更現有的連線後,需要重新啟動才能讓變更生效。

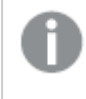

請注意,在您啟動 QlikView 之前,必須執行 SSE 外掛程式伺服器,否則將不會建立連 線。

請執行下列動作:

- 1. 開啟檔案 Settings.ini。 對於 QlikView Desktop, 這位於 C:\Users\username\AppData\Roaming\QlikTech\QlikView。 對於 QlikView Server, 這位於 C:\ProgramData\QlikTech\QlikViewServer。
- 2. 新增下列設定:

[設定 7]

SSEPlugin=<PluginConfig>[;<PluginConfig>...]

其中 <PluginConfig> 是以逗號分隔的設定元素清單,包含下列內容:

<EngineName>,<Address>[,<PathToCertFile>,<RequestTimeout>,<ReconnectTimeout>]

連線屬性

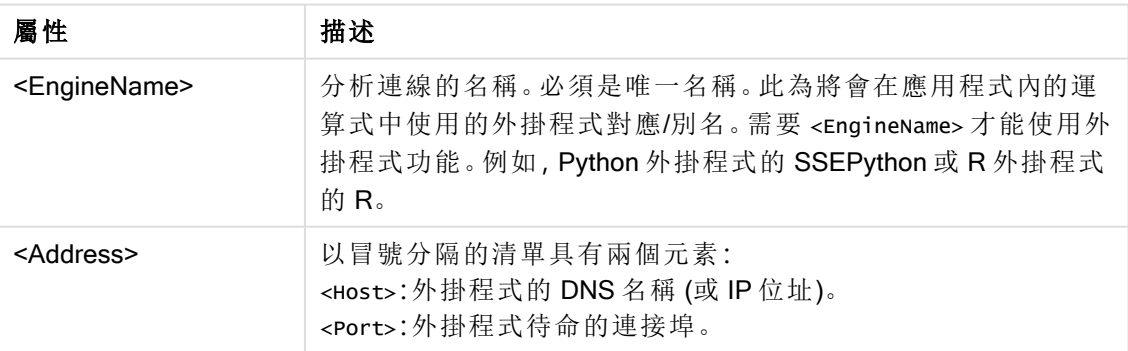

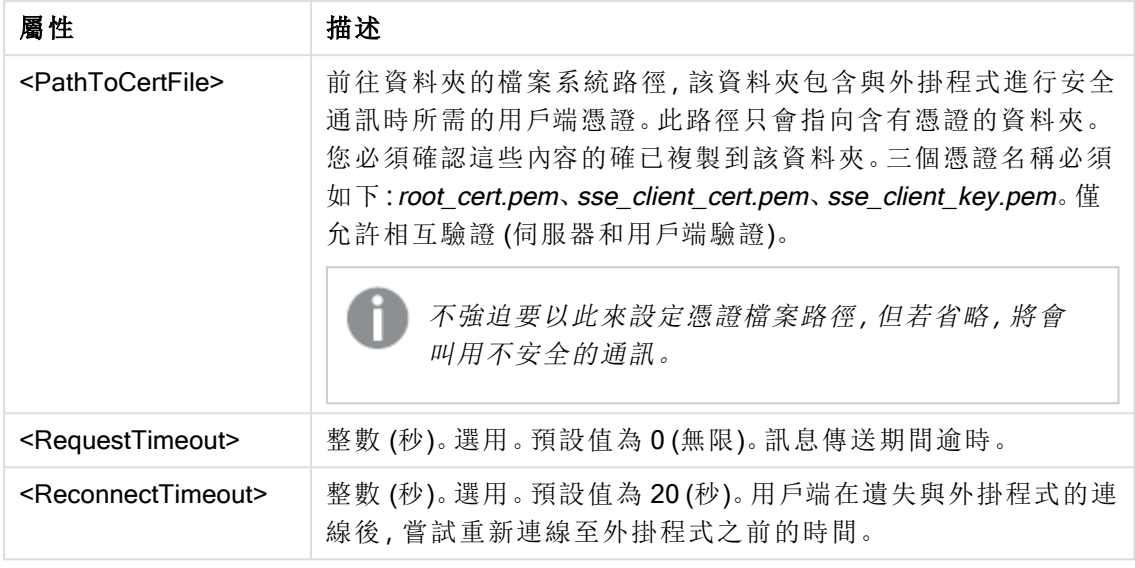

3. 開啟 QlikView Batch Settings.ini 並按照步驟 2 新增相同設定,以便重新載入文件。 預設位置是

C:\Windows\system32\config\systemprofile\AppData\Roaming\QlikTech\QlikViewBatch。

4. 在儲存 Settings.ini 檔案中的變更後,重新啟動 QlikView。現在您可以透過「編輯運算式」對話 方塊或「載入指令碼」對話方塊來新增分析連線便可使用。

## 保護分析連線

請考慮採用下列最佳做法,以強化使用分析連線時 QlikView 環境的安全性:

- <sup>l</sup> 在不使用管理員權限的情況下,在獨立、隔離的環境中安裝並執行伺服器端延伸 (SSE) 外掛 程式。為了將惡意指令碼的傷害降到最低,請注意哪個使用者帳戶正在啟動外掛程式,以及 這個使用者在機器和網域中擁有哪些存取權限。
- <sup>l</sup> 為了提升安全性,可以在 SSE 外掛程式設定檔中,將設定參數 allowScript 設定為 false (偽), 以停用 EvaluateScript 函數。這將可防止 SSE 外掛程式執行任意指令碼,而僅執行預先定義 的函數。
- <sup>l</sup> 建議建立 QlikView 文件的應用程式開發人員將 SSE 運算式中的任何變數設定為限制格式; 例如,您可以將變數格式僅限為數值。

## 使用分析連線的限制

分析連線功能已在建立新的共用伺服器物件時停用。

若複製了包含分析連線運算式的現有工作表物件,則會自動停用圖表屬性編輯器。這表示該工作表 物件的圖表屬性無法再編輯。

## 範例

下列範例顯示如何設定伺服器端延伸 (SSE) 外掛程式。在此,會使用 Python 外掛程式,並定義一個 或多個伺服器。

- <sup>l</sup> 一個 SSE 外掛程式伺服器:SSEPlugin=SSEPython,localhost:50051
- <sup>l</sup> 兩個 SSE 外掛程式伺服器:SSEPlugin=SSEPython,localhost:50051;R,localhost:50053

<sup>l</sup> 一個 SSE 外掛程式伺服器的定義沒有憑證路徑,但有逾時設 定:SSEPlugin=SSEPython,localhost:50051,,0,20

## 色彩函數

這些函數可用於設定和評估圖表物件色彩屬性的相關運算式,也可用於載入指令碼。

基於向下相容性理由,QlikView 支援色彩函數 qliktechblue 和 qliktechgray,不過不建議 使用這些函數。

## ARGB

ARGB() 用於運算式以設定或評估圖表物件的色彩屬性,其中色彩是由紅色元件 r、綠色元件 g 及藍 色元件 b,再加上 Aplha 係數 (不透明度) alpha 所定義的。

**ARGB()** [用於運算式以設定或評估圖表物件的色彩屬性](#page-1083-0)**,**其中色彩是由紅色元件 **r**、綠色元件 **g** [及藍色元件](#page-1083-0) **b,**再加上 **Aplha** 係數 **(**不透明度**) alpha** 所定義的。 **(**alpha, r, g, b**)**

**HSL** 

HSL() 用於運算式以設定或評估圖表物件的色彩屬性, 其中色彩是由介於 0 和 1 之間的 hue、 saturation 和 luminosity 值所定義的。

**HSL()** [用於運算式以設定或評估圖表物件的色彩屬性](#page-1084-0)**,**其中色彩是由介於 **0** 和 **1** 之間的 **hue**、 **saturation** 和 **luminosity** [值所定義的。](#page-1084-0) **(**hue, saturation, luminosity**)**

RGB

RGB() 用於運算式以設定或評估圖表物件的色彩屬性,其中色彩是由紅色元件 r、綠色元件 g 及藍 色元件 b(值介於 0 和 255 之間) 所定義的。

**RGB()** [用於運算式以設定或評估圖表物件的色彩屬性](#page-1084-1)**,**其中色彩是由紅色元件 **r**、綠色元件 **g** [及藍色元件](#page-1084-1) **b(**值介於 **0** 和 **255** 之間**)** 所定義的。 **(**r, g, b**)**

Color

Color() 用於運算式以傳回圖表屬性中圖表調色盤內色彩編號 n 的色彩呈現。色彩呈現為一個雙重 值,其中文字呈現以 'RGB(r, g, b)' 的形式表示 (其中 r、g 和 b 為介於 0 和 255 之間的數字,分別代表 紅色、綠色和藍色)。數字表示法為代表紅色、綠色和藍色元件的整數。

#### **Color (**n**)**

Black

傳回黑色的 RGB 色彩呈現 (RGB 0,0,0)。可選用地指定的 Alpha 係數參數。 alpha 為 0 相當於完全透 明。alpha 為 255 相當於完全不透明。如果未輸入 alpha 值, 則將假設為 255。

#### **Black ([alpha])**

#### **Darkgray**

傳回深灰色的 RGB 色彩呈現 (RGB 128,128,128)。可選用地指定的 Alpha 係數參數。 alpha 為 0 相 當於完全透明。alpha 為 255 相當於完全不透明。如果未輸入 alpha 值, 則將假設為 255。

#### **Darkgray ([alpha])**
## **Lightgray**

傳回淺灰色的 RGB 色彩呈現 (RGB 192,192,192)。可選用地指定的 Alpha 係數參數。 alpha 為 0 相 當於完全透明。alpha 為 255 相當於完全不透明。如果未輸入 alpha 值, 則將假設為 255。

#### **Lightgray ([alpha])**

## **White**

傳回白色的 RGB 色彩呈現 (RGB 255,255,255)。可選用地指定的 Alpha 係數參數。 alpha 為 0 相當 於完全透明。alpha 為 255 相當於完全不透明。如果未輸入 alpha 值, 則將假設為 255。

#### **White ([alpha])**

## Blue

傳回藍色的 RGB 色彩呈現 (RGB 0,0,128)。可選用地指定的 Alpha 係數參數。 alpha 為 0 相當於完全 透明。alpha 為 255 相當於完全不透明。如果未輸入 alpha 值, 則將假設為 255。

#### **Blue ([alpha])**

#### Lightblue

傳回淺藍色的 RGB 色彩呈現 (RGB 0,0,255)。可選用地指定的 Alpha 係數參數。 alpha 為 0 相當於完 全透明。alpha 為 255 相當於完全不透明。如果未輸入 alpha 值, 則將假設為 255。

#### **Lightblue ([alpha])**

#### Green

傳回綠色的 RGB 色彩呈現 (RGB 0,128,0)。可選用地指定的 Alpha 係數參數。 alpha 為 0 相當於完全 透明。alpha 為 255 相當於完全不透明。如果未輸入 alpha 值, 則將假設為 255。

#### **Green ([alpha])**

#### Lightgreen

傳回淺綠色的 RGB 色彩呈現 (RGB 0,255,0)。可選用地指定的 Alpha 係數參數。alpha 為 0 相當於完 全透明。alpha 為 255 相當於完全不透明。如果未輸入 alpha 值, 則將假設為 255。

# **Lightgreen ()**

#### Cyan

傳回青綠色的 RGB 色彩呈現 (RGB 0,128,128)。可選用地指定的 Alpha 係數參數。alpha 為 0 相當於 完全透明。alpha 為 255 相當於完全不透明。如果未輸入 alpha 值, 則將假設為 255。

#### **Cyan ([alpha])**

#### Lightcyan

傳回淺青綠色的 RGB 色彩呈現 (RGB 0,255,255)。可選用地指定的 Alpha 係數參數。 alpha 為 0 相當 於完全透明。alpha 為 255 相當於完全不透明。如果未輸入 alpha 值, 則將假設為 255。

#### **Lightcyan ()**

#### Red

傳回紅色的 RGB 色彩呈現 (RGB 128,0,0)。可選用地指定的 Alpha 係數參數。 alpha 為 0 相當於完全 透明。alpha 為 255 相當於完全不透明。如果未輸入 alpha 值, 則將假設為 255。

## **Red ([alpha])**

## Lightred

傳回淺紅色的 RGB 色彩呈現 (RGB 255,0,0)。可選用地指定的 Alpha 係數參數。 alpha 為 0 相當於完 全透明。alpha 為 255 相當於完全不透明。如果未輸入 alpha 值, 則將假設為 255。

## **Lightred ([alpha])**

## Magenta

傳回洋紅色的 RGB 色彩呈現 (RGB 128,0,128)。可選用地指定的 Alpha 係數參數。 alpha 為 0 相當於 完全透明。alpha 為 255 相當於完全不透明。如果未輸入 alpha 值,則將假設為 255。

## **Magenta ([alpha])**

#### Lightmagenta

傳回淺洋紅色的 RGB 色彩呈現 (RGB 255,0,255)。可選用地指定的 Alpha 係數參數。 alpha 為 0 相當 於完全透明。alpha 為 255 相當於完全不透明。如果未輸入 alpha 值, 則將假設為 255。

#### **Lightmagenta ([alpha])**

#### Brown

傳回褐色的 RGB 色彩呈現 (RGB 128,128,0)。可選用地指定的 Alpha 係數參數。 alpha 為 0 相當於完 全透明。alpha 為 255 相當於完全不透明。如果未輸入 alpha 值,則將假設為 255。

#### **Brown ([alpha])**

#### Yellow

傳回黃色的 RGB 色彩呈現 (RGB 255,255,0)。可選用地指定的 Alpha 係數參數。 alpha 為 0 相當於完 全透明。alpha 為 255 相當於完全不透明。如果未輸入 alpha 值, 則將假設為 255。

#### **Yellow ([alpha])**

#### qliktechblue

傳回 QT 藍色的 RGB 色彩呈現 (RGB 96,112,169)。可選用地指定的 Alpha 係數參數。 alpha 為 0 相 當於完全透明。alpha 為 255 相當於完全不透明。如果未輸入 alpha 值, 則將假設為 255。

#### **qliktechblue ([alpha])**

#### qliktechgray

傳回 QT 灰色的 RGB 色彩呈現 (RGB 166,166,166)。可選用地指定的 Alpha 係數參數。 alpha 為 0 相 當於完全透明。alpha 為 255 相當於完全不透明。如果未輸入 alpha 值, 則將假設為 255。

#### **qliktechgray ([alpha])**

## Colormix1

Colormix1() 用於運算式,以便根據介於 0 和 1 之間的值傳回雙色漸層的 ARGB 值。

**Colormix1 (**Value , ColorZero , ColorOne**)** Value 為介於 0 和 1 之間的實數。

- 若 Value = 0, 會傳回 ColorZero。
- 若 Value = 1, 會傳回 ColorOne。
- <sup>l</sup> 若 0 < Value < 1,會傳回適當的中間色調。

ColorZero 是要與間隔低端關聯之色彩的有效 RGB 色彩呈現。

ColorOne 是要與間隔高端關聯之色彩的有效 RGB 色彩呈現。

## 範例**:**

Colormix1(0.5, red(), blue())

傳回 ARGB(255,64,0,64) (紫色)

Colormix2

Colormix2() 用於運算式,以便根據介於 0 和 1 之間的值傳回雙色漸層的 ARGB 值,且可針對中心位 置指定中間色。

**Colormix2 (**Value ,ColorMinusOne , ColorOne[ , ColorZero]**)** Value 為介於 -1 和 1 之間的實數。

- 若 Value = -1, 會傳回第一個色彩。
- 若 Value = 1, 會傳回第二個色彩。
- If -1 < Value< 會傳回適當的色彩混合。

ColorMinusOne 是要與間隔低端關聯之色彩的有效 RGB 色彩呈現。

ColorOne 是要與間隔高端關聯之色彩的有效 RGB 色彩呈現。

ColorZero 是要與間隔中心關聯之色彩的選用有效 RGB 色彩呈現。

## **SysColor**

SysColor() 會傳回 Windows 系統色彩 nr 的 ARGB 值,其中 nr 相當於 Windows API 函數 GetSysColor (nr) 中的參數。

#### **SysColor (**nr**)**

## **ColorMapHue**

ColorMapHue() 會從色彩圖傳回色彩的 ARGB 值;該色彩圖的 HSV 色彩模式色調元件各異。色彩圖 會以紅色開始,然後是黃色、綠色、青綠色、藍色、洋紅色,再回到紅色。x 必須指定為介於 0 和 1 之 間的數值。

## **ColorMapHue (**x**)**

## **ColorMapJet**

ColorMapJet() 會從色彩圖傳回色彩的 ARGB 值;該色彩圖從藍色開始,然後是青綠色、黃色、橘色, 再回到紅色。x 必須指定為介於 0 和 1 之間的數值。

#### **ColorMapJet (**x**)**

# 預先定義色彩函數

以下函數可用於預先定義色彩的運算式。每個函數會回一個 RGB 色彩呈現。

若傳回了 ARGB 色彩呈現,則可選用地指定 Alpha 係數的參數。Alpha 係數 0 相當於完全透明,而 Alpha 係數 255 則相當於完全不透明。

色彩函數

| 色彩函數                  | RGB 值           |
|-----------------------|-----------------|
| black ([alpha])       | (0,0,0)         |
| blue([alpha])         | (0,0,128)       |
| brown([alpha])        | (128, 128, 0)   |
| cyan([alpha])         | (0, 128, 128)   |
| darkgray([alpha])     | (128, 128, 128) |
| green([alpha])        | (0, 128, 0)     |
| lightblue([alpha])    | (0,0,255)       |
| lightcyan([alpha])    | (0, 255, 255)   |
| lightgray([alpha])    | (192, 192, 192) |
| lightgreen([alpha])   | (0, 255, 0)     |
| lightmagenta([alpha]) | (255, 0, 255)   |
| lightred([alpha])     | (255, 0, 0)     |
| magenta([alpha])      | (128, 0, 128)   |
| red([alpha])          | (128, 0, 0)     |
| white([alpha])        | (255, 255, 255) |
| yellow([alpha])       | (255, 255, 0)   |

# 範例與結果**:**

- Blue() 傳回  $RGB(0,0,128)$ 。
- Blue(128) 傳回 ARGB(128,0,0,128)。

# ARGB

ARGB() 用於運算式以設定或評估圖表物件的色彩屬性,其中色彩是由紅色元件 r、綠色元件 g 及藍 色元件 b,再加上 Aplha 係數 (不透明度) alpha 所定義的。

# 語法**:**

**ARGB(**alpha, r, g, b**)**

## 傳回的資料類型**:**雙值

## 引數**:**

- <sup>l</sup> alpha:介於 0 255 範圍內的透明度值。0 相當於完全透明,而 255 則相當於完全不透明。
- <sup>l</sup> r, g, b:紅色、綠色及藍色元件值。色彩元件 0 對應無比重,255 對應完全比重。

所有引數都必須為分解成介於 0 到 255 之間整數的運算式。

如果解譯數值元件並將其格式設為十六進位標記法,色彩元件的值會更易於查看。例如,淺綠色的 編號為 4 278 255 360, 而其十六進位標記為 FF00FF00。前兩個位置的 "FF' (255) 代表 alpha 係數。 接下來兩個位置的'00'代表紅色量,再接下來兩個位置的'FF'代表綠色量,最後兩個位置的'00'代 表藍色量.

# RGB

RGB() 用於運算式以設定或評估圖表物件的色彩屬性,其中色彩是由紅色元件 r、綠色元件 g 及藍 色元件 b(值介於 0 和 255 之間) 所定義的。

## 語法**:**

**RGB (**r, g, b**)**

#### 傳回的資料類型**:**雙值

## 引數**:**

• r, q, b:紅色、綠色及藍色元件值。色彩元件 0 對應無比重, 255 對應完全比重。

所有引數都必須為分解成介於 0 到 255 之間整數的運算式。

如果解譯數值元件並將其格式設為十六進位標記法,色彩元件的值會更易於查看。例如,淺綠色的 編號為 4 278 255 360, 而其十六進位標記為 FF00FF00。前兩個位置的 "FF' (255)代表 alpha 係數。 在函數 RGB 和 HSL 中,一律為 'FF' (不透明)。接下來兩個位置的 '00' 代表紅色量,再接下來兩個位 置的 'FF' 代表綠色量,最後兩個位置的 '00' 代表藍色量.

# **HSL**

HSL() 用於運算式以設定或評估圖表物件的色彩屬性,其中色彩是由介於 0 和 1 之間的 hue、 saturation 和 luminosity 值所定義的。

## 語法**:**

**HSL (**hue, saturation, luminosity**)**

## 傳回的資料類型**:**雙值

# 引數**:**

• hue, saturation, luminosity:介於 0 到 1 的 hue、saturation 和 luminosity 元件值。

所有引數都必須為分解成介於 0 到 1 之間整數的運算式。

如果解譯數值元件並將其格式設為十六進位標記法,色彩元件的 RGB 值會更易於查看。例如,淺綠 色的編號為 4 278 255 360,而其十六進位標記為 FF00FF00 與 RGB (0,255,0)。這等同於 HSL (80/240, 240/240, 120/240),亦即 HSL 值 (0.33, 1, 0.5)。

# 條件函數

條件函數都會評估條件,然後根據條件值傳回不同回答。這些函數可用於載入指令碼和圖表運算 式。

## 條件函數概述

各函數會在概述後進一步描述。您也可以按一下語法中的函數名稱,立即存取該特定函數的詳細資 料。

#### alt

alt 函數會傳回參數中第一個具有效數字表示法的參數。如果找不到符合的參數,則會傳回最後一 個參數。可使用任意數目的參數。

**[alt](#page-1086-0) (**case1[ , case2 , case3 , ...] , else**)**

### class

class 函數會將第一個參數指派給組距。結果為同時具有文字值和數值的雙值,文字值為 a<=x<b (其中 a 和 b 是箱的上限及下限),數值為下限。

**[class](#page-1086-1) (**expression, interval [ , label [ , offset ]]**)**

# if

if 函數會根據隨函數提供的條件評估為 True 或 False 傳回值。

**[if](#page-1088-0) (**condition , then , else**)**

#### match

match 函數會比較第一個參數與後面的所有參數,並傳回相符的運算式數目。比較區分大小寫。

**[match](#page-1088-1) (** str, expr1 [ , expr2,...exprN ]**)**

#### mixmatch

mixmatch 函數會比較第一個參數與後面的所有參數,並傳回相符的運算式數目。比較不區分大小 寫。

**[mixmatch](#page-1089-0) (** str, expr1 [ , expr2,...exprN ]**)**

## pick

pick 函數會傳回清單中第 <sup>n</sup> 個運算式。

**[pick](#page-1089-1) (**n, expr1[ , expr2,...exprN]**)**

## wildmatch

wildmatch 函數會比較第一個參數與後面的所有參數,並傳回相符的運算式數目。允許在比較字串 中使用萬用字元 ( \* 和 ?)。比較不區分大小寫。

<span id="page-1086-0"></span>**[wildmatch](#page-1090-0) (** str, expr1 [ , expr2,...exprN ]**)**

#### alt

alt 函數會傳回參數中第一個具有效數字表示法的參數。如果找不到符合的參數,則會傳回最後一 個參數。可使用任意數目的參數。

## 語法**:**

**alt(**case1[ , case2 , case3 , ...] , else**)**

alt 函數通常與數字或日期解譯函數搭配使用。使用此方法,QlikView 可以按照優先順序測試不同的 日期格式。它也可以用來處理數值運算式中的 NULL 值。

## 範例與結果**:**

範例 結果 alt( date#( dat , 'YYYY/MM/DD' ), date#( dat , 'MM/DD/YYYY' ), date#( dat , 'MM/DD/YY' ), 'No valid date' ) 此運算式將測試 date 欄位是否包含按照三個指定日期格式 中任何一個的日期。如果是,則會傳回一個雙值,其中包含 原始字串和日期的有效數字表示法。如果找不到符合的項 目,則會傳回 'No valid date' 文字 (並且不會傳回有效的數 字表示法)。 alt(Sales,0) + alt(Margin,0) 此運算式會新增欄位 Sales 及 Margin,并將所有遺漏值 (NULL) 取代為 0。 範例與結果

## <span id="page-1086-1"></span>class

class 函數會將第一個參數指派給組距。結果為同時具有文字值和數值的雙值,文字值為 a<=x<b (其中 a 和 b 是箱的上限及下限),數值為下限。

#### 語法**:**

**class(**expression, interval [ , label [ , offset ]]**)**

引數**:**

Class 引數

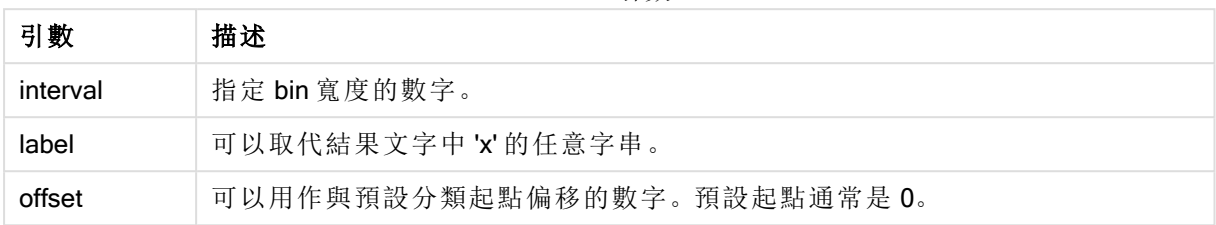

# 範例與結果**:**

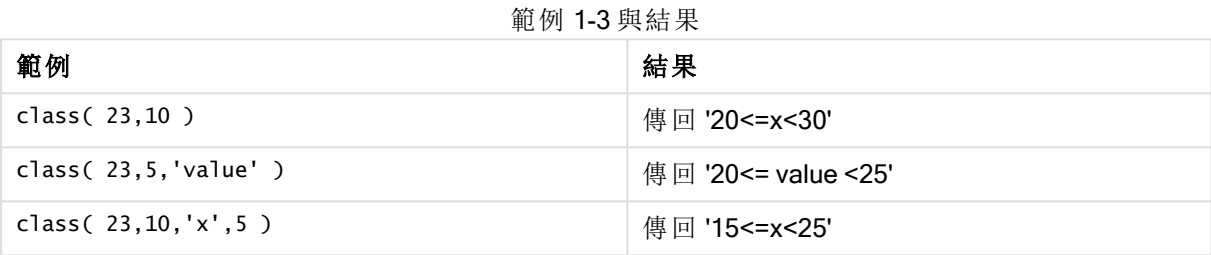

在此範例中,我們載入包含人員姓名和年齡的表格。我們想要新增一個欄位,根據以十年為間隔的 年齡群組分類每一個人員。來源表格如下所示:

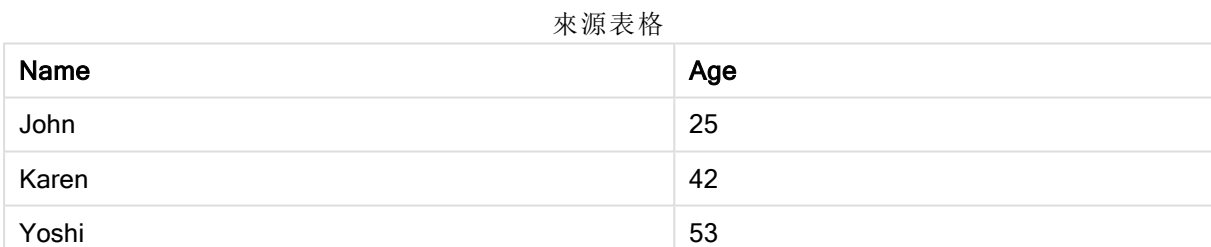

若要新增年齡群組分類欄位,您可以使用 class 函數,新增前置 load 陳述式。在此範例中,我們使用 內嵌資料載入來源表格。

LOAD \*, class(Age, 10, 'age') As Agegroup; LOAD \* INLINE [ Age, Name 25, John 42, Karen 53, Yoshi];

載入的結果資料如下所示:

Name Age Agegroup John 25 20 <= age < 30 Karen 42 40 <= age < 50 Yoshi 53 50 <= age < 60 結果表格

# <span id="page-1088-0"></span>if

if 函數會根據隨函數提供的條件評估為 True 或 False 傳回值。

# 語法**:**

**if(**condition , then [, else]**)**

if 函數包含三個參數 (condition、then 和 else) 它們全部是運算式。另外兩個 (then 和 else) 可以是任何 類型。

# 引數**:**

If 引數

| 引數        | 描述                                                                                                    |
|-----------|----------------------------------------------------------------------------------------------------|
| condition | 邏輯上解譯的運算式。                                                                                                    |
| then      | 運算式可以是任何類型的。如果 condition是 True, 則 if 函數會傳回 then 運算式的<br>值。                                                        |
| else      | 運算式可以是任何類型的。如果 condition是 False, 則 if 函數會傳回 else 運算式的<br>值。<br>此參數為選用。若 condition為 False, 則如果您未指定 else, 會傳回 NULL。 |

# 範例與結果**:**

範例與結果

| 範例                            | 結果                                                               |
|-------------------------------|------------------------------------------------------------------|
| if( Amount>= 0, 'OK', 'Alarm' | 此運算式將測試數量是否為正數(0或更大), 如果是, 則會<br>傳回 'OK'。如果數量小於 0, 則會傳回 'Alarm'。 |

# <span id="page-1088-1"></span>match

match 函數會比較第一個參數與後面的所有參數,並傳回相符的運算式數目。比較區分大小寫。

語法**:**

**match(** str, expr1 [ , expr2,...exprN ]**)**

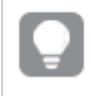

如果您想要使用不區分大小寫的比較,請使用 mixmatch 函數。如果您想要使用不區分 大小寫的比較及萬用字元,請使用 wildmatch 函數。

# 範例與結果**:**

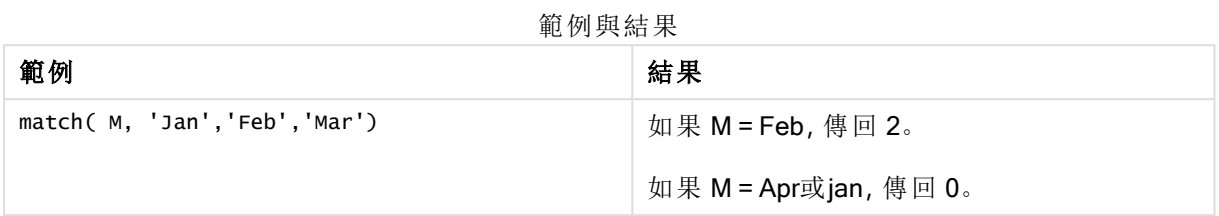

# <span id="page-1089-0"></span>mixmatch

mixmatch 函數會比較第一個參數與後面的所有參數,並傳回相符的運算式數目。比較不區分大小 寫。

# 語法**:**

**mixmatch(** str, expr1 [ , expr2,...exprN ]**)**

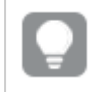

如果您想要使用區分大小寫的比較,請使用 match 函數。如果您想要使用不區分大小寫 的比較及萬用字元,請使用 wildmatch 函數。

# 範例與結果**:**

範例與結果

| 範例                              | 結果               |
|---------------------------------|------------------|
| mixmatch( M, 'Jan','Feb','Mar') | 如果 M = jan, 傳回 1 |

# <span id="page-1089-1"></span>pick

pick 函數會傳回清單中第 <sup>n</sup> 個運算式。

# 語法**:**

**pick(**n, expr1[ , expr2,...exprN]**)**

# 引數**:**

Pick 引數

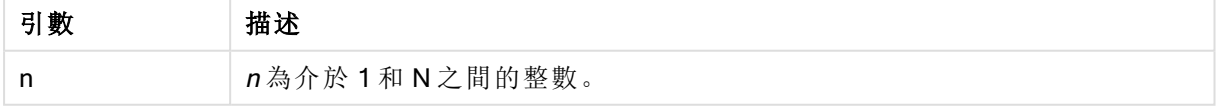

## 範例與結果**:**

範例與結果

| 範例                      | 結果                               |
|-------------------------|----------------------------------|
| pick( N, 'A','B',4, 6 ) | 如果 N = 2, 傳回 'B'<br>如果 N=3, 傳回 4 |

# <span id="page-1090-0"></span>wildmatch

wildmatch 函數會比較第一個參數與後面的所有參數,並傳回相符的運算式數目。允許在比較字串 中使用萬用字元 ( \* 和 ?)。比較不區分大小寫。

## 語法**:**

**wildmatch(** str, expr1 [ , expr2,...exprN ]**)**

如果您想要不用萬用字元進行比較,請使用 match 或 mixmatch 函數。match 有 3 個函數 的最佳效能。

# 範例與結果**:**

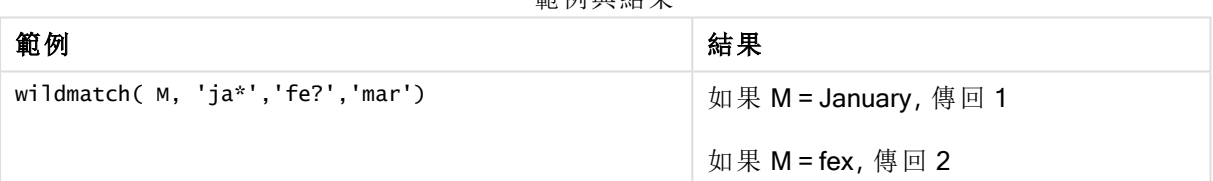

範例與結果

# 計數器函數

本節描述在載入指令碼中的 LOAD 陳述式評估期間,與記錄計數器相關的函數。唯一可以用於圖表 運算式的函數是 RowNo()。

部分計數器函數沒有任何參數,但是仍需要尾部括弧。

計數器函數概述

各函數會在概述後進一步描述。您也可以按一下語法中的函數名稱,立即存取該特定函數的詳細資 料。

## autonumber

此指令碼函數會針對在指令碼執行期間出現的每個相異的 expression 評估值,傳回唯一的整數值。 此函數可用於如建立複雜金鑰的簡潔記憶表示法。

**[autonumber](#page-816-0) (**expression[ , AutoID]**)**

## autonumberhash128

此指令碼函數會計算組合輸入運算式值的 128 位元雜湊,並針對在指令碼執行期間出現的每個相 異的雜湊值,傳回唯一的整數值。此函數可用於如建立複雜金鑰的簡潔記憶表示法。 **[autonumberhash128](#page-1093-0) (**expression {, expression}**)**

## autonumberhash256

此指令碼函數會計算組合輸入運算式值的 256 位元雜湊,並針對在指令碼執行期間出現的每個相 異的雜湊值,傳回唯一的整數值。此函數可用於如建立複雜金鑰的簡潔記憶表示法。

此函數只可作為指令碼函數。

**[autonumberhash256](#page-1095-0) (**expression {, expression}**)**

#### fieldvaluecount

此指令碼函數會傳回欄位中相異值的數字。fieldname必須指定為字串(例如引用常值)。 **[fieldvaluecount](#page-1096-0) (**fieldname**)**

## IterNo

此指令碼函數會傳回表示目前在 while 子句內反覆運算的整數。第一個反覆運算具有數字 1。IterNo 函數僅在搭配 while 子句使用時才有意義。

#### **[IterNo](#page-1097-0) ( )**

#### RecNo

此指令碼函數會傳回整數,代表目前讀取列在目前表格中的編號。第一筆記錄的編號為 1。

**[RecNo](#page-1097-1) ( )**

#### RowNo - script function

此函數會傳回整數,代表目前列在所產生 QlikView 內部表格中的位置。第一列的編號為 1。

**[RowNo](#page-1098-0) ( )**

## RowNo - chart function

RowNo() 會傳回表格中目前資料行區段內,目前列的編號。若是點陣圖圖表,RowNo() 會傳回圖表 的連續表同等表格內目前列的編號。

**RowNo()** [會傳回表格中目前資料行區段內](#page-1099-0)**,**目前列的編號。若是點陣圖圖表**,RowNo()** 會傳回圖 [表的連續表同等表格內目前列的編號。](#page-1099-0)**([TOTAL])**

## autonumber

此指令碼函數會針對在指令碼執行期間出現的每個相異的 expression 評估值,傳回唯一的整數值。 此函數可用於如建立複雜金鑰的簡潔記憶表示法。

您只能連接已在相同資料載入中產生的 autonumber 索引鍵, 因為根據表格的讀取順序 產生了整數。如果您需要在資料載入之間使用持續存在的索引鍵,無論來源資料排序為 何,您應該使用 hash128、hash160 或 hash256 函數。

# 語法**:**

**autonumber(**expression[ , AutoID]**)**

# 引數**:**

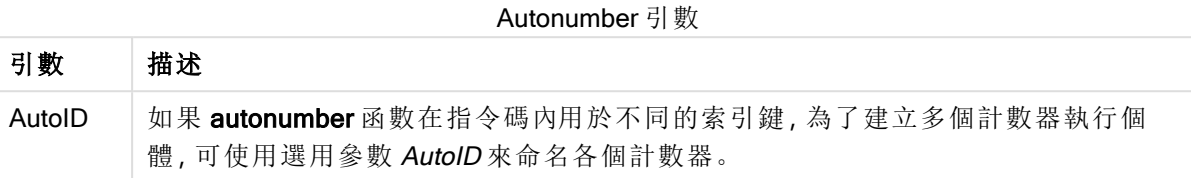

# 範例**:**建立複合索引鍵

在此範例中,我們使用 autonumber 函數建立複合索引鍵以節省開支。該範例僅供示範之用,在處 理含大量列的表格時具有意義。

| Region | Year | Month | <b>Sales</b> |
|--------|------|-------|--------------|
| North  | 2014 | May   | 245          |
| North  | 2014 | May   | 347          |
| North  | 2014 | June  | 127          |
| South  | 2014 | June  | 645          |
| South  | 2013 | May   | 367          |
| South  | 2013 | May   | 221          |

複合索引鍵範例 1

使用內嵌資料載入來源資料。然後,我們新增一個前置載入,從 Region、Year 和 Month 欄位中建立 複合索引鍵。

RegionSales: LOAD \*, AutoNumber(Region&Year&Month) as RYMkey; LOAD \* INLINE [ Region, Year, Month, Sales North, 2014, May, 245 North, 2014, May, 347 North, 2014, June, 127 S June, 645 South, 2013, May, 367 South, 2013, May, 221 ];

產生的表格如下所示:

| Region | Year | Month | <b>Sales</b> | <b>RYMkey</b> |
|--------|------|-------|--------------|---------------|
| North  | 2014 | May   | 245          |               |
| North  | 2014 | May   | 347          |               |
| North  | 2014 | June  | 127          | 2             |
| South  | 2014 | June  | 645          | 3             |

複合索引鍵範例 2

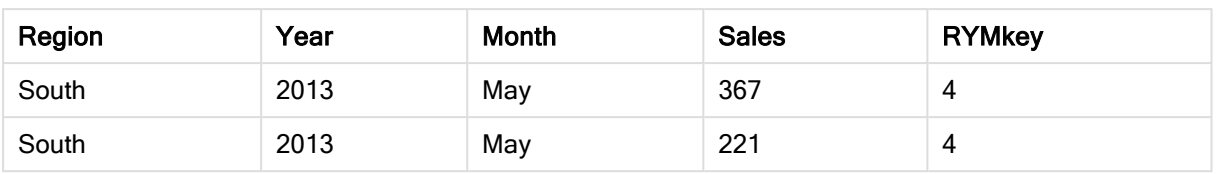

在此範例中,如果您需要連結至另一個表格,則可以參照 RYMkey (對於範例 1),替代字串 'North2014May'。

現在,我們使用類似的方法載入成本來源表格。在前置載入中排除 Region、Year 和 Month 欄位, 以 避免建立合成鍵,我們已使用 autonumber 函數建立複合索引鍵,進而連結表格。

RegionCosts: LOAD Costs, AutoNumber(Region&Year&Month) as RYMkey; LOAD \* INLINE [ Region, Year, Month, Costs South, 2013, May, 167 North, 2014, May, 56 North, 2014, June, 2014, June, 64 South, 2013, May, 172 South, 2013, May, 126 ];

現在,我們可以將表格圖表新增至工作表,并新增 Region、Year 和 Month 欄位,以及銷售額和成本 的 Sum 量值。該表格將如下所示:

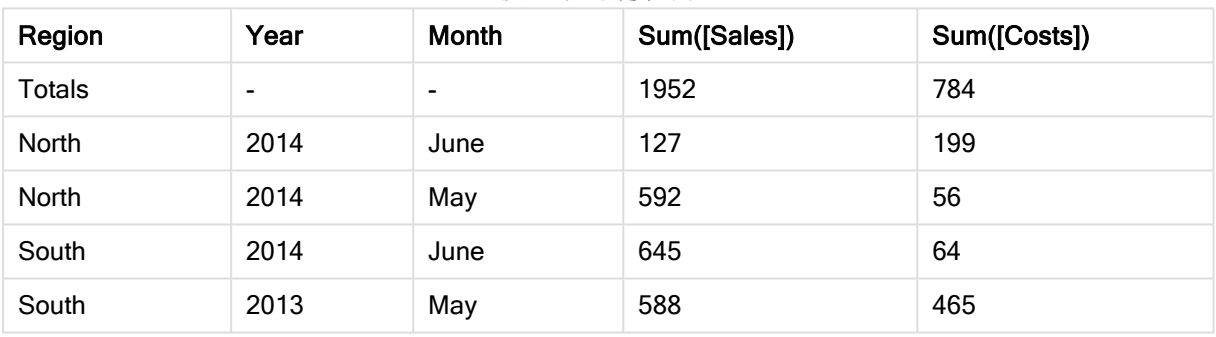

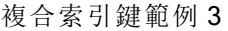

# <span id="page-1093-0"></span>autonumberhash128

此指令碼函數會計算組合輸入運算式值的 128 位元雜湊,並針對在指令碼執行期間出現的每個相 異的雜湊值,傳回唯一的整數值。此函數可用於如建立複雜金鑰的簡潔記憶表示法。

您只能連接已在相同資料載入中產生的 autonumberhash128 索引鍵, 因為根據表格的讀 取順序產生了整數。如果您需要在資料載入之間使用持續存在的索引鍵,無論來源資料 排序為何,您應該使用 hash128、hash160 或 hash256 函數。

# 語法**:**

**autonumberhash128(**expression {, expression}**)**

# 範例**:**建立複合索引鍵

在此範例中,我們使用 autonumberhash128 函數建立複合索引鍵以節省開支。該範例僅供示範之 用,在處理含大量列的表格時具有意義。

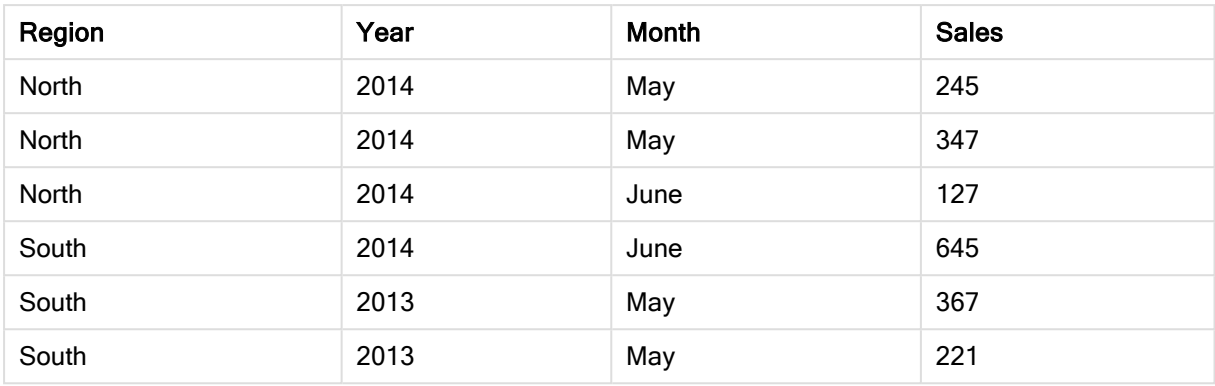

複合索引鍵範例 1

使用內嵌資料載入來源資料。然後,我們新增一個前置載入,從 Region、Year 和 Month 欄位中建立 複合索引鍵。

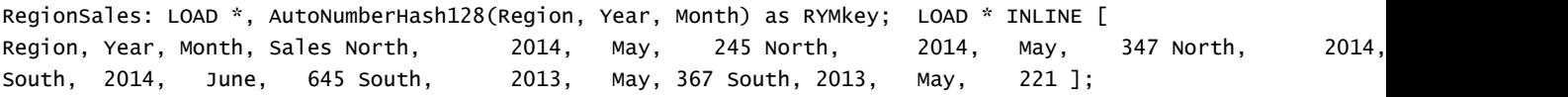

產生的表格如下所示:

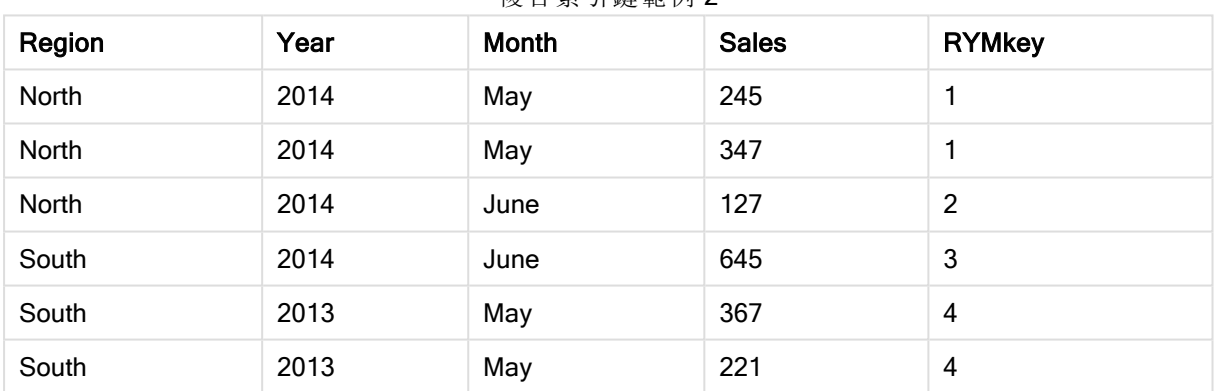

複合索引鍵範例 2

在此範例中,如果您需要連結至另一個表格,則可以參照 RYMkey (對於範例 1),替代字串 'North2014May'。

現在,我們使用類似的方法載入成本來源表格。在前置載入中排除 Region、Year 和 Month 欄位, 以 避免建立合成鍵,我們已使用 autonumberhash128 函數建立複合索引鍵,進而連結表格。

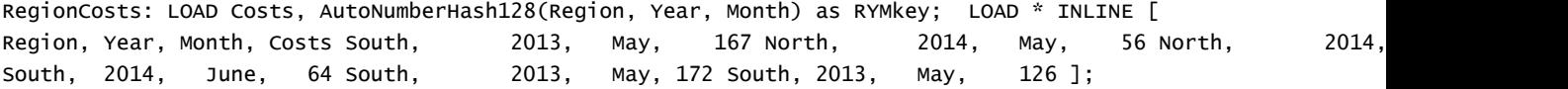

現在,我們可以將表格圖表新增至工作表,并新增 Region、Year 和 Month 欄位, 以及銷售額和成本 的 Sum 量值。該表格將如下所示:

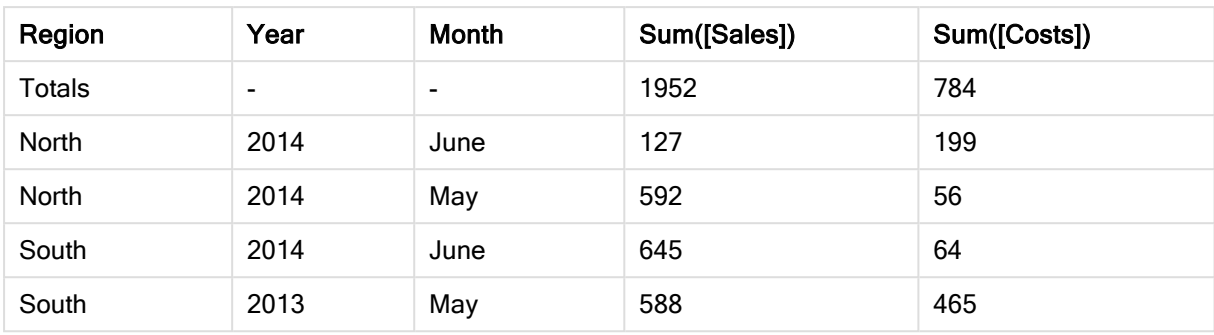

複合索引鍵範例 3

# <span id="page-1095-0"></span>autonumberhash256

此指令碼函數會計算組合輸入運算式值的 256 位元雜湊,並針對在指令碼執行期間出現的每個相 異的雜湊值,傳回唯一的整數值。此函數可用於如建立複雜金鑰的簡潔記憶表示法。

您只能連接已在相同資料載入中產生的 autonumberhash256 索引鍵,因為根據表格的讀 取順序產生了整數。如果您需要在資料載入之間使用持續存在的索引鍵,無論來源資料 排序為何,您應該使用 hash128、hash160 或 hash256 函數。

## 語法**:**

**autonumberhash256(**expression {, expression}**)**

## 範例**:**建立複合索引鍵

在此範例中,我們使用 autonumberhash256 函數建立複合索引鍵以節省開支。該範例僅供示範之 用,在處理含大量列的表格時具有意義。

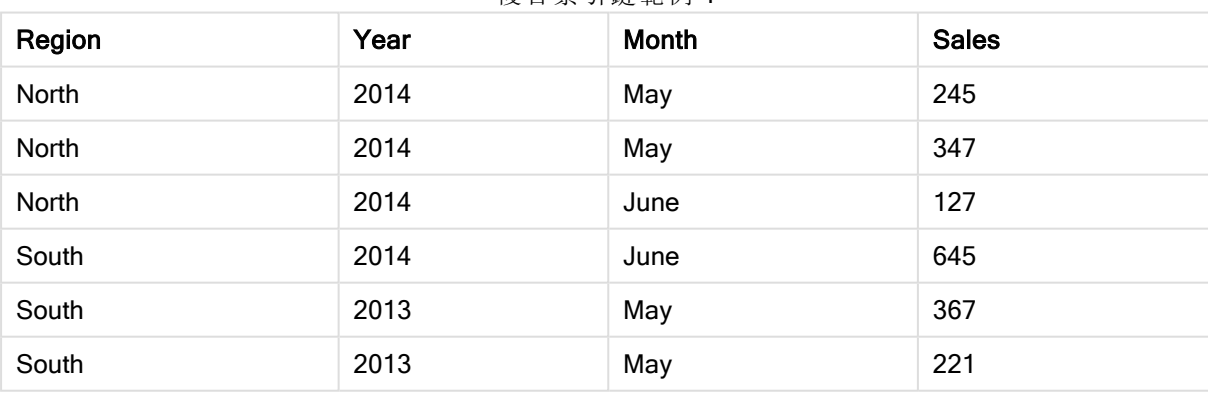

複合索引鍵範例 1

使用內嵌資料載入來源資料。然後,我們新增一個前置載入,從 Region、Year 和 Month 欄位中建立 複合索引鍵。

RegionSales: LOAD \*, AutoNumberHash256(Region, Year, Month) as RYMkey; LOAD \* INLINE [ Region, Year, Month, Sales North, 2014, May, 245 North, 2014, May, 347 North, 2014, South, 2014, June, 645 South, 2013, May, 367 South, 2013, May, 221 ];

產生的表格如下所示:

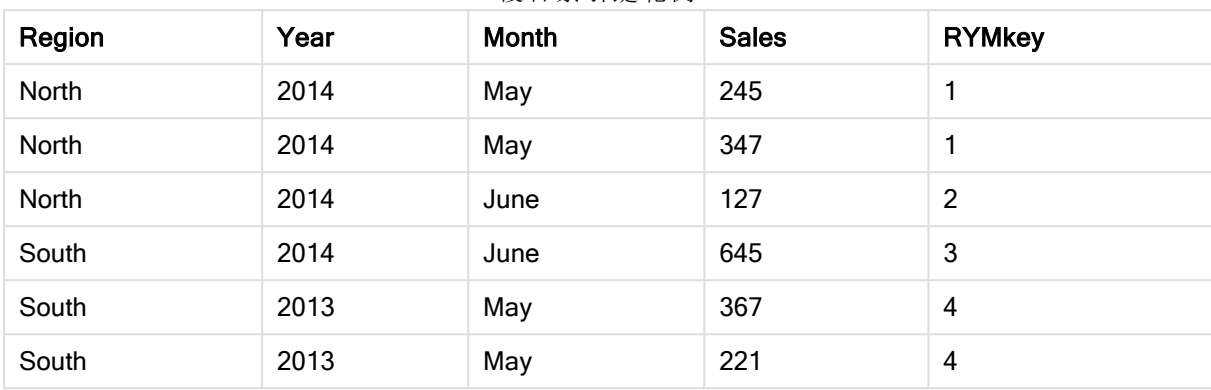

複合索引鍵範例 2

在此範例中,如果您需要連結至另一個表格,則可以參照 RYMkey (對於範例 1),替代字串 'North2014May'。

現在,我們使用類似的方法載入成本來源表格。在前置載入中排除 Region、Year 和 Month 欄位, 以 避免建立合成鍵,我們已使用 autonumberhash256 函數建立複合索引鍵,進而連結表格。

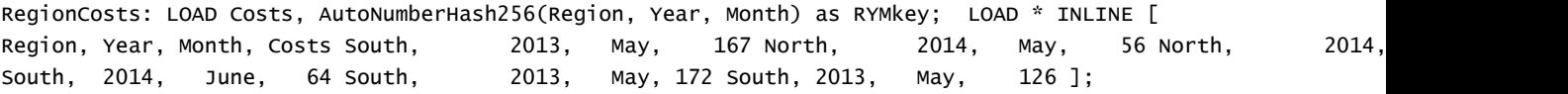

現在,我們可以將表格圖表新增至工作表,并新增 Region、Year 和 Month 欄位,以及銷售額和成本 的 Sum 量值。該表格將如下所示:

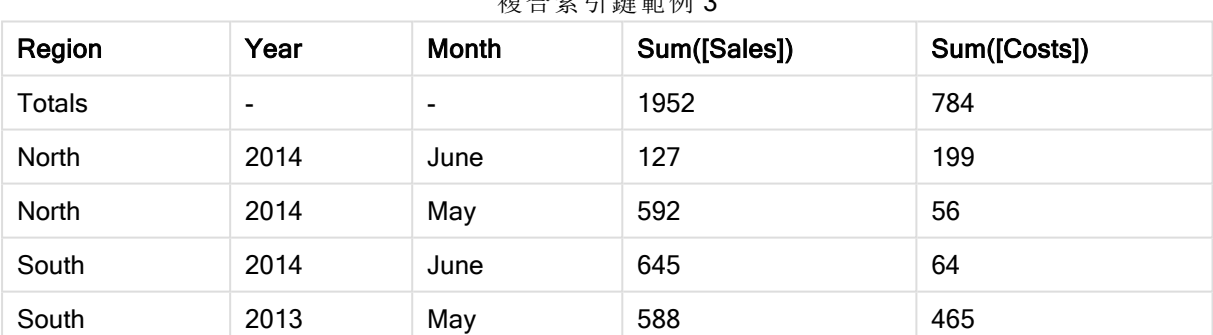

# 指入声引雄密周 2

# <span id="page-1096-0"></span>fieldvaluecount

此指令碼函數會傳回欄位中相異值的數字。fieldname必須指定為字串(例如引用常值)。

## 語法**:**

**fieldvaluecount(**fieldname**)**

## 範例**:**

在此範例中,會在 RegionCount 變數中計數及儲存區域數目。然後,當您需要知道現有區域的數目 時,此值 (在此案例中是 2) 可用於進一步轉換。

LOAD \* INLINE [ Region, Year, Month, Sales

```
South, 2014, June, 645
North, 2014, May, 245
North, 2014, May, 347
North, 2014, June, 127
South, 2013, May, 367
South, 2013, July, 221 ];
```
<span id="page-1097-0"></span>Let RegionCount = FieldValueCount('Region');

# **IterNo**

此指令碼函數會傳回表示目前在 while 子句內反覆運算的整數。第一個反覆運算具有數字 1。IterNo 函數僅在搭配 while 子句使用時才有意義。

# 語法**:**

**IterNo( )**

# 範例與結果**:**

```
LOAD
      IterNo() as Day,
   Date( StartDate + IterNo() - 1 ) as Date
  While StartDate + IterNo() - 1 \le EndDate;
LOAD * INLINE
[StartDate, EndDate
2014-01-22, 2014-01-26
];
```
這個 LOAD 陳述式將在 StartDate 和 EndDate 定義的範圍內,每個日期產生一筆記錄。

在此範例中,產生的表格將如下所示:

結果表格

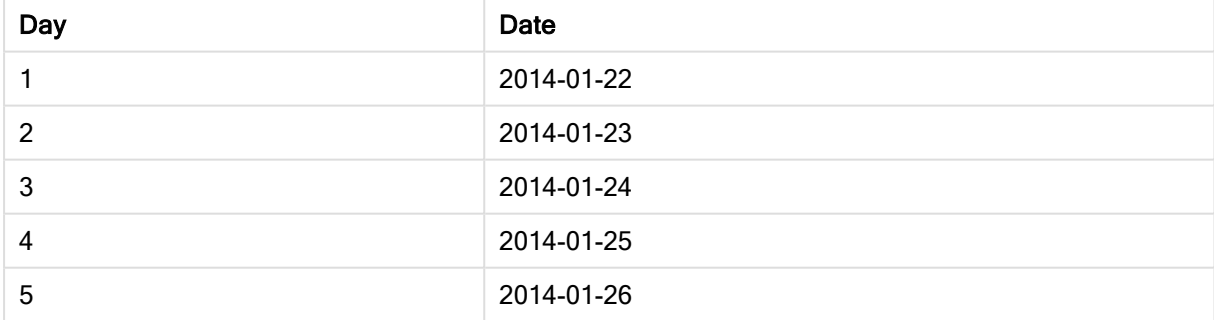

# <span id="page-1097-1"></span>RecNo

此指令碼函數會傳回整數,代表目前讀取列在目前表格中的編號。第一筆記錄的編號為 1。

# 語法**:**

**RecNo( )**

與在產生的 QlikView 表格中計數列的 RowNo() 相比, RecNo() 在原始資料表格中計數記錄, 並在 將原始資料表格串連至另一個時予以重設。

# 範例**:**載入指令嗎

原始資料表載入:

Tab1: LOAD \* INLINE [A, B 1, aa 2,cc 3,ee]; Tab2: LOAD \* INLINE [C, D 5, xx 4,yy 6,zz];

載入所選取列的記錄和列數目:

 $OTab:$ LOAD \*, RecNo( ), RowNo( ) resident Tab1 where A<>2;

LOAD C as A, D as B, RecNo( ), RowNo( ) resident Tab2 where A<>5;

//We don't need the source tables anymore, so we drop them Drop tables Tab1, Tab2; 產生的 QlikView 內部表格:

#### 結果表格

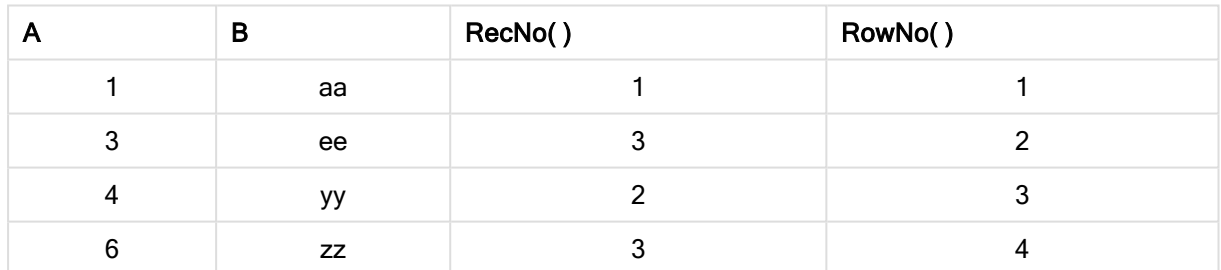

# <span id="page-1098-0"></span>RowNo

此函數會傳回整數,代表目前列在所產生 QlikView 內部表格中的位置。第一列的編號為 1。

# 語法**:**

**RowNo( [TOTAL])**

與計數原始資料表中之記錄的 RecNo()相比, RowNo() 函數並不會計數 where 子句所排除的記 錄,而且當原始資料表和另一個資料表串連時,也不會重設。

注意!如果您使用前置 LOAD ,亦即從相同表格中讀取的堆疊 Load 陳述式編號,則您 僅可使用頂端 LOAD 陳述式中的 RowNo( )。如果您使用後續 LOAD 陳述式中的 RowNo ( ),則會傳回 0。

# 範例**:**載入指令嗎

原始資料表載入:

Tab1: LOAD \* INLINE [A, B 1, aa 2,cc 3,ee]; Tab2: LOAD \* INLINE [C, D 5, xx 4,yy 6,zz];

載入所選取列的記錄和列數目:

QTab: LOAD \*, RecNo( ), RowNo( ) resident Tab1 where A<>2;

LOAD C as A, D as B, RecNo( ), RowNo( ) resident Tab2 where A<>5;

//We don't need the source tables anymore, so we drop them Drop tables Tab1, Tab2; 產生的 QlikView 內部表格:

#### 結果表格

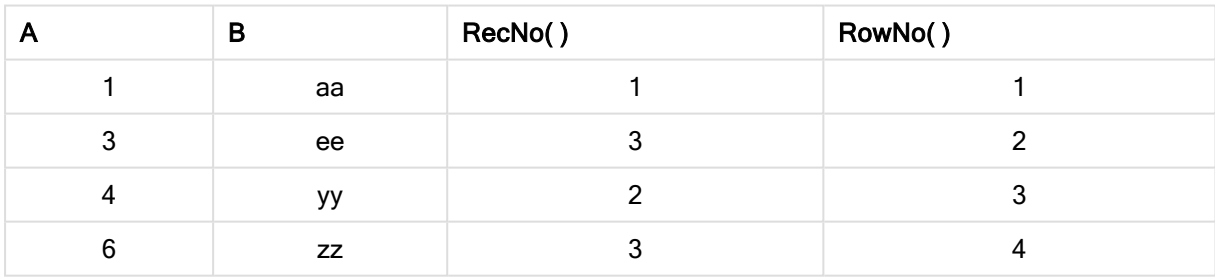

# <span id="page-1099-0"></span>RowNo

RowNo() 會傳回表格中目前資料行區段內,目前列的編號。若是點陣圖圖表,RowNo() 會傳回圖表 的連續表同等表格內目前列的編號。

如果表格或同等表格有多個垂直維度,則目前資料行區段僅會包含在所有維度資料行中與目前列 有相同值的列 (顯示欄位間排序順序之最後一個維度的資料行除外)。

# 語法**:**

**RowNo(**[**TOTAL**]**)**

# 傳回的資料類型**:**整數

# 引數**:**

<sup>l</sup> TOTAL:如果表格為單一維度或限定詞 TOTAL 作為引數,則目前資料行區段一律等於整個資 料行。TOTAL 限定詞後面可以加上以角括弧 <fld> 括住的一或多個欄位名稱。這些欄位名稱 應該是圖表維度變數的子集。

## 範例**:**

## 範例與結果

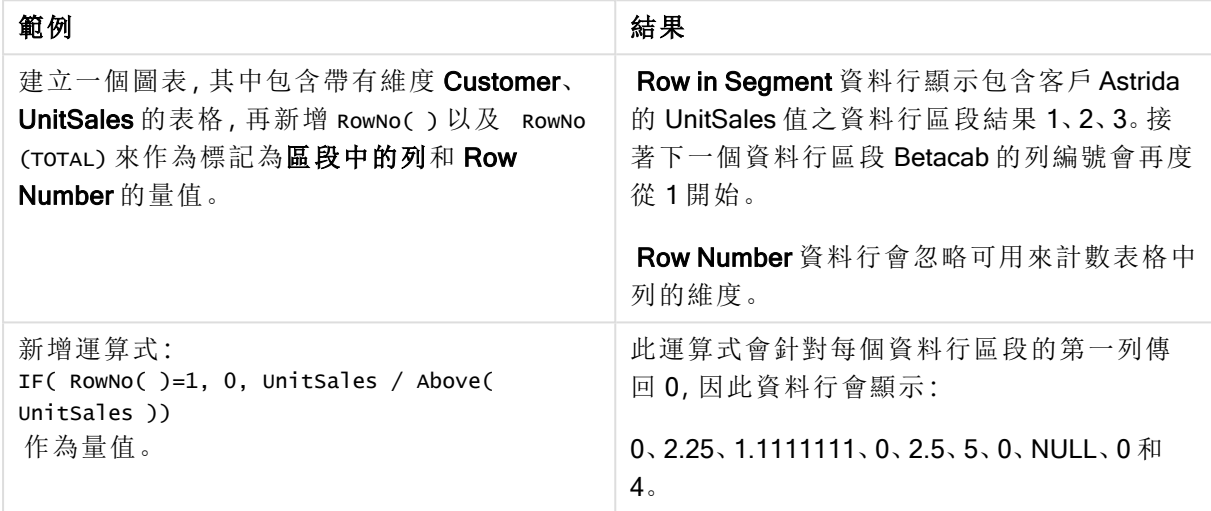

# 範例中使用的資料**:**

```
Temp:
LOAD * inline [
Customer|Product|OrderNumber|UnitSales|UnitPrice
Astrida|AA|1|4|16
Astrida|AA|7|10|15
Astrida|BB|4|9|9
Betacab|CC|6|5|10
Betacab|AA|5|2|20
Betacab|BB|1|25| 25
Canutility|AA|3|8|15
Canutility|CC|||19
Divadip|CC|2|4|16
Divadip|DD|3|1|25
] (delimiter is '|');
```
表格形式的範例資料

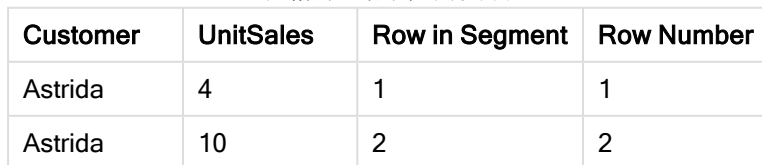

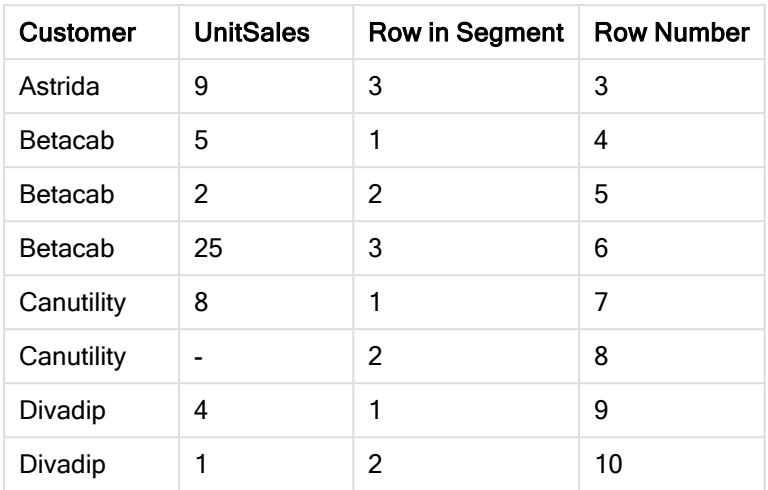

# 日期與時間函數

QlikView 日期和時間函數用來轉換日期和時間值。所有函數皆可用於載入指令碼和圖表運算式。

這些函數基於日期時間序號,等於自 1899 年 12 月 30 日之後的天數。整數值代表日子,小數值代表 一天中的時間。

QlikView 使用參數的數值,以便當數字的格式未設定為日期或時間時,作為參數也有效。如果參數 未對應於數值,例如,因為它是字串,則 QlikView 會嘗試根據日期和時間環境變數來解譯字串。

如果參數中所用的時間格式未對應於環境變數中設定的時間格式,QlikView 將無法正確解譯。若要 解決這個問題,請變更設定或使用解譯函數。

在每一個函數的範例中,假設預設時間與日期格式是 hh:mm:ss 和 YYYY-MM-DD (ISO 8601)。

使用日期或時間函數處理時間戳記時,QlikView 會忽略任何日光節約時間參數,除非日 期或時間函數包含地理位置。

例如,ConvertToLocalTime( filetime('Time.qvd'), 'Paris') 將使用日光節約時間參數, 而 ConvertToLocalTime(filetime('Time.qvd'), 'GMT-01:00') 則不會使用日光節約時間參 數。

日期與時間函數概述

各函數會在概述後進一步描述。您也可以按一下語法中的函數名稱,立即存取該特定函數的詳細資 料。

時間的整數運算式

# second

此函數在 expression 的分數根據標準數字解譯的方式可解譯為時間時,會傳回代表秒的整數。

**[second](#page-1184-0) (**expression**)**

## minute

此函數在 expression 的分數根據標準數字解譯的方式可解譯為時間時,會傳回代表分鐘的整數。

**[minute](#page-1163-0) (**expression**)**

## hour

此函數在 expression 的分數根據標準數字解譯的方式可解譯為時間時,會傳回代表小時的整數。

**[hour](#page-1124-0) (**expression**)**

## day

此函數在 expression 的分數根據標準數字解譯的方式可解譯為日期時,會傳回代表日的整數。

**[day](#page-1113-0) (**expression**)**

#### week

此函數會根據 ISO 8601 傳回代表週數的整數。週數根據標準數字解譯的方式,從運算式的日期解 譯計算而得。

**[week](#page-1189-0) (**timestamp [, first\_week\_day [, broken\_weeks [, reference\_day]]]**)**

#### month

此函數會傳回一個雙值,其中月份名稱由環境變數 MonthNames 所定義, 整數介於 1與 12 之間。月 份根據標準數字解譯的方式,從運算式的日期解譯計算而得。

**[month](#page-1164-0) (**expression**)**

#### year

此函數在 expression 的分數根據標準數字解譯的方式可解譯為日期時,會傳回代表年度的整數。

**[year](#page-1199-0) (**expression**)**

#### weekyear

此函數會傳回根據 ISO 8601 週數所屬的年度。週數的範圍介於 1 和約 52 之間。

**[weekyear](#page-1199-1) (**expression**)**

#### weekday

此函數會傳回一個雙值,其中:日期名稱由環境變數 DayNames 所定義, 整數介於 0 與 6 之間,相 當於一周標稱的天 (0-6)。

**[weekday](#page-1191-0) (**date**)**

#### Timestamp 函數

now

此函數會傳回根據系統時鐘目前時間的時間戳記。預設值為 1。

**[now](#page-1178-0) (**[ timer\_mode]**)**

## today

此函數會傳回系統時鐘的目前日期。

**[today](#page-1188-0) (**[timer\_mode]**)**

## LocalTime

此函數會為指定時區傳回系統時鐘目前時間的時間戳記。

**[localtime](#page-1155-0) (**[timezone [, ignoreDST ]]**)**

Make 函數

## makedate

此函數會傳回從年 YYYY、月 MM 及日 DD 計算而得的日期。

**[makedate](#page-1161-0) (**YYYY [ , MM [ , DD ] ]**)**

### makeweekdate

此函數會傳回從年 YYYY、週 WW 及星期幾 D 計算而得的日期。

**[makeweekdate](#page-1163-1) (**YYYY [ , WW [ , D ] ]**)**

#### maketime

此函數會傳回從小時 hh、分鐘 mm 及秒 ss 計算而得的時間。

**[maketime](#page-1162-0) (**hh [ , mm [ , ss [ .fff ] ] ]**)**

Other date 函數

#### AddMonths

此函數會傳回 startdate 之後 n 個月的日期, 或者, 若 n 為負數, 則日期會在 startdate 之前 n 個月。

**[addmonths](#page-1109-0) (**startdate, n , [ , mode]**)**

#### AddYears

此函數會傳回 startdate 之後 n 年的日期, 或者, 若 n 為負數, 則日期會在 startdate 之前 n 年。

**[addyears](#page-1109-1) (**startdate, n**)**

#### yeartodate

此函數會找出輸入日期是否落於上次載入指令碼的日期年度內,如果是,會傳回 True;如果不是, 會傳回 False。

**[yeartodate](#page-1205-0) (**timestamp [ , yearoffset [ , firstmonth [ , todaydate] ] ]**)**

Timezone 函數

## timezone

此函數會傳回目前時區的名稱 (如 Windows 所定義),不考慮日光節約時間調整。

**[timezone](#page-1188-1) ( )**

#### **GMT**

此函數會傳回日期和目前的 Greenwich Mean Time (衍生自系統時鐘和 Windows 時間設定)。

**[GMT](#page-1124-1) ( )**

# **UTC**

傳回日期和目前 Coordinated Universal Time。

**[UTC](#page-1189-1) ( )**

#### daylightsaving

傳回目前針對日光節約時間所作的調整 (如 Windows 所定義)。

**[daylightsaving](#page-1115-0) ( )**

#### converttolocaltime

將 UTC 或 GMT 時間戳記轉換為當地時間作為雙值。地點可為全世界任何一個城市及時區。

**[converttolocaltime](#page-1112-0) (**timestamp [, place [, ignore\_dst=false]]**)**

Set time 函數

#### setdateyear

此函數將 timestamp、year 作為輸入, 並以輸入中指定的 year 更新timestamp。

**[setdateyear](#page-1184-1) (**timestamp, year**)**

### setdateyearmonth

此函數將 timestamp、month 和 year 作為輸入, 並以輸入中指定的 year 和 month 更新 timestamp。

**[setdateyearmonth](#page-1186-0) (**timestamp, year, month**)**

In... 函數

## inyear

如果 timestamp 落於包含 base\_date 的年度內,此函數會傳回 True。

**[inyear](#page-1149-0) (**date, basedate , shift [, first\_month\_of\_year = 1]**)**

### inyeartodate

如果 timestamp 落於包含 base\_date 的年度部分內,且不超過 (可包含) base\_date 的最後一毫秒, 此函數會傳回 True。

**[inyeartodate](#page-1151-0) (**date, basedate , shift [, first\_month\_of\_year = 1]**)**

#### inquarter

如果 timestamp 落於包含 base\_date 的季度内, 此函數會傳回 True。

**[inquarter](#page-1140-0) (**date, basedate , shift [, first\_month\_of\_year = 1]**)**

#### inquartertodate

如果 timestamp 落於包含 base\_date 的季度部分內,且不超過 (可包含) base\_date 的最後一毫秒, 此函數會傳回 True。

**[inquartertodate](#page-1143-0) (**date, basedate , shift [, first\_month\_of\_year = 1]**)**

#### inmonth

如果 timestamp 落於包含 base\_date 的月份內,此函數會傳回 True。

**[inmonth](#page-1132-0) (**date, basedate , shift**)**

#### inmonthtodate

如果 timestamp 落於包含 base\_date 的月份部分內,且不超過 (可包含) base\_date 的最後一毫秒, 則會傳回 True。

**[inmonthtodate](#page-1139-0) (**date, basedate , shift**)**

## inmonths

此函數會找出時間戳記是否會落在與基礎日期相同的月份、雙月、季度、四個期或半年期間內。也 可以找出時間戳記是否落於之前或之後一個時間期間內。

**[inmonths](#page-1134-0) (**n, date, basedate , shift [, first\_month\_of\_year = 1]**)**

#### inmonthstodate

此函數會找出時間戳記是否會落於月份、雙月、季度、四月期或半年的一段期間部分內,且不超過 (可包含) base\_date 的最後一毫秒。也可以找出時間戳記是否落於之前或之後一個時間期間內。

**[inmonthstodate](#page-1136-0) (**n, date, basedate , shift [, first\_month\_of\_year = 1]**)**

#### inweek

如果 timestamp 落於包含 base\_date 的週內, 此函數會傳回 True。

**[inweek](#page-1144-0) (**date, basedate , shift [, weekstart]**)**

#### inweektodate

如果 timestamp 落於包含 base\_date 的週部分內, 且不超過 (可包含) base\_date 的最後一毫秒, 此 函數會傳回 True。

**[inweektodate](#page-1147-0) (**date, basedate , shift [, weekstart]**)**

#### inlunarweek

如果 timestamp 落於包含 base\_date 的農曆週內, 此函數會傳回 True。QlikView 中的農曆週透過將 1 月 1 日算做一週的第一天進行定義。

**[inlunarweek](#page-1128-0) (**date, basedate , shift [, weekstart]**)**

#### inlunarweektodate

如果 timestamp 落於農曆週的部分內,且不超過 (可包含) base\_date 的最後一毫秒,此函數會傳回 True。QlikView 中的農曆週透過將 1 月 1 日算做一週的第一天進行定義。

**[inlunarweektodate](#page-1130-0) (**date, basedate , shift [, weekstart]**)**

#### inday

如果 timestamp 落於包含 base\_timestamp 的日內,此函數會傳回 True。

**[inday](#page-1124-2) (**timestamp, basetimestamp , shift [, daystart]**)**

#### indaytotime

如果 timestamp 落於包含 base\_timestamp 的日部分内,且不超過 (可包含) base\_timestamp 的確切 毫秒,此函數會傳回 True。

**[indaytotime](#page-1126-0) (**timestamp, basetimestamp , shift [, daystart]**)**

Start ... end 函數

#### yearstart

此函數會傳回一個相當於包含 date 之年度第一天的起點的時間戳記。預設的輸出格式為指令碼中 所設定的 DateFormat。

**[yearstart](#page-1203-0)** ( date  $[$ , shift =  $0$   $[$ , first month of year = 1]])

#### yearend

此函數傳回的值相當於包含 date 之年度的最後一天、最後一毫秒的時間戳記。預設的輸出格式為 指令碼中所設定的 DateFormat。

**[yearend](#page-1200-0) (** date  $\begin{bmatrix} 1 \\ 0 \end{bmatrix}$  **f**  $\begin{bmatrix} 1 \\ 0 \end{bmatrix}$  **f**  $\begin{bmatrix} 1 \\ 0 \end{bmatrix}$ 

#### yearname

此函數會傳回四位數的年度為顯示值,其基礎數值相當於包含 date 之年度的第一天、第一毫秒的 時間戳記。

**[yearname](#page-1201-0)** (date  $[$ , shift =  $0$   $[$ , first month of year = 1]]  $)$ 

#### quarterstart

此函數傳回的值相當於包含 date 之季度的第一毫秒的時間戳記。預設的輸出格式為指令碼中所設 定的 DateFormat。

**[quarterstart](#page-1182-0) (**date [, shift = 0 [, first\_month\_of\_year = 1]]**)**

#### quarterend

此函數傳回的值相當於包含 date 之季度的最後一毫秒的時間戳記。預設的輸出格式為指令碼中所 設定的 DateFormat。

**[quarterend](#page-1178-1) (**date [, shift = 0 [, first\_month\_of\_year = 1]]**)**

#### quartername

此函數會傳回顯示季度月份 (根據 MonthNames 指令碼變數進行格式設定) 和年度的顯示值, 其基 礎數值相當於該季度第一天、第一毫秒的時間戳記。

**[quartername](#page-1180-0) (**date [, shift = 0 [, first\_month\_of\_year = 1]]**)**

#### monthstart

此函數傳回的值相當於包含 date 之月份的第一天、第一毫秒的時間戳記。預設的輸出格式為指令 碼中所設定的 DateFormat。

**[monthstart](#page-1174-0) (**date [, shift = 0]**)**

#### monthend

此函數傳回的值相當於包含 date 之月份的最後一天、最後一毫秒的時間戳記。預設的輸出格式為 指令碼中所設定的 DateFormat。

**[monthend](#page-1164-1) (**date [, shift = 0]**)**

#### monthname

此函數會傳回顯示月份(根據 MonthNames 指令碼變數進行格式設定)和年度的顯示值, 其基礎數 值相當於該月份第一天、第一毫秒的時間戳記。

**[monthname](#page-1166-0) (**date [, shift = 0]**)**

#### monthsstart

此函數傳回的值相當於包含基本日期之月份、雙月、季度、四月期或半年的第一毫秒的時間戳記。 也可以找出之前或之後一個時間期間的時間戳記。

**[monthsstart](#page-1172-0)** (n, date  $\begin{bmatrix} 1 & 0 \\ 0 & 0 \end{bmatrix}$  first month of year = 1]]

#### monthsend

此函數傳回的值相當於包含基本日期之月份、雙月、季度、四月期或半年的最後一毫秒的時間戳 記。也可以找出之前或之後一個時間期間的時間戳記。

**[monthsend](#page-1168-0)** (n, date  $[$ , shift =  $0$   $[$ , first month of year = 1]])

#### monthsname

此函數會傳回代表期間月份 (根據 MonthNames 指令碼變數進行格式設定) 以及年度範圍的顯示 值。基礎數值相當於包含基本日期之月份、雙月、季度、四月期或半年的第一毫秒的時間戳記。

**[monthsname](#page-1170-0)** (n, date  $[$ , shift =  $0$   $[$ , first month of year = 1]]

#### weekstart

此函數傳回的值相當於包含 date 之行事曆週的第一天 (週一)、第一毫秒的時間戳記。預設的輸出格 式為指令碼中所設定的 DateFormat。

**[weekstart](#page-1196-0) (**date [, shift = 0 [,weekoffset = 0]]**)**

#### weekend

此函數傳回的值相當於包含 date 之行事曆週的最後一天 (週日)、最後一毫秒的時間戳記。預設的輸 出格式為指令碼中所設定的 DateFormat。

**[weekend](#page-1192-0) (**date [, shift = 0 [,weekoffset = 0]]**)**

#### weekname

此函數會傳回顯示年度和週數的顯示值,其基礎數值相當於包含 date 之週的第一天、第一毫秒的 時間戳記。

**[weekname](#page-1194-0) (**date [, shift = 0 [,weekoffset = 0]]**)**

#### lunarweekstart

此函數傳回的值相當於包含 date 之農曆週的第一毫秒的時間戳記。QlikView 中的農曆週透過將 1 月 1 日算做一週的第一天進行定義。

**[lunarweekstart](#page-1159-0) (**date [, shift = 0 [,weekoffset = 0]]**)**

#### lunarweekend

此函數傳回的值相當於包含 date 之農曆週的最後一毫秒的時間戳記。QlikView 中的農曆週透過將 1 月 1 日算做一週的第一天進行定義。

**[lunarweekend](#page-1156-0) (**date [, shift = 0 [,weekoffset = 0]]**)**

#### lunarweekname

此函數傳回的顯示年度和農曆週數的顯示值,相當於包含 date 之農曆週的第一天、第一毫秒的時 間戳記。QlikView 中的農曆週透過將 1 月 1 日算做一週的第一天進行定義。

**[lunarweekname](#page-1158-0)** (date  $\begin{bmatrix} 1 & 0 & 0 \\ 0 & 1 & 0 \end{bmatrix}$ , weekoffset = 0

#### daystart

此函數傳回的值相當於包含在 time 引數中該日的第一毫秒的時間戳記。預設的輸出格式為指令碼 中所設定的 TimestampFormat。

**[daystart](#page-1120-0) (**timestamp [, shift = 0 [, dayoffset = 0]]**)**

#### dayend

此函數傳回的值相當於包含在 time 中該日的最後一毫秒的時間戳記。預設的輸出格式為指令碼中 所設定的 TimestampFormat。

**[dayend](#page-1113-1) (**timestamp [, shift = 0 [, dayoffset = 0]]**)**

#### dayname

此函數會傳回顯示日期的值,其基礎數值相當於包含 time 之日的第一毫秒的時間戳記。

**[dayname](#page-1116-0) (**timestamp [, shift = 0 [, dayoffset = 0]]**)**

Day numbering 函數

#### age

age 函數會傳回生日為 date\_of\_birth 的某人於 timestamp 時的年齡 (以實歲計)。

**[age](#page-1110-0) (**timestamp, date\_of\_birth**)**

#### networkdays

networkdays 函數會傳回介於 start\_date 和 end\_date 之間 (可包含) 的工作日數 (週一至週五), 並考 慮到所有選用列出的 holiday。

**[networkdays](#page-1176-0) (**start:date, end\_date {, holiday}**)**

## firstworkdate

firstworkdate 函數會傳回在不晚於 end\_date 前結束, 並考慮到所有選用列出的假日, 而可達到 no\_ of\_workdays (週一至週五) 的最近開始日期。end\_date 和 holiday 應為有效日期或時間戳記。

**[firstworkdate](#page-1122-0) (**end\_date, no\_of\_workdays {, holiday} **)**

## lastworkdate

lastworkdate 函數會傳回如果開始於 start\_date, 並考慮到所有選用列出的 holiday, 而可達到 no\_ of\_workdays (週一至週五) 的最早結束日期。start\_date 和 holiday 皆應為有效的日期或時間戳記。

**[lastworkdate](#page-1153-0) (**start\_date, no\_of\_workdays {, holiday}**)**

## daynumberofyear

此函數會計算時間戳記所在年度的天數。從該年度第一天的第一毫秒開始計算,但第一個月份可以 位移。

**[daynumberofyear](#page-1119-0) (**date[,firstmonth]**)**

## daynumberofquarter

此函數會計算時間戳記所在季度的天數。

<span id="page-1109-0"></span>**[daynumberofquarter](#page-1118-0) (**date[,firstmonth]**)**

# addmonths

此函數會傳回 startdate 之後 n 個月的日期, 或者, 若 n 為負數, 則日期會在 startdate 之前 n 個月。

## 語法**:**

**AddMonths(**startdate, n , [ , mode]**)**

# 傳回資料類型**:**雙值

# 引數**:**

## AddMonths 引數

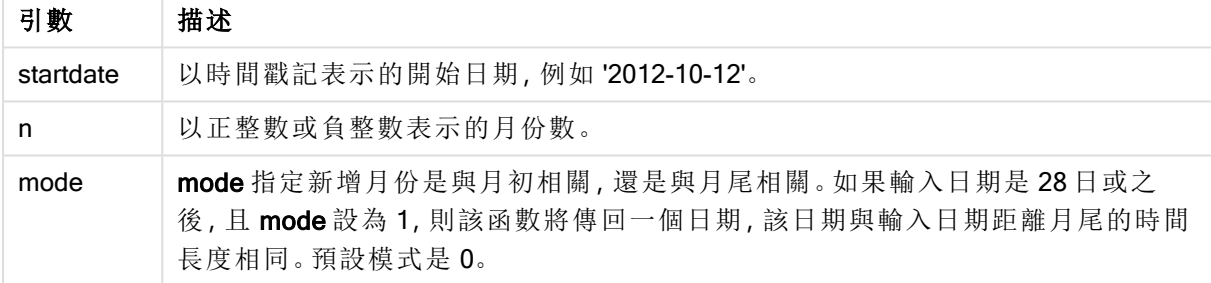

# 範例與結果**:**

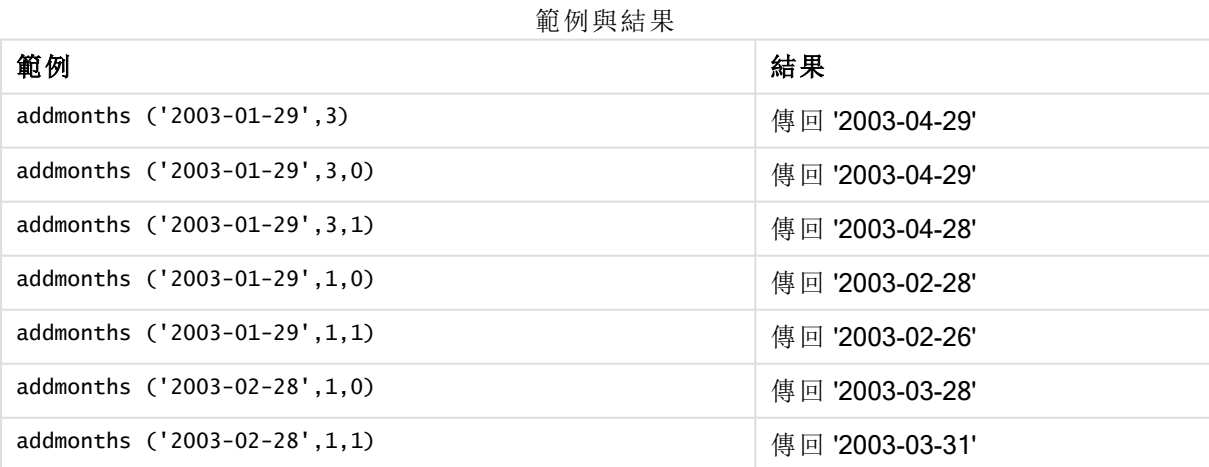

# <span id="page-1109-1"></span>addyears

此函數會傳回 startdate 之後 n 年的日期, 或者, 若 n 為負數, 則日期會在 startdate 之前 n 年。

語法**:**

**AddYears(**startdate, n**)**

# 傳回資料類型**:**雙值

引數**:**

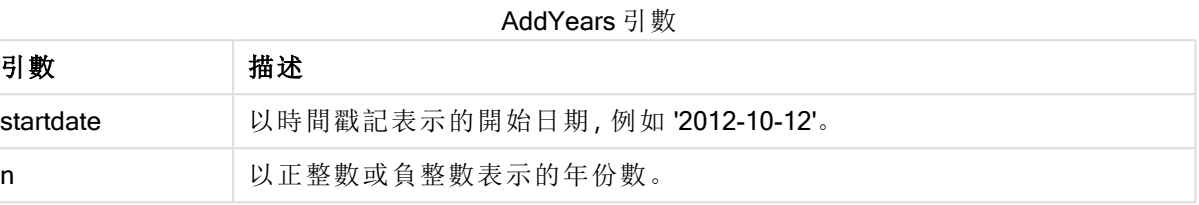

# 範例與結果**:**

## 範例與結果

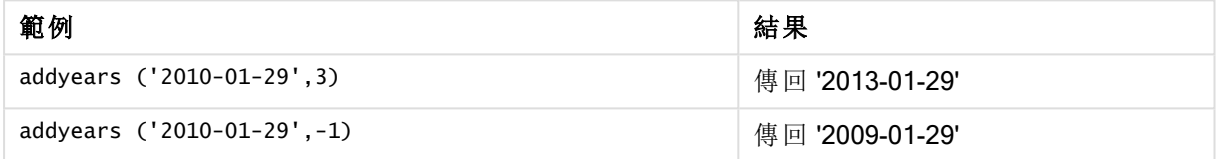

# <span id="page-1110-0"></span>age

age 函數會傳回生日為 date\_of\_birth 的某人於 timestamp 時的年齡 (以實歲計)。

## 語法**:**

**age(**timestamp, date\_of\_birth**)** 可以是運算式。

## 傳回資料類型**:**數值

# 引數**:**

引數 描述 timestamp | 時間戳記或解析為時間戳記的運算式,計算截至該時間的已完成年份數。 date\_of\_birth 正在計算其年齡之人員的出生日期。可以是運算式。 Age 引數

# 範例與結果**:**

這些範例使用日期格式 DD/MM/YYYY。日期格式在您的載入指令碼頂部的 SET DateFormat 陳述式 中指定。變更範例中的格式以符合您的要求。

# Example 1:

age('25/01/2014', '29/10/2012')

傳回 1。

# Example 2:

age('29/10/2014', '29/10/2012')

傳回 2。

# Example 3:

新增範例指令碼到您的文件中並加以執行。然後至少將結果資料行中所列的欄位新增至您文件中 的工作表,以查看結果。

Employees: LOAD \* INLINE [ Member|DateOfBirth John|28/03/1989 Linda|10/12/1990 Steve|5/2/1992 Birg|31/3/1993 Raj|19/5/1994 Prita|15/9/1994 Su|11/12/1994 Goran|2/3/1995 Sunny|14/5/1996 Ajoa|13/6/1996 Daphne|7/7/1998 Biffy|4/8/2000 ] (delimiter is |); AgeTable: Load \*, age('20/08/2015', DateOfBirth) As Age Resident Employees; Drop table Employees;

產生的表格顯示表格中各記錄的 age 傳回值。

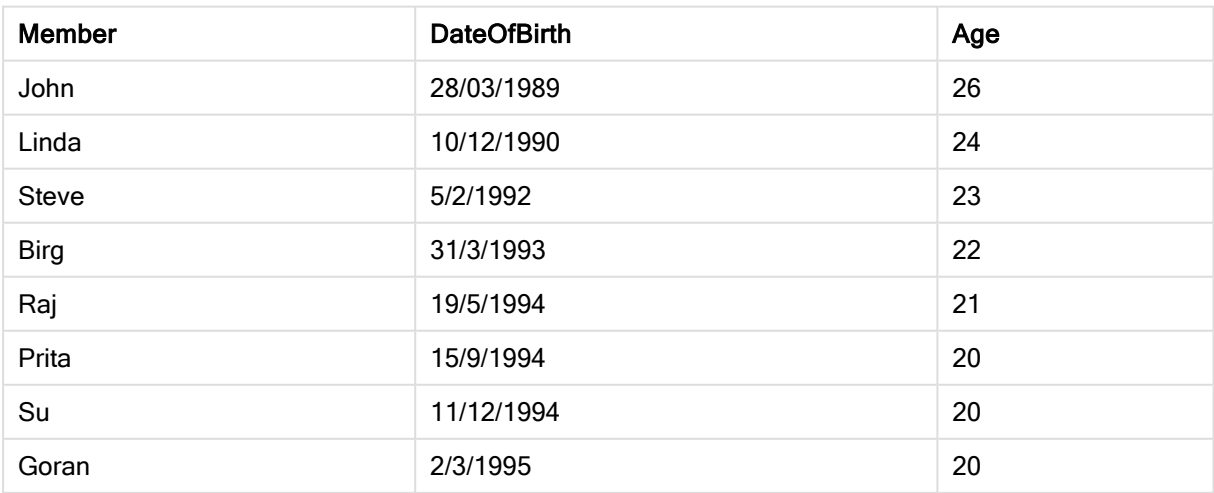

範例 3 結果

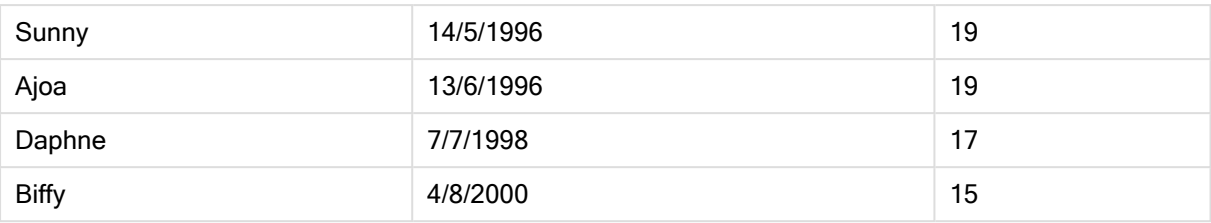

# <span id="page-1112-0"></span>converttolocaltime

將 UTC 或 GMT 時間戳記轉換為當地時間作為雙值。

# 語法**:**

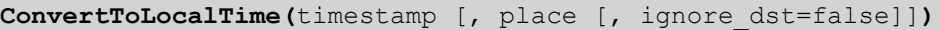

# 傳回資料類型**:**雙值

# 引數**:**

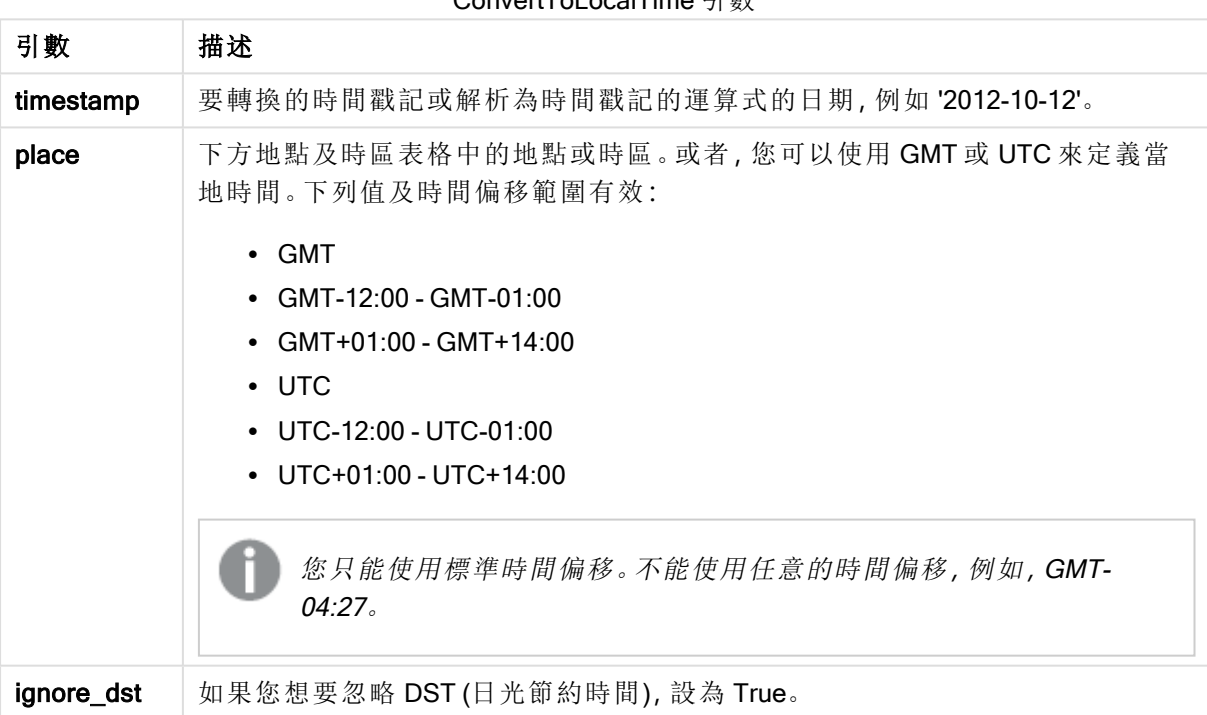

## ConvertToLocalTime 引數

產生的時間會根據日光節約時間進行調整,除非 ignore\_dst 設為 True。

# 地點和時區

ConvertToLocalTime 函數可從 Windows 登錄擷取世界各地的地點和時區資訊。這代表要讓函數 運作,您想要使用的地點名稱必須符合 Windows 登錄中的對應名稱。

地點在 Windows 登錄中所登錄的確切名稱也會根據 Windows 安裝的語言設定而變更。這是因為某 些城市和國家的名稱,在不同的語言中會有不同的拼寫方式。

此處有 Windows 登錄中的完整地點和時區清單:

# HKEY\_LOCAL\_MACHINE\SOFTWARE\Microsoft\Windows NT\CurrentVersion\Time Zones

或者,您可以在 Windows 控制台找到時區和地點清單。開啟控制台、按一下日期和時間設定,然後 變更時區。您可以從下拉式功能表看見與每個時區有關的完整城市或國家清單。

## 範例與結果**:**

範例與結果

| 範例                                                | 結果                                          |
|---------------------------------------------------|---------------------------------------------|
| ConvertToLocalTime('2007-11-10 23:59:00','Paris') | 傳回 '2007-11-11 00:59:00' 及對應的內部<br>時間戳記表示法。 |
| ConvertToLocalTime(UTC(), 'GMT-05:00')            | 傳回北美東岸(例如紐約)的時間。                            |
| ConvertToLocalTime(UTC(), 'GMT-05:00', True)      | 傳回北美東岸(例如紐約)的時間, 無日<br>光節約時間調整。             |

# 結合 DST 使用 GMT 時區

在 2018 年 11 月於 QlikView 實施 Unicode 程式庫的國際元件 (ICU) 後,結合 DST (日光節約時間) 使 用 GMT (格林威治平均時間) 時區需要其他緯度資訊。

GMT 是經度 (東西向) 時區,而 DST 則是緯度 (南北向) 時區。例如,赫爾辛基 (芬蘭) 和約翰尼斯堡 (南非) 共用相同的 GMT+02:00 時區,但沒有共用相同的 DST 時區。這表示,除了 GMT 時區,任何 DST 時區還需要當地時區的緯度位置資訊 (地理時區輸入),才能具有關於當地 DST 條件的完整資 訊。

# <span id="page-1113-0"></span>day

此函數在 expression 的分數根據標準數字解譯的方式可解譯為日期時,會傳回代表日的整數。

## 語法**:**

**day(**expression**)**

## 傳回資料類型**:**整數

# 範例與結果**:**

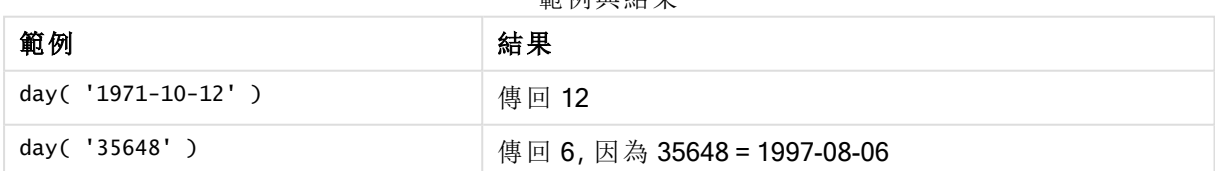

範例與結果

# <span id="page-1113-1"></span>dayend

此函數傳回的值相當於包含在 time 中該日的最後一毫秒的時間戳記。預設的輸出格式為指令碼中 所設定的 TimestampFormat。

## 語法**:**

**DayEnd(**time[, [period\_no[, day\_start]]**)**

# 傳回資料類型**:**雙值

# 引數**:**

DayEnd 引數

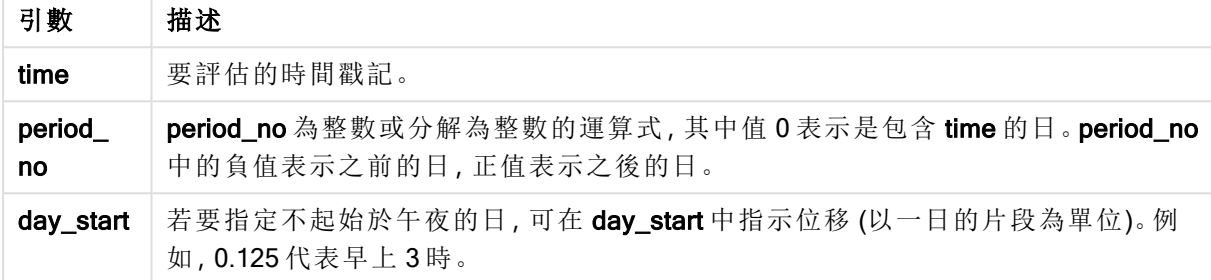

## 範例與結果**:**

這些範例使用日期格式 DD/MM/YYYY。日期格式在您的載入指令碼頂部的 SET DateFormat 陳述式 中指定。變更範例中的格式以符合您的要求。

## Example 1:

dayend('25/01/2013 16:45:00')

傳回 25/01/2013 23:59:59。

## Example 2:

dayend('25/01/2013 16:45:00', -1)

傳回 '24/01/2013 23:59:59。

## Example 3:

dayend('25/01/2013 16:45:00', 0, 0.5)

傳回 26/01/2013 11:59:59。

## Example 4:

新增範例指令碼到您的文件中並加以執行。然後至少將結果資料行中所列的欄位新增至您文件中 的工作表,以查看結果。

此範例在表格中的每一個發票日期之後,找到標記日結束的時間戳記。

```
TempTable:
LOAD RecNo() as InvID, * Inline [
InvDate
28/03/2012
10/12/2012
```
5/2/2013 31/3/2013 19/5/2013 15/9/2013 11/12/2013 2/3/2014 14/5/2014 13/6/2014 7/7/2014 4/8/2014 ];

InvoiceData: LOAD \*, DayEnd(InvDate, 1) AS DEnd Resident TempTable; Drop table TempTable;

產生的表格包含原始日期,以及具有 dayend() 函數之傳回值的資料行。您可以透過在圖表屬性中指 定格式設定,來顯示完整時間戳記。

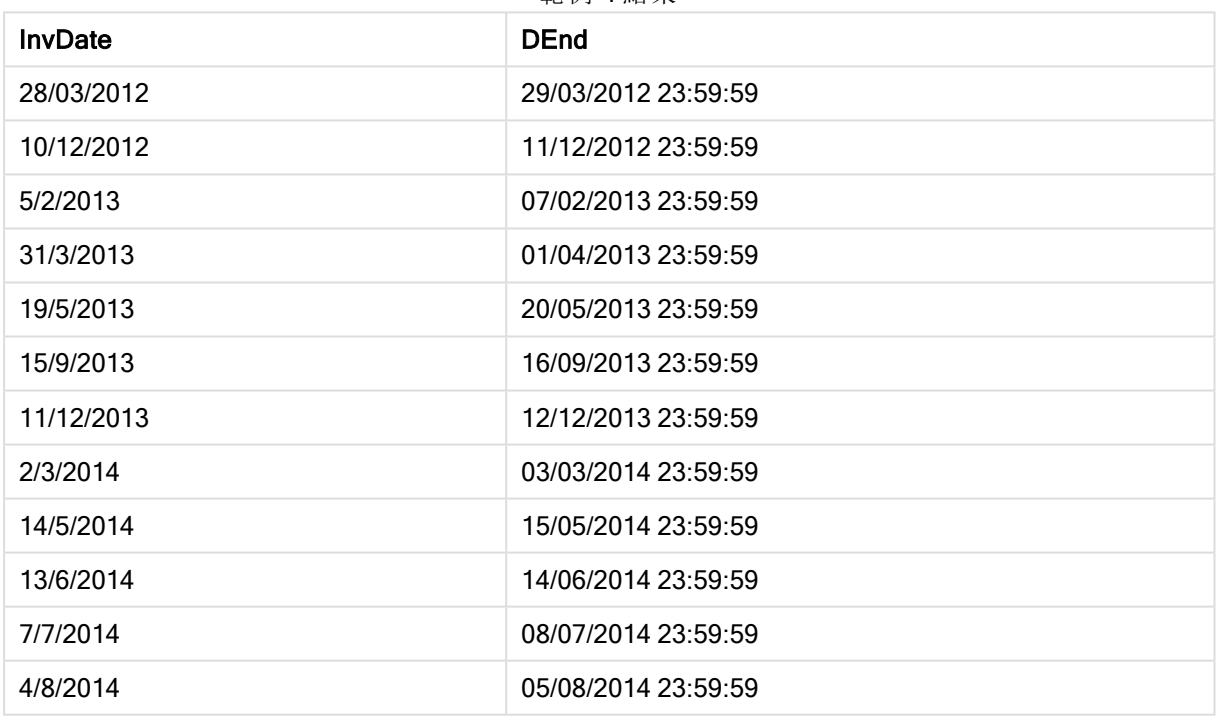

## 範例 4 結果

# <span id="page-1115-0"></span>daylightsaving

傳回目前針對日光節約時間所作的調整 (如 Windows 所定義)。

# 語法**:**

**DaylightSaving( )**

# 傳回資料類型**:**雙值
# 範例**:**

daylightsaving( )

## dayname

此函數會傳回顯示日期的值,其基礎數值相當於包含 time 之日的第一毫秒的時間戳記。

### 語法**:**

**DayName(**time[, period\_no [, day\_start]]**)**

### 傳回資料類型**:**雙值

# 引數**:**

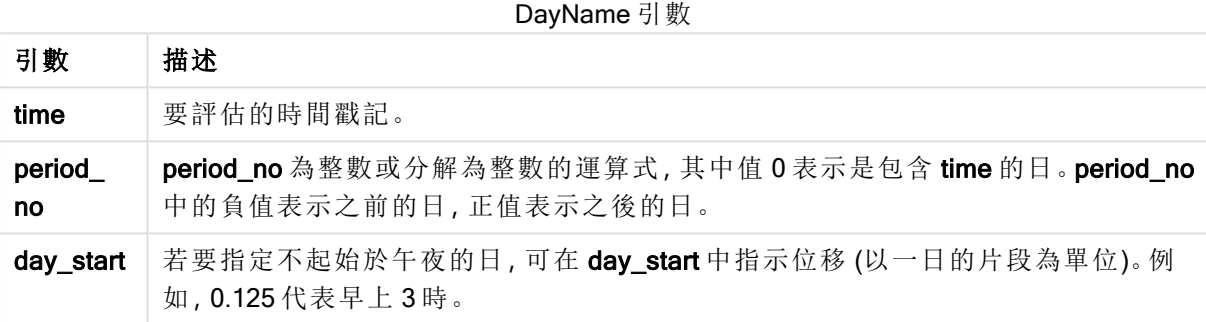

### 範例與結果**:**

這些範例使用日期格式 DD/MM/YYYY。日期格式在您的載入指令碼頂部的 SET DateFormat 陳述式 中指定。變更範例中的格式以符合您的要求。

#### Example 1:

dayname('25/01/2013 16:45:00')

傳回 25/01/2013。

## Example 2:

dayname('25/01/2013 16:45:00', -1)

傳回 24/01/2013。

### Example 3:

dayname('25/01/2013 16:45:00', 0, 0.5 )

傳回 25/01/2013。 顯示完整的時間戳記會顯示對應於 '25/01/2013 12:00:00.000. 的基礎數值

## Example 4:

新增範例指令碼到您的文件中並加以執行。然後至少將結果資料行中所列的欄位新增至您文件中 的工作表,以查看結果。

在此範例中,在表格中的每一個發票日期之後,從標記日開始的時間戳記建立日名稱。

TempTable: LOAD RecNo() as InvID, \* Inline [ InvDate 28/03/2012 10/12/2012 5/2/2013 31/3/2013 19/5/2013 15/9/2013 11/12/2013 2/3/2014 14/5/2014 13/6/2014 7/7/2014 4/8/2014 ]; InvoiceData: LOAD \*,

DayName(InvDate, 1) AS DName Resident TempTable; Drop table TempTable;

產生的表格包含原始日期,以及具有 dayname() 函數之傳回值的資料行。您可以透過在圖表屬性中 指定格式設定,來顯示完整時間戳記。

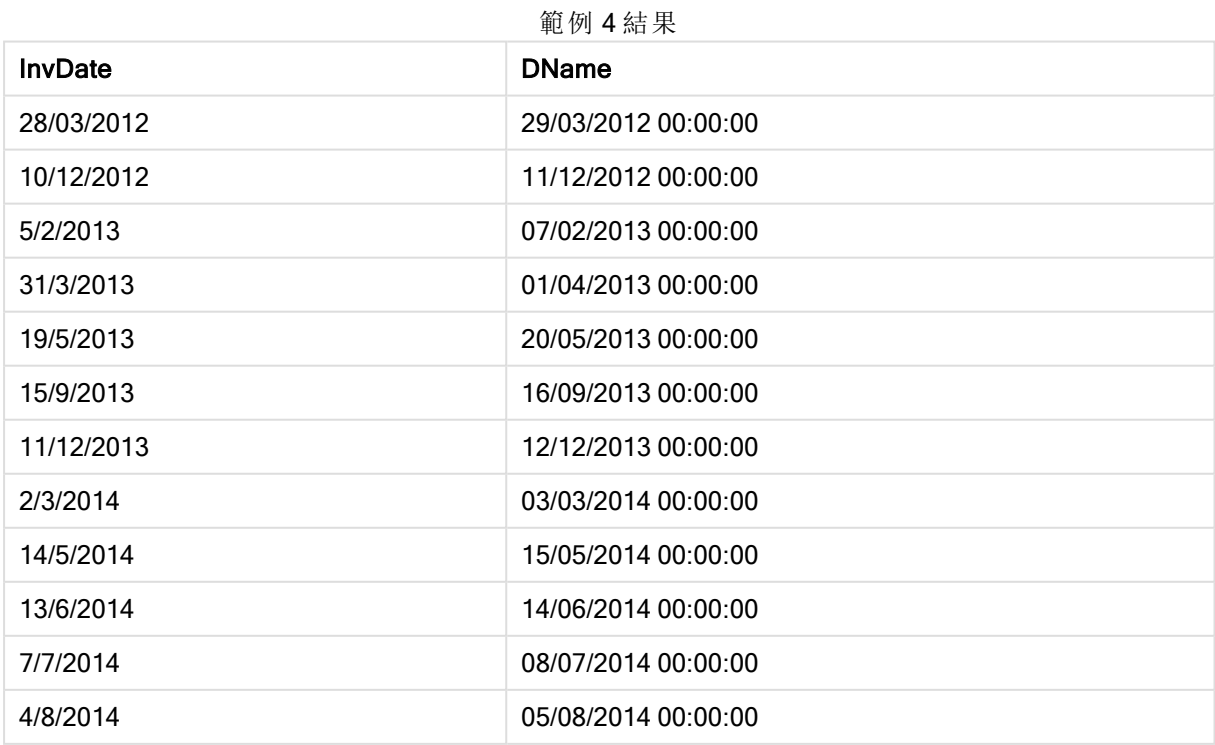

# daynumberofquarter

此函數會計算時間戳記所在季度的天數。

### 語法**:**

**DayNumberOfQuarter(**timestamp[,start\_month]**)**

### 傳回資料類型**:**整數

此函數一律基於一年有 366 天。

### 引數**:**

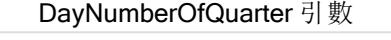

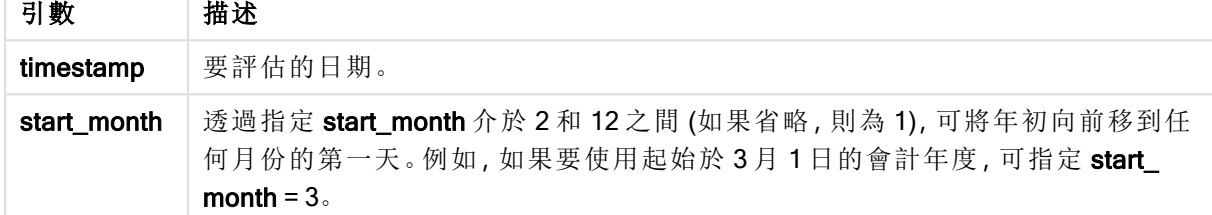

## 範例與結果**:**

這些範例使用日期格式 DD/MM/YYYY。日期格式在您的載入指令碼頂部的 SET DateFormat 陳述式 中指定。變更範例中的格式以符合您的要求。

### Example 1:

```
DayNumberOfQuarter('12/09/2014')
```
傳回 74,當前季度的天數。

#### Example 2:

DayNumberOfQuarter('12/09/2014',3)

傳回 12,當前季度的天數。 在此情況下,第一個季度從 3 月開始 (因為 start\_month 指定為 3)。這表示當前季度是第三季度,從 9 月 1 日開始。

#### Example 3:

新增範例指令碼到您的文件中並加以執行。然後至少將結果資料行中所列的欄位新增至您文件中 的工作表,以查看結果。

```
ProjectTable:
LOAD recno() as InvID, * INLINE [
StartDate
28/03/2014
10/12/2014
5/2/2015
31/3/2015
```
19/5/2015 15/9/2015 ] ; NrDays: Load \*, DayNumberOfQuarter(StartDate,4) As DayNrQtr Resident ProjectTable; Drop table ProjectTable;

產生的表格顯示表格中各記錄的 DayNumberOfQuarter 傳回值。

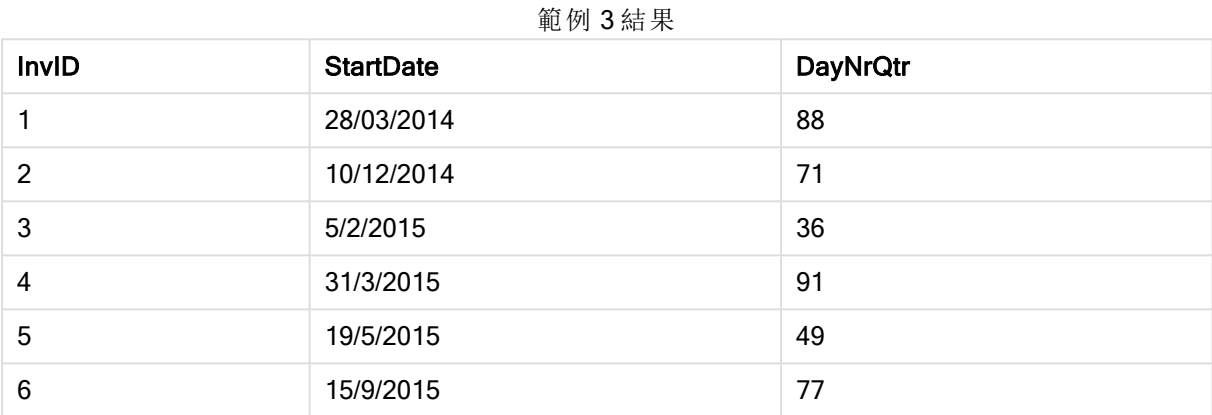

# daynumberofyear

此函數會計算時間戳記所在年度的天數。從該年度第一天的第一毫秒開始計算,但第一個月份可以 位移。

## 語法**:**

**DayNumberOfYear(**timestamp[,start\_month]**)**

# 傳回資料類型**:**整數

此函數一律基於一年有 366 天。

# 引數**:**

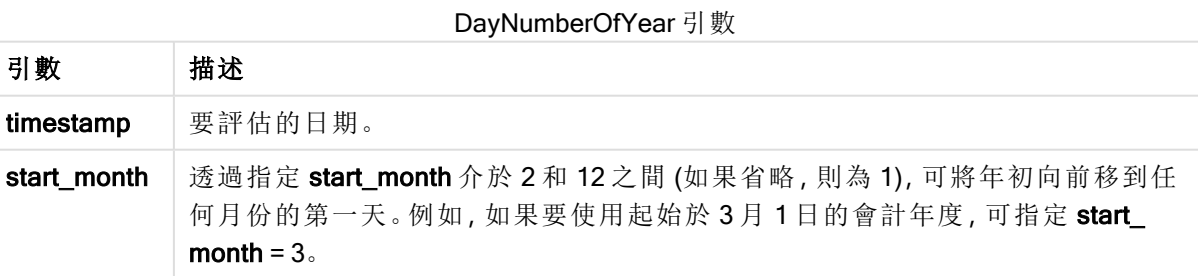

# 範例與結果**:**

這些範例使用日期格式 DD/MM/YYYY。日期格式在您的載入指令碼頂部的 SET DateFormat 陳述式 中指定。變更範例中的格式以符合您的要求。

### Example 1:

DayNumberOfYear('12/09/2014')

傳回 256,從年度第一天算起的天數。

### Example 2:

DayNumberOfYear('12/09/2014',3)

傳回 196,從 3 月 1 日開始計數的天數。

### Example 3:

新增範例指令碼到您的文件中並加以執行。然後至少將結果資料行中所列的欄位新增至您文件中 的工作表,以查看結果。

ProjectTable: LOAD recno() as InvID, \* INLINE [ StartDate 28/03/2014 10/12/2014 5/2/2015 31/3/2015 19/5/2015 15/9/2015 ] ; NrDays: Load \*, DayNumberOfYear(StartDate,4) As DayNrYear Resident ProjectTable; Drop table ProjectTable;

產生的表格顯示表格中各記錄的 DayNumberOfYear 傳回值。

InvID StartDate StartDate DayNrYear 1 28/03/2014 363 2 10/12/2014 254 3 5/2/2015 311 4 31/3/2015 366 5 19/5/2015 49 6 15/9/2015 168 範例 3 結果

# daystart

此函數傳回的值相當於包含在 time 引數中該日的第一毫秒的時間戳記。預設的輸出格式為指令碼 中所設定的 TimestampFormat。

語法**:**

**DayStart(**time[, [period\_no[, day\_start]]**)**

# 傳回資料類型**:**雙值

### 引數**:**

DayStart 引數

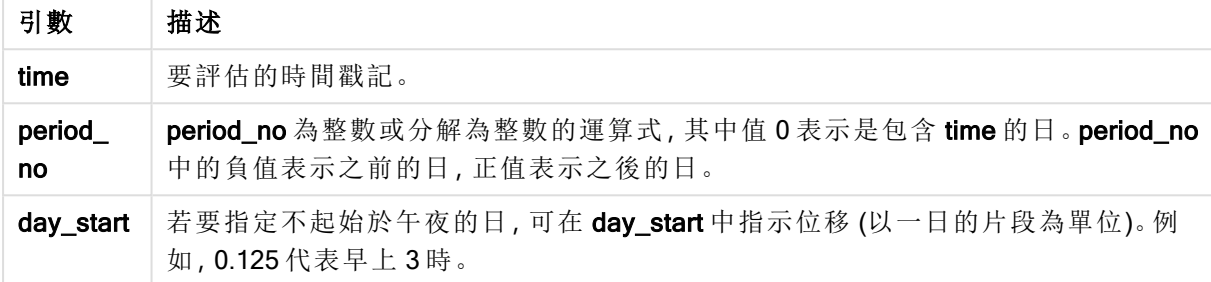

### 範例與結果**:**

這些範例使用日期格式 DD/MM/YYYY。日期格式在您的載入指令碼頂部的 SET DateFormat 陳述式 中指定。變更範例中的格式以符合您的要求。

### Example 1:

daystart('25/01/2013 16:45:00')

傳回 25/01/2013 00:00:00。

### Example 2:

daystart('25/01/2013 16:45:00', -1)

傳回 24/01/2013 00:00:00。

### Example 3:

daystart('25/01/2013 16:45:00', 0, 0.5 )

傳回 25/01/2013 12:00:00。

### Example 4:

新增範例指令碼到您的文件中並加以執行。然後至少將結果資料行中所列的欄位新增至您文件中 的工作表,以查看結果。

此範例顯示在表格中的每一個發票日期之後,標記日開頭的時間戳記。

TempTable: LOAD RecNo() as InvID, \* Inline [ InvDate 28/03/2012 10/12/2012

5/2/2013 31/3/2013 19/5/2013 15/9/2013 11/12/2013 2/3/2014 14/5/2014 13/6/2014 7/7/2014 4/8/2014 ];

InvoiceData: LOAD \*, DayStart(InvDate, 1) AS DStart Resident TempTable; Drop table TempTable;

產生的表格包含原始日期,以及具有 daystart() 函數之傳回值的資料行。您可以透過在圖表屬性中 指定格式設定,來顯示完整時間戳記。

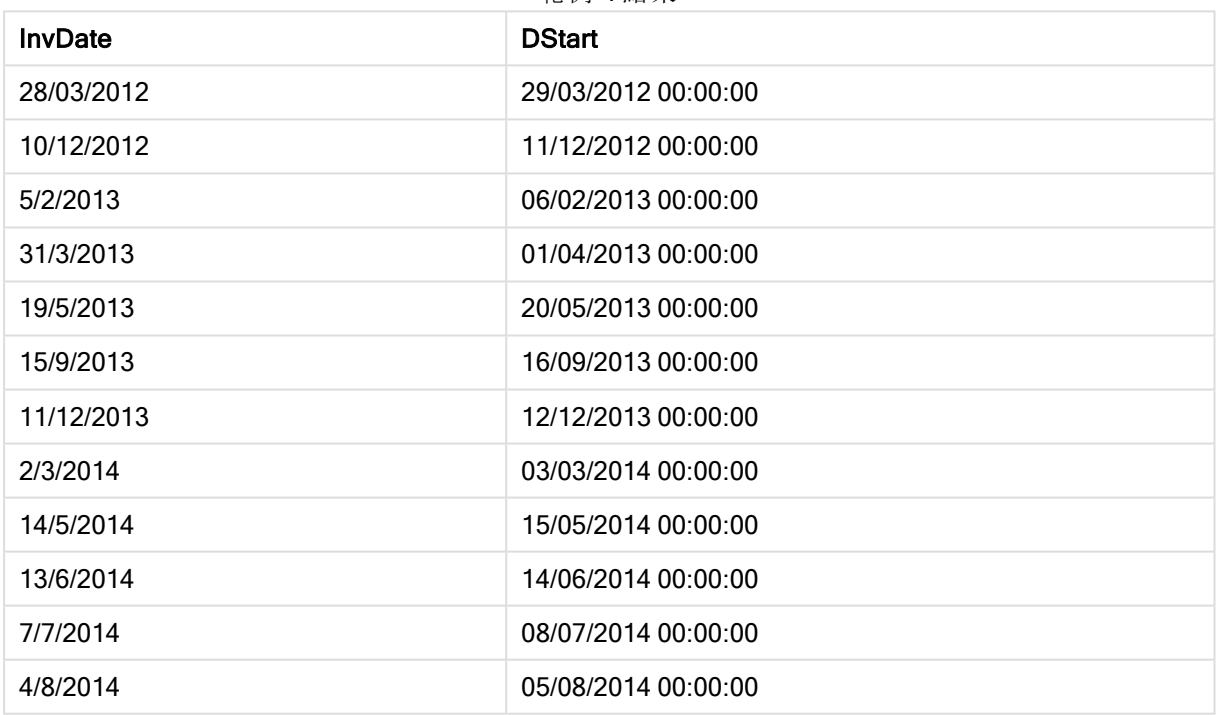

### 範例 4 結果

# firstworkdate

firstworkdate 函數會傳回在不晚於 end\_date 前結束, 並考慮到所有選用列出的假日, 而可達到 no\_ of\_workdays (週一至週五) 的最近開始日期。end\_date 和 holiday 應為有效日期或時間戳記。

### 語法**:**

**firstworkdate(**end\_date, no\_of\_workdays [, holiday] **)**

傳回資料類型**:**整數

引數**:**

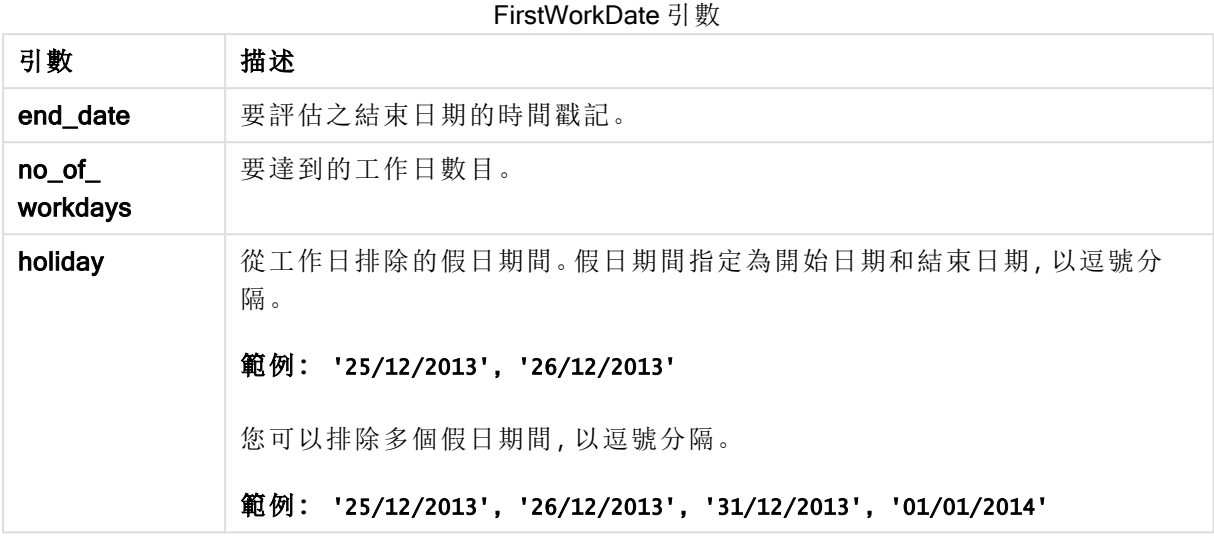

## 範例與結果**:**

這些範例使用日期格式 DD/MM/YYYY。日期格式在您的載入指令碼頂部的 SET DateFormat 陳述式 中指定。變更範例中的格式以符合您的要求。

### Example 1:

firstworkdate ('29/12/2014', 9)

傳回 '17/12/2014。

## Example 2:

firstworkdate ('29/12/2014', 9, '25/12/2014', '26/12/2014')

傳回 '15/12/2014,原因是將兩日假期納入考量。

#### Example 3:

新增範例指令碼到您的文件中並加以執行。然後至少將結果資料行中所列的欄位新增至您文件中 的工作表,以查看結果。

ProjectTable: LOAD \*, recno() as InvID INLINE [ EndDate 28/03/2015 10/12/2015 5/2/2016 31/3/2016 19/5/2016 15/9/2016 ] ; NrDays: Load \*,

FirstWorkDate(EndDate,120) As StartDate Resident ProjectTable; Drop table ProjectTable;

產生的表格顯示表格中各記錄的 FirstWorkDate 傳回值。

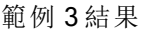

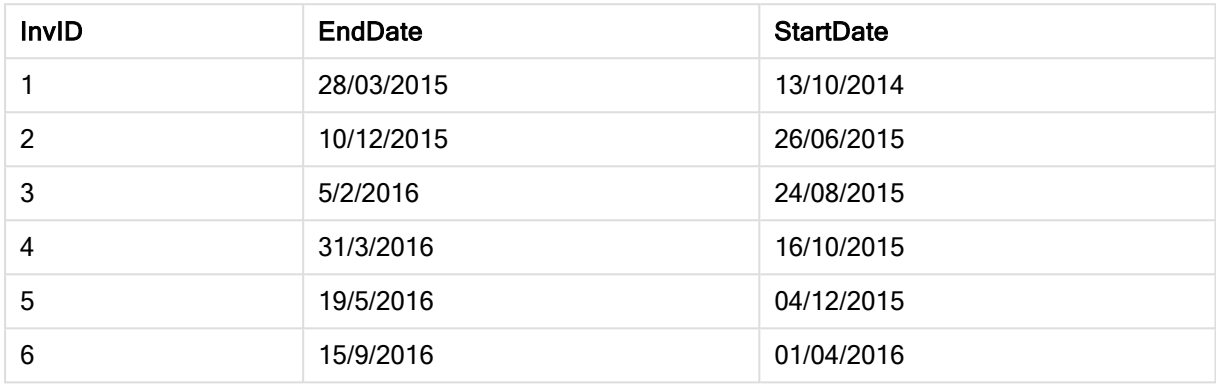

# GMT

此函數會傳回日期和目前的 Greenwich Mean Time (衍生自系統時鐘和 Windows 時間設定)。

## 語法**:**

**GMT( )**

# 傳回資料類型**:**雙值

# hour

此函數在 expression 的分數根據標準數字解譯的方式可解譯為時間時,會傳回代表小時的整數。

## 語法**:**

**hour(**expression**)**

# 傳回資料類型**:**整數

# 範例與結果**:**

範例與結果

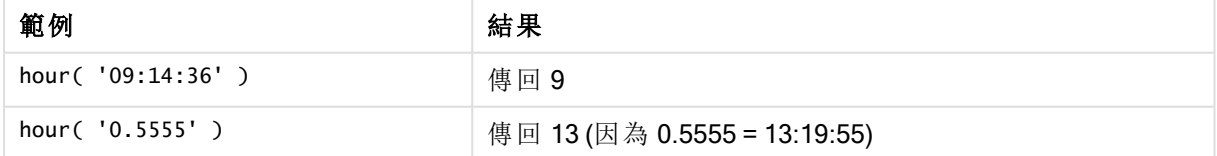

## inday

如果 timestamp 落於包含 base\_timestamp 的日内, 此函數會傳回 True。

## 語法**:**

**InDay (**timestamp, base\_timestamp, period\_no[, day\_start]**)**

## 傳回資料類型**:**布林

# 引數**:**

## InDay 引數

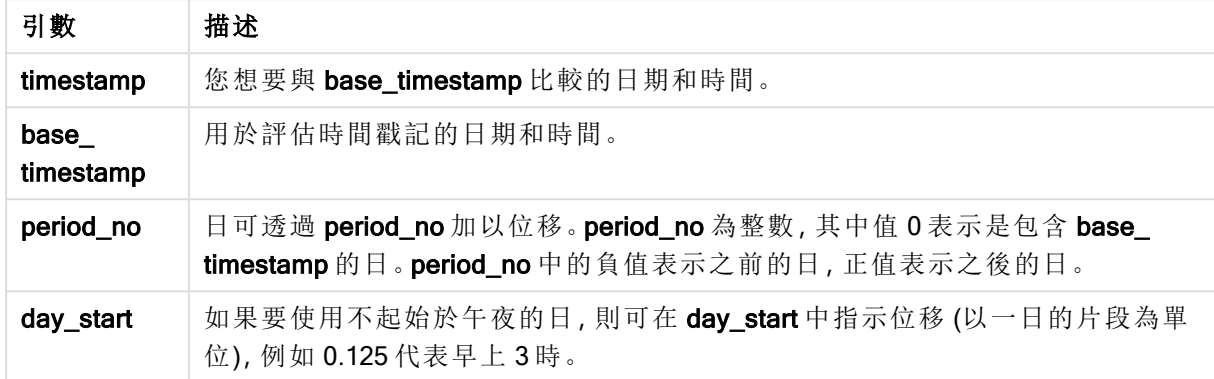

## Example 1:

inday ('12/01/2006 12:23:00', '12/01/2006 00:00:00', 0)

傳回 True

### Example 2:

inday ('12/01/2006 12:23:00', '13/01/2006 00:00:00', 0)

傳回 False

### Example 3:

inday ('12/01/2006 12:23:00', '12/01/2006 00:00:00', -1)

傳回 False

### Example 4:

```
inday ('11/01/2006 12:23:00', '12/01/2006 00:00:00', -1)
```
傳回 True

## Example 5:

inday ('12/01/2006 12:23:00', '12/01/2006 00:00:00', 0, 0.5)

傳回 False

#### Example 6:

inday ('12/01/2006 11:23:00', '12/01/2006 00:00:00', 0, 0.5)

傳回 True

### Example 7:

新增範例指令碼到您的文件中並加以執行。然後至少將結果資料行中所列的欄位新增至您文件中 的工作表,以查看結果。

此範例會檢查發票日期是否在以 base\_timestamp 開頭之日子的任何時間。

```
TempTable:
LOAD RecNo() as InvID, * Inline [
InvTime
28/03/2012
10/12/2012
5/2/2013
];
InvoiceData:
LOAD *,
InDay(InvTime, '28/03/2012 00:00:00', 0) AS InDayEx
Resident TempTable;
Drop table TempTable;
```
產生的表格包含原始日期,以及具有 inday() 函數之傳回值的資料行。

範例 7 結果

| <b>InvTime</b> | InDayEx   |
|----------------|-----------|
| 28/03/2012     | -1 (True) |
| 10/12/2012     | 0 (False) |
| 5/2/2013       | 0 (False) |

## indaytotime

如果 timestamp 落於包含 base\_timestamp 的日部分內,且不超過 (可包含) base\_timestamp 的確切 毫秒,此函數會傳回 True。

### 語法**:**

```
InDayToTime (timestamp, base_timestamp, period_no[, day_start])
```
### 傳回資料類型**:**布林

### 引數**:**

InDayToTime 引數

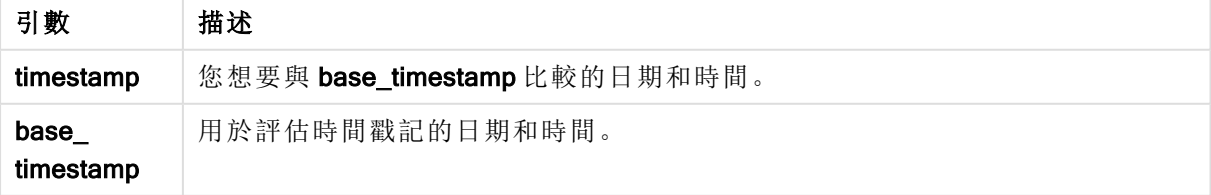

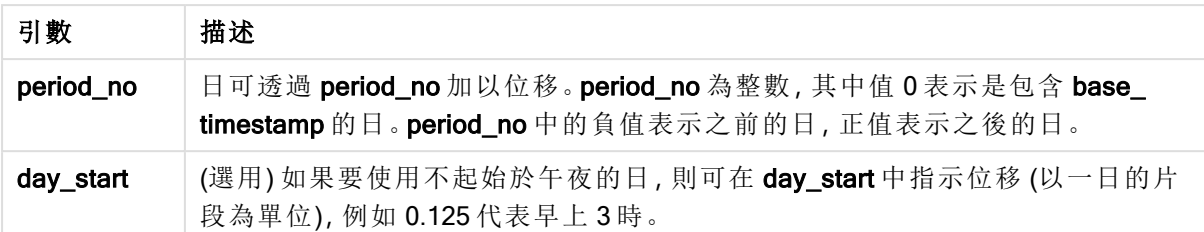

### Example 1:

indaytotime ('12/01/2006 12:23:00', '12/01/2006 23:59:00', 0)

傳回 True

### Example 2:

indaytotime ('12/01/2006 12:23:00', '12/01/2006 00:00:00', 0)

傳回 False

### Example 3:

indaytotime ('11/01/2006 12:23:00', '12/01/2006 23:59:00', -1)

傳回 True

### Example 4:

新增範例指令碼到您的文件中並加以執行。然後至少將結果資料行中所列的欄位新增至您文件中 的工作表,以查看結果。

此範例會檢查發票時間戳記是否在以 base\_timestamp 開頭的日子 17:00:00 之前。

```
TempTable:
LOAD RecNo() as InvID, * Inline [
InvTime
28/03/2012
10/12/2012
5/2/2013
31/3/2013
19/5/2013
15/9/2013
11/12/2013
2/3/2014
14/5/2014
13/6/2014
7/7/2014
4/8/2014
];
InvoiceData:
LOAD *,
InDayToTime(InvTime, '28/03/2012 17:00:00', 0) AS InDayExTT
Resident TempTable;
Drop table TempTable;
```
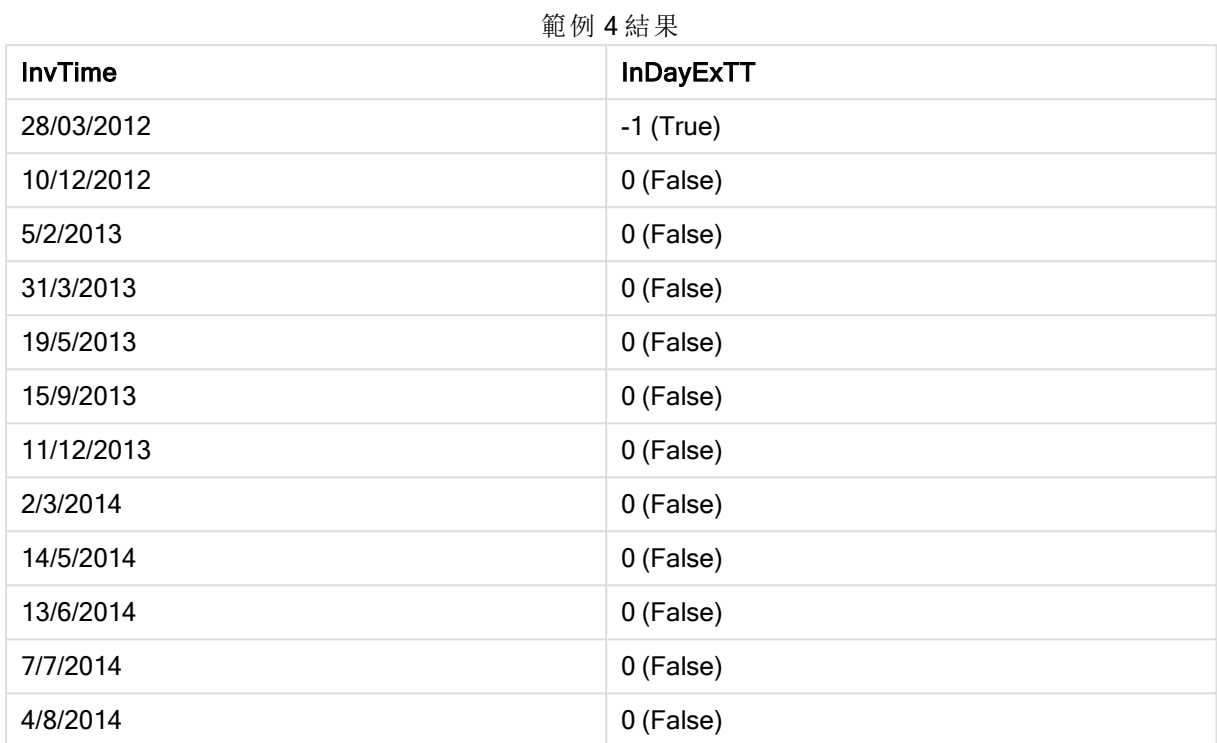

產生的表格包含原始日期,以及具有 indaytotime() 函數之傳回值的資料行。

# inlunarweek

如果 timestamp 落於包含 base\_date 的農曆週內,此函數會傳回 True。QlikView 中的農曆週透過將 1 月 1 日算做一週的第一天進行定義。

# 語法**:**

**InLunarWeek (**timestamp, base\_date, period\_no[, first\_week\_day]**)**

## 傳回資料類型**:**布林

### 引數**:**

InLunarWeek 引數

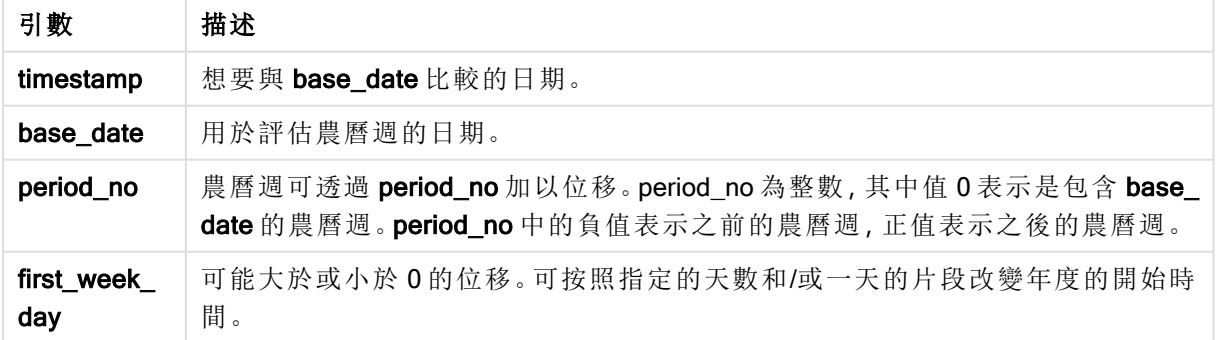

### Example 1:

inlunarweek('12/01/2013', '14/01/2013', 0)

傳回 True。因為 timestamp, 12/01/2013 的值介於週 08/01/2013 至 14/01/2013 期間。

### Example 2:

```
inlunarweek('12/01/2013', '07/01/2013', 0)
```
傳回 False。因為 base\_date 07/01/2013 在定義為 01/01/2013 至 07/01/2013 的農曆週內。

#### Example 3:

inlunarweek('12/01/2013', '14/01/2013', -1)

傳回 False。因為將 period\_no 的值指定為 -1,會將週變更為前一週,即 01/01/2013 變更為 07/01/2013。

#### Example 4:

```
inlunarweek('07/01/2013', '14/01/2013', -1)
```
傳回 True。與前一個範例相比較,時間戳記是在考量往回偏移之後的週內。

#### Example 5:

inlunarweek('11/01/2006', '08/01/2006', 0, 3)

傳回 False。因為將 first week day 的值指定為 3 表示一年的開始是從 04/01/2013 開始計算, 因此 base\_date 的值在第一週內,timestamp 的值在週 11/01/2013 至 17/01/2013 之內。

#### Example 6:

新增範例指令碼到您的文件中並加以執行。然後至少將結果資料行中所列的欄位新增至您文件中 的工作表,以查看結果。

此範例會檢查發票日期是否在距離 base\_date 的值四週的週內。

```
TempTable:
LOAD RecNo() as InvID, * Inline [
InvDate
28/03/2012
10/12/2012
5/2/2013
31/3/2013
19/5/2013
15/9/2013
11/12/2013
2/3/2014
14/5/2014
13/6/2014
7/7/2014
4/8/2014
];
InvoiceData:
LOAD *,
InLunarWeek(InvDate, '11/01/2013', 4) AS InLWeekPlus4
Resident TempTable;
```
#### Drop table TempTable;

產生的表格包含原始日期,以及具有 inlunarweek() 函數之傳回值的資料行。

函數針對 InvDate5/2/2013 的值傳回 True, 因為base\_date 11/01/2013 的值偏移四週, 因此落在 5/02/2013 至 11/02/2013 的週中。

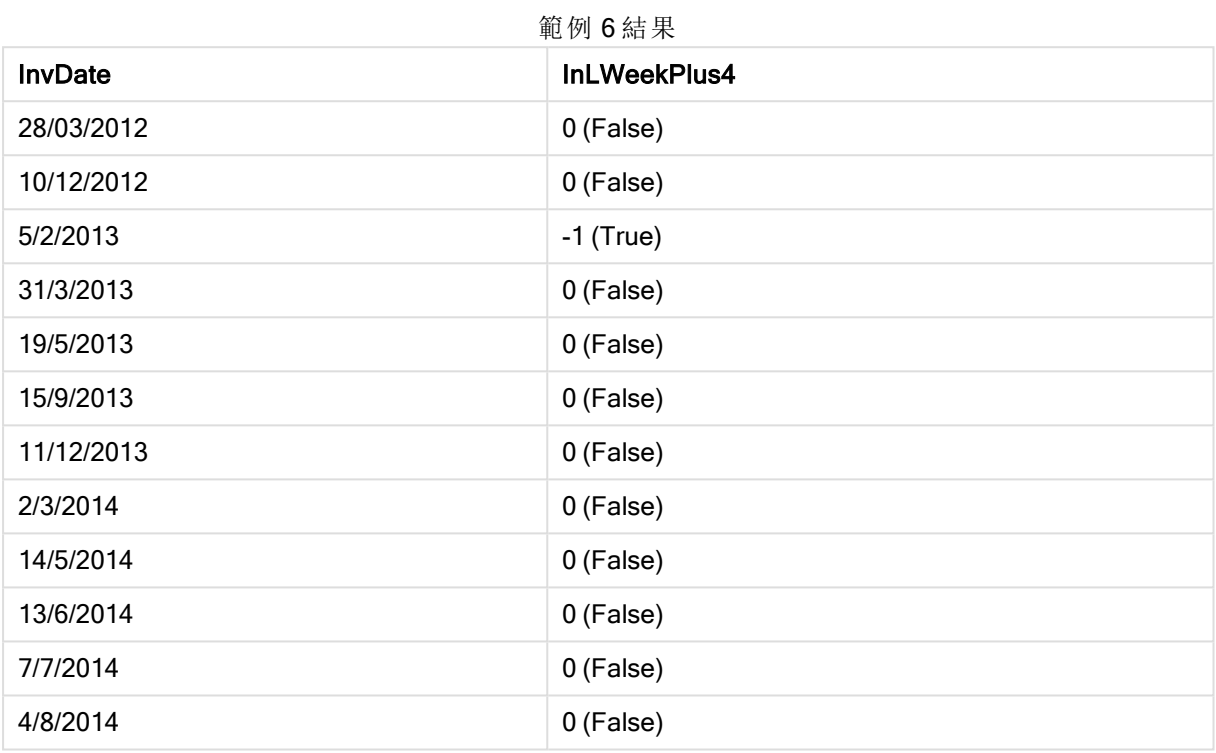

# inlunarweektodate

如果 timestamp 落於農曆週的部分內,且不超過 (可包含) base\_date 的最後一毫秒,此函數會傳回 True。QlikView 中的農曆週透過將 1 月 1 日算做一週的第一天進行定義。

## 語法**:**

**InLunarWeekToDate (**timestamp, base\_date, period\_no [, first\_week\_day]**)**

### 傳回資料類型**:**布林

## 引數**:**

#### InLunarWeekToDate 引數

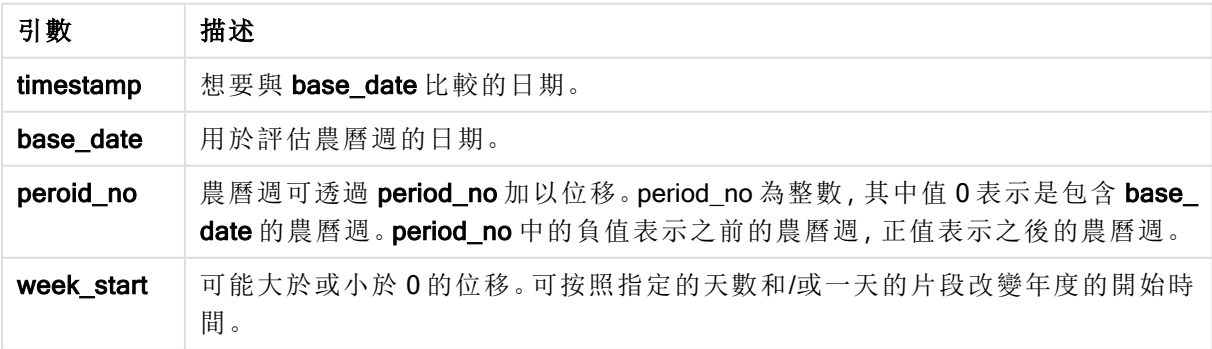

### Example 1:

inlunarweektodate('12/01/2013', '13/01/2013', 0)

傳回 True。因為 timestamp 的值, 12/01/2013 落在週 08/01/2013 至 13/01/2013 的部分中。

#### Example 2:

inlunarweektodate('12/01/2013', '11/01/2013', 0)

傳回 False。因為 timestamp 的值晚於 base\_date 值, 即便兩個日期都在 12/01/2012 之前的同一農曆 週內。

#### Example 3:

inlunarweektodate('12/01/2006', '05/01/2006', 1)

傳回 True。為 period\_no 指定值 1 會將 base\_date 向前移動一週, 因此 timestamp 的值在農曆週部分 中。

#### Example 4:

新增範例指令碼到您的文件中並加以執行。然後至少將結果資料行中所列的欄位新增至您文件中 的工作表,以查看結果。

此範例會檢查發票日期是否落在從 base\_date 的值偏移的週部分中。

```
TempTable:
LOAD RecNo() as InvID, * Inline [
InvDate
28/03/2012
10/12/2012
5/2/2013
31/3/2013
19/5/2013
15/9/2013
11/12/2013
2/3/2014
14/5/2014
13/6/2014
7/7/2014
4/8/2014
];
InvoiceData:
LOAD *,
InLunarWeekToDate(InvDate, '07/01/2013', 4) AS InLWeek2DPlus4
Resident TempTable;
Drop table TempTable;
```
產生的表格包含原始日期,以及具有 inlunarweek() 函數之傳回值的資料行。

函數針對 InvDate5/2/2013 的值傳回 True, 因為base\_date 11/01/2013 的值偏移四週,因此落在週 5/02/2013 至 07/02/2013 的部分中。

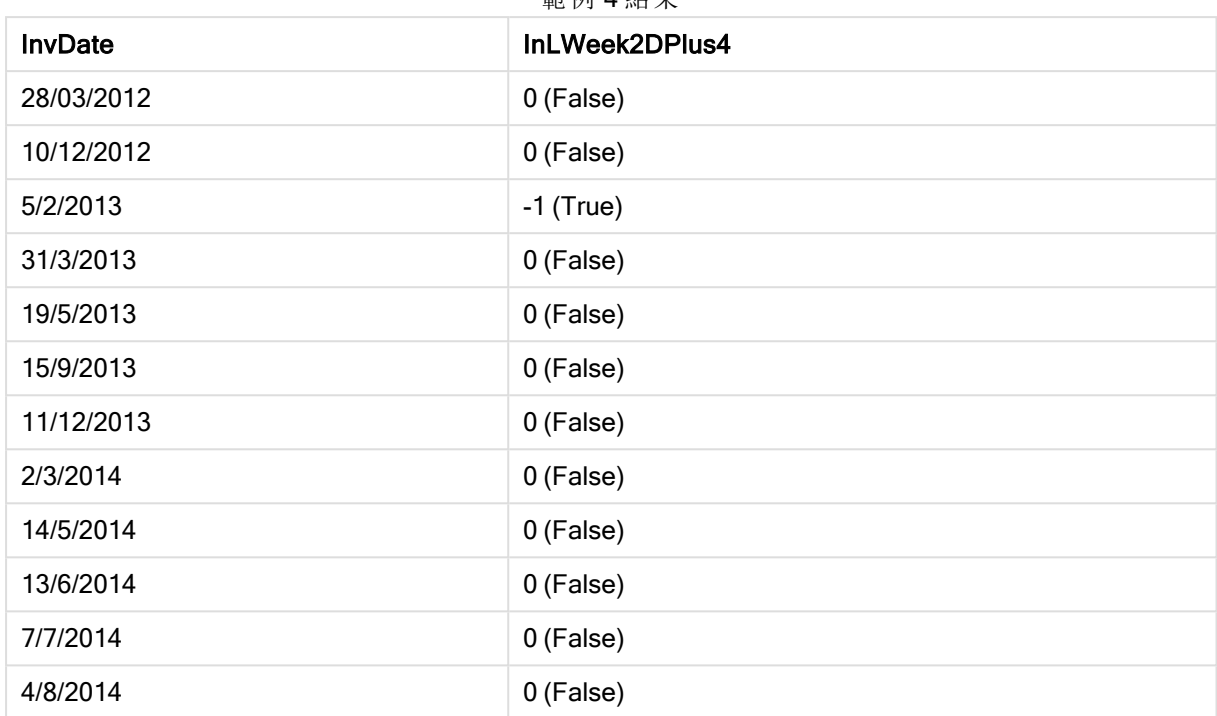

# 範例 4 結果

# inmonth

如果 timestamp 落於包含 base\_date 的月份內,此函數會傳回 True。

## 語法**:**

**InMonth (**timestamp, base\_date, period\_no[, first\_month\_of\_year]**)**

## 傳回資料類型**:**布林

## 引數**:**

InMonth 引數

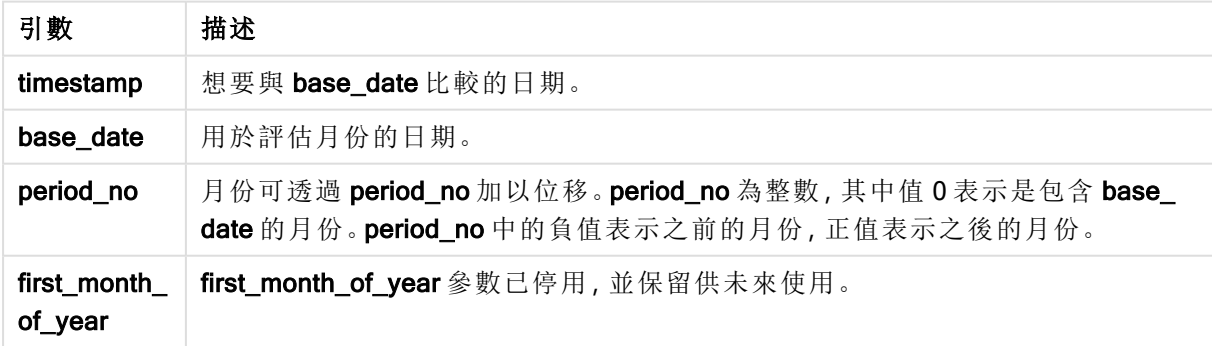

# Example 1:

inmonth ('25/01/2013', '01/01/2013', 0 )

傳回 True

## Example 2:

inmonth('25/01/2013', '01/04/2013', 0)

傳回 False

## Example 3:

inmonth ('25/01/2013', '01/01/2013', -1)

傳回 False

## Example 4:

inmonth ('25/12/2012', '01/01/2013', -1)

傳回 True

## Example 5:

新增範例指令碼到您的文件中並加以執行。然後至少將結果資料行中所列的欄位新增至您文件中 的工作表,以查看結果。

此範例會透過將 period\_no 指定為 4,檢查發票日期是否落在 base\_date 所在月份之後第四個月中 的任何時間。

TempTable: LOAD RecNo() as InvID, \* Inline [ InvDate 28/03/2012 10/12/2012 5/2/2013 31/3/2013 19/5/2013 15/9/2013 11/12/2013 2/3/2014 14/5/2014 13/6/2014 7/7/2014 4/8/2014 ]; InvoiceData: LOAD \*, InMonth(InvDate, '31/01/2013', 4) AS InMthPlus4 Resident TempTable;

Drop table TempTable;

產生的表格包含原始日期,以及具有 inmonth() 函數之傳回值的資料行。

範例 5 結果

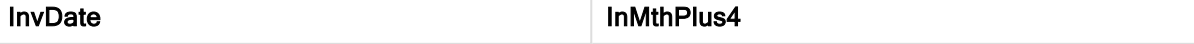

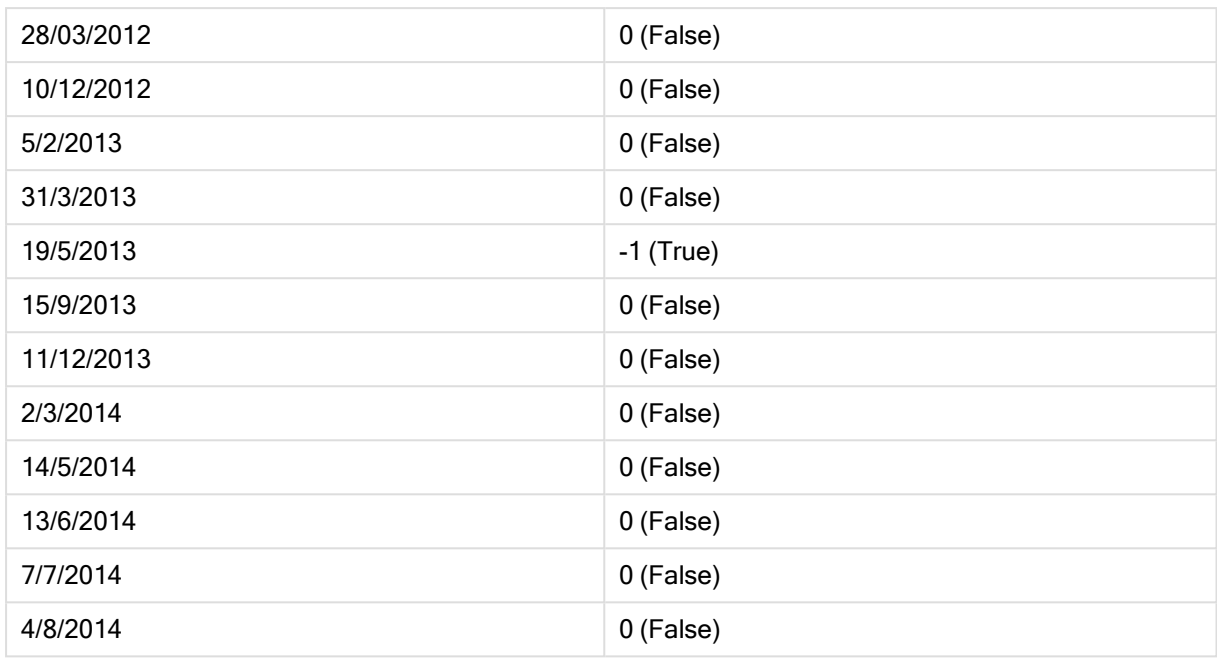

# inmonths

此函數會找出時間戳記是否會落在與基礎日期相同的月份、雙月、季度、四個期或半年期間內。也 可以找出時間戳記是否落於之前或之後一個時間期間內。

# 語法**:**

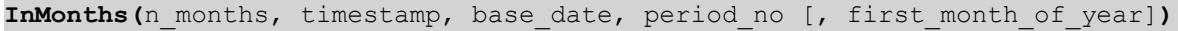

# 傳回資料類型**:**布林

# 引數**:**

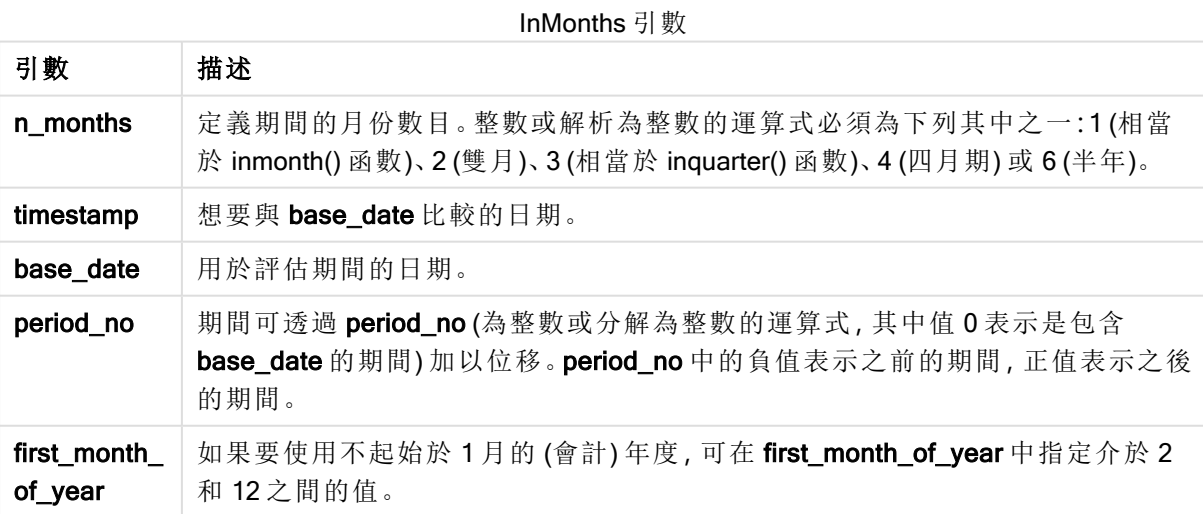

## 範例與結果**:**

這些範例使用日期格式 DD/MM/YYYY。日期格式在您的載入指令碼頂部的 SET DateFormat 陳述式 中指定。變更範例中的格式以符合您的要求。

### Example 1:

inmonths(4, '25/01/2013', '25/04/2013', 0)

傳回 True。因為 timestamp 25/01/2013 的值在 01/01/2013 至 30/04/2013 四個月期間內, base\_date 25/04/2013 的值也在該期間內。

### Example 2:

inmonths(4, '25/05/2013', '25/04/2013', 0)

傳回 False。因為 25/05/2013 處在與前一個範例相同的期間之外。

#### Example 3:

inmonths(4, '25/11/2012', '01/02/2013', -1 )

傳回 True。因為 period\_no -1 的值將搜尋期間往回偏移四個月期間 (n-months 的值),這讓搜尋期間 從 01/09/2012 變更為 31/12/2012.

#### Example 4:

inmonths( 4, '25/05/2006', '01/03/2006', 0, 3)

傳回 True。因為 first\_month\_of\_year 的值設為 3, 這讓搜尋期間從 01/03/2006 變更為 30/07/2006, 而 不是 01/01/2006 變更為 30/04/2006。

#### Example 5:

新增範例指令碼到您的文件中並加以執行。然後至少將結果資料行中所列的欄位新增至您文件中 的工作表,以查看結果。

此範例會檢查表格中的發票日期是否落在包括 base\_date (透過將 period\_no 指定為 1, 往前偏移一 個雙月期) 的雙月期間內。

TempTable: LOAD RecNo() as InvID, \* Inline [ InvDate 28/03/2012 10/12/2012 5/2/2013 31/3/2013 19/5/2013 15/9/2013 11/12/2013 2/3/2014 14/5/2014 13/6/2014

7/7/2014 4/8/2014 ]; InvoiceData: LOAD \*, InMonths(2, InvDate, '11/02/2013', 1) AS InMthsPlus1 Resident TempTable; Drop table TempTable;

產生的表格包含原始日期,以及具有 InMonths() 函數之傳回值的資料行。

搜尋期間是 01/03/2013 至 30/04/2013, 因為 base\_date 的值從函數 (11/02/2013) 中的值往前偏移兩 個月。

| <b>InvDate</b> | <b>InMthsPlus1</b> |
|----------------|--------------------|
| 28/03/2012     | 0 (False)          |
| 10/12/2012     | 0 (False)          |
| 5/2/2013       | 0 (False)          |
| 31/3/2013      | $-1$ (True)        |
| 19/5/2013      | 0 (False)          |
| 15/9/2013      | 0 (False)          |
| 11/12/2013     | 0 (False)          |
| 2/3/2014       | 0 (False)          |
| 14/5/2014      | 0 (False)          |
| 13/6/2014      | 0 (False)          |
| 7/7/2014       | 0 (False)          |
| 4/8/2014       | 0 (False)          |

範例 5 結果

## inmonthstodate

此函數會找出時間戳記是否會落於月份、雙月、季度、四月期或半年的一段期間部分內,且不超過 (可包含) base\_date 的最後一毫秒。也可以找出時間戳記是否落於之前或之後一個時間期間內。

### 語法**:**

**InMonths (**n\_months, timestamp, base\_date, period\_no[, first\_month\_of\_year ]**)**

## 傳回資料類型**:**布林

引數**:**

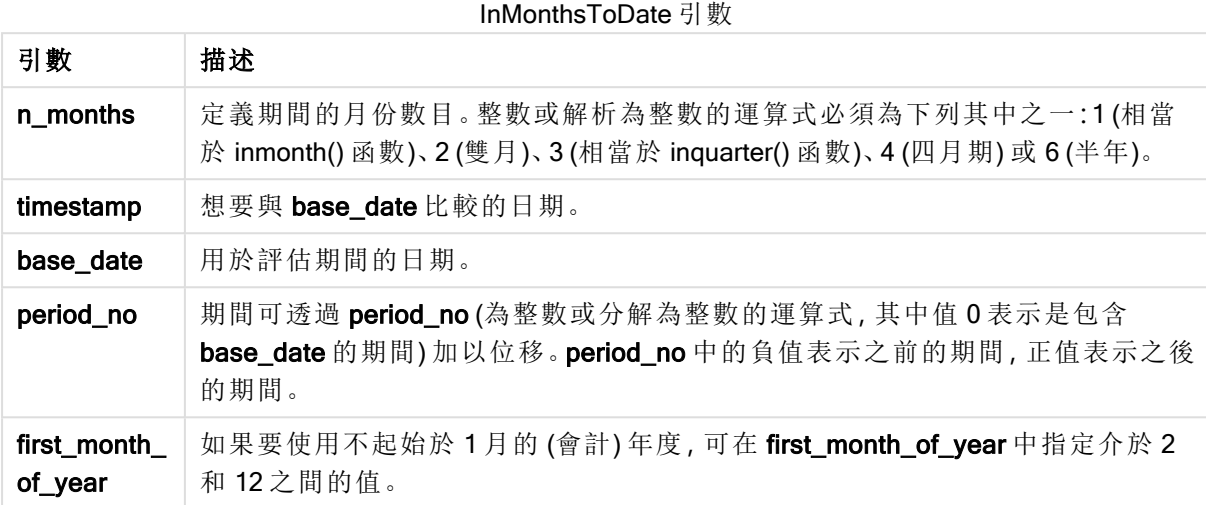

# 範例與結果**:**

這些範例使用日期格式 DD/MM/YYYY。日期格式在您的載入指令碼頂部的 SET DateFormat 陳述式 中指定。變更範例中的格式以符合您的要求。

## Example 1:

inmonthstodate(4, '25/01/2013', '25/04/2013', 0)

傳回 True。因為 timestamp 25/01/2013 的值在 01/01/2013 至 25/04/2013 結束的四個月期間內, base\_ date 25/04/2013 的值也在該期間內。

## Example 2:

inmonthstodate(4, '26/04/2013', '25/04/2006', 0)

傳回 False。因為 26/04/2013 處在與前一個範例相同的期間之外。

## Example 3:

inmonthstodate(4, '25/09/2005', '01/02/2006', -1)

傳回 True。因為 period\_no -1 的值將搜尋期間往回偏移四個月期間 (n-months 的值),這讓搜尋期間 從 01/09/2005 變更為 01/02/2006.

## Example 4:

inmonthstodate(4, '25/04/2006', '01/06/2006', 0, 3)

傳回 True。因為 first\_month\_of\_year 的值設為 3, 這讓搜尋期間從 01/03/2006 變更為 01/06/2006, 而 不是 01/05/2006 變更為 01/06/2006。

### Example 5:

新增範例指令碼到您的文件中並加以執行。然後至少將結果資料行中所列的欄位新增至您文件中 的工作表,以查看結果。

此範例會檢查表格中的發票日期是否在直到並包括 base\_date (往前偏移 4 個雙月) 的雙月期間部分 內,方法是將 period no 指定為 4。

TempTable: LOAD RecNo() as InvID, \* Inline [

InvDate 28/03/2012 10/12/2012 5/2/2013 31/3/2013 19/5/2013 15/9/2013 11/12/2013 2/3/2014 14/5/2014 13/6/2014 7/7/2014 4/8/2014 ];

```
InvoiceData:
LOAD *,
InMonthsToDate(2, InvDate, '15/02/2013', 4) AS InMths2DPlus4
Resident TempTable;
Drop table TempTable;
```
產生的表格包含原始日期,以及具有 InMonths() 函數之傳回值的資料行。

搜尋期間是 01/09/2013 至 15/10/2013, 因為 base\_date 的值從函數 (15/02/2013) 中的值往前偏移八 個月。

**俗例 E** 社田

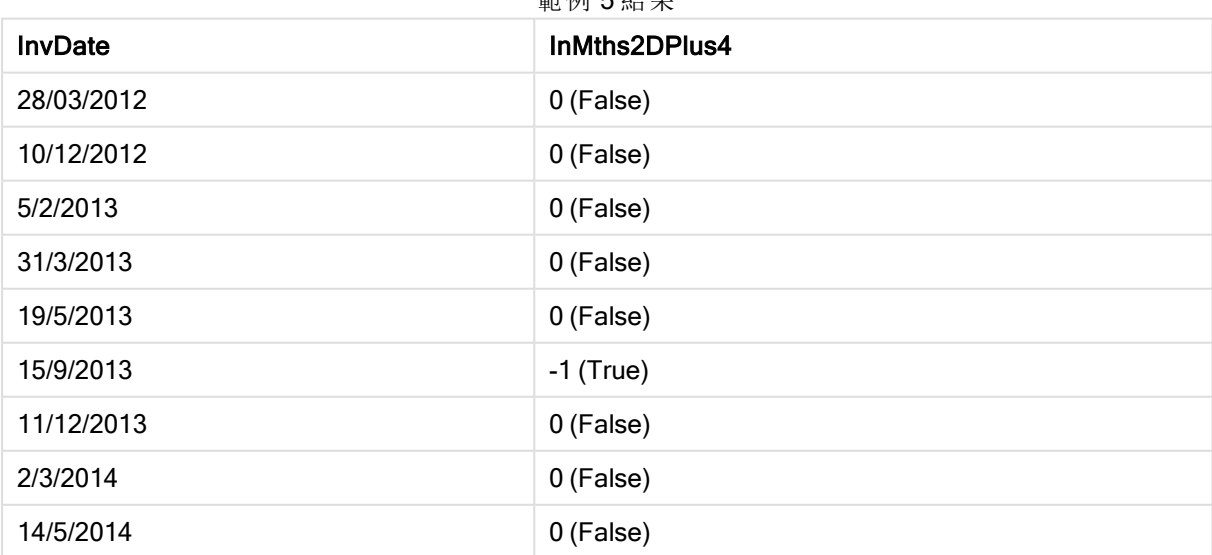

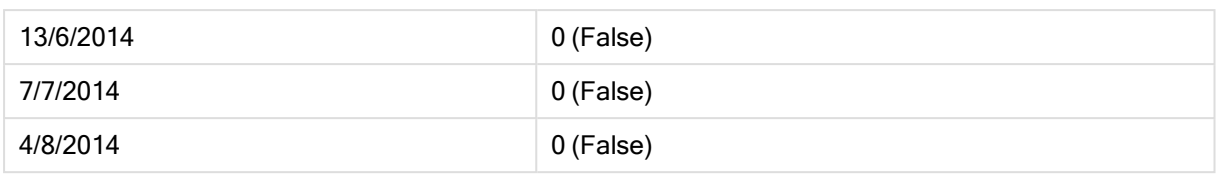

# inmonthtodate

如果 timestamp 落於包含 base\_date 的月份部分内, 且不超過 (可包含) base\_date 的最後一毫秒, 則會傳回 True。

## 語法**:**

**InMonthToDate (**timestamp, base\_date, period\_no**)**

### 傳回資料類型**:**布林

### 引數**:**

InMonthToDate 引數

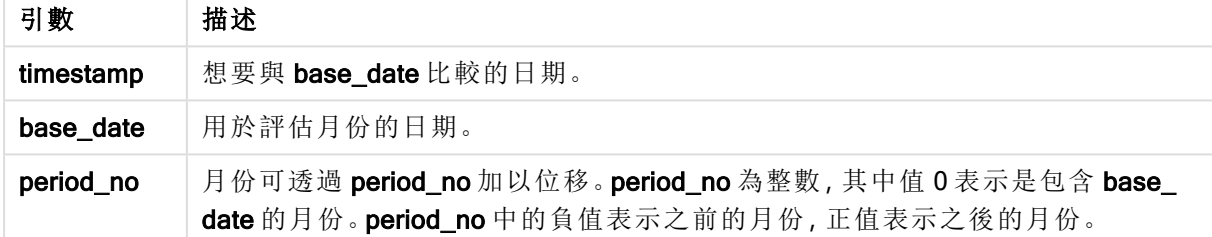

## Example 1:

inmonthtodate ('25/01/2013', '25/01/2013', 0)

傳回 True

#### Example 2:

inmonthtodate ('25/01/2013', '24/01/2013', 0)

傳回 False

## Example 3:

inmonthtodate ('25/01/2013', '28/02/2013', -1)

傳回 True

### Example 4:

新增範例指令碼到您的文件中並加以執行。然後至少將結果資料行中所列的欄位新增至您文件中 的工作表,以查看結果。

透過將 period\_no 指定為 4, 此範例會檢查發票日期是否落在 base\_date 所屬月份之後、但是在 base\_date 中指定之日子結束之前的第四個月內。

```
TempTable:
LOAD RecNo() as InvID, * Inline [
InvDate
28/03/2012
10/12/2012
5/2/2013
31/3/2013
19/5/2013
15/9/2013
11/12/2013
2/3/2014
14/5/2014
13/6/2014
7/7/2014
4/8/2014
];
InvoiceData:
LOAD *,
InMonthToDate(InvDate, '31/01/2013', 4) AS InMthPlus42D
Resident TempTable;
Drop table TempTable;
```
產生的表格包含原始日期,以及具有 inmonthtodate() 函數之傳回值的資料行。

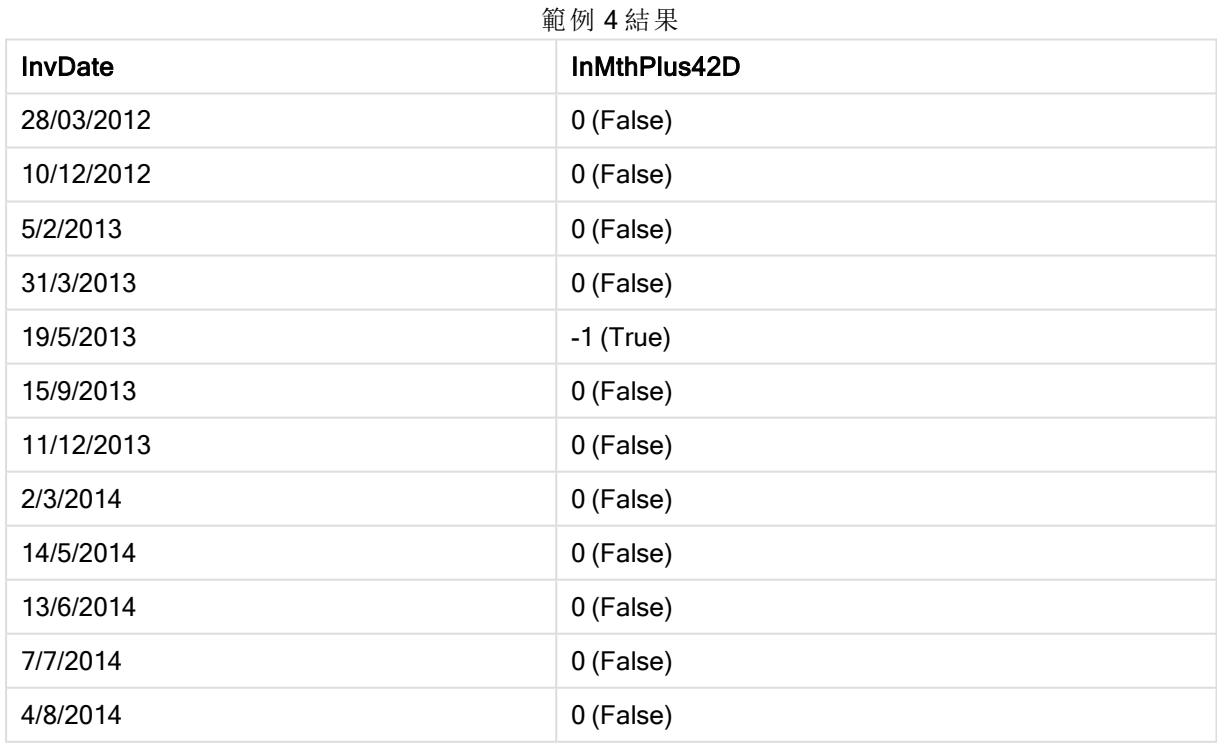

## inquarter

如果 timestamp 落於包含 base\_date 的季度内, 此函數會傳回 True。

## 語法**:**

**InQuarter (**timestamp, base\_date, period\_no[, first\_month\_of\_year]**)**

## 傳回資料類型**:**布林

## 引數**:**

InQuarter 引數

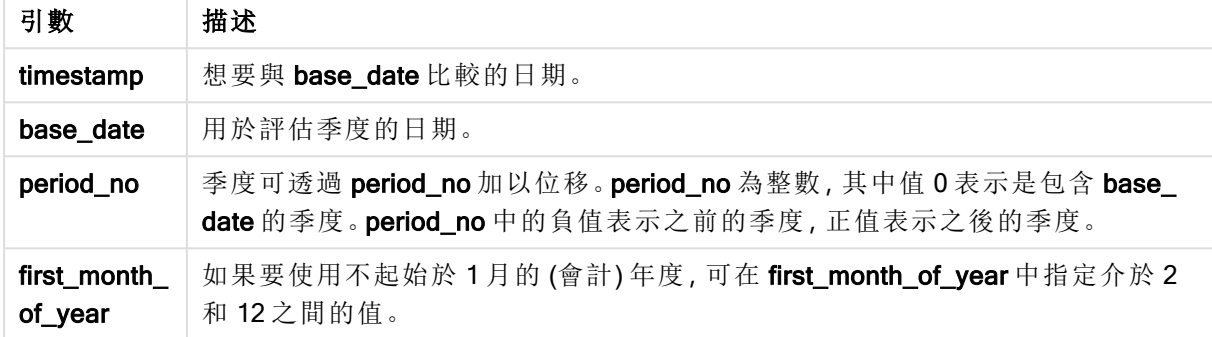

## Example 1:

inquarter ('25/01/2013', '01/01/2013', 0)

傳回 True

## Example 2:

inquarter ('25/01/2013', '01/04/2013', 0)

傳回 False

### Example 3:

inquarter ('25/01/2013', '01/01/2013', -1)

傳回 False

### Example 4:

inquarter ('25/12/2012', '01/01/2013', -1)

傳回 True

# Example 5:

inquarter ('25/01/2013', '01/03/2013', 0, 3)

傳回 False

# Example 6:

inquarter ('25/03/2013', '01/03/2013', 0, 3)

傳回 True

## Example 7:

新增範例指令碼到您的文件中並加以執行。然後至少將結果資料行中所列的欄位新增至您文件中 的工作表,以查看結果。

此範例透過將 first\_month\_of\_year 的值設為 4,並將 base\_date 設為 31/01/2013,檢查發票日期是否 落在指定的會計年度第四季度內。

TempTable: LOAD RecNo() as InvID, \* Inline [ InvDate 28/03/2012 10/12/2012 5/2/2013 31/3/2013 19/5/2013 15/9/2013 11/12/2013 2/3/2014 14/5/2014 13/6/2014 7/7/2014 4/8/2014 ]; InvoiceData: LOAD \*, InQuarter(InvDate, '31/01/2013', 0, 4) AS Qtr4FinYr1213 Resident TempTable; Drop table TempTable;

產生的表格包含原始日期,以及具有 inquarter() 函數之傳回值的資料行。

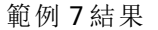

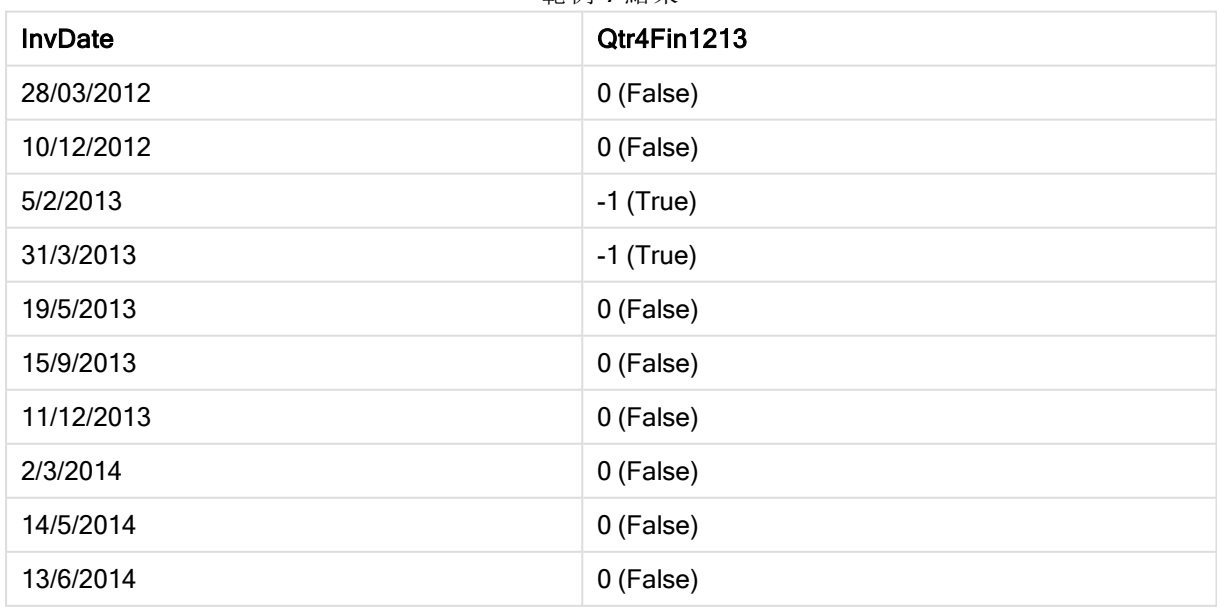

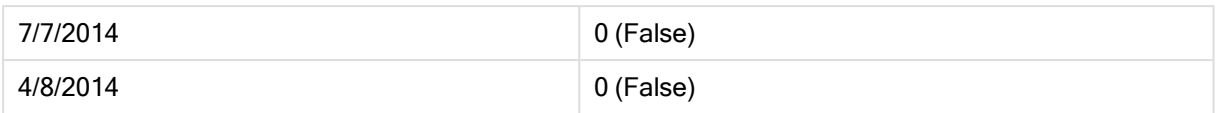

# inquartertodate

如果 timestamp 落於包含 base\_date 的季度部分內,且不超過 (可包含) base\_date 的最後一毫秒, 此函數會傳回 True。

## 語法**:**

**InQuarterToDate (**timestamp, base\_date, period\_no [, first\_month\_of\_year]**)**

## 傳回資料類型**:**布林

# 引數**:**

引數 描述 timestamp 想要與 base\_date 比較的日期。 base\_date 用於評估季度的日期。 InQuarterToDate 引數

period\_no | 季度可透過 period\_no 加以位移。period\_no 為整數, 其中值 0 表示是包含 base\_ date 的季度。period\_no 中的負值表示之前的季度,正值表示之後的季度。

first\_month of\_year 如果要使用不起始於 1 月的 (會計) 年度, 可在 first\_month\_of\_year 中指定介於 2 和 12 之間的值。

## Example 1:

inquartertodate ('25/01/2013', '25/01/2013', 0)

傳回 True

## Example 2:

inquartertodate ('25/01/2013', '24/01/2013', 0)

傳回 False

## Example 3:

inquartertodate ('25/01/2012', '01/02/2013', -1)

傳回 False

## Example 4:

新增範例指令碼到您的文件中並加以執行。然後至少將結果資料行中所列的欄位新增至您文件中 的工作表,以查看結果。

此範例透過將 first\_month\_of\_year 的值設為 4,檢查發票日期是否落在指定的會計年度的第四季度 內( 且在 28/02/2013 結束之前) 。

```
TempTable:
LOAD RecNo() as InvID, * Inline [
InvDate
28/03/2012
10/12/2012
5/2/2013
31/3/2013
19/5/2013
15/9/2013
11/12/2013
2/3/2014
14/5/2014
13/6/2014
7/7/2014
4/8/2014
];
InvoiceData:
LOAD *,
InQuarterToDate(InvDate, '28/02/2013', 0, 4) AS Qtr42Date
Resident TempTable;
Drop table TempTable;
```
產生的表格包含原始日期,以及具有 inquartertodate() 函數之傳回值的資料行。

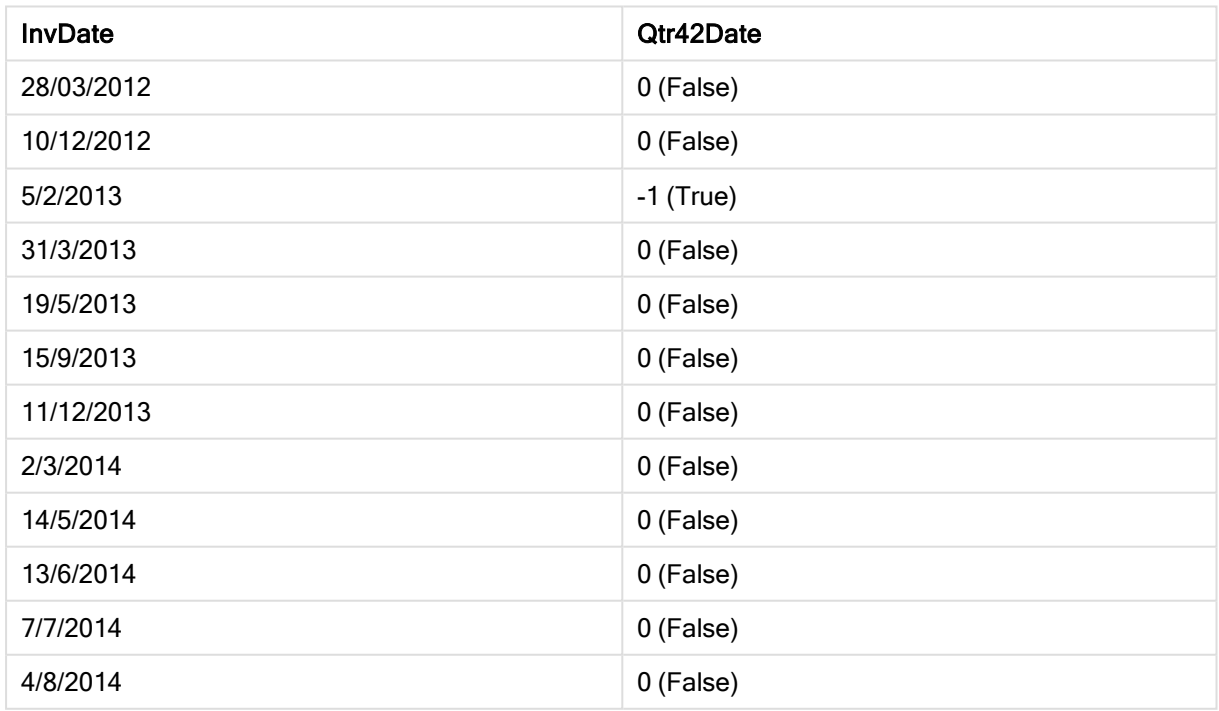

範例 4 結果

# inweek

如果 timestamp 落於包含 base\_date 的週內,此函數會傳回 True。

語法**:**

**InWeek (**timestamp, base\_date, period\_no[, first\_week\_day]**)**

## 傳回資料類型**:**布林

## 引數**:**

InWeek 引數

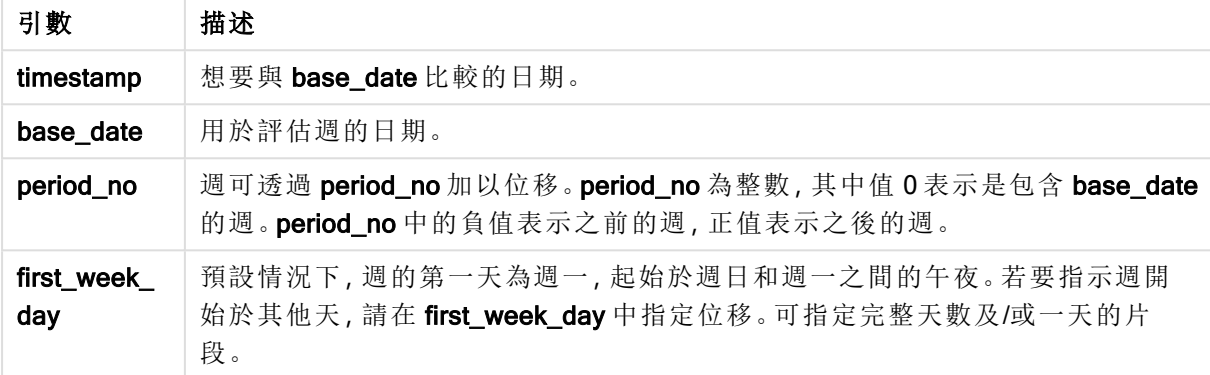

### Example 1:

inweek ('12/01/2006', '14/01/2006', 0)

傳回 True

### Example 2:

inweek ('12/01/2006', '20/01/2006', 0 )

傳回 False

### Example 3:

inweek ('12/01/2006', '14/01/2006', -1 )

傳回 False

# Example 4:

inweek ('07/01/2006', '14/01/2006', -1)

傳回 True

#### Example 5:

inweek ('12/01/2006', '09/01/2006', 0, 3)

傳回 False

因為 first\_week\_day 指定為 3 (星期四),這使得 12/01/2006 成為包含 09/01/2006 的週之後星期的第 一天。

### Example 6:

新增範例指令碼到您的文件中並加以執行。然後至少將結果資料行中所列的欄位新增至您文件中 的工作表,以查看結果。

此範例會透過將 period\_no 指定為 4,檢查發票日期是否落在 base\_date 所在週之後第四週中的任 何時間。

TempTable: LOAD RecNo() as InvID, \* Inline [ InvDate 28/03/2012 10/12/2012 5/2/2013 31/3/2013 19/5/2013 15/9/2013 11/12/2013 2/3/2014 14/5/2014 13/6/2014 7/7/2014 4/8/2014 ];

```
InvoiceData:
LOAD *,
InWeek(InvDate, '11/01/2013', 4) AS InWeekPlus4
Resident TempTable;
Drop table TempTable;
```
產生的表格包含原始日期,以及具有 inweek() 函數之傳回值的資料行。

InvDate5/2/2013 落在 base\_date 之後四週的週內:11/1/2013.

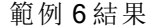

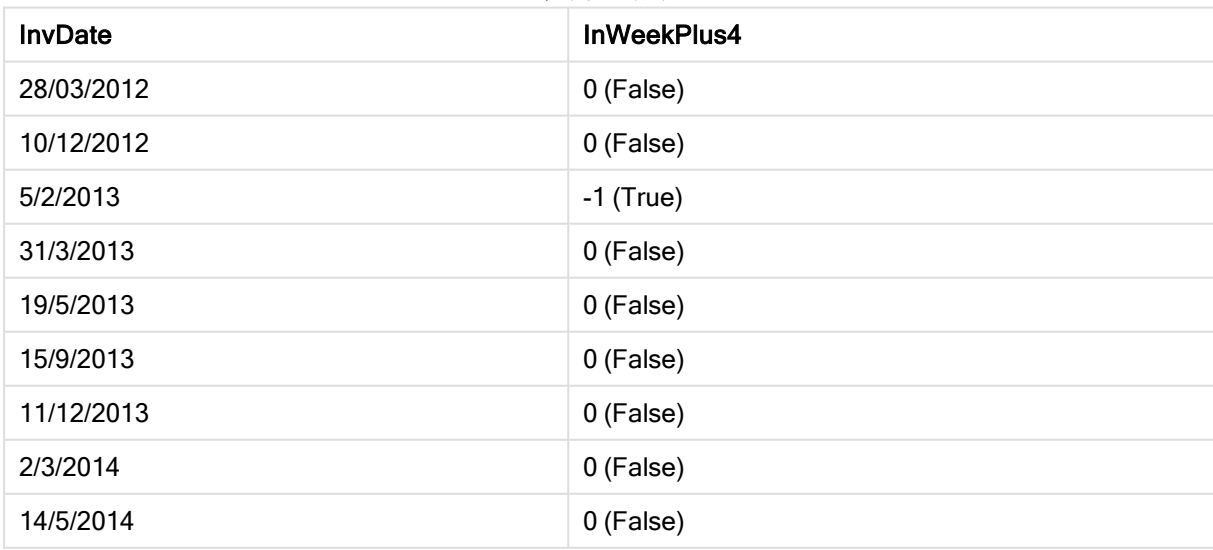

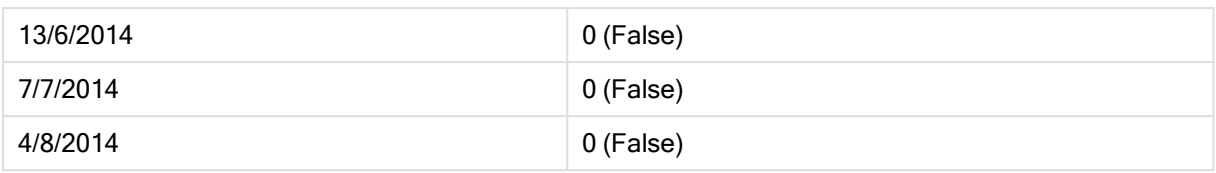

# inweektodate

如果 timestamp 落於包含 base\_date 的週部分內, 且不超過 (可包含) base\_date 的最後一毫秒, 此 函數會傳回 True。

## 語法**:**

**InWeekToDate (**timestamp, base\_date, period\_no [, first\_week\_day]**)**

### 傳回資料類型**:**布林

### 引數**:**

InWeekToDate 引數

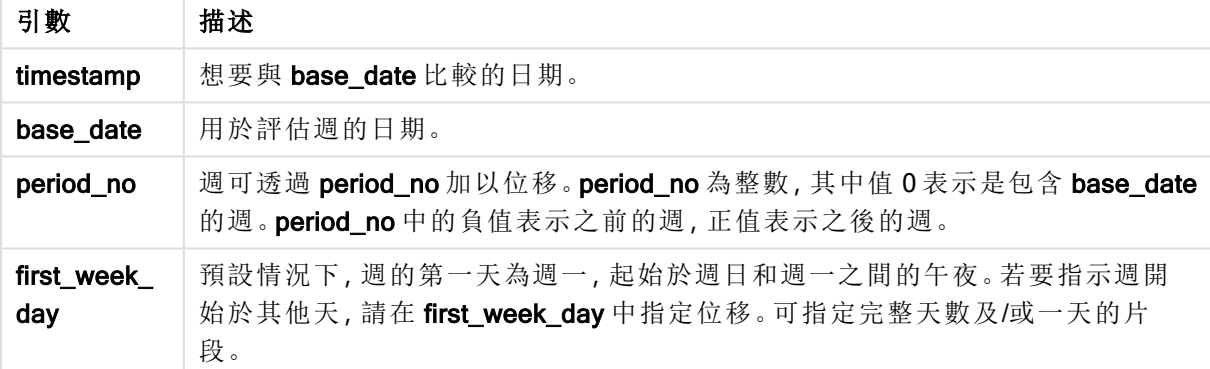

### Example 1:

inweektodate ('12/01/2006', '12/01/2006', 0)

傳回 True

### Example 2:

inweektodate ('12/01/2006', '11/01/2006', 0)

傳回 False

### Example 3:

inweektodate ('12/01/2006', '18/01/2006', -1)

傳回 False

因為 period\_no 指定為 -1,測量 timestamp 所針對的有效資料是 11/01/2006。

## Example 4:

inweektodate ( '11/01/2006', '12/01/2006', 0, 3 )

傳回 False

因為 first\_week\_day 指定為 3 (星期四),這使得 12/01/2006 成為包含 12/01/2006 的週之後星期的第 一天。

#### Example 5:

新增範例指令碼到您的文件中並加以執行。然後至少將結果資料行中所列的欄位新增至您文件中 的工作表,以查看結果。

此範例會透過將 period\_no 指定為 4, 檢查發票日期是否落在 base\_date 所在週之後的第四週中, 但 在 base\_date 值之前。

TempTable: LOAD RecNo() as InvID, \* Inline [ InvDate 28/03/2012 10/12/2012 5/2/2013 31/3/2013 19/5/2013 15/9/2013 11/12/2013 2/3/2014 14/5/2014 13/6/2014 7/7/2014 4/8/2014 ]; InvoiceData: LOAD \*, InWeekToDate(InvDate, '11/01/2013', 4) AS InWeek2DPlus4 Resident TempTable; Drop table TempTable;

產生的表格包含原始日期,以及具有 inweek() 函數之傳回值的資料行。

範例 5 結果

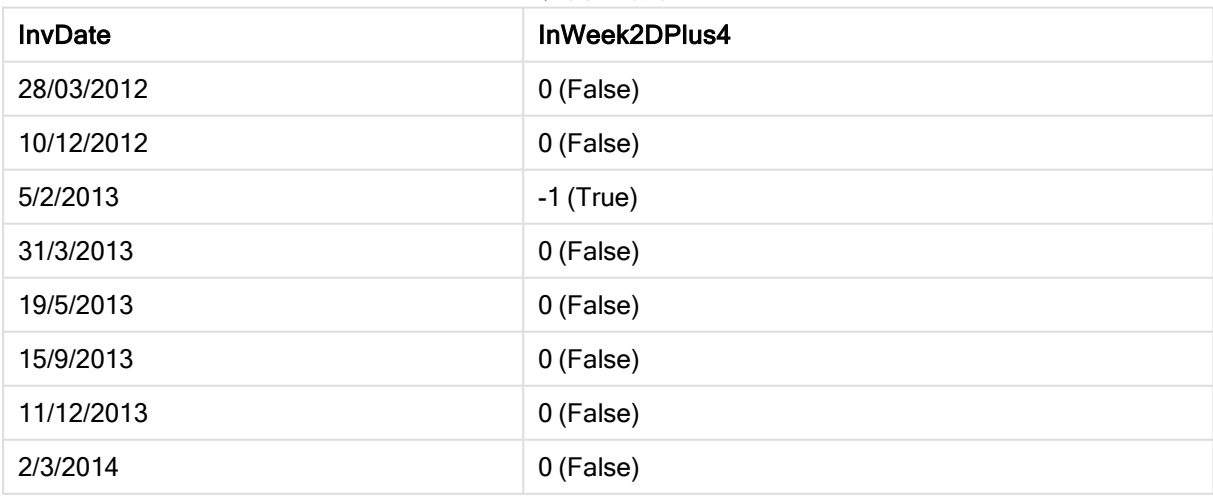

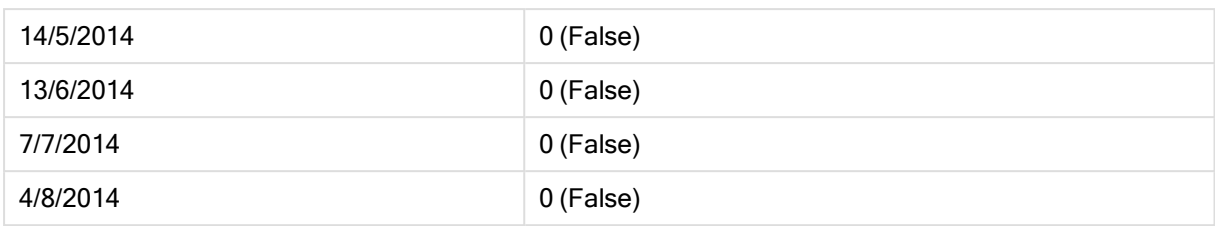

# inyear

如果 timestamp 落於包含 base\_date 的年度內,此函數會傳回 True。

# 語法**:**

**InYear (**timestamp, base\_date, period\_no [, first\_month\_of\_year]**)**

# 傳回資料類型**:**布林

# 引數**:**

InYear 引數

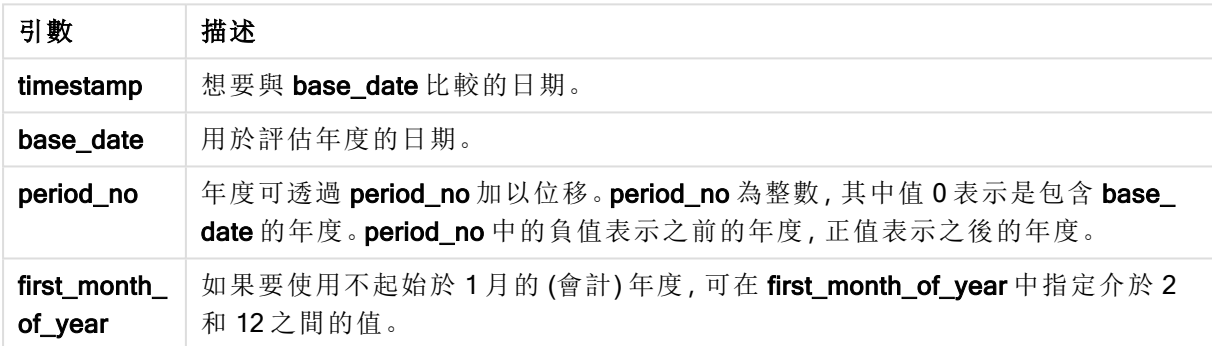

# 範例與結果**:**

這些範例使用日期格式 DD/MM/YYYY。日期格式在您的載入指令碼頂部的 SET DateFormat 陳述式 中指定。變更範例中的格式以符合您的要求。

## Example 1:

inyear ('25/01/2013', '01/01/2013', 0 )

傳回 True

### Example 2:

inyear ('25/01/2012', '01/01/2013', 0)

傳回 False

## Example 3:

inyear ('25/01/2013', '01/01/2013', -1)

傳回 False

### Example 4:

inyear ('25/01/2012', '01/01/2013', -1 )

傳回 True

#### Example 5:

inyear ('25/01/2013', '01/01/2013', 0, 3)

傳回 True

### Example 6:

inyear ('25/03/2013', '01/07/2013', 0, 3 )

傳回 False。base\_date 和 first\_month\_of\_year 的值指定 timestamp 必須在 01/03/2012 和 28/02/2013 內

### Example 7:

新增範例指令碼到您的文件中並加以執行。然後至少將結果資料行中所列的欄位新增至您文件中 的工作表,以查看結果。

此範例透過將 first\_month\_of\_year 的值設為 4,並將 base\_date 設在 1/4/2012 和 31/03/2013 之間,檢 查發票日期是否落在指定的會計年度內。

TempTable: LOAD RecNo() as InvID, \* Inline [ InvDate 28/03/2012 10/12/2012 5/2/2013 31/3/2013 19/5/2013 15/9/2013 11/12/2013 2/3/2014 14/5/2014 13/6/2014 7/7/2014 4/8/2014 ]; 測試 InvDate 是否在會計年度 1/04/2012 至 31/03/2013 之間: InvoiceData: LOAD \*, InYear(InvDate, '31/01/2013', 0, 4) AS FinYr1213 Resident TempTable; Drop table TempTable; 產生的表格包含原始日期,以及具有 inyear() 函數之傳回值的資料行。

| <b>InvDate</b> | <b>FinYr1213</b> |
|----------------|------------------|
| 28/03/2012     | 0 (False)        |
| 10/12/2012     | $-1$ (True)      |
| 5/2/2013       | $-1$ (True)      |
| 31/3/2013      | $-1$ (True)      |
| 19/5/2013      | 0 (False)        |
| 15/9/2013      | 0 (False)        |
| 11/12/2013     | 0 (False)        |
| 2/3/2014       | 0 (False)        |
| 14/5/2014      | 0 (False)        |
| 13/6/2014      | 0 (False)        |
| 7/7/2014       | 0 (False)        |
| 4/8/2014       | 0 (False)        |

範例 7 結果

## inyeartodate

如果 timestamp 落於包含 base\_date 的年度部分内, 且不超過 (可包含) base\_date 的最後一毫秒, 此函數會傳回 True。

## 語法**:**

**InYearToDate (**timestamp, base\_date, period\_no[, first\_month\_of\_year]**)**

### 傳回資料類型**:**布林

### 引數**:**

引數 描述 timestamp 想要與 base\_date 比較的日期。 base\_date 用於評估年度的日期。 period\_no | 年度可透過 period\_no 加以位移。period\_no 為整數, 其中值 0 表示是包含 base\_ date 的年度。period\_no 中的負值表示之前的年度, 正值表示之後的年度。 first\_month\_ of\_year 如果要使用不起始於 1 月的 (會計) 年度, 可在 first\_month\_of\_year 中指定介於 2 和 12 之間的值。 InYearToDate 引數

## Example 1:

inyeartodate ('2013/01/25', '2013/02/01', 0)

傳回 True
#### Example 2:

inyeartodate ('2012/01/25', '2013/01/01', 0)

傳回 False

#### Example 3:

inyeartodate ('2012/01/25', '2013/02/01', -1)

傳回 True

#### Example 4:

inyeartodate ('2012/11/25', '2013/01/31', 0, 4)

傳回 True

timestamp 的值落在從第四個月開始的會計年度內,並在 base\_date 的值之前。

# Example 5:

inyeartodate ( '2013/3/31', '2013/01/31', 0, 4 )

傳回 False

與先前的範例相比較,timestamp 的值仍在會計年度內,但是在 base\_date 的值之後,因此它在年度 部分之外。

#### Example 6:

新增範例指令碼到您的文件中並加以執行。然後至少將結果資料行中所列的欄位新增至您文件中 的工作表,以查看結果。

此範例透過將 first\_month\_of\_year 的值設為 4,檢查發票日期是否落在指定的會計年度內,並在 31/01/2013 結束之前的年度部分內。

```
TempTable:
LOAD RecNo() as InvID, * Inline [
InvDate
28/03/2012
10/12/2012
5/2/2013
31/3/2013
19/5/2013
15/9/2013
11/12/2013
2/3/2014
14/5/2014
13/6/2014
7/7/2014
4/8/2014
];
InvoiceData:
LOAD *,
```
InYearToDate(InvDate, '31/01/2013', 0, 4) AS FinYr2Date Resident TempTable; Drop table TempTable;

產生的表格包含原始日期,以及具有 inyeartodate() 函數之傳回值的資料行。

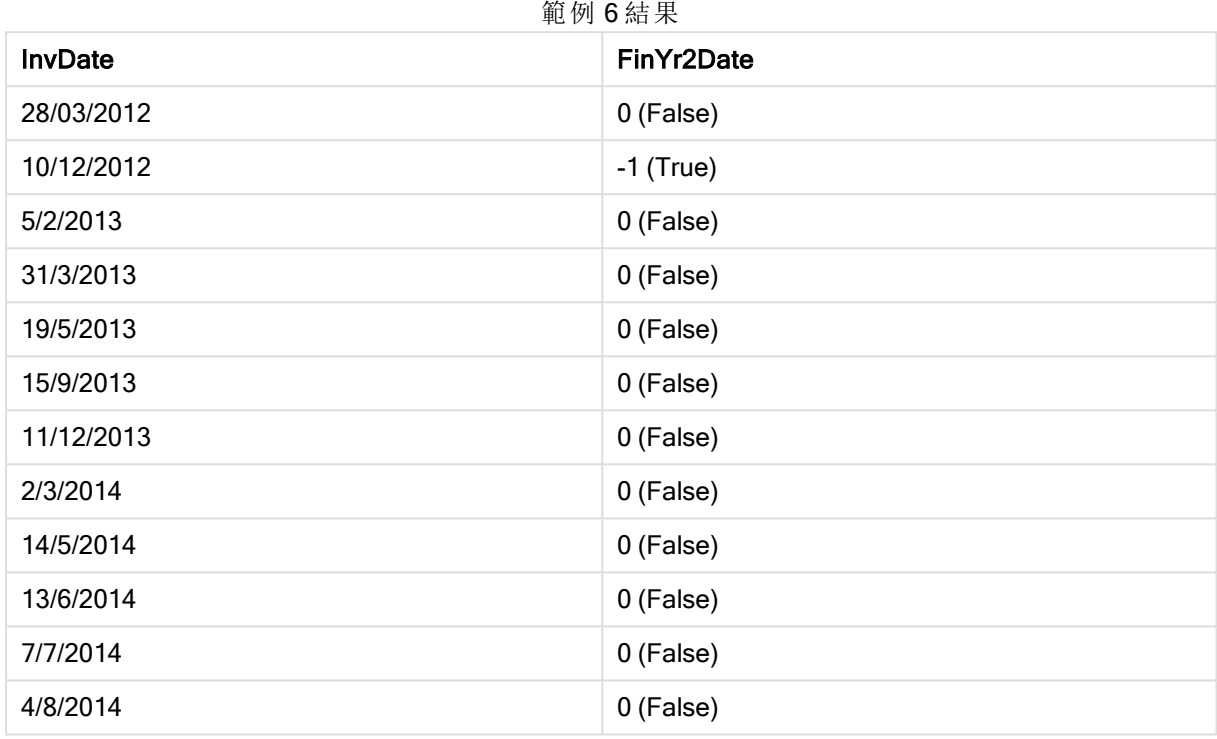

# lastworkdate

lastworkdate 函數會傳回如果開始於 start\_date,並考慮到所有選用列出的 holiday,而可達到 no\_ of\_workdays (週一至週五) 的最早結束日期。start\_date 和 holiday 皆應為有效的日期或時間戳記。

## 語法**:**

**lastworkdate(**start\_date, no\_of\_workdays {, holiday}**)**

# 傳回資料類型**:**雙值

# 引數**:**

#### Lastworkdate 引數

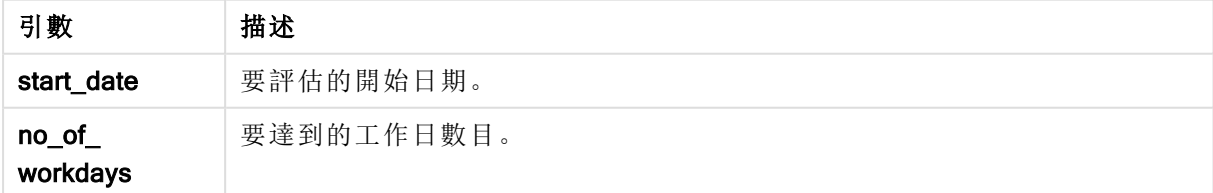

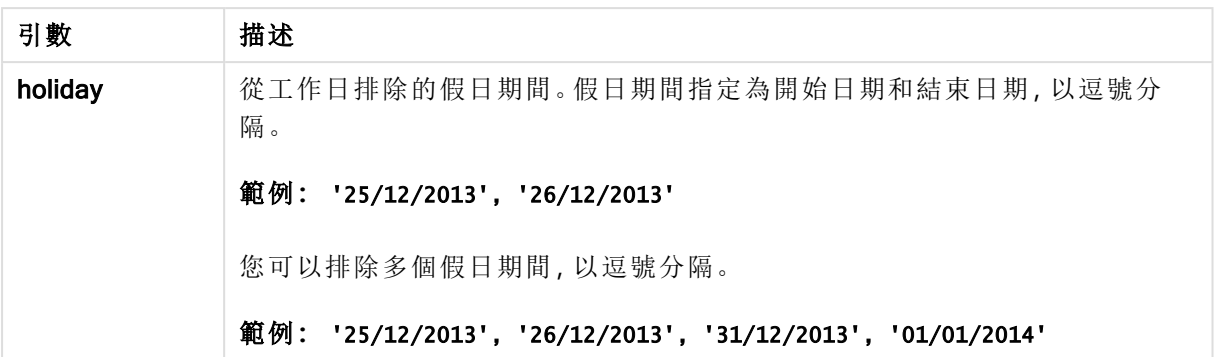

這些範例使用日期格式 DD/MM/YYYY。日期格式在您的載入指令碼頂部的 SET DateFormat 陳述式 中指定。變更範例中的格式以符合您的要求。

#### Example 1:

lastworkdate ('19/12/2014', 9)

傳回 '31/12/2014'

#### Example 2:

lastworkdate ('19/12/2014', 9, '2014-12-25', '2014-12-26')

傳回 '02/01/2015,將兩日假期納入考量。

#### Example 3:

新增範例指令碼到您的文件中並加以執行。然後至少將結果資料行中所列的欄位新增至您文件中 的工作表,以查看結果。

```
ProjectTable:
LOAD *, recno() as InvID INLINE [
StartDate
28/03/2014
10/12/2014
5/2/2015
31/3/2015
19/5/2015
15/9/2015
] ;
NrDays:
Load *,
LastWorkDate(StartDate,120) As EndDate
Resident ProjectTable;
Drop table ProjectTable;
```
產生的表格顯示表格中各記錄的 LastWorkDate 傳回值。

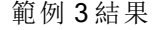

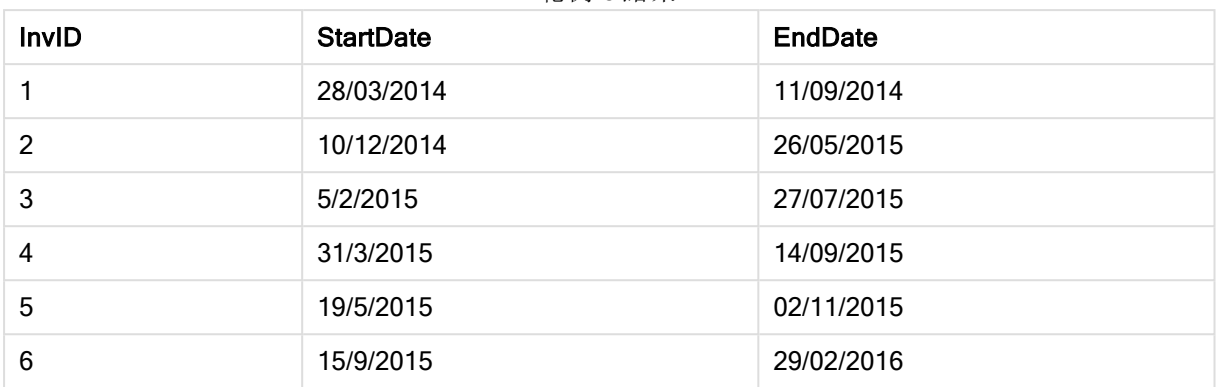

# localtime

此函數會為指定時區傳回系統時鐘目前時間的時間戳記。

# 語法**:**

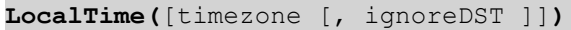

# 傳回資料類型**:**雙值

# 引數**:**

LocalTime 引數

| 引數        | 描述                                                                                                    |
|-----------|----------------------------------------------------------------------------------------------------|
| timezone  | timezone 指定為字串, 包含 Windows 控制面板中為日期和時間列出的時區下列<br>出的任何地理位置, 或者指定為 'GMT+hh:mm' 格式的字串。<br>如未指定時區,則會傳回當地時間。 |
|           |                                                                                                    |
| ignoreDST | 如果 ignoreDST 為 -1 (True), 則會忽略日光節約時間。                                                                   |

# 範例與結果**:**

下方的範例基於 2014-10-22 12:54:47 當地時間呼叫的函數,並且當地時區是 GMT+01:00。

範例與結果

| 範例                       | 結果                                          |
|--------------------------|---------------------------------------------|
| localtime ()             | 傳回當地時間 2014-10-22 12:54:47。                 |
| localtime ('London')     | 傳回倫敦當地時間 2014-10-22 11:54:47。               |
| $localtime('GMT+02:00')$ | 傳回使用時區 GMT+02:00 的當地時間 2014-10-22 13:54:47。 |
| localtime ('Paris',-1)   | 傳回巴黎當地時間 (忽略日光節約時間) 2014-10-22 11:54:47。    |

# lunarweekend

此函數傳回的值相當於包含 date 之農曆週的最後一毫秒的時間戳記。QlikView 中的農曆週透過將 1 月 1 日算做一週的第一天進行定義。

#### 語法**:**

**LunarweekEnd(**date[, period\_no[, first\_week\_day]]**)**

#### 傳回資料類型**:**雙值

引數**:**

引數 描述 date | 要評估的日期。 period\_ no period\_no 為整數或分解為整數的運算式,其中值 0 表示是包含 date 的農曆週。 period\_no 中的負值表示之前的農曆週,正值表示之後的農曆週。 first\_ week\_ day 可能大於或小於 0 的位移。可按照指定的天數和/或一天的片段改變年度的開始時 間。 LunarweekEnd 引數

#### 範例與結果**:**

這些範例使用日期格式 DD/MM/YYYY。日期格式在您的載入指令碼頂部的 SET DateFormat 陳述式 中指定。變更範例中的格式以符合您的要求。

#### Example 1:

lunarweekend('12/01/2013')

傳回 14/01/2013 23:59:59。

#### Example 2:

lunarweekend('12/01/2013', -1)

傳回 7/01/2013 23:59:59。

#### Example 3:

lunarweekend('12/01/2013', 0, 1)

傳回 15/01/2013 23:59:59。

#### Example 4:

新增範例指令碼到您的文件中並加以執行。然後至少將結果資料行中所列的欄位新增至您文件中 的工作表,以查看結果。

此範例會尋找表格中每一個發票日期所在農曆週的最後一天,其中透過將 period\_no 指定為 1,將 date 偏移一週。

```
TempTable:
LOAD RecNo() as InvID, * Inline [
InvDate
28/03/2012
10/12/2012
5/2/2013
31/3/2013
19/5/2013
15/9/2013
11/12/2013
2/3/2014
14/5/2014
13/6/2014
7/7/2014
4/8/2014
];
InvoiceData:
LOAD *,
LunarWeekEnd(InvDate, 1) AS LWkEnd
Resident TempTable;
Drop table TempTable;
```
產生的表格包含原始日期,以及具有 lunarweekend() 函數之傳回值的資料行。您可以透過在圖表屬 性中指定格式設定,來顯示完整時間戳記。

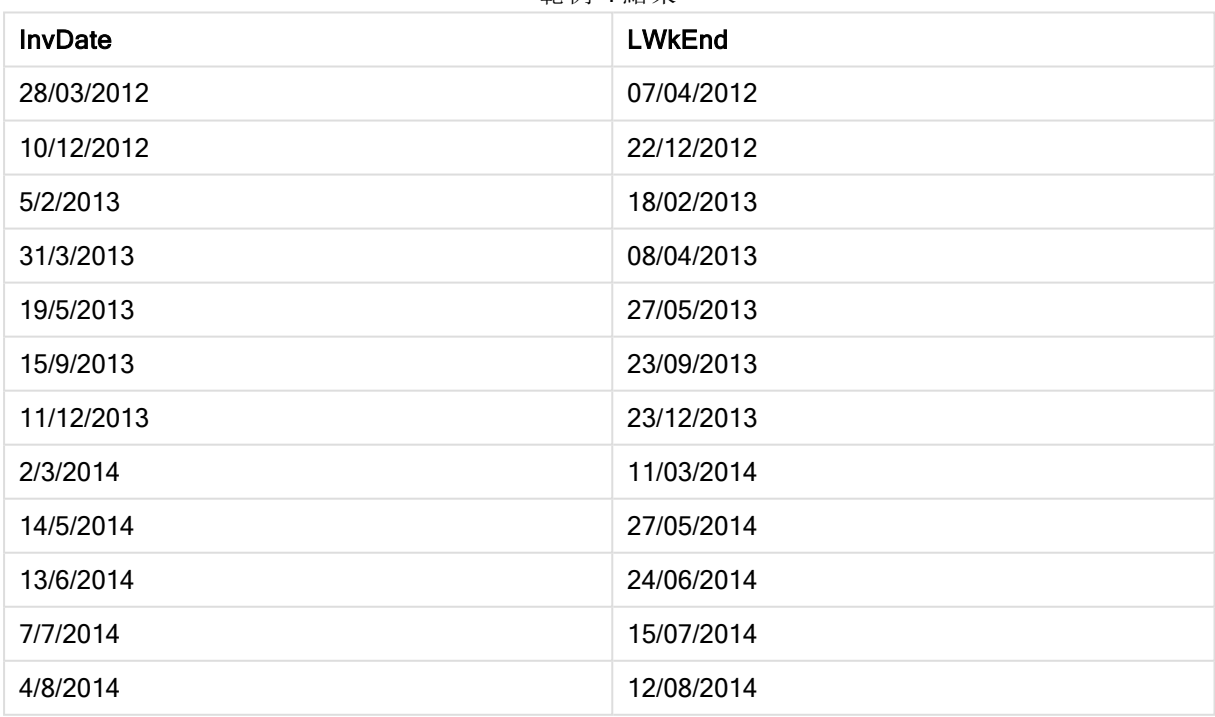

範例 4 結果

# lunarweekname

此函數傳回的顯示年度和農曆週數的顯示值,相當於包含 date 之農曆週的第一天、第一毫秒的時 間戳記。QlikView 中的農曆週透過將 1 月 1 日算做一週的第一天進行定義。

#### 語法**:**

**LunarWeekName(**date [, period\_no[, first\_week\_day]]**)**

# 傳回資料類型**:**雙值

#### 引數**:**

LunarWeekName 引數

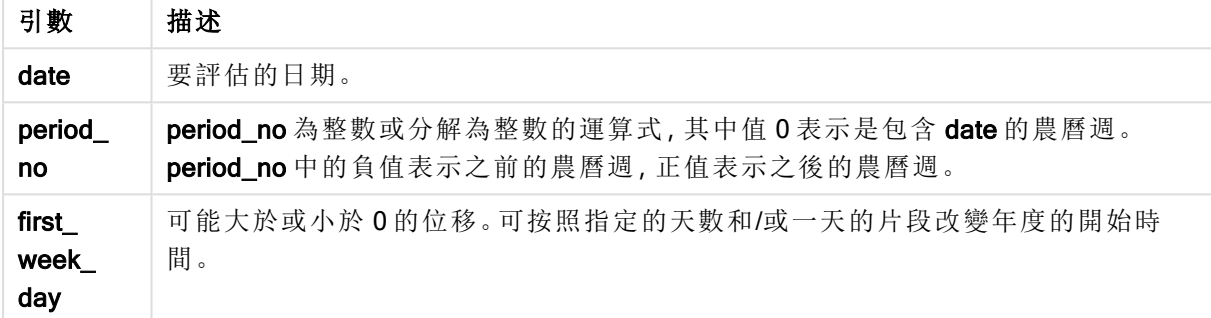

#### Example 1:

lunarweekname('12/01/2013')

傳回 2013/02。

#### Example 2:

lunarweekname('12/01/2013', -1)

傳回 2013/01。

#### Example 3:

lunarweekname('12/01/2013', 0, 1)

傳回 2013/02。

#### Example 4:

新增範例指令碼到您的文件中並加以執行。然後至少將結果資料行中所列的欄位新增至您文件中 的工作表,以查看結果。

在此範例中,對於表格中的每一個發票日期,從週所在的年份中建立農曆週名稱及其相關聯的農曆 週號碼,透過將 period\_no 指定為 1 偏移一週。

TempTable: LOAD RecNo() as InvID, \* Inline [ InvDate

28/03/2012 10/12/2012 5/2/2013 31/3/2013 19/5/2013 15/9/2013 11/12/2013 2/3/2014 14/5/2014 13/6/2014 7/7/2014 4/8/2014 ];

InvoiceData: LOAD \*, LunarWeekName(InvDate, 1) AS LWkName Resident TempTable; Drop table TempTable;

產生的表格包含原始日期,以及具有 lunarweekname() 函數之傳回值的資料行。您可以透過在圖表 屬性中指定格式設定,來顯示完整時間戳記。

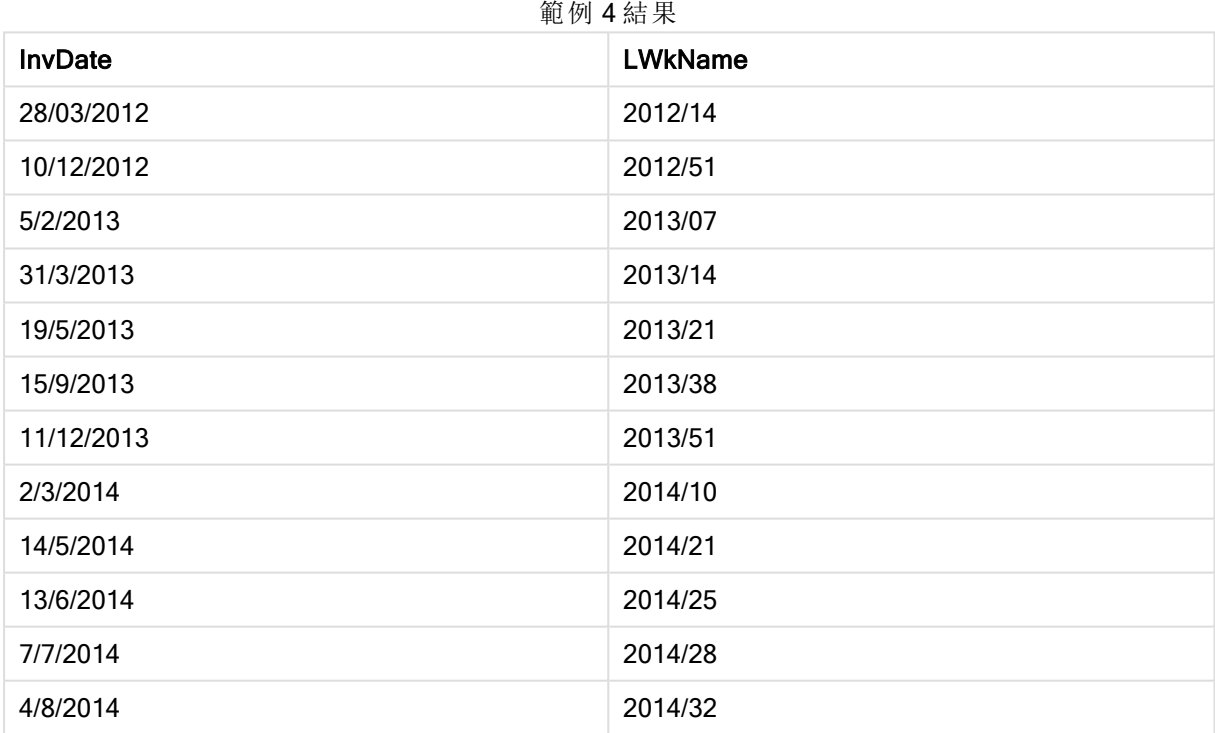

# lunarweekstart

此函數傳回的值相當於包含 date 之農曆週的第一毫秒的時間戳記。QlikView 中的農曆週透過將 1 月 1 日算做一週的第一天進行定義。

# 語法**:**

**LunarweekStart(**date[, period\_no[, first\_week\_day]]**)**

傳回資料類型**:**雙值

引數**:**

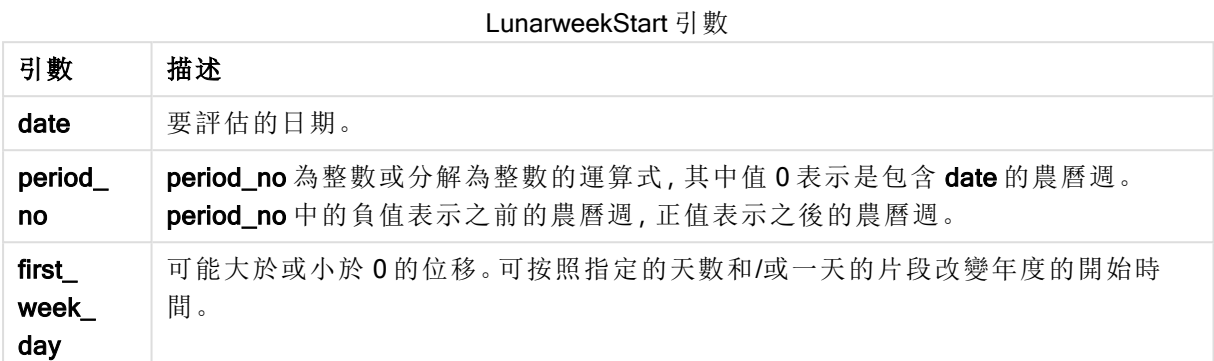

# 範例與結果**:**

這些範例使用日期格式 DD/MM/YYYY。日期格式在您的載入指令碼頂部的 SET DateFormat 陳述式 中指定。變更範例中的格式以符合您的要求。

#### Example 1:

lunarweekstart('12/01/2013')

傳回 08/01/2013。

#### Example 2:

```
lunarweekstart('12/01/2013', -1)
```
傳回 01/01/2013。

#### Example 3:

lunarweekstart('12/01/2013', 0, 1 )

傳回 09/01/2013。 因為透過將 first\_week\_day 設為 1 指定的位移表示年的開始變更為 02/01/2013。

# Example 4:

新增範例指令碼到您的文件中並加以執行。然後至少將結果資料行中所列的欄位新增至您文件中 的工作表,以查看結果。

此範例會尋找表格中每一個發票日期所在農曆週的第一天,其中透過將 period\_no 指定為 1,將 date 偏移一週。

TempTable: LOAD RecNo() as InvID, \* Inline [ InvDate 28/03/2012 10/12/2012 5/2/2013

31/3/2013 19/5/2013 15/9/2013 11/12/2013 2/3/2014 14/5/2014 13/6/2014 7/7/2014 4/8/2014 ];

InvoiceData: LOAD \*, LunarWeekStart(InvDate, 1) AS LWkStart Resident TempTable; Drop table TempTable;

產生的表格包含原始日期,以及具有 lunarweekstart() 函數之傳回值的資料行。您可以透過在圖表屬 性中指定格式設定,來顯示完整時間戳記。

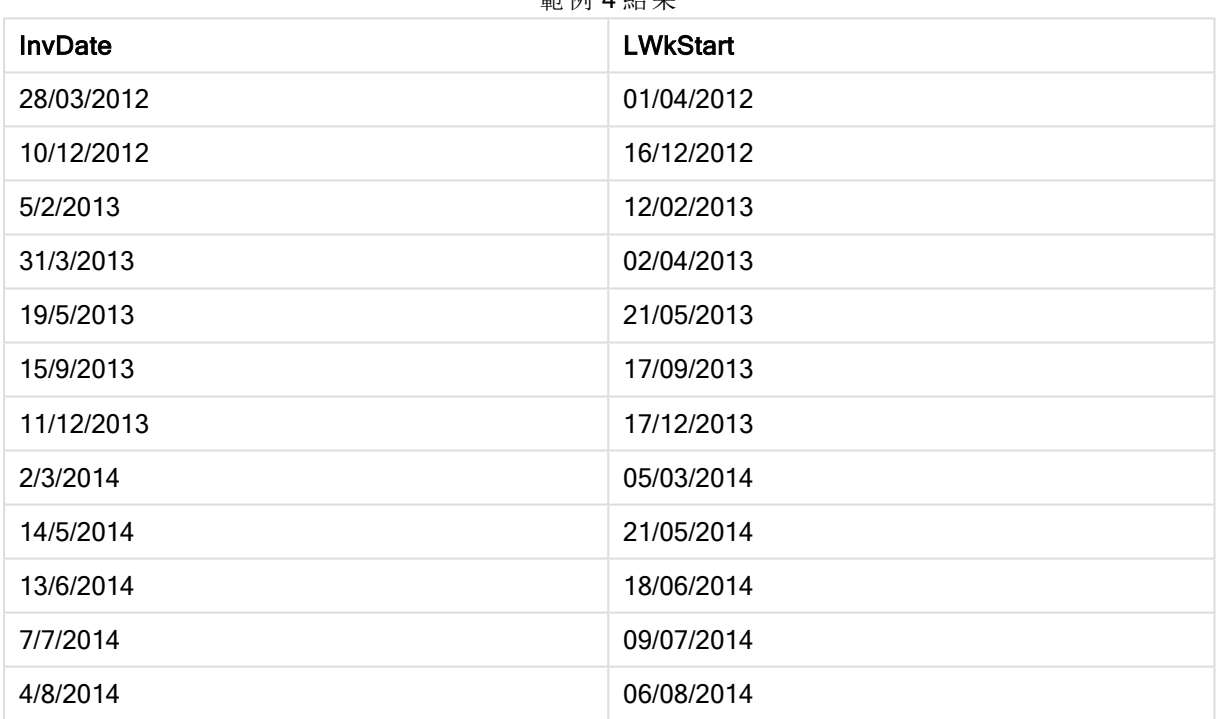

# 節例 Δ 结里

# makedate

此函數會傳回從年 YYYY、月 MM 及日 DD 計算而得的日期。

# 語法**:**

**MakeDate(**YYYY [ , MM [ , DD ] ]**)**

#### 傳回資料類型**:**雙值

引數**:**

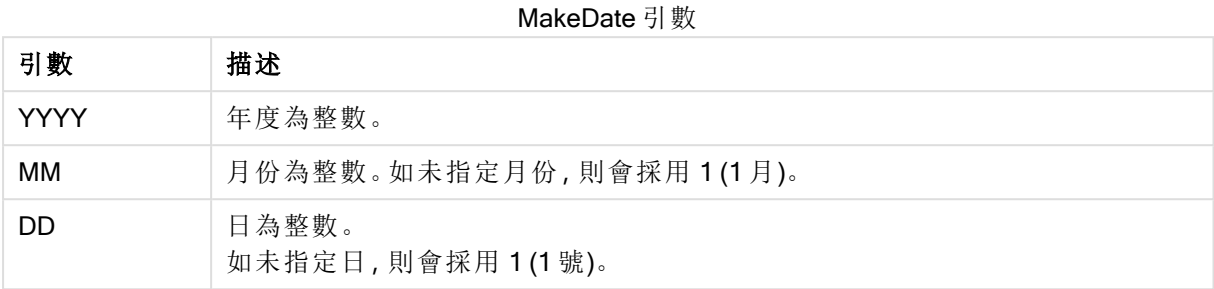

# 範例與結果**:**

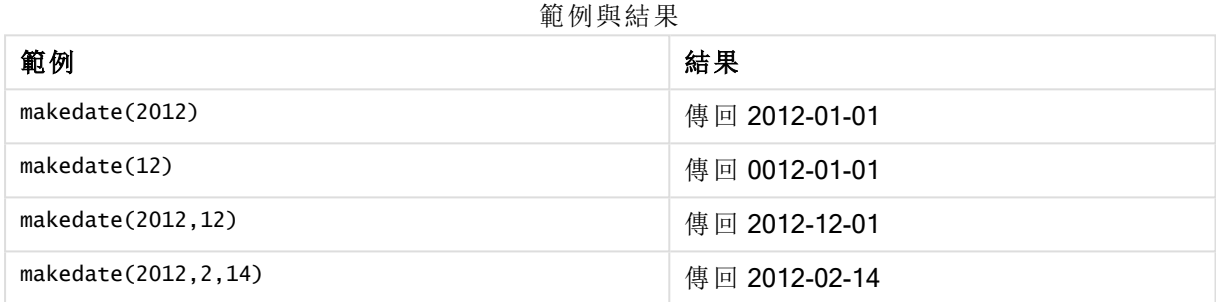

# maketime

此函數會傳回從小時 hh、分鐘 mm 及秒 ss 計算而得的時間。

# 語法**:**

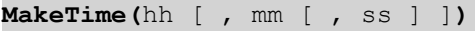

# 傳回資料類型**:**雙值

# 引數**:**

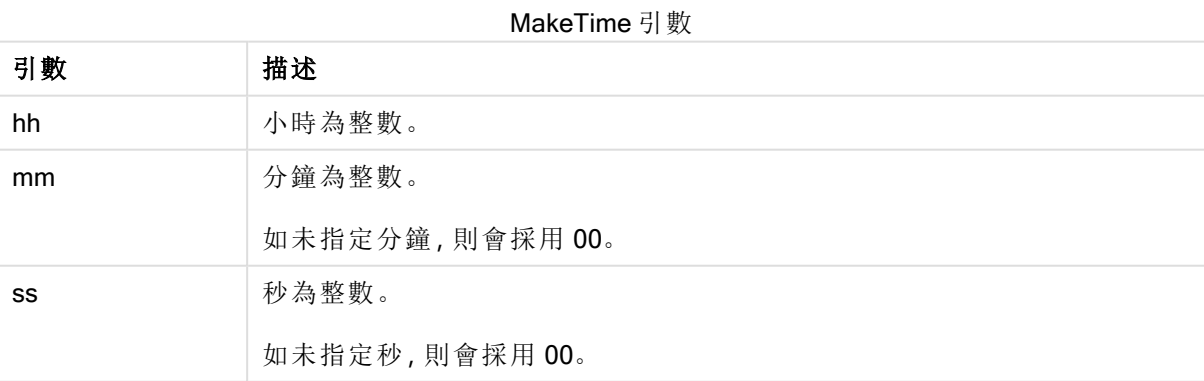

範例與結果

| 範例                   | 結果          |
|----------------------|-------------|
| maketime(22)         | 傳回 22:00:00 |
| maketime $(22, 17)$  | 傳回 22:17:00 |
| maketime(22, 17, 52) | 傳回 22:17:52 |

# makeweekdate

此函數會傳回從年 YYYY、週 WW 及星期幾 D 計算而得的日期。

#### 語法**:**

**MakeWeekDate(**YYYY [ , WW [ , D ] ]**)**

# 傳回資料類型**:**雙值

引數**:**

引數 描述 YYYY 库度為整數。 WW 星期為整數。 D 星期幾為整數。 如未指定星期幾,則會採用 0 (星期一)。 MakeWeekDate 引數

# 範例與結果**:**

範例與結果

| 範例                     | 結果                      |
|------------------------|-------------------------|
| makeweekdate(2014,6,6) | 傳回 2014-02-09           |
| makeweekdate(2014,6,1) | 傳回 2014-02-04           |
| makeweekdate(2014.6)   | 傳回 2014-02-03 (採用工作日 0) |

## minute

此函數在 expression 的分數根據標準數字解譯的方式可解譯為時間時,會傳回代表分鐘的整數。

# 語法**:**

**minute(**expression**)**

#### 傳回資料類型**:**整數

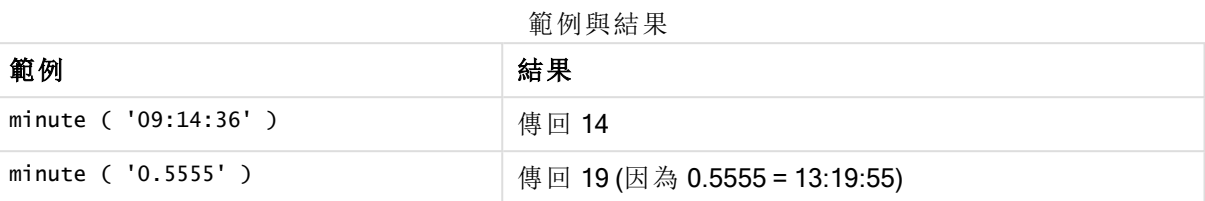

## month

此函數會傳回一個雙值,其中月份名稱由環境變數 MonthNames 所定義,整數介於 1 與 12 之間。月 份根據標準數字解譯的方式,從運算式的日期解譯計算而得。

#### 語法**:**

**month(**expression**)**

#### 傳回資料類型**:**雙值

## 範例與結果**:**

範例與結果

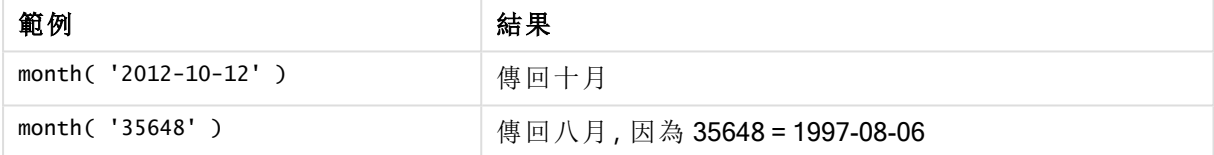

# monthend

此函數傳回的值相當於包含 date 之月份的最後一天、最後一毫秒的時間戳記。預設的輸出格式為 指令碼中所設定的 DateFormat。

# 語法**:**

**MonthEnd(**date[, period\_no]**)**

#### 傳回資料類型**:**雙值

引數**:**

MonthEnd 引數

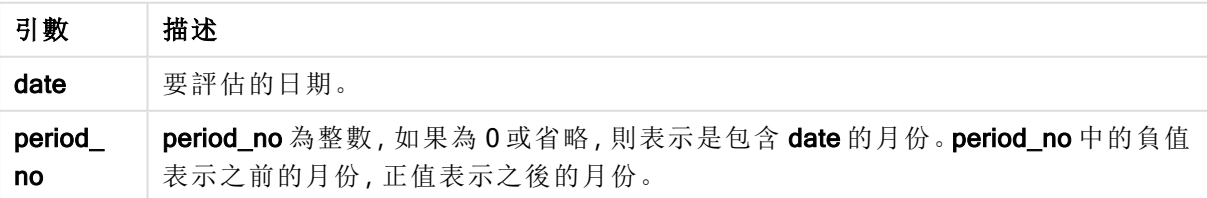

這些範例使用日期格式 DD/MM/YYYY。日期格式在您的載入指令碼頂部的 SET DateFormat 陳述式 中指定。變更範例中的格式以符合您的要求。

# Example 1:

monthend('19/02/2012')

傳回 29/02/2012 23:59:59。

#### Example 2:

monthend('19/02/2001', -1)

傳回 31/01/2001 23:59:59。

#### Example 3:

新增範例指令碼到您的文件中並加以執行。然後至少將結果資料行中所列的欄位新增至您文件中 的工作表,以查看結果。

此範例會尋找表格中每一個發票日期所在月的最後一天,其中透過將 period\_no 指定為 4,將 base\_ date 偏移四個月。

TempTable: LOAD RecNo() as InvID, \* Inline [ InvDate 28/03/2012 10/12/2012 5/2/2013 31/3/2013 19/5/2013 15/9/2013 11/12/2013 2/3/2014 14/5/2014 13/6/2014 7/7/2014 4/8/2014 ]; InvoiceData:

LOAD \*, MonthEnd(InvDate, 4) AS MthEnd Resident TempTable; Drop table TempTable;

產生的表格包含原始日期,以及具有 monthend() 函數之傳回值的資料行。您可以透過在圖表屬性中 指定格式設定,來顯示完整時間戳記。

| <b>InvDate</b> | <b>MthEnd</b> |
|----------------|---------------|
| 28/03/2012     | 31/07/2012    |
| 10/12/2012     | 30/04/2013    |
| 5/2/2013       | 30/06/2013    |
| 31/3/2013      | 31/07/2013    |
| 19/5/2013      | 30/09/2013    |
| 15/9/2013      | 31/01//2014   |
| 11/12/2013     | 30/04//2014   |
| 2/3/2014       | 31/07//2014   |
| 14/5/2014      | 30/09/2014    |
| 13/6/2014      | 31/10/2014    |
| 7/7/2014       | 30/11/2014    |
| 4/8/2014       | 31/12/2014    |

範例 3 結果

# monthname

此函數會傳回顯示月份(根據 MonthNames 指令碼變數進行格式設定) 和年度的顯示值, 其基礎數 值相當於該月份第一天、第一毫秒的時間戳記。

# 語法**:**

**MonthName(**date[, period\_no]**)**

#### 傳回資料類型**:**雙值

# 引數**:**

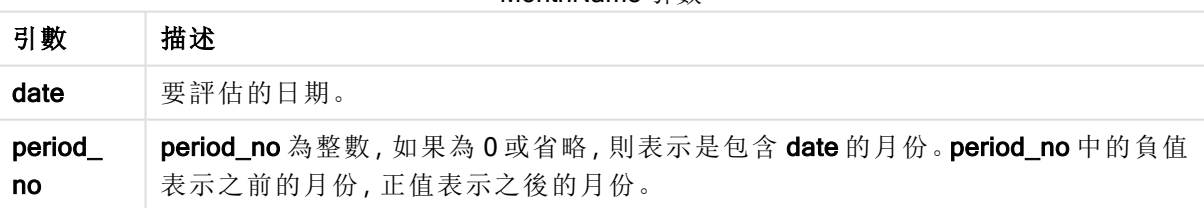

MonthName 引數

#### 範例與結果**:**

這些範例使用日期格式 DD/MM/YYYY。日期格式在您的載入指令碼頂部的 SET DateFormat 陳述式 中指定。變更範例中的格式以符合您的要求。

#### Example 1:

monthname('19/10/2013')

傳回 Oct 2013。

因為在此範例和其他範例中,SET Monthnames 陳述式設為 Jan;Feb;Mar,以此類推。

## Example 2:

monthname('19/10/2013', -1)

傳回 Sep 2013。

#### Example 3:

新增範例指令碼到您的文件中並加以執行。然後至少將結果資料行中所列的欄位新增至您文件中 的工作表,以查看結果。

在此範例中,對於表格中的每一個發票日期,透過從 base\_date 偏移四個月的月名稱及該年度建立 月名稱。

TempTable:

LOAD RecNo() as InvID, \* Inline [ InvDate 28/03/2012 10/12/2012 5/2/2013 31/3/2013 19/5/2013 15/9/2013 11/12/2013 2/3/2014 14/5/2014 13/6/2014 7/7/2014 4/8/2014 ];

InvoiceData: LOAD \*, MonthName(InvDate, 4) AS MthName Resident TempTable; Drop table TempTable;

產生的表格包含原始日期,以及具有 monthname() 函數之傳回值的資料行。

範例 3 結果

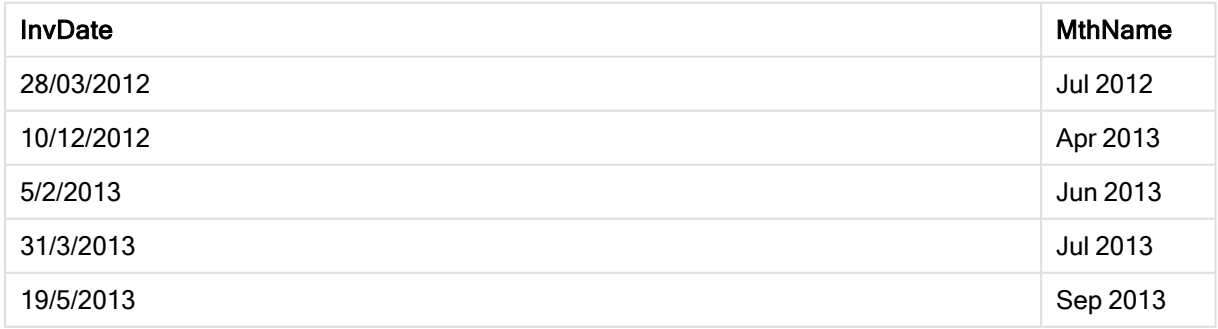

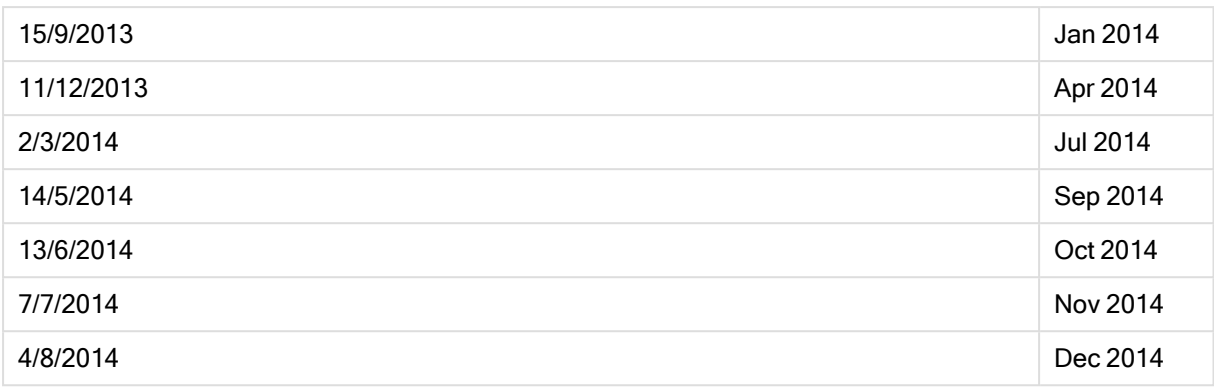

# monthsend

此函數傳回的值相當於包含基本日期之月份、雙月、季度、四月期或半年的最後一毫秒的時間戳 記。也可以找出之前或之後一個時間期間的時間戳記。

# 語法**:**

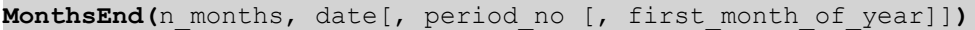

# 傳回資料類型**:**雙值

# 引數**:**

MonthsEnd 引數

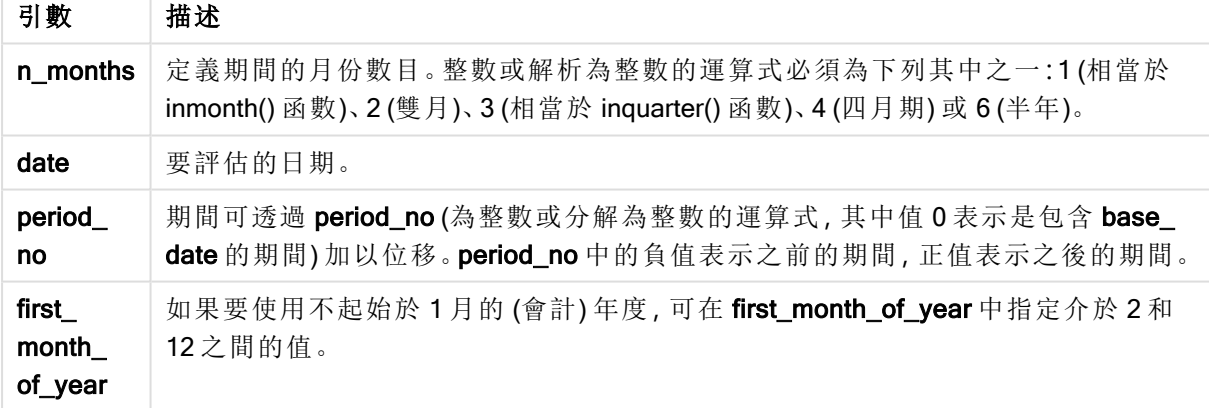

# 範例與結果**:**

這些範例使用日期格式 DD/MM/YYYY。日期格式在您的載入指令碼頂部的 SET DateFormat 陳述式 中指定。變更範例中的格式以符合您的要求。

# Example 1:

monthsend(4, '19/07/2013')

傳回 31/08/2013。

#### Example 2:

monthsend(4, '19/10/2013', -1)

傳回 31/08/2013。

#### Example 3:

monthsend(4, '19/10/2013', 0, 2)

傳回 31/01/2014。 因為年開始變成月份 2。

#### Example 4:

新增範例指令碼到您的文件中並加以執行。然後至少將結果資料行中所列的欄位新增至您文件中 的工作表,以查看結果。

此範例會尋找每一個發票日期所在雙月期間的最後一日的結束,向前偏移一個雙月期。

TempTable: LOAD RecNo() as InvID, \* Inline [ InvDate 28/03/2012 10/12/2012 5/2/2013 31/3/2013 19/5/2013 15/9/2013 11/12/2013 2/3/2014 14/5/2014 13/6/2014 7/7/2014 4/8/2014 ]; InvoiceData: LOAD \*, MonthsEnd(2, InvDate, 1) AS BiMthsEnd Resident TempTable; Drop table TempTable;

產生的表格包含原始日期,以及具有 MonthsEnd() 函數之傳回值的資料行。

範例 4 結果

| <b>InvDate</b> | <b>BiMthsEnd</b> |
|----------------|------------------|
| 28/03/2012     | 30/06/2012       |
| 10/12/2012     | 28/02/2013       |
| 5/2/2013       | 30/04/2013       |

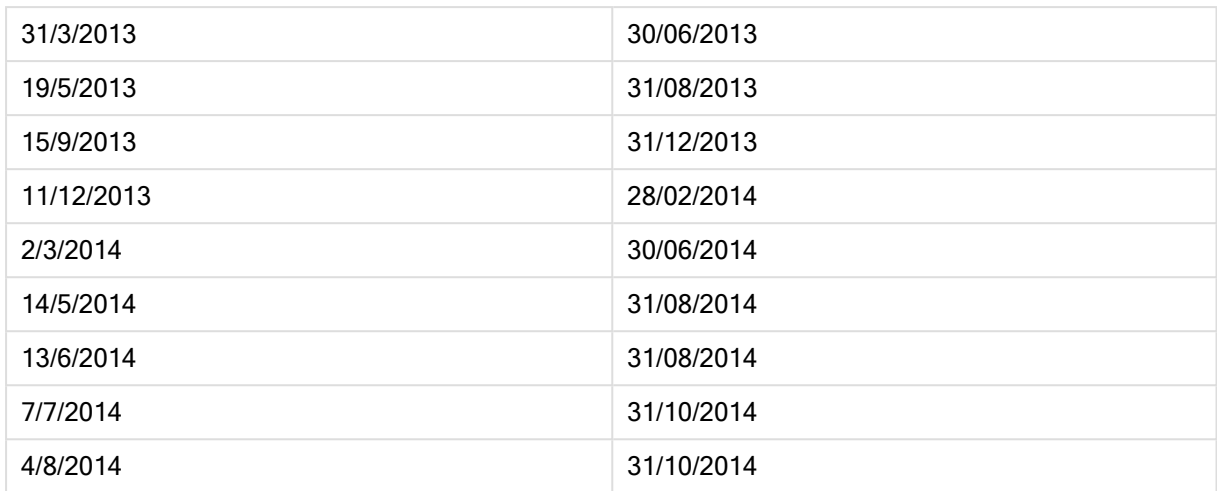

# monthsname

此函數會傳回代表期間月份 (根據 MonthNames 指令碼變數進行格式設定) 以及年度範圍的顯示 值。基礎數值相當於包含基本日期之月份、雙月、季度、四月期或半年的第一毫秒的時間戳記。

#### 語法**:**

**MonthsName(**n\_months, date[, period\_no[, first\_month\_of\_year]]**)**

#### 傳回資料類型**:**雙值

# 引數**:**

MonthsName 引數

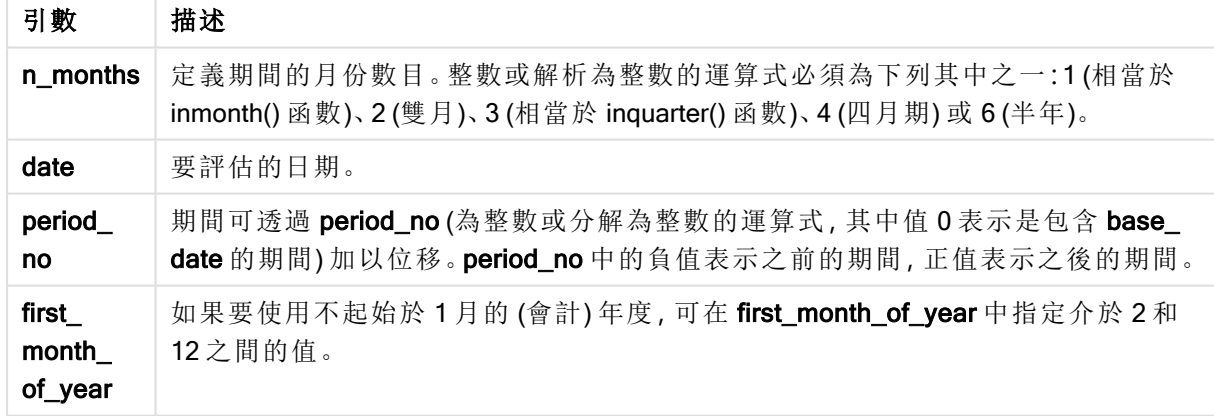

# 範例與結果**:**

這些範例使用日期格式 DD/MM/YYYY。日期格式在您的載入指令碼頂部的 SET DateFormat 陳述式 中指定。變更範例中的格式以符合您的要求。

#### Example 1:

monthsname(4, '19/10/2013')

傳回 Sep-Dec 2013。 因為在此範例和其他範例中,SET Monthnames 陳述式設為 Jan;Feb;Mar,以此類推。

#### Example 2:

monthsname(4, '19/10/2013', -1)

傳回 May-Aug 2013。

#### Example 3:

monthsname(4, '19/10/2013', 0, 2)

傳回 Oct-Jan 2014。

因為年度指定為從月份 2 開始,所以四個月期間結束於下一年的第一個月。

#### Example 4:

新增範例指令碼到您的文件中並加以執行。然後至少將結果資料行中所列的欄位新增至您文件中 的工作表,以查看結果。

在此範例中,對於表格中的每一個發票日期,透過從雙月期中月的範圍及該年度建立月名稱。該範 圍位移 4x2 個月,方法是將 period\_no 指定為 4。

TempTable: LOAD RecNo() as InvID, \* Inline [ InvDate 28/03/2012 10/12/2012 5/2/2013 31/3/2013 19/5/2013 15/9/2013 11/12/2013 2/3/2014 14/5/2014 13/6/2014 7/7/2014 4/8/2014 ]; InvoiceData: LOAD \*, MonthsName(2, InvDate, 4) AS MthsName Resident TempTable;

Drop table TempTable;

產生的表格包含原始日期,以及具有 monthsname() 函數之傳回值的資料行。

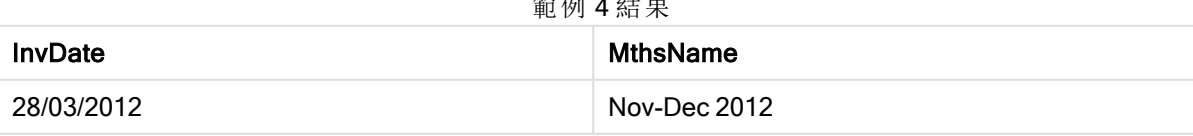

**经制 4 针** 

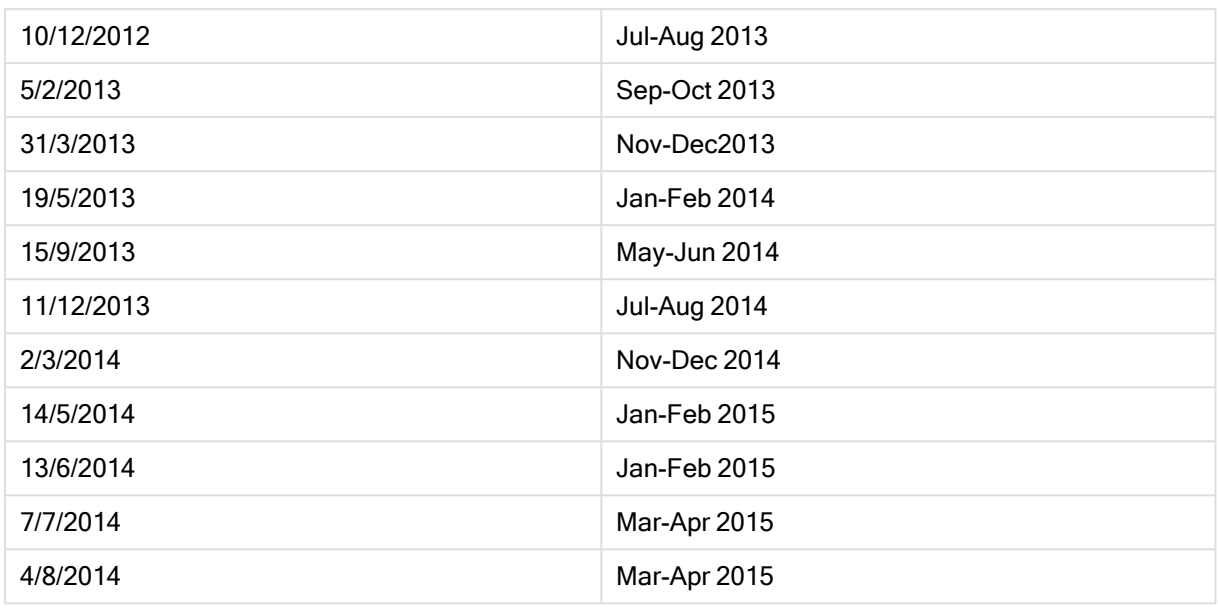

# monthsstart

此函數傳回的值相當於包含基本日期之月份、雙月、季度、四月期或半年的第一毫秒的時間戳記。 也可以找出之前或之後一個時間期間的時間戳記。

# 語法**:**

**MonthsStart(**n\_months, date[, period\_no [, first\_month\_of\_year]]**)**

#### 傳回資料類型**:**雙值

# 引數**:**

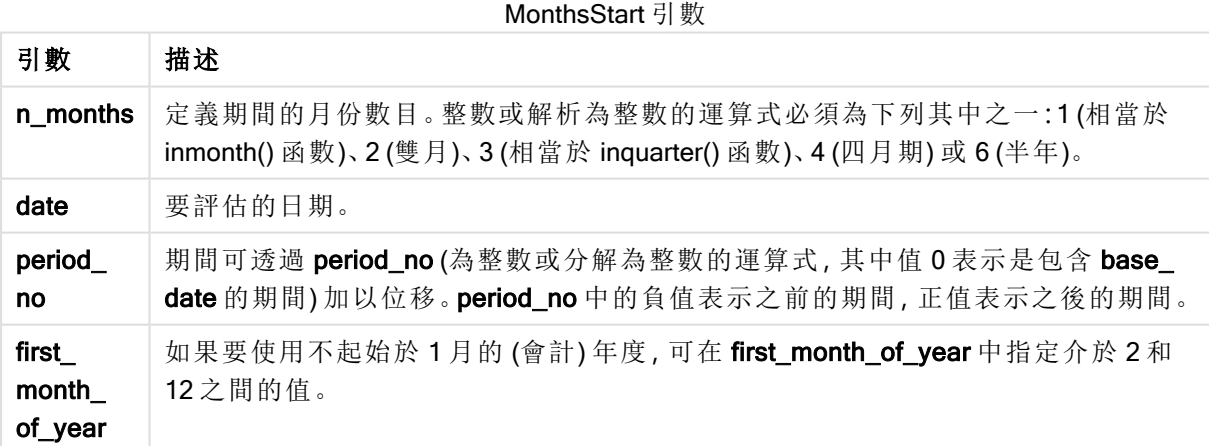

# 範例與結果**:**

這些範例使用日期格式 DD/MM/YYYY。日期格式在您的載入指令碼頂部的 SET DateFormat 陳述式 中指定。變更範例中的格式以符合您的要求。

#### Example 1:

monthsstart(4, '19/10/2013')

傳回 1/09/2013。

#### Example 2:

monthsstart(4, '19/10/2013', -1)

傳回 01/05/2013。

#### Example 3:

monthsstart(4, '19/10/2013', 0, 2 )

傳回 01/10/2013。 因為年開始變成月份 2。

#### Example 4:

新增範例指令碼到您的文件中並加以執行。然後至少將結果資料行中所列的欄位新增至您文件中 的工作表,以查看結果。

此範例會尋找每一個發票日期所在雙月期的第一日,向前偏移一個雙月期。

```
TempTable:
LOAD RecNo() as InvID, * Inline [
InvDate
28/03/2012
10/12/2012
5/2/2013
31/3/2013
19/5/2013
15/9/2013
11/12/2013
2/3/2014
14/5/2014
13/6/2014
7/7/2014
4/8/2014
];
InvoiceData:
LOAD *,
MonthsStart(2, InvDate, 1) AS BiMthsStart
```
Resident TempTable; Drop table TempTable;

產生的表格包含原始日期,以及具有 MonthsStart() 函數之傳回值的資料行。

範例 4 結果

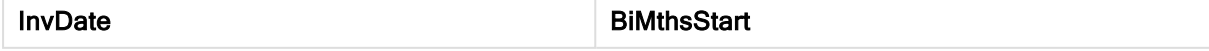

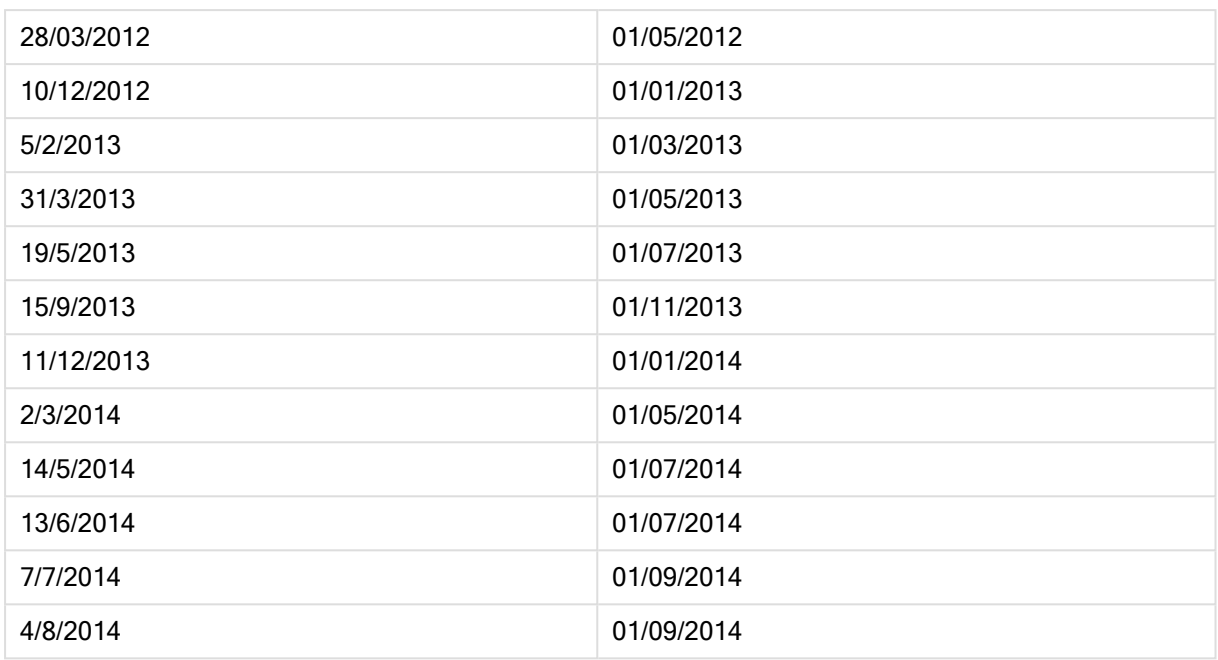

# monthstart

此函數傳回的值相當於包含 date 之月份的第一天、第一毫秒的時間戳記。預設的輸出格式為指令 碼中所設定的 DateFormat。

# 語法**:**

**MonthStart(**date[, period\_no]**)**

## 傳回資料類型**:**雙值

## 引數**:**

MonthStart 引數

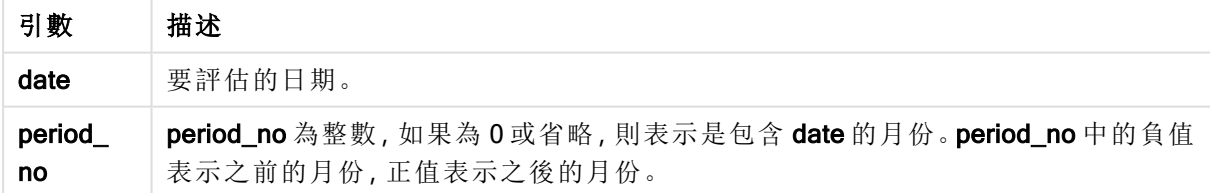

## 範例與結果**:**

這些範例使用日期格式 DD/MM/YYYY。日期格式在您的載入指令碼頂部的 SET DateFormat 陳述式 中指定。變更範例中的格式以符合您的要求。

## Example 1:

monthstart('19/10/2001')

傳回 01/10/2001。

## Example 2:

monthstart('19/10/2001', -1)

傳回 01/09/2001。

## Example 3:

新增範例指令碼到您的文件中並加以執行。然後至少將結果資料行中所列的欄位新增至您文件中 的工作表,以查看結果。

此範例會尋找表格中每一個發票日期所在月的第一天,其中透過將 period\_no 指定為 4,將 base\_ date 偏移四個月。

TempTable: LOAD RecNo() as InvID, \* Inline [ InvDate 28/03/2012 10/12/2012 5/2/2013 31/3/2013 19/5/2013 15/9/2013 11/12/2013 2/3/2014 14/5/2014 13/6/2014 7/7/2014 4/8/2014 ]; InvoiceData: LOAD \*, MonthStart(InvDate, 4) AS MthStart

Resident TempTable; Drop table TempTable;

產生的表格包含原始日期,以及具有 monthstart() 函數之傳回值的資料行。您可以透過在圖表屬性 中指定格式設定,來顯示完整時間戳記。

| <b>InvDate</b> | <b>MthStart</b> |
|----------------|-----------------|
| 28/03/2012     | 01/07/2012      |
| 10/12/2012     | 01/04/2013      |
| 5/2/2013       | 01/06/2013      |
| 31/3/2013      | 01/07/2013      |
| 19/5/2013      | 01/09/2013      |
| 15/9/2013      | 01/01/2014      |

**俗例 0 年**田

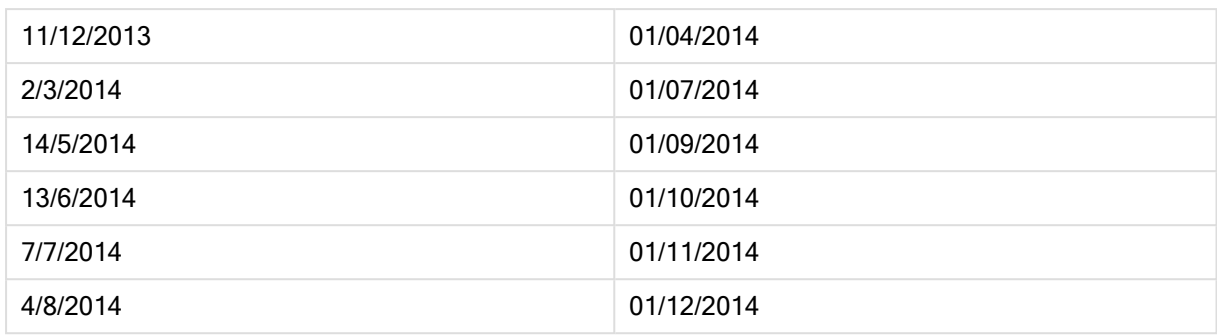

# networkdays

networkdays 函數會傳回介於 start\_date 和 end\_date 之間 (可包含) 的工作日數 (週一至週五),並考 慮到所有選用列出的 holiday。

#### 語法**:**

```
networkdays (start_date, end_date [, holiday])
```
傳回資料類型**:**整數

引數**:**

Networkdays 引數

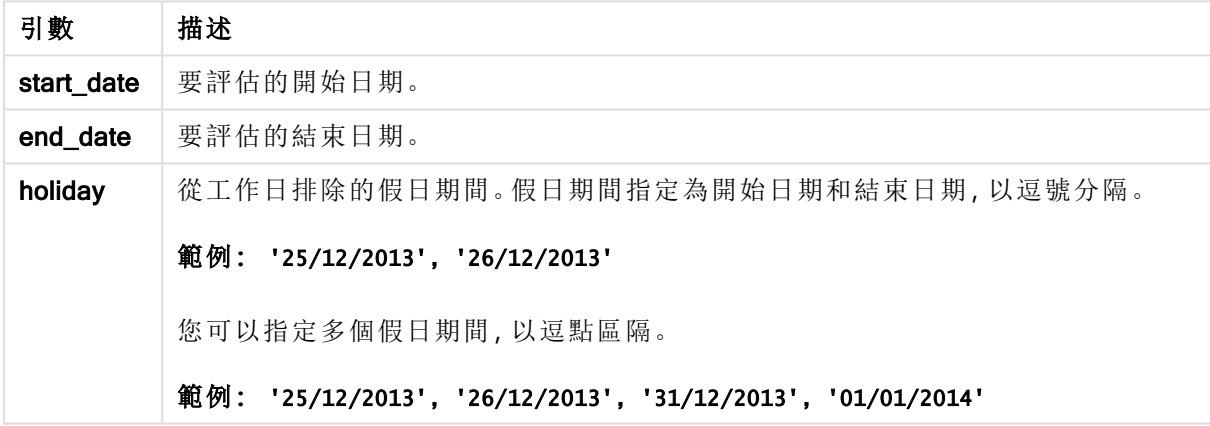

# 範例與結果**:**

這些範例使用日期格式 DD/MM/YYYY。日期格式在您的載入指令碼頂部的 SET DateFormat 陳述式 中指定。變更範例中的格式以符合您的要求。

## Example 1:

networkdays ('19/12/2013', '07/01/2014')

傳回 14。此範例不會考慮假日。

# Example 2:

```
networkdays ('19/12/2013', '07/01/2014', '25/12/2013', '26/12/2013')
```
傳回 12。此範例會將假日 25/12/2013 至 26/12/2013 納入考量。

#### Example 3:

networkdays ('19/12/2013', '07/01/2014', '25/12/2013', '26/12/2013', '31/12/2013', '01/01/2014')

傳回 10。此範例將兩個假日期間納入考量。

#### Example 4:

新增範例指令碼到您的文件中並加以執行。然後至少將結果資料行中所列的欄位新增至您文件中 的工作表,以查看結果。

PayTable: LOAD recno() as InvID, \* INLINE [ InvRec|InvPaid 28/03/2012|28/04/2012 10/12/2012|01/01/2013 5/2/2013|5/3/2013 31/3/2013|01/5/2013 19/5/2013|12/6/2013 15/9/2013|6/10/2013 11/12/2013|12/01/2014 2/3/2014|2/4/2014 14/5/2014|14/6/2014 13/6/2014|14/7/2014 7/7/2014|14/8/2014 4/8/2014|4/9/2014 ] (delimiter is '|'); NrDays: Load \*, NetWorkDays(InvRec,InvPaid) As PaidDays Resident PayTable; Drop table PayTable;

產生的表格顯示表格中各記錄的 NetworkDays 傳回值。

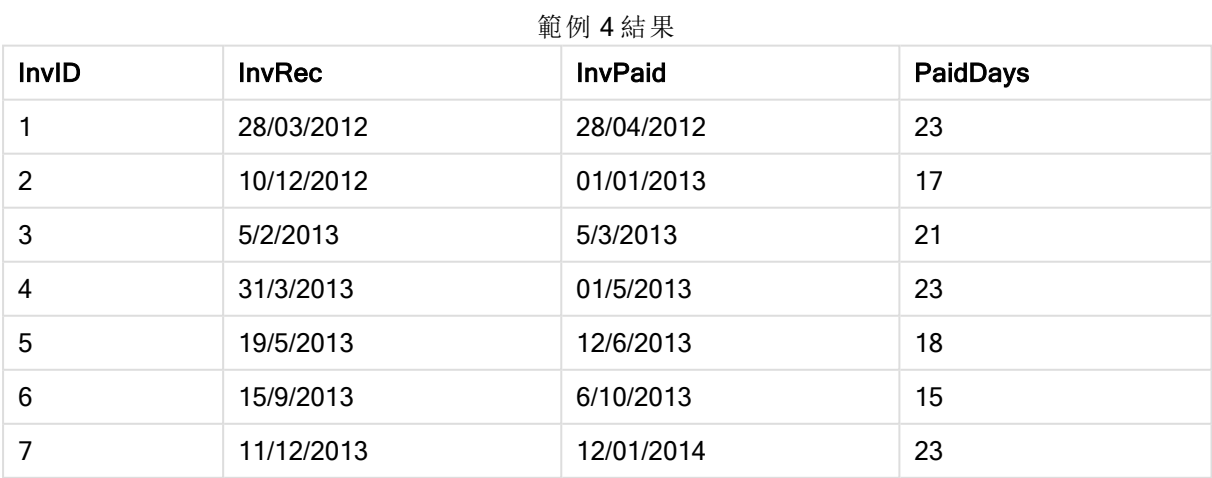

# 9 指令碼語法和圖表函數

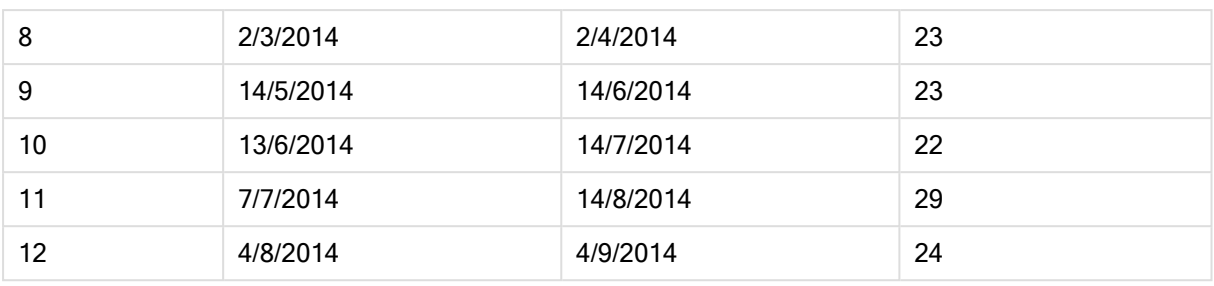

#### now

此函數會傳回根據系統時鐘目前時間的時間戳記。預設值為 1。

# 語法**:**

**now(**[ timer\_mode]**)**

# 傳回資料類型**:**雙值

# 引數**:**

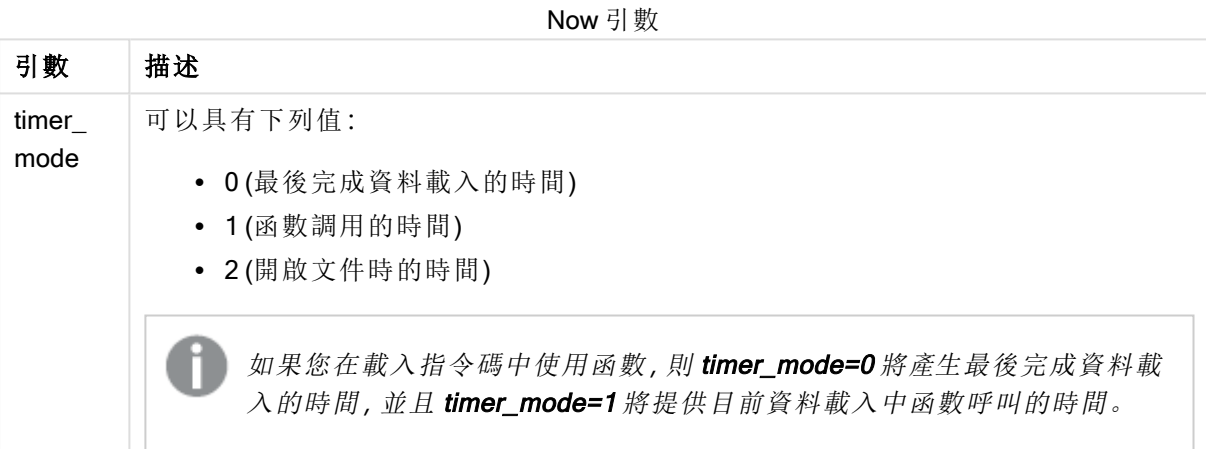

## 範例與結果**:**

範例與結果

| 範例     | 結果                                                            |
|--------|---------------------------------------------------------------|
| now(0) | 傳回完成最後一個資料載入時的時間。                                             |
| now(1) | • 在圖表運算式中使用時,這會傳回函數呼叫的時間。<br>• 在載入指令碼中使用時,這會傳回目前資料載入中函數呼叫的時間。 |
| now(2) | 傳回開啟文件時的時間。                                                   |

# quarterend

此函數傳回的值相當於包含 date 之季度的最後一毫秒的時間戳記。預設的輸出格式為指令碼中所 設定的 DateFormat。

## 語法**:**

**QuarterEnd(**date[, period\_no[, first\_month\_of\_year]]**)**

# 傳回資料類型**:**雙值

# 引數**:**

QuarterEnd 引數

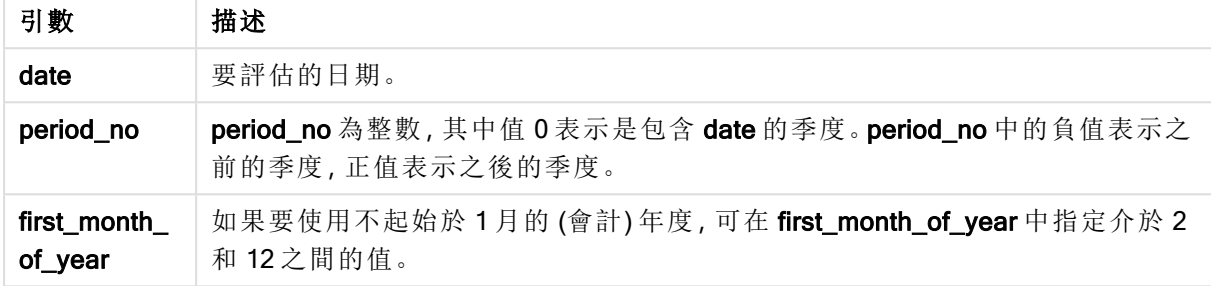

#### 範例與結果**:**

這些範例使用日期格式 DD/MM/YYYY。日期格式在您的載入指令碼頂部的 SET DateFormat 陳述式 中指定。變更範例中的格式以符合您的要求。

#### Example 1:

quarterend('29/10/2005')

傳回 31/12/2005 23:59:59。

#### Example 2:

quarterend('29/10/2005', -1)

傳回 30/09/2005 23:59:59。

#### Example 3:

quarterend('29/10/2005', 0, 3)

傳回 30/11/2005 23:59:59。

#### Example 4:

新增範例指令碼到您的文件中並加以執行。然後至少將結果資料行中所列的欄位新增至您文件中 的工作表,以查看結果。

此範例會尋找表格中每一個發票日期所在季度中的最後一天,其中該年度第一個月會指定為月份 3。

TempTable: LOAD RecNo() as InvID, \* Inline [ InvDate

28/03/2012 10/12/2012 5/2/2013 31/3/2013 19/5/2013 15/9/2013 11/12/2013 2/3/2014 14/5/2014 13/6/2014 7/7/2014 4/8/2014 ];

InvoiceData: LOAD \*, QuarterEnd(InvDate, 0, 3) AS QtrEnd Resident TempTable; Drop table TempTable;

產生的表格包含原始日期,以及具有 quarterend() 函數之傳回值的資料行。您可以透過在圖表屬性 中指定格式設定,來顯示完整時間戳記。

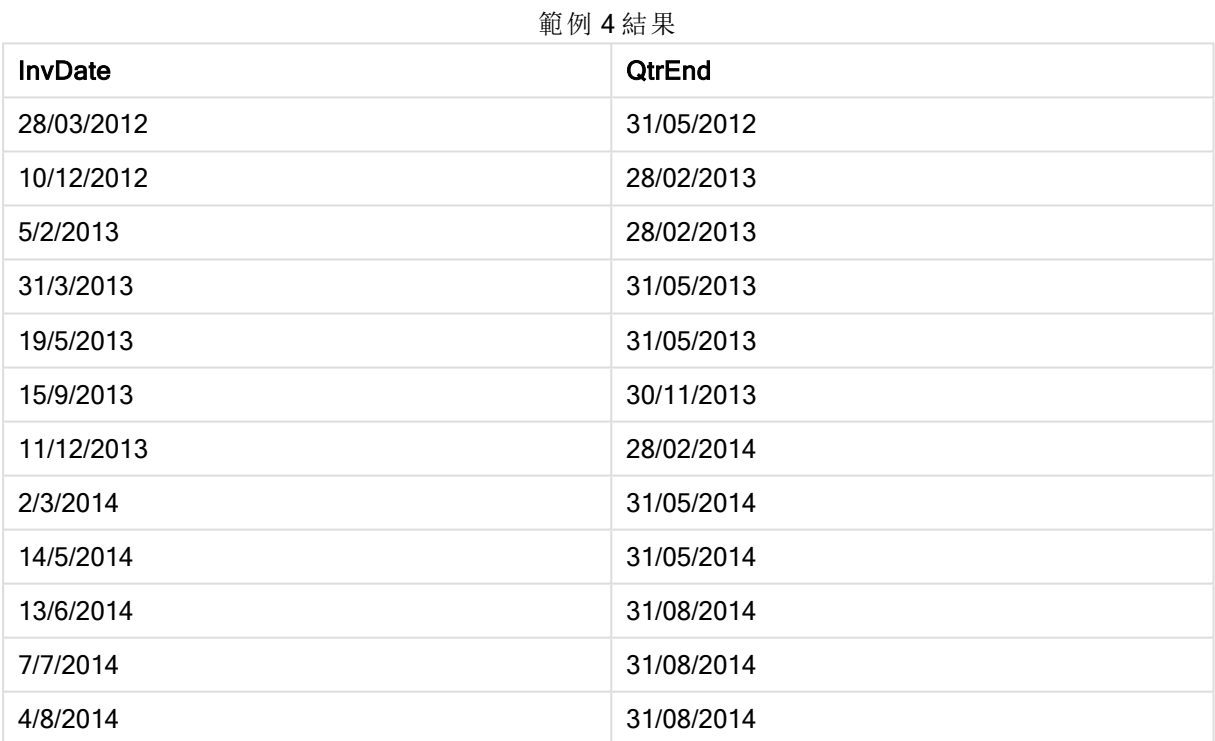

#### quartername

此函數會傳回顯示季度月份(根據 MonthNames 指令碼變數進行格式設定) 和年度的顯示值, 其基 礎數值相當於該季度第一天、第一毫秒的時間戳記。

# 語法**:**

**QuarterName(**date[, period\_no[, first\_month\_of\_year]]**)**

傳回資料類型**:**雙值

引數**:**

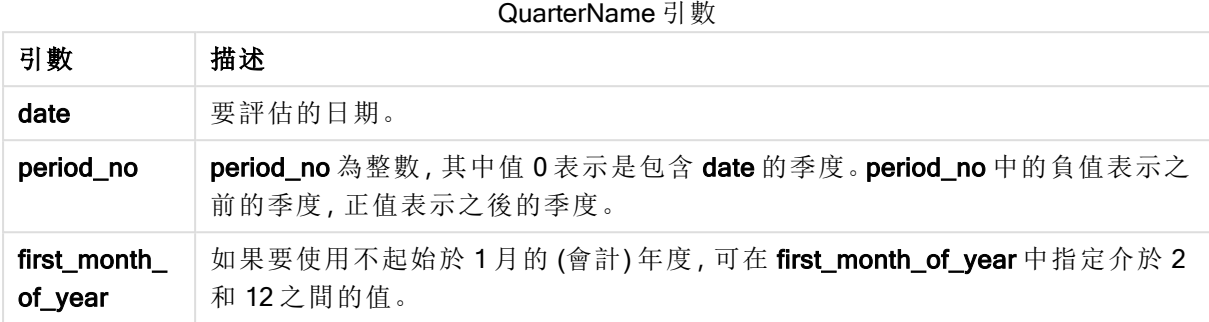

## Example 1:

quartername('29/10/2013')

傳回 Oct-Dec 2013。

#### Example 2:

quartername('29/10/2013', -1)

傳回 Jul-Sep 2013。

#### Example 3:

quartername('29/10/2013', 0, 3)

傳回 Sep-Nov 2013。

#### Example 4:

新增範例指令碼到您的文件中並加以執行。然後至少將結果資料行中所列的欄位新增至您文件中 的工作表,以查看結果。

在此範例中,對於表格中的每一個發票日期,會基於包含 InvID 的季度建立季度名稱。年中的第一 個月被指定為月 4。

```
TempTable:
LOAD RecNo() as InvID, * Inline [
InvDate
28/03/2012
10/12/2012
5/2/2013
31/3/2013
19/5/2013
15/9/2013
11/12/2013
2/3/2014
14/5/2014
13/6/2014
7/7/2014
4/8/2014
```
];

InvoiceData:  $LOAD$   $*$ , QuarterName(InvDate, 0, 4) AS QtrName Resident TempTable; Drop table TempTable;

產生的表格包含原始日期,以及具有 quartername() 函數之傳回值的資料行。

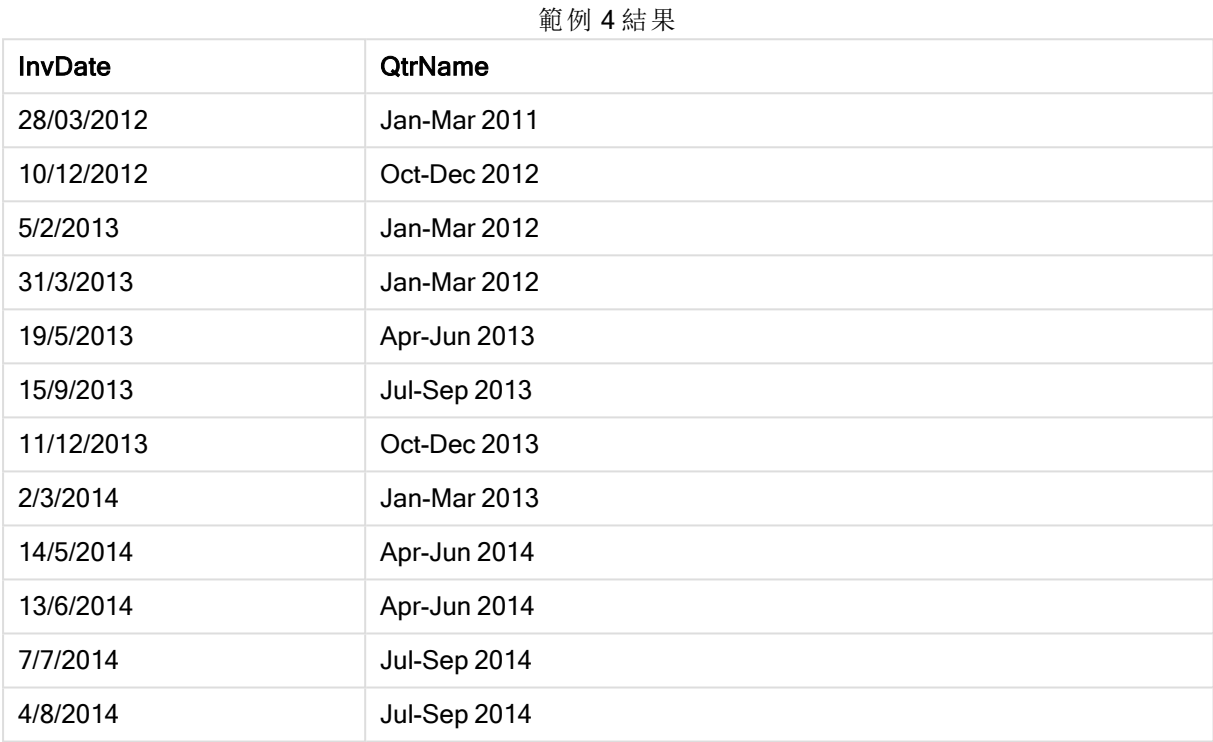

# quarterstart

此函數傳回的值相當於包含 date 之季度的第一毫秒的時間戳記。預設的輸出格式為指令碼中所設 定的 DateFormat。

# 語法**:**

```
QuarterStart(date[, period_no[, first_month_of_yea]])
```
## 傳回資料類型**:**雙值

引數**:**

QuarterStart 引數

| 引數        | 描述                                                                       |
|-----------|--------------------------------------------------------------------------|
| date      | 要評估的日期。                                                                  |
| period no | period_no 為整數, 其中值 0 表示是包含 date 的季度。period_no 中的負值表示之<br>前的季度,正值表示之後的季度。 |

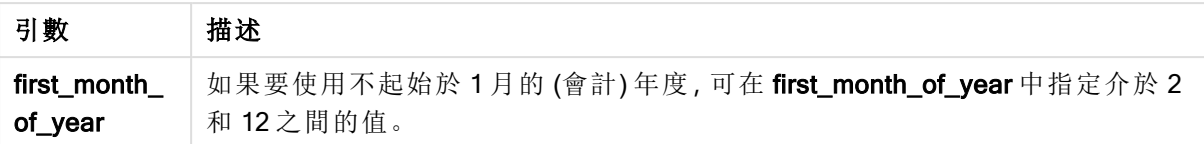

這些範例使用日期格式 DD/MM/YYYY。日期格式在您的載入指令碼頂部的 SET DateFormat 陳述式 中指定。變更範例中的格式以符合您的要求。

#### Example 1:

quarterstart('29/10/2005')

傳回 01/10/2005。

# Example 2:

quarterstart('29/10/2005', -1 )

傳回 01/07/2005。

#### Example 3:

quarterstart('29/10/2005', 0, 3)

傳回 01/09/2005。

#### Example 4:

新增範例指令碼到您的文件中並加以執行。然後至少將結果資料行中所列的欄位新增至您文件中 的工作表,以查看結果。

此範例會尋找表格中每一個發票日期所在季度中的第一日,其中該年度第一個月會指定為月份 3。

```
TempTable:
LOAD RecNo() as InvID, * Inline [
InvDate
28/03/2012
10/12/2012
5/2/2013
31/3/2013
19/5/2013
15/9/2013
11/12/2013
2/3/2014
14/5/2014
13/6/2014
7/7/2014
4/8/2014
];
InvoiceData:
LOAD *,
QuarterStart(InvDate, 0, 3) AS QtrStart
```
#### Resident TempTable; Drop table TempTable;

產生的表格包含原始日期,以及具有 quarterstart() 函數之傳回值的資料行。您可以透過在圖表屬性 中指定格式設定,來顯示完整時間戳記。

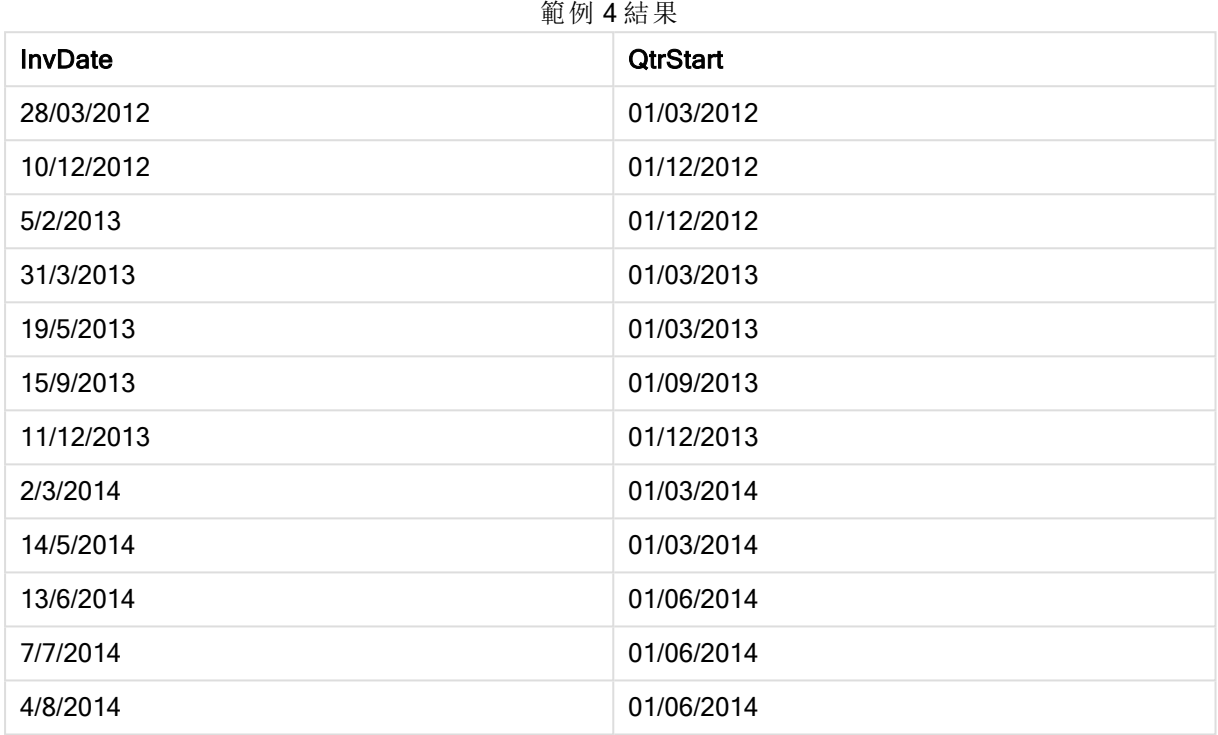

# second

此函數在 expression 的分數根據標準數字解譯的方式可解譯為時間時,會傳回代表秒的整數。

# 語法**:**

**second (**expression**)**

## 傳回資料類型**:**整數

# 範例與結果**:**

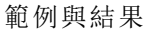

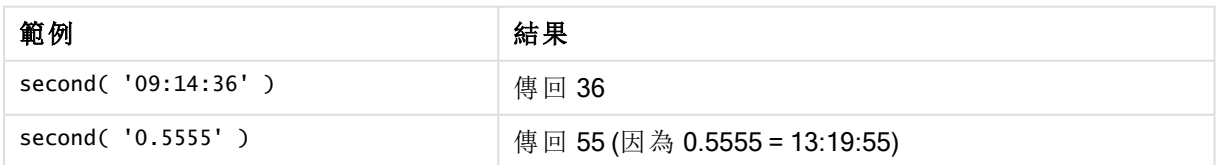

# setdateyear

此函數將 timestamp、year 作為輸入,並以輸入中指定的 year 更新timestamp。

#### 語法**:**

**setdateyear (**timestamp, year**)**

### 傳回資料類型**:**雙值

## 引數**:**

SetDateYear 引數

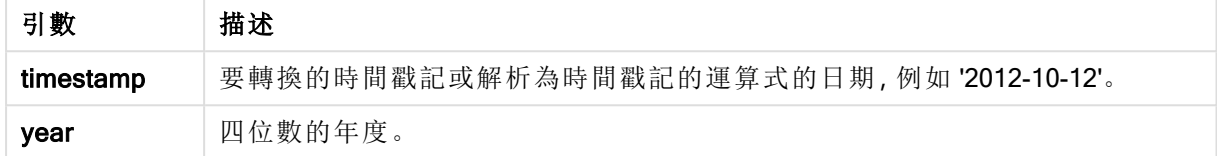

# 範例與結果**:**

這些範例使用日期格式 DD/MM/YYYY。日期格式在您的載入指令碼頂部的 SET DateFormat 陳述式 中指定。變更範例中的格式以符合您的要求。

#### Example 1:

setdateyear ('29/10/2005', 2013)

傳回 '29/10/2013

#### Example 2:

setdateyear ('29/10/2005 04:26:14', 2013)

傳回 '29/10/2013 04:26:14'

若要查看圖表中時間戳記的時間部分,您必須將數字格式設定為日期,並為該顯示時間值的格式設 定選擇一個值。

#### Example 3:

新增範例指令碼到您的文件中並加以執行。然後至少將結果資料行中所列的欄位新增至您文件中 的工作表,以查看結果。

SetYear: Load \*, SetDateYear(testdates, 2013) as NewYear Inline [ testdates 1/11/2012 10/12/2012 1/5/2013 2/1/2013 19/5/2013 15/9/2013 11/12/2013 2/3/2014 14/5/2014

13/6/2014 7/7/2014 4/8/2014 ];

產生的表格包含原始日期及資料行,其中年已設為 2013。

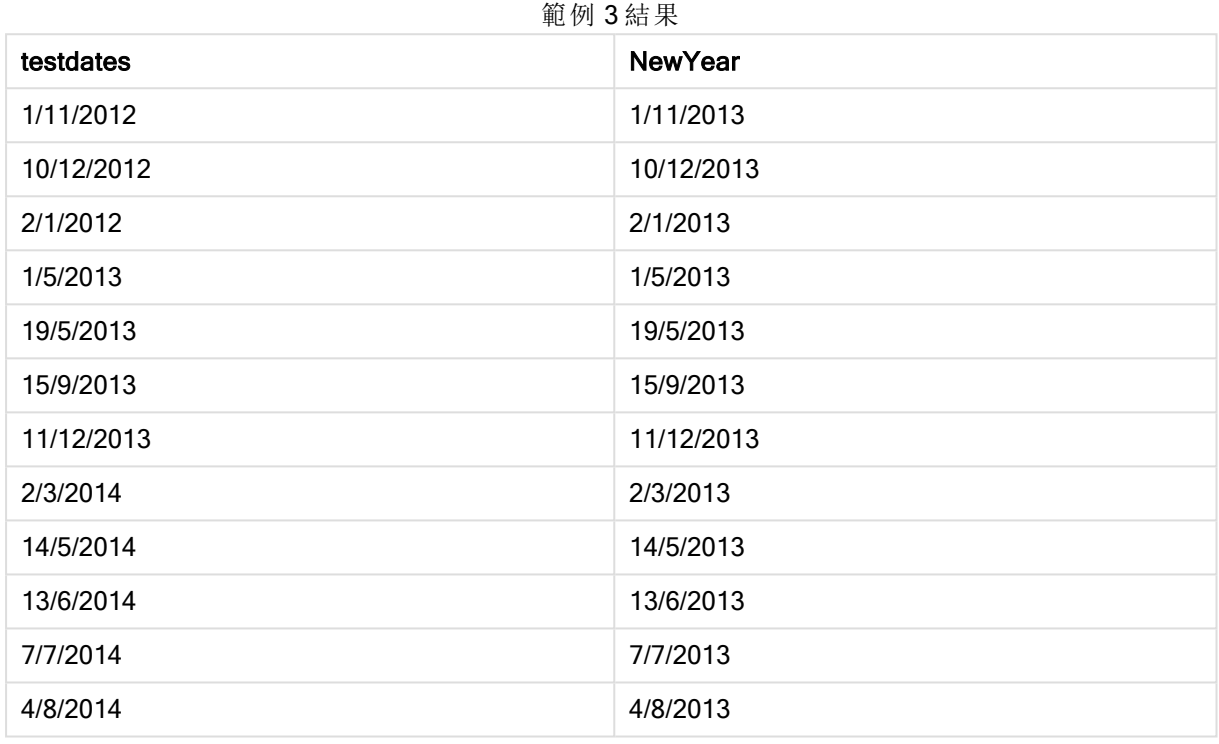

# setdateyearmonth

此函數將 timestamp、month 和 year 作為輸入, 並以輸入中指定的 year 和 month 更新 timestamp 。.

# 語法**:**

**SetDateYearMonth (**timestamp, year, month**)**

# 傳回資料類型**:**雙值

# 引數**:**

#### SetDateYearMonth 引數

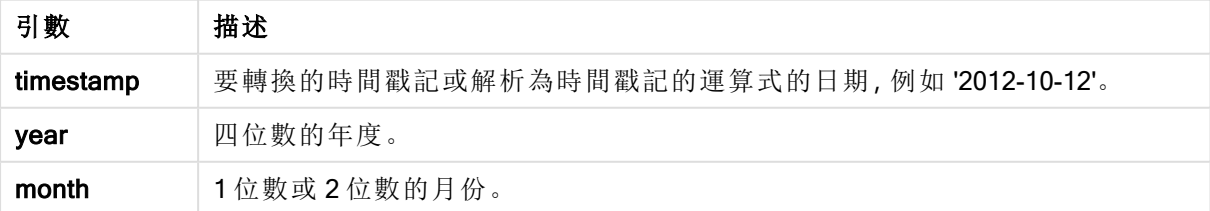

這些範例使用日期格式 DD/MM/YYYY。日期格式在您的載入指令碼頂部的 SET DateFormat 陳述式 中指定。變更範例中的格式以符合您的要求。

# Example 1:

setdateyearmonth ('29/10/2005', 2013, 3)

傳回 '29/03/2013

#### Example 2:

setdateyearmonth ('29/10/2005 04:26:14', 2013, 3)

傳回 '29/03/2013 04:26:14'

若要查看圖表中時間戳記的時間部分,您必須將數字格式設定為日期,並為該顯示時間值的格式設 定選擇一個值。

#### Example 3:

新增範例指令碼到您的文件中並加以執行。然後至少將結果資料行中所列的欄位新增至您文件中 的工作表,以查看結果。

```
SetYearMonth:
Load *,
SetDateYearMonth(testdates, 2013,3) as NewYearMonth
Inline [
testdates
1/11/2012
10/12/2012
2/1/2013
19/5/2013
15/9/2013
11/12/2013
14/5/2014
13/6/2014
7/7/2014
4/8/2014
];
```
產生的表格包含原始日期及資料行,其中年已設為 2013。

範例 3 結果

| testdates  | <b>NewYearMonth</b> |
|------------|---------------------|
| 1/11/2012  | 1/3/2013            |
| 10/12/2012 | 10/3/2013           |
| 2/1/2012   | 2/3/2013            |
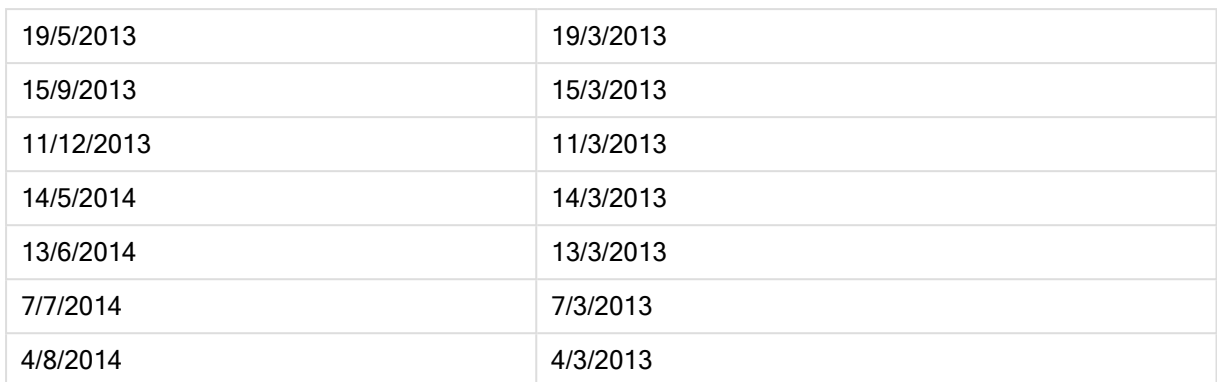

## timezone

此函數會傳回目前時區的名稱 (如 Windows 所定義),不考慮日光節約時間調整。

## 語法**:**

**TimeZone( )**

## 傳回資料類型**:**字串

# today

此函數會傳回系統時鐘的目前日期。

## 語法**:**

**today(**[ timer\_mode]**)**

## 傳回資料類型**:**雙值

## 引數**:**

Today 引數

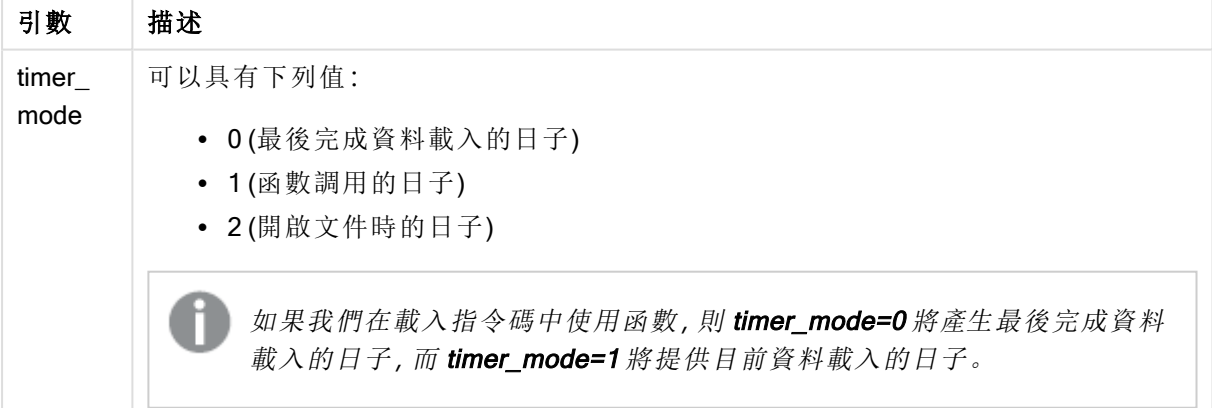

## 範例與結果**:**

範例與結果

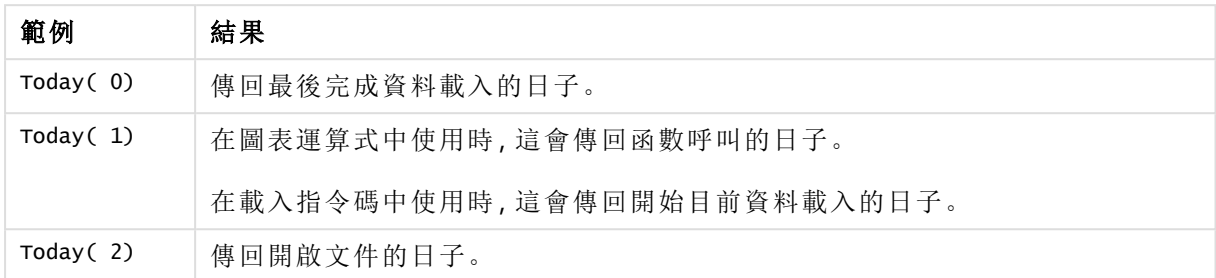

## **UTC**

傳回日期和目前 Coordinated Universal Time。

## 語法**:**

**UTC( )**

## 傳回資料類型**:**雙值

## week

此函數會根據 ISO 8601 傳回代表週數的整數。週數根據標準數字解譯的方式,從運算式的日期解 譯計算而得。

## 語法**:**

**week(**timestamp [, first\_week\_day [, broken\_weeks [, reference\_day]]]**)**

## 傳回資料類型**:**整數

引數**:**

Week 引數

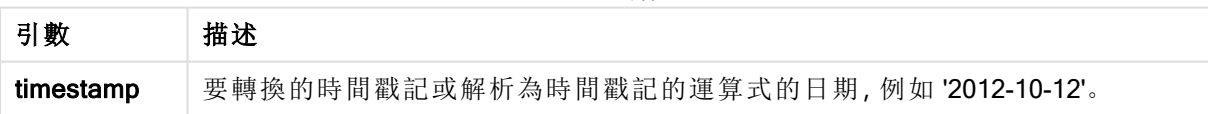

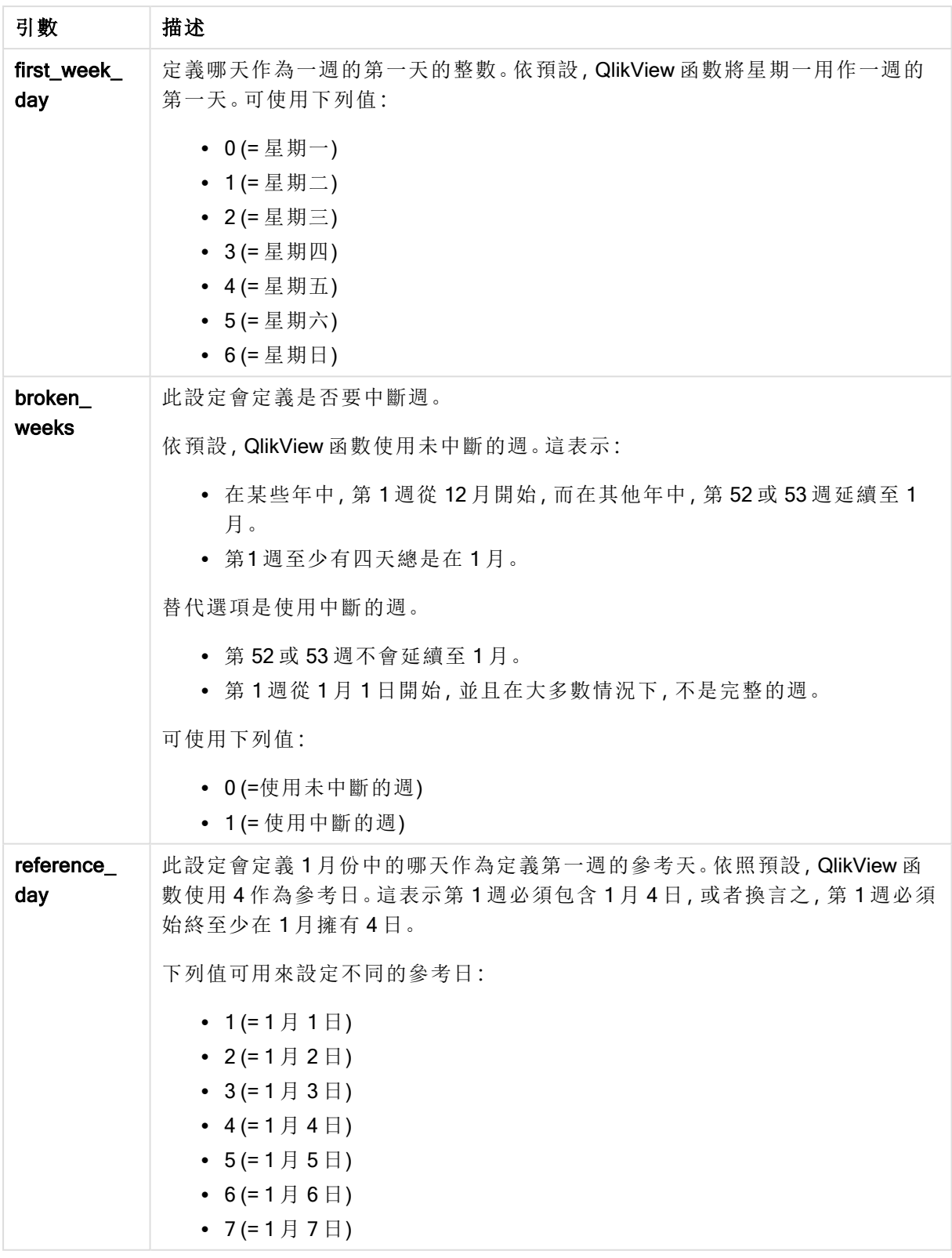

## Example 1:

week ('2012-10-12')

傳回 41

## Example 2:

week( '35648')

傳回 32, 因為 35648 = 1997-08-06

## Example 3:

week('2012-10-12', 0, 1)

傳回 42

## weekday

此函數會傳回一個雙值,其中:

- 日期名稱由環境變數 DayNames 所定義,
- <sup>l</sup> 整數介於 0 與 6 之間,相當於一周標稱的天 (0-6)。

## 語法**:**

**weekday(**date [,**first\_week\_day**=0]**)**

## 傳回資料類型**:**雙值

## 引數**:**

Weekday 引數

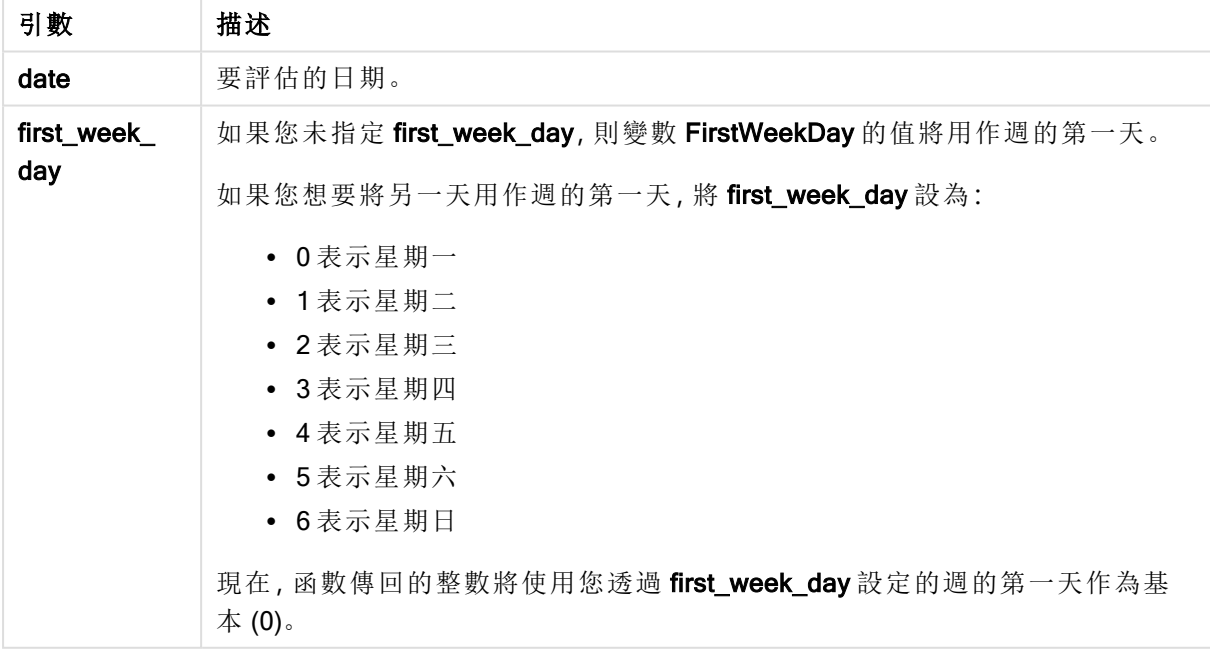

## Example 1:

weekday( '1971-10-12' ) 傳回 'Tue' 和 1

## Example 2:

weekday( '1971-10-12' , 6)

傳回 'Tue' 和 2。

在此範例中,我們使用星期日 (6) 作為週的第一天。

## Example 3:

weekday( '1971-10-12')

傳回 'Tue' 和 2。

## weekend

此函數傳回的值相當於包含 date 之行事曆週的最後一天 (週日)、最後一毫秒的時間戳記。預設的輸 出格式為指令碼中所設定的 DateFormat。

### 語法**:**

**WeekEnd(**date [, period\_no = 0 [, first\_week\_day=0]]**)**

### 傳回資料類型**:**雙值

## 引數**:**

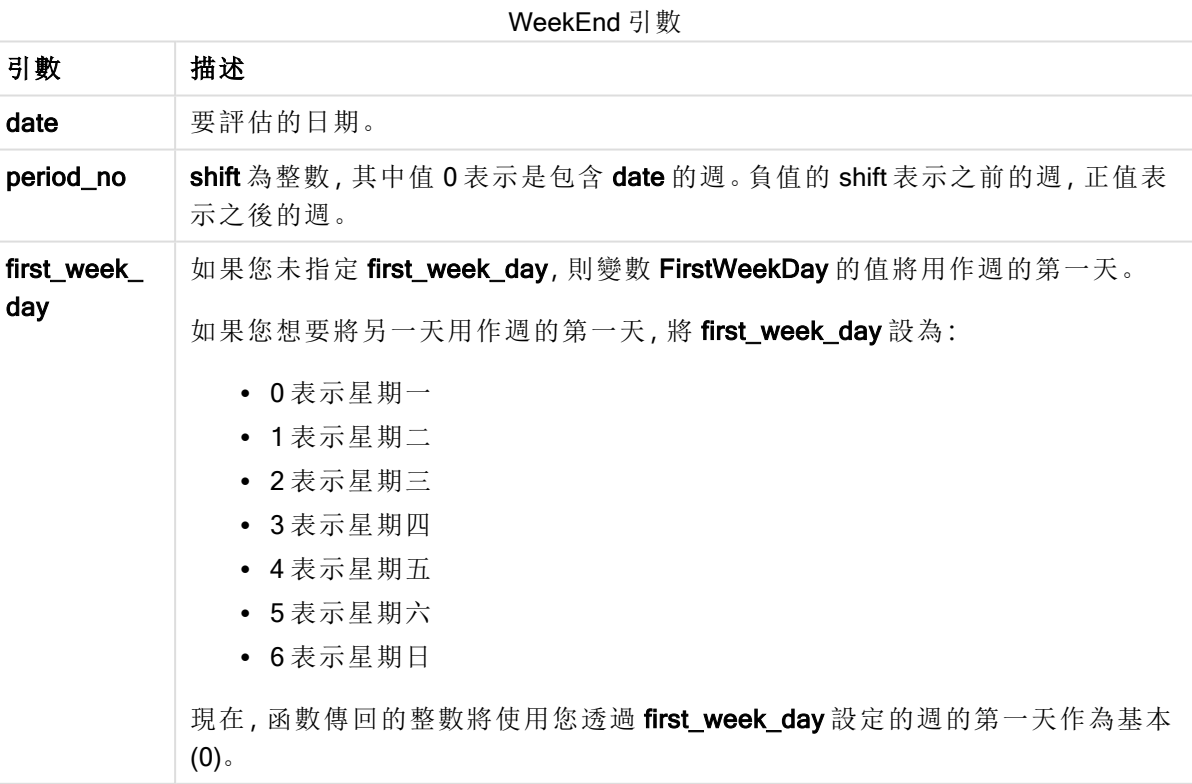

## 範例與結果**:**

這些範例使用日期格式 DD/MM/YYYY。日期格式在您的載入指令碼頂部的 SET DateFormat 陳述式 中指定。變更範例中的格式以符合您的要求。

## Example 1:

weekend('10/01/2013')

傳回 12/01/2013 23:59:59。

#### Example 2:

weekend('10/01/2013', -1)

傳回 06/01/2013 23:59:59.

#### Example 3:

weekend('10/01/2013', 0, 1)

傳回 14/01/2013 23:59:59。

## Example 4:

新增範例指令碼到您的文件中並加以執行。然後至少將結果資料行中所列的欄位新增至您文件中 的工作表,以查看結果。

此範例會尋找表格中每一個發票日期所在週之後週的最後一天。

```
TempTable:
LOAD RecNo() as InvID, * Inline [
InvDate
28/03/2012
10/12/2012
5/2/2013
31/3/2013
19/5/2013
15/9/2013
11/12/2013
2/3/2014
14/5/2014
13/6/2014
7/7/2014
4/8/2014
];
InvoiceData:
LOAD *,
WeekEnd(InvDate, 1) AS WkEnd
Resident TempTable;
Drop table TempTable;
```
產生的表格包含原始日期,以及具有 weekend() 函數之傳回值的資料行。您可以透過在圖表屬性中 指定格式設定,來顯示完整時間戳記。

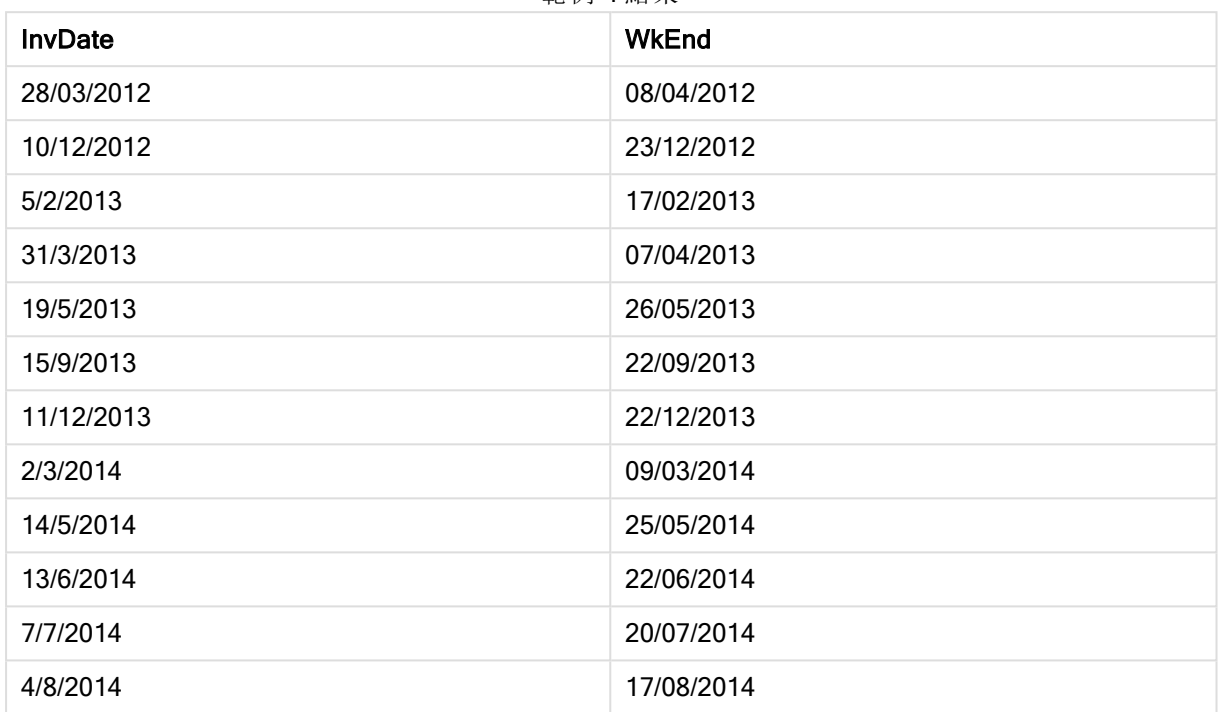

範例 4 結果

## weekname

此函數會傳回顯示年度和週數的顯示值,其基礎數值相當於包含 date 之週的第一天、第一毫秒的 時間戳記。

## 語法**:**

**WeekName(**date [, period\_no = 0 [, first\_week\_day=0]]**)**

### 傳回資料類型**:**雙值

## 引數**:**

WeekName 引數

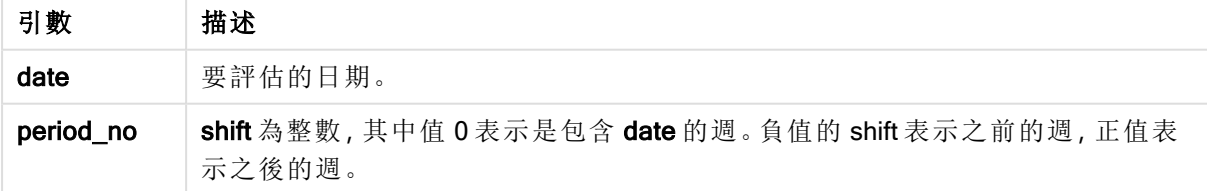

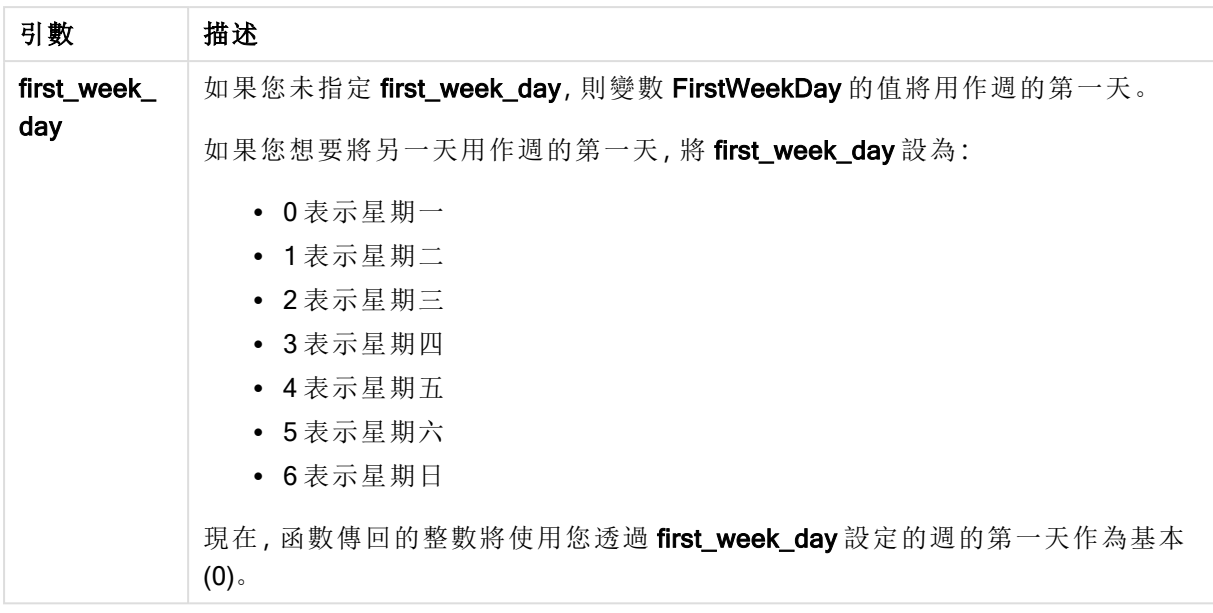

### Example 1:

weekname('12/01/2013')

傳回 2013/02。

### Example 2:

weekname('12/01/2013', -1)

傳回 2013/01。

### Example 3:

weekname('12/01/2013', 0, 1)

傳回 '2013/02。

### Example 4:

新增範例指令碼到您的文件中並加以執行。然後至少將結果資料行中所列的欄位新增至您文件中 的工作表,以查看結果。

在此範例中,對於表格中的每一個發票日期,透過週所在年度以及其相關聯週數來建立週名稱,透 過將 period\_no 指定為 1 偏移一週。

TempTable: LOAD RecNo() as InvID, \* Inline [ InvDate 28/03/2012 10/12/2012 5/2/2013 31/3/2013 19/5/2013 15/9/2013

11/12/2013 2/3/2014 14/5/2014 13/6/2014 7/7/2014 4/8/2014 ];

InvoiceData: LOAD \*, WeekName(InvDate, 1) AS WkName Resident TempTable; Drop table TempTable;

產生的表格包含原始日期,以及具有 weekname() 函數之傳回值的資料行。您可以透過在圖表屬性 中指定格式設定,來顯示完整時間戳記。

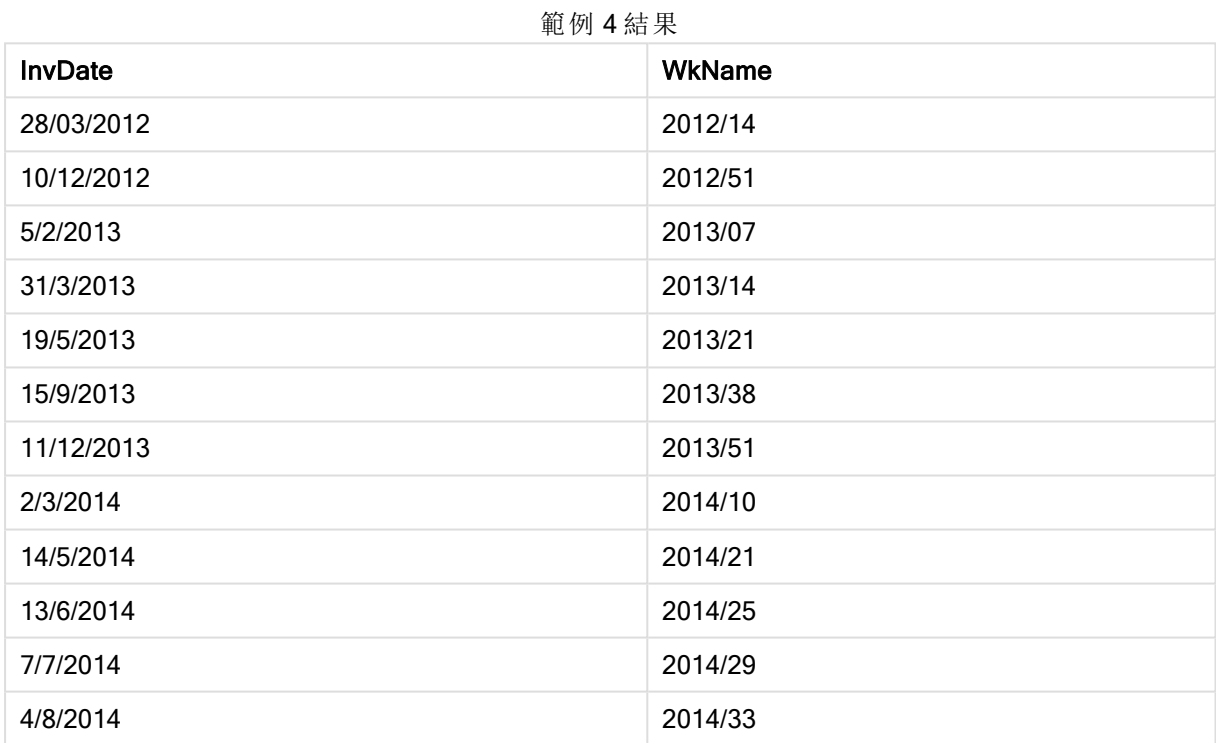

## weekstart

此函數傳回的值相當於包含 date 之行事曆週的第一天 (週一)、第一毫秒的時間戳記。預設的輸出格 式為指令碼中所設定的 DateFormat。

## 語法**:**

**WeekStart(**date [, period\_no = 0 [, first\_week\_day=0]]**)**

## 傳回資料類型**:**雙值

引數**:**

引數 描述 date 要評估的日期。 period\_no shift 為整數, 其中值 0 表示是包含 date 的週。負值的 shift 表示之前的週, 正值表 示之後的週。 first\_week\_ day 如果您未指定 first\_week\_day,則變數 FirstWeekDay 的值將用作週的第一天。 如果您想要將另一天用作週的第一天,將 first\_week\_day 設為: <sup>l</sup> 0 表示星期一 <sup>l</sup> 1 表示星期二 <sup>l</sup> 2 表示星期三 <sup>l</sup> 3 表示星期四 <sup>l</sup> 4 表示星期五 • 5 表示星期六 <sup>l</sup> 6 表示星期日 現在,函數傳回的整數將使用您透過 first\_week\_day 設定的週的第一天作為基本 (0)。 WeekStart 引數

## 範例與結果**:**

這些範例使用日期格式 DD/MM/YYYY。日期格式在您的載入指令碼頂部的 SET DateFormat 陳述式 中指定。變更範例中的格式以符合您的要求。

## Example 1:

weekstart('12/01/2013')

傳回 07/01/2013。

## Example 2:

weekstart('12/01/2013', -1 )

傳回 31/11/2012。

## Example 3:

weekstart('12/01/2013', 0, 1)

傳回 08/01/2013。

## Example 4:

新增範例指令碼到您的文件中並加以執行。然後至少將結果資料行中所列的欄位新增至您文件中 的工作表,以查看結果。

此範例尋找表格中每一個發票日期所在週之後週的第一天。

TempTable: LOAD RecNo() as InvID, \* Inline [ InvDate 28/03/2012 10/12/2012 5/2/2013 31/3/2013 19/5/2013 15/9/2013 11/12/2013 2/3/2014 14/5/2014 13/6/2014 7/7/2014 4/8/2014 ]; InvoiceData: LOAD \*,

WeekStart(InvDate, 1) AS WkStart Resident TempTable; Drop table TempTable;

產生的表格包含原始日期,以及具有 weekstart() 函數之傳回值的資料行。您可以透過在圖表屬性中 指定格式設定,來顯示完整時間戳記。

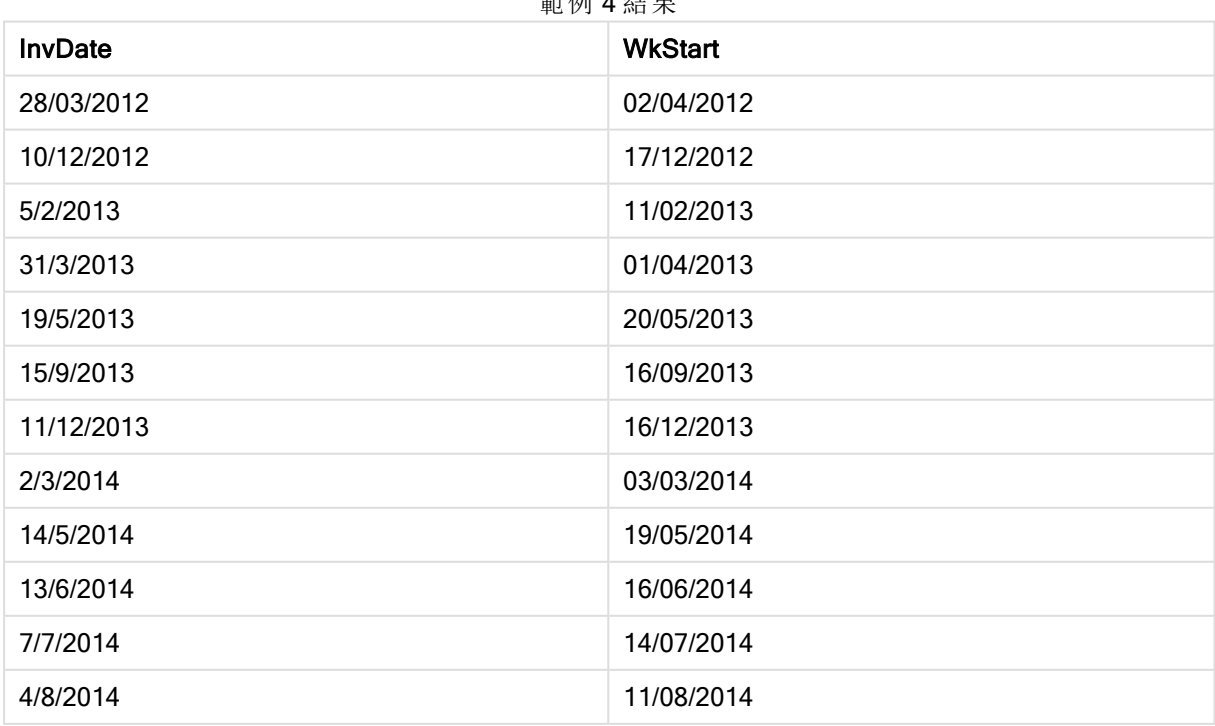

**締例 4**  年

## weekyear

此函數會傳回根據 ISO 8601 週數所屬的年度。週數的範圍介於 1 和約 52 之間。

### 語法**:**

**weekyear(**expression**)**

### 傳回資料類型**:**整數

### 範例與結果**:**

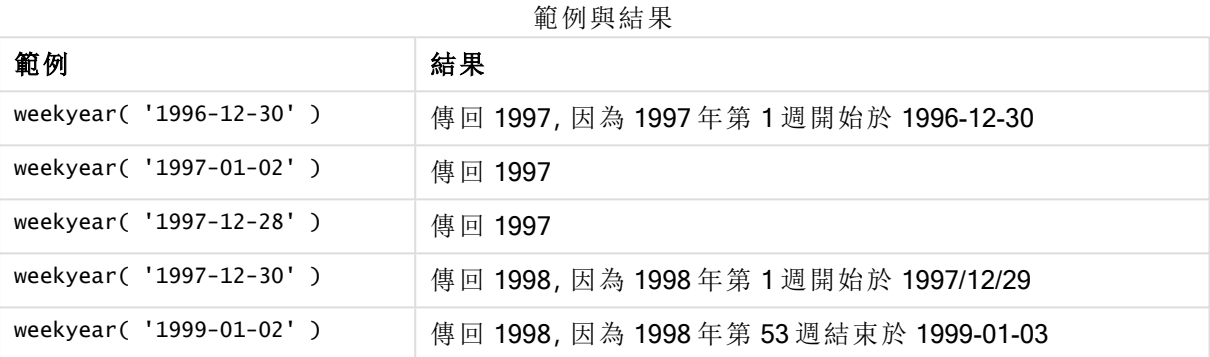

## 限制**:**

某些年度的第1週從12月開始,如1997年12月。其他年度從前一年的第53週開始,如1999年1 月。對於週數屬於另一年度的那幾天, year 和 weekyear 函數會傳回不同的值。

#### year

此函數在 expression 的分數根據標準數字解譯的方式可解譯為日期時,會傳回代表年度的整數。

#### 語法**:**

**year(**expression**)**

#### 傳回資料類型**:**整數

## 範例與結果**:**

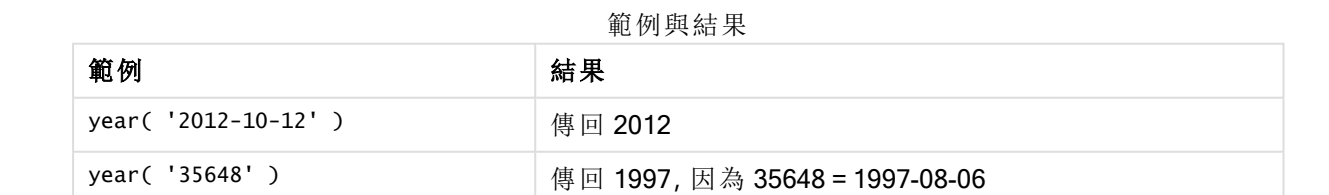

## yearend

此函數傳回的值相當於包含 date 之年度的最後一天、最後一毫秒的時間戳記。預設的輸出格式為 指令碼中所設定的 DateFormat。

## 語法**:**

**YearEnd(** date[, period\_no[, first\_month\_of\_year = 1]]**)**

## 傳回資料類型**:**雙值

#### 引數**:**

YearEnd 引數

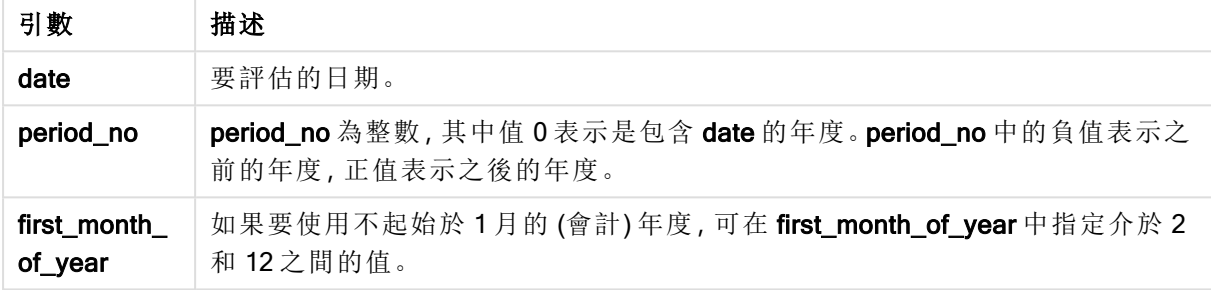

## 範例與結果**:**

這些範例使用日期格式 DD/MM/YYYY。日期格式在您的載入指令碼頂部的 SET DateFormat 陳述式 中指定。變更範例中的格式以符合您的要求。

### Example 1:

yearend ( '19/10/2001' )

傳回 31/12/2001 23:59:59。

#### Example 2:

yearend ( '19/10/2001', -1 )

傳回 31/12/2000 23:59:59。

### Example 3:

yearend ( '19/10/2001', 0, 4)

傳回 31/03/2002 23:59:59。

### Example 4:

新增範例指令碼到您的文件中並加以執行。然後至少將結果資料行中所列的欄位新增至您文件中 的工作表,以查看結果。

此範例尋找表格中每一個發票日期所在年的最後一天,其中該年度的第一月指定為月 4。

TempTable: LOAD RecNo() as InvID, \* Inline [ InvDate 28/03/2012 10/12/2012 5/2/2013 31/3/2013 19/5/2013 15/9/2013 11/12/2013 2/3/2014 14/5/2014 13/6/2014 7/7/2014 4/8/2014 ]; InvoiceData: LOAD \*, YearEnd(InvDate, 0, 4) AS YrEnd Resident TempTable; Drop table TempTable;

產生的表格包含原始日期,以及具有 yearend() 函數之傳回值的資料行。您可以透過在圖表屬性中 指定格式設定,來顯示完整時間戳記。

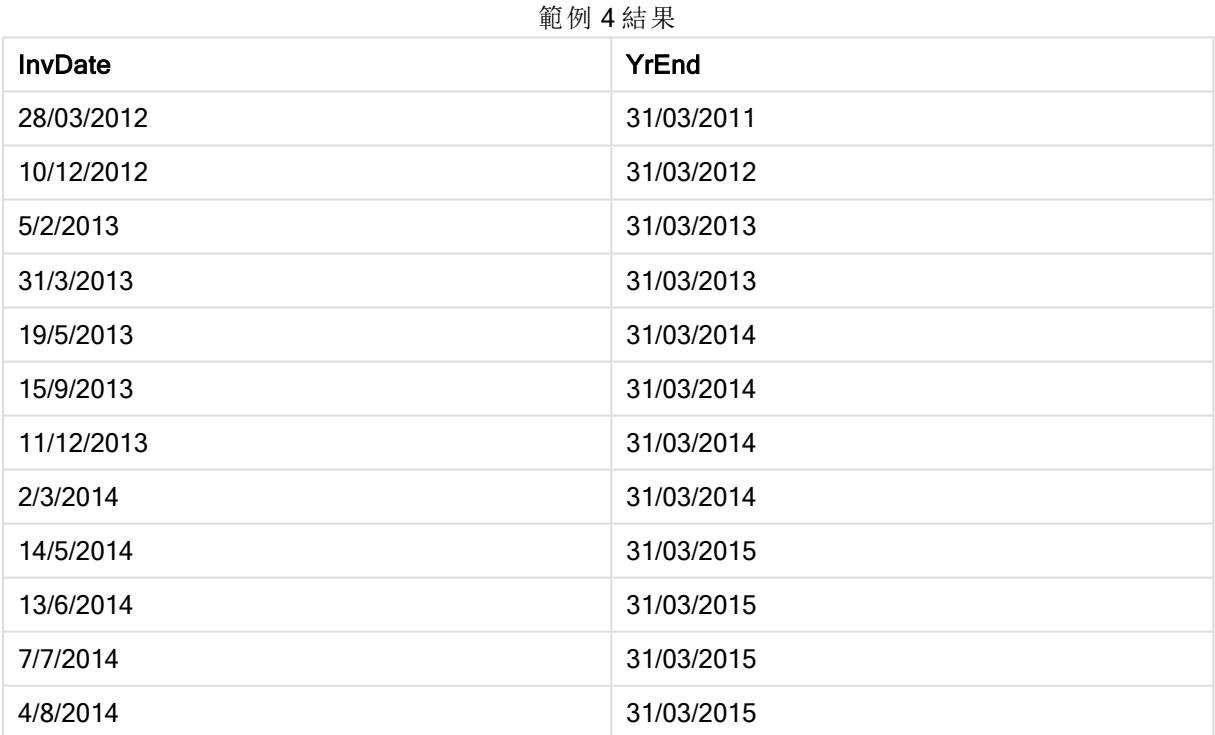

# yearname

此函數會傳回四位數的年度為顯示值,其基礎數值相當於包含 date 之年度的第一天、第一毫秒的 時間戳記。

## 語法**:**

**YearName(**date[, period\_no[, first\_month\_of\_year]] **)**

## 傳回資料類型**:**雙值

## 引數**:**

YearName 引數

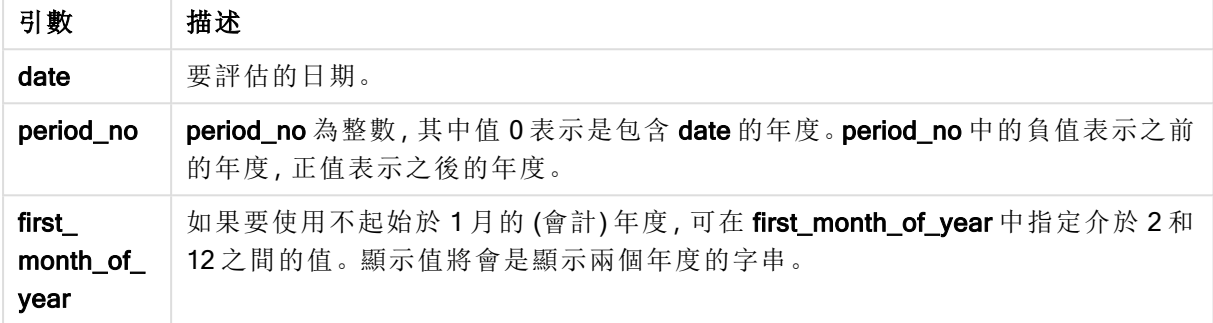

## 範例與結果**:**

這些範例使用日期格式 DD/MM/YYYY。日期格式在您的載入指令碼頂部的 SET DateFormat 陳述式 中指定。變更範例中的格式以符合您的要求。

### Example 1:

yearname ( '19/10/2001')

傳回 2001。

### Example 2:

yearname ( '19/10/2001', -1 )

傳回 '2000。

#### Example 3:

yearname ( '19/10/2001', 0, 4)

傳回 '2001-2002。

### Example 4:

新增範例指令碼到您的文件中並加以執行。然後至少將結果資料行中所列的欄位新增至您文件中 的工作表,以查看結果。

此範例會建立年度的四加四數位名稱,在該年度中可找到表格中的每一個發票日期。這是因為年中 的第一個月指定為月 4。

TempTable: LOAD RecNo() as InvID, \* Inline [ InvDate 28/03/2012 10/12/2012 5/2/2013 31/3/2013 19/5/2013 15/9/2013 11/12/2013 2/3/2014 14/5/2014 13/6/2014 7/7/2014 4/8/2014 ]; InvoiceData: LOAD \*,

YearName(InvDate, 0, 4) AS YrName Resident TempTable; Drop table TempTable;

產生的表格包含原始日期,以及具有 yearname() 函數之傳回值的資料行。

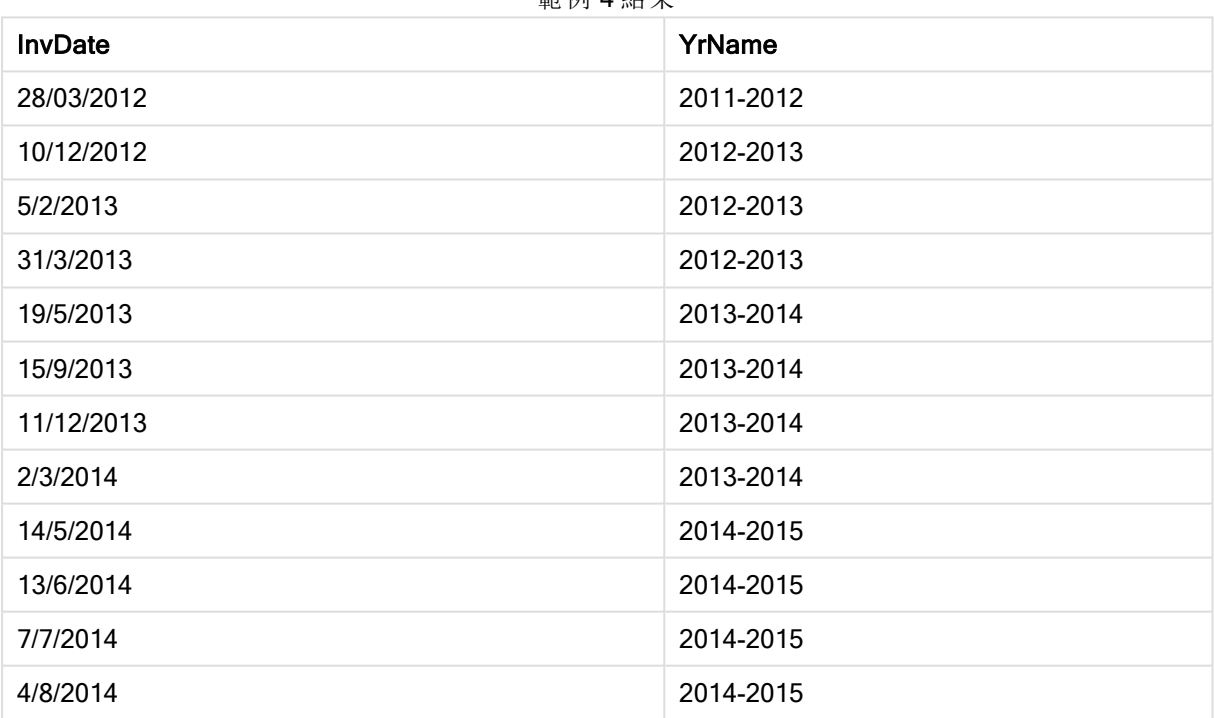

# 範例 4 結果

## yearstart

此函數會傳回一個相當於包含 date 之年度第一天的起點的時間戳記。預設的輸出格式為指令碼中 所設定的 DateFormat。

## 語法**:**

**YearStart(**date[, period\_no[, first\_month\_of\_year]]**)**

傳回資料類型**:**雙值

引數**:**

YearStart 引數

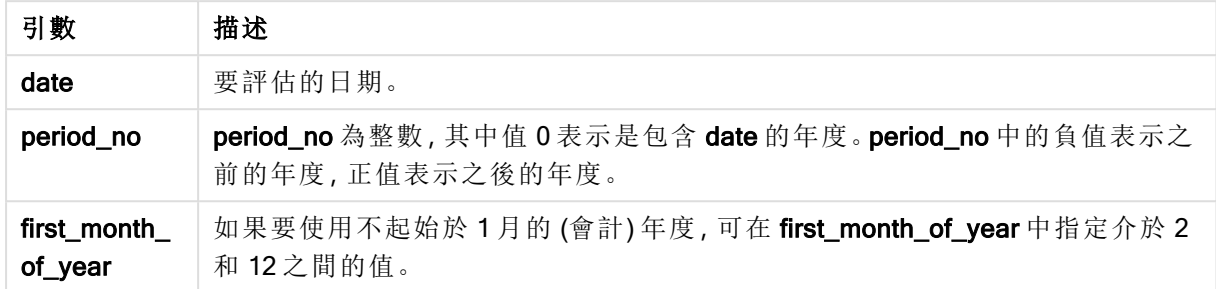

## 範例與結果**:**

這些範例使用日期格式 DD/MM/YYYY。日期格式在您的載入指令碼頂部的 SET DateFormat 陳述式 中指定。變更範例中的格式以符合您的要求。

## Example 1:

yearstart ('19/10/2001')

傳回 01/01/2001。

### Example 2:

yearstart ('19/10/2001', -1)

傳回 01/01/2000。

#### Example 3:

yearstart ('19/10/2001', 0, 4)

傳回 01/04/2001。

#### Example 4:

新增範例指令碼到您的文件中並加以執行。然後至少將結果資料行中所列的欄位新增至您文件中 的工作表,以查看結果。

此範例會尋找表格中每一個發票日期所在年的第一天,其中該年度的第一個月指定為月份 4。

TempTable: LOAD RecNo() as InvID, \* Inline [ InvDate 28/03/2012 10/12/2012 5/2/2013 31/3/2013 19/5/2013 15/9/2013 11/12/2013

2/3/2014 14/5/2014 13/6/2014 7/7/2014 4/8/2014 ]; InvoiceData:

LOAD \*, YearStart(InvDate, 0, 4) AS YrStart Resident TempTable; Drop table TempTable;

產生的表格包含原始日期,以及具有 yearstart() 函數之傳回值的資料行。您可以透過在圖表屬性中 指定格式設定,來顯示完整時間戳記。

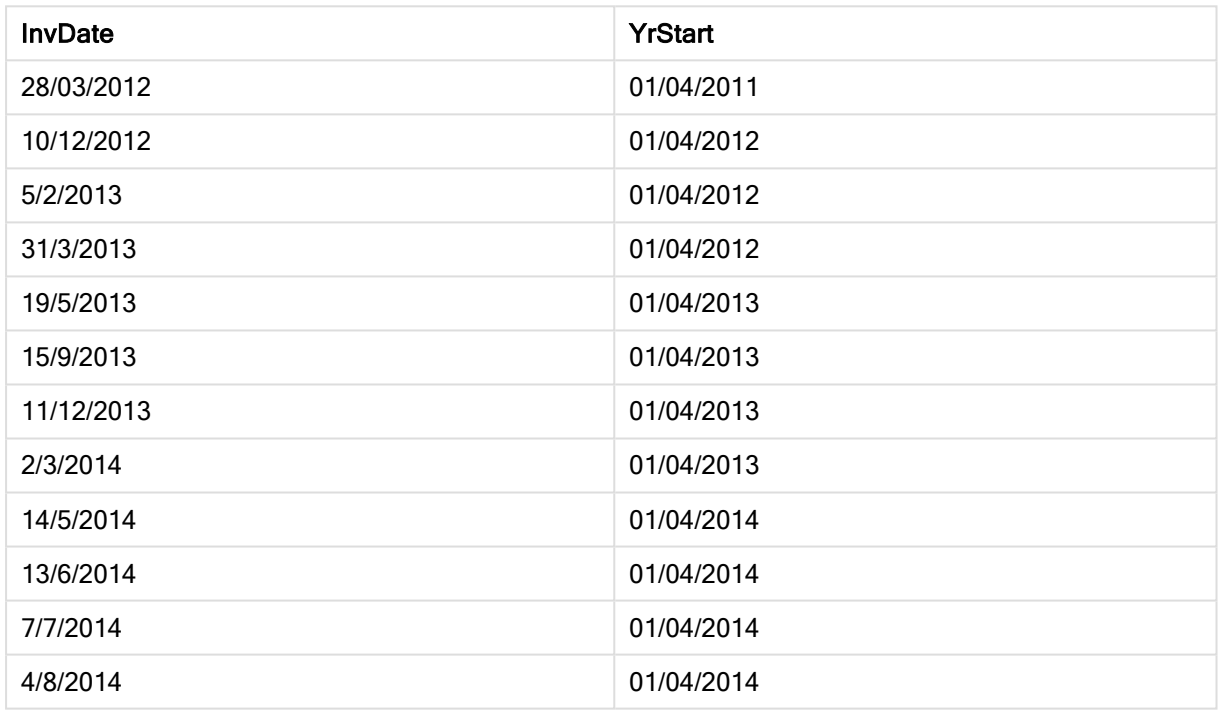

範例 4 結果

## yeartodate

此函數會找出輸入日期是否落於上次載入指令碼的日期年度內,如果是,會傳回 True;如果不是, 會傳回 False。

## 語法**:**

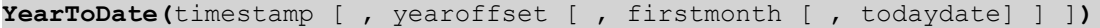

## 傳回資料類型**:**布林

如未使用任何選用參數,年初至今表示是從 1 月 1 日起,在一個日曆年內的任何日期,但不超過 (可 包含) 上次指令碼執行的日期。

引數**:**

YearToDate 引數

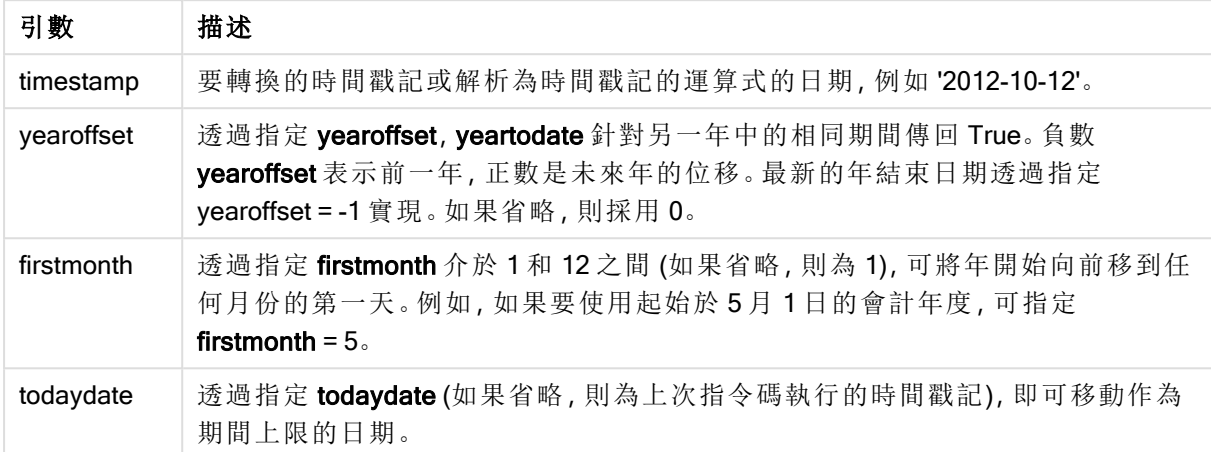

## 範例與結果**:**

下列範例假設最後一個重新載入時間 = 2011-11-18

範例與結果

| 範例                                            | 結果       |
|-----------------------------------------------|----------|
| yeartodate( '2010-11-18')                     | 傳回 False |
| yeartodate( '2011-02-01')                     | 傳回 True  |
| yeartodate( '2011-11-18')                     | 傳回 True  |
| yeartodate( '2011-11-19')                     | 傳回 False |
| yeartodate( '2011-11-19', 0, 1, '2011-12-31') | 傳回 True  |
| yeartodate ('2010-11-18', -1)                 | 傳回 True  |
| yeartodate ('2011-11-18', -1)                 | 傳回 False |
| yeartodate ('2011-04-30', 0, 5)               | 傳回 False |
| yeartodate ('2011-05-01', 0, 5)               | 傳回 True  |

# 文件函數

這些函數可用於圖表和指令碼中。

**ReportComment(***report\_number***)** 傳回使用中文件內有指定號碼之報告的註解。

**ReportName(***report\_number***)** 傳回使用中文件內有指定號碼之報告的名稱。

**ReportID(***report\_number***)** 傳回使用中文件內有指定號碼之報告的識別碼。 **ReportNumber(***report\_id\_or\_name***)**

傳回使用中文件內有指定識別碼或名稱之報告的號碼。

## **NoOfReports()**

傳回使用中文件內的報告數目。

# 指數與對數函數

本節描述和指數與對數計算相關的函數。所有函數皆可用於載入指令碼和圖表運算式。

在下列函數中,參數是運算式,其中 x 和 y 應解譯為真實的值數字。

## exp

自然指數函數 e^x,將自然對數 e 用作基數。結果是正數。

**exp(***x* **)**

### 範例與結果**:**

exp(3) 傳回 20.085。

#### log

x 的自然對數。只有 x> 0 時才定義此函數。結果是數字。

**log(***x* **)**

## 範例與結果**:**

log(3) 傳回 1.0986

## log10

x的常用對數 (基數 10)。只有 x> 0 時才定義此函數。結果是數字。

**log10(***x* **)**

## 範例與結果**:**

log10(3) 傳回 0.4771

## pow

將 x 傳回到 y 的次方。結果是數字。

**pow(***x,y* **)**

## 範例與結果**:**

pow(3, 3) 傳回 27

#### sqr

x 平方值 (x 到 2 的次方)。結果是數字。

**sqr (***x* )

## 範例與結果**:**

sqr(3) 傳回 9

### sart

x 的平方根。只有 x >= 0 時才定義此函數。結果是正數。

### **sqrt(***x* **)**

## 範例與結果**:**

sqrt(3) 傳回 1.732

## 欄位函數

這些函數僅可用於圖表運算式。

欄位函數會傳回識別欄位選項不同層面的整數或字串。

計數函數

### **GetSelectedCount**

GetSelectedCount() 會找出欄位中選取值 (綠色) 的數量。

**[GetSelectedCount\(\)](#page-1217-0)** 會找出欄位中選取值 **(**綠色**)** 的數量。 **(**field\_name [, include\_ excluded]**)**

GetAlternativeCount

GetAlternativeCount() 用於找出指定欄位中替代值 (淺灰色) 的數量。

**GetAlternativeCount()** [用於找出指定欄位中替代值](#page-1209-0) **(**淺灰色**)** 的數量。 **(**field\_name**)**

GetPossibleCount

GetPossibleCount() 用於找出指定欄位中可能值的數量。如果指定欄位包含選項,則會將所選欄位 (綠色) 納入計數。否則,會將關聯值 (白色) 納入計數。

**GetPossibleCount()** [用於找出指定欄位中可能值的數量。如果指定欄位包含選項](#page-1216-0)**,**則會將所選 欄位 **(**綠色**)** [納入計數。否則](#page-1216-0)**,**會將關聯值 **(**白色**)** 納入計數。 **.(**field\_name**)**

GetExcludedCount

GetExcludedCount() 會找出指定欄位中排除相異值的數量。排除值包括替代選項 (白色或淺黃色)、 已排除和所選的已排除 (灰色) 欄位。

*GetExcludedCount()* [會找出指定欄位中排除相異值的數量。排除值包括替代選項](#page-1212-0) *(*白色或淺黃 色*)*[、已排除和所選的已排除](#page-1212-0) *(*灰色*)* 欄位。 *(page 1213)***(**field\_name**)**

### GetNotSelectedCount

此圖表函數會傳回名為 fieldname 的欄位中未選取值的數量。該欄位必須處於 And 模式, 此函數才 有意義。

**[GetNotSelectedCount](#page-1214-0)**(fieldname [, includeexcluded=false])

欄位與選項函數

#### **GetCurrentField**

GetCurrentField() 用於找出指定群組中目前使用中的欄位。

**GetCurrentField()** [用於找出指定群組中目前使用中的欄位。](#page-1210-0) **(**group\_name**)**

**GetCurrentSelections** 

GetCurrentSelections() 會傳回文件中的目前選項。

[GetCurrentSelections\(\)](#page-1210-1) 會傳回文件中的目前選項。([record\_sep [,tag\_sep [,value\_ sep [,max\_values]]]]**)**

#### **GetFieldSelections**

GetFieldSelections() 會傳回包含欄位中目前選項的 string。

**GetFieldSelections()** [會傳回包含欄位中目前選項的](#page-1213-0) **string**。 **(** field\_name [, value\_ sep [, max\_values]]**)**

#### **GetObjectField**

GetObjectField() 會傳回維度名稱。Index 為選用整數,代表應傳回的維度。

*[GetObjectField](#page-1215-0) (page 1216)* **(**[index]**)**

#### **GetObjectMeasure**

GetObjectMeasure() 會傳回量值名稱。Index 為選用整數,代表應傳回的量值。

*[GetObjectMeasureGetObjectMeasure\(\)](#$$xref$$_25)* 會傳回量值名稱。*Index* 為選用整數,代表應傳回的 量值。 [您無法在下列位置的圖表中使用此功能](#$$xref$$_25):標題、子標題、頁尾、參考線運算式。  *GetObjectMeasure [\(\[index\]\) GetObjectMeasure\(1\)](#$$xref$$_25)* 範例:圖表運算式*QlikView* 表格顯 示圖表運算式中的 *[GetObjectMeasure](#$$xref$$_25)* 函數範例。範例 *GetObjectMeasure* 使用 *[transaction\\_quantitytransaction\\_amount=GetObjectMeasure](#$$xref$$_25) ()=GetObjectMeasure (0)=GetObjectMeasure [\(1\)13484.21transaction\\_quantitytransaction\\_](#$$xref$$_25) [quantitytransaction\\_amount6556.31transaction\\_quantitytransaction\\_](#$$xref$$_25) [quantitytransaction\\_amount21177.42transaction\\_quantitytransaction\\_](#$$xref$$_25) [quantitytransaction\\_amount](#$$xref$$_25)*若您想要傳回維度,請改用 *GetObjectField* 函數。 *(page 1)* **(**[index]**)**

## <span id="page-1209-0"></span>GetAlternativeCount

GetAlternativeCount() 用於找出指定欄位中替代值 (淺灰色) 的數量。

語法**:**

**GetAlternativeCount (**field\_name**)**

傳回資料類型**:**整數

## 引數**:**

```
• field name:包含待測量資料範圍的欄位。
```
## 範例

下列範例使用載入到列表框的 First name 欄位, 以及下列語法:

GetAlternativeCount ([First name])

- <sup>l</sup> 假定已在 First name 中選取 John,則指令碼傳回 **4**,因為 First name 中有 4 個唯一且已排除 (灰色) 的值。
- <sup>l</sup> 假定已選取 John 和 Peter,則指令碼傳回 **3**,因為 First name 中有 3 個唯一且已排除 (灰色) 的值。
- <sup>l</sup> 假定在 First name 中沒有選取任何值,則指令碼傳回 **0**,因為沒有選項。

範例中使用的資料:

```
Names:
LOAD * inline [
"First name"|"Last name"|Initials|"Has cellphone"
John|Anderson|JA|Yes
Sue|Brown|SB|Yes
Mark|Carr|MC |No
Peter|Devonshire|PD|No
Jane|Elliot|JE|Yes
Peter|Franc|PF|Yes ] (delimiter is '|');
```
## <span id="page-1210-0"></span>**GetCurrentField**

GetCurrentField() 用於找出指定群組中目前使用中的欄位。

#### 語法**:**

**GetCurrentField (**group\_name**)**

## 傳回資料類型**:**字串

## 引數**:**

<sup>l</sup> group\_name:要評估的群組名稱。

## 範例

下述内容中,欄位 MyGroup 包括欄位 Sales 及 Price, 以及下列語法:

GetCurrentField (MyGroup )

<sup>l</sup> 假定 Sales 為作用中,則指令碼傳回作用中的欄位 **Sales**。

## <span id="page-1210-1"></span>**GetCurrentSelections**

GetCurrentSelections() 會傳回文件中的目前選項。

若選項已使用,您必須指定 record\_sep。若要指定新的行,請將 record\_sep 設為 chr(13)&chr(10)。

若只有兩個或一個值未選取,會分別使用格式「NOT x,y」或「NOT y」。若選取所有值,且所有值的計 數大於 max\_values, 則會傳回文字 ALL。

## 語法**:**

**GetCurrentSelections** ([record\_sep [,tag\_sep [,value\_sep [,max\_values]]]]**)**

### 傳回的資料類型**:**字串

### 引數**:**

- record sep:置於欄位記錄之間的分隔符號。預設為 <CR><LF>,表示新行。
- <sup>l</sup> tag\_sep:置於欄位名稱標記和欄位值之間的分隔符號。預設為「: 」。
- value sep: 要置於欄位值之間的分隔符號。預設為 ', '。
- max values: 要個別列出的欄位值上限。若選取大量的值, 則會改用 'x of y values' (第 x 個 值,共 y 個值) 的格式。預設為 6。

範例

以下範例使用載入至不同列表框的兩個欄位,一個用於 First name 名字, 另一個用於 Initials。

#### Example 1: 已在 First name 中選取 John

GetCurrentSelections () 傳回 'First name: John'。

#### Example 2: 假定已在 First name 中選取 John 和 Peter。

GetCurrentSelections () 傳回 'First name: John, Peter'。

#### Example 3: 已在 First name 中選取 John 並且已在 Initials 中選取 JA。

GetCurrentSelections () 傳回 'First name: John; Peter 和 Initials: JA'。

#### Example 4: 已在 First name 中選取 John 並且已在 Initials 中選取 JA。

GetCurrentSelections ( $chr(13)\&chr(10)$ ,  $' = ' )$ 傳回 'First name = John 和 Initials = JA'。

#### Example 5: 已在 First name 中選取了 Sue 以外的所有名字**,**且未選取 Initials 中的任何選項。

```
=GetCurrentSelections(chr(13)&chr(10),'=',',',3)
傳回 'First name=NOT Sue'。
```

```
範例中使用的資料:
```

```
Names:
LOAD * inline [
"First name"|"Last name"|Initials|"Has cellphone"
John|Anderson|JA|Yes
Sue|Brown|SB|Yes
Mark|Carr|MC |No
```
Peter|Devonshire|PD|No Jane|Elliot|JE|Yes Peter|Franc|PF|Yes ] (delimiter is '|');

## <span id="page-1212-0"></span>GetExcludedCount

GetExcludedCount() 會找出指定欄位中排除相異值的數量。排除值包括替代選項 (白色或淺黃色)、 已排除和所選的已排除 (灰色) 欄位。

語法**:**

**GetExcludedCount (**field\_name**)**

## 傳回的資料類型**:**字串

## 引數**:**

<sup>l</sup> field\_name:包含待測量資料範圍的欄位。

範例

以下範例使用載入至不同列表框的三個欄位,一個用於 First name, 另一個用於 Last name, 另一個 則是 Initials。

### Example 1: 未在 First name 中選取任何值

GetExcludedCount (Initials) = 0 沒有任何選項。

#### Example 2: 已在 First name 中選取 John

GetExcludedCount (Initials) = 5 在 Initials 中有 5 個灰色的排除值。第六個儲存格 (JA) 將是白色,因為它與 First name 中的選項 John 相關。

#### Example 3: 已在 First name 中選取 John 和 Peter

GetExcludedCount (Initials) = 3 在 Initials 中,John 與 1 值相關,而 Peter 與 2 值相關。

## Example 4: 已在 First name 中選取 John 和 Peter**,**在 Last name 中選取 Franc

GetExcludedCount ([First name]) = 4 在名字中有4個灰色的排除值。GetExcludedCount()評估具有排除值的欄位,包括替代選項和所選 的排除欄位。

## Example 5: 已在 First name 中選取 John 和 Peter**,**在 Last name 中選取 Franc 和 Anderson

GetExcludedCount (Initials) = 4 在 Initials 中有 4 個灰色的排除值。其他兩個儲存格 (JA 和 PF) 將會是白色或淺黃色,因為這與 First name 中的選項 John 和 Peter 有關。

## Example 6: 已在 First name 中選取 John 和 Peter**,**在 Last name 中選取 Franc 和 Anderson

GetExcludedCount ([Last name]) = 4 在 Initials 中有 4 個排除值。Devonshire、Brown、Carr 和 Elliot 是灰色。

範例中使用的資料:

```
Names:
LOAD * inline [
"First name"|"Last name"|Initials|"Has cellphone"
John|Anderson|JA|Yes
Sue|Brown|SB|Yes
Mark|Carr|MC |No
Peter|Devonshire|PD|No
Jane|Elliot|JE|Yes
Peter|Franc|PF|Yes ] (delimiter is '|');
```
## <span id="page-1213-0"></span>**GetFieldSelections**

GetFieldSelections() 會傳回包含欄位中目前選項的 string。

若只有兩個或一個值未選取,會分別使用格式「NOT x,y」或「NOT y」。若選取所有值,且所有值的計 數大於max\_values,則會傳回文字 ALL。

### 語法**:**

**GetFieldSelections ( field\_name [, value\_sep [, max\_values [, state\_name]]])**

傳回的資料類型**:**字串

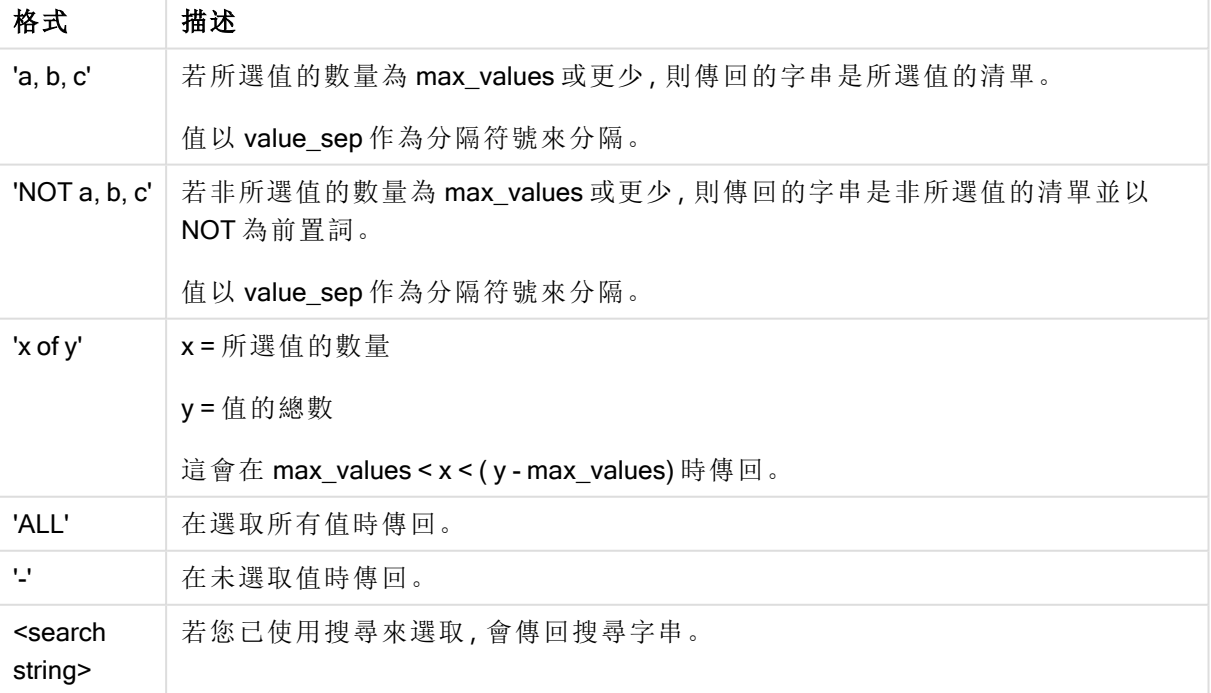

傳回字串格式

## 引數**:**

- field name:包含待測量資料範圍的欄位。
- <sup>l</sup> value\_sep: 要置於欄位值之間的分隔符號。預設為 ', '。
- max values: 要個別列出的欄位值上限。若選取大量的值,則會改用 'x of y values' (第 x 個 值,共 y 個值) 的格式。預設為 6。
- state name:已為特定視覺化選擇的替代狀態名稱。若使用 state\_name 引數, 只會考慮與 指定狀態名稱關聯的選項。如需詳細資訊,請參閱 [輪替狀態機](#page-759-0) (page 760)。

## 範例

下列範例使用載入到列表框的 First name 欄位。

## Example 1: 已在 First name 中選取 John

```
GetFieldSelections ([First name])
傳回 'John'
```
## Example 2: 已在 First name 中選取 John 和 Peter

GetFieldSelections ([First name]) 傳回 'John,Peter'

## Example 3: 已在 First name 中選取 John 和 Peter

GetFieldSelections ([First name],'; ') 傳回 'John; Peter'

## Example 4: 已在 First name 中選取 John、Sue、Mark

GetFieldSelections ([First name],';',2) 傳回「NOT Jane;Peter」,因為值 2 指明為 max\_values 引數的值。若未指明,結果就會是 John; Sue; Mark.

範例中使用的資料:

```
Names:
LOAD * inline [
"First name"|"Last name"|Initials|"Has cellphone"
John|Anderson|JA|Yes
Sue|Brown|SB|Yes
Mark|Carr|MC |No
Peter|Devonshire|PD|No
Jane|Elliot|JE|Yes
Peter|Franc|PF|Yes ] (delimiter is '|');
```
## <span id="page-1214-0"></span>GetNotSelectedCount

此圖表函數會傳回名為 fieldname 的欄位中未選取值的數量。該欄位必須處於 And 模式, 此函數才 有意義。

## 語法**:**

```
GetNotSelectedCount ( field_name [, include_excluded])
(Inherited)GetNotSelectedCount ( FieldName [, IncludeExcluded])
```
## 引數**:**

- <sup>l</sup> field\_name:包含待測量資料範圍的欄位。
- include excluded:若 IncludeExcluded 為 True(),則計數會包括目前受其他欄位中的選項 所排除的選取值。若為 False 或省略的話,就不會包括這些值。

## 範例**:**

```
GetNotSelectedCount ( Year )
GetNotSelectedCount (Year,True())
```
## **GetObjectField**

GetObjectField() 會傳回維度名稱。Index 為選用整數,代表應傳回的維度。

您無法在下列位置的圖表中使用此功能:標題、子標題、頁尾、參考線運算式。

## 語法**:**

GetObjectField ([index])

## 範例**:**

GetObjectField(1)

範例:圖表運算式

QlikView 表格顯示圖表運算式中的 GetObjectField 函數範例。

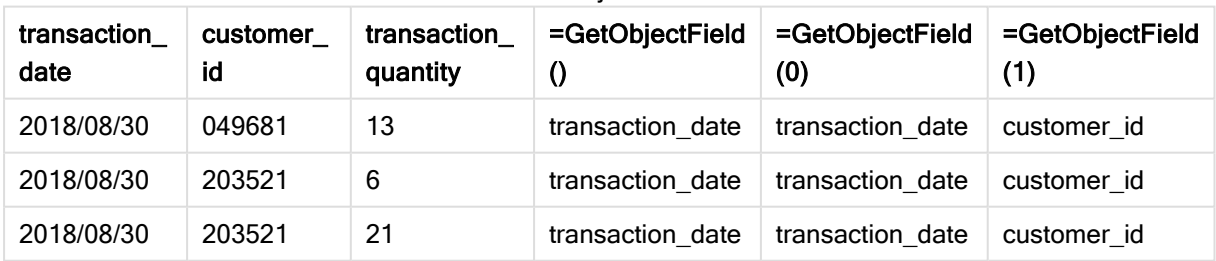

範例 GetObjectField 使用

在此範例中, transaction\_quantity 是量值, 因此不會傳回來自 GetObjectField 函數的結果。請改用 GetObjectMeasure 函數。

## GetObjectMeasure

GetObjectMeasure() 會傳回量值名稱。Index 為選用整數,代表應傳回的量值。

您無法在下列位置的圖表中使用此功能:標題、子標題、頁尾、參考線運算式。

## 語法**:**

GetObjectMeasure ([index])

## 範例**:**

GetObjectMeasure(1)

範例:圖表運算式

QlikView 表格顯示圖表運算式中的 GetObjectMeasure 函數範例。

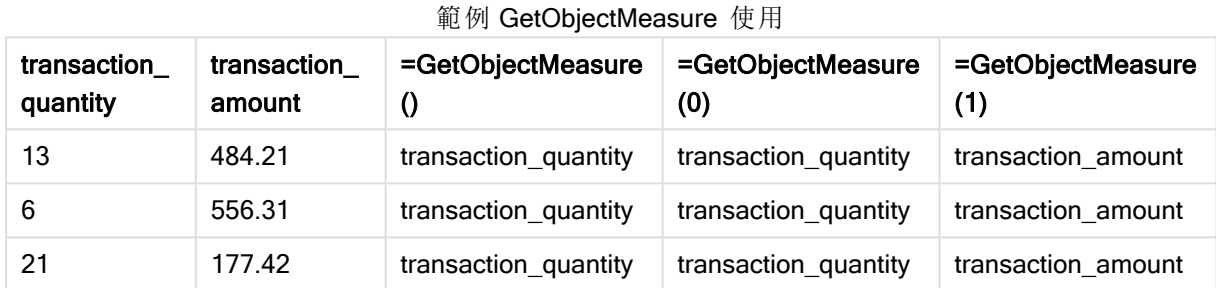

若您想要傳回維度,請改用 GetObjectField 函數。

## <span id="page-1216-0"></span>GetPossibleCount

GetPossibleCount() 用於找出指定欄位中可能值的數量。如果指定欄位包含選項,則會將所選欄位 (綠色) 納入計數。否則,會將關聯值 (白色) 納入計數。.

針對選項欄位, GetPossibleCount() 會傳回所選 (綠色) 欄位的數目。

## 傳回資料類型**:**整數

## 語法**:**

**GetPossibleCount (**field\_name**)**

## 引數**:**

<sup>l</sup> field\_name:包含待測量資料範圍的欄位。

## 範例

以下範例使用載入至不同列表框的兩個欄位,一個用於 First name 名字, 另一個用於 Initials。

## Example 1: 已在 First name 中選取 John

GetPossibleCount ([Initials]) 傳回 **1**,因為在 First name 中,與選項 John 相關的 Initials 中有 1 個值。

### Example 2: 已在 First name 中選取 John

GetPossibleCount ([First name]) 傳回 **1**,因為在 First name 中有 1 個選項 John。

## Example 3: 已在 First name 中選取 Peter

GetPossibleCount ([Initials]) 傳回 **2**,因為 Peter 與 Initials 中的 2 個值相關。

#### Example 4: 未在 First name 中選取任何值

GetPossibleCount ([First name]) 傳回 **5**,因為沒有任何選項,而 First name 中有 5 個唯一值。

#### Example 5: 未在 First name 中選取任何值

GetPossibleCount ([Initials]) 傳回 **6**,因為沒有任何選項,而 Initials 中有 6 個唯一值。

範例中使用的資料:

```
Names:
LOAD * inline [
"First name"|"Last name"|Initials|"Has cellphone"
John|Anderson|JA|Yes
Sue|Brown|SB|Yes
Mark|Carr|MC |No
Peter|Devonshire|PD|No
Jane|Elliot|JE|Yes
Peter|Franc|PF|Yes ] (delimiter is '|');
```
## <span id="page-1217-0"></span>GetSelectedCount

GetSelectedCount() 會找出欄位中選取值 (綠色) 的數量。

### 語法**:**

**GetSelectedCount (**field\_name [, include\_excluded]**)**

### 傳回的資料類型**:**整數

## 引數**:**

- <sup>l</sup> field\_name:包含待測量資料範圍的欄位。
- include excluded:若設為 True(),則計數會包括目前受其他欄位中的選項所排除的選取 值。若為 False 或省略的話,就不會包括這些值。
- <sup>l</sup> state\_name:輪替狀態機的名稱。如果已指定,將傳回在輪替狀態機中的欄位的經計數值。 如果未提供輪替狀態機,則使用預設狀態。

## 範例

以下範例使用載入至不同列表框的三個欄位,一個用於 First name 名稱, 另一個用於 Initials, 另一 個則是 Has cellphone。

### Example 1: 已在 First name 中選取 John

GetSelectedCount ([First name]) 傳回 **1**,因為已在 First name 中選取一個值。

### Example 2: 已在 First name 中選取 John

GetSelectedCount ([Initials]) 傳回 **0**,因為沒有在 Initials 中選取任何值。

## Example 3: 沒有在 First name 選取任何內容**,**已在 Initials 中選取所有值**,**並且已在 Has cellphone 中選取 Yes

GetSelectedCount ([Initials], True()) 傳回 6。雖然 InitialsMC 和 PD 選項已將 Has cellphone 設為 No, 但結果仍是 6, 因為引數 include\_ excluded 設定為 True()。

範例中使用的資料:

```
Names:
LOAD * inline [
"First name"|"Last name"|Initials|"Has cellphone"
John|Anderson|JA|Yes
Sue|Brown|SB|Yes
Mark|Carr|MC |No
Peter|Devonshire|PD|No
Jane|Elliot|JE|Yes
Peter|Franc|PF|Yes ] (delimiter is '|');
```
# 檔案函數

此檔案函數 (僅可用於指令碼運算式) 會傳回目前正在讀取之表格檔案的相關資訊。對於表格檔案 之外的所有資料來源,這些函數都會傳回 NULL (例外:ConnectString( ))。

檔案函數概述

各函數會在概述後進一步描述。您也可以按一下語法中的函數名稱,立即存取該特定函數的詳細資 料。

## **Attribute**

此指令碼函數會以文字形式傳回各種媒體檔案的中繼標記值。支援以下檔案格式:MP3、WMA、 WMV、PNG 和 JPG。如果檔案 filename 不存在、為不受支援的檔案格式, 或不包含名為 attributename 的中繼標記,則會傳回 NULL。

**[Attribute](#page-1220-0) (**filename, attributename**)**

### **ConnectString**

ConnectString() 函數會針對 ODBC 或 OLE DB 連線傳回使用中的資料連線的名稱。如果尚未執行任 何 connect 陳述式, 或在 disconnect 陳述式之後, 則函數會傳回空字串。

#### **[ConnectString](#page-1227-0) ()**

#### FileBaseName

FileBaseName 函數會傳回一個字串,其中包含目前正在讀取之表格檔案的名稱,不含路徑或副檔 名。

**[FileBaseName](#page-1227-1) ()**

#### FileDir

FileDir 函數會傳回一個字串,其中包含目前正在讀取之表格檔案的目錄路徑。

### **[FileDir](#page-1227-2) ()**

#### FileExtension

FileExtension 函數會傳回一個字串,其中包含目前正在讀取之表格檔案的副檔名。

**[FileExtension](#page-1228-0) ()**

#### FileName

FileName 函數會傳回一個字串,其中包含目前正在讀取之表格檔案的名稱,不含路徑,但包含副檔 名。

### **[FileName](#page-1228-1) ()**

#### **FilePath**

FilePath 函數會傳回一個字串,其中包含目前正在讀取之表格檔案的完整路徑。

**[FilePath](#page-1228-2) ()**

### FileSize

FileSize 函數會傳回一個整數,其中包含檔案 filename 或 (若未指定 filename) 目前正在讀取之表格 檔案的大小 (以位元為單位)。

#### **[FileSize](#page-1229-0) ()**

#### FileTime

FileTime 函數會傳回檔案 filename 上次修改之日期和時間的時間戳記。若未指定 filename,此函數 會參考目前讀取的表格檔案。

**[FileTime](#page-1229-1) (**[ filename ]**)**

#### **GetFolderPath**

GetFolderPath 函數傳回 Microsoft Windows SHGetFolderPath 函數的值。此函數將 Microsoft Windows 資料夾的名稱作為輸入,並傳回資料夾的完整路徑。

**[GetFolderPath](#page-1230-0) ()**

### QvdCreateTime

此指令碼函數會傳回 QVD 檔案的 XML 標頭時間戳記 (如果有的話,否則會傳回 NULL)。在時間戳 記中,時間以 UTC 提供。

**[QvdCreateTime](#page-1231-0) (**filename**)**

#### QvdFieldName

此指令碼函數會傳回欄位編號 fieldno 的名稱 (如果存在於 QVD 檔案中的話,否則會傳回 NULL)。

**[QvdFieldName](#page-1231-1) (**filename , fieldno**)**

#### QvdNoOfFields

此指令碼函數會傳回 QVD 檔案中的欄位數。

**[QvdNoOfFields](#page-1232-0) (**filename**)**

#### QvdNoOfRecords

此指令碼函數會傳回 QVD 檔案中目前的記錄數目。

**[QvdNoOfRecords](#page-1233-0) (**filename**)**

#### QvdTableName

此指令碼函數會傳回 QVD 檔案中儲存的表格名稱。

<span id="page-1220-0"></span>**[QvdTableName](#page-1233-1) (**filename**)**

### Attribute

此指令碼函數會以文字形式傳回各種媒體檔案的中繼標記值。支援以下檔案格式:MP3、WMA、 WMV、PNG 和 JPG。如果檔案 filename 不存在、為不受支援的檔案格式,或不包含名為 attributename 的中繼標記,則會傳回 NULL。

### 語法**:**

**Attribute(**filename, attributename**)** 大量中繼標記可以讀取。本主題中的範例顯示可以從各個受支援的檔案類型中讀取的標記。

您僅可根據相關規格讀取儲存在檔案中的中繼標記 (例如 MP3 檔案為 ID2v3、JPG 檔案 為 EXIF),不能讀取儲存在 Windows 檔案總管 (Windows 7) 或檔案總管 (Windows 8.1 和 10) 內的中繼資訊。

## 引數**:**

- <sup>l</sup> filename:媒體檔案的名稱,包括路徑 (如有需要的話)。
	- <sup>l</sup> 絕對路徑

範例**:**c:\data\

<sup>l</sup> QlikView 文件路徑的相對路徑。

### 範例**:**data\

• attributename: 中繼標記的名稱。

### Example 1: MP3 檔案

此指令碼會讀取 MyMusic 資料夾中所有可能的 MP3 中繼標記。

// Script to read MP3 meta tags for each vExt in 'mp3' for each vFoundFile in filelist( GetFolderPath('MyMusic') & '\\*.'& vExt ) FileList: LOAD FileLongName, subfield (FileLongName,'\',-1) as FileShortName, num(FileSize(FileLongName),'# ### ### ###',',',' ') as FileSize, FileTime(FileLongName) as FileTime, // ID3v1.0 and ID3v1.1 tags Attribute(FileLongName, 'Title') as Title, Attribute(FileLongName, 'Artist') as Artist, Attribute(FileLongName, 'Album') as Album, Attribute(FileLongName, 'Year') as Year, Attribute(FileLongName, 'Comment') as Comment, Attribute(FileLongName, 'Track') as Track, Attribute(FileLongName, 'Genre') as Genre,

// ID3v2.3 tags Attribute(FileLongName, 'AENC') as AENC, // Audio encryption Attribute(FileLongName, 'APIC') as APIC, // Attached picture Attribute(FileLongName, 'COMM') as COMM, // Comments Attribute(FileLongName, 'COMR') as COMR, // Commercial frame Attribute(FileLongName, 'ENCR') as ENCR, // Encryption method registration Attribute (FileLongName, 'EQUA') as EQUA, // Equalization Attribute(FileLongName, 'ETCO') as ETCO, // Event timing codes Attribute(FileLongName, 'GEOB') as GEOB, // General encapsulated object Attribute(FileLongName, 'GRID') as GRID, // Group identification registration Attribute(FileLongName, 'IPLS') as IPLS, // Involved people list Attribute(FileLongName, 'LINK') as LINK, // Linked information Attribute(FileLongName, 'MCDI') as MCDI, // Music CD identifier Attribute(FileLongName, 'MLLT') as MLLT, // MPEG location lookup table Attribute(FileLongName, 'OWNE') as OWNE, // Ownership frame Attribute(FileLongName, 'PRIV') as PRIV, // Private frame Attribute(FileLongName, 'PCNT') as PCNT, // Play counter Attribute(FileLongName, 'POPM') as POPM, // Popularimeter

Attribute(FileLongName, 'POSS') as POSS, // Position synchronisation frame Attribute (FileLongName, 'RBUF') as RBUF, // Recommended buffer size Attribute(FileLongName, 'RVAD') as RVAD, // Relative volume adjustment Attribute(FileLongName, 'RVRB') as RVRB, // Reverb Attribute(FileLongName, 'SYLT') as SYLT, // Synchronized lyric/text Attribute (FileLongName, 'SYTC') as SYTC, // Synchronized tempo codes Attribute(FileLongName, 'TALB') as TALB, // Album/Movie/Show title Attribute(FileLongName, 'TBPM') as TBPM, // BPM (beats per minute) Attribute(FileLongName, 'TCOM') as TCOM, // Composer Attribute (FileLongName, 'TCON') as TCON, // Content type Attribute(FileLongName, 'TCOP') as TCOP, // Copyright message Attribute(FileLongName, 'TDAT') as TDAT, // Date Attribute (FileLongName, 'TDLY') as TDLY, // Playlist delay

Attribute(FileLongName, 'TENC') as TENC, // Encoded by Attribute(FileLongName, 'TEXT') as TEXT, // Lyricist/Text writer Attribute(FileLongName, 'TFLT') as TFLT, // File type Attribute(FileLongName, 'TIME') as TIME, // Time Attribute(FileLongName, 'TIT1') as TIT1, // Content group description Attribute(FileLongName, 'TIT2') as TIT2, // Title/songname/content description Attribute(FileLongName, 'TIT3') as TIT3, // Subtitle/Description refinement Attribute(FileLongName, 'TKEY') as TKEY, // Initial key Attribute(FileLongName, 'TLAN') as TLAN, // Language(s) Attribute(FileLongName, 'TLEN') as TLEN, // Length Attribute(FileLongName, 'TMED') as TMED, // Media type

Attribute(FileLongName, 'TOAL') as TOAL, // Original album/movie/show title Attribute (FileLongName, 'TOFN') as TOFN, // Original filename Attribute(FileLongName, 'TOLY') as TOLY, // Original lyricist(s)/text writer(s) Attribute(FileLongName, 'TOPE') as TOPE, // Original artist(s)/performer(s) Attribute(FileLongName, 'TORY') as TORY, // Original release year Attribute(FileLongName, 'TOWN') as TOWN, // File owner/licensee Attribute (FileLongName, 'TPE1') as TPE1, // Lead performer(s)/Soloist(s) Attribute(FileLongName, 'TPE2') as TPE2, // Band/orchestra/accompaniment

Attribute(FileLongName, 'TPE3') as TPE3, // Conductor/performer refinement Attribute (FileLongName, 'TPE4') as TPE4, // Interpreted, remixed, or otherwise modified by Attribute(FileLongName, 'TPOS') as TPOS, // Part of a set Attribute(FileLongName, 'TPUB') as TPUB, // Publisher Attribute(FileLongName, 'TRCK') as TRCK, // Track number/Position in set Attribute(FileLongName, 'TRDA') as TRDA, // Recording dates Attribute (FileLongName, 'TRSN') as TRSN, // Internet radio station name Attribute(FileLongName, 'TRSO') as TRSO, // Internet radio station owner

Attribute(FileLongName, 'TSIZ') as TSIZ, // Size Attribute(FileLongName, 'TSRC') as TSRC, // ISRC (international standard recording code) Attribute(FileLongName, 'TSSE') as TSSE, // Software/Hardware and settings used for encoding Attribute(FileLongName, 'TYER') as TYER, // Year Attribute(FileLongName, 'TXXX') as TXXX, // User defined text information frame Attribute(FileLongName, 'UFID') as UFID, // Unique file identifier Attribute (FileLongName, 'USER') as USER, // Terms of use Attribute(FileLongName, 'USLT') as USLT, // Unsychronized lyric/text transcription Attribute(FileLongName, 'WCOM') as WCOM, // Commercial information Attribute(FileLongName, 'WCOP') as WCOP, // Copyright/Legal information

Attribute(FileLongName, 'WOAF') as WOAF, // Official audio file webpage Attribute (FileLongName, 'WOAR') as WOAR, // Official artist/performer webpage Attribute (FileLongName, 'WOAS') as WOAS, // Official audio source webpage Attribute(FileLongName, 'WORS') as WORS, // Official internet radio station homepage Attribute(FileLongName, 'WPAY') as WPAY, // Payment Attribute(FileLongName, 'WPUB') as WPUB, // Publishers official webpage Attribute(FileLongName, 'WXXX') as WXXX; // User defined URL link frame LOAD @1:n as FileLongName Inline "\$(vFoundFile)" (fix, no labels); Next vFoundFile Next vExt

#### Example 2: JPEG

此指令碼會讀取 MyPictures 資料夾內 JPG 檔案中所有可能的 EXIF 中繼標記。

// Script to read Jpeg Exif meta tags for each vExt in 'jpg', 'jpeg', 'jpe', 'jfif', 'jif', 'jfi' for each vFoundFile in filelist( GetFolderPath('MyPictures') & '\\*.'& vExt )

FileList: LOAD FileLongName, subfield(FileLongName, '\',-1) as FileShortName, num (FileSize(FileLongName),'# ### ### ###',',',' ') as FileSize, FileTime(FileLongName) as<br>FileTime, // \*\*\*\*\*\*\*\*\*\*\*\* Exif Main (IFDO) Attributes \*\*\*\*\*\*\*\*\*\*\*\* Attribute FileTime, // \*\*\*\*\*\*\*\*\*\*\*\* Exif Main (IFDO) Attributes \*\*\*\*\*\*\*\*\*\*\*\* Attribute (FileLongName, 'ImageWidth') as ImageWidth, Attribute(FileLongName, 'ImageLength') as ImageLength, Attribute(FileLongName, 'BitsPerSample') as BitsPerSample, Attribute (FileLongName, 'Compression') as Compression,

// examples: 1=uncompressed, 2=CCITT, 3=CCITT 3, 4=CCITT 4,

//5=LZW, 6=JPEG (old style), 7=JPEG, 8=Deflate, 32773=PackBits RLE, Attribute (FileLongName, 'PhotometricInterpretation') as PhotometricInterpretation,

// examples: 0=WhiteIsZero, 1=BlackIsZero, 2=RGB, 3=Palette, 5=CMYK, 6=YCbCr, Attribute(FileLongName, 'ImageDescription') as ImageDescription, Attribute(FileLongName, 'Make') as Make, Attribute(FileLongName, 'Model') as Model, Attribute(FileLongName, 'StripOffsets') as StripOffsets, Attribute(FileLongName, 'Orientation') as Orientation,

// examples: 1=TopLeft, 2=TopRight, 3=BottomRight, 4=BottomLeft,

// 5=LeftTop, 6=RightTop, 7=RightBottom, 8=LeftBottom, Attribute(FileLongName, 'SamplesPerPixel') as SamplesPerPixel, Attribute(FileLongName, 'RowsPerStrip') as RowsPerStrip, Attribute(FileLongName, 'StripByteCounts') as StripByteCounts, Attribute (FileLongName, 'XResolution') as XResolution, Attribute(FileLongName, 'YResolution') as YResolution, Attribute(FileLongName, 'PlanarConfiguration') as PlanarConfiguration,

// examples: 1=chunky format, 2=planar format, Attribute(FileLongName, 'ResolutionUnit') as ResolutionUnit,

// examples: 1=none, 2=inches, 3=centimeters, Attribute(FileLongName, 'TransferFunction') as TransferFunction, Attribute(FileLongName, 'Software') as Software, Attribute(FileLongName, 'DateTime') as DateTime, Attribute(FileLongName, 'Artist') as Artist, Attribute(FileLongName, 'HostComputer') as HostComputer, Attribute (FileLongName, 'WhitePoint') as WhitePoint, Attribute(FileLongName, 'PrimaryChromaticities') as PrimaryChromaticities, Attribute(FileLongName, 'YCbCrCoefficients') as YCbCrCoefficients, Attribute(FileLongName, 'YCbCrSubSampling') as YCbCrSubSampling, Attribute(FileLongName, 'YCbCrPositioning') as YCbCrPositioning,

// examples: 1=centered, 2=co-sited, Attribute(FileLongName, 'ReferenceBlackWhite') as ReferenceBlackWhite, Attribute(FileLongName, 'Rating') as Rating, Attribute (FileLongName, 'RatingPercent') as RatingPercent, Attribute(FileLongName, 'ThumbnailFormat') as ThumbnailFormat,

// examples: 0=Raw Rgb, 1=Jpeg, Attribute(FileLongName, 'Copyright') as Copyright, Attribute(FileLongName, 'ExposureTime') as ExposureTime, Attribute(FileLongName, 'FNumber') as FNumber, Attribute(FileLongName, 'ExposureProgram') as ExposureProgram,

// examples: 0=Not defined, 1=Manual, 2=Normal program, 3=Aperture priority, 4=Shutter priority,

// 5=Creative program, 6=Action program, 7=Portrait mode, 8=Landscape mode, 9=Bulb, Attribute(FileLongName, 'ISOSpeedRatings') as ISOSpeedRatings, Attribute(FileLongName, 'TimeZoneOffset') as TimeZoneOffset, Attribute(FileLongName, 'SensitivityType') as SensitivityType,

// examples: 0=Unknown, 1=Standard output sensitivity (SOS), 2=Recommended exposure index (REI),

// 3=ISO speed, 4=Standard output sensitivity (SOS) and Recommended exposure index (REI),

//5=Standard output sensitivity (SOS) and ISO Speed, 6=Recommended exposure index (REI) and ISO Speed,

// 7=Standard output sensitivity (SOS) and Recommended exposure index (REI) and ISO speed, Attribute(FileLongName, 'ExifVersion') as ExifVersion, Attribute(FileLongName, 'DateTimeOriginal') as DateTimeOriginal, Attribute(FileLongName, 'DateTimeDigitized') as DateTimeDigitized, Attribute(FileLongName, 'ComponentsConfiguration') as ComponentsConfiguration,
// examples: 1=Y, 2=Cb, 3=Cr, 4=R, 5=G, 6=B, Attribute(FileLongName, 'CompressedBitsPerPixel') as CompressedBitsPerPixel, Attribute(FileLongName, 'ShutterSpeedValue') as ShutterSpeedValue, Attribute(FileLongName, 'ApertureValue') as ApertureValue, Attribute(FileLongName, 'BrightnessValue') as BrightnessValue, // examples: -1=Unknown, Attribute(FileLongName, 'ExposureBiasValue') as ExposureBiasValue, Attribute(FileLongName, 'MaxApertureValue') as MaxApertureValue, Attribute

(FileLongName, 'SubjectDistance') as SubjectDistance,

// examples: 0=Unknown, -1=Infinity, Attribute(FileLongName, 'MeteringMode') as MeteringMode,

// examples: 0=Unknown, 1=Average, 2=CenterWeightedAverage, 3=Spot,

// 4=MultiSpot, 5=Pattern, 6=Partial, 255=Other, Attribute(FileLongName, 'LightSource') as LightSource,

// examples: 0=Unknown, 1=Daylight, 2=Fluorescent, 3=Tungsten, 4=Flash, 9=Fine weather,

// 10=Cloudy weather, 11=Shade, 12=Daylight fluorescent,

// 13=Day white fluorescent, 14=Cool white fluorescent,

// 15=White fluorescent, 17=Standard light A, 18=Standard light B, 19=Standard light C,

// 20=D55, 21=D65, 22=D75, 23=D50, 24=ISO studio tungsten, 255=other light source, Attribute(FileLongName, 'Flash') as Flash, Attribute(FileLongName, 'FocalLength') as FocalLength, Attribute(FileLongName, 'SubjectArea') as SubjectArea, Attribute (FileLongName, 'MakerNote') as MakerNote, Attribute(FileLongName, 'UserComment') as UserComment, Attribute(FileLongName, 'SubSecTime') as SubSecTime,

Attribute(FileLongName, 'SubsecTimeOriginal') as SubsecTimeOriginal, Attribute (FileLongName, 'SubsecTimeDigitized') as SubsecTimeDigitized, Attribute(FileLongName, 'XPTitle') as XPTitle, Attribute(FileLongName, 'XPComment') as XPComment,

Attribute(FileLongName, 'XPAuthor') as XPAuthor, Attribute(FileLongName, 'XPKeywords') as XPKeywords, Attribute(FileLongName, 'XPSubject') as XPSubject, Attribute(FileLongName, 'FlashpixVersion') as FlashpixVersion, Attribute(FileLongName, 'ColorSpace') as ColorSpace, // examples: 1=SRGB, 65535=Uncalibrated, Attribute (FileLongName, 'PixelXDimension') as PixelXDimension, Attribute(FileLongName, 'PixelYDimension') as PixelYDimension, Attribute(FileLongName, 'RelatedSoundFile') as RelatedSoundFile,

Attribute(FileLongName, 'FocalPlaneXResolution') as FocalPlaneXResolution, Attribute (FileLongName, 'FocalPlaneYResolution') as FocalPlaneYResolution, Attribute(FileLongName, 'FocalPlaneResolutionUnit') as FocalPlaneResolutionUnit,

// examples: 1=None, 2=Inch, 3=Centimeter, Attribute(FileLongName, 'ExposureIndex') as ExposureIndex, Attribute(FileLongName, 'SensingMethod') as SensingMethod,

// examples: 1=Not defined, 2=One-chip color area sensor, 3=Two-chip color area sensor,

// 4=Three-chip color area sensor, 5=Color sequential area sensor,

// 7=Trilinear sensor, 8=Color sequential linear sensor, Attribute(FileLongName, 'FileSource') as FileSource,

// examples: 0=Other, 1=Scanner of transparent type,

// 2=Scanner of reflex type, 3=Digital still camera, Attribute(FileLongName, 'SceneType') as SceneType,

// examples: 1=A directly photographed image, Attribute(FileLongName, 'CFAPattern') as CFAPattern, Attribute(FileLongName, 'CustomRendered') as CustomRendered,

// examples: 0=Normal process, 1=Custom process, Attribute(FileLongName, 'ExposureMode') as ExposureMode,

// examples: 0=Auto exposure, 1=Manual exposure, 2=Auto bracket, Attribute (FileLongName, 'WhiteBalance') as WhiteBalance,

// examples: 0=Auto white balance, 1=Manual white balance, Attribute(FileLongName, 'DigitalZoomRatio') as DigitalZoomRatio, Attribute(FileLongName, 'FocalLengthIn35mmFilm') as FocalLengthIn35mmFilm, Attribute(FileLongName, 'SceneCaptureType') as SceneCaptureType,

// examples: 0=Standard, 1=Landscape, 2=Portrait, 3=Night scene, Attribute (FileLongName, 'GainControl') as GainControl,

// examples: 0=None, 1=Low gain up, 2=High gain up, 3=Low gain down, 4=High gain down, Attribute(FileLongName, 'Contrast') as Contrast,

// examples: 0=Normal, 1=Soft, 2=Hard, Attribute(FileLongName, 'Saturation') as Saturation,

// examples: 0=Normal, 1=Low saturation, 2=High saturation, Attribute(FileLongName, 'Sharpness') as Sharpness,

// examples: 0=Normal, 1=Soft, 2=Hard, Attribute(FileLongName, 'SubjectDistanceRange') as SubjectDistanceRange,

// examples: 0=Unknown, 1=Macro, 2=Close view, 3=Distant view, Attribute (FileLongName, 'ImageUniqueID') as ImageUniqueID, Attribute(FileLongName, 'BodySerialNumber') as BodySerialNumber, Attribute(FileLongName, 'CMNT\_GAMMA') as CMNT\_ GAMMA, Attribute(FileLongName, 'PrintImageMatching') as PrintImageMatching, Attribute (FileLongName, 'OffsetSchema') as OffsetSchema,

// \*\*\*\*\*\*\*\*\*\*\*\* Interoperability Attributes \*\*\*\*\*\*\*\*\*\*\*\* Attribute(FileLongName, 'InteroperabilityIndex') as InteroperabilityIndex, Attribute(FileLongName, 'InteroperabilityVersion') as InteroperabilityVersion, Attribute(FileLongName, 'InteroperabilityRelatedImageFileFormat') as InteroperabilityRelatedImageFileFormat, Attribute(FileLongName, 'InteroperabilityRelatedImageWidth') as InteroperabilityRelatedImageWidth, Attribute(FileLongName, 'InteroperabilityRelatedImageLength') as InteroperabilityRelatedImageLength, Attribute (FileLongName, 'InteroperabilityColorSpace') as InteroperabilityColorSpace,

// examples: 1=sRGB, 65535=Uncalibrated, Attribute(FileLongName, 'InteroperabilityPrintImageMatching') as InteroperabilityPrintImageMatching, // \*\*\*\*\*\*\*\*\*\*\*\* GPS Attributes \*\*\*\*\*\*\*\*\*\*\*\* Attribute(FileLongName, 'GPSVersionID') as GPSVersionID, Attribute(FileLongName, 'GPSLatitudeRef') as GPSLatitudeRef, Attribute (FileLongName, 'GPSLatitude') as GPSLatitude, Attribute(FileLongName, 'GPSLongitudeRef') as GPSLongitudeRef, Attribute(FileLongName, 'GPSLongitude') as GPSLongitude, Attribute (FileLongName, 'GPSAltitudeRef') as GPSAltitudeRef,

// examples: 0=Above sea level, 1=Below sea level, Attribute(FileLongName, 'GPSAltitude') as GPSAltitude, Attribute(FileLongName, 'GPSTimeStamp') as GPSTimeStamp, Attribute(FileLongName, 'GPSSatellites') as GPSSatellites, Attribute(FileLongName, 'GPSStatus') as GPSStatus, Attribute(FileLongName, 'GPSMeasureMode') as GPSMeasureMode, Attribute(FileLongName, 'GPSDOP') as GPSDOP, Attribute(FileLongName, 'GPSSpeedRef') as GPSSpeedRef,

Attribute(FileLongName, 'GPSSpeed') as GPSSpeed, Attribute(FileLongName, 'GPSTrackRef') as GPSTrackRef, Attribute(FileLongName, 'GPSTrack') as GPSTrack, Attribute(FileLongName, 'GPSImgDirectionRef') as GPSImgDirectionRef, Attribute (FileLongName, 'GPSImgDirection') as GPSImgDirection, Attribute(FileLongName, 'GPSMapDatum') as GPSMapDatum, Attribute(FileLongName, 'GPSDestLatitudeRef') as GPSDestLatitudeRef,

Attribute(FileLongName, 'GPSDestLatitude') as GPSDestLatitude, Attribute (FileLongName, 'GPSDestLongitudeRef') as GPSDestLongitudeRef, Attribute(FileLongName, 'GPSDestLongitude') as GPSDestLongitude, Attribute(FileLongName, 'GPSDestBearingRef') as GPSDestBearingRef, Attribute(FileLongName, 'GPSDestBearing') as GPSDestBearing, Attribute(FileLongName, 'GPSDestDistanceRef') as GPSDestDistanceRef,

Attribute(FileLongName, 'GPSDestDistance') as GPSDestDistance, Attribute (FileLongName, 'GPSProcessingMethod') as GPSProcessingMethod, Attribute(FileLongName, 'GPSAreaInformation') as GPSAreaInformation, Attribute(FileLongName, 'GPSDateStamp') as GPSDateStamp, Attribute(FileLongName, 'GPSDifferential') as GPSDifferential;

// examples: 0=No correction, 1=Differential correction, LOAD @1:n as FileLongName Inline "\$(vFoundFile)" (fix, no labels); Next vFoundFile Next vExt

#### Example 3: Windows 媒體檔案

此指令碼會讀取 MyMusic 資料夾中所有可能的 WMA/WMV ASF 中繼標記。

/ Script to read WMA/WMV ASF meta tags for each vExt in 'asf', 'wma', 'wmv' for each vFoundFile in filelist( GetFolderPath('MyMusic') & '\\*.'& vExt )

FileList: LOAD FileLongName, subfield(FileLongName, '\',-1) as FileShortName, num (FileSize(FileLongName),'# ### ### ###',',',' ') as FileSize, FileTime(FileLongName) as FileTime, Attribute(FileLongName, 'Title') as Title, Attribute(FileLongName, 'Author') as Author, Attribute(FileLongName, 'Copyright') as Copyright, Attribute (FileLongName, 'Description') as Description,

Attribute(FileLongName, 'Rating') as Rating, Attribute(FileLongName, 'PlayDuration') as PlayDuration, Attribute(FileLongName, 'MaximumBitrate') as MaximumBitrate, Attribute(FileLongName, 'WMFSDKVersion') as WMFSDKVersion, Attribute(FileLongName, 'WMFSDKNeeded') as WMFSDKNeeded, Attribute(FileLongName, 'IsVBR') as IsVBR, Attribute (FileLongName, 'ASFLeakyBucketPairs') as ASFLeakyBucketPairs,

Attribute(FileLongName, 'PeakValue') as PeakValue, Attribute(FileLongName, 'AverageLevel') as AverageLevel; LOAD @1:n as FileLongName Inline "\$(vFoundFile)" (fix, no labels); Next vFoundFile Next vExt

#### Example 4: PNG

此指令碼會讀取 MyPictures 資料夾中所有可能的 PNG 中繼標記。

// Script to read PNG meta tags for each vExt in 'png' for each vFoundFile in filelist( GetFolderPath('MyPictures') & '\\*.'& vExt )

FileList: LOAD FileLongName, subfield(FileLongName,'\',-1) as FileShortName, num (FileSize(FileLongName),'# ### ### ###',',',' ') as FileSize, FileTime(FileLongName) as FileTime, Attribute(FileLongName, 'Comment') as Comment,

Attribute(FileLongName, 'Creation Time') as Creation\_Time, Attribute(FileLongName, 'Source') as Source, Attribute(FileLongName, 'Title') as Title, Attribute (FileLongName, 'Software') as Software, Attribute(FileLongName, 'Author') as Author, Attribute(FileLongName, 'Description') as Description,

Attribute(FileLongName, 'Copyright') as Copyright; LOAD @1:n as FileLongName Inline "\$(vFoundFile)" (fix, no labels); Next vFoundFile Next vExt

## **ConnectString**

ConnectString() 函數會針對 ODBC 或 OLE DB 連線傳回使用中的資料連線的名稱。如果尚未執行任 何 connect 陳述式, 或在 disconnect 陳述式之後, 則函數會傳回空字串。

### 語法**:**

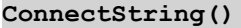

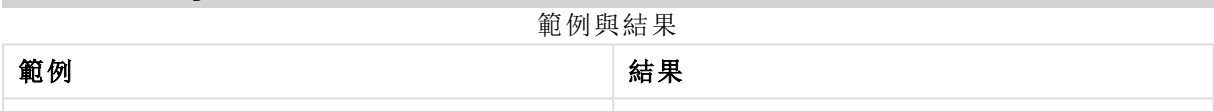

# FileBaseName

FileBaseName 函數會傳回一個字串,其中包含目前正在讀取之表格檔案的名稱,不含路徑或副檔 名。

### 語法**:**

**FileBaseName()**

## 範例與結果**:**

範例與結果

| 範例                                                               | 結果                         |
|------------------------------------------------------------------|----------------------------|
| $LOAD *$ , filebasename( ) as $X$ from<br>  C:\UserFiles\abc.txt | 會在每筆讀取的記錄中,於欄位 X 傳回 'abc'。 |

## FileDir

FileDir 函數會傳回一個字串,其中包含目前正在讀取之表格檔案的目錄路徑。

### 語法**:**

**FileDir()**

## 範例與結果**:**

範例與結果

| 範例                                                                  | 結果                                 |
|---------------------------------------------------------------------|------------------------------------|
| Load $\ast$ , filedir( ) as $\times$ from<br>  C:\UserFiles\abc.txt | 會在每筆讀取的記錄中,於欄位 X傳回 'C:\UserFiles'。 |

## FileExtension

FileExtension 函數會傳回一個字串,其中包含目前正在讀取之表格檔案的副檔名。

#### 語法**:**

**FileExtension()**

## 範例與結果**:**

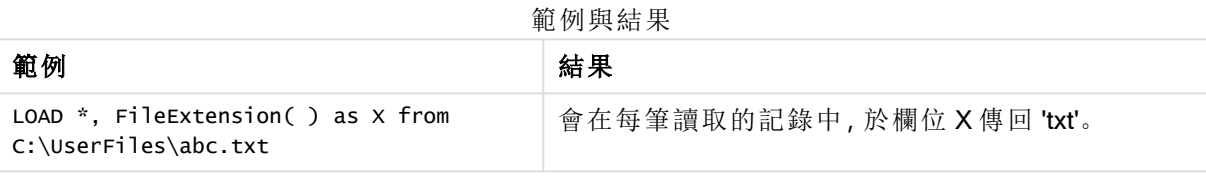

## FileName

FileName 函數會傳回一個字串,其中包含目前正在讀取之表格檔案的名稱,不含路徑,但包含副檔 名。

## 語法**:**

**FileName()**

### 範例與結果**:**

範例與結果

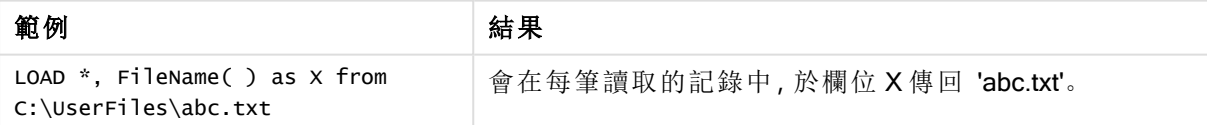

# **FilePath**

FilePath 函數會傳回一個字串,其中包含目前正在讀取之表格檔案的完整路徑。

### 語法**:**

**FilePath()**

## 範例與結果**:**

範例與結果

| 範例                                                           | 結果                                         |
|--------------------------------------------------------------|--------------------------------------------|
| Load $*$ , FilePath( ) as $x$ from<br>  C:\UserFiles\abc.txt | 會在每筆讀取的記錄中,於欄位 X傳回 'C:\UserFiles\abc.txt'。 |

## FileSize

FileSize 函數會傳回一個整數,其中包含檔案 filename 或 (若未指定 filename) 目前正在讀取之表格 檔案的大小 (以位元為單位)。

## 語法**:**

```
FileSize([filename])
```
## 引數**:**

- <sup>l</sup> filename:檔案的名稱,會視需要包含路徑。如果您未指定檔案名稱,則會使用目前讀取的表 格檔案。
	- <sup>l</sup> 絕對路徑

## 範例**:**c:\data\

<sup>l</sup> QlikView 文件路徑的相對路徑。

### 範例**:**data\

<sup>l</sup> 指向網際網路位置或內部網路位置的 URL 位址 (HTTP 或 FTP)。

### 範例**:**http://www.qlik.com

### 範例與結果**:**

範例 またま おおとこ 結果 LOAD \*, FileSize() as X from abc.txt; 會在每筆讀取的記錄中,以整數的形式於欄位 X 傳回指定檔案 (abc.txt) 的大小。 FileSize( 'xyz.xls' ) 會傳回檔案 xyz.xls 的大小。 範例與結果

# FileTime

FileTime 函數會傳回檔案 filename 上次修改之日期和時間的時間戳記。若未指定 filename,此函數 會參考目前讀取的表格檔案。

### 語法**:**

**FileTime(**[ filename ]**)**

## 引數**:**

- <sup>l</sup> 檔名:檔案的名稱,會視需要包含路徑。
	- <sup>l</sup> 絕對路徑

## 範例**:**c:\data\

<sup>l</sup> QlikView 文件路徑的相對路徑。

## 範例**:**data\

<sup>l</sup> 指向網際網路位置或內部網路位置的 URL 位址 (HTTP 或 FTP)。

## 範例**:**http://www.qlik.com

## 範例與結果**:**

#### 範例與結果

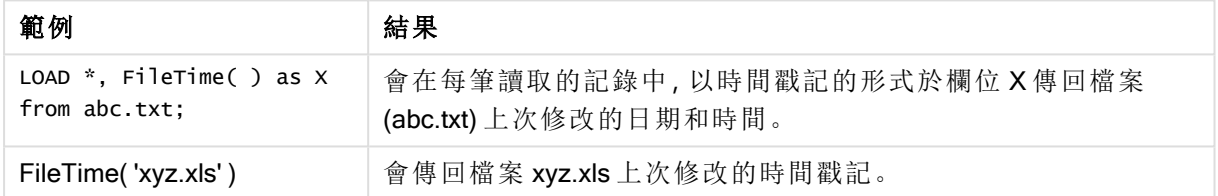

# **GetFolderPath**

GetFolderPath 函數傳回 Microsoft Windows SHGetFolderPath 函數的值。此函數將 Microsoft Windows 資料夾的名稱作為輸入,並傳回資料夾的完整路徑。

### 語法**:**

**GetFolderPath(foldername)**

## 引數**:**

GetFolderPath 引數

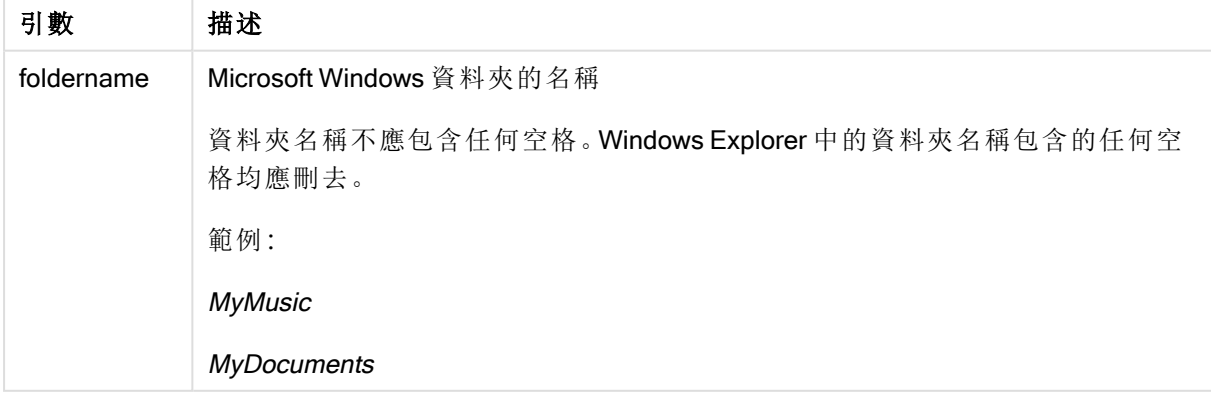

## 範例與結果**:**

此範例的目標在於獲取以下 Microsoft Windows 資料夾的路徑: MyMusic、MyPictures 和 Windows。 新 增範例指令碼到您的應用程式中並重新載入。

LOAD GetFolderPath('MyMusic') as MyMusic, GetFolderPath('MyPictures') as MyPictures, GetFolderPath('Windows') as Windows AutoGenerate 1;

重新載入應用程式後,會新增欄位 MyMusic、MyPictures 和 Windows 到資料模型中。每個欄位均包 含輸入中所定義資料夾的路徑。例如:

- MyMusic 資料夾的路徑為C:\Users\smu\Music
- MyPictures 資料夾的路徑為C:\Users\smu\Pictures
- Windows 資料夾的路徑為C:\Windows

## QvdCreateTime

此指令碼函數會傳回 QVD 檔案的 XML 標頭時間戳記 (如果有的話,否則會傳回 NULL)。在時間戳 記中,時間以 UTC 提供。

### 語法**:**

**QvdCreateTime(**filename**)**

### 引數**:**

- <sup>l</sup> 檔名:QVD 檔案的名稱,會視需要包含路徑。
	- <sup>l</sup> 絕對路徑

### 範例**:**c:\data\

<sup>l</sup> QlikView 文件路徑的相對路徑。

### 範例**:**data\

<sup>l</sup> 指向網際網路位置或內部網路位置的 URL 位址 (HTTP 或 FTP)。

#### 範例**:**http://www.qlik.com

## 範例**:**

QvdCreateTime('MyFile.qvd') QvdCreateTime('C:\MyDir\MyFile.qvd')

## QvdFieldName

此指令碼函數會傳回欄位編號 fieldno 的名稱 (如果存在於 QVD 檔案中的話,否則會傳回 NULL)。

#### 語法**:**

**QvdFieldName(**filename , fieldno**)**

## 引數**:**

- <sup>l</sup> 檔名:QVD 檔案的名稱,會視需要包含路徑。
	- <sup>l</sup> 絕對路徑

## 範例**:**c:\data\

<sup>l</sup> QlikView 文件路徑的相對路徑。

## 範例**:**data\

<sup>l</sup> 指向網際網路位置或內部網路位置的 URL 位址 (HTTP 或 FTP)。

## 範例**:**http://www.qlik.com

<sup>l</sup> fieldno:QVD 檔案中包含之表格內欄位的編號 (從 1 算起) 。

## 範例**:**

```
QvdFieldName ('MyFile.qvd', 3)
QvdFieldName ('C:\MyDir\MyFile.qvd', 5)
```
# QvdNoOfFields

此指令碼函數會傳回 QVD 檔案中的欄位數。

## 語法**:**

**QvdNoOfFields(**filename**)**

## 引數**:**

- <sup>l</sup> 檔名:QVD 檔案的名稱,會視需要包含路徑。
	- <sup>l</sup> 絕對路徑

## 範例**:**c:\data\

<sup>l</sup> QlikView 文件路徑的相對路徑。

## 範例**:**data\

<sup>l</sup> 指向網際網路位置或內部網路位置的 URL 位址 (HTTP 或 FTP)。

### 範例**:**http://www.qlik.com

## 範例**:**

```
QvdNoOfFields ('MyFile.qvd')
QvdNoOfFields ('C:\MyDir\MyFile.qvd')
```
# QvdNoOfRecords

此指令碼函數會傳回 QVD 檔案中目前的記錄數目。

## 語法**:**

**QvdNoOfRecords(**filename**)**

## 引數**:**

- <sup>l</sup> 檔名:QVD 檔案的名稱,會視需要包含路徑。
	- <sup>l</sup> 絕對路徑

## 範例**:**c:\data\

<sup>l</sup> QlikView 文件路徑的相對路徑。

## 範例**:**data\

<sup>l</sup> 指向網際網路位置或內部網路位置的 URL 位址 (HTTP 或 FTP)。

## 範例**:**http://www.qlik.com

## 範例**:**

```
QvdNoOfRecords ('MyFile.qvd')
QvdNoOfRecords ('C:\MyDir\MyFile.qvd')
```
# QvdTableName

此指令碼函數會傳回 QVD 檔案中儲存的表格名稱。

### 語法**:**

**QvdTableName(**filename**)**

## 引數**:**

- <sup>l</sup> 檔名:QVD 檔案的名稱,會視需要包含路徑。
	- <sup>l</sup> 絕對路徑

### 範例**:**c:\data\

<sup>l</sup> QlikView 文件路徑的相對路徑。

## 範例**:**data\

<sup>l</sup> 指向網際網路位置或內部網路位置的 URL 位址 (HTTP 或 FTP)。

### 範例**:**http://www.qlik.com

## 範例**:**

QvdTableName ('MyFile.qvd') QvdTableName ('C:\MyDir\MyFile.qvd')

# 財務函數

財務函數可用於載入指令碼和圖表運算式中,計算付款和利率。 至於所有引數,支出的現金以負數表示。收取的現金以正數表示。 此處列出財務函數中使用的引數 (不包括以 range- 為開頭的引數):

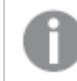

如需所有財務函數,請務必在指定 rate 和 nper 的單位時保持一致。如果對於 6% 年利率 的 5 年期貸款進行每月還款, 可在 rate 使用 0.005 (6%/12), 並在 nper 使用 60 (5\*12)。如 果對於同一筆貸款進行每年還款,可在 rate 使用 6%,並在 nper 使用 5。

# 財務函數概述

各函數會在概述後進一步描述。您也可以按一下語法中的函數名稱,立即存取該特定函數的詳細資 料。

#### FV

此函數會根據定期固定還款和簡單年利率傳回投資的未來值。

**[FV](#page-1235-0) (**rate, nper, pmt [ ,pv [ , type ] ]**)**

#### nPer

此函數會傳回根據定期固定還款和固定利率的還款期數。

**[nPer](#page-1236-0) (**rate, pmt, pv [ ,fv [ , type ] ]**)**

#### Pmt

此函數會傳回根據定期固定還款和固定利率的貸款金額。它不會隨著貸款的時間長度而變化。支出 指定為負數,例如 -20。

**[Pmt](#page-1237-0) (**rate, nper, pv [ ,fv [ , type ] ] **)**

#### PV

此函數會傳回還款的現值。

**[PV](#page-1238-0) (**rate, nper, pmt [ ,fv [ , type ] ]**)**

#### Rate

此函數會傳回貸款的年利率。結果具有 Fix 兩位小數和 % 的預設數字格式。

**[Rate](#page-1238-1) (**nper, pmt , pv [ ,fv [ , type ] ]**)**

## **BlackAndSchole**

Black and Scholes 模型是用於財務市場衍生工具檢測的數學模型。公式會計算選擇權的理論值。在 QlikView 中, BlackAndSchole 函數會按照 Black and Scholes 未修改的公式 (歐式選擇權) 傳回值。

BlackAndSchole(strike, time left, underlying price, vol, risk free rate, type**)**

## 傳回資料類型**:**數值

# 引數**:**

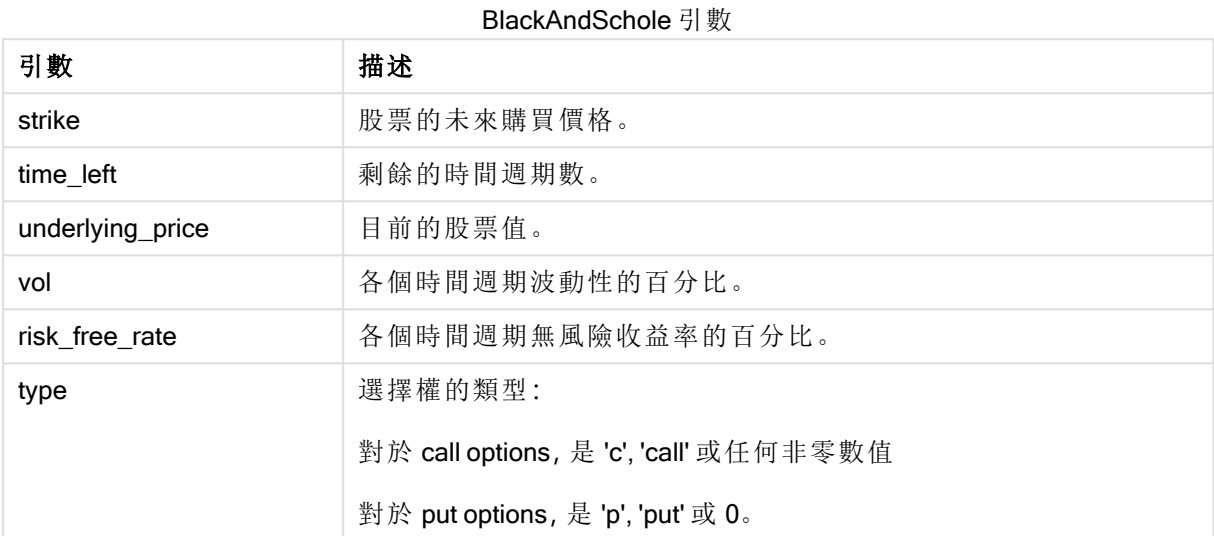

## 範例與結果**:**

範例與結果

| 範例                                                                 | 結果     |
|--------------------------------------------------------------------|--------|
| BlackAndSchole(130, 4, 68.5, 0.4, 0.04, 'call')                    | 傳回     |
| 這會計算股票每股價值目前為68.5,每股價值130時4年內購買選擇權的理論價格。<br>假設每年波動性為40%且無風險收益率為4%。 | 11.245 |

# <span id="page-1235-0"></span>FV

此函數會根據定期固定還款和簡單年利率傳回投資的未來值。

### 語法**:**

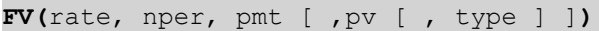

傳回的資料類型**:**數值。結果的預設數字格式為貨幣。.

## 引數**:**

FV 引數

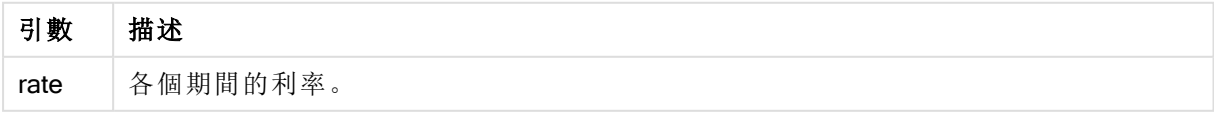

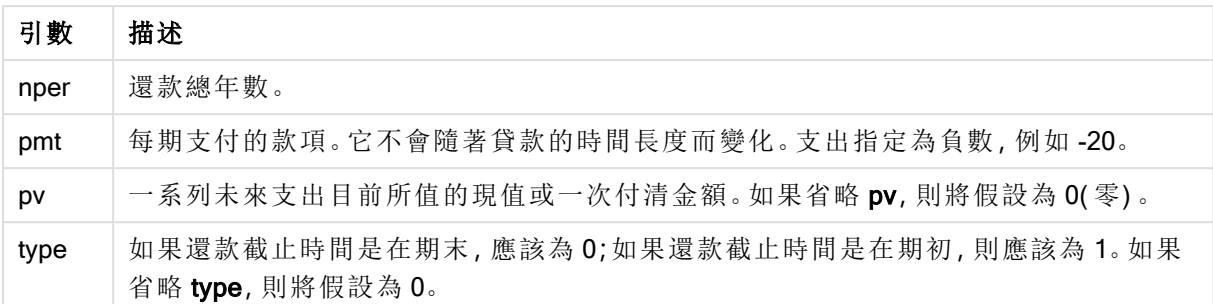

## 範例與結果**:**

範例與結果

| 範例                                                                 | 結果             |
|--------------------------------------------------------------------|----------------|
| 您分期36個月支付新的家用電器,每個月繳20美元。年利率是6%。帳單在每月底<br>寄達。最後一期的帳單繳完時,還款的總金額是多少? | 傳回<br>\$786.72 |
| $FV(0.005, 36, -20)$                                               |                |

# <span id="page-1236-0"></span>nPer

此函數會傳回根據定期固定還款和固定利率的還款期數。

## 語法**:**

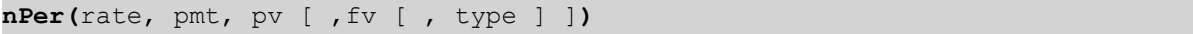

傳回的資料類型**:**數值

## 引數**:**

nPer 引數

| 引數   | 描述                                                             |
|------|----------------------------------------------------------------|
| rate | 各個期間的利率。                                                       |
| nper | 還款總年數。                                                         |
| pmt  | 每期支付的款項。它不會隨著貸款的時間長度而變化。支出指定為負數,例如-20。                         |
| p٧   | 一系列未來支出目前所值的現值或一次付清金額。如果省略 pv, 則將假設為 0(零)。                     |
| fv   | 最後一次還款後得到的未來值或現金餘額。如果省略 fv, 則將假設為 0。                           |
| type | 如果還款截止時間是在期末,應該為 0;如果還款截止時間是在期初,則應該為 1。如果<br>省略 type, 則將假設為 0。 |

### 範例與結果**:**

範例與結果

| 節例                                                                       | 結果          |
|--------------------------------------------------------------------------|-------------|
| 您要以每月分期付20美元的方式出售家用電器。年利率是6%。帳單在每月底寄達。如<br>果最後一期帳單付清之後,金額等於800美元,需要繳多少期? | 傳同<br>36.56 |
| $nPer(0.005, -20, 0, 800)$                                               |             |

# <span id="page-1237-0"></span>Pmt

此函數會傳回根據定期固定還款和固定利率的貸款金額。它不會隨著貸款的時間長度而變化。支出 指定為負數,例如 -20。

**Pmt(**rate, nper, pv [ ,fv [ , type ] ] **)**

傳回的資料類型**:**數值。結果的預設數字格式為貨幣。.

若要找出貸款期間總還款金額,可將傳回的 pmt 值乘以 nper。

### 引數**:**

Pmt 引數

| 引數   | 描述                                                             |
|------|----------------------------------------------------------------|
| rate | 各個期間的利率。                                                       |
| nper | 還款總年數。                                                         |
| pv   | 一系列未來支出目前所值的現值或一次付清金額。如果省略 pv, 則將假設為 0(零)。                     |
| fv   | 最後一次還款後得到的未來值或現金餘額。如果省略fv,則將假設為0。                              |
| type | 如果還款截止時間是在期末,應該為 0;如果還款截止時間是在期初,則應該為 1。如果<br>省略 type, 則將假設為 0。 |

### 範例與結果**:**

範例與結果

| 範例                                                                     | 結果                 |
|------------------------------------------------------------------------|--------------------|
| 下列公式傳回年利率10%且必須分期8個月付清的20,000美元貸款的按月償<br>付金額:<br>Pmt(0.1/12, 8, 20000) | 傳回 -<br>\$2,594.66 |
| 對於同一筆貸款,如果還款截止時間是在期初,則金額為:<br>Pmt $(0.1/12, 8, 20000, 0, 1)$           | 傳回 -<br>\$2,573.21 |

## <span id="page-1238-0"></span>PV

此函數會傳回還款的現值。

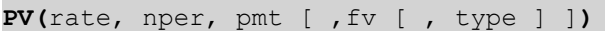

傳回的資料類型**:**數值。結果的預設數字格式為貨幣。.

現值是一系列未來還款目前所值的總金額。例如,進行貸款時,貸款金額是貸方的現值。

#### 引數**:**

PV 引數

| 引數   | 描述                                                             |
|------|----------------------------------------------------------------|
| rate | 各個期間的利率。                                                       |
| nper | 還款總年數。                                                         |
| pmt  | 每期支付的款項。它不會隨著貸款的時間長度而變化。支出指定為負數,例如-20。                         |
| fv   | 最後一次還款後得到的未來值或現金餘額。如果省略 fv, 則將假設為 0。                           |
| type | 如果還款截止時間是在期末,應該為 0;如果還款截止時間是在期初,則應該為 1。如果<br>省略 type, 則將假設為 0。 |

### 範例與結果**:**

範例與結果

| 範例                                          | 結果               |
|---------------------------------------------|------------------|
| 當您必須分5年在每個月月底還款100美元時,假設利率為7%,則借款現值是<br>多少? | 傳回<br>\$5,050.20 |
| $PV(0.07/12, 12*5, -100, 0, 0)$             |                  |

## <span id="page-1238-1"></span>Rate

此函數會傳回貸款的年利率。結果具有 Fix 兩位小數和 % 的預設數字格式。

## 語法**:**

**Rate(**nper, pmt , pv [ ,fv [ , type ] ]**)**

## 傳回的資料類型**:**數值。

rate 會經過反覆運算,結果會是 0 或其他數字。如果 rate 的連續結果都不相同,則將傳回 NULL 值。

引數**:**

Rate 引數

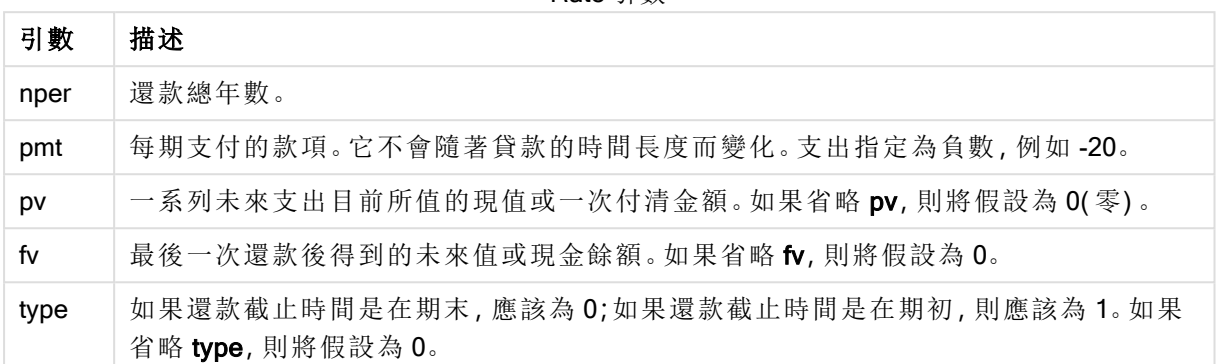

### 範例與結果**:**

範例與結果

| 範例                               | 結果       |
|----------------------------------|----------|
| 對於10,000美金的5年期貸款每月償付300美元,利率是多少? | 傳回 2.00% |
| Rate(60,-300,10000)              |          |

# 格式設定函數

格式設定函數會強制設定輸入數值欄位或運算式的顯示格式,根據資料類型,您可以指定小數點分 隔符號、千位分隔符號等的字元。

函數全部會傳回同時具有字串和數值,但是可以視為執行數字到字串轉換的雙值。Dual() 是一種特 殊情況,但是其他格式化函數會採用輸入運算式的數值,並產生代表數字的字串。

比較而言,解譯函數正相反:它們採用字串運算式,將它們作為數字進行評估,指定所產生數字的格 式。

這些函數可以同時用於載入指令碼和圖表運算式中。

為了明確表示,所有的數字表示法都會加入小數點作為小數點分隔符號。

## 格式化函數概述

各函數會在概述後進一步描述。您也可以按一下語法中的函數名稱,立即存取該特定函數的詳細資 料。

### Date

Date() 會使用載入指令碼中的系統變數或作業系統中設定的格式, 或格式字串 (如果提供), 將運算 式格式設定為日期。

**[Date](#page-1240-0) (**number[, format]**)**

#### Dual

Dual() 會將數字和字串結合成單筆記錄,因此記錄的數字表示法可用於排序和計算目的,而字串值 可用於顯示目的。

**[Dual](#page-1242-0) (**text, number**)**

## Interval

Interval() 會使用載入指令碼中的系統變數或作業系統中的格式,或格式字串 (如果提供),將數字設 定為時間間隔格式。

**[Interval](#page-1243-0) (**number[, format]**)**

#### Money

Money() 會以載入指令碼設定的系統變數或作業系統中設定的格式 (除非提供格式字串), 以及選用 的小數點和千位分隔符號,將運算式設定為貨幣數值格式。

**[Money](#page-1245-0) (**number[, format[, dec\_sep [, thou\_sep]]]**)**

#### Num

Num() 格式化數字,亦即使用第二參數中指定的格式來轉換輸入的數值以顯示文字。若省略第二參 數,會使用資料載入指令碼中設定的小數分隔符號和千位分隔符號。自訂的小數位和千分位符號為 可選參數。

**[Num](#page-1244-0) (**number[, format[, dec\_sep [, thou\_sep]]]**)**

#### Time

Time() 會以載入指令碼中的系統變數或作業系統中設定的時間格式 (除非提供格式字串),將運算 式設定為時間值格式。

**[Time](#page-1247-0) (**number[, format]**)**

#### Timestamp

TimeStamp() 會以載入指令碼中的系統變數或作業系統中設定的時間戳記格式 (除非提供格式字 串),將運算式設定為日期和時間值格式。

<span id="page-1240-0"></span>**[Timestamp](#page-1248-0) (**number[, format]**)**

#### Date

Date() 會使用載入指令碼中的系統變數或作業系統中設定的格式, 或格式字串 (如果提供), 將運算 式格式設定為日期。

### 語法**:**

**Date(**number[, format]**)**

## 傳回的資料類型**:**雙值

# 引數**:**

Date 引數

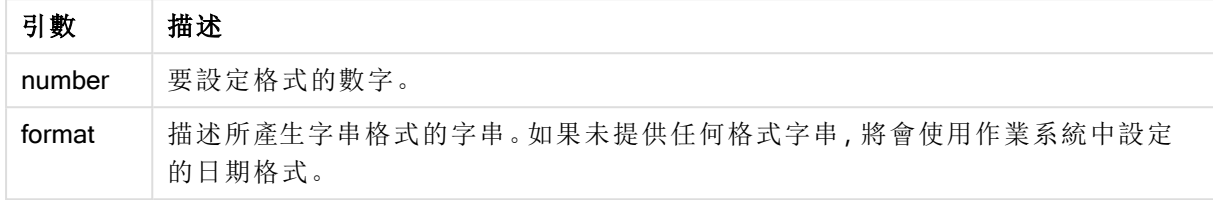

# 範例**:**

以下的範例假設下列預設設定:

- <sup>l</sup> 日期設定 1:YY-MM-DD
- <sup>l</sup> 日期設定 2:M/D/YY

### Example 1:

Date( A ) 其中 A=35648

範例 1 結果

| 結果  | 設定 1     | 設定 2   |
|-----|----------|--------|
| 字串: | 97-08-06 | 8/6/97 |
| 數字: | 35648    | 35648  |

### Example 2:

Date( A, 'YY.MM.DD' ) 其中 A=35648

範例 2 結果

| 結果  | 設定 1     | 設定 2     |
|-----|----------|----------|
| 字串: | 97.08.06 | 97.08.06 |
| 數字: | 35648    | 35648    |

## Example 3:

Date( A, 'DD.MM.YYYY' ) 其中 A=35648.375

範例 3 結果

| 結果  | 設定 1       | 設定 2       |
|-----|------------|------------|
| 字串: | 06.08.1997 | 06.08.1997 |
| 數字: | 35648.375  | 35648.375  |

## Example 4:

Date( A, 'YY.MM.DD' ) 其中 A=8/6/97

範例 4 結果

| 結果  | 設定 1         | 設定 2     |
|-----|--------------|----------|
| 字串: | NULL (無任何項目) | 97.08.06 |
| 數字: | <b>NULL</b>  | 35648    |

## <span id="page-1242-0"></span>Dual

Dual() 會將數字和字串結合成單筆記錄,因此記錄的數字表示法可用於排序和計算目的,而字串值 可用於顯示目的。

## 語法**:**

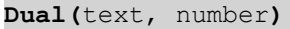

#### 傳回的資料類型**:**雙值

#### 引數**:**

引數 描述 text **bext** 要與數字引數組合使用的字串值。 number 要與字串引數中字串組合使用的數字。 Dual 引數

在 QlikView 中,所有欄位值都可能是雙值。這表示欄位值可以同時具有數值和文字值。範例是可以 具有數值 40908 和文字表示法 '2011-12-31' 的日期。

讀入同一個欄位的數個資料項目有不同的字串表示法,但是卻有相同的有效數字表示法時,則這些 資料項目將共用第一個出現的字串表示法。

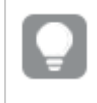

dual 函數一般用於指令碼前端, 並會在其他資料讀入相關的欄位之前使用, 以便建立將 在列表框之中顯示的第一個字串表示法。

#### Example 1:

將下列範例新增至您的指令碼并予以執行。

Load dual ( NameDay,NumDay ) as DayOfWeek inline [ NameDay, NumDay Monday,0 Tuesday,1 Wednesday,2 Thursday,3 Friday,4 Saturday,5 Sunday,6 ];

欄位 DayOfWeek 可以在圖表中使用,例如作為維度。在具有週的表格中,日子自動排序為其正確的 數字順序,而不使用字母順序。

### Example 2:

Load Dual('Q' & Ceil(Month(Now())/3), Ceil(Month(Now())/3)) as Quarter AutoGenerate 1;

此範例會尋找目前季度。當 Now() 函數在一年中的前三個月中執行時,它會顯示為 Q1,針對第二個 三個月時,會顯示為 Q2,依此類推。然而,當用於排序中時,欄位 Quarter 將用作數值:1 到 4。

#### Example 3:

Dual('Q' & Ceil(Month(Date)/3), Ceil(Month(Date)/3)) as Quarter

如前一個範例所示,建立欄位 Quarter,使用文字值 'Q1' 至 'Q4',并指派數值 1 至 4。為了在指令碼中 使用此項目,必須載入 Date 的值。

#### Example 4:

Dual(WeekYear(Date) & '-W' & Week(Date), WeekStart(Date)) as YearWeek

<span id="page-1243-0"></span>此範例建立欄位 YearWeek,文字值來自表單 '2012-W22',同時,指派對應於週第一天日期數的數 值,例如:41057. 為了在指令碼中使用此項目,必須載入 Date 的值。

#### Interval

Interval() 會使用載入指令碼中的系統變數或作業系統中的格式,或格式字串 (如果提供),將數字設 定為時間間隔格式。

可以將間隔設定為時間、日期,或日期、小時、分鐘、秒和秒分數的組合。

## 語法**:**

**Interval(**number[, format]**)**

#### 傳回的資料類型**:**雙值

### 引數**:**

Interval 引數

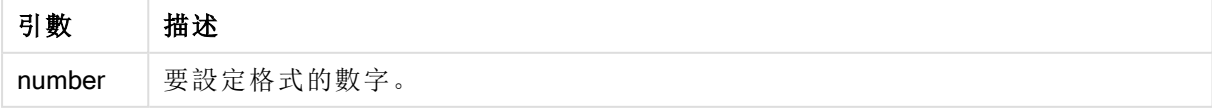

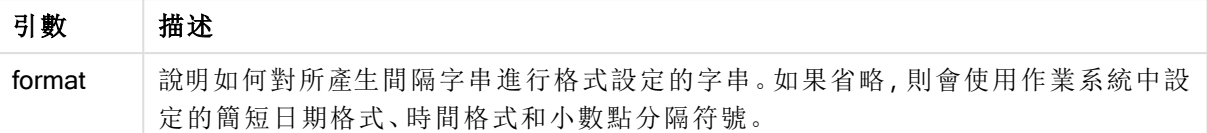

# 範例**:**

以下的範例假設下列預設設定:

- <sup>l</sup> 日期格式設定 1:YY-MM-DD
- <sup>l</sup> 日期格式設定 2:hh:mm:ss
- <sup>l</sup> 數字小數點分隔符號:

#### 範例與結果

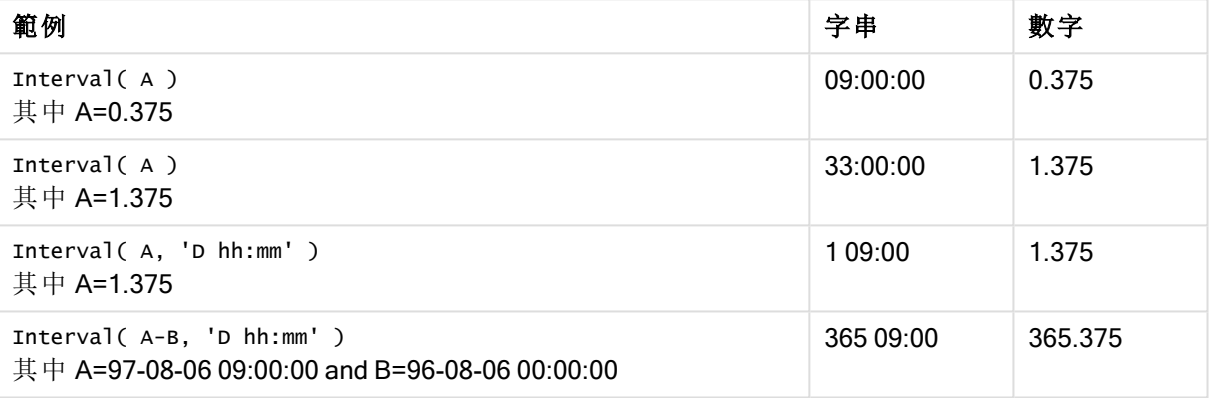

## <span id="page-1244-0"></span>Num

Num()格式化數字,亦即使用第二參數中指定的格式來轉換輸入的數值以顯示文字。若省略第二參 數,會使用資料載入指令碼中設定的小數分隔符號和千位分隔符號。自訂的小數位和千分位符號為 可選參數。

## 語法**:**

**Num(**number[, format[, dec\_sep [, thou\_sep]]]**)**

### 傳回的資料類型**:**雙值

Num 函數傳回具有字串和數值的雙值。該函數採用輸入運算式的數值,並產生代表數字的字串。

#### 引數**:**

Num 引數

| 引數     | 描述                                                       |
|--------|----------------------------------------------------------|
| number | 要設定格式的數字。                                                |
| format | 指定如何對所產生字串進行格式設定的字串。若省略,會使用資料載入指令碼中設<br>定的小數分隔符號和千位分隔符號。 |

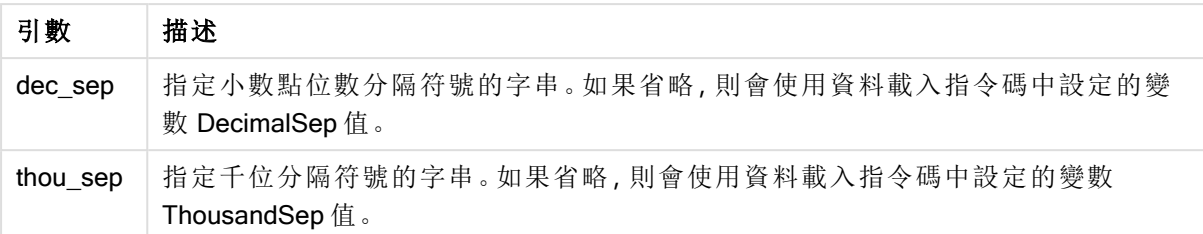

## 範例**:**

下列表格會在欄位 A 等於 35648.312 時顯示結果。

A 結果 Num(A) 2010 2020 2020 2020 2020 35648.312 (根據指令碼中的環境變數) Num(A, '0.0', '.') 35648.3 Num(A, '0,00', ',') 35648,31 Num(A, '#,##0.0', '.', ',') 35,648.3 Num(A, '# ##0', ',', ' ') 35 648 結果

## 範例**:**

新增此範例指令碼到您的應用程式中並加以執行。

然後使用 Field1和 Field2 作為維度建立一個連續表。

Sheet1: let result= Num( pi( ), '0,00' ); Load \* inline [Field1; Field2 9; 8,2 1; \$(result) ](delimiter is ';');

Field1 包含值 1 和 9。

<span id="page-1245-0"></span>Field2 包含值 3,14 和 8,2。

### Money

Money() 會以載入指令碼設定的系統變數或作業系統中設定的格式 (除非提供格式字串), 以及選用 的小數點和千位分隔符號,將運算式設定為貨幣數值格式。

## 語法**:**

**Money(**number[, format[, dec\_sep[, thou\_sep]]]**)**

## 傳回的資料類型**:**雙值

## 引數**:**

Money 引數

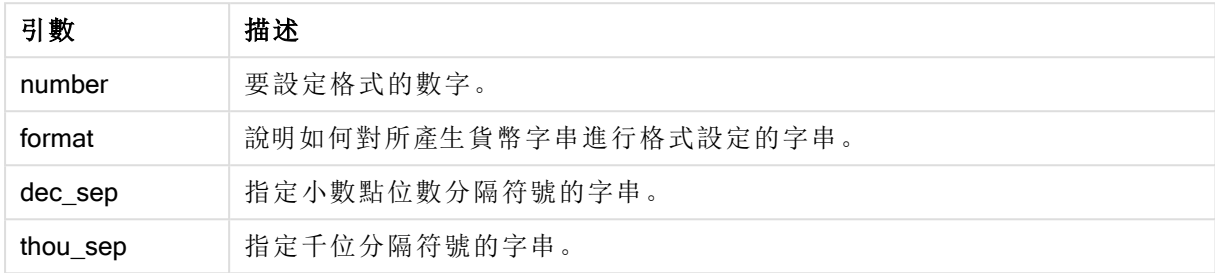

如果省略引數 2-4,將會使用作業系統中設定的貨幣格式。

## 範例**:**

以下的範例假設下列預設設定:

- <sup>l</sup> 貨幣格式設定 1:kr ##0,00,MoneyThousandSep' '
- <sup>l</sup> 貨幣格式設定 2:\$ #,##0.00,MoneyThousandSep','

### Example 1:

Money( A ) 其中 A=35648

### 範例 1 結果

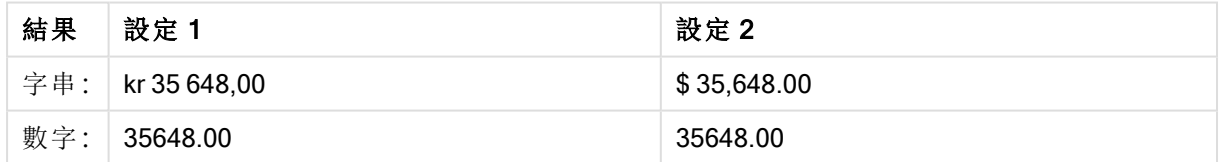

#### Example 2:

Money( A, '#,##0 ¥', '.' , ',' ) 其中 A=3564800

範例 2 結果

| 結果 | 設定 1              | 設定 2       |
|----|-------------------|------------|
|    | ,字串: │ 3,564,800¥ | 3,564,800¥ |
|    | 數字: 3564800       | 3564800    |

# <span id="page-1247-0"></span>Time

Time() 會以載入指令碼中的系統變數或作業系統中設定的時間格式 (除非提供格式字串),將運算 式設定為時間值格式。

## 語法**:**

**Time(**number[, format]**)**

## 傳回的資料類型**:**雙值

## 引數**:**

Time 引數

| 引數     | 描述                                                              |
|--------|-----------------------------------------------------------------|
| number | 要設定格式的數字。                                                       |
| format | 說明如何對所產生時間字串進行格式設定的字串。如果省略,則會使用作業系統中設<br>定的簡短日期格式、時間格式和小數點分隔符號。 |

# 範例**:**

以下的範例假設下列預設設定:

- <sup>l</sup> 時間格式設定 1:hh:mm:ss
- <sup>l</sup> 時間格式設定 2:hh.mm.ss

### Example 1:

Time( A ) 其中 A=0.375

範例 1 結果

| 結果  | 設定 1     | 設定 2     |
|-----|----------|----------|
| 字串: | 09:00:00 | 09.00.00 |
| 數字: | 0.375    | 0.375    |

## Example 2:

Time( A ) 其中 A=35648.375

範例 2 結果

| 結果  | 設定 1      | 設定 2      |
|-----|-----------|-----------|
| 字串: | 09:00:00  | 09.00.00  |
| 數字: | 35648.375 | 35648.375 |

## Example 3:

Time( A, 'hh-mm' ) 其中 A=0.99999

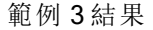

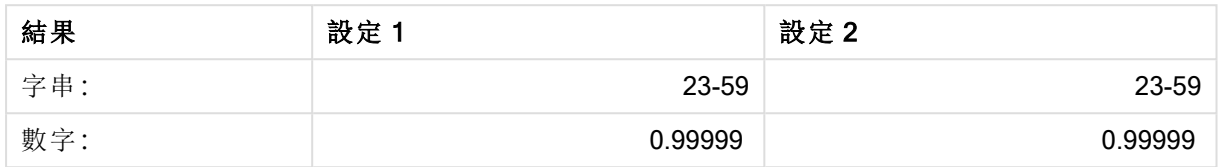

# <span id="page-1248-0"></span>Timestamp

TimeStamp() 會以載入指令碼中的系統變數或作業系統中設定的時間戳記格式 (除非提供格式字 串),將運算式設定為日期和時間值格式。

### 語法**:**

**Timestamp(**number[, format]**)**

### 傳回的資料類型**:**雙值

## 引數**:**

Timestamp 引數

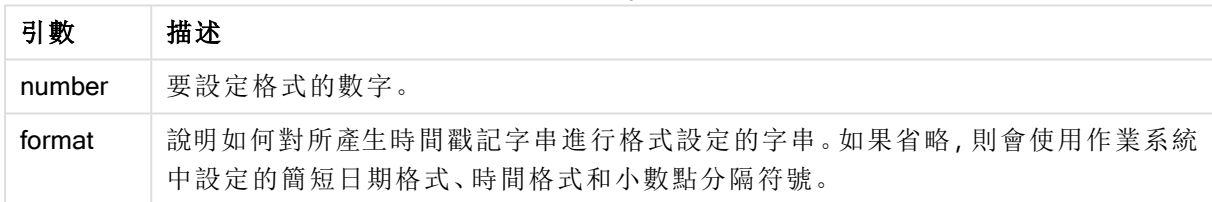

## 範例**:**

以下的範例假設下列預設設定:

- <sup>l</sup> 時間戳記格式設定 1:YY-MM-DD hh:mm:ss
- <sup>l</sup> 時間戳記格式設定 2:M/D/YY hh:mm:ss

## Example 1:

Timestamp( A ) 其中 A=35648.375

#### 範例 1 結果

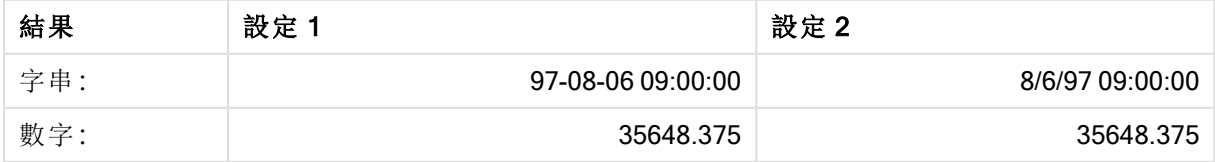

#### Example 2:

Timestamp( A,'YYYY-MM-DD hh.mm') 其中 A=35648

範例 2 結果

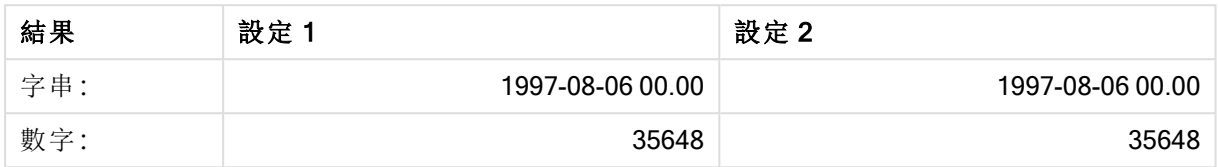

# 一般數值函數

在這些一般數值函數中,引數是運算式,其中 x 應解譯為真實的值數字。所有函數皆可用於載入指 令碼和圖表運算式。

一般數值函數概述

各函數會在概述後進一步描述。您也可以按一下語法中的函數名稱,立即存取該特定函數的詳細資 料。

#### bitcount

BitCount() 發現二進位對等數字中的位元數量設定為 1。換言之,該函數會傳回 integer\_number 中 的設定位元數,其中 integer\_number 會解譯為帶正負號的 32 位元整數。

**BitCount()** [發現二進位對等數字中的位元數量設定為](#page-1251-0) **1**。換言之**,**該函數會傳回 **integer\_ number** 中的設定位元數**,**其中 **integer\_number** [會解譯為帶正負號的](#page-1251-0) **32** 位元整數。 **(**integer\_number**)**

div

Div() 會傳回第一個引數除以第二個引數的算術除法的整數部分。兩個參數都會解譯為實數,亦即 不必為整數。

**Div()** [會傳回第一個引數除以第二個引數的算術除法的整數部分。兩個參數都會解譯為實數](#page-1252-0)**,**亦 [即不必為整數。](#page-1252-0)**(**integer\_number1, integer\_number2**)**

fabs

Fabs() 會傳回 x 的絕對值。結果是正數。

#### **Fabs()** 會傳回 **x** [的絕對值。結果是正數。](#page-1253-0)**(**x**)**

fact

Fact() 會傳回正整數 x 的階乘。

#### **Fact()** [會傳回正整數](#page-1253-1) **x** 的階乘。**(**x**)**

frac

Frac() 會傳回 x 小數點右方的分數,其中 x 為實數。

#### **Frac()** 會傳回 **x** [小數點右方的分數](#page-1254-0)**,**其中 **x** 為實數。(x)

sign

視 x 為正數、0 或負數而定, Sign() 會分別傳回 1、0 或 -1。

#### 視 **x** 為正數、**0** [或負數而定](#page-1257-0)**,Sign()** 會分別傳回 **1**、**0** 或 **-1**。**(**x**)**

組合與排列函數

#### combin

Combin() 會傳回從一組 p 個項目中挑選 q 個元素的可能組合數目。由以下公式表示:Combin(p,q) = p! / q!(p-q)! 選取項目的順序並不重要。

## **Combin()** 會傳回從一組 **p** 個項目中挑選 **q** [個元素的可能組合數目。由以下公式表示](#page-1252-1)**:Combin (p,q) = p! / q!(p-q)!** [選取項目的順序並不重要。](#page-1252-1)**(**p, q**)**

permut

**Permut()** 會傳回從一組 p 個項目中選取 q 個元素的可能排列數目。由以下公式表示: Permut(p,q) = (p)! / (p - q)! 選取項目的順序非常重要。

## **Permut()** 會傳回從一組 **p** 個項目中選取 **q** [個元素的可能排列數目。由以下公式表示](#page-1256-0)**:Permut (p,q) = (p)! / (p - q)!** [選取項目的順序非常重要。](#page-1256-0)**(**p, q**)**

模數函數

fmod

fmod() 是模數函數,會傳回第一個引數 (被除數) 除以第二個引數 (除數) 的除法的餘數。結果是實 數。兩個引數都會解譯為實數,亦即不必為整數。

#### **fmod()** 是模數函數**,**[會傳回第一個引數](#page-1254-1) **(**被除數**)** 除以第二個引數 **(**除數**)** 的除法的餘數。結 [果是實數。兩個引數都會解譯為實數](#page-1254-1)**,**亦即不必為整數。**(**a, b**)**

mod

Mod() 是模數函數,會傳回整數除法的非負餘數。第一個引數為被除數,第二個引數為除數,兩個引 數都必須為整數值。

**Mod()** 是模數函數**,**[會傳回整數除法的非負餘數。第一個引數為被除數](#page-1255-0)**,**第二個引數為除數**,**兩個 [引數都必須為整數值。](#page-1255-0)**(**integer\_number1, integer\_number2**)**

#### 同位函數

even

若 integer\_number 為偶數或零,Even() 會傳回 True (-1)。若 integer\_number 為奇數,會傳回 False (0); 若 integer\_number 為非整數, 則會傳回 NULL。

若 **[integer\\_number](#page-1253-2)** 為偶數或零**,Even()** 會傳回 **True (-1)**。若 **integer\_number** 為奇數**,** 會傳回 **False (0);**若 **[integer\\_number](#page-1253-2)** 為非整數**,**則會傳回 **NULL**。**(**integer\_number**)**

odd

若 integer\_number 為奇數或零, Odd() 會傳回 True (-1)。 若 integer\_number 為偶數, 會傳回 False (0); 若 integer\_number 為非整數, 則會傳回 NULL。

若 **[integer\\_number](#page-1255-1)** 為奇數或零**,Odd()** 會傳回 **True (-1)**。若 **integer\_number** 為偶數**,**會 傳回 **False (0);**若 **[integer\\_number](#page-1255-1)** 為非整數**,**則會傳回 **NULL**。(integer\_number)

捨入函數

ceil

Ceil() 會將 x 向上捨入至最近的 step [+ offset] 的倍數。offset 的預設值為 0。

**Ceil()** 會將 **x** [向上捨入至最近的](#page-1251-1) **step [+ offset]** 的倍數。 **offset** 的預設值為 **0**。**(**x[, step[, offset]]**)**

#### floor

Floor() 會將 x 向下捨入至最近的 step [+ offset] 的倍數。offset 的預設值為 0。

**Floor()** 會將 **x** [向下捨入至最近的](#page-1254-2) **step [+ offset]** 的倍數。 **offset** 的預設值為 **0**。**(**x[, step[, offset]]**)**

#### round

Round() 會傳回將 x 向上或向下捨入至最近的 step [+ offset] 的倍數的結果。 offset 的預設值為 0。

**Round()** 會傳回將 **x** [向上或向下捨入至最近的](#page-1256-1) **step [+ offset]** 的倍數的結果。 **offset** 的 預設值為 **0**。 **step** [的預設值為](#page-1256-1) **1**。**(** x [ , step [ , offset ]]**)**

#### <span id="page-1251-0"></span>**BitCount**

BitCount() 發現二進位對等數字中的位元數量設定為 1。換言之,該函數會傳回 integer\_number 中 的設定位元數,其中 integer\_number 會解譯為帶正負號的 32 位元整數。

#### 語法**:**

**BitCount(**integer\_number**)**

#### 傳回的資料類型**:**整數

#### 範例與結果**:**

- <sup>l</sup> BitCount ( 3 ):3 的二進位為 101,因此這個函數會傳回 2
- BitCount (-1):1的二進位為 64個 1,因此這個函數會傳回 64

### <span id="page-1251-1"></span>Ceil

Ceil() 會將 x 向上捨入至最近的 step [+ offset] 的倍數。offset 的預設值為 0。

相較於向下捨入輸入數字的 floor 函數。

#### 語法**:**

**Ceil(**x[, step[, offset]]**)**

#### 傳回的資料類型**:**整數

### 範例與結果**:**

- Ceil(  $2.4$  ):傳回 3
- Ceil(  $2.6$  ):傳回 3
- Ceil( 3.88, 0.1 ):傳回 3.9
- Ceil( 3.88, 5 ):傳回 5
- <sup>l</sup> Ceil( 1.1 , 1 ):傳回 2
- Ceil( 1.1, 1, 0.5 ):傳回 1.5
- Ceil( 1.1, 1, -0.01):傳回 1.99

## <span id="page-1252-1"></span>Combin

Combin() 會傳回從一組 p 個項目中挑選 q 個元素的可能組合數目。由以下公式表示:Combin(p,q) = p! / q!(p-q)! 選取項目的順序並不重要。

### 語法**:**

**Combin(**p, q**)**

## 傳回的資料類型**:**整數

## 限制**:**

非整數引數會被截斷。

### 範例與結果**:**

<sup>l</sup> 從總共 35 個樂透數字中挑選 7 個數字的可能組合有幾個? Combin( 35,7 ) 傳回 6,724,520

## <span id="page-1252-0"></span>Div

Div() 會傳回第一個引數除以第二個引數的算術除法的整數部分。兩個參數都會解譯為實數,亦即 不必為整數。

### 語法**:**

**Div(**integer\_number1, integer\_number2**)**

#### 傳回的資料類型**:**整數

#### 範例與結果**:**

- Div(  $7, 2$  ):傳回 3
- Div(  $7.1, 2.3$  ):傳回 3
- Div(  $9,3$  ):傳回 3
- Div( $-4,3$ ):傳回-1
- Div(  $4, -3$  ):傳回 -1
- Div( $-4, -3$ ):傳回 1

## <span id="page-1253-2"></span>Even

若 integer\_number 為偶數或零,Even() 會傳回 True (-1)。若 integer\_number 為奇數,會傳回 False (0); 若 integer\_number 為非整數, 則會傳回 NULL。

## 語法**:**

**Even(**integer\_number**)**

### 傳回的資料類型**:**布林

## 範例與結果**:**

- Even  $(3)$ : 傳回 0, False
- Even ( 2 \* 10 ): 傳回 -1, True
- Even  $(3.14)$ : 傳回 NULL

## <span id="page-1253-0"></span>Fabs

Fabs() 會傳回 x 的絕對值。結果是正數。

## 語法**:**

**fabs(**x**)**

傳回的資料類型**:**數值

#### 範例與結果**:**

- <sup>l</sup> fabs( 2.4 ):傳回 2.4
- fabs (  $-3.8$  ): 傳回 3.8

#### <span id="page-1253-1"></span>Fact

Fact() 會傳回正整數 x 的階乘。

## 語法**:**

**Fact(**x**)**

傳回的資料類型**:**整數

#### 限制**:**

若 x 不是整數,就會遭截斷。非正數會傳回 NULL。

#### 範例與結果**:**

- Fact  $( 1 )$ : 傳回 1
- Fact( 5 ): 傳回 120 (1 \* 2 \* 3 \* 4 \* 5 = 120)
- Fact  $(-5)$  : 傳回 NULL

#### <span id="page-1254-2"></span>Floor

Floor() 會將 x 向下捨入至最近的 step [+ offset] 的倍數。offset 的預設值為 0。

相較於向上捨入輸入數字的 ceil 函數。

### 語法**:**

**Floor(**x[, step[, offset]]**)**

傳回的資料類型**:**數值

## 範例與結果**:**

- Floor  $(2, 4)$ : 傳回 0
- Floor( $4, 2$ ):傳回 4
- Floor ( 3.88, 0.1 ):傳回 3.8
- Floor  $(3.88, 5)$ :傳回 0
- Floor( 1.1 , 1 ):傳回 1
- Floor( 1.1, 1, 0.5 ):傳回 0.5

## <span id="page-1254-1"></span>Fmod

fmod() 是模數函數,會傳回第一個引數 (被除數) 除以第二個引數 (除數) 的除法的餘數。結果是實 數。兩個引數都會解譯為實數,亦即不必為整數。

#### 語法**:**

**fmod(**a, b**)**

傳回的資料類型**:**數值

## 範例與結果**:**

- $fmod( 7, 2 )$ : 傳回 1
- $fmod( 7.5, 2 )$ : 傳回 1.5
- $fmod(9,3)$ :傳回 0
- $fmod(-4,3)$ :傳回-1
- $fmod( 4, -3 )$ :傳回 1
- $fmod(-4,-3)$ :傳回 -1

### <span id="page-1254-0"></span>Frac

Frac() 會傳回 x 小數點右方的分數,其中 x 為實數。

小數的定義方式為 Frac(x ) + Floor(x ) = x。簡單來說,這表示一個正數的小數部分就是數字 (x) 和緊接在其後整數之間的差異。

例如︰11.43 的小數部分 = 11.43 - 11 = 0.43

若為負數,例如 -1.4,Floor(-1.4) = -2,這會產生下列結果: -1.4 的小數部份 = 1.4 - (-2) = -1.4 + 2 = 0.6

#### 語法**:**

Frac(x)

#### 傳回的資料類型**:**數值

#### 範例與結果**:**

- Frac(  $11.43$  ):傳回 0.43
- Frac( $-1.4$ ):傳回 0.6

### <span id="page-1255-0"></span>Mod

Mod() 是模數函數,會傳回整數除法的非負餘數。第一個引數為被除數, 第二個引數為除數, 兩個引 數都必須為整數值。

#### 語法**:**

**Mod(**integer\_number1, integer\_number2**)**

#### 傳回的資料類型**:**整數

#### 限制**:**

integer\_number2 必須大於 0。

#### 範例與結果**:**

- Mod(  $7, 2$  ): 傳回 1
- Mod ( 7.5, 2 ): 傳回 NULL
- Mod(  $9,3$  ):傳回 0
- Mod( $-4,3$ ):傳回 2
- Mod( $4, -3$ ):傳回 NULL
- Mod( $-4, -3$ ):傳回 NULL

## <span id="page-1255-1"></span>Odd

若 integer\_number 為奇數或零, Odd() 會傳回 True (-1)。 若 integer\_number 為偶數, 會傳回 False (0);若 integer\_number 為非整數,則會傳回 NULL。

#### 語法**:**

Odd(integer\_number)

#### 傳回的資料類型**:**布林

#### 範例與結果**:**

- Odd ( 3 ): 傳回 -1, True
- Odd( 2 \* 10 ): 傳回 0, False
- Odd( 3.14 ): 傳回 NULL

### <span id="page-1256-0"></span>Permut

Permut() 會傳回從一組 p 個項目中選取 q 個元素的可能排列數目。由以下公式表示: Permut(p,q) = (p)! / (p - q)! 選取項目的順序非常重要。

#### 語法**:**

**Permut(**p, q**)**

#### 傳回的資料類型**:**整數

#### 限制**:**

非整數引數會被截斷。

#### 範例與結果**:**

<sup>l</sup> 在有 8 位參賽者的 100 公尺決賽中,頒發金、銀、銅牌的可能結果有幾種? Permut ( 8, 3 ) 傳回 336

### <span id="page-1256-1"></span>Round

Round() 會傳回將 x 向上或向下捨入至最近的 step [+ offset] 的倍數的結果。offset 的預設值為 0。 step 的預設值為 1。

若 x 位於間隔的正中間,則會向上捨入。

#### 語法**:**

Round(x[, step[, offset]])

#### 傳回的資料類型**:**數值

如果您對一個浮點數四捨五入,可能會出現錯誤結果。這些四捨五入錯誤大部份都不重 要,是因浮點數以十進位的有限數表示而導致。這導致 QlikView 使用已經四捨五入的數 字來進行計算。如果必須獲得正確的四捨五入值,一個替代辦法是乘以數字,以將其轉 換成整數。

#### 範例與結果**:**

- Round  $(3.8)$ : 傳回 4
- <sup>l</sup> Round( 3.8, 4 ):傳回 4
- <sup>l</sup> Round( 2.5 ):傳回 3。向上捨入,因為 2.5 剛好是預設步階間隔的一半。
- <sup>l</sup> Round( 2, 4 ):傳回 4。向上捨入,因為 2 剛好是步階間隔 4 的一半。
- <sup>l</sup> Round( 2, 6 ):傳回 0。向下捨入,因為 2 小於步階間隔 6 的一半。
- <sup>l</sup> Round( 3.88 , 0.1 ):傳回 3.9
- Round ( 3.88, 5 ): 傳回 3.9
- Round( 1.1, 1, 0.5 ):傳回 3.9

### <span id="page-1257-0"></span>Sign

視 x 為正數、0 或負數而定, Sign() 會分別傳回 1、0 或 -1。

#### 語法**:**

#### **Sign(**x**)**

#### 傳回的資料類型**:**數值

#### 限制**:**

如果找不到數值,則會傳回 NULL。

#### 範例與結果**:**

- <sup>l</sup> Sign( 66 ):傳回 1
- Sign(  $0$  ):傳回  $0$
- Sign( 234 ):傳回 -1

# 解譯函數

解譯函數會評估輸入文字欄位或運算式的內容,並在產生的數值上套用指定的日期格式。使用這些 函數,您可以遵循相關資料類型指定數字的格式,其中包括諸入小數點分隔符號、千位分隔符號、 日期格式等屬性。

解譯函數全部會傳回同時具有字串和數值,但是可以視為執行字串到數字轉換的雙值。這些函數採 用輸入運算式的文字值,並產生代表字串的數字。

比較而言,格式設定函數正相反:它們採用數值運算式,將它們作為字串進行評估,指定所產生文字 的顯示格式。

若未使用解譯函數,QlikView 會使用由指令碼變數和作業系統所定義之數字格式、日期格式及時間 格式的預設設定,以混合數字、日期、時間、時間戳記及字串的方式來解譯資料。

所有解譯函數皆可用於載入指令碼和圖表運算式。

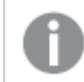

為了明確表示,所有的數字表示法都會加入小數點作為小數點分隔符號。

## 解譯函數概述

各函數會在概述後進一步描述。您也可以按一下語法中的函數名稱,立即存取該特定函數的詳細資 料。

#### Date#

Date# 可透過套用提供的日期格式樣式,或在被預設日期格式樣式省略的情況下,將文字字串轉換 成數字日期。如果省略格式代碼,將會使用作業系統中設定的預設日期格式。

**Date#** 可透過套用提供的日期格式樣式**,**[或在被預設日期格式樣式省略的情況下](#page-1259-0)**,**將文字字串轉 [換成數字日期。](#page-1259-0)(text[, format]**)**

#### Interval#

Interval#() 將文字運算式作為時間間隔進行評估,依預設使用作業系統中設定的格式,或者使用第 二個引數種指定的格式 (如果提供的話)。

## **Interval#()** [將文字運算式作為時間間隔進行評估](#page-1260-0)**,**依預設使用作業系統中設定的格式**,**或者使 [用第二個引數種指定的格式](#page-1260-0) **(**如果提供的話**)**。**(**text[, format]**)**

#### Money#

Money#() 會以載入指令碼或作業系統中設定的格式 (除非提供格式字串),將文字字串轉換成貨幣 數值。自訂的小數位和千分位符號為可選參數。

*[Money#](#page-1260-1) (page 1261)***(**text[, format[, dec\_sep[, thou\_sep ] ] ]**)**

#### Num#

Num#() 將文字字串解譯為數值,亦即使用第二參數中指定的格式來將輸入字串轉換為數字。若省 略第二參數,會使用資料載入指令碼中設定的小數分隔符號和千位分隔符號。自訂的小數位和千分 位符號為可選參數。

**Num#()** 將文字字串解譯為數值**,**[亦即使用第二參數中指定的格式來將輸入字串轉換為數字。若省](#page-1262-0) 略第二參數**,**[會使用資料載入指令碼中設定的小數分隔符號和千位分隔符號。自訂的小數位和千](#page-1262-0) [分位符號為可選參數。](#page-1262-0)**(**text[ , format[, dec\_sep[ , thou\_sep]]]**)**

#### **Text**

Text() 會強制將運算式視為文字,即使可能是數值解譯。

**[Text](#page-1262-1) (**expr**)**

#### Time#

Time#() 會以載入指令碼或作業系統中設定的時間格式 (除非提供格式字串),將運算式評估為時間 值。.

**[Time#](#page-1263-0) (**text[, format]**)**

#### Timestamp#

Timestamp#() 會以載入指令碼或作業系統中設定的時間戳記格式 (除非提供格式字串),將運算式 評估為日期和時間值。

**[Timestamp#](#page-1264-0) (**text[, format]**)**

## <span id="page-1259-0"></span>Date#

Date# 可透過套用提供的日期格式樣式,或在被預設日期格式樣式省略的情況下,將文字字串轉換 成數字日期。

### 語法**:**

**Date#(**text[, format]**)**

## 傳回的資料類型**:**雙值

## 引數**:**

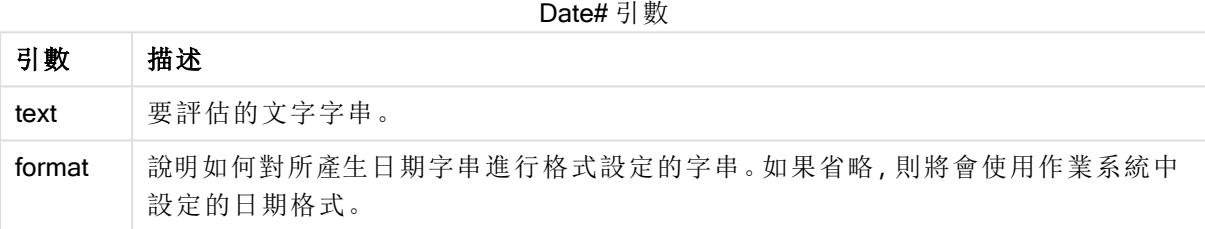

## 範例**:**

下例使用日期格式 M/D/YYYY。日期格式在資料載入指令碼頂部的 SET DateFormat 陳述式中指 定。

新增此範例指令碼到您的應用程式中並加以執行。

```
Load *,
Num(Date#(StringDate)) as Date;
LOAD * INLINE [
StringDate
8/7/97
8/6/1997
];
```
若您使用 StringDate和 Date 作為維度建立表格, 結果將如下所示:

範例 1 結果

| <b>StringDate</b> | <b>Date</b> |
|-------------------|-------------|
| 8/7/97            | 35649       |
| 8/6/1997          | 35648       |
# Interval#

Interval#() 將文字運算式作為時間間隔進行評估, 依預設使用作業系統中設定的格式, 或者使用第 二個引數種指定的格式 (如果提供的話)。

# 語法**:**

**Interval#(**text[, format]**)**

### 傳回的資料類型**:**雙值

引數**:**

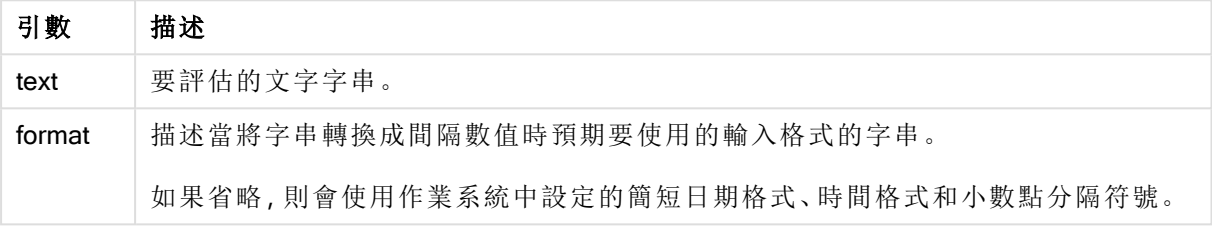

interval# 函數可將文字時間間隔轉換為數字時間間隔。

# 範例**:**

以下的範例假設下列作業系統設定:

- <sup>l</sup> 簡短日期格式:YY-MM-DD
- <sup>l</sup> 時間格式:M/D/YY
- <sup>l</sup> 數字小數點分隔符號:

範例與結果

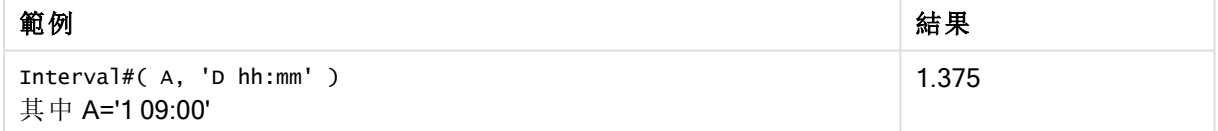

# Money#

Money#() 會以載入指令碼或作業系統中設定的格式 (除非提供格式字串),將文字字串轉換成貨幣 數值。自訂的小數位和千分位符號為可選參數。

# 語法**:**

**Money#(**text[, format[, dec\_sep [, thou\_sep ] ] ]**)**

# 傳回的資料類型**:**雙值

# 引數**:**

Money# 引數

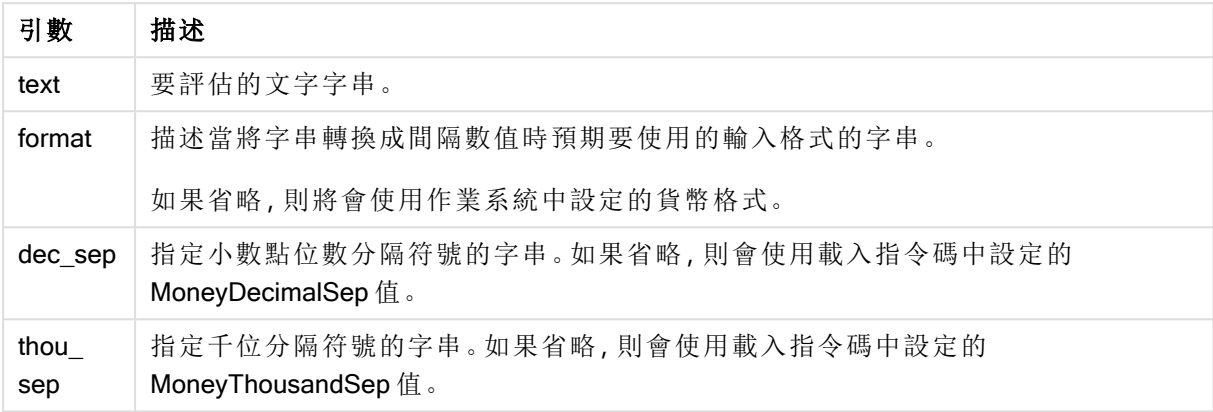

money# 函數的作用一般和 num# 函數相同,不過會從金額格式的指令碼變數或貨幣的系統設定取 得小數點分隔符號和千位分隔符號的預設值。

以下的範例假設下列兩個作業系統設定:

- <sup>l</sup> 貨幣格式預設設定 1:kr # ##0,00
- <sup>l</sup> 貨幣格式預設設定 2:\$ #,##0.00

### Example 1:

Money#(A , '# ##0,00 kr' ) 其中 A=35 648,37 kr

範例 1 結果

| 結果  | 設定 1         | 設定 2         |
|-----|--------------|--------------|
| 字串: | 35 648.37 kr | 35 648.37 kr |
| 數字: | 35648.37     | 3564837      |

### Example 2:

Money#( A, ' \$#', '.', ',' ) 其中 A= \$35,648.37

範例 2 結果

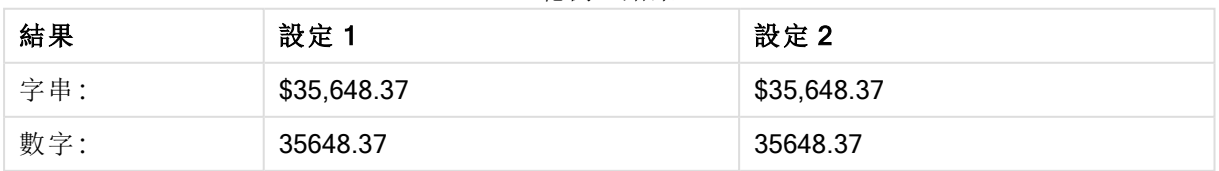

# Num#

Num#() 將文字字串解譯為數值,亦即使用第二參數中指定的格式來將輸入字串轉換為數字。若省 略第二參數,會使用資料載入指令碼中設定的小數分隔符號和千位分隔符號。自訂的小數位和千分 位符號為可選參數。

# 語法**:**

**Num#(**text[, format[, dec\_sep [, thou\_sep ] ] ]**)**

### 傳回的資料類型**:**雙值

Num#() 函數傳回具有字串和數值的雙值。該函數採用輸入運算式的文字呈現,並產生數字。這不會 變更數字格式:輸出格式化的方式與輸入相同。

# 引數**:**

Num# 引數

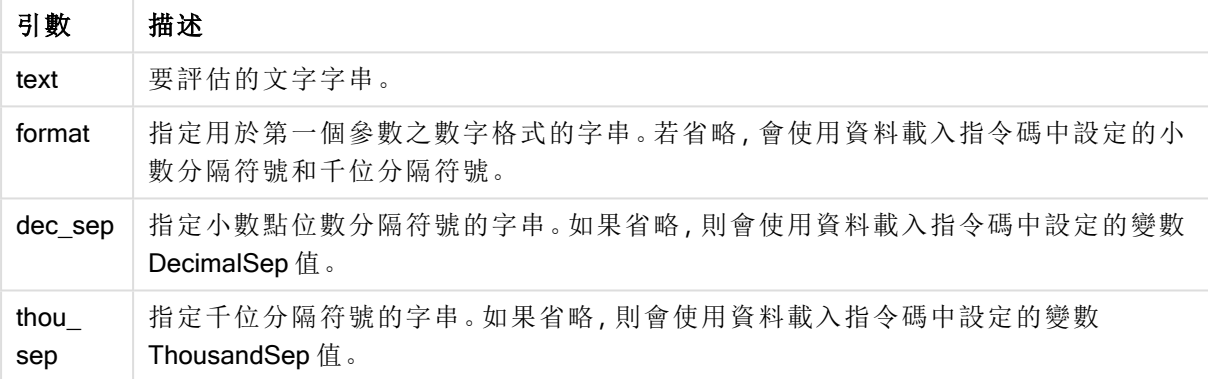

# 範例**:**

下列表格為A的不同值顯示 Num#(A, '#', '.', ',') 的結果。

A 字串呈現 數值 (在此以小數點顯示) 35,648.31 35,648.31 35648.31 35 648.312 35 648.312 35648.312 35.648,3123 35.648,3123 - 35 648,31234 35 648,31234 - 結果

# Text

Text() 會強制將運算式視為文字,即使可能是數值解譯。

# 語法**:**

**Text (**expr**)**

# 傳回的資料類型**:**雙值

# 範例與結果**:**

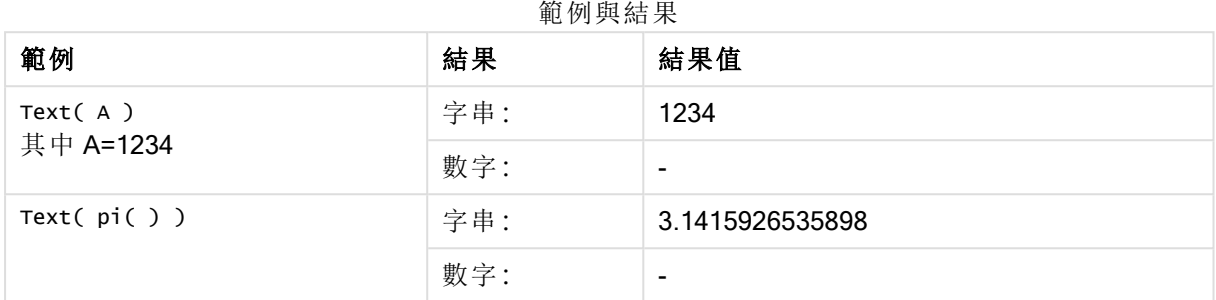

# Time#

Time#() 會以載入指令碼或作業系統中設定的時間格式 (除非提供格式字串),將運算式評估為時間 值。.

# 語法**:**

**time#(**text[, format]**)**

# 傳回的資料類型**:**雙值

### 引數**:**

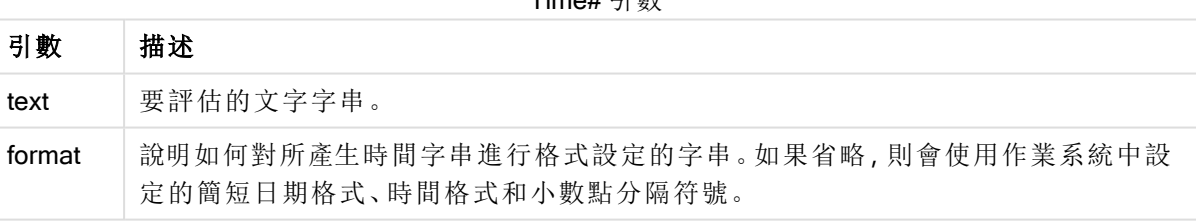

 $T: \ldots = H$   $\Box$ 

範例與結果:

以下的範例假設下列兩個作業系統設定:

- <sup>l</sup> 時間格式預設設定 1:hh:mm:ss
- $\bullet$  時間格式預設設定 2:hh.mm.ss

### Example 1:

time#( A ) 其中 A=09:00:00

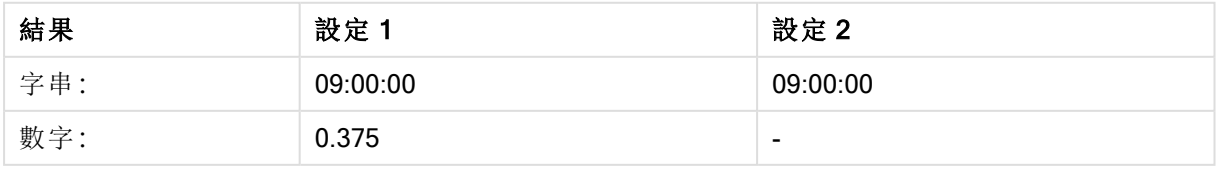

# Example 2:

time#( A, 'hh.mm' ) 其中 A=09.00

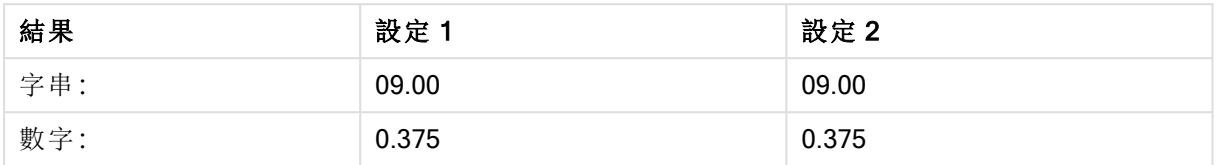

# Timestamp#

Timestamp#() 會以載入指令碼或作業系統中設定的時間戳記格式 (除非提供格式字串),將運算式 評估為日期和時間值。

# 語法**:**

**timestamp#(**text[, format]**)**

### 傳回的資料類型**:**雙值

# 引數**:**

Timestamp# 引數

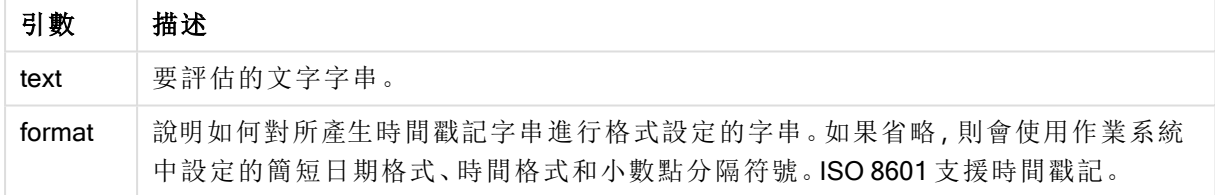

# 範例**:**

下例使用日期格式 M/D/YYYY。日期格式在資料載入指令碼頂部的 SET DateFormat 陳述式中指 定。

新增此範例指令碼到您的應用程式中並加以執行。

```
Load *,
Timestamp(Timestamp#(String)) as TS;
LOAD * INLINE [
String
2015-09-15T12:13:14
1952-10-16T13:14:00+0200
1109-03-01T14:15
];
```
若您使用 String 和 TS 作為維度建立表格, 結果將如下所示:

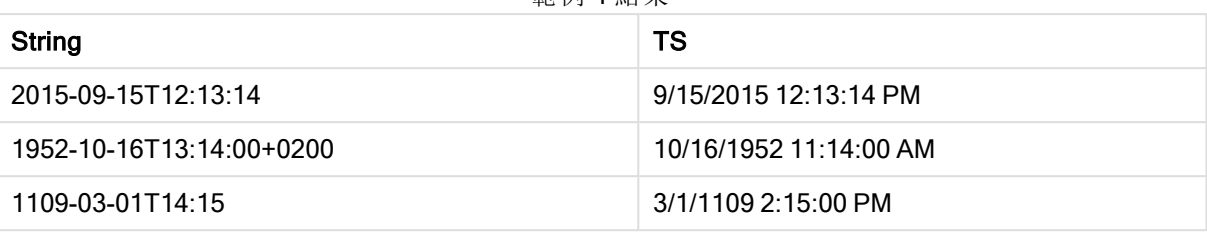

### 範例 1 結果

# 記錄間函數

使用記錄間函數的時機:

- <sup>l</sup> 在載入指令碼中,當評估目前記錄需要先前載入的資料記錄值時。
- <sup>l</sup> 在圖表運算式中,當需要來自圖表資料集的其他值時。

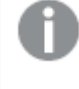

當任何圖表運算式使用了記錄間圖表函數時, 就不允許在圖表中依據 Y 值排序, 或在表 格中依據運算式資料行排序。因此,這些排序替代選項會自動停用。

從 QlikView 12.00,依預設會啟用隱藏零值。若您想要在使用記錄間函數時保留與 QlikView 11.20 中相同的行為,應停用隱藏零值。開啟圖表屬性,前往簡報標籤,並取消 選取隱藏零值。

自我參考運算式定義只有在少於 100 列的表格中才能可靠進行,但根據執行 Qlik 引擎的 硬體,情況可能會不同。

## 列函數

這些函數僅可用於圖表運算式。

Above

Above() 會評估表格中資料行區段內目前列上方的列中的運算式。要計算的列取決於 offset 的值, 如果存在,預設為正上方的列。針對圖表而非表格, Above() 會評估圖表的連續表同等表格內目前 列上方的列。

**Above()** [會評估表格中資料行區段內目前列上方的列中的運算式。要計算的列取決於](#page-1268-0) **offset** 的 值**,**如果存在**,**[預設為正上方的列。針對圖表而非表格](#page-1268-0)**,Above()** 會評估圖表的連續表同等表格內 [目前列上方的列。](#page-1268-0) **(**[**TOTAL** [<fld{,fld}>]] expr [ , offset [,count]]**)**

#### Below

Below()會評估表格中資料行區段內目前列下方的列中的運算式。要計算的列取決於offset 的值,如 果存在,預設為正下方的列。針對圖表而非表格, Below()會評估圖表的連續表同等表格內目前資料 行下方的列。

**Below()** [會評估表格中資料行區段內目前列下方的列中的運算式。要計算的列取決於](#page-1272-0)**offset** 的 值**,**如果存在**,**[預設為正下方的列。針對圖表而非表格](#page-1272-0)**,Below()** 會評估圖表的連續表同等表格內 [目前資料行下方的列。](#page-1272-0) **(**[**TOTAL**[<fld{,fld}>]] expression [ , offset [,count ]]**)**

Bottom

Bottom() 會評估表格中資料行區段的最後 (底端) 列中的運算式。要計算的列取決於 offset 的值, 如 果存在,預設為底端列。針對圖表而非表格,會在圖表的連續表同等表格內目前資料行的最後列上 進行評估。

**Bottom()** 會評估表格中資料行區段的最後 **(**底端**)** [列中的運算式。要計算的列取決於](#page-1274-0) **offset** 的值**,**如果存在**,**預設為底端列。針對圖表而非表格**,**[會在圖表的連續表同等表格內目前資料行的](#page-1274-0) [最後列上進行評估。](#page-1274-0)**(**[**TOTAL**[<fld{,fld}>]] expr [ , offset [,count ]]**)**

Top

Top() 會評估表格中資料行區段的第一 (頂端) 列中的運算式。要計算的列取決於 offset 的值,如果 存在,預設為頂端列。針對圖表而非表格,Top()會在圖表的連續表同等表格內目前資料行的第一列 上進行評估。

**Top()** 會評估表格中資料行區段的第一 **(**頂端**)** [列中的運算式。要計算的列取決於](#page-1294-0) **offset** 的 值**,**如果存在**,**預設為頂端列。針對圖表而非表格**,Top()** [會在圖表的連續表同等表格內目前資料](#page-1294-0) [行的第一列上進行評估。](#page-1294-0)**(**[**TOTAL** [<fld{,fld}>]] expr [ , offset [,count ]]**)**

#### NoOfRows

NoOfRows() 會傳回表格中目前資料行區段中的列數。若是點陣圖圖表,NoOfRows() 會傳回圖表的 連續表同等表格中的列數。

**NoOfRows()** [會傳回表格中目前資料行區段中的列數。若是點陣圖圖表](#page-1289-0)**,NoOfRows()** 會傳回圖表 [的連續表同等表格中的列數。](#page-1289-0)**([TOTAL])**

資料行函數

這些函數僅可用於圖表運算式。

Column

Column() 會忽略圖表維度,傳回連續表中 ColumnNo 所對應的資料行中找到的值。例如,Column(2) 會傳回第二個量值資料行的值。

**Column -** [圖表函數](#page-1278-0)**(**ColumnNo**)**

Dimensionality

Dimensionality() 會傳回目前列的維度數。對於樞紐分析表而言,該函數會傳回有非彙總內容 (亦即 不包含部分加總或摺疊彙總) 之維度資料行的總數。

**Dimensionality()** [會傳回目前列的維度數。對於樞紐分析表而言](#page-1279-0)**,**該函數會傳回有非彙總內容 **(**[亦即不包含部分加總或摺疊彙總](#page-1279-0)**)** 之維度資料行的總數。 **( )**

Secondarydimensionality

Secondarydimensionality() 會傳回有非彙總內容 (亦即不包含部分加總或摺疊彙總) 之維度樞紐分析 表列的數目。此函數相當於針對水平樞紐分析表維度的 dimensionality() 函數。

**[Secondarydimensionality](#page-1297-0) ( )**

欄位函數

FieldIndex

FieldIndex() 會傳回在欄位 field\_name 中欄位值 value 的位置 (依據載入順序)。

**[FieldIndex\(\)](#page-1283-0)** 會傳回在欄位 **field\_name** 中欄位值 **value** 的位置 **(**依據載入順序**)**。 **(**field\_name , value**)**

#### FieldValue

FieldValue() 會傳回在欄位 field\_name 的位置 elem\_no 中找到的值 (依據載入順序)。

**[FieldValue\(\)](#page-1284-0)** 會傳回在欄位 **field\_name** 的位置 **elem\_no** 中找到的值 **(**依據載入順序**)**。 **(**field\_name , elem\_no**)**

#### FieldValueCount

FieldValueCount() 是 integer 函數,會找出欄位中相異值的數目。

**FieldValueCount()** 是 **integer** 函數**,**[會找出欄位中相異值的數目。](#page-1285-0)**(**field\_name**)**

樞紐分析表函數

這些函數僅可用於圖表運算式。

#### After

After() 傳回以樞紐分析表的維度值評估而得的運算式值,這些值會顯示在樞紐分析表的列區段內, 目前資料行之後的資料行中。

**[After](#page-1297-1) (**[**TOTAL**] expression [ , offset [,n]]**)**

#### Before

Before()會傳回以樞紐分析表的維度值評估而得的運算式的值,這些值會顯示在樞紐分析表的列區 段內,目前資料行之前的資料行中。

**[Before](#page-1298-0) (**[**TOTAL**] expression [ , offset [,n]]**)**

First

First() 傳回以樞紐分析表的維度值評估而得的運算式值,這些值會顯示在樞紐分析表中目前列區段 的第一個資料行中。此函數在所有圖表類型中都會傳回 NULL,除了樞紐分析表以外。

**[First](#page-1299-0) (**[**TOTAL**] expression [ , offset [,n]]**)**

#### Last

Last()會傳回以樞紐分析表的維度值評估而得的運算式的值,這些值會顯示在樞紐分析表中目前列 區段的最後一個資料行中。此函數在所有圖表類型中都會傳回 NULL,除了樞紐分析表以外。

**[Last](#page-1299-1) (**[**TOTAL**] expression [ , offset [,n]]**)**

ColumnNo

ColumnNo() 傳回樞紐分析表中目前列區段內,目前資料行的編號。第一行的編號為 1。

**[ColumnNo](#page-1300-0) (**[**TOTAL**]**)**

NoOfColumns

NoOfColumns() 傳回樞紐分析表中目前列區段中的資料行數。

**[NoOfColumns](#page-1300-1) (**[**TOTAL**]**)**

載入指令碼中的記錄間函數

### Exists

Exists() 會確定載入指令碼中的欄位內是否已載入特定欄位值。該函數會傳回 TRUE 或 FALSE,可 用於 LOAD 陳述式或 IF 函數的 where 子句中。

**[Exists](#page-1280-0)** (field [ , expression ]

#### LookUp

Lookup()會查詢已載入的表格,並且傳回的 field\_name 值相當於欄位 match\_field\_name 中第一次 出現的值 match\_field\_value。表格可以是目前表格或之前載入的其他表格。

**[LookUp](#page-1287-0)** (fieldname, matchfieldname, matchfieldvalue [, tablename])

#### Peek

Peek() 會針對已經載入的或存在於內部記憶體中的列,找出表格中的欄位值。列數跟表格數一樣可 以指定。

**[Peek](#page-1289-1)** (fieldname [ , row [ , tablename ] ]

### Previous

Previous() 使用來自先前輸入記錄的資料,找到 expr 運算式的值。在内部表格的第一筆記錄中,此 函數會傳回 NULL。

**[Previous](#page-1292-0)** (expression )

#### <span id="page-1268-0"></span>Above

Above() 會評估表格中資料行區段內目前列上方的列中的運算式。要計算的列取決於 offset 的值, 如果存在, 預設為正上方的列。針對圖表而非表格, Above() 會評估圖表的連續表同等表格內目前 列上方的列。

### 語法**:**

**Above(**[**TOTAL**] expr [ , offset [,count]])

#### 傳回的資料類型**:**雙值

### 引數**:**

- <sup>l</sup> expr:包含待測量資料的運算式或欄位。
- <sup>l</sup> offset:將一個 offset n 指定為大於 0,則可將運算式的評估從目前列往上移動 n 列。若將位 移指定為 0,則會根據目前列來評估運算式。若指定負值的位移,會讓 Above 函數的作用相 當於包含對應正值位移的 Below 函數。
- count:透過指定大於 1 的第三個引數 count, 函數將會傳回一系列的 count 值, 每個值代表 各個 count 表格中從原始儲存格向上計算的列數。在這種形式下,此函數可作為任何特殊範 圍函數的引數。[範圍函數](#page-1307-0) (page 1308)
- TOTAL: 如果表格為單一維度或限定詞 TOTAL 作為引數, 則目前資料行區段一律等於整個資 料行。

系統會對資料行區段的第一列傳回 NULL 值,因為該列之上沒有任何列。

資料行區段被定義為具有目前排序順序中的相同維度值的連續儲存格子集。記錄間圖表 函數在資料行區段中進行計算,不包括同等連續表圖表中的最右方維度。如果圖表中僅 有一個維度,或如果指定 TOTAL 限定詞,運算式會評估完整表格。

如果表格或同等表格有多個垂直維度,則目前資料行區段僅會包含在所有維度資料行中 與目前列有相同值的列 (顯示欄位間排序順序之最後一個維度的資料行除外)。

# 限制**:**

遞迴呼叫會傳回 NULL。

# 範例與結果**:**

## Example 1:

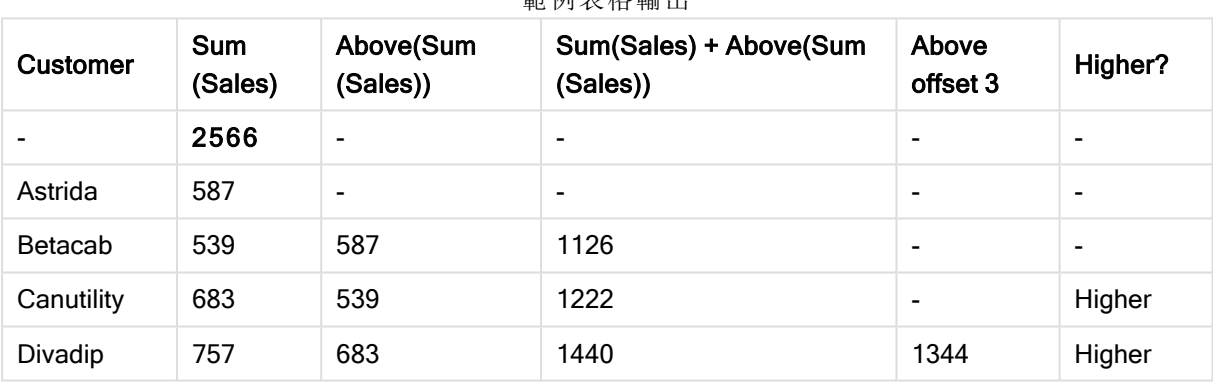

範例表格輸出

本範例顯示的表格圖表的表示法中,表格是從維度 Customer 和下列量值建立而成:Sum(Sales) 和 Above(Sum(Sales))。

資料行 Above(Sum(Sales)) 會針對包含 Astrida 的 Customer 列傳回 NULL, 因為該列之上沒有任何 列。Betacab 列的結果顯示 Astrida 的 Sum(Sales) 值;Canutility 的結果顯示 Betacab 的 Sum(Sales) 值,以此類推。

針對標記為 Sum(Sales)+Above(Sum(Sales)) 的資料行, Betacab 列顯示 Betacab + Astrida 列加上 Sum(Sales) 值的結果 (539+587)。列 Canutility 的結果顯示 Canutility + Betacab 加上 Sum(Sales) 值 的結果 (683+539)。

使用 Sum(Sales)+Above(Sum(Sales), 3) 運算式所建立且標記為 Above offset 3 的量值,擁有設為 3 的 引數 offset, 且具有使用目前列上方第三列值的效果。將目前 Customer 的 Sum(Sales) 值加到上方 三列的 Customer 值。前三個 Customer 列傳回的值為 NULL。

該表格也顯示更複雜的量值:一個是從 Sum(Sales)+Above(Sum(Sales)) 建立, 另一個標記為 Higher?, 是從 IF(Sum(Sales)>Above(Sum(Sales)), 'Higher') 建立而成。

此函數可同樣用於圖表而非表格,例如長條圖。

若是其他圖表類型,請將圖表轉換為連續表同等表格,從而可以輕鬆解釋該函數的關聯 列。

# Example 2:

本範例顯示的表格圖表的表示法中,以下圖表中新增了更多維度:Month 和 Product。對於包含一個 以上維度的圖表,包含 Above、Below、Top 和 Bottom 功能的運算式結果取決於 QlikView 將資料行 維度排序的順序。QlikView 根據最後排序的維度所產生的資料行區段評估函數。資料行排序順序控 制在排序下,並且不一定是資料行在表格中出現的順序。

以下範例 2 的表格圖表的表示法中, 最後一個排序的維度是 Month, 因此 Above 函數會根據月份進 行評估。每個月 (Jan 到 Aug) 的每個 Product 值都有一組結果 - 一個資料行區段。其後接著下一個資 料行區段的序列:針對下個月 Month 的下個 Product。每個 Product 的每個 Customer 值都有一個資 料行區段。

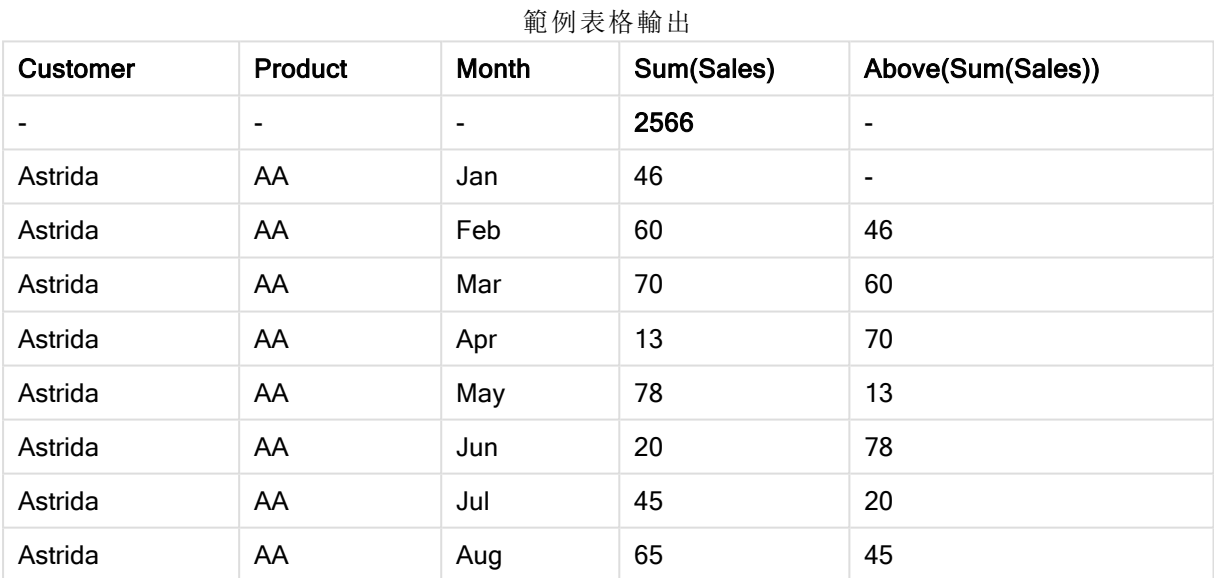

# Example 3:

範例 3 的表格圖表的表示法中,最後一個排序的維度是 Product。此程序是透過將維度 Product 移動 到屬性面板上 [排序] 標籤中的位置 3 而完成。系統會針對每個 Product 評估 Above 函數,而因為只 有兩個產品 AA 和 BB, 每個序列中只會有一個非 NULL 結果。在 Jan 月份的 BB 列中, Above(Sum (Sales)) 的值是 46。而 AA 列的值為 NULL。每月的每個 AA 列的值一律為 NULL,因為 AA 上方沒有 任何 Product 值。第二個序列是對 Feb 月份的 AA 和 BB 進行評估,針對 Customer 值、Astrida。針對 Astrida 完成所有月份的評估後,該順序會針對第二個 CustomerBetacab 重複執行一次,以此類推。

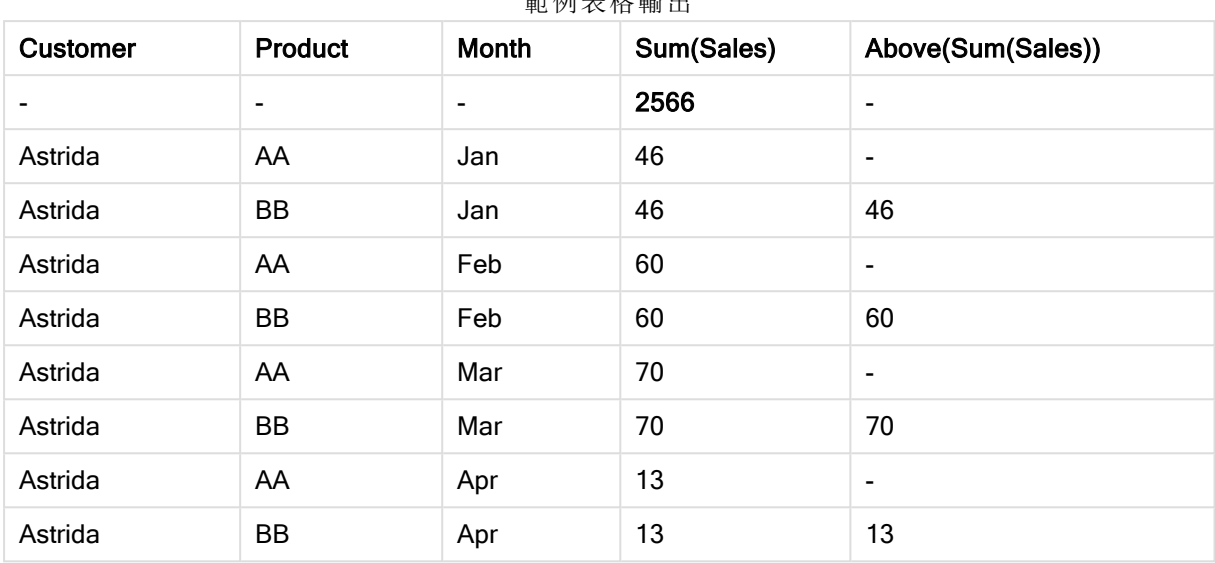

 $\frac{1}{2}$ 

# Example 4:

Above 函數可做為範圍函數的輸入使用。例如:RangeAvg (Above(Sum(Sales),1,3))。

在 Above() 函數的引數中,offset 設定為 1,而 count 設定為 3。函數得到資料行區段 (其中有一列) 中 目前列正上方三列的 Sum(Sales) 運算式結果。這三個值可用做 RangeAvg() 函數的輸入,該函數進 而得出所提供數值範圍中的平均值。

含有 Customer 作為維度的表格可提供 RangeAvg() 運算式的以下結果。

#### 範例表格輸出

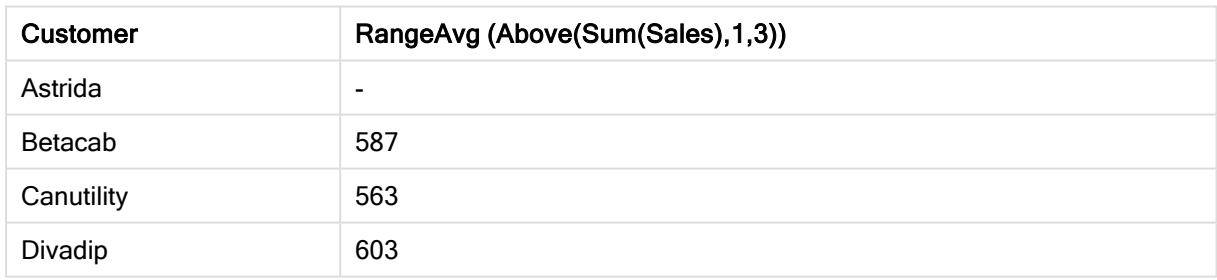

# 範例中使用的資料**:**

Monthnames: LOAD \* INLINE [ Month, Monthnumber Jan, 1 Feb, 2 Mar, 3 Apr, 4 May, 5 Jun, 6 Jul, 7 Aug, 8 Sep, 9 Oct, 10 Nov, 11

Dec, 12 ]; Sales2013: crosstable (Month, Sales) LOAD \* inline [ Customer|Jan|Feb|Mar|Apr|May|Jun|Jul|Aug|Sep|Oct|Nov|Dec Astrida|46|60|70|13|78|20|45|65|78|12|78|22 Betacab|65|56|22|79|12|56|45|24|32|78|55|15 Canutility|77|68|34|91|24|68|57|36|44|90|67|27 Divadip|57|36|44|90|67|27|57|68|47|90|80|94 ] (delimiter is '|'); 若要取得按正確順序排序的月份,請在建立圖表時前往圖表屬性的 Sort 標籤,並勾選 Sort by 下的 Expression 核取方塊。在運算式方塊中,寫入 Monthnumber。

# <span id="page-1272-0"></span>Below

Below() 會評估表格中資料行區段內目前列下方的列中的運算式。要計算的列取決於offset 的值, 如 果存在,預設為正下方的列。針對圖表而非表格, Below() 會評估圖表的連續表同等表格內目前資料 行下方的列。

# 語法**:**

**Below(**[**TOTAL**] expression [ , offset [,count ]]**)**

# 傳回的資料類型**:**雙值

# 引數**:**

- <sup>l</sup> expr:包含待測量資料的運算式或欄位。
- offset:將一個 offset n 指定為大於 0, 則可將運算式的評估從目前列往上移動 n 列。若將位 移指定為 0,則會根據目前列來評估運算式。若指定負值的位移,會讓 Above 函數的作用相 當於包含對應正值位移的 Below 函數。
- count:透過指定大於 1 的第三個引數 count, 函數將會傳回一系列的 count 值, 每個值代表 各個 count 表格中從原始儲存格向上計算的列數。在這種形式下,此函數可作為任何特殊範 圍函數的引數。[範圍函數](#page-1307-0) (page 1308)
- TOTAL: 如果表格為單一維度或限定詞 TOTAL 作為引數, 則目前資料行區段一律等於整個資 料行。

系統會對資料行區段的最後列傳回 NULL 值,因為該列之下沒有任何列。

資料行區段被定義為具有目前排序順序中的相同維度值的連續儲存格子集。記錄間圖表 函數在資料行區段中進行計算,不包括同等連續表圖表中的最右方維度。如果圖表中僅 有一個維度,或如果指定 TOTAL 限定詞,運算式會評估完整表格。

如果表格或同等表格有多個垂直維度,則目前資料行區段僅會包含在所有維度資料行中 與目前列有相同值的列 (顯示欄位間排序順序之最後一個維度的資料行除外)。

# 限制**:**

遞迴呼叫會傳回 NULL。

# 範例與結果**:**

# Example 1:

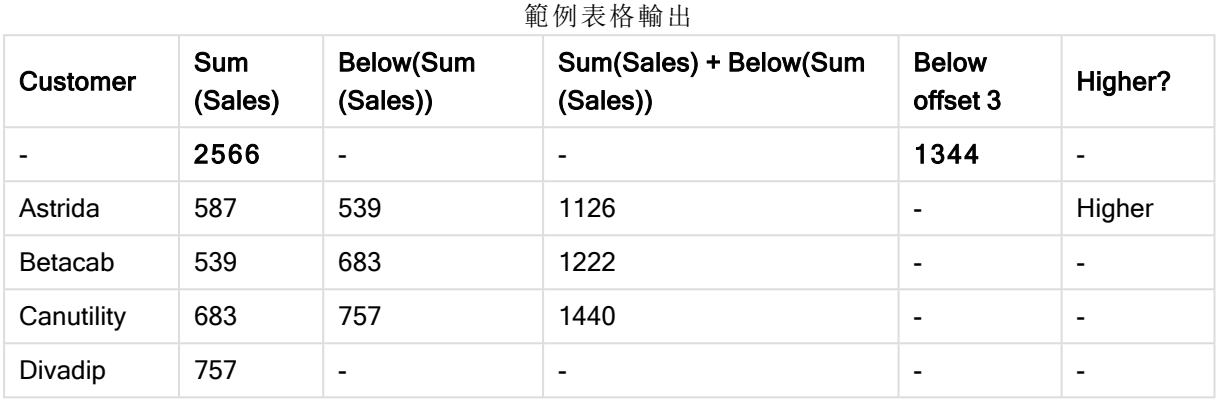

範例1顯示的表格圖表的表示法中,表格是從維度 Customer 和下列量值建立而成: Sum(Sales) 和 Below(Sum(Sales))。

資料行 Below(Sum(Sales)) 會針對包含 Divadip 的 Customer 列傳回 NULL, 因為該列之下沒有任何 列。Canutility 列的結果顯示 Divadip 的 Sum(Sales) 值; Betacab 的結果顯示 Canutility 的 Sum(Sales) 值,以此類推。

該表格也顯示更複雜的量值,會顯示在具有下列標記的資料行中:Sum(Sales)+Below(Sum(Sales))、 Below +Offset 3 和 Higher?。這些運算式的運作方式如以下段落所述。

針對標記為 Sum(Sales)+Below(Sum(Sales)) 的資料行 , Astrida 列顯示 Betacab+Astrida 列加上 Sum(Sales) 值的結果 (539+587)。 列 Betacab 的結果顯示 Canutility + Betacab 加上 Sum(Sales) 值的 結果 (539+683)。

使用 sum(sales)+Below(sum(sales), 3) 運算式所建立且標記為 Below +Offset 3 的量值, 擁有設為 3 的引數 offset, 且具有使用目前列下方第三列值的效果。將目前 Customer 的 Sum(Sales) 值加到下 方三列的 Customer 值。最下面三個 Customer 列傳回的值為 NULL。

標記為 Higher? 的量值是從運算式: IF(Sum(Sales)>Below(Sum(Sales)), 'Higher') 建立而成。這會比 較量值 Sum(Sales) 中目前列的值與其下方列的值。若目前列的值較大, 輸出則為文字「Higher」。

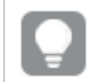

此函數可同樣用於圖表而非表格,例如長條圖。

若是其他圖表類型,請將圖表轉換為連續表同等表格,從而可以輕鬆解釋該函數的關聯 列。

對於包含一個以上維度的圖表,包含 Above、Below、Top 和 Bottom 功能的運算式結果取決於 QlikView 將資料行維度排序的順序。QlikView 根據最後排序的維度所產生的資料行區段評估函數。 資料行排序順序控制在排序下,並且不一定是資料行在表格中出現的順序。請參閱 Above 函數中的 範例 2,以取得進一步詳細資料。

# Example 2:

Below 函數可做為範圍函數的輸入使用。例如:RangeAvg (Below(Sum(Sales),1,3))。

在 Below() 函數的引數中,offset 設定為 1,而 count 設定為 3。函數得到資料行區段 (其中有一列) 中 目前列正下方三列的 Sum(Sales) 運算式結果。這三個值可用做 RangeAvg() 函數的輸入,該函數進 而得出所提供數值範圍中的平均值。

含有 Customer 作為維度的表格可提供運算式的以下結果。

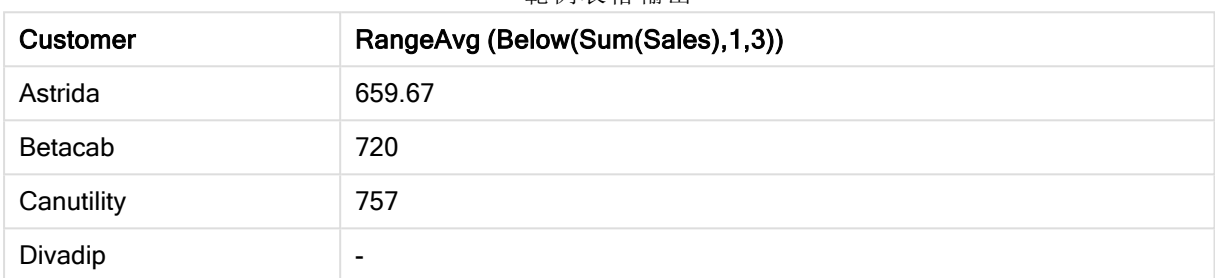

範例表格輸出

# 範例中使用的資料**:**

Monthnames: LOAD \* INLINE [ Month, Monthnumber Jan, 1 Feb, 2 Mar, 3 Apr, 4 May, 5 Jun, 6 Jul, 7 Aug, 8 Sep, 9 Oct, 10 Nov, 11 Dec, 12 ]; Sales2013: crosstable (Month, Sales) LOAD \* inline [ Customer|Jan|Feb|Mar|Apr|May|Jun|Jul|Aug|Sep|Oct|Nov|Dec Astrida|46|60|70|13|78|20|45|65|78|12|78|22 Betacab|65|56|22|79|12|56|45|24|32|78|55|15 Canutility|77|68|34|91|24|68|57|36|44|90|67|27 Divadip|57|36|44|90|67|27|57|68|47|90|80|94 ] (delimiter is '|'); 若要取得按正確順序排序的月份,請在建立圖表時前往圖表屬性的 Sort 標籤,並勾選 Sort by 下的 Expression 核取方塊。在運算式方塊中,寫入 Monthnumber。

# <span id="page-1274-0"></span>Bottom

Bottom() 會評估表格中資料行區段的最後 (底端) 列中的運算式。要計算的列取決於 offset 的值, 如 果存在,預設為底端列。針對圖表而非表格,會在圖表的連續表同等表格內目前資料行的最後列上 進行評估。

### 語法**:**

**Bottom(**[**TOTAL**] expr [ , offset [,count ]]**)**

### 傳回的資料類型**:**雙值

# 引數**:**

- <sup>l</sup> expr:包含待測量資料的運算式或欄位。
- <sup>l</sup> offset:將一個 offset n 指定為大於 0,則可將運算式的評估從目前列往上移動 n 列。若將位 移指定為 0,則會根據目前列來評估運算式。若指定負值的位移,會讓 Above 函數的作用相 當於包含對應正值位移的 Below 函數。
- count:透過指定大於 1 的第三個引數 count, 函數將會傳回一系列的 count 值, 每個值代表 各個 count 表格中從原始儲存格向上計算的列數。在這種形式下,此函數可作為任何特殊範 圍函數的引數。[範圍函數](#page-1307-0) (page 1308)
- <sup>l</sup> TOTAL:如果表格為單一維度或限定詞 TOTAL 作為引數,則目前資料行區段一律等於整個資 料行。

資料行區段被定義為具有目前排序順序中的相同維度值的連續儲存格子集。記錄間圖表 函數在資料行區段中進行計算,不包括同等連續表圖表中的最右方維度。如果圖表中僅 有一個維度,或如果指定 TOTAL 限定詞,運算式會評估完整表格。

如果表格或同等表格有多個垂直維度,則目前資料行區段僅會包含在所有維度資料行中 與目前列有相同值的列 (顯示欄位間排序順序之最後一個維度的資料行除外)。

# 限制**:**

遞迴呼叫會傳回 NULL。

# 範例與結果**:**

# Example 1:

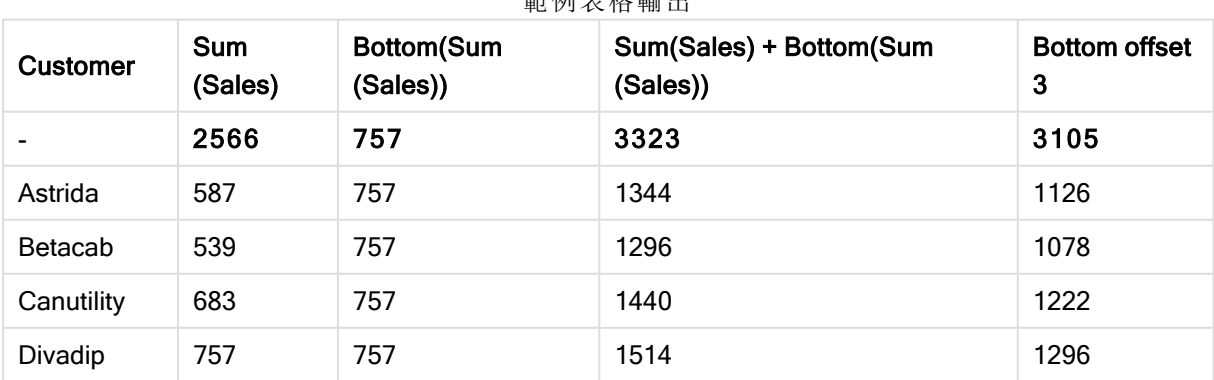

範例表格輸出

本範例顯示的表格圖表的表示法中,表格是從維度 Customer 和下列量值建立而成:Sum(Sales) 和 Bottom(Sum(Sales))。

資料行 Bottom(Sum(Sales)) 針對所有列傳回 757, 因為這是底端列:Divadip。

該表格也顯示更複雜的量值:一個是從 sum(sales)+Bottom(Sum(Sales)) 建立, 另一個標記為 Bottom offset 3,是使用運算式 Sum(Sales)+Bottom(Sum(Sales), 3) 建立且具有設為 3 的 offset 引數。將目前 列的 Sum(Sales) 值加上從底端列算起第三列的值,也就是目前列加上 Betacab 的值。

### Example 2:

本範例顯示的表格圖表的表示法中,以下圖表中新增了更多維度:Month 和 Product。對於包含一個 以上維度的圖表,包含 Above、Below、Top 和 Bottom 功能的運算式結果取決於 QlikView 將資料行 維度排序的順序。QlikView 根據最後排序的維度所產生的資料行區段評估函數。資料行排序順序控 制在排序下,並且不一定是資料行在表格中出現的順序。

在第一個表格中,系統是根據 Month 評估運算式,而第二個表格中則是根據 Product 加以評估。量 值 End value 包含運算式 Bottom(Sum(Sales))。Month 的底端列是 Dec,而表格中顯示的 Dec 的值和 Product 值是 22。(為節省空間,一些行並未顯示。)

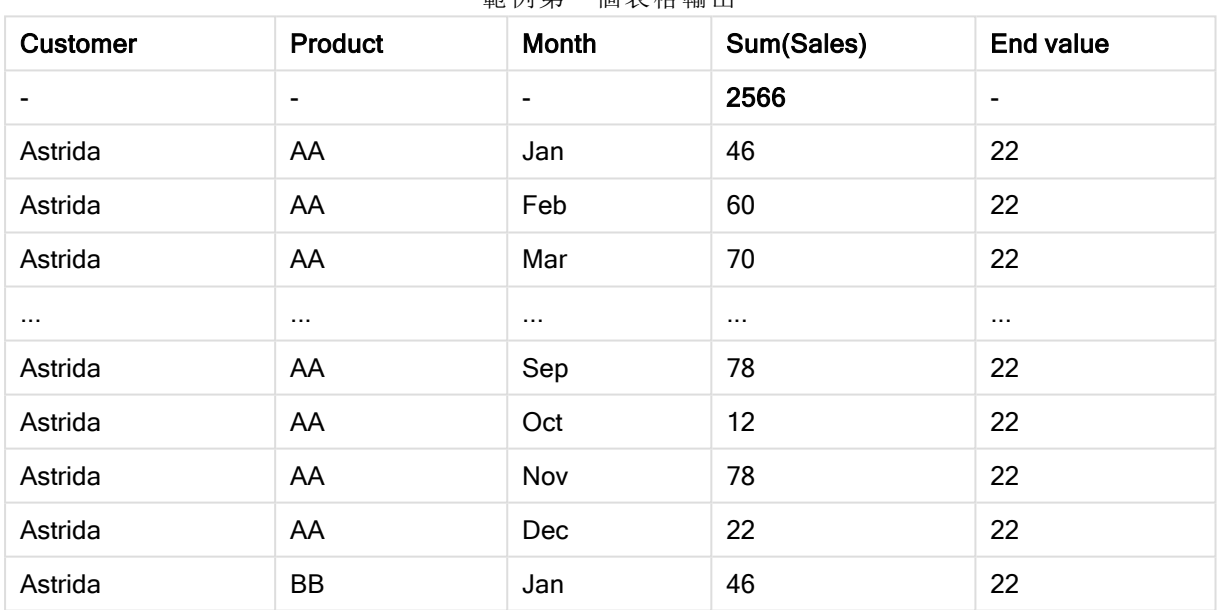

範例第一個表格輸出

範例第二個表格輸出

| <b>Customer</b> | Product | Month | Sum(Sales) | End value                |
|-----------------|---------|-------|------------|--------------------------|
|                 |         |       | 2566       | $\overline{\phantom{0}}$ |
| Astrida         | AA      | Jan   | 46         | 46                       |
| Astrida         | BB      | Jan   | 46         | 46                       |
| Astrida         | AA      | Feb   | 60         | 60                       |
| Astrida         | BB      | Feb   | 60         | 60                       |

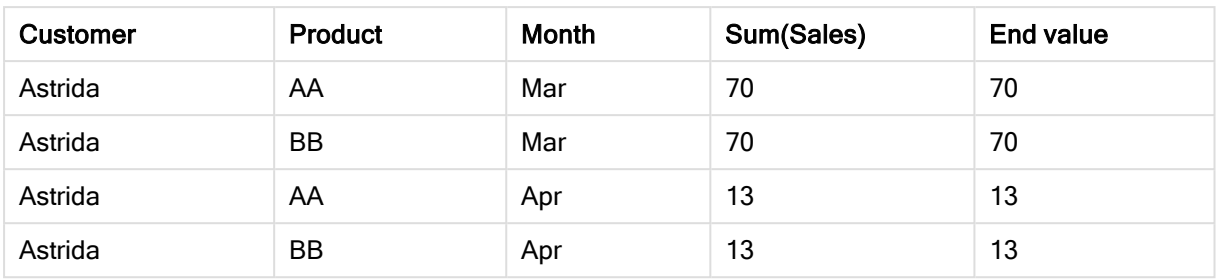

請參閱 Above 函數中的範例 2,以取得進一步詳細資料。

### Example 3:

Bottom 函數可做為範圍函數的輸入使用。例如:RangeAvg (Bottom(Sum(Sales),1,3))。

在 Bottom() 函數的引數中,offset 設定為 1,而 count 設定為 3。函數得到資料行區段中底端列上面 一列算起的三列 (因為 offset=1) 和其上方兩列 (其中有一列) 的 Sum(Sales) 運算式結果。這三個值 可用做 RangeAvg() 函數的輸入,該函數進而得出所提供數值範圍中的平均值。

含有 Customer 作為維度的表格可提供 RangeAvg() 運算式的以下結果。

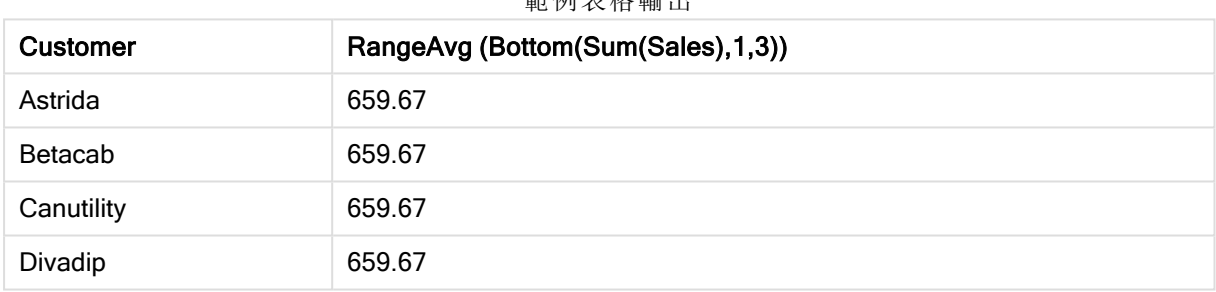

# 範例表格輸出

# 範例中使用的資料**:**

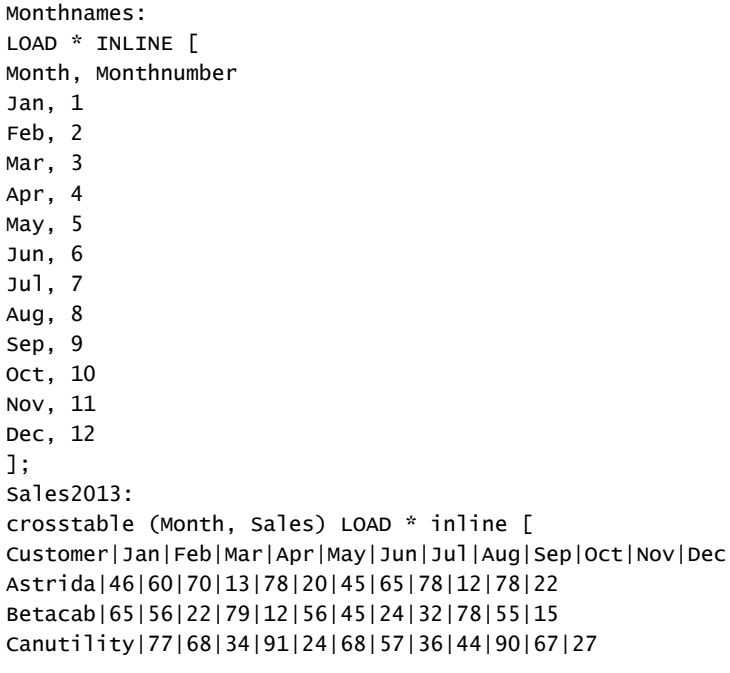

Divadip|57|36|44|90|67|27|57|68|47|90|80|94

] (delimiter is '|');

<span id="page-1278-0"></span>若要取得按正確順序排序的月份,請在建立圖表時前往圖表屬性的 Sort 標籤,並勾選 Sort by 下的 Expression 核取方塊。在運算式方塊中,寫入 Monthnumber。

# Column - 圖表函數

Column() 會忽略圖表維度,傳回連續表中 ColumnNo 所對應的資料行中找到的值。例如,Column(2) 會傳回第二個量值資料行的值。

# 語法**:**

**Column(**ColumnNo**)**

# 傳回的資料類型**:**雙值

# 引數**:**

<sup>l</sup> ColumnNo:包含量值的表格中資料行的資料行數。

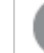

Column() 函數會忽略維度資料行。

### 限制**:**

若 ColumnNo 參考無量值的資料行,系統就會傳回 NULL 值。

遞迴呼叫會傳回 NULL。

# 範例與結果**:**

#### 範例指令碼結果

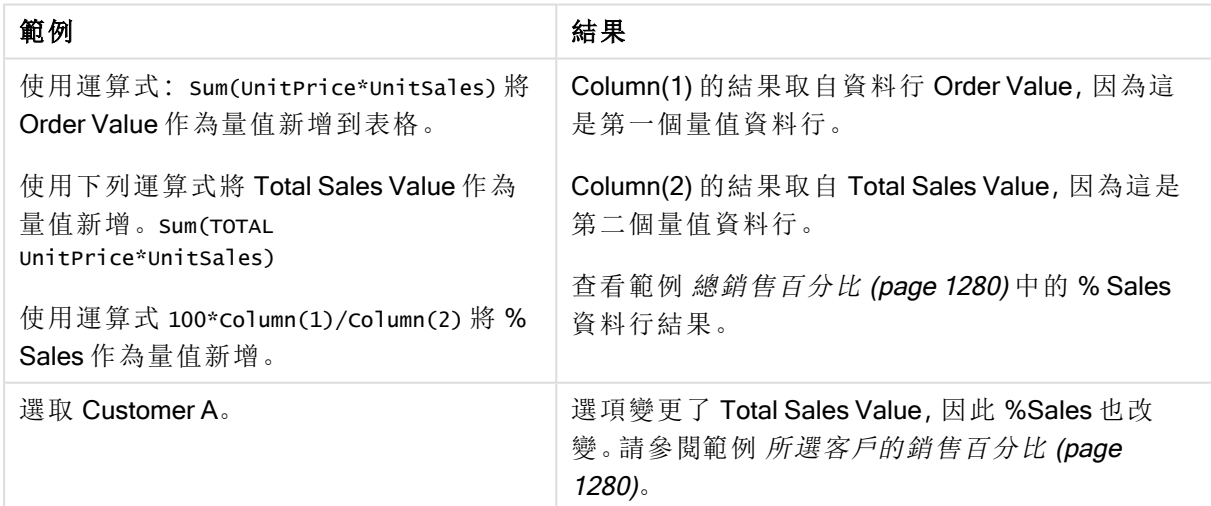

<span id="page-1279-1"></span>

| <b>Customer</b> | <b>Product</b> | <b>UnitPrice</b> | <b>UnitSales</b> | Order<br>Value   | <b>Total Sales</b><br>Value | % Sales |
|-----------------|----------------|------------------|------------------|------------------|-----------------------------|---------|
| A               | AA             | 15               | 10               | 150              | 505                         | 29.70   |
| A               | AA             | 16               | 4                | 64               | 505                         | 12.67   |
| A               | <b>BB</b>      | 9                | 9                | 81               | 505                         | 16.04   |
| B               | <b>BB</b>      | 10               | 5                | 50               | 505                         | 9.90    |
| B               | CC             | 20               | $\overline{2}$   | 40               | 505                         | 7.92    |
| B               | DD             | 25               | ٠                | $\mathbf 0$      | 505                         | 0.00    |
| C               | AA             | 15               | 8                | 120              | 505                         | 23.76   |
| С               | cc             | 19               |                  | $\boldsymbol{0}$ | 505                         | 0.00    |

總銷售百分比

所選客戶的銷售百分比

<span id="page-1279-2"></span>

| Customer | Product | <b>UnitPrice</b> | <b>UnitSales</b> | Order<br>Value | <b>Total Sales</b><br>Value | % Sales |
|----------|---------|------------------|------------------|----------------|-----------------------------|---------|
| A        | AA      | 15               | 10               | 150            | 295                         | 50.85   |
| A        | AA      | 16               | 4                | 64             | 295                         | 21.69   |
| Α        | BB      | 9                | 9                | 81             | 295                         | 27.46   |

# 範例中使用的資料**:**

ProductData: LOAD \* inline [ Customer|Product|UnitSales|UnitPrice Astrida|AA|4|16 Astrida|AA|10|15 Astrida|BB|9|9 Betacab|BB|5|10 Betacab|CC|2|20 Betacab|DD||25 Canutility|AA|8|15 Canutility|CC||19 ] (delimiter is '|');

# <span id="page-1279-0"></span>**Dimensionality**

Dimensionality() 會傳回目前列的維度數。對於樞紐分析表而言,該函數會傳回有非彙總內容 (亦即 不包含部分加總或摺疊彙總) 之維度資料行的總數。

# 語法**:**

**Dimensionality ( )**

# 傳回的資料類型**:**整數

# 限制**:**

此函數僅適用於圖表。將傳回所有列中的維度數,總計為 0 者除外。對於所有圖表類型 (除了樞紐 分析表以外),此函數會傳回所有列中的維度數目 (總計列除外,該列的維度數目為 0)。

# 範例**:**

若只想在維度中存在一個值時進行計算,一般會使用 dimensionality。

範例與結果

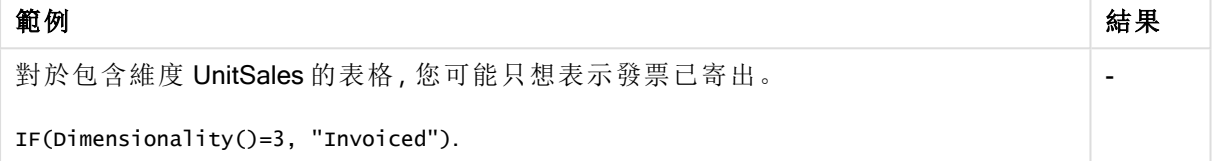

# <span id="page-1280-0"></span>**Exists**

Exists()會確定載入指令碼中的欄位內是否已載入特定欄位值。該函數會傳回 TRUE 或 FALSE, 可 用於 LOAD 陳述式或 IF 函數的 where 子句中。

您也可以使用 Not Exists() 判定是否尚未載入欄位值, 但若您在 where 子句中使用 Not Exists(), 建議謹慎使用。Exists() 函數測試先前載入的表格以及目前表格中先前載入的 值。因此,只要載入首次出現的內容即可。遇到第二次出現的內容時,該值已被載入。請 參閱範例瞭解更多資訊。

#### 語法**:**

Exists(field name [, expr] )

#### 傳回資料類型**:**布林

引數**:**

引數 描述 field\_ name 您想要搜尋值的欄位名稱。您可以使用沒有引號的明確欄位名稱。 必須已透過指令碼載入欄位。這表示,您無法參考透過子句、再透過指令碼載入的欄 位。 Exists 引數

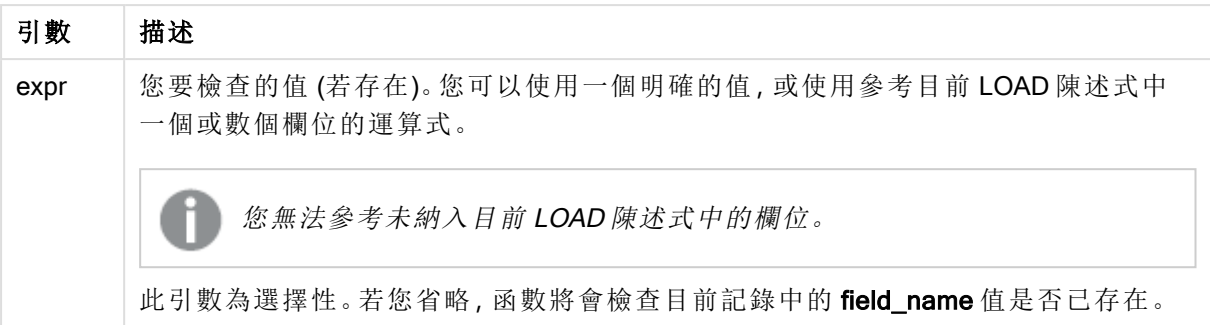

# Example 1:

Exists (Employee)

如果目前記錄中欄位 Employee 的值已經存在於任何先前讀取的記錄 (包含該欄位) 中, 則會傳回 -1 (True)。

### Example 2:

Exists(Employee, 'Bill')

如果欄位值 'Bill' 被發現位於欄位 Employee 的目前內容中,則會傳回 -1 (True)。

陳述式 Exists (Employee, Employee) 與 Exists (Employee) 相當。

#### Example 3:

Employees:

LOAD \* inline [ Employee|ID|Salary Bill|001|20000 John|002|30000 Steve|003|35000 ] (delimiter is '|'); Citizens: Load \* inline [ Employee|Address Bill|New York Mary|London Steve|Chicago Lucy|Madrid Lucy|Paris John|Miami ] (delimiter is '|') where Exists (Employee); Drop Tables Employees;

此結果位於資料模型中名為 EmployeeAddresses 的表格中,可以將其視為使用 Employee 和 Address 維度的表格圖表。

where 子句:where Exists (Employee, Name),僅表示來自表格 Citizens 的名稱,這些名稱也位於載入 至新表格的 Employees 中。Drop 陳述式會移除暫時表格 Employees 和 Citizens,以避免混淆。

範例 3 結果

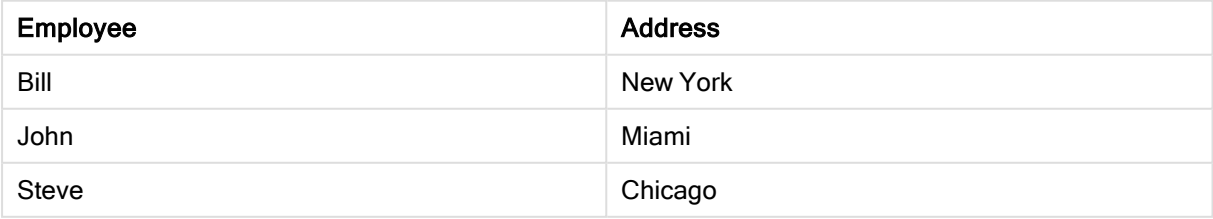

### Example 4:

透過 where not Exists, 在建置表格 EmployeeAddresses 的先前範例中, 使用以下内容取代樣本資料 中的陳述式。

NonEmployee: Load Name as Employee, Address Resident Citizens where not Exists (Employee, Name);

where 子句包括 not:where not Exists (Employee, Name)。

這表示,只有來自不是位於 Employees 的表格 Citizens 的名稱會載入新的表格中。

請注意, Citizens 表格中有兩個 Lucy 的值, 但只有一個值納入結果表格中。載入第一列時, 值會納 入 Employee 符號表格中。因此,檢查第二行時,值已經存在。

下一個範例顯示如何載入所有值。

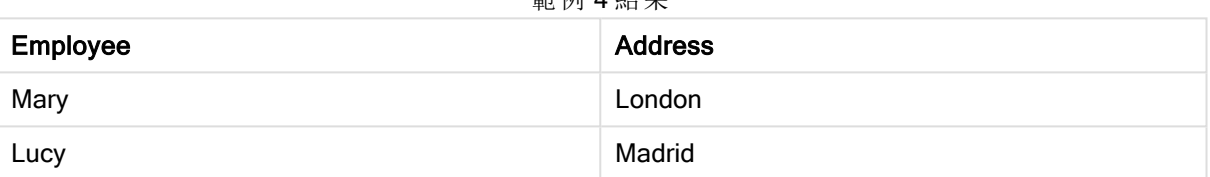

# 節例 4 結里

#### Example 5:

Employees: Load Employee As Name, ID, Salary; LOAD \* inline [ Employee|ID|Salary Bill|001|20000 John|002|30000 Steve|003|35000 ] (delimiter is '|'); Citizens: Load \* inline [ Employee|Address Bill|New York Mary|London Steve|Chicago Lucy|Madrid Lucy|Paris John|Miami ] (delimiter is '|') where not Exists (Name, Employee); Drop Tables Employees;

為了能夠取得 Lucy 的所有值,您需要變更兩件事:

- <sup>l</sup> 將之前的載入新增至 Employees,在此您將 Employee 重新命名為 Name。 Load Employee As Name, ID, Salary;
- <sup>l</sup> 將 Citizens 中的 Where 條件變更為: not Exists (Name, Employee)。

這將會為 Name 和 Employee 建立不同的符號表格。檢查 Lucy 的第二列時,這仍然沒有存在於 Name。

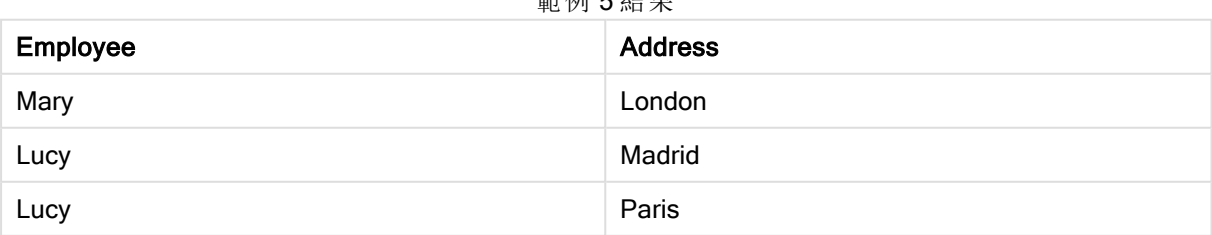

**经届同** 5 年田

範例中使用的資料:

LOAD \* inline [ Employee|ID|Salary Bill|001|20000 John|002|30000 Steve|003|35000 ] (delimiter is '|'); Citizens: Load \* inline [ Employee|Address Bill|New York Mary|London Steve|Chicago Lucy|Madrid Lucy|Paris John|Miami ] (delimiter is '|');

# <span id="page-1283-0"></span>FieldIndex

FieldIndex() 會傳回在欄位 field\_name 中欄位值 value 的位置 (依據載入順序)。

# 語法**:**

**FieldIndex(**field\_name , value**)**

# 傳回的資料類型**:**整數

# 引數**:**

- field name:索引需要的欄位名稱。例如表格中的資料行。必須指定為字串值。這表示欄位 名稱必須以單引號括住。
- value:欄位 field\_name 的值。

# 限制**:**

若無法在欄位 field\_name 的欄位值內找到 value, 則會傳回 0。

# 範例**:**

新增以下範例資料到您的文件中並加以執行。以下範例使用來自表格 Names 的欄位:First name。

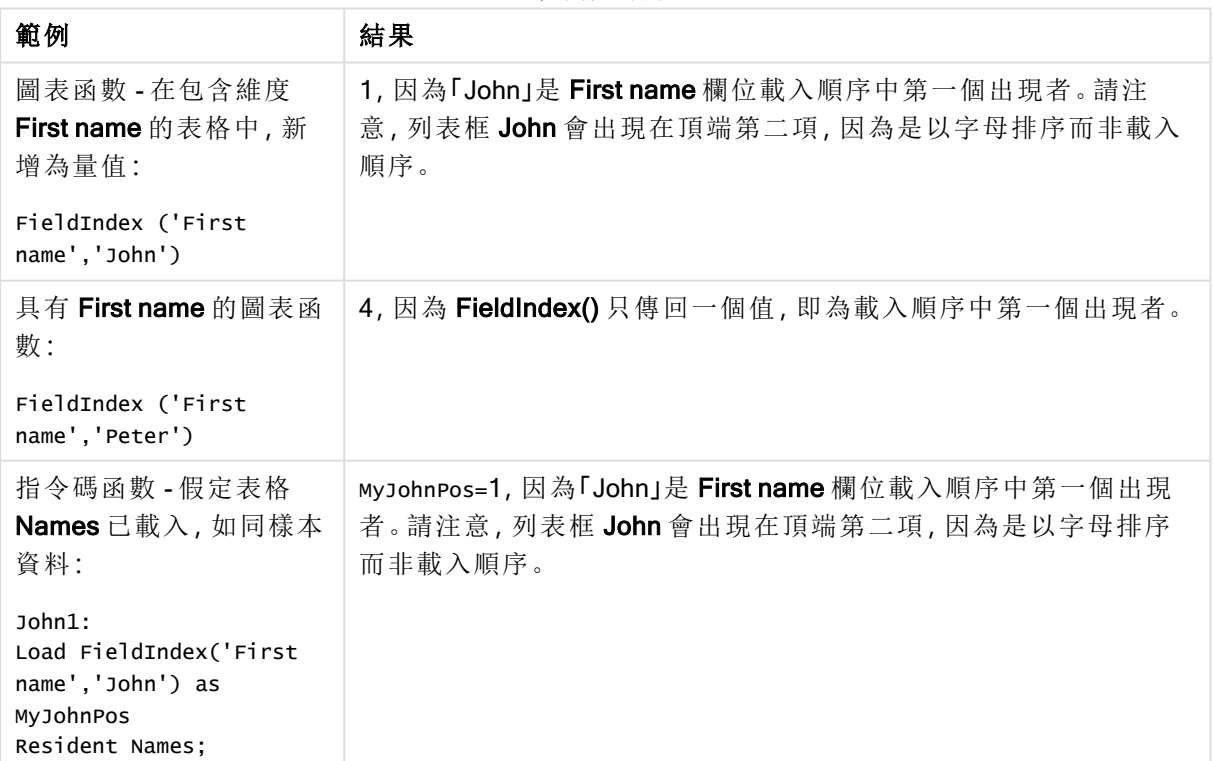

範例與結果

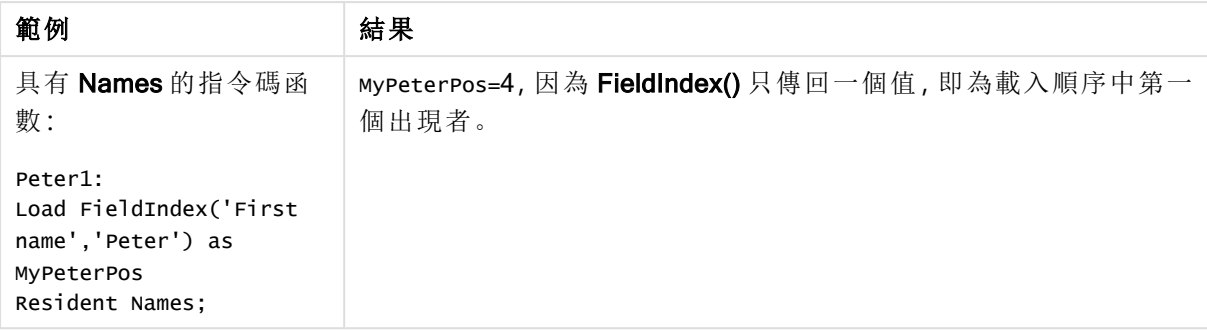

範例中使用的資料:

#### Names:

```
LOAD * inline [
"First name"|"Last name"|Initials|"Has cellphone"
John|Anderson|JA|Yes
Sue|Brown|SB|Yes
Mark|Carr|MC |No
Peter|Devonshire|PD|No
Jane|Elliot|JE|Yes
Peter|Franc|PF|Yes ] (delimiter is '|');
```
John1: Load FieldIndex('First name','John') as MyJohnPos Resident Names;

```
Peter1:
Load FieldIndex('First name','Peter') as MyPeterPos
Resident Names;
```
# <span id="page-1284-0"></span>FieldValue

FieldValue() 會傳回在欄位 field\_name 的位置 elem\_no 中找到的值 (依據載入順序)。

# 語法**:**

**FieldValue(**field\_name , elem\_no**)**

#### 傳回的資料類型**:**雙值

# 引數**:**

- field name:索引需要的欄位名稱。例如表格中的資料行。必須指定為字串值。這表示欄位 名稱必須以單引號括住。
- elem\_no:緊接著載入順序,傳回的值所針對的欄位位置 (元素) 編號。可對應至表格中的列, 不過須視載入哪些元素 (列) 而定。

### 限制**:**

若 elem\_no 大於欄位值的數目,則會傳回 NULL。

# 範例**:**

新增以下範例資料到您的文件中並加以執行。以下範例使用來自表格 Names 的欄位:First name。

| 範例                                                                             | 結果                                                                                                  |
|--------------------------------------------------------------------------------|----------------------------------------------------------------------------------------------------|
| 圖表函數 - 在包含維度<br>First name 的表格中, 新<br>增為量值:<br>FieldValue('First<br>name','1') | John, 因為 John 是 First name 欄位載入順序中第一個出現者。請注<br>意, 列表框 John 會出現在頂端第二項, 僅次於 Jane, 因為是以字母<br>排序而非載入順序。 |
|                                                                                |                                                                                                    |
| 具有 First name 的圖表<br>函數:                                                       | NULL, 因為 First name 欄位中只有 6個值。                                                                      |
| FieldValue('First<br>name', '7')                                               |                                                                                                    |
| 指令碼函數 - 假定表格<br><b>Names</b> 已載入, 如同樣<br>本資料:                                  | MyPos1=John, 因為「John」是 First name 欄位載入順序中第一個出現<br>者。                                                |
| John1:<br>Load FieldValue('First<br>name',1) as MyPos1<br>Resident Names;      |                                                                                                    |
| 具有 Names 的指令碼函<br>數:                                                           | муро2s= - (Null), 因為 First name 欄位中只有 6 個值。                                                         |
| Peter1:<br>Load FieldValue('First<br>name', 7) as MyPos2<br>Resident Names;    |                                                                                                    |

範例與結果

範例中使用的資料:

```
Names:
LOAD * inline [
"First name"|"Last name"|Initials|"Has cellphone"
John|Anderson|JA|Yes
Sue|Brown|SB|Yes
Mark|Carr|MC |No
Peter|Devonshire|PD|No
Jane|Elliot|JE|Yes
Peter|Franc|PF|Yes ] (delimiter is '|');
John1:
Load FieldValue('First name',1) as MyPos1
Resident Names;
```

```
Peter1:
Load FieldValue('First name',7) as MyPos2
Resident Names;
```
# <span id="page-1285-0"></span>FieldValueCount

FieldValueCount() 是 integer 函數,會找出欄位中相異值的數目。

# 語法**:**

**FieldValueCount(**field\_name**)**

# 傳回的資料類型**:**整數

# 引數**:**

• field name:索引需要的欄位名稱。例如表格中的資料行。必須指定為字串值。這表示欄位 名稱必須以單引號括住。

# 範例**:**

新增以下範例資料到您的文件中並加以執行。以下範例使用來自表格 Names 的欄位:First name。

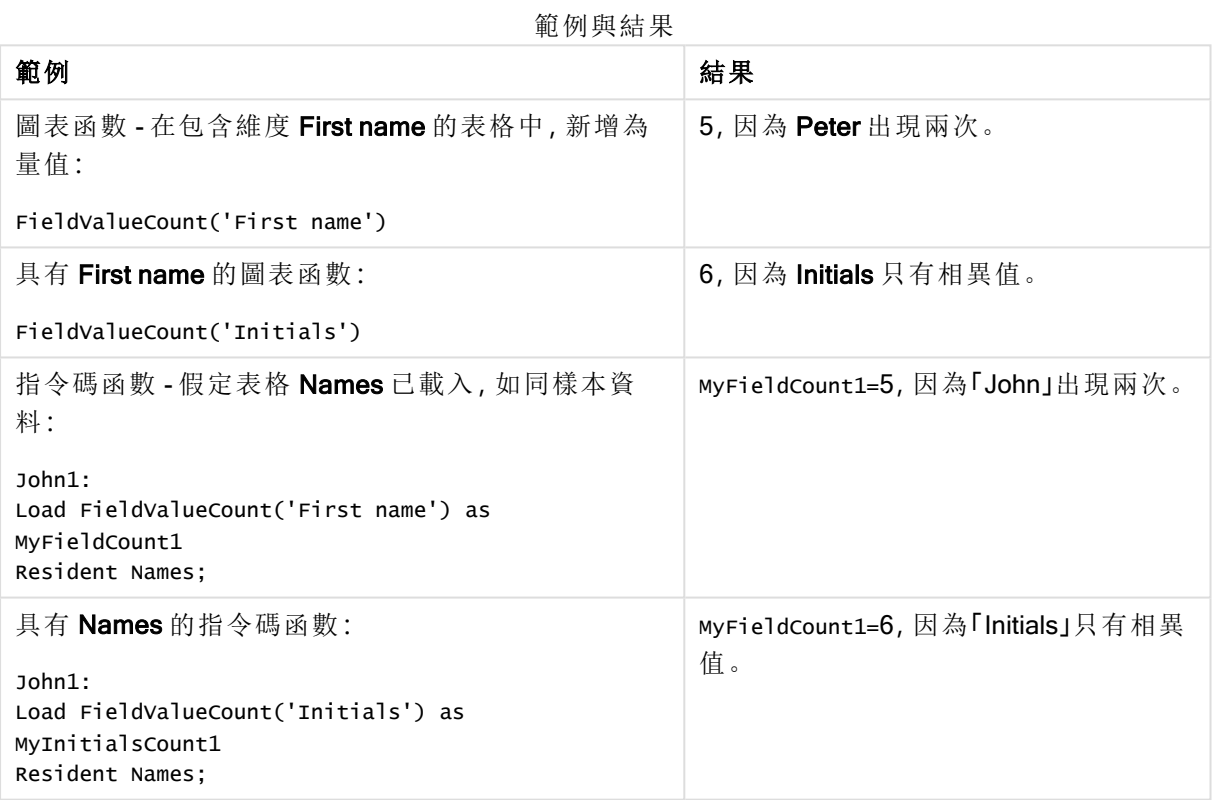

範例中使用的資料:

# 範例中使用的資料**:**

```
Names:
LOAD * inline [
"First name"|"Last name"|Initials|"Has cellphone"
John|Anderson|JA|Yes
Sue|Brown|SB|Yes
Mark|Carr|MC |No
Peter|Devonshire|PD|No
Jane|Elliot|JE|Yes
Peter|Franc|PF|Yes ] (delimiter is '|');
```

```
FieldCount1:
Load FieldValueCount('First name') as MyFieldCount1
Resident Names;
```
FieldCount2: Load FieldValueCount('Initials') as MyInitialsCount1 Resident Names;

# <span id="page-1287-0"></span>LookUp

Lookup() 會查詢已載入的表格, 並且傳回的 field\_name 值相當於欄位 match\_field\_name 中第一次 出現的值 match field value。表格可以是目前表格或之前載入的其他表格。

# 語法**:**

lookup(field name, match field name, match field value [, table name])

# 傳回的資料類型**:**雙值

# 引數**:**

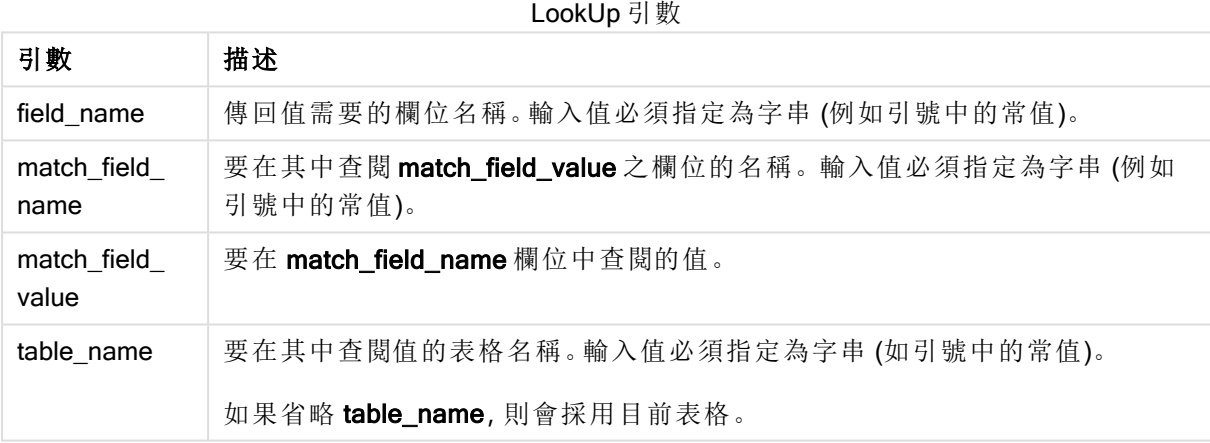

不含引號的引數會參考目前表格。若要參考其他表格,請將引數含括在單引號中。

# 限制**:**

搜尋順序為載入順序,除非表格是複雜運算 (如 join) 的結果, 若是如此, 順序無法明確定義。field\_ name 和 match field\_name 必須是相同表格 (以 table\_name 指定) 中的欄位。

如果找不到符合的值,則會傳回 NULL。

# 範例**:**

範例資料使用下列形式的 Lookup() 函數:

```
Lookup('Category', 'ProductID', ProductID, 'ProductList')
```
新增範例指令碼到您的文件中並加以執行。然後至少將結果資料行中所列的欄位新增至您文件中 的工作表,以查看結果。

```
ProductList:
Load * Inline [
ProductID|Product|Category|Price
1|AA|1|1
2|BB|1|3
3|CC|2|8
4|DD|3|2
] (delimiter is '|');
OrderData:
Load *, Lookup('Category', 'ProductID', ProductID, 'ProductList') as CategoryID
Inline [
InvoiceID|CustomerID|ProductID|Units
1|Astrida|1|8
1|Astrida|2|6
2|Betacab|3|10
3|Divadip|3|5
4|Divadip|4|10
] (delimiter is '|');
```
Drop Table ProductList

首先載入 ProductList 表格。

Lookup() 函數用來建置 OrderData 表格。如果將第三個引數指定為 ProductID。這是將在 ProductList 的第二個引數 'ProductID' 中查閱值的欄位,如含括的單引號所指示。

函數傳回 'Category' (在 ProductList 表格中) 的值,作為 CategoryID 載入。

drop 陳述式會從資料模型中刪除 ProductList 表格, 因為不需要該項目, 這會留下 OrderData 表格, 並具有下列結果:

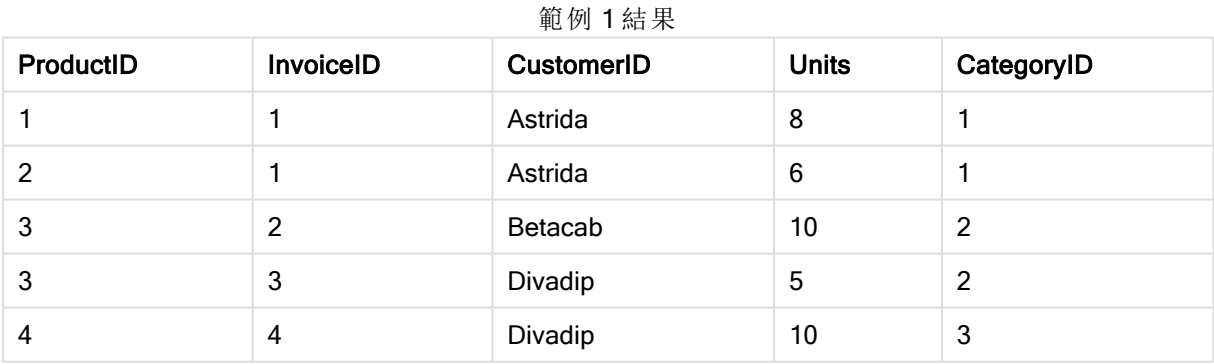

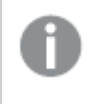

Lookup() 函數是彈性的,可以存取任何先前載入的表格。然而,它與 Applymap() 函數相 比較速度較慢。

# <span id="page-1289-0"></span>NoOfRows

NoOfRows() 會傳回表格中目前資料行區段中的列數。若是點陣圖圖表,NoOfRows() 會傳回圖表的 連續表同等表格中的列數。

如果表格或同等表格有多個垂直維度,則目前資料行區段僅會包含在所有維度資料行中與目前列 有相同值的列 (顯示欄位間排序順序之最後一個維度的資料行除外)。

# 語法**:**

### **NoOfRows([TOTAL])**

# 傳回的資料類型**:**整數

# 引數**:**

<sup>l</sup> TOTAL: 如果表格為單一維度或限定詞 TOTAL 作為引數,則目前資料行區段一律等於整個資 料行。

# 範例**:**

<span id="page-1289-1"></span> $if($  RowNo $()$  = NoOfRows $()$ , 0, Above $($  sum $($  Sales  $)$ )

# Peek

Peek() 會針對已經載入的或存在於內部記憶體中的列,找出表格中的欄位值。列數跟表格數一樣可 以指定。

#### 語法**:**

Peek(field name[, row no[, table name ] ] )

# 傳回的資料類型**:**雙值

# 引數**:**

引數 描述 field\_ name 傳回值需要的欄位名稱。輸入值必須指定為字串 (例如引號中的常值)。 row\_no 指定所需欄位的表格中的列。可以是運算式,但是必須解析為整數。0 代表第一筆記 錄,1 代表第二筆記錄,依此類推。負數表示從表格結尾算起的順序。-1 代表最後一筆 記錄讀取。 如未指定 row,則會採用 -1。 table\_ name 沒有結束分號的表格標籤。如未指定 table\_name,則會採用目前表格。若用於 LOAD 陳述式之外, 或參考其他表格, 則必須包括 table\_name。 Peek 引數

# 限制**:**

在內部表格的第一筆記錄中,此函數會傳回 NULL。

### Example 1:

新增範例指令碼到您的文件中並加以執行。然後至少將結果資料行中所列的欄位新增至您文件中 的工作表,以查看結果。

EmployeeDates: Load \* Inline [ EmployeeCode|StartDate|EndDate 101|02/11/2010|23/06/2012 102|01/11/2011|30/11/2013 103|02/01/2012| 104|02/01/2012|31/03/2012 105|01/04/2012|31/01/2013 106|02/11/2013| ] (delimiter is '|');

FirstEmployee: Load EmployeeCode, Peek('EmployeeCode',0) As EmpCode Resident EmployeeDates;

EmpCode = 101, 因為 Peek(EmployeeCode,0) 傳回表格 EmployeeDates 中 EmployeeCode 的第一個 值。

取代引數 row\_no 的值會傳回表格中其他列的值, 如下所示:

Peek('EmployeeCode',2) 傳回表格中的第三個值:103.

然而,請注意,如果未將表格指定為第三個引數 table\_no,則函數會參考目前 (在此情況下, 内部) 表格。 Peek(EmployeeCode,-2) 的結果是多個值:

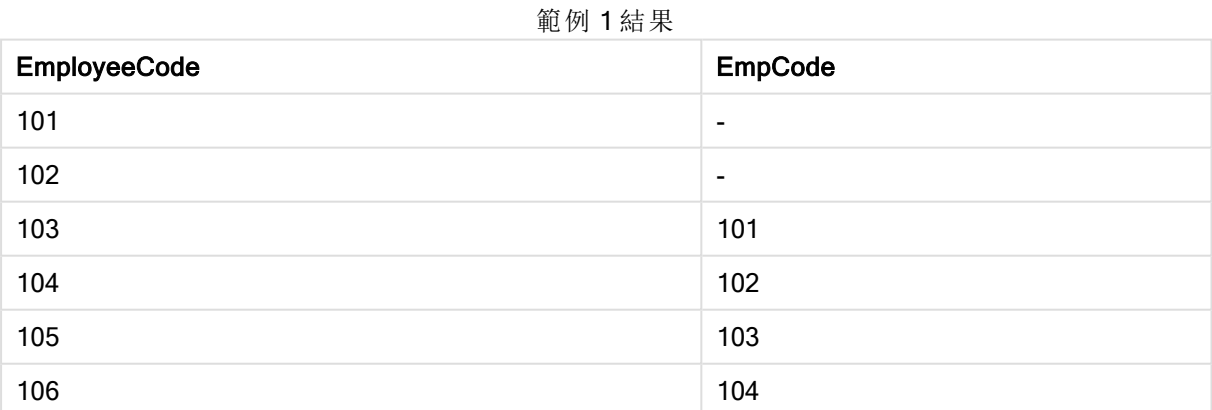

#### Example 2:

FirstEmployee: Load EmployeeCode, Peek('EmployeeCode',-2,'EmployeeDates') As EmpCode Resident EmployeeDates;

透過將引數 table\_no 指定為 'EmployeeDates',該函數會傳回表格 EmployeeDates 中 EmployeeCode 的第二個至最後一個值:105.

# Example 3:

Peek() 函數可用來參考尚未載入的資料。

新增範例指令碼到您的文件中並加以執行。然後至少將結果資料行中所列的欄位新增至您文件中 的工作表,以查看結果。

```
T1:
LOAD * inline [
ID, Value
1|3
1|4
1|6
3|7
3|8
2|1
2|11
5|2
5|78
5|13
] (delimiter is '|');
T2:
LOAD
*,
IF(ID=Peek('ID'), Peek('List')&','&Value,Value) AS List
RESIDENT T1
ORDER BY ID ASC;
DROP TABLE T1;
```
將 ID、List 和 Value 作為維度,在文件的工作表中建立一個表格。

| ID             | List      | Value          |
|----------------|-----------|----------------|
| 1              | $\,6\,$   | $\,6$          |
| 1              | 6,3       | $\mathbf{3}$   |
| 1              | 6,3,4     | $\overline{4}$ |
| $\overline{c}$ | 11        | 11             |
| $\overline{c}$ | 11,10     | 10             |
| $\overline{c}$ | 11, 10, 1 | $\mathbf{1}$   |
| $\mathbf{3}$   | $\bf 8$   | $\bf 8$        |
| $\mathbf{3}$   | 8,7       | $\overline{7}$ |
| $\overline{5}$ | 13        | 13             |
| $\sqrt{5}$     | 13,2      | $\overline{c}$ |
| 5              | 13,2,78   | 78             |

範例 3 結果

IF() 陳述式從暫時表格 T1 建置。

Peek('ID') 會參考目前表格 T2 中先前列內的欄位 ID。

Peek('List') 會參考表格 T2 中先前列內的欄位 List,目前建置為評估運算式。

評估陳述式,如下所示:

若 ID 的目前值與 ID 的先前值相同,則會寫入與 Value 的目前值串連的 Peek('List') 值。否則,僅撰寫 Value 的目前值。

如果 Peek('List') 已包含串連的結果,則 Peek('List)' 的新結果將串連至其中。

請注意 Order by 子句。這會指定如何排序表格 (按照 ID 遞增順序)。沒有此項, Peek() 函 數將使用內部表格具有的任意順序,這可能產生非預期的結果。

# <span id="page-1292-0"></span>Previous

Previous() 使用來自先前輸入記錄的資料,找到 expr 運算式的值。在内部表格的第一筆記錄中, 此 函數會傳回 NULL。

# 語法**:**

Previous(expr)

### 傳回的資料類型**:**雙值

# 引數**:**

Previous 引數

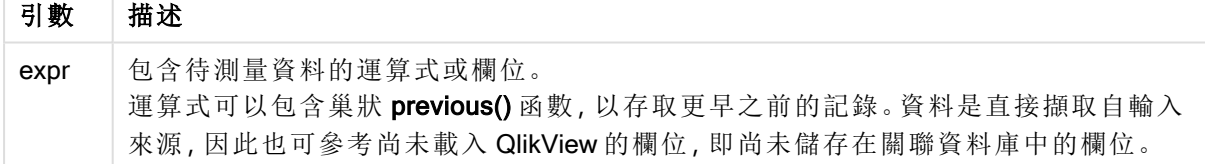

# 限制**:**

在內部表格的第一筆記錄中,此函數會傳回 NULL。

# Example 1:

Sales2013: Load \*, (Sales - Previous(Sales) )as Increase Inline [ Month|Sales 1|12 2|13 3|15 4|17 5|21 6|21 7|22 8|23 9|32 10|35

11|40 12|41 ] (delimiter is '|');

透過使用 Load 陳述式中的 Previous() 函數, 我們可以比較 Sales 的目前值與前置值, 並將它用在第 三個欄位 Increase 中。

| Month                     | <b>Sales</b> | Increase                |
|---------------------------|--------------|-------------------------|
| 1                         | 12           | ۰                       |
| $\overline{c}$            | 13           | 1                       |
| $\ensuremath{\mathsf{3}}$ | 15           | $\overline{2}$          |
| $\overline{\mathbf{4}}$   | 17           | $\overline{c}$          |
| $\sqrt{5}$                | 21           | $\overline{\mathbf{4}}$ |
| $\,6\,$                   | 21           | $\pmb{0}$               |
| 7                         | 22           | $\mathbf{1}$            |
| 8                         | 23           | 1                       |
| $\boldsymbol{9}$          | 32           | $\boldsymbol{9}$        |
| $10\,$                    | 35           | 3                       |
| 11                        | 40           | 5                       |
| 12                        | 41           | 1                       |

節刷 1 娃 甲

### Example 2:

Sales2013: Load \* Inline [ Month|Sales 1|12 2|13 3|15 4|17 5|21 6|21 7|22 8|23 9|32 10|35 11|40 12|41 ] (delimiter is '|');

Sales:

NoConcatenate Load \*, (Sales - Previous(Sales) )as Increase Resident Sales2013 where Month > 6;

Drop Table Sales2013;

在此範例中,我們使用 WHERE 子句,排除了 Month 為 6 或更少的記錄。這仍然可以使用 Previous (),因為函數可以參考從載入中排除的資料。

在此情況下,Increase 對於 Month=7 的計算參考了已從載入中排除的 Month=6 的 Sales 值。

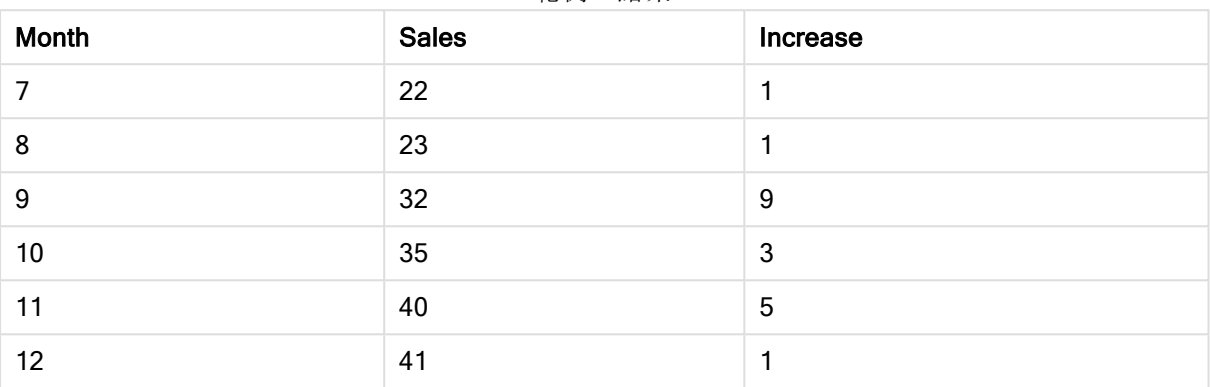

範例 2 結果

# <span id="page-1294-0"></span>Top

Top() 會評估表格中資料行區段的第一 (頂端) 列中的運算式。要計算的列取決於 offset 的值,如果 存在,預設為頂端列。針對圖表而非表格,Top()會在圖表的連續表同等表格內目前資料行的第一列 上進行評估。

# 語法**:**

**Top(**[**TOTAL**] expr [ , offset [,count ]]**)**

# 傳回的資料類型**:**雙值

# 引數**:**

- <sup>l</sup> expr:包含待測量資料的運算式或欄位。
- offset:將一個 offset n 指定為大於 0, 則可將運算式的評估從目前列往上移動 n 列。若將位 移指定為 0,則會根據目前列來評估運算式。若指定負值的位移,會讓 Above 函數的作用相 當於包含對應正值位移的 Below 函數。
- count:透過指定大於 1 的第三個引數 count, 函數將會傳回一系列的 count 值, 每個值代表 各個 count 表格中從原始儲存格向上計算的列數。在這種形式下,此函數可作為任何特殊範 圍函數的引數。[範圍函數](#page-1307-0) (page 1308)
- <sup>l</sup> TOTAL:如果表格為單一維度或限定詞 TOTAL 作為引數,則目前資料行區段一律等於整個資 料行。

資料行區段被定義為具有目前排序順序中的相同維度值的連續儲存格子集。記錄間圖表 函數在資料行區段中進行計算,不包括同等連續表圖表中的最右方維度。如果圖表中僅 有一個維度,或如果指定 TOTAL 限定詞,運算式會評估完整表格。

如果表格或同等表格有多個垂直維度,則目前資料行區段僅會包含在所有維度資料行中 與目前列有相同值的列 (顯示欄位間排序順序之最後一個維度的資料行除外)。

# 限制**:**

遞迴呼叫會傳回 NULL。

# 範例與結果**:**

# Example 1:

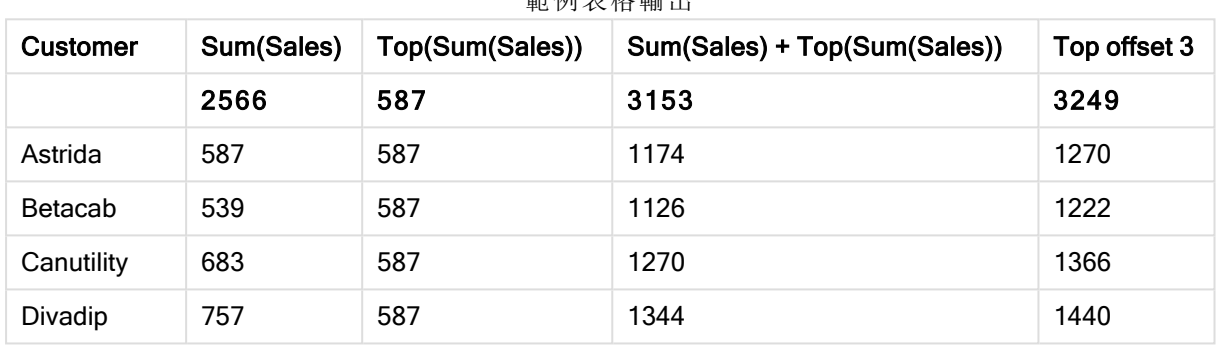

範例表格輸出

本範例顯示的表格圖表的表示法中,表格是從維度 Customer 和下列量值建立而成:Sum(Sales) 和 Top(Sum(Sales))。

資料行 Top(Sum(Sales)) 針對所有列傳回 587, 因為這是下列頂端列的值: Astrida。

該表格也顯示更複雜的量值:一個是從 Sum(Sales)+Top(Sum(Sales)) 建立, 另一個標記為 Top offset 3,是使用運算式 Sum(Sales)+Top(Sum(Sales), 3) 建立且具有設為 3 的 offset 引數。將目前列的 Sum (Sales) 值加上從頂端列算起第三列的值,也就是目前列加上 Canutility 的值。

# Example 2:

本範例顯示的表格圖表的表示法中,以下圖表中新增了更多維度:Month 和 Product。對於包含一個 以上維度的圖表,包含 Above、Below、Top 和 Bottom 功能的運算式結果取決於 QlikView 將資料行 維度排序的順序。QlikView 根據最後排序的維度所產生的資料行區段評估函數。資料行排序順序控 制在排序下,並且不一定是資料行在表格中出現的順序。(為節省空間,一些行並未顯示。)

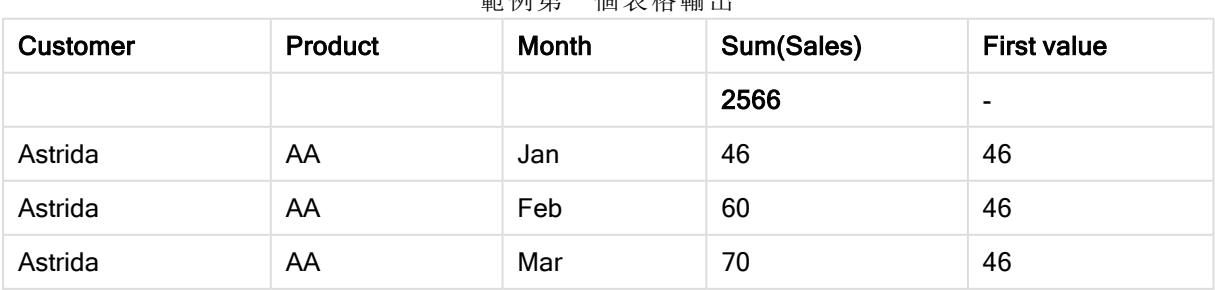

範例第一個表格輸出
# 9 指令碼語法和圖表函數

| <b>Customer</b> | <b>Product</b> | Month    | Sum(Sales) | <b>First value</b> |
|-----------------|----------------|----------|------------|--------------------|
| $\cdots$        | $\cdots$       | $\cdots$ | $\cdots$   | $\cdots$           |
| Astrida         | AA             | Sep      | 78         | 46                 |
| Astrida         | AA             | Oct      | 12         | 46                 |
| Astrida         | AA             | Nov      | 78         | 46                 |
| Astrida         | AA             | Dec      | 22         | 46                 |
| Astrida         | BB             | Jan      | 46         | 46                 |

範例第二個表格輸出

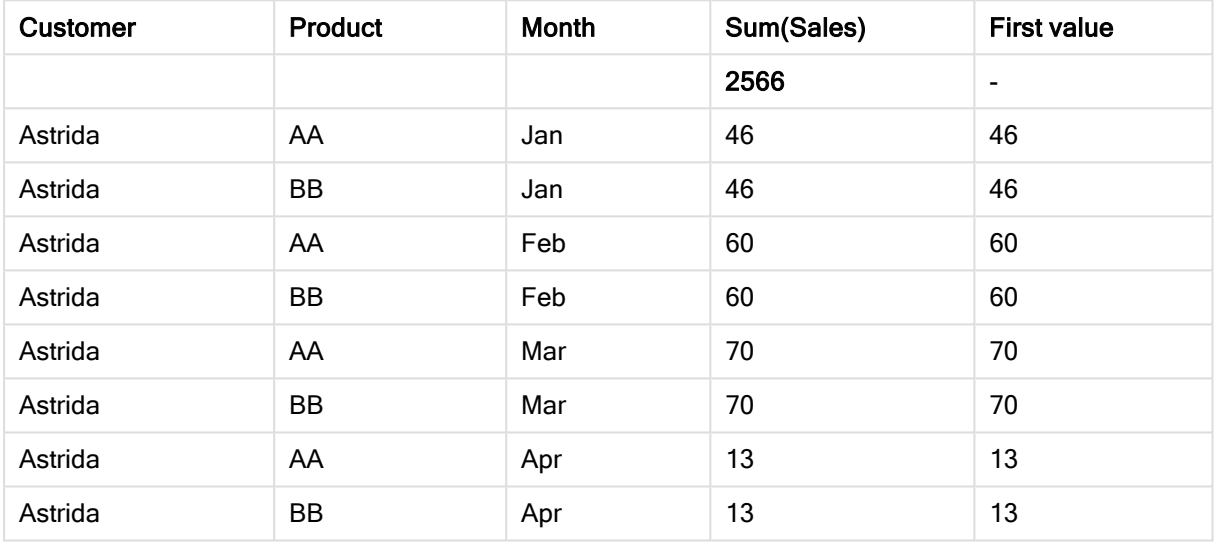

請參閱 Above 函數中的範例 2,以取得進一步詳細資料。

### Example 3:

Top 函數可做為範圍函數的輸入使用。例如:RangeAvg (Top(Sum(Sales),1,3))。

在 Top() 函數中的引數中,offset 設定為 1,而 count 設定為 3。函數得到資料行區段中頂端列下面一 列算起的三列 (因為 offset=1) 和其下方兩列 (其中有一列) 的 Sum(Sales) 運算式結果。這三個值可 用做 RangeAvg() 函數的輸入,該函數進而得出所提供數值範圍中的平均值。

含有 Customer 作為維度的表格可提供 RangeAvg() 運算式的以下結果。

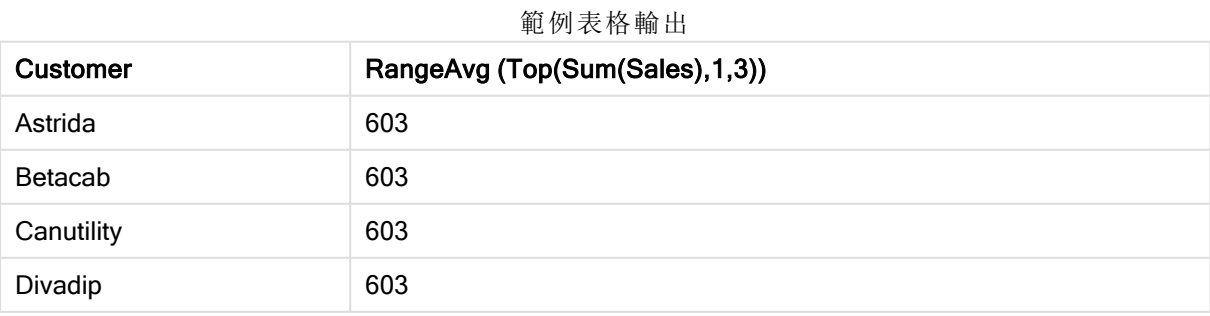

# 範例中使用的資料**:**

```
Monthnames:
LOAD * INLINE [
Month, Monthnumber
Jan, 1
Feb, 2
Mar, 3
Apr, 4
May, 5
Jun, 6
Jul, 7
Aug, 8
Sep, 9
Oct, 10
Nov, 11
Dec, 12
];
Sales2013:
crosstable (Month, Sales) LOAD * inline [ 
Customer|Jan|Feb|Mar|Apr|May|Jun|Jul|Aug|Sep|Oct|Nov|Dec
Astrida|46|60|70|13|78|20|45|65|78|12|78|22
Betacab|65|56|22|79|12|56|45|24|32|78|55|15
Canutility|77|68|34|91|24|68|57|36|44|90|67|27
Divadip|57|36|44|90|67|27|57|68|47|90|80|94
] (delimiter is '|');
若要取得按正確順序排序的月份,請在建立圖表時前往圖表屬性的 Sort 標籤,並勾選 Sort by 下的
Expression 核取方塊。在運算式方塊中,寫入 Monthnumber。
```
# Secondarydimensionality

Secondarydimensionality() 會傳回有非彙總內容 (亦即不包含部分加總或摺疊彙總) 之維度樞紐分析 表列的數目。此函數相當於針對水平樞紐分析表維度的 dimensionality() 函數。

## 語法**:**

```
SecondaryDimensionality( )
```
#### 傳回的資料類型**:**整數

當用於樞紐分析表之外時, secondarydimensionality 函數一律會傳回 0。

# After

After() 傳回以樞紐分析表的維度值評估而得的運算式值,這些值會顯示在樞紐分析表的列區段內, 目前資料行之後的資料行中。

#### 語法**:**

```
after([ total ] expression [ , offset [,n ]])
```
此函數在所有圖表類型中都會傳回 NULL,除了樞紐分析表以外。

#### 引數**:**

- <sup>l</sup> expression:包含待測量資料的運算式或欄位。
- offset:將一個 offset n 指定為大於 0, 則可將運算式的評估從目前列往上移動 n 列。若將位 移指定為 0,則會根據目前列來評估運算式。若指定負值的位移,會讓 Above 函數的作用相 當於包含對應正值位移的 Below 函數。
- · n:透過指定大於1的第三個參數 n, 函數將會傳回一系列的 n 值, 每個值代表每個 n 表格中 從原始儲存格向右計算的列數。
- TOTAL: 如果表格為單一維度或限定詞 TOTAL 作為引數, 則目前資料行區段一律等於整個資 料行。

會對列區段的最後一個資料行傳回 NULL,因為在此資料行之後沒有任何資料行。

如果樞紐分析表有多個水平維度,則目前列區段僅會包括在所有維度列中與目前資料行有相同值 的資料行 (顯示欄位間排序順序之最後一個水平維度的列除外)。樞紐分析表中水平維度的欄位間 排序順序,可簡單透過維度從上至下的順序來定義.

#### 範例**:**

```
after( sum( Sales ))
after( sum( Sales ), 2 )
after( total sum( Sales ))
rangeavg (after(sum(x),1,3)) 會根據緊接在目前資料行右方的三個資料行,傳回所評估 sum(x) 函
數之三個結果的平均值。
```
### Before

Before()會傳回以樞紐分析表的維度值評估而得的運算式的值,這些值會顯示在樞紐分析表的列區 段內,目前資料行之前的資料行中。

#### 語法**:**

**before([ total ]** expression [ , offset [,n ]]**)**

此函數在所有圖表類型中都會傳回 NULL,除了樞紐分析表以外。

### 引數**:**

- <sup>l</sup> expression:包含待測量資料的運算式或欄位。
- offset:將一個 offset n 指定為大於 0,則可將運算式的評估從目前列往上移動 n 列。若將位 移指定為 0,則會根據目前列來評估運算式。若指定負值的位移,會讓 Above 函數的作用相 當於包含對應正值位移的 Below 函數。
- · n:透過指定大於1的第三個參數 n,函數將會傳回一系列的 n 值,每個值代表每個 n 表格中 從原始儲存格向右計算的列數。
- TOTAL: 如果表格為單一維度或限定詞 TOTAL 作為引數, 則目前資料行區段一律等於整個資 料行。

會對列區段的第一個資料行傳回 NULL 值,因為在此資料行之前沒有任何資料行。

如果樞紐分析表有多個水平維度,則目前列區段僅會包括在所有維度列中與目前資料行有相同值 的資料行 (顯示欄位間排序順序之最後一個水平維度的列除外)。樞紐分析表中水平維度的欄位間 排序順序,可簡單透過維度從上至下的順序來定義.

# 範例**:**

before( sum( Sales )) before( sum( Sales ), 2 ) before( total sum( Sales )) rangeavg (before(sum(x),1,3)) 會根據緊接在目前資料行左方的三個資料行,傳回所評估 sum(x) 函 數之三個結果的平均值。

## First

First() 傳回以樞紐分析表的維度值評估而得的運算式值,這些值會顯示在樞紐分析表中目前列區段 的第一個資料行中。此函數在所有圖表類型中都會傳回 NULL,除了樞紐分析表以外。

#### 語法**:**

**first([ total ]** expression [ , offset [,n ]]**)**

#### 引數**:**

- <sup>l</sup> expression:包含待測量資料的運算式或欄位。
- offset:將一個 offset n 指定為大於 0, 則可將運算式的評估從目前列往上移動 n 列。若將位 移指定為 0,則會根據目前列來評估運算式。若指定負值的位移,會讓 Above 函數的作用相 當於包含對應正值位移的 Below 函數。
- · n:透過指定大於 1 的第三個參數 n, 函數將會傳回一系列的 n 值, 每個值代表每個 n 表格中 從原始儲存格向右計算的列數。
- TOTAL: 如果表格為單一維度或限定詞 TOTAL 作為引數, 則目前資料行區段一律等於整個資 料行。

如果樞紐分析表有多個水平維度,則目前列區段僅會包括在所有維度列中與目前資料行有相同值 的資料行 (顯示欄位間排序順序之最後一個水平維度的列除外)。樞紐分析表中水平維度的欄位間 排序順序,可簡單透過維度從上至下的順序來定義.

#### 範例**:**

```
first( sum( Sales ))
first( sum( Sales ), 2 )
first( total sum( Sales )
rangeavg (first(sum(x),1,5)) 會根據目前列區段的最左方五個資料行,傳回所評估 sum(x)
函數之結果的平均值。
```
### Last

Last()會傳回以樞紐分析表的維度值評估而得的運算式的值,這些值會顯示在樞紐分析表中目前列 區段的最後一個資料行中。此函數在所有圖表類型中都會傳回 NULL,除了樞紐分析表以外。

#### 語法**:**

```
last([ total ] expression [ , offset [,n ]])
```
#### 引數**:**

- <sup>l</sup> expression:包含待測量資料的運算式或欄位。
- offset:將一個 offset n 指定為大於 0, 則可將運算式的評估從目前列往上移動 n 列。若將位 移指定為 0,則會根據目前列來評估運算式。若指定負值的位移,會讓 Above 函數的作用相 當於包含對應正值位移的 Below 函數。
- · n:透過指定大於1的第三個參數 n, 函數將會傳回一系列的 n 值, 每個值代表每個 n 表格中 從原始儲存格向右計算的列數。
- TOTAL: 如果表格為單一維度或限定詞 TOTAL 作為引數, 則目前資料行區段一律等於整個資 料行。

如果樞紐分析表有多個水平維度,則目前列區段僅會包括在所有維度列中與目前資料行有相同值 的資料行 (顯示欄位間排序順序之最後一個水平維度的列除外)。樞紐分析表中水平維度的欄位間 排序順序,可簡單透過維度從上至下的順序來定義.

#### 範例**:**

```
last( sum( Sales ))
last( sum( Sales ), 2 )
last( total sum( Sales )
rangeavg (last(sum(x),1,5)) 會根據目前列區段的最右方五個資料行,傳回所評估 sum(x) 函數之結
果的平均值。
```
# ColumnNo

ColumnNo() 傳回樞紐分析表中目前列區段內,目前資料行的編號。第一行的編號為 1。

#### 語法**:**

**ColumnNo([total])**

## 引數**:**

• TOTAL: 如果表格為單一維度或限定詞 TOTAL 作為引數, 則目前資料行區段一律等於整個資 料行。

如果樞紐分析表有多個水平維度,則目前列區段僅會包括在所有維度列中與目前資料行有相同值 的資料行 (顯示欄位間排序順序之最後一個水平維度的列除外)。樞紐分析表中水平維度的欄位間 排序順序,可簡單透過維度從上至下的順序來定義.

#### 範例**:**

if( ColumnNo( )=1, 0, sum( Sales ) / before( sum( Sales )))

#### NoOfColumns

NoOfColumns() 傳回樞紐分析表中目前列區段中的資料行數。

#### 語法**:**

**NoOfColumns([total])**

## 引數**:**

<sup>l</sup> TOTAL: 如果表格為單一維度或限定詞 TOTAL 作為引數,則目前資料行區段一律等於整個資 料行。

如果樞紐分析表有多個水平維度,則目前列區段僅會包括在所有維度列中與目前資料行有相同值 的資料行,除了顯示在欄位間排序順序中為最後一個維度的列以外。樞紐分析表中水平維度的欄位 間排序順序,可簡單透過維度從上至下的順序來定義.

# 範例**:**

if( ColumnNo( )=NoOfColumns( ), 0, after( sum( Sales )))

# 邏輯函數

本節說明處理邏輯操作的函數。所有函數皆可用於載入指令碼和圖表運算式。

#### IsNum

如果運算式可解譯為數字,會傳回 -1 (True),否則會傳回 0 (False)。

IsNum( expr )

#### IsText

如果運算式有文字表示法,會傳回 -1 (True),否則會傳回 0 (False)。

IsText( expr )

如果運算式為 NULL, IsNum 和 IsText 都會傳回 0。

### 範例**:**

下列範例載入具有混合文字和數值的內嵌表格,並新增兩個欄位以檢查值是否分別為數值和文字 值。

Load \*, IsNum(Value), IsText(Value) Inline [ Value 23 Green Blue 12 33Red];

產生的表格如下所示:

Example 1

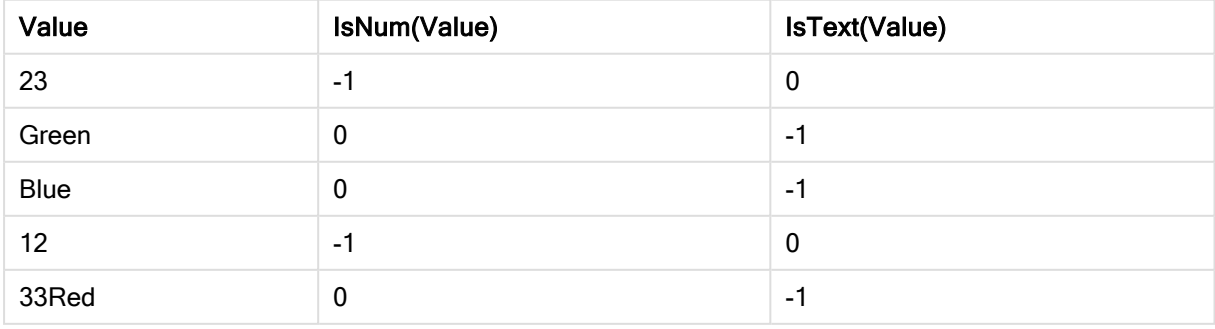

# 對應函數

本節說明用來處理對應表格的函數。對應表格可以用來在執行指令碼期間取代欄位值或欄位名稱。 對應函數只能在載入指令碼中使用。

# 對應函數概述

各函數會在概述後進一步描述。您也可以按一下語法中的函數名稱,立即存取該特定函數的詳細資 料。

# ApplyMap

ApplyMap 指令碼函數用於將某個運算式的輸出對應到先前載入的對應表。

**[ApplyMap](#page-1302-0)** ('mapname', expr [ , defaultexpr ] )

# MapSubstring

MapSubstring 指令碼函數是用於將任何運算式的部分對應到先前載入的對應表。對應會區分大小 寫且不反覆運算,並會從左至右對應子字串。

<span id="page-1302-0"></span>**[MapSubstring](#page-1303-0)** ('mapname', expr)

# ApplyMap

ApplyMap 指令碼函數用於將某個運算式的輸出對應到先前載入的對應表。

#### 語法**:**

ApplyMap('map\_name', expression [ , default mapping ] )

#### 傳回的資料類型**:**雙值

## 引數**:**

ApplyMap 引數

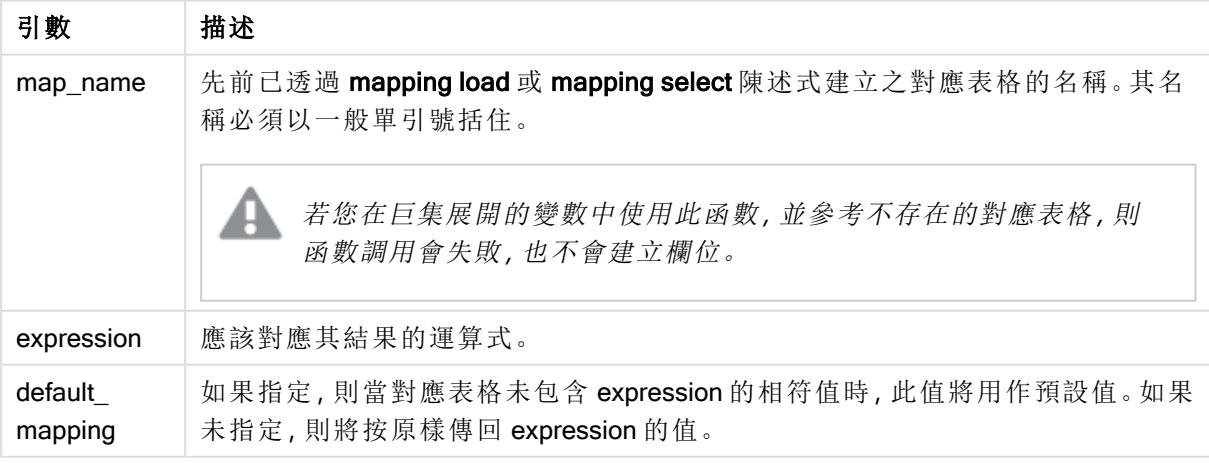

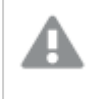

ApplyMap 的輸出欄位名稱不可與其中一個輸入欄位名稱相同。這可能會造成意外結果。 不可使用的範例:*ApplyMap('Map', A) as A*。

# 範例**:**

在此範例中,我們載入銷售人員清單,并使用國家/地區代碼表示其居住國家/地區。我們使用表格 將國家/地區代碼對應至國家/地區,將國家/地區代碼取代為國家/地區名稱。對應表格中僅定義三個 國家/地區,其他國家/地區代碼對應至 'Rest of the world'。

// Load mapping table of country codes: map1: mapping LOAD \* Inline [ CCode, Country Sw, Sweden Dk, Denmark No, Norway ] ; // Load list of salesmen, mapping country code to country // If the country code is not in the mapping table, put Rest of the world Salespersons: LOAD \*, ApplyMap('map1', CCode,'Rest of the world') As Country Inline [ CCode, Salesperson Sw, John Sw, Mary Sw, Per Dk, Preben Dk, Olle No, Ole Sf, Risttu ] ; // We don't need the CCode anymore Drop Field 'CCode';

產生的表格 (銷售人員) 如下所示:

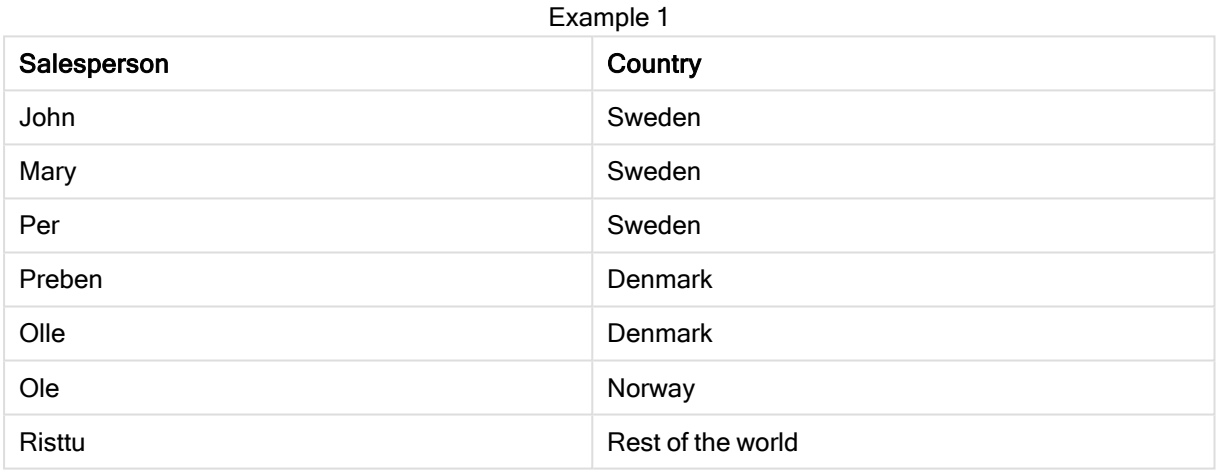

# <span id="page-1303-0"></span>**MapSubstring**

MapSubstring 指令碼函數是用於將任何運算式的部分對應到先前載入的對應表。對應會區分大小 寫且不反覆運算,並會從左至右對應子字串。

# 語法**:**

MapSubstring('map\_name', expression)

## 傳回的資料類型**:**字串

# 引數**:**

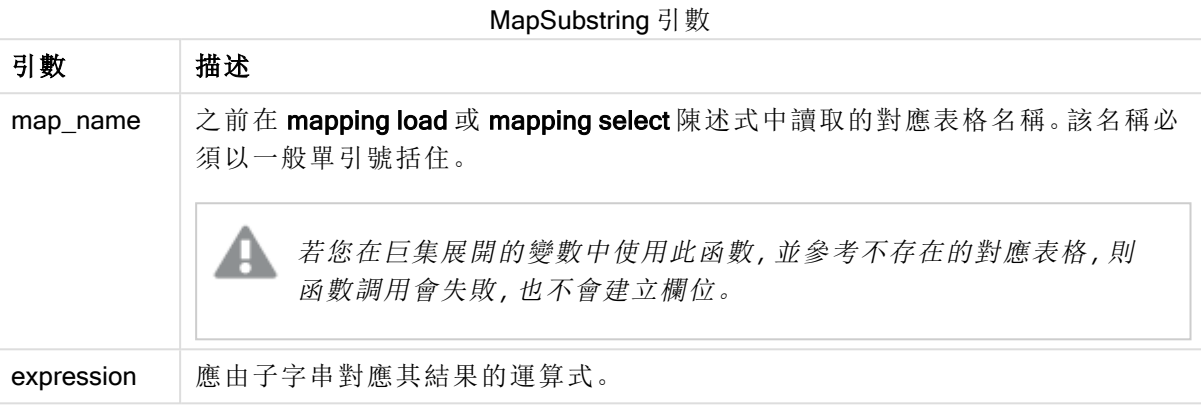

# 範例**:**

在此範例中,我們載入產品型號清單。每一個型號都具有一組由複合代碼描述的屬性。搭配使用對 應表格與 MapSubstring, 我們可以將屬性代碼展開為描述。

map2: mapping LOAD \* Inline [ AttCode, Attribute R, Red Y, Yellow B, Blue C, Cotton P, Polyester S, Small M, Medium L, Large ] ; Productmodels: LOAD \*, MapSubString('map2', AttCode) as Description Inline [ Model, AttCode Twixie, R C S Boomer, B P L Raven, Y P M Seedling, R C L SeedlingPlus, R C L with hood Younger, B C with patch MultiStripe, R Y B C S/M/L ] ; // We don't need the AttCode anymore Drop Field 'AttCode';

產生的表格如下所示:

Example 1

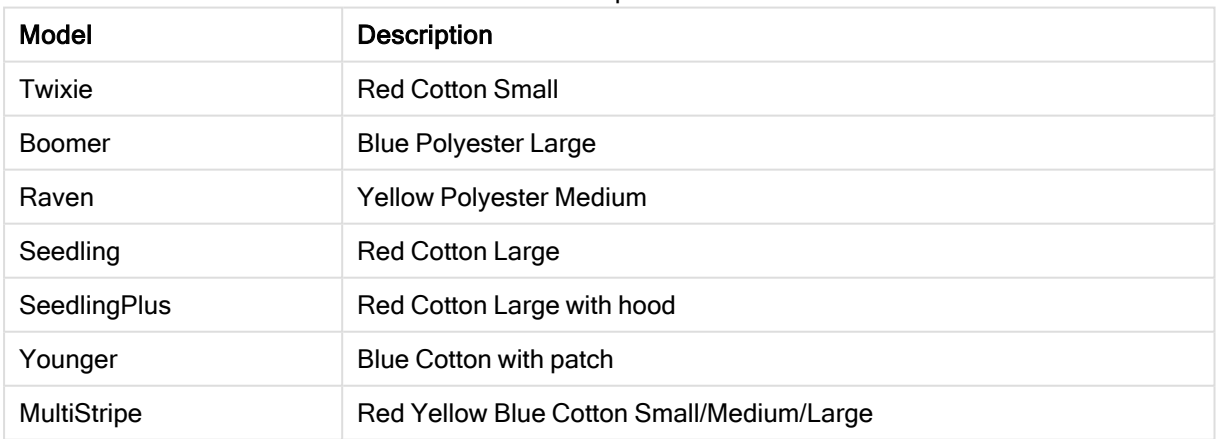

# 數學函數

本節說明數學常數和布林值函數。這些函數沒有任何參數,但是仍需要括弧。

所有函數皆可用於載入指令碼和圖表運算式。

#### e

該函數傳回自然對數 e ( 2.71828...) 的基數。

# e( )

#### false

該函數傳回由文字值 'False' 與數值 0 組成的雙值,這可用來表示運算式的邏輯為 false。

false( )

### pi

該函數傳回值 π (3.14159...)。

pi( )

### rand

該函數傳回介於 0 與 1 之間的隨機數字。這可以用來建立樣本資料。

#### rand( )

#### 範例**:**

此範例指令碼會建立包含 1000 筆記錄的表格,並隨機選取大寫字元,即在範圍 65 至 91 (65+26) 中 的字元。

Load

```
Chr( Floor(rand() * 26) + 65) as UCaseChar,
RecNo() as ID
Autogenerate 1000;
```
#### true

該函數傳回由文字值 'True' 與數值 -1 組成的雙值,這可用來表示運算式的邏輯為 true。

true( )

# NULL 函數

本節描述用來傳回或偵測 NULL 值的函數。

所有函數皆可用於載入指令碼和圖表運算式。

# NULL 函數概述

各函數會在概述後進一步描述。您也可以按一下語法中的函數名稱,立即存取該特定函數的詳細資 料。

### Null

Null 函數會傳回 NULL 值。

**Null** [函數會傳回](#page-1307-0) **NULL** 值。**( )**

### IsNull

IsNull 函數會測試運算式的值是否為 NULL,如果是,會傳回 -1 (True);否則會傳回 0 (False)。

**[IsNull](#page-1306-0) (**expr **)**

# **EmptyIsNull**

EmptyIsNull 函數將空的字串轉換為 NULL。因此,若參數是空的字串,這會傳回 NULL, 否則會傳回參數。

#### 語法**:**

**EmptyIsNull(**exp **)**

範例與結果:

指令碼範例

| 範例                                               | 結果                                                                                                  |
|--------------------------------------------------|----------------------------------------------------------------------------------------------------|
| EmptyIsNull(AdditionalComments)                  | 此運算式將會傳回 NULL 代表 AdditionalComments 欄位的<br>任何空白字串值,而非傳回空白字串。會傳回非空白字串<br>和數字。                        |
| EmptyIsNull(PurgeChar<br>$(PhoneNumber, '-()'))$ | 此運算式將會從 PhoneNumber欄位除去任何破折號、空格<br>和括號。若沒有剩下任何字元, EmptyIsNull 函數就會傳回<br>NULL代表空白字串;空白電話號碼與沒有電話號碼相同。 |

## <span id="page-1306-0"></span>IsNull

IsNull 函數會測試運算式的值是否為 NULL,如果是,會傳回 -1 (True);否則會傳回 0 (False)。

#### 語法**:**

**IsNull(**expr **)**

長度為 0 的字串不會視為 NULL,並將導致 IsNull 傳回 False。

# 範例**:**載入指令嗎

在此範例中,會載入含有四列的內嵌表格,其中前三行不包含任何內容,或是在 Value 資料行中包 含 - 或 'NULL'。我們使用 Null 函數,將這些值轉換為具有中間前置 LOAD 的真正NULL 值表示法。

第一個前置 LOAD 新增一個欄位, 使用 IsNull 函數檢查值是否為 NULL。

NullsDetectedAndConverted: LOAD \*, If(IsNull(ValueNullConv), 'T', 'F') as IsItNull; LOAD \*, If(len(trim(Value))= 0 or Value='NULL' or Value='-', Null(), Value ) as ValueNullConv; LOAD \* Inline [ID, Value 0, 1,NULL 2,- 3,Value]; 這是產生的表格。在 ValueNullConv 資料列中,NULL 值由 - 代表。

#### Example 1

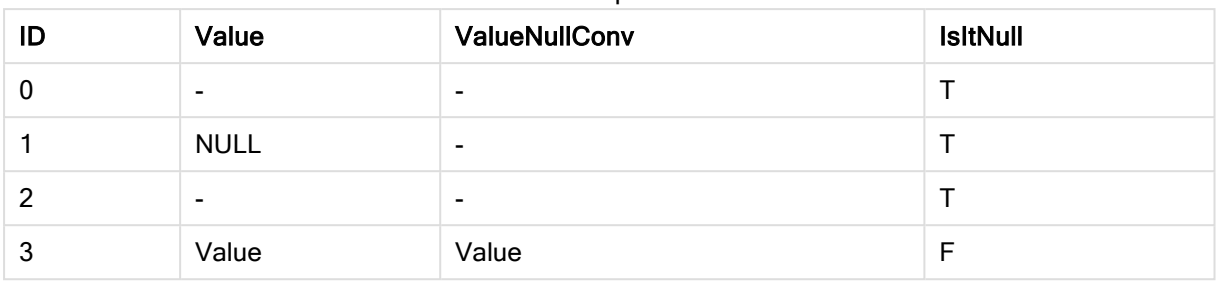

# <span id="page-1307-0"></span>NULL

Null 函數會傳回 NULL 值。

#### 語法**:**

**Null( )**

### 範例**:**載入指令嗎

在此範例中,會載入含有四列的內嵌表格,其中前三行不包含任何內容,或是在 Value 資料行中包 含 - 或 'NULL'。您想要將這些值轉換為真正NULL 值表示法。

這個中間前置 LOAD 使用 Null 函數執行轉換。

第一個前置 LOAD 會新增一個欄位,僅針對此範例中的圖例,檢查值是否為 NULL。

NullsDetectedAndConverted: LOAD \*, If(IsNull(ValueNullConv), 'T', 'F') as IsItNull; LOAD \*, If(len(trim(Value))= 0 or Value='NULL' or Value='-', Null(), Value ) as ValueNullConv; LOAD \* Inline [ID, Value 0, 1,NULL 2,- 3,Value];

這是產生的表格。在 ValueNullConv 資料列中,NULL 值由 - 代表。

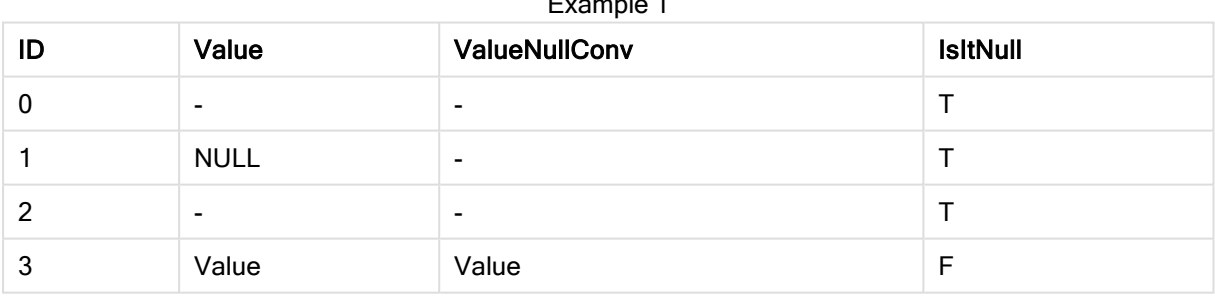

#### Example 1

# 範圍函數

範圍函數是一種使用值陣列,產生單一值作為結果的函數。所有範圍函數皆可用於載入指令碼和圖 表運算式。

例如,在圖表中,範圍函數可從記錄間陣列計算出單一值。在載入指令碼中,範圍函數可從內部表 格中的值陣列計算出單一值。

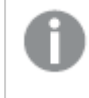

範圍函數會取代下列一般數值函數:numsum、numavg、numcount、nummin 和 nummax。 這些函數仍可使用,但不建議使用。

## 基本範圍函數

#### RangeMax

RangeMax() 會傳回在運算式或欄位內所出現的最大數值。

**RangeMax()** [會傳回在運算式或欄位內所出現的最大數值。](#page-1318-0) **(**first\_expr[, Expression]**)**

#### RangeMaxString

RangeMaxString()會傳回在運算式或欄位內依文字排序順序出現的最後一個值。

**RangeMaxString()** [會傳回在運算式或欄位內依文字排序順序出現的最後一個值。](#page-1320-0) **(**first\_ expr[, Expression]**)**

#### RangeMin

RangeMin() 會傳回在運算式或欄位內所出現的最小數值。

**RangeMin()** [會傳回在運算式或欄位內所出現的最小數值。](#page-1321-0) **(**first\_expr[, Expression]**)**

#### RangeMinString

RangeMinString() 會傳回在運算式或欄位內依文字排序順序出現的第一個值。

**RangeMinString()** [會傳回在運算式或欄位內依文字排序順序出現的第一個值。](#page-1323-0) **(**first\_expr [, Expression]**)**

#### RangeMode

RangeMode() 會找出運算式或欄位中最常出現的值 (模式值)。

**RangeMode()** [會找出運算式或欄位中最常出現的值](#page-1326-0) **(**模式值**)**。 **(**first\_expr[,

Expression]**)**

#### RangeOnly

RangeOnly() 是 dual 函數, 如果運算式評估為一個唯一值, 則該函數會傳回一個值。如果情況不是 如此,則會傳回 NULL。

**RangeOnly()** 是 **dual** 函數**,**如果運算式評估為一個唯一值**,**[則該函數會傳回一個值。如果情況](#page-1331-0) [不是如此](#page-1331-0)**,**則會傳回 **NULL**。 **(**first\_expr[, Expression]**)**

#### RangeSum

RangeSum() 會傳回一個範圍值的加總。與 + 運算子不同,會將所有非數值視為 0。

**RangeSum()** [會傳回一個範圍值的加總。與](#page-1334-0) **+** 運算子不同**,**會將所有非數值視為 **0**。 **(**first\_ expr[, Expression]**)**

計數器範圍函數

#### RangeCount

RangeCount() 會傳回運算式或欄位中的值( 文字值和數值) 的數量。

**RangeCount()** [會傳回運算式或欄位中的值](#page-1313-0)**(**文字值和數值**)**的數量。 **(**first\_expr[, Expression]**)**

RangeMissingCount

RangeMissingCount() 會傳回運算式或欄位中的非數值 (包括 NULL) 的數量。

**RangeMissingCount()** [會傳回運算式或欄位中的非數值](#page-1324-0) **(**包括 **NULL)** 的數量。 **(**first\_expr [, Expression]**)**

**RangeNullCount** 

RangeNullCount() 會找出運算式或欄位中 NULL 值的數量。

**RangeNullCount()** [會找出運算式或欄位中](#page-1329-0) **NULL** 值的數量。**(**first\_expr[, Expression]**)**

RangeNumericCount

RangeNumericCount() 會找出運算式或欄位中數值的數量。

**RangeNumericCount()** [會找出運算式或欄位中數值的數量。](#page-1330-0) **(**first\_expr[, Expression]**)**

RangeTextCount

RangeTextCount() 會傳回運算式或欄位中文字值的數量。

**RangeTextCount()** [會傳回運算式或欄位中文字值的數量。](#page-1336-0) **(**first\_expr[, Expression]**)**

統計範圍函數

RangeAvg

RangeAvg() 會傳回範圍的平均值。函數的輸入可以是一個範圍的值,也可以是運算式。

**RangeAvg()** [會傳回範圍的平均值。函數的輸入可以是一個範圍的值](#page-1310-0)**,**也可以是運算式。**(**first\_ expr[, Expression]**)**

RangeCorrel

RangeCorrel() 會傳回兩組資料的相關係數。相關係數是資料集之間關係的量值。

**RangeCorrel()** [會傳回兩組資料的相關係數。相關係數是資料集之間關係的量值。](#page-1312-0) **(**x\_values , y\_values[, Expression]**)**

**RangeFractile** 

RangeFractile() 傳回對應於一定範圍數字中第 n 個 fractile (分位數) 的值。

**RangeFractile()** [傳回對應於一定範圍數字中第](#page-1315-0) **n** 個 **fractile (**分位數**)** 的值。 **(**fractile, first\_expr[ ,Expression]**)**

**RangeKurtosis** 

RangeKurtosis() 會傳回對應於一個範圍數字的峰度值。

**RangeKurtosis()** [會傳回對應於一個範圍數字的峰度值。](#page-1318-1) **(**first\_expr[, Expression]**)**

**RangeSkew** 

RangeSkew() 會傳回對應於一個範圍數字的偏態的值。

**RangeSkew()** [會傳回對應於一個範圍數字的偏態的值。](#page-1332-0) **(**first\_expr[, Expression]**)**

#### **RangeStdev**

RangeStdev() 會找出一個範圍數字的標準差。

**RangeStdev()** [會找出一個範圍數字的標準差。](#page-1333-0)**(**expr1[, Expression]**)**

#### 財務範圍函數

#### **RangeIRR**

RangeIRR()會針對輸入值所代表的一組現金流量,傳回內部報酬率。

**[RangeIRR](#page-1317-0)** (value[, value][, Expression])

#### **RangeNPV**

RangeNPV() 會根據折扣率以及一系列未來支出 (負值) 和收入 (正值),傳回投資的彙總淨現值。結 果具有money的預設數字格式。

[RangeNPV](#page-1328-0) (discount rate, value[, value][, Expression])

#### RangeXIRR

RangeXIRR() 會針對不一定為週期性的現金流量表,傳回內部報酬率。若要計算一系列週期性現金 流量的內部報酬率,請使用 RangeIRR 函數。

**[RangeXIRR](#page-1337-0)** (values, dates[, Expression])

#### RangeXNPV

RangeXNPV() 會針對不一定為週期性的現金流量表,傳回淨現值。結果的預設數字格式為貨幣。若 要計算一系列週期性現金流量的淨現值,請使用 RangeNPV 函數。

[RangeXNPV](#page-1339-0) (discount rate, values, dates[, Expression])

#### <span id="page-1310-0"></span>RangeAvg

RangeAvg()會傳回範圍的平均值。函數的輸入可以是一個範圍的值,也可以是運算式。

### 語法**:**

**RangeAvg(**first\_expr[, Expression]**)**

#### 傳回的資料類型**:**數值

#### 引數**:**

此函數的引數可包含其本身就會傳回值清單的記錄間函數。

- <sup>l</sup> first\_expr:包含待平均資料的運算式或欄位。
- <sup>l</sup> Expression:包含待平均額外資料的選用運算式或欄位。可以使用的多個其他運算式。

#### 限制**:**

如果找不到數值,則會傳回 NULL。

範例**:**

範例與結果

| 範例                       | 結果             |
|--------------------------|----------------|
| RangeAvg $(1, 2, 4)$     | 傳回 2.333333333 |
| RangeAvg $(1, 'xyz')$    | 傳回1            |
| RangeAvg (null(), 'abc') | 傳回 NULL        |

# 範例**:**(使用運算式)

RangeAvg (Above(MyField),0,3))

傳回 MyField 針對目前列和目前列上方兩列,計算出三個值之範圍結果的滑動平均。若將第三個引 數指定為 3, 則 Above() 函數會傳回三個值 (上方需有足夠的列), 並做為 RangeAvg() 函數的輸入。

停用 MyField 的排序可確保範例按預期運作。

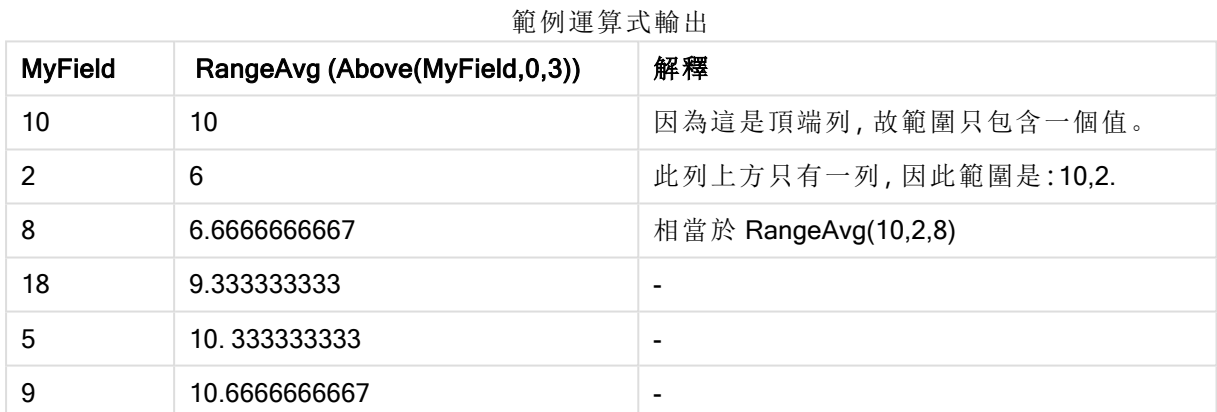

#### 範例中使用的資料**:**

RangeTab: LOAD \* INLINE [ MyField 10  $\overline{2}$ 8 18 5 9 ] ;

## 範例**:**(以表格形式)

新增範例指令碼到您的文件中並加以執行。然後至少將結果資料行中所列的欄位新增至您文件中 的工作表,以查看結果。

RangeTab3:

LOAD recno() as RangeID, RangeAvg(Field1, Field2, Field3) as MyRangeAvg INLINE [ Field1, Field2, Field3 10,5,6 2,3,7 8,2,8 18,11,9 5,5,9 9,4,2 ];

產生的表格顯示表格中各記錄的 MyRangeAvg 傳回值。

表格形式的範例輸出

| RangelD        | MyRangeAvg |
|----------------|------------|
|                | 7          |
| $\overline{2}$ | 4          |
| 3              | 6          |
| 4              | 12.666     |
| 5              | 6.333      |
| 6              | 5          |

# <span id="page-1312-0"></span>RangeCorrel

RangeCorrel()會傳回兩組資料的相關係數。相關係數是資料集之間關係的量值。

### 語法**:**

**RangeCorrel(**x\_values , y\_values[, Expression]**)**

### 傳回的資料類型**:**數值

資料序列應成對輸入 (x,y)。例如,若要評估陣列 1 和陣列 2 這兩個資料序列, 其中陣列 1 = 2.6.9 而 陣列 2 = 3,8,4,您可編寫為 RangeCorrel (2,3,6,8,9,4),它會傳回 0.269。

# 引數**:**

- <sup>l</sup> x-value, y-value:每個值代表第三個選用參數的記錄間函數所傳回之單一值或一個範圍 的值。每個值或每個範圍的值都必須對應於一個 x-value 或一個範圍的 y-values。
- <sup>l</sup> Expression:包含待測量資料範圍的選用運算式或欄位。

## 限制**:**

此函數需要至少兩對座標才能計算。

文字值、NULL 值和遺漏值會傳回 NULL。

# 範例**:**

範例與結果

| 範例                        | 結果       |
|---------------------------|----------|
| RangeCorrel (2,3,6,8,9,4) | 傳回 0.269 |

# <span id="page-1313-0"></span>RangeCount

RangeCount()會傳回運算式或欄位中的值(文字值和數值)的數量。

#### 語法**:**

**RangeCount(**first\_expr[, Expression]**)**

#### 傳回的資料類型**:**整數

# 引數**:**

此函數的引數可包含其本身就會傳回值清單的記錄間函數。

- first expr:包含待計算資料的運算式或欄位。
- <sup>l</sup> Expression:包含待計算額外資料的選用運算式或欄位。

### 限制**:**

NULL 值不在計算範圍內。

## 範例**:**

範例與結果

| 範例                              | 結果   |
|---------------------------------|------|
| RangeCount $(1,2,4)$            | 傳回3  |
| RangeCount (2, 'xyz')           | 傳回 2 |
| RangeCount $(nu11()$            | 傳回0  |
| RangeCount $(2, 'xyz', null())$ | 傳回2  |

## 範例**:**(使用運算式)

RangeCount (Above(MyField,1,3))

傳回 MyField 的三個結果中包含的值數目。若將 Above() 函數的第二和第三個引數指定為 3, 該函 數會從目前列上方的這三個欄位傳回值 (上方需有足夠的列), 並作為 RangeSum() 函數的輸入。

範例運算式輸出

| <b>MyField</b> | RangeCount(Above(MyField,1,3)) |
|----------------|--------------------------------|
| 10             | 0                              |
| 2              |                                |
| 8              | 2                              |
| 18             | 3                              |
| 5              | 3                              |
| 9              | 3                              |

# 範例中使用的資料**:**

RangeTab: LOAD \* INLINE [ MyField 10 2 8 18 5 9 ] ;

# 範例**:**(以表格形式)

新增範例指令碼到您的文件中並加以執行。然後至少將結果資料行中所列的欄位新增至您文件中 的工作表,以查看結果。

RangeTab3:

```
LOAD recno() as RangeID, RangeCount(Field1,Field2,Field3) as MyRangeCount INLINE [
Field1, Field2, Field3
10,5,6
2,3,7
8,2,8
18,11,9
5,5,9
9,4,2
];
```
產生的表格顯示表格中各記錄的 MyRangeCount 傳回值。

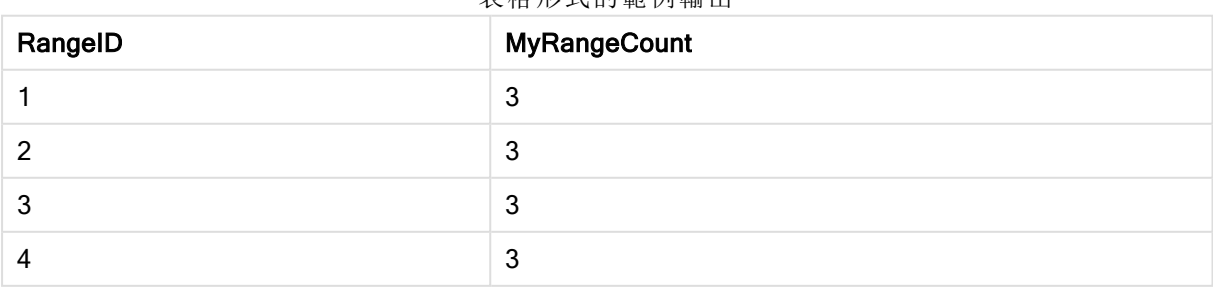

表格形式的範例輸出

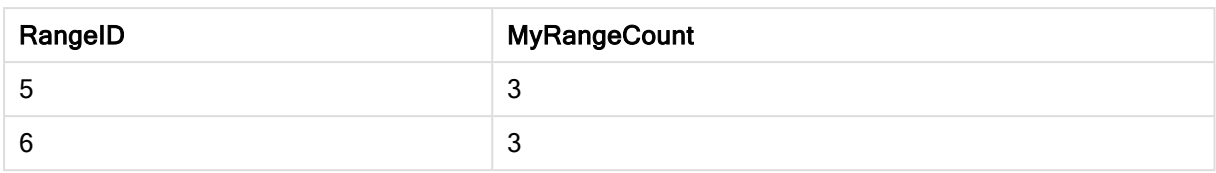

# <span id="page-1315-0"></span>**RangeFractile**

RangeFractile() 傳回對應於一定範圍數字中第 n 個 fractile (分位數) 的值。

計算分位數時,RangeFractile() 使用最接近排名的線性解譯。

### 語法**:**

**RangeFractile(**fractile, first\_expr[, Expression]**)**

### 傳回的資料類型**:**數值

### 引數**:**

此函數的引數可包含其本身就會傳回值清單的記錄間函數。

- <sup>l</sup> fractile:介於 0 和 1 之間的數字對應於要計算的 fractile (表示為分數的分位數)。
- first expr: 包含待測量資料的運算式或欄位。
- <sup>l</sup> Expression:包含待測量資料範圍的選用運算式或欄位。

### 範例**:**

範例與結果

| 範例                                 | 結果      |
|------------------------------------|---------|
| RangeFractile $(0.24, 1, 2, 4, 6)$ | 傳回 1.72 |
| RangeFractile(0.5, 1, 2, 3, 4, 6)  | 傳回3     |
| RangeFractile $(0.5, 1, 2, 5, 6)$  | 傳回 3.5  |

### 範例**:**(使用運算式)

RangeFractile (0.5, Above(Sum(MyField),0,3))

在此範例中,記錄間函數 Above() 包含選用的 offset 和 count 引數。這會產生一個結果範圍,可作為 任何範圍函數的輸入使用。在這種情況下,Above(Sum(MyField),0,3) 會傳回目前列和目前列上方兩 列的 MyField 值。這些值提供 RangeFractile() 函數的輸入。因此, 對於以下表格的底部列, 這等同於 RangeFractile(0.5, 3,4,6),也就是說,計算序列 3、4 和 6 的 0.5 分位數。以下表格的前兩列、範圍 中值的數量會據此減少,且目前列的上方不會有任何列。其他記錄間函數會產生類似結果。

| <b>MyField</b> | RangeFractile(0.5, Above(Sum(MyField),0,3)) |
|----------------|---------------------------------------------|
|                |                                             |
| 2              | 1.5                                         |
| 3              | 2                                           |
| 4              | 3                                           |
| 5              | 4                                           |
| 6              | 5                                           |

範例運算式輸出

## 範例中使用的資料**:**

RangeTab: LOAD \* INLINE [ MyField 1 2 3 4 5 6 ] ;

# 範例**:**(以表格形式)

新增範例指令碼到您的文件中並加以執行。然後至少將結果資料行中所列的欄位新增至您文件中 的工作表,以查看結果。

RangeTab:

LOAD recno() as RangeID, RangeFractile(0.5, Field1, Field2, Field3) as MyRangeFrac INLINE [ Field1, Field2, Field3 10,5,6 2,3,7 8,2,8 18,11,9 5,5,9 9,4,2 ];

產生的表格顯示表格中各記錄的 MyRangeFrac 傳回值。

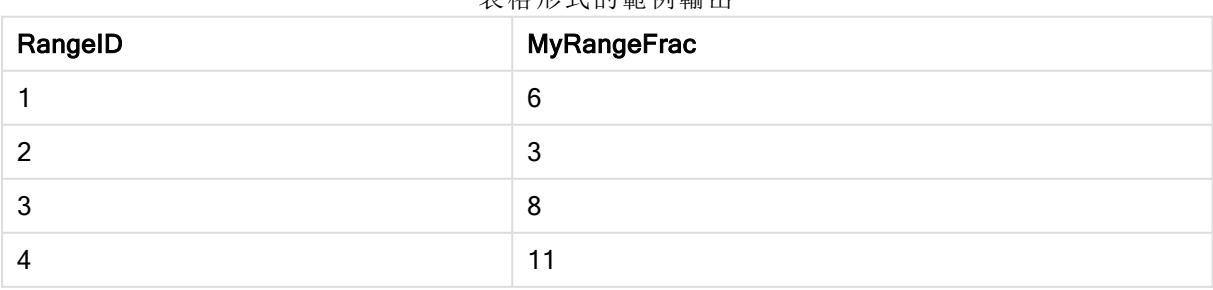

表格形式的範例輸出

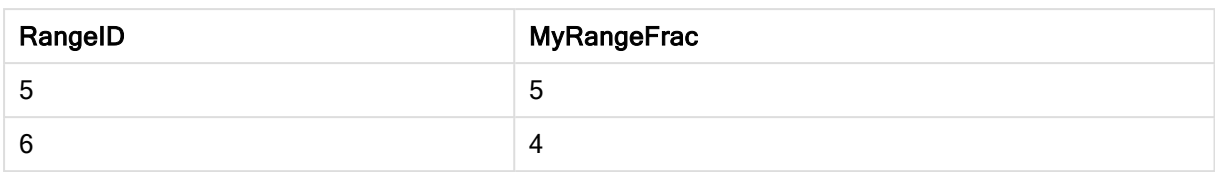

# <span id="page-1317-0"></span>**RangelRR**

RangeIRR()會針對輸入值所代表的一組現金流量,傳回內部報酬率。

內部報酬率是對於定期支出 (負值) 和收入 (正值) 的投資所收到的利率。

### 語法**:**

**RangeIRR(**value[, value][, Expression]**)**

### 傳回的資料類型**:**數值

# 引數**:**

- <sup>l</sup> value:帶第三個選用參數的記錄間函數所傳回之單一值或一個範圍的值。此函數需要至少 一個正值和一個負值才能計算。
- <sup>l</sup> Expression:包含待測量資料範圍的選用運算式或欄位。

## 限制**:**

文字值、NULL 值和遺漏值將予以忽略。

#### Example 1:

RangeIRR(-70000,12000,15000,18000,21000,26000) 傳回 **0.0866**。

#### Example 2:

新增範例指令碼到您的文件中並加以執行。然後至少將結果資料行中所列的欄位新增至您文件中 的工作表,以查看結果。

```
RangeTab3:
LOAD *,
recno() as RangeID,
RangeIRR(Field1,Field2,Field3) as RangeIRR;
LOAD * INLINE [
Field1|Field2|Field3
-10000|5000|6000
-2000|NULL|7000
-8000|'abc'|8000
-1800|11000|9000
-5000|5000|9000
-9000|4000|2000
] (delimiter is '|');
```
產生的表格顯示表格中各記錄的 RangeIRR 傳回值:

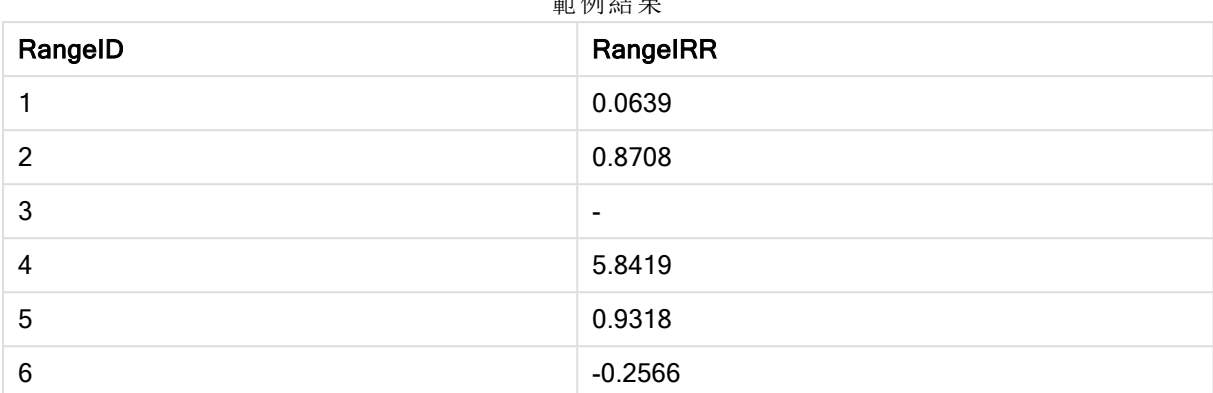

# 标题

# <span id="page-1318-1"></span>**RangeKurtosis**

RangeKurtosis() 會傳回對應於一個範圍數字的峰度值。

# 語法**:**

**RangeKurtosis(**first\_expr[, Expression]**)**

# 傳回的資料類型**:**數值

# 引數**:**

此函數的引數可包含其本身就會傳回值清單的記錄間函數。

- <sup>l</sup> first\_expr:包含待測量資料的運算式或欄位。
- <sup>l</sup> Expression:包含待測量資料範圍的選用運算式或欄位。

# 限制**:**

如果找不到數值,則會傳回 NULL。

# 範例**:**

範例與結果

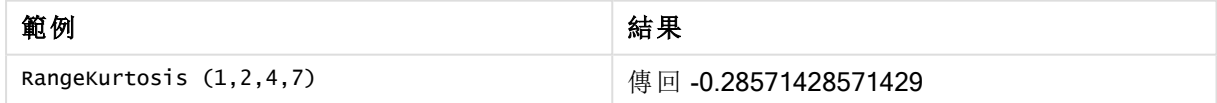

# <span id="page-1318-0"></span>RangeMax

RangeMax() 會傳回在運算式或欄位內所出現的最大數值。

#### 語法**:**

**RangeMax(**first\_expr[, Expression]**)**

# 傳回的資料類型**:**數值

# 引數**:**

- <sup>l</sup> first\_expr:包含待測量資料的運算式或欄位。
- <sup>l</sup> Expression:包含待測量資料範圍的選用運算式或欄位。可以使用的多個其他運算式。

## 限制**:**

如果找不到數值,則會傳回 NULL。

# 範例**:**

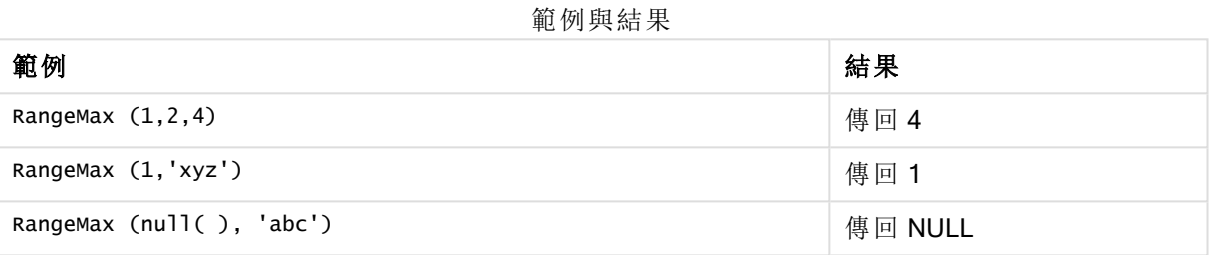

# 範例**:**(使用運算式)

RangeMax (Above(MyField,0,3))

傳回 MyField 針對目前列和目前列上方兩列,所計算出的三個值中最大的值。若將第三個引數指定 為 3, 則 Above() 函數會傳回三個值 (上方需有足夠的列), 並做為 RangeMax() 函數的輸入。

停用 MyField 的排序可確保範例按預期運作。

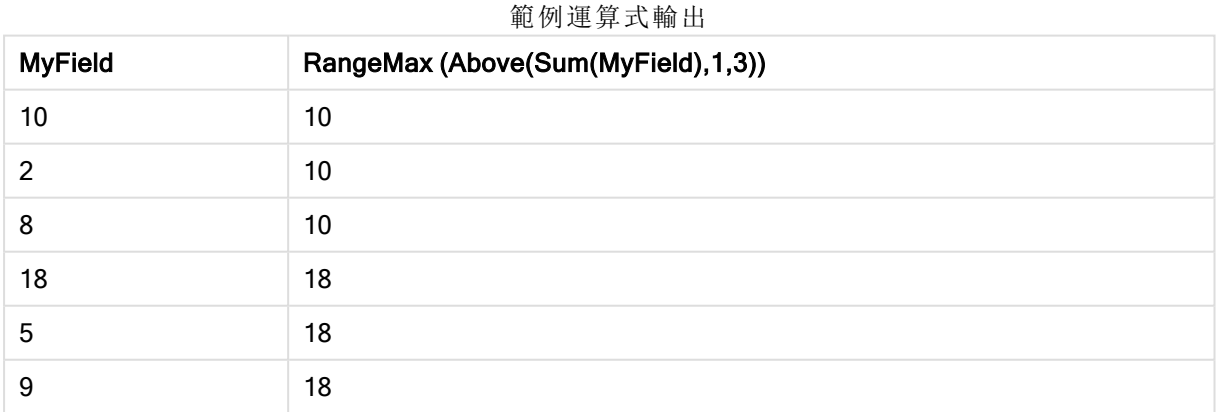

# 範例中使用的資料**:**

RangeTab: LOAD \* INLINE [ MyField 10

] ;

# 範例**:**(以表格形式)

新增範例指令碼到您的文件中並加以執行。然後至少將結果資料行中所列的欄位新增至您文件中 的工作表,以查看結果。

RangeTab3:

```
LOAD recno() as RangeID, RangeMax(Field1,Field2,Field3) as MyRangeMax INLINE [
Field1, Field2, Field3
10,5,6
2,3,7
8,2,8
18,11,9
5,5,9
9,4,2
];
```
產生的表格顯示表格中各記錄的 MyRangeMax 傳回值。

| RangelD | MyRangeMax |
|---------|------------|
|         | 10         |
| 2       | 7          |
| 3       | 8          |
| 4       | 18         |
| 5       | 9          |
| 6       | 9          |

表格形式的範例輸出

# <span id="page-1320-0"></span>RangeMaxString

RangeMaxString()會傳回在運算式或欄位內依文字排序順序出現的最後一個值。

#### 語法**:**

**RangeMaxString(**first\_expr[, Expression]**)**

### 傳回的資料類型**:**字串

### 引數**:**

此函數的引數可包含其本身就會傳回值清單的記錄間函數。

- <sup>l</sup> first\_expr:包含待測量資料的運算式或欄位。
- <sup>l</sup> Expression:包含待測量資料範圍的選用運算式或欄位。可以使用的多個其他運算式。

範例**:**

範例與結果

| 範例                            | 結果       |
|-------------------------------|----------|
| RangeMaxString $(1,2,4)$      | 傳回 4     |
| RangeMaxString ('xyz', 'abc') | 傳回 'xyz' |
| RangeMaxString (5, 'abc')     | 傳回 'abc' |
| RangeMaxString $null()$       | 傳回 NULL  |

# 範例**:**(使用運算式)

RangeMaxString (Above(MaxString(MyField),0,3))

傳回 MaxString(MyField) 函數針對目前列和目前列上方兩列, 所評估的三個結果中最後一項(依文 字排列順序)。

停用 MyField 的排序可確保範例按預期運作。

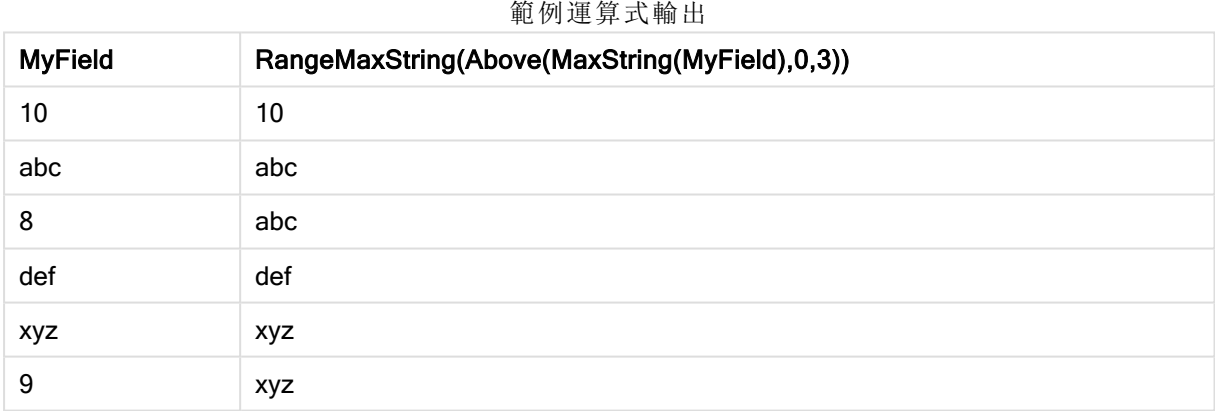

# 範例中使用的資料**:**

```
RangeTab:
LOAD * INLINE [
MyField
10
'abc'
8
'def'
'xyz'
9
] ;
```
# <span id="page-1321-0"></span>RangeMin

RangeMin() 會傳回在運算式或欄位內所出現的最小數值。

## 語法**:**

**RangeMin(**first\_expr[, Expression]**)**

## 傳回的資料類型**:**數值

# 引數**:**

- <sup>l</sup> first\_expr:包含待測量資料的運算式或欄位。
- <sup>l</sup> Expression:包含待測量資料範圍的選用運算式或欄位。可以使用的多個其他運算式。

#### 限制**:**

如果找不到數值,則會傳回 NULL。

#### 範例**:**

範例與結果

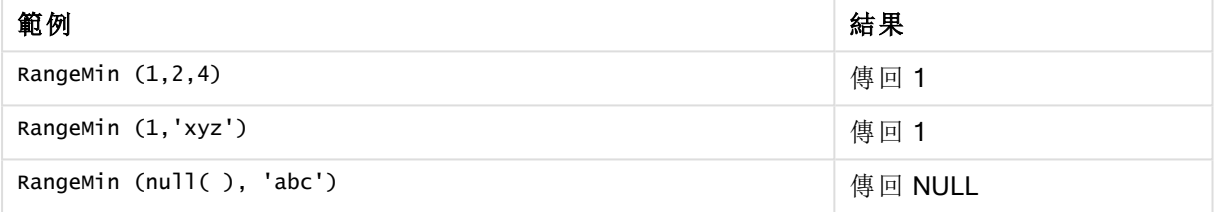

## 範例**:**(使用運算式)

RangeMin (Above(MyField,0,3))

傳回 MyField 針對目前列和目前列上方兩列,所計算出的三個值中最小的值。若將第三個引數指定 為 3, 則 Above() 函數會傳回三個值 (上方需有足夠的列), 並做為 RangeMin() 函數的輸入。

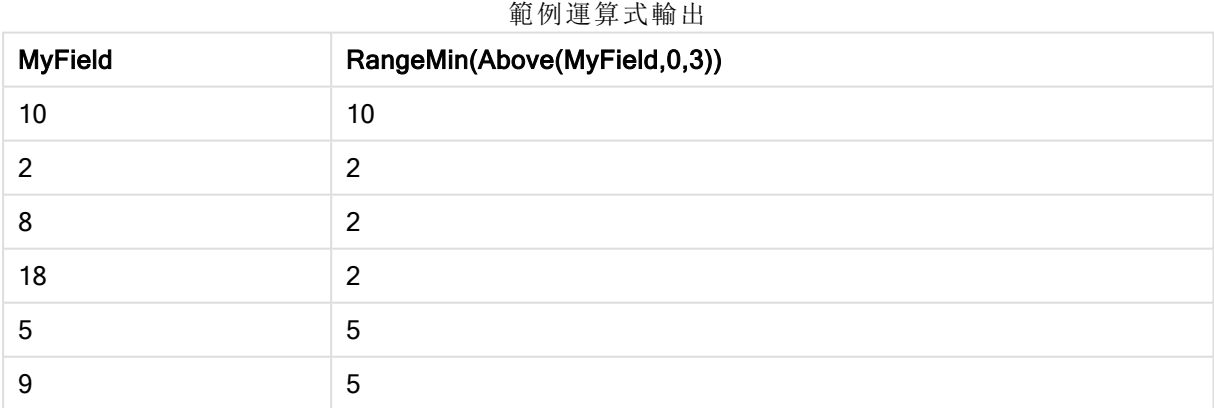

## 範例中使用的資料**:**

RangeTab: LOAD \* INLINE [ MyField 10

] ;

# 範例**:**(以表格形式)

新增範例指令碼到您的文件中並加以執行。然後至少將結果資料行中所列的欄位新增至您文件中 的工作表,以查看結果。

RangeTab3:

```
LOAD recno() as RangeID, RangeMin(Field1,Field2,Field3) as MyRangeMin INLINE [
Field1, Field2, Field3
10,5,6
2,3,7
8,2,8
18,11,9
5,5,9
9,4,2
];
```
產生的表格顯示表格中各記錄的 MyRangeMin 傳回值。

| RangelD | <b>MyRangeMin</b> |
|---------|-------------------|
|         | 5                 |
| າ       | 2                 |
| 3       | $\overline{2}$    |
|         | 9                 |
| 5       | 5                 |
| 6       | っ                 |

表格形式的範例輸出

# <span id="page-1323-0"></span>RangeMinString

RangeMinString()會傳回在運算式或欄位內依文字排序順序出現的第一個值。

語法**:**

**RangeMinString(**first\_expr[, Expression]**)**

### 傳回的資料類型**:**字串

### 引數**:**

此函數的引數可包含其本身就會傳回值清單的記錄間函數。

- <sup>l</sup> first\_expr:包含待測量資料的運算式或欄位。
- <sup>l</sup> Expression:包含待測量資料範圍的選用運算式或欄位。可以使用的多個其他運算式。

## 範例與結果**:**

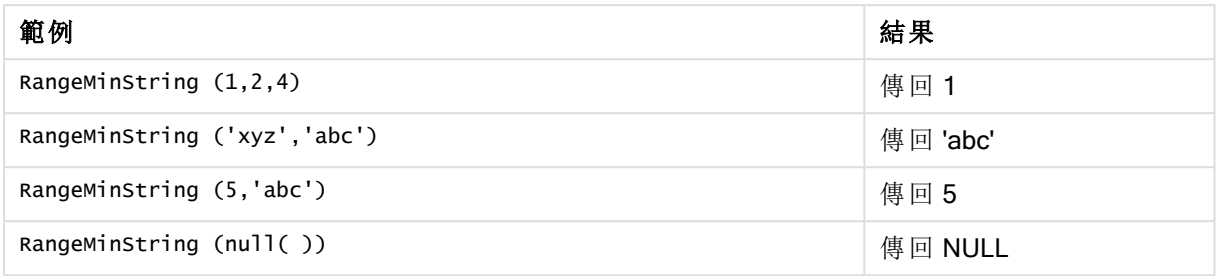

# 範例**:**(使用運算式)

RangeMinString (Above(MinString(MyField),0,3))

傳回 MinString(MyField) 函數針對目前列和目前列上方兩列, 所評估的三個結果中第一項(依文字 排列順序)。

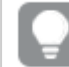

停用 MyField 的排序可確保範例按預期運作。

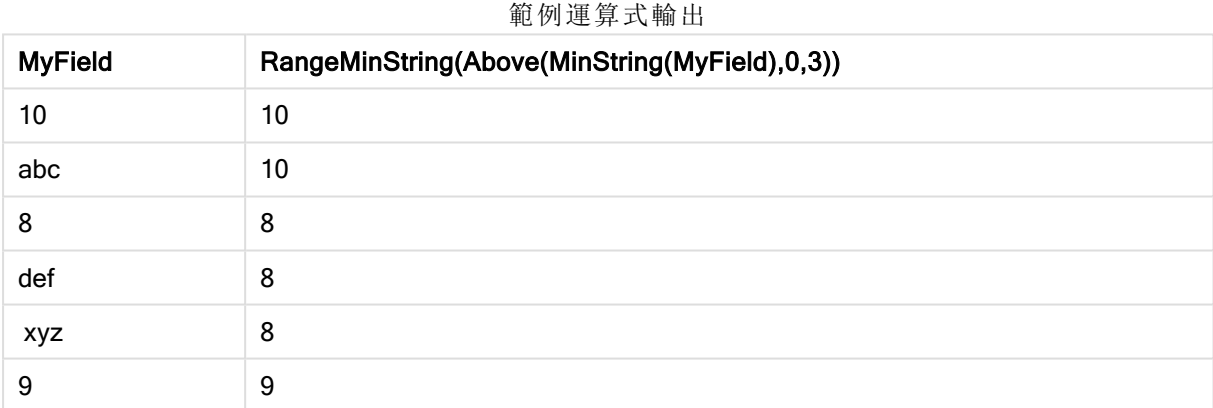

# 範例中使用的資料**:**

RangeTab: LOAD \* INLINE [ MyField 10 'abc' 8 'def' 'xyz' 9 ] ;

# <span id="page-1324-0"></span>RangeMissingCount

RangeMissingCount() 會傳回運算式或欄位中的非數值 (包括 NULL) 的數量。

# 語法**:**

**RangeMissingCount(**first\_expr[, Expression]**)**

## 傳回的資料類型**:**整數

# 引數**:**

此函數的引數可包含其本身就會傳回值清單的記錄間函數。

- first expr:包含待計算資料的運算式或欄位。
- <sup>l</sup> Expression:包含待計算資料範圍的選用運算式或欄位。

# 範例**:**

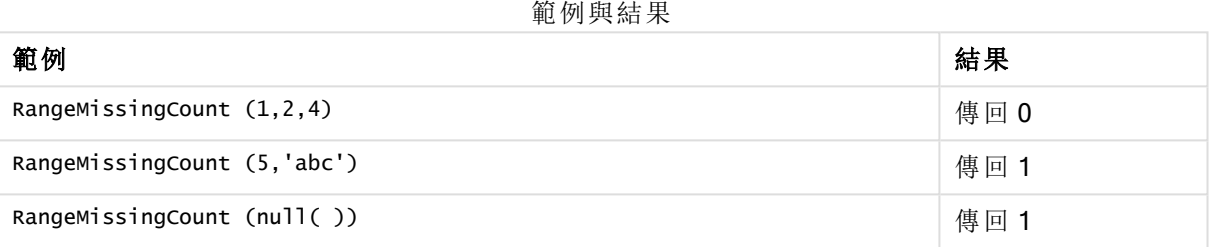

# 範例**:**(使用運算式)

RangeMissingCount (Above(MinString(MyField),0,3))

傳回 MinString(MyField) 函數針對目前列和目前列上方兩列, 所評估的三個結果中非數值的數量。

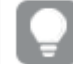

停用 MyField 的排序可確保範例按預期運作。

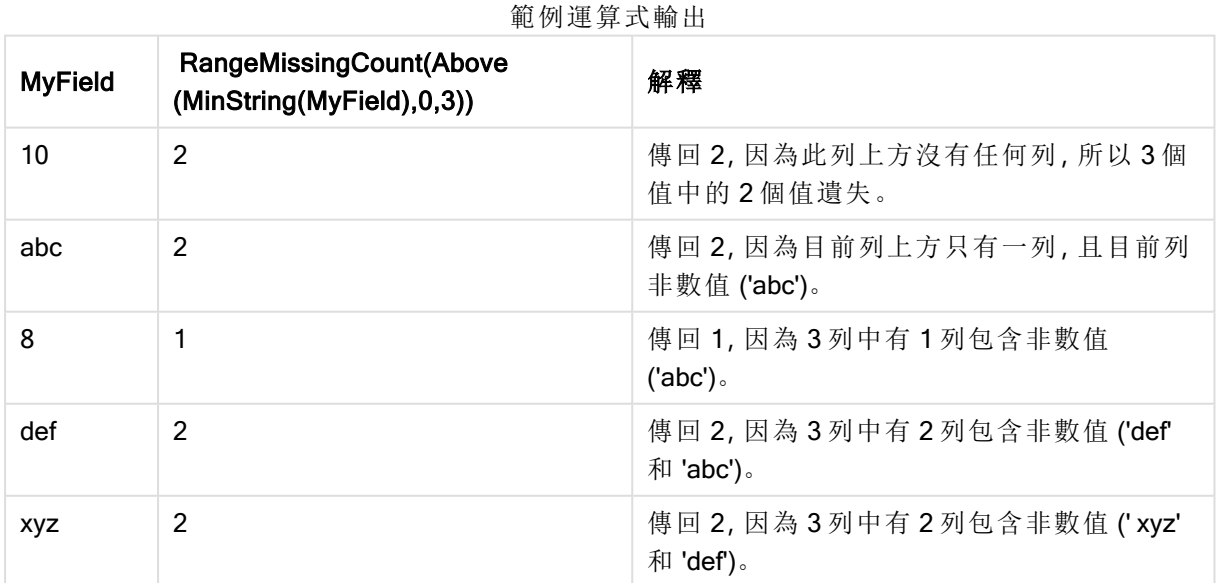

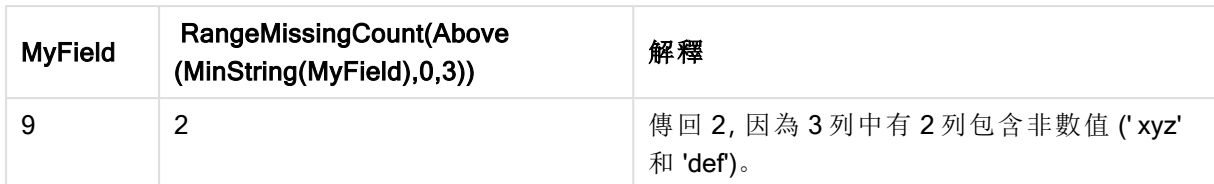

# 範例中使用的資料**:**

```
RangeTab:
LOAD * INLINE [
MyField
10
'abc'
8
'def'
'xyz'
9
] ;
```
# <span id="page-1326-0"></span>RangeMode

RangeMode() 會找出運算式或欄位中最常出現的值 (模式值)。

# 語法**:**

**RangeMode(**first\_expr {, Expression}**)**

# 傳回的資料類型**:**數值

## 引數**:**

此函數的引數可包含其本身就會傳回值清單的記錄間函數。

- <sup>l</sup> first\_expr:包含待測量資料的運算式或欄位。
- <sup>l</sup> Expression:包含待測量資料範圍的選用運算式或欄位。

# 限制**:**

如果不只一個值有最高的出現頻率,則會傳回 NULL。

# 範例**:**

# 範例與結果

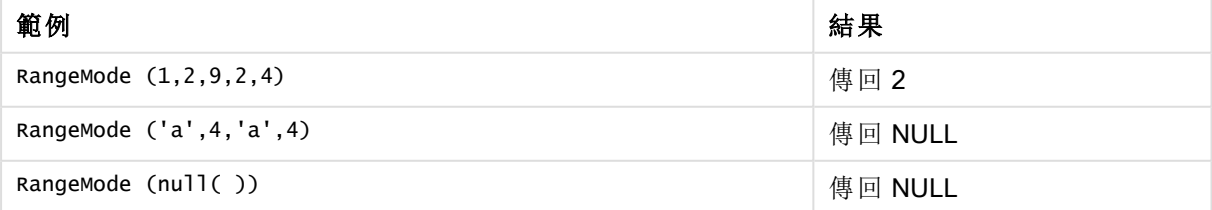

# 範例**:**(使用運算式)

RangeMode (Above(MyField,0,3))

傳回 MyField 針對目前列和目前列上方兩列, 所評估的三個結果中最常出現的值。若將第三個引數 指定為 3,則 Above() 函數會傳回三個值 (上方需有足夠的列),並做為 RangeMode() 函數的輸入。

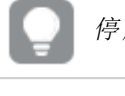

用 MyField 的排序可確保範例按預期運作。

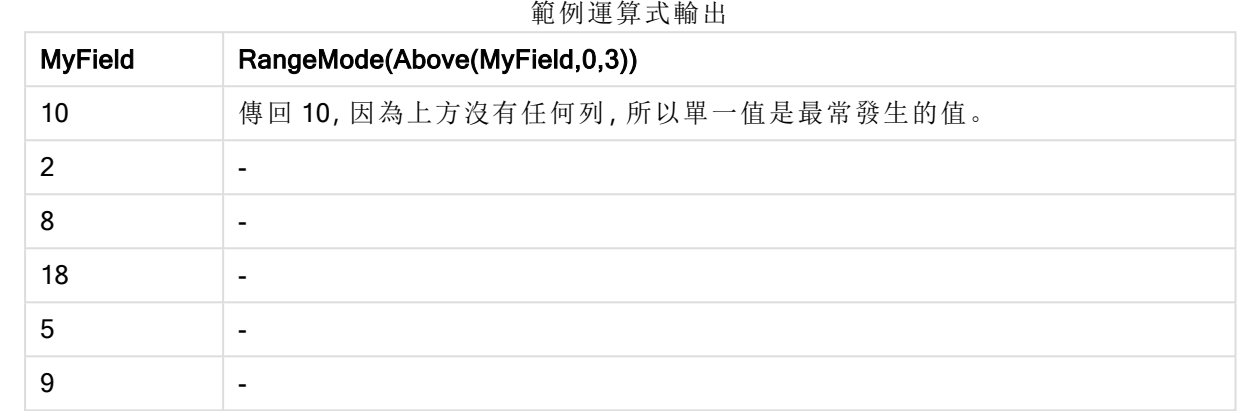

# 範例中使用的資料**:**

RangeTab: LOAD \* INLINE [ MyField 10 2 8 18 5 9 ] ;

# 範例**:**(以表格形式)

新增範例指令碼到您的文件中並加以執行。然後至少將結果資料行中所列的欄位新增至您文件中 的工作表,以查看結果。

```
RangeTab3:
LOAD recno() as RangeID, RangeMode(Field1,Field2,Field3) as MyRangeMode INLINE [
Field1, Field2, Field3
10,5,6
2,3,7
8,2,8
18,11,9
5,5,9
9,4,2
];
```
產生的表格顯示表格中各記錄的 MyRangeMode 傳回值。

#### 表格形式的範例輸出

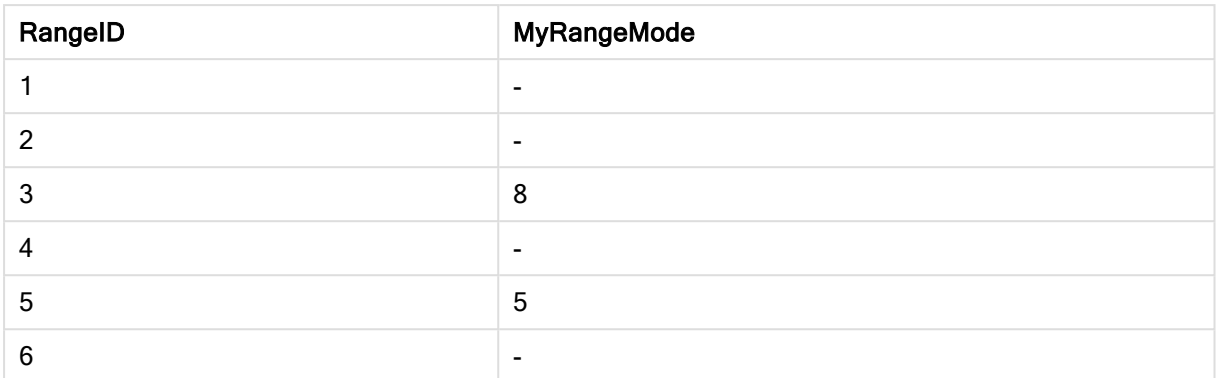

# <span id="page-1328-0"></span>RangeNPV

RangeNPV() 會根據折扣率以及一系列未來支出 (負值) 和收入 (正值),傳回投資的彙總淨現值。結 果具有money的預設數字格式。

對於不一定是定期的現金流量表,請參見 [RangeXNPV](#page-1339-0) (page 1340)。

## 語法**:**

**RangeNPV(**discount\_rate, value[,value][, Expression]**)**

#### 傳回的資料類型**:**數值

# 引數**:**

- <sup>l</sup> discount\_rate:各個期間的利率。
- <sup>l</sup> value:每期期末時發生的支出或所得。每個值可能是第三個選用參數的記錄間函數所傳回 之單一值或一個範圍的值。
- <sup>l</sup> Expression:包含待測量資料範圍的選用運算式或欄位。

#### 限制**:**

文字值、NULL 值和遺漏值將予以忽略。

## Example 1:

RangeNPV(0.1,-10000,3000,4200,6800) 傳回 **1188.44**。

### Example 2:

新增範例指令碼到您的文件中並加以執行。然後至少將結果資料行中所列的欄位新增至您文件中 的工作表,以查看結果。

```
RangeTab3:
LOAD *,
recno() as RangeID,
RangeNPV(Field1,Field2,Field3) as RangeNPV;
LOAD * INLINE [
Field1|Field2|Field3
10|5|-6000
```
2|NULL|7000 8|'abc'|8000 18|11|9000 5|5|9000 9|4|2000 ] (delimiter is '|');

產生的表格顯示表格中各記錄的 RangeNPV 傳回值:

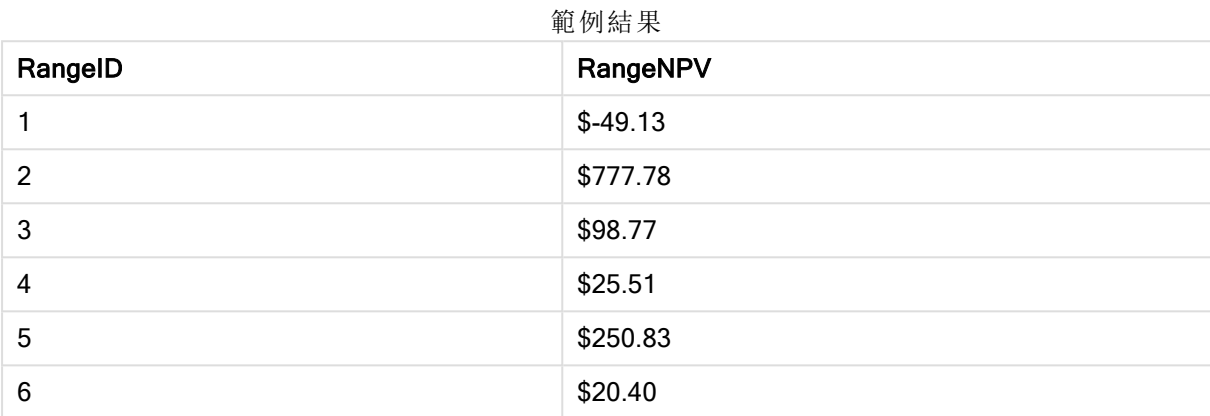

# <span id="page-1329-0"></span>**RangeNullCount**

RangeNullCount() 會找出運算式或欄位中 NULL 值的數量。

## 語法**:**

**RangeNullCount(**firstexpr [, Expression]**)**

### 傳回的資料類型**:**整數

# 引數**:**

此函數的引數可包含其本身就會傳回值清單的記錄間函數。

- <sup>l</sup> first\_expr:包含待測量資料的運算式或欄位。
- <sup>l</sup> Expression:包含待測量資料範圍的選用運算式或欄位。

# 範例**:**

## 範例與結果

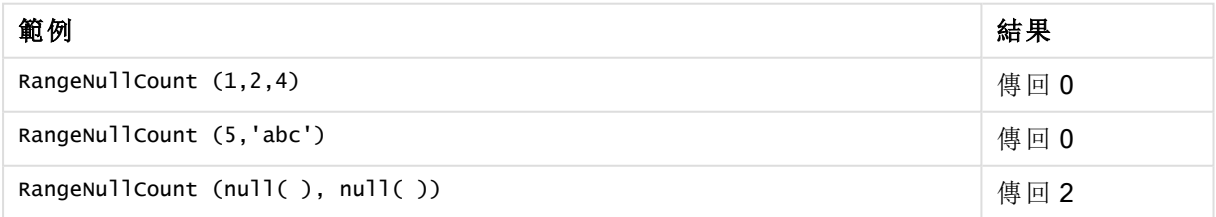

# 範例**:**(使用運算式)

RangeNullCount (Above(Sum(MyField),0,3))

傳回 Sum(MyField) 函數針對目前列和目前列上方兩列, 所評估的三個結果中 NULL 值的數量。

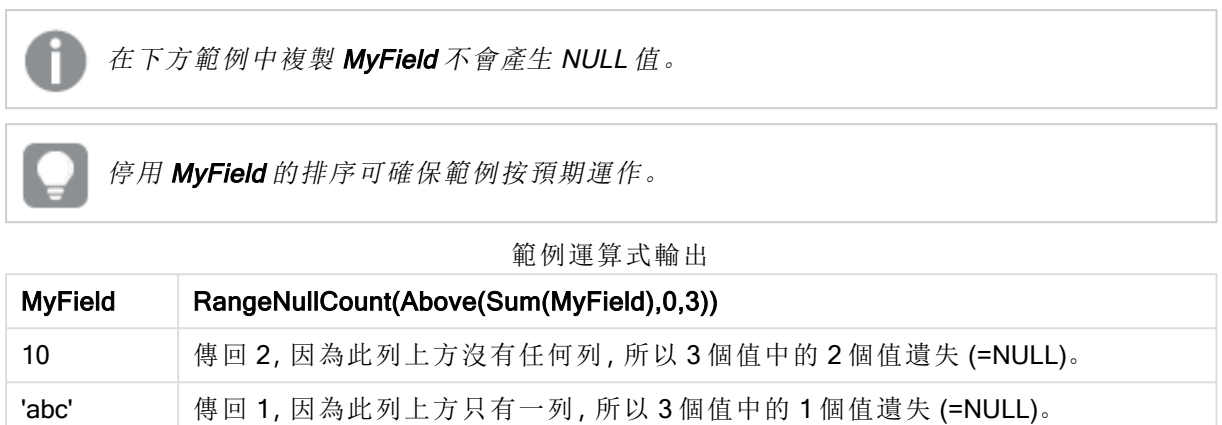

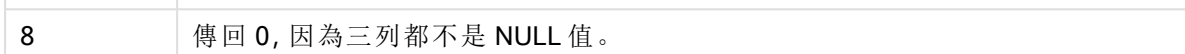

#### 範例中使用的資料**:**

```
RangeTab:
LOAD * INLINE [
MyField
10
'abc'
8
] ;
```
<span id="page-1330-0"></span>RangeNumericCount

RangeNumericCount() 會找出運算式或欄位中數值的數量。

## 語法**:**

**RangeNumericCount(**first\_expr[, Expression]**)**

### 傳回的資料類型**:**整數

# 引數**:**

此函數的引數可包含其本身就會傳回值清單的記錄間函數。

- <sup>l</sup> first\_expr:包含待測量資料的運算式或欄位。
- <sup>l</sup> Expression:包含待測量資料範圍的選用運算式或欄位。

# 範例**:**

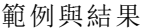

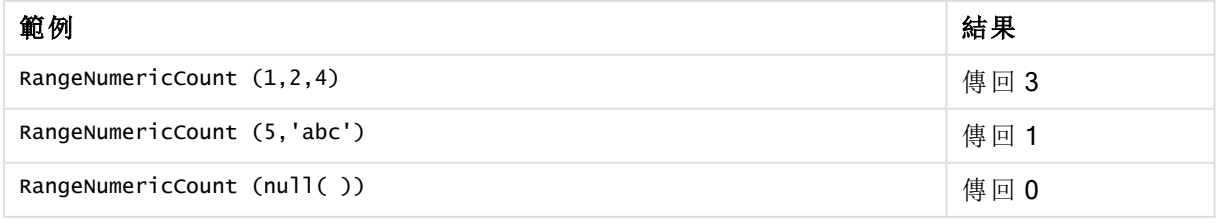

# 範例**:**(使用運算式)

RangeNumericCount (Above(MaxString(MyField),0,3))

傳回 MaxString(MyField) 函數針對目前列和目前列上方兩列, 所評估的三個結果中數值的數量。

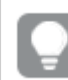

停用 MyField 的排序可確保範例按預期運作。

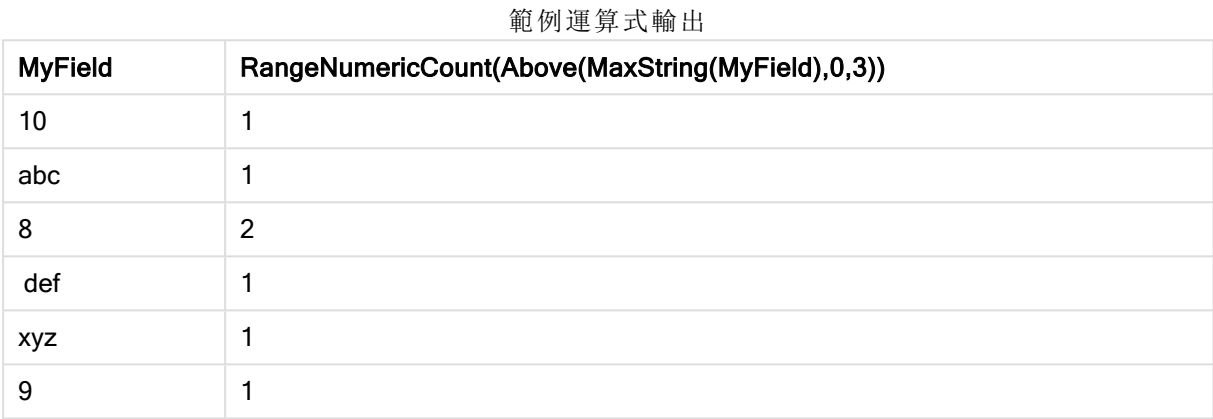

# 範例中使用的資料**:**

RangeTab: LOAD \* INLINE [ MyField 10 'abc' 8 def xyz 9 ] ;

# <span id="page-1331-0"></span>RangeOnly

RangeOnly() 是 dual 函數, 如果運算式評估為一個唯一值, 則該函數會傳回一個值。如果情況不是 如此,則會傳回 NULL。

### 語法**:**

**RangeOnly(**first\_expr[, Expression]**)**

# 傳回的資料類型**:**雙值

### 引數**:**

此函數的引數可包含其本身就會傳回值清單的記錄間函數。

- <sup>l</sup> first\_expr:包含待測量資料的運算式或欄位。
- <sup>l</sup> Expression:包含待測量資料範圍的選用運算式或欄位。
## 範例**:**

範例與結果

| 範例                           | 結果       |
|------------------------------|----------|
| RangeOnly $(1,2,4)$          | 傳回 NULL  |
| Rangeonly $(5, 'abc')$       | 傳回 NULL  |
| RangeOnly $(nu11()$ , 'abc') | 傳回 'abc' |
| RangeOnly(10, 10, 10)        | 傳回 10    |

# **RangeSkew**

RangeSkew() 會傳回對應於一個範圍數字的偏態的值。

## 語法**:**

**RangeSkew(**first\_expr[, Expression]**)**

# 傳回的資料類型**:**數值

# 引數**:**

此函數的引數可包含其本身就會傳回值清單的記錄間函數。

- <sup>l</sup> first\_expr:包含待測量資料的運算式或欄位。
- <sup>l</sup> Expression:包含待測量資料範圍的選用運算式或欄位。

## 限制**:**

如果找不到數值,則會傳回 NULL。

## 範例**:**

範例與結果

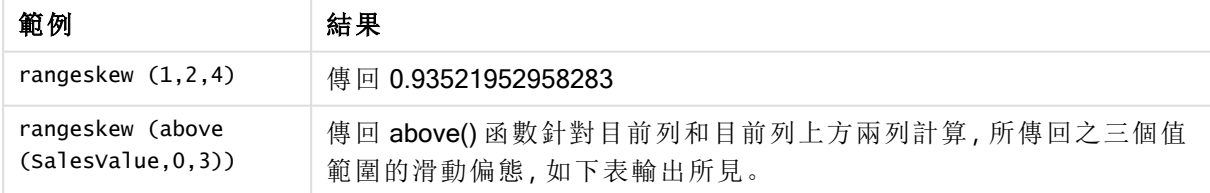

表格形式的範例輸出

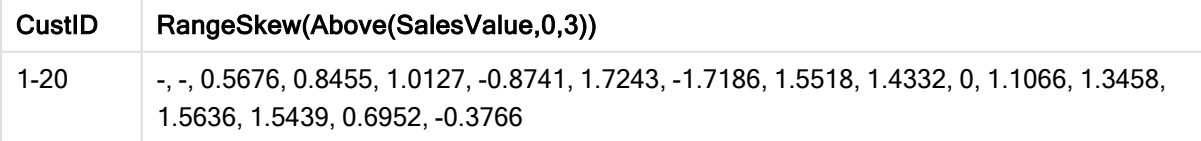

### 範例中使用的資料**:**

```
SalesTable:
LOAD recno() as CustID, * inline [
SalesValue
101
163
126
139
167
86
83
22
32
70
108
124
176
113
95
32
42
92
61
21
```

```
] ;
```
# **RangeStdev**

RangeStdev() 會找出一個範圍數字的標準差。

### 語法**:**

```
RangeStdev(first expr[, Expression])
```
## 傳回的資料類型**:**數值

## 引數**:**

此函數的引數可包含其本身就會傳回值清單的記錄間函數。

- <sup>l</sup> first\_expr:包含待測量資料的運算式或欄位。
- <sup>l</sup> Expression:包含待測量資料範圍的選用運算式或欄位。

### 限制**:**

如果找不到數值,則會傳回 NULL。

## 範例**:**

範例與結果

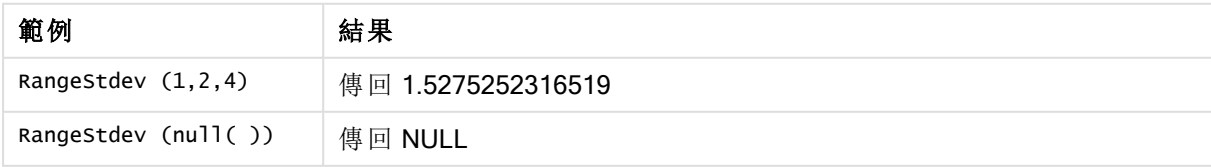

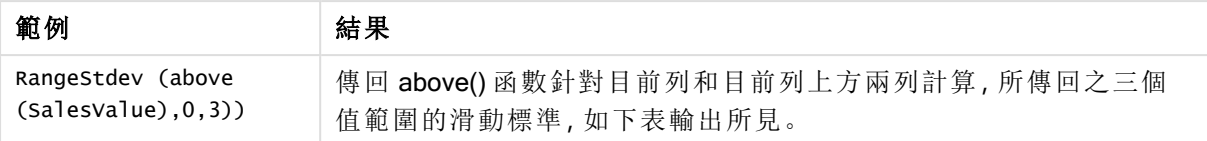

### 表格形式的範例輸出

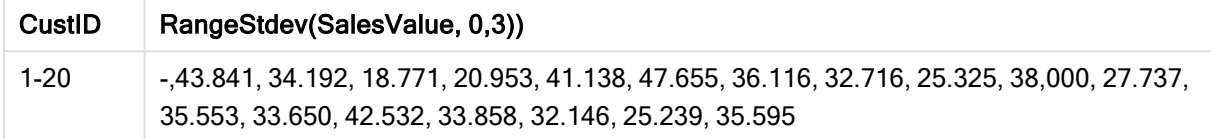

### 範例中使用的資料**:**

] ;

### <span id="page-1334-0"></span>RangeSum

RangeSum() 會傳回一個範圍值的加總。與 + 運算子不同,會將所有非數值視為 0。

## 語法**:**

**RangeSum(**first\_expr[, Expression]**)**

#### 傳回的資料類型**:**數值

### 引數**:**

此函數的引數可包含其本身就會傳回值清單的記錄間函數。

- <sup>l</sup> first\_expr:包含待加總資料的運算式或欄位。
- <sup>l</sup> Expression:包含待加總資料範圍的選用運算式或欄位。可以使用的多個其他運算式。

### 限制**:**

RangeSum 函數會將所有非數值視為 0,和 + 運算子不同。

### 範例**:**

範例與結果

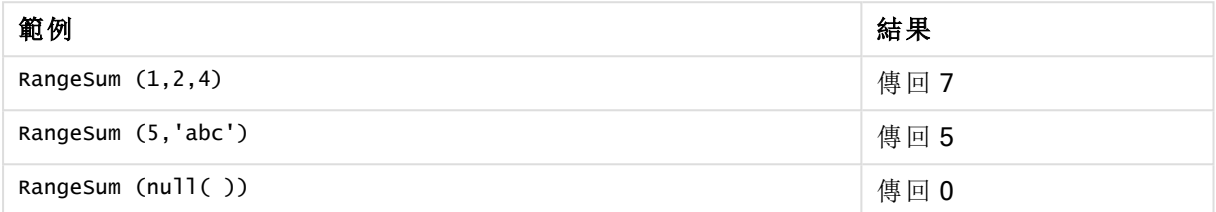

### 範例**:**(使用運算式)

RangeSum (Above(MyField,0,3))

傳回 MyField) 三個值的加總:從目前列和目前列上方兩列。若將第三個引數指定為 3,則 Above() 函 數會傳回三個值 (上方需有足夠的列), 並做為 RangeSum() 函數的輸入。

停用 MyField 的排序可確保範例按預期運作。

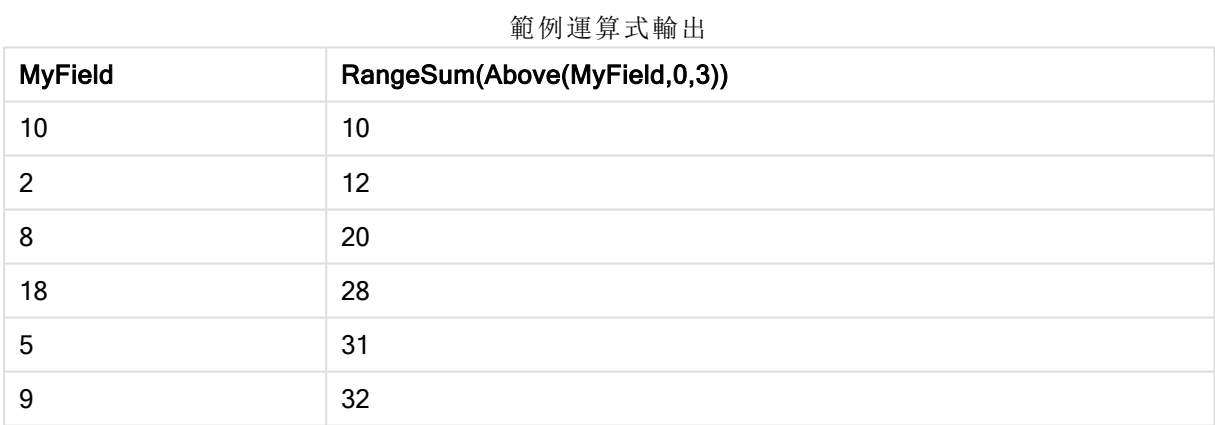

### 範例中使用的資料**:**

RangeTab: LOAD \* INLINE [ MyField 10 2 8 18 5 9 ] ;

## 範例**:**(以表格形式)

新增範例指令碼到您的文件中並加以執行。然後至少將結果資料行中所列的欄位新增至您文件中 的工作表,以查看結果。

RangeTab3:

LOAD recno() as RangeID, Rangesum(Field1,Field2,Field3) as MyRangeSum INLINE [ Field1, Field2, Field3 10,5,6 2,3,7 8,2,8 18,11,9 5,5,9 9,4,2 ];

產生的表格顯示表格中各記錄的 MyRangeSum 傳回值。

| RangelD | <b>MyRangeSum</b> |
|---------|-------------------|
|         | 21                |
| 2       | 12                |
| 3       | 18                |
| 4       | 38                |
| 5       | 19                |
| 6       | 15                |

表格形式的範例輸出

# RangeTextCount

RangeTextCount() 會傳回運算式或欄位中文字值的數量。

### 語法**:**

**RangeTextCount(**first\_expr[, Expression]**)**

### 傳回的資料類型**:**整數

## 引數**:**

此函數的引數可包含其本身就會傳回值清單的記錄間函數。

- first expr:包含待測量資料的運算式或欄位。
- <sup>l</sup> Expression:包含待測量資料範圍的選用運算式或欄位。

範例**:**

範例與結果

| 範例                        | 結果   |
|---------------------------|------|
| RangeTextCount $(1,2,4)$  | 傳回0  |
| RangeTextCount (5, 'abc') | 傳回1  |
| RangeTextCount $(nul]$ () | 傳回 0 |

# 範例**:**(使用運算式)

RangeTextCount (Above(MaxString(MyField),0,3))

傳回 MaxString(MyField) 函數針對目前列和目前列上方兩列, 所評估的三個結果中文字值的數量。

停用 MyField 的排序可確保範例按預期運作。

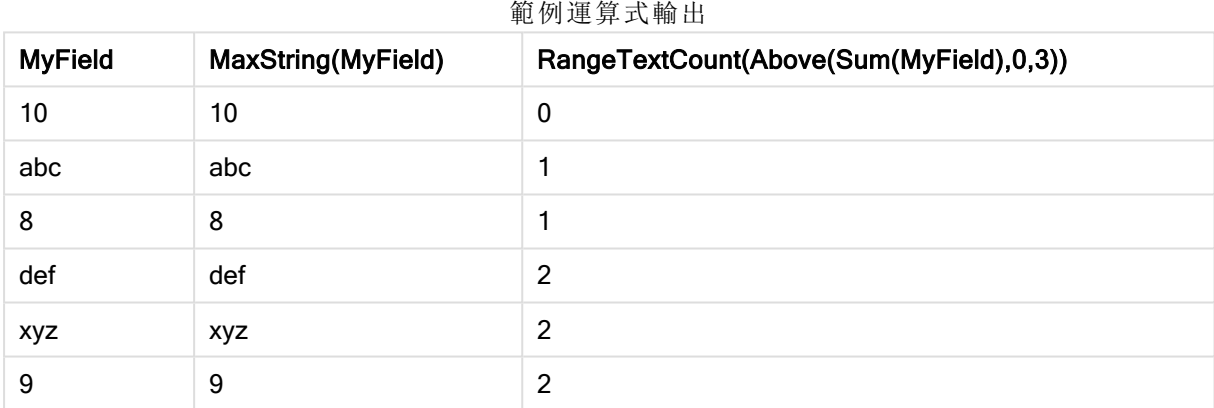

## 範例中使用的資料**:**

RangeTab: LOAD \* INLINE [ MyField 10 'abc' 8  $nu11()$ 'xyz' 9 ] ;

# RangeXIRR

RangeXIRR() 會針對不一定為週期性的現金流量表,傳回內部報酬率。若要計算一系列週期性現金 流量的內部報酬率,請使用 RangeIRR 函數。

## 語法**:**

**RangeXIRR(**values, dates[, Expression]**)**

### 傳回的資料類型**:**數值

## 引數**:**

- <sup>l</sup> dates:對應於現金流量支出的支付日期或支付日期排程。
- <sup>l</sup> values:對應於多個日期支出排程的一筆現金流量或一系列現金流量。每個值可能是第三個 選用參數的記錄間函數所傳回之單一值或一個範圍的值。一組值中必須包含至少一個正值 和一個負值。
- Expression: 包含待測量資料範圍的選用運算式或欄位。

#### 限制**:**

文字值、NULL 值和遺漏值將予以忽略。

所有支出均按照 1 年 365 天攤算。

#### Example 1:

RangeXIRR(-2500,'2008-01-01',2750,'2008-09-01') 傳回 **0.1532**。

#### Example 2:

新增範例指令碼到您的文件中並加以執行。然後至少將結果資料行中所列的欄位新增至您文件中 的工作表,以查看結果。

```
RangeTab3:
LOAD *,
recno() as RangeID,
RangeXIRR(Field1,Field2,Field3) as RangeXIRR;
LOAD * INLINE [
Field1|Field2|Field3
10|5|-6000
2|NULL|7000
8|'abc'|8000
18|11|9000
5|5|9000
9|4|2000
] (delimiter is '|');
```
產生的表格顯示表格中各記錄的 RangeXIRR 傳回值:

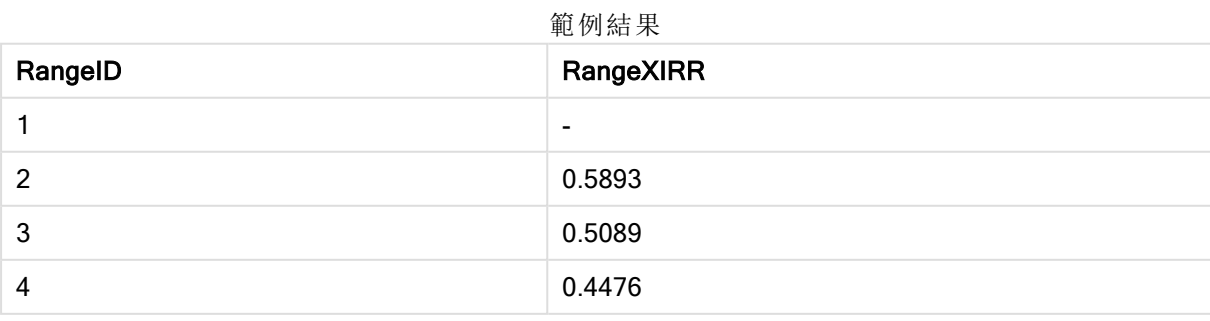

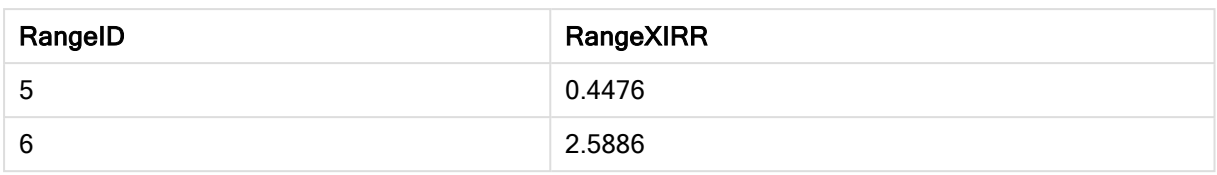

## RangeXNPV

RangeXNPV()會針對不一定為週期性的現金流量表,傳回淨現值。結果的預設數字格式為貨幣。若 要計算一系列週期性現金流量的淨現值,請使用 RangeNPV 函數。

### 語法**:**

**RangeXNPV(**discount\_rate, values, dates[, Expression]**)**

# 傳回的資料類型**:**數值

## 引數**:**

- <sup>l</sup> dates:對應於現金流量支出的支付日期或支付日期排程。
- discount rate:各個期間的利率。
- <sup>l</sup> values:對應於多個日期支出排程的一筆現金流量或一系列現金流量。每個值可能是第三個 選用參數的記錄間函數所傳回之單一值或一個範圍的值。一組值中必須包含至少一個正值 和一個負值。

### 限制**:**

文字值、NULL 值和遺漏值將予以忽略。

所有支出均按照 1 年 365 天攤算。

#### Example 1:

RangeXNPV(0.1, -2500,'2008-01-01',2750,'2008-09-01') 傳回 **80.25**。

#### Example 2:

新增範例指令碼到您的文件中並加以執行。然後至少將結果資料行中所列的欄位新增至您文件中 的工作表,以查看結果。

```
RangeTab3:
LOAD *,
recno() as RangeID,
RangeXNPV(Field1,Field2,Field3) as RangeNPV;
LOAD * INLINE [
Field1|Field2|Field3
10|5|-6000
2|NULL|7000
8|'abc'|8000
18|11|9000
5|5|9000
9|4|2000
] (delimiter is '|');
```
產生的表格顯示表格中各記錄的 RangeXNPV 傳回值:

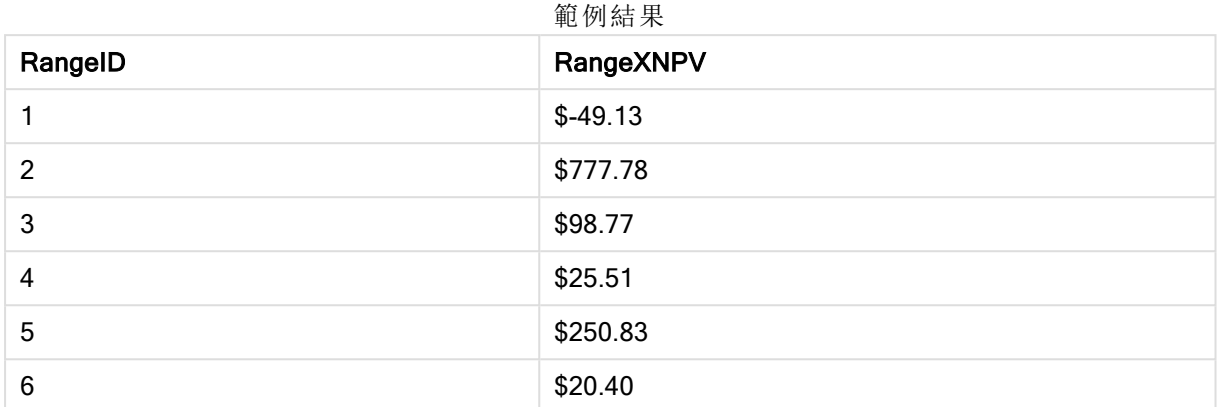

# NumAvg

會傳回 1 到 N 引數的數值平均。如果找不到數值,則會傳回 NULL。

numavg 函數已被 RangeAvg() [會傳回範圍的平均值。函數的輸入可以是一個範圍的值](#page-1310-0), [也可以是運算式。](#page-1310-0)(page 1311) 函數取代。雖然可使用 numavg,但不建議使用。

## 語法**:**

NumAvg(expr1 [, expr2, ... exprN ])

## 範例與結果**:**

- numavg( 1,2,4 ) 傳回 2.333333333
- numavg(  $1, 'xyz'$  ) 傳回 1
- numavg( null( ) 'abc' ) 傳回 NULL

### **NumCount**

會傳回 1 到 N 引數中出現數值的數量。

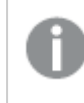

numcount 函數已被 RangeCount() [會傳回運算式或欄位中的值](#page-1313-0)( 文字值和數值) 的數量。 [\(page](#page-1313-0) 1314) 函數取代。雖然可使用 numcount,但不建議使用。

### 語法**:**

NumCount (expr1 [ , expr2, ... exprN ])

### 範例與結果**:**

- numcount( $1,2,4$ , ) 傳回 3
- numcount(  $2,xyz$  ) 傳回 1
- numcount(  $null()$  ) 傳回 0

## NumMax

會傳回 1 到 N 引數的最大數值。如果找不到數值,則會傳回 NULL。

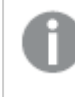

nummax 函數已被 RangeMax() [會傳回在運算式或欄位內所出現的最大數值。](#page-1318-0)(page [1319\)](#page-1318-0) 函數取代。雖然可使用 nummax,但不建議使用。

#### 語法**:**

NumMax(expr1 [, expr2, ... exprN ])

### 範例與結果**:**

- nummax(  $1, 2, 4$  ) 傳回 4
- nummax( $1, 'xyz'$ ) 傳回 1
- nummax( null( ) 'abc' ) 傳回 NULL

### NumMin

會傳回 1 到 N 引數的最小數值。如果找不到數值, 則會傳回 NULL。

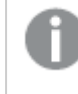

nummin 函數已被 RangeMin() [會傳回在運算式或欄位內所出現的最小數值。](#page-1321-0)(page 1322) 函數取代。雖然可使用 nummin,但不建議使用。

#### 語法**:**

NumMin(expr1 [, expr2, ... exprN ])

### 範例與結果**:**

- nummin( $1,2,4$ ) 傳回 1
- nummin(  $1, 'xyz'$  ) 傳回 1
- nummin( null( ) 'abc' )傳回 NULL

# NumSum

會傳回 1 到 N 引數的數值加總。與 + 運算子不同, numsum 會將所有非數值視為 0。

numsum 函數已被 RangeSum() [會傳回一個範圍值的加總。與](#page-1334-0) <sup>+</sup> 運算子不同,會將所有非 [數值視為](#page-1334-0) 0。(page 1335) 函數取代。雖然可使用 numsum, 但不建議使用。

## 語法**:**

NumSum(expr1 [, expr2, ... exprN ])

範例與結果**:**

- numsum $(1,2,4)$  傳回 7
- numsum $(1, 'xyz' )$  傅回 1
- numsum(  $null()$ ) 傳回0

圖表中的排名函數

這些函數僅可用於圖表運算式。

圖表中的排名函數

當使用這些函數時,會自動停用 [隱藏零值]。NULL 值將予以忽略。

#### Rank

Rank() 會評估運算式中圖表的列,然後針對各個列,顯示運算式中所評估的維度值的相對位置。評 估運算式時,該函數會比較該結果與包含目前資料行區段的其他列所產生的結果,並傳回區段內目 前列的排名。

**Rank -** [圖表函數](#page-1343-0)**(**[**TOTAL** [<fld {, fld}>]] expr[, mode[, fmt]]**)**

#### HRank

HRank() 評估運算式, 並將結果與包含樞紐分析表之目前列區段的其他資料行結果進行比較。該函 數隨後會傳回區段內目前資料行的排名。

**HRank-** [圖表函數](#page-1345-0)**(**[**TOTAL**] expr[, mode[, fmt]]**)**

叢集圖表中的函數

#### KMeans2D

KMeans2D() 會套用 K 平均演算法叢集以評估圖表的列,而對於每個圖表列,會針對此資料點指派 到的叢集顯示叢集 ID。叢集演算法使用的欄由參數 coordinate\_1 和 coordinate\_2 分別判定。這些都 是彙總。建立的叢集數量由 num\_clusters 參數判定。可以選擇透過規範參數來正規化資料。

**[KMeans2D](#page-1347-0) -** 圖表函數**(**num\_clusters, coordinate\_1, coordinate\_2 [, norm]**)**

#### KMeansND

KMeansND() 會套用 K 平均演算法叢集以評估圖表的列,而對於每個圖表列,會針對此資料點指派 到的叢集顯示叢集 ID。叢集演算法使用的欄由參數 coordinate 1和 coordinate 2, 等來判定, 最多 n 欄。這些都是彙總。建立的叢集數量由 num\_clusters 參數判定。

**[KMeansND](#page-1348-0) -** 圖表函數**(**num\_clusters, num\_iter, coordinate\_1, coordinate\_2 [,coordinate\_3 [, ...]]**)**

### KMeansCentroid2D

KMeansCentroid2D() 會套用 K 平均演算法叢集以評估圖表的列,而對於每個圖表列,會針對此資 料點指派到的叢集顯示該叢集的所需座標。叢集演算法使用的欄由參數 coordinate 1 和 coordinate 2分別判定。這些都是彙總。建立的叢集數量由 num clusters 參數判定。可以選擇透過規範參數來 正規化資料。

**[KMeansCentroid2D](#page-1348-1) -** 圖表函數**(**num\_clusters, coordinate\_no, coordinate\_1, coordinate\_2 [, norm]**)**

#### KMeansCentroidND

KMeansCentroidND() 會套用 k-means 叢集以評估圖表的列,而對於每個圖表列,會針對此資料點 指派到的叢集顯示該叢集的所需座標。叢集演算法使用的欄由參數 coordinate 1、coordinate 2 等來 判定,最多 n 欄。這些都是彙總。建立的叢集數量由 num\_clusters 參數判定。

<span id="page-1343-0"></span>**[KMeansCentroidND](#page-1349-0) -** 圖表函數**(**num\_clusters, num\_iter, coordinate\_no, coordinate\_ 1, coordinate\_2 [,coordinate\_3 [, ...]]**)**

### $Rank -$  圖表函數

Rank() 會評估運算式中圖表的列,然後針對各個列,顯示運算式中所評估的維度值的相對位置。評 估運算式時,該函數會比較該結果與包含目前資料行區段的其他列所產生的結果,並傳回區段內目 前列的排名。

針對圖表而非表格,目前的資料行區段會在其出現於圖表的連續表同等表格時加以定義。

#### 語法**:**

**Rank(**[**TOTAL** expr[, mode[, fmt]]**)**

### 傳回的資料類型**:**雙值

#### 引數**:**

- <sup>l</sup> expr:包含待測量資料的運算式或欄位。
- <sup>l</sup> mode:指定函數結果的數字表示法。
- <sup>l</sup> fmt:指定函數結果的文字表示法。
- TOTAL:如果圖表為單一維度或運算式前面加上 TOTAL 限定詞, 則會針對整個資料行評估該 函數。如果表格或同等表格有多個垂直維度,則目前資料行區段僅會包含在所有維度資料行 中與目前列有相同值的列 (顯示欄位間排序順序之最後一個維度的資料行除外)。

傳回的排名都是雙值,在這種情況下,各個列都會有唯一的排名,這是介於 1 與目前資料行區段中 的列數兩者之間的整數。

多個列有相同的排名時,可以使用 mode 和 fmt 參數控制文字和數字表示法。

#### mode

第二個引數 mode 可控制下列值:

第二引數值

| 值             | 描述                                                       |
|---------------|----------------------------------------------------------|
| 0(預<br>設)     | 如果共用群組中所有的排名都落在整個排名中間值下半部,所有列將得到共用群組的最<br>低排名。           |
|               | 如果共用群組中所有的排名都落在整個排名中間值上半部,所有列將得到共用群組的最<br>高排名。           |
|               | 如果共用群組中的排名落在整個排名的中間值, 所有列的值將相當於整個資料行區段中<br>最高與最低排名兩者的平均。 |
|               | 所有列的最低排名。                                                |
| $\mathcal{P}$ | 所有列的平均排名。                                                |
| 3             | 所有列的最高排名。                                                |
| 4             | 第一列的最低排名,然後每列遞增1。                                        |

#### fmt

第三個引數 fmt 可使用下列值:

第三引數值

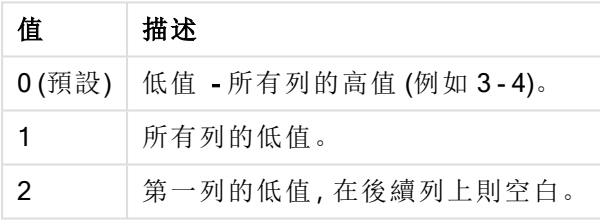

mode 4 與 fmt 2 的列順序取決於圖表維度的排序順序。

#### 範例與結果**:**

從維度 Product 和 Sales 建立兩個圖表,再從 Product 和 UnitSales 建立另一個圖表。如下表所示新 增量值。

#### Example 1:

建立一個具有維度 Customer 和 Sales 及量值 Rank(Sales) 的表格。

結果取決於維度的排序順序。如果表格針對 Customer 排序,該表格會列出 Astrida 的所有 Sales 值, 然後列出 Betacab, 以此類推。Rank(Sales) 的結果將會顯示 10代表 Sales 值 12, 9代表 Sales 值 13,以此類推,而回傳的 1 排名值則代表 Sales 值 78。下一個資料行區段的開頭是 Betacab,對此, 區段中的 Sales 的第一個值是 12。其 Rank(Sales) 排名值指定為 11。

如果表格針對 Sales 排序,資料行區段會包含 Sales 值和對應的 Customer。因為有兩個 Sales 值都 是 12 (Astrida 和 Betacab),針對該資料行區段,Customer 每個值的 Rank(Sales) 值是 1-2。這是因為 Sales 值 12 有兩個 Customer 值。若有 4 個值, 所有列的結果就會是 1-4。這顯示了引數 fmt 預設值 (0) 結果的外觀。

#### Example 2:

以維度 [Customer] 取代 [Product],並新增量值 Rank(Sales,1,2)。

這樣系統會針對每個資料行區段的第一列傳回 1,並讓所有其他列保留空白,因為引數 mode 和 fmt 分別設為 1 和 2。

#### 範例中使用的資料**:**

```
ProductData:
Load * inline [
Customer|Product|UnitSales|UnitPrice
Astrida|AA|4|16
Astrida|AA|10|15
Astrida|BB|9|9
Betacab|BB|5|10
Betacab|CC|2|20
Betacab|DD|0|25
Canutility|AA|8|15
Canutility|CC|0|19
] (delimiter is '|');
Sales2013:
crosstable (Month, Sales) LOAD * inline [
Customer|Jan|Feb|Mar|Apr|May|Jun|Jul|Aug|Sep|Oct|Nov|Dec
Astrida|46|60|70|13|78|20|45|65|78|12|78|22
Betacab|65|56|22|79|12|56|45|24|32|78|55|15
Canutility|77|68|34|91|24|68|57|36|44|90|67|27
Divadip|57|36|44|90|67|27|57|68|47|90|80|94
] (delimiter is '|');
```
## <span id="page-1345-0"></span>HRank- 圖表函數

HRank() 評估運算式, 並將結果與包含樞紐分析表之目前列區段的其他資料行結果進行比較。該函 數隨後會傳回區段內目前資料行的排名。

### 語法**:**

**HRank(**[ **total** ] expression [ , mode [, format ] ]**)**

### 傳回的資料類型**:**雙值

此函數僅適用於樞紐分析表。在所有其他圖表類型中,則會傳回 NULL。

### 引數**:**

- <sup>l</sup> expression:包含待測量資料的運算式或欄位。
- <sup>l</sup> mode:指定函數結果的數字表示法。
- <sup>l</sup> format:指定函數結果的文字表示法。

• TOTAL: 如果 TOTAL 這個字出現在函數引數之前,會計算已指定目前選項的所有可能值, 而 不僅是與目前維度值相關的值,也就是說,會忽略圖表維度。TOTAL 限定詞後面可以加上以 角括弧 <fld> 括住的一或多個欄位名稱。這些欄位名稱應該是圖表維度變數的子集。

如果樞紐分析表單一維度或運算式前面加上 total 限定詞, 則目前列區段一律等於整個列。如果樞 紐分析表有多個水平維度,則目前列區段僅會包括在所有維度列中與目前資料行有相同值的資料 行 (顯示欄位間排序順序之最後一個水平維度的列除外)。

傳回的排名都是雙值,在這種情況下,各個資料行都會有唯一的排名,這是介於 1 與目前列區段中 的資料行數兩者之間的整數。

多個資料行有相同的排名時,可以使用 mode 和 format 引數控制文字和數字表示法。

第二個參數 mode 會指定函數結果的數字表示法:

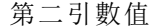

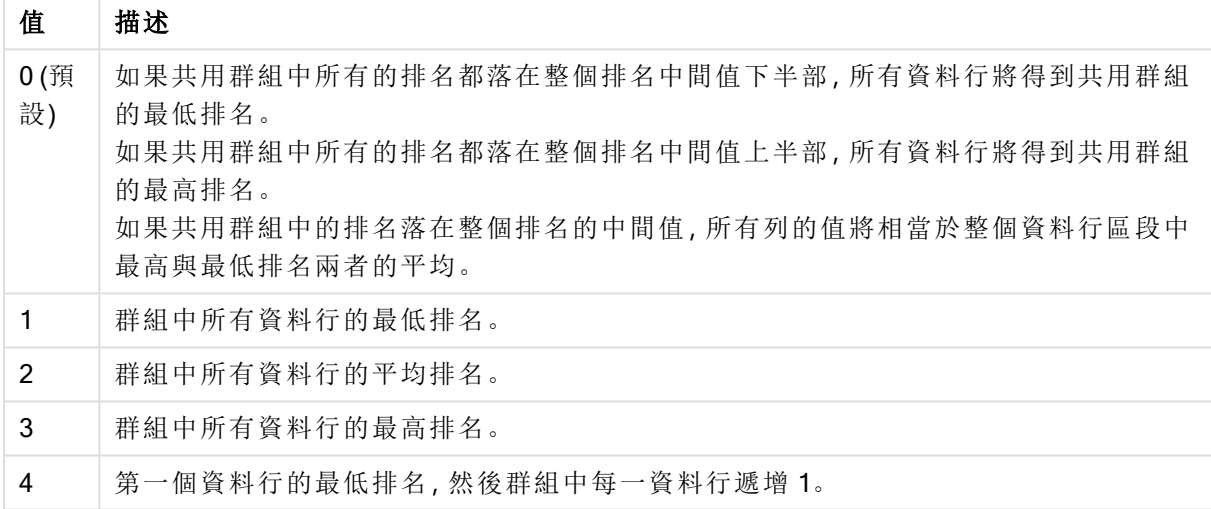

第三個參數 format 會指定函數結果的文字表示法:

第三引數值

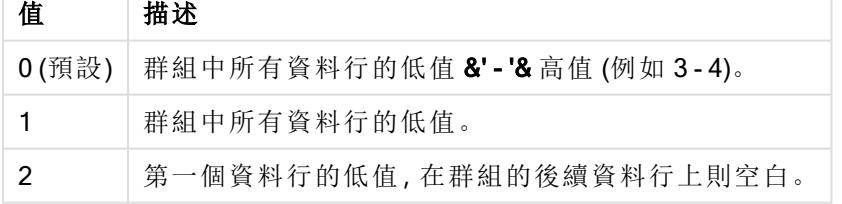

mode 4 與 format 2 的資料行順序取決於圖表維度的排序順序。

## 範例**:**

HRank( sum( Sales )) HRank( sum( Sales ), 2 ) HRank( sum( Sales ), 0, 1 ) VRank - 圖表函數

VRank() 執行與 Rank 函數相同的函數。您可以使用其中一個。

#### 語法**:**

**VRank(**[**TOTAL** [<fld {,fld}>]] expr[, mode[, fmt]]**)**

## <span id="page-1347-0"></span>傳回的資料類型**:**雙值

KMeans2D - 圖表函數

KMeans2D() 會套用 K 平均演算法叢集以評估圖表的列,而對於每個圖表列,會針對此資料點指派 到的叢集顯示叢集 ID。叢集演算法使用的欄由參數 coordinate\_1 和 coordinate\_2 分別判定。這些都 是彙總。建立的叢集數量由 num\_clusters 參數判定。可以選擇透過規範參數來正規化資料。

KMeans2D 每個資料點傳回一個值。傳回的值是雙值,也是對應於每個資料點指派到的叢集的整數 值。

## 語法**:**

**KMeans2D(**num\_clusters, coordinate\_1, coordinate\_2 [, norm]**)**

## 傳回的資料類型**:**雙值

#### 引數**:**

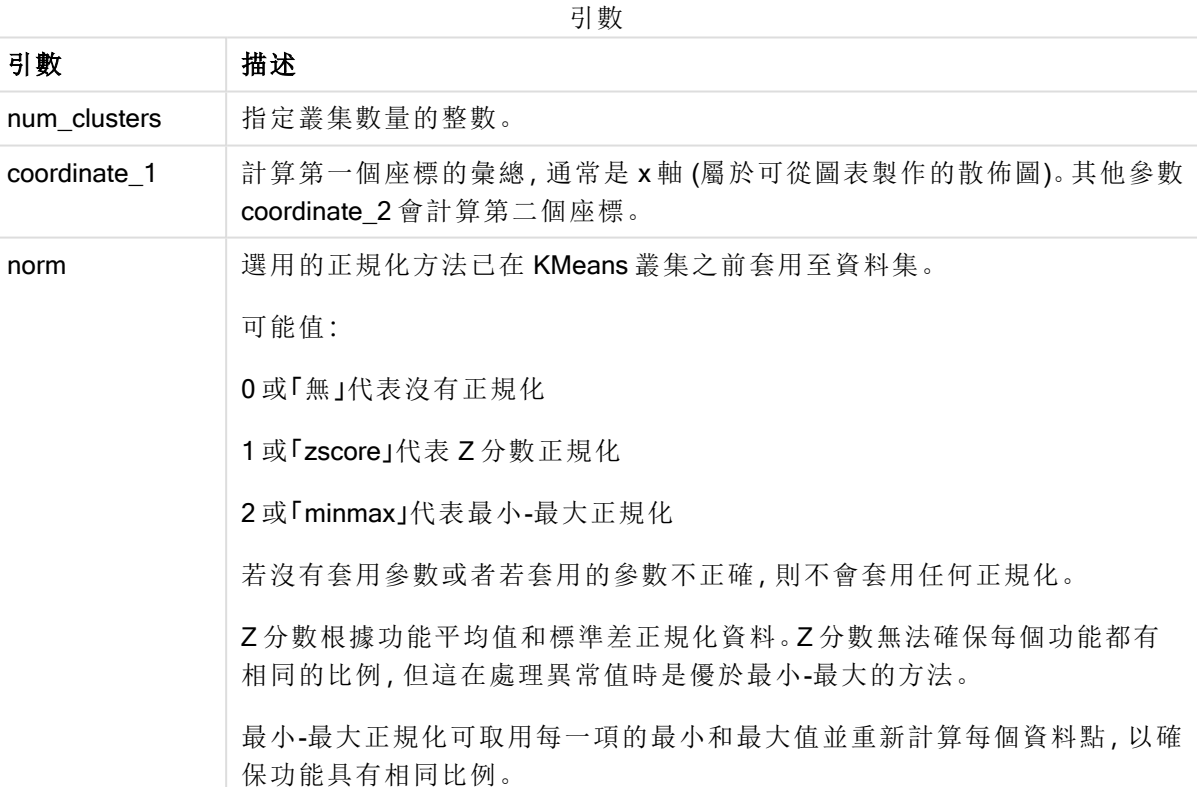

自動叢集

KMeans 函數使用稱為深度差 (DeD) 的方法支援自動叢集。若使用者對叢集數量設定 0,會判定該 資料集的最佳叢集數量。請注意,若沒有明確以整數傳回叢集數量 (k), 則會在 KMeans 演算法內計 算。例如,若對 KmeansPetalClusters 的值在函數中指定 0, 或透過變數輸入方塊設定 0, 則會根據最 佳叢集數量為資料集自動計算叢集指派。

# <span id="page-1348-0"></span>KMeansND - 圖表函數

KMeansND() 會套用 K 平均演算法叢集以評估圖表的列,而對於每個圖表列,會針對此資料點指派 到的叢集顯示叢集 ID。叢集演算法使用的欄由參數 coordinate 1 和 coordinate 2, 等來判定, 最多 n 欄。這些都是彙總。建立的叢集數量由 num\_clusters 參數判定。

KMeansND 每個資料點傳回一個值。傳回的值是雙值,也是對應於每個資料點指派到的叢集的整數 值。

### 語法**:**

**KMeansND(**num\_clusters, num\_iter, coordinate\_1, coordinate\_2 [,coordinate\_3 [, ...]]**)**

### 傳回的資料類型**:**雙值

#### 引數**:**

引數

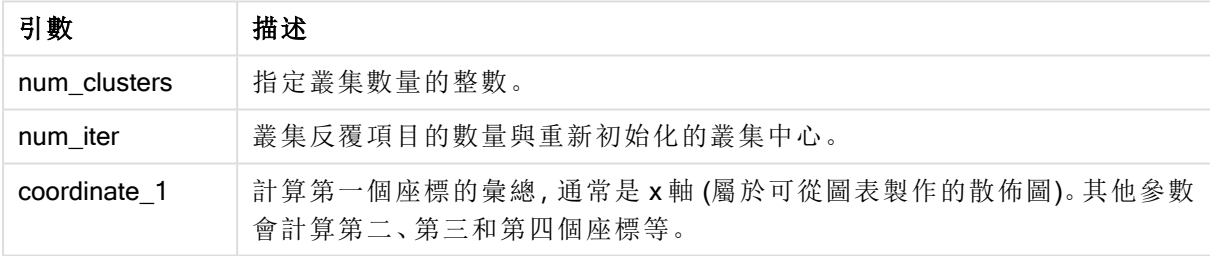

# 自動叢集

KMeans 函數使用稱為深度差 (DeD) 的方法支援自動叢集。若使用者對叢集數量設定 0,會判定該 資料集的最佳叢集數量。請注意,若沒有明確以整數傳回叢集數量 (k),則會在 KMeans 演算法內計 算。例如,若對 KmeansPetalClusters 的值在函數中指定 0, 或透過變數輸入方塊設定 0, 則會根據最 佳叢集數量為資料集自動計算叢集指派。

# <span id="page-1348-1"></span>KMeansCentroid2D - 圖表函數

KMeansCentroid2D() 會套用 K 平均演算法叢集以評估圖表的列,而對於每個圖表列,會針對此資 料點指派到的叢集顯示該叢集的所需座標。叢集演算法使用的欄由參數 coordinate 1 和 coordinate 2分別判定。這些都是彙總。建立的叢集數量由 num\_clusters 參數判定。可以選擇透過規範參數來 正規化資料。

KMeansCentroid2D 每個資料點傳回一個值。傳回的值是雙值,也是對應於資料點指派到的叢集中 心的位置座標之一。

## 語法**:**

**KMeansCentroid2D(**num\_clusters, coordinate\_no, coordinate\_1, coordinate\_2 [, norm]**)**

### 傳回的資料類型**:**雙值

### 引數**:**

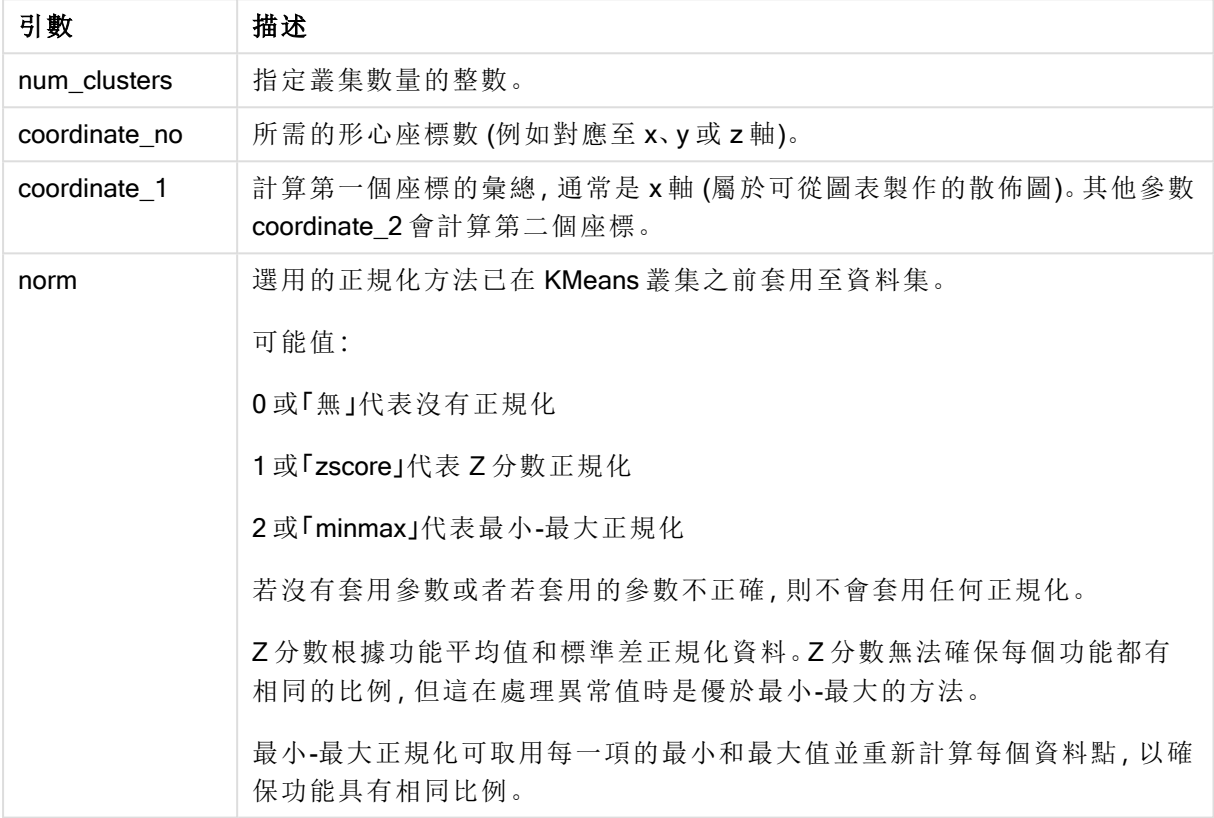

引數

# 自動叢集

KMeans 函數使用稱為深度差 (DeD) 的方法支援自動叢集。若使用者對叢集數量設定 0,會判定該 資料集的最佳叢集數量。請注意,若沒有明確以整數傳回叢集數量 (k),則會在 KMeans 演算法內計 算。例如,若對 KmeansPetalClusters 的值在函數中指定 0, 或透過變數輸入方塊設定 0, 則會根據最 佳叢集數量為資料集自動計算叢集指派。

# <span id="page-1349-0"></span>KMeansCentroidND - 圖表函數

KMeansCentroidND()會套用 k-means 叢集以評估圖表的列, 而對於每個圖表列, 會針對此資料點 指派到的叢集顯示該叢集的所需座標。叢集演算法使用的欄由參數 coordinate\_1、coordinate\_2 等來 判定,最多 n 欄。這些都是彙總。建立的叢集數量由 num\_clusters 參數判定。

KMeansCentroidND 每列傳回一個值。傳回的值是雙值,也是對應於資料點指派到的叢集中心的位 置座標之一。

## 語法**:**

```
KMeansCentroidND((num_clusters, num_iter, coordinate_no, coordinate_1,
coordinate_2 [,coordinate_3 [, ...]])
```
#### 傳回的資料類型**:**雙值

### 引數**:**

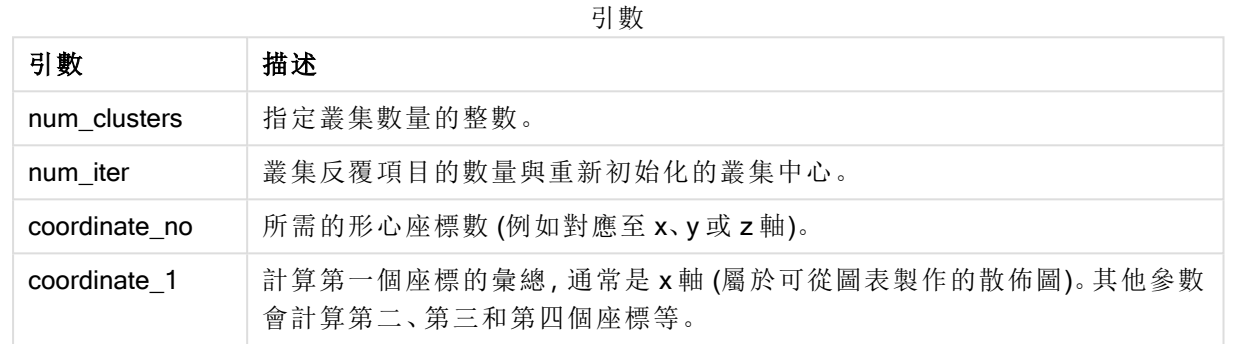

### 自動叢集

KMeans 函數使用稱為深度差 (DeD) 的方法支援自動叢集。若使用者對叢集數量設定 0,會判定該 資料集的最佳叢集數量。請注意,若沒有明確以整數傳回叢集數量 (k),則會在 KMeans 演算法內計 算。例如,若對 KmeansPetalClusters 的值在函數中指定 0, 或透過變數輸入方塊設定 0, 則會根據最 佳叢集數量為資料集自動計算叢集指派。

# 統計分布函數

統計分布函數為給定的輸入變數傳回發生不同可能結果的可能性。您可以使用這些函 數,以計算資料點的可能值。

以下所述的三個統計分佈函數群組皆使用 Cephes 函數物件庫實作於 Qlik Sense。如需所使用演算 法、準確性等的參考和詳細資料,請參考:Ŀ [Cephes](http://www.netlib.org/cephes/) library。Cephes 函數物件庫已獲授權使用。

- <sup>l</sup> 可能性函數在提供的值所提供的分佈中的點計算機率。
	- <sup>l</sup> 頻率函數用於離散分佈。
	- <sup>l</sup> 密度函數用於連續函數。
- <sup>l</sup> Dist 函數在提供的值所提供的分佈中的點計算累積分佈機率。
- <sup>l</sup> Inv 函數會計算反向值,提供累積分佈機率。

所有函數皆可用於資料載入指令碼和圖表運算式。

## 統計分布函數概述

概述之後,會進一步描述每個函數。您還可以在語法中按一下函數名稱,以立即存取該特定函數的 詳細資料。

**BetaDensity** 

BetaDensity() 傳回 Beta 機率分佈。

**[BetaDensity](#page-1353-0)** (value, alpha, beta)

#### BetaDist

BetaDist() 傳回累積的 Beta 機率分佈。

**[BetaDist](#page-1353-1)** (value, alpha, beta)

#### BetaInv

BetaINV() 傳回累積的 Beta 逆機率分佈。

**[BetaInv](#page-1353-2)** (prob, alpha, beta)

#### BinomDist

BinomDist() 傳回累積的二項式機率分佈。

**[BinomDist](#page-1354-0)** (value, trials, trial\_probability)

#### **BinomFrequency**

BinomFrequency() 傳回二項式機率分佈。

[BinomFrequency](#page-1354-1) (value, trials, trial probability)

#### BinomInv

BinomInv() 傳回累積的二項式逆機率分佈。

[BinomInv](#page-1355-0) (prob, trials, trial probability)

#### **ChiDensity**

ChiDensity() 會傳回 chi<sup>2</sup> 分佈的單尾機率。chi<sup>2</sup> 密度函數與 chi<sup>2</sup> 測試相關聯。

**[ChiDensity](#page-1355-1)** (value, degrees\_freedom)

#### ChiDist

ChiDist() 會傳回 chi<sup>2</sup> 分佈的單尾機率。chi<sup>2</sup> 分佈與 chi<sup>2</sup> 測試相關聯。

**[ChiDist](#page-1355-2)** (value, degrees\_freedom)

#### ChiInv

ChiInv() 會傳回 chi<sup>2</sup> 分佈的逆單尾機率。

**[ChiInv](#page-1356-0)** (prob, degrees\_freedom)

#### FDensity

FDensity() 傳回 F 機率分佈。

[FDensity](#page-1357-0) (value, degrees freedom1, degrees freedom2)

### FDist

FDist() 傳回累積的 F 機率分佈。

[FDist](#page-1357-1) (value, degrees freedom1, degrees freedom2)

#### FInv

FInv() 傳回累積的 F 逆機率分佈。

[FInv](#page-1358-0) (prob, degrees freedom1, degrees freedom2)

#### **GammaDensity**

GammaDensity()傳回 Gamma 機率分佈。

**[GammaDensity](#page-1358-1)** (value, k, θ)

#### GammaDist

GammaDist() 傳回累積的 Gamma 機率分佈。

**[GammaDist](#page-1359-0)** (value, k, θ)

#### GammaInv

GammaInv() 傳回累積的 Gamma 逆機率分佈。

**[GammaInv](#page-1359-1)** (prob, k, θ)

#### NormDist

NormDist() 傳回指定平均數和標準差的累積常態分佈。如果 mean = 0 且 standard\_dev = 1,則此函數 會傳回標準常態分佈。

**[NormDist](#page-1360-0)** (value, mean, standard\_dev)

#### NormInv

NormInv() 傳回指定平均數和標準差的逆累積常態分佈。

**[NormInv](#page-1360-1)** (prob, mean, standard\_dev)

#### PoissonDist

PoissonDist() 傳回累積的 Poisson 機率分佈。

**[PoissonDist](#page-1361-0)** (value, mean)

#### **PoissonFrequency**

PoissonFrequency() 傳回 Poisson 機率分佈。

**[PoissonFrequency](#page-1361-1)** (value, mean)

#### PoissonInv

PoissonInv() 傳回累積的 Poisson 逆機率分佈。

**[PoissonInv](#page-1362-0)** (prob, mean)

#### **TDensity**

TDensity() 傳回學生 t 密度函數的值,其中的數值是要運算機率的 t 計算值。

[TDensity](#page-1362-1) (value, degrees freedom, tails)

### TDist

TDist() 傳回學生 t 分佈的機率,其中的數值是要計算機率的 t 計算值。

[TDist](#page-1362-2) (value, degrees freedom, tails)

#### TInv

TInv() 以機率和自由度的函數傳回學生 t 分佈的 t 值。

<span id="page-1353-0"></span>**[TInv](#page-1363-0)** (prob, degrees freedom)

### **BetaDensity**

BetaDensity() 傳回 Beta 機率分佈。

### 語法**:**

BetaDensity(value, alpha, beta)

### 傳回的資料類型**:**數字

引數

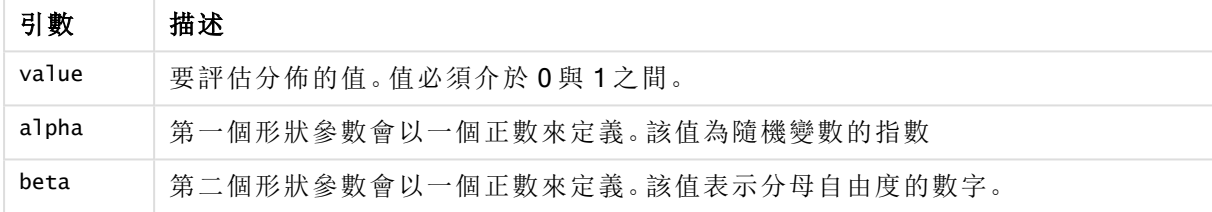

# <span id="page-1353-1"></span>**BetaDist**

BetaDist() 傳回累積的 Beta 機率分佈。

#### 語法**:**

BetaDist(value, alpha, beta)

### 傳回的資料類型**:**數字

引數

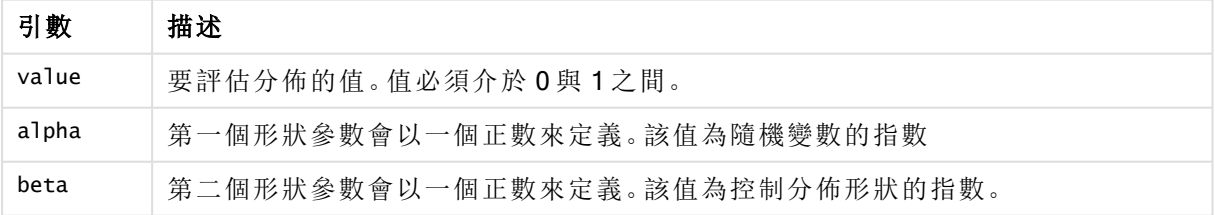

此函數與 BetaInv 函數的關係如下:

<span id="page-1353-2"></span>If prob = BetaDist(value, alpha, beta), then BetaInv(prob, alpha, beta) = value

# BetaInv

BetaINV() 傳回累積的 Beta 逆機率分佈。

### 語法**:**

BetaInv(prob, alpha, beta)

### 傳回的資料類型**:**數字

引數

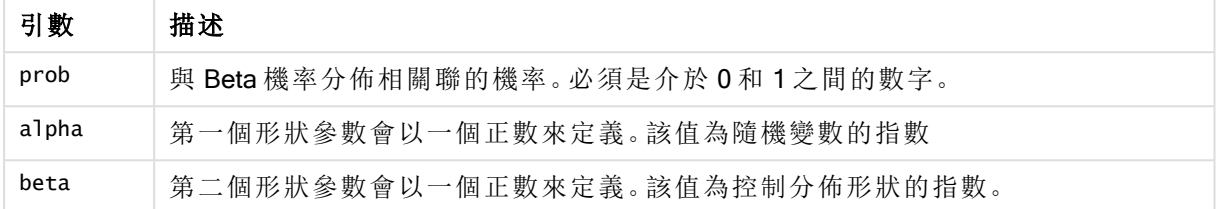

<span id="page-1354-0"></span>此函數與 BetaDist 函數的關係如下: If prob = BetaDist(value, alpha, beta), then BetaInv(prob, alpha, beta) = value

## BinomDist

BinomDist() 傳回累積的二項式機率分佈。

### 語法**:**

BinomDist(value, trials, trial probability)

### 傳回的資料類型**:**數字

引數

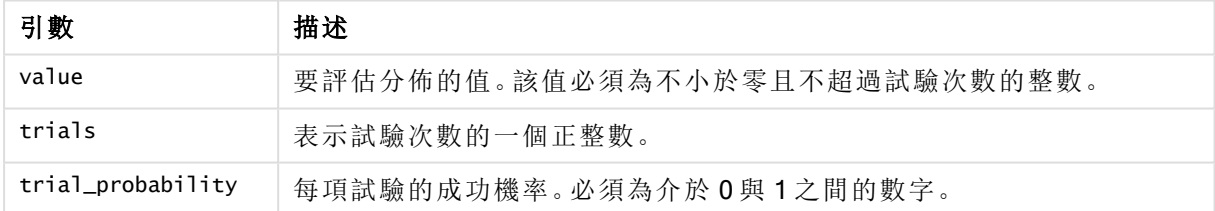

此函數與 BinomInv 函數的關係如下:

<span id="page-1354-1"></span>If prob = BinomDIST(value, trials, trial\_probability), then BinomInv(prob, trials, trial\_ probability) = value

# **BinomFrequency**

BinomFrequency() 傳回二項式機率分佈。

### 語法**:**

BinomFrequency(value, trials, trial probability)

## 傳回的資料類型**:**數字

引數

| 引數                | 描述                            |
|-------------------|-------------------------------|
| value             | 要評估分佈的值。該值必須為不小於零且不超過試驗次數的整數。 |
| trials            | 表示試驗次數的一個正整數。                 |
| trial_probability | 每項試驗的成功機率。必須為介於 0與 1之間的數字。    |

## <span id="page-1355-0"></span>BinomInv

BinomInv() 傳回累積的二項式逆機率分佈。

#### 語法**:**

BinomInv(prob, trials, trial probability)

#### 傳回的資料類型**:**數字

引數

| 引數                | 描述                             |
|-------------------|--------------------------------|
| prob              | 與二項式機率分佈相關聯的機率。必須是介於 0和1之間的數字。 |
| trials            | 表示試驗次數的一個正整數。                  |
| trial_probability | 每項試驗的成功機率。必須為介於 0與 1之間的數字。     |

此函數與 BinomDist 函數的關係如下:

<span id="page-1355-1"></span>If prob = BinomDist(value, trials, trial\_probability), then BinomInv(prob, trials, trial\_ probability) = value

# **ChiDensity**

chiDensity() 會傳回 chi<sup>2</sup> 分佈的單尾機率。chi<sup>2</sup> 密度函數與 chi<sup>2</sup> 測試相關聯。

#### 語法**:**

ChiDensity(value, degrees\_freedom)

#### 傳回的資料類型**:**數字

引數

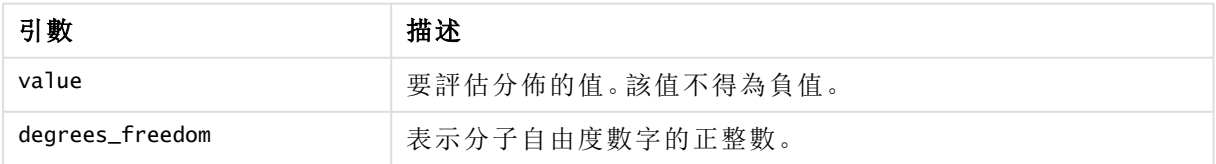

# <span id="page-1355-2"></span>ChiDist

ChiDist()會傳回 chi<sup>2</sup> 分佈的單尾機率。chi<sup>2</sup> 分佈與 ch<sup>i2</sup> 檢定相關聯。

### 語法**:**

ChiDist(value, degrees freedom)

## 傳回的資料類型**:**數字

# 引數**:**

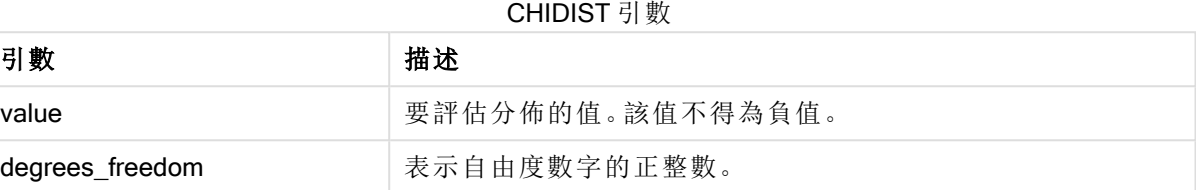

此函數與 ChiInv 函數的關係如下: If  $prob = Chipist(value, df)$ , then  $Chipvol, df) = value$ 

## 限制**:**

所有的引數必須都是數值,否則會傳回 NULL。

### 範例與結果**:**

範例與結果

| 範例                    | 結果        |
|-----------------------|-----------|
| <b>CHIDIST(8, 15)</b> | 傳回 0.9238 |

# <span id="page-1356-0"></span>**Chilny**

ChiInv() 會傳回 chi<sup>2</sup> 分佈的逆單尾機率。

# 語法**:**

ChiInv(prob, degrees\_freedom)

# 傳回的資料類型**:**數字

## 引數**:**

CHIINV 引數

| 引數              | 描述                                            |
|-----------------|-----------------------------------------------|
| prob            | 與 chi <sup>2</sup> 分佈關聯的機率。必須是介於 0 和 1 之間的數字。 |
| degrees_freedom | 表示自由度數字的整數。                                   |

此函數與 ChiDist 函數的關係如下:

If  $prob = Chipist(value, df)$ , then  $Chimv(prob, df) = value$ 

## 限制**:**

所有的引數必須都是數值,否則會傳回 NULL。

### 範例與結果**:**

範例與結果

| 範例                    | 結果        |
|-----------------------|-----------|
| Chilnv(0.9237827, 15) | 傳回 8.0000 |

# <span id="page-1357-0"></span>**FDensity**

FDensity() 傳回 F 機率分佈。

## 語法**:**

FDensity(value, degrees\_freedom1, degrees freedom2)

### 傳回的資料類型**:**數字

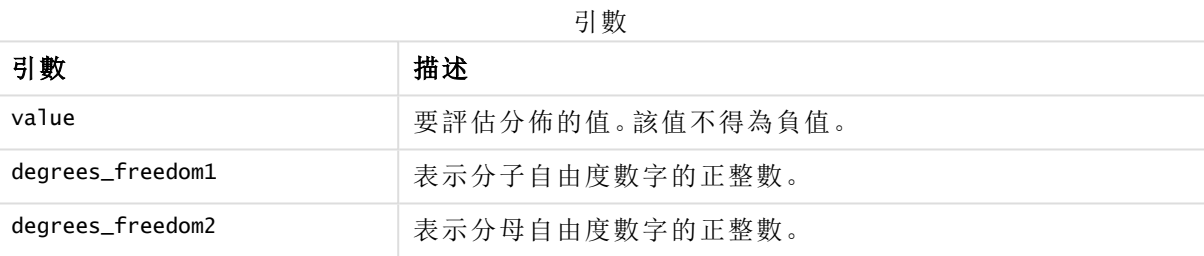

# <span id="page-1357-1"></span>FDist

FDist() 會傳回 F 機率分佈。

### 語法**:**

FDist(value, degrees freedom1, degrees freedom2)

### 傳回的資料類型**:**數字

#### 引數**:**

FDIST 引數

| 引數               | 描述                   |  |
|------------------|----------------------|--|
| value            | 要評估分佈的值。Value 不得為負值。 |  |
| degrees_freedom1 | 表示分子自由度數字的正整數。       |  |
| degrees_freedom2 | 表示分母自由度數字的正整數。       |  |

此函數與 FInv 函數的關係如下:

If  $prob = FDist(value, df1, df2)$ , then  $FInv(prob, df1, df2) = value$ 

## 限制**:**

所有的引數必須都是數值,否則會傳回 NULL。

### 範例與結果**:**

範例與結果

| 範例              | 結果        |
|-----------------|-----------|
| FDist(15, 8, 6) | 傳回 0.0019 |

## <span id="page-1358-0"></span>FInv

FInv() 會傳回逆 F 機率分佈。

### 語法**:**

FInv(prob, degrees freedom1, degrees freedom2)

### 傳回的資料類型**:**數字

### 引數**:**

FINV 引數

| 引數              | 描述                              |
|-----------------|---------------------------------|
| prob            | 與 F-機率分佈相關聯的機率,且必須是介於 0和1之間的數字。 |
| degrees_freedom | 表示自由度數字的整數。                     |

此函數與 FDist 函數的關係如下: If  $prob = FDist(value, df1, df2)$ , then  $FInv(prob, df1, df2) = value$ 

## 限制**:**

所有的引數必須都是數值,否則會傳回 NULL。

## 範例與結果**:**

範例與結果

| .                     |            |
|-----------------------|------------|
| 範例                    | 結果         |
| Flnv(0.0019369, 8, 6) | 傳回 15.0000 |

# <span id="page-1358-1"></span>**GammaDensity**

GammaDensity()傳回 Gamma 機率分佈。

## 語法**:**

GammaDensity(value, k, θ)

### 傳回的資料類型**:**數字

引數

| 引數    | 描述               |
|-------|------------------|
| value | 要評估分佈的值。該值不得為負值。 |
|       | 形狀參數會以一個正數來定義。   |
| θ     | 尺度參數會以一個正數來定義。   |

# <span id="page-1359-0"></span>GammaDist

GammaDist() 傳回累積的 Gamma 機率分佈。

#### 語法**:**

GammaDist(value, k, θ)

#### 傳回的資料類型**:**數字

引數

| 引數    | 描述               |
|-------|------------------|
| value | 要評估分佈的值。該值不得為負值。 |
| ĸ     | 形狀參數會以一個正數來定義。   |
| θ     | 尺度參數會以一個正數來定義。   |

此函數與 GammaINV 函數的關係如下:

<span id="page-1359-1"></span>If prob = GammaDist(value, k,  $\theta$ ), then GammaInv(prob, k,  $\theta$ ) = value

# GammaInv

GammaInv() 傳回累積的 Gamma 逆機率分佈。

#### 語法**:**

GammaInv(prob, k, θ)

### 傳回的資料類型**:**數字

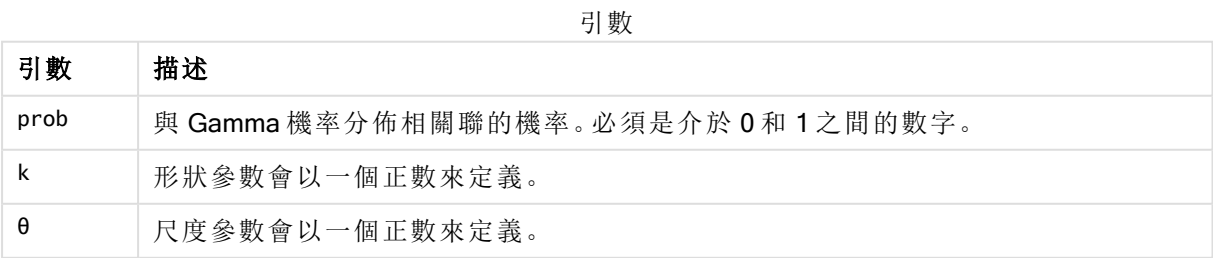

<span id="page-1360-0"></span>此函數與 GammaDist 函數的關係如下: If prob = GammaDist(value, k,  $\theta$ ), then GammaInv(prob, k,  $\theta$ ) = value

# NormDist

NormDist() 傳回指定平均數和標準差的累積常態分佈。若 mean = 0 且 standard dev = 1,則此函數會傳回標準常態分佈。

## 語法**:**

NormDist(value, mean, standard dev)

### 傳回的資料類型**:**數字

## 引數**:**

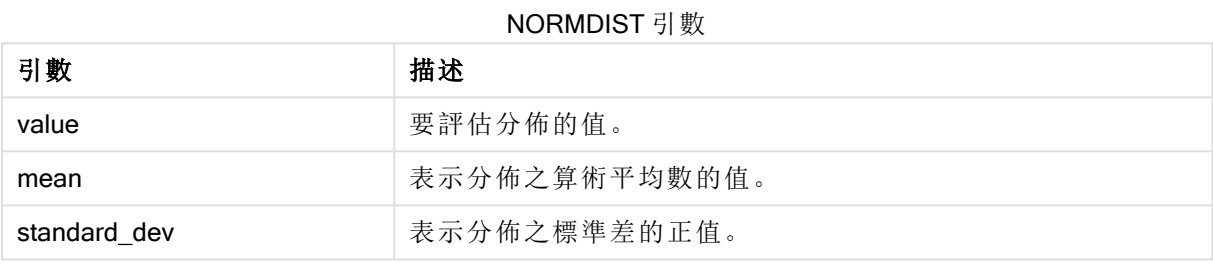

此函數與 NormInv 函數的關係如下:

```
If prob = NormDist(value, m, sd), then NormInv(prob, m, sd) = value
```
## 限制**:**

所有的引數必須都是數值,否則會傳回 NULL。

## 範例與結果**:**

範例與結果

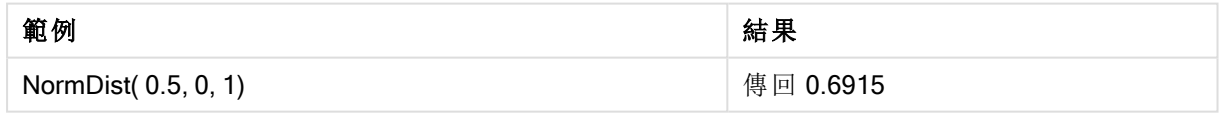

# <span id="page-1360-1"></span>NormInv

NormInv() 傳回指定平均數和標準差的逆累積常態分佈。

語法**:**

NormInv(prob, mean, standard\_dev)

## 傳回的資料類型**:**數字

## 引數**:**

### NORMINV 引數

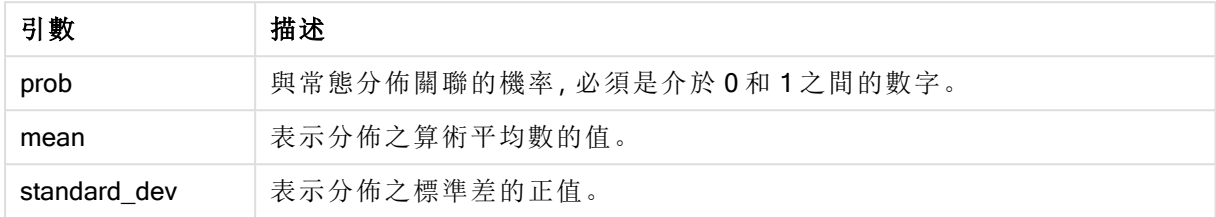

此函數與 NormDist 函數的關係如下:

If  $prob = NormDist(value, m, sd)$ , then  $NormInv(prob, m, sd) = value$ 

### 限制**:**

所有的引數必須都是數值,否則會傳回 NULL。

## 範例與結果**:**

#### 範例與結果

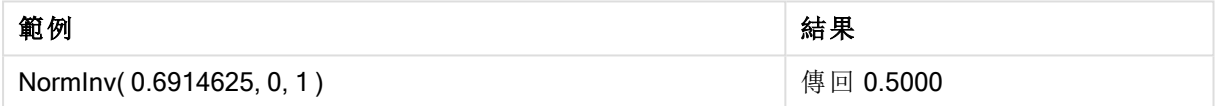

# <span id="page-1361-0"></span>PoissonDist

PoissonDist() 傳回累積的 Poisson 機率分佈。

# 語法**:**

PoissonDist(value, mean)

## 傳回的資料類型**:**數字

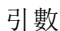

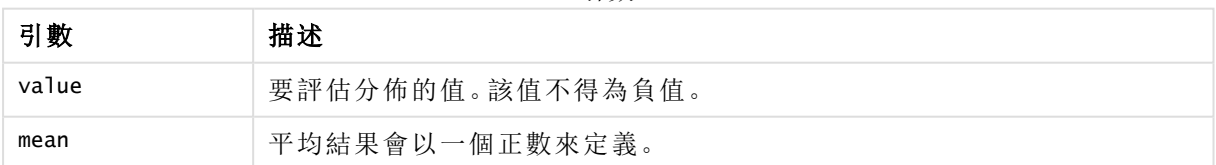

此函數與 PoissonInv 函數的關係如下:

<span id="page-1361-1"></span>If prob = PoissonDist(value, mean), then PoissonInv(prob, mean) = value

## **PoissonFrequency**

PoissonFrequency() 傳回 Poisson 機率分佈。

# 語法**:**

PoissonFrequency(value, mean)

## 傳回的資料類型**:**數字

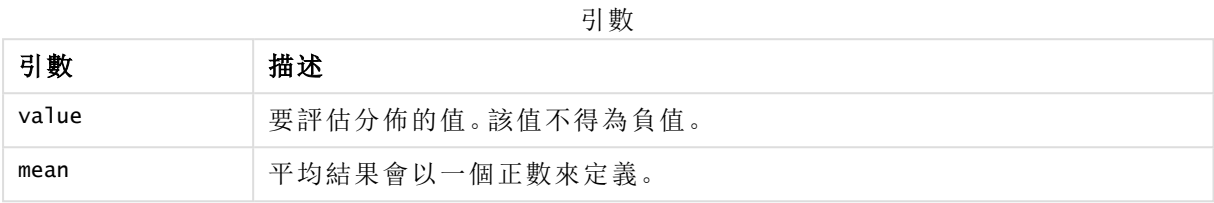

# <span id="page-1362-0"></span>PoissonInv

PoissonInv() 傳回累積的 Poisson 逆機率分佈。

### 語法**:**

PoissonInv(prob, mean)

## 傳回的資料類型**:**數字

引數

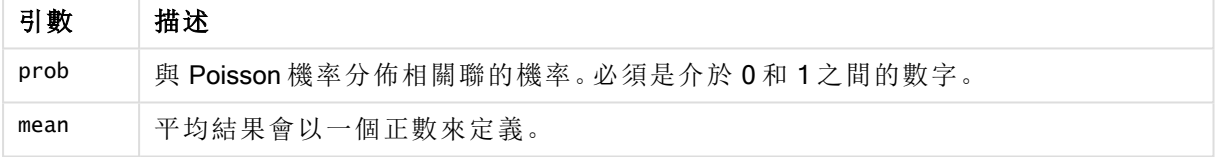

<span id="page-1362-1"></span>此函數與 PoissonDIST 函數的關係如下: If  $prob = PoissonDist(value, mean), then PoissonInv(prob, mean) = value$ 

# **TDensity**

TDensity() 傳回學生 <sup>t</sup> 密度函數的值,其中的數值是要運算機率的 <sup>t</sup> 計算值。

### 語法**:**

TDensity(value, degrees freedom)

### 傳回的資料類型**:**數字

引數

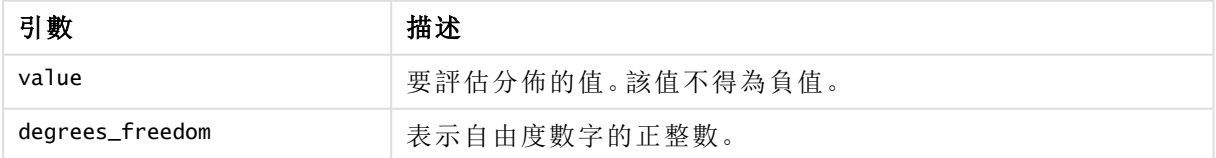

# <span id="page-1362-2"></span>**TDist**

TDist() 會傳回學生 t 分佈的機率,其中的數值是要計算機率的 t 計算值。

### 語法**:**

TDist(value, degrees freedom, tails)

## 傳回的資料類型**:**數字

# 引數**:**

TDIST 引數

| 引數              | 描述                  |
|-----------------|---------------------|
| value           | 要評估分佈的值,且不得為負值。     |
| degrees freedom | 表示自由度數字的正整數。        |
| tails           | 必須是1(單尾分佈)或2(雙尾分佈)。 |

此函數與 TInv 函數的關係如下: If  $prob = TDist(value, df, 2)$ , then  $TInv(prob, df) = value$ 

## 限制**:**

所有的引數必須都是數值,否則會傳回 NULL。

#### 範例與結果**:**

(範例 インディング インディング インディング おおし 結果 かいきょう かいしょう ちょうかん ちょうかん しゅうかん しゅうかん しゅうかん ちょうかん しゅうかん しゅうかん しゅうかん しゅうかん しゅうかい 範例與結果

| 軋例              | 2         |
|-----------------|-----------|
| TDist(1, 30, 2) | 傳回 0.3253 |

# <span id="page-1363-0"></span>TInv

TInv() 會以機率和自由度的函數傳回學生 t 分佈的 t 值。

## 語法**:**

TInv(prob, degrees\_freedom)

#### 傳回的資料類型**:**數字

### 引數**:**

TINV 引數

| 引數              | 描述                           |
|-----------------|------------------------------|
| prob            | 與t分佈相關聯的雙尾機率。必須是介於 0和1之間的數字。 |
| degrees_freedom | 表示自由度數字的整數。                  |

### 限制**:**

所有的引數必須都是數值,否則會傳回 NULL。

此函數與 TDist 函數的關係如下:

If  $prob = TDist(value, df, 2)$ , then  $TInv(prob, df) = value$ .

## 範例與結果**:**

範例與結果

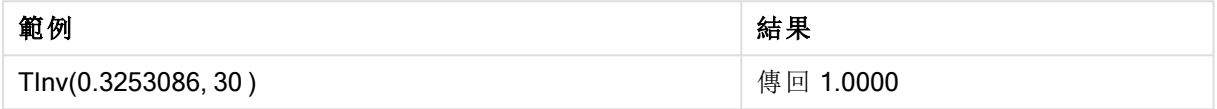

# 字串函數

本節描述用來處理及操縱字串的函數。在下列函數中,參數是運算式,其中 s 應解譯為字串。

所有函數都可同時用於載入指令碼和圖表運算式中,Evaluate 除外,它只能用於載入指令碼中。

#### 字串函數概述

各函數會在概述後進一步描述。您也可以按一下語法中的函數名稱,立即存取該特定函數的詳細資 料。

#### ApplyCodepage

在運算式中指明的欄位或文字上套用不同的字碼頁。字碼頁必須為數字格式。

ApplyCodepage(text, codepage)

#### **Capitalize**

Capitalize() 會傳回所有單字首字母大寫的字串。

**[Capitalize](#page-1367-0)** (text)

#### Chr

Chr() 會傳回相當於輸入整數的 Unicode 字元。

### **[Chr](#page-1367-1) (**int **)**

#### Evaluate

Evaluate() 會尋找輸入文字字串是否能夠評估為有效的 QlikView 運算式, 如果可以, 則以字串形式 傳回運算式的值。若輸入字串不是有效的運算式,則會傳回 NULL。

**[Evaluate](#page-1368-0)** (expression\_text)

#### FindOneOf

FindOneOf() 會搜尋字串,以尋找出現的所提供字元集中任何字元的位置。會傳回搜尋集中任一字 元第一次出現的位置,除非提供第三個引數 (值大於 1)。如果找不到符合的值,則會傳回 0。

[FindOneOf](#page-1368-1) (text, char set[, count])

#### Hash128

Hash128() 會傳回組合輸入運算式值的 128 位元雜湊。結果為 22 個字元的字串。

**[Hash128](#page-1369-0)** (expr{, expression})

#### Hash160

Hash160() 會傳回組合輸入運算式值的 160 位元雜湊。結果為 27 個字元的字串。

**[Hash160](#page-1369-1)** (expr{, expression})

### Hash256

Hash256() 會傳回組合輸入運算式值的 256 位元雜湊。結果為 43 個字元的字串。

**[Hash256](#page-1369-2)** (expr{, expression})

#### Index

Index() 會搜尋字串,以尋找第 n 次出現所提供子字串的開始位置。選用的第三個引數會提供值 n, 如果省略則為 1。若為負值,則會從字串的尾端開始搜尋。字串中的位置編號是從 1 算起。

**[Index](#page-1370-0)** (text, substring[, count])

#### KeepChar

KeepChar() 傳回的字串包含第一個字串 'text',並扣掉任何不包含在第二個字串中字元的 "keep\_ chars"。

**[KeepChar](#page-1370-1)** (text, keep\_chars)

#### Left

Left() 會傳回包含輸入字串中第一個 (最左邊) 字元的字串,其中傳回的字串中的字元數由第二個引 數決定。

**[Left](#page-1371-0) (**text, count **)**

## Len

Len() 會傳回輸入字串的長度。

**[Len](#page-1372-0) (**text **)**

### Lower

Lower() 會將輸入字串中的所有字元轉換為小寫形式。

**[Lower](#page-1372-1)** (text)

#### LTrim

LTrim() 會傳回修剪掉所有前置空格的輸入字串。

**[LTrim](#page-1373-0) (**text**)**

### Mid

Mid() 會傳回輸入字串的部分,從第二個引數 'start' 定義的字元位置開始,並傳回第三個引數 'count' 定義的字元數目。如省略 'count',則會傳回其餘部分的輸入字串。輸入字串中的第一個字元為 1。

**[Mid](#page-1373-1)** (text, start[, count])

## Ord

Ord() 會傳回輸入字串第一個字元的 Unicode 代碼點數量。

**[Ord](#page-1373-2) (**char **)**

#### PurgeChar

PurgeChar() 會傳回包含輸入字串 ('text') 中包括之字元的字串, 第二個引數 ('remove\_chars') 中出現 的任何字元除外。

[PurgeChar](#page-1374-0) (text, remove chars)

#### Repeat

Repeat() 會形成一個字串,包含的輸入字串重複第二個引數所定義的次數。

[Repeat](#page-1374-1) (text[, repeat count])

#### **Replace**

將輸入字串內所有出現的指定子字串取代為另一個子字串之後, Replace() 會傳回該字串。此函數 不遞迴並會從左至右運作。

[Replace](#page-1375-0) (text, from str, to str)

#### Right

Right()會傳回包含輸入字串中最後一個 (最右邊) 字元的字串, 其中字元數由第二個引數決定。

**[Right](#page-1375-1) (**text, count **)**

#### RTrim

RTrim() 會傳回修剪掉所有尾端空格的輸入字串。

**[RTrim](#page-1376-0)** (text)

#### **SubField**

Subfield() 用於從上層字串欄位中擷取子字串元件,其中原始記錄欄位包含兩個或多個由分隔符號 分隔的部分。

[SubField](#page-1376-1) (text, delimiter[, field no ])

#### **SubStringCount**

SubstringCount()會傳回輸入字串文字中指定子字串的出現次數。如果沒有任何符合,則會傳回 0。

**[SubStringCount](#page-1379-0)** ( text , substring)

#### **TextBetween**

TextBetween() 會傳回輸入字串中在指定為分隔符號之字元之間出現的文字。

[TextBetween](#page-1380-0) (text, sub string)

## Trim

Trim() 會傳回修剪掉所有前置和尾端空格的輸入字串。

**[Trim](#page-1380-1)** (text)

## Upper

Upper() 會將輸入字串中的所有字元轉換為運算式中所有文字字元的大寫形式。數字和符號將予以 忽略。

<span id="page-1367-0"></span>**[Upper](#page-1381-0)** (text)

# **Capitalize**

Capitalize() 會傳回所有單字首字母大寫的字串。

### 語法**:**

**Capitalize(**text**)**

傳回的資料類型**:**字串

#### 範例與結果**:**

範例與結果

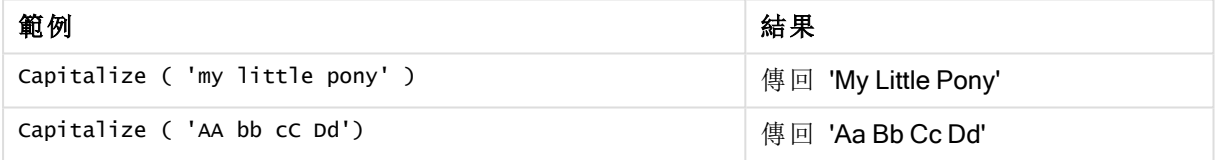

### <span id="page-1367-1"></span>Chr

Chr() 會傳回相當於輸入整數的 Unicode 字元。

#### 語法**:**

**Chr(**int**)**

### 傳回的資料類型**:**string

# 範例與結果**:**

範例與結果

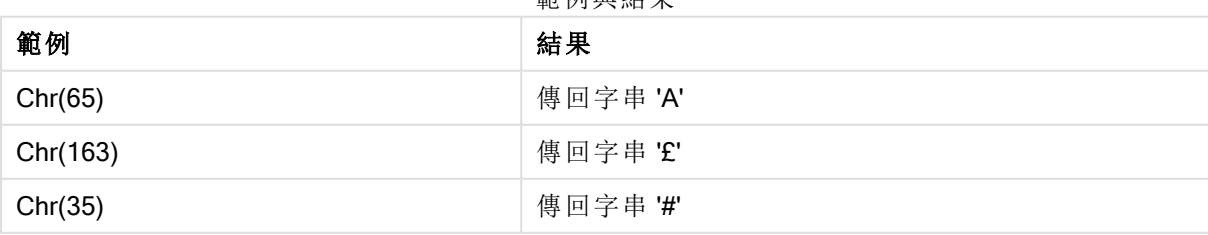
## Evaluate

Evaluate() 會尋找輸入文字字串是否能夠評估為有效的 QlikView 運算式, 如果可以, 則以字串形式 傳回運算式的值。若輸入字串不是有效的運算式,則會傳回 NULL。

## 語法**:**

**Evaluate(**expression\_text**)**

#### 傳回的資料類型**:**雙值

此字串函數不可用於圖表運算式。

#### 範例與結果**:**

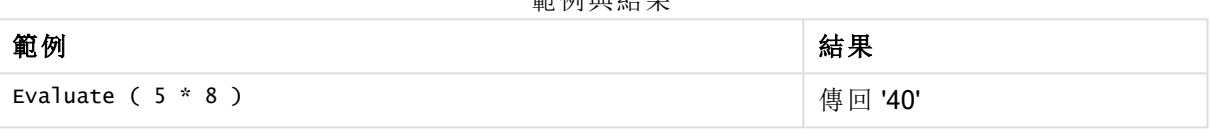

範例與結果

## FindOneOf

FindOneOf()會搜尋字串,以尋找出現的所提供字元集中任何字元的位置。會傳回搜尋集中任一字 元第一次出現的位置,除非提供第三個引數 (值大於 1)。如果找不到符合的值,則會傳回 0。

#### 語法**:**

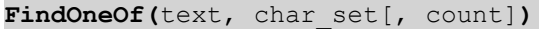

#### 傳回的資料類型**:**整數

#### 引數**:**

FindOneOf 引數

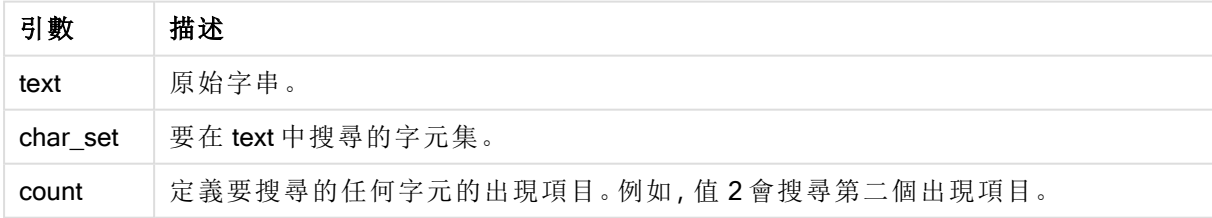

## 範例與結果**:**

#### 範例與結果

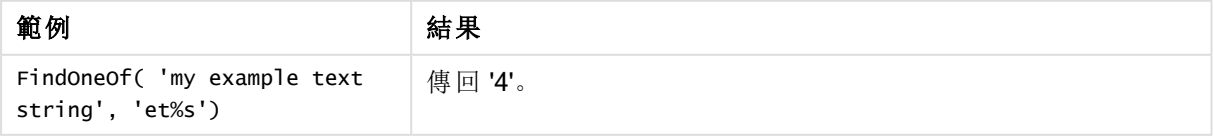

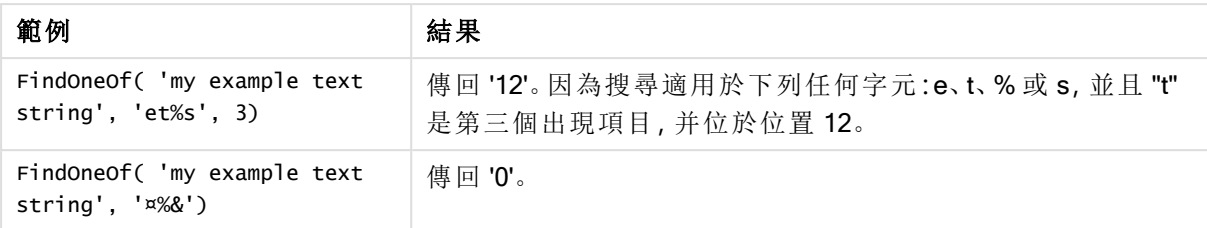

## Hash128

Hash128() 會傳回組合輸入運算式值的 128 位元雜湊。結果為 22 個字元的字串。

### 語法**:**

**Hash128(**expr{, expression}**)**

#### 傳回的資料類型**:**字串

#### 範例**:**

Hash128 ( 'abc', 'xyz', '123' ) Hash128 ( Region, Year, Month )

## Hash160

Hash160() 會傳回組合輸入運算式值的 160 位元雜湊。結果為 27 個字元的字串。

## 語法**:**

```
Hash160(expr{, expression})
```
#### 傳回的資料類型**:**字串

## 範例**:**

```
Hash160 ( 'abc', 'xyz', '123' )
Hash160 ( Region, Year, Month )
```
## Hash256

Hash256() 會傳回組合輸入運算式值的 256 位元雜湊。結果為 43 個字元的字串。

#### 語法**:**

**Hash256(**expr{, expression}**)**

#### 傳回的資料類型**:**字串

## 範例**:**

```
Hash256 ( 'abc', 'xyz', '123' )
Hash256 ( Region, Year, Month )
```
## <span id="page-1370-0"></span>Index

Index() 會搜尋字串,以尋找第 n 次出現所提供子字串的開始位置。選用的第三個引數會提供值 n, 如果省略則為 1。若為負值,則會從字串的尾端開始搜尋。字串中的位置編號是從 1 算起。

## 語法**:**

**Index(**text, substring[, count]**)**

## 傳回資料類型**:**整數

引數**:**

Index 引數

| 引數        | 描述                                      |
|-----------|-----------------------------------------|
| text      | 原始字串。                                   |
| substring | 要在 text 中進行搜尋的字元字串。                     |
| count     | 定義要搜尋的 substring 出現項目。例如, 值2會搜尋第二個出現項目。 |

## 範例與結果**:**

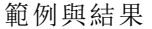

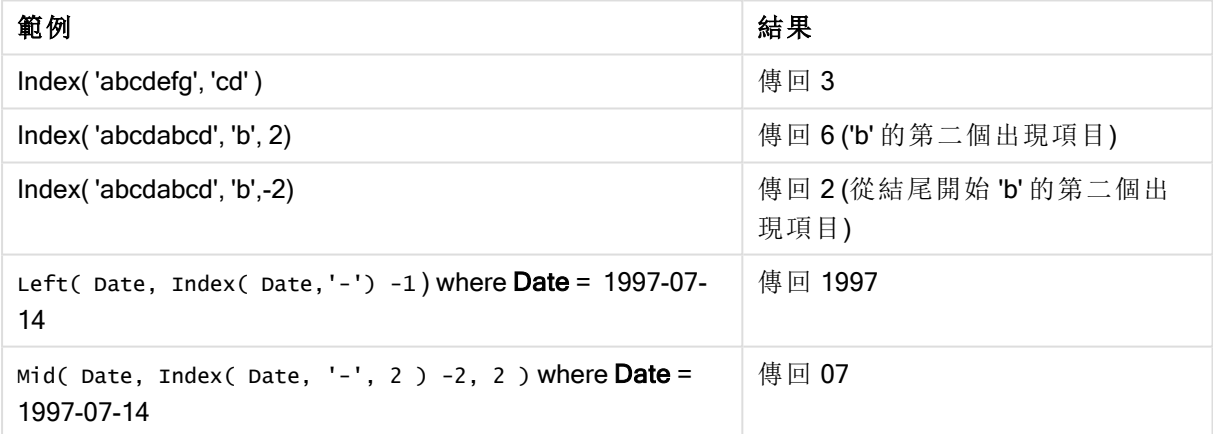

## KeepChar

KeepChar() 傳回的字串包含第一個字串 'text',並扣掉任何不包含在第二個字串中字元的 "keep\_ chars"。

## 語法**:**

**KeepChar(**text, keep\_chars**)**

## 傳回的資料類型**:**字串

## 引數**:**

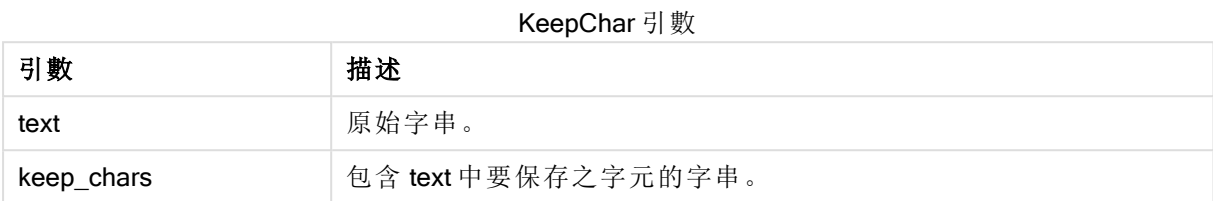

## 範例與結果**:**

範例與結果

| 範例                             | 結果         |
|--------------------------------|------------|
| KeepChar ( 'a1b2c3', '123' )   | 傳回 '123'。  |
| KeepChar ( 'a1b2c3', '1234' )  | 傳回 '123'。  |
| KeepChar ( 'a1b22c3', '1234' ) | 傳回 '1223'。 |
| KeepChar ( 'a1b2c3', '312' )   | 傳回 '123'   |

## Left

Left()會傳回包含輸入字串中第一個 (最左邊) 字元的字串, 其中傳回的字串中的字元數由第二個引 數決定。

## 語法**:**

**Left(**text, count**)**

## 傳回的資料類型**:**字串

## 引數**:**

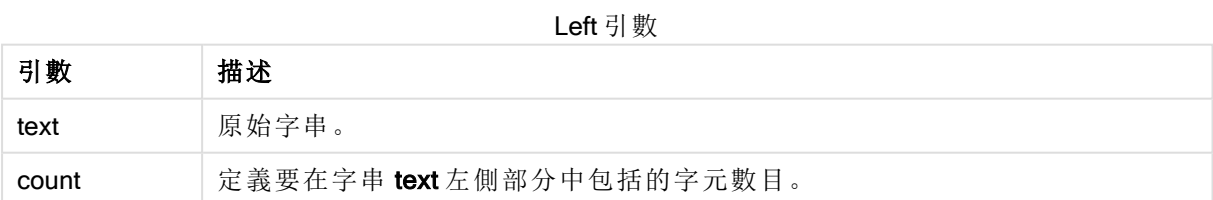

## 範例與結果**:**

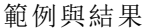

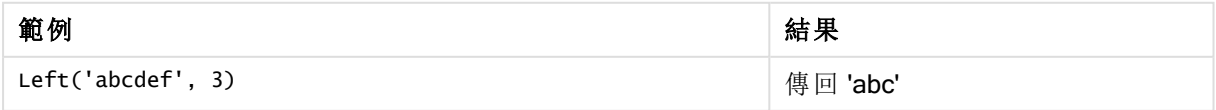

Index [\(page](#page-1370-0) 1371), 允許更複雜的字串分析。

Len

Len()會傳回輸入字串的長度。

#### 語法**:**

**Len(**text**)**

傳回的資料類型**:**整數

## 範例與結果**:**

範例與結果

| 範例                 | 結果     |
|--------------------|--------|
| ('Peter')<br>Len ( | 傳回 '5' |

## LevenshteinDist

LevenshteinDist() 傳回兩個字串之間的 Levenshtein 距離。這定義為將一個字串變更為 另一個字串所需的最小單一字元編輯數量 (插入、刪除或替代)。該函數對於模糊字串 比較很實用。

## 語法**:**

```
LevenshteinDist(text1, text2)
```
## 傳回的資料類型**:**整數

## 範例與結果:

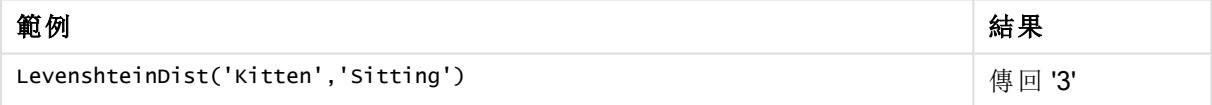

## Lower

Lower() 會將輸入字串中的所有字元轉換為小寫形式。

#### 語法**:**

**Lower(**text**)**

## 傳回的資料類型**:**字串

## 範例與結果**:**

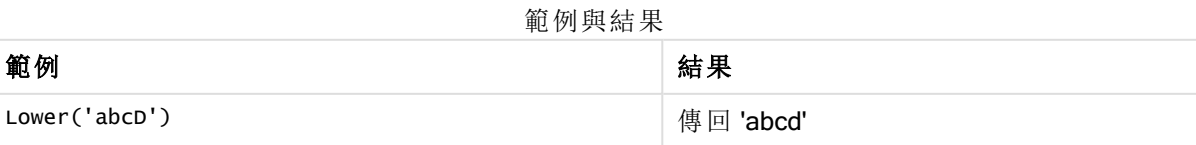

## LTrim

LTrim()會傳回修剪掉所有前置空格的輸入字串。

## 語法**:**

**LTrim(**text**)**

傳回的資料類型**:**字串

## 範例與結果**:**

範例與結果

| 範例              | 結果       |
|-----------------|----------|
| LTrim( ' abc' ) | 傳回 'abc' |
| LTrim( 'abc ' ) | 傳回 'abc' |

## Mid

Mid() 會傳回輸入字串的部分,從第二個引數 'start' 定義的字元位置開始,並傳回第三個引數 'count' 定義的字元數目。如省略 'count',則會傳回其餘部分的輸入字串。輸入字串中的第一個字元為 1。

## 語法**:**

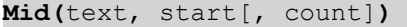

#### 傳回的資料類型**:**字串

### 引數**:**

Mid 引數

| 引數    | 描述                                    |
|-------|---------------------------------------|
| text  | 原始字串。                                 |
| start | 定義要包括的 text 第一個字元位置的整數。               |
| count | 定義輸出字串的字串長度。如果省略,會包括 start 定義位置的所有字元。 |

## 範例與結果**:**

範例與結果

| 範例                  | 結果        |
|---------------------|-----------|
| Mid('abcdef',3)     | 傳回 'cdef' |
| Mid('abcdef',3, 2 ) | 傳回 'cd'   |

## Ord

Ord() 會傳回輸入字串第一個字元的 Unicode 代碼點數量。

## 語法**:**

**Ord(**char**)**

## 傳回的資料類型**:**整數

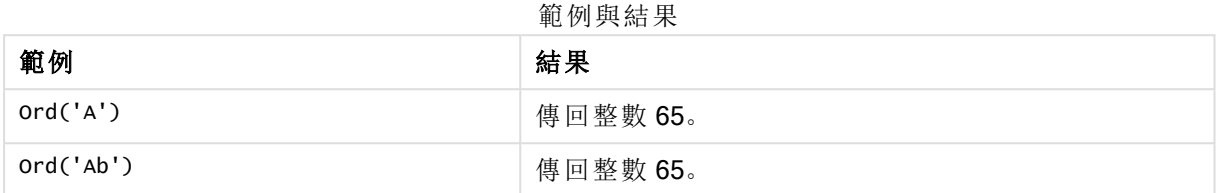

## PurgeChar

PurgeChar()會傳回包含輸入字串 ('text') 中包括之字元的字串, 第二個引數 ('remove\_chars') 中出現 的任何字元除外。

## 語法**:**

**PurgeChar(**text, remove\_chars**)**

## 傳回的資料類型**:**字串

## 引數**:**

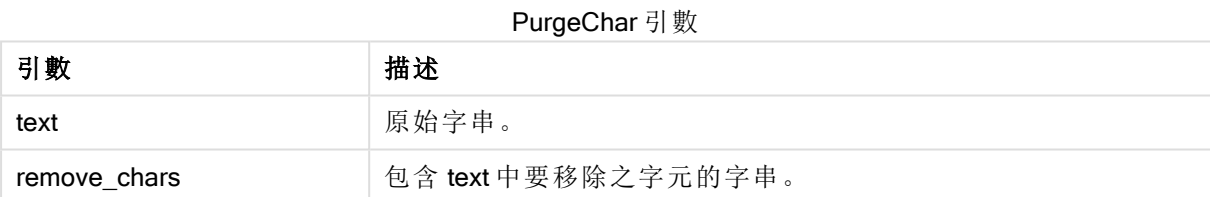

## 傳回資料類型**:**字串

## 範例與結果**:**

#### 範例與結果

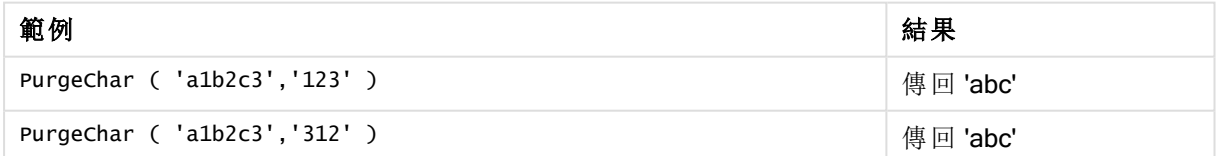

## Repeat

Repeat()會形成一個字串,包含的輸入字串重複第二個引數所定義的次數。

## 語法**:**

**Repeat(**text[, repeat\_count]**)**

## 傳回的資料類型**:**字串

## 引數**:**

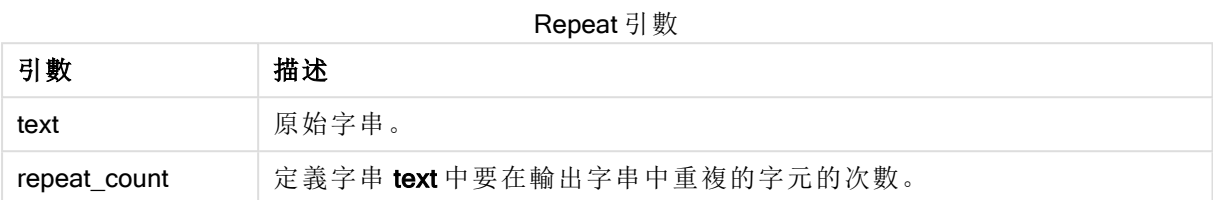

## 範例與結果**:**

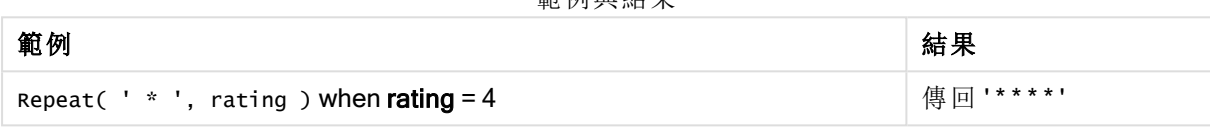

範例與結果

## **Replace**

將輸入字串內所有出現的指定子字串取代為另一個子字串之後, Replace() 會傳回該字串。此函數 不遞迴並會從左至右運作。

### 語法**:**

```
Replace(text, from_str, to_str)
```
## 傳回的資料類型**:**字串

## 引數**:**

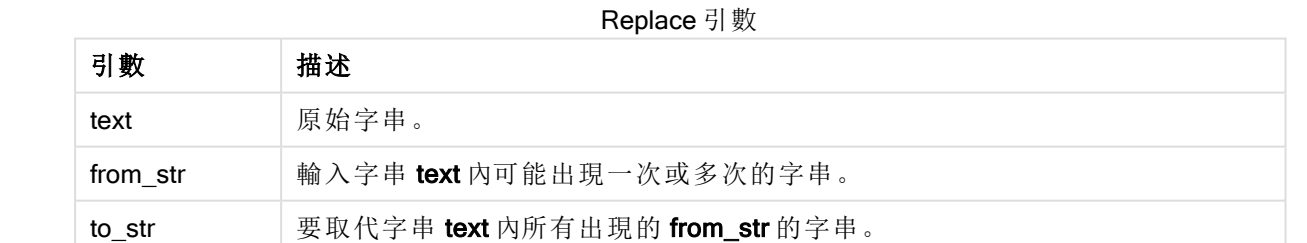

## 範例與結果**:**

#### 範例與結果

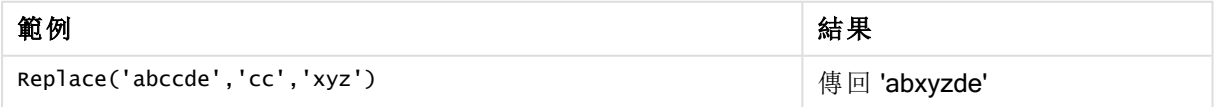

## Right

Right() 會傳回包含輸入字串中最後一個 (最右邊) 字元的字串,其中字元數由第二個引數決定。

## 語法**:**

**Right(**text, count**)**

#### 傳回的資料類型**:**字串

## 引數**:**

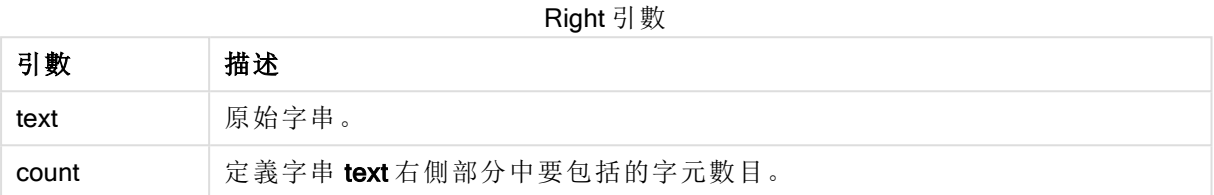

## 範例與結果**:**

範例與結果

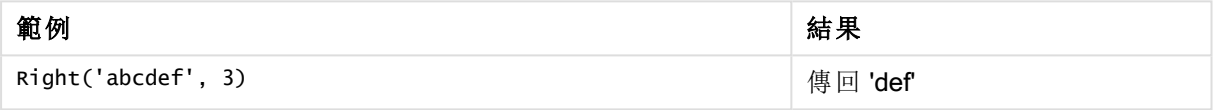

## RTrim

RTrim() 會傳回修剪掉所有尾端空格的輸入字串。

## 語法**:**

**RTrim(**text**)**

## 傳回的資料類型**:**字串

## 範例與結果**:**

範例與結果

| 範例              | 結果       |
|-----------------|----------|
| RTrim( ' abc' ) | 傳回 'abc' |
| RTrim( 'abc ' ) | 傳回 'abc' |

## SubField

Subfield() 用於從上層字串欄位中擷取子字串元件,其中原始記錄欄位包含兩個或多個由分隔符號 分隔的部分。

可以使用 Subfield() 函數, 例如, 為了從包含完整名稱的記錄清單中擷取名字和暱稱、路徑名稱的 元件部分,或者從逗點分隔的表格中擷取資料。

如果您在 LOAD 陳述式中使用 Subfield() 函數, 並且省略選用 field\_no 參數, 將針對每一個子字串產 生一筆完整記錄。如果使用 Subfield() 載入數個欄位, 則會建立所有組合的 Cartesian 產品。

語法**:**

**SubField(**text, delimiter[, field\_no ]**)**

傳回的資料類型**:**字串

## 引數**:**

引數 描述 text 原始字串。這可以是硬式編碼文字、變數、貨幣符號展開或其他運算式。 delimiter | 輸入 text 内將字串分為元件部分的字元。 field\_no 選用第三引數是一個整數,指定要傳回上層字串 text 中的哪個子字串。 • 若 field\_no 為正值,會由左至右擷取子字串。 • 若 field\_no 為負值,會由右至左擷取子字串。 SubField 引數

可以使用 SubField(),來取代函數的複雜組合 (例如 Len()、Right()、Left()、Mid() 及其他字 串函數)。

## 範例與結果**:**

範例 1-3

| 範例                                 | 結果       |
|------------------------------------|----------|
| SubField('abc; cde; efg', '; ', 2) | 傳回 'cde' |
| SubField $('', '; ', 1)$           | 傳回 NULL  |
| SubField $(','', ','', 1)$         | 傳回空字串    |

新增範例指令碼到您的文件中並加以執行。然後至少將結果資料行中所列的欄位新增至您文件中 的工作表,以查看結果。

```
FullName:
LOAD * inline [
Name
'Dave Owen'
'Joe Tem'
];
SepNames:
Load Name,
SubField(Name, ' ',1) as FirstName,
SubField(Name, ' ',-1) as Surname
Resident FullName;
Drop Table FullName;
```
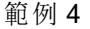

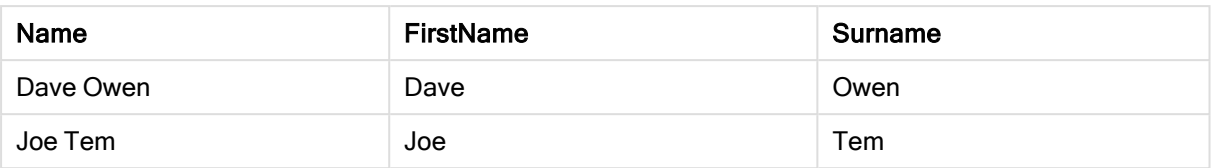

假設您有一個保留路徑名稱 vMyPath 的變數,

Set vMyPath=\Users\ext\_jrb\Documents\Qlik\Sense\Apps;.

在文字 & 影像圖表中,您可以新增量值,例如:

SubField(vMyPath, '\',-3),這會產生「Qlik」,因為這是從變數 vMyPath 最右邊數來的第三個子字 串。

此範例顯示如何從單個執行個體 Subfield() 中建立多列。

新增範例指令碼到您的文件中並加以執行。然後至少將結果資料行中所列的欄位新增至您文件中 的工作表,以查看結果。

```
LOAD DISTINCT
Player,
SubField(Project,',') as Project;
```

```
Load * inline [
Player|Project
Neil|Music,OST
Jo|Music
Mike|Music,OST,Video
] (delimiter is '|');
```
範例 5

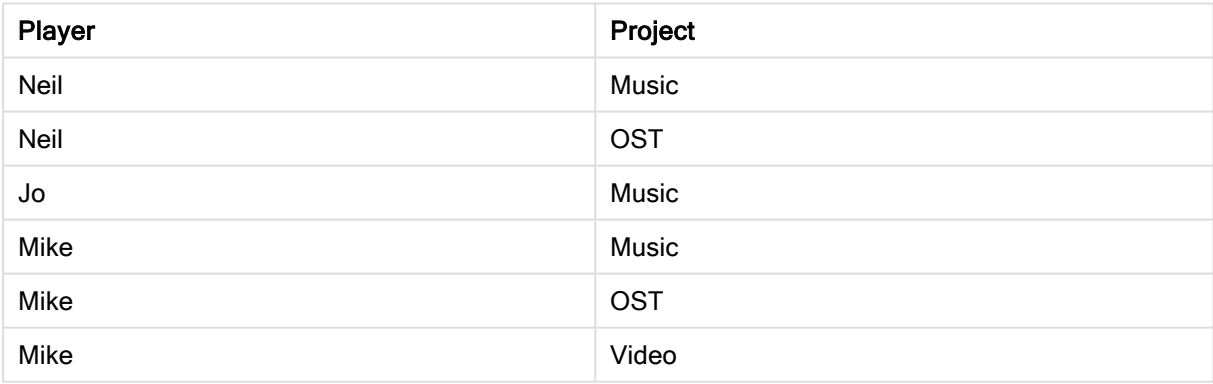

此範例顯示如何使用 Subfield() 函數的多個執行個體, 每個除去 field\_no 參數, 其中相同的 LOAD 陳 述式建立所有組合的 Cartesian 產品。DISTINCT 選項用來避免建立重複記錄。

新增範例指令碼到您的文件中並加以執行。然後至少將結果資料行中所列的欄位新增至您文件中 的工作表,以查看結果。

```
LOAD DISTINCT
Instrument,
SubField(Player,',') as Player,
SubField(Project,',') as Project;
```
Load \* inline [ Instrument|Player|Project Guitar|Neil,Mike|Music,Video Guitar|Neil|Music,OST Synth|Neil,Jen|Music,Video,OST Synth|Jo|Music Guitar|Neil,Mike|Music,OST ] (delimiter is '|');

範例 6

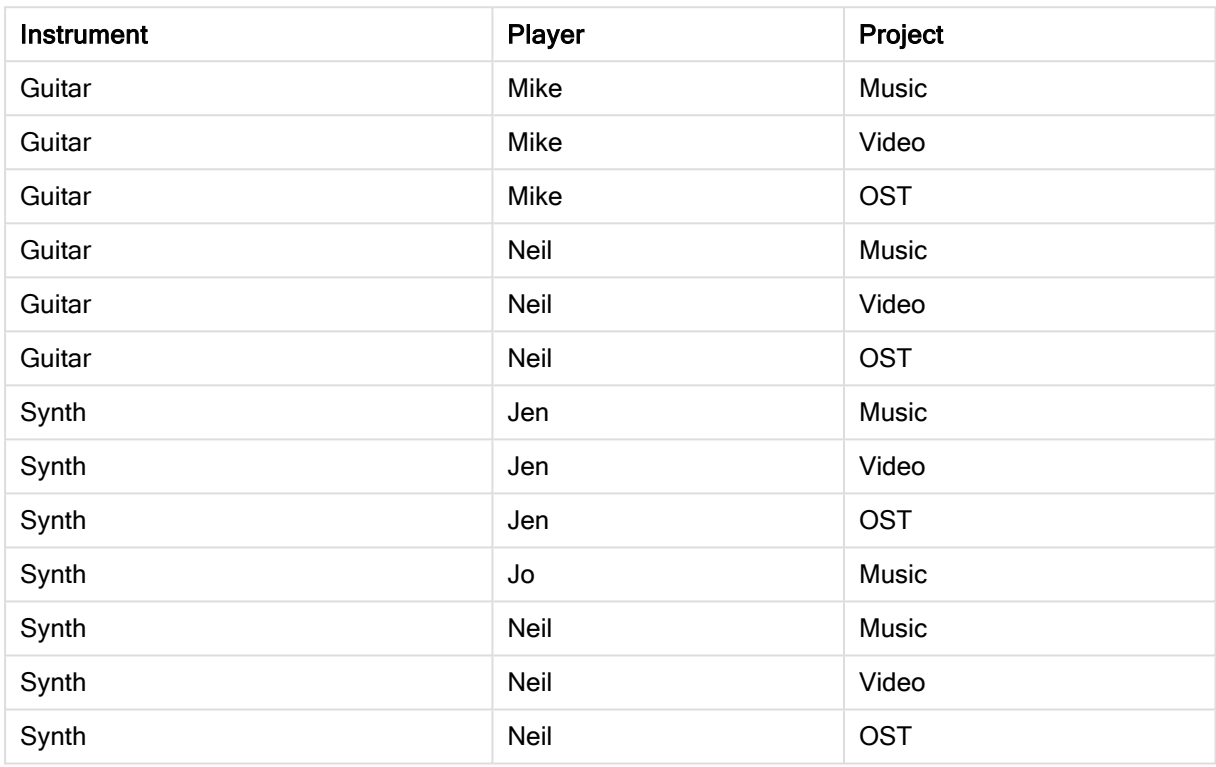

## **SubStringCount**

SubstringCount()會傳回輸入字串文字中指定子字串的出現次數。如果沒有任何符合,則會傳回 0。

## 語法**:**

**SubStringCount(**text, sub\_string**)**

## 傳回的資料類型**:**整數

引數**:**

SubStringCount 引數

| 引數         | 描述                       |
|------------|--------------------------|
| text       | 原始字串。                    |
| sub_string | 輸入字串 text 内可能出現一次或多次的字串。 |

## 範例與結果**:**

範例與結果

| 範例                                      | 結果     |
|-----------------------------------------|--------|
| SubStringCount ( 'abcdefgcdxyz', 'cd' ) | 傳回 '2' |
| SubStringCount ( 'abcdefgcdxyz', 'dc' ) | 傳回 '0' |

## **TextBetween**

TextBetween() 會傳回輸入字串中在指定為分隔符號之字元之間出現的文字。

#### 語法**:**

```
TextBetween(text, delimiter1, delimiter2[, n])
```
### 傳回的資料類型**:**字串

## 引數**:**

#### TextBetween 引數

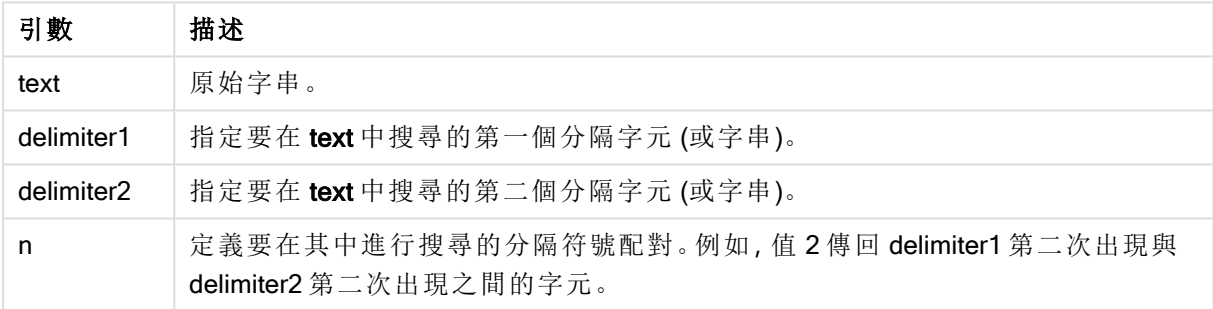

## 範例與結果**:**

#### 範例與結果

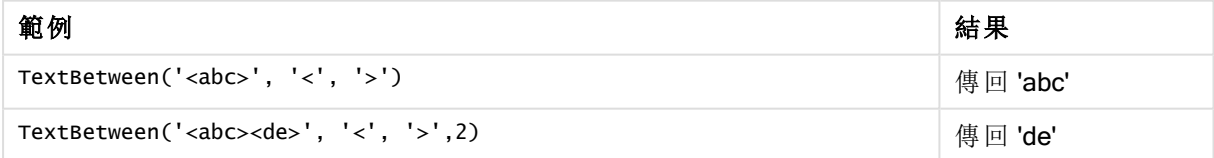

## Trim

Trim() 會傳回修剪掉所有前置和尾端空格的輸入字串。

## 語法**:**

**Trim(**text**)**

#### 傳回的資料類型**:**字串

## 範例與結果**:**

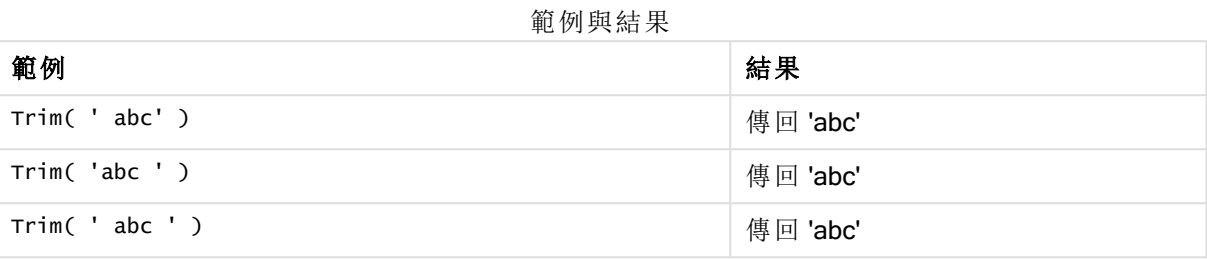

## <span id="page-1381-0"></span>Upper

Upper() 會將輸入字串中的所有字元轉換為運算式中所有文字字元的大寫形式。數字和符號將予以 忽略。

#### 語法**:**

**Upper(**text**)**

## 傳回的資料類型**:**字串

#### 範例與結果**:**

範例與結果

| 範例             | 結果        |
|----------------|-----------|
| Upper(' abcD') | 傳回 'ABCD' |

## 系統函數

系統函數提供用來存取系統、裝置和 QlikView 文件屬性的函數。

## 系統函數概述

部分函數會在概述後進一步描述。對於這些函數,您可以按一下語法中的函數名稱,立即存取該特 定函數的詳細資料。

## Author

此函數傳回包含目前文件的作者屬性的字串。可用於載入指令碼和圖表運算式。

#### **Author( )**

#### ClientPlatform

此函數傳回用戶端瀏覽器的使用者代理程式字串。可用於載入指令碼和圖表運算式。

#### 範例**:**

```
Mozilla/5.0 (Windows NT 6.1; WOW64) AppleWebKit/537.36 (KHTML, like Gecko)
Chrome/35.0.1916.114 Safari/537.36
ClientPlatform( )
```
#### ComputerName

此函數傳回包含電腦名稱 (由作業系統所傳回) 的字串。可用於載入指令碼和圖表運算式。

**ComputerName( )**

#### DocumentName

此函數會傳回一個字串,其中包含目前 QlikView 文件的名稱,不含路徑,但包含副檔名。可用於載 入指令碼和圖表運算式。

DocumentName( )

#### DocumentPath

此函數會傳回一個字串,其中包含目前 QlikView 文件的完整路徑。可用於載入指令碼和圖表運算 式。

DocumentPath( )

#### **DocumentTitle**

此函數會傳回一個字串,其中包含目前 QlikView 文件的標題。可用於載入指令碼和圖表運算式。

DocumentTitle( )

#### **GetCollationLocale**

此指令碼函數傳回所使用定序地區設定的文化名稱。如果尚未設定變數 CollationLocale,則會傳回 實際使用者機器地區設定。

**GetCollationLocale( )**

#### **GetActiveSheetID**

傳回包含使用中工作表識別碼的字串。

GetActiveSheetID( )

#### GetExtendedProperty

此函數會傳回指定物件識別碼之工作表物件中具名延伸屬性的值。若未指定 objectid,則會使用包 含此運算式的工作表物件。延伸屬性是定義於延伸物件的定義檔案中。

**[GetExtendedProperty](#page-1384-0) -** 圖表函數(name[, objectid])

#### **GetObjectField**

GetObjectField() 會傳回維度名稱。Index 為選用整數,代表應傳回的維度。

**[GetObjectField](#page-1385-0) -** 圖表函數([index])

#### **GetRegistryString**

此函數會傳回 Windows 登錄中索引鍵的值。可用於載入指令碼和圖表運算式。

#### **GetRegistryString(path, key)**

#### Input

此函數僅可用於指令碼中,會在指令碼執行期間開啟輸入方塊,提示使用者輸入值。參數 cue 和 caption 分別作為訊息和標題文字。此函數會傳回所輸入的值。 若取消、關閉或無法顯示對話方塊,輸入方塊函數會傳回 NULL。

#### 範例**:**

Load Input('Enter value', 'Input box') as v, Recno () as r autogenerate 3; **Input(str cue [, str caption])**

#### **IsPartialReload**

如果目前的重新載入為部分,會傳回 -1 (True),否則會傳回 0 (False)。這僅適用於指令碼。

#### IsPartialReload( )

#### MsgBox

此函數僅可用於指令碼中,會在指令碼執行期間開啟訊息方塊。參數 msg 和 caption 分別作為訊息 和標題文字。參數 mb buttons 會定義要顯示在訊息方塊中的按鈕,其定義如下:

0 或 'OK' 代表單一 OK 按鈕,

- 1 或 'OKCANCEL' 代表兩個按鈕,OK 和 Cancel,
- 2 或 'ABORTRETRYIGNORE' 代表三個按鈕,Abort、Retry 和 Ignore,
- 3 或 'YESNOCANCEL' 代表三個按鈕,Yes、No 和 Cancel,
- 4 或 'YESNO' 代表兩個按鈕,Yes 和 No,
- 5 或 'RETRYCANCEL' 代表兩個按鈕, Retry 和 Cancel,
- 參數 mb icons 會定義要顯示在訊息方塊中的圖示, 其定義如下:
	- 0 或空字串代表沒有圖示,
	- 16 或 'ICONHAND' 代表含有 X 的圖示,用於嚴重錯誤,
	- 32 或 'ICONQUESTION' 代表含有問號的圖示,
	- 48 或 'ICONEXCLAMATION' 代表含有驚嘆號的圖示,用於次要錯誤、注意事項和警告
	- 64 或 'ICONASTERISK' 代表含有 <sup>i</sup> 的圖示,用於資訊訊息。
- 參數 mb\_defbutton 會定義訊息方塊顯示時具有焦點的按鈕, 其定義如下:
	- 若第一個按鈕應有焦點,則為 0 或 'DEFBUTTON1',
	- 若第二個按鈕應有焦點,則為 256 或 'DEFBUTTON2',
	- 若第三個按鈕應有焦點,則為 512 或 'DEFBUTTON3',
	- 若第四個按鈕應有焦點,則為 768 或 'DEFBUTTON4'。
- 此函數會傳回一個整數,用以顯示使用者按下哪個按鈕,其定義如下:
	- 1 代表 OK,
	- 2 代表 Cancel,
	- 3 代表 Abort,
	- 4 代表 Retry,

5 代表 Ignore,

- 6 代表 Yes,
- 7 代表 No

參數 3、4 和 5 會從內部加入,所以如果使用了非以上所述的數值,可能會產生非預期的圖示和按鈕 的組合。

若無法顯示對話方塊,訊息方塊函數會傳回 NULL。

#### 範例**:**

```
Load
MsgBox('Message 2', 'msgbox', 'OKCANCEL', 'ICONASTERISK') as x, 2 as r
autogenerate 1;
MsgBox(str msg [, str caption [, mb_buttons [, mb_icons[, mb_defbutton]]]] )
```
#### **OSUser**

此函數傳回包含目前使用者名稱 (由作業系統所傳回) 的字串。可用於載入指令碼和圖表運算式。

**OSUser( )**

#### QlikViewVersion

此函數會傳回完整的 QlikView 版本和組建編號作為字串。

*[QlikViewVersion](#page-1385-1) (page 1386)*()

#### **QVuser**

傳回包含目前 QlikView 使用者名稱 (如同在區段存取中所輸入) 的字串。

#### **QVuser( )**

#### ReloadTime

此函數傳回完成最後一筆資料載入時的時間戳記。可用於載入指令碼和圖表運算式。

#### **ReloadTime( )**

#### **StateName**

此圖表函數會傳回物件所使用的狀態名稱。QlikView 開發人員可使用此函數,在物件的狀態變更時 產生動態的文字和色彩。必須注意的是,此函數僅可用於物件,無法用於圖表運算式中,藉以確定 運算式參照的狀態。

<span id="page-1384-0"></span>**[StateName](#page-1385-2) -** 圖表函數()

## GetExtendedProperty - 圖表函數

此函數會傳回指定物件識別碼之工作表物件中具名延伸屬性的值。若未指定 objectid,則會使用包 含此運算式的工作表物件。延伸屬性是定義於延伸物件的定義檔案中。

#### 語法**:**

GetExtendedProperty (name[, objectid])

#### 範例**:**

```
GetExtendedProperty ('Greeting')
```
<span id="page-1385-0"></span>GetObjectField - 圖表函數

GetObjectField() 會傳回維度名稱。Index 為選用整數,代表應傳回的維度。

## 語法**:**

GetObjectField ([index])

## 範例**:**

<span id="page-1385-3"></span>GetObjectField(2)

## ProductVersion

此函數會傳回完整的產品版本和組建編號作為字串。使用 ProductVersion 會讓版本號碼與其他 Qlik 產品 (例如 Qlik Sense) 相容。

## 語法**:**

<span id="page-1385-1"></span>ProductVersion()

## QlikViewVersion

此函數會傳回完整的 QlikView 版本和組建編號作為字串。

## 語法**:**

QlikViewVersion()

使用 ProductVersion 將讓版本號碼與其他 Qlik 產品 (例如 Qlik Sense) 相容。

## <span id="page-1385-2"></span>另請參見**:**[ProductVersion](#page-1385-3)

## StateName - 圖表函數

此圖表函數會傳回物件所使用的狀態名稱。QlikView 開發人員可使用此函數,在物件的狀態變更時 產生動態的文字和色彩。必須注意的是,此函數僅可用於物件,無法用於圖表運算式中,藉以確定 運算式參照的狀態。

語法**:**

StateName ()

替代狀態可以在設定 <sup>&</sup>gt; 文件屬性 <sup>&</sup>gt; 一般 <sup>&</sup>gt; 替代狀態下定義。

## Example 1:

```
動態文字
='Region - ' & if(StateName() = '$', 'Default', StateName())
```
Example 2:

```
動態色彩
if(Statement) = 'Group 1', rgb(152, 171, 206),if(Statement) = 'Group 2', rgb(187, 200, 179),rgb(210, 210, 210)
     )
)
```
## 表格函數

表格函數傳回目前讀取之資料表格的相關資訊。如果未指定任何表格名稱,並且在 LOAD 陳述式內 使用函數,則會採用目前表格。

所有函數都可以用於載入指令碼中,而只有 NoOfRows 可用於圖表運算式中。

## 表格函數概述

部分函數會在概述後進一步描述。對於這些函數,您可以按一下語法中的函數名稱,立即存取該特 定函數的詳細資料。

#### FieldName

FieldName 指令碼函數會傳回先前載入表格內指定編號之欄位的名稱。如果此函數用於 LOAD 陳述 式內,則不得參考目前正在載入的表格。

[FieldName](#page-1387-0) (field number , table\_name)

#### FieldNumber

FieldNumber 指令碼函數會傳回先前載入表格內指定欄位的編號。如果此函數用於 LOAD 陳述式 內,則不得參考目前正在載入的表格。

[FieldNumber](#page-1388-0) (field name , table name)

## NoOfFields

NoOfFields 指令碼函數會傳回先前載入表格的欄位數。如果此函數用於 LOAD 陳述式內,則不得參 考目前正在載入的表格。

**[NoOfFields](#page-1388-1)** (table\_name)

## NoOfRows

NoOfRows 函數會傳回先前載入表格中的列數 (記錄筆數)。如果此函數用於 LOAD 陳述式內,則不 得參考目前正在載入的表格。

**[NoOfRows](#page-1389-0)** (table\_name)

#### **NoOfTables**

此指令碼函數傳回先前載入表格的編號。

#### **NoOfTables()**

#### **TableName**

此指令碼函數傳回指定編號之表格的名稱。

#### **TableName(**table\_number**)**

#### **TableNumber**

此指令碼函數傳回指定表格的編號。第一個表格編號為 0。

若 table\_name 不存在,不會傳回任何值。若函數設定為傳回函數值,則不會初始化此變數。作為因 應措施,您可以指定 LET vImaginaryTabNum = If(TableNumber('NotExistingTable')>=0,TableNumber ('NotExistingTable'),'NULL') ;

**TableNumber(**table\_name**)**

#### 範例**:**

在此範例中,我們想要使用已載入表格和欄位的相關資訊建立表格。

首先,我們載入樣本資料。這會建立將用來說明本節中描述之表格函數的兩個表格。

Characters: Load Chr(RecNo()+Ord('A')-1) as Alpha, RecNo() as Num autogenerate 26; ASCII: Load if(RecNo()>=65 and RecNo()<=90,RecNo()-64) as Num, Chr(RecNo()) as AsciiAlpha, RecNo () as AsciiNum autogenerate 255 where  $(RecNo()>=32$  and  $RecNo()<=126$  or  $RecNo()>=160$  ;

接下來,我們使用 NoOfTables 函數, 反覆運算已載入的表格, 然後使用 NoOfFields 函數, 反覆運算 每一個表格的欄位,最後使用表格函數載入資訊。

//Iterate through the loaded tables For  $t = 0$  to NoOfTables() - 1 //Iterate through the fields of table For  $f = 1$  to NoOfFields(TableName(\$(t))) Tables: Load TableName(\$(t)) as Table, TableNumber(TableName(\$(t))) as TableNo, NoOfRows(TableName(\$(t))) as TableRows, FieldName(\$(f),TableName(\$(t))) as Field, FieldNumber(FieldName (\$(f),TableName(\$(t))),TableName(\$(t))) as FieldNo Autogenerate 1; Next f Next t;

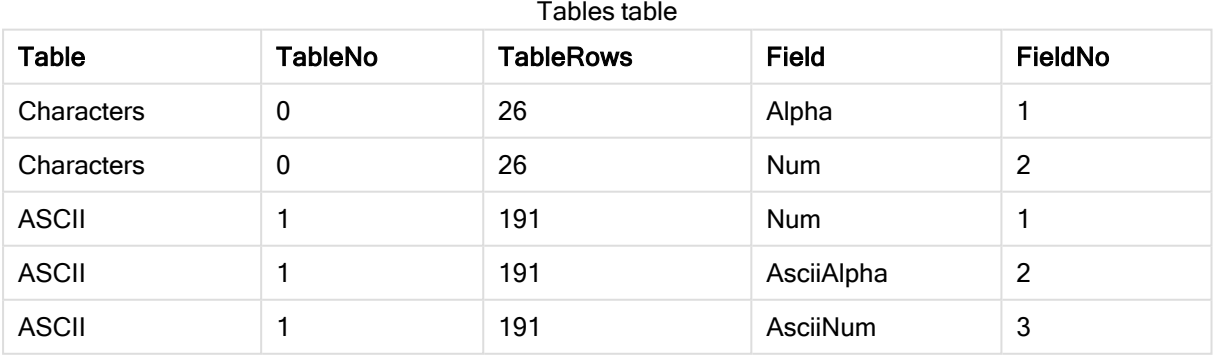

產生的表格 Tables 將如下所示:

## <span id="page-1387-0"></span>FieldName

FieldName 指令碼函數會傳回先前載入表格內指定編號之欄位的名稱。如果此函數用於 LOAD 陳述 式內,則不得參考目前正在載入的表格。

## 語法**:**

FieldName(field\_number ,table\_name)

## 引數**:**

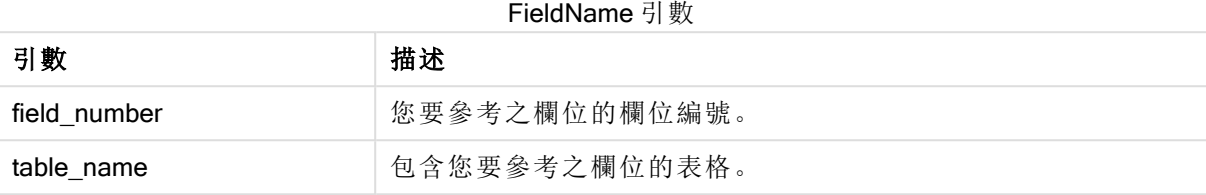

## 範例**:**

<span id="page-1388-0"></span>LET a = FieldName(4,'tab1');

## FieldNumber

FieldNumber 指令碼函數會傳回先前載入表格內指定欄位的編號。如果此函數用於 LOAD 陳述式 內,則不得參考目前正在載入的表格。

## 語法**:**

FieldNumber(field name , table name)

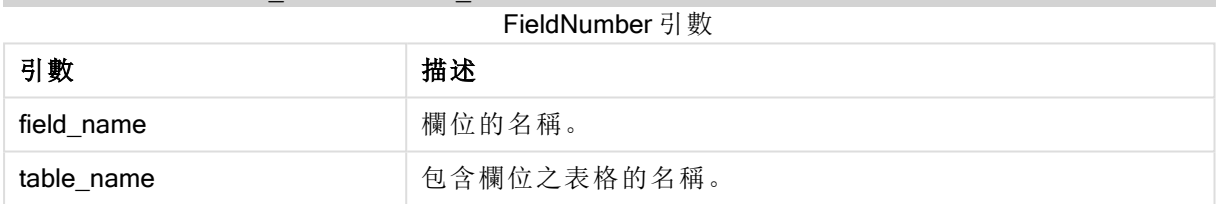

如果欄位 field\_name 不存在於 table\_name 中, 或者 table\_name 不存在, 則函數會傳回 0。

## 範例**:**

<span id="page-1388-1"></span>LET a = FieldNumber('Customer','tab1');

## **NoOfFields**

NoOfFields 指令碼函數會傳回先前載入表格的欄位數。如果此函數用於 LOAD 陳述式內,則不得參 考目前正在載入的表格。

## 語法**:**

NoOfFields(table\_name)

## 引數**:**

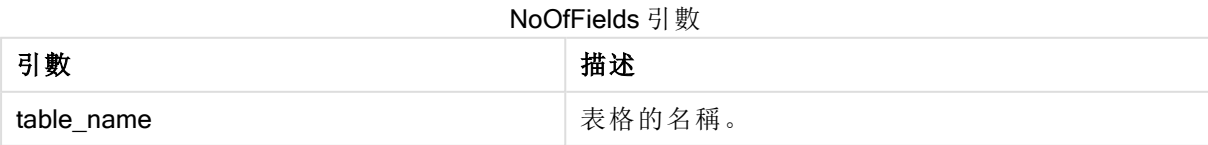

## 範例**:**

<span id="page-1389-0"></span>LET a = NoOfFields('tab1');

## NoOfRows

NoOfRows 函數會傳回先前載入表格中的列數 (記錄筆數)。如果此函數用於 LOAD 陳述式內,則不 得參考目前正在載入的表格。

#### 語法**:**

NoOfRows(table\_name)

## 引數**:**

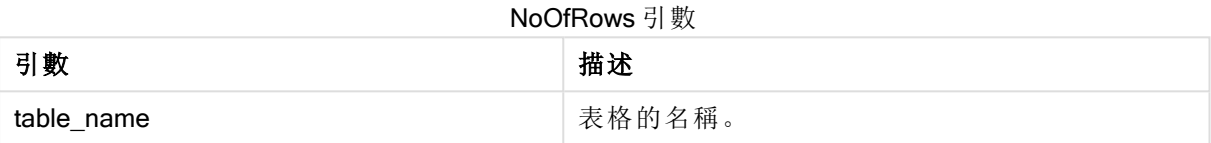

## 範例**:**

#### LET a = NoOfRows('tab1');

## 三角與雙曲函數

本節描述用來執行三角與雙曲作業的函數。在所有函數中,引數是解析為以弧度為測量單位之角度 的運算式,其中 x 應該解譯為實數。

所有角度都以弧度為測量單位。

所有函數皆可用於載入指令碼和圖表運算式。

#### cos

x 的餘弦函數 (Cosine)。結果是介於 -1 到 1 間的數字。

cos( x )

#### acos

x 的反餘弦函數。只有 -1≤x≤1 時才定義此函數。結果是介於 0 到 π 間的數字。

acos( x )

#### sin

x 的正弦函數 (Sine)。結果是介於 -1 到 1 間的數字。

#### sin( x )

#### asin

x 的反正弦函數。只有 -1≤x≤1 時才定義此函數。結果是介於 - π/2 到 π/2 間的數字。

asin( x )

## tan

x 的正切函數 (Tangent)。結果是實數。

tan( x )

#### atan

x 的反正切函數。結果是介於 - π/2 到 π/2 間的數字。

atan( x )

#### atan2

反正切函數的二維一般化。傳回起點與座標 x 與 y 表示的點之間的角度。結果是介於 - π 到 + π 間的 數字。

 $atan2(y, x)$ 

#### cosh

x 的雙曲餘弦函數。結果是正實數。

cosh( x )

#### sinh

x 的雙曲正弦函數。結果是實數。

sinh( x )

#### tanh

x 的雙曲正切函數。結果是實數。

tanh( x )

## 範例**:**

下列指令碼載入樣本表格,然後載入值中包含已計算三角與雙曲作業的表格。

```
SampleData:
LOAD * Inline
[Value
-1
0
1];
Results:
Load *,
cos(Value),
acos(Value),
sin(Value),
asin(Value),
tan(Value),
atan(Value),
atan2(Value, Value),
cosh(Value),
sinh(Value),
tanh(Value)
```
RESIDENT SampleData;

Drop Table SampleData;

# 10 安全性

QlikView 中的安全性機制可以兩種不同方式設定:可內建在 QlikView 文件指令碼中,或者使用 QlikView Publisher 來設定。

# 10.1 驗證與授權

驗證是用來確定某人身分是否如其所稱的程序。QlikView 可讓 Windows 作業系統進行驗證,或提示 輸入使用者識別碼與密碼 (與 Windows 使用者識別碼與密碼不同),或使用 QlikView 授權金鑰做為 簡單驗證方法。

授權則是查明經識別的某人是否有權限擁有資源。QlikView 可讓 Windows 作業系統進行授權,或自 行進行授權。若為後者,則必須將安全性表格內建於指令碼。

# 10.2 使用 QlikView Publisher 的安全性

如果將 QlikView Publisher 設定為處理安全性,則每個 QlikView 檔案將會分成數個檔案,其中每個檔 案包含與相關使用者或使用者群組有關的資料。這些檔案會使用正確的作業系統安全性設定儲存 在資料夾中,亦即 QlikView 讓作業系統處理驗證與授權。

不過,檔案本身並未內建安全性,所以下載的檔案沒有任何保護。

檔案大小通常較小,因為一個單一檔案將會分成數個檔案,且使用者只會開啟包含其自有資料的檔 案。不過,這也表示 QlikView Server 可以使用比所有資料皆保存在一個檔案中還多的記憶體,因為 有時會載入數個包含相同資料的檔案。

如需進一步資訊,請參閱 QlikView Publisher 文件。

## 10.3 使用 QlikView 指令碼中區段存取的安全性

如果設定 QlikView 指令碼中的 [區段存取] 來處理安全性,則可設定一個單一檔案來保存數個使用 者或使用者群組的資料。QlikView 將使用 [區段存取] 中的資訊來進行驗證與授權,並大量減少資 料,因此使用者只能看見自己的資料。

這個安全性內建於檔案本身,因此下載的檔案也能獲得保護。不過,如果安全性需求高,則應該避 免下載檔案與離線使用。檔案應限定由 QlikView Server 發佈。

因為所有資料都保存在一個檔案中,這個檔案的大小可能會非常的大。

QlikView 文件可在離線模式中隱藏。如要隱藏離線使用者文件,使用 QMC 在使用者文件中的文件 資訊區段新增以下屬性:

- <sup>l</sup> 名稱:隱藏
- 值: True

以下所有資訊參考在 QlikView 指令碼中使用 [Section Access] 的安全性方法。

# 10.4 指令碼中的區段

列層級存取是透過一或數個安全性表格來管理,而安全性表格的載入方式與通常載入資料的方式 相同。因此就可以將這些表格儲存在標準資料庫或試算表中。管理安全性表格的指令碼陳述式會在 授權區段中指定,而這個在指令碼中的存取區段是由 Section Access 陳述式來起始。 如果在指令碼中定義授權區段,必須將載入應用程式資料的指令碼部分放置於不同區段,且由 Section Application 陳述式來起始。

## 範例**:**

Section Application; The Coad ... From ...;

Section Access: The AuthorizationTable: Load Load Load Access: Load ...; AuthorizationTable: Load ...; And ...

# 10.5 區段存取中的存取層級

可授權指定的使用者或使用者群組存取 QlikView 文件。在安全性表格中,可將使用者指派為 ADMIN 或 USER 存取層級。如果未指派存取層級,則使用者無法開啟 QlikView 文件。 具有 ADMIN 存取權的使用者可變更文件中的所有內容。使用文件屬性與工作表屬性對話方塊中 的安全性頁面,具有 ADMIN 存取權的使用者可限制使用者修改文件的可能性。具有 USER 權限的 使用者無法存取安全性頁面。

ADMIN 權限只對本機文件相關!一律可透過 USER 權限存取在伺服器上開啟的文件。

# 10.6 區段存取系統欄位

存取層級會指派給區段存取內,載入的一或多個表格中的使用者。這些表格可包含數個不同的使用 者特定系統欄位,通常會是 USERID 與 PASSWORD,以及定義存取層級的欄位 ACCESS。所有區段 存取系統欄位將會用於驗證或授權。以下描述全套的區段存取系統欄位。

無安全性欄位、所有安全性欄位或任一組合的安全性欄位都可以載入於存取區段中。因此,不一定 要使用 USERID,可使用其他欄位來進行的授權,例如僅使用序號。

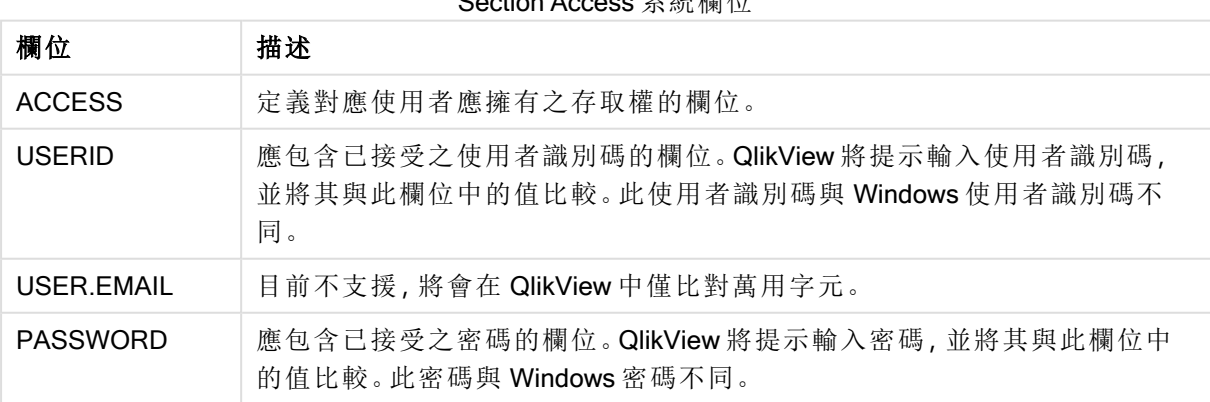

Cootion Access 系統欄位

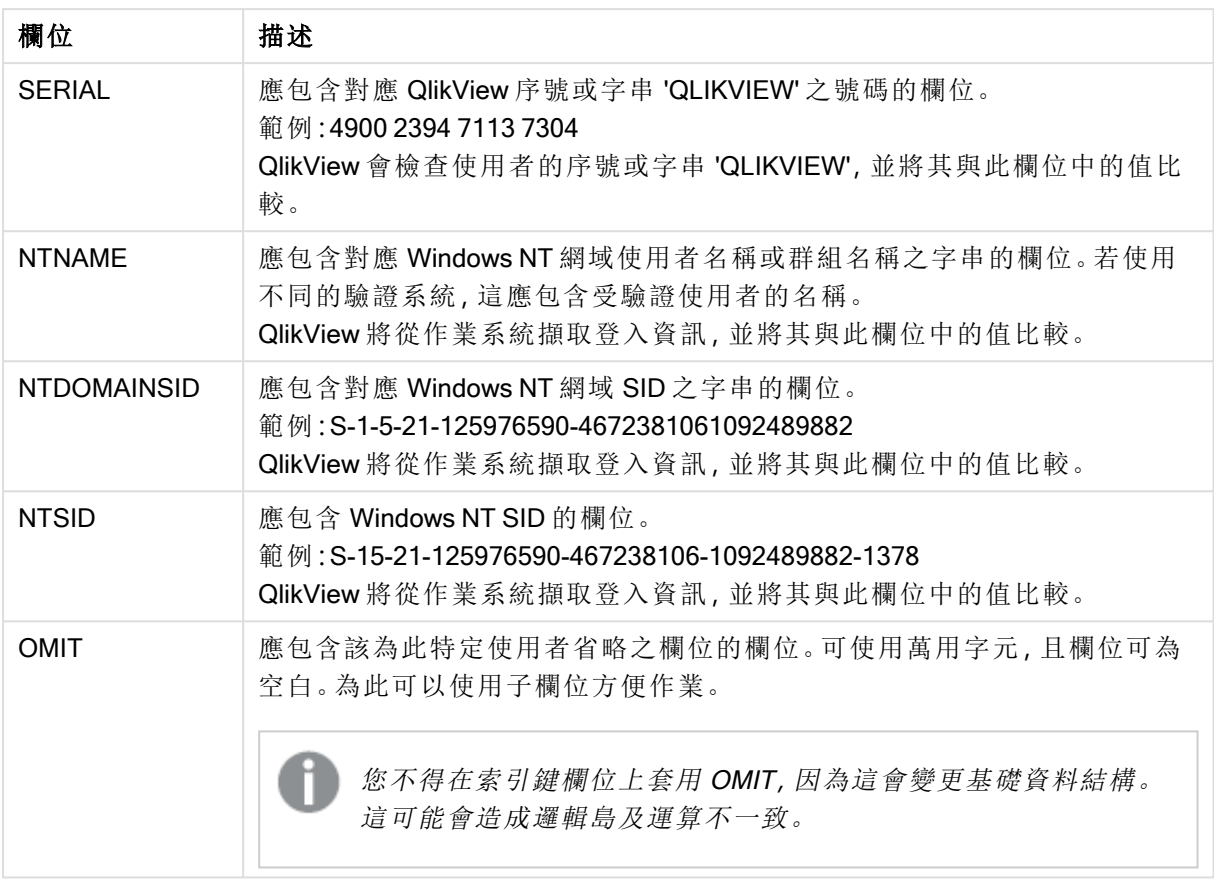

QlikView 會將 QlikView 序號與 SERIAL 欄位比較、將 Windows NT 使用者名稱和群組與 NTNAME 比較、將 Windows NT 網域 SID 與 NTDOMAINSID 比較,及將 Windows NT SID 與 NTSID 比較。 QlikView 也將會進一步提示輸入使用者識別碼與密碼,並將它們與 USERID 和 PASSWORD 欄位 比較。

如果找到的使用者識別碼、密碼和環境屬性組合也出現在區段存取表格中,則會使用對應的存取層 級來開啟文件。若沒有找到,QlikView 將拒絕使用者存取文件。如果嘗試三次都未正確輸入使用者 識別碼及/或密碼,必須重複進行整個登入程序。

由於在存取區段中也使用相同的內部邏輯 (為 QlikView 的標誌), 故可將安全性欄位置於不同的表格 中。(因此,系統管理員可在安全性表格外製作 QlikView 文件。在此情況下,按一下對應的欄位值即 可模擬正確的序號、密碼等等。)

在登入程序中,QlikView 會先檢查 SERIAL、NTNAME、NTDOMAINSID 及 NTSID,查看此資訊是 否足以授與使用者進入文件的存取權。若資訊足夠,QlikView 會開啟文件,而不提示輸入使用者識 別碼與密碼。

如果只載入部分存取欄位,則會使用上述適當需求。

區段存取中 Load 或 Select 陳述式列出的所有欄位都必須為大寫。資料庫中若有任何欄位名稱包含 小寫字母,應先使用 upper 函數轉換為大寫,才能由 Load 或 Select 陳述式讀取。

#### [Upper](#page-1381-0) (page 1382)

不過,一般使用者開啟 QlikView 文件所輸入的使用者識別碼和密碼則不區分大小寫。

萬用字元 (\*) 會解譯為此欄位的所有 (已列出的) 值,也就是已列在此表格中其他地方的值。如果用 於指令碼的存取區段中所載入表格內的其中一個系統欄位 (USERID、PASSWORD、NTNAME 或 SERIAL),則會解譯為此欄位的所有 (含未列出) 可能值。

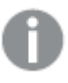

從 QVD 檔案載入資料時,使用 upper 函數將會減慢載入速度。

若要在 inline 陳述式中產生存取表格,請使用存取限制表格精靈。

如果您已啟用了區段存取,就無法使用這裡列出的區段存取系統欄位名稱作為您資料模 型中的欄位名稱。

## Example 1:

只檢查序號。一部特定電腦獲得 ADMIN 存取權。其他電腦獲得 USER 存取權。請注意,可使用星號 來標示「任何序號」。

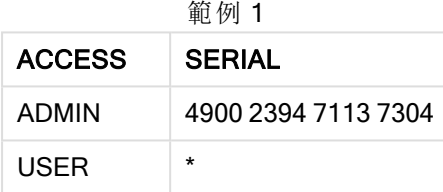

#### Example 2:

系統管理員與 QlikView 執行批次工作所在的伺服器獲得 ADMIN 存取權。網域中的其他電腦在輸入 使用者識別碼 "USER" 與密碼之後獲得 USER 存取權。

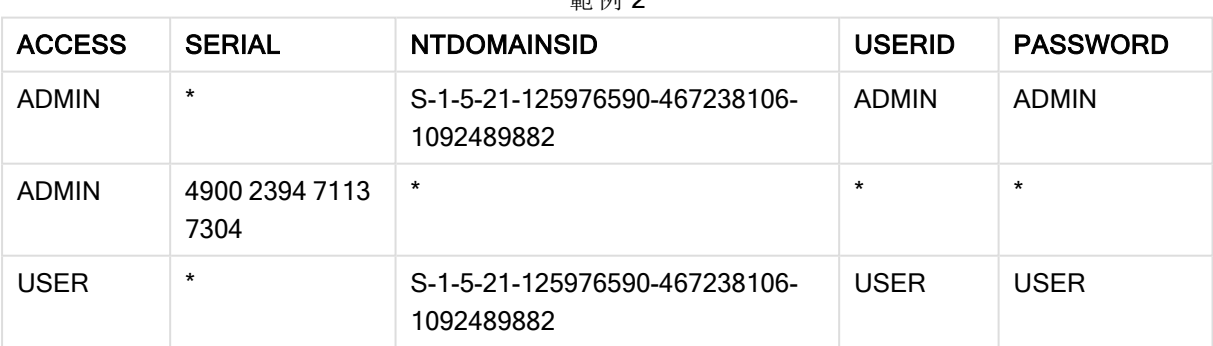

## $\frac{1}{2}$

## 10.7 混合環境

若您計畫在 QlikView 和 Qlik Sense SaaS 中使用相同的授權表格,有一些注意事項:

• USERID 在 QlikView 和 Qlik Sense SaaS 中有不同的意思,若使用,可能會造成安全性問題。請改用 NTNAME 或結合 SERIAL, 如以下所述。

• GROUP 和以 'USER.' 開頭的欄位,例如 'USER.NAME' 和 'USER.EMAIL' 等,是 (或將會是) Qlik Sense Enterprise SaaS 中的驗證欄位。若您在 Section Access 中使用這些欄位,Qlik Sense SaaS 中 可能會拒絕存取。

• PASSWORD、NTSID 和 NTDOMAINSID 不可用於 Qlik Sense SaaS。將會拒絕存取,除非使用萬用 字元。

• SERIAL 無法用來檢查 Qlik Sense SaaS 中的授權號碼。不過,若此欄位包含字串 'QLIKCLOUD' 或 'QLIKVIEW', 可能會授予存取。這表示, 可能有如下的授權表格, 其中行 1 將會在 QlikView (但不是 在 Qlik Sense SaaS) 中授予存取權限,而行 2 將會在 Qlik Sense SaaS (但不是在 QlikView) 中授予存 取權限。

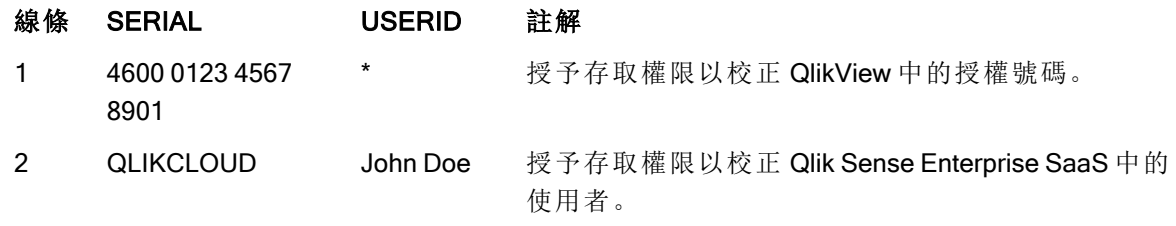

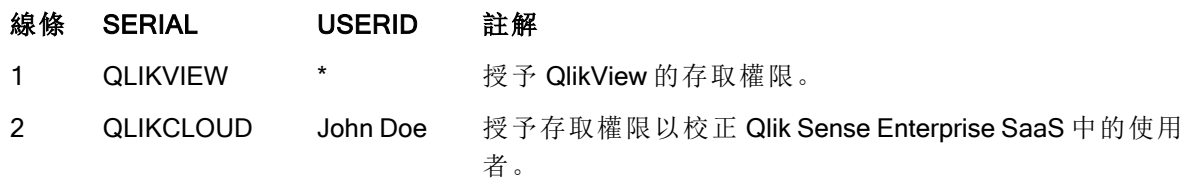

## 10.8 ClikView 功能限制

見於 文件屬性的控制項**:**安全性頁面與工作表屬性**:**安全性頁面上的控制項可禁止存取某些功能表 項目,並禁止變更版面配置。如果要使用這些設定做為真正的保護措施,請務必讓文件使用者以 USER 身分登入。以 ADMIN 身分登入的任何人都可隨時變更安全性設定。

使用 USER 權限開啟文件的使用者,不會在 [屬性] 對話方塊中看見安全性頁面。

## 10.9 動態資料減少

QlikView 與 QlikView Server 支援根據區段存取登入向使用者隱藏文件中某些資料的功能。

首先,可使用系統欄位 OMIT 來隱藏欄位 (資料行)。

接著,將區段存取資料與實際資料連結即可隱藏記錄 (列):將一或多個通用名稱的欄位放置在區段 存取與區段應用中,即可控制要顯示/隱藏的值選項。使用者登入後,QlikView 會嘗試將區段存取之 欄位中的選項複製到欄位名稱完全相同之區段應用的任何欄位 (欄位名稱必須為大寫)。選取項目 後,QlikView 會向使用者永久隱藏這些選項排除的所有資料。

若要讓此程序進行,必須選取根據 Section Access 減少初始資料,這位於文件屬性**:**開啟頁面上。如 果要在其他非由 QlikView Server 發佈的文件上使用此功能, 必須選取 [文件屬性] 的相同頁面上的 禁止二進位檔載入選項,才能保護資料。

上述傳輸中使用的所有欄位名稱與這些欄位的所有欄位值都必須為大寫,因為在區段存 取中所有欄位名稱與欄位值預設都會轉換為大寫。

## 範例**:**

section access; LOAD \* inline [ ACCESS, USERID, REDUCTION, OMIT ADMIN, ADMIN, \*, USER, A, 1 USER, B, 2, NUM USER, C, 3, ALPHA ]; section application; T1: LOAD \*, NUM AS REDUCTION; 載入 Chr( RecNo()+ord('A')-1) AS ALPHA, RecNo() AS NUM AUTOGENERATE 3;

REDUCTION (大寫) 欄位現在會同時出現在區段存取與區段應用 (所有欄位值也同樣為大寫) 中。這 兩個欄位通常會完全不同且各自分開,但如果選取根據區段存取減少初始資料選項,這兩個欄位將 互相連結,並減少向使用者顯示的記錄數。

區段存取中的 OMIT 欄位可定義應該向使用者隱藏的欄位。

結果如下:

使用者 A 可看見所有欄位,但只能看見連結到 REDUCTION=1 的記錄。

使用者 B 除了 NUM 之外可看見所有欄位,但只能看見連結到 REDUCTION=2 的記錄。

使用者 C 除了 ALPHA 之外可看見所有欄位,但只能看見連結到 REDUCTION=3 的記錄。

## 10.10 繼承的存取限制

二進位檔載入將會使新的 QlikView 文件繼承存取限制。具有此新文件 ADMIN 權限的使用者可新增 存取區段來變更新文件的存取權。具有 USER 權限的使用者可執行指令碼並變更指令碼,以將自己 的資料新增到二進位檔載入的檔案中。具有 USER 權限的使用者無法變更存取權。如此,資料庫系 統管理員就能同時控制使用者存取權以及二進位檔載入的 QlikView 文件。

## 10.11 加密

QlikView Server 與 QlikView Windows 用戶端間的通訊會經過加密。不過若使用 AJAX 用戶端,則不會 加密通訊。

此外,所有 QlikView 文件會經過編碼,讓檢視者、除錯人員等等無法讀取資訊。

您也可以使用客戶提供的金鑰配對 (這可讓您控制誰能存取您的資料) 來加密 QVD 檔案中的敏感資 料。

# 11 AJAX/WebView

本說明適用於 AJAX 用戶端以及 QlikView 桌面中的 WebView 模式。部分功能可能因不同用戶端而 有些微差異。

# 11.1 QlikView 桌面中的 WebView 模式

現在執行 QlikView 桌面時, 只需按一下工具列按鈕, 就可以切換為傳統轉譯與 AJAX 轉譯。此功能 提供了便利的方法,讓開發人員能查看從 AJAX 用戶端使用時實際版面配置的呈現方式。在 WebView 中執行時,可以自然地使用 [AJAX 屬性] 對話方塊,提供開發人員在標準檢視中無法使用 的部分優異功能。但是請注意,部分功能無法在 WebView 中使用,例如:

- <sup>l</sup> 編輯報告。
- <sup>l</sup> 功能表命令剪下、複製和貼上 (快速鍵為 Ctrl+X、Ctrl+C 和 Ctrl+V)。
- <sup>l</sup> 圖表動畫。
- <sup>l</sup> 列印或匯出內嵌影像。

## 11.2 將圖表影像複製到剪貼簿

按住 Ctrl+Shift 並在圖表物件上按一下滑鼠右鍵,然後從功能表中選取 [複製],即可將圖表物件的影 像複製到剪貼簿。

## 11.3 觸控功能

觸控螢幕支援以下功能:

- 建立物件
- <sup>l</sup> 移動、複製物件及調整物件大小
- <sup>l</sup> 變更屬性

## 11.4 檔案名稱限制

如果您想要使用 AJAX 用戶端來共用 QlikView 文件,檔案名稱不可包含井字號 (#) 字元。

## 11.5 鍵盤快速鍵

QlikView 桌面鍵盤快速鍵不適用於 AJAX 用戶端。

# 11.6 小型裝置上的 AJAX

「小型裝置上的 AJAX」為小型觸控裝置 (如智慧型手機),提供 QlikView 資料探索支援。現有的應用 程式無需經過重新設計即可使用,QlikView 功能可搭配小型裝置中內建的捲動與縮放功能使用。 QlikView 文件能自動重新設計物件,以適合小型裝置的版面配置開啟,也可依其原始的應用程式版 面配置開啟。和 Ajax 用戶端不同的是,由於小型裝置版本並沒有工作表的概念,所以會載入所有物 件。請勿使用小型裝置版本製作大型文件。

以下是針對使用 iPhone 所做的描述,使用其他小型裝置時可能會有些微差異。

## 小型裝置上的 AJAX 準備

## 連線至 QlikView 文件

您可以從 QlikView AccessPoint 選取所有您可使用的 QlikView 文件。在網頁瀏覽器中輸入 http://localhost/qlikview/index.htm 即可連線至 QlikView AccessPoint。

## QlikView AccessPoint 中的設定

在 QlikView AccessPoint 起始頁面上設定喜好的行動版本:

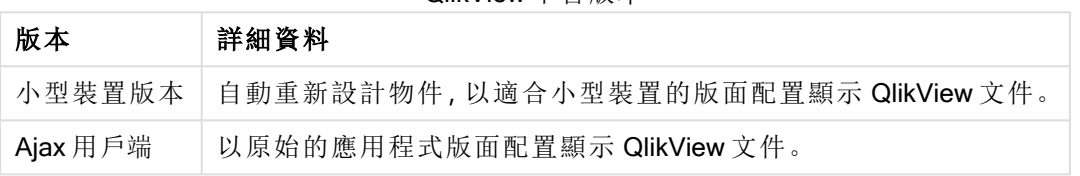

QlikView 平台版本

另請選取是否要儲存該裝置的設定,之後若要編輯該設定,只需選取 QlikView AccessPoint 起始頁 面右上角設定檔標籤上的我的最愛與設定檔即可。

開啟 QlikView 文件後,隨時都能任意切換不同的版面配置。

## 在主畫面上建立捷徑

開啟 QlikView 文件後,可以從主畫面建立文件的捷徑,如此一來就不需要顯示瀏覽器位址欄位,使 QlikView 文件的工作空間最大化。捷徑建立完成後,請點選圖示,重新啟動應用程式。

此項描述僅適用於使用 iPad 或 iPhone 的情況下。

## 在小型裝置上處理 QlikView 文件

## 調整版面配置

為了以最佳化方式使用小型裝置的有限空間,使用「小型裝置上的 AJAX」開啟文件時,部分物件不 會包含在內。

- <sup>l</sup> 按鈕
- <sup>l</sup> 容器
- <sup>l</sup> 線條箭頭
- <sup>l</sup> 目前選項方塊
- <sup>l</sup> 輸入方塊
- <sup>l</sup> 多選方塊
- <sup>l</sup> 書籤物件
- <sup>l</sup> 搜尋物件
- 文字物件

切換至 Ajax 用戶端即可存取已排除的物件。

於工作表間導覽

若要在工作表之間導覽,請利用手指向上或向下拖曳畫面 (垂直捲動)。

## 於物件間導覽

若要從文件的開始畫面在目前工作表的物件之間導覽,請利用手指向右或向左拖曳畫面 (水平捲 動)。若要選取物件,請用手指按下。

若要在已選取了某物件時導覽至工作表上的下一個物件,請向左或向右撥動,或是點選畫面底部的 點狀列以向左或向右移動。

主功能表

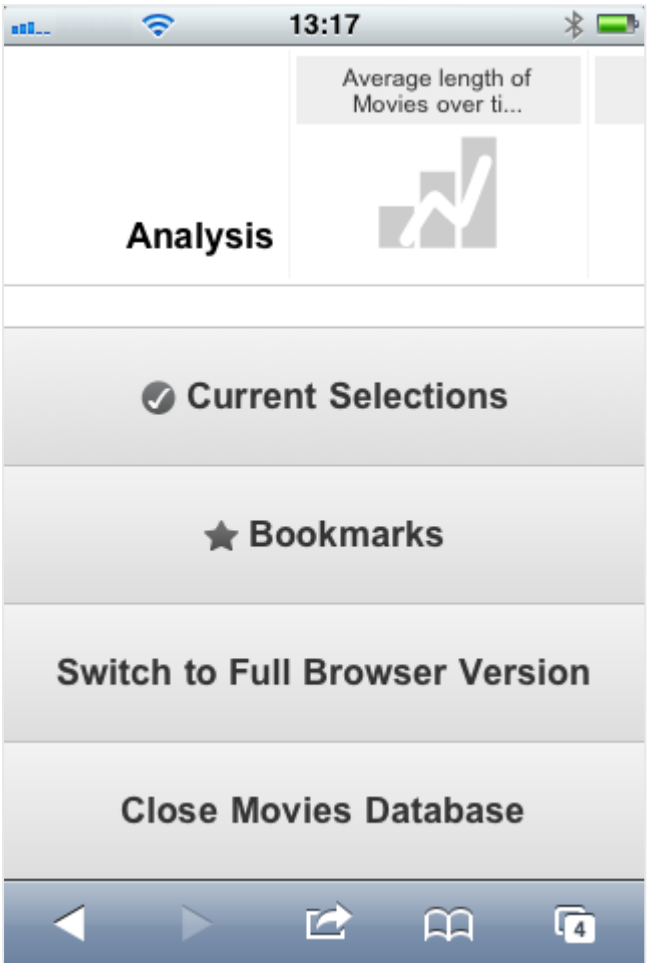

當 QlikView 文件開啟時, 系統會將主功能表置於畫面底部, 其中包含多個選項:

目前選項

按目前選項即可顯示目前所選取的選項,且可加以編輯或移除這些選項。目前選項會影響 QlikView 文件中所有物件的顯示情形。按右上角的箭頭,即可開啟目前選項功能表,其中包含下列選項:

目前選取選項

| 選項            | 描述                                       |
|---------------|------------------------------------------|
| 返回            | 還原為前一個選項狀態。                              |
| 往前            | 還原為選取返回之前的選項狀態。在返回和往前命令間輪替,可切換這兩<br>個狀態。 |
| 鎖定所有欄位        | 鎖定所有選取的值。                                |
| 解除鎖定所有欄位      | 解除鎖定目前鎖定的值。                              |
| 清除所有選項        | 清除所有選項(除了鎖定的項目)。                         |
| 解除鎖定並全部清<br>除 | 解除鎖定並清除所有值。                              |

## 書籤

按書籤即可顯示為文件定義的所有書籤。可將選項的目前狀態另存為書籤,以供日後使用。書籤會 擷取在 QlikView 文件中定義的所有狀態的選項。重新叫用書籤時,將會套用所有狀態的選項。使用 為小型裝置調整的版面配置時,無法定義書籤,僅能檢視。

#### 切換至 Ajax 用戶端

以小型裝置最佳化版本開啟 QlikView 文件時, 選取切換至 Ajax 用戶端選項即可切換為原始應用 程式版面配置。

關閉 [目前文件] 關閉目前的文件。

## 處理物件

若要選取長條圖等圖表中的部分顯示值,或選取折線圖中的多個線條,請用手指在該物件上長按, 直到可調整大小的選項區域跳出。按照您的喜好重新調整選項區域大小,並按左上角的選取按鈕。

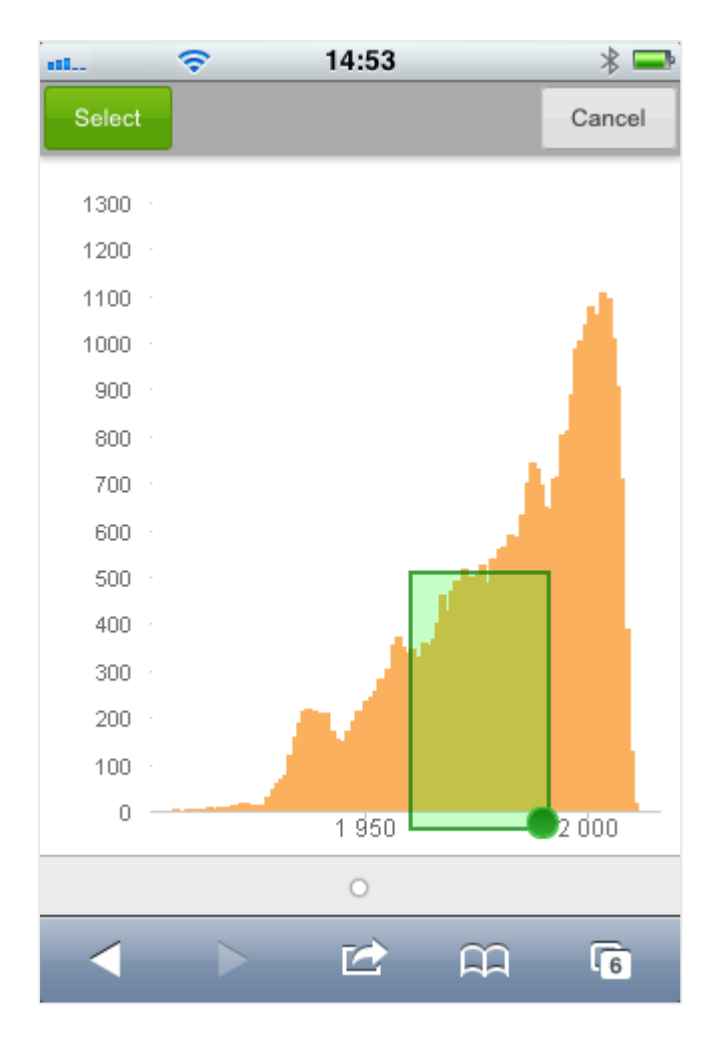

此時便會顯示選取的值。

若功能表可供存取,其存取方式為按左上角的箭頭。若選取了某物件,功能表中會包括目前選項和 書籤。按 X 圖示即可關閉功能表。

若要返回上一個檢視,請按左上角的返回圖示。

若要選取多個列表框或表格中的項目,請用手指在項目上長按,直到選取、清除和取消按鈕顯示 在畫面的頂端。使用選取按鈕來新增選項,和使用清除按鈕移除選項。

方向與縮放

將小型裝置旋轉 90° 可讓 QlikView 文件以橫向操作。

以 Ajax 用戶端開啟文件時,使用小型裝置的一般縮放功能,即可縮放 QlikView 物件。

# 11.7 在 AccessPoint 中設定偏好語言

依照預設,QlikView WebView 使用在安裝期間選取的語言,而 AJAX 在 AccessPoint 和 QlikView 文件 都使用英文。您可以將 QlikView AccessPoint 中的語言設定變更為另一種語言。您的語言選項會儲 存在 Cookie 中一年。如需支援語言的完整清單,請參閱 [支援語言](#page-30-0) (page 31)
若您清除瀏覽器的 Cookie,必須重新設定語言。若您使用多個瀏覽器,必須在您使用的 每個瀏覽器中,設定 AccessPoint 的語言偏好。

若在變更 AccessPoint 的語言時,開啟了任何 QlikView 文件,則在文件關閉並重新開啟之 前,將不會變更語言。

請執行下列動作:

- 1. 登入 AccessPoint。
- 2. 按一下我的最愛與設定檔。
- 3. 按一下設定檔標籤。
- 4. 從偏好語言下拉式清單中選取語言。

AccessPoint 將會重新整理並以所選語言顯示。

## 11.8 NPrinting 隨選列印

您可以使用 QlikView 網頁檢視介面中提供的 On-Demand 功能,根據 Qlik NPrinting 範本建立報告。 如需更多關於安裝 On-Demand 附加元件和建立 On-Demand 報告的資訊,請參閱下列區段: **■ [On-Demand](/en-US/nprinting/Content/NPrinting/On-Demand/Intro-On-Demand.htm) 報告** 

## 在 QlikView 中按一下 Qlik NPrinting 報告

- 1. 在 QlikView 網頁檢視介面中, 按一下工具列中的 On-Demand 按鈕。 Qlik Nprinting 視窗就會開啟。
- 2. 按一下建立報告。
- 3. 按一下報告,以選取您要使用的 Qlik NPrinting 報告範本。
- 4. 選取報告的匯出格式。
- 5. 按一下產生報告。

報告狀態將會列為排入佇列。報告完成後,可以將複本下載到電腦。

## 11.9 工作表

一個 QlikView 文件可擁有一或多個在其中放置工作表物件的工作表。每個工作表中可包含多個工 作表物件。工作表不具邏輯關聯,如果兩個欄位具邏輯關聯,則將它們放置於同一個工作表上,或 不同的工作表上,都不要緊。進行選取時的邏輯結果仍會相同。

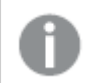

視執行的是 WebView 或 AJAX 而定,部分設定可能會無法使用。

工作表:物件功能表

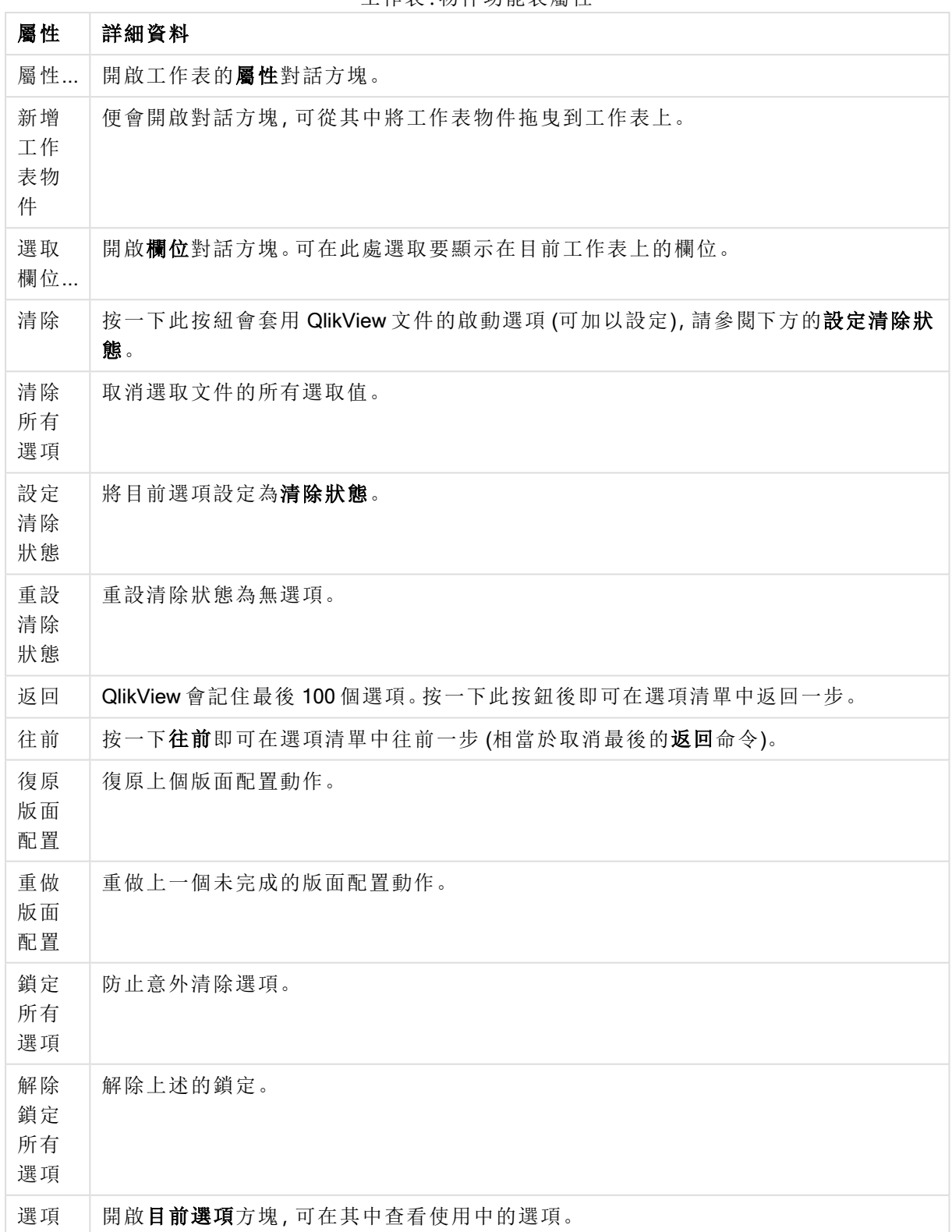

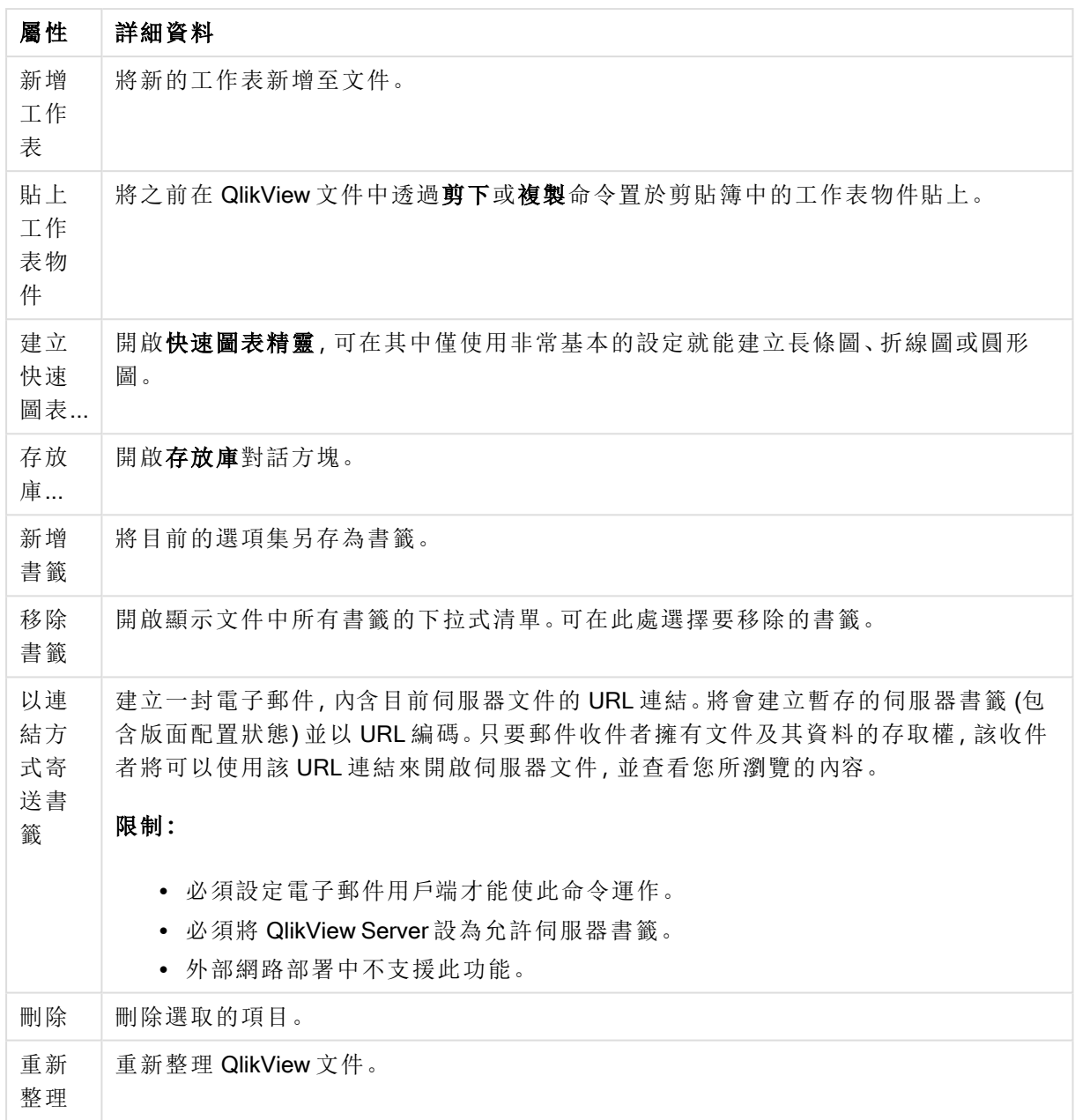

# 11.10 工具列

網頁瀏覽器視窗頂端的工具列包含下列圖示:

工具列圖示

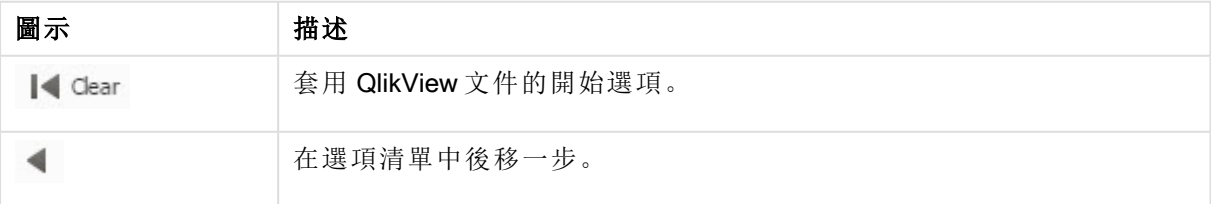

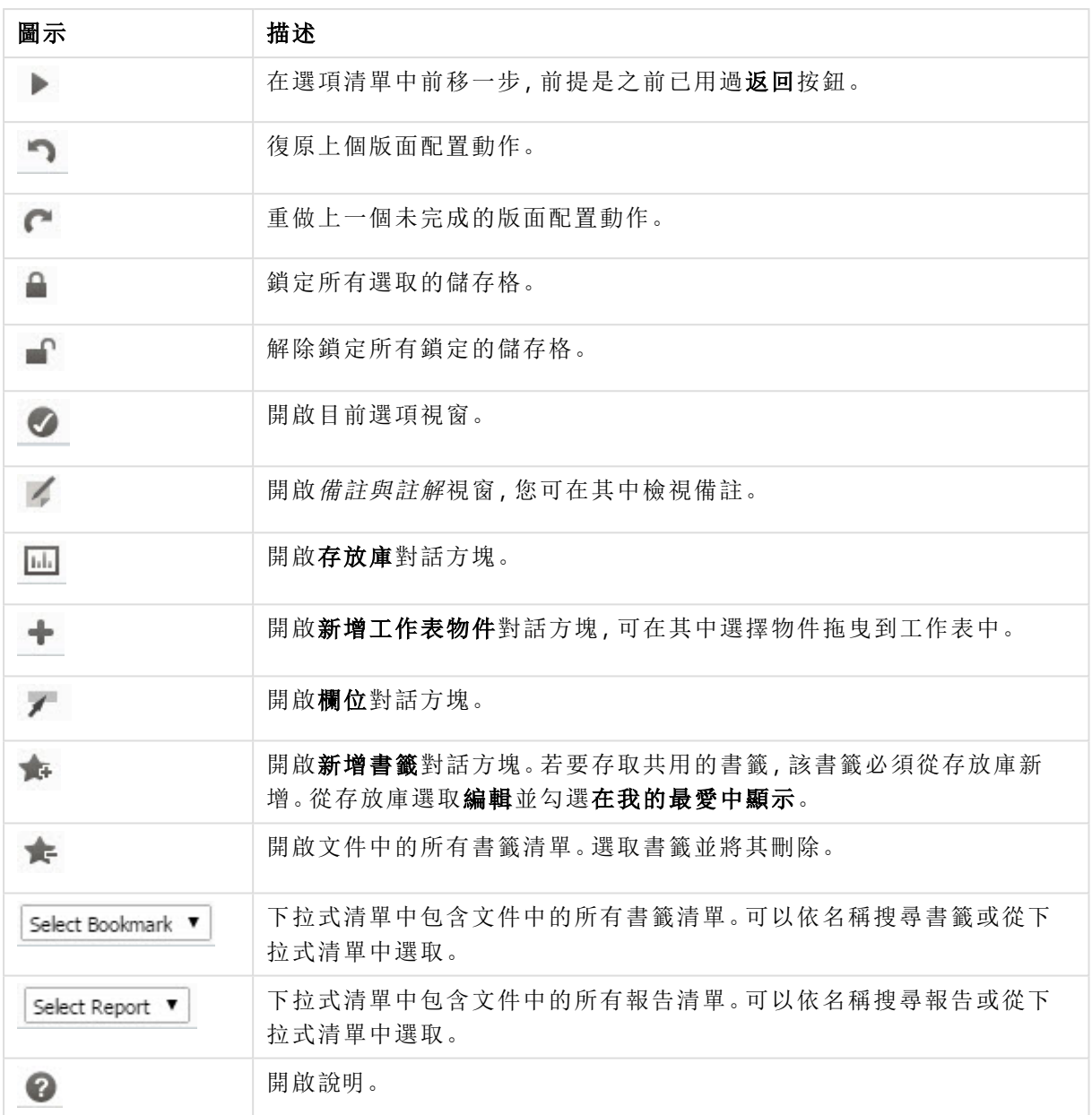

# 11.11 存放庫

在此對話方塊中,可以看到文件所包含的物件、維度、運算式和書籤清單。使用物件和書籤時,您可 以使用頂端的兩個下拉式方塊篩選和排序清單。

篩選選項 (物件和書籤)

篩選選項 (物件和書籤)

| 111 / 23 / 23 / 25 / 27 / 11 / 11 日 以 / |                              |  |
|-----------------------------------------|------------------------------|--|
| 選項                                      | 描述                           |  |
| 顯示由我建立<br>的項目(預設)                       | 只顯示您在伺服器上建立並作為使用者項目使用的物件或書籤。 |  |

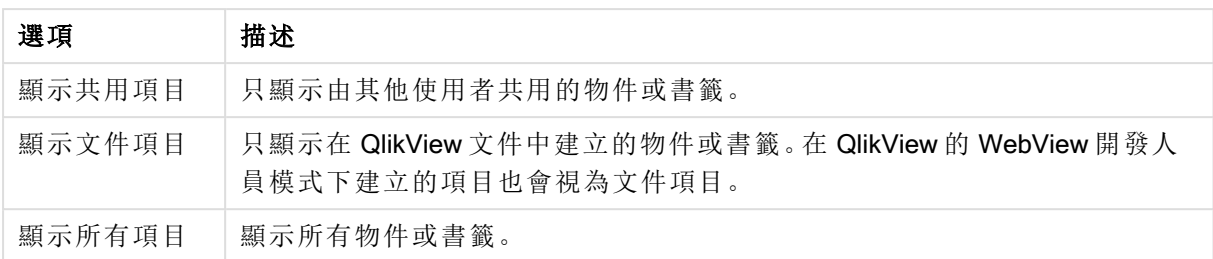

### 排序選項 (物件和書籤)

您可以依據名稱、類型、擁有者或日期排序清單。

#### 物件

文件的所有物件清單。按一下並將物件從清單拖曳拖曳到工作表上,即可建立該物件的複本。按一 下 **举 可開啟物件的 [屬性] 對話方塊。按一下 ● 可將物件的所有執行個體從文件中移除。清單** 頂端的問號可開啟小型說明對話方塊。

#### 維度

文件中使用的所有維度清單。可以從此處將維度拖曳到現有的物件並變更現有維度、將其新增為新 維度,變更運算式或將其新增為新運算式。

## 運算式

文件中使用的所有運算式清單。可以從此處將維度拖曳到現有的物件並變更現有維度、將其新增為 新維度,變更運算式或將其新增為新運算式。

#### 書籤

文件中使用的所有書籤清單。按一下其中一個書籤即可加以套用。按一下 \*\* 可開啟物件的 [屬性]

對話方塊。按一下 可將物件的所有執行個體從文件中移除。清單頂端的問號可開啟小型說明對 話方塊。若要存取共用的書籤,該書籤必須從存放庫新增。從存放庫選取編輯並勾選在我的最愛 中 顯 示 。

## 11.12 列表框 - AJAX/Webview

這是畫面上最基本的物件,其中包含特定欄位的所有可能值清單。常在列表框中進行的操作為選取 和查看邏輯關聯與隱含式。

列表框也可以包含循環或向下探查群組。如果使用的是向下探查群組,則選取列表框中的單一值將 使列表框向下逐層顯示,並切換至群組中的下一個基礎欄位。按一下列表框標題中的向上收攏圖 示,所有項目隨即向上收攏。

如果指派列表框使用循環群組,按一下列表框標題中顯示的循環圖示,即可顯示群組中的下一個欄 位。您也可以使用 [列表框物件] 功能表中的循環-> 選項,直接移至群組中的任一欄位。

## 列表框:物件功能表

在工作表物件上按一下滑鼠右鍵,或是按一下物件標題(如有顯示)中的 ■ 圖示,即可依內容功能 表形式開啟物件功能表。

此功能表中的命令,可能會因在 QlikView 內部使用網頁檢視,或是在網頁瀏覽器中開啟文件而有所 不同。功能表包含下列命令:

| 命令                      | 詳細資料                                                |
|-------------------------|-----------------------------------------------------|
| 屬性…                     | 開啟屬性對話方塊,這位於使用中工作表物件。                               |
| 備註                      | 允許建立和共用目前物件的備註。                                     |
| 搜尋                      | 開啟文字搜尋方塊。                                           |
| 模糊搜<br>尋                | 以模糊搜尋模式開啟文字搜尋。                                      |
| 選取可<br>能值               | 選取工作表物件中所有非排除的值。                                    |
| 選擇排<br>除值               | 選取工作表物件中所有已排除的值。                                    |
| 全選                      | 選取工作表物件中的所有值。                                       |
| 清除                      | 清除目前使用中工作表物件中的所有選項。按一下物件標題(如有顯示)中的《《圖示<br>會產生相同的效果。 |
| 清除其<br>他欄位              | 清除所有其他工作表物件中的選項,同時維持目前使用中工作表物件中的選項。                 |
| 鎖定                      | 鎖定使用中工作表物件中所選的值。(若沒有選取任何選項就無法使用此功能)。                |
| 解除鎖<br>定                | 解除鎖定使用中工作表物件中的鎖定值。(如果選項已鎖定,則會顯示此命令,而不會<br>出現鎖定)。    |
| 複製                      | 將選取的工作表物件複製到剪貼簿。此功能只會複製工作表物件,不會複製資料或影<br>像。         |
| 將儲存<br>格值複<br>製到剪<br>貼簿 | 將選取的儲存格值複製至剪貼簿。                                     |
| 將選項<br>複製到<br>剪貼簿       | 將列表框選項複製至剪貼簿。                                       |

列表框:物件功能表命令

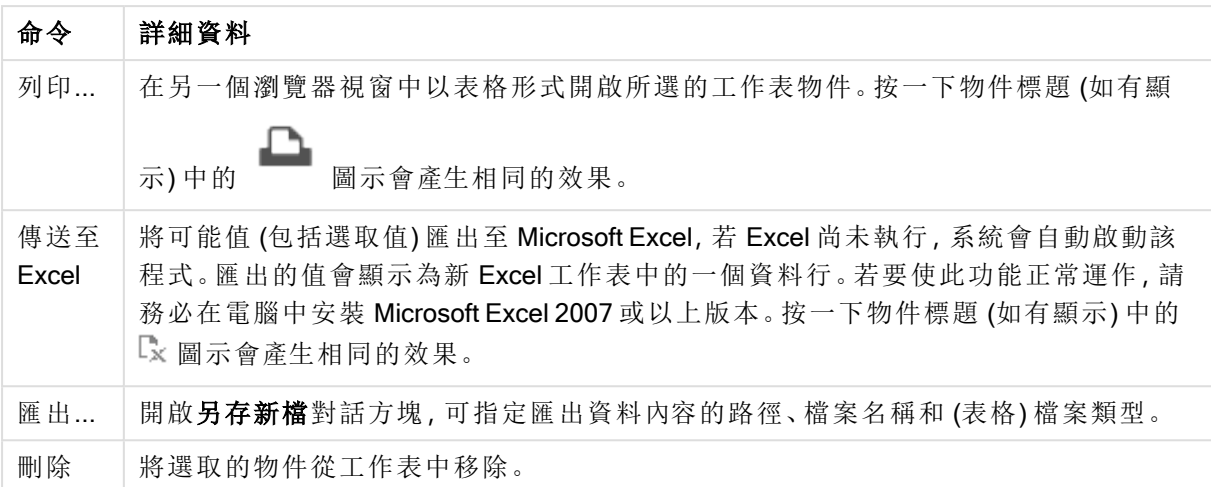

## 列表框屬性

若要開啟屬性對話方塊,可選取 屬性從 物件功能表。如果 屬性命令變暗,則表示您可能沒有執行 屬性變更所需的權限。

#### 欄位

選取下拉式清單中的欄位。

如需詳細資訊,請按一下更多...按鈕。

排序

設定工作表物件中值的排序順序。部分排序選項可能無法供所有工作表物件使用。 如果指定多個排序順序,則排序順序依序為狀態、運算式、頻率、數值、文字、載入順序。狀態指的 是邏輯狀態 (已選取、選用或已排除)。

- <sup>l</sup> 主要排序:Y 值:設定是否要按 y 軸的數值來排序維度值。此選項不適用於計算維度。頻率: 按照頻率(在欄位中出現的次數)來排序欄位值。數值:按照數值來排序欄位值。文字:按字母 順序排序欄位值。載入順序:按初始載入順序排序欄位值。
- 次要排序:頻率:按照頻率 (在欄位中出現的次數) 來排序欄位值。 數值:按照數值來排序欄位值。 文字:按字母順序排序欄位值。 載入順序:按初始載入順序排序欄位值。
	- 按運算式排序:按照輸入的運算式來排序欄位值。輸入的值可作為計算公式。按一下  $f^{\chi}$ 可開啟編輯運算式對話方塊。
- 讓選取項目保持在頂端:啟用此選項可讓選取項目保持在頂端。

#### 數字

每個欄位都有預設的數字格式,可在 [文件屬性:數字] 頁面中加以設定。不過,個別工作表物件中 可使用分別的數字格式。此屬性頁面可套用至使用中物件,且包含下列格式設定值的控制項:

<sup>l</sup> 覆寫預設設定:選取即可覆寫使用中物件的預設設定。數字格式 從下方替代選項中選擇數字 格式。

- 混合:數字及文字兩者。數字會以原始格式顯示。
- 數字:依照在整數位數欄位中所設定的位數來顯示數值。
- <sup>l</sup> 整數:以整數顯示數值。
- <sup>l</sup> 固定至:依照在小數位數欄位中所設定的小數位數來顯示有小數位數的數值。
- <sup>l</sup> 金額:依照在格式模式欄位中設定的格式來顯示值。預設格式為 Windows 貨幣設定。
- 日期:依照在格式模式欄位中設定的格式,顯示可解譯為日期的值。
- · 時間:依照在格式模式欄位中設定的格式,顯示可解譯為時間的值。
- <sup>l</sup> 時間戳記:依照在格式模式欄位中設定的格式,顯示可解譯為日期 + 時間的值。
- <sup>l</sup> 時間間隔:將時間顯示為循序增加的時間 (例如,若格式 = mm,即會將值顯示為自行事 曆開始算起的分鐘數 (1899:12:30:24:00)。
- <sup>l</sup> 格式模式:進一步指定欄位顯示格式的格式代碼。ISO 會將格式設為 ISO 標準。僅適用於日 期、時間、時間戳記以及間隔。Sys 會將格式設為系統設定值。
- <sup>l</sup> 整數位數:將顯示的位數。
- 小數位數:設定要包含的小數位數。
- 小數分隔符號:設定要作為小數點分隔符號的符號。
- <sup>l</sup> 千位分隔符號:設定要作為千位分隔符號的符號。
- <sup>l</sup> 以百分比顯示:以百分比格式 (而非絕對數字) 顯示。該設定僅適用於數字、整數和固定至。
- <sup>l</sup> 預覽:顯示以上所指定數字格式的預覽。

## 隱藏排除項目

切換是否顯示欄位的排除值。排除值亦將無法供選取。

#### 覆寫鎖定的欄位

勾選此選項後,即使工作表物件已鎖定,仍可在其中選取項目。此工作表物件在文件他處仍會鎖定 而無法選取。

#### 顯示頻率

切換是否顯示欄位值頻率的狀態。所謂頻率是指產生值的可選組合數目。此選項不適用於計算欄 位。

#### 以百分比顯示

切換是否要以絕對數字或項目總數百分比顯示頻率狀態。

#### 運算式

若要新增運算式,請按一下 → 在清單中選擇運算式。 → 圖示可移動清單中的項目。 → 圖示可 移除清單中的項目。輸入的值可作為計算公式。按一下 $f$ X 可開啟編輯運算式對話方塊。按一下

# ☆ 可開啟運算式設定對話方塊。

啟用

勾選此核取方塊將啟用所選的運算式。如果未勾選此方塊,則運算式將完全不會啟用。

條件式限制

根據每次繪製物件時所評估的條件運算式,來決定要顯示或隱藏資料行。輸入的值可作為計算公 式。

運算式

輸入要顯示的運算式。輸入的值可作為計算公式。 按一下  $f$  X 可開啟編輯運算式對話方塊。

資料 (數值)

設定數值資料靠左、置中或靠右對齊。

資料 (文字)

設定文字資料靠左、置中或靠右對齊。

表示法

選擇下拉式清單中的表示法。根據選取的表示法,顯示的設定會有所不同。

- <sup>l</sup> 文字:無其他設定。
- <sup>l</sup> 影像:
- <sup>l</sup> 無延展:選取影像後,即可設定影像延展:
	- <sup>l</sup> 無延展:顯示不延展的影像。這可能會使影像中的某些部份無法顯示,或僅有物件的 某些部分填滿畫面。
	- · 填滿:影像將延展至符合物件區域大小,但不保留影像外觀比例。
	- 保持比例:將影像盡可能延展至填滿物件區域,同時保留影像外觀比例。
	- 保持比例填滿:將影像各方向延展至填滿物件區域,同時保留影像外觀比例。
- <sup>l</sup> 量表:有不同量測計樣式可供使用。量表圖會內嵌於可用的表格儲存格中。其他量測計替代 選項的設定:
	- 最小:指定量表的最小值。輸入的值可作為計算公式。按一下  $f$ X 可開啟編輯運算式 對話方塊。
	- 最大:指定量表的最大值。輸入的值可作為計算公式。 按一下  $f$ X 可開啟編輯運算式 對話方塊。
	- <sup>l</sup> 迷你圖:如果選取此選項,則 QlikView 將透過額外維度彙總運算式,以迷你圖來顯示運 算式值。量表圖會內嵌於可用的表格儲存格中。迷你圖維度能像視覺設定般加以定 義。迷你圖的設定:
		- <sup>l</sup> 欄位:選擇應對其繪製運算式的欄位。
		- 模式:將迷你圖設定為走勢圖、折線圖、點狀圖、長條圖或鬚值。

匯出至 Excel 時,將不會顯示迷你圖!

## 列表框屬性:呈現方式

呈現方式

選項樣式設定文件的選項樣式。在下拉式功能表中的可用替代選項間進行選取。選擇 <使用者預設 >後,系統一律會以使用者在開啟該文件的電腦上使用者喜好設定底下所設的喜好選項樣式來開 啟文件。

- <sup>l</sup> 表示法:此區段描述表示法選項。
	- 文字:選取此選項時,一律會解譯欄位值並顯示為文字。
	- <sup>l</sup> 影像:選取此選項時,QlikView 會嘗試將各個欄位值解譯為影像的參考。參考可能是影 像檔案在磁碟 (例如 C:\Mypic.png) 或 QlikView 文件 (例如 qmem://<Name>/<Peter>) 中 的路徑。如果 QlikView 無法將欄位值解譯為有效的影像參考,則會直接顯示該值。按
		- 一下 \* 可開啟影像設定快顯視窗。
			- <sup>l</sup> 影像設定快顯視窗:
				- <sup>l</sup> 無延展:顯示不延展的影像。這可能會使影像中的某些部份無法顯示,或 僅有物件的某些部分填滿畫面。
				- 填滿:影像將延展至符合物件區域大小,但不保留影像外觀比例。
				- 保持比例:將影像盡可能延展至填滿物件區域,同時保留影像外觀比例。
				- 保持比例填滿:將影像各方向延展至填滿物件區域,同時保留影像外觀比 例。
				- 遺失影像時隱藏文字:如果 QlikView 無法解譯影像參考, 將不會顯示文 字。
			- 影像形式的資訊:選取此選項時, QlikView 將顯示透過指令碼中的資訊載入/選 取連結到欄位值的影像資訊。如果沒有影像可供欄位值使用,除非已勾選遺失 影像時隱藏文字方塊,否則將直接顯示該值。

列表框屬性

此區段描述列表框屬性。

文字對齊

可在此處設定列表框中文字欄位值的對齊方式。

數字對齊

可在此處設定列表框中數值欄位值的對齊方式。

自動資料行

自動選取資料行數。

固定資料行數

如果允許多個資料行,可在輸入欄位指定資料行數,或將滑桿拖曳至所需的數目。

背景色彩

將背景設為單色或漸層色。按一下 可選擇色彩。

背景影像

將影像設為背景。按一下 可瀏覽影像。按一下 可開啟影像快顯視窗。

- <sup>l</sup> 影像快顯視窗:
	- <sup>l</sup> 無延展:顯示不延展的影像。這可能會使影像中的某些部份無法顯示,或僅有物件的 某些部分填滿畫面。
	- 填滿:影像將延展至符合物件區域大小,但不保留影像外觀比例。
	- 保持比例:將影像盡可能延展至填滿物件區域,同時保留影像外觀比例。
	- 保持比例填滿:將影像各方向延展至填滿物件區域,同時保留影像外觀比例。
	- <sup>l</sup> 水平:靠左、置中或右對齊。
	- <sup>l</sup> 垂直:靠上、置中或下對齊。
	- 透明度:輸入值或拖曳滑桿即可設定透明度等級,設為 100% 表示背景將完全透明。

更多.../更少...

<sup>l</sup> 一般:

- <sup>l</sup> 顯示為樹狀檢視:將列表框顯示為樹狀檢視。此控制項僅適用於欄位含有階層節點路 徑表示法的情況。此類欄位可使用 Hierarchy 前置詞的 Path 參數產生。
- 包含分隔符號:設定字元,使該字元解譯為樹狀檢視所用路徑的分隔符號。
- 搜尋模式:
	- 預設搜尋模式:

可在此處決定要在任何文字搜尋中使用的預設搜尋模式,萬用字元、模糊、一 般 或關 聯 性 。

關聯只能作為列表框的搜尋模式使用。

- <sup>l</sup> 在搜尋中包含排除值:下拉式清單可讓您選擇是、否或 <使用預設> (此將套用使用者 喜好設定**,**一般之下指定的預設設定。
- <sup>l</sup> 隱藏水平捲軸:勾選此選項即可隱藏水平捲軸 (該捲軸通常會在欄位值過寬,無法顯示 於指定寬度的列表框時顯示),如果未勾選,則視需要將欄位值截斷。
- <sup>l</sup> 按資料行順序:如果工作表物件中含有多個資料行,則值會依指定的排序順序按列顯 示。按資料行順序選項會切換為按資料行顯示。
- <sup>l</sup> 儲存格框線:欄位值會被水平線條分隔,類似於表格中的列。勾選儲 存 格 文 字 自 動 換 行選項後,系統會自動啟用儲存格框線,但可能隨之停用。
- 儲存格文字自動換行:選取此選項後,儲存格的內容會顯示為超過一列。
- 儲存格列:設定儲存格列數。
- <sup>l</sup> 列印所有值:列表框的一般列印作業為僅列印可能值。如果勾選此核取方塊,則將列 印所有值 (包括排除值)。
- <sup>l</sup> 版面配置相依列印:如果勾選此核取方塊,則列表框將依據多個資料行、儲存格選項 色彩編碼等格式顯示在畫面中的樣子列印。此功能對於在報表中納入列表框等情況非 常實用。
- Null 符號: 此處輸入的符號將用於在物件中顯示 null 值。
- <sup>l</sup> 遺失符號:此處輸入的符號將用於在物件中顯示遺漏值。
- <sup>l</sup> 樣式:
	- \* 文字: 若要設定字型類型, 請按一下 Aa。
	- $\bullet$  標題字型:若要設定標題字型,請按一下  $\mathsf{A}\mathsf{a}_{\mathrm{g}}$
	- 使用中標題: 若要設定使用中標題的背景色彩, 請按一下 ■。若要設定文字色彩, 請  $E_{\nleftrightarrow} = \nabla \cdot \mathbf{A}$
	- 非使用中的標題: 若要設定非使用中標題的背景色彩, 請按一下 。若要設定文字 色彩,請按一下 $\mathbf{A}$ .
	- 使用框線:勾選此核取方塊以在工作表物件周圍使用框線。按一下 可設定框線色 彩。
	- <sup>l</sup> 框線寬度:在輸入欄位中指定框線寬度,或拖曳滑桿以設定所需的寬度。以像素為單 位指定寬度。
	- **圓角: 按一下 <del>☆\*</del>** 可開啟**圓角**快顯視窗。

您需要在文件屬性**:**一般中選擇進階 樣式模式,才可使用圓角。

#### <sup>l</sup> 圓角快顯視窗:

- 選取圓角的固定或相對圓度,以及受影響的圓角。
- <sup>l</sup> 輸入值以設定方正度值。
- <sup>l</sup> 捲軸寬度:在輸入欄位中指定框線寬度,或拖曳滑桿以設定所需的寬度。以像素為單 位指定寬度。此控制會同時影響捲軸符號的寬度和相對大小。

### 列表框屬性:標題

此區段描述標題屬性。

<sup>l</sup> 標籤:在文字方塊中,您可以輸入將在工作表物件的標題中顯示的標題。如果未設定標籤,則 如果已選取**顯示標題**, 便會使用欄位名稱。 輸入的值可作為計算公式。

按一下 $\int x \pi \mathbb{H} \mathbb{R}$ 触編超算式對話方塊。

- <sup>l</sup> 顯示標題:勾選此選項時,將在工作表物件的頂端顯示標題。清單方塊和其他「方塊物件」預 設會開啟此選項,但按鈕、文字物件和線條/箭頭物件則不會開啟此選項。
- 標題對齊:可以是靠左、置中或靠右。
- 多行標題 (自動換行): 如果勾選此選項, 文字將分為兩行或多行顯示。
- <sup>l</sup> 列數:如果標題允許多行,可在輸入欄位指定列數,或將滑桿拖曳至所需的數目。
- <sup>l</sup> 標題對齊:可以是靠上、置中或靠下。

更多.../更少...

更多.../更少...包含標題中的圖示。此區段描述圖示標題中的數個元素。

- <sup>l</sup> 功能表:開啟物件功能表。
- <sup>l</sup> 清除:清除目前使用中工作表物件中的所有選項。
- <sup>l</sup> 列印:在另一個瀏覽器視窗中以表格形式開啟所選的工作表物件。部分用戶端可能無法處理 此設定!
- <sup>l</sup> 複製資料:複製工作表物件中的欄位值。部分用戶端可能無法處理此設定!
- <sup>l</sup> 將影像複製到剪貼簿:將工作表物件作為影像複製到剪貼簿中。部分用戶端可能無法處理此 設定!
- <sup>l</sup> 傳送至 Excel:將可能值 (包括選取值) 匯出至 Microsoft Excel,若 Excel 尚未執行,系統會自動 啟動該程式。匯出的值會顯示為新 Excel 工作表中的一個資料行。若要使此功能正常運作, 請務必在電腦中安裝 Microsoft Excel 2007 或以上版本。部分用戶端可能無法處理此設定!
- <sup>l</sup> 允許最小化:勾選此選項時,如果物件能夠最小化,工作表物件的視窗標題將顯示最小化圖 示。此外,按兩下標題也能夠將物件最小化。
- <sup>l</sup> 自動最小化:勾選允許最小化時,就可以使用此選項。對於同一個工作表上的多個工作表物 件勾選自動最小化時,即可隨時將所有物件自動最小化,只保留一個物件不會最小化。例 如,交替顯示同一個工作表區域中的數個圖形時,這相當實用。
- 允許最小化:勾選此選項時,如果物件能夠最大化,工作表物件的視窗標題將顯示最大化圖 示。此外,按兩下標題也能夠將物件最大化。如果同時勾選允許最小化和允許最大化,按兩 下只會將物件最小化。
- <sup>l</sup> 說明文字:您可以在此處輸入將在快顯視窗中顯示的說明文字。此選項不適用於文件層級。 輪入的侑可作為計算公式。按一下 $\bm{f}$ x 可開啟編輯運算式對話方塊。 可輸入如工作表物件的描述等內容。可以將說明圖示新增到物件的視窗標題。將滑鼠指標移 到圖示上方時,文字就會在快顯視窗中顯示。
- **\* 快速類型變更:可在此處啟用圖表類型切換功能。並非所有物件都能使用。按一下 \*\*** 開前 快顯視窗。
- 快速類型設定快顯視窗:使用快速類型變更來勾選您要切換的圖表類型。

## 列表框屬性:選項

選項

部分選項可能無法供所有物件使用。

- <sup>l</sup> 唯讀:圖表將變成唯讀,也就是說在圖表中按一下滑鼠或繪製無法進行選取。
- <sup>l</sup> 允許移動/調整大小:如果取消選取此選項,將無法移動工作表物件或調整工作表物件大小。
- <sup>l</sup> 允許複製:如果取消選取此選項,將無法複製工作表物件。並非所有用戶端皆能處理此設定。
- <sup>l</sup> 將物件調整成資料大小:一般而言,當選項造成表格大小小於工作表物件的配置大小時, QlikView 中的所有表格工作表物件周圍的框線將會縮小。取消勾選此核取方塊之後,將關閉 這項自動調整大小的功能,並留下任何剩餘的空白空間。
- <sup>l</sup> 允許在說明中顯示資訊:使用 Info 函數時,只要欄位值有相關聯的資訊,視窗標題就會顯示 資訊圖示。如果不要讓標題顯示資訊圖示,您可以取消勾選此選項。僅適用於列表框、統計 方塊、多選方塊和輸入方塊。
- <sup>l</sup> 保留捲軸位置:若勾選此核取方塊和使用者喜好設定、物件對話方塊中對應的方塊,當在表 格物件中進行選取時,QlikView 會保留垂直捲動位置。
- <sup>l</sup> 使用顯示條件:工作表物件的顯示或隱藏取決於條件運算式,該運算式將按照選項等持續評 估。只有在條件傳回 false 時才會顯示工作表物件。輸入的值可作為計算公式。按一下 $f$ X 可 開啟編輯運算式對話方塊。
- 一般:設定左和上邊界,以及物件的寬度和高度,以便指定物件位置。
- <sup>l</sup> 最小化:設定左和上邊界,以及最小化物件的寬度和高度,以便指定最小化工作表物件位置。
- <sup>l</sup> 更多.../更少...:提供下列選項:
	- <sup>o</sup> 擁有者:擁有者的網域和使用者識別碼。
	- <sup>o</sup> 共用物件:啟用可與其他使用者共用物件。若啟用此選項,將會啟用以下設定。
	- <sup>o</sup> 共用對象:選擇與所有人共用或按使用者名稱共用。
	- <sup>o</sup> 使用者 (網域\使用者識別碼):如果選擇了按使用者名稱共用,即會顯示一個含有新增 使用者的清單。

若要新增使用者,請按一下 → 即會新增一列, 醒目提示該列即可解除鎖定並編輯

使用者資訊。若要移除使用者,請按一下各個要移除使用者之後的

## 11.13 統計方塊 - AJAX/Webview

統計方塊可顯示大部分的統計實體類型,例如欄位可能值裡的加總、平均、最小值等。採動態方式 計算,亦即在工作表物件中選擇時,顯示內容也會隨之變更。

## 統計方塊:物件功能表

在工作表物件上按一下滑鼠右鍵,或是按一下物件標題 (如有顯示) 中的 ▼ 圖示, 即可依内容功能 表形式開啟物件功能表。

此功能表中的命令,可能會因在 QlikView 內部使用網頁檢視,或是在網頁瀏覽器中開啟文件而有所 不同。功能表包含下列命令:

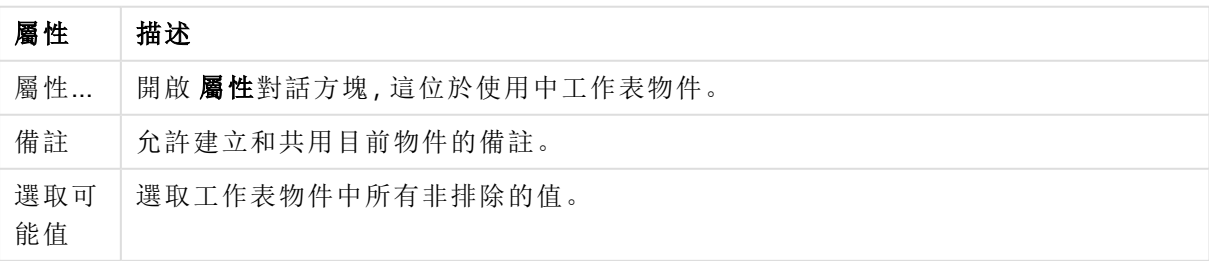

物件功能表屬性

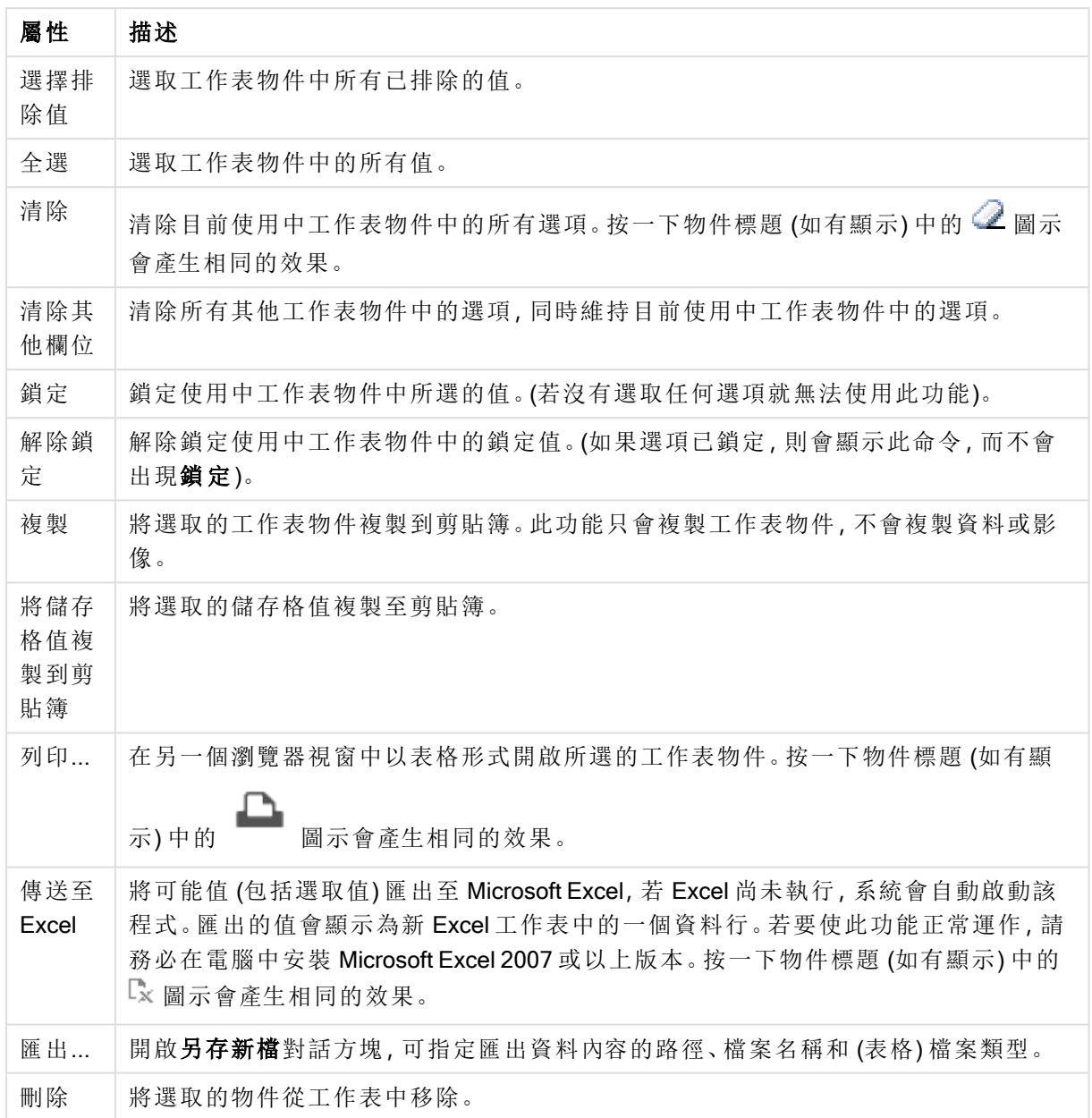

## 統計方塊屬性

若要開啟屬性對話方塊,可選取 屬性從 物件功能表。如果 屬性命令變暗,則表示您可能沒有執行 屬性變更所需的權限。

## 欄位

在下拉式清單中選取要顯示統計資料的欄位。

## 顯示的函數

在下方清單中勾選此方塊即可使用函數。在右方欄位輸入替代標籤。

#### 數值計數

範例大小,亦即可能值中的數值數量。

Null 計數

可能值中的空白欄位值數目。

文字計數

可能值中的英數字元值數量。

總計計數

可能值的總數。此數目與可在列表框中顯示的次數相同。

遺失計數

可能值中的非數值數量。

Sum

樣本加總。

平均

樣本算術平均。

標準差

樣本標準差。

偏態

樣本偏態。

峰度值 樣本峰度值。

## Min

樣本最小值。

Max

樣本最大值。

唯一值

唯一可能數值。

統計方塊屬性:呈現方式 此區段描述統計方塊屬性。

顯示標準錯誤

顯示平均與標準差的標準錯誤。

## 儲存格框線

顯示工作表物件中儲存格之間的框線。

背景色彩 將背景設為單色或漸層色。按一下 ▼可選擇色彩。

背景影像

將影像設為背景。按一下 ■ 可瀏覽影像。按一下 <sup>■ ★</sup> 可開啟影像快顯視窗。

#### [影像] 快顯視窗

無延展:顯示不延展的影像。這可能會使影像中的某些部份無法顯示,或僅有物件的某些部分填滿 畫面。填滿:影像將延展至符合物件區域大小,但不保留影像外觀比例。保持比例:將影像盡可能延 展至填滿物件區域,同時保留影像外觀比例。保持比例填滿:將影像各方向延展至填滿物件區域, 同時保留影像外觀比例。水平:靠左、置中或右對齊。垂直:靠上、置中或下對齊。透明度:輸入值或 拖曳滑桿即可設定透明度等級,設為 100% 表示背景將完全透明。

更多.../更少...

此區段描述更多.../更少...屬性。

樣式

- \* 文字: 若要設定字型類型, 請按一下 Aa
- \* 標題字型: 若要設定標題字型類型, 請按一下 Aa。
- 使用中標題: 若要設定使用中標題的背景色彩, 請按一下 ■。若要設定文字色彩, 請按一下  $A^{\cdot}$
- 非使用中的標題: 若要設定非使用中標題的背景色彩, 請按一下 ■。若要設定文字色彩, 請  $E_{\text{max}}$
- 使用框線: 勾選此核取方塊以在工作表物件周圍使用框線。按一下 コ 可設定框線色彩。
- 框線寬度: 在輸入欄位中指定框線寬度, 或拖曳滑桿以設定所需的寬度。以像素為單位指定 寬度。
- 圖角·按一下 **英** 可開啟圓角快顯視窗。

您需要在文件屬性**:**一般中選擇進階 樣式模式,才可使用圓角。

- <sup>l</sup> 選取圓角的固定或相對圓度,以及受影響的圓角。也可輸入值選取方正度。
- 捲軸寬度: 在輸入欄位中指定框線寬度, 或拖曳滑桿以設定所需的寬度。以像素為單位指定 寬度。此控制會同時影響捲軸符號的寬度和相對大小。

統計方塊屬性:標題

此區段描述統計方塊屬性。

<sup>l</sup> 標籤:在文字方塊中,您可以輸入將在工作表物件的標題中顯示的標題。如果未設定標籤,則 如果已選取顯示標題,便會使用欄位名稱。 輸入的值可作為計算公式。

按一下 $f$  $\mathbf{x}$  可開啟編輯運算式對話方塊。

- <sup>l</sup> 顯示標題:勾選此選項時,將在工作表物件的頂端顯示標題。清單方塊和其他「方塊物件」預 設會開啟此選項,但按鈕、文字物件和線條/箭頭物件則不會開啟此選項。
- <sup>l</sup> 標題對齊:可以是靠左、置中或靠右。
- 多行標題 (自動換行): 如果勾選此選項, 文字將分為兩行或多行顯示。
- <sup>l</sup> 列數:如果標題允許多行,可在輸入欄位指定列數,或將滑桿拖曳至所需的數目。
- <sup>l</sup> 標題對齊:可以是靠上、置中或靠下。

更多.../更少...

此區段描述更多.../更少...屬性。

標題中的圖示

- <sup>l</sup> 功能表:開啟物件功能表。
- <sup>l</sup> 清除:清除目前使用中工作表物件中的所有選項。
- <sup>l</sup> 列印:在另一個瀏覽器視窗中以表格形式開啟所選的工作表物件。部分用戶端可能無法處理 此設定!
- · 複製資料:複製工作表物件中的欄位值。部分用戶端可能無法處理此設定!
- <sup>l</sup> 將影像複製到剪貼簿:將工作表物件作為影像複製到剪貼簿中。部分用戶端可能無法處理此 設定!
- 傳送至 Excel:將可能值 (包括選取值) 匯出至 Microsoft Excel, 若 Excel 尚未執行, 系統會自動 啟動該程式。匯出的值會顯示為新 Excel 工作表中的一個資料行。若要使此功能正常運作, 請務必在電腦中安裝 Microsoft Excel 2007 或以上版本。部分用戶端可能無法處理此設定!
- <sup>l</sup> 允許最小化:勾選此選項時,如果物件能夠最小化,工作表物件的視窗標題將顯示最小化圖 示。此外,按兩下標題也能夠將物件最小化。
- 自動最小化:勾選允許最小化時, 就可以使用此選項。對於同一個工作表上的多個工作表物 件勾選自動最小化時,即可隨時將所有物件自動最小化,只保留一個物件不會最小化。例 如,交替顯示同一個工作表區域中的數個圖形時,這相當實用。
- <sup>l</sup> 允許最小化:勾選此選項時,如果物件能夠最大化,工作表物件的視窗標題將顯示最大化圖 示。此外,按兩下標題也能夠將物件最大化。如果同時勾選允許最小化和允許最大化,按兩 下只會將物件最小化。
- <sup>l</sup> 說明文字:您可以在此處輸入將在快顯視窗中顯示的說明文字。此選項不適用於文件層級。 輸入的值可作為計算公式。按一下*JX* 可開啟編輯運算式對話方塊。 可輸入如工作表物件的描述等內容。可以將說明圖示新增到物件的視窗標題。將滑鼠指標移 到圖示上方時,文字就會在快顯視窗中顯示。
- \* 快速類型變更:可在此處啟用圖表類型切換功能。並非所有物件都能使用。按一下 \*\* 開啟 快顯視窗。
- 快速類型設定快顯視窗:使用快速類型變更來勾選您要切換的圖表類型。

## 統計方塊屬性:選項

#### 選項

部分選項可能無法供所有物件使用。

- <sup>l</sup> 唯讀:圖表將變成唯讀,也就是說在圖表中按一下滑鼠或繪製無法進行選取。
- 允許移動/調整大小:如果取消選取此選項,將無法移動工作表物件或調整工作表物件大小。
- 允許複製:如果取消選取此選項,將無法複製工作表物件。並非所有用戶端皆能處理此設定。
- <sup>l</sup> 將物件調整成資料大小:一般而言,當選項造成表格大小小於工作表物件的配置大小時, QlikView 中的所有表格工作表物件周圍的框線將會縮小。取消勾選此核取方塊之後,將關閉 這項自動調整大小的功能,並留下任何剩餘的空白空間。
- 允許在說明中顯示資訊:使用 Info 函數時, 只要欄位值有相關聯的資訊, 視窗標題就會顯示 資訊圖示。如果不要讓標題顯示資訊圖示,您可以取消勾選此選項。僅適用於列表框、統計 方塊、多選方塊和輸入方塊。
- <sup>l</sup> 保留捲軸位置:若勾選此核取方塊和使用者喜好設定、物件對話方塊中對應的方塊,當在表 格物件中進行選取時,QlikView 會保留垂直捲動位置。
- <sup>l</sup> 使用顯示條件:工作表物件的顯示或隱藏取決於條件運算式,該運算式將按照選項等持續評 估。只有在條件傳回 false 時才會顯示工作表物件。輸入的值可作為計算公式。 按一下  $f x$  可 開啟編輯運算式對話方塊。
- 一般:設定左和上邊界,以及物件的寬度和高度,以便指定物件位置。
- <sup>l</sup> 最小化:設定左和上邊界,以及最小化物件的寬度和高度,以便指定最小化工作表物件位置。
- <sup>l</sup> 更多.../更少...:提供下列選項:
	- <sup>o</sup> 擁有者:擁有者的網域和使用者識別碼。
	- <sup>o</sup> 共用物件:啟用可與其他使用者共用物件。若啟用此選項,將會啟用以下設定。
	- <sup>o</sup> 共用對象:選擇與所有人共用或按使用者名稱共用。
	- <sup>o</sup> 使用者 (網域\使用者識別碼):如果選擇了按使用者名稱共用,即會顯示一個含有新增 使用者的清單。

若要新增使用者,請按一下 ,即會新增一列, 醒目提示該列即可解除鎖定並編輯

使用者資訊。若要移除使用者,請按一下各個要移除使用者之後的

## 11.14 多選方塊 - AJAX/Webview

多選方塊是一項工作表物件,可同步顯示多個欄位。

您也可以在多選方塊的每個欄位中找到選項指示器:一個小型指標,可提供您多選方塊內容裡的資 訊。綠色選項指示器會顯示有選取的值、白色選項指示器顯示可選用的值,而灰色選項指示器則顯 示下拉式清單中沒有可能值。

## 多選方塊:物件功能表

在工作表物件上按一下滑鼠右鍵,或是按一下物件標題 (如有顯示) 中的 ▼ 圖示, 即可依内容功能 表形式開啟物件功能表。

此功能表中的命令,可能會因在 QlikView 內部使用網頁檢視,或是在網頁瀏覽器中開啟文件而有所 不同。功能表包含下列命令:

| 命令              | 詳細資料                                                |
|-----------------|-----------------------------------------------------|
| 屬性…             | 開啟 屬性對話方塊,這位於使用中工作表物件。                              |
| 備註              | 允許建立和共用目前物件的備註。                                     |
| 清除所有選項          | 清除目前使用中工作表物件中的所有選項。按一下物件標題(如有顯示)中<br>的《《圖示會產生相同的效果。 |
| 鎖定所有選項          | 鎖定使用中工作表物件中所選的值。(若沒有選取任何選項就無法使用此功<br>能)。            |
| 解除鎖定所有選<br>項    | 解除鎖定使用中工作表物件中的鎖定值。(如果選項已鎖定,則會顯示此命<br>令,而不會出現鎖定)。    |
| 複製              | 將選取的工作表物件複製到剪貼簿。此功能只會複製工作表物件,不會複製<br>資料或影像。         |
| 將儲存格值複製<br>到剪貼簿 | 將選取的儲存格值複製至剪貼簿。                                     |
| 刪除              | 將選取的物件從工作表中移除。                                      |

多選方塊:物件功能表命令

### 多選方塊屬性

從物件功能表中選取屬性,即可開啟屬性對話方塊。如果屬性命令變暗,則表示您可能沒有執行屬 性變更所需的權限。

### 欄位

若要新增項目,請按一下 → 選取下拉式清單中的欄位。 → 圖示可移動清單中的項目。 → 圖示 可移除清單中的項目。物件中會包含所選欄位的值。

如需詳細資訊,請按一下更多…按鈕。

### 標籤

輸入標籤名稱。輸入的值可作為計算公式。按一下*fx* 可開啟**編輯運算式**對話方塊。

#### 表示法

此區段描述表示法中的選項。

#### 文字

選取此選項時,一律會解譯欄位值並顯示為文字。

影像

選取此選項時,QlikView 會嘗試將各個欄位值解譯為影像的參考。參考可能是影像檔案在磁碟 (例 如 C:\Mypic.png) 或 qvw 文件 (例如 qmem://<Name>/<Peter>) 中的路徑。QlikView如果 QlikView 無法 將欄位值解譯為有效的影像參考,則會直接顯示該值。按一下 \*\* 可開啟影像設定快顯視窗。

#### <sup>l</sup> 影像設定快顯視窗:

- <sup>l</sup> 影像延展:
	- <sup>l</sup> 無延展:顯示不延展的影像。這可能會使影像中的某些部份無法顯示,或僅有物 件的某些部分填滿畫面。
	- 填滿:影像將延展至符合物件區域大小,但不保留影像外觀比例。
	- **保持比例**:將影像盡可能延展至填滿物件區域,同時保留影像外觀比例。
	- <sup>l</sup> 保持比例填滿:將影像各方向延展至填滿物件區域,同時保留影像外觀比例。
	- 遺失影像時隱藏文字:如果 QlikView 無法解譯影像參考, 將不會顯示文字。
	- 影像形式的資訊:選取此選項時, QlikView 將顯示透過指令碼中的資訊載入/選 取連結到欄位值的影像資訊。如果沒有影像可供欄位值使用,除非已勾選遺失 影像時隱藏文字方塊,否則將直接顯示該值。

搜尋模式

可在此處決定要在任何文字搜尋中使用的預設搜尋模式,萬用字元、模糊、一般或關聯性。

關聯只能作為列表框的搜尋模式使用。

在搜尋中包含排除值

下拉式清單可讓您選擇是、否或 <使用預設> (此將套用使用者喜好設定**,**一般之下指定的預設設 定。

下拉式清單選取設定

按一下 \* 開啟快顯視窗。

- 下拉式清單選取設定快顯視窗:
	- 忽略 Null: NULL 值將不列入顯示的特定欄位可能值中。
	- · 隱藏排除項目:切換是否顯示欄位的排除值。排除值亦將無法供選取。
	- 顯示頻率:切換是否顯示欄位值頻率的狀態。所謂頻率是指產生值的可選組合數目。 此選項不適用於計算欄位。
		- 以百分比顯示

切換是否要以絕對數字或項目總數百分比顯示頻率狀態。

- 覆寫鎖定的欄位:勾選此選項後,即使工作表物件已鎖定,仍可在其中選取項目。此工 作表物件在文件他處仍會鎖定而無法選取。
- <sup>l</sup> 唯讀:勾選此選項將使您無法在工作表物件中進行選取。不過,列表框中仍會反映已 在文件他處選取的選項。
- \* 下拉式清單選取對齊:按一下 \*\* 開啟快顯視窗。
	- <sup>l</sup> 下拉式清單 選取對齊快顯視窗:
		- 數字對齊:可在此處設定列表框中數值欄位值的對齊方式。
		- <sup>l</sup> 文字對齊:可在此處設定列表框中文字欄位值的對齊方式。
		- \* 列與資料行:按一下 # 開啟快顯視窗。
			- 列與資料行快顯視窗:此區段概述列與資料行快顯視窗元素。
				- 單一資料行:勾選此選項之後,列表框欄位值將會一律顯示 在單一資料行中。
				- <sup>l</sup> 顯示水平捲軸:勾選此方塊以顯示水平捲軸。
				- 多重資料行:選取此選項後,列表框欄位值將顯示在兩個以 上的資料行中。
				- 多行儲存格:如果勾選此選項,文字將分為兩行或多行顯 示。
					- <sup>l</sup> 指定要在輸入方塊中顯示的列數,或拖曳滑桿來設定 所需的數字。
				- <sup>l</sup> 按資料行順序:如果工作表物件中含有多個資料行,則值會 依指定的排序順序按列顯示。按資料行順序選項會切換為 按資料行顯示。
				- 儲存格框線:欄位值會被水平線條分隔,類似於表格中的 列。勾選文字自動換行選項後,系統會自動啟用儲存格框 線,但可能隨之停用。

排序

設定工作表物件中值的排序順序。部分排序選項可能無法供所有工作表物件使用。 如果指定多個排序順序,則排序順序依序為狀態、運算式、頻率、數值、文字、載入順序。狀 態 指的 是邏輯狀態 (已選取、選用或已排除)。

主要排序

Y 值:設定是否要按 y 軸的數值來排序維度值。此選項不適用於計算維度。頻率:按照頻率 (在欄位 中出現的次數) 來排序欄位值。較值:按照數值來排序欄位值。文字:按字母順序排序欄位值。載入 順序:按初始載入順序排序欄位值。

次要排序

頻率:按照頻率 (在欄位中出現的次數) 來排序欄位值。 數值:按照數值來排序欄位值。 文字:按字母順序排序欄位值。 載入順序:按初始載入順序排序欄位值。

按運算式排序

按照輸入的運算式來排序欄位值。輸入的值可作為計算公式。按一下 $\int$ X 可開啟編輯運算式對話 方塊。

讓選取項目保持在頂端

啟用此選項可讓選取的值保持在頂端。

數字格式

每個欄位都有預設的數字格式,可在 [文件屬性:數字] 頁面中加以設定。不過,個別工作表物件中 可使用分別的數字格式。

此屬性頁面可套用至使用中物件,且包含下列格式設定值的控制項:

- 覆寫預設設定:選取即可覆寫使用中物件的預設設定。
- 數字格式:從下方替代選項中選擇數字格式。
- 混合: 數字及文字兩者。數字會以原始格式顯示。
- 數字:依照在整數位數欄位中所設定的位數來顯示數值。
- <sup>l</sup> 整數:以整數顯示數值。
- <sup>l</sup> 固定至:依照在小數位數欄位中所設定的小數位數來顯示有小數位數的數值。
- <sup>l</sup> 金額:依照在格式模式欄位中設定的格式來顯示值。
	- <sup>l</sup> 預設格式為 Windows 貨幣設定。
- 日期:依照在格式模式欄位中設定的格式,顯示可解譯為日期的值。
- · 時間:依照在格式模式欄位中設定的格式,顯示可解譯為時間的值。
- <sup>l</sup> 時間戳記:依照在格式模式欄位中設定的格式,顯示可解譯為日期 + 時間的值。
- <sup>l</sup> 時間間隔:將時間顯示為循序增加的時間 (例如,若格式 = mm,即會將值顯示為自行事曆開 始算起的分鐘數 (1899:12:30:24:00)。
- 格式模式:進一步指定欄位顯示格式的格式代碼。
- ISO:會將格式設為 ISO 標準。

僅適用於日期、時間、時間戳記以及間隔。

- <sup>l</sup> Sys:會將格式設為系統設定值。
- <sup>l</sup> 整數位數:將顯示的位數。
- 小數位數:設定要包含的小數位數。
- 小數分隔符號:設定要作為小數點分隔符號的符號。
- <sup>l</sup> 千位分隔符號:設定要作為千位分隔符號的符號。
- <sup>l</sup> 以百分比顯示:以百分比格式 (而非絕對數字) 顯示。該設定僅適用於數字、整數和固定至。
- <sup>l</sup> 預覽:顯示以上所指定數字格式的預覽。

## 多選方塊屬性:呈現方式

#### 樣式

選擇框線與燈號樣式。

#### 文字對齊

可在此處設定列表框中文字欄位值的對齊方式。

數字對齊

可在此處設定列表框中數值欄位值的對齊方式。

按適用性排序

依照是否包含可能欄位值來排序多選方塊中的欄位。如果勾選此核取方塊,缺少可能欄位值的欄位 會動態下移。

#### 格線樣式

若要設定多選方塊的格線樣式外觀,請勾選此核取方塊。

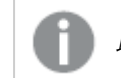

此選項不適用於 *AJAX/WebView*。

將下拉式清單限制為

勾選此核取方塊後,即可限制多選方塊中開啟的下拉式列表框長度。輸入要在編輯方塊中顯示的值 上限,或使用滑桿來設定所需的值。

#### 背景色彩

將背景設為單色或漸層色。按一下 可選擇色彩。

背景影像

**將影像設為背景。按一下 ■■ 可瀏覽影像。按一下 ■■ 可開放影像快顯視窗。** 

[影像] 快顯視窗

- 無延展:顯示不延展的影像。這可能會使影像中的某些部份無法顯示,或僅有物件的某些部 分填滿畫面。
- 填滿:影像將延展至符合物件區域大小,但不保留影像外觀比例。
- 保持比例:將影像盡可能延展至填滿物件區域,同時保留影像外觀比例。
- 保持比例填滿:將影像各方向延展至填滿物件區域,同時保留影像外觀比例。
- <sup>l</sup> 水平:靠左、置中或右對齊。
- <sup>l</sup> 垂直:靠上、置中或下對齊。
- <sup>l</sup> 透明度:輸入值或拖曳滑桿即可設定透明度等級,設為 100% 表示背景將完全透明。

更多.../更少...

此區段描述更多.../更少...中的樣式選項。

文字

若要設定字型類型,請按一下Aa

標題字型

若要設定標題字型類型,請按一下Aa。

使用中標題

去要設定使用中標題的背景色彩,請按一下<br>
【一】、若要設定使用中標題的背景色彩,請按一下

非使用中的標題

若要設定非使用中標題的背景色彩,請按一下<br>
<br>
→ 若要設定非使用中標題的背景色彩,請按一下<br>
→ 若要設定文字色彩,請按一下

使用框線

勾選此核取方塊以在工作表物件周圍使用框線。按一下 7 可設定框線色彩。

框線寬度

在輸入欄位中指定框線寬度,或拖曳滑桿以設定所需的寬度。以像素為單位指定寬度。

圓角

按一下 \* 可開啟圓角快顯視窗。

您需要在文件屬性**:**一般中選擇進階 樣式模式,才可使用圓角。

- 圓角快顯視窗:選取固定或相對圓度
	- 選取圓角的固定或相對圓度,以及受影響的圓角。輸入值選取方正度。
- 捲軸寬度: 在輸入欄位中指定框線寬度, 或拖曳滑桿以設定所需的寬度。以像素為單位指定 寬度。此控制會同時影響捲軸符號的寬度和相對大小。

多選方塊屬性:標題

標題

<sup>l</sup> 標籤:在文字方塊中,您可以輸入將在工作表物件的標題中顯示的標題。如果未設定標籤,則 如果已選取**顯示標題**,便會使用欄位名稱。 輸入的值可作為計算公式。

按一下 $f$  $\mathbf{x}$  可開啟編輯運算式對話方塊。

- <sup>l</sup> 顯示標題:勾選此選項時,將在工作表物件的頂端顯示標題。清單方塊和其他「方塊物件」預 設會開啟此選項,但按鈕、文字物件和線條/箭頭物件則不會開啟此選項。
- <sup>l</sup> 標題對齊:可以是靠左、置中或靠右。
- 多行標題 (自動換行): 如果勾選此選項, 文字將分為兩行或多行顯示。
- <sup>l</sup> 列數:如果標題允許多行,可在輸入欄位指定列數,或將滑桿拖曳至所需的數目。
- <sup>l</sup> 標題對齊:可以是靠上、置中或靠下。

更多.../更少...

此區段描述標題中的圖示及其屬性。標題中的圖示存在於更多.../更少...內部

- <sup>l</sup> 功能表:開啟物件功能表。
- <sup>l</sup> 清除:清除目前使用中工作表物件中的所有選項。
- <sup>l</sup> 列印:在另一個瀏覽器視窗中以表格形式開啟所選的工作表物件。部分用戶端可能無法處理 此設定!
- · 複製資料:複製工作表物件中的欄位值。部分用戶端可能無法處理此設定!
- <sup>l</sup> 將影像複製到剪貼簿:將工作表物件作為影像複製到剪貼簿中。部分用戶端可能無法處理此 設定!
- <sup>l</sup> 傳送至 Excel:將可能值 (包括選取值) 匯出至 Microsoft Excel,若 Excel 尚未執行,系統會自動 啟動該程式。匯出的值會顯示為新 Excel 工作表中的一個資料行。若要使此功能正常運作, 請務必在電腦中安裝 Microsoft Excel 2007 或以上版本。部分用戶端可能無法處理此設定!
- <sup>l</sup> 允許最小化:勾選此選項時,如果物件能夠最小化,工作表物件的視窗標題將顯示最小化圖 示。此外,按兩下標題也能夠將物件最小化。
- <sup>l</sup> 自動最小化:勾選允許最小化時,就可以使用此選項。對於同一個工作表上的多個工作表物 件勾選自動最小化時,即可隨時將所有物件自動最小化,只保留一個物件不會最小化。例 如,交替顯示同一個工作表區域中的數個圖形時,這相當實用。
- <sup>l</sup> 允許最小化:勾選此選項時,如果物件能夠最大化,工作表物件的視窗標題將顯示最大化圖 示。此外,按兩下標題也能夠將物件最大化。如果同時勾選允許最小化和允許最大化,按兩 下只會將物件最小化。
- <sup>l</sup> 說明文字:您可以在此處輸入將在快顯視窗中顯示的說明文字。此選項不適用於文件層級。 輸入的值可作為計算公式。按一下 $\int \!\! X$ 可開啟編輯運算式對話方塊。 可輸入如工作表物件的描述等內容。可以將說明圖示新增到物件的視窗標題。將滑鼠指標移 到圖示上方時,文字就會在快顯視窗中顯示。
- 快速類型變更:可在此處啟用圖表類型切換功能。並非所有物件都能使用。按一下 → 開前 快顯視窗。
- · 快速類型設定快顯視窗:使用快速類型變更來勾選您要切換的圖表類型。

多選方塊屬性:選項

#### 選項

部分選項可能無法供所有物件使用。

- <sup>l</sup> 唯讀:圖表將變成唯讀,也就是說在圖表中按一下滑鼠或繪製無法進行選取。
- 允許移動/調整大小:如果取消選取此選項,將無法移動工作表物件或調整工作表物件大小。
- <sup>l</sup> 允許複製:如果取消選取此選項,將無法複製工作表物件。並非所有用戶端皆能處理此設定。
- <sup>l</sup> 將物件調整成資料大小:一般而言,當選項造成表格大小小於工作表物件的配置大小時, QlikView 中的所有表格工作表物件周圍的框線將會縮小。取消勾選此核取方塊之後,將關閉 這項自動調整大小的功能,並留下任何剩餘的空白空間。
- <sup>l</sup> 允許在說明中顯示資訊:使用 Info 函數時,只要欄位值有相關聯的資訊,視窗標題就會顯示 資訊圖示。如果不要讓標題顯示資訊圖示,您可以取消勾選此選項。僅適用於列表框、統計 方塊、多選方塊和輸入方塊。
- <sup>l</sup> 保留捲軸位置:若勾選此核取方塊和使用者喜好設定、物件對話方塊中對應的方塊,當在表 格物件中進行選取時,QlikView 會保留垂直捲動位置。
- <sup>l</sup> 使用顯示條件:工作表物件的顯示或隱藏取決於條件運算式,該運算式將按照選項等持續評 估。只有在條件傳回 false 時才會顯示工作表物件。輸入的值可作為計算公式。按一下 $f$  $\bm{x}$  可 開啟編輯運算式對話方塊。
- 一般:設定左和上邊界,以及物件的寬度和高度,以便指定物件位置。
- <sup>l</sup> 最小化:設定左和上邊界,以及最小化物件的寬度和高度,以便指定最小化工作表物件位置。
- <sup>l</sup> 更多.../更少...:提供下列選項:
	- <sup>o</sup> 擁有者:擁有者的網域和使用者識別碼。
	- <sup>o</sup> 共用物件:啟用可與其他使用者共用物件。若啟用此選項,將會啟用以下設定。
	- <sup>o</sup> 共用對象:選擇與所有人共用或按使用者名稱共用。
	- <sup>o</sup> 使用者 (網域\使用者識別碼):如果選擇了按使用者名稱共用,即會顯示一個含有新增 使用者的清單。
		- 若要新增使用者,請按一下 ,即會新增一列,醒目提示該列即可解除鎖定並編輯

使用者資訊。若要移除使用者,請按一下各個要移除使用者之後的

## 11.15 表格方塊 - AJAX/Webview

表格方塊是一項工作表物件,可同步顯示多個欄位。每一列的內容都具有邏輯關聯。可從不同的內 部表格中擷取資料行,讓使用者可從任何可能的欄位組合建立表格。

在物件上按一下滑鼠右鍵,便會顯示物件功能表。

## 表格方塊:物件功能表

在工作表物件上按一下滑鼠右鍵,或是按一下物件標題 (如有顯示) 中的 ▼ 圖示, 即可依内容功能 表形式開啟物件功能表。

此功能表中的命令,可能會因在 QlikView 內部使用網頁檢視,或是在網頁瀏覽器中開啟文件而有所 不同。功能表包含下列命令:

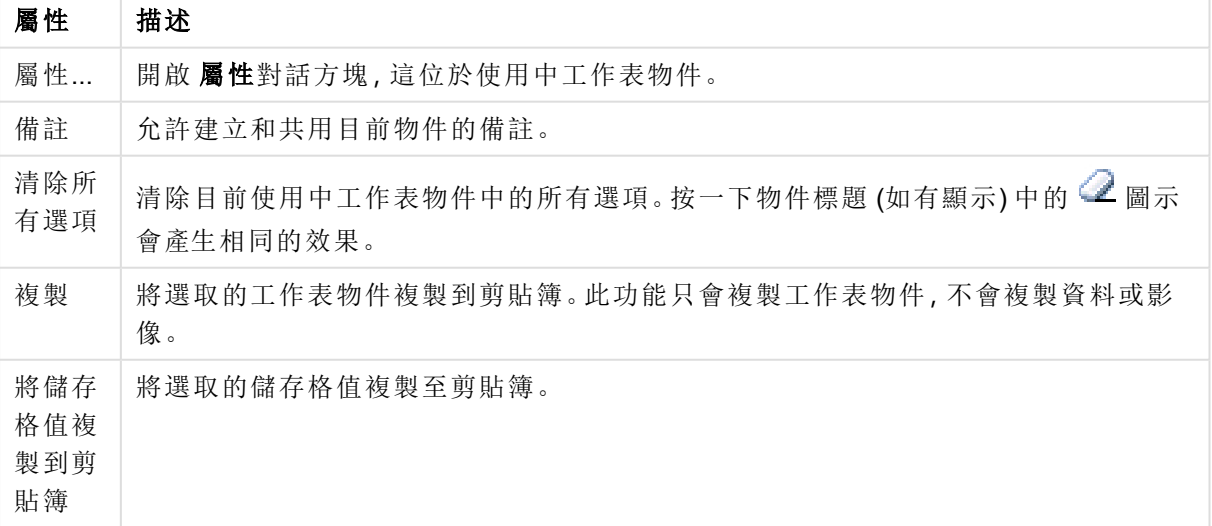

物件功能表屬性

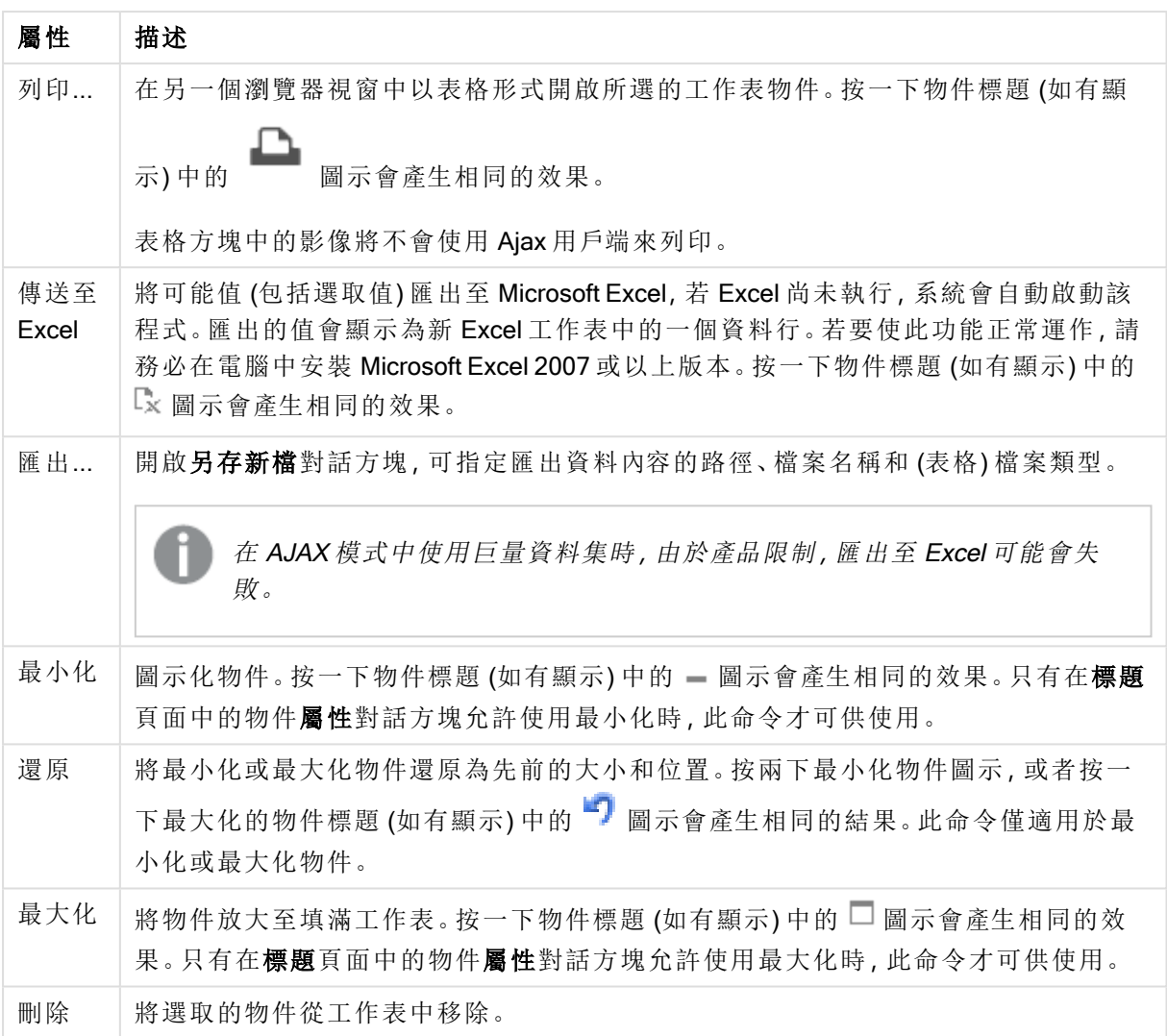

## 表格方塊屬性

若要開啟屬性對話方塊,可選取 屬性從 物件功能表。如果 屬性命令變暗,則表示您可能沒有執行 屬性變更所需的權限。

## 資料行欄位

選取下拉式清單中的欄位。

若要新增項目,請按一下 → 。選取下拉式清單中的欄位。 → 圖示可移動清單中的項目。 → 圖示 可移除清單中的項目。物件中會包含所選欄位的值。

如需詳細資訊,請按一下更多…按鈕。

#### 欄位

- <sup>l</sup> 欄位:目前編輯的欄位。
- 標籤:輸入標籤名稱。輸入的值可作為計算公式。按一下 $\mathit{f}x$  可開啟編輯運算式對話方塊。
- <sup>l</sup> 標籤對齊:設定表格方塊中標籤的對齊方式。
- <sup>l</sup> 表示法:此區段描述表示法選項。
	- 文字:選取此選項時,一律會解譯欄位值並顯示為文字。
	- <sup>l</sup> 影像:選取此選項時,QlikView 會嘗試將各個欄位值解譯為影像的參考。參考可能是影 像檔案在磁碟 (例如 C:\Mypic.png) 或 QlikView 文件 (例如 qmem://<Name>/<Peter>) 中 的路徑。如果 QlikView 無法將欄位值解譯為有效的影像參考,則會直接顯示該值。按

一下 \*\* 可開啟影像設定快顯視窗。

- <sup>l</sup> 影像設定快顯視窗:
	- <sup>l</sup> 無延展:顯示不延展的影像。這可能會使影像中的某些部份無法顯示,或 僅有物件的某些部分填滿畫面。
	- 填滿:影像將延展至符合物件區域大小,但不保留影像外觀比例。
	- 保持比例:將影像盡可能延展至填滿物件區域,同時保留影像外觀比例。
	- 保持比例填滿:將影像各方向延展至填滿物件區域,同時保留影像外觀比 例。
	- 遺失影像時隱藏文字:如果 QlikView 無法解譯影像參考, 將不會顯示文 字。
- <sup>l</sup> 影像形式的資訊:選取此選項時,QlikView 將顯示透過指令碼中的資訊載入/選 取連結到欄位值的影像資訊。如果沒有影像可供欄位值使用,除非已勾選遺失 影像時隱藏文字方塊,否則將直接顯示該值。
- 數字對齊:設定表格方塊中數值欄位值的對齊方式。
- 文字對齊:設定表格方塊中文字欄位值的對齊方式。
- 忽略 Null: NULL 值將不列入顯示的特定欄位可能值中。
- <sup>l</sup> 下拉式清單選取:若針對某欄位資料行選取此核取方塊,該資料行標頭的左側會出現一個下 拉式清單圖示。按一下該圖示,表格上就會開啟一個顯示該欄位所有欄位值的列表框,然後 即可將欄位當作多選方塊中的一列,進行選取和搜尋。
- 搜尋模式:
	- <sup>l</sup> 預設搜尋模式:

可在此處決定要在任何文字搜尋中使用的預設搜尋模式,萬用字元、模糊、一般或關 聯 性 。

關聯只能作為列表框的搜尋模式使用。

<sup>l</sup> 在搜尋中包含排除值:下拉式清單可讓您選擇是、否或 <使用預設> (此將套用使用者 喜好設定**,**一般之下指定的預設設定。

排序

設定工作表物件中值的排序順序。部分排序選項可能無法供所有工作表物件使用。 如果指定多個排序順序,則排序順序依序為狀態、運算式、頻率、數值、文字、載入順序。狀 態 指的 是邏輯狀態 (已選取、選用或已排除)。

- <sup>l</sup> 主要排序:Y 值:設定是否要按 y 軸的數值來排序維度值。此選項不適用於計算維度。頻率: 按照頻率(在欄位中出現的次數) 來排序欄位值。數值:按照數值來排序欄位值。文字:按字母 順序排序欄位值。載入順序:按初始載入順序排序欄位值。
- <sup>l</sup> 次要排序:頻率:按照頻率 (在欄位中出現的次數) 來排序欄位值。 數值:按照數值來排序欄位值。 文字:按字母順序排序欄位值。 載入順序:按初始載入順序排序欄位值。
- 按運算式排序:按照輸入的運算式來排序欄位值。輸入的值可作為計算公式。按一下  $f$ x 可 開啟編輯運算式對話方塊。

#### 數字格式

每個欄位都有預設的數字格式,可在 [文件屬性:數字] 頁面中加以設定。不過,個別工作表物件中 可使用分別的數字格式。此屬性頁面可套用至使用中物件,且包含下列格式設定值的控制項:覆寫 預設設定 選取即可覆寫使用中物件的預設設定。數字格式 從下方替代選項中選擇數字格式。

- <sup>l</sup> 混合:數字及文字兩者。數字會以原始格式顯示。
- · 數字:依照在整數位數欄位中所設定的位數來顯示數值。
- <sup>l</sup> 整數:以整數顯示數值。
- <sup>l</sup> 固定至:依照在小數位數欄位中所設定的小數位數來顯示有小數位數的數值。
- <sup>l</sup> 金額:依照在格式模式欄位中設定的格式來顯示值。預設格式為 Windows 貨幣設定。
- 日期:依照在格式模式欄位中設定的格式,顯示可解譯為日期的值。
- · 時間:依照在格式模式欄位中設定的格式,顯示可解譯為時間的值。
- <sup>l</sup> 時間戳記:依照在格式模式欄位中設定的格式,顯示可解譯為日期 + 時間的值。
- <sup>l</sup> 時間間隔:將時間顯示為循序增加的時間 (例如,若格式 = mm,即會將值顯示為自行事曆開 始算起的分鐘數 (1899:12:30:24:00)。進一步指定欄位顯示格式的格式代碼。
- <sup>l</sup> ISO:會將格式設為 ISO 標準。僅適用於日期、時間、時間戳記以及間隔。
- <sup>l</sup> Sys:會將格式設為系統設定值。
- <sup>l</sup> 整數位數:將顯示的位數。
- 小數位數:設定要包含的小數位數。
- 小數分隔符號:設定要作為小數點分隔符號的符號。
- <sup>l</sup> 千位分隔符號:設定要作為千位分隔符號的符號。
- <sup>l</sup> 以百分比顯示:以百分比格式 (而非絕對數字) 顯示。此設定僅適用於數字、整數和固定至。
- <sup>l</sup> 預覽:顯示以上所指定數字格式的預覽。

#### 表格方塊屬性:呈現方式

此區段描述表格方塊屬性。

#### 隱藏標頭列

顯示表格但隱藏其標頭 (標籤) 列。

#### 排序指示器

在資料行的標頭中顯示排序指示器圖示 (箭頭)。圖示的方向可指出該資料行為遞增或遞減排序。

選項指示器

在包含具有選項欄位的表格資料行中顯示選項指示器 (指標)。

允許移動資料行

取消選取此核取方塊即可停用移動資料行。

## 背景色彩

將背景設為單色或漸層色。按一下 可選擇色彩。

背景影像

將影像設為背景。按一下 **△△** 可瀏覽影像。按一下 <sup>泰华</sup> 可開啟影像快顯視窗。

[影像] 快顯視窗

- <sup>l</sup> 無延展:顯示不延展的影像。這可能會使影像中的某些部份無法顯示,或僅有物件的某些部 分填滿畫面。
- 填滿:影像將延展至符合物件區域大小,但不保留影像外觀比例。
- · 保持比例:將影像盡可能延展至填滿物件區域,同時保留影像外觀比例。
- <sup>l</sup> 保持比例填滿:將影像各方向延展至填滿物件區域,同時保留影像外觀比例。
- <sup>l</sup> 水平:靠左、置中或右對齊。
- <sup>l</sup> 垂直:靠上、置中或下對齊。
- 透明度:輸入值或拖曳滑桿即可設定透明度等級,設為 100% 表示背景將完全透明。

更多.../更少...

此區段描述更多.../更少...屬性。

一般

- 樣式:從下拉式清單中選擇適當的樣式。
- <sup>l</sup> 條紋間隔 \_ 列:指定是否應讓有陰影的條紋在列中出現,並指定出現的間隔長短。
- 垂直標籤:垂直顯示資料行標題。
- **· 標頭自動換行:**標頭的內容將自動換行為兩行或更多行。
- · 儲存格文字自動換行:資料儲存格的內容將自動換行為兩行或更多行。

樣式

- \* 字型: 若要設定字型類型, 請按一下 Aa
- <sup>l</sup> 使用中標題:若要設定使用中標題的背景色彩,請按一下 。若要設定文字色彩,請按一下  $\underline{A}^*$
- 非使用中的標題: 若要設定非使用中標題的背景色彩, 請按一下 ■。若要設定文字色彩, 請  $k-r$  $\Delta$
- 捲軸背景:若要設定捲軸背景色彩,請按一下 ,
- 捲軸滑桿:若要設定捲軸滑桿色彩,請按一下
- 捲軸寬度: 在輸入欄位中指定框線寬度, 或拖曳滑桿以設定所需的寬度。以像素為單位指定 寬度。此控制會同時影響捲軸符號的寬度和相對大小。
- 使用框線:勾選此核取方塊以在工作表物件周圍使用框線。按一下 コ 可設定框線色彩。
- <sup>l</sup> 框線寬度:在輸入欄位中指定框線寬度,或拖曳滑桿以設定所需的寬度。以像素為單位指定 寬度。
- 圓角: 按一下 ♥ 可開啟圓角快顯視窗。

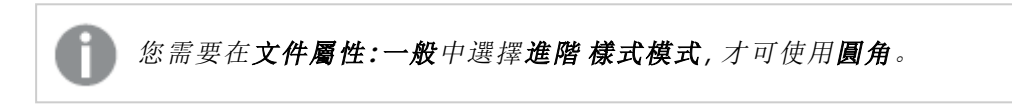

<sup>l</sup> 圓角快顯視窗:選取圓角的固定或相對圓度,以及受影響的圓角。輸入值選取方正度。

表格方塊屬性:標題

### 標題

此區段描述標題屬性。

<sup>l</sup> 標籤:在文字方塊中,您可以輸入將在工作表物件的標題中顯示的標題。如果未設定標籤,則 如果已選取顯示標題,便會使用欄位名稱。 輸入的值可作為計算公式。

按一下 $f$  $\mathbf{x}$  可開啟編輯運算式對話方塊。

- <sup>l</sup> 顯示標題:勾選此選項時,將在工作表物件的頂端顯示標題。清單方塊和其他「方塊物件」預 設會開啟此選項,但按鈕、文字物件和線條/箭頭物件則不會開啟此選項。
- <sup>l</sup> 標題對齊:可以是靠左、置中或靠右。
- 多行標題 (自動換行): 如果勾選此選項, 文字將分為兩行或多行顯示。
- <sup>l</sup> 列數:如果標題允許多行,可在輸入欄位指定列數,或將滑桿拖曳至所需的數目。
- <sup>l</sup> 標題對齊:可以是靠上、置中或靠下。

更多.../更少...

此區段描述更多.../更少...屬性。

標題中的圖示

- <sup>l</sup> 功能表:開啟物件功能表。
- <sup>l</sup> 清除:清除目前使用中工作表物件中的所有選項。
- <sup>l</sup> 列印:在另一個瀏覽器視窗中以表格形式開啟所選的工作表物件。部分用戶端可能無法處理 此設定!
- · 複製資料:複製工作表物件中的欄位值。部分用戶端可能無法處理此設定!
- <sup>l</sup> 將影像複製到剪貼簿:將工作表物件作為影像複製到剪貼簿中。部分用戶端可能無法處理此 設定!
- 傳送至 Excel:將可能值 (包括選取值) 匯出至 Microsoft Excel, 若 Excel 尚未執行, 系統會自動 啟動該程式。匯出的值會顯示為新 Excel 工作表中的一個資料行。若要使此功能正常運作, 請務必在電腦中安裝 Microsoft Excel 2007 或以上版本。部分用戶端可能無法處理此設定!
- 允許最小化:勾選此選項時,如果物件能夠最小化,工作表物件的視窗標題將顯示最小化圖 示。此外,按兩下標題也能夠將物件最小化。
- <sup>l</sup> 自動最小化:勾選允許最小化時,就可以使用此選項。對於同一個工作表上的多個工作表物 件勾選自動最小化時,即可隨時將所有物件自動最小化,只保留一個物件不會最小化。例 如,交替顯示同一個工作表區域中的數個圖形時,這相當實用。
- 允許最小化:勾選此選項時,如果物件能夠最大化,工作表物件的視窗標題將顯示最大化圖 示。此外,按兩下標題也能夠將物件最大化。如果同時勾選允許最小化和允許最大化,按兩 下只會將物件最小化。
- <sup>l</sup> 說明文字:您可以在此處輸入將在快顯視窗中顯示的說明文字。此選項不適用於文件層級。 輸入的值可作為計算公式。按一下 $\int \!\! \! \! \! X$  可開啟編輯運算式對話方塊。 可輸入如工作表物件的描述等內容。可以將說明圖示新增到物件的視窗標題。將滑鼠指標移 到圖示上方時,文字就會在快顯視窗中顯示。
- **\* 快速類型變更**:可在此處啟用圖表類型切換功能。並非所有物件都能使用。按一下 \*\* 開啟 快顯視窗。
- 快速類型設定快顯視窗:使用快速類型變更來勾選您要切換的圖表類型。

## 表格方塊屬性:選項

#### 選項

部分選項可能無法供所有物件使用。

- <sup>l</sup> 唯讀:圖表將變成唯讀,也就是說在圖表中按一下滑鼠或繪製無法進行選取。
- 允許移動/調整大小:如果取消選取此選項,將無法移動工作表物件或調整工作表物件大小。
- <sup>l</sup> 允許複製:如果取消選取此選項,將無法複製工作表物件。並非所有用戶端皆能處理此設定。
- <sup>l</sup> 將物件調整成資料大小:一般而言,當選項造成表格大小小於工作表物件的配置大小時, QlikView 中的所有表格工作表物件周圍的框線將會縮小。取消勾選此核取方塊之後,將關閉 這項自動調整大小的功能,並留下任何剩餘的空白空間。
- <sup>l</sup> 允許在說明中顯示資訊:使用 Info 函數時,只要欄位值有相關聯的資訊,視窗標題就會顯示 資訊圖示。如果不要讓標題顯示資訊圖示,您可以取消勾選此選項。僅適用於列表框、統計 方塊、多選方塊和輸入方塊。
- <sup>l</sup> 保留捲軸位置:若勾選此核取方塊和使用者喜好設定、物件對話方塊中對應的方塊,當在表 格物件中進行選取時,QlikView 會保留垂直捲動位置。
- 使用顯示條件:工作表物件的顯示或隱藏取決於條件運算式,該運算式將按照選項等持續評 估。只有在條件傳回 false 時才會顯示工作表物件。輸入的值可作為計算公式。 按一下  $fx$  可 開啟編輯運算式對話方塊。
- 一般:設定左和上邊界,以及物件的寬度和高度,以便指定物件位置。
- 最小化:設定左和上邊界,以及最小化物件的寬度和高度,以便指定最小化工作表物件位置。

<sup>l</sup> 更多.../更少...:提供下列選項:

- <sup>o</sup> 擁有者:擁有者的網域和使用者識別碼。
- <sup>o</sup> 共用物件:啟用可與其他使用者共用物件。若啟用此選項,將會啟用以下設定。
- <sup>o</sup> 共用對象:選擇與所有人共用或按使用者名稱共用。
- <sup>o</sup> 使用者 (網域\使用者識別碼):如果選擇了按使用者名稱共用,即會顯示一個含有新增 使用者的清單。
	- 若要新增使用者,請按一下 ,即會新增一列,醒目提示該列即可解除鎖定並編輯 使用者資訊。若要移除使用者,請按一下各個要移除使用者之後的

## 11.16 輸入方塊 - AJAX/Webview

輸入方塊是一項工作表物件,可用來將資料輸入 QlikView 變數中並顯示其值。

在物件上按一下滑鼠右鍵,便會顯示物件功能表。

## 輸入方塊:物件功能表

在工作表物件上按一下滑鼠右鍵,或是按一下物件標題 (如有顯示) 中的 ▼ 圖示, 即可依内容功能 表形式開啟物件功能表。

此功能表中的命令,可能會因在 QlikView 內部使用網頁檢視,或是在網頁瀏覽器中開啟文件而有所 不同。功能表包含下列命令:

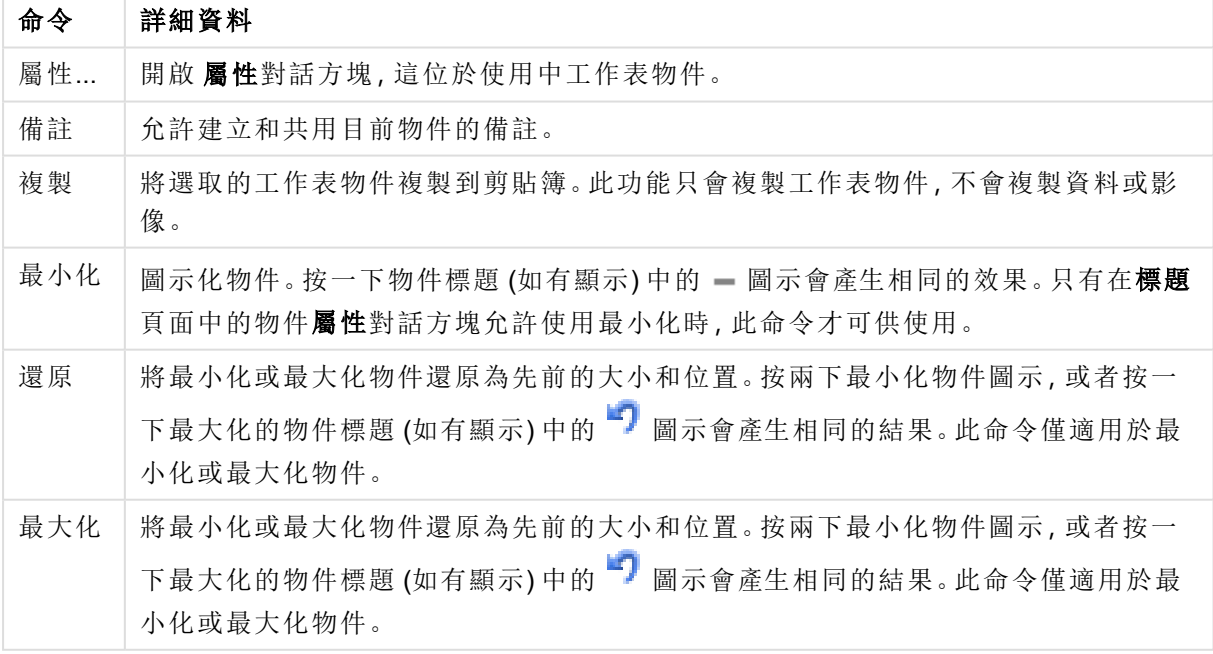

輸入方塊:物件功能表命令

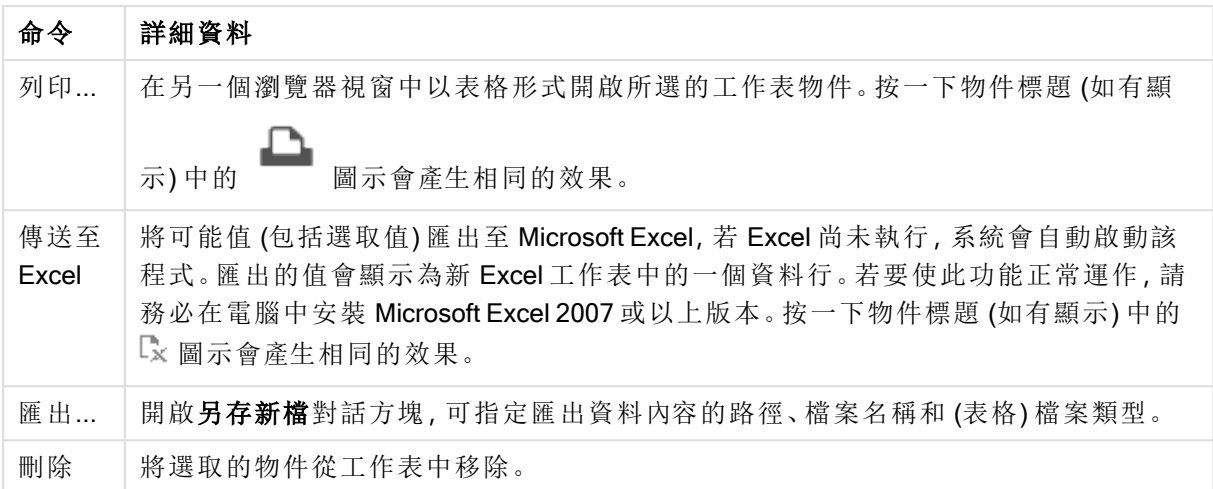

## 輸入方塊屬性

若要開啟屬性對話方塊,可選取 屬性從 物件功能表。如果 屬性命令變暗,則表示您可能沒有執行 屬性變更所需的權限。

若要新增項目,請按一下 → 。在下拉式清單中選取變數。 → 圖示可移動清單中的項目。 ■ 圖示 可移除清單中的項目。物件中會包含所選變數的值。

如需詳細資訊,請按一下更多 ... 按鈕。

輸入方塊中的變數屬性具有下列欄位:

- <sup>l</sup> 變數:可用變數會列在下拉式清單中。
- 標籤:可在此輸入顯示變數的替代名稱。此名稱可當作輸入方塊中的變數標題。此標籤可定 義為動態更新的計算公式。輸入的值可作為計算公式。按一下*fx* 可開啟編輯運算式對話方 塊。
- <sup>l</sup> 對齊:選取向左、置中或向右對齊變數。
- **·** 列色彩:按一下  $\boxed{\bullet}$  可設定列色彩, 按一下  $\boxed{\bullet}$  則可設定文字色彩。

輸入方塊屬性:呈現方式

此區段描述呈現方式中的數個屬性。

## 顯示等號

在輸入方塊中顯示等號。此為所有變數的一般設定。

## 背景色彩

將背景設為單色或漸層色。按一下 可選擇色彩。

## 背景影像

將影像設為背景。按一下 可瀏覽影像。按一下 可開啟影像快顯視窗。

[影像] 快顯視窗

- <sup>l</sup> 無延展:顯示不延展的影像。這可能會使影像中的某些部份無法顯示,或僅有物件的某些部 分填滿畫面。
- 填滿:影像將延展至符合物件區域大小,但不保留影像外觀比例。
- **保持比例**:將影像盡可能延展至填滿物件區域,同時保留影像外觀比例。
- <sup>l</sup> 保持比例填滿:將影像各方向延展至填滿物件區域,同時保留影像外觀比例。
- <sup>l</sup> 水平:靠左、置中或右對齊。
- <sup>l</sup> 垂直:靠上、置中或下對齊。
- <sup>l</sup> 透明度:輸入值或拖曳滑桿即可設定透明度等級,設為 100% 表示背景將完全透明。

## 更多.../更少...

此區段描述更多.../更少...中的樣式設定

#### 文字

若要設定字型類型,請按一下Aa。

#### 標題字型

若要設定標題字型類型,請按一下Aa。

#### 使用中標題

若要設定使用中標題的背景色彩,請按一下<br>
【2】,若要設定使用中標題的背景色彩,請按一下

#### 非使用中的標題

若要設定非使用中標題的背景色彩,請按一下  $\overline{\mathbb{C}}$ 。若要設定文字色彩,請按一下 $\overline{\mathbb{A}}$ 。

#### 使用框線

勾選此核取方塊以在工作表物件周圍使用框線。按一下 7 可設定框線色彩。

### 框線寬度

在輸入欄位中指定框線寬度,或拖曳滑桿以設定所需的寬度。以像素為單位指定寬度。

#### 圓角

按一下 可開啟圓角快顯視窗。
您需要在文件屬性**:**一般中選擇進階 樣式模式,才可使用圓角。

#### 圓角快顯視窗:

- <sup>l</sup> 選取圓角的固定或相對圓度,以及受影響的圓角。也可輸入值選取方正度。
- <sup>l</sup> 捲軸寬度:在輸入欄位中指定框線寬度,或拖曳滑桿以設定所需的寬度。以像素為單位指定 寬度。此控制會同時影響捲軸符號的寬度和相對大小。

### 輸入方塊屬性:標題

此區段描述標題屬性。

<sup>l</sup> 標籤:在文字方塊中,您可以輸入將在工作表物件的標題中顯示的標題。如果未設定標籤,則 如果已選取**顯示標題**,便會使用欄位名稱。 輸入的值可作為計算公式。

按一下 $f$  $\mathbf{x}$  可開放編輯運算式對話方塊。

- · 顯示標題:勾選此選項時,將在工作表物件的頂端顯示標題。清單方塊和其他「方塊物件」預 設會開啟此選項,但按鈕、文字物件和線條/箭頭物件則不會開啟此選項。
- <sup>l</sup> 標題對齊:可以是靠左、置中或靠右。
- 多行標題 (自動換行): 如果勾選此選項, 文字將分為兩行或多行顯示。
- 列數:如果標題允許多行,可在輸入欄位指定列數,或將滑桿拖曳至所需的數目。
- <sup>l</sup> 標題對齊:可以是靠上、置中或靠下。

更多.../更少...

此區段描述更多.../更少...屬性,這包含數個圖示標題屬性。

- <sup>l</sup> 功能表:開啟物件功能表。
- <sup>l</sup> 清除:清除目前使用中工作表物件中的所有選項。
- <sup>l</sup> 列印:在另一個瀏覽器視窗中以表格形式開啟所選的工作表物件。部分用戶端可能無法處理 此設定!
- <sup>l</sup> 複製資料:複製工作表物件中的欄位值。部分用戶端可能無法處理此設定!
- <sup>l</sup> 將影像複製到剪貼簿:將工作表物件作為影像複製到剪貼簿中。部分用戶端可能無法處理此 設定!
- <sup>l</sup> 傳送至 Excel:將可能值 (包括選取值) 匯出至 Microsoft Excel,若 Excel 尚未執行,系統會自動 啟動該程式。匯出的值會顯示為新 Excel 工作表中的一個資料行。若要使此功能正常運作, 請務必在電腦中安裝 Microsoft Excel 2007 或以上版本。部分用戶端可能無法處理此設定!
- 允許最小化:勾選此選項時,如果物件能夠最小化,工作表物件的視窗標題將顯示最小化圖 示。此外,按兩下標題也能夠將物件最小化。
- <sup>l</sup> 自動最小化:勾選允許最小化時,就可以使用此選項。對於同一個工作表上的多個工作表物 件勾選自動最小化時,即可隨時將所有物件自動最小化,只保留一個物件不會最小化。例 如,交替顯示同一個工作表區域中的數個圖形時,這相當實用。
- 允許最小化:勾選此選項時,如果物件能夠最大化,工作表物件的視窗標題將顯示最大化圖 示。此外,按兩下標題也能夠將物件最大化。如果同時勾選允許最小化和允許最大化,按兩 下只會將物件最小化。
- <sup>l</sup> 說明文字:您可以在此處輸入將在快顯視窗中顯示的說明文字。此選項不適用於文件層級。 輸入的值可作為計算公式。按一下 $\int \!\! X \, \mathrm{d} \mathbb{P} \, \mathrm{d} \mathbb{P} \, \$ 可輸入如工作表物件的描述等內容。可以將說明圖示新增到物件的視窗標題。將滑鼠指標移 到圖示上方時,文字就會在快顯視窗中顯示。
- **\* 快速類型變更:可在此處啟用圖表類型切換功能。並非所有物件都能使用。按一下 第** 快顯視窗。
- 快速類型設定快顯視窗:使用快速類型變更來勾選您要切換的圖表類型。

## 輸入方塊屬性:選項

選項

部分選項可能無法供所有物件使用。

- <sup>l</sup> 唯讀:圖表將變成唯讀,也就是說在圖表中按一下滑鼠或繪製無法進行選取。
- <sup>l</sup> 允許移動/調整大小:如果取消選取此選項,將無法移動工作表物件或調整工作表物件大小。
- <sup>l</sup> 允許複製:如果取消選取此選項,將無法複製工作表物件。並非所有用戶端皆能處理此設定。
- 將物件調整成資料大小:一般而言,當選項造成表格大小小於工作表物件的配置大小時, QlikView 中的所有表格工作表物件周圍的框線將會縮小。取消勾選此核取方塊之後,將關閉 這項自動調整大小的功能,並留下任何剩餘的空白空間。
- <sup>l</sup> 允許在說明中顯示資訊:使用 Info 函數時,只要欄位值有相關聯的資訊,視窗標題就會顯示 資訊圖示。如果不要讓標題顯示資訊圖示,您可以取消勾選此選項。僅適用於列表框、統計 方塊、多選方塊和輸入方塊。
- <sup>l</sup> 保留捲軸位置:若勾選此核取方塊和使用者喜好設定、物件對話方塊中對應的方塊,當在表 格物件中進行選取時,QlikView 會保留垂直捲動位置。
- 使用顯示條件:工作表物件的顯示或隱藏取決於條件運算式,該運算式將按照選項等持續評 估。只有在條件傳回false 時才會顯示工作表物件。輸入的值可作為計算公式。 按一下  $f x$  可 開啟編輯運算式對話方塊。
- 一般:設定左和上邊界,以及物件的寬度和高度,以便指定物件位置。
- <sup>l</sup> 最小化:設定左和上邊界,以及最小化物件的寬度和高度,以便指定最小化工作表物件位置。
- <sup>l</sup> 更多.../更少...:提供下列選項:
	- <sup>o</sup> 擁有者:擁有者的網域和使用者識別碼。
	- <sup>o</sup> 共用物件:啟用可與其他使用者共用物件。若啟用此選項,將會啟用以下設定。
	- <sup>o</sup> 共用對象:選擇與所有人共用或按使用者名稱共用。
	- <sup>o</sup> 使用者 (網域\使用者識別碼):如果選擇了按使用者名稱共用,即會顯示一個含有新增 使用者的清單。

若要新增使用者,請按一下 , 即會新增一列, 醒目提示該列即可解除鎖定並編輯

使用者資訊。若要移除使用者,請按一下各個要移除使用者之後的

# 11.17 目前選項方塊 - AJAX/Webview

目前選項方塊是一項工作表物件,可顯示欄位中的選項及其邏輯狀態。目前選項方塊顯示的資料與 自由浮動 [目前選項視窗] 相同。但是資訊可放置於工作表中,作為其他工作表物件。

在物件上按一下滑鼠右鍵,便會顯示物件功能表。

# 目前選項方塊:物件功能表

在工作表物件上按一下滑鼠右鍵,或是按一下物件標題 (如有顯示) 中的 ▼ 圖示, 即可依内容功能 表形式開啟物件功能表。

此功能表中的命令,可能會因在 QlikView 內部使用網頁檢視,或是在網頁瀏覽器中開啟文件而有所 不同。功能表包含下列命令:

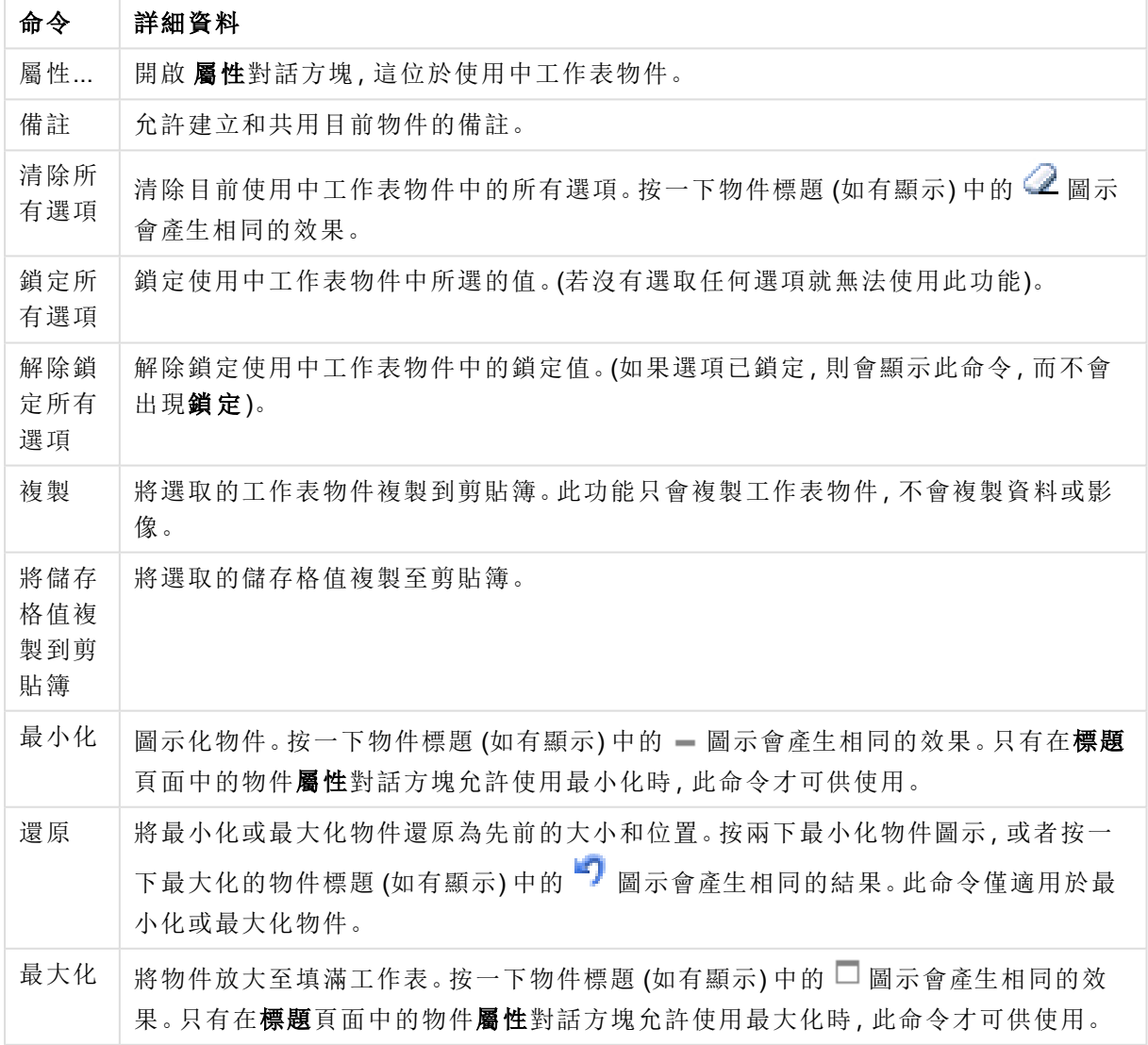

目前選項方塊:物件功能表命令

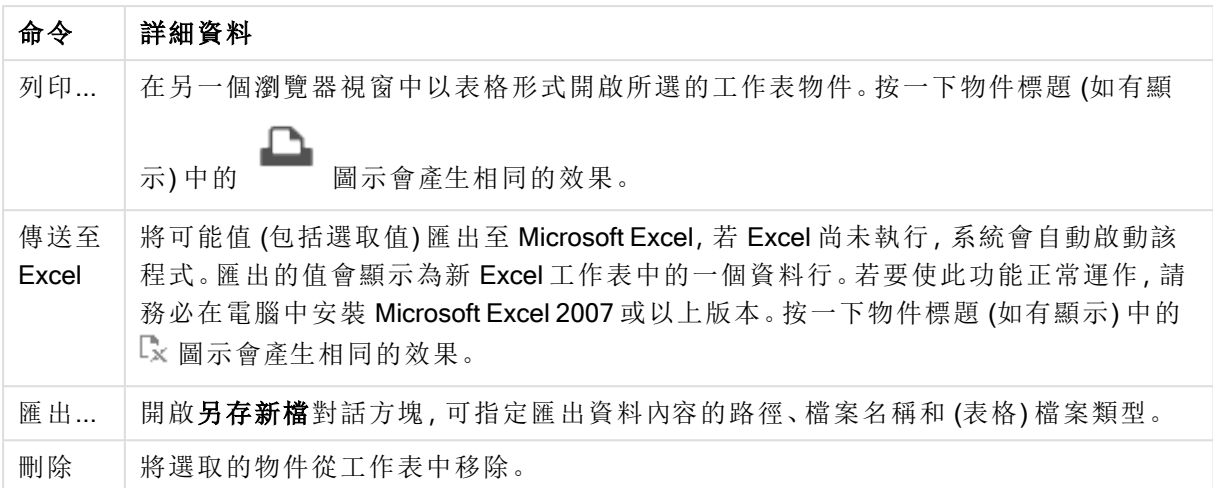

# 目前選項方塊屬性

若要開啟屬性對話方塊,可選取 屬性從 物件功能表。如果 屬性命令變暗,則表示您可能沒有執行 屬性變更所需的權限。

## 顯示值

顯示可顯示欄位中所選值的值資料行。

### 顯示狀態

顯示含彩色指標的狀態資料行,表示欄位中選項的目前邏輯狀態。

## 顯示清除圖示

每個欄位列都會顯示小型清除圖示。按一下清除圖示可清除欄位中的選項。鎖定的欄位不會顯示任 何清除圖示。

# 顯示鎖定/解除鎖定圖示

每個欄位列都會顯示小型鎖定或解除鎖定圖示。按一下圖示可鎖定或解除鎖定欄位中的選項。

# 目前選項方塊屬性:呈現方式

此區段描述呈現方式屬性。

### 使用資料行標籤

顯示標頭列。標頭可在下方群組中編輯。

### 欄位

指定要在欄位資料行上方的標頭列中顯示的標籤。

## 值

指定要在值資料行上方的標頭列中顯示的標籤。

背景色彩

將背景設為單色或漸層色。按一下

可選擇色彩。

背景影像

將影像設為背景。按一下 **△** 可瀏覽影像。按一下 <sup>泰泰</sup> 可開啟影像快顯視窗。

[影像] 快顯視窗

- <sup>l</sup> 無延展:顯示不延展的影像。這可能會使影像中的某些部份無法顯示,或僅有物件的某些部 分填滿畫面。
- · 填滿:影像將延展至符合物件區域大小,但不保留影像外觀比例。
- <sup>l</sup> 保持比例:將影像盡可能延展至填滿物件區域,同時保留影像外觀比例。
- <sup>l</sup> 保持比例填滿:將影像各方向延展至填滿物件區域,同時保留影像外觀比例。
- <sup>l</sup> 水平:靠左、置中或右對齊。
- <sup>l</sup> 垂直:靠上、置中或下對齊。
- <sup>l</sup> 透明度:輸入值或拖曳滑桿即可設定透明度等級,設為 100% 表示背景將完全透明。

更多.../更少...

更多.../更少... 為樣式提供下列選項:

- 文字:若要設定文字色彩,請按一下  $\mathbb{A}$ 。若要設定字型類型,請按一下 Aa。
- **標籤**:若要設定標籤的背景顏色,請按一下 , お要設定文字色彩,請按一下  $\overline{\Delta}$ .
- \* 標題字型: 若要設定標題字型類型, 請按一下 Aa
- 使用中標題: 若要設定使用中標題的背景色彩, 請按一下 ■。若要設定文字色彩, 請按一下  $A^{\tau}$
- 非使用中的標題: 若要設定非使用中標題的背景色彩, 請按一下 ■。若要設定文字色彩, 請 按一下 $\mathbf{A}$
- 使用框線:勾選此核取方塊以在工作表物件周圍使用框線。按一下 → 可設定框線色彩。
- 框線寬度: 在輸入欄位中指定框線寬度, 或拖曳滑桿以設定所需的寬度。以像素為單位指定 寬度。
- 圓角: 按一下 **並\*** 可開啟圓角快顯視窗。

您需要在文件屬性**:**一般中選擇進階 樣式模式,才可使用圓角。

- <sup>l</sup> 圓角快顯視窗:
	- · 選取圓角的固定或相對圓度,以及受影響的圓角。
	- <sup>l</sup> 輸入值選取方正度。

• 捲軸寬度: 在輸入欄位中指定框線寬度, 或拖曳滑桿以設定所需的寬度。以像素為單位指定 寬度。此控制會同時影響捲軸符號的寬度和相對大小。

## 目前選項方塊屬性:標題

此區段描述標題屬性。

<sup>l</sup> 標籤:在文字方塊中,您可以輸入將在工作表物件的標題中顯示的標題。如果未設定標籤,則 如果已選取顯示標題,便會使用欄位名稱。 輸入的值可作為計算公式。

按一下 $f$  $\mathbf{x}$  可開啟編輯運算式對話方塊。

- <sup>l</sup> 顯示標題:勾選此選項時,將在工作表物件的頂端顯示標題。清單方塊和其他「方塊物件」預 設會開啟此選項,但按鈕、文字物件和線條/箭頭物件則不會開啟此選項。
- <sup>l</sup> 標題對齊:可以是靠左、置中或靠右。
- 多行標題 (自動換行): 如果勾選此選項, 文字將分為兩行或多行顯示。
- <sup>l</sup> 列數:如果標題允許多行,可在輸入欄位指定列數,或將滑桿拖曳至所需的數目。
- <sup>l</sup> 標題對齊:可以是靠上、置中或靠下。

#### 圖示標題

圖示標題含有一個屬性更多.../更少...,這包含幾個選項,將在本區段中描述。

- <sup>l</sup> 功能表:開啟物件功能表。
- <sup>l</sup> 清除:清除目前使用中工作表物件中的所有選項。
- <sup>l</sup> 列印:在另一個瀏覽器視窗中以表格形式開啟所選的工作表物件。部分用戶端可能無法處理 此設定!
- · 複製資料:複製工作表物件中的欄位值。部分用戶端可能無法處理此設定!
- 將影像複製到剪貼簿:將工作表物件作為影像複製到剪貼簿中。部分用戶端可能無法處理此 設定!
- <sup>l</sup> 傳送至 Excel:將可能值 (包括選取值) 匯出至 Microsoft Excel,若 Excel 尚未執行,系統會自動 啟動該程式。匯出的值會顯示為新 Excel 工作表中的一個資料行。若要使此功能正常運作, 請務必在電腦中安裝 Microsoft Excel 2007 或以上版本。部分用戶端可能無法處理此設定!
- <sup>l</sup> 允許最小化:勾選此選項時,如果物件能夠最小化,工作表物件的視窗標題將顯示最小化圖 示。此外,按兩下標題也能夠將物件最小化。
- <sup>l</sup> 自動最小化:勾選允許最小化時,就可以使用此選項。對於同一個工作表上的多個工作表物 件勾選自動最小化時,即可隨時將所有物件自動最小化,只保留一個物件不會最小化。例 如,交替顯示同一個工作表區域中的數個圖形時,這相當實用。
- 允許最小化:勾選此選項時,如果物件能夠最大化,工作表物件的視窗標題將顯示最大化圖 示。此外,按兩下標題也能夠將物件最大化。如果同時勾選允許最小化和允許最大化,按兩 下只會將物件最小化。
- <sup>l</sup> 說明文字:您可以在此處輸入將在快顯視窗中顯示的說明文字。此選項不適用於文件層級。 輸入的值可作為計算公式。按一下 $\int \! \! X \, \mathrm{d} \mathbb{R}$ 前歸續輯運算式對話方塊。

可輸入如工作表物件的描述等內容。可以將說明圖示新增到物件的視窗標題。將滑鼠指標移 到圖示上方時,文字就會在快顯視窗中顯示。

- \* 快速類型變更:可在此處啟用圖表類型切換功能。並非所有物件都能使用。按一下 \* 開啟 快顯視窗。
- 快速類型設定快顯視窗:使用快速類型變更來勾選您要切換的圖表類型。

目前選項方塊屬性:選項

#### 選項

部分選項可能無法供所有物件使用。

- <sup>l</sup> 唯讀:圖表將變成唯讀,也就是說在圖表中按一下滑鼠或繪製無法進行選取。
- <sup>l</sup> 允許移動/調整大小:如果取消選取此選項,將無法移動工作表物件或調整工作表物件大小。
- <sup>l</sup> 允許複製:如果取消選取此選項,將無法複製工作表物件。並非所有用戶端皆能處理此設定。
- <sup>l</sup> 將物件調整成資料大小:一般而言,當選項造成表格大小小於工作表物件的配置大小時, QlikView 中的所有表格工作表物件周圍的框線將會縮小。取消勾選此核取方塊之後,將關閉 這項自動調整大小的功能,並留下任何剩餘的空白空間。
- <sup>l</sup> 允許在說明中顯示資訊:使用 Info 函數時,只要欄位值有相關聯的資訊,視窗標題就會顯示 資訊圖示。如果不要讓標題顯示資訊圖示,您可以取消勾選此選項。僅適用於列表框、統計 方塊、多選方塊和輸入方塊。
- <sup>l</sup> 保留捲軸位置:若勾選此核取方塊和使用者喜好設定、物件對話方塊中對應的方塊,當在表 格物件中進行選取時,QlikView 會保留垂直捲動位置。
- 使用顯示條件:工作表物件的顯示或隱藏取決於條件運算式,該運算式將按照選項等持續評 估。只有在條件傳回 false 時才會顯示工作表物件。輸入的值可作為計算公式。按一下  $f x$  可 開啟編輯運算式對話方塊。
- 一般:設定左和上邊界,以及物件的寬度和高度,以便指定物件位置。
- <sup>l</sup> 最小化:設定左和上邊界,以及最小化物件的寬度和高度,以便指定最小化工作表物件位置。
- <sup>l</sup> 更多.../更少...:提供下列選項:
	- <sup>o</sup> 擁有者:擁有者的網域和使用者識別碼。
	- <sup>o</sup> 共用物件:啟用可與其他使用者共用物件。若啟用此選項,將會啟用以下設定。
	- <sup>o</sup> 共用對象:選擇與所有人共用或按使用者名稱共用。
	- <sup>o</sup> 使用者 (網域\使用者識別碼):如果選擇了按使用者名稱共用,即會顯示一個含有新增 使用者的清單。

去要新增使用者,請按一下 ,<br>即會新增使用者,請按一下 , 即會新增一列, 醒目提示該列即可解除鎖定並編輯 使用者資訊。若要移除使用者,請按一下各個要移除使用者之後的

# 11.18 按鈕 - AJAX/Webview

QlikView 中的按鈕可執行命令或動作,例如將資料匯出成檔案、啟動其他應用程式或執行巨集。

在物件上按一下滑鼠右鍵,便會顯示物件功能表。

## 按鈕:物件功能表

在工作表物件上按一下滑鼠右鍵,或是按一下物件標題 (如有顯示) 中的 ▼ 圖示, 即可依内容功能 表形式開啟物件功能表。

此功能表中的命令,可能會因在 QlikView 內部使用網頁檢視,或是在網頁瀏覽器中開啟文件而有所 不同。功能表包含下列命令:

按鈕:物件功能表命令

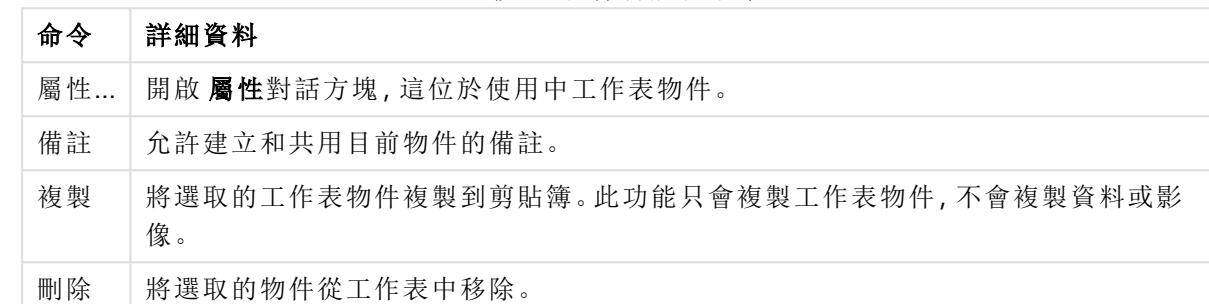

# 按鈕屬性

若要開啟屬性對話方塊,可選取 屬性從 物件功能表。如果 屬性命令變暗,則表示您可能沒有執行 屬性變更所需的權限。

#### 按鈕文字

輸入按鈕上應顯示的文字。輸入的值可作為計算公式。按一下 K 可開啟**編輯運算式**對話方塊。

### 動作

若要新增動作,請按一下 。新動作的動作設定快顯視窗會立即開啟。也可選取下拉式清單中的 動作, 並按一下 ◆ 誰行編輯。 ◆ 圖示可移動清單中的項目。 ● 圖示可移除清單中的項目。

#### [動作設定] 快顯視窗

- 類型:選擇下拉式清單中的類型。
- 子類型:選擇下拉式清單中的子類型。可用的子類型視所選動作類型而定。

動作類型與動作

<sup>l</sup> 選項

- <sup>l</sup> 在欄位中選取:選取指定的值和欄位。在搜尋字串中,可指定搜尋遮罩,例如:(A|B) 表 示 A 和 B 兩者均選取。
- <sup>l</sup> 選擇排除值:選取指定欄位中的排除值。
- <sup>l</sup> 選取可能值:選取指定欄位中的可能值。
- 切換選取:在目前選項和指定欄位和搜尋字串之間來回切換。在搜尋字串中,可指定 搜尋遮罩,例如:(A|B) 表示 A 和 B 兩者均選取。
- <sup>l</sup> 往前:在選項清單中前進一步。
- 返回:在選項清單中返回一步。
- <sup>l</sup> 帕累托圖選取:根據運算式和百分比,在指定欄位中進行帕累托圖選取。這類型的選 項可用來選取占量值最高比例的前幾名,一般是依據通用 80/20 法則。例如:若要尋找 消費額占 80% 營業額的大客戶,客戶應以欄位表示,sum(Turnover) 應作為運算式,而 80 應作為百分比。
- 鎖定欄位:鎖定指定欄位中的選項。
- <sup>l</sup> 全部鎖定:鎖定所有欄位中的所有值。
- <sup>l</sup> 解除鎖定欄位:解除鎖定指定欄位中的選項。
- <sup>l</sup> 全部解除鎖定:解除鎖定所有欄位中的所有值。
- 解除鎖定並全部清除:解除鎖定所有值,並清除所有欄位中的所有選項。
- <sup>l</sup> 清除其他欄位:清除指定欄位以外的所有相關欄位。
- <sup>l</sup> 全部清除:清除鎖定項目以外的所有選項。
- <sup>l</sup> 清除欄位:清除特定欄位。
- <sup>l</sup> 版面配置
	- 放動物件:啟動物件識別碼指定的物件。此功能不適用於 Ajax 用戶端。
	- 啟動工作表:啟動工作表認別碼指定的工作表。
	- 啟動下一張工作表:開啟文件中的下一張工作表。
	- 啟動上一張工作表:開啟文件中的上一張工作表。
	- 最小化物件識別碼指定的物件。
	- <sup>l</sup> 最大化物件:最大化物件識別碼指定的物件。
	- 還原物件:還原物件識別碼指定的物件。
- <sup>l</sup> 書籤
	- <sup>l</sup> 套用書籤:套用書籤識別碼所指定的書籤。如果有兩個書籤具有相同的識別碼,則會 套用文件書籤。若要套用伺服器書籤,請指定伺服器\書籤識別碼。
	- <sup>l</sup> 建立書籤:從目前選項建立書籤。指定書籤識別碼和書籤名稱。選取 隱藏以建立隱藏 的書籤。
	- 取代書籤:將書籤識別碼所指定的書籤取代為目前選項。
- 列印
	- <sup>l</sup> 列印物件:列印物件識別碼指定的物件。如果應將物件傳送至其他印表機而非預設印 表機,請指定印表機名稱。(無法作為文件和工作表觸發程序使用。)
	- <sup>l</sup> 列印工作表:列印工作表識別碼指定的工作表。(無法作為文件和工作表觸發程序使 用。)此功能不適用於 AJAX 用戶端。
	- 列印報表:列印報表識別碼指定的報表。如果應將報表傳送至其他印表機而非預設印 表機,請指定印表機名稱。若要顯示 [Windows 列印] 對話方塊,請勾選顯示列印對話 方塊。(無法作為文件和工作表觸發程序使用。)
- 外部:部分用戶端可能無法處理此設定!
- <sup>l</sup> 匯出:匯出含有特定一組欄位的表格,但僅根據所選的選項匯出適用記錄。按一下動作頁面 上的設定按鈕,即可開啟匯出動作設定對話方塊。這無法作為文件或工作表觸發程序使用。

此功能不適用於 AJAX 用戶端。

- 啟動:啟動外部程式。可在動作對話方塊中進行下列設定:
	- <sup>o</sup> 應用程式:按一下瀏覽...可尋找應啟動的應用程式。(無法作為文件和工作表觸發程序 使用。)
	- <sup>o</sup> 檔名:輸入應與上面指定的應用程式一起開啟的檔案之路徑。(無法作為文件和工作表 觸發程序使用。)
	- <sup>o</sup> 參數:在其中啟動應用程式的命令列中指定參數。(無法作為文件和工作表觸發程序使 用。)
	- <sup>o</sup> 工作目錄:設定要啟動應用程式的工作目錄。(無法作為文件和工作表觸發程序使用。)
	- <sup>o</sup> 關閉 QlikView 後結束應用程式:結束 QlikView 時強制關閉應用程式。(無法作為文件和 工作表觸發程序使用。)

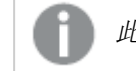

此功能不適用於 AJAX 用戶端。

• 開啟 URL:您可以使用開啟 URL 從另一個 QlikView 文件內 (文件鏈結) 開啟 QlikView 文件的 URL。此設定可在預設網頁瀏覽器中開啟 URL。此功能無法作為文件和工作表觸發程序使 用。若使用開啟 URL,務必以小寫在動作字串中輸入文件名稱。

若可能,請使用開啟 QlikView 文件,而非開啟 URL。

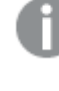

依照預設會防止在 URL 中使用 Javascript。 您可以變更 custom.config 檔案中的 PreventJavascriptInObjectActions 參數以允許 在 URL 中使用 Javascript。

- 開啟 QlikView 文件:您可以使用開啟 QlikView 文件 從另一個 QlikView 文件内 (文件鏈結) 開 啟 QlikView [文件](#page-1450-0)。此功能無法作為文件或工作表觸發程序使用。如需詳細資訊,請參閱 文件 [鏈結範例](#page-1450-0) (page 1451)。
- · 執行巨集:輸入要執行巨集的路徑和名稱。輸入之後可在編輯模組對話方塊中建立巨集的名 稱,或輸入動態更新的計算運算式。
- 設定變數:為指定變數指派值。
- <sup>l</sup> 顯示資訊:顯示相關聯的資訊,例如在欄位中所指定欄位的文字檔或影像。此功能不適用於 AJAX 用戶端。
- 關閉此文件:關閉使用中的 QlikView 文件。
- <sup>l</sup> 重新載入:對目前的文件執行重新載入。此功能不適用於 AJAX 用戶端和 IE 外掛程式。
- <sup>l</sup> 動態更新:對目前載入文件中的資料執行動態更新。要在陳述式欄位中輸入動態更新的陳述 式。

[動態更新] 的預期用途,是要讓 QlikView 管理員不需要重新載入文件,即可從單一來源將數 量有限的資料饋送至 QlikView 文件中。然後就可由與 QlikView Server 連線的多個用戶端執行 分析。

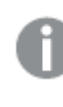

上傳的資訊僅會儲存在 RAM 中,所以若執行了文件重新載入,所有利用 [動態更 新] 新增或更新的資料皆會遺失。

下列文法描述可搭配 [動態更新] 功能使用的可能陳述式及其元件:

- $\circ$  statements ::= statement { ";" statement }
- <sup>o</sup> statement ::= insert\_statement | update\_statement | delete\_statement | begin\_transaction\_ statement | commit\_transaction\_statement
- © insert\_statement ::= "INSERT" "INTO" ("\*" | table\_name) field\_list "VALUES" value\_list {"," value\_list}["KEY" ["AUTO" | (" (" field\_list ")")] ["REPLACE" (["WITH" "ONE"] | "EACH") ]]
- $\circ$  update statement ::= "UPDATE" ("\*" | table\_name) set\_clause {"," | set\_clause} "WHERE" condition ["AUTO" "INSERT"]
- delete\_statement ::= "DELETE" "FROM" ("\*" | table\_name] "WHERE" condition
- begin\_transaction\_statement ::= "BEGIN" ("TRANSACTION" | "TRAN") [trans\_name]
- © commit\_transaction\_statement ::= "COMMIT" ["TRANSACTION" | "TRAN"] [trans\_name]
- $\circ$  table name ::= identifier | quoted name
- $\circ$  field list ::= "(" field\_name {"," field\_name} ")"
- $\circ$  value list ::= "("value {"," value} ")"
- $\degree$  set clause ::= "SET" field name "=" any valid non aggregated glikview expression
- $\circ$  field name ::= identifier | quoted string
- $\circ$  value ::= identifier | any qlikview number | quoted string
- <sup>o</sup> condition ::= any\_valid\_non\_aggregated\_qlikview\_expression
- $\circ$  identifier ::= any qlikview identifier
- $\degree$  quoted string ::= "["  $[^{\wedge}]$ ]+ "]"

#### 範例**:**

UPDATE AbcTable SET Discount = 123 WHERE AbcField=1

若要使用此功能,必須同時在文件和伺服器上允許 [動態更新]。

<span id="page-1450-0"></span>文件鏈結範例

您可以使用開啟 QlikView 文件建立文件鏈結。

可以套用下列設定:

- 傳輸狀態:將選項從原始文件傳輸至目的地文件。系統會首先清除目的地文件的選項。
- 將狀態套用至目前選項的上方:保留目的地文件的選項, 並將原始文件選項套用至其上。

若在兩個文件中選取的選項互相衝突,則使用將狀態套用至目前選項的上方可返 回意外結果。

• 於相同視窗中開啟:使用 AJAX ZFC 用戶端時在同一個瀏覽器標籤中開啟新文件。

使用 QlikView 外掛程式時,不支援非網域使用者的開啟 QlikView 文件動作。

QlikView 文件:必須包含目的地檔案的副檔名。只要鏈結文件儲存在相同的資料夾結構中 (掛接),則 所有用戶端都會支援從某個 QlikView 文件前往另一個文件的相對路徑。

下列範例顯示如何寫入前往目的地檔案的檔案路徑:

範例:位於相同資料夾結構中的檔案 (相同掛接)。

- <sup>l</sup> 若目的地檔案位於相同的資料夾中: DestinationDoc.qvw
- <sup>l</sup> 若目的地檔案位於子資料夾中: SubFolder/DestinationDoc.qvw
- <sup>l</sup> 若目的地檔案位於上層資料夾中: ../DestinationDoc.qvw
- <sup>l</sup> 若目的地檔案位於上層和平行資料夾中: ../ParallelFolder/DestinationDoc.qvw

範例:位於不同資料夾結構中的檔案 (不同掛接)。只有在 Ajax 用戶端中,才會支援不同掛接之間的 相對路徑。

<sup>l</sup> 若目的地檔案位於不同的掛接: ../DifferentMount/DestinationDoc.qvw

範例:使用掛接路徑指向 QlikView 文件。只有在 Ajax 用戶端中,才會支援設定掛接資料夾的路徑。

- <sup>l</sup> 若目的地檔案位於相同的掛接資料夾中: \Mount\DestinationDoc.qvw
- <sup>l</sup> 若目的地檔案位於不同的掛接資料夾中: \DifferentMount\DestinationDoc.qvw

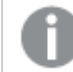

具有掛接資料夾的文件鏈結無法搭配 QlikView 外掛程式運作。

範例:使用絕對路徑指向 QlikView 文件。只有在 Ajax 用戶端和 QlikView Desktop 中,才會支援使用 文件鏈結的絕對路徑。

- <sup>l</sup> 本機根資料夾或掛接的結對路徑: C:\...\DestinationDoc.qvw
- <sup>l</sup> 網路共用的絕對路徑: \\SharedStorage\...\DestinationDoc.qvw

Qlik Sense Cloud 中心內的 QlikView 應用程式:您需要 AppId,而不是路徑。需要在 QlikView Desktop 中準備和更新應用程式。在中心內開啟應用程式時,在 URL 中找到 AppId。

#### 範例

若 URL 是

https://qcs.us.qlikcloud.com/qv/opendoc.htm?document=1cc71b323f172f93a8121ce1456cdg。則 AppId 為 1cc71b323f172f93a8121ce1456cdg。

啟用條件式

輸入可用來判斷按鈕狀態的運算式。如果運算式傳回 0,將停用該按鈕;如果運算式傳回 1 則會啟 用該按鈕若沒有輸入任何運算式,將假設為 1。因各種基礎狀態而停用的按鈕,無法透過條件方法 來啟用。輸入的值可作為計算公式。按一下*fx* 可開啟**編輯運算式**對話方塊。

按鈕屬性:呈現方式

背景樣式

青色

新按鈕的預設值。提供 3D 玻璃質感的圓形按鈕。按一下 ■ 可設定色彩。

素面

產生傳統素面 QlikView 按鈕。按一下 司 可設定色彩。

系統預設

在作業系統中為按鈕預設色彩提供純色背景。

單一影像

將影像用於按鈕。按一下 ■ 可瀏覽影像。

組合影像

產生的影像按鈕含有三個部分,分別用於各種可能狀態(使用中、非使用中或按下)。按一下 瀏覽影像。影像檔必須包含按鈕的三個並排影像,第一個為使用中按鈕,第二個為按下的按鈕,第 三個則為灰色 (非使用中) 按鈕。

透明度

輸入值或拖曳滑桿即可設定物件背景的透明度等級,設為 100% 表示背景將完全透明。

文字對齊

將按鈕文字靠左、置中或靠右對齊。

更多.../更少...

樣式

- 按鈕上的文字:若要設定文字色彩,請按一下  $\triangle$ 。若要設定字型類型,請按一下 Aa。
- \* 標題字型: 若要設定標題字型類型, 請按一下 Aa
- 使用中標題: 若要設定使用中標題的背景色彩, 請按一下 。若要設定文字色彩, 請按一下  $A^{\tau}$
- 非使用中的標題: 若要設定非使用中標題的背景色彩, 請按一下 ■。若要設定文字色彩, 請 按一下 $\mathbf{A}$ .
- 使用框線:勾選此核取方塊以在工作表物件周圍使用框線。按一下 可設定框線色彩。
- <sup>l</sup> 框線寬度:在輸入欄位中指定框線寬度,或拖曳滑桿以設定所需的寬度。以像素為單位指定 寬度。
- 圖角: 按一下 **第** 可開啟圓角快顯視窗。

您需要在文件屬性**:**一般中選擇進階 樣式模式,才可使用圓角。

選取圓角的固定或相對圓度,以及受影響的圓角。也可輸入值選取方正度。

按鈕屬性:標題

標題

<sup>l</sup> 標籤:在文字方塊中,您可以輸入將在工作表物件的標題中顯示的標題。如果未設定標籤,則 如果已選取顯示標題,便會使用欄位名稱。 輸入的值可作為計算公式。

按一下 $f$  $\mathbf{x}$  可開啟編輯運算式對話方塊。

- <sup>l</sup> 顯示標題:勾選此選項時,將在工作表物件的頂端顯示標題。清單方塊和其他「方塊物件」預 設會開啟此選項,但按鈕、文字物件和線條/箭頭物件則不會開啟此選項。
- <sup>l</sup> 標題對齊:可以是靠左、置中或靠右。
- 多行標題 (自動換行): 如果勾選此選項, 文字將分為兩行或多行顯示。
- <sup>l</sup> 列數:如果標題允許多行,可在輸入欄位指定列數,或將滑桿拖曳至所需的數目。
- <sup>l</sup> 標題對齊:可以是靠上、置中或靠下。

更多.../更少...

標題中的圖示

- <sup>l</sup> 功能表:開啟物件功能表。
- <sup>l</sup> 清除:清除目前使用中工作表物件中的所有選項。
- <sup>l</sup> 列印:在另一個瀏覽器視窗中以表格形式開啟所選的工作表物件。部分用戶端可能無法處理 此設定!
- · 複製資料:複製工作表物件中的欄位值。部分用戶端可能無法處理此設定!
- <sup>l</sup> 將影像複製到剪貼簿:將工作表物件作為影像複製到剪貼簿中。部分用戶端可能無法處理此 設定!
- 傳送至 Excel:將可能值 (包括選取值) 匯出至 Microsoft Excel, 若 Excel 尚未執行, 系統會自動 啟動該程式。匯出的值會顯示為新 Excel 工作表中的一個資料行。若要使此功能正常運作, 請務必在電腦中安裝 Microsoft Excel 2007 或以上版本。部分用戶端可能無法處理此設定!
- 允許最小化:勾選此選項時,如果物件能夠最小化,工作表物件的視窗標題將顯示最小化圖 示。此外,按兩下標題也能夠將物件最小化。
- 自動最小化:勾選允許最小化時, 就可以使用此選項。對於同一個工作表上的多個工作表物 件勾選自動最小化時,即可隨時將所有物件自動最小化,只保留一個物件不會最小化。例 如,交替顯示同一個工作表區域中的數個圖形時,這相當實用。
- <sup>l</sup> 允許最小化:勾選此選項時,如果物件能夠最大化,工作表物件的視窗標題將顯示最大化圖 示。此外,按兩下標題也能夠將物件最大化。如果同時勾選允許最小化和允許最大化,按兩 下只會將物件最小化。
- <sup>l</sup> 說明文字:您可以在此處輸入將在快顯視窗中顯示的說明文字。此選項不適用於文件層級。 輸入的值可作為計算公式。按一下 $\int \!\! X\,$ 可開啟編輯運算式對話方塊。 可輸入如工作表物件的描述等內容。可以將說明圖示新增到物件的視窗標題。將滑鼠指標移 到圖示上方時,文字就會在快顯視窗中顯示。
- \* 快速類型變更:可在此處啟用圖表類型切換功能。並非所有物件都能使用。按一下 \* 開啟 快顯視窗。
- 快速類型設定快顯視窗:使用快速類型變更來勾選您要切換的圖表類型。

按鈕屬性:選項

#### 選項

部分選項可能無法供所有物件使用。

- <sup>l</sup> 唯讀:圖表將變成唯讀,也就是說在圖表中按一下滑鼠或繪製無法進行選取。
- 允許移動/調整大小:如果取消選取此選項,將無法移動工作表物件或調整工作表物件大小。
- <sup>l</sup> 允許複製:如果取消選取此選項,將無法複製工作表物件。並非所有用戶端皆能處理此設定。
- <sup>l</sup> 將物件調整成資料大小:一般而言,當選項造成表格大小小於工作表物件的配置大小時, QlikView 中的所有表格工作表物件周圍的框線將會縮小。取消勾選此核取方塊之後,將關閉 這項自動調整大小的功能,並留下任何剩餘的空白空間。
- <sup>l</sup> 允許在說明中顯示資訊:使用 Info 函數時,只要欄位值有相關聯的資訊,視窗標題就會顯示 資訊圖示。如果不要讓標題顯示資訊圖示,您可以取消勾選此選項。僅適用於列表框、統計 方塊、多選方塊和輸入方塊。
- <sup>l</sup> 保留捲軸位置:若勾選此核取方塊和使用者喜好設定、物件對話方塊中對應的方塊,當在表 格物件中進行選取時,QlikView 會保留垂直捲動位置。
- <sup>l</sup> 使用顯示條件:工作表物件的顯示或隱藏取決於條件運算式,該運算式將按照選項等持續評 估。只有在條件傳回 false 時才會顯示工作表物件。輸入的值可作為計算公式。 按一下  $f x$  可 開啟編輯運算式對話方塊。
- 一般:設定左和上邊界,以及物件的寬度和高度,以便指定物件位置。
- 最小化:設定左和上邊界,以及最小化物件的實度和高度,以便指定最小化工作表物件位置。
- <sup>l</sup> 更多.../更少...:提供下列選項:
	- <sup>o</sup> 擁有者:擁有者的網域和使用者識別碼。
	- <sup>o</sup> 共用物件:啟用可與其他使用者共用物件。若啟用此選項,將會啟用以下設定。
	- <sup>o</sup> 共用對象:選擇與所有人共用或按使用者名稱共用。

<sup>o</sup> 使用者 (網域\使用者識別碼):如果選擇了按使用者名稱共用,即會顯示一個含有新增 使用者的清單。 去要新增使用者,請按一下 $\bigoplus$ ,即會新增一列,醒目提示該列即可解除鎖定並編輯

使用者資訊。若要移除使用者,請按一下各個要移除使用者之後的

# 11.19 文字物件 - AJAX/Webview

文字物件可用來顯示版面配置中的文字資訊或影像。

## 文字物件:物件功能表

在工作表物件上按一下滑鼠右鍵,或是按一下物件標題 (如有顯示) 中的 ▼ 圖示, 即可依内容功能 表形式開啟物件功能表。

此功能表中的命令,可能會因在 QlikView 內部使用網頁檢視,或是在網頁瀏覽器中開啟文件而有所 不同。功能表包含下列命令:

物件功能表命令

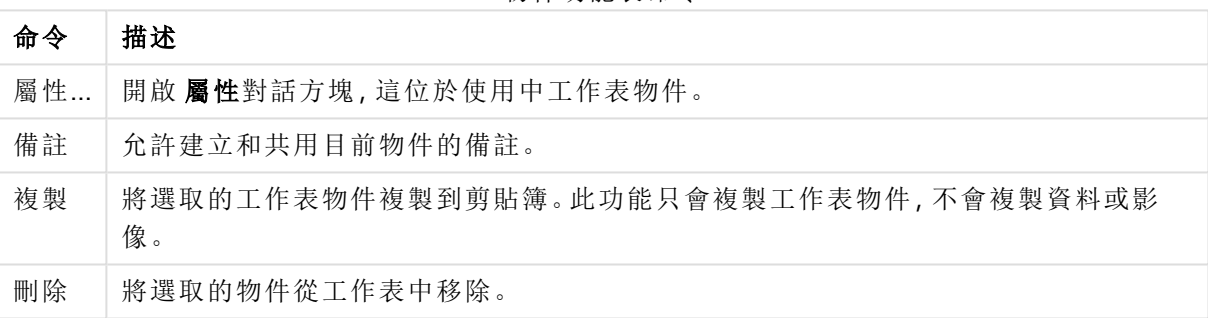

## 文字物件屬性

若要開啟屬性對話方塊,可選取 屬性從 物件功能表。如果 屬性命令變暗,則表示您可能沒有執行 屬性變更所需的權限。

文字

輸入文字後應會顯示文字物件。輸入的值可作為計算公式。按一下 $\bm{f}$ 新可開啟編輯運算式對話方 塊。

動作

若要新增動作,請按一下 。新動作的動作設定快顯視窗會立即開啟。也可選取下拉式清單中的 動作,並按一下 第 准行編輯。 → 圖示可移動清單中的項目。 → 圖示可移除清單中的項目。

[動作設定] 快顯視窗 提供下列選項:

- <sup>l</sup> 類型:選擇下拉式清單中的類型。
- 子類型:選擇下拉式清單中的子類型。可用的子類型視所選動作類型而定。

動作類型與動作

選項:

- <sup>l</sup> 在欄位中選取:選取指定的值和欄位。在搜尋字串中,可指定搜尋遮罩,例如:(A|B) 表示 A 和 B 兩者均選取。
- <sup>l</sup> 選擇排除值:選取指定欄位中的排除值。
- <sup>l</sup> 選取可能值:選取指定欄位中的可能值。
- <sup>l</sup> 切換選取:在目前選項和指定欄位和搜尋字串之間來回切換。在搜尋字串中,可指定搜尋遮 罩,例如:(A|B) 表示 A 和 B 兩者均選取。
- <sup>l</sup> 往前:在選項清單中前進一步。
- 返回:在選項清單中返回一步。
- <sup>l</sup> 帕累托圖選取:根據運算式和百分比,在指定欄位中進行帕累托圖選取。這類型的選項可用 來選取占量值最高比例的前幾名,一般是依據通用 80/20 法則。例如:若要尋找消費額占 80% 營業額的大客戶,客戶應以欄位表示,sum(Turnover) 應作為運算式,而 80 應作為百分比。
- <sup>l</sup> 鎖定欄位:鎖定指定欄位中的選項。
- <sup>l</sup> 全部鎖定:鎖定所有欄位中的所有值。
- 解除鎖定欄定指定欄位中的選項。
- <sup>l</sup> 全部解除鎖定:解除鎖定所有欄位中的所有值。
- <sup>l</sup> 解除鎖定並全部清除:解除鎖定所有值,並清除所有欄位中的所有選項。
- <sup>l</sup> 清除其他欄位:清除指定欄位以外的所有相關欄位。
- <sup>l</sup> 全部清除:清除鎖定項目以外的所有選項。
- <sup>l</sup> 清除欄位:清除特定欄位。

版面配置

- 放動物件:啟動物件識別碼指定的物件。此功能不適用於 Ajax 用戶端。
- 啟動工作表:啟動工作表議別碼指定的工作表。
- 啟動下一張工作表:開啟文件中的下一張工作表。
- 啟動上一張工作表:開啟文件中的上一張工作表。
- 最小化物件流别碼指定的物件。
- <sup>l</sup> 最大化物件:最大化物件識別碼指定的物件。
- 還原物件:還原物件識別碼指定的物件。

書籤

- <sup>l</sup> 套用書籤:套用書籤識別碼所指定的書籤。如果有兩個書籤具有相同的識別碼,則會套用文 件書籤。若要套用伺服器書籤,請指定伺服器\書籤識別碼。
- <sup>l</sup> 建立書籤:從目前選項建立書籤。指定書籤識別碼和書籤名稱。選取 隱藏以建立隱藏的書 籤。
- 取代書籤:將書籤識別碼所指定的書籤取代為目前選項。

列印

- <sup>l</sup> 列印物件:列印物件識別碼指定的物件。如果應將物件傳送至其他印表機而非預設印表機, 請指定印表機名稱。(無法作為文件和工作表觸發程序使用。)
- <sup>l</sup> 列印工作表:列印工作表識別碼指定的工作表。(無法作為文件和工作表觸發程序使用。)此功 能不適用於 AJAX 用戶端。
- 列印報表:列印報表識別碼指定的報表。如果應將報表傳送至其他印表機而非預設印表機, 請指定印表機名稱。若要顯示 [Windows 列印]對話方塊,請勾選顯示列印對話方塊。(無法作 為文件和工作表觸發程序使用。)

外部

部分用戶端可能無法處理此設定!

· 匯出:匯出含有特定一組欄位的表格,但僅根據所選的選項匯出適用記錄。按一下動作頁面 上的設定按鈕,即可開啟匯出動作設定對話方塊。這無法作為文件或工作表觸發程序使用。

此功能不適用於 AJAX 用戶端。

- 啟動:啟動外部程式。可在動作對話方塊中進行下列設定:
	- <sup>o</sup> 應用程式:按一下瀏覽...可尋找應啟動的應用程式。(無法作為文件和工作表觸發程序 使用。)
	- <sup>o</sup> 檔名:輸入應與上面指定的應用程式一起開啟的檔案之路徑。(無法作為文件和工作表 觸發程序使用。)
	- <sup>o</sup> 參數:在其中啟動應用程式的命令列中指定參數。(無法作為文件和工作表觸發程序使 用。)
	- <sup>o</sup> 工作目錄:設定要啟動應用程式的工作目錄。(無法作為文件和工作表觸發程序使用。)
	- <sup>o</sup> 關閉 QlikView 後結束應用程式:結束 QlikView 時強制關閉應用程式。(無法作為文件和 工作表觸發程序使用。)

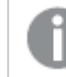

此功能不適用於 AJAX 用戶端。

• 開啟 URL:您可以使用開啟 URL 從另一個 QlikView 文件內 (文件鏈結) 開啟 QlikView 文件的 URL。此設定可在預設網頁瀏覽器中開啟 URL。此功能無法作為文件和工作表觸發程序使 用。若使用**開啟 URL**, 務必以小寫在動作字串中輸入文件名稱。 若可能,請使用開啟 QlikView 文件,而非開啟 URL。

依照預設會防止在 URL 中使用 Javascript。 您可以變更 custom.config 檔案中的 PreventJavascriptInObjectActions 參數以允許 在 URL 中使用 Javascript。

<sup>l</sup> 開啟 QlikView 文件:您可以使用開啟 QlikView 文件 從另一個 QlikView 文件內 (文件鏈結) 開 啟 QlikView [文件](#page-1459-0)。此功能無法作為文件或工作表觸發程序使用。如需詳細資訊,請參閱 文件 [鏈結範例](#page-1459-0) (page 1460)。

- <sup>l</sup> 執行巨集:輸入要執行巨集的路徑和名稱。輸入之後可在編輯模組對話方塊中建立巨集的名 稱,或輸入動態更新的計算運算式。
- 設定變數:為指定變數指派值。
- 顯示資訊:顯示相關聯的資訊,例如在欄位中所指定欄位的文字檔或影像。此功能不適用於 AJAX 用戶端。
- <sup>l</sup> 關閉此文件:關閉使用中的 QlikView 文件。
- <sup>l</sup> 重新載入:對目前的文件執行重新載入。此功能不適用於 AJAX 用戶端和 IE 外掛程式。
- <sup>l</sup> 動態更新:對目前載入文件中的資料執行動態更新。要在陳述式欄位中輸入動態更新的陳述 式。

[動態更新] 的預期用途,是要讓 QlikView 管理員不需要重新載入文件,即可從單一來源將數 量有限的資料饋送至 QlikView 文件中。然後就可由與 QlikView Server 連線的多個用戶端執行 分析。

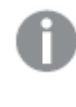

上傳的資訊僅會儲存在 RAM 中,所以若執行了文件重新載入,所有利用 [動態更 新] 新增或更新的資料皆會遺失。

下列文法描述可搭配 [動態更新] 功能使用的可能陳述式及其元件:

- $\circ$  statements ::= statement { ";" statement }
- $\circ$  statement ::= insert\_statement | update\_statement | delete\_statement | begin\_transaction statement | commit\_transaction\_statement
- $\circ$  insert statement ::= "INSERT" "INTO" ("\*" | table\_name) field\_list "VALUES" value\_list {"," value\_list}["KEY" ["AUTO" | (" (" field\_list ")")] ["REPLACE" (["WITH" "ONE"] | "EACH") ]]
- $\degree$  update statement ::= "UPDATE" ("\*" | table\_name) set\_clause {"," | set\_clause} "WHERE" condition ["AUTO" "INSERT"]
- <sup>o</sup> delete\_statement ::= "DELETE" "FROM" ("\*" | table\_name] "WHERE" condition
- o begin\_transaction\_statement ::= "BEGIN" ("TRANSACTION" | "TRAN") [trans\_name]
- $\degree$  commit transaction\_statement ::= "COMMIT" ["TRANSACTION" | "TRAN"] [trans\_name]
- $\circ$  table name ::= identifier | quoted name
- $\circ$  field\_list ::= "(" field\_name {"," field\_name} ")"
- $\degree$  value list ::= "("value {"," value} ")"
- © set\_clause ::= "SET" field\_name "=" any\_valid\_non\_aggregated\_qlikview\_expression
- $\circ$  field name ::= identifier | quoted string
- <sup>o</sup> value ::= identifier | any\_qlikview\_number | quoted string
- $\degree$  condition ::= any valid non aggregated qlikview expression
- $\degree$  identifier ::= any qlikview identifier
- $\degree$  quoted string ::= "["  $[^{\wedge}]$ ]+ "]"

#### 範例**:**

UPDATE AbcTable SET Discount = 123 WHERE AbcField=1

若要使用此功能,必須同時在文件和伺服器上允許 [動態更新]。

<span id="page-1459-0"></span>文件鏈結範例

您可以使用開啟 QlikView 文件建立文件鏈結。

可以套用下列設定:

- <sup>l</sup> 傳輸狀態:將選項從原始文件傳輸至目的地文件。系統會首先清除目的地文件的選項。
- <sup>l</sup> 將狀態套用至目前選項的上方:保留目的地文件的選項,並將原始文件選項套用至其上。

若在兩個文件中選取的選項互相衝突,則使用將狀態套用至目前選項的上方可返 回意外結果。

• 於相同視窗中開啟:使用 AJAX ZFC 用戶端時在同一個瀏覽器標籤中開啟新文件。

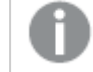

使用 QlikView 外掛程式時,不支援非網域使用者的開啟 QlikView 文件動作。

QlikView 文件:必須包含目的地檔案的副檔名。只要鏈結文件儲存在相同的資料夾結構中 (掛接),則 所有用戶端都會支援從某個 QlikView 文件前往另一個文件的相對路徑。

下列範例顯示如何寫入前往目的地檔案的檔案路徑:

範例:位於相同資料夾結構中的檔案 (相同掛接)。

- <sup>l</sup> 若目的地檔案位於相同的資料夾中: DestinationDoc.qvw
- <sup>l</sup> 若目的地檔案位於子資料夾中: SubFolder/DestinationDoc.qvw
- <sup>l</sup> 若目的地檔案位於上層資料夾中: ../DestinationDoc.qvw
- <sup>l</sup> 若目的地檔案位於上層和平行資料夾中: ../ParallelFolder/DestinationDoc.qvw

範例:位於不同資料夾結構中的檔案 (不同掛接)。只有在 Ajax 用戶端中,才會支援不同掛接之間的 相對路徑。

<sup>l</sup> 若目的地檔案位於不同的掛接: ../DifferentMount/DestinationDoc.qvw

範例:使用掛接路徑指向 QlikView 文件。只有在 Ajax 用戶端中,才會支援設定掛接資料夾的路徑。

- <sup>l</sup> 若目的地檔案位於相同的掛接資料夾中: \Mount\DestinationDoc.qvw
- <sup>l</sup> 若目的地檔案位於不同的掛接資料夾中: \DifferentMount\DestinationDoc.qvw

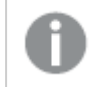

具有掛接資料夾的文件鏈結無法搭配 QlikView 外掛程式運作。

範例:使用絕對路徑指向 QlikView 文件。只有在 Ajax 用戶端和 QlikView Desktop 中,才會支援使用 文件鏈結的絕對路徑。

- <sup>l</sup> 本機根資料夾或掛接的結對路徑: C:\...\DestinationDoc.qvw
- <sup>l</sup> 網路共用的絕對路徑: \\SharedStorage\...\DestinationDoc.qvw

Qlik Sense Cloud 中心內的 QlikView 應用程式:您需要 AppId,而不是路徑。需要在 QlikView Desktop 中準備和更新應用程式。在中心內開啟應用程式時,在 URL 中找到 AppId。

### 範例

若 URL 是

https://qcs.us.qlikcloud.com/qv/opendoc.htm?document=1cc71b323f172f93a8121ce1456cdg。則 AppId 為 1cc71b323f172f93a8121ce1456cdg。

# 文字物件屬性:呈現方式

表示法

文字物件中的文字可解譯為記憶體或磁碟中影像的參考。若選取文字,文字物件的內容將一律解譯 並顯示為文字。若選取影像, QlikView 將嘗試將文字內容解譯為影像的參考, 此參考可以是影像檔 案在磁碟上的路徑,也可以是 qvw 文件中的路徑。也可以是連結至含有影像資訊欄位的資訊函數。

如果 QlikView 無法將文字內容解譯為有效的影像參考,則會直接顯示文字本身。按一下 \*\* 顯視窗。

格式設定

下列格式化選項可用:

- <sup>l</sup> 無延展:顯示不延展的影像。這可能會使影像中的某些部份無法顯示,或僅有物件的某些部 分填滿畫面。
- · 填滿:影像將延展至符合物件區域大小,但不保留影像外觀比例。
- 保持比例:將影像盡可能延展至填滿物件區域,同時保留影像外觀比例。
- 保持比例填滿:將影像各方向延展至填滿物件區域,同時保留影像外觀比例。

水平

將文字或影像靠左、置中或靠右對齊。

垂直

將文字或影像靠上、置中或靠下對齊。

文字邊界

設定文字物件外部框線以及文字本身之間的邊界。

顯示水平捲軸

如果勾選此核取方塊,當文字內容過寬,無法顯示於指定區域內時,會將水平捲軸新增到文字物件 上。

顯示垂直捲軸

如果勾選此核取方塊,當文字內容過長,無法顯示於指定區域內時,會將垂直捲軸新增到文字物件 上。

背景樣式

色彩

將背景設為單色或漸層色。按一下 可選擇色彩。

影像

**將影像設為背景。按一下 ■ 可瀏覽影像。按一下 事<sup>第</sup> 可開啟影像**快顯視窗。

- <sup>l</sup> 無延展:顯示不延展的影像。這可能會使影像中的某些部份無法顯示,或僅有物件的某些部 分填滿畫面。
- 填滿:影像將延展至符合物件區域大小,但不保留影像外觀比例。
- 保持比例:將影像盡可能延展至填滿物件區域,同時保留影像外觀比例。
- 保持比例填滿:將影像各方向延展至填滿物件區域,同時保留影像外觀比例。
- <sup>l</sup> 水平:靠左、置中或右對齊。
- <sup>l</sup> 垂直:靠上、置中或下對齊。
- <sup>l</sup> 透明度:輸入值或拖曳滑桿即可設定透明度等級,設為 100% 表示背景將完全透明。

背景透明度

設定文字物件背景的透明度。設為 100% 表示背景將完全透明。

更多.../更少...

按一下此按鈕可展開/摺疊包含其他標籤的摺頁。

樣式

呈現樣式

| 選項    | 描述                                                     |
|-------|--------------------------------------------------------|
| 文字    | 若要設定文字色彩,請按一下 A · 若要設定字型類型,請按一下 Aa·                    |
| 標題字型  | 若要設定標題字型類型,請按一下Aa。                                     |
| 使用中標題 | 若要設定使用中標題的背景色彩,請按一下  v。若要設定文字色彩,請按一下<br>$\mathbf{A}$ . |

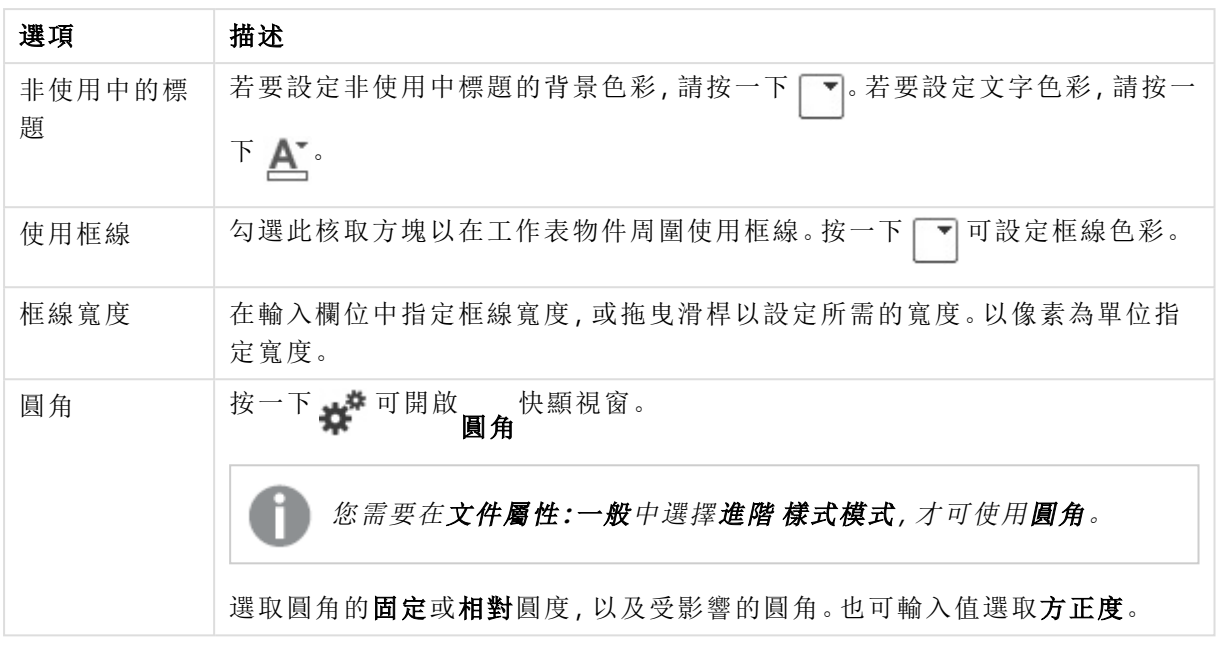

# 文字物件屬性:標題

標題

<sup>l</sup> 標籤:在文字方塊中,您可以輸入將在工作表物件的標題中顯示的標題。如果未設定標籤,則 如果已選取顯示標題,便會使用欄位名稱。 輸入的值可作為計算公式。

按一下 $f$  $\mathbf{x}$  可開啟編輯運算式對話方塊。

- <sup>l</sup> 顯示標題:勾選此選項時,將在工作表物件的頂端顯示標題。清單方塊和其他「方塊物件」預 設會開啟此選項,但按鈕、文字物件和線條/箭頭物件則不會開啟此選項。
- <sup>l</sup> 標題對齊:可以是靠左、置中或靠右。
- 多行標題 (自動換行): 如果勾選此選項, 文字將分為兩行或多行顯示。
- <sup>l</sup> 列數:如果標題允許多行,可在輸入欄位指定列數,或將滑桿拖曳至所需的數目。
- <sup>l</sup> 標題對齊:可以是靠上、置中或靠下。

更多.../更少...

- <sup>l</sup> 功能表:開啟物件功能表。
- <sup>l</sup> 清除:清除目前使用中工作表物件中的所有選項。
- <sup>l</sup> 列印:在另一個瀏覽器視窗中以表格形式開啟所選的工作表物件。部分用戶端可能無法處理 此設定!
- · 複製資料:複製工作表物件中的欄位值。部分用戶端可能無法處理此設定!
- <sup>l</sup> 將影像複製到剪貼簿:將工作表物件作為影像複製到剪貼簿中。部分用戶端可能無法處理此 設定!
- <sup>l</sup> 傳送至 Excel:將可能值 (包括選取值) 匯出至 Microsoft Excel,若 Excel 尚未執行,系統會自動 啟動該程式。匯出的值會顯示為新 Excel 工作表中的一個資料行。若要使此功能正常運作, 請務必在電腦中安裝 Microsoft Excel 2007 或以上版本。部分用戶端可能無法處理此設定!
- <sup>l</sup> 允許最小化:勾選此選項時,如果物件能夠最小化,工作表物件的視窗標題將顯示最小化圖 示。此外,按兩下標題也能夠將物件最小化。
- 自動最小化:勾選允許最小化時,就可以使用此選項。對於同一個工作表上的多個工作表物 件勾選自動最小化時,即可隨時將所有物件自動最小化,只保留一個物件不會最小化。例 如,交替顯示同一個工作表區域中的數個圖形時,這相當實用。
- <sup>l</sup> 允許最小化:勾選此選項時,如果物件能夠最大化,工作表物件的視窗標題將顯示最大化圖 示。此外,按兩下標題也能夠將物件最大化。如果同時勾選允許最小化和允許最大化,按兩 下只會將物件最小化。
- <sup>l</sup> 說明文字:您可以在此處輸入將在快顯視窗中顯示的說明文字。此選項不適用於文件層級。 輸入的值可作為計算公式。按一下 $\int \! \! X \, \mathrm{d} \mathbb{P} \, \mathbb{R}$ 鎮藏輯運算式對話方塊。 可輸入如工作表物件的描述等內容。可以將說明圖示新增到物件的視窗標題。將滑鼠指標移 到圖示上方時,文字就會在快顯視窗中顯示。
- \* 快速類型變更:可在此處啟用圖表類型切換功能。並非所有物件都能使用。按一下 \* 開前 快顯視窗。
- 快速類型設定快顯視窗:使用快速類型變更來勾選您要切換的圖表類型。

## 文字物件屬性:選項

#### 選項

部分選項可能無法供所有物件使用。

- 唯讀:圖表將變成唯讀,也就是說在圖表中按一下滑鼠或繪製無法進行選取。
- <sup>l</sup> 允許移動/調整大小:如果取消選取此選項,將無法移動工作表物件或調整工作表物件大小。
- <sup>l</sup> 允許複製:如果取消選取此選項,將無法複製工作表物件。並非所有用戶端皆能處理此設定。
- <sup>l</sup> 將物件調整成資料大小:一般而言,當選項造成表格大小小於工作表物件的配置大小時, QlikView 中的所有表格工作表物件周圍的框線將會縮小。取消勾選此核取方塊之後,將關閉 這項自動調整大小的功能,並留下任何剩餘的空白空間。
- <sup>l</sup> 允許在說明中顯示資訊:使用 Info 函數時,只要欄位值有相關聯的資訊,視窗標題就會顯示 資訊圖示。如果不要讓標題顯示資訊圖示,您可以取消勾選此選項。僅適用於列表框、統計 方塊、多選方塊和輸入方塊。
- <sup>l</sup> 保留捲軸位置:若勾選此核取方塊和使用者喜好設定、物件對話方塊中對應的方塊,當在表 格物件中進行選取時,QlikView 會保留垂直捲動位置。
- <sup>l</sup> 使用顯示條件:工作表物件的顯示或隱藏取決於條件運算式,該運算式將按照選項等持續評 估。只有在條件傳回 false 時才會顯示工作表物件。輸入的值可作為計算公式。 按一下  $f x$  可 開啟編輯運算式對話方塊。
- 一般:設定左和上邊界,以及物件的寬度和高度,以便指定物件位置。
- 最小化:設定左和上邊界,以及最小化物件的寬度和高度,以便指定最小化工作表物件位置。
- <sup>l</sup> 更多.../更少...:提供下列選項:
	- <sup>o</sup> 擁有者:擁有者的網域和使用者識別碼。
	- <sup>o</sup> 共用物件:啟用可與其他使用者共用物件。若啟用此選項,將會啟用以下設定。
	- <sup>o</sup> 共用對象:選擇與所有人共用或按使用者名稱共用。
	- <sup>o</sup> 使用者 (網域\使用者識別碼):如果選擇了按使用者名稱共用,即會顯示一個含有新增 使用者的清單。
		- 若要新增使用者,請按一下 ,即會新增一列,醒目提示該列即可解除鎖定並編輯

使用者資訊。若要移除使用者,請按一下各個要移除使用者之後的

# 11.20 線條/箭頭物件 - AJAX/Webview

線條/箭頭物件是一項工作表物件,可在版面配置中繪製線條或箭頭。例如線條可以將文件區分成 數塊,讓版面配置顯得更加清晰。

# 線條/箭頭物件功能表

在工作表物件上按一下滑鼠右鍵,或是按一下物件標題 (如有顯示) 中的 ▼ 圖示, 即可依内容功能 表形式開啟物件功能表。

此功能表中的命令,可能會因在 QlikView 內部使用網頁檢視,或是在網頁瀏覽器中開啟文件而有所 不同。功能表包含下列命令:

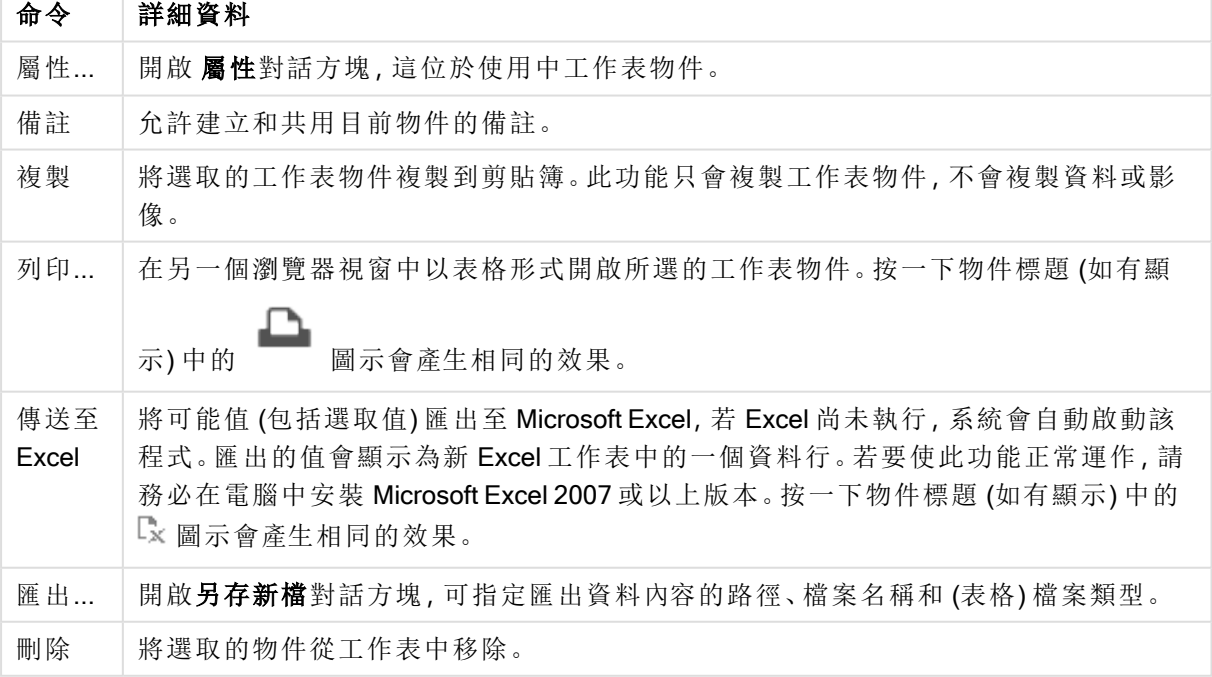

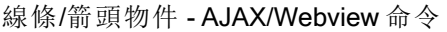

線條/箭頭屬性

若要開啟屬性對話方塊,可選取屬性從物件功能表。利用下列鍵盤快速鍵即可叫用此命令: Alt+Enter。如果 屬性命令變暗,則表示您可能沒有執行屬性變更所需的權限。

線條方向

將線條/箭頭方向設為水平或垂直,或兩個對角模式之一。

箭頭樣式

選擇箭頭的繪製方式。

動作

若要新增動作,請按一下 。新動作的動作設定快顯視窗會立即開啟。也可選取下拉式清單中的 動作,並按一下 第 谁行編輯。 ◆ 圖示可移動清單中的項目。 ■ 圖示可移除清單中的項目。

[動作設定] 快顯視窗

- <sup>l</sup> 類型:選擇下拉式清單中的類型。
- 子類型:選擇下拉式清單中的子類型。可用的子類型視所選動作類型而定。

動作類型與動作

- <sup>l</sup> 選項:
	- <sup>l</sup> 在欄位中選取:選取指定的值和欄位。在搜尋字串中,可指定搜尋遮罩,例如:(A|B) 表 示 A 和 B 兩者均選取。
	- <sup>l</sup> 選擇排除值:選取指定欄位中的排除值。
	- <sup>l</sup> 選取可能值:選取指定欄位中的可能值。
	- 切換選取:在目前選項和指定欄位和搜尋字串之間來回切換。在搜尋字串中,可指定 搜尋遮罩,例如:(A|B) 表示 A 和 B 兩者均選取。
	- <sup>l</sup> 往前:在選項清單中前進一步。
	- 返回:在選項清單中返回一步。
	- <sup>l</sup> 帕累托圖選取:根據運算式和百分比,在指定欄位中進行帕累托圖選取。這類型的選 項可用來選取占量值最高比例的前幾名,一般是依據通用 80/20 法則。例如:若要尋找 消費額占 80% 營業額的大客戶,客戶應以欄位表示,sum(Turnover) 應作為運算式,而 80 應作為百分比。
	- 鎖定欄位:鎖定指定欄位中的選項。
	- <sup>l</sup> 全部鎖定:鎖定所有欄位中的所有值。
	- 解除鎖定欄位主義分離 解除 计数据
	- <sup>l</sup> 全部解除鎖定:解除鎖定所有欄位中的所有值。
	- 解除鎖定並全部清除:解除鎖定所有值,並清除所有欄位中的所有選項。
	- 清除其他欄位:清除指定欄位以外的所有相關欄位。
	- 全部清除:清除鎖定項目以外的所有選項。
	- <sup>l</sup> 清除欄位:清除特定欄位。
- <sup>l</sup> 版面配置:
	- 啟動物件:啟動物件識別碼指定的物件。此功能不適用於 Ajax 用戶端。
	- 啟動工作表:啟動工作表認別碼指定的工作表。
	- 啟動下一張工作表:開啟文件中的下一張工作表。
	- 啟動上一張工作表:開啟文件中的上一張工作表。
	- <sup>l</sup> 最小化物件:最小化物件識別碼指定的物件。
	- <sup>l</sup> 最大化物件:最大化物件識別碼指定的物件。
	- 還原物件:還原物件識別碼指定的物件。
- <sup>l</sup> 書籤:
	- <sup>l</sup> 套用書籤:套用書籤識別碼所指定的書籤。如果有兩個書籤具有相同的識別碼,則會 套用文件書籤。若要套用伺服器書籤,請指定伺服器\書籤識別碼。
	- <sup>l</sup> 建立書籤:從目前選項建立書籤。指定書籤識別碼和書籤名稱。選取 隱藏以建立隱藏 的書籤。
	- 取代書籤:將書籤識別碼所指定的書籤取代為目前選項。
- <sup>l</sup> 列印:
	- <sup>l</sup> 列印物件:列印物件識別碼指定的物件。如果應將物件傳送至其他印表機而非預設印 表機,請指定印表機名稱。(無法作為文件和工作表觸發程序使用。)
	- <sup>l</sup> 列印工作表:列印工作表識別碼指定的工作表。(無法作為文件和工作表觸發程序使 用。)此功能不適用於 AJAX 用戶端。
	- 列印報表:列印報表識別碼指定的報表。如果應將報表傳送至其他印表機而非預設印 表機,請指定印表機名稱。若要顯示 [Windows 列印] 對話方塊,請勾選顯示列印對話 方塊。(無法作為文件和工作表觸發程序使用。)
- 外部:部分用戶端可能無法處理此設定!
	- <sup>l</sup> 匯出:匯出含有特定一組欄位的表格,但僅根據所選的選項匯出適用記錄。按一下動 作頁面上的設定按鈕,即可開啟匯出動作設定對話方塊。這無法作為文件或工作表觸 發程序使用。

此功能不適用於 AJAX 用戶端。

- · 啟動:啟動外部程式。可在動作對話方塊中進行下列設定:
	- <sup>o</sup> 應用程式:按一下瀏覽...可尋找應啟動的應用程式。(無法作為文件和工作表觸 發程序使用。)
	- <sup>o</sup> 檔名:輸入應與上面指定的應用程式一起開啟的檔案之路徑。(無法作為文件和 工作表觸發程序使用。)
	- <sup>o</sup> 參數:在其中啟動應用程式的命令列中指定參數。(無法作為文件和工作表觸發 程序使用。)
	- <sup>o</sup> 工作目錄:設定要啟動應用程式的工作目錄。(無法作為文件和工作表觸發程序 使用。)
	- <sup>o</sup> 關閉 QlikView 後結束應用程式:結束 QlikView 時強制關閉應用程式。(無法作為

文件和工作表觸發程序使用。)

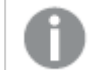

此功能不適用於 AJAX 用戶端。

• 開啟 URL:您可以使用開啟 URL 從另一個 QlikView 文件內 (文件鏈結) 開啟 QlikView 文 件的 URL。此設定可在預設網頁瀏覽器中開啟 URL。此功能無法作為文件和工作表觸 發程序使用。若使用**開啟 URL**, 務必以小寫在動作字串中輸入文件名稱。 若可能,請使用開啟 QlikView 文件, 而非開啟 URL。

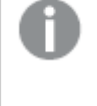

依照預設會防止在 URL 中使用 Javascript。 您可以變更 custom.config 檔案中的 PreventJavascriptInObjectActions 參數 以允許在 URL 中使用 Javascript。

- 開啟 QlikView 文件:您可以使用開啟 QlikView 文件 從另一個 QlikView 文件内 (文件鏈 結) 開啟 QlikView 文件。此功能無法作為文件或工作表觸發程序使用。如需詳細資訊, 請參閱 [文件鏈結範例](#page-1468-0) (page 1469)。
- · 執行巨集:輸入要執行巨集的路徑和名稱。輸入之後可在編輯模組對話方塊中建立巨 集的名稱,或輸入動態更新的計算運算式。
- 設定變數:為指定變數指派值。
- <sup>l</sup> 顯示資訊:顯示相關聯的資訊,例如在欄位中所指定欄位的文字檔或影像。此功能不 適用於 AJAX 用戶端。
- <sup>l</sup> 關閉此文件:關閉使用中的 QlikView 文件。
- <sup>l</sup> 重新載入:對目前的文件執行重新載入。此功能不適用於 AJAX 用戶端和 IE 外掛程式。
- <sup>l</sup> 動態更新:對目前載入文件中的資料執行動態更新。要在陳述式欄位中輸入動態更新 的陳述式。

[動態更新] 的預期用途,是要讓 QlikView 管理員不需要重新載入文件,即可從單一來 源將數量有限的資料饋送至 QlikView 文件中。然後就可由與 QlikView Server 連線的多 個用戶端執行分析。

上傳的資訊僅會儲存在 RAM 中,所以若執行了文件重新載入,所有利用 [動態更新] 新增或更新的資料皆會遺失。

下列文法描述可搭配 [動態更新] 功能使用的可能陳述式及其元件:

- $\circ$  statements ::= statement { ";" statement }
- ° statement ::= insert\_statement | update\_statement | delete\_statement | begin transaction\_statement | commit\_transaction\_statement
- $\degree$  insert statement ::= "INSERT" "INTO" ("\*" | table\_name) field\_list "VALUES" value list {"," value\_list}["KEY" ["AUTO" | (" (" field\_list ")")] ["REPLACE" (["WITH" "ONE"] | "EACH") ]]
- $\degree$  update statement ::= "UPDATE" ("\*" | table\_name) set\_clause {"," | set\_clause } "WHERE" condition ["AUTO" "INSERT"]
- <sup>o</sup> delete\_statement ::= "DELETE" "FROM" ("\*" | table\_name] "WHERE" condition
- begin\_transaction\_statement ::= "BEGIN" ("TRANSACTION" | "TRAN") [trans\_name]
- commit\_transaction\_statement ::= "COMMIT" ["TRANSACTION" | "TRAN"] [trans\_ name]
- <sup>o</sup> table\_name ::= identifier | quoted\_name
- $\circ$  field\_list ::= "(" field\_name {"," field\_name} ")"
- $\degree$  value\_list ::= "("value {"," value} ")"
- <sup>o</sup> set\_clause ::= "SET" field\_name "=" any\_valid\_non\_aggregated\_qlikview\_ expression
- $\circ$  field name ::= identifier | quoted string
- <sup>o</sup> value ::= identifier | any\_qlikview\_number | quoted string
- $\circ$  condition ::= any valid non aggregated qlikview expression
- <sup>o</sup> identifier ::= any\_qlikview\_identifier
- $\degree$  quoted string ::= "["  $[^{\wedge}]$ ]+ "]"

#### 範例**:**

UPDATE AbcTable SET Discount = 123 WHERE AbcField=1

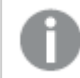

若要使用此功能,必須同時在文件和伺服器上允許 [動態更新]。

#### <span id="page-1468-0"></span>文件鏈結範例

您可以使用開啟 QlikView 文件建立文件鏈結。

可以套用下列設定:

- <sup>l</sup> 傳輸狀態:將選項從原始文件傳輸至目的地文件。系統會首先清除目的地文件的選 項。
- 將狀態套用至目前選項的上方:保留目的地文件的選項,並將原始文件選項套用至其 上。

若在兩個文件中選取的選項互相衝突,則使用將狀態套用至目前選項的上 方可返回意外結果。

<sup>l</sup> 於相同視窗中開啟:使用 AJAX ZFC 用戶端時在同一個瀏覽器標籤中開啟新文件。

使用 QlikView 外掛程式時,不支援非網域使用者的開啟 QlikView 文件動 作。

QlikView 文件:必須包含目的地檔案的副檔名。只要鏈結文件儲存在相同的資料夾結構中 (掛 接),則所有用戶端都會支援從某個 QlikView 文件前往另一個文件的相對路徑。

下列範例顯示如何寫入前往目的地檔案的檔案路徑:

範例:位於相同資料夾結構中的檔案 (相同掛接)。

- <sup>l</sup> 若目的地檔案位於相同的資料夾中: DestinationDoc.qvw
- <sup>l</sup> 若目的地檔案位於子資料夾中: SubFolder/DestinationDoc.qvw
- <sup>l</sup> 若目的地檔案位於上層資料夾中: ../DestinationDoc.qvw
- <sup>l</sup> 若目的地檔案位於上層和平行資料夾中: ../ParallelFolder/DestinationDoc.qvw

範例:位於不同資料夾結構中的檔案 (不同掛接)。只有在 Ajax 用戶端中,才會支援不同掛接 之間的相對路徑。

<sup>l</sup> 若目的地檔案位於不同的掛接: ../DifferentMount/DestinationDoc.qvw

範例:使用掛接路徑指向 QlikView 文件。只有在 Ajax 用戶端中,才會支援設定掛接資料夾的 路徑。

- <sup>l</sup> 若目的地檔案位於相同的掛接資料夾中: \Mount\DestinationDoc.qvw
- <sup>l</sup> 若目的地檔案位於不同的掛接資料夾中: \DifferentMount\DestinationDoc.qvw

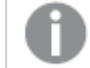

具有掛接資料夾的文件鏈結無法搭配 QlikView 外掛程式運作。

範例:使用絕對路徑指向 QlikView 文件。只有在 Ajax 用戶端和 QlikView Desktop 中,才會支援 使用文件鏈結的絕對路徑。

<sup>l</sup> 本機根資料夾或掛接的結對路徑:

C:\...\DestinationDoc.qvw

<sup>l</sup> 網路共用的絕對路徑: \\SharedStorage\...\DestinationDoc.qvw

Qlik Sense Cloud 中心內的 QlikView 應用程式:您需要 AppId,而不是路徑。需要在 QlikView Desktop 中準備和更新應用程式。在中心內開啟應用程式時,在 URL 中找到 AppId。

### 範例

```
若 URL 是
```
https://qcs.us.qlikcloud.com/qv/opendoc.htm?document=1cc71b323f172f93a8121ce1456cdg。則 AppId 為 1cc71b323f172f93a8121ce1456cdg。

線條/箭頭屬性:呈現方式

此區段描述呈現方式屬性。

## 行樣式

將線條樣式設為實線、虛線或點狀線。

行粗細

設定線條粗細。

背景色彩

將背景設為單色或漸層色。按一下 可選擇色彩。

背景影像

將影像設為背景。按一下 ■ 可瀏覽影像。按一下 <sup>● ●</sup> 可開啟影像快顯視窗。

#### [影像] 快顯視窗

- <sup>l</sup> 無延展:顯示不延展的影像。這可能會使影像中的某些部份無法顯示,或僅有物件的某些部 分填滿畫面。
- · 填滿:影像將延展至符合物件區域大小,但不保留影像外觀比例。
- 保持比例:將影像盡可能延展至填滿物件區域,同時保留影像外觀比例。
- <sup>l</sup> 保持比例填滿:將影像各方向延展至填滿物件區域,同時保留影像外觀比例。
- <sup>l</sup> 水平:靠左、置中或右對齊。
- <sup>l</sup> 垂直:靠上、置中或下對齊。
- 透明度:輸入值或拖曳滑桿即可設定透明度等級,設為 100% 表示背景將完全透明。

更多.../更少...

### 此區段描述更多.../更少...中的樣式

樣式

### 樣式:

- 行色彩:若要設定線條色彩,請按一下
- \* 標題字型: 若要設定標題字型類型, 請按一下 Aa.
- 使用中標題: 若要設定使用中標題的背景色彩, 請按一下 ■。若要設定文字色彩, 請按一下  $\underline{\mathsf{A}}$
- 非使用中的標題: 若要設定非使用中標題的背景色彩, 請按一下 ■。若要設定文字色彩, 請  $k_{\rm F}-k_{\rm F}$
- 使用框線:勾選此核取方塊以在工作表物件周圍使用框線。按一下 可設定框線色彩。
- 框線寬度: 在輸入欄位中指定框線寬度, 或拖曳滑桿以設定所需的寬度。以像素為單位指定 寬度。
- 圓角: 按一下 **本** 可開啟圓角快顯視窗。

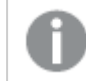

您需要在文件屬性**:**一般中選擇進階 樣式模式,才可使用圓角。

[圓角] 快顯視窗

選取圓角的固定或相對圓度,以及受影響的圓角。也可輸入值選取方正度。

線條/箭頭屬性:標題

此區段描述標題屬性。

#### 標題屬性

此區段描述標題屬性選項。

• 標籤:在文字方塊中,您可以輸入將在工作表物件的標題中顯示的標題。如果未設定標籤,則 如果已選取顯示標題,便會使用欄位名稱。 輸入的值可作為計算公式。

按一下 $\int x \pi \mathbb{H} \mathbb{R}$ 触編超算式對話方塊。

- <sup>l</sup> 顯示標題:勾選此選項時,將在工作表物件的頂端顯示標題。清單方塊和其他「方塊物件」預 設會開啟此選項,但按鈕、文字物件和線條/箭頭物件則不會開啟此選項。
- <sup>l</sup> 標題對齊:可以是靠左、置中或靠右。
- 多行標題 (自動換行): 如果勾選此選項, 文字將分為兩行或多行顯示。
- <sup>l</sup> 列數:如果標題允許多行,可在輸入欄位指定列數,或將滑桿拖曳至所需的數目。
- <sup>l</sup> 標題對齊:可以是靠上、置中或靠下。

圖示標題屬性

此區段描述圖示標題屬性。

更多.../更少...

- <sup>l</sup> 標題中的圖示:
	- <sup>l</sup> 功能表:開啟物件功能表。
	- <sup>l</sup> 清除:清除目前使用中工作表物件中的所有選項。
	- <sup>l</sup> 列印:在另一個瀏覽器視窗中以表格形式開啟所選的工作表物件。部分用戶端可能無 法處理此設定!
	- · 複製資料:複製工作表物件中的欄位值。部分用戶端可能無法處理此設定!
	- <sup>l</sup> 將影像複製到剪貼簿:將工作表物件作為影像複製到剪貼簿中。部分用戶端可能無法 處理此設定!
	- <sup>l</sup> 傳送至 Excel:將可能值 (包括選取值) 匯出至 Microsoft Excel,若 Excel 尚未執行,系統 會自動啟動該程式。匯出的值會顯示為新 Excel 工作表中的一個資料行。若要使此功 能正常運作,請務必在電腦中安裝 Microsoft Excel 2007 或以上版本。部分用戶端可能 無法處理此設定!
	- <sup>l</sup> 允許最小化:勾選此選項時,如果物件能夠最小化,工作表物件的視窗標題將顯示最 小化圖示。此外,按兩下標題也能夠將物件最小化。
- 自動最小化:勾選允許最小化時, 就可以使用此選項。對於同一個工作表上的多個工 作表物件勾選自動最小化時,即可隨時將所有物件自動最小化,只保留一個物件不會 最小化。例如,交替顯示同一個工作表區域中的數個圖形時,這相當實用。
- <sup>l</sup> 允許最小化:勾選此選項時,如果物件能夠最大化,工作表物件的視窗標題將顯示最 大化圖示。此外,按兩下標題也能夠將物件最大化。如果同時勾選允許最小化和允許 最大化,按兩下只會將物件最小化。
- <sup>l</sup> 說明文字:您可以在此處輸入將在快顯視窗中顯示的說明文字。此選項不適用於文件 層級。輸入的值可作為計算公式。按一下*、*<br>1 可輸入如工作表物件的描述等內容。可以將說明圖示新增到物件的視窗標題。將滑鼠 指標移到圖示上方時,文字就會在快顯視窗中顯示。
- \* 快速類型變更:可在此處啟用圖表類型切換功能。並非所有物件都能使用。按一下 # 開啟快顯視窗。
- 快速類型設定快顯視窗:使用快速類型變更來勾選您要切換的圖表類型。

線條/箭頭屬性: 選項

選項

部分選項可能無法供所有物件使用。

- <sup>l</sup> 唯讀:圖表將變成唯讀,也就是說在圖表中按一下滑鼠或繪製無法進行選取。
- 允許移動/調整大小:如果取消選取此選項,將無法移動工作表物件或調整工作表物件大小。
- <sup>l</sup> 允許複製:如果取消選取此選項,將無法複製工作表物件。並非所有用戶端皆能處理此設定。
- <sup>l</sup> 將物件調整成資料大小:一般而言,當選項造成表格大小小於工作表物件的配置大小時, QlikView 中的所有表格工作表物件周圍的框線將會縮小。取消勾選此核取方塊之後,將關閉 這項自動調整大小的功能,並留下任何剩餘的空白空間。
- <sup>l</sup> 允許在說明中顯示資訊:使用 Info 函數時,只要欄位值有相關聯的資訊,視窗標題就會顯示 資訊圖示。如果不要讓標題顯示資訊圖示,您可以取消勾選此選項。僅適用於列表框、統計 方塊、多選方塊和輸入方塊。
- <sup>l</sup> 保留捲軸位置:若勾選此核取方塊和使用者喜好設定、物件對話方塊中對應的方塊,當在表 格物件中進行選取時,QlikView 會保留垂直捲動位置。
- <sup>l</sup> 使用顯示條件:工作表物件的顯示或隱藏取決於條件運算式,該運算式將按照選項等持續評 估。只有在條件傳回 false 時才會顯示工作表物件。輸入的值可作為計算公式。 按一下  $f x$  可 開啟編輯運算式對話方塊。
- 一般:設定左和上邊界,以及物件的寬度和高度,以便指定物件位置。
- <sup>l</sup> 最小化:設定左和上邊界,以及最小化物件的寬度和高度,以便指定最小化工作表物件位置。
- <sup>l</sup> 更多.../更少...:提供下列選項:
	- <sup>o</sup> 擁有者:擁有者的網域和使用者識別碼。
	- <sup>o</sup> 共用物件:啟用可與其他使用者共用物件。若啟用此選項,將會啟用以下設定。
	- <sup>o</sup> 共用對象:選擇與所有人共用或按使用者名稱共用。
	- <sup>o</sup> 使用者 (網域\使用者識別碼):如果選擇了按使用者名稱共用,即會顯示一個含有新增 使用者的清單。

若要新增使用者,請按一下 ,即會新增一列,醒目提示該列即可解除鎖定並編輯

使用者資訊。若要移除使用者,請按一下各個要移除使用者之後的

# 11.21 行事曆物件 - AJAX/Webview

行事曆物件提供了替代方式,可選取 QlikView 欄位的值或在 QlikView 變數中輸入值。行事曆物件有 兩個不同模式。

如果在行事曆物件的屬性功能表中勾選多重值選項,則可選取多個日期。若要選取多個日期,請按 一下要醒目提示的每個日期。若要取消選取日期,請按一下不需要的每個醒目提示的日期。

# 行事曆:物件功能表

在工作表物件上按一下滑鼠右鍵,或是按一下物件標題 (如有顯示) 中的 ▼ 圖示, 即可依内容功能 表形式開啟物件功能表。

此功能表中的命令,可能會因在 QlikView 內部使用網頁檢視,或是在網頁瀏覽器中開啟文件而有所 不同。功能表包含下列命令:

| 命令           | 詳細資料                                                                                                    |
|--------------|----------------------------------------------------------------------------------------------------|
| 屬性…          | 開啟 屬性對話方塊, 這位於使用中工作表物件。                                                                                                    |
| 備註           | 允許建立和共用目前物件的備註。                                                                                                    |
| 複製           | 將選取的工作表物件複製到剪貼簿。此功能只會複製工作表物件, 不會複製資料或影<br>像。                                                                                                    |
| 列印…          | 在另一個瀏覽器視窗中以表格形式開啟所選的工作表物件。按一下物件標題(如有顯<br>圖示會產生相同的效果。<br>示)中的                                                                                                    |
| 傳送至<br>Excel | 將可能值(包括選取值)匯出至 Microsoft Excel, 若 Excel 尚未執行, 系統會自動啟動該<br>程式。匯出的值會顯示為新 Excel工作表中的一個資料行。若要使此功能正常運作,請<br>務必在電腦中安裝 Microsoft Excel 2007 或以上版本。按一下物件標題 (如有顯示) 中的<br>Lx 圖示會產生相同的效果。 |
| 匯出…          | 開啟另存新檔對話方塊,可指定匯出資料內容的路徑、檔案名稱和(表格)檔案類型。                                                                                                    |
| 最小化          | 圖示化物件。按一下物件標題(如有顯示)中的 - 圖示會產生相同的效果。只有在標題<br>頁面中的物件屬性對話方塊允許使用最小化時,此命令才可供使用。                                                                                                    |
| 還原           | 將最小化或最大化物件還原為先前的大小和位置。按兩下最小化物件圖示, 或者按一<br>下最大化的物件標題 (如有顯示) 中的 司 圖示會產生相同的結果。此命令僅適用於最<br>小化或最大化物件。                                                                               |

行事曆:物件功能表命令

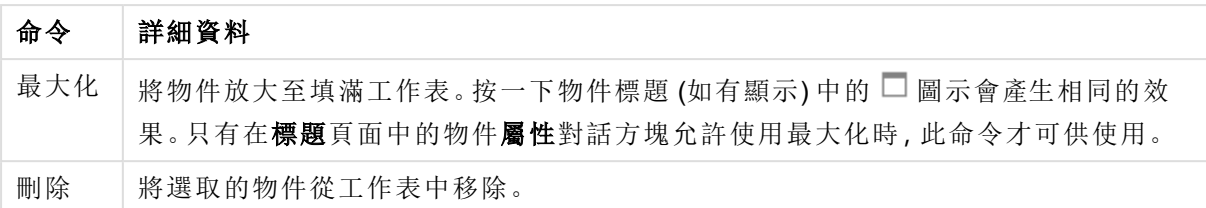

# 行事曆屬性

若要開啟屬性對話方塊,可選取 屬性從 物件功能表。如果 屬性命令變暗,則表示您可能沒有執行 屬性變更所需的權限。

#### 欄位

在下拉式清單中選取要加入行事曆中的欄位。選擇物件是否應連結至欄位或變數。

#### 變數

選取下拉式功能表中的變數。選擇物件是否應連結至**欄位或變數**。

#### 行事曆模式

- <sup>l</sup> 單一值:針對單一值的選項。
- 多重值 (範圍):針對某一範圍多重值的選項。Ajax 用戶端中無法使用多重值選項。

#### 更多.../更少...

#### 此區段描述更多.../更少...內部可用的標籤

一般標籤

若選取了欄位,便會停用最小值和最大值,而若選取了變數,則會停用覆寫鎖定的欄位。

- 最小值:為物件設定固定的最小值。輸入的值可作為計算公式。按一下  $f x$  可開啟編輯運算 式對話方塊。
- 最大值:為物件設定固定的最大值。輸入的值可作為計算公式。按一下  $f x$  可開啟編輯運算 式對話方塊。
- <sup>l</sup> 覆寫鎖定的欄位:即使欄位已鎖定,仍可透過欄位中的行事曆物件進行選取。欄位仍然會鎖 定從其他欄位的選項所衍生的邏輯變化。

#### [數字格式] 標籤

每個欄位都有預設的數字格式,可在 [文件屬性:數字] 頁面中加以設定。不過,個別工作表物件中 可使用分別的數字格式。此屬性頁面可套用至使用中物件,且包含下列格式設定值的控制項:覆寫 預設設定 選取即可覆寫使用中物件的預設設定。數字 從下方替代選項中選擇數字格式。

- 混合:數字及文字兩者。數字會以原始格式顯示。
- · 數字:依照在整數位數欄位中所設定的位數來顯示數值。
- <sup>l</sup> 整數:以整數顯示數值。
- <sup>l</sup> 固定至:依照在小 數 位 數 欄位中所設定的小數位數來顯示有小數位數的數值。
- <sup>l</sup> 金額:依照在格 式 模 式 欄位中設定的格式來顯示值。預設格式為 Windows 貨幣設定。
- 日期:依照在格式模式欄位中設定的格式,顯示可解譯為日期的值。
- · 時間:依照在格式模式欄位中設定的格式,顯示可解譯為時間的值。
- 時間戳記:依照在格式模式欄位中設定的格式,顯示可解譯為日期 + 時間的值。
- <sup>l</sup> 時間間隔:將時間顯示為循序增加的時間 (例如,若格式 = mm,即會將值顯示為自行事曆開 始算起的分鐘數 (1899:12:30:24:00)。

格式模式:進一步指定欄位顯示格式的格式代碼。

- <sup>l</sup> ISO:將格式設為 ISO 標準。僅適用於日 期 、時 間 、時 間 戳 記 以及間 隔 。
- <sup>l</sup> Sys:將格式設為系統設定值。
- <sup>l</sup> 整數位數:將顯示的位數。
- 小數位數:設定要包含的小數位數。
- 小數分隔符號:設定要作為小數點分隔符號的符號。
- <sup>l</sup> 千位分隔符號:設定要作為千位分隔符號的符號。
- <sup>l</sup> 以百分比顯示:以百分比格式 (而非絕對數字) 顯示。該設定僅適用於數 字 、整 數 和固 定 至 。
- <sup>l</sup> 預覽:顯示以上所指定數字格式的預覽。

行事曆屬性:呈現方式

此區段描述行事曆的呈現方式屬性。

## 背景色彩

將背景設為單色或漸層色。按一下 可選擇色彩。

背景影像

將影像設為背景。按一下 ■ 可瀏覽影像。按一下 <sup>★★</sup> 可開啟影像快顯視窗。

[影像] 快顯視窗

影像快顯視窗包含數種格式化選項:

- <sup>l</sup> 無延展:顯示不延展的影像。這可能會使影像中的某些部份無法顯示,或僅有物件的某些部 分填滿畫面。
- 填滿:影像將延展至符合物件區域大小,但不保留影像外觀比例。
- 保持比例:將影像盡可能延展至填滿物件區域,同時保留影像外觀比例。
- <sup>l</sup> 保持比例填滿:將影像各方向延展至填滿物件區域,同時保留影像外觀比例。
- <sup>l</sup> 水平:靠左、置中或右對齊。
- <sup>l</sup> 垂直:靠上、置中或下對齊。
- <sup>l</sup> 透明度:輸入值或拖曳滑桿即可設定透明度等級,設為 100% 表示背景將完全透明。

更多.../更少

更多.../更少... 包含下列樣式:
- 文字:若要設定文字色彩,請按一下  $\triangle$ 。若要設定字型類型,請按一下 Aa。
- · 標題字型: 若要設定標題字型類型, 請按一下 Aa
- 使用中標題: 若要設定使用中標題的背景色彩, 請按一下 ■。若要設定文字色彩, 請按一下  $\mathbf{A}^{\mathsf{r}}$
- 非使用中的標題: 若要設定非使用中標題的背景色彩, 請按一下 ■。若要設定文字色彩, 請 按一下 $\mathbf{A}$
- 使用框線:勾選此核取方塊以在工作表物件周圍使用框線。按一下 ] 可設定框線色彩。
- <sup>l</sup> 框線寬度:在輸入欄位中指定框線寬度,或拖曳滑桿以設定所需的寬度。以像素為單位指定 寬度。
- 圓角: 按一下 ♥ 可開啟圓角快顯視窗。

您需要在文件屬性**:**一般中選擇進階 樣式模式,才可使用圓角。

<sup>l</sup> 圓角快顯視窗:選取圓角的固定或相對圓度,以及受影響的圓角。也可輸入值選取方 正度。

## 行事曆屬性:標題

此區段描述行事曆的標題屬性。

<sup>l</sup> 標籤:在文字方塊中,您可以輸入將在工作表物件的標題中顯示的標題。如果未設定標籤,則 如果已選取**顯示標題**, 便會使用欄位名稱。 輸入的值可作為計算公式。

按一下 $f$  $\mathbf{x}$  可開啟編輯運算式對話方塊。

- <sup>l</sup> 顯示標題:勾選此選項時,將在工作表物件的頂端顯示標題。清單方塊和其他「方塊物件」預 設會開啟此選項,但按鈕、文字物件和線條/箭頭物件則不會開啟此選項。
- <sup>l</sup> 標題對齊:可以是靠左、置中或靠右。
- 多行標題 (自動換行): 如果勾選此選項, 文字將分為兩行或多行顯示。
- <sup>l</sup> 列數:如果標題允許多行,可在輸入欄位指定列數,或將滑桿拖曳至所需的數目。
- <sup>l</sup> 標題對齊:可以是靠上、置中或靠下。

#### 圖示標題

圖示標題有一個屬性更多.../更少...,這包含幾個選項,將在本區段中概述。

- <sup>l</sup> 功能表:開啟物件功能表。
- <sup>l</sup> 清除:清除目前使用中工作表物件中的所有選項。
- <sup>l</sup> 列印:在另一個瀏覽器視窗中以表格形式開啟所選的工作表物件。部分用戶端可能無法處理 此設定!
- · 複製資料:複製工作表物件中的欄位值。部分用戶端可能無法處理此設定!
- 將影像複製到剪貼簿:將工作表物件作為影像複製到剪貼簿中。部分用戶端可能無法處理此 設定!
- <sup>l</sup> 傳送至 Excel:將可能值 (包括選取值) 匯出至 Microsoft Excel,若 Excel 尚未執行,系統會自動 啟動該程式。匯出的值會顯示為新 Excel 工作表中的一個資料行。若要使此功能正常運作, 請務必在電腦中安裝 Microsoft Excel 2007 或以上版本。部分用戶端可能無法處理此設定!
- <sup>l</sup> 允許最小化:勾選此選項時,如果物件能夠最小化,工作表物件的視窗標題將顯示最小化圖 示。此外,按兩下標題也能夠將物件最小化。
- <sup>l</sup> 自動最小化:勾選允許最小化時,就可以使用此選項。對於同一個工作表上的多個工作表物 件勾選自動最小化時,即可隨時將所有物件自動最小化,只保留一個物件不會最小化。例 如,交替顯示同一個工作表區域中的數個圖形時,這相當實用。
- <sup>l</sup> 允許最小化:勾選此選項時,如果物件能夠最大化,工作表物件的視窗標題將顯示最大化圖 示。此外,按兩下標題也能夠將物件最大化。如果同時勾選允許最小化和允許最大化,按兩 下只會將物件最小化。
- 說明文字:您可以在此處輸入將在快顯視窗中顯示的說明文字。此選項不適用於文件層級。 輸入的值可作為計算公式。按一下  $f^{\chi}$  可開啟編輯運算式對話方塊。 可輸入如工作表物件的描述等內容。可以將說明圖示新增到物件的視窗標題。將滑鼠指標移 到圖示上方時,文字就會在快顯視窗中顯示。
- 快速類型變更:可在此處啟用圖表類型切換功能。並非所有物件都能使用。按一下 \*\* 開啟 快顯視窗。
- · 快速類型設定快顯視窗:使用快速類型變更來勾選您要切換的圖表類型。

## 行事曆屬性:選項

#### 選項

部分選項可能無法供所有物件使用。

- <sup>l</sup> 唯讀:圖表將變成唯讀,也就是說在圖表中按一下滑鼠或繪製無法進行選取。
- <sup>l</sup> 允許移動/調整大小:如果取消選取此選項,將無法移動工作表物件或調整工作表物件大小。
- <sup>l</sup> 允許複製:如果取消選取此選項,將無法複製工作表物件。並非所有用戶端皆能處理此設定。
- <sup>l</sup> 將物件調整成資料大小:一般而言,當選項造成表格大小小於工作表物件的配置大小時, QlikView 中的所有表格工作表物件周圍的框線將會縮小。取消勾選此核取方塊之後,將關閉 這項自動調整大小的功能,並留下任何剩餘的空白空間。
- <sup>l</sup> 允許在說明中顯示資訊:使用 Info 函數時,只要欄位值有相關聯的資訊,視窗標題就會顯示 資訊圖示。如果不要讓標題顯示資訊圖示,您可以取消勾選此選項。僅適用於列表框、統計 方塊、多選方塊和輸入方塊。
- <sup>l</sup> 保留捲軸位置:若勾選此核取方塊和使用者喜好設定、物件對話方塊中對應的方塊,當在表 格物件中進行選取時,QlikView 會保留垂直捲動位置。
- <sup>l</sup> 使用顯示條件:工作表物件的顯示或隱藏取決於條件運算式,該運算式將按照選項等持續評 估。只有在條件傳回 false 時才會顯示工作表物件。輸入的值可作為計算公式。按一下 $f$  $\bm{x}$  可 開啟編輯運算式對話方塊。
- <sup>l</sup> 一般:設定左和上邊界,以及物件的寬度和高度,以便指定物件位置。
- <sup>l</sup> 最小化:設定左和上邊界,以及最小化物件的寬度和高度,以便指定最小化工作表物件位置。
- <sup>l</sup> 更多.../更少...:提供下列選項:
	- <sup>o</sup> 擁有者:擁有者的網域和使用者識別碼。
	- <sup>o</sup> 共用物件:啟用可與其他使用者共用物件。若啟用此選項,將會啟用以下設定。
	- <sup>o</sup> 共用對象:選擇與所有人共用或按使用者名稱共用。
	- <sup>o</sup> 使用者 (網域\使用者識別碼):如果選擇了按使用者名稱共用,即會顯示一個含有新增 使用者的清單。

若要新增使用者,請按一下 ,即會新增一列,醒目提示該列即可解除鎖定並編輯

使用者資訊。若要移除使用者,請按一下各個要移除使用者之後的

## 11.22 滑桿物件 - AJAX/Webview

滑桿物件提供了替代方式,可選取 QlikView 欄位的值或在 QlikView 變數中輸入值。滑桿物件有兩個 不同模式。

## 滑桿:物件功能表

在工作表物件上按一下滑鼠右鍵,或是按一下物件標題 (如有顯示) 中的 ▼ 圖示, 即可依内容功能 表形式開啟物件功能表。

此功能表中的命令,可能會因在 QlikView 內部使用網頁檢視,或是在網頁瀏覽器中開啟文件而有所 不同。功能表包含下列命令:

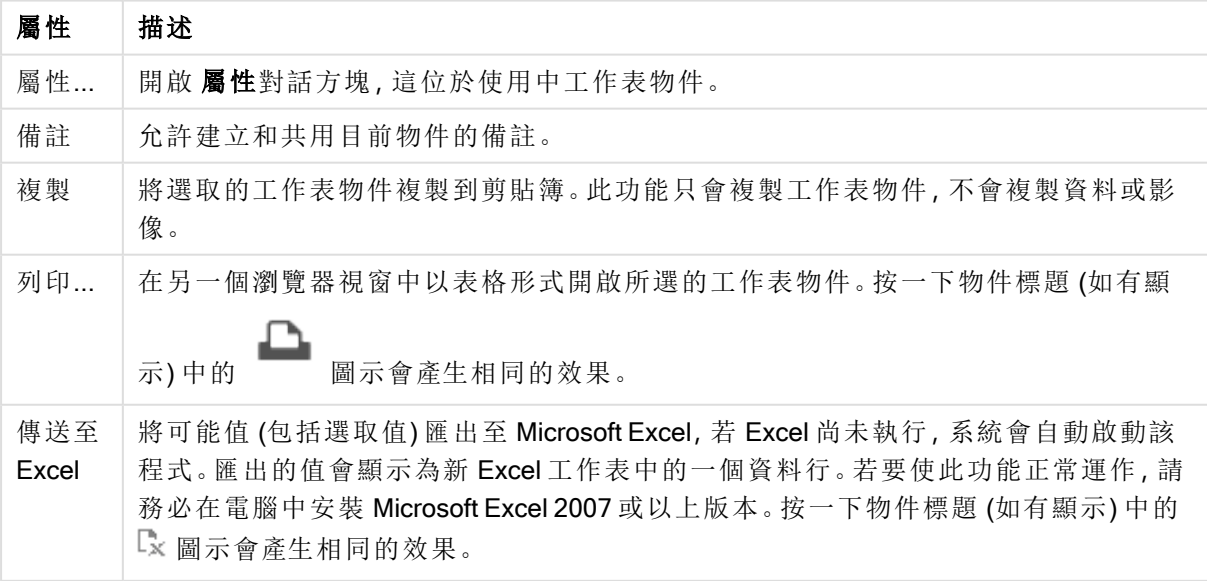

物件功能表屬性

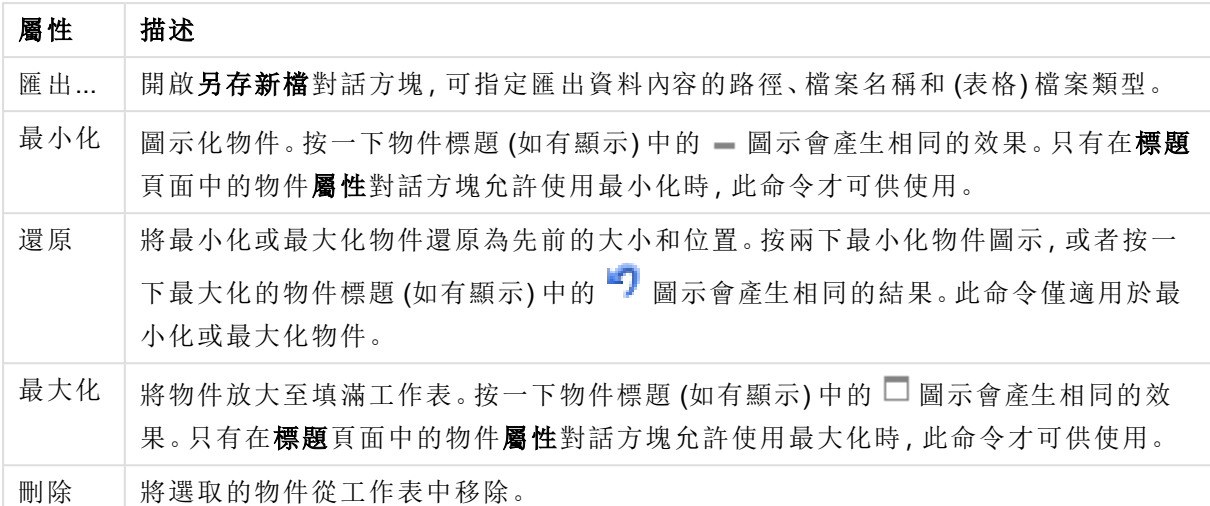

## 滑桿屬性

若要開啟屬性對話方塊,可選取 屬性從 物件功能表。如果 屬性命令變暗,則表示您可能沒有執行 屬性變更所需的權限。

#### 欄位

在下拉式清單中選取要在滑桿中顯示的欄位。選擇物件是否應連結至欄位或變數。

#### 變數

選取下拉式功能表中的變數。選擇物件是否應連結至欄位或變數。

### 滑桿模式

- 單一值:針對單一值的選項。
- 多重值 (範圍):針對某一範圍多重值的選項。

值模式

- <sup>l</sup> 離散:針對離散值的選項。
- 連續/數值:針對連續/數值的選項 (無法用於具有欄位資料的單一值模式)。

更多.../更少...

按一下此按鈕可展開/摺疊包含其他標籤的摺頁。

一般

若選取了欄位,便會停用最小值、最大值和靜態步階,而若選取了變數則會將其啟用。

- $\bullet$  最小值:為物件設定固定的最小值。輸入的值可作為計算公式。按一下 $\emph{fx}$  可開啟編輯運算 式對話方塊。
- 最大值:為物件設定固定的最大值。輸入的值可作為計算公式。按一下 $\int \!\! \boldsymbol{X}$ 可開啟編輯運算 式對話方塊。
- <sup>l</sup> 靜態步階:設定軸上刻度標記的固定間隔。如果此設定產生超過 100 個刻度標記,則使用的 值將會加以修改。輸入的值可作為計算公式。按一下  $\int \! \! X \, \mathrm{d} \mathbb{R}$ 顧**識重算式**對話方塊。
- <sup>l</sup> 隨選項移動:僅適用於滑桿模式。覆寫鎖定的欄位 即使欄位已鎖定,仍可透過欄位中的滑桿 物件進行選取。欄位仍然會鎖定從其他欄位的選項所衍生的邏輯變化。
- <sup>l</sup> 數字:每個欄位都有預設的數字格式,可在 [文件屬性:數字] 頁面中加以設定。不過,個別工 作表物件中可使用分別的數字格式。此屬性頁面可套用至使用中物件,且包含下列格式設定 值的控制項:
	- <sup>l</sup> 覆寫預設設定:選取即可覆寫使用中物件的預設設定。
- 數字格式:從下方替代選項中選擇數字格式。
- <sup>l</sup> 混合:數字及文字兩者。數字會以原始格式顯示。
- · 數字:依照在整數位數欄位中所設定的位數來顯示數值。
- <sup>l</sup> 整數:以整數顯示數值。
- <sup>l</sup> 固定至:依照在小數位數欄位中所設定的小數位數來顯示有小數位數的數值。
- <sup>l</sup> 金額:依照在格式模式欄位中設定的格式來顯示值。預覽欄位中會顯示該格式的範例。預設 格式為 Windows 貨幣設定。
- <sup>l</sup> 日期:依照在格式模式欄位中設定的格式,顯示可解譯為日期的值。預覽欄位中會顯示該格 式的範例。
- <sup>l</sup> 時間:依照在格式模式欄位中設定的格式,顯示可解譯為時間的值。預覽欄位中會顯示該格 式的範例。
- <sup>l</sup> 時間戳記:依照在格式模式欄位中設定的格式,顯示可解譯為日期 + 時間的值。預覽欄位中 會顯示該格式的範例。
- <sup>l</sup> 時間間隔:將時間顯示為循序增加的時間 (例如,若格式 = mm,即會將值顯示為自行事曆開 始算起的分鐘數 (1899:12:30:24:00)。進一步指定欄位顯示格式的格式代碼。
- <sup>l</sup> ISO:會將格式設為 ISO 標準。僅適用於日期、時間、時間戳記以及間隔。
- Sys:會將格式設為系統設定值。
	- 整數位數:將顯示的位數。
	- 小數位數:設定要包含的小數位數。
	- 小數點分隔符號:設定要作為小數點分隔符號的符號。
	- <sup>l</sup> 千位分隔符號:設定要作為千位分隔符號的符號。
	- <sup>l</sup> 以百分比顯示:以百分比格式 (而非絕對數字) 顯示。該設定僅適用於數字、整數和固定 至。
	- <sup>l</sup> 預覽:顯示以上所指定格式代碼的預覽。

### 滑桿屬性:呈現方式

此區段描述滑桿屬性。

#### 背景色彩

將背景設為單色或漸層色。按一下 可選擇色彩。

#### 背景影像

**終影像設為背景。按一下 ■■ 可瀏覽影像。按一下 第 可開放影像快顯視窗。** 

[影像] 快顯視窗

無延展:顯示不延展的影像。這可能會使影像中的某些部份無法顯示,或僅有物件的某些部分填滿 畫面。填滿:影像將延展至符合物件區域大小,但不保留影像外觀比例。保持比例:將影像盡可能延 展至填滿物件區域,同時保留影像外觀比例。保持比例填滿:將影像各方向延展至填滿物件區域, 同時保留影像外觀比例。水平:靠左、置中或右對齊。垂直:靠上、置中或下對齊。透明度:輸入值或 拖曳滑桿即可設定透明度等級,設為 100% 表示背景將完全透明。

更多.../更少...

此區段描述更多.../更少...屬性。

樣式

- 文字:若要設定文字色彩,請按一下  $\triangle$ 。若要設定字型類型,請按一下 Aa。
- \* 標題字型: 若要設定標題字型類型, 請按一下 Aa
- 使用中標題: 若要設定使用中標題的背景色彩, 請按一下 ■。若要設定文字色彩, 請按一下  $A^r$
- 非使用中的標題: 若要設定非使用中標題的背景色彩, 請按一下 ■。若要設定文字色彩, 請  $E_{\#-\mathcal{R}}$
- 使用框線:勾選此核取方塊以在工作表物件周圍使用框線。按一下 → 可設定框線色彩。
- <sup>l</sup> 框線寬度:在輸入欄位中指定框線寬度,或拖曳滑桿以設定所需的寬度。以像素為單位指定 寬度。
- 鳳角·按一下 **尊** 可開啟圓角快顯視窗。

您需要在文件屬性**:**一般中選擇進階 樣式模式,才可使用圓角。

<sup>l</sup> 圓角快顯視窗:選取圓角的固定或相對圓度,以及受影響的圓角。也可輸入值選取方 正度。

## 滑桿屬性:標題

此區段描述滑桿屬性。

<sup>l</sup> 標籤:在文字方塊中,您可以輸入將在工作表物件的標題中顯示的標題。如果未設定標籤,則 如果已選取**顯示標題**, 便會使用欄位名稱。 輸入的值可作為計算公式。

按一下 $f$  $\mathbf{x}$  可開啟編輯運算式對話方塊。

<sup>l</sup> 顯示標題:勾選此選項時,將在工作表物件的頂端顯示標題。清單方塊和其他「方塊物件」預 設會開啟此選項,但按鈕、文字物件和線條/箭頭物件則不會開啟此選項。

- <sup>l</sup> 標題對齊:可以是靠左、置中或靠右。
- 多行標題 (自動換行): 如果勾選此選項, 文字將分為兩行或多行顯示。
- <sup>l</sup> 列數:如果標題允許多行,可在輸入欄位指定列數,或將滑桿拖曳至所需的數目。
- <sup>l</sup> 標題對齊:可以是靠上、置中或靠下。

更多.../更少...

此區段描述更多.../更少...屬性。

標題中的圖示

- <sup>l</sup> 功能表:開啟物件功能表。
- <sup>l</sup> 清除:清除目前使用中工作表物件中的所有選項。
- <sup>l</sup> 列印:在另一個瀏覽器視窗中以表格形式開啟所選的工作表物件。部分用戶端可能無法處理 此設定!
- · 複製資料:複製工作表物件中的欄位值。部分用戶端可能無法處理此設定!
- <sup>l</sup> 將影像複製到剪貼簿:將工作表物件作為影像複製到剪貼簿中。部分用戶端可能無法處理此 設定!
- <sup>l</sup> 傳送至 Excel:將可能值 (包括選取值) 匯出至 Microsoft Excel,若 Excel 尚未執行,系統會自動 啟動該程式。匯出的值會顯示為新 Excel 工作表中的一個資料行。若要使此功能正常運作, 請務必在電腦中安裝 Microsoft Excel 2007 或以上版本。部分用戶端可能無法處理此設定!
- <sup>l</sup> 允許最小化:勾選此選項時,如果物件能夠最小化,工作表物件的視窗標題將顯示最小化圖 示。此外,按兩下標題也能夠將物件最小化。
- <sup>l</sup> 自動最小化:勾選允許最小化時,就可以使用此選項。對於同一個工作表上的多個工作表物 件勾選自動最小化時,即可隨時將所有物件自動最小化,只保留一個物件不會最小化。例 如,交替顯示同一個工作表區域中的數個圖形時,這相當實用。
- <sup>l</sup> 允許最小化:勾選此選項時,如果物件能夠最大化,工作表物件的視窗標題將顯示最大化圖 示。此外,按兩下標題也能夠將物件最大化。如果同時勾選允許最小化和允許最大化,按兩 下只會將物件最小化。
- <sup>l</sup> 說明文字:您可以在此處輸入將在快顯視窗中顯示的說明文字。此選項不適用於文件層級。 輸入的值可作為計算公式。按一下 $\int \!\! X$ 可開啟編輯運算式對話方塊。 可輸入如工作表物件的描述等內容。可以將說明圖示新增到物件的視窗標題。將滑鼠指標移 到圖示上方時,文字就會在快顯視窗中顯示。
- <sup>l</sup> 快速類型變更:可在此處啟用圖表類型切換功能。並非所有物件都能使用。按一下 開啟 快顯視窗。
- · 快速類型設定快顯視窗:使用快速類型變更來勾選您要切換的圖表類型。

滑桿屬性:選項

#### 選項

部分選項可能無法供所有物件使用。

- <sup>l</sup> 唯讀:圖表將變成唯讀,也就是說在圖表中按一下滑鼠或繪製無法進行選取。
- <sup>l</sup> 允許移動/調整大小:如果取消選取此選項,將無法移動工作表物件或調整工作表物件大小。
- <sup>l</sup> 允許複製:如果取消選取此選項,將無法複製工作表物件。並非所有用戶端皆能處理此設定。
- <sup>l</sup> 將物件調整成資料大小:一般而言,當選項造成表格大小小於工作表物件的配置大小時, QlikView 中的所有表格工作表物件周圍的框線將會縮小。取消勾選此核取方塊之後,將關閉 這項自動調整大小的功能,並留下任何剩餘的空白空間。
- <sup>l</sup> 允許在說明中顯示資訊:使用 Info 函數時,只要欄位值有相關聯的資訊,視窗標題就會顯示 資訊圖示。如果不要讓標題顯示資訊圖示,您可以取消勾選此選項。僅適用於列表框、統計 方塊、多選方塊和輸入方塊。
- <sup>l</sup> 保留捲軸位置:若勾選此核取方塊和使用者喜好設定、物件對話方塊中對應的方塊,當在表 格物件中進行選取時,QlikView 會保留垂直捲動位置。
- <sup>l</sup> 使用顯示條件:工作表物件的顯示或隱藏取決於條件運算式,該運算式將按照選項等持續評 估。只有在條件傳回 false 時才會顯示工作表物件。輸入的值可作為計算公式。 按一下  $f x$  可 開啟編輯運算式對話方塊。
- <sup>l</sup> 一般:設定左和上邊界,以及物件的寬度和高度,以便指定物件位置。
- <sup>l</sup> 最小化:設定左和上邊界,以及最小化物件的寬度和高度,以便指定最小化工作表物件位置。
- <sup>l</sup> 更多.../更少...:提供下列選項:
	- <sup>o</sup> 擁有者:擁有者的網域和使用者識別碼。
	- <sup>o</sup> 共用物件:啟用可與其他使用者共用物件。若啟用此選項,將會啟用以下設定。
	- <sup>o</sup> 共用對象:選擇與所有人共用或按使用者名稱共用。
	- <sup>o</sup> 使用者 (網域\使用者識別碼):如果選擇了按使用者名稱共用,即會顯示一個含有新增 使用者的清單。

若要新增使用者,請按一下 → 即會新增一列,醒目提示該列即可解除鎖定並編輯

使用者資訊。若要移除使用者,請按一下各個要移除使用者之後的

## 11.23 書籤物件 - AJAX/Webview

此物件可用於顯示並選取選項書籤。可以依名稱搜尋書籤或從下拉式清單中選取。書籤物件也可以 用於新增書籤或刪除舊書籤,視其設定而定。基本上會提供與 [書籤] 功能表相同的選項,但可放置 在工作表,當作工作表物件使用。

## 書籤:物件功能表

在工作表物件上按一下滑鼠右鍵,或是按一下物件標題 (如有顯示) 中的 ▼ 圖示, 即可依内容功能 表形式開啟物件功能表。

此功能表中的命令,可能會因在 QlikView 內部使用網頁檢視,或是在網頁瀏覽器中開啟文件而有所 不同。功能表包含下列命令:

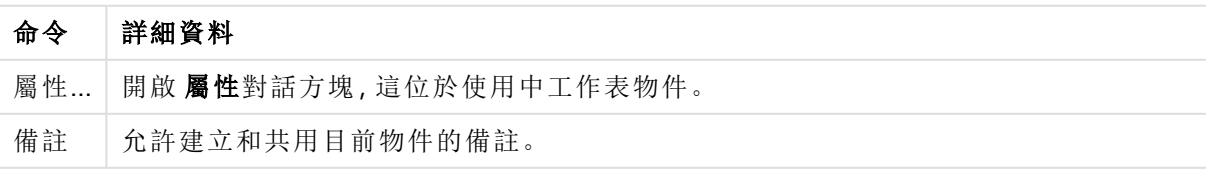

書籤:物件功能表命令

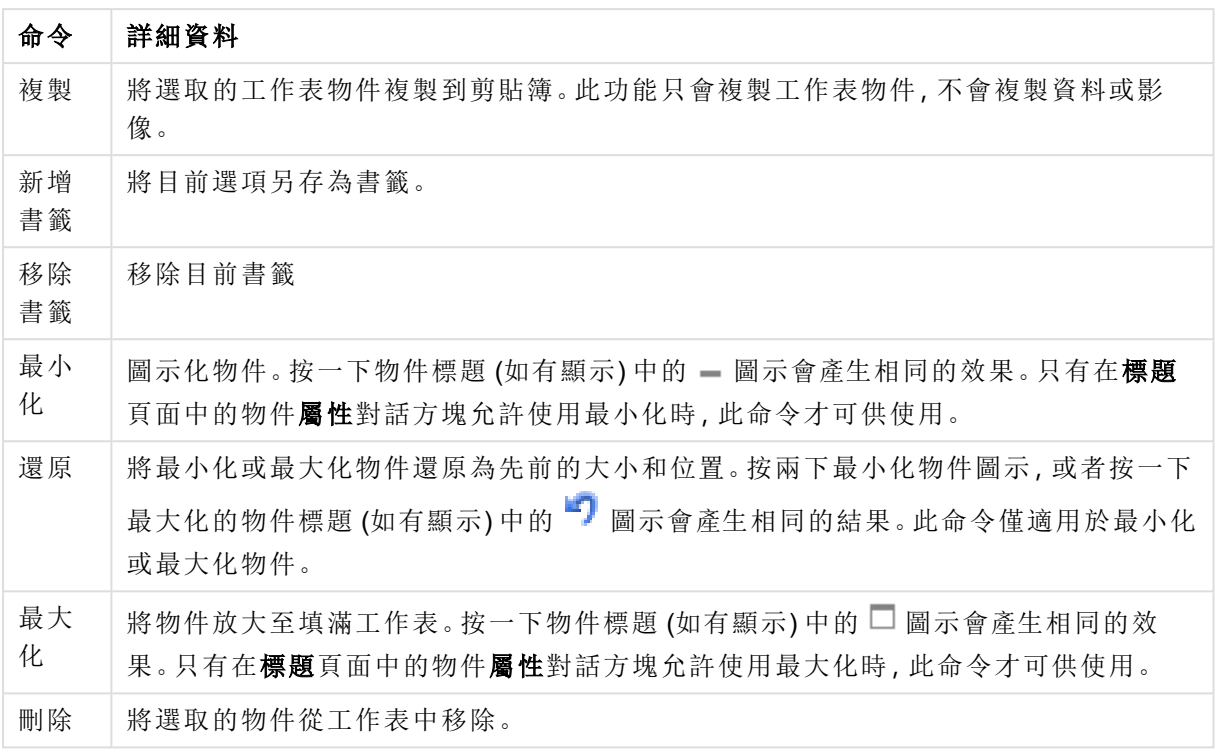

## 書籤屬性

若要開啟屬性對話方塊,可選取 屬性從 物件功能表。如果 屬性命令變暗,則表示您可能沒有執行 屬性變更所需的權限。

#### 新增按鈕

輸入要顯示在**新增書籤**按鈕的文字。輸入的值可作為計算公式。按一下 $\int x$  可開啟編輯運算式對 話方塊。

#### 移除按鈕

輸入要顯示在移除書籤按鈕的文字。輸入的值可作為計算公式。按一下 $\boldsymbol{f}$ X 可開啟編輯運算式對 話方塊。

## 書籤屬性:呈現方式

呈現方式

背景色彩

將背景設為單色或漸層色。按一下 可選擇色彩。

背景影像

將影像設為背景。按一下 可瀏覽影像。按一下 可開啟影像快顯視窗。

- 無延展:顯示不延展的影像。這可能會使影像中的某些部份無法顯示,或僅有物件的某些部 分填滿畫面。
- · 填滿:影像將延展至符合物件區域大小,但不保留影像外觀比例。
- · 保持比例:將影像盡可能延展至填滿物件區域,同時保留影像外觀比例。
- 保持比例填滿:將影像各方向延展至填滿物件區域,同時保留影像外觀比例。
- <sup>l</sup> 水平:靠左、置中或右對齊。
- <sup>l</sup> 垂直:靠上、置中或下對齊。
- <sup>l</sup> 透明度:輸入值或拖曳滑桿即可設定透明度等級,設為 100% 表示背景將完全透明。

更多.../更少...

- <sup>l</sup> 樣式:
	- 文字: 若要設定字型類型, 請按一下 Aa。 新增按鈕:若要設定 [新增] 按鈕的字型色彩, 請按一下 移除按鈕:若要設定 [移除] 按鈕的字型色彩, 請按一下 標題字型: 若要設定標題字型類型, 請按一下 Aa 使用中標題: 若要設定使用中標題的背景色彩, 請按一下 , 若要設定文字色彩, 請  $E_{\nleftrightarrow -\nabla}$ 非使用中的標題: 若要設定非使用中標題的背景色彩, 請按一下 , 色彩, 請按一下
	- **使用框線:**勾選此核取方塊以在工作表物件周圍使用框線。按一下 可設定框線色 彩。
	- <sup>o</sup> 框線寬度:在輸入欄位中指定框線寬度,或拖曳滑桿以設定所需的寬度。以像素為單 位指定寬度。
	- 圓角:按一下 <sup>本案</sup> 可開啟圓角快顯視窗。

您需要在文件屬性**:**一般中選擇進階 樣式模式,才可使用圓角。

選取 固定 或 相對 圓角的圓度, 以及受影響的圓角。也可方正度 方法是輸入值。

## 書籤屬性:標題

標題

<sup>l</sup> 標籤:在文字方塊中,您可以輸入將在工作表物件的標題中顯示的標題。如果未設定標籤,則 如果已選取**顯示標題**,便會使用欄位名稱。

輸入的值可作為計算公式。

按一下 $f$  $\bm{x}$  可開放編輯運算式對話方塊。

- <sup>l</sup> 顯示標題:勾選此選項時,將在工作表物件的頂端顯示標題。清單方塊和其他「方塊物件」預 設會開啟此選項,但按鈕、文字物件和線條/箭頭物件則不會開啟此選項。
- <sup>l</sup> 標題對齊:可以是靠左、置中或靠右。
- 多行標題 (自動換行): 如果勾選此選項, 文字將分為兩行或多行顯示。
- <sup>l</sup> 列數:如果標題允許多行,可在輸入欄位指定列數,或將滑桿拖曳至所需的數目。
- <sup>l</sup> 標題對齊:可以是靠上、置中或靠下。

更多.../更少...

標題中的圖示

- <sup>l</sup> 功能表:開啟物件功能表。
- <sup>l</sup> 清除:清除目前使用中工作表物件中的所有選項。
- <sup>l</sup> 列印:在另一個瀏覽器視窗中以表格形式開啟所選的工作表物件。部分用戶端可能無法處理 此設定!
- <sup>l</sup> 複製資料:複製工作表物件中的欄位值。部分用戶端可能無法處理此設定!
- <sup>l</sup> 將影像複製到剪貼簿:將工作表物件作為影像複製到剪貼簿中。部分用戶端可能無法處理此 設定!
- 傳送至 Excel:將可能值 (包括選取值) 匯出至 Microsoft Excel, 若 Excel 尚未執行, 系統會自動 啟動該程式。匯出的值會顯示為新 Excel 工作表中的一個資料行。若要使此功能正常運作, 請務必在電腦中安裝 Microsoft Excel 2007 或以上版本。部分用戶端可能無法處理此設定!
- <sup>l</sup> 允許最小化:勾選此選項時,如果物件能夠最小化,工作表物件的視窗標題將顯示最小化圖 示。此外,按兩下標題也能夠將物件最小化。
- <sup>l</sup> 自動最小化:勾選允許最小化時,就可以使用此選項。對於同一個工作表上的多個工作表物 件勾選自動最小化時,即可隨時將所有物件自動最小化,只保留一個物件不會最小化。例 如,交替顯示同一個工作表區域中的數個圖形時,這相當實用。
- <sup>l</sup> 允許最小化:勾選此選項時,如果物件能夠最大化,工作表物件的視窗標題將顯示最大化圖 示。此外,按兩下標題也能夠將物件最大化。如果同時勾選允許最小化和允許最大化,按兩 下只會將物件最小化。
- <sup>l</sup> 說明文字:您可以在此處輸入將在快顯視窗中顯示的說明文字。此選項不適用於文件層級。 輸入的值可作為計算公式。按一下 $\int \! \! \! \! X$  可開啟編輯運算式對話方塊。 可輸入如工作表物件的描述等內容。可以將說明圖示新增到物件的視窗標題。將滑鼠指標移 到圖示上方時,文字就會在快顯視窗中顯示。
- 快速類型變更:可在此處啟用圖表類型切換功能。並非所有物件都能使用。按一下 第 開的 快顯視窗。
- 快速類型設定快顯視窗:使用快速類型變更來勾選您要切換的圖表類型。

### 書籤屬性:選項

#### 選項

部分選項可能無法供所有物件使用。

- <sup>l</sup> 唯讀:圖表將變成唯讀,也就是說在圖表中按一下滑鼠或繪製無法進行選取。
- 允許移動/調整大小:如果取消選取此選項,將無法移動工作表物件或調整工作表物件大小。
- 允許複製:如果取消選取此選項,將無法複製工作表物件。並非所有用戶端皆能處理此設定。
- <sup>l</sup> 將物件調整成資料大小:一般而言,當選項造成表格大小小於工作表物件的配置大小時, QlikView 中的所有表格工作表物件周圍的框線將會縮小。取消勾選此核取方塊之後,將關閉 這項自動調整大小的功能,並留下任何剩餘的空白空間。
- 允許在說明中顯示資訊:使用 Info 函數時, 只要欄位值有相關聯的資訊, 視窗標題就會顯示 資訊圖示。如果不要讓標題顯示資訊圖示,您可以取消勾選此選項。僅適用於列表框、統計 方塊、多選方塊和輸入方塊。
- <sup>l</sup> 保留捲軸位置:若勾選此核取方塊和使用者喜好設定、物件對話方塊中對應的方塊,當在表 格物件中進行選取時,QlikView 會保留垂直捲動位置。
- <sup>l</sup> 使用顯示條件:工作表物件的顯示或隱藏取決於條件運算式,該運算式將按照選項等持續評 估。只有在條件傳回 false 時才會顯示工作表物件。輸入的值可作為計算公式。 按一下  $f x$  可 開啟編輯運算式對話方塊。
- 一般:設定左和上邊界,以及物件的寬度和高度,以便指定物件位置。
- <sup>l</sup> 最小化:設定左和上邊界,以及最小化物件的寬度和高度,以便指定最小化工作表物件位置。
- <sup>l</sup> 更多.../更少...:提供下列選項:
	- <sup>o</sup> 擁有者:擁有者的網域和使用者識別碼。
	- <sup>o</sup> 共用物件:啟用可與其他使用者共用物件。若啟用此選項,將會啟用以下設定。
	- <sup>o</sup> 共用對象:選擇與所有人共用或按使用者名稱共用。
	- <sup>o</sup> 使用者 (網域\使用者識別碼):如果選擇了按使用者名稱共用,即會顯示一個含有新增 使用者的清單。

若要新增使用者,請按一下 ,即會新增一列, 醒目提示該列即可解除鎖定並編輯

使用者資訊。若要移除使用者,請按一下各個要移除使用者之後的

## 11.24 搜尋物件 - AJAX/Webview

搜尋物件可用來搜尋文件中各處的資訊。

## 搜尋物件:物件功能表

在工作表物件上按一下滑鼠右鍵,或是按一下物件標題 (如有顯示) 中的 ▼ 圖示, 即可依内容功能 表形式開啟物件功能表。

此功能表中的命令,可能會因在 QlikView 內部使用網頁檢視,或是在網頁瀏覽器中開啟文件而有所 不同。功能表包含下列命令:

| 屬性           | 描述                                                                                                    |
|--------------|----------------------------------------------------------------------------------------------------|
| 屬性…          | 開啟 屬性對話方塊,這位於使用中工作表物件。                                                                                                    |
| 備註           | 允許建立和共用目前物件的備註。                                                                                                    |
| 複製           | 將選取的工作表物件複製到剪貼簿。此功能只會複製工作表物件,不會複製資料或影<br>像。                                                                                                    |
| 列印…          | 在另一個瀏覽器視窗中以表格形式開啟所選的工作表物件。按一下物件標題(如有顯<br>示)中的<br>圖示會產生相同的效果。                                                                                                    |
| 傳送至<br>Excel | 將可能值(包括選取值)匯出至 Microsoft Excel, 若 Excel 尚未執行, 系統會自動啟動該<br>程式。匯出的值會顯示為新 Excel工作表中的一個資料行。若要使此功能正常運作,請<br>務必在電腦中安裝 Microsoft Excel 2007 或以上版本。按一下物件標題 (如有顯示) 中的<br>Lx 圖示會產生相同的效果。 |
| 匯出…          | 開啟另存新檔對話方塊,可指定匯出資料內容的路徑、檔案名稱和(表格)檔案類型。                                                                                                    |
| 最小化          | 圖示化物件。按一下物件標題(如有顯示)中的 - 圖示會產生相同的效果。只有在標題<br>頁面中的物件屬性對話方塊允許使用最小化時,此命令才可供使用。                                                                                                    |
| 還原           | 將最小化或最大化物件還原為先前的大小和位置。按兩下最小化物件圖示, 或者按一<br>下最大化的物件標題 (如有顯示) 中的 司 圖示會產生相同的結果。此命令僅適用於最<br>小化或最大化物件。                                                                               |
| 最大化          | 將物件放大至填滿工作表。按一下物件標題 (如有顯示) 中的 □ 圖示會產生相同的效<br>果。只有在標題頁面中的物件屬性對話方塊允許使用最大化時,此命令才可供使用。                                                                                             |
| 刪除           | 將選取的物件從工作表中移除。                                                                                                    |

物件功能表屬性

## 搜尋物件屬性

若要開啟屬性對話方塊,可選取 屬性從 物件功能表。如果 屬性命令變暗,則表示您可能沒有執行 屬性變更所需的權限。

按適用性排序

根據是否包含可能欄位值來排序欄位。如果勾選此核取方塊,缺少可能欄位值的欄位會動態下移。

## 欄位排序

設定物件的排序順序。

## 模式

設定可搜尋的欄位。

搜尋物件屬性:呈現方式

此區段描述搜尋物件屬性。

包含排除項目

包含搜尋中由選項排除的值。

## 醒目提示子字串

目前的搜尋字串會醒目提示符合項。

## 欄位中的結果超出時摺疊

限制各欄位中顯示符合項的數量。

搜尋欄位中的文字

輸入搜尋字串前,請先輸入搜尋物件中可見的文字。

更多.../更少...

### 此區段描述更多.../更少...屬性。

#### 樣式

- 樣式: 若要設定字型類型, 請按一下 Aa
- 標題字型: 若要設定標題字型類型, 請按一下 Aa
- 使用中標題: 若要設定使用中標題的背景色彩,請按一下 ■。若要設定文字色彩,請按一下  $A^{\tau}$
- 非使用中的標題: 若要設定非使用中標題的背景色彩, 請按一下 】。若要設定文字色彩, 請  $E_{\text{m}} = \frac{1}{2}$
- 使用框線:勾選此核取方塊以在工作表物件周圍使用框線。按一下 コ 可設定框線色彩。
- <sup>l</sup> 框線寬度:在輸入欄位中指定框線寬度,或拖曳滑桿以設定所需的寬度。以像素為單位指定 寬度。
- 圓角: 按一下 \* す 可開啟圓角快顯視窗。
	- 圓角快顯視窗:選取圓角的固定或相對圓度,以及受影響的圓角。也可輸入值選取方 正 度 。

您需要在文件屬性**:**一般中選擇進階 樣式模式,才可使用圓角。

## 搜尋物件屬性:標題

此區段描述**搜尋物件**屬性。

• 標籤:在文字方塊中,您可以輸入將在工作表物件的標題中顯示的標題。如果未設定標籤,則 如果已選取**顯示標題**,便會使用欄位名稱。

輸入的值可作為計算公式。

按一下 $f$  $\mathbf{x}$  可開放編輯運算式對話方塊。

- · 顯示標題:勾選此選項時,將在工作表物件的頂端顯示標題。清單方塊和其他「方塊物件」預 設會開啟此選項,但按鈕、文字物件和線條/箭頭物件則不會開啟此選項。
- <sup>l</sup> 標題對齊:可以是靠左、置中或靠右。
- 多行標題 (自動換行): 如果勾選此選項, 文字將分為兩行或多行顯示。
- <sup>l</sup> 列數:如果標題允許多行,可在輸入欄位指定列數,或將滑桿拖曳至所需的數目。
- <sup>l</sup> 標題對齊:可以是靠上、置中或靠下。

#### 更多.../更少...

此區段描述更多.../更少...屬性。

標題中的圖示

- <sup>l</sup> 功能表:開啟物件功能表。
- <sup>l</sup> 清除:清除目前使用中工作表物件中的所有選項。
- <sup>l</sup> 列印:在另一個瀏覽器視窗中以表格形式開啟所選的工作表物件。部分用戶端可能無法處理 此設定!
- · 複製資料:複製工作表物件中的欄位值。部分用戶端可能無法處理此設定!
- <sup>l</sup> 將影像複製到剪貼簿:將工作表物件作為影像複製到剪貼簿中。部分用戶端可能無法處理此 設定!
- <sup>l</sup> 傳送至 Excel:將可能值 (包括選取值) 匯出至 Microsoft Excel,若 Excel 尚未執行,系統會自動 啟動該程式。匯出的值會顯示為新 Excel 工作表中的一個資料行。若要使此功能正常運作, 請務必在電腦中安裝 Microsoft Excel 2007 或以上版本。部分用戶端可能無法處理此設定!
- <sup>l</sup> 允許最小化:勾選此選項時,如果物件能夠最小化,工作表物件的視窗標題將顯示最小化圖 示。此外,按兩下標題也能夠將物件最小化。
- <sup>l</sup> 自動最小化:勾選允許最小化時,就可以使用此選項。對於同一個工作表上的多個工作表物 件勾選自動最小化時,即可隨時將所有物件自動最小化,只保留一個物件不會最小化。例 如,交替顯示同一個工作表區域中的數個圖形時,這相當實用。
- <sup>l</sup> 允許最小化:勾選此選項時,如果物件能夠最大化,工作表物件的視窗標題將顯示最大化圖 示。此外,按兩下標題也能夠將物件最大化。如果同時勾選允許最小化和允許最大化,按兩 下只會將物件最小化。
- 說明文字:您可以在此處輸入將在快顯視窗中顯示的說明文字。此選項不適用於文件層級。 輸入的值可作為計算公式。按一下 $\int \! \! \! \! X$  可開啟編輯運算式對話方塊。 可輸入如工作表物件的描述等內容。可以將說明圖示新增到物件的視窗標題。將滑鼠指標移 到圖示上方時,文字就會在快顯視窗中顯示。
- \* 快速類型變更:可在此處啟用圖表類型切換功能。並非所有物件都能使用。按一下 \*\* 開前 快顯視窗。
- · 快速類型設定快顯視窗:使用快速類型變更來勾選您要切換的圖表類型。

## 搜尋物件屬性:選項

#### 選項

部分選項可能無法供所有物件使用。

- <sup>l</sup> 唯讀:圖表將變成唯讀,也就是說在圖表中按一下滑鼠或繪製無法進行選取。
- 允許移動/調整大小:如果取消選取此選項,將無法移動工作表物件或調整工作表物件大小。
- 允許複製:如果取消選取此選項,將無法複製工作表物件。並非所有用戶端皆能處理此設定。
- <sup>l</sup> 將物件調整成資料大小:一般而言,當選項造成表格大小小於工作表物件的配置大小時, QlikView 中的所有表格工作表物件周圍的框線將會縮小。取消勾選此核取方塊之後,將關閉 這項自動調整大小的功能,並留下任何剩餘的空白空間。
- 允許在說明中顯示資訊:使用 Info 函數時, 只要欄位值有相關聯的資訊, 視窗標題就會顯示 資訊圖示。如果不要讓標題顯示資訊圖示,您可以取消勾選此選項。僅適用於列表框、統計 方塊、多選方塊和輸入方塊。
- <sup>l</sup> 保留捲軸位置:若勾選此核取方塊和使用者喜好設定、物件對話方塊中對應的方塊,當在表 格物件中進行選取時,QlikView 會保留垂直捲動位置。
- <sup>l</sup> 使用顯示條件:工作表物件的顯示或隱藏取決於條件運算式,該運算式將按照選項等持續評 估。只有在條件傳回 false 時才會顯示工作表物件。輸入的值可作為計算公式。 按一下  $f x$  可 開啟編輯運算式對話方塊。
- 一般:設定左和上邊界,以及物件的寬度和高度,以便指定物件位置。
- <sup>l</sup> 最小化:設定左和上邊界,以及最小化物件的寬度和高度,以便指定最小化工作表物件位置。
- <sup>l</sup> 更多.../更少...:提供下列選項:
	- <sup>o</sup> 擁有者:擁有者的網域和使用者識別碼。
	- <sup>o</sup> 共用物件:啟用可與其他使用者共用物件。若啟用此選項,將會啟用以下設定。
	- <sup>o</sup> 共用對象:選擇與所有人共用或按使用者名稱共用。
	- <sup>o</sup> 使用者 (網域\使用者識別碼):如果選擇了按使用者名稱共用,即會顯示一個含有新增 使用者的清單。

若要新增使用者,請按一下 ,即會新增一列, 醒目提示該列即可解除鎖定並編輯

使用者資訊。若要移除使用者,請按一下各個要移除使用者之後的

## 11.25 容器物件 - AJAX/Webview

容器物件可包含所有其他工作表物件。這些物件會分組在一起,而且有通同的字型、版面配置及標 題設定。

## 容器:物件功能表

在工作表物件上按一下滑鼠右鍵,或是按一下物件標題 (如有顯示) 中的 ▼ 圖示, 即可依内容功能 表形式開啟物件功能表。

此功能表中的命令,可能會因在 QlikView 內部使用網頁檢視,或是在網頁瀏覽器中開啟文件而有所 不同。功能表包含下列命令:

| 命令      | 詳細資料                                                                                           |
|---------|------------------------------------------------------------------------------------------------|
| 屬性…     | 開啟屬性對話方塊,這位於使用中工作表物件。                                                                          |
| 備註      | 允許建立和共用目前物件的備註。                                                                                |
| 複製      | 將選取的工作表物件複製到剪貼簿。此功能只會複製工作表物件, 不會複製資料或影<br>像。                                                   |
| 最小<br>化 | 圖示化物件。按一下物件標題(如有顯示)中的 - 圖示會產生相同的效果。只有在 <b>標題</b><br>頁面中的物件屬性對話方塊允許使用最小化時,此命令才可供使用。             |
| 還原      | 將最小化或最大化物件還原為先前的大小和位置。按兩下最小化物件圖示, 或者按一下<br>最大化的物件標題(如有顯示)中的 司 圖示會產生相同的結果。此命令僅適用於最小化<br>或最大化物件。 |
| 最大<br>化 | 將物件放大至填滿工作表。按一下物件標題 (如有顯示) 中的□ 圖示會產生相同的效<br>果。只有在標題頁面中的物件屬性對話方塊允許使用最大化時,此命令才可供使用。              |
| 刪除      | 將選取的物件從工作表中移除。                                                                                 |

容器:物件功能表命令

## 容器屬性

若要開啟屬性對話方塊,可選取 屬性從 物件功能表。如果 屬性命令變暗,則表示您可能沒有執行 屬性變更所需的權限。

若要將物件新增至容器,請按一下 ● 。在下拉式清單中選取物件。 ● 圖示可移動清單中的項

目。 圖示可移除清單中的項目。

容器屬性:呈現方式

此區段描述可用於容器屬性的屬性:呈現方式。

容器類型

選取單一物件或格線。格線讓您可同時檢視容器物件中一個以上的物件並與之互動。

以下區段中描述的下列屬性會根據所選的容器類型而有所不同。

外觀

外觀屬性提供下列選項以自訂容器中的物件位置:

- · 頂部的標籤:容器中的所有物件會以標籤方式顯示在容器物件頂端。
- 左側的標籤:容器中的所有物件會以標籤方式顯示在容器物件左側。
- · 底部的標籤:容器中的所有物件會以標籤方式顯示在容器物件底部。
- 右側的標籤:容器中的所有物件會以標籤方式顯示在容器物件右側。
- <sup>l</sup> 頂部的下拉清單:容器中的所有物件會以下拉式功能表方式顯示在容器物件頂端。

• 隱藏索引標籤:隱藏所有索引標籤,僅顯示物件清單中的第一個物件,或顯示條件傳回 TRUE 的第一個物件。

顯示物件類型圖示

啟用此設定,則可使用圖示代表容器物件標籤中的不同工作表物件。

資料行

容器物件中的資料行數。

列

容器物件中的列數。

間距

容器物件中列與資料行的間距。

背景色彩

將背景設為單色或漸層色。按一下 可選擇色彩。

背景影像

將影像設為背景。按一下 ■ 可瀏覽影像。按一下 <sup>● </sup>可開啟影像快顯視窗。

<sup>l</sup> 影像快顯視窗:無延展:顯示不延展的影像。這可能會使影像中的某些部份無法顯示,或僅有 物件的某些部分填滿畫面。填滿:影像將延展至符合物件區域大小,但不保留影像外觀比例。 保持比例:將影像盡可能延展至填滿物件區域,同時保留影像外觀比例。保持比例填滿:將影 像各方向延展至填滿物件區域,同時保留影像外觀比例。水平:靠左、置中或右對齊。垂直: 靠上、置中或下對齊。透明度:輸入值或拖曳滑桿即可設定透明度等級,設為 100% 表示背景 將完全透明。

更多.../更少...

下列樣式可用於設定:

- **'文字:**若要設定背景色彩,請按一下 <sup>1</sup>。若要設定文字色彩,請按一下  $\overline{\mathbf{A}}$ 。若要設定字型 類型, 請按一下  $\mathsf{Aa}$
- \* 標題字型: 若要設定標題字型類型, 請按一下 Aa。
- 使用中標題: 若要設定使用中標題的背景色彩, 請按一下 ■。若要設定文字色彩, 請按一下  $A^r$
- 非使用中的標題: 若要設定非使用中標題的背景色彩, 請按一下 ■。若要設定文字色彩, 請 按一下 $\mathbf{A}$
- 使用框線: 勾選此核取方塊以在工作表物件周圍使用框線。按一下 可設定框線色彩。
- 框線寬度: 在輸入欄位中指定框線寬度, 或拖曳滑桿以設定所需的寬度。以像素為單位指定 寬度。
- 圓角: 按一下 ☆ 可開啟圓角快顯視窗。

您需要在文件屬性**:**一般中選擇進階 樣式模式,才可使用圓角。

<sup>l</sup> 圓角快顯視窗:選取圓角的固定或相對圓度,以及受影響的圓角。輸入值選取方正度。

#### 容器屬性:標題

<sup>l</sup> 標籤:在文字方塊中,您可以輸入將在工作表物件的標題中顯示的標題。如果未設定標籤,則 如果已選取顯示標題, 便會使用欄位名稱。 輸入的值可作為計算公式。

按一下 $f$  $\mathbf{x}$  可開放編輯運算式對話方塊。

- <sup>l</sup> 顯示標題:勾選此選項時,將在工作表物件的頂端顯示標題。清單方塊和其他「方塊物件」預 設會開啟此選項,但按鈕、文字物件和線條/箭頭物件則不會開啟此選項。
- <sup>l</sup> 標題對齊:可以是靠左、置中或靠右。
- 多行標題 (自動換行): 如果勾選此選項, 文字將分為兩行或多行顯示。
- <sup>l</sup> 列數:如果標題允許多行,可在輸入欄位指定列數,或將滑桿拖曳至所需的數目。
- <sup>l</sup> 標題對齊:可以是靠上、置中或靠下。

圖示標題

圖示標題含有一個屬性「更多.../更少...」,這包含幾個選項,將在本區段中概述。

- <sup>l</sup> 功能表:開啟物件功能表。
- <sup>l</sup> 清除:清除目前使用中工作表物件中的所有選項。
- <sup>l</sup> 列印:在另一個瀏覽器視窗中以表格形式開啟所選的工作表物件。部分用戶端可能無法處理 此設定!
- 複製資料:複製工作表物件中的欄位值。部分用戶端可能無法處理此設定!
- <sup>l</sup> 將影像複製到剪貼簿:將工作表物件作為影像複製到剪貼簿中。部分用戶端可能無法處理此 設定!
- 傳送至 Excel:將可能值 (包括選取值) 匯出至 Microsoft Excel, 若 Excel 尚未執行, 系統會自動 啟動該程式。匯出的值會顯示為新 Excel 工作表中的一個資料行。若要使此功能正常運作, 請務必在電腦中安裝 Microsoft Excel 2007 或以上版本。部分用戶端可能無法處理此設定!
- <sup>l</sup> 允許最小化:勾選此選項時,如果物件能夠最小化,工作表物件的視窗標題將顯示最小化圖 示。此外,按兩下標題也能夠將物件最小化。
- <sup>l</sup> 自動最小化:勾選允許最小化時,就可以使用此選項。對於同一個工作表上的多個工作表物 件勾選自動最小化時,即可隨時將所有物件自動最小化,只保留一個物件不會最小化。例 如,交替顯示同一個工作表區域中的數個圖形時,這相當實用。
- 允許最小化:勾選此選項時,如果物件能夠最大化,工作表物件的視窗標題將顯示最大化圖 示。此外,按兩下標題也能夠將物件最大化。如果同時勾選允許最小化和允許最大化,按兩 下只會將物件最小化。
- <sup>l</sup> 說明文字:您可以在此處輸入將在快顯視窗中顯示的說明文字。此選項不適用於文件層級。 輸入的值可作為計算公式。按一下 $\int \!\! X \, \mathrm{d} \mathbb{P} \, \mathrm{d} \mathbb{P} \, \$ 可輸入如工作表物件的描述等內容。可以將說明圖示新增到物件的視窗標題。將滑鼠指標移 到圖示上方時,文字就會在快顯視窗中顯示。
- **\* 快速類型變更:可在此處啟用圖表類型切換功能。並非所有物件都能使用。按一下 第** 開前 快顯視窗。
- 快速類型設定快顯視窗:使用快速類型變更來勾選您要切換的圖表類型。

容器屬性:選項

選項

部分選項可能無法供所有物件使用。

- <sup>l</sup> 唯讀:圖表將變成唯讀,也就是說在圖表中按一下滑鼠或繪製無法進行選取。
- <sup>l</sup> 允許移動/調整大小:如果取消選取此選項,將無法移動工作表物件或調整工作表物件大小。
- <sup>l</sup> 允許複製:如果取消選取此選項,將無法複製工作表物件。並非所有用戶端皆能處理此設定。
- 將物件調整成資料大小:一般而言,當選項造成表格大小小於工作表物件的配置大小時, QlikView 中的所有表格工作表物件周圍的框線將會縮小。取消勾選此核取方塊之後,將關閉 這項自動調整大小的功能,並留下任何剩餘的空白空間。
- <sup>l</sup> 允許在說明中顯示資訊:使用 Info 函數時,只要欄位值有相關聯的資訊,視窗標題就會顯示 資訊圖示。如果不要讓標題顯示資訊圖示,您可以取消勾選此選項。僅適用於列表框、統計 方塊、多選方塊和輸入方塊。
- <sup>l</sup> 保留捲軸位置:若勾選此核取方塊和使用者喜好設定、物件對話方塊中對應的方塊,當在表 格物件中進行選取時,QlikView 會保留垂直捲動位置。
- <sup>l</sup> 使用顯示條件:工作表物件的顯示或隱藏取決於條件運算式,該運算式將按照選項等持續評 估。只有在條件傳回false時才會顯示工作表物件。輸入的值可作為計算公式。按一下 $f$ X 可 開啟編輯運算式對話方塊。
- 一般:設定左和上邊界,以及物件的寬度和高度,以便指定物件位置。
- <sup>l</sup> 最小化:設定左和上邊界,以及最小化物件的寬度和高度,以便指定最小化工作表物件位置。
- <sup>l</sup> 更多.../更少...:提供下列選項:
	- <sup>o</sup> 擁有者:擁有者的網域和使用者識別碼。
	- <sup>o</sup> 共用物件:啟用可與其他使用者共用物件。若啟用此選項,將會啟用以下設定。
	- <sup>o</sup> 共用對象:選擇與所有人共用或按使用者名稱共用。
	- <sup>o</sup> 使用者 (網域\使用者識別碼):如果選擇了按使用者名稱共用,即會顯示一個含有新增 使用者的清單。

若要新增使用者,請按一下 , 即會新增一列, 醒目提示該列即可解除鎖定並編輯

使用者資訊。若要移除使用者,請按一下各個要移除使用者之後的

# 11.26 長條圖 - AJAX/Webview

最基本的圖表類型。以不同高度的長條顯示數值。

## 長條圖:物件功能表

Ŧ

在工作表物件上按一下滑鼠右鍵,或是按一下物件標題(如有顯示)中的 ▼ 圖示,即可依內容功能 表形式開啟物件功能表。

此功能表中的命令,可能會因在 QlikView 內部使用網頁檢視,或是在網頁瀏覽器中開啟文件而有所 不同。功能表包含下列命令:

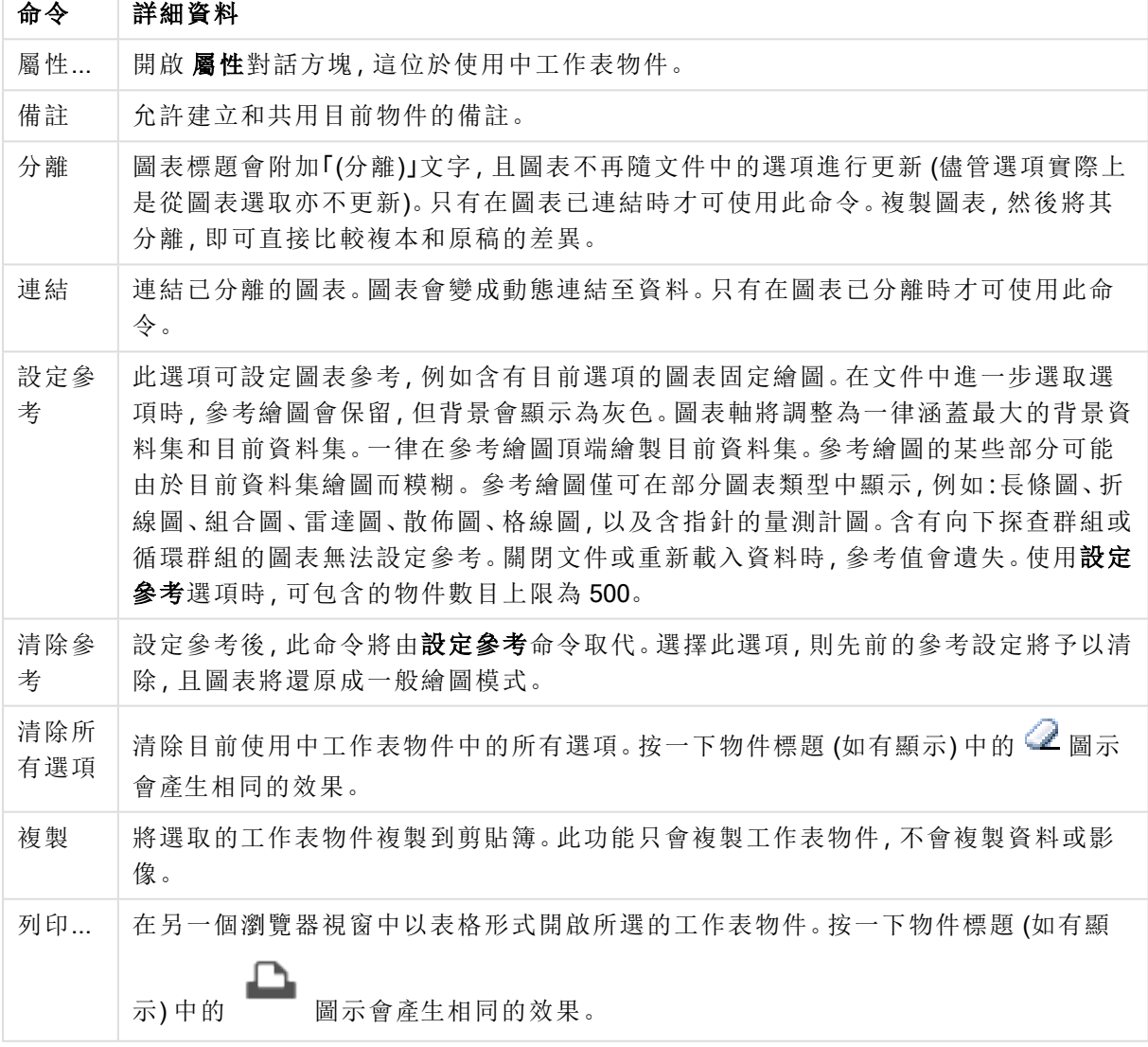

功能表命令

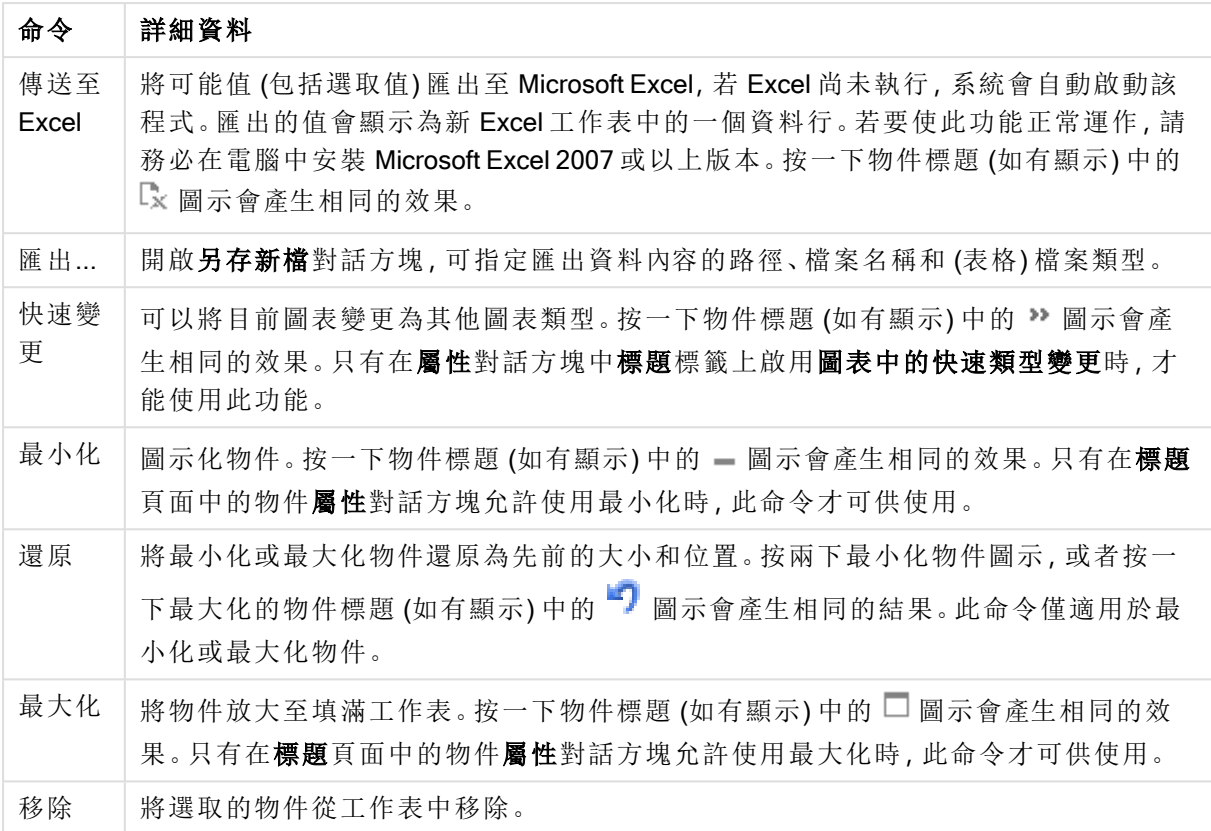

### 長條圖屬性

若要開啟屬性對話方塊,可選取 屬性從 物件功能表。如果 屬性命令變暗,則表示您可能沒有執行 屬性變更所需的權限。

## 維度

選擇下拉式清單中的維度。若要新增維度,請按一下 。選取下拉式清單中的維度。可用 + 示在清單中移動項目。 圖示可移除清單中的項目。如需進行更多設定,請按一下更多... 按鈕。

維度

- 放用條件式:勾選此核取方塊後,按下方編輯方塊中的 $f$  按鈕,即會根據輸入的條件運算 式值動態地隱藏或顯示維度。
- 維度:顯示目前選取的維度。輸入的值可作為計算公式。按一下 $\mathit{fx}$  可開啟編輯運算式對話 方塊。
- <sup>l</sup> 顯示標籤:勾選此核取方塊以顯示 x 軸上的維度標籤 (欄位名稱)。輸入的值可作為計算公 式。按一下 $\int \mathbf{X}$  可開啟編輯運算式對話方塊。
- 隱藏 Null 值: 如果勾選此核取方塊, 在上方選為維度的欄位值若為 NULL, 將不會顯示在圖 表中。
- 顯示所有值:勾選此核取方塊,將顯示圖表中所有維度欄位值,包含邏輯排除的值。
- · 顯示軸標籤:勾選此核取方塊以顯示所選維度欄位 x 軸上的圖例 (欄位值名稱)。
- <sup>l</sup> 限制軸標籤字元:勾選此核取方塊,可限制軸上和圖表圖例中顯示的維度值字串長度。在輸 入欄位中指定字元數,或拖曳滑桿以設定所需的值。在圖表中,截斷的值後面會顯示 ...。此 選項可獨立使用於此群組中的其他選項。
- 細網紋設定第一維度:勾選此核取方塊,將會啟用細網紋圖表,其中的一批圖表是以圖表所 顯示的第一維度為基礎。
- <sup>l</sup> 固定資料行數:輸入要讓細網紋圖表顯示的資料行數。在輸入欄位中指定資料行數,或拖曳 滑桿以設定所需的值。
- <sup>l</sup> 固定列數:輸入要讓細網紋圖表顯示的列數。在輸入欄位中指定列數,或拖曳滑桿以設定所 需的值。
- <sup>l</sup> 第二維度:啟用細網紋圖表中的第二維度。如果使用了第二維度,第一維度值將在細網紋矩 陣中顯示為資料行,而第二維度值則會顯示為細網紋矩陣中的列。

排序

設定工作表物件中值的排序順序。部分排序選項可能無法供所有工作表物件使用。 如果指定多個排序順序,則排序順序依序為狀態、運算式、頻率、數值、文字、載入順序。狀 態 指的 是邏輯狀態 (已選取、選用或已排除)。

- · 主要排序: Y 值: 設定是否要按 y 軸的數值來排序維度值。此選項不適用於計算維度。頻率: 按照頻率(在欄位中出現的次數)來排序欄位值。數值:按照數值來排序欄位值。文字:按字母 順序排序欄位值。載入順序:按初始載入順序排序欄位值。
- 次要排序:
	- <sup>l</sup> 頻率:按照頻率 (在欄位中出現的次數) 來排序欄位值。
	- 數值:按照數值來排序欄位值。
	- <sup>l</sup> 文字:按字母順序排序欄位值。
	- <sup>l</sup> 載入順序:按初始載入順序排序欄位值。按運算式排序按照輸入的運算式來排序欄位 值。輸入的值可作為計算公式。按一下 $\int \!\! X$  可開啟編輯運算式對話方塊。將所選項目 置於頂端啟用此選項可讓選取的值保持在頂端。

限制

限制使用第一個運算式時要顯示的值。

這些屬性可用來決定要根據下方所做的設定在圖表中顯示多少維度值。

<sup>l</sup> 僅顯示:

如果要顯示最前 x 個值、最大的 x 個值或最小的 x 個值,請選取此選項。如果將此選項設為 5,則會顯示五個值。如果維度啟用了顯示其他選項,則「其他」區段會佔據五個顯示槽之中的 一個。

- · 最前選項會根據在屬性對話方塊的排序標籤上所選的選項傳回列。如果圖表為連續 表,則會根據當時的主要排序來傳回列。換言之,使用者按兩下任何資料行標頭即可 變更顯示的值,並使該資料行成為主要排序。
- <sup>l</sup> 最大選項會根據圖表中第一個運算式以遞減順序傳回列。若在連續表中使用,則在運 算式進行互動式排序的同時,顯示的維度值會維持一致。若運算式的順序變更,維度 值也 (可能) 會變更。
- <sup>l</sup> 最小選項會根據圖表中第一個運算式以遞增順序傳回列。若在連續表中使用,則在運 算式進行互動式排序的同時,顯示的維度值會維持一致。若運算式的順序變更,維度 值也 (可能) 會變更。
- <sup>l</sup> 輸入要顯示的值的數量。

輸入的值可作為計算公式。按一下 X 可開啟**編輯運算式**對話方塊。選取**包含界限值**可包含 具有比較值的維度值。

- <sup>l</sup> 僅顯示符合以下條件的值:選取此選項以顯示所有符合此選項特定條件的維度值。選取即可 根據總計百分比或確切金額來顯示值。相對於總計選項可啟用相對模式,類似於該屬性對 話方塊中**運 算 式** 標籤上的**相 對** 選 項 。 輸 入的值可作為計 算 公式 。 按一下  $\int \mathbf{X}$  可 開 啟 編 輯 運 算式對話方塊。
- 僅顯示累積至以下的值:選取此選項後,系統會累積目前列為止的所有列數,而結果會與此 選項中設定的值進行比較。相對於總計選項可啟用相對模式,類似於該屬性對話方塊中運 算式標籤上的相對選項,並將累積值(根據第一個、最大或最小值)與整體總計進行比較。輸 入的值可作為計算公式。按一下 $\int \! \boldsymbol{X} \, \boldsymbol{\mathrm{m}}$ 開啟編輯運算式對話方塊。
- · 顯示其他:啟用此選項,將會在圖表中產生其他區段。所有不符合顯示限制比較準則的維度 值,都將會分組到其他區段中。如果選取的維度之後還有維度,可使用摺疊內部維度控制是 否要在圖表上顯示後續/內部維度的個別值。在標籤欄位中,輸入要顯示在圖表中的名稱。若 未輸入文字,便會將標籤自動設為運算式文字。 輸入的值可作為計算公式。按一下 X 可開啟編輯運算式對話方塊。如果選取的維度之後還 有維度,可使用摺疊內部維度控制是否要在圖表上顯示後續/內部維度的個別值。
- <sup>l</sup> 顯示總計:啟用此選項時,圖表中將會顯示所選維度的總計值。此總計的作用與運算式總計 不同,仍需在屬性對話方塊的 運算式 標籤上進行設定。標籤: 輸入要顯示在圖表中的名稱。 若未輸入文字,便會將標籤自動設為運算式文字。輸入的值可作為計算公式。按一下 $f$ X 可 開啟編輯運算式對話方塊。
- 使用全域群組化模式:該選項僅適用於內部維度。啟用此選項時,僅會在選取的維度上計算 限制,先前所有的維度都將予以忽略。如果停用此選項,則會根據前面所有的維度來計算限 制。

軸

- <sup>l</sup> 顯示軸:勾選此方塊以顯示軸。
- 軸寬:輸入軸寬及其刻度標記,或將滑桿拖曳至所需的值。
- <sup>l</sup> 主要標籤:選取水平、垂直或傾斜顯示主要標籤。
- 次要標籤:選取水平、垂直或傾斜顯示次要標籤。
- <sup>l</sup> 顯示格線:勾選此方塊以在圖表中顯示源自於 x 軸刻度標記的格線。可使用格線樣式和格線 色彩來設定格線的格式。
- <sup>l</sup> 顯示次要格線:勾選此方塊以顯示格線間的輔助線。僅在選取顯示格線時才可供使用。可使 用格線樣式和格線色彩來設定格線的格式。
- <sup>l</sup> 間隔標籤:當 x 軸標籤過多,無法並排顯示時,請選取此選項以間隔顯示 x 軸標籤。
- <sup>l</sup> 反轉間格:X 軸標籤一般會從下到上及從左到右間隔顯示。若勾選此核取方塊,將會反轉方 向,從上到下間隔顯示。
- <sup>l</sup> 連續 X:將 x 軸設為連續性,亦即系統將把 x 軸解譯為數值,並以數值正確間隔顯示。
- · 強制 0: 將圖表下緣固定在 v 軸原點。使用對數軸時, 則無法使用此選項。
- <sup>l</sup> 靜態最小值:設定軸的最小固定值。
- 靜態最大值:設定軸的最大固定值。輸入的值可作為計算公式。按一下  $f x$  可開啟編輯運管 式對話方塊。
- <sup>l</sup> 靜態步階:設定軸上刻度標記的固定間隔。如果此設定產生超過 100 個刻度標記,則使用的 值將會加以修改。輸入的值可作為計算公式。按一下  $\int \! \! X \, \mathrm{d} \mathbb{R}$ 顧**識重算式**對話方塊。
- <sup>l</sup> 回測:在編輯欄位中輸入整數,即可強制將 x 軸延伸至實際繪圖資料點的左側。這在使用趨 勢線時相當有用。回測線會是點狀線。輸入的值可作為計算公式。按一下  $f$ X 可開啟編輯運 算式對話方塊。
- <sup>l</sup> 預測:在編輯欄位中輸入整數,即可強制將 x 軸延伸至實際繪圖資料點的右側。這在使用趨 勢線時相當有用。預測線會是點狀線。輸入的值可作為計算公式。按一下 $\bm{f}$ X可開啟編輯運 算式對話方塊。

#### 運算式

若要新增運算式,請按一下 , 在清單中選擇運算式。 → 圖示可移動清單中的項目。 → 圖示可 移除清單中的項目。按一下各個維度,再按一下更多 ... 按鈕以進行其他設定。

運算式

- <sup>l</sup> 啟用:勾選此核取方塊將啟用所選的運算式。如果未勾選此方塊,則運算式將完全不會啟 用。
- 條件式:勾選此核取方塊後, 按下方編輯方塊中的  $f$  转钮, 即會根據輸入的條件運算式值 動態地隱藏或顯示運算式。
- <sup>l</sup> 標籤:運算式的標籤。輸入要顯示在圖表中的名稱。若未輸入文字,便會將標籤自動設為運 算式文字。輸入的值可作為計算公式。按一下 $\int \!\! X$ 可開啟編輯運算式對話方塊。
- 運算式:顯示目前選取的運算式。輸入的值可作為計算公式。按一下  $f$ X 可開的編輯運管式 對話方塊。
- 註解:輸入註解以描述運算式的用途與功能。輸入的值可作為計算公式。按一下  $f$ X 可開的 編輯運算式對話方塊。
- <sup>l</sup> 隱藏:隱藏運算式。
- 以百分比 (相對)顯示: 圖表是以百分比顯示結果而非絕對數字。
- <sup>l</sup> 累積運算式:

勾選此方塊可累積運算式。按一下 第 開啟快顯視窗。

- · 累積快顯視窗:選取其中一個選項以決定是否應累積工作表物件中的值。
	- <sup>l</sup> 累積:在累積的圖表中,各個 Y 值將新增到下列 X 值的 Y 值。
	- <sup>l</sup> 無累積:不會累積所選圖表運算式的 y 值。
	- · 完全累積:各個 y 值皆會累積運算式先前的所有 y 值。完整累積在啟用圖表細網 紋時不適用。
	- · 累積步驟:在方塊中輸入數字或拖曳滑桿,設定要累積的運算式 v 值。

<sup>l</sup> 使用趨勢線:

勾選此方塊可使用趨勢線。按一下 \*\* 開啟快顯視窗。 趨勢線快顯視窗:選擇下列其中一個趨勢線選項:

- <sup>l</sup> 平均:將平均繪製為直線。
- <sup>l</sup> 線性:繪製線性迴歸線。
- <sup>l</sup> 二次多項式:繪製第 2 度的多項式趨勢線。
- <sup>l</sup> 三次多項式:繪製第 3 度的多項式趨勢線。
- <sup>l</sup> 四次多項式:繪製第 4 度的多項式趨勢線。
- <sup>l</sup> 指數:繪製指數趨勢線。
	- 對於每個選項,皆可勾選**顯示方程式**方塊和**顯示 R<sup>2</sup>方塊。** 
		- 顯示方程式:如果為特定運算式勾選此核取方塊,將使用以圖表中的文字呈現 的趨勢線方程式來補強運算式的趨勢線。
		- 顯示 R<sup>2</sup>:如果為特定運算式勾選此核取方塊, 將使用以圖表中的文字呈現的測 定係數來補強運算式的趨勢線。
- <sup>l</sup> 以圖例顯示:使用數個運算式時,此選項會在圖表旁邊顯示一個圖例,用來呈現運算式及其 對應色彩。
- <sup>l</sup> 統計分布:

勾選此方塊可使用統計分布。按一下 **\$P** 開啟快顯視窗。

- <sup>l</sup> 統計分布快顯視窗:啟用錯誤之上、錯誤之下和錯誤對稱,可以利用所選運算式之後 的一或兩個運算式,做為在主要運算式資料點頂端繪製的長條所用的輔助運算式。
	- 如果選取了錯誤對稱,則只會使用一個輔助運算式,並圍繞資料點對稱地進行 繪製。
	- · 如果選取了錯誤之上或錯誤之下,則會使用兩個輔助運算式,分別在資料點的 上下位置進行繪製。
	- <sup>l</sup> 誤差線運算式應該會傳回正數。
	- 在 [運算式] 清單中, 用於誤差線的輔助運算式前面會標示其圖示 (錯誤對稱)、 (錯誤之上) 或 (錯誤之下),而且無法用於圖表中的其他任何數值。
	- <sup>l</sup> 如果選取的運算式之後沒有定義的運算式,將自動建立新的模擬輔助運算式。
- 長條框線設定快顯視窗:指定長條圖和組合圖中的長條周圍框線寬度。
- <sup>l</sup> 值顯示設定:
	- <sup>l</sup> 顯示資料點的值:勾選此核取方塊,可以將運算式的結果顯示為資料點頂端的文字。
	- 快顯文字:勾選此核取方塊,可以將運算式的結果顯示在快顯視窗提示氣球訊息中, 將游標暫留在版面配置中的圖表資料點上時,就會出現該訊息。無論是否藉由其他任 何顯示選項,都可以使用此選項。如此一來就可以讓運算式僅顯示在暫留快顯視窗 中,而非圖表本身之中。
	- <sup>l</sup> 座標軸上的文字:在各個 X 軸值、軸和軸標籤上繪製運算式結果。
- 屬性運算式樣式:
	- <sup>l</sup> 背景色彩:定義的屬性運算式可計算資料點的基本繪圖色彩。使用的運算式應會傳回 有效的色彩呈現 (表示紅色、綠色和藍色元件的數字,如 Visual Basic 中所定義),通常 使用下列其中一個特殊的圖表色彩函數即可達到此效果。如果運算式的結果並非有效 的色彩呈現,則系統將使用黑色。
	- 長條位移:定義的屬性運算式可計算長條位移。
	- 顯示值:定義的屬性運算式,可計算是否應該在即使尚未對於主要運算式選取資料點 上的值的情況下,以「資料點上的值」補強資料點繪圖。如果主要運算式已選取資料點 上的 值 , 則將忽略屬性運算式。
- 編輯運算式對話方塊:輸入的值可作為計算公式。按一下  $f x$  可開啟編輯運算式對話方塊。
- <sup>l</sup> 數字格式標籤:
	- <sup>l</sup> 數字格式標籤:每個欄位都有預設的數字格式,可在 [文件屬性:數字] 頁面中加以設 定。不過,個別工作表物件中可使用分別的數字格式。此屬性頁面可套用至使用中物 件,且包含下列格式設定值的控制項:
		- 數字格式:從下方替代選項中選擇數字格式。
		- 預設值: 數字及文字兩者。數字會以原始格式顯示。
		- · 數字:依照在整數位數欄位中所設定的位數來顯示數值。
		- <sup>l</sup> 整數:以整數顯示數值。
		- 固定至:依照在小數位數欄位中所設定的小數位數來顯示有小數位數的數值。
		- <sup>l</sup> 金額:依照在格式模式欄位中設定的格式來顯示值。預設格式為 Windows 貨幣 設定。
		- 日期:依照在格式模式欄位中設定的格式,顯示可解譯為日期的值。
		- · 時間:依照在格式模式欄位中設定的格式,顯示可解譯為時間的值。
		- <sup>l</sup> 時間戳記:依照在格 式 模 式 欄位中設定的格式,顯示可解譯為日期 + 時間的 值。
		- <sup>l</sup> 時間間隔:將時間顯示為循序增加的時間 (例如,若格式 = mm,即會將值顯示為 自行事曆開始算起的分鐘數 (1899:12:30:24:00)。
		- <sup>l</sup> 格式模式:進一步指定欄位顯示格式的格式代碼。ISO 會將格式設為 ISO 標準。 僅適用於日期、時間、時間戳記以及間隔。Sys 會將格式設為系統設定值。
		- 整數位數:將顯示的位數。
		- 小數位數:設定要包含的小數位數。
		- 小數分隔符號:設定要作為小數點分隔符號的符號。
		- <sup>l</sup> 千位分隔符號:設定要作為千位分隔符號的符號。
		- 以百分比顯示:以百分比格式 (而非絕對數字) 顯示。該設定僅適用於數字、整數 和固定至。
		- <sup>l</sup> 預覽:顯示以上所指定數字格式的預覽。

#### 軸

- <sup>l</sup> 顯示軸:勾選此方塊以顯示軸。
- <sup>l</sup> 軸寬:輸入軸寬及其刻度標記,或將滑桿拖曳至所需的值。
- <sup>l</sup> 分割軸:勾選此方塊以將 Y 軸分割成兩部分,如此一來就可建立看起來是兩個共用相同 X 軸 的圖表。
- <sup>l</sup> 位置:選擇左側或右側位置。
- · 顯示格線:勾選此方塊以在圖表中顯示源自於 x 軸刻度標記的格線。可使用格線樣式和格線 色彩來設定格線的格式。
- <sup>l</sup> 顯示次要格線:勾選此方塊以顯示格線間的輔助線。僅在選取顯示格線時才可供使用。可使 用格線樣式和格線色彩來設定格線的格式。
- 對數刻度: 如果勾選此核取方塊, 刻度將採對數刻度。
- · 強制 0: 將圖表下緣固定在 y 軸原點。使用對數軸時, 則無法使用此選項。
- 靜熊最小值:設定軸的最小固定值。輸入的值可作為計算公式。按一下 $\int \! \boldsymbol{X} \, \boldsymbol{\mathrm{m}}$ 開啟編輯運算 式對話方塊。
- 靜態最大值:設定軸的最大固定值。輸入的值可作為計算公式。按一下  $f$  x 可開啟編輯運算 式對話方塊。
- 靜態步階:設定軸上刻度標記的固定間隔。如果此設定產生超過 100 個刻度標記,則使用的 值將會加以修改。輸入的值可作為計算公式。按一下*、IX* 可開啟編輯運算式對話方塊。
- 靜態中心:在軸上設定將置於繪圖區中心的固定值。輸入的值可作為計算公式。按一下 $\int x$ 可開啟編輯運算式對話方塊。

#### 顯示標題

依預設,定義的第一運算式標籤會設為與圖表標題相同。若不想使用圖表標題,請清除該核取方 塊。標題可定義為動態更新的計算公式。按一下  $f$  X 可開啟編輯運算式對話方塊。

#### 更多.../更少...

按一下此按鈕可展開/摺疊包含其他標籤的摺頁。根據**維度或運算式**欄位是否為使用中狀態而顯示 不同標籤。

## 長條圖屬性:呈現方式

部分選項可能無法供所有物件使用。

#### 外觀

按一下 第 開啟快顯視窗。

- <sup>l</sup> 頂角:定義 3D 視圖的垂直角度。此值必須是介於 0 與 30 之間的整數。
- <sup>l</sup> 側角:定義 3D 視圖的邊角。此值必須是介於 0 與 45 之間的整數。

#### 方向

設定圖表方向。

#### 色彩樣式

定義圖表中所有繪圖色彩的色彩樣式。按一下 \*\* 開啟快顯視窗。

- <sup>l</sup> 固定色彩:鎖定指派給各個資料點的色彩,即使選項減少資料點總數亦同。若處於此模式中, 色彩表示法不會依指定資料點而變更,但若有兩個鄰近的長條或切片具有相同色彩,而代表 的資料點卻不同,則會產生風險。
- 重複最後色彩:選取此核取方塊以將最後一個(第18個)色彩指派給載入為18號及其之後的 欄位值。若未選取此核取方塊,第 19 個值 (根據原始載入順序) 將採用第一個色彩,而第 20 個值則採用第二個色彩,以此類推。

顯示圖例

顯示圖表中的圖例。按一下 **计**<br>顯示圖表中的圖例。按一下 计

- <sup>l</sup> 圖例樣式:設定圖例樣式。
- <sup>l</sup> 垂直:設定圖例的垂直對齊方式。
- <sup>l</sup> 行距:指定圖例中項目間的距離。
- 反向順序:若要反轉圖例的排序順序,請勾選此核取方塊。
- 儲存格文字自動換行:如果勾選此核取方塊,資料儲存格的內容會自動換行為兩行或更多 行。

### 堆疊的長條

若勾選此選項,會顯示堆疊的長條而非群組化的長條。

#### 長條距離

輸入數字或拖曳滑桿以設定叢集中長條之間的距離。

#### 叢集距離

輸入數字或拖曳滑桿以設定圖表中叢集之間的距離。

## 背景

設定圖表背景。提供下列選項:

- 色彩:按一下 コ 可選取色彩。
- 影像:按一下 可變更影像。
- 動態影像:輸入計算運算式以顯示隨選項變化的動態背景影像。

#### 繪圖區背景

設定繪圖區的背景。提供下列選項:

- 色彩:繪圖區的背景將成為有色背景。按一下 7 可選取色彩。
- 影像:繪圖區的背景將成為影像背景。按一下 |▲ | 可變更影像。
- <sup>l</sup> 動態影像:輸入計算運算式以顯示隨選項變化的動態背景影像。

#### 繪圖區樣式

此控制項可用來變更繪圖區背景的外觀。提供下列選項:

- 圖文框:會在繪圖區周圍繪製一個框架。
- <sup>l</sup> 陰影:此選項能夠在繪圖區背景產生陰影效果。
- 最小:移除繪圖區背景。

背景透明度

在方塊中輸入數值或拖曳滑桿以設定圖表透明度。

更多.../更少...

按一下此按鈕可展開/摺疊包含其他標籤的摺頁。

一般

- <sup>l</sup> 反轉方向:勾選此核取方塊時,將會反轉圖表中顯示的值,也就是說,如果在顯示前 10 個值 時核取該方塊,圖表接著就會顯示後 10 個值。
- <sup>l</sup> 顯示最大值:在此方塊中可指定要在圖表中顯示值的資料點數量上限,若未指定任何限制, 將會顯示所有資料點的值,這可能會影響圖表的可讀性。
- <sup>l</sup> 隱藏零值:如果勾選此核取方塊,則從所有運算式傳回零或 Null 的所有維度欄位組合,都不 會計入計算中。此選項預設為已選取。
- <sup>l</sup> 長條上的零:只有在取消選取隱藏零值時,此選項才適用。如果勾選此核取方塊,並選取資料 點上的值,則零值將會顯示為資料點上的文字。在其他情況下,則會隱藏零值。
- <sup>l</sup> 隱藏遺失值:如果勾選此核取方塊,所有運算式的所有欄位中,僅與 Null 值相關聯的所有維 度欄位組合,都不會計入計算中。此選項預設為已選取。僅在特殊情況下 (例如要將 Null 值計 入圖表中) 關閉此功能才有用處。
- 同步處理運算式軸的零:同步處理兩個 Y 軸 (左/右或上/下) 的零層級。
- 使用完整符號組:此替代選項提供更多符號表示法 (如環形、三角形等)
- <sup>l</sup> 允許精簡長條:若是非連續 X 軸的圖表,QlikView 只會顯示可納入繪圖區的資料點數。其餘 的資料點將遭到截斷,不會出現在圖表中。長條預設是以四像素的最小寬度繪製的,使其相 當容易區別。勾選此核取方塊,可讓長條寬度減少一個像素。
- <sup>l</sup> 顯示所有長條:若是非連續 X 軸的圖表,QlikView 只會顯示可納入繪圖區的資料點數。其餘 的資料點將遭到截斷,不會出現在圖表中。勾選此核取方塊,可強制繪製所有長條。長條會 壓縮,且部分資料點可能會被其他資料點遮蔽。
- 垂直數字:垂直顯示值。
- 在區段中繪製數字:勾選此核取方塊將在區段內的資料點上繪製值,而不是在區段上繪製。
- <sup>l</sup> 快顯視窗標籤:選取此方塊後,將游標暫留在圖表中的資料點時,會以快顯視窗提示氣球顯 示維度和運算式的值。
- <sup>l</sup> 醒目提示:如果勾選此核取方塊,將滑鼠暫留在其中的線條或符號上時,將會醒目提示該線 條或符號,達到一目瞭然的效果。醒目提示也會套用在適用的圖例上。

圖表捲動

接—下 **读** 開前仲顯祖窗

<sup>l</sup> 圖表捲動快顯視窗:啟用此核取方塊後,當長條數目超出定義的數目時,即會使用捲軸控制 項代替 X 軸。該捲軸可用來捲動所顯示的 X 軸值選項。

<sup>l</sup> 計算條件:在此處輸入的運算式會設定要計算圖表需符合的條件,若沒有符合條件,「未符合 計算條件 | 文字將會顯示在圖表中。輸入的值可作為計算公式。按一下 *J X* 可開啟**編輯運算** 式對話方塊。

樣式

- 圖例:若要設定圖例色彩,請按一下 3。若要設定圖例的字型色彩,請按一下 A 定字型類型,請按一下Aa
- 圖表標題樣式:若要設定圖表標題的字型色彩,請按一下 AI。若要設定字型類型,請按一下 Aa
- \* 標題字型: 若要設定標題字型類型, 請按一下 Aa。
- 伸用中標題: 若要設定使用中標題的背景色彩, 請按一下 。若要設定文字色彩, 請按一下  $A^{\tau}$
- 非使用中的標題: 若要設定非使用中標題的背景色彩, 請按一下 。若要設定文字色彩, 請  $k + \sum_{k=1}^{N}$
- 使用框線:勾選此核取方塊以在工作表物件周圍使用框線。按一下 設定框線色彩。
- 框線寬度:指定值或拖曳滑桿以設定框線寬度。以像素為單位指定寬度。
- <sup>●</sup> 圓角: 按一下 <sup>☆\*\*</sup> 可開啟圓角快顯視窗。

您需要在文件屬性**:**一般中選擇進階 樣式模式,才可使用圓角。

- 圓角快顯視窗:選取圓角的固定或相對圓度,以及受影響的圓角。也可輸入值選取方 正度。
- 捲軸背景:若要設定捲軸背景色彩,請按一下
- 捲軸滑桿:若要設定捲軸滑桿色彩,請按一下 ]
- <sup>l</sup> 捲軸寬度:指定值或拖曳滑桿以設定捲軸寬度。此控制會同時影響捲軸符號的寬度和相對大 小。
- <sup>l</sup> 趨勢線寬度:指定趨勢線寬度。
- 誤差線:若要設定誤差線滑桿色彩,請按一下
- 誤差線寬度:指定誤差線寬度。
- 誤差線粗細:指定誤差線粗細。
- <sup>l</sup> 參考資料行:
	- <sup>o</sup> 參考資料行:按一下 可新增參考資料行。
	- <sup>o</sup> 顯示圖表中的標籤:在參考資料行旁邊顯示標籤。
	- <sup>o</sup> 標籤:在文字方塊中,您可以輸入將在工作表物件的標題中顯示的標題。如果未設定 標籤,則如果已選取顯示標題,便會使用欄位名稱。輸入的值可作為計算公式。按一 下 $f^{\chi}$ 可開啟編輯運算式對話方塊。
	- <sup>o</sup> X 軸:如果參考資料行來自 X 軸,請選取此選項。
	- <sup>o</sup> 運算式:繪製參考資料行依據的值。輸入您要作為起點的運算式。
	- <sup>o</sup> 行粗細:指定參考資料行的粗細。
	- <sup>o</sup> 行樣式:指定參考資料行的樣式。
	- <sup>o</sup> 行色彩:指定參考資料行的色彩。
	- <sup>o</sup> 使用顯示條件:根據每次繪製圖表時所評估的條件運算式,來決定要顯示或隱藏參考 資料行。只有在運算式傳回 FALSE 時才會隱藏參考資料行。
	- 條件:輸入條件運算式。輸入的值可作為計算公式。按一下 J 可開啟編輯運算式對 話方塊。
- 文字:
	- 圖表中的文字:按一下 → 可在圖表中新增文字。
	- <sup>o</sup> 文字:在圖表中的文字新增的文字會顯示在此處。
	- <sup>o</sup> 傾斜角度:為文字指定 0 到 360 度間的角度。預設為 0。
	- <sup>o</sup> 水平對齊:設定水平對齊方式。
	- <sup>o</sup> 最上層顯示:繪製圖表時會將目前清單中選取的文字強制置於前景。
	- <sup>o</sup> 文字樣式:
		- 若要設定文字的背景色彩,請按一下 。
		- 若要設定字型色彩,請按一下 △ 。<br>若要設定字型色彩,請按一下 △ 。若要設定字型類型,請按一下 △ a。
	- <sup>o</sup> 大小位置:設定物件上文字的位置及大小。

### 長條圖屬性:標題

標題

<sup>l</sup> 標籤:在文字方塊中,您可以輸入將在工作表物件的標題中顯示的標題。如果未設定標籤,則 如果已選取**顯示標題**,便會使用欄位名稱。 輸入的值可作為計算公式。

按一下 $f$  $\bm{x}$  可開啟編輯運算式對話方塊。

- <sup>l</sup> 顯示標題:勾選此選項時,將在工作表物件的頂端顯示標題。清單方塊和其他「方塊物件」預 設會開啟此選項,但按鈕、文字物件和線條/箭頭物件則不會開啟此選項。
- <sup>l</sup> 標題對齊:可以是靠左、置中或靠右。
- 多行標題 (自動換行): 如果勾選此選項, 文字將分為兩行或多行顯示。
- <sup>l</sup> 列數:如果標題允許多行,可在輸入欄位指定列數,或將滑桿拖曳至所需的數目。
- <sup>l</sup> 標題對齊:可以是靠上、置中或靠下。

更多.../更少...

標題中的下列圖示可用:

- <sup>l</sup> 功能表:開啟物件功能表。
- <sup>l</sup> 清除:清除目前使用中工作表物件中的所有選項。
- <sup>l</sup> 列印:在另一個瀏覽器視窗中以表格形式開啟所選的工作表物件。部分用戶端可能無法處理 此設定!
- · 複製資料:複製工作表物件中的欄位值。部分用戶端可能無法處理此設定!
- <sup>l</sup> 將影像複製到剪貼簿:將工作表物件作為影像複製到剪貼簿中。部分用戶端可能無法處理此 設定!
- <sup>l</sup> 傳送至 Excel:將可能值 (包括選取值) 匯出至 Microsoft Excel,若 Excel 尚未執行,系統會自動 啟動該程式。匯出的值會顯示為新 Excel 工作表中的一個資料行。若要使此功能正常運作, 請務必在電腦中安裝 Microsoft Excel 2007 或以上版本。部分用戶端可能無法處理此設定!
- <sup>l</sup> 允許最小化:勾選此選項時,如果物件能夠最小化,工作表物件的視窗標題將顯示最小化圖 示。此外,按兩下標題也能夠將物件最小化。
- <sup>l</sup> 自動最小化:勾選允許最小化時,就可以使用此選項。對於同一個工作表上的多個工作表物 件勾選自動最小化時,即可隨時將所有物件自動最小化,只保留一個物件不會最小化。例 如,交替顯示同一個工作表區域中的數個圖形時,這相當實用。
- <sup>l</sup> 允許最小化:勾選此選項時,如果物件能夠最大化,工作表物件的視窗標題將顯示最大化圖 示。此外,按兩下標題也能夠將物件最大化。如果同時勾選允許最小化和允許最大化,按兩 下只會將物件最小化。
- <sup>l</sup> 說明文字:您可以在此處輸入將在快顯視窗中顯示的說明文字。此選項不適用於文件層級。 輸入的值可作為計算公式。按一下 $\int \! \! X \, \mathrm{d} \mathbb{P} \, \mathbf{h}$ 編輯運算式對話方塊。 可輸入如工作表物件的描述等內容。可以將說明圖示新增到物件的視窗標題。將滑鼠指標移 到圖示上方時,文字就會在快顯視窗中顯示。
- 快速類型變更:可在此處啟用圖表類型切換功能。並非所有物件都能使用。按一下 \*\* 開前 快顯視窗。
- · 快速類型設定快顯視窗:使用快速類型變更來勾選您要切換的圖表類型。

長條圖屬性:選項

#### 選項

部分選項可能無法供所有物件使用。

- <sup>l</sup> 唯讀:圖表將變成唯讀,也就是說在圖表中按一下滑鼠或繪製無法進行選取。
- <sup>l</sup> 允許移動/調整大小:如果取消選取此選項,將無法移動工作表物件或調整工作表物件大小。
- <sup>l</sup> 允許複製:如果取消選取此選項,將無法複製工作表物件。並非所有用戶端皆能處理此設定。
- <sup>l</sup> 將物件調整成資料大小:一般而言,當選項造成表格大小小於工作表物件的配置大小時, QlikView 中的所有表格工作表物件周圍的框線將會縮小。取消勾選此核取方塊之後,將關閉 這項自動調整大小的功能,並留下任何剩餘的空白空間。
- <sup>l</sup> 允許在說明中顯示資訊:使用 Info 函數時,只要欄位值有相關聯的資訊,視窗標題就會顯示 資訊圖示。如果不要讓標題顯示資訊圖示,您可以取消勾選此選項。僅適用於列表框、統計 方塊、多選方塊和輸入方塊。
- <sup>l</sup> 保留捲軸位置:若勾選此核取方塊和使用者喜好設定、物件對話方塊中對應的方塊,當在表 格物件中進行選取時,QlikView 會保留垂直捲動位置。
- <sup>l</sup> 使用顯示條件:工作表物件的顯示或隱藏取決於條件運算式,該運算式將按照選項等持續評 估。只有在條件傳回 false 時才會顯示工作表物件。輸入的值可作為計算公式。按一下 $f$ X 可 開啟編輯運算式對話方塊。
- 一般:設定左和上邊界,以及物件的寬度和高度,以便指定物件位置。
- <sup>l</sup> 最小化:設定左和上邊界,以及最小化物件的寬度和高度,以便指定最小化工作表物件位置。
- <sup>l</sup> 更多.../更少...:提供下列選項:
	- <sup>o</sup> 擁有者:擁有者的網域和使用者識別碼。
	- <sup>o</sup> 共用物件:啟用可與其他使用者共用物件。若啟用此選項,將會啟用以下設定。
	- <sup>o</sup> 共用對象:選擇與所有人共用或按使用者名稱共用。
	- <sup>o</sup> 使用者 (網域\使用者識別碼):如果選擇了按使用者名稱共用,即會顯示一個含有新增 使用者的清單。

若要新增使用者,請按一下 → 即會新增一列, 醒目提示該列即可解除鎖定並編輯

使用者資訊。若要移除使用者,請按一下各個要移除使用者之後的

## 11.27 折線圖 - AJAX/Webview

折線圖可使用值點之間的線段、僅使用值點或同時使用線段和值點來呈現資料。折線圖非常適合用 於顯示變化或趨勢資料。

## 折線圖:物件功能表

在工作表物件上按一下滑鼠右鍵,或是按一下物件標題 (如有顯示) 中的 ▼ 圖示, 即可依内容功能 表形式開啟物件功能表。

此功能表中的命令,可能會因在 QlikView 內部使用網頁檢視,或是在網頁瀏覽器中開啟文件而有所 不同。功能表包含下列命令:

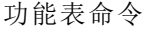

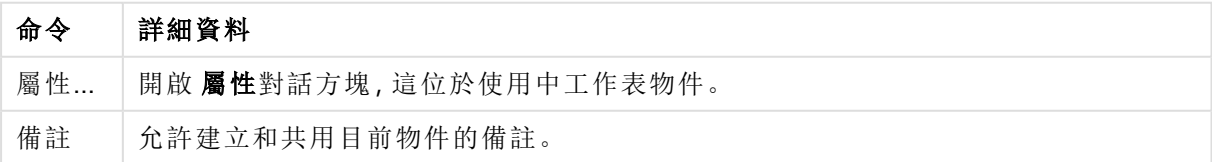

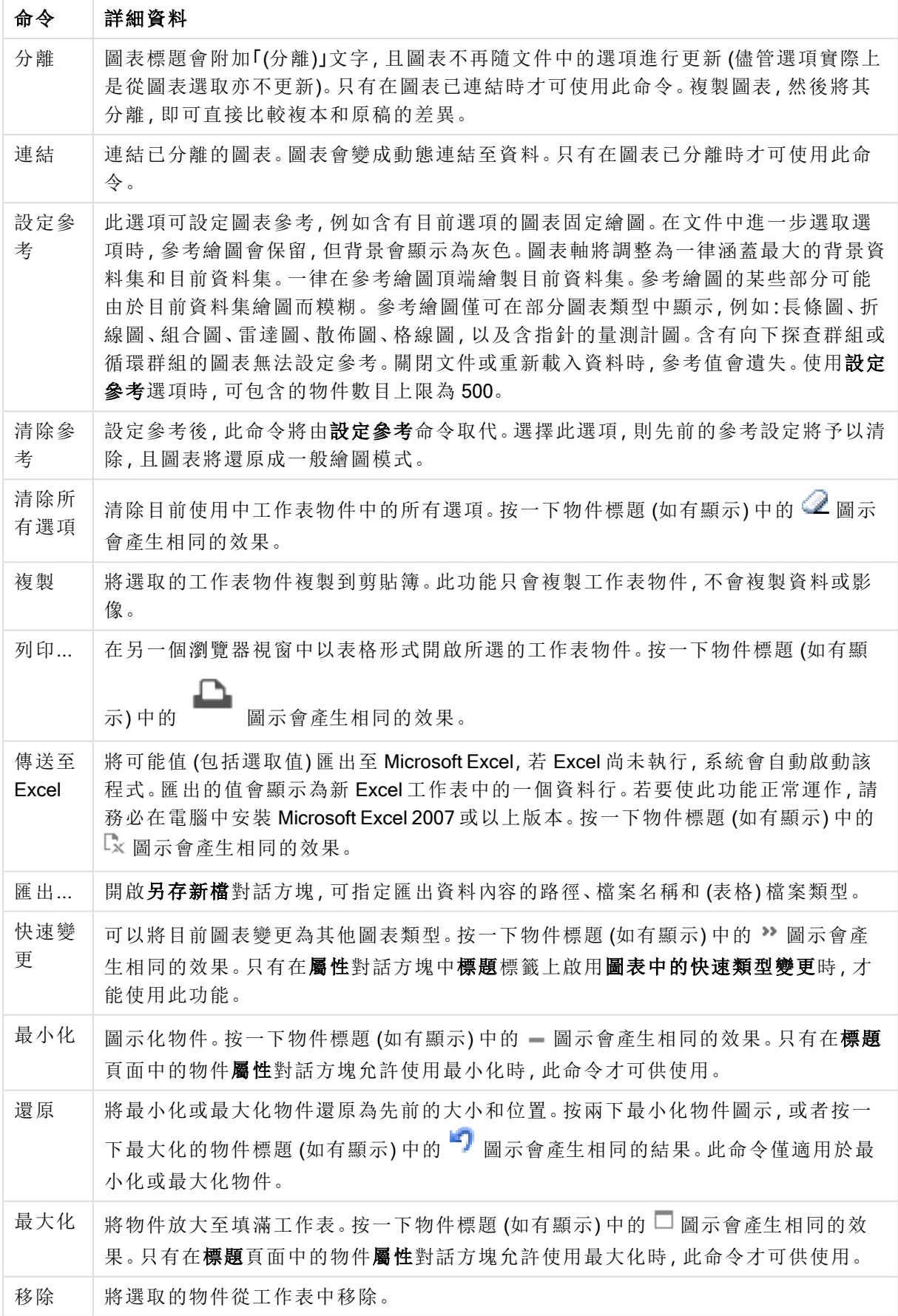

折線圖屬性

若要開啟屬性對話方塊,可選取 屬性從 物件功能表。如果 屬性命令變暗,則表示您可能沒有執行 屬性變更所需的權限。

#### 維度

選擇下拉式清單中的維度。若要新增維度,請按一下 。選取下拉式清單中的維度。可用 + 圖 示在清單中移動項目。 圖示可移除清單中的項目。如需進行更多設定,請按一下更多... 按鈕。

#### 維度

此區段說明維度中的元素。

- 放用條件式: 勾選此核取方塊後, 按下方編輯方塊中的  $f$  转钮, 即會根據輸入的條件運算 式值動態地隱藏或顯示維度。
- <sup>l</sup> 維度:顯示目前選取的維度。
- · 顯示標籤:勾選此核取方塊以顯示 x 軸上的維度標籤 (欄位名稱)。
- <sup>l</sup> 隱藏 Null 值:如果勾選此核取方塊,在上方選為維度的欄位值若為 NULL,將不會顯示在圖 表中。
- <sup>l</sup> 顯示所有值:勾選此核取方塊,將顯示圖表中所有維度欄位值,包含邏輯排除的值。
- · 顯示軸標籤:勾選此核取方塊以顯示所選維度欄位 x 軸上的圖例 (欄位值名稱)。
- <sup>l</sup> 限制軸標籤字元:勾選此核取方塊,可限制軸上和圖表圖例中顯示的維度值字串長度。在輸 入欄位中指定字元數,或拖曳滑桿以設定所需的值。在圖表中,截斷的值後面會顯示 ...。此 選項可獨立使用於此群組中的其他選項。
- <sup>l</sup> 細網紋設定第一維度:勾選此核取方塊,將會啟用細網紋圖表,其中的一批圖表是以圖表所 顯示的第一維度為基礎。
- <sup>l</sup> 固定資料行數:輸入要讓細網紋圖表顯示的資料行數。在輸入欄位中指定資料行數,或拖曳 滑桿以設定所需的值。
- <sup>l</sup> 固定列數:輸入要讓細網紋圖表顯示的列數。在輸入欄位中指定列數,或拖曳滑桿以設定所 需的值。
- <sup>l</sup> 第二維度:啟用細網紋圖表中的第二維度。如果使用了第二維度,第一維度值將在細網紋矩 陣中顯示為資料行,而第二維度值則會顯示為細網紋矩陣中的列。

#### 排序

此區段說明排序中的元素。

- <sup>l</sup> 設定工作表物件中值的排序順序。部分排序選項可能無法供所有工作表物件使用。 如果指定多個排序順序,則排序順序依序為狀態、運算式、頻率、數值、文字、載入順序。狀 態 指的是邏輯狀態 (已選取、選用或已排除)。
- <sup>l</sup> 主要排序:Y 值:設定是否要按 y 軸的數值來排序維度值。此選項不適用於計算維度。頻率: 按照頻率(在欄位中出現的次數)來排序欄位值。數值:按照數值來排序欄位值。文字:按字母 順序排序欄位值。載入順序:按初始載入順序排序欄位值。
- 次要排序:頻率:按照頻率 (在欄位中出現的次數) 來排序欄位值。 數值:按照數值來排序欄位值。
文字:按字母順序排序欄位值。 載入順序:按初始載入順序排序欄位值。

- 按運算式排序: 按照輸入的運算式來排序欄位值。輸入的值可作為計算公式。 按一下  $f$  x 可 開啟編輯運算式對話方塊。
- 讓選取項目保持在頂端:啟用此選項可讓選取的值保持在頂端。

限制

此區段說明限制中的元素。

- <sup>l</sup> 限制使用第一個運算式時要顯示的值:這些屬性可用來決定要根據下方所做的設定在圖表 中顯示多少維度值。
- <sup>l</sup> 僅顯示:
- <sup>l</sup> 如果要顯示最前 x 個值、最大的 x 個值或最小的 x 個值,請選取此選項。如果將此選項設為 5,則會顯示五個值。如果維度啟用了顯示其他選項,則「其他」區段會佔據五個顯示槽之中的 一個。
	- <sup>l</sup> 最前選項會根據在屬性對話方塊的排序標籤上所選的選項傳回列。如果圖表為連續 表,則會根據當時的主要排序來傳回列。換言之,使用者按兩下任何資料行標頭即可 變更顯示的值,並使該資料行成為主要排序。
	- <sup>l</sup> 最大選項會根據圖表中第一個運算式以遞減順序傳回列。若在連續表中使用,則在運 算式進行互動式排序的同時,顯示的維度值會維持一致。若運算式的順序變更,維度 值也 (可能) 會變更。
	- <sup>l</sup> 最小選項會根據圖表中第一個運算式以遞增順序傳回列。若在連續表中使用,則在運 算式進行互動式排序的同時,顯示的維度值會維持一致。若運算式的順序變更,維度 值也 (可能) 會變更。
	- <sup>l</sup> 輸入要顯示的值的數量。
	- 輸入的值可作為計算公式。按一下 $\int \! \! X \,$ 可開啟編輯運算式對話方塊。
	- 選取包含界限值可包含具有比較值的維度值。
- <sup>l</sup> 僅顯示符合以下條件的值:選取此選項以顯示所有符合此選項特定條件的維度值。選取即可 根據總計百分比或確切金額來顯示值。相對於總計選項可啟用相對模式,類似於該屬性對 話方塊中運算式標籤上的相對選項。輸入的值可作為計算公式。按一下 $\int x$  可開啟編輯運 算式對話方塊。
- 僅顯示累積至以下的值:選取此選項後,系統會累積目前列為止的所有列數,而結果會與此 選項中設定的值進行比較。相對於總計選項可啟用相對模式,類似於該屬性對話方塊中運 算式標籤上的相對選項,並將累積值(根據第一個、最大或最小值)與整體總計進行比較。輸 入的值可作為計算公式。按一下 $\int \mathbf{X}$  可開啟編輯運算式對話方塊。
- <sup>l</sup> 顯示其他:啟用此選項,將會在圖表中產生其他區段。所有不符合顯示限制比較準則的維度 值,都將會分組到其他區段中。如果選取的維度之後還有維度,可使用摺疊內部維度控制是 否要在圖表上顯示後續/內部維度的個別值。在標籤欄位中,輸入要顯示在圖表中的名稱。若 未輸入文字,便會將標籤自動設為運算式文字。

輸入的值可作為計算公式。按一下 $\int \!\! X$ 可開啟編輯運算式對話方塊。

如果選取的維度之後還有維度,可使用摺疊內部維度控制是否要在圖表上顯示後續/內部維 度的個別值。

- 顯示總計:啟用此選項時,圖表中將會顯示所選維度的總計值。此總計的作用與運算式總計 不同,仍需在屬性對話方塊的 運算式 標籤上進行設定。標籤: 輸入要顯示在圖表中的名稱。 若未輸入文字,便會將標籤自動設為運算式文字。輸入的值可作為計算公式。按一下 $f$ X 可 開啟編輯運算式對話方塊。
- <sup>l</sup> 使用全域群組化模式:
- <sup>l</sup> 該選項僅適用於內部維度。啟用此選項時,僅會在選取的維度上計算限制,先前所有的維度 都將予以忽略。如果停用此選項,則會根據前面所有的維度來計算限制。

軸

此區段說明軸中的元素。

- <sup>l</sup> 顯示軸:勾選此方塊以顯示軸。
- <sup>l</sup> 軸寬:輸入軸寬及其刻度標記,或將滑桿拖曳至所需的值。
- <sup>l</sup> 主要標籤:選取水平、垂直或傾斜顯示主要標籤。
- <sup>l</sup> 次要標籤:選取水平、垂直或傾斜顯示次要標籤。
- <sup>l</sup> 顯示格線:勾選此方塊以在圖表中顯示源自於 x 軸刻度標記的格線。可使用格線樣式和格線 色彩來設定格線的格式。
- <sup>l</sup> 顯示次要格線:勾選此方塊以顯示格線間的輔助線。僅在選取顯示格線時才可供使用。可使 用格線樣式和格線色彩來設定格線的格式。
- <sup>l</sup> 間隔標籤:當 x 軸標籤過多,無法並排顯示時,請選取此選項以間隔顯示 x 軸標籤。
- · 反轉間格: X軸標籤一般會從下到上及從左到右間隔顯示。若勾選此核取方塊, 將會反轉方 向,從上到下間隔顯示。
- <sup>l</sup> 連續 X:將 x 軸設為連續性,亦即系統將把 x 軸解譯為數值,並以數值正確間隔顯示。
- · 強制 0: 將圖表下緣固定在 v 軸原點。使用對數軸時, 則無法使用此選項。
- 靜態最小值:設定軸的最小固定值。輸入的值可作為計算公式。 按一下  $f$ X 可開啟編輯運算 式對話方塊。
- 靜態最大值:設定軸的最大固定值。輸入的值可作為計算公式。按一下 $\int x$  可開啟編輯運算 式對話方塊。
- 靜態步階:設定軸上刻度標記的固定間隔。如果此設定產生超過 100 個刻度標記,則使用的 值將會加以修改。輸入的值可作為計算公式。按一下  $\int \! \! X \, \mathrm{d} \mathbb{R}$ 触**建算式**對話方塊。
- <sup>l</sup> 回測:在編輯欄位中輸入整數,即可強制將 x 軸延伸至實際繪圖資料點的左側。這在使用趨 勢線時相當有用。回測線會是點狀線。輸入的值可作為計算公式。按一下 $\int \! \boldsymbol{X} \, \boldsymbol{\mathrm{m}}$ 開啟**編輯運** 算式對話方塊。
- <sup>l</sup> 預測:在編輯欄位中輸入整數,即可強制將 x 軸延伸至實際繪圖資料點的右側。這在使用趨 勢線時相當有用。預測線會是點狀線。輸入的值可作為計算公式。按一下 可開啟編輯運 算式對話方塊。

運算式

選擇下拉式清單中的運算式。若要新增運算式,請按一下 → 。從下拉式清單中選取運算式。可用 + 圖示在清單中移動項目。 圖示可移除清單中的項目。如需詳細資訊,請按一下更多...按鈕。

運算式

此區段說明運算式中的元素。

- <sup>l</sup> 啟用:勾選此核取方塊將啟用所選的運算式。如果未勾選此方塊,則運算式將完全不會啟 用。
- 條件式:勾選此核取方塊後, 按下方編輯方塊中的  $f$  按鈕, 即會根據輸入的條件運算式值 動態地隱藏或顯示運算式。
- <sup>l</sup> 標籤:運算式的標籤。輸入要顯示在圖表中的名稱。若未輸入文字,便會將標籤自動設為運 算式文字。輸入的值可作為計算公式。按一下 $\int \!\! \mathbf X$ 可開啟編輯運算式對話方塊。
- <sup>l</sup> 運算式:顯示目前選取的運算式。
- 註解:輸入註解以描述運算式的用途與功能。輸入的值可作為計算公式。按一下  $f$ X 可開啟 編輯運算式對話方塊。
- <sup>l</sup> 隱藏:隱藏運算式。
- 以百分比(相對)顯示:圖表是以百分比顯示結果而非絕對數字。
- <sup>l</sup> 累積運算式:

勾選此方塊可累積運算式。按一下 → 開啟快顯視窗。

- 累積快顯視窗:選取其中一個選項以決定是否應累積工作表物件中的值。
	- <sup>l</sup> 累積:在累積的圖表中,各個 Y 值將新增到下列 X 值的 Y 值。
	- <sup>l</sup> 無累積:不會累積所選圖表運算式的 y 值。
	- · 完全累積:各個 y 值皆會累積運算式先前的所有 y 值。完整累積在啟用圖表細網 紋時不適用。
	- · 累積步驟: 在方塊中輸入數字或拖曳滑桿, 設定要累積的運算式 y 值。
- 使用趨勢線:

勾選此方塊可使用趨勢線。按一下 開啟快顯視窗。

趨勢線快顯視窗:選擇下列其中一個趨勢線選項:

- <sup>l</sup> 平均:將平均繪製為直線。
- <sup>l</sup> 線性:繪製線性迴歸線。
- <sup>l</sup> 二次多項式:繪製第 2 度的多項式趨勢線。
- <sup>l</sup> 三次多項式:繪製第 3 度的多項式趨勢線。
- <sup>l</sup> 四次多項式:繪製第 4 度的多項式趨勢線。
- <sup>l</sup> 指數:繪製指數趨勢線。 對於每個選項,皆可勾選**顯示方程式**方塊和**顯示 R<sup>2</sup>方塊。**
- <sup>l</sup> 顯示方程式:如果為特定運算式勾選此核取方塊,將使用以圖表中的文字呈現 的趨勢線方程式來補強運算式的趨勢線。
- 顯示 R<sup>2</sup>:如果為特定運算式勾選此核取方塊, 將使用以圖表中的文字呈現的測 定係數來補強運算式的趨勢線。
- 以圖例顯示:使用數個運算式時,此選項會在圖表旁邊顯示一個圖例,用來呈現運算式及其 對應色彩。
- \* 線條符號設定:勾選此方塊以設定長條、線條與符號的版面配置。按一下 ## 開啟快顯視窗。
	- <sup>l</sup> 線條符號設定快顯視窗:
		- <sup>l</sup> 線條:設定線條的版面配置。
		- <sup>l</sup> 符號:設定所用符號的版面配置。
- 值顯示設定:
	- <sup>l</sup> 顯示資料點的值:勾選此核取方塊,可以將運算式的結果顯示為資料點頂端的文字。
	- <sup>l</sup> 快顯文字:勾選此核取方塊,可以將運算式的結果顯示在快顯視窗提示氣球訊息中, 將游標暫留在版面配置中的圖表資料點上時,就會出現該訊息。無論是否藉由其他任 何顯示選項,都可以使用此選項。如此一來就可以讓運算式僅顯示在暫留快顯視窗 中,而非圖表本身之中。
	- <sup>l</sup> 座標軸上的文字:在各個 X 軸值、軸和軸標籤上繪製運算式結果。
- <sup>l</sup> 屬性運算式樣式:
	- · 背景色彩:定義的屬性運算式可計算資料點的基本繪圖色彩。使用的運算式應會傳回 有效的色彩呈現 (表示紅色、綠色和藍色元件的數字,如 Visual Basic 中所定義),通常 使用下列其中一個特殊的圖表色彩函數即可達到此效果。如果運算式的結果並非有效 的色彩呈現,則系統將使用黑色。
	- <sup>l</sup> 行樣式:按一下線條樣式即可輸入屬性運算式,以計算與資料點相關聯之線條或線段 的線條樣式。這類屬性運算式只會影響折線圖、組合圖和雷達圖。
		- <sup>l</sup> 加入 <Wn> 標記可以控制線條的相對寬度,其中 n 是套用於圖表預設線條寬度 的乘數。數字 n 必須是介於 0.5 與 8 之間的實數。例如:<W2.5>。加入 <Sn> 標記 可以控制線條的樣式,其中 n 是介於 1 與 4 之間的整數,表示將使用的樣式 (1= 實線,2=虛線,3=點狀線,4=虛線/點狀線)。例如:<S3>。<Wn> 和 <Sn> 標記可以 自由組合,但是只有第一個標記才有意義。標記必須使用單引號括起來。
	- <sup>l</sup> 顯示值:
		- · 定義的屬性運算式,可計算是否應該在即使尚未對於主要運算式選取資料點上 的值的情況下,以「資料點有」補強資料點繪圖。如果主要運算式已選取資 料點上的值,則將忽略屬性運算式。
			- 數字格式標籤:每個欄位都有預設的數字格式,可在 [文件屬性:數字] 頁 面中加以設定。不過,個別工作表物件中可使用分別的數字格式。此屬性 頁面可套用至使用中物件,且包含下列格式設定值的控制項:
- 數字格式:從下方替代選項中選擇數字格式。
- 預設值: 數字及文字兩者。數字會以原始格式顯示。
- · 數字:依照在整數位數欄位中所設定的位數來顯示數值。
- <sup>l</sup> 整數:以整數顯示數值。
- 固定至:依照在小數位數欄位中所設定的小數位數來顯示有小數 位數的數值。
- 金額:依照在格式模式欄位中設定的格式來顯示值。預設格式為 Windows 貨幣設定。
- 日期:依照在格式模式欄位中設定的格式,顯示可解譯為日期的 值。
- 時間:依照在格式模式欄位中設定的格式,顯示可解譯為時間的 值。
- 時間戳記:依照在格式模式欄位中設定的格式,顯示可解譯為日 期 + 時間的值。
- <sup>l</sup> 時間間隔:將時間顯示為循序增加的時間 (例如,若格式 = mm,即 會將值顯示為自行事曆開始算起的分鐘數 (1899:12:30:24:00)。
- 格式模式:進一步指定欄位顯示格式的格式代碼。ISO 會將格式設 為 ISO 標準。僅適用於日期、時間、時間戳記以及間隔。Sys 會將 格式設為系統設定值。
- <sup>l</sup> 整數位數:將顯示的位數。
- 小數位數:設定要包含的小數位數。
- 小數分隔符號:設定要作為小數點分隔符號的符號。
- <sup>l</sup> 千位分隔符號:設定要作為千位分隔符號的符號。
- 以百分比顯示:以百分比格式 (而非絕對數字) 顯示。該設定僅適用 於數字、整數和固定至。
- <sup>l</sup> 預覽:顯示以上所指定數字格式的預覽。

#### 軸

此區段說明軸中的元素。

- <sup>l</sup> 顯示軸:勾選此方塊以顯示軸。
- <sup>l</sup> 軸寬:輸入軸寬及其刻度標記,或將滑桿拖曳至所需的值。
- <sup>l</sup> 分割軸:勾選此方塊以將 Y 軸分割成兩部分,如此一來就可建立看起來是兩個共用相同 X 軸 的圖表。
- <sup>l</sup> 位置:選擇左側或右側位置。
- <sup>l</sup> 顯示格線:勾選此方塊以在圖表中顯示源自於 x 軸刻度標記的格線。可使用格線樣式和格線 色彩來設定格線的格式。
- <sup>l</sup> 顯示次要格線:勾選此方塊以顯示格線間的輔助線。僅在選取顯示格線時才可供使用。可使 用格線樣式和格線色彩來設定格線的格式。
- · 對數刻度:如果勾選此核取方塊,刻度將採對數刻度。
- · 強制 0: 將圖表下緣固定在 v 軸原點。使用對數軸時, 則無法使用此選項。
- 靜態最小值:設定軸的最小固定值。輸入的值可作為計算公式。 按一下  $f$  x 可開啟編輯運算 式對話方塊。
- 靜態最大值:設定軸的最大固定值。輸入的值可作為計算公式。按一下  $f$  x 可開啟編輯運算 式對話方塊。
- 靜態步階:設定軸上刻度標記的固定間隔。如果此設定產生超過 100 個刻度標記,則使用的 值將會加以修改。輸入的值可作為計算公式。按一下  $\int \! \! X \, \mathrm{d} \mathbb{R}$ 触**建算式**對話方塊。
- 靜態中心: 在軸上設定將置於繪圖區中心的固定值。輸入的值可作為計算公式。按一下 $\int x$ 可開啟編輯運算式對話方塊。

顯示標題

依預設,定義的第一運算式標籤會設為與圖表標題相同。若不想使用圖表標題,請清除該核取方 塊。標題可定義為動態更新的計算公式。按一下  $f$ X 可開啟編輯運算式對話方塊。

更多.../更少...

按一下此按鈕可展開/摺疊包含其他標籤的摺頁。根據維度或運算式欄位是否為使用中狀態而顯示 不同標籤。

#### 折線圖屬性:呈現方式

此區段描述呈現方式屬性。

呈現方式選項

部分選項可能無法供所有物件使用。

外觀

在下拉式清單中選取其中一個可用的外觀。 按一下 \* 開啟快顯視窗。

#### <sup>l</sup> 長條 3D 外觀設定快顯視窗:

- <sup>l</sup> 頂角:定義 3D 視圖的垂直角度。此值必須是介於 5 與 45 之間的整數。
- <sup>l</sup> 側角:定義 3D 視圖的邊角。此值必須是介於 5 與 45 之間的整數。

方向

設定圖表方向。

色彩樣式

定義圖表中所有繪圖色彩的色彩樣式。按一下 \*\* 開啟快顯視窗。

- <sup>l</sup> 色彩屬性快顯視窗:
	- <sup>l</sup> 固定色彩:鎖定指派給各個資料點的色彩,即使選項減少資料點總數亦同。若處於此 模式中,色彩表示法不會依指定資料點而變更,但若有兩個鄰近的長條或切片具有相 同色彩,而代表的資料點卻不同,則會產生風險。

• 重複最後色彩:選取此核取方塊以將最後一個(第18個)色彩指派給載入為18號及其 之後的欄位值。若未選取此核取方塊,第 19 個值 (根據原始載入順序) 將採用第一個色 彩,而第 20 個值則採用第二個色彩,以此類推。

顯示圖例

顯示圖表中的圖例。按一下 <sup>大学</sup>開啟快顯視窗。

- <sup>l</sup> 圖例設定快顯視窗:
	- <sup>l</sup> 圖例樣式:設定圖例樣式。
	- <sup>l</sup> 垂直放置:設定圖例的垂直對齊方式。
	- <sup>l</sup> 行距:指定圖例中項目間的距離。
	- 反向順序:若要反轉圖例的排序順序,請勾選此核取方塊。
	- <sup>l</sup> 儲存格文字自動換行:如果勾選此核取方塊,資料儲存格的內容會自動換行為兩行或 更多行。

堆疊的長條

若勾選此選項,會顯示堆疊的長條而非群組化的長條。

長條距離

輸入數字或拖曳滑桿以設定叢集中長條之間的距離。

叢集距離

輸入數字或拖曳滑桿以設定圖表中叢集之間的距離。

背景

設定圖表背景。提供下列選項:

- 色彩:按一下 可 可 選取色彩。
- 影像:按一下 ▲ 可變更影像。
- 動態影像:輸入計算運算式以顯示隨選項變化的動態背景影像。

繪圖區背景

設定繪圖區的背景。提供下列選項:

- 色彩:繪圖區的背景將成為有色背景。按一下 可選取色彩。
- 影像:繪圖區的背景將成為影像背景。按一下 可變更影像。
- 動態影像:輸入計算運算式以顯示隨選項變化的動態背景影像。

#### 繪圖區樣式

此控制項可用來變更繪圖區背景的外觀。提供下列選項:

- 圖文框:會在繪圖區周圍繪製一個框架。
- <sup>l</sup> 陰影:此選項能夠在繪圖區背景產生陰影效果。

• 最小:移除繪圖區背景。

背景透明度

在方塊中輸入數值或拖曳滑桿以設定圖表透明度。

更多.../更少...

- <sup>l</sup> 一般:
	- 反轉方向:勾選此核取方塊時,將會反轉圖表中顯示的值,也就是說,如果在顯示前10 個值時核取該方塊,圖表接著就會顯示後 10 個值。
	- <sup>l</sup> 顯示最大值:在此方塊中可指定要在圖表中顯示值的資料點數量上限,若未指定任何 限制,將會顯示所有資料點的值,這可能會影響圖表的可讀性。
	- <sup>l</sup> 隱藏零值:如果勾選此核取方塊,則從所有運算式傳回零或 Null 的所有維度欄位組 合,都不會計入計算中。此選項預設為已選取。
	- <sup>l</sup> 隱藏遺失值:如果勾選此核取方塊,所有運算式的所有欄位中,僅與 Null 值相關聯的 所有維度欄位組合,都不會計入計算中。此選項預設為已選取。僅在特殊情況下 (例如 要將 Null 值計入圖表中) 關閉此功能才有用處。
	- <sup>l</sup> 同步處理運算式軸的零:同步處理兩個 Y 軸 (左/右或上/下) 的零層級。
	- 使用完整符號組:此替代選項提供更多符號表示法 (如環形、三角形等)
	- <sup>l</sup> 半透明:勾選此方塊可繪製半透明實心線。
	- <sup>l</sup> 垂直數字:垂直顯示值。
	- 在區段中繪製數字:勾選此核取方塊將在區段內的資料點上繪製值,而不是在區段上 繪製。
	- <sup>l</sup> 快顯視窗標籤:選取此方塊後,將游標暫留在圖表中的資料點時,會以快顯視窗提示 氣球顯示維度和運算式的值。
	- <sup>l</sup> 醒目提示:如果勾選此核取方塊,將滑鼠暫留在其中的線條或符號上時,將會醒目提 示該線條或符號,達到一目瞭然的效果。醒目提示也會套用在適用的圖例上。
	- **圖表捲動·**按一下 第 開啟快顯視窗。
		- 圖表捲動快顯視窗:啟用此核取方塊後,當長條數目超出定義的數目時,即會使 用捲軸控制項代替 X 軸。該捲軸可用來捲動所顯示的 X 軸值選項。
	- <sup>l</sup> 計算條件:在此處輸入的運算式會設定要計算圖表需符合的條件,若沒有符合條件, 「未符合計算條件」文字將會顯示在圖表中。輸入的值可作為計算公式。按一下 開啟編輯運算式對話方塊。
- <sup>l</sup> 樣式:
	- **· 圖例**:若要設定圖例色彩,請按一下<br>**[2]**。若要設定圖例色彩,請按一下 若要設定字型類型,請按一下Aa
	- 圖表標題樣式:若要設定圖表標題的字型色彩,請按一下 AI 。若要設定字型類型,請  $_{\rm \#-\mp}$  Aa  $_{\rm \parallel}$
	- \* 標題字型: 若要設定標題字型類型, 請按一下 Aa
- 使用中標題: 若要設定使用中標題的背景色彩, 請按一下 ■。若要設定文字色彩, 請  $E_{\text{m}} = \frac{1}{2}$
- 非使用中的標題: 若要設定非使用中標題的背景色彩, 請按一下 ■。若要設定文字 色彩, 請按一下 $\mathbf{A}$ 。
- 使用框線:勾選此核取方塊以在工作表物件周圍使用框線。按一下 ] 設定框線色 彩。
- 框線寬度:指定值或拖曳滑桿以設定框線寬度。以像素為單位指定寬度。
- 圖角: 按一下 **掉 可開啟圓角**快顯視窗。

您需要在文件屬性**:**一般中選擇進階 樣式模式,才可使用圓角。

- 圓角快顯視窗:選取圓角的固定或相對圓度,以及受影響的圓角。輸入值選取方 正度。
- 捲軸背景:若要設定捲軸背景色彩,請按一下
- 捲軸滑桿:若要設定捲軸滑桿色彩,請按一下 ।
- · 捲軸寬度:指定值或拖曳滑桿以設定捲軸寬度。此控制會同時影響捲軸符號的寬度和 相對大小。
- <sup>l</sup> 趨勢線寬度:指定趨勢線寬度。
	- <sup>l</sup> 參考資料行:
		- 参考資料行:按一下 → 可新增參考資料行。
		- <sup>o</sup> 顯示圖表中的標籤:在參考資料行旁邊顯示標籤。
		- <sup>o</sup> 標籤:在文字方塊中,您可以輸入將在工作表物件的標題中顯示的標題。 如果未設定標籤,則如果已選取顯示標題,便會使用欄位名稱。輸入的值 可作為計算公式。按一下 $\int \!\! X \, \vec{\mathrm{m}}$ 問的編輯領式對話方塊。
		- <sup>o</sup> X 軸:如果參考資料行來自 X 軸,請選取此選項。
		- <sup>o</sup> 運算式:繪製參考資料行依據的值。輸入您要作為起點的運算式。
		- <sup>o</sup> 行粗細:指定參考資料行的粗細。
		- <sup>o</sup> 行樣式:指定參考資料行的樣式。
		- <sup>o</sup> 行色彩:指定參考資料行的色彩。
		- <sup>o</sup> 使用顯示條件:根據每次繪製圖表時所評估的條件運算式,來決定要顯示 或隱藏參考資料行。只有在運算式傳回 FALSE 時才會隱藏參考資料行。
		- $\circ$  條件:輸入條件運算式。輸入的值可作為計算公式。按一下 $\mathbf{f} \mathbf{x}$  可開的編 輯運算式對話方塊。

• 文字:

- 。<br>**圖表中的文字**·按一下 → 可在圖表中新增文字。
- <sup>o</sup> 文字:在圖表中的文字新增的文字會顯示在此處。
- <sup>o</sup> 傾斜角度:為文字指定 0 到 360 度間的角度。預設為 0。
- <sup>o</sup> 水平對齊:設定水平對齊方式。
- <sup>o</sup> 最上層顯示:繪製圖表時會將目前清單中選取的文字強制置於前景。
- <sup>o</sup> 文字樣式:
	- 若要設定文字的背景色彩,請按一下
	- <sup>n</sup> 若要設定字型色彩,請按一下 。若要設定字型類型,請按一下 Aa
- <sup>o</sup> 大小位置:設定物件上文字的位置及大小。

## 折線圖屬性:標題

此區段描述標題屬性。

<sup>l</sup> 標籤:在文字方塊中,您可以輸入將在工作表物件的標題中顯示的標題。如果未設定標籤,則 如果已選取顯示標題,便會使用欄位名稱。 輸入的值可作為計算公式。

按一下 $f$ X可開啟編輯運算式對話方塊。

- · 顯示標題:勾選此選項時,將在工作表物件的頂端顯示標題。清單方塊和其他「方塊物件」預 設會開啟此選項,但按鈕、文字物件和線條/箭頭物件則不會開啟此選項。
- <sup>l</sup> 標題對齊:可以是靠左、置中或靠右。
- 多行標題 (自動換行): 如果勾選此選項, 文字將分為兩行或多行顯示。
- <sup>l</sup> 列數:如果標題允許多行,可在輸入欄位指定列數,或將滑桿拖曳至所需的數目。
- <sup>l</sup> 標題對齊:可以是靠上、置中或靠下。

標題中的圖示

此區段描述更多.../更少...屬性中的元素。

- <sup>l</sup> 功能表:開啟物件功能表。
- <sup>l</sup> 清除:清除目前使用中工作表物件中的所有選項。
- <sup>l</sup> 列印:在另一個瀏覽器視窗中以表格形式開啟所選的工作表物件。部分用戶端可能無法處理 此設定!
- 複製資料:複製工作表物件中的欄位值。部分用戶端可能無法處理此設定!
- <sup>l</sup> 將影像複製到剪貼簿:將工作表物件作為影像複製到剪貼簿中。部分用戶端可能無法處理此 設定!
- <sup>l</sup> 傳送至 Excel:將可能值 (包括選取值) 匯出至 Microsoft Excel,若 Excel 尚未執行,系統會自動 啟動該程式。匯出的值會顯示為新 Excel 工作表中的一個資料行。若要使此功能正常運作, 請務必在電腦中安裝 Microsoft Excel 2007 或以上版本。部分用戶端可能無法處理此設定!
- <sup>l</sup> 允許最小化:勾選此選項時,如果物件能夠最小化,工作表物件的視窗標題將顯示最小化圖 示。此外,按兩下標題也能夠將物件最小化。
- 自動最小化:勾選允許最小化時,就可以使用此選項。對於同一個工作表上的多個工作表物 件勾選自動最小化時,即可隨時將所有物件自動最小化,只保留一個物件不會最小化。例 如,交替顯示同一個工作表區域中的數個圖形時,這相當實用。
- <sup>l</sup> 允許最小化:勾選此選項時,如果物件能夠最大化,工作表物件的視窗標題將顯示最大化圖 示。此外,按兩下標題也能夠將物件最大化。如果同時勾選允許最小化和允許最大化,按兩 下只會將物件最小化。
- <sup>l</sup> 說明文字:您可以在此處輸入將在快顯視窗中顯示的說明文字。此選項不適用於文件層級。 輸入的值可作為計算公式。按一下 $\int \! \! X \, \mathrm{d} \mathbb{P} \, \mathbb{R}$ 鎮藏輯運算式對話方塊。 可輸入如工作表物件的描述等內容。可以將說明圖示新增到物件的視窗標題。將滑鼠指標移 到圖示上方時,文字就會在快顯視窗中顯示。
- \* 快速類型變更:可在此處啟用圖表類型切換功能。並非所有物件都能使用。按一下 \* 開前 快顯視窗。
- 快速類型設定快顯視窗:使用快速類型變更來勾選您要切換的圖表類型。

## 折線圖屬性:選項

#### 選項

部分選項可能無法供所有物件使用。

- 唯讀:圖表將變成唯讀,也就是說在圖表中按一下滑鼠或繪製無法進行選取。
- <sup>l</sup> 允許移動/調整大小:如果取消選取此選項,將無法移動工作表物件或調整工作表物件大小。
- <sup>l</sup> 允許複製:如果取消選取此選項,將無法複製工作表物件。並非所有用戶端皆能處理此設定。
- <sup>l</sup> 將物件調整成資料大小:一般而言,當選項造成表格大小小於工作表物件的配置大小時, QlikView 中的所有表格工作表物件周圍的框線將會縮小。取消勾選此核取方塊之後,將關閉 這項自動調整大小的功能,並留下任何剩餘的空白空間。
- <sup>l</sup> 允許在說明中顯示資訊:使用 Info 函數時,只要欄位值有相關聯的資訊,視窗標題就會顯示 資訊圖示。如果不要讓標題顯示資訊圖示,您可以取消勾選此選項。僅適用於列表框、統計 方塊、多選方塊和輸入方塊。
- <sup>l</sup> 保留捲軸位置:若勾選此核取方塊和使用者喜好設定、物件對話方塊中對應的方塊,當在表 格物件中進行選取時,QlikView 會保留垂直捲動位置。
- <sup>l</sup> 使用顯示條件:工作表物件的顯示或隱藏取決於條件運算式,該運算式將按照選項等持續評 估。只有在條件傳回 false 時才會顯示工作表物件。輸入的值可作為計算公式。 按一下  $f x$  可 開啟編輯運算式對話方塊。
- 一般:設定左和上邊界,以及物件的寬度和高度,以便指定物件位置。
- <sup>l</sup> 最小化:設定左和上邊界,以及最小化物件的寬度和高度,以便指定最小化工作表物件位置。
- <sup>l</sup> 更多.../更少...:提供下列選項:
	- <sup>o</sup> 擁有者:擁有者的網域和使用者識別碼。
	- <sup>o</sup> 共用物件:啟用可與其他使用者共用物件。若啟用此選項,將會啟用以下設定。
	- <sup>o</sup> 共用對象:選擇與所有人共用或按使用者名稱共用。
	- <sup>o</sup> 使用者 (網域\使用者識別碼):如果選擇了按使用者名稱共用,即會顯示一個含有新增 使用者的清單。
		- 若要新增使用者,請按一下 ,即會新增一列,醒目提示該列即可解除鎖定並編輯

使用者資訊。若要移除使用者,請按一下各個要移除使用者之後的

# 11.28 組合圖 - AJAX/Webview

組合圖可讓您結合長條圖和折線圖的功能:您可以將某一運算式的值以長條圖顯示,同時以折線或 符號表示第二個運算式。

# 組合圖:物件功能表

在工作表物件上按一下滑鼠右鍵,或是按一下物件標題 (如有顯示) 中的 ▼ 圖示, 即可依内容功能 表形式開啟物件功能表。

此功能表中的命令,可能會因在 QlikView 內部使用網頁檢視,或是在網頁瀏覽器中開啟文件而有所 不同。功能表包含下列命令:

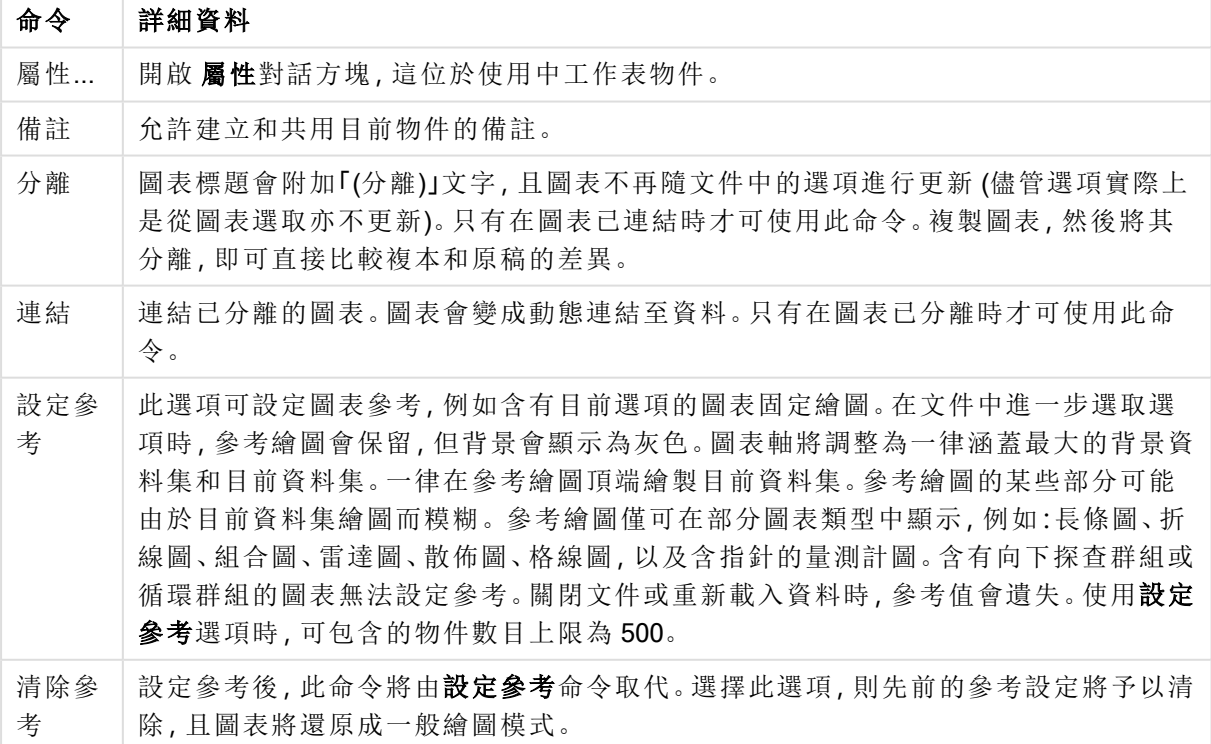

功能表命令

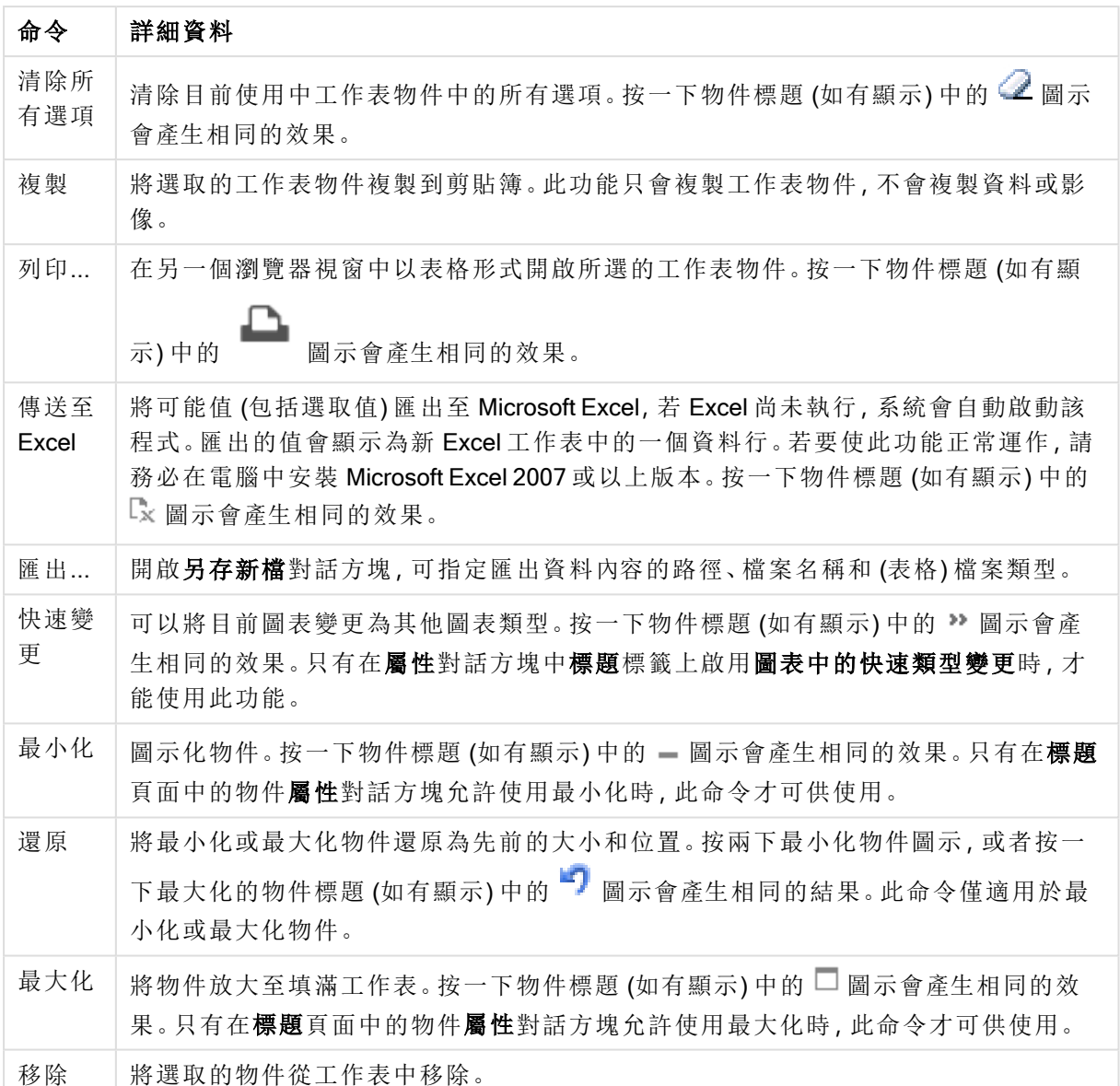

## 組合圖屬性

若要開啟屬性對話方塊,可選取 屬性從 物件功能表。如果 屬性命令變暗,則表示您可能沒有執行 屬性變更所需的權限。

維度

選擇下拉式清單中的維度。若要新增維度,請按一下 。選取下拉式清單中的維度。可用 + 示在清單中移動項目。 圖示可移除清單中的項目。如需進行更多設定,請按一下更多... 按鈕。

維度

• 放用條件式:勾選此核取方塊後,按下方編輯方塊中的  $f$ x按鈕,即會根據輸入的條件運算 式值動態地隱藏或顯示維度。

- <sup>l</sup> 維度:顯示目前選取的維度。
- · 顯示標籤:勾選此核取方塊以顯示 x 軸上的維度標籤 (欄位名稱)。
- <sup>l</sup> 隱藏 Null 值:如果勾選此核取方塊,在上方選為維度的欄位值若為 NULL,將不會顯示在圖 表中。
- 顯示所有值:勾選此核取方塊,將顯示圖表中所有維度欄位值,包含邏輯排除的值。
- <sup>l</sup> 顯示軸標籤:勾選此核取方塊以顯示所選維度欄位 x 軸上的圖例 (欄位值名稱)。
- <sup>l</sup> 限制軸標籤字元:勾選此核取方塊,可限制軸上和圖表圖例中顯示的維度值字串長度。在輸 入欄位中指定字元數,或拖曳滑桿以設定所需的值。在圖表中,截斷的值後面會顯示 ...。此 選項可獨立使用於此群組中的其他選項。
- 細網紋設定第一維度:勾選此核取方塊,將會啟用細網紋圖表,其中的一批圖表是以圖表所 顯示的第一維度為基礎。
- <sup>l</sup> 固定資料行數:輸入要讓細網紋圖表顯示的資料行數。在輸入欄位中指定資料行數,或拖曳 滑桿以設定所需的值。
- <sup>l</sup> 固定列數:輸入要讓細網紋圖表顯示的列數。在輸入欄位中指定列數,或拖曳滑桿以設定所 需的值。
- <sup>l</sup> 第二維度:啟用細網紋圖表中的第二維度。如果使用了第二維度,第一維度值將在細網紋矩 陣中顯示為資料行,而第二維度值則會顯示為細網紋矩陣中的列。

排序

設定工作表物件中值的排序順序。部分排序選項可能無法供所有工作表物件使用。 如果指定多個排序順序,則排序順序依序為狀態、運算式、頻率、數值、文字、載入順序。狀態指的 是邏輯狀態 (已選取、選用或已排除)。

- <sup>l</sup> 主要排序:Y 值:設定是否要按 y 軸的數值來排序維度值。此選項不適用於計算維度。頻率: 按照頻率(在欄位中出現的次數)來排序欄位值。數值:按照數值來排序欄位值。文字:按字母 順序排序欄位值。載入順序:按初始載入順序排序欄位值。
- 次要排序:頻率:按照頻率 (在欄位中出現的次數) 來排序欄位值。 數值:按照數值來排序欄位值。 文字:按字母順序排序欄位值。 載入順序:按初始載入順序排序欄位值。
- 按運算式排序: 按照輸入的運算式來排序欄位值。輸入的值可作為計算公式。 按一下  $f$  X 可 開啟編輯運算式對話方塊。
- 讓選取項目保持在頂端:啟用此選項可讓選取的值保持在頂端。

限制

- 限制使用第一個運算式時要顯示的值:這些屬性可用來決定要根據下方所做的設定在圖表 中顯示多少維度值。
- <sup>l</sup> 僅顯示:如果要顯示最前 x 個值、最大的 x 個值或最小的 x 個值,請選取此選項。如果將此選 項設為 5,則會顯示五個值。如果維度啟用了顯示其他選項,則「其他」區段會佔據五個顯示 槽之中的一個。最前選項會根據在屬性對話方塊的排序標籤上所選的選項傳回列。如果圖表 為連續表,則會根據當時的主要排序來傳回列。換言之,使用者按兩下任何資料行標頭即可 變更顯示的值,並使該資料行成為主要排序。最大選項會根據圖表中第一個運算式以遞減順 序傳回列。若在連續表中使用,則在運算式進行互動式排序的同時,顯示的維度值會維持一 致。若運算式的順序變更,維度值也(可能)會變更。最小選項會根據圖表中第一個運算式以

遞增順序傳回列。若在連續表中使用,則在運算式進行互動式排序的同時,顯示的維度值會 維持一致。若運算式的順序變更,維度值也 (可能) 會變更。輸入要顯示的值的數量。輸入的 值可作為計算公式。按一下 $\int \vec{X}$ 可開啟編輯運算式對話方塊。選取包含界限值可包含具有比 較值的維度值。

- <sup>l</sup> 僅顯示符合以下條件的值:選取此選項以顯示所有符合此選項特定條件的維度值。選取即可 根據總計百分比或確切金額來顯示值。相對於總計選項可啟用相對模式,類似於該屬性對 話方塊中運算式標籤上的相對選項。輸入的值可作為計算公式。按一下  $f x$  可開啟編輯運 算式對話方塊。
- <sup>l</sup> 僅顯示累積至以下的值:選取此選項後,系統會累積目前列為止的所有列數,而結果會與此 選項中設定的值進行比較。相對於總計選項可啟用相對模式,類似於該屬性對話方塊中運 算式標籤上的相對選項,並將累積值(根據第一個、最大或最小值)與整體總計進行比較。輸 入的值可作為計算公式。按一下  $\int \! \! X \, \mathrm{d} \, \mathbb{R}$ 啟編輯運算式對話方塊。
- 顯示其他:啟用此選項,將會在圖表中產生其他區段。所有不符合顯示限制比較準則的維度 值,都將會分組到其他區段中。如果選取的維度之後還有維度,可使用摺疊內部維度控制是 否要在圖表上顯示後續/內部維度的個別值。在標籤欄位中,輸入要顯示在圖表中的名稱。若 未輸入文字,便會將標籤自動設為運算式文字。 輸入的值可作為計算公式。按一下 X 可開啟編輯運算式對話方塊。如果選取的維度之後還 有維度,可使用摺疊內部維度控制是否要在圖表上顯示後續/內部維度的個別值。
- <sup>l</sup> 顯示總計:啟用此選項時,圖表中將會顯示所選維度的總計值。此總計的作用與運算式總計 不同,仍需在屬性對話方塊的 運算式 標籤上進行設定。標籤: 輸入要顯示在圖表中的名稱。 若未輸入文字,便會將標籤自動設為運算式文字。輸入的值可作為計算公式。按一下  $f\mathbf{x}$  可 開啟編輯運算式對話方塊。
- <sup>l</sup> 使用全域群組化模式:該選項僅適用於內部維度。啟用此選項時,僅會在選取的維度上計算 限制,先前所有的維度都將予以忽略。如果停用此選項,則會根據前面所有的維度來計算限 制。

軸

- <sup>l</sup> 顯示軸:勾選此方塊以顯示軸。
- <sup>l</sup> 軸寬:輸入軸寬及其刻度標記,或將滑桿拖曳至所需的值。
- 主要標籤:選取水平、垂直或傾斜顯示主要標籤。
- 次要標籤:選取水平、垂直或傾斜顯示次要標籤。
- <sup>l</sup> 顯示格線:勾選此方塊以在圖表中顯示源自於 x 軸刻度標記的格線。可使用格線樣式和格線 色彩來設定格線的格式。
- <sup>l</sup> 顯示次要格線:勾選此方塊以顯示格線間的輔助線。僅在選取顯示格線時才可供使用。可使 用格線樣式和格線色彩來設定格線的格式。
- <sup>l</sup> 間隔標籤:當 x 軸標籤過多,無法並排顯示時,請選取此選項以間隔顯示 x 軸標籤。
- <sup>l</sup> 反轉間格:X 軸標籤一般會從下到上及從左到右間隔顯示。若勾選此核取方塊,將會反轉方 向,從上到下間隔顯示。
- <sup>l</sup> 連續 X:將 x 軸設為連續性,亦即系統將把 x 軸解譯為數值,並以數值正確間隔顯示。
- 強制 0: 將圖表下緣固定在 v 軸原點。使用對數軸時, 則無法使用此選項。
- 靜態最小值:設定軸的最小固定值。輸入的值可作為計算公式。 按一下  $f$  x 可開啟編輯運算 式對話方塊。
- 靜態最大值:設定軸的最大固定值。輸入的值可作為計算公式。按一下  $f$ X 可開啟編輯運算 式對話方塊。
- 靜態步階:設定軸上刻度標記的固定間隔。如果此設定產生超過 100 個刻度標記,則使用的 值將會加以修改。輸入的值可作為計算公式。按一下  $\int \! \! X \, \mathrm{d} \mathbb{R}$ 触**建算式**對話方塊。
- <sup>l</sup> 回測:在編輯欄位中輸入整數,即可強制將 x 軸延伸至實際繪圖資料點的左側。這在使用趨 勢線時相當有用。回測線會是點狀線。輸入的值可作為計算公式。按一下  $f$ X 可開啟編輯運 算式對話方塊。
- <sup>l</sup> 預測:在編輯欄位中輸入整數,即可強制將 x 軸延伸至實際繪圖資料點的右側。這在使用趨 勢線時相當有用。預測線會是點狀線。輸入的值可作為計算公式。按一下  $f$ X 可開啟編輯運 算式對話方塊。

#### 運算式

選擇下拉式清單中的運算式。若要新增運算式,請按一下 → 。從下拉式清單中選取運算式。可用 + 圖示在清單中移動項目。 ■ 圖示可移除清單中的項目。如需詳細資訊,請按一下更多...按鈕。

運算式

- · 放用: 勾選此核取方塊將啟用所選的運算式。如果未勾選此方塊, 則運算式將完全不會啟 用。
- 條件式:勾選此核取方塊後, 按下方編輯方塊中的  $f$  按钮, 即會根據輸入的條件運算式值 動態地隱藏或顯示運算式。
- <sup>l</sup> 標籤:運算式的標籤。輸入要顯示在圖表中的名稱。若未輸入文字,便會將標籤自動設為運 算式文字。輸入的值可作為計算公式。按一下 $\int \!\! X$  可開啟**編輯運算式**對話方塊。
- <sup>l</sup> 運算式:顯示目前選取的運算式。
- 註解:輸入註解以描述運算式的用途與功能。輸入的值可作為計算公式。按一下  $f$  $\mathbf x$  可開啟 編輯運算式對話方塊。
- <sup>l</sup> 隱藏:隱藏運算式。
- 以百分比(相對)顯示:圖表是以百分比顯示結果而非絕對數字。
- <sup>l</sup> 累積運算式:

欠選此方塊可累積運算式。按一下♥── 開放快顯視窗。

- · 累積快顯視窗:選取其中一個選項以決定是否應累積工作表物件中的值。
	- <sup>l</sup> 累積:在累積的圖表中,各個 Y 值將新增到下列 X 值的 Y 值。
	- <sup>l</sup> 無累積:不會累積所選圖表運算式的 y 值。
	- · 完全累積:各個 y 值皆會累積運算式先前的所有 y 值。完整累積在啟用圖表細網 紋時不適用。

· 累積步驟: 在方塊中輸入數字或拖曳滑桿, 設定要累積的運算式 y 值。

<sup>l</sup> 使用趨勢線:

勾選此方塊可使用趨勢線。按一下 ■ 開啟快顯視窗。 趨勢線快顯視窗:選擇下列其中一個趨勢線選項:

- 平均:將平均繪製為直線。
- <sup>l</sup> 線性:繪製線性迴歸線。
- <sup>l</sup> 二次多項式:繪製第 2 度的多項式趨勢線。
- <sup>l</sup> 三次多項式:繪製第 3 度的多項式趨勢線。
- <sup>l</sup> 四次多項式:繪製第 4 度的多項式趨勢線。
- <sup>l</sup> 指數:繪製指數趨勢線。 對於每個選項,皆可勾選**顯示方程式**方塊和**顯示 R<sup>2</sup>方塊。** 
	- · 顯示方程式:如果為特定運算式勾選此核取方塊,將使用以圖表中的文字呈現 的趨勢線方程式來補強運算式的趨勢線。
	- 顯示 R<sup>2</sup>:如果為特定運算式勾選此核取方塊, 將使用以圖表中的文字呈現的測 定係數來補強運算式的趨勢線。
- <sup>l</sup> 以圖例顯示:使用數個運算式時,此選項會在圖表旁邊顯示一個圖例,用來呈現運算式及其 對應色彩。
- <sup>l</sup> 統計分布:

勾選此方塊可使用統計分布。按一下 **详**<br>

- 統計分布快顯視窗:啟用錯誤之上、錯誤之下和錯誤對稱,可以利用所選運算式之後 的一或兩個運算式,做為在主要運算式資料點頂端繪製的長條所用的輔助運算式。
	- <sup>l</sup> 如果選取了錯誤對稱,則只會使用一個輔助運算式,並圍繞資料點對稱地進行 繪製。
	- 如果選取了錯誤之上或錯誤之下,則會使用兩個輔助運算式,分別在資料點的 上下位置進行繪製。
	- <sup>l</sup> 誤差線運算式應該會傳回正數。
	- 在 [運算式] 清單中, 用於誤差線的輔助運算式前面會標示其圖示 (錯誤對稱)、 (錯誤之上) 或 (錯誤之下),而且無法用於圖表中的其他任何數值。
	- <sup>l</sup> 如果選取的運算式之後沒有定義的運算式,將自動建立新的模擬輔助運算式。

#### <sup>l</sup> 長條、線條、符號設定:

勾選此方塊以設定長條、線條與符號的版面配置。按一下 **禁**<br>

長條、線條、符號設定快顯視窗

#### 長條

輸入值或拖曳滑桿可指定長條圖和組合圖周圍的框線寬度。

#### 線條

設定線條的版面配置。

#### 符號

設定所用符號的版面配置。

- <sup>l</sup> 值顯示設定:
	- <sup>l</sup> 顯示資料點的值:勾選此核取方塊,可以將運算式的結果顯示為資料點頂端的文字。
	- <sup>l</sup> 快顯文字:勾選此核取方塊,可以將運算式的結果顯示在快顯視窗提示氣球訊息中, 將游標暫留在版面配置中的圖表資料點上時,就會出現該訊息。無論是否藉由其他任 何顯示選項,都可以使用此選項。如此一來就可以讓運算式僅顯示在暫留快顯視窗 中,而非圖表本身之中。
	- <sup>l</sup> 座標軸上的文字:在各個 X 軸值、軸和軸標籤上繪製運算式結果。
- <sup>l</sup> 屬性運算式樣式:
	- 背景色彩:定義的屬性運算式可計算資料點的基本繪圖色彩。使用的運算式應會傳回 有效的色彩呈現 (表示紅色、綠色和藍色元件的數字,如 Visual Basic 中所定義),通常 使用下列其中一個特殊的圖表色彩函數即可達到此效果。如果運算式的結果並非有效 的色彩呈現,則系統將使用黑色。
	- 長條位移:定義的屬性運算式可計算長條位移。
	- 行樣式:定義的屬性運算式可計算線條樣式。
	- <sup>l</sup> 顯示值:定義的屬性運算式,可計算是否應該在即使尚未對於主要運算式選取資料點 上的值的情況下,以「資料點上的值」補強資料點繪圖。如果主要運算式已選取資料點 上的值,則將忽略屬性運算式。
- 數字格式標籤:每個欄位都有預設的數字格式,可在 [文件屬性:數字] 頁面中加以設定。不 過,個別工作表物件中可使用分別的數字格式。此屬性頁面可套用至使用中物件,且包含下 列格式設定值的控制項:
	- 數字格式:從下方替代選項中選擇數字格式。
	- <sup>l</sup> 預設值:數字及文字兩者。數字會以原始格式顯示。
	- 數字:依照在整數位數欄位中所設定的位數來顯示數值。
	- <sup>l</sup> 整數:以整數顯示數值。
	- <sup>l</sup> 固定至:依照在小數位數欄位中所設定的小數位數來顯示有小數位數的數值。
	- <sup>l</sup> 金額:依照在格式模式欄位中設定的格式來顯示值。預設格式為 Windows 貨幣設定。
	- 日期:依照在格式模式欄位中設定的格式,顯示可解譯為日期的值。
	- · 時間:依照在格式模式欄位中設定的格式,顯示可解譯為時間的值。
	- 時間戳記:依照在格式模式欄位中設定的格式,顯示可解譯為日期+時間的值。
	- <sup>l</sup> 時間間隔:將時間顯示為循序增加的時間 (例如,若格式 = mm,即會將值顯示為自行事 曆開始算起的分鐘數 (1899:12:30:24:00)。
	- <sup>l</sup> 格式模式:進一步指定欄位顯示格式的格式代碼。ISO 會將格式設為 ISO 標準。僅適 用於日期、時間、時間戳記以及間隔。Sys 會將格式設為系統設定值。
	- 整數位數:將顯示的位數。
	- 小數位數:設定要包含的小數位數。
	- 小數分隔符號:設定要作為小數點分隔符號的符號。
	- <sup>l</sup> 千位分隔符號:設定要作為千位分隔符號的符號。
	- <sup>l</sup> 以百分比顯示:以百分比格式 (而非絕對數字) 顯示。該設定僅適用於數字、整數和固定 至。
	- <sup>l</sup> 預覽:顯示以上所指定數字格式的預覽。

軸

- <sup>l</sup> 顯示軸:勾選此方塊以顯示軸。
- <sup>l</sup> 軸寬:輸入軸寬及其刻度標記,或將滑桿拖曳至所需的值。
- <sup>l</sup> 分割軸:勾選此方塊以將 Y 軸分割成兩部分,如此一來就可建立看起來是兩個共用相同 X 軸 的圖表。
- <sup>l</sup> 位置:選擇左側或右側位置。
- · 顯示格線:勾選此方塊以在圖表中顯示源自於 x 軸刻度標記的格線。可使用格線樣式和格線 色彩來設定格線的格式。
- <sup>l</sup> 顯示次要格線:勾選此方塊以顯示格線間的輔助線。僅在選取顯示格線時才可供使用。可使 用格線樣式和格線色彩來設定格線的格式。
- · 對數刻度: 如果勾選此核取方塊, 刻度將採對數刻度。
- · 強制 0: 將圖表下緣固定在 y 軸原點。使用對數軸時, 則無法使用此選項。
- 靜態最小值:設定軸的最小固定值。輸入的值可作為計算公式。按一下  $f x$  可開啟編輯運算 式對話方塊。
- 靜態最大值:設定軸的最大固定值。輸入的值可作為計算公式。按一下  $f$ X 可開啟編輯運算 式對話方塊。
- <sup>l</sup> 靜態步階:設定軸上刻度標記的固定間隔。如果此設定產生超過 100 個刻度標記,則使用的 值將會加以修改。輸入的值可作為計算公式。按一下 K 可開啟編輯運算式對話方塊。
- 靜態中心: 在軸上設定將置於繪圖區中心的固定值。輸入的值可作為計算公式。按一下 $\emph{fx}$ 可開啟編輯運算式對話方塊。

顯示標題

依預設,定義的第一運算式標籤會設為與圖表標題相同。若不想使用圖表標題,請清除該核取方 塊。標題可定義為動態更新的計算公式。按一下 $f$ X 可開啟編輯運算式對話方塊。

更多.../更少...

按一下此按鈕可展開/摺疊包含其他標籤的摺頁。根據維度或運算式欄位是否為使用中狀態而顯示 不同標籤。

## 組合圖屬性:呈現方式

部分選項可能無法供所有物件使用。

外觀

按一下 # 開啟快顯視窗。

- <sup>l</sup> 頂角:定義 3D 視圖的垂直角度。此值必須是介於 0 與 30 之間的整數。
- <sup>l</sup> 側角:定義 3D 視圖的邊角。此值必須是介於 0 與 45 之間的整數。

方向

設定圖表方向。

色彩樣式

定義圖表中所有繪圖色彩的色彩樣式。按一下 \*\*

- <sup>l</sup> 固定色彩:鎖定指派給各個資料點的色彩,即使選項減少資料點總數亦同。若處於此模式中, 色彩表示法不會依指定資料點而變更,但若有兩個鄰近的長條或切片具有相同色彩,而代表 的資料點卻不同,則會產生風險。
- 重複最後色彩:選取此核取方塊以將最後一個(第18個)色彩指派給載入為18號及其之後的 欄位值。若未選取此核取方塊,第 19 個值 (根據原始載入順序) 將採用第一個色彩,而第 20 個值則採用第二個色彩,以此類推。

顯示圖例

顯示圖表中的圖例。按一下 **導** 開啟快顯視窗。

- <sup>l</sup> 圖例樣式:設定圖例樣式。
- <sup>l</sup> 垂直:設定圖例的垂直對齊方式。
- <sup>l</sup> 行距:指定圖例中項目間的距離。
- 反向順序:若要反轉圖例的排序順序,請勾選此核取方塊。
- <sup>l</sup> 儲存格文字自動換行:如果勾選此核取方塊,資料儲存格的內容會自動換行為兩行或更多 行。

堆疊的長條

若勾選此選項,會顯示堆疊的長條而非群組化的長條。

長條距離

輸入數字或拖曳滑桿以設定叢集中長條之間的距離。

#### 叢集距離

輸入數字或拖曳滑桿以設定圖表中叢集之間的距離。

背景

設定圖表背景。提供下列選項:

- 色彩:按一下 可谓取色彩。
- 影像:按一下 可變更影像。
- 動熊影像:輸入計算運算式以顯示隨選項變化的動態背景影像。

繪圖區背景

設定繪圖區的背景。提供下列選項:

- 色彩:繪圖區的背景將成為有色背景。按一下 □ 可選取色彩。
- 影像:繪圖區的背景將成為影像背景。按一下 可變更影像。
- 動態影像:輸入計算運算式以顯示隨選項變化的動態背景影像。

繪圖區樣式

此控制項可用來變更繪圖區背景的外觀。提供下列選項:

- 圖文框:會在繪圖區周圍繪製一個框架。
- <sup>l</sup> 陰影:此選項能夠在繪圖區背景產生陰影效果。
- 最小:移除繪圖區背景。

背景透明度

在方塊中輸入數值或拖曳滑桿以設定圖表透明度。

更多.../更少...

按一下此按鈕可展開/摺疊包含其他標籤的摺頁。

一般

- <sup>l</sup> 反轉方向:勾選此核取方塊時,將會反轉圖表中顯示的值,也就是說,如果在顯示前 10 個值 時核取該方塊,圖表接著就會顯示後 10 個值。
- <sup>l</sup> 顯示最大值:在此方塊中可指定要在圖表中顯示值的資料點數量上限,若未指定任何限制, 將會顯示所有資料點的值,這可能會影響圖表的可讀性。
- <sup>l</sup> 隱藏零值:如果勾選此核取方塊,則從所有運算式傳回零或 Null 的所有維度欄位組合,都不 會計入計算中。此選項預設為已選取。
- <sup>l</sup> 長條上的零:只有在取消選取隱藏零值時,此選項才適用。如果勾選此核取方塊,並選取資料 點上的值,則零值將會顯示為資料點上的文字。在其他情況下,則會隱藏零值。
- <sup>l</sup> 隱藏遺失值:如果勾選此核取方塊,所有運算式的所有欄位中,僅與 Null 值相關聯的所有維 度欄位組合,都不會計入計算中。此選項預設為已選取。僅在特殊情況下 (例如要將 Null 值計 入圖表中) 關閉此功能才有用處。
- 同步處理運算式軸的零:同步處理兩個 Y 軸 (左/右或上/下) 的零層級。
- 使用完整符號組:此替代選項提供更多符號表示法 (如環形、三角形等)
- <sup>l</sup> 允許精簡長條:若是非連續 X 軸的圖表,QlikView 只會顯示可納入繪圖區的資料點數。其餘 的資料點將遭到截斷,不會出現在圖表中。長條預設是以四像素的最小寬度繪製的,使其相 當容易區別。勾選此核取方塊,可讓長條寬度減少一個像素。
- <sup>l</sup> 顯示所有長條:若是非連續 X 軸的圖表,QlikView 只會顯示可納入繪圖區的資料點數。其餘 的資料點將遭到截斷,不會出現在圖表中。勾選此核取方塊,可強制繪製所有長條。長條會 壓縮,且部分資料點可能會被其他資料點遮蔽。
- 垂直數字:垂直顯示值。
- <sup>l</sup> 在區段中繪製數字:勾選此核取方塊將在區段內的資料點上繪製值,而不是在區段上繪製。
- <sup>l</sup> 快顯視窗標籤:選取此方塊後,將游標暫留在圖表中的資料點時,會以快顯視窗提示氣球顯 示維度和運算式的值。

• 醒目提示:如果勾選此核取方塊,將滑鼠暫留在其中的線條或符號上時,將會醒目提示該線 條或符號,達到一目瞭然的效果。醒目提示也會套用在適用的圖例上。

圖表捲動

按一下 # 開啟快顯視窗。

- 圖表捲動快顯視窗:啟用此核取方塊後,當長條數目超出定義的數目時,即會使用捲軸控制 項代替 X 軸。該捲軸可用來捲動所顯示的 X 軸值選項。
- <sup>l</sup> 計算條件:在此處輸入的運算式會設定要計算圖表需符合的條件,若沒有符合條件,「未符合 計算條件 | 文字將會顯示在圖表中。輸入的值可作為計算公式。 按一下  $f$ X 可開啟編輯運算 式對話方塊。

樣式

- 圖例:若要設定圖例色彩,請按一下 , 。若要設定圖例的字型色彩,請按一下 △ 定字型類型,請按一下Aa。
- 圖表標題樣式:若要設定圖表標題的字型色彩,請按一下 AI 。若要設定字型類型,請按一下 Aa
- \* 標題字型: 若要設定標題字型類型, 請按一下 Aa。
- 使用中標題: 若要設定使用中標題的背景色彩, 請按一下 ■。若要設定文字色彩, 請按一下  $\mathbf{A}^{\cdot}$
- 非使用中的標題: 若要設定非使用中標題的背景色彩, 請按一下 ■。若要設定文字色彩, 請  $\kappa = \kappa$
- 使用框線:勾選此核取方塊以在工作表物件周圍使用框線。按一下 設定框線色彩。
- · 框線寬度:指定值或拖曳滑桿以設定框線寬度。以像素為單位指定寬度。
- **圖角: 按一下 第 可開啟圓角快**顯視窗。

您需要在文件屬性**:**一般中選擇進階 樣式模式,才可使用圓角。

- 圓角快顯視窗:選取圓角的固定或相對圓度,以及受影響的圓角。也可輸入值選取方 正度。
- $\mathbf{R}$ 軸背景:若要設定捲軸背景色彩,請按一下
- 捲軸滑桿:若要設定捲軸滑桿色彩,請按一下
- 捲軸寬度:指定值或拖曳滑桿以設定捲軸寬度。此控制會同時影響捲軸符號的寬度和相對大 小。
- <sup>l</sup> 趨勢線寬度:指定趨勢線寬度。
- 誤差線:若要設定誤差線滑桿色彩,請按一下
- 誤差線寬度:指定誤差線寬度。
- <sup>l</sup> 誤差線粗細:指定誤差線粗細。
- <sup>l</sup> 參考資料行:
	- <sup>o</sup> 參考資料行:按一下 可新增參考資料行。
	- <sup>o</sup> 顯示圖表中的標籤:在參考資料行旁邊顯示標籤。
	- <sup>o</sup> 標籤:在文字方塊中,您可以輸入將在工作表物件的標題中顯示的標題。如果未設定 標籤,則如果已選取顯示標題,便會使用欄位名稱。輸入的值可作為計算公式。按一 下 $f^{\chi}$ 可開啟編輯運算式對話方塊。
	- <sup>o</sup> X 軸:如果參考資料行來自 X 軸,請選取此選項。
	- <sup>o</sup> 運算式:繪製參考資料行依據的值。輸入您要作為起點的運算式。
	- <sup>o</sup> 行粗細:指定參考資料行的粗細。
	- <sup>o</sup> 行樣式:指定參考資料行的樣式。
	- <sup>o</sup> 行色彩:指定參考資料行的色彩。
	- <sup>o</sup> 使用顯示條件:根據每次繪製圖表時所評估的條件運算式,來決定要顯示或隱藏參考 資料行。只有在運算式傳回 FALSE 時才會隱藏參考資料行。
	- 條件:輸入條件運算式。輸入的值可作為計算公式。按一下 J 可開啟編輯運算式對 話方塊。
- 文字:
	- <sup>o</sup> 圖表中的文字:按一下 可在圖表中新增文字。
	- <sup>o</sup> 文字:在圖表中的文字新增的文字會顯示在此處。
	- <sup>o</sup> 傾斜角度:為文字指定 0 到 360 度間的角度。預設為 0。
	- <sup>o</sup> 水平對齊:設定水平對齊方式。
	- <sup>o</sup> 最上層顯示:繪製圖表時會將目前清單中選取的文字強制置於前景。
	- <sup>o</sup> 文字樣式:
		- 若要設定文字的背景色彩,請按一下 】
		- 若要設定字型色彩,請按一下  $\underline{\mathsf{A}}$ 。若要設定字型類型,請按一下  $\overline{\mathsf{A}}$ a。

<sup>o</sup> 大小位置:設定物件上文字的位置及大小。

#### 組合圖屬性:標題

標題

<sup>l</sup> 標籤:在文字方塊中,您可以輸入將在工作表物件的標題中顯示的標題。如果未設定標籤,則 如果已選取**顯示標題**, 便會使用欄位名稱。

輸入的值可作為計算公式。

按一下 $f$  $\bm{x}$  可開放編輯運算式對話方塊。

- <sup>l</sup> 顯示標題:勾選此選項時,將在工作表物件的頂端顯示標題。清單方塊和其他「方塊物件」預 設會開啟此選項,但按鈕、文字物件和線條/箭頭物件則不會開啟此選項。
- <sup>l</sup> 標題對齊:可以是靠左、置中或靠右。
- 多行標題 (自動換行): 如果勾選此選項, 文字將分為兩行或多行顯示。
- <sup>l</sup> 列數:如果標題允許多行,可在輸入欄位指定列數,或將滑桿拖曳至所需的數目。
- <sup>l</sup> 標題對齊:可以是靠上、置中或靠下。

更多.../更少...

標題中的圖示

- <sup>l</sup> 功能表:開啟物件功能表。
- <sup>l</sup> 清除:清除目前使用中工作表物件中的所有選項。
- <sup>l</sup> 列印:在另一個瀏覽器視窗中以表格形式開啟所選的工作表物件。部分用戶端可能無法處理 此設定!
- <sup>l</sup> 複製資料:複製工作表物件中的欄位值。部分用戶端可能無法處理此設定!
- <sup>l</sup> 將影像複製到剪貼簿:將工作表物件作為影像複製到剪貼簿中。部分用戶端可能無法處理此 設定!
- 傳送至 Excel:將可能值 (包括選取值) 匯出至 Microsoft Excel, 若 Excel 尚未執行, 系統會自動 啟動該程式。匯出的值會顯示為新 Excel 工作表中的一個資料行。若要使此功能正常運作, 請務必在電腦中安裝 Microsoft Excel 2007 或以上版本。部分用戶端可能無法處理此設定!
- <sup>l</sup> 允許最小化:勾選此選項時,如果物件能夠最小化,工作表物件的視窗標題將顯示最小化圖 示。此外,按兩下標題也能夠將物件最小化。
- <sup>l</sup> 自動最小化:勾選允許最小化時,就可以使用此選項。對於同一個工作表上的多個工作表物 件勾選自動最小化時,即可隨時將所有物件自動最小化,只保留一個物件不會最小化。例 如,交替顯示同一個工作表區域中的數個圖形時,這相當實用。
- <sup>l</sup> 允許最小化:勾選此選項時,如果物件能夠最大化,工作表物件的視窗標題將顯示最大化圖 示。此外,按兩下標題也能夠將物件最大化。如果同時勾選允許最小化和允許最大化,按兩 下只會將物件最小化。
- <sup>l</sup> 說明文字:您可以在此處輸入將在快顯視窗中顯示的說明文字。此選項不適用於文件層級。 輸入的值可作為計算公式。按一下 $\int \! \! \! \! X$  可開啟編輯運算式對話方塊。 可輸入如工作表物件的描述等內容。可以將說明圖示新增到物件的視窗標題。將滑鼠指標移 到圖示上方時,文字就會在快顯視窗中顯示。
- 快速類型變更:可在此處啟用圖表類型切換功能。並非所有物件都能使用。按一下 第 開的 快顯視窗。
- 快速類型設定快顯視窗:使用快速類型變更來勾選您要切換的圖表類型。

## 組合圖屬性:選項

#### 選項

部分選項可能無法供所有物件使用。

- <sup>l</sup> 唯讀:圖表將變成唯讀,也就是說在圖表中按一下滑鼠或繪製無法進行選取。
- 允許移動/調整大小:如果取消選取此選項,將無法移動工作表物件或調整工作表物件大小。
- 允許複製:如果取消選取此選項,將無法複製工作表物件。並非所有用戶端皆能處理此設定。
- <sup>l</sup> 將物件調整成資料大小:一般而言,當選項造成表格大小小於工作表物件的配置大小時, QlikView 中的所有表格工作表物件周圍的框線將會縮小。取消勾選此核取方塊之後,將關閉 這項自動調整大小的功能,並留下任何剩餘的空白空間。
- 允許在說明中顯示資訊:使用 Info 函數時, 只要欄位值有相關聯的資訊, 視窗標題就會顯示 資訊圖示。如果不要讓標題顯示資訊圖示,您可以取消勾選此選項。僅適用於列表框、統計 方塊、多選方塊和輸入方塊。
- <sup>l</sup> 保留捲軸位置:若勾選此核取方塊和使用者喜好設定、物件對話方塊中對應的方塊,當在表 格物件中進行選取時,QlikView 會保留垂直捲動位置。
- <sup>l</sup> 使用顯示條件:工作表物件的顯示或隱藏取決於條件運算式,該運算式將按照選項等持續評 估。只有在條件傳回 false 時才會顯示工作表物件。輸入的值可作為計算公式。 按一下  $f x$  可 開啟編輯運算式對話方塊。
- 一般:設定左和上邊界,以及物件的寬度和高度,以便指定物件位置。
- <sup>l</sup> 最小化:設定左和上邊界,以及最小化物件的寬度和高度,以便指定最小化工作表物件位置。
- <sup>l</sup> 更多.../更少...:提供下列選項:
	- <sup>o</sup> 擁有者:擁有者的網域和使用者識別碼。
	- <sup>o</sup> 共用物件:啟用可與其他使用者共用物件。若啟用此選項,將會啟用以下設定。
	- <sup>o</sup> 共用對象:選擇與所有人共用或按使用者名稱共用。
	- <sup>o</sup> 使用者 (網域\使用者識別碼):如果選擇了按使用者名稱共用,即會顯示一個含有新增 使用者的清單。

若要新增使用者,請按一下 ,即會新增一列, 醒目提示該列即可解除鎖定並編輯

使用者資訊。若要移除使用者,請按一下各個要移除使用者之後的

# 11.29 雷達圖 - AJAX/Webview

雷達圖可用於表示 X 軸被 360 度包圍的折線圖,且每個 X 軸都有一個 Y 軸。呈現的結果類似於蜘蛛 網或雷達螢幕。

## 雷達圖:物件功能表

在工作表物件上按一下滑鼠右鍵,或是按一下物件標題 (如有顯示) 中的 ▼ 圖示, 即可依内容功能 表形式開啟物件功能表。

此功能表中的命令,可能會因在 QlikView 內部使用網頁檢視,或是在網頁瀏覽器中開啟文件而有所 不同。功能表包含下列命令:

| 命令           | 詳細資料                                                                                                    |
|--------------|----------------------------------------------------------------------------------------------------|
| 屬性…          | 開啟 屬性對話方塊,這位於使用中工作表物件。                                                                                                    |
| 備註           | 允許建立和共用目前物件的備註。                                                                                                    |
| 分離           | 圖表標題會附加「(分離)」文字,且圖表不再隨文件中的選項進行更新(儘管選項實際上<br>是從圖表選取亦不更新)。只有在圖表已連結時才可使用此命令。複製圖表,然後將其<br>分離,即可直接比較複本和原稿的差異。                                                                                                    |
| 連結           | 連結已分離的圖表。圖表會變成動態連結至資料。只有在圖表已分離時才可使用此命<br>令。                                                                                                    |
| 設定參<br>考     | 此選項可設定圖表參考,例如含有目前選項的圖表固定繪圖。在文件中進一步選取選<br>項時,參考繪圖會保留,但背景會顯示為灰色。圖表軸將調整為一律涵蓋最大的背景資<br>料集和目前資料集。一律在參考繪圖頂端繪製目前資料集。參考繪圖的某些部分可能<br>由於目前資料集繪圖而糢糊。參考繪圖僅可在部分圖表類型中顯示,例如:長條圖、折<br>線圖、組合圖、雷達圖、散佈圖、格線圖,以及含指針的量測計圖。含有向下探查群組或<br>循環群組的圖表無法設定參考。關閉文件或重新載入資料時,參考值會遺失。使用設定<br>参考選項時,可包含的物件數目上限為500。 |
| 清除參<br>考     | 設定參考後,此命令將由設定參考命令取代。選擇此選項,則先前的參考設定將予以清<br>除,且圖表將還原成一般繪圖模式。                                                                                                    |
| 清除所<br>有選項   | 清除目前使用中工作表物件中的所有選項。按一下物件標題(如有顯示)中的《《圖示<br>會產生相同的效果。                                                                                                    |
| 複製           | 將選取的工作表物件複製到剪貼簿。此功能只會複製工作表物件,不會複製資料或影<br>像。                                                                                                    |
| 列印…          | 在另一個瀏覽器視窗中以表格形式開啟所選的工作表物件。按一下物件標題(如有顯<br>圖示會產生相同的效果。<br>示)中的                                                                                                    |
| 傳送至<br>Excel | 將可能值(包括選取值)匯出至 Microsoft Excel, 若 Excel 尚未執行, 系統會自動啟動該<br>程式。匯出的值會顯示為新 Excel工作表中的一個資料行。若要使此功能正常運作,請<br>務必在電腦中安裝 Microsoft Excel 2007 或以上版本。按一下物件標題 (如有顯示) 中的<br>Lx 圖示會產生相同的效果。                                                                                                   |
| 匯出…          | 開啟另存新檔對話方塊,可指定匯出資料內容的路徑、檔案名稱和(表格)檔案類型。                                                                                                    |
| 快速變<br>更     | 可以將目前圖表變更為其他圖表類型。按一下物件標題(如有顯示)中的 > 圖示會產<br>生相同的效果。只有在屬性對話方塊中標題標籤上啟用圖表中的快速類型變更時,才<br>能使用此功能。                                                                                                    |
| 最小化          | 圖示化物件。按一下物件標題(如有顯示)中的 - 圖示會產生相同的效果。只有在 <b>標題</b><br>頁面中的物件屬性對話方塊允許使用最小化時,此命令才可供使用。                                                                                                    |

功能表命令

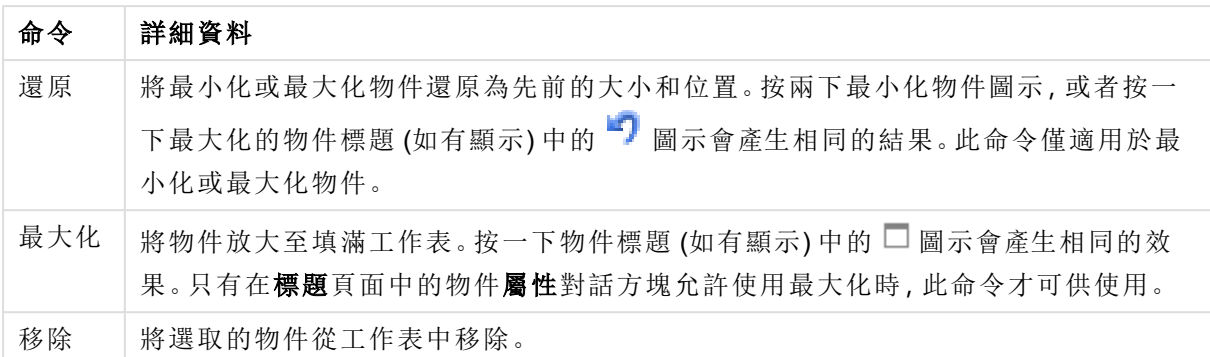

## 雷達圖屬性

若要開啟屬性對話方塊,可選取 屬性從 物件功能表。如果 屬性命令變暗,則表示您可能沒有執行 屬性變更所需的權限。

#### 維度

選擇下拉式清單中的維度。若要新增維度,請按一下 。選取下拉式清單中的維度。可用 + 示在清單中移動項目。 圖示可移除清單中的項目。如需進行更多設定,請按一下更多... 按鈕。

維度

- · 放用條件式:勾選此核取方塊後,按下方編輯方塊中的  $f$  按鈕, 即會根據輸入的條件運算 式值動態地隱藏或顯示維度。
- <sup>l</sup> 維度:顯示目前選取的維度。
- 顯示標籤:勾選此核取方塊以顯示 x 軸上的維度標籤 (欄位名稱)。
- 隱藏 Null 值: 如果勾選此核取方塊, 在上方選為維度的欄位值若為 NULL, 將不會顯示在圖 表中。
- <sup>l</sup> 顯示所有值:勾選此核取方塊,將顯示圖表中所有維度欄位值,包含邏輯排除的值。
- <sup>l</sup> 顯示軸標籤:勾選此核取方塊以顯示所選維度欄位 x 軸上的圖例 (欄位值名稱)。
- <sup>l</sup> 限制軸標籤字元:勾選此核取方塊,可限制軸上和圖表圖例中顯示的維度值字串長度。在輸 入欄位中指定字元數,或拖曳滑桿以設定所需的值。在圖表中,截斷的值後面會顯示 ...。此 選項可獨立使用於此群組中的其他選項。
- 細網紋設定第一維度:勾選此核取方塊,將會啟用細網紋圖表,其中的一批圖表是以圖表所 顯示的第一維度為基礎。
- <sup>l</sup> 固定資料行數:輸入要讓細網紋圖表顯示的資料行數。在輸入欄位中指定資料行數,或拖曳 滑桿以設定所需的值。
- 固定列數:輸入要讓細網紋圖表顯示的列數。在輸入欄位中指定列數,或拖曳滑桿以設定所 需的值。
- <sup>l</sup> 第二維度:啟用細網紋圖表中的第二維度。如果使用了第二維度,第一維度值將在細網紋矩 陣中顯示為資料行,而第二維度值則會顯示為細網紋矩陣中的列。

排序

設定工作表物件中值的排序順序。部分排序選項可能無法供所有工作表物件使用。 如果指定多個排序順序,則排序順序依序為狀態、運算式、頻率、數值、文字、載入順序。狀態指的 是邏輯狀態 (已選取、選用或已排除)。

- <sup>l</sup> 主要排序:Y 值:設定是否要按 y 軸的數值來排序維度值。此選項不適用於計算維度。頻率: 按照頻率(在欄位中出現的次數)來排序欄位值。數值:按照數值來排序欄位值。文字:按字母 順序排序欄位值。 載入順序:按初始載入順序排序欄位值。
- <sup>l</sup> 次要排序:頻率:按照頻率 (在欄位中出現的次數) 來排序欄位值。 數值:按照數值來排序欄位值。 文字:按字母順序排序欄位值。 載入順序:按初始載入順序排序欄位值。
- <sup>l</sup> 按運算式排序:按照輸入的運算式來排序欄位值。
- 讓選取項目保持在頂端:輸入的值可作為計算公式。按一下  $f$ X 可開啟編輯運算式對話方 塊。啟用此選項可讓選取的值保持在頂端。

限制

- <sup>l</sup> 限制使用第一個運算式時要顯示的值:這些屬性可用來決定要根據下方所做的設定在圖表 中顯示多少維度值。
- <sup>l</sup> 僅顯示:

如果要顯示最前 x 個值、最大的 x 個值或最小的 x 個值,請選取此選項。如果將此選項設為 5,則會顯示五個值。如果維度啟用了顯示其他選項,則「其他」區段會佔據五個顯示槽之中的 一個。

- <sup>l</sup> 最前選項會根據在屬性對話方塊的排序標籤上所選的選項傳回列。如果圖表為連續 表,則會根據當時的主要排序來傳回列。換言之,使用者按兩下任何資料行標頭即可 變更顯示的值,並使該資料行成為主要排序。
- <sup>l</sup> 最大選項會根據圖表中第一個運算式以遞減順序傳回列。若在連續表中使用,則在運 算式進行互動式排序的同時,顯示的維度值會維持一致。若運算式的順序變更,維度 值也 (可能) 會變更。
- <sup>l</sup> 最小選項會根據圖表中第一個運算式以遞增順序傳回列。若在連續表中使用,則在運 算式進行互動式排序的同時,顯示的維度值會維持一致。若運算式的順序變更,維度 值也 (可能) 會變更。
- <sup>l</sup> 輸入要顯示的值的數量。
- 輸入的值可作為計算公式。按一下 $\int \! \! X \,$ 可開啟編輯運算式對話方塊。
- 選取包含界限值可包含具有比較值的維度值。
- <sup>l</sup> 僅顯示符合以下條件的值:選取此選項以顯示所有符合此選項特定條件的維度值。選取即可 根據總計百分比或確切金額來顯示值。相對於總計選項可啟用相對模式,類似於該屬性對 話方塊中運算式標籤上的相對選項。輸入的值可作為計算公式。按一下 $\bm{f}$ x 可開啟編輯運 算式對話方塊。
- <sup>l</sup> 僅顯示累積至以下的值:選取此選項後,系統會累積目前列為止的所有列數,而結果會與此 選項中設定的值進行比較。相對於總計選項可啟用相對模式,類似於該屬性對話方塊中運

算式標籤上的相對選項,並將累積值(根據第一個、最大或最小值)與整體總計進行比較。輸 入的值可作為計算公式。按一下 $\int \! \! X \, \mathrm{d} \mathbb{P} \, \mathbb{E} \mathbb{E} \, \mathbb{E} \, \$ 

- · 顯示其他:啟用此選項,將會在圖表中產生其他區段。所有不符合顯示限制比較準則的維度 值,都將會分組到其他區段中。如果選取的維度之後還有維度,可使用摺疊內部維度控制是 否要在圖表上顯示後續/內部維度的個別值。在標籤欄位中,輸入要顯示在圖表中的名稱。若 未輸入文字,便會將標籤自動設為運算式文字。 輸入的值可作為計算公式。按一下 X 可開啟編輯運算式對話方塊。如果選取的維度之後還 有維度,可使用摺疊內部維度控制是否要在圖表上顯示後續/內部維度的個別值。
- <sup>l</sup> 顯示總計:啟用此選項時,圖表中將會顯示所選維度的總計值。此總計的作用與運算式總計 不同,仍需在屬性對話方塊的 運算式 標籤上進行設定。標籤: 輸入要顯示在圖表中的名稱。 若未輸入文字,便會將標籤自動設為運算式文字。輸入的值可作為計算公式。按一下 fx 可 開啟編輯運算式對話方塊。
- <sup>l</sup> 使用全域群組化模式:該選項僅適用於內部維度。啟用此選項時,僅會在選取的維度上計算 限制,先前所有的維度都將予以忽略。如果停用此選項,則會根據前面所有的維度來計算限 制。

#### 軸

- <sup>l</sup> 顯示軸:勾選此方塊以顯示軸。
- <sup>l</sup> 軸寬:輸入軸寬及其刻度標記,或將滑桿拖曳至所需的值。
- 主要標籤:選取水平、垂直或傾斜顯示主要標籤。
- <sup>l</sup> 次要標籤:選取水平、垂直或傾斜顯示次要標籤。
- <sup>l</sup> 顯示格線:勾選此方塊以在圖表中顯示源自於 x 軸刻度標記的格線。可使用格線樣式和格線 色彩來設定格線的格式。
- <sup>l</sup> 顯示次要格線:勾選此方塊以顯示格線間的輔助線。僅在選取顯示格線時才可供使用。可使 用格線樣式和格線色彩來設定格線的格式。
- <sup>l</sup> 間隔標籤:當 x 軸標籤過多,無法並排顯示時,請選取此選項以間隔顯示 x 軸標籤。
- <sup>l</sup> 反轉間格:X 軸標籤一般會從下到上及從左到右間隔顯示。若勾選此核取方塊,將會反轉方 向,從上到下間隔顯示。
- <sup>l</sup> 連續 X:將 x 軸設為連續性,亦即系統將把 x 軸解譯為數值,並以數值正確間隔顯示。
- · 強制 0: 將圖表下緣固定在 v 軸原點。使用對數軸時, 則無法使用此選項。
- 靜態最小值:設定軸的最小固定值。輸入的值可作為計算公式。 按一下  $f x$  可開的編輯運管 式對話方塊。
- 靜態最大值:設定軸的最大固定值。輸入的值可作為計算公式。按一下 $\int x$  可開啟編輯運算 式對話方塊。
- 靜態步階:設定軸上刻度標記的固定間隔。如果此設定產生超過 100 個刻度標記,則使用的 值將會加以修改。輸入的值可作為計算公式。按一下*「X*可開啟**編輯運算式**對話方塊。
- <sup>l</sup> 回測:在編輯欄位中輸入整數,即可強制將 x 軸延伸至實際繪圖資料點的左側。這在使用趨 勢線時相當有用。回測線會是點狀線。輸入的值可作為計算公式。按一下 $\int \! \boldsymbol{X} \, \boldsymbol{\mathrm{m}}$ 開啟編輯運 算式對話方塊。

<sup>l</sup> 預測:在編輯欄位中輸入整數,即可強制將 x 軸延伸至實際繪圖資料點的右側。這在使用趨 勢線時相當有用。預測線會是點狀線。輸入的值可作為計算公式。按一下  $f$ X 可開啟編輯運 算式對話方塊。

運算式

選擇下拉式清單中的運算式。若要新增運算式,請按一下 → 。從下拉式清單中選取運算式。可用 + 圖示在清單中移動項目。 圖示可移除清單中的項目。如需詳細資訊,請按一下更多...按鈕。

運算式

- <sup>l</sup> 啟用:勾選此核取方塊將啟用所選的運算式。如果未勾選此方塊,則運算式將完全不會啟 用。
- 條件式:勾選此核取方塊後,按下方編輯方塊中的  $f$  转钮, 即會根據輸入的條件運算式值 動態地隱藏或顯示運算式。
- <sup>l</sup> 標籤:運算式的標籤。輸入要顯示在圖表中的名稱。若未輸入文字,便會將標籤自動設為運 算式文字。輸入的值可作為計算公式。按一下 $\int \!\! X$ 可開啟編輯運算式對話方塊。
- <sup>l</sup> 運算式:顯示目前選取的運算式。
- 註解:輸入註解以描述運算式的用途與功能。輸入的值可作為計算公式。按一下  $f$ X 可開的 編輯運算式對話方塊。
- <sup>l</sup> 隱藏:隱藏運算式。
- 以百分比(相對)顯示:圖表是以百分比顯示結果而非絕對數字。
- <sup>l</sup> 累積運算式:

勾選此方塊可累積運算式。按一下 <sup>◆◆</sup> 開啟快顯視窗。

- <sup>l</sup> 累積快顯視窗:選取其中一個選項以決定是否應累積工作表物件中的值。
	- <sup>l</sup> 累積:在累積的圖表中,各個 Y 值將新增到下列 X 值的 Y 值。
	- <sup>l</sup> 無累積:不會累積所選圖表運算式的 y 值。
	- · 完全累積:各個 y 值皆會累積運算式先前的所有 y 值。完整累積在啟用圖表細網 紋時不適用。
	- · 累積步驟:在方塊中輸入數字或拖曳滑桿,設定要累積的運算式 y 值。
- <sup>l</sup> 以圖例顯示:使用數個運算式時,此選項會在圖表旁邊顯示一個圖例,用來呈現運算式及其 對應色彩。
- \* 線條與 符號設定:勾選此方塊以設定線條與符號的版面配置。按一下 第 開啟快顯視窗。
	- <sup>l</sup> 線條與 符號設定快顯視窗:
		- <sup>l</sup> 線條:設定線條的版面配置。
		- <sup>l</sup> 符號:設定所用符號的版面配置。
- <sup>l</sup> 值顯示設定:
	- <sup>l</sup> 顯示資料點的值:勾選此核取方塊,可以將運算式的結果顯示為資料點頂端的文字。
	- <sup>l</sup> 快顯文字:勾選此核取方塊,可以將運算式的結果顯示在快顯視窗提示氣球訊息中, 將游標暫留在版面配置中的圖表資料點上時,就會出現該訊息。無論是否藉由其他任

何顯示選項,都可以使用此選項。如此一來就可以讓運算式僅顯示在暫留快顯視窗 中,而非圖表本身之中。

· 座標軸上的文字:在各個 X 軸值、軸和軸標籤上繪製運算式結果。

#### 屬性運算式樣式

- <sup>l</sup> 背景色彩:定義的屬性運算式可計算資料點的基本繪圖色彩。使用的運算式應會傳回有效的 色彩呈現 (表示紅色、綠色和藍色元件的數字,如 Visual Basic 中所定義),通常使用下列其中 一個特殊的圖表色彩函數即可達到此效果。如果運算式的結果並非有效的色彩呈現,則系統 將使用黑色。
- <sup>l</sup> 行樣式:定義的屬性運算式可計算與資料點相關聯之線條或線段的線條樣式。加入 <Wn> 標 記可以控制線條的相對寬度,其中 n 是套用於圖表預設線條寬度的乘數。數字 n 必須是介於 0.5 與 8 之間的實數。例如: <W2.5>。加入 <Sn> 標記可以控制線條的樣式, 其中 n 是介於 1 與 4 之間的整數,表示將使用的樣式 (1=實線, 2=虛線, 3=點狀線, 4=虛線/點狀線)。例如:<S3>。 <Wn> 和 <Sn> 標記可以自由組合,但是只有第一個標記才有意義。標記必須使用單引號括起 來。
	- <sup>l</sup> 數字格式標籤:每個欄位都有預設的數字格式,可在 [文件屬性:數字] 頁面中加以設 定。不過,個別工作表物件中可使用分別的數字格式。此屬性頁面可套用至使用中物 件,且包含下列格式設定值的控制項:
		- 數字格式:從下方替代選項中選擇數字格式。
		- 預設值: 數字及文字兩者。數字會以原始格式顯示。
		- · 數字:依照在整數位數欄位中所設定的位數來顯示數值。
		- <sup>l</sup> 整數:以整數顯示數值。
		- 固定至:依照在小數位數欄位中所設定的小數位數來顯示有小數位數的數值。
		- <sup>l</sup> 金額:依照在格式模式欄位中設定的格式來顯示值。預設格式為 Windows 貨幣 設定。
		- 日期:依照在格式模式欄位中設定的格式,顯示可解譯為日期的值。
		- · 時間:依照在格式模式欄位中設定的格式,顯示可解譯為時間的值。
		- <sup>l</sup> 時間戳記:依照在格 式 模 式 欄位中設定的格式,顯示可解譯為日期 + 時間的 值。
		- <sup>l</sup> 時間間隔:將時間顯示為循序增加的時間 (例如,若格式 = mm,即會將值顯示為 自行事曆開始算起的分鐘數 (1899:12:30:24:00)。
		- <sup>l</sup> 格式模式:進一步指定欄位顯示格式的格式代碼。ISO 會將格式設為 ISO 標準。 僅適用於日期、時間、時間戳記以及間隔。Sys 會將格式設為系統設定值。
		- <sup>l</sup> 整數位數:將顯示的位數。
		- 小數位數:設定要包含的小數位數。
		- 小數分隔符號:設定要作為小數點分隔符號的符號。
		- <sup>l</sup> 千位分隔符號:設定要作為千位分隔符號的符號。
		- 以百分比顯示:以百分比格式 (而非絕對數字) 顯示。該設定僅適用於數字、整數 和固定至。
		- <sup>l</sup> 預覽:顯示以上所指定數字格式的預覽。

軸

- <sup>l</sup> 顯示軸:勾選此方塊以顯示軸。
- <sup>l</sup> 軸寬:輸入軸寬及其刻度標記,或將滑桿拖曳至所需的值。
- <sup>l</sup> 分割軸:勾選此方塊以將 Y 軸分割成兩部分,如此一來就可建立看起來是兩個共用相同 X 軸 的圖表。
- 位置:選擇左側或右側位置。如果選取了分割軸,請選擇頂端或底部位置。
- <sup>l</sup> 顯示格線:勾選此方塊以在圖表中顯示源自於 x 軸刻度標記的格線。可使用格線樣式和格線 色彩來設定格線的格式。
- <sup>l</sup> 顯示次要格線:勾選此方塊以顯示格線間的輔助線。僅在選取顯示格線時才可供使用。可使 用格線樣式和格線色彩來設定格線的格式。
- · 對數刻度: 如果勾選此核取方塊, 刻度將採對數刻度。
- · 強制 0: 將圖表下緣固定在 y 軸原點。使用對數軸時, 則無法使用此選項。
- 靜態最小值:設定軸的最小固定值。輸入的值可作為計算公式。 按一下  $f$  x 可開啟編輯運算 式對話方塊。
- 靜態最大值:設定軸的最大固定值。輸入的值可作為計算公式。按一下 $\int \!\! \boldsymbol{X}$ 可開啟編輯運算 式對話方塊。
- <sup>l</sup> 靜態步階:設定軸上刻度標記的固定間隔。如果此設定產生超過 100 個刻度標記,則使用的 值將會加以修改。輸入的值可作為計算公式。按一下 K 可開啟編輯運算式對話方塊。
- 靜態中心: 在軸上設定將置於繪圖區中心的固定值。輸入的值可作為計算公式。按一下 $f\mathbf{\hat{x}}$ 可開啟編輯運算式對話方塊。

顯示標題

依預設,定義的第一運算式標籤會設為與圖表標題相同。若不想使用圖表標題,請清除該核取方 塊。標題可定義為動態更新的計算公式。按一下 $f$ X 可開啟編輯運算式對話方塊。

更多.../更少...

按一下此按鈕可展開/摺疊包含其他標籤的摺頁。根據維度或運算式欄位是否為使用中狀態而顯示 不同標籤。

## 雷達圖屬性:呈現方式

此區段描述雷達圖屬性。

#### 外觀

在下拉式清單中選取其中一個可用的外觀。

#### 顯示圖例

顯示圖表中的圖例。按一下 開啟快顯視窗。

圖例設定快顯視窗

- <sup>l</sup> 圖例樣式:設定圖例樣式。
- <sup>l</sup> 垂直:設定圖例的垂直對齊方式。
- <sup>l</sup> 行距:指定圖例中項目間的距離。
- 反向順序:若要反轉圖例的排序順序,請勾選此核取方塊。
- 儲存格文字自動換行:如果勾選此核取方塊,資料儲存格的內容會自動換行為兩行或更多 行。

#### 堆疊

勾選此選項即可顯示資料點堆疊。

線條寬度

設定線條的寬度。

符號大小

設定所使用符號的大小。

#### 背景

設定圖表背景。提供下列選項:

- 色彩:按一下 コ 可選取色彩。
- $\cdot$  影像·按一下  $\boxed{\blacktriangle}$  可變更影像。
- **\* 動態影像:按一下 <sup>大学</sup> 可設定動態影像。**

<sup>l</sup> 輸入計算運算式以顯示隨選項變化的動態背景影像。

背景透明度

按一下 中 可設定背景透明度。在方塊中輸入值或拖曳滑桿以設定透明度。

更多.../更少...

此區段描述一般屬性。

一般

- <sup>l</sup> 反轉方向:勾選此核取方塊時,將會反轉圖表中顯示的值,也就是說,如果在顯示前 10 個值 時核取該方塊,圖表接著就會顯示後 10 個值。
- <sup>l</sup> 顯示最大值:在此方塊中可指定要在圖表中顯示值的資料點數量上限,若未指定任何限制, 將會顯示所有資料點的值,這可能會影響圖表的可讀性。
- <sup>l</sup> 隱藏零值:如果勾選此核取方塊,則從所有運算式傳回零或 Null 的所有維度欄位組合,都不 會計入計算中。此選項預設為已選取。
- <sup>l</sup> 隱藏遺失值:如果勾選此核取方塊,所有運算式的所有欄位中,僅與 Null 值相關聯的所有維 度欄位組合,都不會計入計算中。此選項預設為已選取。僅在特殊情況下 (例如要將 Null 值計 入圖表中) 關閉此功能才有用處。
- <sup>l</sup> 同步處理運算式軸的零:同步處理兩個 Y 軸 (左/右或上/下) 的零層級。
- 使用完整符號組:此替代選項提供更多符號表示法 (如環形、三角形等)
- <sup>l</sup> 半透明:勾選此方塊可繪製半透明實心線。
- <sup>l</sup> 垂直數字:垂直顯示值。
- <sup>l</sup> 在區段中繪製數字:勾選此核取方塊將在區段內的資料點上繪製值,而不是在區段上繪製。
- <sup>l</sup> 快顯視窗標籤:選取此方塊後,將游標暫留在圖表中的資料點時,會以快顯視窗提示氣球顯 示維度和運算式的值。
- <sup>l</sup> 醒目提示:如果勾選此核取方塊,將滑鼠暫留在其中的線條或符號上時,將會醒目提示該線 條或符號,達到一目瞭然的效果。醒目提示也會套用在適用的圖例上。
- <sup>l</sup> 計算條件:在此處輸入的運算式會設定要計算圖表需符合的條件,若沒有符合條件,「未符合 計算條件」文字將會顯示在圖表中。輸入的值可作為計算公式。按一下 人 可開啟編輯運算 式對話方塊。

樣式

- <sup>l</sup> 圖例:若要設定圖例色彩,請按一下 。若要設定字型色彩,請按一下 。若要設定字型 類型,請按一下 Aa。
- 圖表標題樣式:若要設定圖表標題的字型色彩,請按一下 AI 。若要設定字型類型,請按一下 Aa
- \* 標題字型:若要設定標題字型類型,請按一下 Aa。
- 使用中標題: 若要設定使用中標題的背景色彩, 請按一下 ■。若要設定文字色彩, 請按一下  $\mathbb{A}^{\cdot}$
- 非使用中的標題: 若要設定非使用中標題的背景色彩, 請按一下 ■。若要設定文字色彩, 請  $\kappa = \kappa$
- 使用框線:勾選此核取方塊以在工作表物件周圍使用框線。按一下 → 設定框線色彩。
- · 框線寬度:指定值或拖曳滑桿以設定框線寬度。以像素為單位指定寬度。
- 圓角:
	- 按一下 **读** 可開啟圓角快顯視窗。

您需要在文件屬性**:**一般中選擇進階 樣式模式,才可使用圓角。

<sup>l</sup> 選取圓角的固定或相對圓度,以及受影響的圓角。也可輸入值選取方正度。

- 捲軸背景:若要設定捲軸背景色彩,請按一下
- 捲軸滑桿:若要設定捲軸滑桿色彩,請按一下
- 捲軸寬度:指定值或拖曳滑桿以設定捲軸寬度。此控制會同時影響捲軸符號的寬度和相對大 小。
	- <sup>l</sup> 參考資料行:
		- <sup>o</sup> 參考資料行:按一下 可新增參考資料行。
		- <sup>o</sup> 顯示圖表中的標籤:在參考資料行旁邊顯示標籤。
		- <sup>o</sup> 標籤:在文字方塊中,您可以輸入將在工作表物件的標題中顯示的標題。如果未 設定標籤,則如果已選取顯示標題,便會使用欄位名稱。輸入的值可作為計算 公式。按一下 $f$  $\bm{x}$  可開啟編輯運算式對話方塊。
		- <sup>o</sup> X 軸:如果參考資料行來自 X 軸,請選取此選項。
		- <sup>o</sup> 運算式:繪製參考資料行依據的值。輸入您要作為起點的運算式。
		- <sup>o</sup> 行粗細:指定參考資料行的粗細。
		- <sup>o</sup> 行樣式:指定參考資料行的樣式。
		- <sup>o</sup> 行色彩:指定參考資料行的色彩。
		- <sup>o</sup> 使用顯示條件:根據每次繪製圖表時所評估的條件運算式,來決定要顯示或隱 藏參考資料行。只有在運算式傳回 FALSE 時才會隱藏參考資料行。
		- $\circ$  体件:輸入條件運算式。輸入的值可作為計算公式。按一下 $\int \! \! X \, \mathrm{m} \, \mathrm{g}$ 崩塌運算 式對話方塊。
	- 文字:
		- <sup>o</sup> 圖表中的文字:按一下 可在圖表中新增文字。
		- <sup>o</sup> 文字:在圖表中的文字新增的文字會顯示在此處。
		- <sup>o</sup> 傾斜角度:為文字指定 0 到 360 度間的角度。預設為 0。
		- <sup>o</sup> 水平對齊:設定水平對齊方式。
		- <sup>o</sup> 最上層顯示:繪製圖表時會將目前清單中選取的文字強制置於前景。
		- <sup>o</sup> 文字樣式:
			- 若要設定文字的背景色彩,請按一下
			- 若要設定字型色彩,請按一下 △。<br>■ 若要設定字型色彩,請按一下 △。若要設定字型類型,請按一下 △。
		- <sup>o</sup> 大小位置:設定物件上文字的位置及大小。

雷達圖屬性:標題

此區段描述雷達圖屬性。

• 標籤:在文字方塊中,您可以輸入將在工作表物件的標題中顯示的標題。如果未設定標籤,則 如果已選取**顯示標題**,便會使用欄位名稱。

輸入的值可作為計算公式。

按一下 $f$  $\bm{x}$  可開放編輯運算式對話方塊。

- · 顯示標題:勾選此選項時,將在工作表物件的頂端顯示標題。清單方塊和其他「方塊物件」預 設會開啟此選項,但按鈕、文字物件和線條/箭頭物件則不會開啟此選項。
- <sup>l</sup> 標題對齊:可以是靠左、置中或靠右。
- 多行標題 (自動換行): 如果勾選此選項, 文字將分為兩行或多行顯示。
- <sup>l</sup> 列數:如果標題允許多行,可在輸入欄位指定列數,或將滑桿拖曳至所需的數目。
- <sup>l</sup> 標題對齊:可以是靠上、置中或靠下。

#### 更多.../更少...

此區段描述更多.../更少...屬性。

標題中的圖示

- <sup>l</sup> 功能表:開啟物件功能表。
- <sup>l</sup> 清除:清除目前使用中工作表物件中的所有選項。
- <sup>l</sup> 列印:在另一個瀏覽器視窗中以表格形式開啟所選的工作表物件。部分用戶端可能無法處理 此設定!
- · 複製資料:複製工作表物件中的欄位值。部分用戶端可能無法處理此設定!
- <sup>l</sup> 將影像複製到剪貼簿:將工作表物件作為影像複製到剪貼簿中。部分用戶端可能無法處理此 設定!
- <sup>l</sup> 傳送至 Excel:將可能值 (包括選取值) 匯出至 Microsoft Excel,若 Excel 尚未執行,系統會自動 啟動該程式。匯出的值會顯示為新 Excel 工作表中的一個資料行。若要使此功能正常運作, 請務必在電腦中安裝 Microsoft Excel 2007 或以上版本。部分用戶端可能無法處理此設定!
- <sup>l</sup> 允許最小化:勾選此選項時,如果物件能夠最小化,工作表物件的視窗標題將顯示最小化圖 示。此外,按兩下標題也能夠將物件最小化。
- <sup>l</sup> 自動最小化:勾選允許最小化時,就可以使用此選項。對於同一個工作表上的多個工作表物 件勾選自動最小化時,即可隨時將所有物件自動最小化,只保留一個物件不會最小化。例 如,交替顯示同一個工作表區域中的數個圖形時,這相當實用。
- <sup>l</sup> 允許最小化:勾選此選項時,如果物件能夠最大化,工作表物件的視窗標題將顯示最大化圖 示。此外,按兩下標題也能夠將物件最大化。如果同時勾選允許最小化和允許最大化,按兩 下只會將物件最小化。
- 說明文字:您可以在此處輸入將在快顯視窗中顯示的說明文字。此選項不適用於文件層級。 輸入的值可作為計算公式。按一下 $\hat{f}$ X可開啟編輯運算式對話方塊。 可輸入如工作表物件的描述等內容。可以將說明圖示新增到物件的視窗標題。將滑鼠指標移 到圖示上方時,文字就會在快顯視窗中顯示。
- \* 快速類型變更:可在此處啟用圖表類型切換功能。並非所有物件都能使用。按一下 \*\* 開前 快顯視窗。
- · 快速類型設定快顯視窗:使用快速類型變更來勾選您要切換的圖表類型。
## 雷達圖屬性:選項

#### 選項

部分選項可能無法供所有物件使用。

- <sup>l</sup> 唯讀:圖表將變成唯讀,也就是說在圖表中按一下滑鼠或繪製無法進行選取。
- 允許移動/調整大小:如果取消選取此選項,將無法移動工作表物件或調整工作表物件大小。
- 允許複製:如果取消選取此選項,將無法複製工作表物件。並非所有用戶端皆能處理此設定。
- <sup>l</sup> 將物件調整成資料大小:一般而言,當選項造成表格大小小於工作表物件的配置大小時, QlikView 中的所有表格工作表物件周圍的框線將會縮小。取消勾選此核取方塊之後,將關閉 這項自動調整大小的功能,並留下任何剩餘的空白空間。
- 允許在說明中顯示資訊:使用 Info 函數時, 只要欄位值有相關聯的資訊, 視窗標題就會顯示 資訊圖示。如果不要讓標題顯示資訊圖示,您可以取消勾選此選項。僅適用於列表框、統計 方塊、多選方塊和輸入方塊。
- <sup>l</sup> 保留捲軸位置:若勾選此核取方塊和使用者喜好設定、物件對話方塊中對應的方塊,當在表 格物件中進行選取時,QlikView 會保留垂直捲動位置。
- <sup>l</sup> 使用顯示條件:工作表物件的顯示或隱藏取決於條件運算式,該運算式將按照選項等持續評 估。只有在條件傳回 false 時才會顯示工作表物件。輸入的值可作為計算公式。 按一下  $f x$  可 開啟編輯運算式對話方塊。
- 一般:設定左和上邊界,以及物件的寬度和高度,以便指定物件位置。
- <sup>l</sup> 最小化:設定左和上邊界,以及最小化物件的寬度和高度,以便指定最小化工作表物件位置。
- <sup>l</sup> 更多.../更少...:提供下列選項:
	- <sup>o</sup> 擁有者:擁有者的網域和使用者識別碼。
	- <sup>o</sup> 共用物件:啟用可與其他使用者共用物件。若啟用此選項,將會啟用以下設定。
	- <sup>o</sup> 共用對象:選擇與所有人共用或按使用者名稱共用。
	- <sup>o</sup> 使用者 (網域\使用者識別碼):如果選擇了按使用者名稱共用,即會顯示一個含有新增 使用者的清單。

若要新增使用者,請按一下 ,即會新增一列,醒目提示該列即可解除鎖定並編輯

使用者資訊。若要移除使用者,請按一下各個要移除使用者之後的

# 11.30 量表圖 - AJAX/Webview

量測計圖用來顯示單一運算式 (不含維度) 的值。

### 量測計圖:物件功能表

在工作表物件上按一下滑鼠右鍵,或是按一下物件標題 (如有顯示) 中的 ▼ 圖示, 即可依内容功能 表形式開啟物件功能表。

此功能表中的命令,可能會因在 QlikView 內部使用網頁檢視,或是在網頁瀏覽器中開啟文件而有所 不同。功能表包含下列命令:

| 命令           | 詳細資料                                                                                                    |
|--------------|----------------------------------------------------------------------------------------------------|
| 屬性…          | 開啟 屬性對話方塊,這位於使用中工作表物件。                                                                                                    |
| 備註           | 允許建立和共用目前物件的備註。                                                                                                    |
| 分離           | 圖表標題會附加「(分離)」文字,且圖表不再隨文件中的選項進行更新(儘管選項實際上<br>是從圖表選取亦不更新)。只有在圖表已連結時才可使用此命令。複製圖表,然後將其<br>分離,即可直接比較複本和原稿的差異。                                                                                                    |
| 連結           | 連結已分離的圖表。圖表會變成動態連結至資料。只有在圖表已分離時才可使用此命<br>令。                                                                                                    |
| 設定參<br>考     | 此選項可設定圖表參考,例如含有目前選項的圖表固定繪圖。在文件中進一步選取選<br>項時, 參考繪圖會保留, 但背景會顯示為灰色。圖表軸將調整為一律涵蓋最大的背景資<br>料集和目前資料集。一律在參考繪圖頂端繪製目前資料集。參考繪圖的某些部分可能<br>由於目前資料集繪圖而糢糊。參考繪圖僅可在部分圖表類型中顯示,例如:長條圖、折<br>線圖、組合圖、雷達圖、散佈圖、格線圖,以及含指針的量測計圖。含有向下探查群組或<br>循環群組的圖表無法設定參考。關閉文件或重新載入資料時,參考值會遺失。使用設定<br>参考選項時,可包含的物件數目上限為500。 |
| 清除參<br>考     | 設定參考後,此命令將由設定參考命令取代。選擇此選項,則先前的參考設定將予以清<br>除,且圖表將還原成一般繪圖模式。                                                                                                    |
| 清除所<br>有選項   | 清除目前使用中工作表物件中的所有選項。按一下物件標題(如有顯示)中的<br>圖示<br>會產生相同的效果。                                                                                                    |
| 複製           | 將選取的工作表物件複製到剪貼簿。此功能只會複製工作表物件,不會複製資料或影<br>像。                                                                                                    |
| 列印…          | 在另一個瀏覽器視窗中以表格形式開啟所選的工作表物件。按一下物件標題(如有顯<br>圖示會產生相同的效果。<br>示)中的                                                                                                    |
| 傳送至<br>Excel | 將可能值(包括選取值)匯出至 Microsoft Excel, 若 Excel 尚未執行, 系統會自動啟動該<br>程式。匯出的值會顯示為新 Excel工作表中的一個資料行。若要使此功能正常運作,請<br>務必在電腦中安裝 Microsoft Excel 2007 或以上版本。按一下物件標題 (如有顯示) 中的<br>Lx 圖示會產生相同的效果。                                                                                                    |
| 匯出…          | 開啟另存新檔對話方塊, 可指定匯出資料內容的路徑、檔案名稱和(表格)檔案類型。                                                                                                    |
| 快速變<br>更     | 可以將目前圖表變更為其他圖表類型。按一下物件標題(如有顯示)中的 > 圖示會產<br>生相同的效果。只有在屬性對話方塊中標題標籤上啟用圖表中的快速類型變更時,才<br>能使用此功能。                                                                                                    |
| 最小化          | 圖示化物件。按一下物件標題(如有顯示)中的 - 圖示會產生相同的效果。只有在 <b>標題</b><br>頁面中的物件屬性對話方塊允許使用最小化時,此命令才可供使用。                                                                                                    |

功能表命令

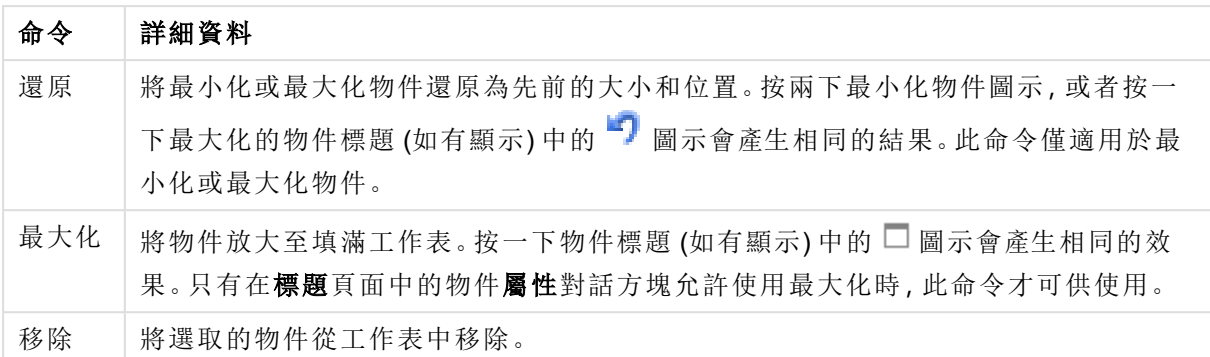

## 量測計圖屬性

若要開啟屬性對話方塊,可選取 屬性從 物件功能表。如果 屬性命令變暗,則表示您可能沒有執行 屬性變更所需的權限。

### 運算式

選擇下拉式清單中的運算式。若要新增運算式,請按一下 → 。從下拉式清單中選取運算式。可用 + 圖示在清單中移動項目。 圖示可移除清單中的項目。如需詳細資訊,請按一下更多...按鈕。

運算式

- <sup>l</sup> 啟用:勾選此核取方塊將啟用所選的運算式。如果未勾選此方塊,則運算式將完全不會啟 用。
- 條件式:勾選此核取方塊後,按下方編輯方塊中的  $f$  按鈕, 即會根據輸入的條件運算式值 動態地隱藏或顯示運算式。
- <sup>l</sup> 標籤:
	- <sup>l</sup> 運算式的標籤。輸入要顯示在圖表中的名稱。若未輸入文字,便會將標籤自動設為運 算式文字。
	- 輸入的值可作為計算公式。按一下 $\int \! \! X \,$ 可開啟編輯運算式對話方塊。
- <sup>l</sup> 運算式:顯示目前選取的運算式。
- <sup>l</sup> 註解:輸入註解以描述運算式的用途與功能。
	- 數字格式標籤:每個欄位都有預設的數字格式,可在 [文件屬性:數字] 頁面中加以設 定。不過,個別工作表物件中可使用分別的數字格式。此屬性頁面可套用至使用中物 件,且包含下列格式設定值的控制項:
		- 數字格式:從下方替代選項中選擇數字格式。
		- 預設值:數字及文字兩者。數字會以原始格式顯示。
		- · 數字:依照在整數位數欄位中所設定的位數來顯示數值。
		- <sup>l</sup> 整數:以整數顯示數值。
		- <sup>l</sup> 固定至:依照在小數位數欄位中所設定的小數位數來顯示有小數位數的數值。
		- 金額:依照在格式模式欄位中設定的格式來顯示值。預設格式為 Windows 貨幣 設定。
		- 日期:依照在格式模式欄位中設定的格式,顯示可解譯為日期的值。
- · 時間:依照在格式模式欄位中設定的格式,顯示可解譯為時間的值。
- 時間戳記:依照在格式模式欄位中設定的格式,顯示可解譯為日期 + 時間的 值。
- <sup>l</sup> 時間間隔:將時間顯示為循序增加的時間 (例如,若格式 = mm,即會將值顯示為 自行事曆開始算起的分鐘數 (1899:12:30:24:00)。
- <sup>l</sup> 格式模式:進一步指定欄位顯示格式的格式代碼。ISO 會將格式設為 ISO 標準。 僅適用於日期、時間、時間戳記以及間隔。Sys 會將格式設為系統設定值。
- <sup>l</sup> 整數位數:將顯示的位數。
- <sup>l</sup> 小數位數:設定要包含的小數位數。
- 小數分隔符號:設定要作為小數點分隔符號的符號。
- <sup>l</sup> 千位分隔符號:設定要作為千位分隔符號的符號。
- <sup>l</sup> 以百分比顯示:以百分比格式 (而非絕對數字) 顯示。該設定僅適用於數字、整數 和固定至。
- <sup>l</sup> 預覽:顯示以上所指定數字格式的預覽。

動作

選擇下拉式清單中的動作。若要新增動作,請按一下 ● 。從下拉式清單中選取動作。可用 ◆ 圖 示在清單中移動項目。 ■ 圖示可移除清單中的項目。按一下 ◆ 可開啟動作設定快顯視窗。

- 動作設定快顯視窗:在下拉式清單中選取動作類型和子類型:
	- <sup>l</sup> 選項:
		- <sup>l</sup> 在欄位中選取:選取指定的值和欄位。在搜尋字串中,可指定搜尋遮罩,例如: (A|B) 表示 A 和 B 兩者均選取。
		- <sup>l</sup> 選擇排除值:選取指定欄位中的排除值。
		- <sup>l</sup> 選取可能值:選取指定欄位中的可能值。
		- 切換選取:在目前選項和指定欄位和搜尋字串之間來回切換。在搜尋字串中,可 指定搜尋遮罩,例如:(A|B) 表示 A 和 B 兩者均選取。
		- <sup>l</sup> 往前:在選項清單中前進一步。
		- 返回:在選項清單中返回一步。
		- · 帕累托圖選取:根據運算式和百分比,在指定欄位中進行帕累托圖選取。這類型 的選項可用來選取占量值最高比例的前幾名,一般是依據通用 80/20 法則。例 如:若要尋找消費額占 80% 營業額的大客戶,客戶應以欄位表示,sum(Turnover) 應作為運算式,而 80 應作為百分比。
		- 鎖定欄位:鎖定指定欄位中的選項。
		- <sup>l</sup> 全部鎖定:鎖定所有欄位中的所有值。
		- <sup>l</sup> 解除鎖定欄位:解除鎖定指定欄位中的選項。
		- 全部解除鎖定:解除鎖定所有欄位中的所有值。
		- 解除鎖定並全部清除:解除鎖定所有值,並清除所有欄位中的所有選項。
		- 清除其他欄位:清除指定欄位以外的所有相關欄位。
		- <sup>l</sup> 全部清除:清除鎖定項目以外的所有選項。
		- <sup>l</sup> 清除欄位:清除特定欄位。
- <sup>l</sup> 版面配置:
	- 啟動物件:啟動物件識別碼指定的物件。此功能不適用於 Ajax 用戶端。
	- 啟動工作表:啟動工作表認別碼指定的工作表。
	- 啟動下一張工作表:開啟文件中的下一張工作表。
	- 啟動上一張工作表:開啟文件中的上一張工作表。
	- <sup>l</sup> 最小化物件:最小化物件識別碼指定的物件。
	- <sup>l</sup> 最大化物件:最大化物件識別碼指定的物件。
	- 還原物件:還原物件識別碼指定的物件。
- <sup>l</sup> 書籤:
	- <sup>l</sup> 套用書籤:套用書籤識別碼所指定的書籤。如果有兩個書籤具有相同的識別碼, 則會套用文件書籤。若要套用伺服器書籤,請指定伺服器\書籤識別碼。
	- 建立書籤:從目前選項建立書籤。指定書籤識別碼和書籤名稱。選取 隱藏以建 立隱藏的書籤。
	- 取代書籤:將書籤識別碼所指定的書籤取代為目前選項。
- 列印:
	- <sup>l</sup> 列印物件:列印物件識別碼指定的物件。如果應將物件傳送至其他印表機而非 預設印表機,請指定印表機名稱。(無法作為文件和工作表觸發程序使用。)
	- <sup>l</sup> 列印工作表:列印工作表識別碼指定的工作表。(無法作為文件和工作表觸發程 序使用。)此功能不適用於 AJAX 用戶端。
	- 列印報表:列印報表識別碼指定的報表。如果應將報表傳送至其他印表機而非 預設印表機,請指定印表機名稱。若要顯示 [Windows 列印] 對話方塊, 請勾選顯 示列印對話方塊。(無法作為文件和工作表觸發程序使用。)
- <sup>l</sup> 外部:
	- <sup>l</sup> 部分用戶端可能無法處理此設定!
		- 匯出:匯出含有特定一組欄位的表格,但僅根據所選的選項匯出適用記 錄。按一下動作頁面上的設定按鈕,即可開啟匯出動作設定對話方塊。這 無法作為文件或工作表觸發程序使用。

此功能不適用於 AJAX 用戶端。

- <sup>l</sup> 啟動:啟動外部程式。可在動作對話方塊中進行下列設定:
	- <sup>o</sup> 應用程式:按一下瀏覽...可尋找應啟動的應用程式。(無法作為文件 和工作表觸發程序使用。)
	- <sup>o</sup> 檔名:輸入應與上面指定的應用程式一起開啟的檔案之路徑。(無 法作為文件和工作表觸發程序使用。)
	- <sup>o</sup> 參數:在其中啟動應用程式的命令列中指定參數。(無法作為文件 和工作表觸發程序使用。)
	- <sup>o</sup> 工作目錄:設定要啟動應用程式的工作目錄。(無法作為文件和工 作表觸發程序使用。)
	- 關閉 QlikView 後結束應用程式:結束 QlikView 時強制關閉應用程

式。(無法作為文件和工作表觸發程序使用。)

此功能不適用於 AJAX 用戶端。

• 開啟 URL: 您可以使用開啟 URL 從另一個 QlikView 文件內 (文件鏈結) 開 啟 QlikView 文件的 URL。此設定可在預設網頁瀏覽器中開啟 URL。此功 能無法作為文件和工作表觸發程序使用。若使用**開啟 URL**, 務必以小寫 在動作字串中輸入文件名稱。

若可能,請使用開啟 QlikView 文件,而非開啟 URL。

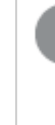

依照預設會防止在 URL 中使用 Javascript。 您可以變更 custom.config 檔案中的 PreventJavascriptInObjectActions 參數以允許在 URL 中使用 Javascript。

- 開啟 QlikView 文件:您可以使用開啟 QlikView 文件 從另一個 QlikView 文 件內 (文件鏈結) 開啟 QlikView 文件。此功能無法作為文件或工作表觸發 程序使用。如需詳細資訊,請參閱 [文件鏈結範例](#page-1554-0) (page 1555)。
- 執行巨集:輸入要執行巨集的路徑和名稱。輸入之後可在編輯模組對話方 塊中建立巨集的名稱,或輸入動態更新的計算運算式。
- 設定變數:為指定變數指派值。
- 顯示資訊:顯示相關聯的資訊,例如在欄位中所指定欄位的文字檔或影 像。此功能不適用於 AJAX 用戶端。
- <sup>l</sup> 關閉此文件:關閉使用中的 QlikView 文件。
- 重新載入:對目前的文件執行重新載入。此功能不適用於 AJAX 用戶端和 IE 外掛程式。
- · 動態更新:對目前載入文件中的資料執行動態更新。要在陳述式欄位中輸 入動態更新的陳述式。

[動態更新] 的預期用途,是要讓 QlikView 管理員不需要重新載入文件,即 可從單一來源將數量有限的資料饋送至 QlikView 文件中。然後就可由與 QlikView Server 連線的多個用戶端執行分析。

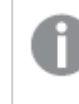

上傳的資訊僅會儲存在 RAM 中,所以若執行了文件重新載 入,所有利用 [動態更新] 新增或更新的資料皆會遺失。

下列文法描述可搭配 [動態更新] 功能使用的可能陳述式及其元件:

- $\circ$  statements ::= statement { ";" statement }
- statement ::= insert\_statement | update\_statement | delete\_statement | begin\_transaction\_statement | commit\_transaction\_statement
- ° insert statement ::= "INSERT" "INTO" ("\*" | table\_name) field\_list "VALUES" value\_list {"," value\_list}["KEY" ["AUTO" | (" (" field\_list ")")] ["REPLACE" (["WITH" "ONE"] | "EACH") ]]
- $\degree$  update\_statement ::= "UPDATE" ("\*" | table\_name) set\_clause {"," | set\_clause} "WHERE" condition ["AUTO" "INSERT"]
- <sup>o</sup> delete\_statement ::= "DELETE" "FROM" ("\*" | table\_name] "WHERE" condition
- <sup>o</sup> begin\_transaction\_statement ::= "BEGIN" ("TRANSACTION" | "TRAN") [trans\_name]
- <sup>o</sup> commit\_transaction\_statement ::= "COMMIT" ["TRANSACTION" | "TRAN"] [trans\_name]
- $\circ$  table name ::= identifier | quoted name
- $\circ$  field\_list ::= "(" field\_name {"," field\_name} ")"
- $\circ$  value list ::= "("value {"," value} ")"
- <sup>o</sup> set\_clause ::= "SET" field\_name "=" any\_valid\_non\_aggregated\_ qlikview\_expression
- <sup>o</sup> field\_name ::= identifier | quoted string
- $\circ$  value ::= identifier | any qlikview number | quoted string
- <sup>o</sup> condition ::= any\_valid\_non\_aggregated\_qlikview\_expression
- $\circ$  identifier ::= any qlikview identifier
- $\degree$  quoted\_string ::= "[" [^]]+ "]"

### 範例**:**

UPDATE AbcTable SET Discount = 123 WHERE AbcField=1

若要使用此功能,必須同時在文件和伺服器上允許 [動態更 新]。

<span id="page-1554-0"></span>文件鏈結範例

您可以使用**開啟 QlikView 文件**建立文件鏈結。

可以套用下列設定:

- 傳輸狀態:將選項從原始文件傳輸至目的地文件。系統會首先清除目的地 文件的選項。
- 將狀態套用至目前選項的上方:保留目的地文件的選項, 並將原始文件選 項套用至其上。

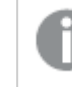

若在兩個文件中選取的選項互相衝突,則使用將狀態套用至 目前選項的上方可返回意外結果。

• 於相同視窗中開啟:使用 AJAX ZFC 用戶端時在同一個瀏覽器標籤中開啟 新文件。

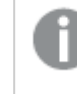

使用 QlikView 外掛程式時,不支援非網域使用者的開啟 QlikView 文件動作。

QlikView 文件:必須包含目的地檔案的副檔名。只要鏈結文件儲存在相同的資料 夾結構中 (掛接),則所有用戶端都會支援從某個 QlikView 文件前往另一個文件 的相對路徑。

下列範例顯示如何寫入前往目的地檔案的檔案路徑:

範例:位於相同資料夾結構中的檔案 (相同掛接)。

- <sup>l</sup> 若目的地檔案位於相同的資料夾中: DestinationDoc.qvw
- <sup>l</sup> 若目的地檔案位於子資料夾中: SubFolder/DestinationDoc.qvw
- <sup>l</sup> 若目的地檔案位於上層資料夾中: ../DestinationDoc.qvw
- <sup>l</sup> 若目的地檔案位於上層和平行資料夾中: ../ParallelFolder/DestinationDoc.qvw

範例:位於不同資料夾結構中的檔案 (不同掛接)。只有在 Ajax 用戶端中,才會支 援不同掛接之間的相對路徑。

<sup>l</sup> 若目的地檔案位於不同的掛接:

../DifferentMount/DestinationDoc.qvw

範例:使用掛接路徑指向 QlikView 文件。只有在 Ajax 用戶端中,才會支援設定 掛接資料夾的路徑。

- <sup>l</sup> 若目的地檔案位於相同的掛接資料夾中: \Mount\DestinationDoc.qvw
- <sup>l</sup> 若目的地檔案位於不同的掛接資料夾中: \DifferentMount\DestinationDoc.qvw

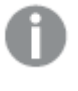

具有掛接資料夾的文件鏈結無法搭配 QlikView 外掛程式運 作。

範例:使用絕對路徑指向 QlikView 文件。只有在 Ajax 用戶端和 QlikView Desktop 中,才會支援使用文件鏈結的絕對路徑。

- <sup>l</sup> 本機根資料夾或掛接的結對路徑: C:\...\DestinationDoc.qvw
- <sup>l</sup> 網路共用的絕對路徑:

\\SharedStorage\...\DestinationDoc.qvw

Qlik Sense Cloud 中心內的 QlikView 應用程式:您需要 AppId,而不是路徑。需要 在 QlikView Desktop 中準備和更新應用程式。在中心內開啟應用程式時,在 URL 中找到 AppId。

#### 範例

若 URL 是

https://qcs.us.qlikcloud.com/qv/opendoc.htm?document=1cc71b323f172f93a8121ce 1456cdg。則 AppId 為 1cc71b323f172f93a8121ce1456cdg。

顯示標題

依預設,定義的第一運算式標籤會設為與圖表標題相同。若不想使用圖表標題,請清除該核取方 塊。標題可定義為動態更新的計算公式。輸入的值可作為計算公式。按一下 $f$ X 可開啟編輯運算式 對話方塊。

更多.../更少...

按一下此按鈕可展開/摺疊包含其他標籤的摺頁。

量表圖屬性:呈現方式

呈現方式

- 外觀:在下拉式清單中選取其中一個可用的外觀。
- 量表最小值:指定量表的最小值。這會對應到量表指示器的底部位置。
- 量表最大值:指定量表的最大值。這會對應到量表指示器的上方位置。
- <sup>l</sup> 量表區段設定:您可以在此群組中定義組成量表的區段。LED 樣式量表以外的所有量表,都 至少必須有一個區段。若是圓形或線性量表,區段會在量表背景中組成不同色塊。若是號誌 燈量表,每個區段會對應一個燈號。系統會顯示區段清單,您可以選取清單中的一個區段以 變更其屬性。在下拉式清單中選取一個區段,若要新增區段,請按一下 → 。按一下 → 選 取界限的色彩。按一下 → 移除清單中的項目。按一下 ◆ 開啟快顯視窗。
- <sup>l</sup> 自動調整寬度區段:如果勾選此核取方塊,會依據量表最小值、最大值以及定義的區段數自 動計算區段界限。
- 對數刻度:如果勾選此核取方塊,量表刻度將採對數刻度。
- <sup>l</sup> 相對區段限制:如果選取此選項,此區段界限可輸入 0 到 1 之間的值,表示最小值與最大值 之間總範圍的分數。
- <sup>l</sup> 顯示區段外框:顯示量表區段的外框
- <sup>l</sup> 顯示區段界限:如果勾選此核取方塊,會於圓形和線性量表的區段界限中製作外框。
- 區段·按一下 → 將區段新增至量表。
	- <sup>o</sup> 背景:設定圖表背景。提供下列選項:
	- $\circ$  色彩·按一下 可谓取色彩。
	- $\circ$  影像·按一下  $\blacksquare$ 可變更影像。
- 動態影像:輸入計算運算式以顯示隨選項變化的動態背景影像。
- 背景透明度:在方塊中輸入數值或拖曳滑桿以設定圖表透明度。

更多.../更少...

- <sup>l</sup> 一般:一般標籤計速器和圓形外觀。
- 顯示量表指示器:以指針指示器顯示量表值。
- <sup>l</sup> 指示器樣式:指定指針樣式。
- <sup>l</sup> 只將量表填滿到值:僅使用最新值定義的區段色彩填滿量表背景,藉此顯示量表值。其餘部 分 (最高到最大值) 則保留空白。
- · 顯示量表刻度:選取此核取方塊可顯示刻度。
- 主要單位數量:定義量表刻度上主要單位的數量。
- 次要單位數量:定義量表刻度上各個主要單位之間的次要單位數量。
- 顯示量表標籤:選取此核取方塊可在量表刻度上顯示文字標籤。
- <sup>l</sup> 標籤頻率:可在編輯方塊中可輸入標籤密度。
- 圓柱粗細:此量表通常會繪製成實心圓或圓形區段。此處的數字越大,表示圓柱圖越厚。表示 半徑百分比且保留未填的值必須介於 0 到 99 之間。
- <sup>l</sup> 角度跨幅:量表中介於最小值與最大值之間的角度 (以度為單位)。數值必須介於 45 和 360 之 間。
- <sup>l</sup> 中心角:量表中心值相對於時鐘的角度。必須是介於 0 和 360 之間的值。0 表示量測計頂端的 中心 (12 點鐘)。
- <sup>l</sup> 快顯視窗標籤:選取此方塊後,將游標暫留在圖表中的資料點時,會以快顯視窗提示氣球顯 示維度和運算式的值。
- <sup>l</sup> 一般標籤直線量表外觀:
	- <sup>o</sup> 顯示量表指示器:以指針指示器顯示量表值。
	- <sup>o</sup> 指示器樣式:指定指針樣式
	- <sup>o</sup> 只將量表填滿到值:僅使用最新值定義的區段色彩填滿量表背景,藉此顯示量表值。 其餘部分 (最高到最大值) 則保留空白。
	- <sup>o</sup> 顯示量表刻度:選取此核取方塊可顯示刻度。
	- <sup>o</sup> 主要單位數量:定義量表刻度上主要單位的數量。
	- <sup>o</sup> 次要單位數量:定義量表刻度上各個主要單位之間的次要單位數量。
	- <sup>o</sup> 顯示量表標籤:選取此核取方塊可在量表刻度上顯示文字標籤。
	- <sup>o</sup> 標籤頻率:可在編輯方塊中可輸入標籤密度。
	- <sup>o</sup> 快顯視窗標籤:選取此方塊後,將游標暫留在圖表中的資料點時,會以快顯視窗提示 氣球顯示維度和運算式的值。
- <sup>l</sup> 一般標籤號誌燈外觀:
	- <sup>o</sup> 單一燈號:勾選此方塊僅會顯示單一燈號。
	- <sup>o</sup> 指示器樣式:指定燈號周圍的區域樣式
	- <sup>o</sup> 只將量表填滿到值:僅使用最新值定義的區段色彩填滿量表背景,藉此顯示量表值。 其餘部分 (最高到最大值) 則保留空白。
	- <sup>o</sup> 反轉方向:勾選此方塊會以相反順序顯示燈號。
	- <sup>o</sup> 快顯視窗標籤:選取此方塊後,將游標暫留在圖表中的資料點時,會以快顯視窗提示 氣球顯示維度和運算式的值。
- <sup>l</sup> 一般標籤 LedStyle 外觀:
	- <sup>o</sup> 位數:選擇應有的數字數量。
	- 數字色彩:若要設定色彩,請按一下
	- <sup>o</sup> 快顯視窗標籤:選取此方塊後,將游標暫留在圖表中的資料點時,會以快顯視窗提示 氣球顯示維度和運算式的值。
- <sup>l</sup> 一般標籤試管外觀:
	- 試管色彩:若要設定色彩,請按一下
	- <sup>o</sup> 顯示量表刻度:選取此核取方塊可顯示刻度。
	- <sup>o</sup> 主要單位數量:定義量表刻度上主要單位的數量。
	- <sup>o</sup> 次要單位數量:定義量表刻度上各個主要單位之間的次要單位數量。
	- <sup>o</sup> 顯示量表標籤:選取此核取方塊可在量表刻度上顯示文字標籤。
	- <sup>o</sup> 標籤頻率:可在編輯方塊中可輸入標籤密度。
	- <sup>o</sup> 快顯視窗標籤:選取此方塊後,將游標暫留在圖表中的資料點時,會以快顯視窗提示 氣球顯示維度和運算式的值。
- <sup>l</sup> 一般標籤反射管外觀:
	- <sup>o</sup> 顯示量表刻度:選取此核取方塊可顯示刻度。
	- <sup>o</sup> 主要單位數量:定義量表刻度上主要單位的數量。
	- <sup>o</sup> 次要單位數量:定義量表刻度上各個主要單位之間的次要單位數量。
	- <sup>o</sup> 顯示量表標籤:選取此核取方塊可在量表刻度上顯示文字標籤。
	- <sup>o</sup> 標籤頻率:可在編輯方塊中可輸入標籤密度。
	- <sup>o</sup> 快顯視窗標籤:選取此方塊後,將游標暫留在圖表中的資料點時,會以快顯視窗提示 氣球顯示維度和運算式的值。

<sup>l</sup> 樣式:

- 圖表標題樣式:若要設定圖表標題的字型色彩,請按一下  $\sum$ 。若要設定字型類型,請  $_{\rm \#-\mp}$  Aa
- 刻度標籤: 若要設定字型類型, 請按一下 Aa。
- 標題字型: 若要設定標題字型類型, 請按一下 Aa。
- 使用中標題: 若要設定使用中標題的背景色彩, 請按一下 , 若要設定文字色彩, 請  $E_{\text{max}} = \frac{A}{\sqrt{2\pi}}$
- 非使用中的標題: 若要設定非使用中標題的背景色彩, 請按一下 , 若要設定文字 色彩,請按一下 $\mathbf{A}$
- 使用框線:勾選此核取方塊以在工作表物件周圍使用框線。按一下 彩。
- <sup>o</sup> 框線寬度:指定值或拖曳滑桿以設定框線寬度。以像素為單位指定寬度。
- **圓角:** 按一下 **掉** 可開啟圓角快顯視窗。
- <sup>o</sup> 您需要在文件屬性**:**一般中選擇進階 樣式模式,才可使用圓角。
- <sup>o</sup> 圓角快顯視窗:選取圓角的固 定 或相 對 圓度,以及受影響的圓角。也可輸入值選取方 正 度 。
- <sup>l</sup> 參考資料行:
	- <sup>o</sup> 參考資料行:按一下 可新增參考資料行。
	- <sup>o</sup> 顯示圖表中的標籤:在參考資料行旁邊顯示標籤。
	- <sup>o</sup> 標籤:在文字方塊中,您可以輸入將在工作表物件的標題中顯示的標題。如果未設定 標籤,則如果已選取顯示標題,便會使用欄位名稱。輸入的值可作為計算公式。按一 下  $f$  $\boldsymbol{x}$  可開啟編輯運算式對話方塊。
	- <sup>o</sup> X 軸:如果參考資料行來自 X 軸,請選取此選項。
	- <sup>o</sup> 運算式:繪製參考資料行依據的值。輸入您要作為起點的運算式。
	- <sup>o</sup> 行粗細:指定參考資料行的粗細。
	- <sup>o</sup> 行樣式:指定參考資料行的樣式。
	- <sup>o</sup> 行色彩:指定參考資料行的色彩。
	- <sup>o</sup> 使用顯示條件:根據每次繪製圖表時所評估的條件運算式,來決定要顯示或隱藏參考 資料行。只有在運算式傳回 FALSE 時才會隱藏參考資料行。
	- 條件:輸入條件運算式。輸入的值可作為計算公式。按一下 J 可開啟編輯運算式對 話方塊。
- 文字:
	- 圖表中的文字:按一下 → 可在圖表中新增文字。
	- <sup>o</sup> 文字:在圖表中的文字新增的文字會顯示在此處。
	- <sup>o</sup> 傾斜角度:為文字指定 0 到 360 度間的角度。預設為 0。
	- <sup>o</sup> 水平對齊:設定水平對齊方式。
	- <sup>o</sup> 最上層顯示:繪製圖表時會將目前清單中選取的文字強制置於前景。
	- <sup>o</sup> 文字樣式:
		- 若要設定文字的背景色彩,請按一下 。
		- 若要設定字型色彩,請按一下 △ 。<br>若要設定字型色彩,請按一下 △ 。若要設定字型類型,請按一下 △ a。
	- <sup>o</sup> 大小位置:設定物件上文字的位置及大小。

標題

<sup>l</sup> 標籤:在文字方塊中,您可以輸入將在工作表物件的標題中顯示的標題。如果未設定標籤,則 如果已選取**顯示標題**,便會使用欄位名稱。 輸入的值可作為計算公式。

按一下 $f$  $\mathbf{x}$  可開啟編輯運算式對話方塊。

- <sup>l</sup> 顯示標題:勾選此選項時,將在工作表物件的頂端顯示標題。清單方塊和其他「方塊物件」預 設會開啟此選項,但按鈕、文字物件和線條/箭頭物件則不會開啟此選項。
- <sup>l</sup> 標題對齊:可以是靠左、置中或靠右。
- 多行標題 (自動換行): 如果勾選此選項, 文字將分為兩行或多行顯示。
- <sup>l</sup> 列數:如果標題允許多行,可在輸入欄位指定列數,或將滑桿拖曳至所需的數目。
- <sup>l</sup> 標題對齊:可以是靠上、置中或靠下。

更多.../更少...

此區段描述更多.../更少...中的圖示標題屬性

- <sup>l</sup> 功能表:開啟物件功能表。
- <sup>l</sup> 清除:清除目前使用中工作表物件中的所有選項。
- <sup>l</sup> 列印:在另一個瀏覽器視窗中以表格形式開啟所選的工作表物件。部分用戶端可能無法處理 此設定!
- · 複製資料:複製工作表物件中的欄位值。部分用戶端可能無法處理此設定!
- <sup>l</sup> 將影像複製到剪貼簿:將工作表物件作為影像複製到剪貼簿中。部分用戶端可能無法處理此 設定!
- <sup>l</sup> 傳送至 Excel:將可能值 (包括選取值) 匯出至 Microsoft Excel,若 Excel 尚未執行,系統會自動 啟動該程式。匯出的值會顯示為新 Excel 工作表中的一個資料行。若要使此功能正常運作, 請務必在電腦中安裝 Microsoft Excel 2007 或以上版本。部分用戶端可能無法處理此設定!
- <sup>l</sup> 允許最小化:勾選此選項時,如果物件能夠最小化,工作表物件的視窗標題將顯示最小化圖 示。此外,按兩下標題也能夠將物件最小化。
- <sup>l</sup> 自動最小化:勾選允許最小化時,就可以使用此選項。對於同一個工作表上的多個工作表物 件勾選自動最小化時,即可隨時將所有物件自動最小化,只保留一個物件不會最小化。例 如,交替顯示同一個工作表區域中的數個圖形時,這相當實用。
- 允許最小化:勾選此選項時,如果物件能夠最大化,工作表物件的視窗標題將顯示最大化圖 示。此外,按兩下標題也能夠將物件最大化。如果同時勾選允許最小化和允許最大化,按兩 下只會將物件最小化。
- <sup>l</sup> 說明文字:您可以在此處輸入將在快顯視窗中顯示的說明文字。此選項不適用於文件層級。 輪入的侑可作為計算公式。按一下 $\bm{f}$ x 可開啟編輯運算式對話方塊。 可輸入如工作表物件的描述等內容。可以將說明圖示新增到物件的視窗標題。將滑鼠指標移 到圖示上方時,文字就會在快顯視窗中顯示。
- **\* 快速類型變更:可在此處啟用圖表類型切換功能。並非所有物件都能使用。按一下 \*\*** 開前 快顯視窗。
- 快速類型設定快顯視窗:使用快速類型變更來勾選您要切換的圖表類型。

## 量表圖屬性:選項

#### 選項

部分選項可能無法供所有物件使用。

- <sup>l</sup> 唯讀:圖表將變成唯讀,也就是說在圖表中按一下滑鼠或繪製無法進行選取。
- <sup>l</sup> 允許移動/調整大小:如果取消選取此選項,將無法移動工作表物件或調整工作表物件大小。
- <sup>l</sup> 允許複製:如果取消選取此選項,將無法複製工作表物件。並非所有用戶端皆能處理此設定。
- <sup>l</sup> 將物件調整成資料大小:一般而言,當選項造成表格大小小於工作表物件的配置大小時, QlikView 中的所有表格工作表物件周圍的框線將會縮小。取消勾選此核取方塊之後,將關閉 這項自動調整大小的功能,並留下任何剩餘的空白空間。
- <sup>l</sup> 允許在說明中顯示資訊:使用 Info 函數時,只要欄位值有相關聯的資訊,視窗標題就會顯示 資訊圖示。如果不要讓標題顯示資訊圖示,您可以取消勾選此選項。僅適用於列表框、統計 方塊、多選方塊和輸入方塊。
- <sup>l</sup> 保留捲軸位置:若勾選此核取方塊和使用者喜好設定、物件對話方塊中對應的方塊,當在表 格物件中進行選取時,QlikView 會保留垂直捲動位置。
- <sup>l</sup> 使用顯示條件:工作表物件的顯示或隱藏取決於條件運算式,該運算式將按照選項等持續評 估。只有在條件傳回 false 時才會顯示工作表物件。輸入的值可作為計算公式。按一下 $f$ X 可 開啟編輯運算式對話方塊。
- 一般:設定左和上邊界,以及物件的寬度和高度,以便指定物件位置。
- <sup>l</sup> 最小化:設定左和上邊界,以及最小化物件的寬度和高度,以便指定最小化工作表物件位置。
- <sup>l</sup> 更多.../更少...:提供下列選項:
	- <sup>o</sup> 擁有者:擁有者的網域和使用者識別碼。
	- <sup>o</sup> 共用物件:啟用可與其他使用者共用物件。若啟用此選項,將會啟用以下設定。
	- <sup>o</sup> 共用對象:選擇與所有人共用或按使用者名稱共用。
	- <sup>o</sup> 使用者 (網域\使用者識別碼):如果選擇了按使用者名稱共用,即會顯示一個含有新增 使用者的清單。

若要新增使用者,請按一下 → 即會新增一列, 醒目提示該列即可解除鎖定並編輯

使用者資訊。若要移除使用者,請按一下各個要移除使用者之後的

# 11.31 散佈圖 - AJAX/Webview

散佈圖會呈現兩個運算式的成對數值。如果要讓顯示的資料中每個執行個體均有兩個數字,例如國 家/地區 (人口和人口成長),散佈圖便非常實用。

## 散佈圖:物件功能表

在工作表物件上按一下滑鼠右鍵,或是按一下物件標題 (如有顯示) 中的 ▼ 圖示, 即可依内容功能 表形式開啟物件功能表。

此功能表中的命令,可能會因在 QlikView 內部使用網頁檢視,或是在網頁瀏覽器中開啟文件而有所 不同。功能表包含下列命令:

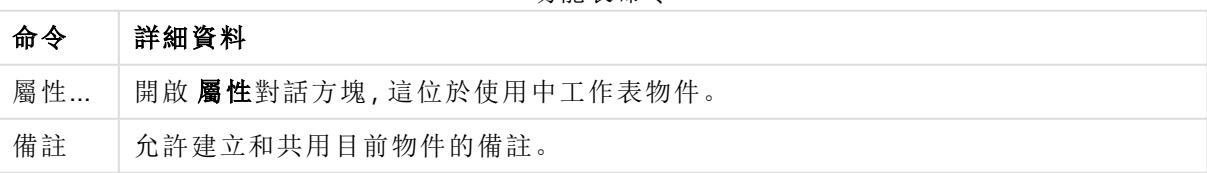

功能表命令

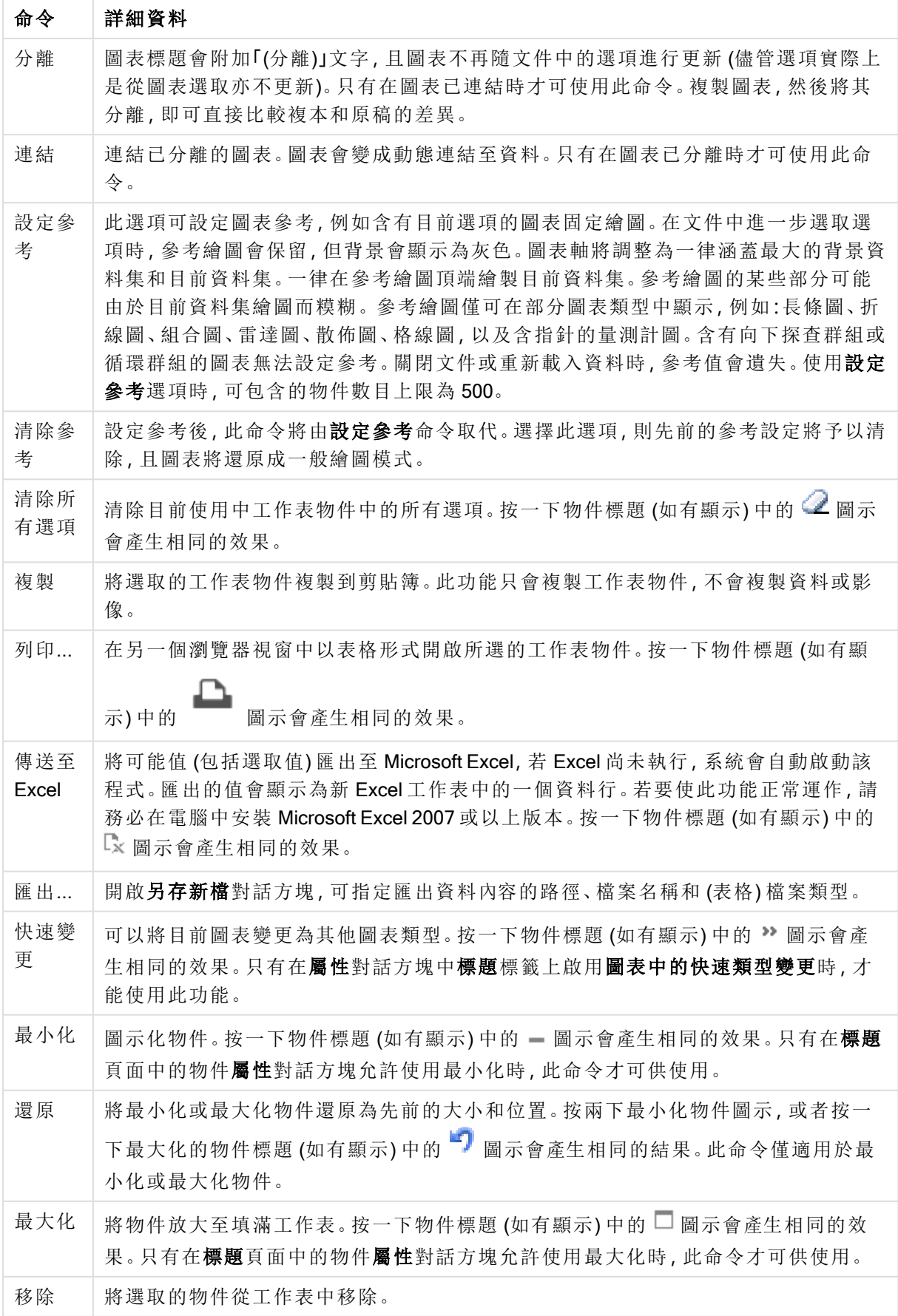

散佈圖屬性

若要開啟屬性對話方塊,可選取 屬性從 物件功能表。如果 屬性命令變暗,則表示您可能沒有執行 屬性變更所需的權限。

#### 維度

選擇下拉式清單中的維度。若要新增維度,請按一下 。選取下拉式清單中的維度。可用 + 示在清單中移動項目。 圖示可移除清單中的項目。如需進行更多設定,請按一下更多... 按鈕。

#### 維度

- <sup>l</sup> 啟用:勾選此核取方塊將啟用所選的維度。如果未勾選此方塊,將完全不會使用該維度。
- **條件式**: 勾選此核取方塊後, 按下方編輯方塊中的 X 按鈕, 即會根據輸入的條件運算式值 動態地隱藏或顯示維度。
- <sup>l</sup> 維度:顯示目前選取的維度。
- <sup>l</sup> 顯示標籤:勾選此核取方塊以顯示 x 軸上的維度標籤 (欄位名稱)。
- 隱藏 Null 值: 如果勾選此核取方塊, 在上方選為維度的欄位值若為 NULL, 將不會顯示在圖 表中。
- <sup>l</sup> 顯示所有值:勾選此核取方塊,將顯示圖表中所有維度欄位值,包含邏輯排除的值。
- <sup>l</sup> 顯示軸圖例:勾選此核取方塊以顯示所選維度欄位 x 軸上的圖例 (欄位值名稱)。
- <sup>l</sup> 限制軸標籤字元:勾選此核取方塊,可限制軸上和圖表圖例中顯示的維度值字串長度。在輸 入欄位中指定字元數,或拖曳滑桿以設定所需的值。在圖表中,截斷的值後面會顯示 ...。此 選項可獨立使用於此群組中的其他選項。
- <sup>l</sup> 細網紋設定第一維度:勾選此核取方塊,將會啟用細網紋圖表,其中的一批圖表是以圖表所 顯示的第一維度為基礎。
- <sup>l</sup> 固定資料行數:輸入要讓細網紋圖表顯示的資料行數。在輸入欄位中指定資料行數,或拖曳 滑桿以設定所需的值。
- <sup>l</sup> 固定列數:輸入要讓細網紋圖表顯示的列數。在輸入欄位中指定列數,或拖曳滑桿以設定所 需的值。
- 第二維度: 啟用細網紋圖表中的第二維度。如果使用了第二維度, 第一維度值將在細網紋矩 陣中顯示為資料行,而第二維度值則會顯示為細網紋矩陣中的列。

#### 排序

設定工作表物件中值的排序順序。部分排序選項可能無法供所有工作表物件使用。 如果指定多個排序順序,則排序順序依序為狀態、運算式、頻率、數值、文字、載入順序。狀 態 指的 是邏輯狀態 (已選取、選用或已排除)。

<sup>l</sup> 主要排序:Y 值:設定是否要按 y 軸的數值來排序維度值。此選項不適用於計算維度。頻率: 按照頻率(在欄位中出現的次數) 來排序欄位值。數值:按照數值來排序欄位值。文字:按字母 順序排序欄位值。載入順序:按初始載入順序排序欄位值。

<sup>l</sup> 次要排序:頻率:按照頻率 (在欄位中出現的次數) 來排序欄位值。 數值:按照數值來排序欄位值。 文字:按字母順序排序欄位值。 載入順序:按初始載入順序排序欄位值。

- 按運算式排序: 按照輸入的運算式來排序欄位值。輸入的值可作為計算公式。按一下  $\int x$  可 開啟編輯運算式對話方塊。
- 讓選取項目保持在頂端:啟用此選項可讓選取的值保持在頂端。

限制

- <sup>l</sup> 限制使用第一個運算式時要顯示的值:這些屬性可用來決定要根據下方所做的設定在圖表 中顯示多少維度值。
- · 僅顯示: 如果要顯示最前 x 個值、最大的 x 個值或最小的 x 個值, 請選取此選項。如果將此選 項設為 5,則會顯示五個值。如果維度啟用了顯示其他選項,則「其他」區段會佔據五個顯示 槽之中的一個。最前選項會根據在屬性對話方塊的排序標籤上所選的選項傳回列。如果圖表 為連續表,則會根據當時的主要排序來傳回列。換言之,使用者按兩下任何資料行標頭即可 變更顯示的值,並使該資料行成為主要排序。最大選項會根據圖表中第一個運算式以遞減順 序傳回列。若在連續表中使用,則在運算式進行互動式排序的同時,顯示的維度值會維持一 致。若運算式的順序變更,維度值也 (可能) 會變更。最小選項會根據圖表中第一個運算式以 遞增順序傳回列。若在連續表中使用,則在運算式進行互動式排序的同時,顯示的維度值會 維持一致。若運算式的順序變更,維度值也 (可能) 會變更。輸入要顯示的值的數量。輸入的 值可作為計算公式。按一下 $\int x \bar{y}$ 開啟編輯運算式對話方塊。選取包含界限值可包含具有比 較值的維度值。
- <sup>l</sup> 僅顯示符合以下條件的值:選取此選項以顯示所有符合此選項特定條件的維度值。選取即可 根據總計百分比或確切金額來顯示值。相對於總計選項可啟用相對模式,類似於該屬性對話 方塊中運算式標籤上的相對選項。輸入的值可作為計算公式。按一下」 對話方塊。
- <sup>l</sup> 僅顯示累積至以下的值:選取此選項後,系統會累積目前列為止的所有列數,而結果會與此 選項中設定的值進行比較。相對於總計選項可啟用相對模式,類似於該屬性對話方塊中運算 式標籤上的相對選項,並將累積值 (根據第一個、最大或最小值) 與整體總計進行比較。輸入 的值可作為計算公式。按一下 JX 可開啟編輯運算式對話方塊。
- · 顯示其他:啟用此選項,將會在圖表中產生其他區段。所有不符合顯示限制比較準則的維度 值,都將會分組到其他區段中。如果選取的維度之後還有維度,可使用摺疊內部維度控制是 否要在圖表上顯示後續/內部維度的個別值。在標籤欄位中,輸入要顯示在圖表中的名稱。若 未輸入文字,便會將標籤自動設為運算式文字。
	- 輸入的值可作為計算公式。按一下 $\int \! \! X \,$ 可開啟編輯運算式對話方塊。
	- · 如果選取的維度之後還有維度,可使用摺疊內部維度控制是否要在圖表上顯示後續/內 部維度的個別值。
- <sup>l</sup> 顯示總計:啟用此選項時,圖表中將會顯示所選維度的總計值。此總計的作用與運算式總計 不同,仍需在屬性對話方塊的 運算式 標籤上進行設定。標籤: 輸入要顯示在圖表中的名稱。 若未輸入文字,便會將標籤自動設為運算式文字。輸入的值可作為計算公式。按一下 $\emph{fx}$  可 開啟編輯運算式對話方塊。
- · 全域群組化模式:該選項僅適用於內部維度。啟用此選項時,僅會在選取的維度上計算限 制,先前所有的維度都將予以忽略。如果停用此選項,則會根據前面所有的維度來計算限 制。

軸

- <sup>l</sup> 顯示軸:勾選此方塊以顯示軸。
- <sup>l</sup> 軸寬:輸入軸寬及其刻度標記,或將滑桿拖曳至所需的值。
- 主要標籤:選取水平、垂直或傾斜顯示主要標籤。
- 次要標籤:選取水平、垂直或傾斜顯示次要標籤。
- <sup>l</sup> 顯示格線:勾選此方塊以在圖表中顯示源自於 x 軸刻度標記的格線。可使用格線樣式和格線 色彩來設定格線的格式。
- <sup>l</sup> 顯示次要格線:勾選此方塊以顯示格線間的輔助線。僅在選取顯示格線時才可供使用。可使 用格線樣式和格線色彩來設定格線的格式。
- <sup>l</sup> 間隔標籤:當 x 軸標籤過多,無法並排顯示時,請選取此選項以間隔顯示 x 軸標籤。
- <sup>l</sup> 反轉間格:X 軸標籤一般會從下到上及從左到右間隔顯示。若勾選此核取方塊,將會反轉方 向,從上到下間隔顯示。
- <sup>l</sup> 連續 X:將 x 軸設為連續性,亦即系統將把 x 軸解譯為數值,並以數值正確間隔顯示。
- · 強制 0: 將圖表下緣固定在 y 軸原點。使用對數軸時, 則無法使用此選項。
- <sup>l</sup> 沿軸標籤:勾選此方塊可變更 X 軸標籤的位置。
- 靜態最小值:設定軸的最小固定值。輸入的值可作為計算公式。 按一下  $f$ X 可開啟編輯運算 式對話方塊。
- 靜態最大值:設定軸的最大固定值。輸入的值可作為計算公式。按一下  $\int x$  可開啟編輯運算 式對話方塊。
- <sup>l</sup> 靜態步階:設定軸上刻度標記的固定間隔。如果此設定產生超過 100 個刻度標記,則使用的 值將會加以修改。輸入的值可作為計算公式。按一下  $\int \! \! X \, \mathrm{d} \, \mathbb{H}$ 啟編輯運算式對話方塊。
- <sup>l</sup> 回測:在編輯欄位中輸入整數,即可強制將 x 軸延伸至實際繪圖資料點的左側。這在使用趨 勢線時相當有用。回測線會是點狀線。輸入的值可作為計算公式。按一下  $f^{\chi}$ 可開啟編輯運 算式對話方塊。
- <sup>l</sup> 預測:在編輯欄位中輸入整數,即可強制將 x 軸延伸至實際繪圖資料點的右側。這在使用趨 勢線時相當有用。預測線會是點狀線。輸入的值可作為計算公式。按一下 $\bm{f}$ X 可開啟編輯運 算式對話方塊。

#### 運算式

選擇下拉式清單中的運算式。若要新增運算式,請按一下 → 。從下拉式清單中選取運算式。可用 → 圖示在清單中移動項目。 ■ 圖示可移除清單中的項目。如需詳細資訊,請按一下更多...按鈕。

運算式

- <sup>l</sup> 啟用:勾選此核取方塊將啟用所選的運算式。如果未勾選此方塊,則運算式將完全不會啟 用。
- 條件式:勾選此核取方塊後, 按下方編輯方塊中的  $f^{\chi}$  按鈕, 即會根據輸入的條件運算式值 動態地隱藏或顯示運算式。
- <sup>l</sup> 標籤:運算式的標籤。輸入要顯示在圖表中的名稱。若未輸入文字,便會將標籤自動設為運 算式文字。輸入的值可作為計算公式。按一下 $\int \!\! \mathbf X$ 可開啟編輯運算式對話方塊。
- <sup>l</sup> 運算式:顯示目前選取的運算式。
- 註解:輸入註解以描述運算式的用途與功能。輸入的值可作為計算公式。按一下  $f$ X 可開啟 編輯運算式對話方塊。
- <sup>l</sup> 隱藏:隱藏運算式。
- 以百分比(相對)顯示:圖表是以百分比顯示結果而非絕對數字。
- <sup>l</sup> 累積運算式:

勾選此方塊可累積運算式。按一下 \*\*<br>

- 累積快顯視窗:選取其中一個選項以決定是否應累積工作表物件中的值。
	- <sup>l</sup> 累積:在累積的圖表中,各個 Y 值將新增到下列 X 值的 Y 值。
	- <sup>l</sup> 無累積:不會累積所選圖表運算式的 y 值。
	- <sup>l</sup> 完全累積:各個 y 值皆會累積運算式先前的所有 y 值。完整累積在啟用圖表細網 紋時不適用。
	- · 累積步驟:在方塊中輸入數字或拖曳滑桿,設定要累積的運算式 y 值。
- <sup>l</sup> 使用趨勢線:

勾選此方塊可使用趨勢線。按一下 ▓▓▓ 關啟快顯視窗。

趨勢線快顯視窗:選擇下列其中一個趨勢線選項:

- <sup>l</sup> 平均:將平均繪製為直線。
- <sup>l</sup> 線性:繪製線性迴歸線。
- <sup>l</sup> 二次多項式:繪製第 2 度的多項式趨勢線。
- <sup>l</sup> 三次多項式:繪製第 3 度的多項式趨勢線。
- <sup>l</sup> 四次多項式:繪製第 4 度的多項式趨勢線。
- <sup>l</sup> 指數:繪製指數趨勢線。 對於每個選項,皆可勾選**顯示方程式**方塊和**顯示 R<sup>2</sup>方塊。** 
	- <sup>l</sup> 顯示方程式:如果為特定運算式勾選此核取方塊,將使用以圖表中的文字呈現 的趨勢線方程式來補強運算式的趨勢線。
	- 顯示 R<sup>2</sup>:如果為特定運算式勾選此核取方塊, 將使用以圖表中的文字呈現的測 定係數來補強運算式的趨勢線。
- <sup>l</sup> 以圖例顯示:使用數個運算式時,此選項會在圖表旁邊顯示一個圖例,用來呈現運算式及其 對應色彩。
- <sup>l</sup> 值顯示設定:
	- <sup>l</sup> 顯示資料點的值:勾選此核取方塊,可以將運算式的結果顯示為資料點頂端的文字。
	- <sup>l</sup> 快顯文字:勾選此核取方塊,可以將運算式的結果顯示在快顯視窗提示氣球訊息中, 將游標暫留在版面配置中的圖表資料點上時,就會出現該訊息。無論是否藉由其他任

何顯示選項,都可以使用此選項。如此一來就可以讓運算式僅顯示在暫留快顯視窗 中,而非圖表本身之中。

- 座標軸上的文字:在各個 X 軸值、軸和軸標籤上繪製運算式結果。
- <sup>l</sup> 屬性運算式樣式:
	- <sup>l</sup> 背景色彩:定義的屬性運算式可計算資料點的基本繪圖色彩。使用的運算式應會傳回 有效的色彩呈現 (表示紅色、綠色和藍色元件的數字,如 Visual Basic 中所定義),通常 使用下列其中一個特殊的圖表色彩函數即可達到此效果。如果運算式的結果並非有效 的色彩呈現,則系統將使用黑色。
		- 數字格式標籤:每個欄位都有預設的數字格式,可在 [文件屬性:數字] 頁面中加 以設定。不過,個別工作表物件中可使用分別的數字格式。此屬性頁面可套用至 使用中物件,且包含下列格式設定值的控制項:
			- 數字格式:從下方替代選項中選擇數字格式。
			- 預設值: 數字及文字兩者。數字會以原始格式顯示。
			- 數字:依照在整數位數欄位中所設定的位數來顯示數值。
			- <sup>l</sup> 整數:以整數顯示數值。
			- <sup>l</sup> 固定至:依照在小數位數欄位中所設定的小數位數來顯示有小數位數的 數值。
			- <sup>l</sup> 金額:依照在格式模式欄位中設定的格式來顯示值。預設格式為 Windows 貨幣設定。
			- 日期:依照在格式模式欄位中設定的格式,顯示可解譯為日期的值。
			- · 時間:依照在格式模式欄位中設定的格式,顯示可解譯為時間的值。
			- <sup>l</sup> 時間戳記:依照在格 式 模 式 欄位中設定的格式,顯示可解譯為日期 + 時 間的值。
			- <sup>l</sup> 時間間隔:將時間顯示為循序增加的時間 (例如,若格式 = mm,即會將值 顯示為自行事曆開始算起的分鐘數 (1899:12:30:24:00)。
			- 格式模式:進一步指定欄位顯示格式的格式代碼。ISO 會將格式設為 ISO 標準。僅適用於日期、時間、時間戳記以及間隔。Sys 會將格式設為系統 設定值。
			- <sup>l</sup> 整數位數:將顯示的位數。
			- 小數位數:設定要包含的小數位數。
			- 小數分隔符號:設定要作為小數點分隔符號的符號。
			- <sup>l</sup> 千位分隔符號:設定要作為千位分隔符號的符號。
			- · 以百分比顯示:以百分比格式 (而非絕對數字) 顯示。該設定僅適用於數 字、整數和固定至。
			- <sup>l</sup> 預覽:顯示以上所指定數字格式的預覽。

軸

- <sup>l</sup> 顯示軸:勾選此方塊以顯示軸。
- <sup>l</sup> 軸寬:輸入軸寬及其刻度標記,或將滑桿拖曳至所需的值。
- 位置:選擇左側或右側位置。如果選取了分割軸,請選擇頂端或底部位置。
- <sup>l</sup> 顯示格線:勾選此方塊以在圖表中顯示源自於 x 軸刻度標記的格線。可使用格線樣式和格線 色彩來設定格線的格式。
- · 顯示次要格線:勾選此方塊以顯示格線間的輔助線。僅在選取顯示格線時才可供使用。可使 用格線樣式和格線色彩來設定格線的格式。
- 對數刻度:如果勾選此核取方塊,刻度將採對數刻度。
- · 強制 0: 將圖表下緣固定在 y 軸原點。使用對數軸時, 則無法使用此選項。
- 靜態最小值:設定軸的最小固定值。輸入的值可作為計算公式。 按一下  $f$  x 可開啟編輯運算 式對話方塊。
- 靜態最大值:設定軸的最大固定值。輸入的值可作為計算公式。按一下 $\int x$  可開啟編輯運算 式對話方塊。
- <sup>l</sup> 靜態步階:設定軸上刻度標記的固定間隔。如果此設定產生超過 100 個刻度標記,則使用的 值將會加以修改。輸入的值可作為計算公式。按一下 K 可開啟編輯運算式對話方塊。
- 靜態中心: 在軸上設定將置於繪圖區中心的固定值。輸入的值可作為計算公式。按一下 $\mathit{fx}$ 可開啟編輯運算式對話方塊。

顯示標題

依預設,定義的第一運算式標籤會設為與圖表標題相同。若不想使用圖表標題,請清除該核取方 塊。標題可定義為動態更新的計算公式。按一下  $f$  x 可開啟編輯運算式對話方塊。

更多.../更少...

按一下此按鈕可展開/摺疊包含其他標籤的摺頁。根據維度或運算式欄位是否為使用中狀態而顯示 不同標籤。

## 散佈圖屬性:呈現方式

此區段描述散佈圖屬性。

#### 外觀

在下拉式清單中選取其中一個可用的外觀。

### 符號大小

若指定了符號表示法,即會決定符號的大小。

最大泡泡大小

設定圖表中的最大泡泡大小。僅適用於部分外觀,且必須取消選取自動調整符號大小。

顯示圖例

顯示圖表中的圖例。按一下 <sup>大学</sup>開啟快顯視窗。

#### 圖例設定快顯視窗

- <sup>l</sup> 圖例樣式:設定圖例樣式。
- 垂直:設定圖例的垂直對齊方式。
- <sup>l</sup> 行距:指定圖例中項目間的距離。
- 反向順序:若要反轉圖例的排序順序,請勾選此核取方塊。

• 儲存格文字自動換行:如果勾選此核取方塊,資料儲存格的內容會自動換行為兩行或更多 行。

背景

設定圖表背景。提供下列選項:

- 色彩:按一下 コ 可選取色彩。
- 影像:按一下 ▲ 可變更影像。
- 動態影像:輸入計算運算式以顯示隨選項變化的動態背景影像。

繪圖區背景

設定繪圖區的背景。提供下列選項:

- 色彩:繪圖區的背景將成為有色背景。按一下 可選取色彩。
- 影像:繪圖區的背景將成為影像背景。按一下 可變更影像。
- 動熊影像:輸入計算運算式以顯示隨選項變化的動態背景影像。

繪圖區樣式

此控制項可用來變更繪圖區背景的外觀。提供下列選項:

• 圖文框:會在繪圖區周圍繪製一個框架。 陰影:此選項能夠在繪圖區背景產生陰影效果。 最小:移除繪圖區背景。

背景透明度

在方塊中輸入數值或拖曳滑桿以設定圖表透明度。

更多.../更少...

此區段描述更多.../更少...屬性。

一般

- <sup>l</sup> 資料點上的標籤:勾選此方塊可顯示標籤
- <sup>l</sup> 標籤顯示上限:在此方塊中可指定要在圖表中顯示值的資料點數量上限,若未指定任何限 制,將會顯示所有資料點的值,這可能會影響圖表的可讀性。
- 水平位置:選取資料點上標籤的水平方向要靠左、置中或靠右。
- 垂直位置:選取資料點上標籤的垂直方向要靠上、置中或靠下。
- <sup>l</sup> 顯示 X 標籤:在 X 軸的末端顯示標籤。
- <sup>l</sup> 顯示 Y 標籤:在 Y 軸的末端顯示標籤。
- <sup>l</sup> 隱藏零值:如果勾選此核取方塊,則從所有運算式傳回零或 Null 的所有維度欄位組合,都不 會計入計算中。此選項預設為已選取。
- <sup>l</sup> 隱藏遺失值:如果勾選此核取方塊,所有運算式的所有欄位中,僅與 Null 值相關聯的所有維 度欄位組合,都不會計入計算中。此選項預設為已選取。僅在特殊情況下 (例如要將 Null 值計 入圖表中) 關閉此功能才有用處。
- <sup>l</sup> 快顯視窗標籤:選取此方塊後,將游標暫留在圖表中的資料點時,會以快顯視窗提示氣球顯 示維度和運算式的值。
- <sup>l</sup> 醒目提示:如果勾選此核取方塊,將滑鼠暫留在其中的線條或符號上時,將會醒目提示該線 條或符號,達到一目瞭然的效果。醒目提示也會套用在適用的圖例上。
- <sup>l</sup> 顯示箭頭:顯示連接線上的箭頭選項。系統將把箭頭依照第二欄位維度的排序順序所定義的 順序引導至散佈點之間。勾選此替代選項即可在連接線上顯示箭頭。
- <sup>l</sup> 箭頭大小:箭頭的大小。
- <sup>l</sup> 箭頭樣式:從下拉式清單中選取數個樣式。
- <sup>l</sup> 計算條件:在此處輸入的運算式會設定要計算圖表需符合的條件,若沒有符合條件,「未符合 計算條件」文字將會顯示在任何同一時間顯示的圖表中。輸入值上限。輸入的值可作為計算  $\Diamond$ 式。按一下 $f$ X 可開放編輯運算式對話方塊。

樣式

- **•** 圖例:若要設定圖例色彩,請按一下 <br>• 圖例:若要設定圖例色彩,請按一下 。若要設定字型色彩,請按一下  $\sum$  ,若要設定字型 類型,請按一下 Aa
- 圖表標題樣式:若要設定圖表標題的字型色彩,請按一下 AI<br>• 圖表標題樣式:若要設定圖表標題的字型色彩,請按一下 AI。若要設定字型類型,請按一下 Aa
- 標題字型: 若要設定標題字型類型, 請按一下 Aa
- 使用中標題: 若要設定使用中標題的背景色彩, 請按一下 ■。若要設定文字色彩, 請按一下  $\mathbb{A}^{\cdot}$
- 非使用中的標題: 若要設定非使用中標題的背景色彩, 請按一下 ■。若要設定文字色彩, 請  $E_{\#-\mathcal{R}}$
- 使用框線:勾選此核取方塊以在工作表物件周圍使用框線。按一下 設定框線色彩。
- <sup>l</sup> 框線寬度:指定值或拖曳滑桿以設定框線寬度。以像素為單位指定寬度。
- 圓角: 按一下 **撑** 可開啟圓角快顯視窗。
	- 圓角快顯視窗:選取圓角的固定或相對圓度,以及受影響的圓角。也可輸入值選取方 正度。

您需要在文件屬性**:**一般中選擇進階 樣式模式,才可使用圓角。

<sup>l</sup> 趨勢線寬度:指定趨勢線寬度。

- <sup>l</sup> 參考資料行:
	- <sup>o</sup> 參考資料行:按一下 可新增參考資料行。
	- <sup>o</sup> 顯示圖表中的標籤:在參考資料行旁邊顯示標籤。
	- <sup>o</sup> 標籤:在文字方塊中,您可以輸入將在工作表物件的標題中顯示的標題。如果未 設定標籤,則如果已選取顯示標題,便會使用欄位名稱。輸入的值可作為計算 公式。按一下 $\int \mathbf{X}$ 可開啟編輯運算式對話方塊。
	- <sup>o</sup> X 軸:如果參考資料行來自 X 軸,請選取此選項。
	- <sup>o</sup> 運算式:繪製參考資料行依據的值。輸入您要作為起點的運算式。
	- <sup>o</sup> 行粗細:指定參考資料行的粗細。
	- <sup>o</sup> 行樣式:指定參考資料行的樣式。
	- <sup>o</sup> 行色彩:指定參考資料行的色彩。
	- <sup>o</sup> 使用顯示條件:根據每次繪製圖表時所評估的條件運算式,來決定要顯示或隱 藏參考資料行。只有在運算式傳回 FALSE 時才會隱藏參考資料行。
	- $\circ$  條件:輸入條件運算式。輸入的值可作為計算公式。按一下 $\int x$  可開啟編輯運算 式對話方塊。
- 文字:
	- <sup>o</sup> 圖表中的文字:按一下 可在圖表中新增文字。
	- <sup>o</sup> 文字:在圖表中的文字新增的文字會顯示在此處。
	- <sup>o</sup> 傾斜角度:為文字指定 0 到 360 度間的角度。預設為 0。
	- <sup>o</sup> 水平對齊:設定水平對齊方式。
	- <sup>o</sup> 最上層顯示:繪製圖表時會將目前清單中選取的文字強制置於前景。
	- <sup>o</sup> 文字樣式:
		- 若要設定文字的背景色彩,請按一下 |
		- **n** 若要設定字型色彩,請按一下  $\sum_{n=1}^{\infty}$ , 若要設定字型類型, 請按一下  $\mathsf{Aa}_{n}$
	- <sup>o</sup> 大小位置:設定物件上文字的位置及大小。

散佈圖屬性:標題

此區段描述散佈圖屬性。

<sup>l</sup> 標籤:在文字方塊中,您可以輸入將在工作表物件的標題中顯示的標題。如果未設定標籤,則 如果已選取**顯示標題**,便會使用欄位名稱。 輸入的值可作為計算公式。

按一下 $f$  $\mathbf{x}$  可開啟編輯運算式對話方塊。

- <sup>l</sup> 顯示標題:勾選此選項時,將在工作表物件的頂端顯示標題。清單方塊和其他「方塊物件」預 設會開啟此選項,但按鈕、文字物件和線條/箭頭物件則不會開啟此選項。
- <sup>l</sup> 標題對齊:可以是靠左、置中或靠右。
- 多行標題 (自動換行): 如果勾選此選項, 文字將分為兩行或多行顯示。
- <sup>l</sup> 列數:如果標題允許多行,可在輸入欄位指定列數,或將滑桿拖曳至所需的數目。
- <sup>l</sup> 標題對齊:可以是靠上、置中或靠下。

更多.../更少...

此區段描述更多.../更少...屬性。

標題中的圖示

- <sup>l</sup> 功能表:開啟物件功能表。
- <sup>l</sup> 清除:清除目前使用中工作表物件中的所有選項。
- <sup>l</sup> 列印:在另一個瀏覽器視窗中以表格形式開啟所選的工作表物件。部分用戶端可能無法處理 此設定!
- · 複製資料:複製工作表物件中的欄位值。部分用戶端可能無法處理此設定!
- <sup>l</sup> 將影像複製到剪貼簿:將工作表物件作為影像複製到剪貼簿中。部分用戶端可能無法處理此 設定!
- 傳送至 Excel:將可能值 (包括選取值) 匯出至 Microsoft Excel, 若 Excel 尚未執行, 系統會自動 啟動該程式。匯出的值會顯示為新 Excel 工作表中的一個資料行。若要使此功能正常運作, 請務必在電腦中安裝 Microsoft Excel 2007 或以上版本。部分用戶端可能無法處理此設定!
- <sup>l</sup> 允許最小化:勾選此選項時,如果物件能夠最小化,工作表物件的視窗標題將顯示最小化圖 示。此外,按兩下標題也能夠將物件最小化。
- <sup>l</sup> 自動最小化:勾選允許最小化時,就可以使用此選項。對於同一個工作表上的多個工作表物 件勾選自動最小化時,即可隨時將所有物件自動最小化,只保留一個物件不會最小化。例 如,交替顯示同一個工作表區域中的數個圖形時,這相當實用。
- <sup>l</sup> 允許最小化:勾選此選項時,如果物件能夠最大化,工作表物件的視窗標題將顯示最大化圖 示。此外,按兩下標題也能夠將物件最大化。如果同時勾選允許最小化和允許最大化,按兩 下只會將物件最小化。
- <sup>l</sup> 說明文字:您可以在此處輸入將在快顯視窗中顯示的說明文字。此選項不適用於文件層級。 輸入的值可作為計算公式。按一下 $\int \! \! X \, \mathrm{d} \mathbb{P} \, \mathbf{h}$ 編輯運算式對話方塊。 可輸入如工作表物件的描述等內容。可以將說明圖示新增到物件的視窗標題。將滑鼠指標移 到圖示上方時,文字就會在快顯視窗中顯示。
- <sup>l</sup> 快速類型變更:可在此處啟用圖表類型切換功能。並非所有物件都能使用。按一下 開啟 快顯視窗。
- 快速類型設定快顯視窗:使用快速類型變更來勾選您要切換的圖表類型。

## 散佈圖屬性:選項

選項

部分選項可能無法供所有物件使用。

- <sup>l</sup> 唯讀:圖表將變成唯讀,也就是說在圖表中按一下滑鼠或繪製無法進行選取。
- 允許移動/調整大小:如果取消選取此選項,將無法移動工作表物件或調整工作表物件大小。
- <sup>l</sup> 允許複製:如果取消選取此選項,將無法複製工作表物件。並非所有用戶端皆能處理此設定。
- <sup>l</sup> 將物件調整成資料大小:一般而言,當選項造成表格大小小於工作表物件的配置大小時, QlikView 中的所有表格工作表物件周圍的框線將會縮小。取消勾選此核取方塊之後,將關閉 這項自動調整大小的功能,並留下任何剩餘的空白空間。
- <sup>l</sup> 允許在說明中顯示資訊:使用 Info 函數時,只要欄位值有相關聯的資訊,視窗標題就會顯示 資訊圖示。如果不要讓標題顯示資訊圖示,您可以取消勾選此選項。僅適用於列表框、統計 方塊、多選方塊和輸入方塊。
- <sup>l</sup> 保留捲軸位置:若勾選此核取方塊和使用者喜好設定、物件對話方塊中對應的方塊,當在表 格物件中進行選取時,QlikView 會保留垂直捲動位置。
- <sup>l</sup> 使用顯示條件:工作表物件的顯示或隱藏取決於條件運算式,該運算式將按照選項等持續評 估。只有在條件傳回 false 時才會顯示工作表物件。輸入的值可作為計算公式。按一下 $f$ X 可 開啟編輯運算式對話方塊。
- 一般:設定左和上邊界,以及物件的寬度和高度,以便指定物件位置。
- <sup>l</sup> 最小化:設定左和上邊界,以及最小化物件的寬度和高度,以便指定最小化工作表物件位置。
- <sup>l</sup> 更多.../更少...:提供下列選項:
	- <sup>o</sup> 擁有者:擁有者的網域和使用者識別碼。
	- <sup>o</sup> 共用物件:啟用可與其他使用者共用物件。若啟用此選項,將會啟用以下設定。
	- <sup>o</sup> 共用對象:選擇與所有人共用或按使用者名稱共用。
	- <sup>o</sup> 使用者 (網域\使用者識別碼):如果選擇了按使用者名稱共用,即會顯示一個含有新增 使用者的清單。

若要新增使用者,請按一下 → 即會新增一列, 醒目提示該列即可解除鎖定並編輯

使用者資訊。若要移除使用者,請按一下各個要移除使用者之後的

# 11.32 格線圖 - AJAX/Webview

格線圖與散佈圖相似,只不過格線圖會在軸上繪製維度值,並使用運算式來決定繪圖符號。格線圖 具有特殊模型,可用小型圓形圖形式顯示第三維度作為繪圖符號。

## 格線圖:物件功能表

在工作表物件上按一下滑鼠右鍵,或是按一下物件標題 (如有顯示) 中的 ▼ 圖示, 即可依内容功能 表形式開啟物件功能表。

此功能表中的命令,可能會因在 QlikView 內部使用網頁檢視,或是在網頁瀏覽器中開啟文件而有所 不同。功能表包含下列命令:

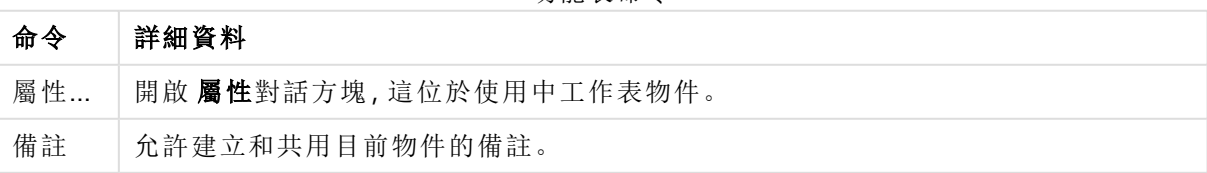

功能表命令

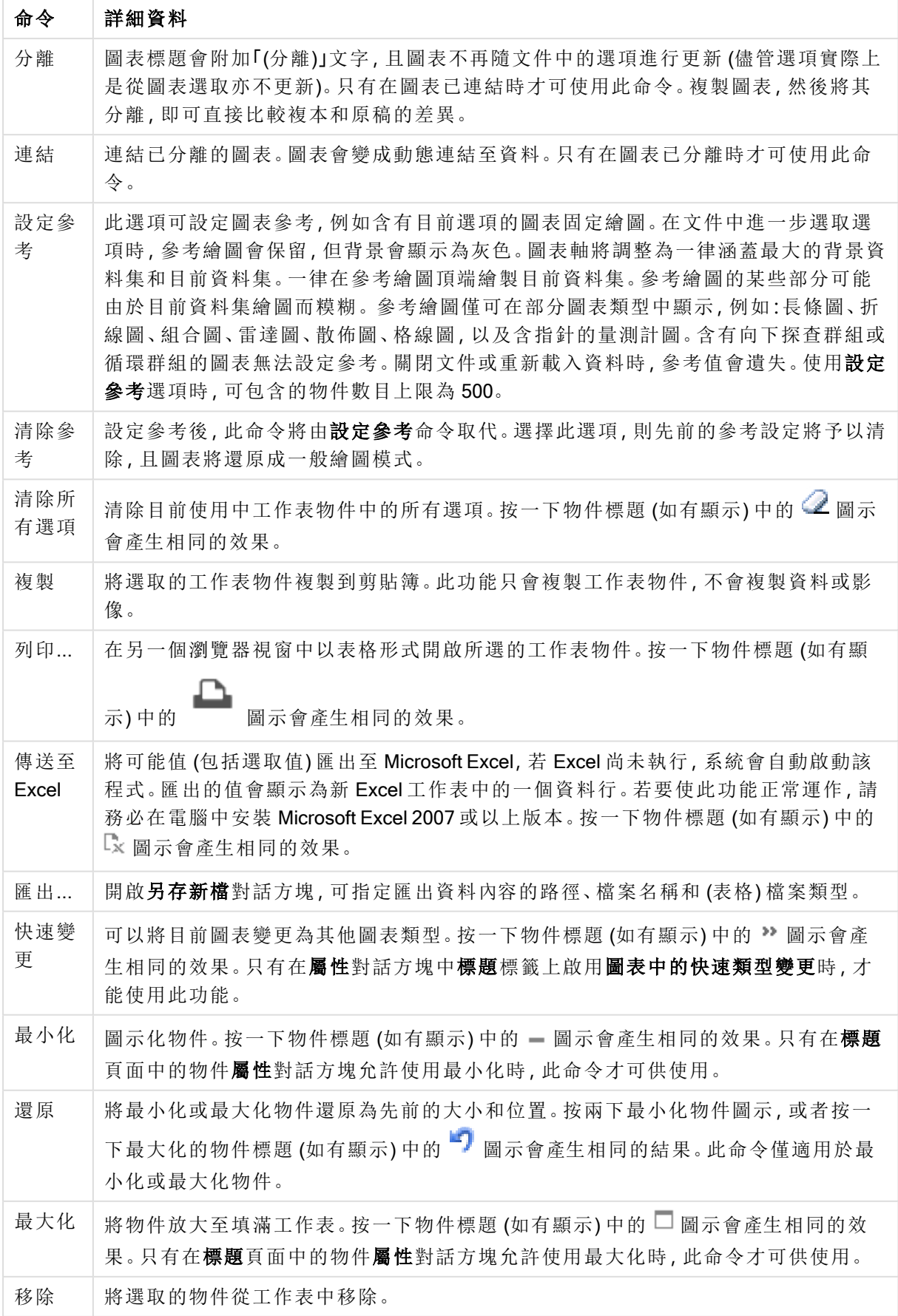

格線圖屬性

若要開啟屬性對話方塊,可選取屬性從物件功能表。如果屬性命令變暗,則表示您可能沒有執行 屬性變更所需的權限。

格線圖屬性

此區段描述格線圖屬性。

維度

選擇下拉式清單中的維度。若要新增維度,請按一下 。選取下拉式清單中的維度。可用 + 圖 示在清單中移動項目。 圖示可移除清單中的項目。如需進行更多設定,請按一下更多... 按鈕。

[維度] 標籤

- 放用條件式:勾選此核取方塊後,按下方編輯方塊中的  $f$  x按鈕, 即會根據輸入的條件運算 式值動態地隱藏或顯示維度。
- <sup>l</sup> 維度:顯示目前選取的維度。
- <sup>l</sup> 顯示標籤:勾選此核取方塊以顯示 x 軸上的維度標籤 (欄位名稱)。
- 隱藏 Null 值: 如果勾選此核取方塊, 在上方選為維度的欄位值若為 NULL, 將不會顯示在圖 表中。
- 顯示所有值:勾選此核取方塊,將顯示圖表中所有維度欄位值,包含邏輯排除的值。
- <sup>l</sup> 顯示軸標籤:勾選此核取方塊以顯示所選維度欄位 x 軸上的圖例 (欄位值名稱)。
- <sup>l</sup> 限制軸標籤字元:勾選此核取方塊,可限制軸上和圖表圖例中顯示的維度值字串長度。在輸 入欄位中指定字元數,或拖曳滑桿以設定所需的值。在圖表中,截斷的值後面會顯示 ...。此 選項可獨立使用於此群組中的其他選項。
- 細網紋設定第一維度:勾選此核取方塊,將會啟用細網紋圖表,其中的一批圖表是以圖表所 顯示的第一維度為基礎。
- <sup>l</sup> 固定資料行數:輸入要讓細網紋圖表顯示的資料行數。在輸入欄位中指定資料行數,或拖曳 滑桿以設定所需的值。
- <sup>l</sup> 固定列數:輸入要讓細網紋圖表顯示的列數。在輸入欄位中指定列數,或拖曳滑桿以設定所 需的值。
- 第二維度:啟用細網紋圖表中的第二維度。如果使用了第二維度,第一維度值將在細網紋矩 陣中顯示為資料行,而第二維度值則會顯示為細網紋矩陣中的列。

[排序] 標籤

設定工作表物件中值的排序順序。部分排序選項可能無法供所有工作表物件使用。 如果指定多個排序順序,則排序順序依序為狀態、運算式、頻率、數值、文字、載入順序。狀 態 指的 是邏輯狀態 (已選取、選用或已排除)。

• 主要排序:

- Y值:設定是否要按 y 軸的數值來排序維度值。此選項不適用於計算維度。
- <sup>l</sup> 頻率:按照頻率 (在欄位中出現的次數) 來排序欄位值。
- <sup>l</sup> 數值:按照數值來排序欄位值。
- <sup>l</sup> 文字:按字母順序排序欄位值。
- <sup>l</sup> 載入順序:按初始載入順序排序欄位值。
- <sup>l</sup> 次要排序:
	- <sup>l</sup> 頻率:按照頻率 (在欄位中出現的次數) 來排序欄位值。
	- <sup>l</sup> 數值:按照數值來排序欄位值。
	- <sup>l</sup> 文字:按字母順序排序欄位值。
	- <sup>l</sup> 載入順序:按初始載入順序排序欄位值。
- <sup>l</sup> 按運算式排序:
	- <sup>l</sup> 按照輸入的運算式來排序欄位值。
	- 輸入的值可作為計算公式。按一下 $\int \! \! X \,$ 可開啟編輯運算式對話方塊。
- 讓選取項目保持在頂端:啟用此選項可讓選取的值保持在頂端。

限制

- 限制使用第一個運算式時要顯示的值:這些屬性可用來決定要根據下方所做的設定在圖表 中顯示多少維度值。
- <sup>l</sup> 僅顯示:

如果要顯示**最前 x** 個值、最大的 x 個值或最小的 x 個值, 請選取此選項。如果將此選項設為 5,則會顯示五個值。如果維度啟用了顯示其他選項,則「其他」區段會佔據五個顯示槽之中的 一個。

- <sup>l</sup> 最前選項會根據在屬性對話方塊的排序標籤上所選的選項傳回列。如果圖表為連續 表,則會根據當時的主要排序來傳回列。換言之,使用者按兩下任何資料行標頭即可 變更顯示的值,並使該資料行成為主要排序。
- <sup>l</sup> 最大選項會根據圖表中第一個運算式以遞減順序傳回列。若在連續表中使用,則在運 算式進行互動式排序的同時,顯示的維度值會維持一致。若運算式的順序變更,維度 值也 (可能) 會變更。
- <sup>l</sup> 最小選項會根據圖表中第一個運算式以遞增順序傳回列。若在連續表中使用,則在運 算式進行互動式排序的同時,顯示的維度值會維持一致。若運算式的順序變更,維度 值也 (可能) 會變更。
- <sup>l</sup> 輸入要顯示的值的數量。
- 輸入的值可作為計算公式。按一下 $\int \! \! X \,$ 可開啟編輯運算式對話方塊。
- 選取包含界限值可包含具有比較值的維度值。
- 僅顯示符合以下條件的值:選取此選項以顯示所有符合此選項特定條件的維度值。
	- <sup>l</sup> 選取即可根據總計百分比或確切金額來顯示值。
	- 相對於總計選項可啟用相對模式,類似於該屬性對話方塊中運算式標籤上的相對選 項。
	- 輸入的值可作為計算公式。按一下 $\int \! \! X \,$ 可開啟編輯運算式對話方塊。
- <sup>l</sup> 僅顯示累積至以下的值:選取此選項後,系統會累積目前列為止的所有列數,而結果會與此 選項中設定的值進行比較。
	- 相對於總計選項可啟用相對模式,類似於該屬性對話方塊中運算式標籤上的相對選 項,並將累積值 (根據第一個、最大或最小值) 與整體總計進行比較。
- 輸入的值可作為計算公式。按一下 $\int \! \! X \,$ 可開啟編輯運算式對話方塊。
- 顯示其他:啟用此選項,將會在圖表中產生其他區段。所有不符合顯示限制比較準則的維度 值,都將會分組到其他區段中。如果選取的維度之後還有維度,可使用摺疊內部維度控制是 否要在圖表上顯示後續/內部維度的個別值。在標籤欄位中,輸入要顯示在圖表中的名稱。若 未輸入文字,便會將標籤自動設為運算式文字。 輸入的值可作為計算公式。按一下 K 可開啟編輯運算式對話方塊。如果選取的維度之後 還有維度,可使用摺疊內部維度控制是否要在圖表上顯示後續/內部維度的個別值。
- <sup>l</sup> 顯示總計:啟用此選項時,圖表中將會顯示所選維度的總計值。此總計的作用與運算式總計 不同,仍需在屬性對話方塊的 運算式 標籤上進行設定。標籤: 輸入要顯示在圖表中的名稱。 若未輸入文字, 便會將標籤自動設為運算式文字。輸入的值可作為計算公式。按一下 $f$ X 可 開啟編輯運算式對話方塊。
- 使用全域群組化模式:該選項僅適用於內部維度。啟用此選項時,僅會在選取的維度上計算 限制,先前所有的維度都將予以忽略。如果停用此選項,則會根據前面所有的維度來計算限 制。

運算式

```
選擇下拉式清單中的運算式。若要新增運算式,請按一下 → 。從下拉式清單中選取運算式。可用
+ 圖示在清單中移動項目。 圖示可移除清單中的項目。如需詳細資訊,請按一下更多...按鈕。
```
運算式

```
此區段描述運算式屬性。
```
啟用

勾選此核取方塊將啟用所選的運算式。如果未勾選此方塊,則運算式將完全不會啟用。

條件式限制

勾選此核取方塊後, 按下方編輯方塊中的  $f^{\chi}$  按鈕, 即會根據輸入的條件運算式值動態地隱藏或顯 示運算式。

標籤

運算式的標籤。輸入要顯示在圖表中的名稱。若未輸入文字,便會將標籤自動設為運算式文字。輸 入的值可作為計算公式。按一下*fx* 可開啟編輯運算式對話方塊。

運算式

顯示目前選取的運算式。

註解

輸入註解以描述運算式的用途與功能。輸入的值可作為計算公式。按一下 $\bm{f}$ X 可開啟編輯運算式 對話方塊。

#### 隱藏

隱藏運算式。

以百分比 (相對) 顯示

圖表是以百分比顯示結果而非絕對數字。

以圖例顯示

使用數個運算式時,此選項會在圖表旁邊顯示一個圖例,用來呈現運算式及其對應色彩。

值顯示設定

勾選此方塊以定義值的顯示方式。按一下 **禁**<br>

[值顯示設定] 快顯視窗

- <sup>l</sup> 快顯文字:勾選此核取方塊,可以將運算式的結果顯示在快顯視窗提示氣球訊息中,將游標 暫留在版面配置中的圖表資料點上時,就會出現該訊息。無論是否藉由其他任何顯示選項, 都可以使用此選項。如此一來就可以讓運算式僅顯示在暫留快顯視窗中,而非圖表本身之 中。
- <sup>l</sup> 屬性運算式樣式:
	- 背景色彩:定義的屬性運算式可計算資料點的基本繪圖色彩。使用的運算式應會傳回 有效的色彩呈現 (表示紅色、綠色和藍色元件的數字,如 Visual Basic 中所定義),通常 使用下列其中一個特殊的圖表色彩函數即可達到此效果。如果運算式的結果並非有效 的色彩呈現,則系統將使用黑色。
	- <sup>l</sup> 數字格式標籤:每個欄位都有預設的數字格式,可在 [文件屬性:數字] 頁面中加以設 定。不過,個別工作表物件中可使用分別的數字格式。此屬性頁面可套用至使用中物 件,且包含下列格式設定值的控制項:
		- 數字格式:從下方替代選項中選擇數字格式。
		- 預設值:數字及文字兩者。數字會以原始格式顯示。
		- · 數字:依照在整數位數欄位中所設定的位數來顯示數值。
		- <sup>l</sup> 整數:以整數顯示數值。
		- <sup>l</sup> 固定至:依照在小數位數欄位中所設定的小數位數來顯示有小數位數的數值。
		- <sup>l</sup> 金額:依照在格式模式欄位中設定的格式來顯示值。預設格式為 Windows 貨幣 設定。
		- 日期:依照在格式模式欄位中設定的格式,顯示可解譯為日期的值。
		- · 時間:依照在格式模式欄位中設定的格式,顯示可解譯為時間的值。
		- 時間戳記:依照在格式模式欄位中設定的格式,顯示可解譯為日期+時間的 值。
		- <sup>l</sup> 時間間隔:將時間顯示為循序增加的時間 (例如,若格式 = mm,即會將值顯示為 自行事曆開始算起的分鐘數 (1899:12:30:24:00)。
		- <sup>l</sup> 格式模式:進一步指定欄位顯示格式的格式代碼。ISO 會將格式設為 ISO 標準。 僅適用於日期、時間、時間戳記以及間隔。Sys 會將格式設為系統設定值。
		- <sup>l</sup> 整數位數:將顯示的位數。
		- 小數位數:設定要包含的小數位數。
		- 小數分隔符號:設定要作為小數點分隔符號的符號。
		- <sup>l</sup> 千位分隔符號:設定要作為千位分隔符號的符號。
- 以百分比顯示:以百分比格式 (而非絕對數字) 顯示。該設定僅適用於數字、整數 和固定至。
- <sup>l</sup> 預覽:顯示以上所指定數字格式的預覽。

## 顯示標題

依預設,定義的第一運算式標籤會設為與圖表標題相同。若不想使用圖表標題,請清除該核取方 塊。標題可定義為動態更新的計算公式。按一下 $f$  $\mathbf x$  可開啟編輯運算式對話方塊。

更多.../更少...

按一下此按鈕可展開/摺疊包含其他標籤的摺頁。根據維度或運算式欄位是否為使用中狀態而顯示 不同標籤。

# 格線圖屬性:呈現方式

呈現方式屬性

此區段描述呈現方式屬性。

外觀

在下拉式清單中選取其中一個可用的外觀。

自動調整符號大小

將最大泡泡大小調整為圖表中值的數目。

符號大小

若指定了符號表示法,即會決定符號的大小。

最大泡泡大小

設定圖表中的最大泡泡大小。僅適用於部分外觀,且必須取消選取自動調整符號大小。

顯示圖例

顯示圖表中的圖例。

按一下 \* 開啟快顯視窗:

#### <sup>l</sup> 圖例設定快顯視窗:

- 圖例樣式:設定圖例樣式。
- <sup>l</sup> 垂直放置:設定圖例的垂直對齊方式。
- <sup>l</sup> 行距:指定圖例中項目間的距離。
- 反向順序:若要反轉圖例的排序順序,請勾選此核取方塊。
- · 儲存格文字自動換行:使圖例項目的文字自動換成兩行或兩行以上。

背景

- <sup>l</sup> 設定圖表背景。提供下列選項:
	- 色彩:按一下 可 可 選 取 色 彩。
	- 影像·按一下 $\left[\blacksquare\right]_{{\hbox{I\hskip -1.2mm}I\hskip -1.2mm}\not\cong\mathbb{Z}}\mathbb{B}$ 像。
- 按一下 \*\* 可設定背景透明度。在方塊中輸入數值或拖曳滑桿以設定圖表透明度
- \* 動態影像:按一下 \*\* 以可設定背景透明度及動態影像。
	- <sup>l</sup> 在方塊中輸入數值或拖曳滑桿以設定圖表透明度。
	- <sup>l</sup> 輸入計算運算式以顯示隨選項變化的動態背景影像。

繪圖區背景

設定繪圖區的背景。

提供下列選項:

- <sup>l</sup> 色彩:繪圖區的背景將成為有色背景。按一下 可設定繪圖區樣式與背景透明度。按一下 可選取色彩。
- <sup>l</sup> 影像:繪圖區的背景將成為影像背景。按一下 可設定背景透明度。按一下 可變更影 像。
- 動熊影像:按一下 \*\* 可設定背景透明度及動態影像。在方塊中輸入數值或拖曳滑桿以設定 圖表透明度。輸入計算運算式以顯示隨選項變化的動態背景影像。

繪圖區樣式

此控制項可用來變更繪圖區背景的外觀。

- <sup>l</sup> 提供下列選項:
- <sup>l</sup> 圖文框:會在繪圖區周圍繪製一個框架。
- <sup>l</sup> 陰影:此選項能夠在繪圖區背景產生陰影效果。
- 最小:移除繪圖區背景。

更多.../更少...

此區段描述更多.../更少...屬性中的數個元素。

- <sup>l</sup> 一般:
	- 資料點上的標籤:勾選此方塊可顯示標籤
	- <sup>l</sup> 顯示最大值:在此方塊中可指定要在圖表中顯示值的資料點數量上限,若未指定任何 限制,將會顯示所有資料點的值,這可能會影響圖表的可讀性。
	- 水平位置:選取資料點上標籤的水平方向要靠左、置中或靠右。
	- 垂直位置:選取資料點上標籤的垂直方向要靠上、置中或靠下。
- <sup>l</sup> 顯示 X 標籤:在 X 軸的末端顯示標籤。
- <sup>l</sup> 顯示 Y 標籤:在 Y 軸的末端顯示標籤。
- <sup>l</sup> 隱藏零值:
	- <sup>l</sup> 如果勾選此核取方塊,則從所有運算式傳回零或 Null 的所有維度欄位組合,都 不會計入計算中。
	- <sup>l</sup> 此選項預設為已選取。
- <sup>l</sup> 隱藏遺失值:
	- <sup>l</sup> 如果勾選此核取方塊,所有運算式的所有欄位中,僅與 Null 值相關聯的所有維 度欄位組合,都不會計入計算中。
	- <sup>l</sup> 此選項預設為已選取。僅在特殊情況下 (例如要將 Null 值計入圖表中) 關閉此功 能才有用處。
- <sup>l</sup> 快顯視窗標籤:選取此方塊後,將游標暫留在圖表中的資料點時,會以快顯視窗提示 氣球顯示維度和運算式的值。
- <sup>l</sup> 醒目提示:如果勾選此核取方塊,將滑鼠暫留在其中的線條或符號上時,將會醒目提 示該線條或符號,達到一目瞭然的效果。醒目提示也會套用在適用的圖例上。
- · 顯示箭頭:顯示連接線上的箭頭選項。系統將把箭頭依照第二欄位維度的排序順序所 定義的順序引導至散佈點之間。勾選此替代選項即可在連接線上顯示箭頭。
- <sup>l</sup> 箭頭大小:箭頭的大小。
- <sup>l</sup> 箭頭樣式:從下拉式清單中選取數個樣式。
- <sup>l</sup> 計算條件:在此處輸入的運算式會設定要計算圖表需符合的條件,若沒有符合條件, 「未符合計算條件」文字將會顯示在任何同一時間顯示的圖表中。輸入值上限。輸入的 值可作為計算公式。按一下 $\int \mathbf{X}$ 可開前編輯運算式對話方塊。
- <sup>l</sup> 樣式:
	- 圖例:若要設定圖例色彩,請按一下 。若要設定字型色彩,請按一下 △ 完字型類型 請按一下Aa
	- 圖表標題樣式:若要設定圖表標題的字型色彩,請按一下 AI 。若要設定字型類型,請  $_{\rm \#-\mp}$  Aa  $_{\rm \parallel}$
	- 標題字型: 若要設定標題字型類型, 請按一下 Aa
	- 使用中標題: 若要設定使用中標題的背景色彩, 請按一下 ■。若要設定文字色彩, 請 按一下 $\mathbf{A}$
	- 非使用中的標題: 若要設定非使用中標題的背景色彩, 請按一下 ■。若要設定文字 色彩,請按一下 $\mathbf{A}$
	- 使用框線:勾選此核取方塊以在工作表物件周圍使用框線。按一下 3 設定框線色 彩。
	- <sup>l</sup> 框線寬度:指定值或拖曳滑桿以設定框線寬度。以像素為單位指定寬度。
- <sup>l</sup> 圓角:
	- 按一下  $\boldsymbol{\breve{\psi}}^{\mathbf{F}}$  可開啟圓角快顯視窗。

您需要在文件屬性**:**一般中選擇進階 樣式模式,才可使用圓角。

- <sup>l</sup> 圓角快顯視窗:
	- 選取圓角的固定或相對圓度,以及受影響的圓角。
	- <sup>l</sup> 輸入值選取方正度。

#### <sup>l</sup> 參考資料行:

- 参考資料行:按一下 □ 可新增參考資料行。
- <sup>o</sup> 顯示圖表中的標籤:在參考資料行旁邊顯示標籤。
- <sup>o</sup> 標籤:在文字方塊中,您可以輸入將在工作表物件的標題中顯示的標題。如果未設定 標籤,則如果已選取顯示標題,便會使用欄位名稱。輸入的值可作為計算公式。按一 下  $f$  $\boldsymbol{x}$  可開啟編輯運算式對話方塊。
- <sup>o</sup> X 軸:如果參考資料行來自 X 軸,請選取此選項。
- <sup>o</sup> 運算式:繪製參考資料行依據的值。輸入您要作為起點的運算式。
- <sup>o</sup> 行粗細:指定參考資料行的粗細。
- <sup>o</sup> 行樣式:指定參考資料行的樣式。
- <sup>o</sup> 行色彩:指定參考資料行的色彩。
- <sup>o</sup> 使用顯示條件:根據每次繪製圖表時所評估的條件運算式,來決定要顯示或隱藏參考 資料行。只有在運算式傳回 FALSE 時才會隱藏參考資料行。
- $\circ$  條件:輸入條件運算式。輸入的值可作為計算公式。按一下 $f$ X 可開啟編輯運算式對 話方塊。
- 文字:
	- <sup>o</sup> 圖表中的文字:按一下 可在圖表中新增文字。
	- <sup>o</sup> 文字:在圖表中的文字新增的文字會顯示在此處。
	- <sup>o</sup> 傾斜角度:為文字指定 0 到 360 度間的角度。預設為 0。
	- <sup>o</sup> 水平對齊:設定水平對齊方式。
	- <sup>o</sup> 最上層顯示:繪製圖表時會將目前清單中選取的文字強制置於前景。
	- <sup>o</sup> 文字樣式:
		- 若要設定文字的背景色彩,請按一下
		- 若要設定字型色彩,請按一下 △。<br>■ 若要設定字型色彩,請按一下 △。若要設定字型類型,請按一下 △a。
	- <sup>o</sup> 大小位置:設定物件上文字的位置及大小。

## 格線圖屬性:標題

此區段描述標題屬性。

<sup>l</sup> 標籤:在文字方塊中,您可以輸入將在工作表物件的標題中顯示的標題。如果未設定標籤,則 如果已選取顯示標題,便會使用欄位名稱。 輸入的值可作為計算公式。

按一下 $f$  $\mathbf{x}$  可開啟編輯運算式對話方塊。

- <sup>l</sup> 顯示標題:勾選此選項時,將在工作表物件的頂端顯示標題。清單方塊和其他「方塊物件」預 設會開啟此選項,但按鈕、文字物件和線條/箭頭物件則不會開啟此選項。
- <sup>l</sup> 標題對齊:可以是靠左、置中或靠右。
- 多行標題 (自動換行): 如果勾選此選項, 文字將分為兩行或多行顯示。
- <sup>l</sup> 列數:如果標題允許多行,可在輸入欄位指定列數,或將滑桿拖曳至所需的數目。
- <sup>l</sup> 標題對齊:可以是靠上、置中或靠下。

更多.../更少...

此區段描述標題屬性中的圖示。

- <sup>l</sup> 功能表:開啟物件功能表。
- <sup>l</sup> 清除:清除目前使用中工作表物件中的所有選項。
- <sup>l</sup> 列印:在另一個瀏覽器視窗中以表格形式開啟所選的工作表物件。部分用戶端可能無法處理 此設定!
- <sup>l</sup> 複製資料:複製工作表物件中的欄位值。部分用戶端可能無法處理此設定!
- <sup>l</sup> 將影像複製到剪貼簿:將工作表物件作為影像複製到剪貼簿中。部分用戶端可能無法處理此 設定!
- <sup>l</sup> 傳送至 Excel:將可能值 (包括選取值) 匯出至 Microsoft Excel,若 Excel 尚未執行,系統會自動 啟動該程式。匯出的值會顯示為新 Excel 工作表中的一個資料行。若要使此功能正常運作, 請務必在電腦中安裝 Microsoft Excel 2007 或以上版本。部分用戶端可能無法處理此設定!
- <sup>l</sup> 允許最小化:勾選此選項時,如果物件能夠最小化,工作表物件的視窗標題將顯示最小化圖 示。此外,按兩下標題也能夠將物件最小化。
- <sup>l</sup> 自動最小化:勾選允許最小化時,就可以使用此選項。對於同一個工作表上的多個工作表物 件勾選自動最小化時,即可隨時將所有物件自動最小化,只保留一個物件不會最小化。例 如,交替顯示同一個工作表區域中的數個圖形時,這相當實用。
- <sup>l</sup> 允許最小化:勾選此選項時,如果物件能夠最大化,工作表物件的視窗標題將顯示最大化圖 示。此外,按兩下標題也能夠將物件最大化。如果同時勾選允許最小化和允許最大化,按兩 下只會將物件最小化。
- <sup>l</sup> 說明文字:您可以在此處輸入將在快顯視窗中顯示的說明文字。此選項不適用於文件層級。 輸 入 的 侑 可 作 為 計 算 公 式 。 按 一 下 *∫ X* 可 開 啟 編 輯 運 算 式 對 話 方 塊 。 可輸入如工作表物件的描述等內容。可以將說明圖示新增到物件的視窗標題。將滑鼠指標移 到圖示上方時,文字就會在快顯視窗中顯示。
- 快速類型變更:可在此處啟用圖表類型切換功能。並非所有物件都能使用。按一下 \*\* 開前 快顯視窗。
- 快速類型設定快顯視窗:使用快速類型變更來勾選您要切換的圖表類型。
## 格線圖屬性:選項

### 選項

部分選項可能無法供所有物件使用。

- <sup>l</sup> 唯讀:圖表將變成唯讀,也就是說在圖表中按一下滑鼠或繪製無法進行選取。
- 允許移動/調整大小:如果取消選取此選項,將無法移動工作表物件或調整工作表物件大小。
- 允許複製:如果取消選取此選項,將無法複製工作表物件。並非所有用戶端皆能處理此設定。
- <sup>l</sup> 將物件調整成資料大小:一般而言,當選項造成表格大小小於工作表物件的配置大小時, QlikView 中的所有表格工作表物件周圍的框線將會縮小。取消勾選此核取方塊之後,將關閉 這項自動調整大小的功能,並留下任何剩餘的空白空間。
- 允許在說明中顯示資訊:使用 Info 函數時, 只要欄位值有相關聯的資訊, 視窗標題就會顯示 資訊圖示。如果不要讓標題顯示資訊圖示,您可以取消勾選此選項。僅適用於列表框、統計 方塊、多選方塊和輸入方塊。
- <sup>l</sup> 保留捲軸位置:若勾選此核取方塊和使用者喜好設定、物件對話方塊中對應的方塊,當在表 格物件中進行選取時,QlikView 會保留垂直捲動位置。
- <sup>l</sup> 使用顯示條件:工作表物件的顯示或隱藏取決於條件運算式,該運算式將按照選項等持續評 估。只有在條件傳回 false 時才會顯示工作表物件。輸入的值可作為計算公式。 按一下  $f x$  可 開啟編輯運算式對話方塊。
- 一般:設定左和上邊界,以及物件的寬度和高度,以便指定物件位置。
- <sup>l</sup> 最小化:設定左和上邊界,以及最小化物件的寬度和高度,以便指定最小化工作表物件位置。
- <sup>l</sup> 更多.../更少...:提供下列選項:
	- <sup>o</sup> 擁有者:擁有者的網域和使用者識別碼。
	- <sup>o</sup> 共用物件:啟用可與其他使用者共用物件。若啟用此選項,將會啟用以下設定。
	- <sup>o</sup> 共用對象:選擇與所有人共用或按使用者名稱共用。
	- <sup>o</sup> 使用者 (網域\使用者識別碼):如果選擇了按使用者名稱共用,即會顯示一個含有新增 使用者的清單。

若要新增使用者,請按一下 ,即會新增一列, 醒目提示該列即可解除鎖定並編輯

使用者資訊。若要移除使用者,請按一下各個要移除使用者之後的

# 11.33 圓形圖 - AJAX/Webview

圓形圖通常會顯示單一維度和單一運算式之間的關係,但有時可表示兩個維度。

## 圓形圖:物件功能表

在工作表物件上按一下滑鼠右鍵,或是按一下物件標題 (如有顯示) 中的 ▼ 圖示, 即可依内容功能 表形式開啟物件功能表。

此功能表中的命令,可能會因在 QlikView 內部使用網頁檢視,或是在網頁瀏覽器中開啟文件而有所 不同。功能表包含下列命令:

| 命令           | 詳細資料                                                                                                    |
|--------------|----------------------------------------------------------------------------------------------------|
| 屬性…          | 開啟屬性對話方塊,這位於使用中工作表物件。                                                                                                    |
| 備註           | 允許建立和共用目前物件的備註。                                                                                                    |
| 分離           | 圖表標題會附加「(分離)」文字,且圖表不再隨文件中的選項進行更新(儘管選項實際上<br>是從圖表選取亦不更新)。只有在圖表已連結時才可使用此命令。複製圖表,然後將其<br>分離,即可直接比較複本和原稿的差異。                                                                                                    |
| 連結           | 連結已分離的圖表。圖表會變成動態連結至資料。只有在圖表已分離時才可使用此命<br>令。                                                                                                    |
| 設定參<br>考     | 此選項可設定圖表參考,例如含有目前選項的圖表固定繪圖。在文件中進一步選取選<br>項時,參考繪圖會保留,但背景會顯示為灰色。圖表軸將調整為一律涵蓋最大的背景資<br>料集和目前資料集。一律在參考繪圖頂端繪製目前資料集。參考繪圖的某些部分可能<br>由於目前資料集繪圖而糢糊。參考繪圖僅可在部分圖表類型中顯示,例如:長條圖、折<br>線圖、組合圖、雷達圖、散佈圖、格線圖,以及含指針的量測計圖。含有向下探查群組或<br>循環群組的圖表無法設定參考。關閉文件或重新載入資料時,參考值會遺失。使用設定<br>参考選項時,可包含的物件數目上限為500。 |
| 清除參<br>考     | 設定參考後,此命令將由設定參考命令取代。選擇此選項,則先前的參考設定將予以清<br>除,且圖表將還原成一般繪圖模式。                                                                                                    |
| 清除所<br>有選項   | 清除目前使用中工作表物件中的所有選項。按一下物件標題(如有顯示)中的《《圖示<br>會產生相同的效果。                                                                                                    |
| 複製           | 將選取的工作表物件複製到剪貼簿。此功能只會複製工作表物件,不會複製資料或影<br>像。                                                                                                    |
| 列印…          | 在另一個瀏覽器視窗中以表格形式開啟所選的工作表物件。按一下物件標題(如有顯<br>圖示會產生相同的效果。<br>示)中的                                                                                                    |
| 傳送至<br>Excel | 將可能值(包括選取值)匯出至 Microsoft Excel, 若 Excel 尚未執行, 系統會自動啟動該<br>程式。匯出的值會顯示為新 Excel工作表中的一個資料行。若要使此功能正常運作,請<br>務必在電腦中安裝 Microsoft Excel 2007 或以上版本。按一下物件標題 (如有顯示) 中的<br>Lx 圖示會產生相同的效果。                                                                                                   |
| 匯出…          | 開啟另存新檔對話方塊,可指定匯出資料內容的路徑、檔案名稱和(表格)檔案類型。                                                                                                    |
| 快速變<br>更     | 可以將目前圖表變更為其他圖表類型。按一下物件標題(如有顯示)中的 > 圖示會產<br>生相同的效果。只有在屬性對話方塊中標題標籤上啟用圖表中的快速類型變更時,才<br>能使用此功能。                                                                                                    |
| 最小化          | 圖示化物件。按一下物件標題(如有顯示)中的 - 圖示會產生相同的效果。只有在 <b>標題</b><br>頁面中的物件屬性對話方塊允許使用最小化時,此命令才可供使用。                                                                                                    |

功能表命令

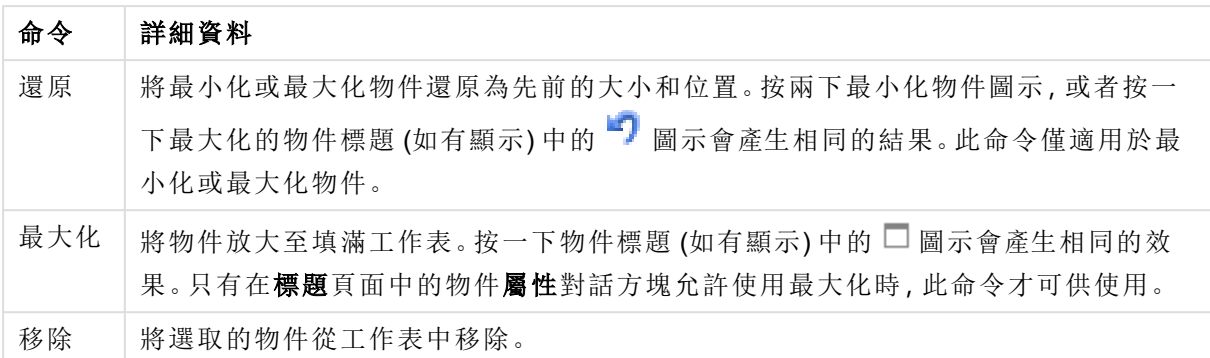

## 圓形圖屬性

若要開啟屬性對話方塊,可選取 屬性從 物件功能表。如果 屬性命令變暗,則表示您可能沒有執行 屬性變更所需的權限。

### 選項

部分選項可能無法供所有物件使用。

- <sup>l</sup> 唯讀:圖表將變成唯讀,也就是說在圖表中按一下滑鼠或繪製無法進行選取。
- <sup>l</sup> 允許移動/調整大小:如果取消選取此選項,將無法移動工作表物件或調整工作表物件大小。
- <sup>l</sup> 允許複製:如果取消選取此選項,將無法複製工作表物件。並非所有用戶端皆能處理此設定。
- <sup>l</sup> 將物件調整成資料大小:一般而言,當選項造成表格大小小於工作表物件的配置大小時, QlikView 中的所有表格工作表物件周圍的框線將會縮小。取消勾選此核取方塊之後,將關閉 這項自動調整大小的功能,並留下任何剩餘的空白空間。
- 允許在說明中顯示資訊:使用 Info 函數時, 只要欄位值有相關聯的資訊, 視窗標題就會顯示 資訊圖示。如果不要讓標題顯示資訊圖示,您可以取消勾選此選項。僅適用於列表框、統計 方塊、多選方塊和輸入方塊。
- <sup>l</sup> 保留捲軸位置:若勾選此核取方塊和使用者喜好設定、物件對話方塊中對應的方塊,當在表 格物件中進行選取時,QlikView 會保留垂直捲動位置。
- <sup>l</sup> 使用顯示條件:工作表物件的顯示或隱藏取決於條件運算式,該運算式將按照選項等持續評 估。只有在條件傳回 false 時才會顯示工作表物件。輸入的值可作為計算公式。 按一下  $f x$  可 開啟編輯運算式對話方塊。
- 一般:設定左和上邊界,以及物件的寬度和高度,以便指定物件位置。
- 最小化:設定左和上邊界,以及最小化物件的寬度和高度,以便指定最小化工作表物件位置。
- <sup>l</sup> 更多.../更少...:提供下列選項:
	- <sup>o</sup> 擁有者:擁有者的網域和使用者識別碼。
	- <sup>o</sup> 共用物件:啟用可與其他使用者共用物件。若啟用此選項,將會啟用以下設定。
	- <sup>o</sup> 共用對象:選擇與所有人共用或按使用者名稱共用。
	- <sup>o</sup> 使用者 (網域\使用者識別碼):如果選擇了按使用者名稱共用,即會顯示一個含有新增 使用者的清單。

若要新增使用者,請按一下 ,即會新增一列,醒目提示該列即可解除鎖定並編輯

使用者資訊。若要移除使用者,請按一下各個要移除使用者之後的

圓形圖屬性:呈現方式

此區段描述呈現方式中的圓形圖屬性。

### 外觀

在下拉式清單中選取其中一個可用的外觀。

### 顯示圖例

顯示圖表中的圖例。按一下 **详**<br>

圖例設定快顯視窗

- <sup>l</sup> 圖例樣式:設定圖例樣式。
- <sup>l</sup> 垂直:設定圖例的垂直對齊方式。
- <sup>l</sup> 行距:指定圖例中項目間的距離。
- 反向順序:若要反轉圖例的排序順序,請勾選此核取方塊。
- <sup>l</sup> 儲存格文字自動換行:如果勾選此核取方塊,資料儲存格的內容會自動換行為兩行或更多 行。

## 背景

設定圖表背景。提供下列選項:

色彩

繪圖區的背景將成為有色背景。按一下 可選取色彩。

影像

繪圖區的背景將成為影像背景。按一下 ■ 可變更影像。

動態影像

輸入計算運算式以顯示隨選項變化的動態背景影像。

背景透明度

在方塊中輸入數值或拖曳滑桿以設定圖表透明度。按一下 \*\*<br>

更多.../更少...

此區段描述更多.../更少...中的數個屬性

一般

- 隱藏零值:如果勾選此核取方塊,則從所有運算式傳回零或 Null 的所有維度欄位組合,都不 會計入計算中。此選項預設為已選取。
- 隱藏遺失值:如果勾選此核取方塊, 所有運算式的所有欄位中, 僅與 Null 值相關聯的所有維 度欄位組合,都不會計入計算中。此選項預設為已選取。僅在特殊情況下 (例如要將 Null 值計 入圖表中) 關閉此功能才有用處。
- 快顯視窗標籤:選取此方塊後,將游標暫留在圖表中的資料點時,會以快顯視窗提示氣球顯 示維度和運算式的值。
- 醒目提示: AJAX/Webview 不支援此選項。
- <sup>l</sup> 計算條件:在此處輸入的運算式會設定要計算圖表需符合的條件,若沒有符合條件,「未符合 計算條件 | 文字將會顯示在圖表中。輸入的值可作為計算公式。按一下  $f$ X 可開啟編輯運算 式對話方塊。

樣式

- 圖例:若要設定圖例色彩,請按一下 <sup>3</sup>。若要設定字型色彩,請按一下 **A**。若要設定字型 類型,請按一下  $Aa$
- \* 標題字型: 若要設定標題字型類型, 請按一下 Aa。
- 圖表標題樣式:若要設定圖表標題的字型色彩,請按一下 AI 。若要設定字型類型,請按一下 Aa
- 使用中標題: 若要設定使用中標題的背景色彩, 請按一下 。若要設定文字色彩, 請按一下  $\mathbf{A}^{\mathsf{r}}$
- 非使用中的標題: 若要設定非使用中標題的背景色彩, 請按一下 ■。若要設定文字色彩, 請  $\kappa = \kappa \sum$
- 使用框線:勾選此核取方塊以在工作表物件周圍使用框線。按一下 → 設定框線色彩。
- 框線寬度:指定值或拖曳滑桿以設定框線寬度。以像素為單位指定寬度。
- <sup>l</sup> 圓角:按一下 可開啟圓角快顯視窗。

您需要在文件屬性**:**一般中選擇進階 樣式模式,才可使用圓角。

<sup>l</sup> 選取圓角的固定或相對圓度,以及受影響的圓角。也可輸入值選取方正度。

文字

此區段描述文字中的屬性。

圖表中的文字

按一下 可在圖表中新增文字。

文字

在圖表中的文字新增的文字會顯示在此處。

傾斜角度

為文字指定 0 到 360 度間的角度。預設為 0。

水平對齊

設定水平對齊方式。

最上層顯示

繪製圖表時會將目前清單中選取的文字強制置於前景。

文字樣式

若要設定文字的背景色彩,請按一下

若要設定字型色彩,請按一下 $\overline{\mathbf{A}}$ 。若要設定字型類型,請按一下 $\overline{\mathbf{A}}$ a。

大小位置

設定物件上文字的位置及大小。

圓形圖屬性:標題

<sup>l</sup> 標籤:在文字方塊中,您可以輸入將在工作表物件的標題中顯示的標題。如果未設定標籤,則 如果已選取顯示標題,便會使用欄位名稱。 輸入的值可作為計算公式。

按一下  $f$  $\mathbf{x}$  可開啟編輯運算式對話方塊。

- <sup>l</sup> 顯示標題:勾選此選項時,將在工作表物件的頂端顯示標題。清單方塊和其他「方塊物件」預 設會開啟此選項,但按鈕、文字物件和線條/箭頭物件則不會開啟此選項。
- <sup>l</sup> 標題對齊:可以是靠左、置中或靠右。
- 多行標題 (自動換行): 如果勾選此選項, 文字將分為兩行或多行顯示。
- <sup>l</sup> 列數:如果標題允許多行,可在輸入欄位指定列數,或將滑桿拖曳至所需的數目。
- <sup>l</sup> 標題對齊:可以是靠上、置中或靠下。

標題中的圖示屬性

此區段描述標題中的圖示屬性中的更多.../更少...。

功能表

開啟物件功能表

清除

清除目前使用中工作表物件中的所有選項。

列印

在另一個瀏覽器視窗中以表格形式開啟所選的工作表物件。部分用戶端可能無法處理此設定!

複製資料

複製工作表物件中的欄位值。部分用戶端可能無法處理此設定!

將影像複製到剪貼簿

將工作表物件作為影像複製到剪貼簿中。部分用戶端可能無法處理此設定!

#### 傳送至 Excel

將可能值(包括選取值)匯出至 Microsoft Excel, 若 Excel 尚未執行, 系統會自動啟動該程式。匯出的 值會顯示為新 Excel 工作表中的一個資料行。若要使此功能正常運作,請務必在電腦中安裝 Microsoft Excel 97 或以上版本。部分用戶端可能無法處理此設定!

### 允許最小化

勾選此選項時,如果物件能夠最小化,工作表物件的視窗標題將顯示最小化圖示。此外,按兩下標 題也能夠將物件最小化。

#### 自動最小化

勾選允許最小化時,就可以使用此選項。對於同一個工作表上的多個工作表物件勾選自動最小化 時,即可隨時將所有物件自動最小化,只保留一個物件不會最小化。例如,交替顯示同一個工作表 區域中的數個圖形時,這相當實用。

#### 允許最大化

勾選此選項時,如果物件能夠最大化,工作表物件的視窗標題將顯示最大化圖示。此外,按兩下標 題也能夠將物件最大化。如果同時勾選允許最小化和允許最大化,按兩下只會將物件最小化。

#### 說明文字

您可以在此處輸入將在快顯視窗中顯示的說明文字。此選項不適用於文件層級。輸入的值可作為 計算公式。按一下 $f^{\chi}$ 可開啟編輯運算式對話方塊。

可輸入如工作表物件的描述等內容。可以將說明圖示新增到物件的視窗標題。將滑鼠指標移到圖示 上方時,文字就會在快顯視窗中顯示。

#### 標題中的快速類型變更

勾選此方塊可使用標題中的快速類型變更功能。

· 快速類型設定快顯視窗:使用快速類型變更來勾選您要切換的圖表類型。

## 圓形圖屬性:選項

#### 選項

部分選項可能無法供所有物件使用。

- <sup>l</sup> 唯讀:圖表將變成唯讀,也就是說在圖表中按一下滑鼠或繪製無法進行選取。
- <sup>l</sup> 允許移動/調整大小:如果取消選取此選項,將無法移動工作表物件或調整工作表物件大小。
- <sup>l</sup> 允許複製:如果取消選取此選項,將無法複製工作表物件。並非所有用戶端皆能處理此設定。
- <sup>l</sup> 將物件調整成資料大小:一般而言,當選項造成表格大小小於工作表物件的配置大小時, QlikView 中的所有表格工作表物件周圍的框線將會縮小。取消勾選此核取方塊之後,將關閉 這項自動調整大小的功能,並留下任何剩餘的空白空間。
- 允許在說明中顯示資訊:使用 Info 函數時, 只要欄位值有相關聯的資訊, 視窗標題就會顯示 資訊圖示。如果不要讓標題顯示資訊圖示,您可以取消勾選此選項。僅適用於列表框、統計 方塊、多選方塊和輸入方塊。
- <sup>l</sup> 保留捲軸位置:若勾選此核取方塊和使用者喜好設定、物件對話方塊中對應的方塊,當在表 格物件中進行選取時,QlikView 會保留垂直捲動位置。
- <sup>l</sup> 使用顯示條件:工作表物件的顯示或隱藏取決於條件運算式,該運算式將按照選項等持續評 估。只有在條件傳回 false 時才會顯示工作表物件。輸入的值可作為計算公式。按一下 $f$ X 可 開啟編輯運算式對話方塊。
- 一般:設定左和上邊界,以及物件的寬度和高度,以便指定物件位置。
- <sup>l</sup> 最小化:設定左和上邊界,以及最小化物件的寬度和高度,以便指定最小化工作表物件位置。
- <sup>l</sup> 更多.../更少...:提供下列選項:
	- <sup>o</sup> 擁有者:擁有者的網域和使用者識別碼。
	- <sup>o</sup> 共用物件:啟用可與其他使用者共用物件。若啟用此選項,將會啟用以下設定。
	- <sup>o</sup> 共用對象:選擇與所有人共用或按使用者名稱共用。
	- <sup>o</sup> 使用者 (網域\使用者識別碼):如果選擇了按使用者名稱共用,即會顯示一個含有新增 使用者的清單。

去要新增使用者,請按一下 $\bigoplus$ ,即會新增一列,醒目提示該列即可解除鎖定並編輯

使用者資訊。若要移除使用者,請按一下各個要移除使用者之後的

# 11.34 漏斗圖 - AJAX/Webview

漏斗圖通常用來顯示流程或程序中的資料。從顯示的觀點來看,漏斗圖與圓形圖有關。漏斗圖可能 會以與資料成正比的區段高度/寬度或區段面積顯示。也可能不理會資料點,而以相等的區段高度/ 寬度繪製圖表。

## 漏斗圖:物件功能表

在工作表物件上按一下滑鼠右鍵,或是按一下物件標題 (如有顯示) 中的 ▼ 圖示, 即可依内容功能 表形式開啟物件功能表。

此功能表中的命令,可能會因在 QlikView 內部使用網頁檢視,或是在網頁瀏覽器中開啟文件而有所 不同。功能表包含下列命令:

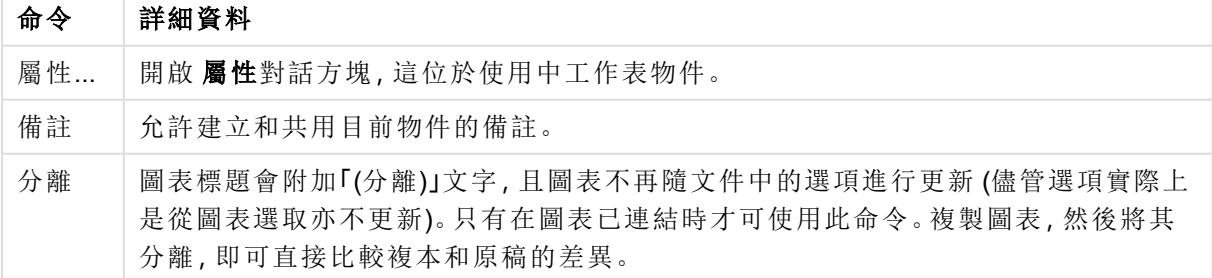

功能表命令

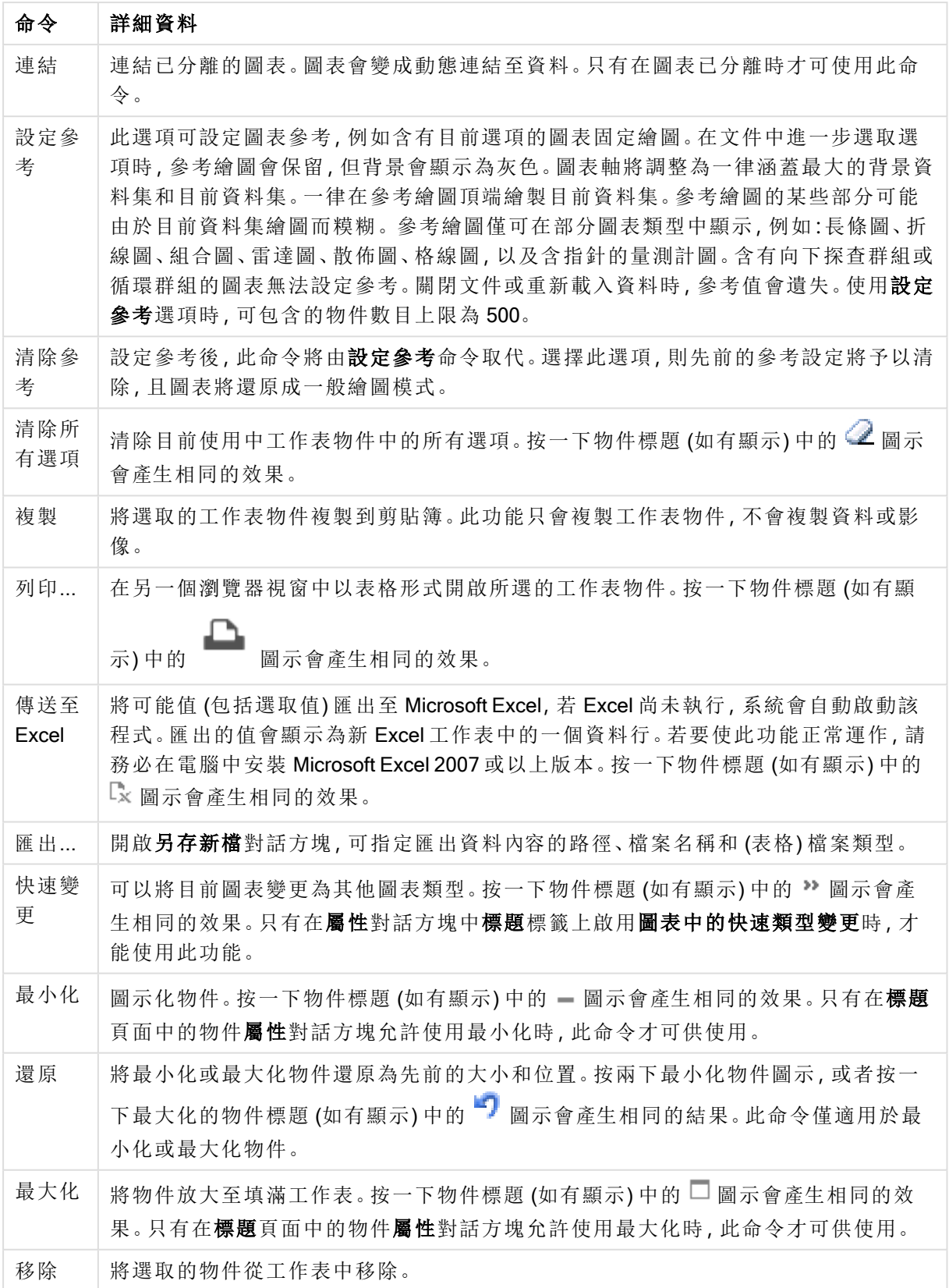

漏斗圖屬性

若要開啟屬性對話方塊,可選取 屬性從 物件功能表。如果 屬性命令變暗,則表示您可能沒有執行 屬性變更所需的權限。

#### 維度

此區段說明維度屬性及其元素。

維度

選擇下拉式清單中的維度。若要新增維度,請按一下 。選取下拉式清單中的維度。可用 + 示在清單中移動項目。 圓示可移除清單中的項目。如需進行更多設定,請按一下更多... 按鈕。

- 放用條件式:勾選此核取方塊後,按下方編輯方塊中的  $f$  按鈕, 即會根據輸入的條件運算 式值動態地隱藏或顯示維度。
- <sup>l</sup> 維度:顯示目前選取的維度。
- · 顯示標籤:勾選此核取方塊以顯示 x 軸上的維度標籤 (欄位名稱)。
- <sup>l</sup> 隱藏 Null 值:如果勾選此核取方塊,在上方選為維度的欄位值若為 NULL,將不會顯示在圖 表中。
- <sup>l</sup> 顯示所有值:勾選此核取方塊,將顯示圖表中所有維度欄位值,包含邏輯排除的值。
- · 顯示軸標籤:勾選此核取方塊以顯示所選維度欄位 x 軸上的圖例 (欄位值名稱)。
- <sup>l</sup> 限制軸標籤字元:勾選此核取方塊,可限制軸上和圖表圖例中顯示的維度值字串長度。在輸 入欄位中指定字元數,或拖曳滑桿以設定所需的值。在圖表中,截斷的值後面會顯示 ...。此 選項可獨立使用於此群組中的其他選項。
- <sup>l</sup> 細網紋設定第一維度:勾選此核取方塊,將會啟用細網紋圖表,其中的一批圖表是以圖表所 顯示的第一維度為基礎。
- <sup>l</sup> 固定資料行數:輸入要讓細網紋圖表顯示的資料行數。在輸入欄位中指定資料行數,或拖曳 滑桿以設定所需的值。
- <sup>l</sup> 固定列數:輸入要讓細網紋圖表顯示的列數。在輸入欄位中指定列數,或拖曳滑桿以設定所 需的值。
- <sup>l</sup> 第二維度:啟用細網紋圖表中的第二維度。如果使用了第二維度,第一維度值將在細網紋矩 陣中顯示為資料行,而第二維度值則會顯示為細網紋矩陣中的列。

排序

設定工作表物件中值的排序順序。部分排序選項可能無法供所有工作表物件使用。 如果指定多個排序順序,則排序順序依序為狀態、運算式、頻率、數值、文字、載入順序。狀態指的 是邏輯狀態 (已選取、選用或已排除)。

- <sup>l</sup> 主要排序:Y 值:設定是否要按 y 軸的數值來排序維度值。此選項不適用於計算維度。頻率: 按照頻率(在欄位中出現的次數) 來排序欄位值。數值:按照數值來排序欄位值。文字:按字母 順序排序欄位值。載入順序:按初始載入順序排序欄位值。
- <sup>l</sup> 次要排序:頻率:按照頻率 (在欄位中出現的次數) 來排序欄位值。 數值:按照數值來排序欄位值。

文字:按字母順序排序欄位值。 載入順序:按初始載入順序排序欄位值。

- <sup>l</sup> 按運算式排序:按照輸入的運算式來排序欄位值。
- 讓選取項目保持在頂端:啟用此選項可讓選取的值保持在頂端。

限制

- <sup>l</sup> 限制使用第一個運算式時要顯示的值:這些屬性可用來決定要根據下方所做的設定在圖表 中顯示多少維度值。
- <sup>l</sup> 僅顯示:
	- <sup>l</sup> 如果要顯示最前 x 個值、最大的 x 個值或最小的 x 個值,請選取此選項。如果將此選項 設為 5,則會顯示五個值。如果維度啟用了顯示其他選項,則「其他」區段會佔據五個顯 示槽之中的一個。最前選項會根據在屬性對話方塊的排序標籤上所選的選項傳回列。 如果圖表為連續表,則會根據當時的主要排序來傳回列。換言之,使用者按兩下任何 資料行標頭即可變更顯示的值,並使該資料行成為主要排序。最大選項會根據圖表中 第一個運算式以遞減順序傳回列。若在連續表中使用,則在運算式進行互動式排序的 同時,顯示的維度值會維持一致。若運算式的順序變更,維度值也 (可能) 會變更。最小 選項會根據圖表中第一個運算式以遞增順序傳回列。若在連續表中使用,則在運算式 進行互動式排序的同時,顯示的維度值會維持一致。若運算式的順序變更,維度值也 (可能) 會變更。輸入要顯示的值的數量。
	- 輸入的值可作為計算公式。按一下 $\int \! \! X \,$ 可開啟編輯運算式對話方塊。
	- <sup>l</sup> 選取包含界限值可包含具有比較值的維度值。
- <sup>l</sup> 僅顯示符合以下條件的值:
	- <sup>l</sup> 選取此選項以顯示所有符合此選項特定條件的維度值。
	- <sup>l</sup> 選取即可根據總計百分比或確切金額來顯示值。
	- 相對於總計選項可啟用相對模式,類似於該屬性對話方塊中運算式標籤上的相對選 項。
	- 輸入的值可作為計算公式。按一下  $f^{\chi}$  可開啟編輯運算式對話方塊。
- 僅顯示累積至以下的值:
	- <sup>l</sup> 選取此選項後,系統會累積目前列為止的所有列數,而結果會與此選項中設定的值進 行比較。
	- 相對於總計選項可啟用相對模式,類似於該屬性對話方塊中運算式標籤上的相對選 項,並根據第一個、最大或最小值將累積值與整體總計進行比較。
	- 輸入的值可作為計算公式。按一下 $\int \! \! X \,$ 可開啟編輯運算式對話方塊。
- <sup>l</sup> 顯示其他:啟用此選項,將會在圖表中產生其他區段。所有不符合顯示限制比較準則的維度 值,都將會分組到其他區段中。如果選取的維度之後還有維度,可使用摺疊內部維度控制是 否要在圖表上顯示後續/內部維度的個別值。在標籤欄位中,輸入要顯示在圖表中的名稱。若 未輸入文字,便會將標籤自動設為運算式文字。
	- 輸入的值可作為計算公式。按一下 $\bm{f}$ x 可開啟編輯運算式對話方塊。
	- · 如果選取的維度之後還有維度,可使用摺疊內部維度控制是否要在圖表上顯示後續/內 部維度的個別值。
- <sup>l</sup> 顯示總計:
	- <sup>l</sup> 啟用此選項時,圖表中將會顯示所選維度的總計值。此總計的作用與運算式總計不 同,仍需在屬性對話方塊的運算式標籤上進行設定。標籤:輸入要顯示在圖表中的名 稱。若未輸入文字,便會將標籤自動設為運算式文字。
	- 輸入的值可作為計算公式。按一下  $f^{\chi}$  可開啟編輯運算式對話方塊。
- <sup>l</sup> 使用全域群組化模式:該選項僅適用於內部維度。啟用此選項時,僅會在選取的維度上計算 限制,先前所有的維度都將予以忽略。如果停用此選項,則會根據前面所有的維度來計算限 制。

運算式

選擇下拉式清單中的運算式。若要新增運算式,請按一下 → 。從下拉式清單中選取運算式。可用

```
+ 圖示在清單中移動項目。 圖示可移除清單中的項目。如需詳細資訊,請按一下更多...按鈕。
```
運算式標籤

- <sup>l</sup> 啟用:勾選此核取方塊將啟用所選的運算式。如果未勾選此方塊,則運算式將完全不會啟 用。
- 條件式:勾選此核取方塊後,按下方編輯方塊中的  $f$ X 按鈕, 即會根據輸入的條件運算式值 動態地隱藏或顯示運算式。
- <sup>l</sup> 標籤:
	- <sup>l</sup> 運算式的標籤。輸入要顯示在圖表中的名稱。若未輸入文字,便會將標籤自動設為運 算式文字。
	- 輸入的值可作為計算公式。按一下 $\int \! \! X \,$ 可開啟編輯運算式對話方塊。
- <sup>l</sup> 運算式:顯示目前選取的運算式。
- <sup>l</sup> 註解:
	- <sup>l</sup> 輸入註解以描述運算式的用途與功能。
	- 輸入的值可作為計算公式。按一下 $\int \! \! X \, \vec{\mathrm{m}} \, \vec{\mathrm{m}}$ 顧謝運筧式對話方塊。
- <sup>l</sup> 隱藏:隱藏運算式。
- 以百分比(相對)顯示:圖表是以百分比顯示結果而非絕對數字。
- \* 值顯示設定:勾選此方塊以定義值的顯示方式。按一下 ##\* 開啟快顯視窗。
	- <sup>l</sup> 值顯示設定快顯視窗:
		- <sup>l</sup> 顯示資料點的值:勾選此核取方塊,可以將運算式的結果顯示為資料點頂端的 文字。
		- <sup>l</sup> 快顯文字:勾選此核取方塊,可以將運算式的結果顯示在快顯視窗提示氣球訊 息中,將游標暫留在版面配置中的圖表資料點上時,就會出現該訊息。無論是否 藉由其他任何顯示選項,都可以使用此選項。如此一來就可以讓運算式僅顯示 在暫留快顯視窗中,而非圖表本身之中。

屬性運算式樣式

<sup>l</sup> 背景色彩:定義的屬性運算式可計算資料點的基本繪圖色彩。使用的運算式應會傳回有效的 色彩呈現 (表示紅色、綠色和藍色元件的數字,如 Visual Basic 中所定義),通常使用下列其中

一個特殊的圖表色彩函數即可達到此效果。如果運算式的結果並非有效的色彩呈現,則系統 將使用黑色。

- 數字格式標籤:每個欄位都有預設的數字格式,可在 [文件屬性:數字] 頁面中加以設定。不 過,個別工作表物件中可使用分別的數字格式。此屬性頁面可套用至使用中物件,且包含下 列格式設定值的控制項:
	- 數字格式:從下方替代選項中選擇數字格式。
	- <sup>l</sup> 預設值:數字及文字兩者。數字會以原始格式顯示。
	- 數字:依照在整數位數欄位中所設定的位數來顯示數值。
	- <sup>l</sup> 整數:以整數顯示數值。
	- · 固定至:依照在小數位數欄位中所設定的小數位數來顯示有小數位數的數值。
	- <sup>l</sup> 金額:依照在格式模式欄位中設定的格式來顯示值。預設格式為 Windows 貨幣設定。
	- 日期:依照在格式模式欄位中設定的格式,顯示可解譯為日期的值。
	- · 時間:依照在格式模式欄位中設定的格式,顯示可解譯為時間的值。
	- 時間戳記:依照在格式模式欄位中設定的格式,顯示可解譯為日期+時間的值。
	- <sup>l</sup> 時間間隔:將時間顯示為循序增加的時間 (例如,若格式 = mm,即會將值顯示為自行事 曆開始算起的分鐘數 (1899:12:30:24:00)。
	- <sup>l</sup> 格式模式:進一步指定欄位顯示格式的格式代碼。ISO 會將格式設為 ISO 標準。僅適 用於日期、時間、時間戳記以及間隔。Sys 會將格式設為系統設定值。
	- <sup>l</sup> 整數位數:將顯示的位數。
	- 小數位數:設定要包含的小數位數。
	- 小數分隔符號:設定要作為小數點分隔符號的符號。
	- <sup>l</sup> 千位分隔符號:設定要作為千位分隔符號的符號。
	- 以百分比顯示:以百分比格式 (而非絕對數字) 顯示。該設定僅適用於數字、整數和固定 至。
	- <sup>l</sup> 預覽:顯示以上所指定數字格式的預覽。

顯示標題

依預設,定義的第一運算式標籤會設為與圖表標題相同。若不想使用圖表標題,請清除該核取方 塊。標題可定義為動態更新的計算公式。按一下 $f$ X 可開啟編輯運算式對話方塊。

更多.../更少...

按一下此按鈕可展開/摺疊包含其他標籤的摺頁。根據維度或運算式欄位是否為使用中狀態而顯示 不同標籤。

漏斗圖屬性:呈現方式

此區段描述呈現方式屬性。

## 色彩樣式

設定圖表的色彩樣式。

## 方向

設定圖表方向。

## 尖端寬度 (%)

以漏斗口寬度的百分比來定義漏斗尖端的寬度。

## 反轉方向

如果您要使漏斗朝左或朝上,請啟用此核取方塊

## 顯示圖例

顯示圖表中的圖例。按一下 \*\* 開啟快顯視窗。

## 圖例設定快顯視窗

- <sup>l</sup> 圖例樣式:設定圖例樣式。
- <sup>l</sup> 垂直:設定圖例的垂直對齊方式。
- <sup>l</sup> 行距:指定圖例中項目間的距離。
- 反向順序:若要反轉圖例的排序順序,請勾選此核取方塊。
- <sup>l</sup> 儲存格文字自動換行:如果勾選此核取方塊,資料儲存格的內容會自動換行為兩行或更多 行。

## 背景

設定圖表背景。

下列區段描述可用選項。

## 色彩

繪圖區的背景將成為有色背景。按一下 可選取色彩。

## 影像

繪圖區的背景將成為影像背景。按一下 ■ 可變更影像。

## 動態影像

輸入計算運算式以顯示隨選項變化的動態背景影像。

## 背景透明度

在方塊中輸入數值或拖曳滑桿以設定圖表透明度。

更多.../更少...

此區段設定更多.../更少...屬性。

#### 快顯視窗標籤

選取此方塊後,將游標暫留在圖表中的資料點時,會以快顯視窗提示氣球顯示維度和運算式的值。

### 資料比例

這項設定可控制區段與基礎資料之間的比例。

- <sup>l</sup> 等線段高度:與資料不成比例。將各個區段繪製成與其他所有區段等高 (水平漏斗的寬度)。 通常僅適用於圖表中顯示的數字。
- 與資料成比例的區段高度:將各個區段繪製成與基礎資料成比例的高度 (水平漏斗的寬度)。
- 線段面積與資料成比例:將各個區段繪製成與基礎資料成比例的總面積。

計算條件

在此處輸入的運算式會設定要計算圖表需符合的條件,若沒有符合條件,「未符合計算條件」文字將 會顯示在圖表中。

輸入的值可作為計算公式。

按一下 $f$  $\mathbf{x}$  可開啟編輯運算式對話方塊。

樣式

- <sup>l</sup> 圖例:若要設定圖例色彩,請按一下 。若要設定字型色彩,請按一下 。若要設定字型 類型,請按一下Aa
- 圖表標題樣式:若要設定圖表標題的字型色彩,請按一下 AI 。若要設定字型類型,請按一下 Aa
- \* 標題字型: 若要設定標題字型類型, 請按一下 Aa。
- 使用中標題: 若要設定使用中標題的背景色彩, 請按一下 ■。若要設定文字色彩, 請按一下  $\mathbf{A}^{\mathsf{r}}$
- 非使用中的標題: 若要設定非使用中標題的背景色彩, 請按一下 ■。若要設定文字色彩, 請  $E_{\#-\mathcal{R}}$
- 使用框線:勾選此核取方塊以在工作表物件周圍使用框線。按一下 → 設定框線色彩。
- 框線寬度:指定值或拖曳滑桿以設定框線寬度。以像素為單位指定寬度。
- <sup>l</sup> 圓角:按一下 可開啟圓角快顯視窗。

您需要在文件屬性**:**一般中選擇進階 樣式模式,才可使用圓角。

- <sup>l</sup> 選取圓角的固定或相對圓度,以及受影響的圓角。
- <sup>l</sup> 輸入值選取方正度。

文字

- 圖表中的文字:按一下 → 可在圖表中新增文字。
- 文字:在圖表中的文字新增的文字會顯示在此處。
- 傾斜角度:為文字指定 0 到 360 度間的角度。預設為 0。
- <sup>l</sup> 水平對齊:設定水平對齊方式。
- 最上層顯示:繪製圖表時會將目前清單中選取的文字強制置於前景。
- <sup>l</sup> 文字樣式:
	- 若要設定文字的背景色彩,請按一下
	- 若要設定字型色彩,請按一下  $\overline{\mathsf{A}}$ 。若要設定字型類型,請按一下  $\overline{\mathsf{A}}$ a。
- <sup>l</sup> 文字位置:設定物件上文字的位置及大小。

## 漏斗圖屬性:標題

此區段描述標題屬性。

• 標籤:在文字方塊中,您可以輸入將在工作表物件的標題中顯示的標題。如果未設定標籤,則 如果已選取顯示標題,便會使用欄位名稱。 輸入的值可作為計算公式。

按一下 $f$  $\mathbf{x}$  可開啟編輯運算式對話方塊。

- 顯示標題:勾選此選項時,將在工作表物件的頂端顯示標題。清單方塊和其他「方塊物件」預 設會開啟此選項,但按鈕、文字物件和線條/箭頭物件則不會開啟此選項。
- <sup>l</sup> 標題對齊:可以是靠左、置中或靠右。
- 多行標題 (自動換行): 如果勾選此選項, 文字將分為兩行或多行顯示。
- <sup>l</sup> 列數:如果標題允許多行,可在輸入欄位指定列數,或將滑桿拖曳至所需的數目。
- <sup>l</sup> 標題對齊:可以是靠上、置中或靠下。

更多.../更少...

此區段描述更多.../更少...屬性,這包含標題中圖示的幾個選項。

部分選項可能無法供所有物件使用。

- <sup>l</sup> 功能表:開啟物件功能表。
- <sup>l</sup> 清除:清除目前使用中工作表物件中的所有選項。
- <sup>l</sup> 列印:在另一個瀏覽器視窗中以表格形式開啟所選的工作表物件。部分用戶端可能無法處理 此設定!
- · 複製資料:複製工作表物件中的欄位值。部分用戶端可能無法處理此設定!
- <sup>l</sup> 將影像複製到剪貼簿:將工作表物件作為影像複製到剪貼簿中。部分用戶端可能無法處理此 設定!
- 傳送至 Excel:將可能值 (包括選取值) 匯出至 Microsoft Excel, 若 Excel 尚未執行, 系統會自動 啟動該程式。匯出的值會顯示為新 Excel 工作表中的一個資料行。若要使此功能正常運作, 請務必在電腦中安裝 Microsoft Excel 2007 或以上版本。部分用戶端可能無法處理此設定!
- <sup>l</sup> 允許最小化:勾選此選項時,如果物件能夠最小化,工作表物件的視窗標題將顯示最小化圖 示。此外,按兩下標題也能夠將物件最小化。
- 自動最小化:勾選允許最小化時, 就可以使用此選項。對於同一個工作表上的多個工作表物 件勾選自動最小化時,即可隨時將所有物件自動最小化,只保留一個物件不會最小化。例 如,交替顯示同一個工作表區域中的數個圖形時,這相當實用。
- <sup>l</sup> 允許最小化:勾選此選項時,如果物件能夠最大化,工作表物件的視窗標題將顯示最大化圖 示。此外,按兩下標題也能夠將物件最大化。如果同時勾選允許最小化和允許最大化,按兩 下只會將物件最小化。
- <sup>l</sup> 說明文字:您可以在此處輸入將在快顯視窗中顯示的說明文字。此選項不適用於文件層級。 輸入的值可作為計算公式。按一下*fx* 可開啟**編輯運算式**對話方塊。 可輸入如工作表物件的描述等內容。可以將說明圖示新增到物件的視窗標題。將滑鼠指標移 到圖示上方時,文字就會在快顯視窗中顯示。
- <sup>l</sup> 快速類型變更:可在此處啟用圖表類型切換功能。並非所有物件都能使用。按一下 開啟 快顯視窗。
- 快速類型設定快顯視窗:使用快速類型變更來勾選您要切換的圖表類型。

漏斗圖屬性:選項

選項

部分選項可能無法供所有物件使用。

- <sup>l</sup> 唯讀:圖表將變成唯讀,也就是說在圖表中按一下滑鼠或繪製無法進行選取。
- 允許移動/調整大小:如果取消選取此選項,將無法移動工作表物件或調整工作表物件大小。
- <sup>l</sup> 允許複製:如果取消選取此選項,將無法複製工作表物件。並非所有用戶端皆能處理此設定。
- <sup>l</sup> 將物件調整成資料大小:一般而言,當選項造成表格大小小於工作表物件的配置大小時, QlikView 中的所有表格工作表物件周圍的框線將會縮小。取消勾選此核取方塊之後,將關閉 這項自動調整大小的功能,並留下任何剩餘的空白空間。
- <sup>l</sup> 允許在說明中顯示資訊:使用 Info 函數時,只要欄位值有相關聯的資訊,視窗標題就會顯示 資訊圖示。如果不要讓標題顯示資訊圖示,您可以取消勾選此選項。僅適用於列表框、統計 方塊、多選方塊和輸入方塊。
- <sup>l</sup> 保留捲軸位置:若勾選此核取方塊和使用者喜好設定、物件對話方塊中對應的方塊,當在表 格物件中進行選取時,QlikView 會保留垂直捲動位置。
- <sup>l</sup> 使用顯示條件:工作表物件的顯示或隱藏取決於條件運算式,該運算式將按照選項等持續評 估。只有在條件傳回false 時才會顯示工作表物件。輸入的值可作為計算公式。 按一下  $fx$  可 開啟編輯運算式對話方塊。
- 一般:設定左和上邊界,以及物件的寬度和高度,以便指定物件位置。
- <sup>l</sup> 最小化:設定左和上邊界,以及最小化物件的寬度和高度,以便指定最小化工作表物件位置。
- <sup>l</sup> 更多.../更少...:提供下列選項:
	- <sup>o</sup> 擁有者:擁有者的網域和使用者識別碼。
	- <sup>o</sup> 共用物件:啟用可與其他使用者共用物件。若啟用此選項,將會啟用以下設定。
	- <sup>o</sup> 共用對象:選擇與所有人共用或按使用者名稱共用。
	- <sup>o</sup> 使用者 (網域\使用者識別碼):如果選擇了按使用者名稱共用,即會顯示一個含有新增 使用者的清單。

若要新增使用者,請按一下 ,即會新增一列,醒目提示該列即可解除鎖定並編輯

使用者資訊。若要移除使用者,請按一下各個要移除使用者之後的

# 11.35 Mekko 圖 - AJAX/Webview

Mekko 圖會使用不同寬度的長條來呈現資料。在二維圖表中可顯示最多三個層級的資料。Mekko 圖 相當適用於市場分析等領域。

## Mekko 圖:物件功能表

在工作表物件上按一下滑鼠右鍵,或是按一下物件標題 (如有顯示) 中的 ▼ 圖示, 即可依内容功能 表形式開啟物件功能表。

此功能表中的命令,可能會因在 QlikView 內部使用網頁檢視,或是在網頁瀏覽器中開啟文件而有所 不同。功能表包含下列命令:

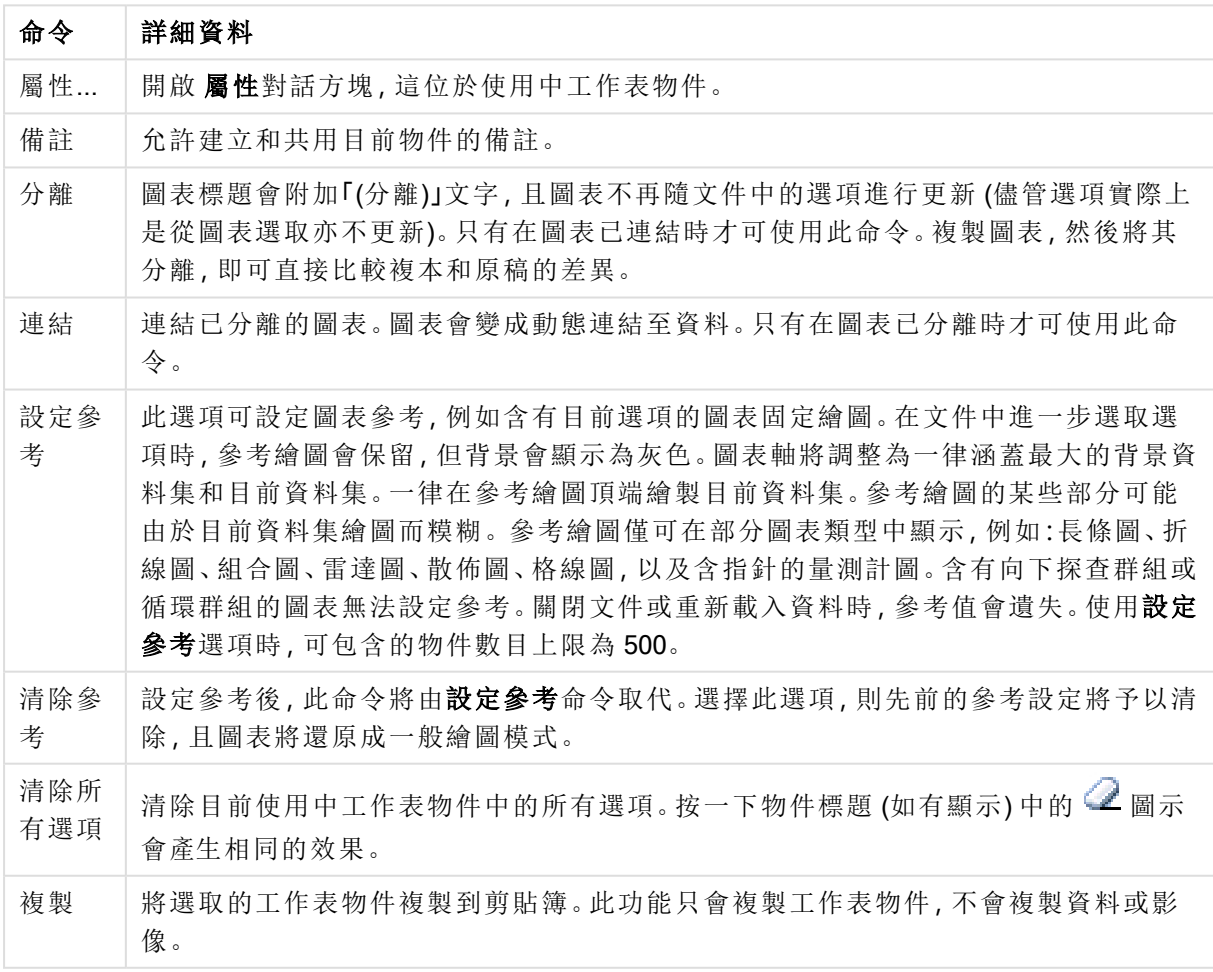

功能表命令

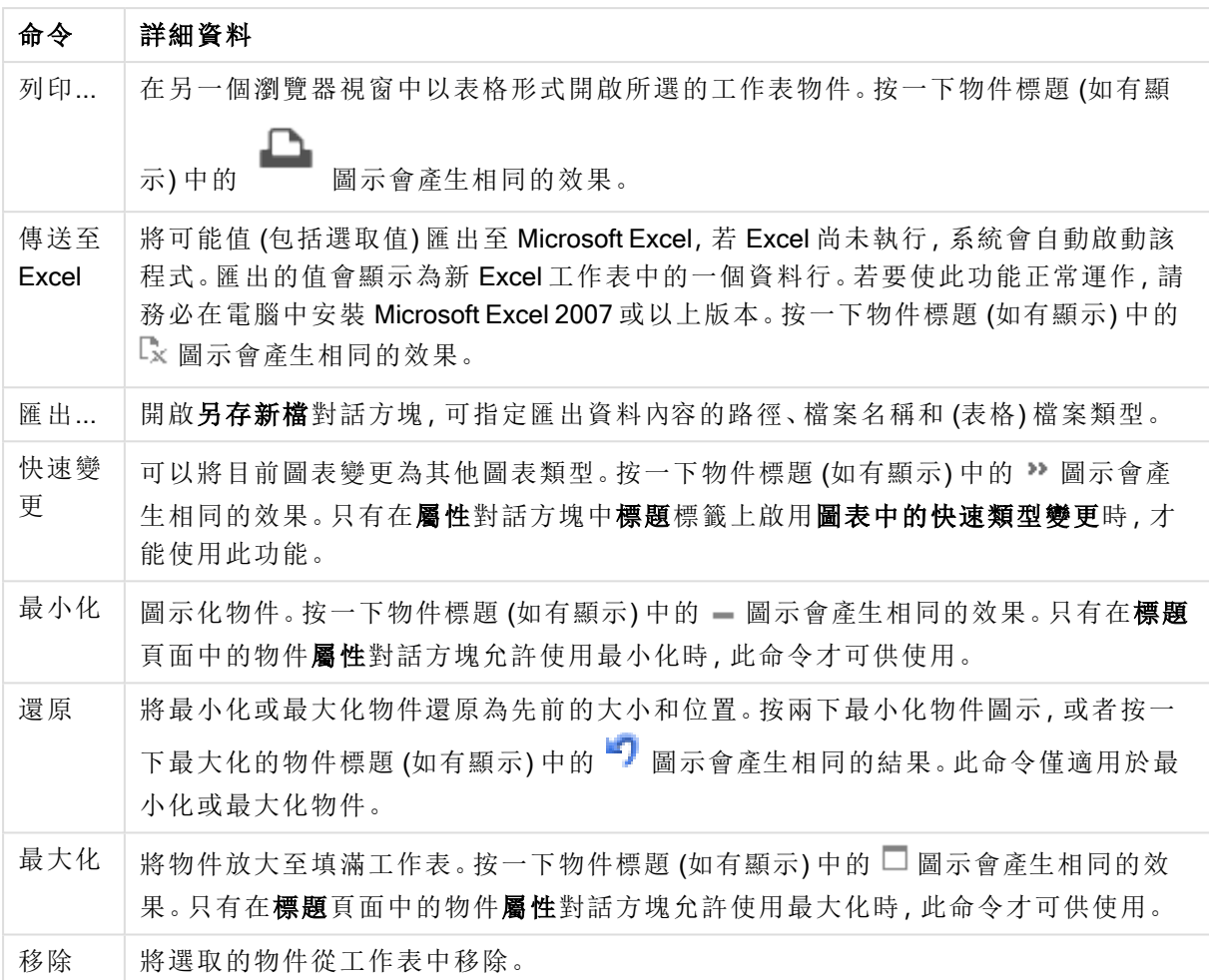

## Mekko 圖屬性

若要開啟屬性對話方塊,可選取 屬性從 物件功能表。如果 屬性命令變暗,則表示您可能沒有執行 屬性變更所需的權限。

維度

選擇下拉式清單中的維度。若要新增維度,請按一下 。選取下拉式清單中的維度。可用 + 示在清單中移動項目。 圖示可移除清單中的項目。如需進行更多設定,請按一下更多... 按鈕。

維度

- 放用條件式:勾選此核取方塊後,按下方編輯方塊中的  $f$  这 按鈕, 即會根據輸入的條件運算 式值動態地隱藏或顯示維度。
- <sup>l</sup> 維度:顯示目前選取的維度。
- · 顯示標籤:勾選此核取方塊以顯示 x 軸上的維度標籤 (欄位名稱)。
- 隱藏 Null 值: 如果勾選此核取方塊, 在上方選為維度的欄位值若為 NULL, 將不會顯示在圖 表中。
- 顯示所有值:勾選此核取方塊,將顯示圖表中所有維度欄位值,包含邏輯排除的值。
- · 顯示軸標籤:勾選此核取方塊以顯示所選維度欄位 x 軸上的圖例 (欄位值名稱)。
- <sup>l</sup> 限制軸標籤字元:勾選此核取方塊,可限制軸上和圖表圖例中顯示的維度值字串長度。在輸 入欄位中指定字元數,或拖曳滑桿以設定所需的值。在圖表中,截斷的值後面會顯示 ...。此 選項可獨立使用於此群組中的其他選項。
- <sup>l</sup> 細網紋設定第一維度:勾選此核取方塊,將會啟用細網紋圖表,其中的一批圖表是以圖表所 顯示的第一維度為基礎。
- <sup>l</sup> 固定資料行數:輸入要讓細網紋圖表顯示的資料行數。在輸入欄位中指定資料行數,或拖曳 滑桿以設定所需的值。
- <sup>l</sup> 固定列數:輸入要讓細網紋圖表顯示的列數。在輸入欄位中指定列數,或拖曳滑桿以設定所 需的值。
- 第二維度:啟用細網紋圖表中的第二維度。如果使用了第二維度,第一維度值將在細網紋矩 陣中顯示為資料行,而第二維度值則會顯示為細網紋矩陣中的列。

排序

設定工作表物件中值的排序順序。部分排序選項可能無法供所有工作表物件使用。

如果指定多個排序順序,則排序順序依序為狀態、運算式、頻率、數值、文字、載入順序。狀 態 指的 是邏輯狀態 (已選取、選用或已排除)。

- <sup>l</sup> 主要排序:Y 值:設定是否要按 y 軸的數值來排序維度值。此選項不適用於計算維度。頻率: 按照頻率 (在欄位中出現的次數) 來排序欄位值。數值:按照數值來排序欄位值。文字:按字母 順序排序欄位值。載入順序:按初始載入順序排序欄位值。
- <sup>l</sup> 次要排序:頻率:按照頻率 (在欄位中出現的次數) 來排序欄位值。 數值:按照數值來排序欄位值。 文字:按字母順序排序欄位值。 載入順序:按初始載入順序排序欄位值。
- 按運算式排序: 按照輸入的運算式來排序欄位值。輸入的值可作為計算公式。 按一下  $f$  x 可 開啟編輯運算式對話方塊。
- · 讓選取項目保持在頂端:啟用此選項可讓選取的值保持在頂端。

#### 限制

<sup>l</sup> 限制使用第一個運算式時要顯示的值:這些屬性可用來決定要根據下方所做的設定在圖表 中顯示多少維度值。

<sup>l</sup> 僅顯示:

如果要顯示最前 x 個值、最大的 x 個值或最小的 x 個值,請選取此選項。如果將此選項設為 5,則會顯示五個值。如果維度啟用了顯示其他選項,則「其他」區段會佔據五個顯示槽之中的 一個。

- · 最前選項會根據在屬性對話方塊的排序標籤上所選的選項傳回列。如果圖表為連續 表,則會根據當時的主要排序來傳回列。換言之,使用者按兩下任何資料行標頭即可 變更顯示的值,並使該資料行成為主要排序。
- <sup>l</sup> 最大選項會根據圖表中第一個運算式以遞減順序傳回列。若在連續表中使用,則在運 算式進行互動式排序的同時,顯示的維度值會維持一致。若運算式的順序變更,維度 值也 (可能) 會變更。
- <sup>l</sup> 最小選項會根據圖表中第一個運算式以遞增順序傳回列。若在連續表中使用,則在運 算式進行互動式排序的同時,顯示的維度值會維持一致。若運算式的順序變更,維度 值也 (可能) 會變更。
- <sup>l</sup> 輸入要顯示的值的數量。

輸入的值可作為計算公式。按一下 X 可開啟**編輯運算式**對話方塊。選取**包含界限值**可包含 具有比較值的維度值。

- <sup>l</sup> 僅顯示符合以下條件的值:選取此選項以顯示所有符合此選項特定條件的維度值。選取即可 根據總計百分比或確切金額來顯示值。相對於總計選項可啟用相對模式,類似於該屬性對話 方塊中運算式標籤上的相對選項。輸入的值可作為計算公式。按一下」 對話方塊。
- 僅顯示累積至以下的值:選取此選項後,系統會累積目前列為止的所有列數,而結果會與此 選項中設定的值進行比較。相對於總計選項可啟用相對模式,類似於該屬性對話方塊中運算 式標籤上的相對選項,並將累積值 (根據第一個、最大或最小值) 與整體總計進行比較。輸入 的值可作為計算公式。按一下 $\int \mathbf{X}$ 可開啟編輯運算式對話方塊。
- · 顯示其他:啟用此選項,將會在圖表中產生其他區段。所有不符合顯示限制比較準則的維度 值,都將會分組到其他區段中。如果選取的維度之後還有維度,可使用摺疊內部維度控制是 否要在圖表上顯示後續/內部維度的個別值。在標籤欄位中,輸入要顯示在圖表中的名稱。若 未輸入文字,便會將標籤自動設為運算式文字。 輸入的值可作為計算公式。按一下 X 可開啟編輯運算式對話方塊。如果選取的維度之後還 有維度,可使用摺疊內部維度控制是否要在圖表上顯示後續/內部維度的個別值。如果選取 的維度之後還有維度,可使用摺疊內部維度控制是否要在圖表上顯示後續/內部維度的個別 值。
- <sup>l</sup> 顯示總計:啟用此選項時,圖表中將會顯示所選維度的總計值。此總計的作用與運算式總計 不同,仍需在屬性對話方塊的 運算式 標籤上進行設定。標籤: 輸入要顯示在圖表中的名稱。 若未輸入文字,便會將標籤自動設為運算式文字。輸入的值可作為計算公式。按一下 fx 可 開啟編輯運算式對話方塊。
- <sup>l</sup> 使用全域群組化模式:該選項僅適用於內部維度。啟用此選項時,僅會在選取的維度上計算 限制,先前所有的維度都將予以忽略。如果停用此選項,則會根據前面所有的維度來計算限 制。

#### 軸

- <sup>l</sup> 顯示軸:勾選此方塊以顯示軸。
- <sup>l</sup> 軸寬:輸入軸寬及其刻度標記,或將滑桿拖曳至所需的值。
- 主要標籤:選取水平、垂直或傾斜顯示主要標籤。
- 次要標籤: 選取水平、垂直或傾斜顯示次要標籤。
- <sup>l</sup> 顯示格線:勾選此方塊以在圖表中顯示源自於 x 軸刻度標記的格線。可使用格線樣式和格線 色彩來設定格線的格式。
- <sup>l</sup> 顯示次要格線:勾選此方塊以顯示格線間的輔助線。僅在選取顯示格線時才可供使用。可使 用格線樣式和格線色彩來設定格線的格式。
- <sup>l</sup> 間隔標籤:當 x 軸標籤過多,無法並排顯示時,請選取此選項以間隔顯示 x 軸標籤。
- <sup>l</sup> 反轉間格:X 軸標籤一般會從下到上及從左到右間隔顯示。若勾選此核取方塊,將會反轉方 向,從上到下間隔顯示。
- 連續 X: 將 x 軸設為連續性, 亦即系統將把 x 軸解譯為數值, 並以數值正確間隔顯示。
- · 強制 0: 將圖表下緣固定在 y 軸原點。使用對數軸時, 則無法使用此選項。
- 靜態最小值:設定軸的最小固定值。輸入的值可作為計算公式。 按一下  $f$  x 可開啟編輯運算 式對話方塊。
- 靜態最大值:設定軸的最大固定值。輸入的值可作為計算公式。按一下  $f$  x 可開啟編輯運算 式對話方塊。
- <sup>l</sup> 靜態步階:設定軸上刻度標記的固定間隔。如果此設定產生超過 100 個刻度標記,則使用的 值將會加以修改。輸入的值可作為計算公式。按一下*fx* 可開啟編輯運算式對話方塊。
- <sup>l</sup> 回測:在編輯欄位中輸入整數,即可強制將 x 軸延伸至實際繪圖資料點的左側。這在使用趨 勢線時相當有用。回測線會是點狀線。輸入的值可作為計算公式。按一下 $\int \! \boldsymbol{X} \, \boldsymbol{\mathrm{m}}$ 開啟編輯運 算式對話方塊。
- <sup>l</sup> 預測:在編輯欄位中輸入整數,即可強制將 x 軸延伸至實際繪圖資料點的右側。這在使用趨 勢線時相當有用。預測線會是點狀線。輸入的值可作為計算公式。按一下  $f$ X 可開啟編輯運 算式對話方塊。

運算式

選擇下拉式清單中的運算式。若要新增運算式,請按一下 → 。從下拉式清單中選取運算式。可用 + 圖示在清單中移動項目。 圖示可移除清單中的項目。如需詳細資訊,請按一下更多...按鈕。

運算式

- <sup>l</sup> 啟用:勾選此核取方塊將啟用所選的運算式。如果未勾選此方塊,則運算式將完全不會啟 用。
- 條件式: 勾選此核取方塊後, 按下方編輯方塊中的 L 按鈕, 即會根據輸入的條件運算式值 動態地隱藏或顯示運算式。
- <sup>l</sup> 標籤:運算式的標籤。輸入要顯示在圖表中的名稱。若未輸入文字,便會將標籤自動設為運 算式文字。輸入的值可作為計算公式。按一下 $\int \!\! \boldsymbol{X}$  可開啟編輯運算式對話方塊。
- <sup>l</sup> 運算式:顯示目前選取的運算式。
- 註解:輸入註解以描述運算式的用途與功能。輸入的值可作為計算公式。按一下  $f$ X 可開前 編輯運算式對話方塊。
- <sup>l</sup> 隱藏:隱藏運算式。
- 以百分比 (相對)顯示: 圖表是以百分比顯示結果而非絕對數字。
- <sup>l</sup> 累積運算式:

勾選此方塊可累積運算式。按一下 開啟快顯視窗。

- · 累積快顯視窗:選取其中一個選項以決定是否應累積工作表物件中的值。
	- <sup>l</sup> 累積:在累積的圖表中,各個 Y 值將新增到下列 X 值的 Y 值。
	- <sup>l</sup> 無累積:不會累積所選圖表運算式的 y 值。
- · 完全累積:各個 y 值皆會累積運算式先前的所有 y 值。完整累積在啟用圖表細網 紋時不適用。
- · 累積步驟:在方塊中輸入數字或拖曳滑桿,設定要累積的運算式 y 值。
- 以圖例顯示:使用數個運算式時,此選項會在圖表旁邊顯示一個圖例,用來呈現運算式及其 對應色彩。
- <sup>l</sup> 值顯示設定:
	- <sup>l</sup> 顯示資料點的值:勾選此核取方塊,可以將運算式的結果顯示為資料點頂端的文字。
	- <sup>l</sup> 快顯文字:勾選此核取方塊,可以將運算式的結果顯示在快顯視窗提示氣球訊息中, 將游標暫留在版面配置中的圖表資料點上時,就會出現該訊息。無論是否藉由其他任 何顯示選項,都可以使用此選項。如此一來就可以讓運算式僅顯示在暫留快顯視窗 中,而非圖表本身之中。
	- <sup>l</sup> 座標軸上的文字:在各個 X 軸值、軸和軸標籤上繪製運算式結果。
- <sup>l</sup> 屬性運算式樣式:
	- 背景色彩:定義的屬性運算式可計算資料點的基本繪圖色彩。使用的運算式應會傳回 有效的色彩呈現 (表示紅色、綠色和藍色元件的數字,如 Visual Basic 中所定義),通常 使用下列其中一個特殊的圖表色彩函數即可達到此效果。如果運算式的結果並非有效 的色彩呈現,則系統將使用黑色。
		- <sup>l</sup> 數字格式標籤:每個欄位都有預設的數字格式,可在 [文件屬性:數字] 頁面中加 以設定。不過,個別工作表物件中可使用分別的數字格式。此屬性頁面可套用至 使用中物件,且包含下列格式設定值的控制項:
			- 數字格式:從下方替代選項中選擇數字格式。
			- <sup>l</sup> 預設值:數字及文字兩者。數字會以原始格式顯示。
			- · 數字:依照在整數位數欄位中所設定的位數來顯示數值。
			- <sup>l</sup> 整數:以整數顯示數值。
			- 固定至:依照在小數位數欄位中所設定的小數位數來顯示有小數位數的 數值。
			- 金額:依照在格式模式欄位中設定的格式來顯示值。預設格式為 Windows 貨幣設定。
			- 日期:依照在格式模式欄位中設定的格式,顯示可解譯為日期的值。
			- 時間:依照在格式模式欄位中設定的格式,顯示可解譯為時間的值。
			- <sup>l</sup> 時間戳記:依照在格 式 模 式 欄位中設定的格式,顯示可解譯為日期 + 時 間的值。
			- <sup>l</sup> 時間間隔:將時間顯示為循序增加的時間 (例如,若格式 = mm,即會將值 顯示為自行事曆開始算起的分鐘數 (1899:12:30:24:00)。
			- 格式模式: 谁一步指定欄位顯示格式的格式代碼。ISO 會將格式設為 ISO 標準。僅適用於日期、時間、時間戳記以及間隔。Sys 會將格式設為系統 設定值。
			- <sup>l</sup> 整數位數:將顯示的位數。
			- <sup>l</sup> 小數位數:設定要包含的小數位數。
			- 小數分隔符號:設定要作為小數點分隔符號的符號。
			- <sup>l</sup> 千位分隔符號:設定要作為千位分隔符號的符號。
- · 以百分比顯示:以百分比格式 (而非絕對數字) 顯示。該設定僅適用於數 字、整數和固定至。
- <sup>l</sup> 預覽:顯示以上所指定數字格式的預覽。

軸

- <sup>l</sup> 顯示軸:勾選此方塊以顯示軸。
- <sup>l</sup> 軸寬:輸入軸寬及其刻度標記,或將滑桿拖曳至所需的值。
- <sup>l</sup> 分割軸:勾選此方塊以將 Y 軸分割成兩部分,如此一來就可建立看起來是兩個共用相同 X 軸 的圖表。
- <sup>l</sup> 位置:選擇左側或右側位置。
- <sup>l</sup> 顯示格線:勾選此方塊以在圖表中顯示源自於 x 軸刻度標記的格線。可使用格線樣式和格線 色彩來設定格線的格式。
- <sup>l</sup> 顯示次要格線:勾選此方塊以顯示格線間的輔助線。僅在選取顯示格線時才可供使用。可使 用格線樣式和格線色彩來設定格線的格式。
- 對數刻度:如果勾選此核取方塊,刻度將採對數刻度。
- · 強制 0: 將圖表下緣固定在 v 軸原點。使用對數軸時, 則無法使用此選項。
- 靜態最小值:設定軸的最小固定值。輸入的值可作為計算公式。 按一下  $f$ X 可開啟編輯運算 式對話方塊。
- 靜態最大值:設定軸的最大固定值。輸入的值可作為計算公式。按一下  $f$  x 可開啟編輯運算 式對話方塊。
- <sup>l</sup> 靜態步階:設定軸上刻度標記的固定間隔。如果此設定產生超過 100 個刻度標記,則使用的 值將會加以修改。輸入的值可作為計算公式。按一下 X 可開啟編輯運算式對話方塊。
- 靜態中心: 在軸上設定將置於繪圖區中心的固定值。輸入的值可作為計算公式。按一下 $f\mathfrak{X}$ 可開啟編輯運算式對話方塊。

顯示標題

依預設,定義的第一運算式標籤會設為與圖表標題相同。若不想使用圖表標題,請清除該核取方 塊。標題可定義為動態更新的計算公式。按一下 $f$ X 可開啟編輯運算式對話方塊。

更多.../更少...

按一下此按鈕可展開/摺疊包含其他標籤的摺頁。根據維度或運算式欄位是否為使用中狀態而顯示 不同標籤。

## Mekko 圖屬性:呈現方式

外觀

在下拉式清單中選取其中一個可用的外觀。

### 方向

設定圖表方向。

色彩樣式

定義圖表中所有繪圖色彩的色彩樣式。按一下 \*\*

色彩屬性快顯視窗

- <sup>l</sup> 固定色彩:鎖定指派給各個資料點的色彩,即使選項減少資料點總數亦同。若處於此模式中, 色彩表示法不會依指定資料點而變更,但若有兩個鄰近的長條或切片具有相同色彩,而代表 的資料點卻不同,則會產生風險。
- 重複最後色彩:選取此核取方塊以將最後一個(第18個)色彩指派給載入為18號及其之後的 欄位值。若未選取此核取方塊,第 19 個值 (根據原始載入順序) 將採用第一個色彩,而第 20 個值則採用第二個色彩,以此類推。

顯示圖例

 $\bullet$ 

顯示圖表中的圖例。按一下 <sup>大学</sup>開啟快顯視窗。

圖例設定快顯視窗

圖例樣式:設定圖例樣式。

- <sup>l</sup> 垂直:設定圖例的垂直對齊方式。
- <sup>l</sup> 行距:指定圖例中項目間的距離。
- 反向順序:若要反轉圖例的排序順序,請勾選此核取方塊。
- · 儲存格文字自動換行:如果勾選此核取方塊,資料儲存格的內容會自動換行為兩行或更多 行。

### 背景

設定圖表背景。提供下列選項:

- 色彩:按一下 可遇取色彩。
- ・影像:按一下 可變更影像。
- 動態影像:輸入計算運算式以顯示隨選項變化的動態背景影像。

## 繪圖區背景

設定繪圖區的背景。提供下列選項:

- 色彩:繪圖區的背景將成為有色背景。按一下 ] 可選取色彩。
- 影像:繪圖區的背景將成為影像背景。按一下 ■■ 可變更影像。
- 動態影像:輸入計算運算式以顯示隨選項變化的動態背景影像。

繪圖區樣式

此控制項可用來變更繪圖區背景的外觀。提供下列選項:

- 圖文框:會在繪圖區周圍繪製一個框架。
- <sup>l</sup> 陰影:此選項能夠在繪圖區背景產生陰影效果。
- 最小:移除繪圖區背景。

背景透明度

在方塊中輸入數值或拖曳滑桿以設定圖表透明度。

更多.../更少...

此區段描述更多.../更少...中的元素。

一般

- 反轉方向:勾選此核取方塊時,將會反轉圖表中顯示的值,也就是說,如果在顯示前 10 個值 時核取該方塊,圖表接著就會顯示後 10 個值。
- <sup>l</sup> 顯示最大值:在此方塊中可指定要在圖表中顯示值的資料點數量上限,若未指定任何限制, 將會顯示所有資料點的值,這可能會影響圖表的可讀性。
- <sup>l</sup> 隱藏零值:如果勾選此核取方塊,則從所有運算式傳回零或 Null 的所有維度欄位組合,都不 會計入計算中。此選項預設為已選取。
- <sup>l</sup> 隱藏遺失值:如果勾選此核取方塊,所有運算式的所有欄位中,僅與 Null 值相關聯的所有維 度欄位組合,都不會計入計算中。此選項預設為已選取。僅在特殊情況下 (例如要將 Null 值計 入圖表中) 關閉此功能才有用處。
- <sup>l</sup> 同步處理運算式軸的零:同步處理兩個 Y 軸 (左/右或上/下) 的零層級。
- <sup>l</sup> 垂直數字:垂直顯示值。
- <sup>l</sup> 在區段中繪製數字:勾選此核取方塊將在區段內的資料點上繪製值,而不是在區段上繪製。
- <sup>l</sup> 快顯視窗標籤:選取此方塊後,將游標暫留在圖表中的資料點時,會以快顯視窗提示氣球顯 示維度和運算式的值。
- <sup>l</sup> 計算條件:在此處輸入的運算式會設定要計算圖表需符合的條件,若沒有符合條件,「未符合 計算條件」文字將會顯示在圖表中。輸入的值可作為計算公式。按一下 *JX* 可開啟**編輯運算** 式對話方塊。

樣式

- · 圖例:若要設定圖例的字型類型,請按一下 Aa。
- 圖表標題樣式:若要設定圖表標題的字型色彩,請按一下 △ Aa
- \* 標題字型: 若要設定標題字型類型, 請按一下 Aa
- 使用中標題: 若要設定使用中標題的背景色彩, 請按一下 ■。若要設定文字色彩, 請按一下  $\mathbb{A}^{\mathsf{\scriptscriptstyle T}}$
- 非使用中的標題: 若要設定非使用中標題的背景色彩, 請按一下 ■。若要設定文字色彩, 請  $E_{\#-\nabla}A^{\dagger}$
- 使用框線:勾選此核取方塊以在工作表物件周圍使用框線。按一下 設定框線色彩。
- 框線寬度:指定值或拖曳滑桿以設定框線寬度。以像素為單位指定寬度。
- **圓角: 按一下 ★<del>◆</del> 可開啟圓角快顯視窗。**

您需要在文件屬性**:**一般中選擇進階 樣式模式,才可使用圓角。

- <sup>l</sup> 圓角快顯視窗:
	- · 選取圓角的固定或相對圓度,以及受影響的圓角。
	- <sup>l</sup> 輸入值以設定方正度值。
		- <sup>l</sup> 參考資料行:
			- 参考資料行:按一下■ 可新增參考資料行。
			- <sup>o</sup> 顯示圖表中的標籤:在參考資料行旁邊顯示標籤。
			- <sup>o</sup> 標籤:在文字方塊中,您可以輸入將在工作表物件的標題中顯示的標題。 如果未設定標籤,則如果已選取顯示標題,便會使用欄位名稱。輸入的值 可作為計算公式。按一下 $\bm{f}$ X 可開啟編輯運算式對話方塊。
			- <sup>o</sup> X 軸:如果參考資料行來自 X 軸,請選取此選項。
			- <sup>o</sup> 運算式:繪製參考資料行依據的值。輸入您要作為起點的運算式。
			- <sup>o</sup> 行粗細:指定參考資料行的粗細。
			- <sup>o</sup> 行樣式:指定參考資料行的樣式。
			- <sup>o</sup> 行色彩:指定參考資料行的色彩。
			- <sup>o</sup> 使用顯示條件:根據每次繪製圖表時所評估的條件運算式,來決定要顯示 或隱藏參考資料行。只有在運算式傳回 FALSE 時才會隱藏參考資料行。
			- $\circ$  條件:輸入條件運算式。輸入的值可作為計算公式。按一下 $f$ X 可開的編 輯運算式對話方塊。
		- 文字:
			- <sup>o</sup> 圖表中的文字:按一下 可在圖表中新增文字。
			- <sup>o</sup> 文字:在圖表中的文字新增的文字會顯示在此處。
			- <sup>o</sup> 傾斜角度:為文字指定 0 到 360 度間的角度。預設為 0。
			- <sup>o</sup> 水平對齊:設定水平對齊方式。
			- <sup>o</sup> 最上層顯示:繪製圖表時會將目前清單中選取的文字強制置於前景。
			- <sup>o</sup> 文字樣式:
				- 若要設定文字的背景色彩,請按一下
				- 若要設定字型色彩,請按一下  $\mathbf{A}^{\mathsf{T}}$ 。若要設定字型類型,請按一下 Aa
			- <sup>o</sup> 大小位置:設定物件上文字的位置及大小。

Mekko 圖屬性:標題

此區段描述標題屬性。

<sup>l</sup> 標籤:在文字方塊中,您可以輸入將在工作表物件的標題中顯示的標題。如果未設定標籤,則 如果已選取顯示標題,便會使用欄位名稱。 輸入的值可作為計算公式。

按一下 $f$  $\mathbf{x}$  可開放編輯運算式對話方塊。

- · 顯示標題:勾選此選項時,將在工作表物件的頂端顯示標題。清單方塊和其他「方塊物件」預 設會開啟此選項,但按鈕、文字物件和線條/箭頭物件則不會開啟此選項。
- <sup>l</sup> 標題對齊:可以是靠左、置中或靠右。
- 多行標題 (自動換行): 如果勾選此選項, 文字將分為兩行或多行顯示。
- <sup>l</sup> 列數:如果標題允許多行,可在輸入欄位指定列數,或將滑桿拖曳至所需的數目。
- <sup>l</sup> 標題對齊:可以是靠上、置中或靠下。

更多.../更少...

此區段描述更多.../更少...屬性及其標題中的圖示元素內部的元素。

標題中的圖示

- <sup>l</sup> 功能表:開啟物件功能表。
- <sup>l</sup> 清除:清除目前使用中工作表物件中的所有選項。
- <sup>l</sup> 列印:在另一個瀏覽器視窗中以表格形式開啟所選的工作表物件。部分用戶端可能無法處理 此設定!
- · 複製資料:複製工作表物件中的欄位值。部分用戶端可能無法處理此設定!
- <sup>l</sup> 將影像複製到剪貼簿:將工作表物件作為影像複製到剪貼簿中。部分用戶端可能無法處理此 設定!
- 傳送至 Excel:將可能值 (包括選取值) 匯出至 Microsoft Excel, 若 Excel 尚未執行, 系統會自動 啟動該程式。匯出的值會顯示為新 Excel 工作表中的一個資料行。若要使此功能正常運作, 請務必在電腦中安裝 Microsoft Excel 2007 或以上版本。部分用戶端可能無法處理此設定!
- <sup>l</sup> 允許最小化:勾選此選項時,如果物件能夠最小化,工作表物件的視窗標題將顯示最小化圖 示。此外,按兩下標題也能夠將物件最小化。
- <sup>l</sup> 自動最小化:勾選允許最小化時,就可以使用此選項。對於同一個工作表上的多個工作表物 件勾選自動最小化時,即可隨時將所有物件自動最小化,只保留一個物件不會最小化。例 如,交替顯示同一個工作表區域中的數個圖形時,這相當實用。
- <sup>l</sup> 允許最小化:勾選此選項時,如果物件能夠最大化,工作表物件的視窗標題將顯示最大化圖 示。此外,按兩下標題也能夠將物件最大化。如果同時勾選允許最小化和允許最大化,按兩 下只會將物件最小化。
- <sup>l</sup> 說明文字:您可以在此處輸入將在快顯視窗中顯示的說明文字。此選項不適用於文件層級。 輸入的值可作為計算公式。按一下 $\int \!\! \boldsymbol{X}$  可開啟編輯運算式對話方塊。

可輸入如工作表物件的描述等內容。可以將說明圖示新增到物件的視窗標題。將滑鼠指標移 到圖示上方時,文字就會在快顯視窗中顯示。

- \* 快速類型變更:可在此處啟用圖表類型切換功能。並非所有物件都能使用。按一下 \* 開啟 快顯視窗。
- 快速類型設定快顯視窗:使用快速類型變更來勾選您要切換的圖表類型。

## Mekko 圖屬性:選項

### 選項

部分選項可能無法供所有物件使用。

- <sup>l</sup> 唯讀:圖表將變成唯讀,也就是說在圖表中按一下滑鼠或繪製無法進行選取。
- <sup>l</sup> 允許移動/調整大小:如果取消選取此選項,將無法移動工作表物件或調整工作表物件大小。
- <sup>l</sup> 允許複製:如果取消選取此選項,將無法複製工作表物件。並非所有用戶端皆能處理此設定。
- <sup>l</sup> 將物件調整成資料大小:一般而言,當選項造成表格大小小於工作表物件的配置大小時, QlikView 中的所有表格工作表物件周圍的框線將會縮小。取消勾選此核取方塊之後,將關閉 這項自動調整大小的功能,並留下任何剩餘的空白空間。
- <sup>l</sup> 允許在說明中顯示資訊:使用 Info 函數時,只要欄位值有相關聯的資訊,視窗標題就會顯示 資訊圖示。如果不要讓標題顯示資訊圖示,您可以取消勾選此選項。僅適用於列表框、統計 方塊、多選方塊和輸入方塊。
- <sup>l</sup> 保留捲軸位置:若勾選此核取方塊和使用者喜好設定、物件對話方塊中對應的方塊,當在表 格物件中進行選取時,QlikView 會保留垂直捲動位置。
- 使用顯示條件:工作表物件的顯示或隱藏取決於條件運算式,該運算式將按照選項等持續評 估。只有在條件傳回 false 時才會顯示工作表物件。輸入的值可作為計算公式。按一下  $f x$  可 開啟編輯運算式對話方塊。
- 一般:設定左和上邊界,以及物件的寬度和高度,以便指定物件位置。
- <sup>l</sup> 最小化:設定左和上邊界,以及最小化物件的寬度和高度,以便指定最小化工作表物件位置。
- <sup>l</sup> 更多.../更少...:提供下列選項:
	- <sup>o</sup> 擁有者:擁有者的網域和使用者識別碼。
	- <sup>o</sup> 共用物件:啟用可與其他使用者共用物件。若啟用此選項,將會啟用以下設定。
	- <sup>o</sup> 共用對象:選擇與所有人共用或按使用者名稱共用。
	- <sup>o</sup> 使用者 (網域\使用者識別碼):如果選擇了按使用者名稱共用,即會顯示一個含有新增 使用者的清單。
		- 若要新增使用者,請按一下 ,即會新增一列,醒目提示該列即可解除鎖定並編輯 使用者資訊。若要移除使用者,請按一下各個要移除使用者之後的

# 11.36 方塊圖 - AJAX/Webview

方塊圖以不同面積的方塊顯示運算式值之間的關係。從顯示的觀點來看,漏斗圖與圓形圖有關。漏 斗圖可能會以與資料成正比的區段高度/寬度或區段面積顯示。也可能不理會資料點,而以相等的 區段高度/寬度繪製圖表。

## 方塊圖:物件功能表

在工作表物件上按一下滑鼠右鍵,或是按一下物件標題 (如有顯示) 中的 ▼ 圖示, 即可依内容功能 表形式開啟物件功能表。

此功能表中的命令,可能會因在 QlikView 內部使用網頁檢視,或是在網頁瀏覽器中開啟文件而有所 不同。功能表包含下列命令:

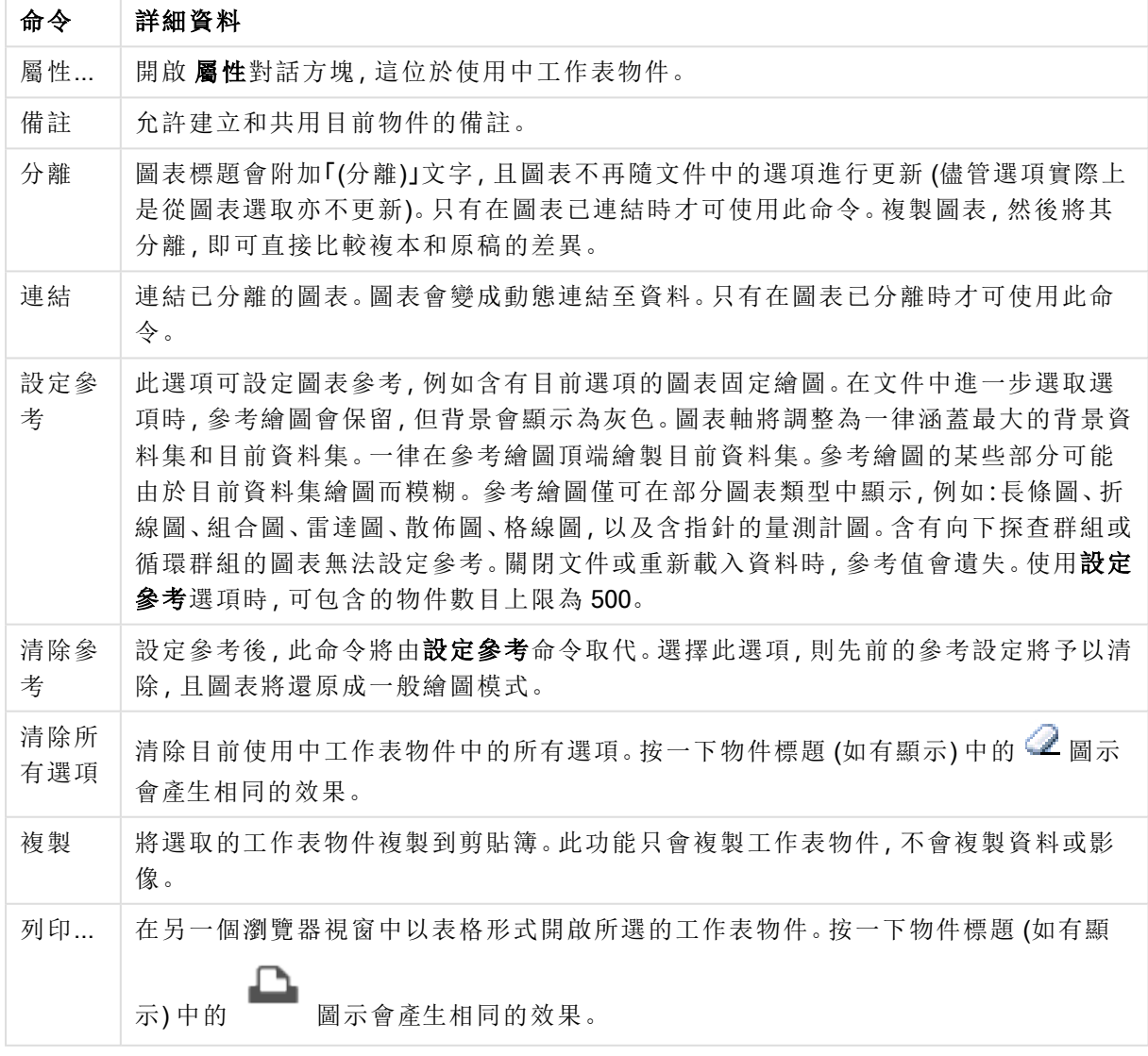

功能表命令

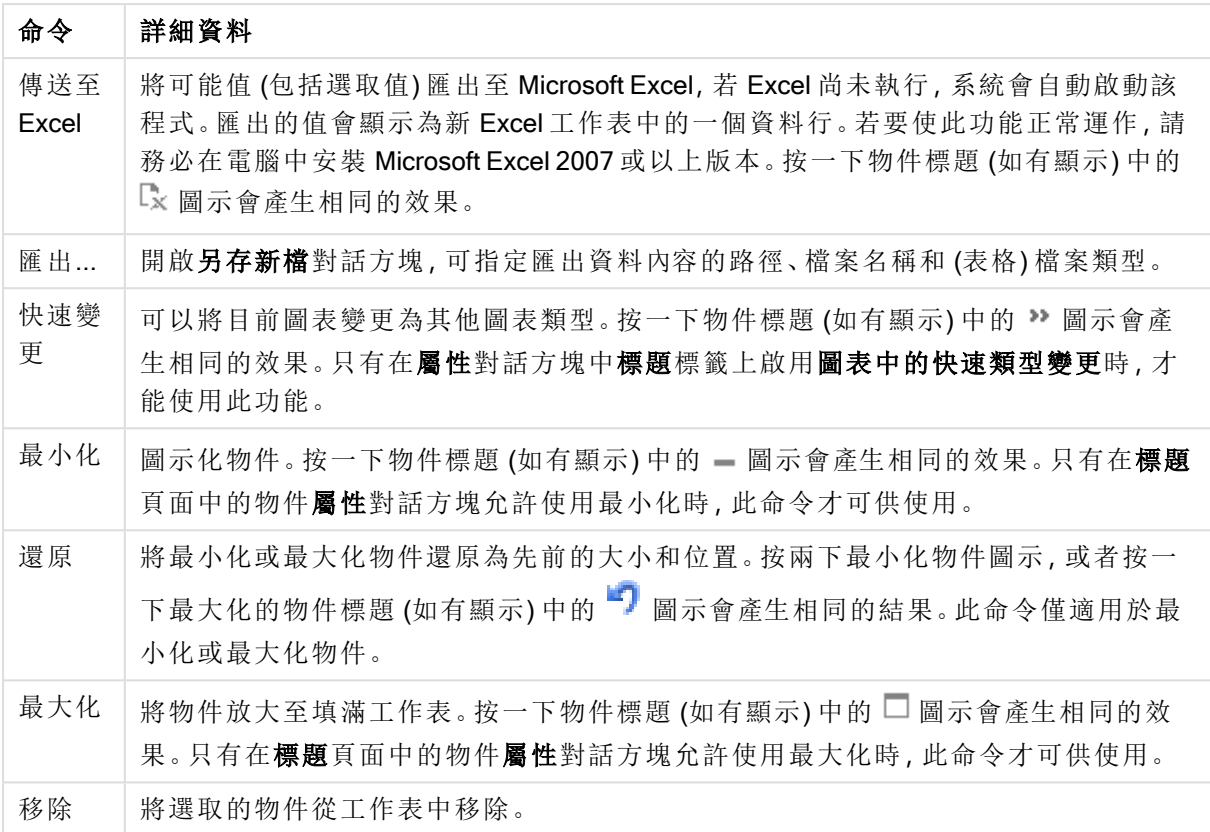

## 方塊圖屬性

若要開啟屬性對話方塊,可選取 屬性從 物件功能表。如果 屬性命令變暗,則表示您可能沒有執行 屬性變更所需的權限。

## 維度

選擇下拉式清單中的維度。若要新增維度,請按一下 。 選取下拉式清單中的維度。可用 + 圖 示在清單中移動項目。 圖示可移除清單中的項目。如需進行更多設定,請按一下更多... 按鈕。

維度

- 放用條件式:勾選此核取方塊後,按下方編輯方塊中的 $f$  按鈕,即會根據輸入的條件運算 式值動態地隱藏或顯示維度。
- <sup>l</sup> 維度:顯示目前選取的維度。
- <sup>l</sup> 顯示標籤:勾選此核取方塊以顯示 x 軸上的維度標籤 (欄位名稱)。
- 隱藏 Null 值: 如果勾選此核取方塊, 在上方選為維度的欄位值若為 NULL, 將不會顯示在圖 表中。
- 顯示所有值:勾選此核取方塊,將顯示圖表中所有維度欄位值,包含邏輯排除的值。
- · 顯示軸標籤:勾選此核取方塊以顯示所選維度欄位 x 軸上的圖例 (欄位值名稱)。
- 細網紋設定第一維度:勾選此核取方塊,將會啟用細網紋圖表,其中的一批圖表是以圖表所 顯示的第一維度為基礎。
- <sup>l</sup> 固定資料行數:輸入要讓細網紋圖表顯示的資料行數。在輸入欄位中指定資料行數,或拖曳 滑桿以設定所需的值。
- 固定列數:輸入要讓細網紋圖表顯示的列數。在輸入欄位中指定列數,或拖曳滑桿以設定所 需的值。
- <sup>l</sup> 第二維度:啟用細網紋圖表中的第二維度。如果使用了第二維度,第一維度值將在細網紋矩 陣中顯示為資料行,而第二維度值則會顯示為細網紋矩陣中的列。

限制

• 限制使用第一個運算式時要顯示的值:這些屬性可用來決定要根據下方所做的設定在圖表 中顯示多少維度值。

<sup>l</sup> 僅顯示:

如果要顯示最前 x 個值、最大的 x 個值或最小的 x 個值,請選取此選項。如果將此選項設為 5,則會顯示五個值。如果維度啟用了顯示其他選項,則「其他」區段會佔據五個顯示槽之中的 一個。

- <sup>l</sup> 最前選項會根據在屬性對話方塊的排序標籤上所選的選項傳回列。如果圖表為連續 表,則會根據當時的主要排序來傳回列。換言之,使用者按兩下任何資料行標頭即可 變更顯示的值,並使該資料行成為主要排序。
- <sup>l</sup> 最大選項會根據圖表中第一個運算式以遞減順序傳回列。若在連續表中使用,則在運 算式進行互動式排序的同時,顯示的維度值會維持一致。若運算式的順序變更,維度 值也 (可能) 會變更。
- · 最小選項會根據圖表中第一個運算式以遞增順序傳回列。若在連續表中使用,則在運 算式進行互動式排序的同時,顯示的維度值會維持一致。若運算式的順序變更,維度 值也 (可能) 會變更。
- <sup>l</sup> 輸入要顯示的值的數量。

輸入的值可作為計算公式。按一下*、「X*可開啟**編輯運算式**對話方塊。

選取包含界限值可包含具有比較值的維度值。

- <sup>l</sup> 僅顯示符合以下條件的值:選取此選項以顯示所有符合此選項特定條件的維度值。選取即可 根據總計百分比或確切金額來顯示值。相對於總計選項可啟用相對模式,類似於該屬性對話 方塊中運算式標籤上的相對選項。輸入的值可作為計算公式。按一下 JX 可開啟編輯運算式 對話方塊。
- 僅顯示累積至以下的值:選取此選項後,系統會累積目前列為止的所有列數,而結果會與此 選項中設定的值進行比較。相對於總計選項可啟用相對模式,類似於該屬性對話方塊中運算 式標籤上的相對選項,並將累積值 (根據第一個、最大或最小值) 與整體總計進行比較。輸入 的值可作為計算公式。按一下 $\int x \pi \mathbb{H} \mathbb{B} x$ 触**運算式**對話方塊。
- · 顯示其他:啟用此選項,將會在圖表中產生其他區段。所有不符合顯示限制比較準則的維度 值,都將會分組到其他區段中。如果選取的維度之後還有維度,可使用摺疊內部維度控制是 否要在圖表上顯示後續/內部維度的個別值。在標籤欄位中,輸入要顯示在圖表中的名稱。若 未輸入文字,便會將標籤自動設為運算式文字。 輸入的值可作為計算公式。按一下 X 可開啟**編輯運算式**對話方塊。如果選取的維度之後還

有維度,可使用摺疊內部維度控制是否要在圖表上顯示後續/內部維度的個別值。

<sup>l</sup> 顯示總計:啟用此選項時,圖表中將會顯示所選維度的總計值。此總計的作用與運算式總計 不同,仍需在屬性對話方塊的 運算式 標籤上進行設定。標籤: 輸入要顯示在圖表中的名稱。

若未輸入文字,便會將標籤自動設為運算式文字。輸入的值可作為計算公式。按一下 $f$ X 可 開啟編輯運算式對話方塊。

<sup>l</sup> 使用全域群組化模式:該選項僅適用於內部維度。啟用此選項時,僅會在選取的維度上計算 限制,先前所有的維度都將予以忽略。如果停用此選項,則會根據前面所有的維度來計算限 制。

#### 運算式

選擇下拉式清單中的運算式。若要新增運算式,請按一下 → 。從下拉式清單中選取運算式。可用 + 圖示在清單中移動項目。 圖示可移除清單中的項目。如需詳細資訊,請按一下更多...按鈕。

運算式

- <sup>l</sup> 啟用:勾選此核取方塊將啟用所選的運算式。如果未勾選此方塊,則運算式將完全不會啟 用。
- 條件式:勾選此核取方塊後,按下方編輯方塊中的  $f$  按鈕, 即會根據輸入的條件運算式值 動態地隱藏或顯示運算式。
- <sup>l</sup> 標籤:運算式的標籤。輸入要顯示在圖表中的名稱。若未輸入文字,便會將標籤自動設為運 算式文字。輸入的值可作為計算公式。按一下 $\int x \, \mathrm{d} \, \mathrm{d} \$
- <sup>l</sup> 運算式:顯示目前選取的運算式。
- 註解: 輸入註解以描述運算式的用途與功能。輸入的值可作為計算公式。按一下  $f$  $\bm{x}$  可開啟 編輯運算式對話方塊。
- <sup>l</sup> 隱藏:隱藏運算式。
- 以百分比 (相對) 顯示: 圖表是以百分比顯示結果而非絕對數字。
- <sup>l</sup> 以圖例顯示:使用數個運算式時,此選項會在圖表旁邊顯示一個圖例,用來呈現運算式及其 對應色彩。
- <sup>l</sup> 值顯示設定:顯示資料點的值:勾選此核取方塊,可以將運算式的結果顯示為資料點頂端的 文字。快顯文字:勾選此核取方塊,可以將運算式的結果顯示在快顯視窗提示氣球訊息中,將 游標暫留在版面配置中的圖表資料點上時,就會出現該訊息。無論是否藉由其他任何顯示選 項,都可以使用此選項。如此一來就可以讓運算式僅顯示在暫留快顯視窗中,而非圖表本身 之中。座標軸上的文字:在各個 X 軸值、軸和軸標籤上繪製運算式結果。
- <sup>l</sup> 屬性運算式樣式:
	- <sup>l</sup> 背景色彩:定義的屬性運算式可計算資料點的基本繪圖色彩。使用的運算式應會傳回 有效的色彩呈現(表示紅色、綠色和藍色元件的數字,如 Visual Basic 中所定義), 通常 使用下列其中一個特殊的圖表色彩函數即可達到此效果。如果運算式的結果並非有效 的色彩呈現,則系統將使用黑色。
	- 文字色彩:定義的屬性運算式可計算與資料點相關聯文字的文字色彩。 使用的運算式應會傳回有效的色彩呈現 (表示紅色、綠色和藍色元件的數字,如 Visual Basic 中所定義), 通常使用下列其中一個特殊的圖表色彩函數即可達到此效果。如果 運算式的結果並非有效的色彩呈現,則系統將使用黑色。
- 數字格式標籤:每個欄位都有預設的數字格式,可在 [文件屬性:數字] 頁面中加以設定。不 過,個別工作表物件中可使用分別的數字格式。此屬性頁面可套用至使用中物件,且包含下

列格式設定值的控制項:

- 數字格式:從下方替代選項中選擇數字格式。
- <sup>l</sup> 預設值:數字及文字兩者。數字會以原始格式顯示。
- · 數字:依照在整數位數欄位中所設定的位數來顯示數值。
- <sup>l</sup> 整數:以整數顯示數值。
- <sup>l</sup> 固定至:依照在小數位數欄位中所設定的小數位數來顯示有小數位數的數值。
- <sup>l</sup> 金額:依照在格式模式欄位中設定的格式來顯示值。預設格式為 Windows 貨幣設定。
- 日期:依照在格式模式欄位中設定的格式,顯示可解譯為日期的值。
- · 時間:依照在格式模式欄位中設定的格式,顯示可解譯為時間的值。
- 時間戳記:依照在格式模式欄位中設定的格式,顯示可解譯為日期+時間的值。
- <sup>l</sup> 時間間隔:將時間顯示為循序增加的時間 (例如,若格式 = mm,即會將值顯示為自行事 曆開始算起的分鐘數 (1899:12:30:24:00)。
- <sup>l</sup> 格式模式:進一步指定欄位顯示格式的格式代碼。ISO 會將格式設為 ISO 標準。僅適 用於日期、時間、時間戳記以及間隔。Sys 會將格式設為系統設定值。
- <sup>l</sup> 整數位數:將顯示的位數。
- <sup>l</sup> 小數位數:設定要包含的小數位數。
- 小數分隔符號:設定要作為小數點分隔符號的符號。
- <sup>l</sup> 千位分隔符號:設定要作為千位分隔符號的符號。
- <sup>l</sup> 以百分比顯示:以百分比格式 (而非絕對數字) 顯示。該設定僅適用於數字、整數和固定 至。
- <sup>l</sup> 預覽:顯示以上所指定數字格式的預覽。

顯示標題

依預設,定義的第一運算式標籤會設為與圖表標題相同。若不想使用圖表標題,請清除該核取方 塊。標題可定義為動態更新的計算公式。按一下 $f$ X 可開啟編輯運算式對話方塊。

### 更多.../更少...

按一下此按鈕可展開/摺疊包含其他標籤的摺頁。根據維度或運算式欄位是否為使用中狀態而顯示 不同標籤。

## 方塊圖屬性:呈現方式

#### 外觀

在下拉式清單中選取其中一個可用的外觀。

## 色彩樣式

定義圖表中所有繪圖色彩的色彩樣式。按一下 \*\* 開啟快顯視窗。

#### 色彩屬性快顯視窗

<sup>l</sup> 固定色彩:鎖定指派給各個資料點的色彩,即使選項減少資料點總數亦同。若處於此模式中, 色彩表示法不會依指定資料點而變更,但若有兩個鄰近的長條或切片具有相同色彩,而代表 的資料點卻不同,則會產生風險。

<sup>l</sup> 重複最後色彩:選取此核取方塊以將最後一個 (第 18 個) 色彩指派給載入為 18 號及其之後的 欄位值。若未選取此核取方塊,第 19 個值 (根據原始載入順序) 將採用第一個色彩,而第 20 個值則採用第二個色彩,以此類推。

可見層級

方塊圖最多可顯示三層方塊,相當於允許的三個維度。選取 1、2 或 3 即可設定實際顯示的層級數。

中繼層級標題

選取此核取方塊後,即可在 3D 方塊圖的中繼維度層級中繪製標題。

顯示維度標籤

勾選此替代選項可將標籤納入圖表中。

#### 背景

設定繪圖區的背景。可能的選項為:

- 色彩:繪圖區的背景將成為有色背景。按一下 可選取色彩。
- 影像:繪圖區的背景將成為影像背景。按一下 可變更影像。
- <sup>l</sup> 動態影像:輸入計算運算式以顯示隨選項變化的動態背景影像。

背景透明度

在方塊中輸入數值或拖曳滑桿以設定圖表透明度。

更多.../更少...

按一下此按鈕可展開/摺疊包含其他標籤的摺頁。

一般

- 快顯視窗標籤:選取此方塊後,將游標暫留在圖表中的資料點時,會以快顯視窗提示氣球顯 示維度和運算式的值。
- <sup>l</sup> 第一維度相對總計:選取此選項後,代表相對於總計的第一維度值百分比會包含在快顯視窗 中。
- 第二維度相對總計:在代表相對於總計的第一維度值內所定義代表第二維度值的百分比。
- <sup>l</sup> 第三維度相對總計:同上,但是針對第三維度層級。
- 第一維度相對值:相對於代表第一維度值總計的代表方塊百分比。
- 第二維度相對值:相對於代表第二維度值總計的代表方塊百分比。
- <sup>l</sup> 計算條件:在此處輸入的運算式會設定要計算圖表需符合的條件,若沒有符合條件,「未符合 計算條件」文字將會顯示在圖表中。輸入的值可作為計算公式。按一下 $f$ X 可開啟編輯運算 式對話方塊。

樣式

- <sup>l</sup> 維度標籤:若要設定字型色彩,請按一下 。若要設定字型類型,請按一下 。
- 方塊標題:若要設定方塊標題的背景色彩,請按一下 , j, 若要設定字型色彩, 請按一下  $\Delta$ 。若要設定字型類型,請按一下  $Aa$ 。
- 圖表標題樣式:若要設定字型色彩,請按一下  $\triangle$ 。若要設定字型類型,請按一下 Aa
- \* 標題字型: 若要設定標題字型類型, 請按一下 Aa。
- 使用中標題:若要設定使用中標題的背景色彩,請按一下 ■。若要設定字型色彩,請按一下  $A^r$
- 非使用中的標題:若要設定非使用中標題的背景色彩,請按一下 】。若要設定字型色彩,請  $E_{\#-\mathcal{R}}$
- 使用框線:勾選此核取方塊以在工作表物件周圍使用框線。按一下 3 設定框線色彩。
- 框線寬度:指定輸入欄位中框線的寬度。以像素為單位指定寬度。
- 圓角: 按一下 ☆ 可開啟圓角快顯視窗。 您需要在文件屬性**:**一般中選擇進階 樣式模式,才可使用圓角。
- 圓角快顯視窗:選取圓角的固定或相對圓度,以及受影響的圓角。也可輸入值選取方正度。

文字

- 圖表中的文字:按一下 切 可在圖表中新增文字。
- <sup>l</sup> 文字:在圖表中的文字新增的文字會顯示在此處。
- 傾斜角度:為文字指定 0 到 360 度間的角度。預設為 0。
- <sup>l</sup> 水平對齊:設定水平對齊方式。
- 最上層顯示:繪製圖表時會將目前清單中選取的文字強制置於前景。
- **'文字樣式**:若要設定文字的背景色彩,請按一下 7。若要設定字型色彩,請按一下  $\sum_{s}$ 要設定字型類型,請按一下  $Aa$
- 大小位置:設定物件上文字的位置及大小。

方塊圖屬性:標題

此區段描述方塊圖屬性。

### 標題

此區段描述標題設定。
<sup>l</sup> 標籤:在文字方塊中,您可以輸入將在工作表物件的標題中顯示的標題。如果未設定標籤,則 如果已選取顯示標題,便會使用欄位名稱。 輸入的值可作為計算公式。

按一下 $f$  $\mathbf{x}$  可開啟編輯運算式對話方塊。

- <sup>l</sup> 顯示標題:勾選此選項時,將在工作表物件的頂端顯示標題。清單方塊和其他「方塊物件」預 設會開啟此選項,但按鈕、文字物件和線條/箭頭物件則不會開啟此選項。
- <sup>l</sup> 標題對齊:可以是靠左、置中或靠右。
- 多行標題 (自動換行): 如果勾選此選項, 文字將分為兩行或多行顯示。
- <sup>l</sup> 列數:如果標題允許多行,可在輸入欄位指定列數,或將滑桿拖曳至所需的數目。
- <sup>l</sup> 標題對齊:可以是靠上、置中或靠下。

更多.../更少...

標題中的圖示

- <sup>l</sup> 功能表:開啟物件功能表。
- <sup>l</sup> 清除:清除目前使用中工作表物件中的所有選項。
- <sup>l</sup> 列印:在另一個瀏覽器視窗中以表格形式開啟所選的工作表物件。部分用戶端可能無法處理 此設定!
- <sup>l</sup> 複製資料:複製工作表物件中的欄位值。部分用戶端可能無法處理此設定!
- <sup>l</sup> 將影像複製到剪貼簿:將工作表物件作為影像複製到剪貼簿中。部分用戶端可能無法處理此 設定!
- <sup>l</sup> 傳送至 Excel:將可能值 (包括選取值) 匯出至 Microsoft Excel,若 Excel 尚未執行,系統會自動 啟動該程式。匯出的值會顯示為新 Excel 工作表中的一個資料行。若要使此功能正常運作, 請務必在電腦中安裝 Microsoft Excel 2007 或以上版本。部分用戶端可能無法處理此設定!
- <sup>l</sup> 允許最小化:勾選此選項時,如果物件能夠最小化,工作表物件的視窗標題將顯示最小化圖 示。此外,按兩下標題也能夠將物件最小化。
- <sup>l</sup> 自動最小化:勾選允許最小化時,就可以使用此選項。對於同一個工作表上的多個工作表物 件勾選自動最小化時,即可隨時將所有物件自動最小化,只保留一個物件不會最小化。例 如,交替顯示同一個工作表區域中的數個圖形時,這相當實用。
- <sup>l</sup> 允許最小化:勾選此選項時,如果物件能夠最大化,工作表物件的視窗標題將顯示最大化圖 示。此外,按兩下標題也能夠將物件最大化。如果同時勾選允許最小化和允許最大化,按兩 下只會將物件最小化。
- <sup>l</sup> 說明文字:您可以在此處輸入將在快顯視窗中顯示的說明文字。此選項不適用於文件層級。 輸 入 的 侑 可 作 為 計 算 公 式 。 按 一 下 *∫ X* 可 開 啟 編 輯 運 算 式 對 話 方 塊 。 可輸入如工作表物件的描述等內容。可以將說明圖示新增到物件的視窗標題。將滑鼠指標移 到圖示上方時,文字就會在快顯視窗中顯示。
- 快速類型變更:可在此處啟用圖表類型切換功能。並非所有物件都能使用。按一下 \*\* 開前 快顯視窗。
- 快速類型設定快顯視窗:使用快速類型變更來勾選您要切換的圖表類型。

## 方塊圖屬性:選項

### 選項

部分選項可能無法供所有物件使用。

- <sup>l</sup> 唯讀:圖表將變成唯讀,也就是說在圖表中按一下滑鼠或繪製無法進行選取。
- 允許移動/調整大小:如果取消選取此選項,將無法移動工作表物件或調整工作表物件大小。
- 允許複製:如果取消選取此選項,將無法複製工作表物件。並非所有用戶端皆能處理此設定。
- <sup>l</sup> 將物件調整成資料大小:一般而言,當選項造成表格大小小於工作表物件的配置大小時, QlikView 中的所有表格工作表物件周圍的框線將會縮小。取消勾選此核取方塊之後,將關閉 這項自動調整大小的功能,並留下任何剩餘的空白空間。
- 允許在說明中顯示資訊:使用 Info 函數時, 只要欄位值有相關聯的資訊, 視窗標題就會顯示 資訊圖示。如果不要讓標題顯示資訊圖示,您可以取消勾選此選項。僅適用於列表框、統計 方塊、多選方塊和輸入方塊。
- <sup>l</sup> 保留捲軸位置:若勾選此核取方塊和使用者喜好設定、物件對話方塊中對應的方塊,當在表 格物件中進行選取時,QlikView 會保留垂直捲動位置。
- <sup>l</sup> 使用顯示條件:工作表物件的顯示或隱藏取決於條件運算式,該運算式將按照選項等持續評 估。只有在條件傳回 false 時才會顯示工作表物件。輸入的值可作為計算公式。 按一下  $f x$  可 開啟編輯運算式對話方塊。
- 一般:設定左和上邊界,以及物件的寬度和高度,以便指定物件位置。
- <sup>l</sup> 最小化:設定左和上邊界,以及最小化物件的寬度和高度,以便指定最小化工作表物件位置。
- <sup>l</sup> 更多.../更少...:提供下列選項:
	- <sup>o</sup> 擁有者:擁有者的網域和使用者識別碼。
	- <sup>o</sup> 共用物件:啟用可與其他使用者共用物件。若啟用此選項,將會啟用以下設定。
	- <sup>o</sup> 共用對象:選擇與所有人共用或按使用者名稱共用。
	- <sup>o</sup> 使用者 (網域\使用者識別碼):如果選擇了按使用者名稱共用,即會顯示一個含有新增 使用者的清單。

若要新增使用者,請按一下 ,即會新增一列, 醒目提示該列即可解除鎖定並編輯

使用者資訊。若要移除使用者,請按一下各個要移除使用者之後的

## 11.37 樞紐分析表 - AJAX/Webview

樞紐分析表是功能強大的資料分析工具之一。不僅提供大量功能,而且仍然簡單好用。樞紐分析表 可顯示列與資料行中的維度和運算式,例如跨維度資料表。樞紐分析表中的資料能加以分組。樞紐 分析表可顯示部分加總。

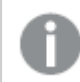

重新載入後,將會摺疊樞紐分析表中任何展開的資料行。

## 樞紐分析表:物件功能表

在工作表物件上按一下滑鼠右鍵,或是按一下物件標題(如有顯示)中的 ■ 圖示,即可依內容功能 表形式開啟物件功能表。

此功能表中的命令,可能會因在 QlikView 內部使用網頁檢視,或是在網頁瀏覽器中開啟文件而有所 不同。功能表包含下列命令:

| 命令                      | 詳細資料                                                                                                    |
|-------------------------|----------------------------------------------------------------------------------------------------|
| 屬性…                     | 開啟 屬性對話方塊,這位於使用中工作表物件。                                                                                    |
| 備註                      | 允許建立和共用目前物件的備註。                                                                                           |
| 分離                      | 圖表標題會附加「(分離)」文字,且圖表不再隨文件中的選項進行更新 (儘管選項實際<br>上是從圖表選取亦不更新)。只有在圖表已連結時才可使用此命令。複製圖表,然後將<br>其分離,即可直接比較複本和原稿的差異。 |
| 連結                      | 連結己分離的圖表。圖表會變成動態連結至資料。只有在圖表己分離時才可使用此命<br>令。                                                               |
| 全部展<br>開                | 展開所有可展開的儲存格。                                                                                              |
| 全部摺<br>疊                | 摺疊所有可摺疊的儲存格。                                                                                              |
| 摺疊維<br>度列               | 摺疊所有維度列。                                                                                                  |
| 摺疊維<br>度資料<br>行         | 摺疊所有維度資料行。                                                                                                |
| 清除所<br>有選項              | 清除目前使用中工作表物件中的所有選項。按一下物件標題(如有顯示)中的<br>示會產生相同的效果。                                                          |
| 複製                      | 將選取的工作表物件複製到剪貼簿。此功能只會複製工作表物件,不會複製資料或影<br>像。                                                               |
| 將儲存<br>格值複<br>製到剪<br>貼簿 | 將選取的儲存格值複製至剪貼簿。                                                                                           |
| 最小化                     | 圖示化物件。按一下物件標題 (如有顯示) 中的 一 圖示會產生相同的效果。只有在標<br>题頁面中的物件屬性對話方塊允許使用最小化時,此命令才可供使用。                              |
| 還原                      | 將最小化或最大化物件還原為先前的大小和位置。按兩下最小化物件圖示, 或者按一                                                                    |
|                         | 下最大化的物件標題 (如有顯示) 中的 同 圖示會產生相同的結果。此命令僅適用於<br>最小化或最大化物件。                                                    |

樞紐分析表:物件功能表命令

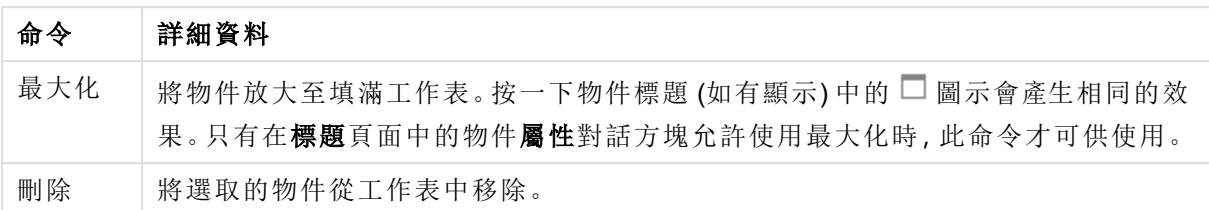

## 樞紐分析表屬性

若要開啟屬性對話方塊,可選取 屬性從 物件功能表。如果 屬性命令變暗,則表示您可能沒有執行 屬性變更所需的權限。

維度

選擇下拉式清單中的維度。若要新增維度,請按一下 → 。選取下拉式清單中的維度。可用 → 圖 示在清單中移動項目。 圖示可移除清單中的項目。如需進行更多設定,請按一下更多... 按鈕。

維度

- 放用條件式:勾選此核取方塊後,按下方編輯方塊中的  $f$  x按鈕, 即會根據輸入的條件運算 式值動態地隱藏或顯示維度。
- <sup>l</sup> 維度:顯示目前選取的維度。
- <sup>l</sup> 標籤:維度的標籤。輸入要顯示在圖表中的名稱。若未輸入文字,便會將標籤自動設為運算式 文字。輸入的值可作為計算公式。按一下 $\int \! \! X \, \mathrm{d} \mathbb{R}$ 前最前運算式對話方塊。
- 隱藏 Null 值: 如果勾選此核取方塊, 在上方選為維度的欄位值若為 NULL, 將不會顯示在圖 表中。
- 顯示所有值: 勾選此核取方塊, 將顯示圖表中所有維度欄位值, 包含邏輯排除的值。
- 下拉式清單選取:若針對某欄位資料行選取此核取方塊,該資料行標頭的左側會出現一個下 拉式清單圖示。按一下該圖示,表格上就會開啟一個顯示該欄位所有欄位值的列表框,然後 即可將欄位當作多選方塊中的一列,進行選取和搜尋。
- <sup>l</sup> 顯示部分加總:顯示工作表物件中的部分加總。
- <sup>l</sup> 資料行對齊:按一下 開啟快顯視窗。
	- <sup>l</sup> 資料行對齊快顯視窗:
		- <sup>l</sup> 標籤:設定標籤要靠左、置中或靠右對齊。
		- <sup>l</sup> 資料 (數值):設定水平標籤要靠左、置中或靠右對齊。
		- <sup>l</sup> 資料 (文字):設定文字資料靠左、置中或靠右對齊。
- 屬性運算式樣式:
	- <sup>l</sup> 背景色彩:定義的屬性運算式可計算維度儲存格的儲存格背景色彩。使用的運算式應 會傳回有效的色彩呈現 (表示紅色、綠色和藍色元件的數字, 如 Visual Basic 中所定 義),通常使用下列其中一個特殊的圖表色彩函數即可達到此效果。如果運算式的結果 並非有效的色彩呈現,則系統將使用黑色。
	- 文字色彩:定義的屬性運算式可計算維度儲存格的儲存格文字色彩。使用的運算式應 會傳回有效的色彩呈現 (表示紅色、綠色和藍色元件的數字, 如 Visual Basic 中所定

義),通常使用下列其中一個特殊的圖表色彩函數即可達到此效果。如果運算式的結果 並非有效的色彩呈現,則系統將使用黑色。

• 文字格式: 定義的屬性運算式可計算各維度儲存格中表格儲存格的文字字型樣式。做 為文字格式運算式的運算式對於粗體文字會傳回包含 '<B>' 的字串、對於斜體文字會 傳回包含 '<I>' 的字串, 和/或對於底線文字會傳回包含 '<U>' 的字串。

排序

設定工作表物件中值的排序順序。部分排序選項可能無法供所有工作表物件使用。 如果指定多個排序順序,則排序順序依序為狀態、運算式、頻率、數值、文字、載入順序。狀態指的 是邏輯狀態 (已選取、選用或已排除)。

- · 主要排序: Y 值:設定是否要按 v 軸的數值來排序維度值。此選項不適用於計算維度。頻率: 按照頻率(在欄位中出現的次數) 來排序欄位值。數值:按照數值來排序欄位值。文字:按字母 順序排序欄位值。載入順序:按初始載入順序排序欄位值。
- <sup>l</sup> 次要排序:頻率:按照頻率 (在欄位中出現的次數) 來排序欄位值。 數值:按照數值來排序欄位值。 文字:按字母順序排序欄位值。 載入順序:按初始載入順序排序欄位值。
- 按運算式排序: 按照輸入的運算式來排序欄位值。輸入的值可作為計算公式。 按一下  $f$ x 可 開啟編輯運算式對話方塊。
- · 讓選取項目保持在頂端:啟用此選項可讓選取的值保持在頂端。

運算式

選擇下拉式清單中的運算式。若要新增運算式,請按一下 → 。從下拉式清單中選取運算式。可用 + 圖示在清單中移動項目。 圖示可移除清單中的項目。如需詳細資訊,請按一下更多...按鈕。

運算式

- · 啟用:勾選此核取方塊將啟用所選的運算式。如果未勾選此方塊,則運算式將完全不會啟 用。
- 條件式:勾選此核取方塊後, 按下方編輯方塊中的  $f$  按钮, 即會根據輸入的條件運算式值 動態地隱藏或顯示運算式。
- <sup>l</sup> 標籤:運算式的標籤。輸入要顯示在圖表中的名稱。若未輸入文字,便會將標籤自動設為運 算式文字。輸入的值可作為計算公式。按一下 $\int \!\! X$ 可開啟編輯運算式對話方塊。
- <sup>l</sup> 運算式:顯示目前選取的運算式。
- 註解:輸入註解以描述運算式的用途與功能。輸入的值可作為計算公式。按一下  $f$ X 可開的 編輯運算式對話方塊。
- <sup>l</sup> 表示法: 選擇下拉式清單中的表示法。根據選取的表示法,顯示的設定會有所不同。
- <sup>l</sup> 文字:無其他設定
- **影像**·按一下 **计** 開啟快顯視窗。
	- <sup>l</sup> 影像設定快顯視窗:
		- <sup>l</sup> 影像延展:無延展:顯示不延展的影像。這可能會使影像中的某些部份無 法顯示,或僅有物件的某些部分填滿畫面。 填滿:影像將延展至符合物件區域大小,但不保留影像外觀比例。 保持比例:將影像盡可能延展至填滿物件區域,同時保留影像外觀比例。 保持比例填滿:將影像各方向延展至填滿物件區域,同時保留影像外觀比 例。

遺失影像時隱藏文字:如果 QlikView 無法解譯影像參考,將不會顯示文 字。

- 量表:其他量測計替代選項的設定:
	- 量表最小值:指定量表的最小值。輸入的值可作為計算公式。按一 下 $f$  $x$  可開啟編輯運算式對話方塊。
	- 量表最大值:指定量表的最大值。輸入的值可作為計算公式。按一 下  $f$  $\boldsymbol{x}$  可開啟編輯運算式對話方塊。
- **\* 迷你圖欄位:**選擇應對其繪製運算式的欄位。按一下 \*\* 開啟快顯視窗。
- 迷你圖模式設定快顯視窗:迷你圖模式設定快顯視窗提供數個設定供您 進行修改。
- 模式:將迷你圖設定為走勢圖、折線圖、點狀圖、長條圖或鬚值。
- 色彩:開啟 [色彩] 對話方塊, 可在其中設定迷你圖的繪製色彩。
- \* 最大值色彩:啟用此設定並按一下 1 可開啟 [色彩] 對話方塊, 您可以設 定最大值的色彩。
- 最小值色彩:啟用此設定並按一下 ] 可開啟 [色彩] 對話方塊, 您可以設 定最小值的色彩。

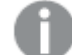

將模式設為走勢圖時即可使用此設定。

開始值色彩:啟用此設定並按一下 ■ 可開啟 [色彩] 對話方塊, 您可以設 定開始值的色彩。

此設定不適用於長條及鬚值。

<sup>l</sup> 結束值色彩:啟用此設定並按一下 可開啟 [色彩] 對話方塊,您可以設 定結束值的色彩。

此設定不適用於長條及鬚值。

• 強制 0:將圖表下邊緣修正為與軸起點對齊。

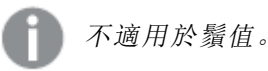

- 共用的 Y 軸刻度:強制資料行中的所有儲存格均使用相同的 Y 軸刻度。
- <sup>l</sup> 連結:無其他設定。
- \* 資料行對齊:按一下 \*\* 開啟快顯視窗。
	- <sup>l</sup> 快顯視窗包含下列項目:
		- 標籤:設定標籤要靠左、置中或靠右對齊。
		- <sup>l</sup> 資料 (數值):設定水平標籤要靠左、置中或靠右對齊。
		- <sup>l</sup> 資料 (文字):設定文字資料靠左、置中或靠右對齊。
- <sup>l</sup> 視覺提示:按一下 開啟快顯視窗。
	- <sup>l</sup> 視覺提示快顯視窗:
		- <sup>l</sup> 上限:較高間隔數值類別的設定。數值起始點若高於較高間隔數值,會說明於編 輯方塊中。若未定義較高間隔,此方塊會保留空白。
		- <sup>l</sup> 一般:正常間隔數值類別的設定。此間隔定義為上限與下限之間的所有值。依預 設,所有數值都會落在正常間隔內。
		- <sup>l</sup> 下限:較低間隔數值類別的設定。數值起始點若低於較低間隔數值,會說明於編 輯方塊中。若未定義較低間隔,此方塊會保留空白。
- <sup>l</sup> 屬性運算式樣式:
	- <sup>l</sup> 背景色彩:定義的屬性運算式可計算維度儲存格的儲存格背景色彩。使用的運算式應 會傳回有效的色彩呈現(表示紅色、綠色和藍色元件的數字,如 Visual Basic 中所定 義),通常使用下列其中一個特殊的圖表色彩函數即可達到此效果。如果運算式的結果 並非有效的色彩呈現,則系統將使用黑色。
	- <sup>l</sup> 文字色彩:定義的屬性運算式可計算維度儲存格的儲存格文字色彩。使用的運算式應 會傳回有效的色彩呈現(表示紅色、綠色和藍色元件的數字, 如 Visual Basic 中所定 義),通常使用下列其中一個特殊的圖表色彩函數即可達到此效果。如果運算式的結果 並非有效的色彩呈現,則系統將使用黑色。
	- 文字格式: 定義的屬性運算式可計算各維度儲存格中表格儲存格的文字字型樣式。做 為文字格式運算式的運算式對於粗體文字會傳回包含 '<B>' 的字串、對於斜體文字會 傳回包含 '<I>' 的字串, 和/或對於底線文字會傳回包含 '<U>' 的字串。
		- 数字格式標籤:每個欄位都有預設的數字格式,可在 [文件屬性:數字] 頁面中加 以設定。不過,個別工作表物件中可使用分別的數字格式。此屬性頁面可套用至 使用中物件,且包含下列格式設定值的控制項:
			- 數字格式:從下方替代選項中選擇數字格式。
			- 預設值:數字及文字兩者。數字會以原始格式顯示。
			- · 數字:依照在整數位數欄位中所設定的位數來顯示數值。
			- <sup>l</sup> 整數:以整數顯示數值。
			- <sup>l</sup> 固定至:依照在小數位數欄位中所設定的小數位數來顯示有小數位數的 數值。
- 金額:依照在格式模式欄位中設定的格式來顯示值。預設格式為 Windows 貨幣設定。
- 日期:依照在格式模式欄位中設定的格式,顯示可解譯為日期的值。
- 時間:依照在格式模式欄位中設定的格式,顯示可解譯為時間的值。
- <sup>l</sup> 時間戳記:依照在格 式 模 式 欄位中設定的格式,顯示可解譯為日期 + 時 間的值。
- <sup>l</sup> 時間間隔:將時間顯示為循序增加的時間 (例如,若格式 = mm,即會將值 顯示為自行事曆開始算起的分鐘數 (1899:12:30:24:00)。
- <sup>l</sup> 格式模式:進一步指定欄位顯示格式的格式代碼。ISO 會將格式設為 ISO 標準。僅適用於日期、時間、時間戳記以及間隔。Sys 會將格式設為系統 設定值。
- 整數位數:將顯示的位數。
- <sup>l</sup> 小數位數:設定要包含的小數位數。
- 小數分隔符號:設定要作為小數點分隔符號的符號。
- <sup>l</sup> 千位分隔符號:設定要作為千位分隔符號的符號。
- · 以百分比顯示:以百分比格式 (而非絕對數字) 顯示。該設定僅適用於數 字、整數和固定至。
- <sup>l</sup> 預覽:顯示以上所指定數字格式的預覽。
- <sup>l</sup> 更多.../更少...:按一下此按鈕可展開/摺疊包含其他標籤的摺頁。根據維度或運算式欄 位是否為使用中狀態而顯示不同標籤。

## 樞紐分析表屬性:呈現方式

此區段描述樞紐分析表屬性。

### 縮排模式

如果勾選此核取方塊,樞紐分析表的左 (資料行) 維度將會以縮排模式顯示。這表示維度值將取代 「總計」標籤,維度之間僅有小型縮排因而能精簡顯示。

## 僅使用第一維度標籤

此設定僅適用於處於縮排模式的樞紐分析表。勾選此核取方塊之後,第一維度的維度標籤將占滿整 個標籤列。後續維度的維度標籤將不會顯示。

#### 一律完全展開

如果選取此核取方塊,所有維度將一律完全展開,且會關閉展開/摺疊功能。

### 列印中隱藏展開圖示

若不想在列印樞紐分析表時顯示用於部分展開與摺疊的 '+' 和 '-' 圖示,請選取此核取方塊。

#### 選項指示器

在包含具有選項欄位的表格資料行中顯示選項指示器 (指標)。

填入遺失儲存格

勾選此核取方塊時,跨維度資料表中代表遺失維度組合的儲存格,將會對應至一般 Null 值。因此可 為 Null、屬性運算式和欲套用的樣式格式套用運算式測試。

總計位置

樞紐分析表中總計的顯示設定。

允許移動資料行和樞紐分析

取消選取此核取方塊即可停用拖放樞紐分析。

背景色彩

將背景設為單色或漸層色。按一下 可選擇色彩。

背景影像

將影像設為背景。按一下 ■■ 可瀏覽影像。 按一下 <sup>■■</sup> 可開啟影像快顯視窗。

[影像] 快顯視窗

無延展:顯示不延展的影像。這可能會使影像中的某些部份無法顯示,或僅有物件的某些部分填滿 畫面。填滿:影像將延展至符合物件區域大小,但不保留影像外觀比例。保持比例:將影像盡可能延 展至填滿物件區域,同時保留影像外觀比例。保持比例填滿:將影像各方向延展至填滿物件區域, 同時保留影像外觀比例。水平:靠左、置中或右對齊。垂直:靠上、置中或下對齊。透明度:輸入值或 拖曳滑桿即可設定透明度等級,設為 100% 表示背景將完全透明。

更多.../更少...

此區段描述更多.../更少...屬性,這包含一般屬性。

一般

此區段描述一般中的屬性。

- <sup>l</sup> 樣式:從下拉式清單中選擇適當的樣式。
- 儲存格框線:按一下 **禁** 開啟快顯視窗。
	- <sup>l</sup> 儲存格框線設定快顯視窗:
		- <sup>l</sup> 垂直維度儲存格框線:如果取消選取此核取方塊,所有目前樣式維度儲存格中 的垂直儲存格框線都會移除。
		- 框線上方間距:如果勾選此核取方塊,維度間距列的前面將會加上與下方相同 的水平框線。此外,所有間距範圍內的垂直框線也都會移除。
		- 垂直運算式儲存格框線:如果取消選取此核取方塊,所有目前樣式運算式儲存 格中的垂直儲存格框線都會移除。
- <sup>l</sup> 隱藏零值:如果勾選此核取方塊,則從所有運算式傳回零或 Null 的所有維度欄位組合,都不 會計入計算中。此選項預設為已選取。
- 隱藏遺失值:如果勾選此核取方塊, 所有運算式的所有欄位中, 僅與 Null 值相關聯的所有維 度欄位組合,都不會計入計算中。此選項預設為已選取。僅在特殊情況下 (例如要將 Null 值計 入圖表中) 關閉此功能才有用處。
- 選項指示器:在包含具有選項欄位的表格資料行中顯示選項指示器(指標)。
- 垂直標籤:垂直顯示資料行標題。
- <sup>l</sup> Null 符號:此處輸入的符號將用於在表格中顯示 Null 值。
- <sup>l</sup> 遺失符號:此處輸入的符號將用於在表格中顯示遺漏值。
- <sup>l</sup> 標頭自動換行:標頭的內容將自動換行為兩行或更多行。
- 儲存格文字自動換行:資料儲存格的內容將自動換行為兩行或更多行。
- <sup>l</sup> 計算條件:在此處輸入的運算式會設定要計算圖表需符合的條件,若沒有符合條件,「未符合 計算條件 | 文字將會顯示在圖表中。輸入的值可作為計算公式。按一下 *J X* 可開啟**編輯運算** 式對話方塊。

樣式

- \* 字型: 若要設定字型類型, 請按一下 Aa
- \* 標題字型: 若要設定標題字型類型, 請按一下 Aa
- 使用中標題: 若要設定使用中標題的背景色彩, 請按一下 ■。若要設定文字色彩, 請按一下  $A^r$
- 非使用中的標題: 若要設定非使用中標題的背景色彩, 請按一下 ■。若要設定文字色彩, 請  $E_{\text{max}}$
- 使用框線:勾選此核取方塊以在工作表物件周圍使用框線。按一下 → <sub>設定框線色彩。</sub>
- 框線寬度:指定值或拖曳滑桿以設定框線寬度。以像素為單位指定寬度。
- 圓角: 按一下 <del>★●</del><br>• 圓角: 按一下 ★● 可開啟圓角快顯視窗。

您需要在文件屬性**:**一般中選擇進階 樣式模式,才可使用圓角。

- <sup>l</sup> 圓角快顯視窗:
	- 選取圓角的固定或相對圓度,以及受影響的圓角。
	- <sup>l</sup> 輸入值選取方正度。
- <sup>l</sup> 捲軸寬度:指定值或拖曳滑桿以設定捲軸寬度。此控制會同時影響捲軸符號的寬度和相對大 小。

樞紐分析表屬性:標題

此區段描述樞紐分析表屬性。

<sup>l</sup> 標籤:在文字方塊中,您可以輸入將在工作表物件的標題中顯示的標題。如果未設定標籤,則 如果已選取**顯示標題**, 便會使用欄位名稱。

輸入的值可作為計算公式。

按一下 $f$  $\mathbf{x}$  可開放編輯運算式對話方塊。

- · 顯示標題:勾選此選項時,將在工作表物件的頂端顯示標題。清單方塊和其他「方塊物件」預 設會開啟此選項,但按鈕、文字物件和線條/箭頭物件則不會開啟此選項。
- <sup>l</sup> 標題對齊:可以是靠左、置中或靠右。
- 多行標題 (自動換行): 如果勾選此選項, 文字將分為兩行或多行顯示。
- <sup>l</sup> 列數:如果標題允許多行,可在輸入欄位指定列數,或將滑桿拖曳至所需的數目。
- <sup>l</sup> 標題對齊:可以是靠上、置中或靠下。

更多.../更少...

更多.../更少...有一個屬性,即標題中的圖示。

標題中的圖示屬性

此區段描述標題中的圖示中的屬性。

- <sup>l</sup> 功能表:開啟物件功能表。
- <sup>l</sup> 清除:清除目前使用中工作表物件中的所有選項。
- <sup>l</sup> 列印:在另一個瀏覽器視窗中以表格形式開啟所選的工作表物件。部分用戶端可能無法處理 此設定!
- 複製資料:複製工作表物件中的欄位值。部分用戶端可能無法處理此設定!
- <sup>l</sup> 將影像複製到剪貼簿:將工作表物件作為影像複製到剪貼簿中。部分用戶端可能無法處理此 設定!
- 傳送至 Excel:將可能值 (包括選取值) 匯出至 Microsoft Excel, 若 Excel 尚未執行, 系統會自動 啟動該程式。匯出的值會顯示為新 Excel 工作表中的一個資料行。若要使此功能正常運作, 請務必在電腦中安裝 Microsoft Excel 2007 或以上版本。部分用戶端可能無法處理此設定!
- <sup>l</sup> 允許最小化:勾選此選項時,如果物件能夠最小化,工作表物件的視窗標題將顯示最小化圖 示。此外,按兩下標題也能夠將物件最小化。
- <sup>l</sup> 自動最小化:勾選允許最小化時,就可以使用此選項。對於同一個工作表上的多個工作表物 件勾選自動最小化時,即可隨時將所有物件自動最小化,只保留一個物件不會最小化。例 如,交替顯示同一個工作表區域中的數個圖形時,這相當實用。
- <sup>l</sup> 允許最小化:勾選此選項時,如果物件能夠最大化,工作表物件的視窗標題將顯示最大化圖 示。此外,按兩下標題也能夠將物件最大化。如果同時勾選允許最小化和允許最大化,按兩 下只會將物件最小化。
- 說明文字:您可以在此處輸入將在快顯視窗中顯示的說明文字。此選項不適用於文件層級。 輸入的值可作為計算公式。按一下 $\int \! \! X \, \mathrm{d} \mathbb{P} \, \mathbb{R}$ 触**油鲑運算式**對話方塊。 可輸入如工作表物件的描述等內容。可以將說明圖示新增到物件的視窗標題。將滑鼠指標移 到圖示上方時,文字就會在快顯視窗中顯示。
- **\* 快速類型變更:可在此處啟用圖表類型切換功能。並非所有物件都能使用。按一下 第** 開啟 快顯視窗。
- 快速類型設定快顯視窗:使用快速類型變更來勾選您要切換的圖表類型。

樞紐分析表屬性:選項

選項

部分選項可能無法供所有物件使用。

- <sup>l</sup> 唯讀:圖表將變成唯讀,也就是說在圖表中按一下滑鼠或繪製無法進行選取。
- 允許移動/調整大小:如果取消選取此選項,將無法移動工作表物件或調整工作表物件大小。
- <sup>l</sup> 允許複製:如果取消選取此選項,將無法複製工作表物件。並非所有用戶端皆能處理此設定。
- <sup>l</sup> 將物件調整成資料大小:一般而言,當選項造成表格大小小於工作表物件的配置大小時, QlikView 中的所有表格工作表物件周圍的框線將會縮小。取消勾選此核取方塊之後,將關閉 這項自動調整大小的功能,並留下任何剩餘的空白空間。
- <sup>l</sup> 允許在說明中顯示資訊:使用 Info 函數時,只要欄位值有相關聯的資訊,視窗標題就會顯示 資訊圖示。如果不要讓標題顯示資訊圖示,您可以取消勾選此選項。僅適用於列表框、統計 方塊、多選方塊和輸入方塊。
- <sup>l</sup> 保留捲軸位置:若勾選此核取方塊和使用者喜好設定、物件對話方塊中對應的方塊,當在表 格物件中進行選取時,QlikView 會保留垂直捲動位置。
- <sup>l</sup> 使用顯示條件:工作表物件的顯示或隱藏取決於條件運算式,該運算式將按照選項等持續評 估。只有在條件傳回 false 時才會顯示工作表物件。輸入的值可作為計算公式。按一下 $\int x$  可 開啟編輯運算式對話方塊。
- 一般:設定左和上邊界,以及物件的寬度和高度,以便指定物件位置。
- 最小化:設定左和上邊界,以及最小化物件的寬度和高度,以便指定最小化工作表物件位置。
- <sup>l</sup> 更多.../更少...:提供下列選項:
	- <sup>o</sup> 擁有者:擁有者的網域和使用者識別碼。
	- <sup>o</sup> 共用物件:啟用可與其他使用者共用物件。若啟用此選項,將會啟用以下設定。
	- <sup>o</sup> 共用對象:選擇與所有人共用或按使用者名稱共用。
	- <sup>o</sup> 使用者 (網域\使用者識別碼):如果選擇了按使用者名稱共用,即會顯示一個含有新增 使用者的清單。

若要新增使用者,請按一下 ,即會新增一列,醒目提示該列即可解除鎖定並編輯

使用者資訊。若要移除使用者,請按一下各個要移除使用者之後的

## 11.38 連續表 - AJAX/Webview

相對於樞紐分析表,連續表無法顯示小計或作為跨維度資料表使用。另一方面,連續表的任何資料 行都可排序,且每個列均可結合多個維度和運算式。

## 連續表:物件功能表

在工作表物件上按一下滑鼠右鍵,或是按一下物件標題(如有顯示)中的 ■ 圖示,即可依內容功能 表形式開啟物件功能表。

此功能表中的命令,可能會因在 QlikView 內部使用網頁檢視,或是在網頁瀏覽器中開啟文件而有所 不同。功能表包含下列命令:

| 屬性                      | 描述                                                                                                    |
|-------------------------|----------------------------------------------------------------------------------------------------|
| 屬性…                     | 開啟屬性對話方塊,這位於使用中工作表物件。                                                                                                    |
| 備註                      | 允許建立和共用目前物件的備註。                                                                                                    |
| 分離                      | 圖表標題會附加「(分離)」文字,且圖表不再隨文件中的選項進行更新(儘管選項實際上<br>是從圖表選取亦不更新)。只有在圖表已連結時才可使用此命令。複製圖表,然後將其<br>分離,即可直接比較複本和原稿的差異。                                                                        |
| 連結                      | 連結已分離的圖表。圖表會變成動態連結至資料。只有在圖表已分離時才可使用此命<br>令。                                                                                                    |
| 清除所<br>有選項              | 清除目前使用中工作表物件中的所有選項。按一下物件標題(如有顯示)中的《《圖示<br>會產生相同的效果。                                                                                                    |
| 複製                      | 將選取的工作表物件複製到剪貼簿。此功能只會複製工作表物件,不會複製資料或影<br>像。                                                                                                    |
| 將儲存<br>格值複<br>製到剪<br>貼簿 | 將選取的儲存格值複製至剪貼簿。                                                                                                    |
| 列印…                     | 在另一個瀏覽器視窗中以表格形式開啟所選的工作表物件。按一下物件標題(如有顯<br>圖示會產生相同的效果。<br>示)中的                                                                                                    |
| 傳送至<br>Excel            | 將可能值(包括選取值) 匯出至 Microsoft Excel, 若 Excel 尚未執行, 系統會自動啟動該<br>程式。匯出的值會顯示為新 Excel工作表中的一個資料行。若要使此功能正常運作,請<br>務必在電腦中安裝 Microsoft Excel 2007 或以上版本。按一下物件標題 (如有顯示) 中的<br>Lx 圖示會產生相同的效果。 |
| 匯出…                     | 開啟另存新檔對話方塊,可指定匯出資料內容的路徑、檔案名稱和(表格)檔案類型。                                                                                                    |
| 快速變<br>更                | 可以將目前圖表變更為其他圖表類型。按一下物件標題(如有顯示)中的 > 圖示會產<br>生相同的效果。只有在屬性對話方塊中標題標籤上啟用圖表中的快速類型變更時,才<br>能使用此功能。                                                                                     |
| 最小化                     | 圖示化物件。按一下物件標題(如有顯示)中的 - 圖示會產生相同的效果。只有在標題<br>頁面中的物件屬性對話方塊允許使用最小化時,此命令才可供使用。                                                                                                    |

物件功能表屬性

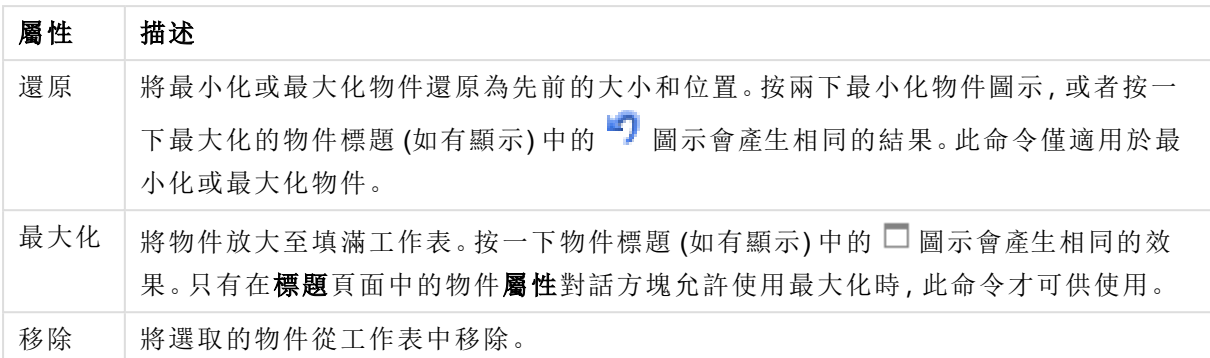

## 連續表屬性

若要開啟屬性對話方塊,可選取 屬性從 物件功能表。如果 屬性命令變暗,則表示您可能沒有執行 屬性變更所需的權限。

### 維度

選擇下拉式清單中的維度。若要新增維度,請按一下 。選取下拉式清單中的維度。可用 + 示在清單中移動項目。 圖示可移除清單中的項目。如需詳細資訊,請按一下更多...按鈕。

維度

- 放用條件式:勾選此核取方塊後, 按下方編輯方塊中的  $f$  转纽, 即會根據輸入的條件運算式 值動態地隱藏或顯示維度。
- <sup>l</sup> 維度:顯示目前選取的維度。
- <sup>l</sup> 標籤:維度的標籤。輸入要顯示在圖表中的名稱。若未輸入文字,便會將標籤自動設為運算式 文字。
	- 輸入的值可作為計算公式。按一下 $\int \! \! X \,$ 可開啟編輯運算式對話方塊。
- <sup>l</sup> 隱藏 Null 值:如果已勾選此核取方塊,則上方已使用的維度中所選取的欄位值若為 NULL,將 不會顯示在圖表中。
- <sup>l</sup> 顯示所有值:選取此方塊將顯示圖表中所有維度欄位值,包含邏輯排除的值。
- 下拉式清單選取:若針對某欄位資料行選取此核取方塊,該資料行標頭的左側會出現一個下 拉式清單圖示。按一下該圖示,表格上就會開啟一個顯示該欄位所有欄位值的列表框,然後 即可將欄位當作多選方塊中的一列,進行選取和搜尋。
- 顯示資料行:若啟用該核取方塊,即可顯示資料行。
- <sup>l</sup> 條件式:啟用該核取方塊,即可根據每次繪製表格時都會評估的條件運算式來顯示或隱藏資 料行。只有在條件傳回 FALSE 時才會隱藏資料行。請在下面方塊中輸入條件運算式。輸入的 值可作為計算公式。按一下 $\int \mathbf{X}$ 可開前編輯運算式對話方塊。
- \* 資料行對齊:按一下 \*\* 開啟快顯視窗。
	- <sup>l</sup> 資料行對齊快顯視窗:
		- <sup>l</sup> 標籤:設定標籤要靠左、置中或靠右對齊。
		- 資料 (數值):設定水平標籤要靠左、置中或靠右對齊。
- 資料 (文字):設定文字資料靠左、置中或靠右對齊。
- <sup>l</sup> 屬性運算式樣式:
	- <sup>l</sup> 背景色彩:定義的屬性運算式可計算維度儲存格的儲存格背景色彩。使用的運算式應 會傳回有效的色彩呈現(表示紅色、綠色和藍色元件的數字,如 Visual Basic 中所定 義),通常使用下列其中一個特殊的圖表色彩函數即可達到此效果。如果運算式的結果 並非有效的色彩呈現,則系統將使用黑色。
	- 文字色彩:定義的屬性運算式可計算維度儲存格的儲存格文字色彩。使用的運算式應 會傳回有效的色彩呈現 (表示紅色、綠色和藍色元件的數字,如 Visual Basic 中所定 義),通常使用下列其中一個特殊的圖表色彩函數即可達到此效果。如果運算式的結果 並非有效的色彩呈現,則系統將使用黑色。
	- 文字格式: 定義的屬性運算式可計算各維度儲存格中表格儲存格的文字字型樣式。做 為文字格式運算式的運算式對於粗體文字會傳回包含 '<B>' 的字串、對於斜體文字會 傳回包含 '<I>' 的字串, 和/或對於底線文字會傳回包含 '<U>' 的字串。

排序

可在此設定工作表物件中值的排列順序。部分工作表物件可能無法使用某些排序選項。

如果指定多個排序順序,則排序順序依序為狀態、運算式、頻率、數值、文字、載入順序。

- 主要排序:
	- <sup>l</sup> Y 值:設定是否要按 y 軸的數值來排序維度值。此選項不適用於計算維度。
	- 頻率:按照頻率 (在欄位中出現的次數) 來排序欄位值。
	- 數值:按照數值來排序欄位值。
	- 文字:按字母順序排序欄位值。
	- <sup>l</sup> 載入順序:按初始載入順序排序欄位值。
- 次要排序:頻率:按照頻率 (在欄位中出現的次數) 來排序欄位值。 數值:按照數值來排序欄位值。 文字:按字母順序排序欄位值。 載入順序:按初始載入順序排序欄位值。
- 按運算式排序:按照輸入的運算式來排序欄位值。
	- 輸入的值可作為計算公式。按一下 $\int \!\! X$  可開啟**編輯運算式**對話方塊。
- 讓選取項目保持在頂端:啟用此選項可讓選取項目保持在頂端。

限制

限制使用第一個運算式時要顯示的值

這些屬性可用來決定要根據下方所做的設定在圖表中顯示多少維度值。

• 僅顯示:

如果要顯示最前 x 個值、最大的 x 個值或最小的 x 個值,請選取此選項。如果將此選項 設為 5,則會顯示五個值。如果維度啟用了顯示其他選項,則「其他」區段會佔據五個顯 示槽之中的一個。

· 最前選項會根據在屬性對話方塊的排序標籤上所選的選項傳回列。如果圖表為 連續表,則會根據當時的主要排序來傳回列。換言之,使用者按兩下任何資料行 標頭即可變更顯示的值,並使該資料行成為主要排序。

- <sup>l</sup> 最大選項會根據圖表中第一個運算式以遞減順序傳回列。若在連續表中使用, 則在運算式進行互動式排序的同時,顯示的維度值會維持一致。若運算式的順 序變更,維度值也 (可能) 會變更。
- <sup>l</sup> 最小選項會根據圖表中第一個運算式以遞增順序傳回列。若在連續表中使用, 則在運算式進行互動式排序的同時,顯示的維度值會維持一致。若運算式的順 序變更,維度值也 (可能) 會變更。
- <sup>l</sup> 輸入要顯示的值的數量。
- 輸入的值可作為計算公式。按一下 $\int \! \! X \,$ 可開啟編輯運算式對話方塊。
- 選取包含界限值可包含具有比較值的維度值。
- 僅顯示符合以下條件的值:
	- <sup>l</sup> 選取此選項以顯示所有符合此選項特定條件的維度值。
	- <sup>l</sup> 選取即可根據總計百分比或確切金額來顯示值。
	- · 相對於總計選項可啟用相對模式,類似於該屬性對話方塊中運算式標籤上的相對選 項。
		- 輸入的值可作為計算公式。按一下 $\int \! \! X \,$ 可開啟編輯運算式對話方塊。
- 僅顯示累積至以下的值:
	- <sup>l</sup> 選取此選項後,系統會累積目前列為止的所有列數,而結果會與此選項中設定的值進 行比較。
	- · 相對於總計選項可啟用相對模式,類似於該屬性對話方塊中運算式標籤上的相對選 項,並根據第一個、最大或最小值將累積值與整體總計進行比較。
	- 輸入的值可作為計算公式。按一下 $\int \!\! X$  可開啟編輯運算式對話方塊。
- <sup>l</sup> 顯示其他:
	- 啟用此選項,將會在圖表中產生其他區段。所有不符合顯示限制比較準則的維度值, 都將會分組到其他區段中。如果選取的維度之後還有維度,可使用摺疊內部維度控制 是否要在圖表上顯示後續/內部維度的個別值。在標籤欄位中,輸入要顯示在圖表中的 名稱。若未輸入文字,便會將標籤自動設為運算式文字。
	- 輸入的值可作為計算公式。按一下 $\int \! \! X \,$ 可開啟編輯運算式對話方塊。
	- · 如果選取的維度之後還有維度,可使用摺疊內部維度控制是否要在圖表上顯示後續/內 部維度的個別值。
- <sup>l</sup> 顯示總計:
	- <sup>l</sup> 啟用此選項時,圖表中將會顯示所選維度的總計值。此總計的作用與運算式總計不 同,仍需在屬性對話方塊的運算式標籤上進行設定。標籤:輸入要顯示在圖表中的名 稱。若未輸入文字,便會將標籤自動設為運算式文字。
	- 輸入的值可作為計算公式。按一下 $\bm{f}$ x 可開啟編輯運算式對話方塊。
- <sup>l</sup> 使用全域群組化模式:該選項僅適用於內部維度。啟用此選項時,僅會在選取的維度上計算 限制,先前所有的維度都將予以忽略。如果停用此選項,則會根據前面所有的維度來計算限 制。

運算式

選擇下拉式清單中的運算式。若要新增維度,請按一下 ● 。 從下拉式清單中選取運算式。可用

+ 圖示在清單中移動項目。 圖示可移除清單中的項目。如需詳細資訊,請按一下更多...按鈕。

運算式

- · 啟用:勾選此核取方塊將啟用所選的運算式。如果未勾選此方塊,則運算式將完全不會啟 用。
- **條件式**: 勾選此核取方塊後, 按下方編輯方塊中的  $f$  按鈕, 即會根據輸入的條件運算式值 動態地隱藏或顯示運算式。
- <sup>l</sup> 標籤:運算式的標籤。輸入要顯示在圖表中的名稱。若未輸入文字,便會將標籤自動設為運 算式文字。
- 運算式: 輸入的值可作為計算公式。按一下  $f$  可開啟編輯運算式對話方塊。顯示目前選取 的運算式。
- 註解:輸入註解以描述運算式的用途與功能。輸入的值可作為計算公式。按一下  $f$ X 可開啟 編輯運算式對話方塊。
- 顯示資料行:若選取該核取方塊, 即可顯示欄。
- 條件式:啟用該核取方塊,即可根據每次繪製表格時都會評估的條件運算式來顯示或隱藏資 料行。只有在條件傳回 FALSE 時才會隱藏資料行。請在下面方塊中輸入條件運算式。輸入的 值可作為計算公式。按一下 $\int x \pi \mathbb{H} \mathbb{B} \mathbb{A}$ 載運算式對話方塊。
- <sup>l</sup> 隱藏:隱藏運算式。
- 以百分比(相對)顯示:圖表是以百分比顯示結果而非絕對數字。
- <sup>l</sup> 表示法:

選擇下拉式清單中的表示法。根據選取的表示法,顯示的設定會有所不同。

- <sup>l</sup> 文字:無其他設定
- 影像:按一下 **详** 開啟快顯視窗。
	- <sup>l</sup> 影像設定快顯視窗:
		- <sup>l</sup> 影像延展:無延展:顯示不延展的影像。這可能會使影像中的某些部份無 法顯示,或僅有物件的某些部分填滿畫面。 填滿:影像將延展至符合物件區域大小,但不保留影像外觀比例。

保持比例:將影像盡可能延展至填滿物件區域,同時保留影像外觀比例。 保持比例填滿:將影像各方向延展至填滿物件區域,同時保留影像外觀比 例。

遺失影像時隱藏文字:如果 QlikView 無法解譯影像參考,將不會顯示文 字。

- 量表:其他量測計替代選項的設定:
	- 量表最小值:指定量表的最小值。輸入的值可作為計算公式。按一 下 $J^{\chi}$ 可開啟編輯運算式對話方塊。
- 量表最大值:指定量表的最大值。輸入的值可作為計算公式。按一 下  $f$  $\boldsymbol{x}$  可開啟編輯運算式對話方塊。
- \* 迷你圖欄位:選擇應對其繪製運算式的欄位。按一下 \*\* 開啟快顯視窗。
- 迷你圖模式設定快顯視窗:迷你圖模式設定快顯視窗提供數個設定供您 進行修改。
- 模式:將迷你圖設定為走勢圖、折線圖、點狀圖、長條圖或鬚值。
- 色彩:開啟 [色彩] 對話方塊, 可在其中設定迷你圖的繪製色彩。
- \* 最大值色彩:啟用此設定並按一下 7 可開啟 [色彩] 對話方塊, 您可以設 定最大值的色彩。
- \* 最小值色彩:啟用此設定並按一下 □ 可開啟 [色彩] 對話方塊, 您可以設 定最小值的色彩。

將模式設為走勢圖時即可使用此設定。

開始值色彩:啟用此設定並按一下 ■ 可開啟 [色彩] 對話方塊, 您可以設 定開始值的色彩。

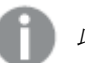

此設定不適用於長條及鬚值。

<sup>l</sup> 結束值色彩:啟用此設定並按一下 可開啟 [色彩] 對話方塊,您可以設 定結束值的色彩。

此設定不適用於長條及鬚值。

• 強制 0:將圖表下邊緣修正為與軸起點對齊。

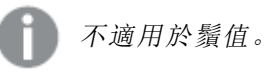

- <sup>l</sup> 共用的 Y 軸刻度:強制資料行中的所有儲存格均使用相同的 Y 軸刻度。
- <sup>l</sup> 連結:無其他設定。
- \* 資料行對齊:按一下 # <sub>開啟快顯視窗。</sub>
	- <sup>l</sup> 資料行對齊快顯視窗:標籤設定標籤要靠左、置中或靠右對齊。
	- <sup>l</sup> 資料 (數值):設定水平標籤要靠左、置中或靠右對齊。
	- <sup>l</sup> 資料 (文字):設定文字資料靠左、置中或靠右對齊。
- \* 視覺提示:按一下 \*\* 開啟快顯視窗。
	- <sup>l</sup> 視覺提示快顯視窗:
		- <sup>l</sup> 上限:較高間隔數值類別的設定。數值起始點若高於較高間隔數值,會說明於編 輯方塊中。若未定義較高間隔,此方塊會保留空白。
		- <sup>l</sup> 一般:正常間隔數值類別的設定。此間隔定義為上限與下限之間的所有值。依預 設,所有數值都會落在正常間隔內。
		- <sup>l</sup> 下限:較低間隔數值類別的設定。數值起始點若低於較低間隔數值,會說明於編 輯方塊中。若未定義較低間隔,此方塊會保留空白。

#### <sup>l</sup> 使用運算式總計:

勾選此方塊可使用運算式總計。按一下 **第** 開啟快顯視窗。

總計快顯視窗

#### 總計模式

在下拉式清單中選取其中一個選項,即可決定要如何計算所選運算式的總計。

#### 無總計

不會計算任何運算式總計。

#### 運算式總計

使用欄位的所有值來計算運算式總計。例如,當選取的資料行包含不同產業的平均薪資資 料,則選擇運算式總計選項,會產生所有產業的平均薪資結果。

#### 列的彙總

使用選取的彙總函數 (通常為加總),來加總及彙總所選運算式各資料點 (長條圖中的各個長 條、連續表中的各個列等) 的個別值。在編輯方塊中選擇彙總函數。

#### <sup>l</sup> 累積運算式:

勾選此方塊可累積運算式。按一下 <sup>→ 第</sup>開啟快顯視窗。

- · 累積快顯視窗:選取其中一個選項以決定是否應累積工作表物件中的值。
	- <sup>l</sup> 累積:在累積的圖表中,各個 Y 值將新增到下列 X 值的 Y 值。
	- <sup>l</sup> 無累積:不會累積所選圖表運算式的 y 值。
	- · 完全累積:各個 y 值皆會累積運算式先前的所有 y 值。完整累積在啟用圖表細網 紋時不適用。
	- · 累積步驟: 在方塊中輸入數字或拖曳滑桿, 設定要累積的運算式 v 值。

#### <sup>l</sup> 屬性運算式樣式:

- · 背景色彩:定義的屬性運算式可計算維度儲存格的儲存格背景色彩。使用的運算式應 會傳回有效的色彩呈現 (表示紅色、綠色和藍色元件的數字,如 Visual Basic 中所定 義),通常使用下列其中一個特殊的圖表色彩函數即可達到此效果。如果運算式的結果 並非有效的色彩呈現,則系統將使用黑色。
- <sup>l</sup> 文字色彩:定義的屬性運算式可計算維度儲存格的儲存格文字色彩。使用的運算式應 會傳回有效的色彩呈現 (表示紅色、綠色和藍色元件的數字,如 Visual Basic 中所定

義),通常使用下列其中一個特殊的圖表色彩函數即可達到此效果。如果運算式的結果 並非有效的色彩呈現,則系統將使用黑色。

• 文字格式: 定義的屬性運算式可計算各維度儲存格中表格儲存格的文字字型樣式。做 為文字格式運算式的運算式對於粗體文字會傳回包含 '<B>' 的字串、對於斜體文字會 傳回包含 '<I>' 的字串, 和/或對於底線文字會傳回包含 '<U>' 的字串。

#### 排序

設定工作表物件中值的排序順序。部分排序選項可能無法供所有工作表物件使用。 如果指定多個排序順序,則排序順序依序為狀態、運算式、頻率、數值、文字、載入順序。狀態指的 是邏輯狀態 (已選取、選用或已排除)。

- 主要排序:
	- <sup>l</sup> Y 值:設定是否要按 y 軸的數值來排序維度值。此選項不適用於計算維度。
	- <sup>l</sup> 頻率:按照頻率 (在欄位中出現的次數) 來排序欄位值。
	- 數值:按照數值來排序欄位值。
	- <sup>l</sup> 文字:按字母順序排序欄位值。
	- <sup>l</sup> 載入順序:按初始載入順序排序欄位值。
- 次要排序:頻率:按照頻率 (在欄位中出現的次數) 來排序欄位值。 數值:按照數值來排序欄位值。 文字:按字母順序排序欄位值。 載入順序:按初始載入順序排序欄位值。
- <sup>l</sup> 按運算式排序:

按運算式排序

按照輸入的運算式來排序欄位值。

輸入的值可作為計算公式。按一下  $\int \! \! X \, \mathrm{d} \mathbb{P} \, \mathbb{R}$ 鎮藏輯運算式對話方塊。

讓選取項目保持在頂端:啟用此選項可讓選取項目保持在頂端。

- 數字格式標籤:每個欄位都有預設的數字格式,可在 [文件屬性:數字] 頁面中加以設定。不 過,個別工作表物件中可使用分別的數字格式。此屬性頁面可套用至使用中物件,且包含下 列格式設定值的控制項:
	- · 數字格式:從下方替代選項中選擇數字格式。
	- 預設值:數字及文字兩者。數字會以原始格式顯示。
	- · 數字:依照在整數位數欄位中所設定的位數來顯示數值。
	- <sup>l</sup> 整數:以整數顯示數值。
	- <sup>l</sup> 固定至:依照在小數位數欄位中所設定的小數位數來顯示有小數位數的數值。
	- <sup>l</sup> 金額:依照在格式模式欄位中設定的格式來顯示值。預設格式為 Windows 貨幣設定。
	- · 日期:依照在格式模式欄位中設定的格式,顯示可解譯為日期的值。
	- · 時間:依照在格式模式欄位中設定的格式,顯示可解譯為時間的值。
	- 時間戳記:依照在格式模式欄位中設定的格式,顯示可解譯為日期+時間的值。
	- <sup>l</sup> 時間間隔:將時間顯示為循序增加的時間 (例如,若格式 = mm,即會將值顯示為自行事 曆開始算起的分鐘數 (1899:12:30:24:00)。
- <sup>l</sup> 格式模式:進一步指定欄位顯示格式的格式代碼。ISO 會將格式設為 ISO 標準。僅適 用於日期、時間、時間戳記以及間隔。Sys 會將格式設為系統設定值。
- <sup>l</sup> 整數位數:將顯示的位數。
- 小數位數:設定要包含的小數位數。
- 小數分隔符號:設定要作為小數點分隔符號的符號。
- <sup>l</sup> 千位分隔符號:設定要作為千位分隔符號的符號。
- 以百分比顯示:以百分比格式 (而非絕對數字) 顯示。該設定僅適用於數字、整數和固定 至。
- <sup>l</sup> 預覽:顯示以上所指定數字格式的預覽。

更多.../更少...

按一下此按鈕可展開/摺疊包含其他標籤的摺頁。根據維度或運算式欄位是否為使用中狀態而顯示 不同標籤。

## 連續表屬性:呈現方式

此區段描述連續表屬性。

#### 允許互動式排序

取消選取此核取方塊將會停用物件功能表的排序命令。

#### 最大數目

輸入數字或拖曳滑桿以設定要顯示的最大列數。顯示加總的列不會被計入,但仍會使用表格中所有 列來計算加總。

### 隱藏標頭列

如果勾選此核取方塊,即不會顯示表格的標頭 (標籤) 列。

### 排序指示器

如果勾選此核取方塊,排序指示器圖示 (箭頭) 將會顯示在資料行的標頭中,也就是目前資料行排序 順序的頂端。圖示的方向可指出該資料行為遞增或遞減排序。

### 選項指示器

在包含具有選項欄位的表格資料行中顯示選項指示器 (指標)。

### 總計位置

連續表中總計的顯示設定。

### 允許移動資料行

取消選取此核取方塊即可停用移動資料行。

### 背景色彩

將背景設為單色或漸層色。按一下 可選擇色彩。

背景影像

**將影像設為背景。按一下 ■■ 可瀏覽影像。按一下 事<sup>罪</sup> 可開放影像快顯視窗。** 

[影像] 快顯視窗

- <sup>l</sup> 無延展:顯示不延展的影像。這可能會使影像中的某些部份無法顯示,或僅有物件的某些部 分填滿畫面。
- · 填滿:影像將延展至符合物件區域大小,但不保留影像外觀比例。
- <sup>l</sup> 保持比例:將影像盡可能延展至填滿物件區域,同時保留影像外觀比例。
- <sup>l</sup> 保持比例填滿:將影像各方向延展至填滿物件區域,同時保留影像外觀比例。
- <sup>l</sup> 水平:靠左、置中或右對齊。
- <sup>l</sup> 垂直:靠上、置中或下對齊。
- 透明度:輸入值或拖曳滑桿即可設定透明度等級,設為 100% 表示背景將完全透明。

更多.../更少...

按一下此按鈕可展開/摺疊包含其他標籤的摺頁。

一般

- 樣式:從下拉式清單中選擇適當的樣式。
- 條紋間隔:指定是否應讓有陰影的條紋在列中出現,並指定出現的間隔長短。
- 儲存格框線:按一下 第 開啟快顯視窗。
	- <sup>l</sup> 儲存格框線設定快顯視窗:
		- <sup>l</sup> 垂直維度儲存格框線:如果取消選取此核取方塊,所有目前樣式維度儲存格中 的垂直儲存格框線都會移除。
		- 垂直運算式儲存格框線:如果取消選取此核取方塊,所有目前樣式運算式儲存 格中的垂直儲存格框線都會移除。
		- <sup>l</sup> 框線上方間距:如果勾選此核取方塊,維度間距列的前面將會加上與下方相同 的水平框線。此外,所有間距範圍內的垂直框線也都會移除。
- <sup>l</sup> 隱藏零值:如果勾選此核取方塊,則從所有運算式傳回零或 Null 的所有維度欄位組合,都不 會計入計算中。此選項預設為已選取。
- <sup>l</sup> 隱藏遺失值:如果勾選此核取方塊,所有運算式的所有欄位中,僅與 Null 值相關聯的所有維 度欄位組合,都不會計入計算中。此選項預設為已選取。僅在特殊情況下 (例如要將 Null 值計 入圖表中) 關閉此功能才有用處。
- <sup>l</sup> 水平標籤:勾選此核取方塊可顯示倒轉 90 度的連續表,使左資料行標籤和各表格記錄成為資 料的資料行。部分用戶端可能無法處理此設定!
- 垂直標籤:垂直顯示資料行標題。
- <sup>l</sup> Null 符號:此處輸入的符號將用於在表格中顯示 Null 值。
- <sup>l</sup> 遺失符號:此處輸入的符號將用於在表格中顯示遺漏值。
- 標頭自動換行:標頭的內容將自動換行為兩行或更多行。
- 儲存格文字自動換行:如果勾選此核取方塊,資料儲存格的內容會自動換行為兩行或更多 行。

<sup>l</sup> 計算條件:在此處輸入的運算式會設定要計算圖表需符合的條件,若沒有符合條件,「未符合 計算條件」文字將會顯示在圖表中。輸入的值可作為計算公式。按一下 人 可開啟編輯運算 式對話方塊。

樣式

- 字型: 若要設定字型類型, 請按一下 Aa
- \* 標題字型: 若要設定標題字型類型, 請按一下 Aa
- 使用中標題: 若要設定使用中標題的背景色彩, 請按一下 ■。若要設定文字色彩, 請按一下  $\underline{A}^*$
- 非使用中的標題: 若要設定非使用中標題的背景色彩, 請按一下 。若要設定文字色彩, 請  $E_{\nleftrightarrow -\nabla}$
- 使用框線:勾選此核取方塊以在工作表物件周圍使用框線。按一下 設定框線色彩。
- 框線寬度:指定值或拖曳滑桿以設定框線寬度。以像素為單位指定寬度。
- l 圖角:按一下 <sup>大学</sup> 可開啟圓角快顯視窗。

您需要在文件屬性**:**一般中選擇進階 樣式模式,才可使用圓角。

- <sup>l</sup> 圓角快顯視窗:選取圓角的固定或相對圓度,以及受影響的圓角。也可輸入值選取方 正度。
- <sup>l</sup> 捲軸寬度:指定值或拖曳滑桿以設定捲軸寬度。此控制會同時影響捲軸符號的寬度和相對大 小。

## 連續表屬性:標題

此區段描述連續表屬性。

• 標籤:在文字方塊中,您可以輸入將在工作表物件的標題中顯示的標題。如果未設定標籤,則 如果已選取**顯示標題**, 便會使用欄位名稱。 輸入的值可作為計算公式。

按一下 $f$  $\mathbf{x}$  可開啟編輯運算式對話方塊。

- <sup>l</sup> 顯示標題:勾選此選項時,將在工作表物件的頂端顯示標題。清單方塊和其他「方塊物件」預 設會開啟此選項,但按鈕、文字物件和線條/箭頭物件則不會開啟此選項。
- 標題對齊:可以是靠左、置中或靠右。
- 多行標題 (自動換行): 如果勾選此選項, 文字將分為兩行或多行顯示。
- <sup>l</sup> 列數:如果標題允許多行,可在輸入欄位指定列數,或將滑桿拖曳至所需的數目。
- <sup>l</sup> 標題對齊:可以是靠上、置中或靠下。

更多.../更少...

此區段描述更多.../更少...屬性。

標題中的圖示

- <sup>l</sup> 功能表:開啟物件功能表。
- <sup>l</sup> 清除:清除目前使用中工作表物件中的所有選項。
- <sup>l</sup> 列印:在另一個瀏覽器視窗中以表格形式開啟所選的工作表物件。部分用戶端可能無法處理 此設定!
- · 複製資料:複製工作表物件中的欄位值。部分用戶端可能無法處理此設定!
- <sup>l</sup> 將影像複製到剪貼簿:將工作表物件作為影像複製到剪貼簿中。部分用戶端可能無法處理此 設定!
- <sup>l</sup> 傳送至 Excel:將可能值 (包括選取值) 匯出至 Microsoft Excel,若 Excel 尚未執行,系統會自動 啟動該程式。匯出的值會顯示為新 Excel 工作表中的一個資料行。若要使此功能正常運作, 請務必在電腦中安裝 Microsoft Excel 2007 或以上版本。部分用戶端可能無法處理此設定!
- <sup>l</sup> 允許最小化:勾選此選項時,如果物件能夠最小化,工作表物件的視窗標題將顯示最小化圖 示。此外,按兩下標題也能夠將物件最小化。
- <sup>l</sup> 自動最小化:勾選允許最小化時,就可以使用此選項。對於同一個工作表上的多個工作表物 件勾選自動最小化時,即可隨時將所有物件自動最小化,只保留一個物件不會最小化。例 如,交替顯示同一個工作表區域中的數個圖形時,這相當實用。
- <sup>l</sup> 允許最小化:勾選此選項時,如果物件能夠最大化,工作表物件的視窗標題將顯示最大化圖 示。此外,按兩下標題也能夠將物件最大化。如果同時勾選允許最小化和允許最大化,按兩 下只會將物件最小化。
- <sup>l</sup> 說明文字:您可以在此處輸入將在快顯視窗中顯示的說明文字。此選項不適用於文件層級。 輸入的值可作為計算公式。按一下 $\int \! \! X \, \mathrm{d} \mathbb{P} \, \mathbf{h}$ 編輯運算式對話方塊。 可輸入如工作表物件的描述等內容。可以將說明圖示新增到物件的視窗標題。將滑鼠指標移 到圖示上方時,文字就會在快顯視窗中顯示。
- \* 快速類型變更:可在此處啟用圖表類型切換功能。並非所有物件都能使用。按一下 \* 開前 快顯視窗。
- 快速類型設定快顯視窗: 使用快速類型變更來勾選您要切換的圖表類型。

連續表屬性:選項

選項

部分選項可能無法供所有物件使用。

- <sup>l</sup> 唯讀:圖表將變成唯讀,也就是說在圖表中按一下滑鼠或繪製無法進行選取。
- 允許移動/調整大小:如果取消選取此選項,將無法移動工作表物件或調整工作表物件大小。
- <sup>l</sup> 允許複製:如果取消選取此選項,將無法複製工作表物件。並非所有用戶端皆能處理此設定。
- <sup>l</sup> 將物件調整成資料大小:一般而言,當選項造成表格大小小於工作表物件的配置大小時, QlikView 中的所有表格工作表物件周圍的框線將會縮小。取消勾選此核取方塊之後,將關閉 這項自動調整大小的功能,並留下任何剩餘的空白空間。
- 允許在說明中顯示資訊:使用 Info 函數時, 只要欄位值有相關聯的資訊, 視窗標題就會顯示 資訊圖示。如果不要讓標題顯示資訊圖示,您可以取消勾選此選項。僅適用於列表框、統計 方塊、多選方塊和輸入方塊。
- 保留捲軸位置:若勾選此核取方塊和使用者喜好設定、物件對話方塊中對應的方塊,當在表 格物件中進行選取時,QlikView 會保留垂直捲動位置。
- <sup>l</sup> 使用顯示條件:工作表物件的顯示或隱藏取決於條件運算式,該運算式將按照選項等持續評 估。只有在條件傳回 false 時才會顯示工作表物件。輸入的值可作為計算公式。按一下 $f$  $\mathbf x$  可 開啟編輯運算式對話方塊。
- 一般:設定左和上邊界,以及物件的寬度和高度,以便指定物件位置。
- <sup>l</sup> 最小化:設定左和上邊界,以及最小化物件的寬度和高度,以便指定最小化工作表物件位置。
- <sup>l</sup> 更多.../更少...:提供下列選項:
	- <sup>o</sup> 擁有者:擁有者的網域和使用者識別碼。
	- <sup>o</sup> 共用物件:啟用可與其他使用者共用物件。若啟用此選項,將會啟用以下設定。
	- <sup>o</sup> 共用對象:選擇與所有人共用或按使用者名稱共用。
	- <sup>o</sup> 使用者 (網域\使用者識別碼):如果選擇了按使用者名稱共用,即會顯示一個含有新增 使用者的清單。

若要新增使用者,請按一下 → 即會新增一列, 醒目提示該列即可解除鎖定並編輯

使用者資訊。若要移除使用者,請按一下各個要移除使用者之後的

# 12 常見問題集

## 12.1 安裝

問︰安裝 QlikView 的需求為何?

如需相關資訊,請參閱 QlikView 線上說明。

## 12.2 QlikView 文件

問:我需要多少 RAM? RAM 需求和資料量之間有簡單的關聯方式嗎?

答︰沒有,這需取決於資料結構和資料類型。資料列越多,且每個記錄越寬 (就欄位數目而言),就需 要越多 RAM。如果欄位包含許多不同的相異值,就會比相異值數目低的情況,需要更多 RAM。某些 圖表在計算時需要大量的 RAM。

問︰理論上,QlikView 文件大小的限制為何?

答︰並無法將此限制以多少記錄筆數來表達 (請參閱上一個問題)。一般而言,QlikView 在指令碼執 行期間使用的記憶體,比起進行版面配置時多了 3 到 4 倍。

問︰我有 2 GB 的可用 RAM,但是在開啟 1 GB 文件時收到「記憶體不足」的錯誤訊息。哪裡出錯呢?

答︰QlikView 文件中的每個表格都需要配置連續的記憶體區塊。例如,如果記憶體由載入的 DLL 切 割,配置就會失敗,並顯示恰當的錯誤訊息。此行為在不同電腦之間可能會有所差異。

問︰實際上使用者到底可以在 QlikView 中執行多大的文件?

答︰在配備如 512MB RAM 的 PC 中執行 QlikView 時,足可處理幾百萬列的典型交易資料。而在安裝 QlikView 和數 GB RAM 的大型伺服器中,於本文撰寫時 (來自 2008 年 5 月的資訊已有 7 年的歷史), 可在客戶應用程式中處理多達十億列 (無彙總的完整交易詳細層級)。

## 12.3 指令碼和載入資料

問︰可在 QlikView 指令碼中使用不只一個 Binary 陳述式嗎?

答︰很遺憾,不可。二進位檔載入會使用非常特別的邏輯,將已處理過一次的資料讀入 QlikView 的 另一個 QlikView 文件。所用的「解除封裝」需要記憶體在「原始狀態」下, 因此 Binary 陳述式必須是指 令碼中的第一個陳述式。也因此只能在指令碼中使用一次 Binary。不過,可以使用 QVD 檔案將多個 QlikView 文件的資料合併,速度與 Binary 相同。

問︰欄位名稱相同是自動聯結的唯一需求嗎?

答︰是,這類聯結稱為關聯。

問︰兩個有不同欄位名稱的欄位之間可以做到自動聯結嗎?

答︰可以,但必須在指令碼中使用 ALIAS 陳述式或 AS 子句,以重新命名其中一個欄位。

[重新命名欄位](#page-141-0) (page 142)

問︰可針對文字檔使用 Where 子句、Group by 子句及其他 SQL 語法嗎?

答︰QlikView 針對文字檔提供豐富的指令碼語言,包括大部分的 SQL 語法和一些額外功能。

問︰可針對 QlikView 二進位檔案使用 Where 子句、Group by 子句及其他 SQL 語法嗎?

答︰不行。

問︰內部表格之間的關聯、前有 join 限定詞的 load 或 select 陳述式,以及 select 陳述式內的聯結,三 者之間有何差異?

答︰關聯是內部表格之間的聯結,當您按一下文件中的欄位值時就會進行評估。當兩個不同的表格 有共通的欄位時,QlikView 會自動建立關聯。後兩種聯結是在指令碼執行期間進行,並且會產生新 的邏輯表。在這種情況下,QlikView 不會將原始表格以邏輯表的方式載入。

此外,select 陳述式內的聯結通常僅載入索引鍵欄位值在兩個表格中都有的記錄 (內部聯結),而前 兩種聯結還會包括索引鍵欄位值僅在其中一個表格中的記錄 (完整 outer join)。

問︰如何從固定記錄文字檔載入資料?

答︰使用 QlikView 中的表格檔案精靈。

[檔案精靈](#page-89-0):類型 (page 90) 及 [檔案精靈](#page-90-0):類型 - 固定記錄 (page 91)

問︰可以僅載入已變更的資料來更新 QlikView 文件嗎?

答︰可以,請使用累加式重新載入。

QVD 檔案 [\(page](#page-154-0) 155)

問︰可以從網頁將表格讀入 QlikView 嗎?

答︰可以,表格檔案精靈可以擷取以 HTML 表格形式編碼的表格。如果 HTML 頁面未包含正確格式 化的表格標記,通常還是可以透過使用如 subfield 和 textbetween 指令碼函數來擷取資料。

[檔案精靈](#page-92-0):類型 - HTML (page 93)

## 12.4 QlikView 邏輯

問︰為何麼無法在某些列表框中顯示頻率?

答︰發生這種問題的列表框會包含與多個內部表格通用的一個欄位。因此,QlikView 無法知道如何 計算欄位的頻率和其他統計實體。若要解決此問題可透過從主表格 (要顯示頻率的表格) 以新的名 稱多載入一次該欄位,然後改成在列表框內顯示該欄位的頻率。透過標籤功能,一般使用者就不必 注意到這個技巧。

問︰為什麼統計方塊只是顯示許多 n/a?

答︰該統計方塊包含了與多個內部表格通用的一個欄位。請參閱上一個問題的答案。

- 問︰為什麼 QlikView 不允許在圖表中的運算式使用某個欄位?
- 答︰該欄位是與多個內部表格通用的一個欄位。請參閱前兩個問題的答案。

問︰如何在統計方塊中顯示相異值的數目?

答︰在 load / select 陳述式中使用 distinct 子句。

問︰[列表框屬性] 對話方塊中的 [AND 模式] 選項何時啟用?

答︰僅在 QlikView 邏輯背後之理論所限制的極為嚴格條件下,才允許使用 [AND 模式] 選項。若要啟 用 [AND 模式], 該欄位必須:

- <sup>l</sup> 僅存在於一個內部表格中,
- <sup>l</sup> 為該表格僅有的兩個欄位中的第二個欄位,而且
- <sup>l</sup> 不包含任何重複的記錄。
- <sup>l</sup> 必須前有 distinct 限定詞。

問︰列表框中的值選項可以混合 AND 和 OR 邏輯嗎?

答︰不可以,QlikView 邏輯禁止此種作法。

問︰列表框之間可以有 OR 邏輯嗎?

答︰只能採取間接方式。進階的替代方法是使用語意連結,將列表框中所做的選項轉送到其他欄 位。然後變更原始列表框中的選項,接著按住 Ctrl 並按一下語意連結,以達成兩個選項之間的 OR 邏輯。最後的結果可以透過反轉語意連結來轉送。

問︰可以將多個資訊檔連結到一個值 (如圖片和文字檔) 嗎?

答︰可以,但只有在使用複製的欄位時才可以。QlikView 中的每個欄位都只能連結到一個資訊檔。

問︰為什麼 QlikView 有時候會將例如 '002'、'02' 及 '2' 解譯為相同的值?

答︰範例中所有的值在 QlikView 中共用相同的數值。原則上,QlikView 會先嘗試以數值解譯任何資 料。如果數值解譯可行,就會用於關聯。然而,如果在指令碼中針對欄位使用 text() 解譯函數,就會 將這些值僅僅視為文字值來處理。因此上述範例中的值就會解譯為三個不同的值。

問︰什麼是「迴圈」或循環表格結構?

答︰如果沿著欄位關聯會形成表格結構中永無止境的循環,這就稱為迴圈。另一個描述此現象的方 式是兩個特定欄位之間,在表格結構上有兩個或以上不同的路線。應盡量避免迴圈,因為解譯資料 時可能造成語意模糊。許多情況下,迴圈是資料庫設計不良的結果,但有些情況下卻可能無法避 免。如果 QlikView 在執行指令碼時發現迴圈,就會發出警告並強制您利用鬆耦合表格來解決此問 題。

[瞭解循環參照](#page-137-0) (page 138)

## 12.5 版面配置

問︰為何麼沒有標題的工作表物件無法從上端調整大小?

答︰關閉工作表物件的標題後,上框線就僅可用於移動工作表物件,所以無法使用工作表物件的上 邊角調整大小。

問︰嘗試拖曳表格框線時,為什麼無法向右展開?

答︰表格的右框線上有兩個控點。拖曳表格框線時,就是在調整表格中可顯示的外部界限。不過, 無法使外框架大於表格中所有資料行寬度的加總。若要調整最右邊資料行的大小,請將游標放在外 部框線的左側。請確定外框架不要落在資料行中間。如果發生這樣的情況,請使用捲軸,將資料行 的右框線調至外框架。使用設計格線,即可看到工作表物件的實際外框架。

問︰可以變更 QlikView 文件中工作表物件的欄位名稱嗎?

答︰可以,可針對各個工作表物件中的每個欄位設定標籤。

問︰哪些工作表物件可以最小化?

答︰所有類型的工作表物件都可以最小化,但是此選項針對像是按鈕、文字物件及線條/箭頭物件 等工作表物件,預設是關閉的。

問︰可以在工作表上移動最小化的物件嗎?

答︰可以,可以將這些物件自由地在工作表上移動,並放置在任何地方,還可在一定限制內調整大 小。

## 12.6 與他人共用 QlikView 文件

問︰可以將 QlikView 文件置於伺服器上與他人共用嗎?

答︰可以,只要接收者具備註冊的 QlikView 授權,以及對該伺服器目錄的存取權即可。

問︰可以在真實的主從模式下使用 QlikView 嗎?

答︰可以,但需要 QlikView Server。

問︰可以將文件作為連結置於網頁上,讓他人透過網路存取嗎?

答︰可以,只要接收者具備註冊的 QlikView 授權,以及對該網頁的存取權即可。

問︰可以將文件以電子郵件的方式傳送給他人嗎?

答︰可以,只要接收者具備註冊的 QlikView 授權即可。

問︰可以防止某些人使用文件嗎?

答︰可以,只要使用「區段存取」功能來定義何人可以使用該等文件即可。

[Section](#page-850-0) (page 851) 及 [存取限制表格精靈](#page-87-0) (page 88)

問︰可以防止他人查看/變更指令碼嗎?

答︰可以,「區段存取」可授予某些人 ADMIN 存取層級,但讓其他人處於 USER 存取層級,而無法查 看指令碼。

[安全性](#page-1392-0) (page 1393)

問︰存取權的資訊可以儲存在哪裡?

答︰該資訊可以按文字檔的形式儲存在受保護的單位中,或以表格的形式儲存在資料庫中。還可以 依 inline 陳述式的形式,儲存在指令碼中。

[內嵌資料精靈](#page-87-1) (page 88)

問︰可針對一大群使用者自動建立個人化複本嗎?

答︰可以,但需要 QlikView Server 的附加模組 QlikView Publisher。